# **SIEMENS**

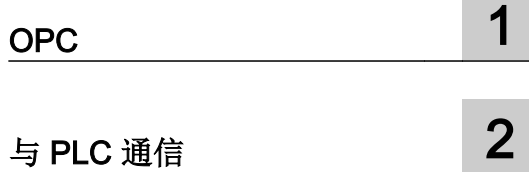

# SIMATIC

# **WinCC** WinCC Professional V14 SP1 - 通信

系统手册

在线帮助打印输出

# 法律资讯

#### 警告提示系统

为了您的人身安全以及避免财产损失,必须注意本手册中的提示。人身安全的提示用一个警告三角表示,仅与财产 损失有关的提示不带警告三角。警告提示根据危险等级由高到低如下表示。

# 八 危险

表示如果不采取相应的小心措施, 将会导致死亡或者严重的人身伤害。

# 警告

表示如果不采取相应的小心措施,可能导致死亡或者严重的人身伤害。

# 八 小心

表示如果不采取相应的小心措施,可能导致轻微的人身伤害。

#### 注意

表示如果不采取相应的小心措施,可能导致财产损失。

当出现多个危险等级的情况下,每次总是使用最高等级的警告提示。如果在某个警告提示中带有警告可能导致人身 伤害的警告三角,则可能在该警告提示中另外还附带有可能导致财产损失的警告。

#### 合格的专业人员

本文件所属的产品/系统只允许由符合各项工作要求的合格人员进行操作。其操作必须遵照各自附带的文件说明,特 别是其中的安全及警告提示。 由于具备相关培训及经验,合格人员可以察觉本产品/系统的风险,并避免可能的危 险。

# 按规定使用 Siemens 产品

请注意下列说明:

#### ∧ 警告

Siemens 产品只允许用于目录和相关技术文件中规定的使用情况。如果要使用其他公司的产品和组件,必须得到 Siemens 推荐和允许。正确的运输、储存、组装、装配、安装、调试、操作和维护是产品安全、正常运行的前提。 必须保证允许的环境条件。必须注意相关文件中的提示。

#### 商标

所有带有标记符号 ® 的都是西门子股份有限公司的注册商标。本印刷品中的其他符号可能是一些其他商标。若第三 方出于自身目的使用这些商标,将侵害其所有者的权利。

# 责任免除

我们已对印刷品中所述内容与硬件和软件的一致性作过检查。然而不排除存在偏差的可能性,因此我们不保证印刷 品中所述内容与硬件和软件完全一致。印刷品中的数据都按规定经过检测,必要的修正值包含在下一版本中。

文件订购号: 在线帮助打印输出 Ⓟ 03/2017 本公司保留更改的权利 Copyright © Siemens AG 2017. 保留所有权利

# 目录

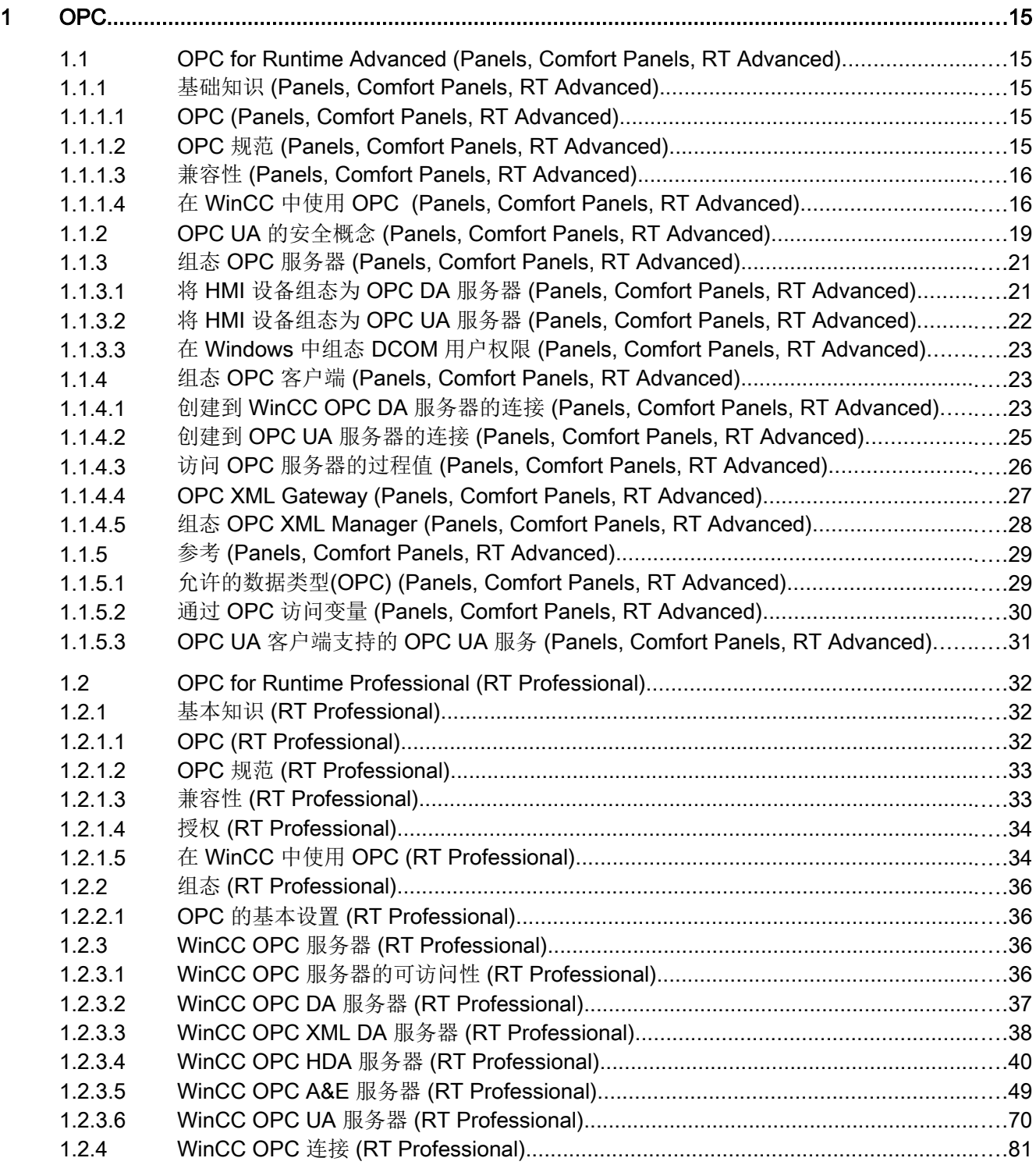

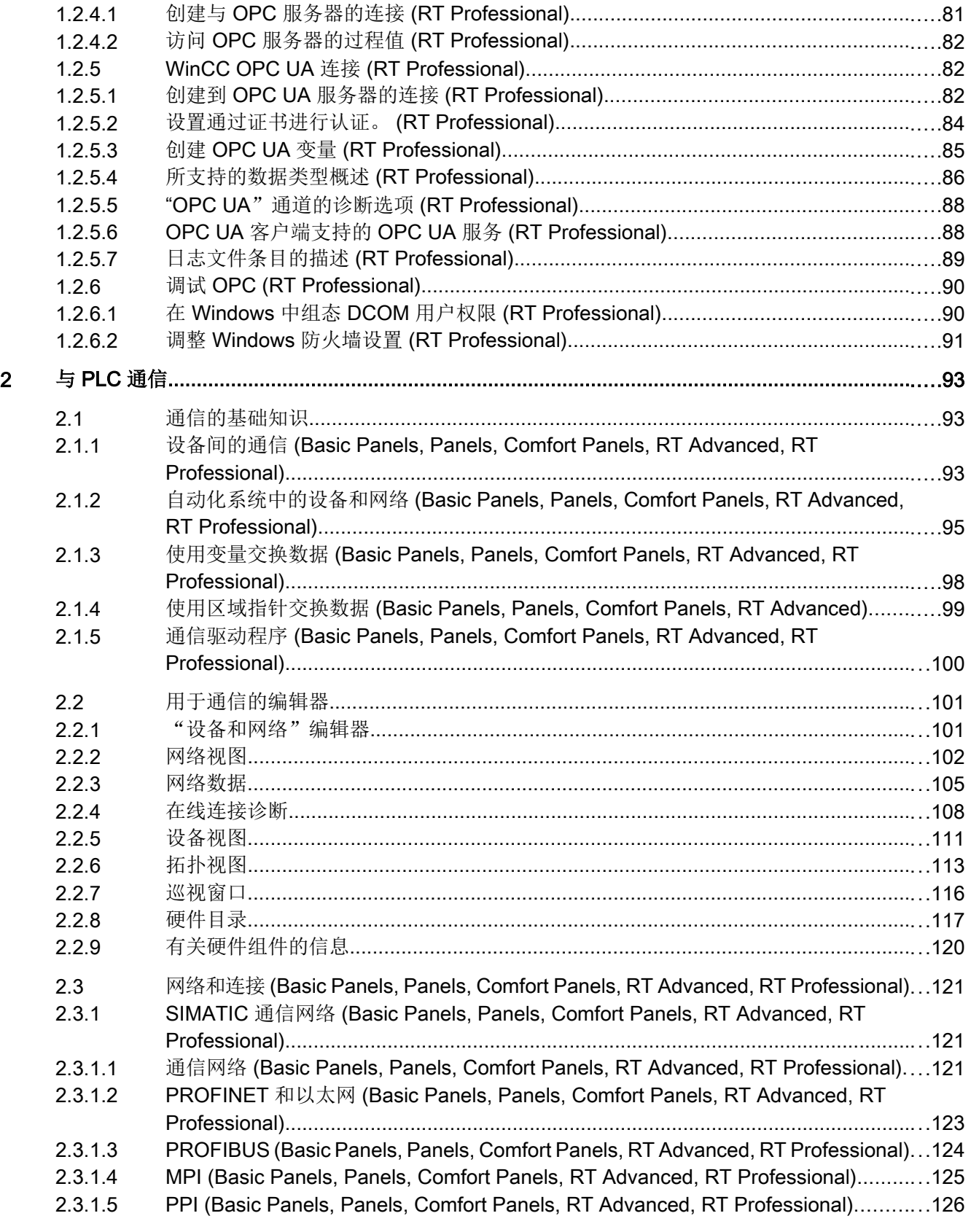

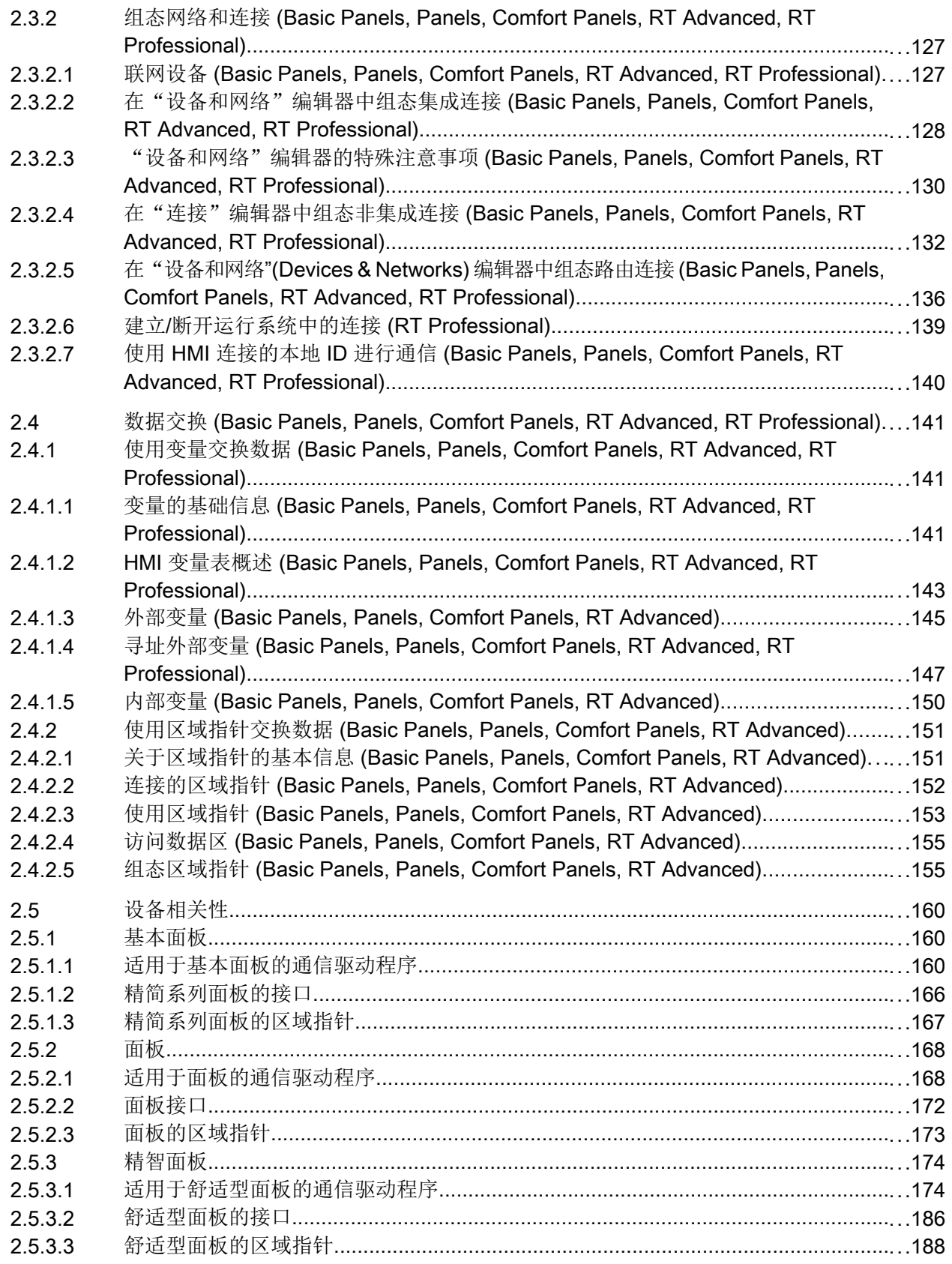

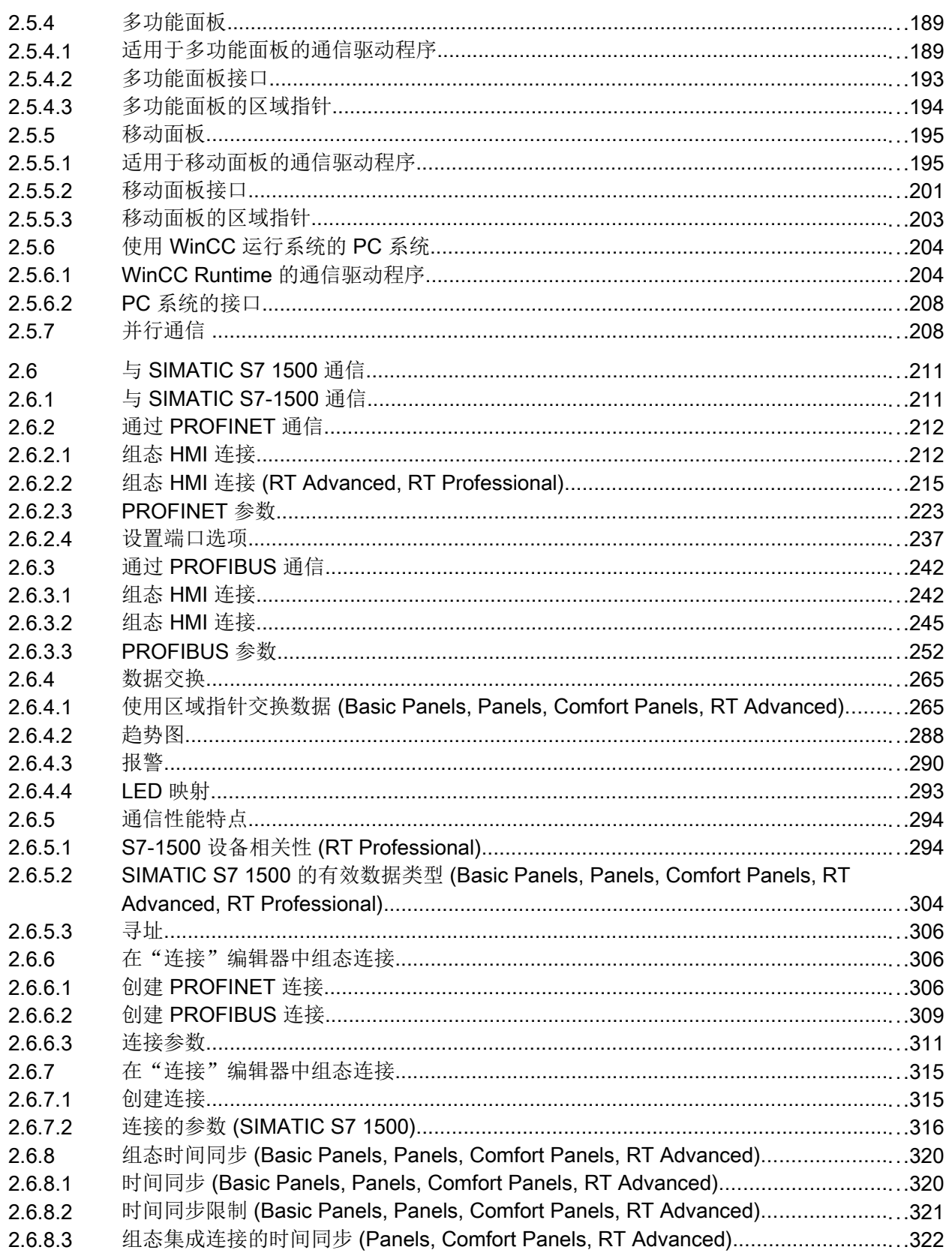

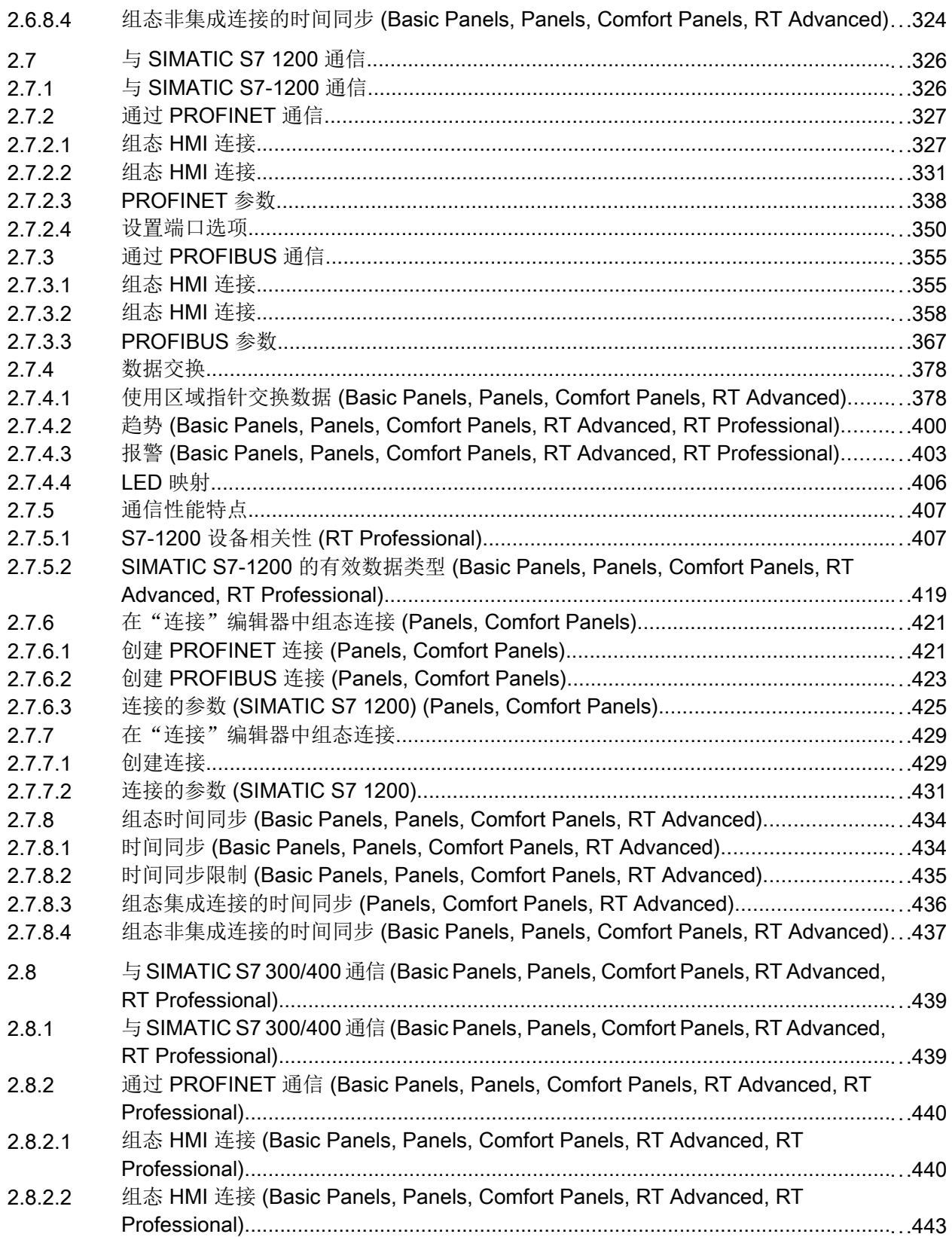

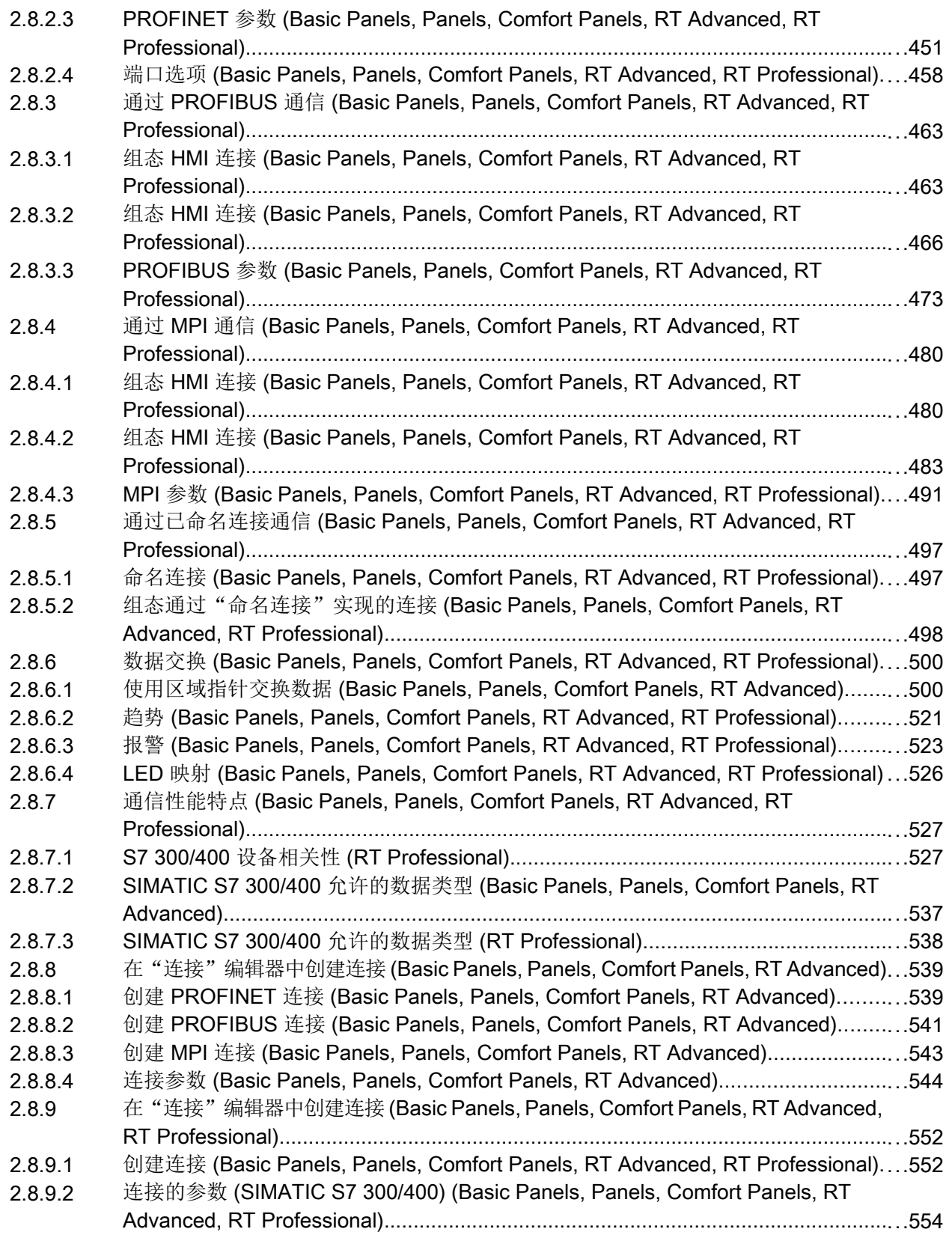

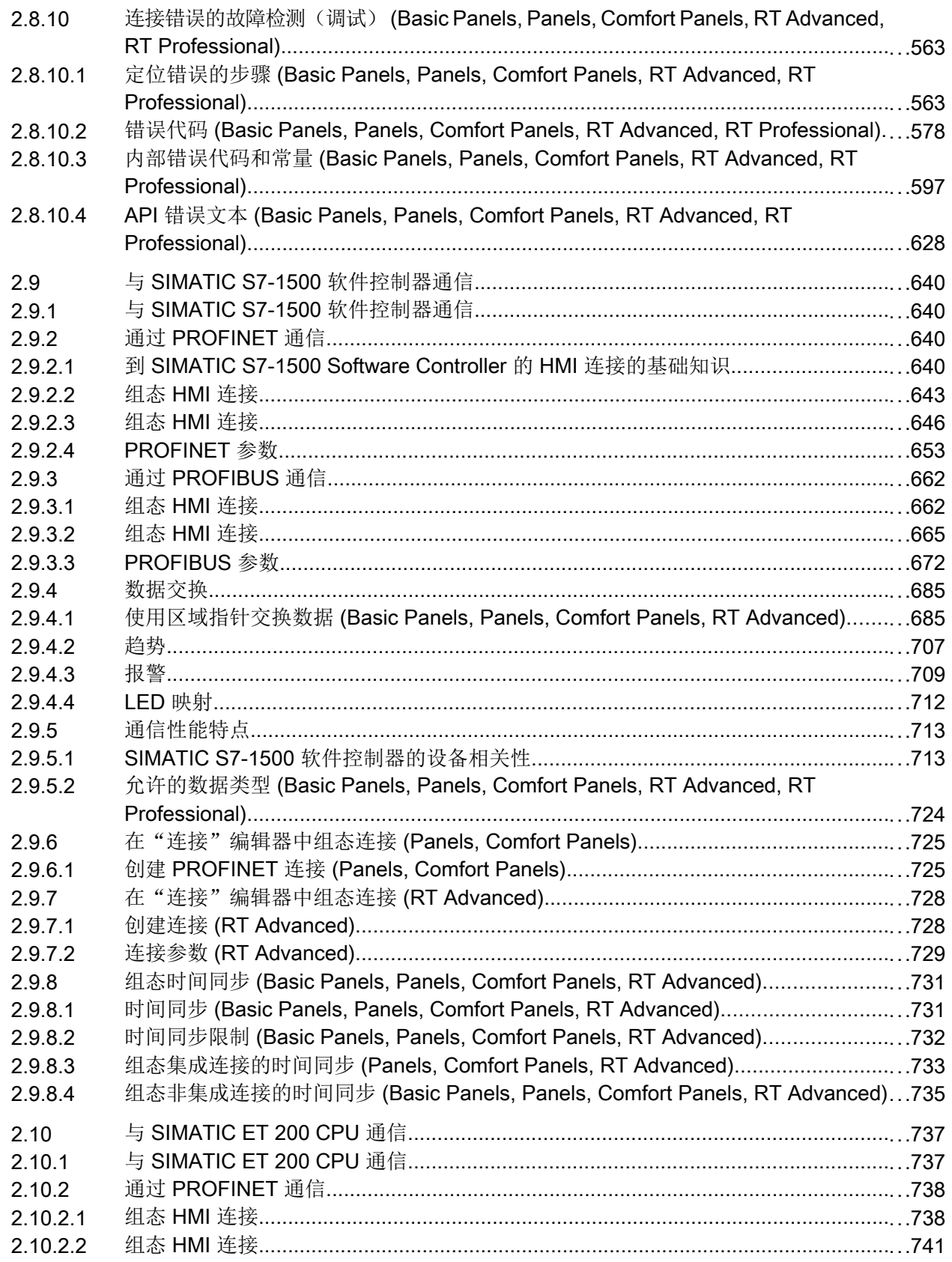

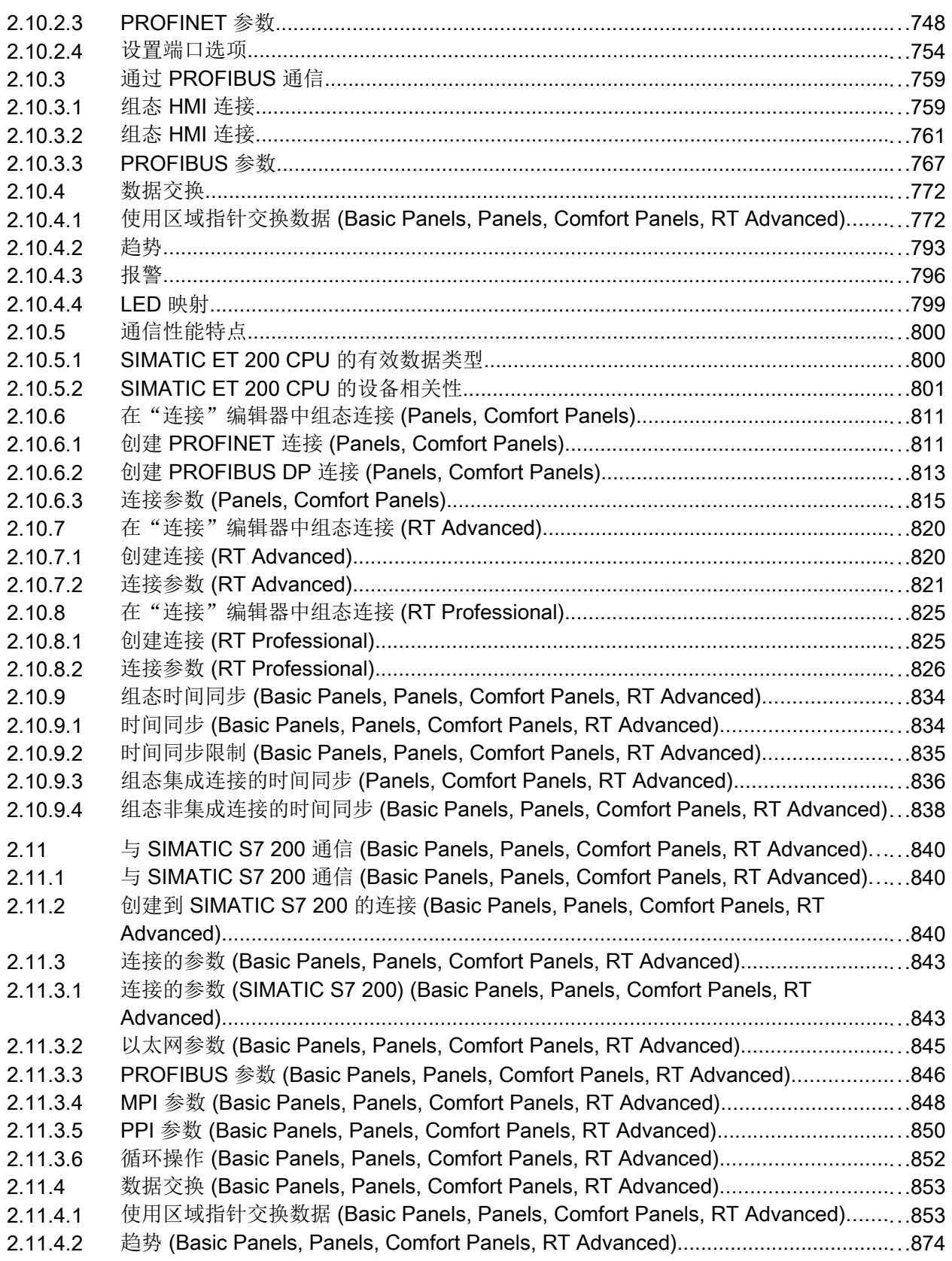

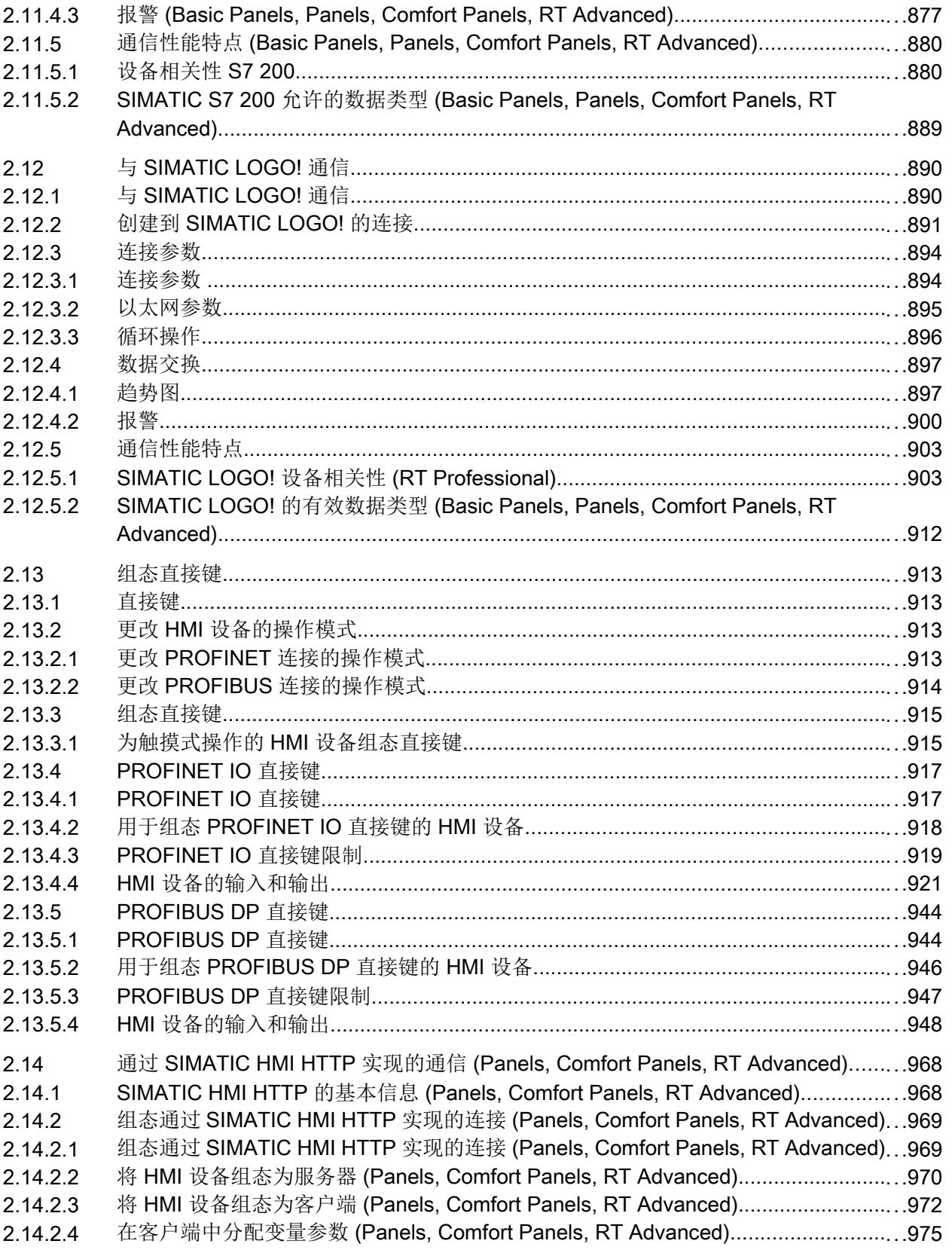

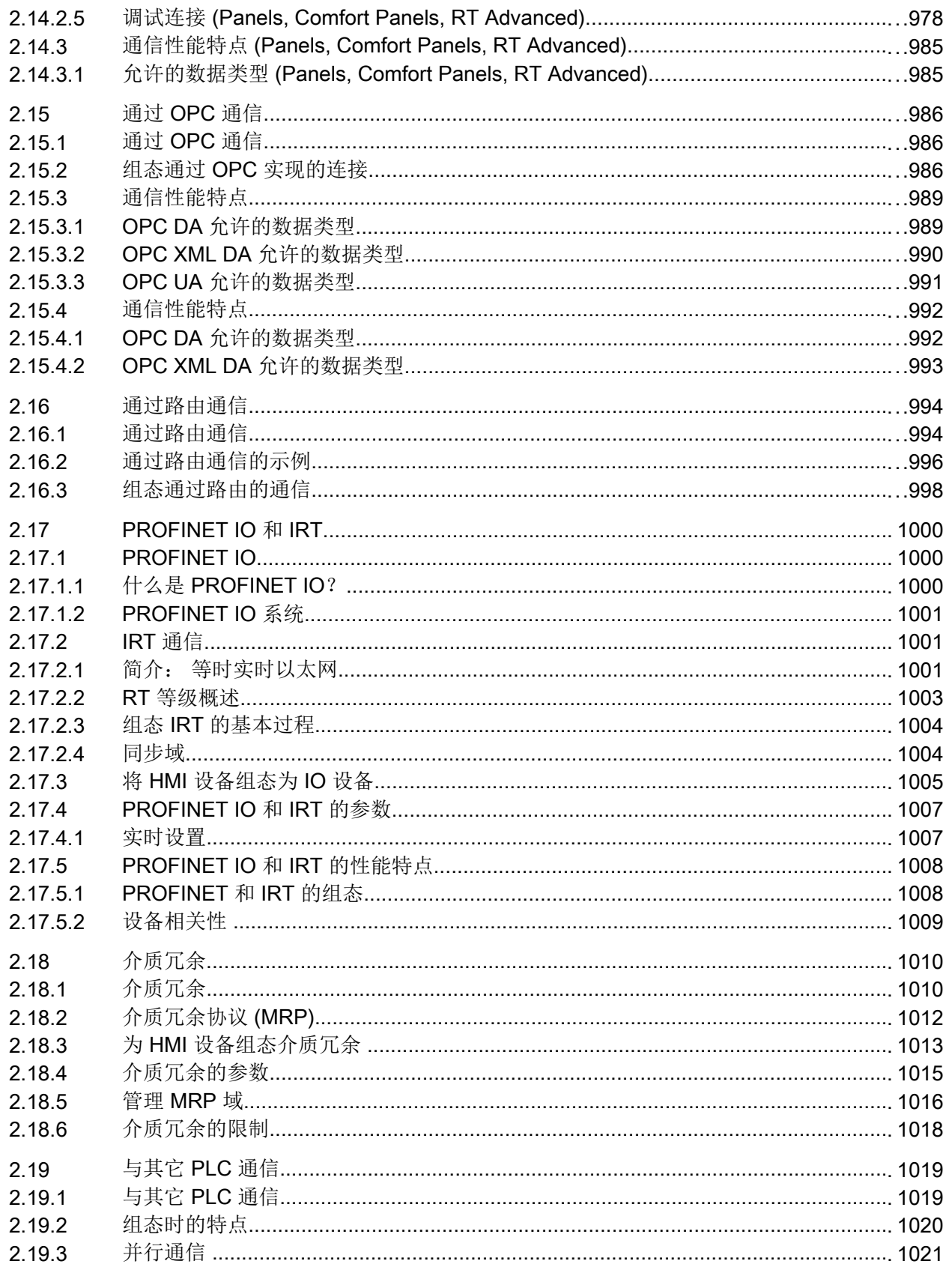

目录

- <span id="page-14-0"></span>1.1.1 基础知识 (Panels, Comfort Panels, RT Advanced)
- 1.1.1.1 OPC (Panels, Comfort Panels, RT Advanced)

#### 简介

OPC 是指自动化工程中用于数据交换的、特定于生产商的标准化软件界面。

OPC 界面提供了可以将来自不同生产商的设备和应用程序链接在一起的标准化环境。

OPC 基于 Windows 技术 COM (Component Object Model) 和 DCOM (Distributed Component Object Model)。

OPC UA (Unified Architecture) 是继 OPC 后出现的技术。 OPC UA 与平台无关, 可将不 同的报告用作通信媒体。

#### 工作原理

在 WinCC 中,可以将 HMI 设备组态为 OPC 服务器或 OPC 客户端。特定的 HMI 设备决 定了可用的 OPC 服务器和 OPC 客户端。

# 1.1.1.2 OPC 规范 (Panels, Comfort Panels, RT Advanced)

OPC 用于指定可对 WinCC 中的以下对象进行访问的接口:

- 过程值 (OPC Data Access 1.0, 2.05a)
- 过程值 (DataAccess ClientFacet (OPC UA)
- 过程值 (OPC XML-Data Access 1.01)

有关各种 OPC 规范的详细信息,请访问 Internet 上的 OPC Foundation: 网站。

● www.opcfoundation.org [\(www.opcfoundation.org\)](http://www.opcfoundation.org)

# <span id="page-15-0"></span>参见

OPC UA [客户端支持的](#page-30-0) OPC UA 服务 (页 [31](#page-30-0))

# 1.1.1.3 兼容性 (Panels, Comfort Panels, RT Advanced)

OPC Foundation 的"Compliance Test Tool"(CTT) 会定期检查对所提及的规范的支持情 况。 通过参与"OPC Interoperability Workshops"可确保与其它制造商的 OPC 产品的互操 作性。

提交的测试结果将在 OPC Foundation 的网站上发布。 可以从该网站使用搜索术语"OPC Self-Certified Products"来查找结果。

# 1.1.1.4 在 WinCC 中使用 OPC (Panels, Comfort Panels, RT Advanced)

# 组态选项

通过 WinCC 组态的 HMI 设备具有 OPC 接口功能, 使用该接口和 OPC 通信驱动程序, 可 在自动化设备或自动化系统之间进行数据通信。

HMI 设备可用作 OPC 服务器和/或 OPC 客户端。用作 OPC 客户端时, HMI 设备最多可 连接八台 OPC 服务器。

本软件确保在多功能面板上最多有八个到 OPC XML DA 服务器的客户端 HTTP 连接。通 过 XML 连接交换数据时,某些 OPC XML DA 客户端可创建多个到 OPC XML DA 服务器 的 HTTP 连接。

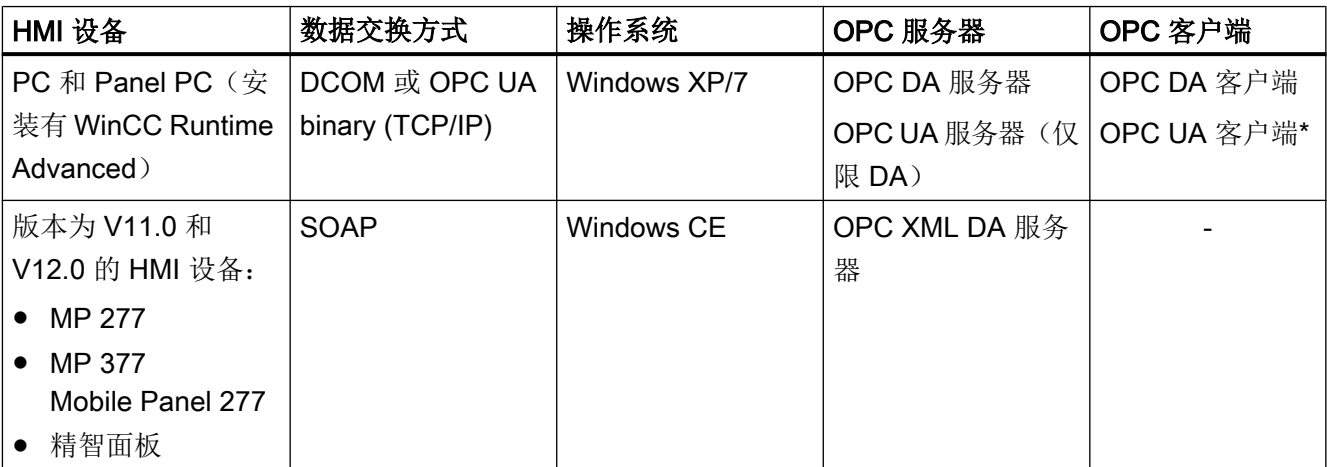

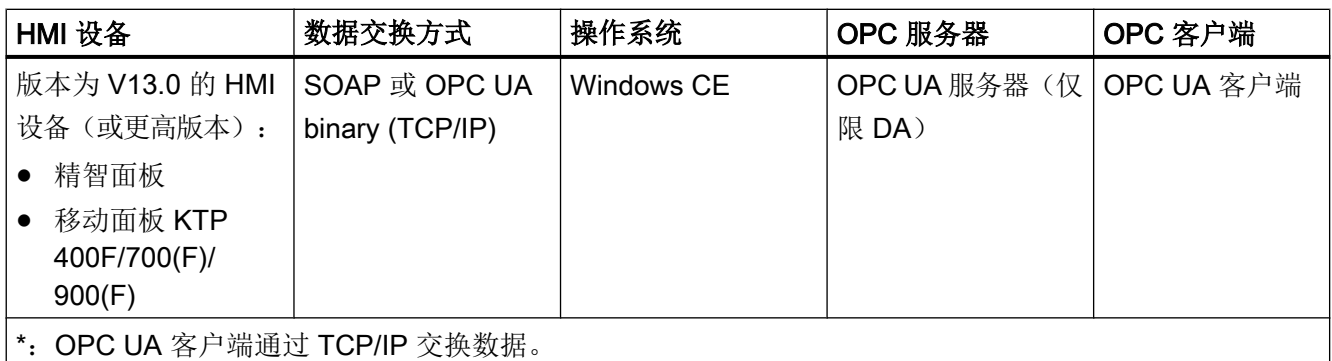

只能在"PC"或"Panel PC"类型的 HMI 设备之间通过 DCOM 进行通信。例如,要使控制 室 PC 显示工厂中 Windows CE HMI 设备的过程值,可使用 WinCC Runtime Advanced 安装程序在控制室 PC 上安装"OPC-XML-Gateway"。"OPC-XML-Gateway"支持 SIMATIC HMI 设备系列在 OPC DA 客户端与 OPC XML DA 服务器之间进行通信。

任何 OPC 连接都支持区域指针。

#### OPC 服务器的可访问性

下表列出了可用的 OPC 服务器及其访问方法:

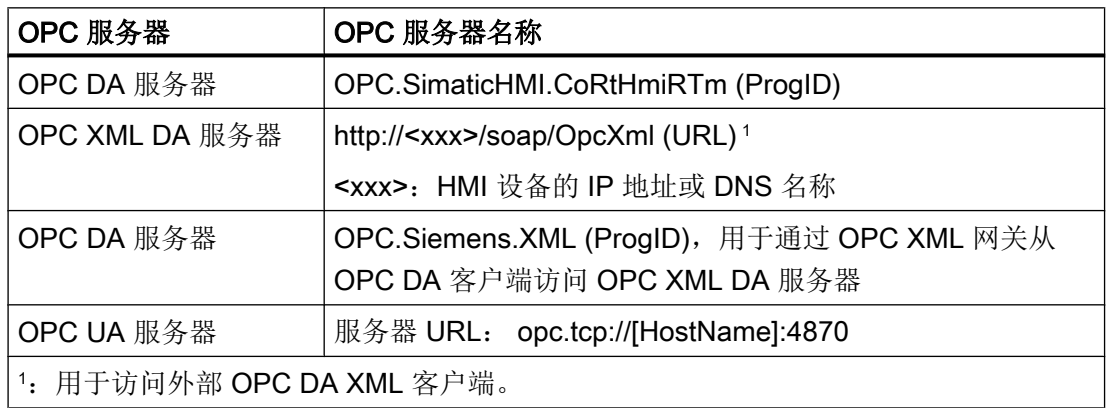

#### HMI 设备用作 OPC 客户端

要将 HMI 设备用作 OPC 客户端, 请在 WinCC 项目中创建"OPC"连接。OPC 客户端通 过此连接访问 OPC 服务器的变量。每台 OPC 服务器都需要单独的连接。

但存在以下例外情况:

如果要将 OPC DA 客户端连接到多个面板,项目中只需存在一个与 OPC XML 网关的 OPC 连接。在 OPC XML 网关中, 多路复用多个 OPC XML 与单个面板的连接。使用 OPC XML 管理器组态与面板的连接。

下图显示的是将一台 HMI 设备用作中央操作员监控设备:

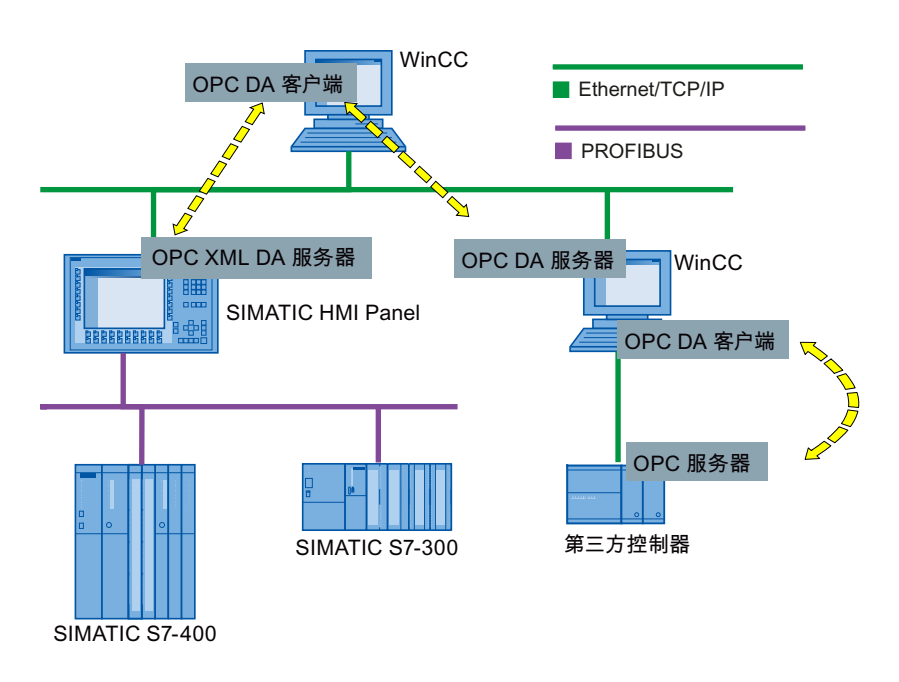

# HMI 设备用作 OPC 服务器

用作 OPC 服务器的 HMI 设备使得数据可供其它应用程序使用。这些应用程序既可在同一 台 HMI 设备上运行,也可在相连网络环境的多台 HMI 设备上运行。

以下示意图显示的是使用 MS Excel 作为 OPC 客户端来显示 OPC 服务器的过程值:

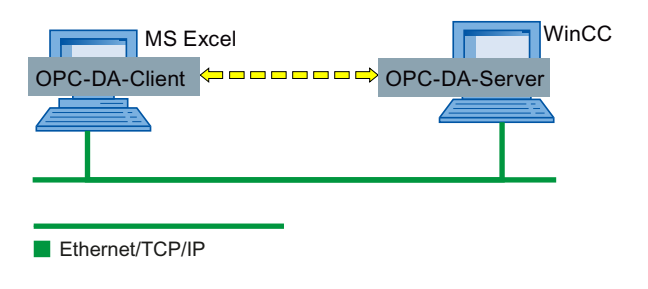

参见

将 HMI [设备组态为](#page-20-0) OPC DA 服务器 (页 [21\)](#page-20-0) 创建到 [WinCC OPC DA](#page-22-0) 服务器的连接 (页 [23\)](#page-22-0) [OPC XML Gateway](#page-26-0) (页 [27\)](#page-26-0)

# <span id="page-18-0"></span>1.1.2 OPC UA 的安全概念 (Panels, Comfort Panels, RT Advanced)

#### 简介

WinCC OPC UA 使用 TCP/IP 协议进行数据交换。 为进行授权,需要在 WinCC OPC UA 服务器与 OPC UA 客户端之间交换实例证书。 此外,还可以对数据传送进行编码。

#### 安全概念

WinCC OPC UA 服务器和各个 OPC UA 客户端通过交换证书来彼此授权。

默认情况下, WinCC OPC UA 服务器会在安装期间创建一个自签名实例证书。 服务器会 将此实例证书发送到客户端。 您也可以将此实例证书替换为项目特定的实例证书。

#### 说明

#### 私钥和自己的证书

如果您拥有自己的证书中心,则可以创建自己的证书并使其适用于所有通信伙伴。 在这种 情况下,应删除由 WinCC OPC UA 服务器创建的实例证书。

允许与服务器通信的客户端的实例证书必须同时存储在服务器和客户端的相应目录中。

#### 实例证书的存储位置

实例证书存储在 OPC UA 服务器的以下路径中:

- 在 PC 上: "\ProgramData\Siemens\CoRtHmiRTm\MiniWeb1X.X.X\SystemRoot\SSL"
- 在面板上: "\flash\simatic\SystemRoot\SSL"

实例证书存储在 OPC UA 客户端的以下路径中:

- 在 PC 上: "ProgramData\Siemens\CoRtHmiRTm\OPC\PKI\CA\"
- 在面板上: "flash\Simatic\SystemRoot\OPC\PKI\CA\"

如果在项目中组态两个 OPC 连接, 则在 [...]\OPC\PKI\CA\ 下创建以下目录:

- "Default"
- "!Conn\_1"
- "!Conn\_2"

每个目录都包含"certs"、"rejected"和"private"三个子目录。 自签名实例证书和私钥存 储在"Default\certs"或"Default\private"下。 OPC-UA 连接仅使用这些证书。

客户端总是先将发送的服务器证书存储在"rejected"目录下,并且不允许连接到服务器。 要在客户端端允许连接到服务器,需要将相应的证书从"rejected"目录移至"certs"目录。

服务器最初也会将客户端证书存储在 [...]\SystemRoot\SSL 下的"rejected"目录中。 要在 服务器端允许连接到服务器,需要将相应的证书从"rejected"目录移至 [...]\SystemRoot \SSL 下的"certs"目录。

# 将 OPC UA 客户端组态为安全模式

如果 OPC UA 服务器正在运行且 OPC UA 客户端已使用加密的连接启动, 则可在安全模 式下设置 OPC UA 服务器与 OPC UA 客户端的通信。

1. 在 OPC UA 客户端上,将服务器发送的实例证书从"rejected"目录移至"certs"目录。

2. 在 OPC UA 服务器上,将客户端发送的实例证书从"rejected"目录移至"certs"目录。

在客户端和服务器彼此授权后,它们即可在安全模式下通信。

#### 说明

如果要将第三方供应商的证书用于 OPC UA 客户端,停止运行系统并将第三方证书和私钥 复制到"!Conn1\certs"和"!Conn1\private"目录下。 然后, 在服务器上将证书从"certs"目 录复制到"SSL"目录中。 随后再次启动运行系统。

# 安全设置

下表列出了 WinCC OPC UA 服务器支持的安全设置:

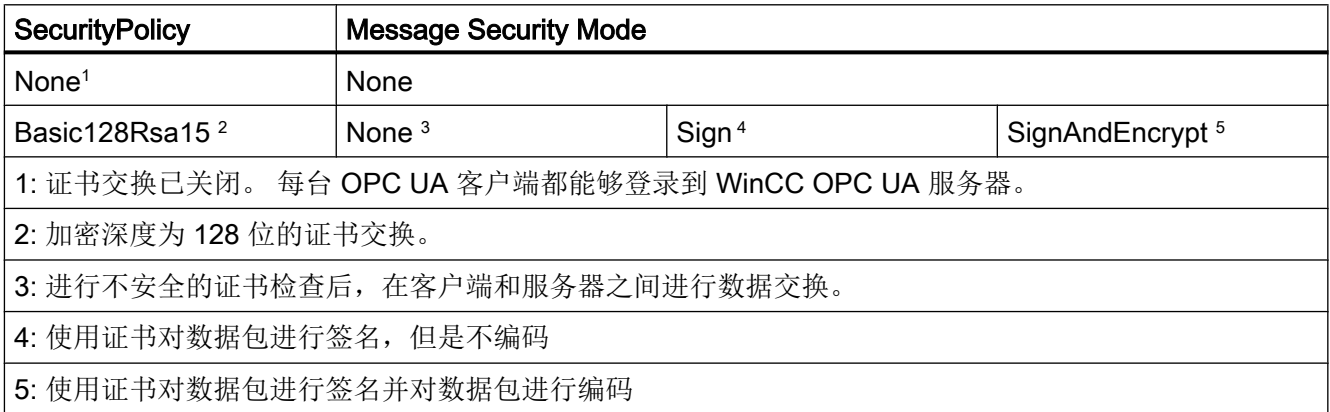

# <span id="page-20-0"></span>1.1.3 组态 OPC 服务器 (Panels, Comfort Panels, RT Advanced)

### 1.1.3.1 将 HMI 设备组态为 OPC DA 服务器 (Panels, Comfort Panels, RT Advanced)

#### 简介

使用何种 OPC 服务器取决于 HMI 设备:

- 装有 RT Advanced 的 HMI 设备作为 OPC DA 服务器
- 版本为 V11.0 和 V12.0 的 HMI 设备作为 OPC XML DA 服务器
- 版本为 V13.0 的 HMI 设备作为 OPC XML DA 服务器

下图显示了访问 OPC 服务器的两种方法:

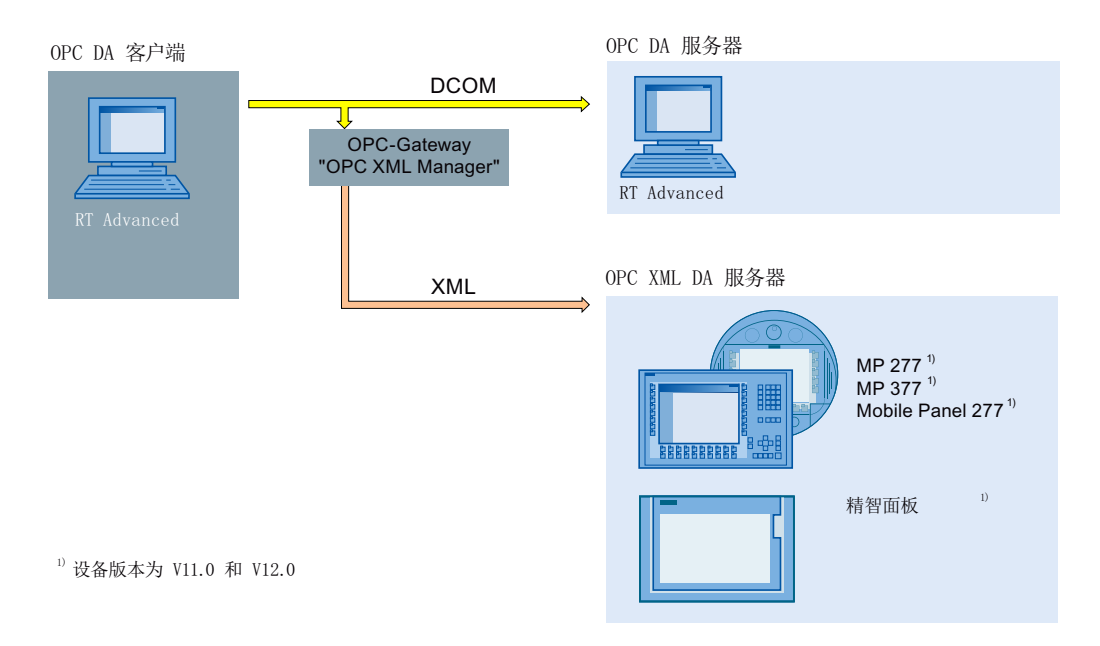

#### 步骤

要将 HMI 设备组态为 OPC 服务器,请按以下步骤操作:

- 1. 在项目树中打开该 HMI 设备的"运行系统设置"(Runtime settings)。
- 2. 在"运行系统设置"(Runtime settings) 的"服务 > 写/读变量"(Services > Write/read tags) 下, 选择"作为 OPC 服务器运行"(Operate as OPC server) 选项。
- 3. 保存项目。
- 4. 将项目下载到 HMI 设备。
- 5. 在 HMI 设备上启动运行系统。

#### <span id="page-21-0"></span>结果

OPC 服务器是可访问的。 如果将 OPC 客户端连接到 OPC 服务器,请在 HMI 设备上启 动 OPC 服务器。

#### 参见

在 [WinCC](#page-15-0) 中使用 OPC (页 [16\)](#page-15-0)

创建到 [WinCC OPC DA](#page-22-0) 服务器的连接 (页 [23\)](#page-22-0)

#### 1.1.3.2 将 HMI 设备组态为 OPC UA 服务器 (Panels, Comfort Panels, RT Advanced)

#### 简介

以下 HMI 设备可用作 OPC UA 服务器:

- 精智面板
- RT Advanced

#### 步骤

- 1. 在项目树中打开该 HMI 设备的"运行系统设置"(Runtime settings)。
- 2. 在"运行系统设置"(Runtime settings) 的"服务"(Services) 下,选择"作为 OPC 服务器运 行"(Operate as OPC server) 选项。
- 3. 在"OPC 设置 > OPC Unified Architecture Server configuration"中组态服务器设置。
	- 根据需要更改"端口号"(Port number)。
	- 至少激活一个"SecurityPolicy"和相应的"Message security mode"。

#### 说明

#### 客户端与服务器之间可能出现的不安全通信

"none"设置仅用于测试和诊断目的。

- 4. 保存项目。
- 5. 将项目下载到 HMI 设备。
- 6. 在 HMI 设备上启动运行系统。

# 结果

OPC 服务器是可访问的。

如果将 OPC 客户端连接到 OPC 服务器, 请在 HMI 设备上启动 OPC 服务器。

# <span id="page-22-0"></span>1.1.3.3 在 Windows 中组态 DCOM 用户权限 (Panels, Comfort Panels, RT Advanced)

### 简介

OPC DA 客户端和 OPC DA 服务器都属于 DCOM 应用程序,其安全设置必须符合 DCOM 安全机制。

- OPC 客户端需要对 OPC DA 服务器具有启动/激活权限和访问权限。
- OPC DA 服务器仅需要对 OPC DA 客户端具有访问权限。

对于 OPC DA 服务器 PC 和 OPC DA 客户端 PC, 必须分别了解以下内容:

● 执行 OPC DA 客户端所需的用户帐户

#### 要求

用户具有管理员权限。

#### 步骤

OPC-Foundation 的文档 [\(http://www.opcfoundation.org/DownloadFile.aspx?](http://www.opcfoundation.org/DownloadFile.aspx?CM=3&RI=326&CN=KEY&CI=282&CU=14) [CM=3&RI=326&CN=KEY&CI=282&CU=14\)](http://www.opcfoundation.org/DownloadFile.aspx?CM=3&RI=326&CN=KEY&CI=282&CU=14)中对组态 DCOM 用户权限的操作步骤进行了 介绍。

有关分配用户权限的详细信息,请参见 Windows 文档。

# 1.1.4 组态 OPC 客户端 (Panels, Comfort Panels, RT Advanced)

#### 1.1.4.1 创建到 WinCC OPC DA 服务器的连接 (Panels, Comfort Panels, RT Advanced)

#### 简介

要使 HMI 设备访问其它 HMI 设备的 OPC 服务器数据, 需要在 WinCC 项目中创建与该 OPC 服务器的连接。

根据使用的目标 HMI 设备,采用 OPC DA 服务器或 OPC XML DA 服务器。

下图显示了对 HMI 设备的 OPC 服务器进行访问的两种方法:

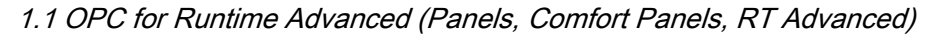

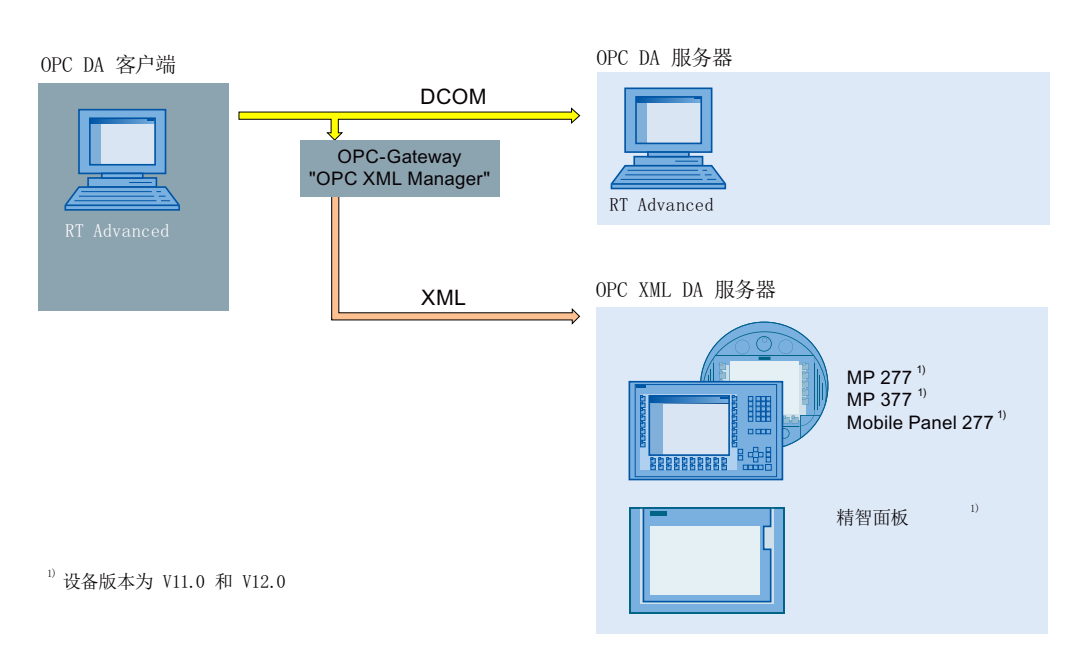

如果利用 OPC 网关创建与一个或多个 OPC XML DA 服务器的连接,还需在"OPC XML Manager"中输入 OPC XML DA 服务器。

# 要求

- 已将 HMI 设备组态为 OPC 服务器。
- HMI 设备上的项目正在运行。
- 要与 OPC XML DA 服务器进行连接: "OPC-XML-Gateway"已安装在组态 PC 以及具 有 OPC 客户端的 HMI 设备上。

#### 步骤

要与 HMI 设备的 OPC 服务器建立连接, 请按以下步骤操作:

- 1. 在组态 PC 上, 打开 OPC 客户端的 WinCC 项目中的"连接"(Connections) 编辑器。
- 2. 创建新连接并输入有意义的名称。
- 3. 选择条目"OPC"作为"通信驱动程序"(Communication driver)。
- 4. 在工作区的"参数 > OPC 服务器"(Parameters > OPC server) 中, 输入通信伙伴:
	- 如果该连接直接与 OPC 服务器或者基于 PC 的 HMI 设备上的 OPC 服务器进行通 信,请选择列表中的"OPC.SimaticHMI.CoRtHmiRTm"项目。
	- 如果该连接直接与 Windows CE HMI 设备的 OPC 服务器进行通信, 则选择列表中 的"OPC.Siemens.XML"。
	- 如果 OPC 服务器安装在远程计算机上, 则在"远程计算机名称"(Remote computer name) 中输入计算机的 IP 地址或名称。

#### <span id="page-24-0"></span>结果

组态了 OPC 连接。 要访问 WinCC OPC DA 服务器上的数据, 请创建变量。

#### 参见

在 [WinCC](#page-15-0) 中使用 OPC (页 [16\)](#page-15-0) 将 HMI [设备组态为](#page-20-0) OPC DA 服务器 (页 [21\)](#page-20-0) [OPC XML Gateway](#page-26-0) (页 [27\)](#page-26-0)

组态 [OPC XML Manager](#page-27-0) (页 [28\)](#page-27-0)

#### 1.1.4.2 创建到 OPC UA 服务器的连接 (Panels, Comfort Panels, RT Advanced)

#### 简介

OPC UA 客户端可访问 OPC UA 服务器的层级命名空间中的过程数据。

要使 OPC UA 客户端访问 OPC UA 服务器的过程值,OPC UA 服务器和 OPC UA 客户端 需要通过交换证书来相互授权。 此外,还可以对数据传送进行编码。

OPC UA 客户端通常将 OPC UA 服务器的各个证书视为"可信赖"证书。 OPC UA 服务 器对 OPC UA 客户端发出的连接请求的响应方式,取决于 OPC UA 服务器的组态。

要与 OPC UA 服务器建立通信, OPC UA 服务器操作员会对以下方面给出提示:

- OPC UA 服务器的 URL
- 安全设置
- 所需证书

#### 要求

OPC UA 服务器的 URL 和安全设置已知。

#### 步骤

要创建与 OPC UA 服务器的连接,请按以下步骤操作:

- 1. 打开 HMI 设备上的"连接"(Connections) 编辑器。
- 2. 创建新连接并输入有意义的名称。

- <span id="page-25-0"></span>3. 选择条目"OPC UA"作为"通信驱动程序"(Communication driver)。
- 4. 在工作区的"参数"(Parameters) 中, 组态"OPC 服务器"(OPC server):
	- 指定 OPC UA 服务器的"Discovery URL", 或者从列表中选择 OPC UA 服务器。
	- 选择"Security policy"
	- 选择"Message security mode"

#### 结果

组态了 OPC UA 连接。 可创建变量来访问 OPC UA 服务器中的数据。

#### 参见

OPC UA [客户端支持的](#page-30-0) OPC UA 服务 (页 [31](#page-30-0))

#### 1.1.4.3 访问 OPC 服务器的过程值 (Panels, Comfort Panels, RT Advanced)

#### 要求

- 要寻址的 OPC 服务器已准备就绪并且处于"running"状态
- 已创建到 OPC 服务器的连接

#### 步骤

要通过 OPC 连接访问 OPC 服务器的过程值,请按以下步骤操作:

- 1. 在组态 PC 上的项目导航中,打开用作 OPC 客户端的 HMI 设备上的"HMI 变量"编辑器。
- 2. 创建一个与 OPC 服务器上的变量具有相同数据类型的变量。
- 3. 在"连接"(Connection) 中选择 OPC 连接。
- 4. 输入"地址",或者通过对象列表在 OPC 服务器上选择所需的变量。

#### 结果

如果在 HMI 设备上启动运行系统,则可通过 OPC 连接将来自 OPC 服务器的过程值写入 HMI 设备上的变量中。

#### 参见

[允许的数据类型](#page-28-0)(OPC) (页 [29](#page-28-0)) 通过 OPC [访问变量](#page-29-0) (页 [30\)](#page-29-0)

## <span id="page-26-0"></span>1.1.4.4 OPC XML Gateway (Panels, Comfort Panels, RT Advanced)

#### 使用

OPC DA 客户端使用"OPC XML Gateway", 所以 OPC DA 客户端能够与 OPC XML DA 服务器进行通信。 "OPC XML Gateway"按相应标准的"语言"对数据进行编译。 "OPC XML Gateway"专用于与在 SIMATIC HMI 设备上运行的 OPC XML DA 服务器进行通 信。

#### 安装

要安装"OPC XML Gateway",请在安装 WinCC Runtime Advanced 期间, 在组件选择中 激活"OPC XML Gateway"条目。 要在以后安装"OPC XML Gateway",需重新安装 WinCC Runtime Advanced。

#### OPC XML Gateway 的代理设置

有关 OPC XML Gateway 的组态设置, 请参见"SOPCSRVR.ini"文件中的 "[Configuration]"部分。 OPC XML Gateway 在 PC 上默认组态为 HMI 设备, 因此, 忽略 在 Internet Explorer 的 Internet 设置中组态的代理服务器:

#### NOPROXY=1

如果该条目被设置为"0", 则 OPC XML 网关将使用组态的代理服务器进行 HTTP 连接。

"SOPCSRVR.ini"文件位于"C:\Program Files\\Siemens\Automation\WinCC RT Advanced"文件夹中。

#### 说明

如果从 HMI 设备请求无法通过组态的代理服务器访问的数据,OPC XML Gateway 将在 Timeout 之后使用直接连接。每次请求数据都需要重新建立直接连接,因而会大大降低 OPC 通信的速度。

#### 参见

组态 [OPC XML Manager](#page-27-0) (页 [28\)](#page-27-0) 在 [WinCC](#page-15-0) 中使用 OPC (页 [16\)](#page-15-0)

#### <span id="page-27-0"></span>1.1.4.5 组态 OPC XML Manager (Panels, Comfort Panels, RT Advanced)

# 简介

可供 OPC DA 客户端访问的 OPC XML DA 服务器在"OPC XML Manager"中进行管 理。 OPC XML 管理器位于 Windows"开始"(Start) 菜单的"SIMATIC > OPC-XML-Gateway  $>$  OPC XML Manager"  $\uparrow$  .

要进入 OPC 服务器, 需要以下信息:

- 服务器前缀 在 OPC 变量名中使用的任意字符串。 例如,使用服务器的缩写。 可在引用中找到允许 在变量名中使用的字符。
- OPC XML DA 服务器的名称或 IP 地址

#### 要求

"已打开"OPC XML Manager"。

#### 步骤

要组态 OPC XML 管理器,请按以下步骤操作:

- 1. 要进入新的 OPC XML DA 服务器, 请单击按钮"Add"。 将打开"Add/Edit Webservice"对话框。
- 2. 输入服务器前缀以及 OPC XML DA 服务器的名称或 IP 地址。
- 3. 单击"确定"(OK) 关闭这两个对话框。

#### 结果

进入了 OPC XML DA 服务器。现在, OPC DA 客户端可以通过"OPC XML 网关"访问 OPC XML DA 服务器的数据。

#### 编辑或移除 OPC 服务器

要编辑或删除组态的 OPC XML DA 服务器,请选择所需的 OPC XML DA 服务器。然后 单击"Edit"或"Remove"。

#### 参见

[OPC XML Gateway](#page-26-0) (页 [27\)](#page-26-0)

# <span id="page-28-0"></span>1.1.5 参考 (Panels, Comfort Panels, RT Advanced)

# 1.1.5.1 允许的数据类型(OPC) (Panels, Comfort Panels, RT Advanced)

# 允许的数据类型

下表列出了 WinCC OPC 服务器支持的数据类型:

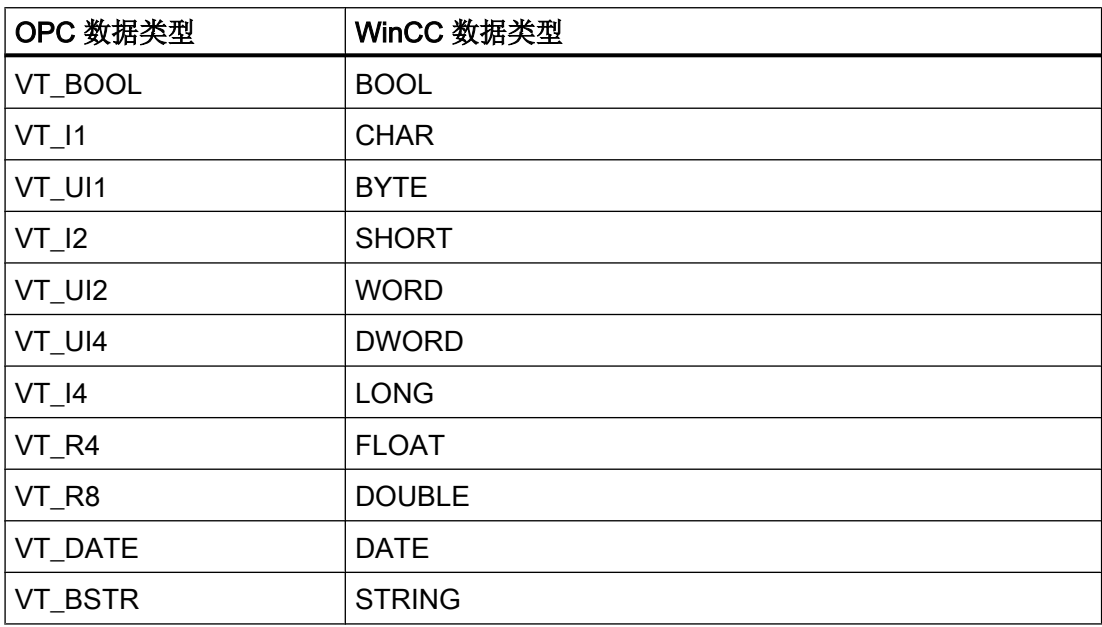

下表列出了 OPC 数据类型的值范围:

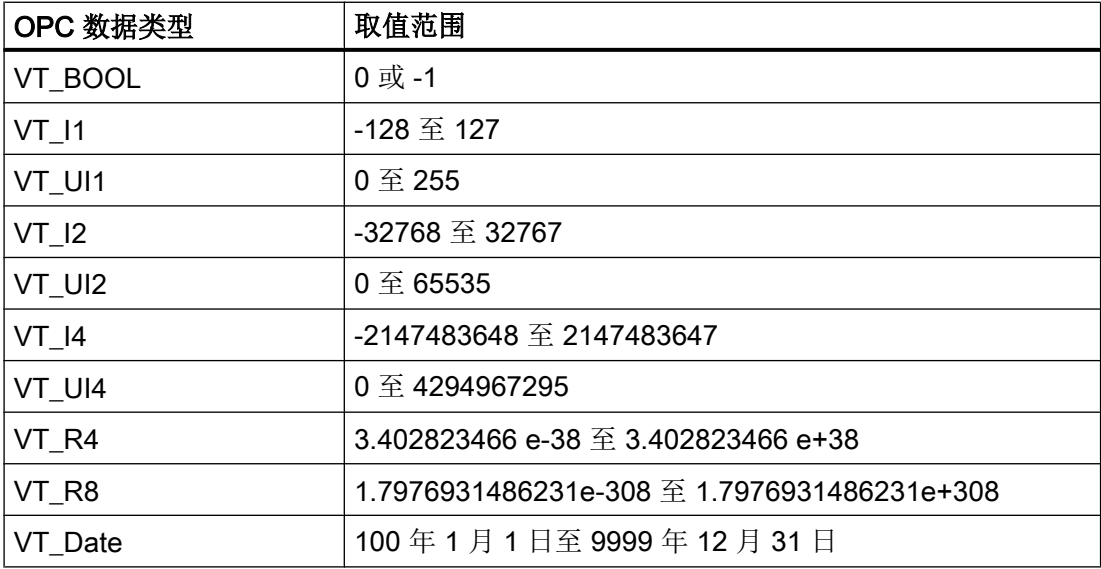

#### <span id="page-29-0"></span>与 OPC-DA 服务器通信的特性

OPC-DA 服务器中属于区域指针的数组变量必须是 SHORT (VT\_I2) 数据类型。

#### 与 OPC-XML 服务器通信的特性

OPC-XML 服务器不支持数组变量。

#### 1.1.5.2 通过 OPC 访问变量 (Panels, Comfort Panels, RT Advanced)

#### 简介

如果通过 OPC 访问变量,请在组态变量时注意以下事项:

- 变量名中允许的字符
- 允许的循环时间 (OPC XML)
- 数据类型"STRING"(OPC XML) 的特性
- 数据类型"Date/Time"(OPC XML) 的特性

OPC XML DA 服务器已经过测试并支持 8 个连接,每个连接都有 2 个组并包含 35 个变 量。

#### 变量名中允许的字符

变量名中仅使用以下字符:

- 从"a"到"z"的字母(无元音变音)
- 从"0"到"9"的数字
- 特殊字符: "-"和""

#### 允许的循环时间 (OPC XML)

OPC XML 连接旨在用于交换少量的数据:

- 为此,请使用大于 1 秒的循环时间。
- 通常,仅请求少量的变量;每个画面最多 30 个。

#### 数据类型"STRING"(OPC XML) 的特性

数据类型"ASCII"仅支持从 0x20hex 到 0x7Fhex 的有效 ASCII 值。

# <span id="page-30-0"></span>数据类型"Date/Time"(OPC XML) 的特性

OPC-Gateway 期望的"Date/Time"数据类型的值始终为 UTC (Universal Time Coordinated, 协调世界时)。如果"Date/Time"类型的变量由 OPC 客户端读取, 则返回 值为 UTC 表示的时间。 如果将值写入变量,则将该值视为 UTC。 包括时区和夏令时的时 间在 HMI 设备上显示为"local time"。

示例:

HMI 设备上设置了时区 GMT+1 和夏令时。

OPC DA 客户端(UTC 时间): 01.01.2005 16:00

在 HMI 设备(OPC 服务器)上显示: 01.01.2005 18:00

# 1.1.5.3 OPC UA 客户端支持的 OPC UA 服务 (Panels, Comfort Panels, RT Advanced)

# OPC UA 服务支持

OPC UA 客户端支持以下 OPC UA 服务:

- SecurityPolicy Basic128Rsa15
- SecurityPolicy Basic256
- SecurityPolicy None
- DataAccess ClientFacet

有关 OPC UA 服务的详细信息,请参见"OPC UA Part 3 - Address Space Model 1.01 Specification"文档中的"§5.6"。

#### 安全设置的说明

下表列出了 OPC UA 客户端支持的安全设置:

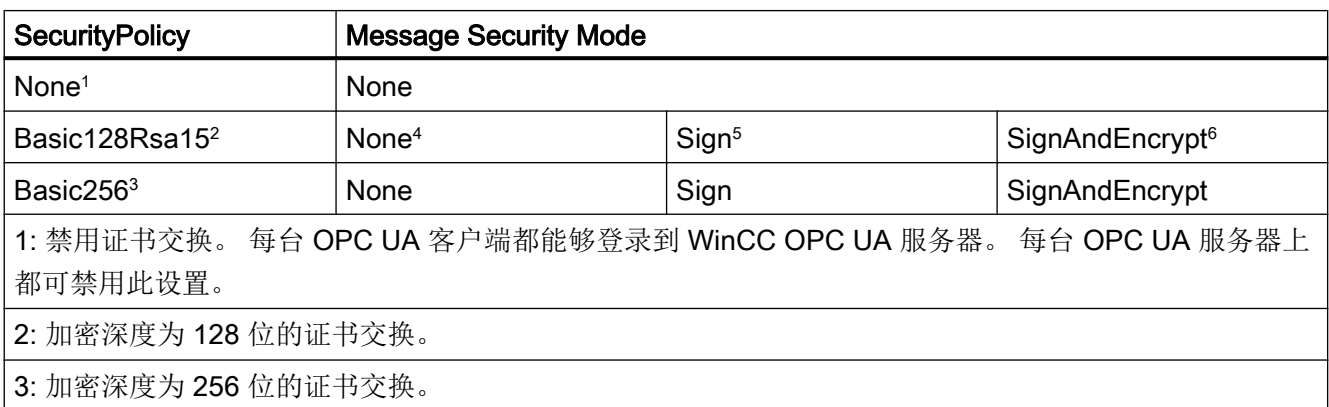

<span id="page-31-0"></span>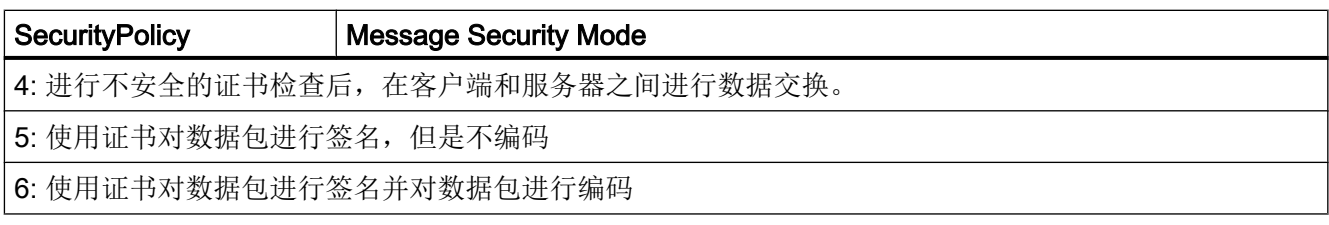

#### 说明

#### 客户端与服务器之间可能出现的不安全通信

"none"设置仅用于测试和诊断目的。

为了在客户端与服务器之间进行安全通信,请在运行模式下至少使用下列设置:

- SecurityPolicy: Basic128Rsa15
- Message Security Mode: Sign

# 参见

创建到 OPC UA [服务器的连接](#page-24-0) (页 [25\)](#page-24-0)

# 1.2 OPC for Runtime Professional (RT Professional)

# 1.2.1 基本知识 (RT Professional)

#### 1.2.1.1 OPC (RT Professional)

OPC 指的是自动化工程组态中用于数据交换的多供应商标准化软件接口。

OPC 接口提供了一种标准化环境, 使得不同制造商的设备和应用程序可以相互连接。

OPC 以 Windows 技术 COM (Component Object Model) 和 DCOM (Distributed Component Object Model) 为基础。

此外,OPC XML DA 还提供了基于 Internet 标准 XML、SOAP 和 HTTP 的附加软件接口。

OPC UA (Unified Architecture) 在技术上延续了 OPC。OPC UA 独立于平台并且可将不同 的报告用作通信媒介。

# <span id="page-32-0"></span>参见

在 [WinCC](#page-33-0) 中使用 OPC (页 [34\)](#page-33-0) OPC 规范 (页 33) 兼容性 (页 33)

# 1.2.1.2 OPC 规范 (RT Professional)

OPC 用于指定可对 WinCC 中的以下对象进行访问的接口:

- 过程值 (OPC Data Access 2.05a, 3.0; OPC XML Data Access 1.01; OPC UA 1.01)
- 记录过程值 (OPC Historical Data Access 1.20: OPC UA 1.01)
- 记录的报警 (OPC Historical Alarms and Events v0.92)
- 报警 (OPC Alarms and Events 1.10)

有关各种 OPC 规范的详细信息,请访问 OPC Foundation 网站。

\*:OPC Foundation 网站上提供了 Siemens 的草案。

# 参见

在 [WinCC](#page-33-0) 中使用 OPC (页 [34\)](#page-33-0)

OPC Foundation [\(www.opcfoundation.org](http://www.opcfoundation.org))

# 1.2.1.3 兼容性 (RT Professional)

OPC Foundation 的"Compliance Test Tool"(CTT) 会定期检查对所提及的规范的支持情 况。 通过参与"OPC Interoperability Workshops"可确保与其它制造商的 OPC 产品的互操 作性。

提交的测试结果将在 OPC Foundation 的网站上发布。 可以从该网站使用搜索术语"OPC Self-Certified Products"来查找结果。

# 参见

[OPC](#page-31-0) (页 [32\)](#page-31-0)

# <span id="page-33-0"></span>1.2.1.4 授权 (RT Professional)

# 授权

要操作所支持的其中一台 WinCC OPC 服务器, 必须安装以下许可证:

● WinCC Runtime Professional

# 1.2.1.5 在 WinCC 中使用 OPC (RT Professional)

# 简介

在安装有"WinCC Runtime Professional"的 HMI 设备上, 以下 OPC 接口可供服务器使 用:

- OPC Data Access / OPC XML Data Access: 用于访问 WinCC 的数据管理
- OPC Historical Data Access: 用于访问 WinCC 日志系统
- OPC Alarms&Events: 用干访问 WinCC 报警系统
- OPC Unified Architecture: 用于访问数据管理和 WinCC 日志系统

此外, WinCC 中还有一个默认的 OPC 通道, 可用于通过 OPC DA 或 OPC XML DA 访问 用作客户端的相应 OPC 数据访问服务器。

所有 WinCC OPC 服务器均由 OPC Foundation 进行认证。

# WinCC 的 OPC 通信概念

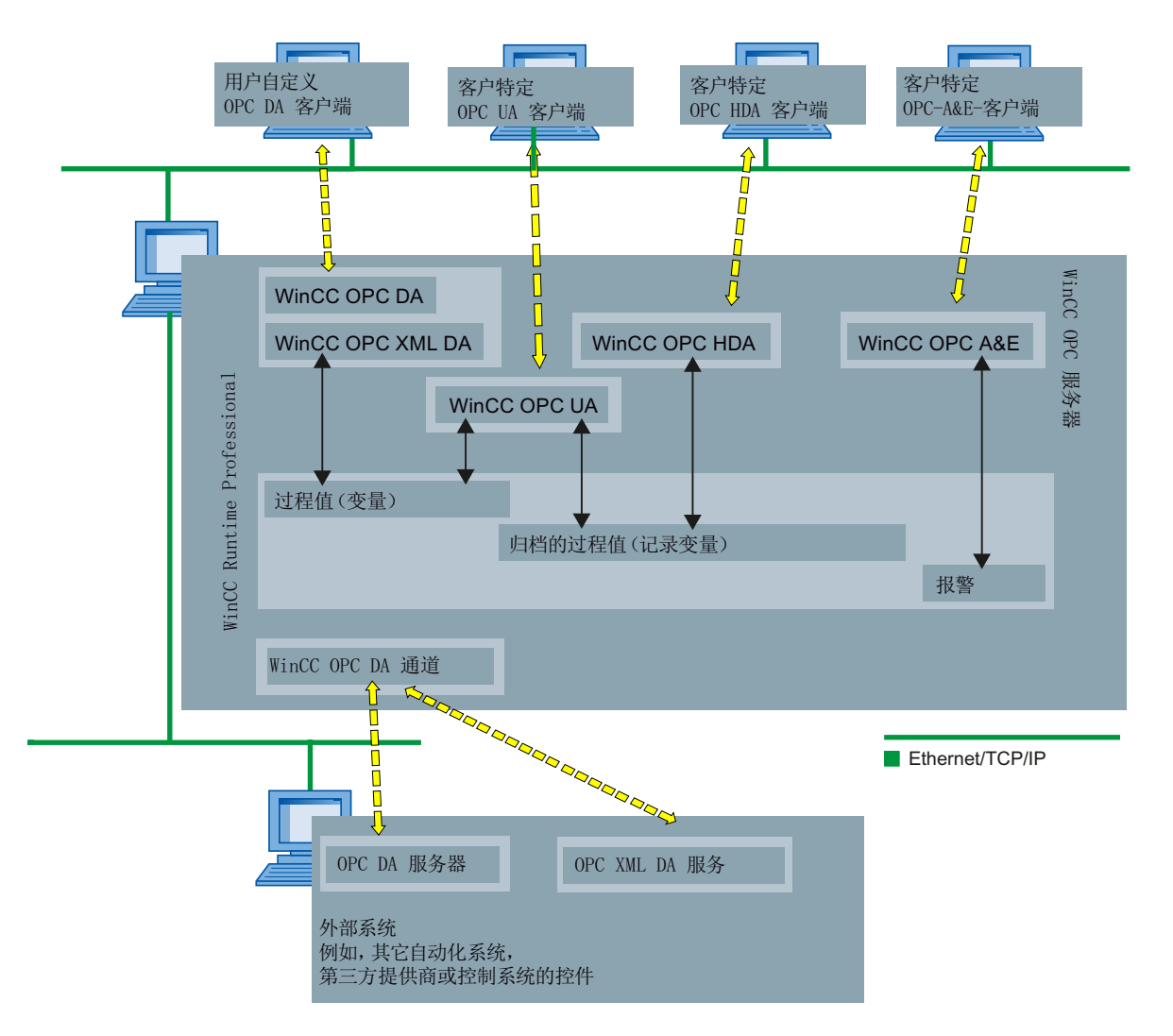

以下画面显示了 WinCC 的 OPC 通信概念:

# 参见

[授权](#page-33-0) (页 [34](#page-33-0))

[WinCC OPC DA](#page-36-0) 服务端的功能 (页 [37\)](#page-36-0) [WinCC OPC XML DA](#page-37-0) 服务器的功能 (页 [38](#page-37-0)) [WinCC OPC HDA](#page-39-0) 服务器的功能 (页 [40](#page-39-0)) [WinCC OPC A&E](#page-48-0) 服务器的功能 (页 [49](#page-48-0)) WinCC OPC UA [服务器的工作原理](#page-69-0) (页 [70](#page-69-0)) 创建与 OPC [服务器的连接](#page-80-0) (页 [81](#page-80-0))

# <span id="page-35-0"></span>1.2.2 组态 (RT Professional)

#### 1.2.2.1 OPC 的基本设置 (RT Professional)

简介

对于以下 WinCC OPC 服务器, 在组态 PC 的 HMI 设备运行系统设置中组态 OPC 的基本 设置:

- OPC HDA
- OPC A&E
- OPC UA

#### OPC 的基本设置

对于具有 Runtime Professional 的 HMI 设备, 在运行系统设置中定义以下内容:

- OPC 设置 在此类别中组态以下内容:
	- 有关验证日志数据写访问的例外规则
	- WinCC OPC UA 服务器的安全概念
- 报警

在此类别中,组态 WinCC 报警系统对以下 WinCC OPC 服务器报警特性的映射:

– OPC A&E

# 参见

组态 [WinCC OPC HDA](#page-47-0) 服务器 (页 [48](#page-47-0))

组态 [WinCC OPC A&E](#page-61-0) 服务器 (页 [62](#page-61-0))

组态 [WinCC OPC UA](#page-78-0) 服务器 (页 [79\)](#page-78-0)

# 1.2.3 WinCC OPC 服务器 (RT Professional)

#### 1.2.3.1 WinCC OPC 服务器的可访问性 (RT Professional)

WinCC 数据管理中客户特定的 OPC 客户端数据(例如,过程值或报警)可供 WinCC OPC 服务器使用。
要访问 WinCC OPC 服务器,必须激活 HMI 设备上相关的 WinCC 项目。

# 1.2.3.2 WinCC OPC DA 服务器 (RT Professional)

# WinCC OPC DA 服务端的功能 (RT Professional)

# 工作原理

WinCC OPC DA 服务器使得任何 OPC DA 客户端都能够访问 WinCC 数据管理中的过程 值。

#### 支持的规范

WinCC OPC A&E 服务器支持 OPC Data Access 2.05a 和 3.0。

### WinCC OPC DA 服务器的 ProgID

通过下列 ProgID 访问 WinCC OPC DA 服务器: "OPCServer.WinCC\_SCADA".

#### 质量代码

"Quality Code"传送有关过程值的状态和质量的信息。更多信息,请参见"OPC Data Access 3.0"规范。

# 参见

在 [WinCC](#page-33-0) 中使用 OPC (页 [34\)](#page-33-0) WinCC OPC [服务器的可访问性](#page-35-0) (页 [36](#page-35-0)) [授权](#page-33-0) (页 [34](#page-33-0))

# <span id="page-37-0"></span>1.2.3.3 WinCC OPC XML DA 服务器 (RT Professional)

#### WinCC OPC XML DA 服务器的功能 (RT Professional)

#### 工作原理

WinCC 的 OPC XML DA 服务器用作 Microsoft Internet Information Server (IIS) 的 Web 服务。 OPC XML DA 客户端通过 Internet 协议访问 OPC XML DA 服务器, 从而获取 WinCC 数据管理中的过程值。

### 支持的规范

WinCC OPC XML DA 服务器支持 OPC XML Data Access 1.01 规范。

""OPC XML Data Access"标准支持采用独立于平台的协议 (SOAP/XML) 通过 Internet 进 行通信。 通过 OPC XML Data Access 的数据访问在操作范围方面倾向于 OPC Data Access。

### WinCC OPC XML DA 服务器的 URL

通过下列 URL 访问 WinCC OPC XML DA 服务器: "http://<xxx>/WinCC-OPC-XML/ DAWebservice.asmx"

<xxx>: OPC XML DA 服务器的 IP 地址或 DNS 名称

#### 说明

如果在 PC 中 Internet 选项的"连接 > LAN 设置"(Connections > LAN Settings) 下启用自 动检测设置,则通过 Web 服务访问 OPC XML DA 的速度将会显著降低。

### 质量代码

"Quality Code"传送有关过程值的状态和质量的信息。 更多信息,请参见"OPC XML Data Access 1.01"规范。

### "字符串"类型变量的特殊功能

如果使用逻辑上代表浮点值的"字符串"类型的变量,OPC 客户端要写入和读取时可能会 出现问题。

OPC 客户端写入到字符串变量,并不会以字符串形式输入新值,而是作为浮点、双精度或 十进制处理。 表示小数值(德语)的逗号可能会丢失。 这会导致错误的值。 如果以浮点、 双精度或十进制格式请求所读取的值,则在读取字符串变量时也会出现此情况。

只使用相应的浮点型变量用于浮点值。 仅以字符串格式获取字符串变量。

### 参见

在 [WinCC](#page-33-0) 中使用 OPC (页 [34\)](#page-33-0)

WinCC OPC [服务器的可访问性](#page-35-0) (页 [36](#page-35-0))

安装 WinCC OPC XML DA 服务器 (页 39)

#### 安装 WinCC OPC XML DA 服务器 (RT Professional)

# 简介

要在 WinCC 安装程序框架中自动安装 OPC XML DA 服务器,必须在 HMI 设备上完成以 下设置:

- 安装 Internet Information Service (IIS)
- 安装 Microsoft .NET-Framework 2.0

如果未满足这些要求,则必须在安装完 IIS 和 Net-Framework 2.0 后单独安装 OPC XML DA 服务器。 为避免在安装期间出现问题,任何情况下都应按以下步骤进行操作。

# 步骤

要在 HMI 设备上组态 OPC XML DA 服务器, 请按以下步骤操作:

- 1. 安装"Microsoft Internet Information Service (IIS)"。
- 2. 安装"Microsoft .NET-Framework 2.0"。
- 3. 通过 WinCC 安装程序安装 WinCC OPC XML DA 服务器。
- 4. 测试 OPC 服务器的安装:
	- 在作为 WinCC OPC XML 服务器运行的 PC 上启动 Internet Explorer。
	- 在地址栏中输入 URL"http://localhost/WinCC-OPC-XML/DAWebservice.asmx"。 如果在 Internet Explorer 中显示所支持操作的页面, 则表示安装已成功。

#### 参见

[WinCC OPC XML DA](#page-37-0) 服务器的功能 (页 [38](#page-37-0))

# <span id="page-39-0"></span>1.2.3.4 WinCC OPC HDA 服务器 (RT Professional)

#### WinCC OPC HDA 服务器的功能 (RT Professional)

### 工作原理

WinCC OPC HDA 服务器使得任何 OPC HDA 客户端都能够访问 WinCC 日志系统的数据 管理中的过程值。

### 支持的规范

WinCC OPC HDA 服务器支持 OPC Historical Data Access 1.20 规范。

### WinCC OPC HDA 服务器的 ProgID

通过下列 ProgID 访问 WinCC OPC HDA 服务器: "OPCServerHDA.WinCC\_SCADA"。

# 质量代码

"Quality Code"传送有关原始数据的状态和质量的信息。更多信息,请参见"OPC Historical Data Access 1.20"规范。

# 文档内容

WinCC OPC HDA 服务器文档包含以下信息:

- 数据结构概述
- 受支持属性、聚合和函数的概述

有关 OPC HDA 服务器的详细信息, 请参见"OPC Historical Data Access 1.20"规范。

### 参见

在 [WinCC](#page-33-0) 中使用 OPC (页 [34\)](#page-33-0) WinCC OPC [服务器的可访问性](#page-35-0) (页 [36\)](#page-35-0) [受支持属性的概述](#page-44-0) (页 [45](#page-44-0)) [受支持配件的概述](#page-45-0) (页 [46](#page-45-0))

[受支持的接口和函数概述](#page-46-0) (页 [47\)](#page-46-0)

组态 [WinCC OPC HDA](#page-47-0) 服务器 (页 [48\)](#page-47-0)

# <span id="page-40-0"></span>支持的写访问 (RT Professional)

# 简介

默认情况下,任何 OPC HDA 客户端都可更改数据日志中的过程值。 变量日志对数据进行 验证并将其插入到相应的时间戳。

如果经常更改大量的过程值,则可使用组态 PC 上的组态对话框来禁用在对数据日志执行 写操作时的过程值验证。 通过此方法,可以使大量过程值写入操作的速度加快。 OPC HDA 客户端必须按时间顺序将数据分类,否则将不接受该数据。

# 说明

# 禁用写访问

借助(用户自定义的)WinCC 安装,可以完全禁用通过 WinCC OPC HDA 服务器对日志 数据的写操作。

# 写访问

OPC HDA 客户端对以下数据日志通常不具有写访问权限。

- 压缩日志
- 主存储器中的数据日志
- 交换的日志

下表显示了允许对 HMI 设备硬盘上的过程值日志的写访问操作:

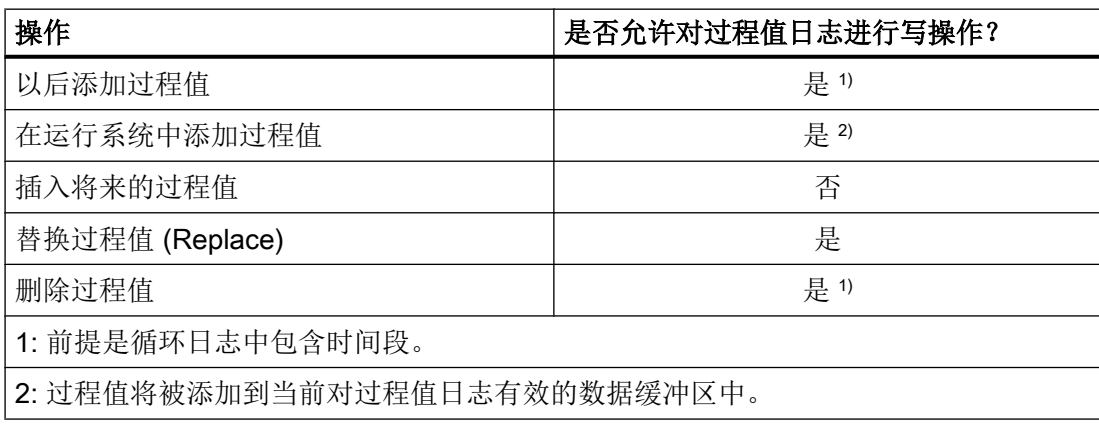

# <span id="page-41-0"></span>参见

# WinCC 中 OPC HDA 服务器针对非周期性记录的特殊功能 (页 42)

组态 [WinCC OPC HDA](#page-47-0) 服务器 (页 [48](#page-47-0))

# WinCC 中 OPC HDA 服务器针对非周期性记录的特殊功能 (RT Professional)

# 简介

在 WinCC 中,周期性或非周期性地执行变量记录。 WinCC OPC HDA 服务器会根据变量 记录方法而以不同的方式工作:

- 对于所有周期性记录的值, OPC HDA 服务器都会遵照 OPC Foundation 的 HDA 规范 运行。 OPC 总计将进行线性内插。
- OPC Foundation 的 HDA 规范中不包括非周期性记录的变量。 OPC 总计将进行增量式 内插。 如果变量值在很长一段时间内保持不变,则由于插值而导致在此期间没有可用的 数据。

尽管如此,要想获得有效的数据,必须注意以下特性:

#### 说明

对于非周期性记录的变量,OPC HDA 服务器不遵从 OPC 的规范。 OPC Foundation 的 HDA 规范未包含非周期性记录的变量,因此不支持非周期性记录的变量的日志服务 器。 所支持的总计将依照 OPC HDA 规范进行计算。 不支持任何非显式调用的函数。

# 组态非周期性记录的变量

组态非周期性记录的变量时,请启用"段更改后记录"(Log after segment change) 选项。 段发生变化时,此操作会在新记录中输入最新的有效值。

# 非周期性记录变量的 WinCC OPC HDA 服务器所支持的聚合

OPC HDA 服务器支持以下聚合:

- OPCHDA MINIMUM
- OPCHDA MAXIMUM
- OPCHDA AVERAGE
- OPCHDA END

- OPCHDA\_INTERPOLATIVE
- OPCHDA\_TIMEAVERAGE
- OPCHDA\_TOTAL
- OPCHDA\_DURATIONGOOD
- OPCHDA PERCENTGOOD

# 非周期性记录变量的 WinCC OPC HDA 服务器所支持的函数

- ReadRaw 仅适用于"Boundings"。要查找未记录值更改的区域中最后一个实际保存的 值,请在对变量执行"ReadRaw"时始终使用"Boundings"。
- ReadProcessed
- DeleteRaw
- DeleteAtTime
- Insert
- InsertReplace
- Replace

# 计算非周期性记录变量的总计

聚合的计算基于原始数据的扩展数据记录。 扩展数据记录不仅包括实际存储的值,还包括 用于计算的虚拟数据点。 WinCC OPC HDA 服务器根据"ReadProcessed"的要求准备所 接收的原始数据。 计算所需的虚拟数据点由边界实际数据点组成。 虚拟数据点会生成以下 重要点:

- "StartTime"的值
- "EndTime"的值
- 间隔限制的值

# 示例

"00:59:00"、"01:02:00"和"01:03:00"的值是为非周期记录变量存储的。 OPC HDA 客 户端使用"ReadProcessed"来请求具有以下参数的聚合:

- $\bullet$  StartTime = 01:00:00
- EndTime = 01:04:00
- $\bullet$  Interval = 00:02:00

### 说明

在限制("EndTime"/"Interval")处生成虚拟值时,计算中所用的时间范围始终比限制 处的时间戳短 1 µs。

为了清晰起见,下表使用 1 秒的增量。 OPC 服务器使用以下原始数据来计算聚合:

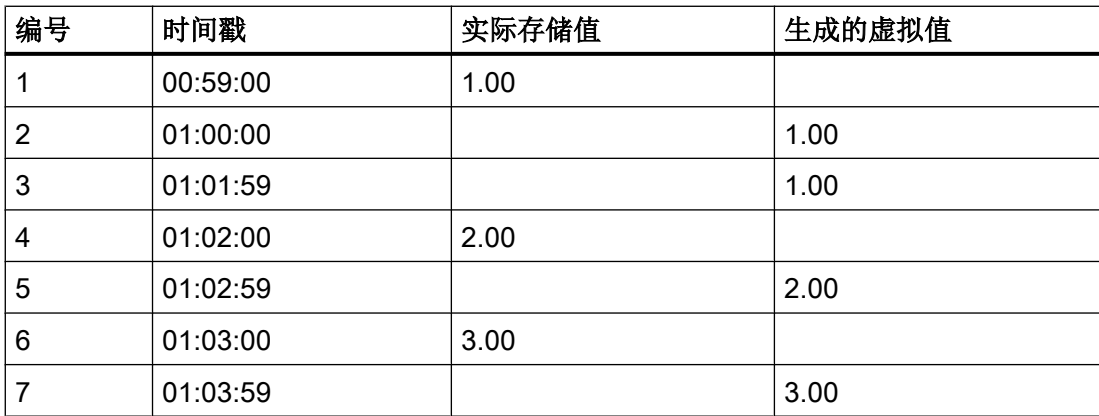

下图对该示例进行了解释:

<span id="page-44-0"></span>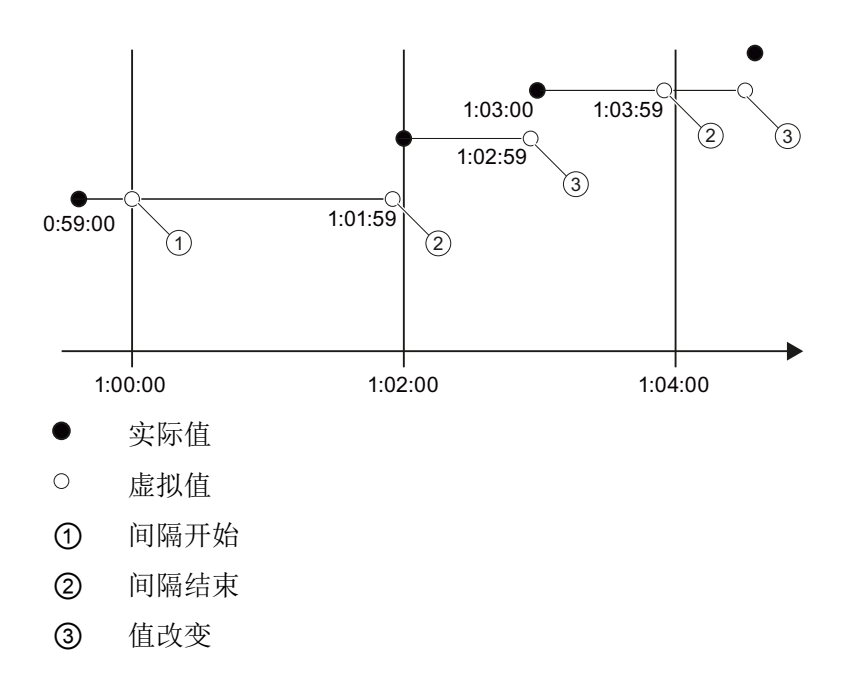

参见

[支持的写访问](#page-40-0) (页 [41](#page-40-0)) 受支持属性的概述 (页 45) [受支持配件的概述](#page-45-0) (页 [46](#page-45-0)) [受支持的接口和函数概述](#page-46-0) (页 [47\)](#page-46-0)

# 受支持属性的概述 (RT Professional)

下表包括了 WinCC OPC HDA 服务器支持的属性。更多信息,请参见"OPC Historical Data Access 1.20"规范。

# 属性

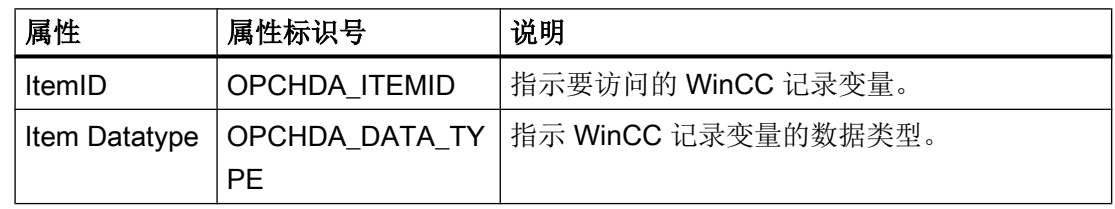

<span id="page-45-0"></span>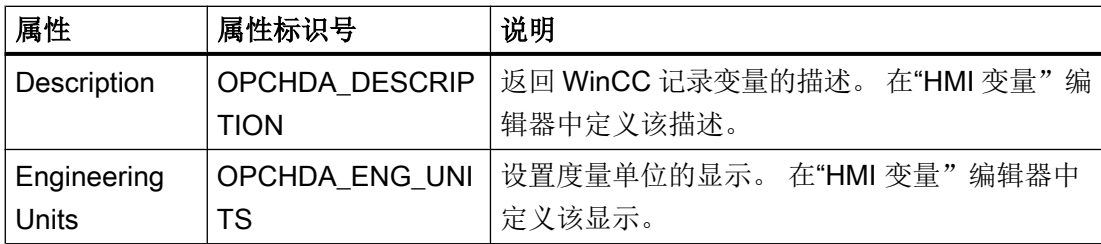

# 参见

[WinCC OPC HDA](#page-39-0) 服务器的功能 (页 [40\)](#page-39-0)

WinCC 中 OPC HDA [服务器针对非周期性记录的特殊功能](#page-41-0) (页 [42](#page-41-0))

# 受支持配件的概述 (RT Professional)

下表列出了 WinCC OPC HDA 服务器支持的聚合。更多信息,请参见"OPC Historical Data Access 1.20"规范。

# 程序集

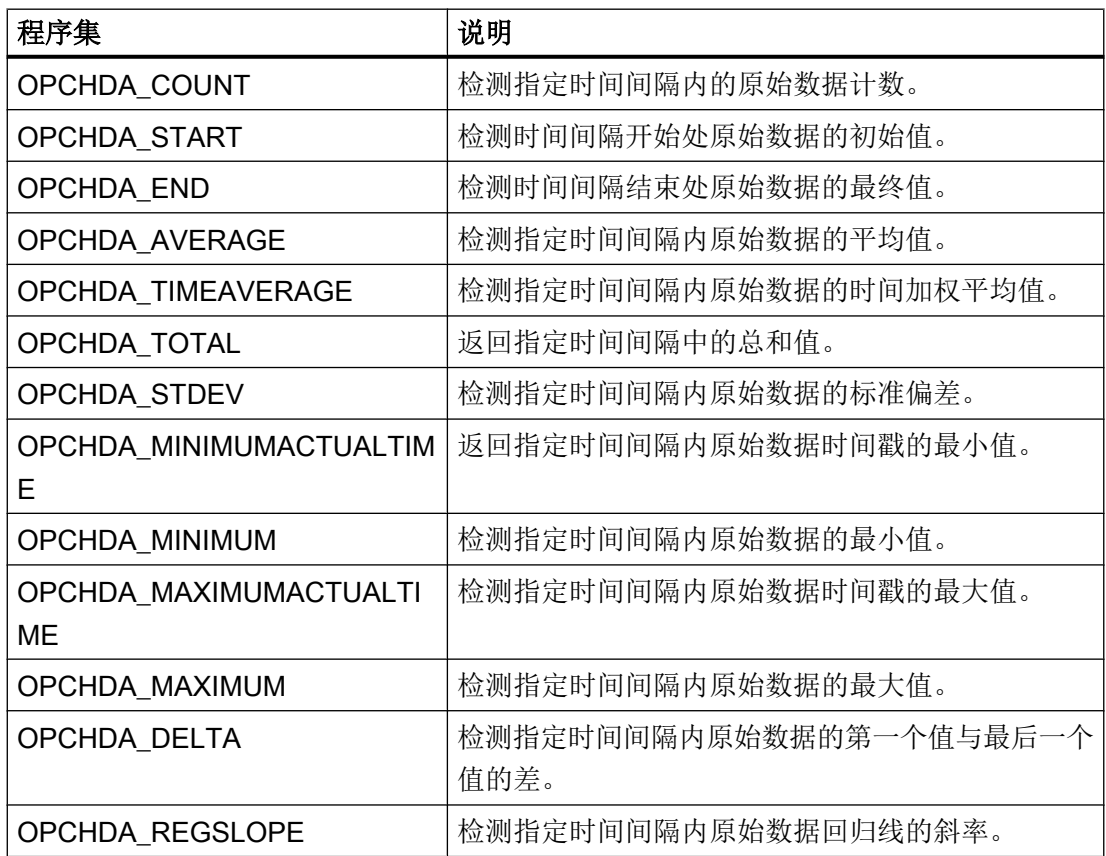

<span id="page-46-0"></span>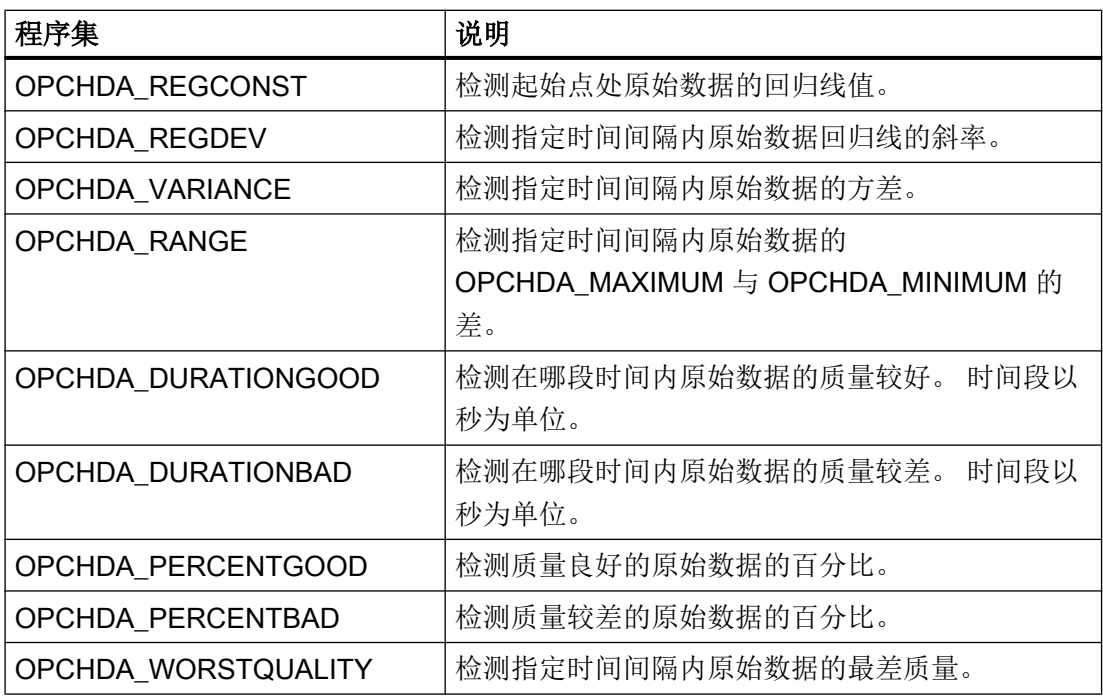

# 参见

[WinCC OPC HDA](#page-39-0) 服务器的功能 (页 [40](#page-39-0))

WinCC 中 OPC HDA [服务器针对非周期性记录的特殊功能](#page-41-0) (页 [42\)](#page-41-0)

# 受支持的接口和函数概述 (RT Professional)

WinCC OPC HDA 服务器支持以下接口:

- IOPCHDA\_Server
- IOPCHDA\_SyncRead(无"ReadModified"方法)
- IOPCHDA\_SyncUpdate
- IOPCHDA\_AsyncRead(无"ReadModified"方法)
- IOPCHDA\_AsyncUpdate
- IOPCCommon

有关接口的详细信息,请参见"OPC Historical Data Access 1.20"规范。

### <span id="page-47-0"></span>参见

[WinCC OPC HDA](#page-39-0) 服务器的功能 (页 [40\)](#page-39-0)

WinCC 中 OPC HDA [服务器针对非周期性记录的特殊功能](#page-41-0) (页 [42](#page-41-0))

### 组态 WinCC OPC HDA 服务器 (RT Professional)

### 简介

在组态 PC 上 WinCC OPC HDA 服务器的组态设置中,定义特定用户或 OPC HDA 客户端 是否可在未经验证的情况下更改数据日志中的过程值。

### 说明

组态设置适用于 WinCC OPC HDA 服务器和 OPC UA 服务器。

### 说明

#### 禁用的写访问

如果在(用户自定义的)WinCC 安装中禁用了 OPC HDA 客户端对数据日志的写访问, 则 将忽略这些设置。

### 步骤

要组态 WinCC OPC HDA 服务器,请按以下步骤操作:

- 1. 在项目树中, 打开 HMI 设备的"运行系统设置"(Runtime settings)。
- 2. 在"OPC 设置"(OPC settings) 中, 定义可在未经验证的情况下对数据日志中的过程值进行更 改的用户或 OPC 客户端:
	- 要完全禁用验证,请选择"在所选 OPC 客户端进行写访问期间禁用数据验证"(Disable validation of the data during write access for selected OPC clients)。
	- 要禁用对单个用户或 OPC 客户端的验证,请在相应表格中双击"插入"(Insert)。 输 入用户或 OPC 客户端的名称。
	- 要重新选择对单个用户或 OPC 客户端的验证,请清空相应用户或 OPC 客户端前面 的选项。

# 参见

[WinCC OPC HDA](#page-39-0) 服务器的功能 (页 [40\)](#page-39-0)

OPC [的基本设置](#page-35-0) (页 [36](#page-35-0))

# 1.2.3.5 WinCC OPC A&E 服务器 (RT Professional)

### WinCC OPC A&E 服务器的功能 (RT Professional)

### 工作原理

WinCC OPC A&E 服务器可用于访问 WinCC 报警系统的报警。 OPC A&E 客户端通过 Subscriptions 随时了解 WinCC 报警的状态变化。 要避免在 OPC A&E 客户端上显示所有 报警和属性,请在 Subscription 过滤器中进行组态。

#### 支持的规范

OPC Alarm & Events 是针对报警和事件传送的规范。 WinCC OPC A&E 服务器支持 OPC Alarms&Events 1.10 规范。

此外, WinCC OPC A&E 服务器还支持按照 Siemens 草案"OPC Historical Alarms and Events v0.92"访问历史报警。

#### WinCC OPC A&E 服务器的 ProgID

通过下列 ProgID 访问 WinCC OPC A&E 服务器:"OPCServerAE.WinCC\_SCADA"。

#### 质量代码

"Quality Code"传送有关报警的状态和质量的信息。 更多信息,请参见"OPC Alarms&Events 1.10"规范。

#### OPC A&E 服务器映射规则

为了在 OPC Alarms&Events 上映射 WinCC 报警系统, WinCC OPC A&E 服务器支持"模 式 1"到"模式 3"这三种映射规则。

"模式 1"和"模式 2"与 WinCC OPC A&E 服务器版本 3.52 及较早版本相兼容,因而得 到了支持。"模式 1"和"模式 2"在操作范围方面存在限制。

"模式 3"突破了"模式 1"和"模式 2"的操作范围限制。

# <span id="page-49-0"></span>文档内容

WinCC OPC A&E 服务器文档包含以下信息:

- 报警系统在 OPC A&E 上的映射
- 受支持属性的概述

更多信息,请参见"OPC Alarm&Events 1.10"规范。

# 参见

在 [WinCC](#page-33-0) 中使用 OPC (页 [34\)](#page-33-0)

WinCC OPC [服务器的可访问性](#page-35-0) (页 [36\)](#page-35-0)

OPC A&E 服务器映射规则 (页 50)

[映射规则"模式](#page-56-0) 1": (页 [57](#page-56-0))

[映射规则"模式](#page-57-0) 2": (页 [58](#page-57-0))

[映射规则"模式](#page-57-0) 3": (页 [58](#page-57-0))

模式 1 [和模式](#page-58-0) 2 的限制 (页 [59](#page-58-0))

[访问记录的事件](#page-63-0) (页 [64\)](#page-63-0)

# OPC A&E 服务器映射规则 (RT Professional)

# 基本规则 (RT Professional)

# OPC A&E 服务器映射规则 (RT Professional)

组态 WinCC 消息系统期间,将进行设置以确定哪些过程事件产生消息。 此消息在 OPC A&E 中显示为报警。

下表显示了最重要的报警参数以及 WinCC 报警系统准备信息的方式:

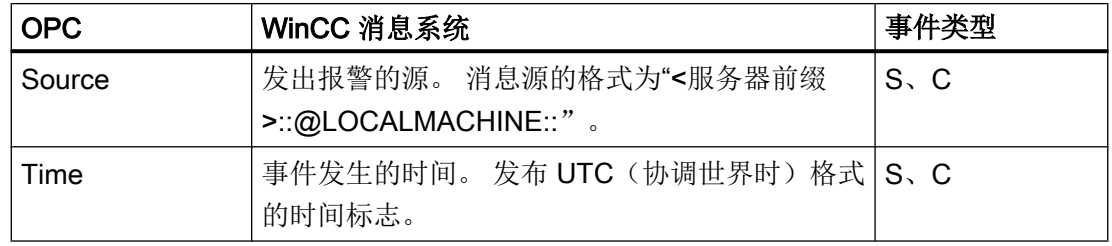

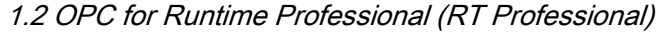

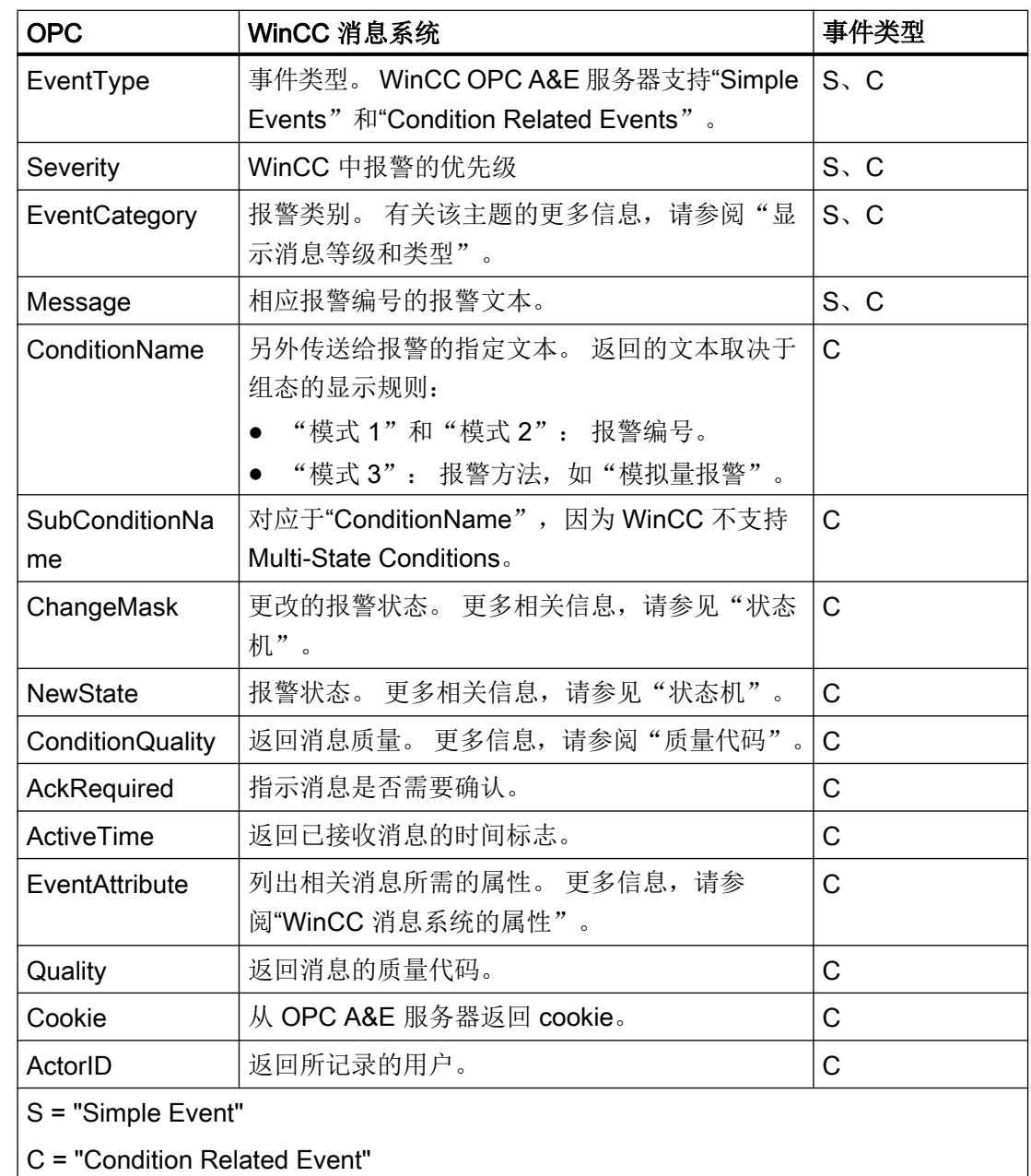

# 参见

[状态机](#page-52-0) (页 [53\)](#page-52-0) [OPC A&E](#page-54-0) 质量代码 (页 [55\)](#page-54-0) [属性](#page-54-0) (页 [55](#page-54-0)) [优先级](#page-60-0) (页 [61\)](#page-60-0)

<span id="page-51-0"></span>[报警类别和报警方法](#page-59-0) (页 [60\)](#page-59-0) OPC A&E 事件类型 (页 52)

#### OPC A&E 事件类型 (RT Professional)

### 简介

WinCC OPC A&E 服务器支持"Condition Related Events"和"Simple Events"。

### Condition Related Events

"Condition Related Events"是由条件(例如,超出变量限值)触发的报警,其随后会以报 警的方式输出到 HMI 设备上。此外, "Condition Related Event"还包含"Alarm"属性。 默认情况下,会将"Condition Related Event"类型的所有报警均发送给 OPC A&A 客户 端。

### Simple Events

无法分配给"Condition Related Event"事件类型的其它所有报警均被视为"Simple Events"。

要将报警视为"Simple Event", 在组态报警类别时必须满足以下先决条件:

- "确认进入"未激活。
- 激活"没有离开状态的报警"。

#### 说明

在使用冗余系统时,请注意如下事项: 在变量比较期间,连接到内部变量的"Simple Events"会被发送两次。 第一个报警由主服务器触发,第二个报警由备用服务器触发。

### 参见

[状态机](#page-52-0) (页 [53\)](#page-52-0) OPC A&E [服务器映射规则](#page-49-0) (页 [50](#page-49-0)) [映射规则"模式](#page-56-0) 1": (页 [57](#page-56-0)) [映射规则"模式](#page-57-0) 2": (页 [58](#page-57-0)) [映射规则"模式](#page-57-0) 3": (页 [58](#page-57-0))

# <span id="page-52-0"></span>状态机 (RT Professional)

# 简介

对于 WinCC 而言, 状态机是指从"进入"到"离开"状态期间显示和处理报警的方法。 在 WinCC OPC A&E 服务器上,该报警状态通过"ChangeMask"和"NewState"参数进行 管理。

# **ChangeMask**

"ChangeMask"参数用于跟踪报警状态发生改变的位置。 可能的参数值包括:

- OPC CHANGE ACTIVE STATE
- OPC\_CHANGE\_ENABLE\_STATE
- OPC CHANGE ACK STATE

# **NewState**

"NewState"参数用于指示改变后的报警状态。 可能的参数值包括:

- OPC CONDITION ACTIVE
- OPC\_CONDITION\_ENABLED
- OPC\_CONDITION\_ACKED

#### 概述

下表显示了 WinCC 报警状态与 OPC 参数"NewState"和"ChangeState"的映射关系:

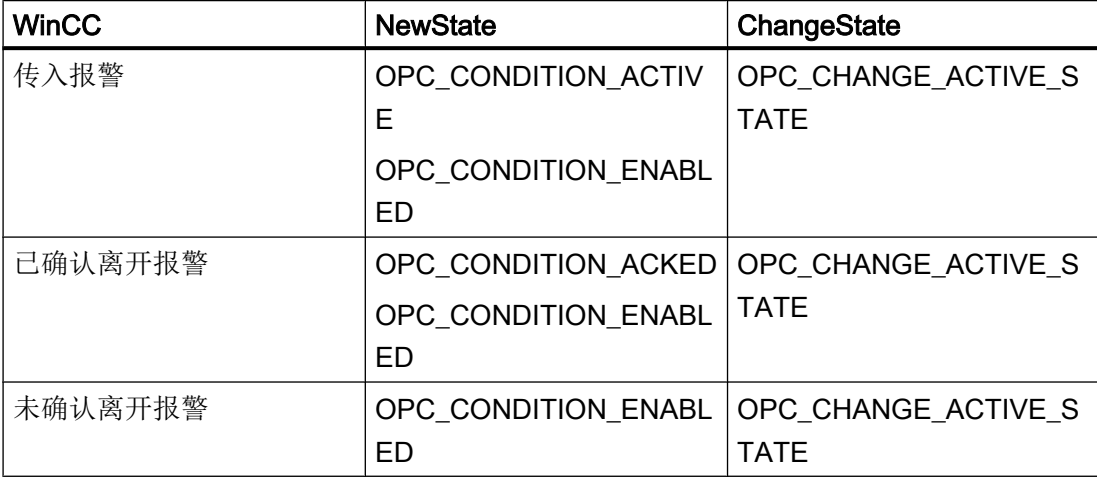

OPC

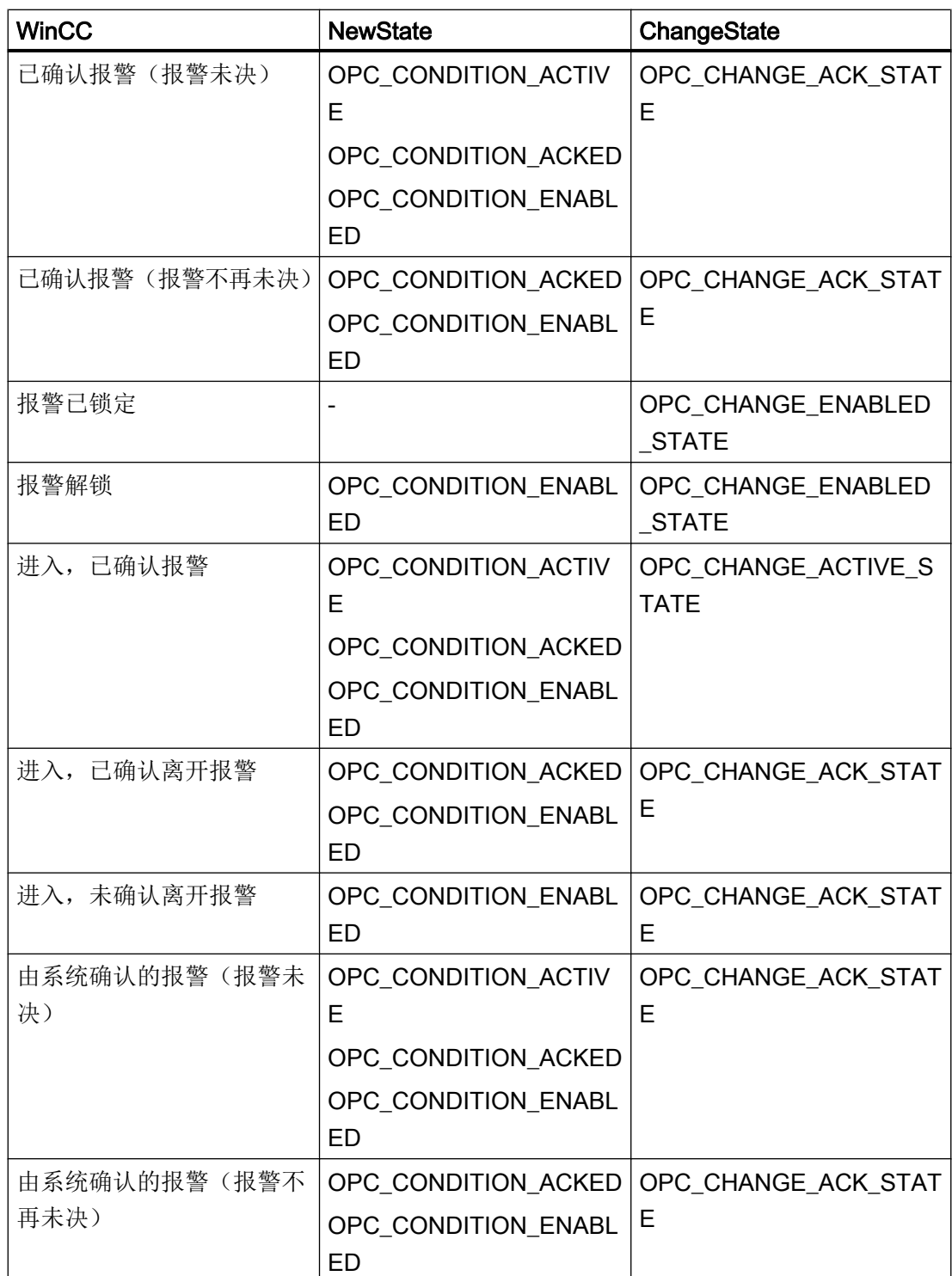

<span id="page-54-0"></span>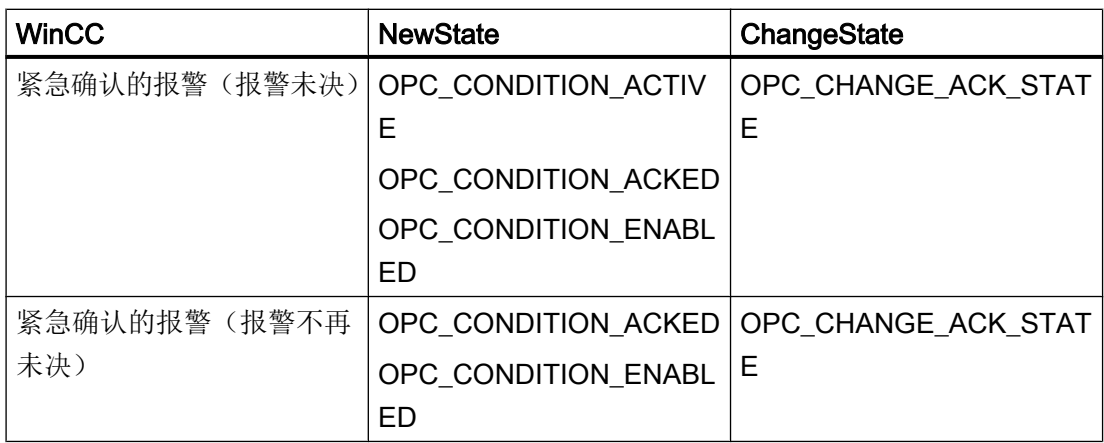

# 参见

[OPC A&E](#page-51-0) 事件类型 (页 [52\)](#page-51-0)

# OPC A&E 质量代码 (RT Professional)

需要使用"Quality Code"来判断报警的状态和质量。

# 质量代码

下表介绍了 OPC A&E 的质量代码:

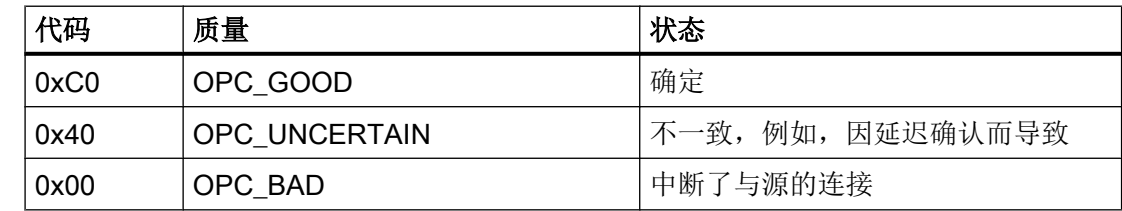

# 属性 (RT Professional)

下表列出了 WinCC 消息系统的 OPC 属性。可在"报警"编辑器中组态这些属性。某些 属性仅供 WinCC 内部使用,因而与 OPC A&E 客户端无关。因此未列出这些属性。

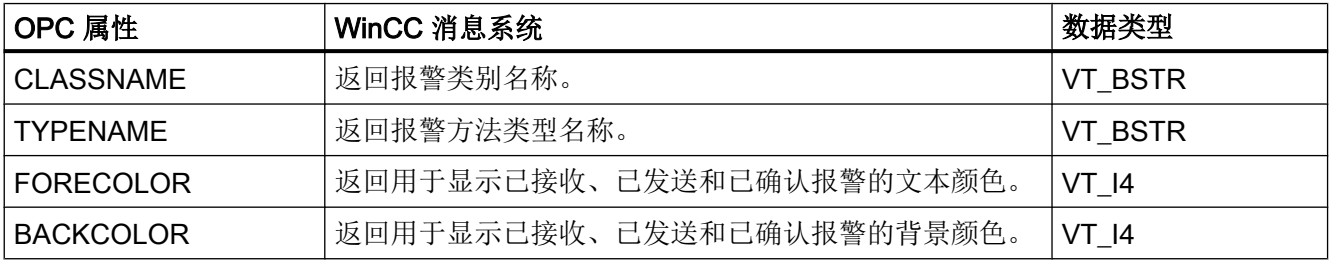

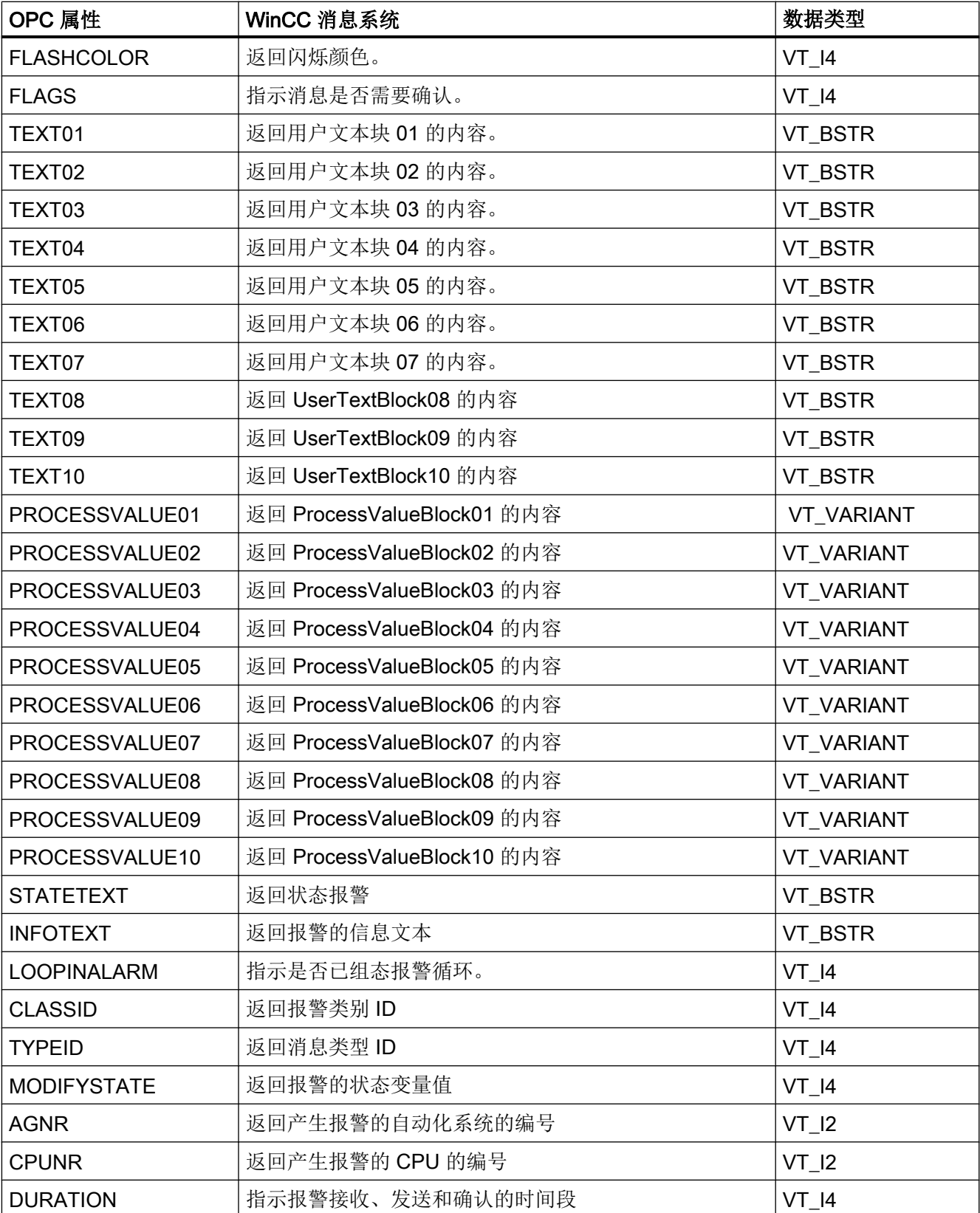

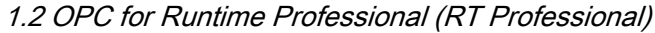

<span id="page-56-0"></span>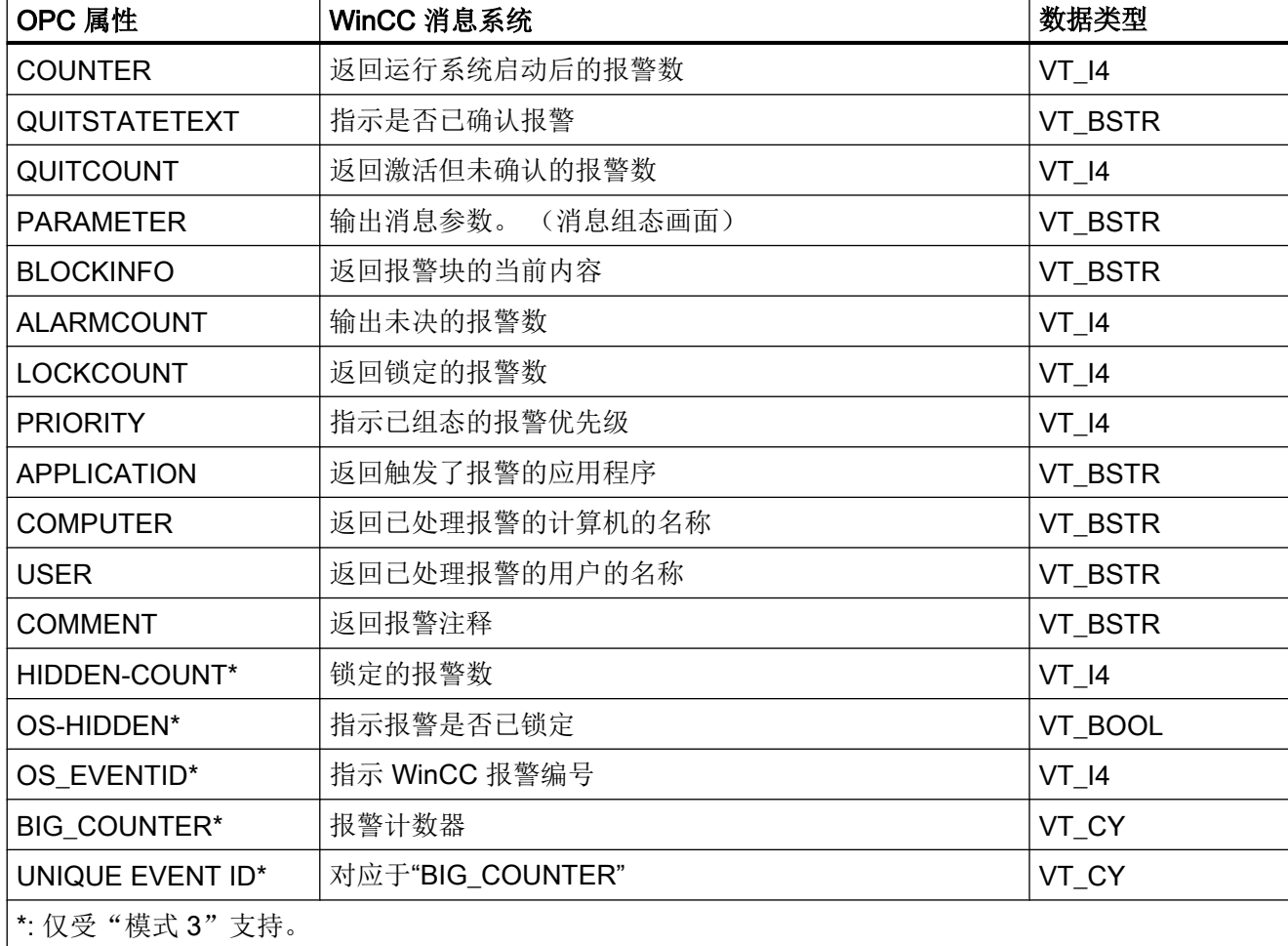

# 参见

[报警类别和报警方法](#page-59-0) (页 [60\)](#page-59-0)

映射规则"模式 1": (页 57)

[映射规则"模式](#page-57-0) 2": (页 [58](#page-57-0))

[映射规则"模式](#page-57-0) 3": (页 [58](#page-57-0))

# 映射规则"模式 1": (RT Professional)

"模式 1"以名称"localhost::"在"OPC Source"下显示整个 WinCC 报警系统。WinCC 属性"TEXT01"将被写入 OPC 报警文本中。

WinCC 报警编号显示在 WinCC OPC A&E 服务器的"Condition"中。

"模式 1"支持"Simple Events"和"Condition Related Events"事件类型。 可根据"Event Type"、"Category"和"Severity"标准对事件进行过滤。

#### <span id="page-57-0"></span>参见

模式 1 [和模式](#page-58-0) 2 的限制 (页 [59](#page-58-0)) [属性](#page-54-0) (页 [55](#page-54-0)) [OPC A&E](#page-51-0) 事件类型 (页 [52\)](#page-51-0) 组态 [WinCC OPC A&E](#page-61-0) 服务器 (页 [62](#page-61-0)) [报警类别和报警方法](#page-59-0) (页 [60\)](#page-59-0) [优先级](#page-60-0) (页 [61\)](#page-60-0)

#### 映射规则"模式 2": (RT Professional)

自 WinCC OPC A&E 服务器版本 3.5.2 开始实施"模式 2"。 WinCC 报警编号显示在 WinCC OPC A&E 服务器的"Condition"中。

已组态的 WinCC 报警的文本属性("TEXT01"到"TEXT10")将被写入"OPC Source" 的 OPC 报警文本中。

"模式 2"支持"Simple Events"和"Condition Related Events"事件类型。 可根据"Event Type"、"Category"和"Severity"标准对事件进行过滤。

# 参见

模式 1 [和模式](#page-58-0) 2 的限制 (页 [59](#page-58-0)) [属性](#page-54-0) (页 [55](#page-54-0)) [OPC A&E](#page-51-0) 事件类型 (页 [52\)](#page-51-0) 组态 [WinCC OPC A&E](#page-61-0) 服务器 (页 [62](#page-61-0)) [报警类别和报警方法](#page-59-0) (页 [60\)](#page-59-0) [优先级](#page-60-0) (页 [61\)](#page-60-0)

### 映射规则"模式 3": (RT Professional)

自 WinCC OPC A&E 服务器版本 3.6 开始实施"模式 3"。"模式 3"支持按层级映射用 户自定义的报警。"OPC Areas"的层级由用户自定义的报警组设置。

对于"模式 3",可以根据"Areas"和"Sources"查询 WinCC OPC A&E 服务器的地址空 间。

<span id="page-58-0"></span>"模式 3"支持"Simple Events"和"Condition Related Events"事件类型。 另外,可根 据"Area"和"Source"标准对事件进行过滤。"模式 3"支持"System Message"OPC 类 别。

# 参见

[属性](#page-54-0) (页 [55](#page-54-0)) [OPC A&E](#page-51-0) 事件类型 (页 [52\)](#page-51-0) 组态 [WinCC OPC A&E](#page-61-0) 服务器 (页 [62](#page-61-0)) [优先级](#page-60-0) (页 [61\)](#page-60-0)

### 模式 1 和模式 2 的限制 (RT Professional)

#### 有关映射规则"模式 1"和"模式 2"的说明:

映射规则"模式 1"和"模式 2"包含非常多的限制。因此,映射规则"模式 1"和"模 式 2"由于兼容性原因而仅受到先前版本的支持,而没有得到进一步开发。

#### 说明

为了确保与先前版本兼容, WinCC OPC A&E 服务器不能使用多路复用功能。

这些限制在映射规则"模式 3"中得到了解决。

<span id="page-59-0"></span>下面列出了映射规则"模式 1"和"模式 2"的部分限制:

- WinCC 报警属性通过 OPC 接口讲行传递。 WinCC 报警属性的 ID 取值范围由 OPC 规范通过"Property sets"进行定义:
	- ID 组 1 包含"OPC-specific Properties"。取值范围:1 … 99
	- ID 组 2 包含"Recommended Properties"。取值范围为 100 到 199
	- ID 300…399 专门保留供 OPC A&E 使用。
	- ID 400 到 4999 保留供 OPC 使用。
	- ID 组 3 包含"Vendor-specific Properties"。取值范围: 5000 及以上 WinCC 属性的 ID 必须包含 5000 及以上的值。

模式 1 和模式 2 通过 OPC 接口传递 WinCC 报警属性的 ID。这些 ID 的取值范围为 0 到 61。

例如,如果 OPC 客户端需要 WinCC OPC A&E 服务器中 ID 为 2 ("Item Value")和 3 ("Item Quality") 的属性, 则 OPC 客户端将改为接收相应的 WinCC 报警属性。此 时, 属性为"ForeColor"和"BackColor"。

- WinCC 报警编号的传送限制 出现"Condition Related Events"时,报警编号将仅作为文本在"Condition"中进行传 送。出现"Simple Events"时, 报警编号会彻底丢失。
- 某些 WinCC 属性不受支持, 如"UNIQUE\_EVENT\_ID" 可以对冗余服务器对的报警同步使用"UNIQUE\_EVENT\_ID"属性。在冗余服务器之间 进行切换时,可能会发生下列情况:
	- 重复传送报警
	- 报警丢失

有关不同模式所支持的所有[属性](#page-54-0)的概述,请参见"属性 (页 [55](#page-54-0))"。

# 参见

[映射规则"模式](#page-56-0) 1": (页 [57](#page-56-0)) [映射规则"模式](#page-57-0) 2": (页 [58](#page-57-0)) [属性](#page-54-0) (页 [55](#page-54-0))

#### 报警类别和报警方法 (RT Professional)

简介

WinCC 消息系统向用户提示过程中的使用干扰和操作情况。 WinCC 报警始终属于与"Event Category"相关的特定报警类别和报警方法。

### <span id="page-60-0"></span>Event Category

### 说明

#### "事件类别"取决于设置的映射规则

下面介绍了映射规则"模式 1"和"模式 2"的特性:

在 WinCC OPC A&E 服务器上, 为报警类别和报警方法的各种组合显示了一种"Event Category"。

"Event Category"由"CategoryID"和描述性的"Category Description"确定。 "CategoryID"由报警类别和报警方法的 WinCC 内部 ID 组成。 "Category Description"来 自报警类别和报警方法的名称。

可以通过报警属性"CLASSNAME"和"TYPENAME"显式确定报警类别和报警方法的名 称。

### 参见

[映射规则"模式](#page-57-0) 2": (页 [58](#page-57-0)) [映射规则"模式](#page-56-0) 1": (页 [57](#page-56-0))

### 优先级 (RT Professional)

# 简介

WinCC 报警的优先级由 WinCC OPC A&E 服务器通过"Severity"属性进行显示。 在 WinCC 中, 最多可组态 17 个优先级。"Severity"OPC 属性的取值范围为"1"到 "1000":

- 1: 最低优先级
- 1000: 最高优先级

根据组态的 WinCC 优先级的数目, 将按线性标定自动获取"Severity"属性中的值。

例外: 对于映射规则"模式 1", 在 WinCC 中组态的优先级将直接显示在"Severity"属 性中。

# <span id="page-61-0"></span>示例

如果未更改 WinCC OPC A&E 服务器的默认组态设置,则 17 个优先级将显示在 WinCC OPC A&E 服务器上,具体如下所述:

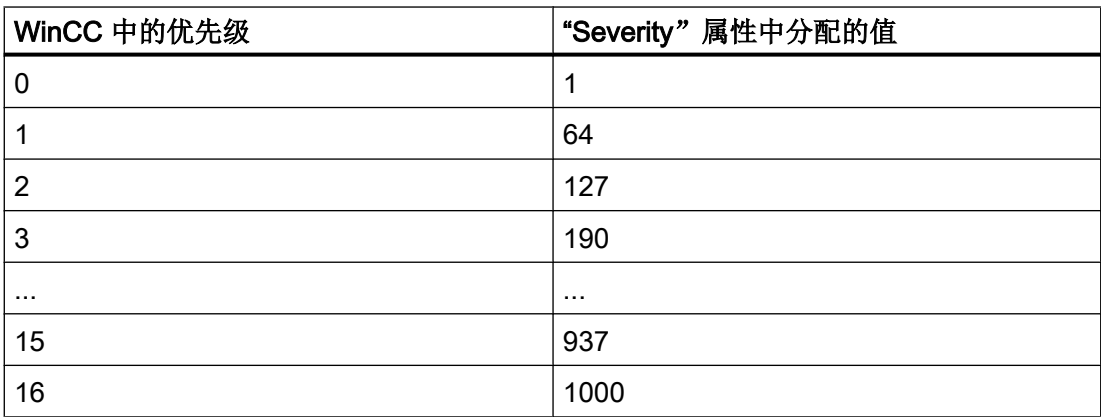

# 参见

[映射规则"模式](#page-56-0) 1": (页 [57](#page-56-0)) [映射规则"模式](#page-57-0) 2": (页 [58](#page-57-0)) [映射规则"模式](#page-57-0) 3": (页 [58](#page-57-0))

# 组态 WinCC OPC A&E 服务器 (RT Professional)

# 简介

在 WinCC OPC A&E 服务器的组态设置中定义 WinCC 报警系统的显示。

以下画面显示了 HMI 设备"运行系统设置"(Runtime settings) 中的组态设置。

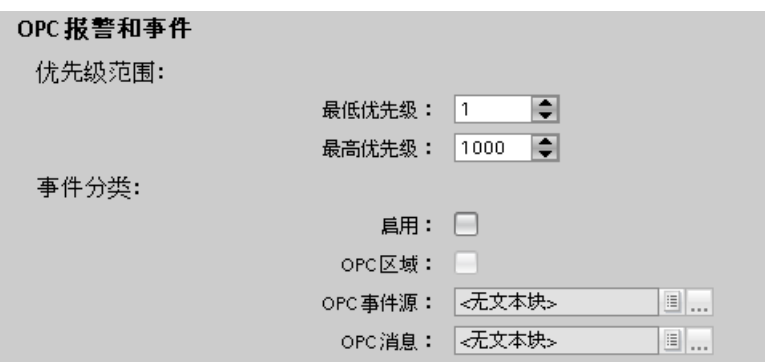

# 要求

报警已组态。

#### 步骤

要组态 WinCC OPC A&E 服务器, 请按以下步骤操作:

- 1. 在项目树中,打开 HMI 设备的"运行系统设置"(Runtime settings)。
- 2. 在"报警 > OPC 报警和事件"(Alarms > OPC Alarms & Events) 中组态服务器设置:
	- 为优先级的范围显示定义上下限。
	- 要在 WinCC OPC A&E 中按映射规则"模式 3"激活 WinCC 报警, 请激活"已激 活"(Activated) 和"OPC 区域"(OPC areas)。 主要使用此设置。
	- 将报警质量(例如, "用户文本块 3")分别分配给"OPC 事件源"(OPC event source) 和"OPC 事件报警"(OPC event alarm)。

### 结果

WinCC 报警完全显示在 WinCC OPC A&E 中。如果组态了用户自定义的报警, 则用户自 定义报警的区域和源将显示在 WinCC OPC A&E 中。

### 其它方法

由于兼容性原因, 也可根据映射规则"模式 1"和"模式 2"在 WinCC OPC A&E 服务器 中显示 WinCC 报警:

- 1. 要在 WinCC OPC A&E 服务器中按映射规则"模式 2"显示 WinCC 报警, 请激活"已激 活"(Activated) ,并禁用"OPC 区域"(OPC areas)。
- 2. 要在 WinCC OPC A&E 服务器中按映射规则"模式 1"显示 WinCC 报警, 请禁用"已激 活"(Activated) 和"OPC 区域"(OPC areas)。

#### 参见

[OPC A&E](#page-51-0) 事件类型 (页 [52\)](#page-51-0)

[优先级](#page-60-0) (页 [61\)](#page-60-0)

OPC [的基本设置](#page-35-0) (页 [36](#page-35-0))

[映射规则"模式](#page-56-0) 1": (页 [57](#page-56-0))

[映射规则"模式](#page-57-0) 2": (页 [58](#page-57-0))

[映射规则"模式](#page-57-0) 3": (页 [58](#page-57-0))

# <span id="page-63-0"></span>访问记录的报警 (RT Professional)

# 访问记录的事件 (RT Professional)

# 简介

可以使用 OPC 客户端, 通过 OPC A&E 服务器访问归档消息。 支持使用以下两种方法来 访问记录的报警:

- 输出过去某个时间段的归档消息
- 输出过去某个时间段的归档消息,但不指定截止时间。 输出归档消息后,其它所有新生 成的消息会自动发送到 OPC 客户端。

#### 说明

读取标记的日志后,无法使用报警的返回"ActiveTime"确认报警或跟踪报警中的任何转 变。为确保不会发生这种情况,OPC A&E 客户端必须检查报警的"EventType"是否存 在额外标记"OPC HAE HISTORICAL EVENTFLAG"。 记录的报警上的"ActiveTime" 不正确。 可以在"标识归档消息"下找到有关额外标记的信息。

# 轮询"历史报警和事件"功能

下表列出了除标准过滤器外,WinCC 的扩展 OPC A&E 服务器提供的过滤器:

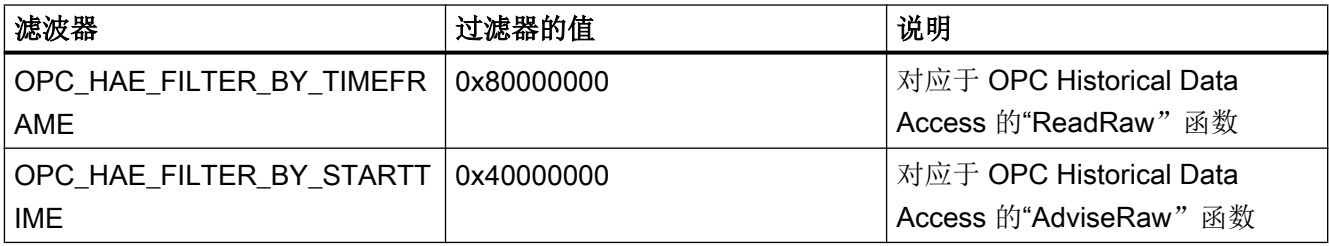

#### 源过滤器和历史报警请求

为了能够请求记录的报警,OPC 客户端必须支持 Subscription 的"SetFilter"功能。如果 将关键字"OPCHAEServer"插入到 Subscription 中的"Source Filter"的数组中, OPC 服 务器还将发送记录的报警。 除此关键字外,还可使用其它参数定义要读取的消息:

- 方法
- 时间段
- 有限制或没有限制

<span id="page-64-0"></span>在过滤器中指定的源列表除了"OPCHAEServer"源以外,还可以包括其它源名称。 在这 种情况下, Subscription 将仅传送给定来源的已记录事件。 源名的顺序不连贯。 组态源过滤器后,可通过"Refresh"调用从客户端重新获取所选时间段。

# 参见

[标识已记录的报警](#page-67-0) (页 [68](#page-67-0)) 使用 OPC 访问已记录报警的语法 (页 65) [已记录报警的读取方法](#page-66-0) (页 [67](#page-66-0))

# 使用 OPC 访问已记录报警的语法 (RT Professional)

语法

```
OPCHAEServer hMode=(read|advise) htStartTime=szTime 
[hEndTime=szTime] [bBounds=(TRUE|FALSE)]
```
参数

hMode = [read|advise]

必选。定义将如何读取归档的消息和事件。

● Read

输出过去某个已定义时间段的记录报警和事件(与 ReadRaw 的 OPC Historical Data Access 相比)。

以下示例说明了如何设置过滤器来读取过去 30 分钟的记录报警和事件:

OPCHAEServer hMode=read htStartTime=NOW-30M bBounds=TRUE

### ● Advise

输出一定时期内的归档消息和事件。接收所有记录的报警后,将以针对已激活订阅的相 同方式发送新报警(与 OPC Historical Data Accesss 的 AdviseRaw 相比)。 以下示例说明了如何读取从 30 分钟前到现在的报警(订阅必须激活): OPCHAEServer hMode=advise htStartTime=NOW-30M

### 说明

参数"htStartTime"和"htEndTime"支持以下表示法:

- $\bullet$  相对表示法,如"NOW"
- 符号值, 如"NOW"、"YEAR"、"MONTH"
- 根据 XML 符号指定绝对 UTC 数据/时间值: 2006-09-01T10:00:00.000Z 按照 OPC Historical Data Access 的语法使用符号表示法。

#### htStartTime =

必选。定义从归档中读取消息和事件的开始时间。

# htEndTime =

可选。定义从归档中读取消息和事件的结束时间。如果"hMode = read", 则使用默认 设置"NOW"。

# bBounds = [TRUE|FALSE]

可选。定义如何处理接近开始时间和结束时间的消息。此功能与 OPC 历史数据访问完全 相同。

- bBounds=FALSE:
	- 第一个传送报警的时间戳 >= htStartTime
	- 最后一个传送报警的时间戳 < htEndTime
- bBounds=TRUE:
	- 第一个传送报警的时间戳 <= htStartTime
	- 最后一个传送报警的时间戳 >= htEndTime

默认设置为 FALSE。

# <span id="page-66-0"></span>参见

已记录报警的读取方法 (页 67)

[标识已记录的报警](#page-67-0) (页 [68](#page-67-0))

# 已记录报警的读取方法 (RT Professional)

# 简介

可以使用两种读模式之一来读取归档消息:

- read
- advise

# "read"模式

"read"模式用于读取过去某个已定义时间段的已记录报警。 读取消息的顺序始终根据每 个 OS 服务器按时间顺序从报警进行读取。 通过设置开始和结束时间,可以指定是最先还 是最后读取最后一条消息。 如果开始时间早于结束时间,将最后输出最后一条消息。

如果要使用"read"模式,请对订阅运行以下函数:

- 1. SetFilter
- 2. Refresh

"Refresh"期间运行的"SetFilter"将被拒绝。 在"Refresh"期间激活订阅不会对执行 Refresh 的方式产生影响。

将继续以 Refresh 标记传送历史事件。

根据激活订阅的标准反应来传送新近生成的事件:

- 考虑除"历史"源"OPCHAEServer"外的 set filter 值
- 没有 Refresh 标记

使客户端可根据 Refresh 标记区分已接收的事件。 事件数据包从未同时包含历史事件和新 事件。

- 具有 Refresh 标记的事件数据包仅包含历史事件。 这些事件还可以按队列排列。
- 没有 Refresh 标记的事件数据包仅包含新生成的事件。

# <span id="page-67-0"></span>"advise"模式

"advise"模式用于读取从过去某个已定义时间段开始的已记录报警。 读取所有归档消息 后,将按照操作已激活订阅的方式发送新消息。 将根据每台 OS 服务器按时间顺序传送归 档消息: 将传送开始时间以后的归档消息。 然后,将传送新近的归档消息。

请注意,不允许为"advise"定义结束时间。

激活的订阅用于"advise"模式。如果对激活的订阅运行"SetFilter"函数,则会立即传送历 史报警。

如果对未激活的订阅运行"SetFilter"函数,则只有在订阅激活后才会发送记录的报警。 如 果想要对未激活的订阅使用"advise"模式,请按如下步骤操作:

1. SetFilter.

2. 使用"SetState"将订阅设置为"Active"。

如果将订阅取消激活,将中断传送。

如果将订阅设置为"未激活",则将结束传送。 订阅激活时, "SetFilter"会被拒绝。

在"advise"模式下对激活的"历史"订阅运行的"Refresh"的作用与其对标准订阅的作用 相同:

所有排队等候的与条件相关的事件都将传送到具有 Refresh 标记的数据包。 最后一个数据 包还包含附加的"Last Refresh"标记。

"Refresh"调用对在"advise"模式下读取历史报警没有影响。

# 参见

使用 OPC [访问已记录报警的语法](#page-64-0) (页 [65\)](#page-64-0)

#### 标识已记录的报警 (RT Professional)

### 原理

使用 EventType 中的附加标记来区分已记录的报警。 该标记与实际的 EventType 进行或 运算。

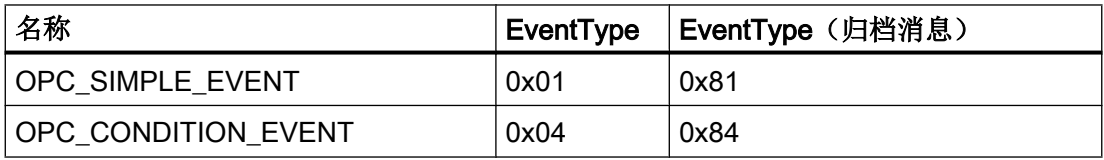

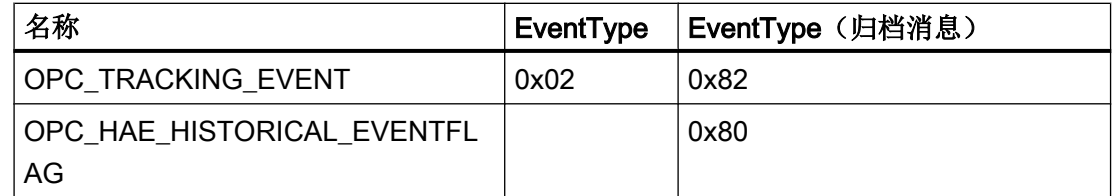

# 示例 1

以下源过滤器用于在"read"模式下输出过去 30 分钟的已记录报警和事件。 每台 OS 服务 器日期最早的消息将第一个输出。 也会发送下限值。

OPCHAEServer hMode=read htStartTime=NOW-30M bBounds=TRUE

# 示例 2

以下源过滤器用于在"read"模式下输出 2006 年 9 月 1 日上午 10:00 至中午 12:00 记录的 事件。 每台 OS 服务器的最新消息将第一个输出。 也会发送此时间段的极限。

OPCHAEServer hMode=read htStartTime=2006-09-01T12:00:00.000Z htEndTime=2006-09-01T10:00:00.000Z bBounds=TRUE

# 示例 3

以下源过滤器用于在"advise"模式下输出过去 30 分钟的已记录报警和事件。 读取归档消 息后,将按照操作已激活订阅的方式发送新近生成的消息。

OPCHAEServer hmode=advise htStartTime=NOW-30M

# 参见

[访问记录的事件](#page-63-0) (页 [64\)](#page-63-0) 使用 OPC [访问已记录报警的语法](#page-64-0) (页 [65\)](#page-64-0)

### 1.2.3.6 WinCC OPC UA 服务器 (RT Professional)

### WinCC OPC UA 服务器的工作原理 (RT Professional)

#### 工作原理

WinCC OPC UA 服务器提供以下值:

- 过程值
- 变量日志的值

WinCC OPC UA 服务器作为 Windows 服务安装,并自动启动。WinCC OPC UA 服务器 仅支持"UA-TCP UA-SC UA Binary"通信配置文件。所使用的端口号可调整。

#### 支持的规范

OPC Unified Architecture 是用于传送过程值和日志数据以及报警和事件的规范。WinCC OPC UA 服务器支持过程值和日志数据的传送。由于具有此限制,因此 WinCC OPC UA 服务器符合 OPC UA 规范 1.01。

# WinCC OPC UA 服务器的 URL

通过以下 URL"opc.tcp://[NodeName]:[Port]/OpcUaServerWinCC"访问 WinCC OPC UA 服务器

[NodeName]: 计算机名称的占位符。自动设置。

[Port]:端口号默认值为"4861"。

#### Discovery 服务器

"Discovery 服务器"由 OPC 基金会提供。默认情况下,"Discovery 服务器"作为 Windows 服务安装在 HMI 设备上。在"Discovery 服务器"上,可通过 OPC UA 服务器获得 在"Discovery 服务器"上注册的 UA 客户端信息。

WinCC OPC UA 服务器在运行系统启动时注册,具体取决于没有、一个或所有可用 "Discovery 服务器"的组态。如果结束运行系统,WinCC OPC UA 服务器会自动从 "Discovery 服务器"注销。

# WinCC 地址区域中支持的语言

WinCC OPC A&E 服务器支持以下几种语言的 WinCC 地址区域:

- 德语
- 英语
- 法语
- 意大利语
- 西班牙语

# 参见

在 [WinCC](#page-33-0) 中使用 OPC (页 [34\)](#page-33-0) WinCC OPC [服务器的可访问性](#page-35-0) (页 [36](#page-35-0)) OPC UA 的安全概念 (页 71) [OPC UA](#page-72-0) 服务支持 (页 [73](#page-72-0)) WinCC OPC UA [服务器的名称区域](#page-74-0) (页 [75\)](#page-74-0) [OPC UA](#page-76-0) 数据访问 (页 [77](#page-76-0)) [OPC UA](#page-77-0) 日志访问 (页 [78](#page-77-0)) 组态 [WinCC OPC HDA](#page-47-0) 服务器 (页 [48\)](#page-47-0)

# OPC UA 的安全概念 (RT Professional)

# 简介

WinCC OPC UA 服务器使用 TCP/IP 协议进行数据交换。 为进行授权,需要在 WinCC OPC UA 服务器和 OPC UA 客户端之间交换证书。 此外,还可以对数据传送进行编码。

# 安全概念

WinCC OPC UA 服务器和各个 OPC UA 客户端通过交换证书来彼此授权。

默认情况下, WinCC OPC UA 服务器会在安装期间创建一个自签名实例证书。 您也可以 将此实例证书替换为项目特定的实例证书。

### 说明

### 私钥和自己的证书

如果您拥有自己的证书中心,则可以创建自己的证书并使其适用于所有通信伙伴。 在这种 情况下,应删除由 WinCC OPC UA 服务器创建的实例证书。

实例证书存储在证书存储器中。 根据 WinCC OPC UA 服务器的组态, 使用以下证书存储 器之一:

- WinCC OPC UA 服务器的证书存储器
- 操作系统中"UA Applications" 文件夹的证书存储器

为了使 WinCC OPC UA 服务器和 OPC UA 客户端能够互相通信, 证书必须是相互授权 的:

- 使用操作系统的通用证书 或者:
- 复制参与通信伙伴的证书存储器中的证书:
	- WinCC OPC UA 服务器
	- OPC UA 客户端
	- Discovery 服务器(可选)

### 安全设置

下表列出了 WinCC OPC UA 服务器支持的安全设置:

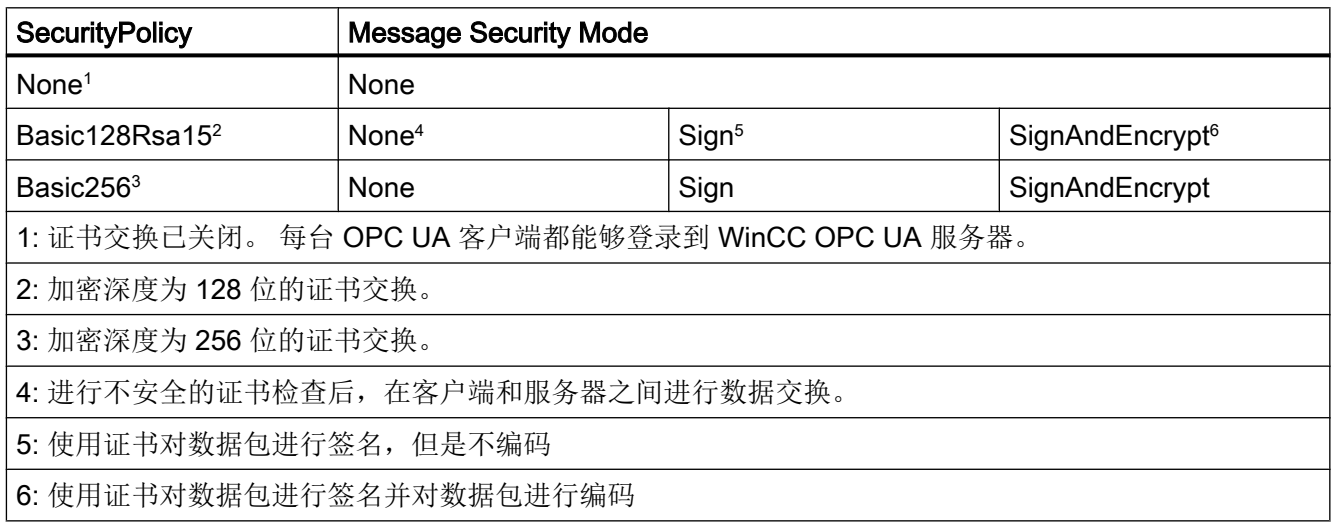
# <span id="page-72-0"></span>说明

### 客户端与服务器之间可能出现的不安全通信

"none"设置仅用于测试和诊断目的。

为了在客户端与服务器之间进行安全通信,请在运行模式下至少使用下列设置:

- SecurityPolicy: Basic128Rsa15
- Message Security Mode: Sign
- 在 WinCC OPC UA 服务器的组态设置中可以禁用 SecurityPolicy "none" 的应用。

### 用户识别

对于 OPC UA 客户端的用户帐户识别, WinCC OPC UA 服务器支持"匿名"和"用户名/ 密码"两种方法。 各个用户帐户在 WinCC OPC UA 服务器操作系统的用户管理中必须是 已知的。

用户识别仅用于建立通信会话。 不支持不同的访问权限。

在 WinCC OPC UA 服务器的组态设置中可以禁用对匿名用户的支持。

## 参见

组态 [WinCC OPC UA](#page-78-0) 服务器 (页 [79\)](#page-78-0) WinCC OPC UA [服务器的工作原理](#page-69-0) (页 [70](#page-69-0)) [设置通过证书进行认证。](#page-83-0) (页 [84\)](#page-83-0)

# OPC UA 服务支持 (RT Professional)

### 简介

WinCC OPC A&E 服务器支持以下描述的功能。

### OPC UA Service Sets

下表列出了支持的 OPC UA Service Sets:

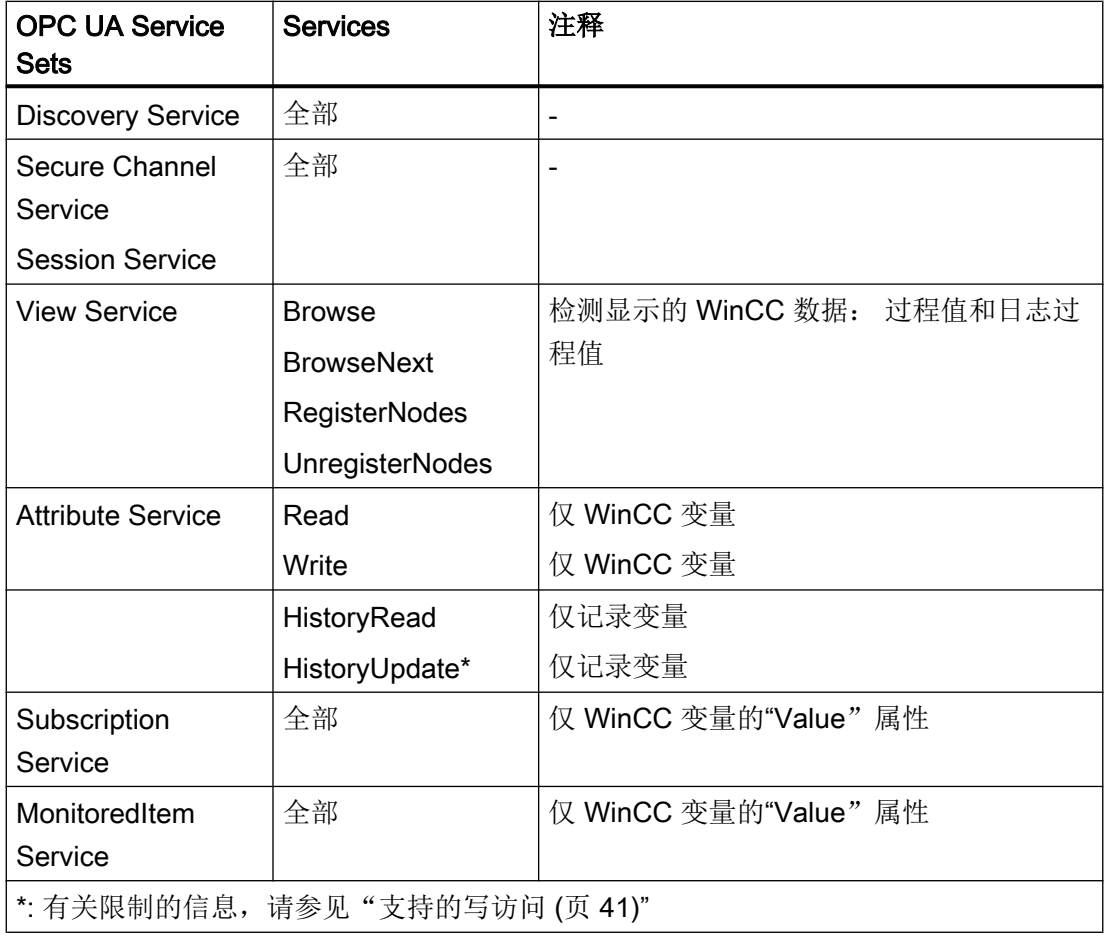

### OPC UA 配置文件和 Conformance Units

#### 说明

"Historical Access"的 OPC UA 配置文件尚未发布,这是没有将其列在下面的原因:

WinCC OPC A&E 服务器支持以下 OPC UA 配置文件,且没有限制:

- 6.5.17 SecurityPolicy Basic128Rsa15
- 6.5.18 SecurityPolicy Basic256
- 6.5.19 SecurityPolicy None
- 6.5.21 Base Server Behaviour Facet
- <span id="page-74-0"></span>● 6.5.22 Standard DataChange Subscription Server Facet
- 6.5.28 Enhanced DataChange Subscription Server Facet
- 6.5.39 UA-TCP UA-SC UA Binary

WinCC OPC A&E 服务器支持下表中列出的 OPC UA 配置文件, 但是有限制:

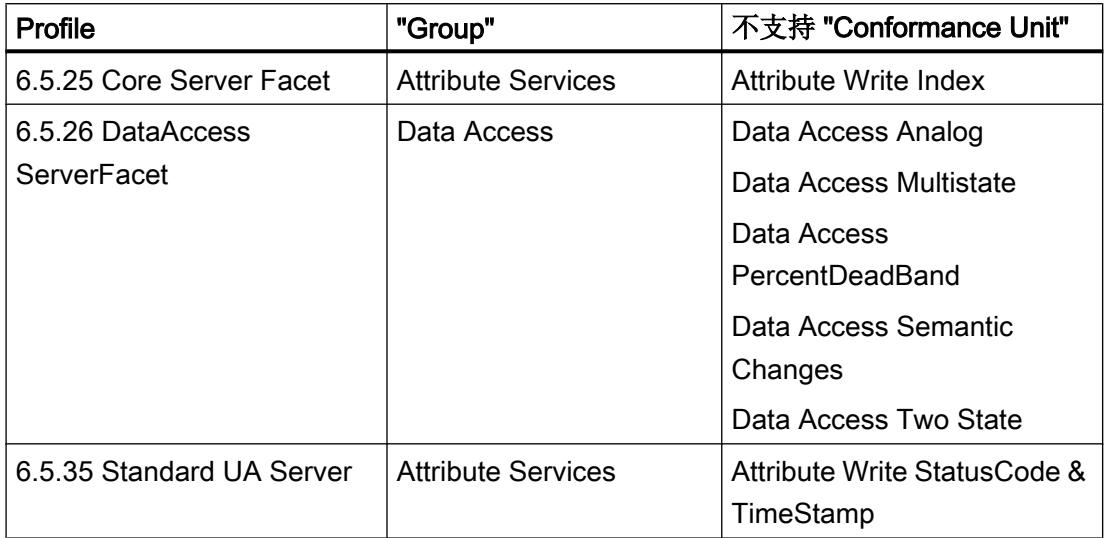

# 参见

WinCC OPC UA [服务器的工作原理](#page-69-0) (页 [70](#page-69-0))

# WinCC OPC UA 服务器的名称区域 (RT Professional)

## 简介

WinCC OPC UA 服务器为 OPC UA 客户端提供了一个层级名称区域来显示以下运行系统 数据:

- 过程值(WinCC 变量和 WinCC 变量组)
- 数据日志包含的记录变量

WinCC OPC UA 服务器的名称区域附加在"Objects"默认文件夹中。

以下画面显示了本地 PC("@LOCALMACHINE::")上激活的 WinCC 项目的 WinCC OPC UA 服务器的名称区域:

### OPC

1.2 OPC for Runtime Professional (RT Professional)

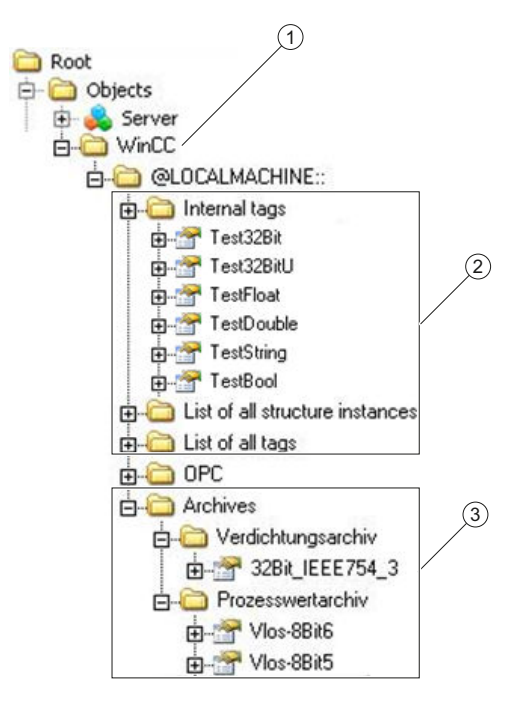

- ① WinCC 特定名称区域的起始节点。
- ② 显示 WinCC 变量;结构对应于 WinCC 中变量的结构。
- ③ 显示数据日志

#### WinCC 变量的显示

变量组、通信驱动程序和连接由"FolderType"类型的 OPC UA 对象显示。 这些文件夹中 的每一个都具有"Organizes"类型的对从属对象和变量的引用。

内部和外部 WinCC 变量由"DataItemType"类型的 OPC UA 变量显示。 如果额外记录了 WinCC 变量, 则显示的 OPC UA 变量额外具有"HasHistoricalConfiguration"类型的引用 来进行日志组态。"Historizing"和"AccessLevel"属性分别设置。

下表显示了表示 WinCC 变量的 OPC UA 变量的最重要属性。 在"§5.6"下的"OPC UA Part 3 - Address Space Model 1.01 Specification"文档中可以找到完整的属性列表:

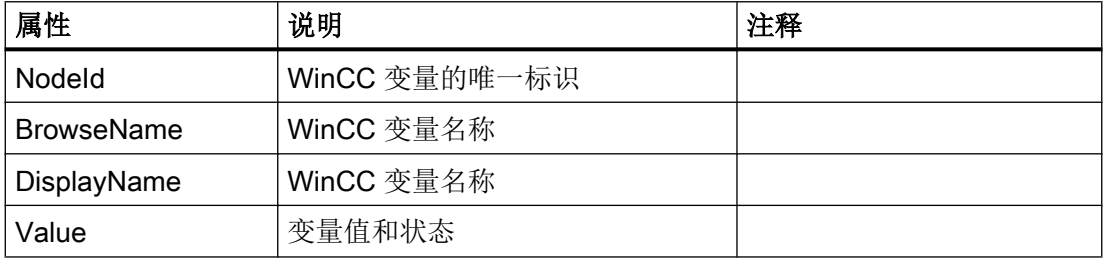

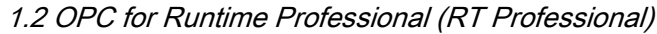

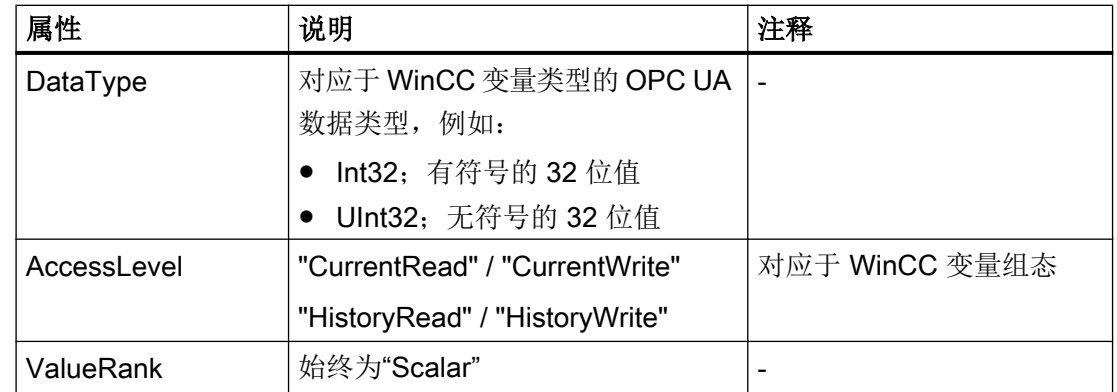

#### 记录变量的显示

过程值和压缩日志由"FolderType"类型的 OPC UA 对象显示。 这些文件夹中的每一个都 具有"Organizes"类型的对相关记录变量的引用。

过程值或压缩日志的记录变量由"BaseDateVariableType"类型的 OPC UA 变量显示。 记 录变量始终具有对日志组态的"HasHistoricalConfiguration"类型的引用。

下表显示了表示 WinCC 记录变量的 OPC UA 变量的最重要属性。 在"§5.6"下的"OPC UA Part 3 - Address Space Model 1.01 Specification"文档中可以找到完整的属性列表:

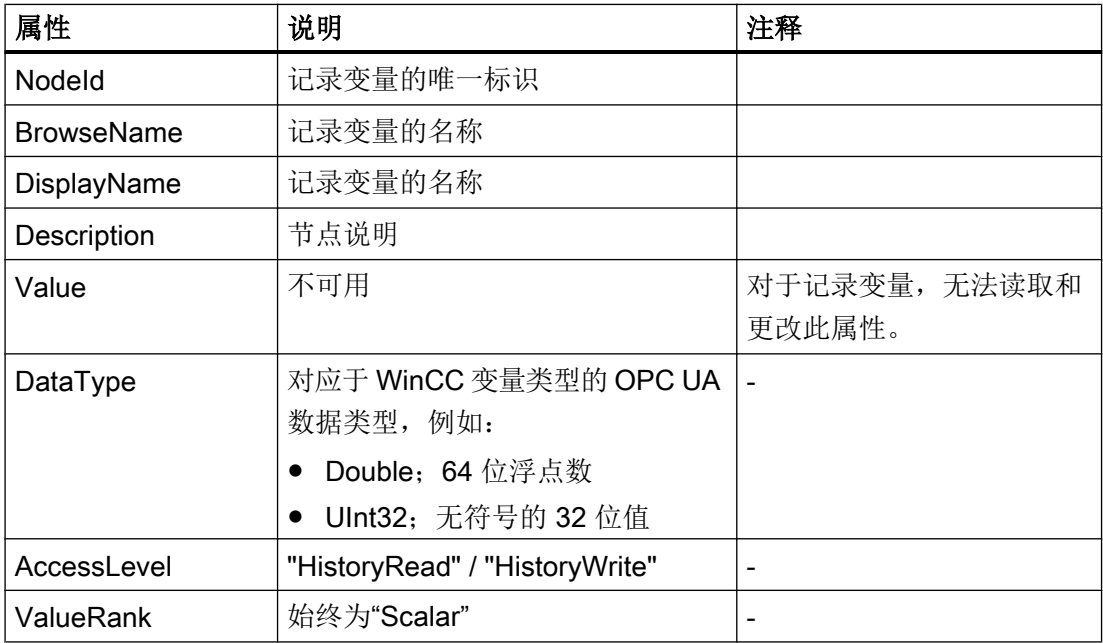

## OPC UA 数据访问 (RT Professional)

内部和外部 WinCC 变量由"DataItemType"类型的 OPC UA 变量显示。 其它 DataAccess 变量类型(如"AnalogItem"或"DiscreteType")不受支持。

WinCC OPC A&E 服务器支持对 OPC UA 变量属性(如"DataType"或"AccessLevel") 进行读取访问。 "Value"属性仅支持写访问和订阅。

### <span id="page-77-0"></span>OPC UA 日志访问 (RT Professional)

### 简介

"OPC Historical Access"允许访问记录,并包括"Historical Data"和"Alarms & Events" 服务。 WinCC OPC UA 服务器仅支持"Historical Data"服务。

WinCC OPC UA 服务器通过"Services"为 OPC 客户端提供对变量日志原始数据的访问。

- HistoryRead (READRAW)
- HistoryUpdate (INSERTDATA, REPLACEDATA, UPDATEDATA, DELETE\_RAW)

使用 OPC UA 客户端可以读取变量日志中的记录变量值, 也可以有限制地将记录变量值写 入变量日志。 根据变量日志的组态,记录变量可以包含原始数据或已处理的过程值。

### 记录变量的特性

根据 OPC"OPC UA Part 11 - Historical Access 1.00 Specification"文档,要记录的变量 必须具有精确的对变量组态("HistoricalConfiguration")的引用。 过程变量可以包含在 WinCC 中, 也可以包含在多个数据日志中。 在这种情况下, 过程变量链接到一个相应的 记录变量。

#### 日志组态的属性/Properties

下表显示了"HistoricalConfigurationType"类型的 OPC UA 变量组态的 Properties: 在 "Description"属性中,将显示 WinCC 中组态的记录变量注释。 在"§4.7.1.4"下的"OPC UA Part 11 - Historical Access 1.00 Specification"文档中可以找到完整的属性列表:

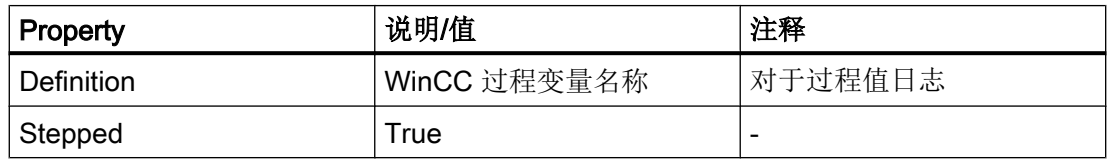

不支持以下可选 Properties:

- MaxTimeInterval
- MinTimeInterval

- ExceptionDeviation
- ExceptionDeviationFormat

#### <span id="page-78-0"></span>Service"HistoryUpdate"的限制

只能对过程值日志使用 Service"HistoryUpdate"。

下表列出了 WinCC OPC UA 服务器支持的函数: 支持哪些函数取决于 WinCC OPC UA 服务器的组态以及过程值日志组态。 有关更多信息, 请参见"§5.5"下的"OPC UA Part 11 - Historical Access 1.00 Specification"文档。

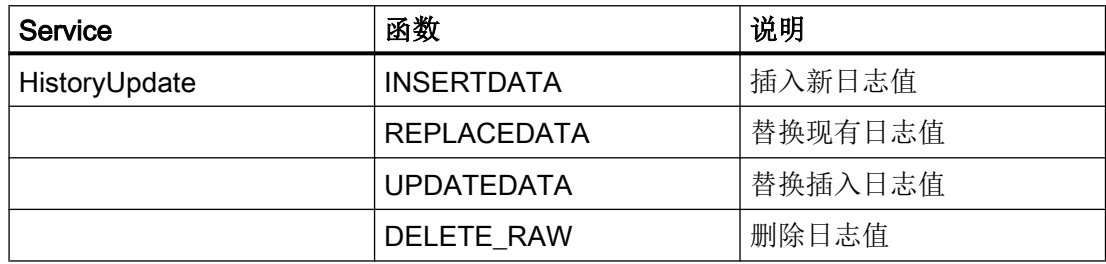

### 参见

OPC UA [服务支持](#page-72-0) (页 [73](#page-72-0)) WinCC OPC UA [服务器的名称区域](#page-74-0) (页 [75\)](#page-74-0) [支持的写访问](#page-40-0) (页 [41](#page-40-0)) 组态 [WinCC OPC HDA](#page-47-0) 服务器 (页 [48\)](#page-47-0)

#### 组态 WinCC OPC UA 服务器 (RT Professional)

### 简介

在 WinCC OPC UA 服务器的组态设置中定义以下内容:

- OPC HDA 服务器设置
- 端口号(默认:"4861")
- 安全设置

#### 要求

打开了包含有一个 HMI 设备的项目。

#### 步骤

要组态 WinCC OPC UA 服务器,请按以下步骤操作:

- 1. 在项目树中, 打开 HMI 设备的"运行系统设置"(Runtime settings)。
- 2. 如有必要, 在"OPC 设置 > OPC HDA 设置"(OPC settings > OPC HDA settings) 中组态写 访问验证。

#### 说明

"OPC HDA 组态"(OPC HDA configuration) 设置适用于 WinCC OPC HDA 服务器和 OPC UA 服务器。

- 3. 在"OPC 设置 > OPC Unified Architecture Server configuration"中组态服务器设置。 - 必要时更改"端口号"(Port number)
	- 至少激活一个"SecurityPolicy"和相应的"Message security mode"。

#### 说明

#### 客户端与服务器之间可能出现的不安全通信

"none"设置仅用于测试和诊断目的。

结果

WinCC OPC UA 服务器已组态。 如果在 HMI 设备上激活项目, 则可以对 WinCC OPC UA 服务器进行访问。

参见

OPC UA [的安全概念](#page-70-0) (页 [71\)](#page-70-0) OPC UA [日志访问](#page-77-0) (页 [78](#page-77-0)) [支持的写访问](#page-40-0) (页 [41](#page-40-0)) OPC [的基本设置](#page-35-0) (页 [36](#page-35-0))

# <span id="page-80-0"></span>1.2.4 WinCC OPC 连接 (RT Professional)

### 1.2.4.1 创建与 OPC 服务器的连接 (RT Professional)

#### 简介

如果可以对 OPC DA 服务器进行外部控制, 则可以借助 WinCC OPC 连接从 WinCC 访问 其过程值。 为此,在工程组态系统中组态与所需 OPC 服务器的 OPC 连接。 随后为 OPC 服务器的过程值组态 WinCC 变量。

#### 要求

- 要寻址的 OPC 服务器已准备好运行并处于"running"状态
- OPC 服务器和安装了 WinCC Runtime Professional 的 HMI 设备处于网络中

#### 步骤

要创建与 OPC 服务器的连接,请按以下步骤操作:

- 1. 在 HMI 设备上打开"连接"编辑器。
- 2. 创建新连接并输入有意义的名称。
- 3. 选择"OPC"作为"通信驱动程序"(Communication driver)。
- 4. 在"参数 > OPC 设置"(Parameters > OPC settings) 下的工作区域中,输入通信对象。
	- 选择"OPC 服务器的类型"(Type of OPC server)。
	- 根据所选的 OPC 服务器类型选择 OPC 服务器,或输入远程计算机的 IP 地址或名 称。

#### 结果

组态了 OPC 连接。 要访问 OPC 服务器的数据,需要创建变量。

#### 参见

访问 OPC [服务器的过程值](#page-81-0) (页 [82](#page-81-0))

在 [WinCC](#page-33-0) 中使用 OPC (页 [34\)](#page-33-0)

#### <span id="page-81-0"></span>1.2.4.2 访问 OPC 服务器的过程值 (RT Professional)

#### 要求

- 要寻址的 OPC 服务器已准备就绪并且处于"running"状态
- 已创建到 OPC 服务器的连接

#### 步骤

要通过 OPC 连接访问 OPC 服务器的过程值,请按以下步骤操作:

- 1. 在组态 PC 上的项目导航中,打开用作 OPC 客户端的 HMI 设备上的"HMI 变量"编辑器。
- 2. 创建一个与 OPC 服务器上的变量具有相同数据类型的变量。
- 3. 在"连接"(Connection) 中选择 OPC 连接。
- 4. 输入"地址",或者通过对象列表在 OPC 服务器上选择所需的变量。

#### 结果

如果在 HMI 设备上启动运行系统,则可通过 OPC 连接将来自 OPC 服务器的过程值写入 HMI 设备上的变量中。

### 参见

创建与 OPC [服务器的连接](#page-80-0) (页 [81](#page-80-0))

## 1.2.5 WinCC OPC UA 连接 (RT Professional)

#### 1.2.5.1 创建到 OPC UA 服务器的连接 (RT Professional)

#### 简介

OPC UA 客户端访问 OPC UA 服务器层级名称空间中的过程值。要进行该访问, OPC UA 服务器和 OPC UA 客户端通过交换证书彼此授权。此外,还可以对数据传送进行编码。

TIA Portal 具有自身的独立证书存储器。证书存储器中的证书不会自动在运行系统中传送 或传送至仿真计算机。因此,必须手动组态运行系统或仿真 PC 的证书。

默认情况下, TIA Portal 的 OPC UA 客户端将 OPC UA 服务器的各个证书归类为"受信" 证书。必须在运行系统或仿真计算机中手动为 OPC UA 客户端组态证书。OPC UA 服务器 对 OPC UA 客户端发出的连接请求的响应方式, 取决于 OPC UA 服务器的组态。

要与 OPC UA 服务器建立通信,需从 OPC UA 服务器的操作员处请求以下信息:

- OPC UA 服务器的 URL
- 安全设置
- 所需证书

#### 说明

OPC-UA 连接适合 V14.0.1.0 版本及更高版本的 WinCC Runtime Professional 设备。

#### 说明

要使设备版本为 V14.0.0.0 的设备适用于 OPC-UA 连接, 需要将设备版本更改为 V14.0.1.0。

#### 要求

OPC UA 服务器的 URL 和安全设置已知。

#### 步骤

要创建与 OPC UA 服务器的连接,请按以下步骤操作:

- 1. 打开 HMI 设备上的"连接"(Connections) 编辑器。
- 2. 创建新连接并输入有意义的名称。
- 3. 选择条目"OPC UA"作为"通信驱动程序"(Communication driver)。
- 4. 在工作区的"参数"(Parameters) 中,组态"OPC 服务器"(OPC server):
	- 在"UA 服务器发现 URL"(UA server discovery URL) 文本框中输入 OPC UA 服务器 的 URL, 或从列表中选择 OPC UA 服务器。
	- 在"Security policy"中,选择一个受支持的安全策略选项。
	- 在"Message security mode"中,选择一个受支持的安全模式选项。

#### 结果

组态了 OPC UA 连接。可创建变量来访问 OPC UA 服务器中的数据。

#### <span id="page-83-0"></span>参见

设置通过证书进行认证。 (页 84) 创建 [OPC UA](#page-84-0) 变量 (页 [85](#page-84-0))

[所支持的数据类型概述](#page-85-0) (页 [86](#page-85-0))

#### 1.2.5.2 设置通过证书进行认证。 (RT Professional)

#### 服务器证书和客户端证书

组态时区分客户端和服务器证书。仅当客户端和服务器能识别对方的证书时,才能进行安 全通信。

将证书链接到相应的 PC。如果已在其它 PC 中加载运行系统项目, 则必须重复受信证书的 互换过程。

要进行通信,OPC UA 服务器必须将以下客户端证书识别为受信证书:

- "Siemens OPC UA Client for WinCC" 如果不存在有效的 TIA Portal 证书,则变量浏览器会中止连接尝试。
- "Siemens OPC UA Client for WinCC Runtime" 如果没有有效运行系统证书,则不会在运行系统中显示当前值。

使用 WinCC 通道诊断进行分析。

可在"OPC UA 的安全概念"下获取更多信息。

#### 设置有效证书

TIA Portal 变量浏览器的自签名证书""Siemens OPC UA Client for WinCC"和 WinCC Runtime 的 OPC UA 通道证书"Siemens OPC UA Client for WinCC Runtime"在安装期间 创建。只有 OPC UA 服务器将 OPC UA 客户端证书识别为受信证书时,此客户端才能与 该服务器相连。

变量浏览器打开时,OPC UA 服务器会检查 TIA Portal 的客户端证书。如果服务器未将客 户端证书识别为受信证书, 则该连接会被拒绝。将显示错误消息"连接失败"(Connection failed)。变量浏览器会自动接受服务器证书。

每个 WinCC Runtime 或仿真计算机都具有自身的证书以及项目独立的证书存储器。下载 项目时未传送证书。这表示,您必须信任各个 HMI 设备上的 OPC UA 服务器证书。OPC UA 服务器必须信任各个 HMI 设备证书。

<span id="page-84-0"></span>对于运行系统的 OPC UA 客户端, 证书位于以下安装路径下: C:\Program Files (x86)\Siemens\Automation\SCADA-RT\_V11\WinCC\OPC\UAClient\PKI\。

被拒绝的证书存储在"rejected\certs"文件夹中。要信任某个证书,请将其移至"trusted \certs"文件夹中。

## 参见

创建到 OPC UA [服务器的连接](#page-81-0) (页 [82\)](#page-81-0) OPC UA [的安全概念](#page-70-0) (页 [71\)](#page-70-0) 创建 OPC UA 变量 (页 85)

### 1.2.5.3 创建 OPC UA 变量 (RT Professional)

#### 简介

在"HMI 变量"编辑器中为 OPC UA 连接创建变量。可在变量浏览器中查看这些变量。

#### 要求

- 项目已经打开。
- 已建立与 OPC UA 服务器的连接。

#### 步骤

按照内部 HMI 变量的创建方式创建 OPC UA 变量。更多相关信息,请参见"创建内部变 量"。

- 对 OPC UA 变量进行以下不同设置:
- 1. 在"连接"(Connection) 字段中, 选择已事先与 OPC UA 服务器建立的连接。
- 2. 在"数据类型"(Data type) 字段中, 为 OPC UA 变量选择一个允许的数据类型。

3. 在"地址"(Address) 列中,单击下拉列表然后选择变量浏览器中的地址。 还可以手动输入地址。

<span id="page-85-0"></span>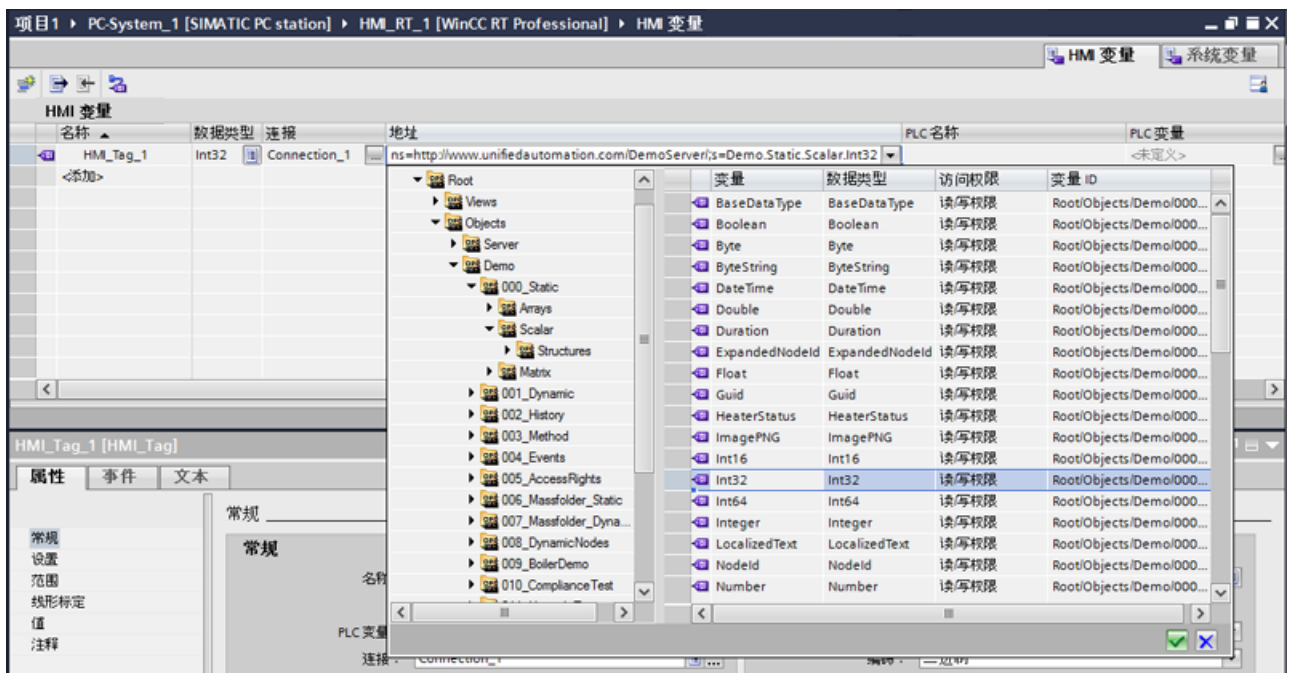

4. 必要时, 在"区域"(Area)、"线性标定"(Linear scaling)、"起始值"(Start value) 和"替换 值"(Substitute value) 下进行设置。

#### 结果

已在项目中创建可用于 OPC UA 连接的 OPC UA 变量。

#### 参见

所支持的数据类型概述 (页 86) 创建到 OPC UA [服务器的连接](#page-81-0) (页 [82\)](#page-81-0) [设置通过证书进行认证。](#page-83-0) (页 [84\)](#page-83-0)

#### 1.2.5.4 所支持的数据类型概述 (RT Professional)

#### 简介

要进行数据交换,请为 OPC UA 客户端组态至 OPC UA 服务器变量的访问权限。为此, 在变量管理中将 OPC UA 节点导入为 HMI 变量。

#### 所支持的数据类型

OPC UA 客户端支持以下数据类型:

- Boolean
- 字节(无符号字节)
- 日期时间
- Double
- Float
- Int16
- Int32
- 原始(字节字符串)
- SByte
- 字符串
- UInt16
- UInt32
- $\bullet$  Int32
- UDT

#### 说明

UDT 的元素可与 OPC UA 变量互连。

#### 说明

不支持 OPC UA 结构。 不过,如果服务器支持 OPC UA 结构,则您可访问 OPC UA 结构的元素。

### 参见

创建 [OPC UA](#page-84-0) 变量 (页 [85](#page-84-0)) 创建到 OPC UA [服务器的连接](#page-81-0) (页 [82\)](#page-81-0)

#### 1.2.5.5 "OPC UA"通道的诊断选项 (RT Professional)

可使用以下选项对"OPC UA"通道以及该通道的变量进行诊断和故障排除:

#### 检查连接的组态和变量

组态的系统参数和连接参数中可能存在错误。错误变量寻址也可能会导致错误变量值。

#### 使用"Channel Diagnosis"进行的通道诊断

可使用"Channel Diagnosis"在运行系统中查询通道和连接的状态。发生的错误显示为所 谓的"错误代码"形式。

#### 通道变量的诊断

通过变量管理,可在运行系统中查询变量的当前值、当前质量代码和上次更改的时间。

#### 1.2.5.6 OPC UA 客户端支持的 OPC UA 服务 (RT Professional)

#### OPC UA 服务支持

OPC UA 客户端支持以下 OPC UA 服务:

- SecurityPolicy Basic256Sha256
- SecurityPolicy Basic128Rsa15
- SecurityPolicy Basic256
- SecurityPolicy None
- DataAccess ClientFacet

#### 安全设置的说明

下表列出了 OPC UA 客户端支持的安全设置:

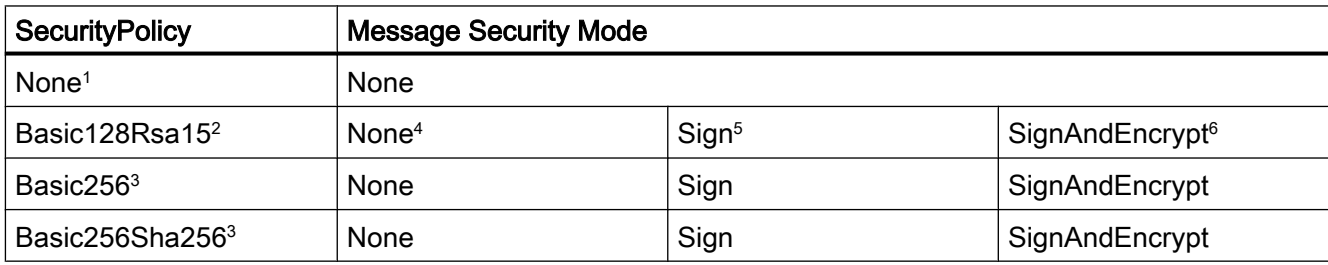

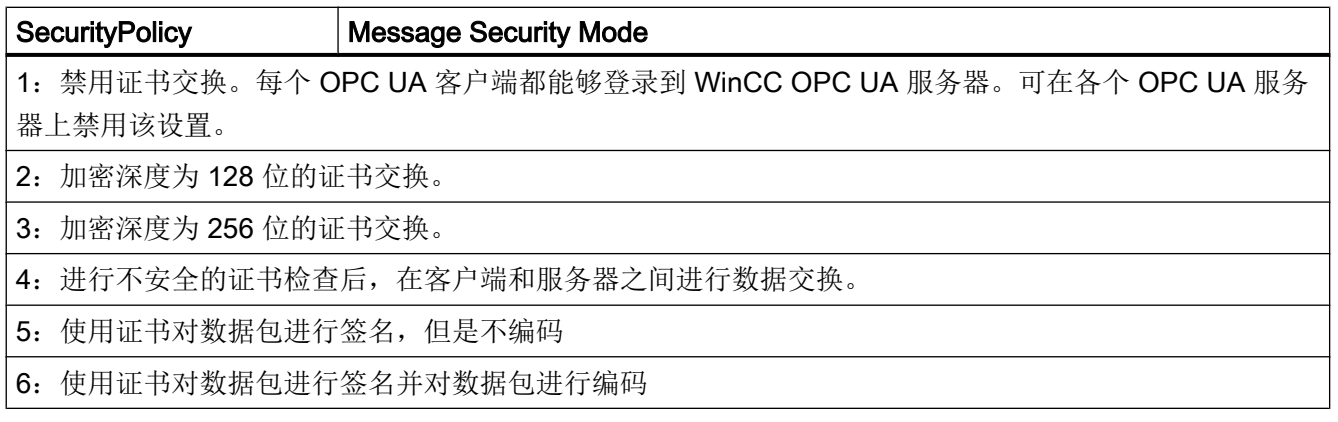

#### 说明

#### 客户端与服务器之间可能出现的不安全通信

"none"设置仅用于测试和诊断目的。

为了在客户端与服务器之间进行安全通信,请在运行模式下至少使用下列设置:

- SecurityPolicy: Basic128Rsa15
- Message Security Mode: Sign
- 建议采用 SecurityPolicy Basic256Sha256 设置。

### 1.2.5.7 日志文件条目的描述 (RT Professional)

### 简介

在日志文件中输入通道的重要状态变化和错误。以下章节仅对最重要的条目进行了介绍。 可使用这些条目进一步分析通信问题。

这类问题有两种:

- INFO
- ERROR

必须在通道诊断中启用记录功能。还在其中组态文件名和标志(跟踪级别)。

日志文件存储在以下位置:C:\Program Files (x86)\Siemens\Automation\SCADA-RT\_V11\WinCC\diagnose\。

# 条目的系统结构

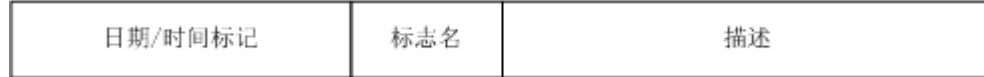

# 记录册中的条目示例

2016-03-24 10:43:18,756 INFO Log starting ...

2016-03-24 10:43:18,756 INFO | LogFileName :C:\Program Files (x86)\Siemens \Automation\SCADA-RT\_V11\WinCC\diagnosis

2016-03-24 10:43:18,756 INFO | LogFileCount :3

2016-03-24 10:43:18,756 INFO | LogFileSize :1400000

2016-03-24 10:43:18,756 INFO | TraceFlags :fa000007

2016-03-24 10:43:18,756 INFO Process attached at 2016-03-24 09:43:18,746 UTC

2016-03-23 10:46:18,756 INFO Process detached at 2016-03-2410:46:18,746UTC

2016-03-27 13:22:43,390 ERROR ..FOPCData::InitOPC CoCreateInstanceEx- ERROR 800706ba

2016-03-27 13:22:43,390 ERROR - ChannelUnit::SysMessage("[OPC Groups (OPCHN Unit #1)]![OPC\_No\_Machine]:CoCreateInstance for server "OPCServer.WinCC" on machine OPC\_No\_Machine failed, Error=800706ba (HRESULT = 800706ba - RPC\_S\_SERVER\_UNAVAILABLE (The RPC Server is unavailable.))")

# 1.2.6 调试 OPC (RT Professional)

# 1.2.6.1 在 Windows 中组态 DCOM 用户权限 (RT Professional)

## 简介

OPC DA 客户端和 OPC DA 服务器都属于 DCOM 应用程序,其安全设置必须符合 DCOM 安全机制。

- OPC DA 客户端需要对 OPC DA 服务器具有启动/激活权限和访问权限。
- OPC DA 服务器仅需要对 OPC DA 客户端具有访问权限。

对于 OPC DA 服务器 PC 和 OPC DA 客户端 PC, 必须分别了解以下内容:

- 执行 OPC DA 客户端所需的用户帐户
- "Simatic HMI"用户组

"Simatic HMI"用户组已在安装过程中在 HMI 设备上创建。 WinCC OPC DA 服务器和 WinCC OPC 通道的安全设置也已在安装过程中进行了预组态。

要创建可操作 OPC DA 客户端的附加用户,请将用户添加到"Simatic HMI"用户组作为其 中一员。

### 要求

用户具有管理员权限。

#### 在含有外部 OPC DA 服务器或外部客户端的 PC 上设置用户帐户

在未安装 WinCC 的 PC 上手动组态访问权限。

- 1. 打开 Windows 用户管理。
- 2. 创建"Simatic HMI"用户组。
- 3. 在"DCOM > 我的电脑 > COM 安全 > 访问权限 > 编辑默认值"(DCOM > My Computer > COM Security > Access Permissions > Edit Default) 下输入权限"本地访问"和"远程访 问"。
- 4. 为该用户组分配用户帐户。

有关分配用户权限的详细信息,请参见 Windows XP/7 的相关文档。

#### 1.2.6.2 调整 Windows 防火墙设置 (RT Professional)

## 简介

安装 WinCC 后, 将正确组态 WinCC OPC 服务器的 Windows 防火墙设置。

如果 OPC 客户端访问不同子网中的 OPC 服务器, 则必须调整 OPC 服务器所允许网络区 域的组态。

## OPC

1.2 OPC for Runtime Professional (RT Professional)

# <span id="page-92-0"></span>2.1.1 设备间的通信 (Basic Panels, Panels, Comfort Panels, RT Advanced, RT Professional)

#### 通信

两个设备之间的数据交换称为通信。设备可以直接互连也可以通过网络互连。我们将通信 中的互连设备认为是通信伙伴。

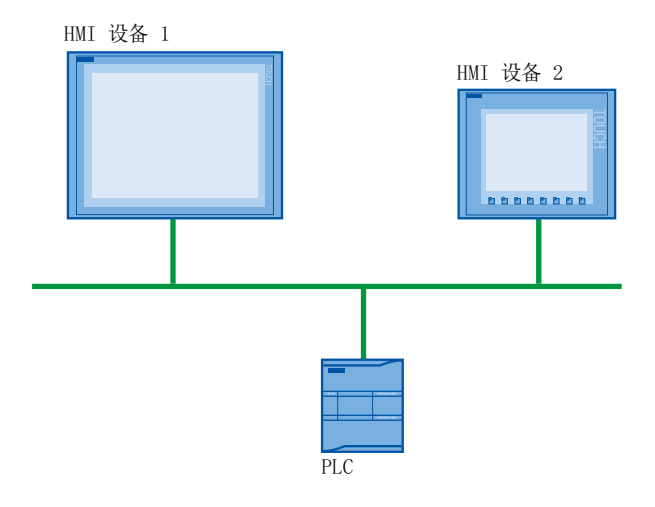

通信伙伴间传送的数据可用于不同用途:

- 显示过程
- 操作过程
- 输出报警
- 归档过程值和报警
- 记录过程值和报警
- 管理过程参数和机器参数

### 通信伙伴

在这一部分中,将对以下设备间的通信将进行详细说明:

- PLC PLC 通过用户程序对一个过程进行控制。
- HMI 设备 使用 HMI 设备可操作和监视该过程。

### 适用于所有通信的基本信息

所有类型通信的基础都是网络组态。在网络组态中,用户指定两个已组态设备之间的连 接。

通过网络组态,还可以确保通信的必要前提条件,即:

- 网络中的每个设备均分配有唯一地址。
- 设备执行传输特性一致的通信。

# 自动化系统

下列特性对自动化系统进行了描述:

- PLC 和 HMI 设备互连
- 已组态了 PLC 和 HMI 设备之间的网络

### HMI 设备间的通信

HTTP 协议可用于 HMI 设备之间的通信。

更多详细信息,请参见 SIMATIC HMI HTTP 协议文档。

### 通过统一但不同供应商的接口进行通信

通过 OPC (Openess Productivity Collaboration), WinCC 提供一个统一并且与制造商无关 的软件接口。通过该接口可在工业、办公室和制造业应用之间进行标准的数据交换。 有关详细信息,请参考 OPC 文档。

### 参见

[自动化系统中的设备和网络](#page-94-0) (页 [95](#page-94-0)) [使用变量交换数据](#page-97-0) (页 [98](#page-97-0))

<span id="page-94-0"></span>[使用区域指针交换数据](#page-98-0) (页 [99](#page-98-0))

[通信驱动程序](#page-99-0) (页 [100](#page-99-0))

# 2.1.2 自动化系统中的设备和网络 (Basic Panels, Panels, Comfort Panels, RT Advanced, RT Professional)

# 简介

要建立自动化系统,必须组态和互连各个设备并将为其设置参数。

以相同方式将 PLC 和 HMI 设备插入到项目。 同样,以相同方式组态两台设备。

自动化系统设置:

- 1. 将 PLC 插入项目。
- 2. 将 HMI 设备插入该项目中。
- 3. 将设备联网。
- 4. 互连设备。

# 插入设备

如果用户已创建项目,则可以在 Portal 视图或项目视图中添加设备。

● Portal 视图

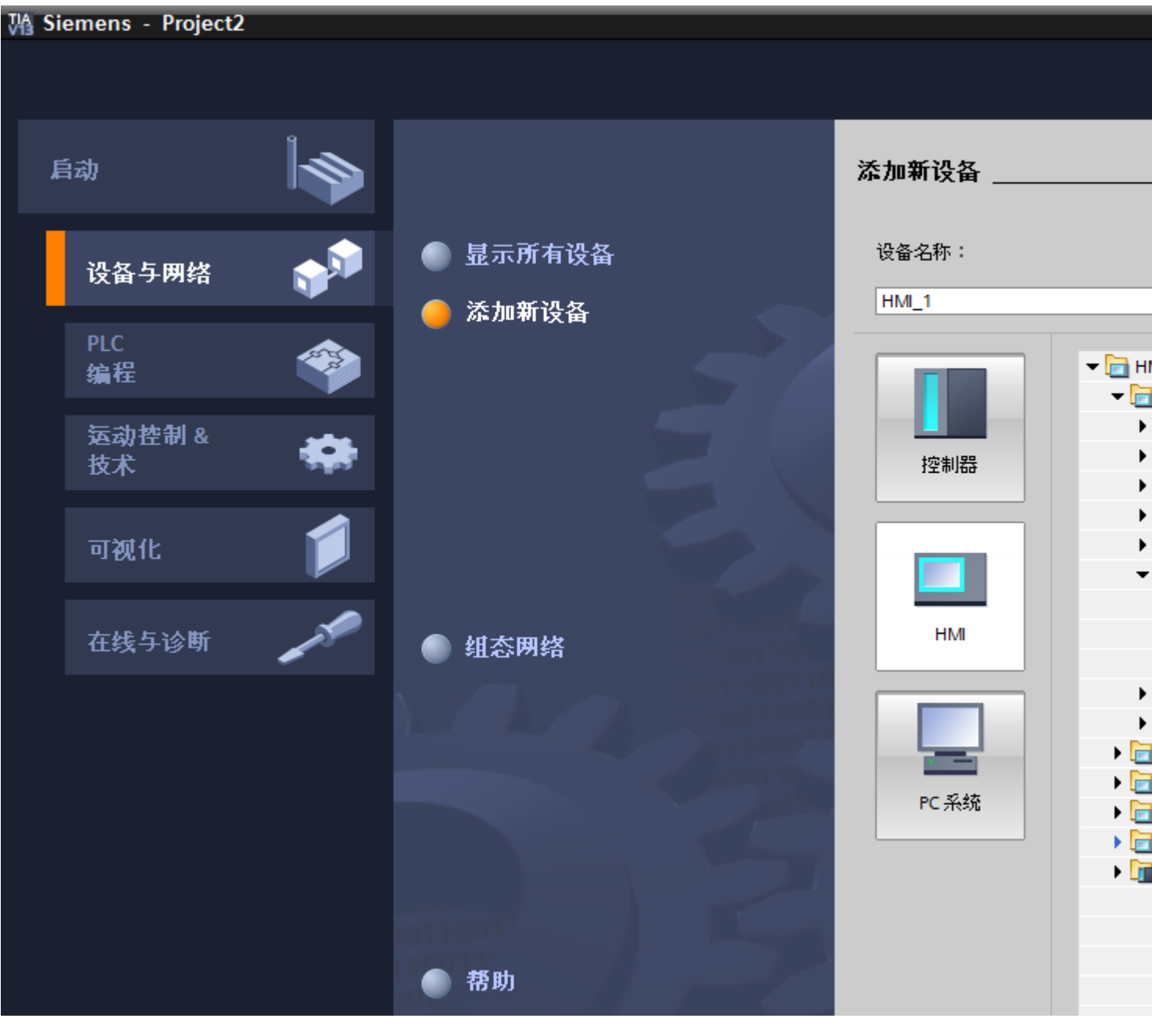

● 项目视图

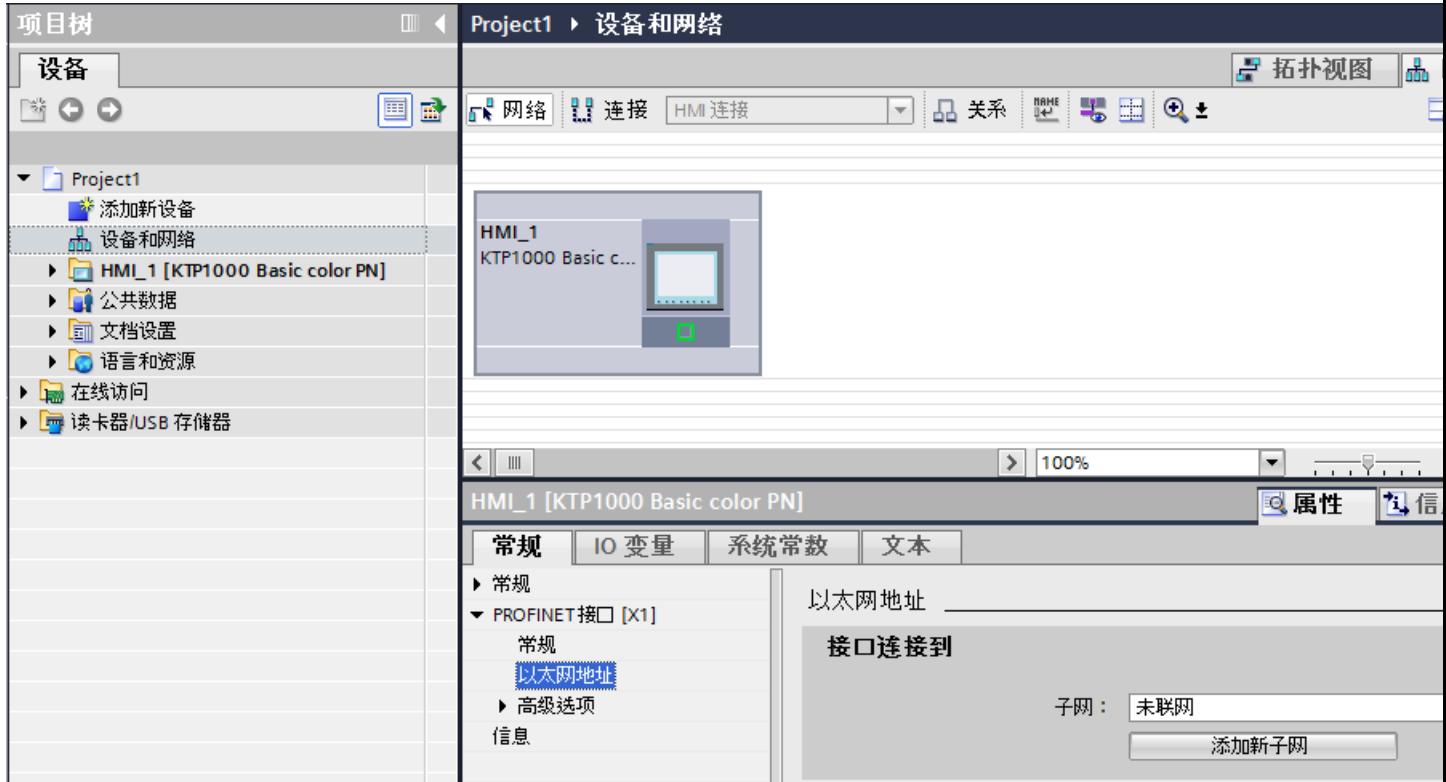

# 联网设备

在"设备和网络"(Devices & Networks) 编辑器中,可以轻松将可通信设备的接口连接到网 络中。 在联网过程中,组态物理的设备连接。

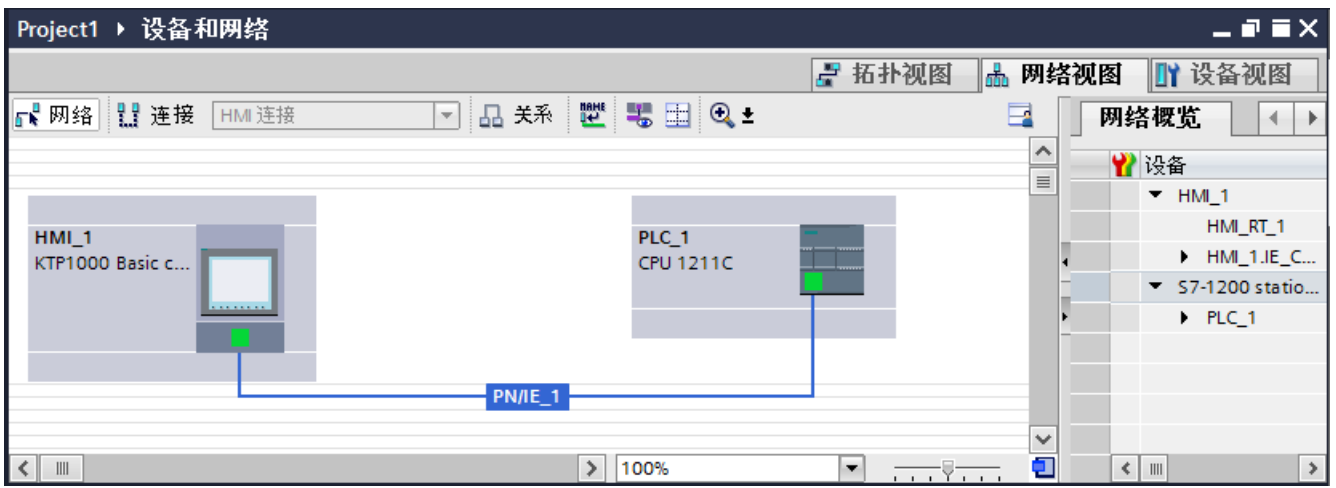

<span id="page-97-0"></span>表格状的网络总览图为图形化的网络视图补充了下列附加功能:

- 用户可以获得有关设备结构和参数设置的详细信息。
- 通过"子网"(Subnet) 列, 可以将具有通信功能的组件连接到已创建的子网。

#### 连接设备

在联网设备之后,再组态连接。 对于与 HMI 设备的通信,可组态"HMI 连接"连接类型。

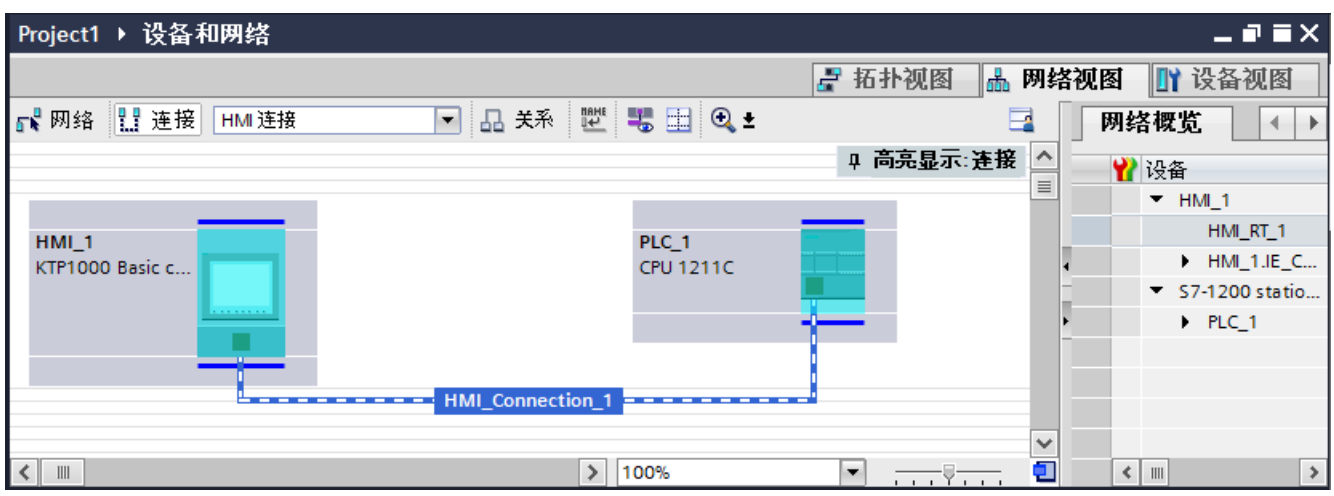

参见

[设备间的通信](#page-92-0) (页 [93](#page-92-0)) 使用变量交换数据 (页 98) [使用区域指针交换数据](#page-98-0) (页 [99](#page-98-0)) [通信驱动程序](#page-99-0) (页 [100\)](#page-99-0)

# 2.1.3 使用变量交换数据 (Basic Panels, Panels, Comfort Panels, RT Advanced, RT Professional)

#### 使用变量通信

在运行系统中,使用变量转发过程值。过程值是存储在某个已连接到自动化系统的存储器 中的数据。例如,它们将通过温度、填充量或开关状态来表示工厂状态。在 WinCC 中定 义处理该过程值的外部变量。

<span id="page-98-0"></span>WinCC 使用两种类型的变量:

- 外部变量
- 内部变量

#### 使用变量

有关组态变量的更多信息,请参见"使用变量"部分。

### 参见

[设备间的通信](#page-92-0) (页 [93](#page-92-0)) [自动化系统中的设备和网络](#page-94-0) (页 [95](#page-94-0)) 使用区域指针交换数据 (页 99) [通信驱动程序](#page-99-0) (页 [100](#page-99-0))

### 2.1.4 使用区域指针交换数据 (Basic Panels, Panels, Comfort Panels, RT Advanced)

#### 使用区域指针通信

区域指针是参数字段。 在项目运行期间,WinCC 从运行系统中的这些参数域接收信息。 该信息包含有关 PLC 数据区的位置和大小的数据。

在通信过程中,PLC 和 HMI 设备交替访问这些数据区,以进行读、写操作。

根据对存储在这些数据区中的数据进行评估,PLC 和 HMI 设备将启动一些相互定义的操 作。

区域指针在"连接"编辑器中集中管理。 区域指针用于交换特定用户数据区的数据。

在 WinCC 中使用以下区域指针:

- 数据记录
- 日期/时间
- 协调
- 作业信箱
- 日期/时间 PLC

<span id="page-99-0"></span>与 PLC 通信

2.1 通信的基础知识

- 项目 ID
- 画面号

各种区域指针的可用性由所用的 HMI 设备决定。

#### 参见

[设备间的通信](#page-92-0) (页 [93](#page-92-0)) [自动化系统中的设备和网络](#page-94-0) (页 [95](#page-94-0)) [使用变量交换数据](#page-97-0) (页 [98](#page-97-0)) 通信驱动程序 (页 100)

# 2.1.5 通信驱动程序 (Basic Panels, Panels, Comfort Panels, RT Advanced, RT Professional)

#### 通信驱动程序

通信驱动程序是用于在 PLC 和 HMI 设备之间建立连接的软件组件。因此通信驱动程序可 以将过程值分配到 HMI 变量。

根据所用 HMI 设备和连接的通信伙伴,可以选择接口以及配置文件和传输速度。

#### 说明

#### 仅适用于 RT Professional。

如果未安装合适的通信驱动程序,则控制器和 HMI 设备之间无法通信。 安装合适的驱动程序或 SIMATIC NET Station Manager, 对于大多数控制器, 都会通过该 管理器自动安装驱动程序。

#### 参见

[设备间的通信](#page-92-0) (页 [93](#page-92-0)) [自动化系统中的设备和网络](#page-94-0) (页 [95](#page-94-0)) [使用变量交换数据](#page-97-0) (页 [98](#page-97-0)) [使用区域指针交换数据](#page-98-0) (页 [99](#page-98-0))

2.2 用于通信的编辑器

# <span id="page-100-0"></span>2.2 用于通信的编辑器

# 2.2.1 "设备和网络"编辑器

## 硬件和网络编辑器的功能

"设备和网络"(Devices & networks) 编辑器是一个开发环境, 用于对设备和模块进行联网、 组态和参数分配。

### 组态

"设备和网络"(Devices & networks) 编辑器包含以下组件:

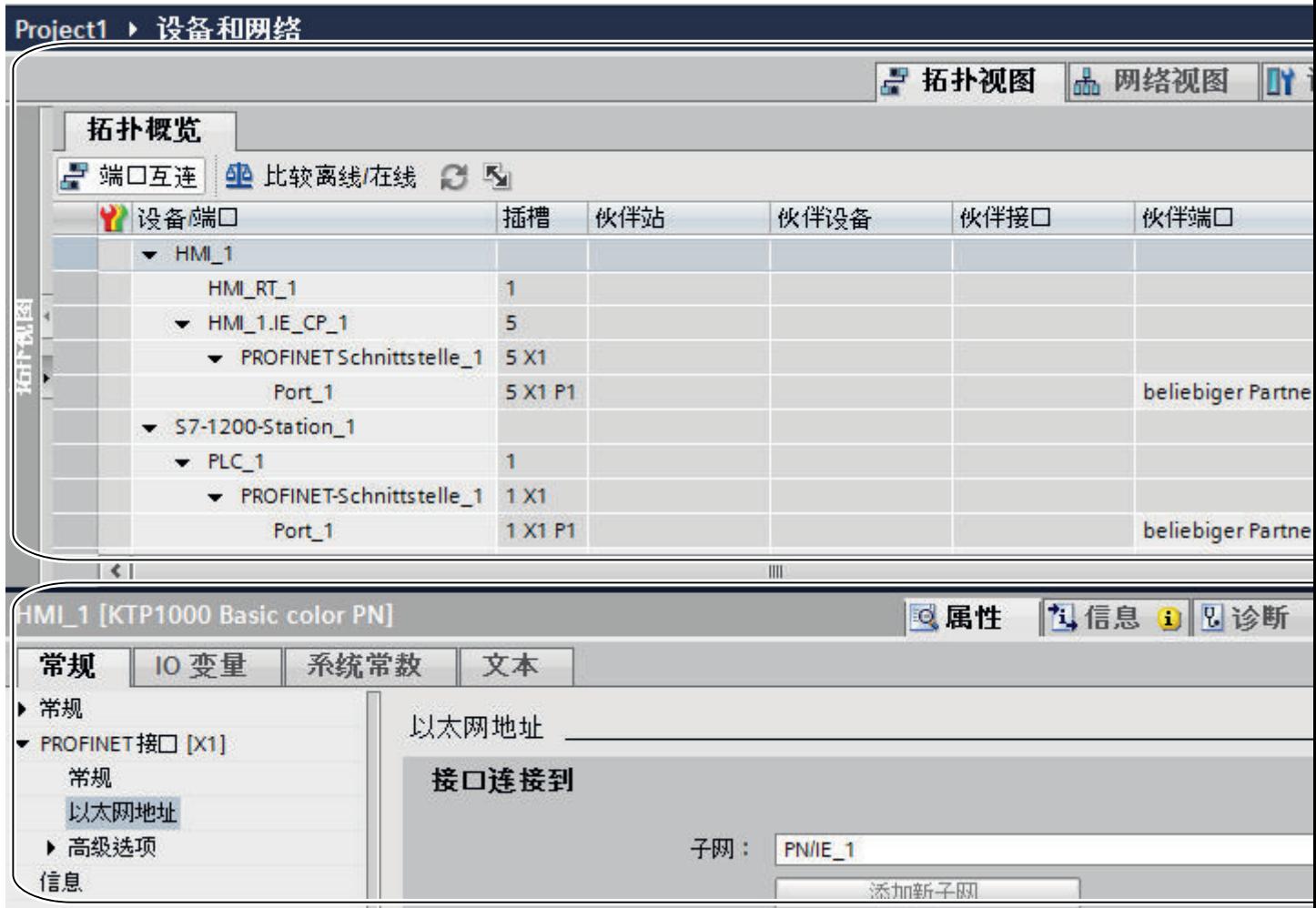

<span id="page-101-0"></span>2.2 用于通信的编辑器

- 1 设备视图、网络视图和拓扑视图
- 2 硬件目录
- 3 巡视窗口

"设备和网络"(Devices & networks) 编辑器支持三种不同的项目视图。可以根据具体需求 (如,生成和编辑单个设备和模块、整个网络和设备组态或项目的拓扑结构),在这三个视 图间进行快速切换。

巡视窗口包含当前所标记对象的相关信息。在此处可更改所标记对象的设置。

将自动化系统所需的设备和模块从硬件目录拖到网络视图、设备视图或拓扑视图中。

#### 参见

网络视图 (页 102) [网络数据](#page-104-0) (页 [105\)](#page-104-0) [在线连接诊断](#page-107-0) (页 [108\)](#page-107-0) [设备视图](#page-110-0) (页 [111\)](#page-110-0) [拓扑视图](#page-112-0) (页 [113\)](#page-112-0) [巡视窗口](#page-115-0) (页 [116\)](#page-115-0) [硬件目录](#page-116-0) (页 [117\)](#page-116-0) [有关硬件组件的信息](#page-119-0) (页 [120](#page-119-0))

### 2.2.2 网络视图

简介

网络视图是硬件和网络编辑器的一个工作区。 在网络视图中可执行以下任务:

- 组态和分配设备参数
- 设备间组网

结构

## 下图显示了网络视图的组成部分:

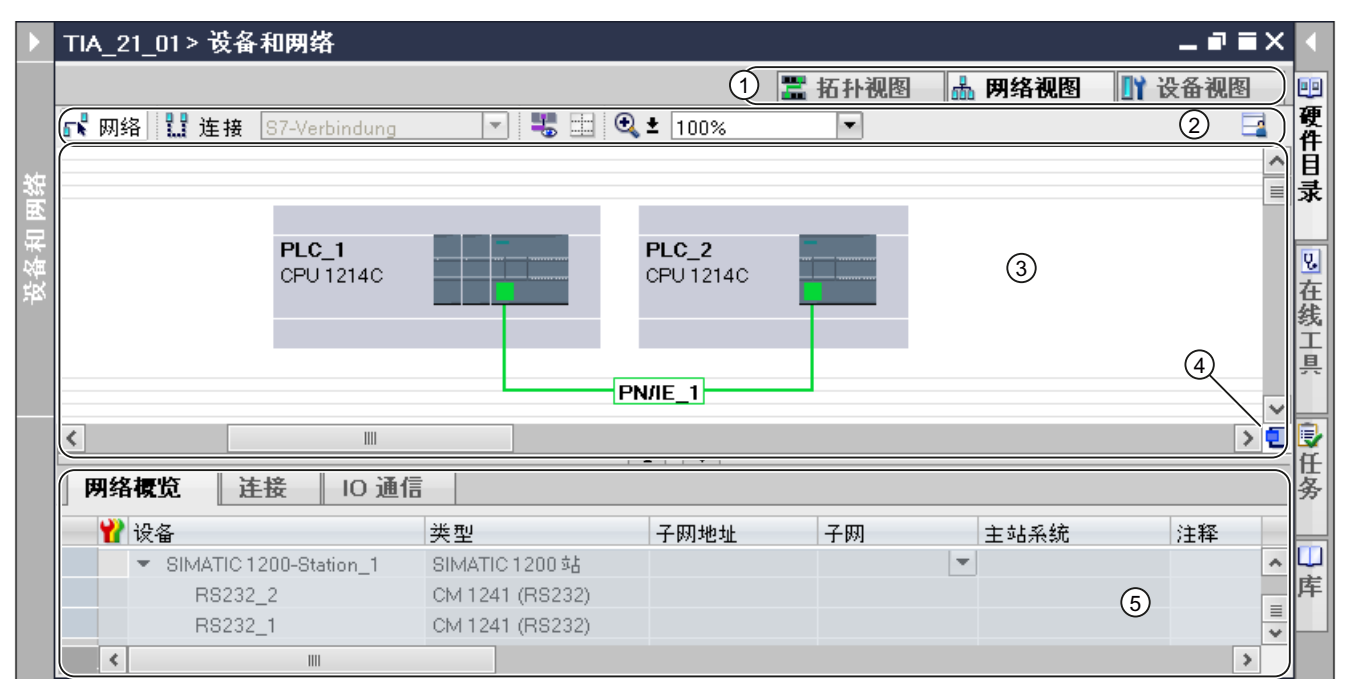

- 1 切换开关: 网络视图/设备视图/拓扑视图
- 2 网络视图的工具栏
- 3 设备视图的图形区域
- 4 总览导航
- 5 设备视图的表格区域

可以使用鼠标更改设备视图图形区域与表格区域之间的间距。

要执行此操作,请单击表格视图的顶边,通过按住鼠标按钮并移动鼠标来扩大或缩小该区 域。

可以使用两个小箭头键执行最小化、最大化操作或通过一次单击来选择表格视图的最新表 格结构。

与 PLC 通信

2.2 用于通信的编辑器

## 工具栏

该工具栏提供以下功能:

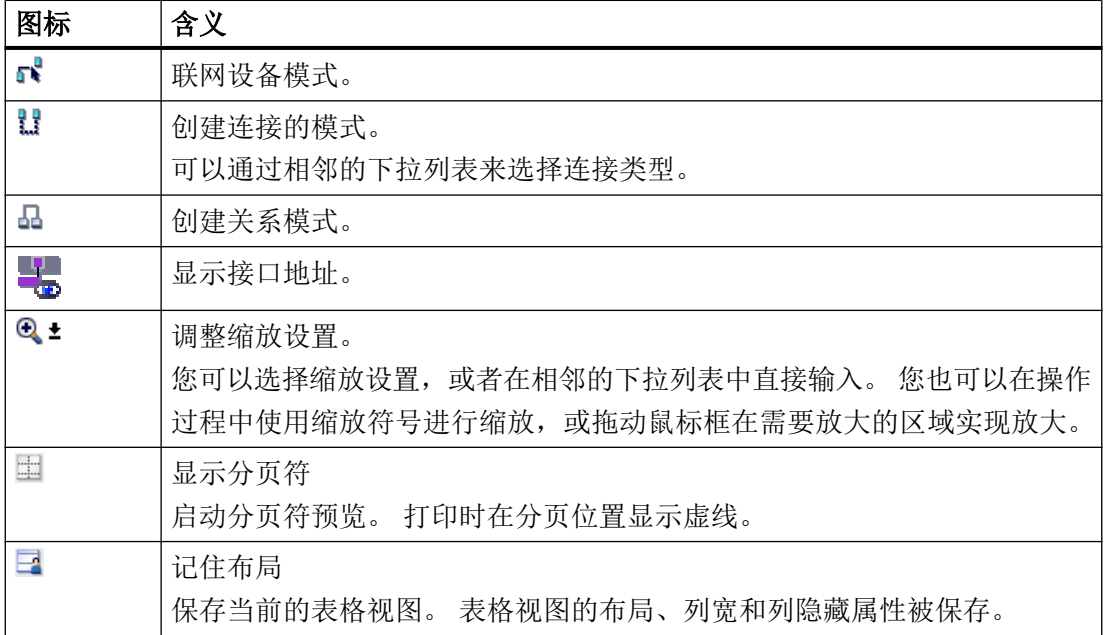

#### 图形区域

网络视图的图形区域显示所有与网络相关的设备、网络、连接和关系。 在该区域中,可以 添加硬件目录中的设备,通过其接口使其彼此相连以及组态通信设置。

### 总览导航

单击总览导航可在图形区域总览所创建的对象。 按住鼠标按钮,可以快速导航到所需的对 象并在图形区域中显示它们。

#### 表格区域

网络视图的表格区域包括与当前设备、连接和通信设置对应的各种表格:

- 网络概览
- 连接
- I/O 通信

可以使用表格标题栏中的快捷菜单调整表格显示。

### 2.2 用于通信的编辑器

#### <span id="page-104-0"></span>参见

["设备和网络"编辑器](#page-100-0) (页 [101](#page-100-0)) 网络数据 (页 105) [在线连接诊断](#page-107-0) (页 [108](#page-107-0)) [设备视图](#page-110-0) (页 [111](#page-110-0)) [拓扑视图](#page-112-0) (页 [113](#page-112-0)) [巡视窗口](#page-115-0) (页 [116](#page-115-0)) [硬件目录](#page-116-0) (页 [117](#page-116-0)) [有关硬件组件的信息](#page-119-0) (页 [120\)](#page-119-0)

### 2.2.3 网络数据

简介

除了图形网络视图外,此"网络视图"编辑器还可提供"网络数据"的表格视图。 "网络数据"编辑器中具有以下选项:

- 网络概览
- 连接
- VPN
- I/O 通信

您可以打开图形网络概览下的"网络数据"(Network data)。

#### 与 PLC 通信

### 2.2 用于通信的编辑器

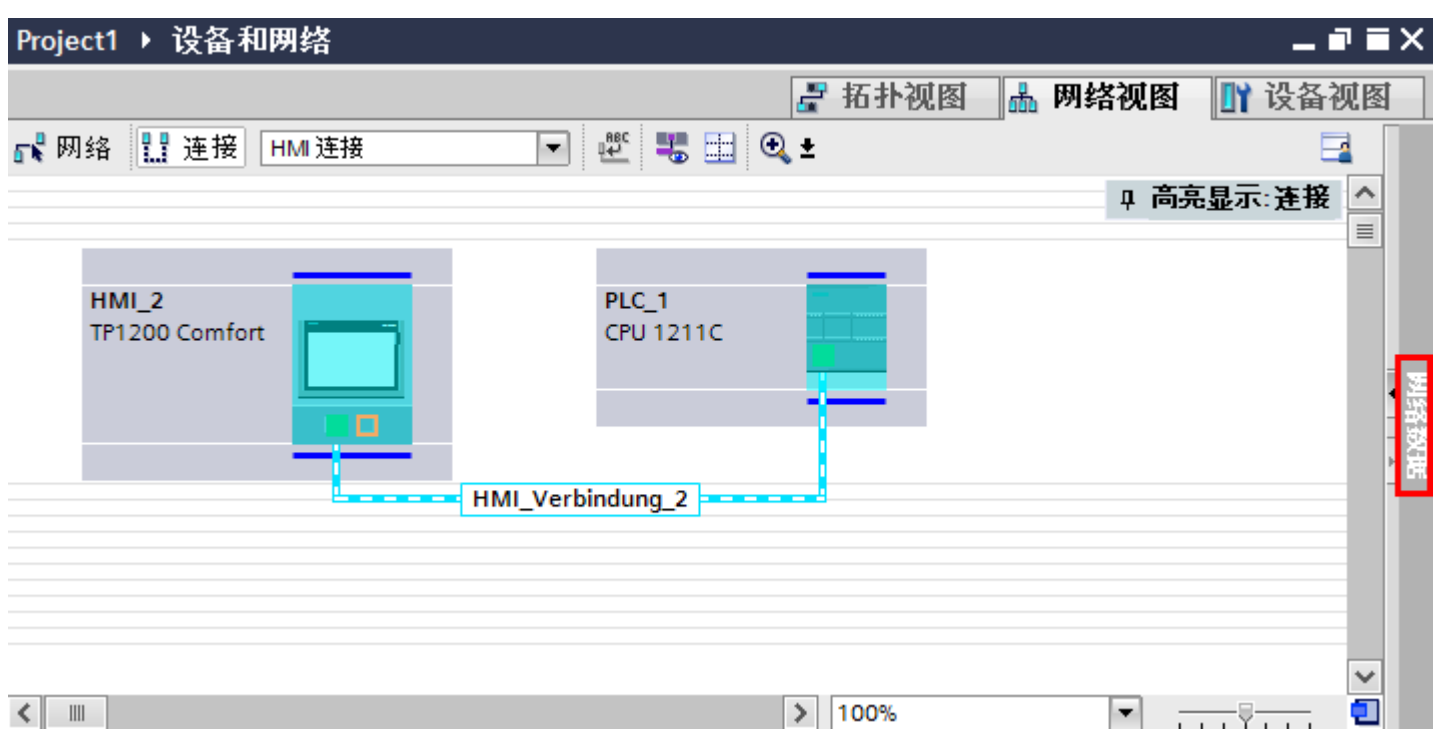

### 基本功能

网络数据以表格形式显示,且支持以下用于编辑表格的基本功能:

- 显示和隐藏表格列 注: 无法隐藏与组态有关的列。
- 优化列宽
- 排序表格
- 使用工具提示显示列、行或单元格的含义。

### 网络概览

表格式网络概览会将以下功能添加到了图形网络视图中:

- 用户可以获得有关设备结构和参数设置的详细信息。
- 通过"子网"(Subnet) 列, 可以连接具有通信功能的组件与已创建的子网。

该

2.2 用于通信的编辑器

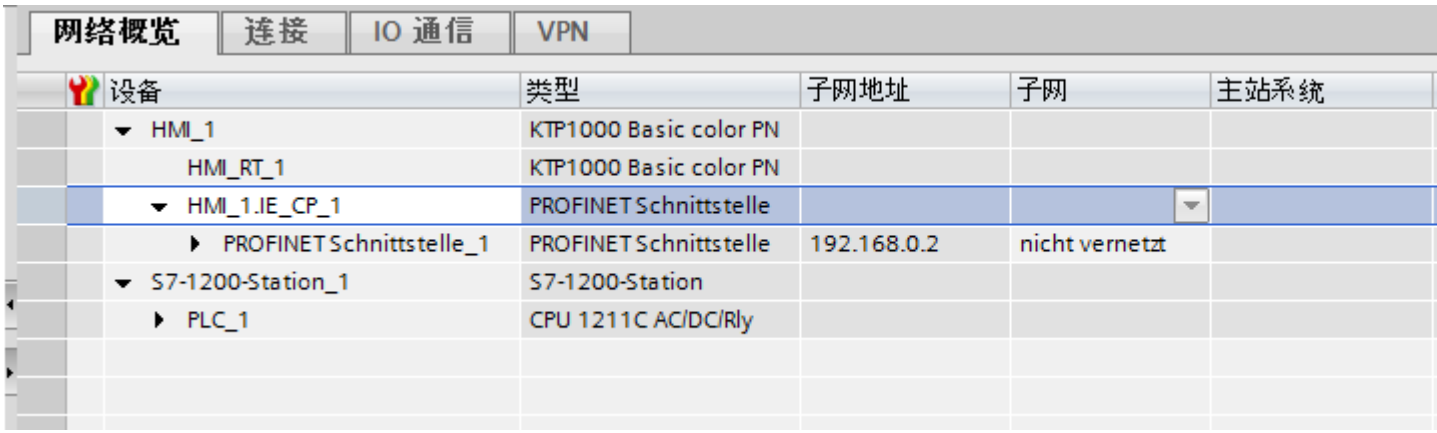

# 连接

有关更多网络数据,请参见"连接"。

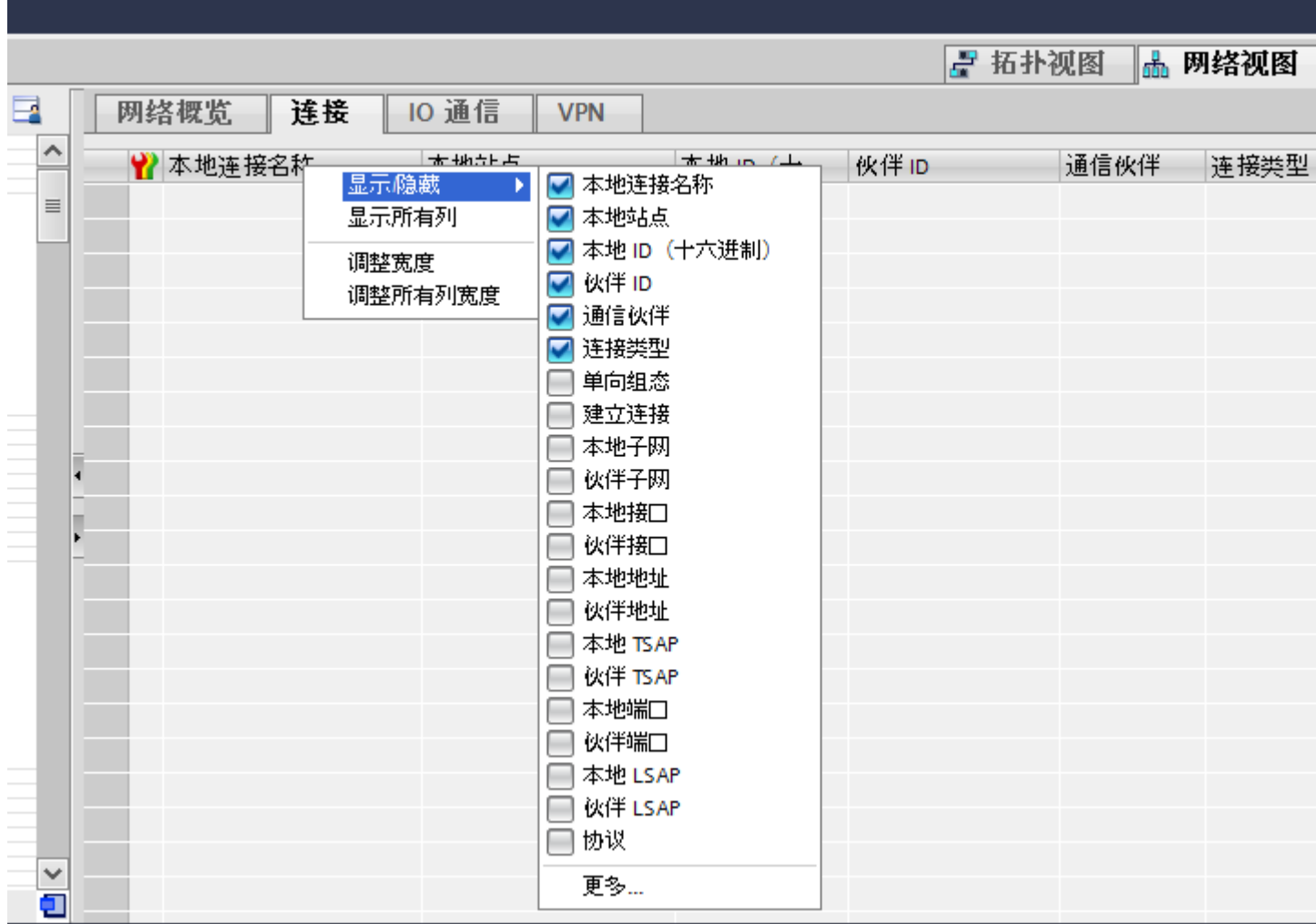

<span id="page-107-0"></span>2.2 用于通信的编辑器

#### 参见

["设备和网络"编辑器](#page-100-0) (页 [101\)](#page-100-0) [网络视图](#page-101-0) (页 [102\)](#page-101-0) 在线连接诊断 (页 108) [设备视图](#page-110-0) (页 [111\)](#page-110-0) [拓扑视图](#page-112-0) (页 [113\)](#page-112-0) [巡视窗口](#page-115-0) (页 [116\)](#page-115-0) [硬件目录](#page-116-0) (页 [117\)](#page-116-0) [有关硬件组件的信息](#page-119-0) (页 [120](#page-119-0))

## 2.2.4 在线连接诊断

### 在线连接诊断

您可以在 TIA Portal 中读取现有连接的诊断数据。

"诊断"功能用于在巡视窗口中以表格形式显示连接数据。

### 要求

● 设备必须处于"在线"模式。
## 设备信息

在"在线"模式下,所有设备的诊断数据都显示在"诊断 > 设备信息"(Diagnostics > Device information) 巡视窗口中。

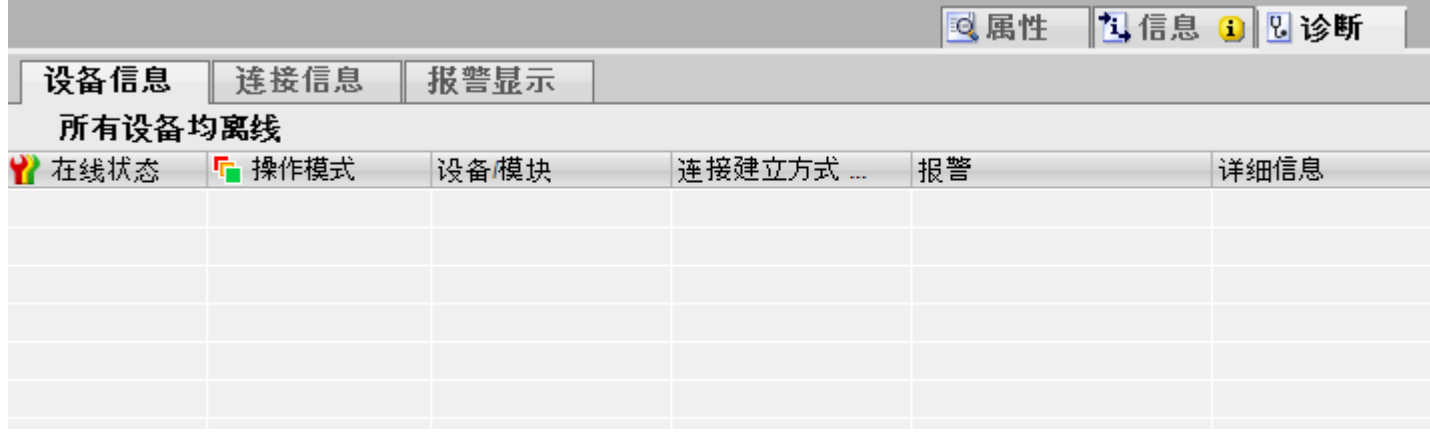

将显示以下数据:

- 在线状态
- 操作模式
- 设备/模块
- 报警
- 详细视图
- 帮助

## 连接信息

"连接信息"(Connection information) 功能用于显示在"设备和网络"(Devices&Networks) 编辑器中选择的连接的诊断数据。

图形将显示连接的通信伙伴,以及他们彼此连接所使用的通信驱动程序。

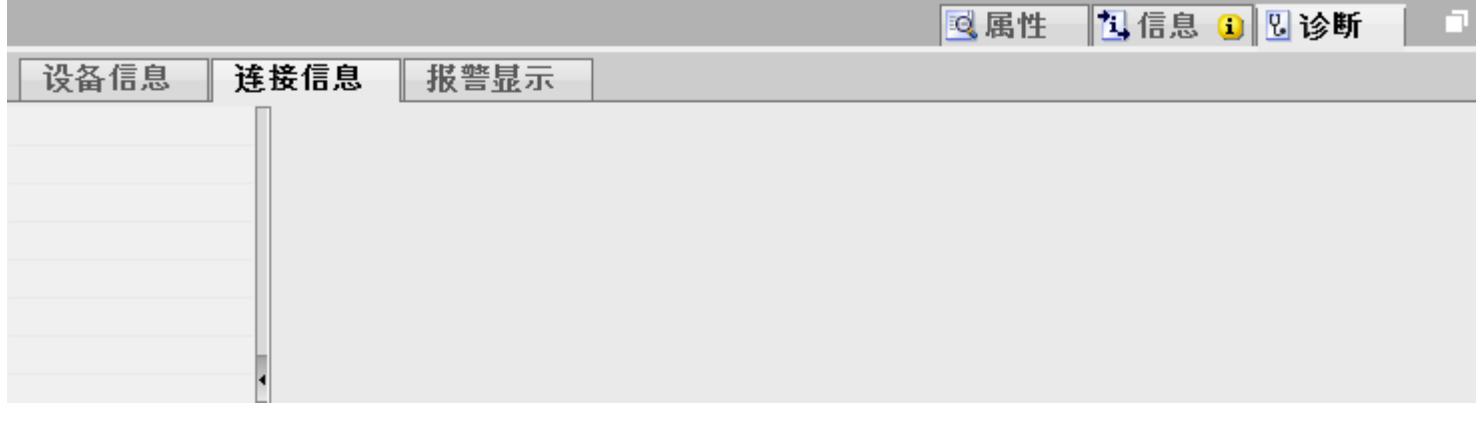

将显示以下数据:

- 端点
- 接口
- 子网
- 地址
- TSAP
- HMI 资源数

## 参见

["设备和网络"编辑器](#page-100-0) (页 [101\)](#page-100-0) [网络视图](#page-101-0) (页 [102\)](#page-101-0) [网络数据](#page-104-0) (页 [105\)](#page-104-0) [设备视图](#page-110-0) (页 [111\)](#page-110-0) [拓扑视图](#page-112-0) (页 [113\)](#page-112-0) [巡视窗口](#page-115-0) (页 [116\)](#page-115-0) [硬件目录](#page-116-0) (页 [117\)](#page-116-0) [有关硬件组件的信息](#page-119-0) (页 [120](#page-119-0))

## <span id="page-110-0"></span>2.2.5 设备视图

### 简介

设备视图是硬件和网络编辑器的一个工作区。

在设备视图中可执行以下任务:

- 组态和分配设备参数
- 组态和分配模块参数

### 结构

下图显示了设备视图的组成部分:

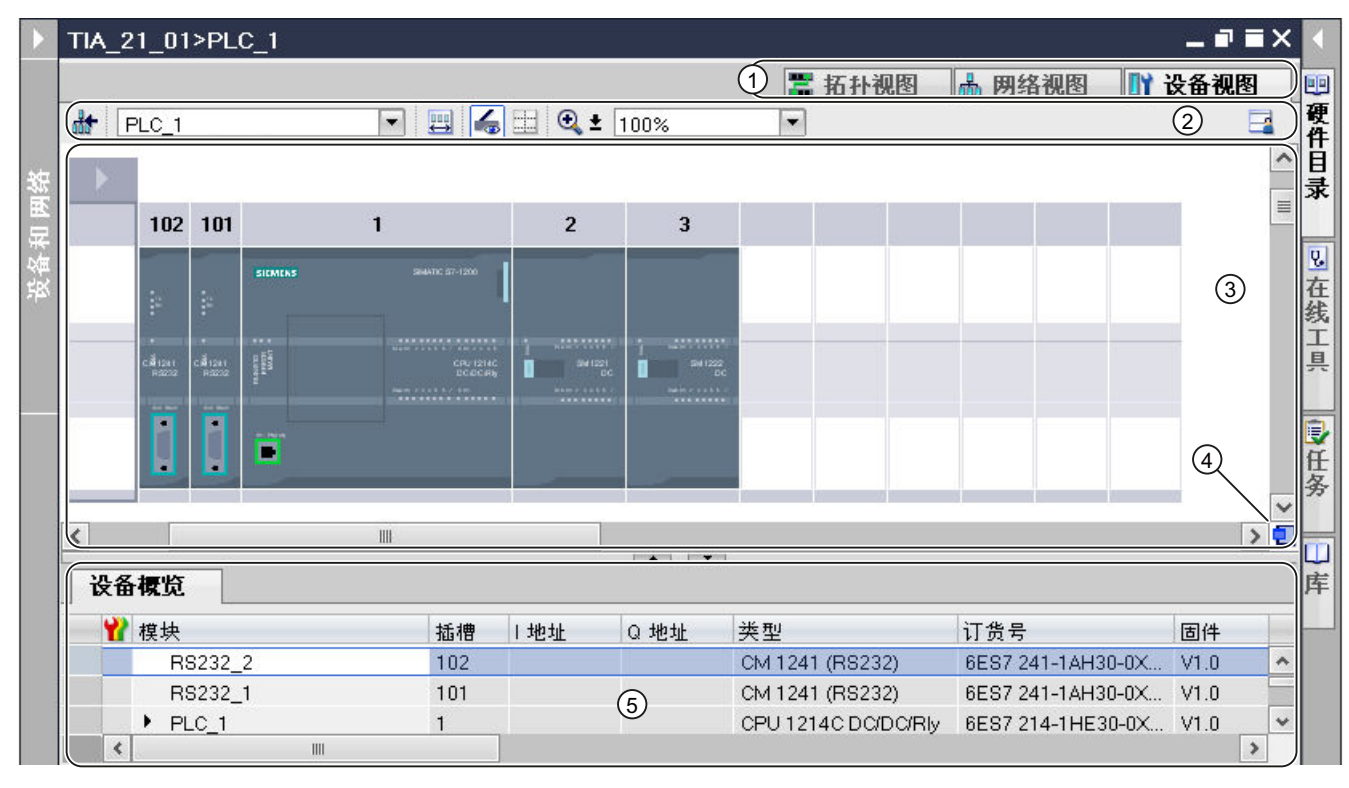

1 切换开关: 网络视图/设备视图/拓扑视图

- 2 设备视图的工具栏
- 3 设备视图的图形区域
- 4 总览导航
- 5 设备视图的表格区域

可以使用鼠标来更改设备视图图形区域与表格区域之间的间距。

要执行此操作,请单击表格视图的顶边,通过按住鼠标按钮并移动鼠标来扩大或缩小该区域。 可以使用两个小箭头键执行最小化、最大化操作或通过一次单击来选择表格视图的最新表 格结构。

### 工具栏

该工具栏提供以下功能:

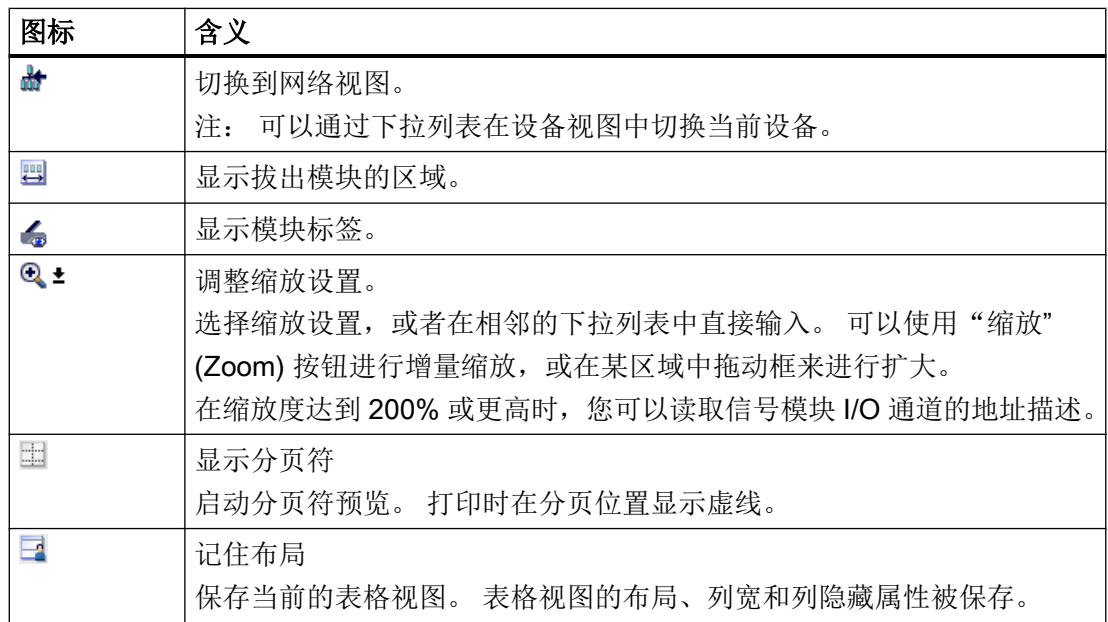

### 图形区域

设备视图的图形区域显示硬件组件,必要时它们彼此间通过一个或多个机架来分配给对 方。 对于带有机架的设备,您可以将硬件目录中的其它硬件对象安装到机架的插槽中。

## 总览导航

单击总览导航可在图形区域总览所创建的对象。 按住鼠标按钮,可以快速导航到所需的对 象并在图形区域中显示它们。

### 表格区域

通过设备视图的表格区域可总览所用的模块以及最重要的技术数据和组织数据。 可以使用表格标题栏中的快捷菜单调整表格显示。

## <span id="page-112-0"></span>参见

["设备和网络"编辑器](#page-100-0) (页 [101](#page-100-0)) [网络视图](#page-101-0) (页 [102](#page-101-0)) [网络数据](#page-104-0) (页 [105](#page-104-0)) [在线连接诊断](#page-107-0) (页 [108](#page-107-0)) 拓扑视图 (页 113) [巡视窗口](#page-115-0) (页 [116](#page-115-0)) [硬件目录](#page-116-0) (页 [117](#page-116-0)) [有关硬件组件的信息](#page-119-0) (页 [120\)](#page-119-0)

## 2.2.6 拓扑视图

简介

拓扑视图是硬件和网络编辑器的一个工作区。 在拓扑视图中可执行以下任务:

- 显示以太网拓扑
- 组态以太网拓扑
- 确定并尽可能缩短期望拓扑和实际拓扑之间的差异

### 与 PLC 通信

2.2 用于通信的编辑器

## 结构

下图提供了拓扑视图总览:

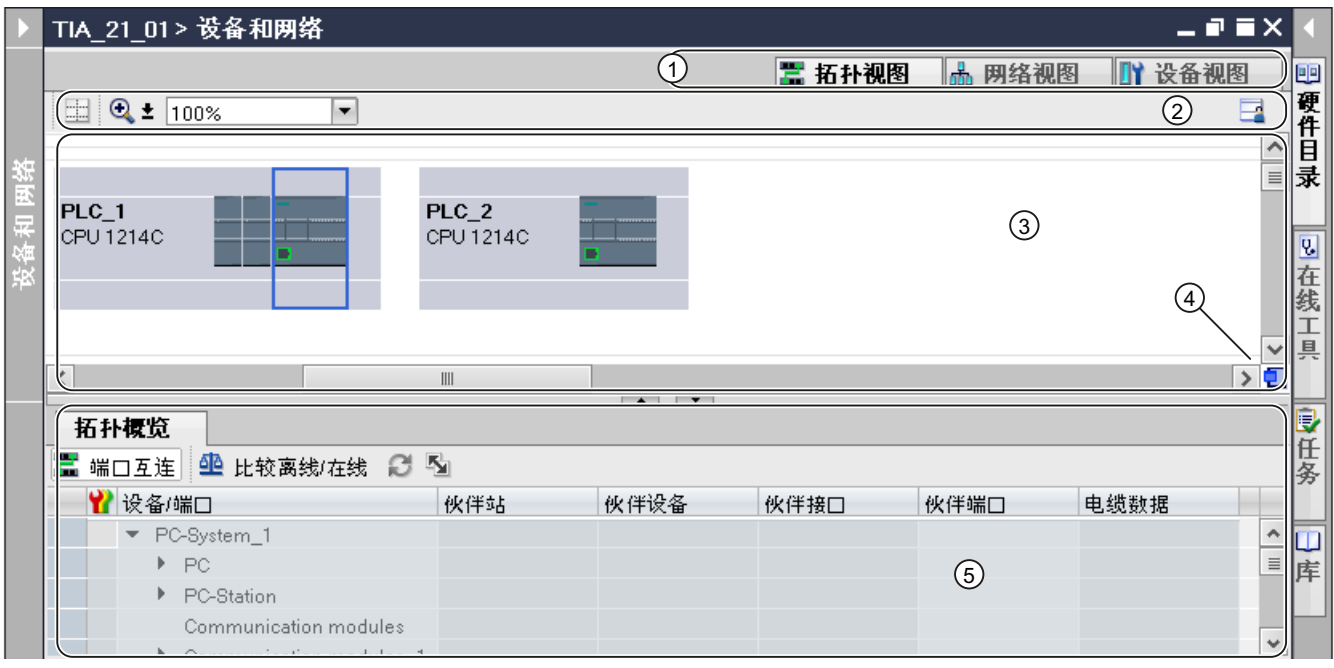

- 1 切换开关: 设备视图/网络视图/拓扑视图
- 2 拓扑视图工具栏
- 3 拓扑视图的图形区域
- 4 总览导航
- 5 拓扑视图的表格区域

可以使用鼠标更改拓扑视图图形区域与表格区域之间的间距。

要执行此操作,请单击表格视图的顶边,通过按住鼠标按钮并移动鼠标来扩大或缩小该区域。 可以使用两个小箭头键执行最小化、最大化操作或通过一次单击来选择表格视图的最新表 格结构。

## 工具栏

该工具栏提供以下功能:

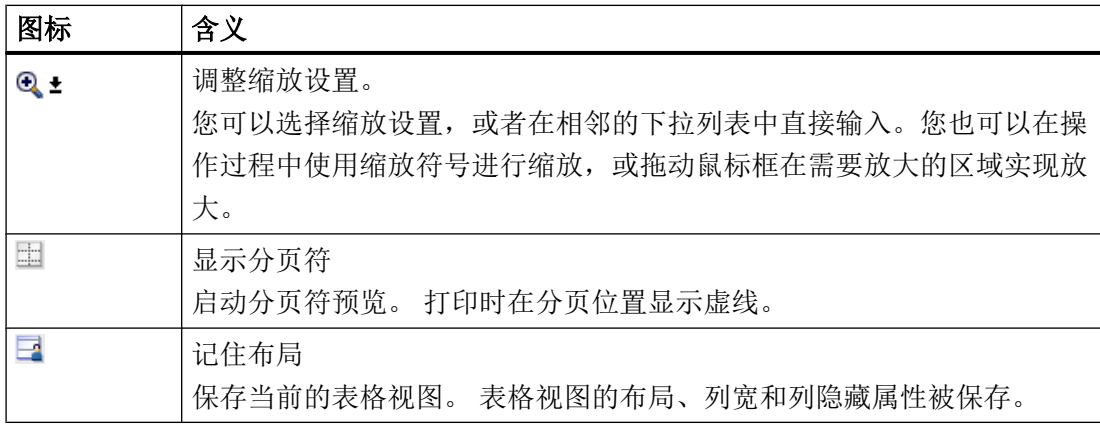

### 图形区域

拓扑视图的图形区域显示以太网模块及其相应端口和端口连接。 您可以在此增加其它带以 太网接口的硬件对象。

## 总览导航

单击总览导航可在图形区域总览所创建的对象。 按住鼠标按钮,可以快速导航到所需的对 象并在图形区域中显示它们。

### 表格区域

在表格中显示以太网或 PROFINET 模块及其相应端口和端口连接。 该表对应于网络视图 中的网络总览表。

可以使用表格标题栏中的快捷菜单调整表格显示。

### 参见

["设备和网络"编辑器](#page-100-0) (页 [101](#page-100-0)) [网络视图](#page-101-0) (页 [102](#page-101-0)) [网络数据](#page-104-0) (页 [105](#page-104-0)) [在线连接诊断](#page-107-0) (页 [108](#page-107-0)) [设备视图](#page-110-0) (页 [111](#page-110-0))

<span id="page-115-0"></span>巡视窗口 (页 116) [硬件目录](#page-116-0) (页 [117\)](#page-116-0) [有关硬件组件的信息](#page-119-0) (页 [120](#page-119-0))

## 2.2.7 巡视窗口

在巡视窗口中可以编辑所选对象的下述属性和参数。

## 结构

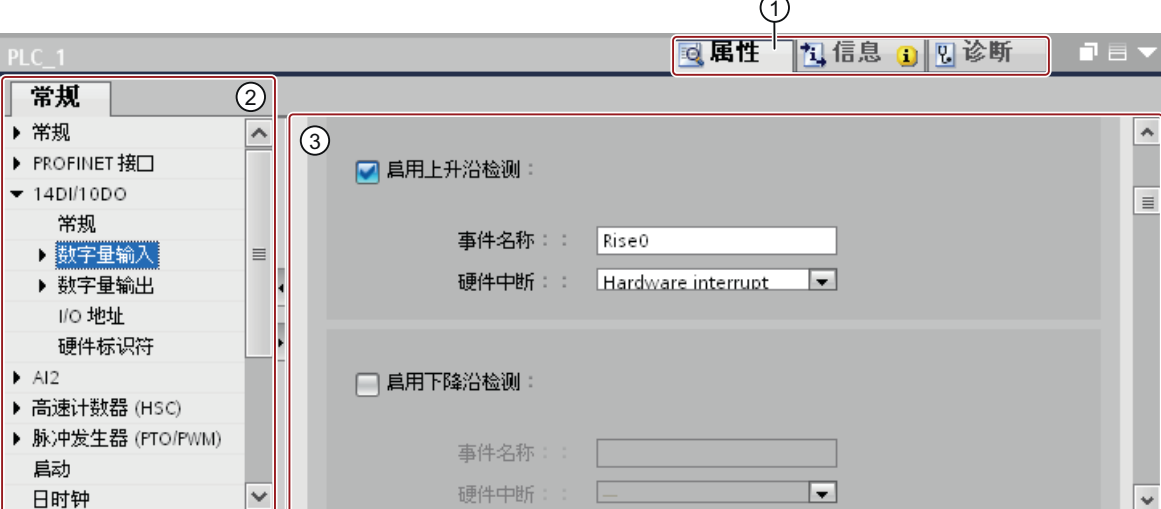

 $\overline{\phantom{0}}$ 

巡视窗口由下列部分组成:

1 在各种信息和工作区域间切换

2 在各种信息和参数间浏览

3 显示所选信息和参数的显示区域

功能

巡视窗口中的信息和参数分为不同类型的信息:

- 属性
- 信息
- 诊断

<span id="page-116-0"></span>要显示相应的信息和参数,请在需要的区域中单击。 "属性"(Properties) 区域是组态自动化 系统的最重要的区域。 默认情况下显示该区域。

巡视窗口的左窗格用于区域导航。 信息和参数分组安排在此处。 单击组名称左侧的箭头符 号可以展开该组,前提是它有子组。 如果选择一个组或子组,则相应的信息和参数将在巡 视窗口的右窗格中显示,并且也可在此对其进行编辑。

## 参见

["设备和网络"编辑器](#page-100-0) (页 [101](#page-100-0))

[网络视图](#page-101-0) (页 [102](#page-101-0))

[网络数据](#page-104-0) (页 [105](#page-104-0))

[在线连接诊断](#page-107-0) (页 [108](#page-107-0))

[设备视图](#page-110-0) (页 [111](#page-110-0))

[拓扑视图](#page-112-0) (页 [113](#page-112-0))

硬件目录 (页 117)

[有关硬件组件的信息](#page-119-0) (页 [120\)](#page-119-0)

## 2.2.8 硬件目录

使用"硬件目录"(Hardware catalog) 任务卡可以很容易地访问各式各样的硬件组件。

### 与 PLC 通信

2.2 用于通信的编辑器

## 结构

"硬件目录"(Hardware catalog) 任务卡由以下窗格组成:

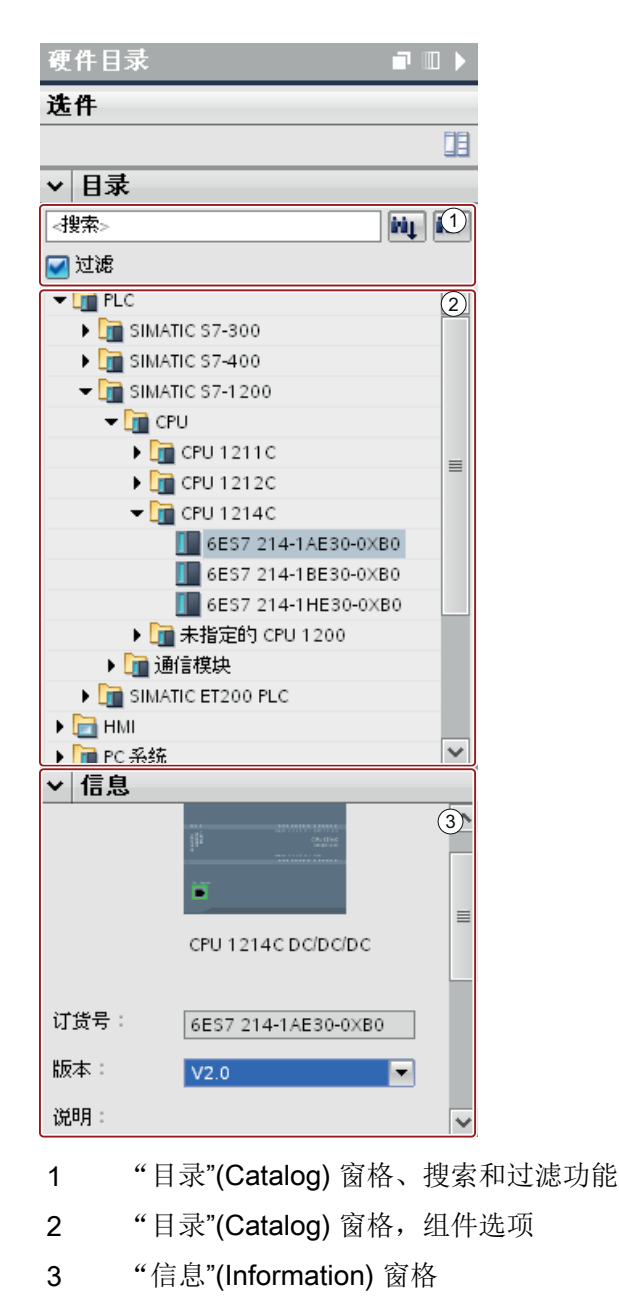

## 搜索和过滤功能

使用"目录"(Catalog) 窗格的搜索和过滤功能可方便您搜索具体的硬件组件。 使用过滤功 能,您可以只显示符合某些条件的硬件组件。 例如,您可以只显示可以放入当前环境中的 对象或包含某些功能的对象。

可以在当前环境中使用的对象包括网络视图中可互连的对象或仅与设备视图中的设备相兼 容的模块等。

### 组件选项

"目录"(Catalog) 窗格中的组件选项以树形结构显示各种硬件组件。 可以将所需的设备或 模块从目录中移动到设备视图或网络视图的图形工作区域。

无许可证的已安装硬件组件呈灰显。 不能使用无许可证的硬件组件。

属于不同组件组的硬件组件按主题组成关联对象。当单击关联的硬件组件时,会打开一个 包含对应硬件组件的目录树。

## 信息

- "信息"(Information) 窗格包含目录中所选对象的详细信息:
- 简图表示
- 名称
- 订货号
- 版本号
- 说明

#### 参见

["设备和网络"编辑器](#page-100-0) (页 [101](#page-100-0)) [网络视图](#page-101-0) (页 [102](#page-101-0)) [网络数据](#page-104-0) (页 [105](#page-104-0)) [在线连接诊断](#page-107-0) (页 [108](#page-107-0)) [设备视图](#page-110-0) (页 [111](#page-110-0)) [拓扑视图](#page-112-0) (页 [113](#page-112-0)) [巡视窗口](#page-115-0) (页 [116](#page-115-0)) [有关硬件组件的信息](#page-119-0) (页 [120\)](#page-119-0)

### <span id="page-119-0"></span>2.2.9 有关硬件组件的信息

在硬件目录中,可以在"信息"(Information) 窗格中显示有关所选硬件组件的信息。 还可以 使用快捷菜单显示有关所选硬件组件的详细信息。

### 访问详细信息

如果在硬件目录中选择一个硬件对象且打开了快捷菜单,则不但可以使用"复制"(Copy) 功 能,还可以使用用于访问服务和支持相关信息的三个选项:

- 有关产品支持的信息
- 常见问题解答
- 手册

所需的信息显示在硬件和网络编辑器的工作区中。

### 说明

只有在连接到 Internet 且启用该功能后,才能访问服务和支持。 默认情况下会禁用该功 能。

要启用该功能,请参见"启用产品支持"中的说明。

## 有关产品支持的信息

可以在此处访问硬件和软件组件的常规信息。 所选硬件对象的订货号自动输入到搜索屏蔽 中。 但是,您还可以搜索其它硬件和软件组件。

## 常见问题解答

可以在此处访问常见问题解答 (FAQ, Frequently Asked Question)。 您可以查看各种有关 硬件和软件的问题。 使用详细的搜索屏蔽,可以过滤所需的主题。

#### 手册

可以在此处访问各种硬件组件的手册。 如果在您规划组态、寻址或参数分配时需要所用硬 件的更详细知识,该选项会特别有用。

### 参见

["设备和网络"编辑器](#page-100-0) (页 [101\)](#page-100-0) [网络视图](#page-101-0) (页 [102\)](#page-101-0)

<span id="page-120-0"></span>[网络数据](#page-104-0) (页 [105](#page-104-0)) [在线连接诊断](#page-107-0) (页 [108](#page-107-0)) [设备视图](#page-110-0) (页 [111](#page-110-0)) [拓扑视图](#page-112-0) (页 [113](#page-112-0)) [巡视窗口](#page-115-0) (页 [116](#page-115-0)) [硬件目录](#page-116-0) (页 [117](#page-116-0))

# 2.3 网络和连接 (Basic Panels, Panels, Comfort Panels, RT Advanced, RT Professional)

- 2.3.1 SIMATIC 通信网络 (Basic Panels, Panels, Comfort Panels, RT Advanced, RT Professional)
- 2.3.1.1 通信网络 (Basic Panels, Panels, Comfort Panels, RT Advanced, RT Professional)

## 概述

通信网络是现代自动化解决方案的核心组件。工业网络必须满足特定要求,例如:

- 耦合自动化系统以及简单的传感器、执行器与计算机。
- 信息必须正确,并且必须在正确的时间进行传送。
- 强大的抗电磁干扰、抗机械应力和抗污染的能力
- 灵活适应生产要求

工业网络属于 LAN(局域网),允许在有限区域内进行通信。

工业网络实现了以下通信功能:

- 包括传感器和执行器的自动化系统的过程和现场通信
- 自动化系统之间的数据通信
- 用于集成现代信息技术的 IT 通信

### 网络概述

本节将对下列网络进行说明:

● 工业以太网

适用于所有级别的工业网络标准

● PROFINET

适用于自动化的开放式工业以太网标准

● PROFIBUS

适用于现场区域的国际标准和现场总线的市场风向标

- MPI SIMATIC 产品的集成接口
- PPI

S7-200 专用集成接口

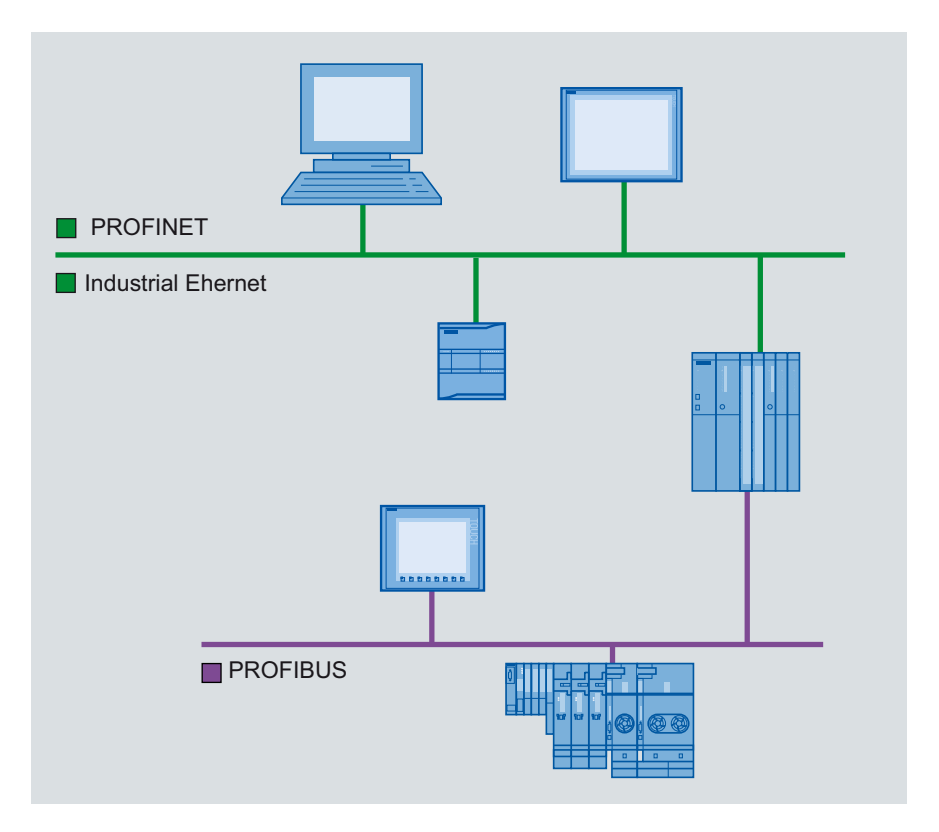

参见

[PROFINET](#page-122-0) 和以太网 (页 [123\)](#page-122-0) [PROFIBUS](#page-123-0) (页 [124\)](#page-123-0)

[MPI](#page-124-0) (页 [125\)](#page-124-0)

[PPI](#page-125-0) (页 [126](#page-125-0))

## <span id="page-122-0"></span>2.3.1.2 PROFINET 和以太网 (Basic Panels, Panels, Comfort Panels, RT Advanced, RT Professional)

### 工业以太网

工业以太网基于 IEEE 802.3,可连接自动化系统与办公室网络。 工业以太网提供可从办公 室环境访问生产数据的 IT 服务。

### 以太网

用户可以通过以太网互连,使用集成以太网接口或通信模块连接到网络的所有设备。 这样 就能够将多台 HMI 设备连接到一台 SIMATIC S7 PLC, 以及将多台 SIMATIC S7 PLC 连 接到一台 HMI 设备。 可以连接到 HMI 设备的通信伙伴的最大数量取决于所用 HMI 设 备。更多信息,请参考相应的 HMI 设备文档。

### PROFINET

PROFINET 是一种由 IEEE 61158 定义的开放式工业自动化标准, 基于工业以太网。 PROFINET 在现场级以下的各个层级中使用 IT 标准,并启用工厂范围内的工程组态。 可以使用 PROFINET,为对实时要求极为严格的应用提供高性能 d 自动化解决方案。

## 参见

[通信网络](#page-120-0) (页 [121](#page-120-0)) [PROFIBUS](#page-123-0) (页 [124\)](#page-123-0) [MPI](#page-124-0) (页 [125\)](#page-124-0) [PPI](#page-125-0) (页 [126](#page-125-0))

### <span id="page-123-0"></span>2.3.1.3 PROFIBUS (Basic Panels, Panels, Comfort Panels, RT Advanced, RT Professional)

### PROFIBUS DP

PROFIBUS DP(分布式 I/O)可用于连接下列设备:

- PLC、PC、HMI 设备
- 分布式 I/O 设备, 如 SIMATIC ET 200
- 值
- 驱动装置

PROFIBUS DP 响应快速尤其适用于制造业。

其基本功能除了包括在主站和 PROFIBUS DP 从站间循环交换过程数据,还包含诊断功 能。

## PROFIBUS 网络

可以将 PROFIBUS 网络中的一个 HMI 设备连接到集成有 PROFIBUS 或 PROFIBUS DP 接口的任何 SIMATIC S7 模块。 因此,可以将多台 HMI 设备与一台 SIMATIC S7 PLC 连 接, 以及将多台 SIMATIC S7 PLC 与一台 HMI 设备连接。

可以连接到 HMI 设备的通信伙伴的最大数量取决于所用 HMI 设备。 更多信息,请参考相 应的 HMI 设备文档。

在网络中可将 SIMATIC S7-200 PLC 组态为无源设备。 然后使用 DP 连接器或 PROFIBUS 通信模块连接 SIMATIC S7-200。

## 参见

[通信网络](#page-120-0) (页 [121\)](#page-120-0) [PROFINET](#page-122-0) 和以太网 (页 [123\)](#page-122-0) [MPI](#page-124-0) (页 [125\)](#page-124-0) [PPI](#page-125-0) (页 [126\)](#page-125-0)

### <span id="page-124-0"></span>2.3.1.4 MPI (Basic Panels, Panels, Comfort Panels, RT Advanced, RT Professional)

### MPI

MPI(多点接口)是集成在以下 SIMATIC 产品中的接口:

- PLC
- HMI 设备
- 编程设备/PC

使用 MPI 建立的小型子网具有下列特性:

- 短距离
- 设备少
- 数据量少

### MPI 网络

可以将 HMI 设备连接到 SIMATIC S7 PLC 的 MPI 接口。 这样就能够将多台 HMI 设备连 接到一台 SIMATIC S7 PLC, 以及将多台 SIMATIC S7 PLC 连接到一台 HMI 设备。 可以 连接到 HMI 设备的通信伙伴的最大数量取决于所用 HMI 设备。更多信息,请参考相应的 HMI 设备文档。

#### 网络架构

MPI 基于 PROFIBUS 标准(IEC 61158 和 EN 50170)并支持下列总线拓扑:

- 线形
- 星形
- 树形

MPI 子网最多包含 127 台设备且包含多个段。 每个段最多包含 32 台设备,设备数量受端 接电阻的限制。 段与段之间使用中继器连接。 不使用中继器时, 电缆的最大长度为 50 m。

## 参见

[通信网络](#page-120-0) (页 [121](#page-120-0))

[PROFINET](#page-122-0) 和以太网 (页 [123](#page-122-0))

<span id="page-125-0"></span>[PROFIBUS](#page-123-0) (页 [124\)](#page-123-0) PPI (页 126)

#### 2.3.1.5 PPI (Basic Panels, Panels, Comfort Panels, RT Advanced, RT Professional)

简介

PPI(点到点接口)是一种集成接口,专为 SIMATIC S7-200 开发。PPI 网络通常会连接 S7-200 PLC。 但是, 其它 SIMATIC PLC (如 S7-300 和 S7-400) 或 HMI 设备也可与 PPI 网络中 SIMATIC S7-200 通信。

#### PPI 网络

PPI 的连接是点到点连接。 HMI 设备为主站。 SIMATIC S7-200 为从站。

最多可以职能将一台 SIMATIC S7-200 与一台 HMI 设备连接。 将使用 CPU 的串行连接器 连接该 HMI 设备。 可以将多个 HMI 设备与一个 SIMATIC S7-200 连接。但对于 SIMATIC S7-200,一次只能有一个连接。

### 说明

除了 HMI 设备之外, PPI 网络最多可包含四个主站。出于性能考虑, 在 PPI 网络中禁止 将 4 台以上的设备同时组态为主站。

#### 网络架构

PPI 基于 PROFIBUS 标准(IEC 61158 和 EN 50170)并支持下列总线拓扑:

- 线形
- 星形

使用 PPI 可以建立最多具有 32 台主站的多主站网络:

- 可与从站进行通信的主站数量无限制。
- 一个从站可分配给多个主站。

RS 485 中继器可用于扩展 PPI 网络。 也可以将调制解调器连接到 PPI 网络。

### <span id="page-126-0"></span>参见

[通信网络](#page-120-0) (页 [121](#page-120-0)) [PROFINET](#page-122-0) 和以太网 (页 [123](#page-122-0)) [PROFIBUS](#page-123-0) (页 [124\)](#page-123-0) [MPI](#page-124-0) (页 [125\)](#page-124-0)

## 2.3.2 组态网络和连接 (Basic Panels, Panels, Comfort Panels, RT Advanced, RT Professional)

#### 2.3.2.1 联网设备 (Basic Panels, Panels, Comfort Panels, RT Advanced, RT Professional)

简介

提供用于组态连接的"设备和网络"编辑器。可以在编辑器中联网设备。也可以为设备和 接口组态和分配参数。随后组态联网设备之间所需的连接。

在"设备和网络"编辑器中,通过组态与 PLC 的 HMI 连接:

- SIMATIC S7 1500
- SIMATIC S7 1200
- SIMATIC S7 300
- SIMATIC S7 400
- SIMATIC ET 200 CPU
- SIMATIC S7-1500 软件控制器

在相应 HMI 设备的"连接"编辑器中组态到其它 PLC 的 HMI 连接。

### 联网设备

"设备和网络"编辑器的网络视图包含图形区域和表格区域。在图形区域中,可以通过拖 放操作联网项目中的各个设备。表格区域提供设备及其组件的概述。

在"设备和网络"区域中,可以使用 HMI 设备联网下列 PLC:

- SIMATIC S7 1500
- SIMATIC S7 1200
- SIMATIC S7 300

- <span id="page-127-0"></span>● SIMATIC S7 400
- SIMATIC ET 200 CPU
- SIMATIC S7-1500 软件控制器

所有的其它 PLC 均适用于 TIA Portal 并组态为"非集成"。在 HMI 设备的"连接"编辑 器中组态"非集成"连接。

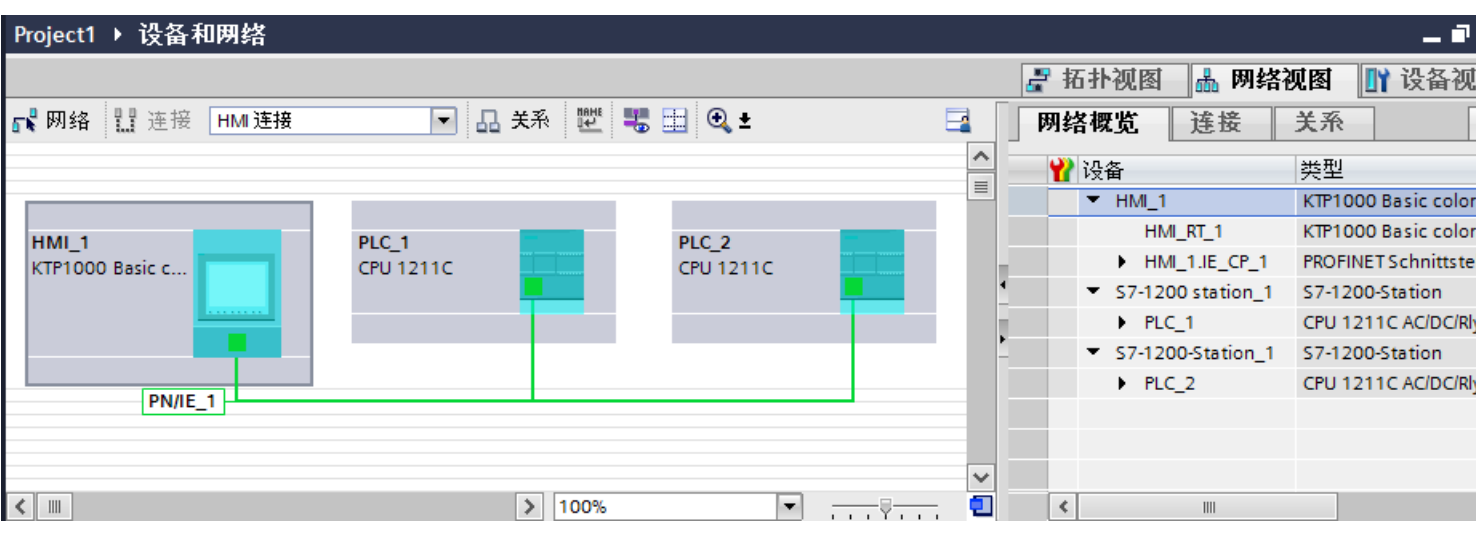

在联网步骤中,组态通信伙伴的物理连接。设备的联网通过有颜色(由接口确定)的直线 来表示。

## 参见

在"设备和网络"编辑器中组态集成连接 (页 128)

["设备和网络"编辑器的特殊注意事项](#page-129-0) (页 [130](#page-129-0))

[在"连接"编辑器中组态非集成连接](#page-131-0) (页 [132\)](#page-131-0)

在"设备和网络"(Devices & Networks) [编辑器中组态路由连接](#page-135-0) (页 [136\)](#page-135-0)

## 2.3.2.2 在"设备和网络"编辑器中组态集成连接 (Basic Panels, Panels, Comfort Panels, RT Advanced, RT Professional)

## 简介

在"设备和网络"编辑器中组态 HMI 设备与 SIMATIC S7 PLC 之间的 HMI 连接。该 HMI 连接是项目中已创建的通信伙伴之间的直接连接。

#### 集成连接

项目中设备的连接被认为是集成连接。在使用集成连接时,可以直接组态 PLC 变量的地 址。

#### 说明

可以在"设备和网络"编辑器中仅为下列 PLC 组态 HMI 连接:

- SIMATIC S7 1500
- SIMATIC S7 1200
- SIMATIC S7 300
- SIMATIC S7 400
- SIMATIC ET 200 CPU
- SIMATIC S7-1500 软件控制器

在 HMI 设备的"连接"编辑器中,组态到所有其它 PLC 的 HMI 连接。

### 在"设备和网络"编辑器中组态 HMI 连接

1. 将 HMI 设备和 SIMATIC S7 PLC 插入项目。

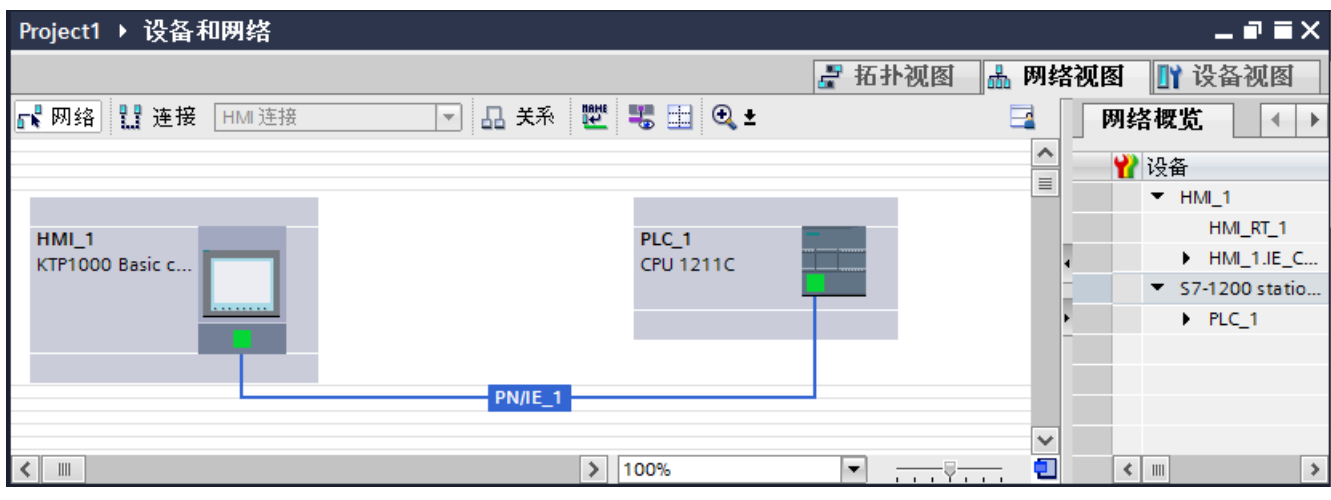

- 2. 切换到"连接"模式。
- 3. 选择"HMI 连接"的连接类型。

4. 使用拖放操作互连两个 PROFINET 接口。

<span id="page-129-0"></span>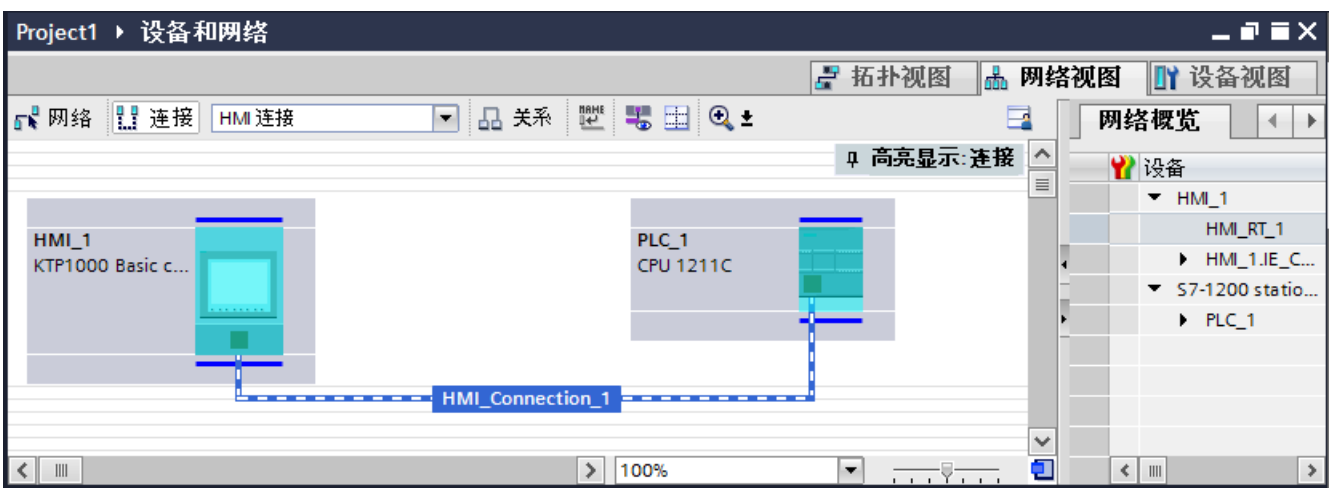

5. 根据项目要求更改 IP 地址和子网掩码地址的参数。

## 参见

[联网设备](#page-126-0) (页 [127\)](#page-126-0)

"设备和网络"编辑器的特殊注意事项 (页 130)

[在"连接"编辑器中组态非集成连接](#page-131-0) (页 [132\)](#page-131-0)

在"设备和网络"(Devices & Networks) [编辑器中组态路由连接](#page-135-0) (页 [136\)](#page-135-0)

## 2.3.2.3 "设备和网络"编辑器的特殊注意事项 (Basic Panels, Panels, Comfort Panels, RT Advanced, RT Professional)

## 简介

如果正在组态或已经组态了网络或 HMI 连接, 则"设备和网络"编辑器将提供下列功能:

- 高亮显示通信伙伴
- 高亮显示 HMI 连接
- 自动创建子网

## 高亮显示通信伙伴

如果选择了"HMI 连接"类型,那么 HMI 设备的所有可能通信伙伴均以蓝绿色高亮显示。 从设备接口开始,通过拖放操作在设备之间创建 HMI 连接。在拖放操作过程中,所有可 能的通信伙伴都将以蓝绿色高亮显示。

使用拖放操作时,ESC 键可以停止连接接口。

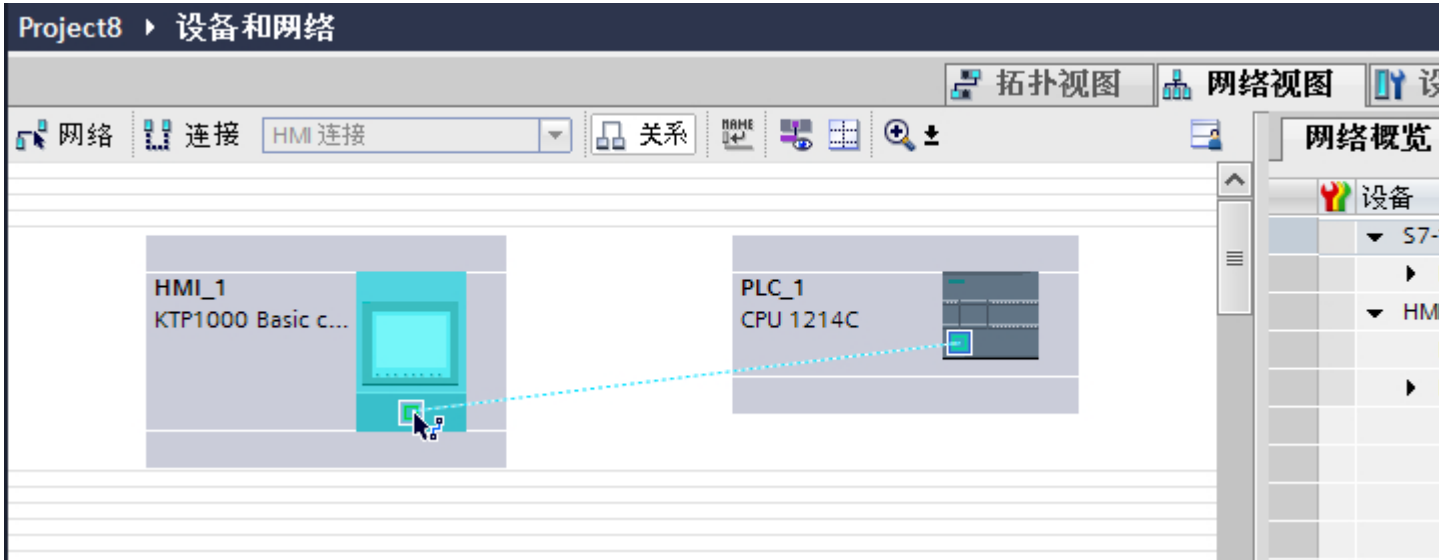

当鼠标指针移动到设备接口上时,下列图标指示是否能创建连接:

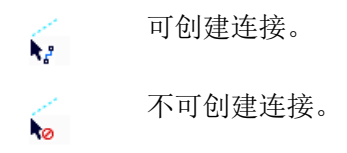

### 高亮显示 HMI 连接

蓝绿色高亮显示的连接表示已创建 HMI 连接。如果创建了多个 HMI 连接, 那么可以在对 话框中选择某个已创建的 HMI 连接。

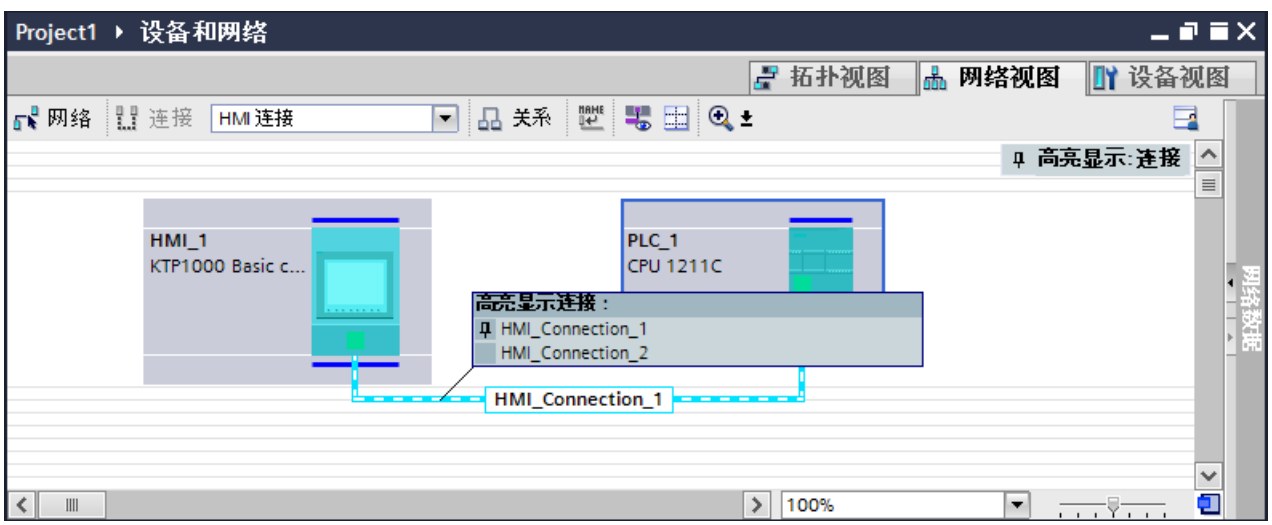

然后可以在巡视窗口中组态所选 HMI 连接的参数以及通信伙伴。

## <span id="page-131-0"></span>子网

在下列条件下自动创建和使用子网:

- 通信伙伴双方尚未在其它网络中互连
- 通信伙伴双方都可使用一个空闲接口。
- 如果子网已经存在,则会自动使用该子网进行 HMI 连接。

## 参见

[联网设备](#page-126-0) (页 [127\)](#page-126-0)

- [在"设备和网络"编辑器中组态集成连接](#page-127-0) (页 [128\)](#page-127-0)
- 在"连接"编辑器中组态非集成连接 (页 132)
- 在"设备和网络"(Devices & Networks) [编辑器中组态路由连接](#page-135-0) (页 [136\)](#page-135-0)

## 2.3.2.4 在"连接"编辑器中组态非集成连接 (Basic Panels, Panels, Comfort Panels, RT Advanced, RT Professional)

简介

使用 HMI 设备的"连接"编辑器,可以组态在"设备和网络"编辑器中无法组态的 HMI 设备和 PLC 之间的连接。

这些连接被认为是非集成连接。

## 要求

- 项目已经打开。
- 已经创建了 HMI 设备。

## 在"连接"编辑器中组态连接

1. 打开 HMI 设备的"连接"编辑器。

2. 创建新连接。

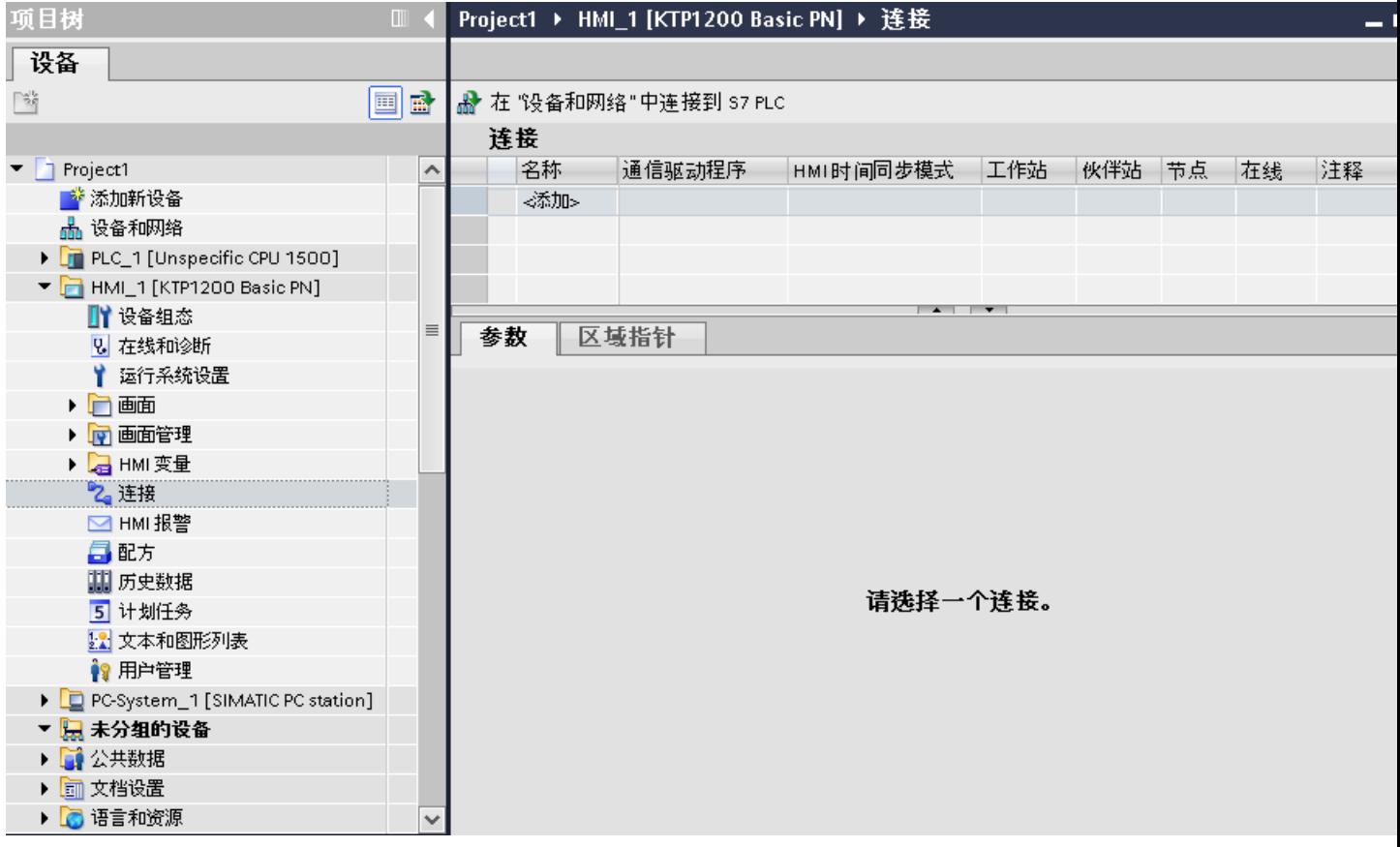

3. 选择通信驱动器。

## 说明

WinCC 不支持 HMI 设备和 SIMATIC S7-1500 软件控制器间的非集成连接。

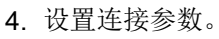

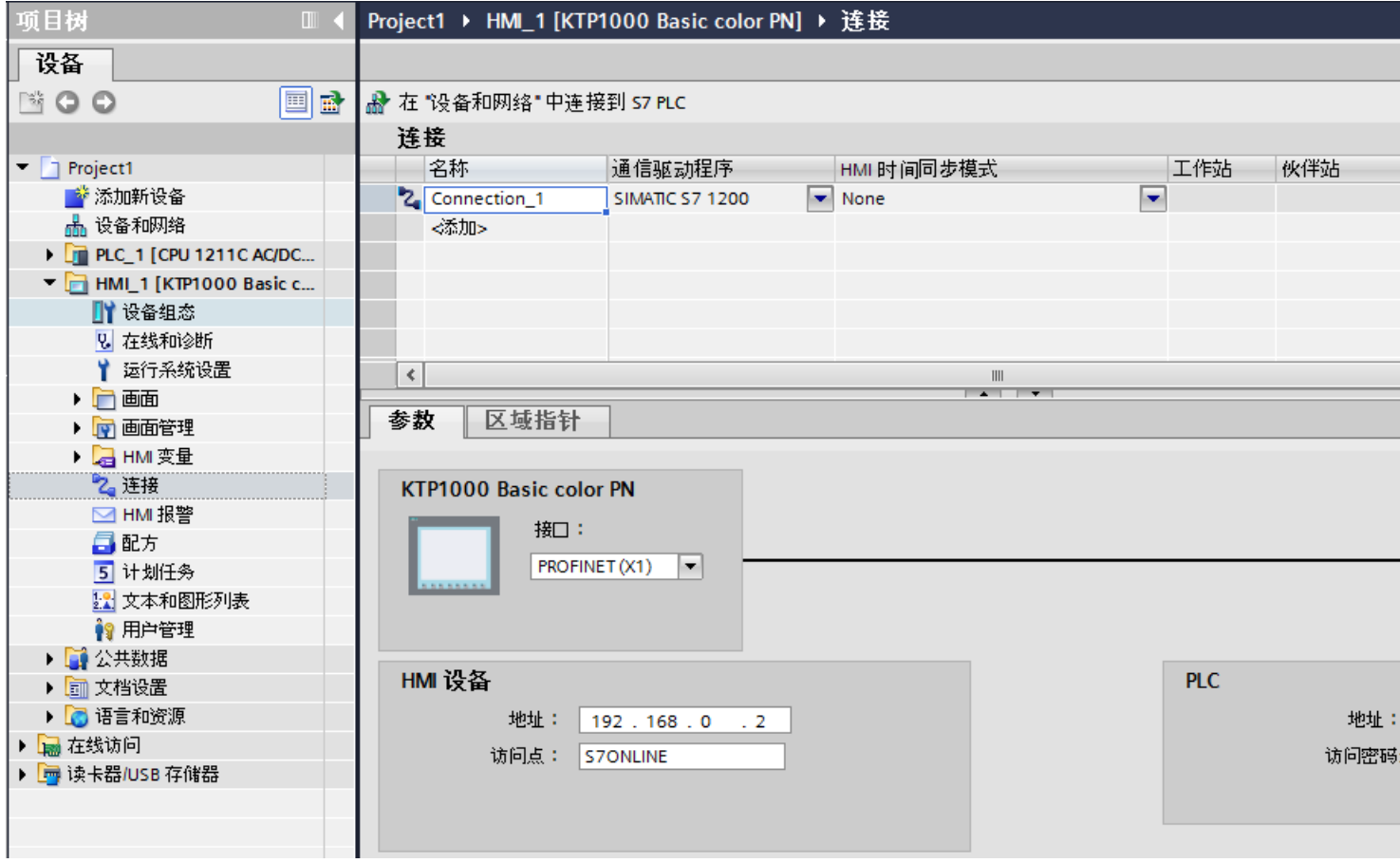

### "连接"编辑器中的集成连接

如果已经在设备和网络编辑器中组态了 HMI 设备的集成连接,这些连接也会显示在"连 接"编辑器中。

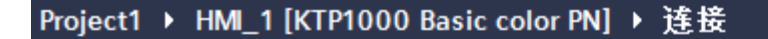

A 在"设备和网络"中连接到 S7 PLC

 $\overline{a}$ 

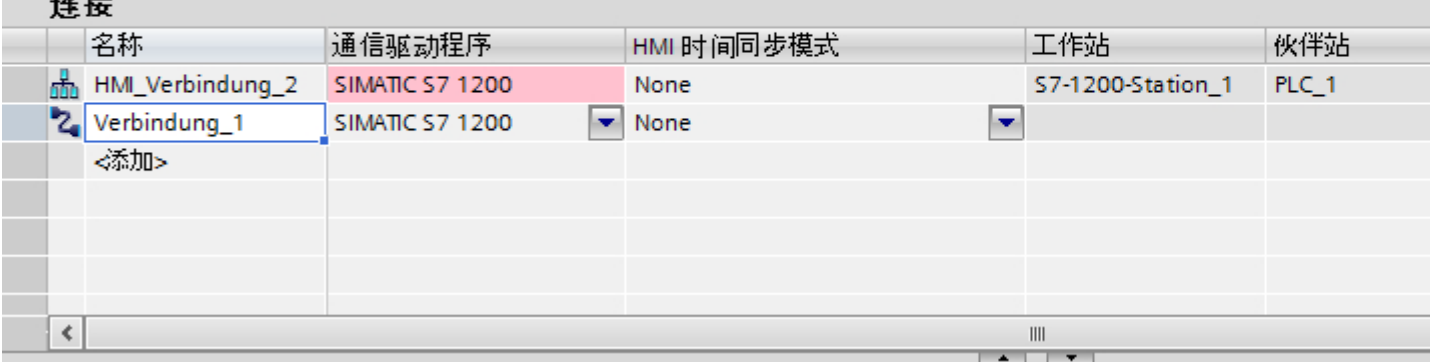

所用图标的含义:

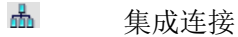

 $\mathbf{z}_i$ 非集成连接

## 参见

[联网设备](#page-126-0) (页 [127](#page-126-0))

[在"设备和网络"编辑器中组态集成连接](#page-127-0) (页 [128](#page-127-0))

- ["设备和网络"编辑器的特殊注意事项](#page-129-0) (页 [130\)](#page-129-0)
- 在"设备和网络"(Devices & Networks) [编辑器中组态路由连接](#page-135-0) (页 [136\)](#page-135-0)

## <span id="page-135-0"></span>2.3.2.5 在"设备和网络"(Devices & Networks) 编辑器中组态路由连接 (Basic Panels, Panels, Comfort Panels, RT Advanced, RT Professional)

## 简介

可以在"设备和网络"(Devices & Networks) 编辑器中组态到另一个子网中的 PLC 的路由 HMI 连接。

### 说明

只能为以下 PLC 组态路由 HMI 连接:

- SIMATIC S7 1500
- SIMATIC S7 1200
- SIMATIC ET 200 CPU
- SIMATIC S7-1500 软件控制器
- SIMATIC S7 300/400

## 要求

- 已经创建 HMI 设备。
- 已在不同网络中设置 PLC
- 在"设备和网络"(Devices & Networks) 编辑器中打开网络视图。

## 组态路由 HMI 连接

- 1. 切换到"连接"模式。
- 2. 选择"HMI 连接"的连接类型。

3. 将 HMI 设备拖放到其它子网中的 PLC。

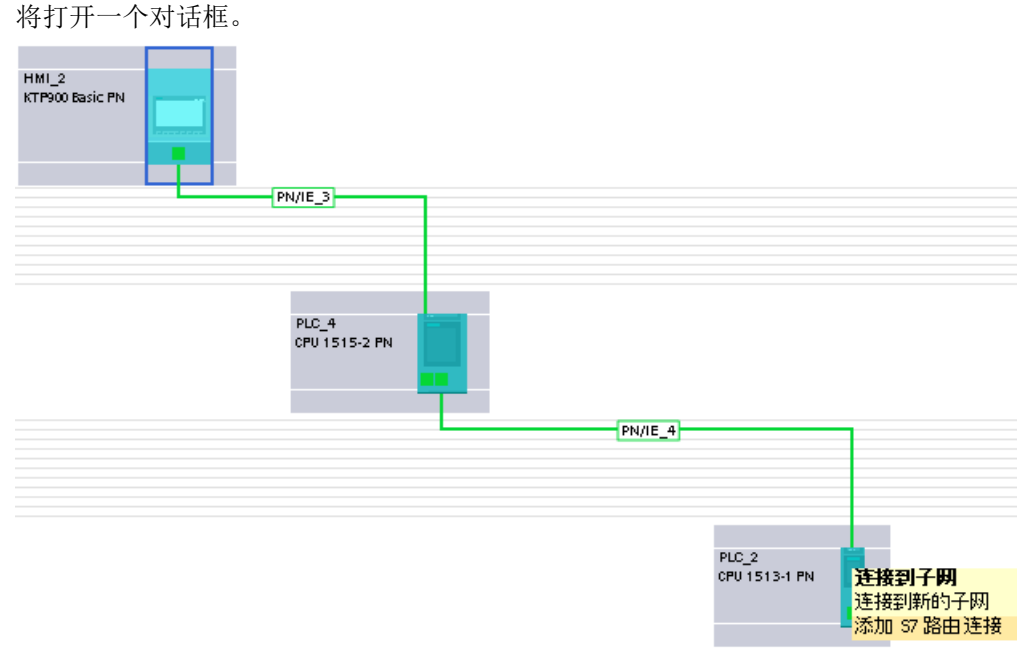

4. 选择"添加路由连接"(Add routed connection)。

## 结果

现在已创建路由 HMI 连接。如果更改 HMI 设备类型或 PLC 的组态,则需要再次调整路 由 HMI 连接。

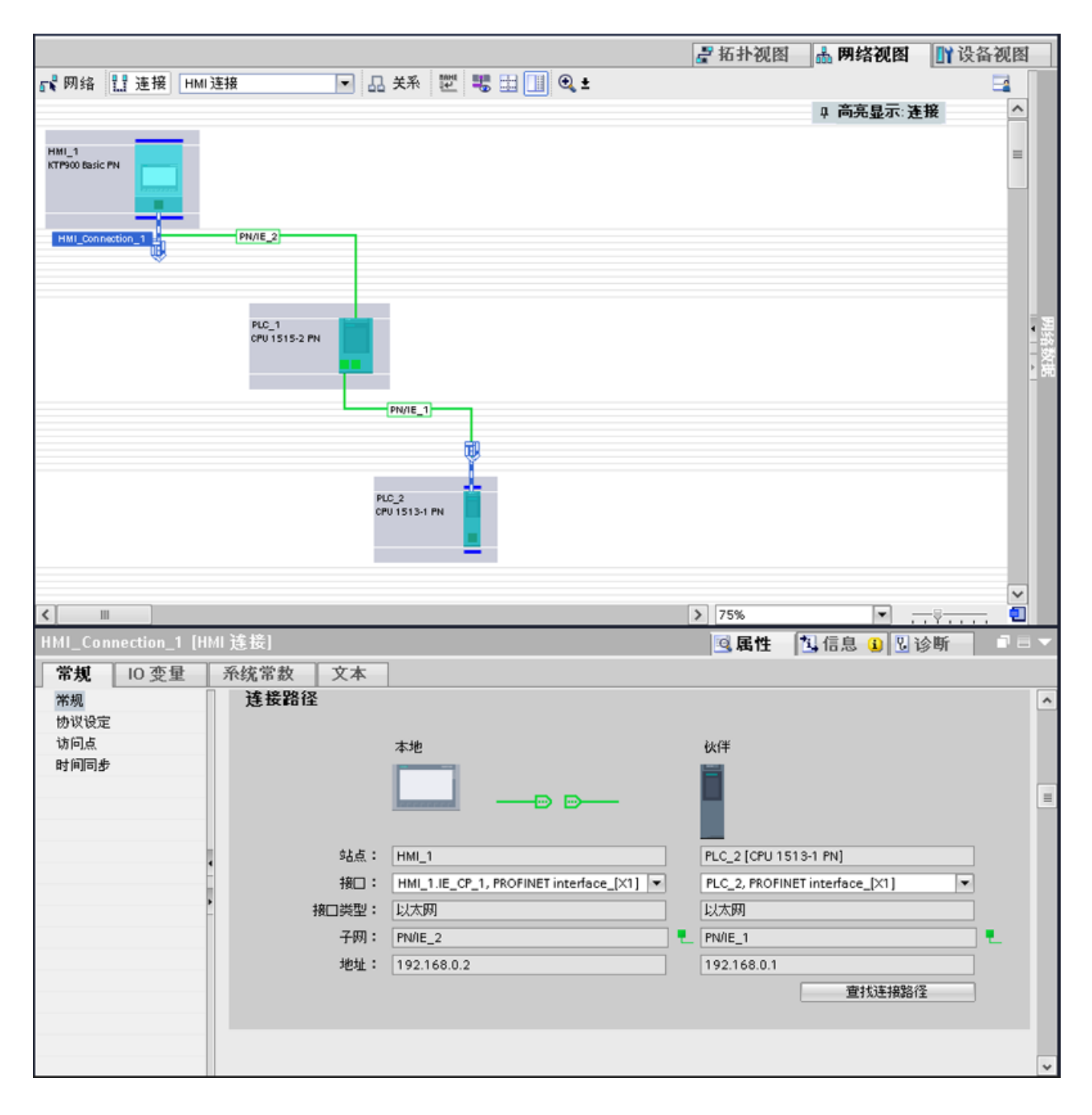

### 参见

[联网设备](#page-126-0) (页 [127](#page-126-0))

[在"设备和网络"编辑器中组态集成连接](#page-127-0) (页 [128](#page-127-0))

["设备和网络"编辑器的特殊注意事项](#page-129-0) (页 [130\)](#page-129-0)

[在"连接"编辑器中组态非集成连接](#page-131-0) (页 [132](#page-131-0))

## 2.3.2.6 建立/断开运行系统中的连接 (RT Professional)

### 简介

如果 HMI 设备和控制器之间不再需要保持连接状态,则可以终止运行系统中的连接并在必 要时重新建立连接。这样可以降低通信通道负载。

#### 说明

### 冗余系统

请注意,切换连接状态时还可以切换到冗余系统。

## 八 警告

### 报警系统和系统诊断

请注意,当连接断开时,该控制器的报警将不再显示。在这种情况下,该控制器的系统诊 断也将不再可用。

## 概述

运行系统中的状态切换通过连接特定的系统变量来执行。运行系统启动时的连接状态由变 量的起始值定义。

连接状态保存在 HMI 变量中。该变量可用于显示画面,可在脚本中使用,还可用于诊断。 根据特定的技术规范,在项目中创建 HMI 变量,以用于控制运行系统中的连接。

#### 说明

#### 用于控制连接的变量

用于控制连接的变量需要具备指定的属性。无需系统支持即可创建这类变量。并且不会显 示错误。

请严格遵循技术规范创建变量。否则,运行系统中将出现连接错误。

### 与 PLC 通信

2.3 网络和连接 (Basic Panels, Panels, Comfort Panels, RT Advanced, RT Professional)

## 要求

● "HMI 变量"(HMI tags) 编辑器已打开。

## 步骤

要创建用于控制运行系统中连接的变量,请按照以下步骤操作:

- 1. 采用以下文本格式创建用于连接控制的变量:
	- "@<Verbindungsname>@ConnectionState", 例如 @HMI\_Connection\_1@ConnectionState 该变量包含连接的当前状态。您仅具备该变量的读访问权限。 "@<Verbindungsname>@ForceConnectionState", 例如 @HMI\_Verbindung\_1@ForceConnectionState 可使用该变量在运行系统中设置新的连接状态。 @HMI\_Verbindung\_1@ForceConnectionState 的起始值为 0 (未连接) 或 1 (已连 接)。
- 2. 根据以下技术规范组态变量:
	- 数据类型:"DWord"
	- PLC 变量:无
	- 连接:HMI\_Connection\_1
	- PLC 名称:不相关
	- 地址:%DB40000.DBD65000(任何未使用的地址)
	- 访问类型:绝对访问

## 2.3.2.7 使用 HMI 连接的本地 ID 进行通信 (Basic Panels, Panels, Comfort Panels, RT Advanced, RT Professional)

## 简介

例如,通过 S7 函数块 AR SEND 进行通信时需要使用 HMI 连接的本地 ID。

无法编辑 HMI 连接属性中的"本地 ID"(Local ID) 值。

## 步骤

要启用"本地 ID"(Local ID) 以进行通信,请按以下步骤进行操作:

- 1. 在"设备和网络"编辑器中打开网络视图。
- 2. 单击"连接"(Connections)。
- 3. 选择 S7 连接。

- 4. 从 PLC 的快捷菜单中选择"添加新连接"(Add new connection) 命令。
- 5. 单击接口。
- 6. 指定"本地 ID(十六进制)"。

<span id="page-140-0"></span>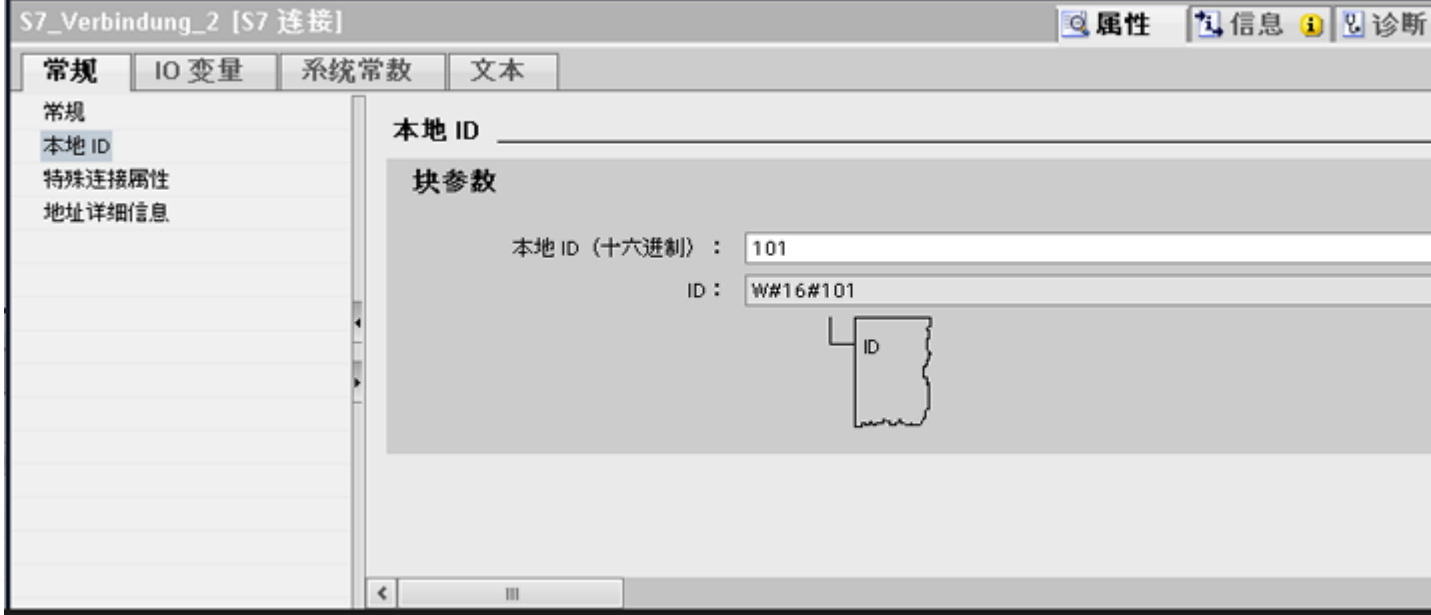

- 7. 单击"添加"(Add), 然后单击"关闭"(Close)。
- 8. 从巡视窗口的伙伴区域中选择"属性 > 常规"(Properties > General), 并为新连接输入 HMI 设备的 IP 地址。
- 9. 在 HMI 设备中组态通信所需的原始数据变量。

# 2.4 数据交换 (Basic Panels, Panels, Comfort Panels, RT Advanced, RT Professional)

- 2.4.1 使用变量交换数据 (Basic Panels, Panels, Comfort Panels, RT Advanced, RT Professional)
- 2.4.1.1 变量的基础信息 (Basic Panels, Panels, Comfort Panels, RT Advanced, RT Professional)

### 简介

在运行系统中,使用变量转发过程值。 过程值是存储在某个已连接到自动化系统的存储器 中的数据。 例如,它们将通过温度、填充量或开关状态来表示工厂状态。 在 WinCC 中定 义处理该过程值的外部变量。

WinCC 使用两种类型的变量:

- 外部变量
- 内部变量

外部变量将链接 WinCC 和自动化系统。外部变量值与自动化系统存储器中的过程值相对应。 通过读取自动化系统存储器的过程值,即可确定外部变量的值。 还可以重写在自动化系统 存储器中的过程值。

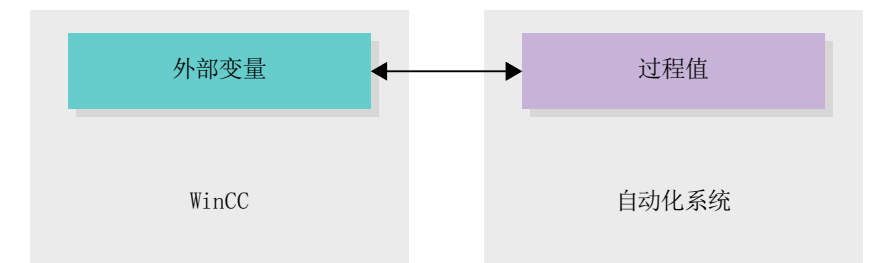

内部变量没有过程链接,只能在 WinCC 内部传送值。 只有运行系统处于运行状态时变量 值才可用。

### WinCC 中的变量

对于外部变量,变量的属性中将定义 WinCC 与自动化系统通信的连接以及数据交换形 式。

不是由过程提供值的变量(内部变量)不会连接到自动化系统。 这在变量的"连接"属性 中由"内部变量"条目标识。

为了更加清晰,也可以在不同的变量表中创建变量。 然后在项目树的"HMI 变量"节点中 的各变量表对单个变量的表格进行访问。 可以通过表"显示所有变量",显示所有变量的 变量表。

使用结构可将大量不同变量捆绑在一起组成一个逻辑单元。 结构为与项目相关数据,并适 用于项目中的所有 HMI 设备。可以使用项目库中的"类型"编辑器来创建和编辑结构。

#### 参见

HMI [变量表概述](#page-142-0) (页 [143\)](#page-142-0) [外部变量](#page-144-0) (页 [145\)](#page-144-0) [寻址外部变量](#page-146-0) (页 [147\)](#page-146-0) [内部变量](#page-149-0) (页 [150\)](#page-149-0)

#### <span id="page-142-0"></span>2.4.1.2 HMI 变量表概述 (Basic Panels, Panels, Comfort Panels, RT Advanced, RT Professional)

### 简介

HMI 变量表中包含适用于所有设备的 HMI 变量定义。系统会为项目中创建的每个 HMI 设 备自动创建一个变量表。

在项目树中,每个 HMI 设备都有一个"HMI 变量"文件夹。此文件夹中可能包含以下表格:

- 默认变量表
- 用户自定义变量表
- 所有变量的表

在项目树中,可在 HMI 变量文件夹中新建变量表,这些表可用于对变量和常量进行排序和 分组。可通过拖放操作或利用"变量表"域将变量移动到其它变量表中。 使用列标题的快 捷菜单来激活"变量表"域。

#### 默认变量表

项目的每个 HMI 设备都有一个默认变量表。 该表无法删除或移动。 默认变量表包含 HMI 变量和系统变量(是否包含系统变量则取决于 HMI 设备)。 可在标准变量表中声明所有 HMI 变量, 也可根据需要新建用户定制的变量表。

#### 用户自定义变量表

可为每个 HMI 设备创建多个用户定制的变量表,以便根据需要对变量进行分组。可以对用 户定制的变量表进行重命名、整理合并为组或删除。要对变量表进行分组,请在 HMI 变量 文件夹中新建子文件夹。

## 所有变量

"所有变量"表概述了相关 HMI 设备的所有 HMI 变量和系统变量。该表不能删除、重命 名或移动。 该表中还包含"变量表"列,以指示变量所在的变量表。 使用"变量表"域可 更改变量或变量表分配。

对于 Runtime Professional 设备, "所有变量"表包含一个额外的"系统变量"选项卡。 该系统变量由系统创建,用于项目的内部管理。 系统变量名称以"@"字符开头。 系统变 量不得删除或重命名。 可以计算系统变量值,但不能对其进行修改。

### 其它表

HMI 变量表中还提供以下表:

- 数字量报警
- 模拟量报警
- 记录变量

可利用这些表为当前选定的 HMI 变量组态报警和记录变量。

## 数字量报警表

在"数字量报警"表中,可为在 HMI 变量表中选择的 HMI 变量组态数字量报警。组态数 字量报警时,在 HMI 变量表中无法进行多选。需单独为每个 HMI 变量组态数字量报警。

### 模拟量报警表

在"模拟量报警"表中,可为在 HMI 变量表中选择的 HMI 变量组态模拟量报警。组态模 拟量报警时,无法在 HMI 变量表中进行多选。需单独为每个 HMI 变量组态模拟量报警。

#### 记录变量表

在"记录变量"表中,可为在 HMI 变量表中选择的 HMI 变量组态记录变量。 组态记录变 量时,在 HMI 变量表中无法进行多选。 需单独为每个 HMI 变量组态记录变量。 "记录变 量"表仅在所用 HMI 设备支持记录时可用。 如果使用 WinCC Runtime Professional,那么还可以为变量分配多个记录变量。 对于其 它 HMI 设备,只能为变量分配一个记录变量。

#### 参见

[变量的基础信息](#page-140-0) (页 [141](#page-140-0)) [外部变量](#page-144-0) (页 [145\)](#page-144-0) [寻址外部变量](#page-146-0) (页 [147\)](#page-146-0) [内部变量](#page-149-0) (页 [150\)](#page-149-0)
#### <span id="page-144-0"></span>2.4.1.3 外部变量 (Basic Panels, Panels, Comfort Panels, RT Advanced)

#### 简介

通过外部变量,可以在自动化系统的组件之间(例如 HMI 设备和 PLC 之间)进行通信(数 据交换)。

#### 原理

外部变量是 PLC 中一个已定义存储位置的映像。无论是 HMI 设备还是 PLC,都可对该存 储位置进行读写访问。

由于外部变量是在 PLC 中定义的存储位置的映像,因而它能采用的数据类型取决于与 HMI 设备相连的 PLC。

如果在 STEP 7 中写入 PLC 控制程序,则在控制程序中创建的 PLC 变量将添加到 PLC 变 量表中。如果要连接外部变量和 PLC 变量,可通过 PLC 变量表直接访问 PLC 变量,并将 其与外部变量相连接。

#### 数据类型

所连接 PLC 中所有可用的数据类型,均在 WinCC 的外部变量中可用。有关连接其它 PLC 连接的数据类型信息,请参见相应的通信驱动程序文档。

更多信息,请参见["设备间的通信](#page-92-0) (页 [93\)](#page-92-0)"。

#### 说明

外部变量和区域指针均可用于 HMI 设备和 PLC 间的数据通信。在"连接"(Connections) 编辑器中,可设置和启用区域指针。

#### STEP 7 中的中央变量管理

也可将用户自定义 PLC 数据类型 (UDT) 的背景数据块连接到 HMI 变量。

PLC 数据类型及其相应的背景数据块在 STEP 7 中集中创建和更新。在 WinCC 中,可将 以下源用作 PLC 变量(背景数据块):

- 使用 UDT 作为数据类型的数据块元素
- UDT 的背景数据块

该数据类型从 STEP 7 获取, 不转换为 HMI 数据类型。访问类型始终为"符号访问"。根 据 STEP 7 中 WinCC 的版本,将采用相应 PLC 数据类型的元素和结构化元素应用于

WinCC 中。如果设置了实例特定的属性"在 HMI 中可见"(Visible in HMI) 和"可通过 HMI 访问"(Accessible from HMI), 则结构化 UDT 的元素将在 PLC 变量表中应用并显示。

#### 说明

#### 访问 PLC 数据类型

仅与 SIMATIC S7-1200 或 S7-1500 一同使用时,才能访问 PLC 数据类型。

### 与 PLC 变量同步

在运行系统设置下的"变量设置"(Settings for tags) 中,包含有各种选项可进行外部变量 和 PLC 变量同步。

执行同步时,可以选择将 PLC 的变量名称自动应用到外部变量并重新连接现有变量。

生成的变量名称源于数据值在数据块层级结构中的位置。

### 更新变量值

对于外部变量,在运行系统中通过 WinCC 和所连接自动化系统之间的通信连接传送当前 变量值,随后保存在运行系统存储器中。然后,会将变量值更新为设置周期时间。WinCC 在运行系统存储器中将访问上一周期时从 PLC 读取的变量值,然后用在运行系统项目中。 因此,在处理运行系统存储器值时可以更改 PLC 中的值。

#### 说明

#### 与 S7-1200 或 S7-1500 一同使用的 PLC 数组元素

PLC 数组元素的下标可以任何数字开头。但在 WinCC 中,下标始终从 0 开始。 例如,PLC 变量"Array [1..3] of Int"在 WinCC 中将映射为"Array [0..2] of Int"。 在脚本中访问数组时,须注意正确的下标顺序。

## 参见

[设备间的通信](#page-92-0) (页 [93](#page-92-0)) [变量的基础信息](#page-140-0) (页 [141](#page-140-0)) HMI [变量表概述](#page-142-0) (页 [143\)](#page-142-0) [寻址外部变量](#page-146-0) (页 [147\)](#page-146-0) [内部变量](#page-149-0) (页 [150\)](#page-149-0)

### <span id="page-146-0"></span>2.4.1.4 寻址外部变量 (Basic Panels, Panels, Comfort Panels, RT Advanced, RT Professional)

## 简介

寻址外部变量的选项取决于上述 WinCC 和 PLC 之间的连接类型。必须区分下列连接类 型:

- 集成连接 在一个项目内通过"设备和网络"编辑器创建的设备连接称为集成连接。
- 非集成连接 通过"连接"编辑器创建的设备连接称为非集成连接。所用设备并不一定要在一个项目 中。

通过图标也可识别连接类型。

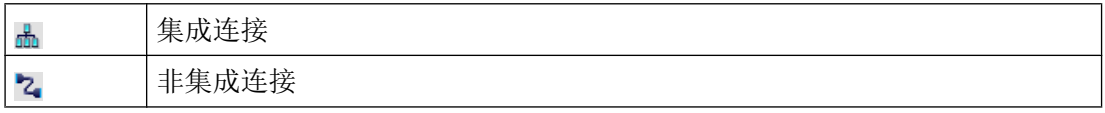

有关详细信息,请参见["通信的基础知识](#page-92-0) (页 [93](#page-92-0))"部分。

#### 使用集成连接寻址

集成连接的优势在于可通过符号和绝对方式寻址一个变量。

对于符号寻址,通过变量名称选择 PLC 变量并将其连接到 HMI 变量。HMI 变量的有效数 据类型由系统自动选择。在寻址数据块中的元素时必须区分以下情况:

## 是对具有优先访问功能的数据块还是对具有标准访问功能的数据块进行符号寻址:

在具有优先访问功能和标准访问功能的数据块进行符号寻址期间,数据块中元素的地址会 动态分配并在更改时自动在 HMI 变量中采用。在执行这一步时无需编译所连接数据块或 WinCC 项目。

对于具有优先访问功能的数据块,只可使用符号寻址。

对于符号寻址数据块中的元素,在发生以下变化时只需重新编译并重新装载 WinCC 项目:

- 所连接数据块元素或全局 PLC 变量的名称或数据类型发生了变化。
- 数据块元素或全局 PLC 变量中所连元素的较高层结构节点的名称或数据类型发生了变 化。
- 所连接数据块的名称发生了变更。

符号寻址当前可用于以下 PLC:

- SIMATIC S7-1200
- SIMATIC S7-1500
- SIMATIC ET 200 CPU
- SIMATIC S7-1500 软件控制器

在具有集成连接时也可进行符号寻址。

绝对寻址也适用于集成连接。必须使用绝对寻址从 SIMATIC S7-300/400 PLC 寻址 PLC 变量。如果连接了 HMI 变量和 PLC 变量并更改了 PLC 变量地址, 那么只能重新编译控制 程序来更新 WinCC 中的新地址。然后重新编译 WinCC 项目并装载到 HMI 设备。

在 WinCC 中,符号寻址为默认方式。要更改默认设置,请选择菜单命令"选项 > 设置" (Options > Settings)。在"设置"(Settings) 对话框中, 选择"可视化 > 变量"(Visualization > Tags)。必要时,还可以禁用"符号访问"(Symbolic access)选项。

集成连接的可用性取决于所用的 PLC。下表列出了可用性:

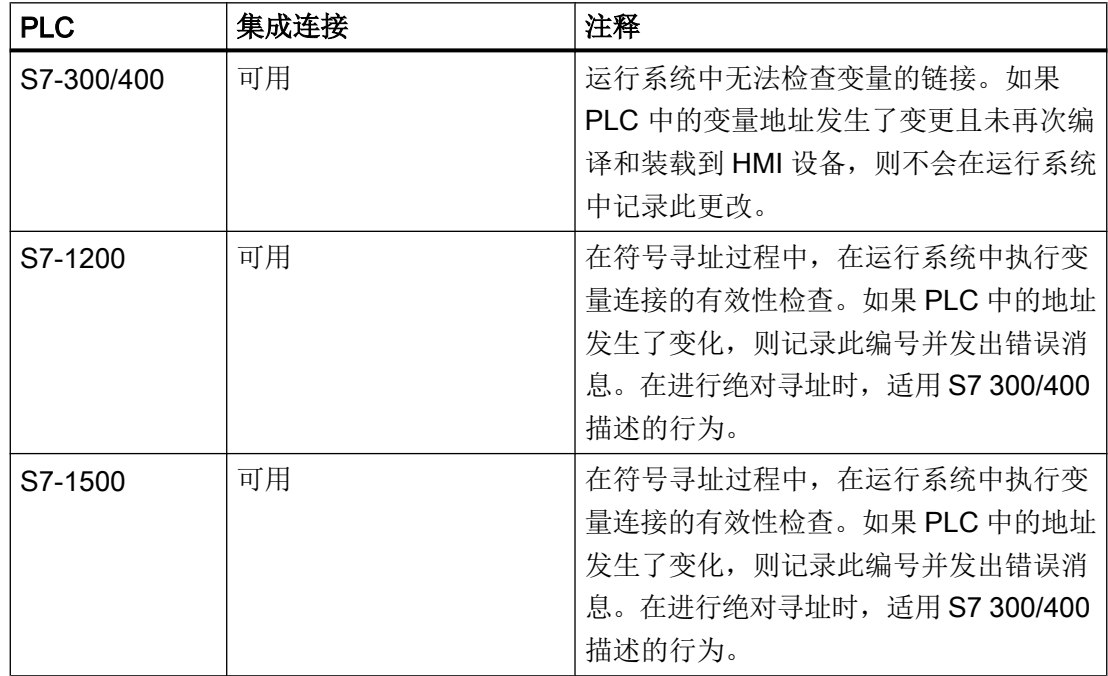

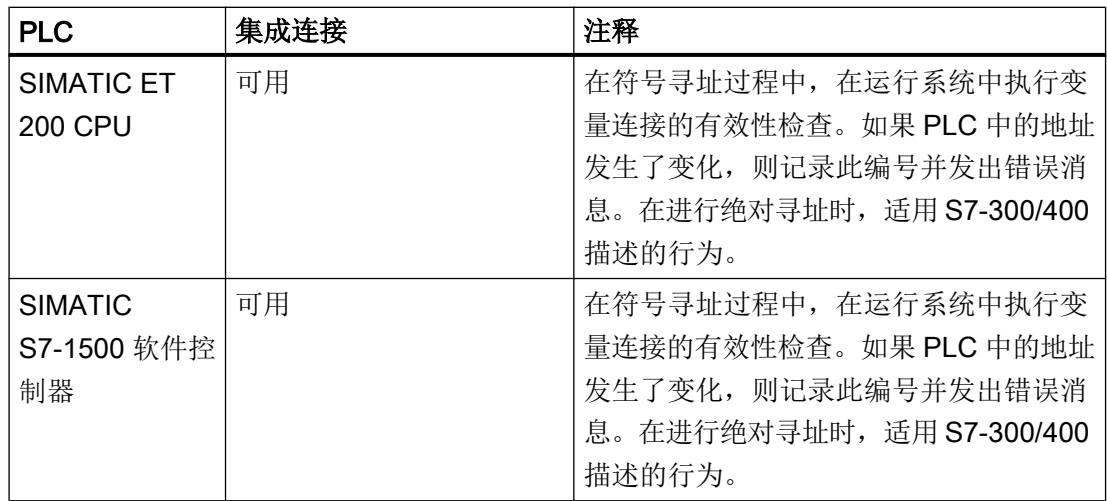

在"设备和网络"(Devices & Networks) 编辑器中创建集成连接。如果项目中包含 PLC 且 支持集成连接,那么还可以自动创建该连接。为此,在组态 HMI 变量时,只需选择现有 的 PLC 变量来连接 HMI 变量。之后,系统会自动创建集成连接。

#### 使用非集成连接寻址

对于具有非集成连接的项目,应始终通过绝对寻址组态变量连接。手动选择有效的数据类 型。如果在具有非集成连接的项目执行期间,项目中的 PLC 变量地址发生变更化, 那么还 必须在 WinCC 中进行相应更改。在运行系统中无法检查变量连接的有效性,也无法发出 错误消息。

非集成连接适用于所有支持的 PLC。

符号寻址不可用于非集成连接。

对于非集成连接,控制程序无需是 WinCC 项目的组成部分。可独立组态 PLC 和 WinCC 项目。对于 WinCC 中的组态,只需知道 PLC 中所用的地址及其功能即可。

## 参见

[变量的基础信息](#page-140-0) (页 [141\)](#page-140-0) HMI [变量表概述](#page-142-0) (页 [143\)](#page-142-0) [外部变量](#page-144-0) (页 [145](#page-144-0)) [内部变量](#page-149-0) (页 [150](#page-149-0)) [通信的基础知识](#page-92-0) (页 [93\)](#page-92-0)

## <span id="page-149-0"></span>2.4.1.5 内部变量 (Basic Panels, Panels, Comfort Panels, RT Advanced)

### 简介

内部变量与 PLC 之间不具有连接。 内部变量在 HMI 设备中传送各种值。 只有运行系统处 于运行状态时变量值才可用。

#### 原理

内部变量存储在 HMI 设备的内存中。因此,只有这台 HMI 设备能够对内部变量进行读写 访问。 例如,可以创建内部变量来执行本地计算。

可以将 HMI 数据类型用于内部变量。 可用性取决于所用的 HMI 设备。

可使用以下 HMI 数据类型:

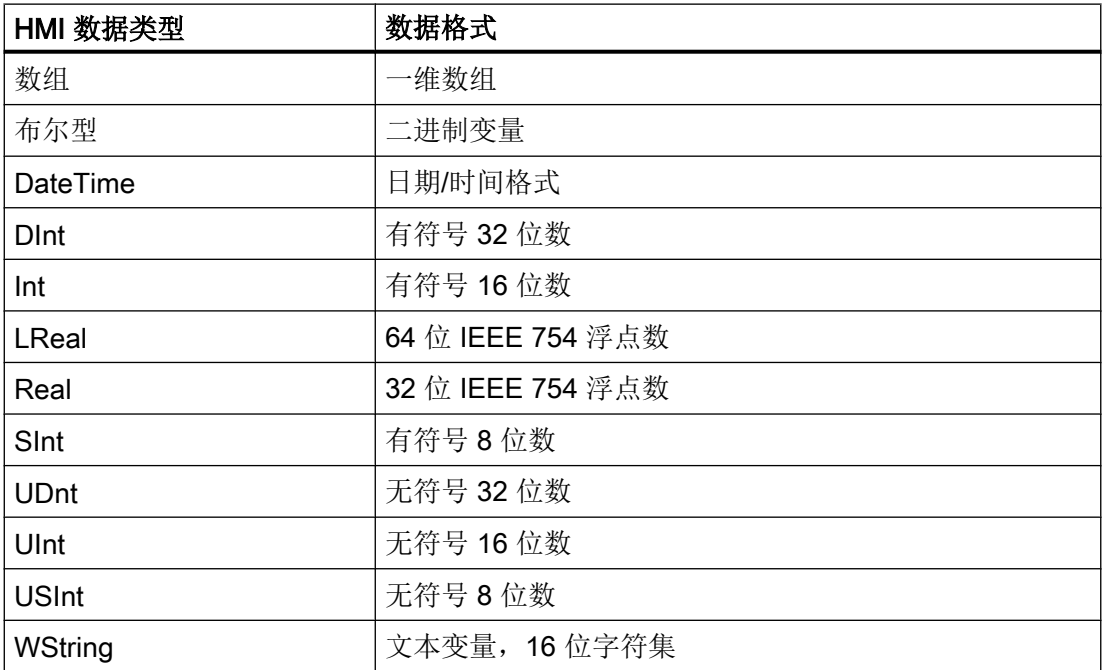

### 参见

[变量的基础信息](#page-140-0) (页 [141](#page-140-0)) HMI [变量表概述](#page-142-0) (页 [143\)](#page-142-0) [外部变量](#page-144-0) (页 [145\)](#page-144-0) [寻址外部变量](#page-146-0) (页 [147\)](#page-146-0)

## <span id="page-150-0"></span>2.4.2 使用区域指针交换数据 (Basic Panels, Panels, Comfort Panels, RT Advanced)

## 2.4.2.1 关于区域指针的基本信息 (Basic Panels, Panels, Comfort Panels, RT Advanced)

### 简介

使用区域指针访问 PLC 中的数据区。 在通信过程中,PLC 和 HMI 设备交替访问这些数据 区,以进行读、写操作。 根据对存储数据进行的评估,PLC 和 HMI 设备可触发定义的交 互操作。

例如,下列数据需要使用区域指针:

- 配方
- 作业信箱
- 状态监视

### 区域指针

支持以下区域指针:

#### 区域指针

可为连接组态区域指针。

- 数据记录
- 日期/时间
- 协调
- 作业信箱

## HMI 设备的全局区域指针

只能够为每个项目中的一个连接组态全局区域指针。

- 画面编号
- 日期/时间 PLC
- 项目 ID

### <span id="page-151-0"></span>参见

连接的区域指针 (页 152) [使用区域指针](#page-152-0) (页 [153\)](#page-152-0) [访问数据区](#page-154-0) (页 [155](#page-154-0)) [区域指针的组态](#page-154-0) (页 [155](#page-154-0)) [设置全局数据块的参数](#page-155-0) (页 [156\)](#page-155-0) [组态连接的区域指针](#page-157-0) (页 [158](#page-157-0))

### 2.4.2.2 连接的区域指针 (Basic Panels, Panels, Comfort Panels, RT Advanced)

## 引言

使用"连接"编辑器的"区域指针"选项卡可以组态可用区域指针的使用。 要组态区域指针,打开"连接"编辑器,然后打开"区域指针"选项卡。

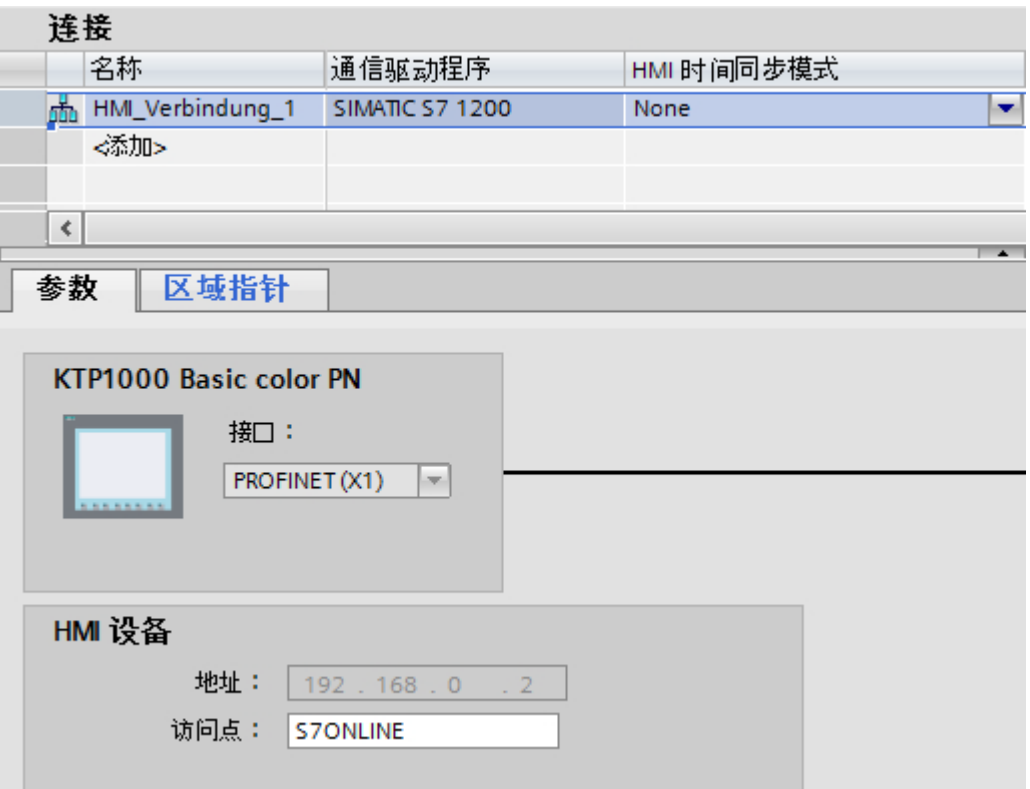

### <span id="page-152-0"></span>结构

"区域指针"选项卡含有两个区域指针表格。 表格的上面部分包含可以为每个可用连接单 独创建和启用的区域指针。

"HMI 设备的全局区域指针"表格包含只在项目中创建一次且只能用于一个连接的区域指 针。

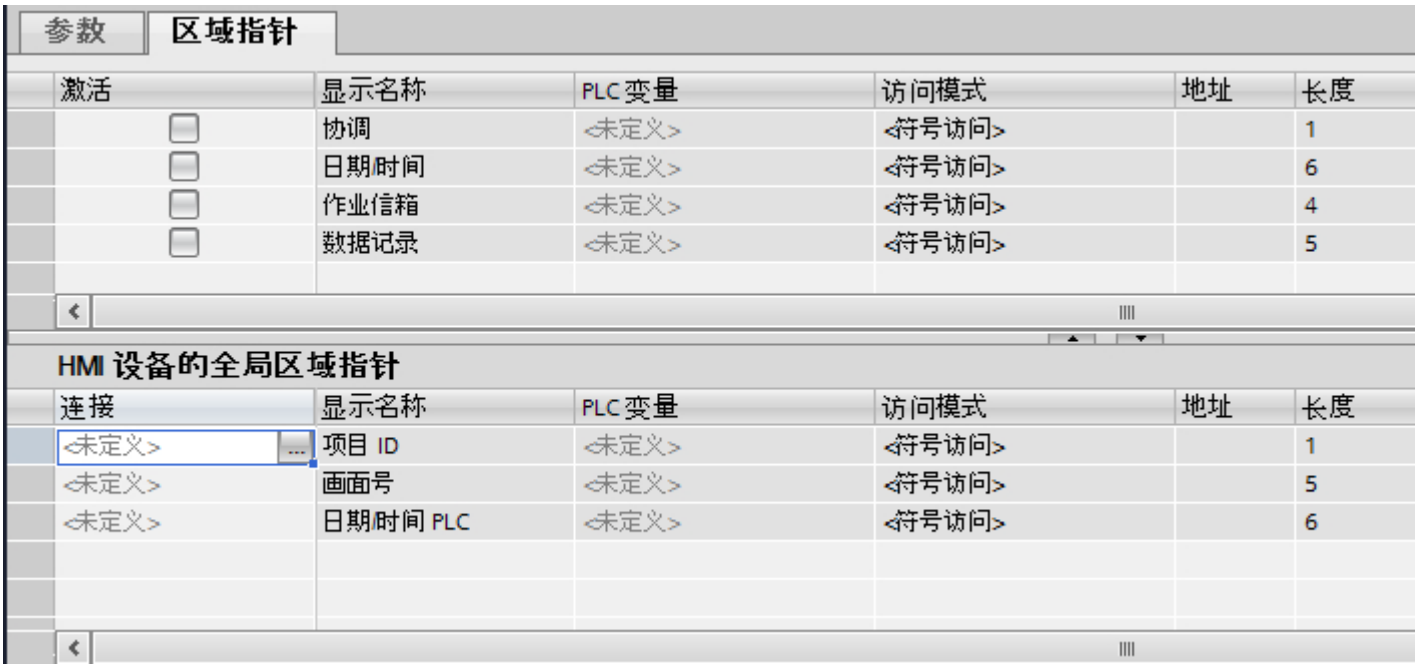

## 参见

[关于区域指针的基本信息](#page-150-0) (页 [151\)](#page-150-0)

使用区域指针 (页 153)

[访问数据区](#page-154-0) (页 [155\)](#page-154-0)

## 2.4.2.3 使用区域指针 (Basic Panels, Panels, Comfort Panels, RT Advanced)

### "区域指针"选项卡

在使用区域指针之前,必须在"连接 > 区域指针"(Connections > Area pointer) 下启用。 之后分配区域指针参数。

在"区域指针"选项卡中分配下列参数:

2.4 数据交换 (Basic Panels, Panels, Comfort Panels, RT Advanced, RT Professional)

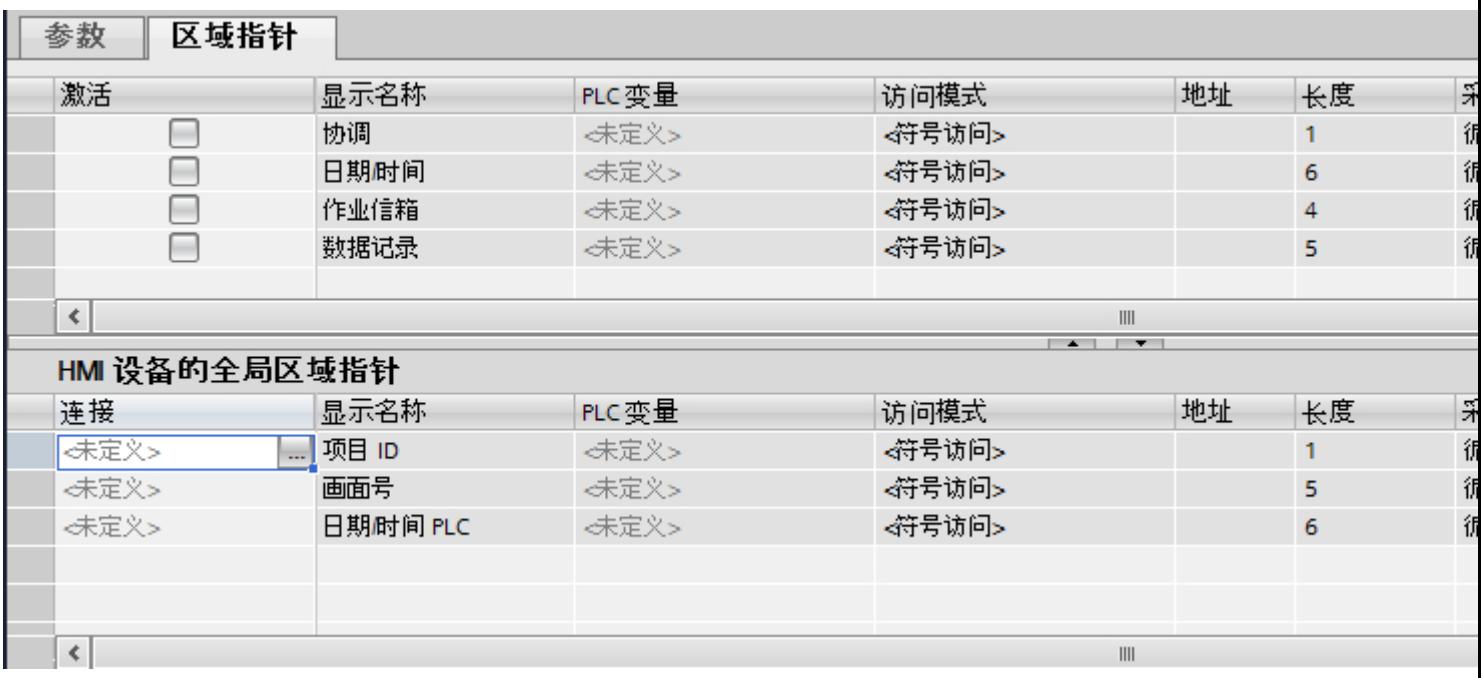

● 激活 启用区域指针。

- 指针名称 由 WinCC 指定的区域指针的名称。
- PLC 变量 在此处选择已将其组态为区域指针数据区的 PLC 变量或变量数组。
- 访问模式 在这里可选择下列访问模式:
	- 符号访问
	- 绝对访问

#### ● 地址

如果选择了"符号访问",不在该域中输入地址。 如果选择了"绝对访问",应在"地址"域中输入变量地址。

● 长度

WinCC 指定区域指针的长度。

- 采集周期 在该域中指定由 HMI 设备读取的区域指针的采集周期。 注意,采样时间过短可能会对 HMI 设备性能产生负作用。
- 注释 例如,输入注释来对区域指针的用途进行描述。

### <span id="page-154-0"></span>参见

[关于区域指针的基本信息](#page-150-0) (页 [151\)](#page-150-0) [连接的区域指针](#page-151-0) (页 [152\)](#page-151-0) 访问数据区 (页 155)

## 2.4.2.4 访问数据区 (Basic Panels, Panels, Comfort Panels, RT Advanced)

## 访问数据区

下表显示了 HMI 设备和 PLC 如何访问各个数据区进行读 (R) 或写 (W) 操作。

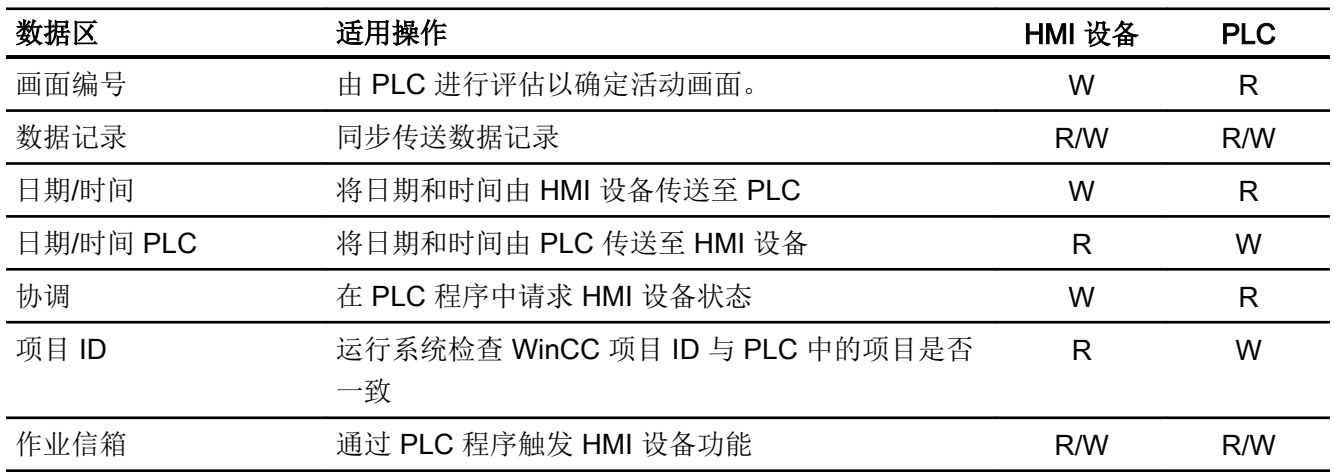

## 参见

[关于区域指针的基本信息](#page-150-0) (页 [151\)](#page-150-0) [连接的区域指针](#page-151-0) (页 [152\)](#page-151-0) [使用区域指针](#page-152-0) (页 [153](#page-152-0))

## 2.4.2.5 组态区域指针 (Basic Panels, Panels, Comfort Panels, RT Advanced)

区域指针的组态 (Basic Panels, Panels, Comfort Panels, RT Advanced)

简介

使用区域指针访问 PLC 中的数据区。 数据区存储在 PLC 中。

#### <span id="page-155-0"></span>在组态区域指针之前

在使用区域指针之前,必须在"连接 > 区域指针"(Connections > Area pointer) 下启用区域 指针并为其设置参数。

#### 全局数据块

要访问 PLC 中的数据区,必须在 PLC 程序中创建全局数据块。 以下示例说明了数据块的 使用。

#### 区域指针的长度

对于长度大于等于 1 的区域指针,必须在全局数据块或背景数据块中将数据区设置为变量 数组。

还应该可以对长度为 1 的区域指针使用 PLC 变量。

数据块中变量的组态取决于希望使用的区域指针的长度。 区域指针的长度单位是 16 位 字。

例如,如果要使用长度为"5"的区域指针,则必须在数据块中创建一个包含 5 个(数据类 型为 UINT 的)元素的数组。

#### 备选过程

另外,也可以使用绝对访问模式来访问区域指针。 绝对访问模式仅适用于标准 PLC 数据 块。

### 参见

[关于区域指针的基本信息](#page-150-0) (页 [151](#page-150-0)) 设置全局数据块的参数 (页 156) [组态连接的区域指针](#page-157-0) (页 [158](#page-157-0))

#### 设置全局数据块的参数 (Basic Panels, Panels, Comfort Panels, RT Advanced)

## 简介

要访问 PLC 中的数据区,必须在 PLC 程序中为区域指针的全局数据块设置参数。

## 要求

- 在项目中创建 PLC。
- 已组态 PLC 和 HMI 设备之间的连接。
- PLC 程序包含全局数据块。

## 步骤

- 1. 在项目树中打开"PLC > 程序块"(PLC > Program blocks)。
- 2. 双击之前创建的全局数据块。 数据块将打开。

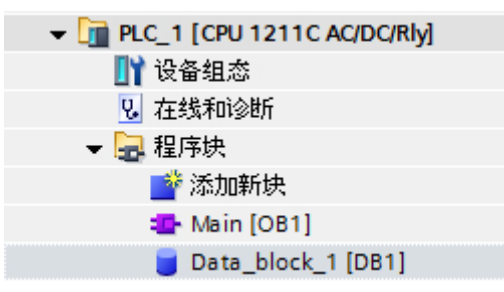

- 3. 在"名称"列中输入变量名称。
- 4. 在"数据类型"列中选择"数组 [lo .. hi] 型"作为数据类型。
- 5. 使用数组维数的下限值替换"lo"条目。
- 6. 使用数组维数的上限值替换"hi"条目。 示例: 如果组态长度为"4"的区域指针,则在括号中输入值"0"作为"lo",输入值"3"作 为"hi"。

- <span id="page-157-0"></span>7. 用"word"数据类型替换"type"名称。
	- 含有 4 个变量的数组的完整数据类型如下所示: Word 类型的"数组[0..3]"。 变量数组将在确认了输入内容之后进行创建。
- 8. 单击"编译"(Compile)。 将对项目进行编译。

## Project1 ▶ PLC\_1 [CPU 1211C AC/DC/Rly] ▶ 程序块 ▶ Data\_block\_1 [DB1]

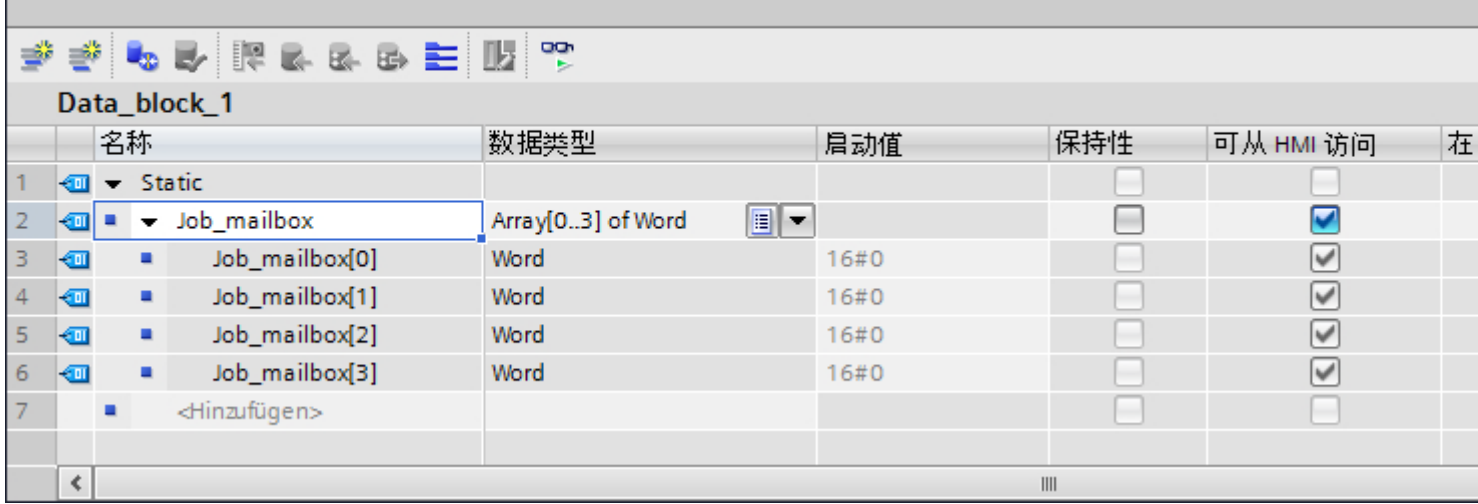

## 参见

[关于区域指针的基本信息](#page-150-0) (页 [151](#page-150-0)) [区域指针的组态](#page-154-0) (页 [155](#page-154-0)) 组态连接的区域指针 (页 158)

## 组态连接的区域指针 (Basic Panels, Panels, Comfort Panels, RT Advanced)

## 简介

设置了全局数据块的参数之后,现在可以创建连接的区域指针。

## 要求

● 在 PLC 程序中设置了全局数据块的参数。

#### 步骤

- 1. 在项目树中打开"HMI > 连接"(HMI > Connections)。
- 2. 单击"区域指针"选项卡。
- 3. 启用所需的区域指针。 通过在"连接"域中选择连接来启用全局区域指针。
- 4. 单击"PLC 变量"域中的浏览按钮。 对象列表将打开。
- 5. 在对象列表中浏览到数据块,然后在右侧窗口中选择变量。 组态长度为"1"的区域指针时不需要数组变量。

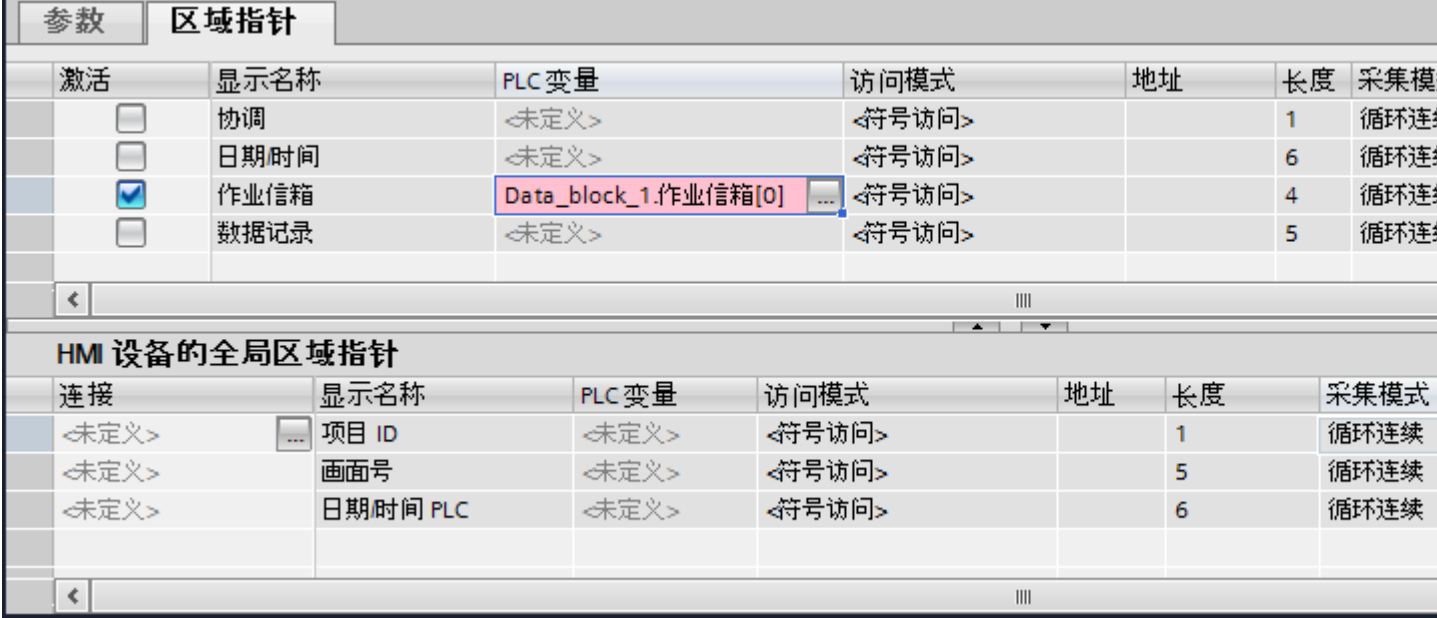

6. 在数据块中创建变量时选择"Word"数据类型。

如有必要,在组态期间设置附加参数,如采样周期。

## 结果

区域指针将启用并连接到全局数据块中的 PLC 变量。

#### 参见

[关于区域指针的基本信息](#page-150-0) (页 [151\)](#page-150-0)

[区域指针的组态](#page-154-0) (页 [155\)](#page-154-0)

[设置全局数据块的参数](#page-155-0) (页 [156](#page-155-0))

## <span id="page-159-0"></span>2.5 设备相关性

2.5.1 基本面板

2.5.1.1 适用于基本面板的通信驱动程序

## SIMATIC 通信驱动程序

## 精简系列面板的设备相关性

根据通信组态不同的通信驱动程序。下表列出了集成和非集成通信方式的通信驱动程序。 许多不同 HMI 设备型号支持集成通信方式。

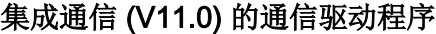

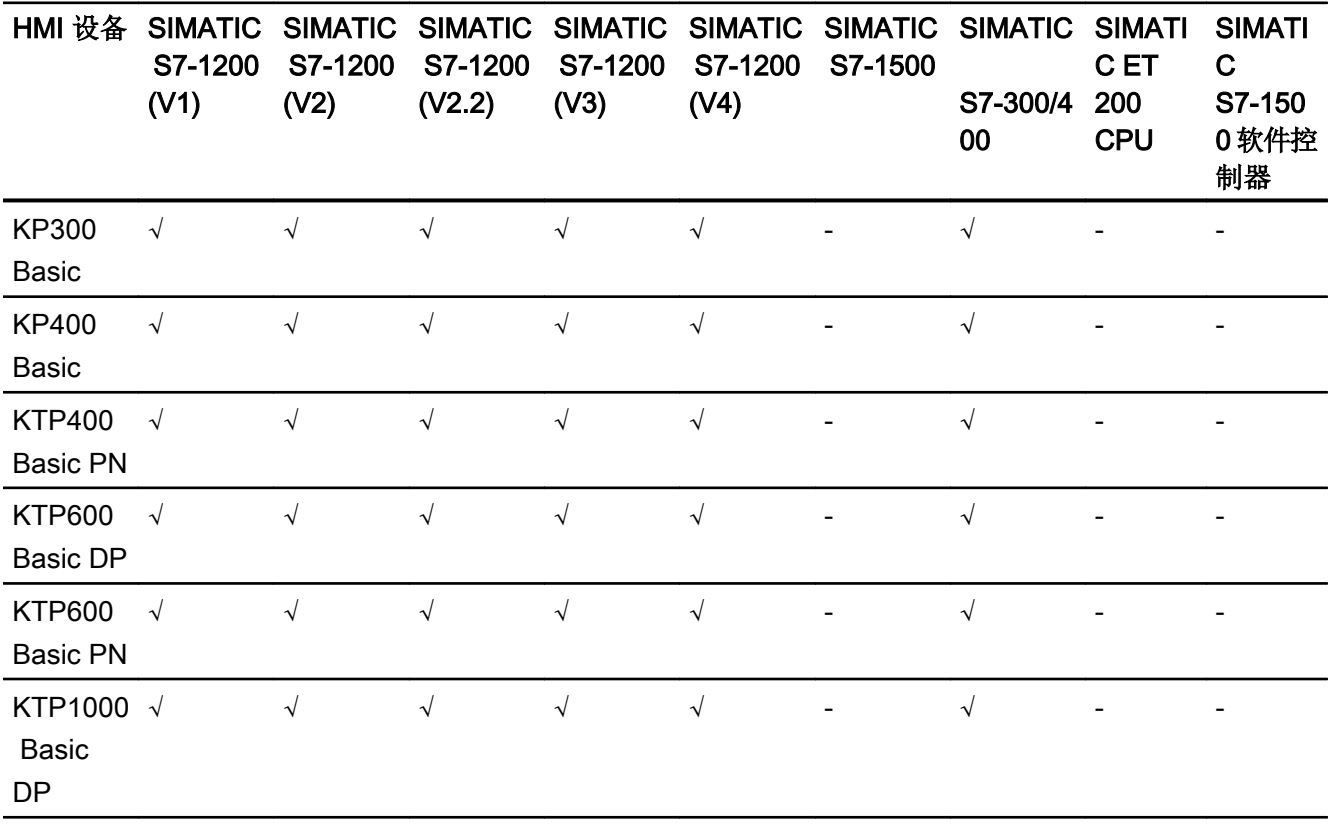

2.5 设备相关性

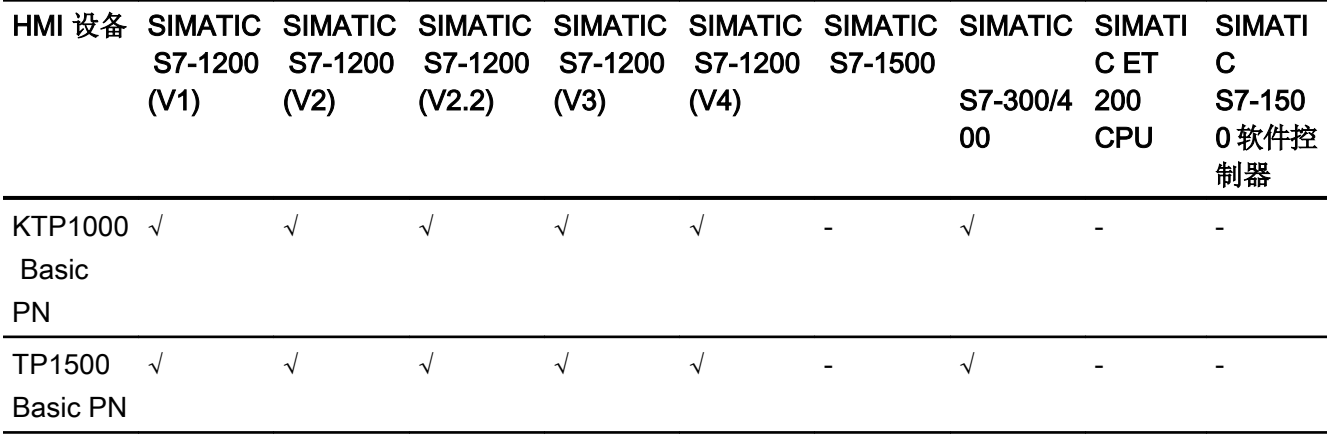

## 集成通信 (V12.0) 的通信驱动程序

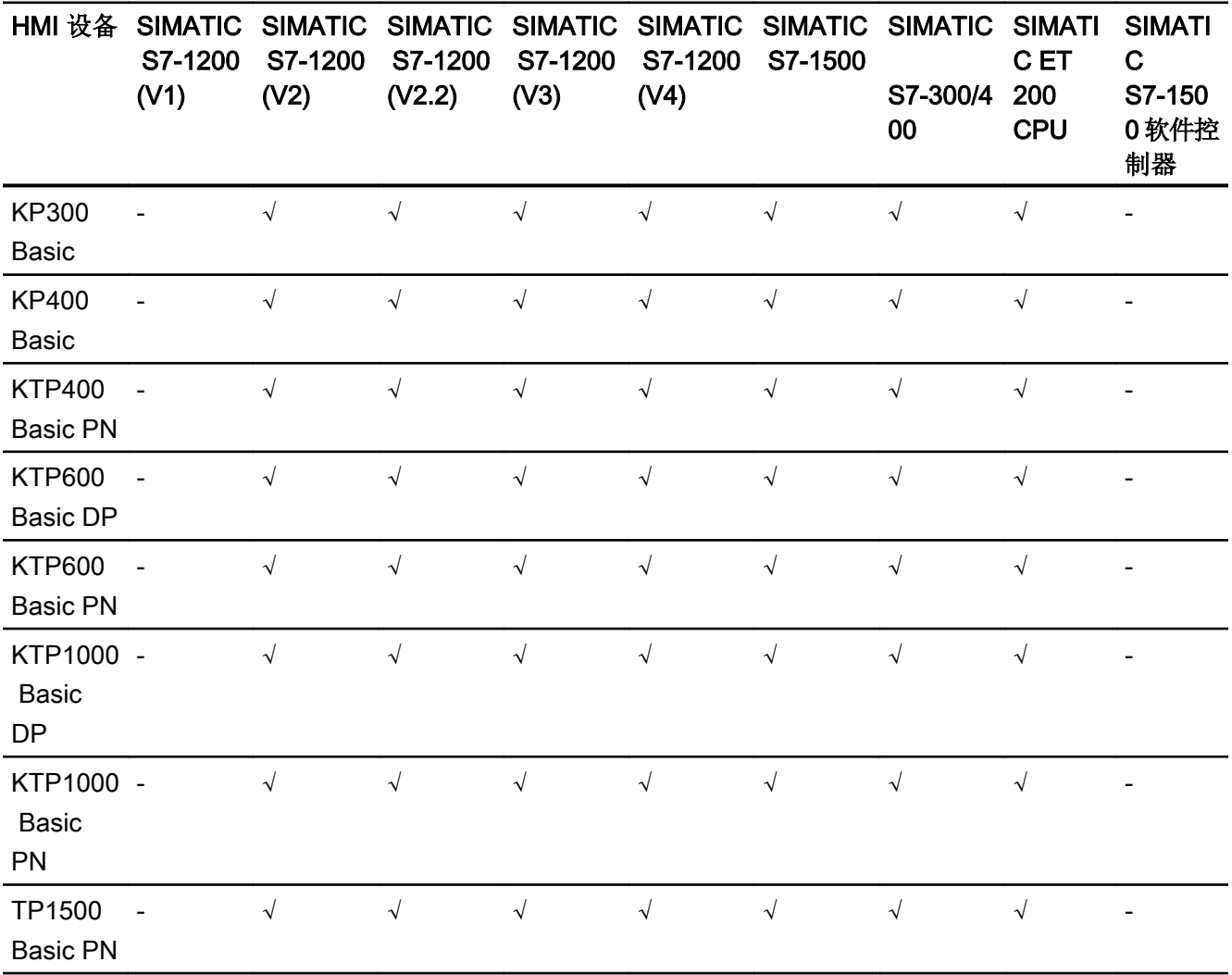

## 集成通信 (V13.0) 的通信驱动程序

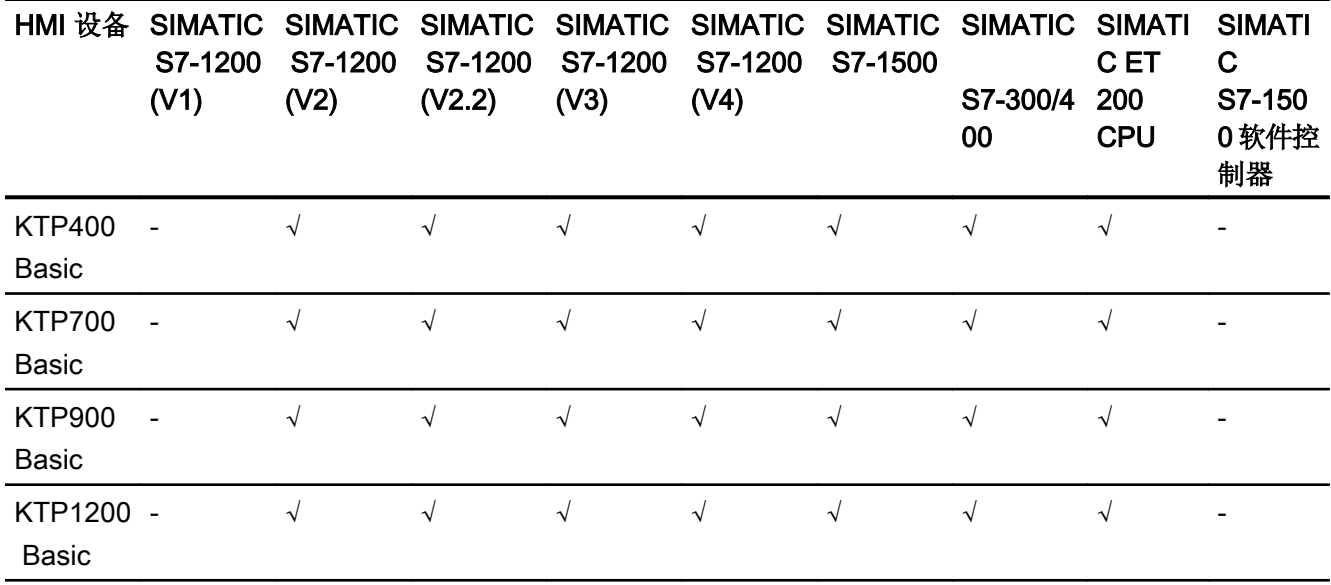

## 集成通信 (V13.0.1) 的通信驱动程序

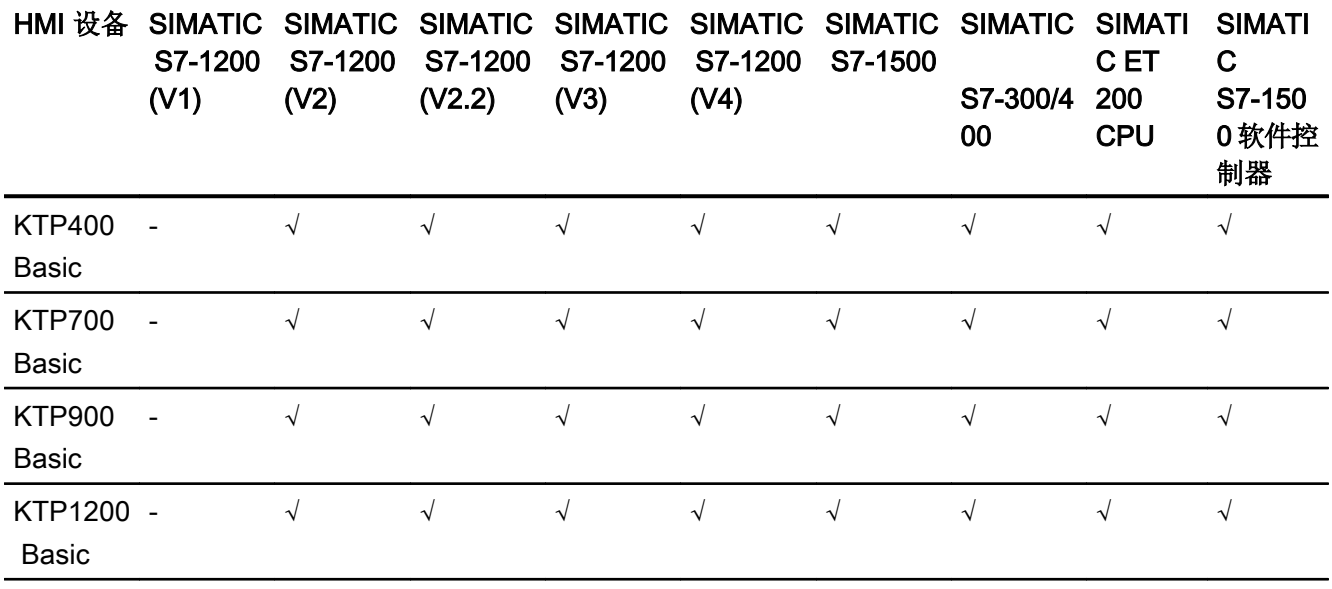

## 集成通信的通信驱动程序 (V14.0)

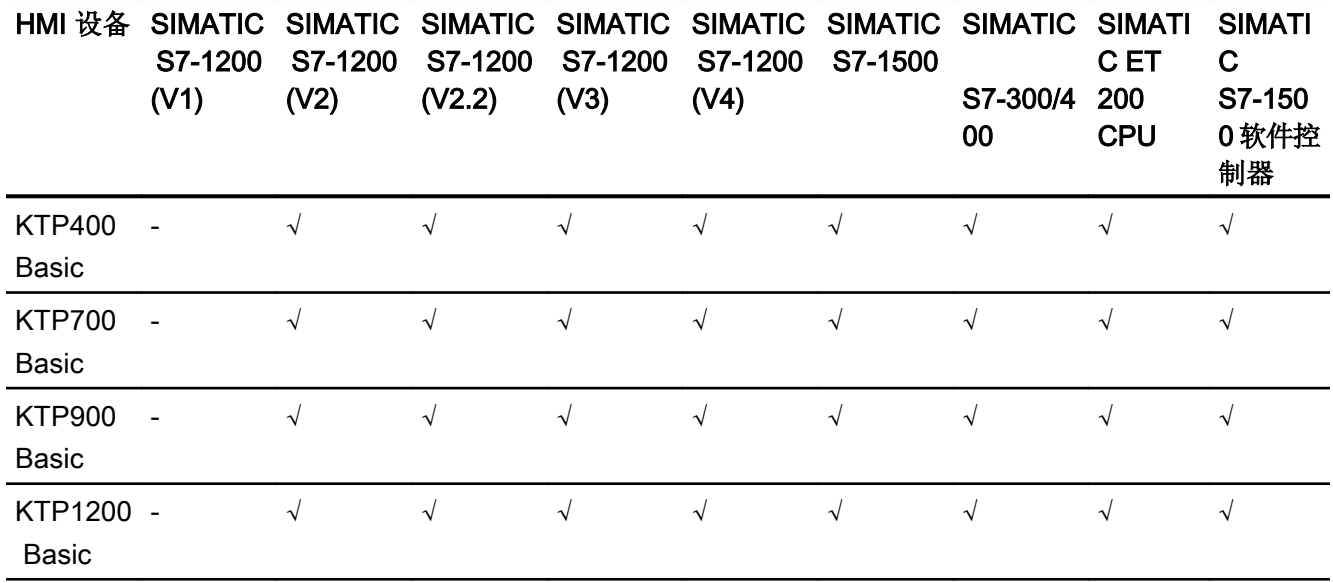

## 非集成通信的通信驱动程序

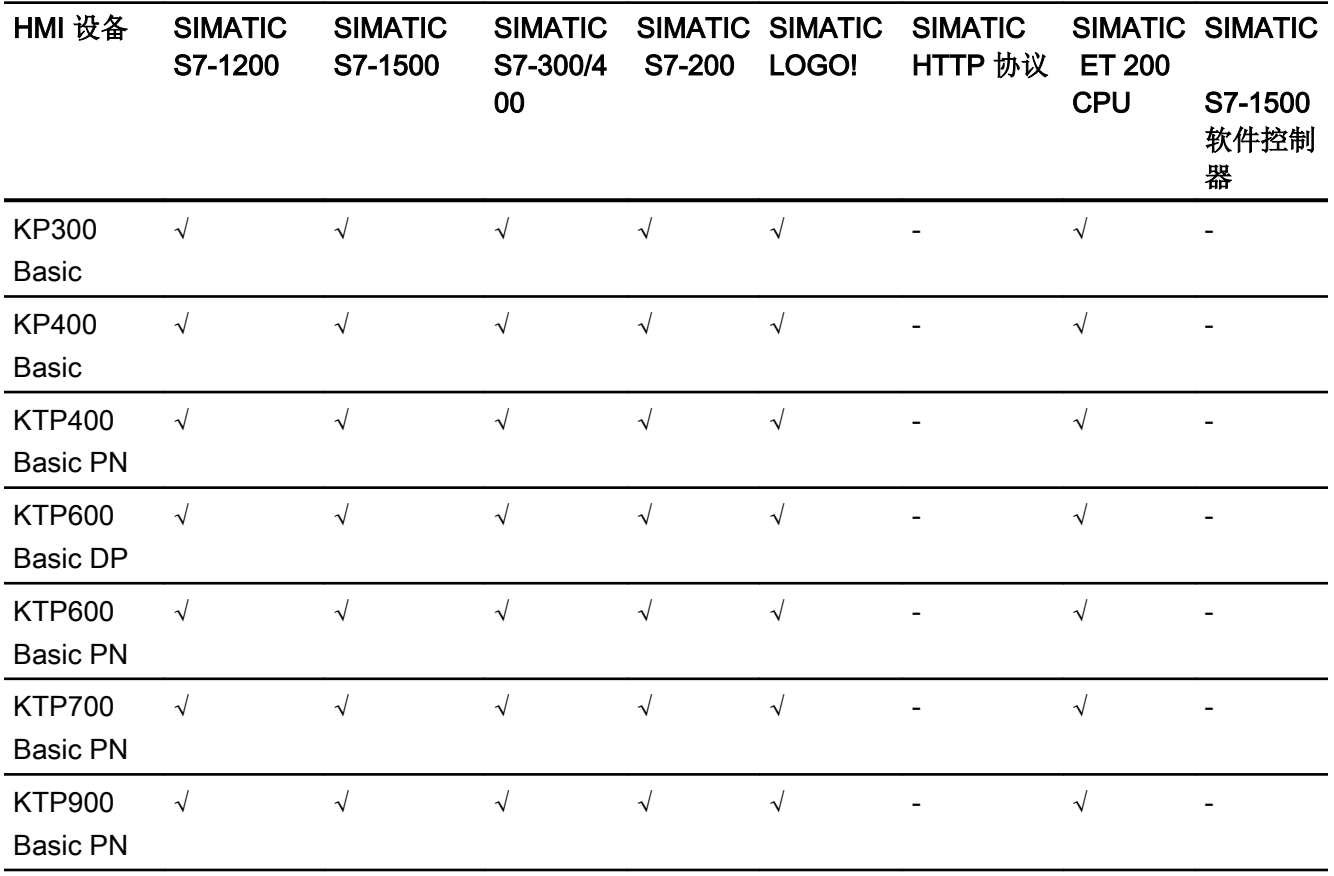

WinCC Professional V14 SP1 - 通信 系统手册, 03/2017, 在线帮助打印输出 163

2.5 设备相关性

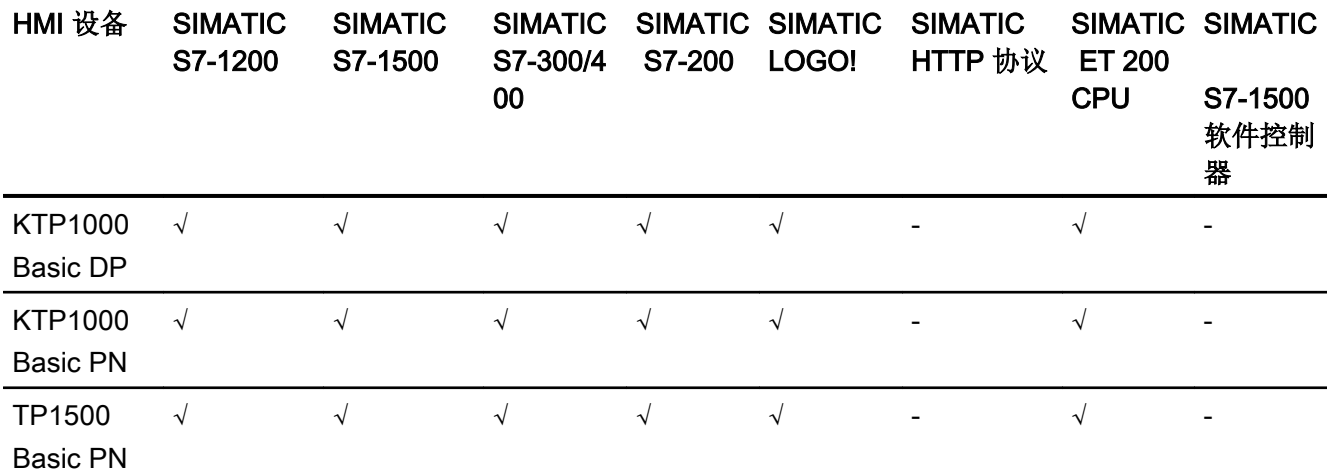

## 参见

其它通信驱动程序 (页 164)

## 其它通信驱动程序

## 基本面板的设备相关性

下表显示了可以使用各种基本面板组态的通信驱动程序。

## 通信驱动程序

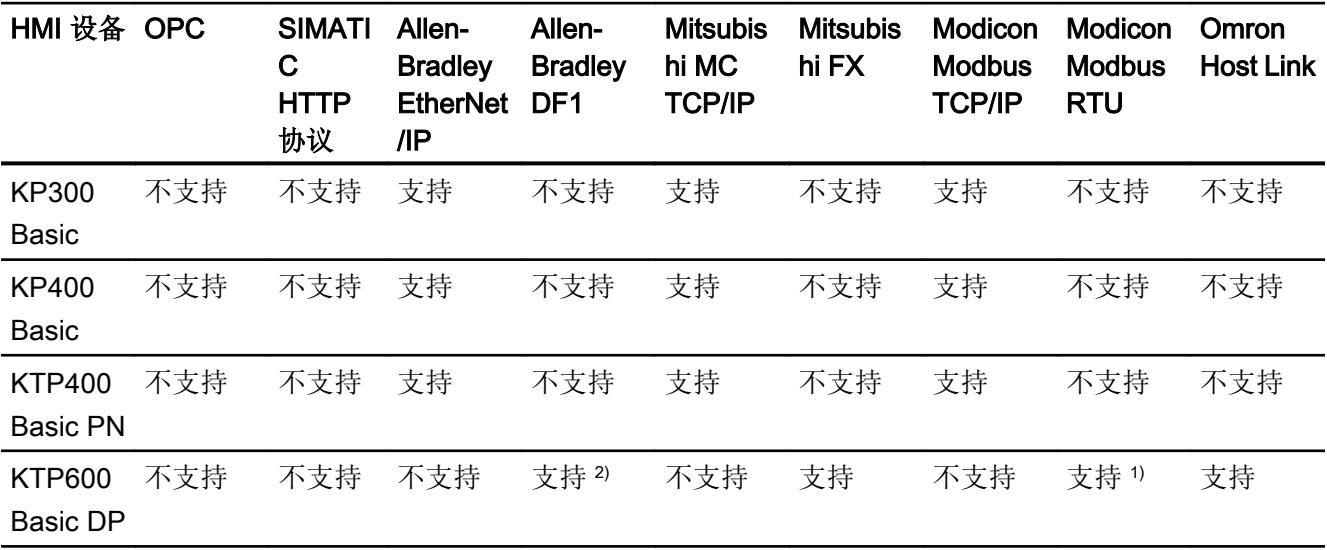

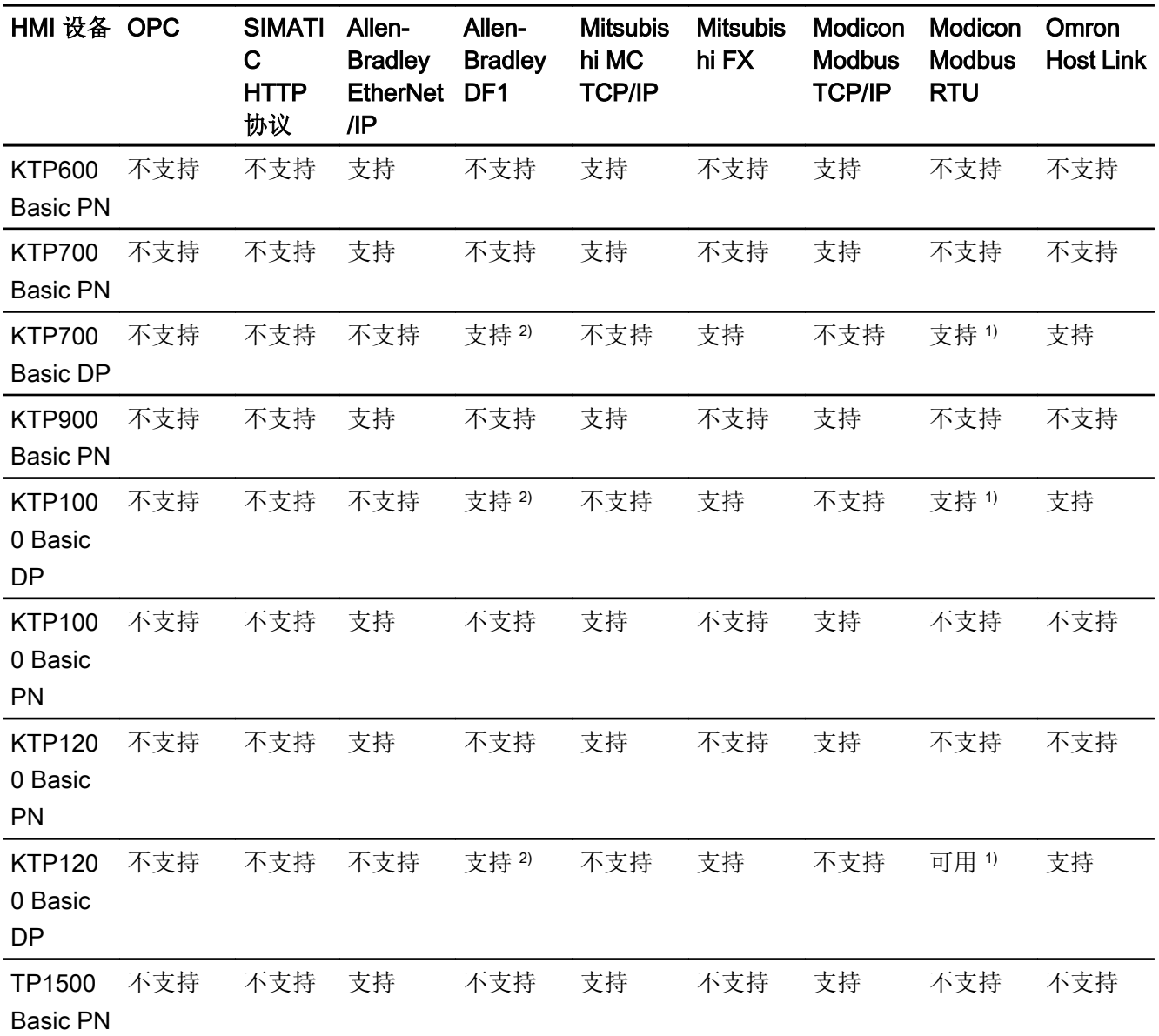

1) 只能使用 RS 422-RS232 转换器

转换器的订货号: 6AV6 671-8XE00-0AX0

2) 直接与 PLC 5 或 KF2 模块通信,否则只能使用 RS422-RS232 转换器(选 件)。

转换器的订货号: 6AV6 671-8XE00-0AX0

<span id="page-165-0"></span>2.5 设备相关性

## 参见

SIMATIC [通信驱动程序](#page-159-0) (页 [160](#page-159-0))

## 2.5.1.2 精简系列面板的接口

## 基本面板的设备相关性

下表显示了通信驱动程序协议可以使用的 HMI 设备接口。

#### 表格 2-1 基本面板

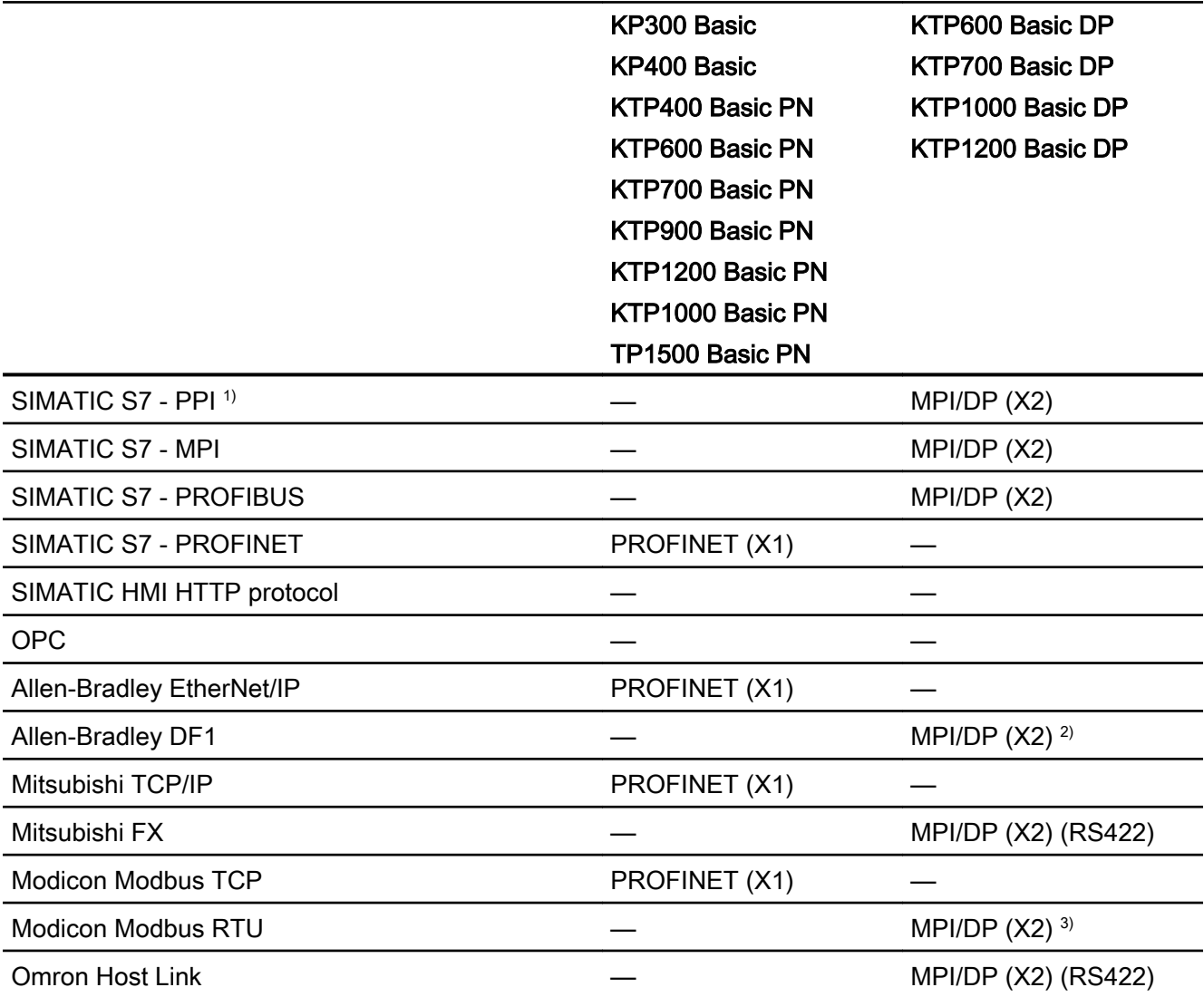

- 1) 仅适用于 SIMATIC S7-200
- 2) 直接与 PLC5 或 KF2 模块通信,否则只能使用 RS422-RS232 转换器(选件)。 订货号: 6AV6 671-8XE00-0AX0
- 3) 只能使用 RS 422-RS232 转换器 订货号: 6AV6 671-8XE00-0AX0

## 参见

精简系列面板的区域指针 (页 167)

## 2.5.1.3 精简系列面板的区域指针

## 简介

区域指针是参数字段,HMI 设备可通过它们来获得 PLC 中数据区的位置和大小信息。 在 通信过程中,PLC 和 HMI 设备交替访问这些数据区,以进行读、写操作。 根据对存储在 这些数据区中的数据进行评估,PLC 和 HMI 设备将启动一些相互定义的操作。

WinCC 使用以下区域指针:

- 作业信箱
- 项目 ID
- 画面编号
- 数据记录
- 日期/时间
- 日期/时间 PLC
- 协调

## 区域指针的可用性

下表显示了 HMI 设备上可以使用的区域指针。 注意,区域指针只能用于可用的通信驱动 程序。

## <span id="page-167-0"></span>区域指针

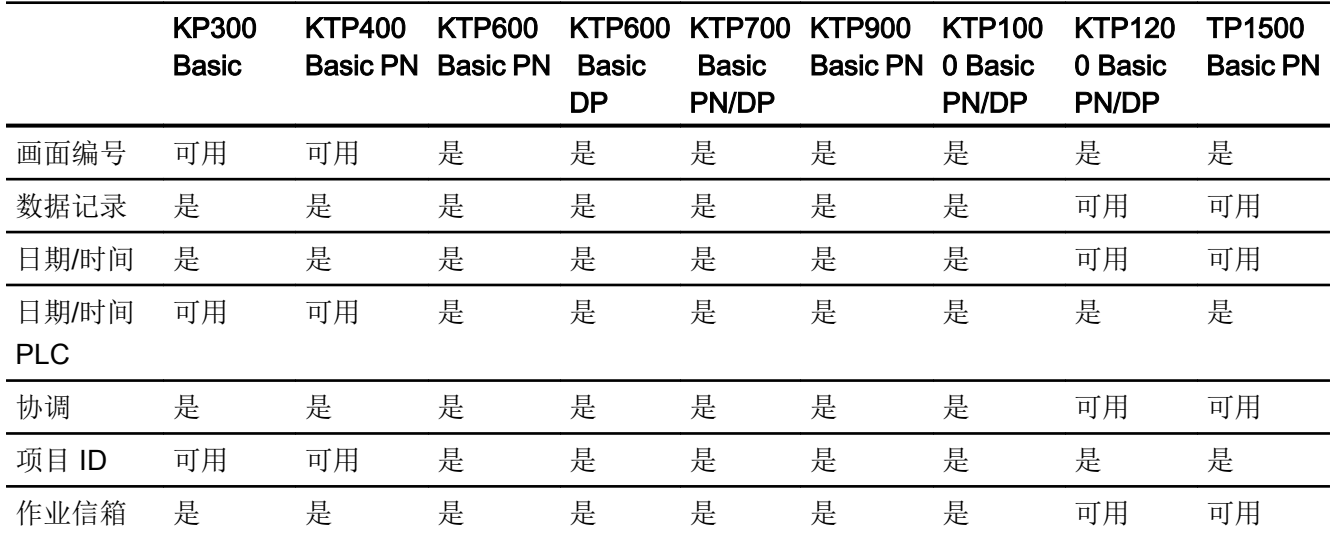

## 参见

[精简系列面板的接口](#page-165-0) (页 [166](#page-165-0))

## 2.5.2 面板

## 2.5.2.1 适用于面板的通信驱动程序

## SIMATIC 通信驱动程序

## 面板的设备相关性

根据通信组态不同的通信驱动程序。下表显示了针对集成和非集成通信而发布的通信驱动 程序。

在集成通信中,HMI 设备存在多种版本。

## 集成通信 (V11.0) 的通信驱动程序

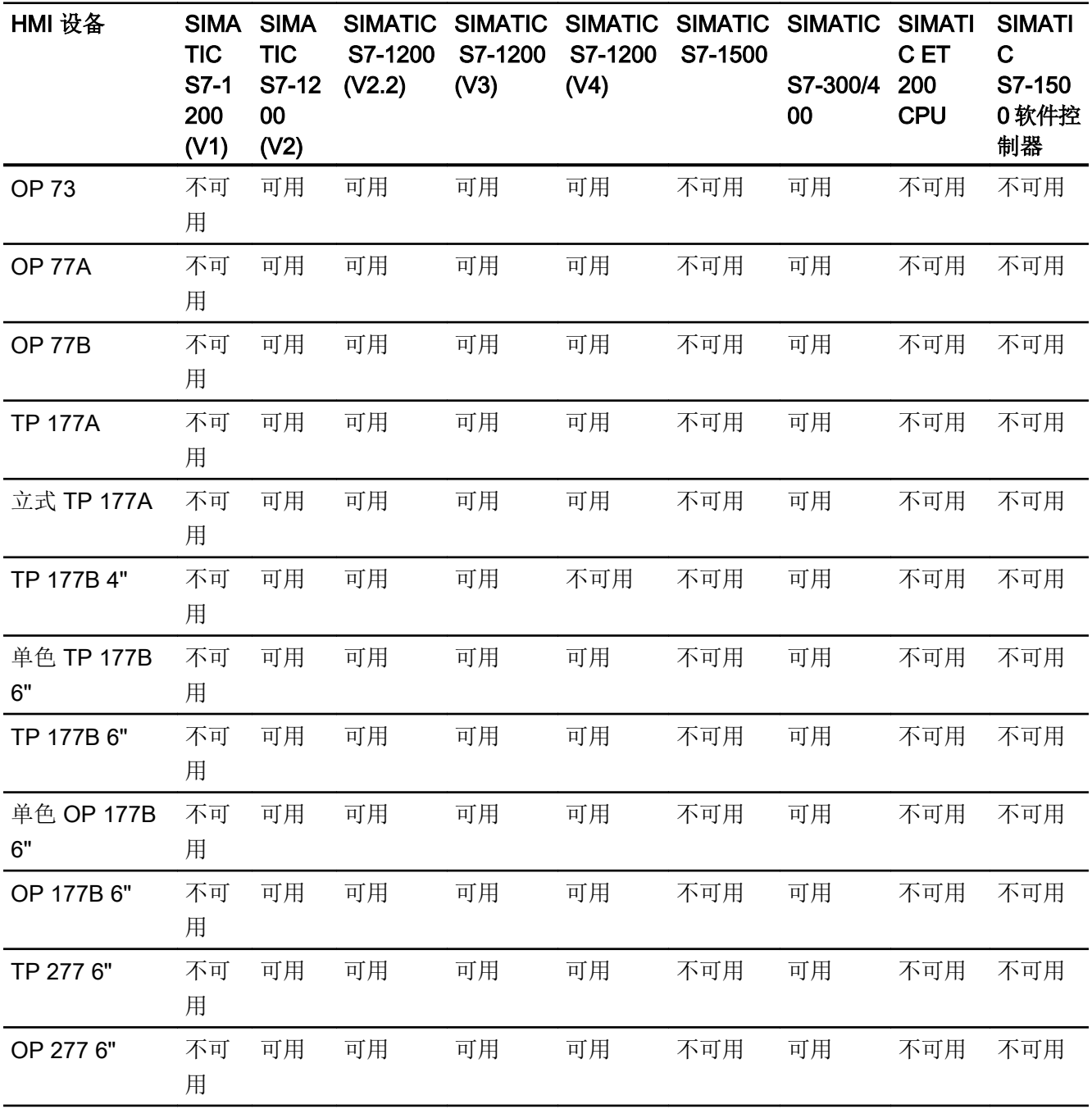

## 非集成通信的通信驱动程序

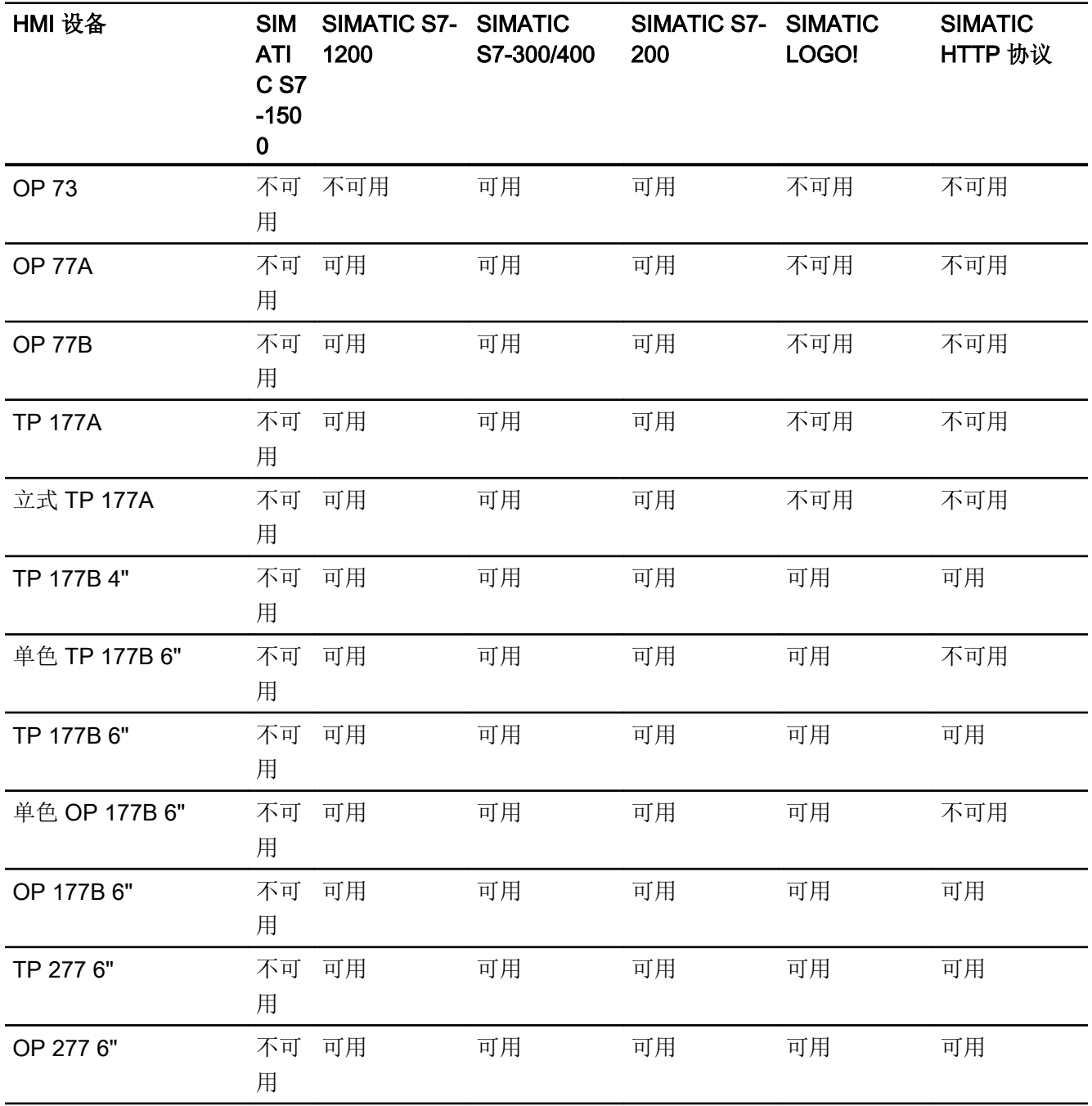

## 参见

[其它通信驱动程序](#page-170-0) (页 [171\)](#page-170-0)

## <span id="page-170-0"></span>其它通信驱动程序

## 面板的设备相关性

下表显示了可以使用各种面板组态的通信驱动程序。

## 通信驱动程序

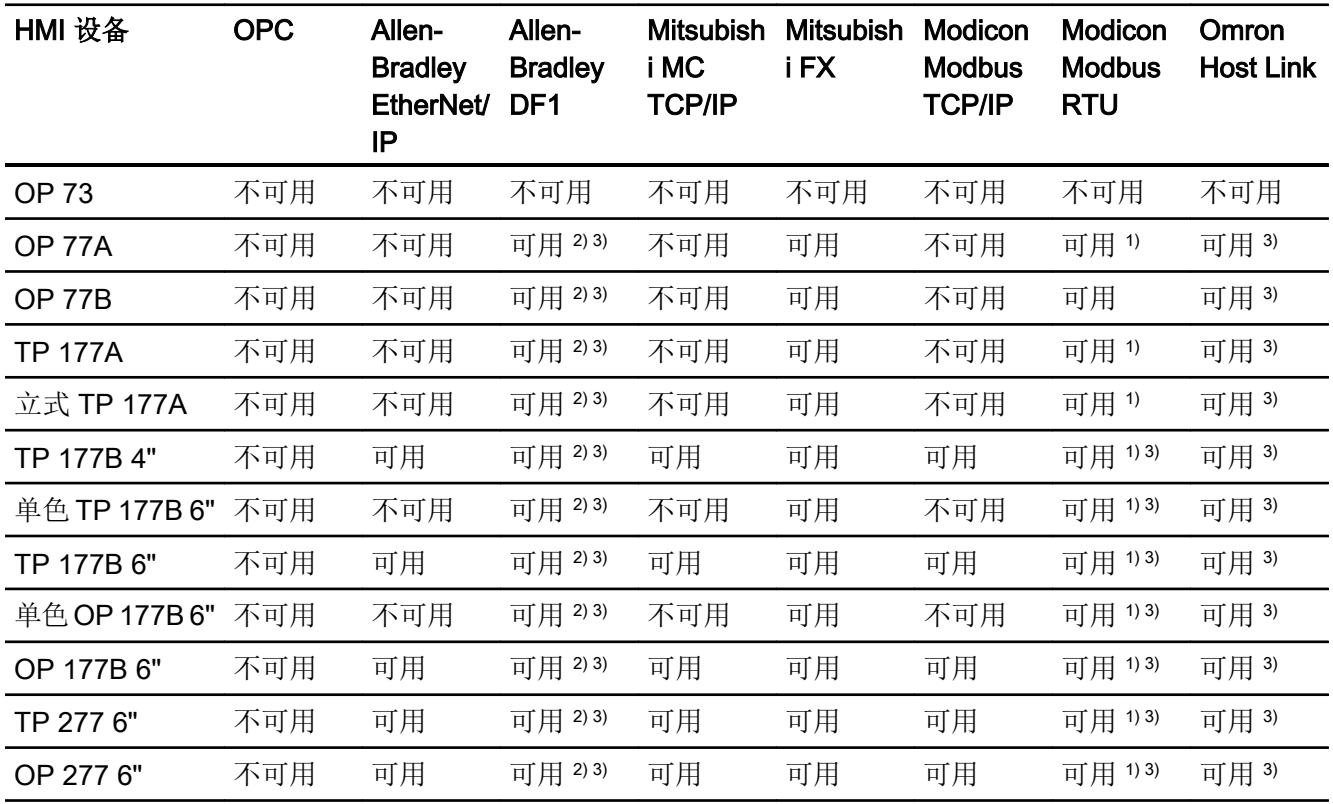

- 1) 只能使用 RS 422-RS232 转换器
	- 订货号: 6AV6 671-8XE00-0AX0
- 2) 直接与 PLC 5 或 KF2 模块通信,否则只能使用 RS422-RS232 转换器 (选 件)。
	- 订货号: 6AV6 671-8XE00-0AX0
- 3) 必须禁用"PROFINET IO 已启用"(PROFINET IO Enabled)。

<span id="page-171-0"></span>2.5 设备相关性

## 参见

SIMATIC [通信驱动程序](#page-167-0) (页 [168](#page-167-0))

## 2.5.2.2 面板接口

## 面板的设备相关性

下表显示了通信驱动程序协议可以使用的 HMI 设备接口。

#### 表格 2-2 面板

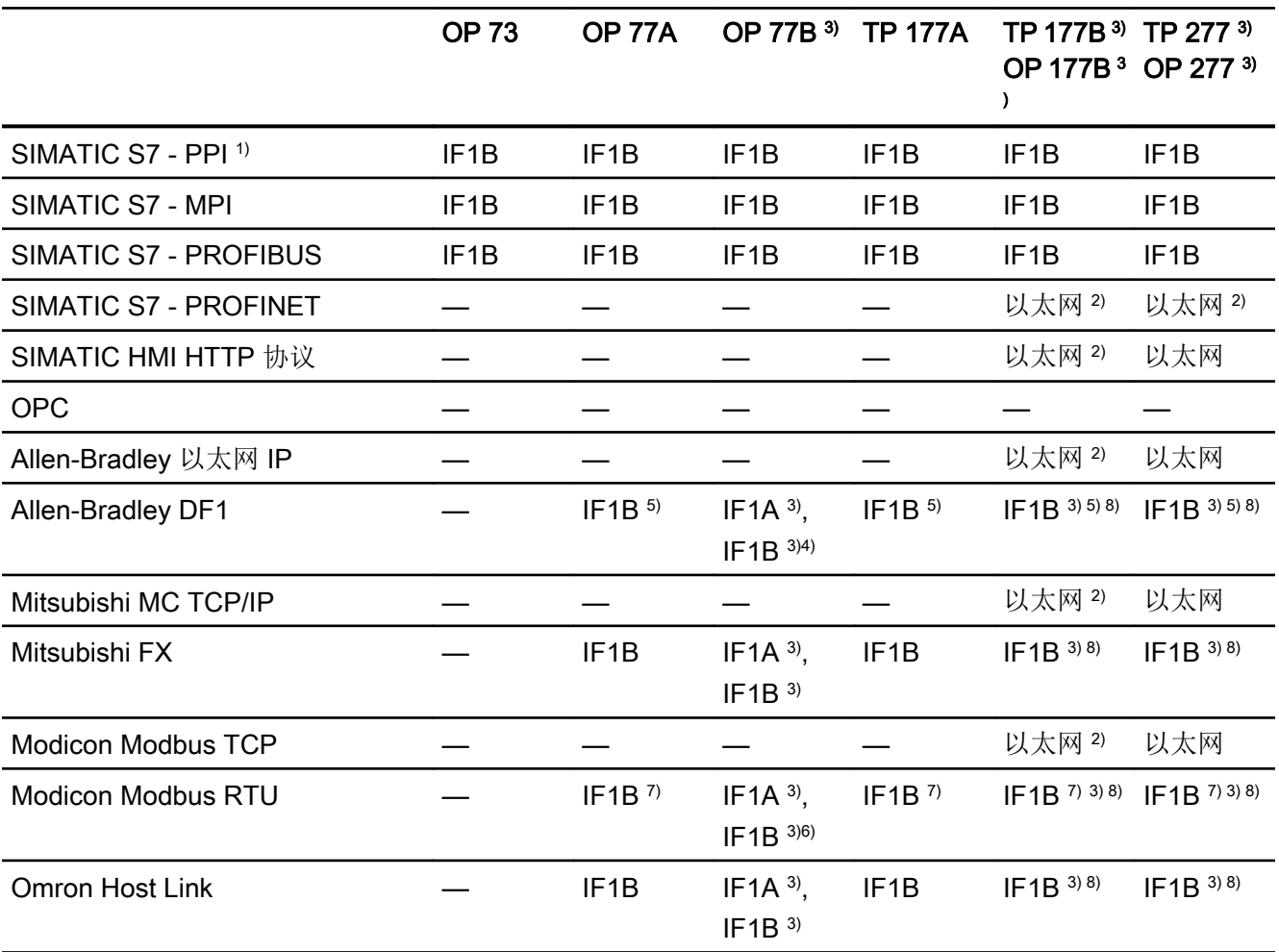

1) 仅适用于 SIMATIC S7-200

2) 不允许用于 TP 177B DP 或 OP 177B DP。

- 3) 对于串行通信, 在"文件 > 传送 > 选项"(File > Transfer >Options) 菜单中取消选 择"通道 1"(Channel 1) 的"远程控制"(Remote Control)。
- 4) 仅带有 PLC5 或 KF2 模块。
- 5) 直接与 PLC5 或 KF2 模块通信,否则仅能使用 RS422-RS232 转换器 6AV6 671-8XE00-0AX0(选件)
- 6) 可选择和使用,但不许可。
- 7) 仅带有 RS 422-RS 232 转换器 6AV6 671-8XE00-0AX0(选件)
- 8) 必须禁用"启用 PROFINET IO"(PROFINET IO Enabled)。

### 参见

面板的区域指针 (页 173)

#### 2.5.2.3 面板的区域指针

## 简介

区域指针是参数域,HMI 设备可通过它们来获得 PLC 中数据区的位置和大小信息。 在通 信过程中,PLC 和 HMI 设备交替访问这些数据区,以进行读、写操作。 根据对存储在这 些数据区中的数据进行评估,PLC 和 HMI 设备将启动一些相互定义的操作。

WinCC 使用以下区域指针:

- 作业信箱
- 项目 ID
- 画面号
- 数据记录
- 日期/时间
- 日期/时间 PLC
- 协调

### 区域指针的可用性

下表显示了 HMI 设备上可以使用的区域指针。注意,区域指针只能用于可用的通信驱动 程序。

## 区域指针

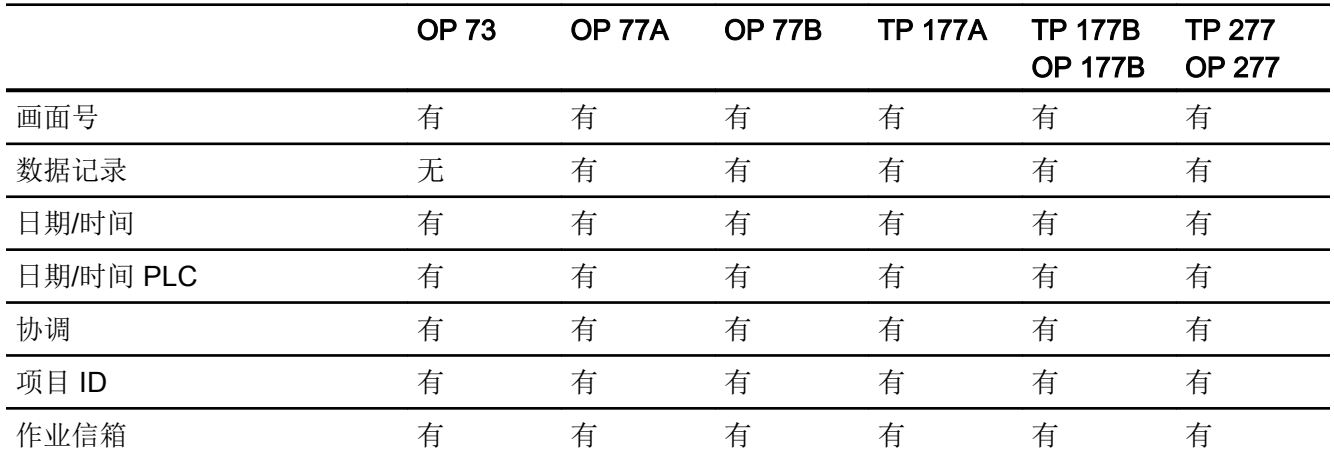

## 参见

[面板接口](#page-171-0) (页 [172\)](#page-171-0)

2.5.3 精智面板

2.5.3.1 适用于舒适型面板的通信驱动程序

## SIMATIC 通信驱动程序

## 精智面板的设备相关性

根据通信组态不同的通信驱动程序。下表显示了针对集成和非集成通信而发布的通信驱动 程序。

在集成通信中,HMI 设备存在多种版本。

## 集成通信 (V11.0) 的通信驱动程序

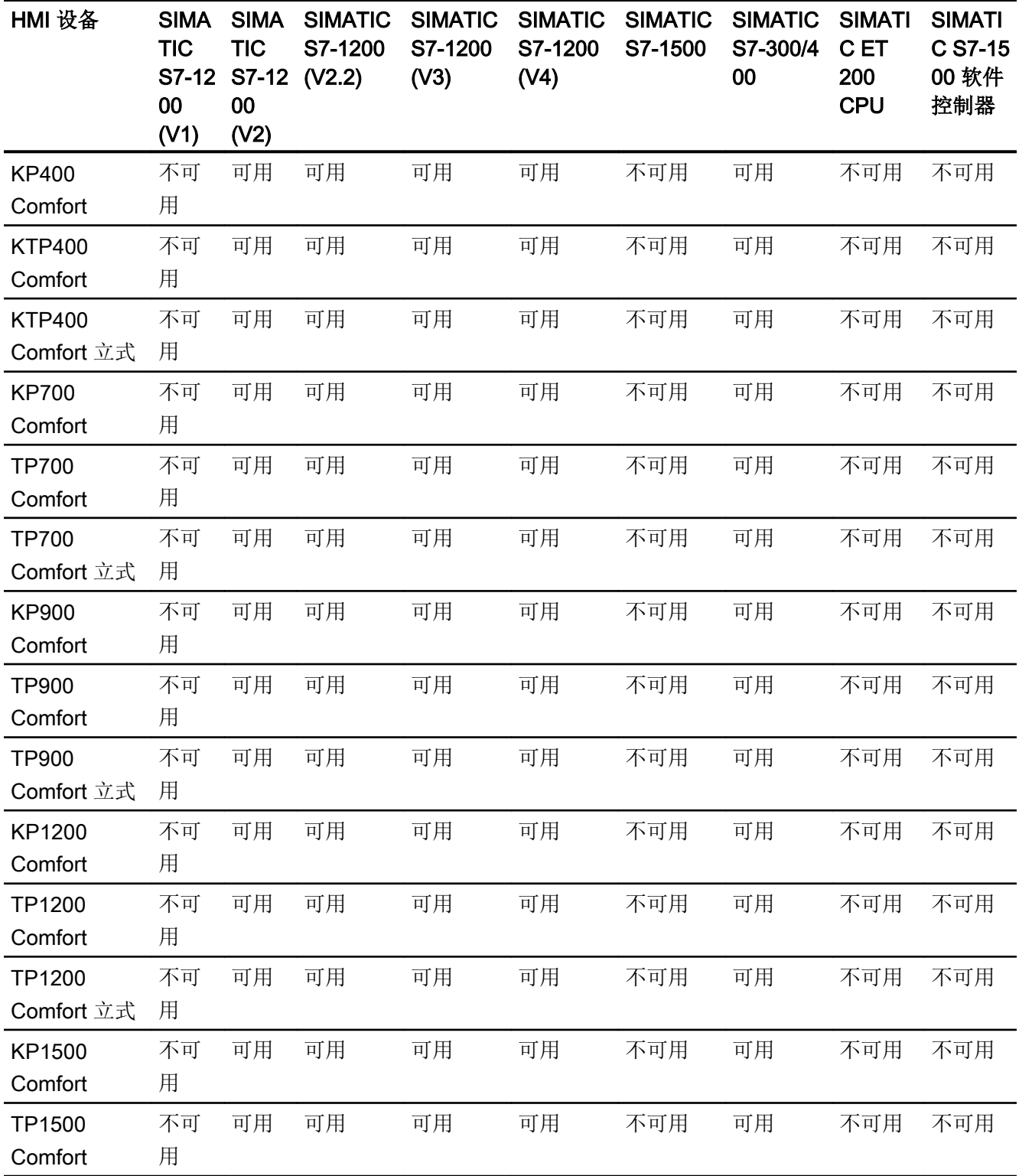

2.5 设备相关性

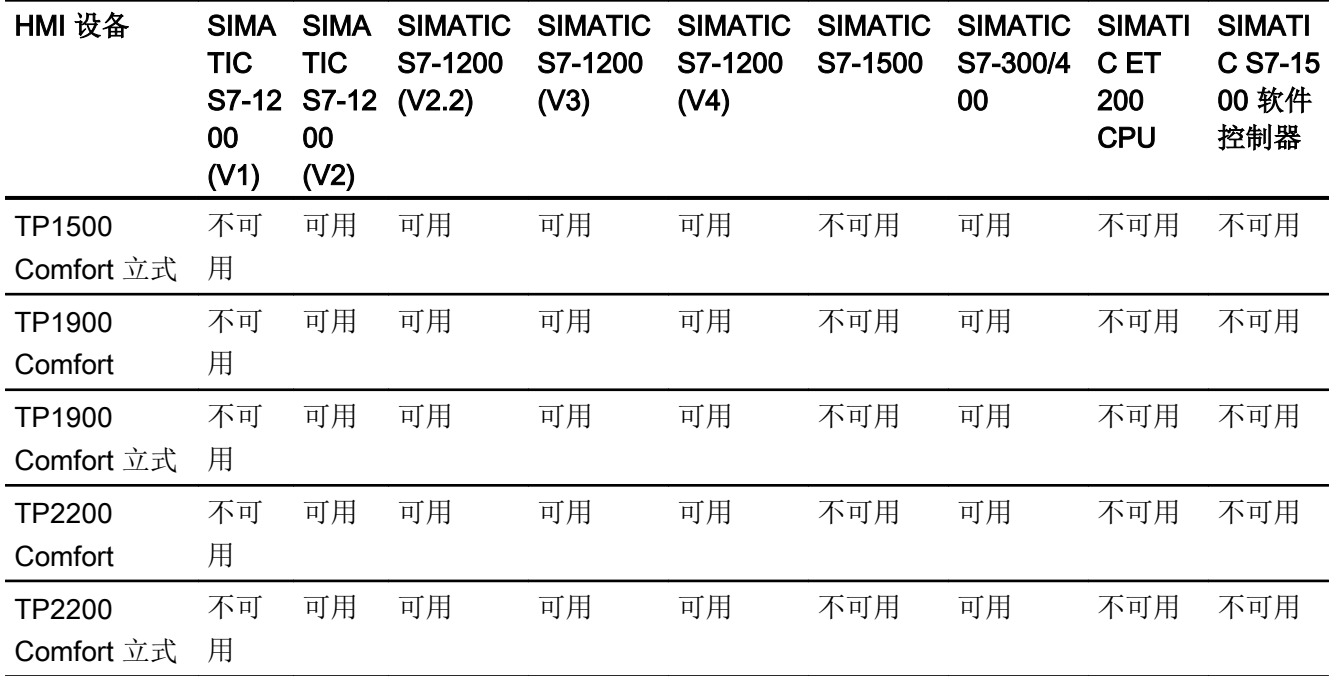

## 集成通信 (V12.0) 的通信驱动程序

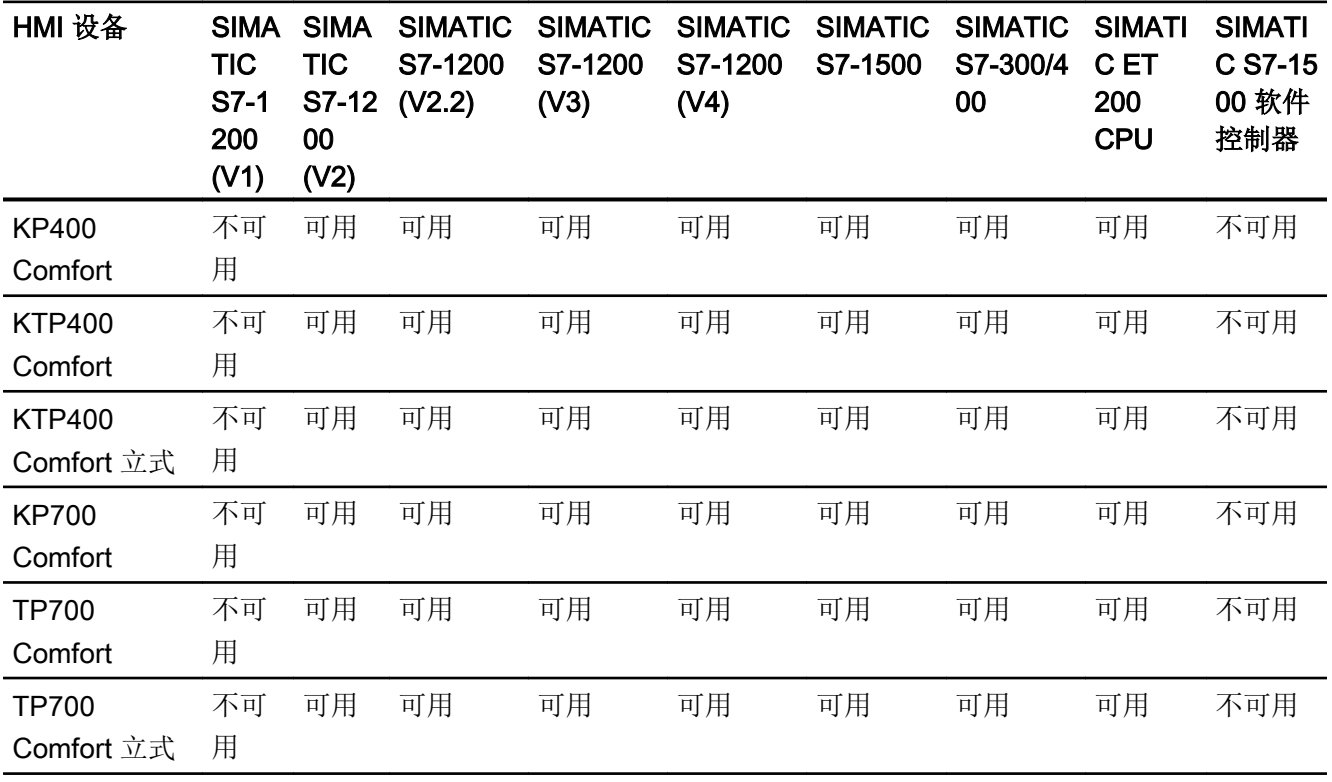

2.5 设备相关性

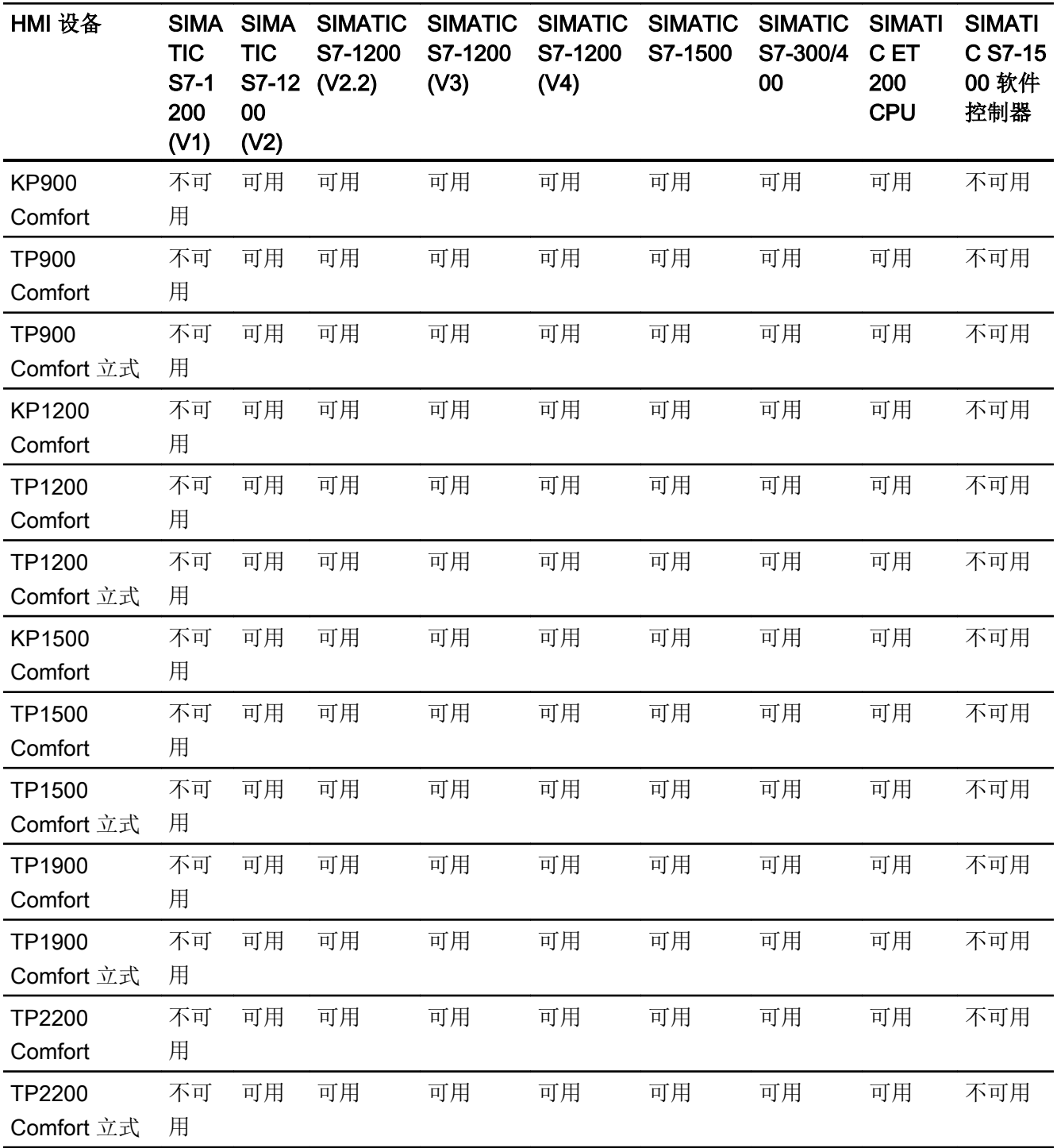

# 集成通信 (V13.0) 的通信驱动程序

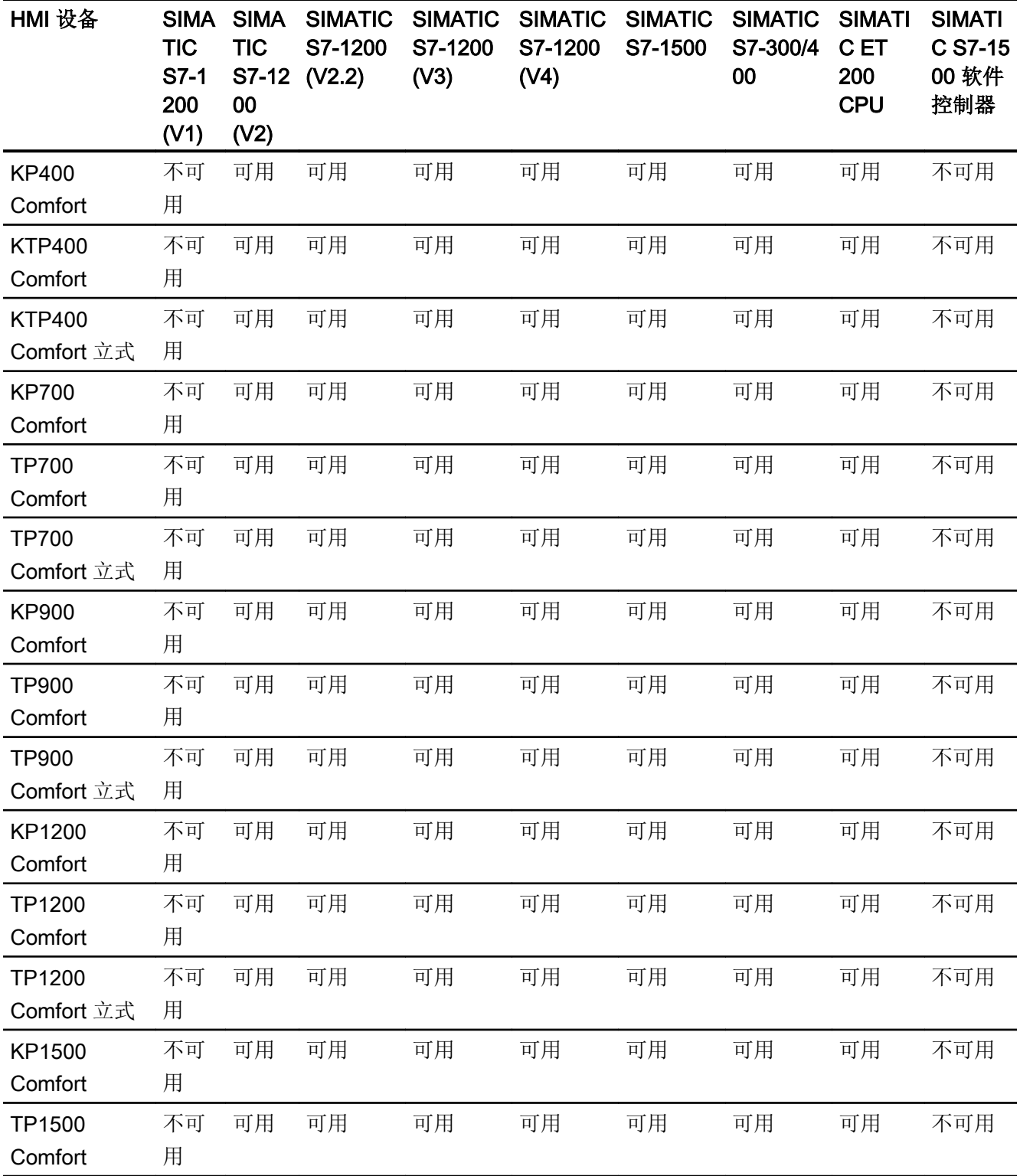

2.5 设备相关性

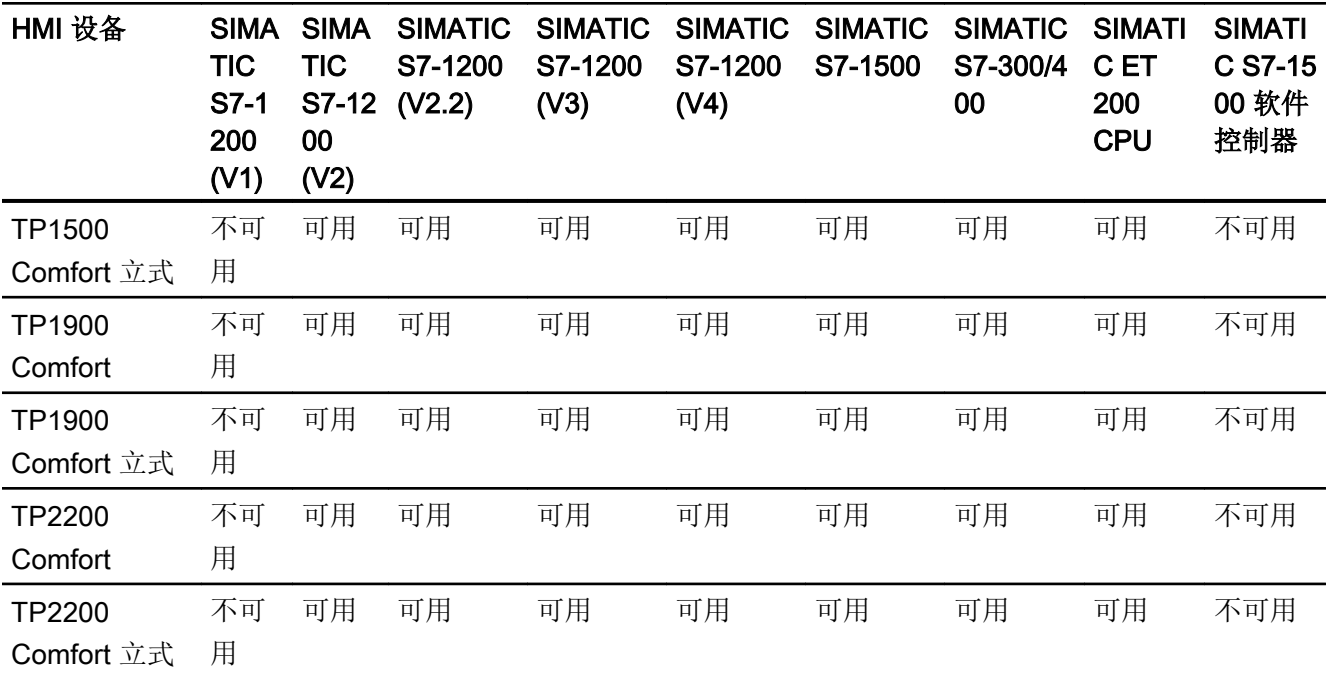

## 集成通信 (V13.0.1) 的通信驱动程序

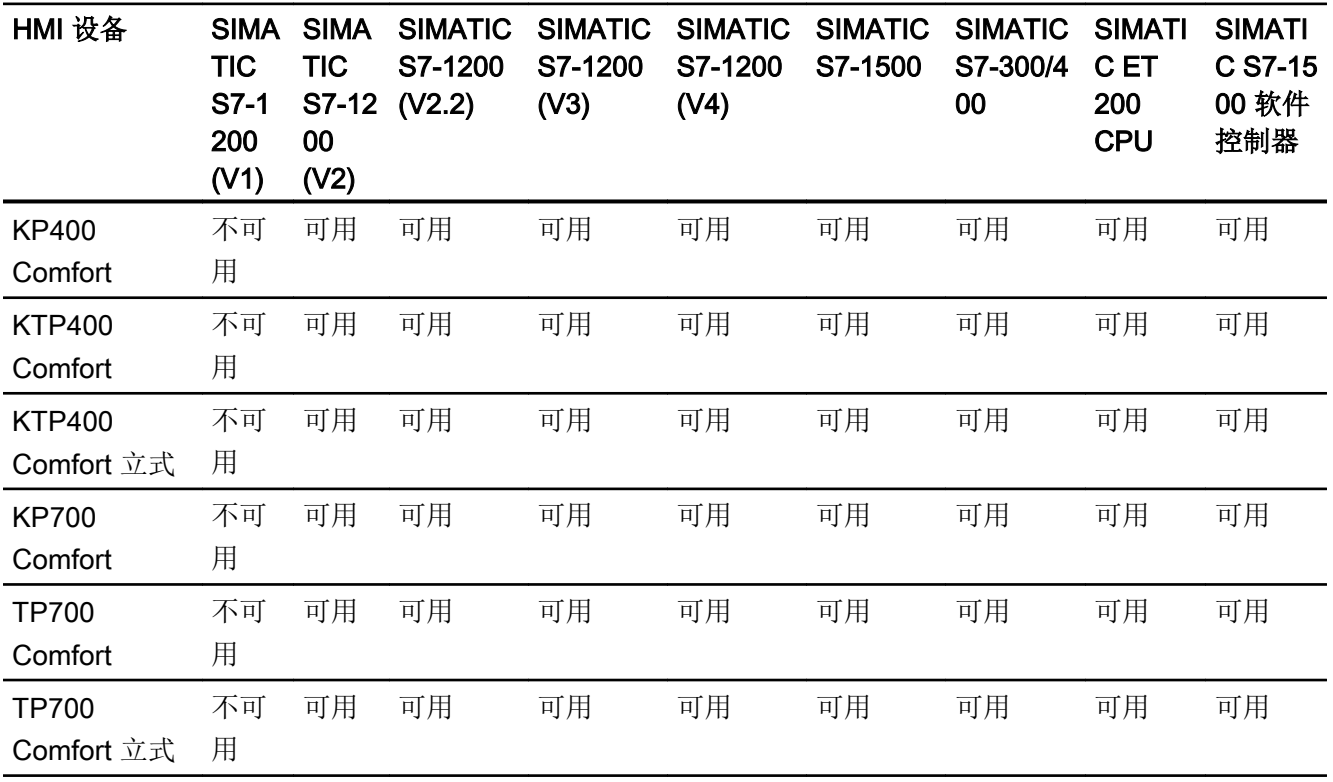

2.5 设备相关性

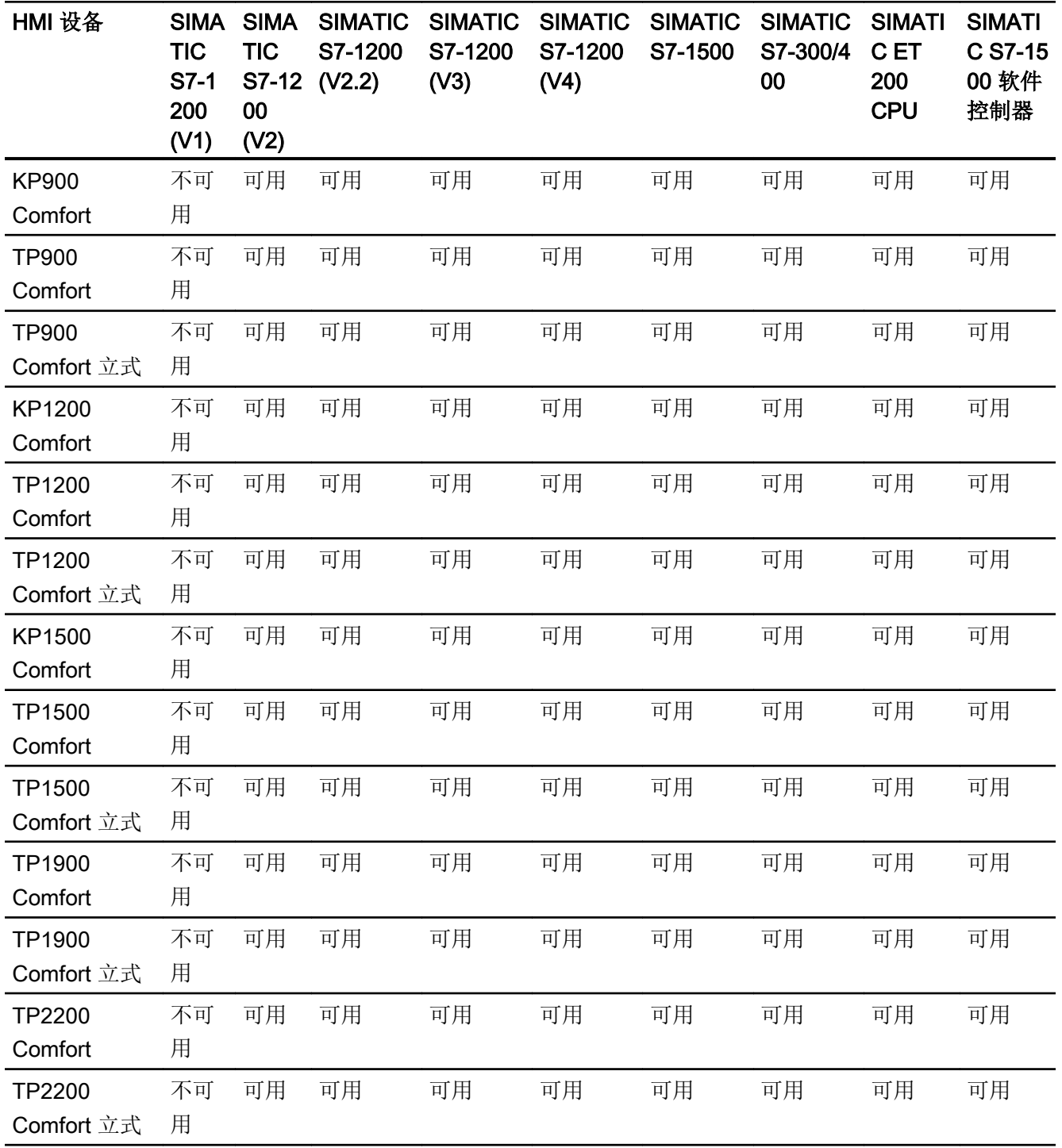
# 集成通信的通信驱动程序 (V14.0)

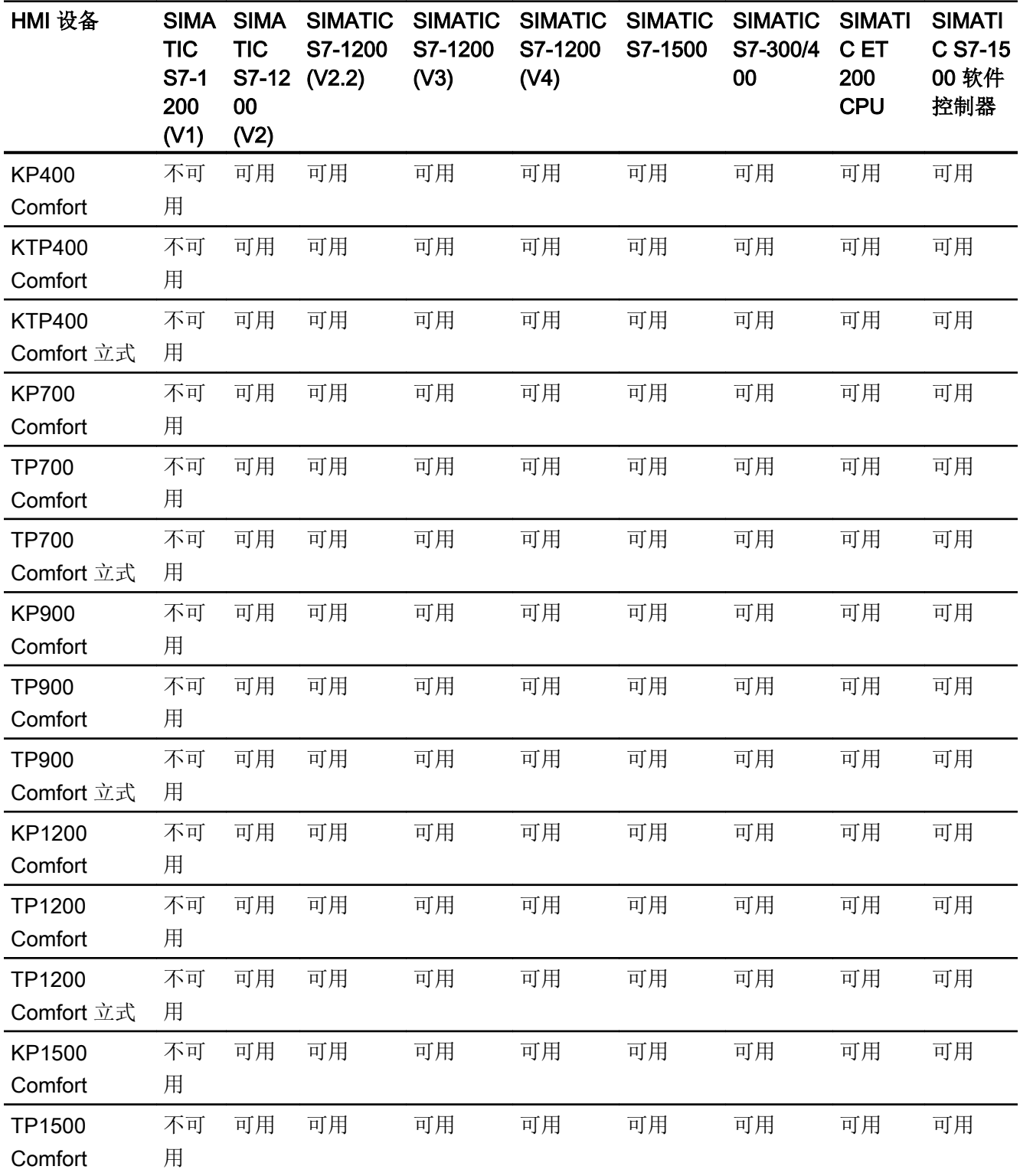

2.5 设备相关性

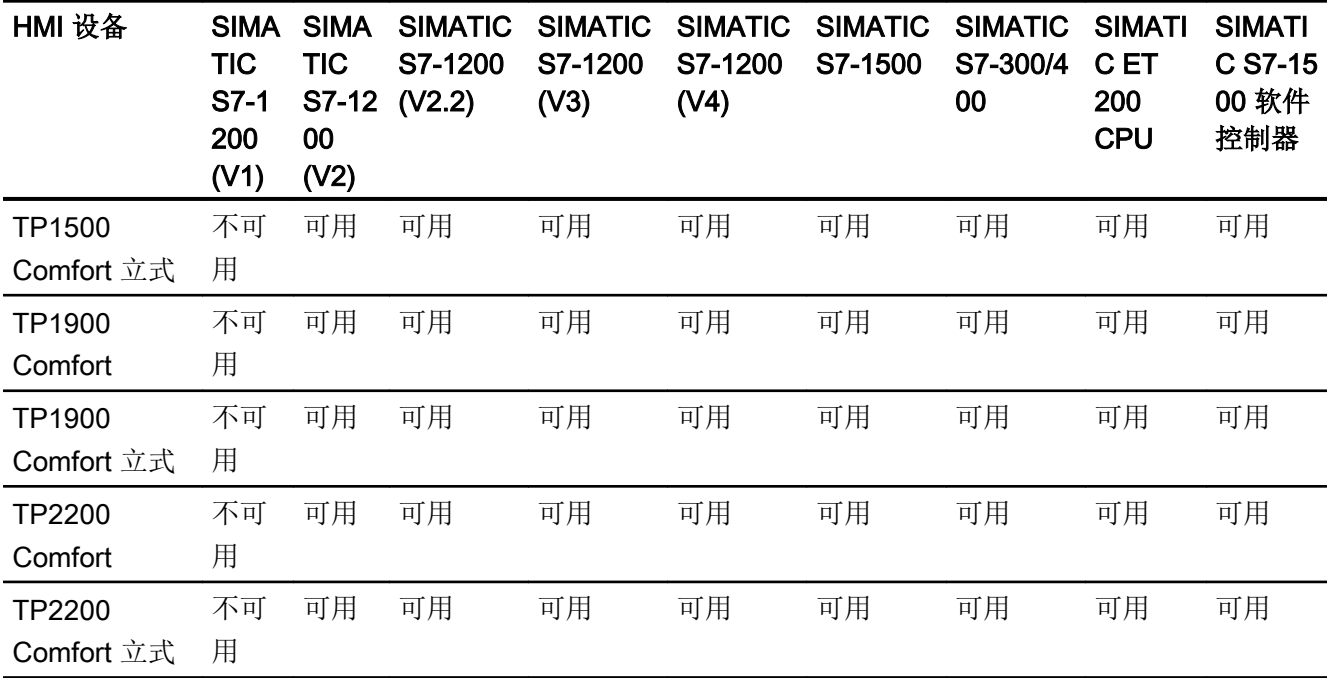

# 非集成通信的通信驱动程序

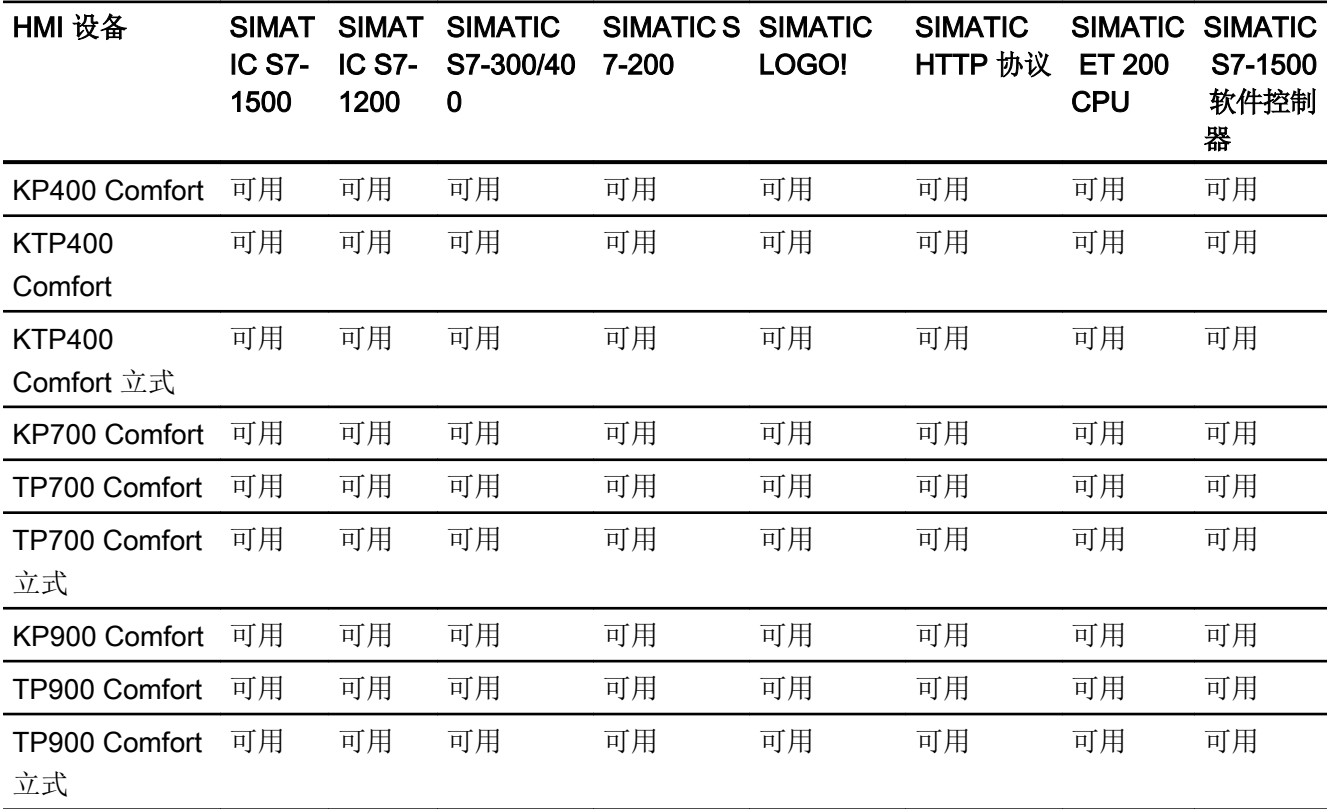

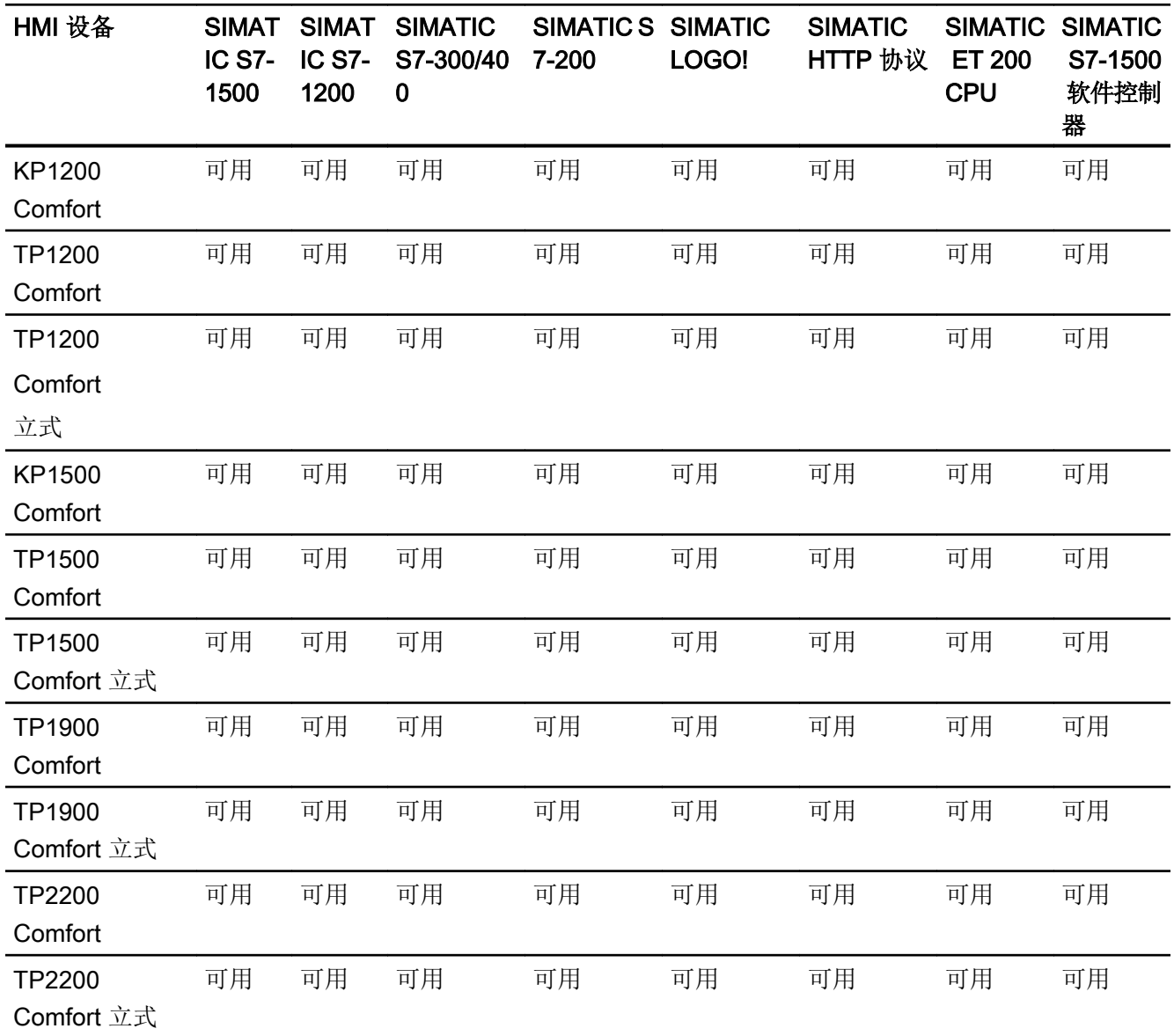

# 参见

其它通信驱动程序 (页 183)

# 其它通信驱动程序

# 精智面板的设备相关性

下表显示了可以使用各种精智面板组态的通信驱动程序。

# 通信驱动程序

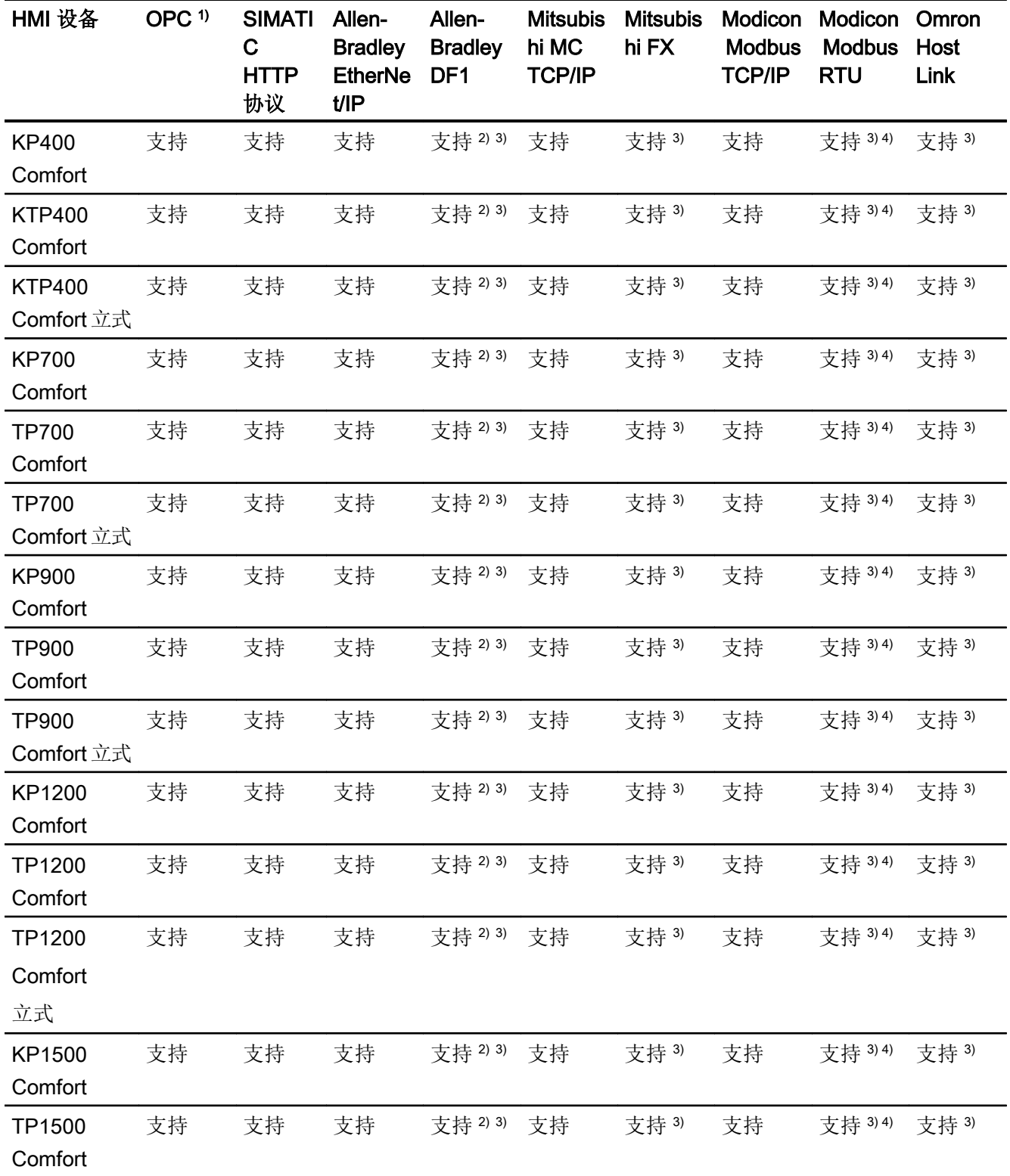

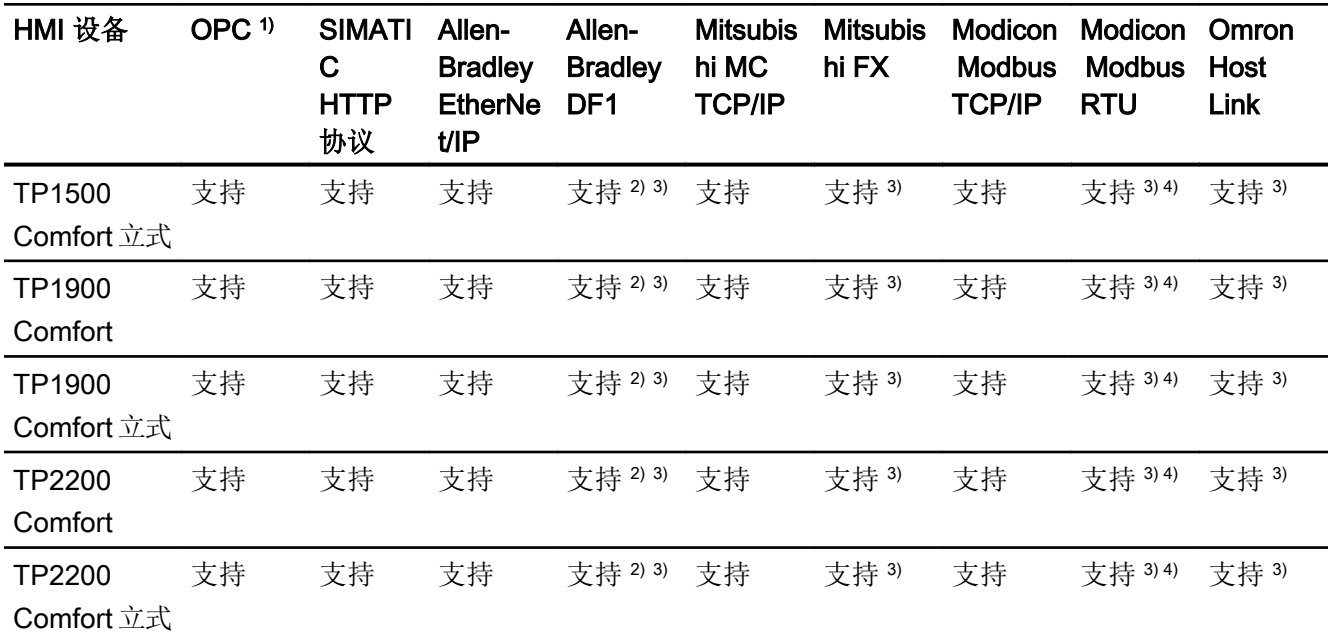

1) OPC UA 客户端(仅限 DA)

OPC UA 服务器(仅限 DA)

- 2) 直接与 PLC 5 或 KF2 模块通信,否则只能使用 RS422-RS232 转换器(选件)。 订货号: 6AV6 671-8XE00-0AX0
- 3) 必须禁用"PROFINET IO 已启用"(PROFINET IO Enabled)。
- 4) 只能使用 RS 422-RS232 转换器
	- 订货号: 6AV6 671-8XE00-0AX0

参见

SIMATIC [通信驱动程序](#page-173-0) (页 [174\)](#page-173-0)

# <span id="page-185-0"></span>2.5.3.2 舒适型面板的接口

### 精智面板的设备相关性

下表显示了通信驱动程序协议可以使用的 HMI 设备接口。

#### 表格 2-3 精智面板

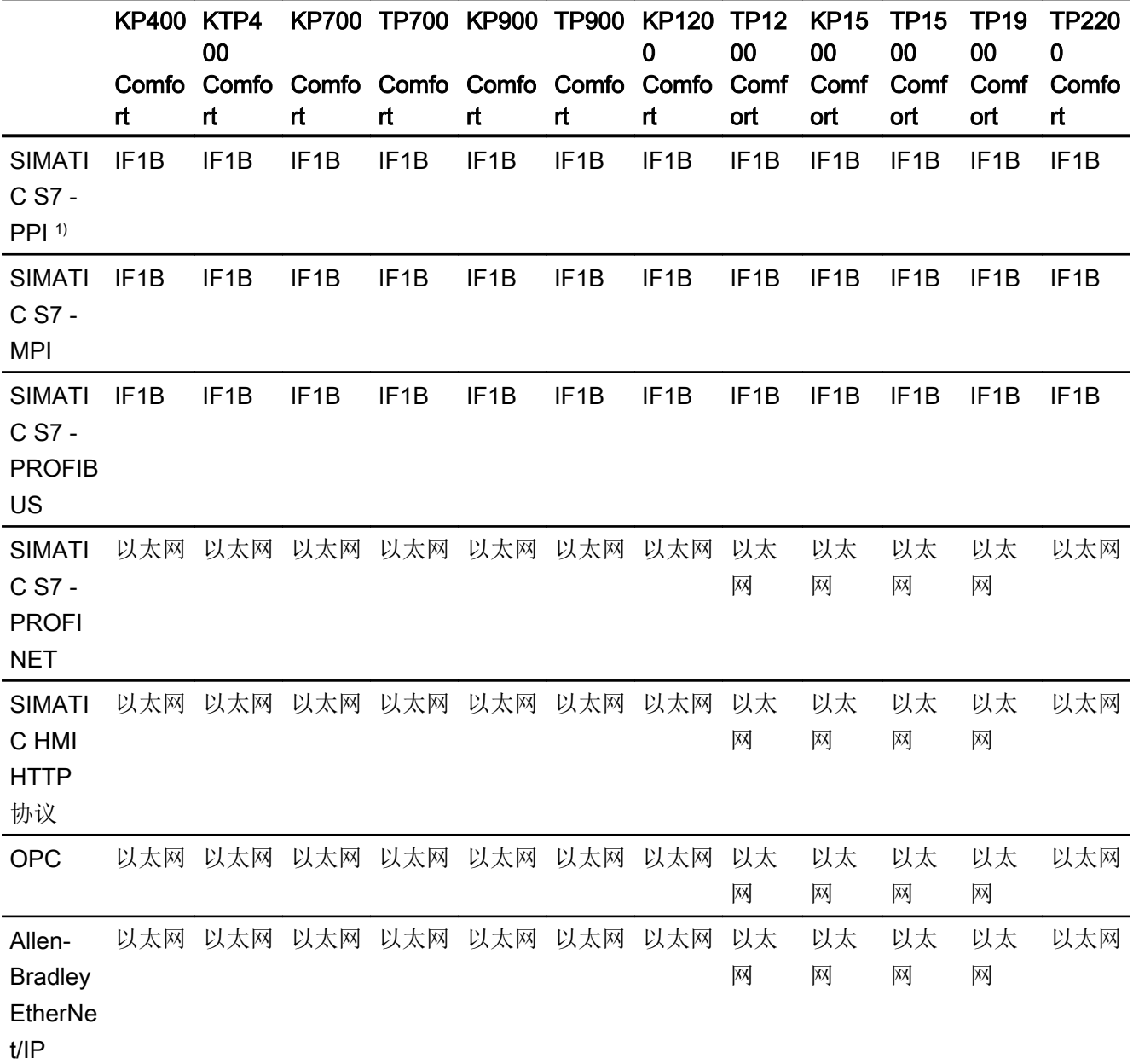

2.5 设备相关性

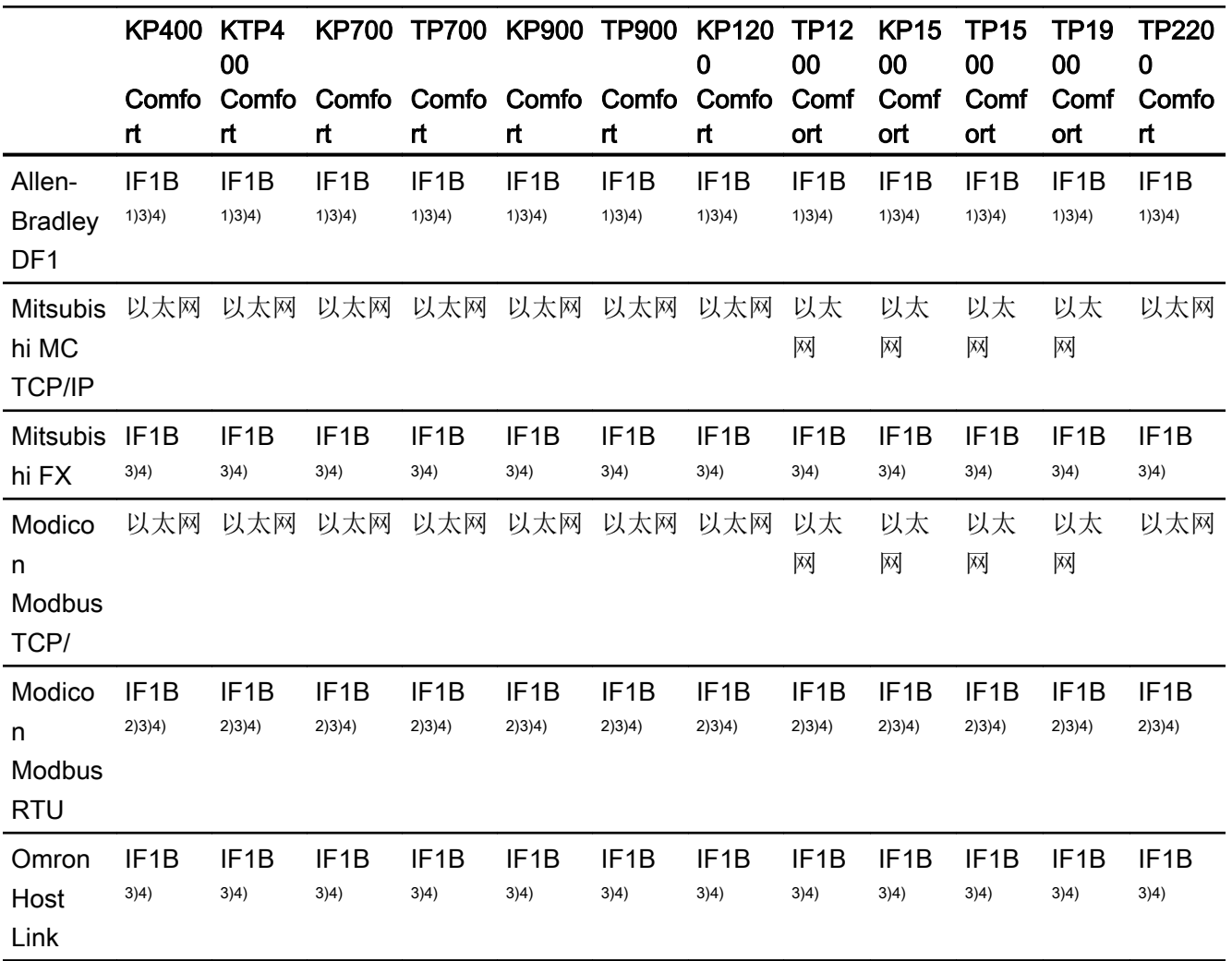

1) 与 PLC5 或 KF2 模块直接通信, 或者仅与 RS422-RS232 转换器直接通信。 订货号: 6AV6 671-8XE00-0AX0

- 2) 仅带有 RS422-RS232 转换器(选件) 订货号: 6AV6 671-8XE00-0AX0
- 3) 对于串行通信, 在"文件 > 传送 > 选项"(File > Transfer >Options) 菜单中取消选 择"通道 1"(Channel 1) 的"远程控制"(Remote Control)。
- 4) 必须禁用"PROFINET IO 已启用"(PROFINET IO Enabled)。

# 参见

[舒适型面板的区域指针](#page-187-0) (页 [188](#page-187-0))

### <span id="page-187-0"></span>2.5.3.3 舒适型面板的区域指针

### 简介

区域指针是参数域,HMI 设备可通过它们来获得 PLC 中数据区的位置和大小信息。 在通 信过程中,PLC 和 HMI 设备交替访问这些数据区,以进行读、写操作。 根据对存储在这 些数据区中的数据进行评估,PLC 和 HMI 设备将启动一些相互定义的操作。

WinCC 使用以下区域指针:

- 作业信箱
- 项目 ID
- 画面号
- 数据记录
- 日期/时间
- 日期/时间 PLC
- 协调

### 区域指针的可用性

下表显示了 HMI 设备上可以使用的区域指针。 注意,区域指针只能用于可用的通信驱动 程序。

#### 区域指针

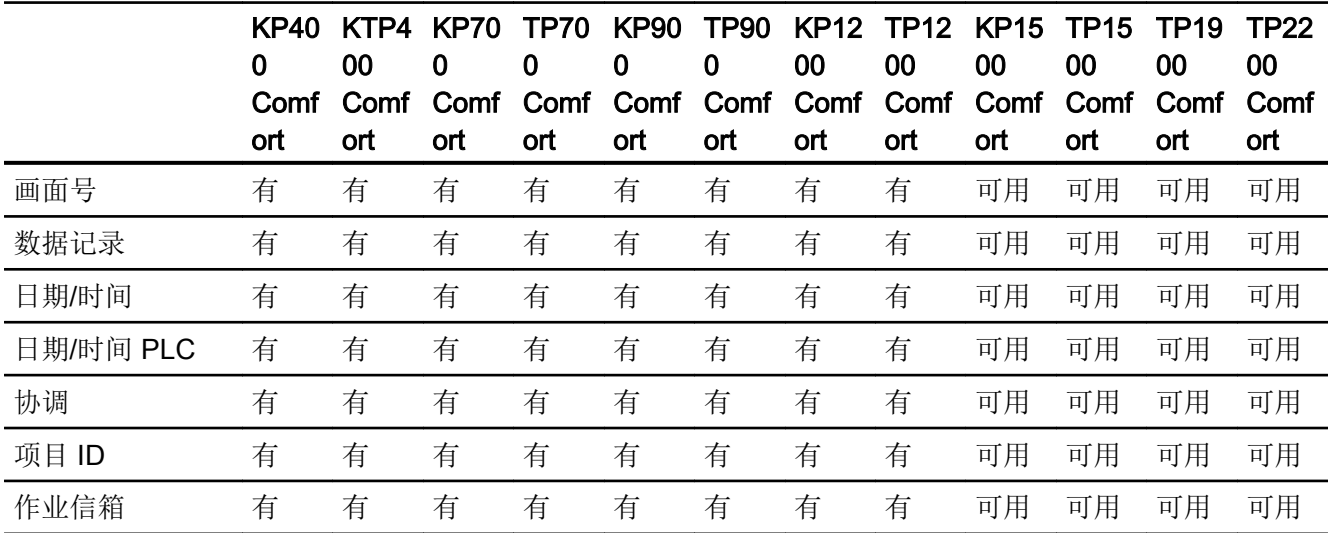

# <span id="page-188-0"></span>参见

[舒适型面板的接口](#page-185-0) (页 [186](#page-185-0))

# 2.5.4 多功能面板

2.5.4.1 适用于多功能面板的通信驱动程序

## SIMATIC 通信驱动程序

### 多功能面板的设备相关性

根据通信组态不同的通信驱动程序。下表显示了针对集成和非集成通信而发布的通信驱动 程序。

在集成通信中,HMI 设备存在多种版本。

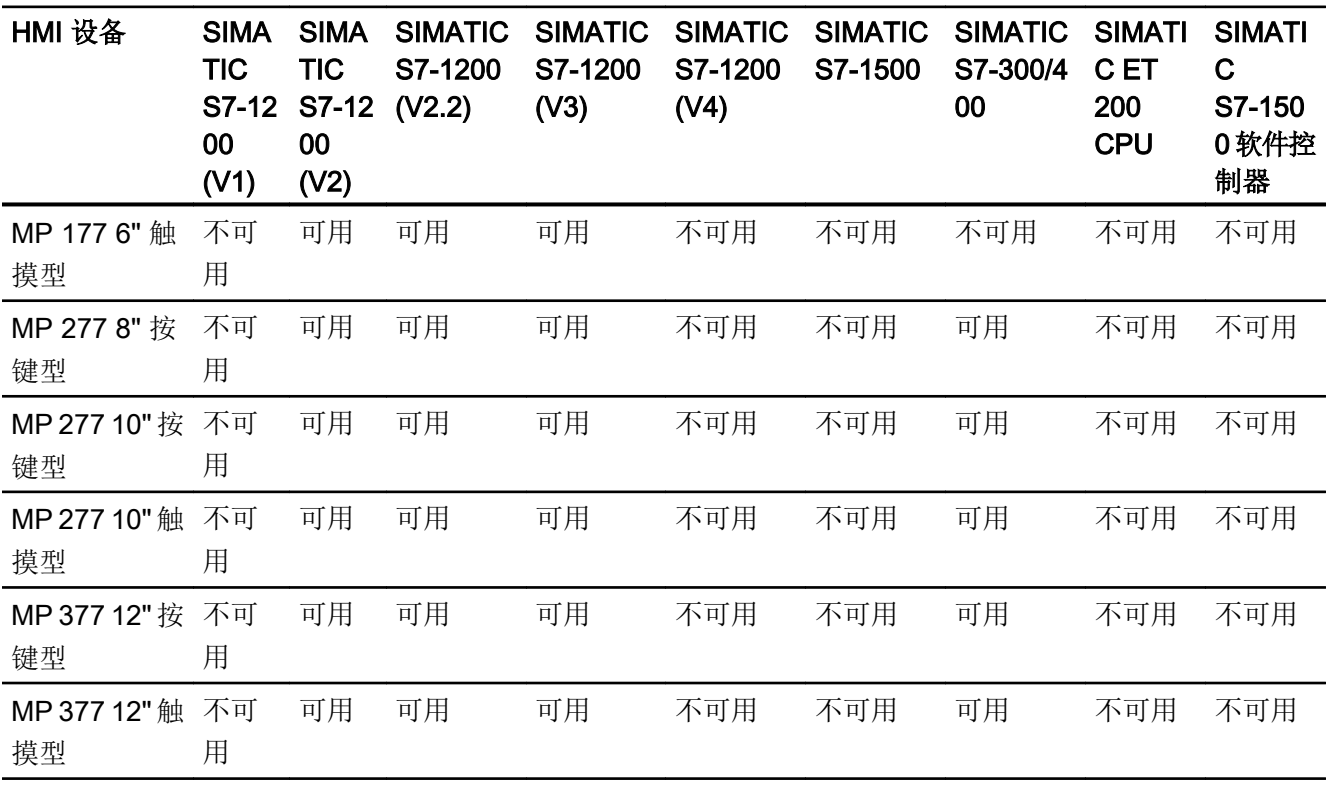

# 集成通信 (V11.0) 的通信驱动程序

2.5 设备相关性

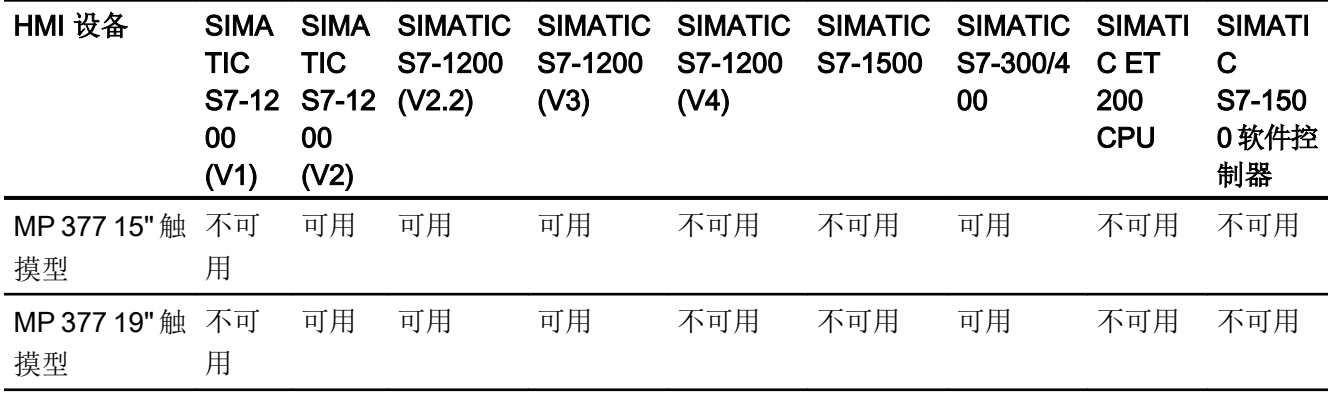

# 集成通信 (V12.0) 的通信驱动程序

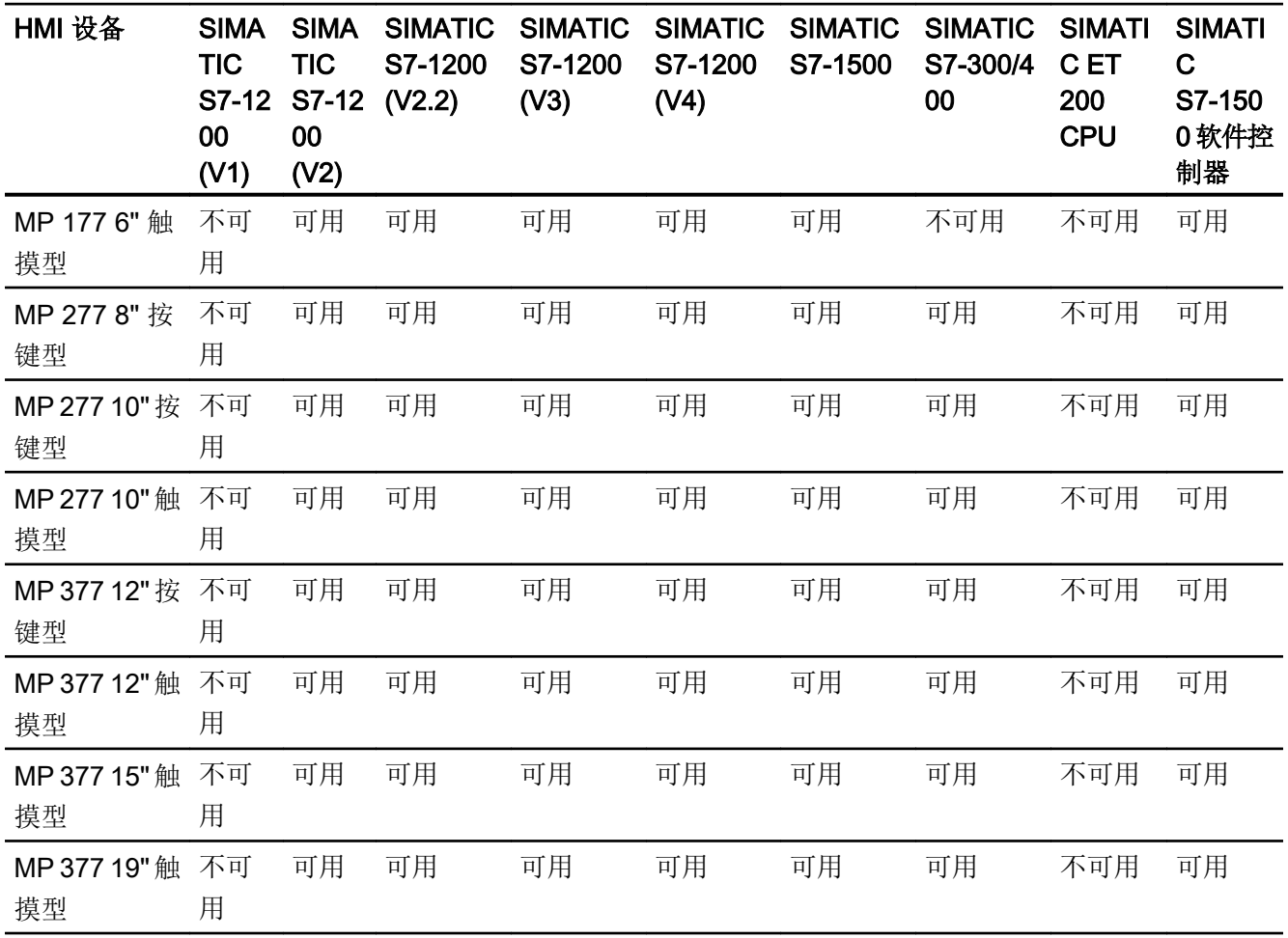

# 非集成通信的通信驱动程序

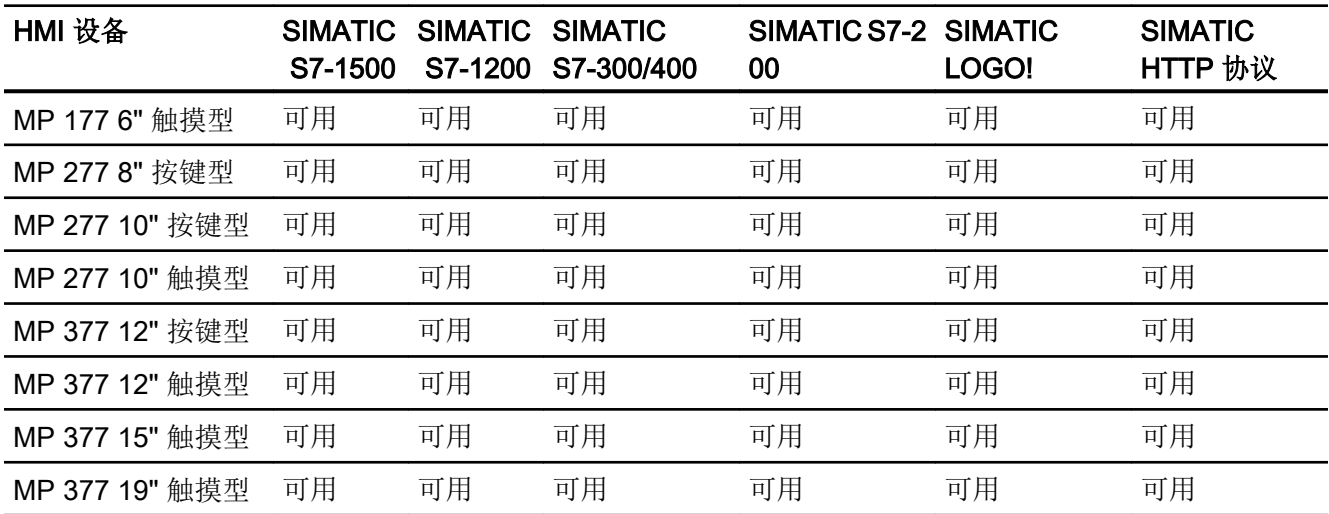

# 参见

其它通信驱动程序 (页 191)

# 其它通信驱动程序

### 多功能面板的设备相关性

下表显示了可以使用各种多功能面板组态的通信驱动程序。

#### 通信驱动程序

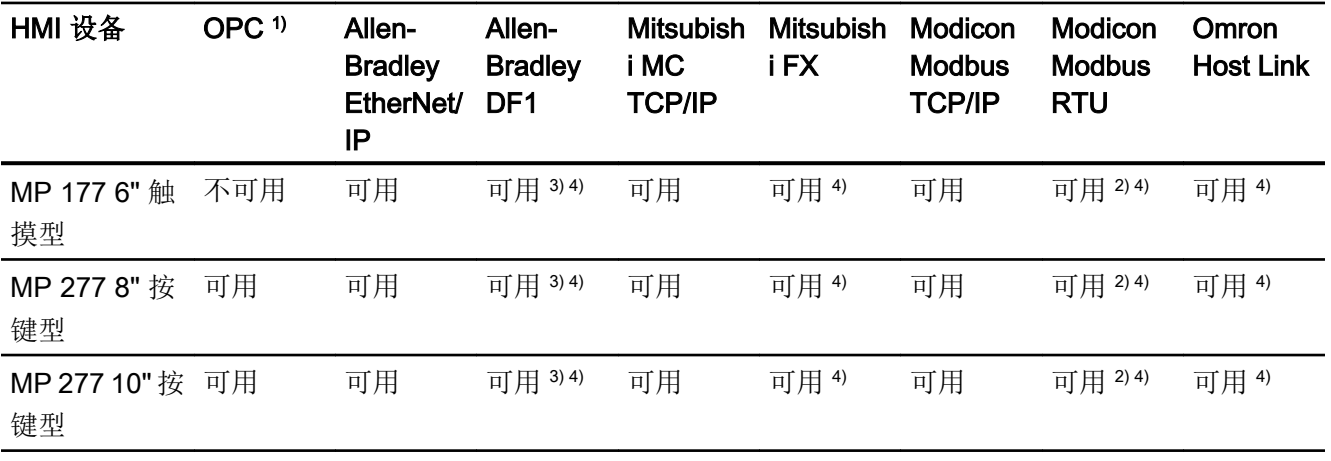

2.5 设备相关性

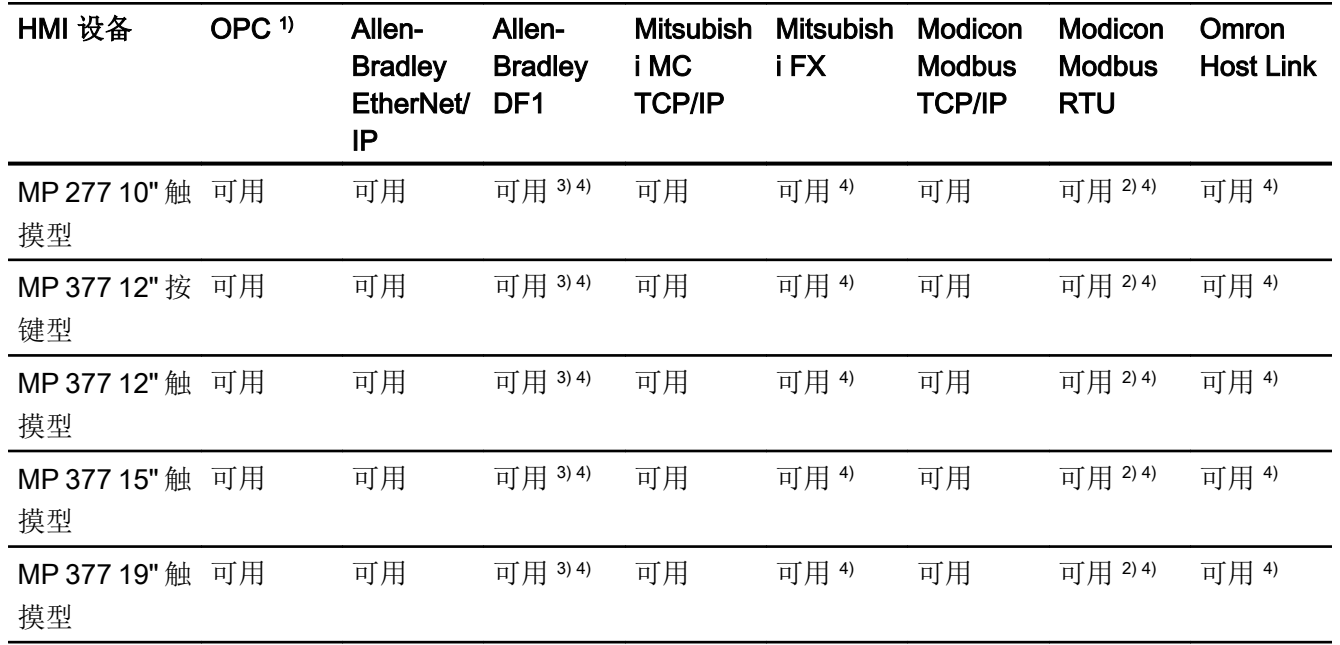

1) OPC-XML DA 服务器

OPC-DA 客户端 (Inproc)

- 2) 只能使用 RS 422-RS232 转换器 订货号: 6AV6 671-8XE00-0AX0
- 3) 与 PLC 5 或 KF2 模块直接通信,或者仅与 RS422-RS232 转换器(选件)直接通信。 订货号: 6AV6 671-8XE00-0AX0
- 4) 必须禁用"PROFINET IO 已启用"(PROFINET IO Enabled)。

参见

SIMATIC [通信驱动程序](#page-188-0) (页 [189](#page-188-0))

### <span id="page-192-0"></span>2.5.4.2 多功能面板接口

#### 多功能面板的设备相关性

下表显示了通信驱动程序协议可以使用的 HMI 设备接口。

#### 表格 2-4 多功能面板

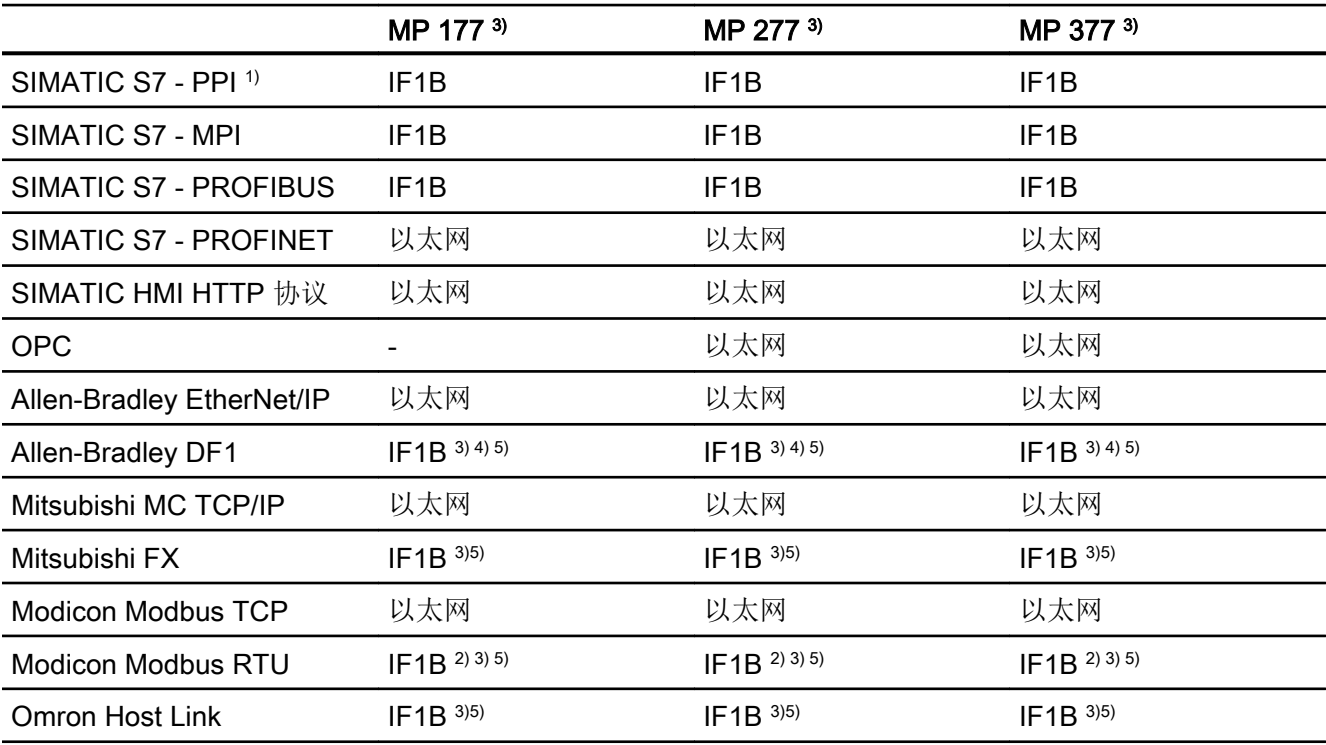

- 1) 仅适用于 SIMATIC S7-200
- 2) 仅使用 RS 422-RS232 转换器(选件)

订货号: 6AV6 671-8XE00-0AX0

- 3) 对于串行通信, 在"文件 > 传送 > 选项"(File > Transfer >Options) 菜单中取消选 择"通道 1"的"远程控制"(Remote Control)。
- 4) 直接与 PLC5 或 KF2 模块通信,否则只能使用 RS422-RS232 转换器(选件)。 订货号: 6AV6 671-8XE00-0AX0
- 5) 必须禁用"PROFINET IO 已启用"(PROFINET IO Enabled)。

### 参见

[多功能面板的区域指针](#page-193-0) (页 [194](#page-193-0))

### <span id="page-193-0"></span>2.5.4.3 多功能面板的区域指针

### 引言

区域指针是参数字段,HMI 设备可通过它们来获得 PLC 中数据区的位置和大小信息。 在 通信过程中,PLC 和 HMI 设备交替访问这些数据区,以进行读、写操作。 根据对存储在 这些数据区中的数据进行评估,PLC 和 HMI 设备将启动一些相互定义的操作。

WinCC 使用以下区域指针:

- 作业信箱
- 项目 ID
- 画面号
- 数据记录
- 日期/时间
- 日期/时间 PLC
- 协调

#### 区域指针的可用性

下表显示了 HMI 设备上可以使用的区域指针。 注意,区域指针只能用于可用的通信驱动 程序。

### 区域指针

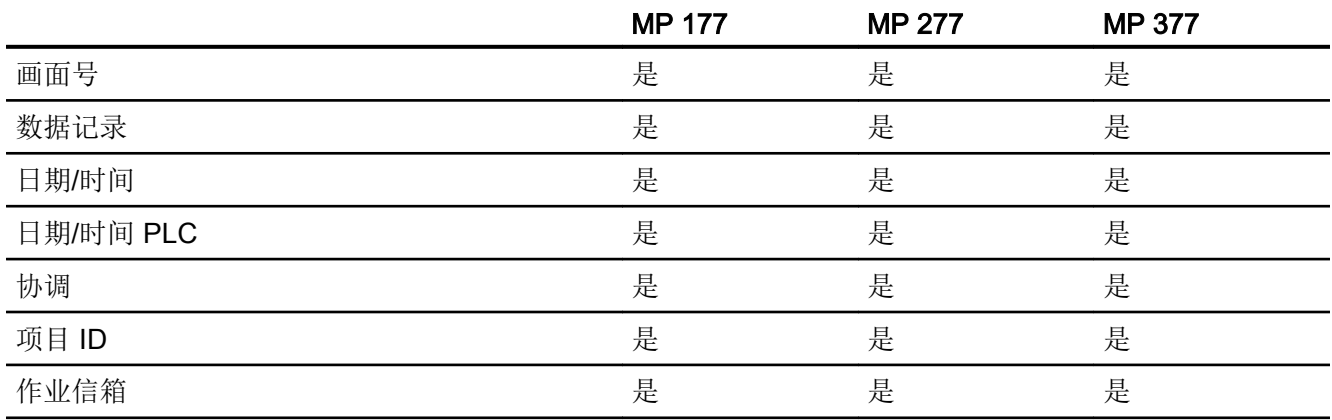

# <span id="page-194-0"></span>参见

[多功能面板接口](#page-192-0) (页 [193\)](#page-192-0)

# 2.5.5 移动面板

2.5.5.1 适用于移动面板的通信驱动程序

# SIMATIC 通信驱动程序

### 移动面板的设备相关性

根据通信组态不同的通信驱动程序。下表显示了针对集成和非集成通信而发布的通信驱动 程序。

在集成通信中,HMI 设备存在多种版本。

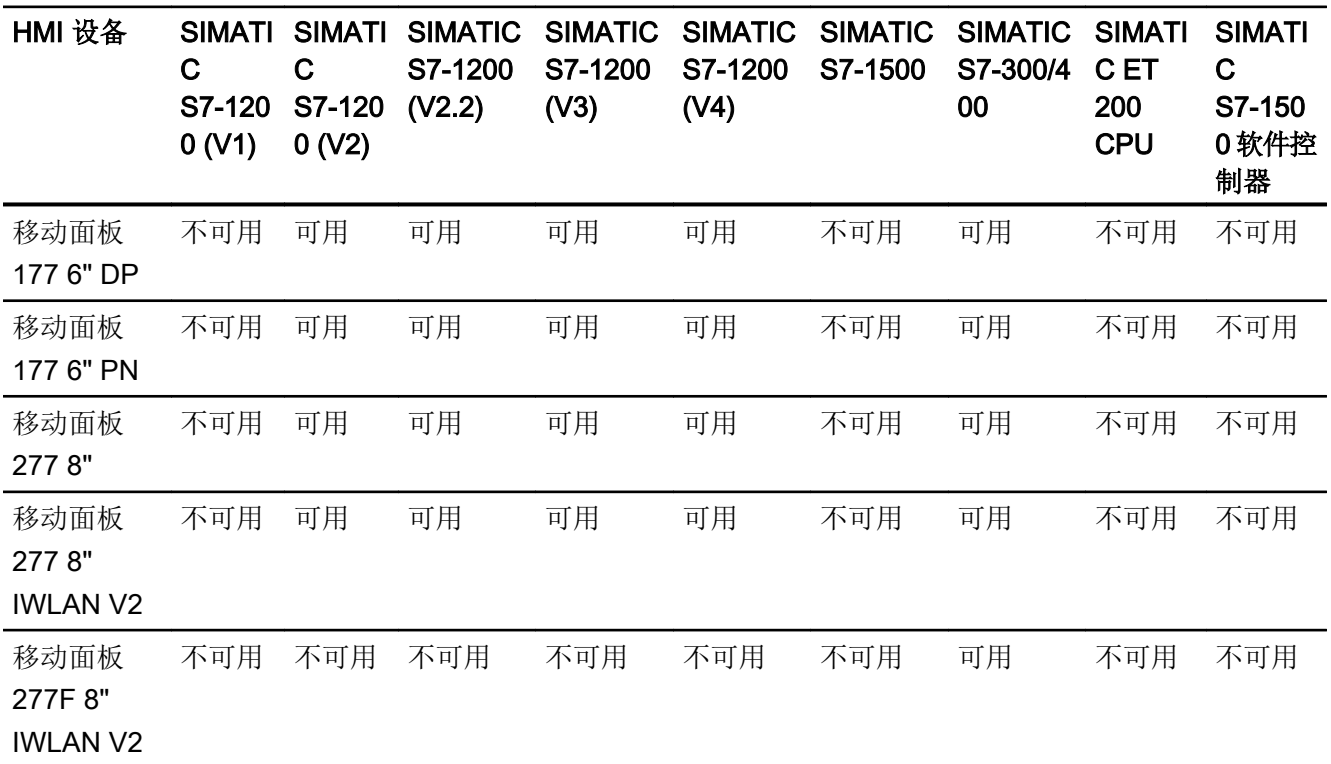

# 集成通信 (V11.0) 的通信驱动程序

2.5 设备相关性

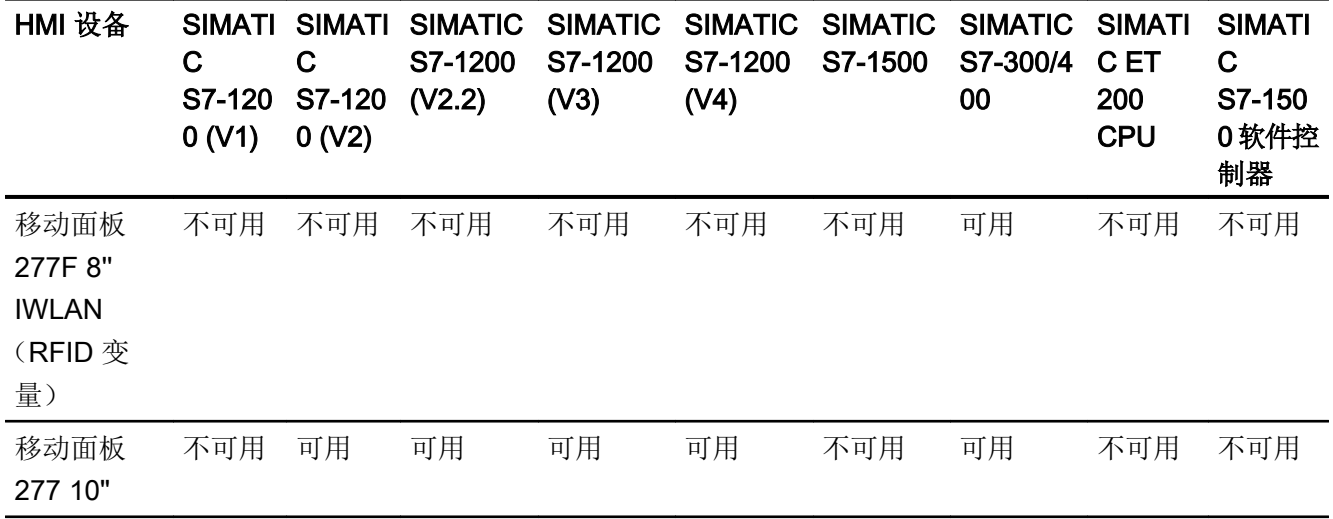

集成通信 (V12.0) 的通信驱动程序

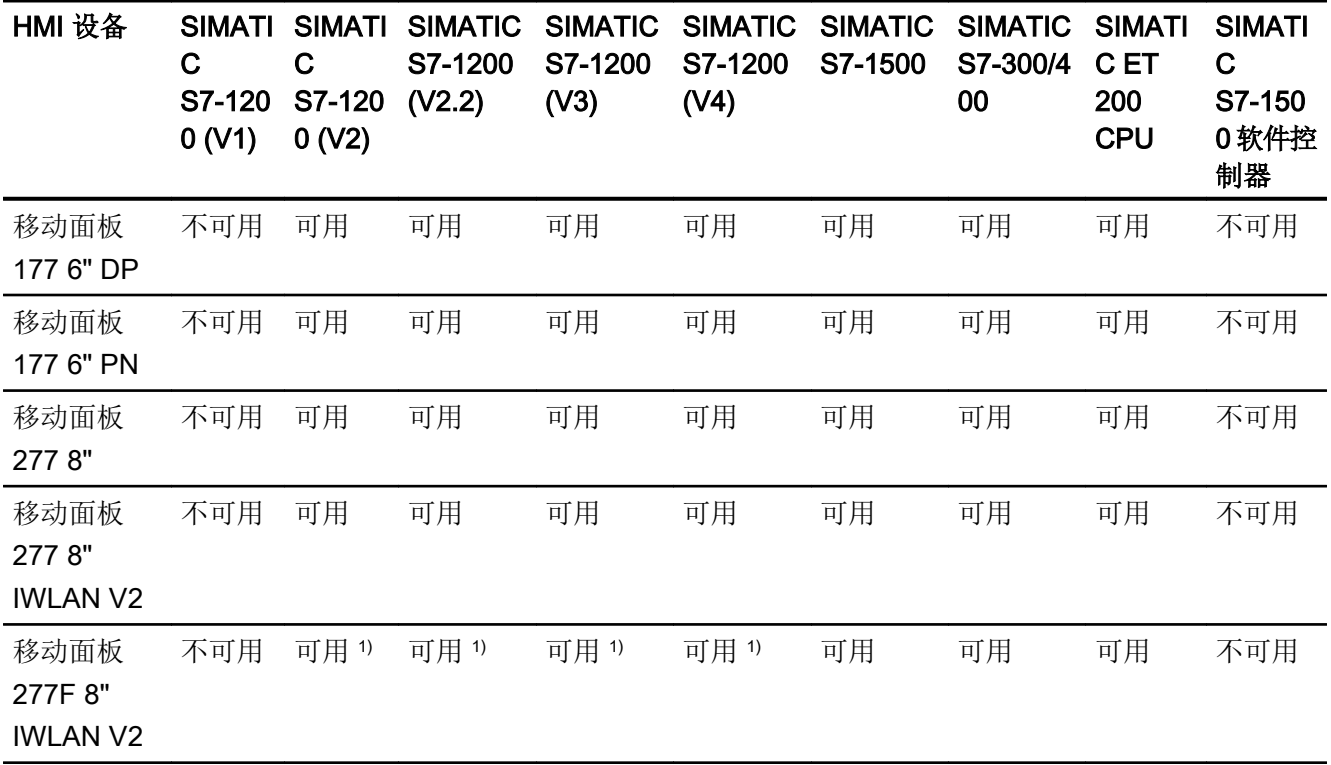

2.5 设备相关性

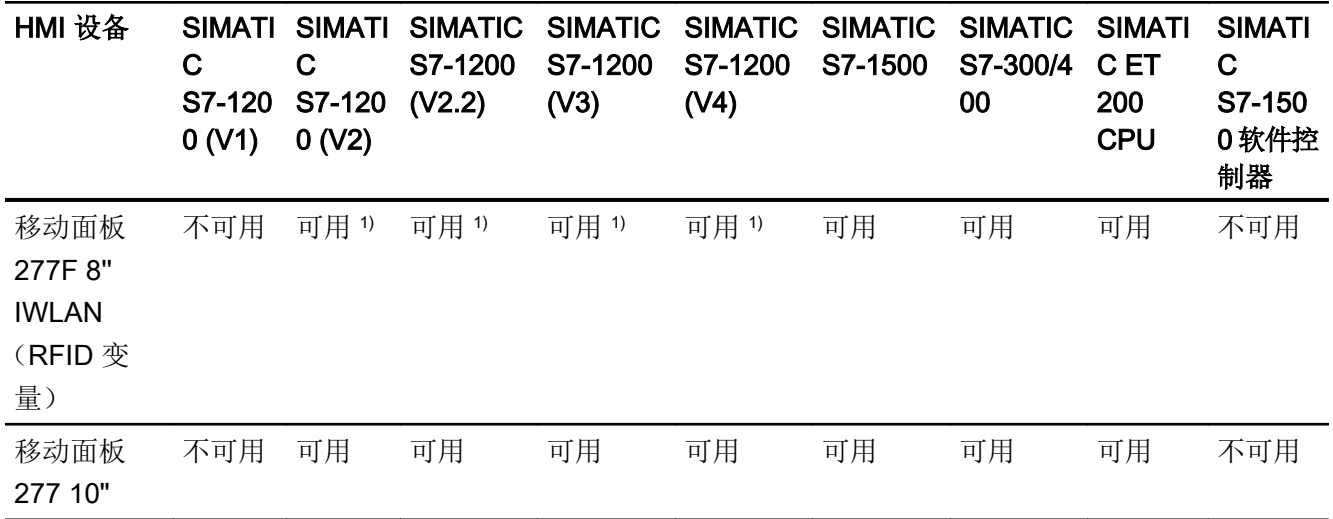

1) 不能作为主站系统

# 集成通信 (V13.0.1) 的通信驱动程序

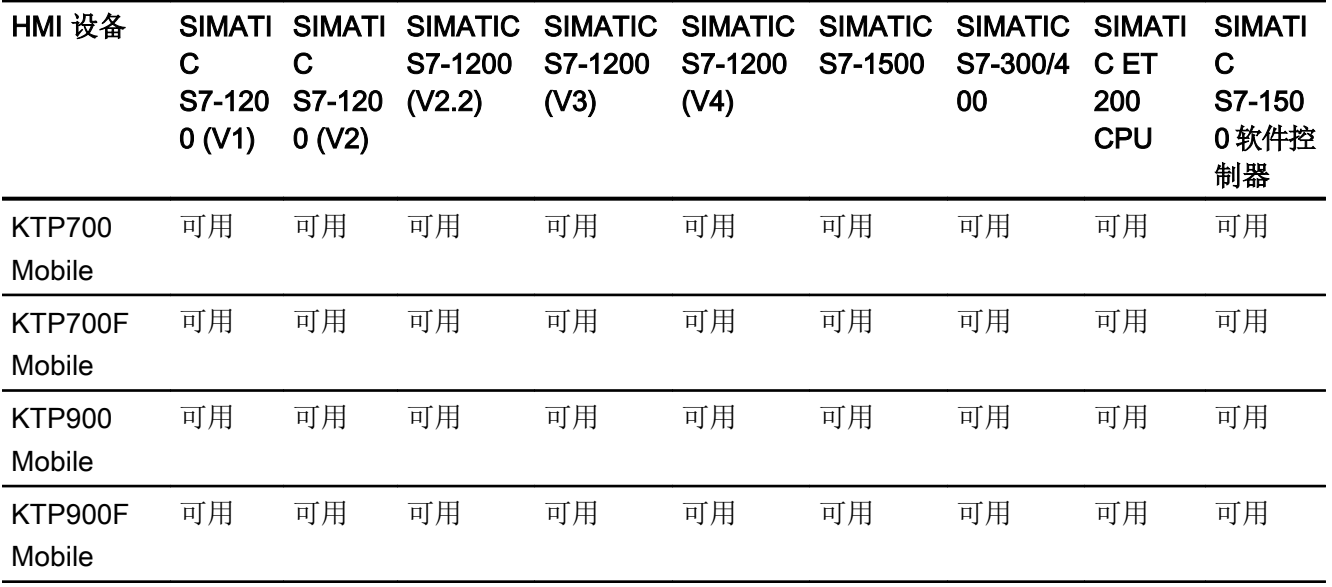

# 集成通信的通信驱动程序 (V14.0)

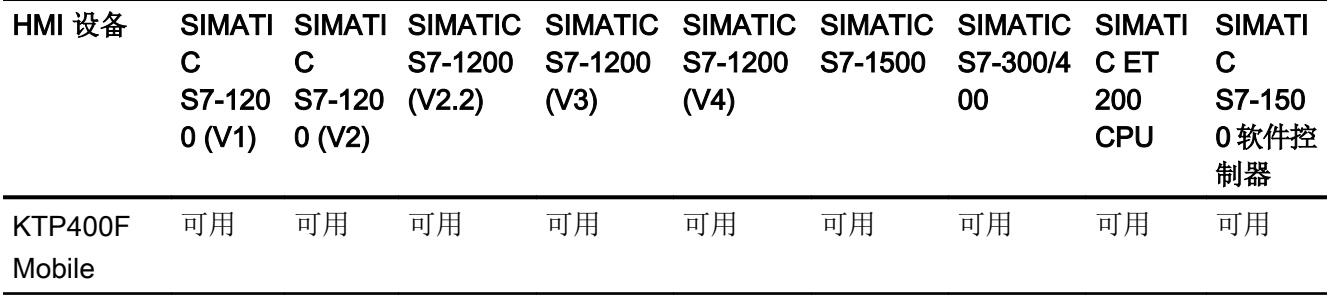

# 非集成通信的通信驱动程序

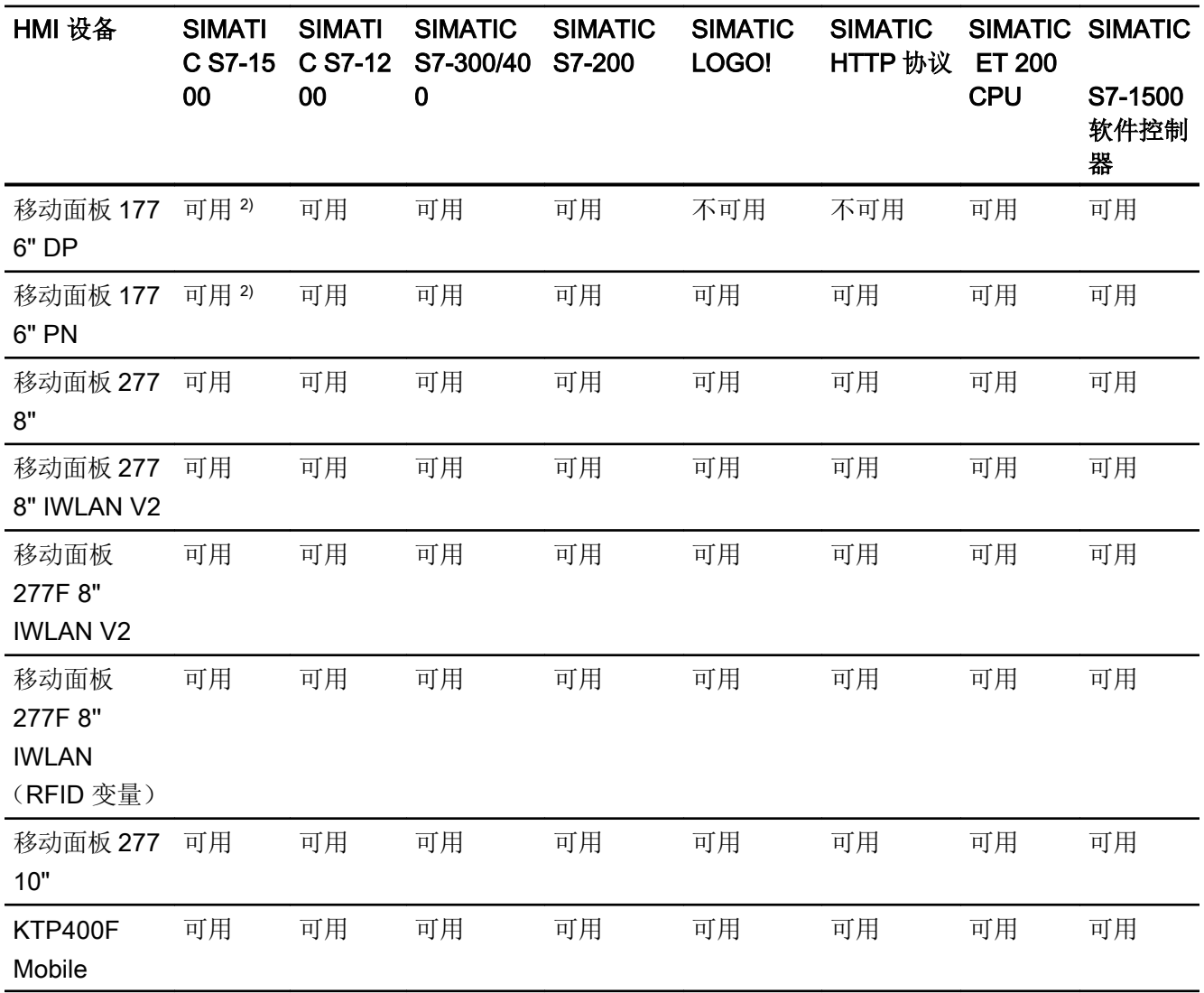

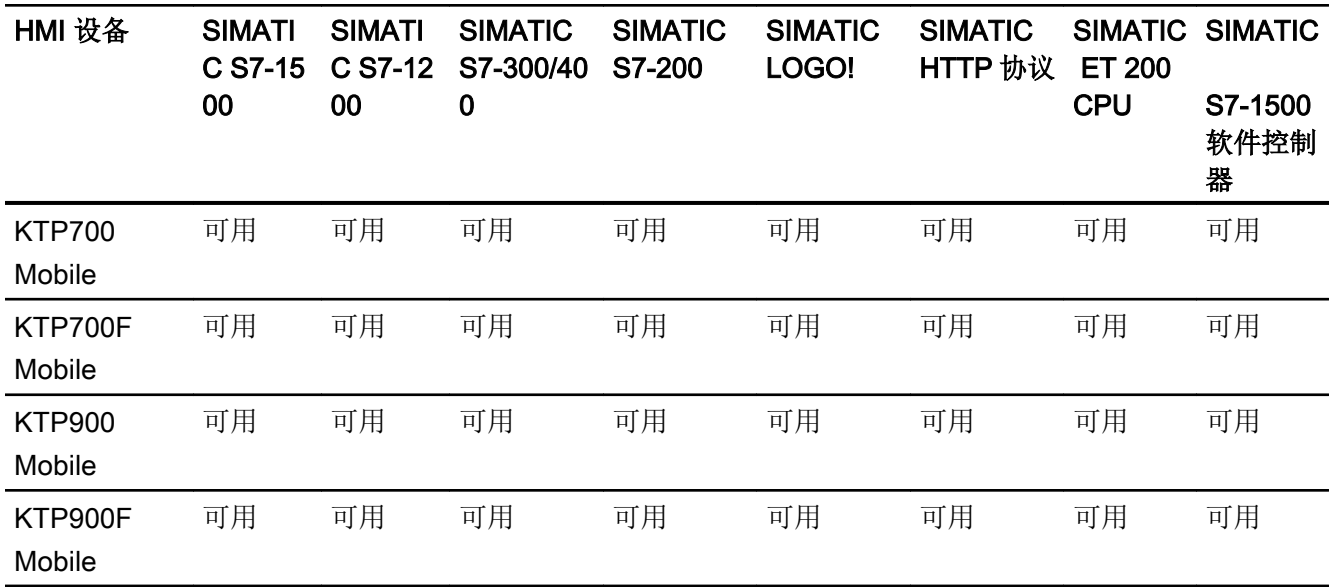

1) 必须禁用"PROFINET IO 已启用"(PROFINET IO Enabled)。

<sup>2)</sup> 必须激活"通过 PUT/GET 通信访问"(Access via PUT/GET communication), 才能与 SIMATIC S7-1500 PLC 进行通信。

在 PLC 属性中激活 PUT/GET 通信:

 "常规 > 安全 > 使用远程伙伴(PLC、HMI、OPC,等等)启用 PUT/GET 通信"(General > Security > Enable PUT/GET communication with remote partner (PLC, HMI, OPC, etc.))

### 参见

其它通信驱动程序 (页 199)

### 其它通信驱动程序

#### 移动面板的设备相关性

下表显示了可以使用各种移动面板组态的通信驱动程序。

# 通信驱动程序

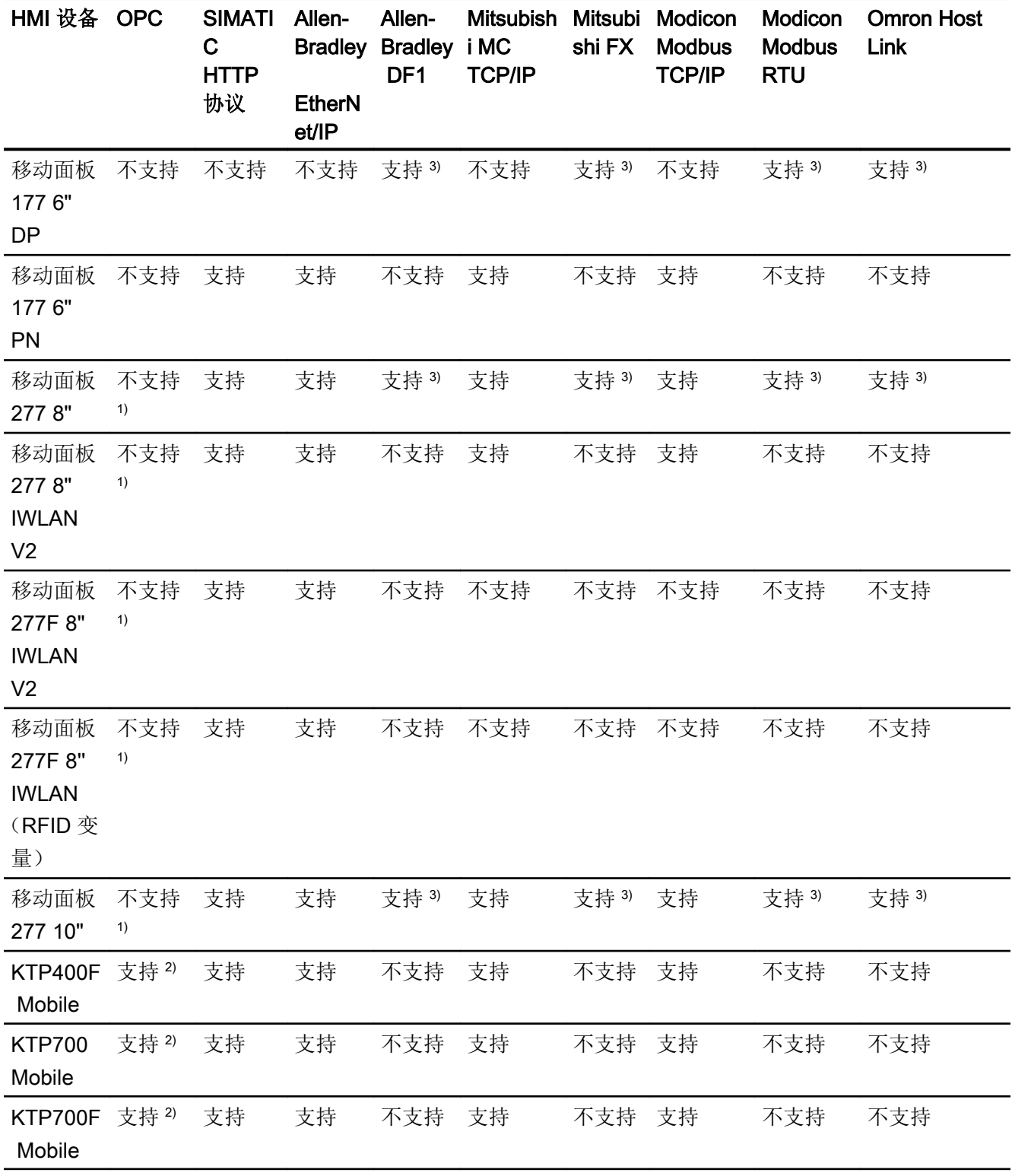

<span id="page-200-0"></span>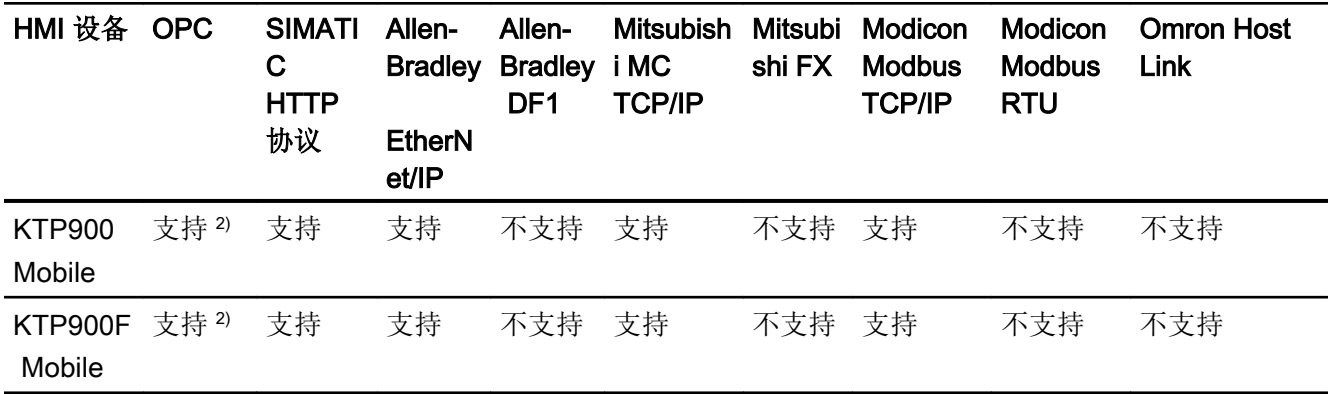

1) OPC-XML DA 服务器(仅限 DA)

2) OPC UA 客户端(仅限 DA) OPC UA 服务器(仅限 DA)

3) 必须禁用"PROFINET IO 已启用"(PROFINET IO Enabled)。

参见

SIMATIC [通信驱动程序](#page-194-0) (页 [195\)](#page-194-0)

2.5.5.2 移动面板接口

# 移动面板的设备相关性

下表显示了通信驱动程序协议可以使用的 HMI 设备接口。

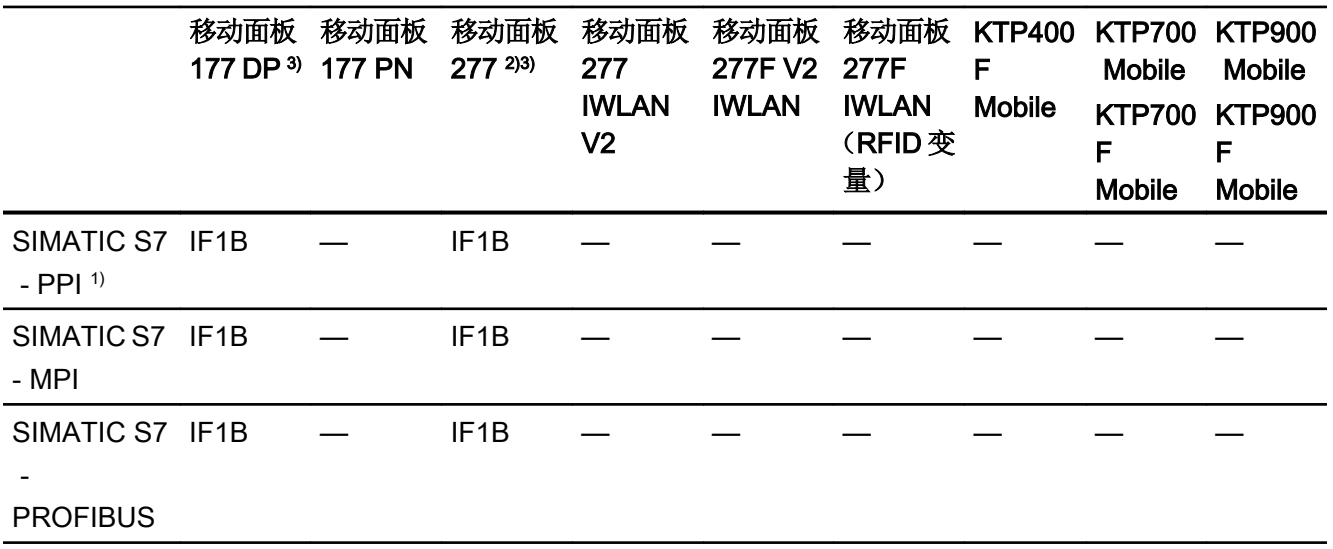

2.5 设备相关性

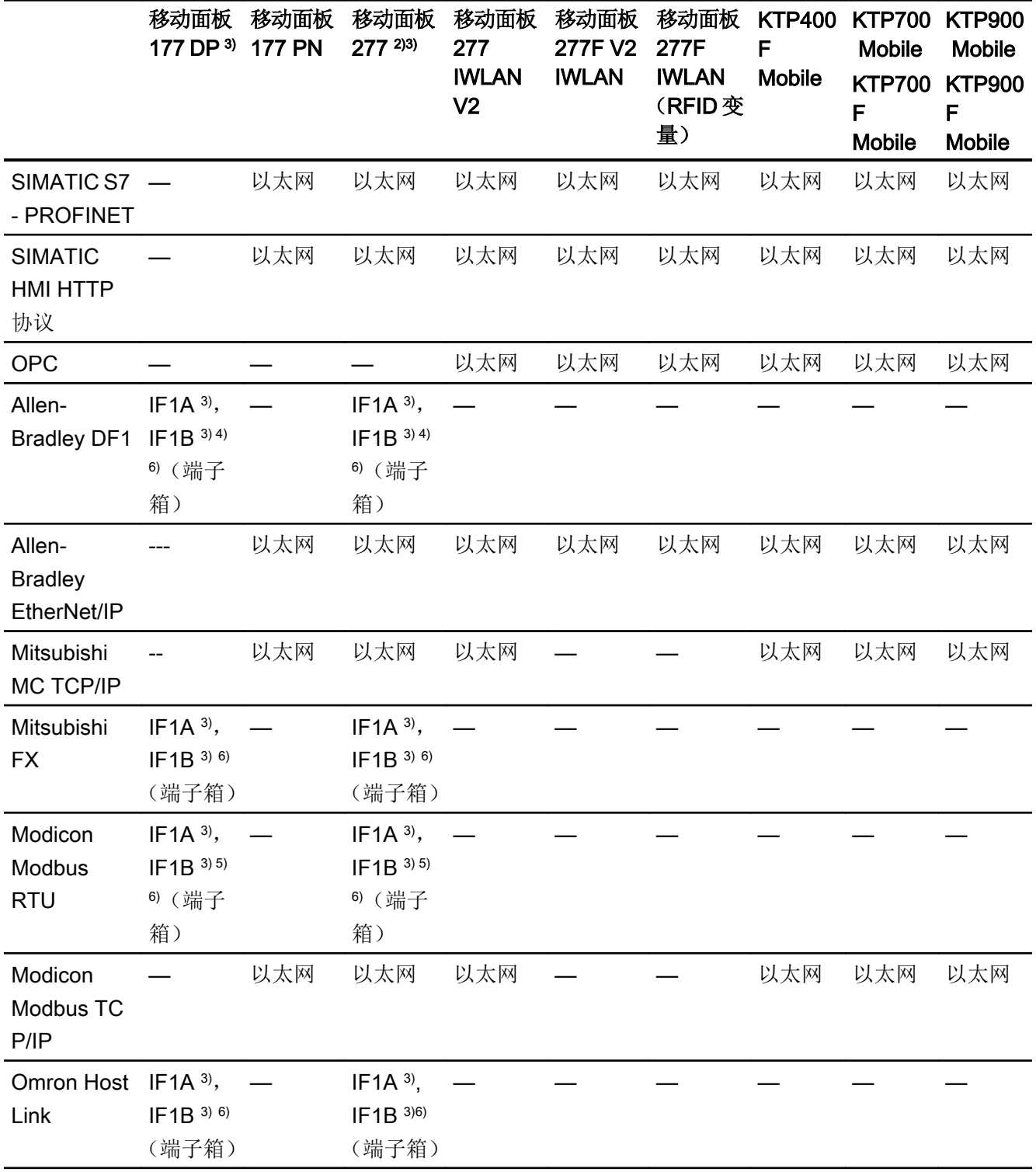

参见

[移动面板的区域指针](#page-202-0) (页 [203](#page-202-0))

### <span id="page-202-0"></span>2.5.5.3 移动面板的区域指针

### 简介

区域指针是参数字段,HMI 设备可通过它们来获得 PLC 中数据区的位置和大小信息。在通 信过程中, PLC 和 HMI 设备交替访问这些数据区, 以进行读、写操作。根据对存储在这些 数据区中的数据进行评估,PLC 和 HMI 设备将启动一些相互定义的操作。

WinCC 使用以下区域指针:

- 作业信箱
- 项目 ID
- 画面号
- 数据记录
- 日期/时间
- 日期/时间 PLC
- 协调

#### 区域指针的可用性

下表显示了 HMI 设备上可以使用的区域指针。注意,区域指针只能用于可用的通信驱动程 序。

#### 区域指针

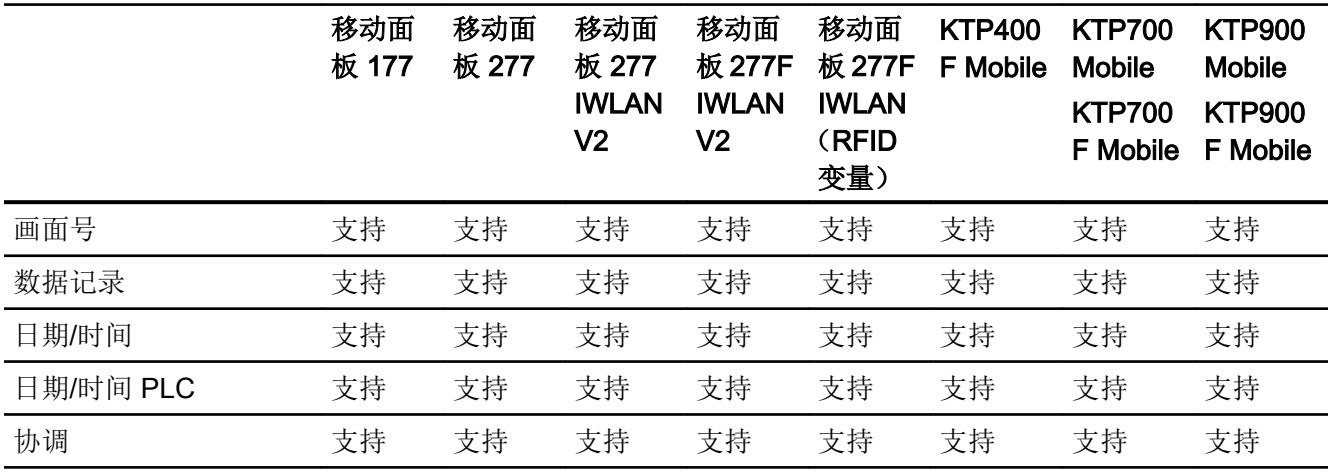

<span id="page-203-0"></span>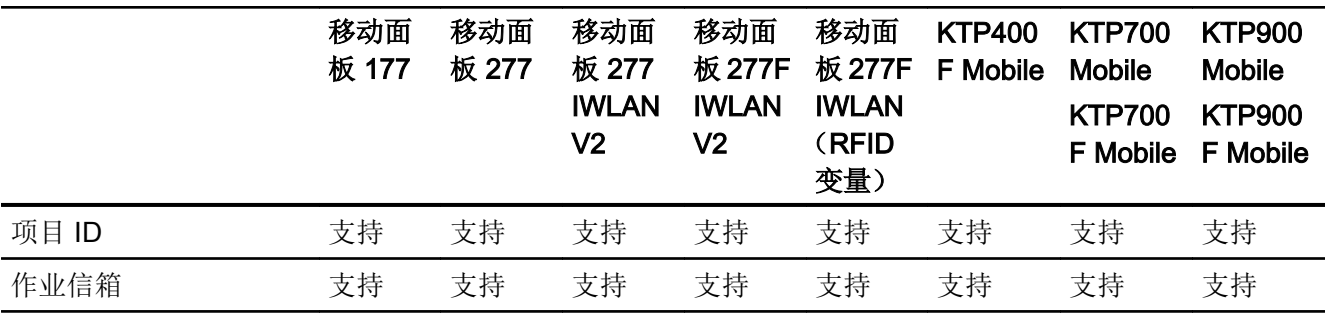

# 参见

[移动面板接口](#page-200-0) (页 [201\)](#page-200-0)

# 2.5.6 使用 WinCC 运行系统的 PC 系统

2.5.6.1 WinCC Runtime 的通信驱动程序

# SIMATIC 通信驱动程序

### 设备相关性

下表显示了可以在 PC 上使用多种运行系统组态的通信驱动程序。

# 集成通信 (V11.0) 的通信驱动程序

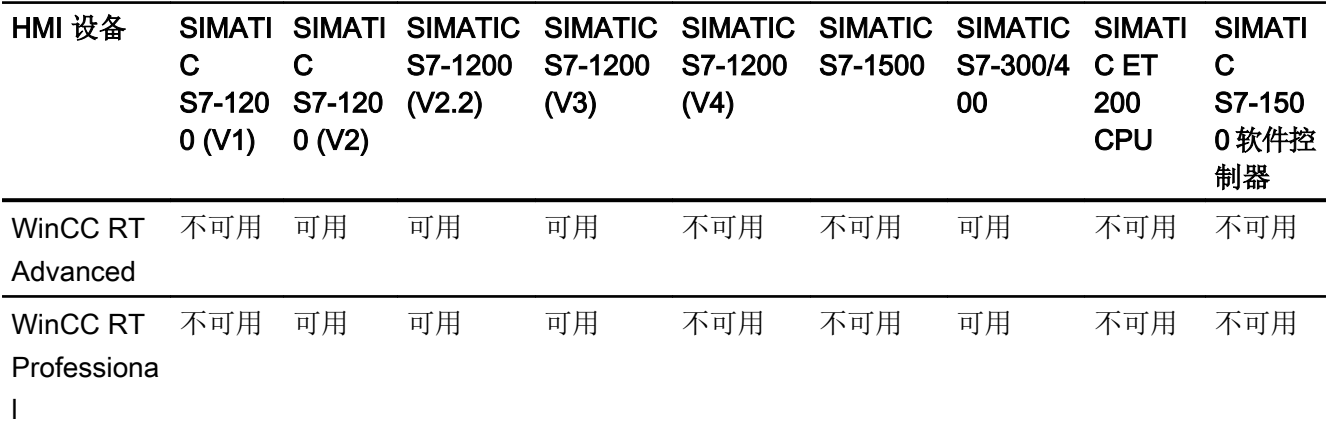

# 集成通信 (V12.0) 的通信驱动程序

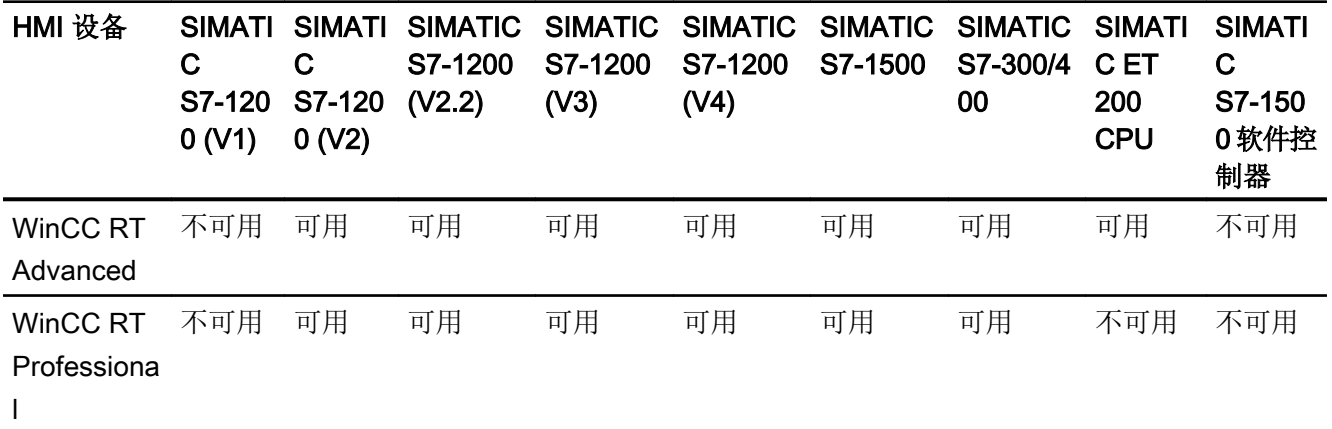

# 集成通信 (V13.0) 的通信驱动程序

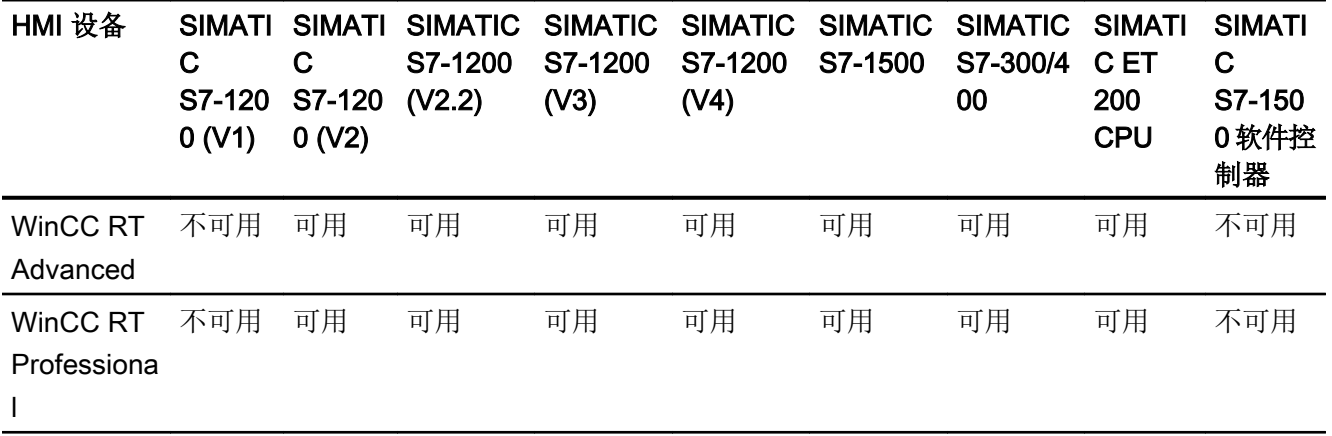

# 集成通信 (V13.0.1) 的通信驱动程序

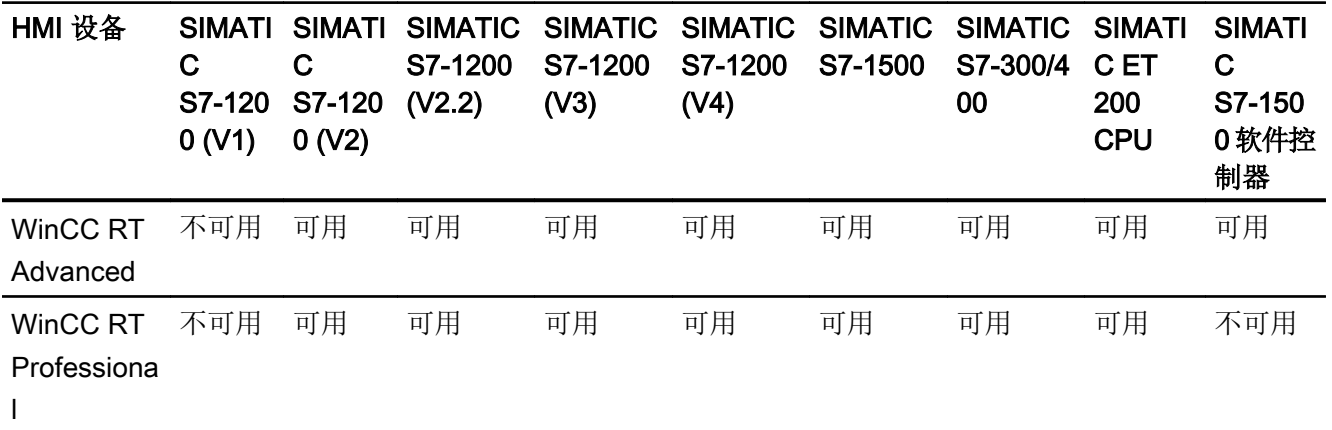

#### 非集成通信的通信驱动程序

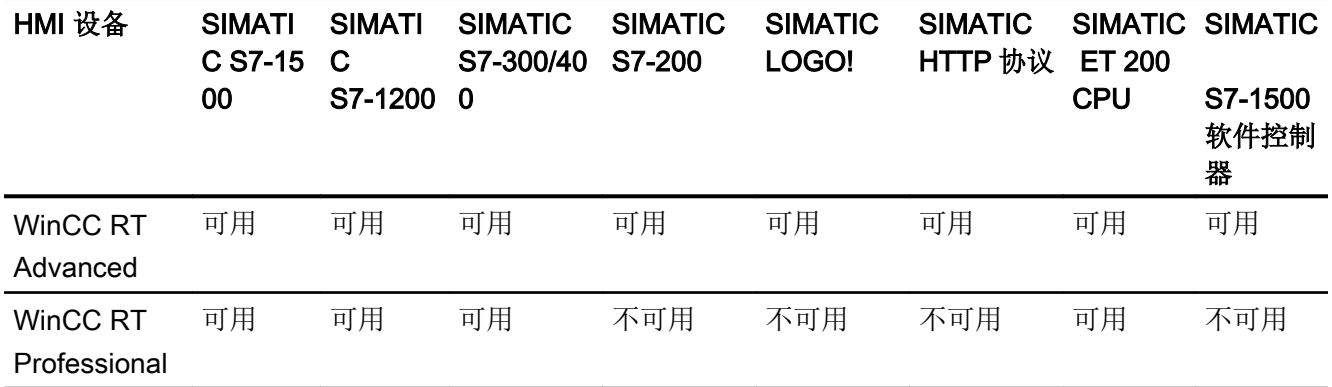

- 1) OPC DA 服务器
- OPC DA 客户端 OPC XML DA 客户端 OPC UA 服务器(仅限 DA) OPC UA 客户端(仅限 DA) 2) OPC DA 服务器 OPC DA 客户端 OPC XML DA 服务器 OPC XML DA 客户端
	- OPC UA 服务器(仅限 DA)

# 参见

其它通信驱动程序 (页 206)

### 其它通信驱动程序

#### 设备相关性

下表显示了可以在 PC 上使用多种运行系统组态的通信驱动程序。

### 通信驱动程序

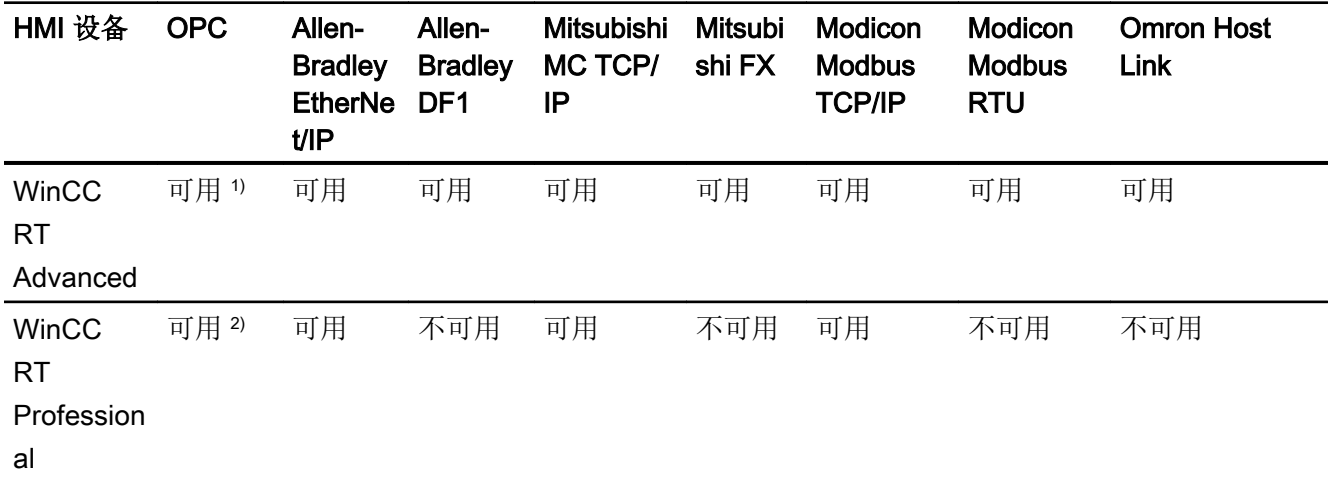

1) OPC DA 服务器 OPC DA 客户端 OPC XML DA 客户端 OPC UA 服务器(仅限 DA) OPC UA 客户端(仅限 DA) 2) OPC DA 服务器 OPC DA 客户端 OPC XML DA 服务器 OPC XML DA 客户端 OPC UA 服务器(仅限 DA)

### 参见

SIMATIC [通信驱动程序](#page-203-0) (页 [204\)](#page-203-0)

### 2.5.6.2 PC 系统的接口

#### 设备相关性

下表显示了通信驱动程序协议可以使用的 HMI 设备接口。

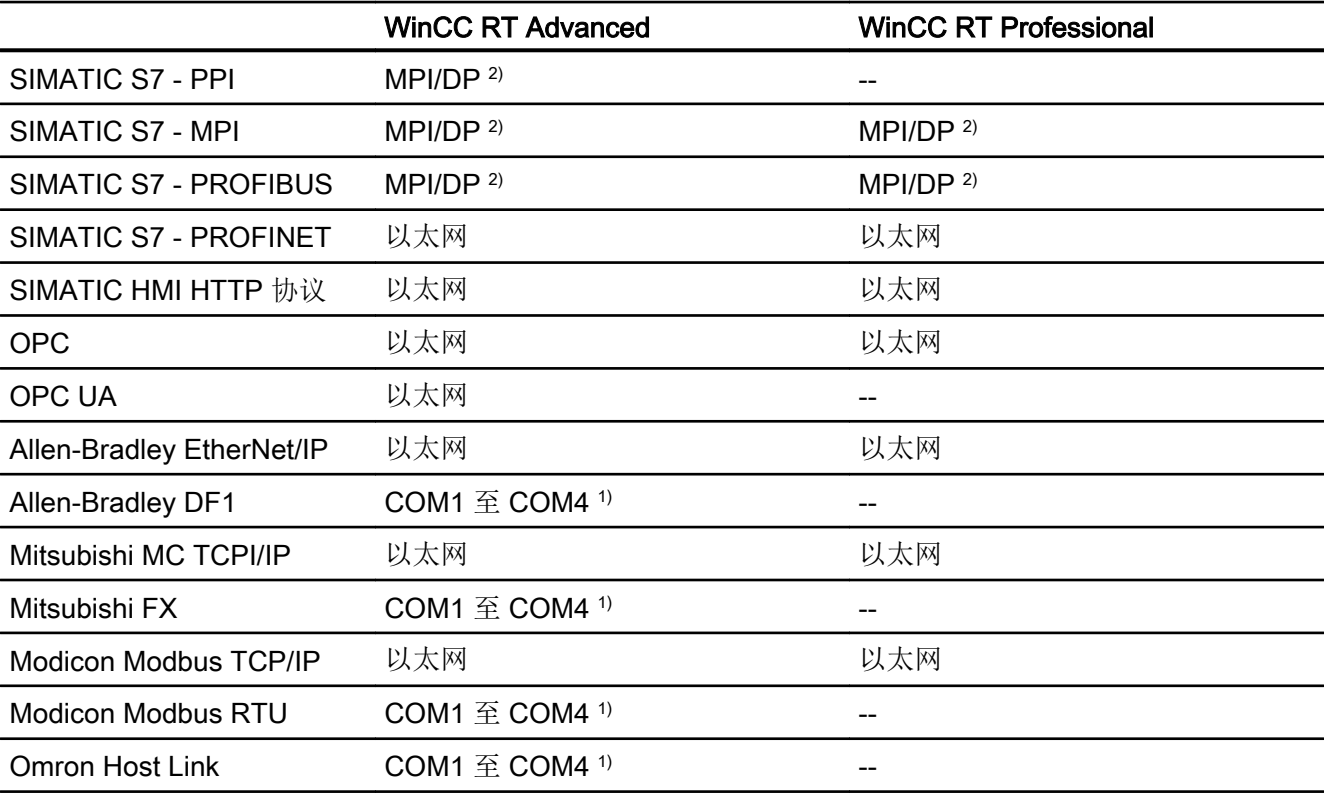

1) Panel PC 477 中禁止了 COM2

<sup>2)</sup> 对于 SIMATIC PC, 通过集成接口; 对于标准 PC, 例如, 通过 SIMATIC NET CP 5611 A2

# 2.5.7 并行通信

#### 通信驱动程序的并行通信

下表概述了可在一台 HMI 设备上同时使用的通信驱动程序。

#### 说明

基本面板不允许并行通信。

# 通过以太网接口的并行通信

允许的组合方式可通过同一个以太网接口实现。不需要多个以太网接口。

并行通信只考虑基于以太网的通信驱动程序。

下表显示了适合 WinCC Runtime Advanced 的并行通信特性。对于 WinCC Runtime Professional,各个通信驱动程序之间可自由进行并行通信。

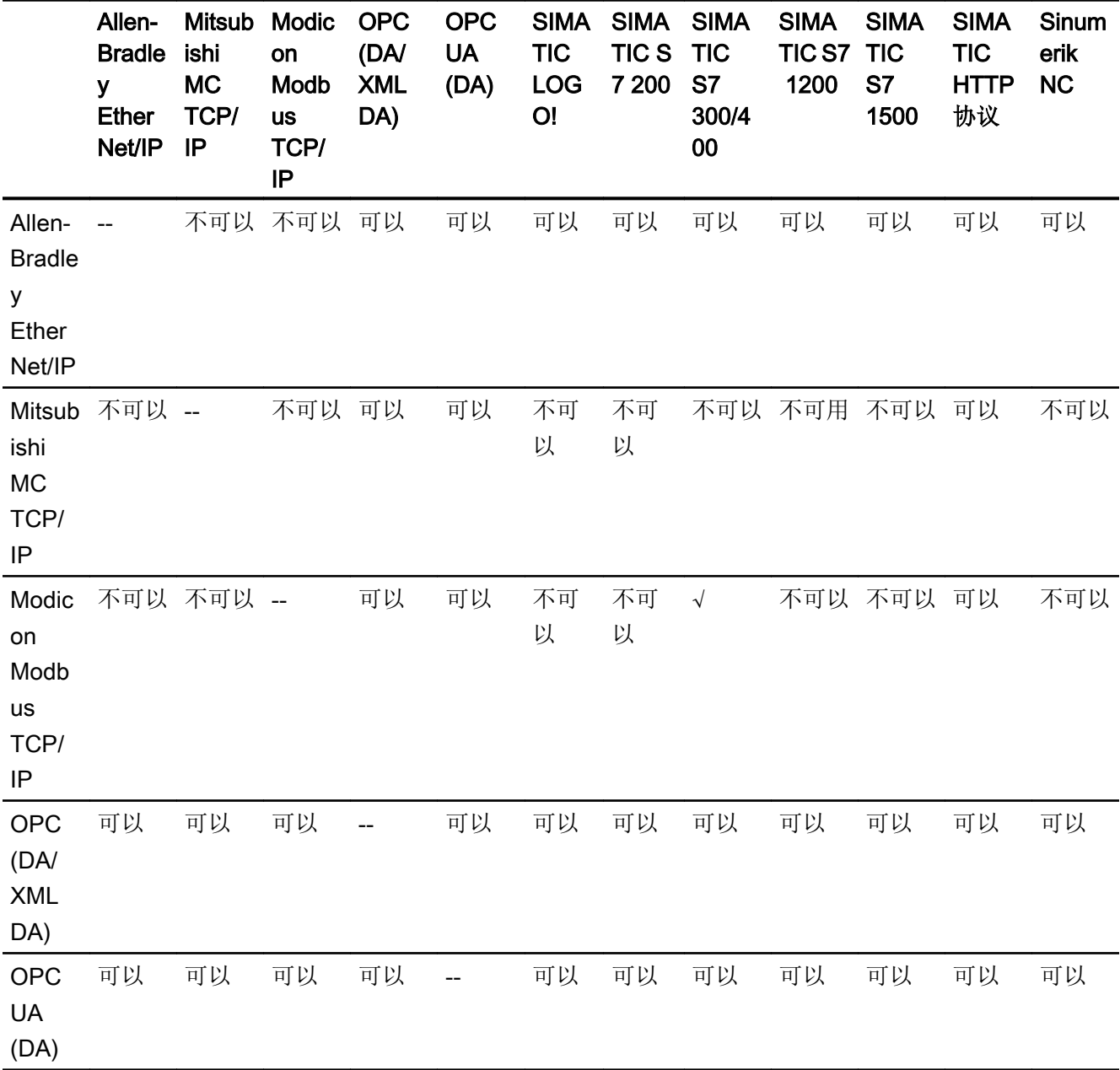

2.5 设备相关性

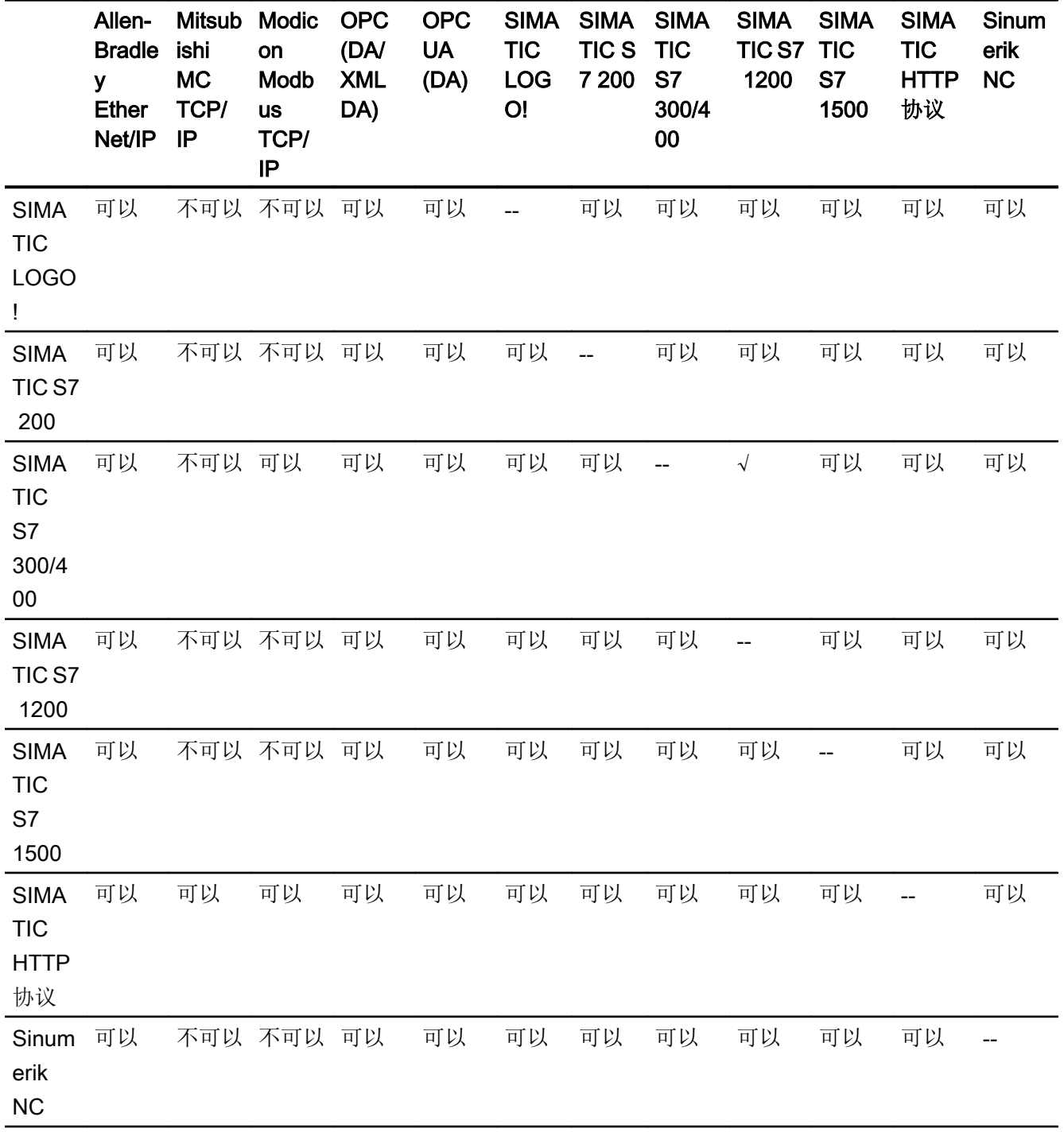

# <span id="page-210-0"></span>通过串行接口的并行通信

以下情况适用于通过串行接口的并行通信:

- 每个接口一个通信驱动程序。
- 每个通信驱动程序一个接口。

# 2.6 与 SIMATIC S7 1500 通信

# 2.6.1 与 SIMATIC S7-1500 通信

简介

本部分将介绍 HMI 设备和 SIMATIC S7-1500 控制器之间的通信。

可以为 SIMATIC S7-1500 控制器组态下列通信通道:

- PROFINET
- PROFIBUS

### 通信的 HMI 连接

在"设备和网络"(Devices & Networks) 编辑器中组态 HMI 设备与 SIMATIC S7-1500 之间 的连接。

<span id="page-211-0"></span>2.6 与 SIMATIC S7 1500 通信

### 2.6.2 通过 PROFINET 通信

2.6.2.1 组态 HMI 连接

#### 通过 PROFINET 通信

### 通过 PROFINET 的 HMI 连接

如果已将 HMI 设备和 SIMATIC S7 1500 插入项目, 则在"设备和网络"(Devices & Networks) 编辑器中互连这两个 PROFINET 接口。

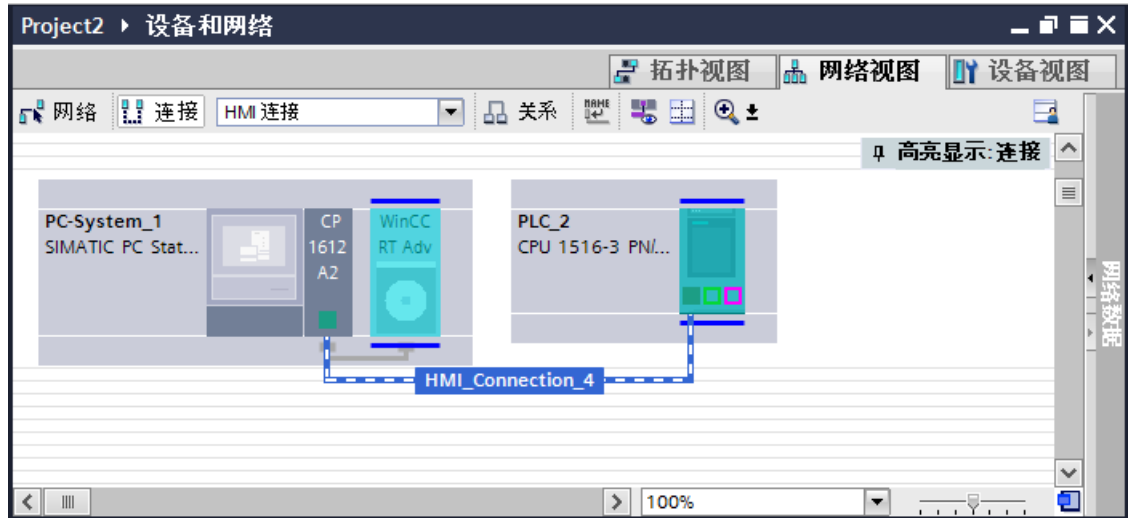

也可以将多台 HMI 设备连接到一台 SIMATIC S7 1500, 以及将多台 SIMATIC S7 1500 连 接到一台 HMI 设备。

可以连接到 HMI 设备的通信伙伴的最大数量取决于所用 HMI 设备。

更多信息,请参考相应的 HMI 设备文档。

#### "设备和网络"编辑器中的 HMI 连接

在"设备和网络"编辑器中,通过 PROFINET 组态 PLC 和 HMI 设备之间的 HMI 连接。

#### "连接"编辑器中的连接

或者, 在 HMI 设备的"连接"编辑器中,通过 PROFINET 组态 PLC 和 HMI 设备之间的 连接。

2.6 与 SIMATIC S7 1500 通信

# 参见

与 [SIMATIC S7-1500](#page-210-0) 通信 (页 [211\)](#page-210-0)

通过 PROFINET 组态 HMI 连接 (页 213)

# 通过 PROFINET 组态 HMI 连接

# 简介

可使用"设备和网络"(Devices & Networks) 编辑器,组态通过 PROFINET 或以太网实现 的 HMI 设备与 SIMATIC S7 1500 之间的 HMI 连接。

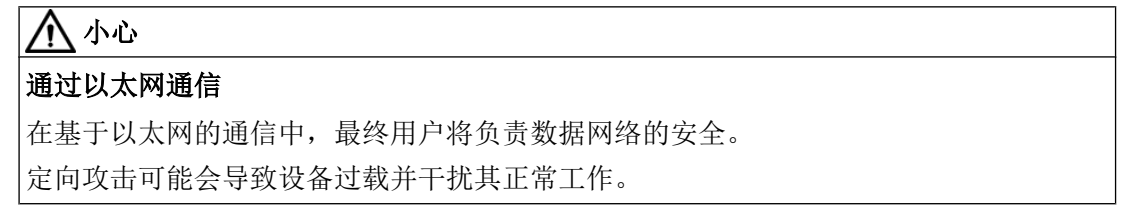

### 要求

在"设备和网络"编辑器中创建下列通信伙伴:

- 带有 PROFINET 或以太网接口的 HMI 设备
- 带有 PROFINET 接口的 SIMATIC S7 1500

### 步骤

- 1. 在项目树中双击"设备和网络"项。 在网络视图中以图形形式显示项目中可用的通信伙伴。
- 2. 单击"连接"(Connections) 按钮并选择"HMI 连接"作为连接类型。 将以高亮颜色显示可用连接的设备。

2.6 与 SIMATIC S7 1500 通信

3. 单击 PLC 的 PROFINET 接口并使用拖放操作建立到 HMI 设备的 PROFINET 或以太网接口 的连接。

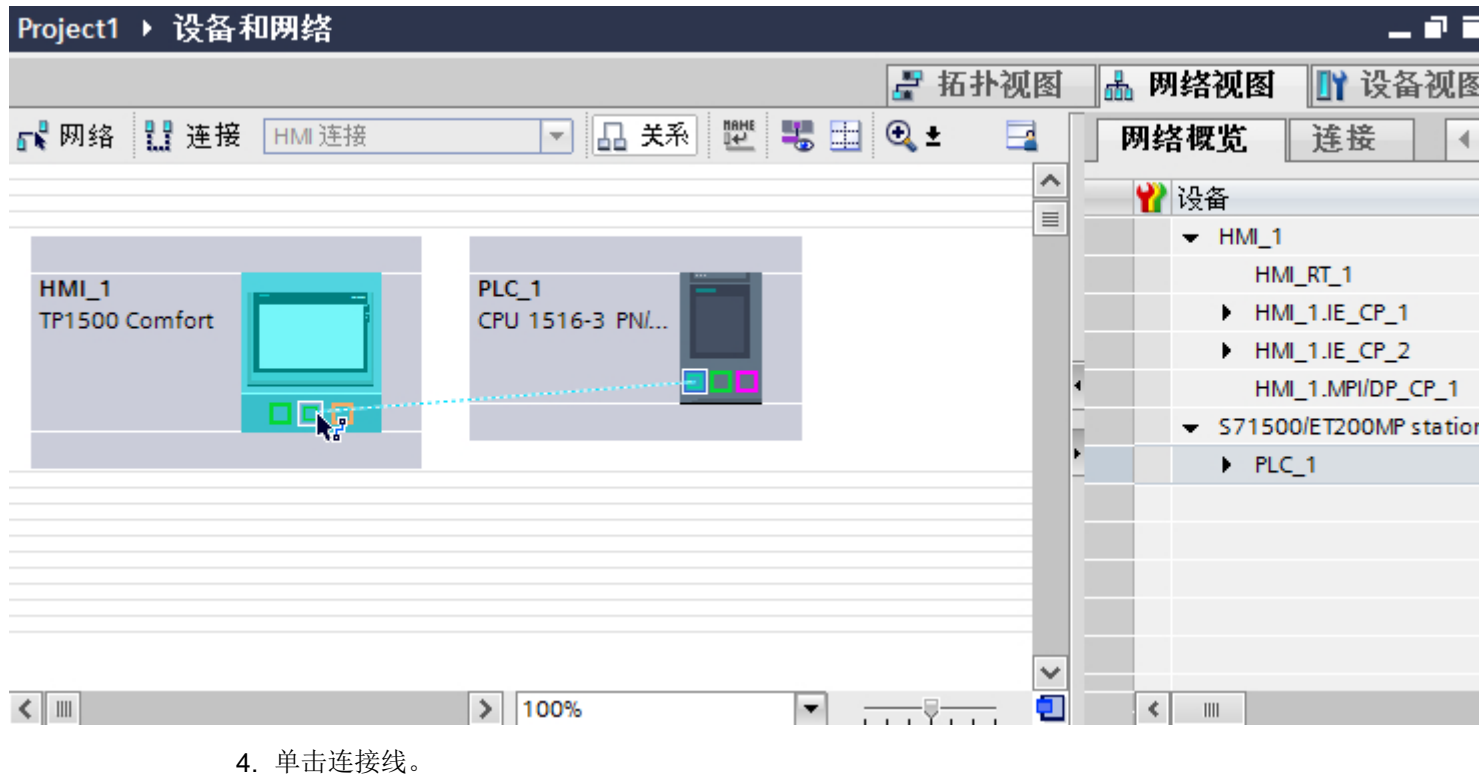

- 5. 单击"高亮显示 HMI 连接"(Highlight HMI connection) 并选择 HMI 连接。 连接即以图形形式显示在巡视窗口中。
- 6. 在"网络视图"中单击通信伙伴,并在巡视窗口中根据项目要求更改 PROFINET 参数。 更多相关信息,请参见"[PROFINET](#page-222-0) 参数 (页 [223\)](#page-222-0)"部分。

#### 说明

创建的 HMI 连接也会显示在编辑器表格区域的"连接"(Connections) 选项卡上。检查表 中的连接参数。

只能在表格中更改连接的本地名称。

#### 结果

已创建 HMI 设备与 SIMATIC S7 1500 之间的连接。已组态 IP 地址和子网掩码连接参数。

#### 参见

与 [SIMATIC S7-1500](#page-210-0) 通信 (页 [211](#page-210-0)) 通过 [PROFINET](#page-211-0) 通信 (页 [212\)](#page-211-0) [PROFINET](#page-222-0) 参数 (页 [223\)](#page-222-0)

# 2.6.2.2 组态 HMI 连接 (RT Advanced, RT Professional)

# 通过 PROFINET 通信 (RT Advanced, RT Professional)

# 通过 PROFINET 通信

这一章介绍了 WinCC Runtime 和 SIMATIC S7 1500 控制器之间通过 PROFINET 实现的 通信。

可以使用下列 WinCC Runtimes 作为 HMI 设备。

- WinCC RT Advanced
- WinCC 专业版运行系统

# WinCC 运行系统作为 HMI 设备

在"设备和网络"(Devices & Networks) 编辑器中组态 WinCC Runtime 和 SIMATIC S7-1500 之间的 HMI 连接。

#### 2.6 与 SIMATIC S7 1500 通信

#### 如果希望使用 WinCC Runtime 作为 HMI 设备,具有下列选项:

1. 在该 SIMATIC PC 上创建 SIMATIC PC 并组态 WinCC Runtime。 这样便可以将带有 WinCC Runtime 的 SIMATIC PC 用作 HMI 设备。

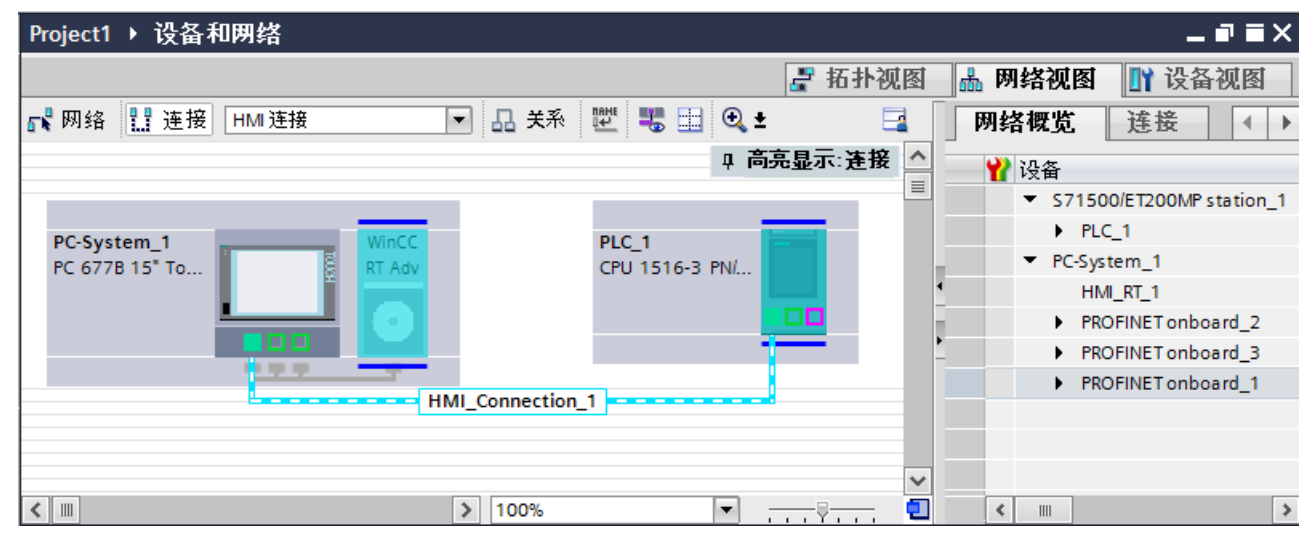

2. 创建 WinCC 运行系统并组态运行系统的通信处理器。 这样便可以将带有 WinCC Runtime 的组态 PC 用作 HMI 设备。

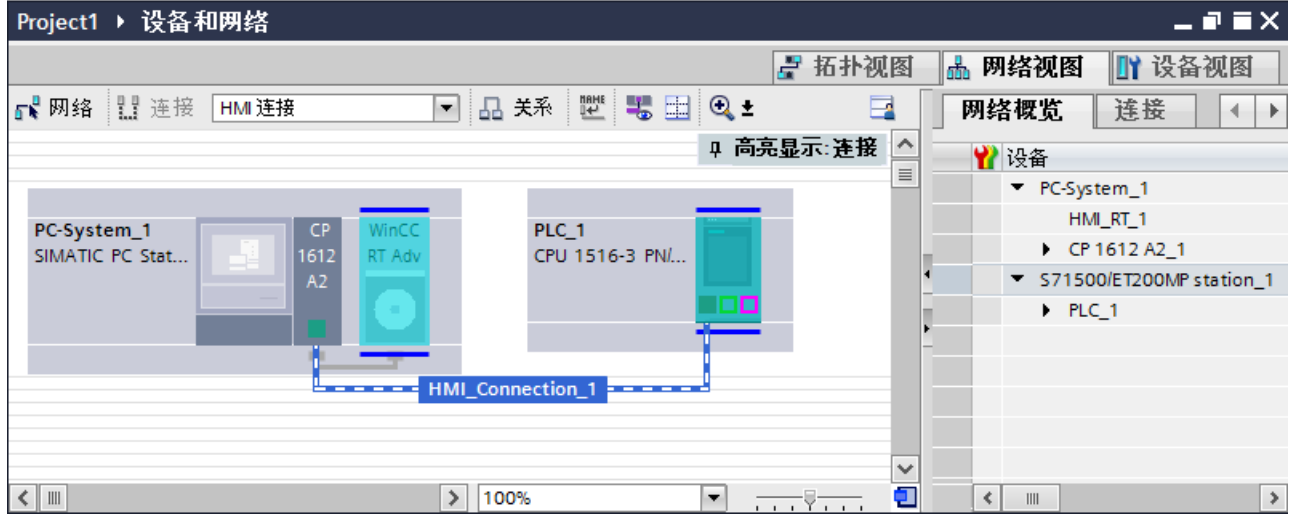

也可以将多台 HMI 设备连接到一台 SIMATIC S7-1500, 以及将多台 SIMATIC S7-1500 连 接到一台 HMI 设备。

可以连接到 HMI 设备的通信伙伴的最大数量取决于所用 HMI 设备。

更多信息,请参考相应的 HMI 设备文档。

#### "设备和网络"编辑器中的 HMI 连接

在"设备和网络"编辑器中,通过 PROFINET 组态 PLC 和 HMI 设备之间的 HMI 连接。
## <span id="page-216-0"></span>"连接"编辑器中的连接

或者, 在 HMI 设备的"连接"编辑器中,通过 PROFINET 组态 PLC 和 HMI 设备之间的 连接。

## 参见

与 [SIMATIC S7-1500](#page-210-0) 通信 (页 [211\)](#page-210-0)

使用 PC 组态通过 PROFINET 实现的 HMI 连接 (页 217)

使用 [SIMATIC PC](#page-219-0) 组态通过 PROFINET 实现的 HMI 连接 (页 [220\)](#page-219-0)

## 使用 PC 组态通过 PROFINET 实现的 HMI 连接 (RT Advanced, RT Professional)

## 简介

在"设备和网络"(Devices & Networks) 编辑器中通过 PROFINET 或以太网组态 HMI 设备 和 SIMATIC S7 1500 之间的 HMI 连接。

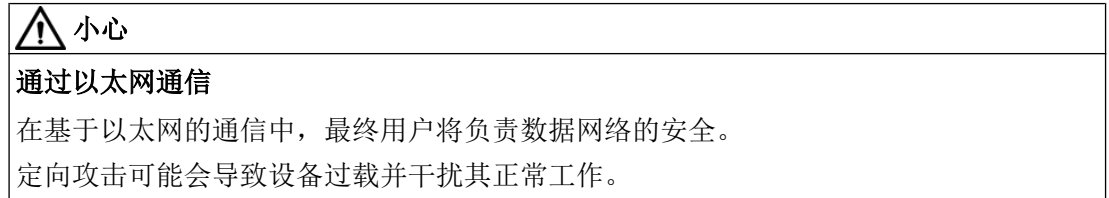

# 要求

在"设备和网络"编辑器中创建下列通信伙伴:

- 带有 PROFINET 接口的 SIMATIC S7 1500
- 安装有 WinCC RT 高级版或 WinCC RT 专业版的 PC 工作站

# 步骤

- 1. 在项目树中双击"设备和网络"项。 在网络视图中显示项目中可用的通信伙伴。
- 2. 使用拖放操作将具有 PROFINET 的通信处理器从硬件目录移动到 WinCC Runtime。

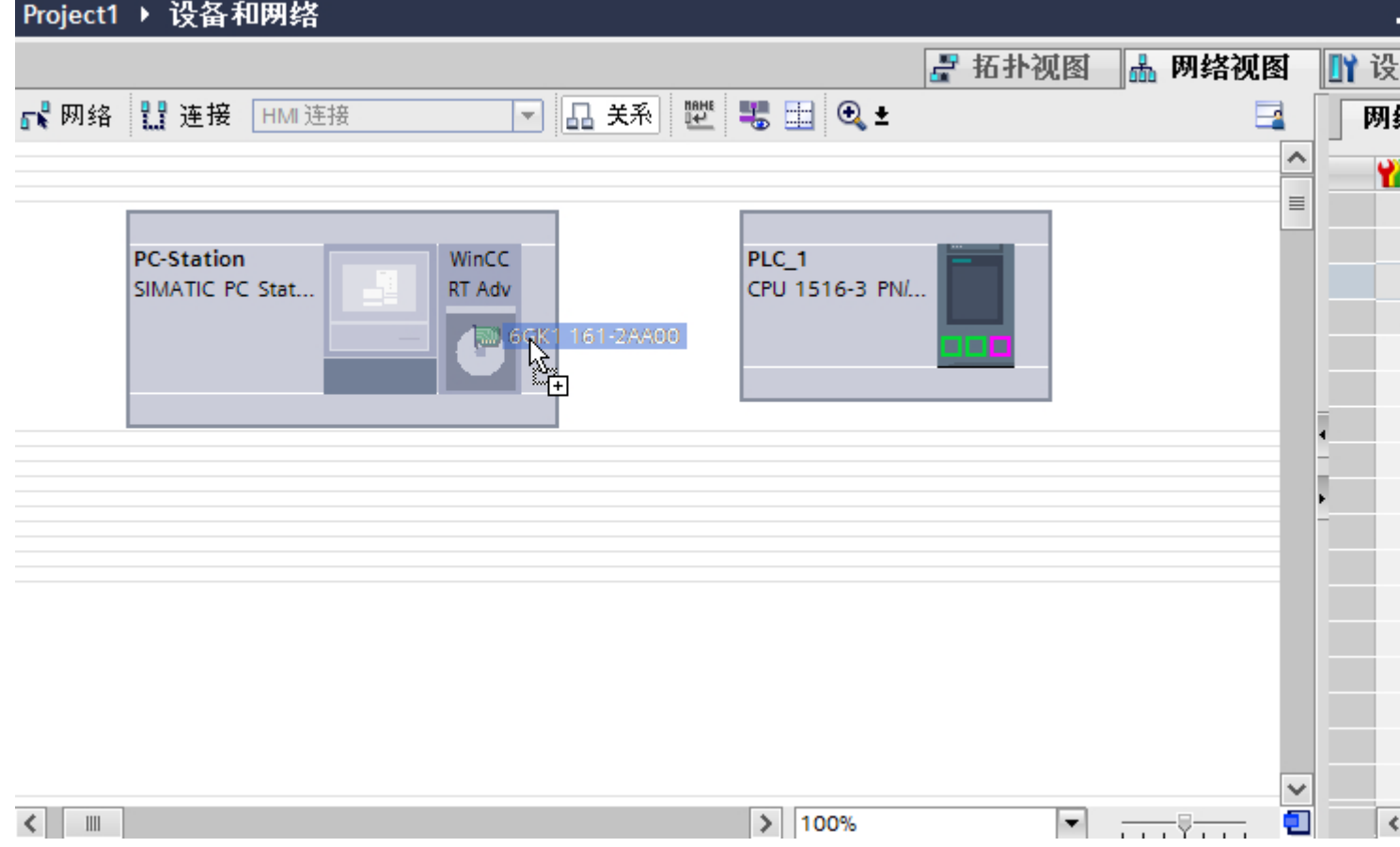

<sup>3.</sup> 单击"连接"(Connections) 按钮并选择"HMI 连接"作为连接类型。 将以高亮颜色显示可用连接的设备。

4. 单击 PLC 的 PROFINET 接口并使用拖放操作建立到通信处理器 PROFINET 接口的连接。 Project1 ▶ 设备和网络 ■ 拓扑视图 黒 网络视 ┎╏网络 瞿 连接 HMI连接 TIRME 黒田 Q・ ▼ 品 关系 E **PC-Station**  $CP$ WinCC PLC 1 SIMATIC PC Stat... CPU 1516-3 PN/... 1612 RT Adv  $A<sub>2</sub>$ 몫  $\left\langle \qquad \right\rangle$   $\qquad$  $\frac{1}{2}$  100%  $\overline{\phantom{a}}$  $\frac{1}{2}$   $\frac{1}{2}$  5. 单击连接线。 连接即以图形形式显示在巡视窗口中。 6. 单击"高亮显示 HMI 连接"(Highlight HMI connection) 并选择 HMI 连接。 连接即以图形形式显示在巡视窗口中。 7. 在"网络视图"中单击通信伙伴,并在巡视窗口中根据项目要求更改 PROFINET 参数。 更多相关信息,请参见"[PROFINET](#page-222-0) 参数 (页 [223\)](#page-222-0)"部分。

### 说明

创建的 HMI 连接也会显示在编辑器表格区域的"连接"(Connections) 选项卡上。检查表 中的连接参数。

只能在表格中更改连接的本地名称。

### 结果

已创建 HMI 设备与 SIMATIC S7 1500 之间的连接。已组态 IP 地址和子网掩码连接参数。

## 参见

与 [SIMATIC S7-1500](#page-210-0) 通信 (页 [211\)](#page-210-0)

通过 [PROFINET](#page-214-0) 通信 (页 [215](#page-214-0))

<span id="page-219-0"></span>使用 SIMATIC PC 组态通过 PROFINET 实现的 HMI 连接 (页 220)

[PROFINET](#page-222-0) 参数 (页 [223\)](#page-222-0)

## 使用 SIMATIC PC 组态通过 PROFINET 实现的 HMI 连接 (RT Advanced, RT Professional)

简介

在"设备和网络"(Devices & Networks) 编辑器中通过 PROFINET 或以太网组态 HMI 设备 和 SIMATIC S7 1500 之间的 HMI 连接。

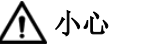

通过以太网通信 在基于以太网的通信中,最终用户将负责数据网络的安全。 定向攻击可能会导致设备过载并干扰其正常工作。

# 要求

在"设备和网络"编辑器中创建下列通信伙伴:

- 带有 PROFINET 接口的 SIMATIC S7 1500
- 带有 PROFINET 接口的 SIMATIC PC

### 步骤

- 1. 在项目树中双击"设备和网络"项。 在网络视图中显示项目中可用的通信伙伴。
- 2. 使用拖放操作将 WinCC Runtime 从硬件目录移动到 PC。

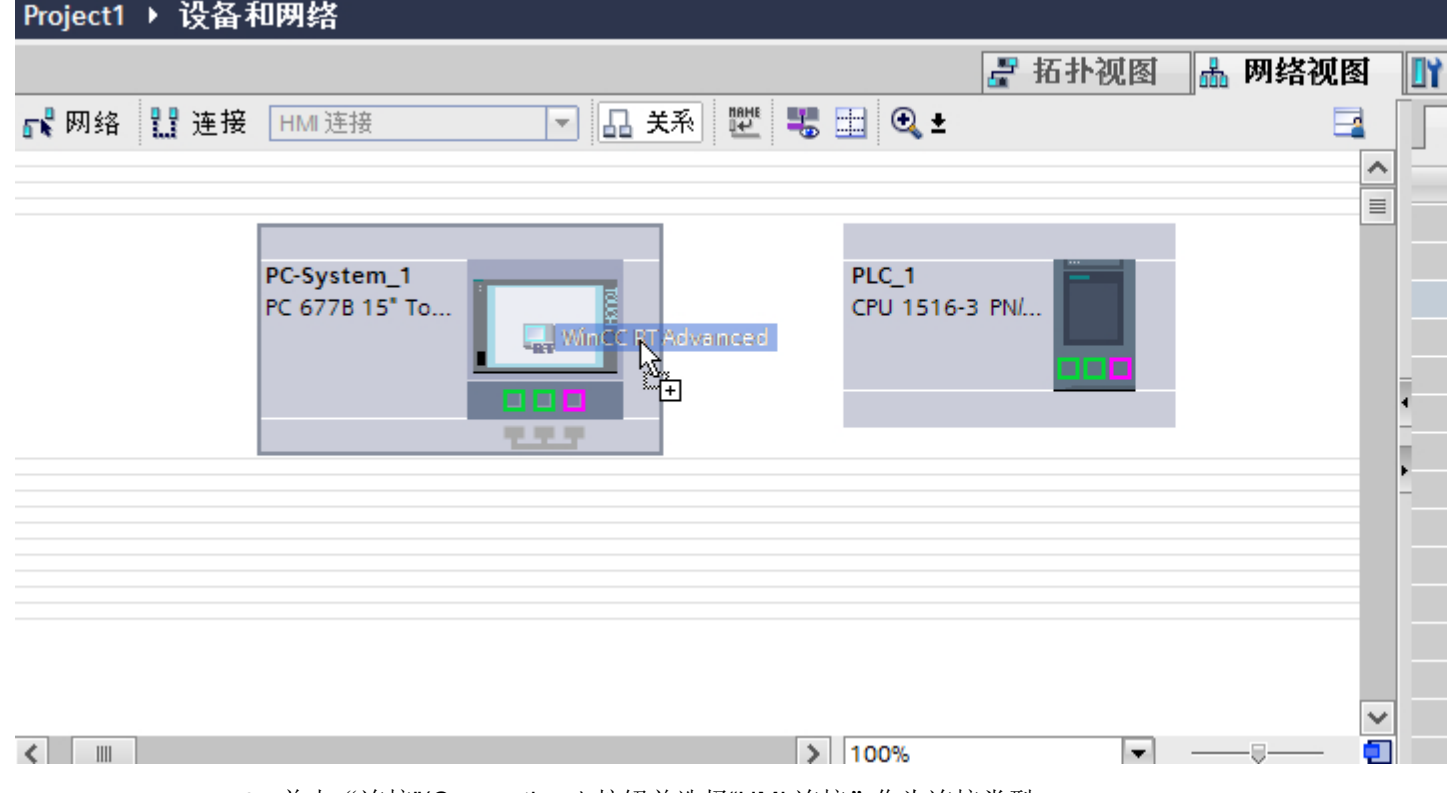

3. 单击"连接"(Connections) 按钮并选择"HMI 连接"作为连接类型。 将以高亮颜色显示可用连接的设备。

#### 4. 单击 PLC 的 PROFINET 接口并使用拖放操作建立到 PC PROFINET 或以太网接口的连接。

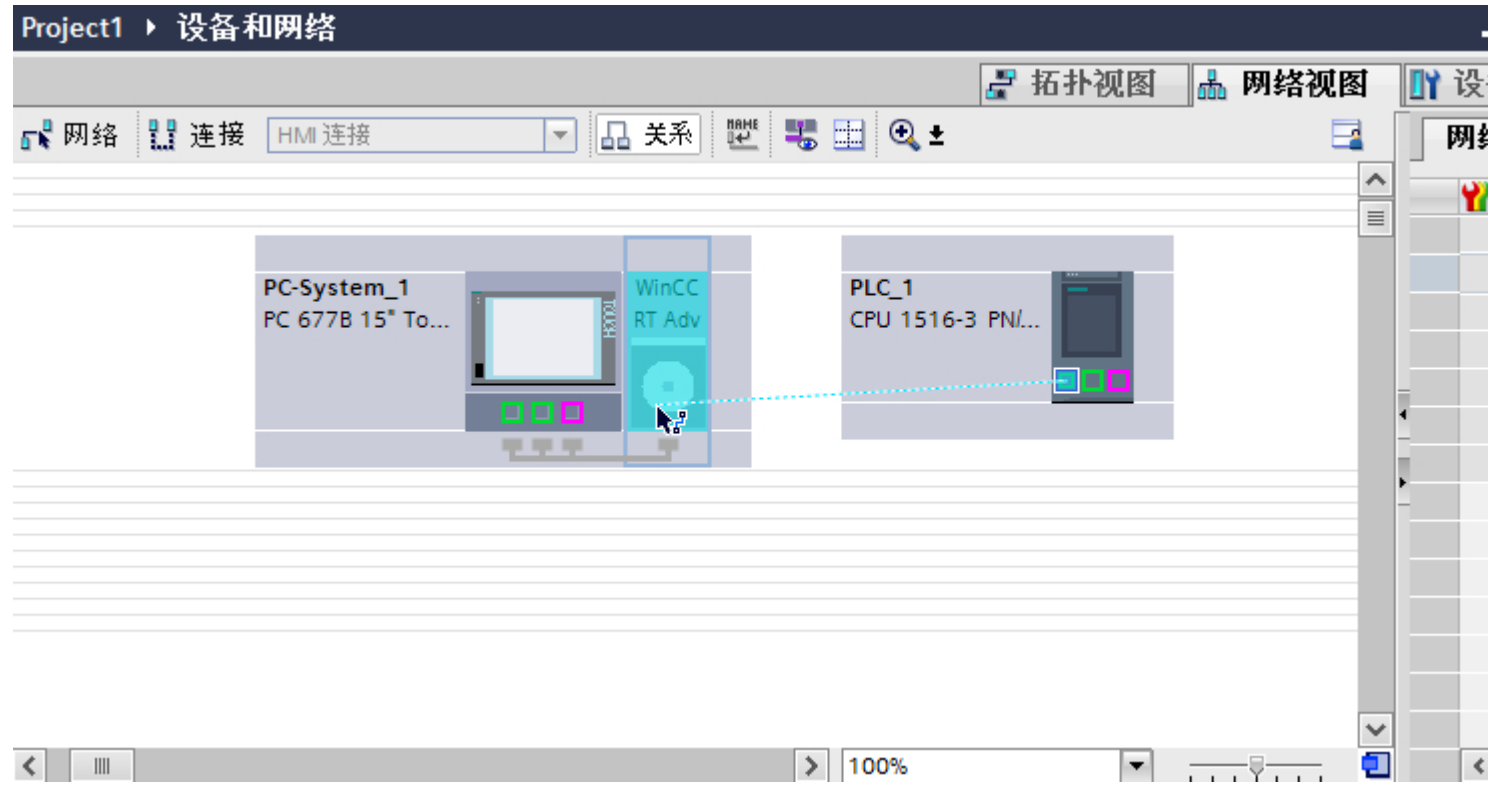

- 5. 单击连接线。
- 6. 单击"高亮显示 HMI 连接"(Highlight HMI connection) 并选择 HMI 连接。 连接即以图形形式显示在巡视窗口中。
- 7. 在"网络视图"中单击通信伙伴,并在巡视窗口中根据项目要求更改 PROFINET 参数。 更多相关信息,请参见"[PROFINET](#page-222-0) 参数 (页 [223\)](#page-222-0)"部分。

#### 说明

创建的 HMI 连接也会显示在编辑器表格区域的"连接"(Connections) 选项卡上。检查表 中的连接参数。

只能在表格中更改连接的本地名称。

结果

已创建 HMI 设备与 SIMATIC S7 1500 之间的连接。已组态 IP 地址和子网掩码连接参数。

### 参见

与 [SIMATIC S7-1500](#page-210-0) 通信 (页 [211](#page-210-0))

通过 [PROFINET](#page-214-0) 通信 (页 [215\)](#page-214-0)

使用 PC 组态通过 [PROFINET](#page-216-0) 实现的 HMI 连接 (页 [217](#page-216-0))

PROFINET 参数 (页 223)

<span id="page-222-0"></span>2.6.2.3 PROFINET 参数

# HMI 连接的 PROFINET 参数

## HMI 连接的 PROFINET 参数

关于已组态 HMI 连接参数的概述, 请参见 HMI 连接的属性。 在该巡视窗口中只能进行部分更改。

## 显示并更改 HMI 连接参数。

- 1. 单击"设备和网络"编辑器中的 HMI 连接。
- 2. 在巡视窗口的"属性 > 常规 > 常规"(Properties > General > General) 下更改 HMI 连接的参

数。

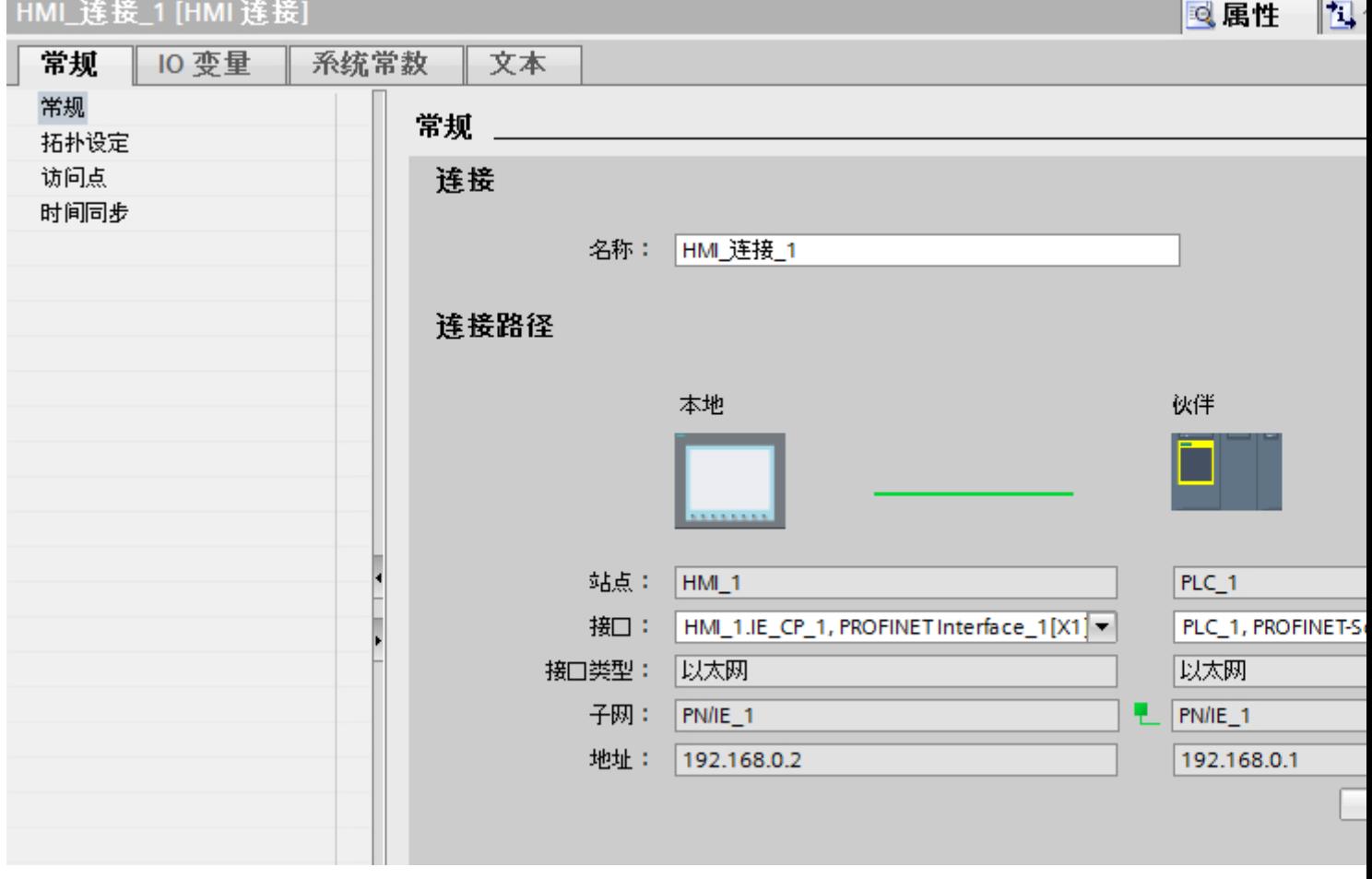

# "连接"(Connection)

显示 HMI 连接名称。

## <span id="page-224-0"></span>"连接路径"(Connection path)

所选 HMI 连接的通信伙伴和相关 PROFINET 参数显示在"连接路径"区域。 某些显示的 区域无法在该对话框中编辑。

- "端点" 显示设备名称。 无法编辑该区域。
- "接口"(Interface) 显示设备的所选接口。 可以根据设备, 在多个接口之间选择。
- "接口类型"(Interface type) 显示所选接口类型。无法编辑该区域。
- "子网"(Subnet) 显示所选的子网。无法编辑该区域。
- "地址"(Address) 显示设备的所选 IP 地址。无法编辑该区域。
- "查找连接路径"(Find connection path) 按钮 启用对连接的后继说明。

# 参见

与 [SIMATIC S7-1500](#page-210-0) 通信 (页 [211\)](#page-210-0) HMI 设备的 PROFINET 参数 (页 225) PLC 的 [PROFINET](#page-226-0) 参数 (页 [227\)](#page-226-0) [组态工业以太网](#page-228-0) (页 [229\)](#page-228-0)

# HMI 设备的 PROFINET 参数

# HMI 设备的 PROFINET 参数

关于已组态 HMI 设备参数的概述,请参见 HMI 设备的属性。

## 显示并更改 HMI 设备的 PROFINET 参数

- 1. 单击"设备和网络"编辑器中的 HMI 设备。
- 2. 在巡视窗口的"属性 > 常规"(Properties > General) 下更改 HMI 设备的参数。

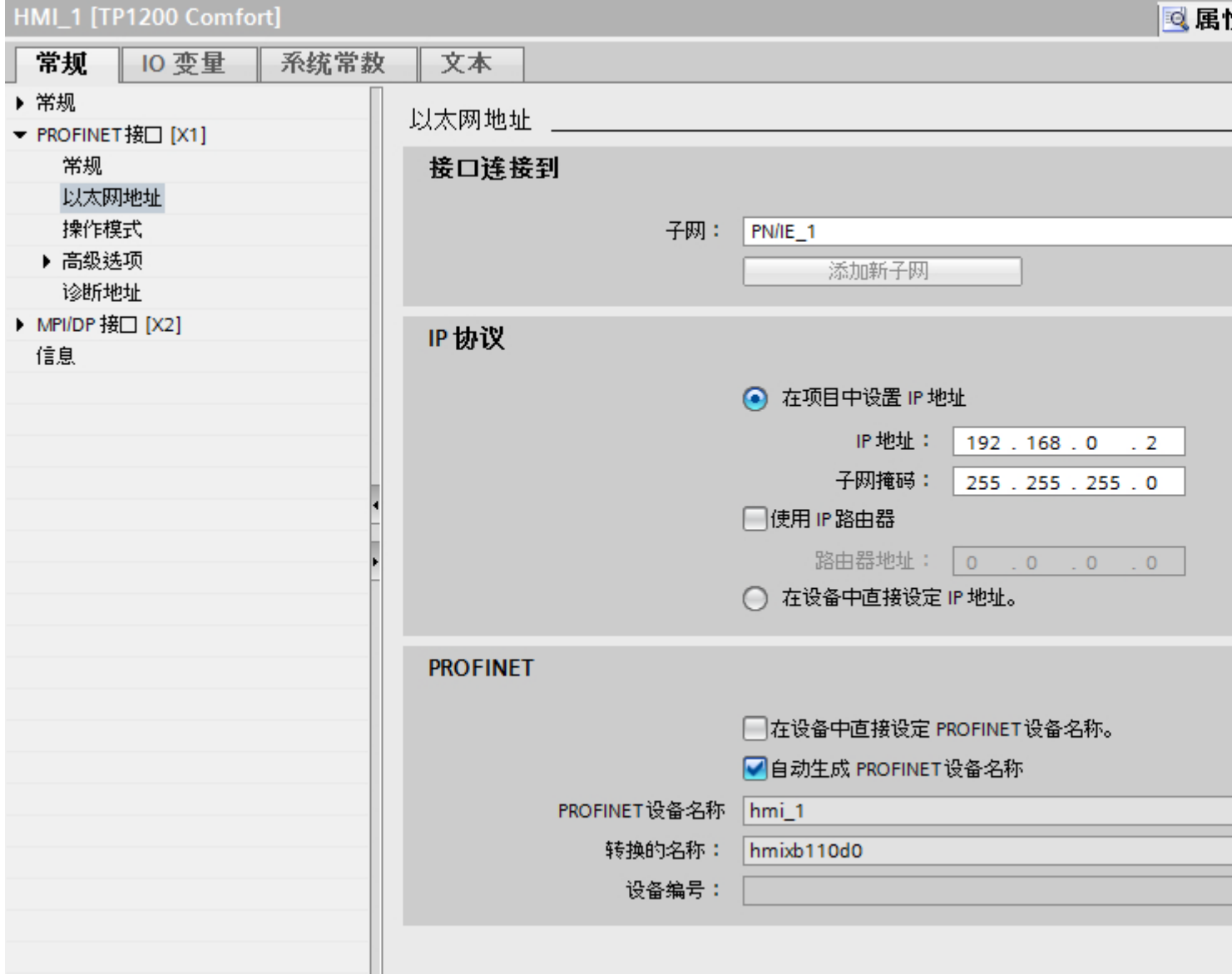

### "联网的接口"

在"联网的接口"(Interface networked with) 区域中,选择 HMI 连接的子网, HMI 设备通过 该子网连接到网络。 使用"添加新子网"(Add new subnet) 按钮创建新子网。

## <span id="page-226-0"></span>"IP 协议"

● "在项目中设置 IP 地址"(Set IP address in the project) 将 WinCC 项目传送到 HMI 设备后, 此 IP 地址将直接在 HMI 设备中进行设置。

## 说明

对于使用 Windows CE 3.0 操作系统的 HMI 设备, 设备将自动重启。 使用 Windows CE 3.0 的 HMI 设备:

- Mobile Panel 177 PN
- Mobile Panel 177 DP
- "子网掩码" 在"子网掩码"区域中分配子网掩码的数据。
- "使用 IP 路由器"(Use IP router) 如果使用 IP 路由器, 则选择"使用 IP 路由器"并在"路由器地址"字段中输入路由器 地址。
- "允许在设备中直接设置 IP 地址"(Permit setting of IP address directly on the device) 如果启用"允许在设备中设置 IP 地址"(Permit setting of the IP address on the device) 功能, 则不通过项目获取 IP 地址。 必须在 HMI 设备的控制面板中直接输入 IP 地址。

# 参见

与 [SIMATIC S7-1500](#page-210-0) 通信 (页 [211\)](#page-210-0) HMI 连接的 [PROFINET](#page-222-0) 参数 (页 [223\)](#page-222-0) PLC 的 PROFINET 参数 (页 227) [组态工业以太网](#page-228-0) (页 [229\)](#page-228-0)

# PLC 的 PROFINET 参数

# PLC 的 PROFINET 参数

关于已组态参数的概述,请参见 PLC 属性。

与 PLC 通信

2.6 与 SIMATIC S7 1500 通信

## 显示并更改 PLC 的 PROFINET 参数

- 1. 单击"设备和网络"编辑器中的 PLC。
- 2. 在巡视窗口的"属性 > 常规 > 常规"(Properties > General > General) 下更改 PLC 的参数。

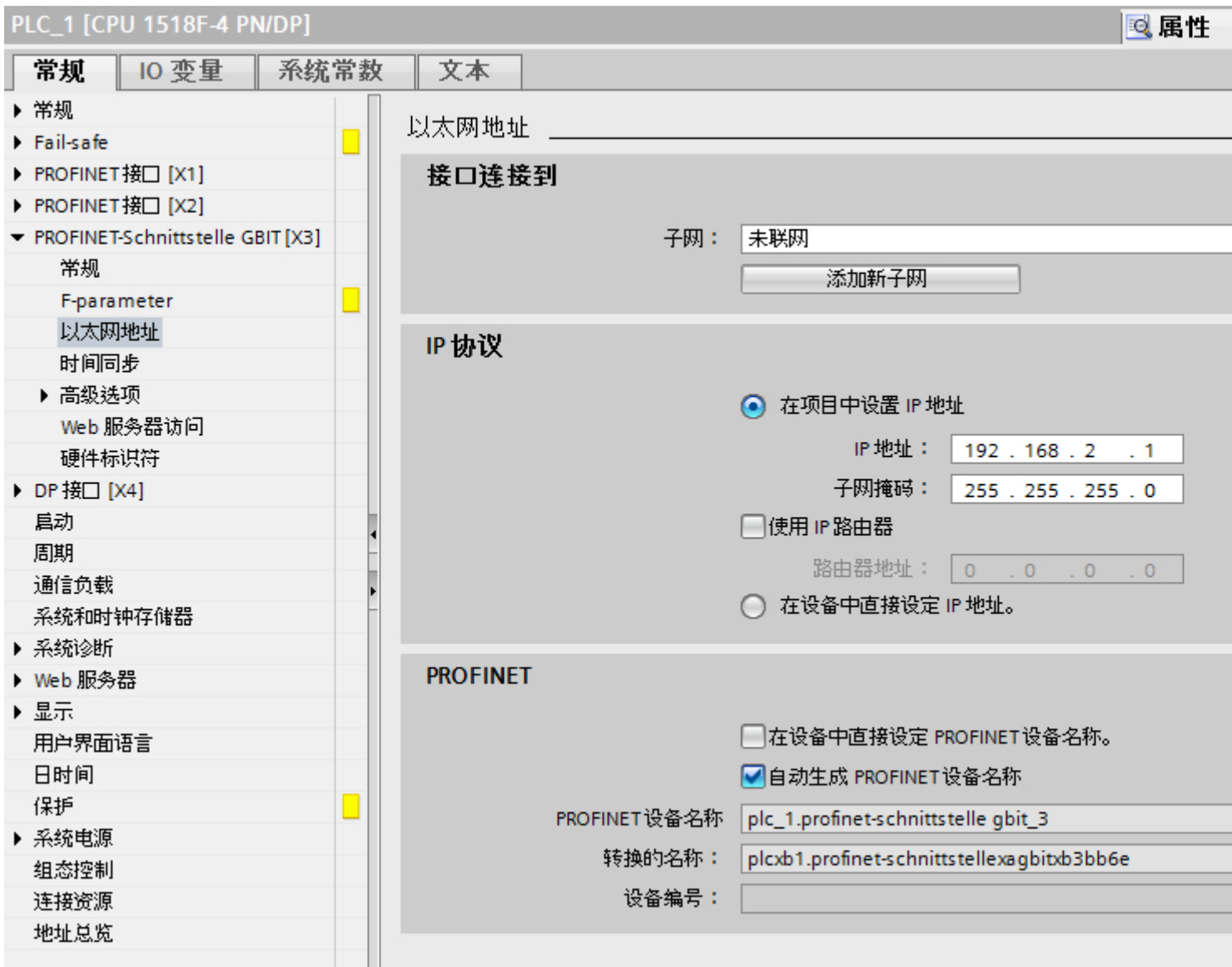

## "联网的接口"

在"子网"区域中,选择 HMI 连接的子网, PLC 通过该子网连接到网络。 使用"添加新 子网"(Add new subnet) 按钮创建新子网。

**The County** 

#### <span id="page-228-0"></span>"IP 协议"

- "接口类型"(Interface type) 根据 HMI 设备类型,可以选择多种接口。
- "IP 地址" 在"IP 地址"区域中分配 HMI 设备的 IP 地址。
- "子网掩码" 在"子网掩码"区域中分配子网掩码的数据。 如果使用 IP 路由器, 则选择"使用 IP 路由器"并在域中输入路由器地址。

### 参见

与 [SIMATIC S7-1500](#page-210-0) 通信 (页 [211\)](#page-210-0) HMI 连接的 [PROFINET](#page-222-0) 参数 (页 [223\)](#page-222-0) HMI 设备的 [PROFINET](#page-224-0) 参数 (页 [225\)](#page-224-0) 组态工业以太网 (页 229)

### 组态工业以太网

#### 网络组态规则

设备的以太网接口具有一个默认 IP 地址,用户可以更改该地址。

#### IP 地址

如果具有通信功能的设备支持 TCP/CP 协议, 则 IP 参数可见。

IP 地址由 4 个 0 到 255 之间的十进制数字组成。各十进制数字相互之间用点隔开。

示例: 140.80.0.2

- IP 地址由以下几个部分组成:
- (子)网的地址
- 节点的地址(通常也称为主机或网络节点)

#### 子网掩码

子网掩码将这两个地址拆分。它确定 IP 地址的哪一部分用于网络定址,哪一部分用于节 点定址。

子网掩码的设置位确定 IP 地址的网络部分。

示例:

子网掩码: 255.255.0.0 = 11111111.11111111.00000000.000000000

在针对上述 IP 地址给出的示例中, 此处显示的子网掩码具有以下含义:

IP 地址的前 2 个字节标识子网 - 即 140.80。 最后的两个字节标识节点,例如 0.2。

通常的实际情况是:

- 用 AND 连接 IP 地址和子网掩码就产生网络地址。
- 用 AND NOT 连接 IP 地址和子网掩码就产生节点地址。

### IP 地址和默认子网掩码之间的关系

在 IP 地址范围的分配和所谓的"默认子网掩码"方面, 存在一个共识。 IP 地址中的第一 个十进制数字(从左边起)决定默认子网掩码的结构。 如下所示,它决定数值"1"(二进 制)的个数:

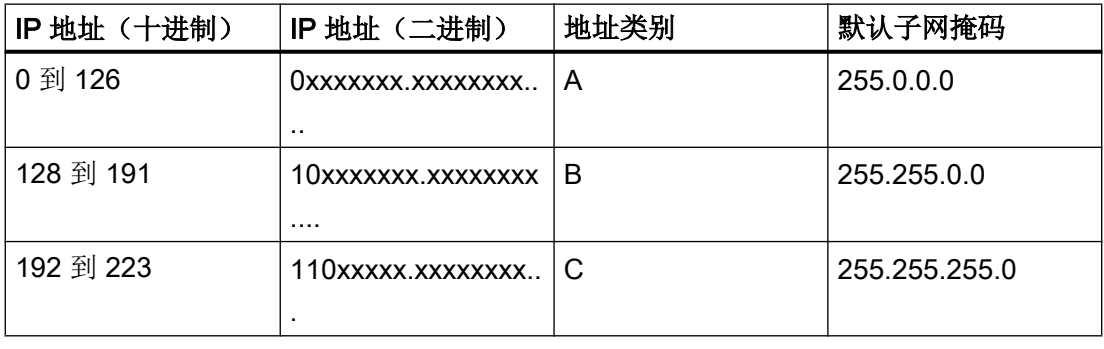

## 说明

#### 第一个十进制小数点的值范围

IP 地址的第一个十进制数字也可以是 224 和 255 之间的值(地址类别 D 等)。 但由于对 这些值不进行地址检查,因此不建议使用该方法。

# 屏蔽其它子网

可使用子网掩码添加更多结构并为被指定了地址类别 A、B 或 C 之一的子网形成"专用" 子网。这通过将子网掩码的其它低位部分设置为"1"实现。每将一个位设置为"1", "专 用"网络的数目就会加倍,而它们包含的节点数将减半。 在外部,该网络像以前那样,以 单个网络的方式运行。

示例:

<span id="page-230-0"></span>您有一个地址类别为 B 的子网(例如 IP 地址 129.80.xxx.xxx) 并按以下所示更改默认子网 掩码:

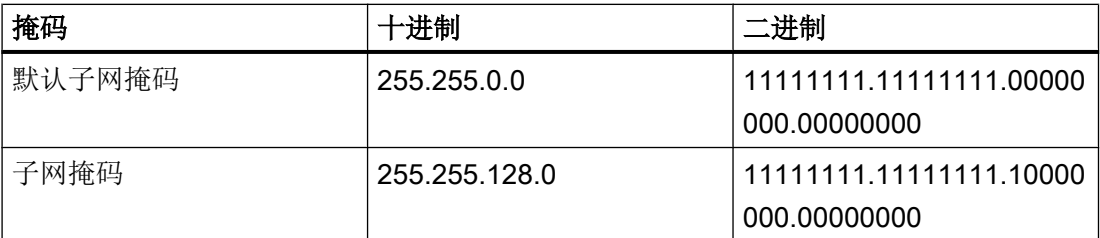

结果:

地址在 129.80.001.xxx 和 129.80.127.xxx 之间的所有节点都位于一个子网上, 地址在 129.80.128.xxx 和 129.80.255.xxx 之间的所有节点都位于另一个子网上。

#### 路由器

路由器的工作是连接子网。 如果要将 IP 数据报发送到另一个网络, 则它必须先传送到路 由器。 为实现此目的,这种情况下,必须为子网中的每个节点输入路由器的地址。 子网中节点的 IP 地址和路由器的地址可能只是在子网掩码中有"0"的部分有所差异。

#### 参见

与 [SIMATIC S7-1500](#page-210-0) 通信 (页 [211\)](#page-210-0) HMI 连接的 [PROFINET](#page-222-0) 参数 (页 [223\)](#page-222-0) HMI 设备的 [PROFINET](#page-224-0) 参数 (页 [225\)](#page-224-0) PLC 的 [PROFINET](#page-226-0) 参数 (页 [227\)](#page-226-0)

### 通信安全

#### 安全级别

如果要保护控制器和 HMI 设备通信,可为通信分配保护级别。

对于 SIMATIC S7-1500 CPU,可以输入多个密码,因此能够为不同的用户组设置不同的 访问权限。

在表中输入密码,以便为每个密码分配一个特定保护等级。

密码的作用列在"保护"(Protection) 列中。

对于 SIMATIC S7-1500 控制器, 设置保护等级时需考虑多个因素。

#### <span id="page-231-0"></span>与 PLC 通信

2.6 与 SIMATIC S7 1500 通信

更多相关信息,请参见"设置保护选项 (页 232)"部分。

## 示例

组态控制器时,为标准 CPU(即,非 F-CPU)选择"全面保护"保护等级。

之后,在表格中输入更高等级的各个保护等级对应的密码。

对于不知道任何密码的用户,CPU 将受到全面保护。甚至也无法访问 HMI。

对于知道其中一个已分配密码的用户,作用取决于密码所在的表格行:

- 第 1 行中的密码(无保护)允许将 CPU 作为完全未受保护的状态进行访问。知道此密 码的用户可以不受限制地访问 CPU。
- 第 2 行中的密码(写保护)允许将 CPU 作为受写保护的状态进行访问。尽管知道密码, 但是知道该密码的用户只能对 CPU 进行读取访问。
- 第3行中的密码(读和写保护)允许将 CPU 作为受到读保护和写保护的状态进行访问, 因此对于知道此密码的用户,只能进行 HMI 访问。

### 参见

设置保护选项 (页 232) 与 [SIMATIC S7-1500](#page-210-0) 通信 (页 [211](#page-210-0)) HMI 连接的 [PROFINET](#page-222-0) 参数 (页 [223](#page-222-0)) HMI [连接的访问密码](#page-235-0) (页 [236\)](#page-235-0)

## 设置保护选项

### 访问级别

以下内容将介绍如何使用 S7-1500 CPU 的各种访问级别。

S7-1500 CPU 提供各种访问级别, 以限制对特定功能的访问。

将在 CPU 的对象属性中指定各种访问级别以及相关的密码。可在表中指定访问级别的参 数。

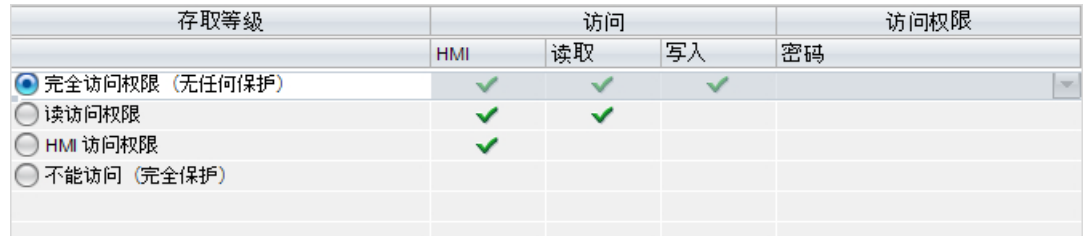

各个访问级别右侧列中的绿色复选标记指定在不知道此访问级别的密码的情况下,可以执 行的操作。

如果要使用未在"访问"(Access) 列中选择的域功能, 那么需要输入密码:

示例:

设置了访问级别"读访问权"。可以从表中看到,如果不输入密码,则无法在操作过程中 使用写访问权。

该表还显示使用"写入"功能需要具有完全访问权限。

要在操作过程中使用需要写访问权的功能,则必须输入完全访问权限的密码。

## 注意

#### 组态访问级别不会代替专有技术保护

通过限制向 CPU 下载的权限,组态访问级别可提供高级别的防护以防止未经授权的更 改。但不会对存储卡上的块设置受读写保护。而使用专有技术保护则可以保护存储卡上的 代码块。

### 默认特性

默认访问级别为"完全访问权限(无保护)"。每个用户都可以读取和更改硬件配置及块。 对于在线访问,没有设置密码且无需密码。

### 访问级别的详细信息

下面说明了现有的访问级别以及可以在各个访问级别使用的功能。

- 完全访问权限(无保护): 所有用户都可以对硬件配置和块进行读取和更改。
- F 块的读访问权(仅限 F-CPU): 未经此访问级别或更高级别的密码授权,无法更改安全程序的 F 块。 其它信息,请参见编程和操作手册 SIMATIC 安全 - 组态和编程。
- 读访问权:

在此访问级别,可以不输入密码对硬件配置和块进行只读访问。即,可将硬件配置和块 下载到编程设备中。此外,还可访问 HMI 和诊断数据,就像更改操作状态 (RUN/STOP) 一样。

无法将块或硬件配置加载到 CPU 中。而且,无写测试功能和固件更新。

● HMI 访问:

只能访问 HMI 和诊断数据。可以通过 HMI 设备读写变量。 在此访问级别,既不能将块和硬件配置加载到 CPU 中,也无法从 CPU 中将块和硬件 配置加载到编程设备中。

此外,不适用以下规则:写入测试功能、更改操作状态 (RUN/STOP) 和固件更新。

● 无访问权限(完全保护): 例如,只能通过"可访问设备"读取标识数据。 无法对硬件配置和块进行读写访问。同样无法进行 HMI 访问。PUT/GET 通信的服务器 功能在此访问级别下都处于禁用状态(无法更改)。 如果组态的密码合法,则可以根据相关的保护级别进行访问。

## 不同访问级别下的功能行为

下表列出了各个保护级别下可以使用的在线功能。

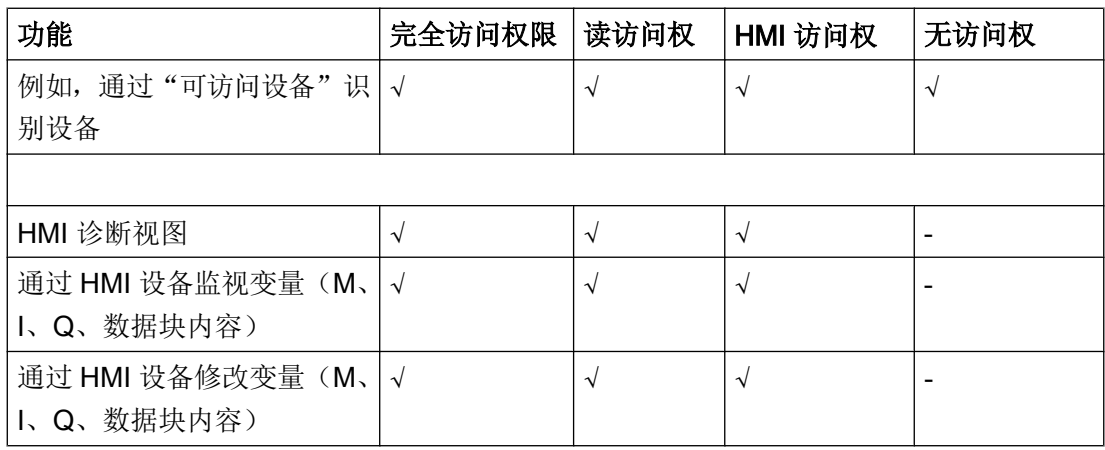

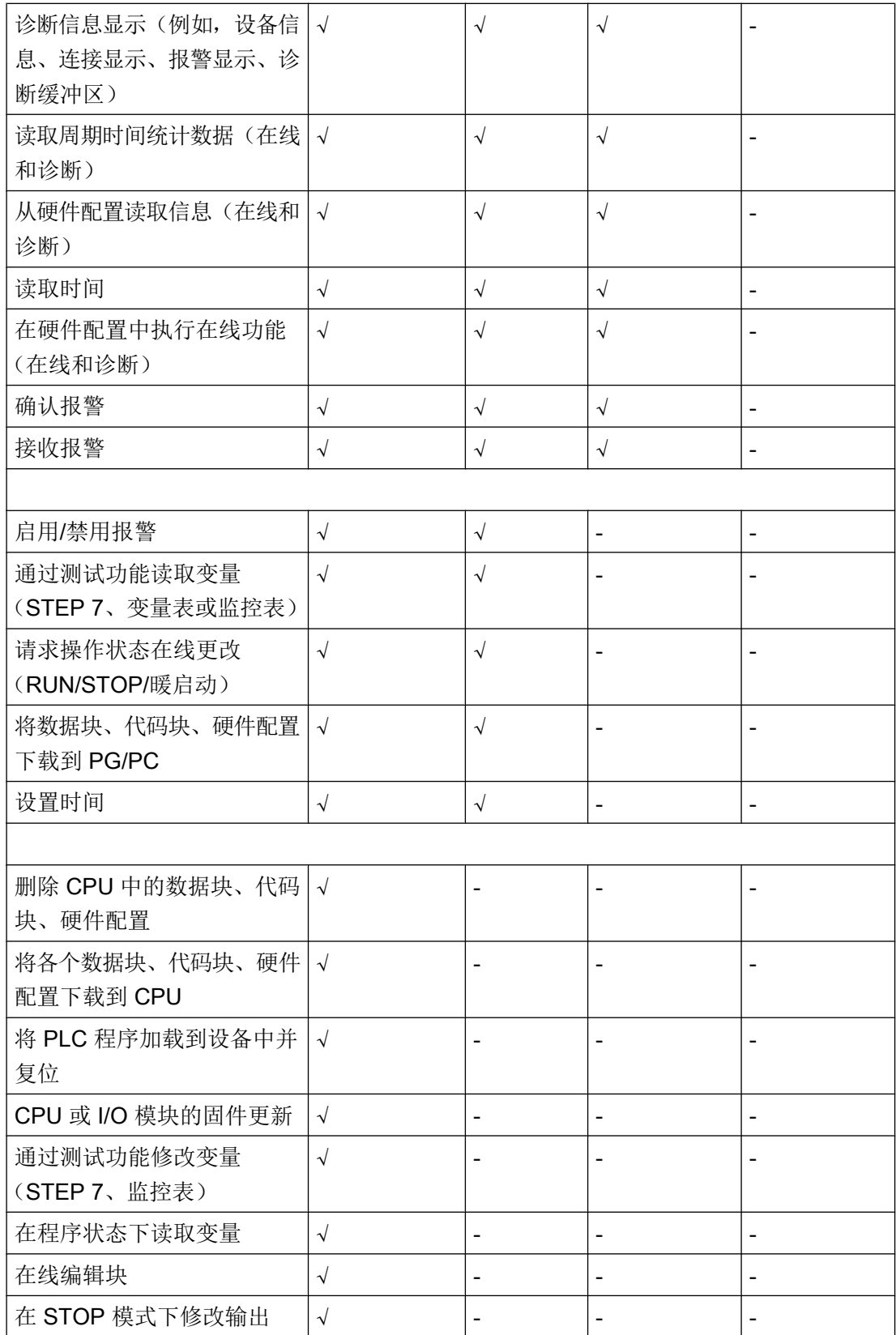

#### <span id="page-235-0"></span>操作期间受密码保护的模块的行为

CPU 保护在将设置下载到 CPU 之后才生效。

在执行在线功能之前,检查所需的权限,必要时将提示用户输入密码。

示例: 为模块组态了读访问权,并且希望执行"修改变量"功能。这需要针对测试功能的 写访问权;因此,必须输入分配的密码才能执行该功能。

受密码保护的功能在任何时刻都只能由一个 PG/PC 执行。其它 PG/PC 无法登陆。

保护数据的访问权限在在线连接期间内有效。如果在中断后恢复在线连接,则无需再次输 入访问数据。要手动取消访问权限,请单击"在线 > 删除访问权限"(Online > Delete access rights)。

每个访问级别都允许在不输入密码的情况下对某些功能进行无限制访问,例如,使用"可 访问设备"功能进行识别。

通过显示屏只能在本地通过密码访问 S7-1500 CPU。只有在操作模式开关被设置为 RUN 时,限制才有效。

### 参见

与 [SIMATIC S7-1500](#page-210-0) 通信 (页 [211](#page-210-0)) HMI 连接的 [PROFINET](#page-222-0) 参数 (页 [223](#page-222-0)) [安全级别](#page-230-0) (页 [231\)](#page-230-0) HMI 连接的访问密码 (页 236)

### HMI 连接的访问密码

## 简介

以"全面保护"保护等级与 PLC 进行通信受到密码保护。 密码存储在 PLC 的属性中。 在"访问密码"(Access password) 区域,输入来自 PLC 的密码。 如果输入的密码不正确或没有输入密码,与 PLC 的通信将被拒绝。

# <span id="page-236-0"></span>输入访问密码

在"连接"(Connections) 编辑器中输入 HMI 连接的访问密码。

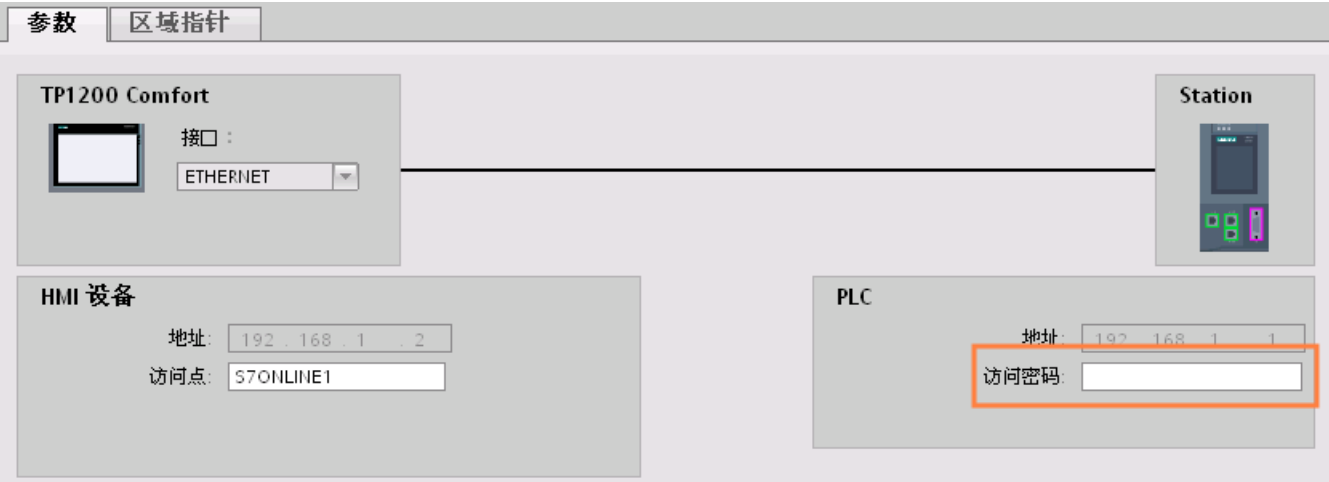

参见

与 [SIMATIC S7-1500](#page-210-0) 通信 (页 [211\)](#page-210-0) HMI 连接的 [PROFINET](#page-222-0) 参数 (页 [223\)](#page-222-0) [安全级别](#page-230-0) (页 [231](#page-230-0)) [设置保护选项](#page-231-0) (页 [232](#page-231-0))

## 2.6.2.4 设置端口选项

### 设置端口选项

# 修改 PROFINET IO 端口的连接设置

需要时可以修改 PROFINET IO 端口的网络设置。 默认自动进行这些设置。在正常情况 下,这样可以确保实现无故障通信。

#### 传输率/双工的可能设置

根据所选设备,可以对"传输率/双工"进行以下设置:

- 自动设置 建议的端口默认设置。与伙伴端口自动"协商"传输设置。 默认激活"启用自动协商" (Enable autonegotiation) 选项,即可以为连接采用交叉电缆或插接电缆。
- 速率为 x Mbps 的全双工(半双工) TP/ITP 传输速率和全双工/半双工模式的设置。 其有效性取决于"启用自动协商"(Enable autonegotiation) 设置:
	- 启用了自动协商 可以使用交叉电缆和插接电缆。
	- 禁用了自动协商 请确认使用了正确的电缆(交叉电缆或插接电缆)!该设置还可以监视端口。
- 禁用

视模块类型的不同,下拉列表框中可能会包含"- 禁用 -"(- Disable -) 选项。此选项有诸 多功能,例如允许您出于安全原因而禁止访问不使用的端口。使用此设置时,不生成诊 断事件。

#### "监视"选项

该选项启用或禁用端口诊断。端口诊断示例: 监视链路状态, 即在链路下行生成诊断, 并 且在使用光纤端口时监视系统储备。

### "启用自动协商"(Enable autonegotiation) 选项

只有当选择了实体介质(例如,TP 100 Mbps 双工)时才能修改自动协商设置。 实体介质 能否设置取决于模块属性。

如果禁用了自动协商,会指定固定端口设置,有些情况下(如按优先级启动 IO 设备)需要 这样。

必须确保伙伴端口具有相同的设置,因为该选项会使连接网络的操作参数不被检测,并且 数据传输率和传输模式也随之不被优化设置。

### 说明

当连接了一个本地端口时,如果伙伴端口支持该设置,STEP 7 会对伙伴端口进行设置。 如果伙伴端口不支持设置,会生成一条错误消息。

## <span id="page-238-0"></span>参见

与 [SIMATIC S7-1500](#page-210-0) 通信 (页 [211\)](#page-210-0) 禁用自动协商的布线规定 (页 239) [端口的边界](#page-239-0) (页 [240\)](#page-239-0)

## 禁用自动协商的布线规定

### 要求

已经对相应端口进行了以下设置,例如,加速 IO 设备的启动时间:

- 固定传输速率
- 禁用了自动协商(包括自动跳线)功能

启动期间用于协商传输速率的时间已经保存。

如果已经禁用自动协商,必须遵守布线规定。

## 禁用自动协商的布线规定

PROFINET 设备具有下列两种类型的端口:

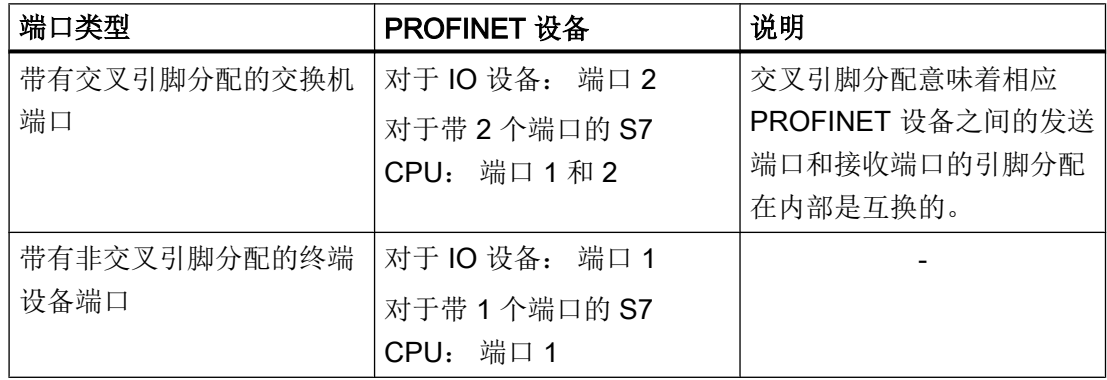

### 布线规定的有效性

下列段落中所描述的布线规定仅仅适用于已经指定了固定端口设置的情况。

### <span id="page-239-0"></span>与 PLC 通信

### 2.6 与 SIMATIC S7 1500 通信

## 布线规定

可以使用单一的电缆类型(插接电缆)将多个 IO 设备连接在一条线上。 为此,可以将 IO 设备(分布式 I/O)的端口 2 连接到下一个 IO 设备的端口 1。下图给出了两个 IO 设备的 示例。

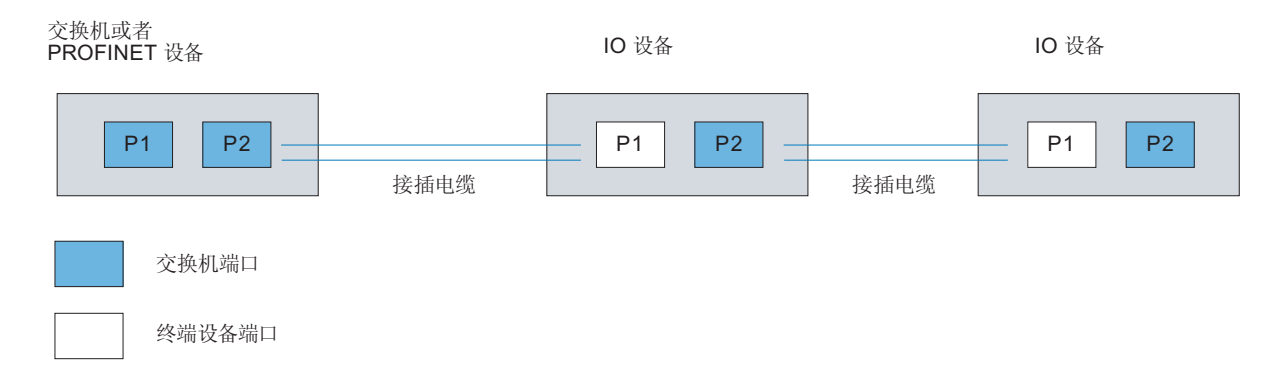

参见

与 [SIMATIC S7-1500](#page-210-0) 通信 (页 [211](#page-210-0))

[设置端口选项](#page-236-0) (页 [237\)](#page-236-0)

端口的边界 (页 240)

### 端口的边界

要求

为使用边界,相应设备必须支持边界设置。如果 PROFINET 的设备不支持边界设置,则会 禁用相应的参数。

## 启用边界

"边界"是指某些以太网帧的传输限制。可以在端口处设置以下边界:

- "停止发现可访问设备" 不再转发 DCP 帧来识别可访问设备。无法在项目树的"可访问设备"(Accessible devices) 中找到此端口的下游设备。CPU 无法访问此端口的下游设备。
- "拓扑发现结束" 不为拓扑检测转发 LLDP 帧。
- "同步域结束" 不转发那些所传输的用来同步同步域内节点的同步帧。 例如,如果环路中的 PROFINET 设备具有两个以上的端口,应通过设置同步边界(非 环路端口上)阻止同步帧进入环路。 其它示例: 如果希望使用多个同步域,可以从其它同步域对连接到 PROFINET 设备的 端口组态同步域边界。

限制

必须遵循以下限制:

- 只有当端口支持涉及的功能时,才能使用相关复选框。
- 如果确定了端口的伙伴端口,则不能使用以下复选框:
	- "停止发现可访问设备"
	- "拓扑发现结束"

# 参见

与 [SIMATIC S7-1500](#page-210-0) 通信 (页 [211\)](#page-210-0)

[设置端口选项](#page-236-0) (页 [237](#page-236-0))

[禁用自动协商的布线规定](#page-238-0) (页 [239\)](#page-238-0)

<span id="page-241-0"></span>与 PLC 通信

2.6 与 SIMATIC S7 1500 通信

## 2.6.3 通过 PROFIBUS 通信

2.6.3.1 组态 HMI 连接

### 通过 PROFIBUS 通信

### 通过 PROFIBUS 的 HMI 连接

如果已将 HMI 设备和 SIMATIC S7 1500 插入项目, 则在"设备和网络"(Devices & Networks) 编辑器中互连这两个 PROFIBUS 接口。

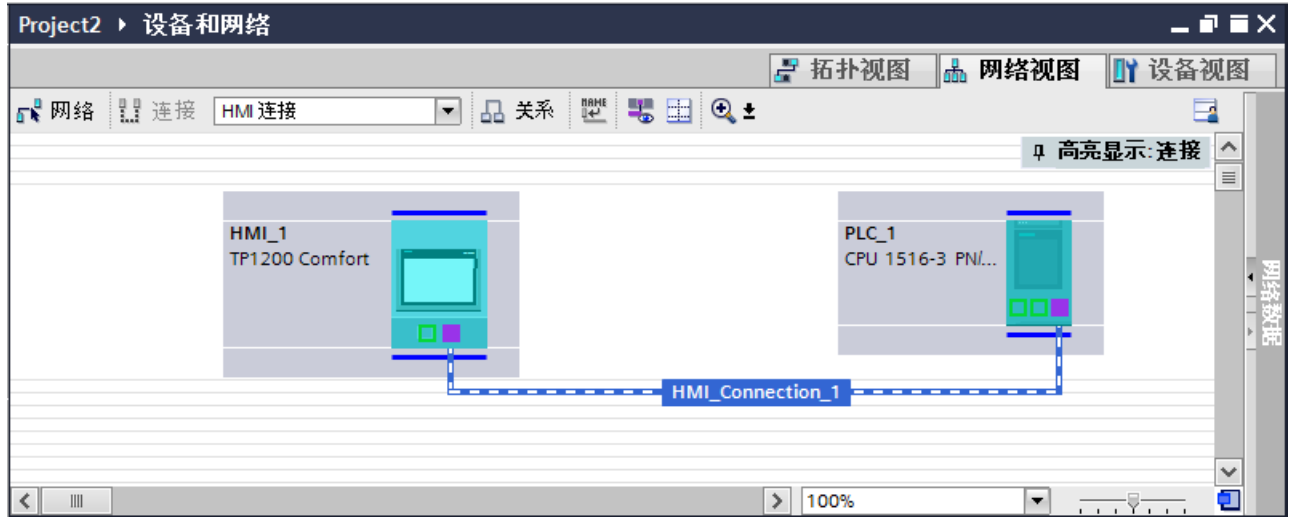

## "设备和网络"编辑器中的 HMI 连接

在"设备和网络"编辑器中通过 PROFIBUS,组态 PLC 和 HMI 设备之间的 HMI 连接。

#### "连接"编辑器中的连接

或者, 在 HMI 设备的"连接"编辑器中组态 PLC 和 HMI 设备之间的连接。

### 参见

与 [SIMATIC S7-1500](#page-210-0) 通信 (页 [211](#page-210-0)) 通过 [PROFIBUS](#page-242-0) 组态 HMI 连接 (页 [243](#page-242-0))

### <span id="page-242-0"></span>通过 PROFIBUS 组态 HMI 连接

### 简介

在"设备和网络"编辑器中,可通过 PROFIBUS 组态 HMI 设备与 SIMATIC S7 1500 之 间的 HMI 连接。

### 要求

在"设备和网络"编辑器中创建下列通信伙伴:

- 带有 MPI/DP 接口的 HMI 设备
- 带有 PROFIBUS 接口的 SIMATIC S71500

### 步骤

- 1. 在项目树中双击"设备和网络"项。
	- 在网络视图中以图形形式显示项目中可用的通信伙伴。

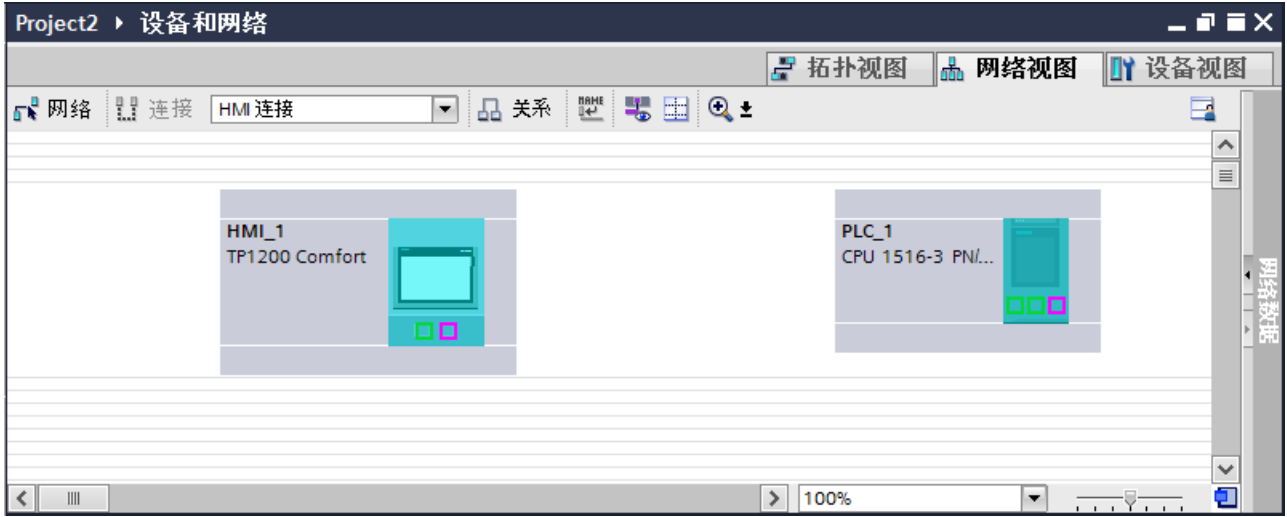

- 2. 单击"连接"(Connections) 按钮。 将以高亮颜色显示可用连接的设备。
- 3. 单击 HMI 设备接口。
- 4. 在巡视窗口的"属性 > 常规 > HMI MPIDP > 参数"(Properties > General > HMI MPIDP > Parameters) 下选择"PROFIBUS"接口类型。

5. 单击 PLC 的接口并使用拖放操作建立到 HMI 设备的连接。

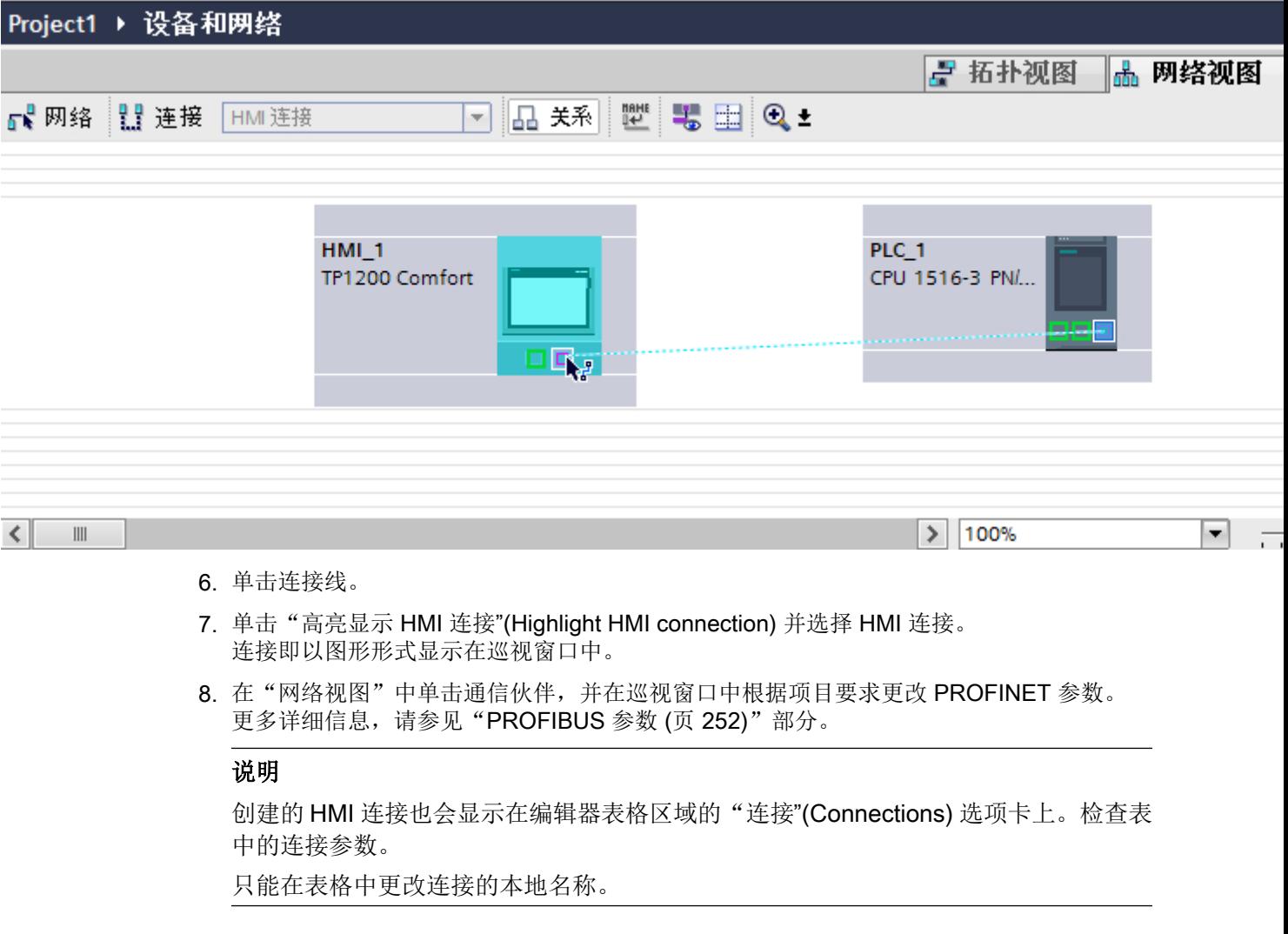

# 结果

已通过 PROFIBUS 在 HMI 设备与 SIMATIC S7 1500 之间建立了 HMI 连接。

## 参见

与 [SIMATIC S7-1500](#page-210-0) 通信 (页 [211](#page-210-0)) 通过 [PROFIBUS](#page-241-0) 通信 (页 [242](#page-241-0)) [PROFIBUS](#page-251-0) 参数 (页 [252\)](#page-251-0)

# <span id="page-244-0"></span>2.6.3.2 组态 HMI 连接

## 通过 PROFIBUS 通信

## 通过 PROFIBUS 通信

这一节介绍了 WinCC Runtime 和 SIMATIC S7 1500 控制器之间通过 PROFIBUS 实现的 通信。

可以使用下列 WinCC Runtimes 作为 HMI 设备。

- WinCC RT Advanced
- WinCC 专业版运行系统

## WinCC 运行系统作为 HMI 设备

在"设备和网络"(Devices & Networks) 编辑器中组态 WinCC Runtime 和 SIMATIC S7 1500 之间的 HMI 连接。

如果希望使用 WinCC Runtime 作为 HMI 设备,具有下列选项:

1. 在该 SIMATIC PC 上创建 SIMATIC PC 并组态 WinCC Runtime。 这样便可以将带有 WinCC Runtime 的 SIMATIC PC 用作 HMI 设备。

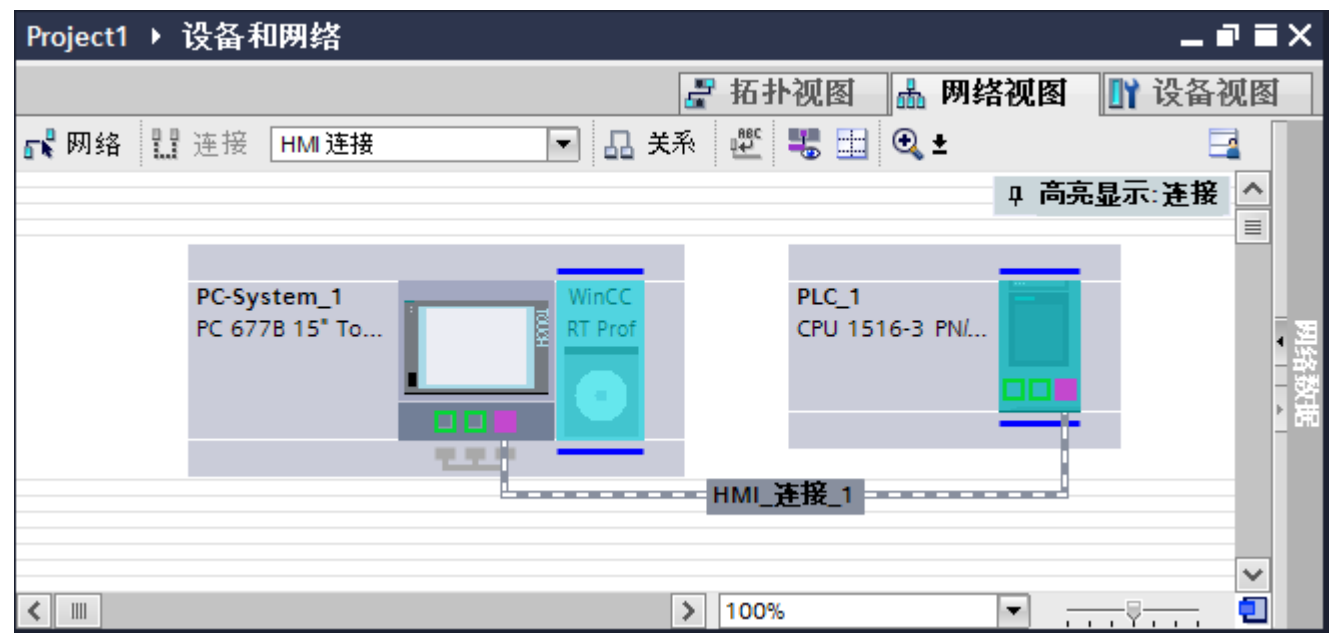

2. 创建 WinCC 运行系统并组态运行系统的通信处理器。 这样便可以将带有 WinCC Runtime 的组态 PC 用作 HMI 设备。

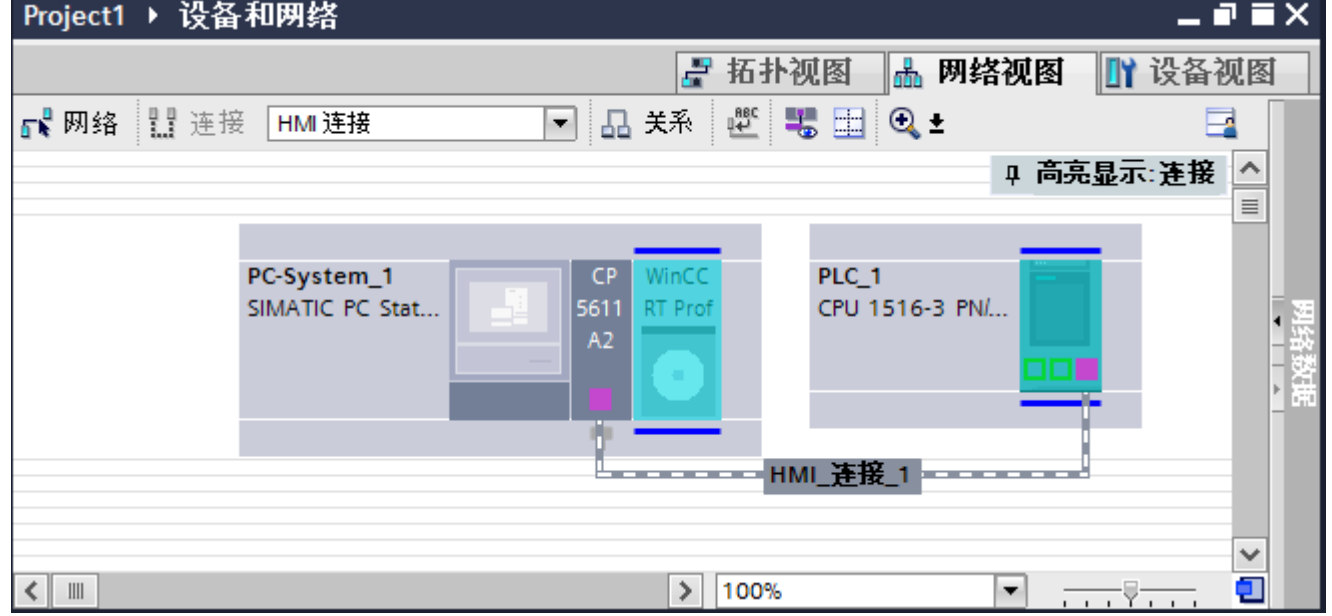

也可以将多台 HMI 设备连接到一台 SIMATIC S7 1500, 以及将多台 SIMATIC S7 1500 控 制器连接到一台 HMI 设备。 可以连接到 HMI 设备的通信伙伴的最大数量取决于所用 HMI 设备。

更多信息,请参考相应的 HMI 设备文档。

## <span id="page-246-0"></span>"设备和网络"编辑器中的 HMI 连接

在"设备和网络"编辑器中通过 PROFIBUS,组态 PLC 和 HMI 设备之间的 HMI 连接。

## "连接"编辑器中的连接

或者, 在 HMI 设备的"连接"编辑器中通过 PROFIBUS 组态 PLC 和 HMI 设备之间的连 接。

## 参见

与 [SIMATIC S7-1500](#page-210-0) 通信 (页 [211\)](#page-210-0) 使用 PC 组态通过 PROFIBUS 实现的 HMI 连接 (页 247) 使用 [SIMATIC PC](#page-249-0) 组态通过 PROFIBUS 实现的 HMI 连接 (页 [250](#page-249-0))

# 使用 PC 组态通过 PROFIBUS 实现的 HMI 连接

## 简介

在"设备和网络"(Devices & Networks) 编辑器中通过 PROFIBUS 组态 HMI 设备和 SIMATIC S7 1500 之间的 HMI 连接。

# 要求

在"设备和网络"编辑器中创建下列通信伙伴:

- 带有 PROFIBUS 接口的 SIMATIC S71500
- 安装有 WinCC RT 高级版或 WinCC RT 专业版的 PC 工作站

# 步骤

- 1. 在项目树中双击"设备和网络"项。 在网络视图中显示项目中可用的通信伙伴。
- 2. 使用拖放操作将具有 PROFIBUS 的通信处理器从硬件目录移动到 WinCC Runtime。

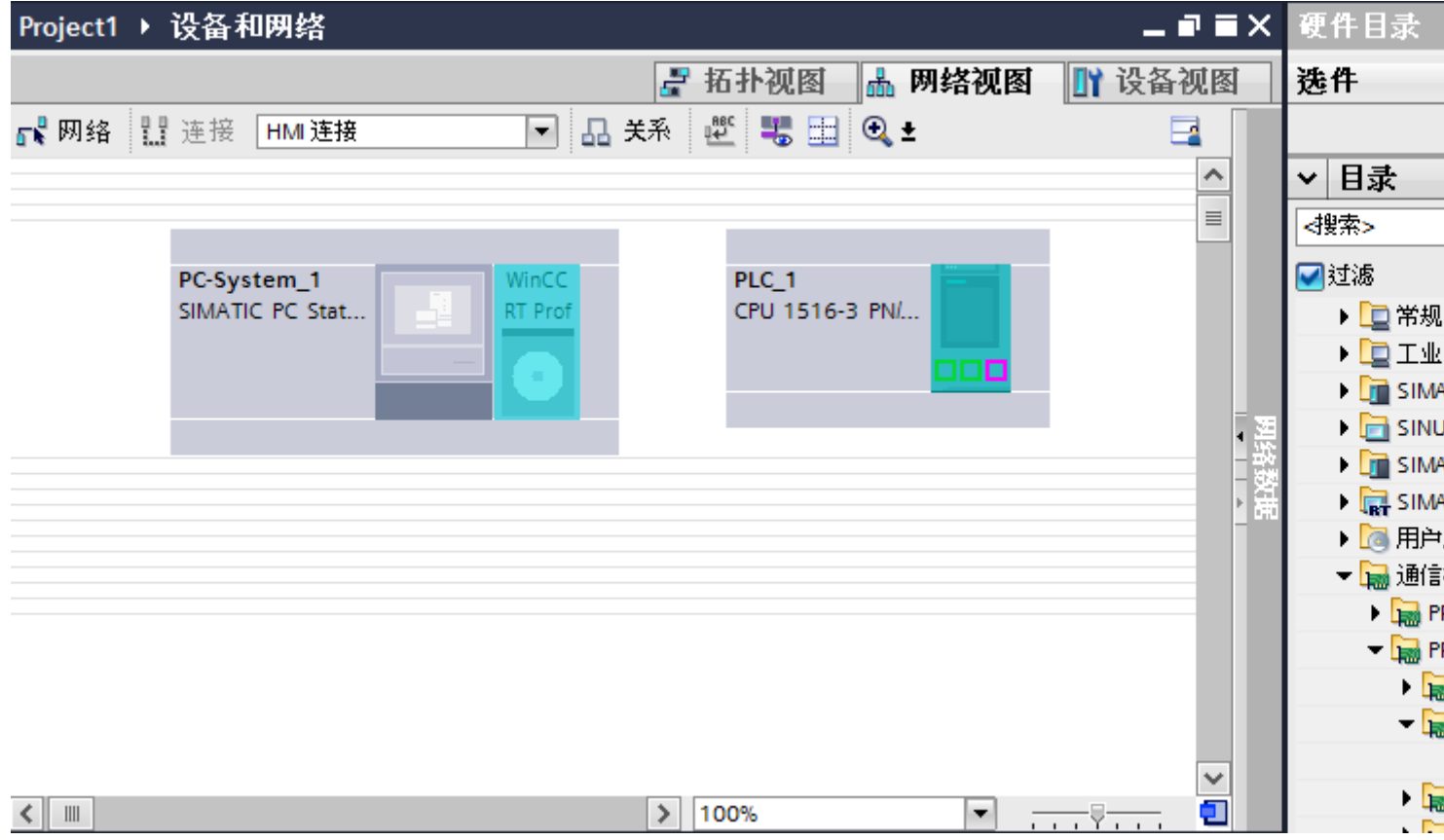

3. 单击"连接"(Connections) 按钮并选择"HMI 连接"作为连接类型。 将以高亮颜色显示可用连接的设备。

4. 单击 PLC 的 PROFIBUS 接口并使用拖放操作建立到通信处理器 PROFIBUS 接口的连接。

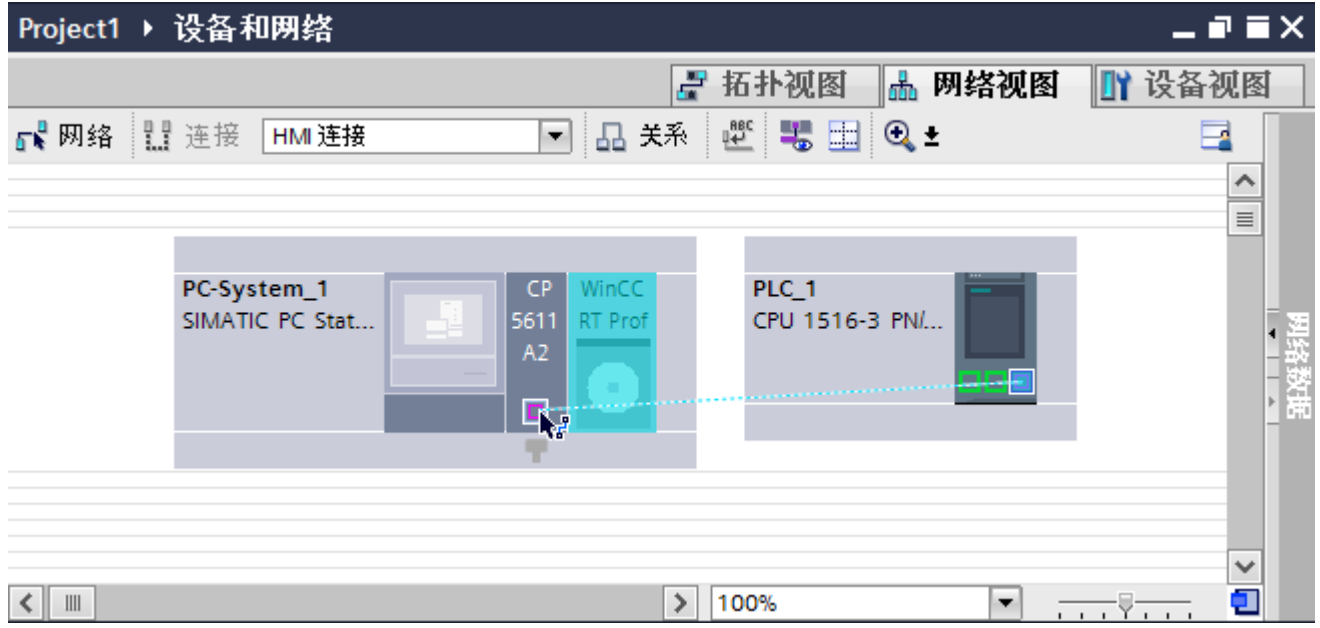

- 5. 单击连接线。
- 6. 单击"高亮显示 HMI 连接"(Highlight HMI connection) 并选择 HMI 连接。 连接即以图形形式显示在巡视窗口中。
- 7. 在"网络视图"中单击通信伙伴并在巡视窗口中根据项目要求更改 PROFIBUS 参数。 更多详细信息,请参见"[PROFIBUS](#page-251-0) 参数 (页 [252](#page-251-0))"部分。

### 说明

创建的 HMI 连接也会显示在编辑器表格区域的"连接"(Connections) 选项卡上。检查表 中的连接参数。

只能在表格中更改连接的本地名称。

## 结果

已通过 PROFIBUS 在 HMI 设备与 SIMATIC S7 1500 之间建立了 HMI 连接。

## 参见

与 [SIMATIC S7-1500](#page-210-0) 通信 (页 [211\)](#page-210-0)

通过 [PROFIBUS](#page-244-0) 通信 (页 [245\)](#page-244-0)

使用 [SIMATIC PC](#page-249-0) 组态通过 PROFIBUS 实现的 HMI 连接 (页 [250](#page-249-0))

[PROFIBUS](#page-251-0) 参数 (页 [252\)](#page-251-0)

### <span id="page-249-0"></span>使用 SIMATIC PC 组态通过 PROFIBUS 实现的 HMI 连接

### 简介

在"设备和网络"编辑器中通过 PROFIBUS 组态 HMI 设备和 SIMATIC S7 1500 之间的 HMI 连接。

### 要求

在"设备和网络"编辑器中创建下列通信伙伴:

- 带有 PROFIBUS 接口的 SIMATIC S71500
- 带有 PROFIBUS 接口的 SIMATIC PC

#### 步骤

- 1. 在项目树中双击"设备和网络"项。 在网络视图中显示项目中可用的通信伙伴。
- 2. 在巡视窗口中单击 PC 的 MPI 接口并选择"PROFIBUS"作为接口类型。
- 3. 使用拖放操作将 WinCC Runtime 从硬件目录移动到 PC。

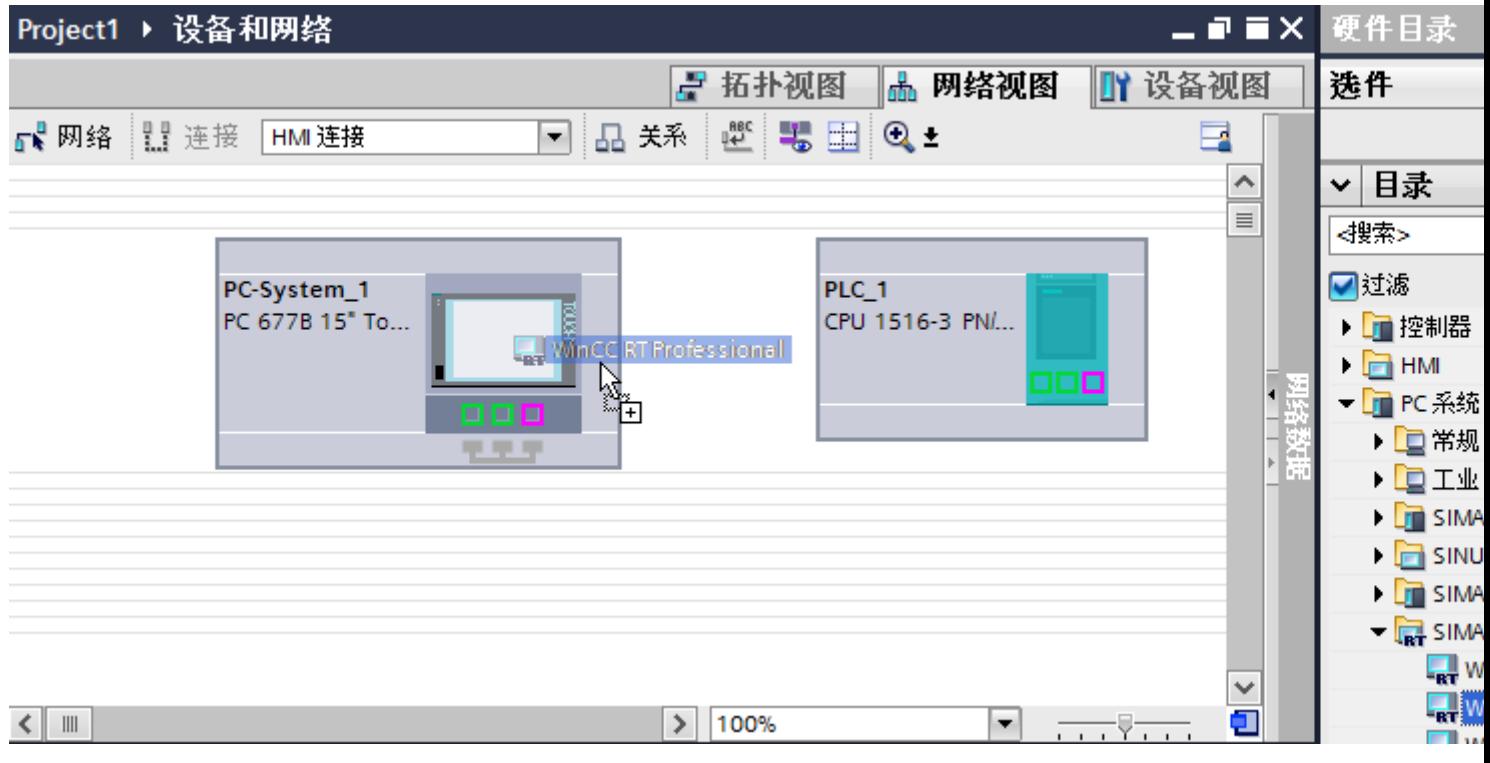

4. 单击"连接"(Connections) 按钮并选择"HMI 连接"作为连接类型。 将以高亮颜色显示可用连接的设备。

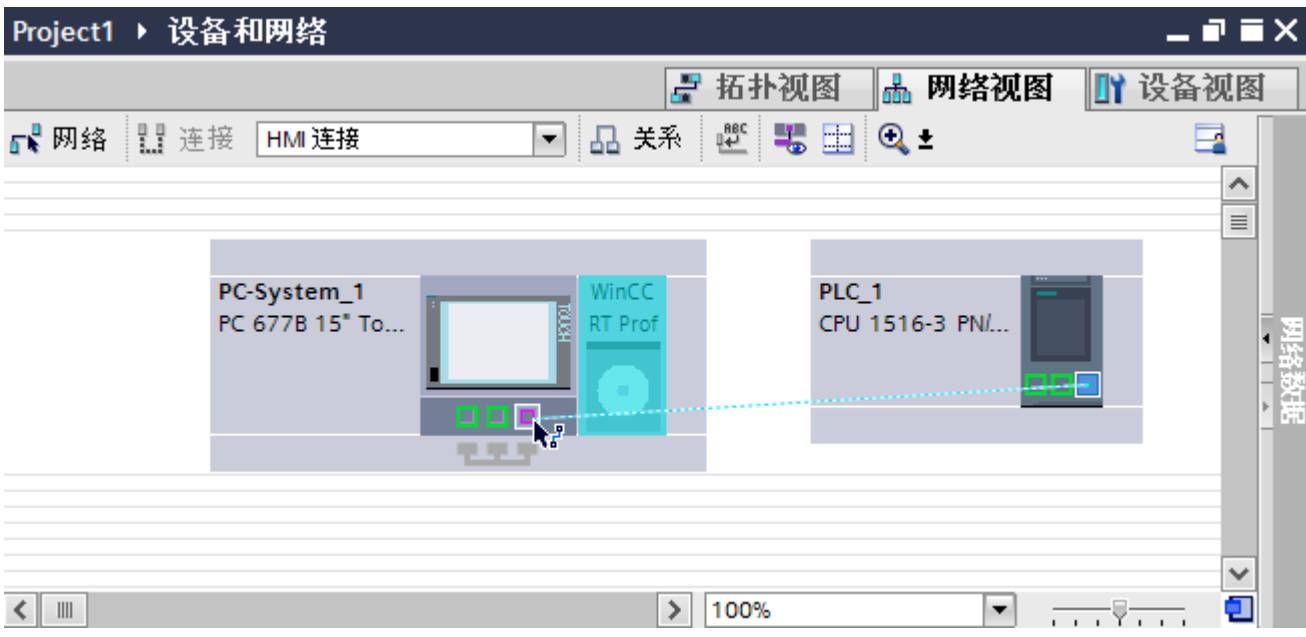

5. 单击 PLC 的 PROFIBUS 接口并使用拖放操作建立到 PC PROFIBUS 接口的连接。

- 6. 单击连接线。
- 7. 单击"高亮显示 HMI 连接"(Highlight HMI connection) 并选择 HMI 连接。 连接即以图形形式显示在巡视窗口中。
- 8. 在"网络视图"中单击通信伙伴并在巡视窗口中根据项目要求更改 PROFIBUS 参数。 更多相关信息,请参见"[PROFIBUS](#page-251-0) 参数 (页 [252](#page-251-0))"部分。

### 说明

创建的 HMI 连接也会显示在编辑器表格区域的"连接"(Connections) 选项卡上。检查表 中的连接参数。

只能在表格中更改连接的本地名称。

### 结果

已通过 PROFIBUS 在 HMI 设备与 SIMATIC S7 1500 之间建立了 HMI 连接。

### 参见

与 [SIMATIC S7-1500](#page-210-0) 通信 (页 [211\)](#page-210-0)

通过 [PROFIBUS](#page-244-0) 通信 (页 [245\)](#page-244-0)

使用 PC 组态通过 [PROFIBUS](#page-246-0) 实现的 HMI 连接 (页 [247\)](#page-246-0)

[PROFIBUS](#page-251-0) 参数 (页 [252\)](#page-251-0)

<span id="page-251-0"></span>与 PLC 通信

2.6 与 SIMATIC S7 1500 通信

### 2.6.3.3 PROFIBUS 参数

### HMI 连接的 PROFIBUS 参数

## HMI 连接的 PROFIBUS 参数

关于已组态 HMI 连接参数的概述, 请参见 HMI 连接的属性。

在该巡视窗口中只能进行部分更改。

### 显示并更改 HMI 连接参数。

п

- 1. 单击"设备和网络"编辑器中的 HMI 连接。
- 2. 在巡视窗口的"属性 > 常规 > 常规"(Properties > General > General) 下更改 HMI 连接的参 数。

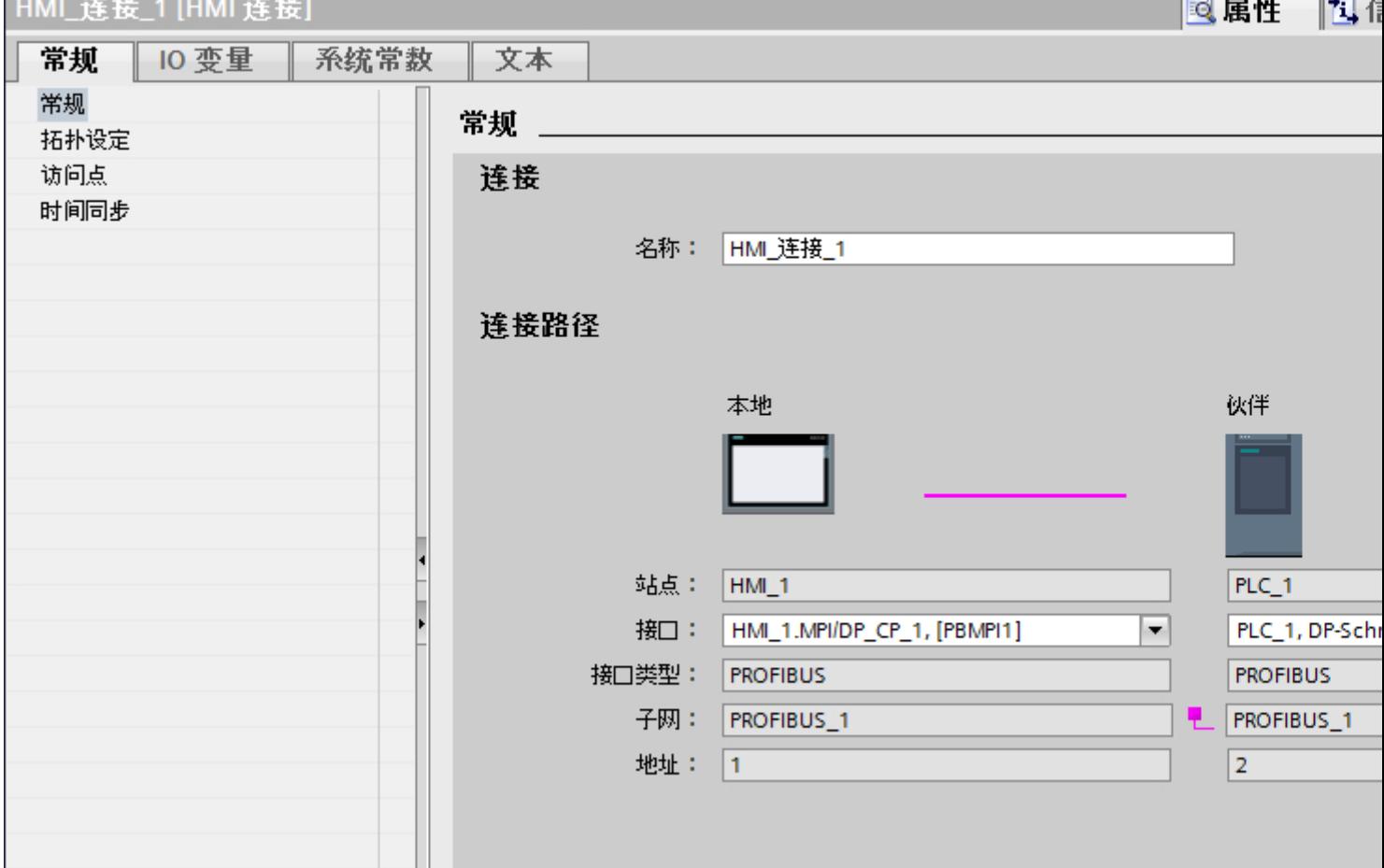
### <span id="page-252-0"></span>"连接"(Connection)

连接的名称将显示在"连接"(Connection) 区域中。名称会在连接创建时自动生成。可根据 需要更改名称。

# "连接路径"(Connection path)

在"连接路径"区域将显示所选 HMI 连接的通信伙伴以及相关的 PROFIBUS 参数。某些 显示的区域无法在该对话框中编辑。

- "端占" 显示设备名称。无法编辑该区域。
- "接口"(Interface) 显示设备的所选接口。可以根据设备,在多个接口之间选择。
- "接口类型"(Interface type) 显示所选接口类型。无法编辑该区域。
- "子网"(Subnet) 显示所选的子网。无法编辑该区域。
- "地址"(Address) 显示设备的 PROFIBUS 地址。无法编辑该区域。
- "查找连接路径"(Find connection path) 按钮 启用对连接的后继说明。

## 参见

与 [SIMATIC S7-1500](#page-210-0) 通信 (页 [211\)](#page-210-0)

HMI 连接的访问密码 (页 253)

HMI 设备的 [PROFIBUS](#page-253-0) 参数 (页 [254](#page-253-0))

PLC 的 [PROFIBUS](#page-255-0) 参数 (页 [256](#page-255-0))

PROFIBUS [总线配置文件](#page-257-0) (页 [258\)](#page-257-0)

## HMI 连接的访问密码

### 简介

通过分配密码安全地访问 PLC。

<span id="page-253-0"></span>组态连接时分配密码。

"全面保护"安全级别以及更高级别强制要求输入 PLC 的密码。

如果输入的密码不正确或没有输入密码,与 PLC 的通信将被拒绝。

#### 分配密码

在"连接"(Connections) 编辑器中输入 PLC 的"访问密码"(Access password)。

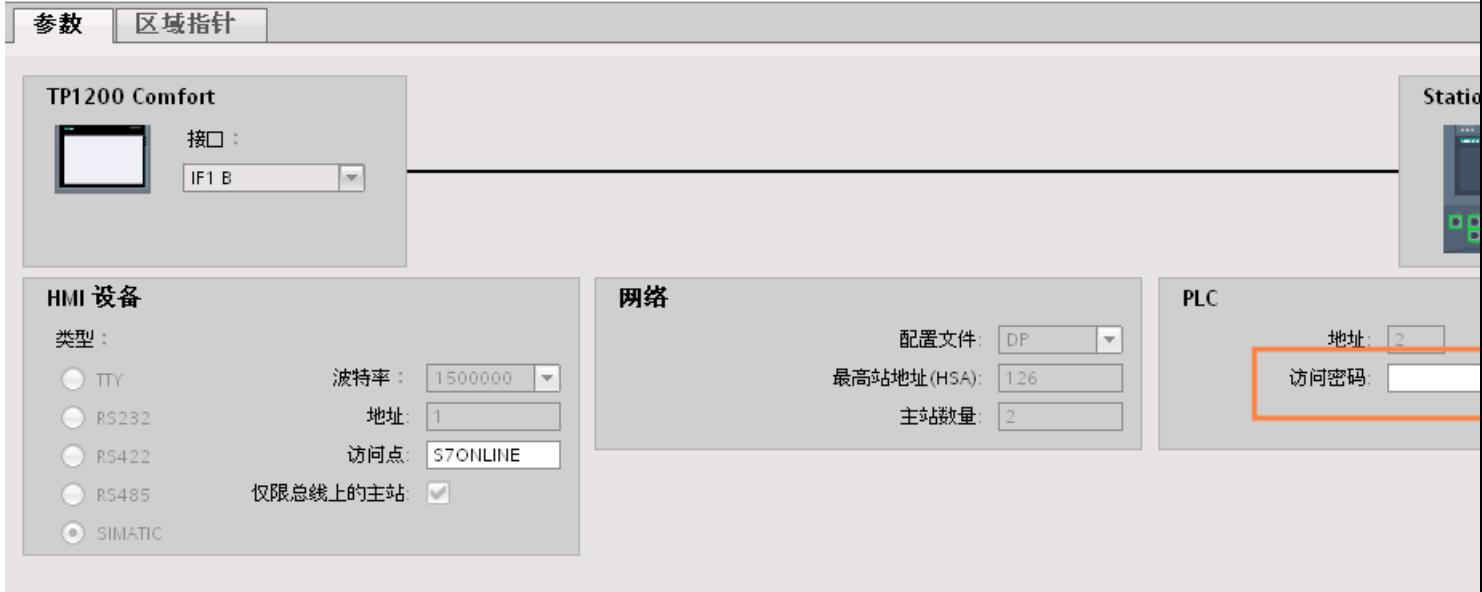

#### 参见

与 [SIMATIC S7-1500](#page-210-0) 通信 (页 [211](#page-210-0)) HMI 连接的 [PROFIBUS](#page-251-0) 参数 (页 [252](#page-251-0)) HMI 设备的 PROFIBUS 参数 (页 254) PLC 的 [PROFIBUS](#page-255-0) 参数 (页 [256](#page-255-0)) PROFIBUS [总线配置文件](#page-257-0) (页 [258\)](#page-257-0)

# HMI 设备的 PROFIBUS 参数

### HMI 设备的 PROFIBUS 参数

关于已组态 HMI 设备参数的概述,请参见 HMI 设备的属性。

## 显示并更改 HMI 设备的 PROFINET 参数

- 1. 单击"设备和网络"编辑器中的 HMI 设备。
- 2. 在巡视窗口的"属性 > 常规 > 常规"(Properties > General > General) 下更改 HMI 设备的参 数。

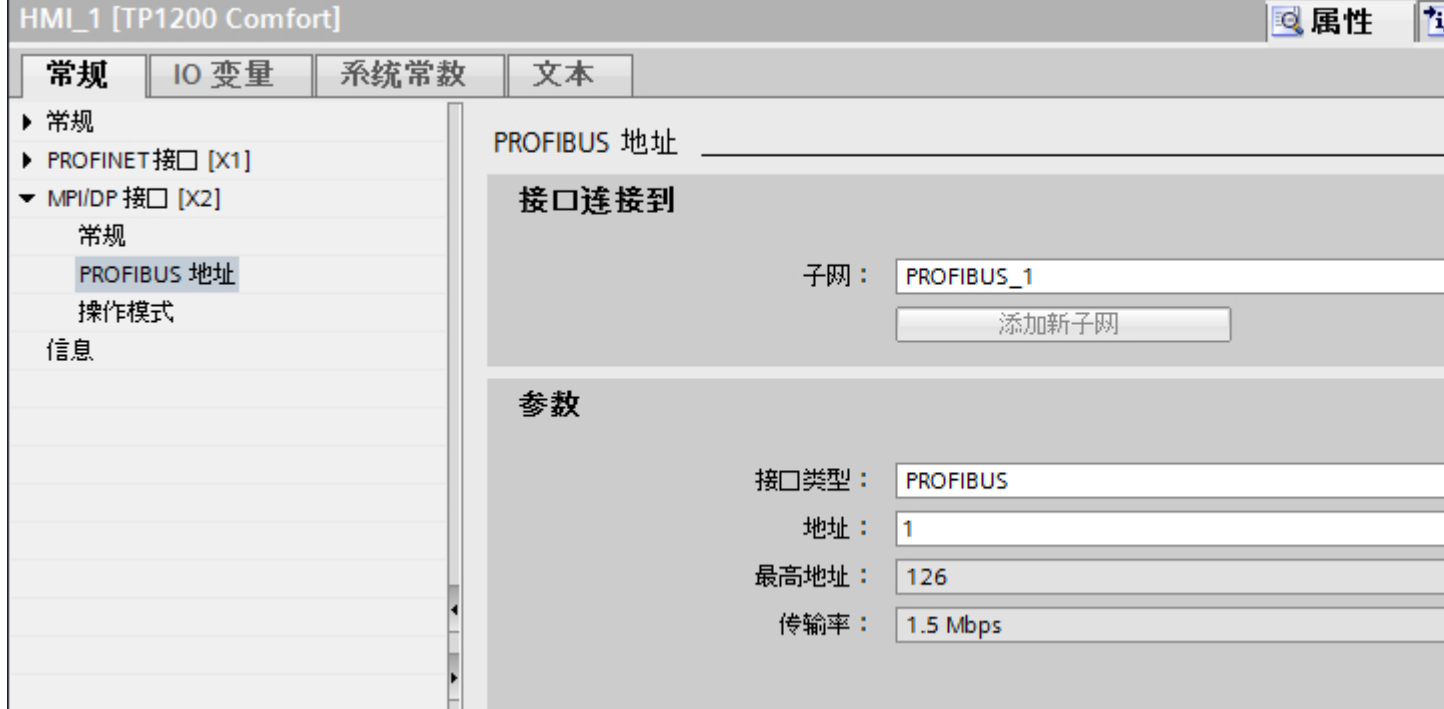

### "联网的接口"

在"联网的接口"(Interface networked with) 区域中,选择 HMI 连接的子网, HMI 设备通过 该子网连接到网络。 使用"添加新子网"(Add new subnet) 按钮创建新子网。

### "参数"

- "接口类型"(Interface type) 在"接口类型"(Interface type) 区域中分配接口类型。 根据 HMI 设备类型, 可以选择多 种接口。
- "地址"(Address) 在"地址"(Address) 区域中分配 HMI 设备的 PROFIBUS 地址。 PROFIBUS 地址在整 个 PROFIBUS 网络中必须唯一。

- <span id="page-255-0"></span>● "最大地址" "最大地址"区域将显示 PROFIBUS 网络的最大地址。
- "传输速率" "传输速率"取决于连接到网络中的最慢的设备。 该设置在整个网络中都相同。

## 参见

与 [SIMATIC S7-1500](#page-210-0) 通信 (页 [211](#page-210-0))

HMI 连接的 [PROFIBUS](#page-251-0) 参数 (页 [252](#page-251-0))

HMI [连接的访问密码](#page-252-0) (页 [253\)](#page-252-0)

PLC 的 PROFIBUS 参数 (页 256)

PROFIBUS [总线配置文件](#page-257-0) (页 [258\)](#page-257-0)

# PLC 的 PROFIBUS 参数

# PLC 的 PROFIBUS 参数

关于已组态参数的概述,请参见 PLC 属性。

# 显示并更改 PLC 的 PROFIBUS 参数

1. 单击"设备和网络"编辑器中的 PLC。

2. 在巡视窗口的"属性 > 常规 > 常规"(Properties > General > General) 下更改 PLC 的参数。

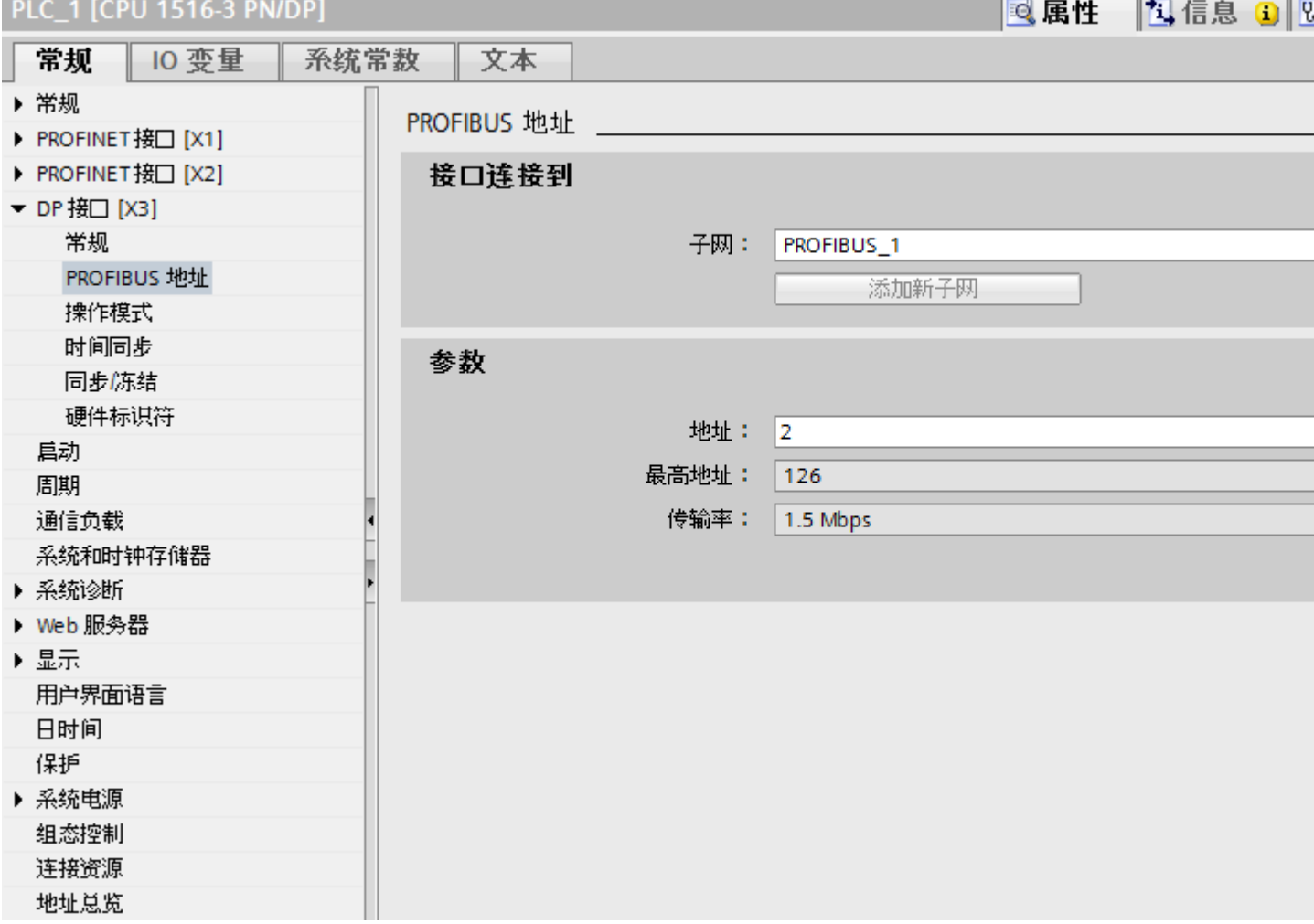

### "联网的接口"

在"子网"区域中,选择 HMI 连接的子网, PLC 通过该子网连接到网络。使用"添加新 子网"(Add new subnet) 按钮创建新子网。

# <span id="page-257-0"></span>"参数"

- "接口类型"(Interface type) 根据 HMI 设备类型,可以选择多种接口。
- "地址"(Address) 在"地址"(Address) 区域中分配 HMI 设备的 PROFIBUS 地址。 PROFIBUS 地址在整 个 PROFIBUS 网络中必须唯一。
- "最大地址" "最大地址"区域将显示 PROFIBUS 网络的最大地址。
- "传输速率" "传输速率"取决于连接到网络中的最慢的设备。 该设置在整个网络中都相同。

## 参见

与 [SIMATIC S7-1500](#page-210-0) 通信 (页 [211](#page-210-0))

HMI 连接的 [PROFIBUS](#page-251-0) 参数 (页 [252](#page-251-0))

HMI [连接的访问密码](#page-252-0) (页 [253\)](#page-252-0)

HMI 设备的 [PROFIBUS](#page-253-0) 参数 (页 [254](#page-253-0))

PROFIBUS 总线配置文件 (页 258)

## PROFIBUS 总线配置文件

## 简介

根据已连接的设备类型以及 PROFIBUS 上使用的协议,可使用不同的配置文件。 就设置 选项和总线参数的计算而言,各配置文件各不相同。 下面介绍了各配置文件。

## 同一 PROFIBUS 子网上不同配置文件的设备

只有当所有设备的总线参数具有相同的值时,PROFIBUS 子网才能正常工作。

## 配置文件和传输率

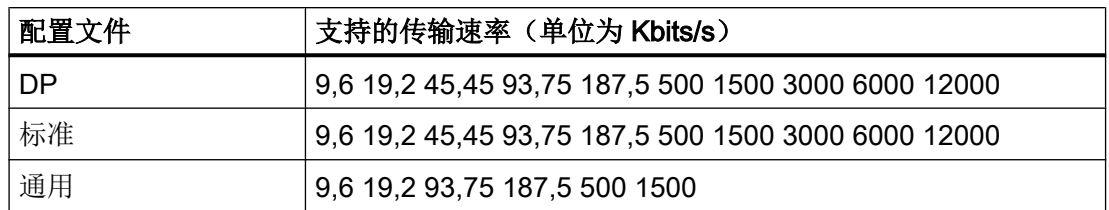

# 配置文件的含义

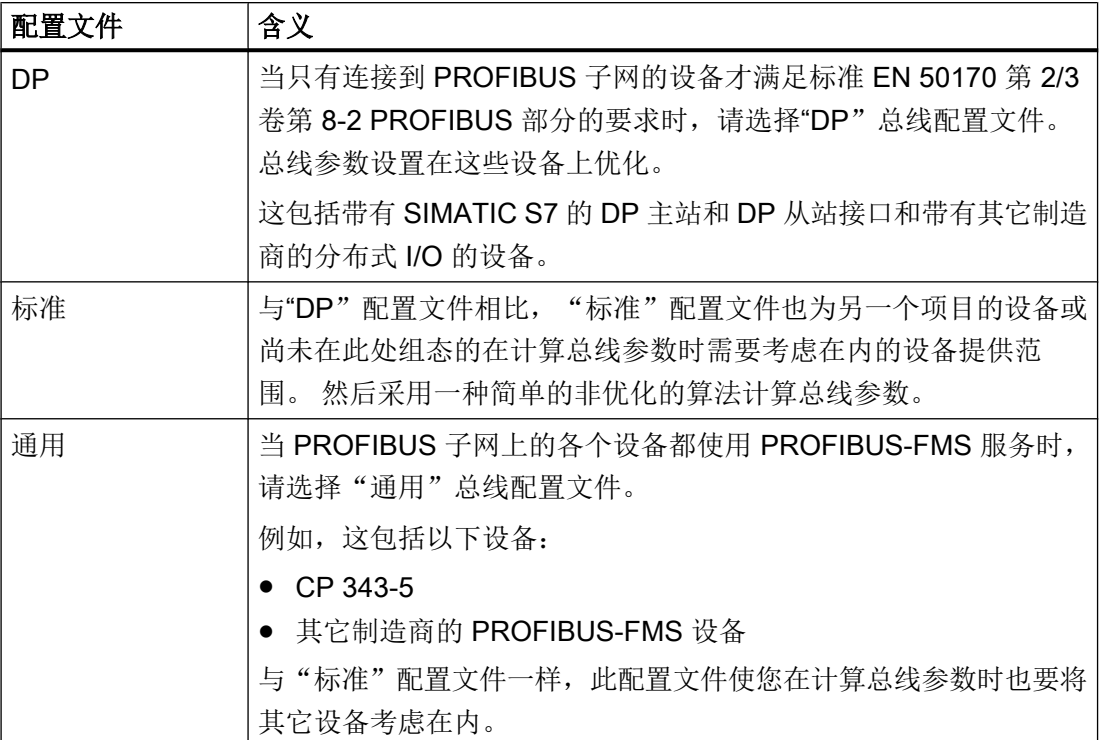

参见

与 [SIMATIC S7-1500](#page-210-0) 通信 (页 [211\)](#page-210-0)

HMI 连接的 [PROFIBUS](#page-251-0) 参数 (页 [252](#page-251-0))

HMI [连接的访问密码](#page-252-0) (页 [253\)](#page-252-0)

HMI 设备的 [PROFIBUS](#page-253-0) 参数 (页 [254](#page-253-0))

PLC 的 [PROFIBUS](#page-255-0) 参数 (页 [256](#page-255-0))

<span id="page-259-0"></span>与 PLC 通信

2.6 与 SIMATIC S7 1500 通信

### 通信安全

#### 安全级别

如果要保护控制器和 HMI 设备通信,可为通信分配保护级别。

对于 SIMATIC S7-1500 CPU, 可以输入多个密码, 因此能够为不同的用户组设置不同的 访问权限。

在表中输入密码,以便为每个密码分配一个特定保护等级。

密码的作用列在"保护"(Protection) 列中。

对于 SIMATIC S7-1500 控制器, 设置保护等级时需考虑多个因素。

更多相关信息,请参见:

[设置保护选项](#page-260-0) (页 [261\)](#page-260-0)

### 示例

组态控制器时, 为标准 CPU(即, 非 F-CPU)选择"全面保护"保护等级。

之后,在表格中输入更高等级的各个保护等级对应的密码。

对于不知道任何密码的用户,CPU 将受到全面保护。甚至也无法访问 HMI。

对于知道其中一个已分配密码的用户,作用取决于密码所在的表格行:

- 第 1 行中的密码(无保护)允许将 CPU 作为完全未受保护的状态进行访问。知道此密 码的用户可以不受限制地访问 CPU。
- 第 2 行中的密码(写保护)允许将 CPU 作为受写保护的状态进行访问。尽管知道密码, 但是知道该密码的用户只能对 CPU 进行读取访问。
- 第3行中的密码(读和写保护)允许将 CPU 作为受到读保护和写保护的状态进行访问, 因此对于知道此密码的用户,只能进行 HMI 访问。

### 参见

与 [SIMATIC S7-1500](#page-210-0) 通信 (页 [211](#page-210-0)) HMI 连接的 [PROFIBUS](#page-251-0) 参数 (页 [252](#page-251-0)) HMI [连接的访问密码](#page-263-0) (页 [264\)](#page-263-0) [设置保护选项](#page-260-0) (页 [261\)](#page-260-0)

## <span id="page-260-0"></span>设置保护选项

### 访问级别

以下内容将介绍如何使用 S7-1500 CPU 的各种访问级别。

S7-1500 CPU 提供各种访问级别, 以限制对特定功能的访问。

将在 CPU 的对象属性中指定各种访问级别以及相关的密码。可在表中指定访问级别的参 数。

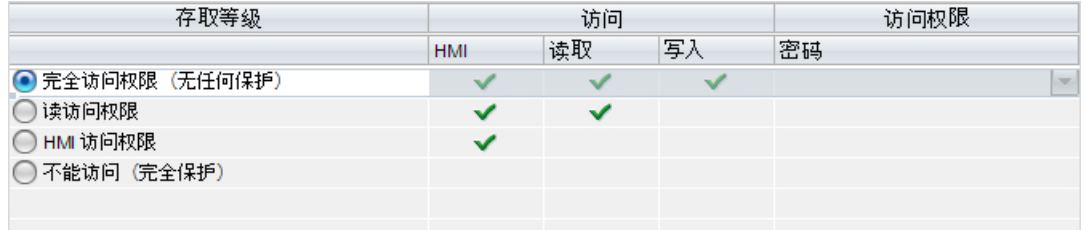

各个访问级别右侧列中的绿色复选标记指定在不知道此访问级别的密码的情况下,可以执 行的操作。

如果要使用未在"访问"(Access) 列中选择的域功能, 那么需要输入密码:

示例:

设置了访问级别"读访问权"。可以从表中看到,如果不输入密码,则无法在操作过程中 使用写访问权。

该表还显示使用"写入"功能需要具有完全访问权限。

要在操作过程中使用需要写访问权的功能,则必须输入完全访问权限的密码。

### 注意

#### 组态访问级别不会代替专有技术保护

通过限制向 CPU 下载的权限,组态访问级别可提供高级别的防护以防止未经授权的更 改。但不会对存储卡上的块设置受读写保护。而使用专有技术保护则可以保护存储卡上的 代码块。

# 默认特性

默认访问级别为"完全访问权限(无保护)"。每个用户都可以读取和更改硬件配置及块。 对于在线访问,没有设置密码且无需密码。

### 访问级别的详细信息

下面说明了现有的访问级别以及可以在各个访问级别使用的功能。

- 完全访问权限(无保护): 所有用户都可以对硬件配置和块进行读取和更改。
- F 块的读访问权(仅限 F-CPU): 未经此访问级别或更高级别的密码授权,无法更改安全程序的 F 块。 其它信息,请参见编程和操作手册 SIMATIC 安全 - 组态和编程。
- 读访问权:

在此访问级别,可以不输入密码对硬件配置和块进行只读访问。即,可将硬件配置和块 下载到编程设备中。此外,还可访问 HMI 和诊断数据,就像更改操作状态 (RUN/STOP) 一样。

无法将块或硬件配置加载到 CPU 中。而且,无写测试功能和固件更新。

● HMI 访问:

只能访问 HMI 和诊断数据。可以通过 HMI 设备读写变量。 在此访问级别,既不能将块和硬件配置加载到 CPU 中,也无法从 CPU 中将块和硬件 配置加载到编程设备中。

此外,不适用以下规则:写入测试功能、更改操作状态 (RUN/STOP) 和固件更新。

● 无访问权限(完全保护): 例如,只能通过"可访问设备"读取标识数据。 无法对硬件配置和块进行读写访问。同样无法进行 HMI 访问。PUT/GET 通信的服务器 功能在此访问级别下都处于禁用状态(无法更改)。 如果组态的密码合法,则可以根据相关的保护级别进行访问。

## 不同访问级别下的功能行为

下表列出了各个保护级别下可以使用的在线功能。

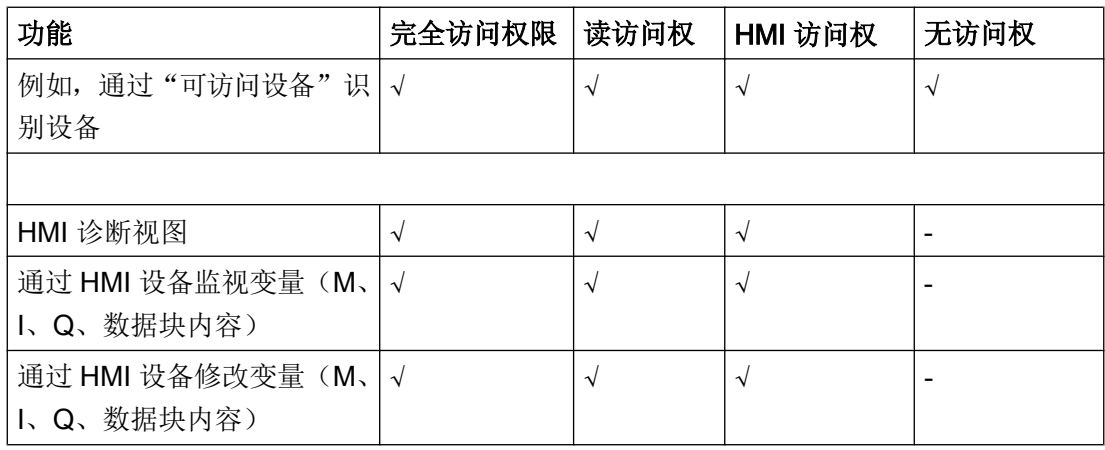

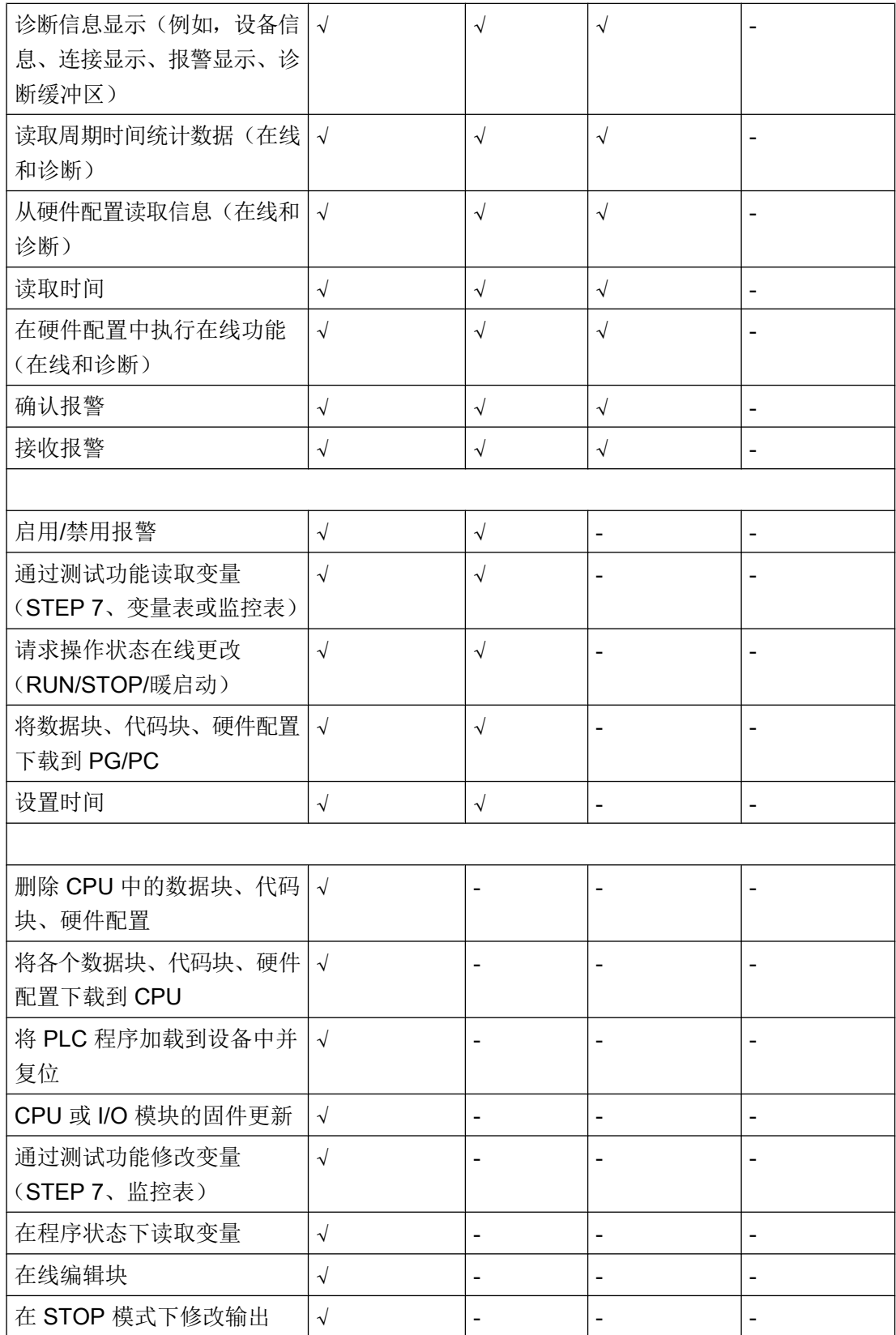

#### <span id="page-263-0"></span>操作期间受密码保护的模块的行为

CPU 保护在将设置下载到 CPU 之后才生效。

在执行在线功能之前,检查所需的权限,必要时将提示用户输入密码。

示例: 为模块组态了读访问权,并且希望执行"修改变量"功能。这需要针对测试功能的 写访问权;因此,必须输入分配的密码才能执行该功能。

受密码保护的功能在任何时刻都只能由一个 PG/PC 执行。其它 PG/PC 无法登陆。

保护数据的访问权限在在线连接期间内有效。如果在中断后恢复在线连接,则无需再次输 入访问数据。要手动取消访问权限,请单击"在线 > 删除访问权限"(Online > Delete access rights)。

每个访问级别都允许在不输入密码的情况下对某些功能进行无限制访问,例如,使用"可 访问设备"功能进行识别。

通过显示屏只能在本地通过密码访问 S7-1500 CPU。只有在操作模式开关被设置为 RUN 时,限制才有效。

### 参见

HMI 连接的 [PROFIBUS](#page-251-0) 参数 (页 [252](#page-251-0))

[安全级别](#page-259-0) (页 [260\)](#page-259-0)

HMI 连接的访问密码 (页 264)

## HMI 连接的访问密码

### 简介

通过分配密码安全地访问 PLC。

组态连接时分配密码。

"全面保护"安全级别以及更高级别强制要求输入 PLC 的密码。

如果输入的密码不正确或没有输入密码,与 PLC 的通信将被拒绝。

### <span id="page-264-0"></span>分配密码

参数 区域指针 TP1200 Comfort St 接口  $IF1B$  $\vert$   $\vert$ HMI 设备 网络 PLC. 类型: 配置文件: DP  $\overline{\phantom{a}}$ 地址: 波特率: 1500000 -最高站地址(HSA): 126  $\bigcirc$   $\pi$ Y 访问密码: 主站数量: 2  $Q$  RS232 地址: 1 ◯ RS422 访问点: S7ONLINE ◯ RS485 仅限总线上的主站: [7]  $\odot$  SIMATIC

# 在"连接"(Connections) 编辑器中输入 PLC 的"访问密码"(Access password)。

# 参见

与 [SIMATIC S7-1500](#page-210-0) 通信 (页 [211\)](#page-210-0) HMI 连接的 [PROFIBUS](#page-251-0) 参数 (页 [252](#page-251-0)) [安全级别](#page-259-0) (页 [260](#page-259-0))

## 2.6.4 数据交换

### 2.6.4.1 使用区域指针交换数据 (Basic Panels, Panels, Comfort Panels, RT Advanced)

### 关于区域指针的常规信息 (Basic Panels, Panels, Comfort Panels, RT Advanced)

# 简介

使用区域指针访问 PLC 中的数据区。在通信过程中,PLC 和 HMI 设备交替访问这些数据 区,以进行读、写操作。

根据对存储数据进行的评估,PLC 和 HMI 设备可触发定义的交互操作。

### <span id="page-265-0"></span>区域指针的组态

在使用区域指针之前,必须在"连接 > 区域指针"(Connections > Area pointer) 下启用。之 后分配区域指针参数。

有关组态区域指针的详细信息,请参见:

[组态区域指针](#page-154-0) (页 [155\)](#page-154-0)

## 限制

与 SIMATIC S7 1500 通信时,只能组态以下数据类型才能使用区域指针交换数据:

- UInt 和 UInt 数组
- Word 和 Word 数组
- Int 和 Int 数组
- 用于区域指针"Coordination"的"Array[0..15] of Bool"
- Date\_And\_Time
- DTL 和 LDT

# 参见

与 [SIMATIC S7-1500](#page-210-0) 通信 (页 [211](#page-210-0))

[组态区域指针](#page-154-0) (页 [155\)](#page-154-0)

- "画面号"区域指针 (页 266)
- "日期/[时间"区域指针](#page-267-0) (页 [268\)](#page-267-0)
- "日期/时间 PLC["区域指针](#page-269-0) (页 [270](#page-269-0))
- ["协调"区域指针](#page-271-0) (页 [272\)](#page-271-0)
- "项目 ID["区域指针](#page-272-0) (页 [273](#page-272-0))
- ["作业信箱"区域指针](#page-274-0) (页 [275\)](#page-274-0)

# "画面号"区域指针 (Basic Panels, Panels, Comfort Panels, RT Advanced)

## 功能

HMI 设备将 HMI 设备上调用的画面的信息存储在"画面编号"区域指针中。

这允许将当前画面的内容从 HMI 设备传送到 PLC。然后, PLC 可触发特定的反应, 比如 调用不同的画面。

### 用法

在使用区域指针之前,在"通信 > 连接"(Communication > Connections) 中组态并启用该 区域指针。只能在一个 PLC 上创建"画面编号"区域指针的一个实例。

在激活新画面或某个画面内的焦点从一个画面对象切换到另一个画面对象时,总是会将画 面编号传送到 PLC。

#### 结构

区域指针是 PLC 存储器中具有固定 5 个字长的一个数据区。

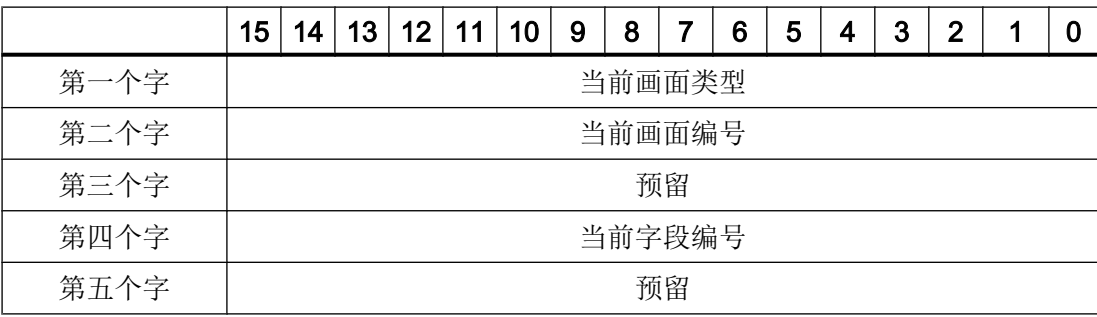

- 当前画面类型
	- "1"表示根画面,或
	- "4"表示永久性区域
- 当前画面编号 1 至 32767
- 当前字段编号 1 至 32767

# 参见

与 [SIMATIC S7-1500](#page-210-0) 通信 (页 [211\)](#page-210-0)

[关于区域指针的常规信息](#page-264-0) (页 [265\)](#page-264-0)

"日期/[时间"区域指针](#page-267-0) (页 [268\)](#page-267-0)

"日期/时间 PLC["区域指针](#page-269-0) (页 [270](#page-269-0))

<span id="page-267-0"></span>["协调"区域指针](#page-271-0) (页 [272\)](#page-271-0) "项目 ID["区域指针](#page-272-0) (页 [273](#page-272-0)) ["作业信箱"区域指针](#page-274-0) (页 [275\)](#page-274-0)

#### "日期/时间"区域指针 (Basic Panels, Panels, Comfort Panels, RT Advanced)

### 功能

该区域指针用于将日期和时间从 HMI 设备传送到 PLC。

PLC 将控制作业"41"或"40"写入作业信箱。

当判断控制作业时,HMI 设备将其当前日期和时间写入在"日期/时间"区域指针中组态的 数据区内。所有定义都为 BCD 编码格式。

#### 说明

如果已经组态"日期/时间"区域指针,则无法使用"日期/时间 PLC"区域指针。

当在一个包含多个连接的项目中使用"日期/时间"区域指针时,必须为每个组态的连接启 用该指针。

#### "DTL"数据类型

如果组态"日期/时间"(Date/Time) 区域指针,请使用 DTL 数据类型。

"DTL"数据类型的变量的长度为 12 个字节,以预定义结构保存日期和时间信息。

"DTL"数据类型具有下列结构:

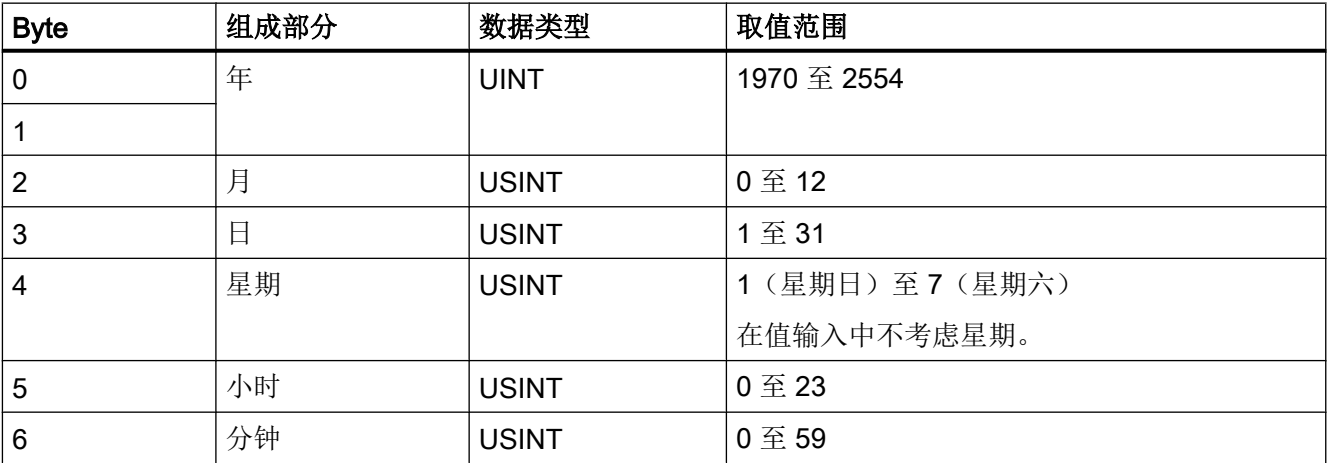

与 PLC 通信

### 2.6 与 SIMATIC S7 1500 通信

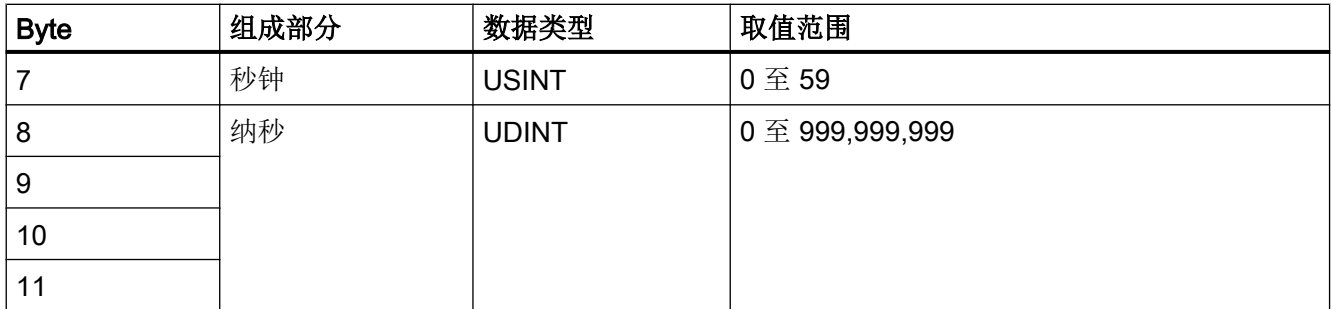

"DTL"数据类型支持精确到纳秒级的时间信息。由于面板对时间信息的支持只能到毫秒 级,在使用区域指针时可能会遇到以下限制:

对于面板到控制器的时间信息传送,最小时间单位为 1 毫秒。"DTL"数据类型中微秒到纳 秒的取值范围将用零填充。

#### 使用数据类型

数据类型"Date And Time, DTL"和"LDT"只能与"日期/时间"和"日期/时间 PLC"区 域指针一起使用。

"日期/时间"区域指针的数据格式取决于作业邮箱 40/41。

如果该区域指针未连接任何控制变量,或如果一个控制变量连接了数据类型"Array[0..5], UInt/Word/Int",则适用以下内容:

"日期/时间"区域指针的组态仅用于作业邮箱 41。

如果使用作业邮箱 40, 则使用数据格式"DATE\_AND\_TIME(BCD 编码)"(如下一部分 所示)。

如果"日期/时间"和"日期/时间 PLC"区域指针链接到数据类型为"DATE AND TIME"、 "DTL"或"LDT"的控制变量,则将在相应的区域指针中使用相关的数据格式。

# 参见

与 [SIMATIC S7-1500](#page-210-0) 通信 (页 [211\)](#page-210-0)

[关于区域指针的常规信息](#page-264-0) (页 [265\)](#page-264-0)

- ["画面号"区域指针](#page-265-0) (页 [266](#page-265-0))
- "日期/时间 PLC["区域指针](#page-269-0) (页 [270](#page-269-0))
- ["协调"区域指针](#page-271-0) (页 [272](#page-271-0))

"项目 ID["区域指针](#page-272-0) (页 [273](#page-272-0))

["作业信箱"区域指针](#page-274-0) (页 [275](#page-274-0))

### <span id="page-269-0"></span>"日期/时间 PLC"区域指针 (Basic Panels, Panels, Comfort Panels, RT Advanced)

## 功能

该区域指针用于将日期和时间从 PLC 传送到 HMI 设备。如果 PLC 为时间主站, 则使用该 区域指针。

PLC 加载该区域指针的数据区。所有定义都为 BCD 编码格式。

HMI 设备在组态的采集时间周期内读取数据,并自行同步。

### 说明

为日期/时间区域指针设置足够长的采集周期以避免对 HMI 设备的性能造成任何负面影响。 建议:如果过程允许,可将采集周期设置为 1 分钟。

"日期/时间 PLC"是全局区域指针,在每个项目中只能组态一次。

#### 说明

如果已经组态了"日期/时间 PLC"区域指针, 则无法使用"日期/时间"区域指针。

#### "DTL"数据类型

如果组态"日期/时间"(Date/Time) 区域指针,请使用 DTL 数据类型。

"DTL"数据类型的变量的长度为 12 个字节,以预定义结构保存日期和时间信息。

"DTL"数据类型具有下列结构:

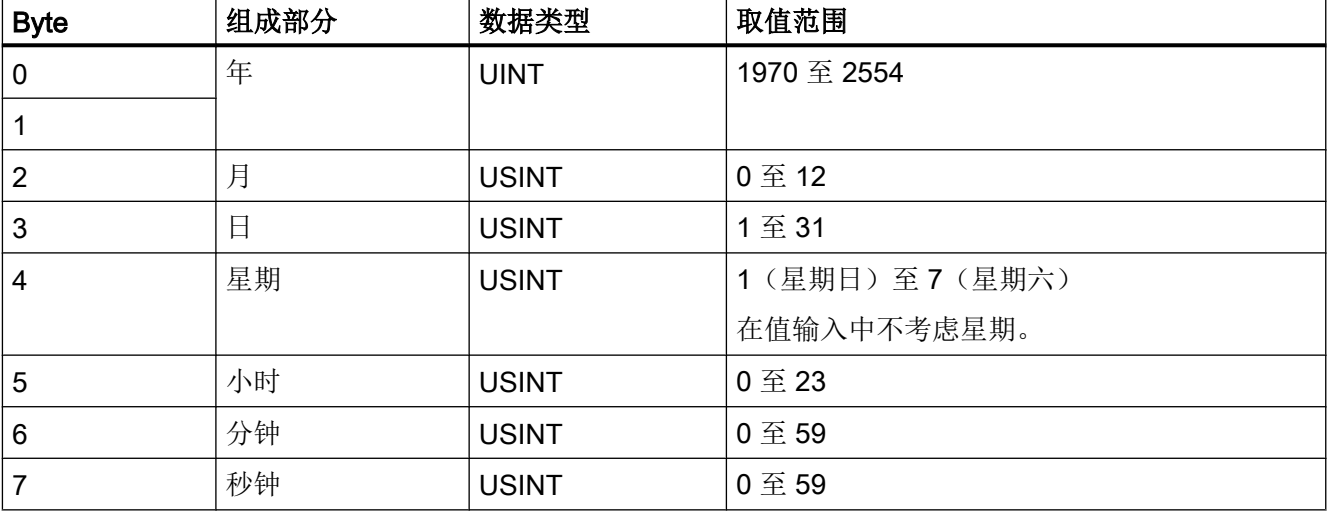

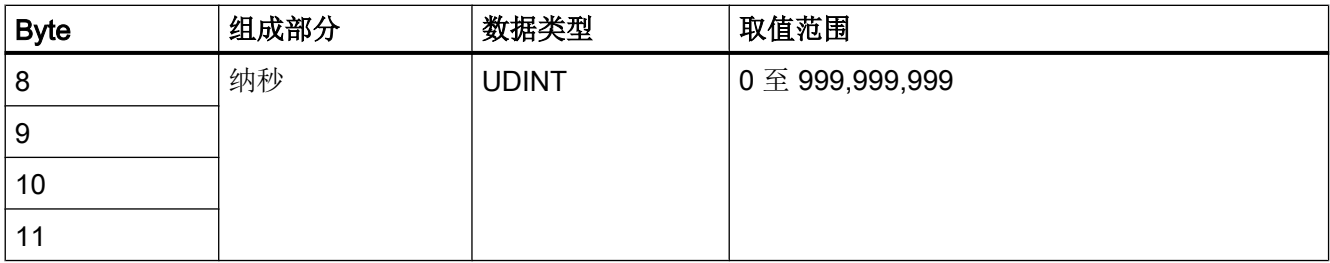

"DTL"数据类型支持精确到纳秒级的时间信息。由于面板对时间信息的支持只能到毫秒 级,在使用区域指针时可能会遇到以下限制:

对于面板到控制器的时间信息传送,最小时间单位为 1 毫秒。"DTL"数据类型中微秒到纳 秒的取值范围将用零填充。

#### 使用数据类型

数据类型"Date And Time, DTL"和"LDT"只能与"日期/时间"和"日期/时间 PLC"区 域指针一起使用。

"日期/时间"区域指针的数据格式取决于作业邮箱 40/41。

如果该区域指针未连接任何控制变量,或如果一个控制变量连接了数据类型"Array[0..5], UInt/Word/Int", 则适用以下内容:

"日期/时间"区域指针的组态仅用于作业邮箱 41。

如果使用作业邮箱 40, 则使用数据格式"DATE\_AND\_TIME(BCD 编码)"(如下一部分 所示)。

如果"日期/时间"和"日期/时间 PLC"区域指针链接到数据类型为"DATE AND TIME"、 "DTL"或"LDT"的控制变量,则将在相应的区域指针中使用相关的数据格式。

#### 参见

与 [SIMATIC S7-1500](#page-210-0) 通信 (页 [211\)](#page-210-0)

[关于区域指针的常规信息](#page-264-0) (页 [265\)](#page-264-0)

- ["画面号"区域指针](#page-265-0) (页 [266](#page-265-0))
- "日期/[时间"区域指针](#page-267-0) (页 [268\)](#page-267-0)
- ["协调"区域指针](#page-271-0) (页 [272](#page-271-0))
- "项目 ID["区域指针](#page-272-0) (页 [273](#page-272-0))
- ["作业信箱"区域指针](#page-274-0) (页 [275](#page-274-0))

### <span id="page-271-0"></span>"协调"区域指针 (Basic Panels, Panels, Comfort Panels, RT Advanced)

## 功能

"协调"区域指针用于实现以下功能:

- 在控制程序中检测 HMI 设备的启动
- 在控制程序中检测 HMI 设备的当前工作模式
- 在控制程序中检测 HMI 设备是否做好了通信准备

默认情况下, "协调"区域指针的长度为一个字, 并且无法更改。

### 使用

#### 说明

更新区域指针时,HMI 设备总是写入整个协调区域。 因此,控制程序无法改变协调区域。

### "协调"区域指针中的位分配

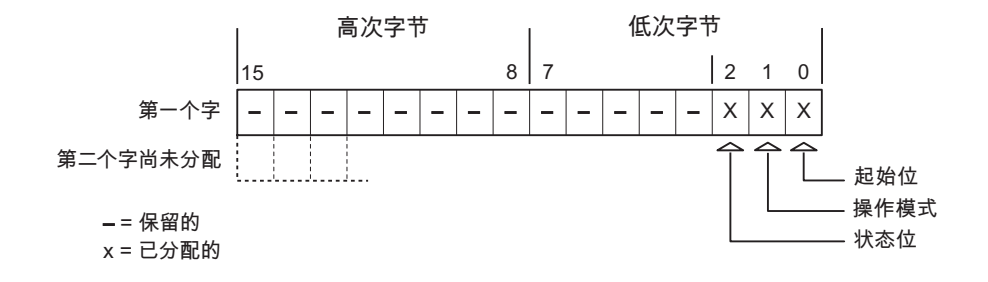

#### 启动位

在启动过程中,HMI 设备将启动位暂时置位为"0"。 启动完成后,会将该位永久置位为 "1"。

# 工作模式

只要用户将 HMI 设备切换到离线,工作模式位即会置位为 1。 在 HMI 设备正常运行过程 中,工作模式位的状态始终为"0"。 通过在控制程序中读取此位可以确定 HMI 设备的当前 工作模式。

#### <span id="page-272-0"></span>状态位

HMI 设备每隔大约 1 秒取反状态位一次。 通过在控制程序中查询此位,可以检测与 HMI 设备的连接是否仍然有效。

## 参见

与 [SIMATIC S7-1500](#page-210-0) 通信 (页 [211\)](#page-210-0)

[关于区域指针的常规信息](#page-264-0) (页 [265\)](#page-264-0)

- ["画面号"区域指针](#page-265-0) (页 [266](#page-265-0))
- "日期/[时间"区域指针](#page-267-0) (页 [268\)](#page-267-0)
- "日期/时间 PLC["区域指针](#page-269-0) (页 [270](#page-269-0))
- "项目 ID"区域指针 (页 273)
- ["作业信箱"区域指针](#page-274-0) (页 [275](#page-274-0))

#### "项目 ID"区域指针 (Basic Panels, Panels, Comfort Panels, RT Advanced)

#### 功能

运行系统启动后,将检查 HMI 设备是否连接到正确的 PLC。 使用多台 HMI 设备时,这项 检查非常重要。

为此,HMI 设备会将 PLC 中存储的值与组态中的指定值进行比较。 这样可确保组态数据 和 PLC 程序的兼容性。如果存在不一致, 则在 HMI 设备上会显示一个系统事件, 并会停 止运行系统。

用法

#### 说明

#### HMI 连接无法切换为"在线"。

使用"项目 ID"区域指针的 HMI 连接必须切换为"在线"。

要使用该区域指针,请在组态时进行如下设置:

- 定义组态的版本。 值可在 1 到 255 之间。 可在编辑器"运行系统设置 > 常规"(Runtime settings > General) 的"标识" (Identification) 区域中输入该版本。
- 存储在 PLC 中的版本值的数据地址: 在"通信 > 连接"(Communication > Connections) 编辑器的"地址"(Address) 中输入数 据地址。

### 连接失败

与组态了"项目 ID"区域指针的设备之间的连接失败将会导致设备中的所有其它连接都切 换为"离线"。

此行为有以下要求:

- 已在项目中组态多个连接。
- 至少在一个连接中使用了"项目 ID"区域指针。

导致连接"离线"的原因:

- PLC 不可用。
- 已在工程组态系统中将连接切换为离线。

### 参见

与 [SIMATIC S7-1500](#page-210-0) 通信 (页 [211](#page-210-0))

[关于区域指针的常规信息](#page-264-0) (页 [265](#page-264-0))

- ["画面号"区域指针](#page-265-0) (页 [266](#page-265-0))
- "日期/[时间"区域指针](#page-267-0) (页 [268\)](#page-267-0)
- "日期/时间 PLC["区域指针](#page-269-0) (页 [270](#page-269-0))
- ["协调"区域指针](#page-271-0) (页 [272\)](#page-271-0)

["作业信箱"区域指针](#page-274-0) (页 [275\)](#page-274-0)

# <span id="page-274-0"></span>"作业信箱"区域指针 (Basic Panels, Panels, Comfort Panels, RT Advanced)

## 功能

PLC 可使用作业信箱将作业传送到 HMI 设备以在 HMI 设备上触发相应的操作。 具体功能 包括:

- 显示画面
- 设置日期和时间

## 数据结构

作业信箱的第一个字中含有作业号。 根据作业信箱的不同,最多可传送三个参数。

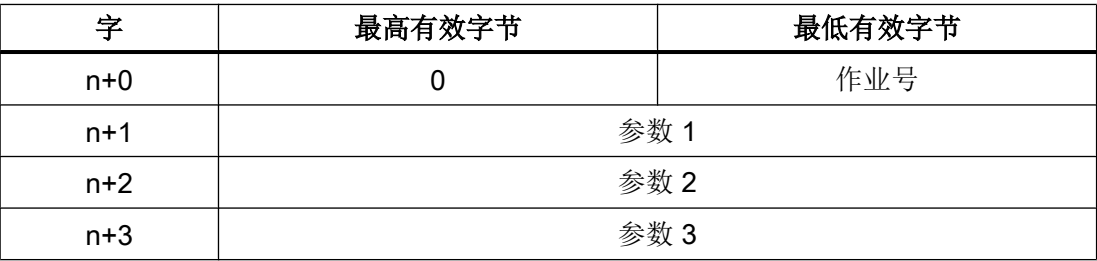

如果作业的第一个字不等于 0, HMI 设备将对作业信箱进行评估。 这就意味着, 必须首先 在作业信箱中输入参数,然后再输入作业号。

当 HMI 设备接受该作业信箱时,第一个字将被重新设置为 0。 作业信箱的执行通常不会在 此时完成。

# 作业信箱

以下列出了所有作业信箱及其参数。 "编号"列包含作业信箱的作业号。 仅当 HMI 设备在 线时才能由 PLC 触发作业信箱。

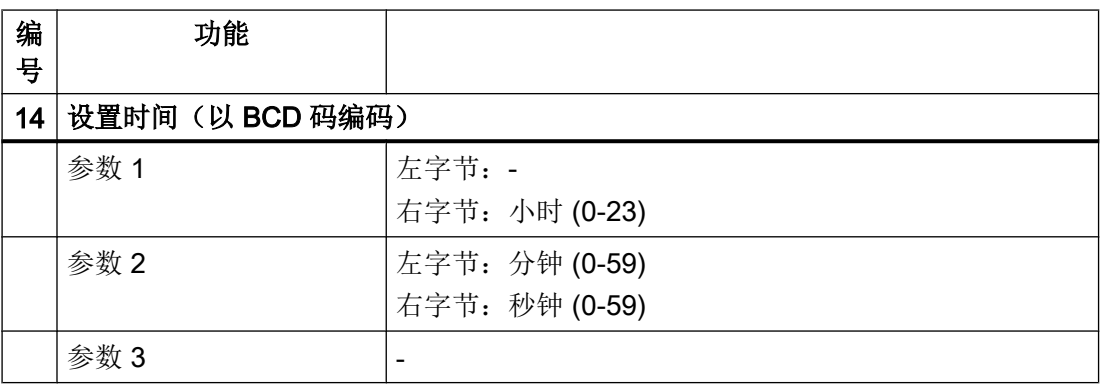

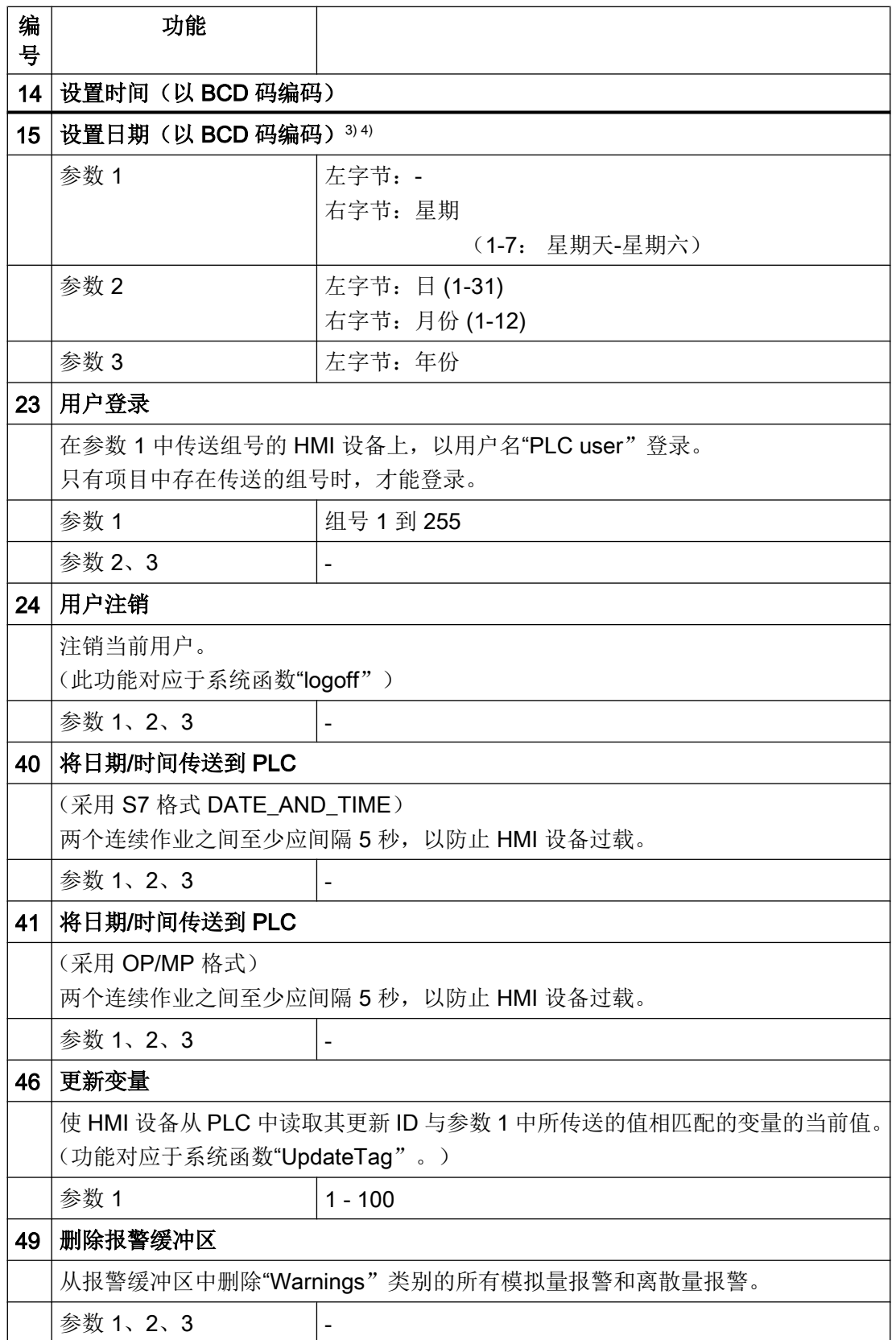

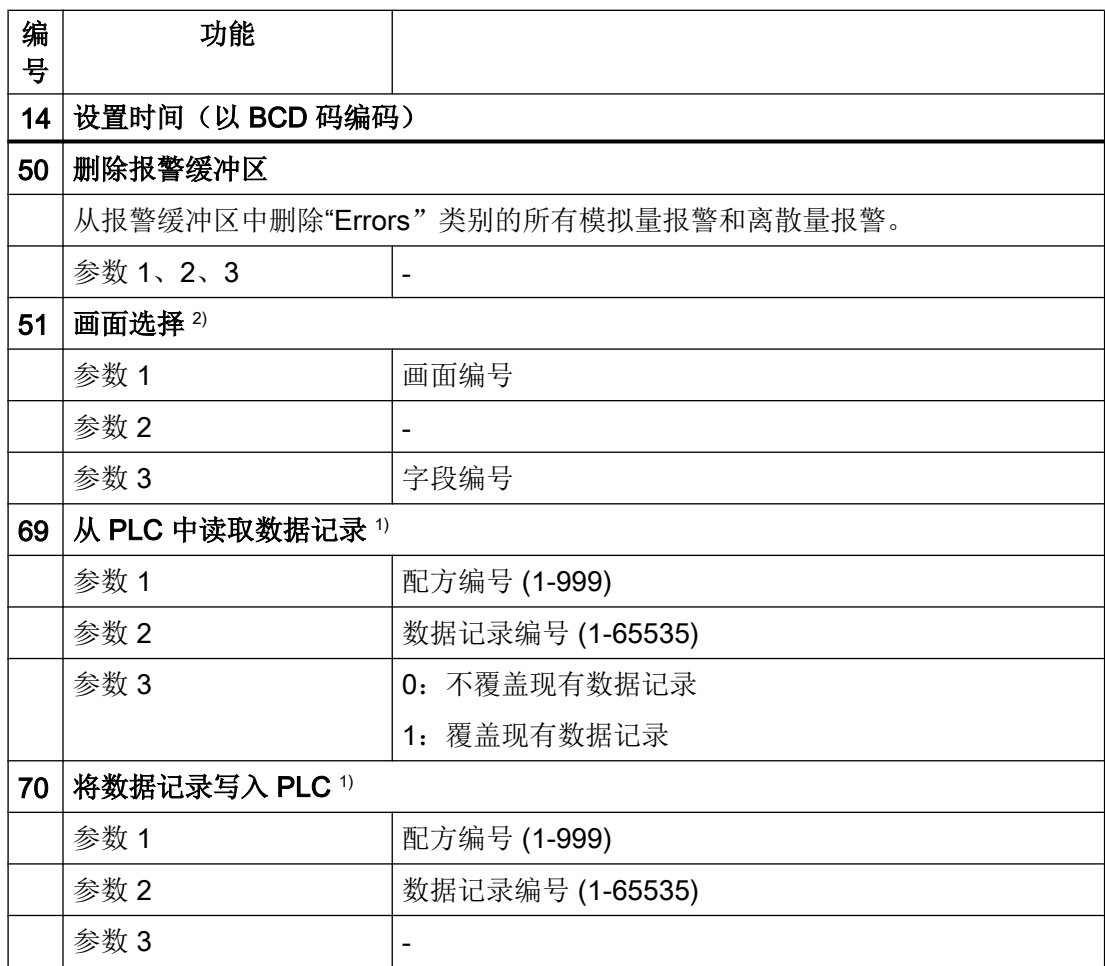

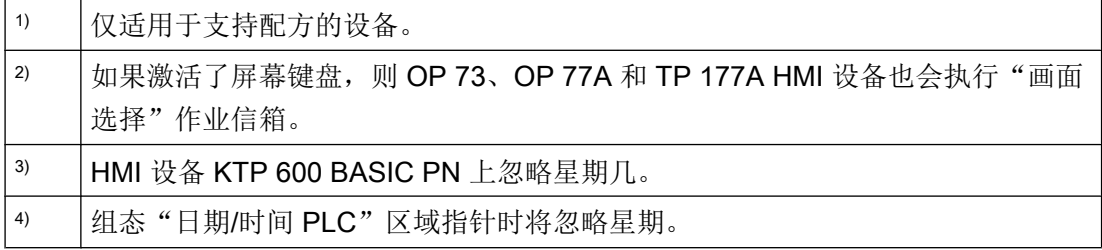

# 参见

与 [SIMATIC S7-1500](#page-210-0) 通信 (页 [211\)](#page-210-0)

[关于区域指针的常规信息](#page-264-0) (页 [265\)](#page-264-0)

- ["画面号"区域指针](#page-265-0) (页 [266](#page-265-0))
- "日期/[时间"区域指针](#page-267-0) (页 [268\)](#page-267-0)
- "日期/时间 PLC["区域指针](#page-269-0) (页 [270](#page-269-0))

<span id="page-277-0"></span>["协调"区域指针](#page-271-0) (页 [272\)](#page-271-0)

"项目 ID["区域指针](#page-272-0) (页 [273](#page-272-0))

"数据记录"区域指针 (Basic Panels, Panels, Comfort Panels, RT Advanced)

"数据记录"区域指针 (Basic Panels, Panels, Comfort Panels, RT Advanced)

#### 功能

在 HMI 设备和 PLC 之间传送数据记录时,两个伙伴都可以访问 PLC 的公共通信区。

#### 数据传送类型

在 HMI 设备和 PLC 之间传送数据记录有以下两种方法:

- 非同步传送
- 通过数据信箱实现同步传送

数据记录始终是直接传送,也就是说可直接通过为该变量组态的地址读写变量值,而无需 通过中间存储器来重新定位。

### 启动数据记录的传送

触发传送有以下三种方法:

- 操作员在配方视图中输入
- 作业信箱 也可由 PLC 触发数据记录的传送。
- 由组态的函数触发

如果通过组态的函数或作业信箱来触发数据记录的传送,则 HMI 设备的配方视图仍然可以 继续操作。 在后台传送数据记录。

但不能同时处理多个传送请求。 在这种情况下,HMI 设备使用系统报警拒绝其它传送请 求。

### 参见

与 [SIMATIC S7-1500](#page-210-0) 通信 (页 [211](#page-210-0))

[关于区域指针的常规信息](#page-264-0) (页 [265](#page-264-0))

<span id="page-278-0"></span>非同步传送 (页 279) [同步传送](#page-279-0) (页 [280](#page-279-0)) [操作员在配方视图中启动的传送顺序](#page-281-0) (页 [282](#page-281-0)) [由作业邮箱触发的传送顺序](#page-282-0) (页 [283](#page-282-0)) [由组态的函数触发后的传送顺序](#page-284-0) (页 [285](#page-284-0)) [传送数据记录时可能导致出错的原因](#page-285-0) (页 [286](#page-285-0))

### 非同步传送 (Basic Panels, Panels, Comfort Panels, RT Advanced)

如果选择在 HMI 设备和 PLC 之间异步传送数据记录, 则无需通过公用数据区执行协调。 因此,不必在组态期间设置数据区。

对于以下情况,异步数据记录传送是一种非常有用的备选方法,例如:

- 系统能够排除通信伙伴任意覆盖数据的风险。
- PLC 不需要有关配方号和数据记录号的信息。
- 数据记录的传送由操作员在 HMI 设备上触发。

## 读取值

触发读取作业后,从 PLC 地址读取值,然后传送到 HMI 设备。

- 由操作员在配方视图中触发: 值被下载到 HMI 设备上。 然后可以在 HMI 设备中处理、编辑或保存这些值。
- 由函数或作业信箱触发: 值被立即保存到数据卷中。

# 写入值

触发写入作业后,值被写入 PLC 地址中。

- 由操作员在配方视图中触发: 当前值被写入 PLC。
- 由函数或作业信箱触发: 将当前值从数据介质写入 PLC。

#### <span id="page-279-0"></span>参见

与 [SIMATIC S7-1500](#page-210-0) 通信 (页 [211](#page-210-0)) [关于区域指针的常规信息](#page-264-0) (页 [265](#page-264-0)) ["数据记录"区域指针](#page-277-0) (页 [278\)](#page-277-0) 同步传送 (页 280) [操作员在配方视图中启动的传送顺序](#page-281-0) (页 [282\)](#page-281-0) [由作业邮箱触发的传送顺序](#page-282-0) (页 [283\)](#page-282-0)

[由组态的函数触发后的传送顺序](#page-284-0) (页 [285\)](#page-284-0)

[传送数据记录时可能导致出错的原因](#page-285-0) (页 [286\)](#page-285-0)

#### 同步传送 (Basic Panels, Panels, Comfort Panels, RT Advanced)

如果选择同步传送,两个通信伙伴均在公用数据区设置状态位。 此机制可防止在控制程序 中随意覆盖数据。

### 应用

对于以下情况,同步数据记录传送是一种非常有用的解决方案,例如:

- **在传送数据记录时, PLC 是"主动方"。**
- PLC 对有关配方号和数据记录号的信息进行评估。
- 数据记录的传送由作业信箱触发。

## 要求

为了在 HMI 设备与 PLC 之间实现数据记录的同步传送,组态时必须满足下列要求:

- 设置了区域指针: 在"区域指针"(Area pointer) 中选择"通信 > 连接"(Communication > Connections) 编辑器。
- 在配方中指定要与 HMI 设备同步传送数据记录的 PLC: 在巡视窗口的"配方"(Recipes) 编辑器中,选择"常规 > 同步 > 设置"(General > Synchronization > Settings) 下的"协调数据记录传送"(Coordinated transfer of data records) 选项。

## 数据区的结构

数据区的长度固定为 5 个字。 数据区的结构:

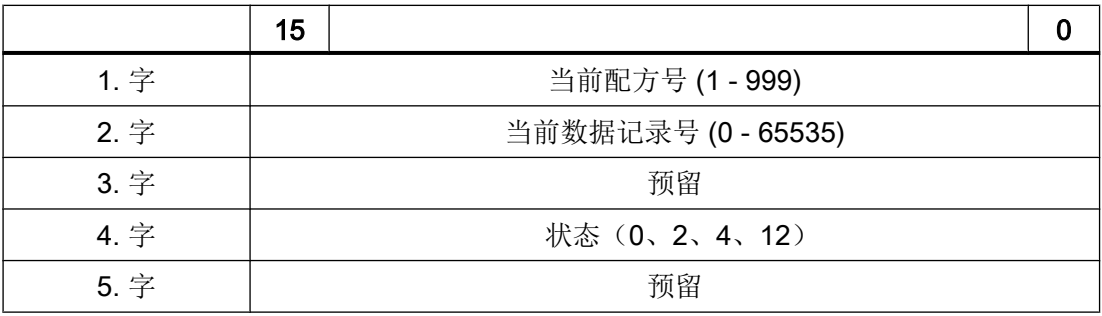

#### ● 状态

状态字(第4个字)可采用以下值:

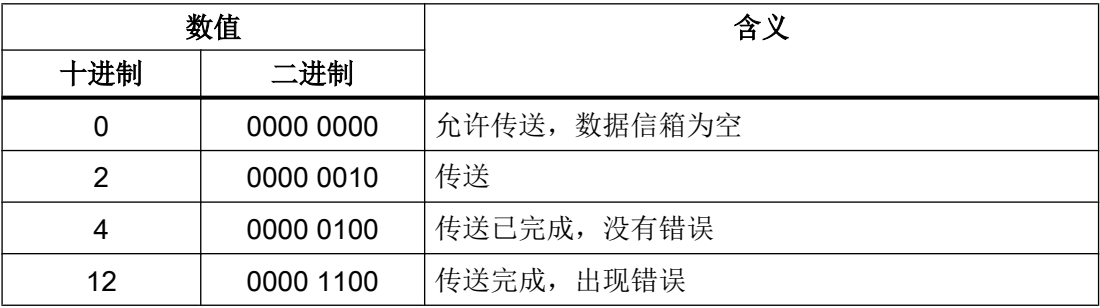

## 参见

与 [SIMATIC S7-1500](#page-210-0) 通信 (页 [211\)](#page-210-0)

[关于区域指针的常规信息](#page-264-0) (页 [265\)](#page-264-0)

["数据记录"区域指针](#page-277-0) (页 [278](#page-277-0))

[非同步传送](#page-278-0) (页 [279\)](#page-278-0)

[操作员在配方视图中启动的传送顺序](#page-281-0) (页 [282](#page-281-0))

[由作业邮箱触发的传送顺序](#page-282-0) (页 [283](#page-282-0))

[由组态的函数触发后的传送顺序](#page-284-0) (页 [285](#page-284-0))

[传送数据记录时可能导致出错的原因](#page-285-0) (页 [286](#page-285-0))

## <span id="page-281-0"></span>操作员在配方视图中启动的传送顺序 (Basic Panels, Panels, Comfort Panels, RT Advanced)

# 由操作员在配方视图中启动的 PLC 读取操作

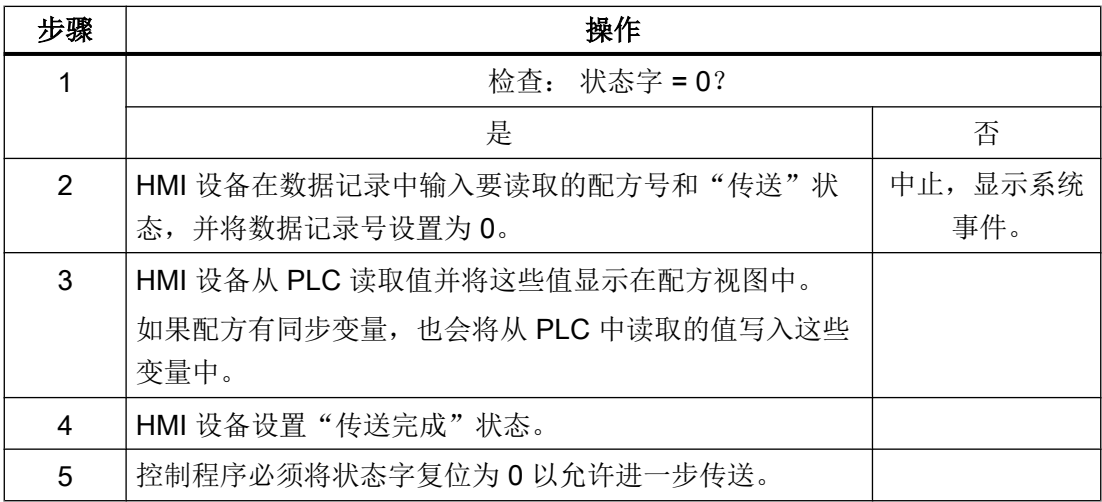

# 操作员在配方视图中启动的 PLC 写入操作

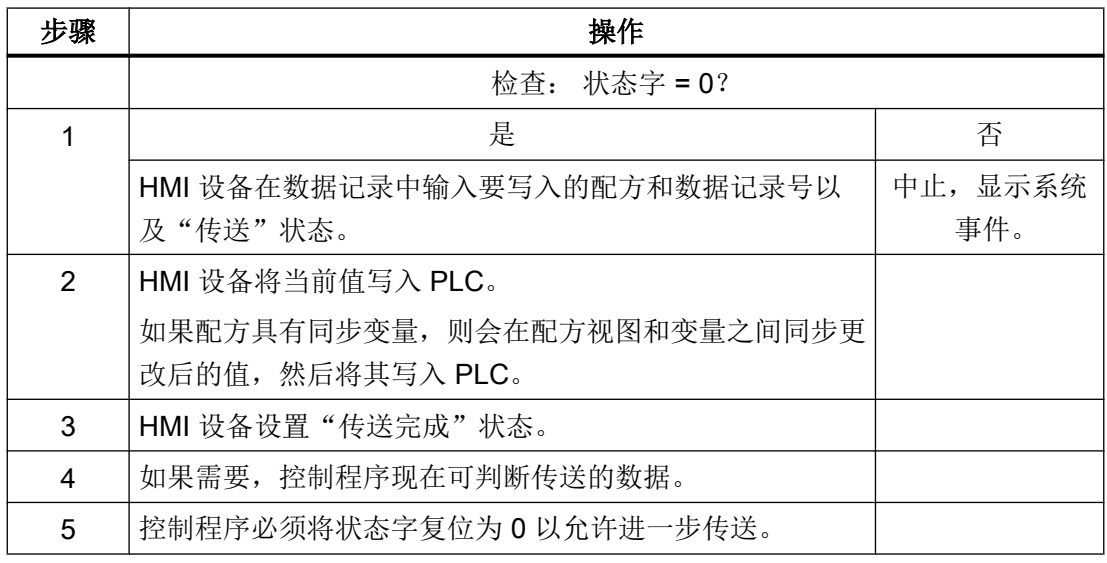

#### 说明

状态字只能通过 HMI 设备进行设置。PLC 只能将状态字复位至零。

### <span id="page-282-0"></span>说明

如果满足下面列出的任一条件,则在检测到数据不一致情况时,PLC 只能评估配方和数据 记录号:

- 数据信箱状态被设置为"传送完成"。
- 数据信箱状态被设置为"传送无差错完成"。

### 参见

- 与 [SIMATIC S7-1500](#page-210-0) 通信 (页 [211\)](#page-210-0)
- [关于区域指针的常规信息](#page-264-0) (页 [265\)](#page-264-0)
- ["数据记录"区域指针](#page-277-0) (页 [278](#page-277-0))
- [非同步传送](#page-278-0) (页 [279\)](#page-278-0)
- [同步传送](#page-279-0) (页 [280](#page-279-0))
- 由作业邮箱触发的传送顺序 (页 283)
- [由组态的函数触发后的传送顺序](#page-284-0) (页 [285](#page-284-0))
- [传送数据记录时可能导致出错的原因](#page-285-0) (页 [286](#page-285-0))

#### 由作业邮箱触发的传送顺序 (Basic Panels, Panels, Comfort Panels, RT Advanced)

HMI 设备和 PLC 之间的数据记录传送可由任何站发起。

两个编号为 69 和 70 的作业信箱可用于此类传送。

### 编号 69: 从 PLC 读取数据记录 ("PLC → DAT")

作业信箱编号 69 将数据记录从 PLC 传送到 HMI 设备。 该作业信箱的结构如下:

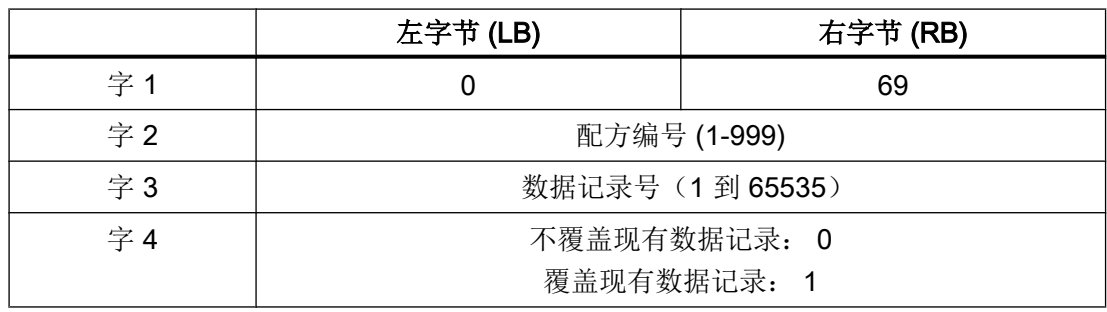

# 编号 70: 将数据记录写入 PLC ("DAT → PLC")

作业信箱编号 70 将数据记录从 HMI 设备传送到 PLC。 该作业信箱的结构如下:

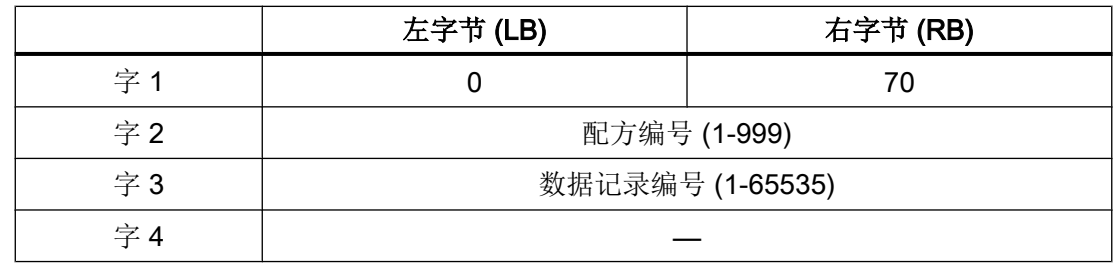

# 使用作业信箱"PLC → DAT"(编号 69)从 PLC 读取时的顺序

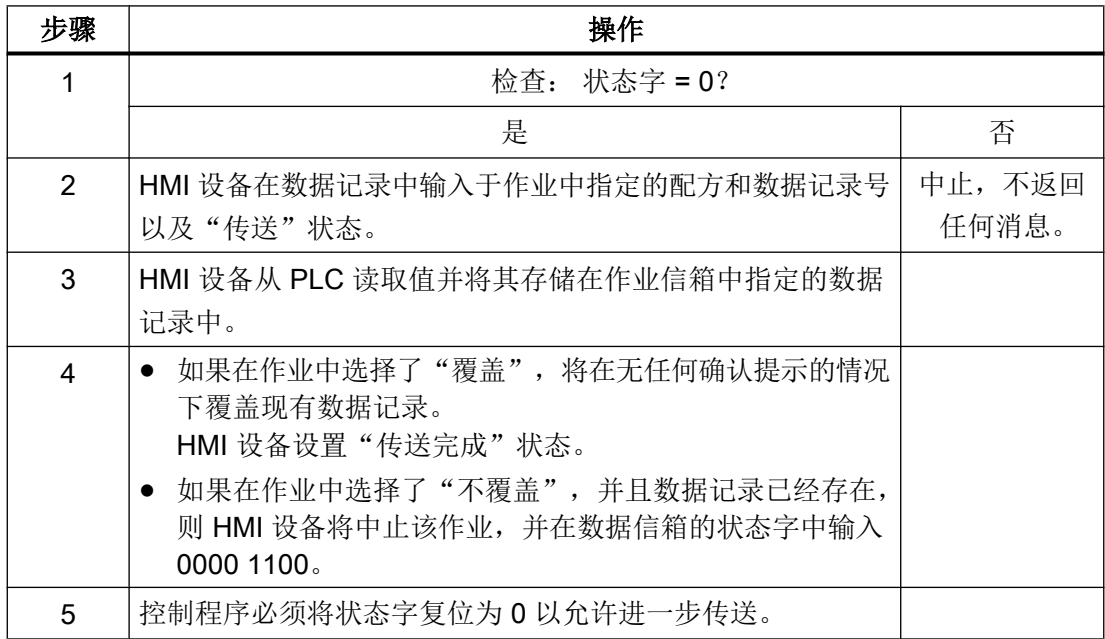

# 使用作业信箱"DAT→PLC"(编号 70)向 PLC 写入时的顺序

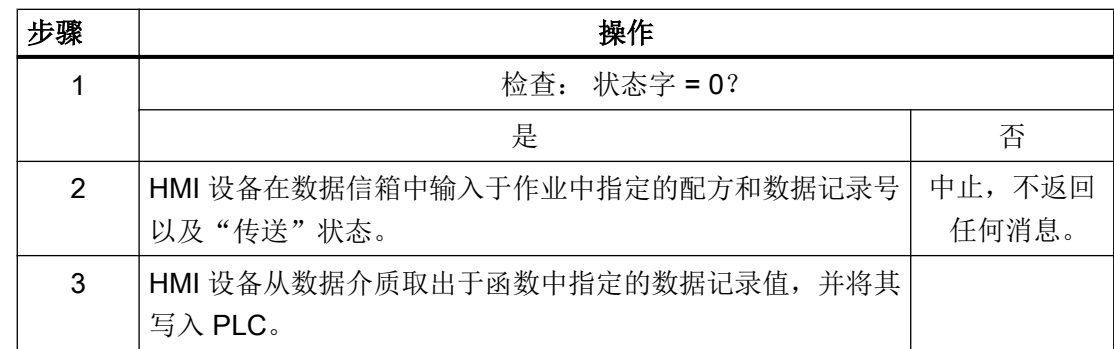

<span id="page-284-0"></span>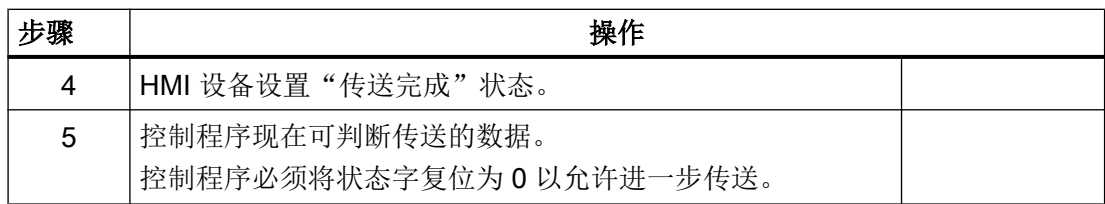

参见

与 [SIMATIC S7-1500](#page-210-0) 通信 (页 [211\)](#page-210-0)

[关于区域指针的常规信息](#page-264-0) (页 [265\)](#page-264-0)

["数据记录"区域指针](#page-277-0) (页 [278](#page-277-0))

[非同步传送](#page-278-0) (页 [279\)](#page-278-0)

[同步传送](#page-279-0) (页 [280](#page-279-0))

[操作员在配方视图中启动的传送顺序](#page-281-0) (页 [282](#page-281-0))

由组态的函数触发后的传送顺序 (页 285)

[传送数据记录时可能导致出错的原因](#page-285-0) (页 [286](#page-285-0))

### 由组态的函数触发后的传送顺序 (Basic Panels, Panels, Comfort Panels, RT Advanced)

# 使用组态的函数从 PLC 读取

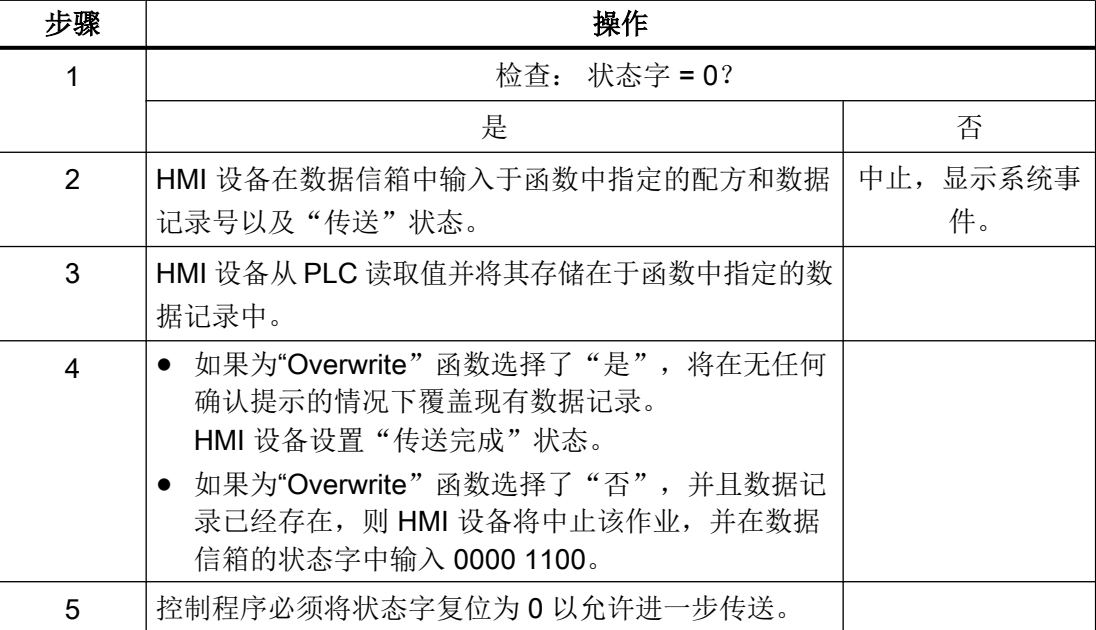

### <span id="page-285-0"></span>通过组态的函数写入 PLC

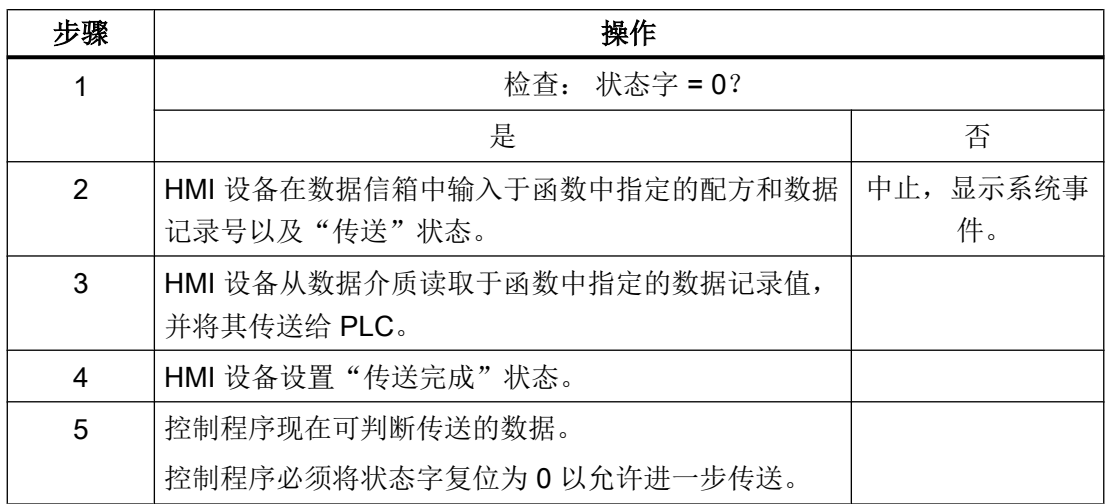

### 参见

与 [SIMATIC S7-1500](#page-210-0) 通信 (页 [211](#page-210-0))

[关于区域指针的常规信息](#page-264-0) (页 [265](#page-264-0))

["数据记录"区域指针](#page-277-0) (页 [278\)](#page-277-0)

[非同步传送](#page-278-0) (页 [279](#page-278-0))

[同步传送](#page-279-0) (页 [280\)](#page-279-0)

[操作员在配方视图中启动的传送顺序](#page-281-0) (页 [282\)](#page-281-0)

[由作业邮箱触发的传送顺序](#page-282-0) (页 [283\)](#page-282-0)

传送数据记录时可能导致出错的原因 (页 286)

### 传送数据记录时可能导致出错的原因 (Basic Panels, Panels, Comfort Panels, RT Advanced)

#### 出错的可能原因

以下部分给出了导致数据记录传送被取消的可能原因:

- PLC 上未设置变量地址
- 不能覆盖数据记录
- 配方号不存在
- 数据记录号不存在

### 说明

状态字只能通过 HMI 设备进行设置。PLC 只能将状态字复位至零。

#### 说明

如果满足下面列出的任一条件,则在检测到数据不一致情况时,PLC 只能评估配方和数 据记录号:

- 数据信箱状态被设置为"传送完成"。
- 数据信箱状态被设置为"传送无差错完成"。

#### 对因出错而中止的传送的反应

如果数据记录的传送因出错而中止,则 HMI 设备会作出如下反应:

- 由操作员在配方视图中触发 在配方视图的状态栏中显示信息并输出系统报警
- 由函数触发 输出系统报警
- 由作业信箱触发 HMI 设备上不返回任何消息

不过,可通过查询数据记录中的状态字来判断传送状态。

# 参见

与 [SIMATIC S7-1500](#page-210-0) 通信 (页 [211\)](#page-210-0)

[关于区域指针的常规信息](#page-264-0) (页 [265\)](#page-264-0)

["数据记录"区域指针](#page-277-0) (页 [278](#page-277-0))

[非同步传送](#page-278-0) (页 [279\)](#page-278-0)

[同步传送](#page-279-0) (页 [280](#page-279-0))

[操作员在配方视图中启动的传送顺序](#page-281-0) (页 [282](#page-281-0))

[由作业邮箱触发的传送顺序](#page-282-0) (页 [283](#page-282-0))

[由组态的函数触发后的传送顺序](#page-284-0) (页 [285](#page-284-0))

与 PLC 通信

2.6 与 SIMATIC S7 1500 通信

#### 2.6.4.2 趋势图

#### 趋势的常规信息

#### 趋势

趋势可通过 PLC 的一个或多个值的图形来表示。根据组态,可以由时间或位触发值的读 取。

有关更多信息,请参见:

AUTOHOTSPOT

#### 说明

在精简系列面板中,可通过时间触发方式来读取值。

## 时间触发的趋势

HMI 设备将按组态中指定的时间间隔循环读取趋势值。时间触发的趋势适合于连续曲线, 例如电机的运行温度。

#### 位触发的趋势

通过在趋势请求变量中设置触发位,HMI 设备将读取一个趋势值或整个趋势缓冲区。在组 态中定义此设置。位触发的趋势通常用于表现快速改变的值。一个示例为塑料部件生产中 的注入压力。

要触发位触发的趋势,必须在"HMI 变量"编辑器中创建合适的外部变量并在组态过程中连 接到趋势区域。然后,HMI 设备和 PLC 通过这些趋势区域相互通信。

以下是可用于趋势的区域:

- 趋势请求区域
- 趋势传送区 1
- 趋势传送区 2 (仅对于交换缓冲区需要)
#### <span id="page-288-0"></span>参见

与 [SIMATIC S7-1500](#page-210-0) 通信 (页 [211\)](#page-210-0)

趋势请求和趋势传送 (页 289)

[允许的趋势数据类型](#page-289-0) (页 [290\)](#page-289-0)

#### 趋势请求和趋势传送

### 趋势请求区域

当在 HMI 设备上打开包含一个或多个趋势的画面时,HMI 设备将置位趋势请求区域的相应 位。 关闭画面后,HMI 设备将复位趋势请求区域的相关位。

趋势请求区域可用于在 PLC 中评估,以确定当前显示在 HMI 设备上的趋势。 不用判断趋 势请求区域,也可触发趋势。

#### 趋势传送区 1

此区域用于触发趋势。 在控制程序中,必须在趋势传送区域中置位分配给趋势的位并置位 趋势组位。 趋势组位是趋势传送区中最后一位。

HMI 设备检测触发。 HMI 设备从 PLC 中读取一个值或整个缓冲区。 然后,复位趋势位和 趋势组位。

下图说明了趋势传送区的结构。

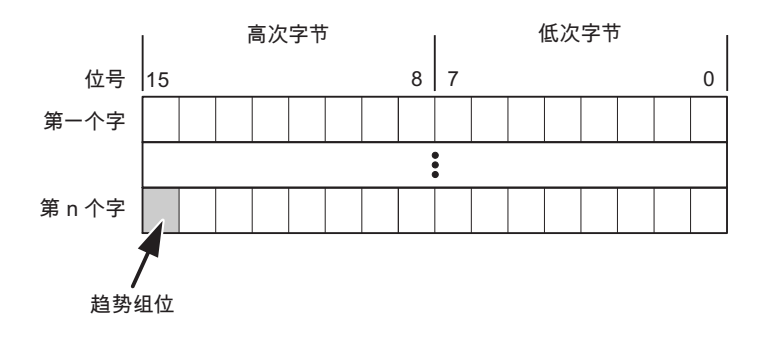

在趋势组位复位之前,PLC 程序不得修改趋势传送区域。

## 趋势传送区 2

对于组态了交换缓冲区的趋势,需要趋势传送区 2。 趋势传送区 1 和 2 具有相似的结构。

#### <span id="page-289-0"></span>交换缓冲区

交换缓冲区是在组态期间可以为同一趋势设置的第二缓冲区。

在 HMI 设备从缓冲区 1 读取值期间,PLC 向缓冲区 2 写入数据。如果 HMI 设备正在读取 缓冲区 2,则 PLC 向缓冲区 1 写入数据。这样可避免在 HMI 设备读取趋势过程中 PLC 重 写趋势值。

#### 参见

与 [SIMATIC S7-1500](#page-210-0) 通信 (页 [211](#page-210-0)) [趋势的常规信息](#page-287-0) (页 [288](#page-287-0))

允许的趋势数据类型 (页 290)

#### 允许的趋势数据类型

#### 对于 SIMATIC S7

在组态过程中将位分配到趋势。允许使用"Word"或"Int"数据类型的变量和数组变量。

#### 参见

与 [SIMATIC S7-1500](#page-210-0) 通信 (页 [211](#page-210-0)) [趋势的常规信息](#page-287-0) (页 [288](#page-287-0)) [趋势请求和趋势传送](#page-288-0) (页 [289](#page-288-0))

#### 2.6.4.3 报警

#### 组态报警

#### 组态报警

组态报警需要进行多步操作,如操作消息、错误报警和确认。

- 第 1 步:创建变量
- 第 2 步:组态报警
- 第 3 步:组态确认

有关详细信息,请参见以下部分:

#### AUTOHOTSPOT

## 组态报警时的特点

如果正在组态 HMI 设备到其它制造商 PLC 的连接,请在组态时注意下列特性:

- 变量的数据类型
- 变量寻址
- 如何计数位的位置

#### 数据类型

对于与 SIMATIC 通信驱动程序的连接,支持下列数据类型:

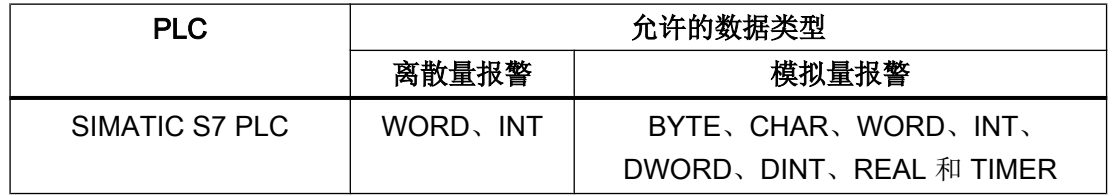

## 如何计数位的位置

对于与 SIMATIC 通信驱动程序的连接,适用下列计数方法:

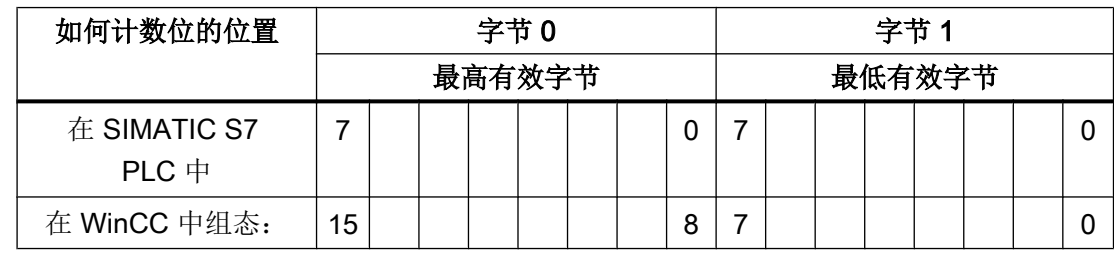

参见

与 [SIMATIC S7-1500](#page-210-0) 通信 (页 [211\)](#page-210-0)

[确认报警](#page-291-0) (页 [292](#page-291-0))

<span id="page-291-0"></span>2.6 与 SIMATIC S7 1500 通信

#### 确认报警

#### 步骤

在 PLC 上创建合适的变量,以对出错报警进行确认。 可在"位消息"编辑器中将这些变 量分配给报警。 在"属性 > 确认"(Properties > Acknowledgment) 中进行分配。

区分确认:

- 由 PLC 确认
- HMI 设备上的确认

#### 由 PLC 确认

在"PLC 确认变量"(PLC acknowledgment tag) 中,组态 HMI 设备用于识别 PLC 确认的变 量或数组变量以及位号。

变量中某位的置位将触发确认在 HMI 设备上已分配的错误报警位。 该变量位返回一个类 似于例如通过按下"ACK"按钮在 HMI 设备上进行确认的函数。

确认位和出错报警的位必须位于同一个变量中。

在重新设置报警位之前,请先复位确认位。 下图显示了脉冲图。

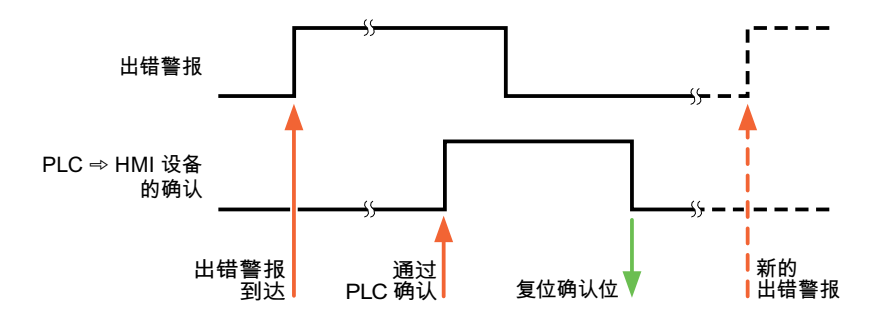

# HMI 设备上的确认

在"HMI 确认变量"(HMI acknowledgment tag) 区域,组态 HMI 设备在确认后写入 PLC 的 变量或数组变量以及位号。 在使用数组变量时确保其长度不超过 6 个字。

要始终在为必须确认的数字量报警置位已分配的确认位时创建信号更改,则 HMI 设备只要 检测到需要确认的报警,就会复位分配到该报警的确认位,并将确认变量写入 PLC。 在检 测到消息与将确认变量写入 PLC 之间存在一定的延迟,因为 HMI 设备必须处理这些操 作。

如果 HMI 设备对需要确认的数字量报警进行确认,则对已分配的确认变量中的相应位进行 置位。 然后,HMI 设备将整个确认变量写入 PLC。 这将使 PLC 能够识别某个报警消息是 否已在 HMI 设备上确认。

#### 说明

自上次运行系统启动之后确认的所有报警位都将保留在确认变量中,直到检测到新进入的 相应数字量报警。

此区域只能由 PLC 读取,因为一旦写入下一个确认变量, 整个 HMI 设备部分就会被覆盖。

下图显示了脉冲图。

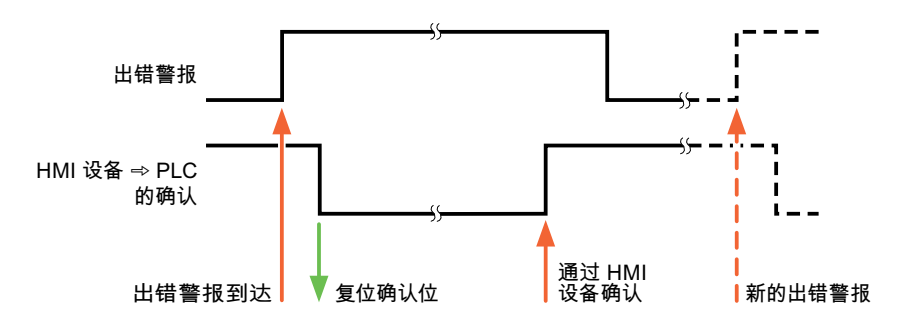

## 参见

与 [SIMATIC S7-1500](#page-210-0) 通信 (页 [211\)](#page-210-0)

[组态报警](#page-289-0) (页 [290](#page-289-0))

# 2.6.4.4 LED 映射

### 功能

键盘设备在功能键上有 LED。 可以通过 PLC 激活这些 LED。 从而可以通过点亮相应 LED 来通知用户,在特定情况下需要按哪个键。

### 说明

不能对基本面板组态 LED 功能。

### <span id="page-293-0"></span>要求

要激活 LED, 必须在 PLC 中设置一个 LED 变量, 或者设置一个数组变量, 并在组态期间 将该变量指定为 LED 变量。

## LED 分配

在组态功能键时,会指定各个 LED 与 LED 变量中位的对应关系。 在这一过程中,在属性 窗口的"常规"(General) 组中指定每个功能键的"LED 变量"和所分配的"位"。

位号"位"标识控制以下 LED 状态的两个连续位的第一位:

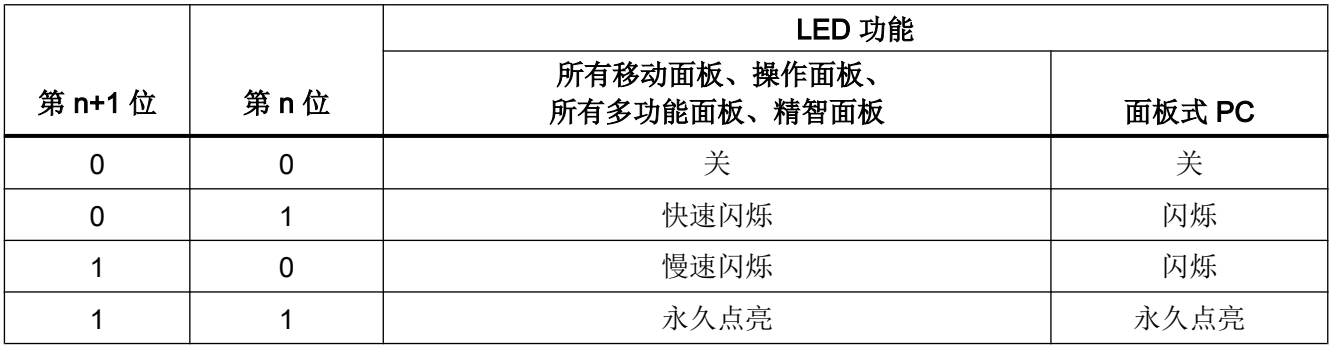

参见

与 [SIMATIC S7-1500](#page-210-0) 通信 (页 [211](#page-210-0))

## 2.6.5 通信性能特点

## 2.6.5.1 S7-1500 设备相关性 (RT Professional)

### 设备相关性

如果将 TIA Portal 早期版本的设备与 TIA Portal V14 结合使用, 则可能无法组态与某些 HMI 设备的连接。

# 基本面板 V11.0

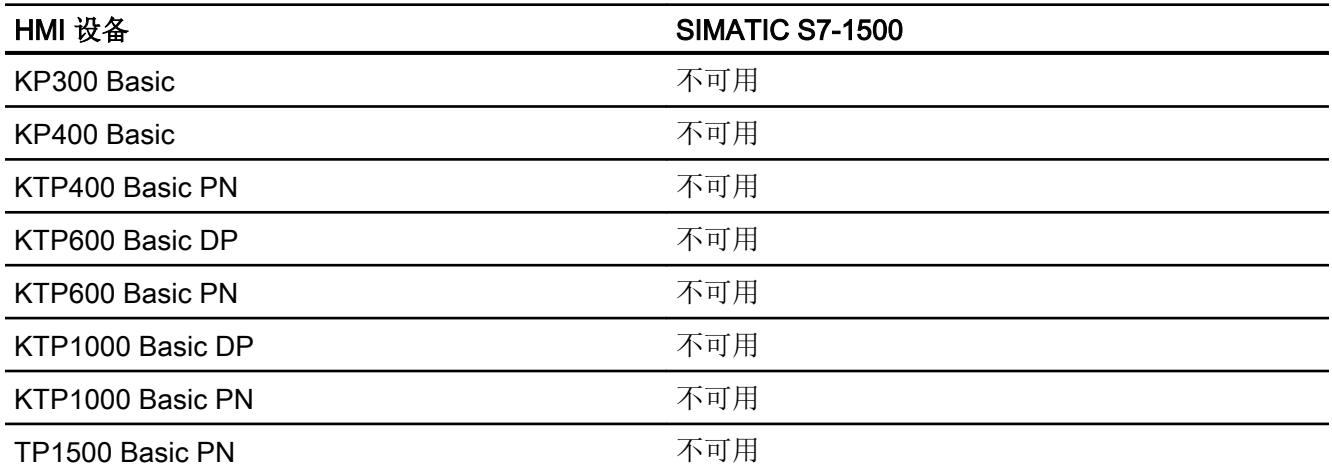

# 基本面板 V12.0

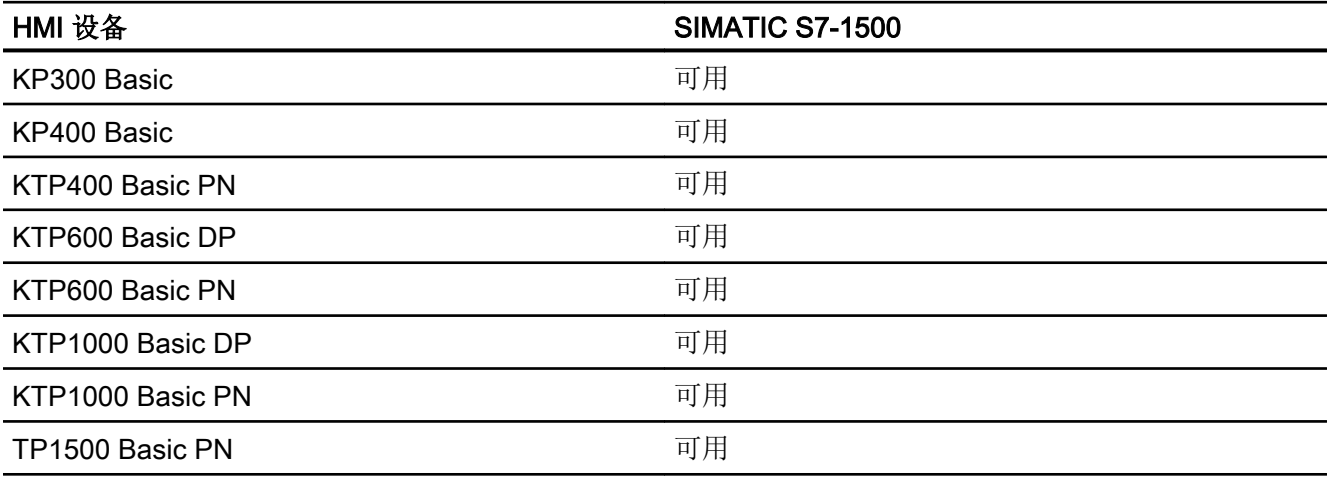

# 基本面板 V13.0

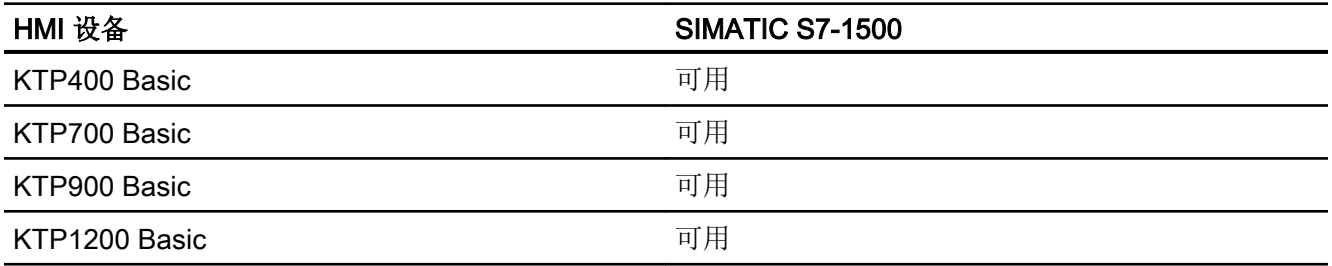

# 基本面板 V13.0.1

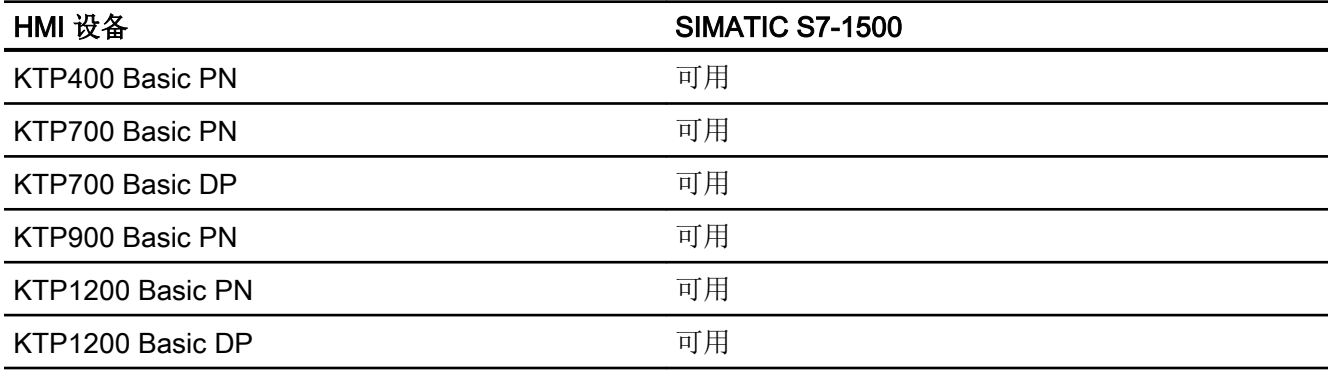

# 基本面板 V14.0

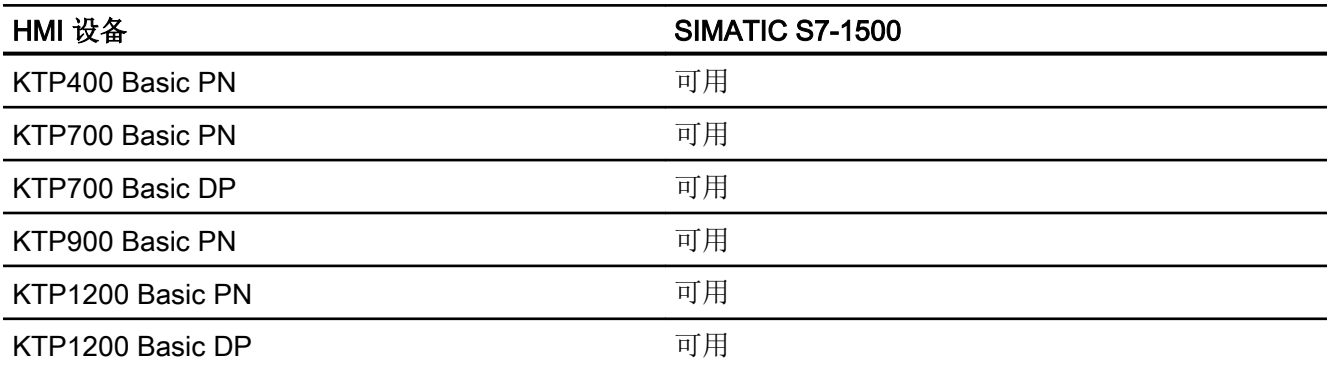

# 面板 V11.0

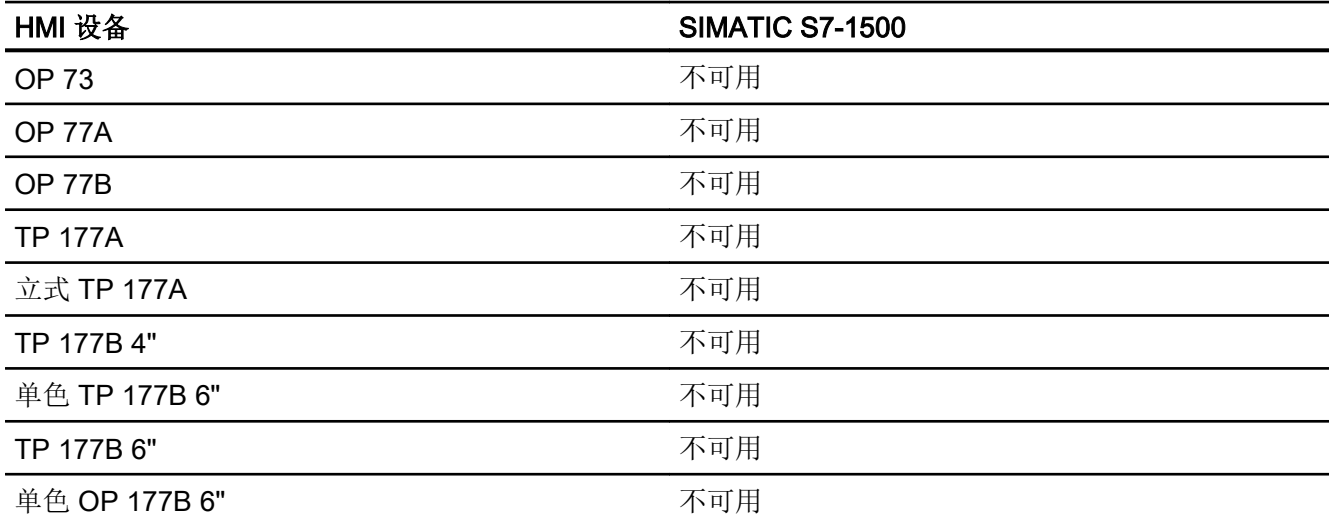

2.6 与 SIMATIC S7 1500 通信

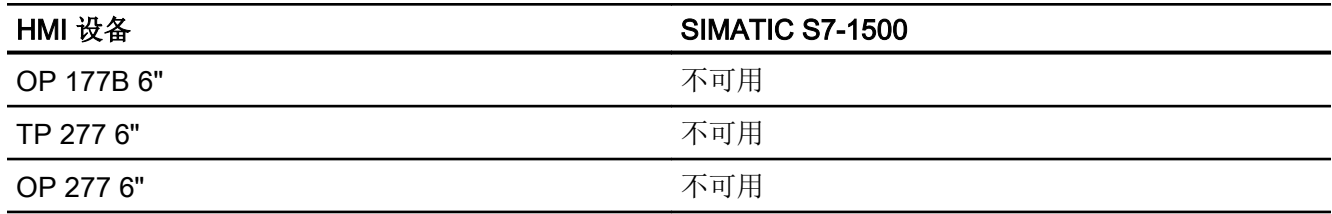

# 多功能面板 V11.0

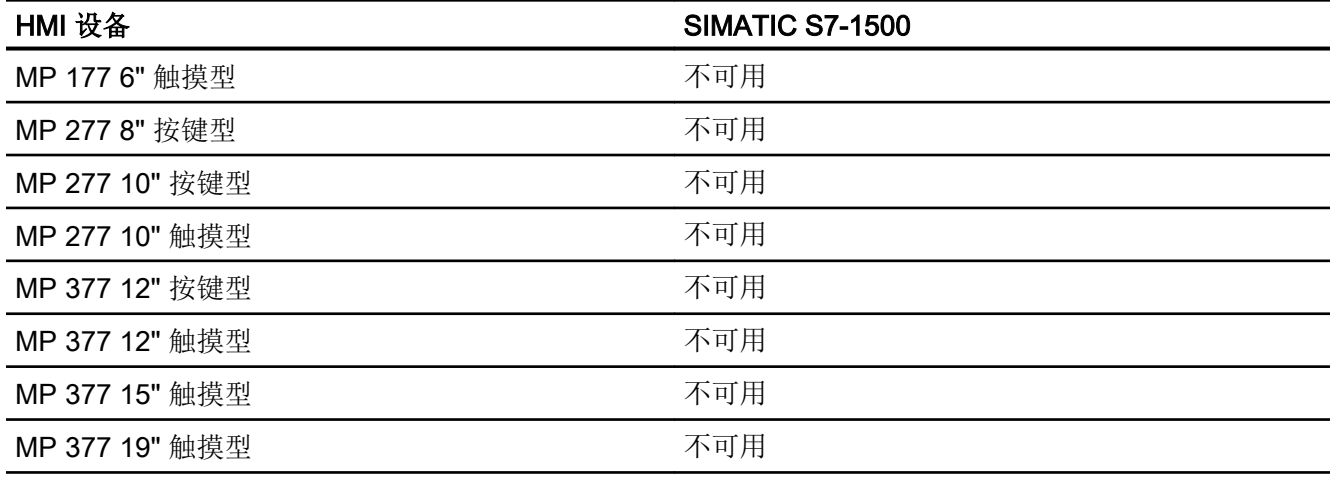

# 多功能面板 V12.0

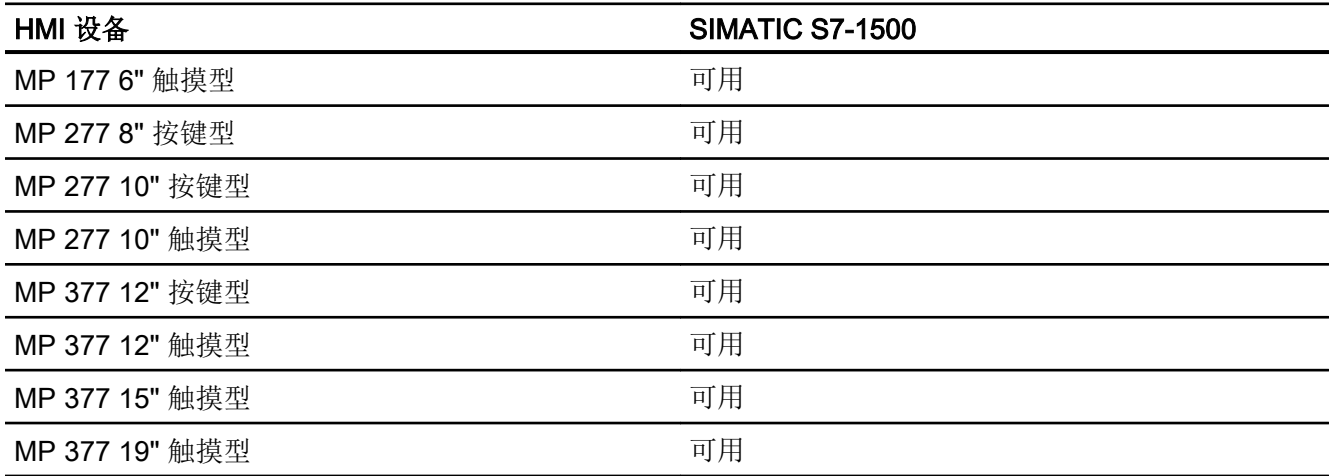

# 移动面板 V11.0

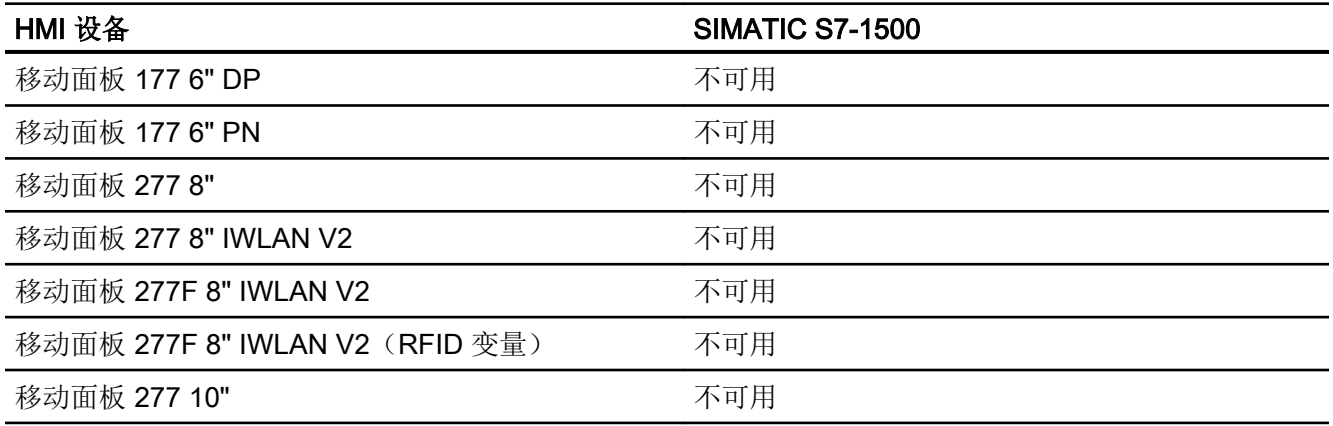

# 移动面板 V12.0

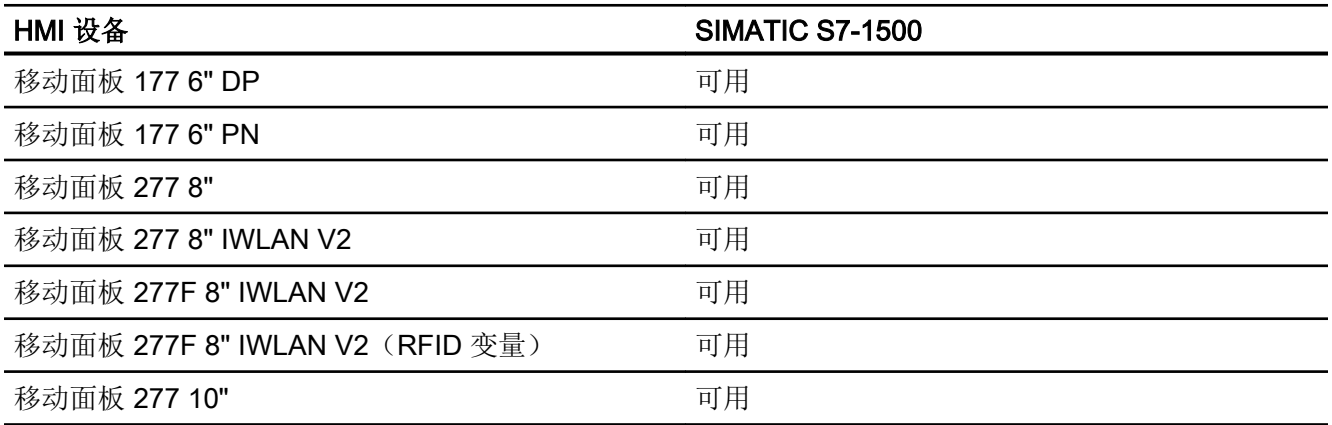

# 移动面板 V13.0.1

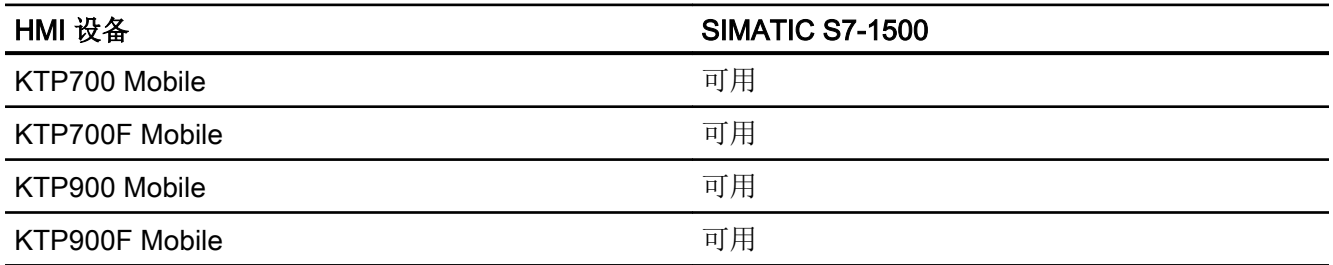

# 移动面板 V14.0

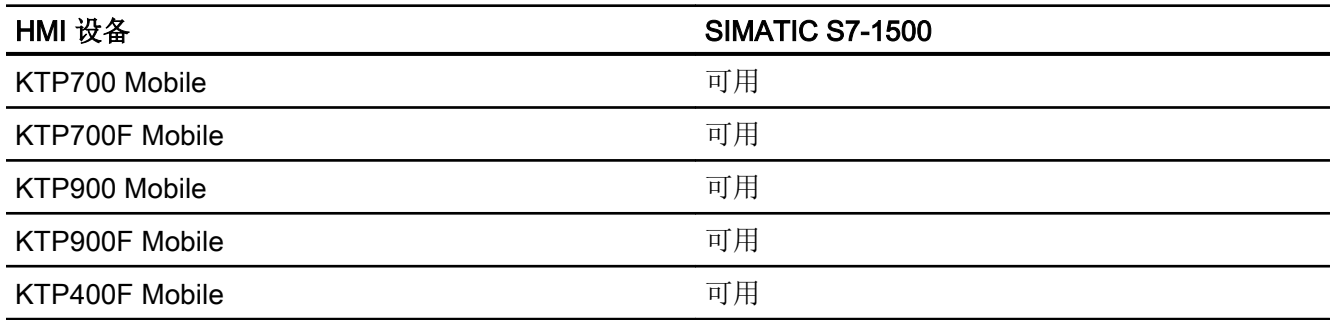

# 精智面板 V11.0

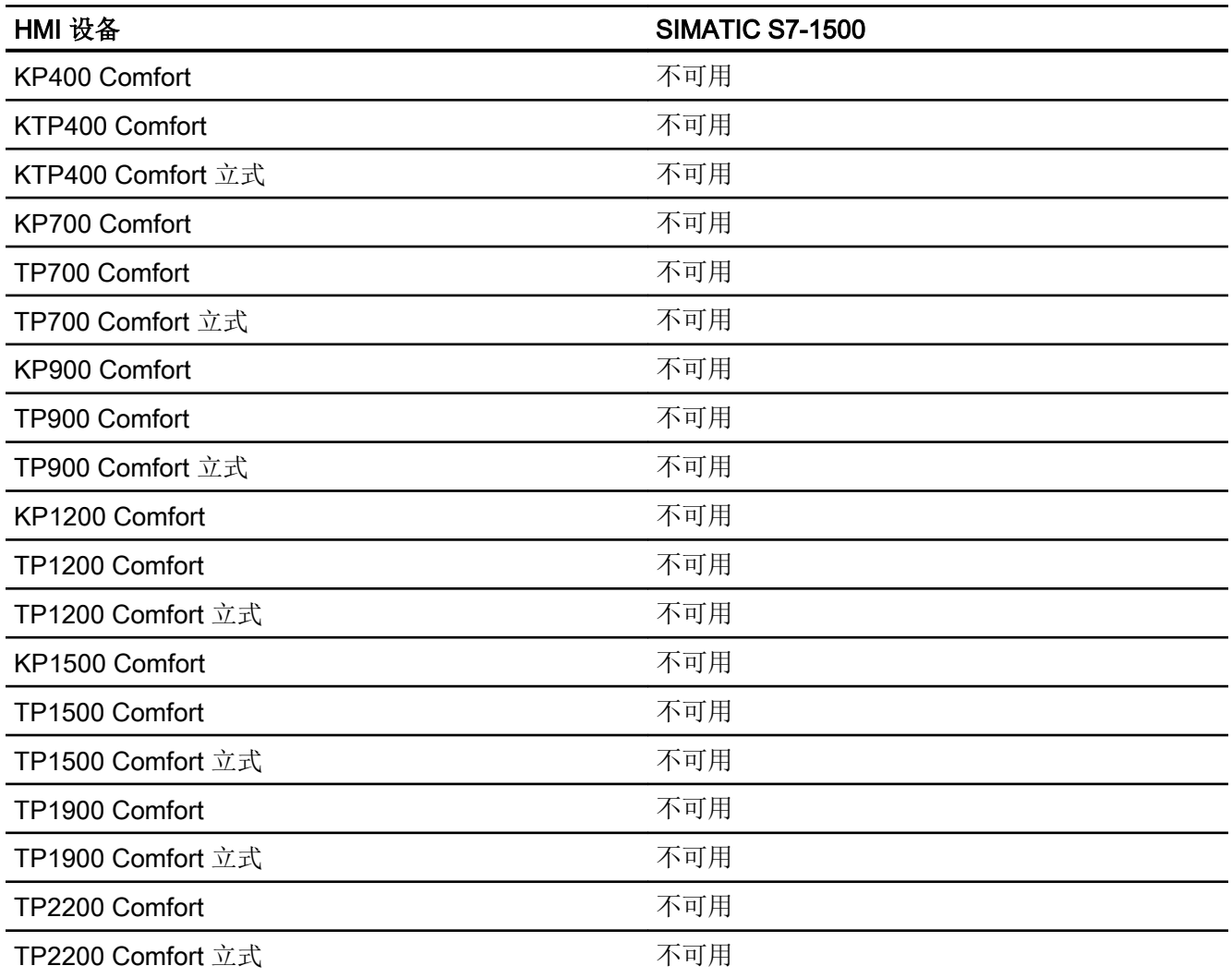

# 精智面板 V12.0

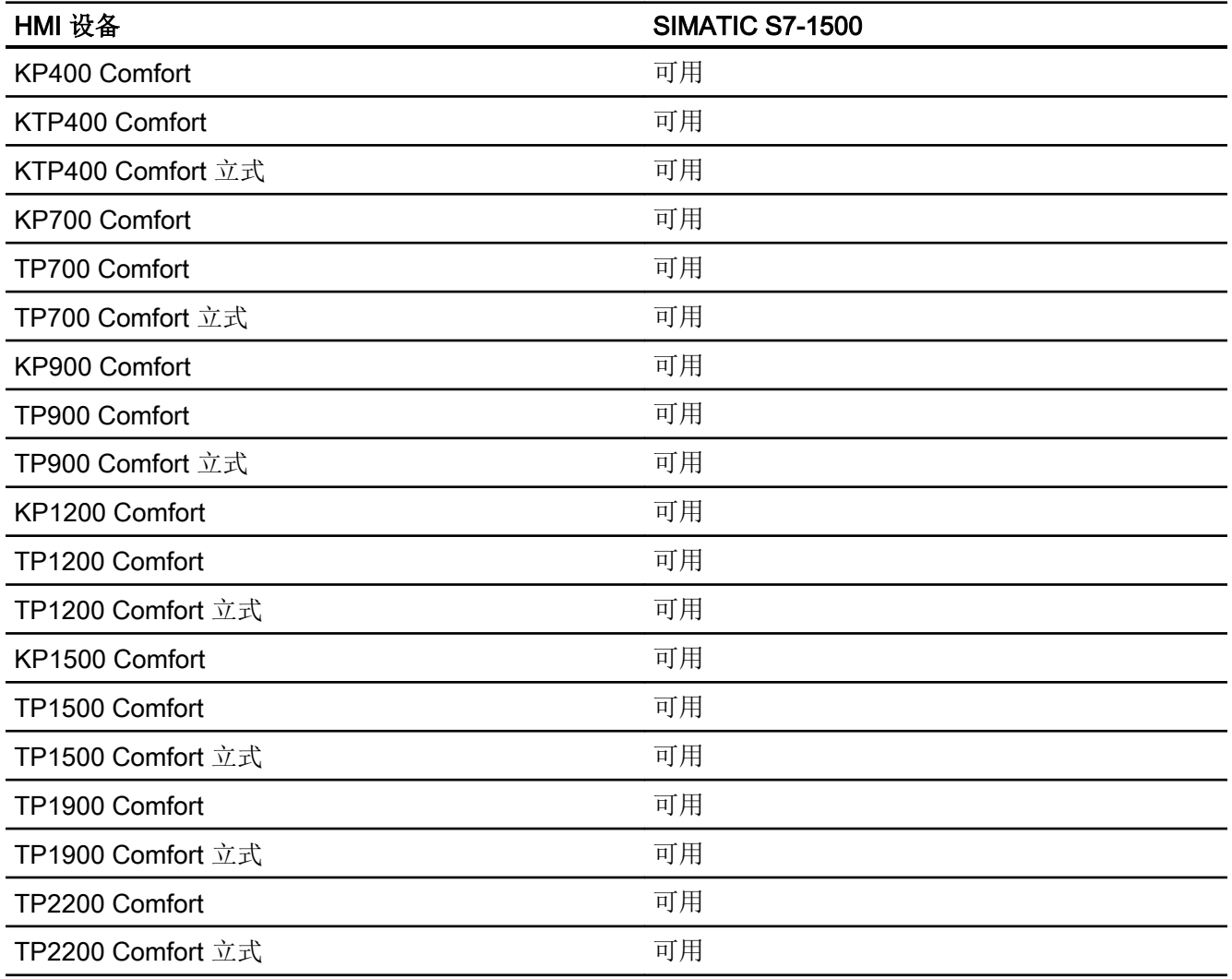

# 精智面板 V13.0

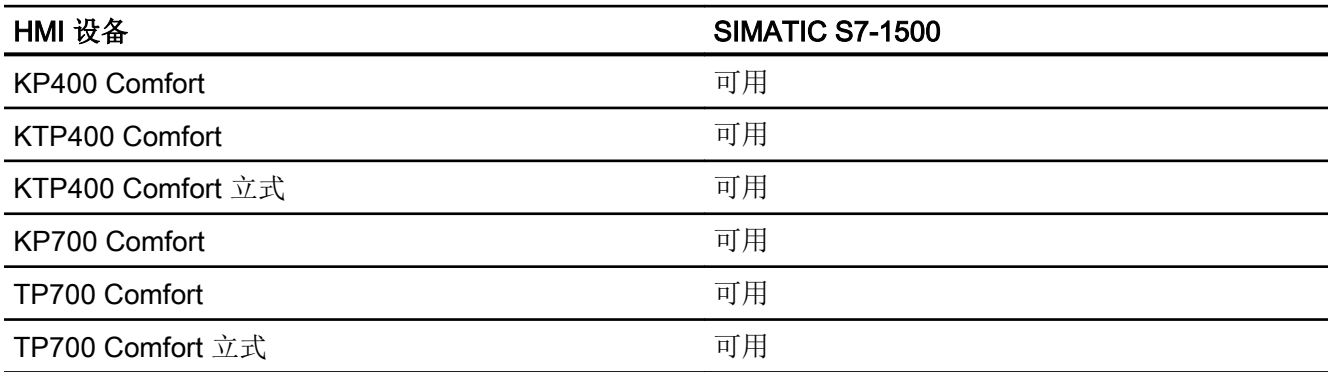

2.6 与 SIMATIC S7 1500 通信

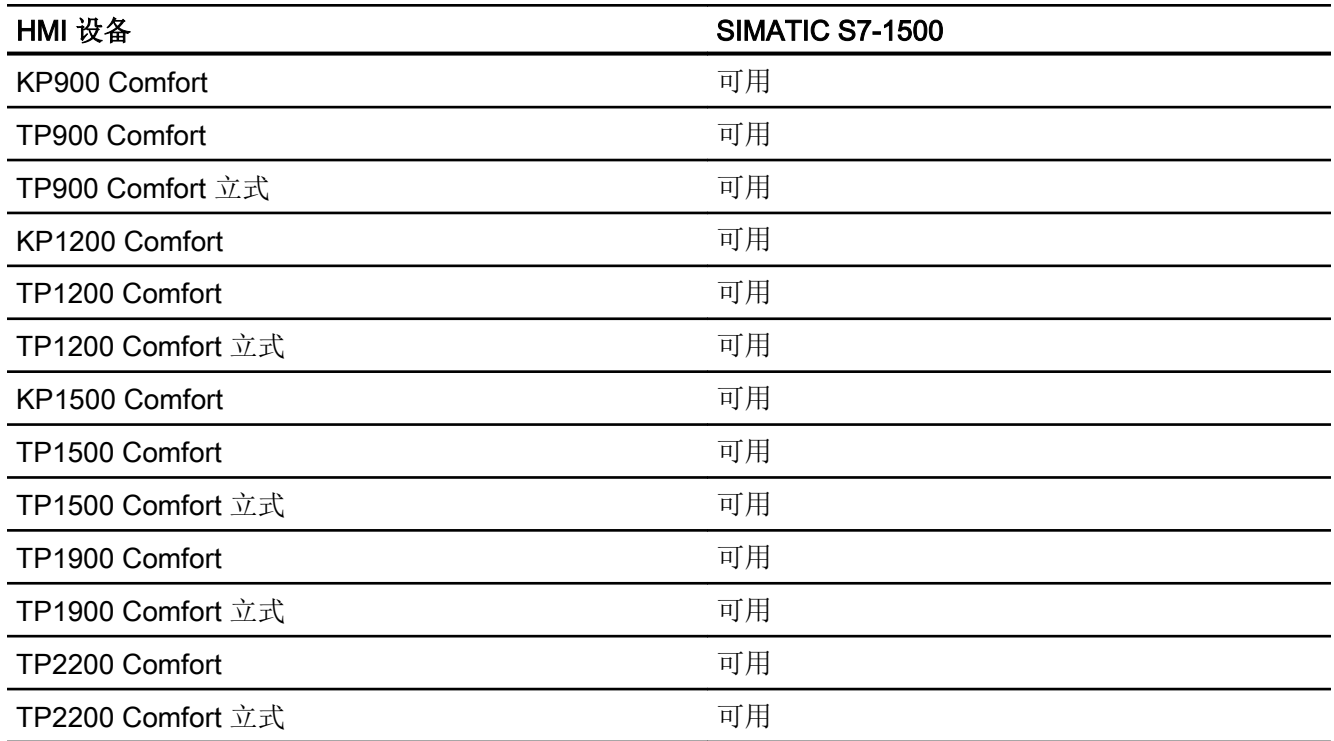

# 精智面板 V13.0.1

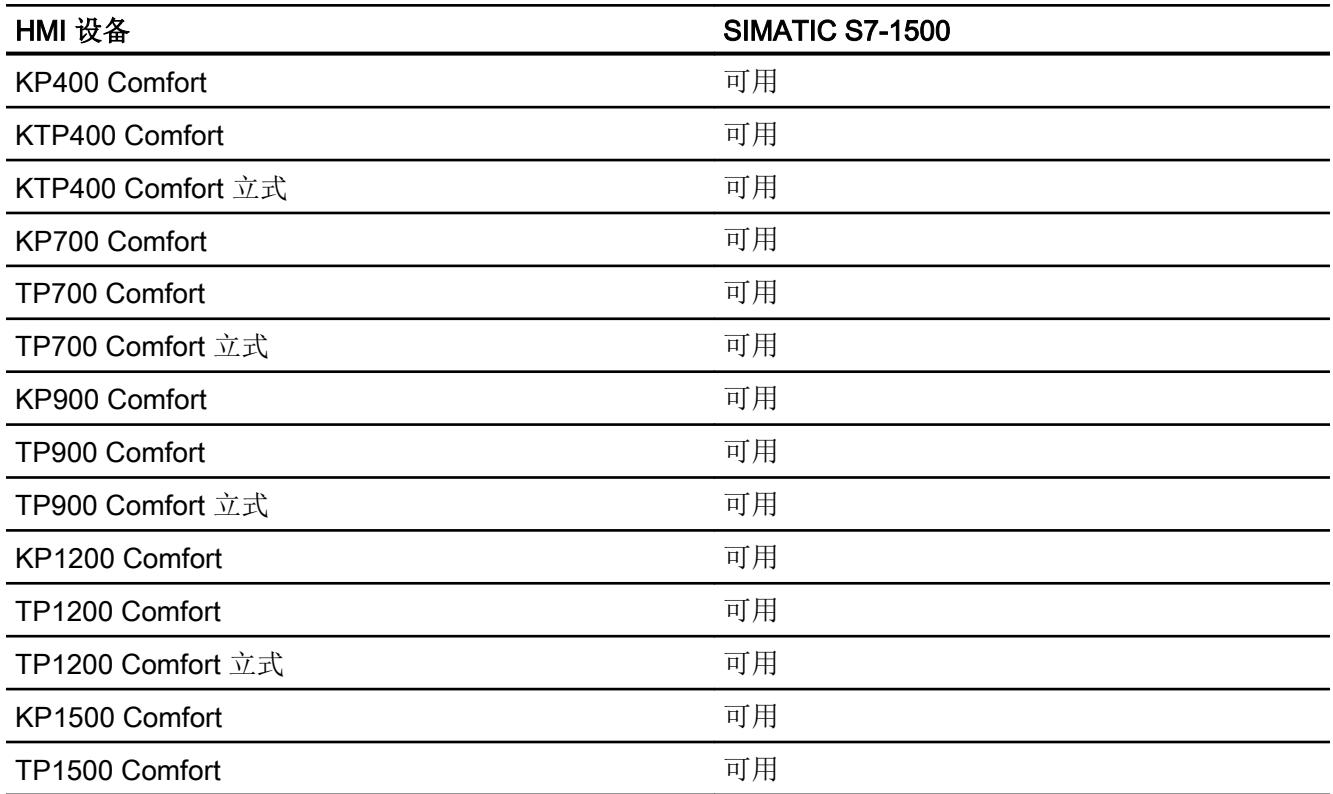

2.6 与 SIMATIC S7 1500 通信

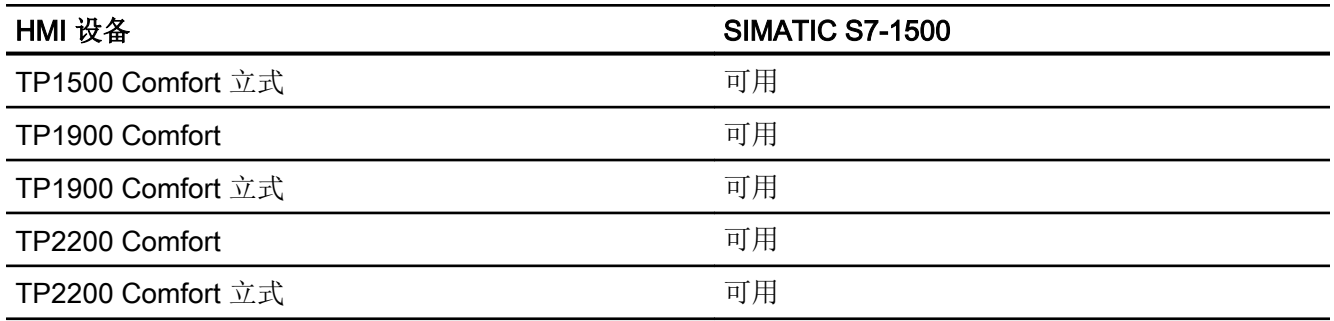

# 精智面板 V14.0

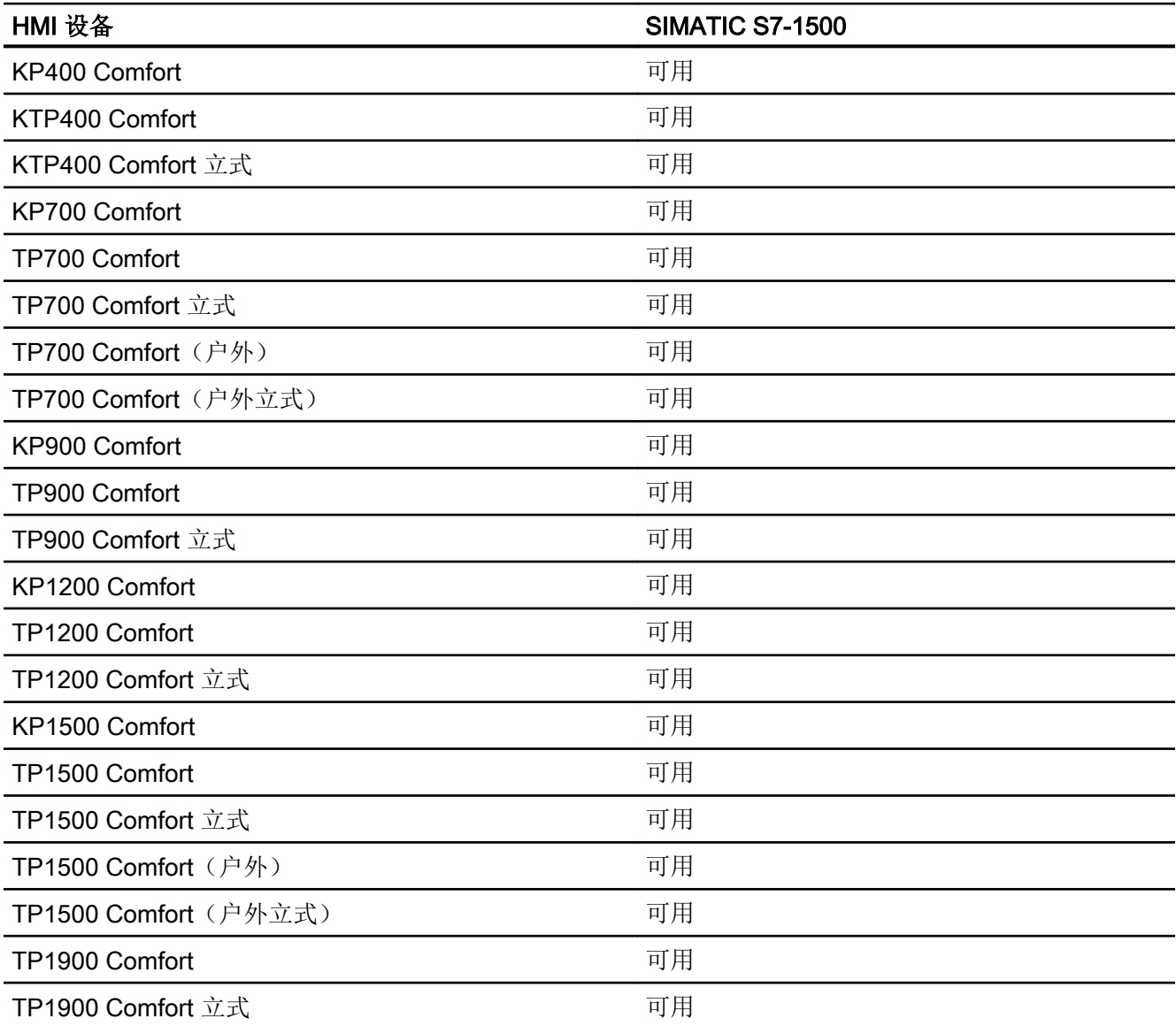

2.6 与 SIMATIC S7 1500 通信

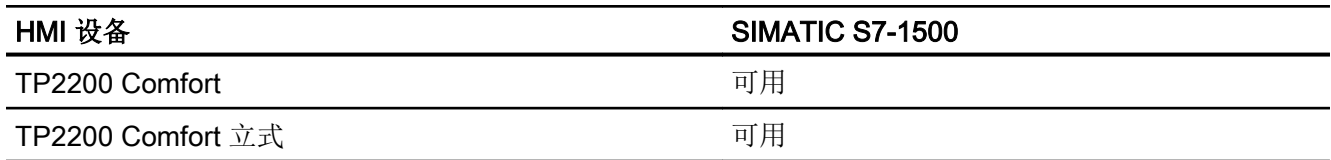

# Runtime V11.0

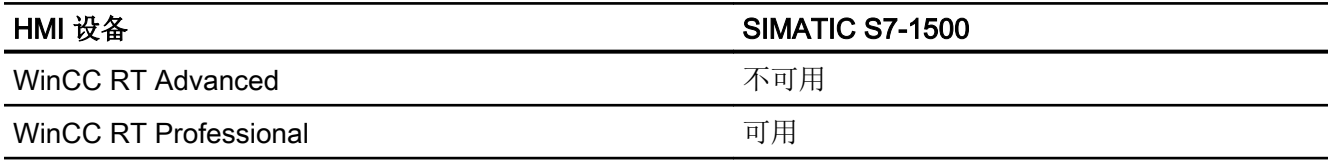

# Runtime V12.0

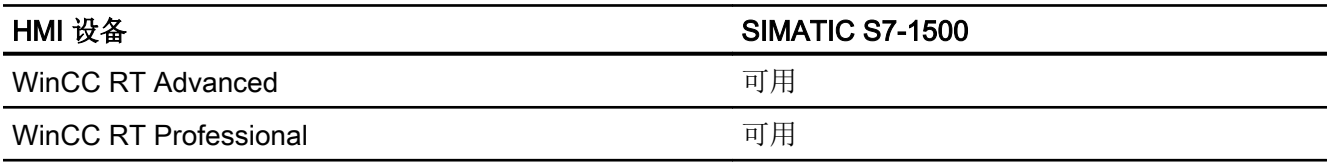

# Runtime V13.0

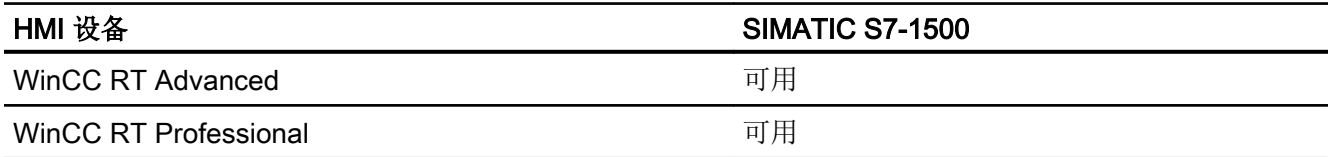

# Runtime V13.0.1

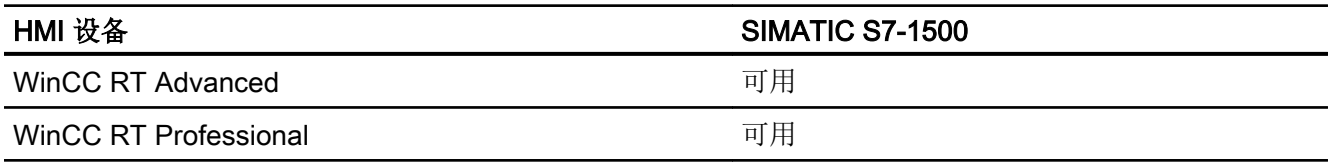

# Runtime V14.0

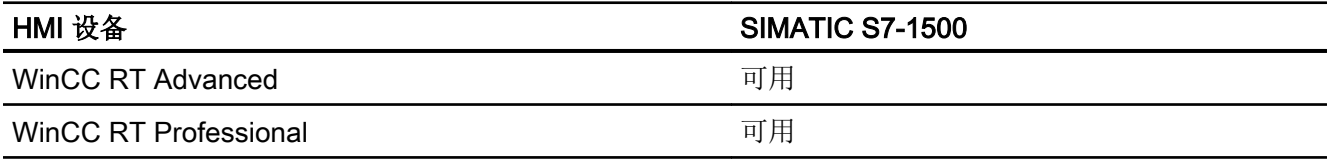

## <span id="page-303-0"></span>参见

与 [SIMATIC S7-1500](#page-210-0) 通信 (页 [211](#page-210-0))

SIMATIC S7 1500 的有效数据类型 (页 304)

[寻址](#page-305-0) (页 [306\)](#page-305-0)

# 2.6.5.2 SIMATIC S7 1500 的有效数据类型 (Basic Panels, Panels, Comfort Panels, RT Advanced, RT Professional)

#### 与 SIMATIC S7 1500 的连接的有效数据类型

下表列出了组态变量和区域指针时支持的数据类型。

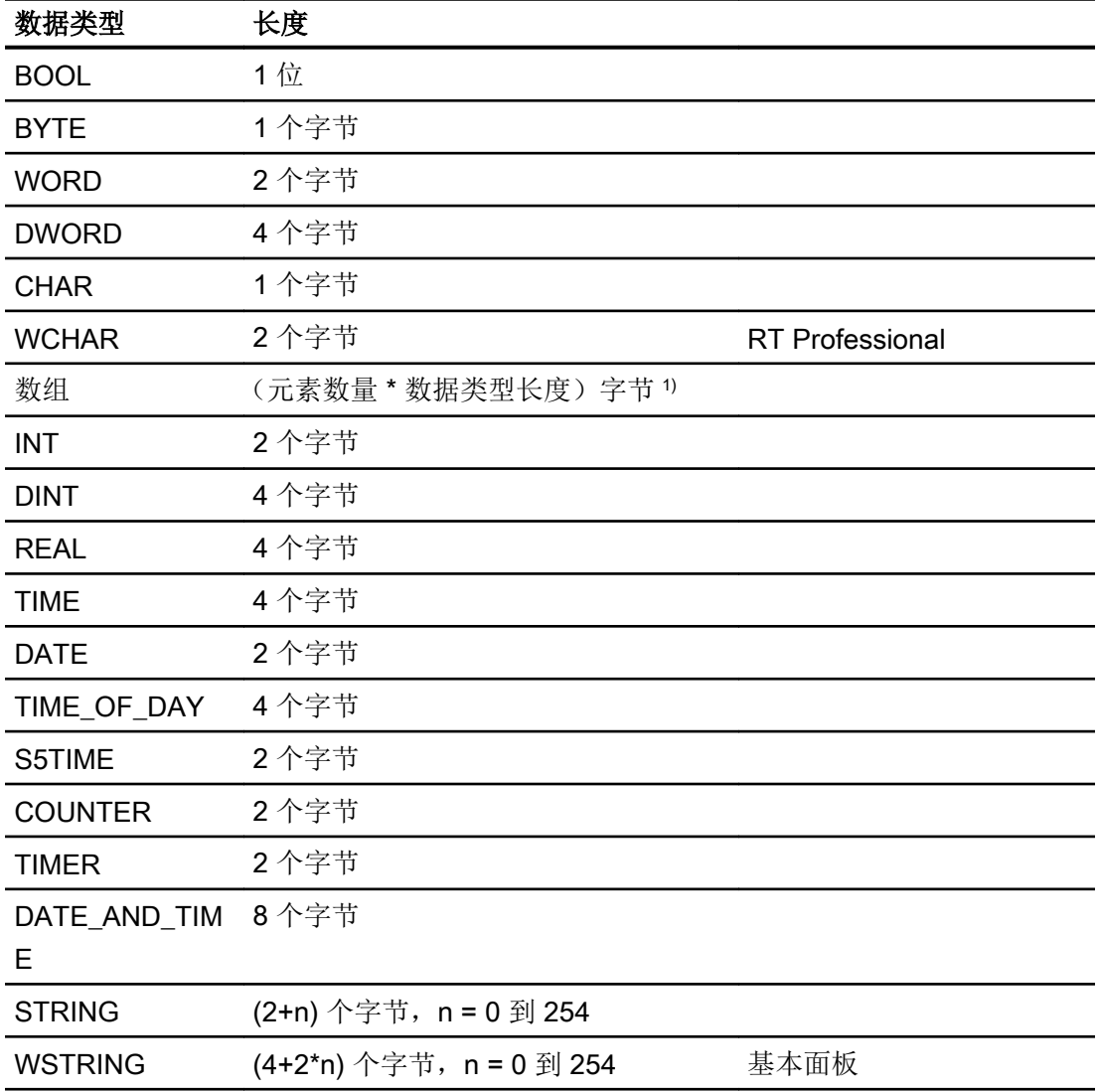

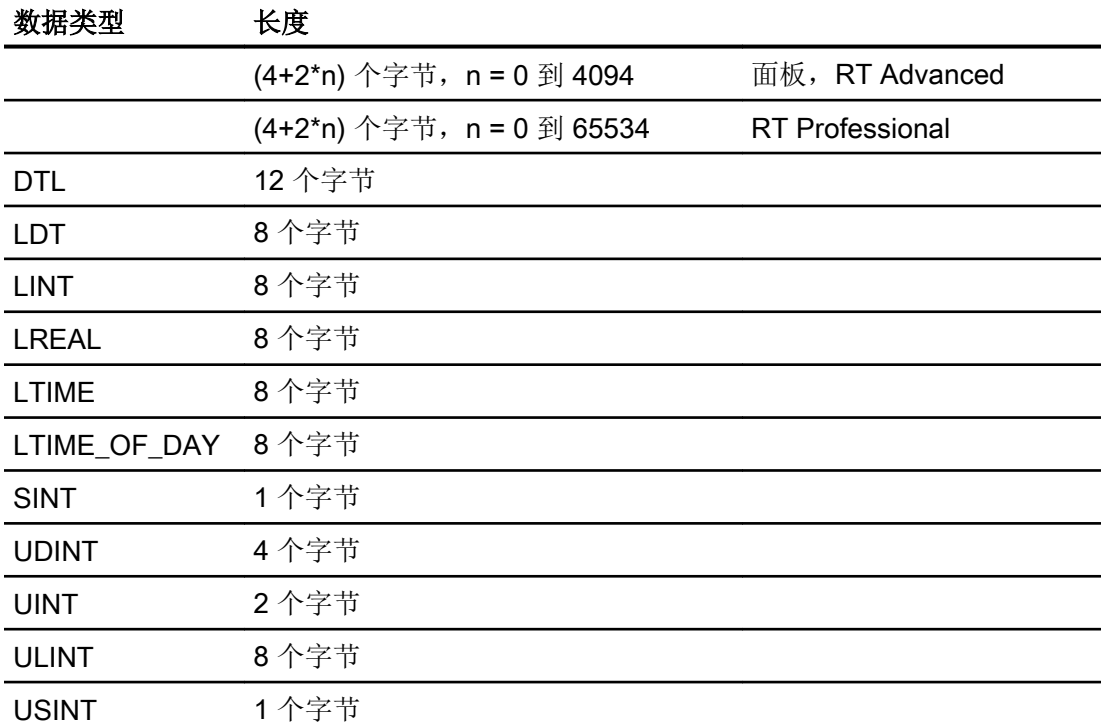

1) "数组长度"示例:对于 100 个数据类型为 REAL 的元素,其长度为 400 个字节 (100  $* 4)$ 

参见

与 [SIMATIC S7-1500](#page-210-0) 通信 (页 [211\)](#page-210-0)

S7-1500 [设备相关性](#page-293-0) (页 [294](#page-293-0))

[寻址](#page-305-0) (页 [306](#page-305-0))

### <span id="page-305-0"></span>2.6.5.3 寻址

### 对 SIMATIC S7 1500 的变量寻址

在 HMI 设备与 SIMATIC S7 1500 控制器通信时, WinCC 支持以下寻址类型:

- 符号寻址
- 绝对寻址

### 说明

Mobile Panel 177 的寻址

Mobile Panel 177 仅支持对变量的绝对寻址。

# 参见

与 [SIMATIC S7-1500](#page-210-0) 通信 (页 [211](#page-210-0)) S7-1500 [设备相关性](#page-293-0) (页 [294](#page-293-0)) [SIMATIC S7 1500](#page-303-0) 的有效数据类型 (页 [304\)](#page-303-0)

# 2.6.6 在"连接"编辑器中组态连接

## 2.6.6.1 创建 PROFINET 连接

# 要求

- 项目已经打开。
- 已创建带有 PROFINET 接口的 HMI 设备。

# 步骤

1. 打开 HMI 设备的"连接"编辑器。

2. 双击"<添加>"(<Add>)。

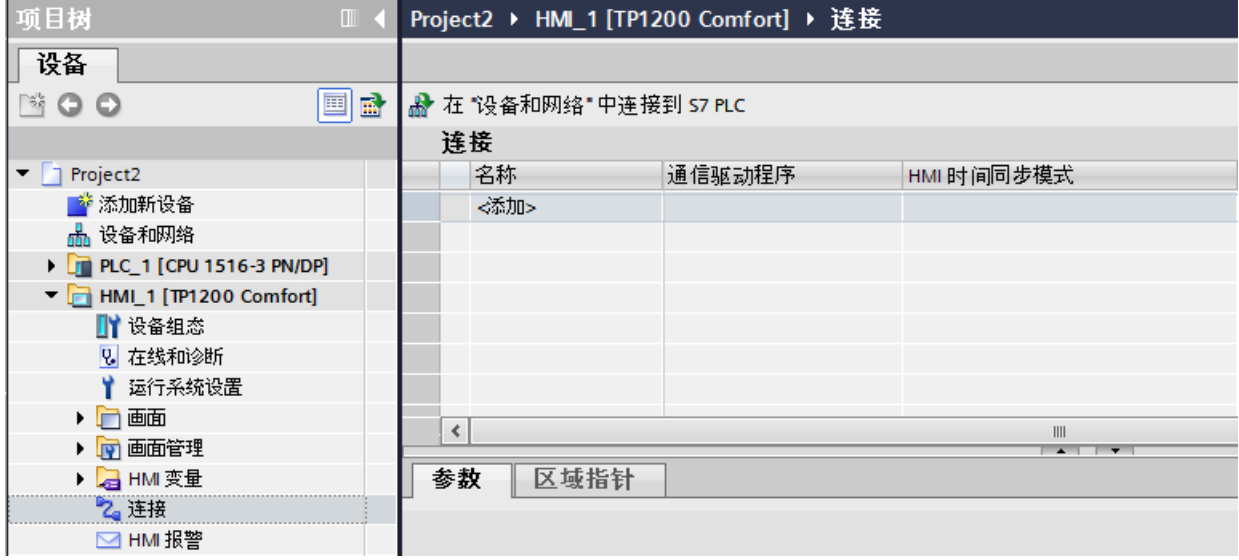

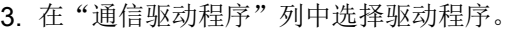

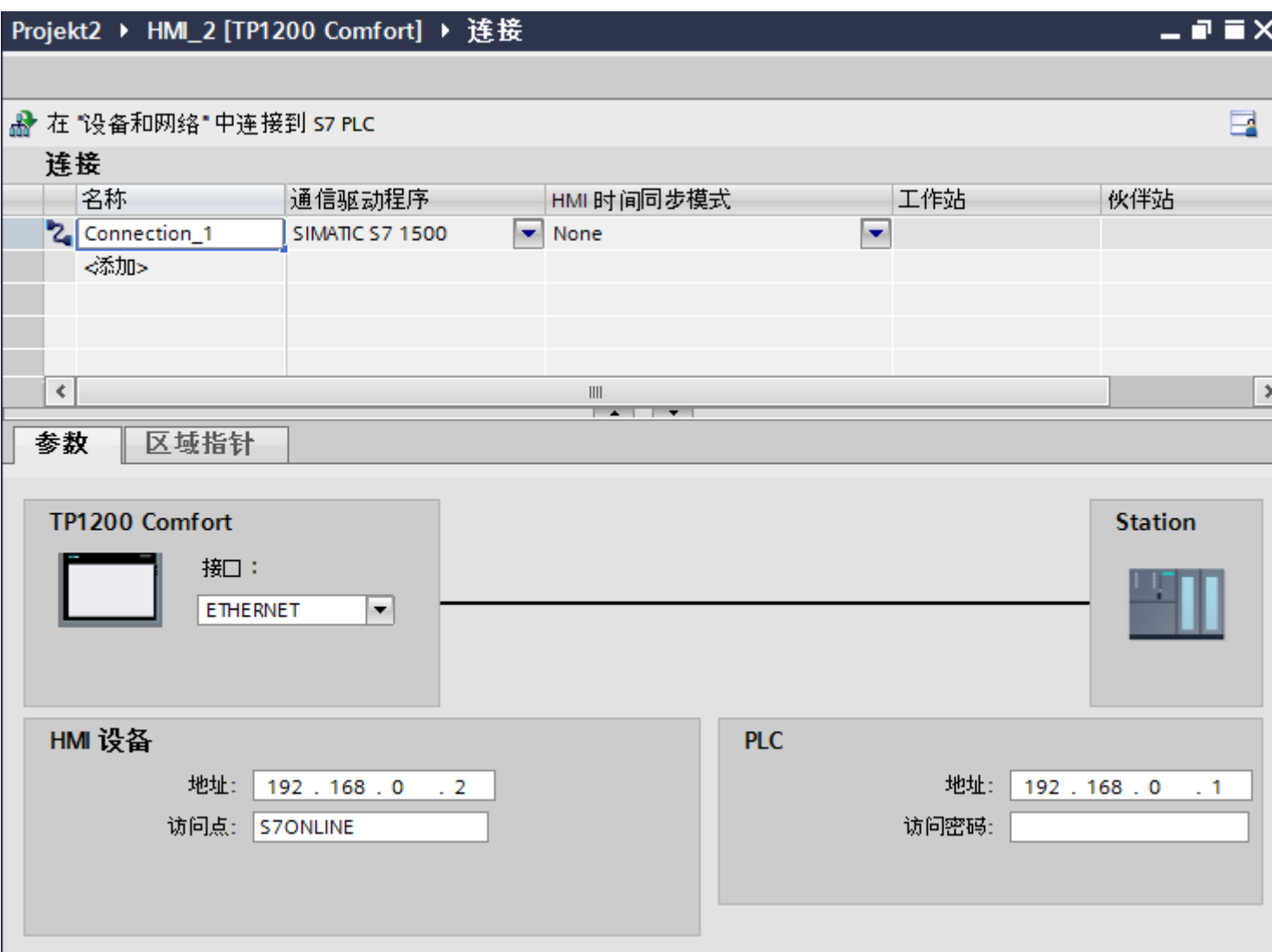

- 4. 单击连接名称。
- 5. 在巡视窗口的"参数>接口"(Parameters > Interface) 下选择 HMI 设备的 PROFINET 接口。
- 6. 在巡视窗口中设置通信伙伴的 IP 地址。
	- HMI 设备: "参数 > HMI 设备 > 地址"(Parameters > HMI device > Address)
	- PLC: "参数 > PLC > 地址"(Parameters > PLC > Address)

#### 参见

与 [SIMATIC S7-1500](#page-210-0) 通信 (页 [211](#page-210-0)) 创建 [PROFIBUS](#page-308-0) 连接 (页 [309](#page-308-0))

## <span id="page-308-0"></span>2.6.6.2 创建 PROFIBUS 连接

要求

- 项目已经打开。
- 已创建带有 PROFIBUS 接口的 HMI 设备。

#### 步骤

- 1. 打开 HMI 设备的"连接"编辑器。
- 2. 双击"<添加>"(<Add>)。

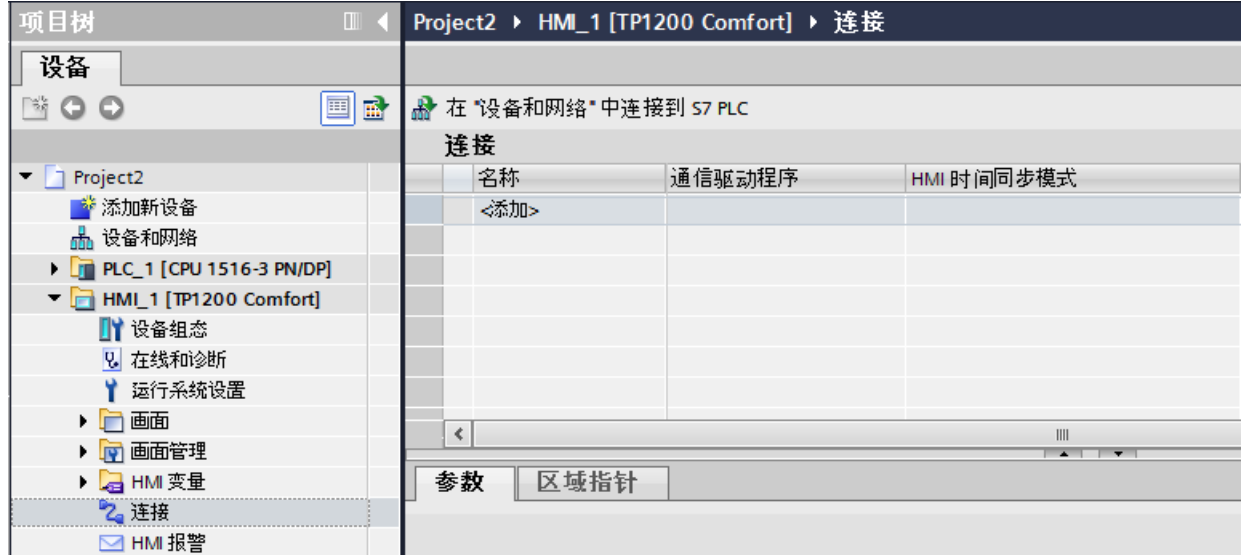

- 3. 在"通信驱动程序"列中选择驱动程序。
- 4. 单击连接名称。
- 5. 在巡视窗口的"参数 > 接口"(Parameters > Interface) 中, 选择"IF 1 B"接口。

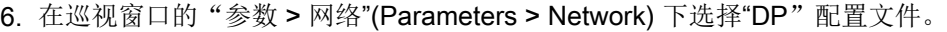

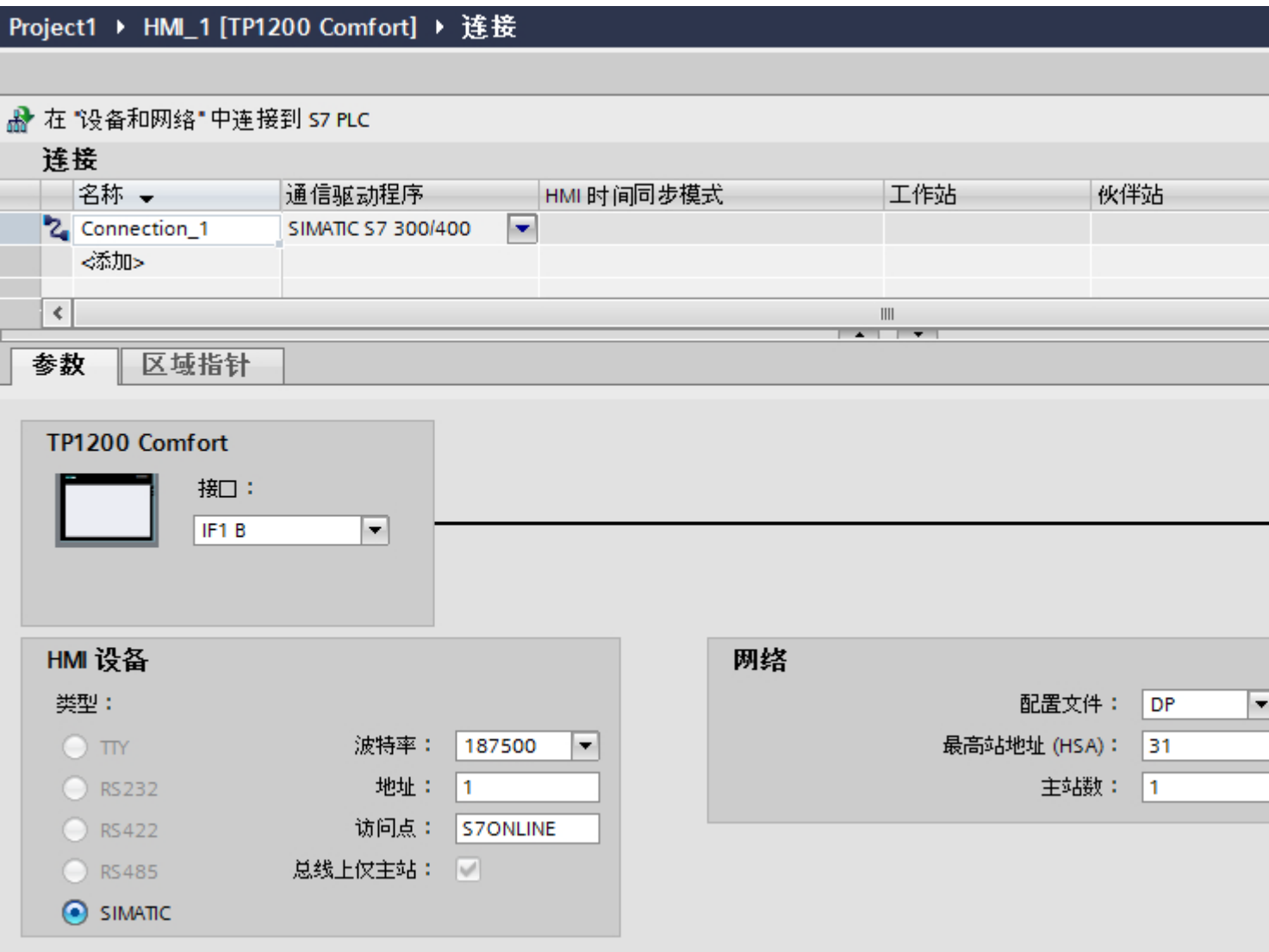

7. 在巡视窗口中设置通信伙伴的地址。

- HMI 设备: "参数 > HMI 设备 > 地址"(Parameters > HMI device > Address)
- PLC: "参数 > PLC > 地址"(Parameters > PLC > Address)

### 参见

与 [SIMATIC S7-1500](#page-210-0) 通信 (页 [211](#page-210-0))

创建 [PROFINET](#page-305-0) 连接 (页 [306\)](#page-305-0)

#### <span id="page-310-0"></span>2.6.6.3 连接参数

## 连接的参数 (SIMATIC S7 1500)

#### 将要设置的参数

要设置连接参数(如地址和配置文件),请单击在"连接"编辑器中创建的连接。

如图所示: 通信伙伴显示在巡视窗口的"参数"下。"HMI 设备"、"网络"和"PLC"区 域可根据所用接口分配参数。

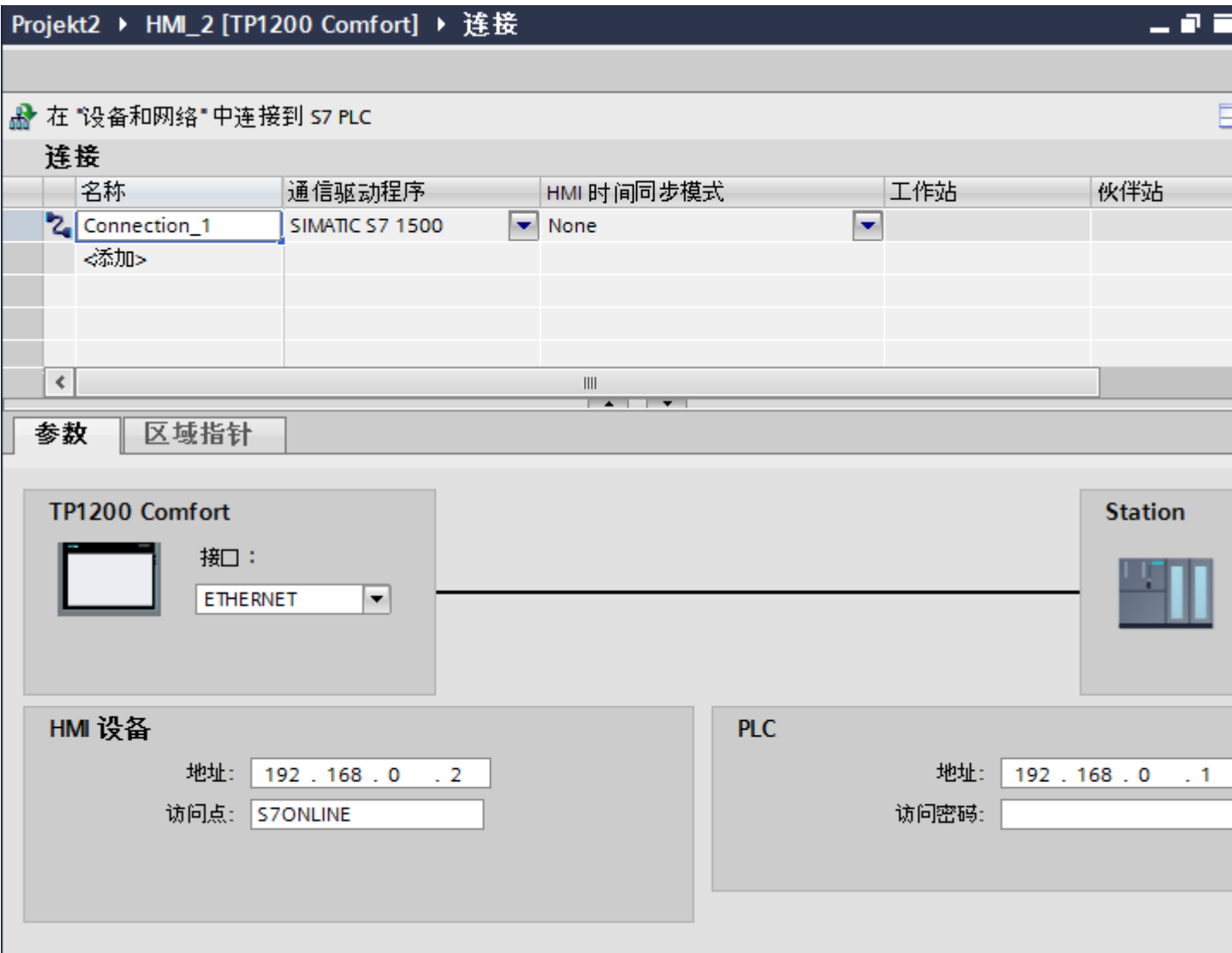

### <span id="page-311-0"></span>参见

与 [SIMATIC S7-1500](#page-210-0) 通信 (页 [211](#page-210-0))

PROFIBUS 参数 (页 312)

[以太网参数](#page-313-0) (页 [314](#page-313-0))

# PROFIBUS 参数

## HMI 设备的参数

在"HMI 设备"下分配网络中 HMI 设备的参数。 更改适用于所有通信伙伴。

- "类型"(Tvpe) 指定所用物理连接。
- "接口"(Interface) 关于"接口"(Interface), 可以选择 HMI 设备接口, 通过此接口将 HMI 设备连接到 PROFIBUS 网络。
- "波特率"

关于"波特率",可以设置网络中数据的传输速率。"波特率"取决于网络中最慢的 HMI 设备。 该设置在整个网络中必须相同。

#### 说明

如果为 OP 73 或 OP 77A 设置了 1.5 Mbaud 的波特率, 则站的最大地址必须小于或等 于 63。

- "地址"(Address) 在"地址"(Address) 下设置 HMI 设备的 PROFIBUS 地址。 PROFIBUS 地址在整个 PROFIBUS 网络中必须唯一。
- "总线上的唯一主站" 当 HMI 设备连接到网络时针对总线故障禁用其它安全功能。只有在有源站(主站)要 求无源站发送数据时,无源站(从站)才能发送数据。 在 S7-200 中,必须将 HMI 设备设置为主站。
- "访问点"(Access point) 访问点定义用于连接通信伙伴的逻辑设备名称。

#### 网络的参数

在"网络"下,设置 HMI 设备链接到的 PROFIBUS 网络的参数。

- "配置文件" 关于"配置文件",可以选择网络中使用的网络配置文件。 在"配置文件"中,设置 "DP"、"通用"或"标准"。 该设置在整个网络中必须相同。
- "最大地址" 关于"最大站地址",可以设置站的最大地址。 最大站地址必须大于或等于实际的最 大 PROFIBUS 地址。 该设置在整个网络中必须相同。

#### 说明

如果在 OP 73 或 OP 77A 中将波特率设置为 1.5 Mbaud, 则站的最大地址必须小于或 等于 63。

● "主站数目" 关于"主站数目",可以设置为 PROFIBUS 网络中的主站数目。 该数目对正确计算总 线参数非常重要。

# PLC 的参数

在"PLC"下,寻址与 HMI 设备交换数据的 S7 模块。 为每个通信伙伴分配一个连接名 称。

- "地址"(Address) 关于"地址"(Address),可以设置 HMI 设备所连接的 S7 模块(CPU、FM 或 CP)的 PROFIBUS 地址。
- "访问密码"(Access password) 在"访问密码"(Access password) 字段中输入密码。 该密码必须与保存到 PLC 中的密 码相匹配。

#### 说明

只有在 PLC 中设置"全面保护"时才需要密码。

如果在 PLC 中己设置"全面保护"安全级别并且未输入密码,将不会建立到 PLC 的连 接。

#### <span id="page-313-0"></span>参见

与 [SIMATIC S7-1500](#page-210-0) 通信 (页 [211](#page-210-0)) 连接的参数 [\(SIMATIC S7 1500\)](#page-310-0) (页 [311\)](#page-310-0) 以太网参数 (页 314)

### 以太网参数

### HMI 设备的参数

在"HMI 设备"下设置网络中 HMI 设备的参数。 所作更改不会自动传送到 HMI 设备。 必 须在 HMI 设备的控制面板中更改设置。

● "接口"(Interface)

如果在组态过程中直接连接到 HMI 设备,那么可以在 WinCC 中设置 HMI 设备的 IP 地 址。

### 说明

如果已在 HMI 设备控制面板中设置了 IP 地址,在随后加载时会覆盖 Control Panel 中 的 IP 地址。

如果激活"使用另一种方法设置 IP 地址"(Set IP address using a different method), 则 在随后加载时将保留 Control Panel 中设置过的 IP 地址。

在项目传送过程中,IP 地址将传送到 HMI 设备。 通过下列步骤设置 HMI 设备的 IP 地址:

- 单击 HMI 设备。
- 打开"设备组态"编辑器。
- 单击以太网接口。
- 在巡视窗口中通过下列菜单分配 IP 地址: "常规 > PROFINET 接口 > 以太网地址"(General > PROFINET interface > Ethernet addresses)
- "地址"(Address)

在"地址"(Address) 区域中分配 HMI 设备的 IP 地址。 将 WinCC 项目传送到 HMI 设备后, 此 IP 地址将直接在 HMI 设备中进行设置。

● "访问点"(Access point) 指定用于联系通信伙伴的 PG/PC 接口的访问点。

#### <span id="page-314-0"></span>PLC 的参数

在"PLC"下,寻址与 HMI 设备交换数据的 S7 模块。 为每个通信伙伴分配一个连接名 称。

- "地址"(Address) 在"地址"(Address) 处设置将连接到 HMI 设备的 S7 模块的 IP 地址。
- "访问密码"(Access password) 在"访问密码"(Access password) 字段中输入密码。 该密码必须与保存到 PLC 中的密 码相匹配。

#### 说明

只有在 PLC 中设置"全面保护"时才需要密码。 如果在 PLC 中已设置"全面保护"安全级别并且未输入密码,将不会建立到 PLC 的连 接。

## 参见

与 [SIMATIC S7-1500](#page-210-0) 通信 (页 [211\)](#page-210-0) 连接的参数 [\(SIMATIC S7 1500\)](#page-310-0) (页 [311](#page-310-0)) [PROFIBUS](#page-311-0) 参数 (页 [312\)](#page-311-0)

#### 2.6.7 在"连接"编辑器中组态连接

#### 2.6.7.1 创建连接

#### 要求

- 项目已经打开。
- 已创建 WinCC RT 专业版。

#### 步骤

- 1. 打开 HMI 设备的"连接"编辑器。
- 2. 双击"<添加>"(<Add>)。
- 3. 在"通信驱动程序"列中选择驱动程序。
- 4. 单击连接名称。

2.6 与 SIMATIC S7 1500 通信

- 5. 在巡视窗口的"参数 > 接口"(Parameters > Interface) 下选择 HMI 设备的接口。
- 6. 在巡视窗口中设置连接参数。

# 接口

在巡视窗口的"参数 > WinCC RT 专业版 > 接口"(Parameters > WinCC RT Professional > Interfaces) 下选择以下接口之一:

- TCP/IP
- PROFIBUS

有关接口参数的详细信息,请参见: 连接的参数 (SIMATIC S7 1500) (页 316)

## 参见

与 [SIMATIC S7-1500](#page-210-0) 通信 (页 [211](#page-210-0)) 连接的参数 (SIMATIC S7 1500) (页 316)

# 2.6.7.2 连接的参数 (SIMATIC S7 1500)

## TCP/IP

简介

在"参数"(Parameters) 下为网络中的 HMI 设备和 PLC 分配参数。

下述参数适用于以下接口:

● 以太网

Project1 ▶ PC-System\_1 [SIMATIC PC station] ▶ HMI\_RT\_1 [WinCC RT Professional] ▶ 连接

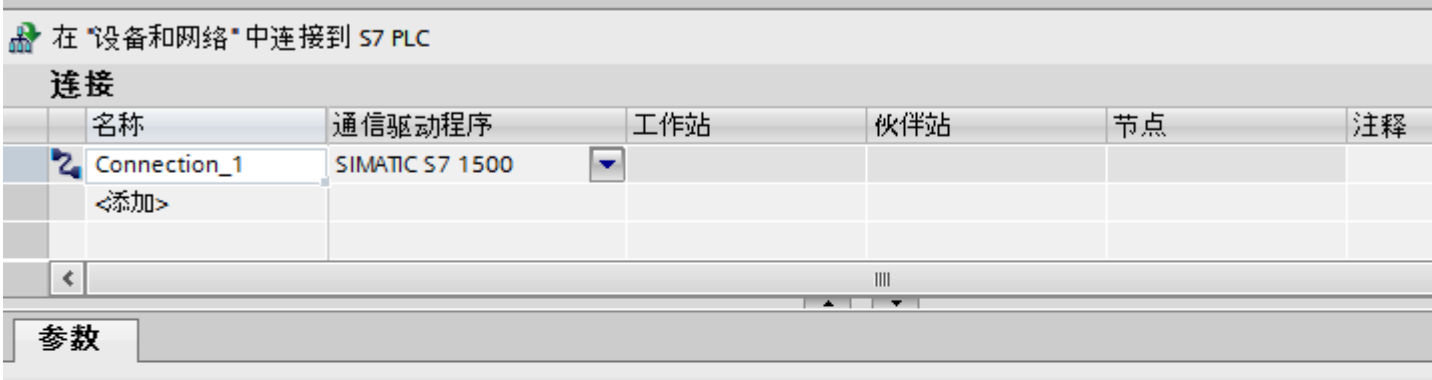

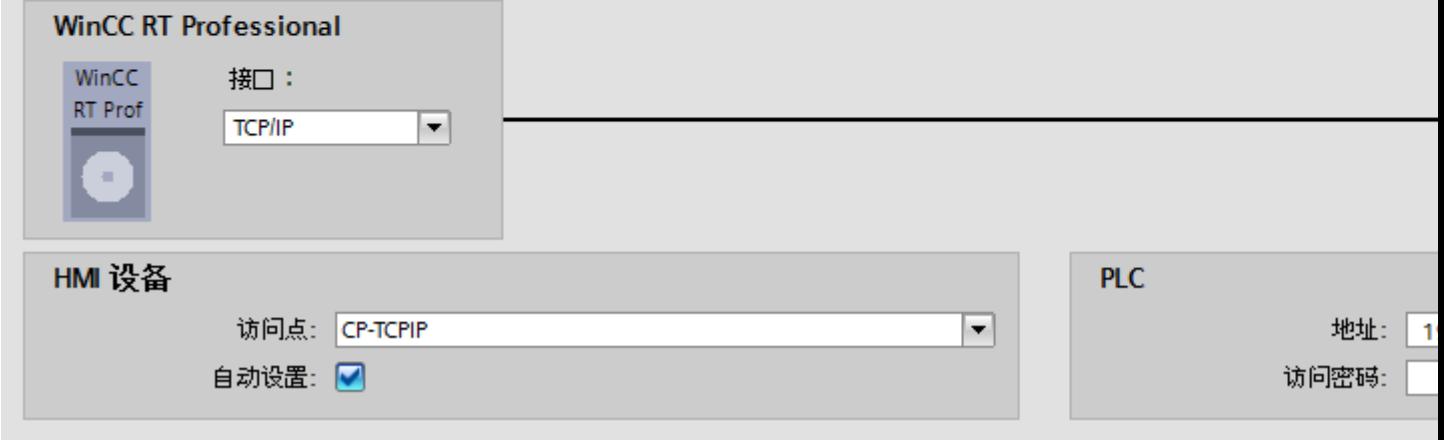

## HMI 设备

● "访问点"(Access point)

指定用于联系通信伙伴的 PG/PC 接口的访问点。 如果每种通信类型只安装一个通信处理器,请选择"自动设置"(Set automatically)。启 动运行系统时将自动设置本地设备名称。

# PLC

- "地址"(Address) 在"地址"(Address) 中输入 HMI 设备的站地址。
- "访问密码"(Access password) 在"访问密码"(Access password) 字段中输入密码。该密码必须与保存到 PLC 中的密 码相匹配。

### 说明

只有在 PLC 中设置"全面保护"时才需要密码。 如果在 PLC 中已设置"全面保护"安全级别并且未输入密码,将不会建立到 PLC 的连 接。

# 参见

与 [SIMATIC S7-1500](#page-210-0) 通信 (页 [211](#page-210-0))

[创建连接](#page-314-0) (页 [315\)](#page-314-0)

## **PROFIBUS**

# 简介

在"参数"(Parameters) 下为网络中的 HMI 设备和 PLC 分配参数。

下述参数适用于以下接口:

● PROFIBUS

Project1 ▶ PC-System\_1 [SIMATIC PC station] ▶ HMI\_RT\_1 [WinCC RT Professional] ▶ 连接

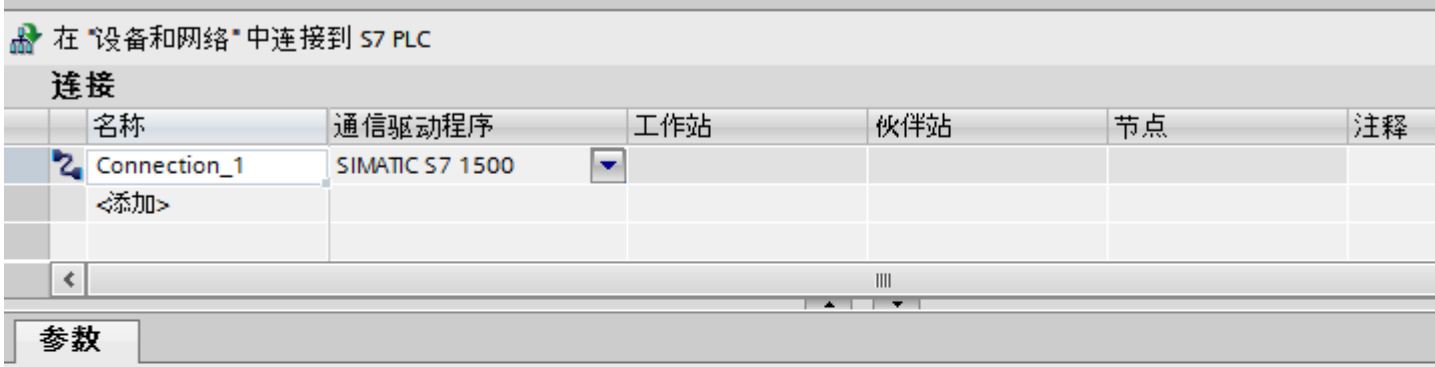

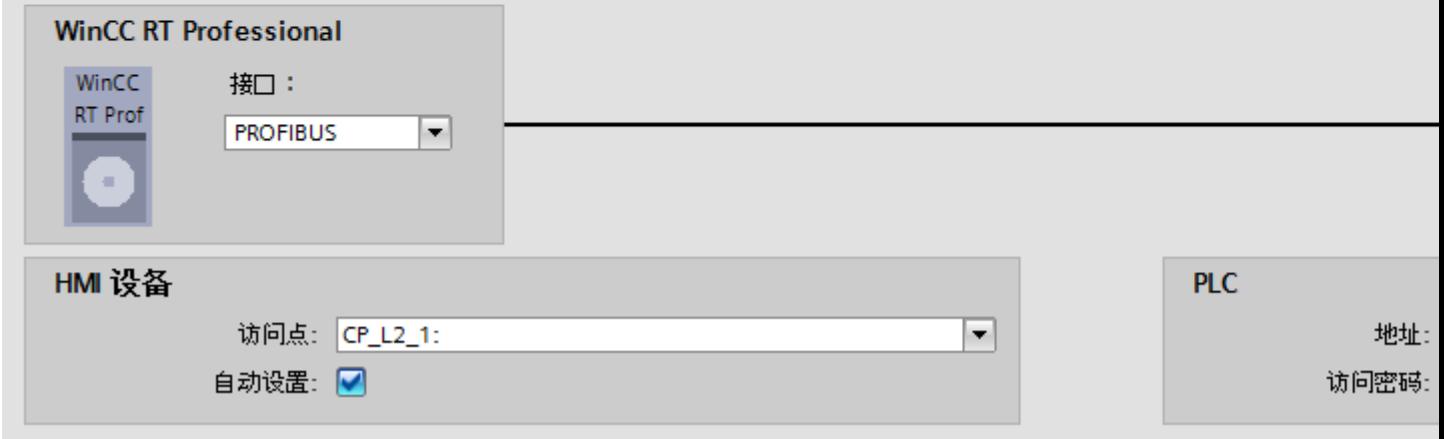

# HMI 设备

- "访问点"(Access point)
	- 在"访问点"(Access point) 中输入逻辑设备名称。

## <span id="page-319-0"></span>PLC

- "地址"(Address) 在"地址"(Address) 中输入 CPU 的站地址。
- "访问密码"(Access password) 在"访问密码"(Access password) 字段中输入密码。 该密码必须与保存到 PLC 中的密 码相匹配。

#### 说明

只有在 PLC 中设置"全面保护"时才需要密码。 如果在 PLC 中己设置"全面保护"安全级别并且未输入密码,将不会建立到 PLC 的连 接。

# 参见

与 [SIMATIC S7-1500](#page-210-0) 通信 (页 [211](#page-210-0))

[创建连接](#page-314-0) (页 [315\)](#page-314-0)

# 2.6.8 组态时间同步 (Basic Panels, Panels, Comfort Panels, RT Advanced)

## 2.6.8.1 时间同步 (Basic Panels, Panels, Comfort Panels, RT Advanced)

简介

要使整个工厂的日时钟都相同,可以使用时间同步来将各种工厂组件的时间进行同步。 WinCC 以主-从模式进行时间同步。

必须有一个系统组件作为时钟,才能使工厂的所有组件以相同时间运行。 作为时钟的组件 称为时间主站。 接收时间的组件作为时间从站。

## 时间同步的属性

- HMI 设备既可作为主站对时间进行定义, 也可作为从站来接受 PLC 的时间。
- 在"主站模式"下,在每次建立连接时进行时间同步。
- 在"从站模式"下,在每次建立连接时进行时间同步,之后每 10 分钟进行一次时间同 步。

- <span id="page-320-0"></span>● 运行系统启动后立即对 HMI 设备执行首次时间同步。
- 只有在运行系统工作时,才会对 HMI 设备执行时间同步。

## 参见

与 [SIMATIC S7-1500](#page-210-0) 通信 (页 [211\)](#page-210-0) 时间同步限制 (页 321) [组态集成连接的时间同步](#page-321-0) (页 [322\)](#page-321-0) [组态非集成连接的时间同步](#page-323-0) (页 [324](#page-323-0))

## 2.6.8.2 时间同步限制 (Basic Panels, Panels, Comfort Panels, RT Advanced)

### 认可的 HMI 设备

可通过以下 HMI 设备来组态 SIMATIC S7-1200 或 SIMATIC S7-1500 与 HMI 设备之间的 时间同步:

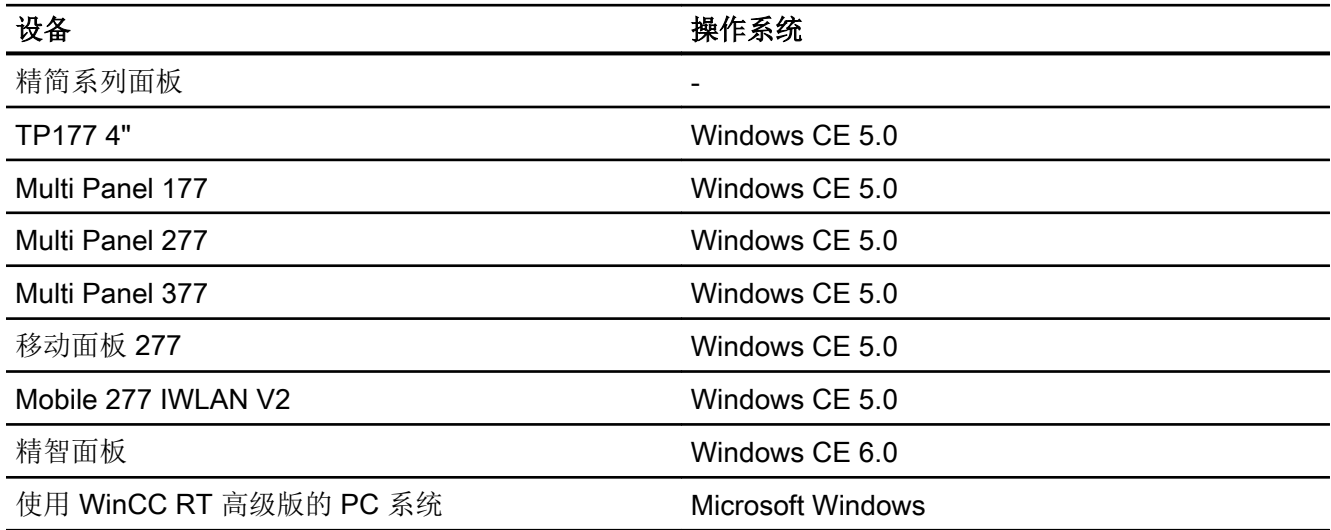

### <span id="page-321-0"></span>组态限制

- 如果 HMI 设备与 SIMATIC S7-1200 或 SIMATIC S7-1500 之间存在多个连接, 则只能 组态一个连接作为"从站"。
- 如果已对作为"从站"的 HMI 设备启用时间同步, 则无法继续使用"日期/时间 PLC" 全局区域指针。
- 只有在组态了正确的"访问密码"后, HMI 设备才可以从具有"全面保护"安全类型组 态的 PLC 中请求时间。 在 HMI 设备的"连接"(Connections) 编辑器中组态与具有"全面保护"安全类型的 PLC 进行通信时使用的"访问密码"。 该"访问密码"必须与 PLC 中组态的密码相匹配。PLC 密码在 PLC 属性中分配: "常 规 > 安全"(General > Security)
- 只能将基本面板组态为"从站"(Slave)。
- 如果使用基本面板进行组态,则无法同时使用通过 NTP 实现时间同步以及"日期/时 间 PLC"区域指针。
- 无法实现与 SIMATIC S7-1200 (V1.0) 控制器的时间同步。
- 无法实现 HMI 设备 TP177 4" 和 SIMATIC S7-1200 (V4.0) 控制器之间的时间同步。
- 无法实现 HMI 设备 TP177 4" 和 SIMATIC S7-1500 之间的时间同步。

## 参见

与 [SIMATIC S7-1500](#page-210-0) 通信 (页 [211](#page-210-0))

[时间同步](#page-319-0) (页 [320\)](#page-319-0)

组态集成连接的时间同步 (页 322)

[组态非集成连接的时间同步](#page-323-0) (页 [324\)](#page-323-0)

## 2.6.8.3 组态集成连接的时间同步 (Panels, Comfort Panels, RT Advanced)

#### 简介

可在"设备和网络"编辑器中组态集成连接的时间同步。

## 要求

- 已在 SIMATIC S7 1200 或 SIMATIC S7 1500 与一台 HMI 设备之间组态了一条 HMI 连 接。
- HMI 设备必须支持"时间同步"功能。
- "设备和网络"编辑器已打开。

### 步骤

- 1. 单击"设备和网络"编辑器中的 HMI 连接所在的行。
- 2. 在巡视窗口的"常规 > 时间同步 > 设置"(General > Time synchronization > Settings) 下选 择以下项:
	- "无"(None): 不使用时间同步。
	- "主站"(Master): 由 HMI 设备设置时间。
	- "从站"(Slave): 由 PLC 设置时间。

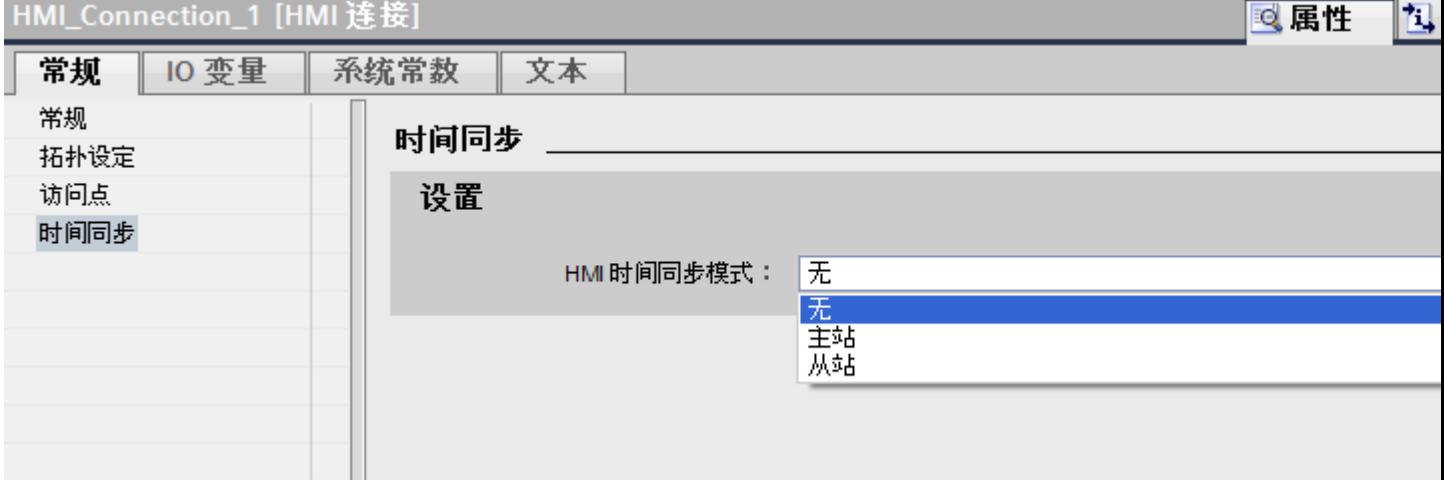

## 参见

与 [SIMATIC S7-1500](#page-210-0) 通信 (页 [211\)](#page-210-0)

[时间同步](#page-319-0) (页 [320](#page-319-0))

[时间同步限制](#page-320-0) (页 [321](#page-320-0))

[组态非集成连接的时间同步](#page-323-0) (页 [324](#page-323-0))

## <span id="page-323-0"></span>2.6.8.4 组态非集成连接的时间同步 (Basic Panels, Panels, Comfort Panels, RT Advanced)

# 简介

可在"连接"编辑器中组态非集成连接的时间同步。

## 要求

- 已创建支持"时间同步"功能的 HMI 设备。
- 打开"连接"编辑器。
### 步骤

- 1. 双击"<添加>"(<Add>)。
- 2. 在"通信驱动程序"(Communication drivers) 列中,选择"SIMATIC S7 1500"PLC。
- 3. 在"HMI 时间同步模式"(HMI time synchronization mode) 列中选择以下项:
	- "无"(None): 不使用时间同步。
	- "主站"(Master): 由 HMI 设备设置时间。
	- "从站"(Slave): 由 PLC 设置时间。

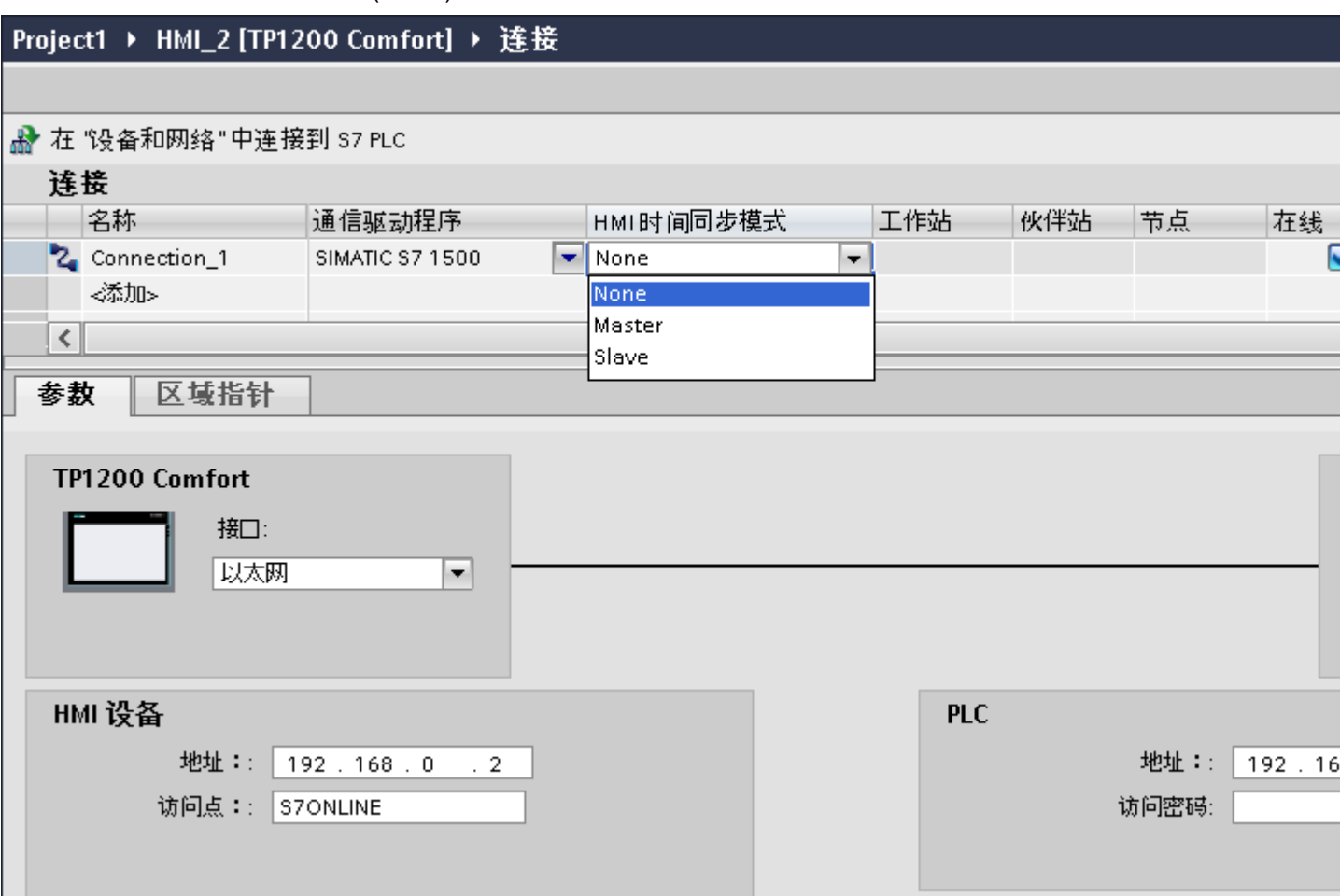

## 参见

与 [SIMATIC S7-1500](#page-210-0) 通信 (页 [211\)](#page-210-0)

[时间同步](#page-319-0) (页 [320](#page-319-0))

[时间同步限制](#page-320-0) (页 [321](#page-320-0))

[组态集成连接的时间同步](#page-321-0) (页 [322\)](#page-321-0)

# <span id="page-325-0"></span>2.7 与 SIMATIC S7 1200 通信

## 2.7.1 与 SIMATIC S7-1200 通信

简介

本部分将介绍 HMI 设备和 SIMATIC S7-1200 控制器之间的通信。 可以为 SIMATIC S7-1200 控制器组态下列通信通道:

- PROFINET
- PROFIBUS

## 通信的 HMI 连接

在"设备和网络"(Devices & Networks) 编辑器中组态 HMI 设备与 SIMATIC S7-1200 之间 的连接。如果已组态了具有串行端口的 HMI 设备, 那么必须为 SIMATIC S7 1200 组态具 有 PROFIBUS 功能的通信模块。

- <span id="page-326-0"></span>2.7.2 通过 PROFINET 通信
- 2.7.2.1 组态 HMI 连接

### 通过 PROFINET 通信

## 通过 PROFINET 的 HMI 连接

如果已将 HMI 设备和 SIMATIC S7 1200 插入项目, 则在"设备和网络"编辑器中互连这 两个 PROFINET 接口。

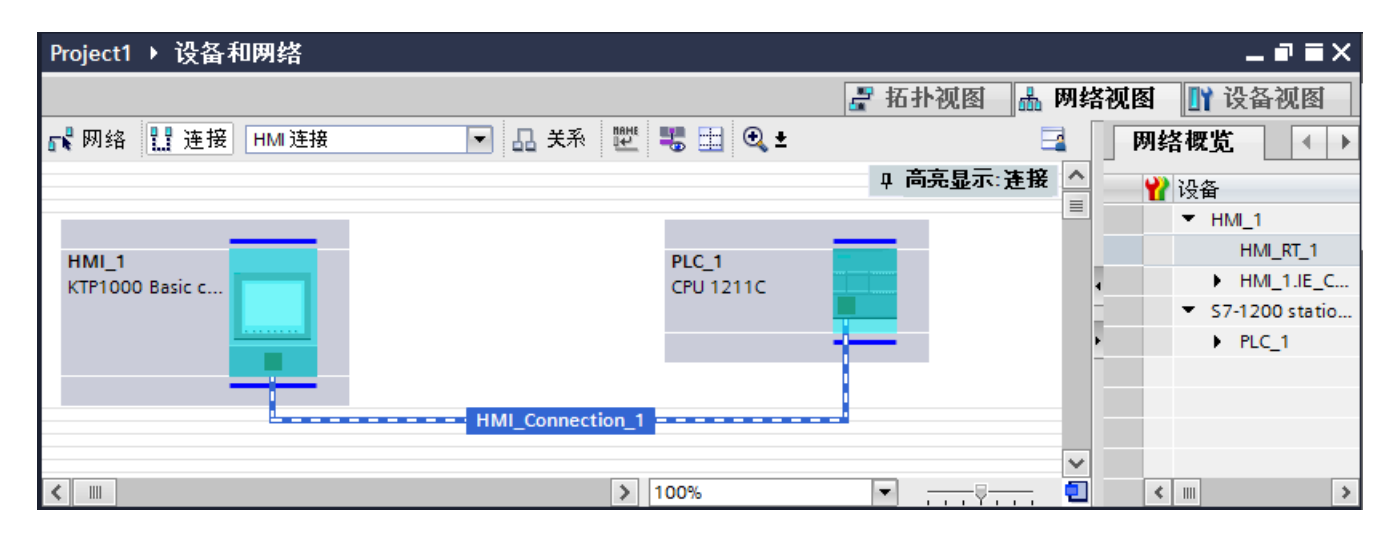

也可以将多台 HMI 设备连接到一台 SIMATIC S7 1200, 以及将多台 SIMATIC S7 1200 连 接到一台 HMI 设备。 可以连接到 HMI 设备的通信伙伴的最大数量取决于所用 HMI 设 备。

更多信息,请参考相应的 HMI 设备文档。

### "设备和网络"编辑器中的 HMI 连接

在"设备和网络"编辑器中,通过 PROFINET 组态 PLC 和 HMI 设备之间的 HMI 连接。

#### "连接"编辑器中的连接

或者, 在 HMI 设备的"连接"编辑器中,通过 PROFINET 组态 PLC 和 HMI 设备之间的 连接。

## 参见

与 [SIMATIC S7-1200](#page-325-0) 通信 (页 [326](#page-325-0))

通过 PROFINET 组态 HMI 连接 (页 328)

## 通过 PROFINET 组态 HMI 连接

## 简介

在"设备和网络"编辑器中,通过 PROFINET 或以太网组态 HMI 设备和 SIMATIC S7 1200 之间的 HMI 连接。

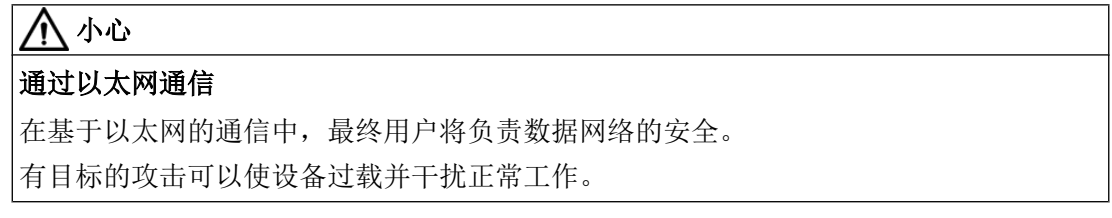

## 要求

在"设备和网络"编辑器中可创建下列通信伙伴:

- SIMATIC S7 1200
- 带有 PROFINET 或以太网接口的 HMI 设备

## 步骤

- 1. 在项目树中双击"设备和网络"项。 在网络视图中以图形形式显示项目中可用的通信伙伴。
- 2. 单击"连接"(Connections) 按钮并选择"HMI 连接"作为连接类型。 将以高亮颜色显示可用连接的设备。

3. 单击 PLC 的 PROFINET 接口并使用拖放操作建立到 HMI 设备的 PROFINET 或以太网接口 的连接。

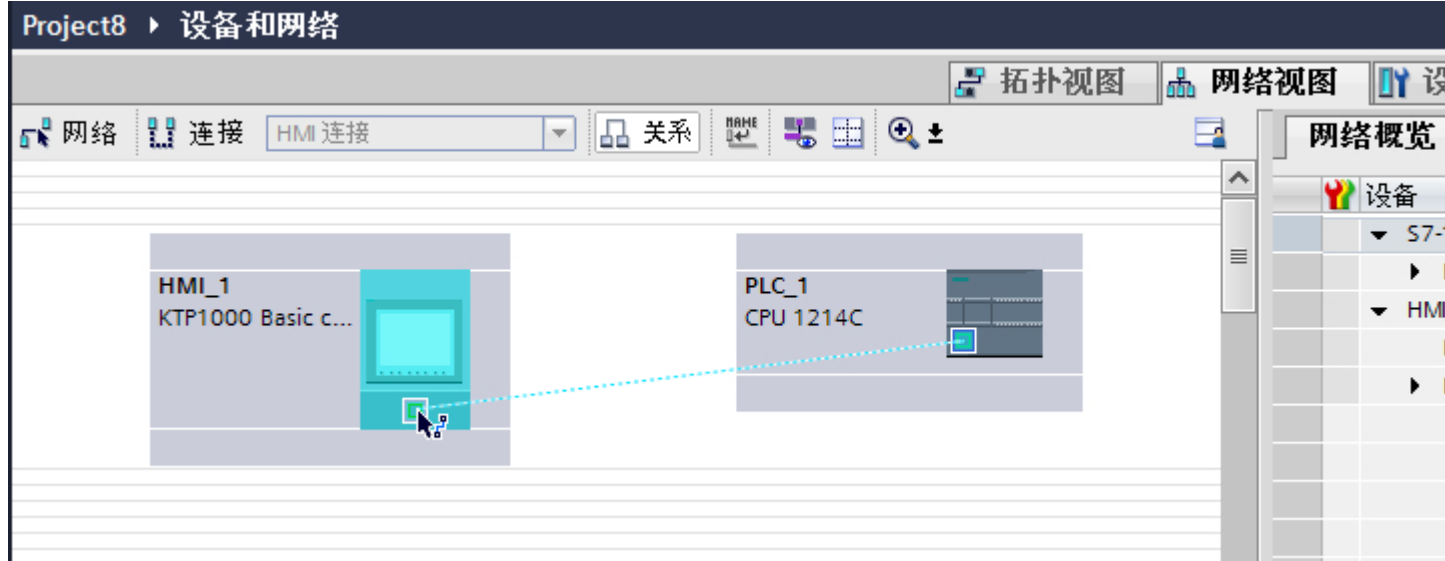

4. 单击连接线。

5. 单击"高亮显示 HMI 连接"(Highlight HMI connection) 并选择 HMI 连接。

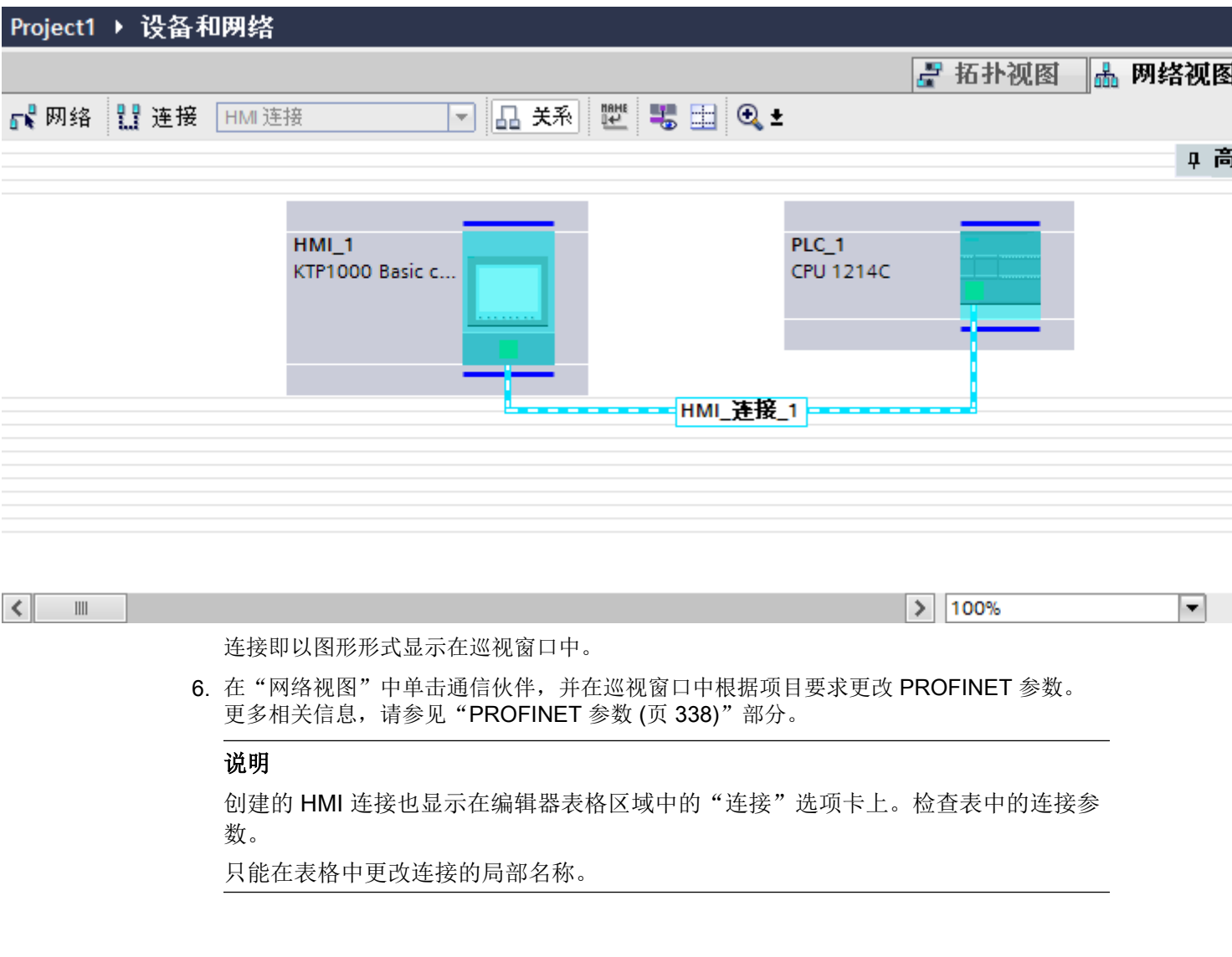

## 结果

已创建 HMI 设备与 SIMATIC S7 1200 之间的连接。已组态 IP 地址和子网掩码连接参数。

## 参见

与 [SIMATIC S7-1200](#page-325-0) 通信 (页 [326](#page-325-0)) 通过 [PROFINET](#page-326-0) 通信 (页 [327\)](#page-326-0) [PROFINET](#page-337-0) 参数 (页 [338\)](#page-337-0)

## <span id="page-330-0"></span>2.7.2.2 组态 HMI 连接

## 通过 PROFINET 通信

## 通过 PROFINET 通信

这一节介绍了 WinCC Runtime 和 SIMATIC S7 1200 PLC 之间通过 PROFINET 实现的通 信。

可以使用下列 WinCC Runtimes 作为 HMI 设备。

- WinCC 高级版运行系统
- WinCC 专业版运行系统

## WinCC 运行系统作为 HMI 设备

在"设备和网络"编辑器中组态 WinCC Runtime 和 SIMATIC S7 1200 之间的 HMI 连接。

#### 如果希望使用 WinCC Runtime 作为 HMI 设备,具有下列选项:

1. 在该 SIMATIC PC 上创建 SIMATIC PC 并组态 WinCC Runtime。 这样便可以将带有 WinCC Runtime 的 SIMATIC PC 用作 HMI 设备。

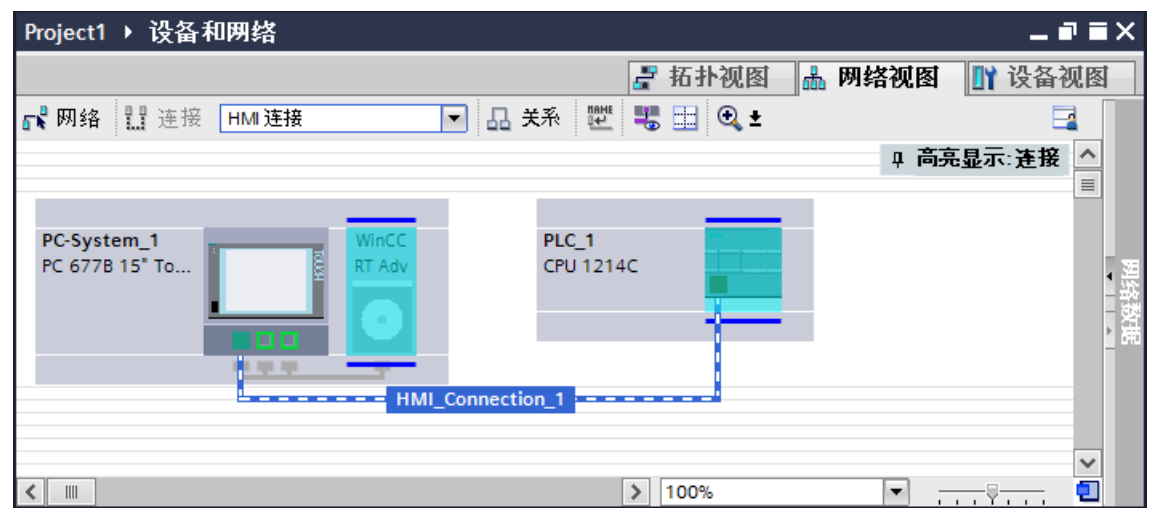

2. 创建 WinCC 运行系统并组态运行系统的通信处理器。 这样便可以将带有 WinCC Runtime 的组态 PC 用作 HMI 设备。

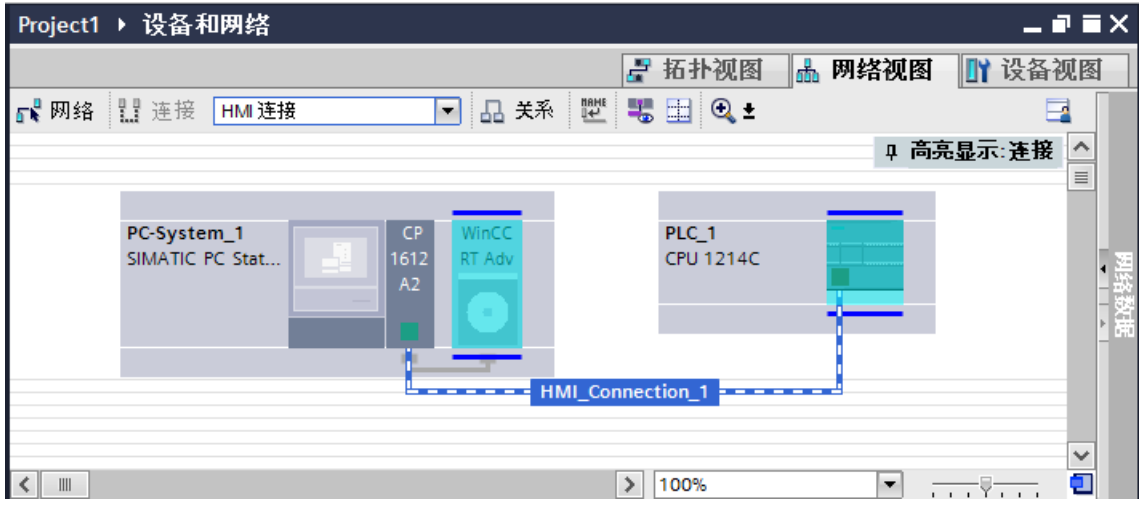

也可以将多台 HMI 设备连接到一台 SIMATIC S7 1200, 以及将多台 SIMATIC S7 1200 连 接到一台 HMI 设备。 可以连接到 HMI 设备的通信伙伴的最大数量取决于所用 HMI 设 备。

更多信息,请参考相应的 HMI 设备文档。

#### "设备和网络"编辑器中的 HMI 连接

在"设备和网络"编辑器中,通过 PROFINET 组态 PLC 和 HMI 设备之间的 HMI 连接。

## <span id="page-332-0"></span>"连接"编辑器中的连接

或者, 在 HMI 设备的"连接"编辑器中,通过 PROFINET 组态 PLC 和 HMI 设备之间的 连接。

## 参见

与 [SIMATIC S7-1200](#page-325-0) 通信 (页 [326\)](#page-325-0)

使用 SIMATIC PC 组态通过 PROFINET 实现的 HMI 连接 (页 333)

使用 PC 组态通过 [PROFINET](#page-334-0) 实现的 HMI 连接 (页 [335\)](#page-334-0)

## 使用 SIMATIC PC 组态通过 PROFINET 实现的 HMI 连接

## 简介

可使用"设备和网络"(Devices & Networks) 编辑器, 组态通过 PROFINET 或以太网实现 的 HMI 设备与 SIMATIC S7 1200 之间的 HMI 连接。

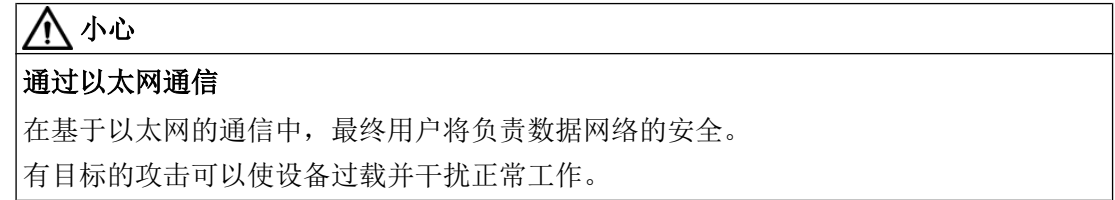

## 要求

在"设备和网络"编辑器中可创建下列通信伙伴:

- SIMATIC S7 1200
- 带有 PROFINET 接口的 SIMATIC PC

## 步骤

- 1. 在项目树中双击"设备和网络"项。 在网络视图中显示项目中可用的通信伙伴。
- 2. 使用拖放操作将 WinCC Runtime 从硬件目录移动到 PC。

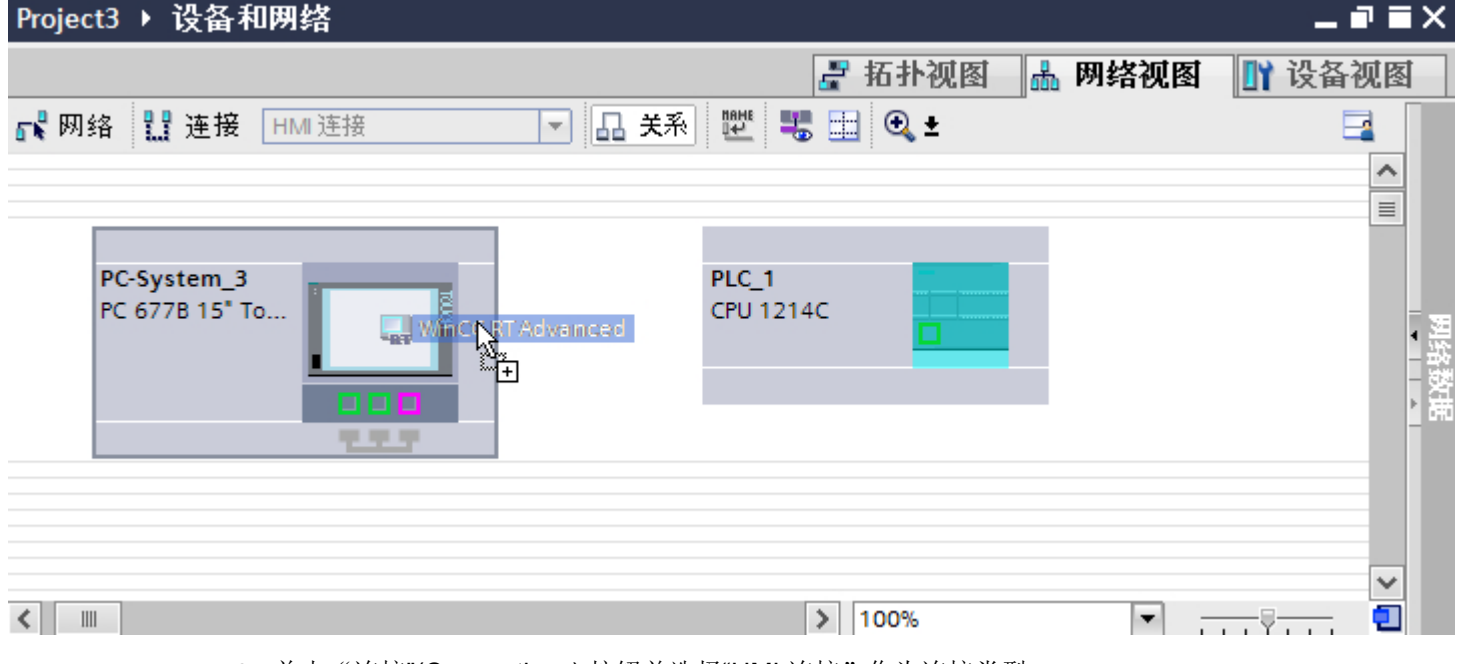

4. 单击 PLC 的 PROFINET 接口并使用拖放操作建立到 PC PROFINET 接口的连接。

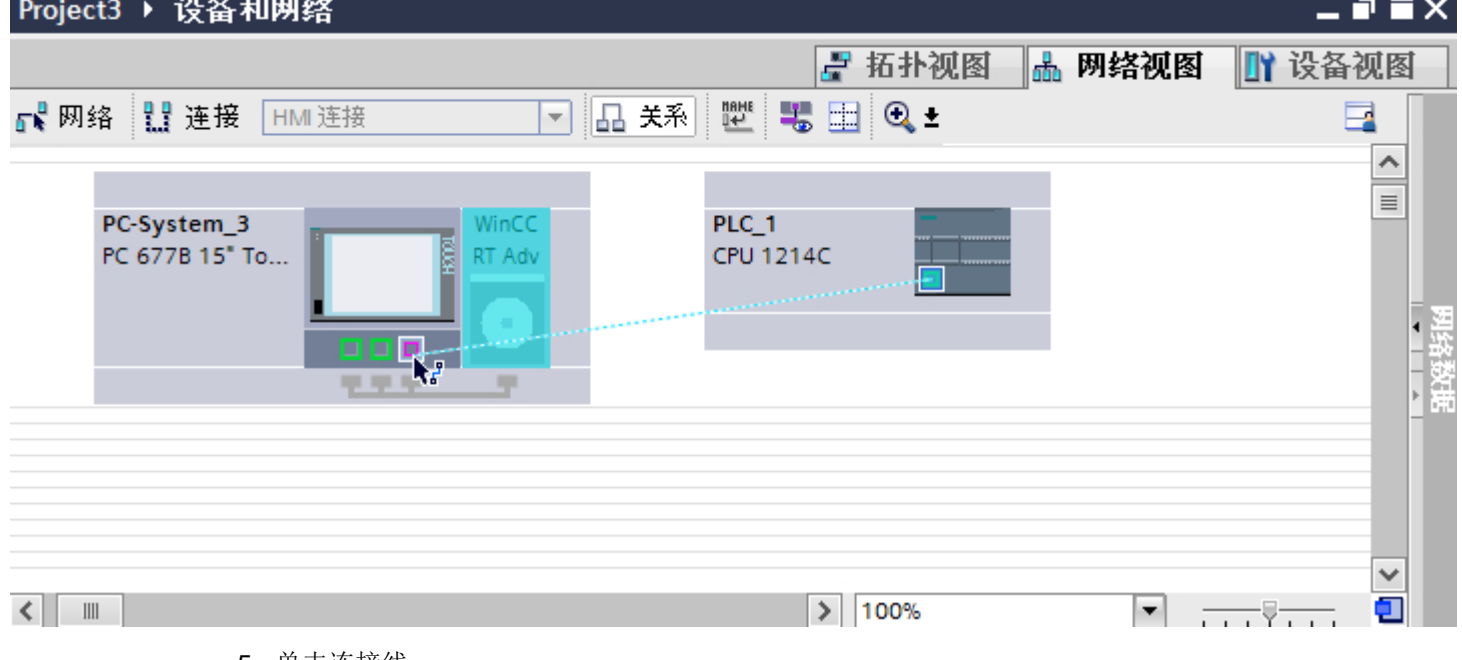

5. 单击连接线。

<sup>3.</sup> 单击"连接"(Connections) 按钮并选择"HMI 连接"作为连接类型。 将以高亮颜色显示可用连接的设备。

- <span id="page-334-0"></span>6. 单击"高亮显示 HMI 连接"(Highlight HMI connection) 并选择 HMI 连接。 连接即以图形形式显示在巡视窗口中。
- 7. 在"网络视图"中单击通信伙伴,并在巡视窗口中根据项目要求更改 PROFINET 参数。 更多相关信息,请参见"[PROFINET](#page-337-0) 参数 (页 [338\)](#page-337-0)"部分。

### 说明

创建的 HMI 连接也会显示在编辑器表格区域的"连接"(Connections) 选项卡上。检查表 中的连接参数。

只能在表格中更改连接的本地名称。

## 结果

已创建 HMI 设备与 SIMATIC S7 1200 之间的连接。已组态 IP 地址和子网掩码连接参数。

### 参见

与 [SIMATIC S7-1200](#page-325-0) 通信 (页 [326\)](#page-325-0) 通过 [PROFINET](#page-330-0) 通信 (页 [331](#page-330-0)) 使用 PC 组态通过 PROFINET 实现的 HMI 连接 (页 335) [PROFINET](#page-337-0) 参数 (页 [338](#page-337-0))

### 使用 PC 组态通过 PROFINET 实现的 HMI 连接

## 简介

可使用"设备和网络"(Devices & Networks) 编辑器, 组态通过 PROFINET 或以太网实现 的 HMI 设备与 SIMATIC S7 1200 之间的 HMI 连接。

## 八 小心

### 通过以太网通信

在基于以太网的通信中,最终用户将负责数据网络的安全。 有目标的攻击可以使设备过载并干扰正常工作。

### 与 PLC 通信

2.7 与 SIMATIC S7 1200 通信

## 要求

在"设备和网络"编辑器中可创建下列通信伙伴:

- SIMATIC S7 1200
- 安装有 WinCC RT 高级版或 WinCC RT 专业版的 PC 工作站

## 步骤

- 1. 在项目树中双击"设备和网络"项。 在网络视图中显示项目中可用的通信伙伴。
- 2. 使用拖放操作将具有 PROFINET 的通信处理器从硬件目录移动到 WinCC Runtime。

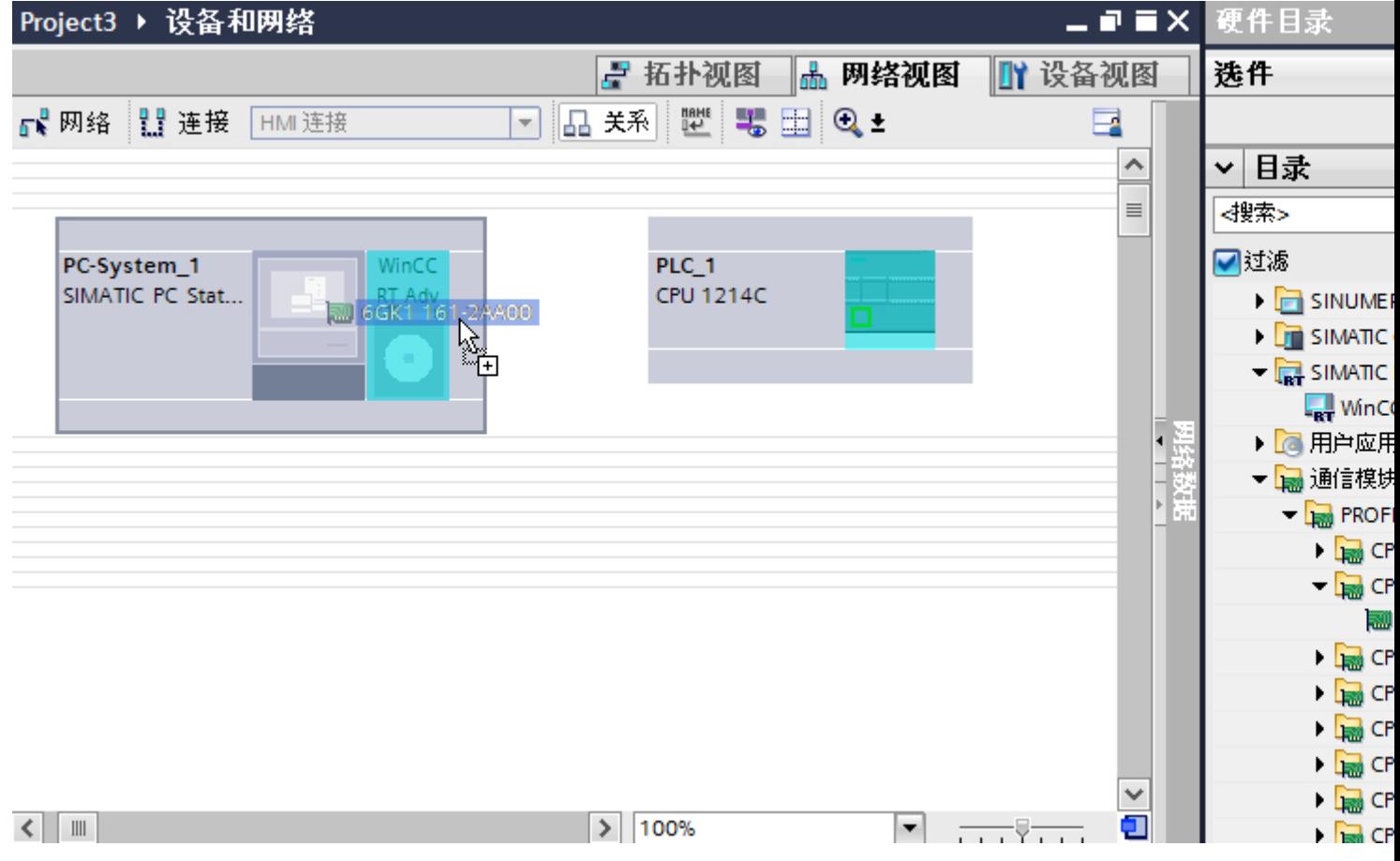

3. 单击"连接"(Connections) 按钮并选择"HMI 连接"作为连接类型。 将以高亮颜色显示可用连接的设备。

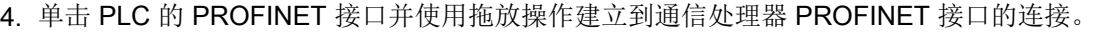

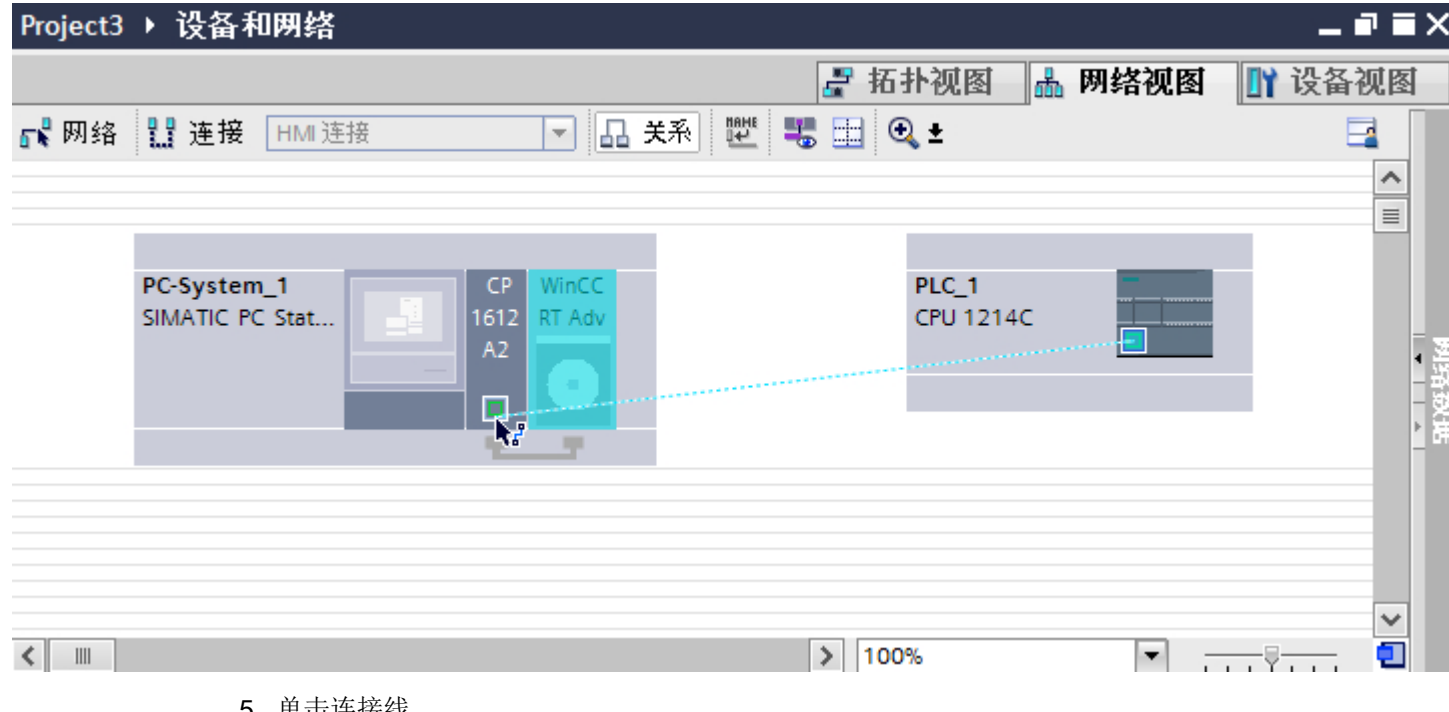

- 5. 单击连接线。
- 6. 单击"高亮显示 HMI 连接"(Highlight HMI connection) 并选择 HMI 连接。 连接即以图形形式显示在巡视窗口中。
- 7. 在"网络视图"中单击通信伙伴,并在巡视窗口中根据项目要求更改 PROFINET 参数。 更多相关信息,请参见"[PROFINET](#page-337-0) 参数 (页 [338\)](#page-337-0)"部分。

#### 说明

创建的 HMI 连接也会显示在编辑器表格区域的"连接"(Connections) 选项卡上。检查表 中的连接参数。

只能在表格中更改连接的本地名称。

## 结果

已创建 HMI 设备与 SIMATIC S7 1200 之间的连接。已组态 IP 地址和子网掩码连接参数。

#### 参见

与 [SIMATIC S7-1200](#page-325-0) 通信 (页 [326\)](#page-325-0)

通过 [PROFINET](#page-330-0) 通信 (页 [331](#page-330-0))

使用 [SIMATIC PC](#page-332-0) 组态通过 PROFINET 实现的 HMI 连接 (页 [333\)](#page-332-0)

[PROFINET](#page-337-0) 参数 (页 [338](#page-337-0))

<span id="page-337-0"></span>与 PLC 通信

2.7 与 SIMATIC S7 1200 通信

### 2.7.2.3 PROFINET 参数

### HMI 连接的 PROFINET 参数

## HMI 连接的 PROFINET 参数

关于已组态 HMI 连接参数的概述,请参见 HMI 连接的属性。

在该巡视窗口中只能进行部分更改。

#### 显示和编辑 HMI 连接参数

- 1. 单击"设备和网络"编辑器中的 HMI 连接。
- 2. 在巡视窗口的"属性 > 常规 > 常规"(Properties > General > General) 下更改 HMI 连接的参 数。

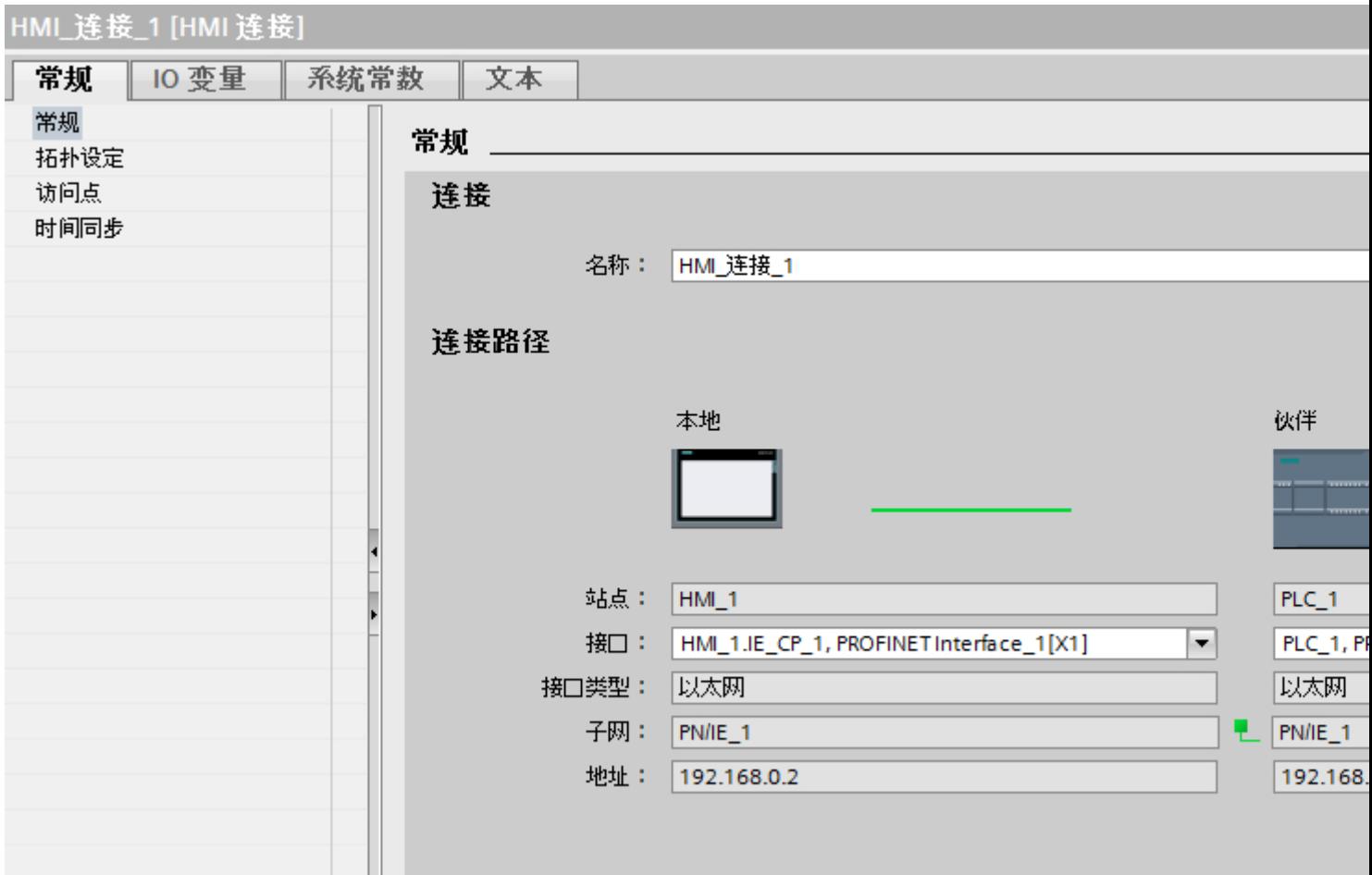

### <span id="page-338-0"></span>连接

"连接"(Connection) 区域显示用于设备间通信所创建的 HMI 连接。

您可以在该区域中编辑 HMI 连接的名称。

### "连接路径"(Connection path)

所选 HMI 连接的通信伙伴和相关 PROFINET 参数显示在"连接路径"区域。 某些显示的 区域无法在该对话框中编辑。

- "端点" 显示设备名称。无法编辑该区域。
- "接口"(Interface) 显示设备的所选接口。 可以根据设备,在多个接口之间选择。
- "接口类型" 显示所选接口类型。 无法编辑该区域。
- $\bullet$  "子网" 显示所选的子网。 无法编辑该区域。
- "地址"(Address) 显示设备的所选 IP 地址。 无法编辑该区域。
- "查找连接路径"(Find connection path) 按钮 启用对连接的后继说明。

## 参见

与 [SIMATIC S7-1200](#page-325-0) 通信 (页 [326\)](#page-325-0)

HMI 设备的 PROFINET 参数 (页 339)

PLC 的 [PROFINET](#page-340-0) 参数 (页 [341\)](#page-340-0)

[组态工业以太网](#page-342-0) (页 [343\)](#page-342-0)

## HMI 设备的 PROFINET 参数

## HMI 设备的 PROFINET 参数

关于已组态 HMI 设备参数的概述, 请参见 HMI 设备的属性。

### 显示并更改 HMI 设备的 PROFINET 参数

- 1. 在"设备和网络"编辑器中单击 HMI 设备。
- 2. 在巡视窗口的"属性 > 常规 > 常规"(Properties > General > General) 下,更改 HMI 设备的 参数。

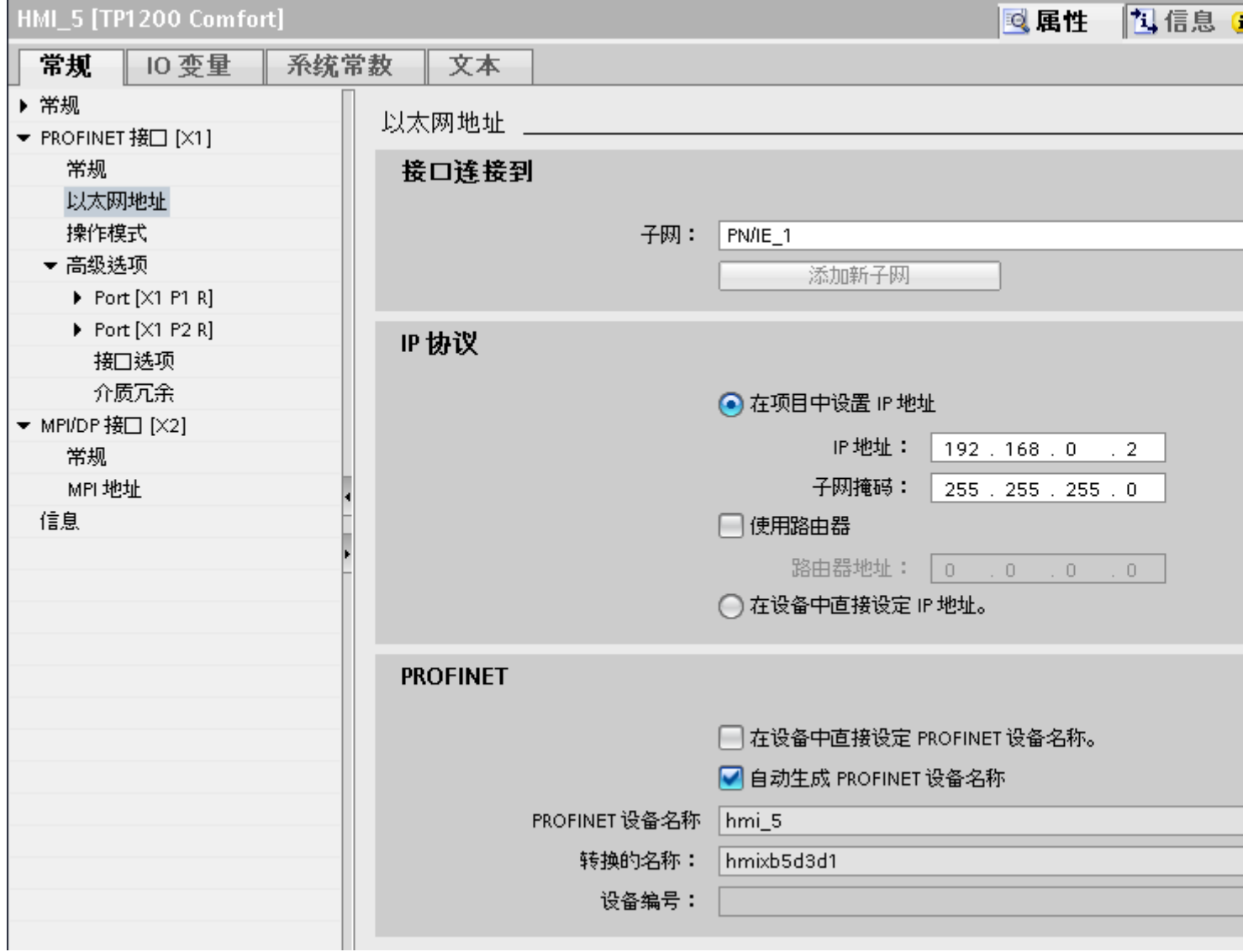

### "联网的接口"

在"联网的接口"(Interface networked with) 区域中, 选择 HMI 连接的子网, HMI 设备通过 该子网连接到网络。 使用"添加新子网"(Add new subnet) 按钮创建新子网。

### <span id="page-340-0"></span>"IP 协议"

● "在项目中设置 IP 地址"(Set IP address in the project) 将 WinCC 项目传送到 HMI 设备后, 此 IP 地址将直接在 HMI 设备中进行设置。

## 说明

对于使用 Windows CE 3.0 操作系统的 HMI 设备, 设备将自动重启。 使用 Windows CE 3.0 的 HMI 设备:

- OP 77B
- TP 177B PN/DP  $(\$ 彩色)
- TP 177B DP (黑白)
- OP 177B PN/DP  $(\mathscr{H}_1)$
- OP 177B DP (黑白)
- Mobile Panel 177 PN
- Mobile Panel 177 DP
- TP 277 6"
- OP 277 6"
- "子网掩码" 在"子网掩码"区域中分配子网掩码的数据。
- "使用 IP 路由器"(Use IP router) 如果使用 IP 路由器, 则选择"使用 IP 路由器"并在"路由器地址"字段中输入路由器 地址。
- "使用不同方法设置 IP 地址"(Set IP address using a different method) 如果激活"使用不同方法设置 IP 地址"(Set IP address using a different method) 功能, 则 IP 地址将不来自项目。 必须在 HMI 设备的控制面板中直接输入 IP 地址。

## 参见

与 [SIMATIC S7-1200](#page-325-0) 通信 (页 [326\)](#page-325-0)

HMI 连接的 [PROFINET](#page-337-0) 参数 (页 [338\)](#page-337-0)

PLC 的 PROFINET 参数 (页 341)

[组态工业以太网](#page-342-0) (页 [343\)](#page-342-0)

## PLC 的 PROFINET 参数

### PLC 的 PROFINET 参数

关于已组态参数的概述,请参见 PLC 属性。

and the control of the control of the con-

2.7 与 SIMATIC S7 1200 通信

## 显示并更改 PLC 的 PROFINET 参数

- 1. 单击"设备和网络"编辑器中的 PLC。
- 2. 在巡视窗口的"属性 > 常规 > 常规"(Properties > General > General) 下更改 PLC 的参数。

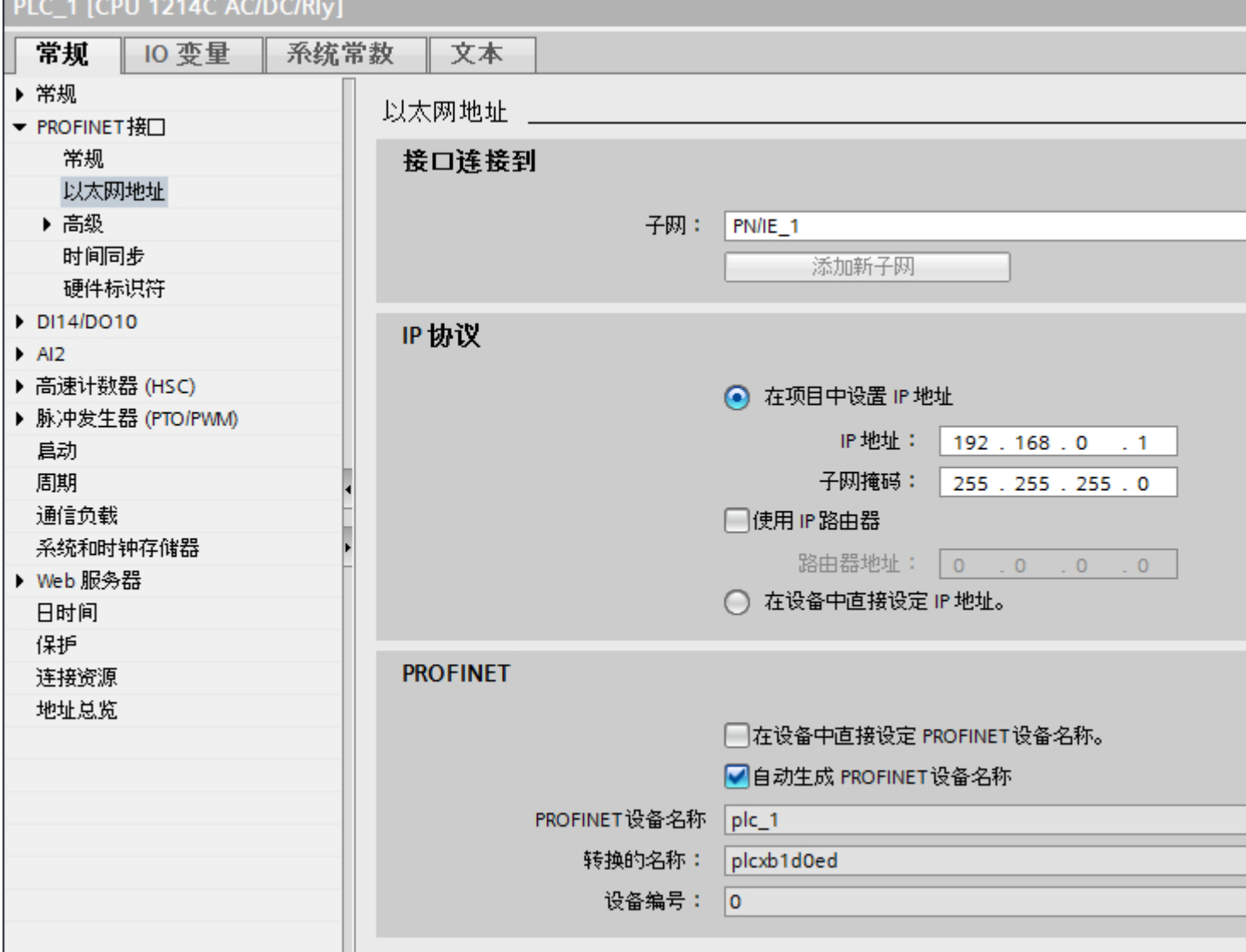

### "联网的接口"

在"子网"区域中,选择 HMI 连接的子网, PLC 通过该子网连接到网络。 使用"添加新 子网"(Add new subnet) 按钮创建新子网。

#### <span id="page-342-0"></span>"IP 协议"

- "接口类型" 根据 HMI 设备类型,可以选择多种接口。
- "IP 地址" 在"IP 地址"区域中分配 HMI 设备的 IP 地址。
- "子网掩码" 在"子网掩码"区域中分配子网掩码的数据。 如果使用 IP 路由器, 则选择"使用 IP 路由器"并在域中输入路由器地址。

### 参见

与 [SIMATIC S7-1200](#page-325-0) 通信 (页 [326\)](#page-325-0) HMI 连接的 [PROFINET](#page-337-0) 参数 (页 [338\)](#page-337-0) HMI 设备的 [PROFINET](#page-338-0) 参数 (页 [339\)](#page-338-0) 组态工业以太网 (页 343)

### 组态工业以太网

### 网络组态规则

设备的以太网接口具有一个默认 IP 地址,用户可以更改该地址。

### IP 地址

如果具有通信功能的设备支持 TCP/CP 协议, 则 IP 参数可见。

IP 地址由 4 个 0 到 255 之间的十进制数字组成。各十进制数字相互之间用点隔开。

示例: 140.80.0.2

- IP 地址由以下几个部分组成:
- (子)网的地址
- 节点的地址(通常也称为主机或网络节点)

#### 子网掩码

子网掩码将这两个地址拆分。它确定 IP 地址的哪一部分用于网络定址,哪一部分用于节 点定址。

子网掩码的设置位确定 IP 地址的网络部分。

示例:

子网掩码: 255.255.0.0 = 11111111.11111111.00000000.000000000

在针对上述 IP 地址给出的示例中, 此处显示的子网掩码具有以下含义:

IP 地址的前 2 个字节标识子网 - 即 140.80。 最后的两个字节标识节点,例如 0.2。

通常的实际情况是:

- 用 AND 连接 IP 地址和子网掩码就产生网络地址。
- 用 AND NOT 连接 IP 地址和子网掩码就产生节点地址。

### IP 地址和默认子网掩码之间的关系

在 IP 地址范围的分配和所谓的"默认子网掩码"方面, 存在一个共识。 IP 地址中的第一 个十进制数字(从左边起)决定默认子网掩码的结构。 如下所示,它决定数值"1"(二进 制)的个数:

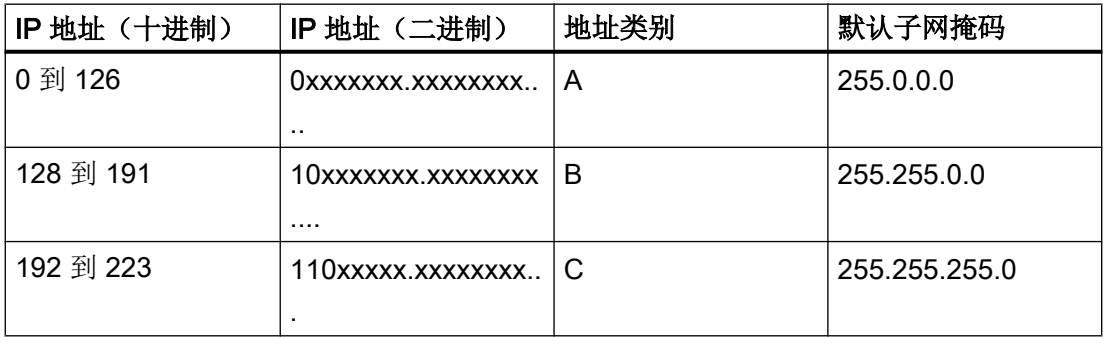

## 说明

#### 第一个十进制小数点的值范围

IP 地址的第一个十进制数字也可以是 224 和 255 之间的值(地址类别 D 等)。 但由于对 这些值不进行地址检查,因此不建议使用该方法。

## 屏蔽其它子网

可使用子网掩码添加更多结构并为被指定了地址类别 A、B 或 C 之一的子网形成"专用" 子网。这通过将子网掩码的其它低位部分设置为"1"实现。每将一个位设置为"1", "专 用"网络的数目就会加倍,而它们包含的节点数将减半。 在外部,该网络像以前那样,以 单个网络的方式运行。

示例:

<span id="page-344-0"></span>您有一个地址类别为 B 的子网(例如 IP 地址 129.80.xxx.xxx) 并按以下所示更改默认子网 掩码:

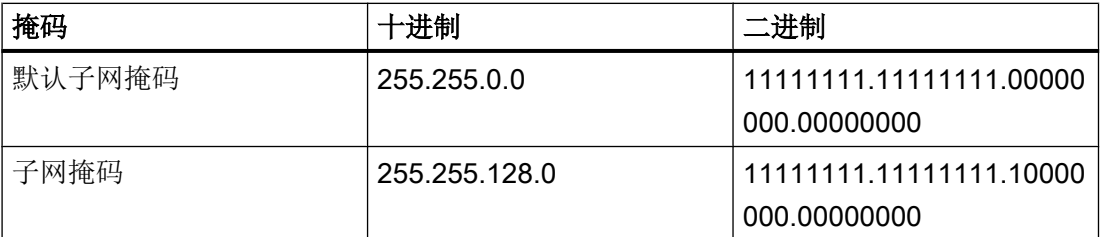

结果:

地址在 129.80.001.xxx 和 129.80.127.xxx 之间的所有节点都位于一个子网上, 地址在 129.80.128.xxx 和 129.80.255.xxx 之间的所有节点都位于另一个子网上。

#### 路由器

路由器的工作是连接子网。 如果要将 IP 数据报发送到另一个网络, 则它必须先传送到路 由器。 为实现此目的,这种情况下,必须为子网中的每个节点输入路由器的地址。 子网中节点的 IP 地址和路由器的地址可能只是在子网掩码中有"0"的部分有所差异。

#### 参见

与 [SIMATIC S7-1200](#page-325-0) 通信 (页 [326\)](#page-325-0) HMI 连接的 [PROFINET](#page-337-0) 参数 (页 [338\)](#page-337-0) HMI 设备的 [PROFINET](#page-338-0) 参数 (页 [339\)](#page-338-0) PLC 的 [PROFINET](#page-340-0) 参数 (页 [341\)](#page-340-0)

### 通信安全

#### 安全级别

如果要保护控制器和 HMI 设备通信,可为通信分配保护级别。

对于 SIMATIC S7-1200 CPU,可以输入多个密码,因此能够为不同的用户组设置不同的 访问权限。

在表中输入密码,以便为每个密码分配一个特定保护等级。

密码的作用列在"保护"(Protection) 列中。

对于 SIMATIC S7-1200 控制器, 设置保护等级时需考虑多个因素。

<span id="page-345-0"></span>更多相关信息,请参见:

设置保护选项(FW V4 及以上版本)(页 346)

#### 示例

组态控制器时,为标准 CPU(即,非 F-CPU)选择"全面保护"保护等级。

之后,在表格中输入更高等级的各个保护等级对应的密码。

对于不知道任何密码的用户,CPU 将受到全面保护。甚至也无法访问 HMI。

对于知道其中一个已分配密码的用户,作用取决于密码所在的表格行:

- 第 1 行中的密码(无保护)允许将 CPU 作为完全未受保护的状态进行访问。知道此密 码的用户可以不受限制地访问 CPU。
- 第 2 行中的密码(写保护)允许将 CPU 作为受写保护的状态进行访问。尽管知道密码, 但是知道该密码的用户只能对 CPU 进行读取访问。
- 第 3 行中的密码(读和写保护)允许将 CPU 作为受到读保护和写保护的状态进行访问, 因此对于知道此密码的用户,只能进行 HMI 访问。

### 参见

与 [SIMATIC S7-1200](#page-325-0) 通信 (页 [326](#page-325-0)) 设置保护选项(FW V4 及以上版本)(页 346) HMI 连接的 [PROFINET](#page-337-0) 参数 (页 [338](#page-337-0)) HMI [连接的访问密码](#page-348-0) (页 [349\)](#page-348-0)

### 设置保护选项(FW V4 及以上版本)

### 保护等级

以下部分将介绍如何使用 S7-1200 CPU V4 及以上版本的各种访问级别。 S7-1200 CPU 提供各种访问级别, 以限制对特定功能的访问。

可在表中指定访问级别的参数。 各个访问级别右侧列中的绿色复选标记指定在不知道此访 问级别的密码的情况下,可以执行的操作。 如果要使用未选中复选框的功能,那么需要输 入密码。

#### 注意

#### 组态访问级别不会代替专有技术保护

通过限制下载权限,组态访问级别可防止对 CPU 进行未经授权的更改。 但不会对存储卡 上的块设置受读写保护。 而使用专有技术保护则可以保护存储卡上的代码块。

#### 默认特性

默认访问级别为"完全访问权限(无保护)"。每个用户都可以读取和更改硬件配置及 块。 对于在线访问,没有设置密码且无需密码。

### 访问级别的详细信息

使用 S7-1200 CPU, 可以组态以下访问级别:

- 完全访问权限(无保护): 所有用户都可以对硬件配置和块进行读取和更改。
- 读访问权: 使用此访问级别,仅允许在不输入密码的情况下对硬件配置和块进行读访 问 - 这意味着可以将硬件配置和块下载到编程设备中。 此外,还可访问 HMI 和诊断数 据。

无法在不输入密码的情况下将块或硬件配置加载到 CPU 中。而且, 不输入密码将无法 编写测试功能和固件更新。

- HMI 访问: 使用此访问级别,仅允许在不输入密码的情况下访问 HMI 和诊断数据。 如果不输入密码,则无法将块和硬件配置加载到 CPU 中,也无法将 CPU 中的块和硬 件配置加载到编程设备中。 此外,如果没有密码,也无法进行以下操作: 写入测试功 能、更改操作状态 (RUN/STOP) 和固件更新。
- 无访问权限(完全保护): 对 CPU 进行完全保护时, 无法对硬件配置和块进行读写访 问。 同样无法进行 HMI 访问。 PUT/GET 通信的服务器功能在此访问级别下都处于禁 用状态(无法更改)。

密码授权将再次提供 CPU 的完全访问权限。

### 操作期间受密码保护的模块的行为

CPU 保护在将设置下载到 CPU 之后才生效。

在执行在线功能前检查有效性。 如果有密码保护,会提示用户输入密码。

<span id="page-347-0"></span>示例: 为模块组态了读访问权,并且希望执行"修改变量"功能。 这需要写访问权限;因 此,必须输入分配的密码才能执行该功能。

受密码保护的功能在任何时刻都只能由一个 PG/PC 执行。 其它 PG/PC 无法登陆。

保护数据的访问授权在在线连接时间内有效,或在通过"在线 > 删除访问权限"(Online > Delete access rights) 手动取消访问授权之前保持有效。

每个访问级别都允许在不输入密码的情况下对某些功能进行无限制访问,例如,使用"可 访问设备"功能进行识别。

### 参见

与 [SIMATIC S7-1200](#page-325-0) 通信 (页 [326](#page-325-0)) HMI 连接的 [PROFINET](#page-337-0) 参数 (页 [338](#page-337-0)) 保护等级的设置选项(FW V1 到 V3) (页 348) HMI [连接的访问密码](#page-348-0) (页 [349\)](#page-348-0) [安全级别](#page-344-0) (页 [345\)](#page-344-0)

#### 保护等级的设置选项(FW V1 到 V3)

保护等级

以下内容将介绍如何使用 S7-1200 CPU V1 到 V3 的各种保护等级。

#### 保护等级设置的作用

可以选择以下保护等级:

- 无保护: 即默认设置。 用户无法输入密码。 总是允许进行读写访问。
- 写保护: 只能进行只读访问。 无法更改 CPU 上的任何数据, 也无法装载任何块或组 态。 HMI 访问和 CPU 间的通信不能写保护。 选择这个保护等级需要指定密码。
- 读/写保护:对于"可访问设备"区域或项目中已切换到在线状态的设备,无法进行写访 问或读访问。 只有 CPU 类型和标识数据可以显示在项目树中"可访问设备"(Accessible devices) 下。可在"可访问设备"(Accessible devices)下或在线互连设备的项目中来显 示在线信息或各个块。

HMI 访问和 CPU 间的通信不能写保护。 选择这个保护等级需要指定密码。

### <span id="page-348-0"></span>操作期间受密码保护的 CPU 的行为

CPU 保护在将设置下载到 CPU 之后才生效。

在执行在线功能前检查有效性。 如果有密码保护,会提示用户输入密码。

示例: 该模块已分配了写保护,并希望执行"修改变量"(Modify tags) 功能。 这需要写访 问权限;因此,必须输入分配的密码才能执行该功能。

受密码保护的功能在任何时刻都只能由一个 PG/PC 执行。 其它 PG/PC 无法使用该密码登 录。

保护数据的访问授权在在线连接时间内有效,或在通过"在线 > 删除访问权限"(Online > Delete access rights) 手动取消访问授权之前保持有效。 在关闭项目时,访问授权也将过 期。

#### 说明

用户不能限制过程控制、监视以及通信功能。

某些功能由于要用作在线数据,因而仍需受到保护。因此"在线工具"(Online Tools) 任务 卡中的 RUN/STOP 或诊断和在线编辑器中的"设置时间"(Set the time) 具有写保护功能。

## 参见

与 [SIMATIC S7-1200](#page-325-0) 通信 (页 [326\)](#page-325-0) HMI 连接的 [PROFINET](#page-337-0) 参数 (页 [338\)](#page-337-0) [设置保护选项\(](#page-345-0)FW V4 及以上版本)(页 [346\)](#page-345-0) HMI 连接的访问密码 (页 349)

## HMI 连接的访问密码

### 简介

以"全面保护"保护等级与 PLC 进行通信受到密码保护。 密码存储在 PLC 的属性中。

在"访问密码"(Access password) 区域, 输入来自 PLC 的密码。

如果输入的密码不正确或没有输入密码,与 PLC 的通信将被拒绝。

#### <span id="page-349-0"></span>与 PLC 通信

2.7 与 SIMATIC S7 1200 通信

## 输入访问密码

在"连接"(Connections) 编辑器中输入 HMI 连接的访问密码。

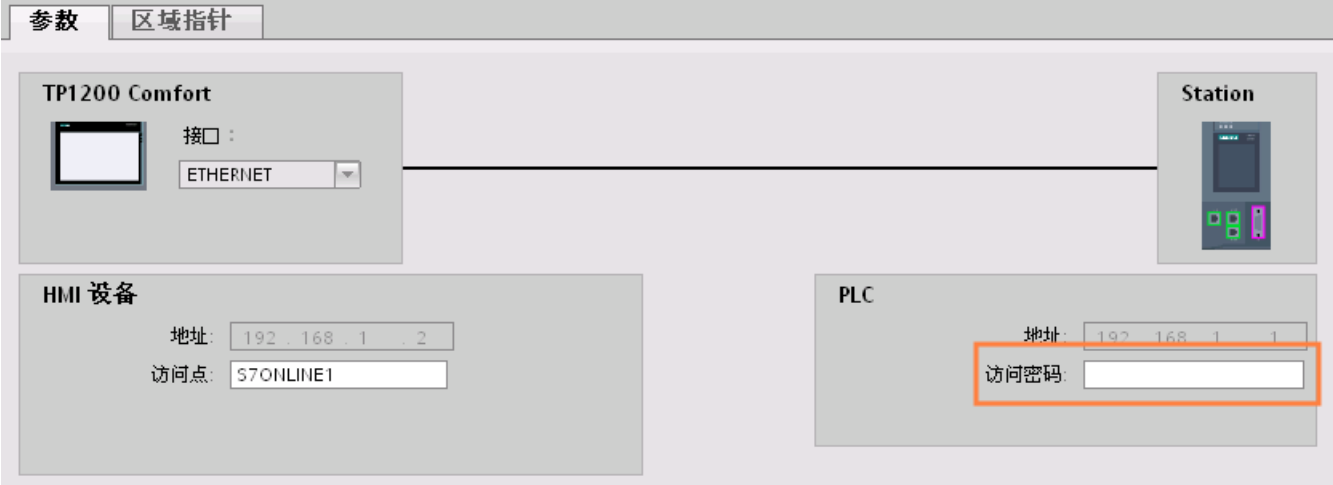

## 参见

与 [SIMATIC S7-1200](#page-325-0) 通信 (页 [326](#page-325-0)) HMI 连接的 [PROFINET](#page-337-0) 参数 (页 [338](#page-337-0)) [设置保护选项\(](#page-345-0)FW V4 及以上版本)(页 [346](#page-345-0)) [保护等级的设置选项\(](#page-347-0)FW V1 到 V3) (页 [348\)](#page-347-0) [安全级别](#page-344-0) (页 [345\)](#page-344-0)

### 2.7.2.4 设置端口选项

### 设置端口选项

### 修改 PROFINET IO 端口的连接设置

需要时可以修改 PROFINET IO 端口的网络设置。 默认自动进行这些设置。在正常情况 下,这样可以确保实现无故障通信。

### 传输率/双工的可能设置

根据所选设备,可以对"传输率/双工"进行以下设置:

- 自动设置 建议的端口默认设置。与伙伴端口自动"协商"传输设置。 默认激活"启用自动协商" (Enable autonegotiation) 选项,即可以为连接采用交叉电缆或插接电缆。
- 速率为 x Mbps 的全双工(半双工) TP/ITP 传输速率和全双工/半双工模式的设置。 其有效性取决于"启用自动协商"(Enable autonegotiation) 设置:
	- 启用了自动协商 可以使用交叉电缆和插接电缆。
	- 禁用了自动协商 请确认使用了正确的电缆(交叉电缆或插接电缆)!该设置还可以监视端口。
- 禁用

视模块类型的不同,下拉列表框中可能会包含"- 禁用 -"(- Disable -) 选项。此选项有诸 多功能,例如允许您出于安全原因而禁止访问不使用的端口。使用此设置时,不生成诊 断事件。

#### "监视"选项

该选项启用或禁用端口诊断。端口诊断示例: 监视链路状态, 即在链路下行生成诊断, 并 且在使用光纤端口时监视系统储备。

### "启用自动协商"(Enable autonegotiation) 选项

只有当选择了实体介质(例如,TP 100 Mbps 双工)时才能修改自动协商设置。 实体介质 能否设置取决于模块属性。

如果禁用了自动协商,会指定固定端口设置,有些情况下(如按优先级启动 IO 设备)需要 这样。

必须确保伙伴端口具有相同的设置,因为该选项会使连接网络的操作参数不被检测,并且 数据传输率和传输模式也随之不被优化设置。

### 说明

当连接了一个本地端口时,如果伙伴端口支持该设置,STEP 7 会对伙伴端口进行设置。 如果伙伴端口不支持设置,会生成一条错误消息。

### <span id="page-351-0"></span>参见

与 [SIMATIC S7-1200](#page-325-0) 通信 (页 [326](#page-325-0)) 禁用自动协商的布线规定 (页 352) [端口的边界](#page-352-0) (页 [353](#page-352-0))

## 禁用自动协商的布线规定

## 要求

已经对相应端口进行了以下设置,例如,加速 IO 设备的启动时间:

- 固定传输速率
- 禁用了自动协商(包括自动跳线)功能

启动期间用于协商传输速率的时间已经保存。

如果已经禁用自动协商,必须遵守布线规定。

## 禁用自动协商的布线规定

PROFINET 设备具有下列两种类型的端口:

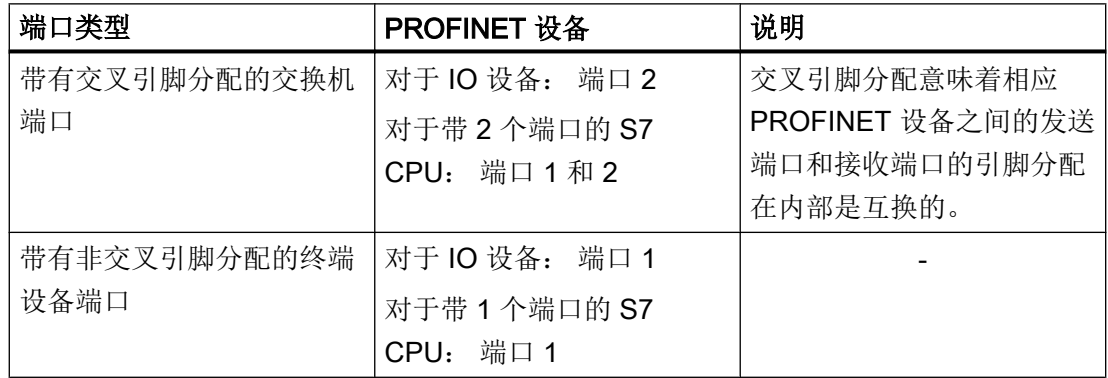

### 布线规定的有效性

下列段落中所描述的布线规定仅仅适用于已经指定了固定端口设置的情况。

### <span id="page-352-0"></span>布线规定

可以使用单一的电缆类型(插接电缆)将多个 IO 设备连接在一条线上。 为此,可以将 IO 设备(分布式 I/O)的端口 2 连接到下一个 IO 设备的端口 1。 下图给出了两个 IO 设备的 示例。

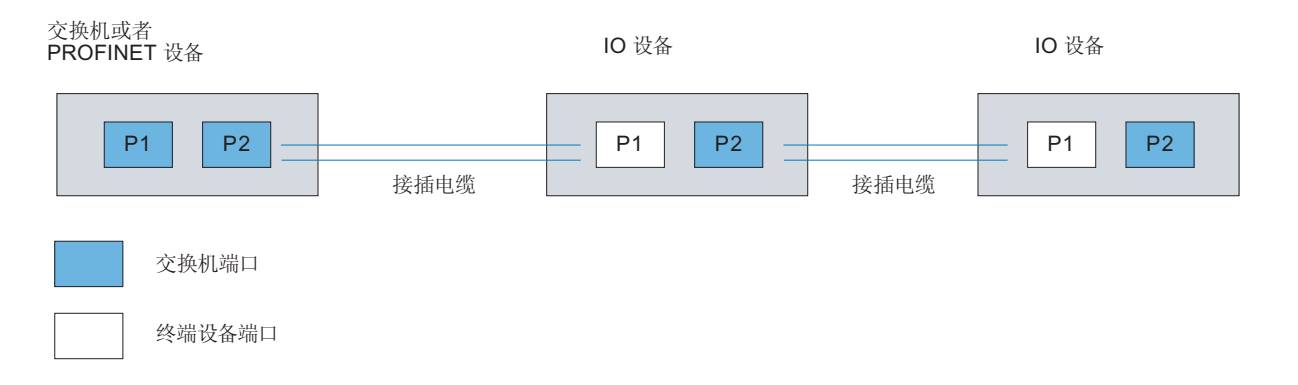

### 参见

与 [SIMATIC S7-1200](#page-325-0) 通信 (页 [326\)](#page-325-0)

[设置端口选项](#page-349-0) (页 [350](#page-349-0))

端口的边界 (页 353)

## 端口的边界

要求

为使用边界,相应设备必须支持边界设置。如果 PROFINET 的设备不支持边界设置,则会 禁用相应的参数。

### 与 PLC 通信

2.7 与 SIMATIC S7 1200 通信

## 启用边界

"边界"是指某些以太网帧的传输限制。可以在端口处设置以下边界:

- "停止发现可访问设备" 不再转发 DCP 帧来识别可访问设备。无法在项目树的"可访问设备"(Accessible devices) 中找到此端口的下游设备。CPU 无法访问此端口的下游设备。
- "拓扑发现结束" 不为拓扑检测转发 LLDP 帧。
- "同步域结束" 不转发那些所传输的用来同步同步域内节点的同步帧。 例如,如果环路中的 PROFINET 设备具有两个以上的端口,应通过设置同步边界(非 环路端口上)阻止同步帧进入环路。 其它示例: 如果希望使用多个同步域,可以从其它同步域对连接到 PROFINET 设备的 端口组态同步域边界。

## 限制

必须遵循以下限制:

- 只有当端口支持涉及的功能时,才能使用相关复选框。
- 如果确定了端口的伙伴端口,则不能使用以下复选框:
	- "停止发现可访问设备"
	- "拓扑发现结束"

## 参见

与 [SIMATIC S7-1200](#page-325-0) 通信 (页 [326](#page-325-0))

[设置端口选项](#page-349-0) (页 [350\)](#page-349-0)

[禁用自动协商的布线规定](#page-351-0) (页 [352](#page-351-0))

- <span id="page-354-0"></span>2.7.3 通过 PROFIBUS 通信
- 2.7.3.1 组态 HMI 连接

### 通过 PROFIBUS 通信

### 通过 PROFIBUS 的 HMI 连接

如果希望通过 PROFIBUS 将 SIMATIC S7 1200 连接到 HMI 设备, 则必须首先在控制器 的插槽中组态具有 PROFIBUS 功能的通信模块。

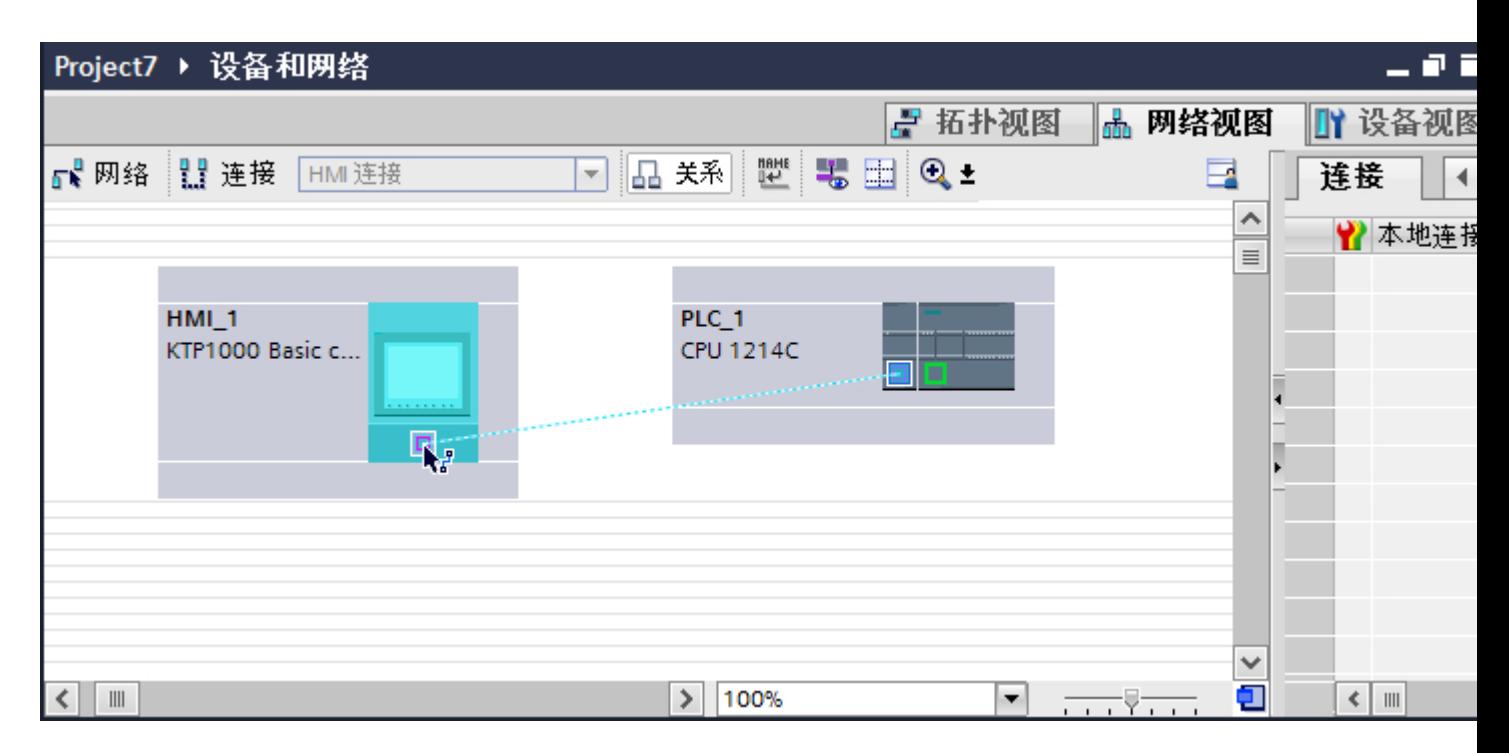

#### "设备和网络"编辑器中的 HMI 连接

在"设备和网络"编辑器中通过 PROFIBUS,组态 PLC 和 HMI 设备之间的 HMI 连接。

### "连接"编辑器中的连接

或者, 在 HMI 设备的"连接"编辑器中组态 PLC 和 HMI 设备之间的连接。

## 参见

与 [SIMATIC S7-1200](#page-325-0) 通信 (页 [326](#page-325-0))

通过 PROFIBUS 组态 HMI 连接 (页 356)

## 通过 PROFIBUS 组态 HMI 连接

## 简介

在"设备和网络"(Devices & Networks) 编辑器中通过 PROFIBUS 组态 HMI 设备和 SIMATIC S7-1200 之间的 HMI 连接。

## 要求

在"设备和网络"编辑器中可创建下列通信伙伴:

- 带有 MPI/DP 接口的 HMI 设备
- SIMATIC S7-1200

## 步骤

- 1. 在项目树中双击"设备和网络"项。 在网络视图中以图形形式显示项目中可用的通信伙伴。
- 2. 单击"连接"(Connections) 按钮。 将以高亮颜色显示可用连接的设备。

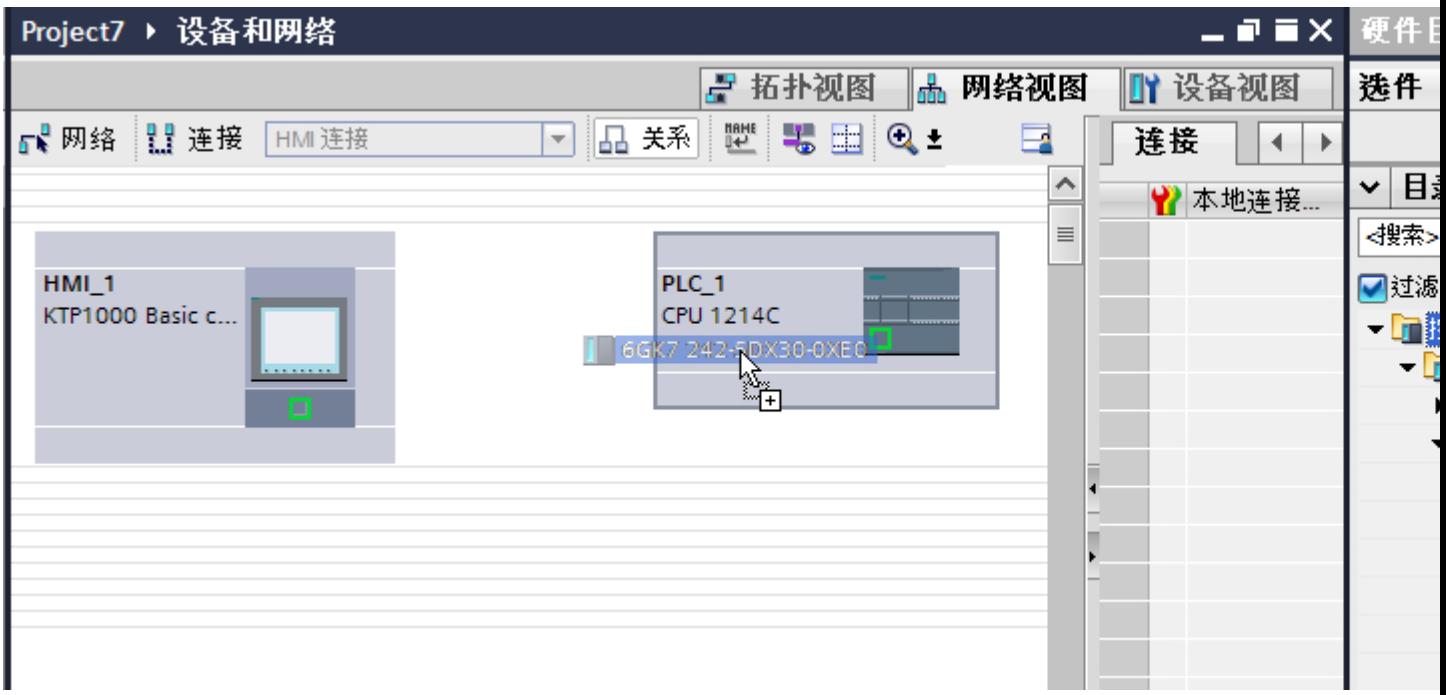

3. 使用拖放操作将具有 PROFIBUS 的通信模块从硬件目录移动到 PLC。

- 4. 单击 HMI 设备接口。
- 5. 在巡视窗口的"属性 > 常规 > PROFIBUS 地址/ MPI 地址 > 参数"(Properties > General > PROFIBUS address/ MPI address > Parameters) 下选择"PROFIBUS"接口类型。
- 6. 单击通信模块的接口并使用拖放操作建立到 HMI 设备的连接。

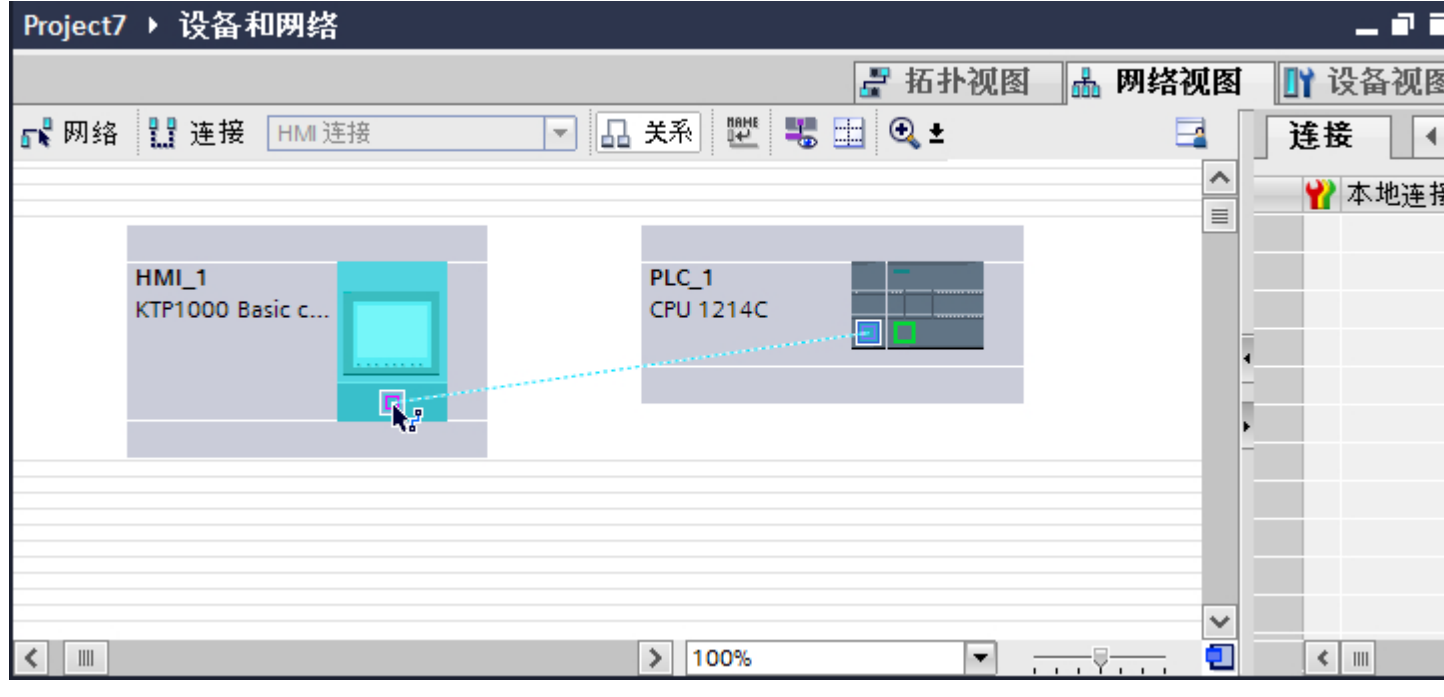

7. 单击连接名称。

连接即以图形形式显示在巡视窗口中。

- 8. 单击"高亮显示 HMI 连接"(Highlight HMI connection) 并选择 HMI 连接。
- 9. 在"网络视图"中单击通信伙伴并在巡视窗口中根据项目要求更改 PROFIBUS 参数。 更多详细信息,请参见"[PROFIBUS](#page-366-0) 参数 (页 [367](#page-366-0))"部分。

#### 说明

创建的 HMI 连接也会显示在编辑器表格区域的"连接"(Connections) 选项卡上。检查表 中的连接参数。

只能在表格中更改连接的本地名称。

## 结果

已通过 PROFIBUS 在 HMI 设备与 SIMATIC S7-1200 之间建立了 HMI 连接。

#### 参见

与 [SIMATIC S7-1200](#page-325-0) 通信 (页 [326](#page-325-0))

通过 [PROFIBUS](#page-354-0) 通信 (页 [355](#page-354-0))

[PROFIBUS](#page-366-0) 参数 (页 [367\)](#page-366-0)

2.7.3.2 组态 HMI 连接

#### 通过 PROFIBUS 通信

#### 通过 PROFIBUS 通信

这一节介绍了 WinCC Runtime 和 SIMATIC S7 1200 PLC 之间通过 PROFIBUS 实现的通 信。

可以使用下列 WinCC 运行系统作为 HMI 设备:

- WinCC 高级版运行系统
- WinCC 专业版运行系统

如果希望通过 PROFIBUS 将 SIMATIC S7 1200 连接到 HMI 设备, 则必须在 PLC 的插槽 中组态具有 PROFIBUS 的通信模块。

### WinCC 运行系统作为 HMI 设备

在"设备和网络"编辑器中组态 WinCC Runtime 和 SIMATIC S7 1200 之间的 HMI 连接。

如果希望使用 WinCC Runtime 作为 HMI 设备,具有下列选项:

1. 在该 SIMATIC PC 上创建 SIMATIC PC 并组态 WinCC Runtime。 这样便可以将带有 WinCC Runtime 的 SIMATIC PC 用作 HMI 设备。

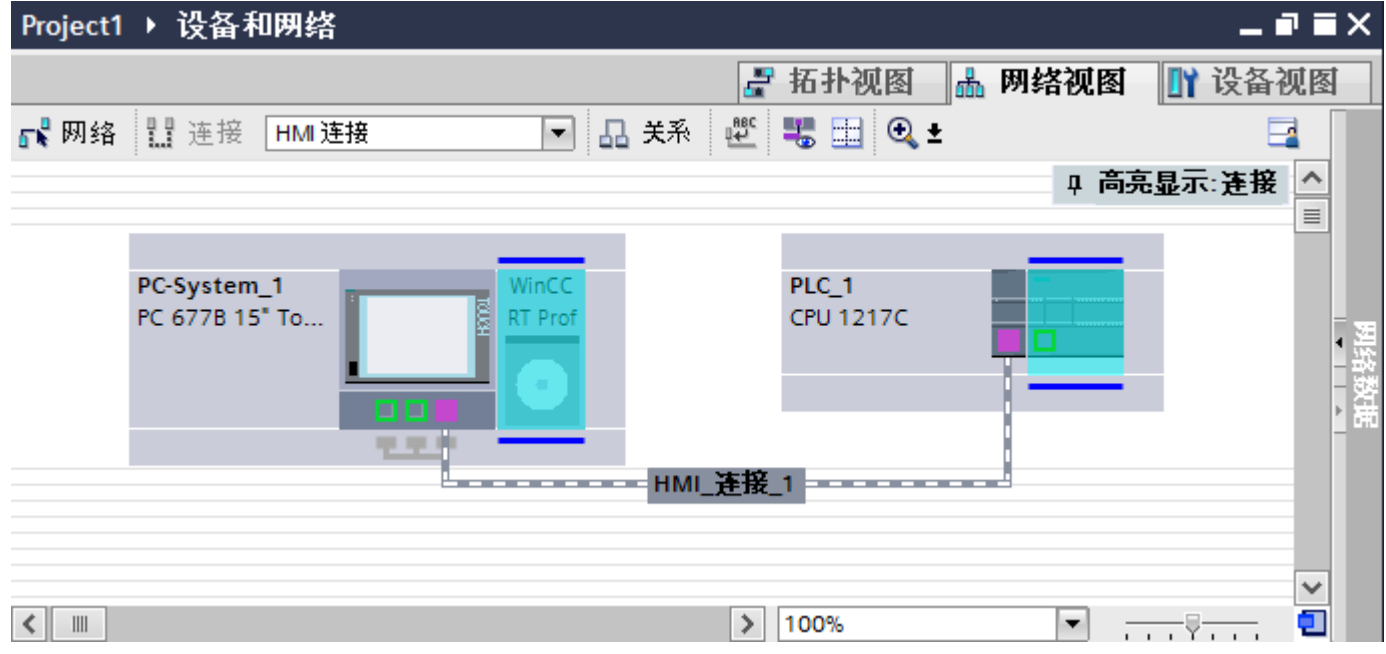

2. 创建 WinCC 运行系统并组态运行系统的通信处理器。

这样便可以将带有 WinCC Runtime 的组态 PC 用作 HMI 设备。

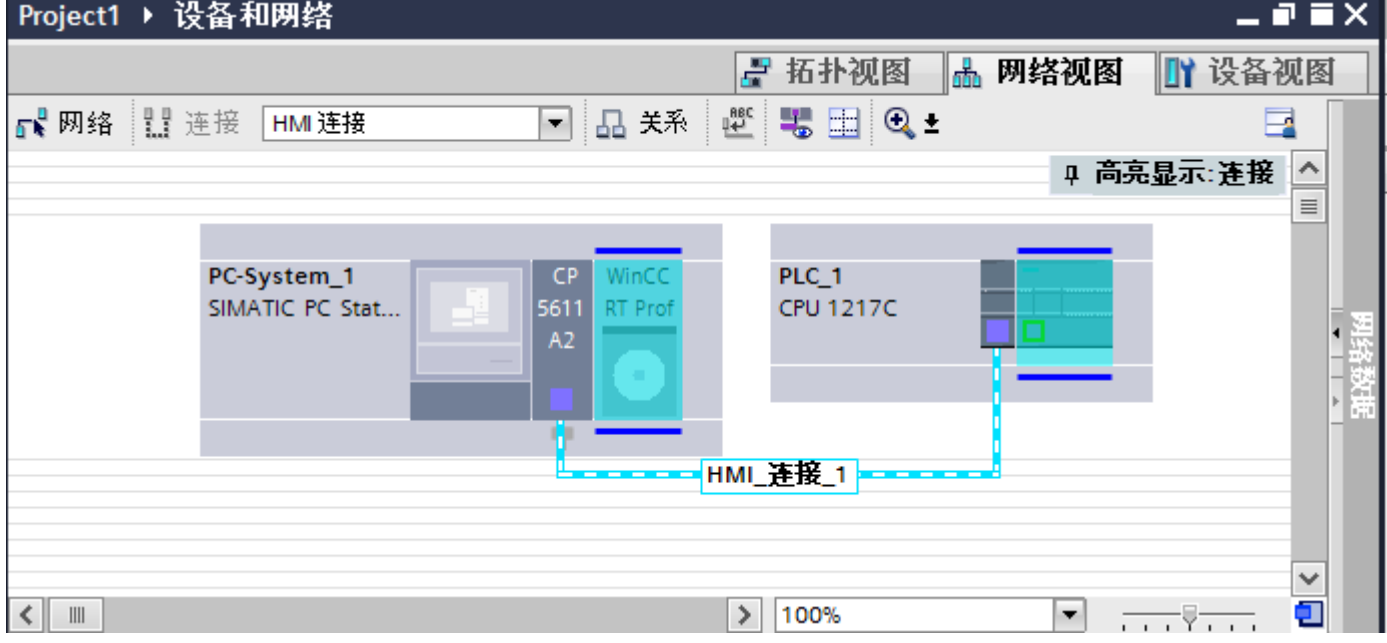

也可以将多台 HMI 设备连接到一台 SIMATIC S7 1200, 以及将多台 SIMATIC S7 1200 连 接到一台 HMI 设备。 可以连接到 HMI 设备的通信伙伴的最大数量取决于所用 HMI 设 备。

更多信息,请参考相应的 HMI 设备文档。

#### "设备和网络"编辑器中的 HMI 连接

在"设备和网络"编辑器中通过 PROFIBUS,组态 PLC 和 HMI 设备之间的 HMI 连接。

### "连接"编辑器中的连接

或者, 在 HMI 设备的"连接"编辑器中通过 PROFIBUS 组态 PLC 和 HMI 设备之间的连 接。

### 参见

与 [SIMATIC S7-1200](#page-325-0) 通信 (页 [326](#page-325-0)) 使用 SIMATIC PC 组态通过 PROFIBUS 实现的 HMI 连接 (页 360) 使用 PC 组态通过 [PROFIBUS](#page-362-0) 实现的 HMI 连接 (页 [363](#page-362-0))

### 使用 SIMATIC PC 组态通过 PROFIBUS 实现的 HMI 连接

### 简介

在"设备和网络"(Devices & Networks) 编辑器中通过 PROFIBUS 组态 HMI 设备和 SIMATIC S7-1200 之间的 HMI 连接。

### 要求

在"设备和网络"编辑器中可创建下列通信伙伴:

- SIMATIC S7-1200
- 带有 PROFIBUS 接口的 SIMATIC PC
## 步骤

- 1. 在项目树中双击"设备和网络"项。 在网络视图中显示项目中可用的通信伙伴。
- 2. 使用拖放操作将 WinCC Runtime 从硬件目录移动到 PC。

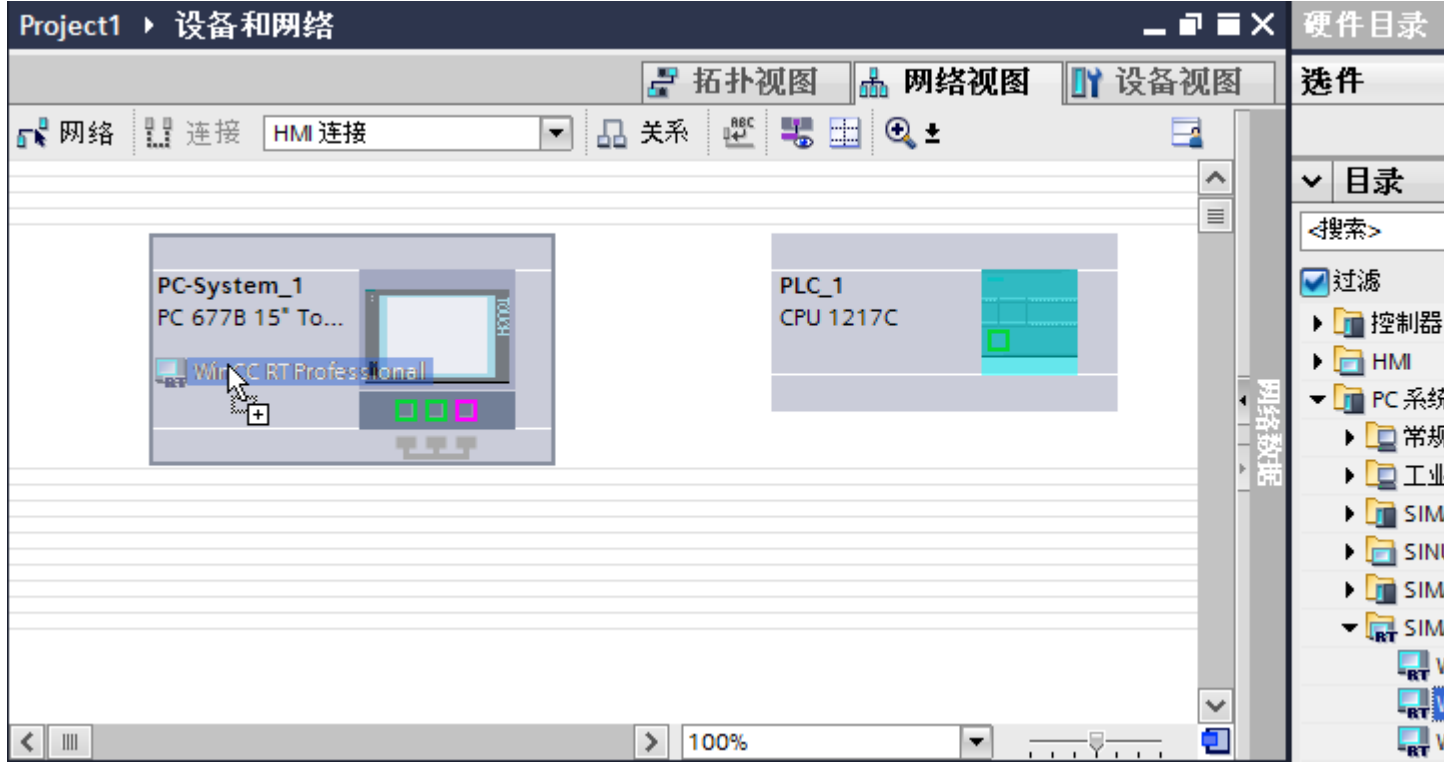

## 3. 使用拖放操作将具有 PROFIBUS 的通信模块从硬件目录移动到 PLC。

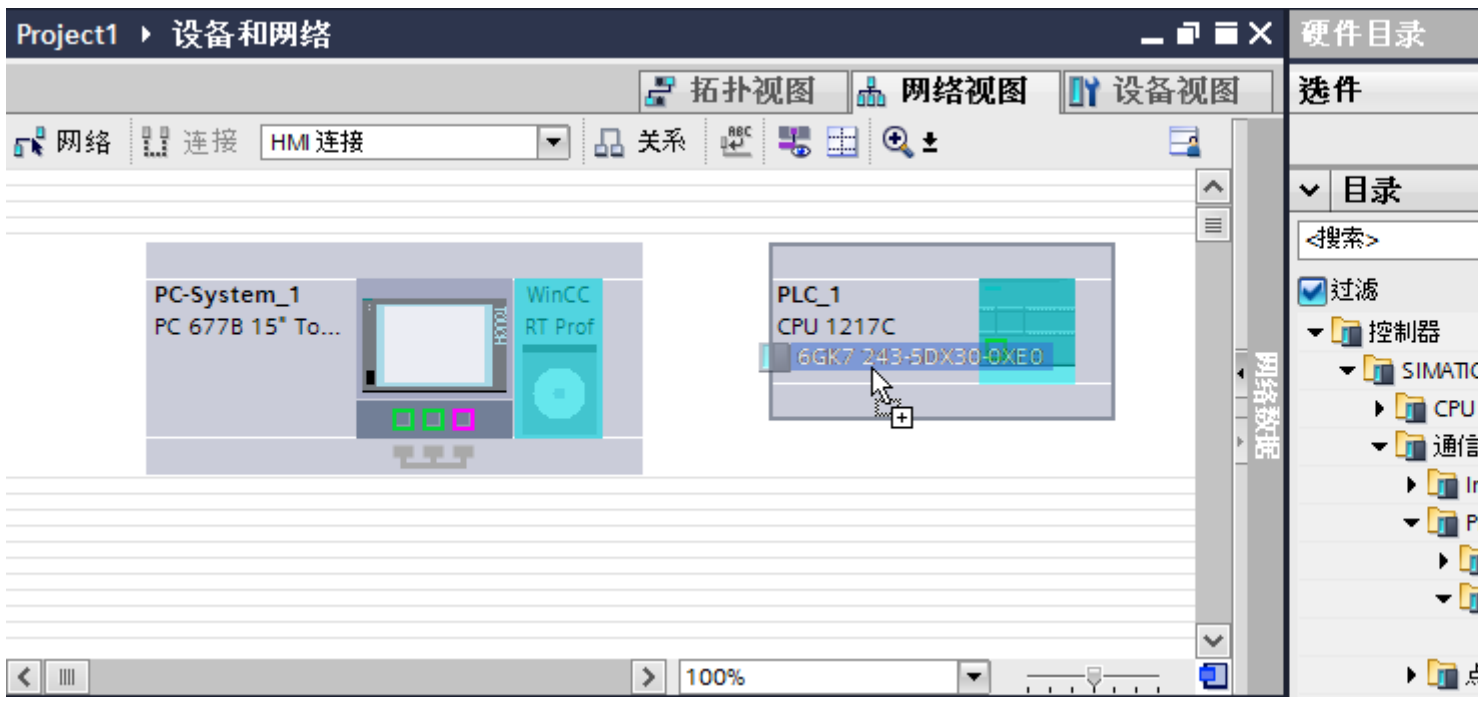

4. 单击"连接"(Connections) 按钮并选择"HMI 连接"作为连接类型。 将以高亮颜色显示可用连接的设备。

### 5. 单击通信模块的 PROFIBUS 接口并使用拖放操作建立到 PC PROFIBUS 接口的连接。

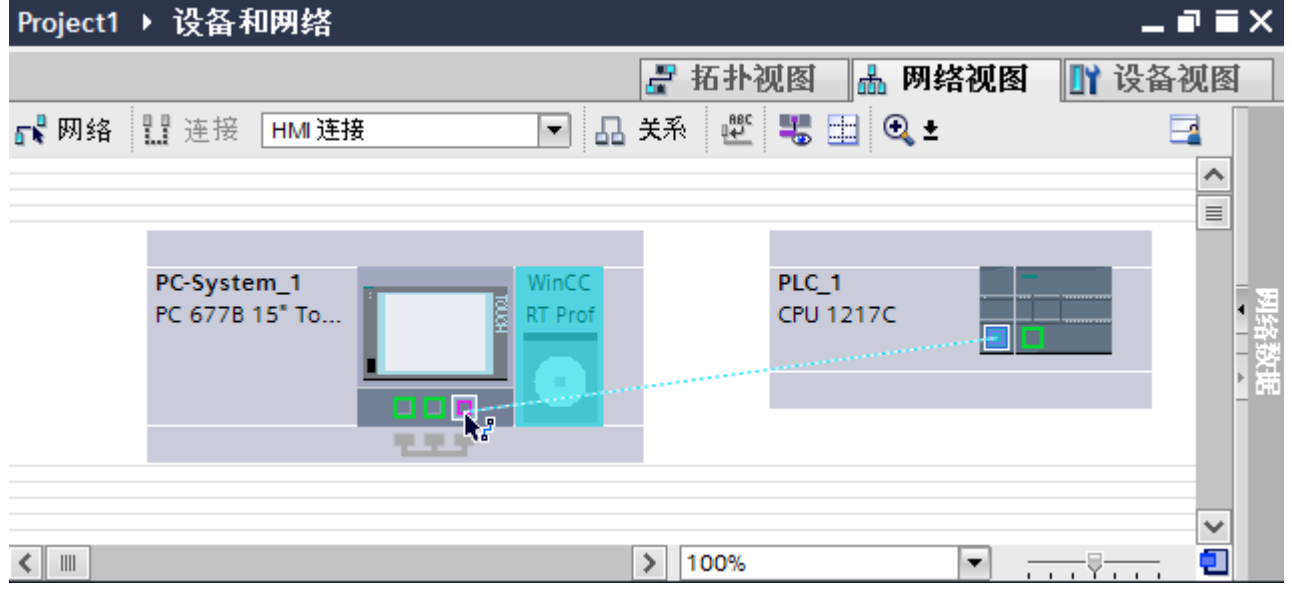

6. 单击连接线。

- 7. 单击"高亮显示 HMI 连接"(Highlight HMI connection) 并选择 HMI 连接。 连接即以图形形式显示在巡视窗口中。
- 8. 在"网络视图"中单击通信伙伴并在巡视窗口中根据项目要求更改 PROFIBUS 参数。 更多相关信息,请参见"[PROFIBUS](#page-366-0) 参数 (页 [367](#page-366-0))"部分。

## 说明

创建的 HMI 连接也会显示在编辑器表格区域的"连接"(Connections) 选项卡上。检查表 中的连接参数。

只能在表格中更改连接的本地名称。

## 结果

已通过 PROFIBUS 在 HMI 设备与 SIMATIC S7-1200 之间建立了 HMI 连接。

### 参见

与 [SIMATIC S7-1200](#page-325-0) 通信 (页 [326\)](#page-325-0) 通过 [PROFIBUS](#page-357-0) 通信 (页 [358\)](#page-357-0) 使用 PC 组态通过 PROFIBUS 实现的 HMI 连接 (页 363) [PROFIBUS](#page-366-0) 参数 (页 [367\)](#page-366-0)

#### 使用 PC 组态通过 PROFIBUS 实现的 HMI 连接

## 简介

在"设备和网络"编辑器中通过 PROFIBUS 组态 HMI 设备和 SIMATIC S7 1200 之间的 HMI 连接。

#### 要求

- 在"设备和网络"编辑器中可创建下列通信伙伴:
- SIMATIC S7 1200
- WinCC RT 高级版或 WinCC RT 专业版

# 步骤

- 1. 在项目树中双击"设备和网络"项。 在网络视图中显示项目中可用的通信伙伴。
- 2. 使用拖放操作将具有 PROFIBUS 的通信模块从硬件目录移动到 PLC。

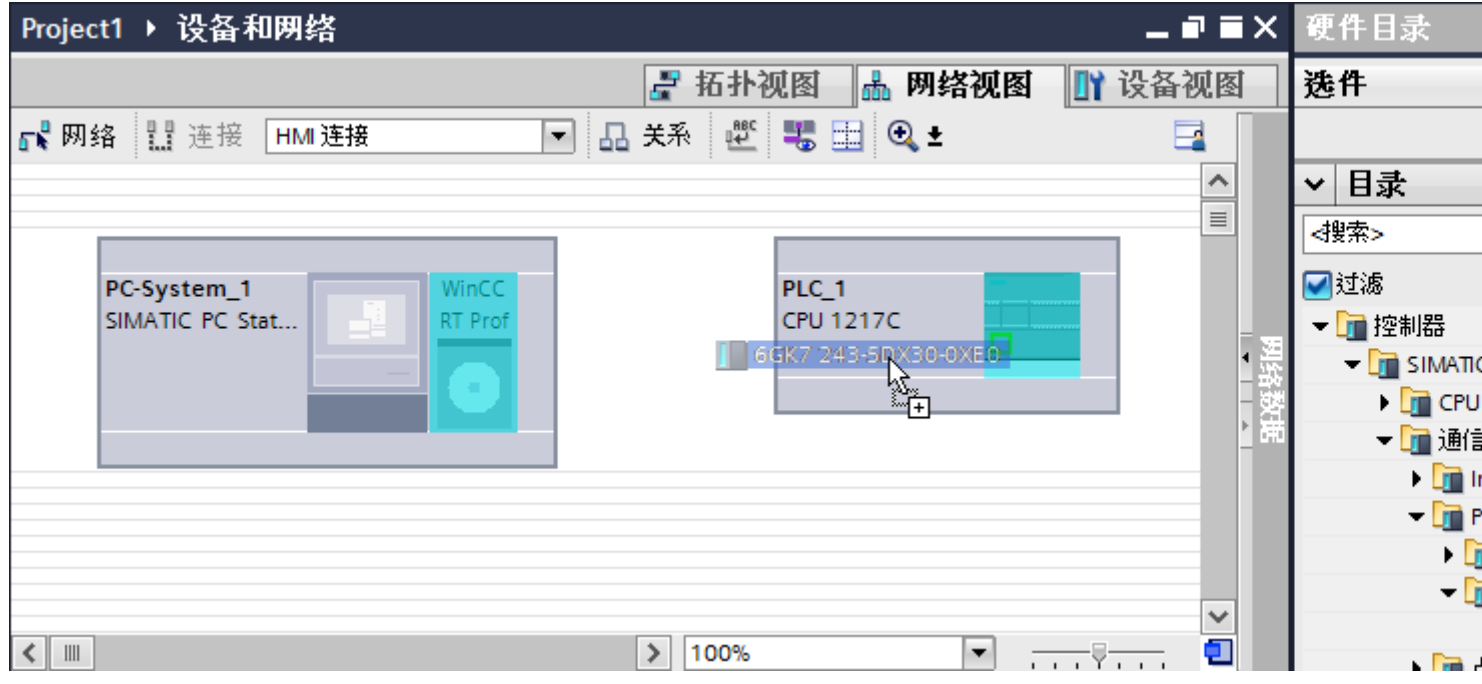

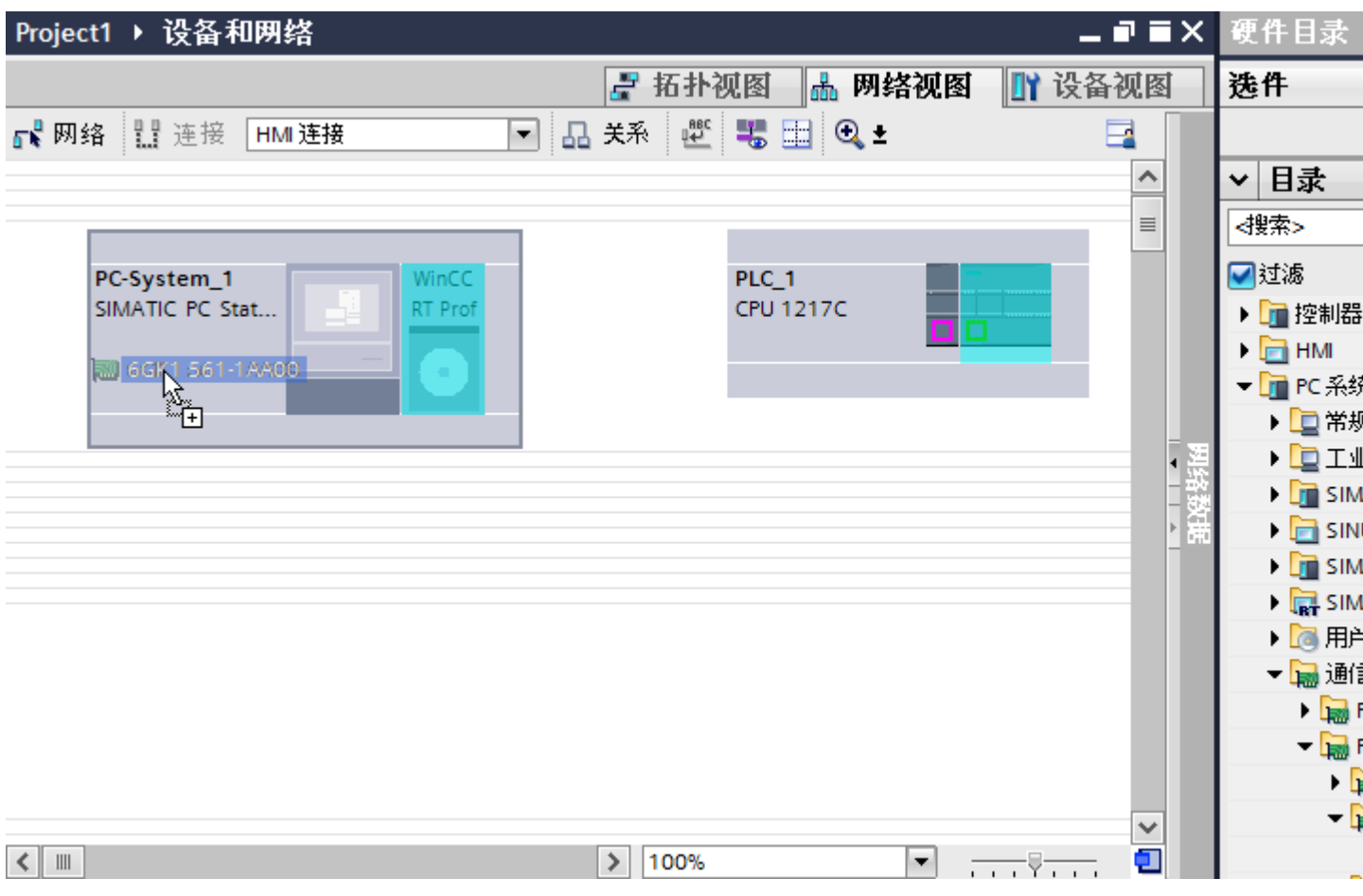

3. 使用拖放操作将具有 PROFIBUS 的通信处理器从硬件目录移动到 WinCC Runtime。

4. 单击"连接"(Connections) 按钮并选择"HMI 连接"作为连接类型。 将以高亮颜色显示可用连接的设备。

5. 单击通信模块的 PROFIBUS 接口并使用拖放操作建立到通信处理器 PROFIBUS 接口的连 接。

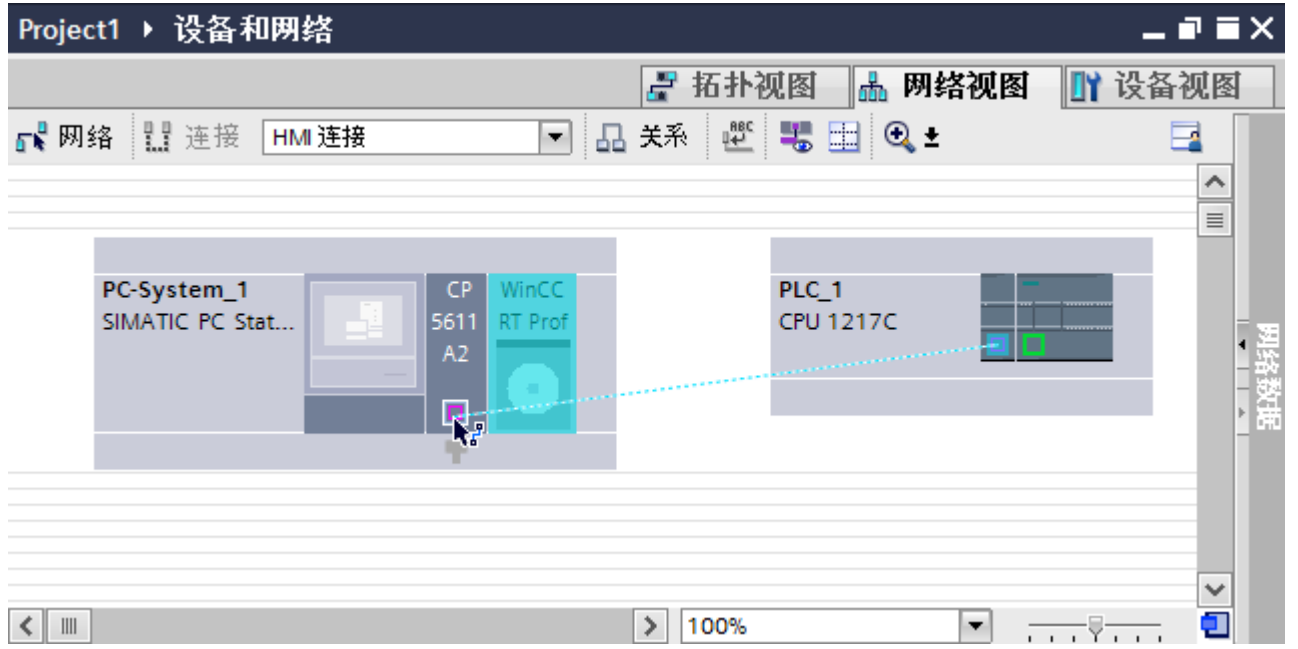

- 6. 单击连接线。
- 7. 单击"高亮显示 HMI 连接"(Highlight HMI connection) 并选择 HMI 连接。 连接即以图形形式显示在巡视窗口中。
- 8. 在"网络视图"中单击通信伙伴并在巡视窗口中根据项目要求更改 PROFIBUS 参数。 更多相关信息,请参见"[PROFIBUS](#page-366-0) 参数 (页 [367](#page-366-0))"部分。

#### 说明

创建的 HMI 连接也会显示在编辑器表格区域的"连接"(Connections) 选项卡上。检查表 中的连接参数。

只能在表格中更改连接的本地名称。

## 结果

已通过 PROFIBUS 在 HMI 设备与 SIMATIC S7 1200 之间建立了 HMI 连接。

## 参见

与 [SIMATIC S7-1200](#page-325-0) 通信 (页 [326](#page-325-0)) 通过 [PROFIBUS](#page-357-0) 通信 (页 [358](#page-357-0)) 使用 [SIMATIC PC](#page-359-0) 组态通过 PROFIBUS 实现的 HMI 连接 (页 [360\)](#page-359-0) [PROFIBUS](#page-366-0) 参数 (页 [367\)](#page-366-0)

### <span id="page-366-0"></span>2.7.3.3 PROFIBUS 参数

## HMI 连接的 PROFIBUS 参数

## HMI 连接的 PROFIBUS 参数

关于已组态 HMI 连接参数的概述,请参见 HMI 连接的属性。

在该巡视窗口中只能进行部分更改。

#### 显示和编辑 HMI 连接参数

- 1. 单击"设备和网络"编辑器中的 HMI 连接。
- 2. 在巡视窗口的"属性 > 常规 > 常规"(Properties > General > General) 下更改 HMI 连接的参 数。

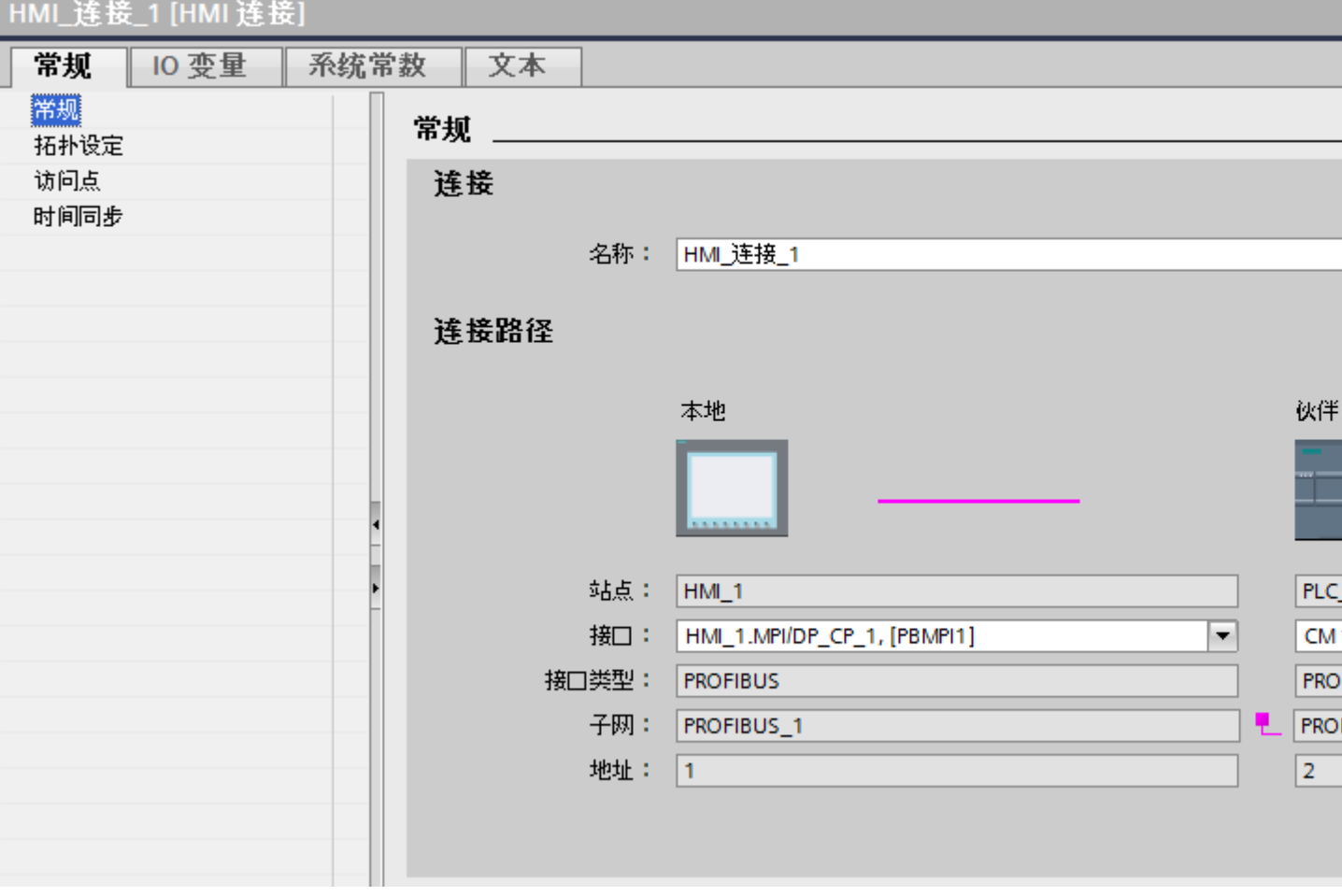

## <span id="page-367-0"></span>"连接"(Connection)

"连接"(Connection) 区域显示用于设备间通信所创建的 HMI 连接。

您可以在该区域中编辑 HMI 连接的名称。

### "连接路径"(Connection path)

在"连接路径"区域将显示所选 HMI 连接的通信伙伴以及相关的 PROFIBUS 参数。 某些 显示的区域无法在该对话框中编辑。

- "端点" 显示设备名称。无法编辑该区域。
- "接口"(Interface) 显示设备的所选接口。 可以根据设备, 在多个接口之间选择。
- "接口类型"

显示所选接口类型。无法编辑该区域。

- "子网" 显示所选的子网。无法编辑该区域。
- "地址"(Address) 显示设备的 PROFIBUS 地址。无法编辑该区域。
- "查找连接路径"(Find connection path) 按钮 启用对连接的后继说明。

## 参见

与 [SIMATIC S7-1200](#page-325-0) 通信 (页 [326](#page-325-0)) HMI 连接的访问密码 (页 368) HMI 设备的 [PROFIBUS](#page-368-0) 参数 (页 [369](#page-368-0)) PLC 的 [PROFIBUS](#page-370-0) 参数 (页 [371](#page-370-0)) PROFIBUS [总线配置文件](#page-372-0) (页 [373\)](#page-372-0)

## HMI 连接的访问密码

## 简介

通过分配密码安全地访问 PLC。

<span id="page-368-0"></span>组态连接时分配密码。

"全面保护"安全级别以及更高级别强制要求输入 PLC 的密码。

如果输入的密码不正确或没有输入密码,与 PLC 的通信将被拒绝。

#### 分配密码

在"连接"(Connections) 编辑器中输入 PLC 的"访问密码"(Access password)。

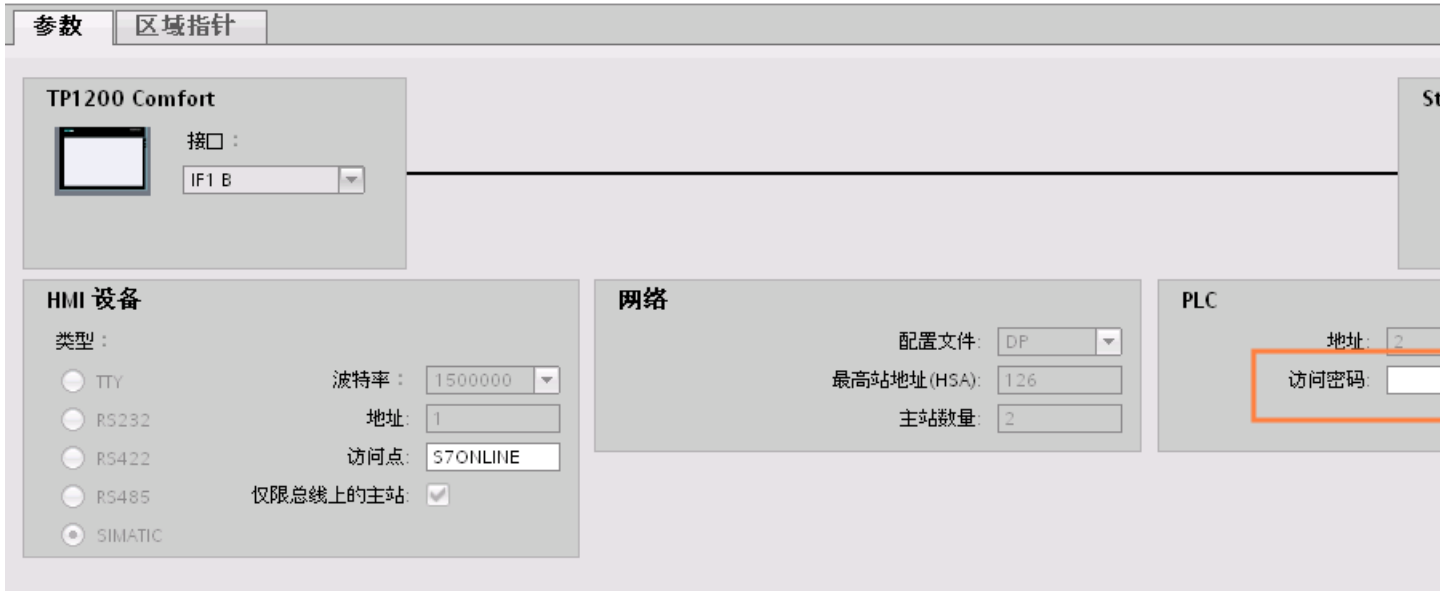

参见

与 [SIMATIC S7-1200](#page-325-0) 通信 (页 [326\)](#page-325-0) HMI 连接的 [PROFIBUS](#page-366-0) 参数 (页 [367](#page-366-0)) HMI 设备的 PROFIBUS 参数 (页 369) PLC 的 [PROFIBUS](#page-370-0) 参数 (页 [371](#page-370-0)) PROFIBUS [总线配置文件](#page-372-0) (页 [373\)](#page-372-0)

## HMI 设备的 PROFIBUS 参数

### HMI 设备的 PROFIBUS 参数

关于已组态 HMI 设备参数的概述,请参见 HMI 设备的属性。

#### 显示并更改 HMI 设备的 PROFIBUS 参数

- 1. 单击"设备和网络"编辑器中的 HMI 设备。
- 2. 在巡视窗口的"属性 > 常规 > 常规"(Properties > General > General) 下,更改 HMI 设备的 参数。

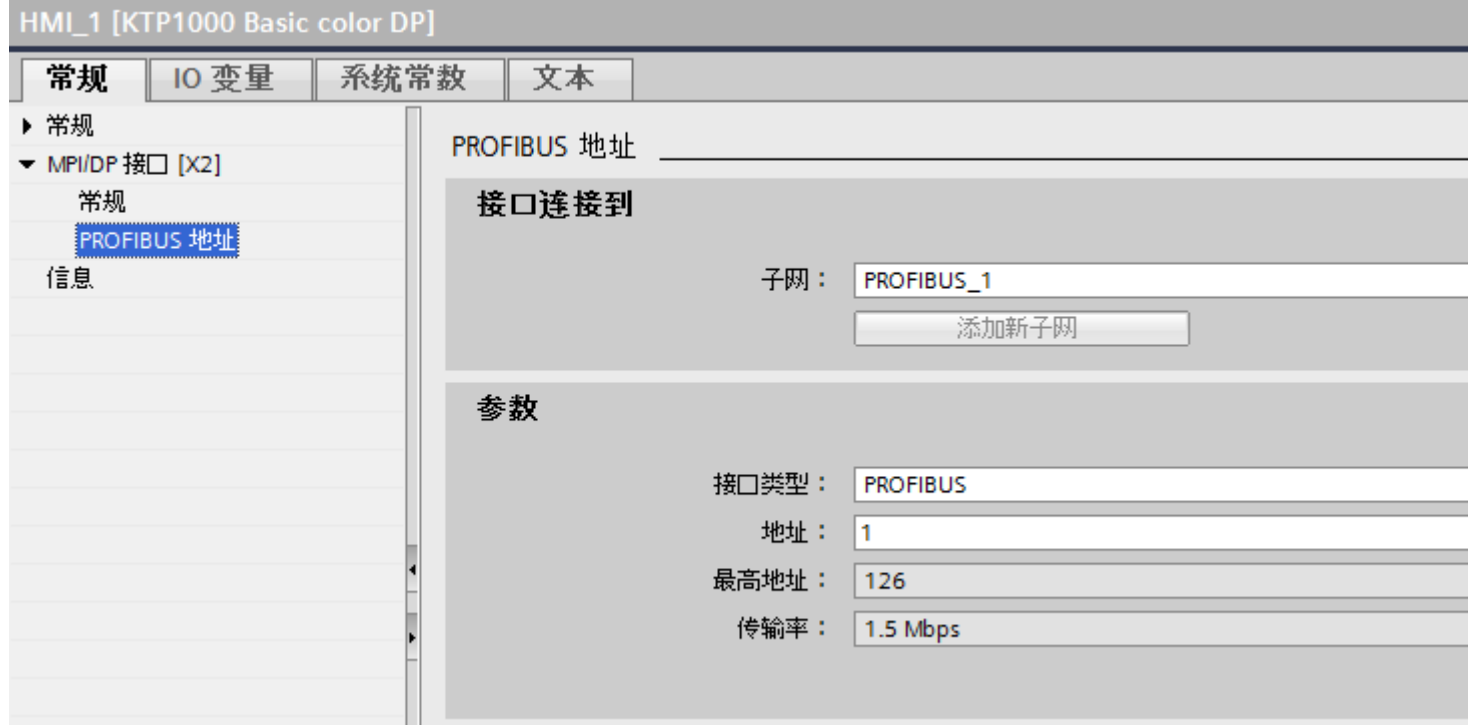

## "联网的接口"

在"联网的接口"(Interface networked with) 区域中, 选择 HMI 连接的子网, HMI 设备通过 该子网连接到网络。 使用"添加新子网"(Add new subnet) 按钮创建新子网。

## "参数"

- "接口类型" 根据 HMI 设备类型,可以选择多种接口。
- "地址"(Address) 在"地址"(Address) 区域中分配 HMI 设备的 PROFIBUS 地址。 PROFIBUS 地址在整 个 PROFIBUS 网络中必须唯一。

- <span id="page-370-0"></span>● "最大地址" "最大地址"区域将显示 PROFIBUS 网络的最大地址。
- "传输速率" "传输速率"取决于连接到网络中的最慢的设备。 该设置在整个网络中都相同。

# 参见

与 [SIMATIC S7-1200](#page-325-0) 通信 (页 [326\)](#page-325-0)

HMI 连接的 [PROFIBUS](#page-366-0) 参数 (页 [367](#page-366-0))

HMI [连接的访问密码](#page-367-0) (页 [368\)](#page-367-0)

PLC 的 PROFIBUS 参数 (页 371)

PROFIBUS [总线配置文件](#page-372-0) (页 [373\)](#page-372-0)

# PLC 的 PROFIBUS 参数

## PLC 的 PROFIBUS 参数

关于已组态参数的概述,请参见 PLC 属性。

#### 显示并更改 PLC 的 PROFIBUS 参数

- 1. 单击"设备和网络"编辑器中的 PLC。
- 2. 在巡视窗口的"属性 > 常规 > 常规"(Properties > General > General) 下更改 PLC 的参数。

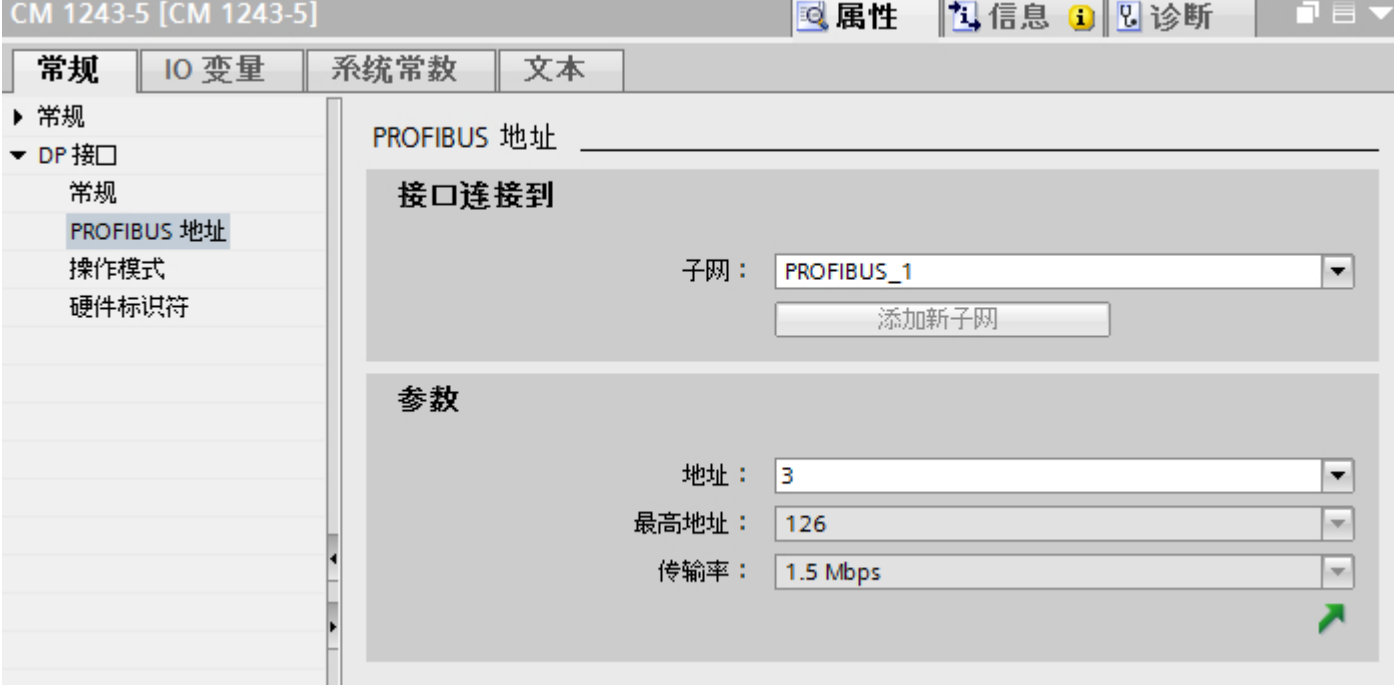

#### "联网的接口"

在"子网"区域中,选择 HMI 连接的子网, PLC 通过该子网连接到网络。 使用"添加新 子网"(Add new subnet) 按钮创建新子网。

#### "参数"

- "接口类型" 根据 HMI 设备类型,可以选择多种接口。
- "地址"(Address) 在"地址"(Address) 区域中分配 HMI 设备的 PROFIBUS 地址。 PROFIBUS 地址在整 个 PROFIBUS 网络中必须唯一。
- "最大地址" "最大地址"区域将显示 PROFIBUS 网络的最大地址。
- "传输速率" "传输速率"取决于连接到网络中的最慢的设备。 该设置在整个网络中都相同。

# <span id="page-372-0"></span>参见

与 [SIMATIC S7-1200](#page-325-0) 通信 (页 [326\)](#page-325-0) HMI 连接的 [PROFIBUS](#page-366-0) 参数 (页 [367](#page-366-0)) HMI [连接的访问密码](#page-367-0) (页 [368\)](#page-367-0) HMI 设备的 [PROFIBUS](#page-368-0) 参数 (页 [369](#page-368-0)) PROFIBUS 总线配置文件 (页 373)

# PROFIBUS 总线配置文件

简介

根据已连接的设备类型以及 PROFIBUS 上使用的协议,可使用不同的配置文件。 就设置 选项和总线参数的计算而言,各配置文件各不相同。 下面介绍了各配置文件。

## 同一 PROFIBUS 子网上不同配置文件的设备

只有当所有设备的总线参数具有相同的值时,PROFIBUS 子网才能正常工作。

## 配置文件和传输率

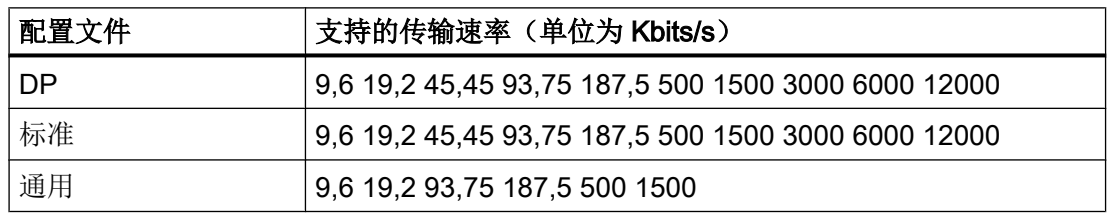

#### <span id="page-373-0"></span>与 PLC 通信

2.7 与 SIMATIC S7 1200 通信

## 配置文件的含义

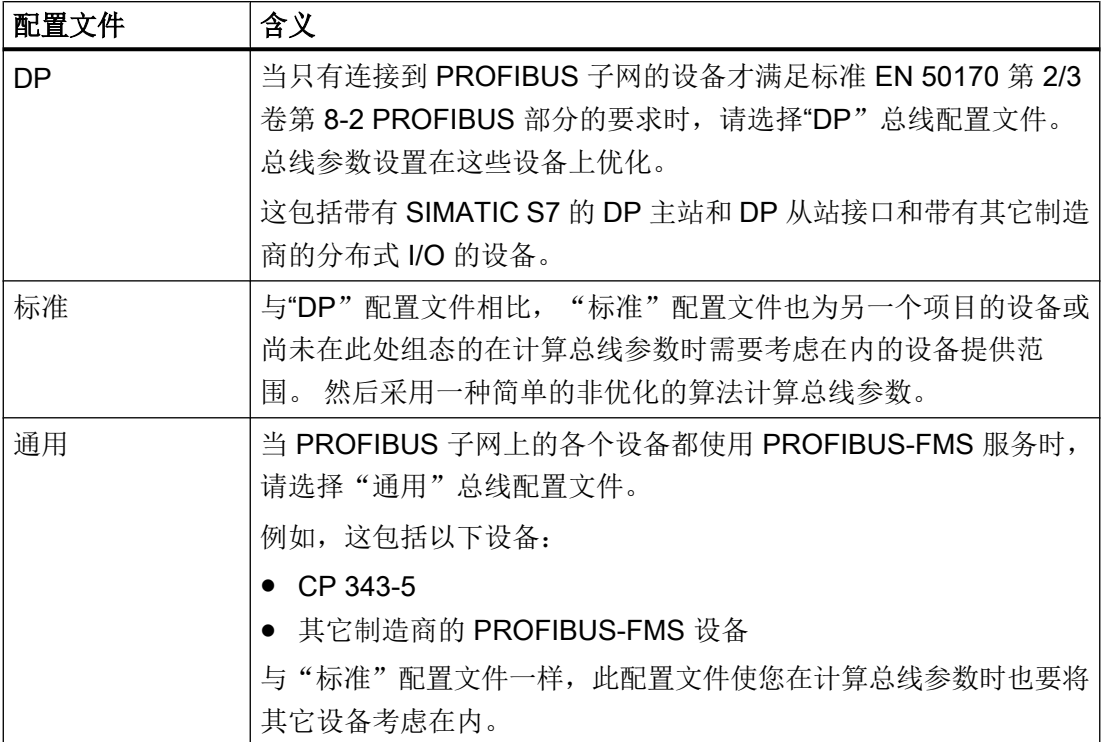

参见

与 [SIMATIC S7-1200](#page-325-0) 通信 (页 [326](#page-325-0))

HMI 连接的 [PROFIBUS](#page-366-0) 参数 (页 [367](#page-366-0))

HMI [连接的访问密码](#page-367-0) (页 [368\)](#page-367-0)

HMI 设备的 [PROFIBUS](#page-368-0) 参数 (页 [369](#page-368-0))

PLC 的 [PROFIBUS](#page-370-0) 参数 (页 [371](#page-370-0))

## 通信安全

## 安全级别

如果要保护控制器和 HMI 设备通信,可为通信分配保护级别。

对于 SIMATIC S7-1200 CPU, 可以输入多个密码, 因此能够为不同的用户组设置不同的 访问权限。

在表中输入密码,以便为每个密码分配一个特定保护等级。

密码的作用列在"保护"(Protection) 列中。

对于 SIMATIC S7-1200 控制器, 设置保护等级时需考虑多个因素。

更多相关信息,请参见:

设置保护选项(FW V4 及以上版本) (页 375)

#### 示例

组态控制器时,为标准 CPU(即,非 F-CPU)选择"全面保护"保护等级。 之后,在表格中输入更高等级的各个保护等级对应的密码。 对于不知道任何密码的用户,CPU 将受到全面保护。甚至也无法访问 HMI。 对于知道其中一个已分配密码的用户,作用取决于密码所在的表格行:

- 第 1 行中的密码(无保护)允许将 CPU 作为完全未受保护的状态进行访问。知道此密 码的用户可以不受限制地访问 CPU。
- 第 2 行中的密码(写保护)允许将 CPU 作为受写保护的状态进行访问。尽管知道密码, 但是知道该密码的用户只能对 CPU 进行读取访问。
- 第3行中的密码(读和写保护)允许将 CPU 作为受到读保护和写保护的状态进行访问, 因此对于知道此密码的用户,只能进行 HMI 访问。

## 参见

与 [SIMATIC S7-1200](#page-325-0) 通信 (页 [326\)](#page-325-0) HMI 连接的 [PROFIBUS](#page-366-0) 参数 (页 [367](#page-366-0)) HMI [连接的访问密码](#page-376-0) (页 [377\)](#page-376-0) 设置保护选项(FW V4 及以上版本)(页 375)

#### 设置保护选项(FW V4 及以上版本)

#### 保护等级

以下部分将介绍如何使用 S7-1200 CPU V4 及以上版本的各种访问级别。

S7-1200 CPU 提供各种访问级别, 以限制对特定功能的访问。

可在表中指定访问级别的参数。 各个访问级别右侧列中的绿色复选标记指定在不知道此访 问级别的密码的情况下,可以执行的操作。 如果要使用未选中复选框的功能,那么需要输 入密码。

#### 注意

#### 组态访问级别不会代替专有技术保护

通过限制下载权限,组态访问级别可防止对 CPU 进行未经授权的更改。 但不会对存储卡 上的块设置受读写保护。 而使用专有技术保护则可以保护存储卡上的代码块。

### 默认特性

默认访问级别为"完全访问权限(无保护)"。每个用户都可以读取和更改硬件配置及 块。 对于在线访问,没有设置密码且无需密码。

### 访问级别的详细信息

使用 S7-1200 CPU, 可以组态以下访问级别:

- 完全访问权限(无保护): 所有用户都可以对硬件配置和块进行读取和更改。
- 读访问权: 使用此访问级别,仅允许在不输入密码的情况下对硬件配置和块进行读访 问 - 这意味着可以将硬件配置和块下载到编程设备中。 此外,还可访问 HMI 和诊断数 据。

无法在不输入密码的情况下将块或硬件配置加载到 CPU 中。 而且,不输入密码将无法 编写测试功能和固件更新。

- HMI 访问: 使用此访问级别, 仅允许在不输入密码的情况下访问 HMI 和诊断数据。 如果不输入密码,则无法将块和硬件配置加载到 CPU 中,也无法将 CPU 中的块和硬 件配置加载到编程设备中。 此外,如果没有密码,也无法进行以下操作: 写入测试功 能、更改操作状态 (RUN/STOP) 和固件更新。
- 无访问权限(完全保护): 对 CPU 进行完全保护时, 无法对硬件配置和块进行读写访 问。 同样无法进行 HMI 访问。 PUT/GET 通信的服务器功能在此访问级别下都处于禁 用状态(无法更改)。

密码授权将再次提供 CPU 的完全访问权限。

#### 操作期间受密码保护的模块的行为

CPU 保护在将设置下载到 CPU 之后才生效。

在执行在线功能前检查有效性。 如果有密码保护,会提示用户输入密码。

<span id="page-376-0"></span>示例: 为模块组态了读访问权,并且希望执行"修改变量"功能。 这需要写访问权限;因 此,必须输入分配的密码才能执行该功能。

受密码保护的功能在任何时刻都只能由一个 PG/PC 执行。 其它 PG/PC 无法登陆。

保护数据的访问授权在在线连接时间内有效,或在通过"在线 > 删除访问权限"(Online > Delete access rights) 手动取消访问授权之前保持有效。

每个访问级别都允许在不输入密码的情况下对某些功能进行无限制访问,例如,使用"可 访问设备"功能进行识别。

## HMI 连接的访问密码

简介

通过分配密码安全地访问 PLC。

组态连接时分配密码。

"全面保护"安全级别以及更高级别强制要求输入 PLC 的密码。

如果输入的密码不正确或没有输入密码,与 PLC 的通信将被拒绝。

#### 分配密码

在"连接"(Connections) 编辑器中输入 PLC 的"访问密码"(Access password)。

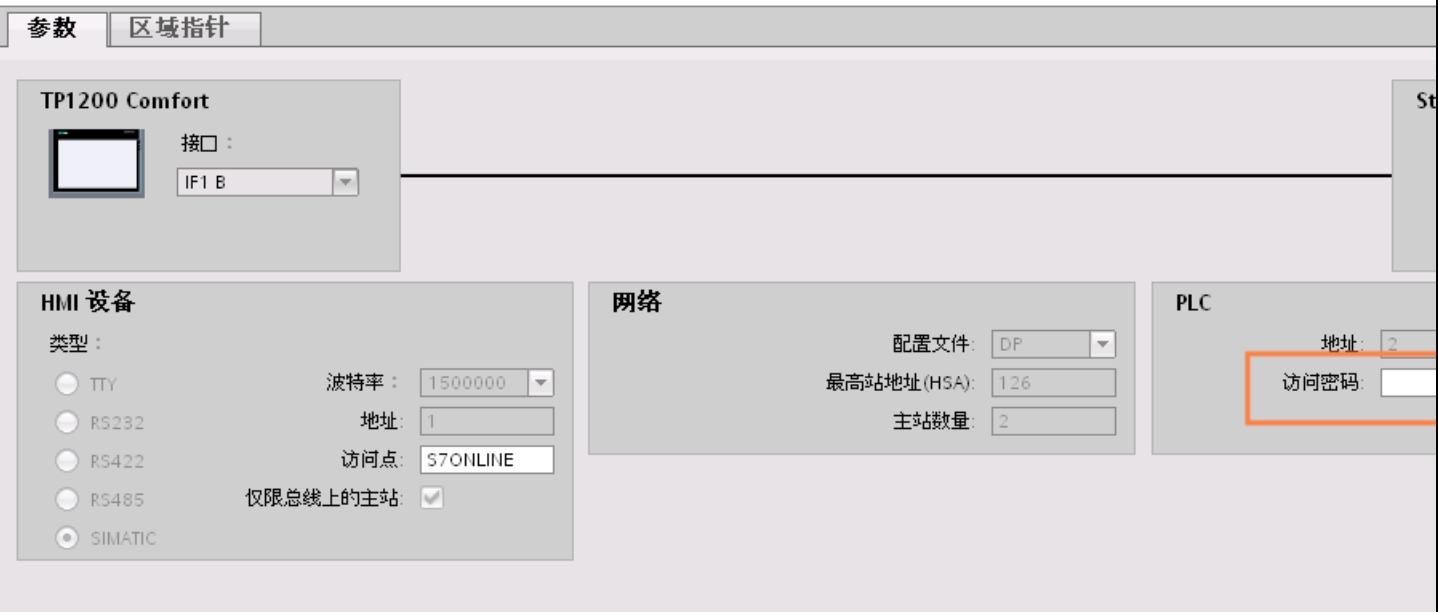

#### <span id="page-377-0"></span>参见

与 [SIMATIC S7-1200](#page-325-0) 通信 (页 [326](#page-325-0)) HMI 连接的 [PROFIBUS](#page-366-0) 参数 (页 [367](#page-366-0)) [安全级别](#page-373-0) (页 [374\)](#page-373-0)

### 2.7.4 数据交换

#### 2.7.4.1 使用区域指针交换数据 (Basic Panels, Panels, Comfort Panels, RT Advanced)

#### 关于区域指针的常规信息 (Basic Panels, Panels, Comfort Panels, RT Advanced)

简介

使用区域指针访问 PLC 中的数据区。在通信过程中,PLC 和 HMI 设备交替访问这些数据 区,以进行读、写操作。

根据对存储数据进行的评估,PLC 和 HMI 设备可触发定义的交互操作。

#### 区域指针的组态

在使用区域指针之前,必须在"连接 > 区域指针"(Connections > Area pointer) 下启用。之 后分配区域指针参数。

有关组态区域指针的详细信息,请参见:

AUTOHOTSPOT

### 参见

与 [SIMATIC S7-1200](#page-325-0) 通信 (页 [326](#page-325-0))

[使用区域指针交换数据](#page-150-0) (页 [151\)](#page-150-0)

"日期/[时间"区域指针](#page-378-0) (页 [379\)](#page-378-0)

"日期/时间 PLC["区域指针](#page-379-0) (页 [380](#page-379-0))

["协调"区域指针](#page-381-0) (页 [382\)](#page-381-0)

["画面编号"区域指针](#page-383-0) (页 [384\)](#page-383-0)

"项目 ID["区域指针](#page-384-0) (页 [385](#page-384-0))

["作业信箱"区域指针](#page-386-0) (页 [387](#page-386-0))

## <span id="page-378-0"></span>"日期/时间"区域指针 (Basic Panels, Panels, Comfort Panels, RT Advanced)

## 功能

该区域指针用于将日期和时间从 HMI 设备传送到 PLC。

PLC 将控制作业"41"写入作业信箱。

当判断控制作业时,HMI 设备将其当前日期和时间写入在"日期/时间"区域指针中组态的 数据区内。

#### 说明

如果已经组态"日期/时间"区域指针,则无法使用"日期/时间 PLC"区域指针。

当在一个包含多个连接的项目中使用"日期/时间"区域指针时,必须为每个组态的连接启 用该指针。

#### "DTL"数据类型

如果组态"日期/时间"(Date/Time) 区域指针,请使用 DTL 数据类型。

"DTL"数据类型的变量的长度为 12 个字节,以预定义结构保存日期和时间信息。

"DTL"数据类型具有下列结构:

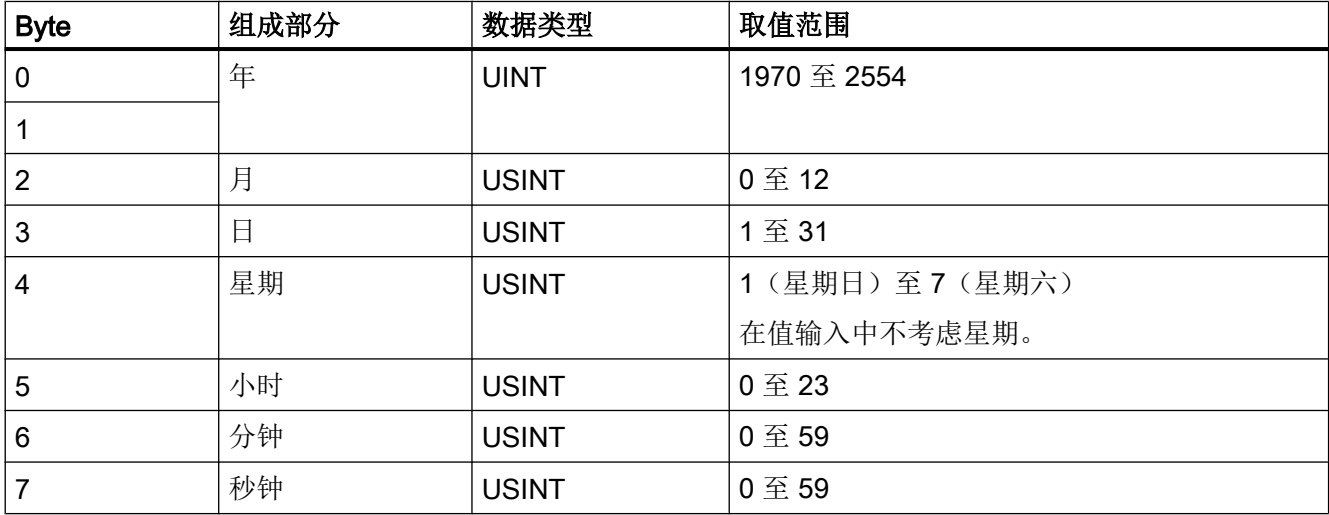

#### <span id="page-379-0"></span>与 PLC 通信

2.7 与 SIMATIC S7 1200 通信

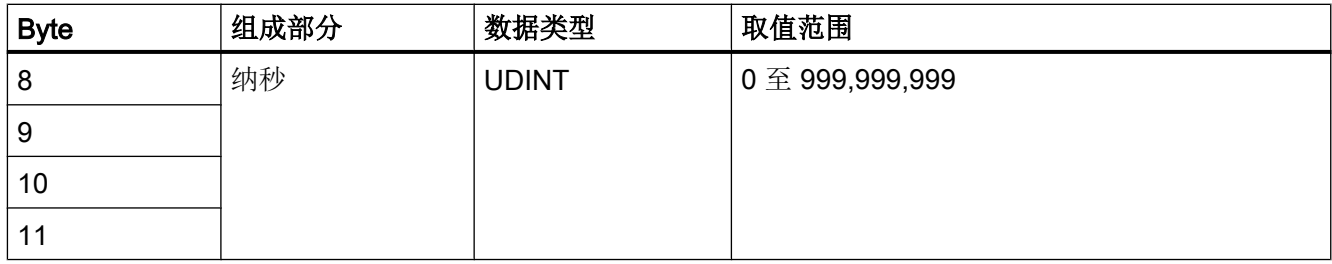

"DTL"数据类型支持精确到纳秒级的时间信息。由于面板对时间信息的支持只能到毫秒 级,在使用区域指针时可能会遇到以下限制:

对于面板到控制器的时间信息传送,最小时间单位为 1 毫秒。"DTL"数据类型中微秒到纳 秒的取值范围将用零填充。

### 参见

与 [SIMATIC S7-1200](#page-325-0) 通信 (页 [326](#page-325-0))

[关于区域指针的常规信息](#page-377-0) (页 [378](#page-377-0))

"日期/时间 PLC"区域指针 (页 380)

- ["协调"区域指针](#page-381-0) (页 [382\)](#page-381-0)
- ["画面编号"区域指针](#page-383-0) (页 [384\)](#page-383-0)
- "项目 ID["区域指针](#page-384-0) (页 [385](#page-384-0))

["作业信箱"区域指针](#page-386-0) (页 [387\)](#page-386-0)

#### "日期/时间 PLC"区域指针 (Basic Panels, Panels, Comfort Panels, RT Advanced)

## 功能

该区域指针用于将日期和时间从 PLC 传送到 HMI 设备。如果 PLC 为时间主站, 则使用该 区域指针。

PLC 加载该区域指针的数据区。

HMI 设备在组态的采集时间周期内读取数据,并自行同步。

#### 说明

为日期/时间 PLC 区域指针设置足够长的采集周期以避免对 HMI 设备的性能造成负面影响。 建议:如果过程允许,可将采集周期设置为 1 分钟。

"日期/时间 PLC"是全局区域指针,在每个项目中只能组态一次。

说明

如果已经组态了"日期/时间 PLC"区域指针, 则无法使用"日期/时间"区域指针。

#### "DTL"数据类型

如果组态"日期/时间 PLC"区域指针,可使用 DTL 数据类型。

"DTL"数据类型的变量的长度为 12 个字节,以预定义结构保存日期和时间信息。

"DTL"数据类型具有下列结构:

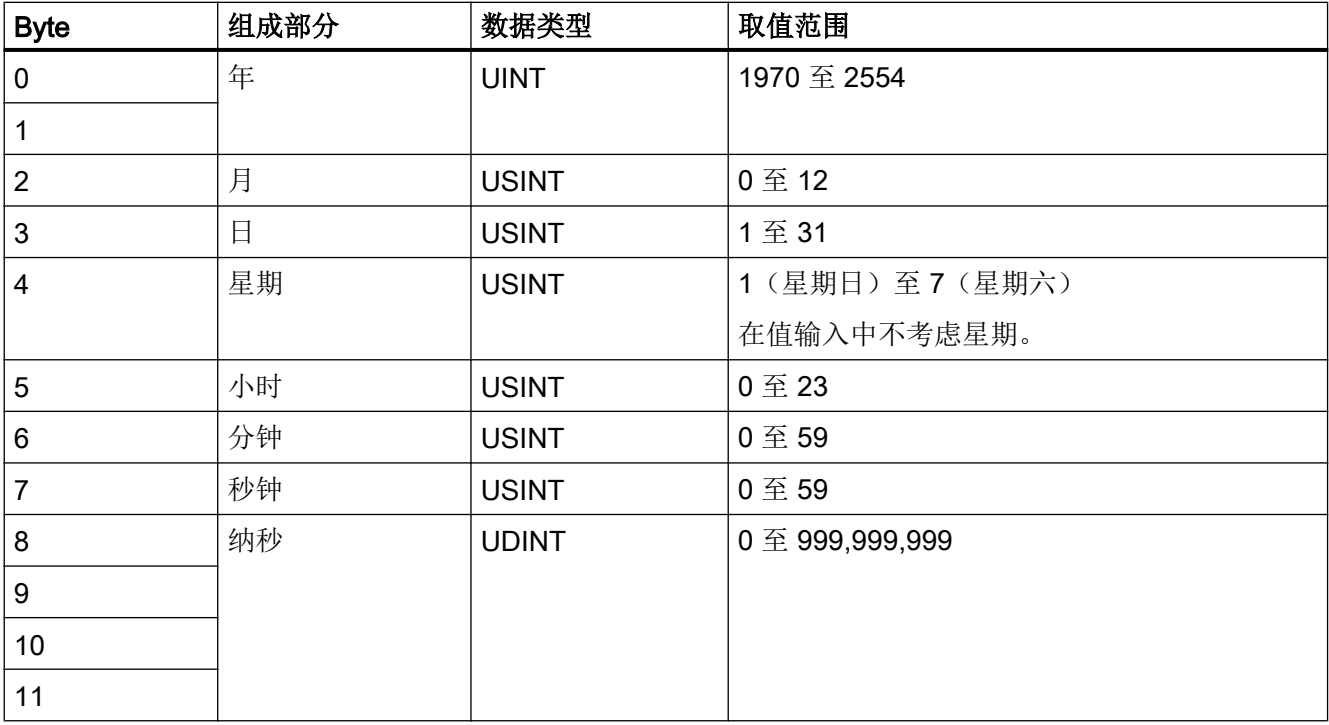

HMI 设备不支持使用纳秒。在运行系统中处理时, 将忽略纳秒级的值。

"DTL"数据类型支持精确到纳秒级的时间信息。由于面板对时间信息的支持只能到毫秒 级,在使用区域指针时可能会遇到以下限制:

对于从 PLC 到面板的时间信息传送,微秒到纳秒的范围将被忽略。时间信息在面板中精确 到毫秒级。

#### <span id="page-381-0"></span>参见

与 [SIMATIC S7-1200](#page-325-0) 通信 (页 [326](#page-325-0))

- [关于区域指针的常规信息](#page-377-0) (页 [378](#page-377-0))
- "日期/[时间"区域指针](#page-378-0) (页 [379\)](#page-378-0)
- "协调"区域指针 (页 382)
- ["画面编号"区域指针](#page-383-0) (页 [384\)](#page-383-0)
- "项目 ID["区域指针](#page-384-0) (页 [385](#page-384-0))
- ["作业信箱"区域指针](#page-386-0) (页 [387\)](#page-386-0)

## "协调"区域指针 (Basic Panels, Panels, Comfort Panels, RT Advanced)

功能

- "协调"区域指针用于实现以下功能:
- 在控制程序中检测 HMI 设备的启动
- 在控制程序中检测 HMI 设备的当前工作模式
- 在控制程序中检测 HMI 设备是否做好了通信准备

默认情况下, "协调"区域指针的长度为一个字, 并且无法更改。

使用

## 说明

更新区域指针时,HMI 设备总是写入整个协调区域。 因此,控制程序无法改变协调区域。

## "协调"区域指针中的位分配

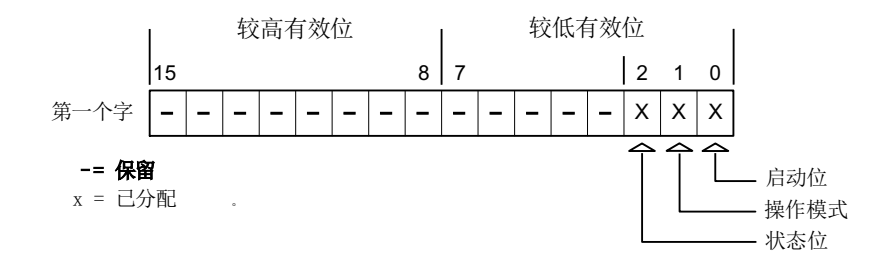

#### 启动位

在启动过程中,HMI 设备将启动位暂时置位为"0"。启动完成后,会将该位永久置位为 "1"。

## 工作模式

只要用户将 HMI 设备切换到离线,工作模式位即会置位为 1。在 HMI 设备正常运行过程 中,工作模式位的状态始终为"0"。通过在控制程序中读取此位可以确定 HMI 设备的当前 工作模式。

#### 状态位

HMI 设备每隔大约 1 秒取反状态位一次。通过在控制程序中查询此位,可以检测与 HMI 设 备的连接是否仍然有效。

## 在 PLC 中处理

对于 PLC 程序中的较简单评估, 在使用 SIMATIC S7 1200 通信驱动程序时将 Bool 数组 用于此区域指针。 必须映射完整的 16 位字区域指针。 为此组态"bool 类型的数组 [0 .. 15]"数据类型的变量。

#### 允许的数据类型

在组态"协调"区域指针时可使用下列数据类型。

- Word
- UInt
- Bool

#### 参见

与 [SIMATIC S7-1200](#page-325-0) 通信 (页 [326\)](#page-325-0)

[关于区域指针的常规信息](#page-377-0) (页 [378\)](#page-377-0)

- "日期/[时间"区域指针](#page-378-0) (页 [379\)](#page-378-0)
- "日期/时间 PLC["区域指针](#page-379-0) (页 [380](#page-379-0))
- ["画面编号"区域指针](#page-383-0) (页 [384](#page-383-0))

"项目 ID["区域指针](#page-384-0) (页 [385](#page-384-0))

["作业信箱"区域指针](#page-386-0) (页 [387\)](#page-386-0)

#### <span id="page-383-0"></span>"画面编号"区域指针 (Basic Panels, Panels, Comfort Panels, RT Advanced)

## 功能

HMI 设备将 HMI 设备上调用的画面的信息存储在"画面编号"区域指针中。

这允许将当前画面的内容从 HMI 设备传送到 PLC。然后,可以在 PLC 中触发特定的响应, 比如调用不同的画面。

### 用法

必须首先通过选择"通信"▶"区域指针"来设置并激活"画面编号"区域指针,然后才能 使用它。只能在一个 PLC 上创建"画面编号"区域指针的一个实例。

在激活新画面或某个画面内的焦点从一个画面对象切换到另一个画面对象时,总是会将画 面编号传送到 PLC。

## 结构

区域指针是 PLC 存储器中具有固定 5 个字长的一个数据区。

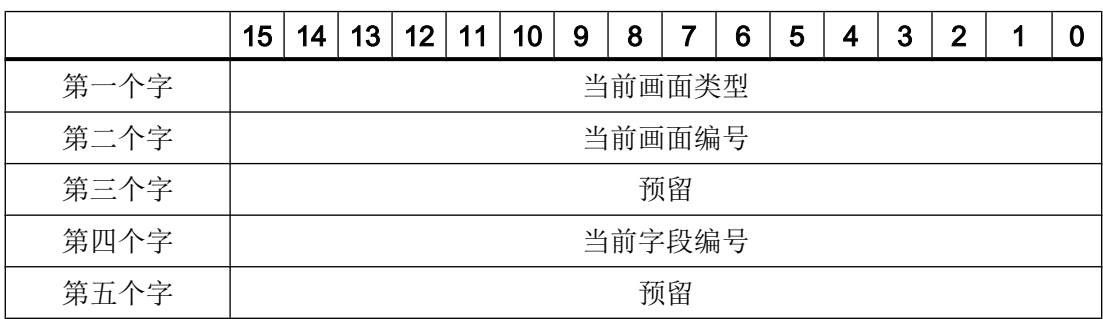

- <span id="page-384-0"></span>● 当前画面类型 "1"表示根画面,或 "4"表示永久性区域
- 当前画面编号 1 至 32767
- 当前字段编号 1 至 32767

#### 说明

## 设备相关性

永久性区域不可用于精简面板。

#### 允许的数据类型

组态"画面编号"区域指针时可使用下列数据类型。

- 字
- UInt

#### 参见

与 [SIMATIC S7-1200](#page-325-0) 通信 (页 [326\)](#page-325-0)

[关于区域指针的常规信息](#page-377-0) (页 [378\)](#page-377-0)

- "日期/[时间"区域指针](#page-378-0) (页 [379\)](#page-378-0)
- "日期/时间 PLC["区域指针](#page-379-0) (页 [380](#page-379-0))
- ["协调"区域指针](#page-381-0) (页 [382](#page-381-0))
- "项目 ID"区域指针 (页 385)
- ["作业信箱"区域指针](#page-386-0) (页 [387](#page-386-0))

## "项目 ID"区域指针 (Basic Panels, Panels, Comfort Panels, RT Advanced)

## 功能

运行系统启动后,将检查 HMI 设备是否连接到正确的 PLC。 使用多台 HMI 设备时,这项 检查非常重要。

为此,HMI 设备会将 PLC 中存储的值与组态中的指定值进行比较。 这样可确保组态数据 和 PLC 程序的兼容性。

缺少兼容性将导致相应的报警,且运行系统将不会启动。

## 用法

#### 说明

### HMI 连接无法切换为"在线"。

使用"项目 ID"区域指针的 HMI 连接必须切换为"在线"。

要使用该区域指针,请在组态时进行如下设置:

- 定义组态的版本。 值可在 1 到 255 之间。 可在编辑器"运行系统设置 > 常规"(Runtime settings > General) 的"标识" (Identification) 区域中输入该版本。
- 在此处选择您已将其组态为区域指针的数据区的 PLC 变量或变量数组。

### 连接失败

与组态了"项目 ID"区域指针的设备之间的连接失败将会导致设备中的所有其它连接都切 换为"离线"。

此行为有以下要求:

- 已在项目中组态多个连接。
- 至少在一个连接中使用了"项目 ID"区域指针。

导致连接"离线"的原因:

- PLC 不可用。
- 已在工程组态系统中将连接切换为离线。

### 允许的数据类型

组态"项目 ID"区域指针时可使用下列数据类型。

- Word
- UInt

## <span id="page-386-0"></span>参见

- 与 [SIMATIC S7-1200](#page-325-0) 通信 (页 [326\)](#page-325-0)
- [关于区域指针的常规信息](#page-377-0) (页 [378\)](#page-377-0)
- "日期/[时间"区域指针](#page-378-0) (页 [379](#page-378-0))
- "日期/时间 PLC["区域指针](#page-379-0) (页 [380](#page-379-0))
- ["协调"区域指针](#page-381-0) (页 [382](#page-381-0))
- ["画面编号"区域指针](#page-383-0) (页 [384](#page-383-0))
- "作业信箱"区域指针 (页 387)

## "作业信箱"区域指针 (Basic Panels, Panels, Comfort Panels, RT Advanced)

## 功能

PLC 可使用作业信箱将作业传送到 HMI 设备以在 HMI 设备上触发相应的操作。 具体功能 包括:

- 显示画面
- 设置日期和时间

### 数据结构

作业信箱的第一个字中含有作业号。 根据作业信箱的不同,最多可传送三个参数。

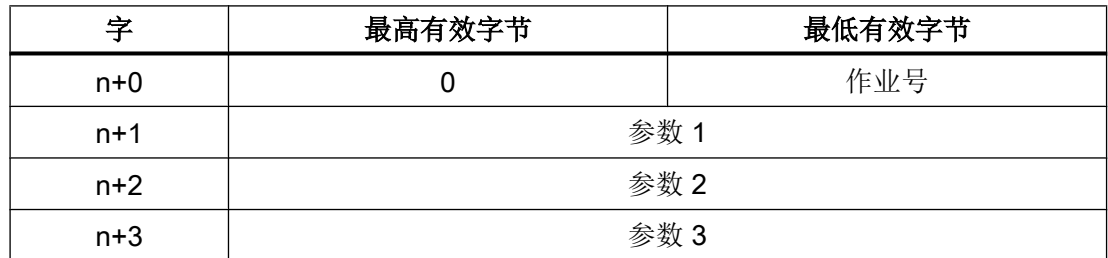

如果作业的第一个字不等于 0, HMI 设备将对作业信箱进行评估。 这就意味着, 必须首先 在作业信箱中输入参数,然后再输入作业号。

当 HMI 设备接受该作业信箱时,第一个字将被重新设置为 0。 作业信箱的执行通常不会在 此时完成。

## 与 PLC 通信

2.7 与 SIMATIC S7 1200 通信

# 作业信箱

以下列出了所有作业信箱及其参数。 "编号"列包含作业信箱的作业号。 仅当 HMI 设备在 线时才能由 PLC 触发作业信箱。

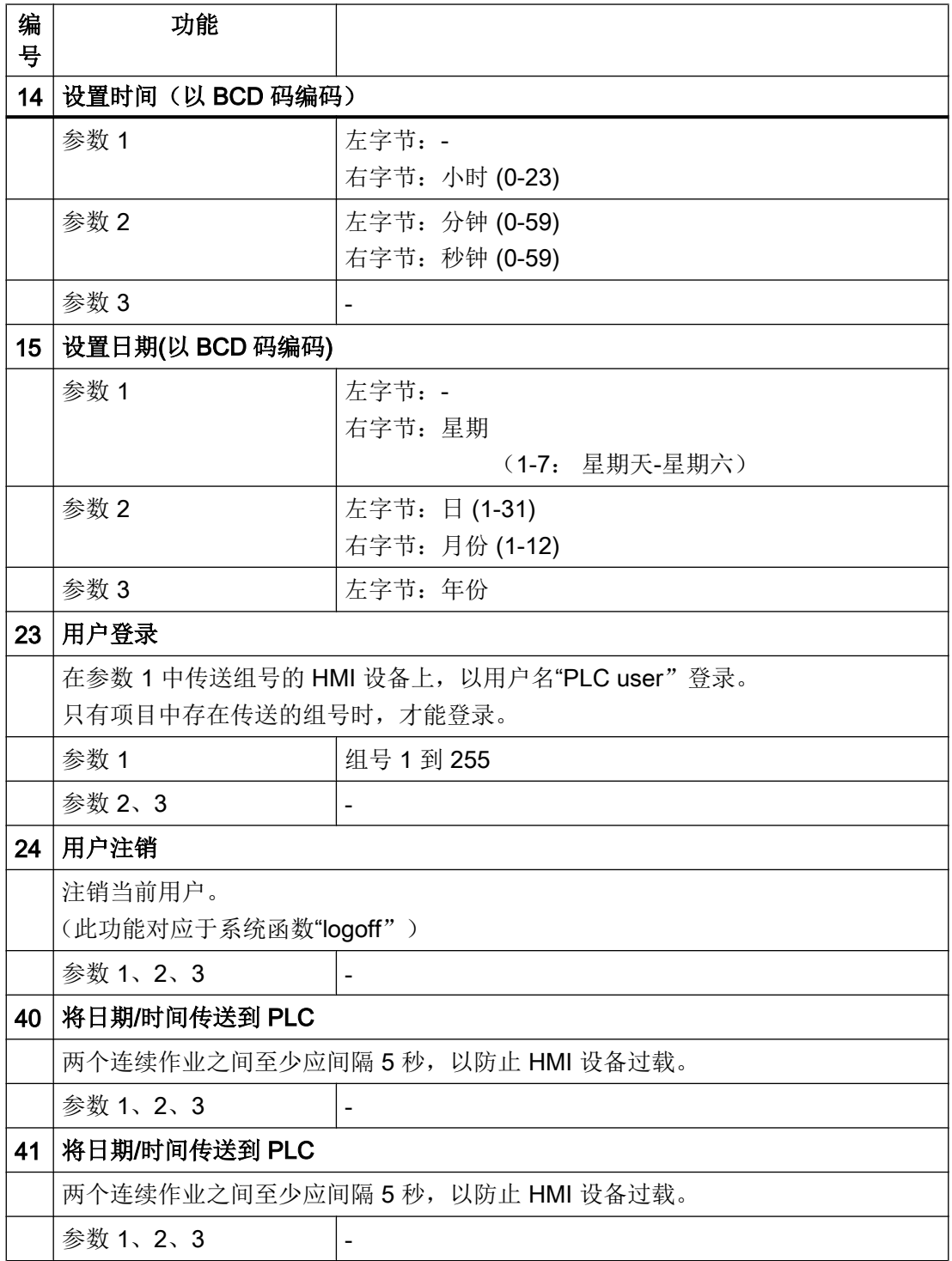

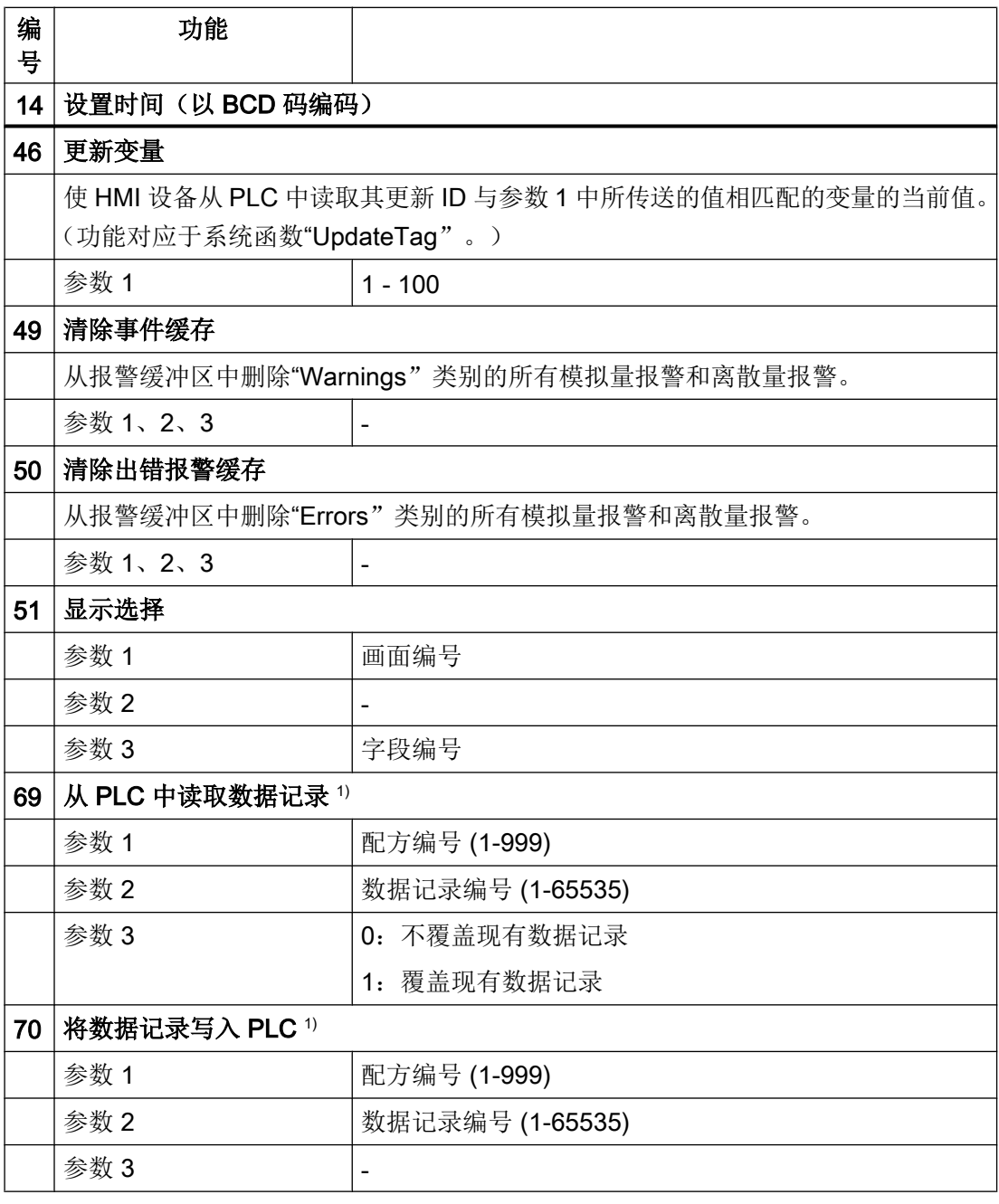

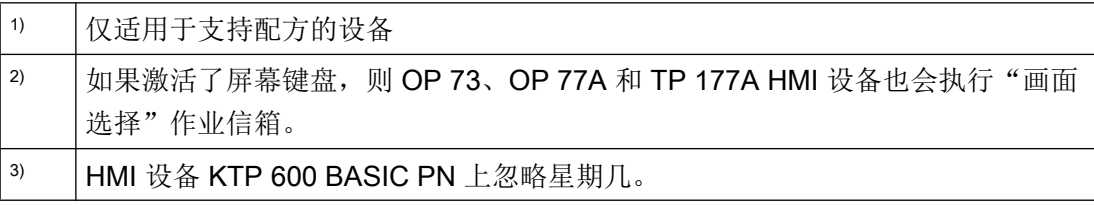

<span id="page-389-0"></span>与 PLC 通信

2.7 与 SIMATIC S7 1200 通信

### 允许的数据类型

组态"画面编号"区域指针时可使用下列数据类型:

- 字
- UInt

## 参见

与 [SIMATIC S7-1200](#page-325-0) 通信 (页 [326](#page-325-0))

- [关于区域指针的常规信息](#page-377-0) (页 [378](#page-377-0))
- "日期/[时间"区域指针](#page-378-0) (页 [379\)](#page-378-0)
- "日期/时间 PLC["区域指针](#page-379-0) (页 [380](#page-379-0))
- ["协调"区域指针](#page-381-0) (页 [382\)](#page-381-0)
- ["画面编号"区域指针](#page-383-0) (页 [384\)](#page-383-0)
- "项目 ID["区域指针](#page-384-0) (页 [385](#page-384-0))

## "数据记录"区域指针 (Basic Panels, Panels, Comfort Panels, RT Advanced)

## "数据信箱"区域指针 (Basic Panels, Panels, Comfort Panels, RT Advanced)

## 功能

在 HMI 设备和 PLC 之间传送数据记录时,两个伙伴都可以访问 PLC 的公共通信区。

### 数据传送类型

在 HMI 设备和 PLC 之间传送数据记录有以下两种方法:

- 非同步传送
- 通过数据信箱实现同步传送

数据记录始终直接传送。 即,可直接将变量值写入到为该变量组态的地址或从相应的地址 读出,而无需通过中间存储器来重新定位数据值。

## <span id="page-390-0"></span>启动数据记录的传送

触发传送有以下三种方法:

- 操作员在配方视图中输入
- 作业信箱 也可由 PLC 触发数据记录的传送。
- 由组态的函数触发

如果通过作业信箱触发数据记录传送,也会更新配方视图中的数据。因此,通过触发作业 信箱传送数据记录时应避免操作配方视图。 如果在触发作业信箱来传送数据记录前就已经 开始编辑数据记录,此作业信箱将被拒绝。

#### 允许的数据类型

在组态"数据记录"区域指针时可使用下列数据类型。

- 字
- UInt

## 参见

与 [SIMATIC S7-1200](#page-325-0) 通信 (页 [326\)](#page-325-0)

[关于区域指针的常规信息](#page-377-0) (页 [378\)](#page-377-0)

非同步传送 (页 391)

[同步传送](#page-392-0) (页 [393](#page-392-0))

[操作员在配方显示中启动的传送顺序](#page-393-0) (页 [394](#page-393-0))

[由作业邮箱触发后的传送顺序](#page-395-0) (页 [396\)](#page-395-0)

[由组态的函数触发后的传送顺序](#page-397-0) (页 [398](#page-397-0))

[传送数据记录时出错的可能原因](#page-398-0) (页 [399](#page-398-0))

#### 非同步传送 (Basic Panels, Panels, Comfort Panels, RT Advanced)

如果选择在 HMI 设备和 PLC 之间异步传送数据记录,则无需通过公用数据区执行协调。 因此,不必在组态期间设置数据区。

对于以下情况,异步数据记录传送是一种非常有用的备选方法,例如:

- 系统能够排除通信伙伴任意覆盖数据的风险。
- PLC 不需要有关配方号和数据记录号的信息。
- 数据记录的传送由操作员在 HMI 设备上触发。

## 读取值

触发读取作业后,从 PLC 地址读取值,然后传送到 HMI 设备。

- 由操作员在配方视图中触发: 值被下载到 HMI 设备上。 然后可以处理、编辑或保存这些值。
- 由函数或作业信箱触发: 值被立即保存到数据卷中。

## 写入值

触发写入作业后,值被写入 PLC 地址中。

- 由操作员在配方视图中触发: 当前值被写入 PLC。
- 由函数或作业信箱触发: 将当前值从数据介质写入 PLC。

### 参见

与 [SIMATIC S7-1200](#page-325-0) 通信 (页 [326](#page-325-0))

[关于区域指针的常规信息](#page-377-0) (页 [378](#page-377-0))

["数据信箱"区域指针](#page-389-0) (页 [390\)](#page-389-0)

[同步传送](#page-392-0) (页 [393\)](#page-392-0)

[操作员在配方显示中启动的传送顺序](#page-393-0) (页 [394\)](#page-393-0)

[由作业邮箱触发后的传送顺序](#page-395-0) (页 [396](#page-395-0))

[由组态的函数触发后的传送顺序](#page-397-0) (页 [398\)](#page-397-0)

[传送数据记录时出错的可能原因](#page-398-0) (页 [399\)](#page-398-0)

## <span id="page-392-0"></span>同步传送 (Basic Panels, Panels, Comfort Panels, RT Advanced)

如果选择同步传送,两个通信伙伴均在公用数据区设置状态位。 使用此机制可防止任意覆 盖控制程序中的数据。

## 应用

同步数据记录传送是一种非常有用的解决方案,例如在以下情况下:

- 在传送数据记录时,PLC 是"主动方"。
- PLC 对有关配方号和数据记录号的信息进行评估。
- 数据记录的传送由作业信箱触发。

### 要求

为了实现 HMI 设备和 PLC 之间数据记录的同步传送,组态时必须满足下列要求:

- 已设置区域指针: "连接"▶"区域指针"编辑器
- 已在配方中指定要与 HMI 设备同步传送数据记录的 PLC。 巡视窗口的"配方"编辑器中的"常规 > 同步 > 设置"(General > Synchronization > Settings) 下的选项"协调传送数据记录"(Coordinated transfer of data records)

## 数据区的结构

数据区域的长度固定:为 5 个字。 数据区域的结构:

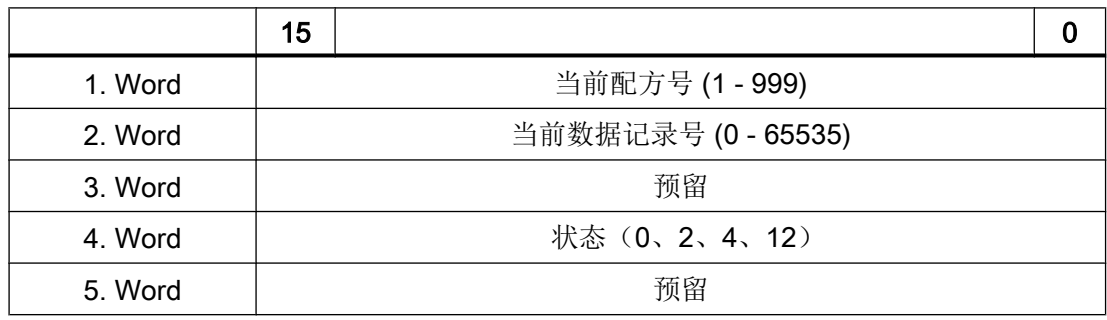

● 状态

状态字(字4)可采用以下值:

<span id="page-393-0"></span>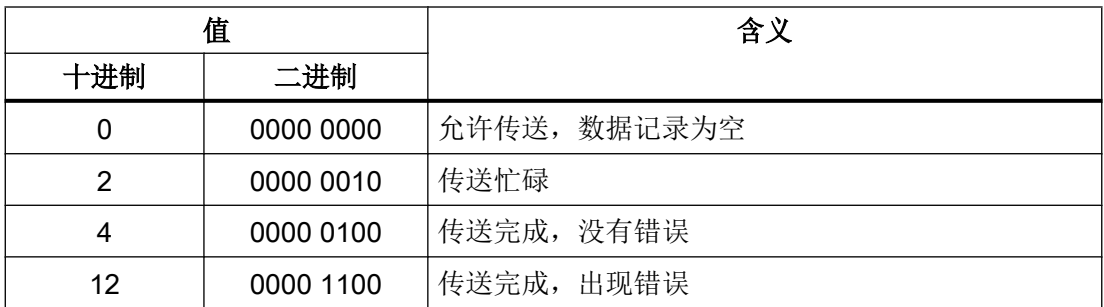

## 参见

与 [SIMATIC S7-1200](#page-325-0) 通信 (页 [326](#page-325-0))

[关于区域指针的常规信息](#page-377-0) (页 [378](#page-377-0))

["数据信箱"区域指针](#page-389-0) (页 [390\)](#page-389-0)

[非同步传送](#page-390-0) (页 [391](#page-390-0))

操作员在配方显示中启动的传送顺序 (页 394)

[由作业邮箱触发后的传送顺序](#page-395-0) (页 [396](#page-395-0))

[由组态的函数触发后的传送顺序](#page-397-0) (页 [398\)](#page-397-0)

[传送数据记录时出错的可能原因](#page-398-0) (页 [399\)](#page-398-0)

# 操作员在配方显示中启动的传送顺序 (Basic Panels, Panels, Comfort Panels, RT Advanced)

## 由操作员在配方视图中启动的 PLC 读取操作

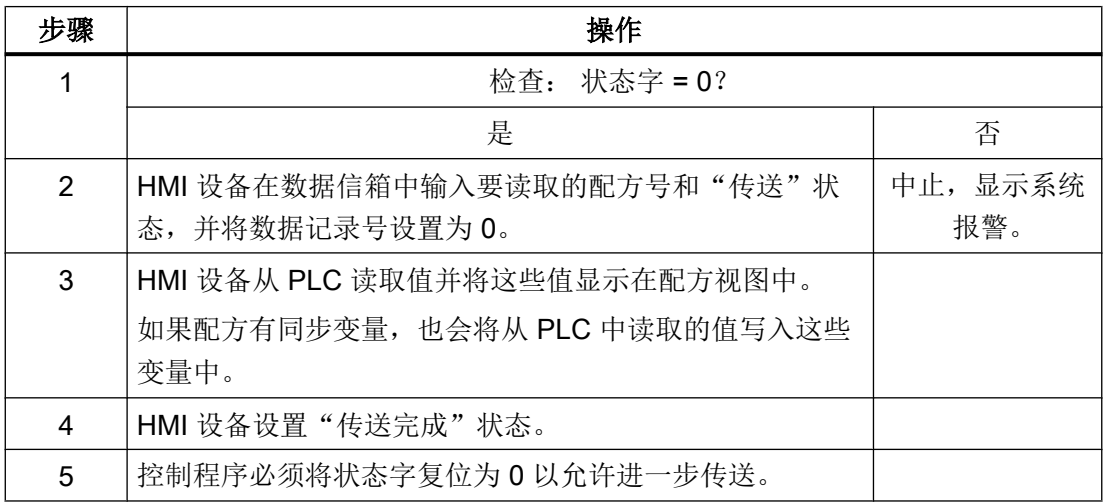

#### 操作员在配方视图中启动的 PLC 写入操作

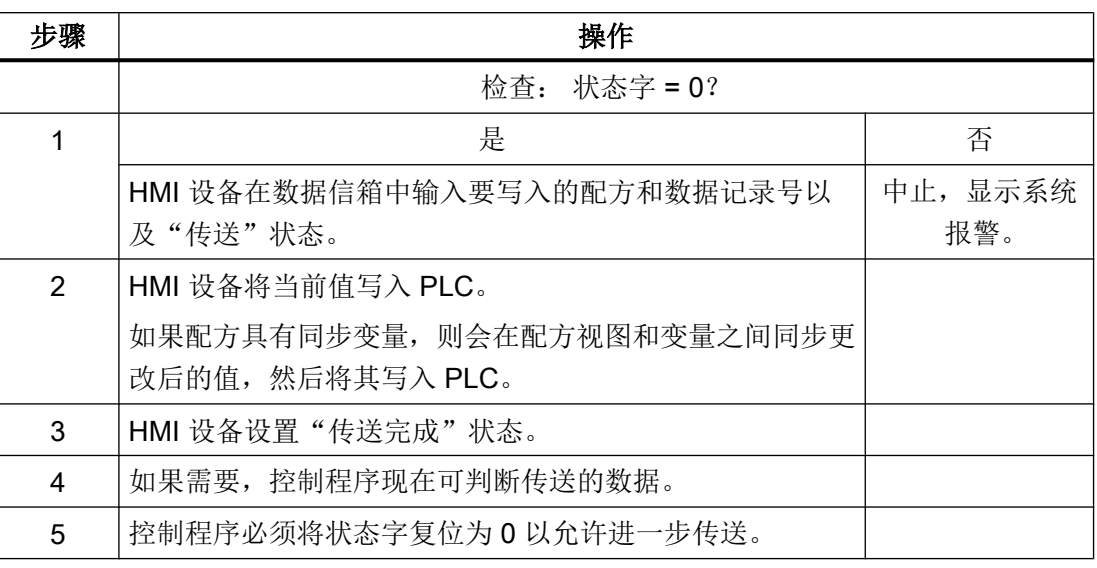

### 说明

状态字只能通过 HMI 设备进行设置。 PLC 只能将状态字复位至零。

#### 说明

如果满足下面列出的任一条件,则在检测到数据不一致情况时,PLC 只能评估配方和数据 记录号:

- 数据信箱状态被设置为"传送完成"。
- 数据信箱状态被设置为"传送无差错完成"。

## 参见

与 [SIMATIC S7-1200](#page-325-0) 通信 (页 [326\)](#page-325-0)

[关于区域指针的常规信息](#page-377-0) (页 [378\)](#page-377-0)

["数据信箱"区域指针](#page-389-0) (页 [390](#page-389-0))

- [非同步传送](#page-390-0) (页 [391\)](#page-390-0)
- [同步传送](#page-392-0) (页 [393](#page-392-0))

[由作业邮箱触发后的传送顺序](#page-395-0) (页 [396\)](#page-395-0)

[由组态的函数触发后的传送顺序](#page-397-0) (页 [398](#page-397-0))

[传送数据记录时出错的可能原因](#page-398-0) (页 [399](#page-398-0))

## <span id="page-395-0"></span>由作业邮箱触发后的传送顺序 (Basic Panels, Panels, Comfort Panels, RT Advanced)

HMI 设备和 PLC 之间的数据记录传送可由任何站发起。

两个编号为 69 和 70 的作业信箱可用于此类传送。

# 编号 69: 从 PLC 读取数据记录 ("PLC → DAT")

作业信箱编号 69 将数据信箱从 PLC 传送到 HMI 设备。 该作业信箱的结构如下:

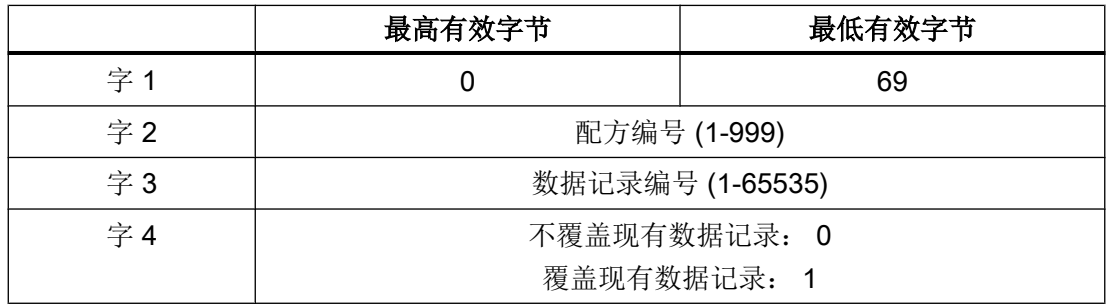

## 编号 70: 将数据记录写入 PLC ("DAT → PLC")

作业信箱编号 70 将数据信箱从 HMI 设备传送到 PLC。 该作业信箱的结构如下:

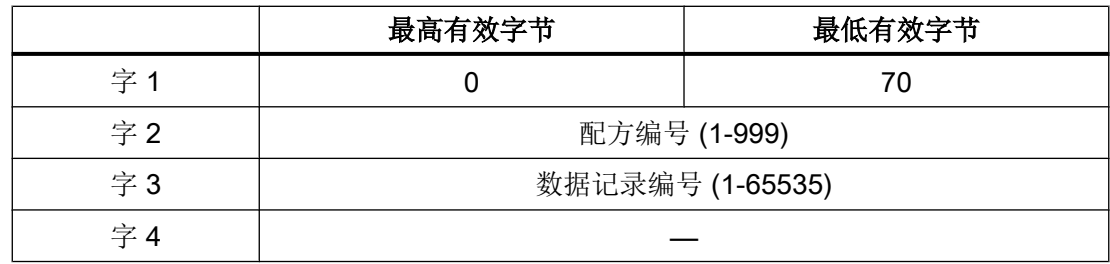

使用作业信箱"PLC → DAT"(编号 69)从 PLC 读取时的顺序

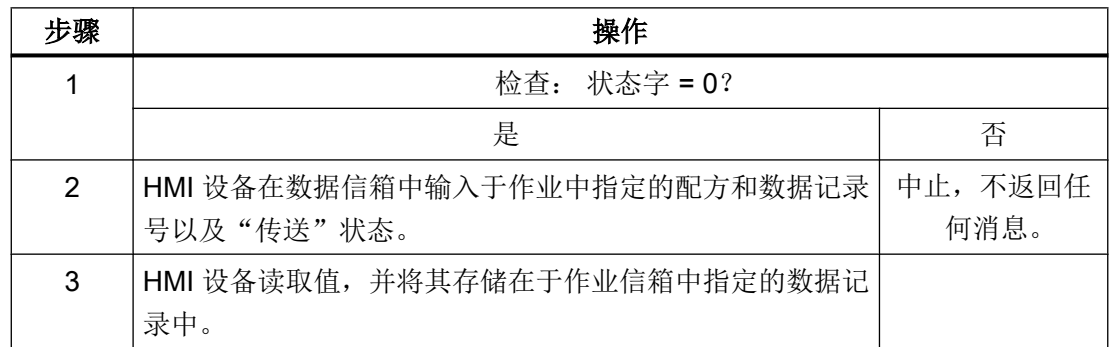
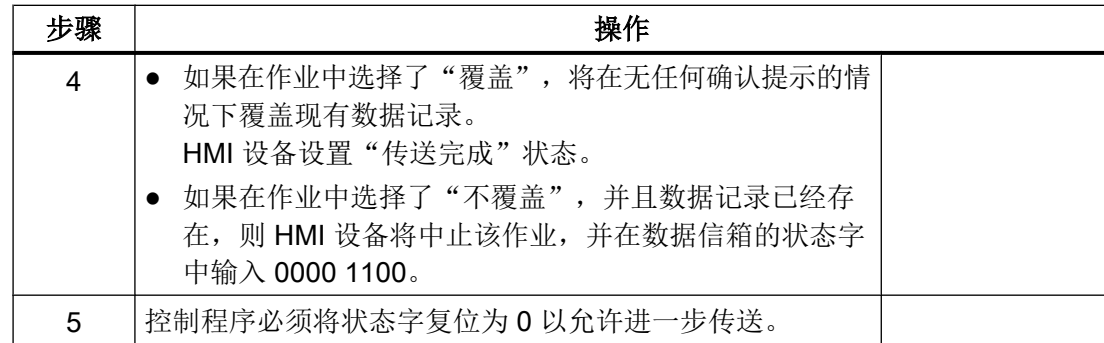

# 使用作业信箱"DAT → PLC" (编号 70)向 PLC 写入时的顺序

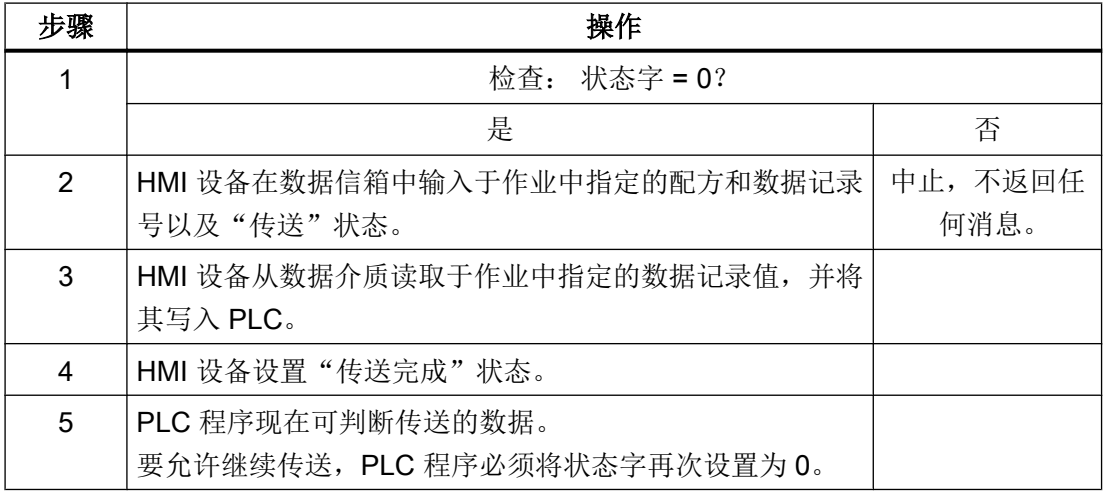

## 参见

与 [SIMATIC S7-1200](#page-325-0) 通信 (页 [326\)](#page-325-0)

[关于区域指针的常规信息](#page-377-0) (页 [378\)](#page-377-0)

["数据信箱"区域指针](#page-389-0) (页 [390](#page-389-0))

[非同步传送](#page-390-0) (页 [391\)](#page-390-0)

[同步传送](#page-392-0) (页 [393](#page-392-0))

[操作员在配方显示中启动的传送顺序](#page-393-0) (页 [394](#page-393-0))

[由组态的函数触发后的传送顺序](#page-397-0) (页 [398](#page-397-0))

[传送数据记录时出错的可能原因](#page-398-0) (页 [399](#page-398-0))

# <span id="page-397-0"></span>由组态的函数触发后的传送顺序 (Basic Panels, Panels, Comfort Panels, RT Advanced)

# 使用组态的函数从 PLC 读取

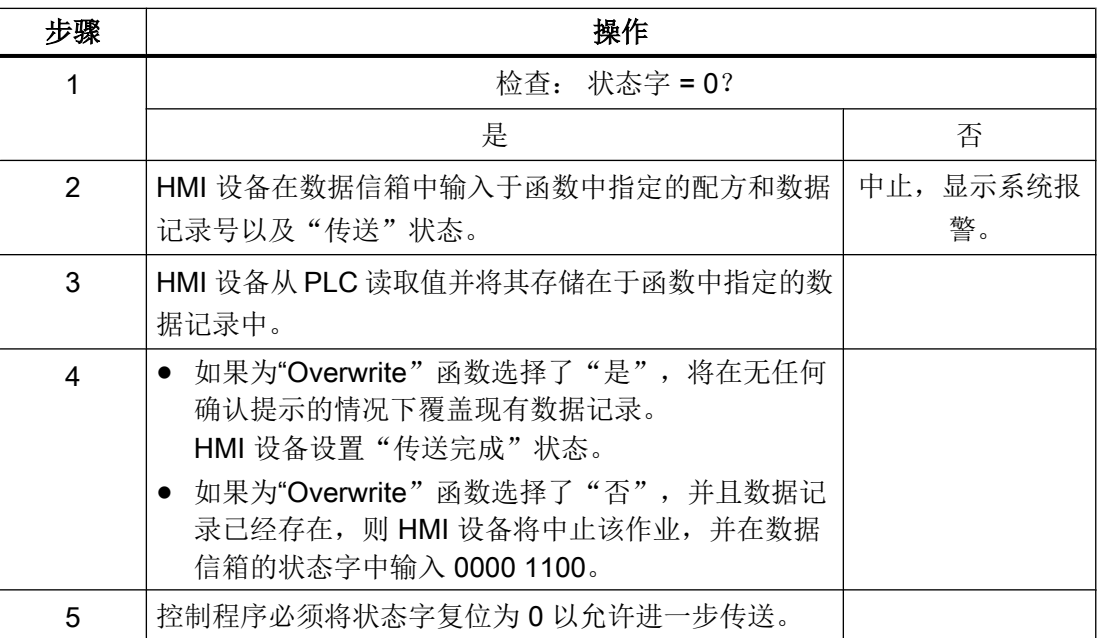

# 通过组态的函数写入 PLC

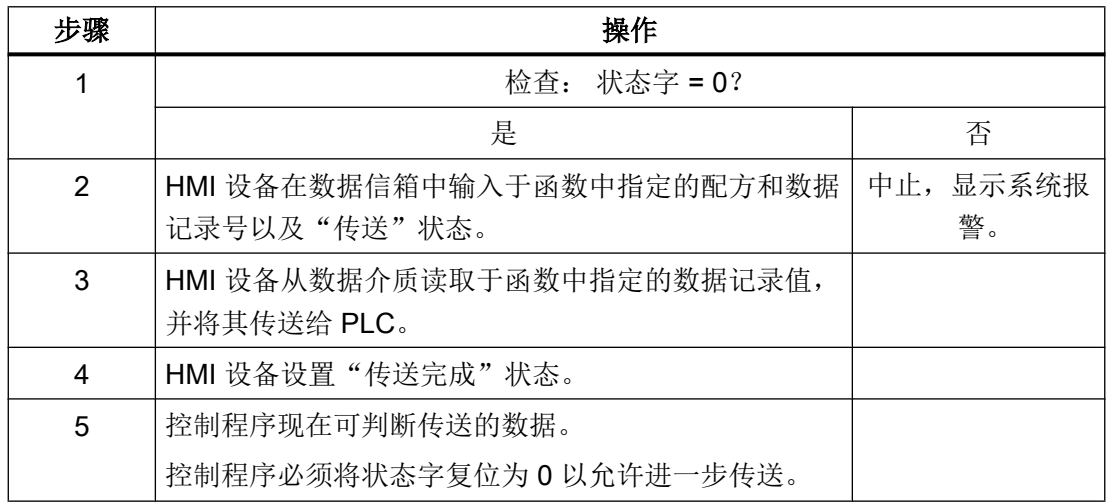

## <span id="page-398-0"></span>参见

与 [SIMATIC S7-1200](#page-325-0) 通信 (页 [326\)](#page-325-0) [关于区域指针的常规信息](#page-377-0) (页 [378\)](#page-377-0) ["数据信箱"区域指针](#page-389-0) (页 [390](#page-389-0)) [非同步传送](#page-390-0) (页 [391\)](#page-390-0) [同步传送](#page-392-0) (页 [393](#page-392-0)) [操作员在配方显示中启动的传送顺序](#page-393-0) (页 [394](#page-393-0)) [由作业邮箱触发后的传送顺序](#page-395-0) (页 [396\)](#page-395-0) 传送数据记录时出错的可能原因 (页 399)

## 传送数据记录时出错的可能原因 (Basic Panels, Panels, Comfort Panels, RT Advanced)

### 出错的可能原因

以下部分给出了导致数据记录传送被取消的可能原因:

- PLC 上未设置变量地址
- 不能覆盖数据记录
- 配方号不存在
- 数据记录号不存在

### 说明

状态字只能通过 HMI 设备进行设置。 PLC 只能将状态字复位至零。

#### 说明

如果满足下面列出的任一条件,则在检测到数据不一致情况时,PLC 只能评估配方和数 据记录号:

- 数据信箱状态被设置为"传送完成"。
- 数据信箱状态被设置为"传送无差错完成"。

#### <span id="page-399-0"></span>对因出错而中止的传送的反应

如果数据记录的传送因出错而中止,则 HMI 设备会作出如下反应:

- 由操作员在配方视图中触发 在配方视图的状态栏中显示信息并输出系统报警
- 由函数触发 输出系统报警
- 由作业信箱触发 HMI 设备上不返回任何消息

不过,可通过查询数据信箱中的状态字来判断传送状态。

#### 说明

### 可用于特定设备

配方视图的状态栏中的注释不可用于精简面板。

## 参见

与 [SIMATIC S7-1200](#page-325-0) 通信 (页 [326](#page-325-0)) [关于区域指针的常规信息](#page-377-0) (页 [378](#page-377-0)) ["数据信箱"区域指针](#page-389-0) (页 [390\)](#page-389-0) [非同步传送](#page-390-0) (页 [391](#page-390-0)) [同步传送](#page-392-0) (页 [393\)](#page-392-0) [操作员在配方显示中启动的传送顺序](#page-393-0) (页 [394\)](#page-393-0) [由作业邮箱触发后的传送顺序](#page-395-0) (页 [396](#page-395-0)) [由组态的函数触发后的传送顺序](#page-397-0) (页 [398\)](#page-397-0)

#### 2.7.4.2 趋势 (Basic Panels, Panels, Comfort Panels, RT Advanced, RT Professional)

#### 趋势的常规信息 (Basic Panels, Panels, Comfort Panels, RT Advanced, RT Professional)

# 趋势

趋势可通过 PLC 的一个或多个值的图形来表示。根据组态,可以由时间或位触发值的读 取。

<span id="page-400-0"></span>有关更多信息,请参见:

AUTOHOTSPOT

#### 说明

在精简系列面板中,可通过时间触发方式来读取值。

#### 时间触发的趋势

HMI 设备将按组态中指定的时间间隔循环读取趋势值。时间触发的趋势适合于连续曲线, 例如电机的运行温度。

#### 位触发的趋势

通过在趋势请求变量中设置触发位,HMI 设备将读取一个趋势值或整个趋势缓冲区。在组 态中定义此设置。位触发的趋势通常用于表现快速改变的值。一个示例为塑料部件生产中 的注入压力。

要触发位触发的趋势,必须在"HMI 变量"编辑器中创建合适的外部变量并在组态过程中连 接到趋势区域。然后,HMI 设备和 PLC 通过这些趋势区域相互通信。

以下是可用于趋势的区域:

- 趋势请求区域
- 趋势传送区 1
- 趋势传送区 2 (仅对于交换缓冲区需要)

#### 参见

与 [SIMATIC S7-1200](#page-325-0) 通信 (页 [326\)](#page-325-0)

趋势请求和趋势传送 (页 401)

[允许的趋势数据类型](#page-402-0) (页 [403\)](#page-402-0)

#### 趋势请求和趋势传送 (Basic Panels, Panels, Comfort Panels, RT Advanced, RT Professional)

### 趋势请求区域

当在 HMI 设备上打开包含一个或多个趋势的画面时,HMI 设备将置位趋势请求区域的相应 位。 关闭画面后,HMI 设备将复位趋势请求区域的相关位。

趋势请求区域可用于在 PLC 中评估,以确定当前显示在 HMI 设备上的趋势。 不用判断趋 势请求区域,也可触发趋势。

#### 趋势传送区 1

此区域用于触发趋势。 在控制程序中,必须在趋势传送区域中置位分配给趋势的位并置位 趋势组位。 趋势组位是趋势传送区中最后一位。

HMI 设备检测触发。 HMI 设备从 PLC 中读取一个值或整个缓冲区。 然后,复位趋势位和 趋势组位。

下图说明了趋势传送区的结构。

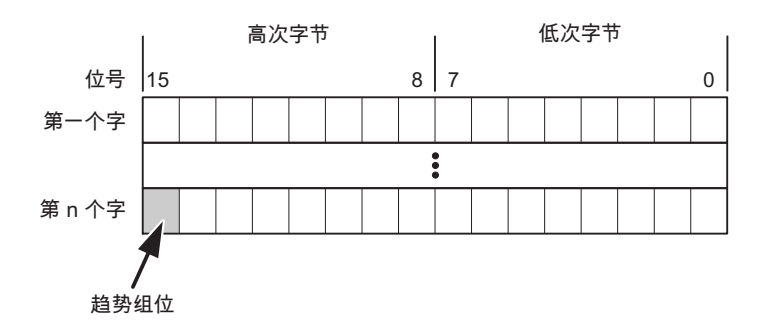

在趋势组位复位之前,PLC 程序不得修改趋势传送区域。

#### 趋势传送区 2

对于组态了交换缓冲区的趋势,需要趋势传送区 2。 趋势传送区 1 和 2 具有相似的结构。

### 交换缓冲区

交换缓冲区是在组态期间可以为同一趋势设置的第二缓冲区。

在 HMI 设备从缓冲区 1 读取值期间,PLC 向缓冲区 2 写入数据。如果 HMI 设备正在读取 缓冲区 2,则 PLC 向缓冲区 1 写入数据。这样可避免在 HMI 设备读取趋势过程中 PLC 重 写趋势值。

#### 参见

与 [SIMATIC S7-1200](#page-325-0) 通信 (页 [326](#page-325-0)) [趋势的常规信息](#page-399-0) (页 [400](#page-399-0)) [允许的趋势数据类型](#page-402-0) (页 [403](#page-402-0))

# <span id="page-402-0"></span>允许的趋势数据类型 (Basic Panels, Panels, Comfort Panels, RT Advanced, RT Professional)

# 对于 SIMATIC S7

在组态过程中将位分配到趋势。 允许使用"Word"或"Int"数据类型的变量和数组变量。

## 参见

与 [SIMATIC S7-1200](#page-325-0) 通信 (页 [326\)](#page-325-0) [趋势的常规信息](#page-399-0) (页 [400\)](#page-399-0) [趋势请求和趋势传送](#page-400-0) (页 [401\)](#page-400-0)

## 2.7.4.3 报警 (Basic Panels, Panels, Comfort Panels, RT Advanced, RT Professional)

## 组态报警 (Basic Panels, Panels, Comfort Panels, RT Advanced, RT Professional)

### 组态报警

组态报警需要进行多步操作,如操作消息、错误报警和确认。

- 第 1 步:创建变量
- 第 2 步:组态报警
- 第 3 步:组态确认

有关详细信息,请参见以下部分:

AUTOHOTSPOT

## 组态报警时的特点

如果正在组态 HMI 设备到其它制造商 PLC 的连接,请在组态时注意下列特性:

- 变量的数据类型
- 变量寻址
- 如何计数位的位置

2.7 与 SIMATIC S7 1200 通信

### 数据类型

对于与 SIMATIC 通信驱动程序的连接,支持下列数据类型:

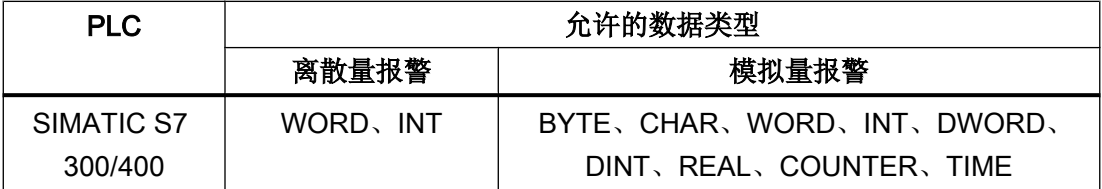

## 如何计数位的位置

对于与 SIMATIC 通信驱动程序的连接,适用下列计数方法:

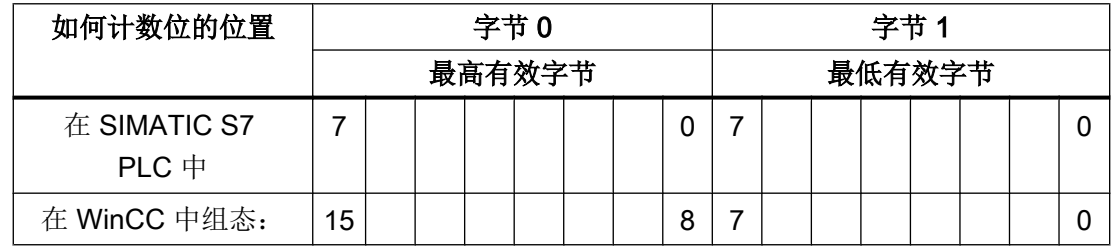

参见

与 [SIMATIC S7-1200](#page-325-0) 通信 (页 [326](#page-325-0))

确认报警 (页 404)

#### 确认报警 (Basic Panels, Panels, Comfort Panels, RT Advanced, RT Professional)

### 步骤

在 PLC 上创建合适的变量, 以对出错报警进行确认。可在"位消息"编辑器中将这些变 量分配给报警。 在"属性 > 确认"(Properties > Acknowledgment) 中进行分配。

区分确认:

- 由 PLC 确认
- HMI 设备上的确认

#### 由 PLC 确认

在"PLC 确认变量"(PLC acknowledgment tag) 中, 组态 HMI 设备用于识别 PLC 确认的变 量或数组变量以及位号。

变量中某位的置位将触发确认在 HMI 设备上已分配的错误报警位。 该变量位返回一个类 似于例如通过按下"ACK"按钮在 HMI 设备上进行确认的函数。

确认位和出错报警的位必须位于同一个变量中。

在重新设置报警位之前,请先复位确认位。 下图显示了脉冲图。

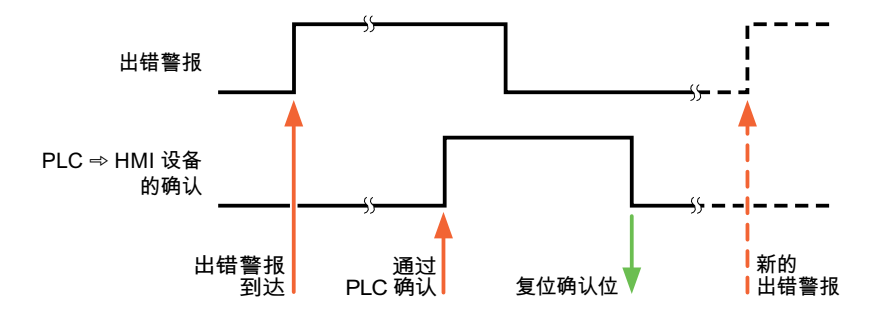

### HMI 设备上的确认

在"HMI 确认变量"(HMI acknowledgment tag) 区域,组态 HMI 设备在确认后写入 PLC 的 变量或数组变量以及位号。 在使用数组变量时确保其长度不超过 6 个字。

要始终在为必须确认的数字量报警置位已分配的确认位时创建信号更改,则 HMI 设备只要 检测到需要确认的报警,就会复位分配到该报警的确认位,并将确认变量写入 PLC。 在检 测到消息与将确认变量写入 PLC 之间存在一定的延迟,因为 HMI 设备必须处理这些操 作。

如果 HMI 设备对需要确认的数字量报警进行确认,则对已分配的确认变量中的相应位进行 置位。 然后,HMI 设备将整个确认变量写入 PLC。 这将使 PLC 能够识别某个报警消息是 否已在 HMI 设备上确认。

#### 说明

自上次运行系统启动之后确认的所有报警位都将保留在确认变量中,直到检测到新进入的 相应数字量报警。

此区域只能由 PLC 读取, 因为一旦写入下一个确认变量, 整个 HMI 设备部分就会被覆盖。

下图显示了脉冲图。

2.7 与 SIMATIC S7 1200 通信

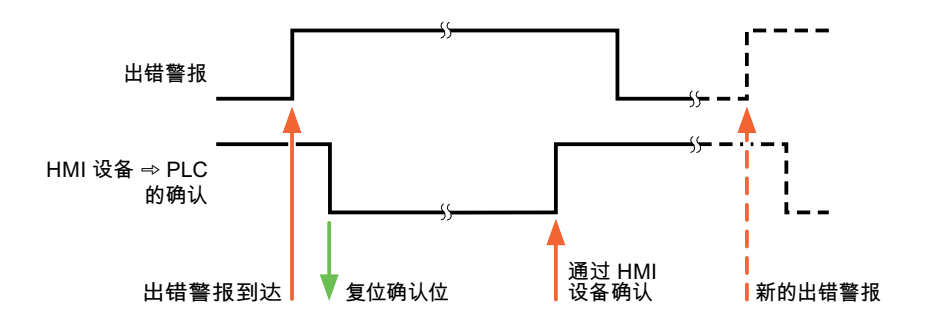

参见

与 [SIMATIC S7-1200](#page-325-0) 通信 (页 [326](#page-325-0)) [组态报警](#page-402-0) (页 [403\)](#page-402-0)

#### 2.7.4.4 LED 映射

#### 功能

键盘设备在功能键上有 LED。 可以通过 PLC 激活这些 LED。 从而可以通过点亮相应 LED 来通知用户,在特定情况下需要按哪个键。

## 说明

不能对基本面板组态 LED 功能。

### 要求

要激活 LED, 必须在 PLC 中设置一个 LED 变量, 或者设置一个数组变量, 并在组态期间 将该变量指定为 LED 变量。

## LED 分配

在组态功能键时,会指定各个 LED 与 LED 变量中位的对应关系。 在这一过程中, 在属性 窗口的"常规"(General) 组中指定每个功能键的"LED 变量"和所分配的"位"。

位号"位"标识控制以下 LED 状态的两个连续位的第一位:

<span id="page-406-0"></span>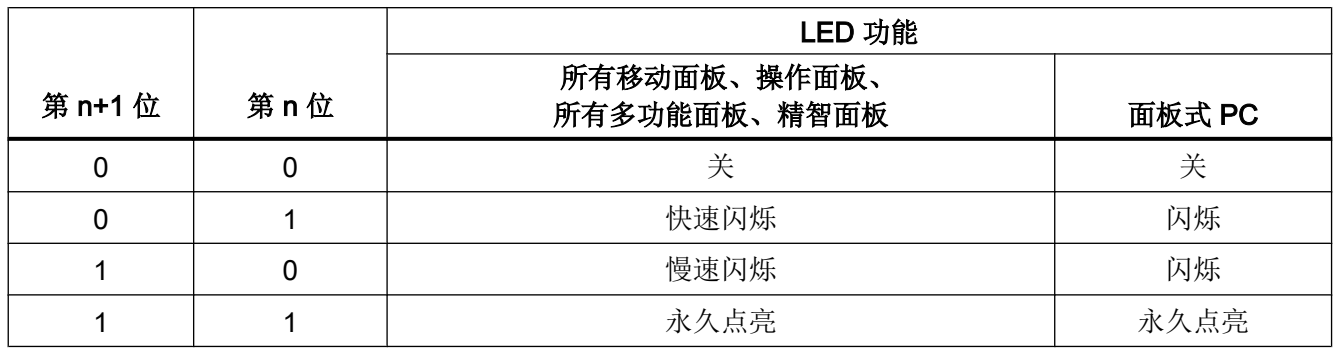

### 参见

与 [SIMATIC S7-1200](#page-325-0) 通信 (页 [326\)](#page-325-0)

# 2.7.5 通信性能特点

# 2.7.5.1 S7-1200 设备相关性 (RT Professional)

### 与 SIMATIC S7-1200 控制器通信

如果将 TIA Portal 早期版本的设备与 TIA Portal V14 结合使用, 则可能无法组态与某些 HMI 设备的集成连接。

## 基本面板 V11.0

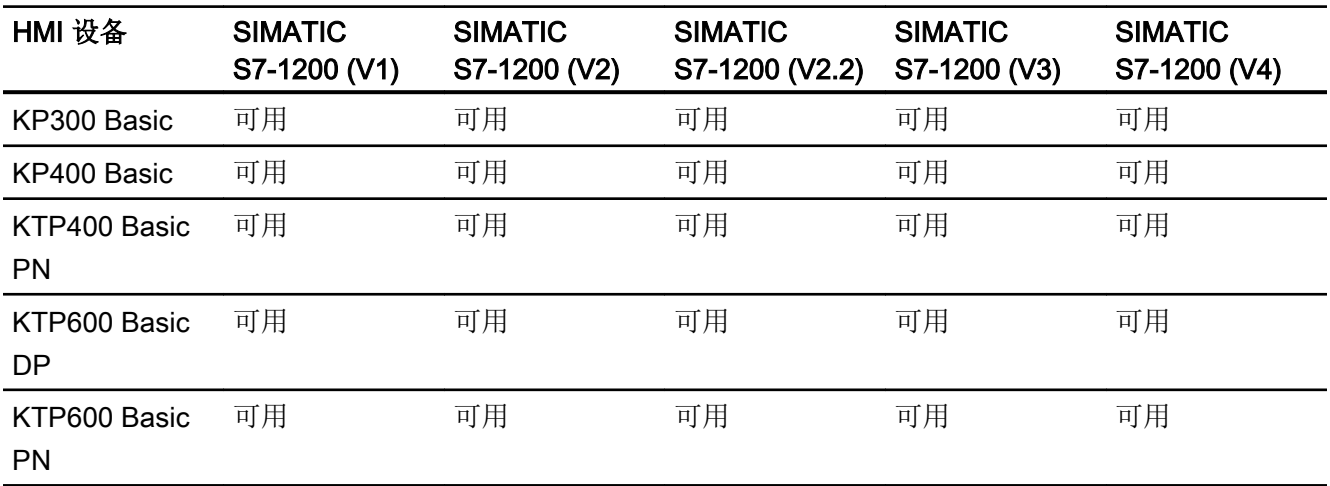

# 2.7 与 SIMATIC S7 1200 通信

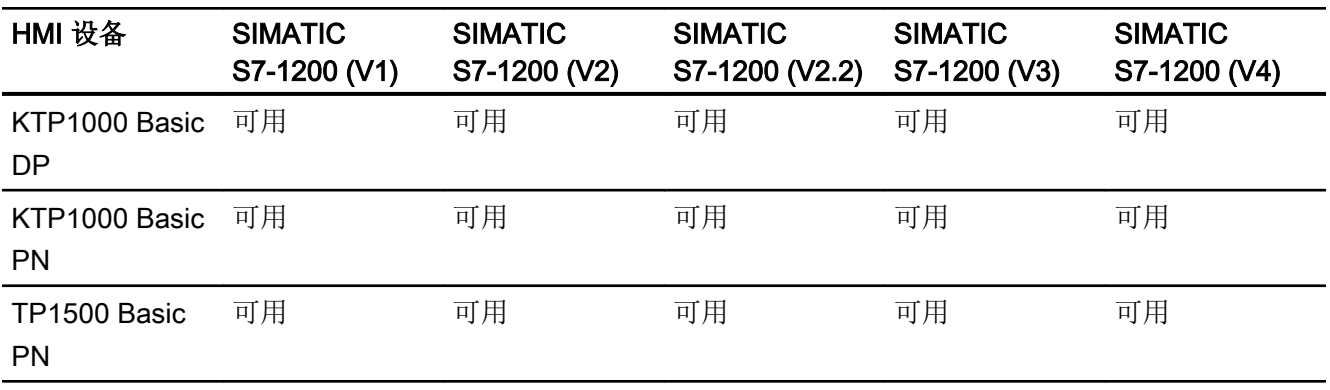

# 基本面板 V12.0

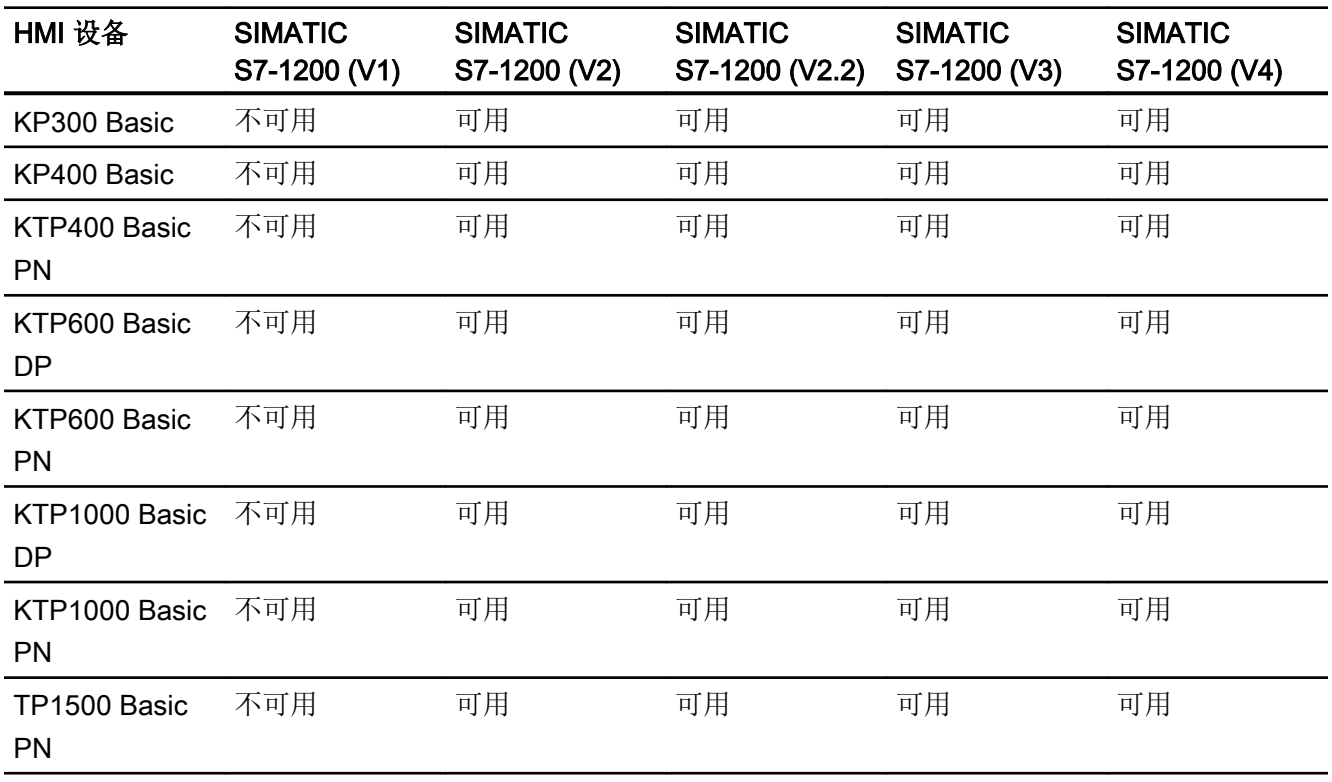

# 基本面板 V13.0

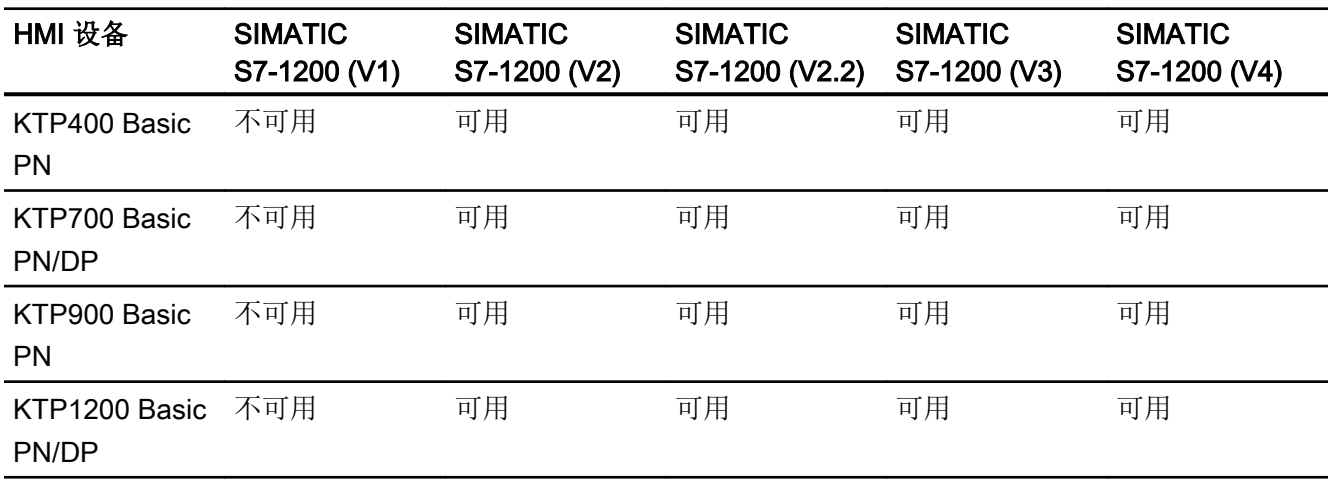

# 基本面板 V13.0.1

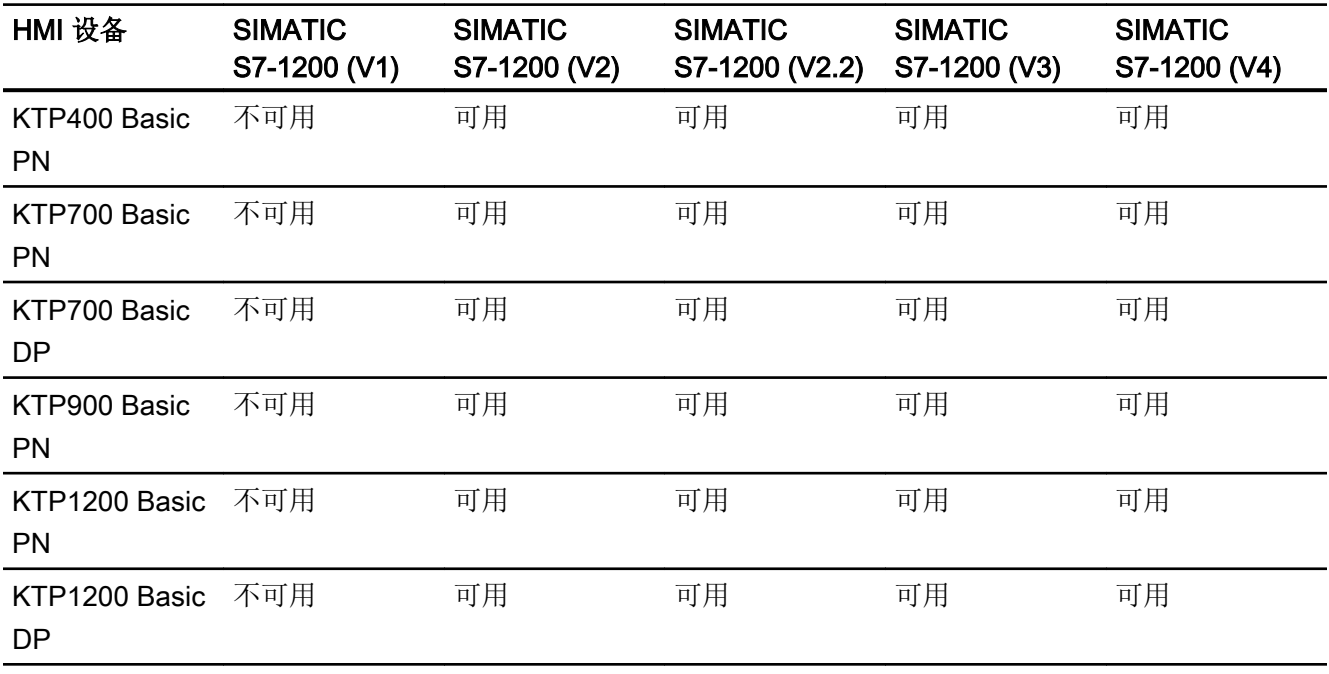

# 基本面板 V14.0

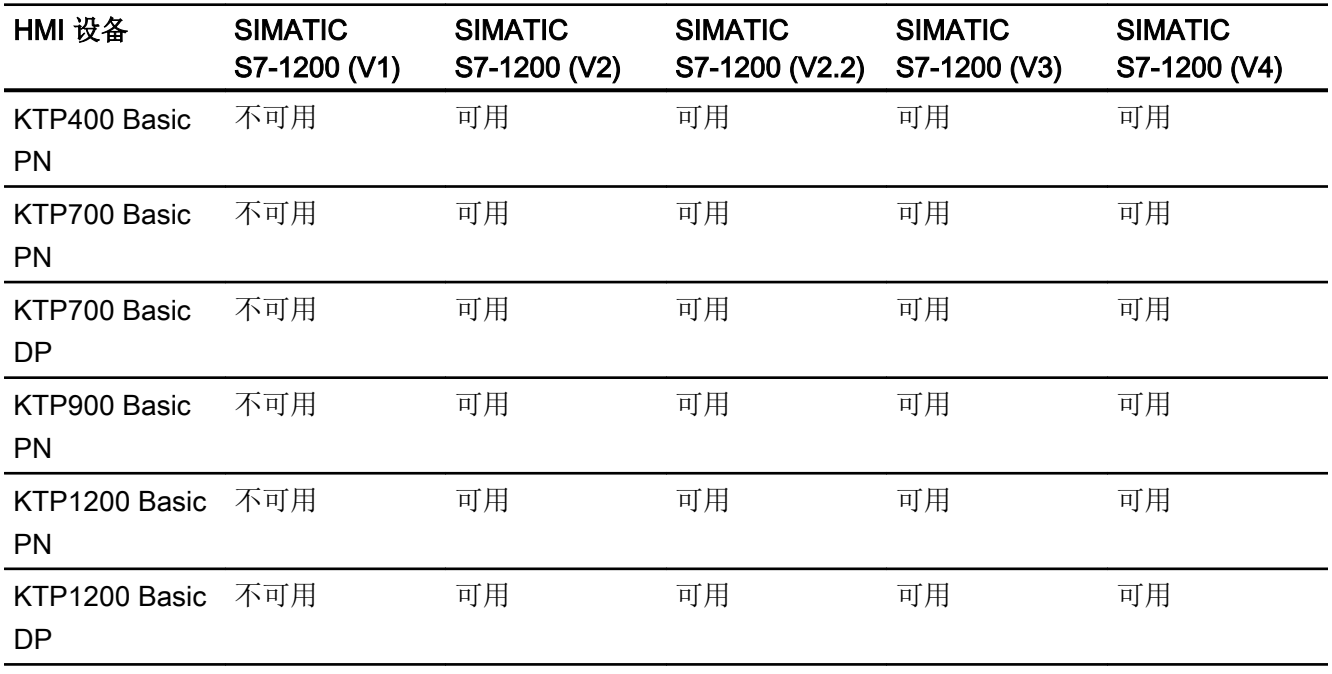

# 面板 V11.0

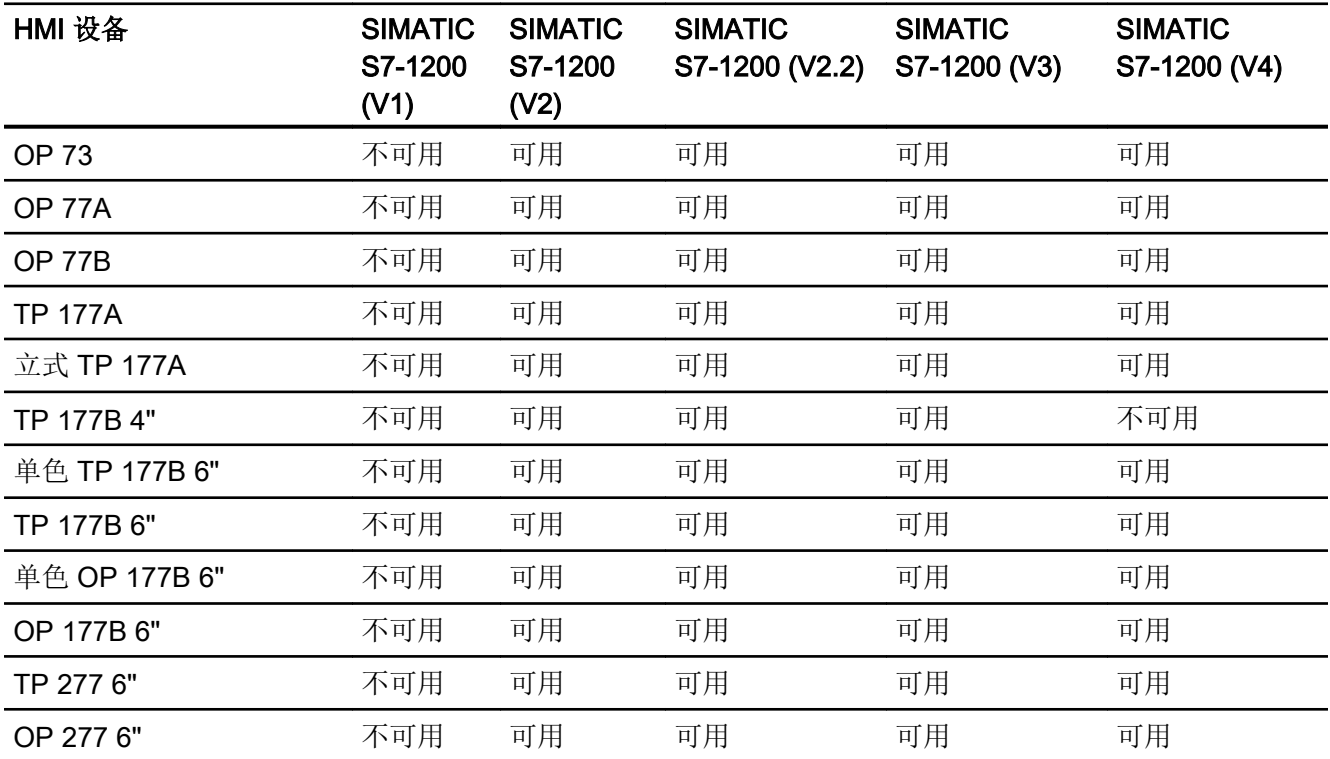

# 多功能面板 V11.0

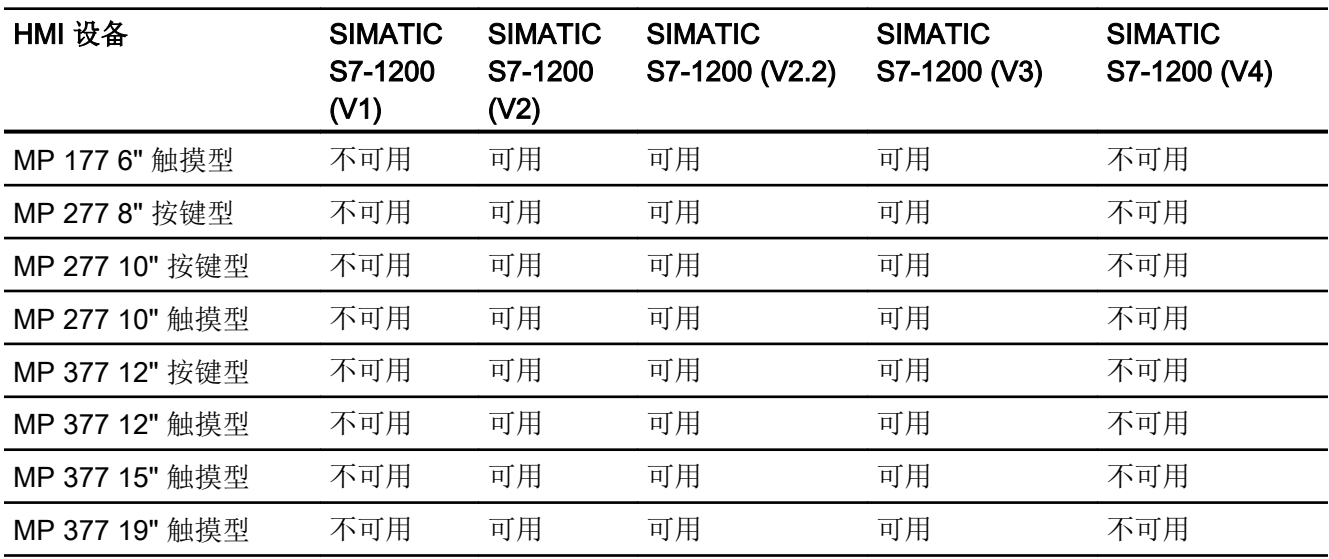

# 多功能面板 V12.0

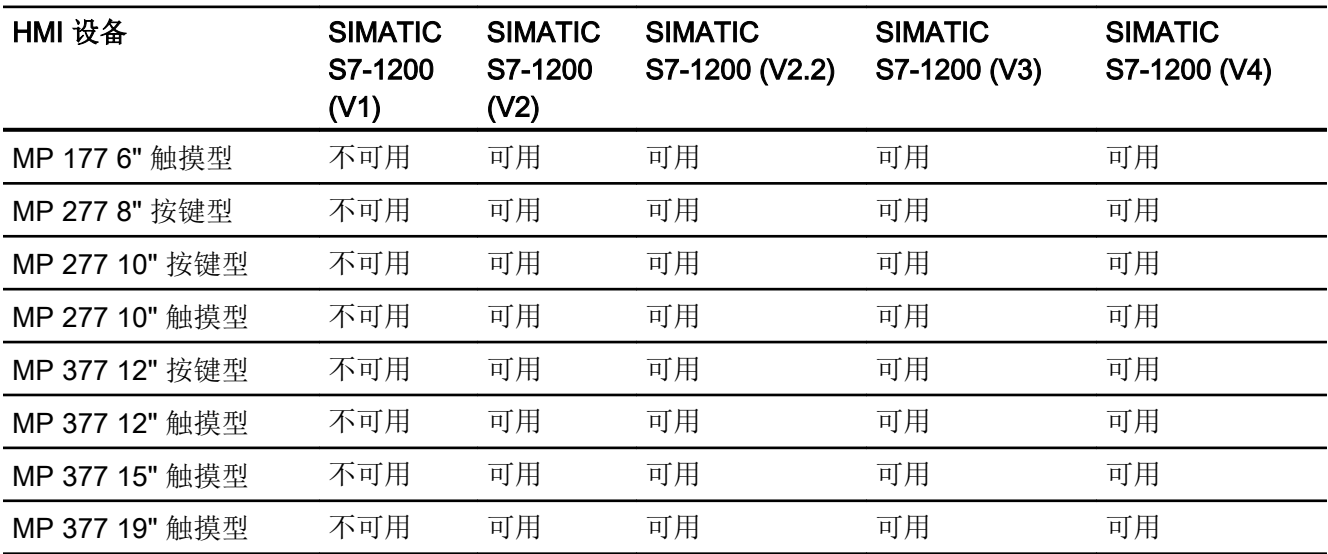

# 移动面板 V11.0

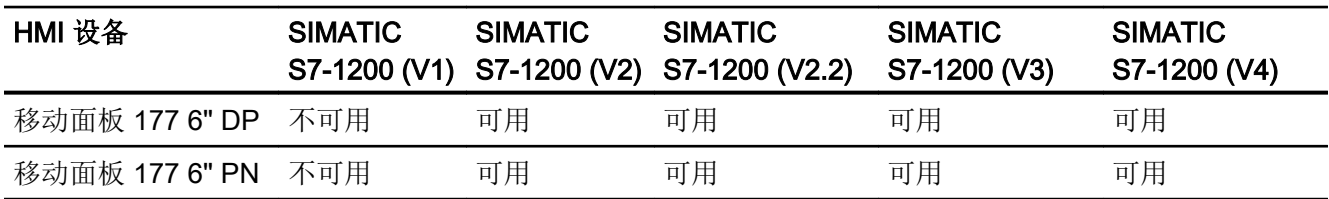

# 2.7 与 SIMATIC S7 1200 通信

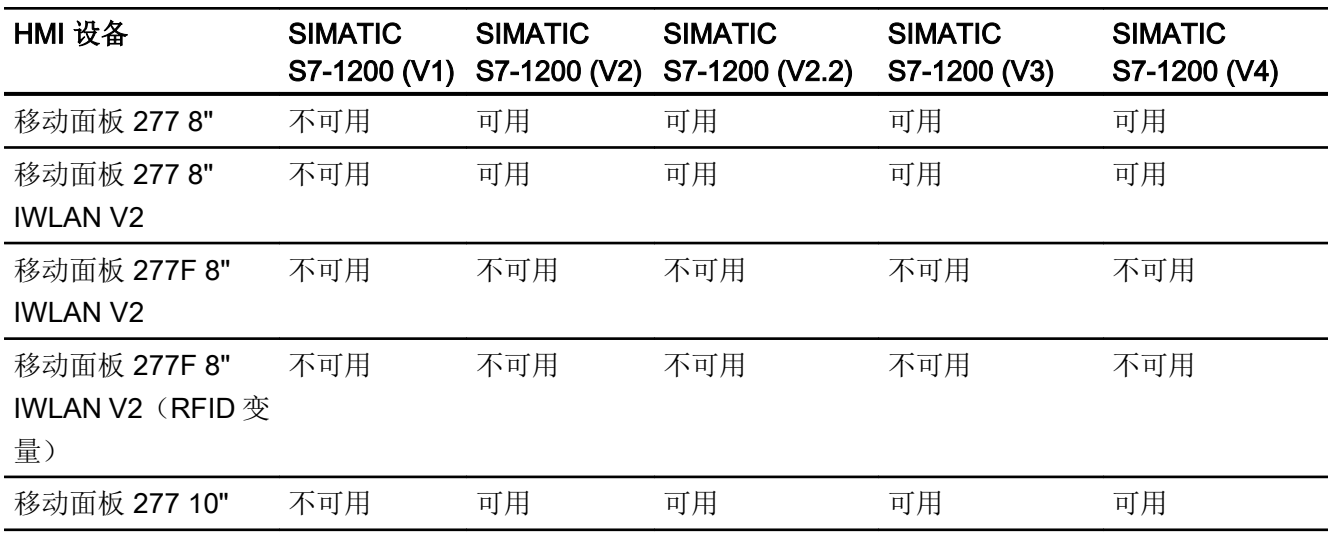

# 移动面板 V12.0

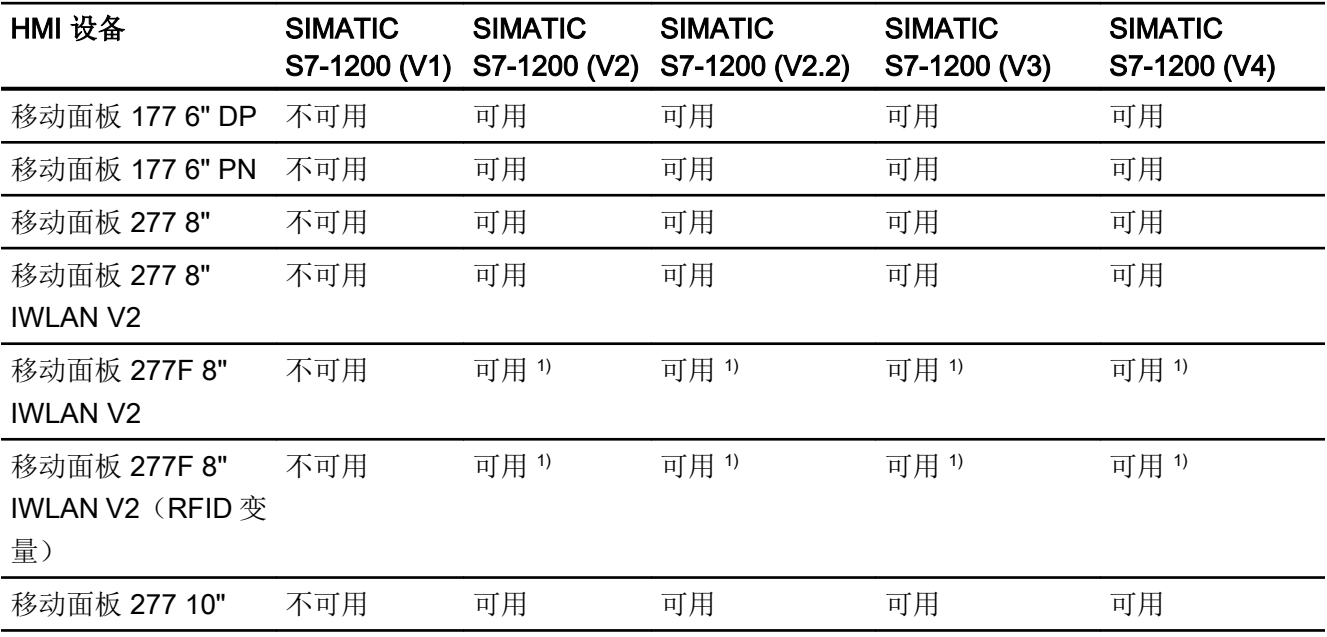

# 移动面板 V13.0.1

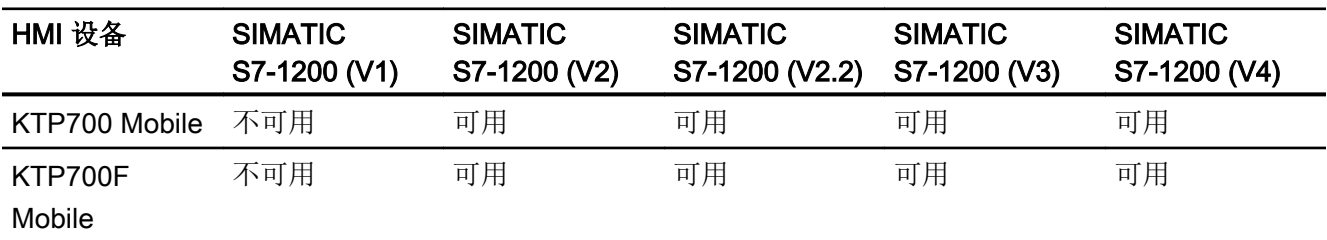

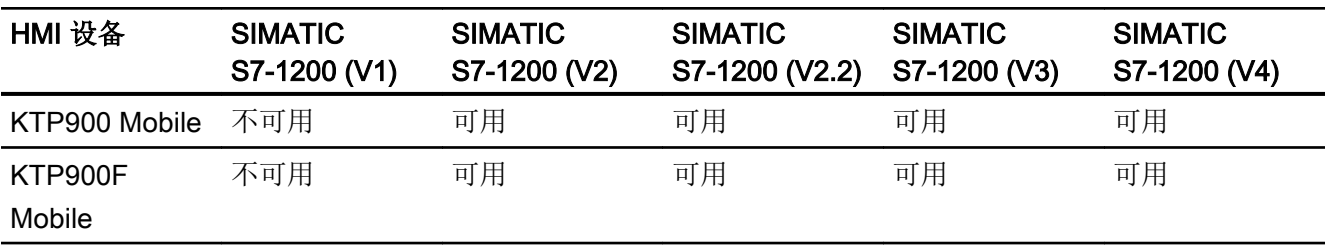

# 移动面板 V14.0

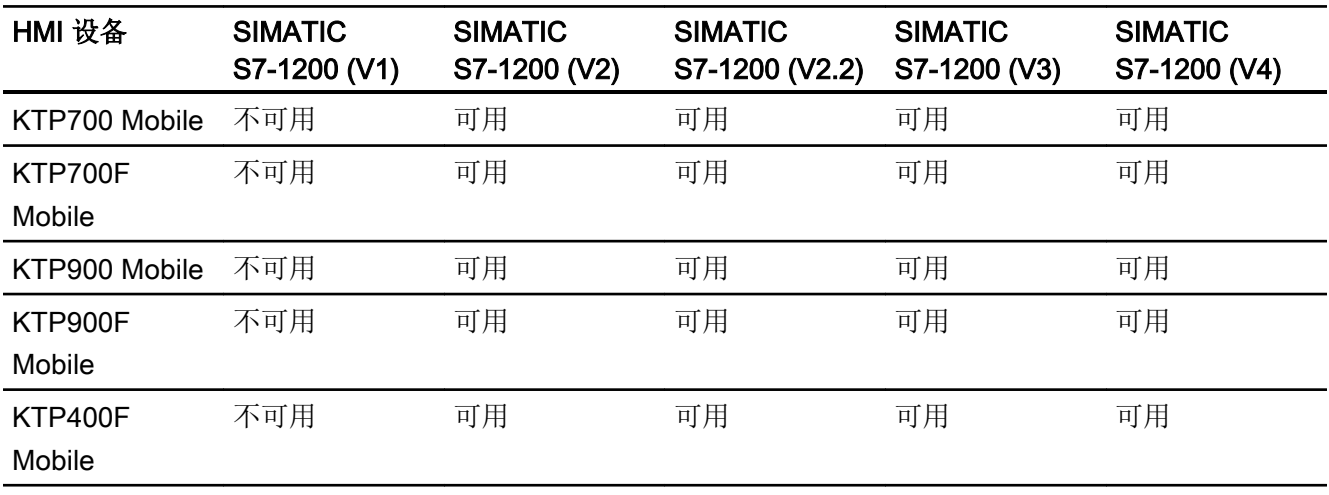

# 精智面板 V11.0

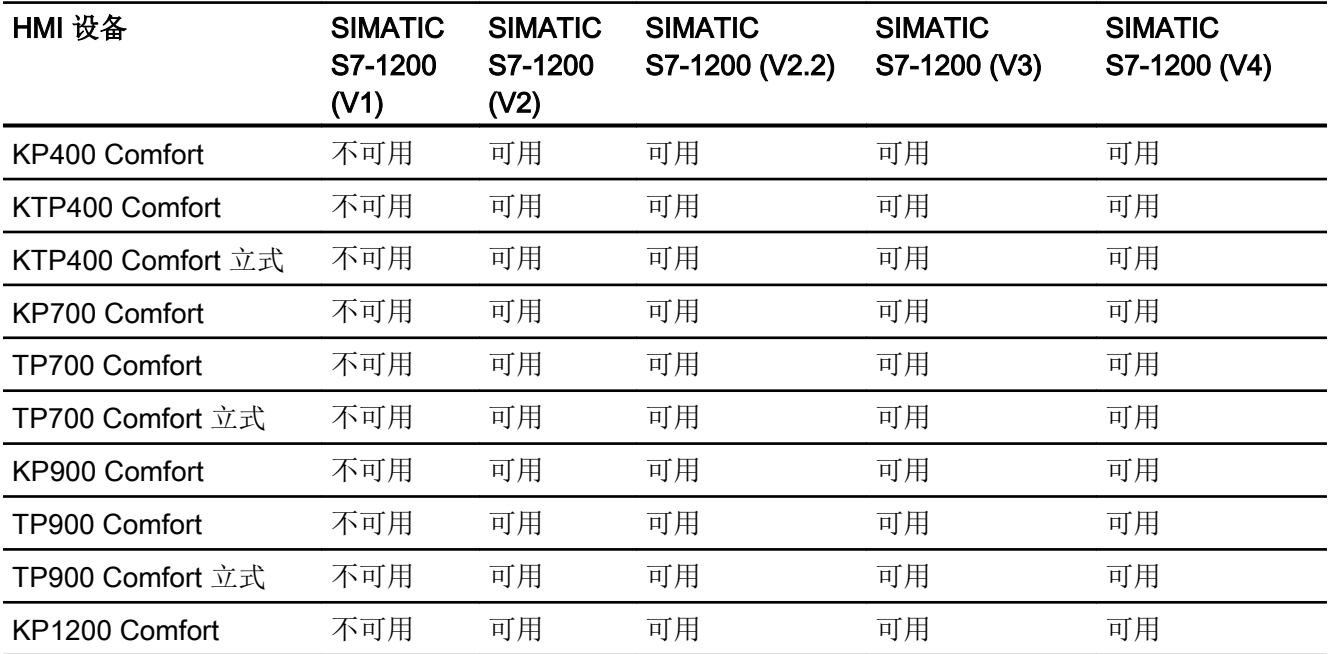

# 2.7 与 SIMATIC S7 1200 通信

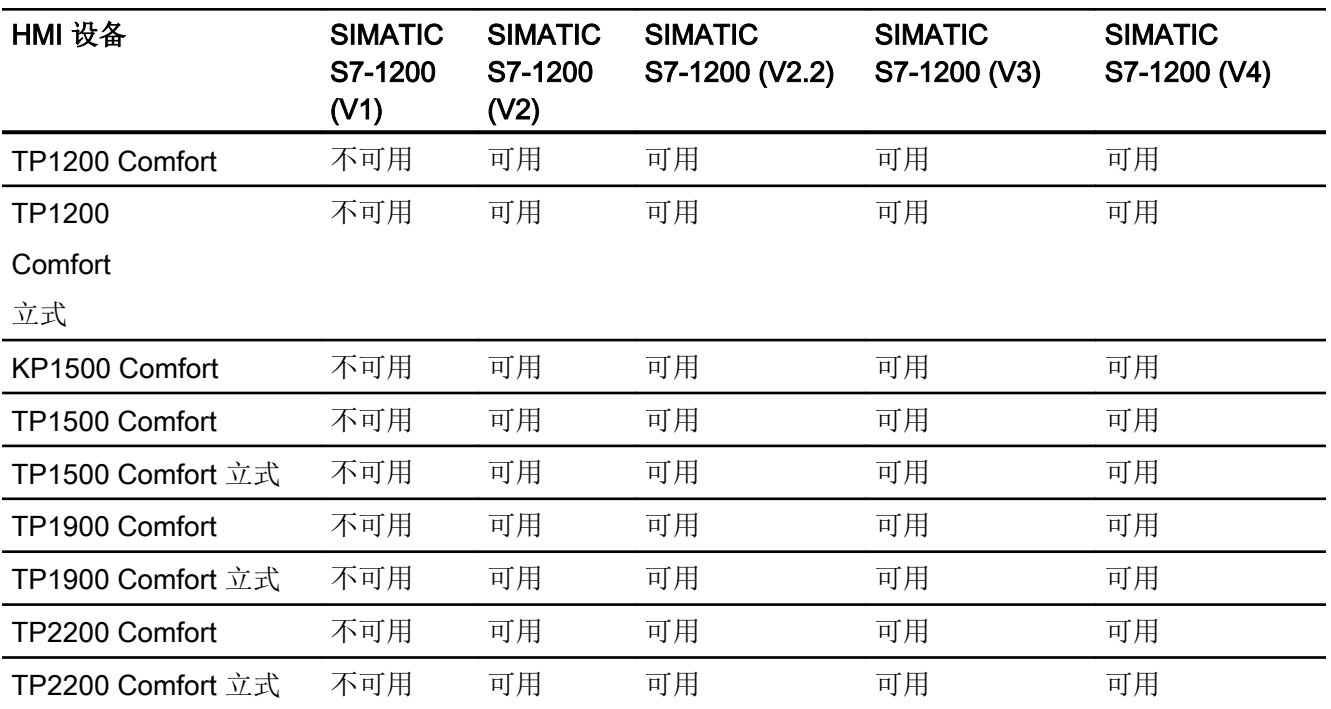

# 精智面板 V12.0

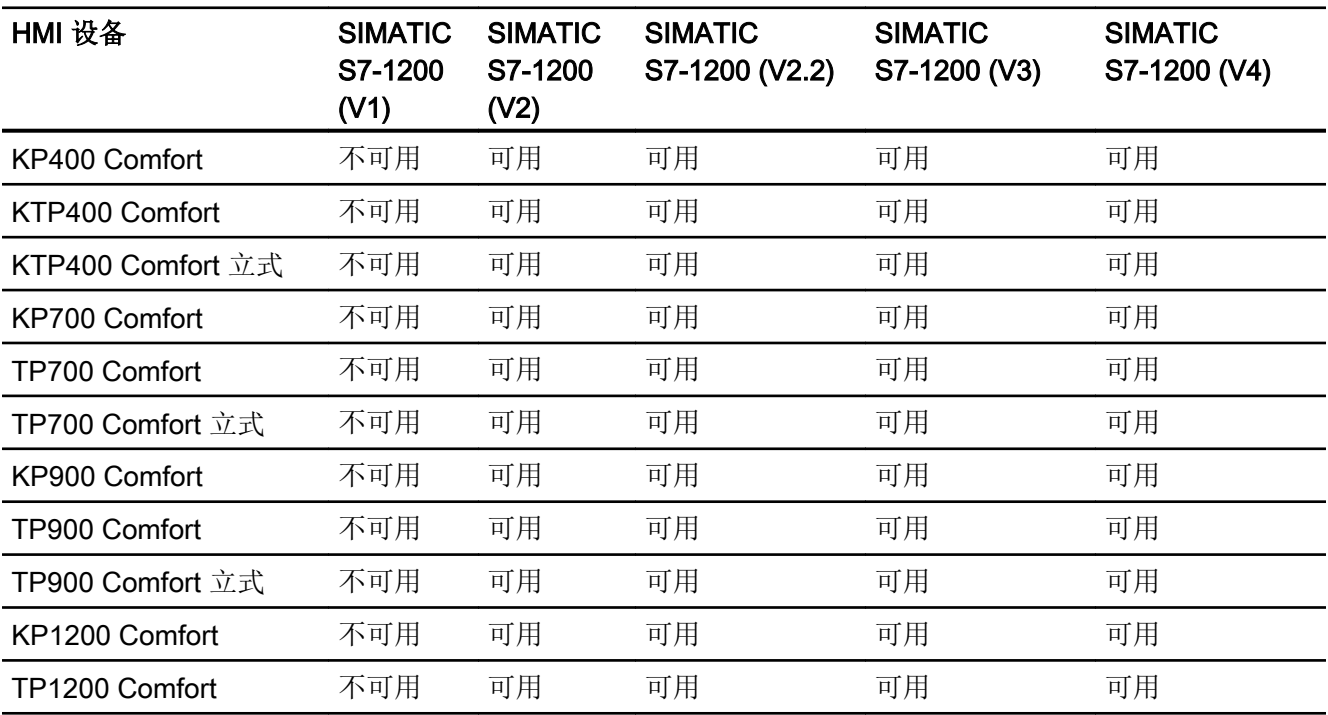

2.7 与 SIMATIC S7 1200 通信

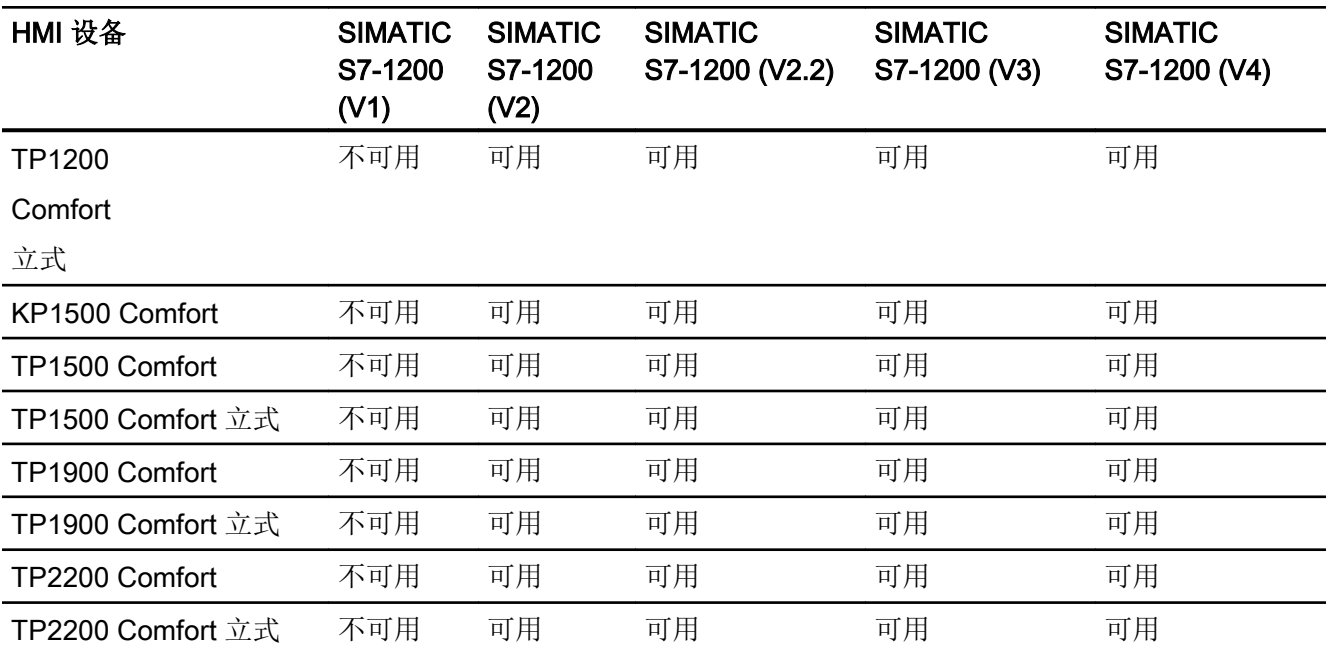

# 精智面板 V13.0

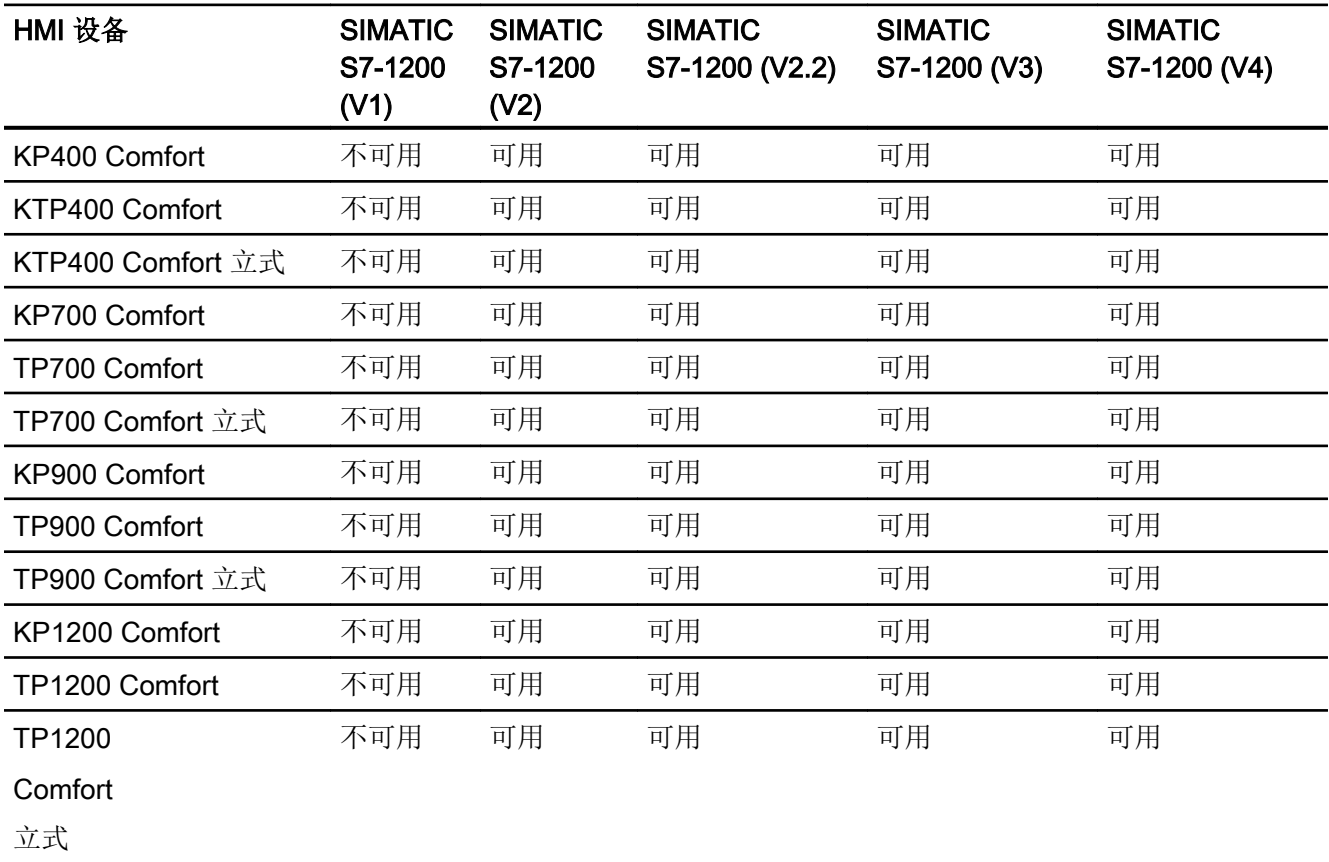

# 2.7 与 SIMATIC S7 1200 通信

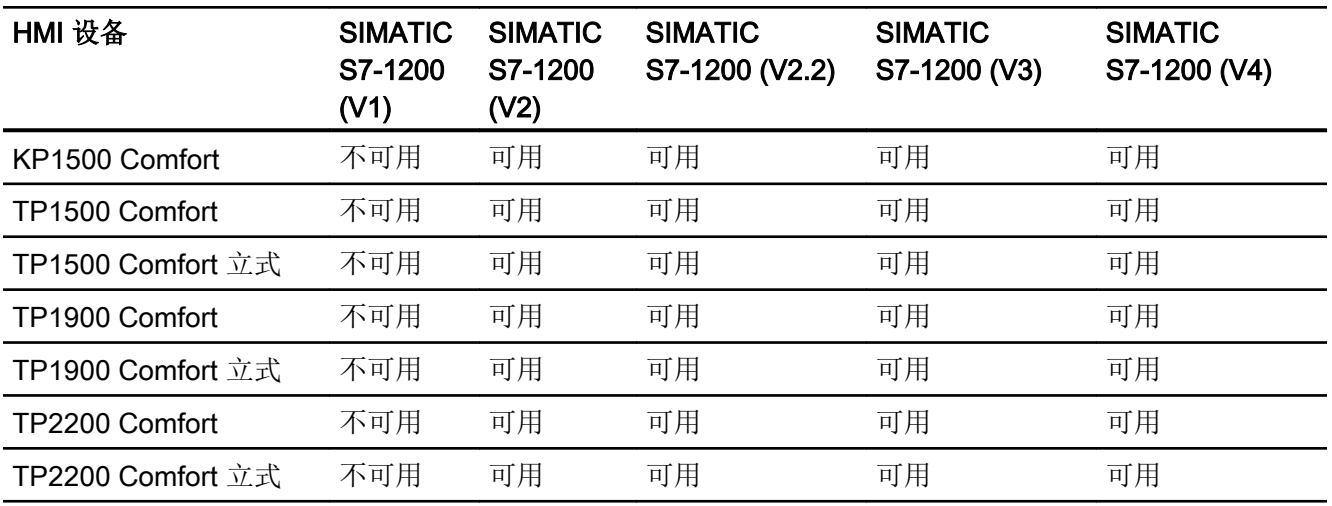

# 精智面板 V13.0.1

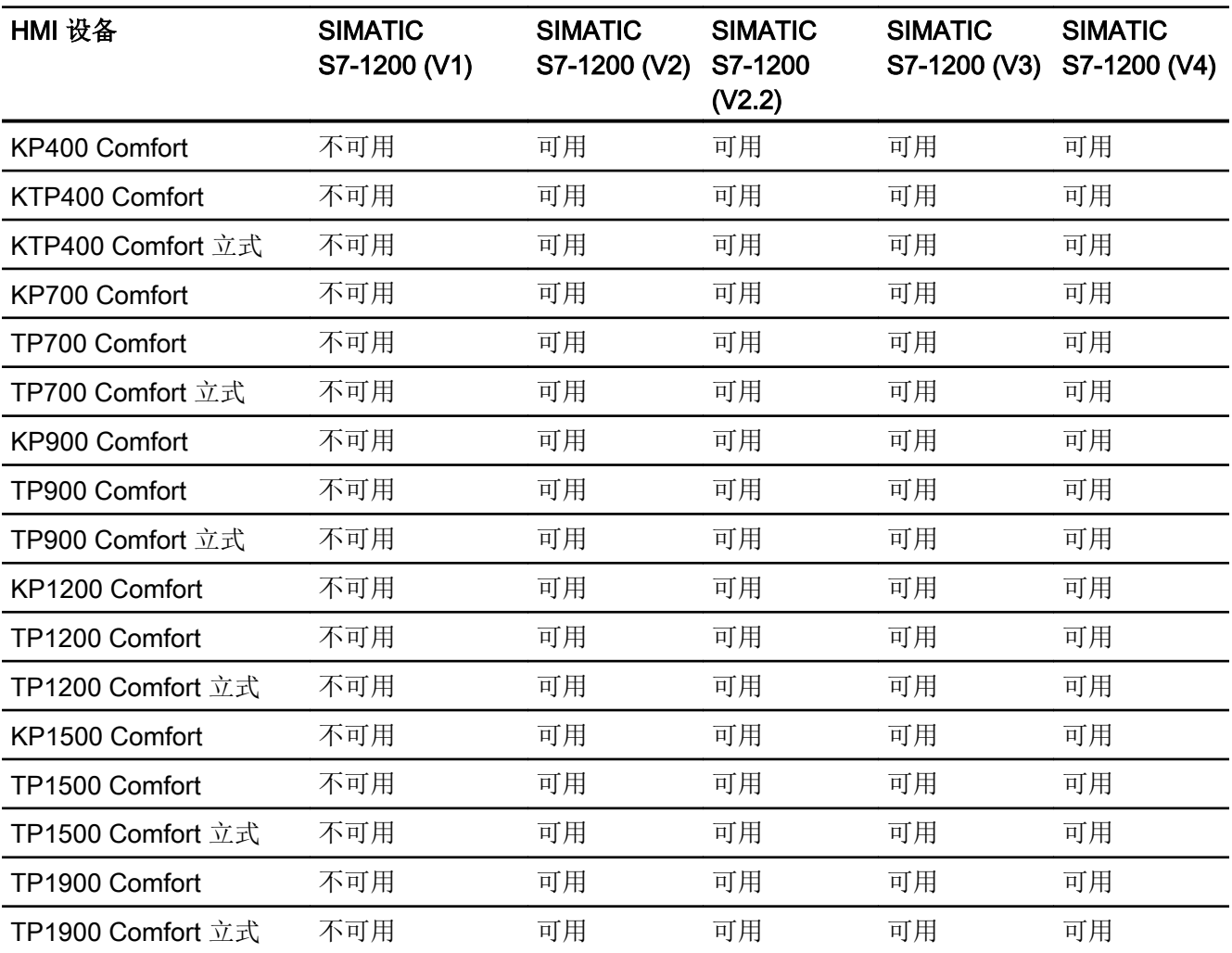

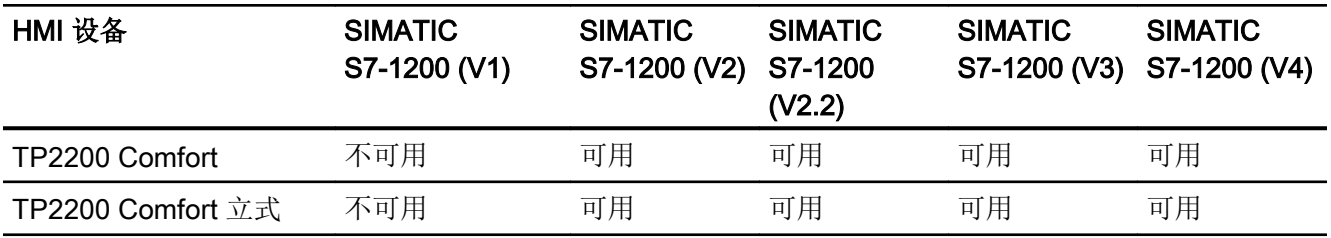

# 精智面板 V14.0

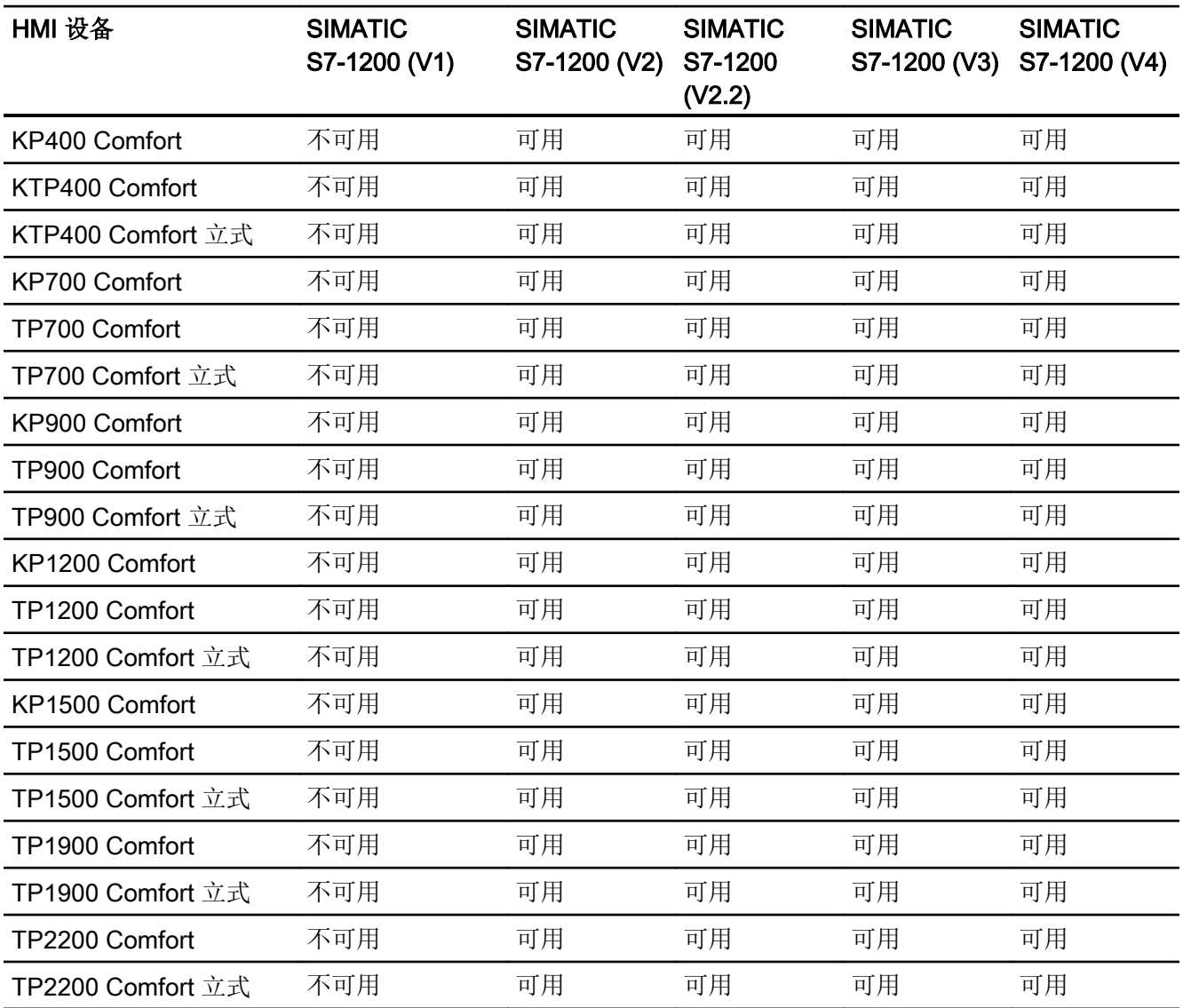

## Runtime V11.0

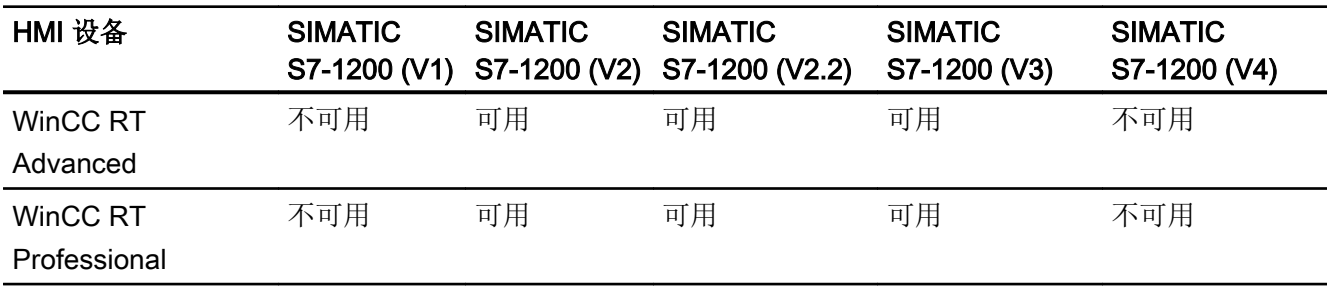

# Runtime V12.0

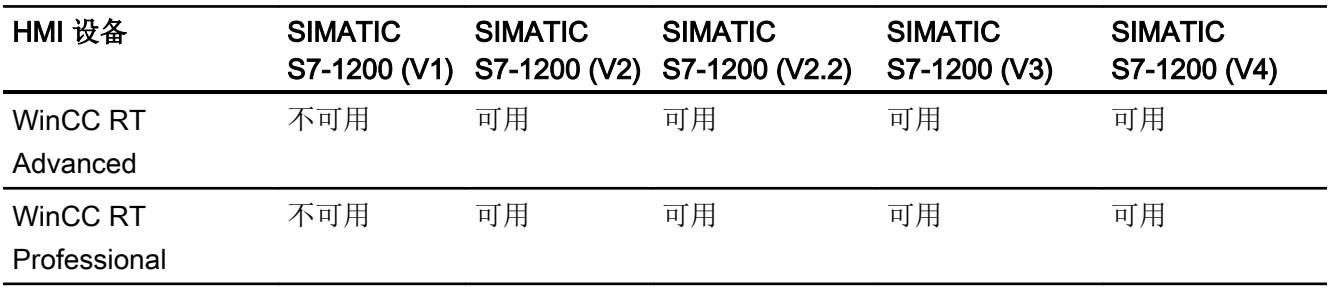

## Runtime V13.0

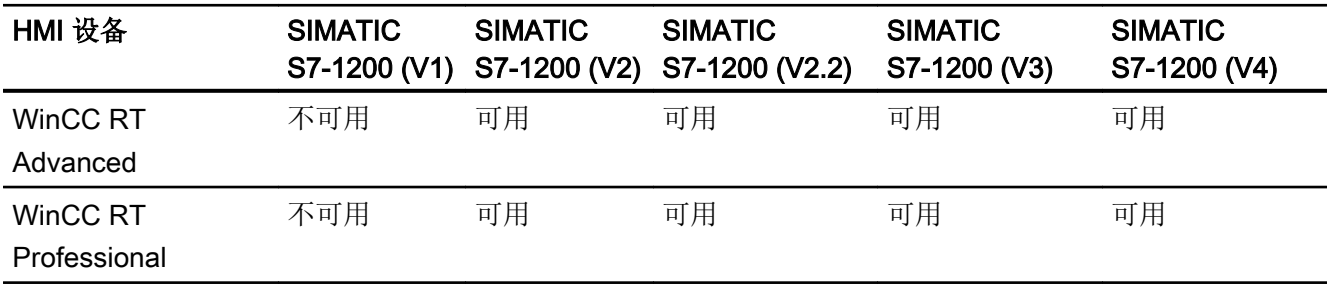

# Runtime V13.0.1

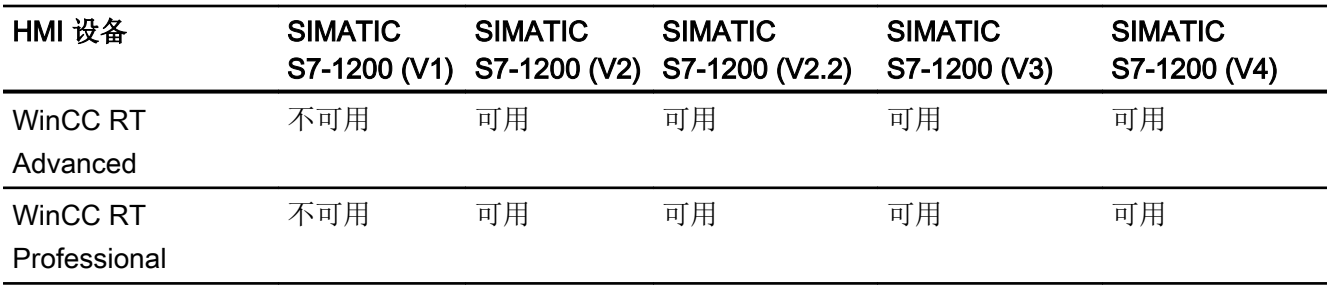

# Runtime V14.0

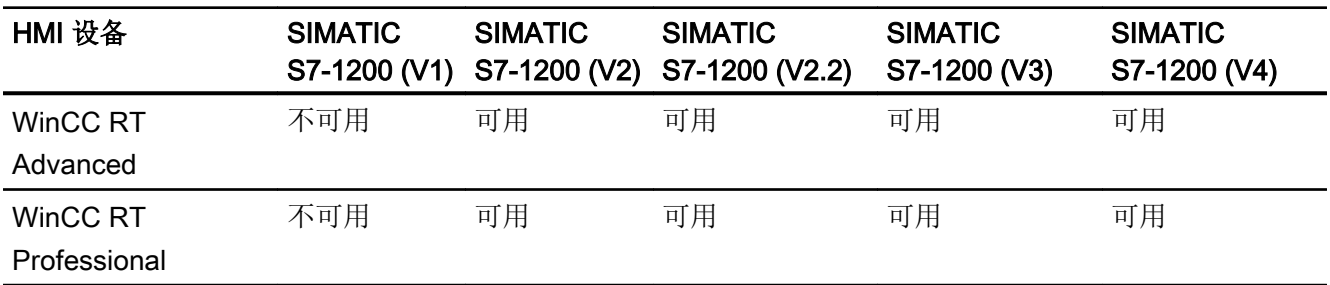

## 参见

与 [SIMATIC S7-1200](#page-325-0) 通信 (页 [326\)](#page-325-0)

SIMATIC S7-1200 的有效数据类型 (页 419)

# 2.7.5.2 SIMATIC S7-1200 的有效数据类型 (Basic Panels, Panels, Comfort Panels, RT Advanced, RT Professional)

## 与 SIMATIC S7-1200 的连接的有效数据类型

下表列出了组态变量和区域指针时支持的数据类型。

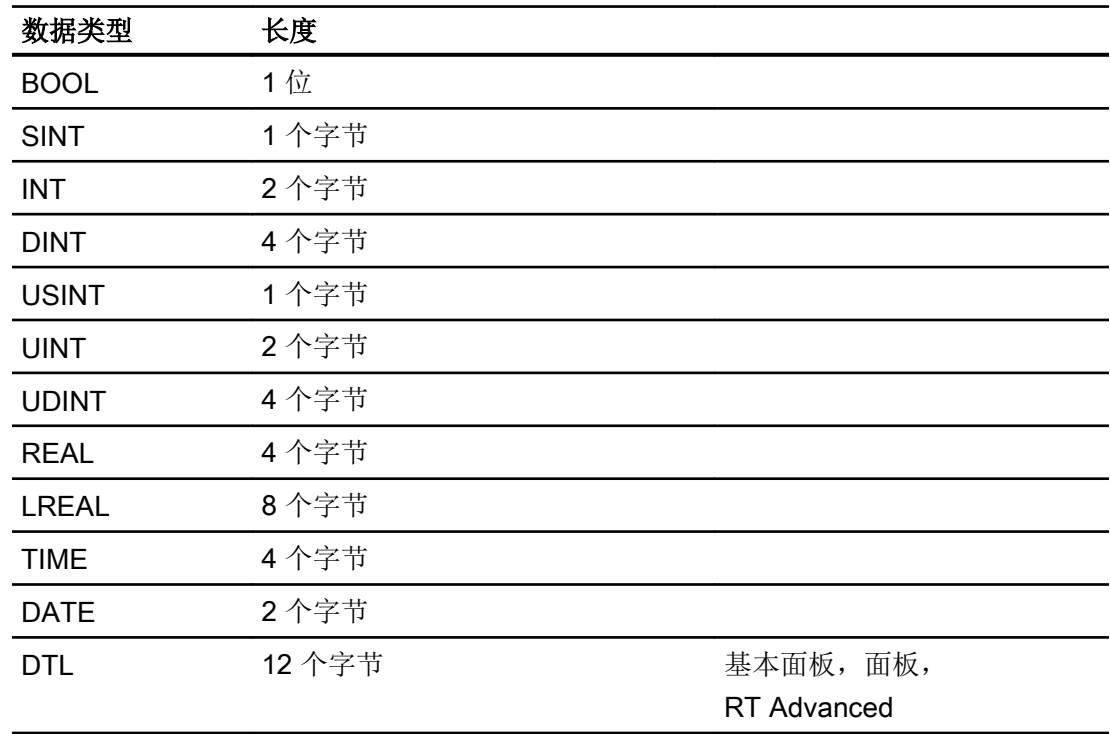

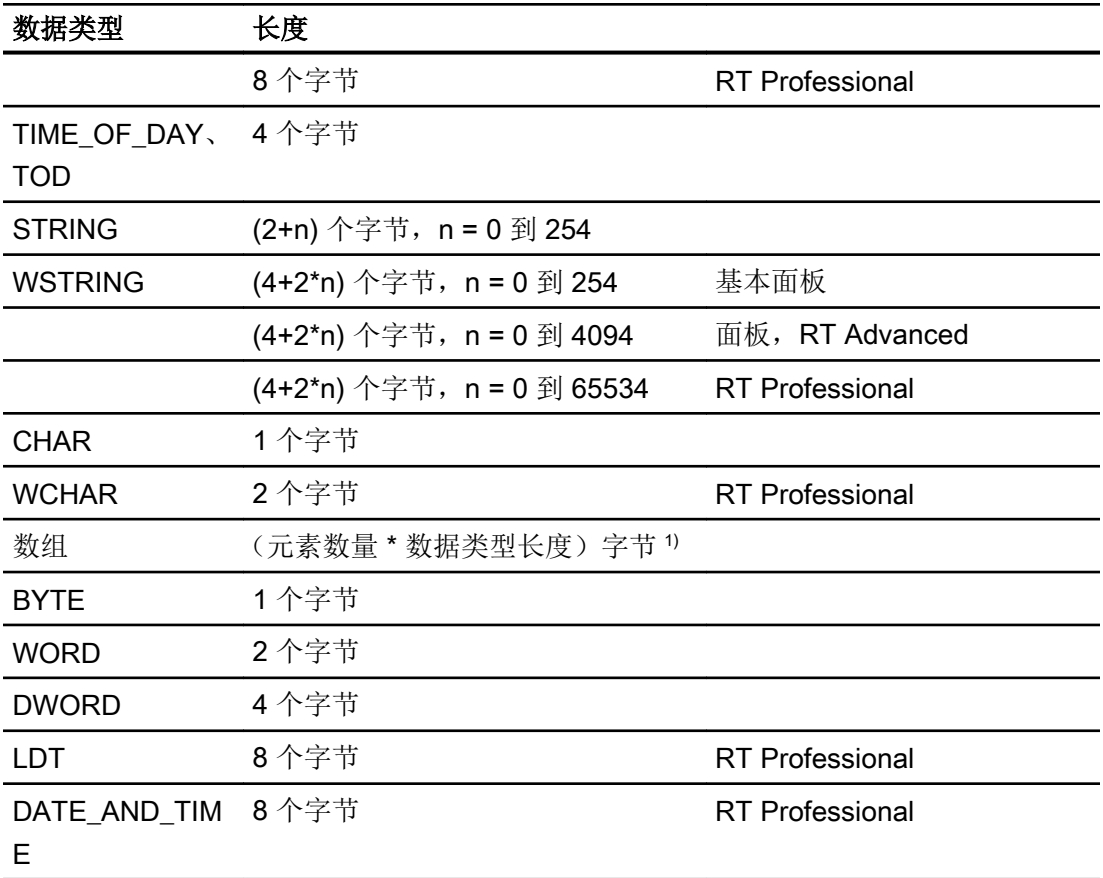

1) "数组长度"示例:对于 100 个数据类型为 REAL 的元素,其长度为 400 个字节 (100  $* 4)$ 

参见

与 [SIMATIC S7-1200](#page-325-0) 通信 (页 [326](#page-325-0))

S7-1200 [设备相关性](#page-406-0) (页 [407](#page-406-0))

# <span id="page-420-0"></span>2.7.6 在"连接"编辑器中组态连接 (Panels, Comfort Panels)

# 2.7.6.1 创建 PROFINET 连接 (Panels, Comfort Panels)

#### 要求

- 项目已经打开。
- 已创建带有 PROFINET 接口的 HMI 设备。

### 步骤

1. 打开 HMI 设备的"连接"编辑器。

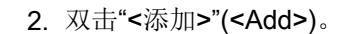

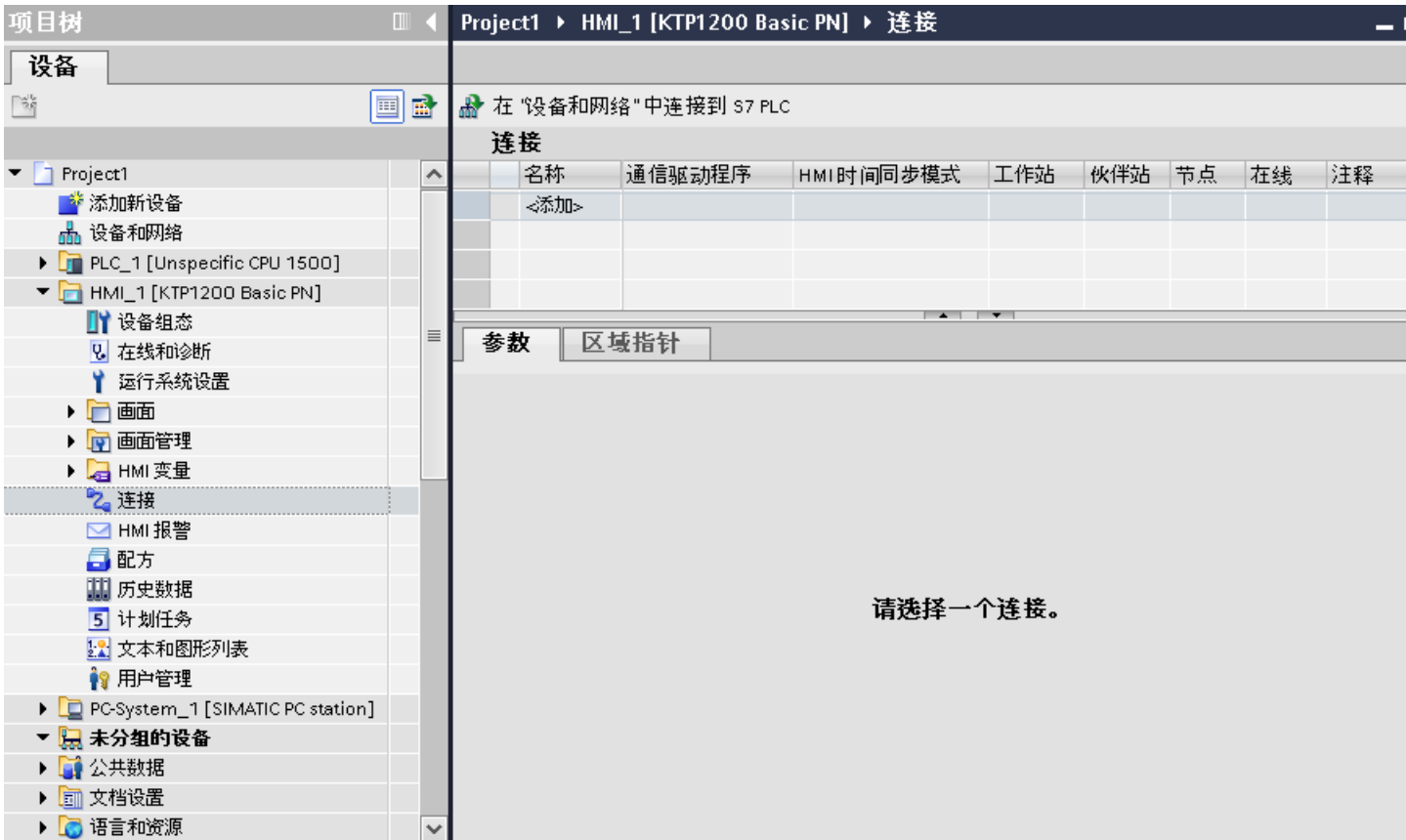

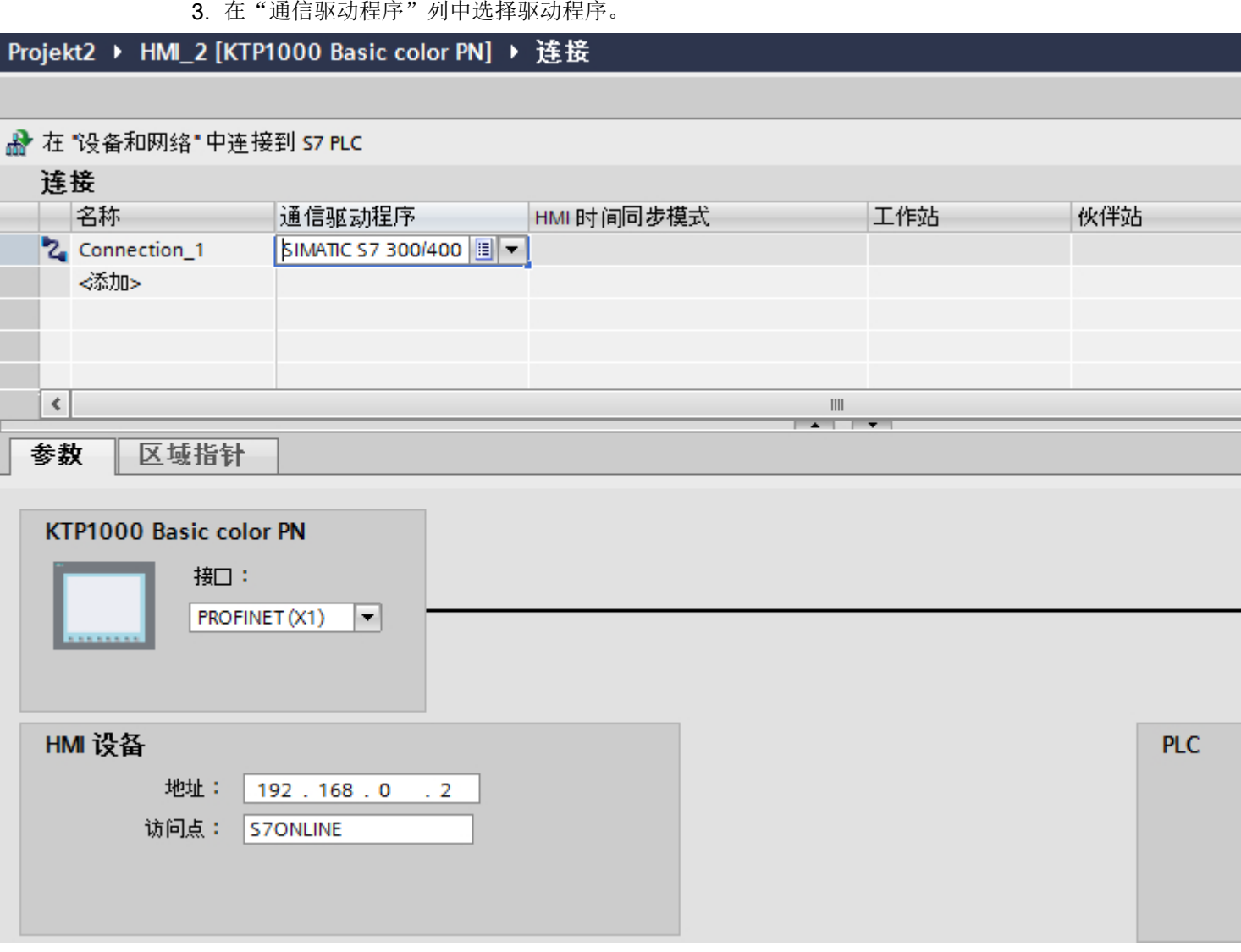

- 4. 单击连接名称。
- 5. 在巡视窗口的"参数 > 接口"(Parameters > Interface) 下选择 HMI 设备的 PROFINET 接口。
- 6. 在巡视窗口中设置通信伙伴的 IP 地址。
	- HMI 设备: "参数 > HMI 设备 > 地址"(Parameters > HMI device > Address)
	- PLC: "参数 > PLC > 地址"(Parameters > PLC > Address)

### 参见

与 [SIMATIC S7-1200](#page-325-0) 通信 (页 [326](#page-325-0))

创建 [PROFIBUS](#page-422-0) 连接 (页 [423](#page-422-0))

# <span id="page-422-0"></span>2.7.6.2 创建 PROFIBUS 连接 (Panels, Comfort Panels)

### 要求

- 项目已经打开。
- 已创建带有 PROFIBUS 接口的 HMI 设备。

## 步骤

- 1. 打开 HMI 设备的"连接"编辑器。
- 2. 双击"<添加>"(<Add>)。

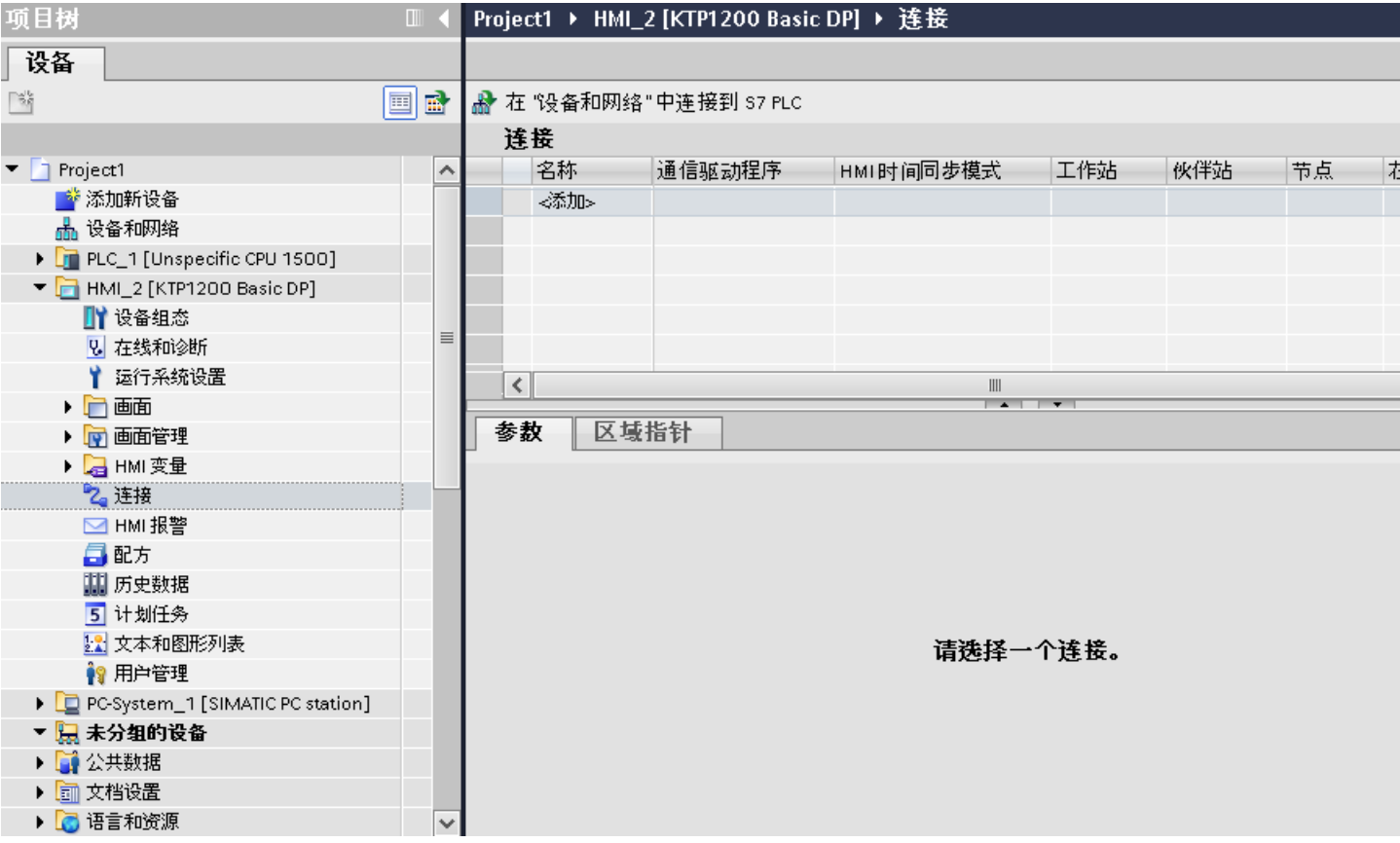

- 3. 在"通信驱动程序"列中选择驱动程序。
- 4. 单击连接名称。
- 5. 在巡视窗口的"参数 > 接口"(Parameters > Interface) 下选择"MPI/DP"接口。

6. 在巡视窗口的"参数 > 网络"(Parameters > Network) 下选择"DP"配置文件。

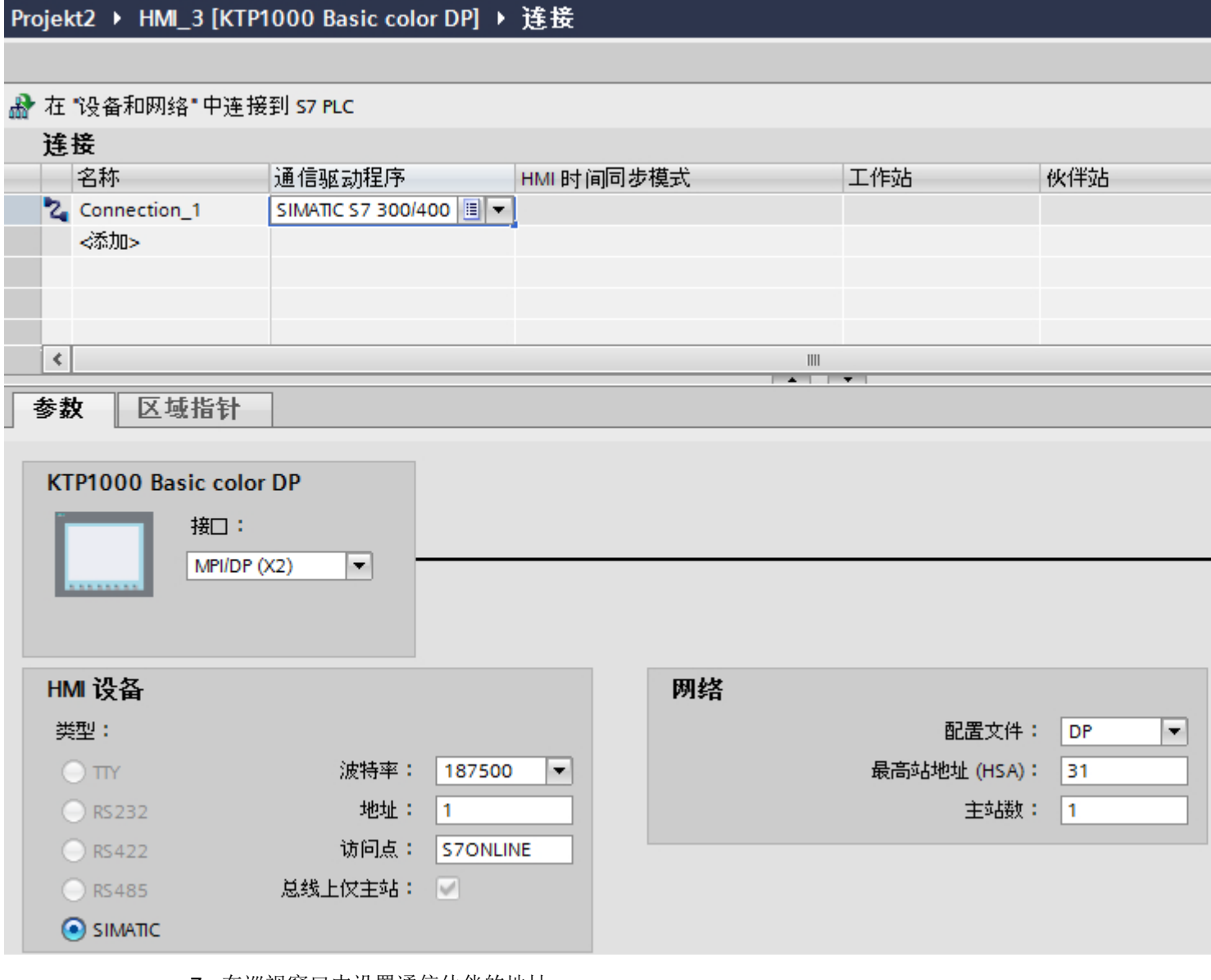

7. 在巡视窗口中设置通信伙伴的地址。

– HMI 设备: "参数 > HMI 设备 > 地址"(Parameters > HMI device > Address)

– PLC: "参数 > PLC > 地址"(Parameters > PLC > Address)

# 参见

与 [SIMATIC S7-1200](#page-325-0) 通信 (页 [326](#page-325-0))

创建 [PROFINET](#page-420-0) 连接 (页 [421\)](#page-420-0)

## <span id="page-424-0"></span>2.7.6.3 连接的参数 (SIMATIC S7 1200) (Panels, Comfort Panels)

### 连接参数 (Panels, Comfort Panels)

#### 将要设置的参数

要分配连接参数,如地址和配置文件,请单击在"连接"编辑器中创建的连接。

如图所示: 通信伙伴显示在巡视窗口的"参数"下。"HMI 设备"、"网络"和"PLC"区 域可根据所用接口分配参数。

## Projekt2 ▶ HMI\_2 [KTP1000 Basic color PN] ▶ 连接

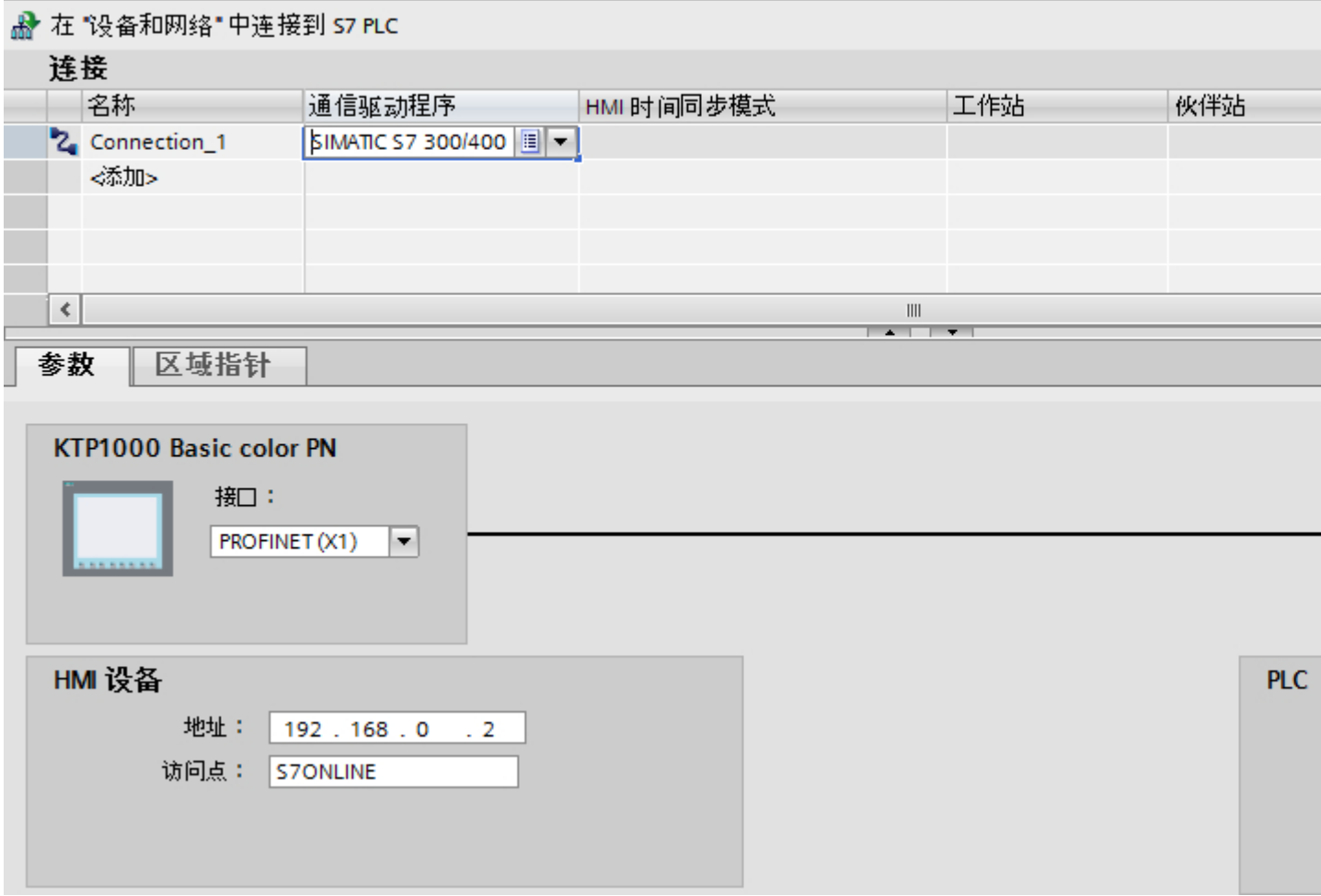

#### <span id="page-425-0"></span>参见

与 [SIMATIC S7-1200](#page-325-0) 通信 (页 [326](#page-325-0))

以太网参数 (页 426)

[PROFIBUS](#page-426-0) 参数 (页 [427\)](#page-426-0)

### 以太网参数 (Panels, Comfort Panels)

### HMI 设备的参数

在"HMI 设备"下设置网络中 HMI 设备的参数。 所作更改不会自动传送到 HMI 设备。 必 须在 HMI 设备的控制面板中更改设置。

● "接口"(Interface)

如果在组态过程中直接连接到 HMI 设备,那么可以在 WinCC 中设置 HMI 设备的 IP 地 址。

#### 说明

如果已在 HMI 设备控制面板中设置了 IP 地址,在随后加载时会覆盖 Control Panel 中 的 IP 地址。

如果激活"使用另一种方法设置 IP 地址"(Set IP address using a different method), 则 在随后加载时将保留 Control Panel 中设置过的 IP 地址。

在项目传送过程中,IP 地址将传送到 HMI 设备。 通过下列步骤设置 HMI 设备的 IP 地址:

- 单击 HMI 设备。
- 打开"设备组态"编辑器。
- 单击以太网接口。
- 在巡视窗口中通过下列菜单分配 IP 地址: "常规 > PROFINET 接口 > 以太网地址"(General > PROFINET interface > Ethernet addresses)
- "地址"(Address)

在"地址"(Address) 区域中分配 HMI 设备的 IP 地址。 将 WinCC 项目传送到 HMI 设备后, 此 IP 地址将直接在 HMI 设备中进行设置。

● "访问点"(Access point) 指定用于联系通信伙伴的 PG/PC 接口的访问点。

## <span id="page-426-0"></span>PLC 的参数

在"PLC"下,寻址与 HMI 设备交换数据的 S7 模块。 为每个通信伙伴分配一个连接名 称。

- "地址"(Address) 在"地址"(Address) 处设置将连接到 HMI 设备的 S7 模块的 IP 地址。
- "访问密码"(Access password) 在"访问密码"(Access password) 字段中输入密码。 该密码必须与保存到 PLC 中的密 码相匹配。

### 说明

只有在 PLC 中设置"全面保护"时才需要密码。 如果在 PLC 中已设置"全面保护"安全级别并且未输入密码,将不会建立到 PLC 的连 接。

# 参见

与 [SIMATIC S7-1200](#page-325-0) 通信 (页 [326\)](#page-325-0)

[连接参数](#page-424-0) (页 [425](#page-424-0))

PROFIBUS 参数 (页 427)

# PROFIBUS 参数 (Panels, Comfort Panels)

## HMI 设备的参数

在"HMI 设备"下分配网络中 HMI 设备的参数。 更改适用于所有通信伙伴。

- "类型"(Type) 指定所用物理连接。
- "接口"(Interface) 关于"接口"(Interface), 可以选择 HMI 设备接口, 通过此接口将 HMI 设备连接到 PROFIBUS 网络。

● "波特率"

关于"波特率",可以设置网络中数据的传输速率。 "波特率"取决于网络中最慢的 HMI 设备。 该设置在整个网络中必须相同。

#### 说明

如果为 OP 73 或 OP 77A 设置了 1.5 Mbaud 的波特率, 则站的最大地址必须小于或等  $\pm 63$ 

- "地址"(Address) 在"地址"(Address) 下设置 HMI 设备的 PROFIBUS 地址。 PROFIBUS 地址在整个 PROFIBUS 网络中必须唯一。
- "总线上的唯一主站" 当 HMI 设备连接到网络时针对总线故障禁用其它安全功能。只有在有源站(主站)要 求无源站发送数据时,无源站(从站)才能发送数据。 在 S7-200 中,必须将 HMI 设备设置为主站。
- "访问点"(Access point) 访问点定义用于连接通信伙伴的逻辑设备名称。

## 网络的参数

在"网络"下,设置 HMI 设备链接到的 PROFIBUS 网络的参数。

- "配置文件" 关于"配置文件",可以选择网络中使用的网络配置文件。 在"配置文件"中,设置 "DP"、"通用"或"标准"。 该设置在整个网络中必须相同。
- "最大地址" 关于"最大站地址",可以设置站的最大地址。 最大站地址必须大于或等于实际的最 大 PROFIBUS 地址。 该设置在整个网络中必须相同。

#### 说明

如果在 OP 73 或 OP 77A 中将波特率设置为 1.5 Mbaud, 则站的最大地址必须小于或 等于 63。

● "主站数目" 关于"主站数目",可以设置为 PROFIBUS 网络中的主站数目。 该数目对正确计算总 线参数非常重要。

### <span id="page-428-0"></span>PLC 的参数

在"PLC"下,寻址与 HMI 设备交换数据的 S7 模块。 为每个通信伙伴分配一个连接名 称。

- "地址"(Address) 关于"地址"(Address),可以设置 HMI 设备所连接的 S7 模块(CPU、FM 或 CP)的 PROFIBUS 地址。
- "访问密码"(Access password) 在"访问密码"(Access password) 字段中输入密码。 该密码必须与保存到 PLC 中的密 码相匹配。

#### 说明

只有在 PLC 中设置"全面保护"时才需要密码。 如果在 PLC 中已设置"全面保护"安全级别并且未输入密码,将不会建立到 PLC 的连 接。

## 参见

与 [SIMATIC S7-1200](#page-325-0) 通信 (页 [326\)](#page-325-0) [连接参数](#page-424-0) (页 [425](#page-424-0)) [以太网参数](#page-425-0) (页 [426\)](#page-425-0)

# 2.7.7 在"连接"编辑器中组态连接

### 2.7.7.1 创建连接

### 要求

- 项目已经打开。
- 已创建 WinCC RT 专业版

2.7 与 SIMATIC S7 1200 通信

### 步骤

- 1. 打开 HMI 设备的"连接"编辑器。
- 2. 双击"<添加>"(<Add>)。

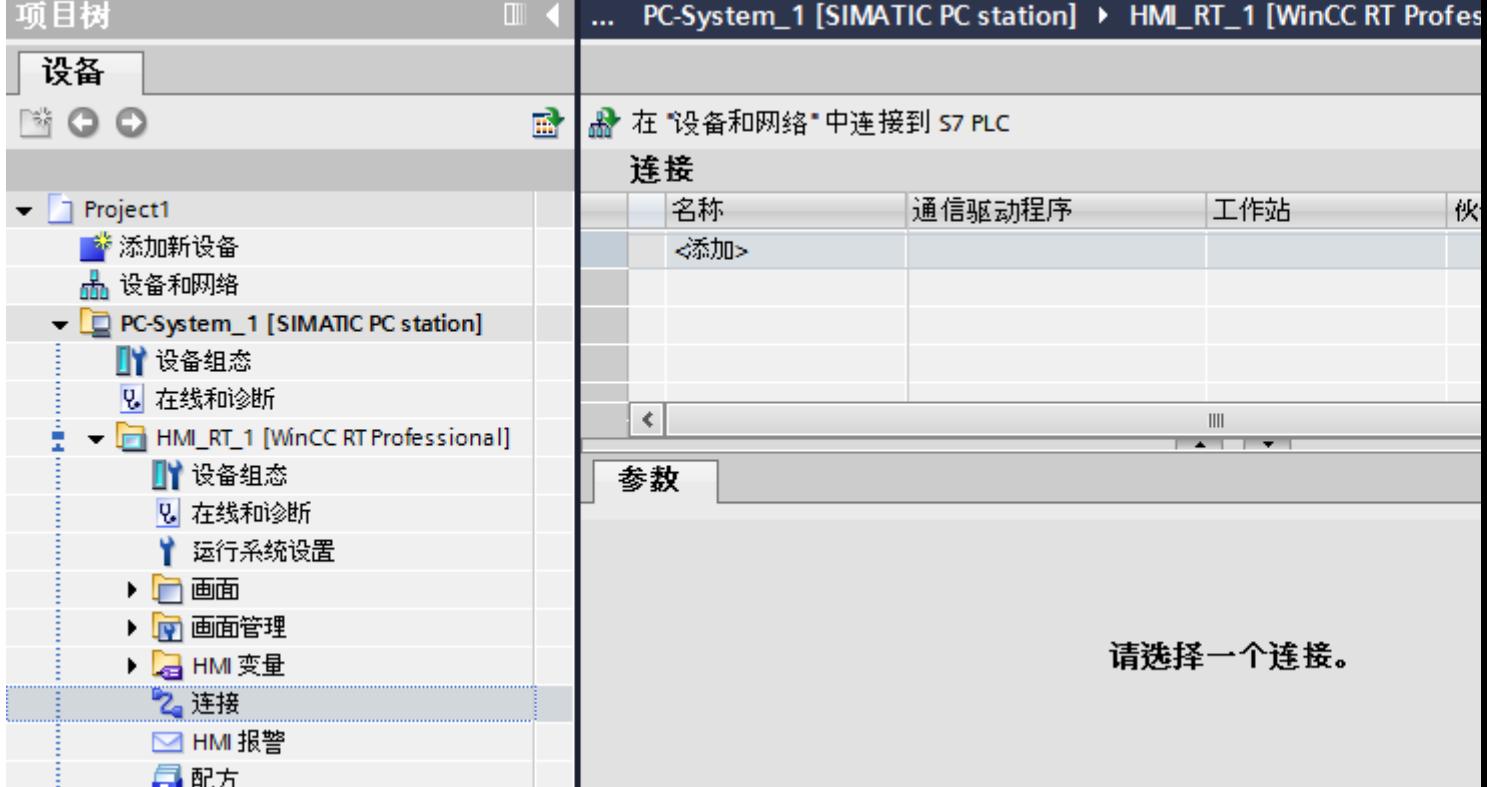

- 3. 在"通信驱动程序"列中选择驱动程序。
- 4. 单击连接名称。
- 5. 在巡视窗口的"参数>接口"(Parameters>Interface) 下选择 HMI 设备的接口。

6. 在巡视窗口中设置连接参数。

## 接口

在巡视窗口的"参数 > WinCC RT 专业版 > 接口"(Parameters > WinCC RT Professional > Interfaces) 下选择以下接口之一。

- TCP/IP
- PROFIBUS

有关接口参数的详细信息,请参见:

连接的参数 [\(SIMATIC S7 1200\)](#page-430-0) (页 [431\)](#page-430-0)

# <span id="page-430-0"></span>参见

与 [SIMATIC S7-1200](#page-325-0) 通信 (页 [326\)](#page-325-0) 连接的参数 (SIMATIC S7 1200) (页 431)

# 2.7.7.2 连接的参数 (SIMATIC S7 1200)

TCP/IP

# 简介

在"参数"(Parameters) 下为网络中的 HMI 设备和 PLC 分配参数。

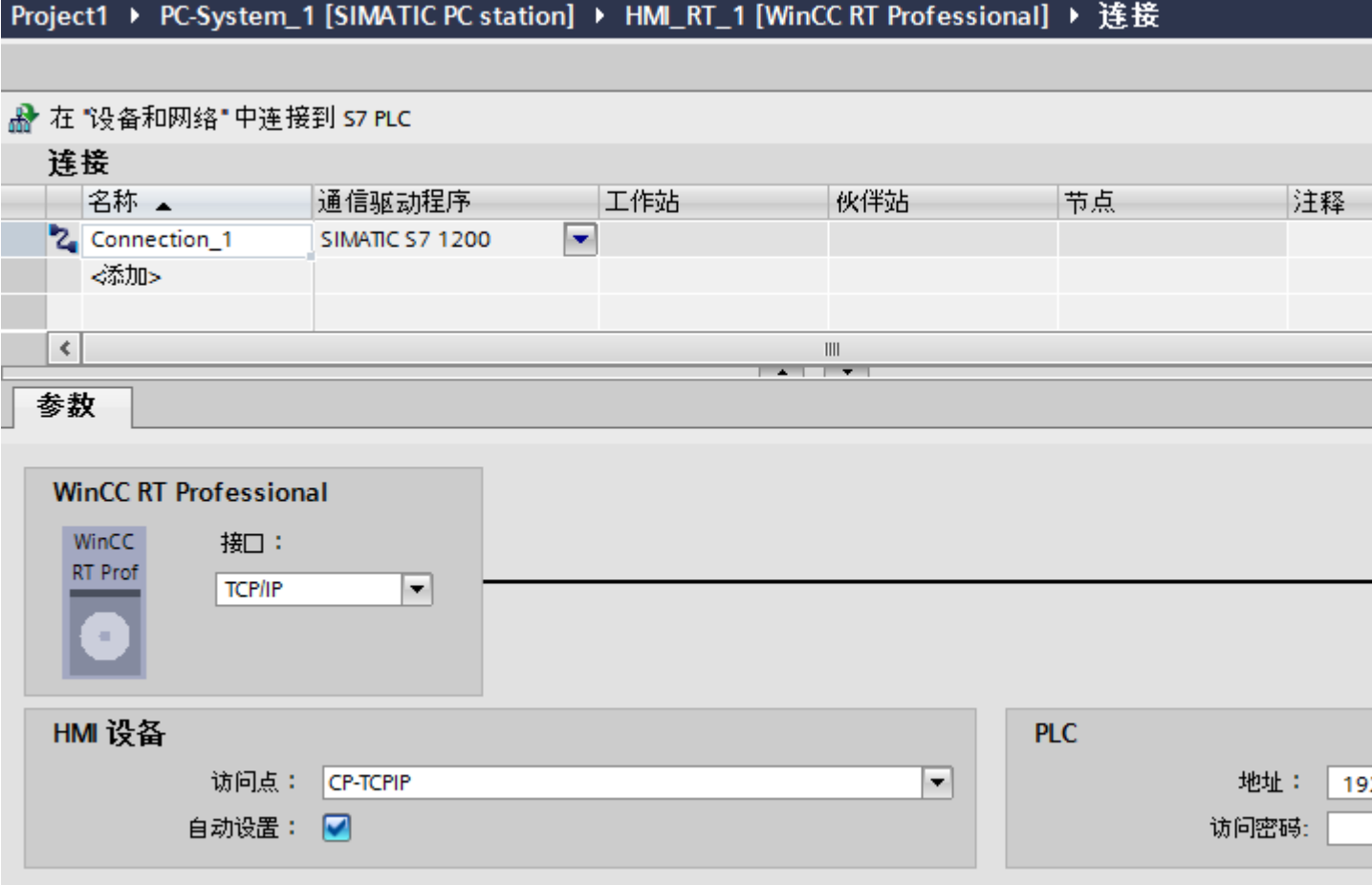

2.7 与 SIMATIC S7 1200 通信

# HMI 设备

● "访问点"(Access point) 访问点定义用于连接通信伙伴的逻辑设备名称。 如果每种通信类型只安装一个通信处理器,请选择"自动设置"(Set automatically)。启 动运行系统时将自动设置本地设备名称。

# PLC

● "地址"(Address) 在"地址"(Address) 中输入 CPU 的站地址。

# 参见

与 [SIMATIC S7-1200](#page-325-0) 通信 (页 [326](#page-325-0))

[创建连接](#page-428-0) (页 [429\)](#page-428-0)

[PROFIBUS](#page-432-0) (页 [433\)](#page-432-0)
2.7 与 SIMATIC S7 1200 通信

## **PROFIBUS**

## 简介

在"参数"(Parameters) 下为网络中的 HMI 设备和 PLC 分配参数。

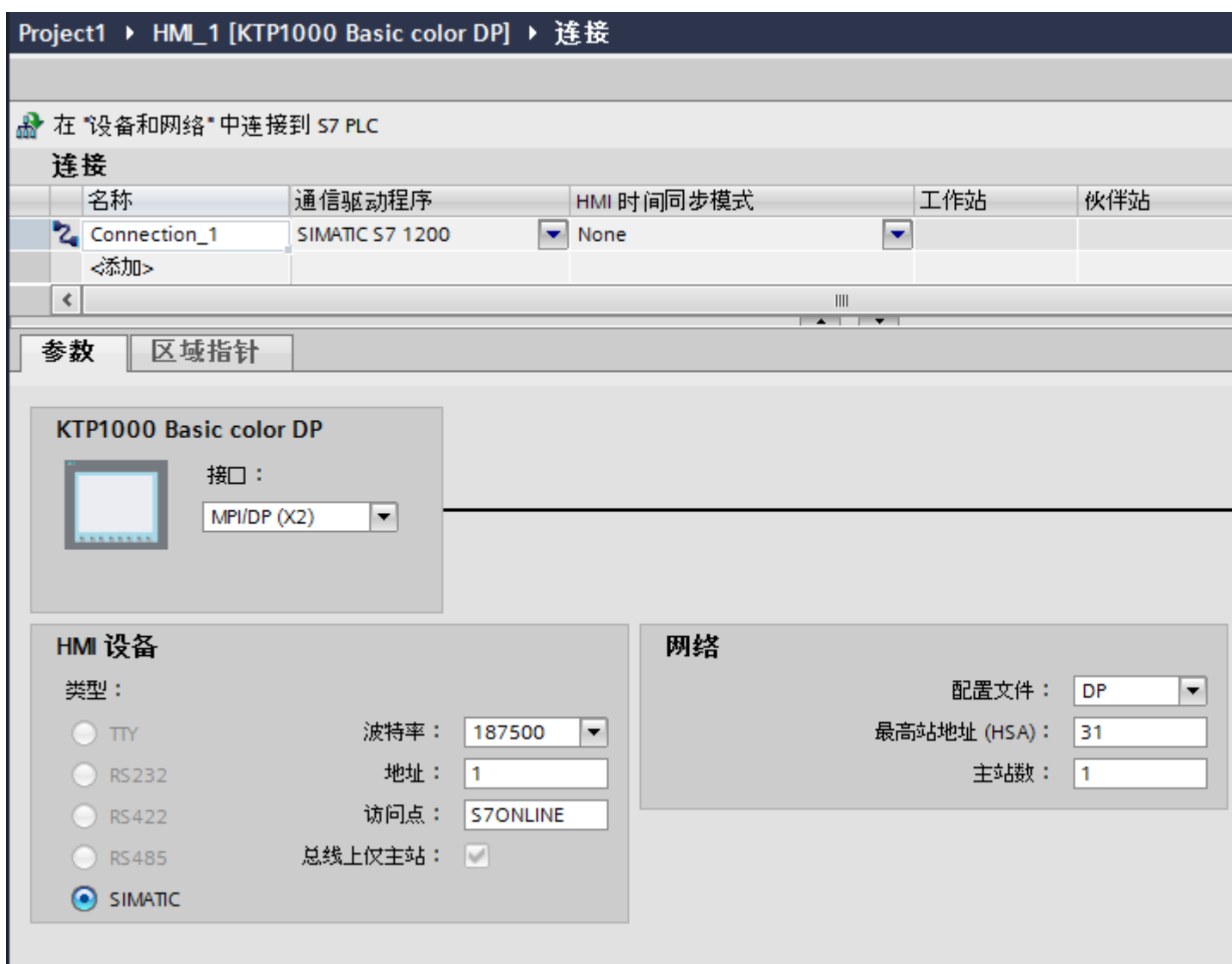

## HMI 设备

● "访问点"(Access point)

在"访问点"(Access point) 中为 HMI 设备选择逻辑设备名称。

#### <span id="page-433-0"></span>与 PLC 通信

2.7 与 SIMATIC S7 1200 通信

## PLC

● "地址"(Address) 在"地址"(Address) 中输入 CPU 的站地址。

## 参见

与 [SIMATIC S7-1200](#page-325-0) 通信 (页 [326](#page-325-0)) [创建连接](#page-428-0) (页 [429\)](#page-428-0) [TCP/IP](#page-430-0) (页 [431\)](#page-430-0)

## 2.7.8 组态时间同步 (Basic Panels, Panels, Comfort Panels, RT Advanced)

#### 2.7.8.1 时间同步 (Basic Panels, Panels, Comfort Panels, RT Advanced)

## 简介

要使整个工厂的日时钟都相同,可以使用时间同步来将各种工厂组件的时间进行同步。 WinCC 以主-从模式进行时间同步。

必须有一个系统组件作为时钟,才能使工厂的所有组件以相同时间运行。 作为时钟的组件 称为时间主站。 接收时间的组件作为时间从站。

## 时间同步的属性

- HMI 设备既可作为主站对时间进行定义, 也可作为从站来接受 PLC 的时间。
- 在"主站模式"下,在每次建立连接时进行时间同步。
- 在"从站模式"下,在每次建立连接时进行时间同步,之后每 10 分钟进行一次时间同 步。
- 运行系统启动后立即对 HMI 设备执行首次时间同步。
- 只有在运行系统工作时,才会对 HMI 设备执行时间同步。

## <span id="page-434-0"></span>参见

与 [SIMATIC S7-1200](#page-325-0) 通信 (页 [326\)](#page-325-0) 时间同步限制 (页 435) [组态集成连接的时间同步](#page-435-0) (页 [436\)](#page-435-0) [组态非集成连接的时间同步](#page-436-0) (页 [437](#page-436-0))

## 2.7.8.2 时间同步限制 (Basic Panels, Panels, Comfort Panels, RT Advanced)

## 认可的 HMI 设备

可通过以下 HMI 设备来组态 SIMATIC S7-1200 或 SIMATIC S7-1500 与 HMI 设备之间的 时间同步:

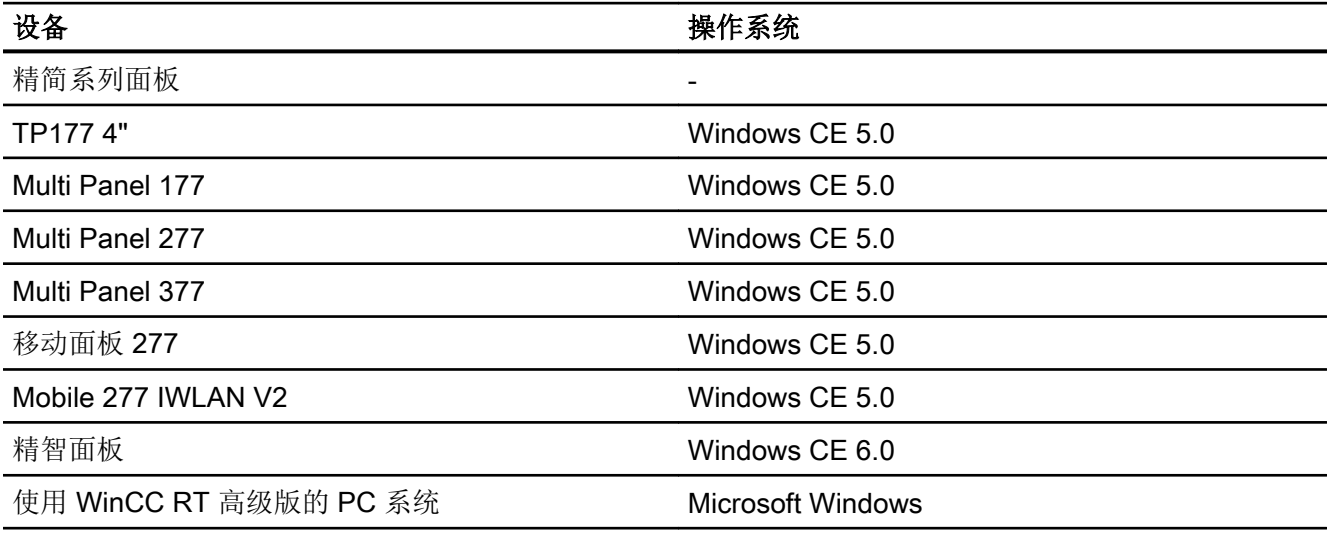

## 组态限制

- 如果 HMI 设备与 SIMATIC S7-1200 或 SIMATIC S7-1500 之间存在多个连接, 则只能 组态一个连接作为"从站"。
- 如果已对作为"从站"的 HMI 设备启用时间同步, 则无法继续使用"日期/时间 PLC" 全局区域指针。

<span id="page-435-0"></span>2.7 与 SIMATIC S7 1200 通信

- 只有在组态了正确的"访问密码"后, HMI 设备才可以从具有"全面保护"安全类型组 态的 PLC 中请求时间。 在 HMI 设备的"连接"(Connections) 编辑器中组态与具有"全面保护"安全类型的 PLC 进行通信时使用的"访问密码"。 该"访问密码"必须与 PLC 中组态的密码相匹配。PLC 密码在 PLC 属性中分配: "常 规 > 安全"(General > Security)
- 只能将基本面板组态为"从站"(Slave)。
- 如果使用基本面板进行组态, 则无法同时使用通过 NTP 实现时间同步以及"日期/时 间 PLC"区域指针。
- 无法实现与 SIMATIC S7-1200 (V1.0) 控制器的时间同步。
- 无法实现 HMI 设备 TP177 4" 和 SIMATIC S7-1200 (V4.0) 控制器之间的时间同步。
- 无法实现 HMI 设备 TP177 4" 和 SIMATIC S7-1500 之间的时间同步。

#### 参见

与 [SIMATIC S7-1200](#page-325-0) 通信 (页 [326](#page-325-0)) [时间同步](#page-433-0) (页 [434\)](#page-433-0) 组态集成连接的时间同步 (页 436) [组态非集成连接的时间同步](#page-436-0) (页 [437\)](#page-436-0)

#### 2.7.8.3 组态集成连接的时间同步 (Panels, Comfort Panels, RT Advanced)

#### 简介

可在"设备和网络"编辑器中组态集成连接的时间同步。

#### 要求

- 已组态 HMI 设备与 SIMATIC S7 1200 之间的 HMI 连接。
- HMI 设备必须支持"时间同步"功能。
- 打开"设备和网络"编辑器。

2.7 与 SIMATIC S7 1200 通信

#### <span id="page-436-0"></span>步骤

- 1. 单击"设备和网络"编辑器中的 HMI 连接所在的行。
- 2. 在巡视窗口的"常规 > 时间同步 > 设置"(General > Time synchronization > Settings) 下选 择以下项:
	- 无: 未使用时间同步。
	- 主站: HMI 设备设置了时间。
	- 从站: PLC 设置了时间。

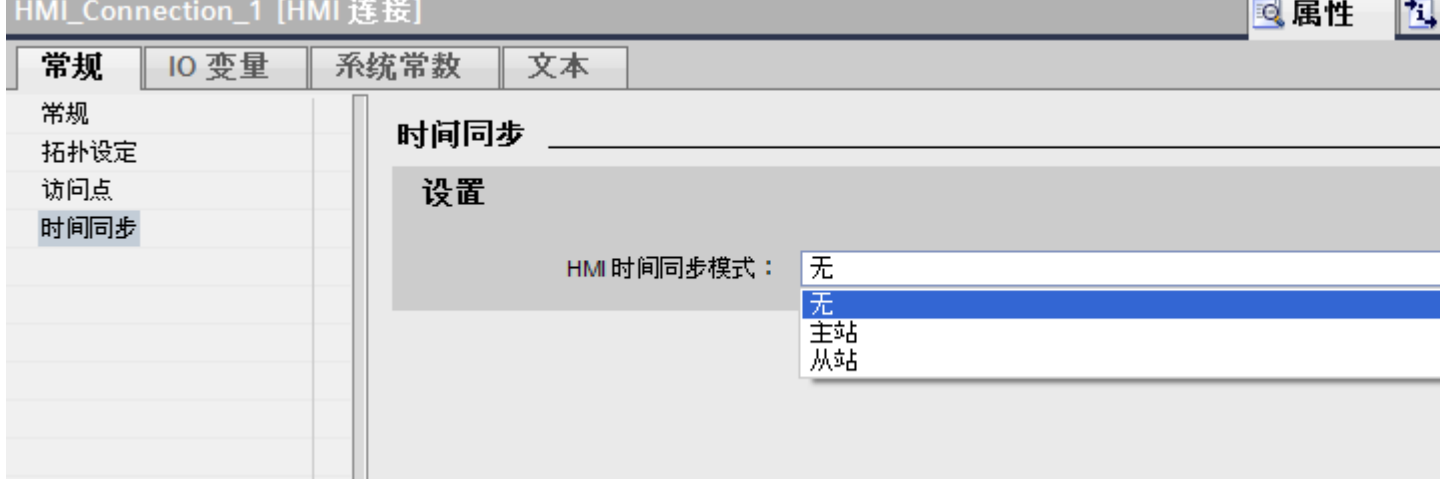

### 参见

与 [SIMATIC S7-1200](#page-325-0) 通信 (页 [326\)](#page-325-0)

[时间同步](#page-433-0) (页 [434](#page-433-0))

[时间同步限制](#page-434-0) (页 [435](#page-434-0))

组态非集成连接的时间同步 (页 437)

#### 2.7.8.4 组态非集成连接的时间同步 (Basic Panels, Panels, Comfort Panels, RT Advanced)

#### 简介

可在"连接"编辑器中组态非集成连接的时间同步。

## 要求

- 已创建支持"时间同步"功能的 HMI 设备。
- 打开"连接"编辑器。

#### 与 PLC 通信

2.7 与 SIMATIC S7 1200 通信

## 步骤

- 1. 双击"<添加>"(<Add>)。
- 2. 在"通信驱动程序"(Communication drivers) 列中,选择"SIMATIC S7 1200" PLC。
- 3. 在"HMI 时间同步模式"(HMI time synchronization mode) 列中选择以下项:
	- "无"(None):不使用时间同步。
	- "主站"(Master): 由 HMI 设备设置时间。
		- $\frac{u}{v}$  ( $\frac{1}{2}$ ) (Slave) + DLC 迟要时间

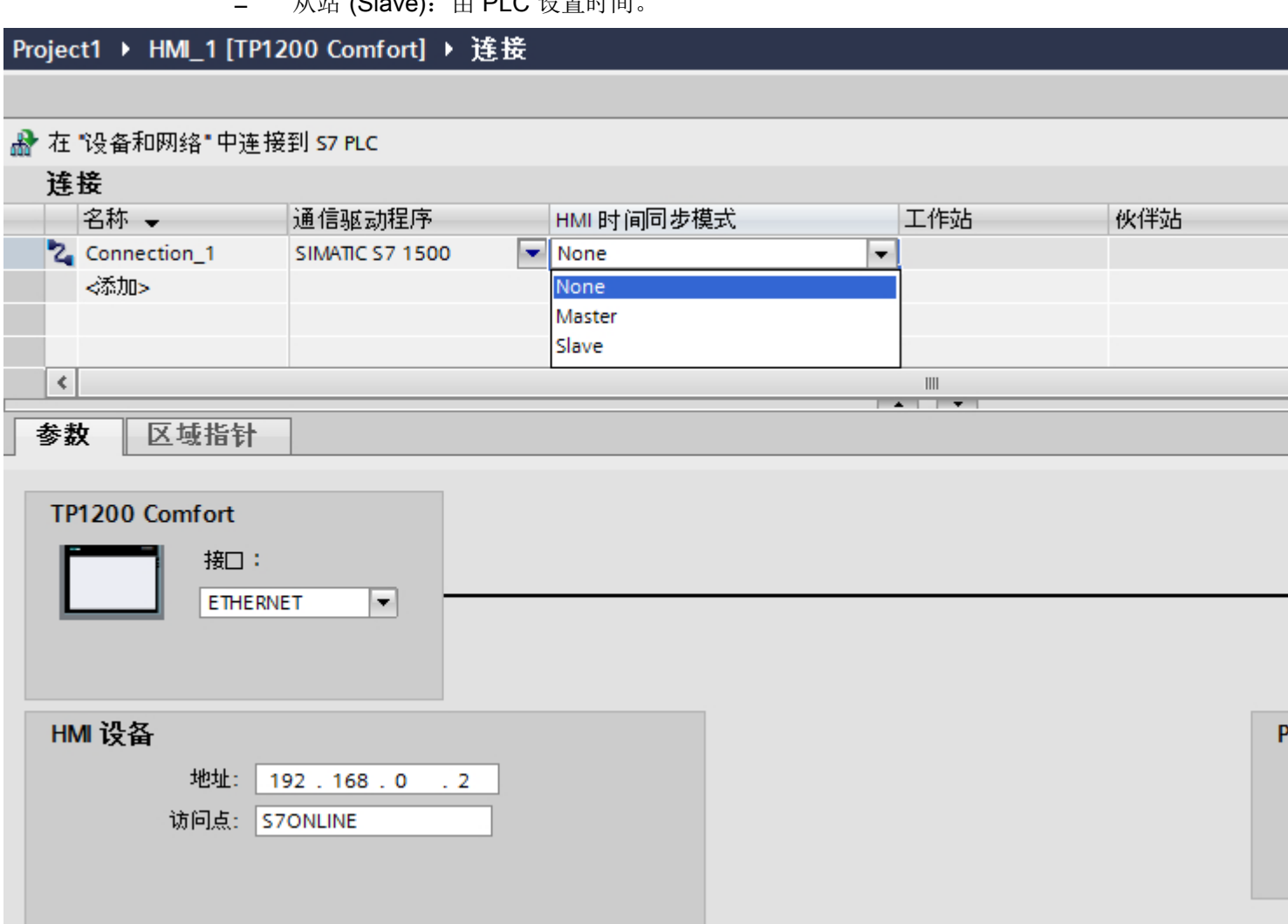

参见

与 [SIMATIC S7-1200](#page-325-0) 通信 (页 [326](#page-325-0))

[时间同步](#page-433-0) (页 [434\)](#page-433-0)

<span id="page-438-0"></span>[时间同步限制](#page-434-0) (页 [435](#page-434-0)) [组态集成连接的时间同步](#page-435-0) (页 [436\)](#page-435-0)

# 2.8 与 SIMATIC S7 300/400 通信 (Basic Panels, Panels, Comfort Panels, RT Advanced, RT Professional)

## 2.8.1 与 SIMATIC S7 300/400 通信 (Basic Panels, Panels, Comfort Panels, RT Advanced, RT Professional)

## 简介

这一节介绍了 HMI 设备和 SIMATIC S7 300 及 S7 400 PLC 之间的通信。 这两个 PLC 将 结合起来作为 SIMATIC S7 300/400。

可以为 SIMATIC S7 300/400 PLC 组态下列通信通道:

- PROFINET
- PROFIBUS
- MPI

## 通信的 HMI 连接

在"设备和网络"编辑器中组态 HMI 设备和 SIMATIC S7 300/400 之间的连接。

## <span id="page-439-0"></span>2.8.2 通过 PROFINET 通信 (Basic Panels, Panels, Comfort Panels, RT Advanced, RT Professional)

2.8.2.1 组态 HMI 连接 (Basic Panels, Panels, Comfort Panels, RT Advanced, RT Professional)

通过 PROFINET 通信 (Basic Panels, Panels, Comfort Panels, RT Advanced, RT Professional)

#### 通过 PROFINET 的 HMI 连接

如果已将 HMI 设备和 SIMATIC S7 300/400 插入项目,则在"设备和网络"编辑器中互连 这两个 PROFINET 接口。

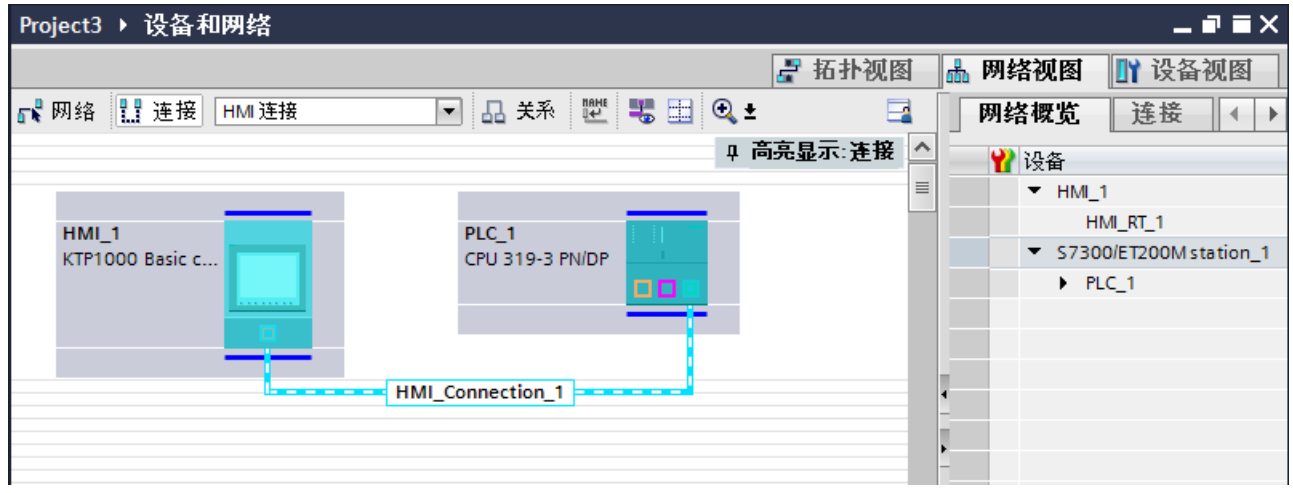

也可以将多台 HMI 设备连接到一台 SIMATIC S7 300/400, 以及将多台 SIMATIC S7 300/400 连接到一台 HMI 设备。 可以连接到 HMI 设备的通信伙伴的最大数量取决于所用 HMI 设备。

更多信息,请参考相应的 HMI 设备文档。

#### "设备和网络"编辑器中的 HMI 连接

在"设备和网络"编辑器中,通过 PROFINET 组态 PLC 和 HMI 设备之间的 HMI 连接。

#### "连接"编辑器中的连接

或者,在 HMI 设备的"连接"编辑器中,通过 PROFINET 组态 PLC 和 HMI 设备之间的 连接。

## 参见

与 [SIMATIC S7 300/400](#page-438-0) 通信 (页 [439\)](#page-438-0)

通过 PROFINET 组态 HMI 连接 (页 441)

## 通过 PROFINET 组态 HMI 连接 (Basic Panels, Panels, Comfort Panels, RT Advanced, RT Professional)

## 简介

在"设备和网络"编辑器中通过 PROFINET 或以太网,组态 HMI 设备和 SIMATIC S7 300/400 之间的 HMI 连接。

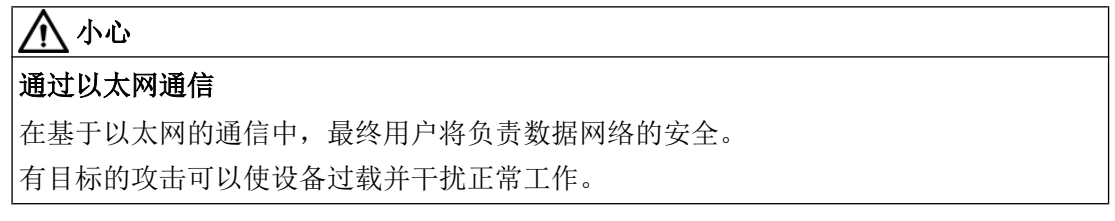

## 要求

在"设备和网络"编辑器中可创建下列通信伙伴:

- 带有 PROFINET 或以太网接口的 HMI 设备
- 带有 PROFINET 接口的 SIMATIC S7 300/400。

## 步骤

- 1. 在项目树中双击"设备和网络"项。 在网络视图中以图形形式显示项目中可用的通信伙伴。
- 2. 单击"连接"(Connections) 按钮并选择"HMI 连接"作为连接类型。 将以高亮颜色显示可用连接的设备。

3. 单击 PLC 的 PROFINET 接口并使用拖放操作建立到 HMI 设备的 PROFINET 或以太网接口 的连接。

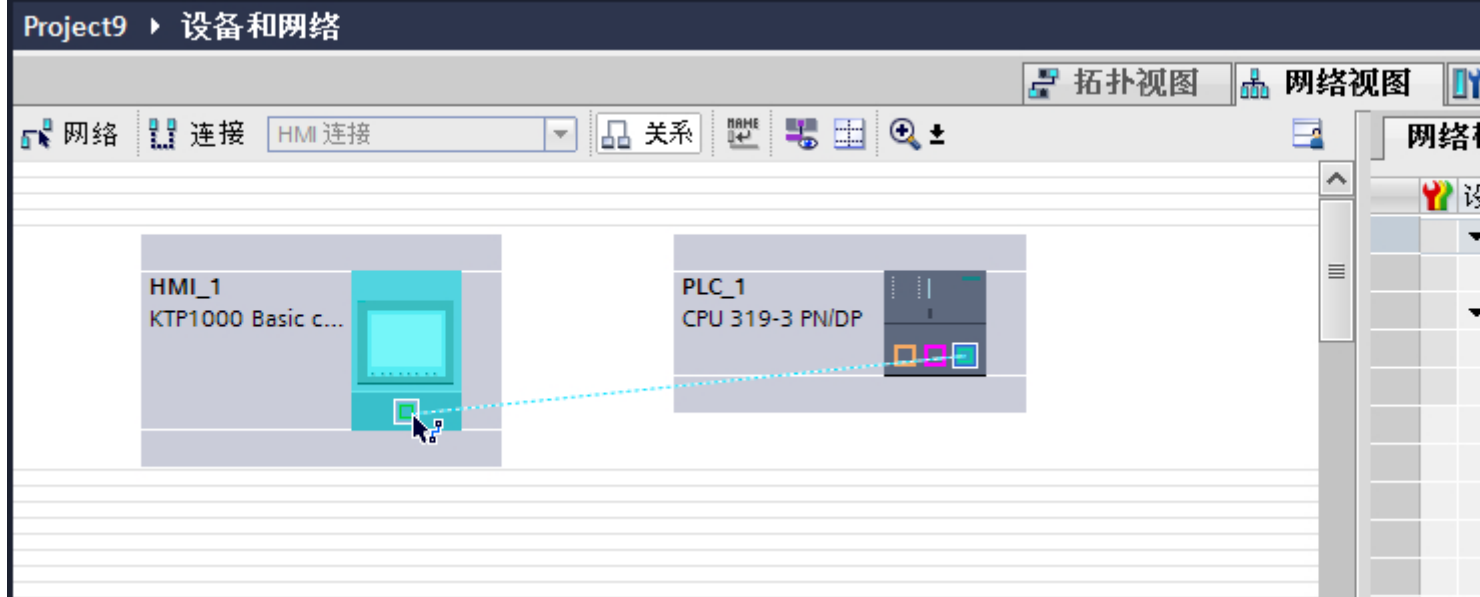

- 4. 单击连接线。
- 5. 单击"高亮显示 HMI 连接"(Highlight HMI connection) 并选择 HMI 连接。 连接即以图形形式显示在巡视窗口中。
- 6. 在"网络视图"中单击通信伙伴,并在巡视窗口中根据项目要求更改 PROFINET 参数。 更多相关信息,请参见"[PROFINET](#page-450-0) 参数 (页 [451\)](#page-450-0)"部分。

#### 说明

创建的 HMI 连接也显示在编辑器表格区域中的"连接"选项卡上。检查表中的连接参 数。

只能在表格中更改连接的局部名称。

## 结果

已创建 HMI 设备与 SIMATIC S7 300/400 之间的连接。已组态 IP 地址和子网掩码连接参 数。

#### 参见

与 [SIMATIC S7 300/400](#page-438-0) 通信 (页 [439](#page-438-0)) 通过 [PROFINET](#page-439-0) 通信 (页 [440\)](#page-439-0) [PROFINET](#page-450-0) 参数 (页 [451\)](#page-450-0)

## <span id="page-442-0"></span>2.8.2.2 组态 HMI 连接 (Basic Panels, Panels, Comfort Panels, RT Advanced, RT Professional)

## 通过 PROFINET 通信 (Basic Panels, Panels, Comfort Panels, RT Advanced, RT Professional)

## 通过 PROFINET 通信

这一节介绍了 WinCC Runtime 和 SIMATIC S7 300/400 PLC 之间通过 PROFINET 实现的 通信。

可以使用下列 WinCC Runtimes 作为 HMI 设备。

- WinCC 高级版运行系统
- WinCC 专业版运行系统

## WinCC 运行系统作为 HMI 设备

在"设备和网络"编辑器中组态 WinCC Runtime 和 SIMATIC S7 300/400 之间的 HMI 连 接。

如果希望使用 WinCC Runtime 作为 HMI 设备,具有下列选项:

1. 在该 SIMATIC PC 上创建 SIMATIC PC 并组态 WinCC Runtime。 这样便可以将带有 WinCC Runtime 的 SIMATIC PC 用作 HMI 设备。

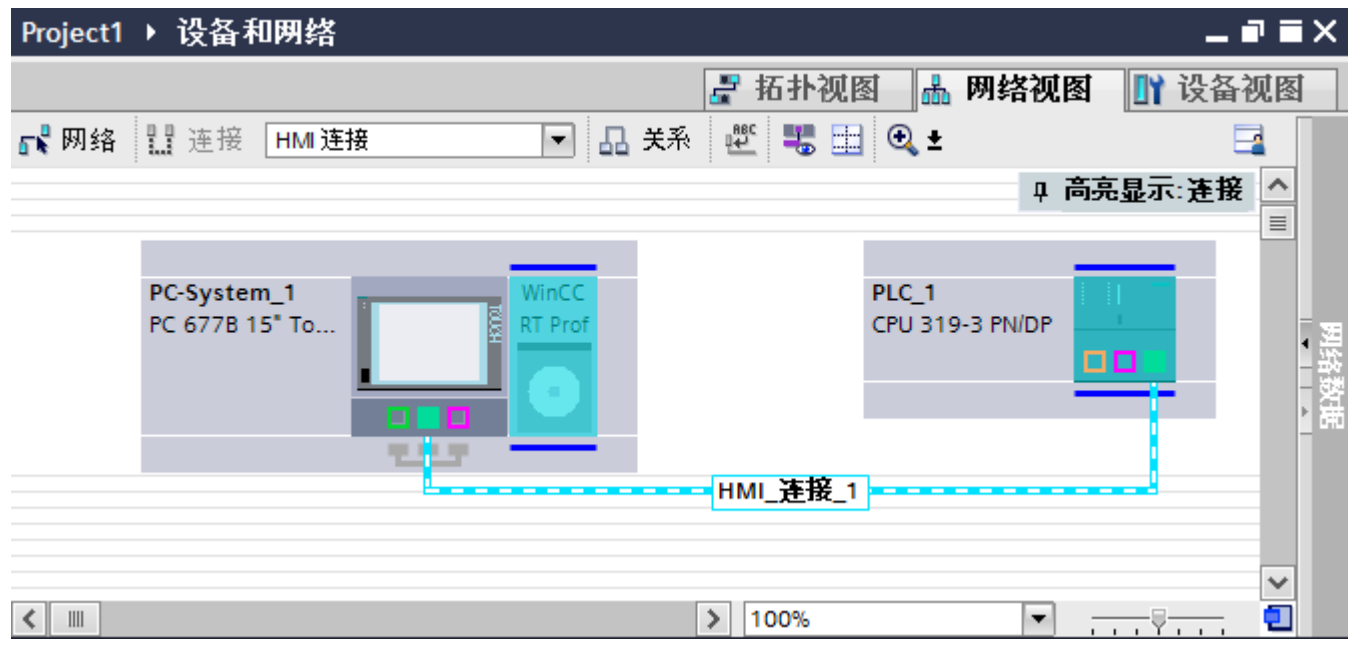

2. 创建 WinCC 运行系统并组态运行系统的通信处理器。 这样便可以将带有 WinCC Runtime 的组态 PC 用作 HMI 设备。

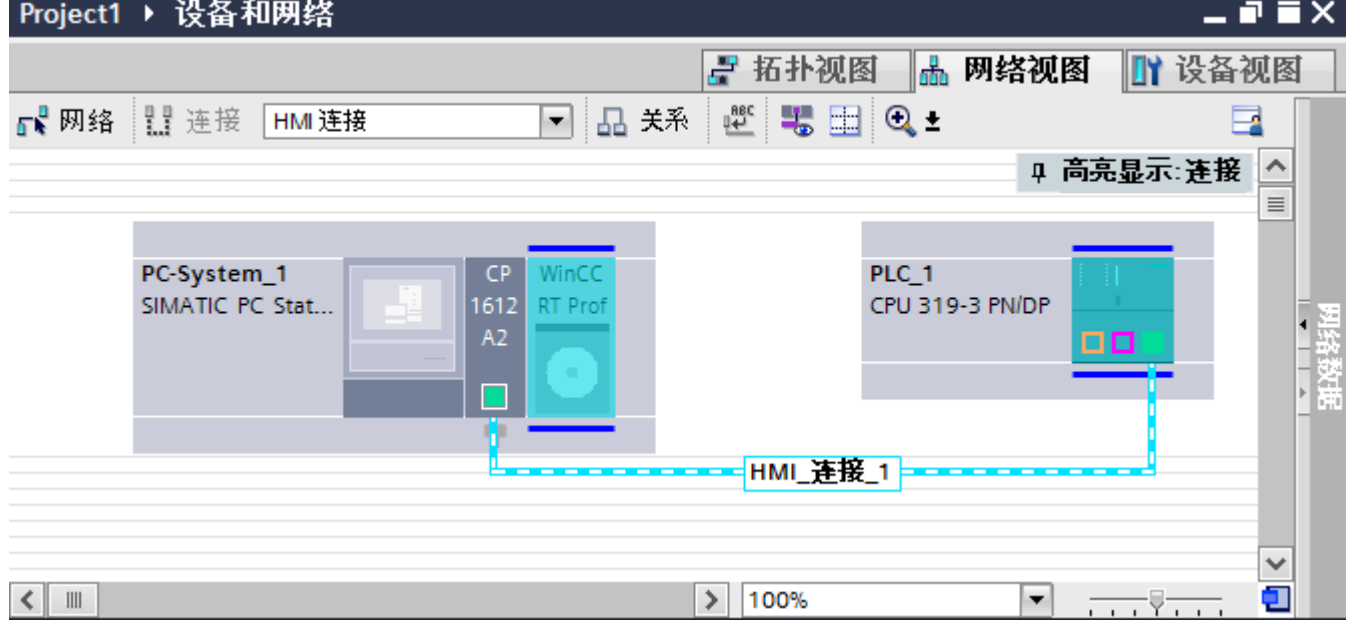

也可以将多台 HMI 设备连接到一台 SIMATIC S7 300/400, 以及将多台 SIMATIC S7 300/400 连接到一台 HMI 设备。 可以连接到 HMI 设备的通信伙伴的最大数量取决于所用 HMI 设备。

更多信息,请参考相应的 HMI 设备文档。

#### <span id="page-444-0"></span>"设备和网络"编辑器中的 HMI 连接

在"设备和网络"编辑器中,通过 PROFINET 组态 PLC 和 HMI 设备之间的 HMI 连接。

#### "连接"编辑器中的连接

或者, 在 HMI 设备的"连接"编辑器中, 通过 PROFINET 组态 PLC 和 HMI 设备之间的 连接。

#### 参见

与 [SIMATIC S7 300/400](#page-438-0) 通信 (页 [439\)](#page-438-0)

使用 SIMATIC PC 组态通过 PROFINET 实现的 HMI 连接 (页 445)

使用 PC 组态通过 [PROFINET](#page-447-0) 实现的 HMI 连接 (页 [448](#page-447-0))

## 使用 SIMATIC PC 组态通过 PROFINET 实现的 HMI 连接 (Basic Panels, Panels, Comfort Panels, RT Advanced, RT Professional)

#### 简介

在"设备和网络"编辑器中通过 PROFINET 或以太网组态 HMI 设备和 SIMATIC S7 300/400 之间的 HMI 连接。

## 小心

## 通过以太网通信

在基于以太网的通信中,最终用户将负责数据网络的安全。 有目标的攻击可以使设备过载并干扰正常工作。

#### 要求

在"设备和网络"编辑器中可创建下列通信伙伴:

- 带有 PROFINET 接口的 SIMATIC S7 300/400
- 带有 PROFINET 接口的 SIMATIC PC

## 步骤

- 1. 在项目树中双击"设备和网络"项。 在网络视图中显示项目中可用的通信伙伴。
- 2. 使用拖放操作将 WinCC Runtime 从硬件目录移动到 PC。

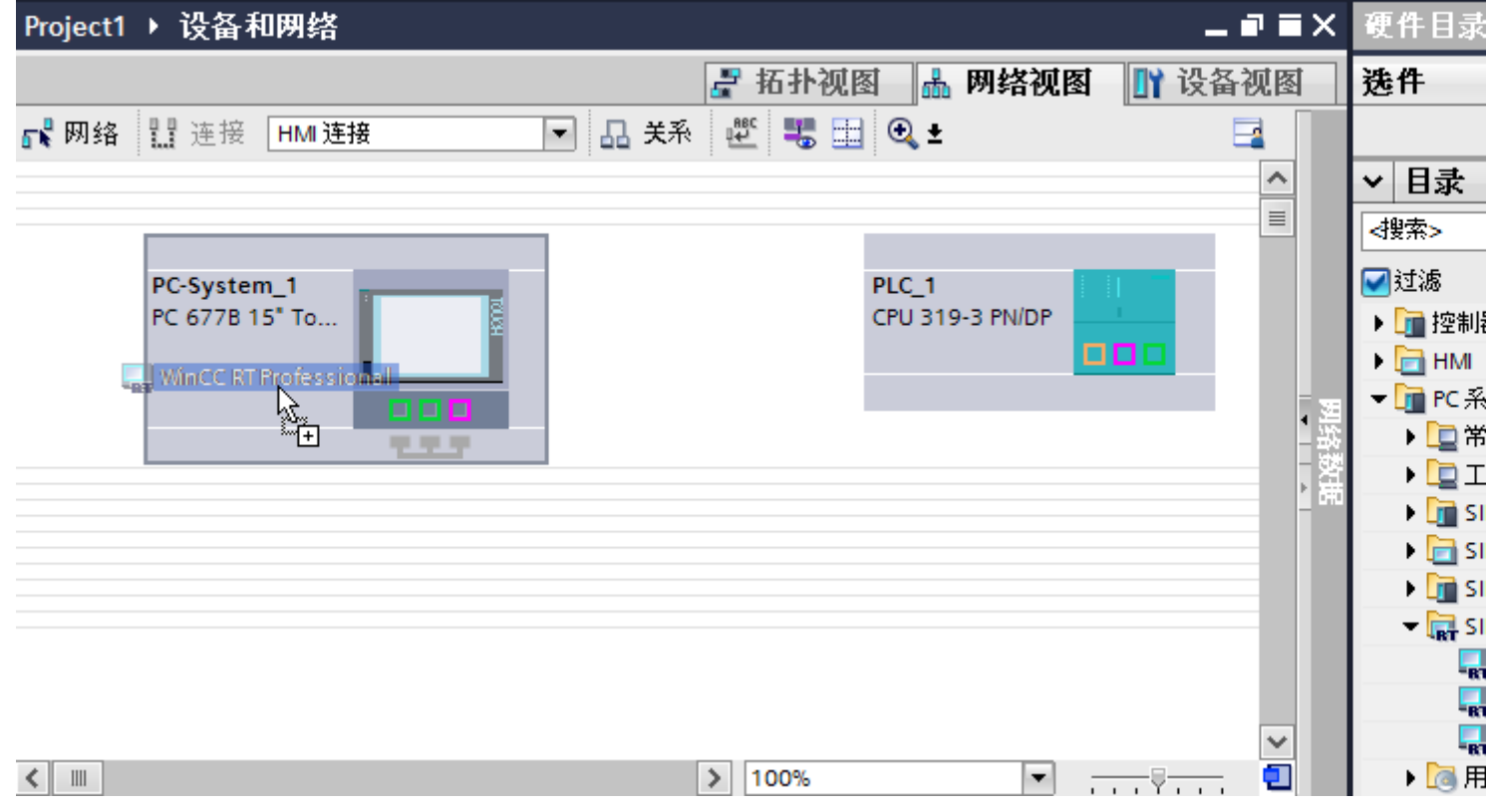

3. 单击"连接"(Connections) 按钮并选择"HMI 连接"作为连接类型。 将以高亮颜色显示可用连接的设备。

4. 单击 PLC 的 PROFINET 接口并使用拖放操作建立到 PC PROFINET 或以太网接口的连接。

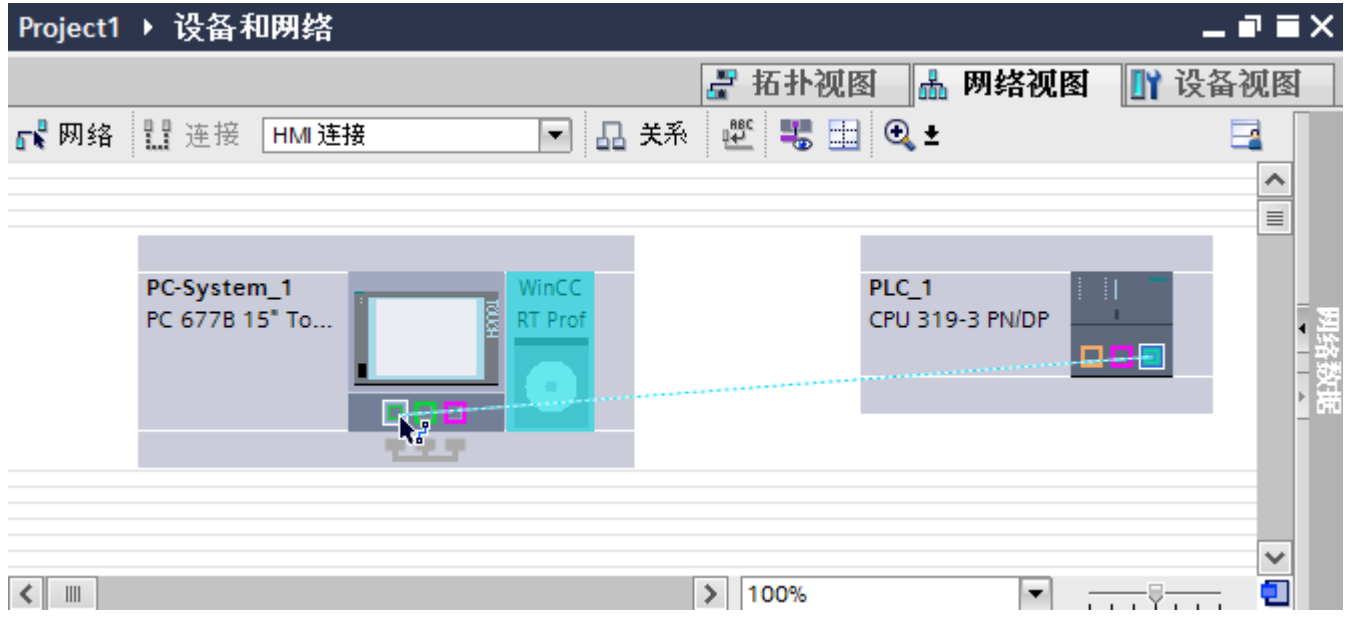

- 5. 单击连接线。
- 6. 单击"高亮显示 HMI 连接"(Highlight HMI connection) 并选择 HMI 连接。 连接即以图形形式显示在巡视窗口中。
- 7. 在"网络视图"中单击通信伙伴,并在巡视窗口中根据项目要求更改 PROFINET 参数。 更多相关信息,请参见"[PROFINET](#page-450-0) 参数 (页 [451\)](#page-450-0)"部分。

#### 说明

创建的 HMI 连接也会显示在编辑器表格区域的"连接"(Connections) 选项卡上。检查表 中的连接参数。

只能在表格中更改连接的本地名称。

#### 结果

已创建 HMI 设备与 SIMATIC S7 300/400 之间的连接。已组态 IP 地址和子网掩码连接参 数。

#### 参见

与 [SIMATIC S7 300/400](#page-438-0) 通信 (页 [439\)](#page-438-0) 通过 [PROFINET](#page-442-0) 通信 (页 [443](#page-442-0)) 使用 PC 组态通过 [PROFINET](#page-447-0) 实现的 HMI 连接 (页 [448](#page-447-0)) [PROFINET](#page-450-0) 参数 (页 [451](#page-450-0))

## <span id="page-447-0"></span>使用 PC 组态通过 PROFINET 实现的 HMI 连接 (Basic Panels, Panels, Comfort Panels, RT Advanced, RT Professional)

## 简介

在"设备和网络"编辑器中通过 PROFINET 或以太网组态 HMI 设备和 SIMATIC S7 300/400 之间的 HMI 连接。

# 小心

## 通过以太网通信

在基于以太网的通信中,最终用户将负责数据网络的安全。 有目标的攻击可以使设备过载并干扰正常工作。

## 要求

- 在"设备和网络"编辑器中可创建下列通信伙伴:
- 带有 PROFINET 接口的 SIMATIC S7 300/400
- 安装有 WinCC RT 高级版或 WinCC RT 专业版的 PC 工作站

## 步骤

- 1. 在项目树中双击"设备和网络"项。 在网络视图中显示项目中可用的通信伙伴。
- 2. 使用拖放操作将具有 PROFINET 的通信处理器从硬件目录移动到 WinCC Runtime。

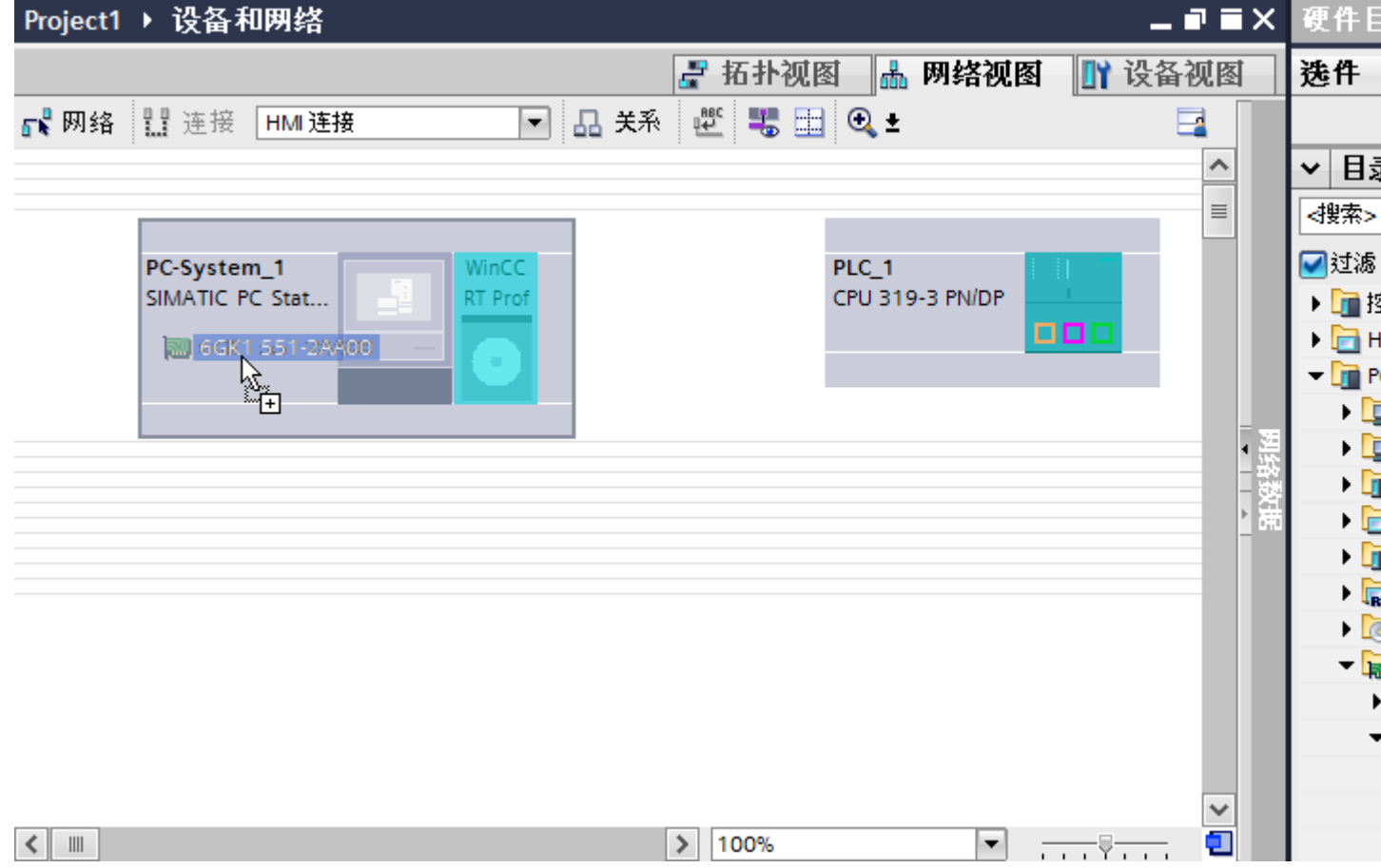

3. 单击"连接"(Connections) 按钮并选择"HMI 连接"作为连接类型。 将以高亮颜色显示可用连接的设备。

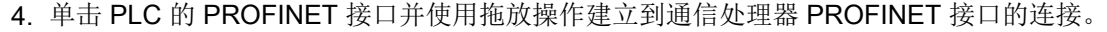

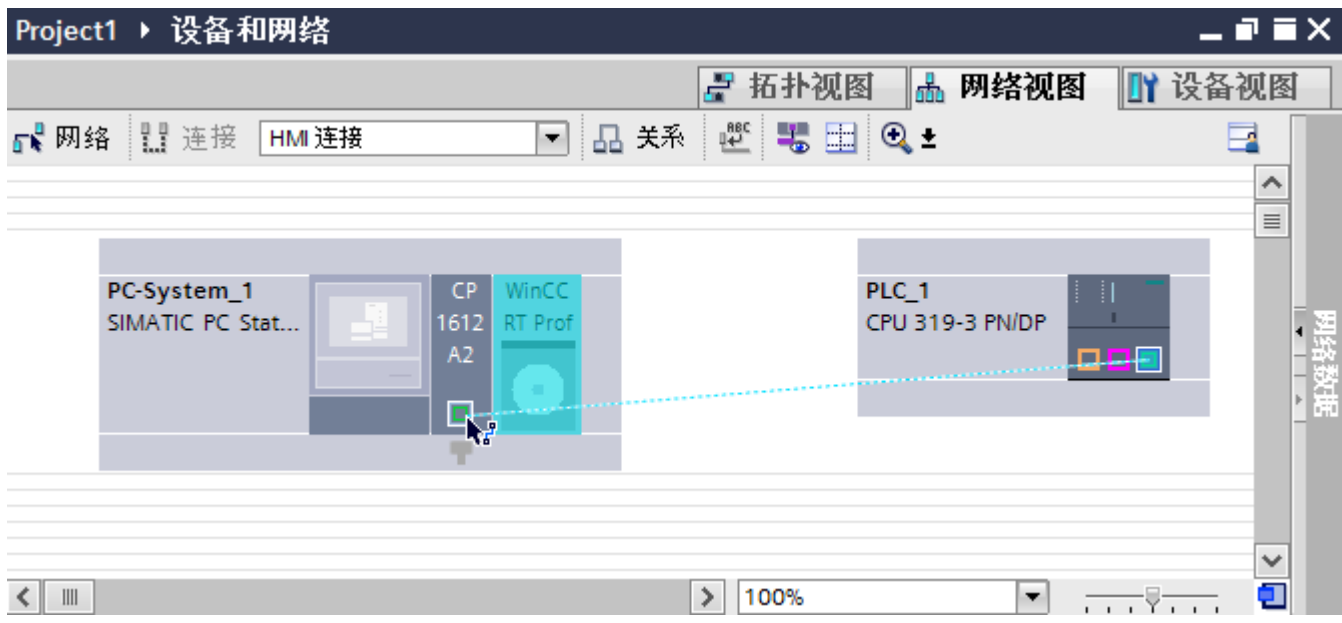

- 5. 单击连接线。
	- 连接即以图形形式显示在巡视窗口中。
- 6. 单击"高亮显示 HMI 连接"(Highlight HMI connection) 并选择 HMI 连接。 连接即以图形形式显示在巡视窗口中。
- 7. 在"网络视图"中单击通信伙伴,并在巡视窗口中根据项目要求更改 PROFINET 参数。 更多相关信息,请参见"[PROFINET](#page-450-0) 参数 (页 [451\)](#page-450-0)"部分。

#### 说明

创建的 HMI 连接也会显示在编辑器表格区域的"连接"(Connections) 选项卡上。检查表 中的连接参数。

只能在表格中更改连接的本地名称。

## 结果

已创建 HMI 设备与 SIMATIC S7 300/400 之间的连接。已组态 IP 地址和子网掩码连接参 数。

## 参见

与 [SIMATIC S7 300/400](#page-438-0) 通信 (页 [439](#page-438-0))

通过 [PROFINET](#page-442-0) 通信 (页 [443\)](#page-442-0)

使用 [SIMATIC PC](#page-444-0) 组态通过 PROFINET 实现的 HMI 连接 (页 [445](#page-444-0))

[PROFINET](#page-450-0) 参数 (页 [451\)](#page-450-0)

## <span id="page-450-0"></span>2.8.2.3 PROFINET 参数 (Basic Panels, Panels, Comfort Panels, RT Advanced, RT Professional)

HMI 连接的 PROFINET 参数 (Basic Panels, Panels, Comfort Panels, RT Advanced, RT Professional)

## HMI 连接的 PROFINET 参数

关于已组态 HMI 连接参数的概述, 请参见 HMI 连接的属性。

在该巡视窗口中只能进行部分更改。

#### 显示并更改 HMI 连接参数。

- 1. 单击"设备和网络"编辑器中的 HMI 连接。
- 2. 在巡视窗口的"属性 > 常规 > 常规"(Properties > General > General) 下更改 HMI 连接的参 数。

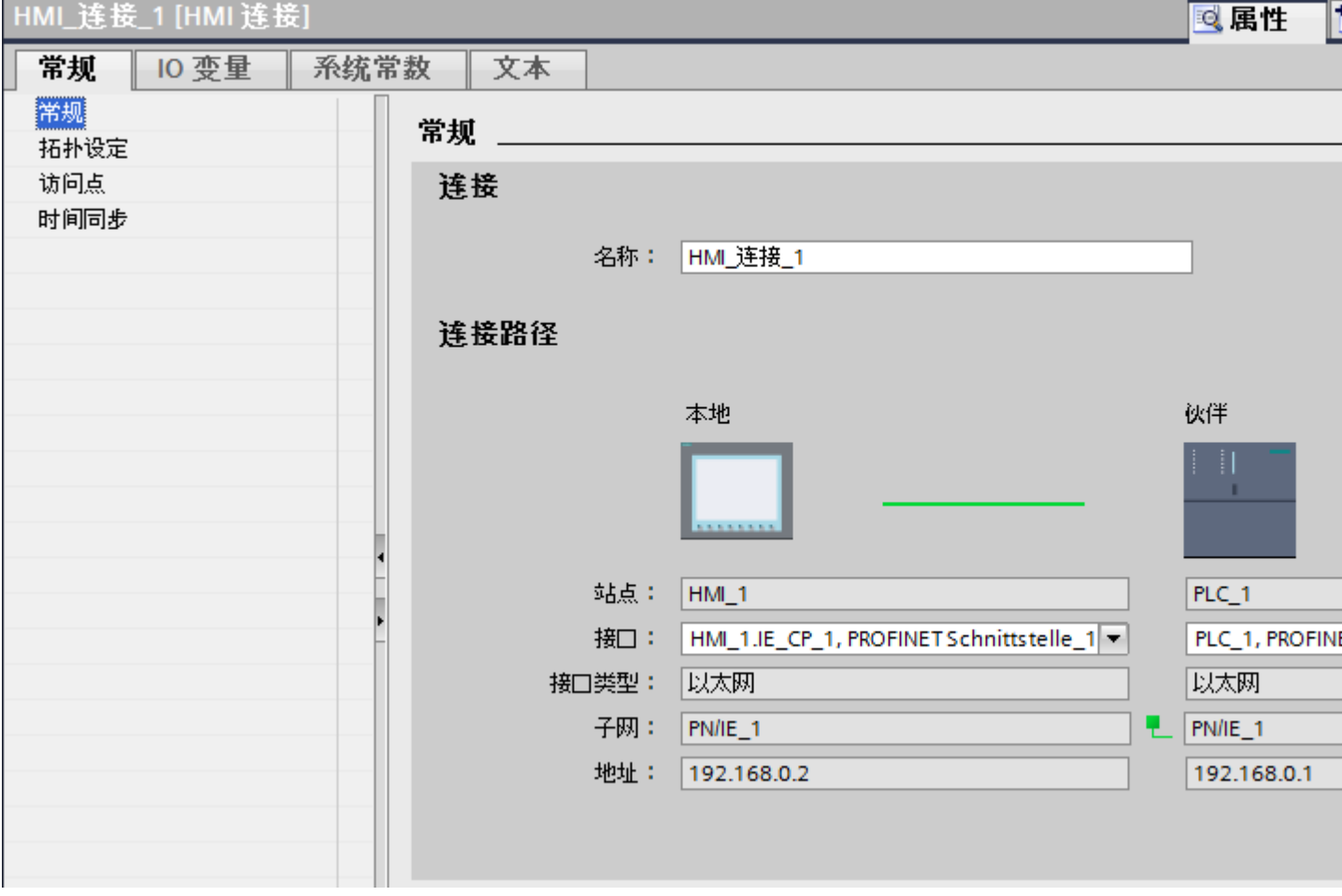

## <span id="page-451-0"></span>"连接"(Connection)

"连接"(Connection) 区域显示用于设备间通信所创建的 HMI 连接。

您可以在该区域中编辑 HMI 连接的名称。

#### "连接路径"(Connection path)

所选 HMI 连接的通信伙伴和相关 PROFINET 参数显示在"连接路径"区域。某些显示的 区域无法在该对话框中编辑。

- "端点" 显示设备名称。无法编辑该区域。
- "接口"(Interface) 显示设备的所选接口。可以根据设备,在多个接口之间选择。
- "接口类型" 显示所选接口类型。无法编辑该区域。
- "子网" 显示所选的子网。无法编辑该区域。
- "地址"(Address) 显示设备的所选 IP 地址。无法编辑该区域。
- "查找连接路径"(Find connection path) 按钮 启用对连接的后继说明。

## 参见

与 [SIMATIC S7 300/400](#page-438-0) 通信 (页 [439](#page-438-0))

HMI 设备的 PROFINET 参数 (页 452)

PLC 的 [PROFINET](#page-453-0) 参数 (页 [454\)](#page-453-0)

[组态工业以太网](#page-455-0) (页 [456](#page-455-0))

## HMI 设备的 PROFINET 参数 (Basic Panels, Panels, Comfort Panels, RT Advanced, RT Professional)

## HMI 设备的 PROFINET 参数

关于已组态 HMI 设备参数的概述, 请参见 HMI 设备的属性。

## 显示并更改 HMI 设备的 PROFINET 参数

1. 单击"设备和网络"编辑器中的 HMI 设备。

2. 在巡视窗口的"属性 > 常规"(Properties > General) 下更改 HMI 设备的参数。

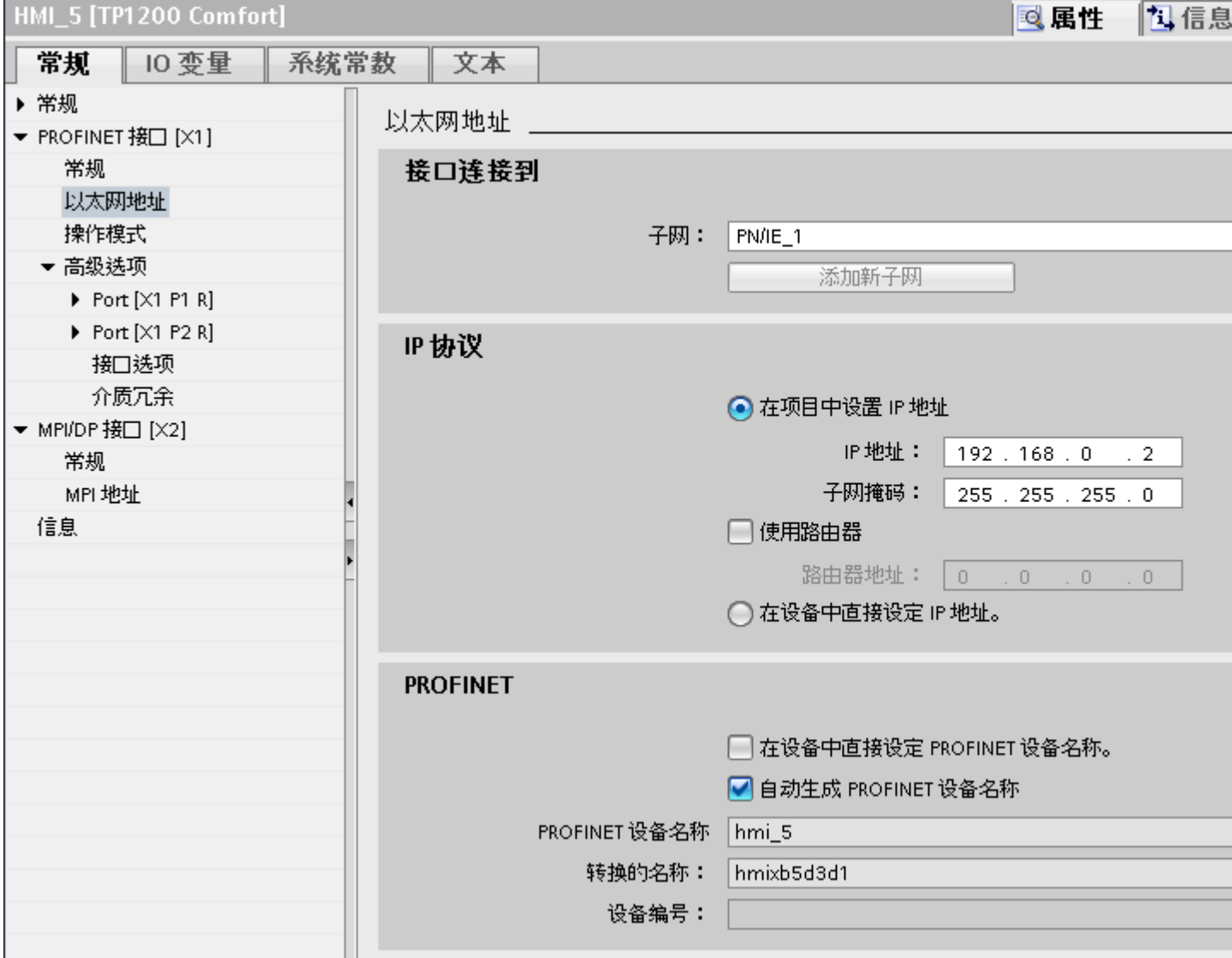

#### "联网的接口"

在"联网的接口"(Interface networked with) 区域中, 选择 HMI 连接的子网, HMI 设备通过 该子网连接到网络。 使用"添加新子网"(Add new subnet) 按钮创建新子网。

## <span id="page-453-0"></span>"IP 协议"

● "在项目中设置 IP 地址"(Set IP address in the project) 将 WinCC 项目传送到 HMI 设备后, 此 IP 地址将直接在 HMI 设备中进行设置。

### 说明

对于使用 Windows CE 3.0 操作系统的 HMI 设备, 设备将自动重启。 使用 Windows CE 3.0 的 HMI 设备:

- OP 77B
- TP 177B PN/DP (彩色)
- TP 177B DP (黑白)
- OP 177B PN/DP  $(\mathscr{H}_1)$
- OP 177B DP (黑白)
- Mobile Panel 177 PN
- Mobile Panel 177 DP
- TP 277 6"
- OP 277 6"
- "子网掩码" 在"子网掩码"区域中分配子网掩码的数据。
- "使用 IP 路由器"(Use IP router) 如果使用 IP 路由器, 则选择"使用 IP 路由器"并在"路由器地址"字段中输入路由器 地址。
- "使用不同方法设置 IP 地址"(Set IP address using a different method) 如果激活"使用不同方法设置 IP 地址"(Set IP address using a different method) 功能, 则 IP 地址将不来自项目。 必须在 HMI 设备的控制面板中直接输入 IP 地址。

## 参见

与 [SIMATIC S7 300/400](#page-438-0) 通信 (页 [439](#page-438-0))

HMI 连接的 [PROFINET](#page-450-0) 参数 (页 [451](#page-450-0))

PLC 的 PROFINET 参数 (页 454)

[组态工业以太网](#page-455-0) (页 [456](#page-455-0))

## PLC 的 PROFINET 参数 (Basic Panels, Panels, Comfort Panels, RT Advanced, RT Professional)

## PLC 的 PROFINET 参数

关于已组态参数的概述,请参见 PLC 属性。

#### 显示并更改 PLC 的 PROFINET 参数

1. 单击"设备和网络"编辑器中的 PLC。

2. 在巡视窗口的"属性 > 常规 > 常规"(Properties > General > General) 下更改 PLC 的参数。

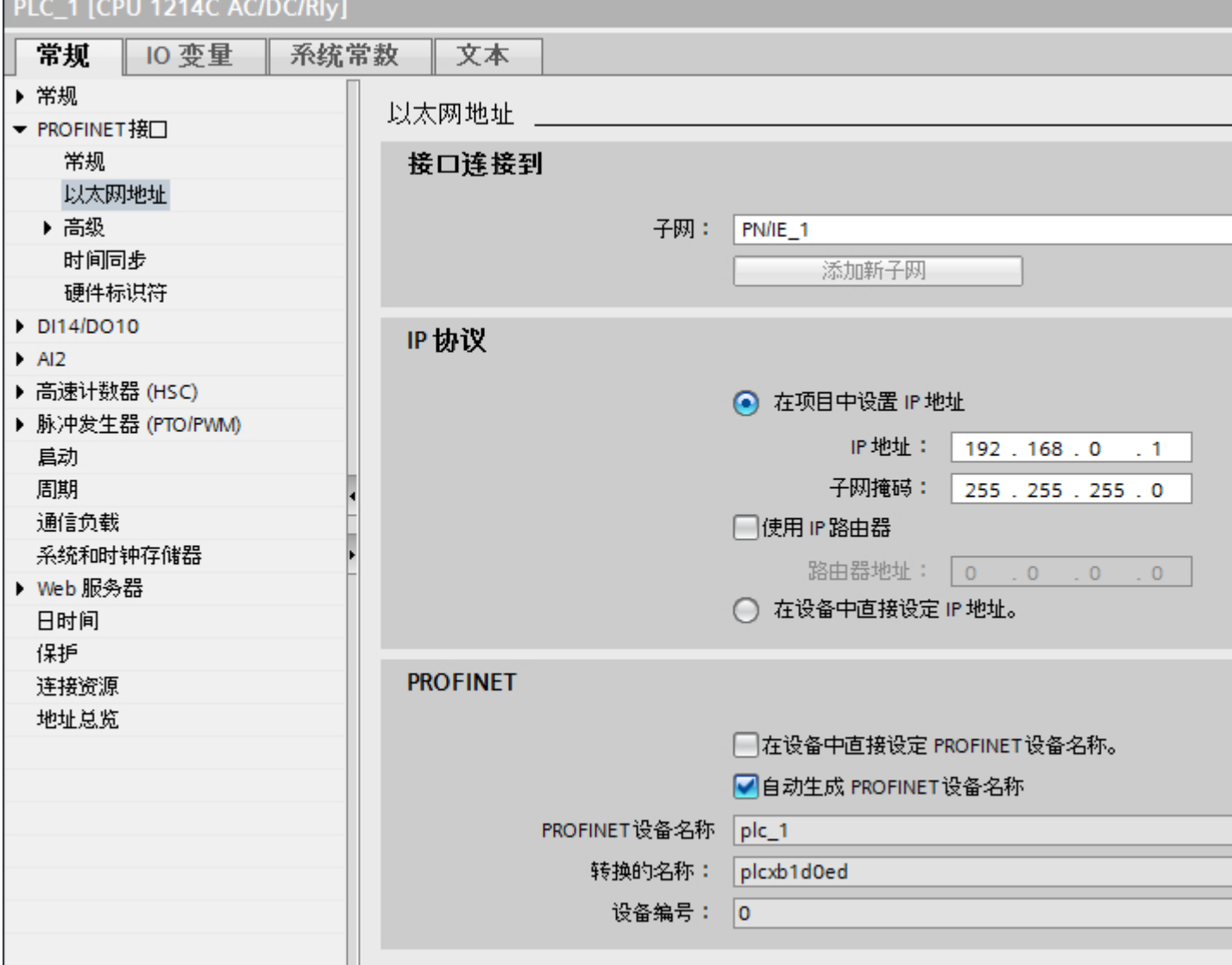

#### "联网的接口"

在"子网"区域中,选择 HMI 连接的子网, PLC 通过该子网连接到网络。使用"添加新 子网"(Add new subnet) 按钮创建新子网。

#### <span id="page-455-0"></span>"IP 协议"

- "接口类型" 根据 HMI 设备类型,可以选择多种接口。
- "IP 地址" 在"IP 地址"区域中分配 HMI 设备的 IP 地址。
- "子网掩码" 在"子网掩码"区域中分配子网掩码的数据。 如果使用 IP 路由器, 则选择"使用 IP 路由器"并在域中输入路由器地址。

#### 参见

与 [SIMATIC S7 300/400](#page-438-0) 通信 (页 [439](#page-438-0)) HMI 连接的 [PROFINET](#page-450-0) 参数 (页 [451](#page-450-0)) HMI 设备的 [PROFINET](#page-451-0) 参数 (页 [452](#page-451-0)) 组态工业以太网 (页 456)

#### 组态工业以太网 (Basic Panels, Panels, Comfort Panels, RT Advanced, RT Professional)

#### 网络组态规则

设备的以太网接口具有一个默认 IP 地址,用户可以更改该地址。

## IP 地址

如果具有通信功能的设备支持 TCP/CP 协议, 则 IP 参数可见。

IP 地址由 4 个 0 到 255 之间的十进制数字组成。各十进制数字相互之间用点隔开。

示例: 140.80.0.2

IP 地址由以下几个部分组成:

- (子)网的地址
- 节点的地址(通常也称为主机或网络节点)

#### 子网掩码

子网掩码将这两个地址拆分。它确定 IP 地址的哪一部分用于网络定址,哪一部分用于节 点定址。

子网掩码的设置位确定 IP 地址的网络部分。

示例:

子网掩码: 255.255.0.0 = 11111111.11111111.00000000.000000000

在针对上述 IP 地址给出的示例中,此处显示的子网掩码具有以下含义:

IP 地址的前 2 个字节标识子网 - 即 140.80。 最后的两个字节标识节点,例如 0.2。 通常的实际情况是:

- 用 AND 连接 IP 地址和子网掩码就产生网络地址。
- 用 AND NOT 连接 IP 地址和子网掩码就产生节点地址。

#### IP 地址和默认子网掩码之间的关系

在 IP 地址范围的分配和所谓的"默认子网掩码"方面,存在一个共识。 IP 地址中的第一 个十进制数字(从左边起)决定默认子网掩码的结构。 如下所示,它决定数值"1"(二进 制)的个数:

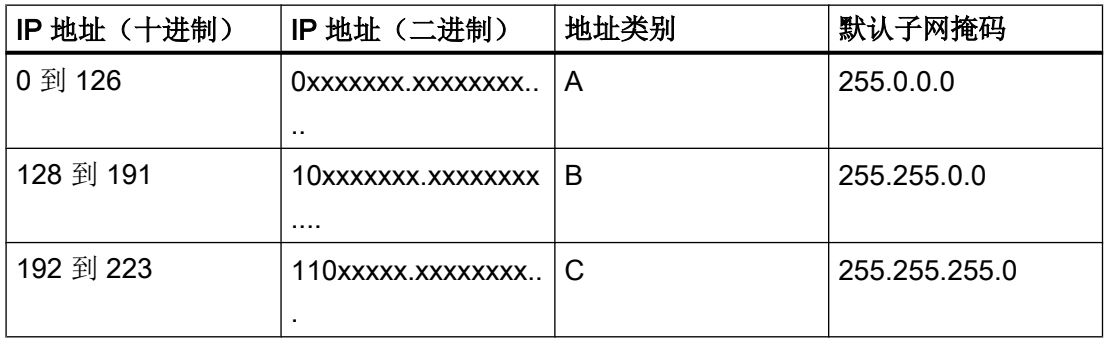

#### 说明

#### 第一个十进制小数点的值范围

IP 地址的第一个十进制数字也可以是 224 和 255 之间的值(地址类别 D 等)。 但由于对 这些值不进行地址检查,因此不建议使用该方法。

## 屏蔽其它子网

可使用子网掩码添加更多结构并为被指定了地址类别 A、B 或 C 之一的子网形成"专用" 子网。这通过将子网掩码的其它低位部分设置为"1"实现。每将一个位设置为"1", "专 用"网络的数目就会加倍,而它们包含的节点数将减半。 在外部,该网络像以前那样,以 单个网络的方式运行。

示例:

<span id="page-457-0"></span>您有一个地址类别为 B 的子网(例如 IP 地址 129.80.xxx.xxx)并按以下所示更改默认子网 掩码:

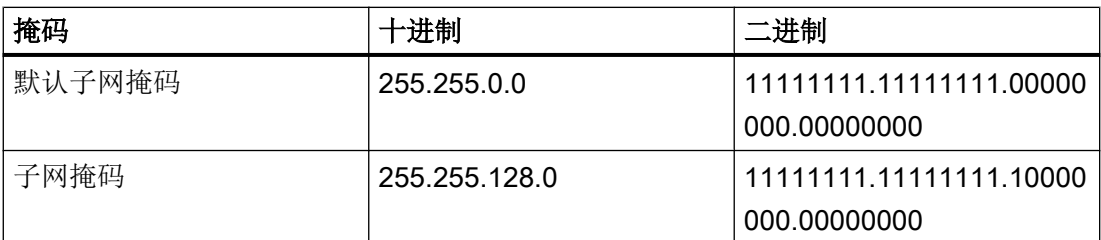

结果:

地址在 129.80.001.xxx 和 129.80.127.xxx 之间的所有节点都位于一个子网上, 地址在 129.80.128.xxx 和 129.80.255.xxx 之间的所有节点都位于另一个子网上。

#### 路由器

路由器的工作是连接子网。 如果要将 IP 数据报发送到另一个网络, 则它必须先传送到路 由器。 为实现此目的,这种情况下,必须为子网中的每个节点输入路由器的地址。 子网中节点的 IP 地址和路由器的地址可能只是在子网掩码中有"0"的部分有所差异。

#### 参见

与 [SIMATIC S7 300/400](#page-438-0) 通信 (页 [439](#page-438-0)) HMI 连接的 [PROFINET](#page-450-0) 参数 (页 [451](#page-450-0)) HMI 设备的 [PROFINET](#page-451-0) 参数 (页 [452](#page-451-0)) PLC 的 [PROFINET](#page-453-0) 参数 (页 [454\)](#page-453-0)

#### 2.8.2.4 <sup>端口选项</sup> (Basic Panels, Panels, Comfort Panels, RT Advanced, RT Professional)

#### 设置端口选项 (Basic Panels, Panels, Comfort Panels, RT Advanced, RT Professional)

#### 修改 PROFINET IO 端口的连接设置

需要时可以修改 PROFINET IO 端口的网络设置。 默认自动进行这些设置。在正常情况 下,这样可以确保实现无故障通信。

#### 传输率/双工的可能设置

根据所选设备,可以对"传输率/双工"进行以下设置:

- 自动设置 建议的端口默认设置。与伙伴端口自动"协商"传输设置。 默认激活"启用自动协商" (Enable autonegotiation) 选项,即可以为连接采用交叉电缆或插接电缆。
- 速率为 x Mbps 的全双工(半双工) TP/ITP 传输速率和全双工/半双工模式的设置。 其有效性取决于"启用自动协商"(Enable autonegotiation) 设置:
	- 启用了自动协商 可以使用交叉电缆和插接电缆。
	- 禁用了自动协商 请确认使用了正确的电缆(交叉电缆或插接电缆)!该设置还可以监视端口。
- 禁用

视模块类型的不同,下拉列表框中可能会包含"- 禁用 -"(- Disable -) 选项。此选项有诸 多功能,例如允许您出于安全原因而禁止访问不使用的端口。使用此设置时,不生成诊 断事件。

#### "监视"选项

该选项启用或禁用端口诊断。端口诊断示例: 监视链路状态, 即在链路下行生成诊断, 并 且在使用光纤端口时监视系统储备。

#### "启用自动协商"(Enable autonegotiation) 选项

只有当选择了实体介质(例如,TP 100 Mbps 双工)时才能修改自动协商设置。 实体介质 能否设置取决于模块属性。

如果禁用了自动协商,会指定固定端口设置,有些情况下(如按优先级启动 IO 设备)需要 这样。

必须确保伙伴端口具有相同的设置,因为该选项会使连接网络的操作参数不被检测,并且 数据传输率和传输模式也随之不被优化设置。

#### 说明

当连接了一个本地端口时,如果伙伴端口支持该设置,STEP 7 会对伙伴端口进行设置。 如果伙伴端口不支持设置,会生成一条错误消息。

### <span id="page-459-0"></span>参见

与 [SIMATIC S7 300/400](#page-438-0) 通信 (页 [439](#page-438-0)) 禁用自动协商的布线规定 (页 460) [端口的边界](#page-460-0) (页 [461](#page-460-0))

## 禁用自动协商的布线规定 (Basic Panels, Panels, Comfort Panels, RT Advanced, RT Professional)

## 要求

已经对相应端口进行了以下设置,例如,加速 IO 设备的启动时间:

- 固定传输速率
- 禁用了自动协商(包括自动跳线)功能

启动期间用于协商传输速率的时间已经保存。

如果已经禁用自动协商,必须遵守布线规定。

### 禁用自动协商的布线规定

PROFINET 设备具有下列两种类型的端口:

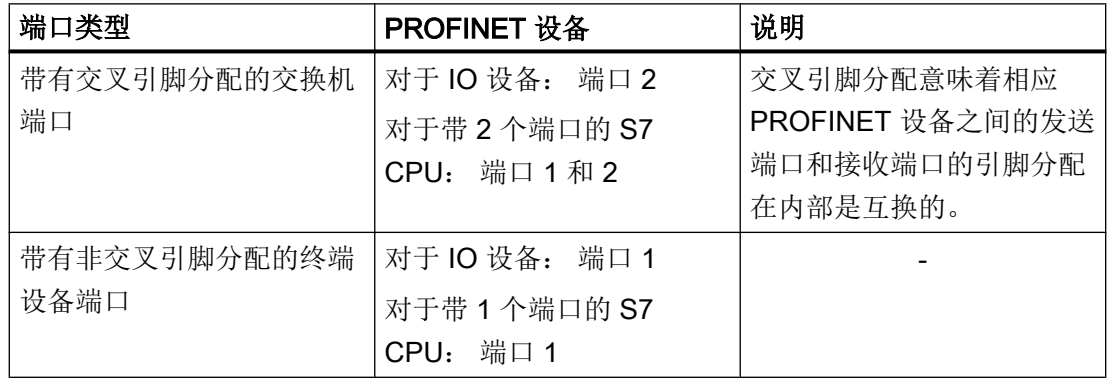

## 布线规定的有效性

下列段落中所描述的布线规定仅仅适用于已经指定了固定端口设置的情况。

#### <span id="page-460-0"></span>布线规定

可以使用单一的电缆类型(插接电缆)将多个 IO 设备连接在一条线上。 为此,可以将 IO 设备(分布式 I/O)的端口 2 连接到下一个 IO 设备的端口 1。 下图给出了两个 IO 设备的 示例。

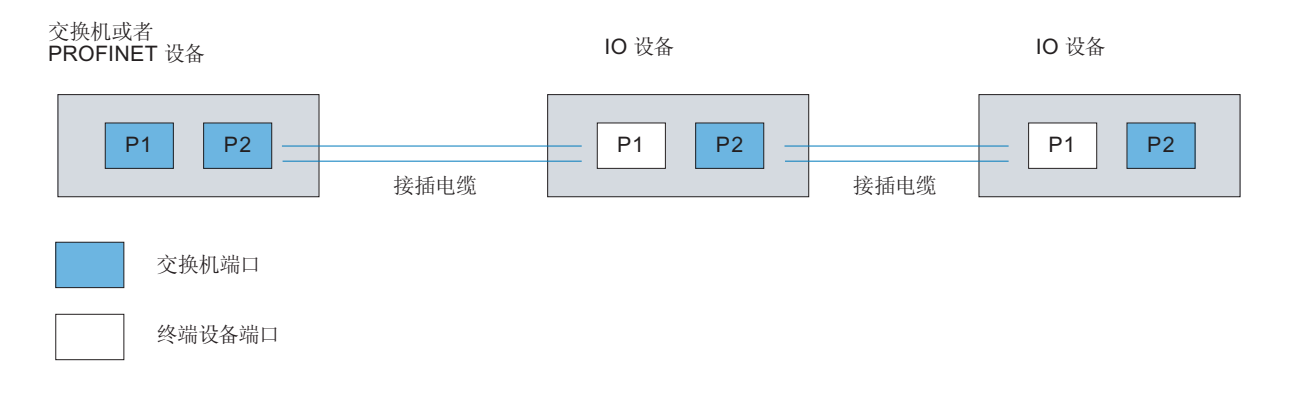

参见

与 [SIMATIC S7 300/400](#page-438-0) 通信 (页 [439\)](#page-438-0)

[设置端口选项](#page-457-0) (页 [458](#page-457-0))

端口的边界 (页 461)

## 端口的边界 (Basic Panels, Panels, Comfort Panels, RT Advanced, RT Professional)

要求

为使用边界,相应设备必须支持边界设置。如果 PROFINET 的设备不支持边界设置,则会 禁用相应的参数。

## 启用边界

"边界"是指某些以太网帧的传输限制。可以在端口处设置以下边界:

- "停止发现可访问设备" 不再转发 DCP 帧来识别可访问设备。无法在项目树的"可访问设备"(Accessible devices) 中找到此端口的下游设备。CPU 无法访问此端口的下游设备。
- "拓扑发现结束" 不为拓扑检测转发 LLDP 帧。
- "同步域结束" 不转发那些所传输的用来同步同步域内节点的同步帧。 例如,如果环路中的 PROFINET 设备具有两个以上的端口,应通过设置同步边界(非 环路端口上)阻止同步帧进入环路。 其它示例: 如果希望使用多个同步域,可以从其它同步域对连接到 PROFINET 设备的 端口组态同步域边界。

## 限制

必须遵循以下限制:

- 只有当端口支持涉及的功能时,才能使用相关复选框。
- 如果确定了端口的伙伴端口,则不能使用以下复选框:
	- "停止发现可访问设备"
	- "拓扑发现结束"

## 参见

与 [SIMATIC S7 300/400](#page-438-0) 通信 (页 [439](#page-438-0))

[设置端口选项](#page-457-0) (页 [458\)](#page-457-0)

[禁用自动协商的布线规定](#page-459-0) (页 [460](#page-459-0))

- <span id="page-462-0"></span>2.8.3 通过 PROFIBUS 通信 (Basic Panels, Panels, Comfort Panels, RT Advanced, RT Professional)
- 2.8.3.1 组态 HMI 连接 (Basic Panels, Panels, Comfort Panels, RT Advanced, RT Professional)

通过 PROFIBUS 通信 (Basic Panels, Panels, Comfort Panels, RT Advanced, RT Professional)

#### 通过 PROFIBUS 的 HMI 连接

如果已将 HMI 设备和 SIMATIC S7 300/400 插入项目, 则在"设备和网络"编辑器中互连 这两个 PROFIBUS 接口。

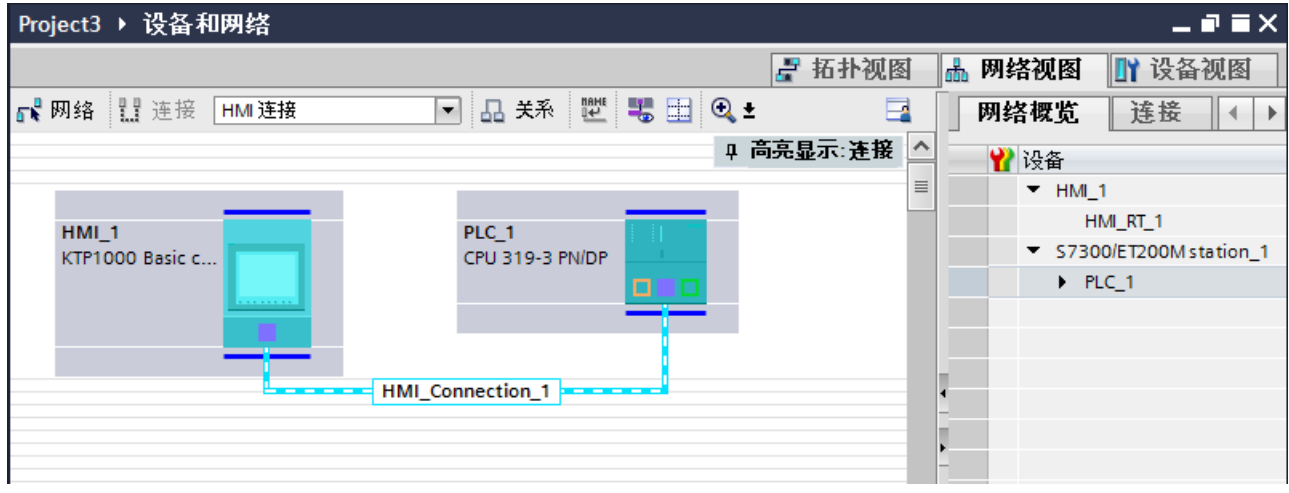

#### "设备和网络"编辑器中的 HMI 连接

在"设备和网络"编辑器中通过 PROFIBUS,组态 PLC 和 HMI 设备之间的 HMI 连接。

#### "连接"编辑器中的连接

或者, 在 HMI 设备的"连接"编辑器中组态 PLC 和 HMI 设备之间的连接。

#### 参见

与 [SIMATIC S7 300/400](#page-438-0) 通信 (页 [439\)](#page-438-0)

通过 [PROFIBUS](#page-463-0) 组态 HMI 连接 (页 [464\)](#page-463-0)

## <span id="page-463-0"></span>通过 PROFIBUS 组态 HMI 连接 (Basic Panels, Panels, Comfort Panels, RT Advanced, RT Professional)

## 简介

在"设备和网络"编辑器中通过 PROFIBUS 组态 HMI 设备和 SIMATIC S7 300/400 之间 的 HMI 连接。

## 要求

在"设备和网络"编辑器中可创建下列通信伙伴:

- 带有 MPI/DP 接口的 HMI 设备
- 带有 PROFIBUS 接口的 SIMATIC S7 300/400。

## 步骤

1. 在项目树中双击"设备和网络"项。 在网络视图中以图形形式显示项目中可用的通信伙伴。

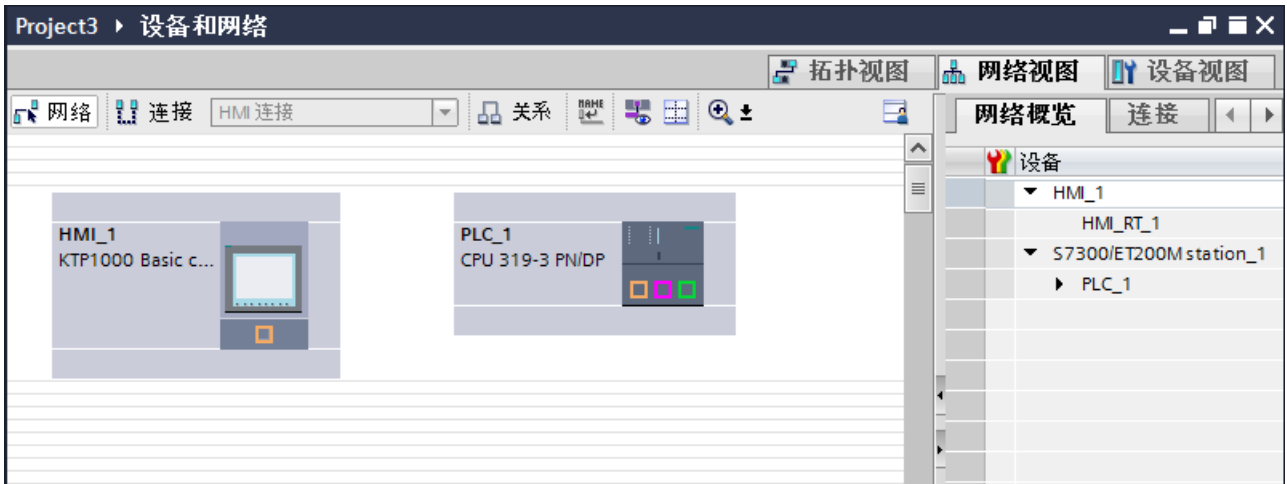

- 2. 单击"连接"(Connections) 按钮。 将以高亮颜色显示可用连接的设备。
- 3. 单击 HMI 设备接口。
- 4. 在巡视窗口的"属性 > 常规 > HMI MPIDP > 参数"(Properties > General > HMI MPIDP > Parameters) 下选择"PROFIBUS"接口类型。

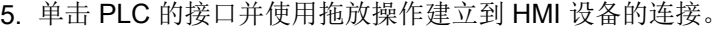

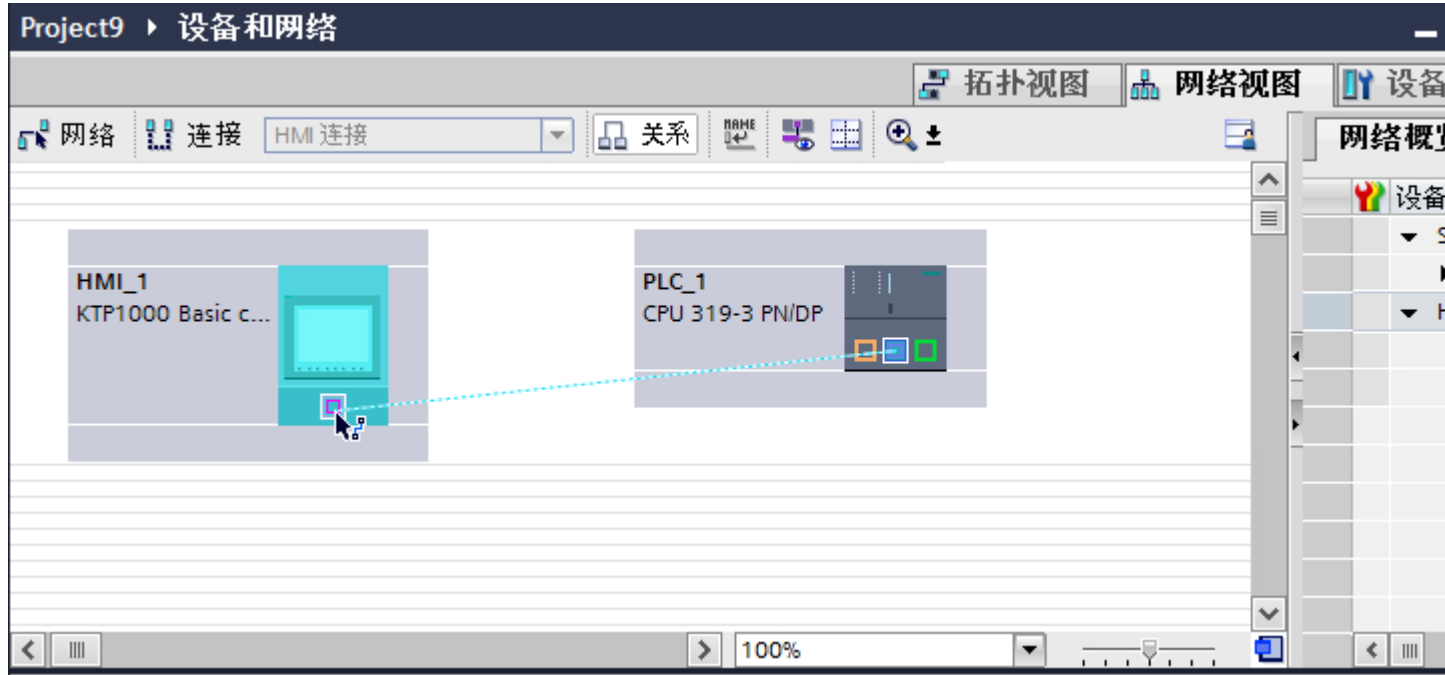

- 6. 单击连接线。
- 7. 单击"高亮显示 HMI 连接"(Highlight HMI connection) 并选择 HMI 连接。 连接即以图形形式显示在巡视窗口中。
- 8. 在"网络视图"中单击通信伙伴,并在巡视窗口中根据项目要求更改 PROFINET 参数。 更多详细信息,请参见"[PROFIBUS](#page-472-0) 参数 (页 [473](#page-472-0))"部分。

#### 说明

创建的 HMI 连接也显示在编辑器表格区域中的"连接"选项卡上。检查表中的连接参 数。

只能在表格中更改连接的局部名称。

#### 结果

已通过 PROFIBUS 在 HMI 设备和 SIMATIC S7 300/400 之间建立了 HMI 连接。

#### 参见

与 [SIMATIC S7 300/400](#page-438-0) 通信 (页 [439\)](#page-438-0)

通过 [PROFIBUS](#page-462-0) 通信 (页 [463\)](#page-462-0)

[PROFIBUS](#page-472-0) 参数 (页 [473\)](#page-472-0)

## 2.8.3.2 组态 HMI 连接 (Basic Panels, Panels, Comfort Panels, RT Advanced, RT Professional)

## 通过 PROFIBUS 通信 (Basic Panels, Panels, Comfort Panels, RT Advanced, RT Professional)

## 通过 PROFIBUS 通信

这一节介绍了 WinCC Runtime 和 SIMATIC S7 300/400 PLC 之间通过 PROFIBUS 实现的 通信。

可以使用下列 WinCC Runtimes 作为 HMI 设备。

- WinCC 高级版运行系统
- WinCC 专业版运行系统

## WinCC 运行系统作为 HMI 设备

在"设备和网络"编辑器中组态 WinCC Runtime 和 SIMATIC S7 300/400 之间的 HMI 连 接。

如果希望使用 WinCC Runtime 作为 HMI 设备,具有下列选项:

1. 在该 SIMATIC PC 上创建 SIMATIC PC 并组态 WinCC Runtime。 这样便可以将带有 WinCC Runtime 的 SIMATIC PC 用作 HMI 设备。

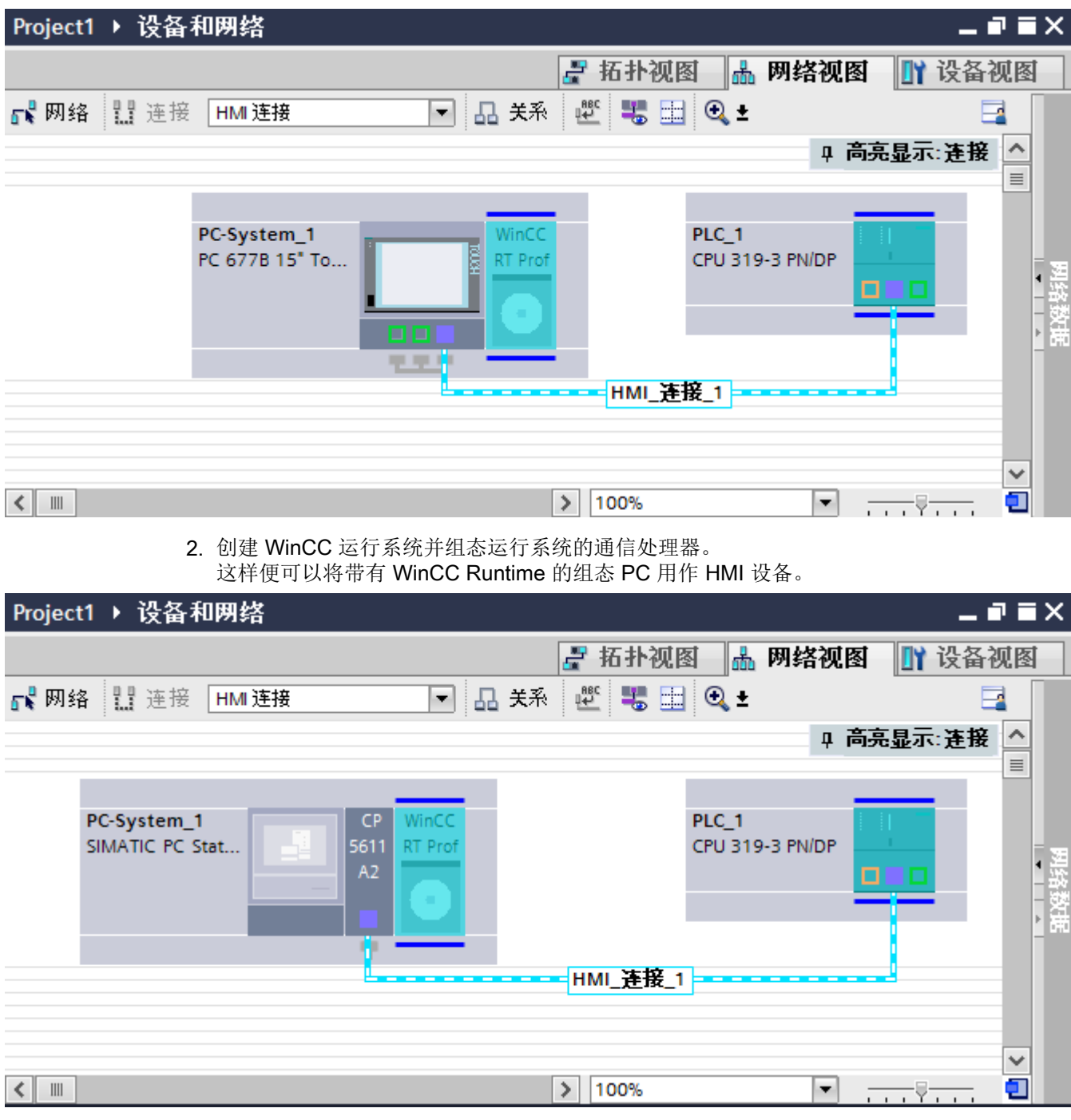

也可以将多台 HMI 设备连接到一台 SIMATIC S7 300/400, 以及将多台 SIMATIC S7 300/400 连接到一台 HMI 设备。 可以连接到 HMI 设备的通信伙伴的最大数量取决于所用 HMI 设备。

更多信息,请参考相应的 HMI 设备文档。

#### "设备和网络"编辑器中的 HMI 连接

在"设备和网络"编辑器中通过 PROFIBUS,组态 PLC 和 HMI 设备之间的 HMI 连接。

#### "连接"编辑器中的连接

或者, 在 HMI 设备的"连接"编辑器中通过 PROFIBUS 组态 PLC 和 HMI 设备之间的连 接。

#### 参见

与 [SIMATIC S7 300/400](#page-438-0) 通信 (页 [439](#page-438-0))

使用 SIMATIC PC 组态通过 PROFIBUS 实现的 HMI 连接 (页 468)

使用 PC 组态通过 [PROFIBUS](#page-469-0) 实现的 HMI 连接 (页 [470](#page-469-0))

## 使用 SIMATIC PC 组态通过 PROFIBUS 实现的 HMI 连接 (Basic Panels, Panels, Comfort Panels, RT Advanced, RT Professional)

简介

在"设备和网络"编辑器中通过 PROFIBUS 组态 HMI 设备和 SIMATIC S7 300/400 之间 的 HMI 连接。

#### 要求

在"设备和网络"编辑器中可创建下列通信伙伴:

- 带有 PROFIBUS 接口的 SIMATIC S7 300/400。
- 带有 PROFIBUS 接口的 SIMATIC PC

#### 步骤

- 1. 在项目树中双击"设备和网络"项。 在网络视图中显示项目中可用的通信伙伴。
- 2. 在巡视窗口中单击 PC 的 MPI 接口并选择"PROFIBUS"作为接口类型。
3. 使用拖放操作将 WinCC Runtime 从硬件目录移动到 PC。 Project1 ▶ 设备和网络  $\blacksquare$   $\blacksquare$   $\times$ 更件 E 品 网络视图 ■ 设备视图 ₽ 拓扑视图 洗件 ┎<mark>-</mark> 网络 ‼ 连接 HM 连接  $\overline{\phantom{0}}$ 品关系  $\mathbb{H}^{\text{BEC}}$ | 黒 田 | Q ± E ۸ 目  $\checkmark$  $\equiv$ <整索> □过滤 PLC 1 PC-System\_1 PC 677B 15" To... CPU 319-3 PN/DP  $\blacktriangleright$   $\blacksquare$   $\mathbb P$ 88 Ēн **WinCC RT Profession**  $\begin{picture}(120,115)(-21,115)(-21,115)(-21,115)(-21,115)(-21,115)(-21,115)(-21,115)(-21,115)(-21,115)(-21,115)(-21,115)(-21,115)(-21,115)(-21,115)(-21,115)(-21,115)(-21,115)(-21,115)(-21,115)(-21,115)(-21,115)(-21,115)(-21,115)(-21,115)(-21,115)(-21,115$ in P ۱D ۱ū ۰ū ١Ē ۱ū - F  $\checkmark$  $\mathbf{E}$  $\langle$   $\Vert$   $\Vert$  $> 100%$ Œ  $\blacktriangledown$ 555 Yulis 4. 单击"连接"(Connections) 按钮并选择"HMI 连接"作为连接类型。 将以高亮颜色显示可用连接的设备。 5. 单击 PLC 的 PROFIBUS 接口并使用拖放操作建立到 PC PROFIBUS 接口的连接。 Proiect1 ▶ 设备和网络  $\times$ Ⅳ 设备视图 ₽ 拓扑视图 品 网络视图 号国 Q-‼‼ 连接  $\mathbb{R}^{\text{BEC}}$  $\Box$ 昼网络 HMI 连接  $\blacksquare$ 品关系  $\hat{\phantom{a}}$  $\equiv$ PC-System 1 PLC<sub>1</sub> WinCC Ø PC 677B 15" To... RT Prof CPU 319-3 PN/DP ол ī, v  $\ensuremath{\left\vert \left\vert \right\vert \right\vert}$ 100% o  $\vert$   $\vert$  $\rightarrow$ ٠  $\overline{1111}$ 

6. 单击连接线。

- 7. 单击"高亮显示 HMI 连接"(Highlight HMI connection) 并选择 HMI 连接。 连接即以图形形式显示在巡视窗口中。
- 8. 在"网络视图"中单击通信伙伴并在巡视窗口中根据项目要求更改 PROFIBUS 参数。 更多相关信息,请参见"[PROFIBUS](#page-472-0) 参数 (页 [473](#page-472-0))"部分。

#### 说明

创建的 HMI 连接也会显示在编辑器表格区域的"连接"(Connections) 选项卡上。检查表 中的连接参数。

只能在表格中更改连接的本地名称。

### 结果

已通过 PROFIBUS 在 HMI 设备和 SIMATIC S7 300/400 之间建立了 HMI 连接。

### 参见

与 [SIMATIC S7 300/400](#page-438-0) 通信 (页 [439](#page-438-0)) 通过 [PROFIBUS](#page-465-0) 通信 (页 [466](#page-465-0)) 使用 PC 组态通过 PROFIBUS 实现的 HMI 连接 (页 470) [PROFIBUS](#page-472-0) 参数 (页 [473\)](#page-472-0)

# 使用 PC 组态通过 PROFIBUS 实现的 HMI 连接 (Basic Panels, Panels, Comfort Panels, RT Advanced, RT Professional)

### 简介

在"设备和网络"编辑器中通过 PROFIBUS 组态 HMI 设备和 SIMATIC S7 -300/400 之间 的 HMI 连接。

#### 要求

- 在"设备和网络"编辑器中可创建下列通信伙伴:
- 带有 PROFIBUS 接口的 SIMATIC S7-300/400
- 安装有 WinCC RT 高级版或 WinCC RT 专业版的 PC 工作站

### 步骤

- 1. 在项目树中双击"设备和网络"项。 在网络视图中显示项目中可用的通信伙伴。
- 2. 使用拖放操作将具有 PROFIBUS 的通信处理器从硬件目录移动到 WinCC Runtime。

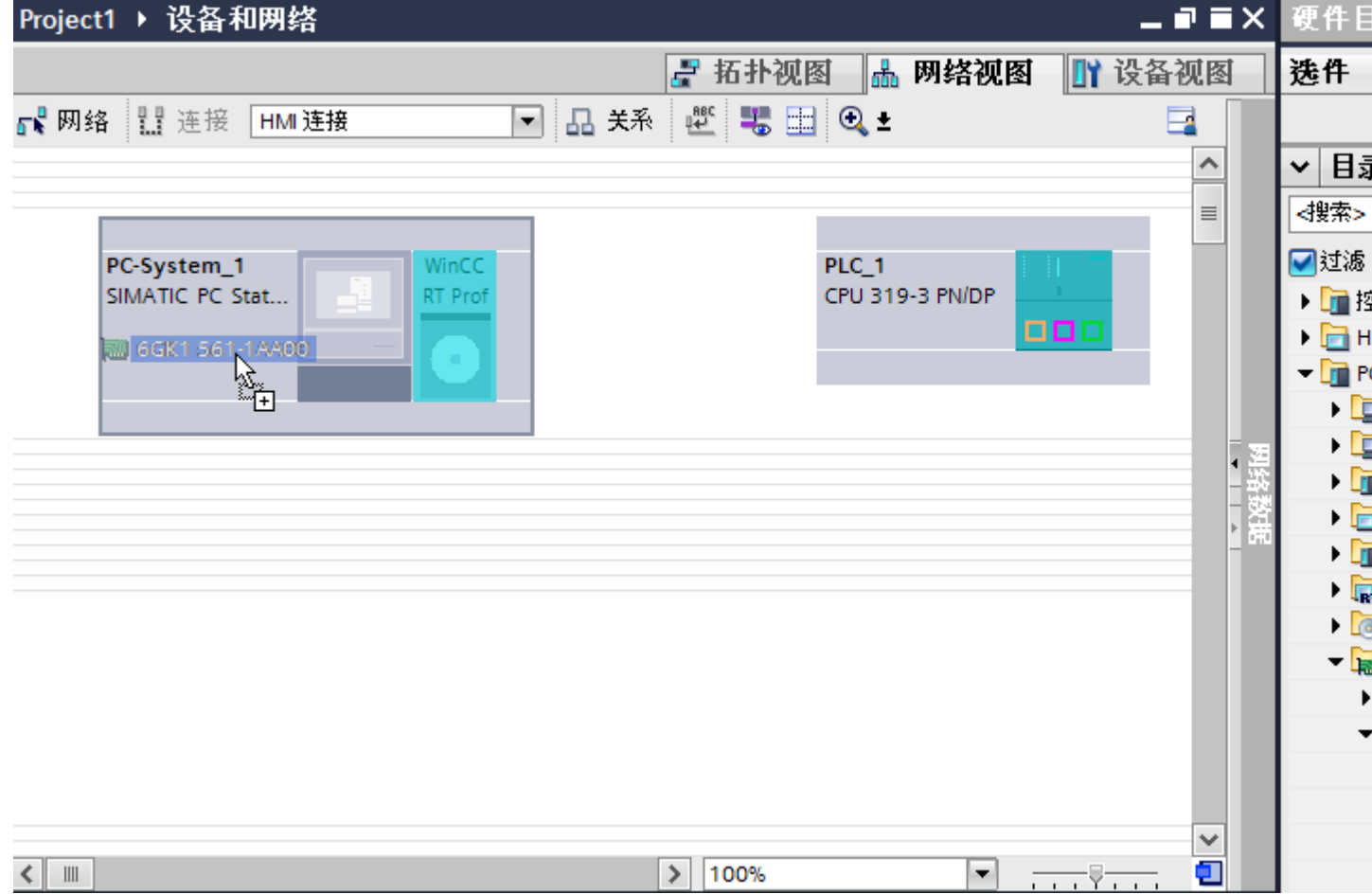

3. 单击"连接"(Connections) 按钮并选择"HMI 连接"作为连接类型。 将以高亮颜色显示可用连接的设备。

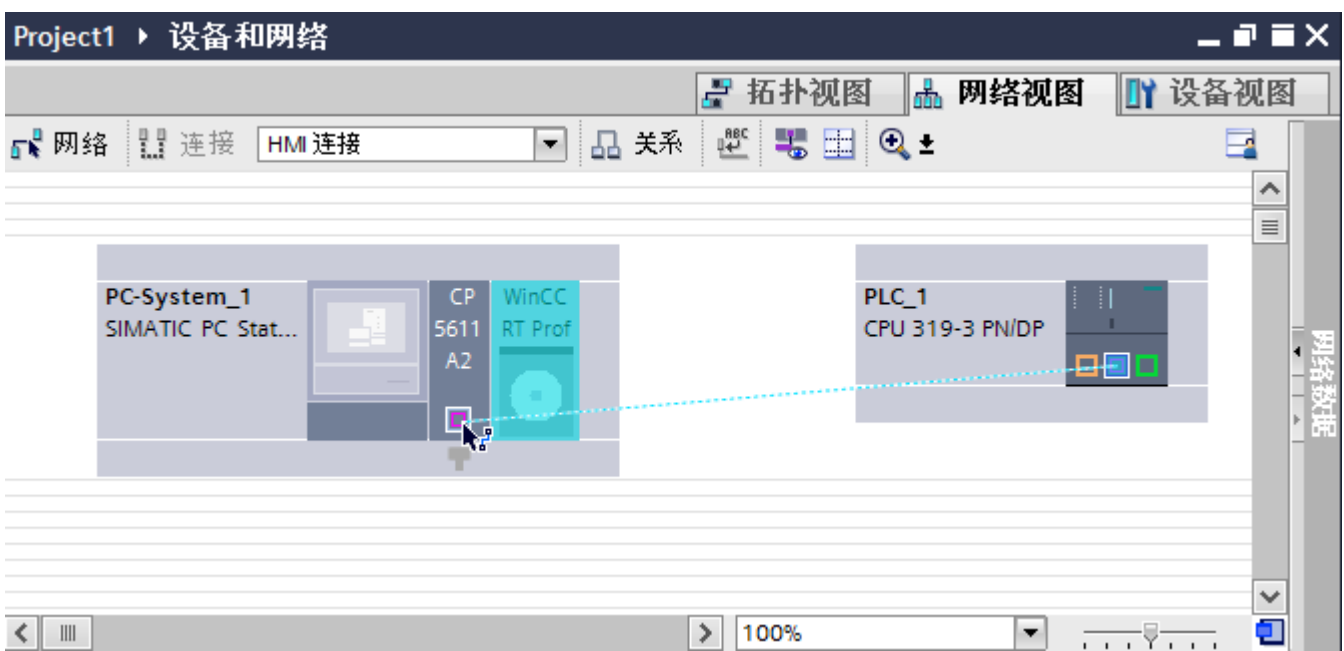

4. 单击 PLC 的 PROFIBUS 接口并使用拖放操作建立到通信处理器 PROFIBUS 接口的连接。

- 5. 单击连接线。
- 6. 单击"高亮显示 HMI 连接"(Highlight HMI connection) 并选择 HMI 连接。 连接即以图形形式显示在巡视窗口中。
- 7. 在"网络视图"中单击通信伙伴并在巡视窗口中根据项目要求更改 PROFIBUS 参数。 更多详细信息,请参见"[PROFIBUS](#page-472-0) 参数 (页 [473](#page-472-0))"部分。

#### 说明

创建的 HMI 连接也会显示在编辑器表格区域的"连接"(Connections) 选项卡上。检查表 中的连接参数。

只能在表格中更改连接的本地名称。

### 结果

已通过 PROFIBUS 在 HMI 设备与 SIMATIC S7-1200 之间建立了 HMI 连接。

### 参见

与 [SIMATIC S7 300/400](#page-438-0) 通信 (页 [439](#page-438-0))

通过 [PROFIBUS](#page-465-0) 通信 (页 [466](#page-465-0))

使用 [SIMATIC PC](#page-467-0) 组态通过 PROFIBUS 实现的 HMI 连接 (页 [468\)](#page-467-0)

[PROFIBUS](#page-472-0) 参数 (页 [473\)](#page-472-0)

### <span id="page-472-0"></span>2.8.3.3 PROFIBUS 参数 (Basic Panels, Panels, Comfort Panels, RT Advanced, RT Professional)

HMI 连接的 PROFIBUS 参数 (Basic Panels, Panels, Comfort Panels, RT Advanced, RT Professional)

### HMI 连接的 PROFIBUS 参数

关于已组态 HMI 连接参数的概述, 请参见 HMI 连接的属性。

在该巡视窗口中只能进行部分更改。

### 显示并更改 HMI 连接参数。

**Contract State and Contract State and** 

- 1. 单击"设备和网络"编辑器中的 HMI 连接。
- 2. 在巡视窗口的"属性 > 常规 > 常规"(Properties > General > General) 下更改 HMI 连接的参 数。

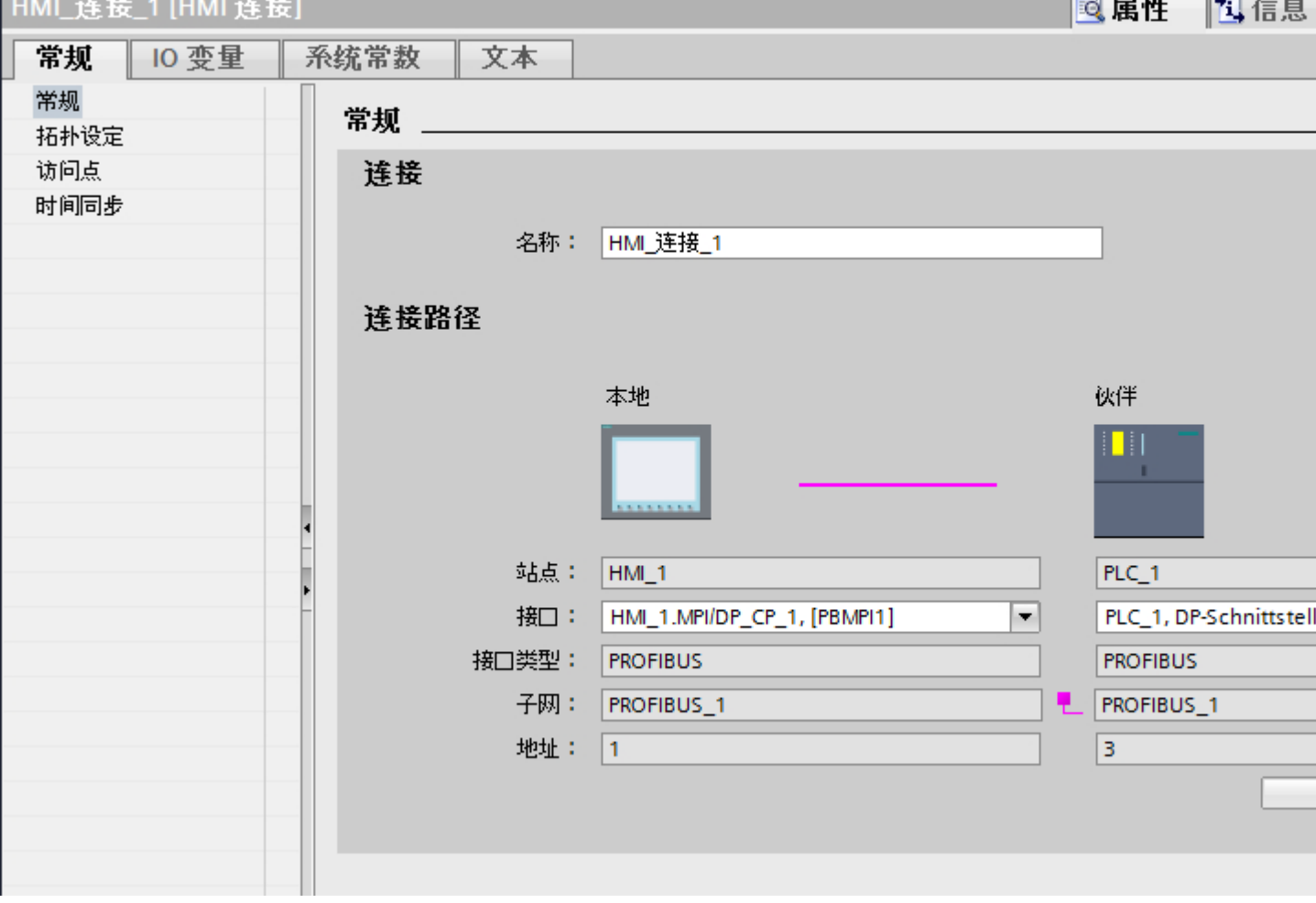

### <span id="page-473-0"></span>"连接"(Connection)

连接的名称将显示在"连接"(Connection) 区域中。名称会在连接创建时自动生成。可根据 需要更改名称。

### "连接路径"(Connection path)

在"连接路径"区域将显示所选 HMI 连接的通信伙伴以及相关的 PROFIBUS 参数。某些 显示的区域无法在该对话框中编辑。

- "端占" 显示设备名称。无法编辑该区域。
- "接口"(Interface) 显示设备的所选接口。可以根据设备,在多个接口之间选择。
- "接口类型" 显示所选接口类型。无法编辑该区域。
- $\bullet$  "子网" 显示所选的子网。无法编辑该区域。
- "地址"(Address) 显示设备的 PROFIBUS 地址。无法编辑该区域。
- "查找连接路径"(Find connection path) 按钮 启用对连接的后继说明。

# 参见

与 [SIMATIC S7 300/400](#page-438-0) 通信 (页 [439](#page-438-0)) HMI 设备的 PROFIBUS 参数 (页 474)

PLC 的 [PROFIBUS](#page-475-0) 参数 (页 [476](#page-475-0))

PROFIBUS [总线配置文件](#page-477-0) (页 [478\)](#page-477-0)

### HMI 设备的 PROFIBUS 参数 (Basic Panels, Panels, Comfort Panels, RT Advanced, RT Professional)

### HMI 设备的 PROFIBUS 参数

关于已组态 HMI 设备参数的概述, 请参见 HMI 设备的属性。

#### 显示并更改 HMI 设备的 PROFINET 参数

- 1. 单击"设备和网络"编辑器中的 HMI 设备。
- 2. 在巡视窗口的"属性 > 常规 > 常规"(Properties > General > General) 下更改 HMI 设备的参 数。

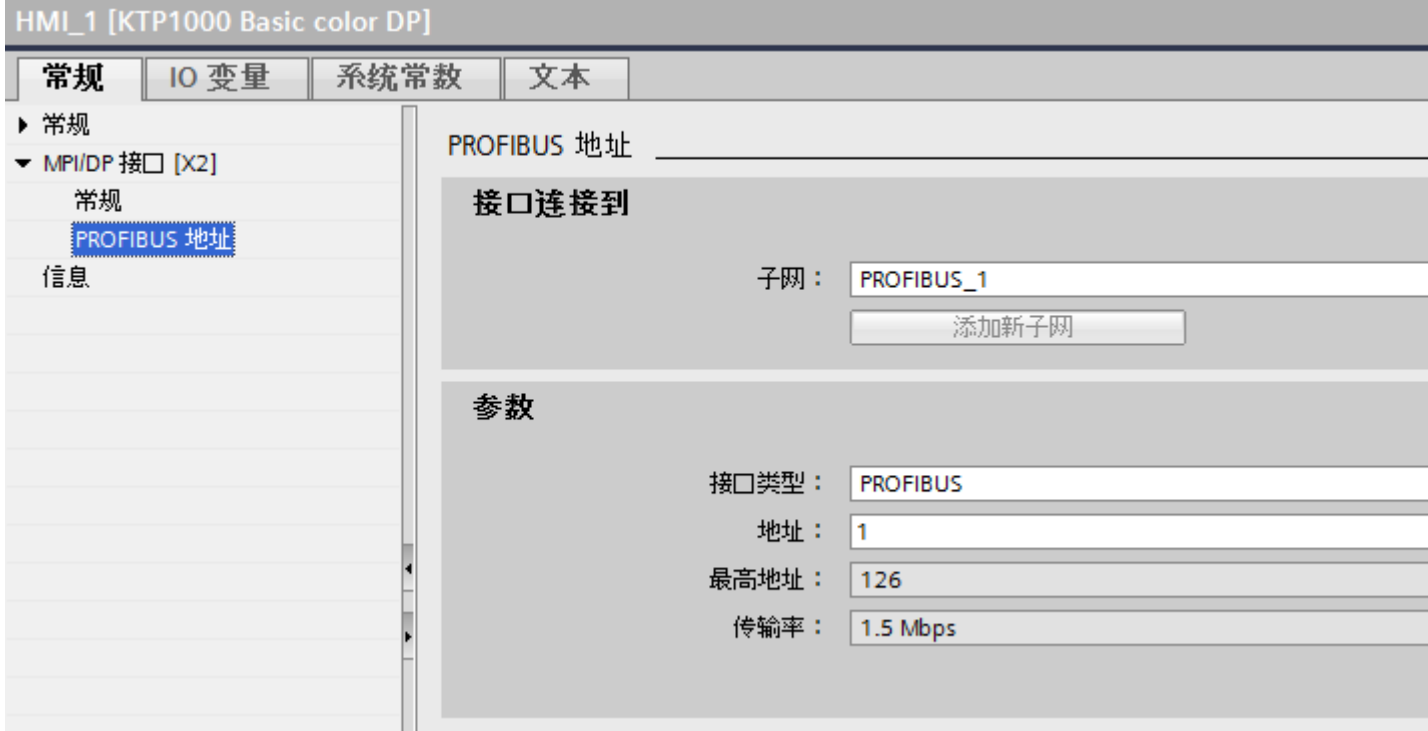

#### "联网的接口"

在"联网的接口"(Interface networked with) 区域中, 选择 HMI 连接的子网, HMI 设备通过 该子网连接到网络。 使用"添加新子网"(Add new subnet) 按钮创建新子网。

#### "参数"

- "接口类型" 在"接口类型"(Interface type) 区域中分配接口类型。 根据 HMI 设备类型, 可以选择多 种接口。
- "地址"(Address) 在"地址"(Address) 区域中分配 HMI 设备的 PROFIBUS 地址。 PROFIBUS 地址在整 个 PROFIBUS 网络中必须唯一。

- <span id="page-475-0"></span>● "最大地址" "最大地址"区域将显示 PROFIBUS 网络的最大地址。
- "传输速率" "传输速率"取决于连接到网络中的最慢的设备。 该设置在整个网络中都相同。

# 参见

与 [SIMATIC S7 300/400](#page-438-0) 通信 (页 [439](#page-438-0))

HMI 连接的 [PROFIBUS](#page-472-0) 参数 (页 [473](#page-472-0))

PLC 的 PROFIBUS 参数 (页 476)

PROFIBUS [总线配置文件](#page-477-0) (页 [478\)](#page-477-0)

# PLC 的 PROFIBUS 参数 (Basic Panels, Panels, Comfort Panels, RT Advanced, RT Professional)

# PLC 的 PROFIBUS 参数

关于已组态参数的概述,请参见 PLC 属性。

#### 显示并更改 PLC 的 PROFIBUS 参数

1. 单击"设备和网络"编辑器中的 PLC。

2. 在巡视窗口的"属性 > 常规 > 常规"(Properties > General > General) 下更改 PLC 的参数。

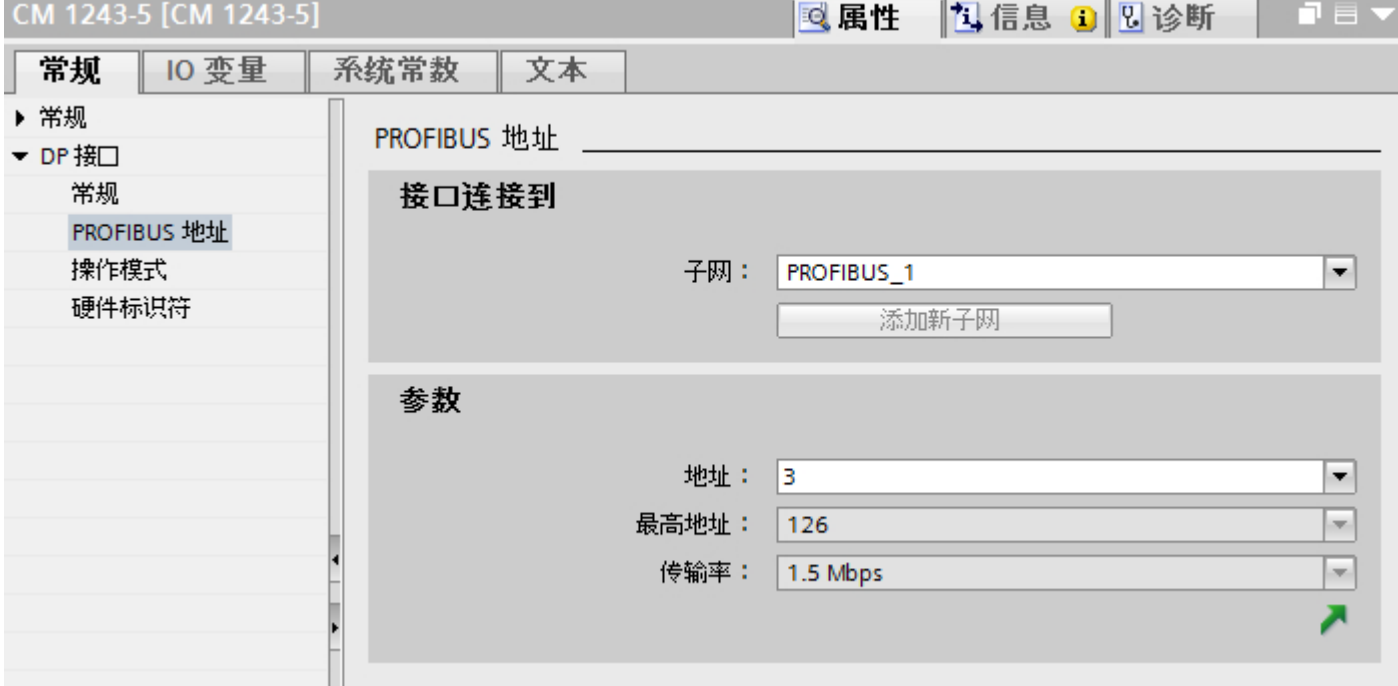

#### "联网的接口"

在"子网"区域中,选择 HMI 连接的子网, PLC 通过该子网连接到网络。 使用"添加新 子网"(Add new subnet) 按钮创建新子网。

#### "参数"

- "接口类型" 根据 HMI 设备类型,可以选择多种接口。
- "地址"(Address) 在"地址"(Address) 区域中分配 HMI 设备的 PROFIBUS 地址。 PROFIBUS 地址在整 个 PROFIBUS 网络中必须唯一。
- "最大地址" "最大地址"区域将显示 PROFIBUS 网络的最大地址。
- "传输速率" "传输速率"取决于连接到网络中的最慢的设备。 该设置在整个网络中都相同。

### <span id="page-477-0"></span>参见

与 [SIMATIC S7 300/400](#page-438-0) 通信 (页 [439](#page-438-0)) HMI 连接的 [PROFIBUS](#page-472-0) 参数 (页 [473](#page-472-0))

HMI 设备的 [PROFIBUS](#page-473-0) 参数 (页 [474](#page-473-0))

PROFIBUS 总线配置文件 (页 478)

### PROFIBUS 总线配置文件 (Basic Panels, Panels, Comfort Panels, RT Advanced, RT Professional)

### 简介

根据已连接的设备类型以及 PROFIBUS 上使用的协议,可使用不同的配置文件。 就设置 选项和总线参数的计算而言,各配置文件各不相同。 下面介绍了各配置文件。

# 同一 PROFIBUS 子网上不同配置文件的设备

只有当所有设备的总线参数具有相同的值时,PROFIBUS 子网才能正常工作。

### 配置文件和传输率

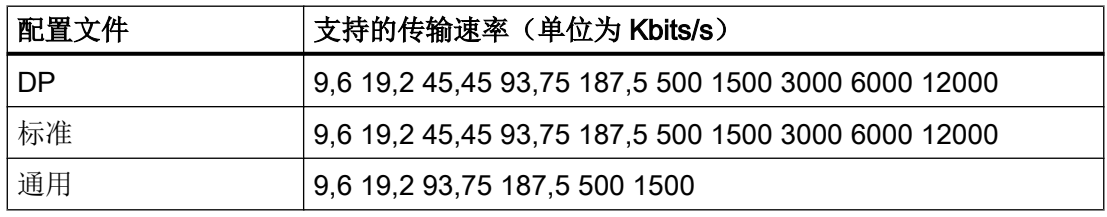

# 配置文件的含义

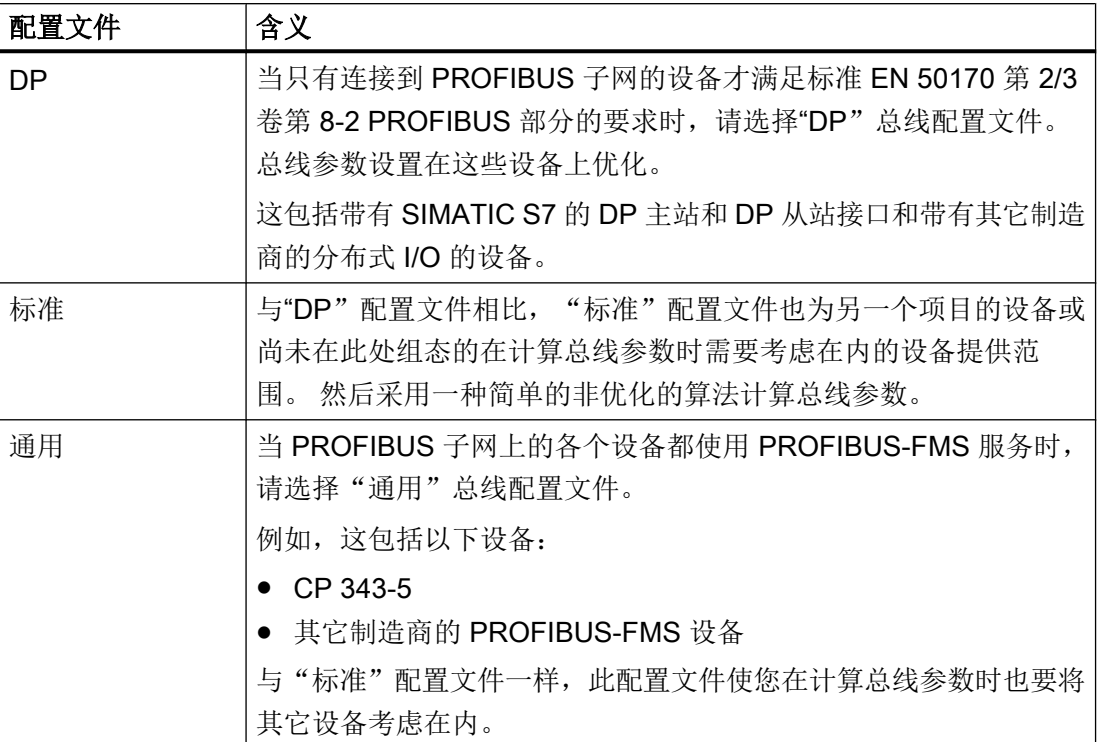

参见

与 [SIMATIC S7 300/400](#page-438-0) 通信 (页 [439\)](#page-438-0) HMI 连接的 [PROFIBUS](#page-472-0) 参数 (页 [473](#page-472-0)) HMI 设备的 [PROFIBUS](#page-473-0) 参数 (页 [474](#page-473-0)) PLC 的 [PROFIBUS](#page-475-0) 参数 (页 [476](#page-475-0))

# <span id="page-479-0"></span>2.8.4 通过 MPI 通信 (Basic Panels, Panels, Comfort Panels, RT Advanced, RT Professional)

2.8.4.1 组态 HMI 连接 (Basic Panels, Panels, Comfort Panels, RT Advanced, RT Professional)

通过 MPI 通信 (Basic Panels, Panels, Comfort Panels, RT Advanced, RT Professional)

#### 通过 MPI 的 HMI 连接

如果已将 HMI 设备和 SIMATIC S7 300/400 插入项目, 则在"设备和网络"编辑器中互连 这两个 MPI 接口。

#### "设备和网络"编辑器中的 HMI 连接

在"设备和网络"编辑器中通过 PROFIBUS,组态 PLC 和 HMI 设备之间的 HMI 连接。

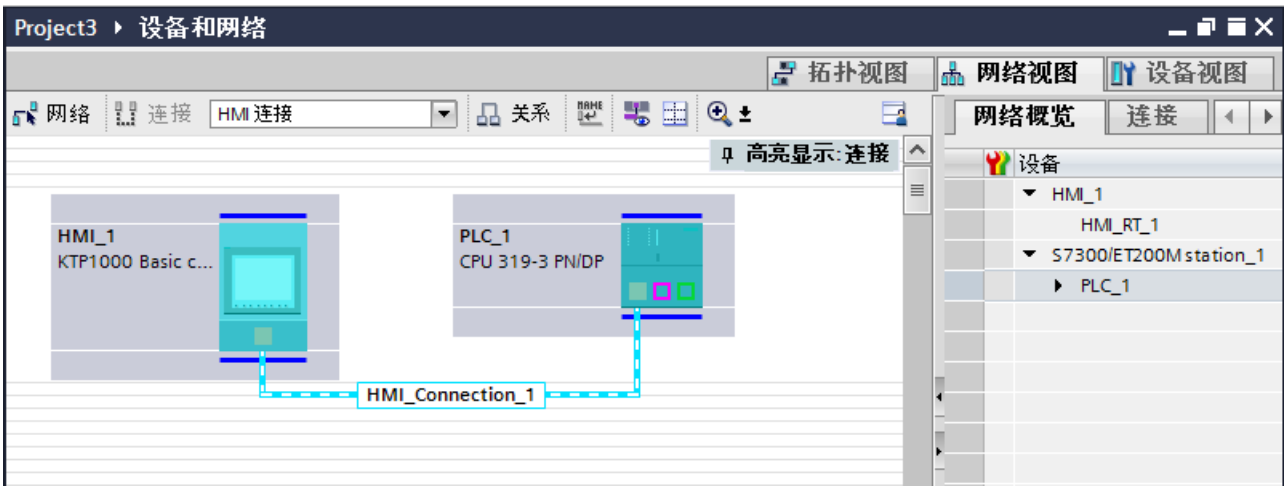

#### "连接"编辑器中的连接

或者, 在 HMI 设备的"连接"编辑器中组态 PLC 和 HMI 设备之间的连接。

#### 参见

与 [SIMATIC S7 300/400](#page-438-0) 通信 (页 [439](#page-438-0))

[组态通过](#page-480-0) MPI 实现的 HMI 连接 (页 [481\)](#page-480-0)

### <span id="page-480-0"></span>组态通过 MPI 实现的 HMI 连接 (Basic Panels, Panels, Comfort Panels, RT Advanced, RT Professional)

### 简介

在"设备和网络"编辑器中组态通过 MPI 实现的 HMI 设备和 SIMATIC S7 300/400 之间 的 HMI 连接。

# 要求

在"设备和网络"编辑器中可创建下列通信伙伴:

- 带有 MPI/DP 接口的 HMI 设备
- 带有 MPI/DP 接口的 SIMATIC S7 300/400。

### 步骤

- 1. 在项目树中双击"设备和网络"项。
	- 在网络视图中以图形形式显示项目中可用的通信伙伴。

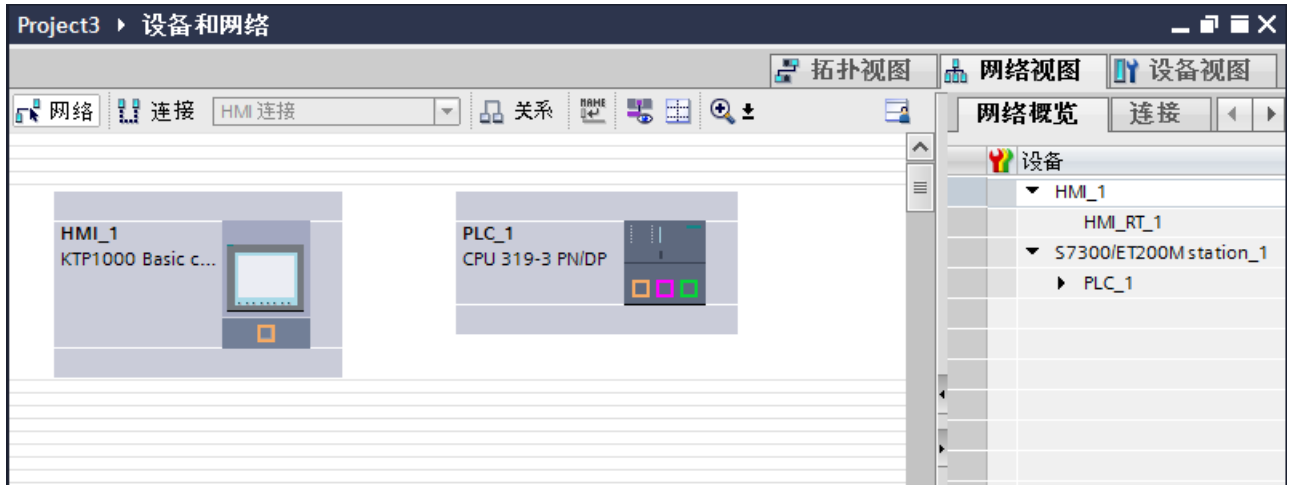

2. 单击"连接"(Connections) 按钮。 将以高亮颜色显示可用连接的设备。

3. 单击 PLC 的接口并使用拖放操作建立到 HMI 设备的连接。

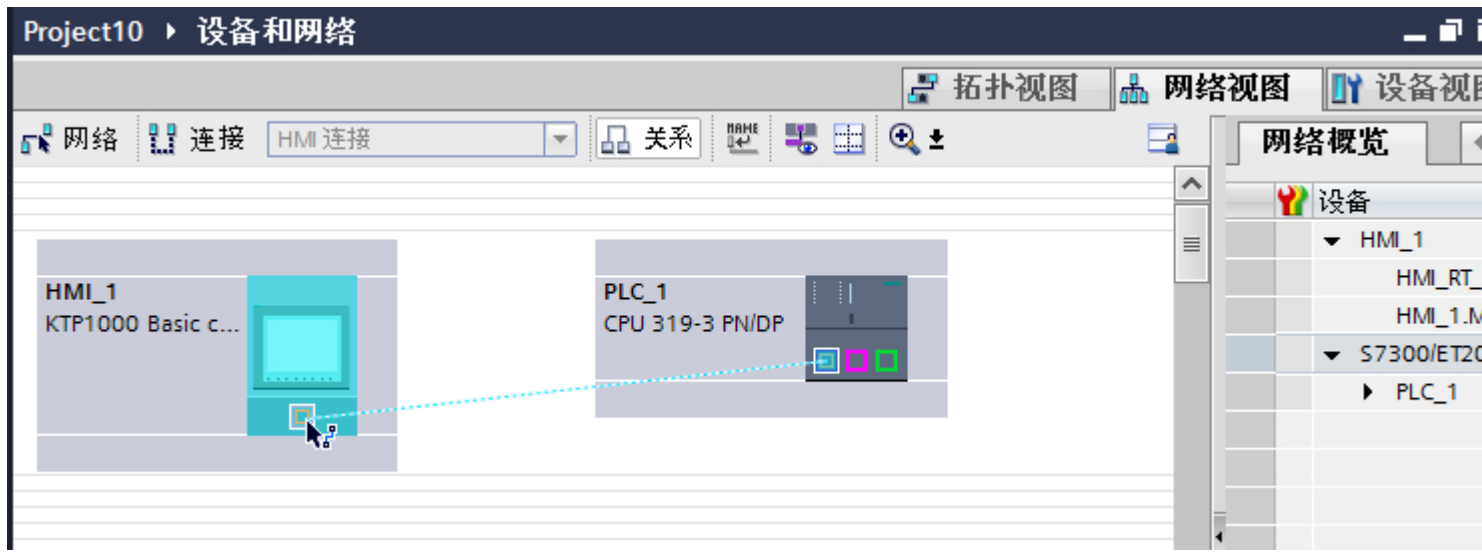

- 4. 单击连接线。 连接即以图形形式显示在巡视窗口中。
- 5. 单击"高亮显示 HMI 连接"(Highlight HMI connection) 并选择 HMI 连接。
- 6. 在"网络视图"中单击通信伙伴并在巡视窗口中根据项目要求更改 MPI 参数。 更多详细信息,请参见"MPI [参数](#page-490-0) (页 [491\)](#page-490-0)"部分。

#### 说明

创建的 HMI 连接也显示在编辑器表格区域中的"连接"选项卡上。使用表格监视连接 参数和更改连接伙伴。只能在表格中更改连接的局部名称。

### 结果

已在 HMI 设备和 SIMATIC S7 300/400 之间建立了通过 MPI 实现的 HMI 连接。

### 参见

与 [SIMATIC S7 300/400](#page-438-0) 通信 (页 [439](#page-438-0))

通过 [MPI](#page-479-0) 通信 (页 [480](#page-479-0))

MPI [参数](#page-490-0) (页 [491](#page-490-0))

# <span id="page-482-0"></span>2.8.4.2 组态 HMI 连接 (Basic Panels, Panels, Comfort Panels, RT Advanced, RT Professional)

# 通过 MPI 通信 (Basic Panels, Panels, Comfort Panels, RT Advanced, RT Professional)

## 通过 MPI 通信

这一节介绍了 WinCC Runtime 和 SIMATIC S7 300/400 PLC 之间通过 MPI 实现的通 信。

可以使用下列 WinCC Runtimes 作为 HMI 设备。

- WinCC 高级版运行系统
- WinCC 专业版运行系统

### WinCC 运行系统作为 HMI 设备

在"设备和网络"编辑器中组态 WinCC Runtime 和 SIMATIC S7 300/400 之间的 HMI 连 接。

如果希望使用 WinCC Runtime 作为 HMI 设备,具有下列选项:

1. 在该 SIMATIC PC 上创建 SIMATIC PC 并组态 WinCC Runtime。 这样便可以将带有 WinCC Runtime 的 SIMATIC PC 用作 HMI 设备。

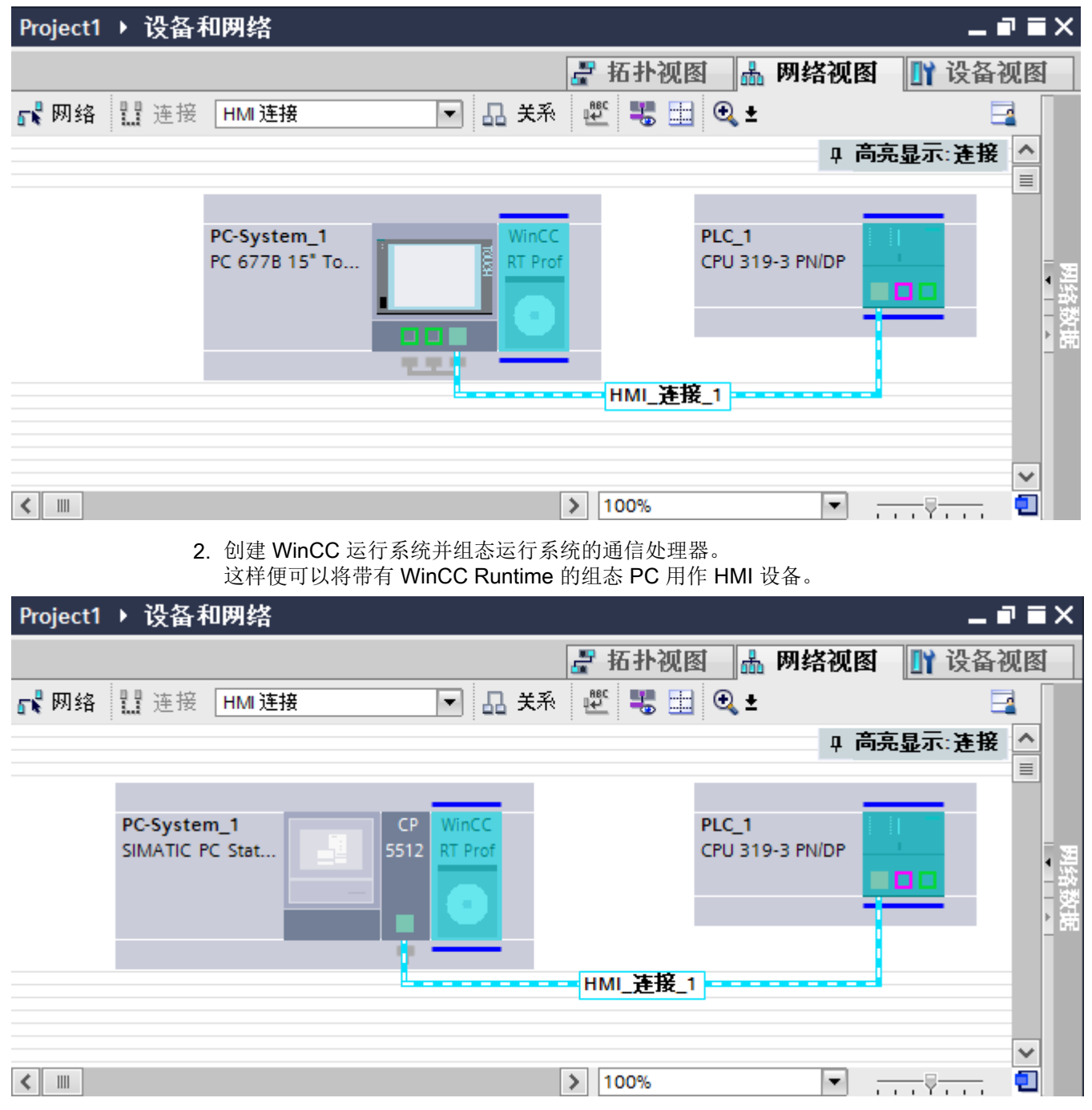

也可以将多台 HMI 设备连接到一台 SIMATIC S7 300/400, 以及将多台 SIMATIC S7 300/400 连接到一台 HMI 设备。 可以连接到 HMI 设备的通信伙伴的最大数量取决于所用 HMI 设备。

更多信息,请参考相应的 HMI 设备文档。

#### <span id="page-484-0"></span>"设备和网络"编辑器中的 HMI 连接

在"设备和网络"编辑器中通过 MPI 组态 PLC 和 HMI 设备之间的 HMI 连接。

#### "连接"编辑器中的连接

或者, 在 HMI 设备的"连接"编辑器中通过 MPI 组态 PLC 和 HMI 设备之间的连接。

#### 参见

与 [SIMATIC S7 300/400](#page-438-0) 通信 (页 [439\)](#page-438-0) 使用 SIMATIC PC 组态通过 MPI 实现的 HMI 连接 (页 485) 使用 PC [组态通过](#page-487-0) MPI 实现的 HMI 连接 (页 [488\)](#page-487-0)

# 使用 SIMATIC PC 组态通过 MPI 实现的 HMI 连接 (Basic Panels, Panels, Comfort Panels, RT Advanced, RT Professional)

### 简介

可使用"设备和网络"(Devices & Networks) 编辑器,组态通过 MPI 实现的 HMI 设备与 SIMATIC S7 300/400 之间的 HMI 连接。

### 要求

在"设备和网络"编辑器中可创建下列通信伙伴:

- 带有 MPI 接口的 SIMATIC S7 300/400
- 带有 MPI 接口的 SIMATIC PC

# 步骤

- 1. 在项目树中双击"设备和网络"项。 在网络视图中显示项目中可用的通信伙伴。
- 2. 使用拖放操作将 WinCC Runtime 从硬件目录移动到 PC。

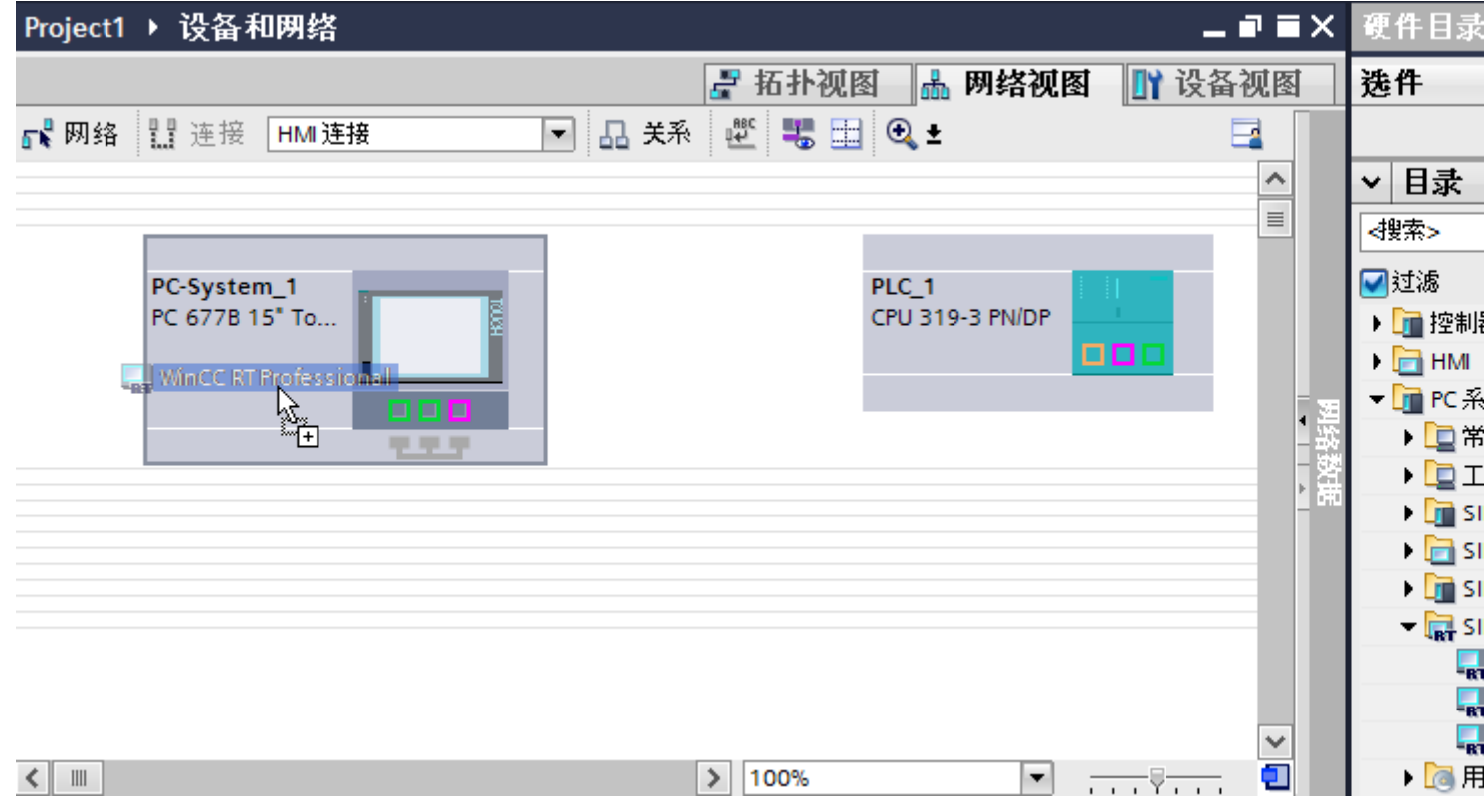

3. 单击"连接"(Connections) 按钮并选择"HMI 连接"作为连接类型。 将以高亮颜色显示可用连接的设备。

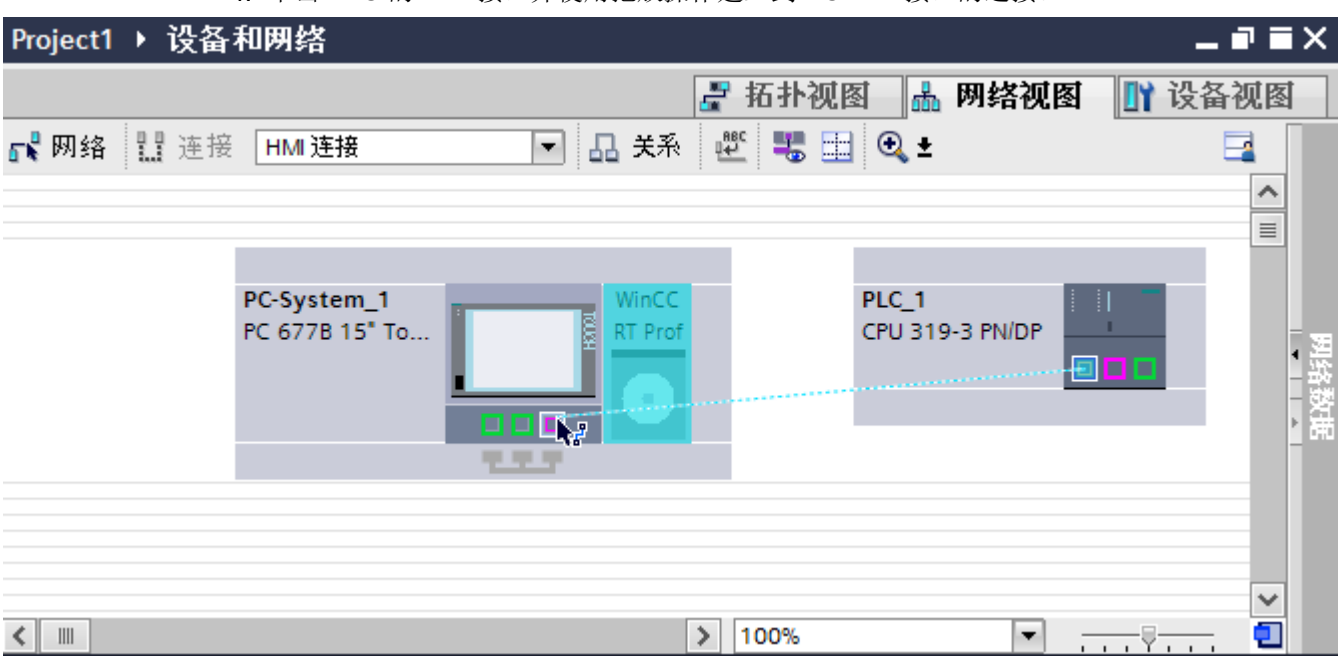

4. 单击 PLC 的 MPI 接口并使用拖放操作建立到 PC MPI 接口的连接。

- 5. 单击连接线。
- 6. 单击"高亮显示 HMI 连接"(Highlight HMI connection) 并选择 HMI 连接。 连接即以图形形式显示在巡视窗口中。
- 7. 在"网络视图"中单击通信伙伴并在巡视窗口中根据项目要求更改 MPI 参数。 更多详细信息,请参见"MPI [参数](#page-490-0) (页 [491](#page-490-0))"部分。

#### 说明

创建的 HMI 连接也会显示在编辑器表格区域的"连接"(Connections) 选项卡上。检查表 中的连接参数。

只能在表格中更改连接的本地名称。

#### 结果

已在 HMI 设备与 SIMATIC S7 300/400 之间建立了通过 MPI 实现的 HMI 连接。

### 参见

与 [SIMATIC S7 300/400](#page-438-0) 通信 (页 [439\)](#page-438-0)

通过 [MPI](#page-482-0) 通信 (页 [483\)](#page-482-0)

使用 PC [组态通过](#page-487-0) MPI 实现的 HMI 连接 (页 [488\)](#page-487-0)

[MPI](#page-490-0) 参数 (页 [491\)](#page-490-0)

# <span id="page-487-0"></span>使用 PC 组态通过 MPI 实现的 HMI 连接 (Basic Panels, Panels, Comfort Panels, RT Advanced, RT Professional)

# 简介

可使用"设备和网络"(Devices & Networks) 编辑器,组态通过 MPI 实现的 HMI 设备与 SIMATIC S7 300/400 之间的 HMI 连接。

# 要求

- 在"设备和网络"编辑器中可创建下列通信伙伴:
- 带有 MPI 接口的 SIMATIC S7 300/400
- 安装有 WinCC RT 高级版或 WinCC RT 专业版的 PC 工作站

### 步骤

- 1. 在项目树中双击"设备和网络"项。 在网络视图中显示项目中可用的通信伙伴。
- 2. 使用拖放操作将具有 PROFIBUS 的通信处理器从硬件目录移动到 WinCC Runtime。

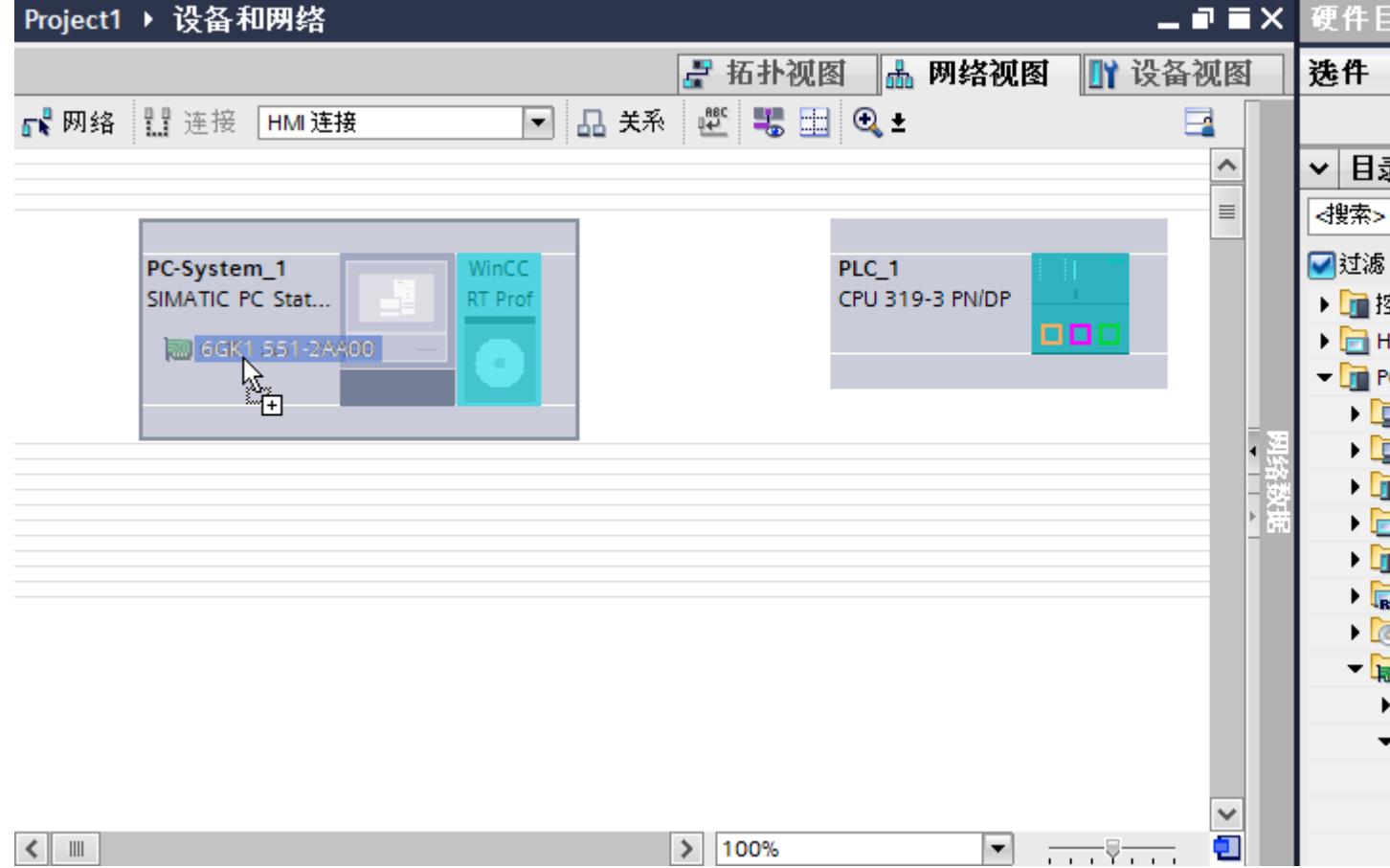

- 3. 单击通信处理器的 PROFIBUS 接口并将接口更改为"MPI"。
- 4. 单击"连接"(Connections) 按钮并选择"HMI 连接"作为连接类型。 将以高亮颜色显示可用连接的设备。

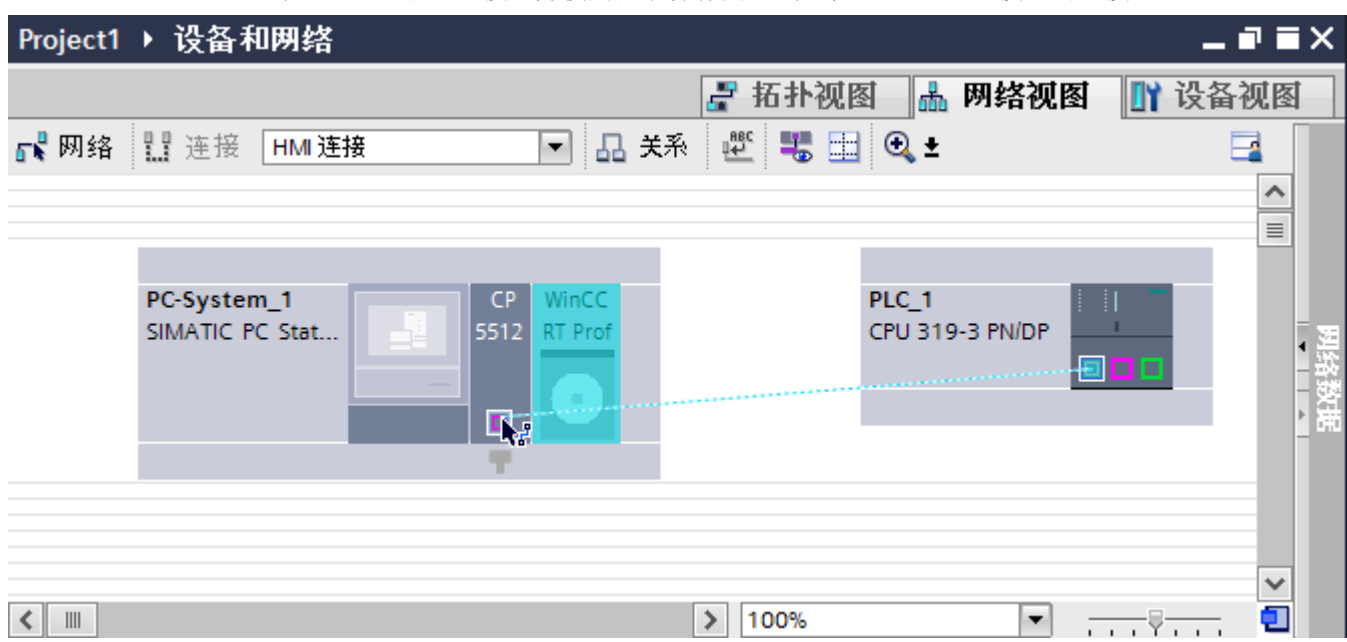

5. 单击 PLC 的 MPI 接口并使用拖放操作建立到通信处理器 MPI 接口的连接。

- 6. 单击连接线。
- 7. 单击"高亮显示 HMI 连接"(Highlight HMI connection) 并选择 HMI 连接。 连接即以图形形式显示在巡视窗口中。
- 8. 在"网络视图"中单击通信伙伴并在巡视窗口中根据项目要求更改 MPI 参数。 更多相关信息,请参见"MPI [参数](#page-490-0) (页 [491\)](#page-490-0)"部分。

### 说明

创建的 HMI 连接也会显示在编辑器表格区域的"连接"(Connections) 选项卡上。检查表 中的连接参数。

只能在表格中更改连接的本地名称。

### 结果

已在 HMI 设备与 SIMATIC S7 300/400 之间建立了通过 MPI 实现的 HMI 连接。

#### 参见

与 [SIMATIC S7 300/400](#page-438-0) 通信 (页 [439](#page-438-0)) 通过 [MPI](#page-482-0) 通信 (页 [483](#page-482-0)) 使用 [SIMATIC PC](#page-484-0) 组态通过 MPI 实现的 HMI 连接 (页 [485\)](#page-484-0) MPI [参数](#page-490-0) (页 [491](#page-490-0))

### <span id="page-490-0"></span>2.8.4.3 MPI 参数 (Basic Panels, Panels, Comfort Panels, RT Advanced, RT Professional)

HMI 连接的 MPI 参数 (Basic Panels, Panels, Comfort Panels, RT Advanced, RT Professional)

#### HMI 连接的 MPI 参数

关于已组态 HMI 连接参数的概述, 请参见 HMI 连接的属性。

在该巡视窗口中只能进行部分更改。

#### 显示并更改 HMI 连接参数。

- 1. 单击"设备和网络"编辑器中的 HMI 连接。
- 2. 在巡视窗口的"属性 > 常规 > 常规"(Properties > General > General) 下更改 HMI 连接的参 数。

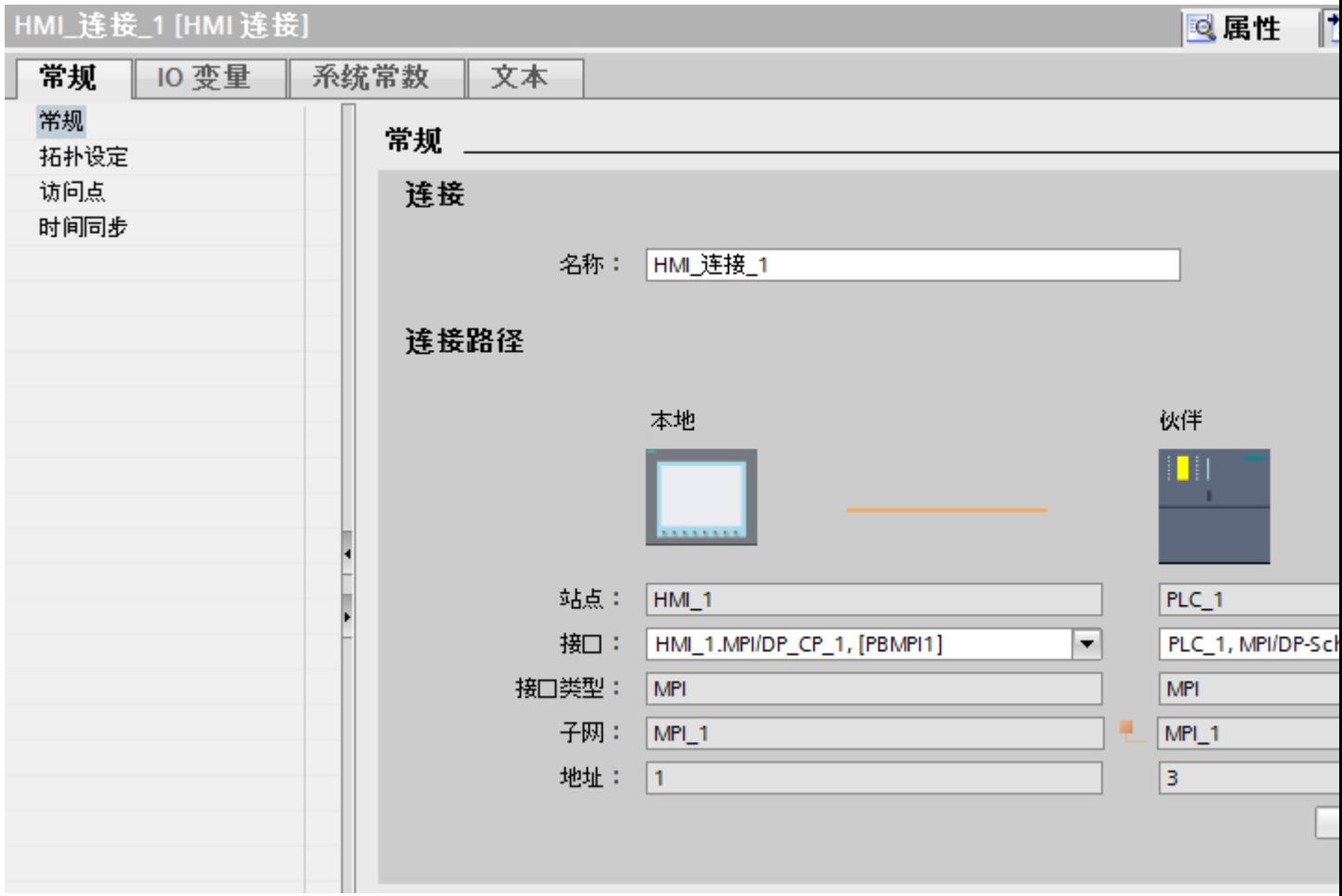

### <span id="page-491-0"></span>"连接"(Connection)

"连接"(Connection) 区域显示用于设备间通信所创建的 HMI 连接。

您可以在该区域中编辑 HMI 连接的名称。

### "连接路径"(Connection path)

所选 HMI 连接的通信伙伴和相关 MPI 参数显示在"连接路径"区域。某些显示的区域无 法在该对话框中编辑。

- "端点" 显示设备的名称。无法编辑该区域。
- "接口"(Interface) 显示设备的所选接口。可以根据设备,在多个接口之间选择。
- "接口类型" 显示所选接口类型。无法编辑该区域。
- "子网" 显示所选的子网。无法编辑该区域。
- "地址"(Address) 显示设备的 MPI 地址。无法编辑该区域。
- "查找连接路径"(Find connection path) 按钮 启用对连接的后继说明。

# 参见

与 [SIMATIC S7 300/400](#page-438-0) 通信 (页 [439](#page-438-0)) HMI 设备的 MPI 参数 (页 492)

PLC 的 [MPI](#page-493-0) 参数 (页 [494](#page-493-0))

通过 [MPI](#page-495-0) 寻址 PLC (页 [496\)](#page-495-0)

### HMI 设备的 MPI 参数 (Basic Panels, Panels, Comfort Panels, RT Advanced, RT Professional)

#### HMI 设备的 MPI 参数

关于已组态 HMI 设备参数的概述, 请参见 HMI 设备的属性。

#### 显示并更改 HMI 设备的 MPI 参数

- 1. 单击"设备和网络"编辑器中的 HMI 设备。
- 2. 在巡视窗口的"属性 > 常规 > 常规"(Properties > General > General) 下更改 HMI 设备的参 数。

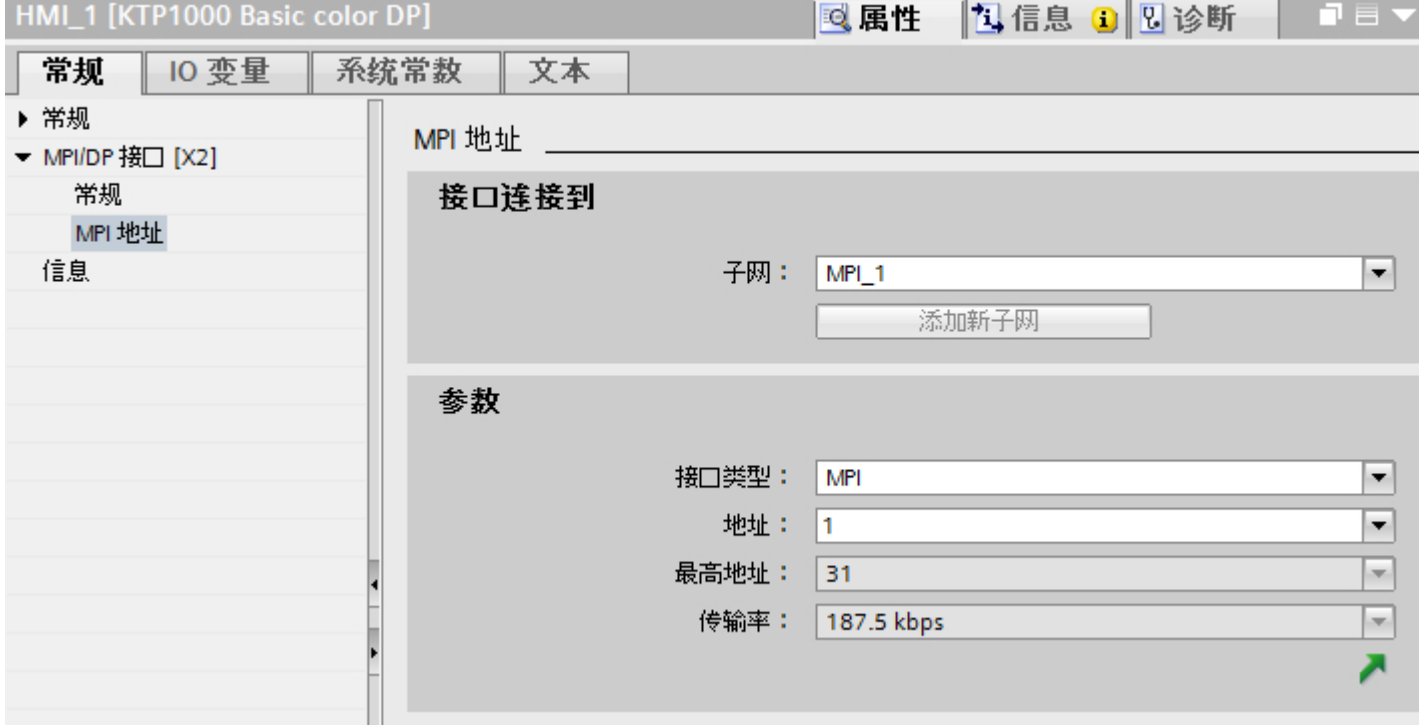

#### "联网的接口"

在"联网的接口"(Interface networked with) 区域中,选择 HMI 连接的子网, HMI 设备通过 该子网连接到网络。 使用"添加新子网"(Add new subnet) 按钮创建新子网。

#### "参数"

- "接口类型" 在"接口类型"(Interface type) 区域中分配接口类型。 根据 HMI 设备类型, 可以选择多 种接口。
- "地址"(Address) 在"地址"(Address) 区域中分配 HMI 设备的 MPI 地址。 MPI 地址在整个 MPI 网络中 必须唯一。

- <span id="page-493-0"></span>● "最大地址" "最大地址"区域显示 MPI 网络的最大地址。
- "传输速率" "传输速率"取决于连接到网络中的最慢的设备。 该设置在整个网络中都相同。

# 参见

与 [SIMATIC S7 300/400](#page-438-0) 通信 (页 [439](#page-438-0)) HMI [连接的](#page-490-0) MPI 参数 (页 [491](#page-490-0)) PLC 的 MPI 参数 (页 494) 通过 [MPI](#page-495-0) 寻址 PLC (页 [496\)](#page-495-0)

# PLC 的 MPI 参数 (Basic Panels, Panels, Comfort Panels, RT Advanced, RT Professional)

# PLC 的 MPI 参数

关于已组态参数的概述,请参见 PLC 属性。

#### 显示并更改 PLC 的 PROFIBUS 参数

1. 单击"设备和网络"编辑器中的 PLC。

2. 在巡视窗口的"属性 > 常规 > 常规"(Properties > General > General) 下更改 PLC 的参数。

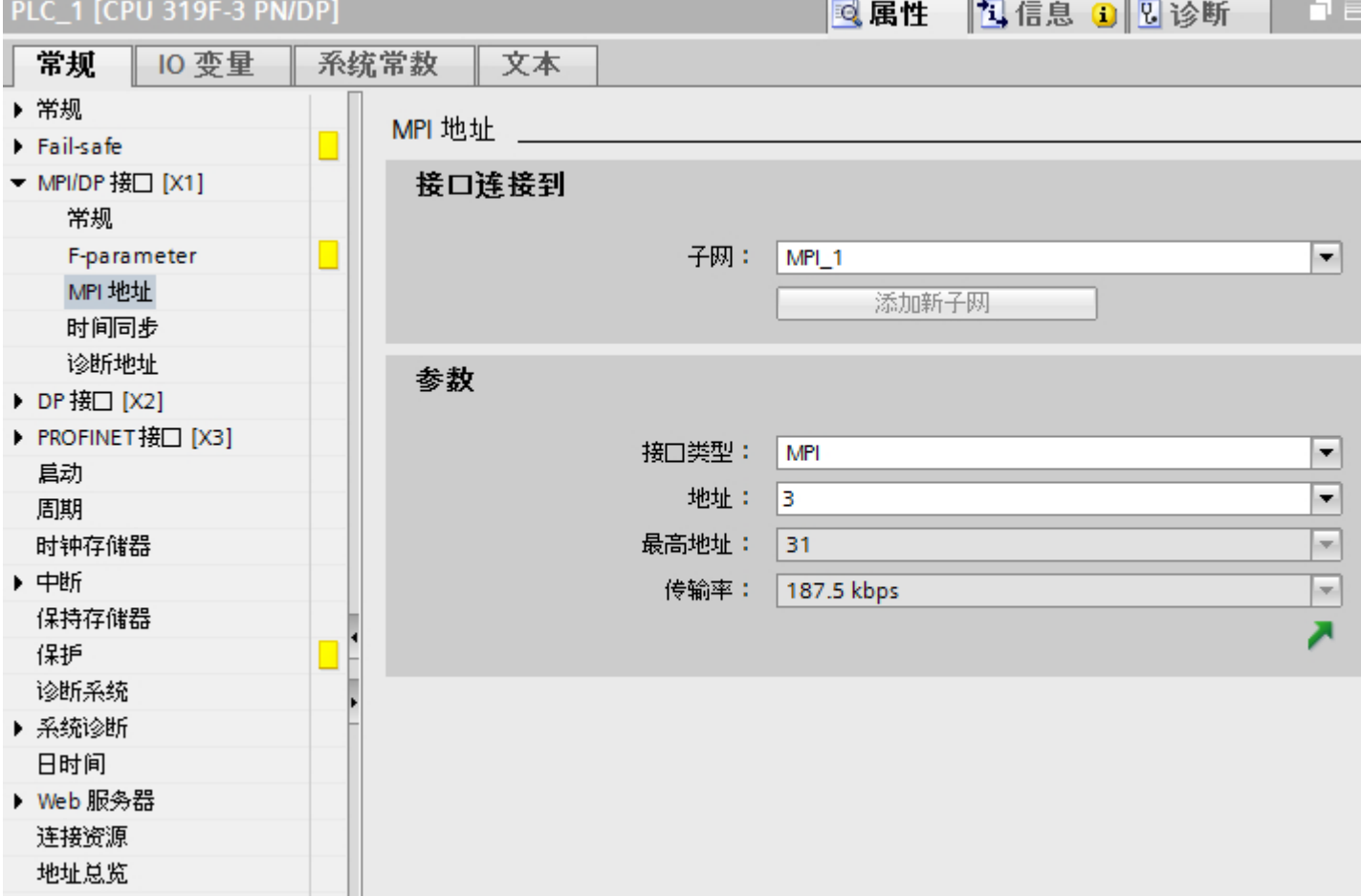

### "联网的接口"

在"子网"区域中,选择 HMI 连接的子网, HMI 设备通过该子网连接到网络。 使用"添 加新子网"(Add new subnet) 按钮创建新子网。

#### "参数"

● "接口类型" 根据 HMI 设备类型, 可以选择多种接口。

# ● "地址"(Address) 在"地址"(Address) 区域中分配 HMI 设备的 MPI 地址。 MPI 地址在整个 MPI 网络中 必须唯一。

- <span id="page-495-0"></span>● "最大地址" "最大地址"区域显示 MPI 网络的最大地址。
- "传输速率" "传输速率"取决于连接到网络中的最慢的设备。 该设置在整个网络中都相同。

### 参见

与 [SIMATIC S7 300/400](#page-438-0) 通信 (页 [439](#page-438-0)) HMI [连接的](#page-490-0) MPI 参数 (页 [491](#page-490-0)) HMI [设备的](#page-491-0) MPI 参数 (页 [492](#page-491-0)) 通过 MPI 寻址 PLC (页 496)

### 通过 MPI 寻址 PLC (Basic Panels, Panels, Comfort Panels, RT Advanced, RT Professional)

简介

必须为每个通信伙伴分配一个 MPI 网络地址。

为每个支持通信功能且在 SIMATIC S7-300/400 PLC 中运行的 S7 模块分配唯一的 MPI 地 址。 每个机架中仅可使用一个 CPU。

### 说明

#### 寻址错误时无法操作 HMI 设备

务必要避免对 MPI 总线重复寻址。

#### SIMATIC S7-300 的通信伙伴的 MPI 地址

分配地址时,必须区分具有或不具有单独的 MPI 地址的通信伙伴。

- 如果通信伙伴具有其自己的 MPI 地址, 则只需定义该 MPI 地址。
- 如果通信伙伴不具有单独的 MPI 地址, 则请指定用于连接的通信伙伴的 MPI 地址。 此 外,请为不具有其自己 MPI 地址的通信伙伴定义插槽和机架。

#### <span id="page-496-0"></span>SIMATIC S7-400 的通信伙伴的 MPI 地址

将只为带有 MPI 连接器的 S7 模块分配 MPI 地址。 不带 MPI 连接器的模块间接编址:

- 与 HMI 相连的模块的 MPI 地址。
- HMI 设备用来通信的模块的插槽和机架。

# 参见

与 [SIMATIC S7 300/400](#page-438-0) 通信 (页 [439\)](#page-438-0) HMI [连接的](#page-490-0) MPI 参数 (页 [491](#page-490-0)) HMI [设备的](#page-491-0) MPI 参数 (页 [492](#page-491-0)) PLC 的 [MPI](#page-493-0) 参数 (页 [494](#page-493-0))

# 2.8.5 通过已命名连接通信 (Basic Panels, Panels, Comfort Panels, RT Advanced, RT Professional)

#### 2.8.5.1 命名连接 (Basic Panels, Panels, Comfort Panels, RT Advanced, RT Professional)

### 工作原理

Named Connection 是集成的符号连接。

因此, WinCC 可通过符号连接名称来访问冗余和非冗余连接。

例如,符号连接可用于与 SIMATIC S7-400 进行 H/F 系统冗余相关的通信。

### SDB

连接信息项保存在系统数据块 (SDB) 中。 SDB 随后会转移到运行系统站。

连接名称和应用程序名称保存在 WinCC 项目中。 引用连接信息项。

对命名连接的要求是运行系统站上存在站管理器 (S7RTM)。

如果不存在运行系统站的在线连接,请使用 XDB 文件。 使用 WinCC 生成 XDB 文件。 XDB 文件包含连接信息项。

连接名称、连接参数和应用程序名称存储在数据库 (\*.XDB) 中。

# 说明

WinCC 系统中的每位通信成员只能有一个 XDB 文件。 因此,不能在多台 WinCC 计算机 上复制和使用 XDB 文件。

# 参见

与 [SIMATIC S7 300/400](#page-438-0) 通信 (页 [439](#page-438-0))

组态通过"命名连接"实现的连接 (页 498)

# 2.8.5.2 组态通过"命名连接"实现的连接 (Basic Panels, Panels, Comfort Panels, RT Advanced, RT Professional)

简介

设置逻辑连接时, "连接名称"域中列出的某个符号连接名称将分配给所选的应用程序名 称。

符号连接名称和应用程序名称在 STEP 7 中组态。

只能为集成连接组态"命名连接"。

#### 说明

对于 WinCC RT Professional 和 S7-300/400 控制器之间建立的路由 HMI 连接, 某些路由 器必须使用"命名连接"。

#### 要求

已在 STEP 7 中创建"命名连接"。

下列通信伙伴在"设备和网络"编辑器中组态:

- 使用 WinCC 专业版运行系统的 SIMATIC PC
- SIMATIC S7 300/400

### 步骤

- 1. 在项目树中双击"设备和网络"项。 在网络视图中显示项目中可用的通信伙伴。
- 2. 单击"网络视图"中的 HMI 设备。
- 3. 在巡视窗口的"参数 > XDB 组态"(Parameters > XDB configuration) 下选择"已安装 S7RTM"条目。

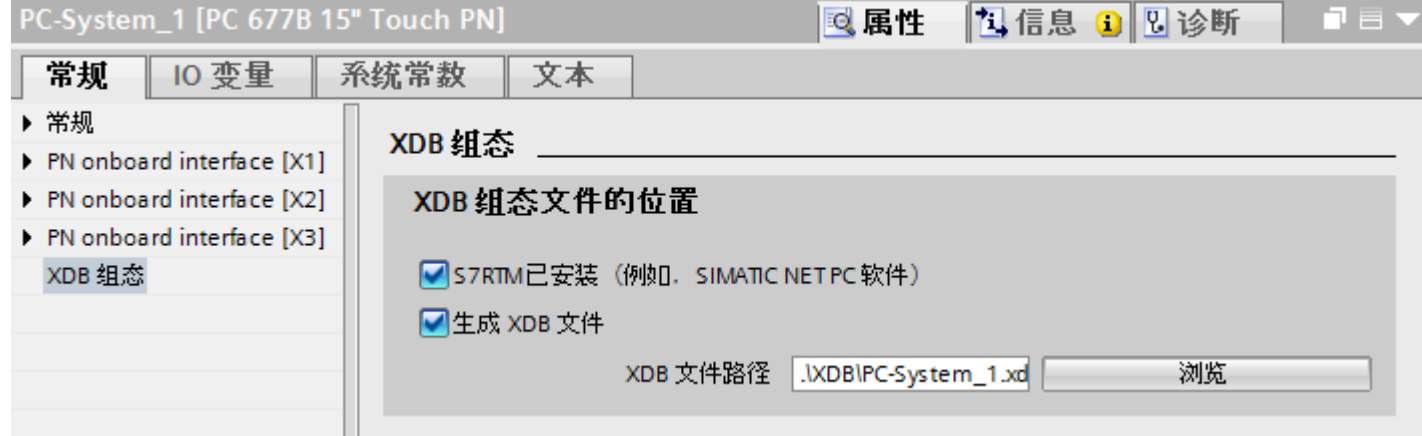

如果尚未安装 S7RTM, 则选择"生成 XDB 文件"。然后选择将要存储 XDB 文件的路径。

- 4. 单击"连接"(Connections) 按钮并选择"HMI 连接"作为连接类型。
- 5. 单击 PLC 的 PROFINET 接口并使用拖放操作建立到 PC PROFINET 接口的连接。
- 6. 单击连接线。
- 7. 单击"高亮显示 HMI 连接"(Highlight HMI connection) 并选择 HMI 连接。 连接即以图形形式显示在巡视窗口中。
- 8. 在巡视窗口中 WinCC 专业版运行系统的"属性 > 常规 > 连接路径 > 接口"(Properties > General > Connection path > Interface) 下选择"命令连接"接口。

### 说明

例如, 在不存在符号连接名称的 XDB 文件或要将项目传送到其它计算机时, 也可以手 动输入应用程序和连接名称。必须检查 STEP 7 中的名称拼写是否正确,因为在 CS 模 式中不检查名称。

#### 参见

与 [SIMATIC S7 300/400](#page-438-0) 通信 (页 [439\)](#page-438-0)

[命名连接](#page-496-0) (页 [497](#page-496-0))

# <span id="page-499-0"></span>2.8.6 数据交换 (Basic Panels, Panels, Comfort Panels, RT Advanced, RT Professional)

#### 2.8.6.1 使用区域指针交换数据 (Basic Panels, Panels, Comfort Panels, RT Advanced)

#### 关于区域指针的常规信息 (Basic Panels, Panels, Comfort Panels, RT Advanced)

# 简介

使用区域指针访问 PLC 中的数据区。在通信过程中,PLC 和 HMI 设备交替访问这些数据 区,以进行读、写操作。

根据对存储数据进行的评估,PLC 和 HMI 设备可触发定义的交互操作。

#### 区域指针的组态

在使用区域指针之前,必须在"连接 > 区域指针"(Connections > Area pointer) 下启用。之 后分配区域指针参数。

有关组态区域指针的详细信息,请参见:

[组态区域指针](#page-154-0) (页 [155\)](#page-154-0)

### 参见

与 [SIMATIC S7 300/400](#page-438-0) 通信 (页 [439](#page-438-0)) [组态区域指针](#page-154-0) (页 [155\)](#page-154-0) ["画面号"区域指针](#page-500-0) (页 [501](#page-500-0)) "日期/[时间"区域指针](#page-501-0) (页 [502\)](#page-501-0) "日期/时间 PLC["区域指针](#page-502-0) (页 [503](#page-502-0)) ["协调"区域指针](#page-504-0) (页 [505\)](#page-504-0) "项目 ID["区域指针](#page-506-0) (页 [507](#page-506-0)) ["作业信箱"区域指针](#page-507-0) (页 [508\)](#page-507-0)

#### <span id="page-500-0"></span>"画面号"区域指针 (Basic Panels, Panels, Comfort Panels, RT Advanced)

#### 功能

HMI 设备将 HMI 设备上调用的画面的信息存储在"画面编号"区域指针中。

这允许将当前画面的内容从 HMI 设备传送到 PLC。然后,PLC 可触发特定的反应,比如 调用不同的画面。

# 用法

在使用区域指针之前,在"通信 > 连接"(Communication > Connections) 中组态并启用该 区域指针。只能在一个 PLC 上创建"画面编号"区域指针的一个实例。

在激活新画面或某个画面内的焦点从一个画面对象切换到另一个画面对象时,总是会将画 面编号传送到 PLC。

#### 结构

区域指针是 PLC 存储器中具有固定 5 个字长的一个数据区。

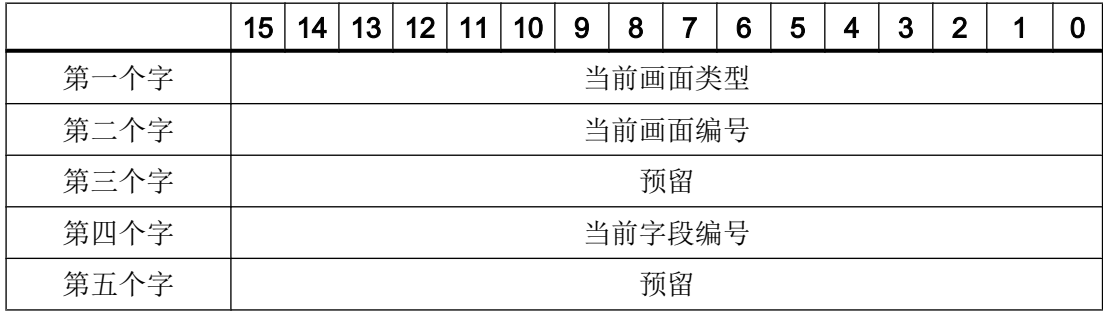

● 当前画面类型 "1"表示根画面,或 "4"表示永久性区域

- 当前画面编号 1 至 32767
- 当前字段编号 1 至 32767

#### <span id="page-501-0"></span>参见

与 [SIMATIC S7 300/400](#page-438-0) 通信 (页 [439](#page-438-0))

- [关于区域指针的常规信息](#page-499-0) (页 [500](#page-499-0))
- "日期/时间"区域指针 (页 502)
- "日期/时间 PLC["区域指针](#page-502-0) (页 [503](#page-502-0))
- ["协调"区域指针](#page-504-0) (页 [505\)](#page-504-0)
- "项目 ID["区域指针](#page-506-0) (页 [507](#page-506-0))
- ["作业信箱"区域指针](#page-507-0) (页 [508\)](#page-507-0)

### "日期/时间"区域指针 (Basic Panels, Panels, Comfort Panels, RT Advanced)

# 功能

该区域指针用于将日期和时间从 HMI 设备传送到 PLC。

PLC 将控制作业"41"或"40"写入作业信箱。

当判断控制作业时,HMI 设备将其当前日期和时间写入在"日期/时间"区域指针中组态的 数据区内。 所有定义都为 BCD 编码格式。

当在一个包含多个连接的项目中使用"日期/时间"区域指针时,必须为每个组态的连接启 用该指针。

#### 说明

如果已经组态"日期/时间"区域指针,则无法使用"日期/时间 PLC"区域指针。

#### 说明

如果使用"日期/时间"区域指针,将无法进行符号寻址。

当在一个包含多个连接的项目中使用"日期/时间"区域指针时,必须为每个组态的连接启 用该指针。

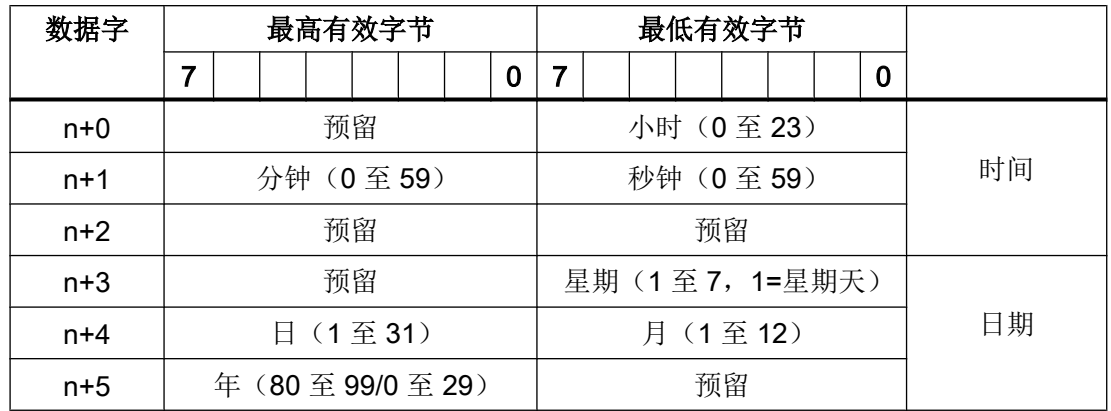

<span id="page-502-0"></span>日期/时间数据区具有下列结构:

#### 说明

请注意, 在"年"(Year) 数据区中输入数据时, 数值 80 至 99 对应 1980 年至 1999 年, 而 数值 0 至 29 对应 2000 年至 2029 年。

#### 参见

- 与 [SIMATIC S7 300/400](#page-438-0) 通信 (页 [439\)](#page-438-0)
- [关于区域指针的常规信息](#page-499-0) (页 [500\)](#page-499-0)
- ["画面号"区域指针](#page-500-0) (页 [501\)](#page-500-0)
- "日期/时间 PLC"区域指针 (页 503)
- ["协调"区域指针](#page-504-0) (页 [505](#page-504-0))
- "项目 ID["区域指针](#page-506-0) (页 [507](#page-506-0))
- ["作业信箱"区域指针](#page-507-0) (页 [508](#page-507-0))

### "日期/时间 PLC"区域指针 (Basic Panels, Panels, Comfort Panels, RT Advanced)

### 功能

该区域指针用于将日期和时间从 PLC 传送到 HMI 设备。如果 PLC 为时间主站, 则使用该 区域指针。

PLC 加载该区域指针的数据区。所有定义都为 BCD 编码格式。

HMI 设备在组态的采集时间周期内读取数据,并自行同步。

### 说明

为日期/时间区域指针设置足够长的采集周期以避免对 HMI 设备的性能造成任何负面影响。 建议:如果过程允许,可将采集周期设置为 1 分钟。

如果已经组态了"日期/时间 PLC"区域指针, 则无法使用"日期/时间"区域指针。

"日期/时间 PLC"是全局区域指针,在每个项目中只能组态一次。

#### 说明

如果已经组态了"日期/时间 PLC"区域指针, 则无法使用"日期/时间"区域指针。

日期/时间数据区具有下列结构:

#### DATE\_AND\_TIME 格式 (BCD 编码)

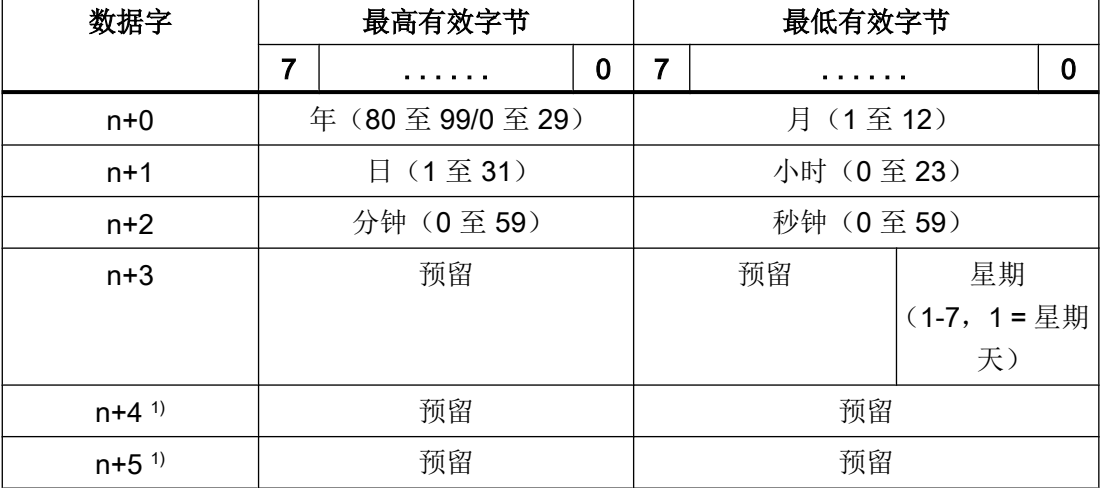

1) 这两个数据字必须存在于数据区域中, 以确保数据格式与 WinCC flexible 相符, 并 避免读取错误信息。

### 说明

请注意, 在"年"(Year) 数据区中输入数据时, 数值 80 至 99 对应 1980 年至 1999 年, 而 数值 0 至 29 对应 2000 年至 2029 年。
### <span id="page-504-0"></span>参见

- 与 [SIMATIC S7 300/400](#page-438-0) 通信 (页 [439\)](#page-438-0)
- [关于区域指针的常规信息](#page-499-0) (页 [500\)](#page-499-0)
- ["画面号"区域指针](#page-500-0) (页 [501\)](#page-500-0)
- "日期/[时间"区域指针](#page-501-0) (页 [502](#page-501-0))
- "协调"区域指针 (页 505)
- "项目 ID["区域指针](#page-506-0) (页 [507](#page-506-0))
- ["作业信箱"区域指针](#page-507-0) (页 [508](#page-507-0))

## "协调"区域指针 (Basic Panels, Panels, Comfort Panels, RT Advanced)

功能

"协调"区域指针用于实现以下功能:

- 在控制程序中检测 HMI 设备的启动
- 在控制程序中检测 HMI 设备的当前工作模式
- 在控制程序中检测 HMI 设备是否做好了通信准备

默认情况下, "协调"区域指针的长度为一个字, 并且无法更改。

应用

### 说明

更新区域指针时,HMI 设备总是写入整个协调区域。 因此,控制程序无法改变协调区域。

### "协调"区域指针中的位分配

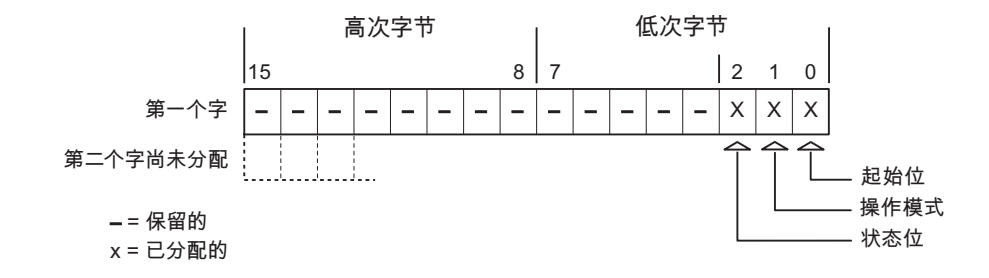

### 启动位

在启动过程中,HMI 设备将启动位暂时置位为"0"。 启动完成后,会将该位永久置位为 "1"。

## 工作模式

只要用户将 HMI 设备切换到离线,工作模式位即会置位为 1。 在 HMI 设备正常运行过程 中,工作模式位的状态始终为"0"。 通过在控制程序中读取此位可以确定 HMI 设备的当前 工作模式。

#### 状态位

HMI 设备每隔大约 1 秒取反状态位一次。 通过在控制程序中查询此位,可以检测与 HMI 设备的连接是否仍然有效。

### 参见

与 [SIMATIC S7 300/400](#page-438-0) 通信 (页 [439](#page-438-0))

- [关于区域指针的常规信息](#page-499-0) (页 [500](#page-499-0))
- ["画面号"区域指针](#page-500-0) (页 [501](#page-500-0))
- "日期/[时间"区域指针](#page-501-0) (页 [502\)](#page-501-0)
- "日期/时间 PLC["区域指针](#page-502-0) (页 [503](#page-502-0))
- "项目 ID["区域指针](#page-506-0) (页 [507](#page-506-0))
- ["作业信箱"区域指针](#page-507-0) (页 [508\)](#page-507-0)

### <span id="page-506-0"></span>"项目 ID"区域指针 (Basic Panels, Panels, Comfort Panels, RT Advanced)

### 功能

运行系统启动后,将检查 HMI 设备是否连接到正确的 PLC。 使用多台 HMI 设备时,这项 检查非常重要。

为此,HMI 设备会将 PLC 中存储的值与组态中的指定值进行比较。 这样可确保组态数据 和 PLC 程序的兼容性。如果存在不一致, 则在 HMI 设备上会显示一个系统事件, 并会停 止运行系统。

### 用法

#### 说明

#### HMI 连接无法切换为"在线"。

使用"项目 ID"区域指针的 HMI 连接必须切换为"在线"。

要使用该区域指针,请在组态时进行如下设置:

- 定义组态的版本。 值可在 1 到 255 之间。 可在编辑器"运行系统设置 > 常规"(Runtime settings > General) 的"标识" (Identification) 区域中输入该版本。
- 存储在 PLC 中的版本值的数据地址: 在"通信 > 连接"(Communication > Connections) 编辑器的"地址"(Address) 中输入数 据地址。

#### 连接失败

与组态了"项目 ID"区域指针的设备之间的连接失败将会导致设备中的所有其它连接都切 换为"离线"。

此行为有以下要求:

- 已在项目中组态多个连接。
- 至少在一个连接中使用了"项目 ID"区域指针。

导致连接"离线"的原因:

- PLC 不可用。
- 已在工程组态系统中将连接切换为离线。

### <span id="page-507-0"></span>参见

与 [SIMATIC S7 300/400](#page-438-0) 通信 (页 [439](#page-438-0))

- [关于区域指针的常规信息](#page-499-0) (页 [500](#page-499-0))
- ["画面号"区域指针](#page-500-0) (页 [501](#page-500-0))
- "日期/[时间"区域指针](#page-501-0) (页 [502\)](#page-501-0)
- "日期/时间 PLC["区域指针](#page-502-0) (页 [503](#page-502-0))
- ["协调"区域指针](#page-504-0) (页 [505\)](#page-504-0)
- "作业信箱"区域指针 (页 508)

## "作业信箱"区域指针 (Basic Panels, Panels, Comfort Panels, RT Advanced)

功能

PLC 可使用作业信箱将作业传送到 HMI 设备以在 HMI 设备上触发相应的操作。具体功能 包括:

- 显示画面
- 设置日期和时间

## 数据结构

作业信箱的第一个字中含有作业号。根据作业信箱的不同,最多可传送三个参数。

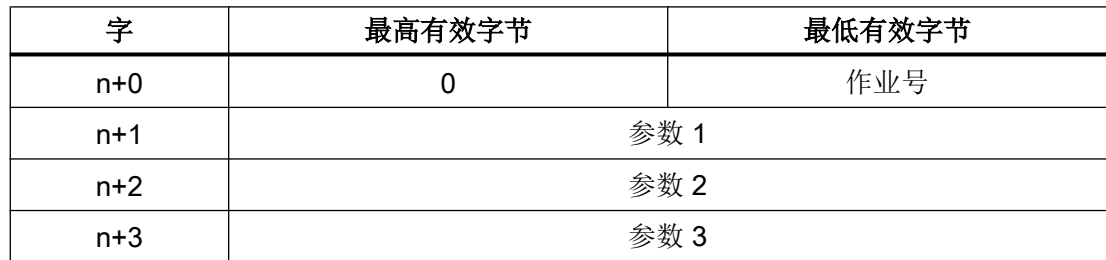

如果作业的第一个字不等于 0, HMI 设备将对作业信箱进行评估。这就意味着, 必须首先 在作业信箱中输入参数,然后再输入作业号。

当 HMI 设备接受该作业信箱时,第一个字将被重新设置为 0。作业信箱的执行通常不会在 此时完成。

# 作业信箱

以下列出了所有作业信箱及其参数。"编号"列包含作业信箱的作业号。仅当 HMI 设备在 线时才能由 PLC 触发作业信箱。

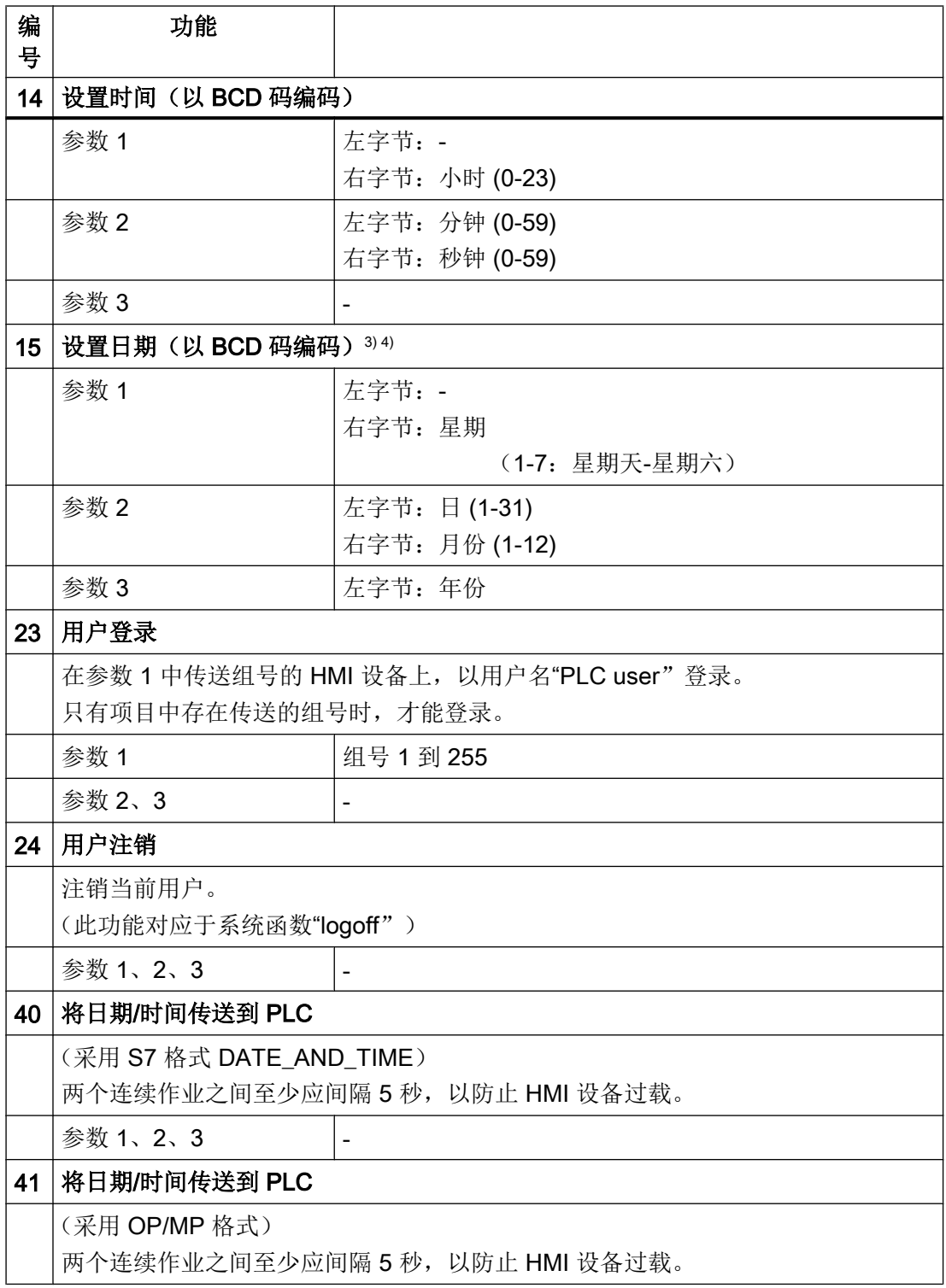

与 PLC 通信

2.8 与 SIMATIC S7 300/400 通信 (Basic Panels, Panels, Comfort Panels, RT Advanced, RT Professional)

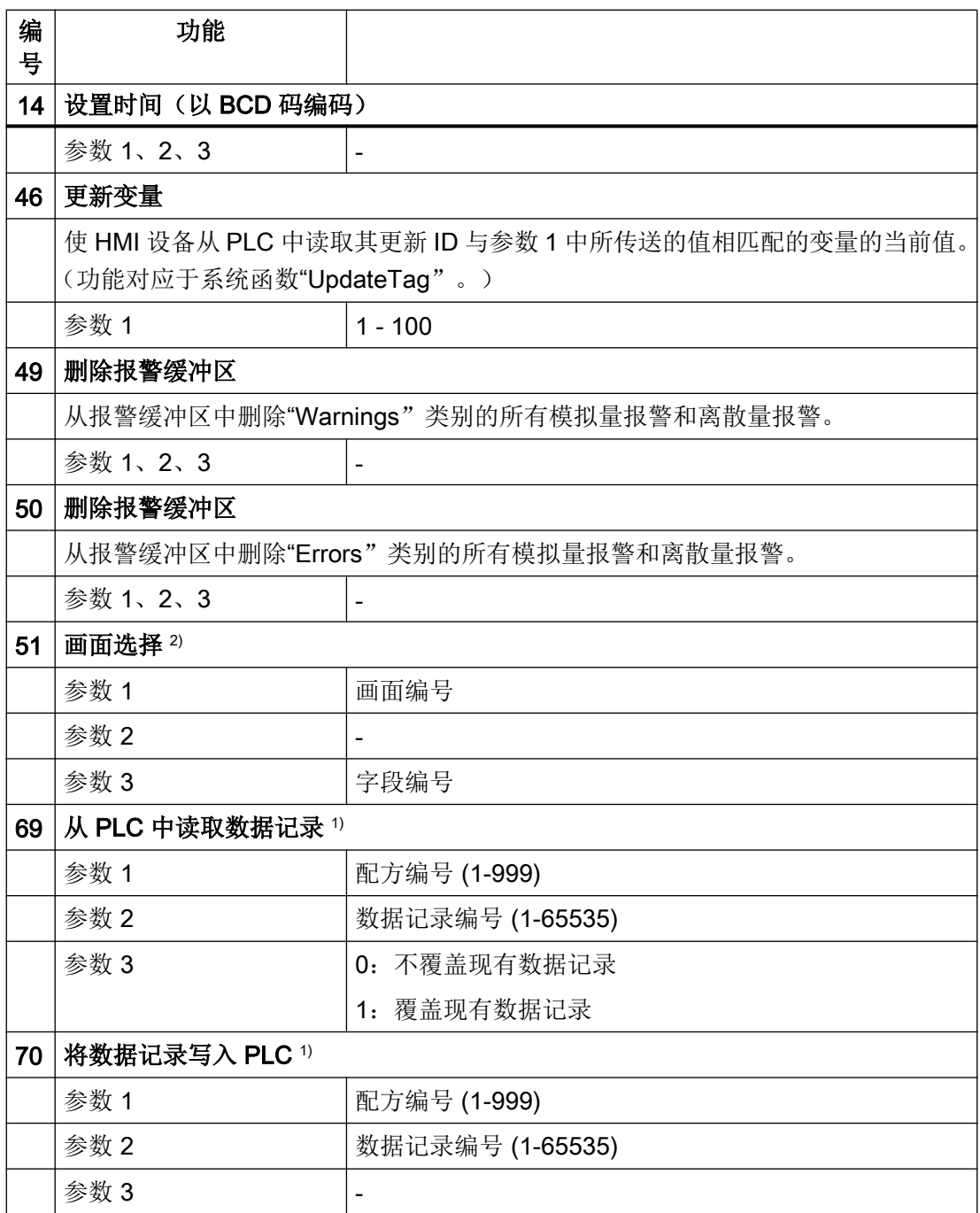

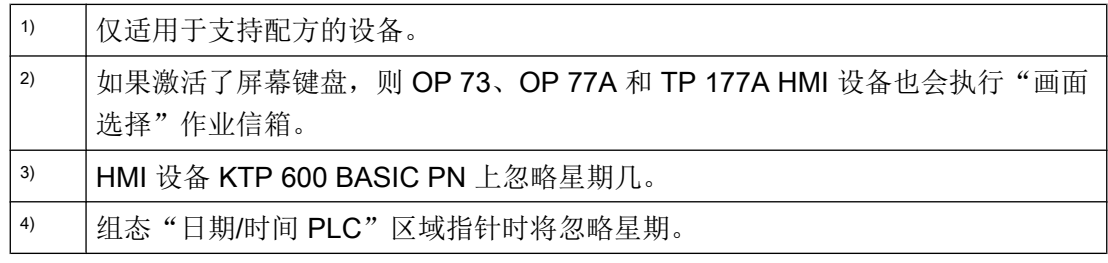

### <span id="page-510-0"></span>参见

- 与 [SIMATIC S7 300/400](#page-438-0) 通信 (页 [439\)](#page-438-0)
- [关于区域指针的常规信息](#page-499-0) (页 [500\)](#page-499-0)
- ["画面号"区域指针](#page-500-0) (页 [501\)](#page-500-0)
- "日期/[时间"区域指针](#page-501-0) (页 [502](#page-501-0))
- "日期/时间 PLC["区域指针](#page-502-0) (页 [503](#page-502-0))
- ["协调"区域指针](#page-504-0) (页 [505](#page-504-0))
- "项目 ID["区域指针](#page-506-0) (页 [507](#page-506-0))

## "数据记录"区域指针 (Basic Panels, Panels, Comfort Panels, RT Advanced)

### "数据记录"区域指针 (Basic Panels, Panels, Comfort Panels, RT Advanced)

## 功能

在 HMI 设备和 PLC 之间传送数据记录时,两个伙伴都可以访问 PLC 的公共通信区。

### 数据传送类型

在 HMI 设备和 PLC 之间传送数据记录有以下两种方法:

- 非同步传送
- 通过数据信箱实现同步传送

数据记录始终是直接传送,也就是说可直接通过为该变量组态的地址读写变量值,而无需 通过中间存储器来重新定位。

## 启动数据记录的传送

触发传送有以下三种方法:

- 操作员在配方视图中输入
- 作业信箱 也可由 PLC 触发数据记录的传送。
- 由组态的函数触发

<span id="page-511-0"></span>如果通过组态的函数或作业信箱来触发数据记录的传送,则 HMI 设备的配方视图仍然可以 继续操作。 在后台传送数据记录。

但不能同时处理多个传送请求。 在这种情况下,HMI 设备使用系统报警拒绝其它传送请 求。

### 参见

与 [SIMATIC S7 300/400](#page-438-0) 通信 (页 [439](#page-438-0))

非同步传送 (页 512)

[同步传送](#page-512-0) (页 [513\)](#page-512-0)

[操作员在配方视图中启动的传送顺序](#page-514-0) (页 [515\)](#page-514-0)

[由作业邮箱触发后的传送顺序](#page-515-0) (页 [516](#page-515-0))

[由组态的函数触发后的传送顺序](#page-517-0) (页 [518\)](#page-517-0)

[传送数据记录时可能导致出错的原因](#page-519-0) (页 [520\)](#page-519-0)

#### 非同步传送 (Basic Panels, Panels, Comfort Panels, RT Advanced)

如果选择在 HMI 设备和 PLC 之间异步传送数据记录, 则无需通过公用数据区执行协调。 因此,不必在组态期间设置数据区。

对于以下情况,异步数据记录传送是一种非常有用的备选方法,例如:

- 系统能够排除通信伙伴任意覆盖数据的风险。
- PLC 不需要有关配方号和数据记录号的信息。
- 数据记录的传送由操作员在 HMI 设备上触发。

## 读取值

触发读取作业后,从 PLC 地址读取值,然后传送到 HMI 设备。

- 由操作员在配方视图中触发: 值被下载到 HMI 设备上。 然后可以在 HMI 设备中处理、编辑或保存这些值。
- 由函数或作业信箱触发: 值被立即保存到数据卷中。

## <span id="page-512-0"></span>写入值

触发写入作业后,值被写入 PLC 地址中。

- 由操作员在配方视图中触发: 当前值被写入 PLC。
- 由函数或作业信箱触发: 将当前值从数据介质写入 PLC。

## 参见

与 [SIMATIC S7 300/400](#page-438-0) 通信 (页 [439\)](#page-438-0)

["数据记录"区域指针](#page-510-0) (页 [511](#page-510-0))

同步传送 (页 513)

[操作员在配方视图中启动的传送顺序](#page-514-0) (页 [515](#page-514-0))

[由作业邮箱触发后的传送顺序](#page-515-0) (页 [516\)](#page-515-0)

[由组态的函数触发后的传送顺序](#page-517-0) (页 [518](#page-517-0))

[传送数据记录时可能导致出错的原因](#page-519-0) (页 [520](#page-519-0))

#### 同步传送 (Basic Panels, Panels, Comfort Panels, RT Advanced)

如果选择同步传送,两个通信伙伴均在公用数据区设置状态位。 此机制可防止在控制程序 中随意覆盖数据。

## 应用

对于以下情况,同步数据记录传送是一种非常有用的解决方案,例如:

- **在传送数据记录时, PLC 是"主动方"。**
- PLC 对有关配方号和数据记录号的信息进行评估。
- 数据记录的传送由作业信箱触发。

### 要求

为了在 HMI 设备与 PLC 之间实现数据记录的同步传送,组态时必须满足下列要求:

- 设置了区域指针: 在"区域指针"(Area pointer) 中选择"通信 > 连接"(Communication > Connections) 编辑器。
- 在配方中指定要与 HMI 设备同步传送数据记录的 PLC: 在巡视窗口的"配方"(Recipes) 编辑器中,选择"常规 > 同步 > 设置"(General > Synchronization > Settings) 下的"协调数据记录传送"(Coordinated transfer of data records) 选项。

### 数据区的结构

数据区的长度固定为 5 个字。 数据区的结构:

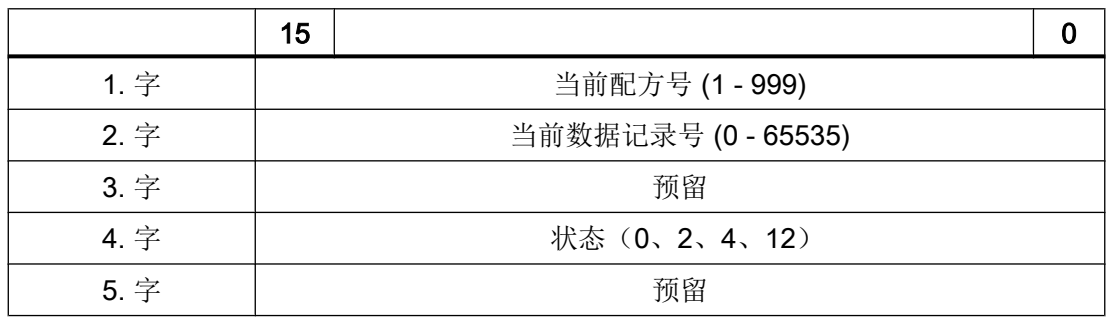

● 状态

状态字(第4个字)可采用以下值:

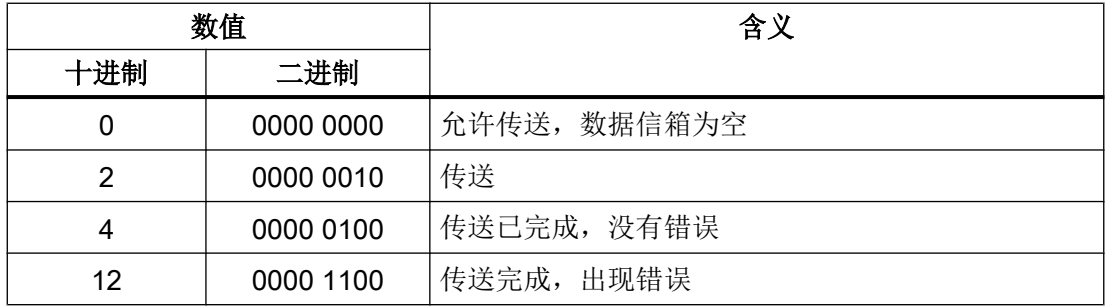

参见

与 [SIMATIC S7 300/400](#page-438-0) 通信 (页 [439](#page-438-0))

["数据记录"区域指针](#page-510-0) (页 [511\)](#page-510-0)

<span id="page-514-0"></span>[非同步传送](#page-511-0) (页 [512\)](#page-511-0)

操作员在配方视图中启动的传送顺序 (页 515)

[由作业邮箱触发后的传送顺序](#page-515-0) (页 [516\)](#page-515-0)

[由组态的函数触发后的传送顺序](#page-517-0) (页 [518](#page-517-0))

[传送数据记录时可能导致出错的原因](#page-519-0) (页 [520](#page-519-0))

## 操作员在配方视图中启动的传送顺序 (Basic Panels, Panels, Comfort Panels, RT Advanced)

## 由操作员在配方视图中启动的 PLC 读取操作

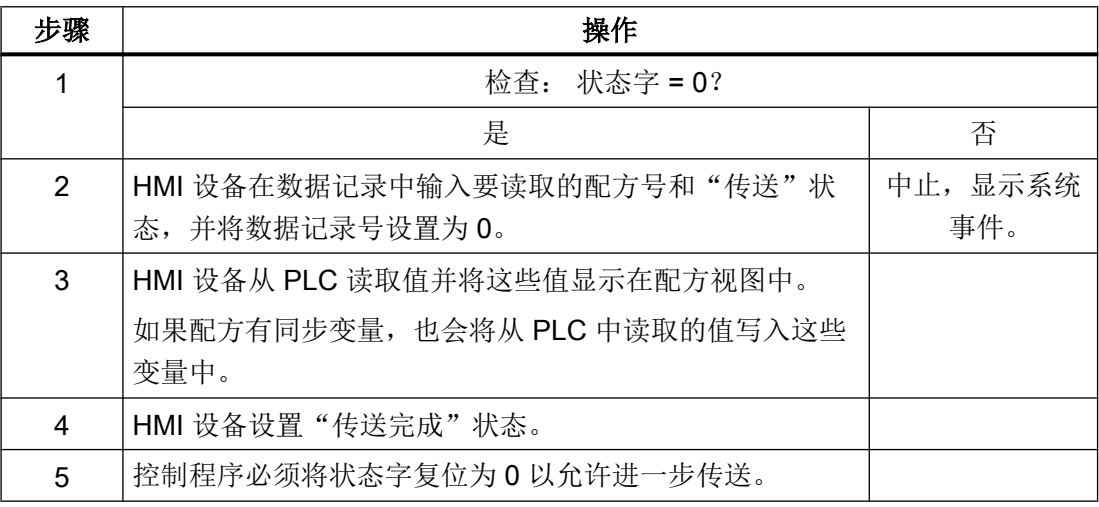

# 操作员在配方视图中启动的 PLC 写入操作

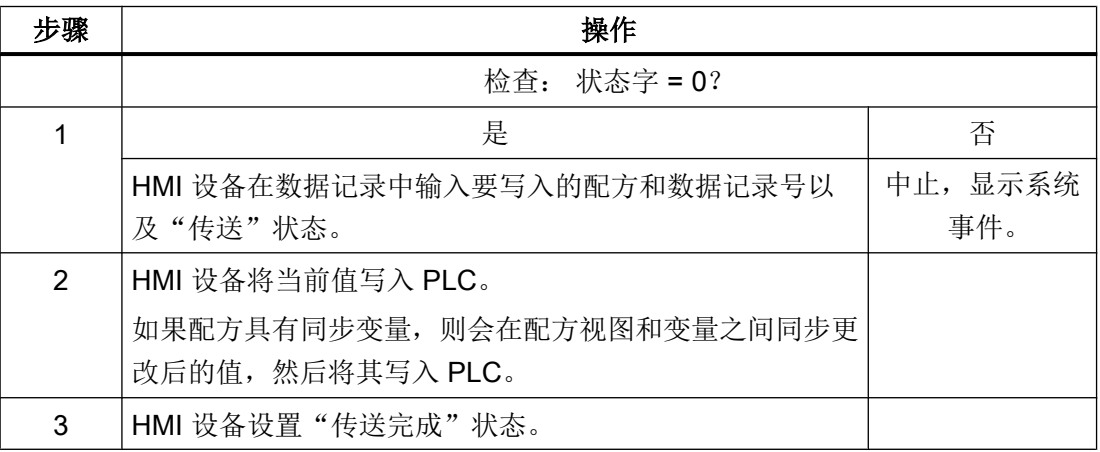

<span id="page-515-0"></span>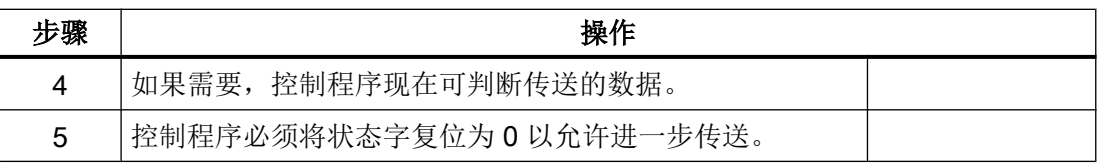

### 说明

状态字只能通过 HMI 设备进行设置。PLC 只能将状态字复位至零。

### 说明

如果满足下面列出的任一条件,则在检测到数据不一致情况时,PLC 只能评估配方和数据 记录号:

- 数据信箱状态被设置为"传送完成"。
- 数据信箱状态被设置为"传送无差错完成"。

### 参见

与 [SIMATIC S7 300/400](#page-438-0) 通信 (页 [439](#page-438-0))

["数据记录"区域指针](#page-510-0) (页 [511\)](#page-510-0)

[非同步传送](#page-511-0) (页 [512](#page-511-0))

[同步传送](#page-512-0) (页 [513\)](#page-512-0)

由作业邮箱触发后的传送顺序 (页 516)

[由组态的函数触发后的传送顺序](#page-517-0) (页 [518\)](#page-517-0)

[传送数据记录时可能导致出错的原因](#page-519-0) (页 [520\)](#page-519-0)

#### 由作业邮箱触发后的传送顺序 (Basic Panels, Panels, Comfort Panels, RT Advanced)

HMI 设备和 PLC 之间的数据记录传送可由任何站发起。

两个编号为 69 和 70 的作业信箱可用于此类传送。

## 编号 69: 从 PLC 读取数据记录 ("PLC → DAT")

作业信箱编号 69 将数据记录从 PLC 传送到 HMI 设备。 该作业信箱的结构如下:

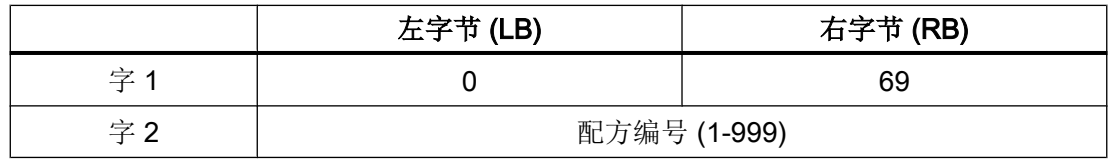

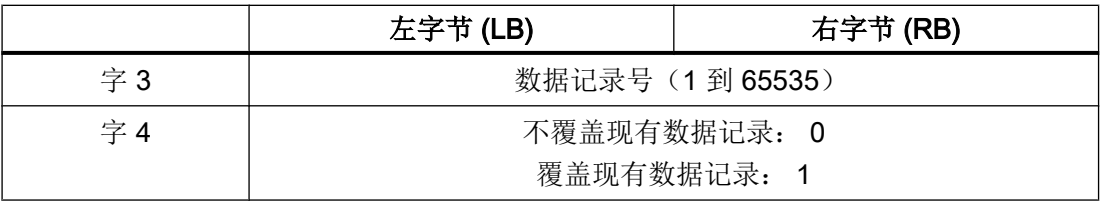

## 编号 70: 将数据记录写入 PLC ("DAT → PLC")

作业信箱编号 70 将数据记录从 HMI 设备传送到 PLC。 该作业信箱的结构如下:

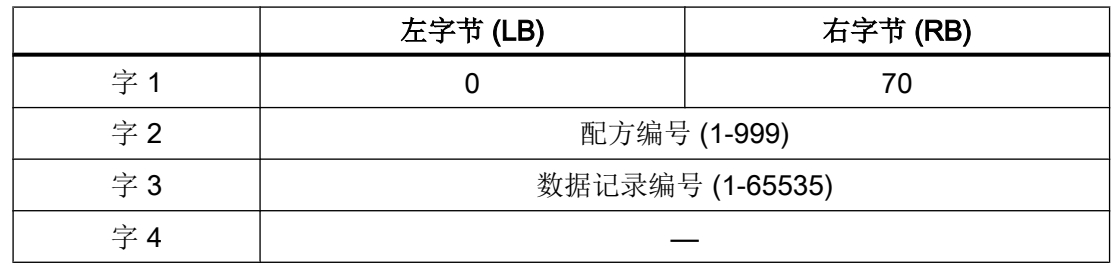

使用作业信箱"PLC → DAT"(编号 69)从 PLC 读取时的顺序

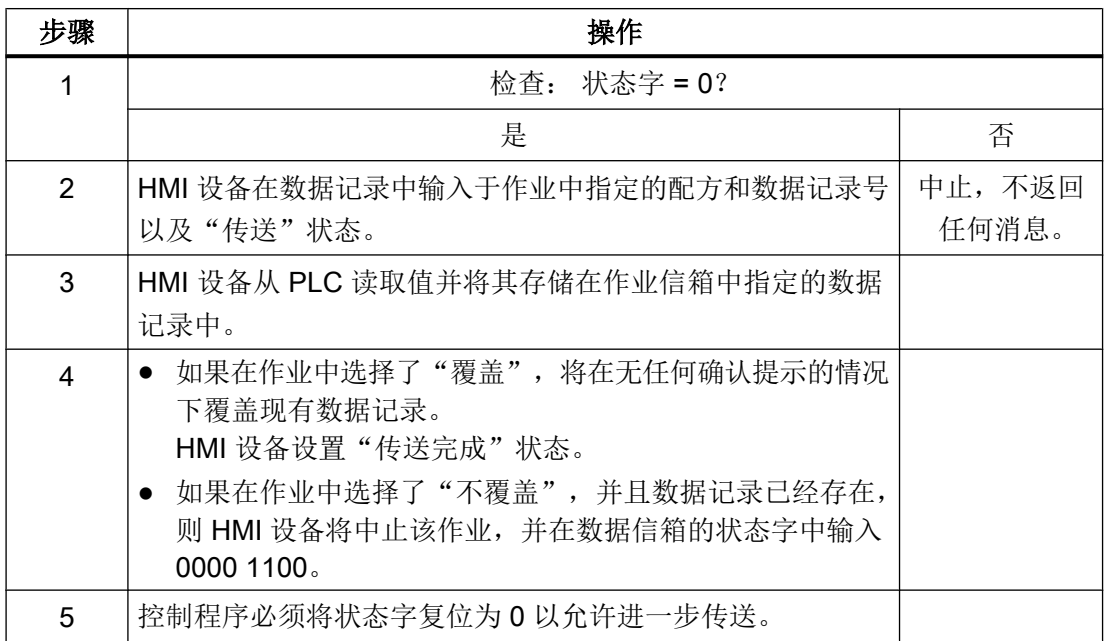

## <span id="page-517-0"></span>使用作业信箱"DAT → PLC" (编号 70)向 PLC 写入时的顺序

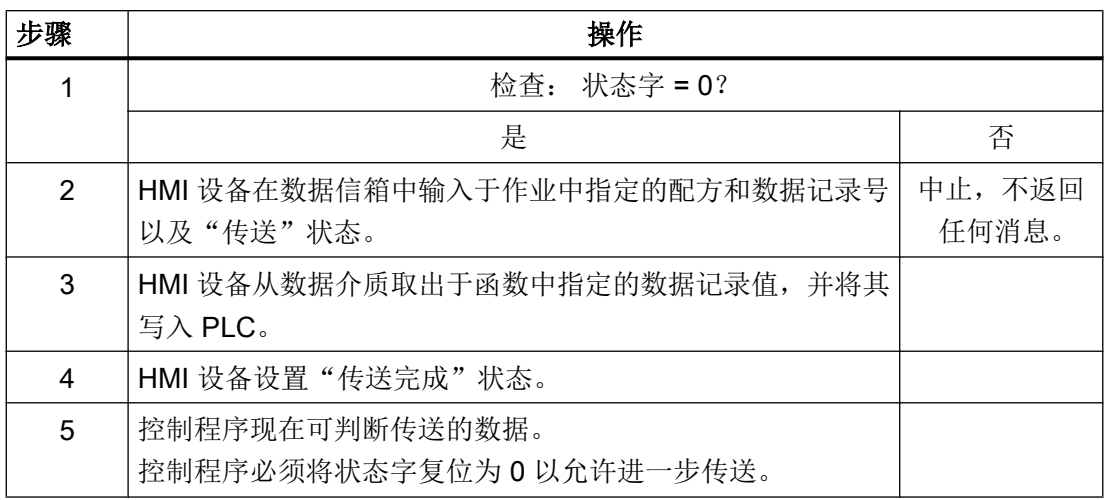

### 参见

与 [SIMATIC S7 300/400](#page-438-0) 通信 (页 [439](#page-438-0))

["数据记录"区域指针](#page-510-0) (页 [511\)](#page-510-0)

[非同步传送](#page-511-0) (页 [512](#page-511-0))

[同步传送](#page-512-0) (页 [513\)](#page-512-0)

[操作员在配方视图中启动的传送顺序](#page-514-0) (页 [515\)](#page-514-0)

由组态的函数触发后的传送顺序 (页 518)

[传送数据记录时可能导致出错的原因](#page-519-0) (页 [520\)](#page-519-0)

## 由组态的函数触发后的传送顺序 (Basic Panels, Panels, Comfort Panels, RT Advanced)

## 使用组态的函数从 PLC 读取

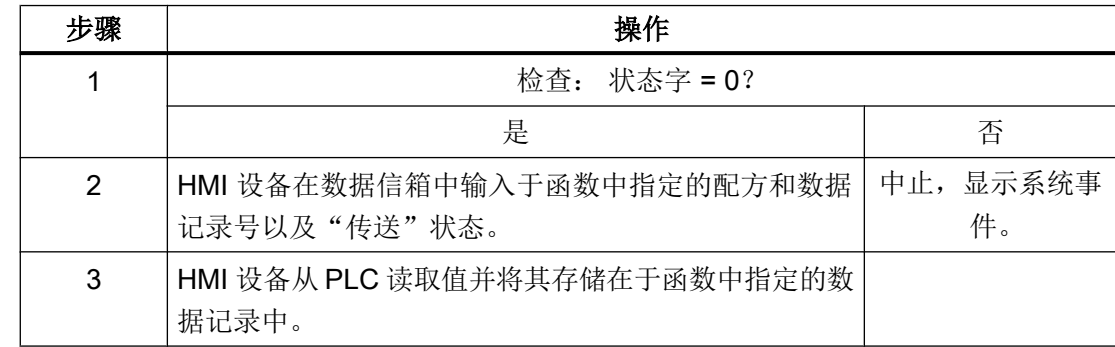

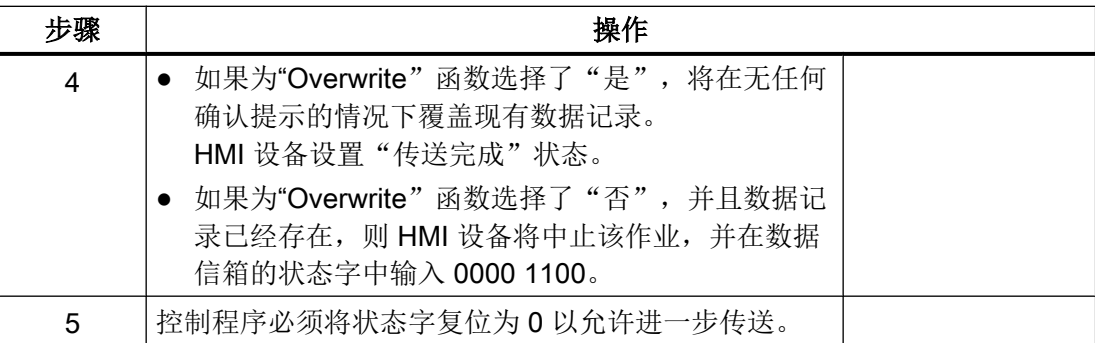

# 通过组态的函数写入 PLC

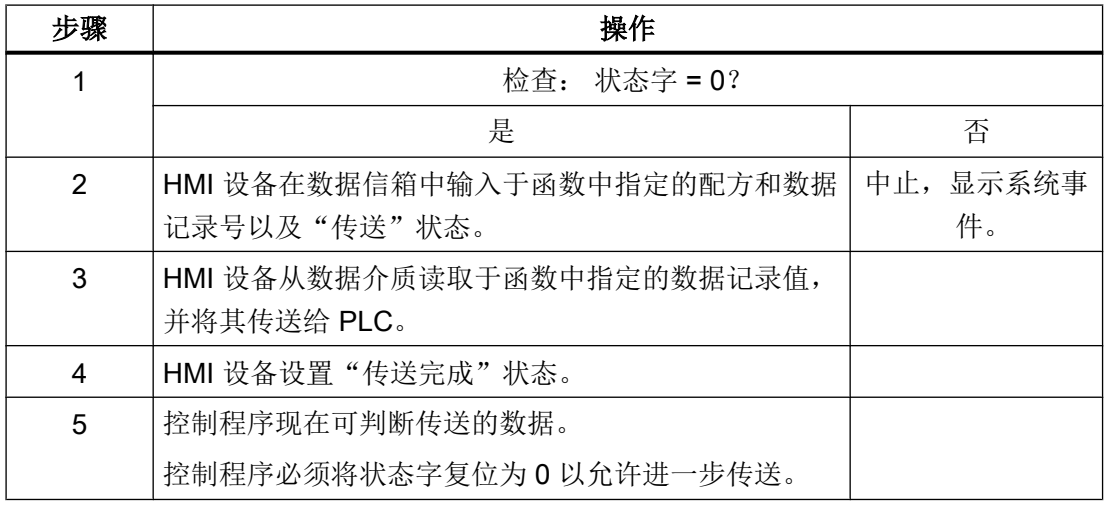

参见

与 [SIMATIC S7 300/400](#page-438-0) 通信 (页 [439\)](#page-438-0)

["数据记录"区域指针](#page-510-0) (页 [511](#page-510-0))

[非同步传送](#page-511-0) (页 [512\)](#page-511-0)

[同步传送](#page-512-0) (页 [513](#page-512-0))

[操作员在配方视图中启动的传送顺序](#page-514-0) (页 [515](#page-514-0))

[由作业邮箱触发后的传送顺序](#page-515-0) (页 [516\)](#page-515-0)

[传送数据记录时可能导致出错的原因](#page-519-0) (页 [520](#page-519-0))

### <span id="page-519-0"></span>传送数据记录时可能导致出错的原因 (Basic Panels, Panels, Comfort Panels, RT Advanced)

#### 出错的可能原因

以下部分给出了导致数据记录传送被取消的可能原因:

- PLC 上未设置变量地址
- 不能覆盖数据记录
- 配方号不存在
- 数据记录号不存在

#### 说明

状态字只能通过 HMI 设备进行设置。PLC 只能将状态字复位至零。

#### 说明

如果满足下面列出的任一条件,则在检测到数据不一致情况时,PLC 只能评估配方和数 据记录号:

- 数据信箱状态被设置为"传送完成"。
- 数据信箱状态被设置为"传送无差错完成"。

### 对因出错而中止的传送的反应

如果数据记录的传送因出错而中止,则 HMI 设备会作出如下反应:

- 由操作员在配方视图中触发 在配方视图的状态栏中显示信息并输出系统报警
- 由函数触发 输出系统报警
- 由作业信箱触发 HMI 设备上不返回任何消息

不过,可通过查询数据记录中的状态字来判断传送状态。

### 参见

与 [SIMATIC S7 300/400](#page-438-0) 通信 (页 [439](#page-438-0))

["数据记录"区域指针](#page-510-0) (页 [511\)](#page-510-0)

[非同步传送](#page-511-0) (页 [512](#page-511-0))

[同步传送](#page-512-0) (页 [513\)](#page-512-0)

<span id="page-520-0"></span>[操作员在配方视图中启动的传送顺序](#page-514-0) (页 [515](#page-514-0)) [由作业邮箱触发后的传送顺序](#page-515-0) (页 [516\)](#page-515-0) [由组态的函数触发后的传送顺序](#page-517-0) (页 [518](#page-517-0))

#### 2.8.6.2 趋势 (Basic Panels, Panels, Comfort Panels, RT Advanced, RT Professional)

#### 趋势的常规信息 (Basic Panels, Panels, Comfort Panels, RT Advanced, RT Professional)

#### 趋势

趋势可通过 PLC 的一个或多个值的图形来表示。根据组态,可以由时间或位触发值的读 取。

有关更多信息,请参见:

AUTOHOTSPOT

#### 说明

在精简系列面板中,可通过时间触发方式来读取值。

#### 时间触发的趋势

HMI 设备将按组态中指定的时间间隔循环读取趋势值。时间触发的趋势适合于连续曲线, 例如电机的运行温度。

### 位触发的趋势

通过在趋势请求变量中设置触发位,HMI 设备将读取一个趋势值或整个趋势缓冲区。在组 态中定义此设置。位触发的趋势通常用于表现快速改变的值。一个示例为塑料部件生产中 的注入压力。

要触发位触发的趋势,必须在"HMI 变量"编辑器中创建合适的外部变量并在组态过程中连 接到趋势区域。然后,HMI 设备和 PLC 通过这些趋势区域相互通信。

以下是可用于趋势的区域:

- 趋势请求区域
- 趋势传送区 1
- 趋势传送区 2 (仅对于交换缓冲区需要)

#### <span id="page-521-0"></span>参见

趋势请求和趋势传送 (页 522)

[允许的趋势数据类型](#page-522-0) (页 [523](#page-522-0))

#### 趋势请求和趋势传送 (Basic Panels, Panels, Comfort Panels, RT Advanced, RT Professional)

### 趋势请求区域

当在 HMI 设备上打开包含一个或多个趋势的画面时,HMI 设备将置位趋势请求区域的相应 位。 关闭画面后,HMI 设备将复位趋势请求区域的相关位。

趋势请求区域可用于在 PLC 中评估,以确定当前显示在 HMI 设备上的趋势。 不用判断趋 势请求区域,也可触发趋势。

## 趋势传送区 1

此区域用于触发趋势。 在控制程序中,必须在趋势传送区域中置位分配给趋势的位并置位 趋势组位。 趋势组位是趋势传送区中最后一位。

HMI 设备检测触发。 HMI 设备从 PLC 中读取一个值或整个缓冲区。 然后,复位趋势位和 趋势组位。

下图说明了趋势传送区的结构。

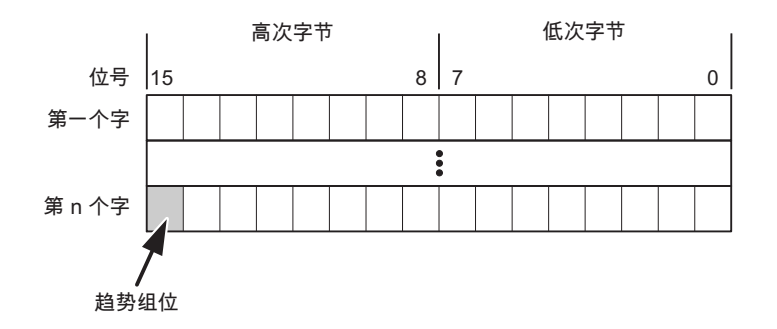

在趋势组位复位之前,PLC 程序不得修改趋势传送区域。

### 趋势传送区 2

对于组态了交换缓冲区的趋势,需要趋势传送区 2。 趋势传送区 1 和 2 具有相似的结构。

#### <span id="page-522-0"></span>交换缓冲区

交换缓冲区是在组态期间可以为同一趋势设置的第二缓冲区。

在 HMI 设备从缓冲区 1 读取值期间,PLC 向缓冲区 2 写入数据。如果 HMI 设备正在读取 缓冲区 2,则 PLC 向缓冲区 1 写入数据。这样可避免在 HMI 设备读取趋势过程中 PLC 重 写趋势值。

### 参见

[趋势的常规信息](#page-520-0) (页 [521\)](#page-520-0)

允许的趋势数据类型 (页 523)

#### 允许的趋势数据类型 (Basic Panels, Panels, Comfort Panels, RT Advanced, RT Professional)

### 对于 SIMATIC S7

在组态过程中将位分配到趋势。 允许使用"Word"或"Int"数据类型的变量和数组变量。

#### 参见

[趋势的常规信息](#page-520-0) (页 [521\)](#page-520-0) [趋势请求和趋势传送](#page-521-0) (页 [522\)](#page-521-0)

2.8.6.3 报警 (Basic Panels, Panels, Comfort Panels, RT Advanced, RT Professional)

### 组态报警 (Basic Panels, Panels, Comfort Panels, RT Advanced, RT Professional)

#### 组态报警

组态报警需要进行多步操作,如操作消息、错误报警和确认。

- 第 1 步:创建变量
- 第 2 步:组态报警
- 第 3 步:组态确认

有关详细信息,请参见以下部分:

#### AUTOHOTSPOT

### 组态报警时的特点

如果正在组态 HMI 设备到其它制造商 PLC 的连接,请在组态时注意下列特性:

- 变量的数据类型
- 变量寻址
- 如何计数位的位置

## 数据类型

对于与 SIMATIC 通信驱动程序的连接,支持下列数据类型:

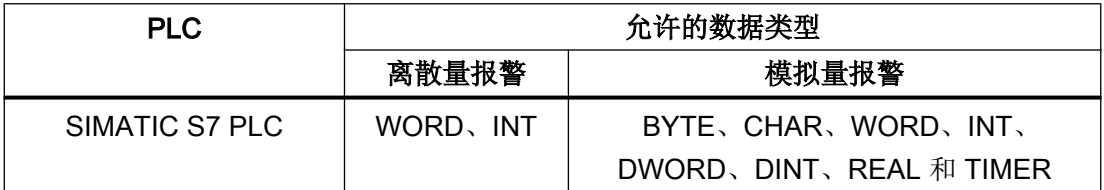

## 如何计数位的位置

对于与 SIMATIC 通信驱动程序的连接,适用下列计数方法:

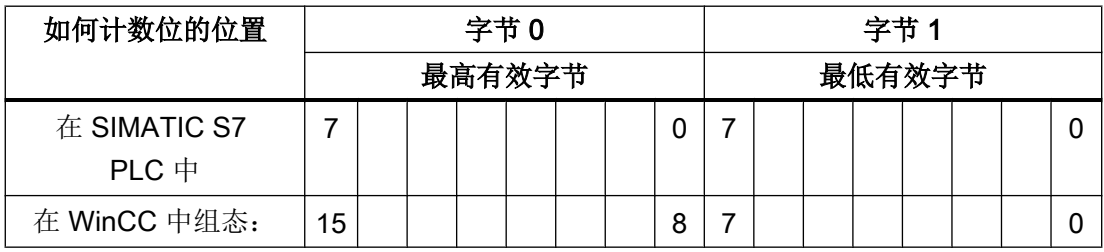

# 参见

与 [SIMATIC S7 300/400](#page-438-0) 通信 (页 [439](#page-438-0))

确认报警 (页 524)

## 确认报警 (Basic Panels, Panels, Comfort Panels, RT Advanced, RT Professional)

## 步骤

在 PLC 上创建合适的变量,以对出错报警进行确认。 可在"位消息"编辑器中将这些变 量分配给报警。 在"属性 > 确认"(Properties > Acknowledgment) 中进行分配。

区分确认:

- 由 PLC 确认
- HMI 设备上的确认

#### 由 PLC 确认

在"PLC 确认变量"(PLC acknowledgment tag) 中, 组态 HMI 设备用于识别 PLC 确认的变 量或数组变量以及位号。

变量中某位的置位将触发确认在 HMI 设备上已分配的错误报警位。 该变量位返回一个类 似于例如通过按下"ACK"按钮在 HMI 设备上进行确认的函数。

确认位和出错报警的位必须位于同一个变量中。

在重新设置报警位之前,请先复位确认位。 下图显示了脉冲图。

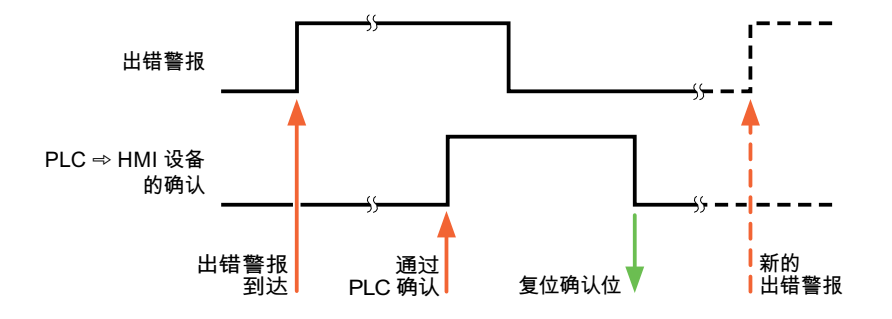

### HMI 设备上的确认

在"HMI 确认变量"(HMI acknowledgment tag) 区域,组态 HMI 设备在确认后写入 PLC 的 变量或数组变量以及位号。 在使用数组变量时确保其长度不超过 6 个字。

要始终在为必须确认的数字量报警置位已分配的确认位时创建信号更改,则 HMI 设备只要 检测到需要确认的报警,就会复位分配到该报警的确认位,并将确认变量写入 PLC。 在检 测到消息与将确认变量写入 PLC 之间存在一定的延迟,因为 HMI 设备必须处理这些操 作。

如果 HMI 设备对需要确认的数字量报警进行确认,则对已分配的确认变量中的相应位进行 置位。 然后,HMI 设备将整个确认变量写入 PLC。 这将使 PLC 能够识别某个报警消息是 否已在 HMI 设备上确认。

## 说明

自上次运行系统启动之后确认的所有报警位都将保留在确认变量中,直到检测到新进入的 相应数字量报警。

此区域只能由 PLC 读取,因为一旦写入下一个确认变量, 整个 HMI 设备部分就会被覆盖。

下图显示了脉冲图。

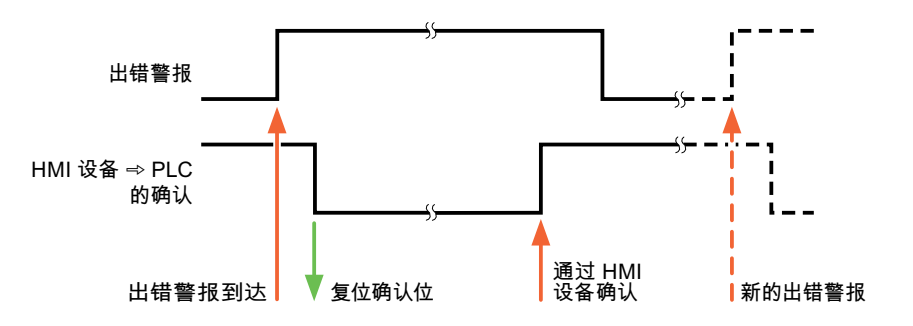

## 参见

与 [SIMATIC S7 300/400](#page-438-0) 通信 (页 [439](#page-438-0))

[组态报警](#page-522-0) (页 [523\)](#page-522-0)

### 2.8.6.4 LED 映射 (Basic Panels, Panels, Comfort Panels, RT Advanced, RT Professional)

## 功能

键盘设备在功能键上有 LED。 可以通过 PLC 激活这些 LED。 从而可以通过点亮相应 LED 来通知用户,在特定情况下需要按哪个键。

## 说明

不能对基本面板组态 LED 功能。

## <span id="page-526-0"></span>要求

要激活 LED, 必须在 PLC 中设置一个 LED 变量, 或者设置一个数组变量, 并在组态期间 将该变量指定为 LED 变量。

## LED 分配

在组态功能键时,会指定各个 LED 与 LED 变量中位的对应关系。 在这一过程中,在属性 窗口的"常规"(General) 组中指定每个功能键的"LED 变量"和所分配的"位"。

位号"位"标识控制以下 LED 状态的两个连续位的第一位:

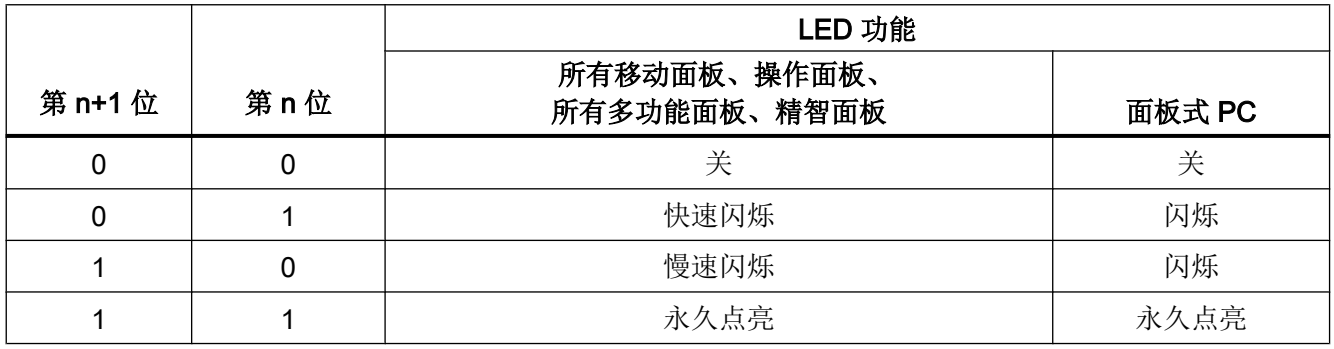

参见

与 [SIMATIC S7 300/400](#page-438-0) 通信 (页 [439\)](#page-438-0)

# 2.8.7 通信性能特点 (Basic Panels, Panels, Comfort Panels, RT Advanced, RT Professional)

2.8.7.1 S7 300/400 设备相关性 (RT Professional)

## 与 SIMATIC S7-300/400 PLC 通信

如果将 TIA Portal 早期版本的设备与 TIA Portal V14 结合使用, 则可能无法组态与某些 HMI 设备的集成连接。

# 基本面板 V11.0

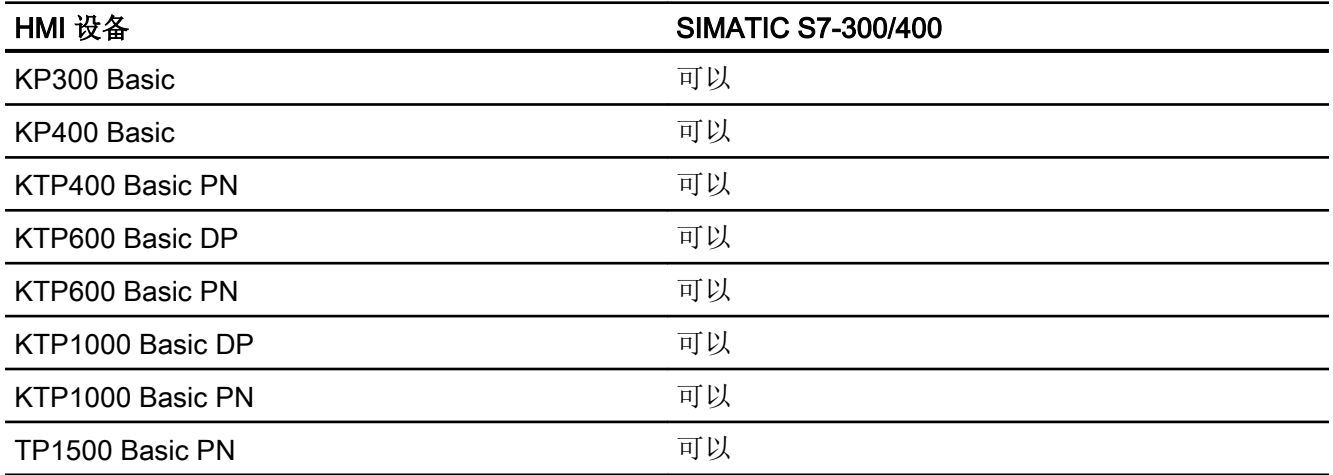

## 基本面板 V12.0

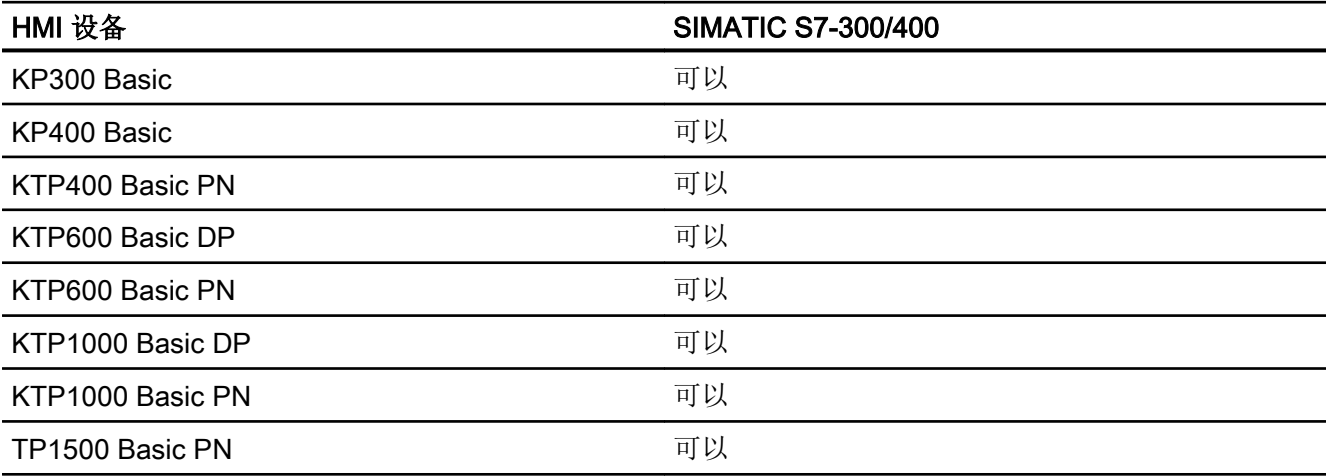

# 基本面板 V13.0

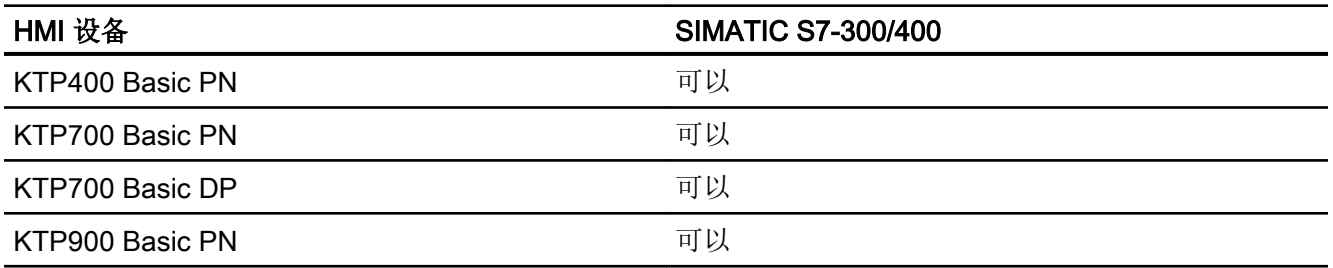

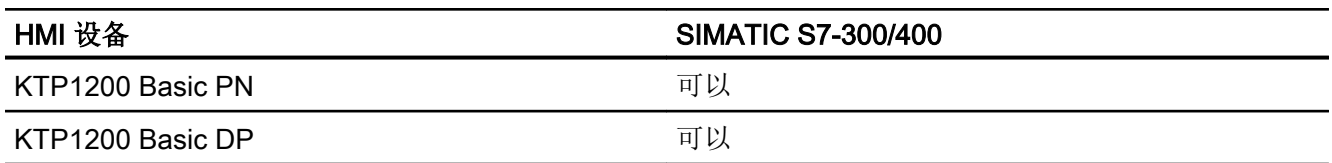

# 基本面板 V13.0.1

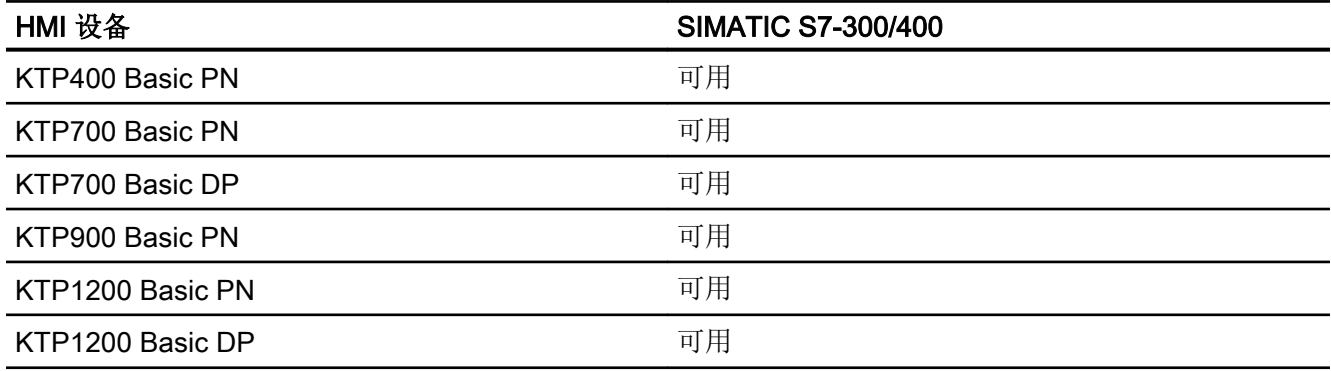

# 基本面板 V14.0

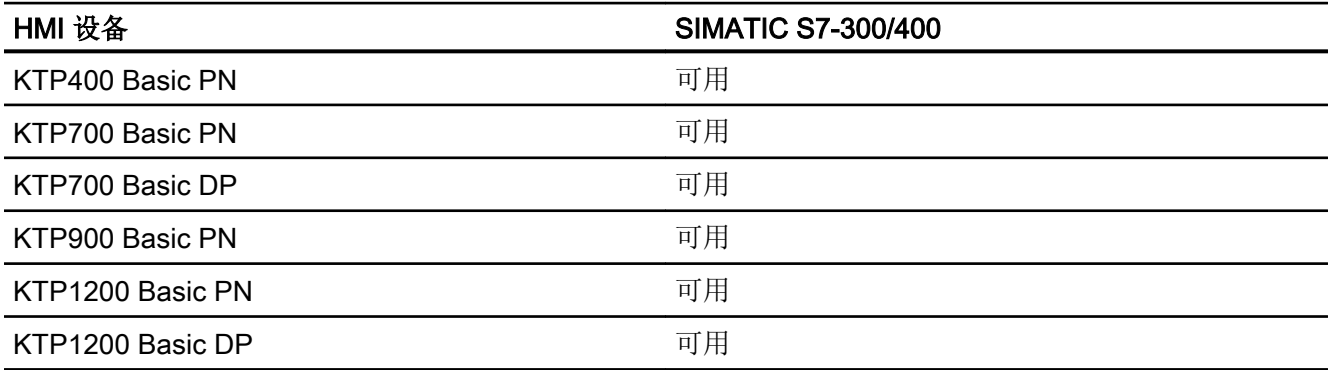

## 面板 V11.0

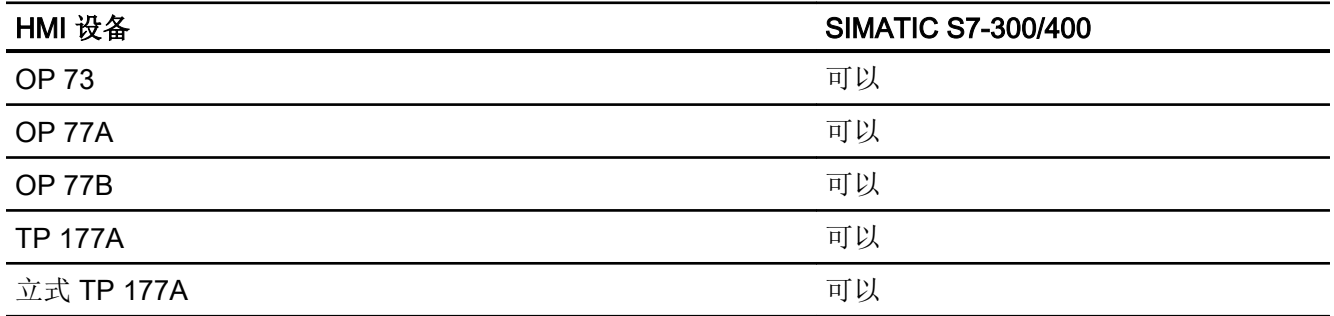

## 与 PLC 通信

2.8 与 SIMATIC S7 300/400 通信 (Basic Panels, Panels, Comfort Panels, RT Advanced, RT Professional)

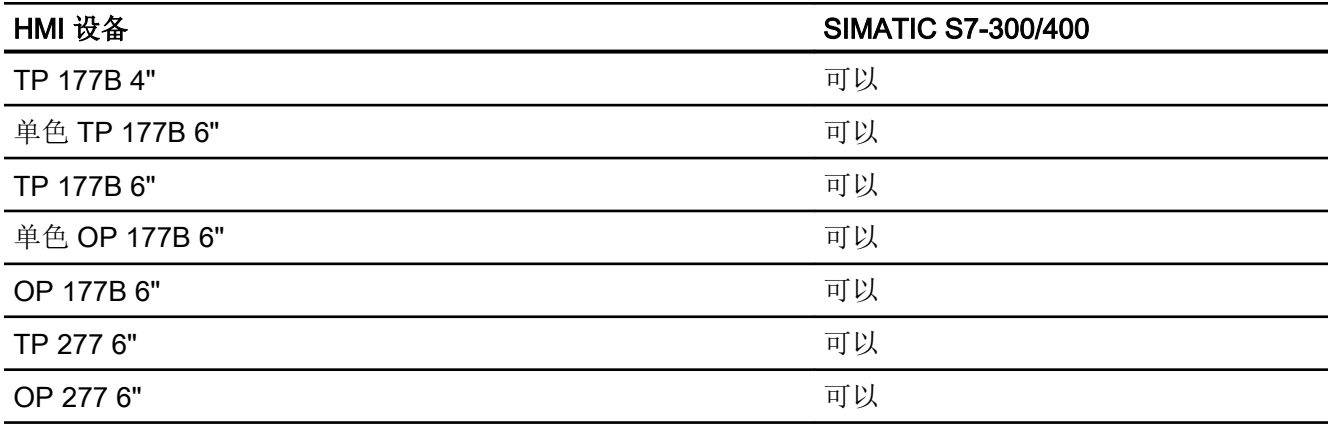

## 多功能面板 V11.0

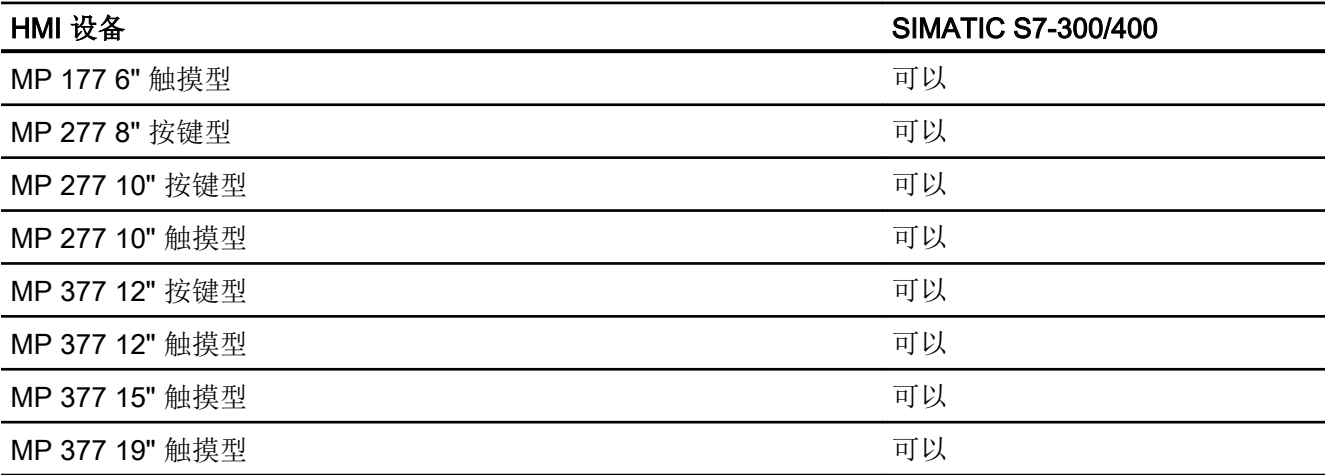

# 移动面板 V11.0

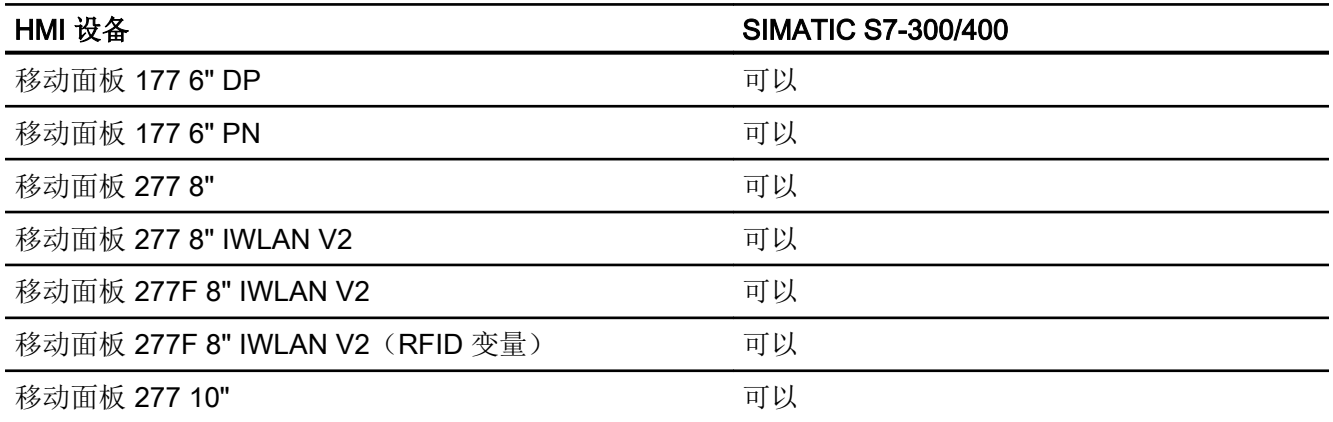

# 移动面板 V12.0

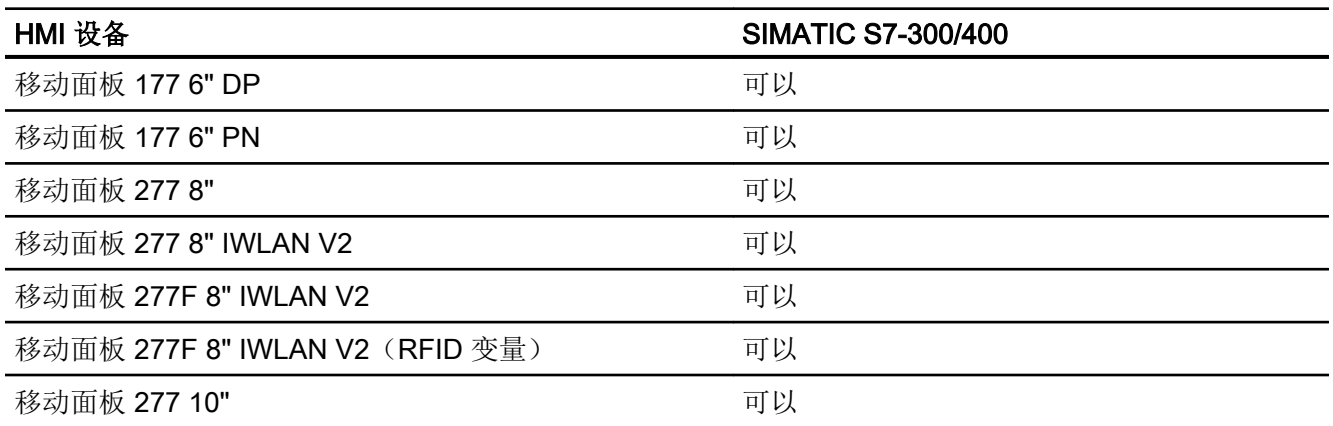

# 移动面板 V13.0.1

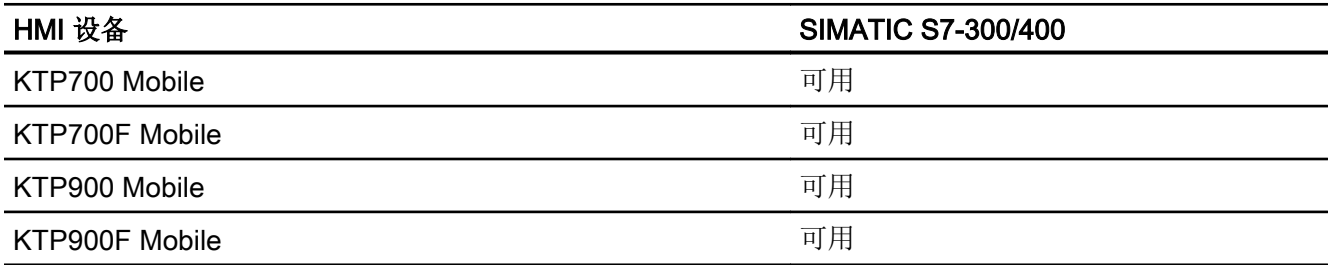

# 移动面板 V14.0

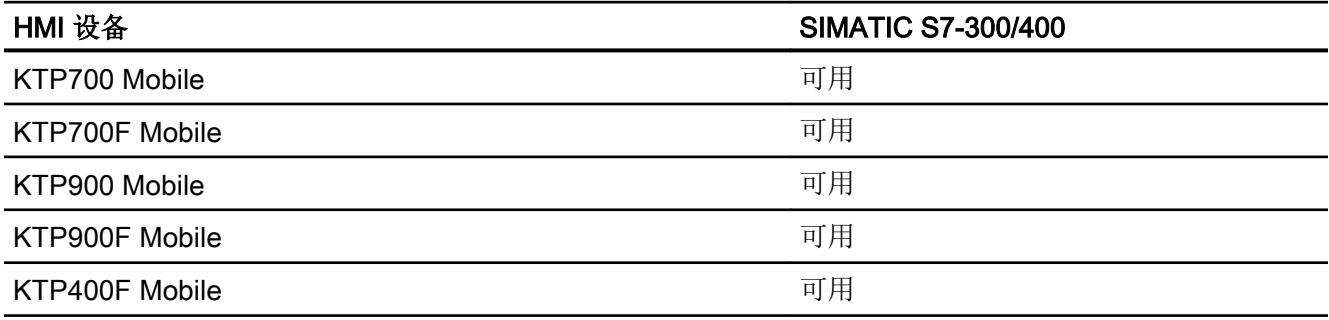

# 精智面板 V11.0

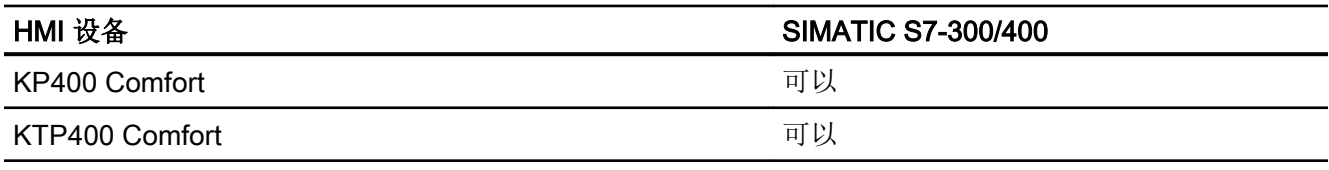

## 与 PLC 通信

2.8 与 SIMATIC S7 300/400 通信 (Basic Panels, Panels, Comfort Panels, RT Advanced, RT Professional)

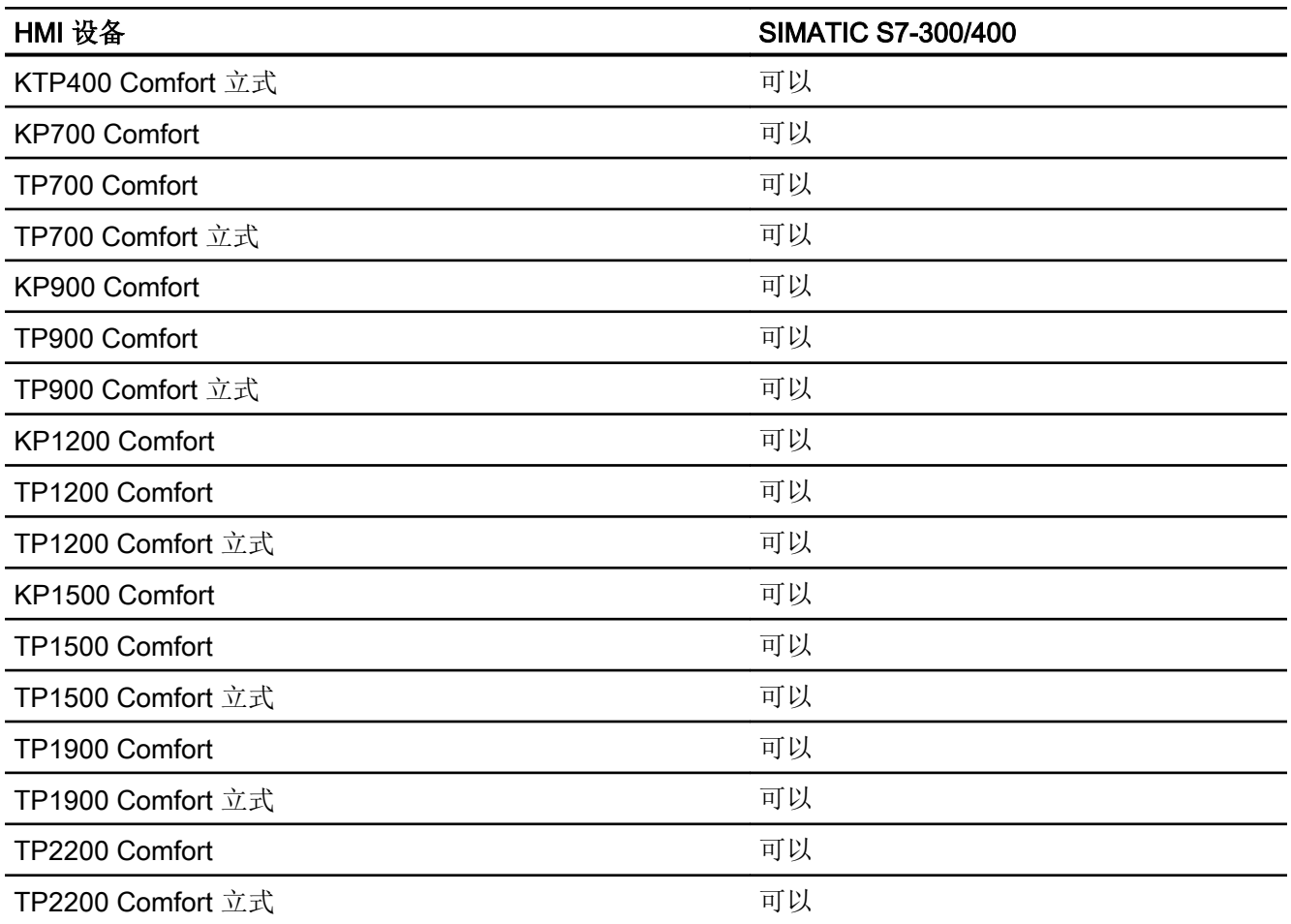

# 精智面板 V12.0

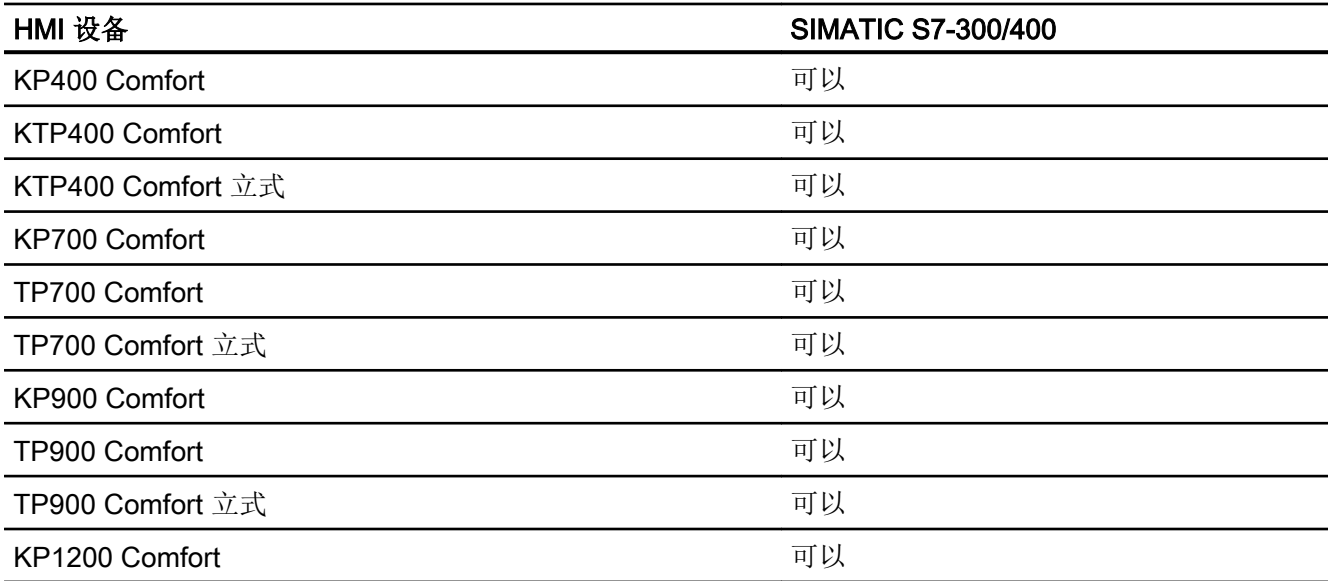

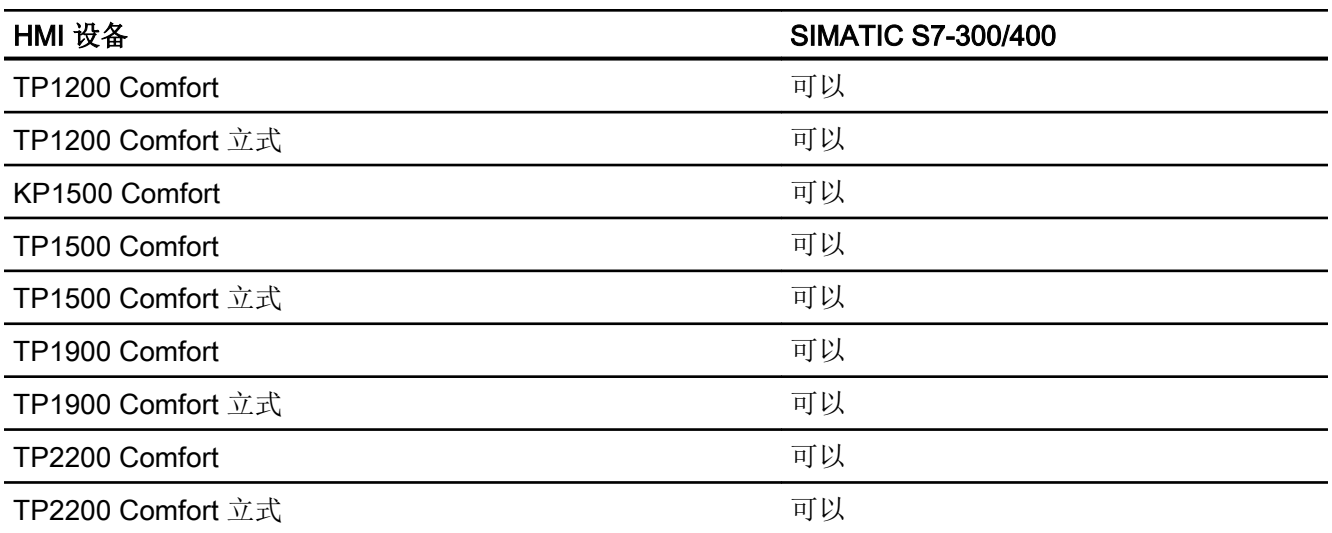

# 精智面板 V13.0

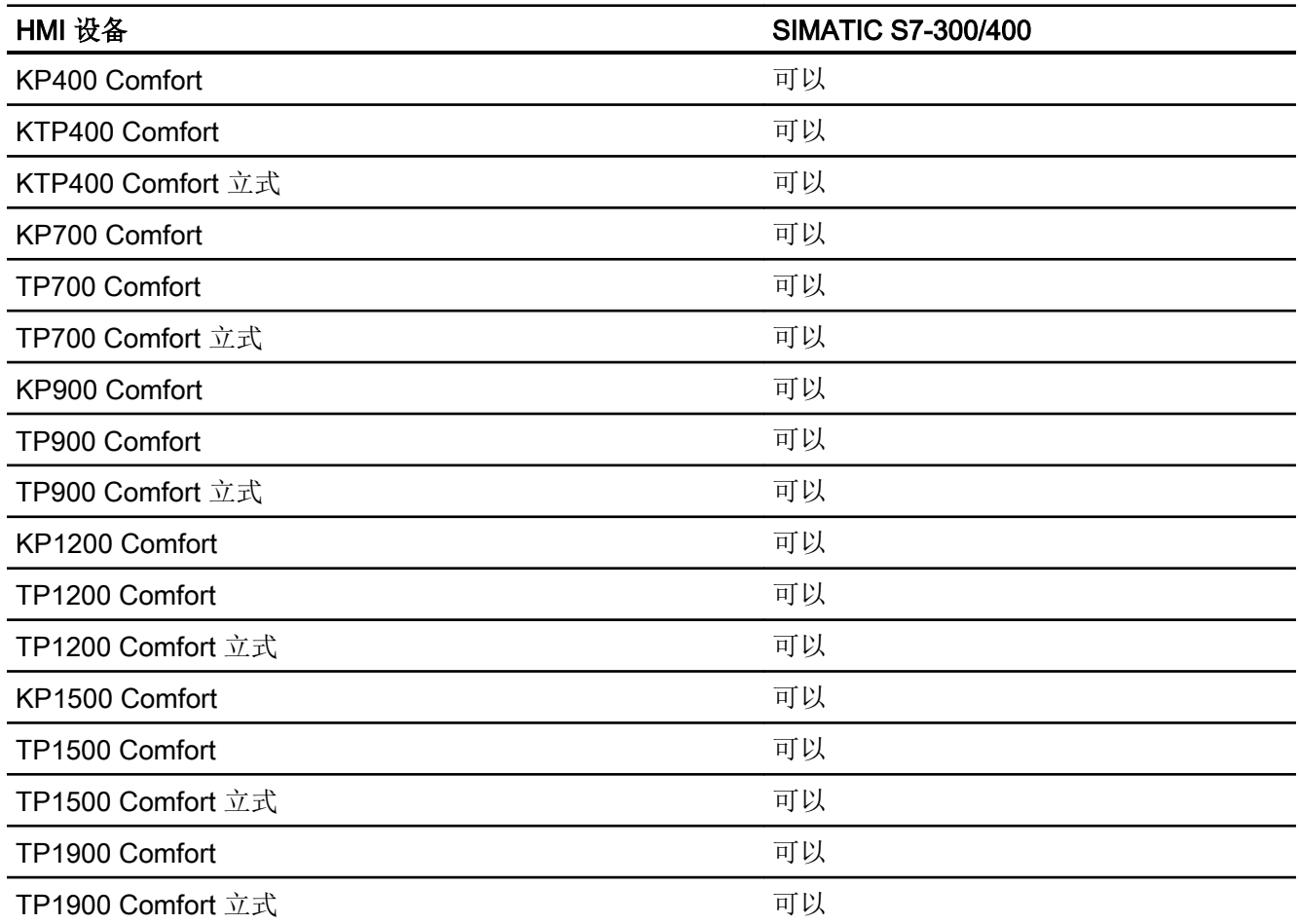

## 与 PLC 通信

2.8 与 SIMATIC S7 300/400 通信 (Basic Panels, Panels, Comfort Panels, RT Advanced, RT Professional)

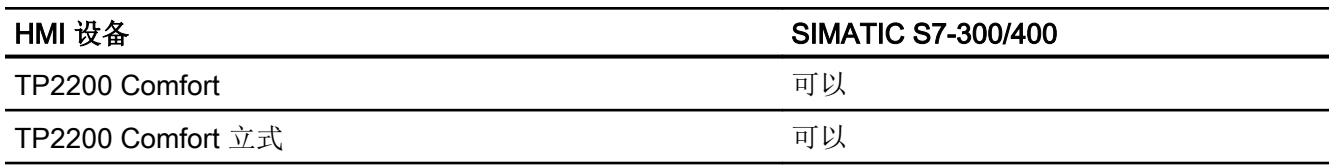

# 精智面板 V13.0.1

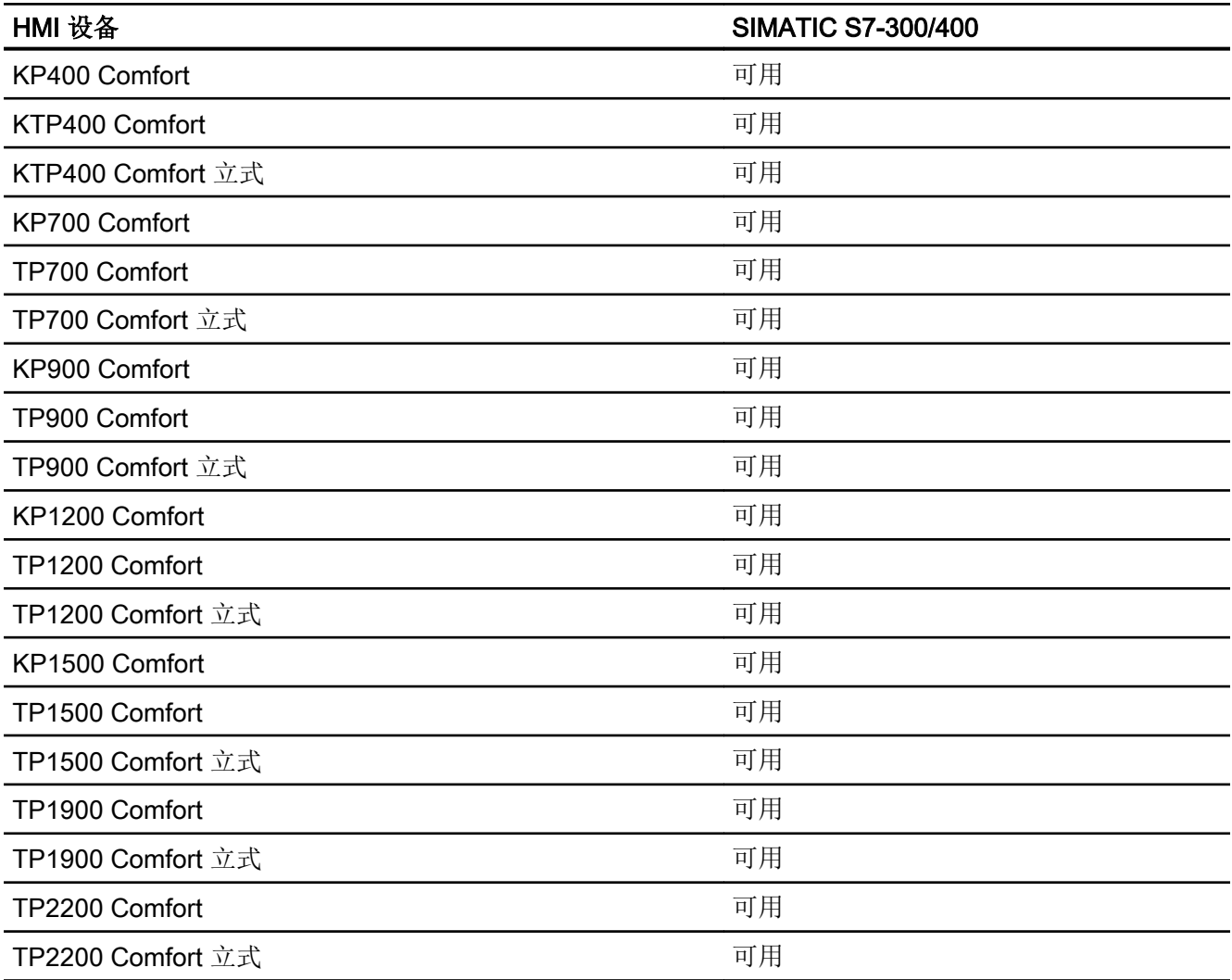

# 精智面板 V14.0

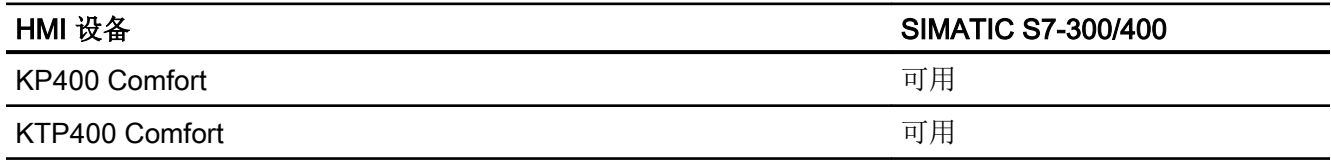

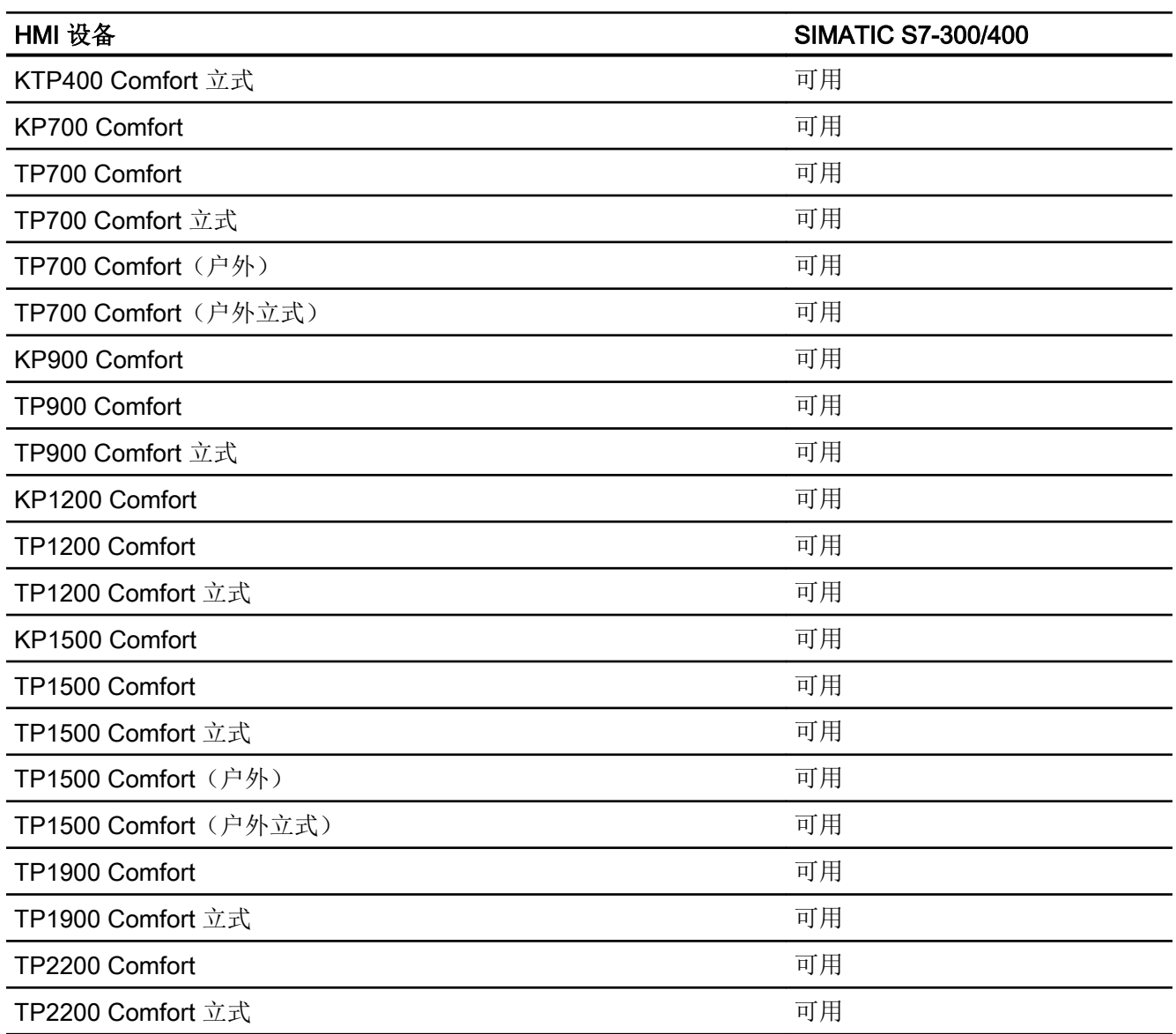

# Runtime V11.0

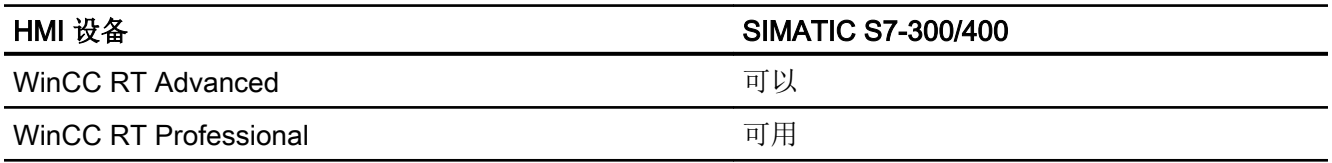

## Runtime V12.0

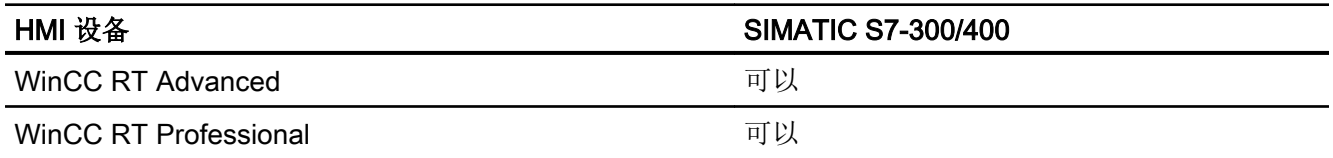

## Runtime V13.0

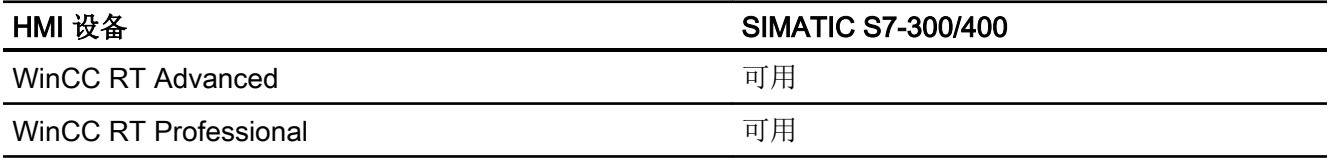

## Runtime V13.0.1

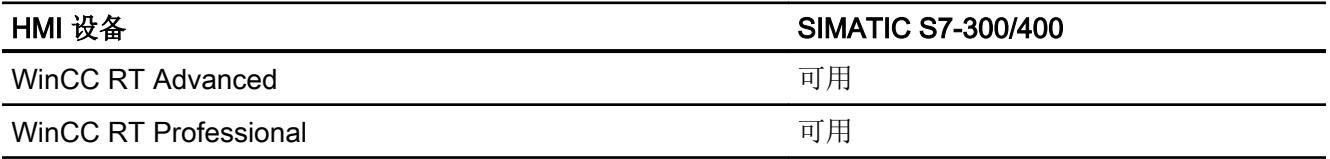

## Runtime V14.0

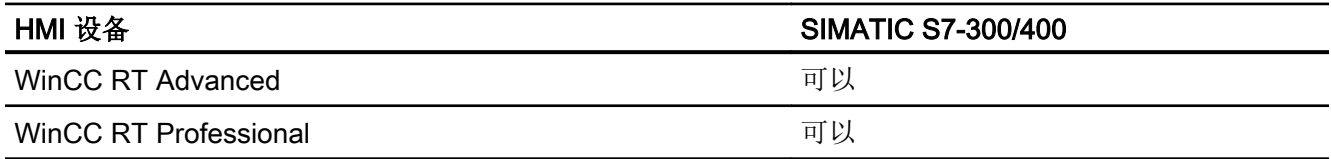

## 参见

与 [SIMATIC S7 300/400](#page-438-0) 通信 (页 [439](#page-438-0)) [SIMATIC S7 300/400](#page-536-0) 允许的数据类型 (页 [537\)](#page-536-0) [SIMATIC S7 300/400](#page-537-0) 允许的数据类型 (页 [538\)](#page-537-0)

# <span id="page-536-0"></span>2.8.7.2 SIMATIC S7 300/400 允许的数据类型 (Basic Panels, Panels, Comfort Panels, RT Advanced)

#### 与 SIMATIC S7 300/400 的连接允许的数据类型

该表列出了组态变量和区域指针时可以使用的数据类型。

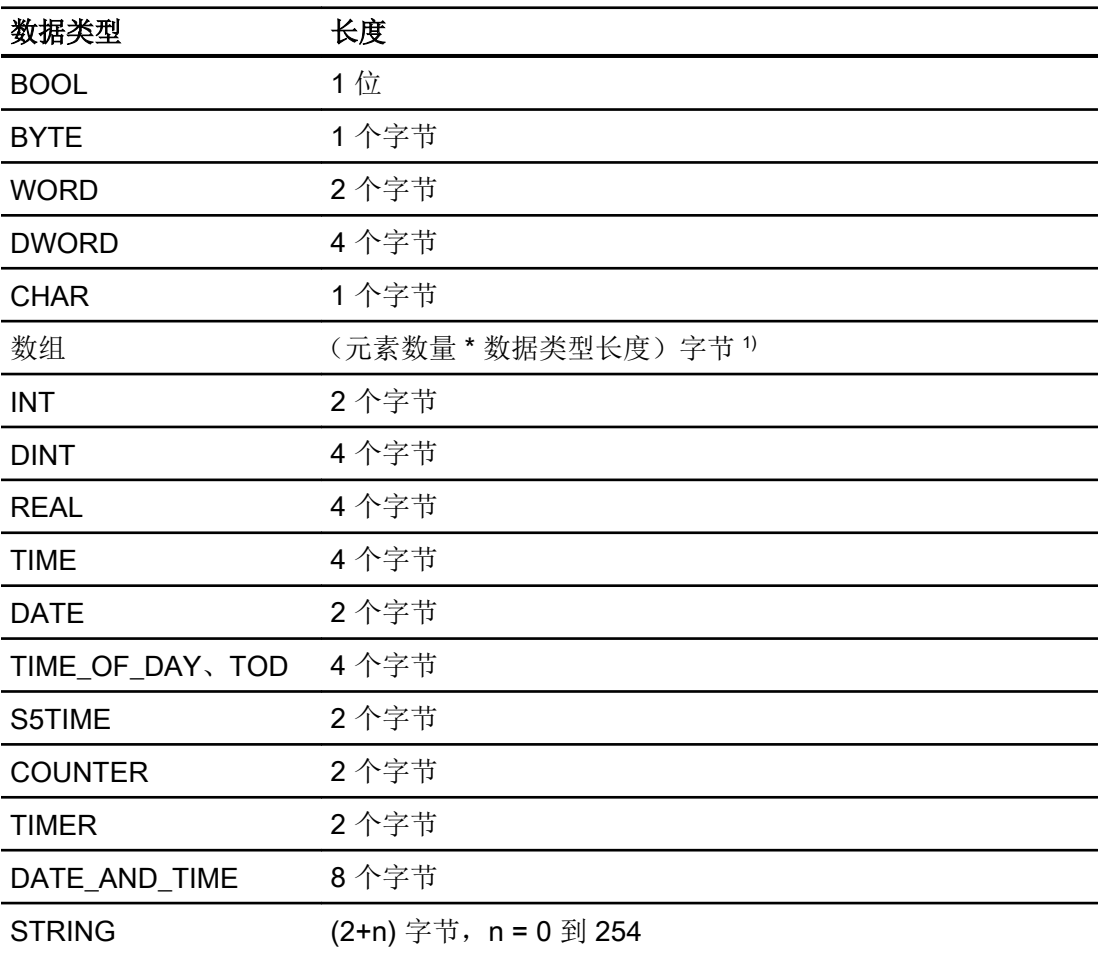

1) "数组长度"示例:对于 100 个数据类型为 REAL 的元素,其长度为 400 个字节 (100  $* 4)$ 

## 参见

与 [SIMATIC S7 300/400](#page-438-0) 通信 (页 [439\)](#page-438-0)

[S7 300/400](#page-526-0) 设备相关性 (页 [527](#page-526-0))

[SIMATIC S7 300/400](#page-537-0) 允许的数据类型 (页 [538\)](#page-537-0)

## <span id="page-537-0"></span>2.8.7.3 SIMATIC S7 300/400 允许的数据类型 (RT Professional)

#### 与 SIMATIC S7 300/400 的连接允许的数据类型

下表列出了组态变量和区域指针时可用的数据类型。

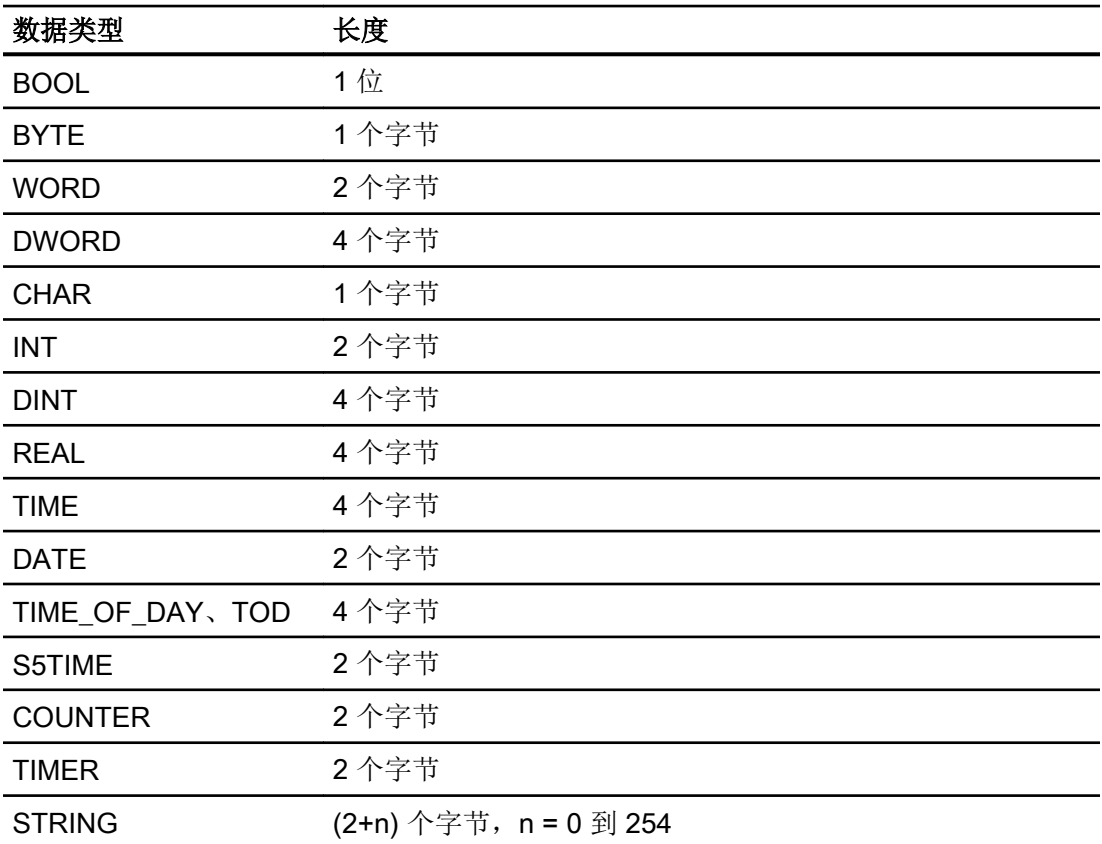

## 参见

与 [SIMATIC S7 300/400](#page-438-0) 通信 (页 [439](#page-438-0)) [S7 300/400](#page-526-0) 设备相关性 (页 [527](#page-526-0)) [SIMATIC S7 300/400](#page-536-0) 允许的数据类型 (页 [537\)](#page-536-0)

# 2.8.8 在"连接"编辑器中创建连接 (Basic Panels, Panels, Comfort Panels, RT Advanced)

2.8.8.1 创建 PROFINET 连接 (Basic Panels, Panels, Comfort Panels, RT Advanced)

### 要求

- 项目已经打开。
- 已创建带有 PROFINET 接口的 HMI 设备。

### 步骤

- 1. 打开 HMI 设备的"连接"编辑器。
- 2. 双击"<添加>"(<Add>)。

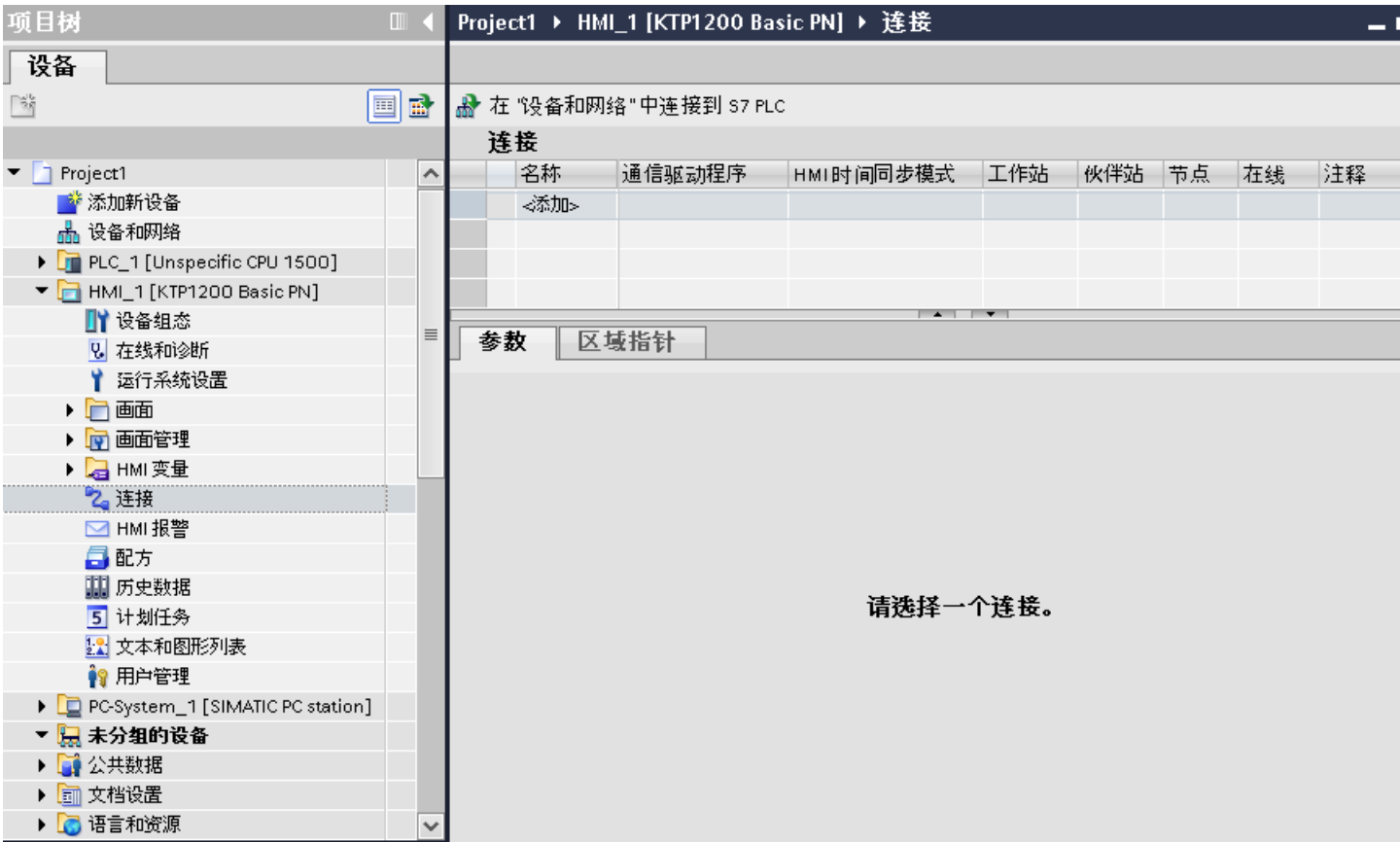

3. 在"通信驱动程序"列中选择驱动程序。

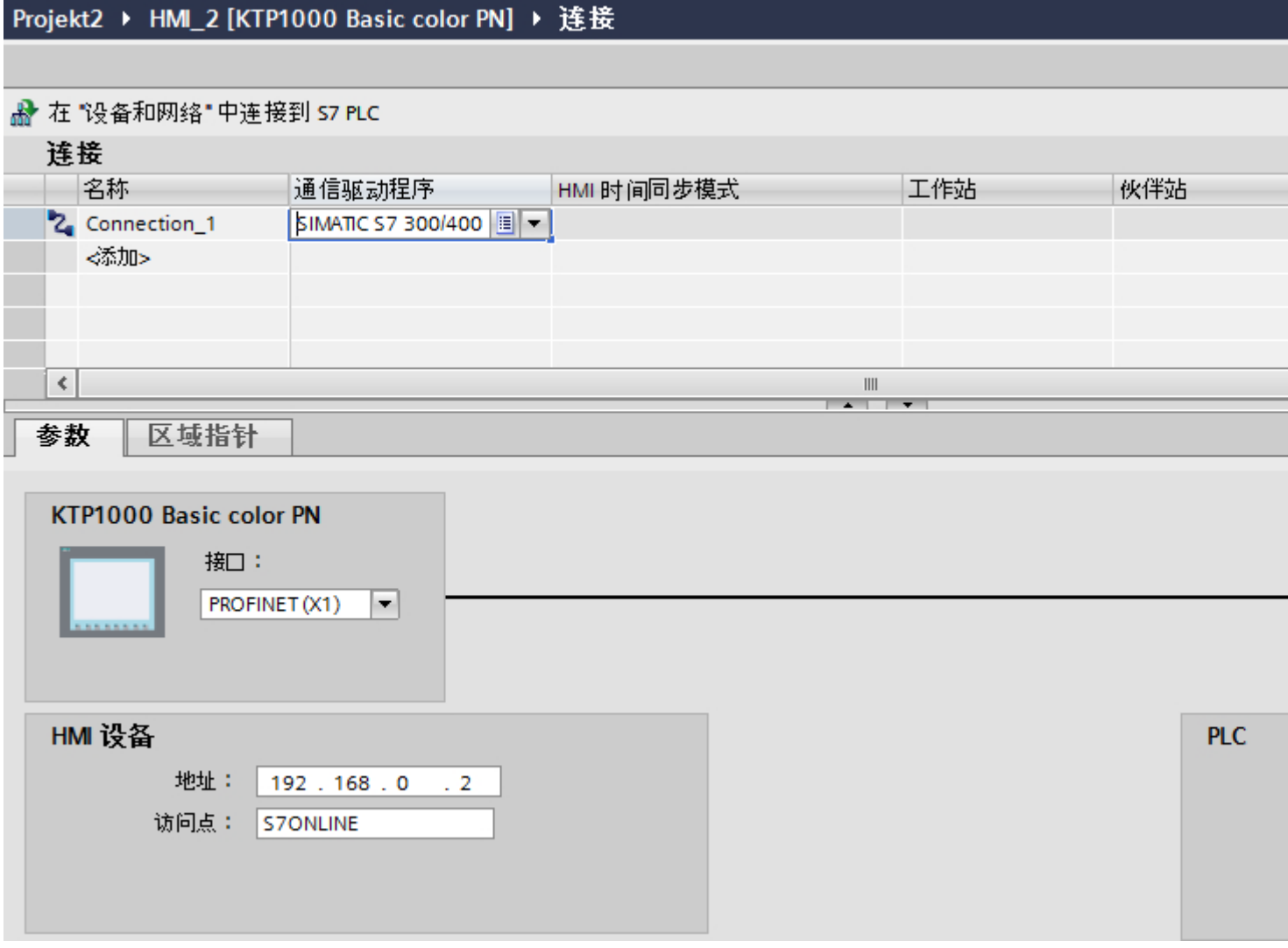

- 4. 单击连接名称。
- 5. 在巡视窗口的"参数 > 接口"(Parameters > Interface) 下选择 HMI 设备的 PROFINET 接口。
- 6. 在巡视窗口中设置通信伙伴的 IP 地址。
	- HMI 设备: "参数 > HMI 设备 > 地址"(Parameters > HMI device > Address)
	- PLC: "参数 > PLC > 地址"(Parameters > PLC > Address)

### 参见

与 [SIMATIC S7 300/400](#page-438-0) 通信 (页 [439](#page-438-0)) 创建 [PROFIBUS](#page-540-0) 连接 (页 [541](#page-540-0)) 创建 [MPI](#page-542-0) 连接 (页 [543](#page-542-0))
## <span id="page-540-0"></span>2.8.8.2 创建 PROFIBUS 连接 (Basic Panels, Panels, Comfort Panels, RT Advanced)

## 要求

- 项目已经打开。
- 已创建带有 PROFIBUS 接口的 HMI 设备。

## 步骤

- 1. 打开 HMI 设备的"连接"编辑器。
- 2. 双击"<添加>"(<Add>)。

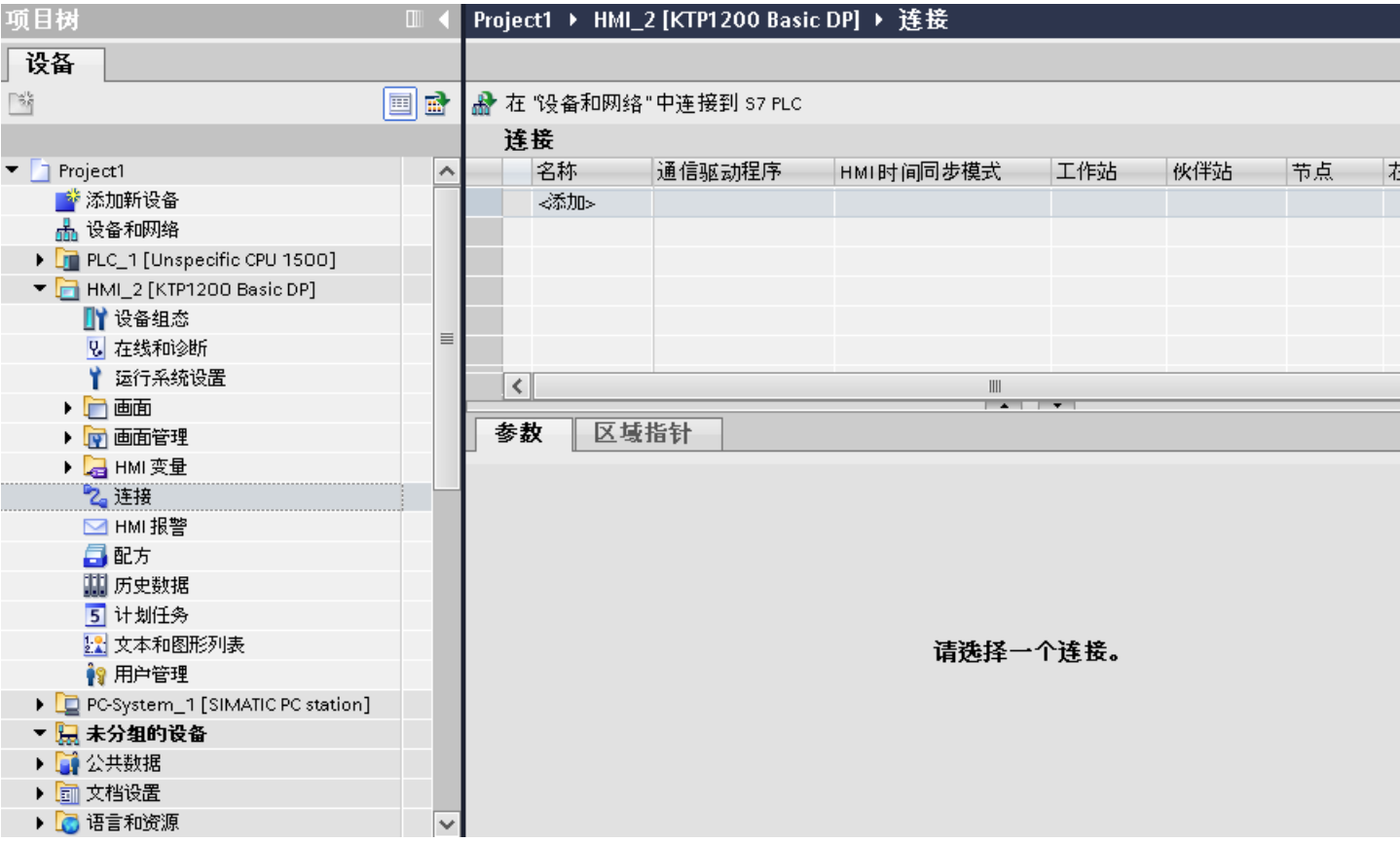

- 3. 在"通信驱动程序"列中选择驱动程序。
- 4. 单击连接名称。
- 5. 在巡视窗口的"参数 > 接口"(Parameters > Interface) 下选择"MPI/DP"接口。

6. 在巡视窗口的"参数 > 网络"(Parameters > Network) 下选择"DP"配置文件。

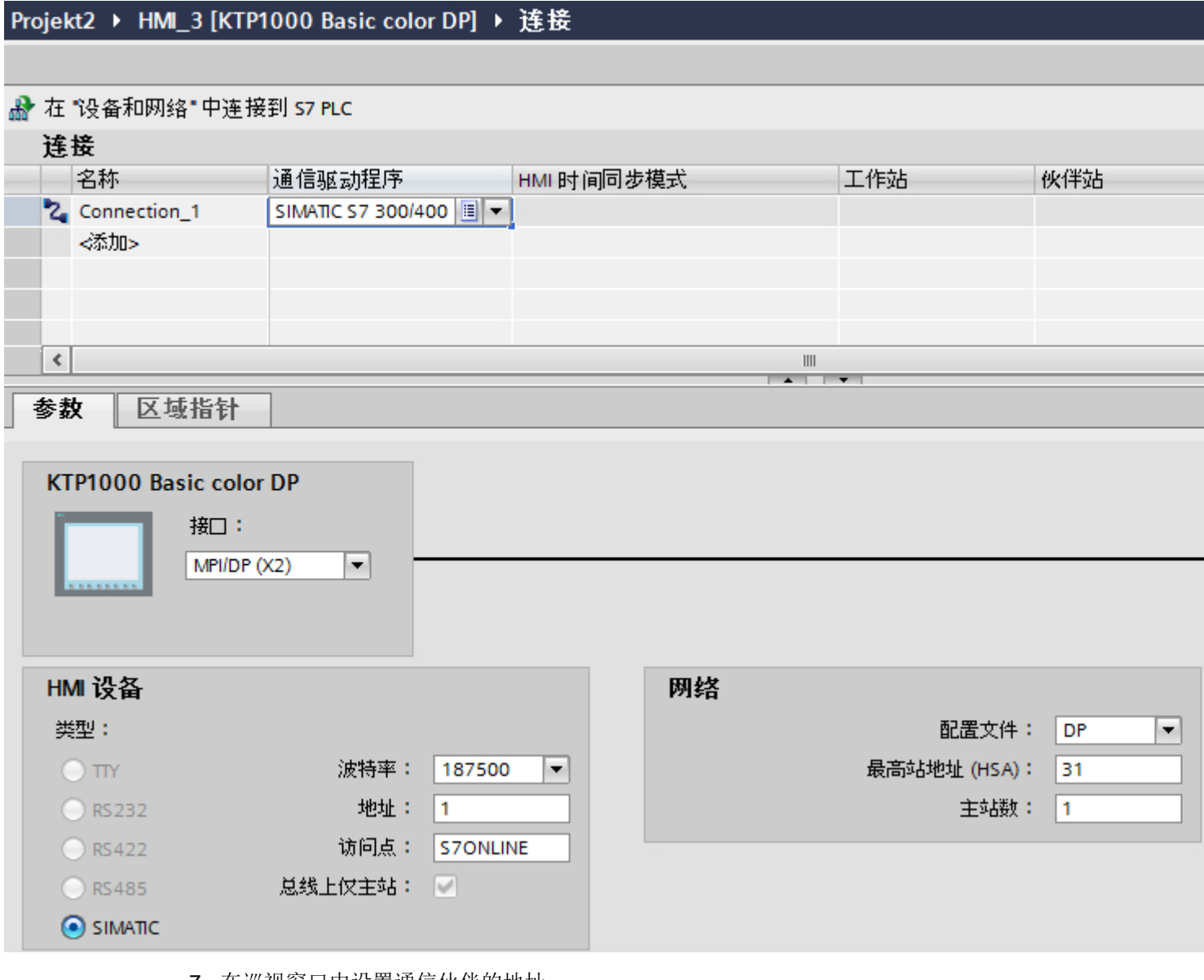

7. 在巡视窗口中设置通信伙伴的地址。

– HMI 设备: "参数 > HMI 设备 > 地址"(Parameters > HMI device > Address)

– PLC: "参数 > PLC > 地址"(Parameters > PLC > Address)

# 参见

与 [SIMATIC S7 300/400](#page-438-0) 通信 (页 [439](#page-438-0)) 创建 [PROFINET](#page-538-0) 连接 (页 [539\)](#page-538-0)

创建 [MPI](#page-542-0) 连接 (页 [543](#page-542-0))

## <span id="page-542-0"></span>2.8.8.3 创建 MPI 连接 (Basic Panels, Panels, Comfort Panels, RT Advanced)

### 要求

- 项目已经打开。
- 已创建带有 MPI 接口的 HMI 设备。

#### 步骤

- 1. 打开 HMI 设备的"连接"编辑器。
- 2. 双击"<添加>"(<Add>)。

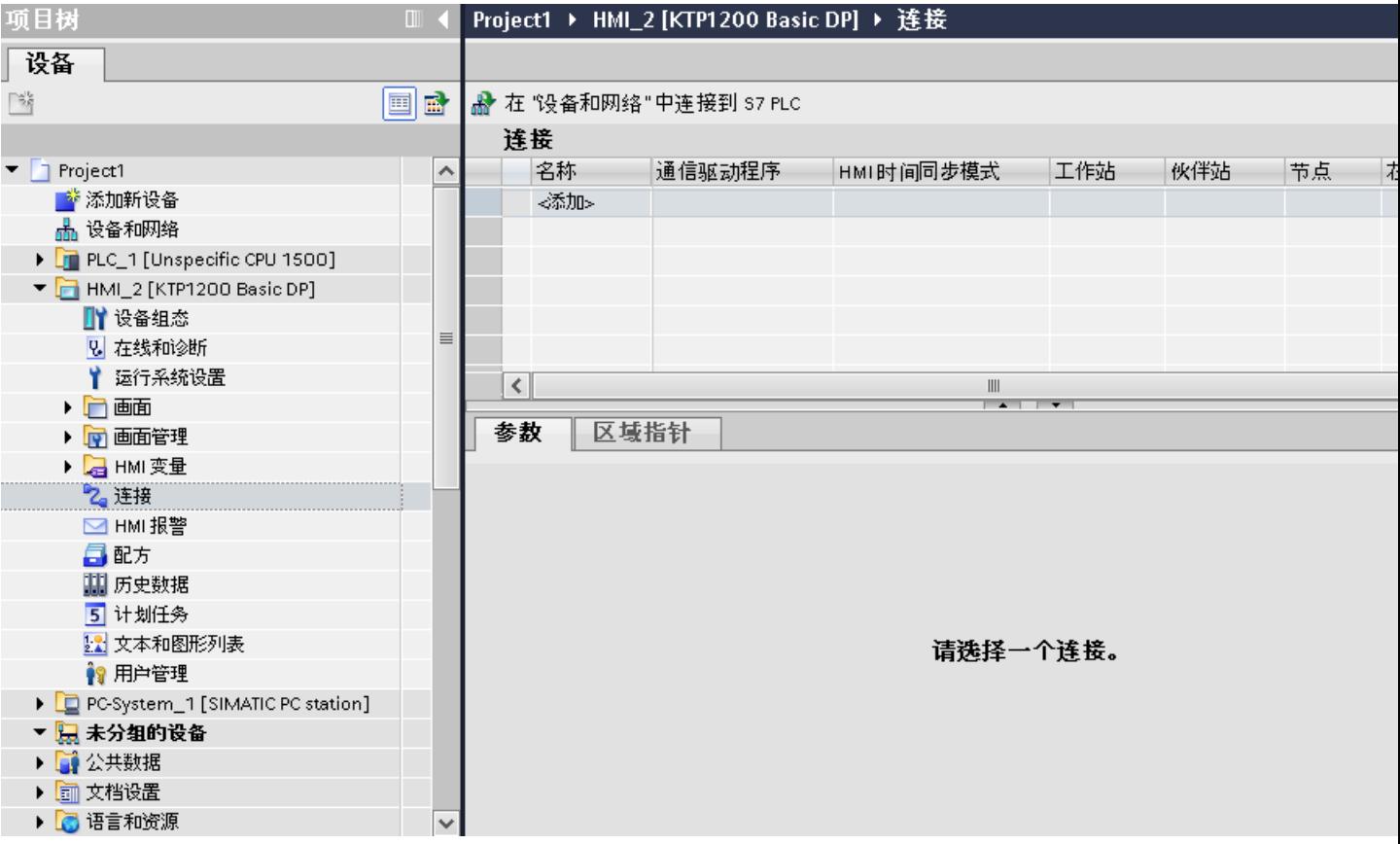

- 3. 在"通信驱动程序"列中选择驱动程序。
- 4. 单击连接名称。
- 5. 在巡视窗口的"参数 > 接口"(Parameters > Interface) 下选择"MPI/DP"接口。

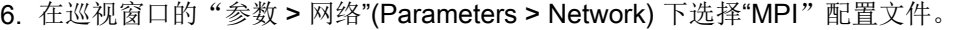

<span id="page-543-0"></span>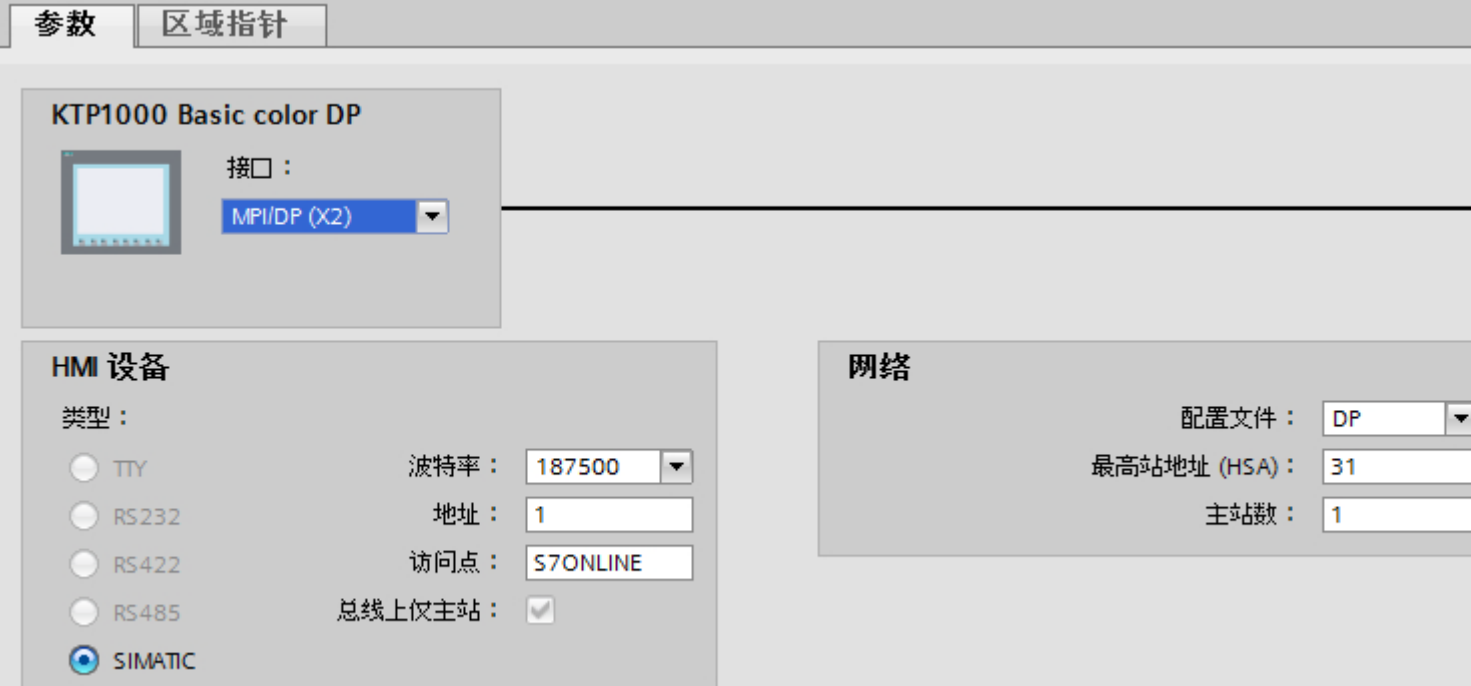

7. 在巡视窗口中设置通信伙伴的地址。

– HMI 设备:"参数 > HMI 设备 > 地址"(Parameters > HMI device > Address)

– PLC:"参数 > PLC > 地址"(Parameters > PLC > Address)

### 参见

与 [SIMATIC S7 300/400](#page-438-0) 通信 (页 [439](#page-438-0))

创建 [PROFINET](#page-538-0) 连接 (页 [539\)](#page-538-0)

创建 [PROFIBUS](#page-540-0) 连接 (页 [541](#page-540-0))

#### 2.8.8.4 连接参数 (Basic Panels, Panels, Comfort Panels, RT Advanced)

### 连接的参数 (SIMATIC S7 300/400) (Basic Panels, Panels, Comfort Panels, RT Advanced)

## 将要设置的参数

要设置连接参数(如地址和配置文件),请单击在"连接"编辑器中创建的连接。

如图所示: 通信伙伴显示在巡视窗口的"参数"下。"HMI 设备"、"网络"和"PLC"区 域可根据所用接口分配参数。

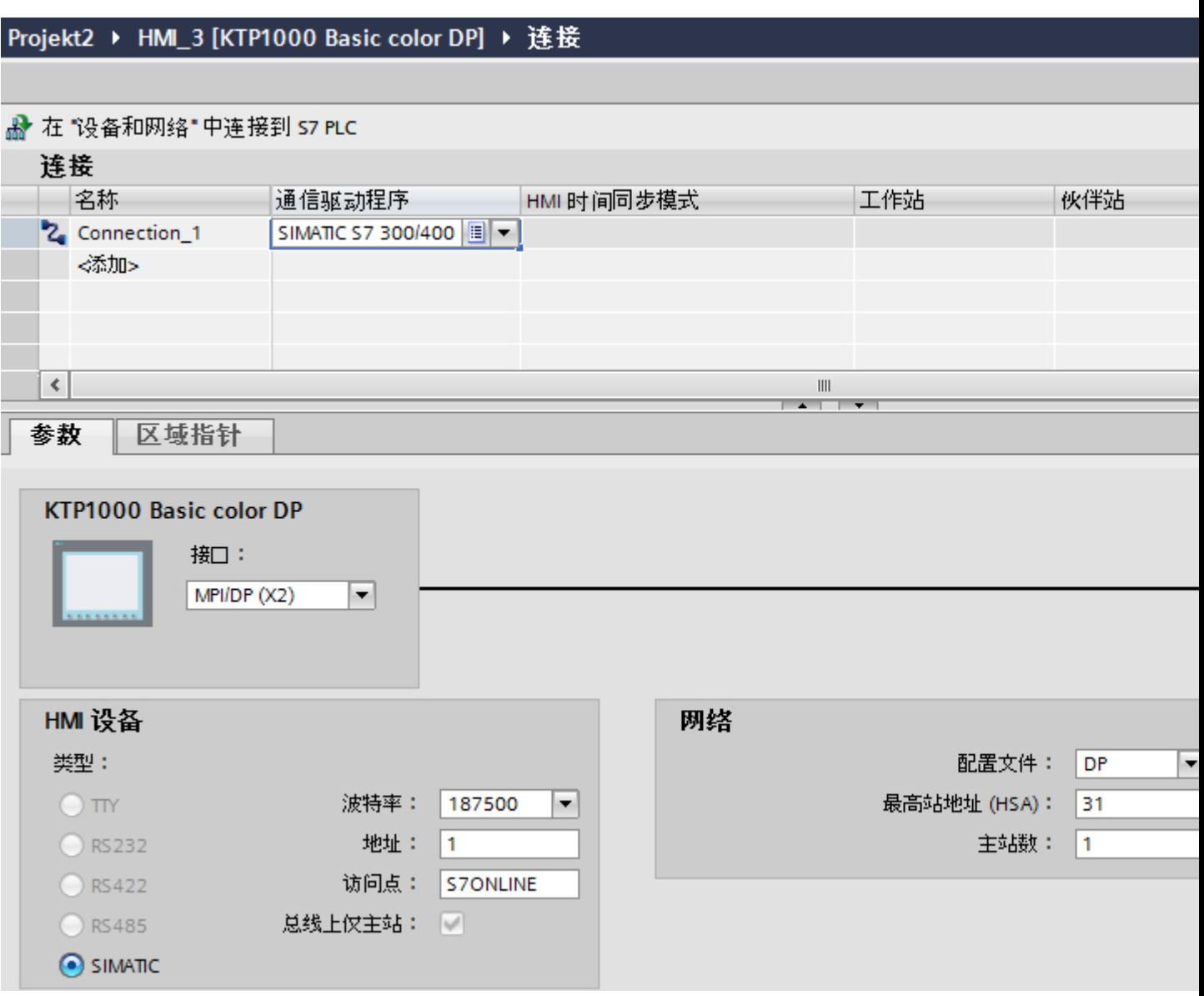

参见

与 [SIMATIC S7 300/400](#page-438-0) 通信 (页 [439\)](#page-438-0)

[以太网参数](#page-545-0) (页 [546\)](#page-545-0)

[PROFIBUS](#page-546-0) 参数 (页 [547\)](#page-546-0)

MPI [参数](#page-548-0) (页 [549\)](#page-548-0)

[循环操作](#page-550-0) (页 [551](#page-550-0))

## <span id="page-545-0"></span>以太网参数 (Basic Panels, Panels, Comfort Panels, RT Advanced)

#### HMI 设备的参数

在"HMI 设备"下设置网络中 HMI 设备的参数。 所作更改不会自动传送到 HMI 设备。 必 须在 HMI 设备的控制面板中更改设置。

● "接口"(Interface)

如果在组态过程中直接连接到 HMI 设备,那么可以在 WinCC 中设置 HMI 设备的 IP 地 址。

#### 说明

如果已在 HMI 设备控制面板中设置了 IP 地址,在随后加载时会覆盖 Control Panel 中 的 IP 地址。

如果激活"使用另一种方法设置 IP 地址"(Set IP address using a different method), 则 在随后加载时将保留 Control Panel 中设置过的 IP 地址。

在项目传送过程中,IP 地址将传送到 HMI 设备。 通过下列步骤设置 HMI 设备的 IP 地址:

- 单击 HMI 设备。
- 打开"设备组态"编辑器。
- 单击以太网接口。
- 在巡视窗口中通过下列菜单分配 IP 地址: "常规 > PROFINET 接口 > 以太网地址"(General > PROFINET interface > Ethernet addresses)
- "地址"(Address)

在"地址"(Address) 区域中分配 HMI 设备的 IP 地址。 将 WinCC 项目传送到 HMI 设备后, 此 IP 地址将直接在 HMI 设备中进行设置。

● "访问点"(Access point) 访问点定义用于连接通信伙伴的逻辑设备名称。

### PLC 的参数

在"PLC"下,寻址与 HMI 设备交换数据的 S7 模块。 为每个通信伙伴分配一个连接名 称。

- "地址"(Address) 在"地址"(Address) 处设置将连接到 HMI 设备的 S7 模块的 IP 地址。
- "扩展插槽"(Expansion slot) 为要分配地址的 CPU 定义扩展插槽号。

- <span id="page-546-0"></span>● "机架"(Rack) 为要分配地址的 CPU 定义机架号。
- "循环操作"(Cyclic operation)

#### 说明

无法为 SIMATIC S7 1200 PLC 组态"循环操作"(Cyclic operation) 设置。

启用循环操作后,PLC 将优化 HMI 设备与 PLC 之间的数据交换。 这将提高系统的性 能。 如果正在并行操作多个 HMI 设备,请禁用循环模式。

## 参见

与 [SIMATIC S7 300/400](#page-438-0) 通信 (页 [439\)](#page-438-0) 连接的参数 [\(SIMATIC S7 300/400\)](#page-543-0) (页 [544\)](#page-543-0) PROFIBUS 参数 (页 547) MPI [参数](#page-548-0) (页 [549\)](#page-548-0) [循环操作](#page-550-0) (页 [551](#page-550-0))

#### PROFIBUS 参数 (Basic Panels, Panels, Comfort Panels, RT Advanced)

## HMI 设备的参数

在"HMI 设备"下分配网络中 HMI 设备的参数。 更改适用于所有通信伙伴。

- "类型"(Type) 指定所用物理连接。
- "接口"(Interface) 关于"接口"(Interface), 可以选择 HMI 设备接口, 通过此接口将 HMI 设备连接到 PROFIBUS 网络。
- "波特率" 关于"波特率",可以设置网络中数据的传输速率。 "波特率"取决于网络中最慢的 HMI 设备。 该设置在整个网络中必须相同。

#### 说明

如果为 OP 73 或 OP 77A 设置了 1.5 Mbaud 的波特率, 则站的最大地址必须小于或等 于 63。

- "地址"(Address) 在"地址"(Address) 下设置 HMI 设备的 PROFIBUS 地址。 PROFIBUS 地址在整个 PROFIBUS 网络中必须唯一。
- "总线上的单一主站" 当 HMI 设备连接到网络时针对总线故障禁用其它安全功能。 只有在有源站(主站)要 求无源站发送数据时,无源站(从站)才能发送数据。 在 S7 200 中,必须将 HMI 设备设置为主站。
- "访问点"(Access point) 访问点定义用于连接通信伙伴的逻辑设备名称。

## 网络的参数

在"网络"下,设置 HMI 设备链接到的 PROFIBUS 网络的参数。

● "配置文件" 关于"配置文件",可以选择网络中使用的网络配置文件。 在"配置文件"中,设置 "DP"、"通用"或"标准"。 该设置在整个网络中必须相同。

● "最大地址" 关于"最大站地址",可以设置站的最大地址。 最大站地址必须大于或等于实际的最 大 PROFIBUS 地址。 该设置在整个网络中必须相同。

#### 说明

如果在 OP 73 或 OP 77A 中将波特率设置为 1.5 Mbaud, 则站的最大地址必须小于或 等于 63。

● "主站数目" 关于"主站数目",可以设置为 PROFIBUS 网络中的主站数目。 该数目对正确计算总 线参数非常重要。

## <span id="page-548-0"></span>PLC 的参数

在"PLC"下,寻址与 HMI 设备交换数据的 S7 模块。 为每个通信伙伴分配一个连接名 称。

- "地址"(Address) 关于"地址"(Address),可以设置 HMI 设备所连接的 S7 模块(CPU、FM 或 CP)的 PROFIBUS 地址。
- "循环操作"(Cyclic operation)

#### 说明

无法为 SIMATIC S7 1200 PLC 组态"循环操作"(Cyclic operation) 设置。

启用循环操作后,PLC 将优化 HMI 设备与 PLC 之间的数据交换。 这将提高系统的性 能。如果正在并行操作多个 HMI 设备, 请禁用循环模式。 对于 SIMATIC S7-200 PLC,不需要此设置。

## 参见

与 [SIMATIC S7 300/400](#page-438-0) 通信 (页 [439\)](#page-438-0) 连接的参数 [\(SIMATIC S7 300/400\)](#page-543-0) (页 [544\)](#page-543-0) [以太网参数](#page-545-0) (页 [546\)](#page-545-0) MPI 参数 (页 549) [循环操作](#page-550-0) (页 [551](#page-550-0))

## MPI 参数 (Basic Panels, Panels, Comfort Panels, RT Advanced)

### HMI 设备的参数

在"HMI 设备"下分配网络中 HMI 设备的参数。 更改适用于所有通信伙伴。

- "类型"(Type) 指定所用物理连接。
- "接口"(Interface)

关于"接口"(Interface),可以选择 HMI 设备接口,通过此接口将 HMI 设备连接到 MPI 网络。

#### 与 PLC 通信

2.8 与 SIMATIC S7 300/400 通信 (Basic Panels, Panels, Comfort Panels, RT Advanced, RT Professional)

● "波特率" 关于"波特率",可以设置网络中数据的传输速率。 "波特率"取决于网络中最慢的 HMI 设备。 该设置在整个网络中必须相同。

#### 说明

如果为 OP 73 或 OP 77A 设置了 1.5 Mbaud 的波特率, 则站的最大地址必须小于或等  $\pm 63$ 

- "地址"(Address) 关于"地址"(Address),可以设置 HMI 设备的 MPI 地址。 MPI 地址在整个 MPI 网络中 必须唯一。
- "总线上的单一主站" 当 HMI 设备连接到网络时针对总线故障禁用其它安全功能。 只有在有源站(主站)要 求无源站发送数据时,无源站(从站)才能发送数据。如果只将从站连接到 HMI 设备, 则必须禁用"总线上的单一主站"安全功能。 在 S7 200 中,必须将 HMI 设备设置为主站。

## 网络的参数

在"网络"下,设置 HMI 设备链接到的 MPI 网络的参数。

- "配置文件" 关于"配置文件",可以选择网络中使用的网络配置文件。 在"配置文件"中设置 "MPI"。 该设置在整个网络中必须相同。
- "最大地址" 关于"最大站地址",可以设置站的最大地址。 最大站地址必须大于或等于实际的最 大 MPI 地址。 该设置在整个网络中必须相同。
- "主站数目" MPI 不需要该设置。

## <span id="page-550-0"></span>PLC 的参数

在"PLC"下,寻址与 HMI 设备交换数据的 S7 模块。 为每个通信伙伴分配一个连接名 称。

- "地址"(Address) 关于"地址"(Address),可以设置 HMI 设备所连接的 S7 模块(CPU、FM 或 CP)的 MPI 地址。
- "循环模式" 启用循环模式后,PLC 将优化 HMI 设备与 PLC 之间的数据交换。 这样将提高系统的 性能。如果正在并行操作多个 HMI 设备,请禁用循环模式。 对于 SIMATIC S7-200, 不需要此设置。

# 参见

与 [SIMATIC S7 300/400](#page-438-0) 通信 (页 [439\)](#page-438-0) 连接的参数 [\(SIMATIC S7 300/400\)](#page-543-0) (页 [544\)](#page-543-0) [以太网参数](#page-545-0) (页 [546\)](#page-545-0) [PROFIBUS](#page-546-0) 参数 (页 [547\)](#page-546-0) 循环操作 (页 551)

## 循环操作 (Basic Panels, Panels, Comfort Panels, RT Advanced)

## 处理"循环操作"(Cyclic operation) 选择

如果启用了"循环操作"(Cyclic operation), 则在开始通信时 HMI 设备会向 CPU 发送消息 帧,指示再次发生该操作时需要某些变量。

随后 CPU 始终以相同的循环间隔传送数据。 这样,HMI 设备就不必输出新的数据请求。 如果禁用了循环操作,则只要需要信息,HMI 设备就将发送请求。

附加属性:

- 循环操作可减轻 HMI 设备的数据传输负载。 PLC 资源用于减轻 HMI 设备上的负载。
- PLC 仅支持特定数量的循环服务。 如果 PLC 不能为循环服务提供任何其它资源, 则 HMI 设备将处理此操作。
- 如果 PLC 不支持该循环模式,则 HMI 设备将生成循环。
- 循环操作中不集成画面变量。

- <span id="page-551-0"></span>● 只有在重启运行系统后才能设置循环模式。
- 启用循环模式时,HMI 设备会根据不同的 PLC 将多个作业传送到 PLC。
- 禁用循环模式时,HMI 设备只能将一个作业传送到 PLC。

# 参见

与 [SIMATIC S7 300/400](#page-438-0) 通信 (页 [439](#page-438-0)) 连接的参数 [\(SIMATIC S7 300/400\)](#page-543-0) (页 [544\)](#page-543-0) [以太网参数](#page-545-0) (页 [546](#page-545-0)) [PROFIBUS](#page-546-0) 参数 (页 [547\)](#page-546-0) MPI [参数](#page-548-0) (页 [549](#page-548-0))

# 2.8.9 在"连接"编辑器中创建连接 (Basic Panels, Panels, Comfort Panels, RT Advanced, RT Professional)

# 2.8.9.1 创建连接 (Basic Panels, Panels, Comfort Panels, RT Advanced, RT Professional)

# 要求

- 项目已经打开。
- 已创建 WinCC RT 专业版

## 步骤

- 1. 打开 HMI 设备的"连接"编辑器。
- 2. 双击"<添加>"(<Add>)。

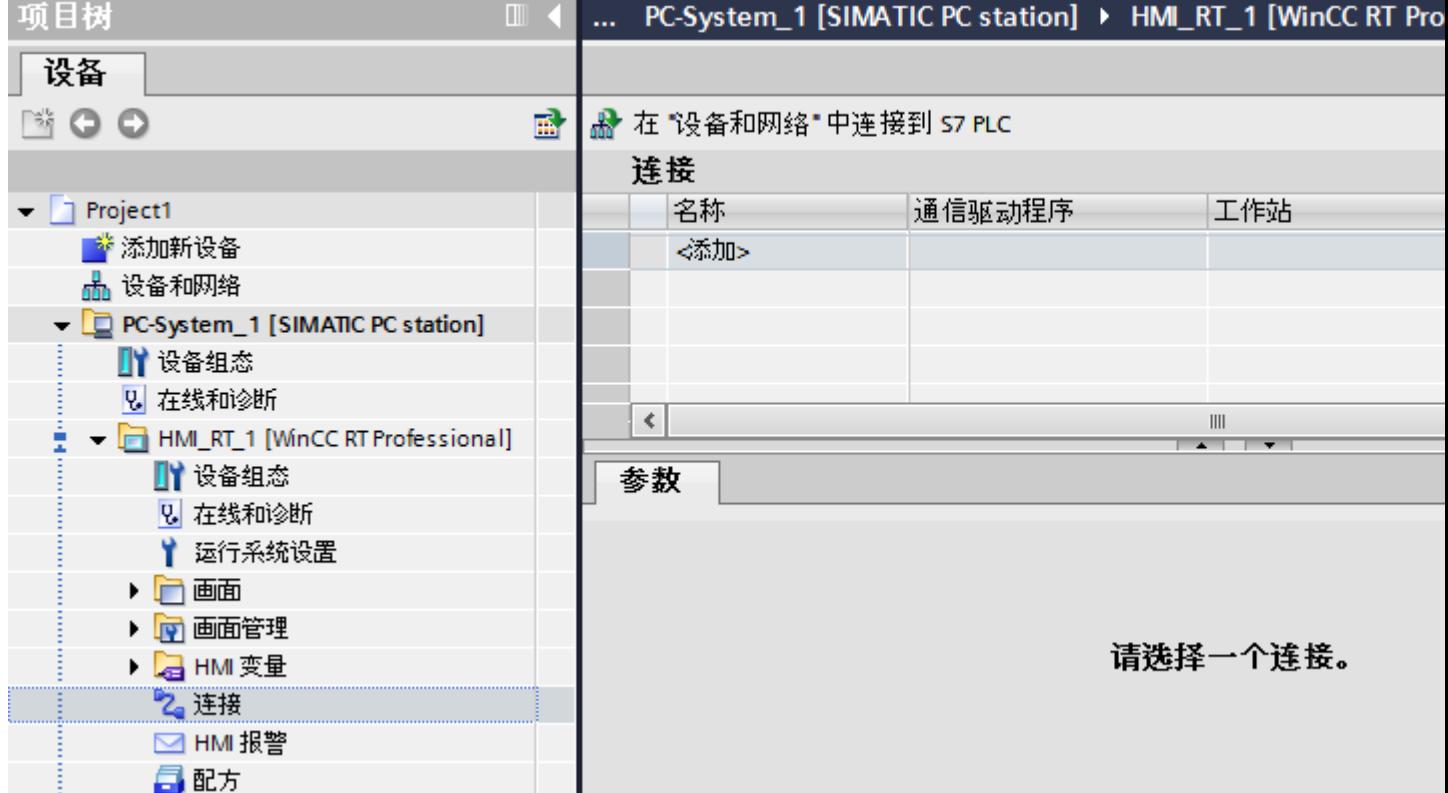

- 3. 在"通信驱动程序"列中选择驱动程序。
- 4. 单击连接名称。
- 5. 在巡视窗口的"参数 > 接口"(Parameters > Interface) 下选择 HMI 设备的接口。
- 6. 在巡视窗口中设置连接参数。

## 接口

在巡视窗口的"参数 > WinCC RT 专业版 > 接口"(Parameters > WinCC RT Professional > Interfaces) 下选择以下接口之一。

- 工业以太网
- MPI
- PROFIBUS
- PLC 插槽

- <span id="page-553-0"></span>● 软 PLC
- TCP/IP

有关接口参数的详细信息,请参见:

连接的参数 (SIMATIC S7 300/400) (页 554)

# 参见

与 [SIMATIC S7 300/400](#page-438-0) 通信 (页 [439](#page-438-0))

连接的参数 (SIMATIC S7 300/400) (页 554)

# 2.8.9.2 连接的参数 (SIMATIC S7 300/400) (Basic Panels, Panels, Comfort Panels, RT Advanced, RT Professional)

# 以太网 (Basic Panels, Panels, Comfort Panels, RT Advanced, RT Professional)

简介

在"参数"(Parameters) 下为网络中的 HMI 设备和 PLC 分配参数。

下述参数适用于以下接口:

- 工业以太网
- TCP/IP

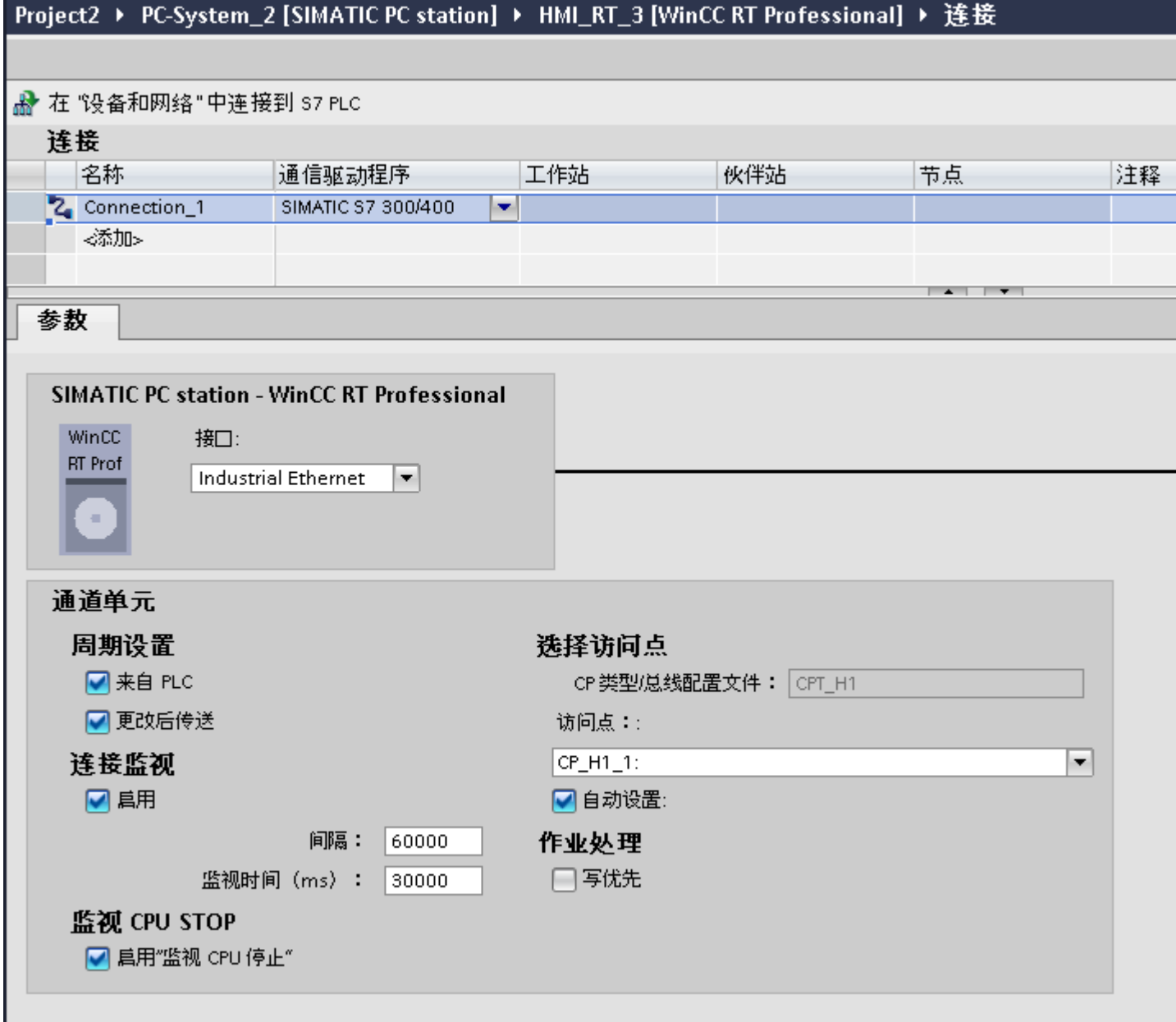

# 通道单元

- "周期管理"(Cycle management)
	- 在"周期管理"(Cycle management) 下选择以下选项:
	- "通过 PLC"(By PLC) 启用:通过 PLC 启用周期管理。 禁用:不通过 PLC 启用周期管理。
	- "更改时传送"(Transfer on change) 启用:更改数据时传送数据。 禁用:更改数据时不传送数据。
- "选择访问点"(Select access point) 在"访问点"(Access point) 中输入逻辑设备名称。 如果每种通信类型只安装一个通信处理器,请选择"自动设置"(Set automatically)。启 动运行系统时将自动设置本地设备名称。
- "连接监视"(Connection monitoring) 选择"启用"(Enable) 时监视连接。 还可为连接监视指定"间隔"(interval) 和"监视时间"(Monitoring time)。 间隔 (Interval):以毫秒为单位指定 监视时间 (Monitoring time): 以毫秒为单位指定
- "监视 CPU 停止"(Monitoring of CPU stop) 如果在"监视 CPU 停止"(Monitoring of CPU stop) 中选择"启用"(Enable) 选项, 则监 视 CPU 状态。
- "作业处理"(Job processing) 如果激活"写优先"(Write with priority) 功能, 则在传送到 PLC 时, "写入"的优先级 要高于"读取"。

# WinCC RT 专业版的连接

- "以太网地址"(Ethernet address) 或"TCP/IP 地址"(TCP/IP address) 在"以太网地址"(Ethernet Address) 中输入 CPU 的站地址。
- "机架号"(Rack number) 在"机架号"(Rack number) 中为要分配地址的 CPU 输入机架号。
- "插槽号"(Slot number) 在"插槽号"(Slot number) 中为已选机架号但未分配地址的 CPU 输入插槽号。

- <span id="page-556-0"></span>● "发送/接收原始数据块"(Send/receive raw data block) 选择"发送/接收原始数据块"(Send/receive raw data block) 功能时,将启用通过 BSEND/ BRCV 发送"原始数据块"。
- "连接"(Connection) 只有在选择了"发送/接收原始数据块"(Send/receive raw data block) 时,才能编辑此功 能。 使用"连接"(Connection) 功能定义"原始数据块"的连接资源。

# 参见

与 [SIMATIC S7 300/400](#page-438-0) 通信 (页 [439\)](#page-438-0) [创建连接](#page-551-0) (页 [552](#page-551-0)) 串行通信 (页 557) [PLC](#page-559-0) (页 [560\)](#page-559-0)

# 串行通信 (Basic Panels, Panels, Comfort Panels, RT Advanced, RT Professional)

# 简介

在"参数"(Parameters) 下为网络中的 HMI 设备和 PLC 分配参数。

下述参数适用于以下接口:

- PROFIBUS
- MPI

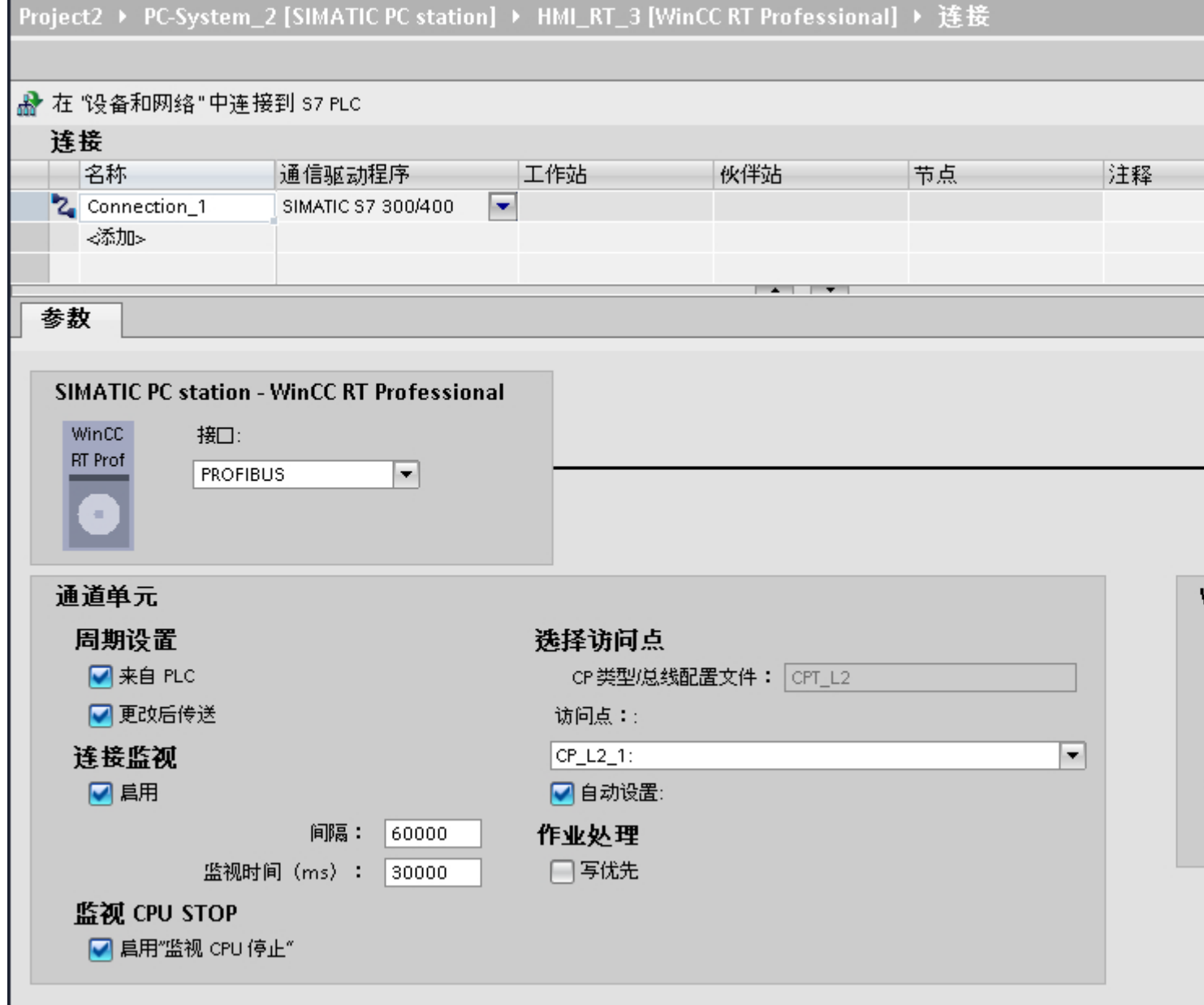

## 通道单元

- "周期管理"(Cycle management)
	- 在"周期管理"(Cycle management) 下选择以下选项:
	- "通过 PLC"(By PLC) 启用:通过 PLC 启用周期管理。 禁用:不通过 PLC 启用周期管理。
	- "更改时传送"(Transfer on change) 启用:更改数据时传送数据。 禁用:更改数据时不传送数据。
- "选择访问点"(Select access point) 在"访问点"(Access point) 中输入逻辑设备名称。 如果每种通信类型只安装一个通信处理器,请选择"自动设置"(Set automatically)。启 动运行系统时将自动设置本地设备名称。
- "连接监视"(Connection monitoring) 选择"启用"(Enable) 时监视连接。 还可为连接监视指定"间隔"(interval) 和"监视时间"(Monitoring time)。 间隔 (Interval): 以毫秒为单位指定 监视时间 (Monitoring time): 以毫秒为单位指定
- "监视 CPU 停止"(Monitoring of CPU stop) 如果在"监视 CPU 停止"(Monitoring of CPU stop) 中选择"启用"(Enable) 选项, 则监 视 CPU 状态。
- "作业处理"(Job processing) 如果激活"写优先"(Write with priority) 功能, 则在传送到 PLC 时, "写入"的优先级 要高于"读取"。

# WinCC RT 专业版的连接

- "站地址"(Station address) 在"站地址"(Station address) 中输入 CPU 的站地址。
- "段 ID"(Segment ID) 在"段 ID"(Segment ID) 中输入 CPU 的段 ID。
- "机架号"(Rack number) 在"机架号"(Rack number) 中为要分配地址的 CPU 输入机架号。
- "插槽号"(Slot number) 在"插槽号"(Slot number) 中为已选机架号但未分配地址的 CPU 输入插槽号。

- <span id="page-559-0"></span>● "发送/接收原始数据块"(Send/receive raw data block) 选择"发送/接收原始数据块"(Send/receive raw data block) 功能时,将启用通过 BSEND/ BRCV 发送"原始数据块"。
- "连接"(Connection) 只有在选择了"发送/接收原始数据块"(Send/receive raw data block) 时,才能编辑此功 能。 使用"连接"(Connection) 功能定义"原始数据块"的连接资源。

# 参见

与 [SIMATIC S7 300/400](#page-438-0) 通信 (页 [439](#page-438-0)) [创建连接](#page-551-0) (页 [552\)](#page-551-0) [以太网](#page-553-0) (页 [554](#page-553-0)) PLC (页 560)

# PLC (Basic Panels, Panels, Comfort Panels, RT Advanced, RT Professional)

# 简介

在"参数"(Parameters) 下为网络中的 HMI 设备和 PLC 分配参数。

下述参数适用于以下接口:

- PLC 插槽
- 软 PLC

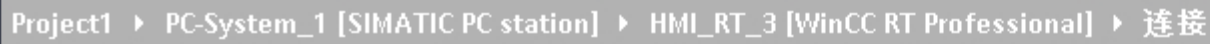

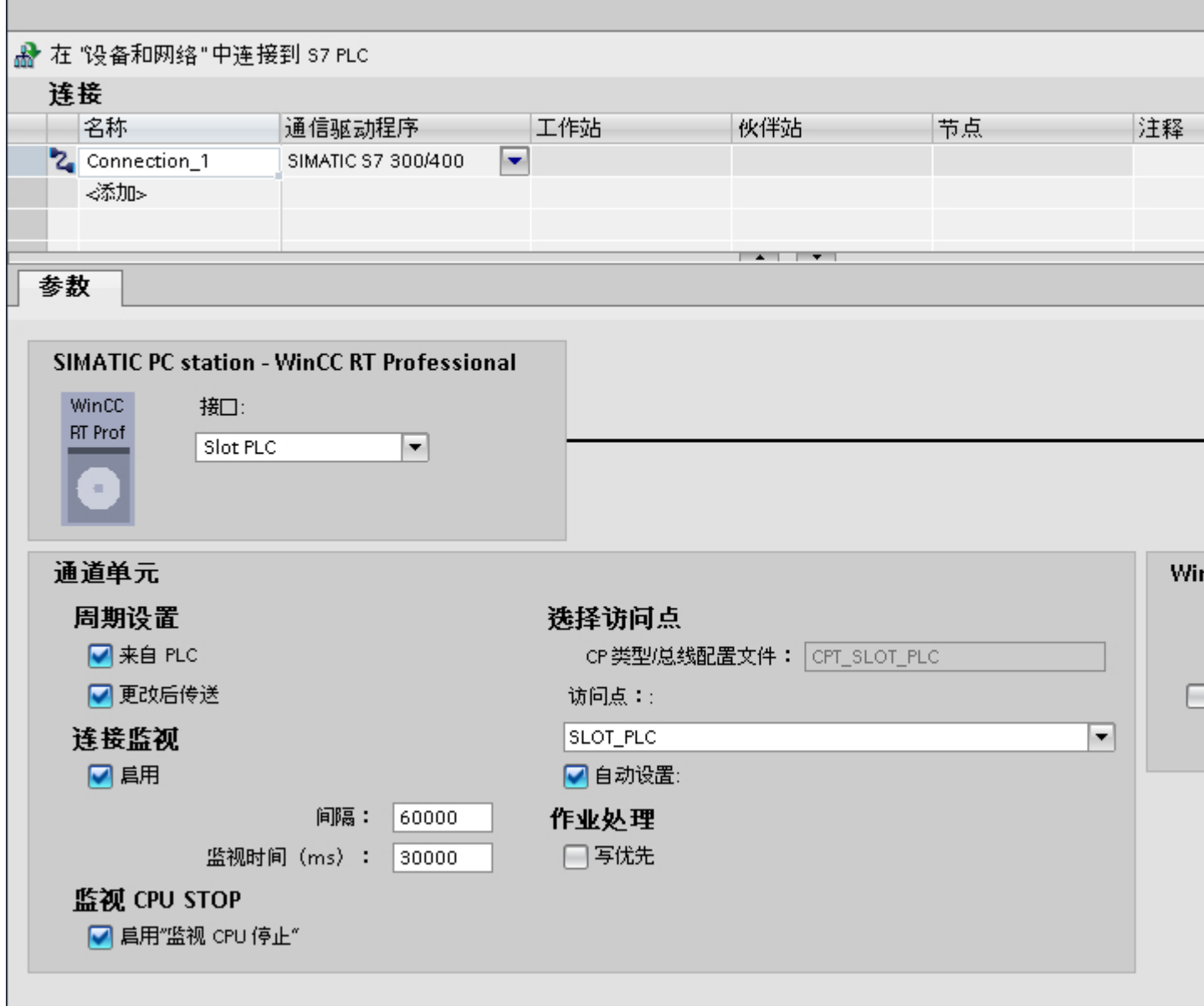

# 通道单元

- "周期管理"(Cycle management)
	- 在"周期管理"(Cycle management) 下选择以下选项:
	- "通过 PLC"(By PLC) 启用:通过 PLC 启用周期管理。 禁用:不通过 PLC 启用周期管理。
	- "更改时传送"(Transfer on change) 启用:更改数据时传送数据。 禁用:更改数据时不传送数据。
- "选择访问点"(Select access point) 在"访问点"(Access point) 中输入逻辑设备名称。 如果每种通信类型只安装一个通信处理器,请选择"自动设置"(Set automatically)。启 动运行系统时将自动设置本地设备名称。
- "连接监视"(Connection monitoring) 选择"启用"(Enable) 时监视连接。 还可为连接监视指定"间隔"(interval) 和"监视时间"(Monitoring time)。 间隔 (Interval):以毫秒为单位指定 监视时间 (Monitoring time): 以毫秒为单位指定
- "监视 CPU 停止"(Monitoring of CPU stop) 如果在"监视 CPU 停止"(Monitoring of CPU stop) 中选择"启用"(Enable) 选项, 则监 视 CPU 状态。
- "作业处理"(Job processing) 如果激活"写优先"(Write with priority) 功能, 则在传送到 PLC 时, "写入"的优先级 要高于"读取"。

# WinCC RT 专业版的连接

- "站地址"(Station address) 在"站地址"(Station address) 中输入 CPU 的站地址。
- "插槽号"(Slot number) 在"插槽号"(Slot number) 中为已选机架号但未分配地址的 CPU 输入插槽号。

- <span id="page-562-0"></span>● "发送/接收原始数据块"(Send/receive raw data block) 选择"发送/接收原始数据块"(Send/receive raw data block) 功能时,将启用通过 BSEND/ BRCV 发送"原始数据块"。
- "连接"(Connection) 只有在选择了"发送/接收原始数据块"(Send/receive raw data block) 时,才能编辑此功 能。 使用"连接"(Connection) 功能定义"原始数据块"的连接资源。

# 参见

与 [SIMATIC S7 300/400](#page-438-0) 通信 (页 [439\)](#page-438-0) [创建连接](#page-551-0) (页 [552](#page-551-0)) [以太网](#page-553-0) (页 [554\)](#page-553-0) [串行通信](#page-556-0) (页 [557](#page-556-0))

- 2.8.10 连接错误的故障检测(调试) (Basic Panels, Panels, Comfort Panels, RT Advanced, RT Professional)
- 2.8.10.1 定位错误的步骤 (Basic Panels, Panels, Comfort Panels, RT Advanced, RT Professional)

#### 出现连接问题时的 S7 通道修正 (Basic Panels, Panels, Comfort Panels, RT Advanced, RT Professional)

## 简介

如果在调试 WinCC S7 期间遇到问题, 以下说明将提供初始信息。该说明用于错误定位和 错误纠正,并不能替代 WinCC 说明。

遵照以下说明可以定位错误。

- 创建新项目
- 选择正确的通信子系统
- 选择正确的通道单元
- 组态正确的 AS 网络地址
- 检查系统总线
- 通过 STEP 7 检查 AS

- <span id="page-563-0"></span>● S7 日志功能
- S7 通道的特殊设置
- 连接故障的错误代码
- API 错误文本

## 错误代码

最重要的错误代码显示在"连接故障的错误代码和函数中的错误"部分。 如果错误的错误 代码不在该表中,请拨打 WinCC 热线。

有关连接故障的错误代码 (SIMATIC S7-300/400),请参见编号 0112 到 D406。

编辑通道功能过程中发生的显示为""函数名"函数中发生错误 xx!"的错误,其错误代 码位于编号 1 到 100 下。

## 参见

与 [SIMATIC S7 300/400](#page-438-0) 通信 (页 [439](#page-438-0)) 创建新项目 (页 564) [选择正确的通信子系统](#page-564-0) (页 [565\)](#page-564-0) [选择正确的通道单元](#page-565-0) (页 [566](#page-565-0)) [组态正确的](#page-566-0) AS 网络地址 (页 [567](#page-566-0)) [检查总线系统](#page-566-0) (页 [567\)](#page-566-0) 通过 [STEP 7](#page-567-0) 检查 AS (页 [568\)](#page-567-0) S7 [日志功能](#page-568-0) (页 [569\)](#page-568-0)

## 创建新项目 (Basic Panels, Panels, Comfort Panels, RT Advanced, RT Professional)

如果在当前项目中与多个自动化系统进行通信,应通过与自动化系统的单个连接创建新项 目。 这样就可以更轻松地定位错误。

## 参见

与 [SIMATIC S7 300/400](#page-438-0) 通信 (页 [439](#page-438-0))

<span id="page-564-0"></span>选择正确的通信子系统 (页 565) [选择正确的通道单元](#page-565-0) (页 [566\)](#page-565-0) [组态正确的](#page-566-0) AS 网络地址 (页 [567](#page-566-0)) [检查总线系统](#page-566-0) (页 [567](#page-566-0)) 通过 [STEP 7](#page-567-0) 检查 AS (页 [568](#page-567-0)) S7 [日志功能](#page-568-0) (页 [569\)](#page-568-0)

#### 选择正确的通信子系统 (Basic Panels, Panels, Comfort Panels, RT Advanced, RT Professional)

S7 通道通过通信子系统 SAPI-S7 或 S7DOS 进行通信。

#### SAPI-S7

SAPI-S7 是一款独立的产品,用于与 S7 自动化系统建立的通信中。根据相应的 CP 调整 SAPI-S7 产品。通过 SAPI-S7 进行通信时,必须对可用 CP 安装合适的 SAPI-S7 产品。 S7 通道使用变量服务在 SAPI-S7 中读取和写入变量。

要获得较为复杂的功能(例如,PMC 错误消息处理或 BSEND/BRCV 功能),请激活通信 子系统 S7DOS。

#### S7DOS

S7DOS 是 STEP 7 的组成部分, 也用于与 S7 建立的通信中。除读写作业外, 还会在通 过 S7DOS 通信时激活更为复杂的 PMC 服务。另外,在随附的 WinCC-DVD 上为 WinCC 目标机器上没有安装 STEP 7 的客户提供了 S7DOS。有关 S7DOS 的安装,请参见 WinCC 安装说明。

对于单个通信子系统,可以对支持的通信卡进行限制。有关信息,请参见当前产品信息。

S7 通道采用以下方法识别 S7 通道将使用哪个通信子系统进行通信:首先尝试加载 S7DOS 通信子系统。如果无法加载 S7DOS,则尝试加载 SAPI-S7。如果 SAPI-S7 也无法加载, 将显示错误信息"加载 S7 通信驱动程序时出错"。

## 参见

与 [SIMATIC S7 300/400](#page-438-0) 通信 (页 [439\)](#page-438-0)

[出现连接问题时的](#page-562-0) S7 通道修正 (页 [563\)](#page-562-0)

[创建新项目](#page-563-0) (页 [564\)](#page-563-0)

[选择正确的通道单元](#page-565-0) (页 [566\)](#page-565-0)

[组态正确的](#page-566-0) AS 网络地址 (页 [567](#page-566-0))

<span id="page-565-0"></span>[检查总线系统](#page-566-0) (页 [567\)](#page-566-0) 通过 [STEP 7](#page-567-0) 检查 AS (页 [568\)](#page-567-0) S7 [日志功能](#page-568-0) (页 [569\)](#page-568-0)

#### 选择正确的通道单元 (Basic Panels, Panels, Comfort Panels, RT Advanced, RT Professional)

通道单元的选择取决于 PC 中的通信卡。 每个通道单元都分配有特定类型的通信卡。 通过所谓的"逻辑设备"与 S7 建立通信。逻辑设备的名称在安装通信卡期间分配。 某些 安装情况下也可以通过"Busprofile"分配该名称。

根据安装的通信卡的不同,以下为标准默认设置:

- MPI 卡以及通信卡 CP5411 和 CP 5511: MPI
- "SIMATIC NET PROFIBUS"通信卡: 例如, CP5611、CP5613、CP5623
- "SIMATIC 工业以太网"通信卡: CP H1 1:
- Slot PLC: SLOT\_PLC
- TCP/IP 通信卡: CP-TCPIP

S7 通信驱动程序因以下单元的不同而有所不同:

- MPI,适用于通过 MPI 卡的通信;即逻辑设备: MPI
- 通过 SIMATIC NET PROFIBUS 卡 (CP5623) 进行的 PROFIBUS 通信, 即逻辑设备: CP\_L2\_1:
- 通过 SIMATIC 工业以太网卡(例如, CP1623 或 CP1628)进行的工业以太网通信, 即逻辑设备: CP\_H1\_1:
- Slot PLC, 适用于通过 Slot PLC 的通信; 即逻辑设备: SLOT\_PLC
- TCP/IP, 适用于通过 TCP/IP 协议的通信; 即逻辑设备: CP-TCPIP 安装通信驱动程序期间,将分配通过其进行通信的物理设备。

可通过系统参数的单元特定设置来更改通道单元的默认"逻辑设备名称"。

## 参见

与 [SIMATIC S7 300/400](#page-438-0) 通信 (页 [439](#page-438-0)) [出现连接问题时的](#page-562-0) S7 通道修正 (页 [563\)](#page-562-0) [创建新项目](#page-563-0) (页 [564](#page-563-0)) [选择正确的通信子系统](#page-564-0) (页 [565\)](#page-564-0)

<span id="page-566-0"></span>组态正确的 AS 网络地址 (页 567) 检查总线系统 (页 567) 通过 [STEP 7](#page-567-0) 检查 AS (页 [568](#page-567-0)) S7 [日志功能](#page-568-0) (页 [569\)](#page-568-0)

#### 组态正确的 AS 网络地址 (Basic Panels, Panels, Comfort Panels, RT Advanced, RT Professional)

例如,S7 网络地址的 TSAP 具有固定设置。 通常无需组态该设置。 但仍需组态设置地址 以及机架号和插槽号。

对比 AS 组态网络地址检查组态的网络地址。

仅当通过通信处理器而不是安装在 CPU 上的 MPI 接口在 AS 侧进行通信时,才需要指定 机架号和插槽号。 这种情况下,指定要寻址的 CPU 的机架号和插槽号。 如果使用安装 在 CPU 中的 MPI 接口, 则输入值 0 作为机架号和插槽号。

## 参见

与 [SIMATIC S7 300/400](#page-438-0) 通信 (页 [439\)](#page-438-0) [出现连接问题时的](#page-562-0) S7 通道修正 (页 [563\)](#page-562-0) [创建新项目](#page-563-0) (页 [564\)](#page-563-0) [选择正确的通信子系统](#page-564-0) (页 [565](#page-564-0)) [选择正确的通道单元](#page-565-0) (页 [566\)](#page-565-0) 检查总线系统 (页 567) 通过 [STEP 7](#page-567-0) 检查 AS (页 [568](#page-567-0)) S7 [日志功能](#page-568-0) (页 [569\)](#page-568-0)

### 检查总线系统 (Basic Panels, Panels, Comfort Panels, RT Advanced, RT Professional)

检查总线系统的设置是否正确。

## SIMATIC NET PROFIBUS

- 检查网络中的通信站是否具有相同的站地址。
- 检查是否为所有通信站正确设置了最高站地址 (HSA)。
- 检查已启用设备(如 AS)是否连接到 PROFIBUS 的始端或终端。

- <span id="page-567-0"></span>● 检查终端电阻是否正确启用或禁用。 只能在第一个和最后一个总线终端处启用终端电 阻。
- 如果有 MPI 电缆, 可将 AS 直接连接到 MPI 卡或 CP5623。

## SIMATIC 工业以太网

● 检查网络中的通信站是否具有相同的以太网地址。

## 参见

与 [SIMATIC S7 300/400](#page-438-0) 通信 (页 [439](#page-438-0)) [出现连接问题时的](#page-562-0) S7 通道修正 (页 [563\)](#page-562-0) [创建新项目](#page-563-0) (页 [564](#page-563-0)) [选择正确的通信子系统](#page-564-0) (页 [565\)](#page-564-0) [选择正确的通道单元](#page-565-0) (页 [566](#page-565-0)) [组态正确的](#page-566-0) AS 网络地址 (页 [567](#page-566-0)) 通过 STEP 7 检查 AS (页 568) S7 [日志功能](#page-568-0) (页 [569\)](#page-568-0)

## 通过 STEP 7 检查 AS (Basic Panels, Panels, Comfort Panels, RT Advanced, RT Professional)

如果已安装 STEP 7,检查是否可以通过 STEP 7 访问自动化系统。如果出现问题,请遵 照 STEP 7 说明修正错误。

## 参见

与 [SIMATIC S7 300/400](#page-438-0) 通信 (页 [439](#page-438-0)) [出现连接问题时的](#page-562-0) S7 通道修正 (页 [563\)](#page-562-0) [创建新项目](#page-563-0) (页 [564](#page-563-0)) [选择正确的通信子系统](#page-564-0) (页 [565\)](#page-564-0) [选择正确的通道单元](#page-565-0) (页 [566](#page-565-0)) [组态正确的](#page-566-0) AS 网络地址 (页 [567](#page-566-0)) [检查总线系统](#page-566-0) (页 [567\)](#page-566-0) S7 [日志功能](#page-568-0) (页 [569\)](#page-568-0)

## <span id="page-568-0"></span>S7 日志功能 (Basic Panels, Panels, Comfort Panels, RT Advanced, RT Professional)

S7 通道具有日志功能。可以使用该文件将最重要的状态更改和错误写入外部存储器上的 ASCII 文件中。这些消息可用于分析通信问题。

下面对各条消息进行了介绍:

#### 开始和结束消息

- S7 channel DLL started
- S7 channel DLL terminated

## 单元已激活或禁用

- S7 channel unit "unitname" activated
- S7 channel unit "unitname" deactivated

#### 版本信息

- S7DOS version: Version string
- S7CHN version: Version string

#### 通信错误

● Cannot connect to "connectionname":Errorcode 0xhhhh ffff

如果激活 WinCC 后无法立即与相应自动化设备建立通信,则显示该消息。如果连接至少 正确建立一次,则出错时会显示以下消息:

● Connectionerror nnn " connectionname":Errorcode 0xhhhh ffff

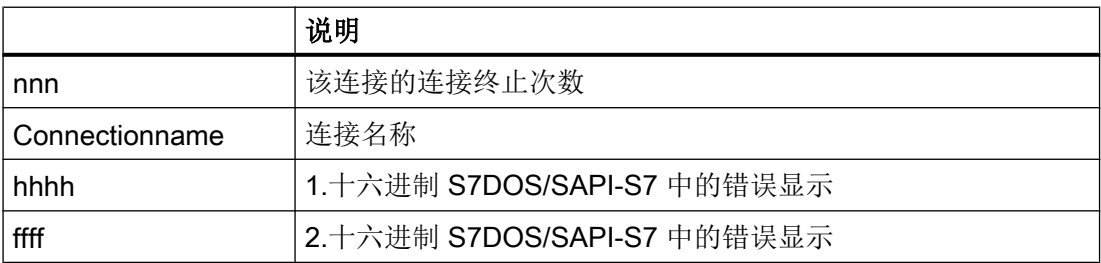

#### 通道 API 错误

● Channel API error:Errorstring

错误字符串"errorstring"由通道传送到 WinCC 项目管理器中。根据错误的重要程度,错误 字符串可能显示也可能不显示在注意框中。对于错误字符串的说明,请参见 API 错误文 本。

● 达到最大 API 错误数 - API 日志已禁用

根据错误和函数的不同,可能周期性出现 API 接口错误。要避免这些错误信息占满日志文 件,一个 API 错误最多可以输出 32 条信息。

### 常规通道错误消息

- Cannot write storage data
- Cannot read storage data / use default data
- 存储数据非法或被破坏/使用默认数据
- No storage data / use default data

## 初始化消息

● 单元"单元名"中的设备名从"旧设备名"改为"新设备名"

## 超出最大文件长度时的消息

#### ● Max. logbooksize reached - Logbook deactivated

为避免仅由日志文件占满数据介质,日志输出将对长度进行监视。一旦达到指定长度,就 会禁用日志。只有在消息输出导致超出最大文件长度时才会输出消息。如果使用编辑器改 变文件长度或在 INI 文件中减少最大文件长度,则不会输出任何消息。

输出对时间没有严格要求,因为仅在激活/禁用时以及通信过程发生问题时,才调用日志功 能。

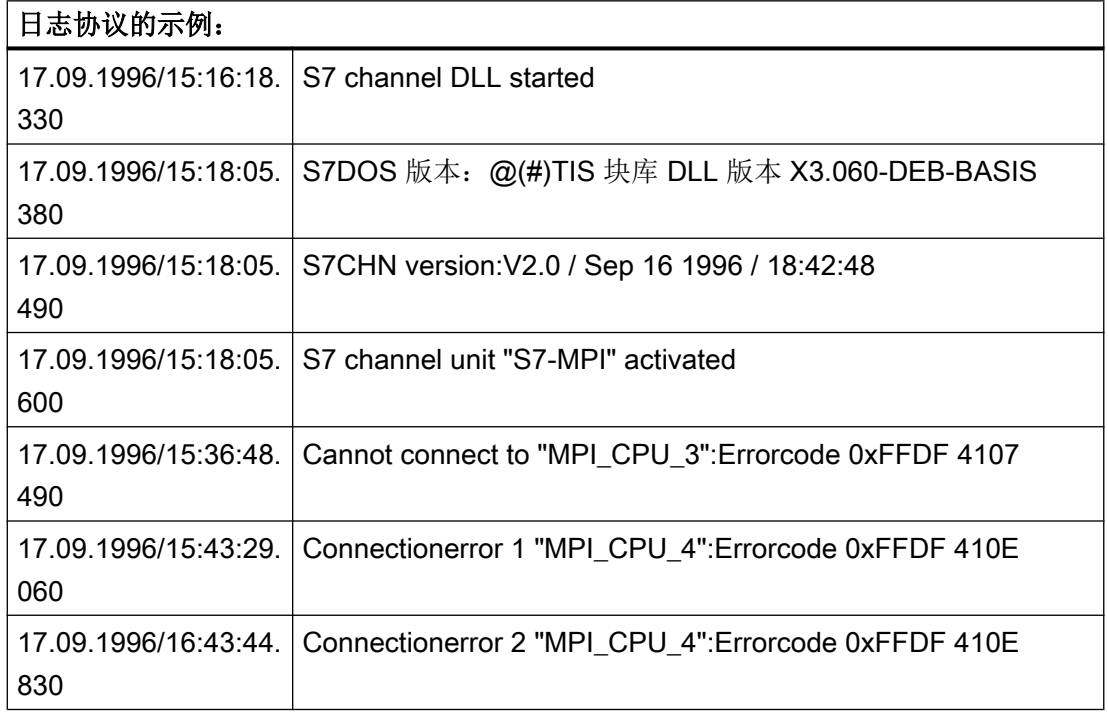

<span id="page-570-0"></span>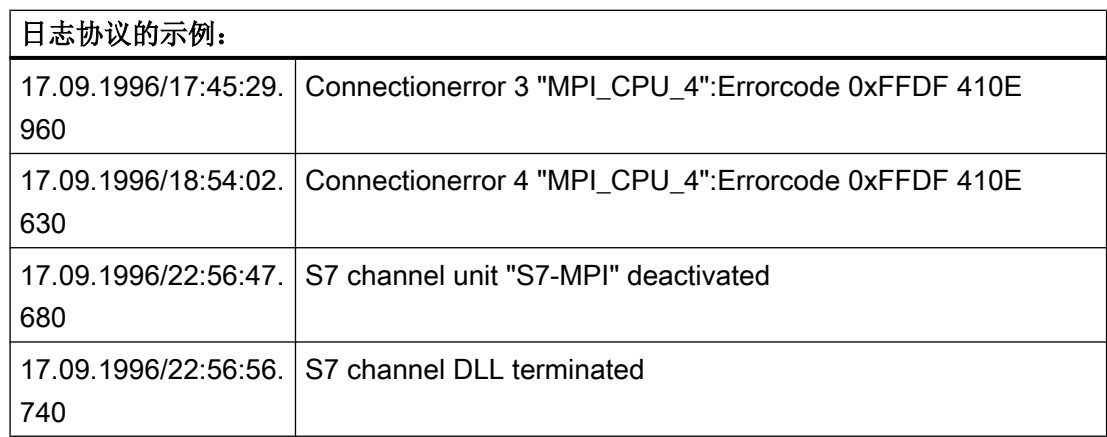

除了"通道 API 错误字符串"外,日志文本与语言无关, 始终以英语显示。 默认情况下会启用 S7 日志。日志存储在 WinCC 诊断文件夹中。 有关日志功能的设置和参数分配,请参见"S7 日志的设置"。

## 参见

与 [SIMATIC S7 300/400](#page-438-0) 通信 (页 [439\)](#page-438-0)

[出现连接问题时的](#page-562-0) S7 通道修正 (页 [563\)](#page-562-0)

[创建新项目](#page-563-0) (页 [564\)](#page-563-0)

[选择正确的通信子系统](#page-564-0) (页 [565](#page-564-0))

[选择正确的通道单元](#page-565-0) (页 [566\)](#page-565-0)

[组态正确的](#page-566-0) AS 网络地址 (页 [567](#page-566-0))

[检查总线系统](#page-566-0) (页 [567](#page-566-0))

通过 [STEP 7](#page-567-0) 检查 AS (页 [568](#page-567-0))

## S7 通道的特殊设置 (Basic Panels, Panels, Comfort Panels, RT Advanced, RT Professional)

#### S7 通道的特殊设置 (Basic Panels, Panels, Comfort Panels, RT Advanced, RT Professional)

使用 ASCII 编辑器(例如 NOTEPAD.EXE)编辑名称为 S7CHN.INI 的文件。 通过 INI 文 件中的条目可以修改 S7 通道的属性。 S7CHN.INI 文件应位于包含 S7 通信驱动程 序"SIMATIC S7 300/400.CHN"的同一目录中。 如果找不到 S7CHN.INI, 则不能修改属 性。 按 Windows INI 文件约定设置该文件。

[section]

#### <span id="page-571-0"></span>key=string

下面介绍了用来修改 S7 通道的相关参数。 只需在 INI 文件中应用创建所需设置的行。 遵 照以下指定示例:

- 更改通道单元逻辑设备名称的默认值
- 更改通道单元的 CP 类型
- 设置 S7 日志

其它特定设置:

● 通过 S7chn.ini 文件修改通道特性

## 参见

与 [SIMATIC S7 300/400](#page-438-0) 通信 (页 [439](#page-438-0)) 更改通道单元逻辑设备名称的默认值 (页 572) [更改通道单元的](#page-572-0) CP 类型 (页 [573\)](#page-572-0) S7 [日志的设置](#page-573-0) (页 [574](#page-573-0)) [s7chn.ini](#page-574-0) (页 [575](#page-574-0))

# 更改通道单元逻辑设备名称的默认值 (Basic Panels, Panels, Comfort Panels, RT Advanced, RT Professional)

```
[Unit:unitname]
CpName = name
名称
通信卡的逻辑设备名称(例如: CP_L2_1:)。
示例: 要将通道单元"PROFIBUS"设置为新的逻辑设备名称"mein_cp"。
  [Unit:PROFIBUS]
CpName = mein_cp
```
## 说明

通过 INI 文件执行的修改仅适用于设置默认值。 逻辑设备名称的设置通过单元特定的系统 参数设置进行。

#### <span id="page-572-0"></span>参见

与 [SIMATIC S7 300/400](#page-438-0) 通信 (页 [439\)](#page-438-0) S7 [通道的特殊设置](#page-570-0) (页 [571](#page-570-0)) 更改通道单元的 CP 类型 (页 573) S7 [日志的设置](#page-573-0) (页 [574](#page-573-0)) [s7chn.ini](#page-574-0) (页 [575\)](#page-574-0)

更改通道单元的 CP 类型 (Basic Panels, Panels, Comfort Panels, RT Advanced, RT Professional)

[Unit:unitname]  $CDName = name$ CpType = type 名称 通信卡的逻辑设备名称(例如: CP\_L2\_1:)。 类型 通信卡的类型(例如: L2)。 下列设置可用:

- MPI
- $\bullet$  L<sub>2</sub>
- H1

示例: 要将通道单元"PROFIBUS"设置为新的逻辑设备名称"cp\_neu"。 要通过激活连接 组态掩码来组态 AS 网络地址, 以便根据 SCI 约定输入特殊 AS 地址。

 $CpName = cp_new$ 

```
CpType = NNN
```
#### 说明

只在要通过激活连接组态掩码来组态 AS 网络地址,以便根据 SCI 约定输入特殊 AS 地址 时更改 CP 类型。

## 参见

与 [SIMATIC S7 300/400](#page-438-0) 通信 (页 [439\)](#page-438-0)

S7 [通道的特殊设置](#page-570-0) (页 [571](#page-570-0))

<span id="page-573-0"></span>[更改通道单元逻辑设备名称的默认值](#page-571-0) (页 [572\)](#page-571-0) S7 日志的设置 (页 574) [s7chn.ini](#page-574-0) (页 [575](#page-574-0))

#### S7 日志的设置 (Basic Panels, Panels, Comfort Panels, RT Advanced, RT Professional)

[Logbook]  $FileName = C:\TMP\SGCHN.LOG$ MaxKbFileSize = 32 MaxCycleBuffer= 2 Selection = FF.FF.FF.FF

#### FileName

包括路径说明的诊断文件的名称。 如果未指定路径,则使用被调用模块的路径。 诊断文件 的名称中前 6 个字符应当是唯一的。 在循环缓冲区模式下,该文件名被限制为最多 6 个字 符,并且以当前循环编号 01 到 99 结束。(示例: FileName = C:\TMP\S7CHN.LOG)。 启动通信驱动程序后,指定文件夹必须可用。 S7 通道 DLL 不会自动创建该文件夹。

#### **MaxKhFileSize**

诊断文件的最大长度(单位: KB)。 如果达到最大长度, 则存储过程会结束或切换到另一 个文件,具体取决于"MaxCycleBuffer"设置。 (示例: MaxKbFileSize = 32)

#### **MaxCycleBuffer**

循环缓冲区文件的最大数目。 如果未指定该参数或指定"MaxCycleBuffer=0",只会创建 一个文件。如果输入数字 2..99, 则在达到最大文件长度时会创建新文件。 在循环缓冲区 模式下,文件名被限制为最多 6 个字符,并且以当前的循环编号 01 到 99 结束。如果达到 最大缓冲区编号,文件保存过程会使用文件 01 继续。(示例: MaxCycleBuffer = 2) ==> 写入文件: S7CHN01.LOG -> S7CHN02.LOG -> S7CHN01.LOG ...

#### **Selection**

要保存的消息编号。 此选项以 32 位十六进制字符串形式指定。 为所需的每种消息类型设 置相应位。(示例: Selection=FFFFFFFFF)。为了简化输入,可以逐个字节地插入"" 或"."字符。 (示例: Selection = FF.FF.FF.FF)

<span id="page-574-0"></span>各选项 ID 的值如下:

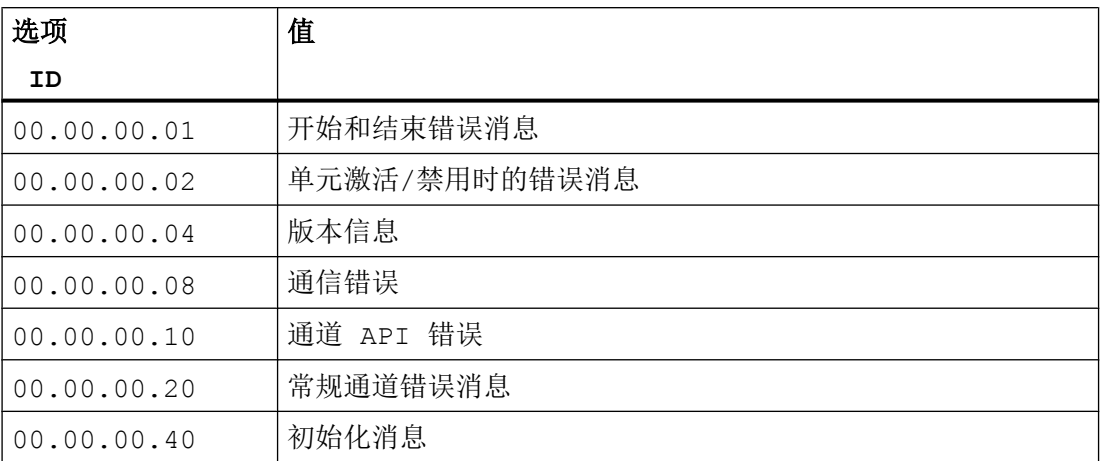

selection = FF.FF.FF.FF 时会输出所有日志错误消息。 输出对时间没有严格要求,因为仅 在激活/禁用时以及通信过程发生问题时,才调用日志功能。

## 参见

与 [SIMATIC S7 300/400](#page-438-0) 通信 (页 [439\)](#page-438-0)

S7 [通道的特殊设置](#page-570-0) (页 [571](#page-570-0))

[更改通道单元逻辑设备名称的默认值](#page-571-0) (页 [572](#page-571-0))

[更改通道单元的](#page-572-0) CP 类型 (页 [573](#page-572-0))

s7chn.ini (页 575)

#### s7chn.ini (Basic Panels, Panels, Comfort Panels, RT Advanced, RT Professional)

S7 通道的特性可通过 S7CHN.INI 文件来修改。该文件仅用于测试或诊断,正常操作过程 中无需使用。

由于使用下述 INI 文件可对 S7 通道的运行时特性做出重大更改,因此修改此文件的选项只 应用作内部测试或错误分析!

参数的解释和修改仅供"内部人员"使用。因此,我们就不详细介绍这些参数和常量的含 义和应用了。

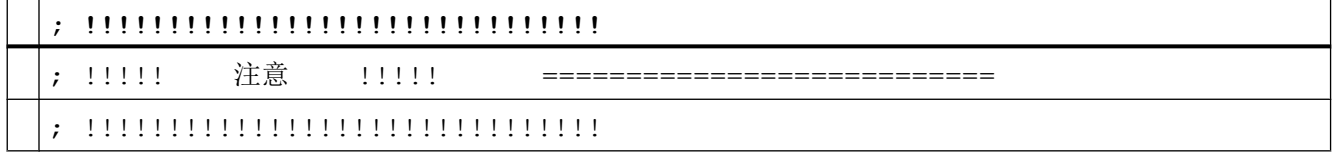

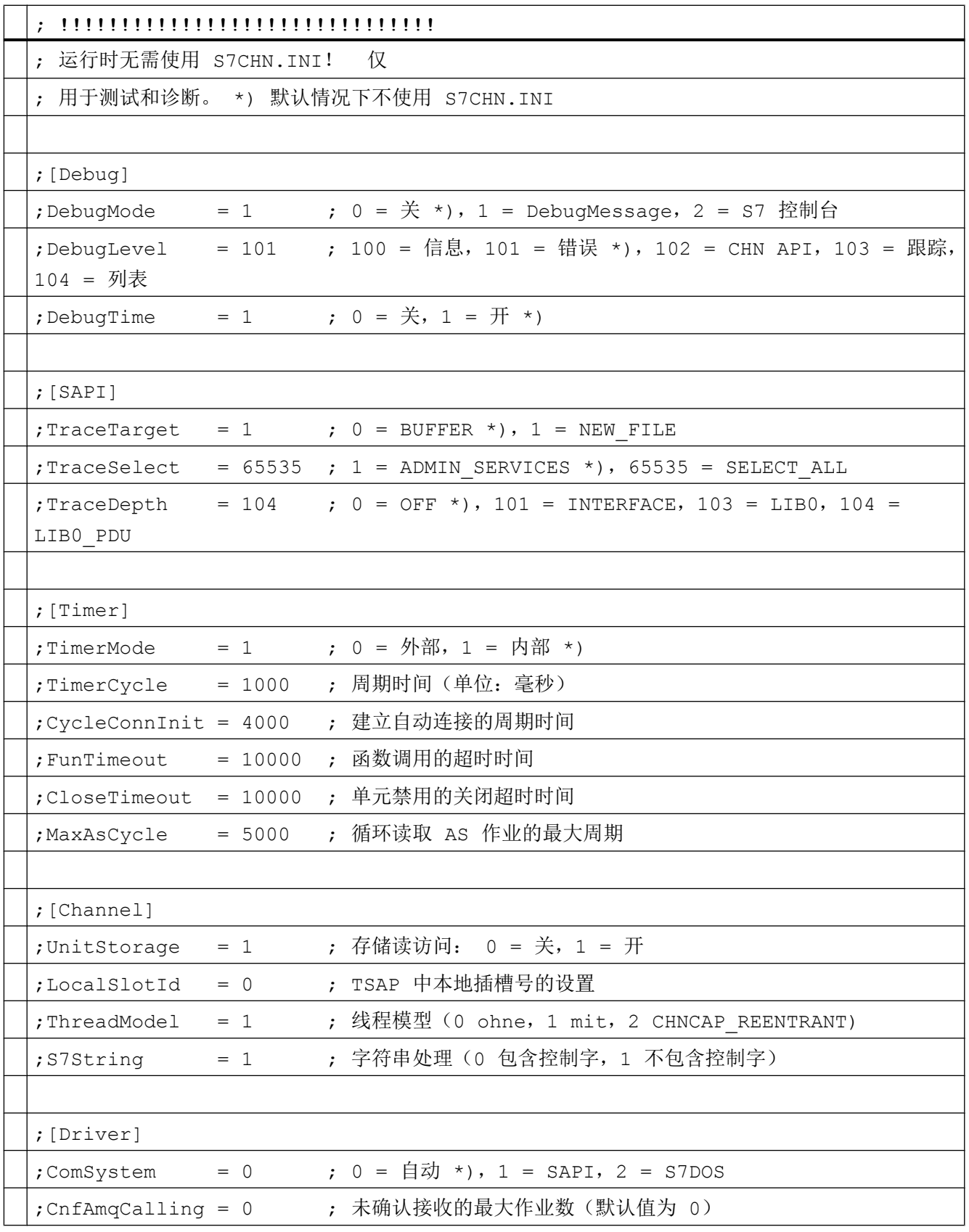
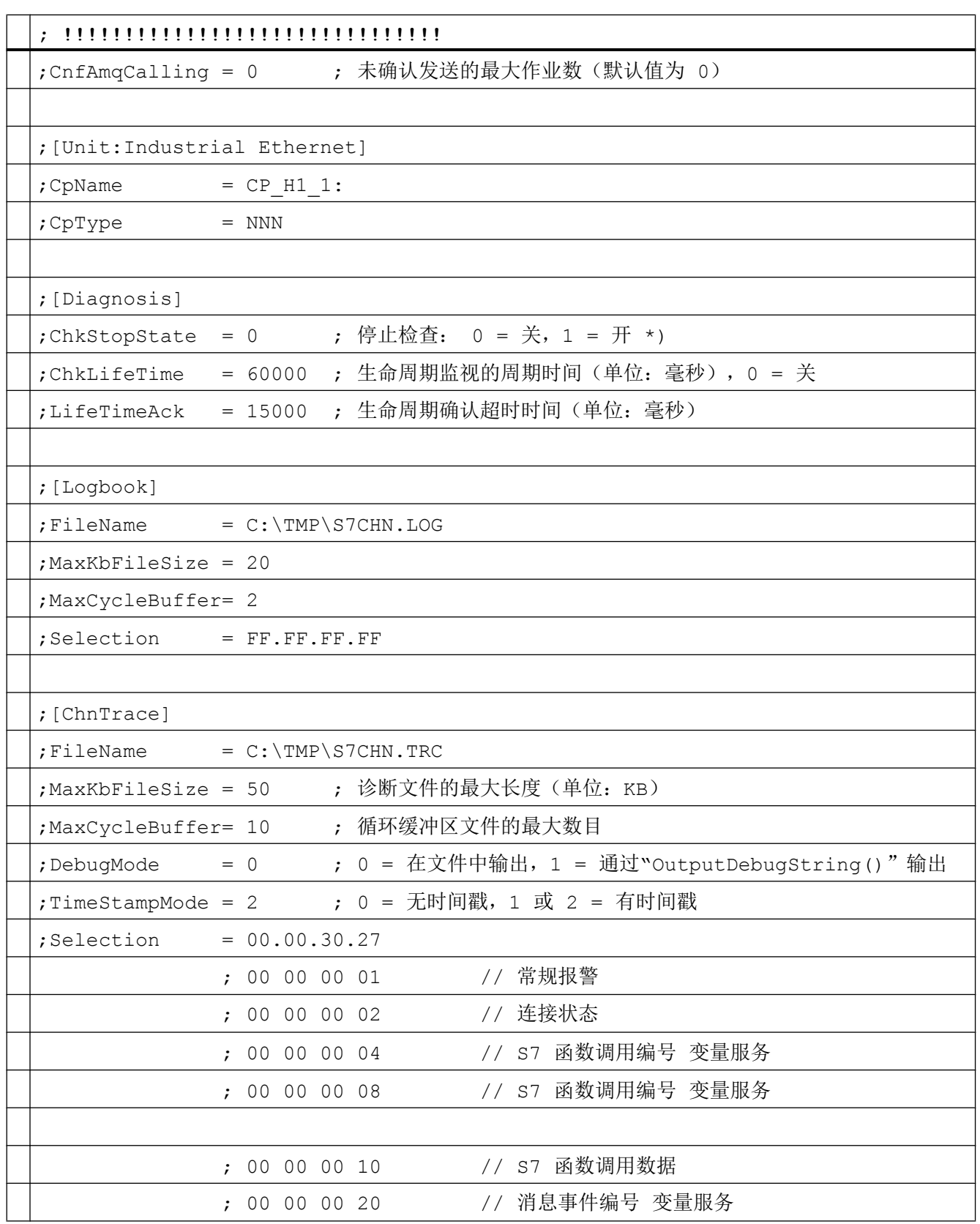

<span id="page-577-0"></span>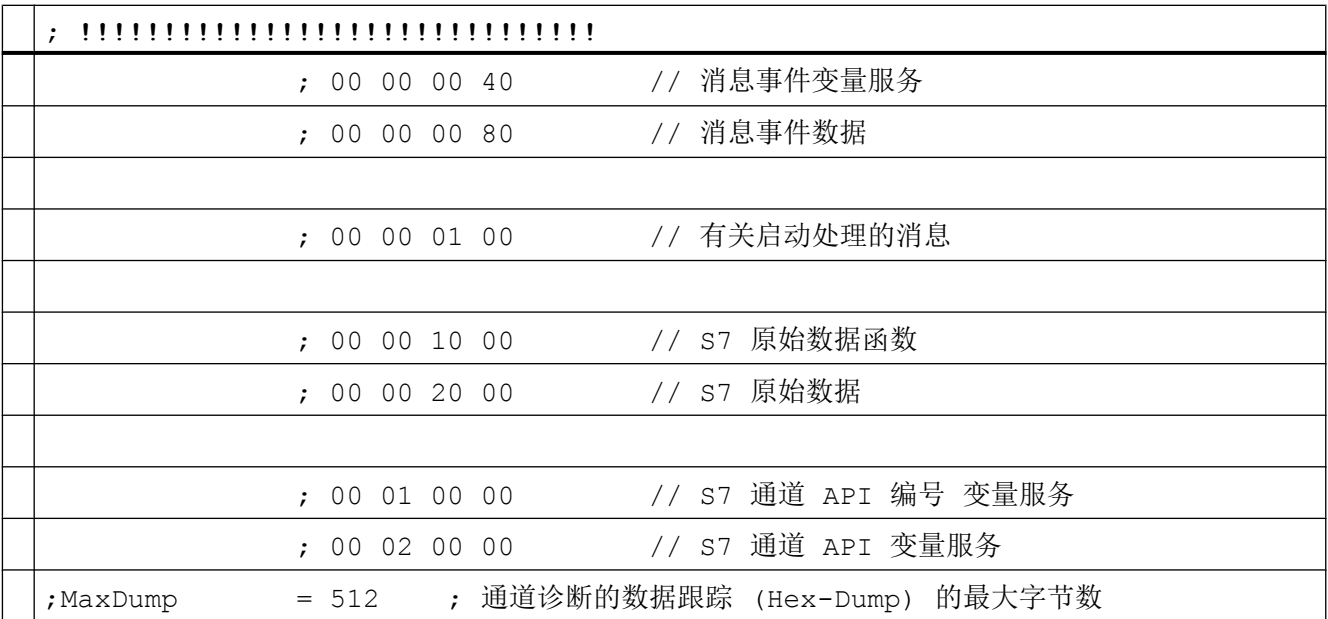

## 参见

与 [SIMATIC S7 300/400](#page-438-0) 通信 (页 [439](#page-438-0)) S7 [通道的特殊设置](#page-570-0) (页 [571](#page-570-0)) [更改通道单元逻辑设备名称的默认值](#page-571-0) (页 [572\)](#page-571-0) [更改通道单元的](#page-572-0) CP 类型 (页 [573\)](#page-572-0) S7 [日志的设置](#page-573-0) (页 [574](#page-573-0))

### 2.8.10.2 错误代码 (Basic Panels, Panels, Comfort Panels, RT Advanced, RT Professional)

# 连接故障的错误代码 (SIMATIC S7-300/400) (Basic Panels, Panels, Comfort Panels, RT Advanced, RT Professional)

本部分列出了最重要的错误代码。 如果错误的错误代码不在该表中,请拨打 WinCC 热线。

- 错误 0112
- 错误 4022
- 错误 4102
- 错误 4107
- 错误 410E
- 错误 4110

- 错误 4116
- 错误 411A
- 错误 411C
- 错误 4230
- 错误 4231
- 错误 4232
- 错误 42B0
- 错误 42B1
- 错误 42B2
- 错误 42B3
- 错误 42B5
- 错误 42B7
- 错误 42B8
- 错误 42C0
- 错误 42C2
- 错误 42D2
- 错误 7000
- 错误 7001
- 错误 7002
- 错误 7003
- 错误 7004
- 错误 7005
- 错误 7006
- 错误 7007
- 错误 7008
- 错误 7101
- 错误 7102
- 错误 7900
- 错误 8204

- 错误 8305
- 错误 8404
- 错误 8405
- 错误 8500
- 错误 D405
- 错误 D406

## 参见

与 [SIMATIC S7 300/400](#page-438-0) 通信 (页 [439](#page-438-0))

# 错误 4230 - L4\_SCI\_E\_UNPLUGGED (Basic Panels, Panels, Comfort Panels, RT Advanced, RT Professional)

没有更多的激活伙伴可供使用。

● PC 没有切换到总线或电源插头没有正确插入。

# 参见

与 [SIMATIC S7 300/400](#page-438-0) 通信 (页 [439](#page-438-0))

连接故障的错误代码 [\(SIMATIC S7-300/400\)](#page-577-0) (页 [578](#page-577-0))

## 错误 0112 - INVALID\_PARAM (Basic Panels, Panels, Comfort Panels, RT Advanced, RT Professional)

向通信子系统 S7DOS 传送了错误的参数。

● 启用了消息处理或 CPU 停止监视并且使用了过期的 S7DOS 版本。

## 参见

与 [SIMATIC S7 300/400](#page-438-0) 通信 (页 [439](#page-438-0))

# 错误 4022 - S7DOS\_SRV\_TIMEOUT (Basic Panels, Panels, Comfort Panels, RT Advanced, RT Professional)

AS 无反馈:

- 超时期间 AS 未对作业作出响应。
- 站地址可在总线上多次使用。

## 参见

与 [SIMATIC S7 300/400](#page-438-0) 通信 (页 [439\)](#page-438-0)

连接故障的错误代码 [\(SIMATIC S7-300/400\)](#page-577-0) (页 [578](#page-577-0))

#### 错误 4102 - L4\_INVALID\_REQ (Basic Panels, Panels, Comfort Panels, RT Advanced, RT Professional)

不允许请求块。

- 通信驱动程序返回了无效的请求块。
- CLOSE REQ 之后返回了尚未经过处理的请求块。

## 参见

与 [SIMATIC S7 300/400](#page-438-0) 通信 (页 [439\)](#page-438-0)

连接故障的错误代码 [\(SIMATIC S7-300/400\)](#page-577-0) (页 [578](#page-577-0))

# 错误 4107 - L4\_OK\_CLOSED\_RESP (Basic Panels, Panels, Comfort Panels, RT Advanced, RT Professional)

连接已终止。

- 未对机架/插槽进行正确组态。
- 超过 AS 中允许的最大连接数。

## 参见

### 错误 410E - L4\_REM\_ABORT (Basic Panels, Panels, Comfort Panels, RT Advanced, RT Professional)

连接已中止。

- AS 或 CP 禁用或复位。
- AS 未连接到总线或总线系统中发生错误。
- 超过 AS 中允许的最大连接数。

## 参见

与 [SIMATIC S7 300/400](#page-438-0) 通信 (页 [439](#page-438-0))

连接故障的错误代码 [\(SIMATIC S7-300/400\)](#page-577-0) (页 [578](#page-577-0))

#### 错误 4110 - L4 LOC TIMEOUT (Basic Panels, Panels, Comfort Panels, RT Advanced, RT Professional)

没有建立连接。 AS 拒绝建立连接。

- 组态的 Internet 地址错误。
- AS 禁用。
- AS 未连接到总线或总线系统中发生错误。
- 超过 AS 中允许的最大连接数。

### 参见

与 [SIMATIC S7 300/400](#page-438-0) 通信 (页 [439](#page-438-0))

连接故障的错误代码 [\(SIMATIC S7-300/400\)](#page-577-0) (页 [578](#page-577-0))

## 错误 4116 - L4\_CONN\_REJECT (Basic Panels, Panels, Comfort Panels, RT Advanced, RT Professional)

没有建立连接。 AS 拒绝建立连接。

- 未对机架/插槽进行正确组态。 对于外部 CP 模块, 必须指明 CPU 模块的插槽。
- 超过 AS 中允许的最大连接数。

# 参见

# 错误 411A - L4\_ILLEGAL\_ADDRESS (Basic Panels, Panels, Comfort Panels, RT Advanced, RT Professional)

地址无效。

● 连接组态期间指定的网络地址无效。

## 参见

与 [SIMATIC S7 300/400](#page-438-0) 通信 (页 [439\)](#page-438-0)

连接故障的错误代码 [\(SIMATIC S7-300/400\)](#page-577-0) (页 [578](#page-577-0))

# 错误 411C - L4\_NETWORK\_ERROR (Basic Panels, Panels, Comfort Panels, RT Advanced, RT Professional)

网络错误。

- 网络中遭遇严重错误。
- 没有正确组态网络地址或段 ID。
- 通信模块存在缺陷。

# 参见

与 [SIMATIC S7 300/400](#page-438-0) 通信 (页 [439\)](#page-438-0)

连接故障的错误代码 [\(SIMATIC S7-300/400\)](#page-577-0) (页 [578](#page-577-0))

# 错误 4231 - L4\_SCI 错误 4231 - L4\_SCI (Basic Panels, Panels, Comfort Panels, RT Advanced, RT Professional)

总线受到干扰。

### 参见

### 错误 42B0 - L4\_DLL\_E\_NO\_HW (Basic Panels, Panels, Comfort Panels, RT Advanced, RT Professional)

未找到通信硬件。

- 通信模块存在缺陷。
- 通信模块未正确安装。
- 所定义的端口地址错误。

## 参见

与 [SIMATIC S7 300/400](#page-438-0) 通信 (页 [439](#page-438-0))

连接故障的错误代码 [\(SIMATIC S7-300/400\)](#page-577-0) (页 [578](#page-577-0))

# 错误 42B1 - L4 DLL E HW DEFECT (Basic Panels, Panels, Comfort Panels, RT Advanced, RT Professional)

通信模块存在缺陷。

- 通信模块未正确安装。
- 所定义的端口地址错误。

参见

与 [SIMATIC S7 300/400](#page-438-0) 通信 (页 [439](#page-438-0))

连接故障的错误代码 [\(SIMATIC S7-300/400\)](#page-577-0) (页 [578](#page-577-0))

### 错误 42B2 - L4\_DLL\_E\_CNF (Basic Panels, Panels, Comfort Panels, RT Advanced, RT Professional)

● 驱动程序组态不正确,或者注册表中的参数无效。

## 参见

与 [SIMATIC S7 300/400](#page-438-0) 通信 (页 [439](#page-438-0))

连接故障的错误代码 [\(SIMATIC S7-300/400\)](#page-577-0) (页 [578](#page-577-0))

# 错误 42B3 - L4\_DLL\_E\_BAUDRATE (Basic Panels, Panels, Comfort Panels, RT Advanced, RT Professional)

波特率不正确或所定义的中断向量不正确。

### 参见

与 [SIMATIC S7 300/400](#page-438-0) 通信 (页 [439\)](#page-438-0)

连接故障的错误代码 [\(SIMATIC S7-300/400\)](#page-577-0) (页 [578](#page-577-0))

错误 42B5 - L4\_DLL\_E\_TS (Basic Panels, Panels, Comfort Panels, RT Advanced, RT Professional) 所定义的本地参与者号 (TS\_ADR) 已分配。

# 参见

与 [SIMATIC S7 300/400](#page-438-0) 通信 (页 [439\)](#page-438-0)

连接故障的错误代码 [\(SIMATIC S7-300/400\)](#page-577-0) (页 [578](#page-577-0))

# 错误 42B7 - L4\_DLL\_E\_INT\_NOT\_PROV (Basic Panels, Panels, Comfort Panels, RT Advanced, RT Professional)

所定义的中断向量 (IRQ) 在通信模块上不可用。

### 参见

与 [SIMATIC S7 300/400](#page-438-0) 通信 (页 [439\)](#page-438-0)

连接故障的错误代码 [\(SIMATIC S7-300/400\)](#page-577-0) (页 [578](#page-577-0))

# 错误 42B8 - L4\_DLL\_E\_INT\_BUSY (Basic Panels, Panels, Comfort Panels, RT Advanced, RT Professional)

所定义的中断向量 (IRQ) 在通信模块上已被分配。

### 参见

与 [SIMATIC S7 300/400](#page-438-0) 通信 (页 [439\)](#page-438-0)

连接故障的错误代码 [\(SIMATIC S7-300/400\)](#page-577-0) (页 [578](#page-577-0))

# 错误 42C0 - L4\_DLL\_E\_NO\_FILE (Basic Panels, Panels, Comfort Panels, RT Advanced, RT Professional)

无法安装所选的通信驱动程序。 未找到文件。

● 通信驱动程序没有正确安装。

#### 参见

与 [SIMATIC S7 300/400](#page-438-0) 通信 (页 [439](#page-438-0))

连接故障的错误代码 [\(SIMATIC S7-300/400\)](#page-577-0) (页 [578](#page-577-0))

错误 4232 - L4\_DLL\_E\_HSA (Basic Panels, Panels, Comfort Panels, RT Advanced, RT Professional) 所设置站的最大数不正确。

#### 参见

与 [SIMATIC S7 300/400](#page-438-0) 通信 (页 [439](#page-438-0))

连接故障的错误代码 [\(SIMATIC S7-300/400\)](#page-577-0) (页 [578](#page-577-0))

#### 1. S7DOS 错误指示器 (Basic Panels, Panels, Comfort Panels, RT Advanced, RT Professional)

该值指示错误检测模块。 该值与初始错误分析无关。

#### 参见

与 [SIMATIC S7 300/400](#page-438-0) 通信 (页 [439](#page-438-0))

连接故障的错误代码 [\(SIMATIC S7-300/400\)](#page-577-0) (页 [578](#page-577-0))

#### 1. SAPI-S7 错误指示器 (Basic Panels, Panels, Comfort Panels, RT Advanced, RT Professional)

该值指示"S7 MINI DB RESPONSE CODE"。该值与初始错误分析无关。

#### 参见

与 [SIMATIC S7 300/400](#page-438-0) 通信 (页 [439](#page-438-0))

连接故障的错误代码 [\(SIMATIC S7-300/400\)](#page-577-0) (页 [578](#page-577-0))

#### 2. SAPI-S7 错误指示器 (Basic Panels, Panels, Comfort Panels, RT Advanced, RT Professional)

该值指示"s7\_last\_detailed\_err\_no"。 表 "s7 last detailed err nos7 last detailed err no" 包括 SAPI-S7 的错误代码列表, 但没有 其它详细信息。

如果使用 SAPI-S7 时出现问题,请参阅 SAPI-S7 文档或咨询 SINEC 或 WinCC 热线。

### 参见

与 [SIMATIC S7 300/400](#page-438-0) 通信 (页 [439\)](#page-438-0)

连接故障的错误代码 [\(SIMATIC S7-300/400\)](#page-577-0) (页 [578](#page-577-0))

#### s7\_last\_detailed\_err\_no (Basic Panels, Panels, Comfort Panels, RT Advanced, RT Professional)

#### 表格 2-5

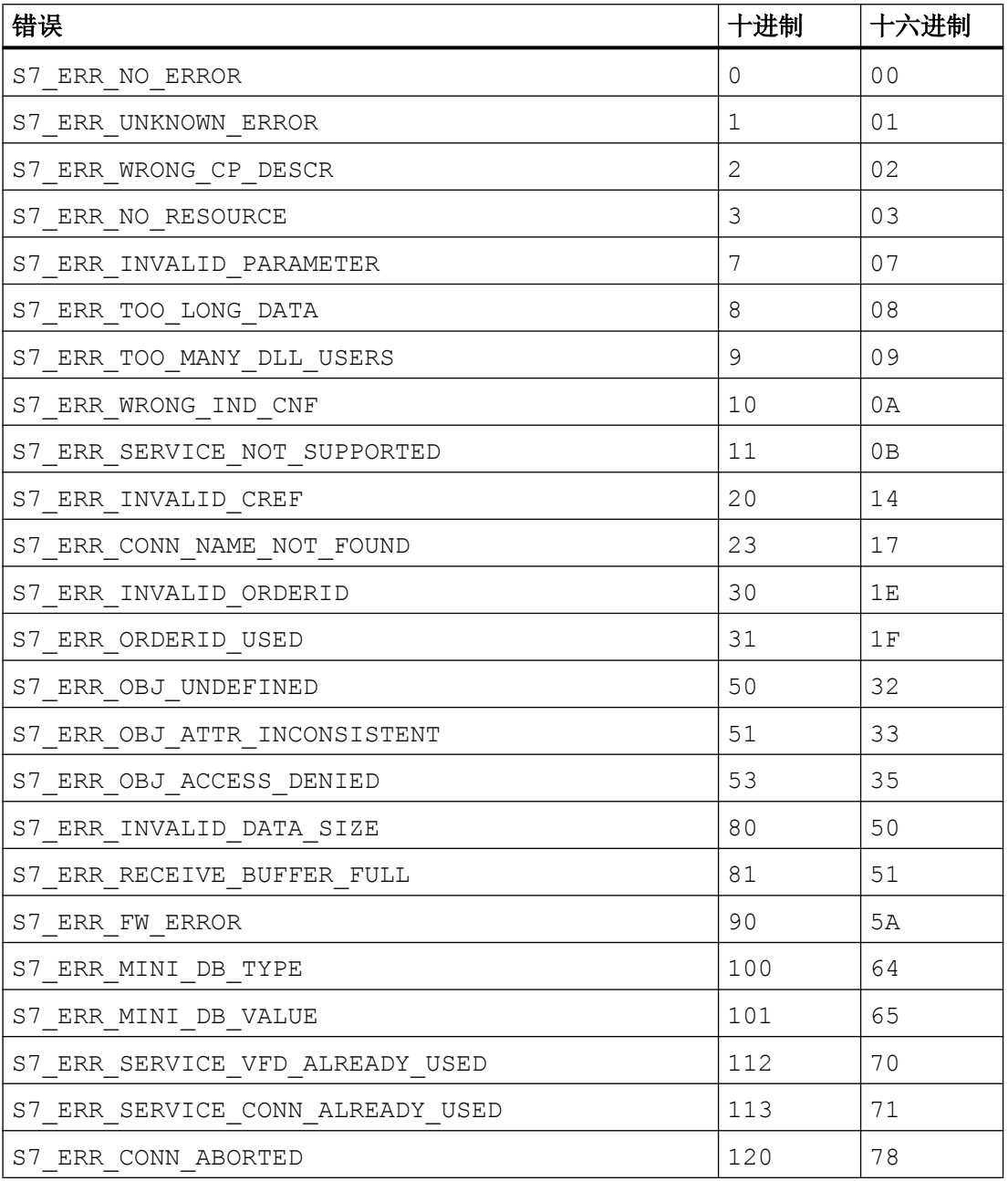

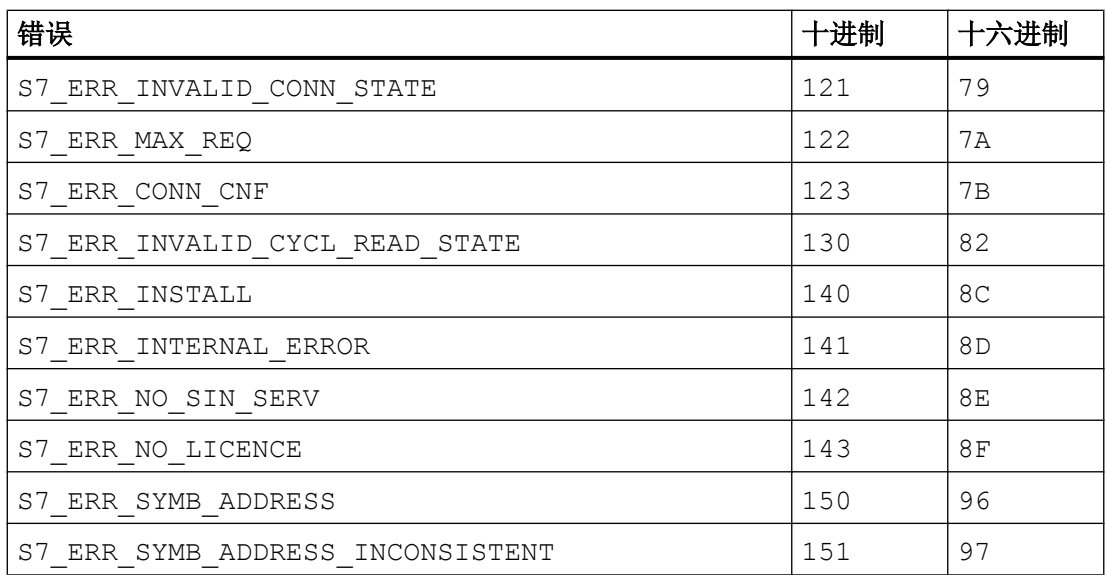

#### 参见

与 [SIMATIC S7 300/400](#page-438-0) 通信 (页 [439](#page-438-0))

连接故障的错误代码 [\(SIMATIC S7-300/400\)](#page-577-0) (页 [578](#page-577-0))

#### 未找到有关该错误的帮助。 (Basic Panels, Panels, Comfort Panels, RT Advanced, RT Professional)

帮助功能仅包含最重要的错误代码。 请咨询 WinCC 热线。

#### 参见

与 [SIMATIC S7 300/400](#page-438-0) 通信 (页 [439](#page-438-0))

连接故障的错误代码 [\(SIMATIC S7-300/400\)](#page-577-0) (页 [578](#page-577-0))

## 错误 42C2 - L4\_DLL\_E\_LOGDEV (Basic Panels, Panels, Comfort Panels, RT Advanced, RT Professional)

注册表中未定义逻辑设备。

- 通信驱动程序没有正确安装。
- 注册表项已损坏或删除。
- 使用"设置 PG/PC 接口"程序检查逻辑设备名称的设置。
- 检杳"系统参数 设备"掩码中逻辑设备名称的设置。

### 参见

与 [SIMATIC S7 300/400](#page-438-0) 通信 (页 [439\)](#page-438-0)

连接故障的错误代码 [\(SIMATIC S7-300/400\)](#page-577-0) (页 [578](#page-577-0))

# 错误 42D2 - L4\_DLL\_E\_NO\_SMC (Basic Panels, Panels, Comfort Panels, RT Advanced, RT Professional)

与适配器的连接受到干扰。

## 参见

与 [SIMATIC S7 300/400](#page-438-0) 通信 (页 [439\)](#page-438-0)

连接故障的错误代码 [\(SIMATIC S7-300/400\)](#page-577-0) (页 [578](#page-577-0))

### 错误 7000 - CEC\_UDEACT (Basic Panels, Panels, Comfort Panels, RT Advanced, RT Professional)

● 单元将被禁用。

### 参见

与 [SIMATIC S7 300/400](#page-438-0) 通信 (页 [439\)](#page-438-0)

连接故障的错误代码 [\(SIMATIC S7-300/400\)](#page-577-0) (页 [578](#page-577-0))

### 错误 7001 - CEC\_STPCHK (Basic Panels, Panels, Comfort Panels, RT Advanced, RT Professional)

由于"停止"检查而导致连接关闭。

● 由于在 CPU 中检测到 VMD 状态"STOP"、"HOLD"或"DEFECTIVE",连接被通道 终止。

## 参见

### 错误 7002 - CEC\_LACKTO (Basic Panels, Panels, Comfort Panels, RT Advanced, RT Professional)

设备状态确认错误。

● 因为在预期时间内没有接收到设备状态帧的确认,连接被终止。

#### 参见

与 [SIMATIC S7 300/400](#page-438-0) 通信 (页 [439](#page-438-0))

连接故障的错误代码 [\(SIMATIC S7-300/400\)](#page-577-0) (页 [578](#page-577-0))

#### 错误 7003 - CEC\_RAWFKT (Basic Panels, Panels, Comfort Panels, RT Advanced, RT Professional)

通过原始数据功能关闭连接

● 通过原始数据功能激活连接功能。

### 参见

与 [SIMATIC S7 300/400](#page-438-0) 通信 (页 [439](#page-438-0))

连接故障的错误代码 [\(SIMATIC S7-300/400\)](#page-577-0) (页 [578](#page-577-0))

#### 错误 7004 - CEC\_OIDERR (Basic Panels, Panels, Comfort Panels, RT Advanced, RT Professional)

顺序 ID 无效

● 必须进行处理的顺序 ID 无效。

# 参见

与 [SIMATIC S7 300/400](#page-438-0) 通信 (页 [439](#page-438-0))

连接故障的错误代码 [\(SIMATIC S7-300/400\)](#page-577-0) (页 [578](#page-577-0))

### 错误 7005 - CEC\_DTLERR (Basic Panels, Panels, Comfort Panels, RT Advanced, RT Professional)

数据长度不正确。

● 接收的 PDU 的数据长度大于预期数据长度或为 0。例如,当从 AS314 原型 CPU (314-1AE00-0AB0) 中读取到奇数的字节数时,将显示此消息

### 参见

与 [SIMATIC S7 300/400](#page-438-0) 通信 (页 [439\)](#page-438-0)

连接故障的错误代码 [\(SIMATIC S7-300/400\)](#page-577-0) (页 [578](#page-577-0))

错误 7006 - CEC\_CONERR (Basic Panels, Panels, Comfort Panels, RT Advanced, RT Professional) 连接已关闭或已禁用。

● 连接已终止。 这是作业被拒绝的原因。

### 参见

与 [SIMATIC S7 300/400](#page-438-0) 通信 (页 [439\)](#page-438-0)

连接故障的错误代码 [\(SIMATIC S7-300/400\)](#page-577-0) (页 [578](#page-577-0))

### 错误 7007 - CEC\_VMDERR (Basic Panels, Panels, Comfort Panels, RT Advanced, RT Professional)

不允许通过设备状态帧确定 VMD 状态。

● 由于在 CPU 中检测到 VMD 状态"STOP"、"HOLD"或"DEFECTIVE",连接被通道 终止。

### 参见

与 [SIMATIC S7 300/400](#page-438-0) 通信 (页 [439\)](#page-438-0)

连接故障的错误代码 [\(SIMATIC S7-300/400\)](#page-577-0) (页 [578](#page-577-0))

#### 错误 7008 - CEC\_CONPRJ (Basic Panels, Panels, Comfort Panels, RT Advanced, RT Professional)

连接数据不正确或已损坏。

- 尚未组态任何连接参数。
- 组态的连接参数无效。

## 参见

与 [SIMATIC S7 300/400](#page-438-0) 通信 (页 [439\)](#page-438-0)

### 错误 7101 - CEC\_NORAM1 (Basic Panels, Panels, Comfort Panels, RT Advanced, RT Professional)

没有可用内存。

● 创建顺序列表期间没有可以分配的可用内存。

#### 参见

与 [SIMATIC S7 300/400](#page-438-0) 通信 (页 [439](#page-438-0))

连接故障的错误代码 [\(SIMATIC S7-300/400\)](#page-577-0) (页 [578](#page-577-0))

#### 错误 7102 - CEC\_NORAM2 (Basic Panels, Panels, Comfort Panels, RT Advanced, RT Professional)

没有可用内存。

● 创建变量反馈数据区期间没有可以分配的可用内存。

### 参见

与 [SIMATIC S7 300/400](#page-438-0) 通信 (页 [439](#page-438-0))

连接故障的错误代码 [\(SIMATIC S7-300/400\)](#page-577-0) (页 [578](#page-577-0))

### 错误 7900 - CEC\_S7DOSE (Basic Panels, Panels, Comfort Panels, RT Advanced, RT Professional)

未加载必需的 S7DOS 版本。

● 对需要特定版本的通信子系统 S7DOS 的功能进行了组态(例如 PMC 消息处理)。

## 参见

与 [SIMATIC S7 300/400](#page-438-0) 通信 (页 [439](#page-438-0))

连接故障的错误代码 [\(SIMATIC S7-300/400\)](#page-577-0) (页 [578](#page-577-0))

### 连接准备就绪。 (Basic Panels, Panels, Comfort Panels, RT Advanced, RT Professional)

## 参见

与 [SIMATIC S7 300/400](#page-438-0) 通信 (页 [439](#page-438-0))

### 当前连接正在初始化中 (Basic Panels, Panels, Comfort Panels, RT Advanced, RT Professional)

只有完成初始化后才能进行通信。

- 如果状态持续挂起数秒,则这种情况的原因可能是 AS 侧的通信发生过载。
- 检查 AS 中的 PM 组态。

## 参见

与 [SIMATIC S7 300/400](#page-438-0) 通信 (页 [439\)](#page-438-0)

连接故障的错误代码 [\(SIMATIC S7-300/400\)](#page-577-0) (页 [578](#page-577-0))

与 AS 的连接已建立 (Basic Panels, Panels, Comfort Panels, RT Advanced, RT Professional)

CPU 处于 STOP 模式。

- 要通过 WinCC 与 CPU 通信, 请将 CPU 切换到 RUN 模式。
- 您还可以在 STOP 模式下监视 PLC。 系统诊断和报警可以这种方式继续运行。

### 参见

与 [SIMATIC S7 300/400](#page-438-0) 通信 (页 [439\)](#page-438-0)

连接故障的错误代码 [\(SIMATIC S7-300/400\)](#page-577-0) (页 [578](#page-577-0))

# 错误 8204 - L7\_DEF\_OBJ\_INCONSISTENT (Basic Panels, Panels, Comfort Panels, RT Advanced, RT Professional)

对象的类型格式不一致。

### 参见

与 [SIMATIC S7 300/400](#page-438-0) 通信 (页 [439\)](#page-438-0)

# 错误 8305 - L7\_FUNC\_NOT\_AVAIL (Basic Panels, Panels, Comfort Panels, RT Advanced, RT Professional)

功能不可用。

- AS-CPU 类型不支持组态的功能。
- AS CPU 不包含最新的固件状态。

## 参见

与 [SIMATIC S7 300/400](#page-438-0) 通信 (页 [439](#page-438-0))

连接故障的错误代码 [\(SIMATIC S7-300/400\)](#page-577-0) (页 [578](#page-577-0))

错误 8404 - L7 FATAL ERR (Basic Panels, Panels, Comfort Panels, RT Advanced, RT Professional)

AS 协议错误。

### 参见

与 [SIMATIC S7 300/400](#page-438-0) 通信 (页 [439](#page-438-0))

连接故障的错误代码 [\(SIMATIC S7-300/400\)](#page-577-0) (页 [578](#page-577-0))

# 错误 8405 - L7\_CPU\_IN\_PROTECTED\_STATE (Basic Panels, Panels, Comfort Panels, RT Advanced, RT Professional)

远程块处于 DISABLE (PBK) 状态。 无法执行函数。

### 参见

与 [SIMATIC S7 300/400](#page-438-0) 通信 (页 [439](#page-438-0))

连接故障的错误代码 [\(SIMATIC S7-300/400\)](#page-577-0) (页 [578](#page-577-0))

# 错误 8500 - L7\_PDU\_SIZE\_ERR (Basic Panels, Panels, Comfort Panels, RT Advanced, RT Professional)

错误的 PDU 大小。

### 参见

与 [SIMATIC S7 300/400](#page-438-0) 通信 (页 [439\)](#page-438-0)

连接故障的错误代码 [\(SIMATIC S7-300/400\)](#page-577-0) (页 [578](#page-577-0))

# 错误 D405 - L7\_DGS\_FKT\_PAR\_SYNTAX\_ERR (Basic Panels, Panels, Comfort Panels, RT Advanced, RT Professional)

服务不受支持或函数参数有语法错误。

- AS-CPU 类型不支持组态的功能。
- AS CPU 不包含最新的固件状态。

### 参见

与 [SIMATIC S7 300/400](#page-438-0) 通信 (页 [439\)](#page-438-0)

连接故障的错误代码 [\(SIMATIC S7-300/400\)](#page-577-0) (页 [578](#page-577-0))

#### 错误 D406 - L7 NO INFO (Basic Panels, Panels, Comfort Panels, RT Advanced, RT Professional)

所需信息不可用。

- 请求的数据不可用。
- 如果两个站同时访问所需数据,则对于 AS300 来说也会出现此消息。

## 参见

与 [SIMATIC S7 300/400](#page-438-0) 通信 (页 [439\)](#page-438-0)

连接故障的错误代码 [\(SIMATIC S7-300/400\)](#page-577-0) (页 [578](#page-577-0))

### S7 连接状态 (Basic Panels, Panels, Comfort Panels, RT Advanced, RT Professional)

内部函数正确完成。

此属性页面显示相应单元的当前连接状态。 可以使用显示的错误代码快速定位通信错误。

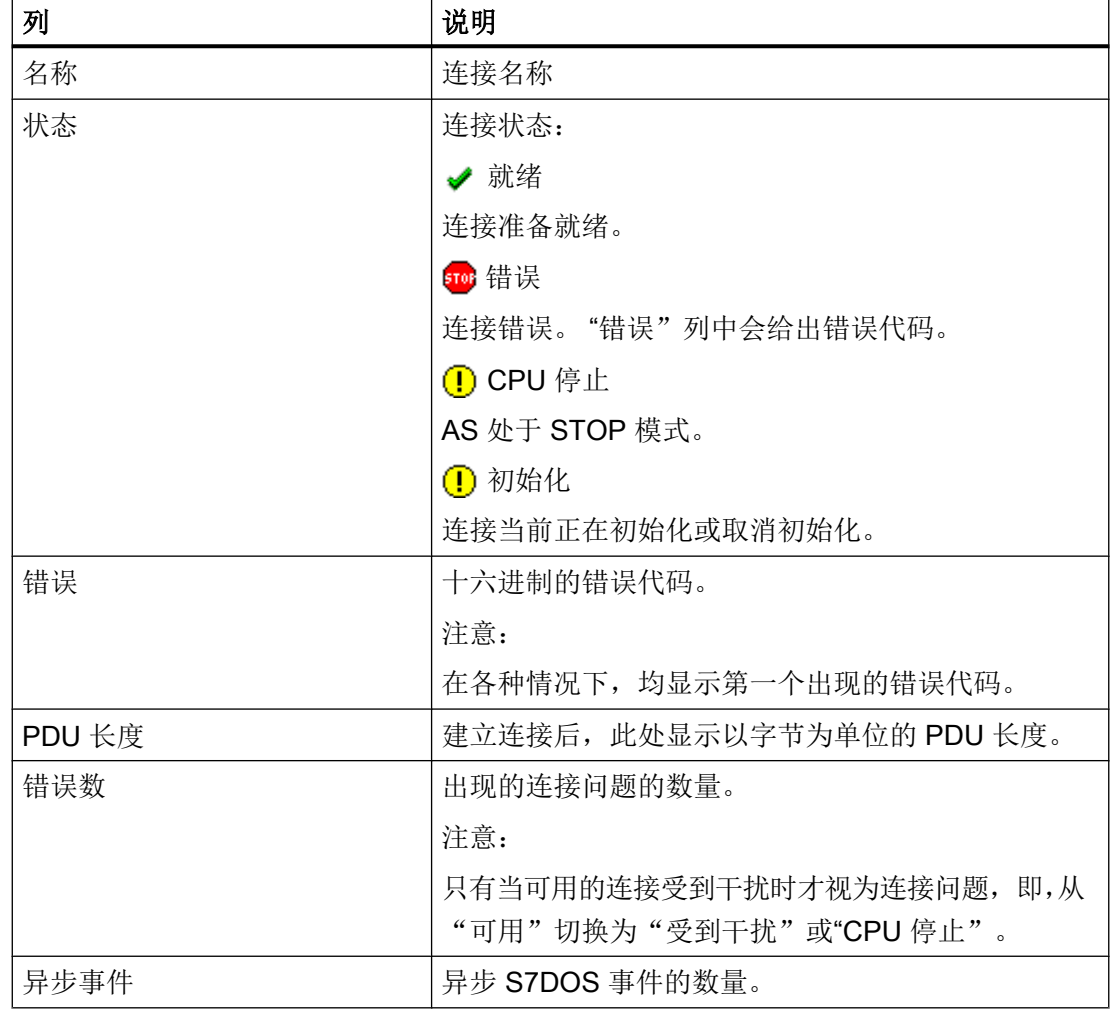

选择对应连接,然后按下 <F1>键或双击错误代码。

## 说明

该表还可以包含更多的列,此处未予介绍。 其中的数据专用于进行额外的错误诊断,并且 与用户无关。

参见

与 [SIMATIC S7 300/400](#page-438-0) 通信 (页 [439](#page-438-0))

# <span id="page-596-0"></span>2.8.10.3 内部错误代码和常量 (Basic Panels, Panels, Comfort Panels, RT Advanced, RT Professional)

#### 内部错误代码和常量 (Basic Panels, Panels, Comfort Panels, RT Advanced, RT Professional)

下表包含了最重要的错误代码和常量。这些信息仅供"内部人员"使用。因此,我们就不 详细介绍这些代码和常量的含义了。

- iNA960 消息
- SCI 消息
- S7DOS 函数类型
- S7DOS 错误代码
- S7DOS 跟踪功能

## 参见

与 [SIMATIC S7 300/400](#page-438-0) 通信 (页 [439\)](#page-438-0)

### iNA960 消息 (Basic Panels, Panels, Comfort Panels, RT Advanced, RT Professional)

#### 表格 2-6

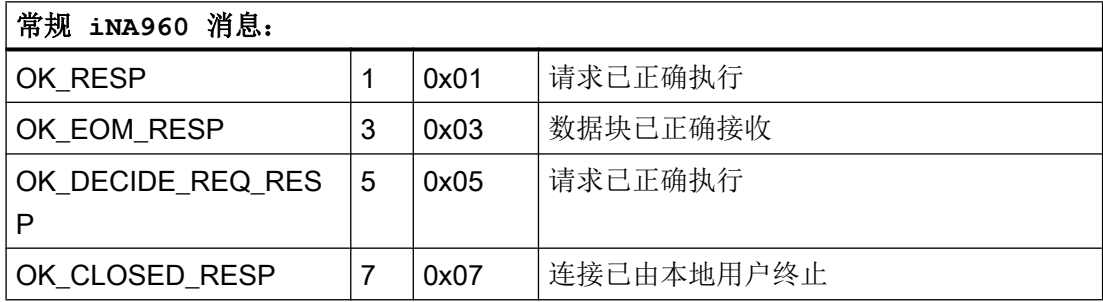

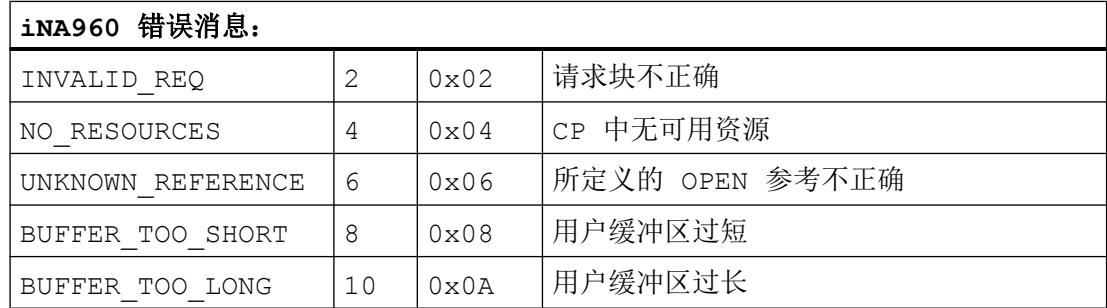

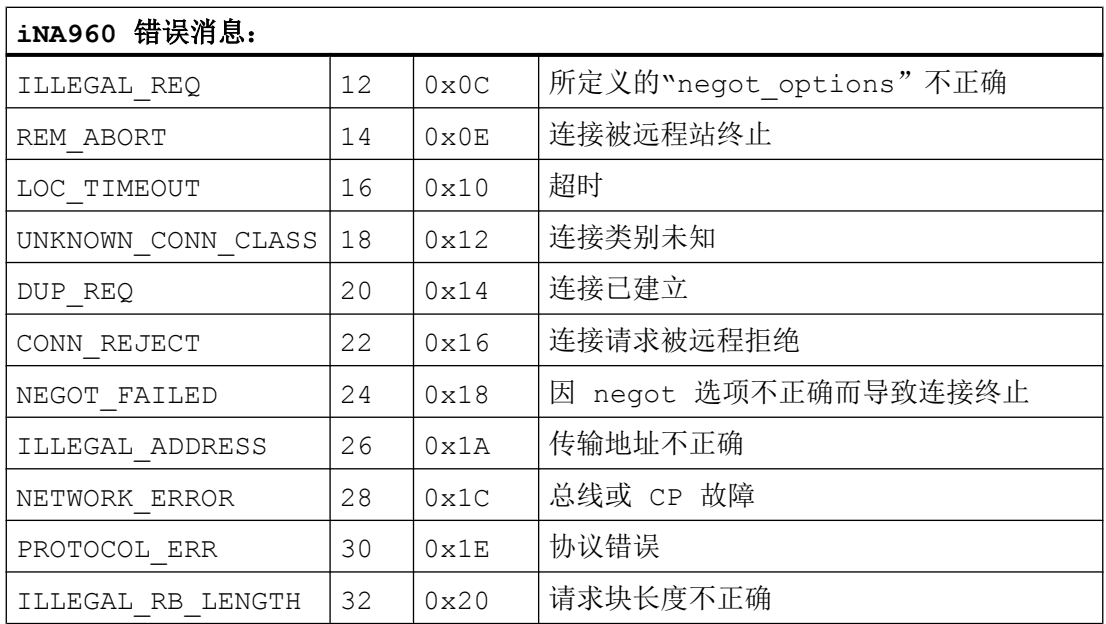

参见

与 [SIMATIC S7 300/400](#page-438-0) 通信 (页 [439](#page-438-0))

[内部错误代码和常量](#page-596-0) (页 [597](#page-596-0))

### SCI 消息 (Basic Panels, Panels, Comfort Panels, RT Advanced, RT Professional)

请参见《SINEC 通信接口 SCI》手册中的说明 (A/5-15)。

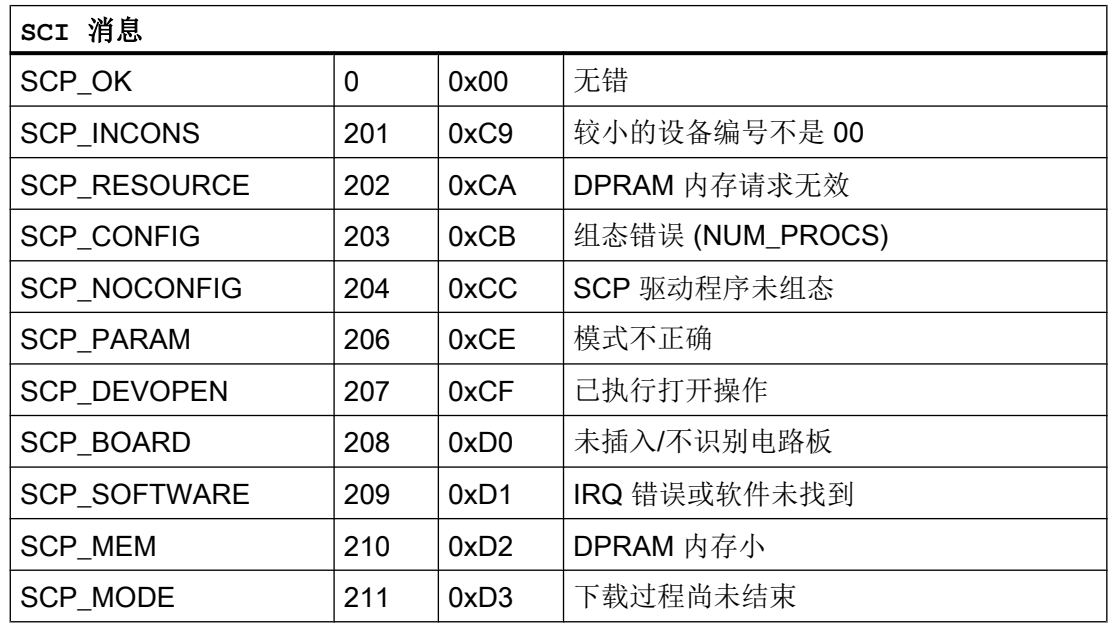

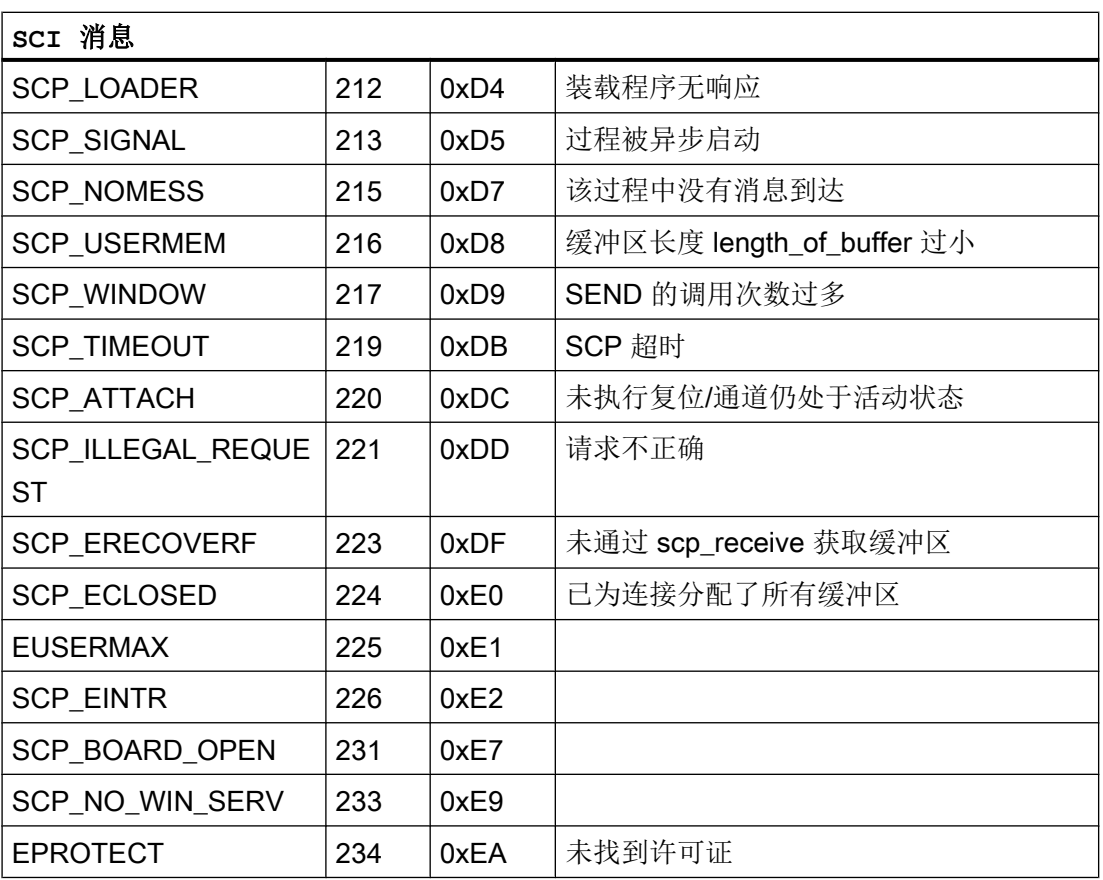

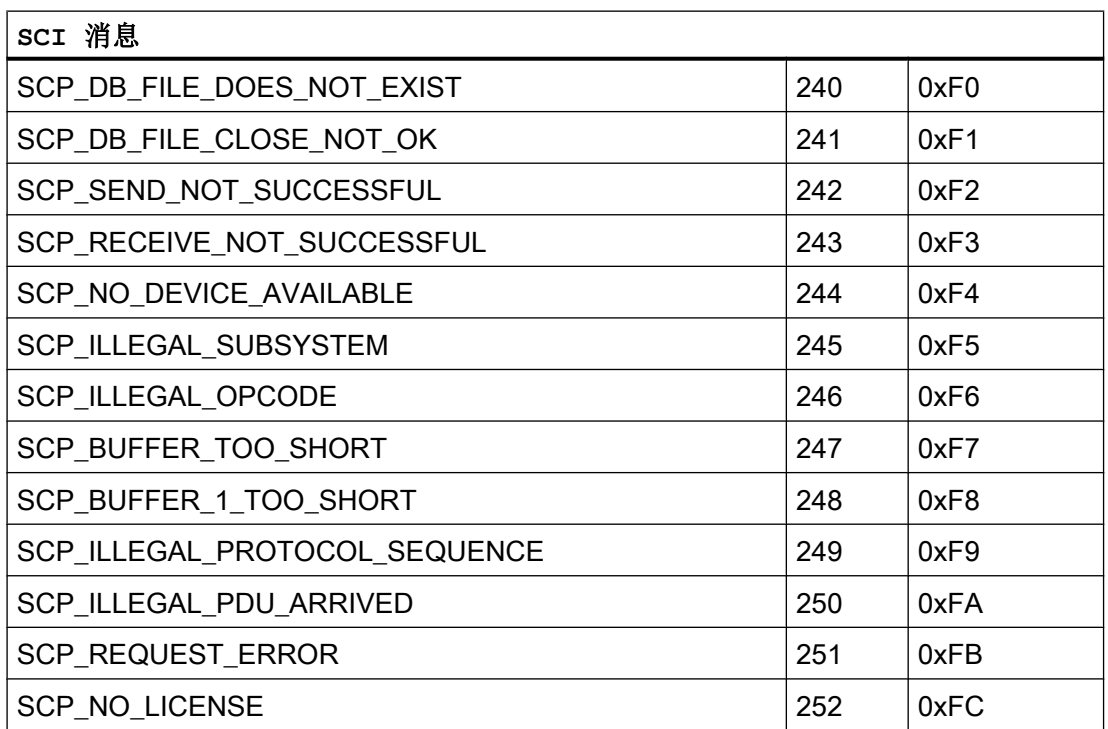

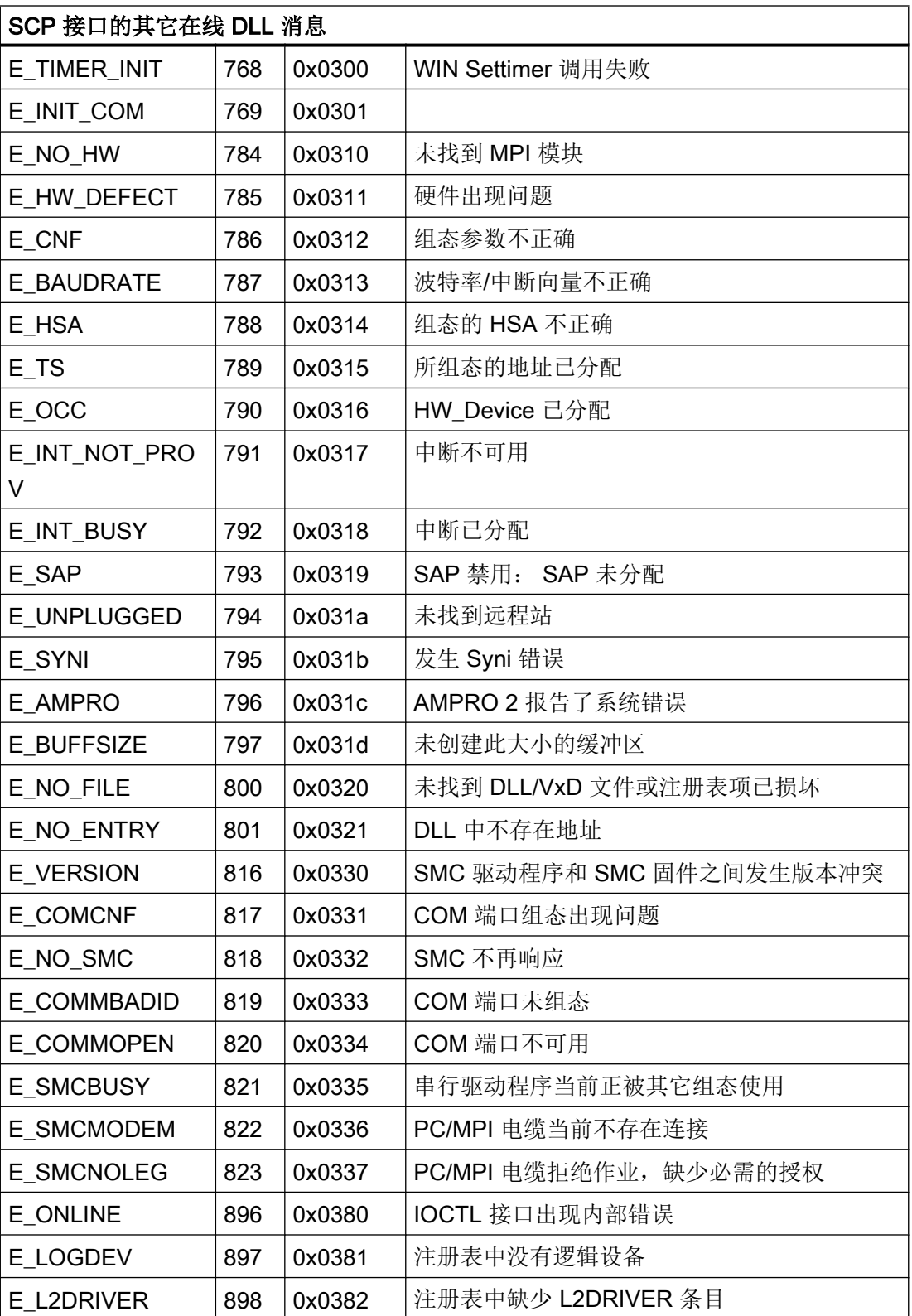

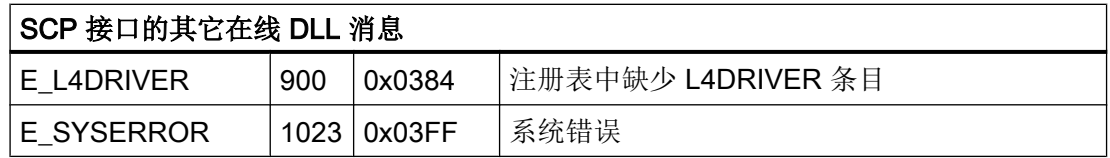

参见

与 [SIMATIC S7 300/400](#page-438-0) 通信 (页 [439\)](#page-438-0)

[内部错误代码和常量](#page-596-0) (页 [597\)](#page-596-0)

### S7DOS 函数类型 (Basic Panels, Panels, Comfort Panels, RT Advanced, RT Professional)

#### 表格 2-7

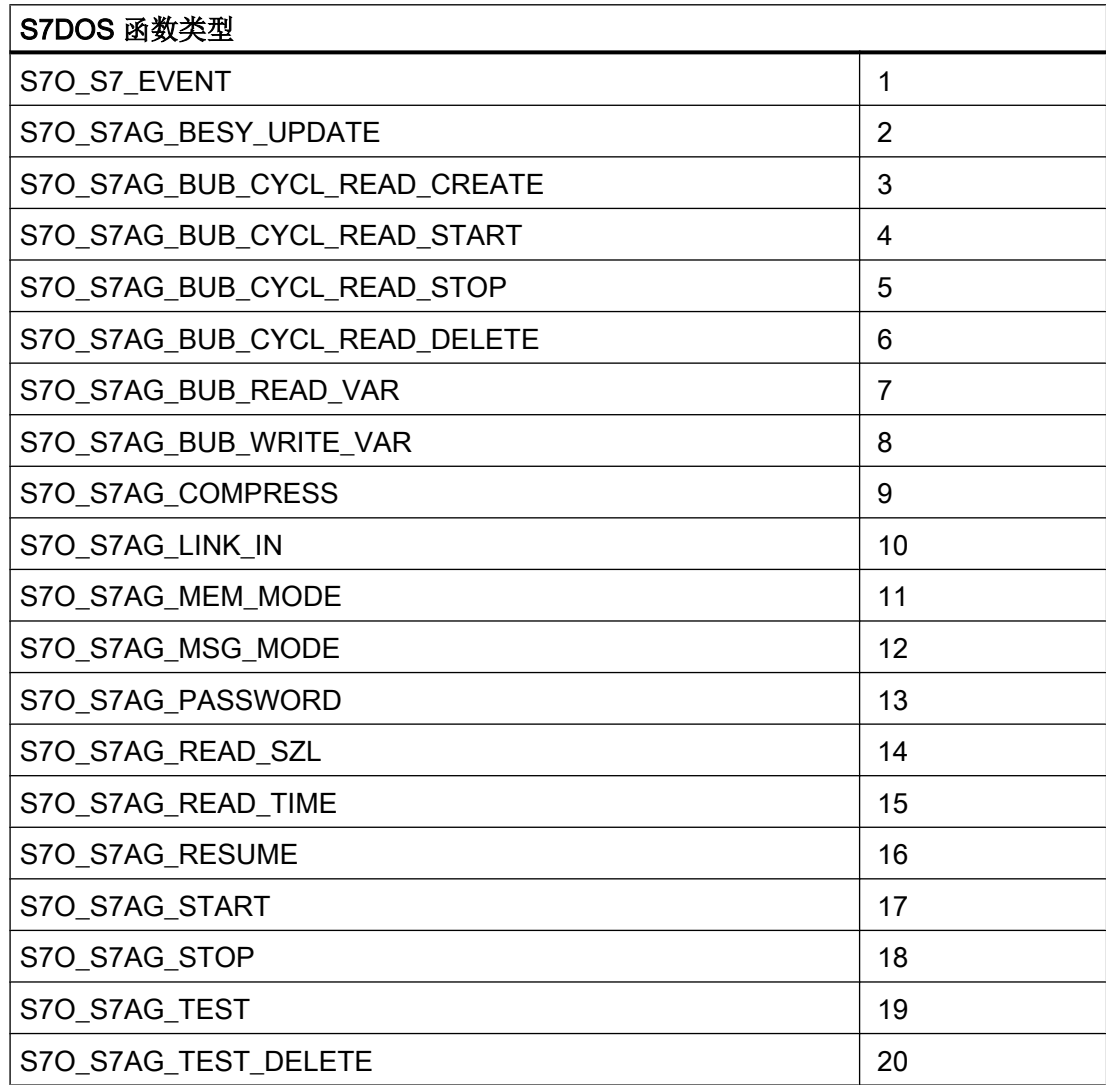

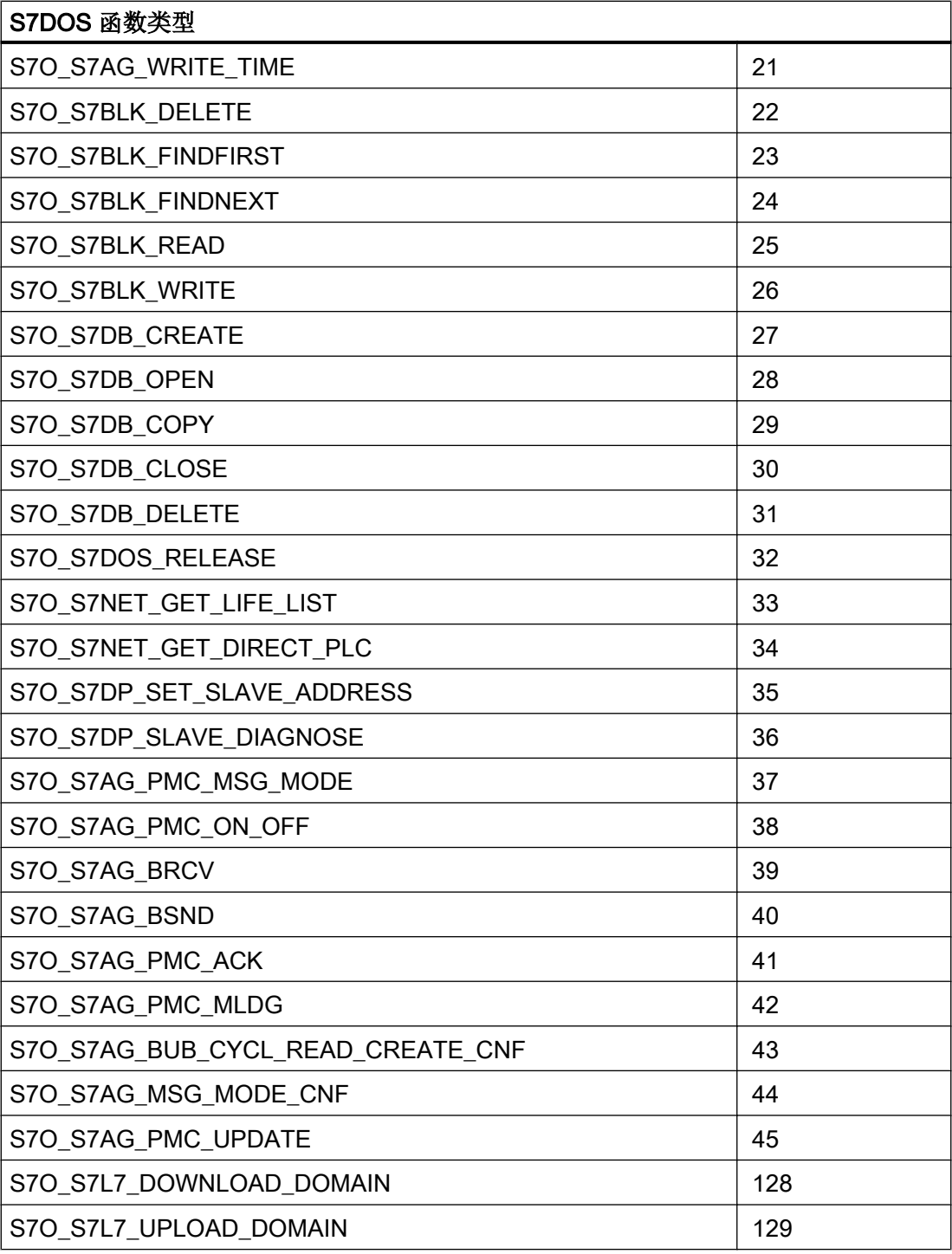

### 参见

与 [SIMATIC S7 300/400](#page-438-0) 通信 (页 [439](#page-438-0))

[内部错误代码和常量](#page-596-0) (页 [597](#page-596-0))

## S7DOS 错误代码 (Basic Panels, Panels, Comfort Panels, RT Advanced, RT Professional)

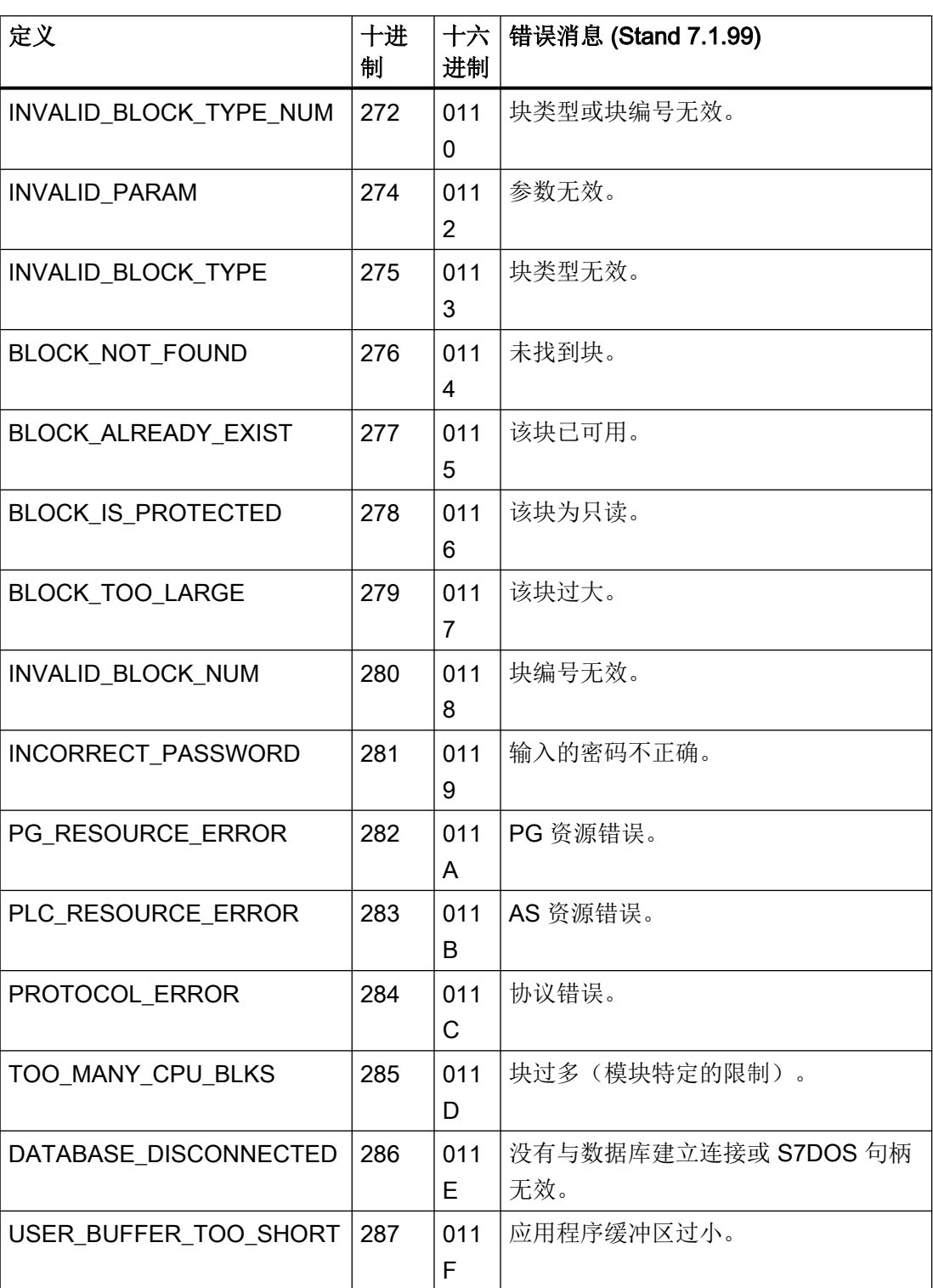

表格 2-8

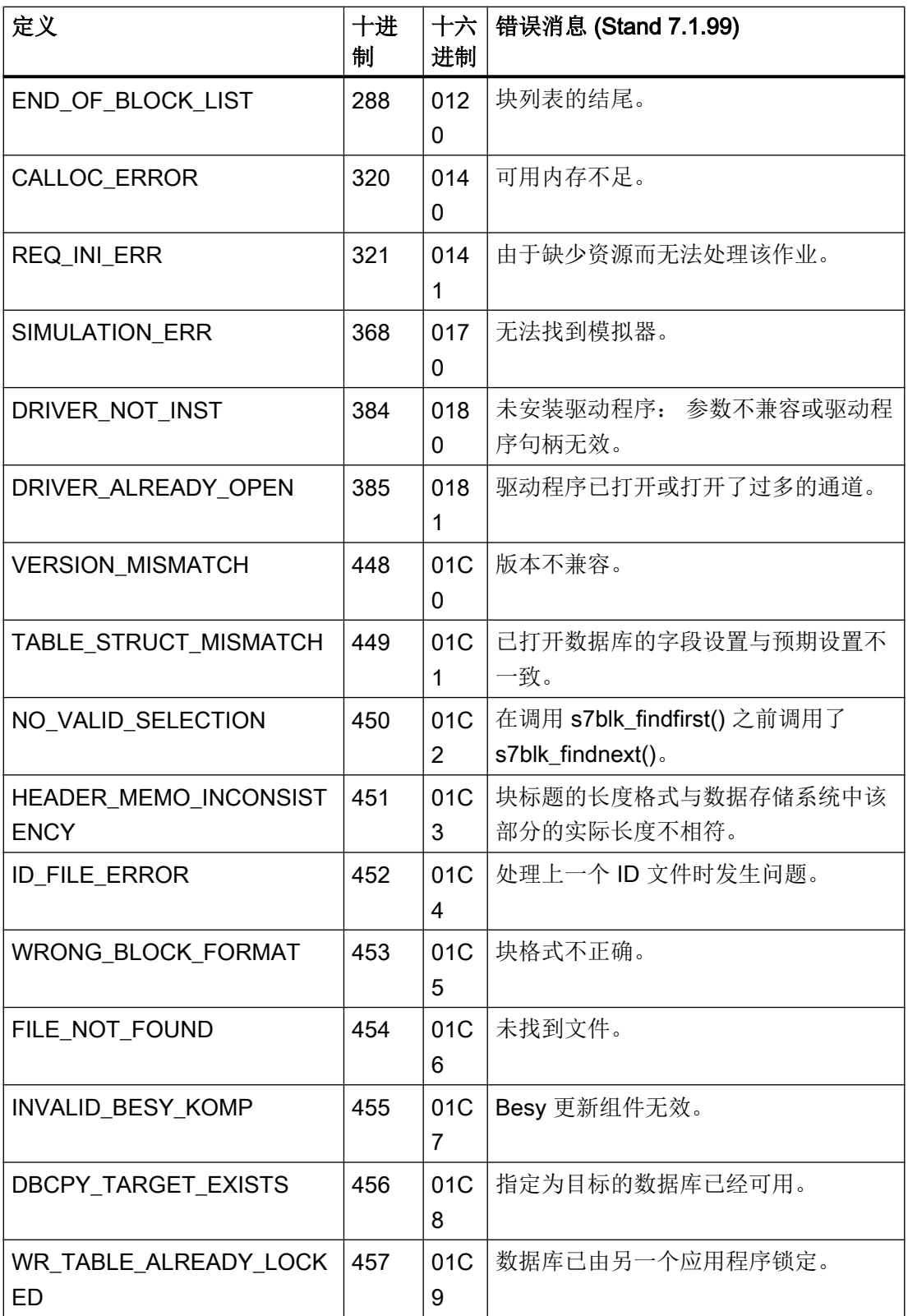

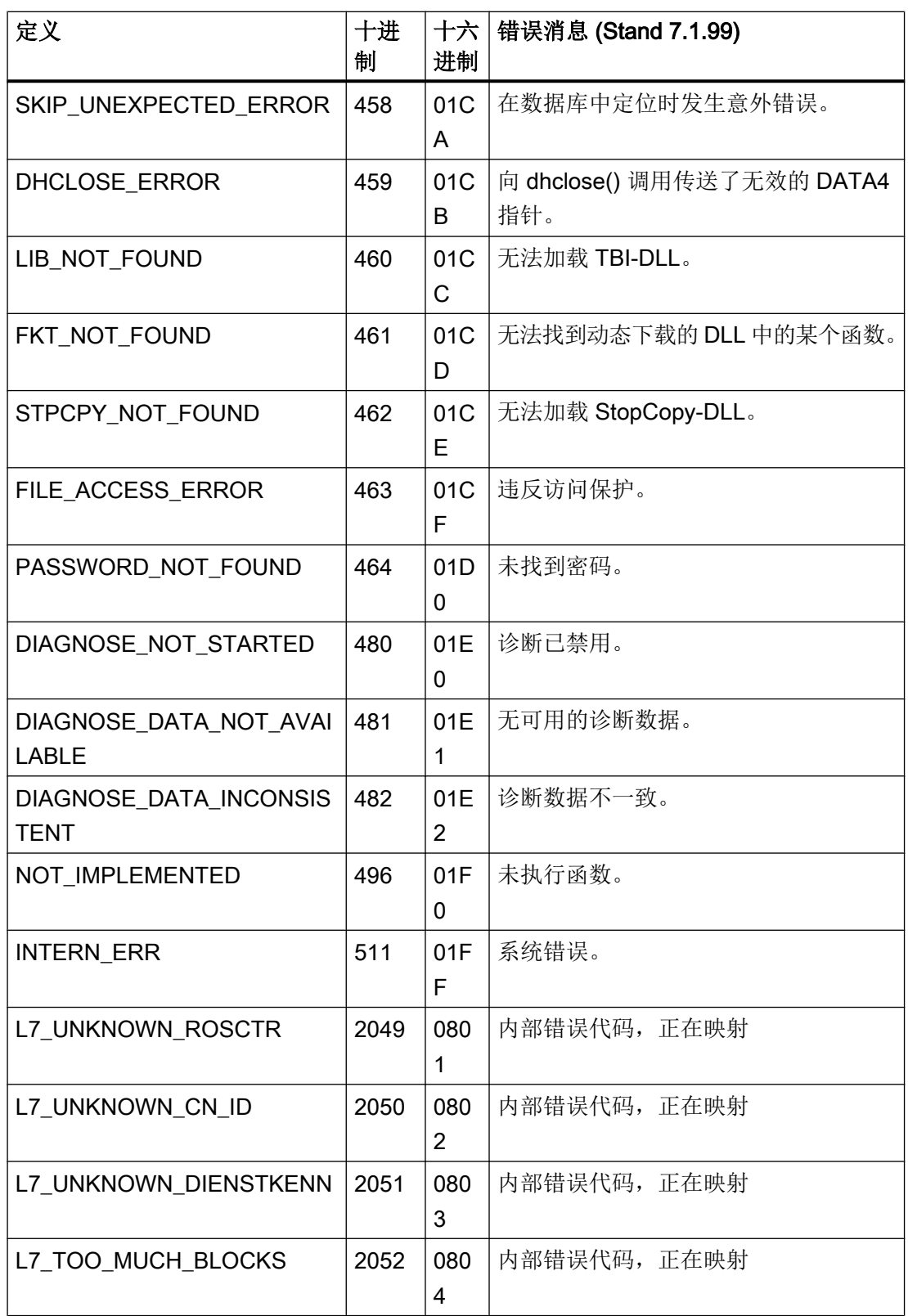

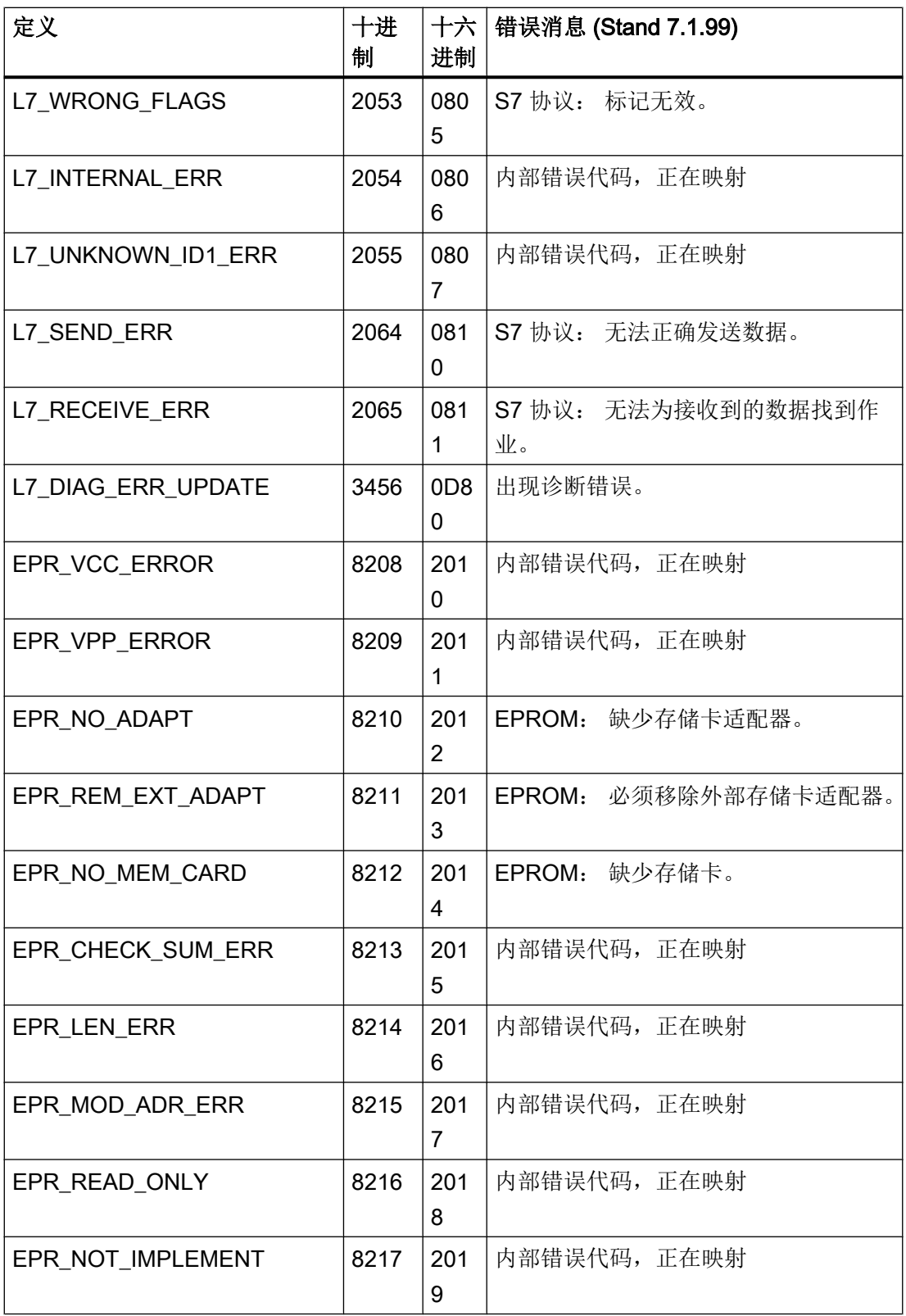

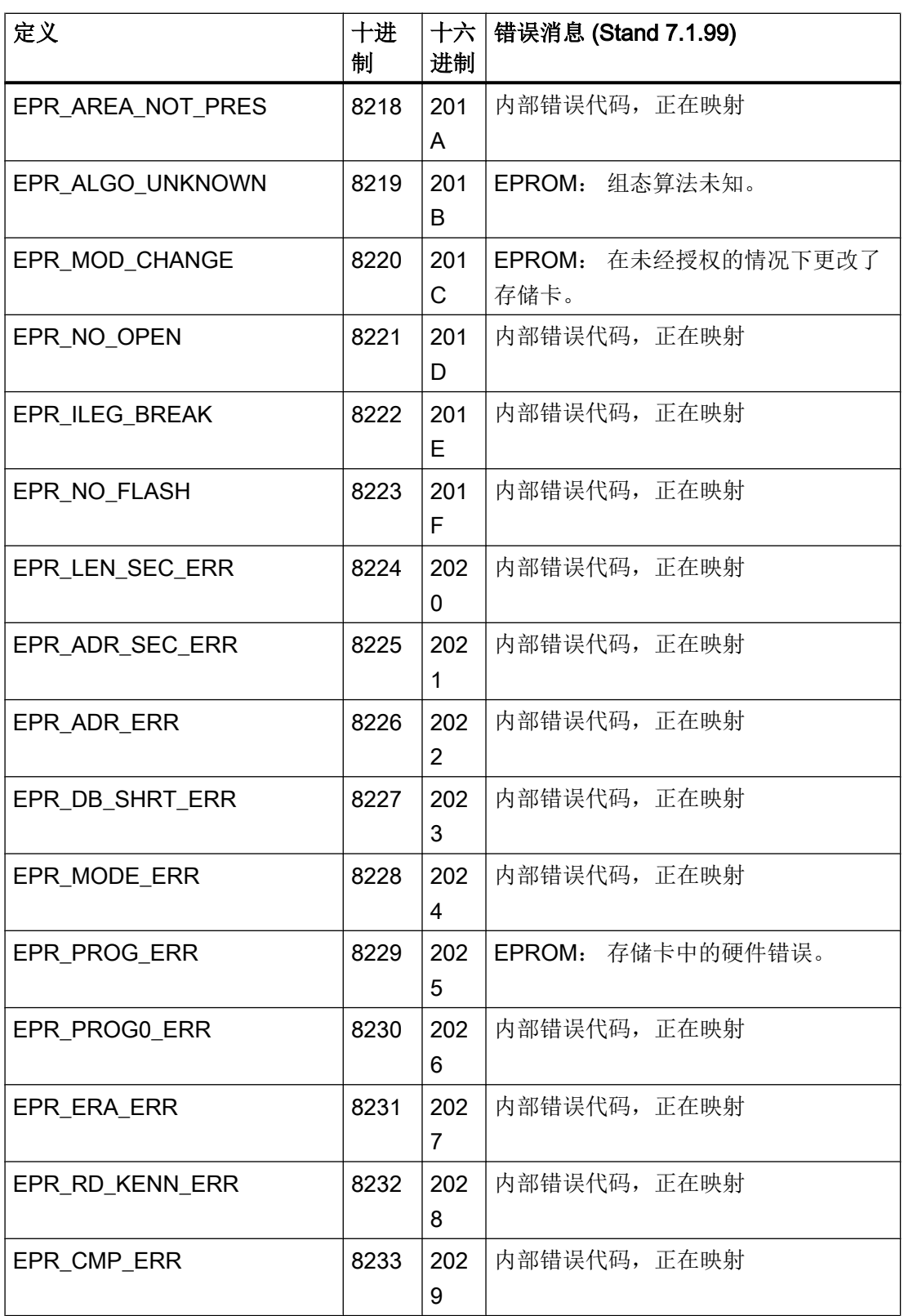

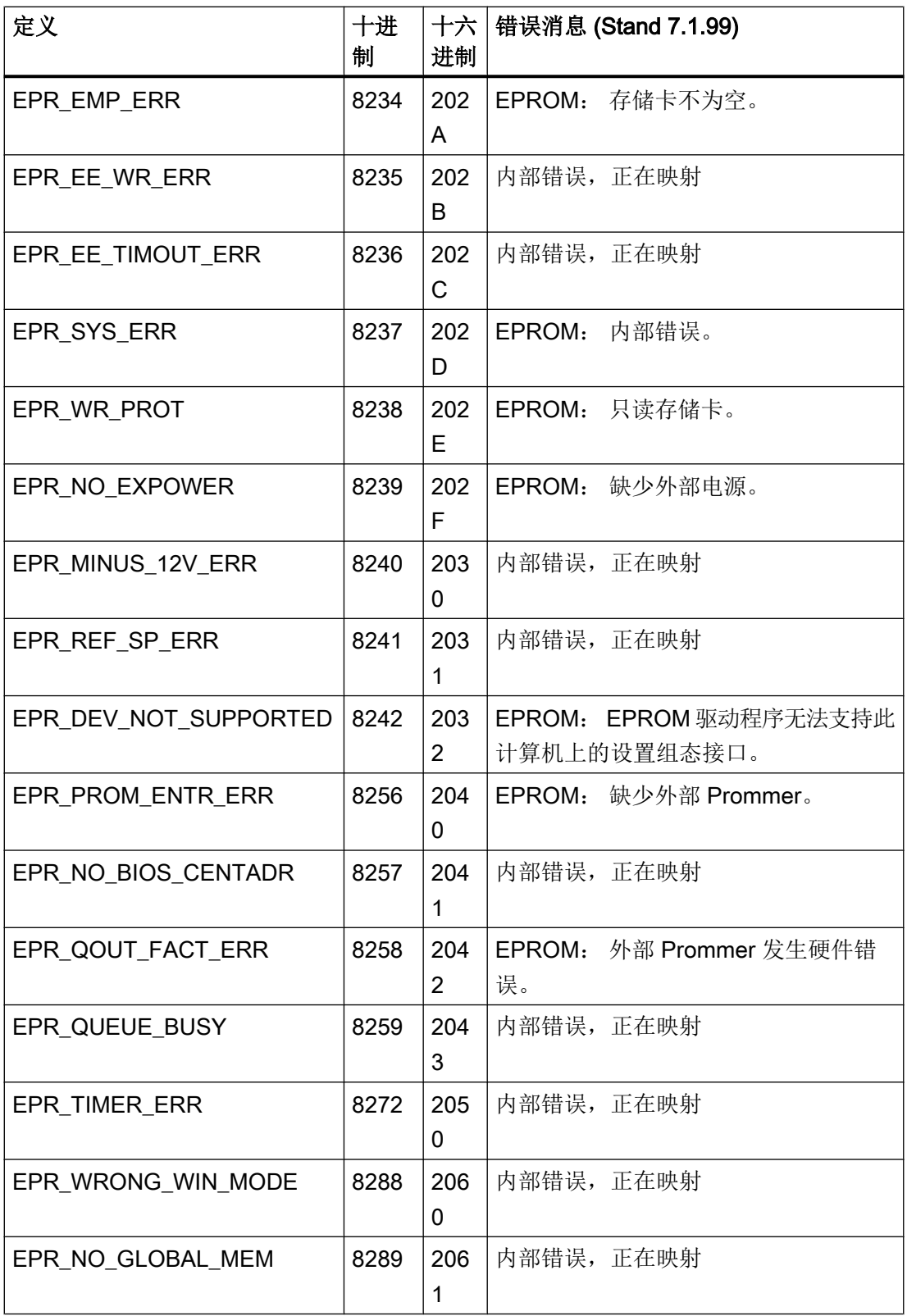

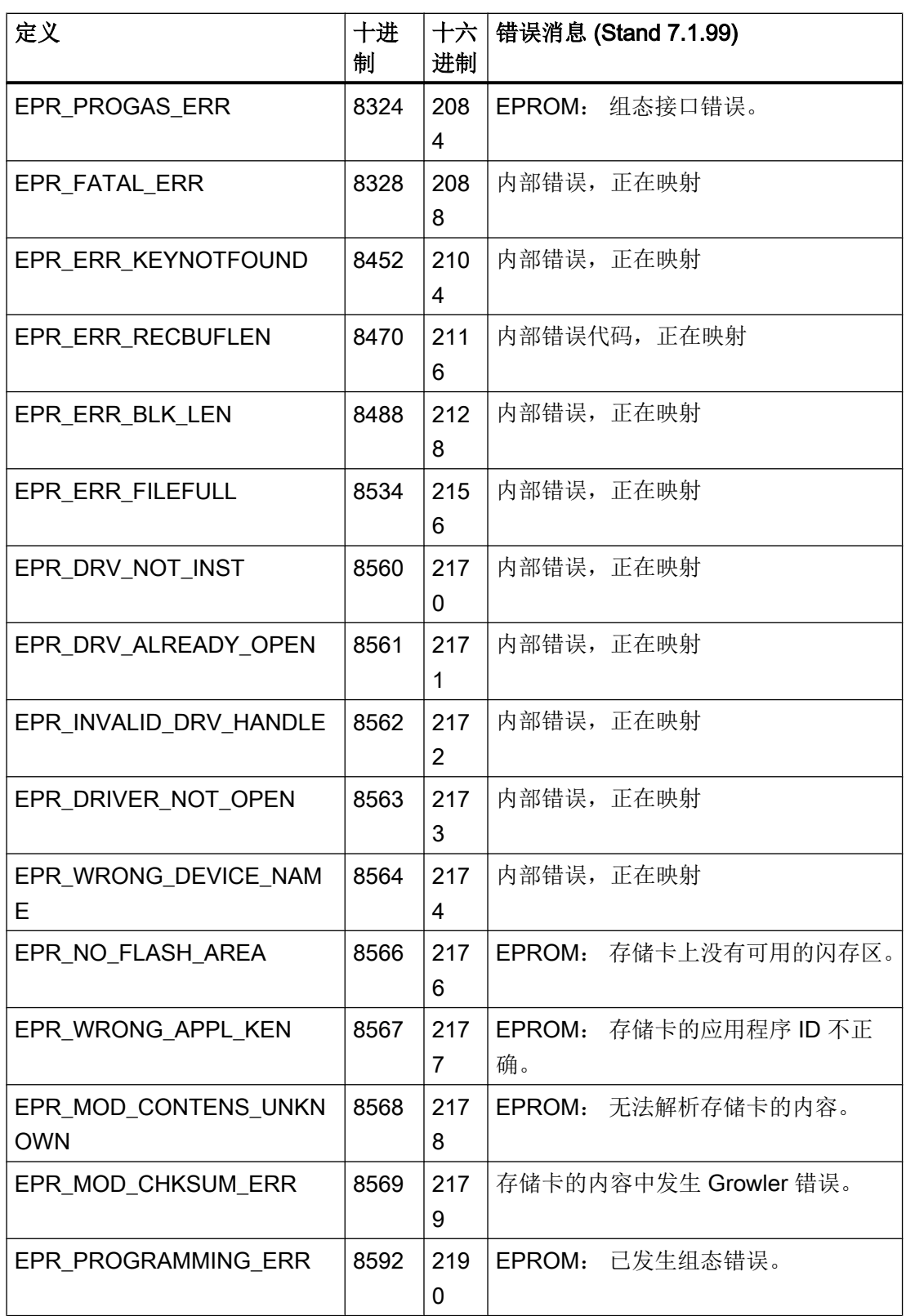

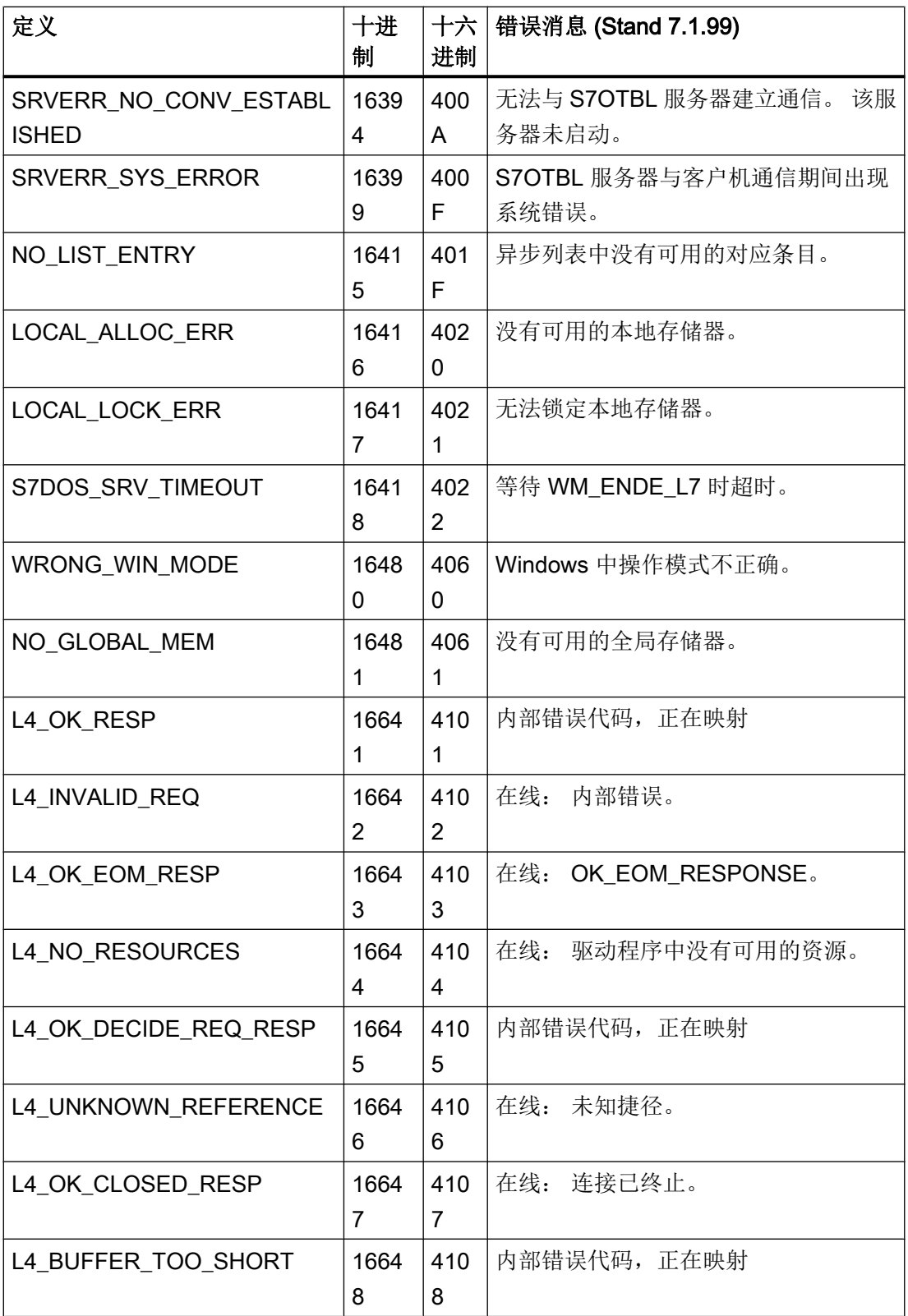

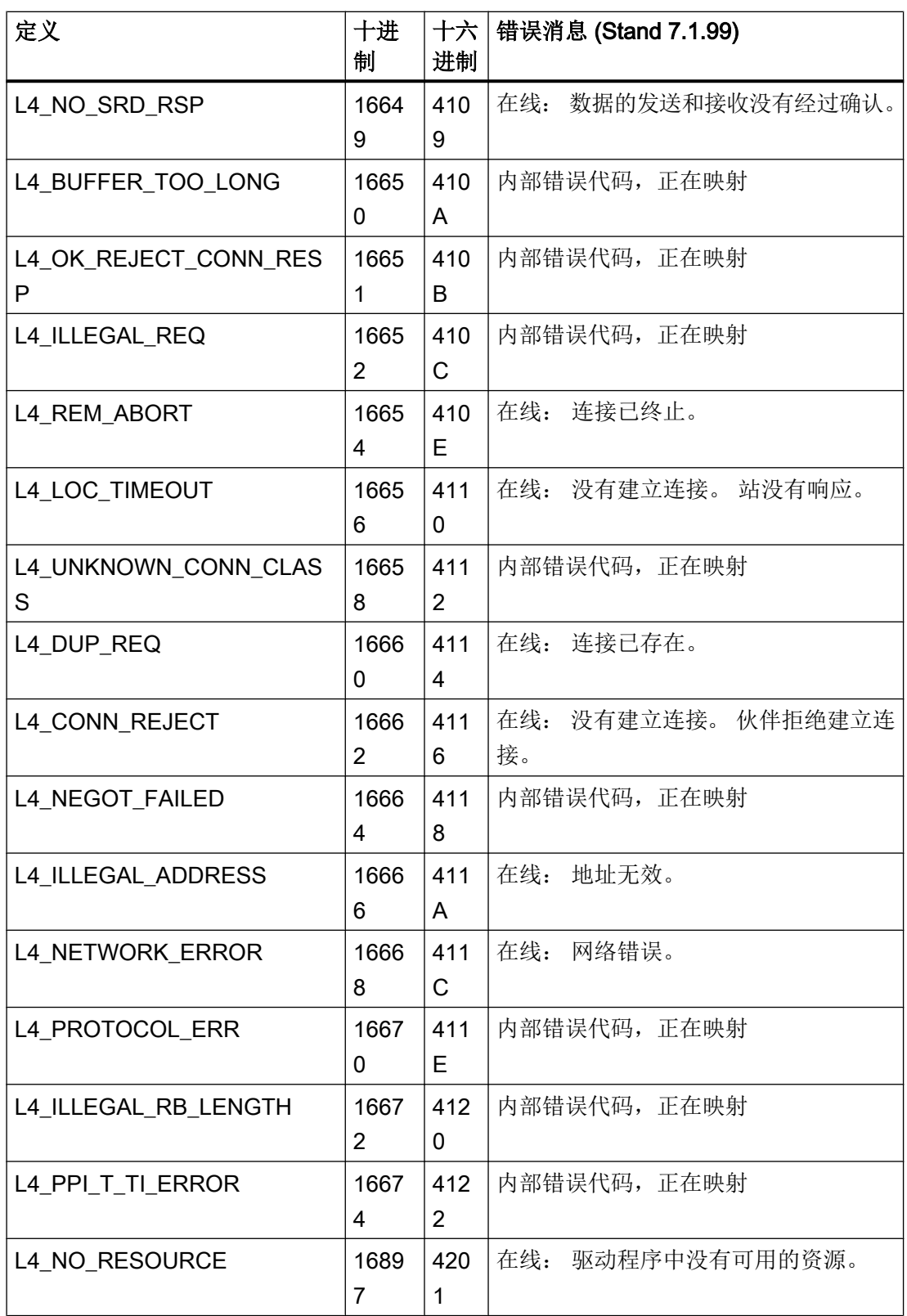

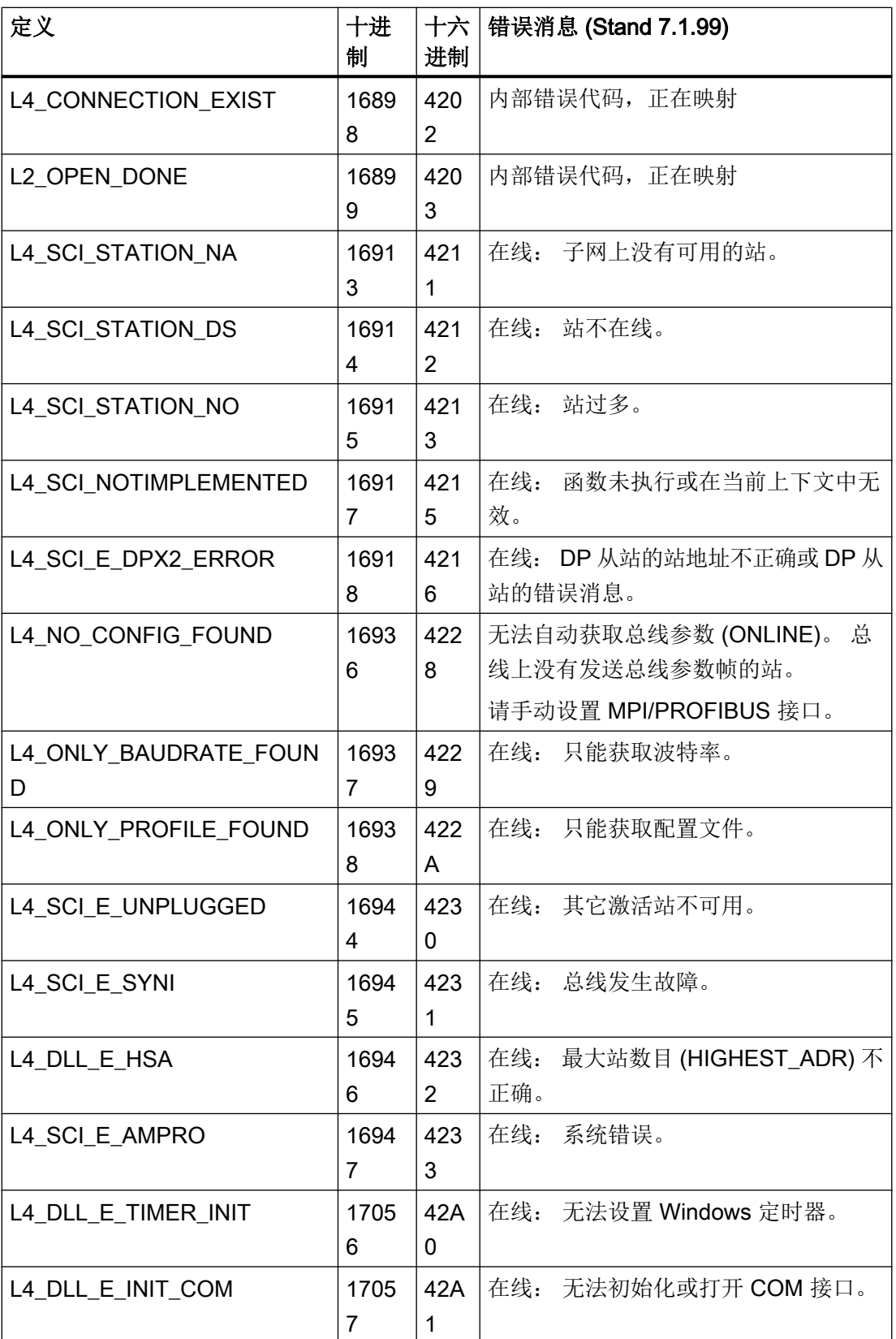
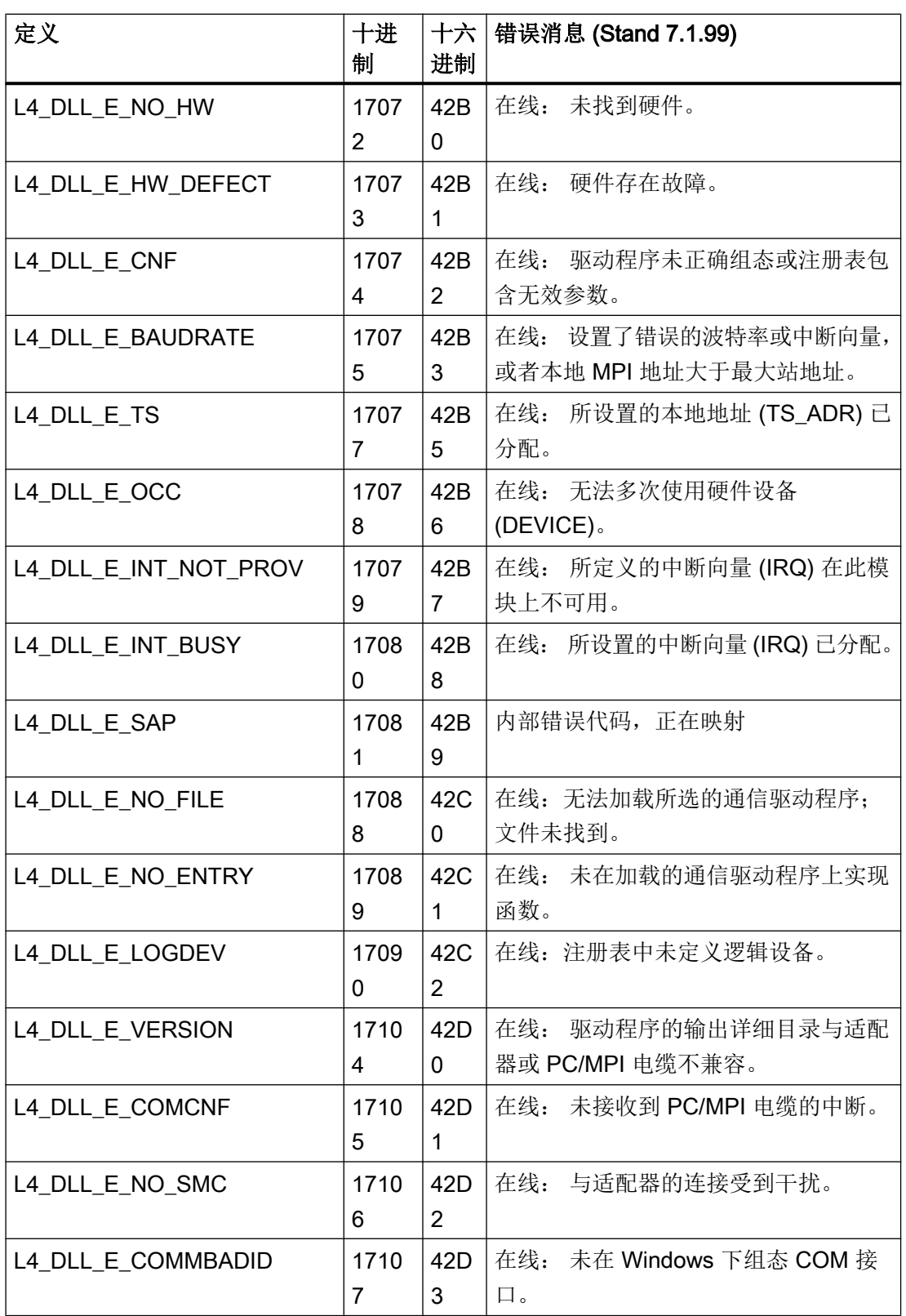

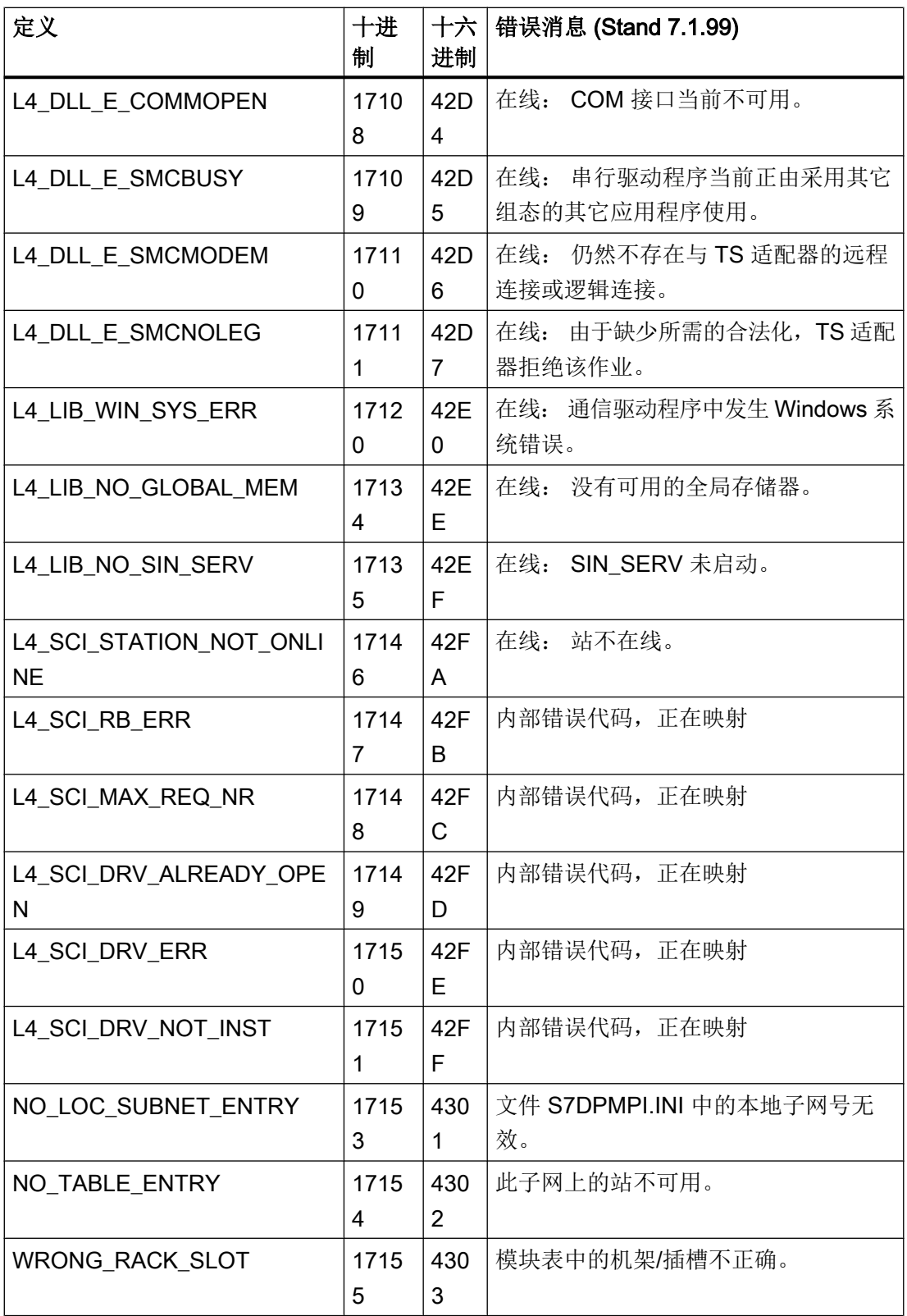

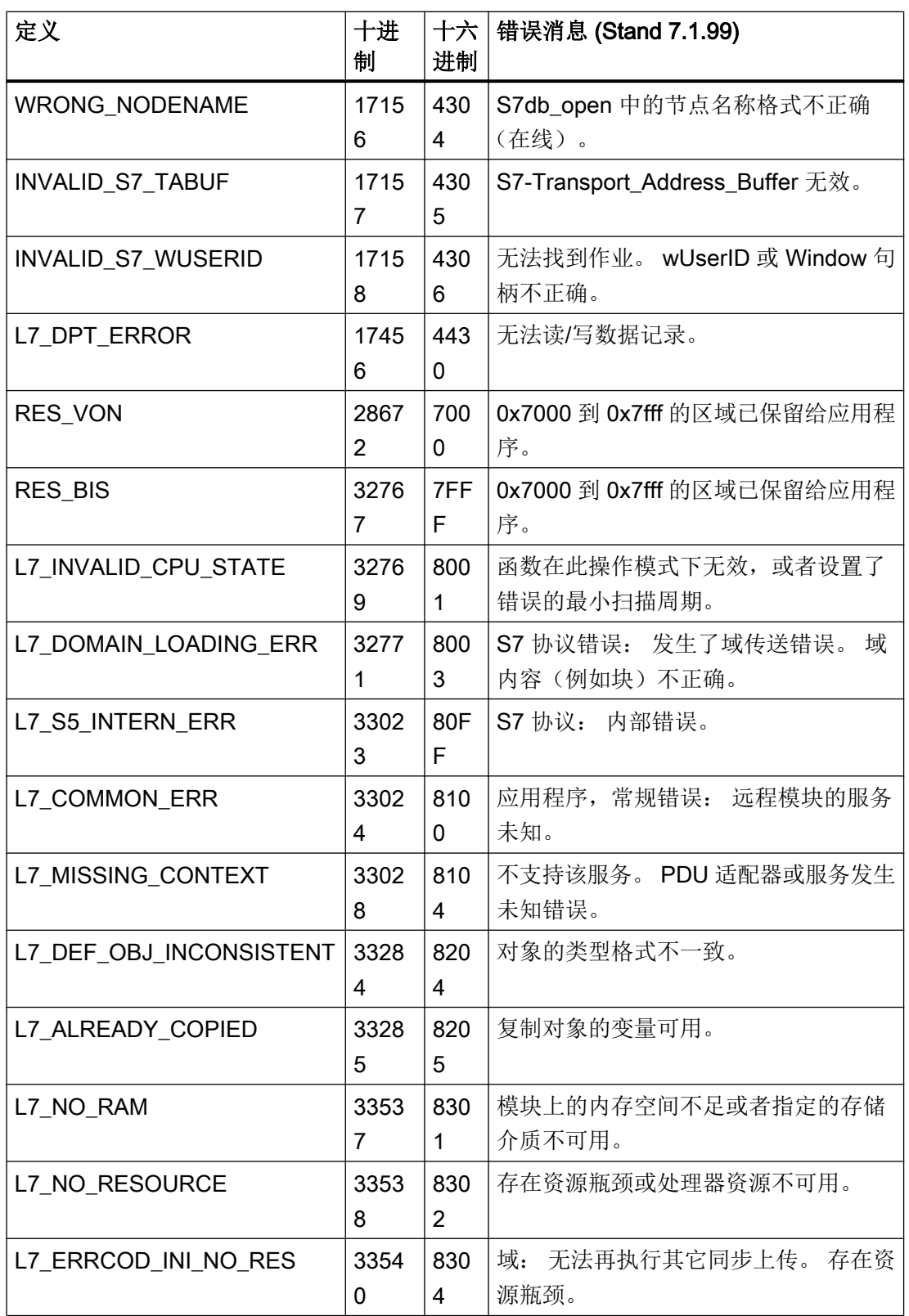

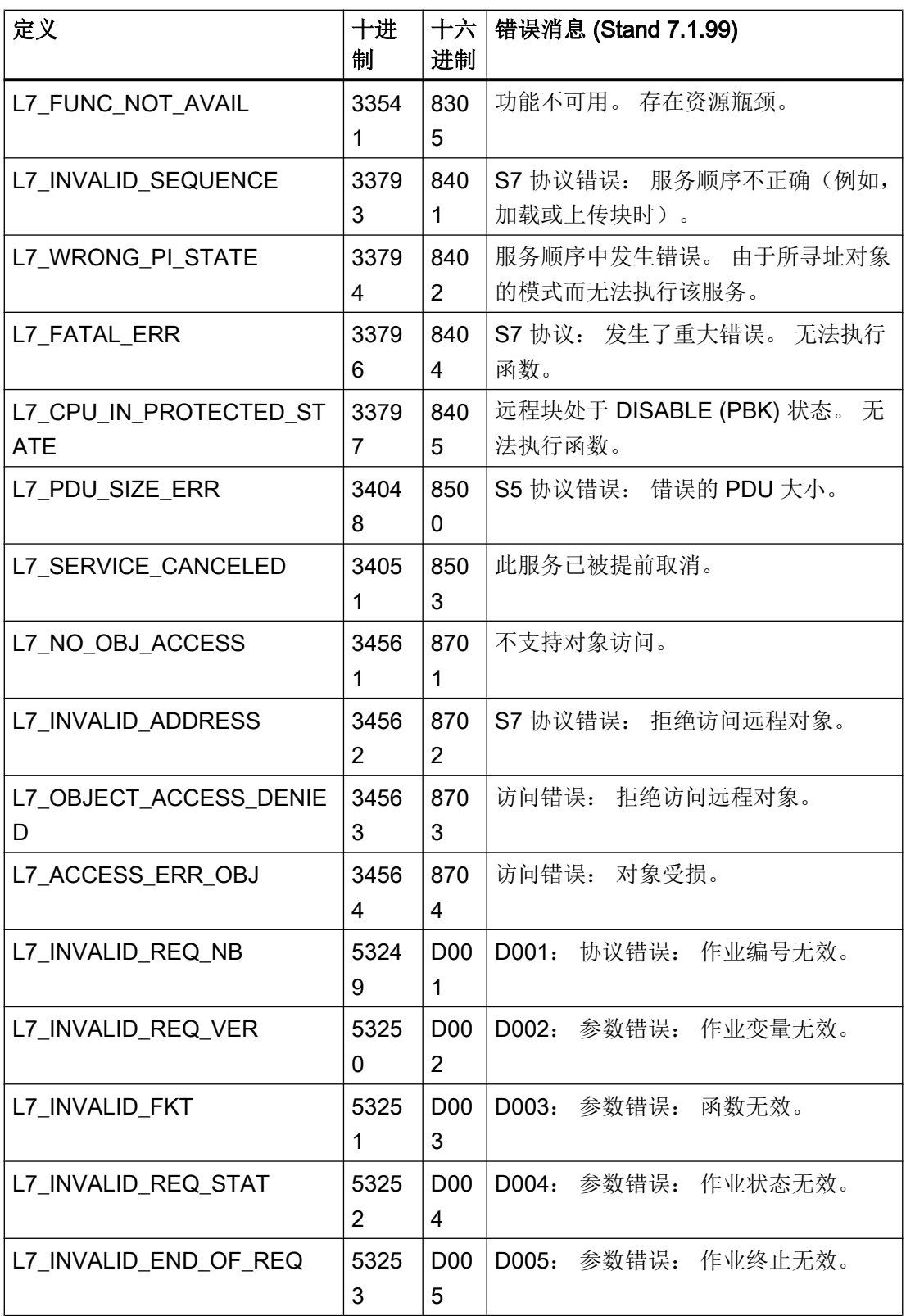

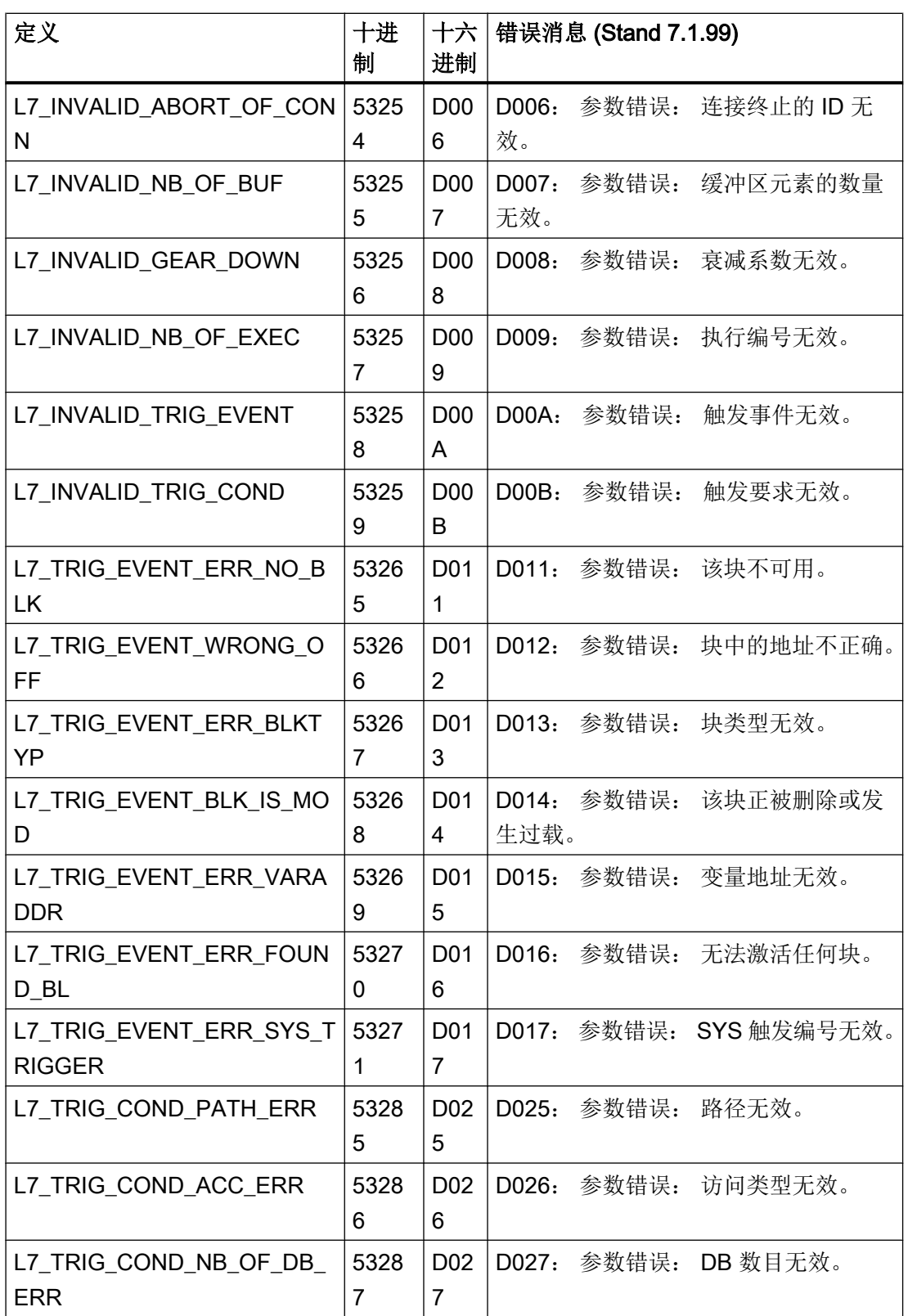

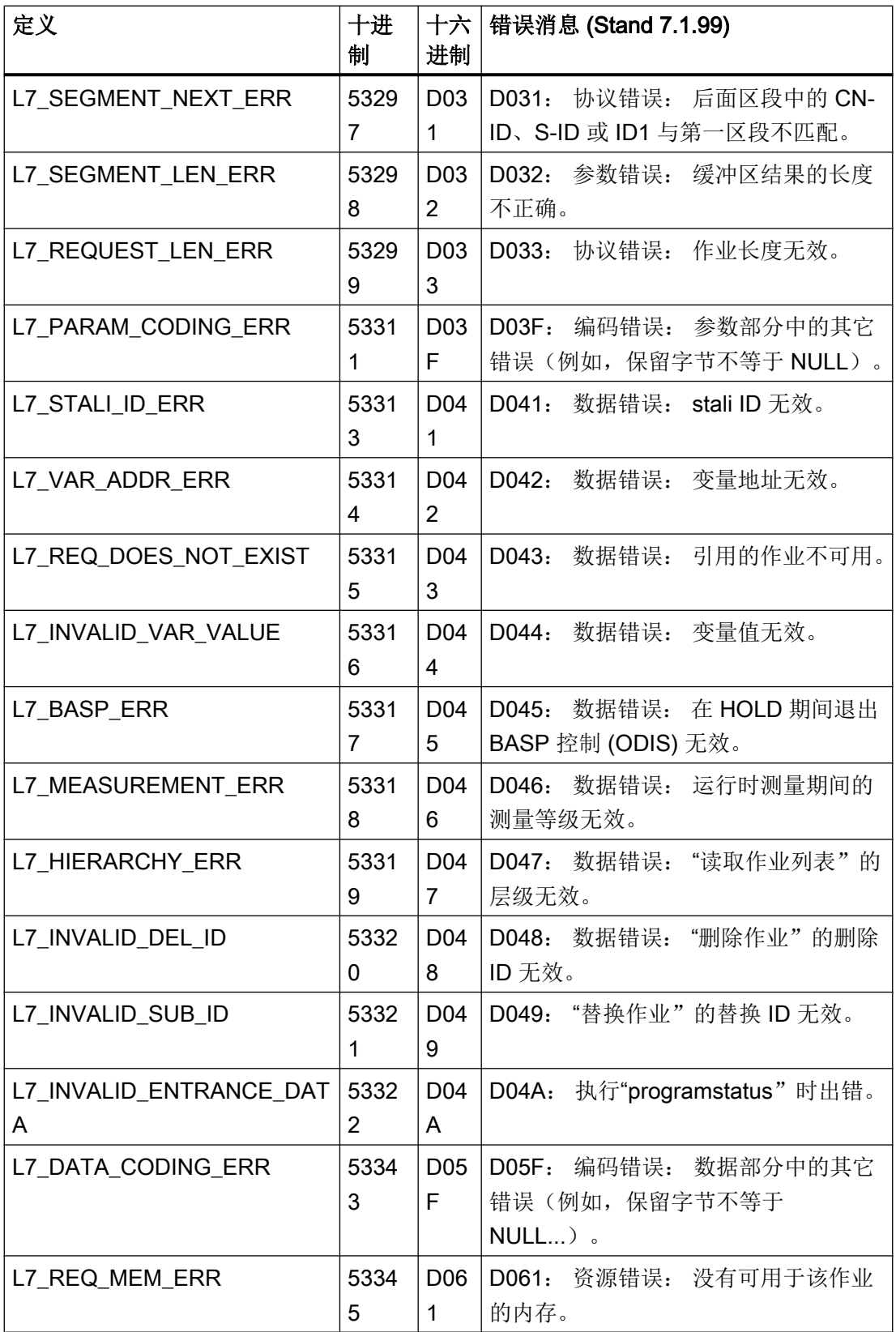

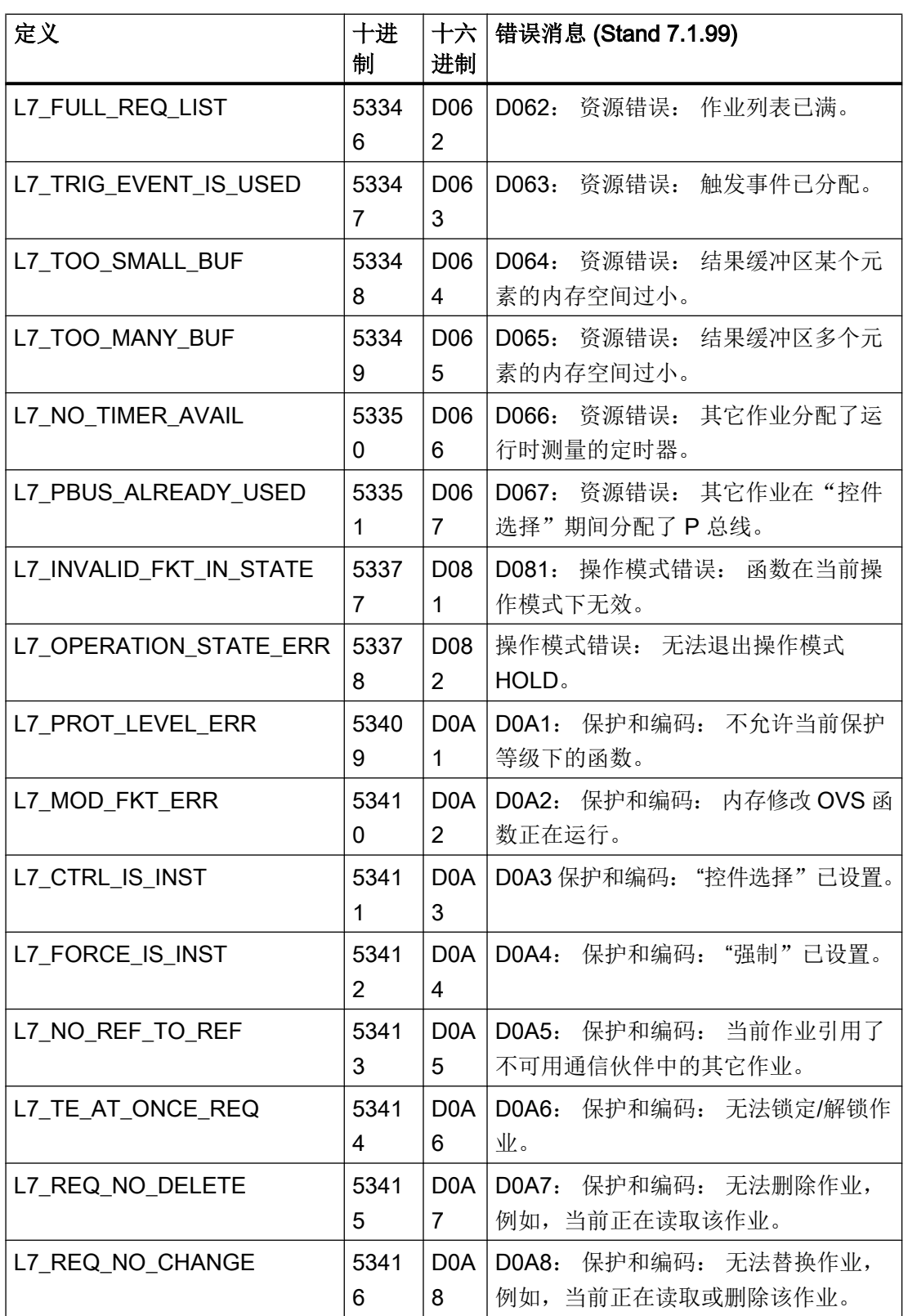

## 与 PLC 通信

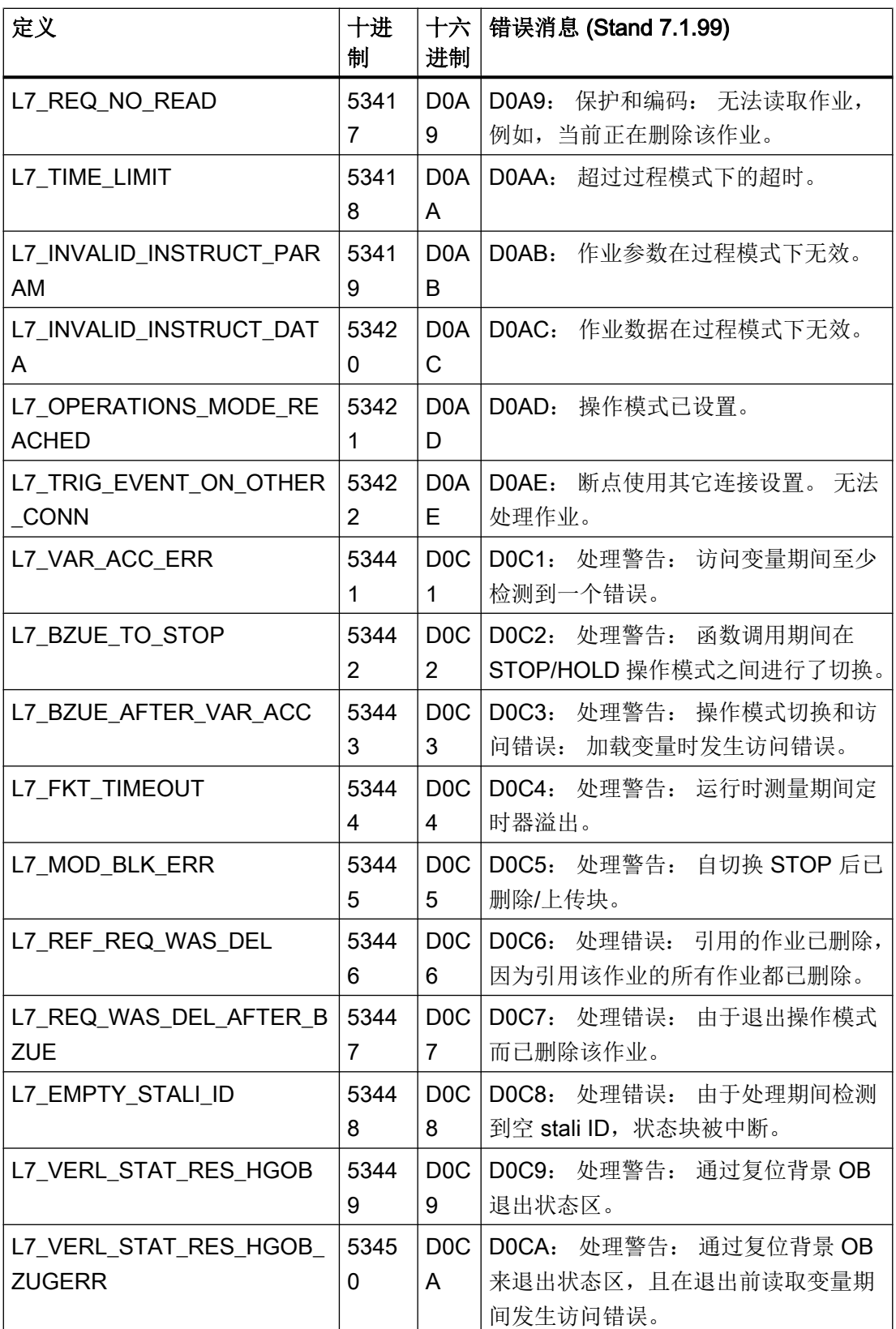

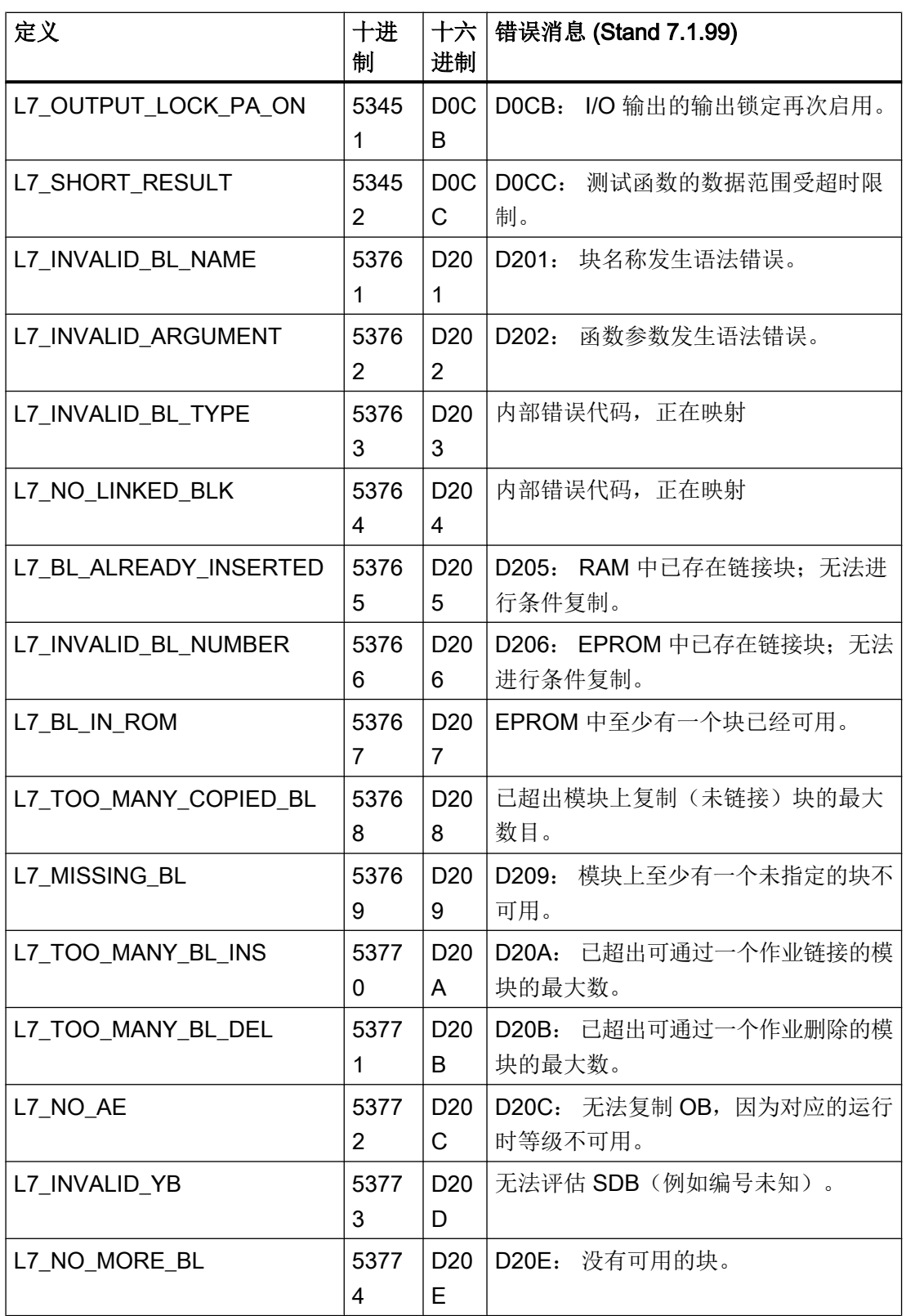

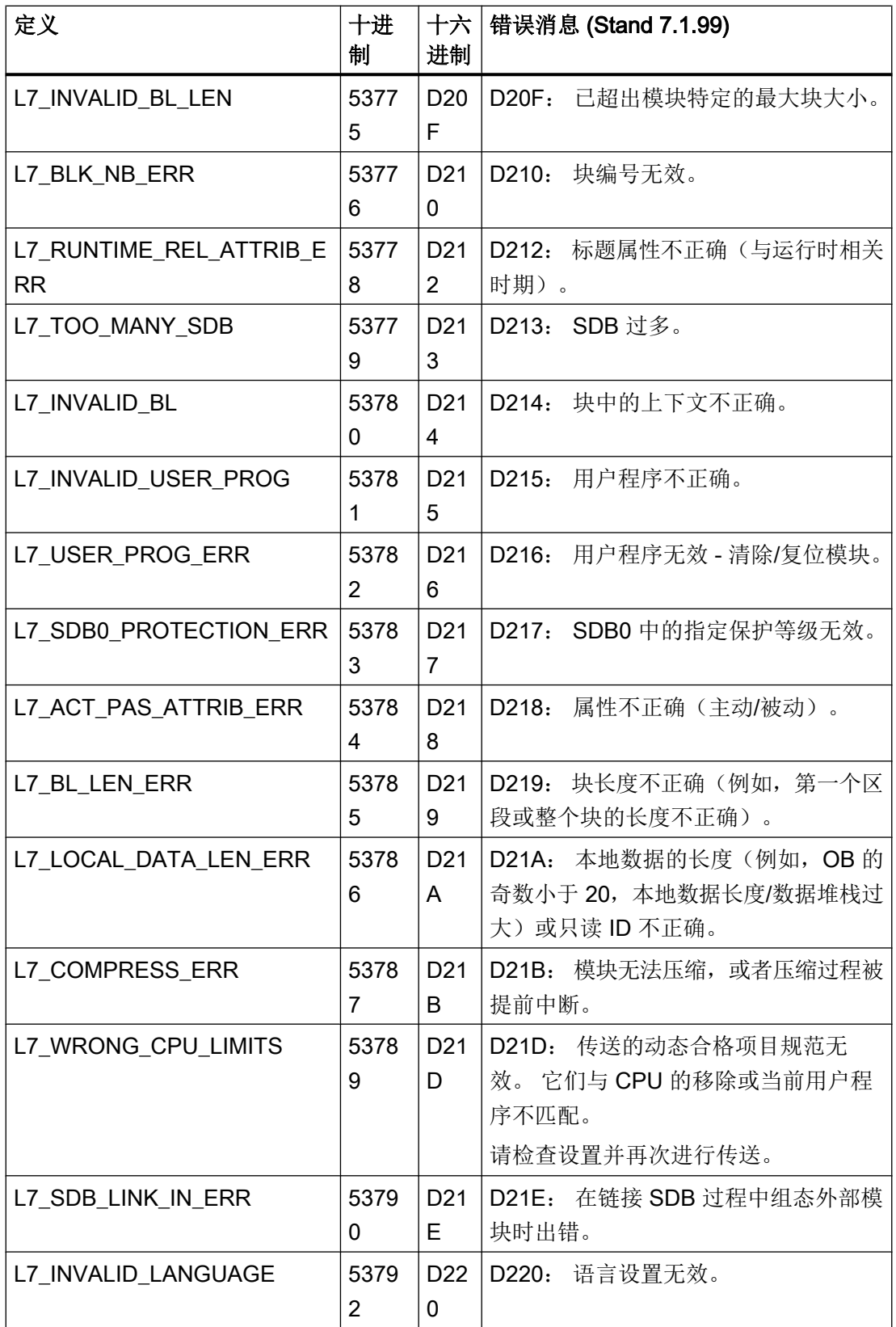

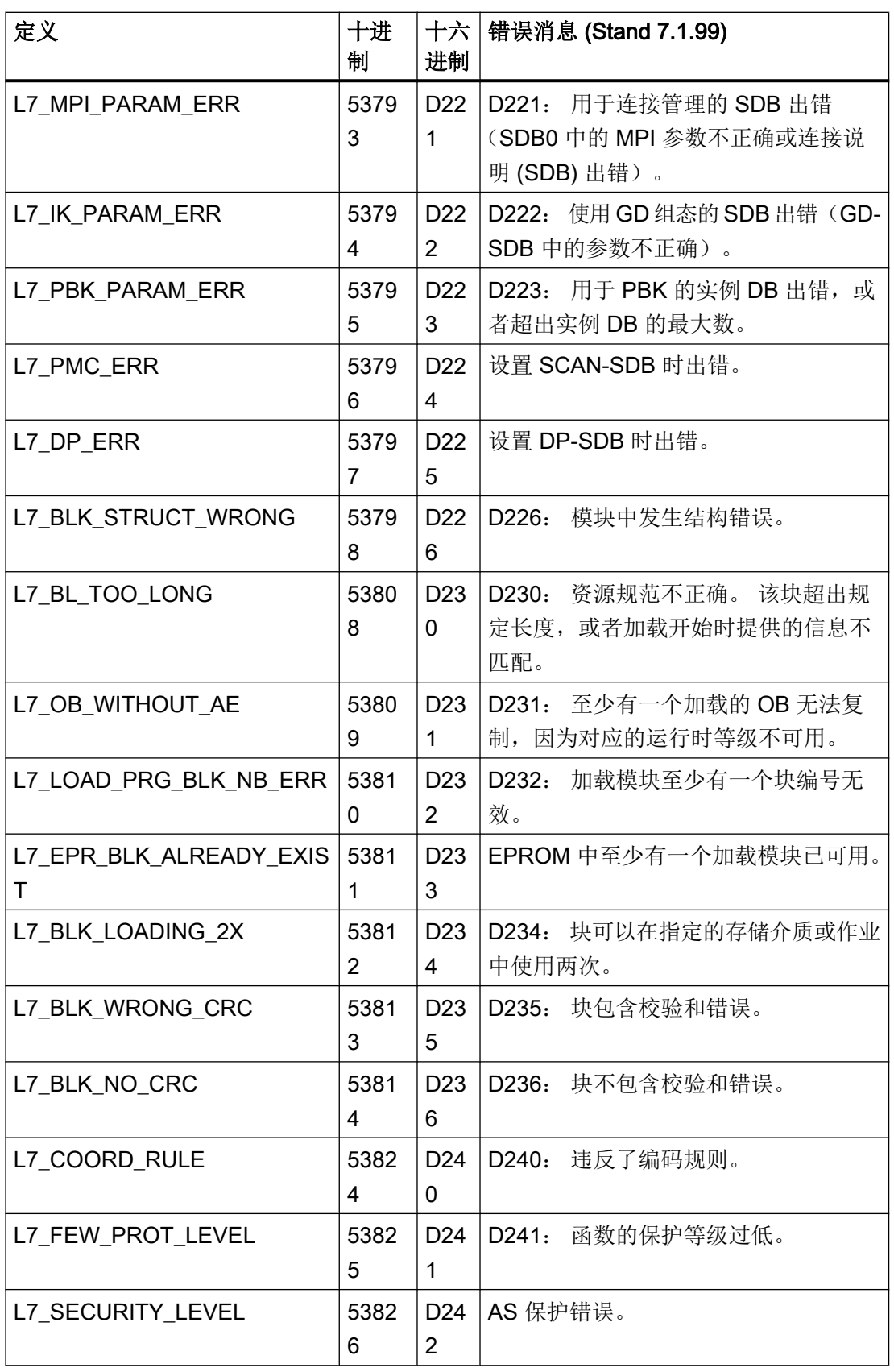

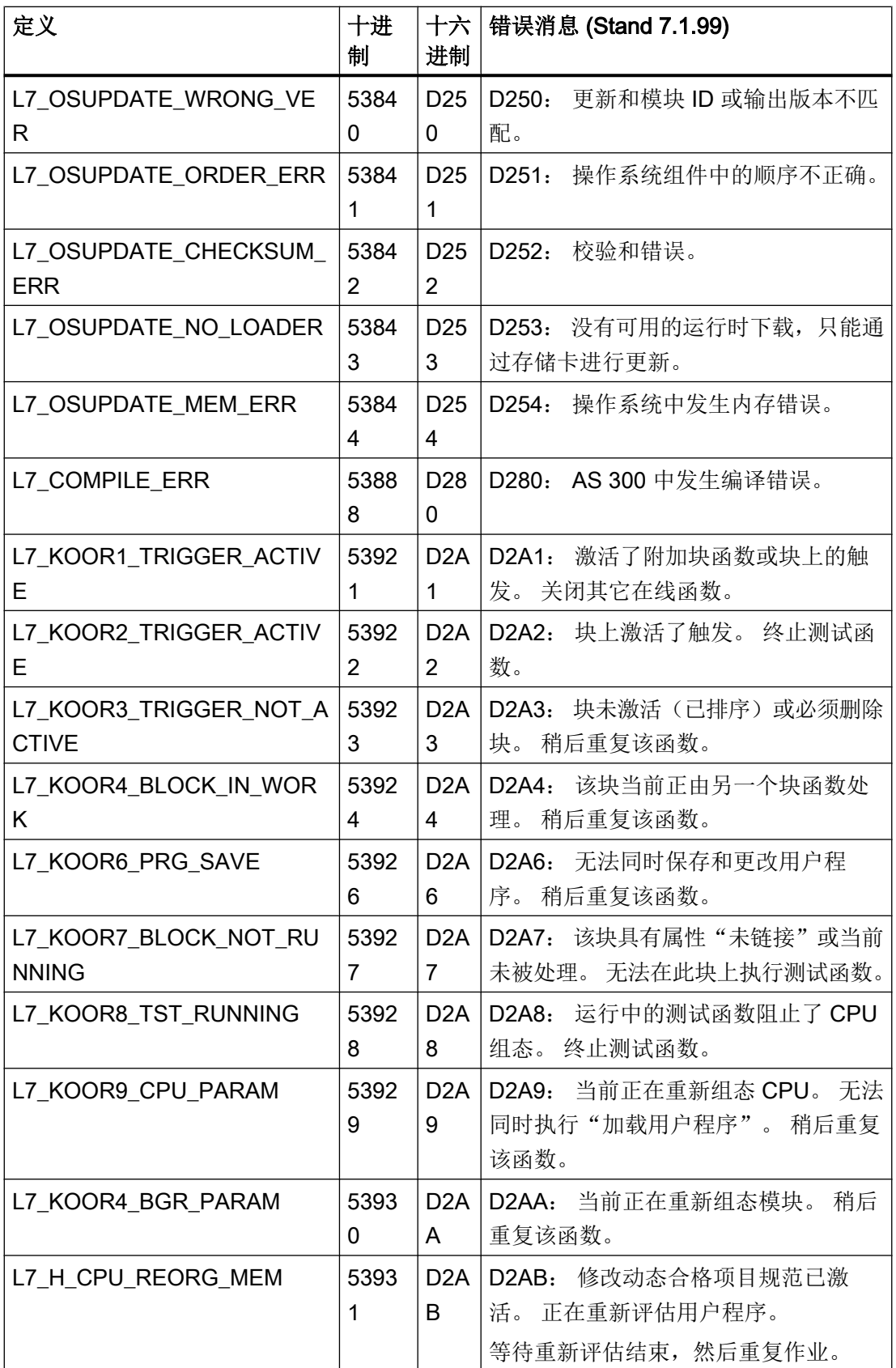

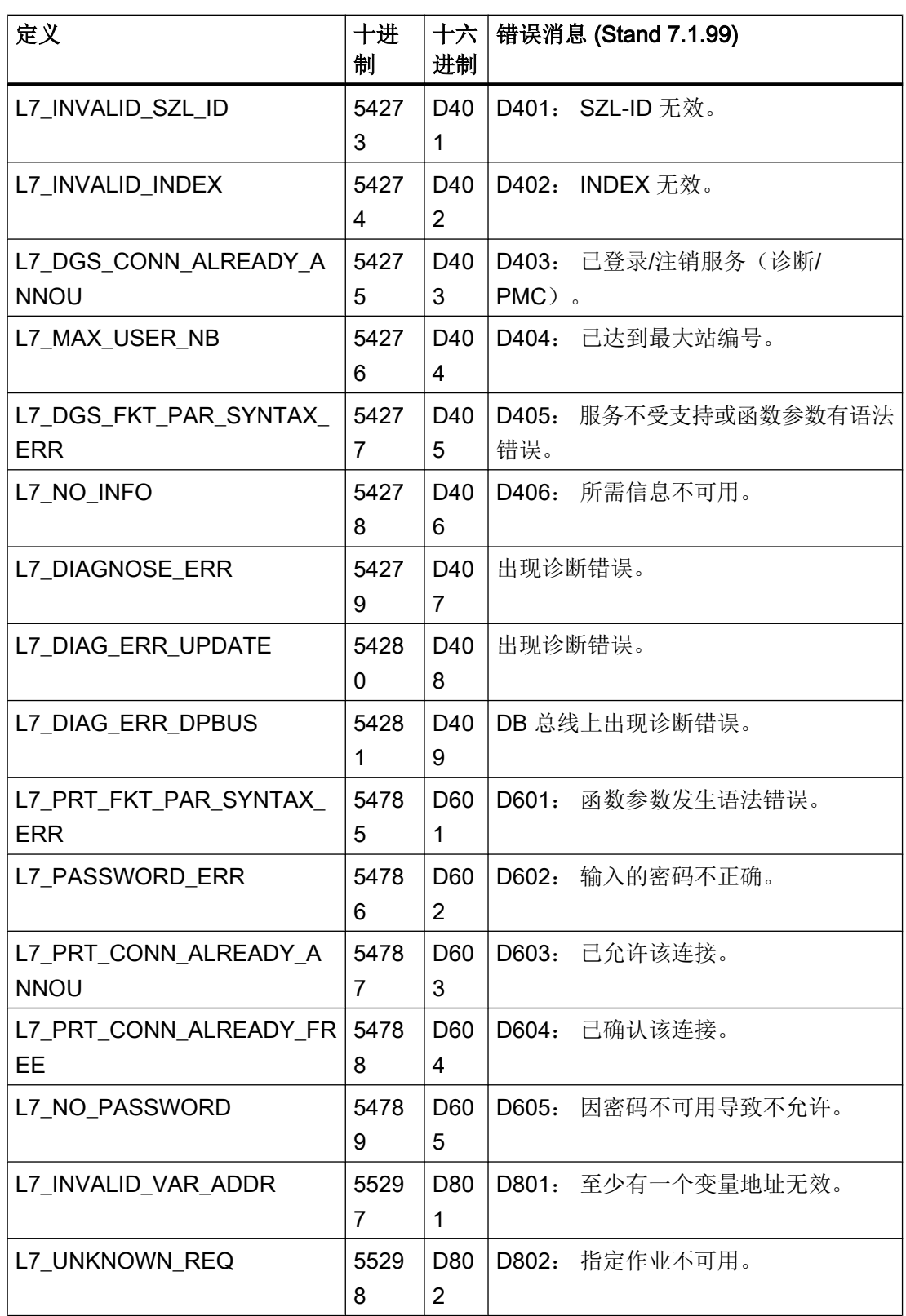

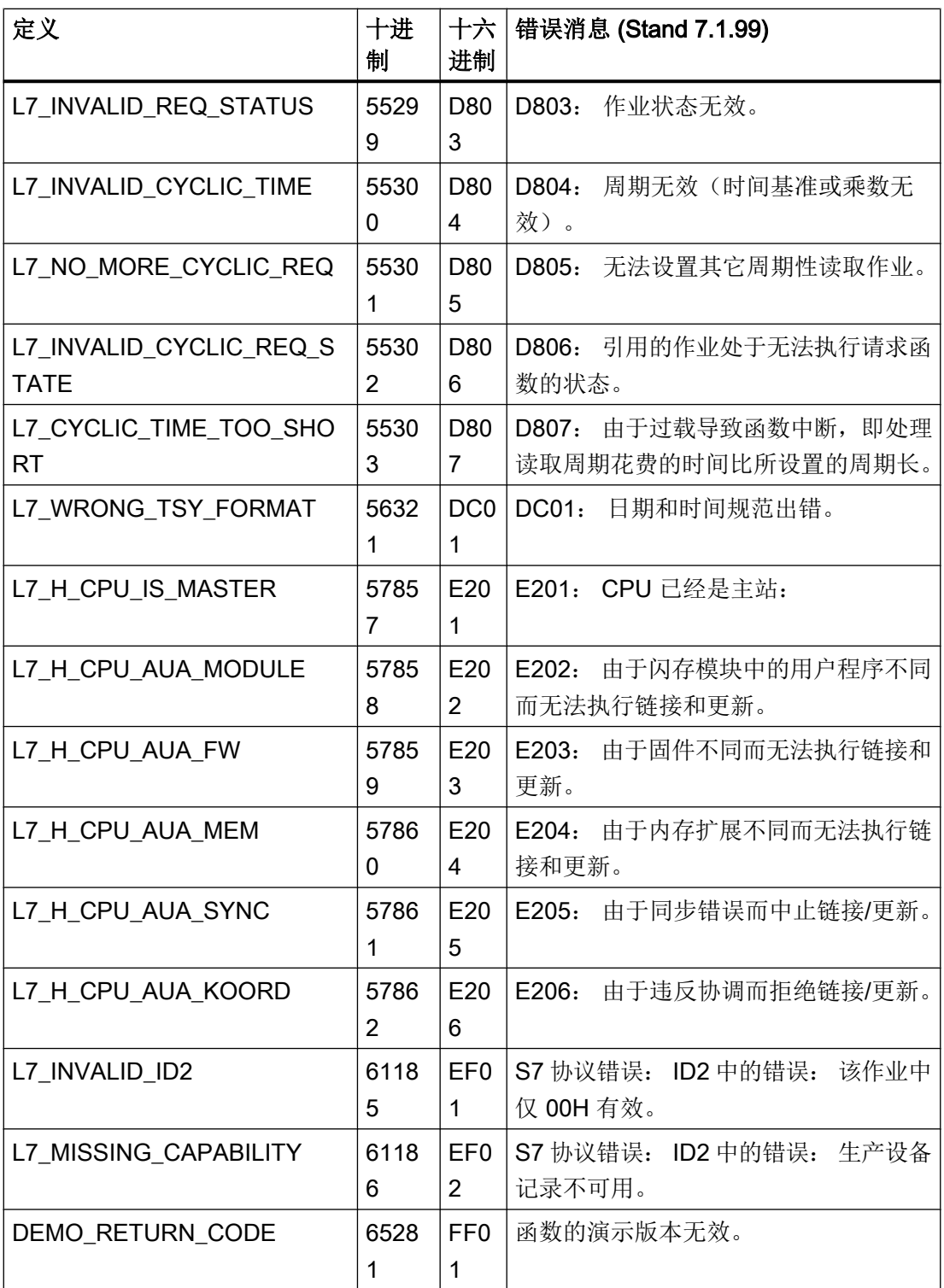

### 参见

与 [SIMATIC S7 300/400](#page-438-0) 通信 (页 [439\)](#page-438-0)

[内部错误代码和常量](#page-596-0) (页 [597\)](#page-596-0)

#### S7DOS 跟踪功能 (Basic Panels, Panels, Comfort Panels, RT Advanced, RT Professional)

S7DOS 跟踪可通过以下注册表项进行控制:

### HKEY\_LOCAL\_MACHINE/SOFTWARE/SIEMENS/SINEC/TrcParams

"Format"="long"

"Output"="file"

"Level"="0x71000000"

#### Format

"Format"参数可设置为"long"或"short"。 此参数影响跟踪行的行布局。 如果设置为 "long", 还会输入时间戳。

#### **Output**

"Output"参数确定保存输出的位置。 如果 output 设置为"file", 则会将输出内容写入 C: \tmp\S7FILE1.TRC 或 C:\tmp\S7FILE2.TRC。 这些文件的大小限制为 2 MB 左右, 并按照 交替缓冲原则写入。

#### Level

参数 level 确定哪种输出内容保存到跟踪文件中。 此参数是以下常数的逐位"或"逻辑运 算:

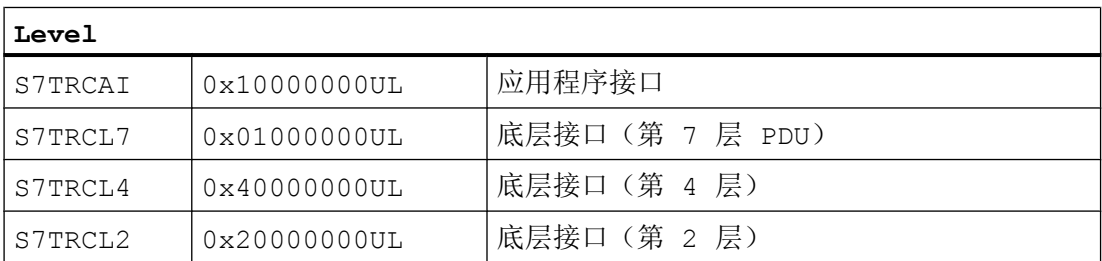

如果要激活所有可能的跟踪输出内容,则必须将 level 设置为"0x7FFFFFFF"。激活 S7DOS 时会评估此信息。 此时, 文件夹 C:\tmp 必须可用。 此文件夹不是 S7DOS 自动 创建的。

#### <span id="page-627-0"></span>参见

与 [SIMATIC S7 300/400](#page-438-0) 通信 (页 [439](#page-438-0))

[内部错误代码和常量](#page-596-0) (页 [597](#page-596-0))

#### 2.8.10.4 API 错误文本 (Basic Panels, Panels, Comfort Panels, RT Advanced, RT Professional)

#### API 错误消息 (Basic Panels, Panels, Comfort Panels, RT Advanced, RT Professional)

本部分列出了最重要的 S7 通道错误消息。如果出现的错误其错误代码不在该表中,请拨 打 WinCC 热线。

- 初始化"单元名"单元"设备名"设备的 S7 通信驱动程序时出错。
- 加载 S7 通信驱动程序时出错。
- 对于组态的功能,必须使用 S7DOS 版本 xx 或更高版本。
- "functionname"函数中发生错误 xx

#### 参见

与 [SIMATIC S7 300/400](#page-438-0) 通信 (页 [439](#page-438-0))

# 初始化"单元名"单元"设备名"设备的 S7 通信驱动程序时出错。 (Basic Panels, Panels, Comfort Panels, RT Advanced, RT Professional)

初始化通信驱动程序时出错。

- 组态的设备不可用。
- 激活设备驱动程序时出错。
- 发生复制保护错误。
- 未插入用于连接 MPI 卡的总线连接器。

参见

与 [SIMATIC S7 300/400](#page-438-0) 通信 (页 [439](#page-438-0))

API 错误消息 (页 628)

#### 加载 S7 通信驱动程序时出错 (Basic Panels, Panels, Comfort Panels, RT Advanced, RT Professional)

无法加载通信子系统 SAPI-S7 或 S7DOS。

- 通信驱动程序没有正确安装。
- 无法正确加载通信驱动程序所需的 DLL。
- 路径设置有误或所需通信驱动程序已删除或移动。

### 参见

与 [SIMATIC S7 300/400](#page-438-0) 通信 (页 [439\)](#page-438-0)

API [错误消息](#page-627-0) (页 [628\)](#page-627-0)

# 对于组态的功能,必须使用 S7DOS 版本 xx 或更高版本。 (Basic Panels, Panels, Comfort Panels, RT Advanced, RT Professional)

组态的功能(例如 PMC 消息处理)不受安装的通信子系统支持。

#### 参见

与 [SIMATIC S7 300/400](#page-438-0) 通信 (页 [439\)](#page-438-0)

API [错误消息](#page-627-0) (页 [628\)](#page-627-0)

## "functionname"函数中发生错误 xx (Basic Panels, Panels, Comfort Panels, RT Advanced, RT Professional)

处理指定的通道函数期间出现了错误指示 xx。

本部分列出了最重要的错误代码。 如果错误的错误代码不包含在该表中,请拨打热线。

#### 参见

与 [SIMATIC S7 300/400](#page-438-0) 通信 (页 [439\)](#page-438-0)

API [错误消息](#page-627-0) (页 [628\)](#page-627-0)

## 错误 1 - EC\_NOIMPL - 函数尚未执行 (Basic Panels, Panels, Comfort Panels, RT Advanced, RT Professional)

调用的函数尚未在 S7 通道中执行。

### 参见

与 [SIMATIC S7 300/400](#page-438-0) 通信 (页 [439](#page-438-0))

API [错误消息](#page-627-0) (页 [628\)](#page-627-0)

错误 2 - EC\_STRUFE - 结构错误 (Basic Panels, Panels, Comfort Panels, RT Advanced, RT Professional) 语言 DLL 不属于已安装的 S7 通道。

### 参见

与 [SIMATIC S7 300/400](#page-438-0) 通信 (页 [439](#page-438-0))

API [错误消息](#page-627-0) (页 [628\)](#page-627-0)

# 错误 3 - EC\_ILEGAL - 不允许函数调用 (Basic Panels, Panels, Comfort Panels, RT Advanced, RT Professional)

在 S7 通道中不允许使用传送的参数调用功能

### 参见

与 [SIMATIC S7 300/400](#page-438-0) 通信 (页 [439](#page-438-0))

API [错误消息](#page-627-0) (页 [628\)](#page-627-0)

## 错误 4 - EC\_NO\_RAM - 无可用内存 (Basic Panels, Panels, Comfort Panels, RT Advanced, RT Professional)

S7 通道无法创建功能所需的内存。

### 参见

与 [SIMATIC S7 300/400](#page-438-0) 通信 (页 [439](#page-438-0))

API [错误消息](#page-627-0) (页 [628\)](#page-627-0)

# 错误 5 - EC\_NOFILE - 文件不可用 (Basic Panels, Panels, Comfort Panels, RT Advanced, RT Professional)

指定的文件不可用。

### 参见

与 [SIMATIC S7 300/400](#page-438-0) 通信 (页 [439\)](#page-438-0)

API [错误消息](#page-627-0) (页 [628\)](#page-627-0)

# 错误 6 - EC\_LNGERR - 切换语言时出错 (Basic Panels, Panels, Comfort Panels, RT Advanced, RT Professional)

切换语言时出现错误。

## 参见

与 [SIMATIC S7 300/400](#page-438-0) 通信 (页 [439\)](#page-438-0)

API [错误消息](#page-627-0) (页 [628\)](#page-627-0)

# 错误 7 - EC\_UNITNV - 单元 ID 无效 (Basic Panels, Panels, Comfort Panels, RT Advanced, RT Professional)

指定的单元 ID 无效。

### 参见

与 [SIMATIC S7 300/400](#page-438-0) 通信 (页 [439\)](#page-438-0)

API [错误消息](#page-627-0) (页 [628\)](#page-627-0)

# 错误 8 - EC\_NOUNIT - 无可用单元 (Basic Panels, Panels, Comfort Panels, RT Advanced, RT Professional)

指定的单元不可用。

参见

与 [SIMATIC S7 300/400](#page-438-0) 通信 (页 [439\)](#page-438-0)

API [错误消息](#page-627-0) (页 [628\)](#page-627-0)

## 错误 9 - EC\_UNITNA - 单元未激活 (Basic Panels, Panels, Comfort Panels, RT Advanced, RT Professional)

指定的单元未激活。

### 参见

与 [SIMATIC S7 300/400](#page-438-0) 通信 (页 [439](#page-438-0))

API [错误消息](#page-627-0) (页 [628\)](#page-627-0)

# 错误 10 - EC\_PTRERR - 指针错误 (Basic Panels, Panels, Comfort Panels, RT Advanced, RT Professional)

功能调用中传送的指针有误。

### 参见

与 [SIMATIC S7 300/400](#page-438-0) 通信 (页 [439](#page-438-0))

API [错误消息](#page-627-0) (页 [628\)](#page-627-0)

# 错误 11 - EC\_TIMERR - 启动内部定时器时出错 (Basic Panels, Panels, Comfort Panels, RT Advanced, RT Professional)

启动内部定时器时出现错误。

参见

与 [SIMATIC S7 300/400](#page-438-0) 通信 (页 [439](#page-438-0))

API [错误消息](#page-627-0) (页 [628\)](#page-627-0)

# 错误 12 - EC\_S7LERR - 加载 S7 通信驱动程序时出错 (Basic Panels, Panels, Comfort Panels, RT Advanced, RT Professional)

无法加载通信子系统 SAPI-S7 或 S7DOS。

- 通信驱动程序没有正确安装。
- 无法正确加载通信驱动程序所需的 DLL。
- 路径设置有误或所需通信驱动程序已删除或移动。

# 参见

与 [SIMATIC S7 300/400](#page-438-0) 通信 (页 [439](#page-438-0))

API [错误消息](#page-627-0) (页 [628\)](#page-627-0)

# 错误 13 - EC\_S7IERR - 初始化 S7 通信驱动程序时出错 (Basic Panels, Panels, Comfort Panels, RT Advanced, RT Professional)

初始化 S7 通信驱动程序时发生错误。

- 组态的设备不可用。
- 激活设备驱动程序时出错。
- 发生复制保护错误。
- 未插入用于连接 MPI 卡的总线连接器。

#### 参见

与 [SIMATIC S7 300/400](#page-438-0) 通信 (页 [439\)](#page-438-0)

API [错误消息](#page-627-0) (页 [628\)](#page-627-0)

## 错误 14 - EC\_CONERR - 连接故障 (Basic Panels, Panels, Comfort Panels, RT Advanced, RT Professional)

读/写作业被发送到受干扰的连接。

### 参见

与 [SIMATIC S7 300/400](#page-438-0) 通信 (页 [439\)](#page-438-0)

API [错误消息](#page-627-0) (页 [628\)](#page-627-0)

# 错误 15 - EC\_PARERR - 提供的参数不正确 (Basic Panels, Panels, Comfort Panels, RT Advanced, RT Professional)

函数调用期间指定了不正确的参数。

#### 参见

与 [SIMATIC S7 300/400](#page-438-0) 通信 (页 [439\)](#page-438-0)

API [错误消息](#page-627-0) (页 [628\)](#page-627-0)

### 错误 16 - EC\_DATERR - 发生数据错误 (Basic Panels, Panels, Comfort Panels, RT Advanced, RT Professional)

传送的连接数据无效或已损坏。

### 参见

与 [SIMATIC S7 300/400](#page-438-0) 通信 (页 [439](#page-438-0))

API [错误消息](#page-627-0) (页 [628\)](#page-627-0)

# 错误 17 - EC\_CONDAT - 连接数据不正确 (Basic Panels, Panels, Comfort Panels, RT Advanced, RT Professional)

传送的连接数据无效或已损坏。

### 参见

与 [SIMATIC S7 300/400](#page-438-0) 通信 (页 [439](#page-438-0))

API [错误消息](#page-627-0) (页 [628\)](#page-627-0)

错误 18 - EC\_WNDERR - SINEC 窗口不正确 (Basic Panels, Panels, Comfort Panels, RT Advanced, RT Professional)

无法创建通信所需的 SINEC 窗口。

### 参见

与 [SIMATIC S7 300/400](#page-438-0) 通信 (页 [439](#page-438-0))

API [错误消息](#page-627-0) (页 [628\)](#page-627-0)

# 错误 19 - EC\_RAWERR - 原始数据结构出错 (Basic Panels, Panels, Comfort Panels, RT Advanced, RT Professional)

传送的原始数据作业无效或指定了不正确的参数。

参见

与 [SIMATIC S7 300/400](#page-438-0) 通信 (页 [439](#page-438-0))

API [错误消息](#page-627-0) (页 [628\)](#page-627-0)

# 错误 20 - EC\_INTRDY - 内部函数已完成 (Basic Panels, Panels, Comfort Panels, RT Advanced, RT Professional)

内部函数正确完成。

### 参见

与 [SIMATIC S7 300/400](#page-438-0) 通信 (页 [439\)](#page-438-0)

API [错误消息](#page-627-0) (页 [628\)](#page-627-0)

## 错误 21 - EC\_EVNERR - MemberName n 中的 EventNumber 不正确 (Basic Panels, Panels, Comfort Panels, RT Advanced, RT Professional)

内部函数正确完成。 用于状态处理的变量组态不正确。

### 参见

与 [SIMATIC S7 300/400](#page-438-0) 通信 (页 [439\)](#page-438-0)

API [错误消息](#page-627-0) (页 [628\)](#page-627-0)

# 错误 22 - EC\_GETERR - GETVALUECB 期间出错 (Basic Panels, Panels, Comfort Panels, RT Advanced, RT Professional)

内部函数正确完成。

执行函数 GETVALUECB 期间发生错误

### 参见

与 [SIMATIC S7 300/400](#page-438-0) 通信 (页 [439\)](#page-438-0)

API [错误消息](#page-627-0) (页 [628\)](#page-627-0)

# 错误 23 - EC\_EVMERR - EventMember 变量不完整 (Basic Panels, Panels, Comfort Panels, RT Advanced, RT Professional)

内部函数正确完成。

用于状态处理的变量组态不正确。

### 参见

与 [SIMATIC S7 300/400](#page-438-0) 通信 (页 [439\)](#page-438-0)

API [错误消息](#page-627-0) (页 [628\)](#page-627-0)

## 错误 24 - EC\_EIDERR - 用于状态处理的 WinCC EV\_ID 不正确 (Basic Panels, Panels, Comfort Panels, RT Advanced, RT Professional)

内部函数正确完成。

用于状态处理的变量组态不正确。

#### 参见

与 [SIMATIC S7 300/400](#page-438-0) 通信 (页 [439](#page-438-0))

API [错误消息](#page-627-0) (页 [628\)](#page-627-0)

# 错误 25 - EC\_S7DOSV - 功能只能用于 S7DOS 版本 xx 之后的版本 (Basic Panels, Panels, Comfort Panels, RT Advanced, RT Professional)

内部函数正确完成。

组态的功能(例如 PMC 消息处理)不受安装的通信子系统支持。

### 参见

与 [SIMATIC S7 300/400](#page-438-0) 通信 (页 [439](#page-438-0))

API [错误消息](#page-627-0) (页 [628\)](#page-627-0)

# 错误 26 - EC\_EVSTDE - 写入 .EventState 期间出现不允许的数据 (Basic Panels, Panels, Comfort Panels, RT Advanced, RT Professional)

内部函数正确完成。

写入 .EventState 变量期间传送了不正确的数据。

### 参见

与 [SIMATIC S7 300/400](#page-438-0) 通信 (页 [439](#page-438-0))

API [错误消息](#page-627-0) (页 [628\)](#page-627-0)

# 错误 27 - EC\_CONSTR - 已组态连接的字符串过长 (Basic Panels, Panels, Comfort Panels, RT Advanced, RT Professional)

内部函数正确完成。

已组态连接的数据导致字符串的长度无效。

#### 参见

与 [SIMATIC S7 300/400](#page-438-0) 通信 (页 [439\)](#page-438-0)

API [错误消息](#page-627-0) (页 [628\)](#page-627-0)

## 错误 28 - EC\_PDULEN - 组态的数据长度超过 PDU 长度 (Basic Panels, Panels, Comfort Panels, RT Advanced, RT Professional)

内部函数正确完成。

已组态变量的数据长度超过 PDU 的最大长度。

长度为 240 字节的 PDU 允许的数据长度为 208 字节。 对于 AS300 和通过 SAPI-S7 的通 信,通常使用长度为 240 字节的 PDU。

对于长度为 480 字节的 PDU,可以传送 448 字节。 AS400 通常使用长度为 480 字节的 PDU。

#### 参见

与 [SIMATIC S7 300/400](#page-438-0) 通信 (页 [439\)](#page-438-0)

API [错误消息](#page-627-0) (页 [628\)](#page-627-0)

## 错误 29 - EC\_OBJERR - 不支持所组态的数据区 (Basic Panels, Panels, Comfort Panels, RT Advanced, RT Professional)

内部函数正确完成。

不支持所组态的数据区(例如区域 0x80 I/O)。

### 参见

与 [SIMATIC S7 300/400](#page-438-0) 通信 (页 [439\)](#page-438-0)

API [错误消息](#page-627-0) (页 [628\)](#page-627-0)

## 错误 30 - EC\_SYSPAR - 设置系统参数期间出错 (Basic Panels, Panels, Comfort Panels, RT Advanced, RT Professional)

内部函数正确完成。

设置系统参数期间发生错误。

### 参见

与 [SIMATIC S7 300/400](#page-438-0) 通信 (页 [439](#page-438-0))

API [错误消息](#page-627-0) (页 [628\)](#page-627-0)

# 错误 31 - EC\_SYPWRT - 写入系统参数期间出错 (Basic Panels, Panels, Comfort Panels, RT Advanced, RT Professional)

内部函数正确完成。

在存储文件中写入系统参数期间发生错误。

#### 参见

与 [SIMATIC S7 300/400](#page-438-0) 通信 (页 [439](#page-438-0))

API [错误消息](#page-627-0) (页 [628\)](#page-627-0)

# 错误 32 - EC\_NOVARI - 调用 GetTagInfo 时出错 (Basic Panels, Panels, Comfort Panels, RT Advanced, RT Professional)

内部函数正确完成。

调用 GetTagInfo 时发生错误。

### 参见

与 [SIMATIC S7 300/400](#page-438-0) 通信 (页 [439](#page-438-0))

API [错误消息](#page-627-0) (页 [628\)](#page-627-0)

# 错误 33 - EC\_ACKERR - 通过 EventState 进行确认时出错 (Basic Panels, Panels, Comfort Panels, RT Advanced, RT Professional)

内部函数正确完成。 向 AS 发送作业时报告了错误。

# 参见

与 [SIMATIC S7 300/400](#page-438-0) 通信 (页 [439](#page-438-0))

API [错误消息](#page-627-0) (页 [628\)](#page-627-0)

# 错误 34 - EC\_LCKERR - 通过 EventState 锁定/释放时出错 (Basic Panels, Panels, Comfort Panels, RT Advanced, RT Professional)

内部函数正确完成。

向 AS 发送作业时报告了错误。

### 参见

与 [SIMATIC S7 300/400](#page-438-0) 通信 (页 [439\)](#page-438-0)

API [错误消息](#page-627-0) (页 [628\)](#page-627-0)

# 错误 35 - EC\_AUAOVL - 链接和更新期间缓冲区溢出 (Basic Panels, Panels, Comfort Panels, RT Advanced, RT Professional)

内部函数正确完成。 链接和更新期间由于作业数过多导致缓冲区溢出。

### 参见

与 [SIMATIC S7 300/400](#page-438-0) 通信 (页 [439\)](#page-438-0)

API [错误消息](#page-627-0) (页 [628\)](#page-627-0)

# 错误 100 - EC\_VATERR - 传送的变量类型不正确 (Basic Panels, Panels, Comfort Panels, RT Advanced, RT Professional)

内部函数正确完成。 传送的变量类型不正确

### 参见

与 [SIMATIC S7 300/400](#page-438-0) 通信 (页 [439\)](#page-438-0)

API [错误消息](#page-627-0) (页 [628\)](#page-627-0)

# <span id="page-639-0"></span>2.9 与 SIMATIC S7-1500 软件控制器通信

### 2.9.1 与 SIMATIC S7-1500 软件控制器通信

#### 简介

本部分将介绍 HMI 设备与 SIMATIC S7-1500 Software Controller 之间的通信。 可以为 SIMATIC S7-1500 Software Controller 组态下列通信通道:

- PROFINET
- PROFIBUS

有关 PROFIBUS 通信的更多信息,请参见 通过 [PROFIBUS](#page-241-0) 通信 (页 [242](#page-241-0))。

### 通信的 HMI 连接

在"设备和网络"(Devices & Networks) 编辑器中组态 HMI 设备与 SIMATIC S7-1500 Software Controller 之间的连接。

#### 参见

通过 [PROFIBUS](#page-241-0) 通信 (页 [242](#page-241-0))

### 2.9.2 通过 PROFINET 通信

### 2.9.2.1 到 SIMATIC S7-1500 Software Controller 的 HMI 连接的基础知识

### 简介

在 PC 站中, SIMATIC S7-1500 Software Controller 根据网络可支持以下 HMI 连接:

- 直接 HMI 连接
- 至其它子网中 PLC 的路由 HMI 连接

有关将 PC 站与 SIMATIC S7-1500 Software Controller 联网的更多信息,请参见 SIMATIC S7-1500 Sofware Controller 文档。

### 到 SIMATIC S7-1500 Software Controller 的直接 HMI 连接

如果带 SIMATIC S7-1500 Software Controller 的 PC 站上有本地接口,则该接口将在建 立 HMI 连接时自动分配到 SIMATIC S7-1500 Software Controller。 以这种方式建立的 HMI 连接为直接连接。

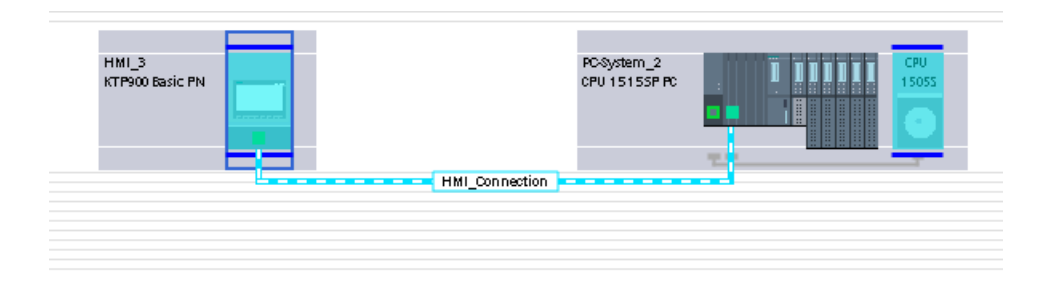

如果在 PC 站上组态了非本地接口用于通信, 则该 HMI 连接被归类为"路由连接"。然 而,该 HMI 连接显示为直接连接:

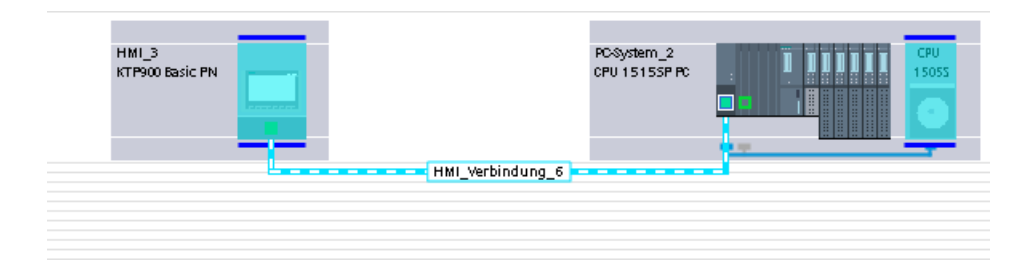

### 通过 SIMATIC S7-1500 Software Controller 路由的 HMI 连接

SIMATIC S7-1500 Software Controller 支持路由功能。 但 PC 站必须至少有两个 PN/IE 接 口。 下图所示的组态为通过 SIMATIC S7-1500 Software Controller 路由至 S7 CPU 的 HMI 连接。

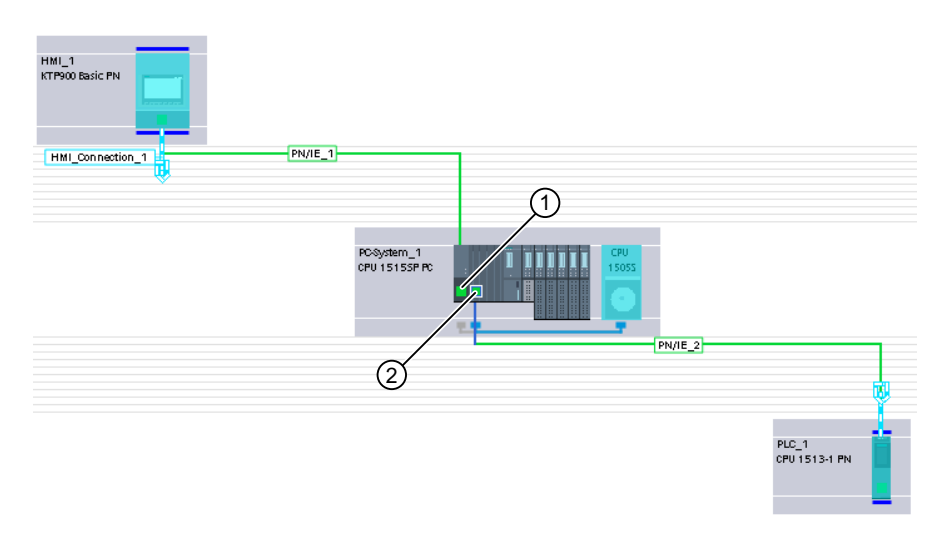

① 本地接口或通过通信处理器改进的接口

"接口分配"(Interface assignment) 下的必需设置:

- "PC 站"(PC station)
- ② 用于处理通信的"X1"本地接口

"接口分配"(Interface assignment) 下的必需设置:

● "Software\_PLC\_1" (自动设置)

### 参见

与 [SIMATIC S7-1500](#page-639-0) 软件控制器通信 (页 [640\)](#page-639-0)

#### <span id="page-642-0"></span>2.9.2.2 组态 HMI 连接

#### 通过 PROFINET 通信

#### 通过 PROFINET 的 HMI 连接

如果已将 HMI 设备和 SIMATIC S7-1500 Software Controller 插入项目, 则在"设备和网 络"(Devices & Networks) 编辑器中连接这两个 PROFINET 接口。

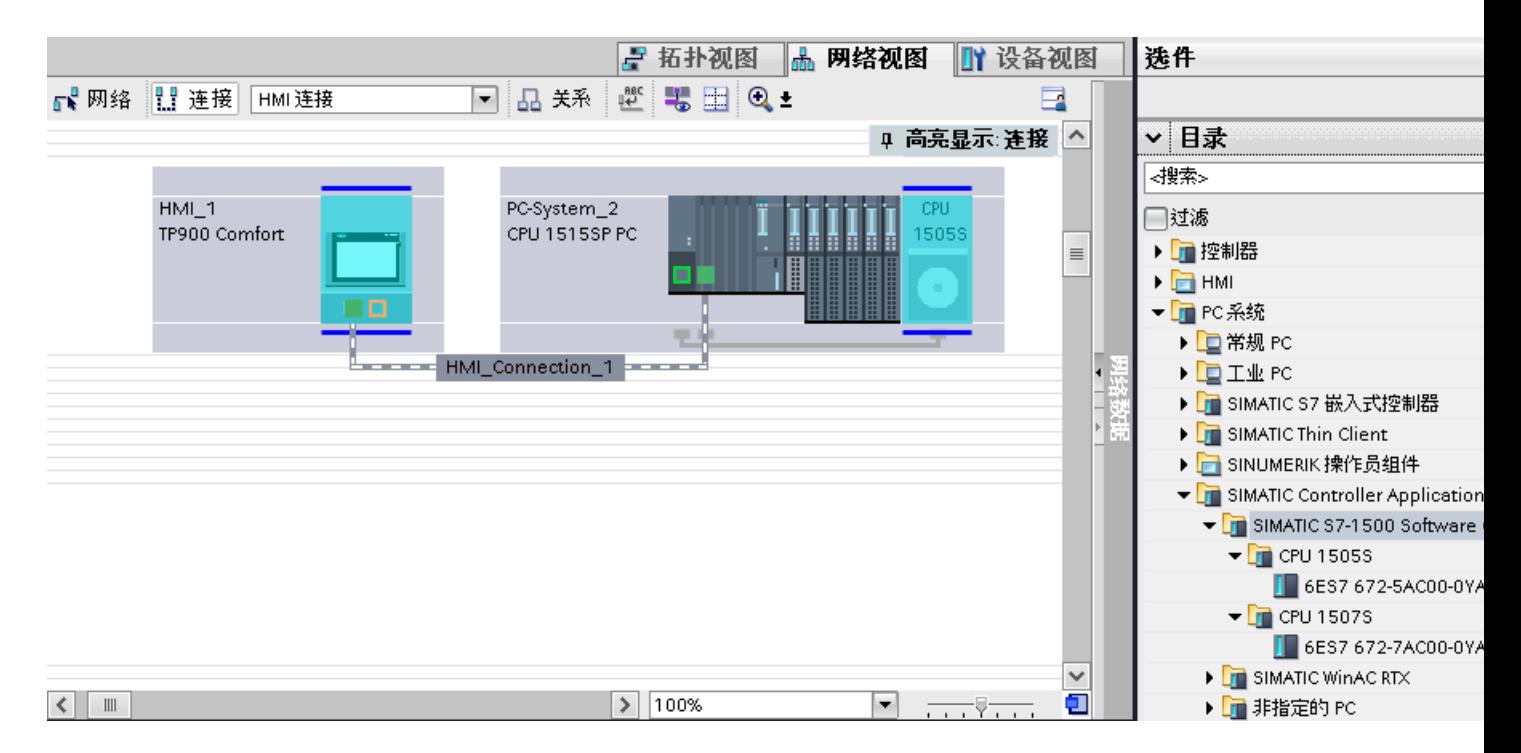

也可以将多台 HMI 设备连接到一台 SIMATIC S7-1500 Software Controller, 以及将多台 SIMATIC S7-1500 Software Controller 连接到一台 HMI 设备。

可以连接到 HMI 设备的通信伙伴的最大数量取决于所用 HMI 设备。

更多信息,请参考相应的 HMI 设备文档。

#### "设备和网络"编辑器中的 HMI 连接

在"设备和网络"编辑器中,可在 PLC 和 HMI 设备之间组态通过 PROFINET 的 HMI 连 接。

#### "连接"编辑器中的连接

或者, 在 HMI 设备的"连接"编辑器中,通过 PROFINET 组态 PLC 和 HMI 设备之间的 连接。

参见

与 [SIMATIC S7-1500](#page-639-0) 软件控制器通信 (页 [640\)](#page-639-0)

到 [SIMATIC S7-1500 Software Controller](#page-639-0) 的 HMI 连接的基础知识 (页 [640](#page-639-0))

通过 PROFINET 组态 HMI 连接 (页 644)

#### 通过 PROFINET 组态 HMI 连接

#### 简介

使用"设备和网络"(Devices & Networks) 编辑器,组态通过 PROFINET 或以太网实现的 HMI 设备与 SIMATIC S7-1500 软件控制器之间的 HMI 连接。

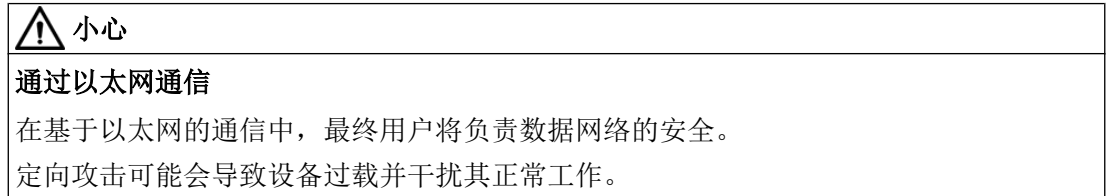

#### 要求

在"设备和网络"编辑器中创建下列通信伙伴:

- 带有 PROFINET 或以太网接口的 HMI 设备
- 带有 PROFINET 接口的 PC 系统上的 SIMATIC S7-1500 Software Controller。

#### 步骤

- 1. 在项目树中双击"设备和网络"(Devices & Networks) 项。 在网络视图中以图形形式显示项目中可用的通信伙伴。
- 2. 单击"连接"(Connections) 按钮并选择"HMI 连接"作为连接类型。 将以高亮颜色显示可用连接的设备。

3. 单击 HMI 设备口并使用拖放操作建立到 SIMATIC S7-1500 Software Controller 的连接。

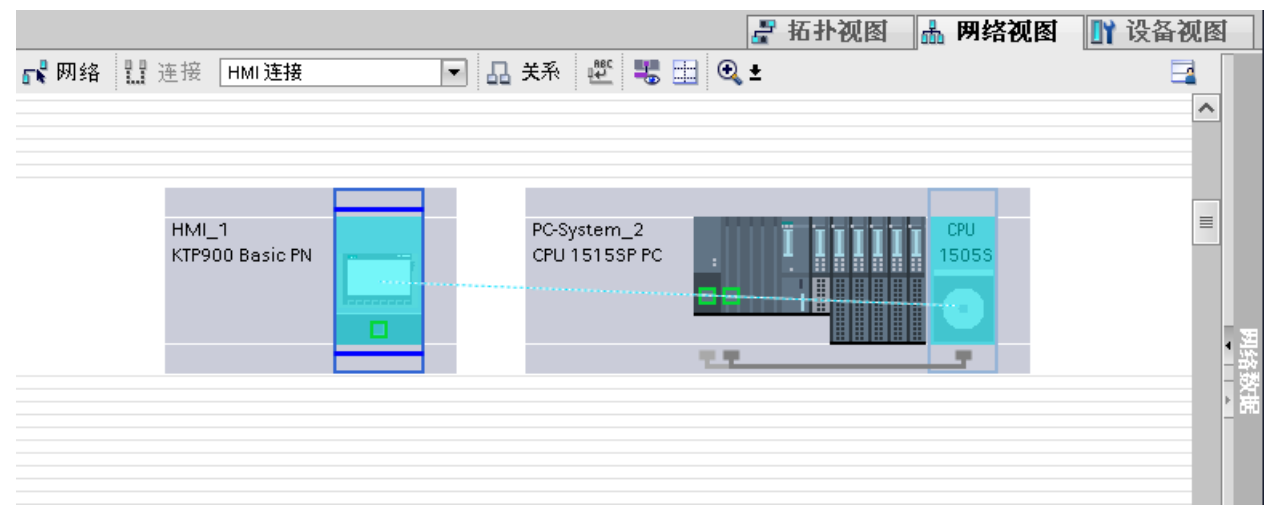

- 4. 单击连接线。
- 5. 单击"高亮显示 HMI 连接"(Highlight HMI connection) 并选择 HMI 连接。 连接即以图形形式显示在巡视窗口中。
- 6. 在"网络视图"中单击通信伙伴,并在巡视窗口中根据项目要求更改 PROFINET 参数。 更多相关信息,请参见"[PROFINET](#page-652-0) 参数 (页 [653\)](#page-652-0)"部分。

#### 说明

创建的 HMI 连接也显示在编辑器表格区域中的"连接"(Connections) 选项卡上。检查表 中的连接参数。

只能在表格中更改连接的本地名称。

#### 结果

已创建 HMI 设备与 SIMATIC S7-1500 Software Controller 之间的连接。已组态 IP 地址和 子网掩码连接参数。

#### 参见

与 [SIMATIC S7-1500](#page-639-0) 软件控制器通信 (页 [640](#page-639-0))

到 [SIMATIC S7-1500 Software Controller](#page-639-0) 的 HMI 连接的基础知识 (页 [640](#page-639-0))

通过 [PROFINET](#page-642-0) 通信 (页 [643](#page-642-0))

[PROFINET](#page-652-0) 参数 (页 [653](#page-652-0))

### 2.9.2.3 组态 HMI 连接

#### 通过 PROFINET 通信

#### 通过 PROFINET 通信

本部分介绍 WinCC Runtime 与 SIMATIC S7-1500 Software Controller 之间通过 PROFINET 实现的通信。

可以使用下列 WinCC Runtimes 作为 HMI 设备。

- WinCC RT Advanced
- WinCC RT Professional

### WinCC 运行系统作为 HMI 设备

在"设备和网络"编辑器中组态 WinCC Runtime 与 SIMATIC S7-1500 Software Controller 之间的 HMI 连接。

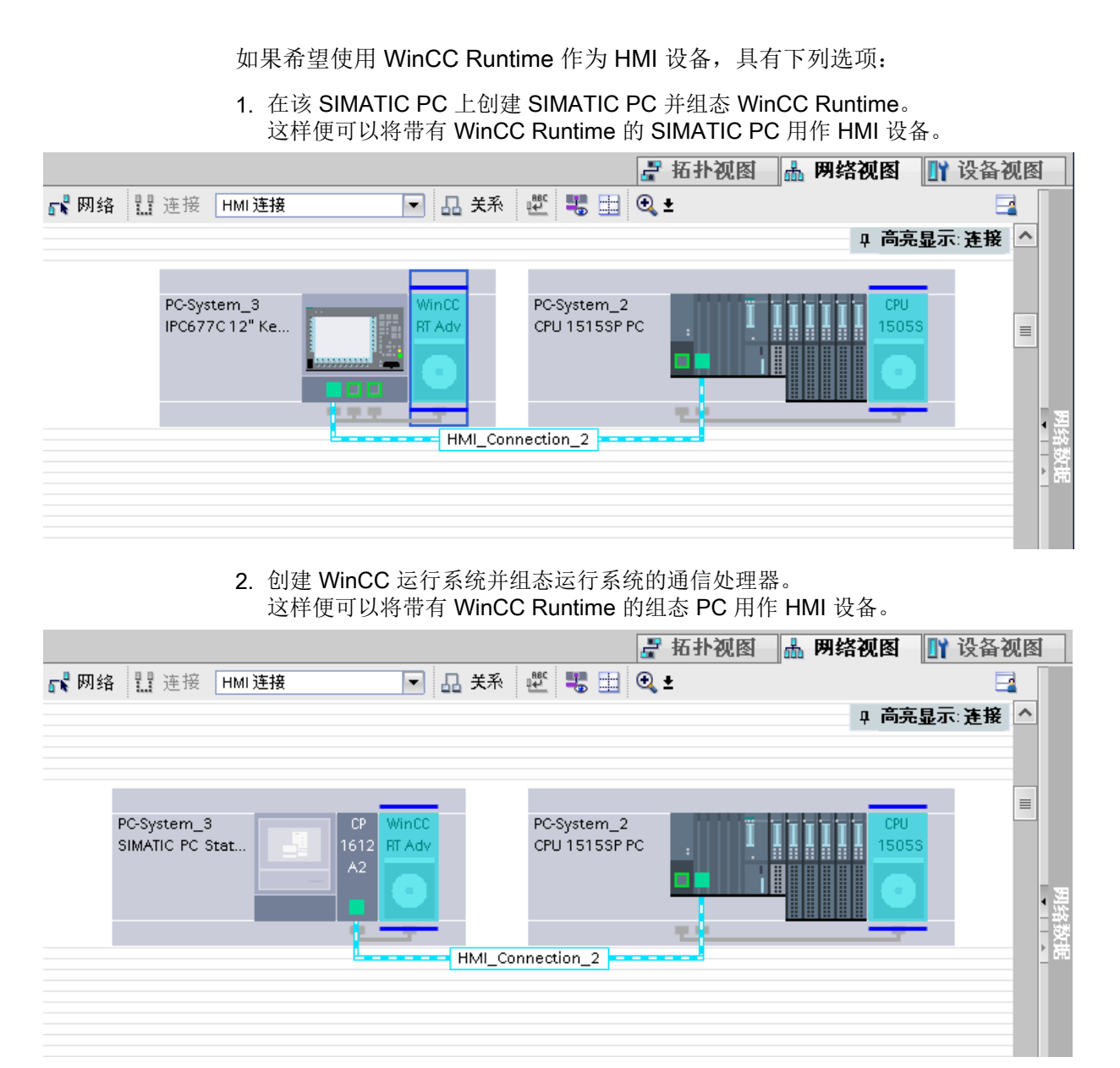

也可以将多台 HMI 设备连接到一台 SIMATIC S7-1500 Software Controller, 以及将多台 SIMATIC S7-1500 Software Controller 连接到一台 HMI 设备。

可以连接到 HMI 设备的通信伙伴的最大数量取决于所用 HMI 设备。

更多信息,请参考相应的 HMI 设备文档。

### "设备和网络"编辑器中的 HMI 连接

在"设备和网络"编辑器中,可在 PLC 和 HMI 设备之间组态通过 PROFINET 的 HMI 连 接。

#### "连接"编辑器中的连接

或者, 在 HMI 设备的"连接"编辑器中,通过 PROFINET 组态 PLC 和 HMI 设备之间的 连接。

参见

与 [SIMATIC S7-1500](#page-639-0) 软件控制器通信 (页 [640\)](#page-639-0)

到 [SIMATIC S7-1500 Software Controller](#page-639-0) 的 HMI 连接的基础知识 (页 [640](#page-639-0))

使用 PC 组态通过 PROFINET 实现的 HMI 连接 (页 648)

使用 [SIMATIC PC](#page-650-0) 组态通过 PROFINET 实现的 HMI 连接 (页 [651](#page-650-0))

#### 使用 PC 组态通过 PROFINET 实现的 HMI 连接

### 简介

在"设备和网络"(Devices & Networks) 编辑器中通过 PROFINET 或以太网组态 HMI 设备 与 SIMATIC S7-1500 Software Controller 之间的 HMI 连接。

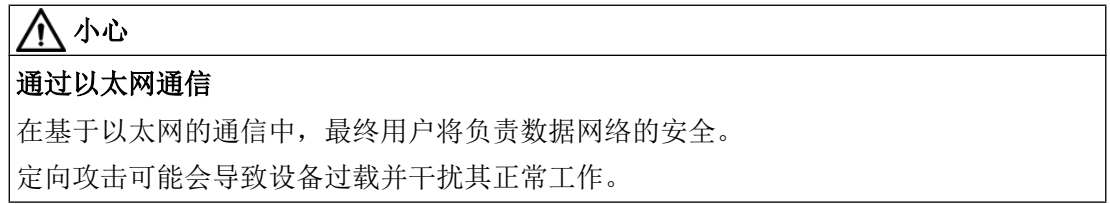

### 要求

在"设备和网络"编辑器中创建下列通信伙伴:

- 装有 SIMATIC S7-1500 Software Controller 并带有 PROFINET 接口的 PC 站
- 装有"WinCC Runtime"应用程序的 PC 站
### 步骤

- 1. 在项目树中双击"设备和网络"(Devices & Networks) 项。 在网络视图中显示项目中可用的通信伙伴。
- 2. 使用拖放操作将具有 PROFINET 的通信处理器从硬件目录移动到 WinCC Runtime。

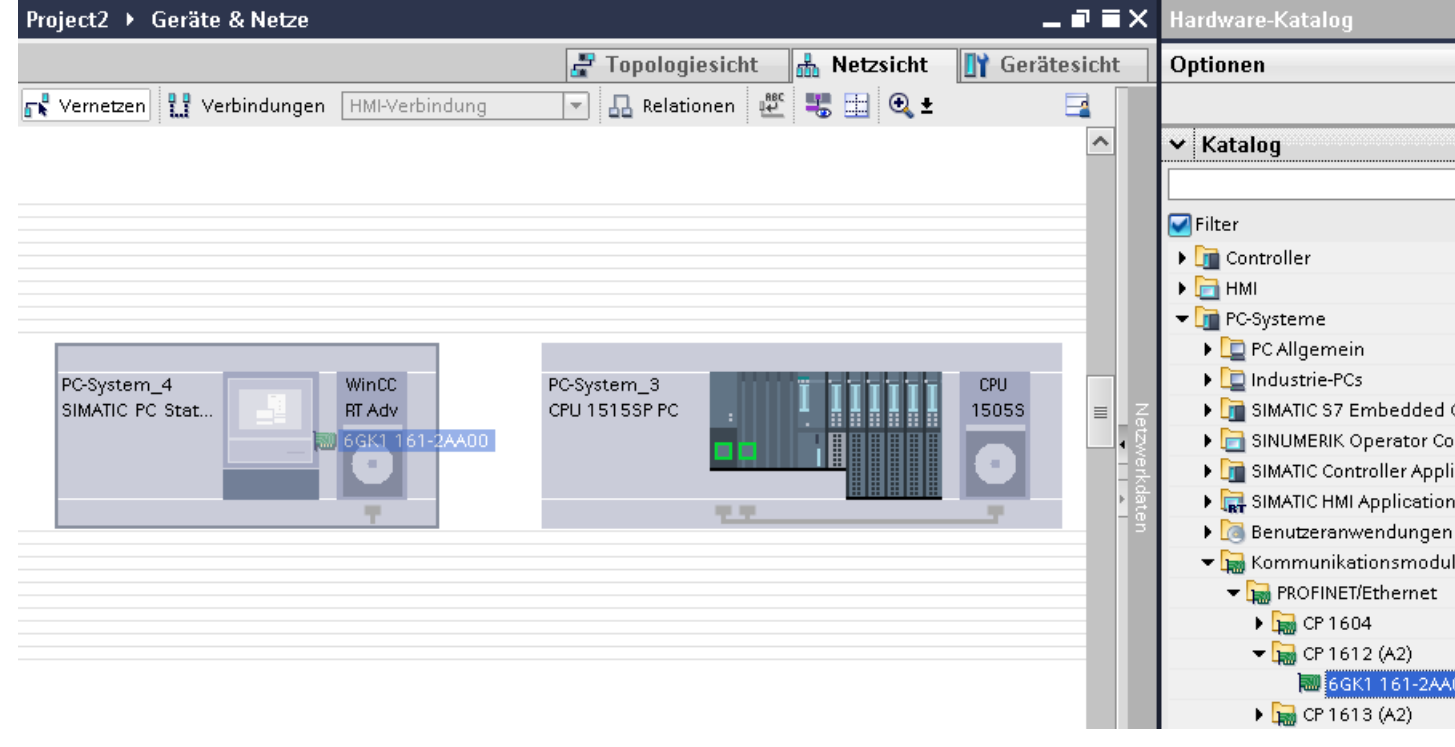

3. 单击"连接"(Connections) 按钮并选择"HMI 连接"作为连接类型。 将以高亮颜色显示可用连接的设备。

4. 单击 PC 站中的 WinCC Runtime 并使用拖放操作建立至 SIMATIC S7-1500 Software Controller 的连接。

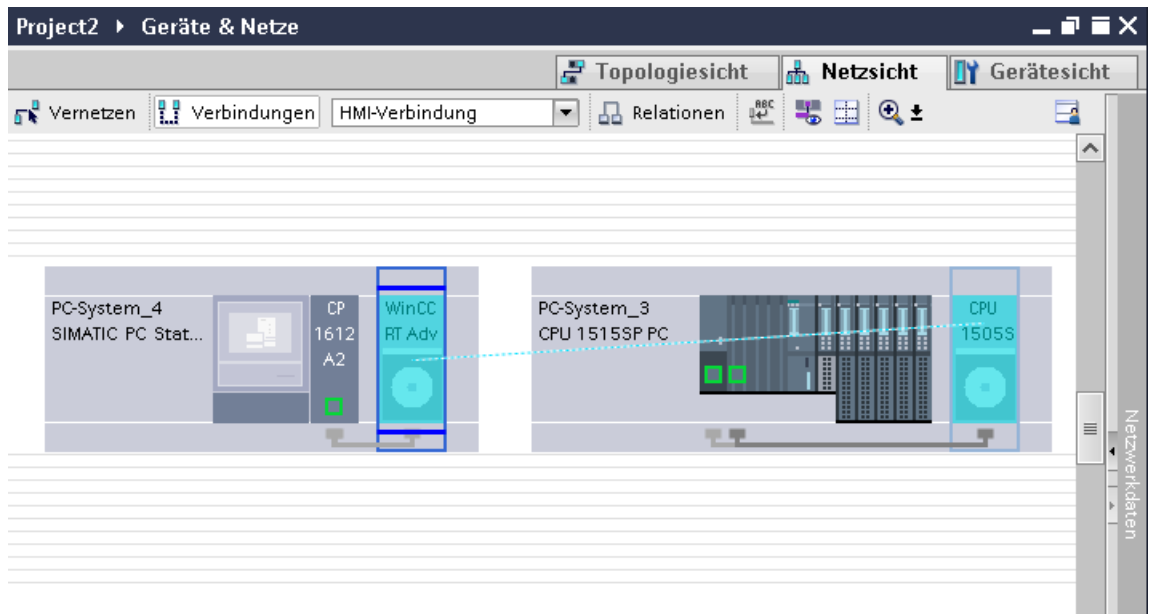

- 5. 单击 PC 站中所连接的接口,并在巡视窗口中的"接口分配"(Interface assignment) 下选 择"PC 站"(PC station) 条目。
- 6. 单击连接线。 连接即以图形形式显示在巡视窗口中。
- 7. 单击"高亮显示 HMI 连接"(Highlight HMI connection) 并选择 HMI 连接。 连接即以图形形式显示在巡视窗口中。
- 8. 在"网络视图"中单击通信伙伴,并在巡视窗口中根据项目要求更改 PROFINET 参数。 更多相关信息,请参见"[PROFINET](#page-652-0) 参数 (页 [653\)](#page-652-0)"部分。

#### 说明

创建的 HMI 连接也显示在编辑器表格区域中的"连接"(Connections) 选项卡上。检查表 中的连接参数。

只能在表格中更改连接的本地名称。

#### 结果

已创建 HMI 设备与 SIMATIC S7-1500 Software Controller 之间的连接。已组态 IP 地址和 子网掩码连接参数。

### 参见

与 [SIMATIC S7-1500](#page-639-0) 软件控制器通信 (页 [640\)](#page-639-0)

到 [SIMATIC S7-1500 Software Controller](#page-639-0) 的 HMI 连接的基础知识 (页 [640](#page-639-0))

通过 [PROFINET](#page-645-0) 通信 (页 [646\)](#page-645-0)

使用 SIMATIC PC 组态通过 PROFINET 实现的 HMI 连接 (页 651)

[PROFINET](#page-652-0) 参数 (页 [653](#page-652-0))

## 使用 SIMATIC PC 组态通过 PROFINET 实现的 HMI 连接

## 简介

在"设备和网络"(Devices & Networks) 编辑器中通过 PROFINET 或以太网组态 HMI 设备 与 SIMATIC S7-1500 Software Controller 之间的 HMI 连接。

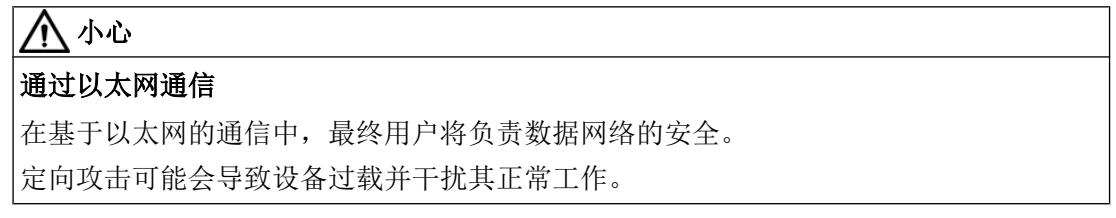

## 要求

在"设备和网络"编辑器中创建下列通信伙伴:

- 装有 SIMATIC S7-1500 Software Controller 并带有 PROFINET 接口的 PC 站
- 带有 PROFINET 接口的 SIMATIC PC

## 步骤

- 1. 在项目树中双击"设备和网络"(Devices & Networks) 项。 在网络视图中显示项目中可用的通信伙伴。
- 2. 使用拖放操作将 WinCC Runtime 从硬件目录移动到 PC。

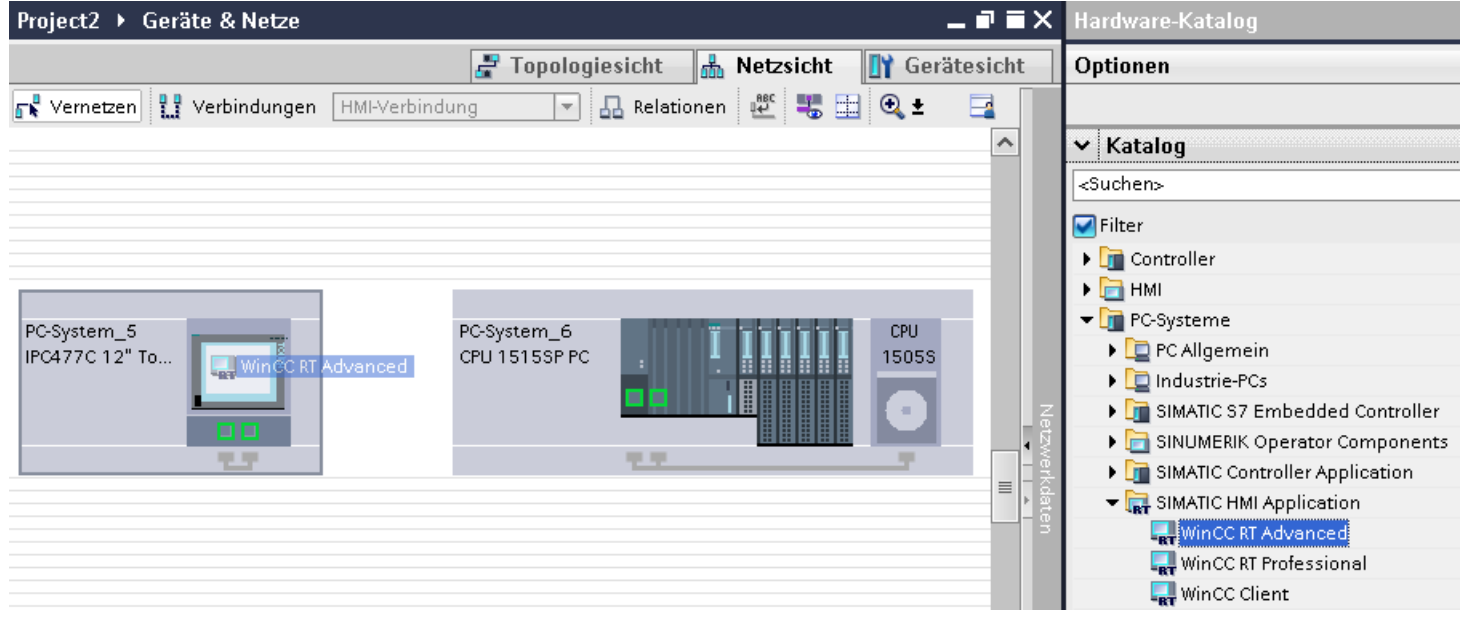

- 3. 单击"连接"(Connections) 按钮并选择"HMI 连接"作为连接类型。 将以高亮颜色显示可用连接的设备。
- 4. 单击 PC 站中的 WinCC Runtime 并使用拖放操作建立至 SIMATIC S7-1500 Software Controller 的连接。

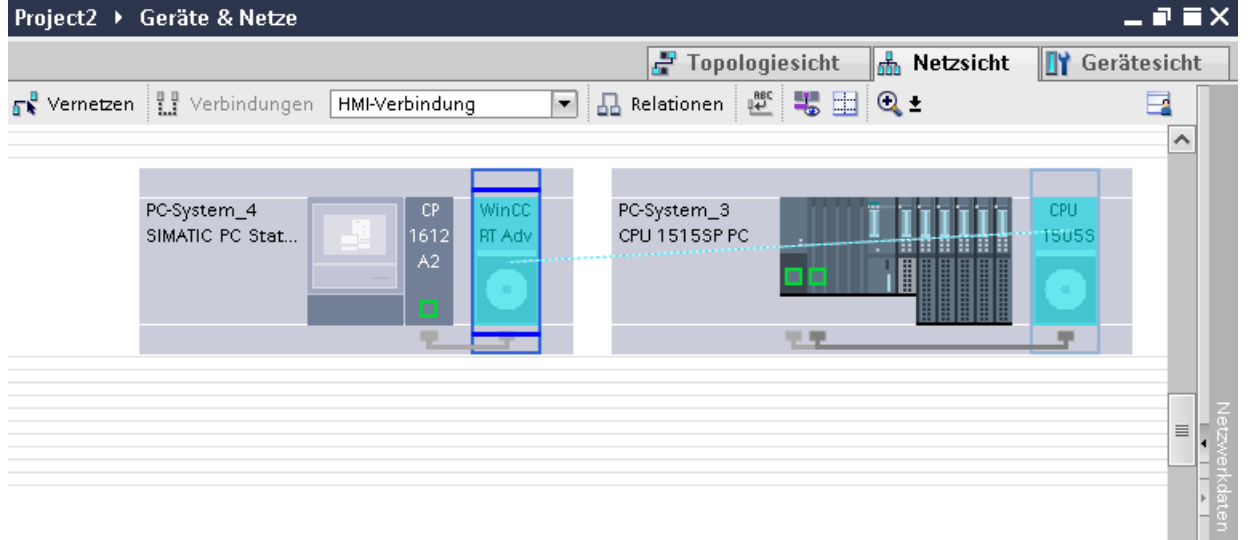

- 5. 单击 PC 站中所连接的接口,并在巡视窗口中的"接口分配"(Interface assignment) 下选 择"PC 站"(PC station) 条目。
- 6. 单击连接线。

- <span id="page-652-0"></span>7. 单击"高亮显示 HMI 连接"(Highlight HMI connection) 并选择 HMI 连接。 连接即以图形形式显示在巡视窗口中。
- 8. 在"网络视图"中单击通信伙伴,并在巡视窗口中根据项目要求更改 PROFINET 参数。 更多相关信息,请参见"PROFINET 参数 (页 653)"部分。

### 说明

创建的 HMI 连接也显示在编辑器表格区域中的"连接"(Connections) 选项卡上。检查表 中的连接参数。

只能在表格中更改连接的本地名称。

## 结果

已创建 HMI 设备与 SIMATIC S7-1500 Software Controller 之间的连接。已组态 IP 地址和 子网掩码连接参数。

## 参见

与 [SIMATIC S7-1500](#page-639-0) 软件控制器通信 (页 [640](#page-639-0)) 到 [SIMATIC S7-1500 Software Controller](#page-639-0) 的 HMI 连接的基础知识 (页 [640](#page-639-0)) 通过 [PROFINET](#page-645-0) 通信 (页 [646](#page-645-0)) 使用 PC 组态通过 [PROFINET](#page-647-0) 实现的 HMI 连接 (页 [648\)](#page-647-0) PROFINET 参数 (页 653)

### 2.9.2.4 PROFINET 参数

## HMI 连接的 PROFINET 参数

## HMI 连接的 PROFINET 参数

关于已组态 HMI 连接参数的概述,请参见 HMI 连接的属性。 在该巡视窗口中只能进行部分更改。

### 显示并更改 HMI 连接参数。

- 1. 单击"设备和网络"编辑器中的 HMI 连接。
- 2. 在巡视窗口的"属性 > 常规 > 常规"(Properties > General > General) 下更改 HMI 连接的参 数。

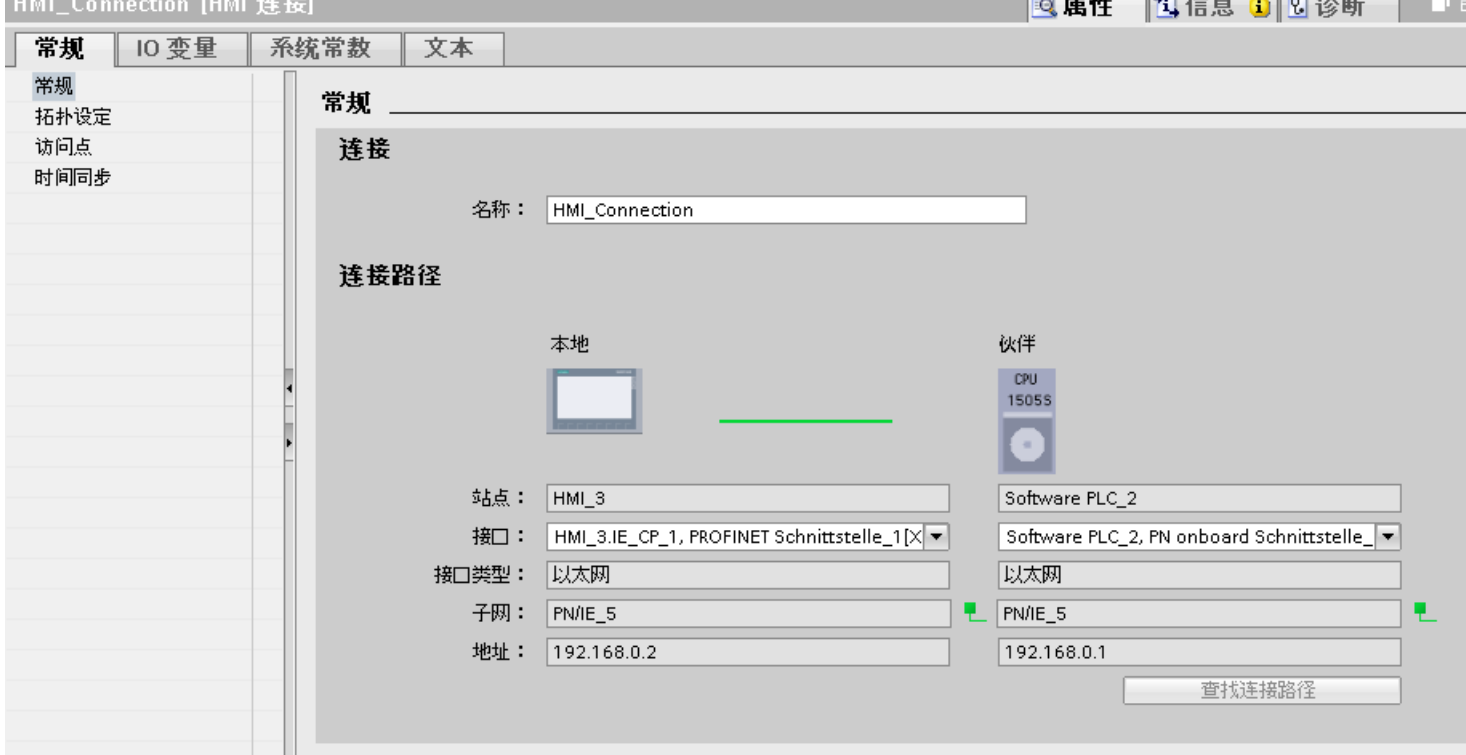

## "连接"(Connection)

显示 HMI 连接名称。

### "连接路径"(Connection path)

所选 HMI 连接的通信伙伴和相关 PROFINET 参数显示在"连接路径"区域。 某些显示的 区域无法在该对话框中编辑。

- "端点" 显示设备名称。 无法编辑该区域。
- "接口"(Interface) 显示设备的所选接口。 可以根据设备, 在多个接口之间选择。
- "接口类型"(Interface type) 显示所选接口类型。无法编辑该区域。

- <span id="page-654-0"></span>● "子网"(Subnet) 显示所选的子网。无法编辑该区域。
- "地址"(Address) 显示设备的所选 IP 地址。无法编辑该区域。
- "查找连接路径"(Find connection path) 按钮 启用对连接的后继说明。

## 参见

与 [SIMATIC S7-1500](#page-639-0) 软件控制器通信 (页 [640](#page-639-0))

到 [SIMATIC S7-1500 Software Controller](#page-639-0) 的 HMI 连接的基础知识 (页 [640](#page-639-0))

HMI 设备的 PROFINET 参数 (页 655)

PLC 的 [PROFINET](#page-656-0) 参数 (页 [657\)](#page-656-0)

# HMI 设备的 PROFINET 参数

## HMI 设备的 PROFINET 参数

关于已组态 HMI 设备参数的概述,请参见 HMI 设备的属性。

与 PLC 通信

2.9 与 SIMATIC S7-1500 软件控制器通信

## 显示并更改 HMI 设备的 PROFINET 参数

- 1. 单击"设备和网络"编辑器中的 HMI 设备。
- 2. 在巡视窗口的"属性 > 常规"(Properties > General) 下更改 HMI 设备的参数。

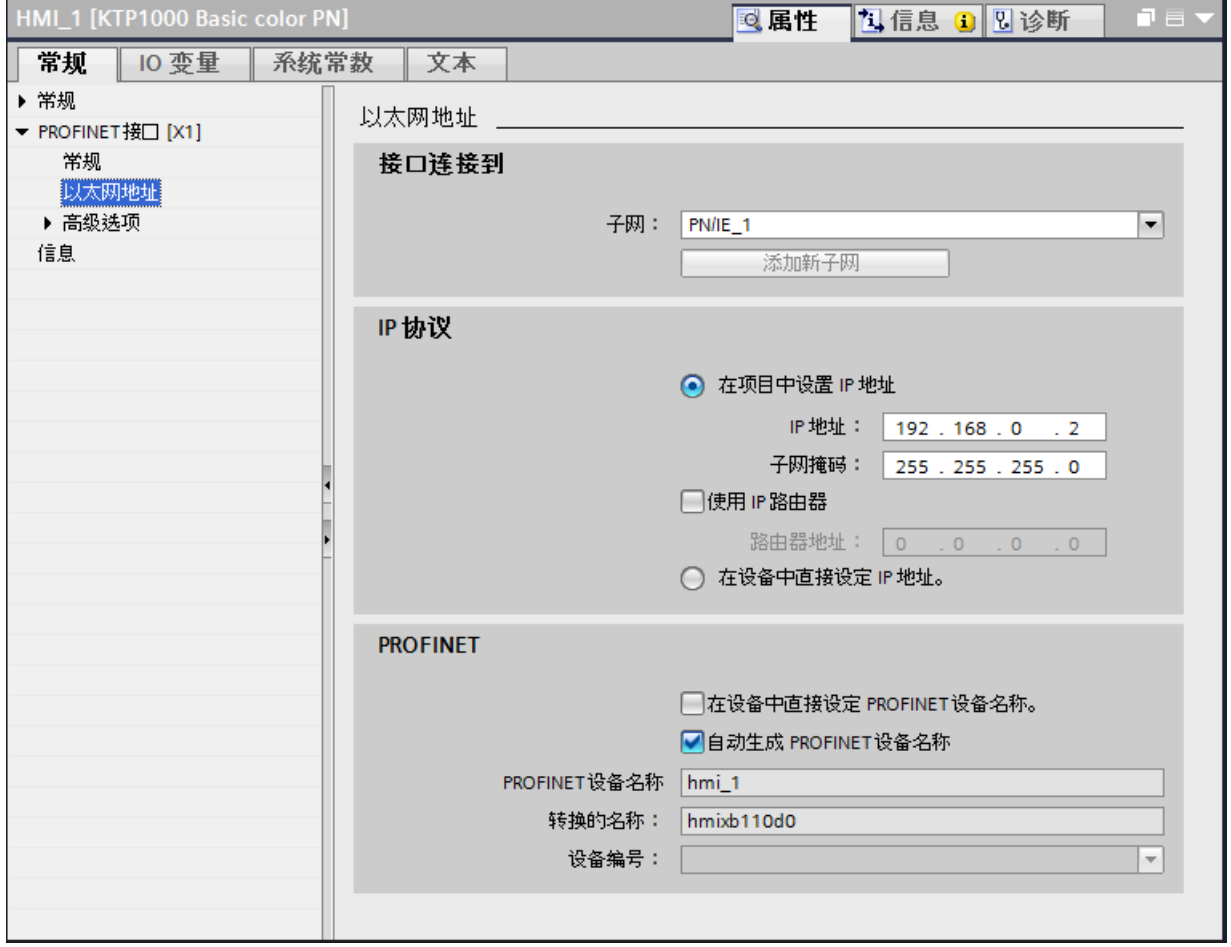

## "联网的接口"

在"联网的接口"(Interface networked with) 区域中,选择 HMI 连接的子网, HMI 设备通过 该子网连接到网络。使用"添加新子网"(Add new subnet) 按钮创建新子网。

### <span id="page-656-0"></span>"IP 协议"

● "在项目中设置 IP 地址"(Set IP address in the project) 将 WinCC 项目传送到 HMI 设备后, 此 IP 地址将直接在 HMI 设备中进行设置。

### 说明

对于使用 Windows CE 3.0 操作系统的 HMI 设备, 设备将自动重启。 使用 Windows CE 3.0 的 HMI 设备:

- OP 77B
- TP 177B PN/DP  $(\$ 彩色)
- TP 177B DP (黑白)
- OP 177B PN/DP  $(\mathscr{H}_1)$
- OP 177B DP (黑白)
- Mobile Panel 177 PN
- Mobile Panel 177 DP
- TP 277 6"
- OP 277 6"
- "子网掩码" 在"子网掩码"区域中分配子网掩码的数据。
- "使用 IP 路由器"(Use IP router) 如果使用 IP 路由器, 则选择"使用 IP 路由器"并在"路由器地址"字段中输入路由器 地址。
- "在设备中直接设置 IP 地址"(IP address is set directly at the device) 如果激活"使用不同方法设置 IP 地址"(Set IP address using a different method) 功能, 则 IP 地址将不来自项目。必须在 HMI 设备的控制面板中直接输入 IP 地址。

## 参见

与 [SIMATIC S7-1500](#page-639-0) 软件控制器通信 (页 [640](#page-639-0)) 到 [SIMATIC S7-1500 Software Controller](#page-639-0) 的 HMI 连接的基础知识 (页 [640](#page-639-0)) HMI 连接的 [PROFINET](#page-652-0) 参数 (页 [653\)](#page-652-0) PLC 的 PROFINET 参数 (页 657)

## PLC 的 PROFINET 参数

### PLC 的 PROFINET 参数

关于已组态参数的概述,请参见 PLC 属性。

## 显示并更改 PLC 的 PROFINET 参数

- 1. 单击"设备和网络"编辑器中的 PLC。
- 2. 在巡视窗口的"属性 > 常规 > 常规"(Properties > General > General) 下更改 PLC 的参数。

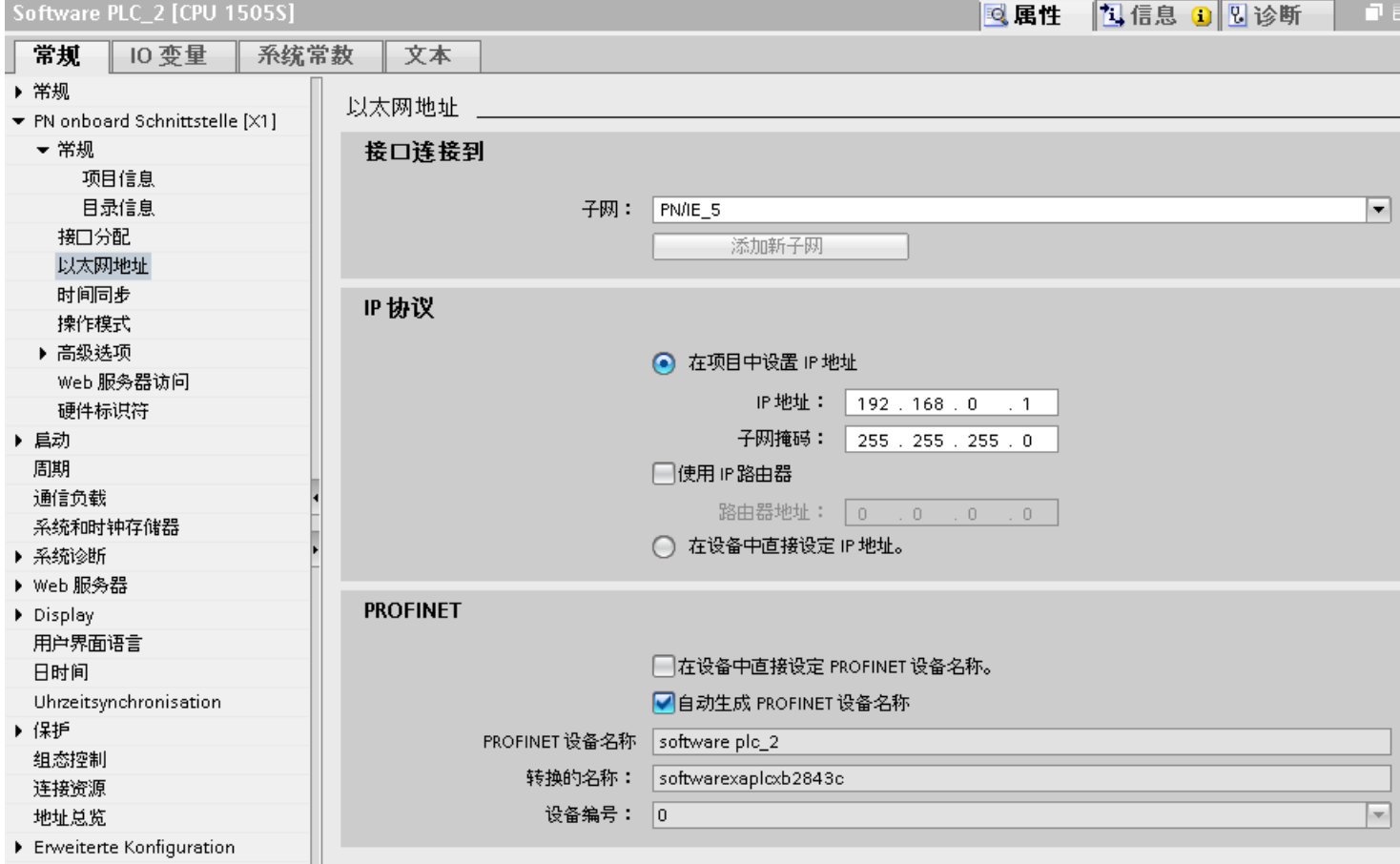

### "联网的接口"

在"子网"区域中,选择 HMI 连接的子网, PLC 通过该子网连接到网络。 使用"添加新 子网"(Add new subnet) 按钮创建新子网。

#### <span id="page-658-0"></span>"IP 协议"

- "接口类型"(Interface type) 根据 HMI 设备类型,可以选择多种接口。
- "IP 地址" 在"IP 地址"区域中分配 HMI 设备的 IP 地址。
- "子网掩码" 在"子网掩码"区域中分配子网掩码的数据。 如果使用 IP 路由器, 则选择"使用 IP 路由器"并在域中输入路由器地址。

### 参见

与 [SIMATIC S7-1500](#page-639-0) 软件控制器通信 (页 [640](#page-639-0)) 到 [SIMATIC S7-1500 Software Controller](#page-639-0) 的 HMI 连接的基础知识 (页 [640](#page-639-0)) HMI 连接的 [PROFINET](#page-652-0) 参数 (页 [653\)](#page-652-0) HMI 设备的 [PROFINET](#page-654-0) 参数 (页 [655\)](#page-654-0)

### 保护通信

#### 安全级别

如果要保护 PLC 和 HMI 设备的通信,可为通信分配保护级别。

对于 SIMATIC S7-1500 Software Controller, 可以输入多个密码为不同用户组设置不同的 访问权限。

在表中输入密码,以便将某个特定保护等级分配给每个密码。

密码的作用列在"保护"(Protection) 列中。

### 示例

组态标准 CPU(即,不是 F-CPU)时,选择"全面保护"保护等级。

之后,在表格中输入更高等级的各个保护等级对应的密码。

对于不知道任何密码的用户,CPU 将受到全面保护。 甚至也无法访问 HMI。

对于知道其中一个已分配密码的用户,作用取决于密码所在的表格行:

- 第 1 行中的密码(无保护)允许将 CPU 作为完全未受保护的状态进行访问。 知道此密 码的用户可以不受限制地访问 CPU。
- 第 2 行中的密码(写保护)允许将 CPU 作为受写保护的状态进行访问。 尽管知道密 码,但是知道该密码的用户只能对 CPU 进行读取访问。
- 第3行中的密码(读和写保护)允许将 CPU 作为受到读保护和写保护的状态进行访问, 因此对于知道此密码的用户,只能进行 HMI 访问。

## 参见

与 [SIMATIC S7-1500](#page-639-0) 软件控制器通信 (页 [640\)](#page-639-0)

到 [SIMATIC S7-1500 Software Controller](#page-639-0) 的 HMI 连接的基础知识 (页 [640](#page-639-0))

HMI 连接的访问密码 (页 660)

## HMI 连接的访问密码

## 简介

以"全面保护"保护等级与 PLC 进行通信受到密码保护。 密码存储在 PLC 的属性中。

在"访问密码"(Access password) 区域, 输入来自 PLC 的密码。

如果输入的密码不正确或没有输入密码,与 PLC 的通信将被拒绝。

# 输入访问密码

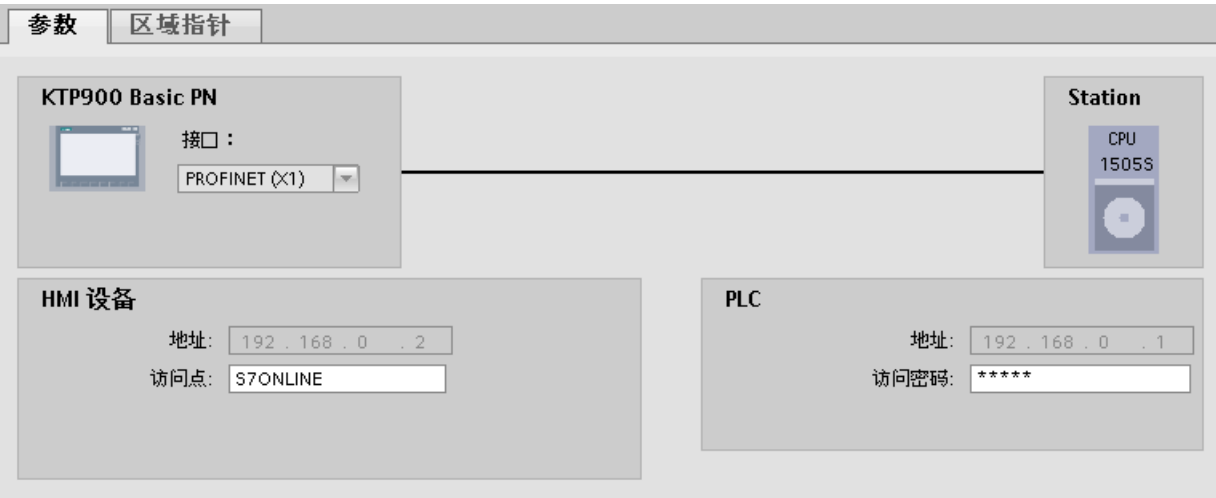

在"连接"(Connections) 编辑器中输入 HMI 连接的访问密码。

参见

与 [SIMATIC S7-1500](#page-639-0) 软件控制器通信 (页 [640](#page-639-0))

到 [SIMATIC S7-1500 Software Controller](#page-639-0) 的 HMI 连接的基础知识 (页 [640](#page-639-0))

[安全级别](#page-658-0) (页 [659](#page-658-0))

与 PLC 通信

2.9 与 SIMATIC S7-1500 软件控制器通信

## 2.9.3 通过 PROFIBUS 通信

2.9.3.1 组态 HMI 连接

#### 通过 PROFIBUS 通信

### 通过 PROFIBUS 的 HMI 连接

如果已将 HMI 设备和 SIMATIC S7 1500 插入项目, 则在"设备和网络"(Devices & Networks) 编辑器中互连这两个 PROFIBUS 接口。

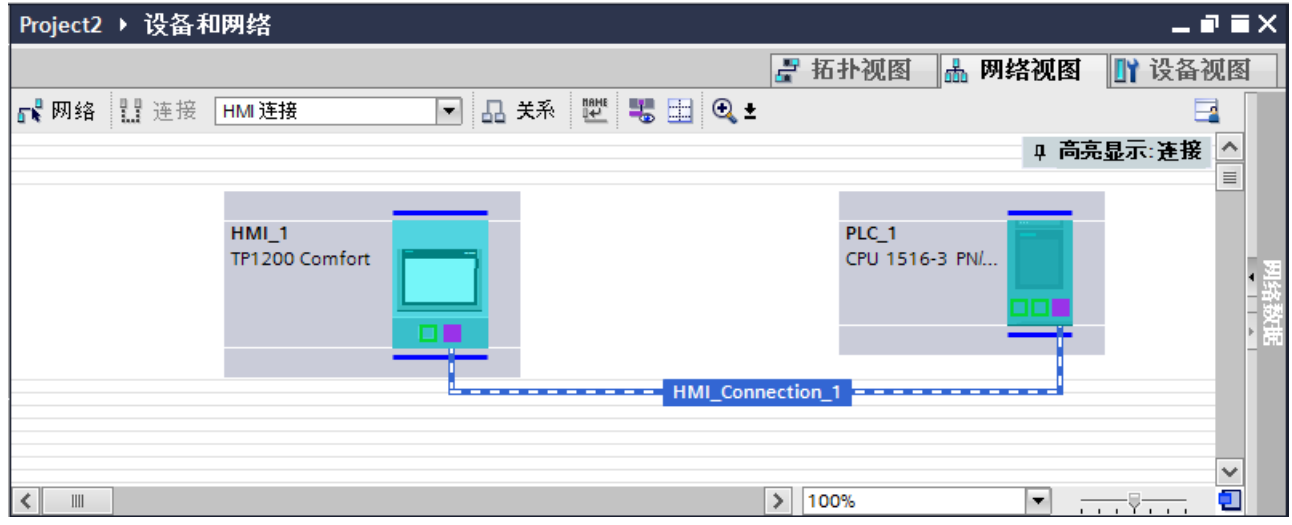

### "设备和网络"编辑器中的 HMI 连接

在"设备和网络"编辑器中通过 PROFIBUS,组态 PLC 和 HMI 设备之间的 HMI 连接。

#### "连接"编辑器中的连接

或者, 在 HMI 设备的"连接"编辑器中组态 PLC 和 HMI 设备之间的连接。

## 通过 PROFIBUS 组态 HMI 连接

简介

在"设备和网络"编辑器中,可通过 PROFIBUS 组态 HMI 设备与 SIMATIC S7 1500 之 间的 HMI 连接。

## 要求

在"设备和网络"编辑器中创建下列通信伙伴:

- 带有 MPI/DP 接口的 HMI 设备
- 带有 PROFIBUS 接口的 SIMATIC S71500

## 步骤

- 1. 在项目树中双击"设备和网络"项。
	- 在网络视图中以图形形式显示项目中可用的通信伙伴。

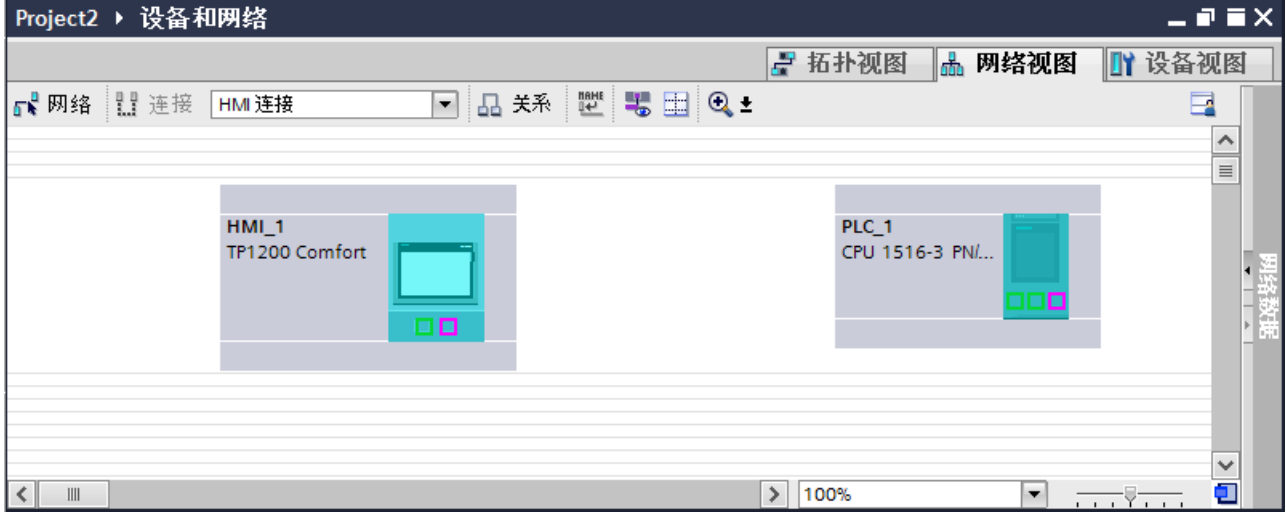

- 2. 单击"连接"(Connections) 按钮。 将以高亮颜色显示可用连接的设备。
- 3. 单击 HMI 设备接口。
- 4. 在巡视窗口的"属性 > 常规 > HMI MPIDP > 参数"(Properties > General > HMI MPIDP > Parameters) 下选择"PROFIBUS"接口类型。

5. 单击 PLC 的接口并使用拖放操作建立到 HMI 设备的连接。

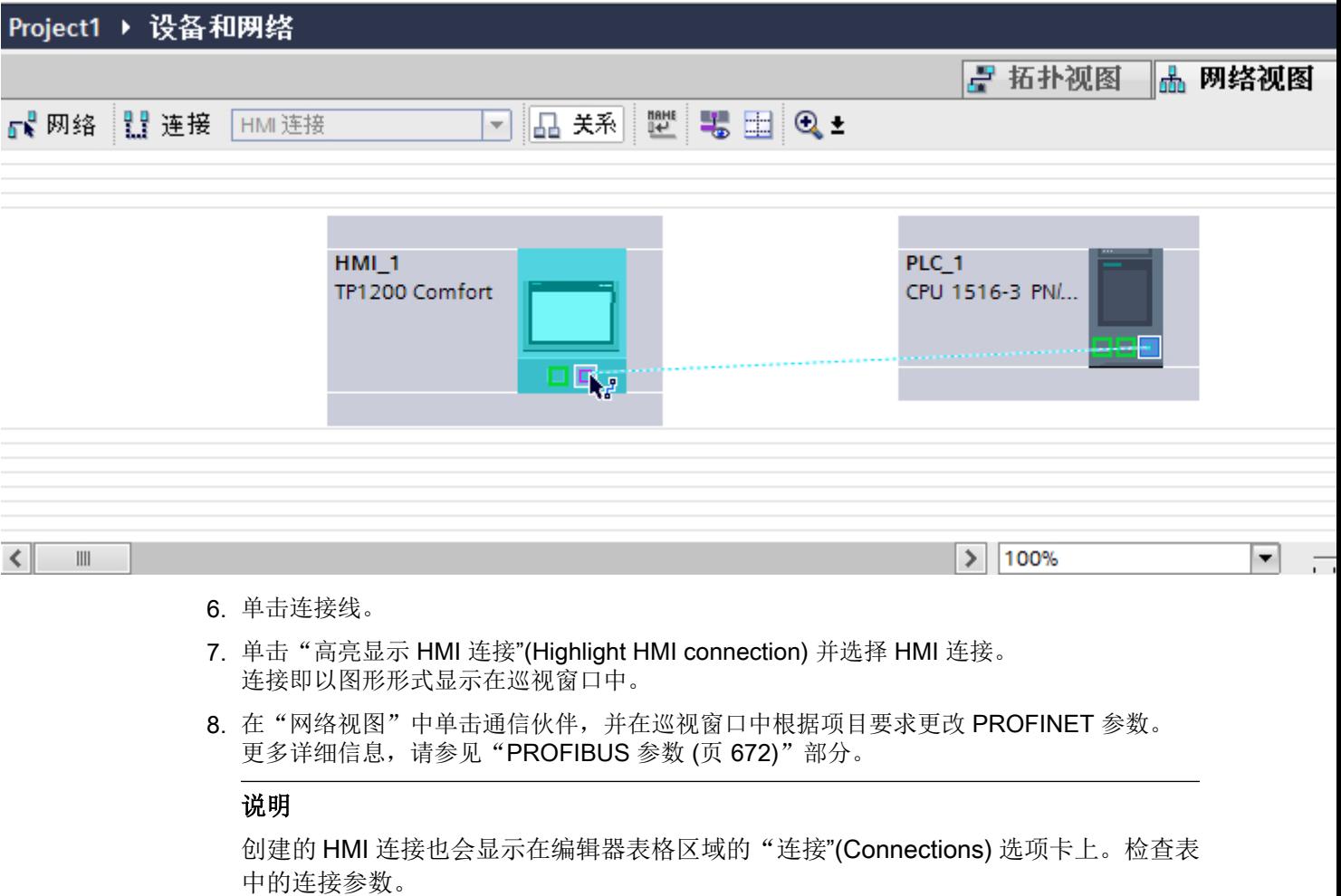

只能在表格中更改连接的本地名称。

结果

已通过 PROFIBUS 在 HMI 设备与 SIMATIC S7 1500 之间建立了 HMI 连接。

参见

[PROFIBUS](#page-671-0) 参数 (页 [672\)](#page-671-0)

## 2.9.3.2 组态 HMI 连接

## 通过 PROFIBUS 通信

### 通过 PROFIBUS 通信

这一节介绍了 WinCC Runtime 和 SIMATIC S7 1500 控制器之间通过 PROFIBUS 实现的 通信。

可以使用下列 WinCC Runtimes 作为 HMI 设备。

- WinCC RT Advanced
- WinCC 专业版运行系统

## WinCC 运行系统作为 HMI 设备

在"设备和网络"(Devices & Networks) 编辑器中组态 WinCC Runtime 和 SIMATIC S7 1500 之间的 HMI 连接。

如果希望使用 WinCC Runtime 作为 HMI 设备,具有下列选项:

1. 在该 SIMATIC PC 上创建 SIMATIC PC 并组态 WinCC Runtime。 这样便可以将带有 WinCC Runtime 的 SIMATIC PC 用作 HMI 设备。

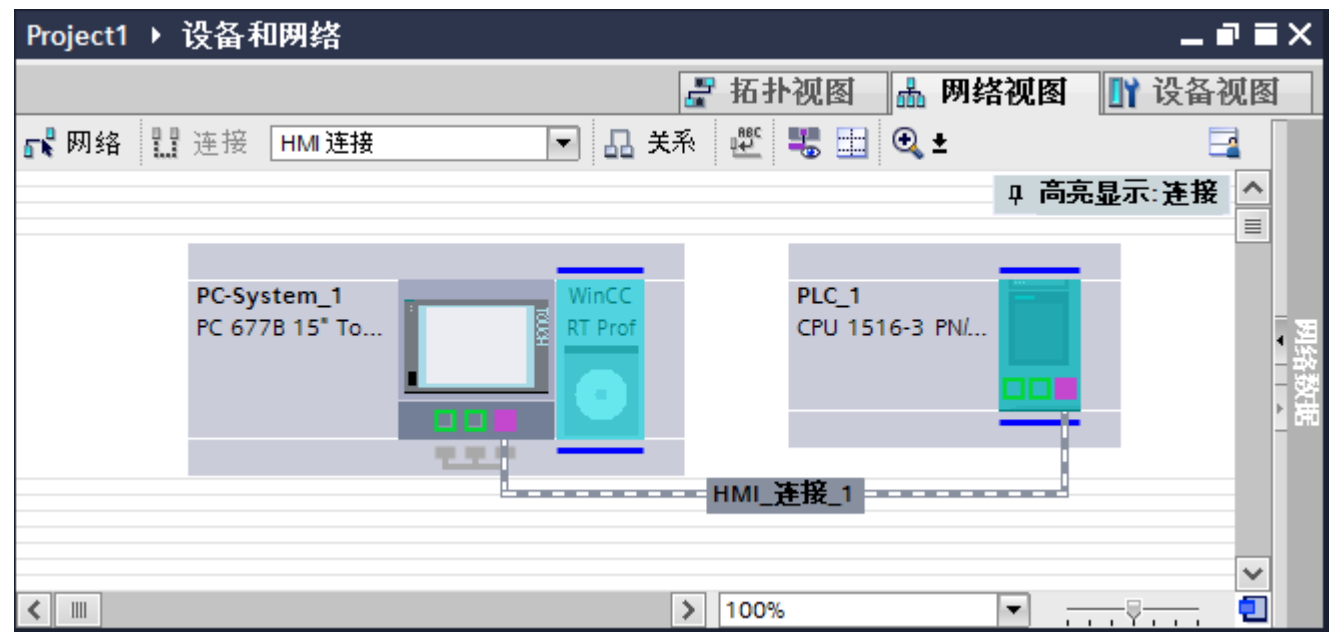

2. 创建 WinCC 运行系统并组态运行系统的通信处理器。 这样便可以将带有 WinCC Runtime 的组态 PC 用作 HMI 设备。

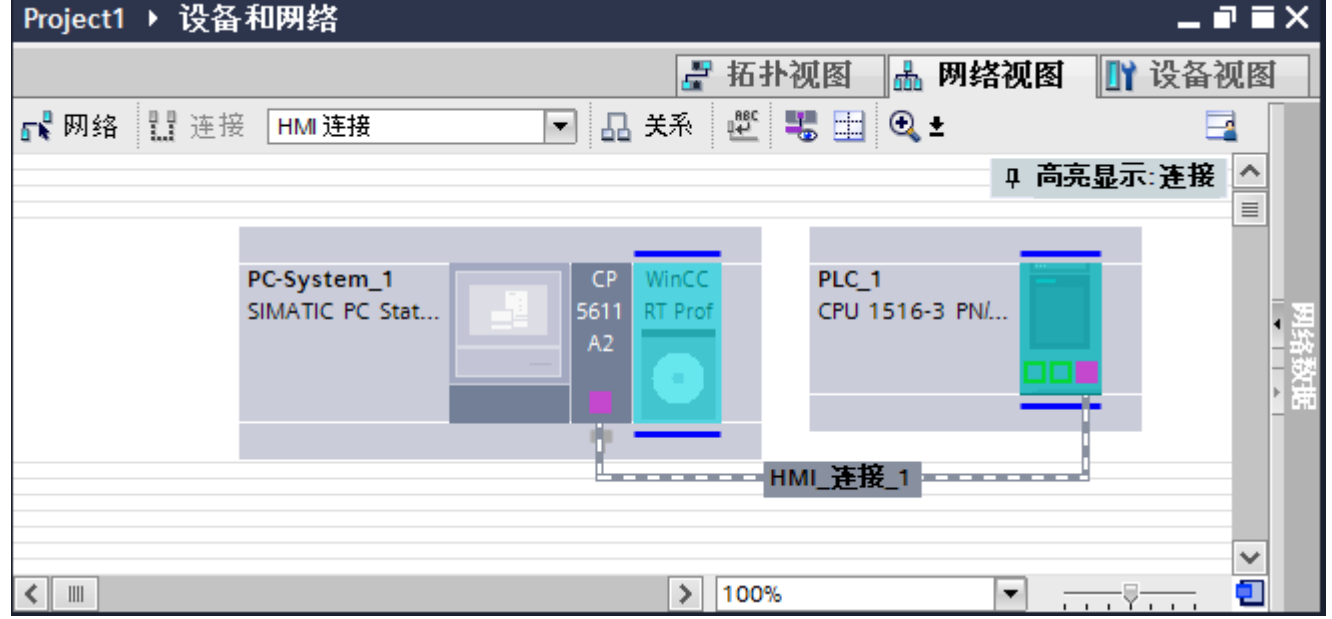

也可以将多台 HMI 设备连接到一台 SIMATIC S7 1500, 以及将多台 SIMATIC S7 1500 控 制器连接到一台 HMI 设备。 可以连接到 HMI 设备的通信伙伴的最大数量取决于所用 HMI 设备。

更多信息,请参考相应的 HMI 设备文档。

### "设备和网络"编辑器中的 HMI 连接

在"设备和网络"编辑器中通过 PROFIBUS,组态 PLC 和 HMI 设备之间的 HMI 连接。

### "连接"编辑器中的连接

或者, 在 HMI 设备的"连接"编辑器中通过 PROFIBUS 组态 PLC 和 HMI 设备之间的连 接。

### 使用 PC 组态通过 PROFIBUS 实现的 HMI 连接

### 简介

在"设备和网络"(Devices & Networks) 编辑器中通过 PROFIBUS 组态 HMI 设备和 SIMATIC S7 1500 之间的 HMI 连接。

#### 要求

在"设备和网络"编辑器中创建下列通信伙伴:

- 带有 PROFIBUS 接口的 SIMATIC S71500
- 安装有 WinCC RT 高级版或 WinCC RT 专业版的 PC 工作站

## 步骤

- 1. 在项目树中双击"设备和网络"项。 在网络视图中显示项目中可用的通信伙伴。
- 2. 使用拖放操作将具有 PROFIBUS 的通信处理器从硬件目录移动到 WinCC Runtime。

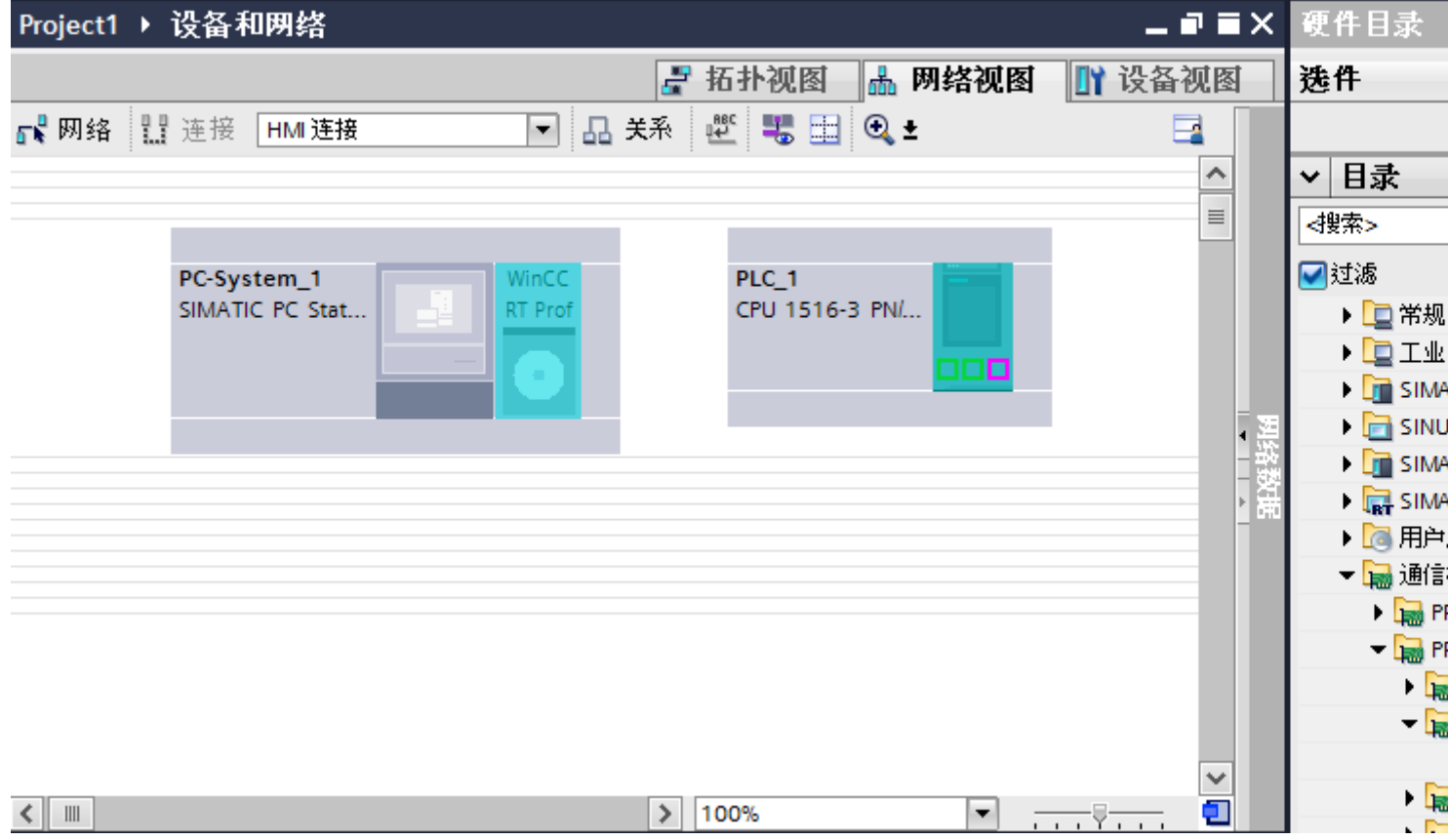

3. 单击"连接"(Connections) 按钮并选择"HMI 连接"作为连接类型。 将以高亮颜色显示可用连接的设备。

4. 单击 PLC 的 PROFIBUS 接口并使用拖放操作建立到通信处理器 PROFIBUS 接口的连接。

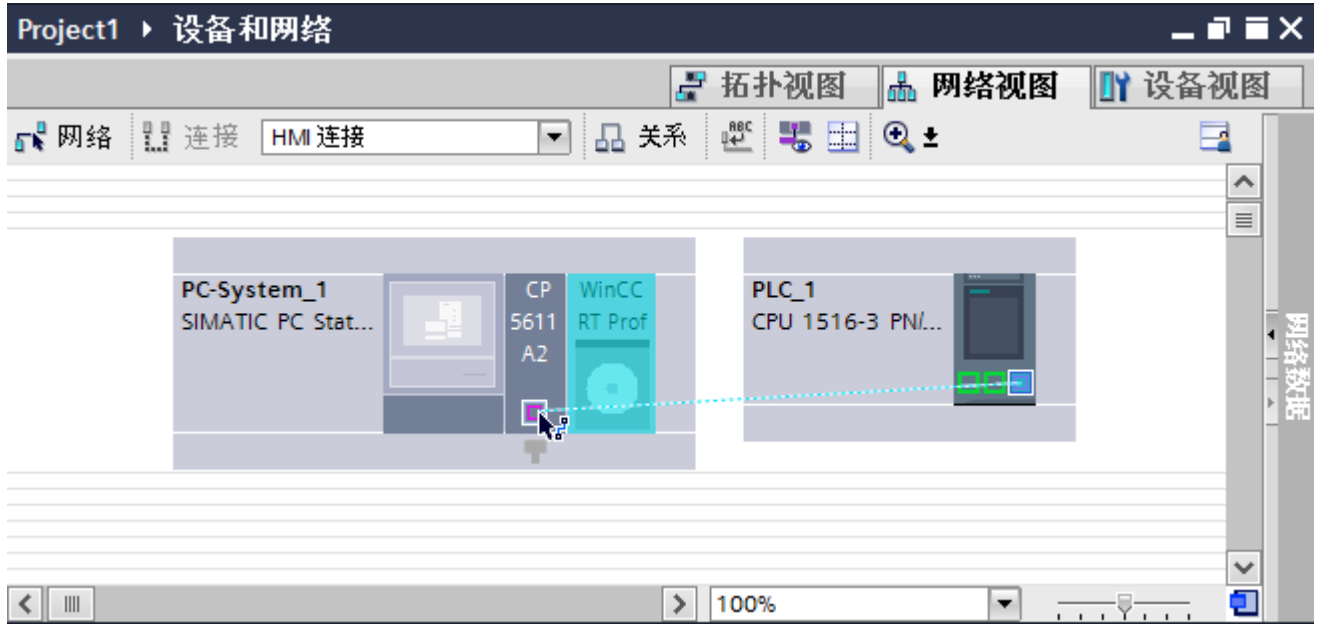

- 5. 单击连接线。
- 6. 单击"高亮显示 HMI 连接"(Highlight HMI connection) 并选择 HMI 连接。 连接即以图形形式显示在巡视窗口中。
- 7. 在"网络视图"中单击通信伙伴并在巡视窗口中根据项目要求更改 PROFIBUS 参数。 更多详细信息,请参见"[PROFIBUS](#page-671-0) 参数 (页 [672](#page-671-0))"部分。

### 说明

创建的 HMI 连接也会显示在编辑器表格区域的"连接"(Connections) 选项卡上。检查表 中的连接参数。

只能在表格中更改连接的本地名称。

### 结果

已通过 PROFIBUS 在 HMI 设备与 SIMATIC S7 1500 之间建立了 HMI 连接。

## 参见

[PROFIBUS](#page-671-0) 参数 (页 [672\)](#page-671-0)

## 使用 SIMATIC PC 组态通过 PROFIBUS 实现的 HMI 连接

### 简介

在"设备和网络"编辑器中通过 PROFIBUS 组态 HMI 设备和 SIMATIC S7 1500 之间的 HMI 连接。

## 要求

在"设备和网络"编辑器中创建下列通信伙伴:

- 带有 PROFIBUS 接口的 SIMATIC S71500
- 带有 PROFIBUS 接口的 SIMATIC PC

## 步骤

- 1. 在项目树中双击"设备和网络"项。 在网络视图中显示项目中可用的通信伙伴。
- 2. 在巡视窗口中单击 PC 的 MPI 接口并选择"PROFIBUS"作为接口类型。
- 3. 使用拖放操作将 WinCC Runtime 从硬件目录移动到 PC。

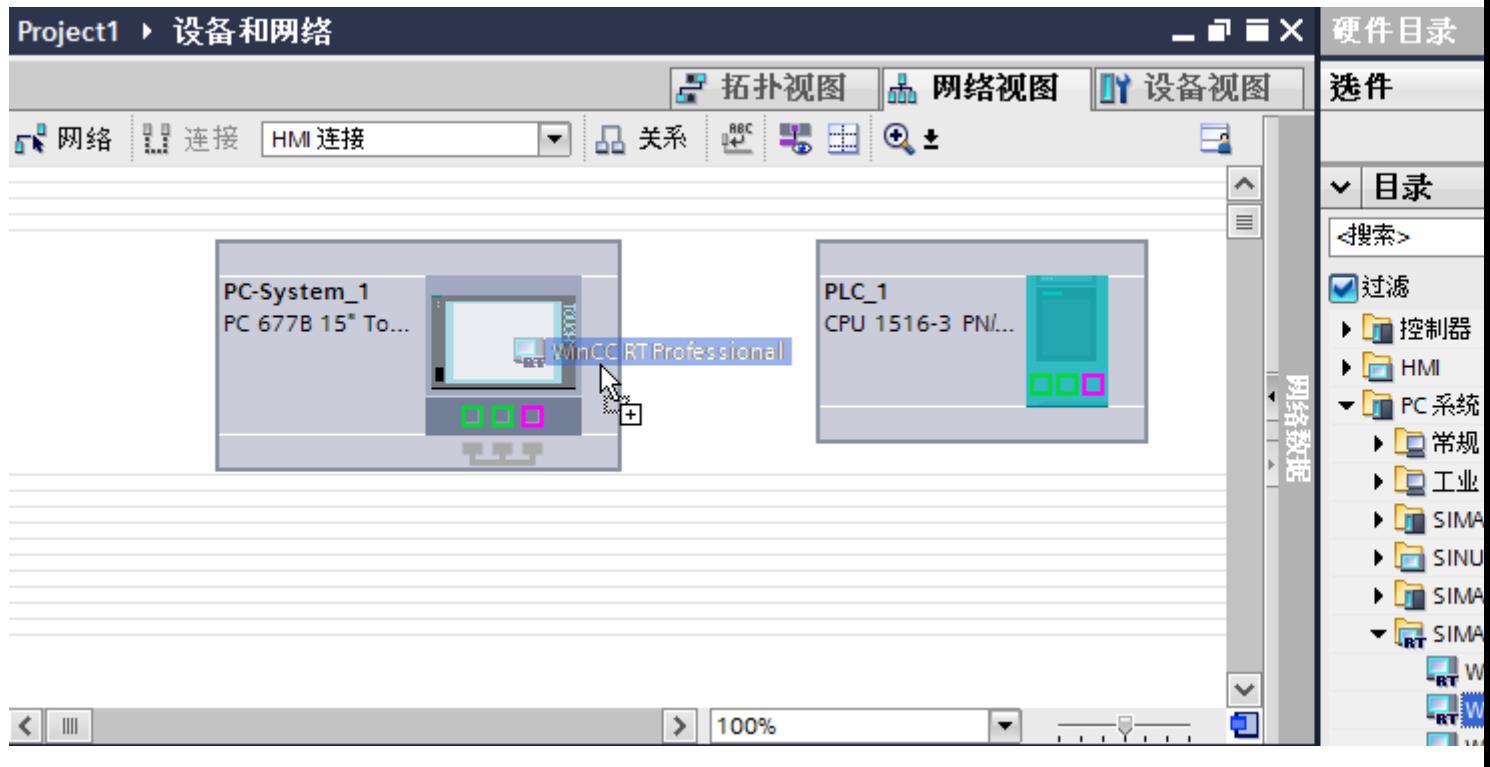

4. 单击"连接"(Connections) 按钮并选择"HMI 连接"作为连接类型。 将以高亮颜色显示可用连接的设备。

Proiect1 ▶ 设备和网络  $\times$ ₽ 拓扑视图 晶 网络视图 Ⅳ 设备视图 【■网络 ‼ 连接  $\mathbb{R}^{\text{BEC}}$ 墨 田 HMI 连接  $\blacksquare$ 品关系  $\odot$  = E  $\lambda$  $\equiv$ PC-System\_1 PLC 1 WinCO ē PC 677B 15" To... RT Prof CPU 1516-3 PN/..  $\checkmark$  $\parallel$ 100%  $\blacksquare$  $\langle$  $\rightarrow$ ٠  $\overline{1111}$ 

5. 单击 PLC 的 PROFIBUS 接口并使用拖放操作建立到 PC PROFIBUS 接口的连接。

- 6. 单击连接线。
- 7. 单击"高亮显示 HMI 连接"(Highlight HMI connection) 并选择 HMI 连接。 连接即以图形形式显示在巡视窗口中。
- 8. 在"网络视图"中单击通信伙伴并在巡视窗口中根据项目要求更改 PROFIBUS 参数。 更多相关信息,请参见"[PROFIBUS](#page-671-0) 参数 (页 [672](#page-671-0))"部分。

### 说明

创建的 HMI 连接也会显示在编辑器表格区域的"连接"(Connections) 选项卡上。检查表 中的连接参数。

只能在表格中更改连接的本地名称。

结果

已通过 PROFIBUS 在 HMI 设备与 SIMATIC S7 1500 之间建立了 HMI 连接。

参见

[PROFIBUS](#page-671-0) 参数 (页 [672\)](#page-671-0)

### <span id="page-671-0"></span>2.9.3.3 PROFIBUS 参数

### HMI 连接的 PROFIBUS 参数

## HMI 连接的 PROFIBUS 参数

关于已组态 HMI 连接参数的概述, 请参见 HMI 连接的属性。

在该巡视窗口中只能进行部分更改。

### 显示并更改 HMI 连接参数。

- 1. 单击"设备和网络"编辑器中的 HMI 连接。
- 2. 在巡视窗口的"属性 > 常规 > 常规"(Properties > General > General) 下更改 HMI 连接的参 数。

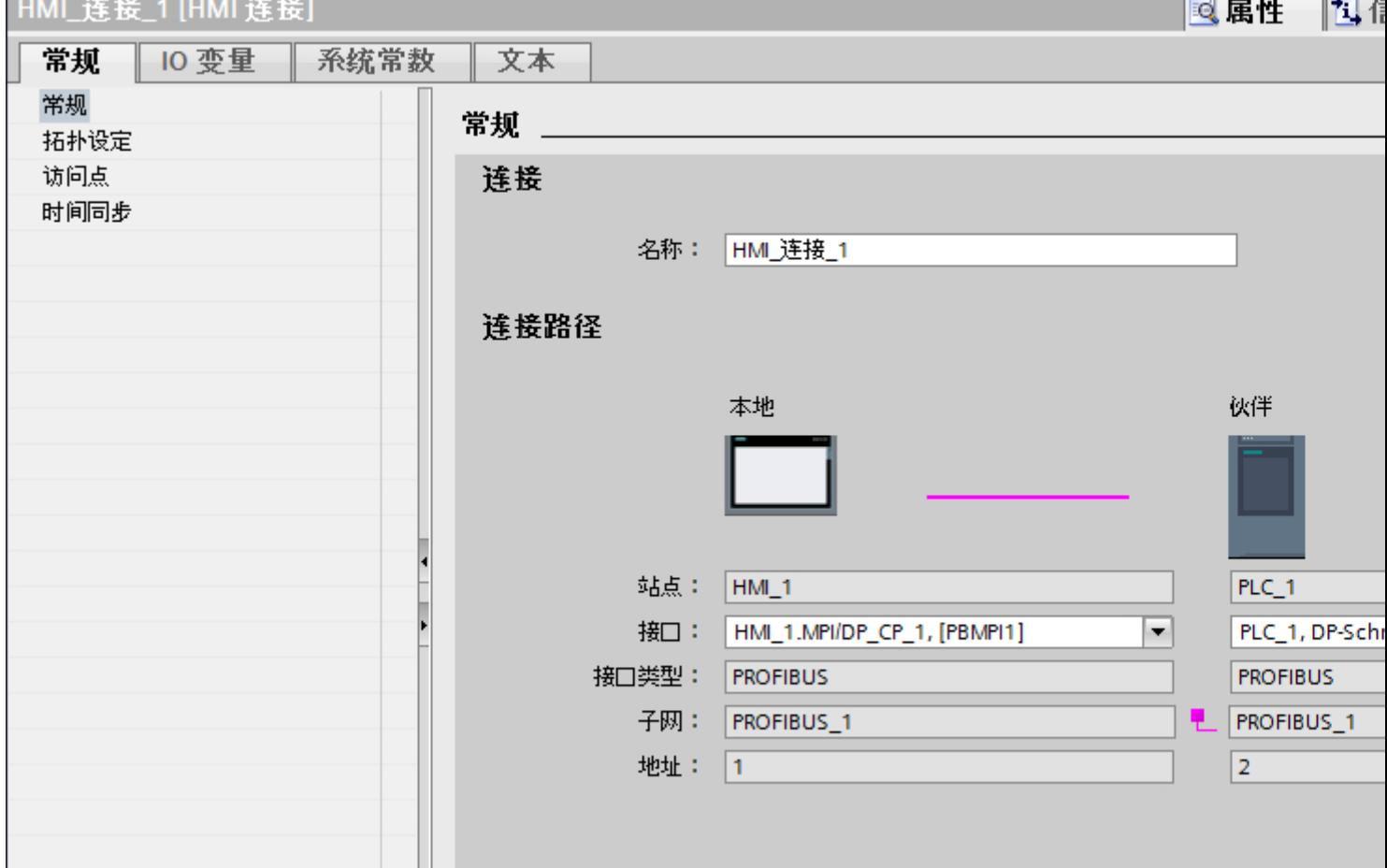

## "连接"(Connection)

连接的名称将显示在"连接"(Connection) 区域中。名称会在连接创建时自动生成。可根据 需要更改名称。

### "连接路径"(Connection path)

在"连接路径"区域将显示所选 HMI 连接的通信伙伴以及相关的 PROFIBUS 参数。某些 显示的区域无法在该对话框中编辑。

- "端占" 显示设备名称。无法编辑该区域。
- "接口"(Interface) 显示设备的所选接口。可以根据设备,在多个接口之间选择。
- "接口类型"(Interface type) 显示所选接口类型。无法编辑该区域。
- "子网"(Subnet) 显示所选的子网。无法编辑该区域。
- "地址"(Address) 显示设备的 PROFIBUS 地址。无法编辑该区域。
- "查找连接路径"(Find connection path) 按钮 启用对连接的后继说明。

## HMI 连接的访问密码

## 简介

通过分配密码安全地访问 PLC。

组态连接时分配密码。

"全面保护"安全级别以及更高级别强制要求输入 PLC 的密码。

如果输入的密码不正确或没有输入密码,与 PLC 的通信将被拒绝。

### 与 PLC 通信

2.9 与 SIMATIC S7-1500 软件控制器通信

## 分配密码

在"连接"(Connections) 编辑器中输入 PLC 的"访问密码"(Access password)。

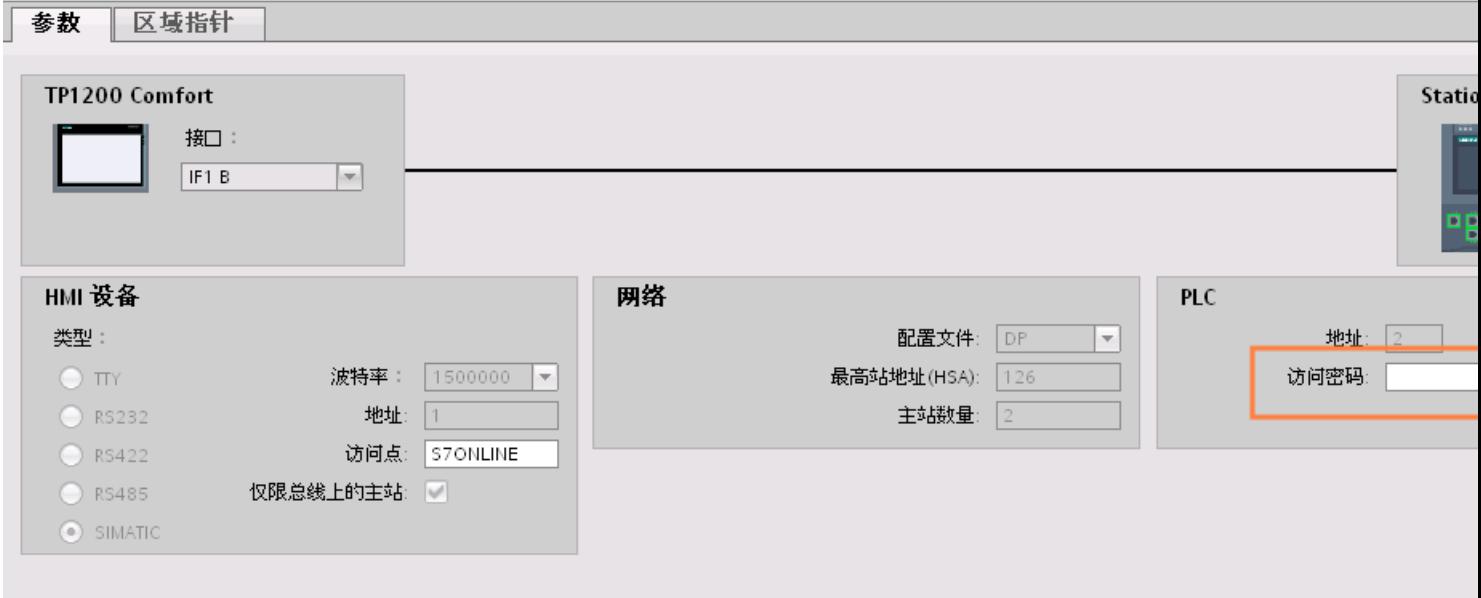

# HMI 设备的 PROFIBUS 参数

HMI 设备的 PROFIBUS 参数

关于已组态 HMI 设备参数的概述,请参见 HMI 设备的属性。

### 显示并更改 HMI 设备的 PROFINET 参数

- 1. 单击"设备和网络"编辑器中的 HMI 设备。
- 2. 在巡视窗口的"属性 > 常规 > 常规"(Properties > General > General) 下更改 HMI 设备的参 数。

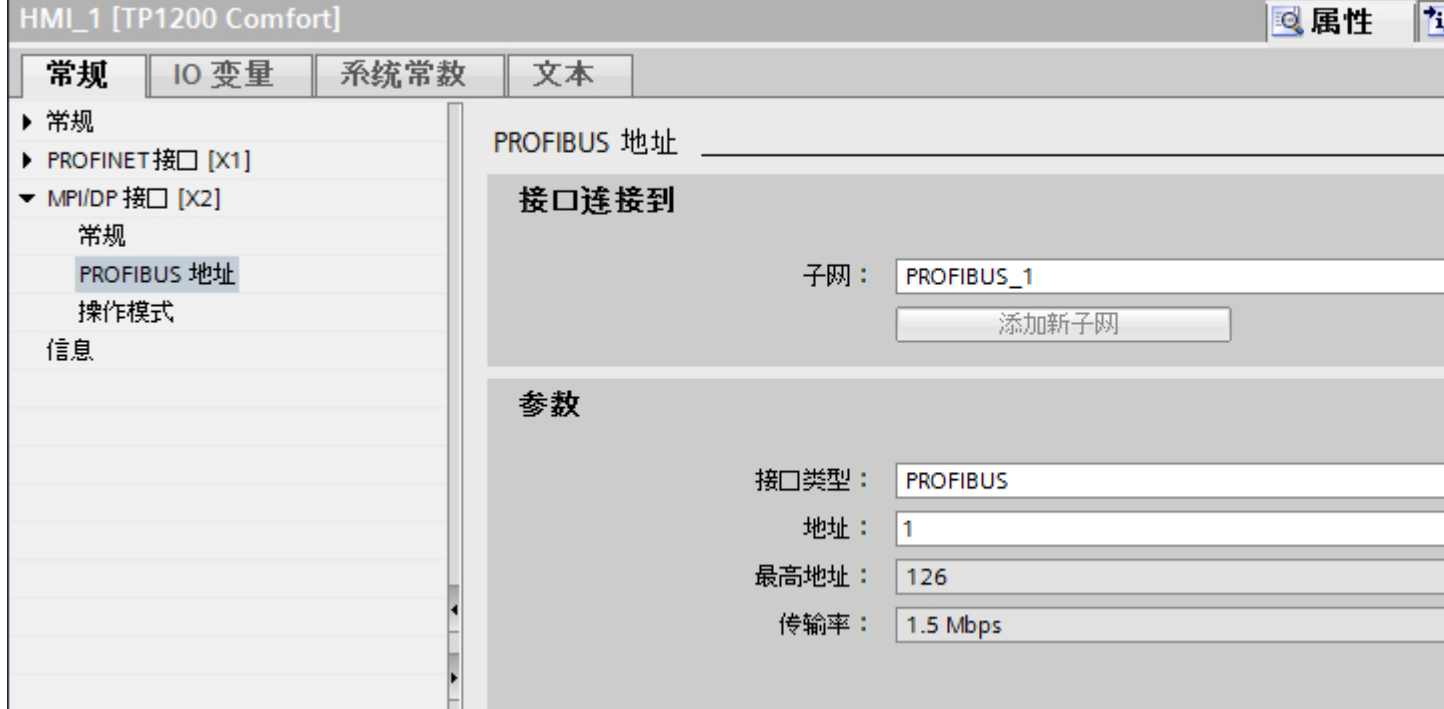

### "联网的接口"

在"联网的接口"(Interface networked with) 区域中, 选择 HMI 连接的子网, HMI 设备通过 该子网连接到网络。 使用"添加新子网"(Add new subnet) 按钮创建新子网。

### "参数"

- "接口类型"(Interface type) 在"接口类型"(Interface type) 区域中分配接口类型。 根据 HMI 设备类型, 可以选择多 种接口。
- "地址"(Address) 在"地址"(Address) 区域中分配 HMI 设备的 PROFIBUS 地址。 PROFIBUS 地址在整 个 PROFIBUS 网络中必须唯一。

- "最大地址"
	- "最大地址"区域将显示 PROFIBUS 网络的最大地址。
- "传输速率" "传输速率"取决于连接到网络中的最慢的设备。 该设置在整个网络中都相同。

# PLC 的 PROFIBUS 参数

## PLC 的 PROFIBUS 参数

关于已组态参数的概述,请参见 PLC 属性。

## 显示并更改 PLC 的 PROFIBUS 参数

1. 单击"设备和网络"编辑器中的 PLC。

2. 在巡视窗口的"属性 > 常规 > 常规"(Properties > General > General) 下更改 PLC 的参数。

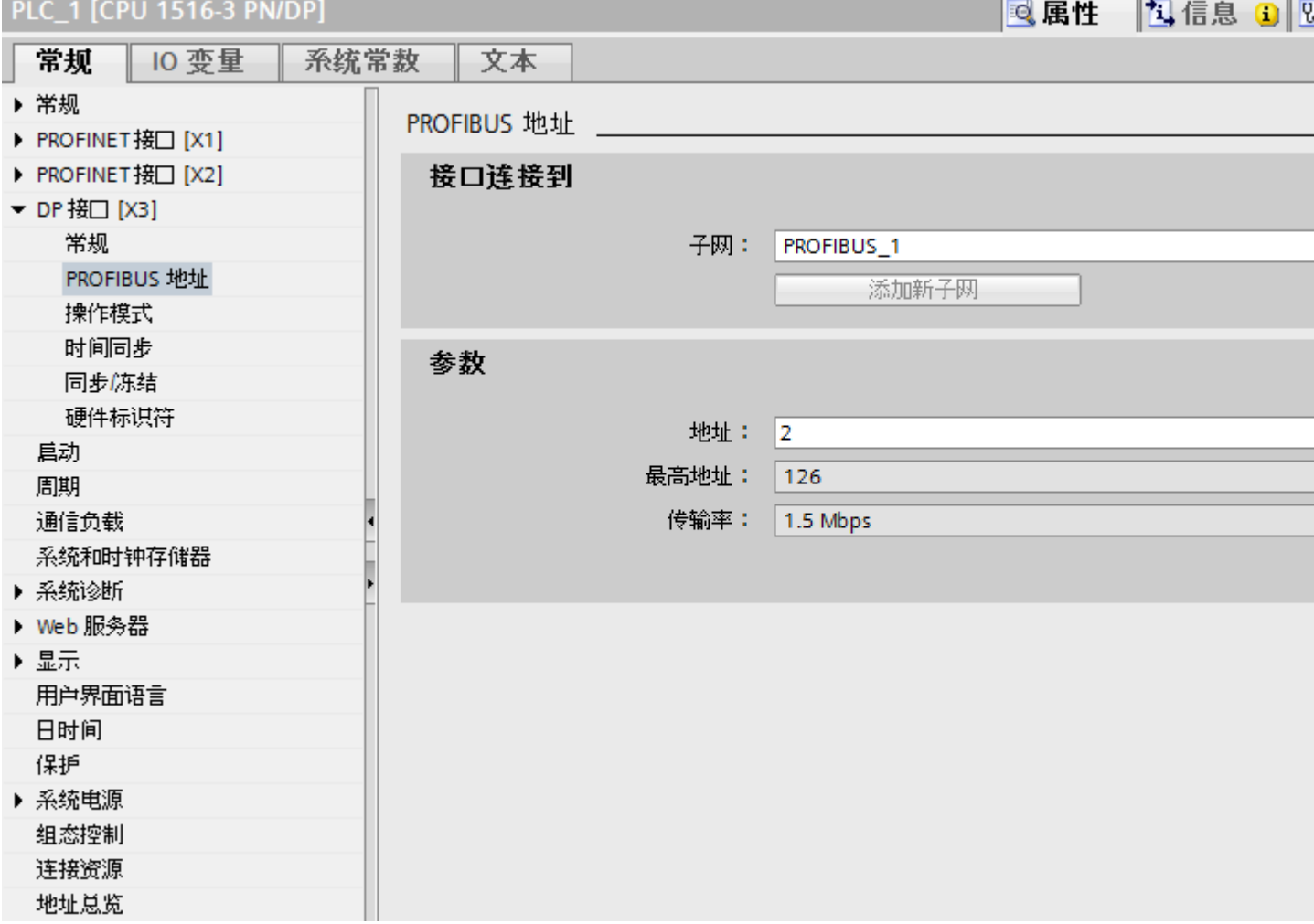

### "联网的接口"

在"子网"区域中,选择 HMI 连接的子网, PLC 通过该子网连接到网络。使用"添加新 子网"(Add new subnet) 按钮创建新子网。

# "参数"

- "接口类型"(Interface type) 根据 HMI 设备类型,可以选择多种接口。
- "地址"(Address) 在"地址"(Address) 区域中分配 HMI 设备的 PROFIBUS 地址。 PROFIBUS 地址在整 个 PROFIBUS 网络中必须唯一。
- "最大地址" "最大地址"区域将显示 PROFIBUS 网络的最大地址。
- "传输速率" "传输速率"取决于连接到网络中的最慢的设备。 该设置在整个网络中都相同。

# PROFIBUS 总线配置文件

简介

根据已连接的设备类型以及 PROFIBUS 上使用的协议,可使用不同的配置文件。 就设置 选项和总线参数的计算而言,各配置文件各不相同。 下面介绍了各配置文件。

## 同一 PROFIBUS 子网上不同配置文件的设备

只有当所有设备的总线参数具有相同的值时,PROFIBUS 子网才能正常工作。

## 配置文件和传输率

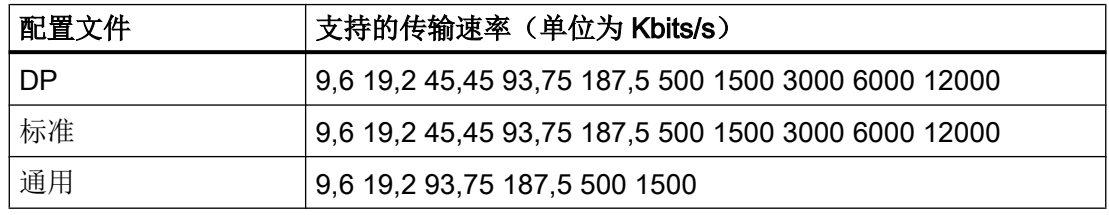

### 配置文件的含义

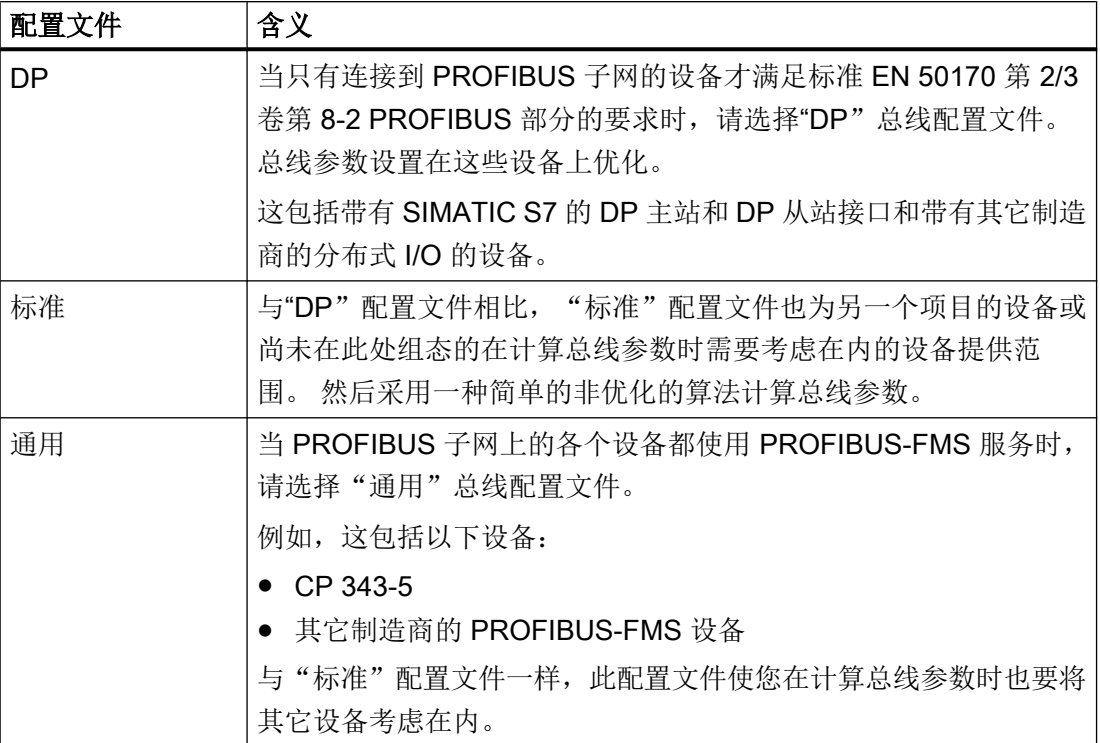

### 保护通信

### 安全级别

如果要保护控制器和 HMI 设备通信,可为通信分配保护级别。

对于 SIMATIC S7-1500 CPU, 可以输入多个密码, 因此能够为不同的用户组设置不同的 访问权限。

在表中输入密码,以便为每个密码分配一个特定保护等级。

密码的作用列在"保护"(Protection) 列中。

对于 SIMATIC S7-1500 控制器, 设置保护等级时需考虑多个因素。

更多相关信息,请参见:

[设置保护选项](#page-679-0) (页 [680](#page-679-0))

### 示例

组态控制器时,为标准 CPU(即,非 F-CPU)选择"全面保护"保护等级。

<span id="page-679-0"></span>之后,在表格中输入更高等级的各个保护等级对应的密码。

对于不知道任何密码的用户,CPU 将受到全面保护。甚至也无法访问 HMI。

对于知道其中一个已分配密码的用户,作用取决于密码所在的表格行:

- 第 1 行中的密码(无保护)允许将 CPU 作为完全未受保护的状态进行访问。知道此密 码的用户可以不受限制地访问 CPU。
- 第 2 行中的密码(写保护)允许将 CPU 作为受写保护的状态进行访问。尽管知道密码, 但是知道该密码的用户只能对 CPU 进行读取访问。
- 第 3 行中的密码(读和写保护)允许将 CPU 作为受到读保护和写保护的状态进行访问, 因此对于知道此密码的用户,只能进行 HMI 访问。

#### 参见

设置保护选项 (页 680)

#### 设置保护选项

#### 访问级别

以下内容将介绍如何使用 S7-1500 CPU 的各种访问级别。

S7-1500 CPU 提供各种访问级别, 以限制对特定功能的访问。

将在 CPU 的对象属性中指定各种访问级别以及相关的密码。可在表中指定访问级别的参 数。

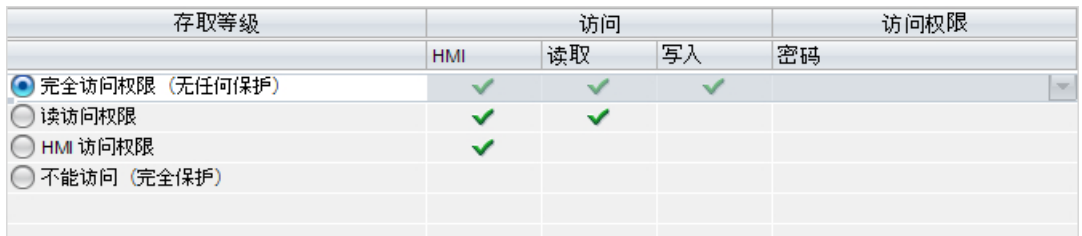

各个访问级别右侧列中的绿色复选标记指定在不知道此访问级别的密码的情况下,可以执 行的操作。

如果要使用未在"访问"(Access) 列中选择的域功能, 那么需要输入密码:

示例:

设置了访问级别"读访问权"。可以从表中看到,如果不输入密码,则无法在操作过程中 使用写访问权。

该表还显示使用"写入"功能需要具有完全访问权限。

要在操作过程中使用需要写访问权的功能,则必须输入完全访问权限的密码。

### 注意

### 组态访问级别不会代替专有技术保护

通过限制向 CPU 下载的权限,组态访问级别可提供高级别的防护以防止未经授权的更 改。但不会对存储卡上的块设置受读写保护。而使用专有技术保护则可以保护存储卡上的 代码块。

#### 默认特性

默认访问级别为"完全访问权限(无保护)"。每个用户都可以读取和更改硬件配置及块。 对于在线访问,没有设置密码且无需密码。

#### 访问级别的详细信息

下面说明了现有的访问级别以及可以在各个访问级别使用的功能。

- 完全访问权限(无保护): 所有用户都可以对硬件配置和块进行读取和更改。
- F 块的读访问权(仅限 F-CPU): 未经此访问级别或更高级别的密码授权,无法更改安全程序的 F 块。 其它信息,请参见编程和操作手册 SIMATIC 安全 - 组态和编程。
- 读访问权:

在此访问级别,可以不输入密码对硬件配置和块进行只读访问。即,可将硬件配置和块 下载到编程设备中。此外,还可访问 HMI 和诊断数据,就像更改操作状态 (RUN/STOP) 一样。

无法将块或硬件配置加载到 CPU 中。而且,无写测试功能和固件更新。

- HMI 访问: 只能访问 HMI 和诊断数据。可以通过 HMI 设备读写变量。 在此访问级别,既不能将块和硬件配置加载到 CPU 中,也无法从 CPU 中将块和硬件 配置加载到编程设备中。 此外,不适用以下规则:写入测试功能、更改操作状态 (RUN/STOP) 和固件更新。
- 无访问权限(完全保护): 例如,只能通过"可访问设备"读取标识数据。 无法对硬件配置和块进行读写访问。同样无法进行 HMI 访问。PUT/GET 通信的服务器 功能在此访问级别下都处于禁用状态(无法更改)。 如果组态的密码合法,则可以根据相关的保护级别进行访问。

## 不同访问级别下的功能行为

下表列出了各个保护级别下可以使用的在线功能。

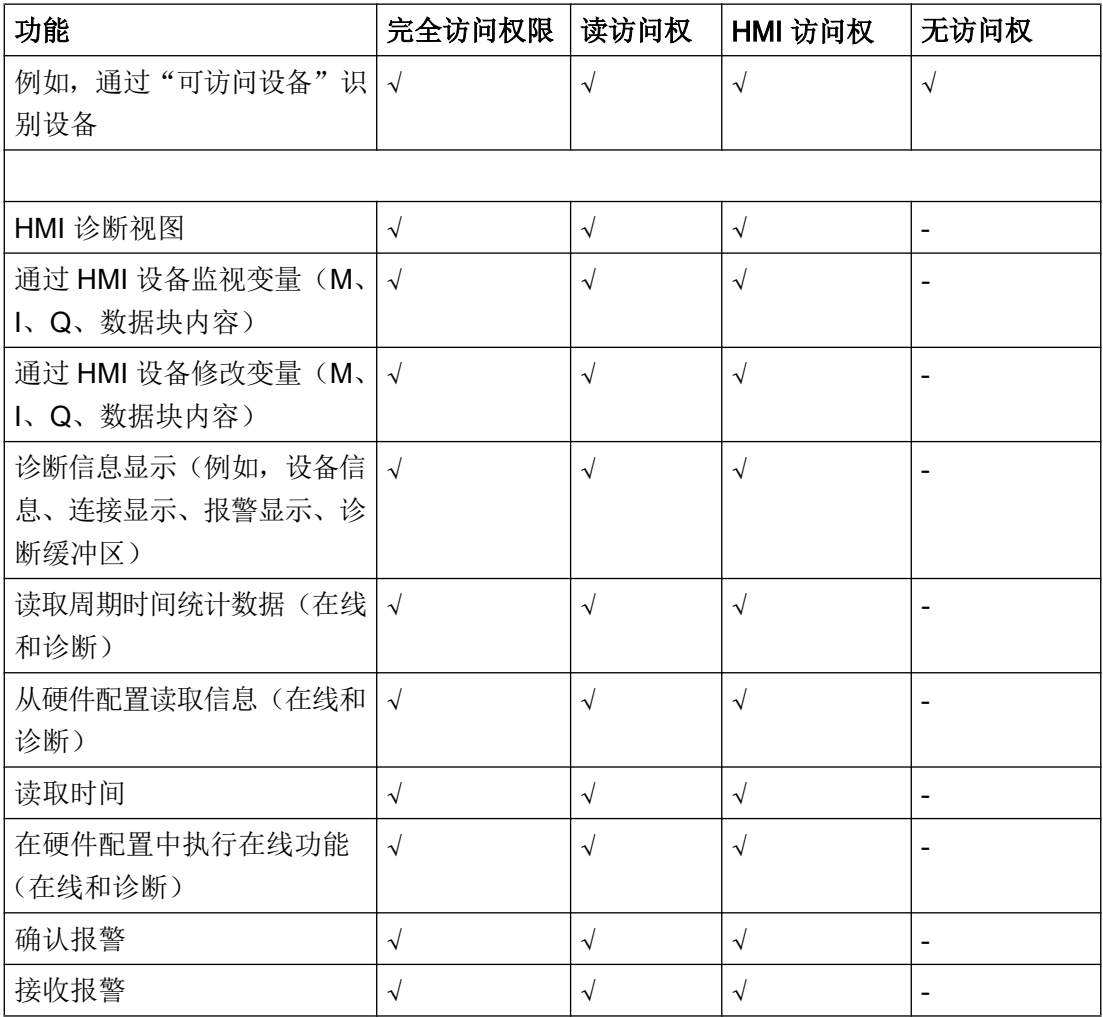

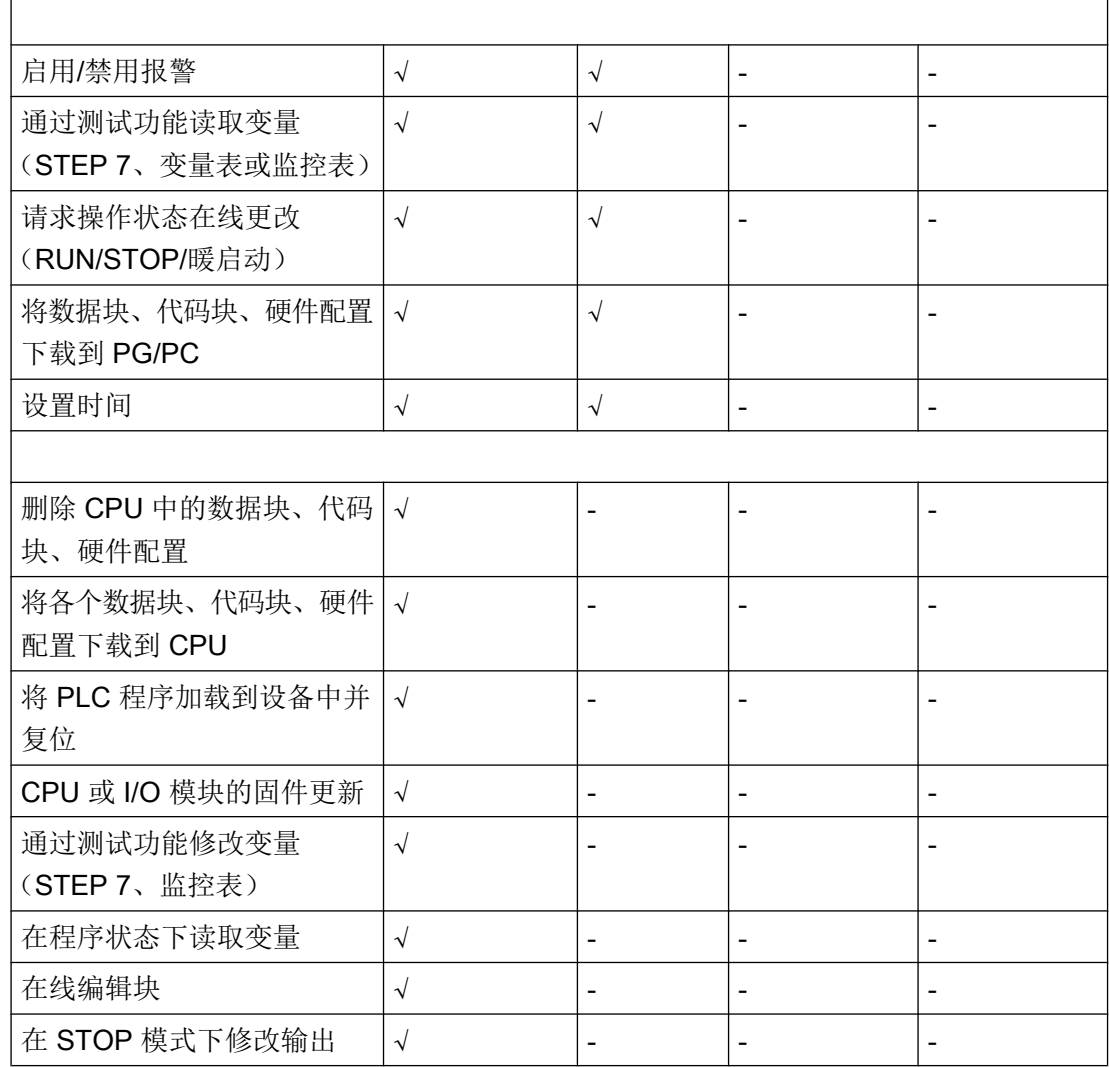

### 操作期间受密码保护的模块的行为

CPU 保护在将设置下载到 CPU 之后才生效。

在执行在线功能之前,检查所需的权限,必要时将提示用户输入密码。

示例: 为模块组态了读访问权,并且希望执行"修改变量"功能。这需要针对测试功能的 写访问权;因此,必须输入分配的密码才能执行该功能。

受密码保护的功能在任何时刻都只能由一个 PG/PC 执行。其它 PG/PC 无法登陆。

保护数据的访问权限在在线连接期间内有效。如果在中断后恢复在线连接,则无需再次输 入访问数据。要手动取消访问权限,请单击"在线>删除访问权限"(Online>Delete access rights)。

每个访问级别都允许在不输入密码的情况下对某些功能进行无限制访问,例如,使用"可 访问设备"功能进行识别。

通过显示屏只能在本地通过密码访问 S7-1500 CPU。只有在操作模式开关被设置为 RUN 时,限制才有效。

### HMI 连接的访问密码

简介

通过分配密码安全地访问 PLC。

组态连接时分配密码。

"全面保护"安全级别以及更高级别强制要求输入 PLC 的密码。

如果输入的密码不正确或没有输入密码,与 PLC 的通信将被拒绝。

## 分配密码

在"连接"(Connections) 编辑器中输入 PLC 的"访问密码"(Access password)。

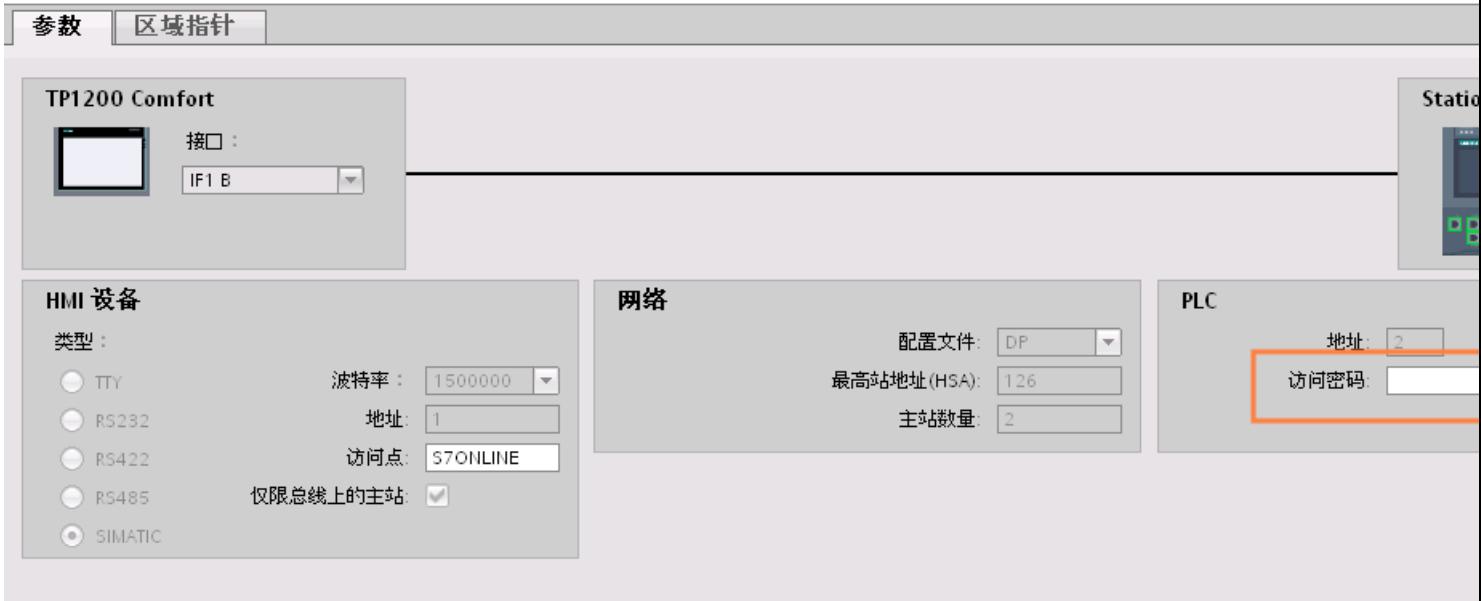
# <span id="page-684-0"></span>2.9.4 数据交换

### 2.9.4.1 使用区域指针交换数据 (Basic Panels, Panels, Comfort Panels, RT Advanced)

### 关于区域指针的常规信息 (Basic Panels, Panels, Comfort Panels, RT Advanced)

# 简介

使用区域指针访问 PLC 中的数据区。在通信过程中,PLC 和 HMI 设备交替访问这些数据 区,以进行读、写操作。

根据对存储数据进行的评估,PLC 和 HMI 设备可触发定义的交互操作。

### 区域指针的组态

在使用区域指针之前,必须在"连接 > 区域指针"(Connections > Area pointer) 下启用。之 后分配区域指针参数。

有关组态区域指针的详细信息,请参见:

[组态区域指针](#page-154-0) (页 [155](#page-154-0))

### 限制

与 SIMATIC S7 1500 通信时,只能组态以下数据类型才能使用区域指针交换数据:

- UInt 和 UInt 数组
- Word 和 Word 数组
- Int 和 Int 数组
- 用于区域指针"Coordination"的"Array[0..15] of Bool"
- Date And Time
- DTL 和 LDT

### 参见

与 [SIMATIC S7-1500](#page-639-0) 软件控制器通信 (页 [640](#page-639-0))

[组态区域指针](#page-154-0) (页 [155](#page-154-0))

- <span id="page-685-0"></span>"画面号"区域指针 (页 686)
- "日期/[时间"区域指针](#page-686-0) (页 [687\)](#page-686-0)
- "日期/时间 PLC["区域指针](#page-688-0) (页 [689](#page-688-0))
- ["协调"区域指针](#page-690-0) (页 [691\)](#page-690-0)
- "项目 ID["区域指针](#page-692-0) (页 [693](#page-692-0))
- ["作业信箱"区域指针](#page-693-0) (页 [694\)](#page-693-0)

# "画面号"区域指针 (Basic Panels, Panels, Comfort Panels, RT Advanced)

#### 功能

HMI 设备将 HMI 设备上调用的画面的信息存储在"画面编号"区域指针中。

这允许将当前画面的内容从 HMI 设备传送到 PLC。然后, PLC 可触发特定的反应, 比如 调用不同的画面。

# 用法

在使用区域指针之前,在"通信 > 连接"(Communication > Connections) 中组态并启用该 区域指针。只能在一个 PLC 上创建"画面编号"区域指针的一个实例。

在激活新画面或某个画面内的焦点从一个画面对象切换到另一个画面对象时,总是会将画 面编号传送到 PLC。

# 结构

区域指针是 PLC 存储器中具有固定 5 个字长的一个数据区。

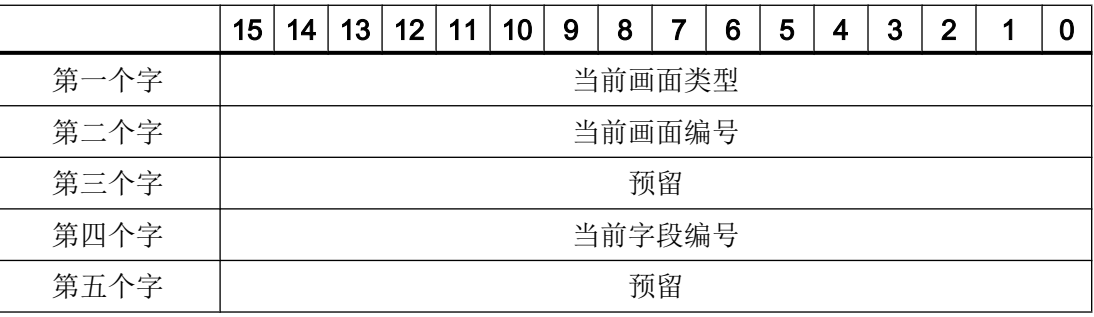

- <span id="page-686-0"></span>● 当前画面类型 "1"表示根画面,或 "4"表示永久性区域
- 当前画面编号 1 至 32767
- 当前字段编号 1 至 32767

# 参见

与 [SIMATIC S7-1500](#page-639-0) 软件控制器通信 (页 [640](#page-639-0))

[关于区域指针的常规信息](#page-684-0) (页 [685\)](#page-684-0)

- "日期/时间"区域指针 (页 687)
- "日期/时间 PLC["区域指针](#page-688-0) (页 [689](#page-688-0))
- ["协调"区域指针](#page-690-0) (页 [691](#page-690-0))
- "项目 ID["区域指针](#page-692-0) (页 [693](#page-692-0))
- ["作业信箱"区域指针](#page-693-0) (页 [694](#page-693-0))

# "日期/时间"区域指针 (Basic Panels, Panels, Comfort Panels, RT Advanced)

# 功能

该区域指针用于将日期和时间从 HMI 设备传送到 PLC。

PLC 将控制作业"41"或"40"写入作业信箱。

当判断控制作业时,HMI 设备将其当前日期和时间写入在"日期/时间"区域指针中组态的 数据区内。所有定义都为 BCD 编码格式。

#### 说明

如果已经组态"日期/时间"区域指针,则无法使用"日期/时间 PLC"区域指针。

当在一个包含多个连接的项目中使用"日期/时间"区域指针时,必须为每个组态的连接启 用该指针。

### "DTL"数据类型

如果组态"日期/时间"(Date/Time) 区域指针,请使用 DTL 数据类型。

"DTL"数据类型的变量的长度为 12 个字节,以预定义结构保存日期和时间信息。

"DTL"数据类型具有下列结构:

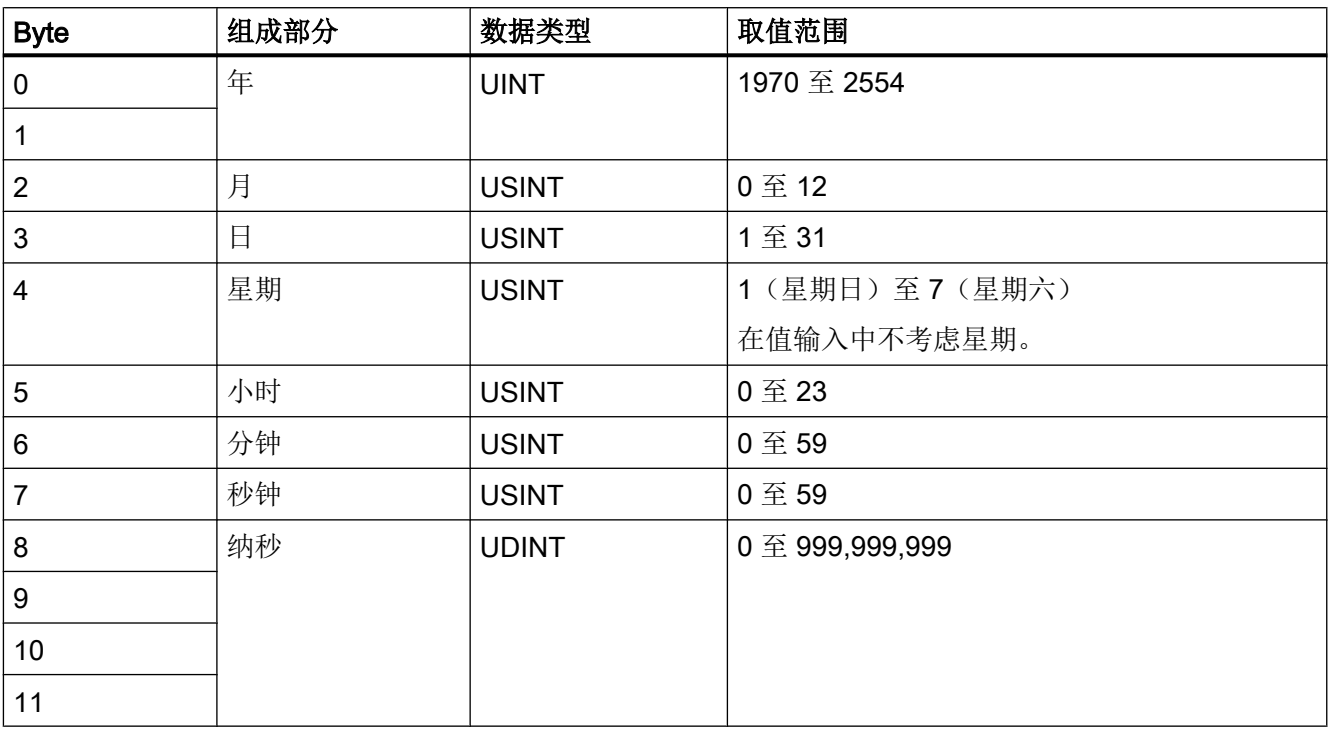

"DTL"数据类型支持精确到纳秒级的时间信息。由于面板对时间信息的支持只能到毫秒 级,在使用区域指针时可能会遇到以下限制:

对于面板到控制器的时间信息传送,最小时间单位为 1 毫秒。"DTL"数据类型中微秒到纳 秒的取值范围将用零填充。

## 使用数据类型

数据类型"Date And Time, DTL"和"LDT"只能与"日期/时间"和"日期/时间 PLC"区 域指针一起使用。

"日期/时间"区域指针的数据格式取决于作业邮箱 40/41。

如果该区域指针未连接任何控制变量,或如果一个控制变量连接了数据类型"Array[0..5], UInt/Word/Int",则适用以下内容:

"日期/时间"区域指针的组态仅用于作业邮箱 41。

<span id="page-688-0"></span>如果使用作业邮箱 40, 则使用数据格式"DATE\_AND\_TIME(BCD 编码)"(如下一部分 所示)。

如果"日期/时间"和"日期/时间 PLC"区域指针链接到数据类型为"DATE AND TIME"、 "DTL"或"LDT"的控制变量,则将在相应的区域指针中使用相关的数据格式。

## 参见

与 [SIMATIC S7-1500](#page-639-0) 软件控制器通信 (页 [640](#page-639-0))

[关于区域指针的常规信息](#page-684-0) (页 [685\)](#page-684-0)

- ["画面号"区域指针](#page-685-0) (页 [686\)](#page-685-0)
- "日期/时间 PLC"区域指针 (页 689)
- ["协调"区域指针](#page-690-0) (页 [691](#page-690-0))
- "项目 ID" 区域指针 (页 [693](#page-692-0))
- ["作业信箱"区域指针](#page-693-0) (页 [694](#page-693-0))

#### "日期/时间 PLC"区域指针 (Basic Panels, Panels, Comfort Panels, RT Advanced)

### 功能

该区域指针用于将日期和时间从 PLC 传送到 HMI 设备。如果 PLC 为时间主站, 则使用该 区域指针。

PLC 加载该区域指针的数据区。所有定义都为 BCD 编码格式。

HMI 设备在组态的采集时间周期内读取数据,并自行同步。

#### 说明

为日期/时间区域指针设置足够长的采集周期以避免对 HMI 设备的性能造成任何负面影响。 建议:如果过程允许,可将采集周期设置为 1 分钟。

"日期/时间 PLC"是全局区域指针,在每个项目中只能组态一次。

#### 说明

如果已经组态了"日期/时间 PLC"区域指针, 则无法使用"日期/时间"区域指针。

### "DTL"数据类型

如果组态"日期/时间"(Date/Time) 区域指针,请使用 DTL 数据类型。

"DTL"数据类型的变量的长度为 12 个字节,以预定义结构保存日期和时间信息。

"DTL"数据类型具有下列结构:

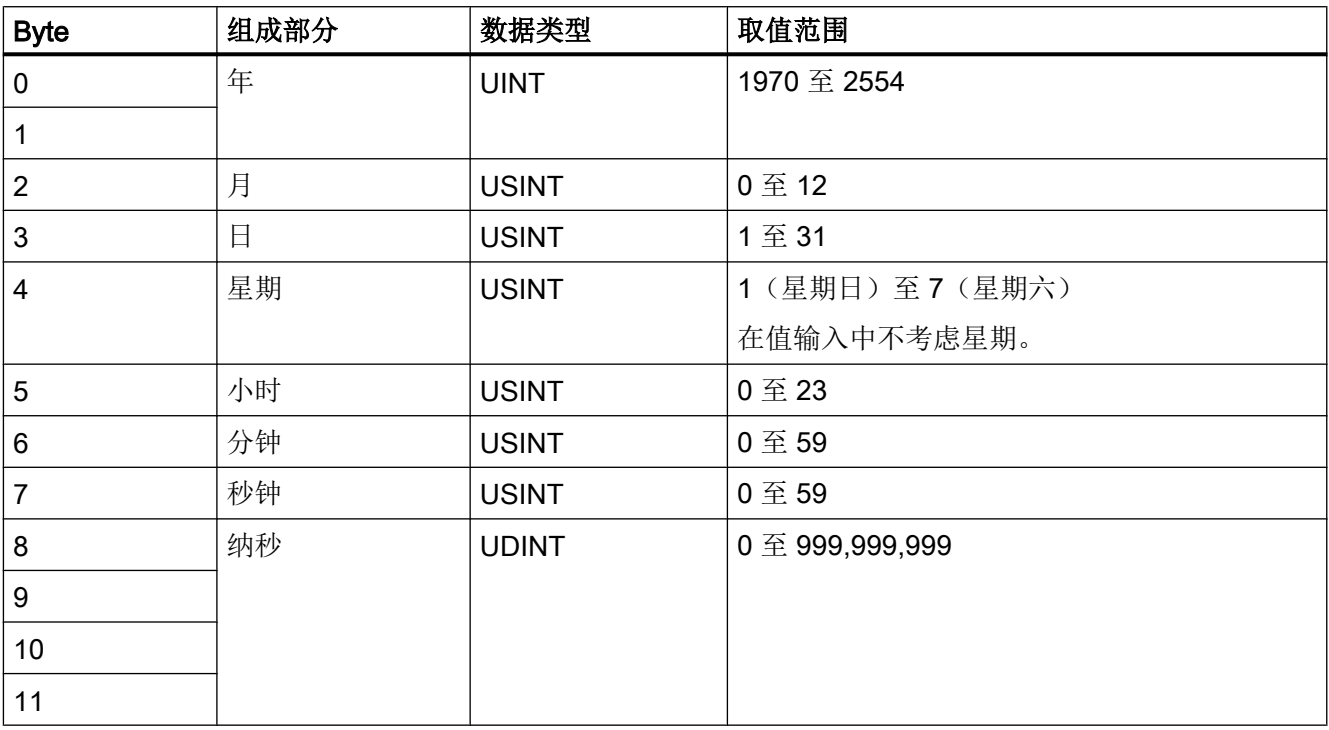

"DTL"数据类型支持精确到纳秒级的时间信息。由于面板对时间信息的支持只能到毫秒 级,在使用区域指针时可能会遇到以下限制:

对于面板到控制器的时间信息传送,最小时间单位为 1 毫秒。"DTL"数据类型中微秒到纳 秒的取值范围将用零填充。

## 使用数据类型

数据类型"Date And Time, DTL"和"LDT"只能与"日期/时间"和"日期/时间 PLC"区 域指针一起使用。

"日期/时间"区域指针的数据格式取决于作业邮箱 40/41。

如果该区域指针未连接任何控制变量,或如果一个控制变量连接了数据类型"Array[0..5], UInt/Word/Int",则适用以下内容:

"日期/时间"区域指针的组态仅用于作业邮箱 41。

<span id="page-690-0"></span>如果使用作业邮箱 40, 则使用数据格式"DATE\_AND\_TIME(BCD 编码)"(如下一部分 所示)。

如果"日期/时间"和"日期/时间 PLC"区域指针链接到数据类型为"DATE AND TIME"、 "DTL"或"LDT"的控制变量,则将在相应的区域指针中使用相关的数据格式。

## 参见

与 [SIMATIC S7-1500](#page-639-0) 软件控制器通信 (页 [640](#page-639-0))

[关于区域指针的常规信息](#page-684-0) (页 [685\)](#page-684-0)

- ["画面号"区域指针](#page-685-0) (页 [686\)](#page-685-0)
- "日期/[时间"区域指针](#page-686-0) (页 [687\)](#page-686-0)
- "协调"区域指针 (页 691)
- "项目 ID" 区域指针 (页 [693](#page-692-0))
- ["作业信箱"区域指针](#page-693-0) (页 [694](#page-693-0))

#### "协调"区域指针 (Basic Panels, Panels, Comfort Panels, RT Advanced)

## 功能

- "协调"区域指针用于实现以下功能:
- 在控制程序中检测 HMI 设备的启动
- 在控制程序中检测 HMI 设备的当前工作模式
- 在控制程序中检测 HMI 设备是否做好了通信准备

默认情况下, "协调"区域指针的长度为一个字, 并且无法更改。

### 使用

#### 说明

更新区域指针时,HMI 设备总是写入整个协调区域。 因此,控制程序无法改变协调区域。

## "协调"区域指针中的位分配

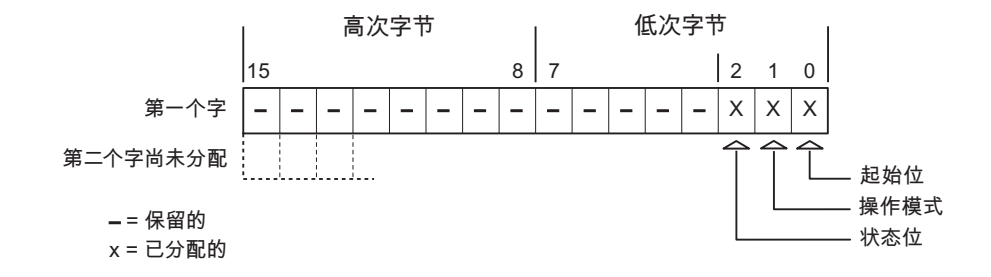

## 启动位

在启动过程中,HMI 设备将启动位暂时置位为"0"。 启动完成后,会将该位永久置位为 "1"。

# 工作模式

只要用户将 HMI 设备切换到离线,工作模式位即会置位为 1。 在 HMI 设备正常运行过程 中,工作模式位的状态始终为"0"。 通过在控制程序中读取此位可以确定 HMI 设备的当前 工作模式。

### 状态位

HMI 设备每隔大约 1 秒取反状态位一次。 通过在控制程序中查询此位,可以检测与 HMI 设备的连接是否仍然有效。

### 参见

与 [SIMATIC S7-1500](#page-639-0) 软件控制器通信 (页 [640\)](#page-639-0)

- [关于区域指针的常规信息](#page-684-0) (页 [685](#page-684-0))
- ["画面号"区域指针](#page-685-0) (页 [686](#page-685-0))
- "日期/[时间"区域指针](#page-686-0) (页 [687\)](#page-686-0)
- "日期/时间 PLC["区域指针](#page-688-0) (页 [689](#page-688-0))
- "项目 ID["区域指针](#page-692-0) (页 [693](#page-692-0))
- ["作业信箱"区域指针](#page-693-0) (页 [694\)](#page-693-0)

## <span id="page-692-0"></span>"项目 ID"区域指针 (Basic Panels, Panels, Comfort Panels, RT Advanced)

## 功能

运行系统启动后,将检查 HMI 设备是否连接到正确的 PLC。 使用多台 HMI 设备时,这项 检查非常重要。

为此,HMI 设备会将 PLC 中存储的值与组态中的指定值进行比较。 这样可确保组态数据 和 PLC 程序的兼容性。如果存在不一致, 则在 HMI 设备上会显示一个系统事件, 并会停 止运行系统。

# 用法

### 说明

#### HMI 连接无法切换为"在线"。

使用"项目 ID"区域指针的 HMI 连接必须切换为"在线"。

要使用该区域指针,请在组态时进行如下设置:

- 定义组态的版本。 值可在 1 到 255 之间。 可在编辑器"运行系统设置 > 常规"(Runtime settings > General) 的"标识" (Identification) 区域中输入该版本。
- 存储在 PLC 中的版本值的数据地址: 在"通信 > 连接"(Communication > Connections) 编辑器的"地址"(Address) 中输入数 据地址。

### 连接失败

与组态了"项目 ID"区域指针的设备之间的连接失败将会导致设备中的所有其它连接都切 换为"离线"。

此行为有以下要求:

- 已在项目中组态多个连接。
- 至少在一个连接中使用了"项目 ID"区域指针。

导致连接"离线"的原因:

- PLC 不可用。
- 已在工程组态系统中将连接切换为离线。

# <span id="page-693-0"></span>参见

与 [SIMATIC S7-1500](#page-639-0) 软件控制器通信 (页 [640\)](#page-639-0)

[关于区域指针的常规信息](#page-684-0) (页 [685](#page-684-0))

- ["画面号"区域指针](#page-685-0) (页 [686](#page-685-0))
- "日期/[时间"区域指针](#page-686-0) (页 [687\)](#page-686-0)
- "日期/时间 PLC["区域指针](#page-688-0) (页 [689](#page-688-0))
- ["协调"区域指针](#page-690-0) (页 [691\)](#page-690-0)
- "作业信箱"区域指针 (页 694)

# "作业信箱"区域指针 (Basic Panels, Panels, Comfort Panels, RT Advanced)

# 功能

PLC 可使用作业信箱将作业传送到 HMI 设备以在 HMI 设备上触发相应的操作。 具体功能 包括:

- 显示画面
- 设置日期和时间

# 数据结构

作业信箱的第一个字中含有作业号。 根据作业信箱的不同,最多可传送三个参数。

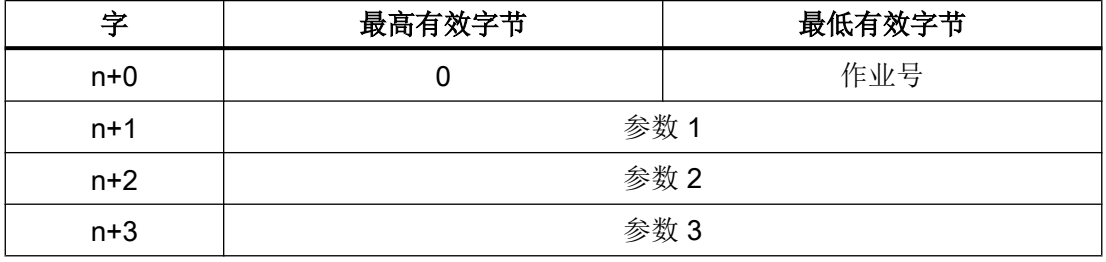

如果作业的第一个字不等于 0, HMI 设备将对作业信箱进行评估。 这就意味着, 必须首先 在作业信箱中输入参数,然后再输入作业号。

当 HMI 设备接受该作业信箱时,第一个字将被重新设置为 0。 作业信箱的执行通常不会在 此时完成。

# 作业信箱

以下列出了所有作业信箱及其参数。 "编号"列包含作业信箱的作业号。 仅当 HMI 设备在 线时才能由 PLC 触发作业信箱。

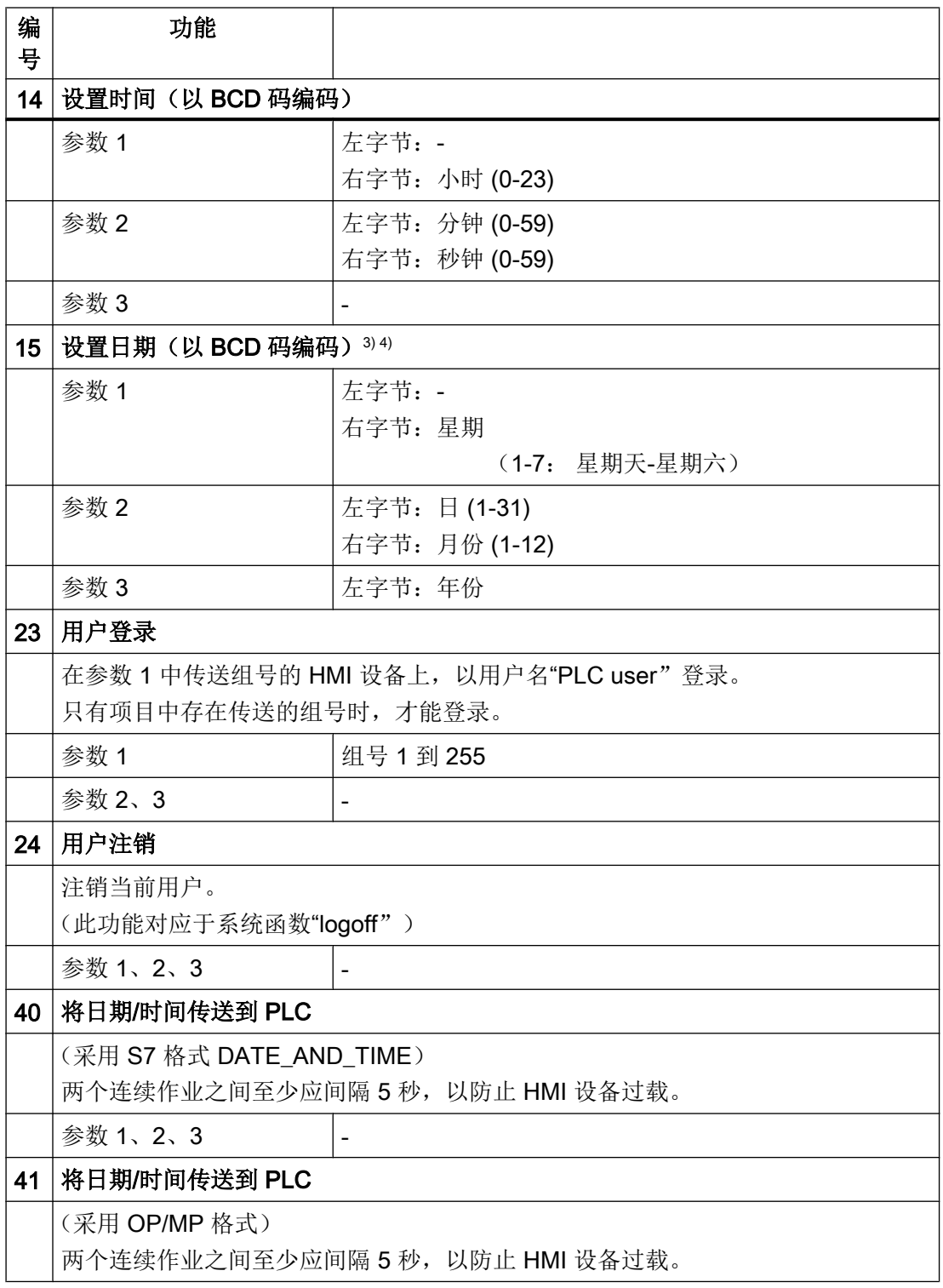

与 PLC 通信

2.9 与 SIMATIC S7-1500 软件控制器通信

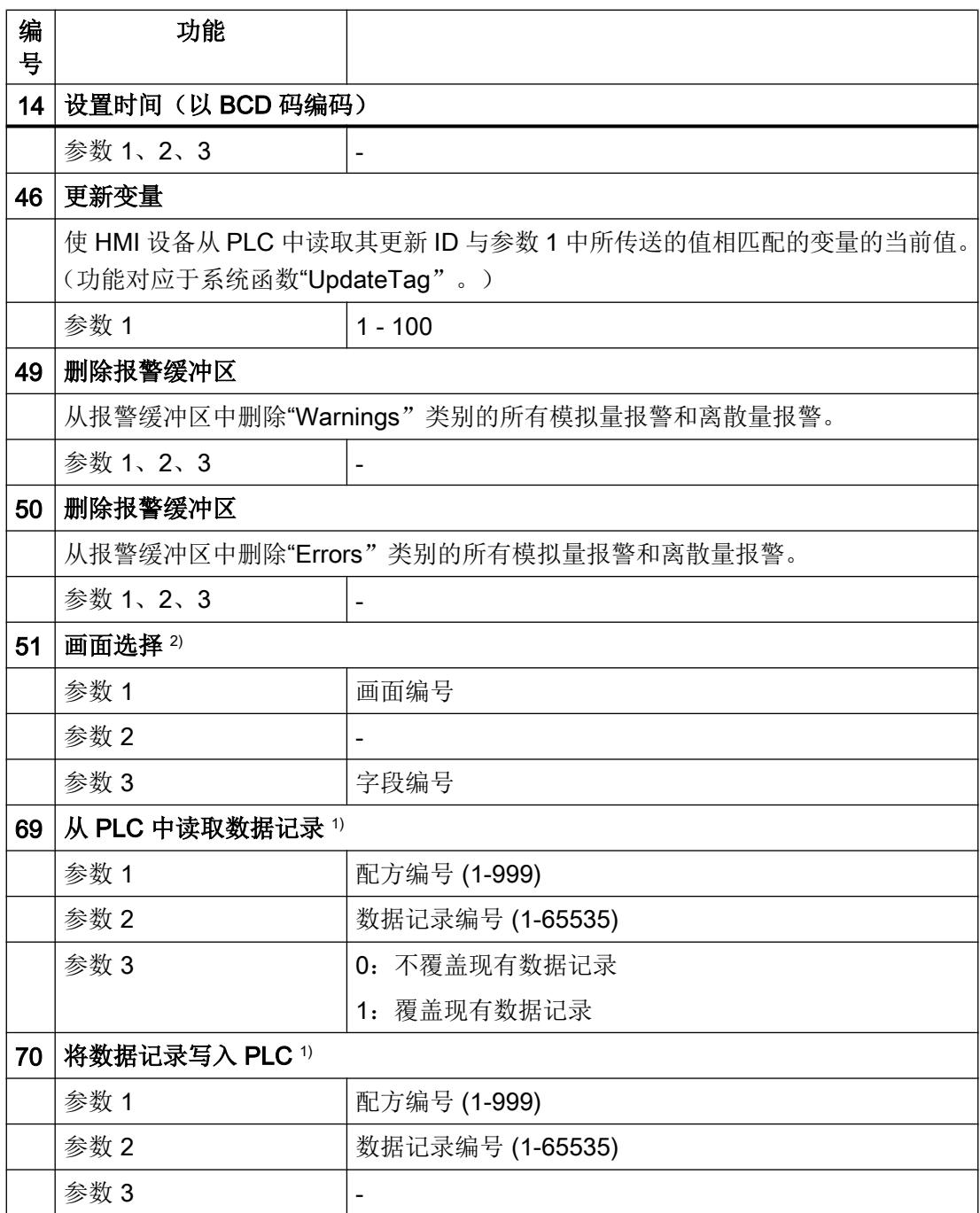

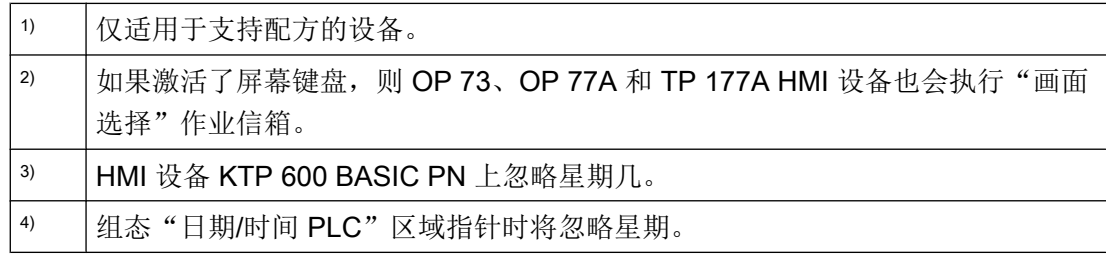

### <span id="page-696-0"></span>参见

与 [SIMATIC S7-1500](#page-639-0) 软件控制器通信 (页 [640](#page-639-0))

- [关于区域指针的常规信息](#page-684-0) (页 [685\)](#page-684-0)
- ["画面号"区域指针](#page-685-0) (页 [686\)](#page-685-0)
- "日期/[时间"区域指针](#page-686-0) (页 [687](#page-686-0))
- "日期/时间 PLC["区域指针](#page-688-0) (页 [689](#page-688-0))
- ["协调"区域指针](#page-690-0) (页 [691](#page-690-0))
- "项目 ID["区域指针](#page-692-0) (页 [693](#page-692-0))

# "数据记录"区域指针 (Basic Panels, Panels, Comfort Panels, RT Advanced)

"数据记录"区域指针 (Basic Panels, Panels, Comfort Panels, RT Advanced)

# 功能

在 HMI 设备和 PLC 之间传送数据记录时,两个伙伴都可以访问 PLC 的公共通信区。

### 数据传送类型

在 HMI 设备和 PLC 之间传送数据记录有以下两种方法:

- 非同步传送
- 通过数据信箱实现同步传送

数据记录始终是直接传送,也就是说可直接通过为该变量组态的地址读写变量值,而无需 通过中间存储器来重新定位。

### 启动数据记录的传送

触发传送有以下三种方法:

- 操作员在配方视图中输入
- 作业信箱 也可由 PLC 触发数据记录的传送。
- 由组态的函数触发

<span id="page-697-0"></span>如果通过组态的函数或作业信箱来触发数据记录的传送,则 HMI 设备的配方视图仍然可以 继续操作。 在后台传送数据记录。

但不能同时处理多个传送请求。 在这种情况下,HMI 设备使用系统报警拒绝其它传送请 求。

### 参见

与 [SIMATIC S7-1500](#page-639-0) 软件控制器通信 (页 [640\)](#page-639-0) 非同步传送 (页 698) [同步传送](#page-698-0) (页 [699\)](#page-698-0) [由操作员在配方视图中开始传送](#page-700-0) (页 [701\)](#page-700-0) [由组态的函数触发的传送顺序](#page-701-0) (页 [702](#page-701-0)) [使用作业邮箱传送](#page-702-0) (页 [703\)](#page-702-0) [传送数据记录时可能导致出错的原因](#page-705-0) (页 [706\)](#page-705-0)

#### 非同步传送 (Basic Panels, Panels, Comfort Panels, RT Advanced)

如果选择在 HMI 设备和 PLC 之间异步传送数据记录, 则无需通过公用数据区执行协调。 因此,不必在组态期间设置数据区。

对于以下情况,异步数据记录传送是一种非常有用的备选方法,例如:

- 系统能够排除通信伙伴任意覆盖数据的风险。
- PLC 不需要有关配方号和数据记录号的信息。
- 数据记录的传送由操作员在 HMI 设备上触发。

### 读取值

触发读取作业后,从 PLC 地址读取值,然后传送到 HMI 设备。

- 由操作员在配方视图中触发: 值被下载到 HMI 设备上。 然后可以在 HMI 设备中处理、编辑或保存这些值。
- 由函数或作业信箱触发: 值被立即保存到数据卷中。

# <span id="page-698-0"></span>写入值

触发写入作业后,值被写入 PLC 地址中。

- 由操作员在配方视图中触发: 当前值被写入 PLC。
- 由函数或作业信箱触发: 将当前值从数据介质写入 PLC。

# 参见

- 与 [SIMATIC S7-1500](#page-639-0) 软件控制器通信 (页 [640](#page-639-0))
- ["数据记录"区域指针](#page-696-0) (页 [697](#page-696-0))

同步传送 (页 699)

[由操作员在配方视图中开始传送](#page-700-0) (页 [701](#page-700-0))

[由组态的函数触发的传送顺序](#page-701-0) (页 [702\)](#page-701-0)

[使用作业邮箱传送](#page-702-0) (页 [703](#page-702-0))

[传送数据记录时可能导致出错的原因](#page-705-0) (页 [706](#page-705-0))

### 同步传送 (Basic Panels, Panels, Comfort Panels, RT Advanced)

如果选择同步传送,两个通信伙伴均在公用数据区设置状态位。 此机制可防止在控制程序 中随意覆盖数据。

# 应用

对于以下情况,同步数据记录传送是一种非常有用的解决方案,例如:

- 在传送数据记录时,PLC 是"主动方"。
- PLC 对有关配方号和数据记录号的信息进行评估。
- 数据记录的传送由作业信箱触发。

## 要求

为了在 HMI 设备与 PLC 之间实现数据记录的同步传送,组态时必须满足下列要求:

- 设置了区域指针: 在"区域指针"(Area pointer) 中选择"通信 > 连接"(Communication > Connections) 编辑器。
- 在配方中指定要与 HMI 设备同步传送数据记录的 PLC: 在巡视窗口的"配方"(Recipes) 编辑器中,选择"常规 > 同步 > 设置"(General > Synchronization > Settings) 下的"协调数据记录传送"(Coordinated transfer of data records) 选项。

## 数据区的结构

数据区的长度固定为 5 个字。 数据区的结构:

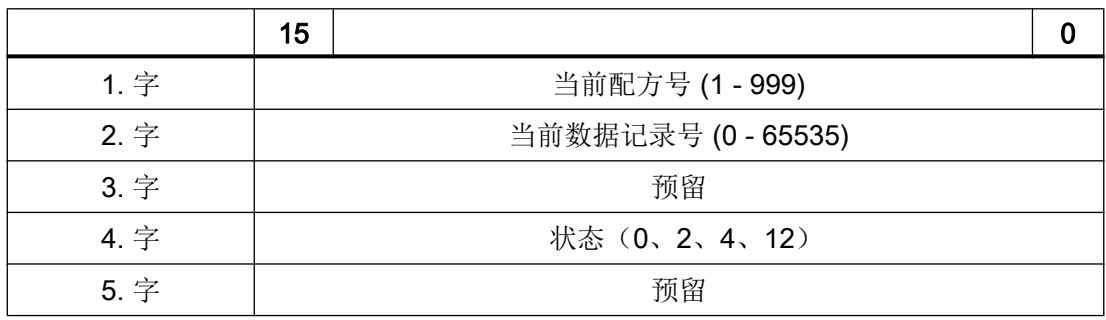

● 状态

状态字(第4个字)可采用以下值:

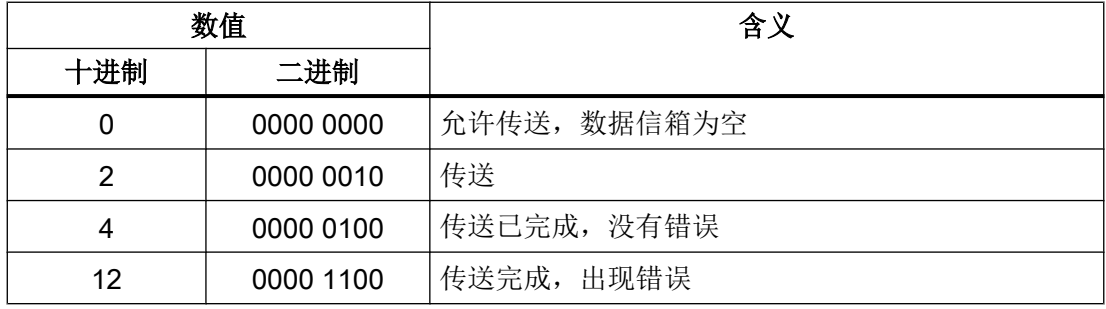

参见

与 [SIMATIC S7-1500](#page-639-0) 软件控制器通信 (页 [640\)](#page-639-0)

["数据记录"区域指针](#page-696-0) (页 [697\)](#page-696-0)

<span id="page-700-0"></span>[非同步传送](#page-697-0) (页 [698\)](#page-697-0)

由操作员在配方视图中开始传送 (页 701)

[由组态的函数触发的传送顺序](#page-701-0) (页 [702\)](#page-701-0)

[使用作业邮箱传送](#page-702-0) (页 [703](#page-702-0))

[传送数据记录时可能导致出错的原因](#page-705-0) (页 [706](#page-705-0))

# 由操作员在配方视图中开始传送 (Basic Panels, Panels, Comfort Panels, RT Advanced)

# 由操作员在配方视图中启动的 PLC 读取操作

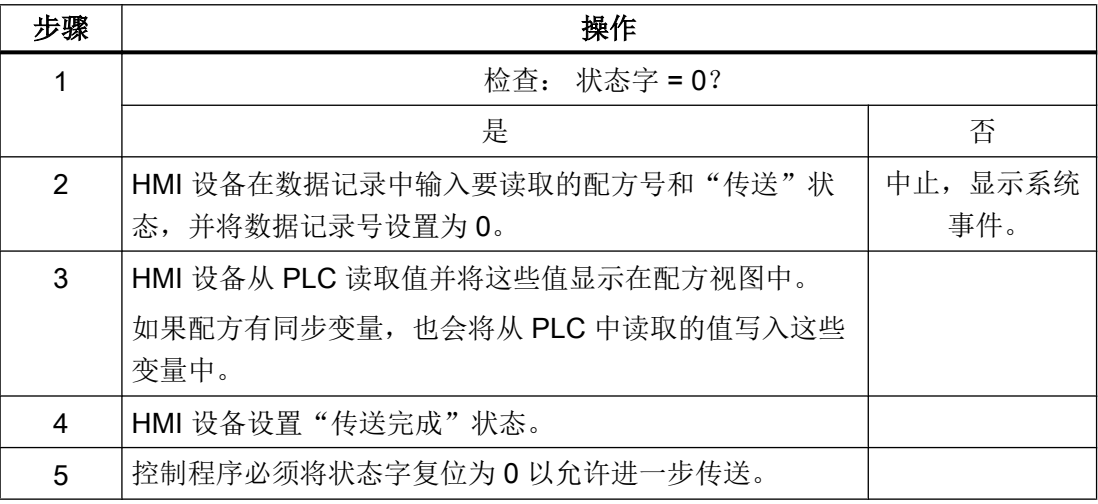

# 操作员在配方视图中启动的 PLC 写入操作

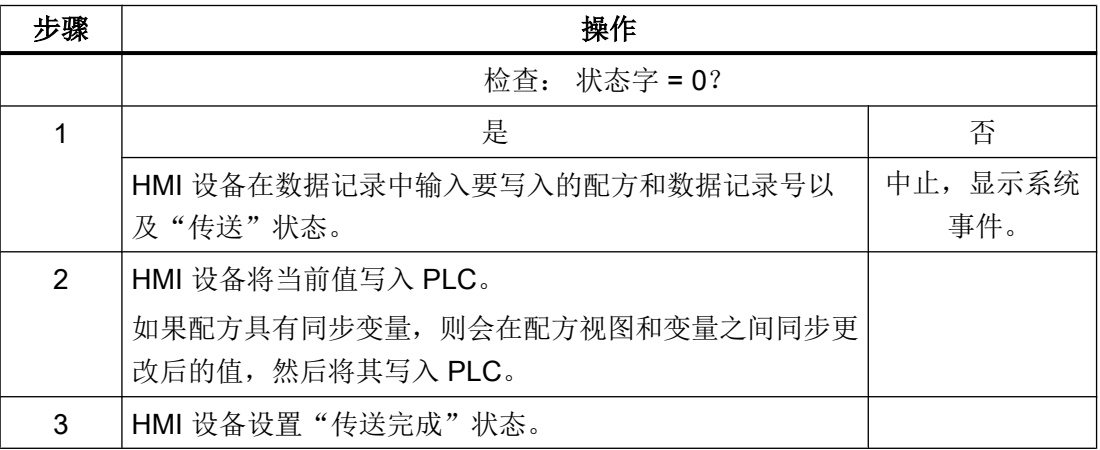

<span id="page-701-0"></span>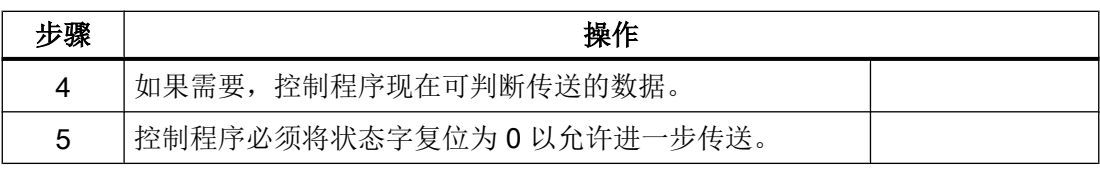

# 说明

状态字只能通过 HMI 设备进行设置。PLC 只能将状态字复位至零。

### 说明

如果满足下面列出的任一条件,则在检测到数据不一致情况时,PLC 只能评估配方和数据 记录号:

- 数据信箱状态被设置为"传送完成"。
- 数据信箱状态被设置为"传送无差错完成"。

# 参见

与 [SIMATIC S7-1500](#page-639-0) 软件控制器通信 (页 [640\)](#page-639-0)

["数据记录"区域指针](#page-696-0) (页 [697\)](#page-696-0)

[非同步传送](#page-697-0) (页 [698](#page-697-0))

[同步传送](#page-698-0) (页 [699\)](#page-698-0)

由组态的函数触发的传送顺序 (页 702)

[使用作业邮箱传送](#page-702-0) (页 [703\)](#page-702-0)

[传送数据记录时可能导致出错的原因](#page-705-0) (页 [706\)](#page-705-0)

### 由组态的函数触发的传送顺序 (Basic Panels, Panels, Comfort Panels, RT Advanced)

## 使用组态的函数从 PLC 读取

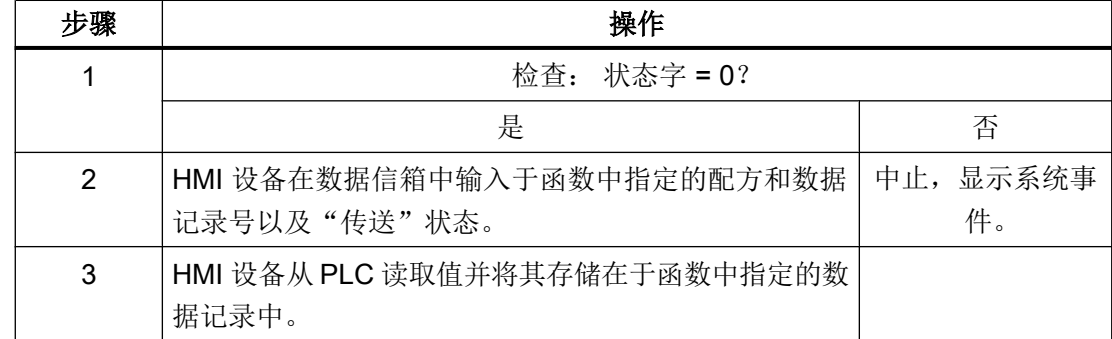

<span id="page-702-0"></span>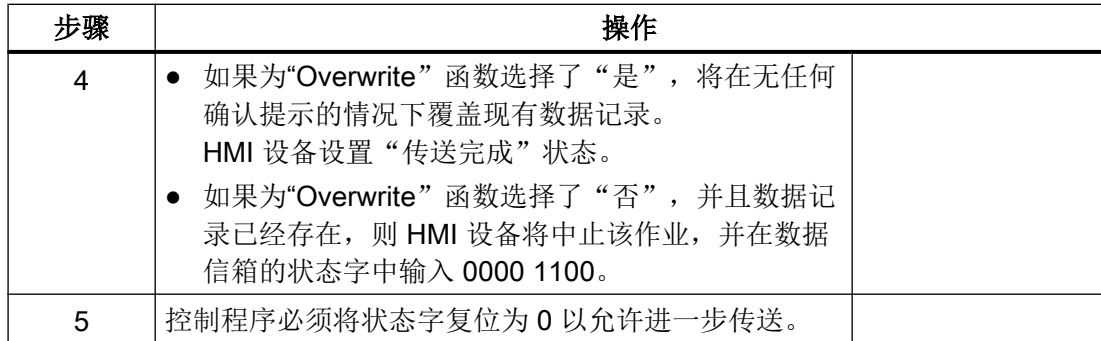

# 通过组态的函数写入 PLC

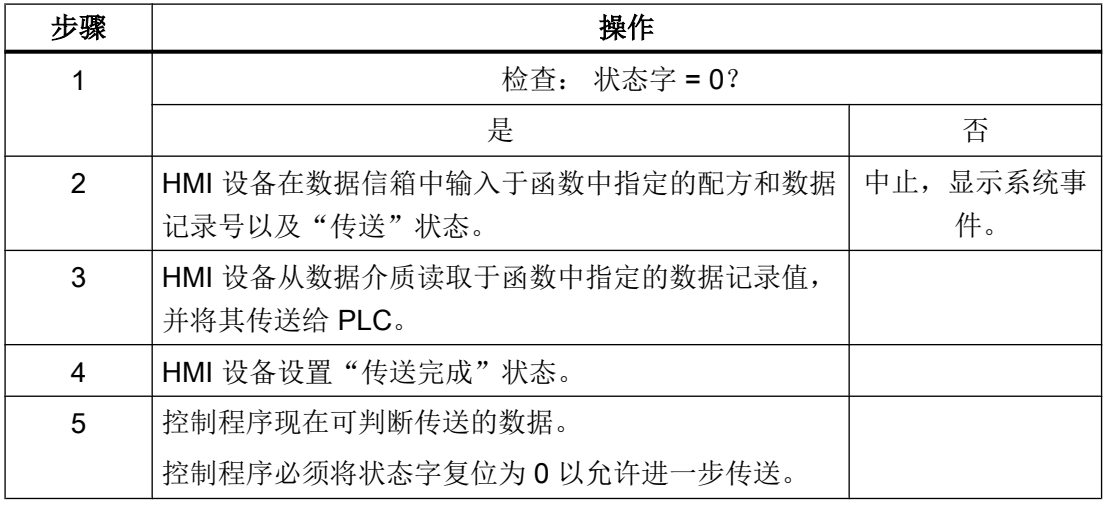

# 参见

与 [SIMATIC S7-1500](#page-639-0) 软件控制器通信 (页 [640](#page-639-0))

["数据记录"区域指针](#page-696-0) (页 [697](#page-696-0))

[非同步传送](#page-697-0) (页 [698\)](#page-697-0)

[同步传送](#page-698-0) (页 [699](#page-698-0))

[由操作员在配方视图中开始传送](#page-700-0) (页 [701](#page-700-0))

使用作业邮箱传送 (页 703)

[传送数据记录时可能导致出错的原因](#page-705-0) (页 [706](#page-705-0))

## 使用作业邮箱传送 (Basic Panels, Panels, Comfort Panels, RT Advanced)

HMI 设备和 PLC 之间的数据记录传送可由任何站发起。

两个编号为 69 和 70 的作业信箱可用于此类传送。

# 编号 69: 从 PLC 读取数据记录 ("PLC → DAT")

作业信箱编号 69 将数据记录从 PLC 传送到 HMI 设备。 该作业信箱的结构如下:

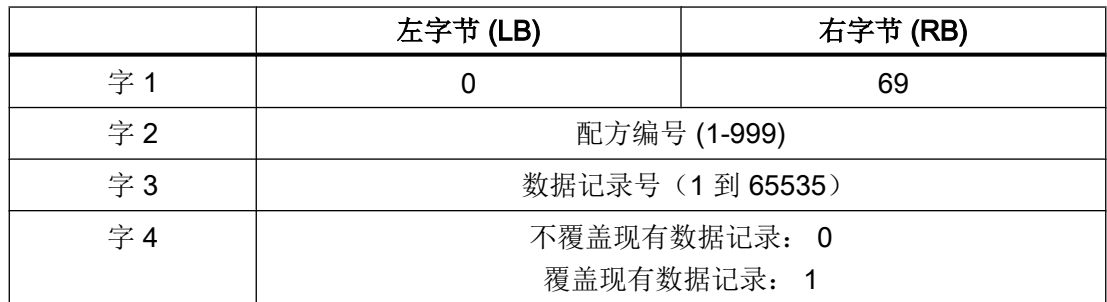

## 编号 70: 将数据记录写入 PLC ("DAT → PLC")

作业信箱编号 70 将数据记录从 HMI 设备传送到 PLC。 该作业信箱的结构如下:

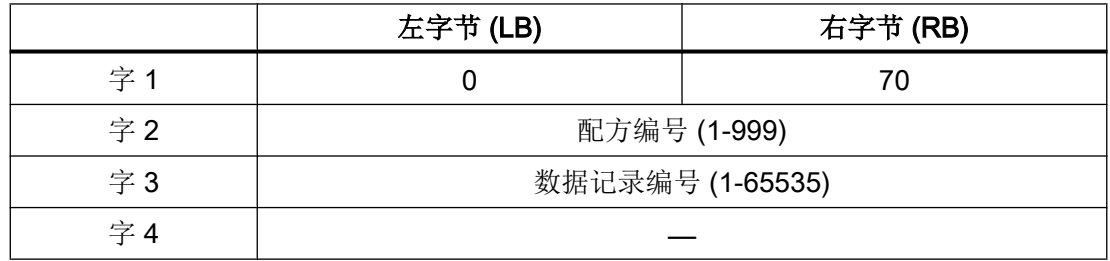

使用作业信箱"PLC → DAT"(编号 69)从 PLC 读取时的顺序

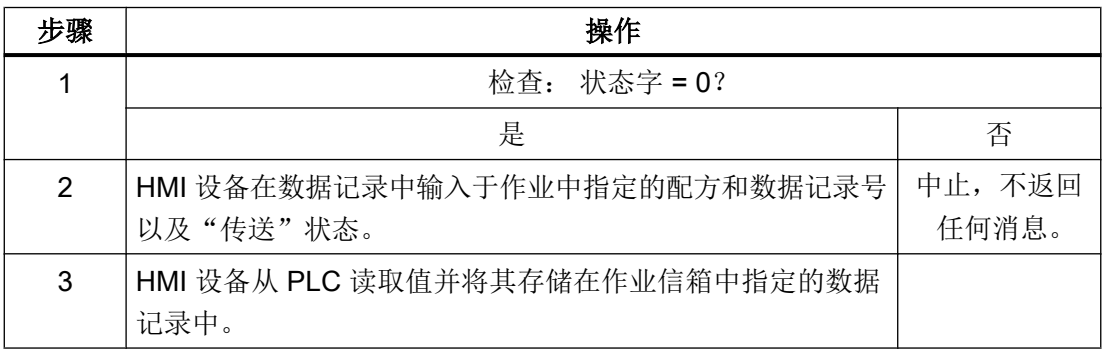

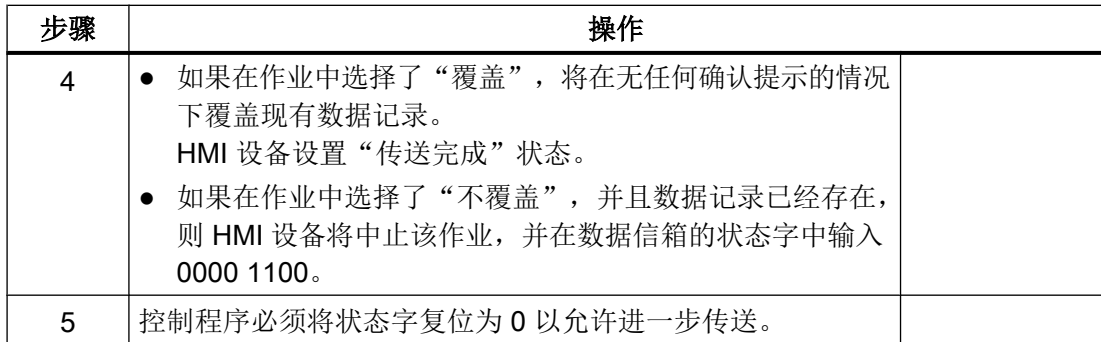

# 使用作业信箱"DAT→PLC"(编号 70)向 PLC 写入时的顺序

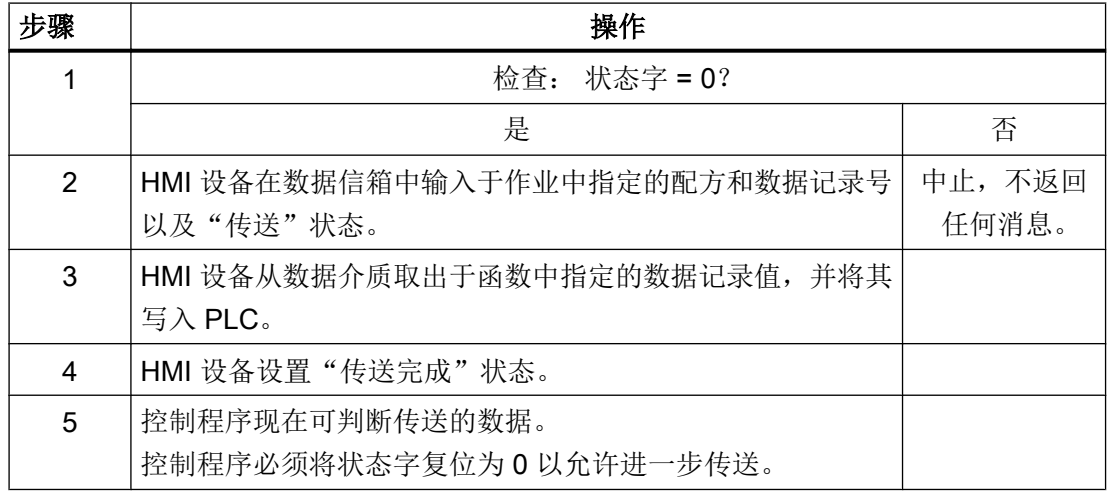

# 参见

与 [SIMATIC S7-1500](#page-639-0) 软件控制器通信 (页 [640](#page-639-0))

["数据记录"区域指针](#page-696-0) (页 [697](#page-696-0))

[非同步传送](#page-697-0) (页 [698\)](#page-697-0)

[同步传送](#page-698-0) (页 [699](#page-698-0))

[由操作员在配方视图中开始传送](#page-700-0) (页 [701](#page-700-0))

[由组态的函数触发的传送顺序](#page-701-0) (页 [702\)](#page-701-0)

[传送数据记录时可能导致出错的原因](#page-705-0) (页 [706](#page-705-0))

### <span id="page-705-0"></span>传送数据记录时可能导致出错的原因 (Basic Panels, Panels, Comfort Panels, RT Advanced)

### 出错的可能原因

以下部分给出了导致数据记录传送被取消的可能原因:

- PLC 上未设置变量地址
- 不能覆盖数据记录
- 配方号不存在
- 数据记录号不存在

#### 说明

状态字只能通过 HMI 设备进行设置。PLC 只能将状态字复位至零。

#### 说明

如果满足下面列出的任一条件,则在检测到数据不一致情况时,PLC 只能评估配方和数 据记录号:

- 数据信箱状态被设置为"传送完成"。
- 数据信箱状态被设置为"传送无差错完成"。

## 对因出错而中止的传送的反应

如果数据记录的传送因出错而中止,则 HMI 设备会作出如下反应:

- 由操作员在配方视图中触发 在配方视图的状态栏中显示信息并输出系统报警
- 由函数触发 输出系统报警
- 由作业信箱触发 HMI 设备上不返回任何消息

不过,可通过查询数据记录中的状态字来判断传送状态。

## 参见

与 [SIMATIC S7-1500](#page-639-0) 软件控制器通信 (页 [640\)](#page-639-0)

["数据记录"区域指针](#page-696-0) (页 [697\)](#page-696-0)

[非同步传送](#page-697-0) (页 [698](#page-697-0))

[同步传送](#page-698-0) (页 [699\)](#page-698-0)

<span id="page-706-0"></span>[由操作员在配方视图中开始传送](#page-700-0) (页 [701](#page-700-0)) [由组态的函数触发的传送顺序](#page-701-0) (页 [702\)](#page-701-0) [使用作业邮箱传送](#page-702-0) (页 [703](#page-702-0))

#### 2.9.4.2 趋势

## 趋势的常规信息

### 趋势

趋势可通过 PLC 的一个或多个值的图形来表示。根据组态,可以由时间或位触发值的读 取。

有关更多信息,请参见:

AUTOHOTSPOT

#### 说明

在精简系列面板中,可通过时间触发方式来读取值。

### 时间触发的趋势

HMI 设备将按组态中指定的时间间隔循环读取趋势值。时间触发的趋势适合于连续曲线, 例如电机的运行温度。

# 位触发的趋势

通过在趋势请求变量中设置触发位,HMI 设备将读取一个趋势值或整个趋势缓冲区。在组 态中定义此设置。位触发的趋势通常用于表现快速改变的值。一个示例为塑料部件生产中 的注入压力。

要触发位触发的趋势,必须在"HMI 变量"编辑器中创建合适的外部变量并在组态过程中连 接到趋势区域。然后,HMI 设备和 PLC 通过这些趋势区域相互通信。

以下是可用于趋势的区域:

- 趋势请求区域
- 趋势传送区 1
- 趋势传送区 2 (仅对于交换缓冲区需要)

### <span id="page-707-0"></span>参见

与 [SIMATIC S7-1500](#page-639-0) 软件控制器通信 (页 [640\)](#page-639-0)

趋势请求和趋势传送 (页 708)

[允许的趋势数据类型](#page-708-0) (页 [709](#page-708-0))

### 趋势请求和趋势传送

## 趋势请求区域

当在 HMI 设备上打开包含一个或多个趋势的画面时,HMI 设备将置位趋势请求区域的相应 位。 关闭画面后,HMI 设备将复位趋势请求区域的相关位。

趋势请求区域可用于在 PLC 中评估,以确定当前显示在 HMI 设备上的趋势。 不用判断趋 势请求区域,也可触发趋势。

## 趋势传送区 1

此区域用于触发趋势。 在控制程序中,必须在趋势传送区域中置位分配给趋势的位并置位 趋势组位。 趋势组位是趋势传送区中最后一位。

HMI 设备检测触发。 HMI 设备从 PLC 中读取一个值或整个缓冲区。 然后,复位趋势位和 趋势组位。

下图说明了趋势传送区的结构。

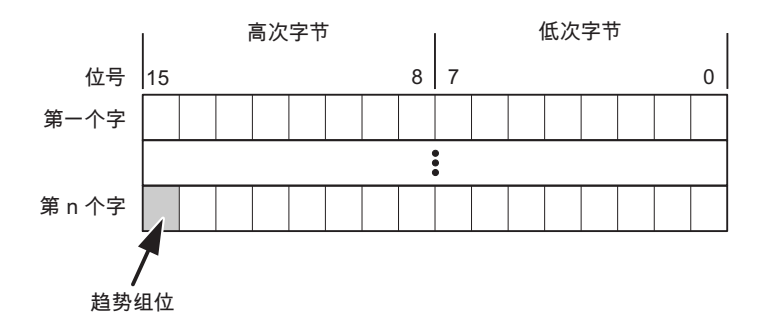

在趋势组位复位之前,PLC 程序不得修改趋势传送区域。

# 趋势传送区 2

对于组态了交换缓冲区的趋势,需要趋势传送区 2。 趋势传送区 1 和 2 具有相似的结构。

#### <span id="page-708-0"></span>交换缓冲区

交换缓冲区是在组态期间可以为同一趋势设置的第二缓冲区。

在 HMI 设备从缓冲区 1 读取值期间,PLC 向缓冲区 2 写入数据。如果 HMI 设备正在读取 缓冲区 2,则 PLC 向缓冲区 1 写入数据。这样可避免在 HMI 设备读取趋势过程中 PLC 重 写趋势值。

### 参见

与 [SIMATIC S7-1500](#page-639-0) 软件控制器通信 (页 [640](#page-639-0)) [趋势的常规信息](#page-706-0) (页 [707\)](#page-706-0) 允许的趋势数据类型 (页 709)

#### 允许的趋势数据类型

### 对于 SIMATIC S7

在组态过程中将位分配到趋势。允许使用"Word"或"Int"数据类型的变量和数组变量。

### 参见

与 [SIMATIC S7-1500](#page-639-0) 软件控制器通信 (页 [640](#page-639-0)) [趋势的常规信息](#page-706-0) (页 [707\)](#page-706-0) [趋势请求和趋势传送](#page-707-0) (页 [708\)](#page-707-0)

2.9.4.3 报警

#### 组态报警

### 组态报警

组态报警需要进行多步操作,如操作消息、错误报警和确认。

- 第 1 步:创建变量
- 第 2 步:组态报警
- 第 3 步:组态确认

有关详细信息,请参见以下部分:

AUTOHOTSPOT

# 组态报警时的特点

如果正在组态 HMI 设备到其它制造商 PLC 的连接,请在组态时注意下列特性:

- 变量的数据类型
- 变量寻址
- 如何计数位的位置

# 数据类型

对于与 SIMATIC 通信驱动程序的连接,支持下列数据类型:

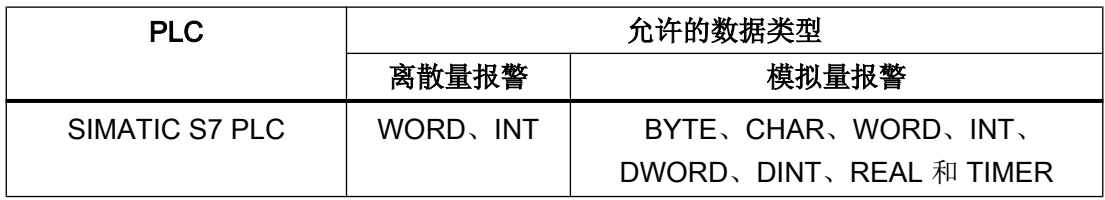

# 如何计数位的位置

对于与 SIMATIC 通信驱动程序的连接,适用下列计数方法:

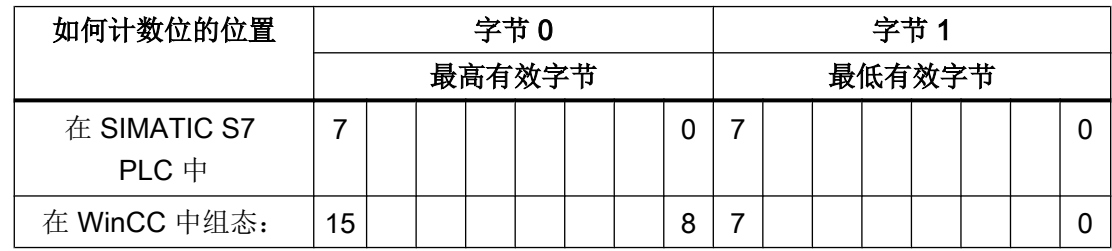

参见

与 [SIMATIC S7-1500](#page-639-0) 软件控制器通信 (页 [640\)](#page-639-0)

[确认报警](#page-710-0) (页 [711\)](#page-710-0)

#### <span id="page-710-0"></span>确认报警

#### 步骤

在 PLC 上创建合适的变量,以对出错报警进行确认。 可在"位消息"编辑器中将这些变 量分配给报警。 在"属性 > 确认"(Properties > Acknowledgment) 中进行分配。

区分确认:

- 由 PLC 确认
- HMI 设备上的确认

### 由 PLC 确认

在"PLC 确认变量"(PLC acknowledgment tag) 中,组态 HMI 设备用于识别 PLC 确认的变 量或数组变量以及位号。

变量中某位的置位将触发确认在 HMI 设备上已分配的错误报警位。 该变量位返回一个类 似于例如通过按下"ACK"按钮在 HMI 设备上进行确认的函数。

确认位和出错报警的位必须位于同一个变量中。

在重新设置报警位之前,请先复位确认位。 下图显示了脉冲图。

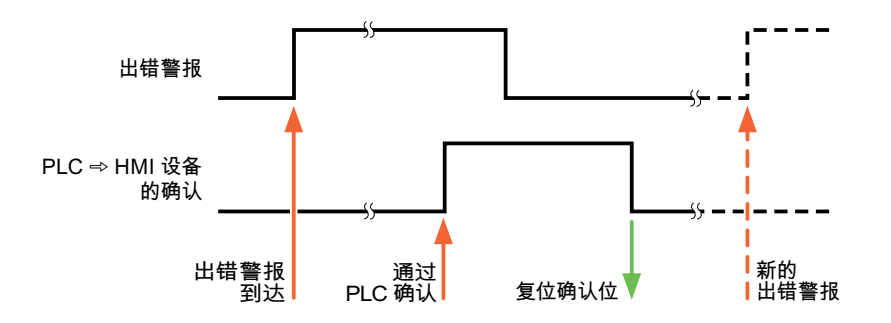

## HMI 设备上的确认

在"HMI 确认变量"(HMI acknowledgment tag) 区域,组态 HMI 设备在确认后写入 PLC 的 变量或数组变量以及位号。 在使用数组变量时确保其长度不超过 6 个字。

要始终在为必须确认的数字量报警置位已分配的确认位时创建信号更改,则 HMI 设备只要 检测到需要确认的报警,就会复位分配到该报警的确认位,并将确认变量写入 PLC。 在检 测到消息与将确认变量写入 PLC 之间存在一定的延迟,因为 HMI 设备必须处理这些操 作。

如果 HMI 设备对需要确认的数字量报警进行确认,则对已分配的确认变量中的相应位进行 置位。 然后,HMI 设备将整个确认变量写入 PLC。 这将使 PLC 能够识别某个报警消息是 否已在 HMI 设备上确认。

# 说明

自上次运行系统启动之后确认的所有报警位都将保留在确认变量中,直到检测到新进入的 相应数字量报警。

此区域只能由 PLC 读取,因为一旦写入下一个确认变量, 整个 HMI 设备部分就会被覆盖。

下图显示了脉冲图。

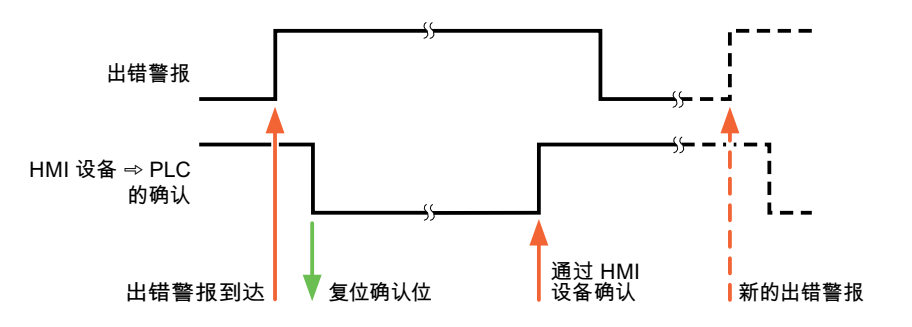

参见

与 [SIMATIC S7-1500](#page-639-0) 软件控制器通信 (页 [640\)](#page-639-0)

[组态报警](#page-708-0) (页 [709\)](#page-708-0)

## 2.9.4.4 LED 映射

功能

键盘设备在功能键上有 LED。 可以通过 PLC 激活这些 LED。 从而可以通过点亮相应 LED 来通知用户,在特定情况下需要按哪个键。

## 说明

不能对基本面板组态 LED 功能。

# 要求

要激活 LED, 必须在 PLC 中设置一个 LED 变量, 或者设置一个数组变量, 并在组态期间 将该变量指定为 LED 变量。

### LED 分配

在组态功能键时,会指定各个 LED 与 LED 变量中位的对应关系。 在这一过程中,在属性 窗口的"常规"(General) 组中指定每个功能键的"LED 变量"和所分配的"位"。

位号"位"标识控制以下 LED 状态的两个连续位的第一位:

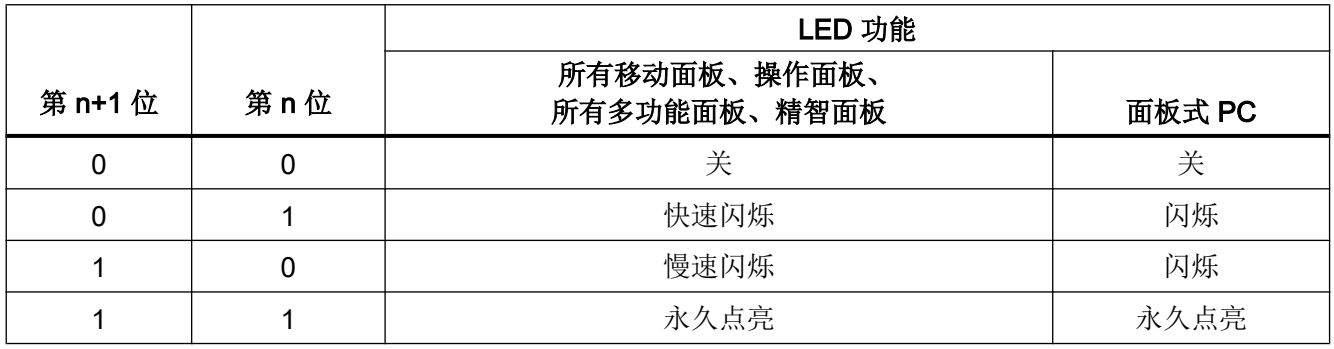

参见

与 [SIMATIC S7-1500](#page-639-0) 软件控制器通信 (页 [640](#page-639-0))

# 2.9.5 通信性能特点

# 2.9.5.1 SIMATIC S7-1500 软件控制器的设备相关性

### 设备相关性

如果将早期版本 TIA Portal 的设备与 TIA Portal V14 结合使用, 则可能无法组态与某些 HMI 设备的连接。

# 基本面板 V11.0

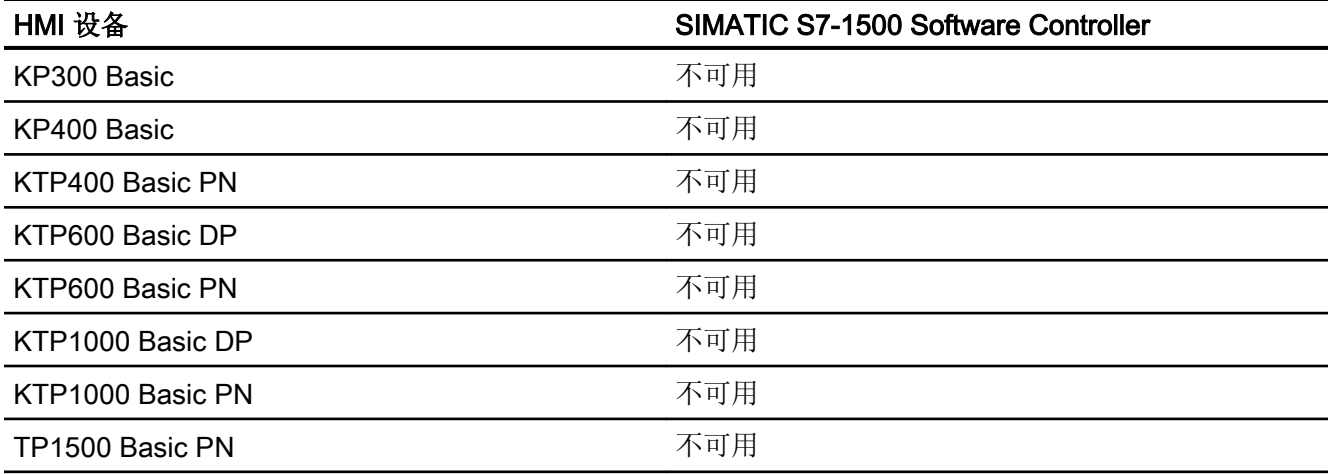

# 基本面板 V12.0

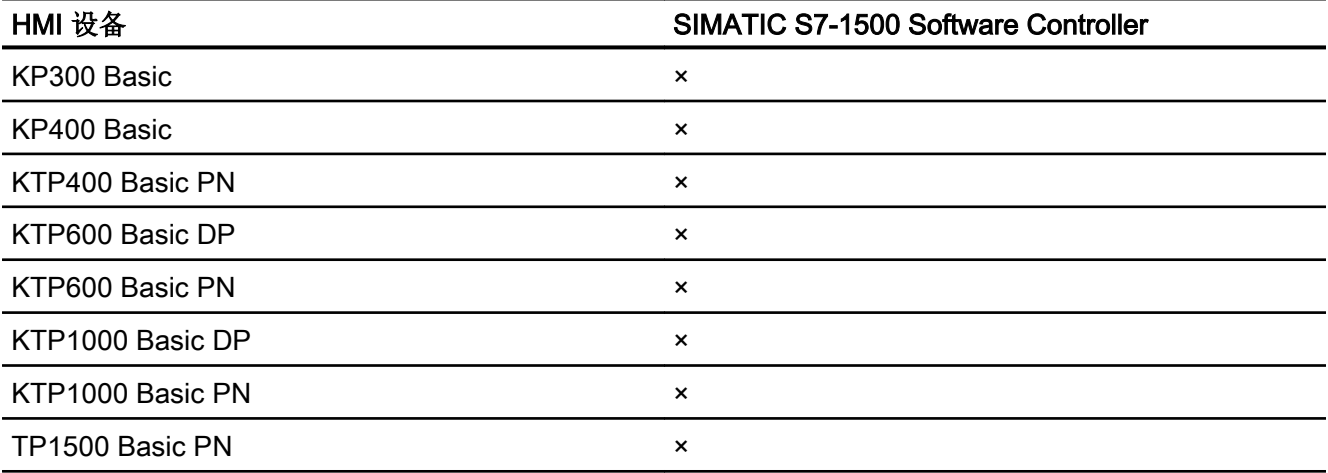

# 基本面板 V13.0

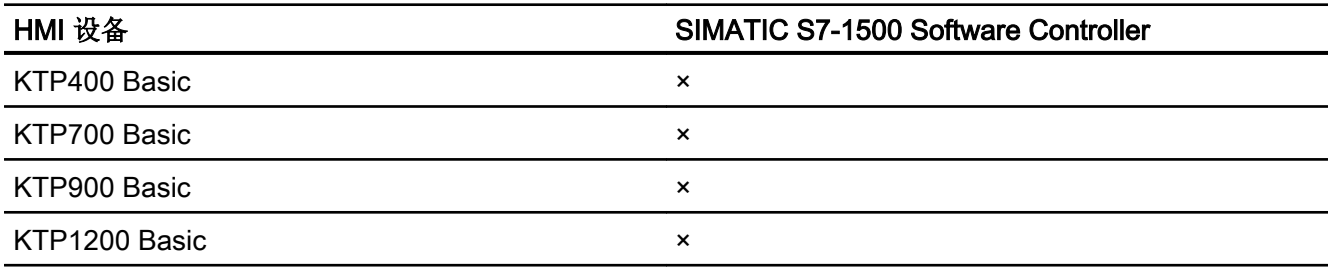

# 基本面板 V13.0.1

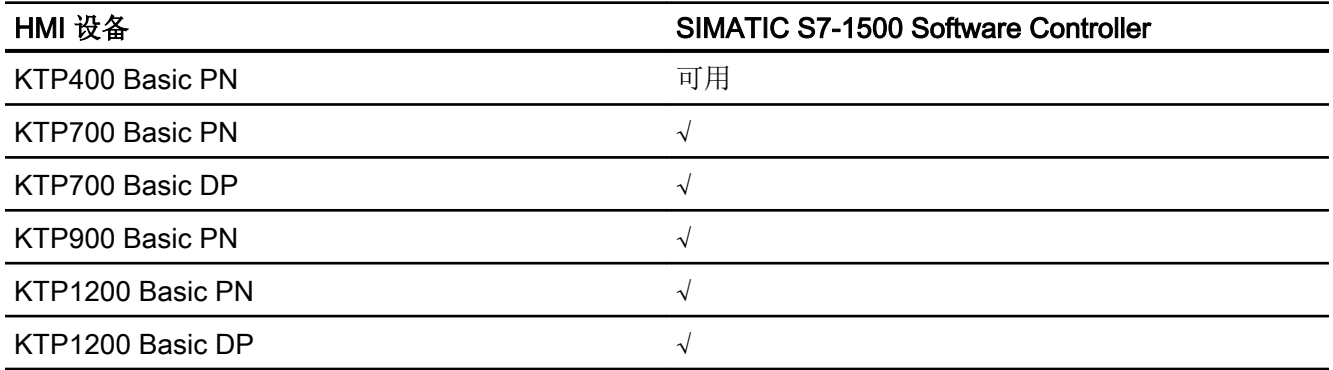

# 基本面板 V14.0

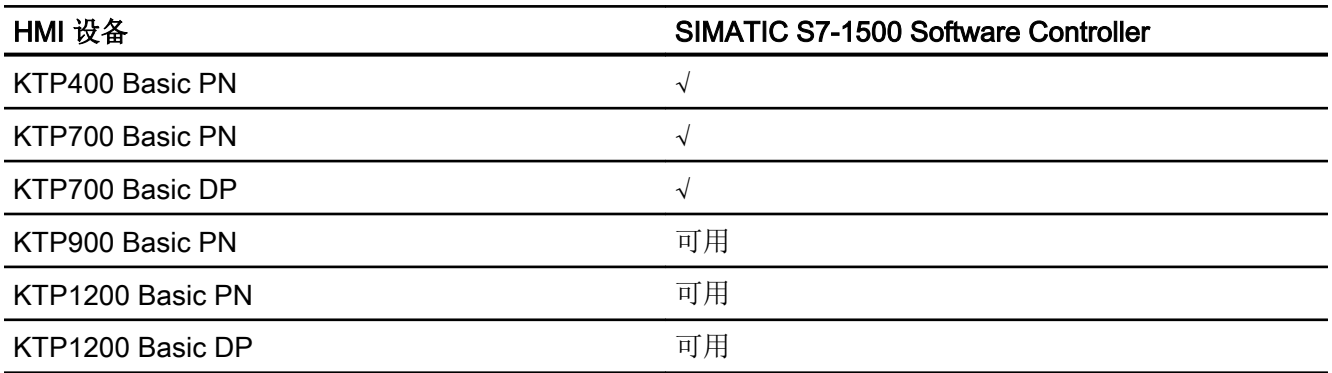

# 面板 V11.0

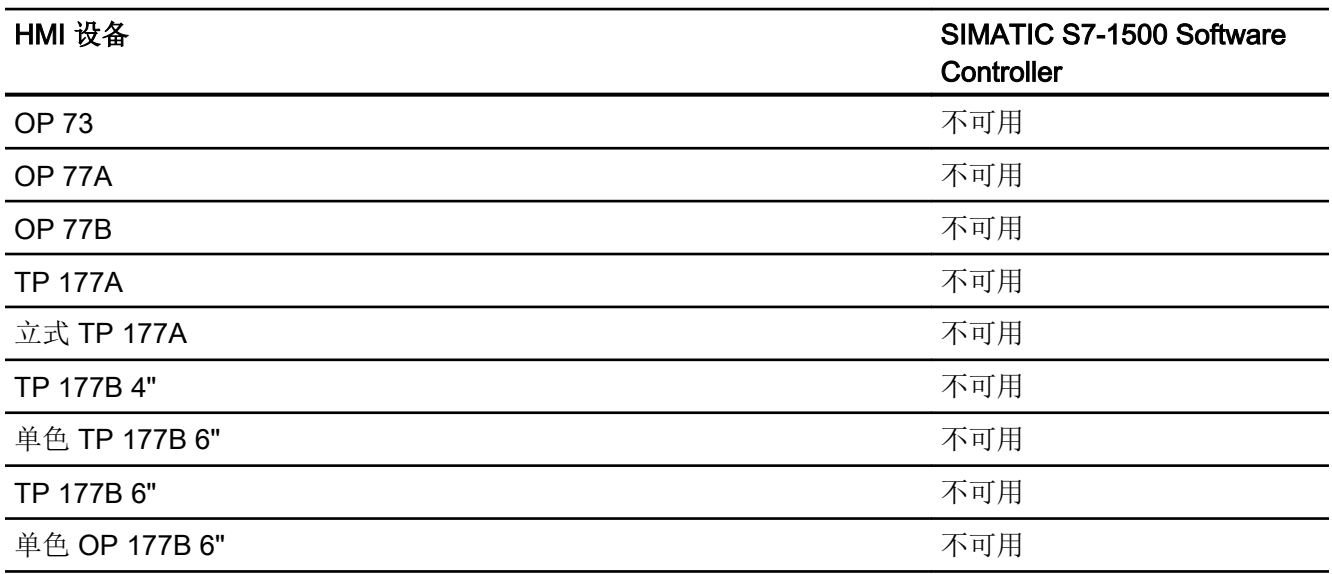

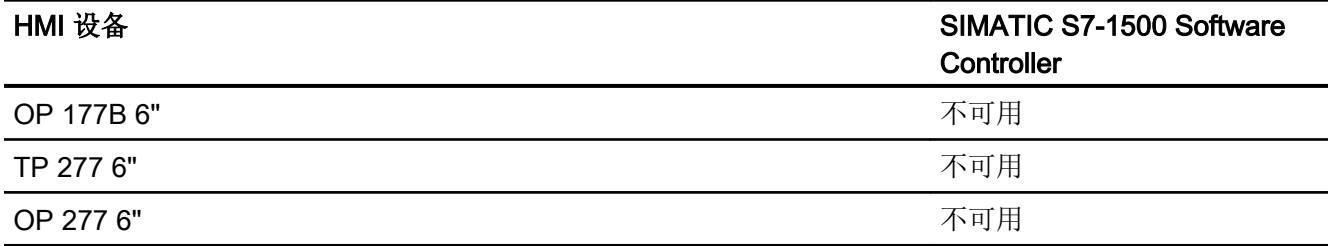

# 面板 V12.0

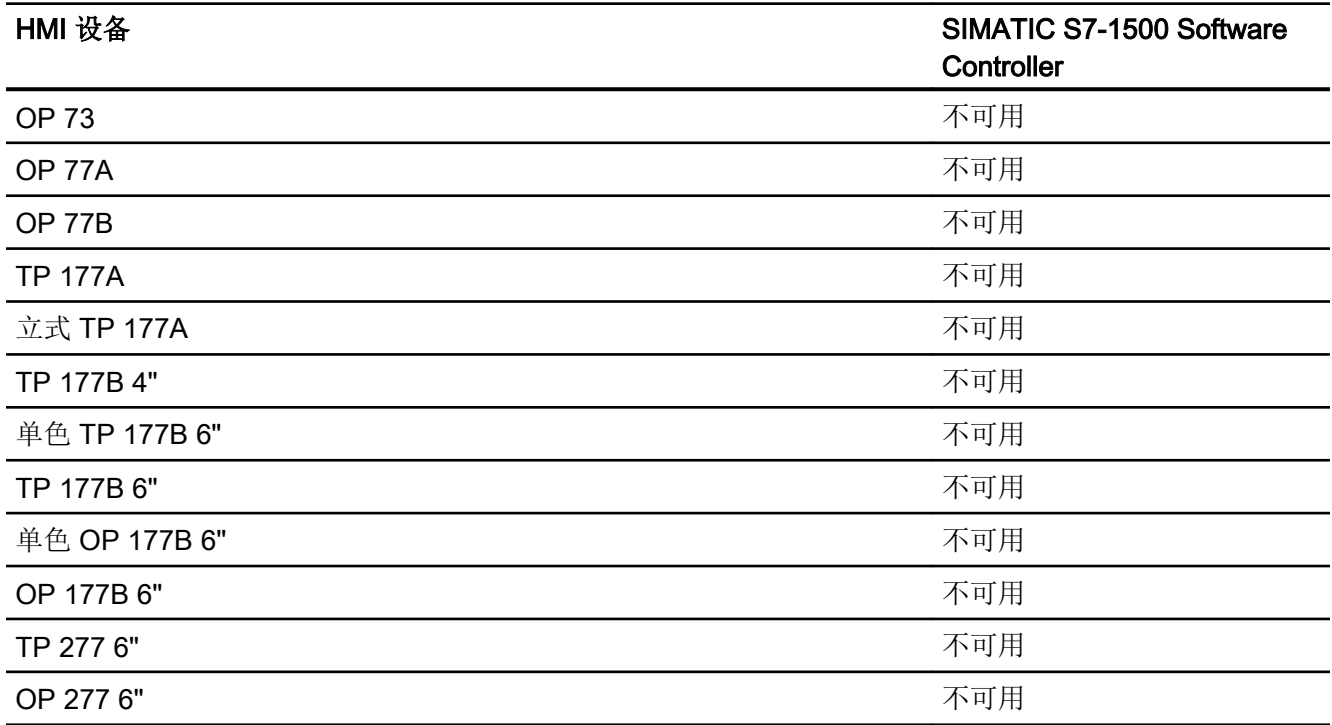

# 多功能面板 V11.0

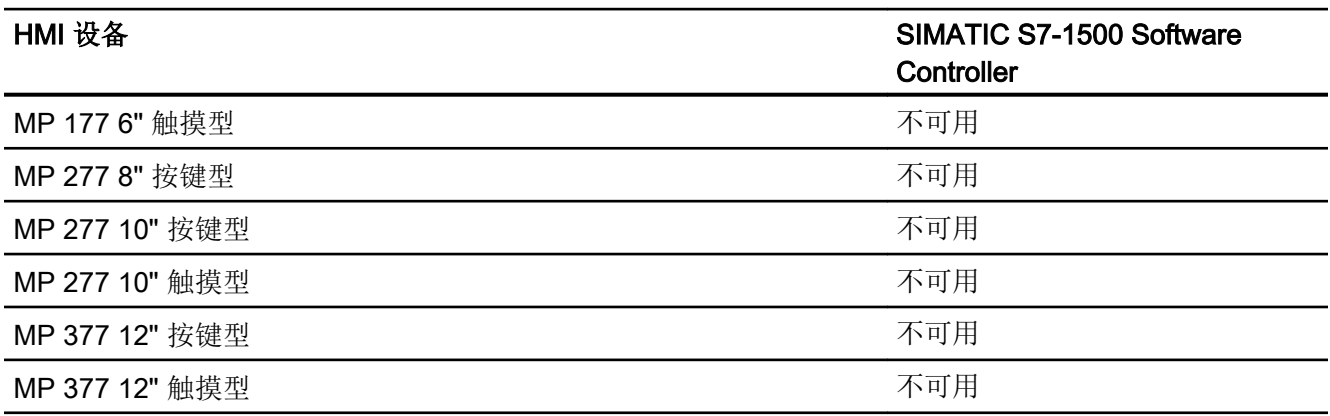

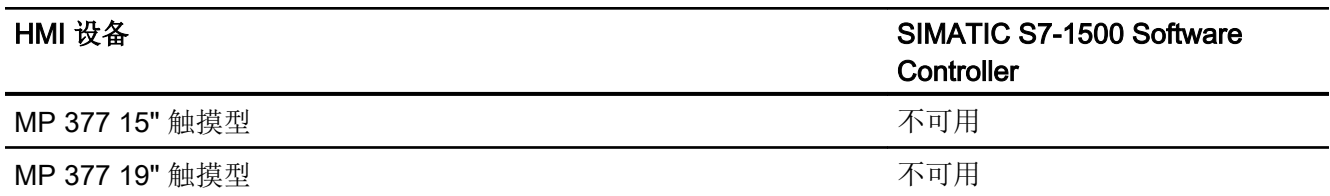

# 多功能面板 V12.0

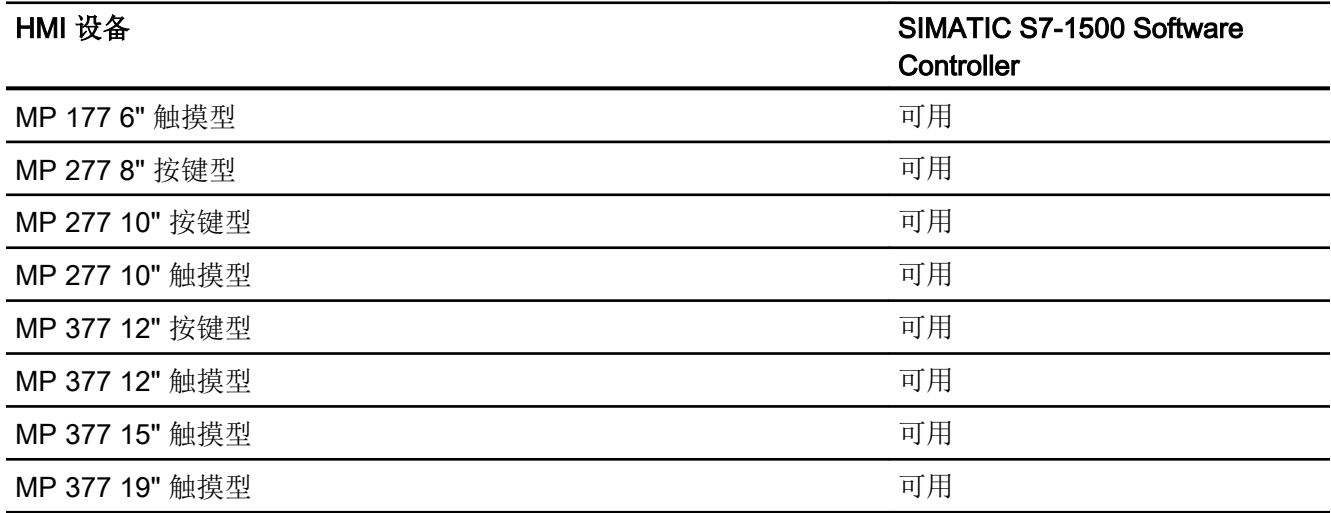

# 移动面板 V11.0

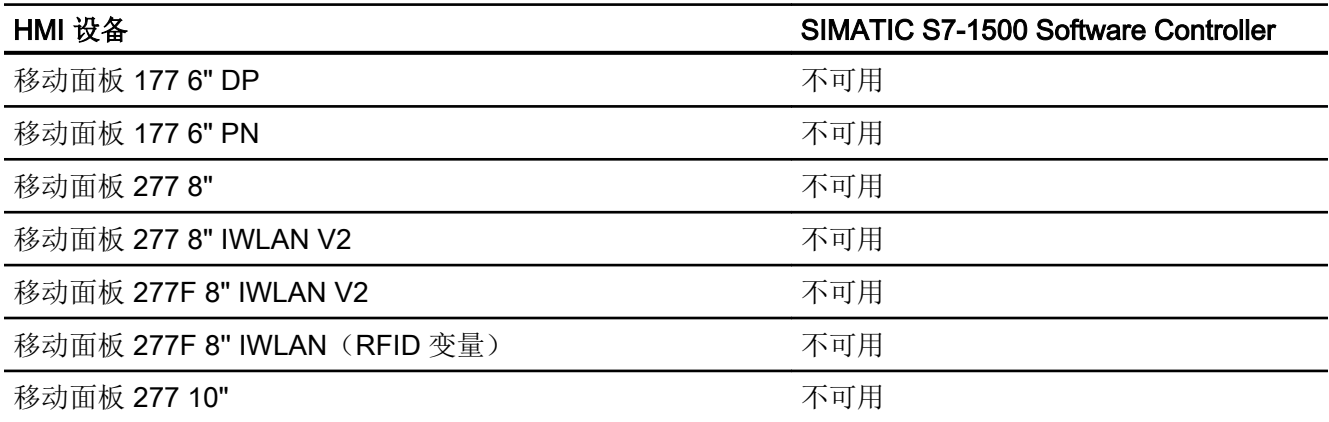

# 移动面板 V12.0

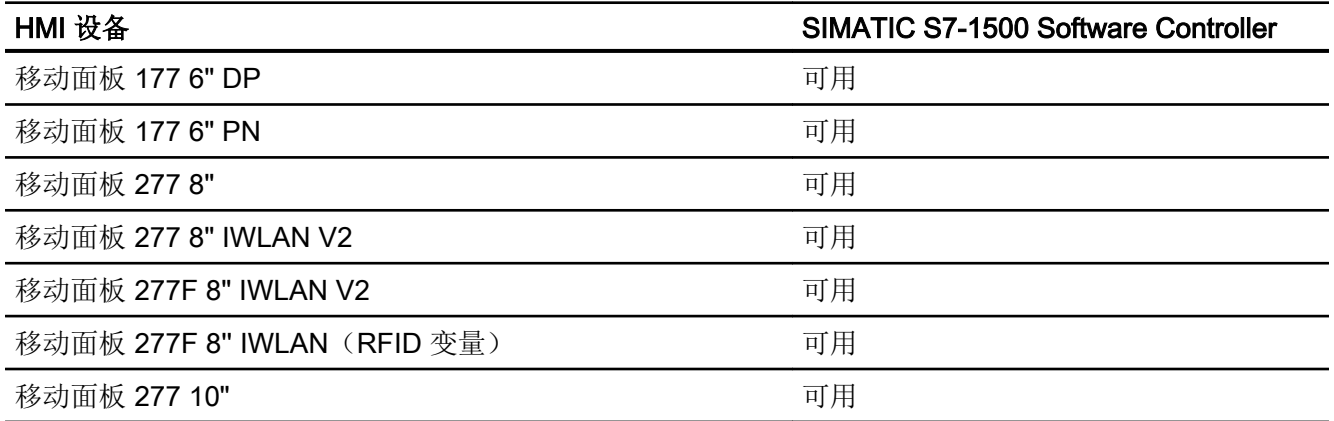

# 移动面板 V13.0.1

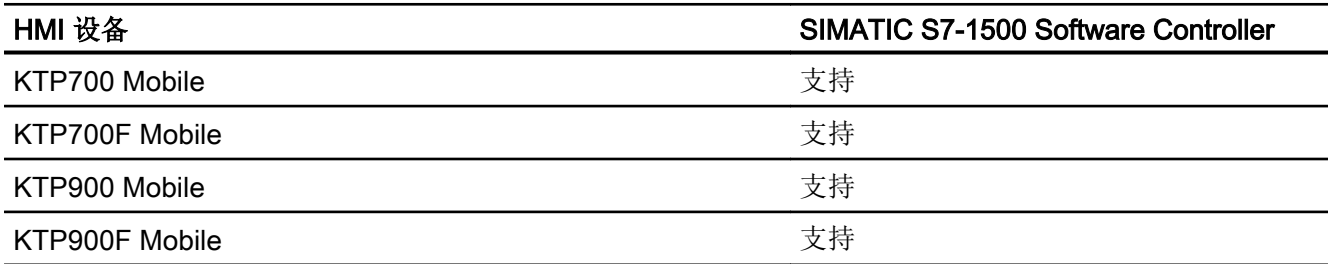

# 移动面板 V14.0

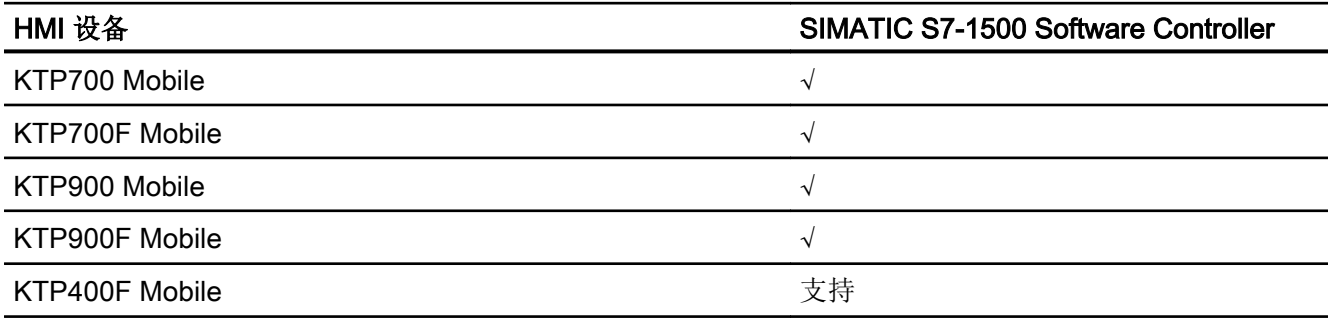

# 精智面板 V11.0

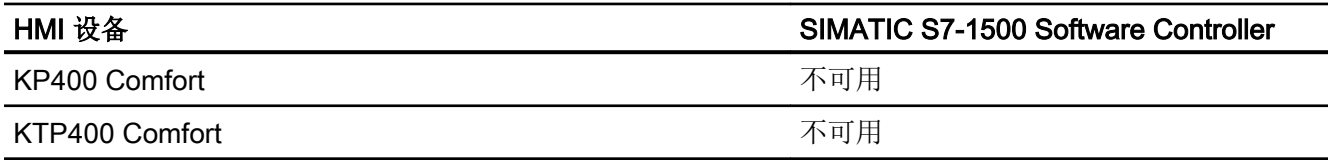

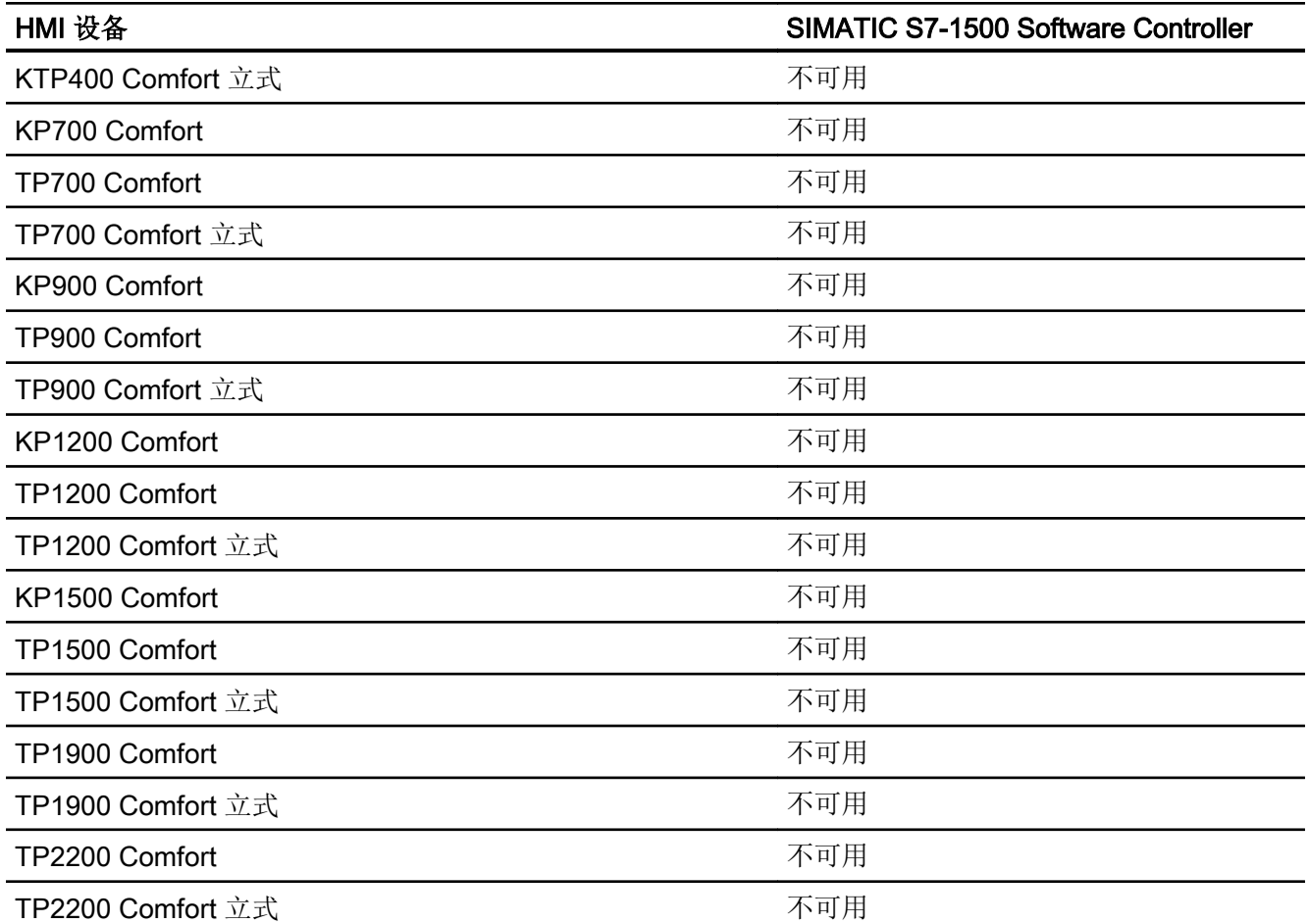

# 精智面板 V12.0

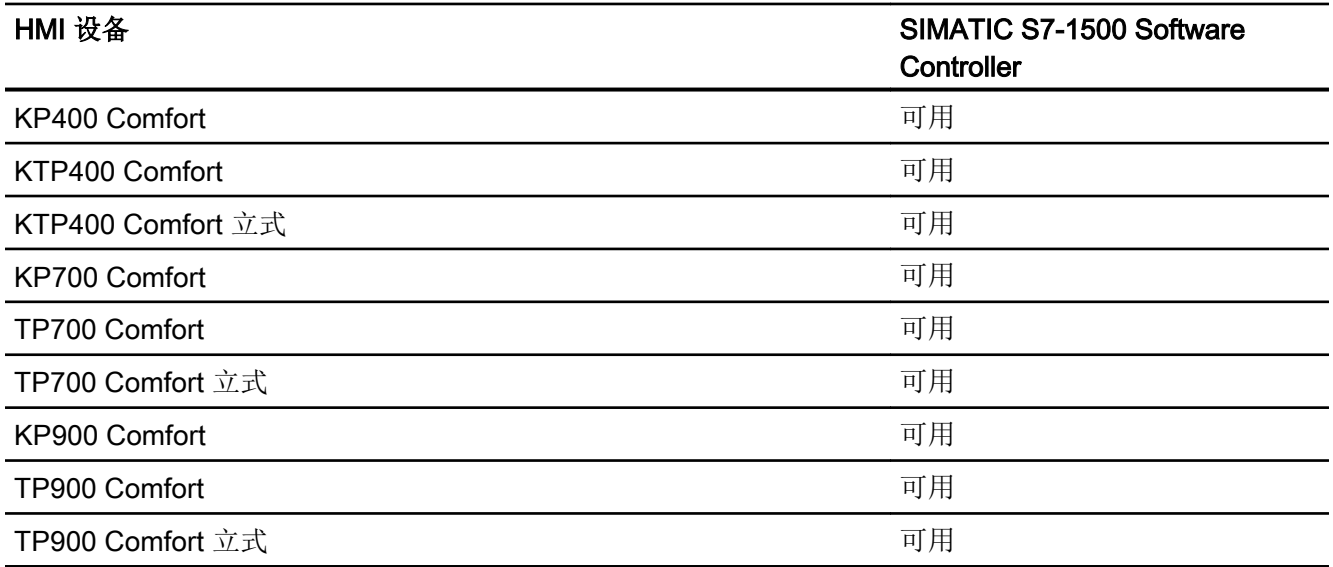

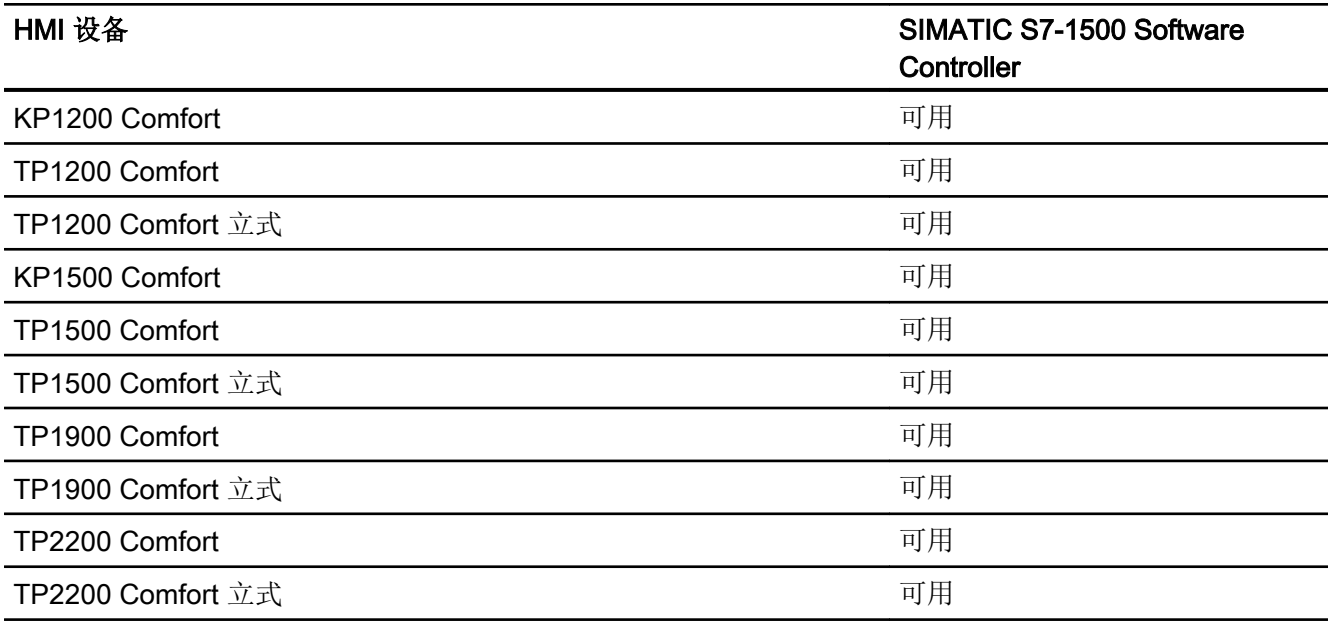

# 精智面板 V13.0

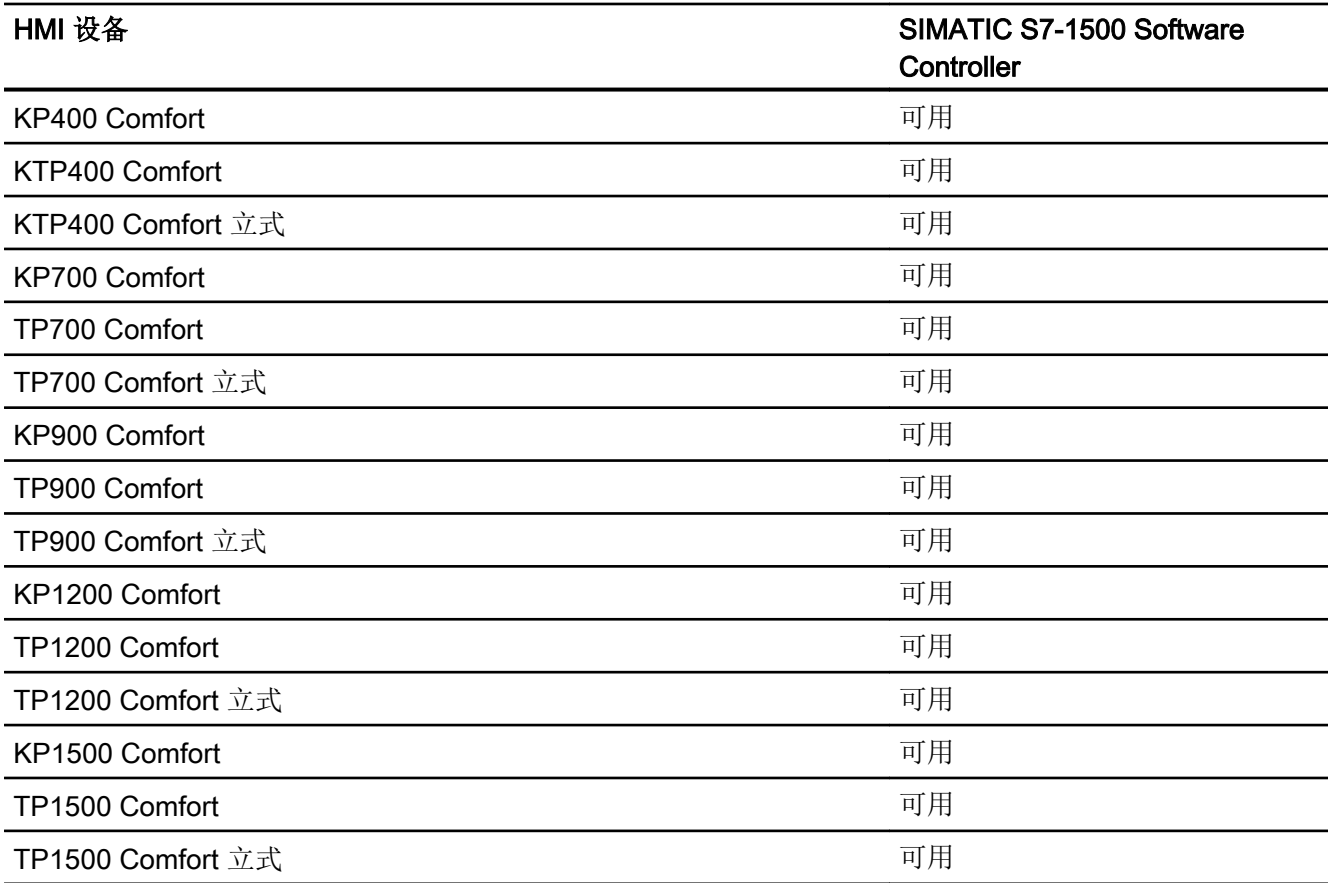
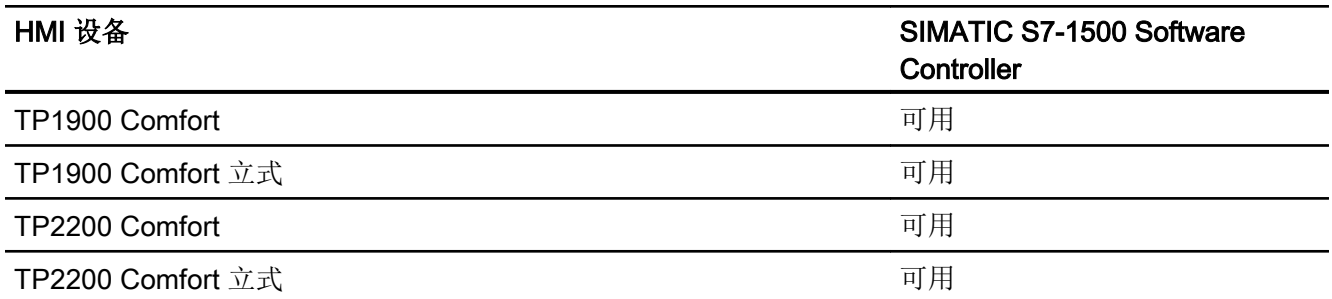

# 精智面板 V13.0.1

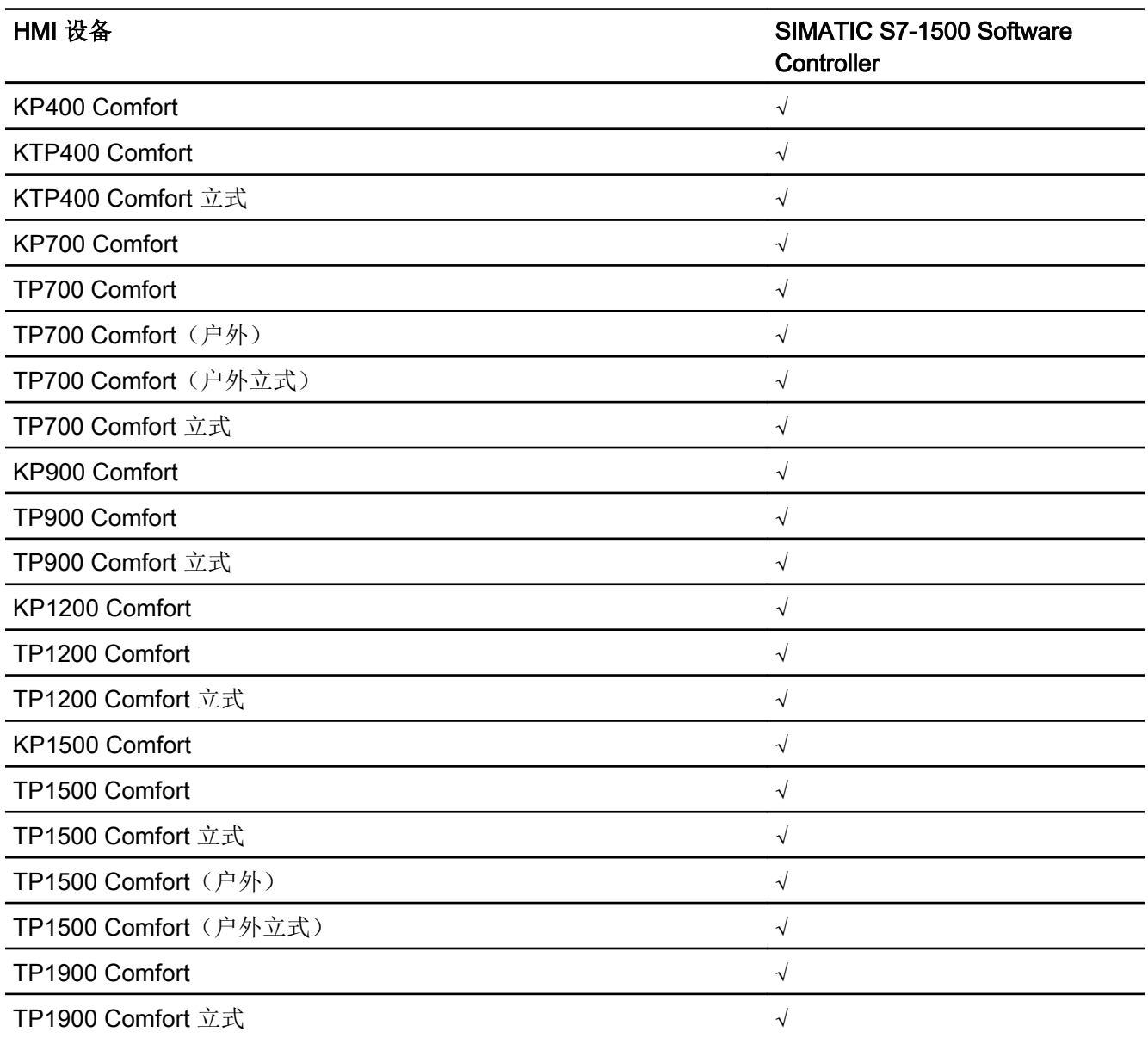

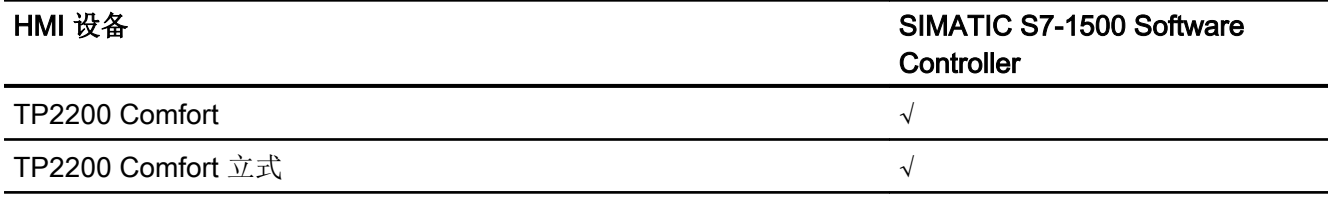

# 精智面板 V14.0

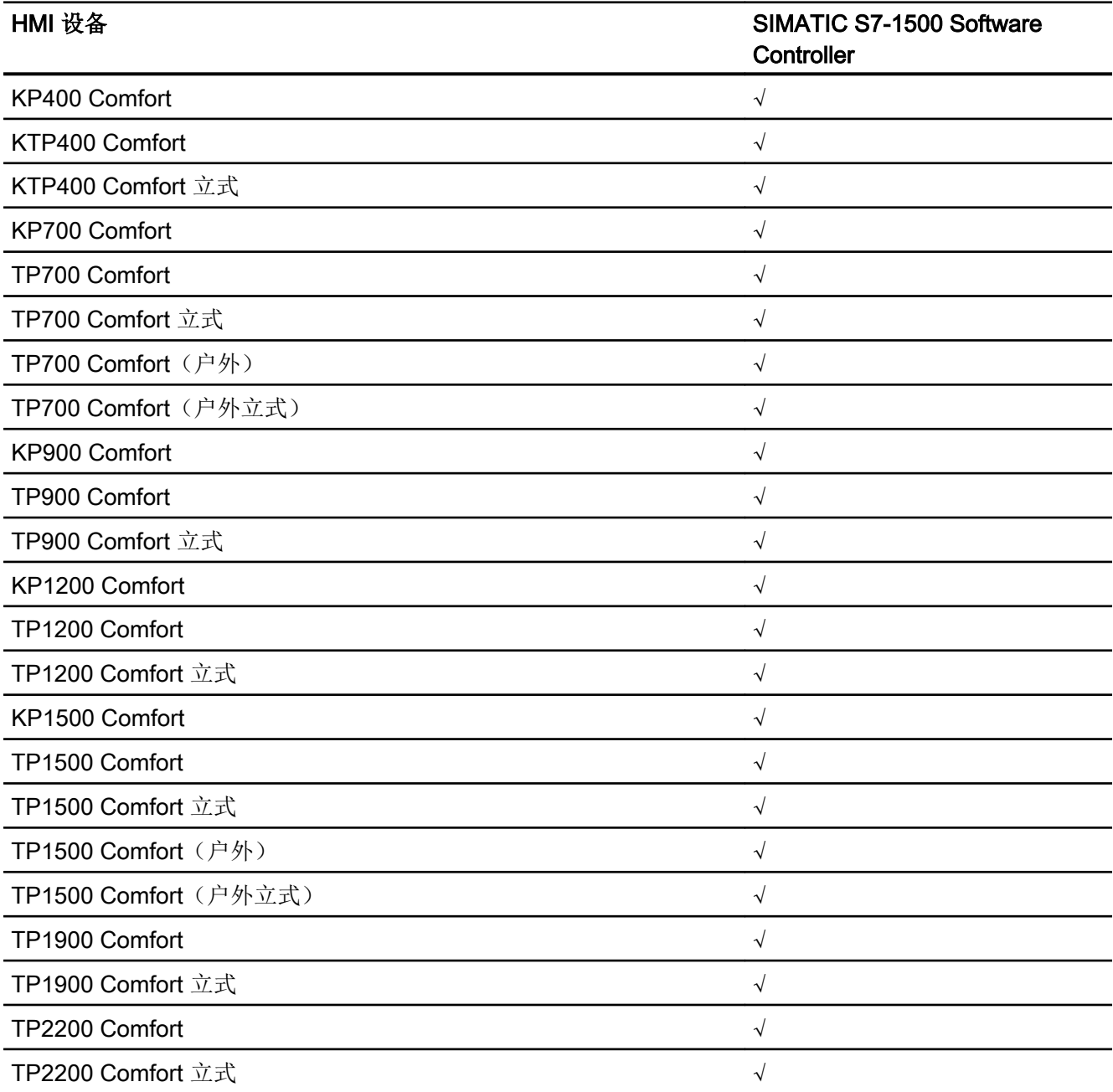

## Runtime V11.0

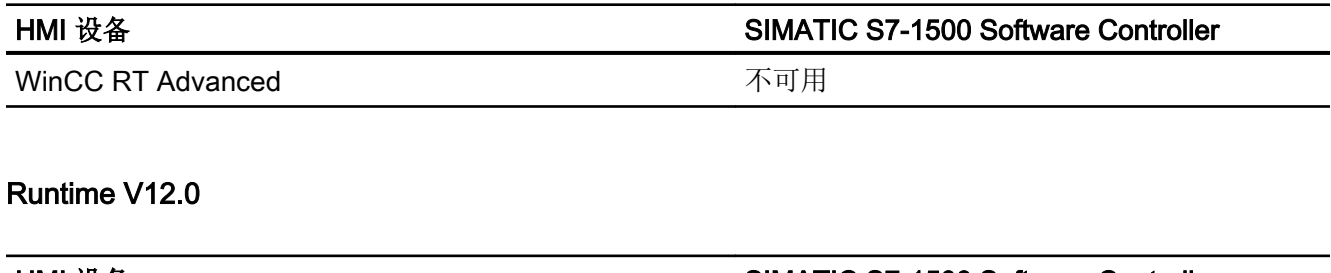

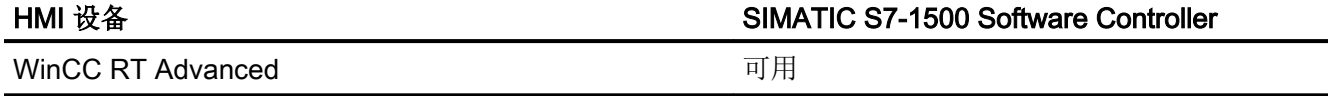

# Runtime V13.0

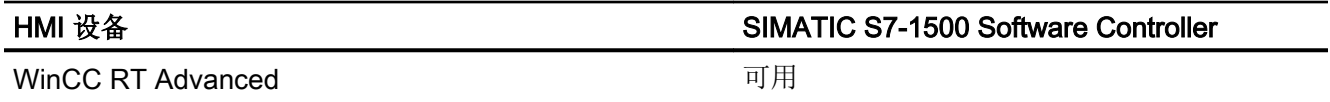

# Runtime V13.0.1

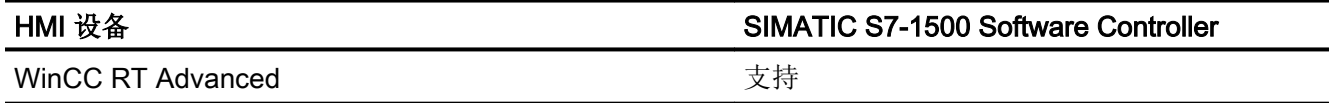

# Runtime V14.0

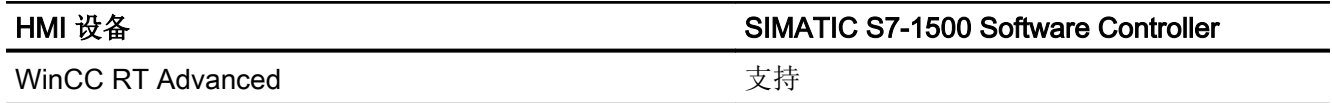

参见

与 [SIMATIC S7-1500](#page-639-0) 软件控制器通信 (页 [640](#page-639-0))

[允许的数据类型](#page-723-0) (页 [724\)](#page-723-0)

# <span id="page-723-0"></span>2.9.5.2 允许的数据类型 (Basic Panels, Panels, Comfort Panels, RT Advanced, RT Professional)

# 与 SIMATIC S7 1500 的连接的有效数据类型

下表列出了组态变量和区域指针时支持的数据类型。

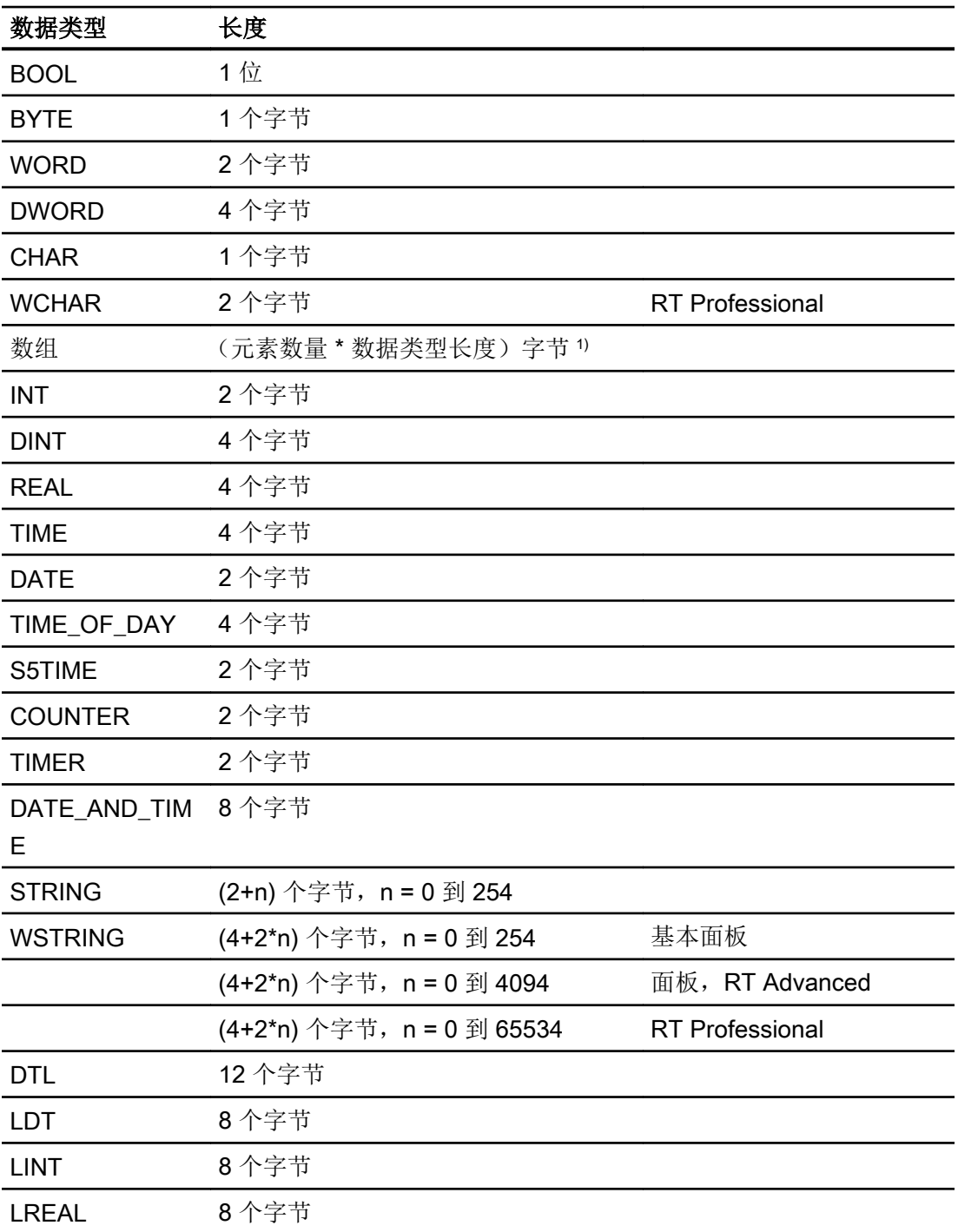

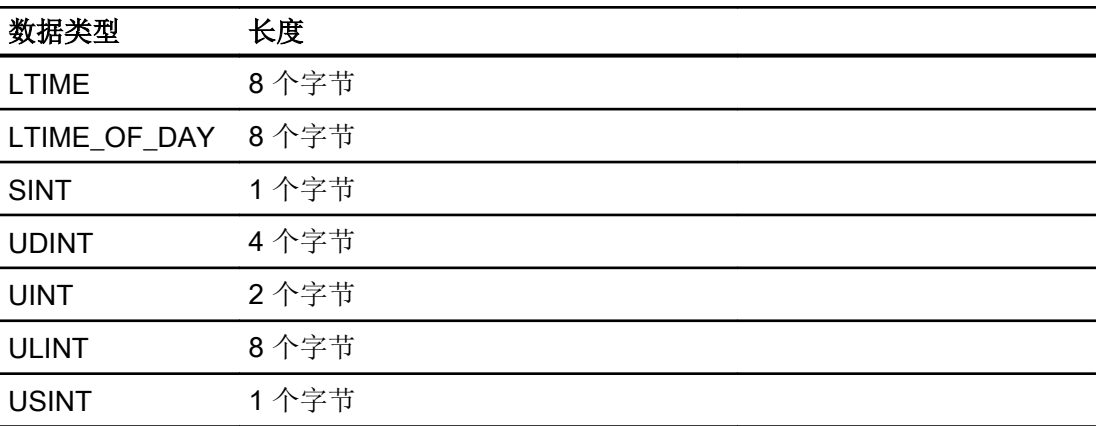

1) "数组长度"示例:对于 100 个数据类型为 REAL 的元素,其长度为 400 个字节 (100  $*$  4)

## 参见

与 [SIMATIC S7-1500](#page-639-0) 软件控制器通信 (页 [640](#page-639-0)) SIMATIC S7-1500 [软件控制器的设备相关性](#page-712-0) (页 [713\)](#page-712-0)

# 2.9.6 在"连接"编辑器中组态连接 (Panels, Comfort Panels)

# 2.9.6.1 创建 PROFINET 连接 (Panels, Comfort Panels)

## 要求

- 项目已经打开。
- 已创建带有 PROFINET 接口的 HMI 设备。

# 步骤

- 1. 打开 HMI 设备的"连接"编辑器。
- 2. 双击"<添加>"(<Add>)。

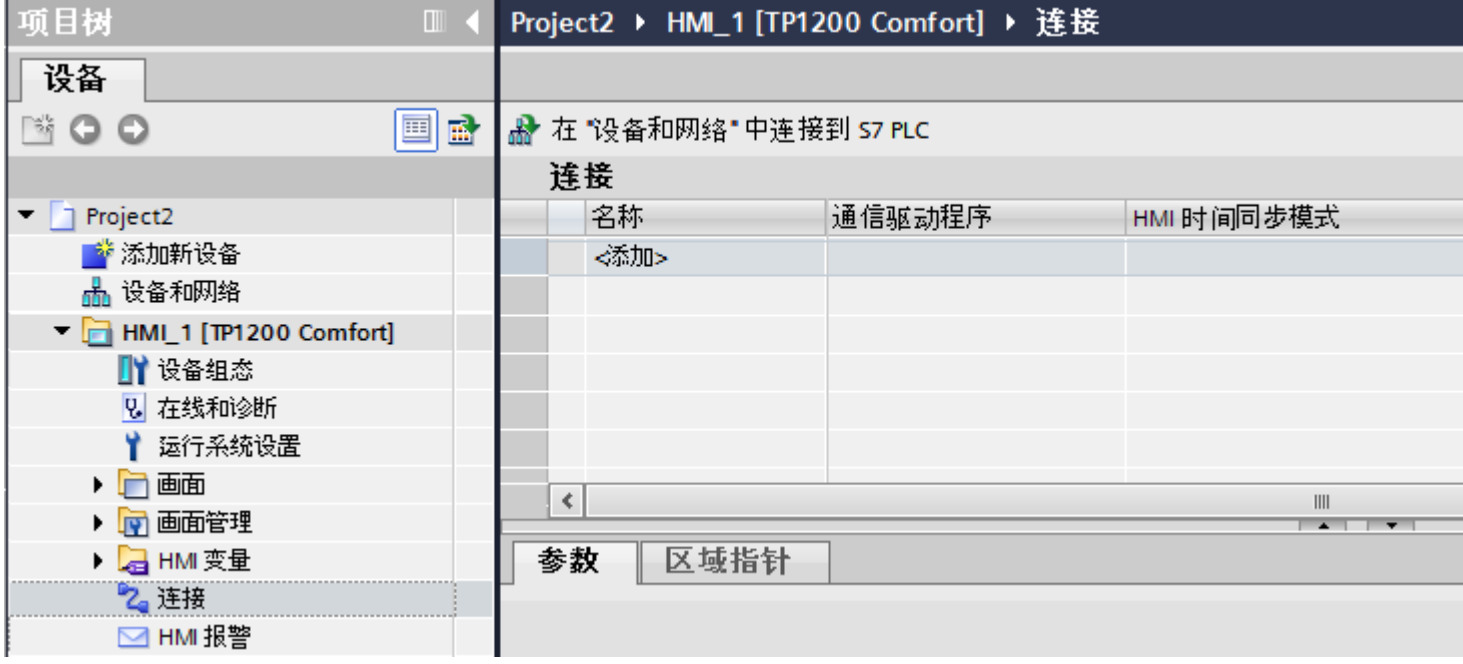

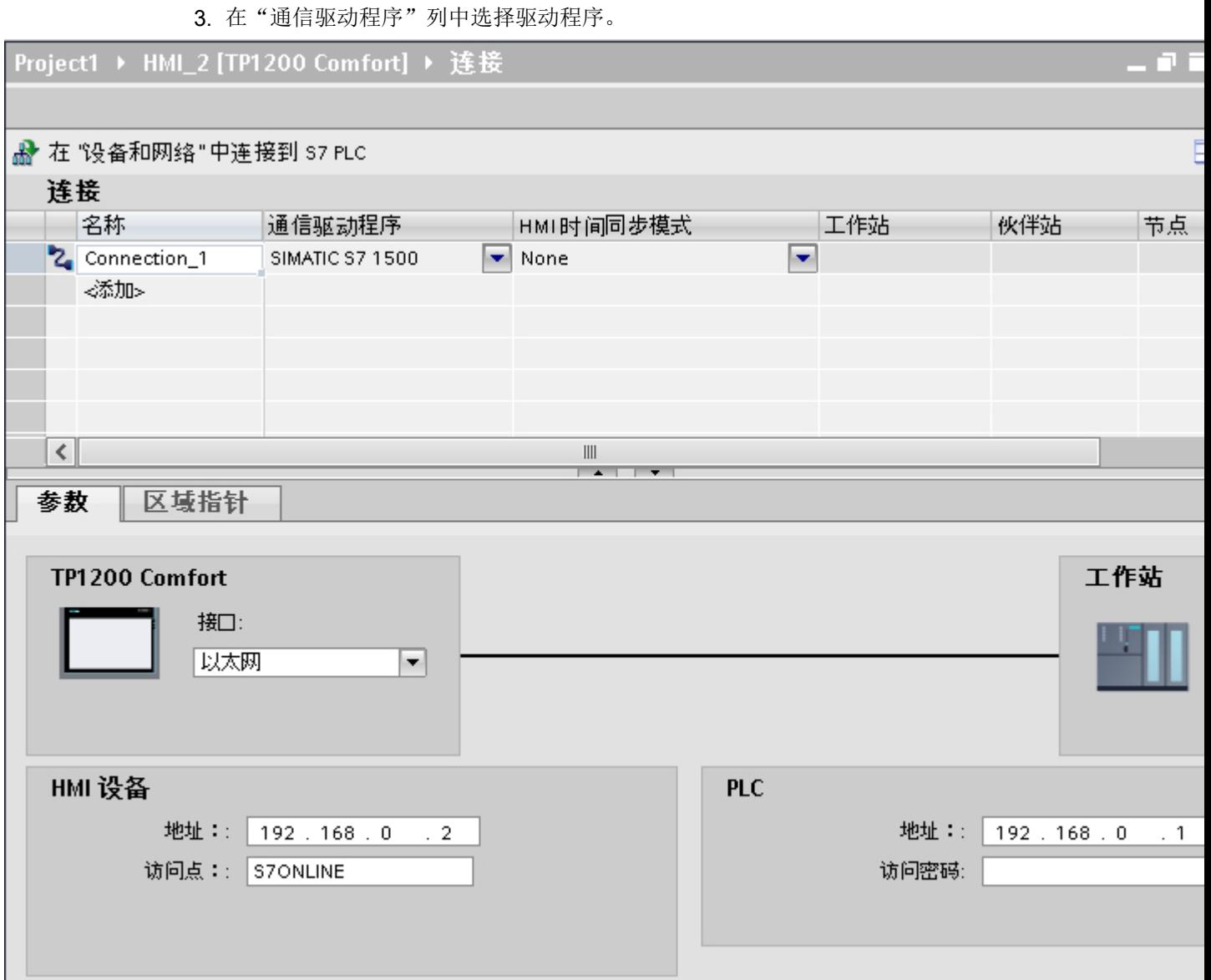

- 4. 单击连接名称。
- 5. 在巡视窗口的"参数>接口"(Parameters > Interface) 下选择 HMI 设备的 PROFINET 接口。
- 6. 在巡视窗口中设置通信伙伴的 IP 地址。
	- HMI 设备: "参数 > HMI 设备 > 地址"(Parameters > HMI device > Address)
	- PLC: "参数 > PLC > 地址"(Parameters > PLC > Address)

## 参见

与 [SIMATIC S7-1500](#page-639-0) 软件控制器通信 (页 [640](#page-639-0))

# <span id="page-727-0"></span>2.9.7 在"连接"编辑器中组态连接 (RT Advanced)

#### 2.9.7.1 创建连接 (RT Advanced)

## 要求

- 项目已经打开。
- 已创建 WinCC RT Advanced。

#### 步骤

- 1. 打开 HMI 设备的"连接"编辑器。
- 2. 双击"<添加>"(<Add>)。

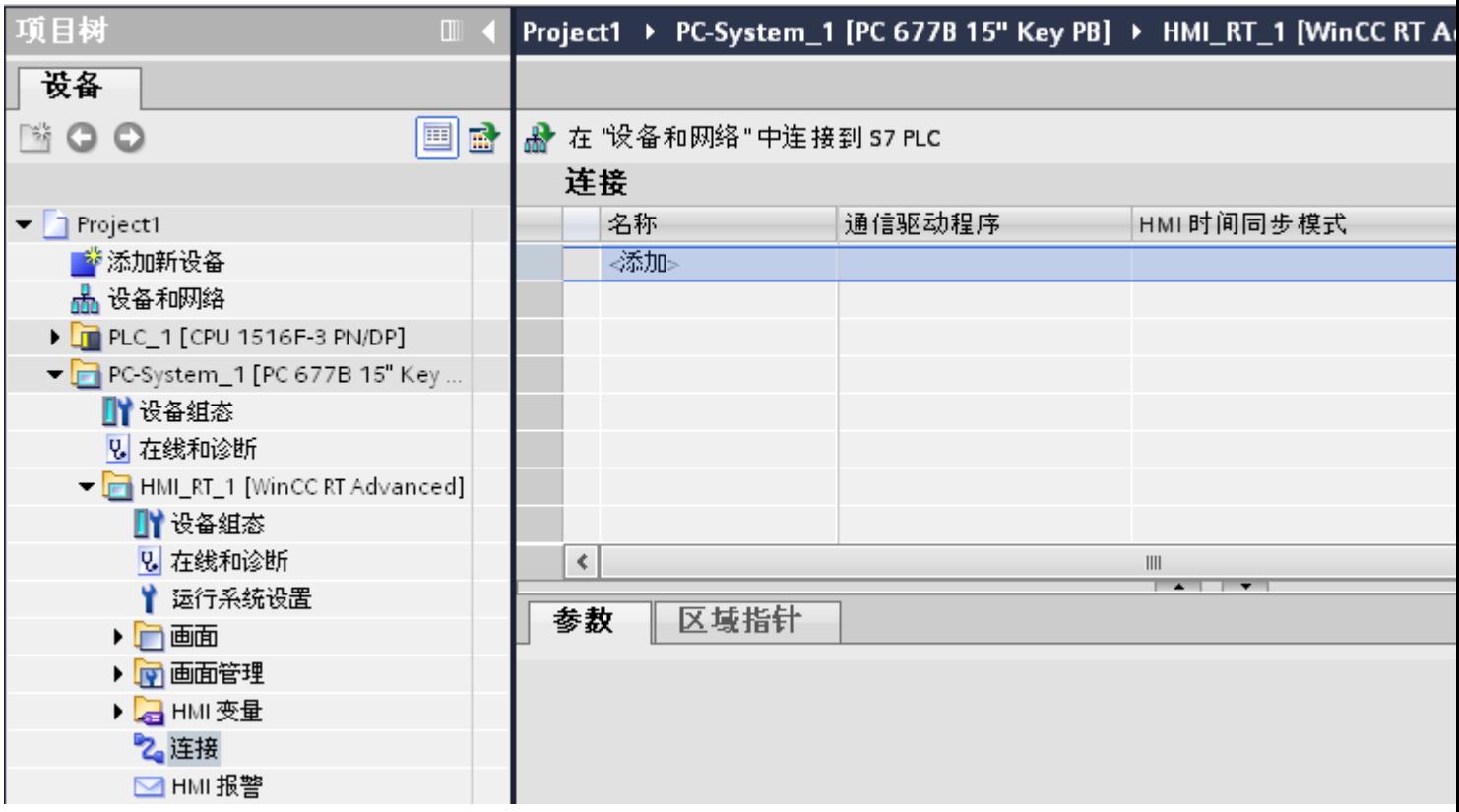

3. 在"通信驱动程序"列中选择驱动程序。

- 4. 单击连接名称。
- 5. 在巡视窗口的"参数 > 接口"(Parameters > Interface) 下选择 HMI 设备的接口。
- 6. 在巡视窗口中设置连接参数。

# 接口

在巡视窗口的"参数 > WinCC RT Advanced > 接口"(Parameters > WinCC RT Advanced > Interfaces) 下选择以下某个接口:

- 工业以太网
- MPI
- PROFIBUS

有关接口参数的详细信息,请参见: 连接参数 (页 729)

# 参见

与 [SIMATIC S7-1500](#page-639-0) 软件控制器通信 (页 [640](#page-639-0)) 连接参数 (页 729)

# 2.9.7.2 连接参数 (RT Advanced)

# 以太网 (RT Advanced)

# 简介

在"参数"(Parameters) 下为网络中的 HMI 设备和控制器分配参数。

下述参数适用于以下接口:

● TCP/IP

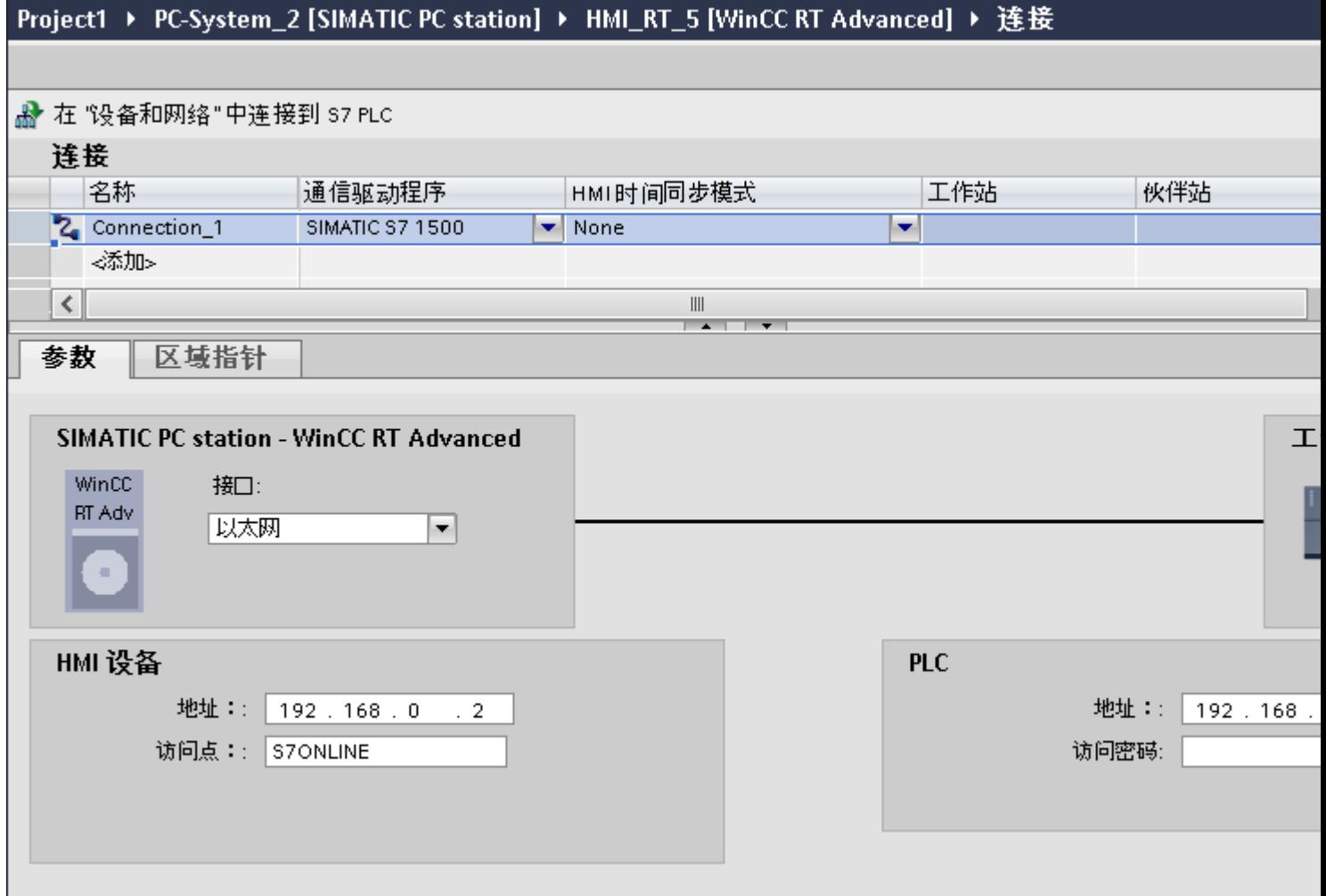

# HMI 设备

- "地址"(Address) 在"地址"(Address) 中输入 HMI 设备的 IP 地址。
- "访问点"(Access point) 指定用于联系通信伙伴的 PG/PC 接口的访问点。

#### <span id="page-730-0"></span>控制器

- "地址"(Address) 在"地址"(Address) 中输入控制器的 IP 地址。
- "访问密码"(Access password) 在"访问密码"(Access password) 字段中输入密码。 该密码必须与保存到控制器中的 密码相匹配。

#### 说明

只有在控制器中设置"全面保护"保护级别时才需要密码。 如果控制器中设置"全面保护"保护级别并且未输入密码,将不会建立到控制器的连接。

#### 参见

与 [SIMATIC S7-1500](#page-639-0) 软件控制器通信 (页 [640](#page-639-0)) [创建连接](#page-727-0) (页 [728](#page-727-0))

# 2.9.8 组态时间同步 (Basic Panels, Panels, Comfort Panels, RT Advanced)

#### 2.9.8.1 时间同步 (Basic Panels, Panels, Comfort Panels, RT Advanced)

## 简介

要使整个工厂的日时钟都相同,可以使用时间同步来将各种工厂组件的时间进行同步。 WinCC 以主-从模式进行时间同步。

必须有一个系统组件作为时钟,才能使工厂的所有组件以相同时间运行。 作为时钟的组件 称为时间主站。 接收时间的组件作为时间从站。

#### 时间同步的属性

- HMI 设备既可作为主站对时间进行定义, 也可作为从站来接受 PLC 的时间。
- 在"主站模式"下,在每次建立连接时进行时间同步。
- 在"从站模式"下,在每次建立连接时进行时间同步,之后每 10 分钟进行一次时间同 步。

- <span id="page-731-0"></span>● 运行系统启动后立即对 HMI 设备执行首次时间同步。
- 只有在运行系统工作时,才会对 HMI 设备执行时间同步。

## 参见

与 [SIMATIC S7-1500](#page-639-0) 软件控制器通信 (页 [640\)](#page-639-0) 时间同步限制 (页 732) [组态集成连接的时间同步](#page-732-0) (页 [733](#page-732-0)) [组态非集成连接的时间同步](#page-734-0) (页 [735\)](#page-734-0)

## 2.9.8.2 时间同步限制 (Basic Panels, Panels, Comfort Panels, RT Advanced)

## 认可的 HMI 设备

可通过以下 HMI 设备来组态 SIMATIC S7-1200 或 SIMATIC S7-1500 与 HMI 设备之间的 时间同步:

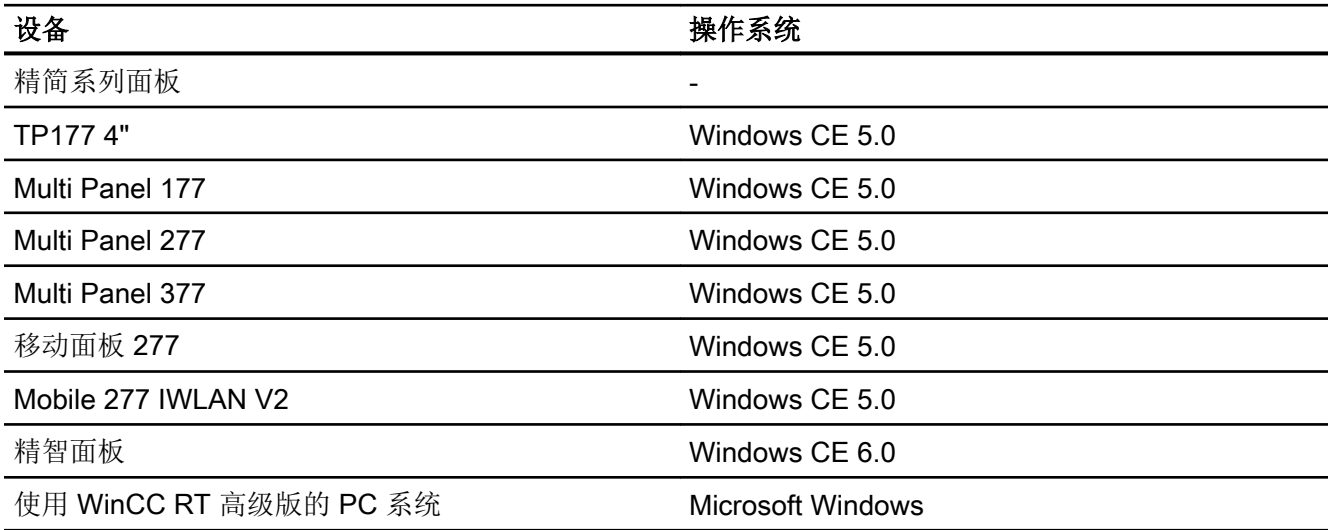

#### <span id="page-732-0"></span>组态限制

- 如果 HMI 设备与 SIMATIC S7-1200 或 SIMATIC S7-1500 之间存在多个连接, 则只能 组态一个连接作为"从站"。
- 如果已对作为"从站"的 HMI 设备启用时间同步, 则无法继续使用"日期/时间 PLC" 全局区域指针。
- 只有在组态了正确的"访问密码"后, HMI 设备才可以从具有"全面保护"安全类型组 态的 PLC 中请求时间。 在 HMI 设备的"连接"(Connections) 编辑器中组态与具有"全面保护"安全类型的 PLC 进行通信时使用的"访问密码"。 该"访问密码"必须与 PLC 中组态的密码相匹配。PLC 密码在 PLC 属性中分配: "常 规 > 安全"(General > Security)
- 只能将基本面板组态为"从站"(Slave)。
- 如果使用基本面板进行组态,则无法同时使用通过 NTP 实现时间同步以及"日期/时 间 PLC"区域指针。
- 无法实现与 SIMATIC S7-1200 (V1.0) 控制器的时间同步。
- 无法实现 HMI 设备 TP177 4"和 SIMATIC S7-1200 (V4.0) 控制器之间的时间同步。
- 无法实现 HMI 设备 TP177 4" 和 SIMATIC S7-1500 之间的时间同步。

## 参见

与 [SIMATIC S7-1500](#page-639-0) 软件控制器通信 (页 [640](#page-639-0))

[时间同步](#page-730-0) (页 [731](#page-730-0))

组态集成连接的时间同步 (页 733)

[组态非集成连接的时间同步](#page-734-0) (页 [735](#page-734-0))

#### 2.9.8.3 组态集成连接的时间同步 (Panels, Comfort Panels, RT Advanced)

#### 简介

可在"设备和网络"编辑器中组态集成连接的时间同步。

## 要求

- 已在 SIMATIC S7 1200 或 SIMATIC S7 1500 与一台 HMI 设备之间组态了一条 HMI 连 接。
- HMI 设备必须支持"时间同步"功能。
- "设备和网络"编辑器已打开。

## 步骤

- 1. 单击"设备和网络"编辑器中的 HMI 连接所在的行。
- 2. 在巡视窗口的"常规 > 时间同步 > 设置"(General > Time synchronization > Settings) 下选 择以下项:
	- "无"(None): 不使用时间同步。
	- "主站"(Master): 由 HMI 设备设置时间。
	- "从站"(Slave): 由 PLC 设置时间。

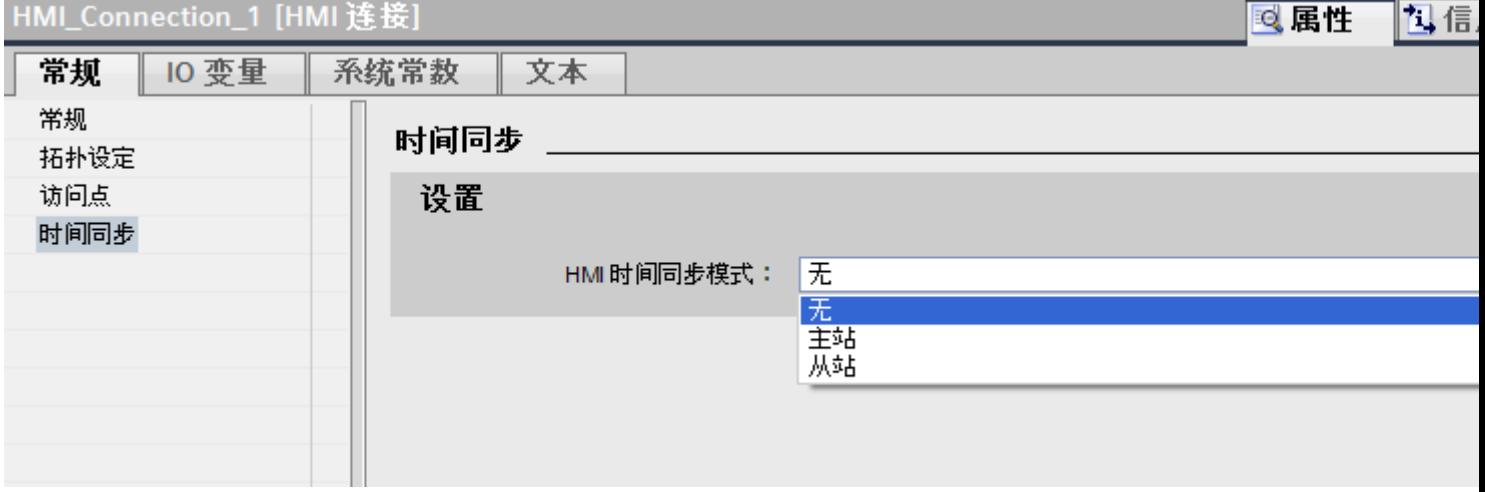

参见

与 [SIMATIC S7-1500](#page-639-0) 软件控制器通信 (页 [640\)](#page-639-0)

[时间同步](#page-730-0) (页 [731\)](#page-730-0)

[时间同步限制](#page-731-0) (页 [732\)](#page-731-0)

[组态非集成连接的时间同步](#page-734-0) (页 [735\)](#page-734-0)

# <span id="page-734-0"></span>2.9.8.4 组态非集成连接的时间同步 (Basic Panels, Panels, Comfort Panels, RT Advanced)

简介

可在"连接"编辑器中组态非集成连接的时间同步。

## 要求

- **●** 已创建支持"时间同步"功能的 HMI 设备。
- 打开"连接"编辑器。

## 步骤

- 1. 双击"<添加>"(<Add>)。
- 2. 在"通信驱动程序"(Communication drivers) 列中,选择"SIMATIC S7 1500"PLC。
- 3. 在"HMI 时间同步模式"(HMI time synchronization mode) 列中选择以下项:
	- "无"(None): 不使用时间同步。
	- "主站"(Master): 由 HMI 设备设置时间。
	- "从站"(Slave): 由 PLC 设置时间。

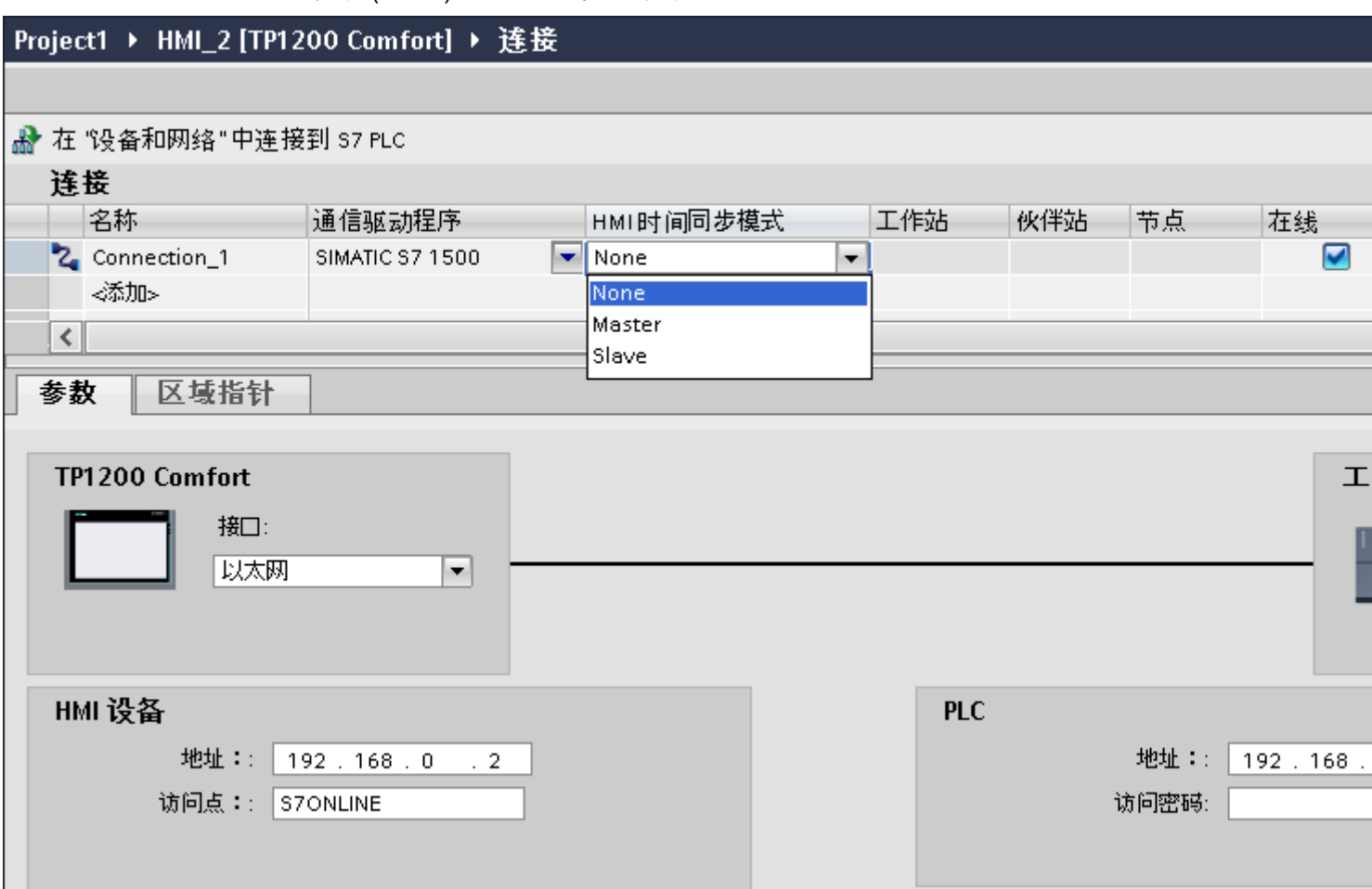

参见

与 [SIMATIC S7-1500](#page-639-0) 软件控制器通信 (页 [640\)](#page-639-0) [时间同步](#page-730-0) (页 [731\)](#page-730-0) [时间同步限制](#page-731-0) (页 [732\)](#page-731-0) [组态集成连接的时间同步](#page-732-0) (页 [733](#page-732-0))

与 PLC 通信

2.10 与 SIMATIC ET 200 CPU 通信

# <span id="page-736-0"></span>2.10 与 SIMATIC ET 200 CPU 通信

# 2.10.1 与 SIMATIC ET 200 CPU 通信

简介

本部分将介绍 HMI 设备与 SIMATIC ET 200 CPU 控制器之间的通信。 可以为 SIMATIC ET 200 CPU 组态下列通信通道:

- PROFINET
- PROFIBUS

#### 通信的 HMI 连接

在"设备和网络"编辑器中组态 HMI 设备与 SIMATIC ET 200 CPU 之间的连接。 如果已 组态具有串行端口的 HMI 设备, 那么必须为 ET 200 CPU 组态具有 PROFIBUS 功能的通 信模块。

#### 参见

创建 [PROFINET](#page-810-0) 连接 (页 [811](#page-810-0)) 创建 [PROFIBUS DP](#page-812-0) 连接 (页 [813](#page-812-0)) [以太网参数](#page-816-0) (页 [817\)](#page-816-0) [PROFIBUS](#page-814-0) 参数 (页 [815\)](#page-814-0) 连接的参数 [\(SIMATIC S7 1500\)](#page-817-0) (页 [818](#page-817-0)) [创建连接](#page-824-0) (页 [825](#page-824-0)) [创建连接](#page-819-0) (页 [820](#page-819-0))

<span id="page-737-0"></span>与 PLC 通信

2.10 与 SIMATIC ET 200 CPU 通信

## 2.10.2 通过 PROFINET 通信

2.10.2.1 组态 HMI 连接

#### 通过 PROFINET 通信

#### 通过 PROFINET 的 HMI 连接

如果已将 HMI 设备和 SIMATIC ET 200 CPU 插入项目, 则在"设备和网络"编辑器中互 连这两个 PROFINET 接口。

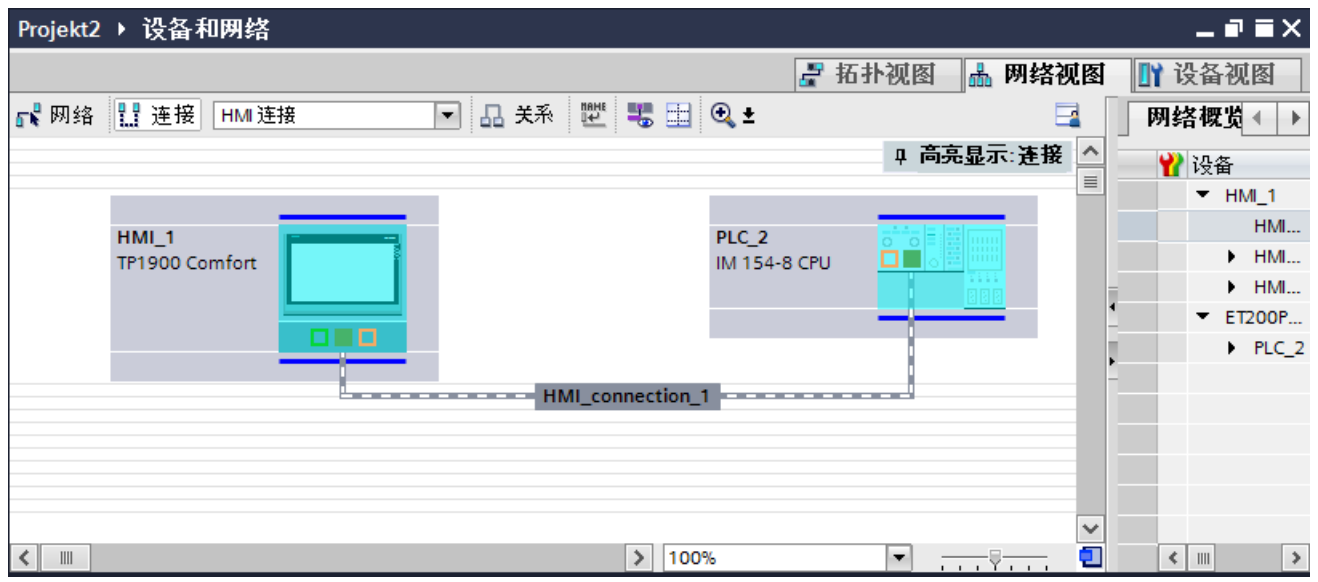

也可以将多台 HMI 设备连接到一台 SIMATIC ET 200 CPU, 以及将多台 SIMATIC ET 200 CPU 连接到一台 HMI 设备。

可以连接到 HMI 设备的通信伙伴的最大数量取决于所用 HMI 设备。

更多信息,请参考相应的 HMI 设备文档。

#### "设备和网络"编辑器中的 HMI 连接

在"设备和网络"编辑器中,可在 PLC 和 HMI 设备之间组态通过 PROFINET 的 HMI 连 接。

#### "连接"编辑器中的连接

或者, 在 HMI 设备的"连接"编辑器中,通过 PROFINET 组态 PLC 和 HMI 设备之间的 连接。

参见

与 [SIMATIC ET 200 CPU](#page-736-0) 通信 (页 [737\)](#page-736-0)

通过 PROFINET 组态 HMI 连接 (页 739)

## 通过 PROFINET 组态 HMI 连接

# 简介

在"设备和网络"编辑器中,可在 HMI 设备与 SIMATIC ET 200 CPU 之间组态通过 PROFINET 或以太网的 HMI 连接。

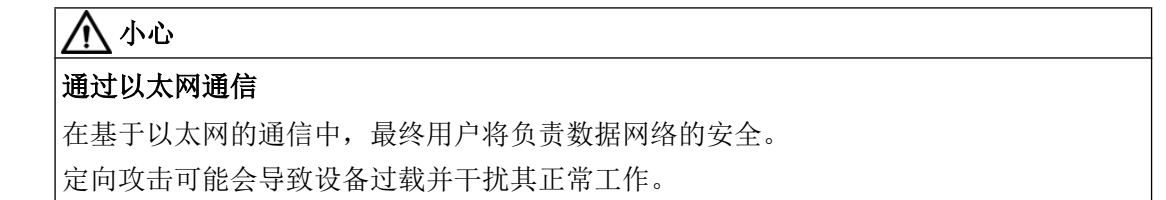

## 要求

在"设备和网络"编辑器中创建下列通信伙伴:

- 带有 PROFINET 或以太网接口的 HMI 设备
- 带有 PROFINET 接口的 SIMATIC ET 200 CPU。

#### 步骤

- 1. 在项目树中双击"设备和网络"(Devices & Networks) 项。 在网络视图中以图形形式显示项目中可用的通信伙伴。
- 2. 单击"连接"(Connections) 按钮并选择"HMI 连接"作为连接类型。 将以高亮颜色显示可用连接的设备。

3. 单击 PLC 的 PROFINET 接口并使用拖放操作建立到 HMI 设备的 PROFINET 或以太网接口 的连接。

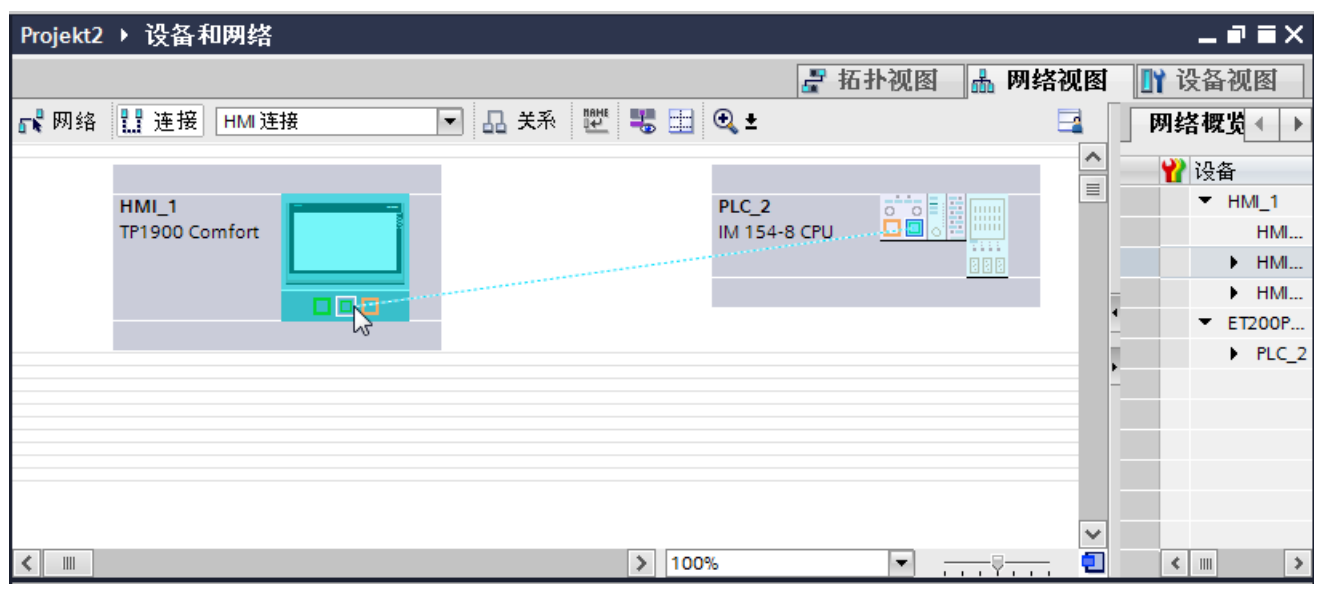

- 4. 单击连接线。
- 5. 单击"高亮显示 HMI 连接"(Highlight HMI connection) 并选择 HMI 连接。 连接即以图形形式显示在巡视窗口中。
- 6. 在"网络视图"中单击通信伙伴,并在巡视窗口中根据项目要求更改 PROFINET 参数。 更多相关信息,请参见"[PROFINET](#page-747-0) 参数 (页 [748\)](#page-747-0)"部分。

#### 说明

创建的 HMI 连接也显示在编辑器表格区域中的"连接"(Connections) 选项卡上。检查表 中的连接参数。

只能在表格中更改连接的本地名称。

## 结果

已在 HMI 设备与 SIMATIC ET 200 CPU 之间建立连接。已组态 IP 地址和子网掩码连接参 数。

#### 参见

与 [SIMATIC ET 200 CPU](#page-736-0) 通信 (页 [737\)](#page-736-0) 通过 [PROFINET](#page-737-0) 通信 (页 [738\)](#page-737-0) [PROFINET](#page-747-0) 参数 (页 [748\)](#page-747-0)

## <span id="page-740-0"></span>2.10.2.2 组态 HMI 连接

## 通过 PROFINET 通信

## 通过 PROFINET 通信

本部分将介绍 WinCC Runtime 与 SIMATIC ET 200 CPU 之间通过 PROFINET 实现的通 信。

可以使用下列 WinCC Runtimes 作为 HMI 设备。

- WinCC RT Advanced
- WinCC RT Professional

## WinCC 运行系统作为 HMI 设备

在"设备和网络"编辑器中,可在 WinCC Runtime 与 SIMATIC ET 200 CPU 之间组态通 过 PROFINET 或以太网的 HMI 连接。

如果希望使用 WinCC Runtime 作为 HMI 设备,具有下列选项:

1. 在该 SIMATIC PC 上创建 SIMATIC PC 并组态 WinCC Runtime。 这样便可以将带有 WinCC Runtime 的 SIMATIC PC 用作 HMI 设备。

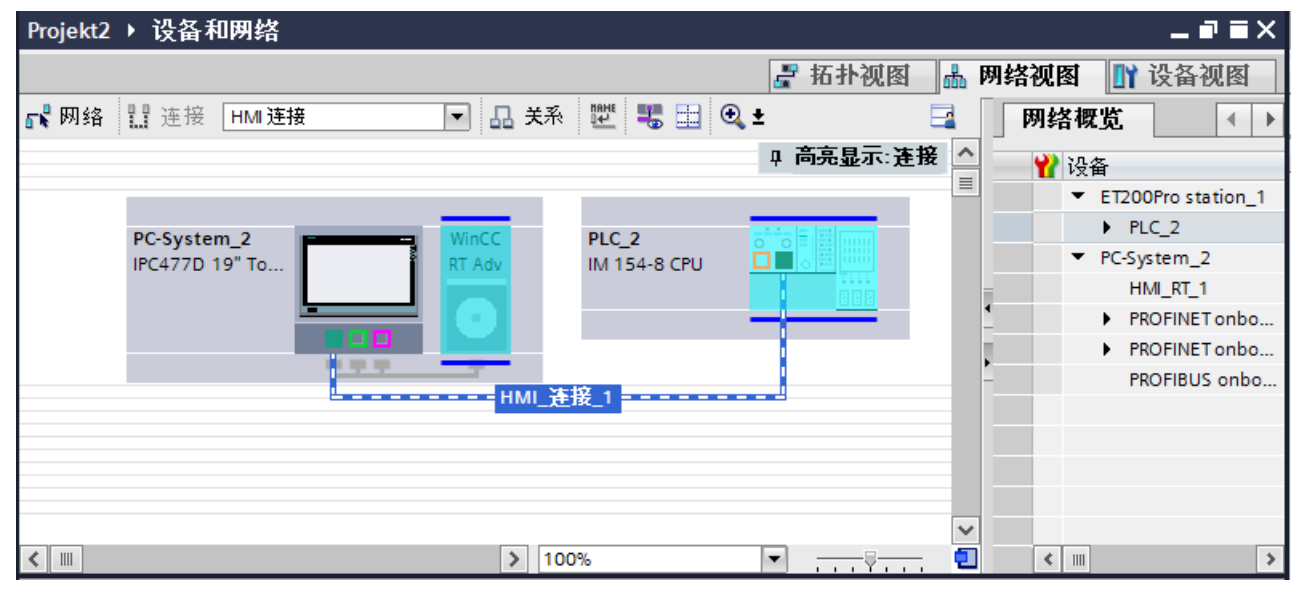

- 2. 创建 WinCC 运行系统并组态运行系统的通信处理器。
	- 这样便可以将带有 WinCC Runtime 的组态 PC 用作 HMI 设备。

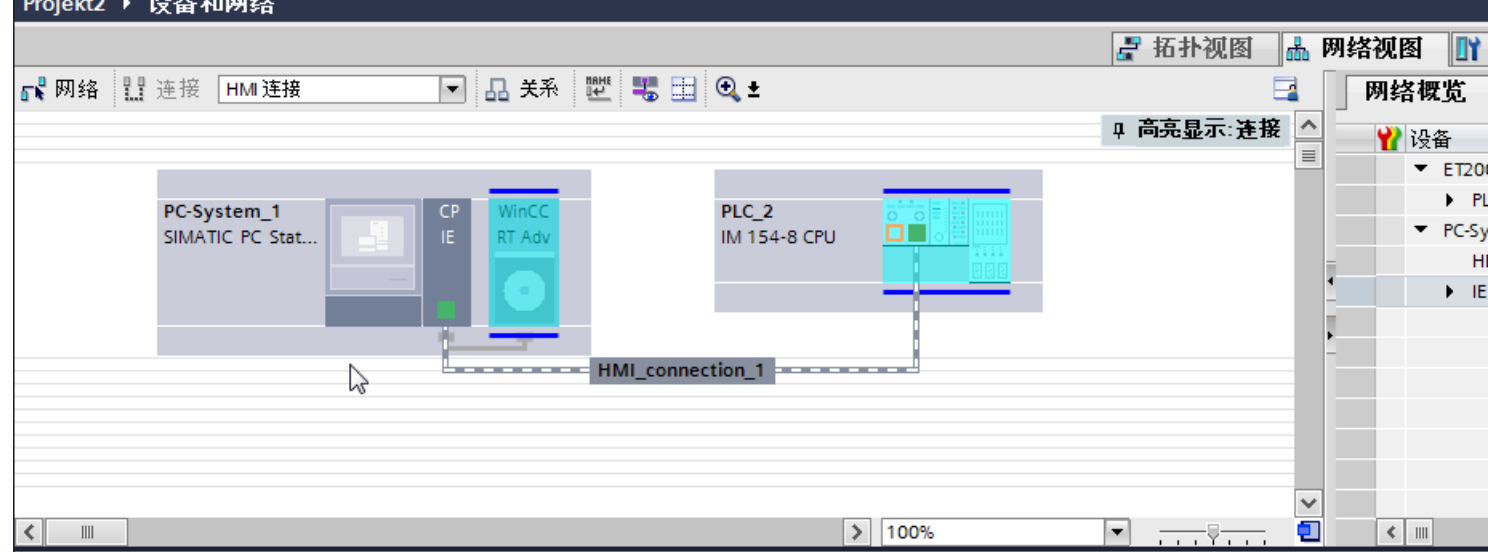

也可以将多台 HMI 设备连接到一台 SIMATIC ET 200 CPU, 以及将多台 SIMATIC ET 200 CPU 连接到一台 HMI 设备。

可以连接到 HMI 设备的通信伙伴的最大数量取决于所用 HMI 设备。 更多信息,请参考相应的 HMI 设备文档。

#### <span id="page-742-0"></span>"设备和网络"编辑器中的 HMI 连接

在"设备和网络"编辑器中,可在 PLC 和 HMI 设备之间组态通过 PROFINET 的 HMI 连 接。

#### "连接"编辑器中的连接

或者, 在 HMI 设备的"连接"编辑器中,通过 PROFINET 组态 PLC 和 HMI 设备之间的 连接。

#### 参见

与 [SIMATIC ET 200 CPU](#page-736-0) 通信 (页 [737\)](#page-736-0)

使用 PC 组态通过 PROFINET 实现的 HMI 连接 (页 743)

使用 [SIMATIC PC](#page-745-0) 组态通过 PROFINET 实现的 HMI 连接 (页 [746\)](#page-745-0)

#### 使用 PC 组态通过 PROFINET 实现的 HMI 连接

#### 简介

在"设备和网络"编辑器中,可在 HMI 设备与 SIMATIC ET 200 CPU 之间组态通过 PROFINET 或以太网的 HMI 连接。

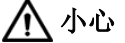

## 通过以太网通信

在基于以太网的通信中,最终用户将负责数据网络的安全。 定向攻击可能会导致设备过载并干扰其正常工作。

## 要求

在"设备和网络"编辑器中创建下列通信伙伴:

- 带有 PROFINET 接口的 SIMATIC ET 200 CPU
- 装有"WinCC Runtime"应用程序的 PC 站

# 步骤

- 1. 在项目树中双击"设备和网络"(Devices & Networks) 项。 在网络视图中显示项目中可用的通信伙伴。
- 2. 使用拖放操作将具有 PROFINET 的通信处理器从硬件目录移动到 WinCC Runtime。

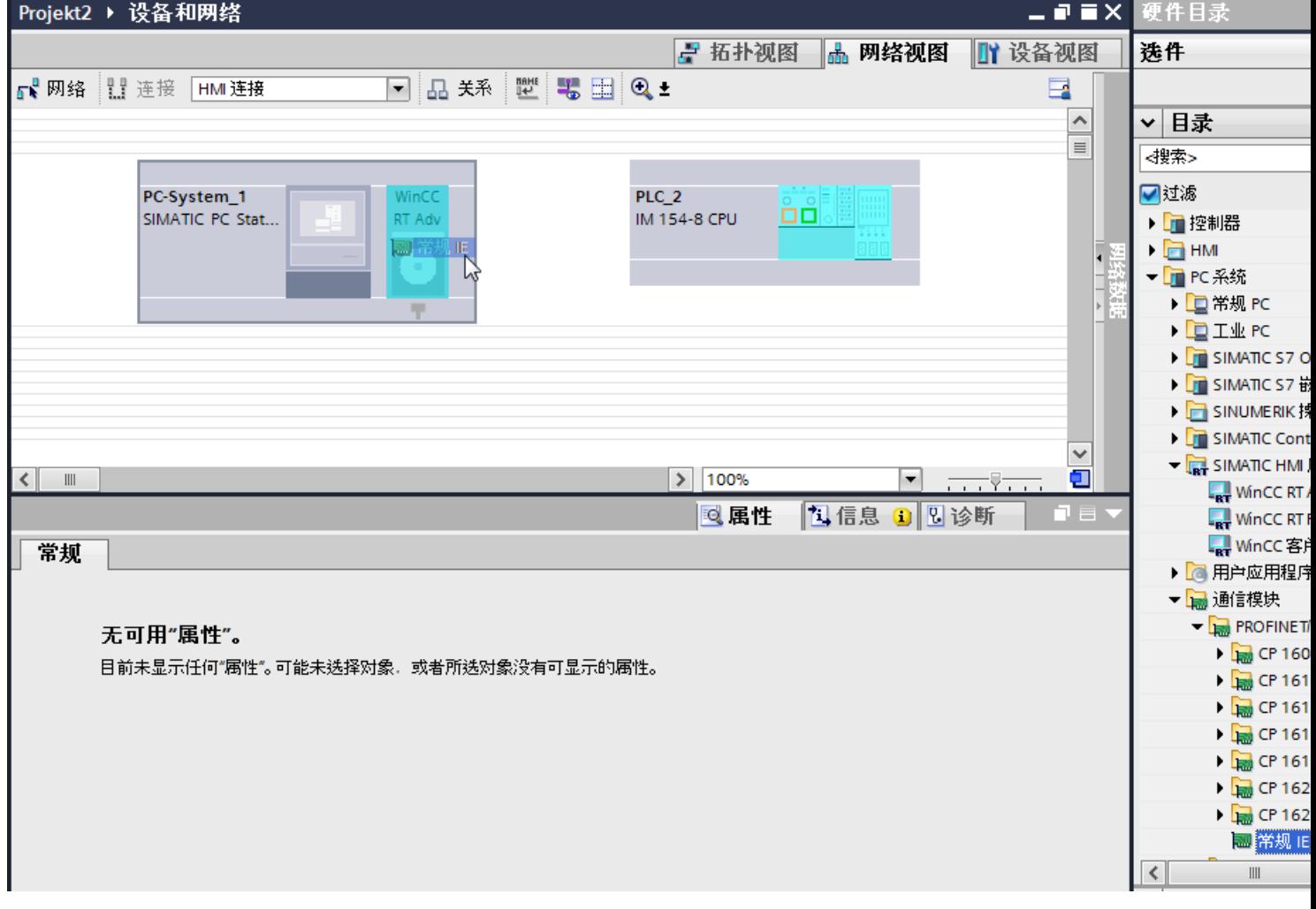

3. 单击"连接"(Connections) 按钮并选择"HMI 连接"作为连接类型。 将以高亮颜色显示可用连接的设备。

4. 单击 PLC 的 PROFINET 接口并使用拖放操作建立到通信处理器 PROFINET 接口的连接。

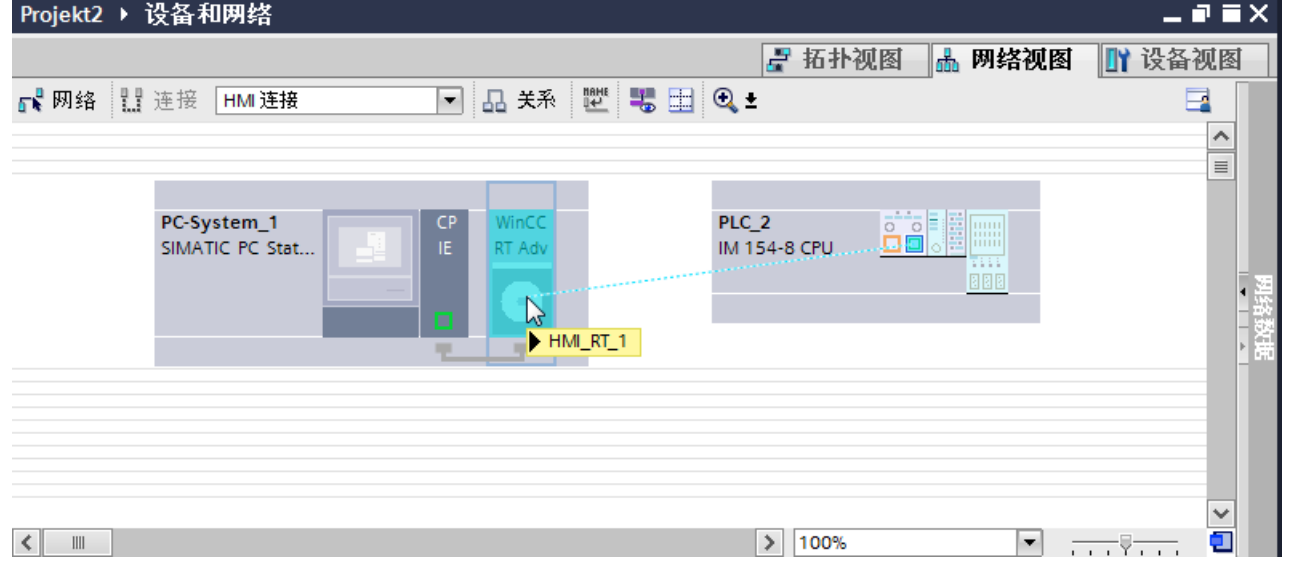

- 5. 单击 PC 站上连接的接口,然后在巡视窗口中,选择"接口分配"(Interface assignment) 下 的条目"PC 站"(PC station)。
- 6. 单击连接线。 连接即以图形形式显示在巡视窗口中。
- 7. 单击"高亮显示 HMI 连接"(Highlight HMI connection) 并选择 HMI 连接。 连接即以图形形式显示在巡视窗口中。
- 8. 在"网络视图"中单击通信伙伴,并在巡视窗口中根据项目要求更改 PROFINET 参数。 更多相关信息,请参见"[PROFINET](#page-747-0) 参数 (页 [748\)](#page-747-0)"部分。

#### 说明

创建的 HMI 连接也显示在编辑器表格区域中的"连接"(Connections) 选项卡上。检查表 中的连接参数。

只能在表格中更改连接的本地名称。

## 结果

已在 HMI 设备与 SIMATIC ET 200 CPU 之间建立连接。已组态 IP 地址和子网掩码连接参 数。

#### 参见

与 [SIMATIC ET 200 CPU](#page-736-0) 通信 (页 [737\)](#page-736-0)

通过 [PROFINET](#page-740-0) 通信 (页 [741\)](#page-740-0)

<span id="page-745-0"></span>使用 SIMATIC PC 组态通过 PROFINET 实现的 HMI 连接 (页 746)

[PROFINET](#page-747-0) 参数 (页 [748\)](#page-747-0)

## 使用 SIMATIC PC 组态通过 PROFINET 实现的 HMI 连接

## 简介

在"设备和网络"编辑器中,可在 HMI 设备与 SIMATIC ET 200 CPU 之间组态通过 PROFINET 或以太网的 HMI 连接。

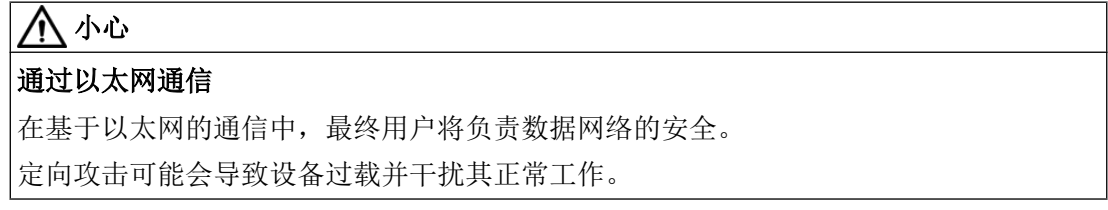

# 要求

在"设备和网络"编辑器中创建下列通信伙伴:

- 带有 PROFINET 接口的 SIMATIC ET 200 CPU
- 带有 PROFINET 接口的 SIMATIC PC

#### 步骤

- 1. 在项目树中双击"设备和网络"(Devices & Networks) 项。 在网络视图中显示项目中可用的通信伙伴。
- 2. 使用拖放操作将 WinCC Runtime 从硬件目录移动到 PC。

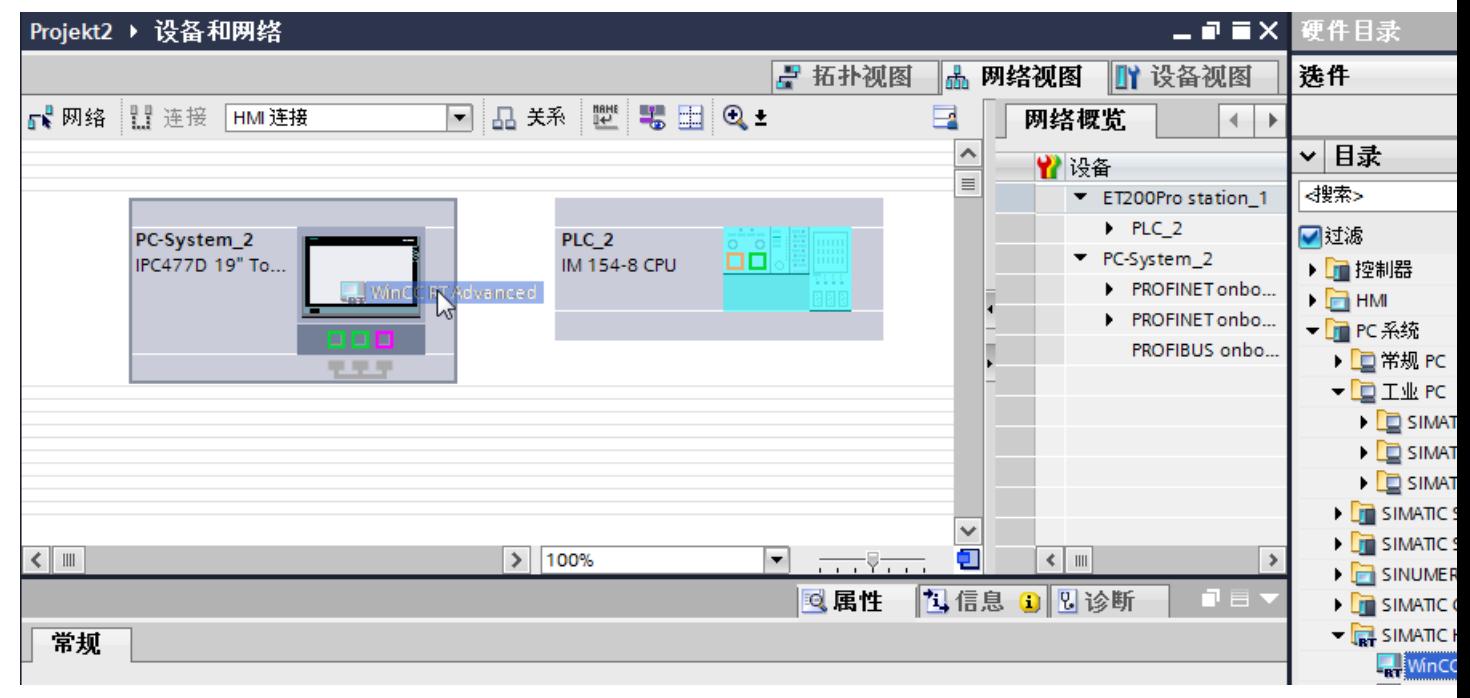

- 3. 单击"连接"(Connections) 按钮并选择"HMI 连接"作为连接类型。 将以高亮颜色显示可用连接的设备。
- 4. 单击 PLC 的 PROFINET 接口并使用拖放操作建立到 PC PROFINET 或以太网接口的连接。

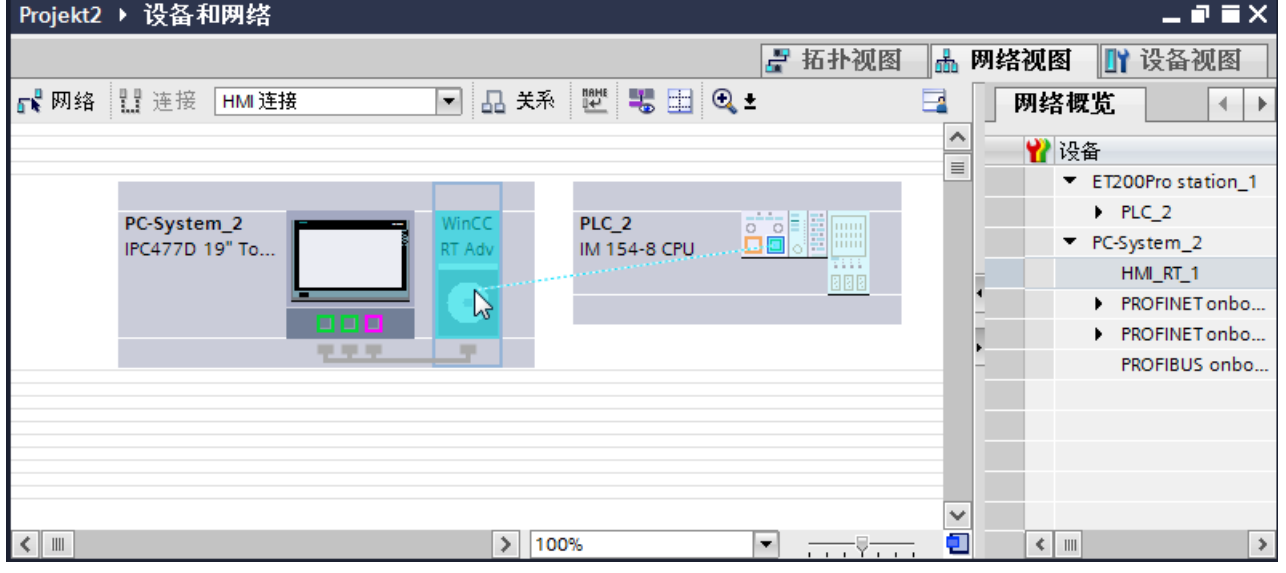

5. 单击 PC 站上连接的接口,然后在巡视窗口中,选择"接口分配"(Interface assignment) 下 的条目"PC 站"(PC station)。

- <span id="page-747-0"></span>6. 单击连接线。
- 7. 单击"高亮显示 HMI 连接"(Highlight HMI connection) 并选择 HMI 连接。 连接即以图形形式显示在巡视窗口中。
- 8. 在"网络视图"中单击通信伙伴,并在巡视窗口中根据项目要求更改 PROFINET 参数。 更多相关信息,请参见"PROFINET 参数 (页 748)"部分。

#### 说明

创建的 HMI 连接也显示在编辑器表格区域中的"连接"(Connections) 选项卡上。检查表 中的连接参数。

只能在表格中更改连接的本地名称。

#### 结果

已在 HMI 设备与 SIMATIC ET 200 CPU 之间建立连接。

已组态 IP 地址和子网掩码连接参数。

## 参见

与 [SIMATIC ET 200 CPU](#page-736-0) 通信 (页 [737\)](#page-736-0) 通过 [PROFINET](#page-740-0) 通信 (页 [741\)](#page-740-0) 使用 PC 组态通过 [PROFINET](#page-742-0) 实现的 HMI 连接 (页 [743\)](#page-742-0) PROFINET 参数 (页 748)

## 2.10.2.3 PROFINET 参数

## HMI 连接的 PROFINET 参数

## HMI 连接的 PROFINET 参数

关于已组态 HMI 连接参数的概述, 请参见 HMI 连接的属性。 在该巡视窗口中只能进行部分更改。

## 显示并更改 HMI 连接参数。

- 1. 单击"设备和网络"编辑器中的 HMI 连接。
- 2. 在巡视窗口的"属性 > 常规 > 常规"(Properties > General > General) 下更改 HMI 连接的参 数。

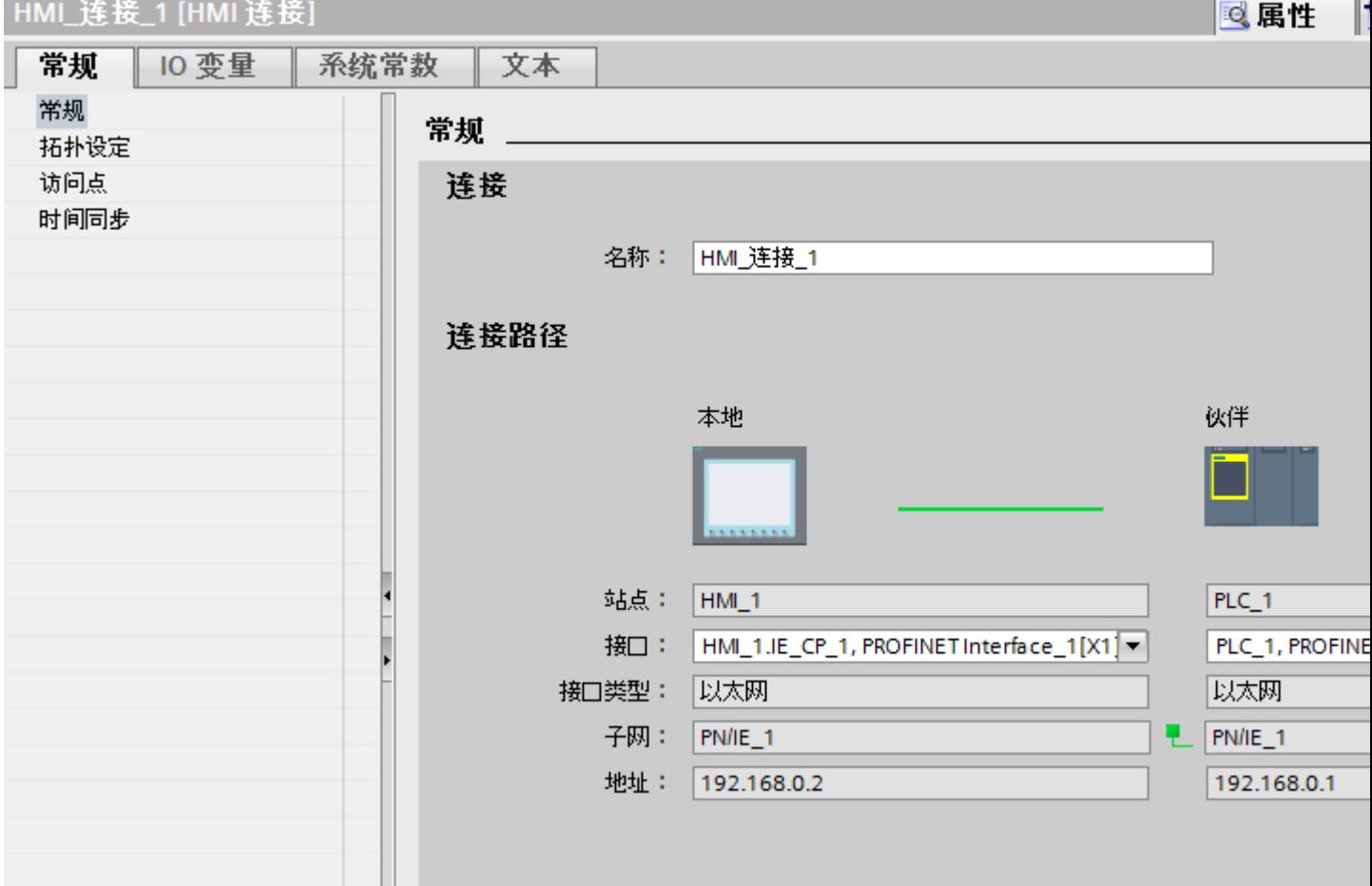

# "连接"(Connection)

显示 HMI 连接名称。

## <span id="page-749-0"></span>"连接路径"(Connection path)

所选 HMI 连接的通信伙伴和相关 PROFINET 参数显示在"连接路径"区域。 某些显示的 区域无法在该对话框中编辑。

- "端点" 显示设备名称。 无法编辑该区域。
- "接口"(Interface) 显示设备的所选接口。 可以根据设备, 在多个接口之间选择。
- "接口类型"(Interface type) 显示所选接口类型。无法编辑该区域。
- "子网"(Subnet) 显示所选的子网。无法编辑该区域。
- "地址"(Address) 显示设备的所选 IP 地址。无法编辑该区域。
- "查找连接路径"(Find connection path) 按钮 启用对连接的后继说明。

# 参见

与 [SIMATIC ET 200 CPU](#page-736-0) 通信 (页 [737\)](#page-736-0) HMI 设备的 PROFINET 参数 (页 750) PLC 的 [PROFINET](#page-751-0) 参数 (页 [752\)](#page-751-0)

## HMI 设备的 PROFINET 参数

## HMI 设备的 PROFINET 参数

关于已组态 HMI 设备参数的概述,请参见 HMI 设备的属性。

# 显示并更改 HMI 设备的 PROFINET 参数

1. 单击"设备和网络"编辑器中的 HMI 设备。

2. 在巡视窗口的"属性 > 常规"(Properties > General) 下更改 HMI 设备的参数。

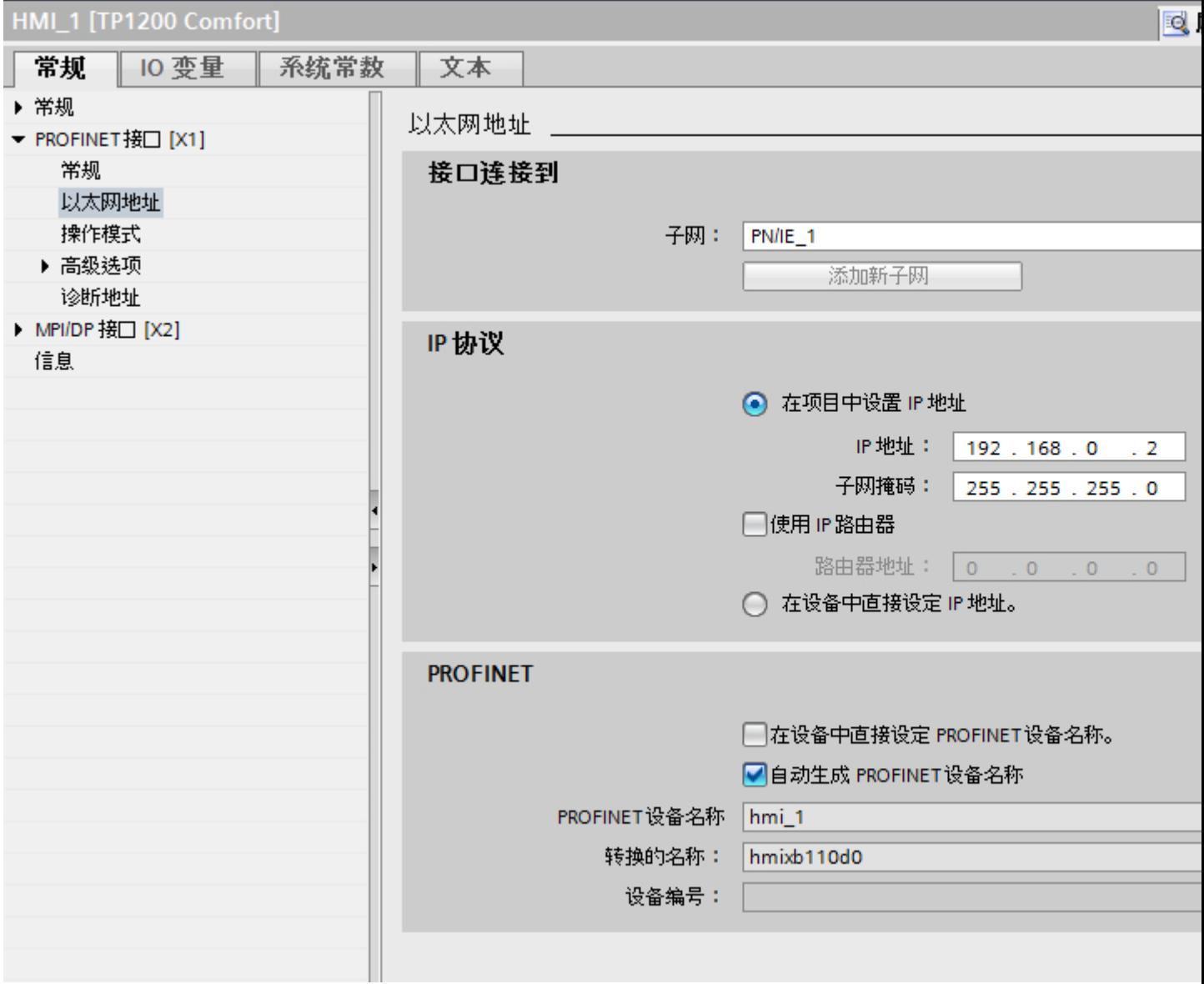

#### "联网的接口"

在"联网的接口"(Interface networked with) 区域中,选择 HMI 连接的子网, HMI 设备通过 该子网连接到网络。 使用"添加新子网"(Add new subnet) 按钮创建新子网。

# <span id="page-751-0"></span>"IP 协议"

● "在项目中设置 IP 地址"(Set IP address in the project) 将 WinCC 项目传送到 HMI 设备后, 此 IP 地址将直接在 HMI 设备中进行设置。

## 说明

对于使用 Windows CE 3.0 操作系统的 HMI 设备, 设备将自动重启。 使用 Windows CE 3.0 的 HMI 设备:

- Mobile Panel 177 PN
- Mobile Panel 177 DP
- "子网掩码" 在"子网掩码"区域中分配子网掩码的数据。
- "使用 IP 路由器"(Use IP router) 如果使用 IP 路由器, 则选择"使用 IP 路由器"并在"路由器地址"字段中输入路由器 地址。
- "直接在设备上设置 IP 地址"(Set IP address directly on the device) 如果启用"在设备中设置 IP 地址"(Set IP address on the device) 功能, 则不通过项目 获取 IP 地址。 必须在 HMI 设备的控制面板中直接输入 IP 地址。

# 参见

与 [SIMATIC ET 200 CPU](#page-736-0) 通信 (页 [737\)](#page-736-0) HMI 连接的 [PROFINET](#page-747-0) 参数 (页 [748](#page-747-0))

PLC 的 PROFINET 参数 (页 752)

# PLC 的 PROFINET 参数

# PLC 的 PROFINET 参数

关于已组态参数的概述,请参见 PLC 属性。

## 显示并更改 PLC 的 PROFINET 参数

1. 单击"设备和网络"编辑器中的 PLC。

2. 在巡视窗口的"属性 > 常规 > 常规"(Properties > General > General) 下更改 PLC 的参数。

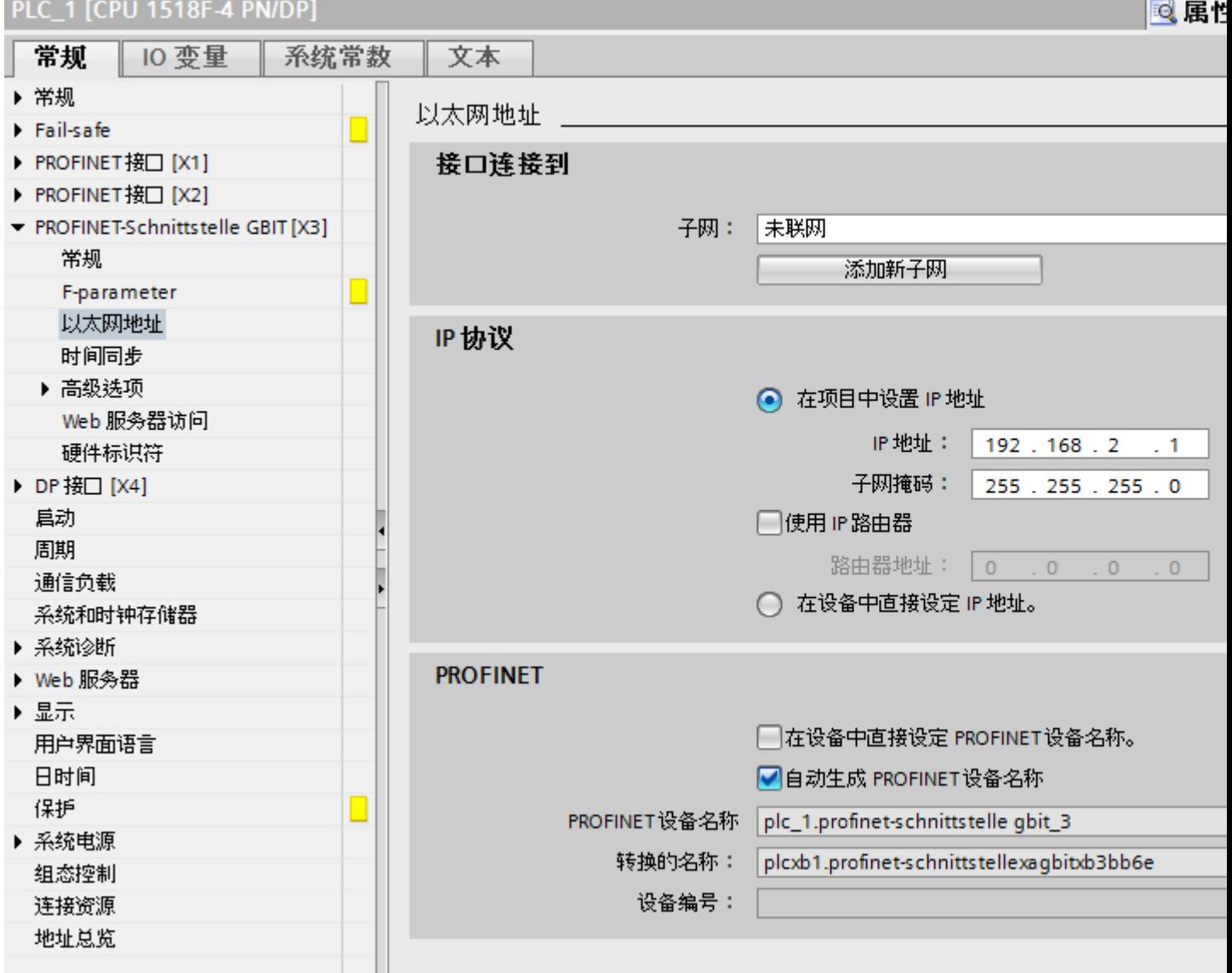

# "联网的接口"

在"子网"区域中,选择 HMI 连接的子网, PLC 通过该子网连接到网络。使用"添加新 子网"(Add new subnet) 按钮创建新子网。

# "IP 协议"

- "接口类型"(Interface type) 根据 HMI 设备类型,可以选择多种接口。
- "IP 地址" 在"IP 地址"区域中分配 HMI 设备的 IP 地址。
- "子网掩码" 在"子网掩码"区域中分配子网掩码的数据。 如果使用 IP 路由器, 则选择"使用 IP 路由器"并在域中输入路由器地址。

# 参见

与 [SIMATIC ET 200 CPU](#page-736-0) 通信 (页 [737\)](#page-736-0) HMI 连接的 [PROFINET](#page-747-0) 参数 (页 [748](#page-747-0)) HMI 设备的 [PROFINET](#page-749-0) 参数 (页 [750](#page-749-0))

# 2.10.2.4 设置端口选项

# 设置端口选项

# 修改 PROFINET IO 端口的连接设置

需要时可以修改 PROFINET IO 端口的网络设置。 默认自动进行这些设置。在正常情况 下,这样可以确保实现无故障通信。

#### 传输率/双工的可能设置

根据所选设备,可以对"传输率/双工"进行以下设置:

- 自动设置 建议的端口默认设置。与伙伴端口自动"协商"传输设置。 默认激活"启用自动协商" (Enable autonegotiation) 选项,即可以为连接采用交叉电缆或插接电缆。
- 速率为 x Mbps 的全双工(半双工) TP/ITP 传输速率和全双工/半双工模式的设置。 其有效性取决于"启用自动协商"(Enable autonegotiation) 设置:
	- 启用了自动协商 可以使用交叉电缆和插接电缆。
	- 禁用了自动协商 请确认使用了正确的电缆(交叉电缆或插接电缆)!该设置还可以监视端口。
- 禁用

视模块类型的不同,下拉列表框中可能会包含"- 禁用 -"(- Disable -) 选项。此选项有诸 多功能,例如允许您出于安全原因而禁止访问不使用的端口。使用此设置时,不生成诊 断事件。

#### "监视"选项

该选项启用或禁用端口诊断。端口诊断示例: 监视链路状态, 即在链路下行生成诊断, 并 且在使用光纤端口时监视系统储备。

#### "启用自动协商"(Enable autonegotiation) 选项

只有当选择了实体介质(例如,TP 100 Mbps 双工)时才能修改自动协商设置。 实体介质 能否设置取决于模块属性。

如果禁用了自动协商,会指定固定端口设置,有些情况下(如按优先级启动 IO 设备)需要 这样。

必须确保伙伴端口具有相同的设置,因为该选项会使连接网络的操作参数不被检测,并且 数据传输率和传输模式也随之不被优化设置。

#### 说明

当连接了一个本地端口时,如果伙伴端口支持该设置,STEP 7 会对伙伴端口进行设置。 如果伙伴端口不支持设置,会生成一条错误消息。

#### 参见

与 [SIMATIC ET 200 CPU](#page-736-0) 通信 (页 [737\)](#page-736-0) 禁用自动协商的布线规定 (页 756) [端口的边界](#page-756-0) (页 [757](#page-756-0))

## 禁用自动协商的布线规定

## 要求

已经对相应端口进行了以下设置,例如,加速 IO 设备的启动时间:

- 固定传输速率
- 禁用了自动协商(包括自动跳线)功能

启动期间用于协商传输速率的时间已经保存。

如果已经禁用自动协商,必须遵守布线规定。

# 禁用自动协商的布线规定

PROFINET 设备具有下列两种类型的端口:

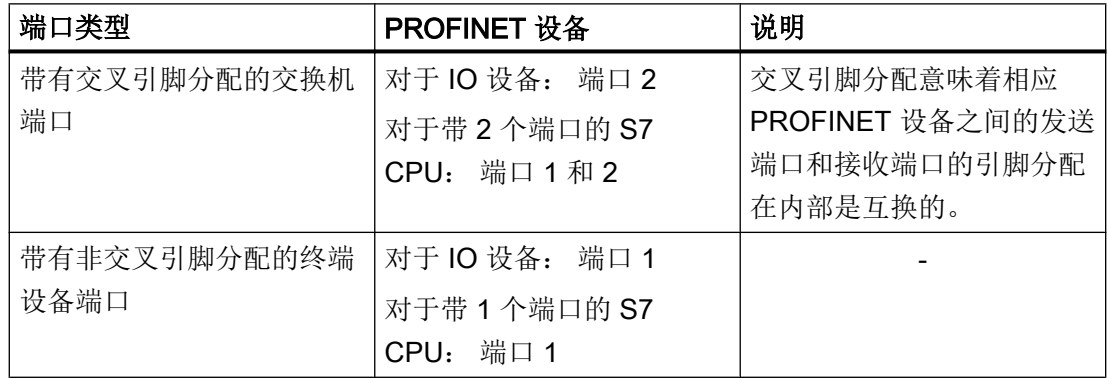

#### 布线规定的有效性

下列段落中所描述的布线规定仅仅适用于已经指定了固定端口设置的情况。
#### 布线规定

可以使用单一的电缆类型(插接电缆)将多个 IO 设备连接在一条线上。 为此,可以将 IO 设备(分布式 I/O)的端口 2 连接到下一个 IO 设备的端口 1。 下图给出了两个 IO 设备的 示例。

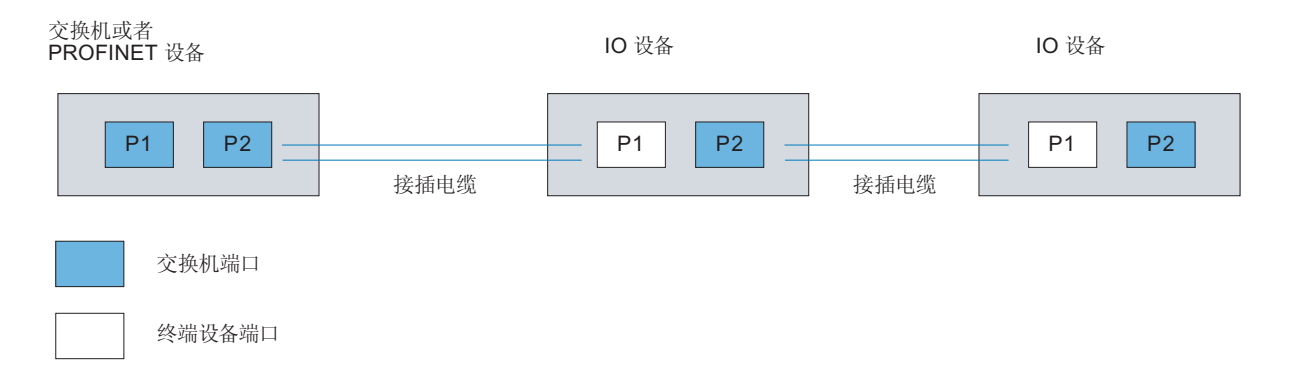

参见

与 [SIMATIC ET 200 CPU](#page-736-0) 通信 (页 [737\)](#page-736-0)

[设置端口选项](#page-753-0) (页 [754](#page-753-0))

端口的边界 (页 757)

### 端口的边界

要求

为使用边界,相应设备必须支持边界设置。如果 PROFINET 的设备不支持边界设置,则会 禁用相应的参数。

#### 与 PLC 通信

2.10 与 SIMATIC ET 200 CPU 通信

### 启用边界

"边界"是指某些以太网帧的传输限制。可以在端口处设置以下边界:

- "停止发现可访问设备" 不再转发 DCP 帧来识别可访问设备。无法在项目树的"可访问设备"(Accessible devices) 中找到此端口的下游设备。CPU 无法访问此端口的下游设备。
- "拓扑发现结束" 不为拓扑检测转发 LLDP 帧。
- "同步域结束" 不转发那些所传输的用来同步同步域内节点的同步帧。 例如,如果环路中的 PROFINET 设备具有两个以上的端口,应通过设置同步边界(非 环路端口上)阻止同步帧进入环路。 其它示例: 如果希望使用多个同步域,可以从其它同步域对连接到 PROFINET 设备的 端口组态同步域边界。

### 限制

必须遵循以下限制:

- 只有当端口支持涉及的功能时,才能使用相关复选框。
- 如果确定了端口的伙伴端口,则不能使用以下复选框:
	- "停止发现可访问设备"
	- "拓扑发现结束"

## 参见

与 [SIMATIC ET 200 CPU](#page-736-0) 通信 (页 [737\)](#page-736-0)

[设置端口选项](#page-753-0) (页 [754\)](#page-753-0)

[禁用自动协商的布线规定](#page-755-0) (页 [756](#page-755-0))

- <span id="page-758-0"></span>2.10.3 通过 PROFIBUS 通信
- 2.10.3.1 组态 HMI 连接

### 通过 PROFIBUS 通信

### 通过 PROFIBUS 的 HMI 连接

如果希望通过 PROFIBUS 将 SIMATIC ET 200 CPU 连接到 HMI 设备, 则必须先在控制器 的插槽中组态具有 PROFIBUS 功能的通信模块。

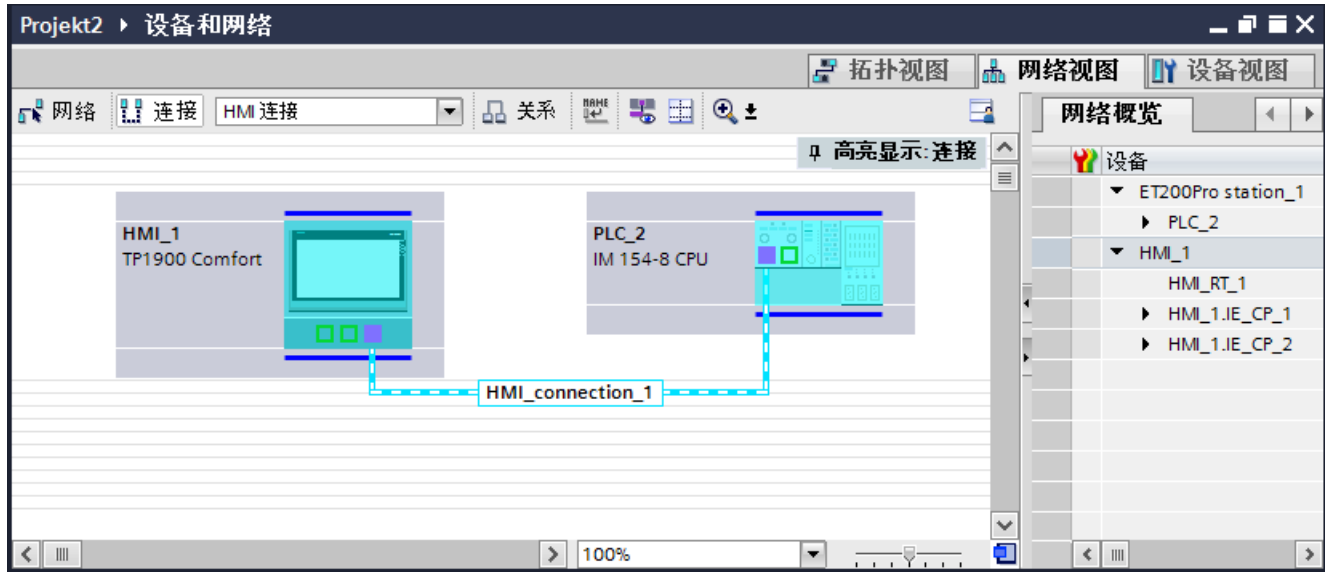

#### "设备和网络"编辑器中的 HMI 连接

在"设备和网络"编辑器中,可在 PLC 与 HMI 设备之间组态通过 PROFIBUS 的 HMI 连 接。

#### "连接"编辑器中的连接

或者, 也可以在 HMI 设备的"连接"编辑器中组态 PLC 与 HMI 设备之间的连接。

参见

与 [SIMATIC ET 200 CPU](#page-736-0) 通信 (页 [737\)](#page-736-0)

通过 [PROFIBUS](#page-759-0) 组态 HMI 连接 (页 [760\)](#page-759-0)

#### <span id="page-759-0"></span>通过 PROFIBUS 组态 HMI 连接

### 简介

在"设备和网络"编辑器中,在 HMI 设备与 SIMATIC ET 200 CPU 之间组态通过 PROFIBUS 的 HMI 连接。

#### 要求

在"设备和网络"编辑器中创建下列通信伙伴:

- 带有 MPI/DP 接口的 HMI 设备
- SIMATIC FT 200 CPU

#### 步骤

- 1. 在项目树中双击"设备和网络"(Devices & Networks) 项。 在网络视图中以图形形式显示项目中可用的通信伙伴。
- 2. 单击"连接"(Connections) 按钮。 将以高亮颜色显示可用连接的设备。
- 3. 单击 HMI 设备接口。
- 4. 在巡视窗口的"属性 > 常规 > PROFIBUS 地址/ MPI 地址 > 参数"(Properties > General > PROFIBUS address/ MPI address > Parameters) 下选择"PROFIBUS"接口类型。
- 5. 单击 CPU 的接口并使用拖放操作建立到 HMI 设备的连接。

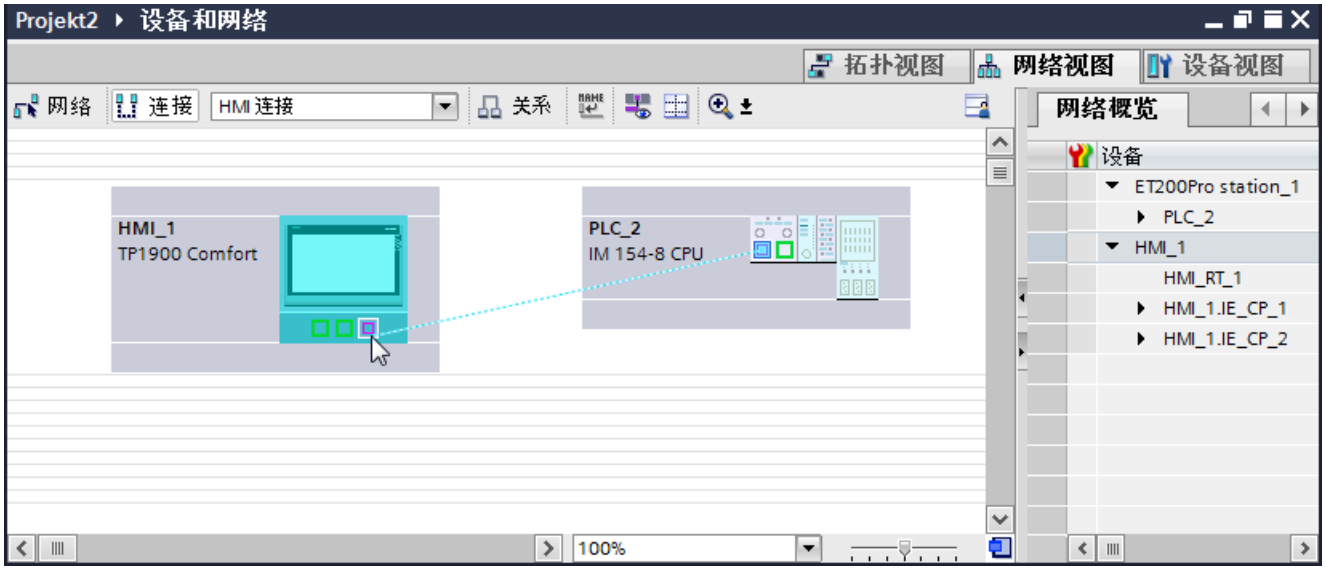

- 6. 单击连接名称。
	- 连接即以图形形式显示在巡视窗口中。

- <span id="page-760-0"></span>7. 单击"高亮显示 HMI 连接"(Highlight HMI connection) 并选择 HMI 连接。
- 8. 在"网络视图"中单击通信伙伴并在巡视窗口中根据项目要求更改 PROFIBUS 参数。 更多详细信息,请参见"[PROFIBUS](#page-766-0) 参数 (页 [767](#page-766-0))"部分。

#### 说明

创建的 HMI 连接也显示在编辑器表格区域中的"连接"(Connections) 选项卡上。检查表 中的连接参数。

只能在表格中更改连接的本地名称。

### 结果

已在 HMI 设备与 SIMATIC ET 200 CPU 之间建立通过 PROFIBUS 的 HMI 连接。

#### 参见

与 [SIMATIC ET 200 CPU](#page-736-0) 通信 (页 [737\)](#page-736-0)

通过 [PROFIBUS](#page-758-0) 通信 (页 [759\)](#page-758-0)

[PROFIBUS](#page-766-0) 参数 (页 [767\)](#page-766-0)

2.10.3.2 组态 HMI 连接

### 通过 PROFIBUS 通信

#### 通过 PROFIBUS 通信

本部分将介绍 WinCC Runtime 与 SIMATIC ET 200 CPU 控制器之间通过 PROFIBUS 实 现的通信。

可以使用下列 WinCC 运行系统作为 HMI 设备:

- WinCC RT Advanced
- WinCC RT Professional

如果希望通过 PROFIBUS 将 SIMATIC ET 200 CPU 连接到 HMI 设备, 则必须先在控制器 的插槽中组态具有 PROFIBUS 功能的通信模块。

#### WinCC 运行系统作为 HMI 设备

在"设备和网络"编辑器中组态 WinCC Runtime 与 SIMATIC ET 200 CPU 之间的 HMI 连 接。

如果希望使用 WinCC Runtime 作为 HMI 设备,具有下列选项:

1. 在该 SIMATIC PC 上创建 SIMATIC PC 并组态 WinCC Runtime。 这样便可以将带有 WinCC Runtime 的 SIMATIC PC 用作 HMI 设备。

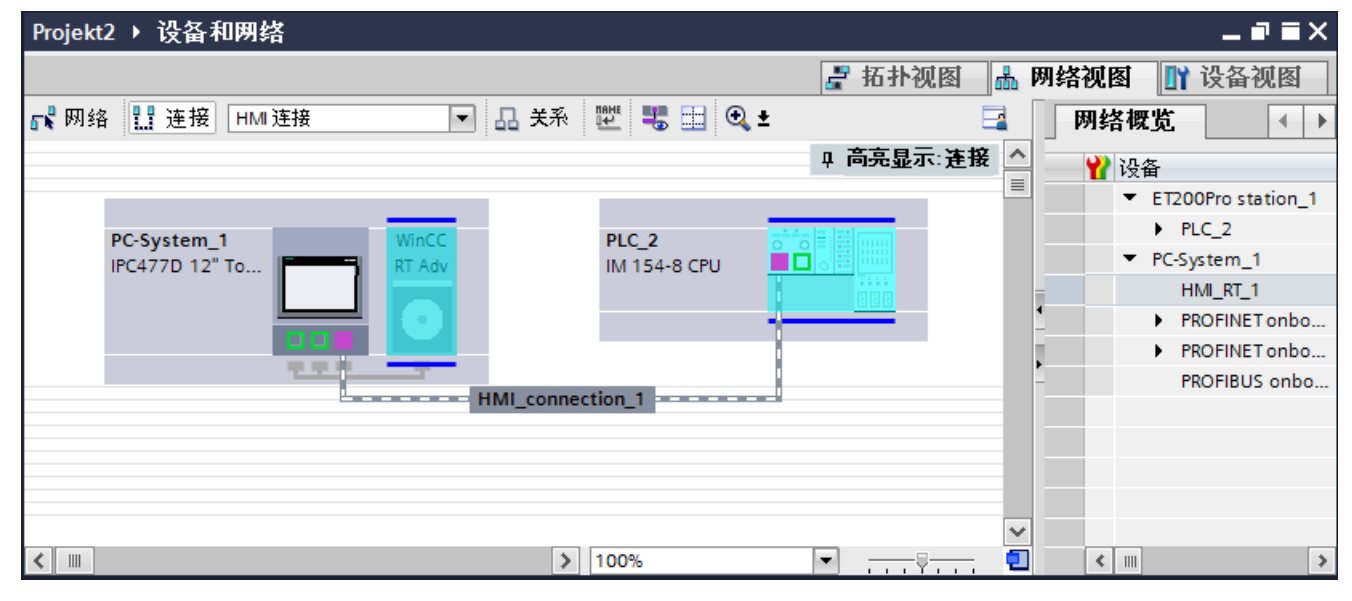

2. 创建 WinCC 运行系统并组态运行系统的通信处理器。 这样便可以将带有 WinCC Runtime 的组态 PC 用作 HMI 设备。

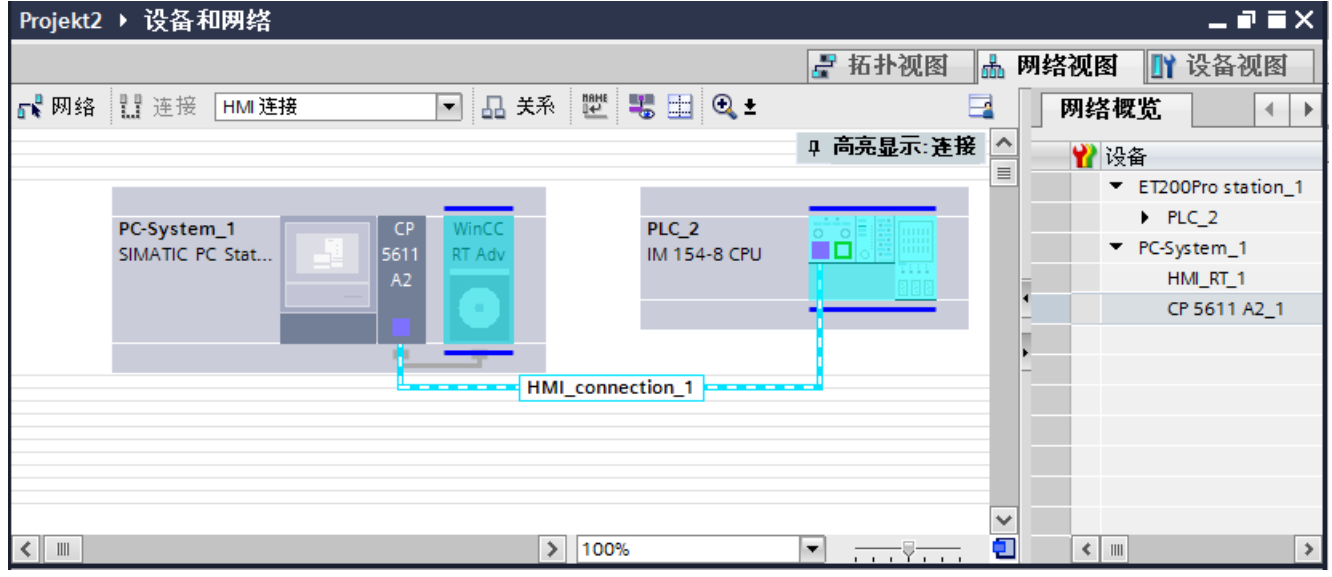

也可以将多台 HMI 设备连接到一台 SIMATIC ET 200 CPU, 以及将多台 SIMATIC ET 200 CPU 连接到一台 HMI 设备。

可以连接到 HMI 设备的通信伙伴的最大数量取决于所用 HMI 设备。

更多信息,请参考相应的 HMI 设备文档。

### <span id="page-762-0"></span>"设备和网络"编辑器中的 HMI 连接

在"设备和网络"编辑器中,可在 PLC 与 HMI 设备之间组态通过 PROFIBUS 的 HMI 连 接。

### "连接"编辑器中的连接

或者, 在 HMI 设备的"连接"编辑器中通过 PROFIBUS 组态 PLC 和 HMI 设备之间的连 接。

## 参见

与 [SIMATIC ET 200 CPU](#page-736-0) 通信 (页 [737\)](#page-736-0) 使用 SIMATIC PC 组态通过 PROFIBUS 实现的 HMI 连接 (页 763) 组态通过 [PROFIBUS](#page-764-0) 与 PC 的 HMI 连接 (页 [765](#page-764-0))

## 使用 SIMATIC PC 组态通过 PROFIBUS 实现的 HMI 连接

### 简介

在"设备和网络"编辑器中,在 HMI 设备与 SIMATIC ET 200 CPU 之间组态通过 PROFIBUS 的 HMI 连接。

# 要求

在"设备和网络"编辑器中创建下列通信伙伴:

- SIMATIC ET 200 CPU
- 带有 PROFIBUS 接口的 SIMATIC PC

## 步骤

- 1. 在项目树中双击"设备和网络"(Devices & Networks) 项。 在网络视图中显示项目中可用的通信伙伴。
- 2. 使用拖放操作将 WinCC Runtime 从硬件目录移动到 PC。

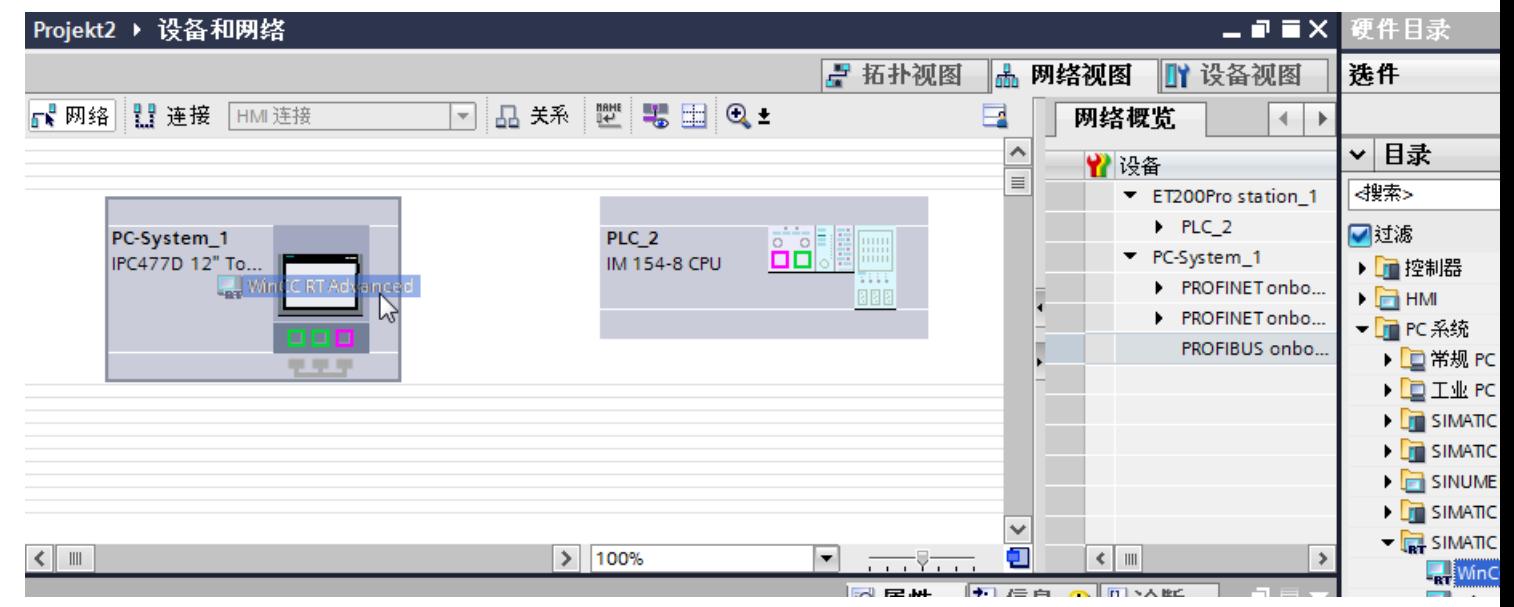

- 3. 单击"连接"(Connections) 按钮并选择"HMI 连接"作为连接类型。 将以高亮颜色显示可用连接的设备。
- 4. 单击 CPU 的 PROFIBUS 接口并使用拖放操作建立到 PC PROFIBUS 接口的连接。

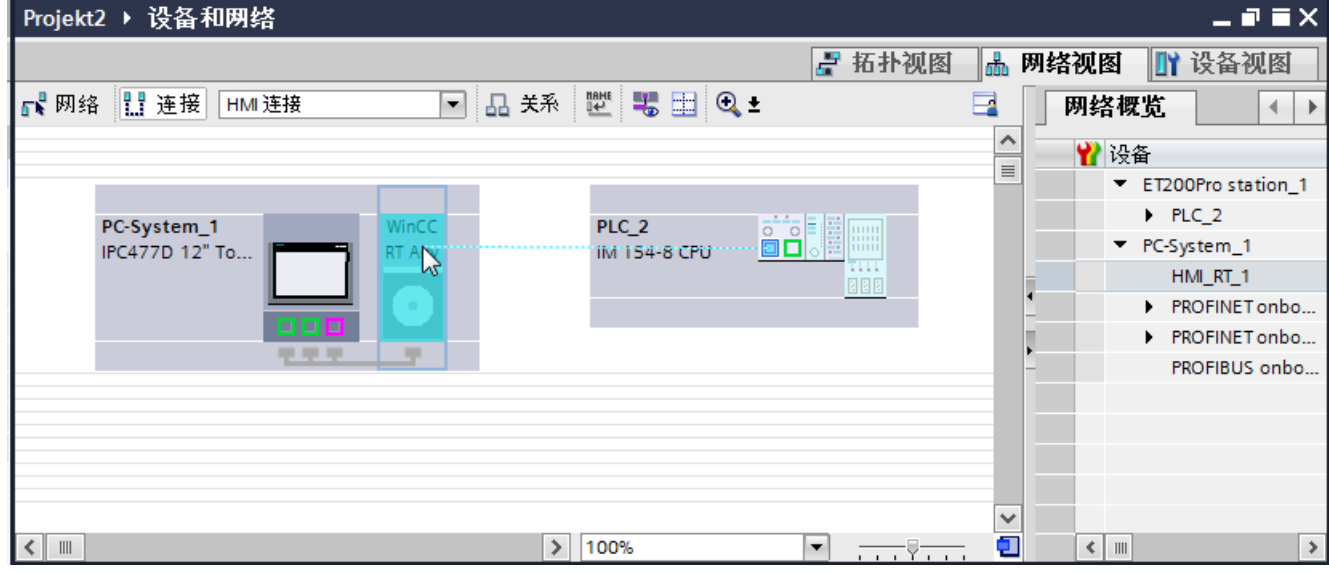

5. 单击连接线。

- <span id="page-764-0"></span>6. 单击"高亮显示 HMI 连接"(Highlight HMI connection) 并选择 HMI 连接。 连接即以图形形式显示在巡视窗口中。
- 7. 在"网络视图"中单击通信伙伴并在巡视窗口中根据项目要求更改 PROFIBUS 参数。 更多详细信息,请参见"[PROFIBUS](#page-766-0) 参数 (页 [767](#page-766-0))"部分。

### 说明

创建的 HMI 连接也显示在编辑器表格区域中的"连接"(Connections) 选项卡上。 检查表中的连接参数。

只能在表格中更改连接的本地名称。

### 结果

已在 HMI 设备与 SIMATIC ET 200 CPU 之间建立通过 PROFIBUS 的 HMI 连接。

### 参见

与 [SIMATIC ET 200 CPU](#page-736-0) 通信 (页 [737\)](#page-736-0) 通过 [PROFIBUS](#page-760-0) 通信 (页 [761\)](#page-760-0) 组态通过 PROFIBUS 与 PC 的 HMI 连接 (页 765) [PROFIBUS](#page-766-0) 参数 (页 [767\)](#page-766-0)

### 组态通过 PROFIBUS 与 PC 的 HMI 连接

## 简介

在"设备和网络"编辑器中,在 HMI 设备与 SIMATIC ET 200 CPU 之间组态通过 PROFIBUS 的 HMI 连接。

#### 要求

在"设备和网络"编辑器中创建下列通信伙伴:

- SIMATIC ET 200 CPU
- 安装有 WinCC RT Advanced 或 WinCC RT Professional 的 PC 工作站

## 步骤

- 1. 在项目树中双击"设备和网络"(Devices & Networks) 项。 在网络视图中显示项目中可用的通信伙伴。
- 2. 使用拖放操作将具有 PROFIBUS 的通信处理器从硬件目录移动到 WinCC Runtime。
- 3. 使用拖放操作将具有 PROFIBUS 的通信模块从硬件目录移动到 PLC。

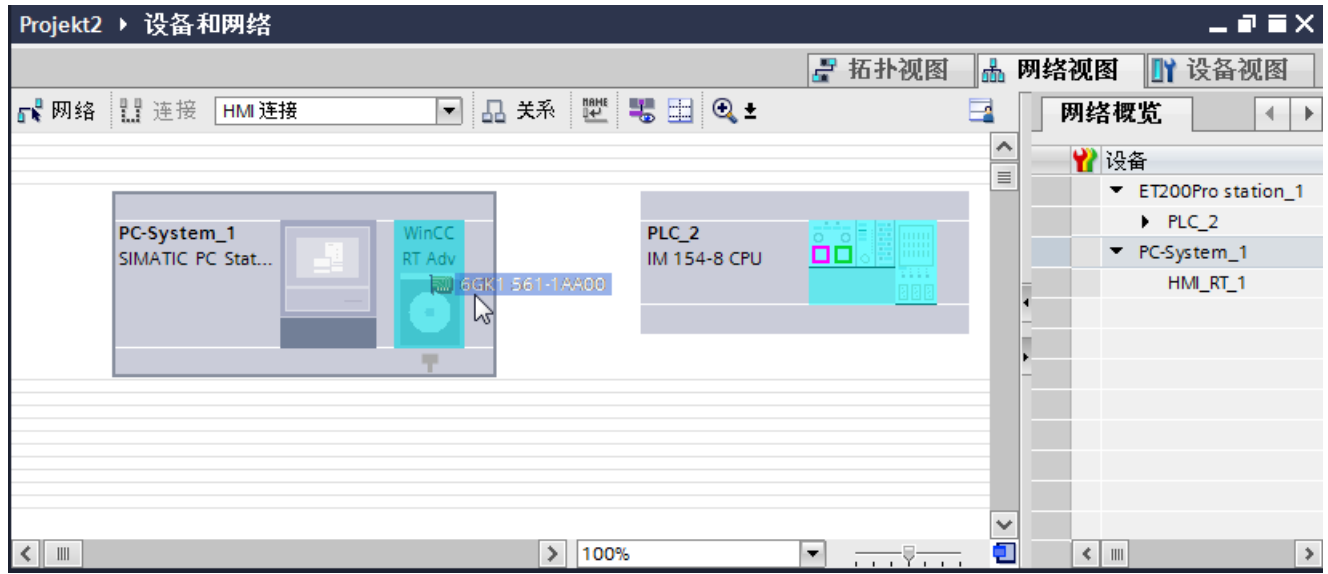

- 4. 单击"连接"(Connections) 按钮并选择"HMI 连接"作为连接类型。 将以高亮颜色显示可用连接的设备。
- 5. 单击通信模块的 PROFIBUS 接口并使用拖放操作建立到通信处理器 PROFIBUS 接口的连 接。

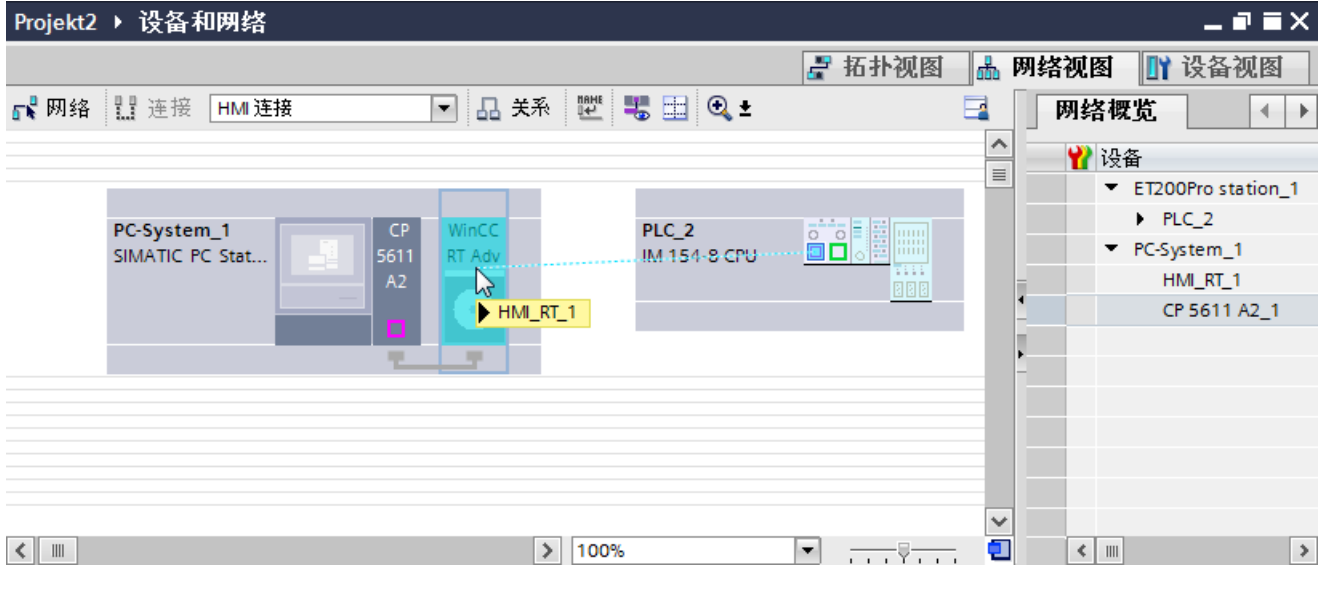

6. 单击连接线。

- <span id="page-766-0"></span>7. 单击"高亮显示 HMI 连接"(Highlight HMI connection) 并选择 HMI 连接。 连接即以图形形式显示在巡视窗口中。
- 8. 在"网络视图"中单击通信伙伴并在巡视窗口中根据项目要求更改 PROFIBUS 参数。 更多相关信息,请参见"PROFIBUS 参数 (页 767)"部分。

### 说明

创建的 HMI 连接也显示在编辑器表格区域中的"连接"(Connections) 选项卡上。 检查表中的连接参数。

只能在表格中更改连接的本地名称。

### 结果

已在 HMI 设备与 SIMATIC ET 200 CPU 之间建立通过 PROFIBUS 的 HMI 连接。

### 参见

与 [SIMATIC ET 200 CPU](#page-736-0) 通信 (页 [737\)](#page-736-0) 通过 [PROFIBUS](#page-760-0) 通信 (页 [761\)](#page-760-0) 使用 [SIMATIC PC](#page-762-0) 组态通过 PROFIBUS 实现的 HMI 连接 (页 [763](#page-762-0)) PROFIBUS 参数 (页 767)

## 2.10.3.3 PROFIBUS 参数

### HMI 设备的 PROFIBUS 参数

### HMI 设备的 PROFIBUS 参数

关于已组态 HMI 设备参数的概述, 请参见 HMI 设备的属性。

与 PLC 通信

2.10 与 SIMATIC ET 200 CPU 通信

#### 显示并更改 HMI 设备的 PROFIBUS 参数

- 1. 单击"设备和网络"编辑器中的 HMI 设备。
- 2. 在巡视窗口的"属性 > 常规 > 常规"(Properties > General > General) 下,更改 HMI 设备的 参数。

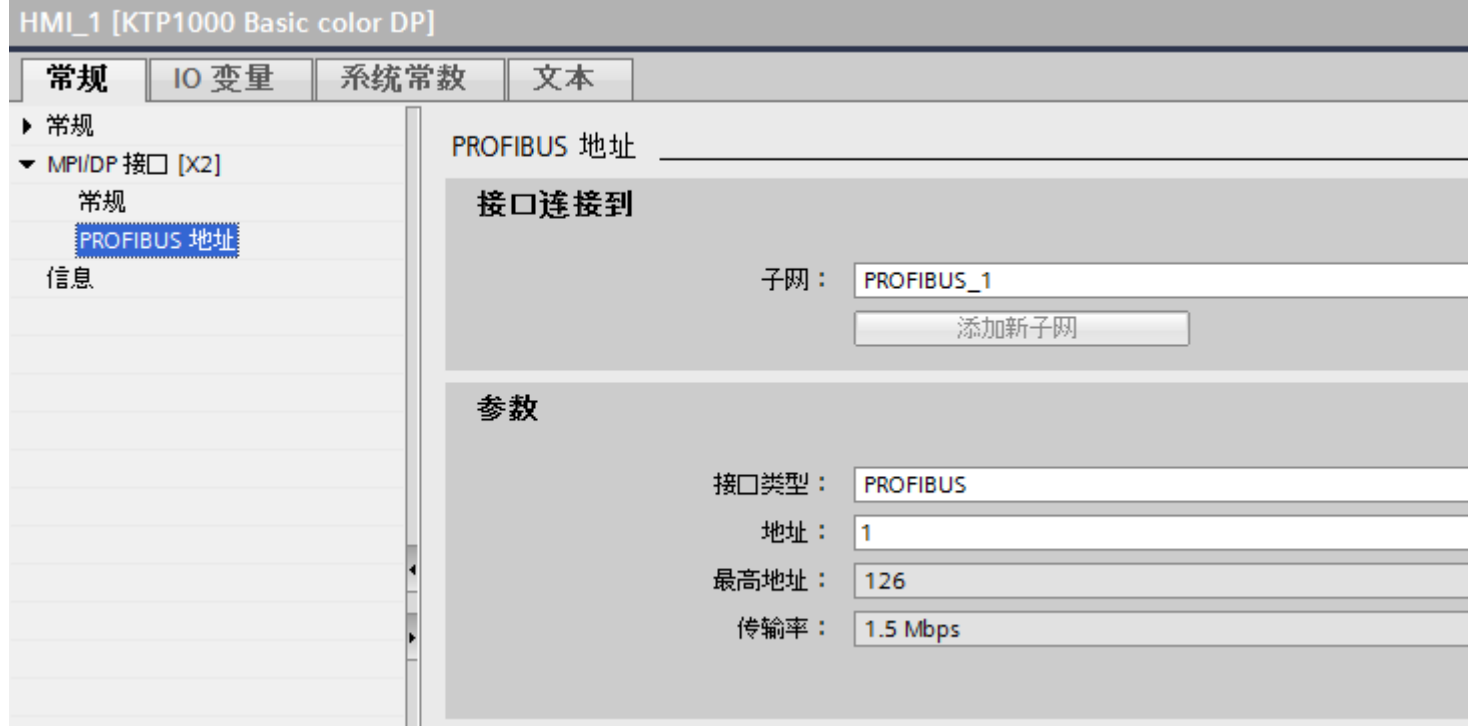

#### "联网的接口"

在"联网的接口"(Interface networked with) 区域中, 选择 HMI 连接的子网, HMI 设备通过 该子网连接到网络。 使用"添加新子网"(Add new subnet) 按钮创建新子网。

#### "参数"

- "接口类型" 根据 HMI 设备类型,可以选择多种接口。
- "地址"(Address) 在"地址"(Address) 区域中分配 HMI 设备的 PROFIBUS 地址。 PROFIBUS 地址在整 个 PROFIBUS 网络中必须唯一。

- <span id="page-768-0"></span>● "最大地址" "最大地址"区域将显示 PROFIBUS 网络的最大地址。
- "传输速率" "传输速率"取决于连接到网络中的最慢的设备。 该设置在整个网络中都相同。

### 参见

与 [SIMATIC ET 200 CPU](#page-736-0) 通信 (页 [737\)](#page-736-0)

PLC 的 PROFIBUS 参数 (页 769)

HMI 连接的 [PROFIBUS](#page-769-0) 参数 (页 [770](#page-769-0))

### PLC 的 PROFIBUS 参数

### PLC 的 PROFIBUS 参数

关于已组态参数的概述,请参见 PLC 属性。

#### 显示并更改 PLC 的 PROFIBUS 参数

- 1. 单击"设备和网络"编辑器中的 PLC。
- 2. 在巡视窗口的"属性 > 常规 > 常规"(Properties > General > General) 下更改 PLC 的参数。

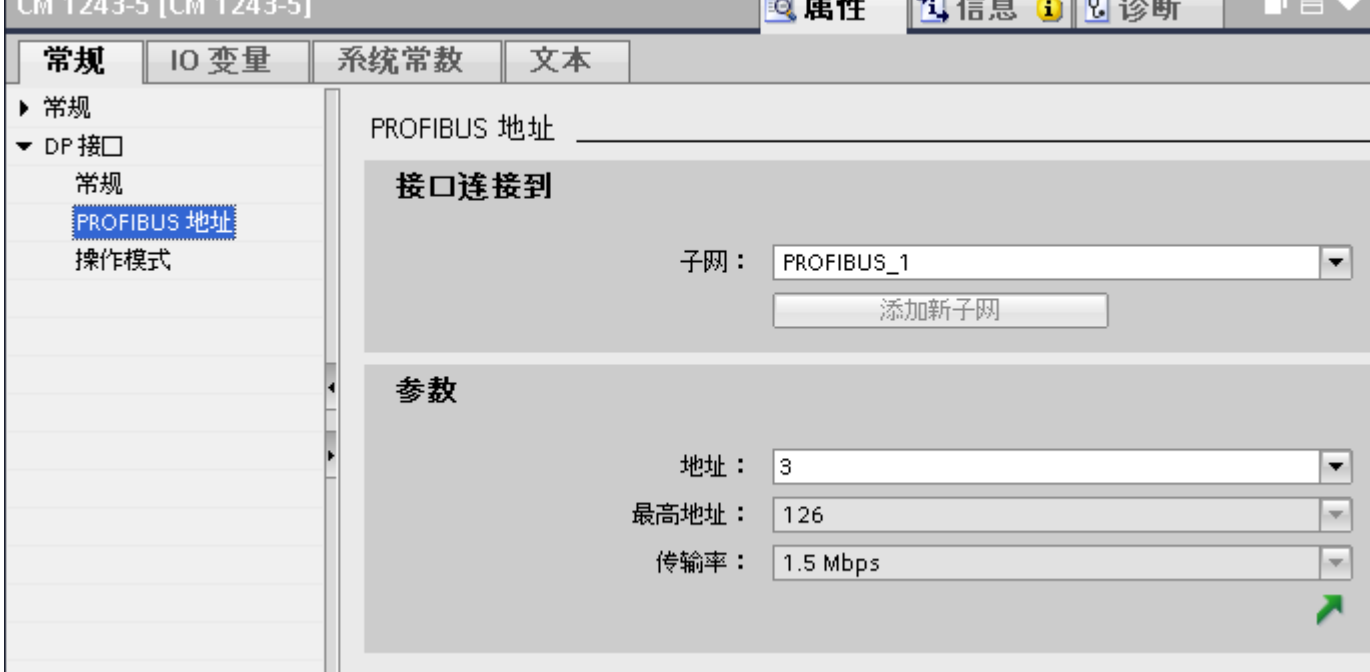

## <span id="page-769-0"></span>"联网的接口"

在"子网"区域中,选择 HMI 连接的子网, PLC 通过该子网连接到网络。 使用"添加新 子网"(Add new subnet) 按钮创建新子网。

### "参数"

- "接口类型" 根据 HMI 设备类型,可以选择多种接口。
- "地址"(Address) 在"地址"(Address) 区域中分配 HMI 设备的 PROFIBUS 地址。 PROFIBUS 地址在整 个 PROFIBUS 网络中必须唯一。
- "最大地址" "最大地址"区域将显示 PROFIBUS 网络的最大地址。
- "传输速率" "传输速率"取决于连接到网络中的最慢的设备。 该设置在整个网络中都相同。

# 参见

与 [SIMATIC ET 200 CPU](#page-736-0) 通信 (页 [737\)](#page-736-0)

HMI 设备的 [PROFIBUS](#page-766-0) 参数 (页 [767](#page-766-0))

HMI 连接的 PROFIBUS 参数 (页 770)

# HMI 连接的 PROFIBUS 参数

## HMI 连接的 PROFIBUS 参数

关于已组态 HMI 连接参数的概述,请参见 HMI 连接的属性。 在该巡视窗口中只能进行部分更改。

#### 显示和编辑 HMI 连接参数

- 1. 单击"设备和网络"编辑器中的 HMI 连接。
- 2. 在巡视窗口的"属性 > 常规 > 常规"(Properties > General > General) 下更改 HMI 连接的参 数。

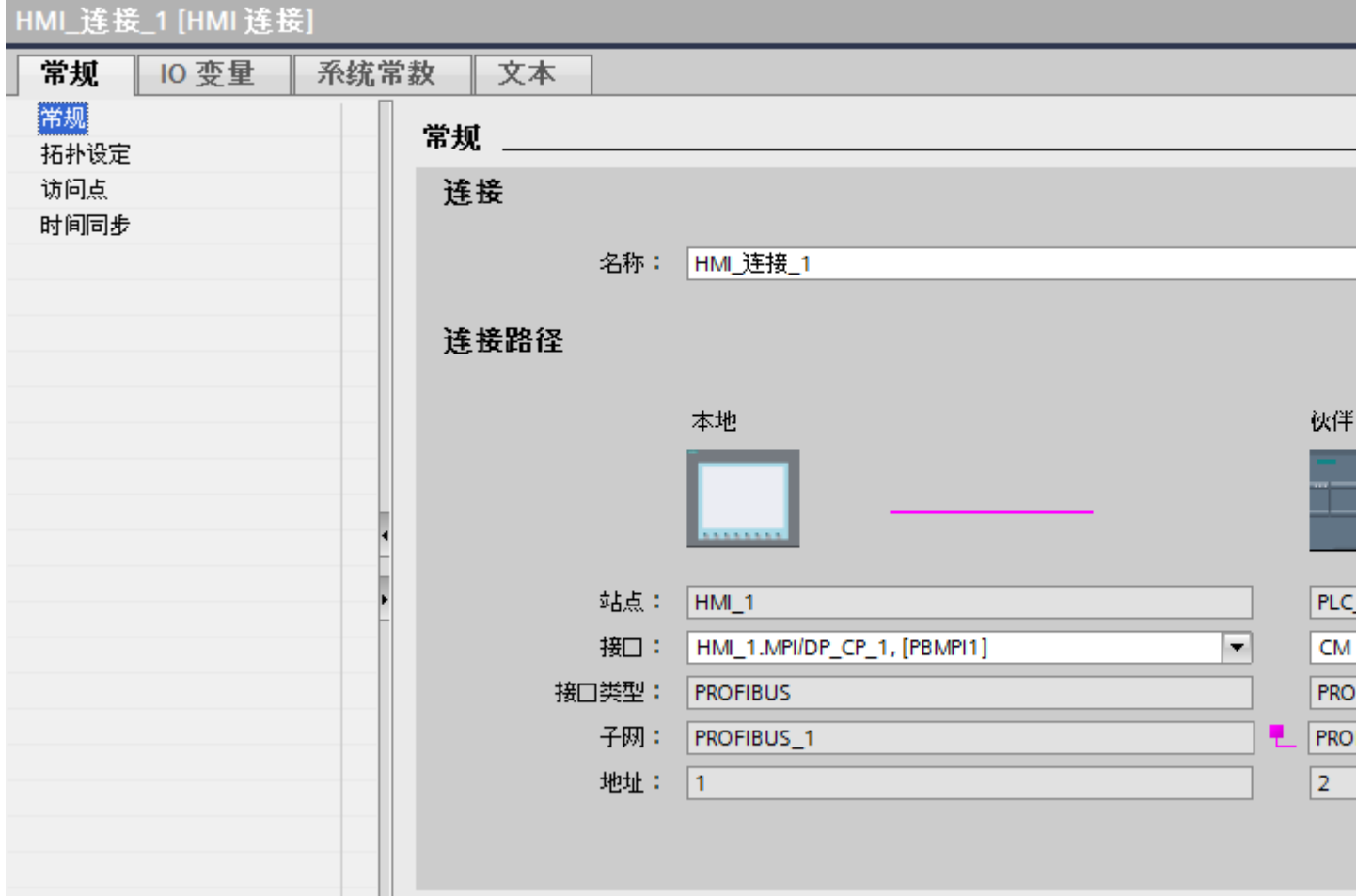

# "连接"(Connection)

"连接"(Connection) 区域显示用于设备间通信所创建的 HMI 连接。

您可以在该区域中编辑 HMI 连接的名称。

### <span id="page-771-0"></span>"连接路径"(Connection path)

在"连接路径"区域将显示所选 HMI 连接的通信伙伴以及相关的 PROFIBUS 参数。 某些 显示的区域无法在该对话框中编辑。

- "端点" 显示设备名称。无法编辑该区域。
- "接口"(Interface) 显示设备的所选接口。 可以根据设备, 在多个接口之间选择。
- "接口类型"

显示所选接口类型。无法编辑该区域。

- $\bullet$  "子网" 显示所选的子网。无法编辑该区域。
- "地址"(Address) 显示设备的 PROFIBUS 地址。无法编辑该区域。
- "查找连接路径"(Find connection path) 按钮 启用对连接的后继说明。

### 参见

与 [SIMATIC ET 200 CPU](#page-736-0) 通信 (页 [737\)](#page-736-0) HMI 设备的 [PROFIBUS](#page-766-0) 参数 (页 [767](#page-766-0)) PLC 的 [PROFIBUS](#page-768-0) 参数 (页 [769](#page-768-0))

### 2.10.4 数据交换

### 2.10.4.1 使用区域指针交换数据 (Basic Panels, Panels, Comfort Panels, RT Advanced)

#### 关于区域指针的常规信息 (Basic Panels, Panels, Comfort Panels, RT Advanced)

### 简介

使用区域指针访问 PLC 中的数据区。在通信过程中,PLC 和 HMI 设备交替访问这些数据 区,以进行读、写操作。

根据对存储数据进行的评估,PLC 和 HMI 设备可触发定义的交互操作。

#### <span id="page-772-0"></span>区域指针的组态

在使用区域指针之前,必须在"连接 > 区域指针"(Connections > Area pointer) 下启用。之 后分配区域指针参数。 有关组态区域指针的详细信息,请参见:

[区域指针的组态](#page-154-0) (页 [155\)](#page-154-0)

### 参见

- [区域指针的组态](#page-154-0) (页 [155\)](#page-154-0)
- 与 [SIMATIC ET 200 CPU](#page-736-0) 通信 (页 [737\)](#page-736-0)
- "画面号"区域指针 (页 773)
- ["协调"区域指针](#page-777-0) (页 [778](#page-777-0))
- "项目 ID["区域指针](#page-778-0) (页 [779](#page-778-0))
- ["作业信箱"区域指针](#page-780-0) (页 [781](#page-780-0))
- "日期/[时间"区域指针](#page-773-0) (页 [774\)](#page-773-0)
- "日期/时间 PLC["区域指针](#page-775-0) (页 [776](#page-775-0))

#### "画面号"区域指针 (Basic Panels, Panels, Comfort Panels, RT Advanced)

### 功能

HMI 设备将 HMI 设备上调用的画面的信息存储在"画面编号"区域指针中。

这允许将当前画面的内容从 HMI 设备传送到 PLC。然后, PLC 可触发特定的反应, 比如 调用不同的画面。

#### 用法

在使用区域指针之前,在"通信 > 连接"(Communication > Connections) 中组态并启用该 区域指针。只能在一个 PLC 上创建"画面编号"区域指针的一个实例。

在激活新画面或某个画面内的焦点从一个画面对象切换到另一个画面对象时,总是会将画 面编号传送到 PLC。

## <span id="page-773-0"></span>结构

区域指针是 PLC 存储器中具有固定 5 个字长的一个数据区。

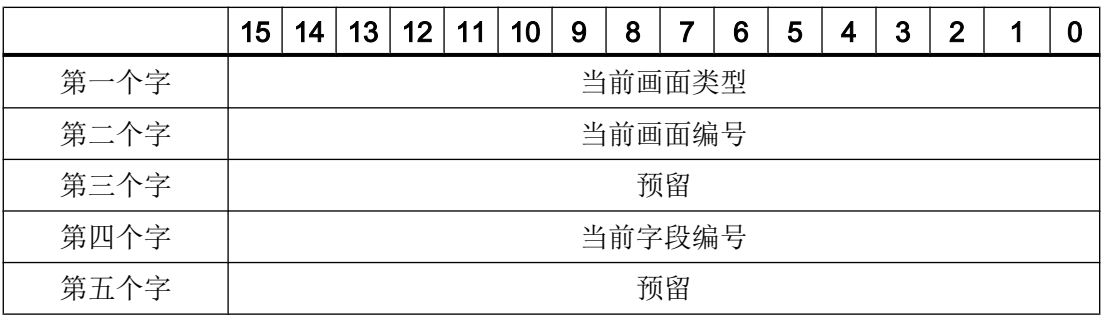

● 当前画面类型 "1"表示根画面,或 "4"表示永久性区域

- 当前画面编号 1 至 32767
- 当前字段编号 1 至 32767

参见

与 [SIMATIC ET 200 CPU](#page-736-0) 通信 (页 [737\)](#page-736-0)

[关于区域指针的常规信息](#page-771-0) (页 [772](#page-771-0))

- ["协调"区域指针](#page-777-0) (页 [778\)](#page-777-0)
- "项目 ID["区域指针](#page-778-0) (页 [779](#page-778-0))
- ["作业信箱"区域指针](#page-780-0) (页 [781\)](#page-780-0)
- "日期/时间"区域指针 (页 774)
- "日期/时间 PLC["区域指针](#page-775-0) (页 [776](#page-775-0))

### "日期/时间"区域指针 (Basic Panels, Panels, Comfort Panels, RT Advanced)

### 功能

该区域指针用于将日期和时间从 HMI 设备传送到 PLC。

PLC 将控制作业"41"写入作业信箱。

当判断控制作业时,HMI 设备将其当前日期和时间写入在"日期/时间"区域指针中组态的 数据区内。

#### 说明

如果已经组态"日期/时间"区域指针,则无法使用"日期/时间 PLC"区域指针。

当在一个包含多个连接的项目中使用"日期/时间"区域指针时,必须为每个组态的连接启 用该指针。

#### "DTL"数据类型

如果组态"日期/时间"(Date/Time) 区域指针,请使用 DTL 数据类型。

"DTL"数据类型的变量的长度为 12 个字节,以预定义结构保存日期和时间信息。

"DTL"数据类型具有下列结构:

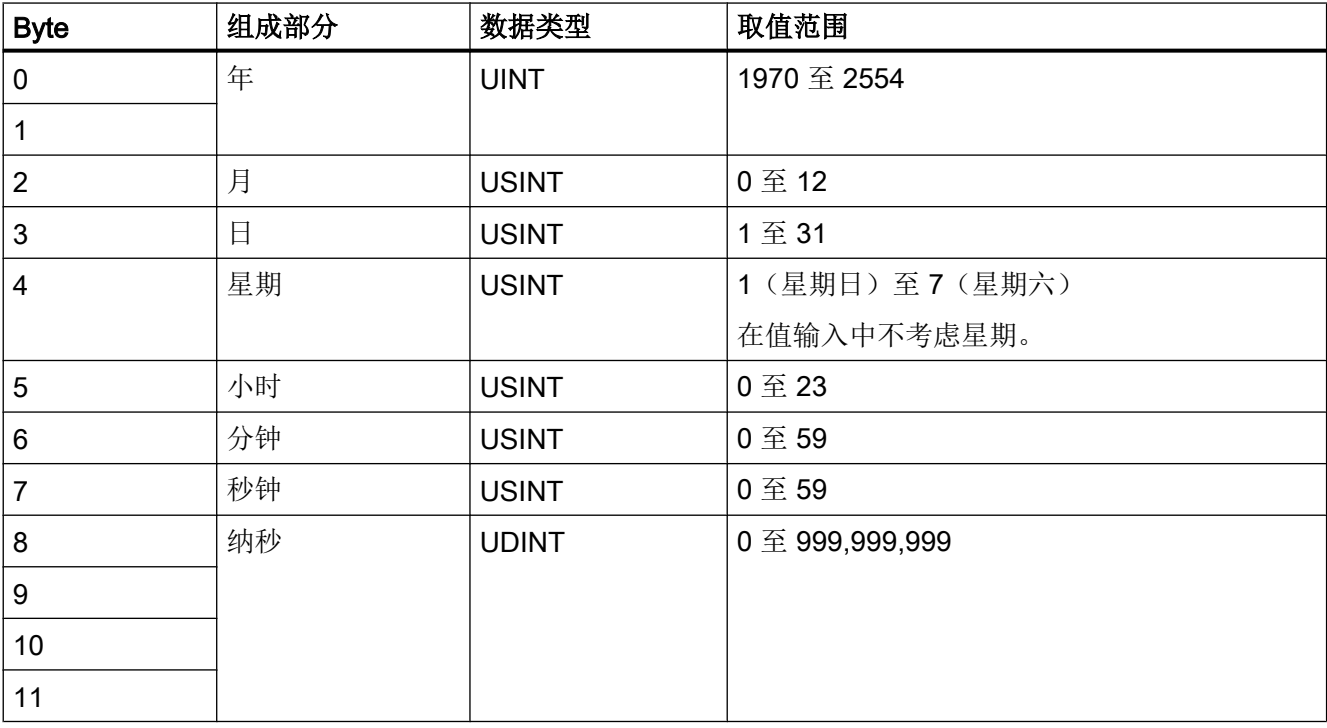

"DTL"数据类型支持精确到纳秒级的时间信息。由于面板对时间信息的支持只能到毫秒 级,在使用区域指针时可能会遇到以下限制:

对于面板到控制器的时间信息传送,最小时间单位为1毫秒。"DTL"数据类型中微秒到纳 秒的取值范围将用零填充。

#### <span id="page-775-0"></span>参见

[关于区域指针的常规信息](#page-771-0) (页 [772](#page-771-0))

["画面号"区域指针](#page-772-0) (页 [773](#page-772-0))

["协调"区域指针](#page-777-0) (页 [778\)](#page-777-0)

"项目 ID["区域指针](#page-778-0) (页 [779](#page-778-0))

["作业信箱"区域指针](#page-780-0) (页 [781\)](#page-780-0)

#### "日期/时间 PLC"区域指针 (Basic Panels, Panels, Comfort Panels, RT Advanced)

#### 功能

该区域指针用于将日期和时间从 PLC 传送到 HMI 设备。如果 PLC 为时间主站, 则使用该 区域指针。

PLC 加载该区域指针的数据区。

HMI 设备在组态的采集时间周期内读取数据,并自行同步。

#### 说明

为日期/时间 PLC 区域指针设置足够长的采集周期以避免对 HMI 设备的性能造成负面影响。 建议:如果过程允许,可将采集周期设置为 1 分钟。

"日期/时间 PLC"是全局区域指针,在每个项目中只能组态一次。

#### 说明

如果已经组态了"日期/时间 PLC"区域指针, 则无法使用"日期/时间"区域指针。

#### "DTL"数据类型

如果组态"日期/时间 PLC"区域指针,可使用 DTL 数据类型。

"DTL"数据类型的变量的长度为 12 个字节,以预定义结构保存日期和时间信息。

"DTL"数据类型具有下列结构:

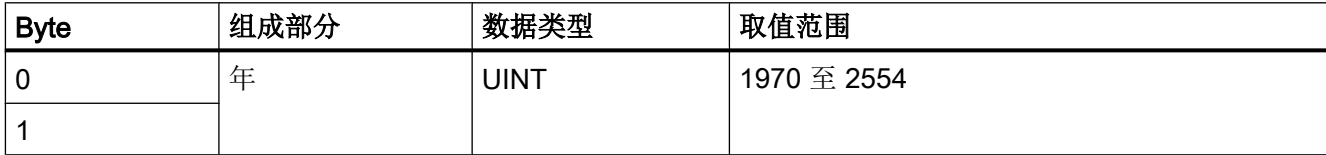

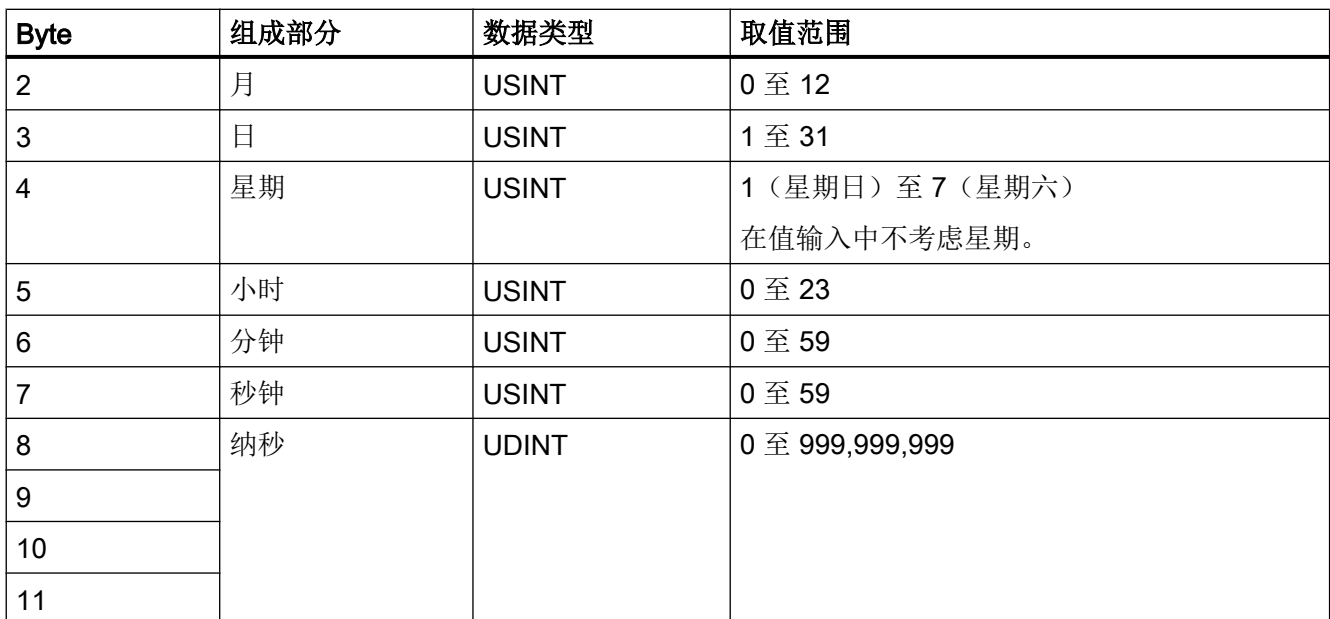

HMI 设备不支持使用纳秒。在运行系统中处理时,将忽略纳秒级的值。

"DTL"数据类型支持精确到纳秒级的时间信息。由于面板对时间信息的支持只能到毫秒 级,在使用区域指针时可能会遇到以下限制:

对于从 PLC 到面板的时间信息传送,微秒到纳秒的范围将被忽略。时间信息在面板中精确 到毫秒级。

参见

[关于区域指针的常规信息](#page-771-0) (页 [772\)](#page-771-0)

- ["画面号"区域指针](#page-772-0) (页 [773\)](#page-772-0)
- ["协调"区域指针](#page-777-0) (页 [778](#page-777-0))
- "项目 ID["区域指针](#page-778-0) (页 [779](#page-778-0))
- ["作业信箱"区域指针](#page-780-0) (页 [781](#page-780-0))

### <span id="page-777-0"></span>"协调"区域指针 (Basic Panels, Panels, Comfort Panels, RT Advanced)

### 功能

"协调"区域指针用于实现以下功能:

- 在控制程序中检测 HMI 设备的启动
- 在控制程序中检测 HMI 设备的当前工作模式
- 在控制程序中检测 HMI 设备是否做好了通信准备

默认情况下, "协调"区域指针的长度为一个字, 并且无法更改。

#### 应用

#### 说明

更新区域指针时,HMI 设备总是写入整个协调区域。 因此,控制程序无法改变协调区域。

### "协调"区域指针中的位分配

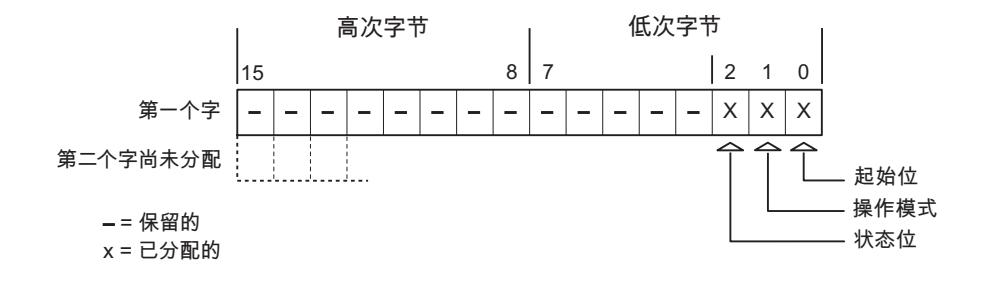

#### 启动位

在启动过程中,HMI 设备将启动位暂时置位为"0"。 启动完成后,会将该位永久置位为 "1"。

## 工作模式

只要用户将 HMI 设备切换到离线,工作模式位即会置位为 1。 在 HMI 设备正常运行过程 中,工作模式位的状态始终为"0"。 通过在控制程序中读取此位可以确定 HMI 设备的当前 工作模式。

#### <span id="page-778-0"></span>状态位

HMI 设备每隔大约 1 秒取反状态位一次。 通过在控制程序中查询此位,可以检测与 HMI 设备的连接是否仍然有效。

### 参见

与 [SIMATIC ET 200 CPU](#page-736-0) 通信 (页 [737\)](#page-736-0)

[关于区域指针的常规信息](#page-771-0) (页 [772\)](#page-771-0)

- ["画面号"区域指针](#page-772-0) (页 [773\)](#page-772-0)
- "项目 ID"区域指针 (页 779)
- ["作业信箱"区域指针](#page-780-0) (页 [781](#page-780-0))
- "日期/[时间"区域指针](#page-773-0) (页 [774\)](#page-773-0)
- "日期/时间 PLC["区域指针](#page-775-0) (页 [776](#page-775-0))

### "项目 ID"区域指针 (Basic Panels, Panels, Comfort Panels, RT Advanced)

### 功能

运行系统启动后,将检查 HMI 设备是否连接到正确的 PLC。 使用多台 HMI 设备时,这项 检查非常重要。

为此,HMI 设备会将 PLC 中存储的值与组态中的指定值进行比较。 这样可确保组态数据 和 PLC 程序的兼容性。如果存在不一致, 则在 HMI 设备上会显示一个系统事件, 并会停 止运行系统。

### 用法

#### 说明

#### HMI 连接无法切换为"在线"。

使用"项目 ID"区域指针的 HMI 连接必须切换为"在线"。

要使用该区域指针,请在组态时进行如下设置:

- 定义组态的版本。 值可在 1 到 255 之间。 可在编辑器"运行系统设置 > 常规"(Runtime settings > General) 的"标识" (Identification) 区域中输入该版本。
- 存储在 PLC 中的版本值的数据地址: 在"通信 > 连接"(Communication > Connections) 编辑器的"地址"(Address) 中输入数 据地址。

### 连接失败

与组态了"项目 ID"区域指针的设备之间的连接失败将会导致设备中的所有其它连接都切 换为"离线"。

此行为有以下要求:

- 已在项目中组态多个连接。
- 至少在一个连接中使用了"项目 ID"区域指针。

导致连接"离线"的原因:

- PLC 不可用。
- 已在工程组态系统中将连接切换为离线。

### 参见

与 [SIMATIC ET 200 CPU](#page-736-0) 通信 (页 [737\)](#page-736-0)

[关于区域指针的常规信息](#page-771-0) (页 [772](#page-771-0))

- ["画面号"区域指针](#page-772-0) (页 [773](#page-772-0))
- ["协调"区域指针](#page-777-0) (页 [778\)](#page-777-0)
- ["作业信箱"区域指针](#page-780-0) (页 [781\)](#page-780-0)
- "日期/[时间"区域指针](#page-773-0) (页 [774\)](#page-773-0)
- "日期/时间 PLC["区域指针](#page-775-0) (页 [776](#page-775-0))

## <span id="page-780-0"></span>"作业信箱"区域指针 (Basic Panels, Panels, Comfort Panels, RT Advanced)

### 功能

PLC 可使用作业信箱将作业传送到 HMI 设备以在 HMI 设备上触发相应的操作。具体功能 包括:

- 显示画面
- 设置日期和时间

### 数据结构

作业信箱的第一个字中含有作业号。根据作业信箱的不同,最多可传送三个参数。

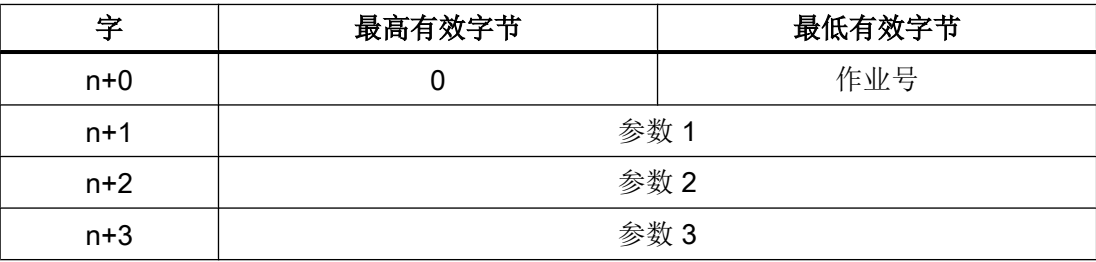

如果作业的第一个字不等于 0, HMI 设备将对作业信箱进行评估。这就意味着, 必须首先 在作业信箱中输入参数,然后再输入作业号。

当 HMI 设备接受该作业信箱时,第一个字将被重新设置为 0。作业信箱的执行通常不会在 此时完成。

## 作业信箱

以下列出了所有作业信箱及其参数。"编号"列包含作业信箱的作业号。仅当 HMI 设备在 线时才能由 PLC 触发作业信箱。

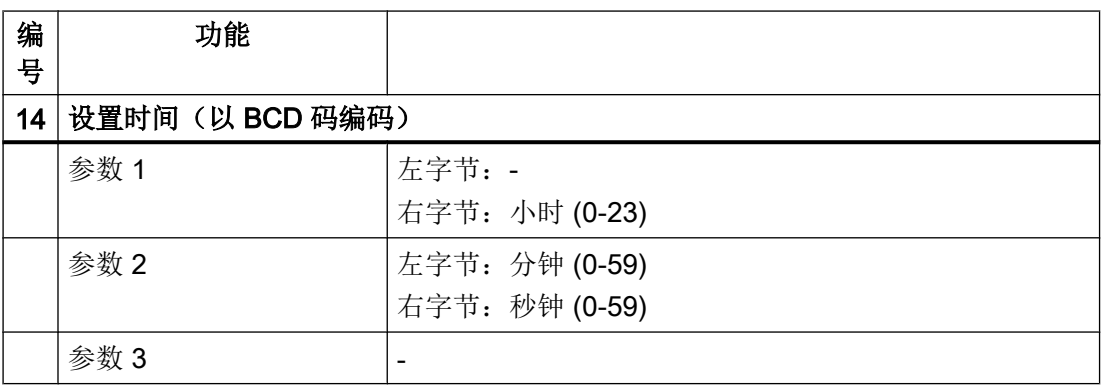

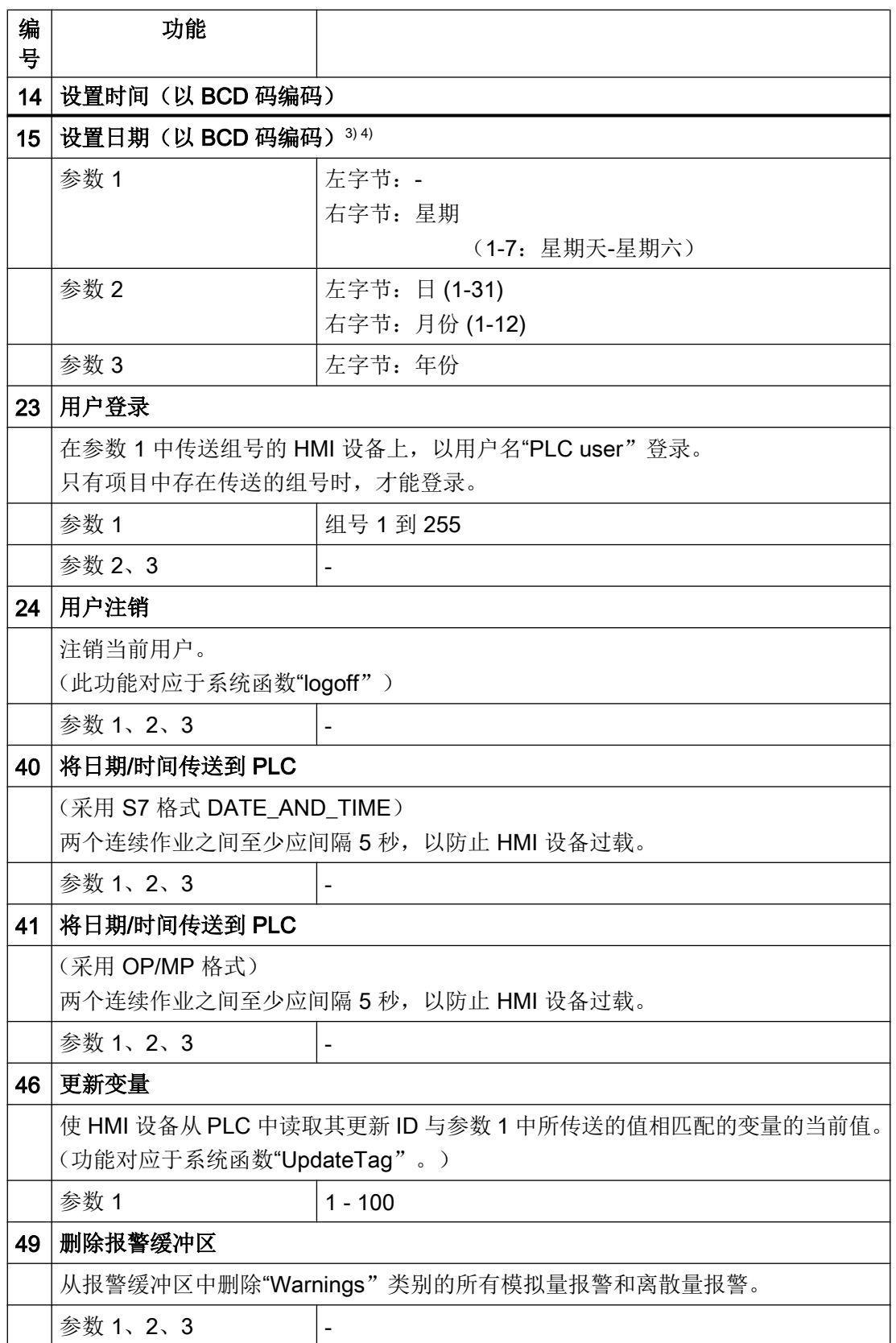

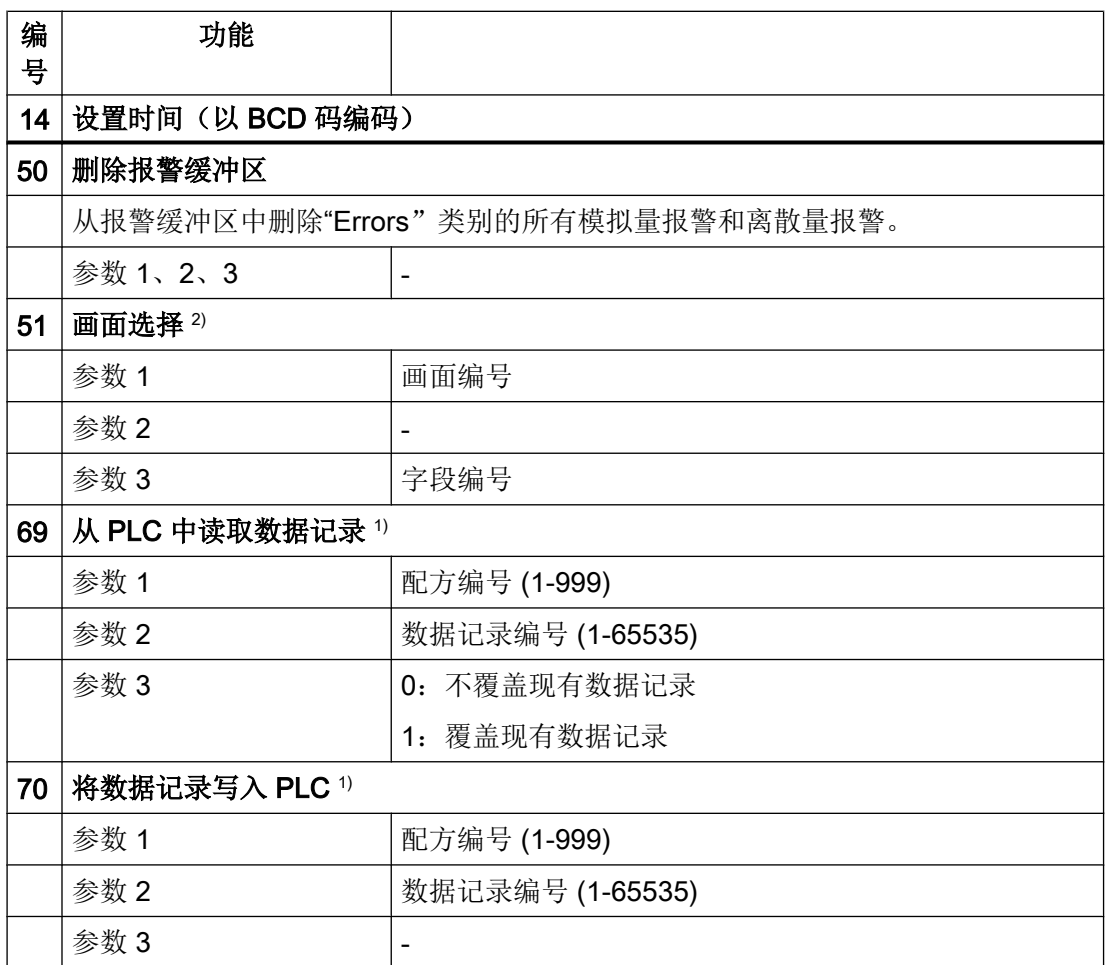

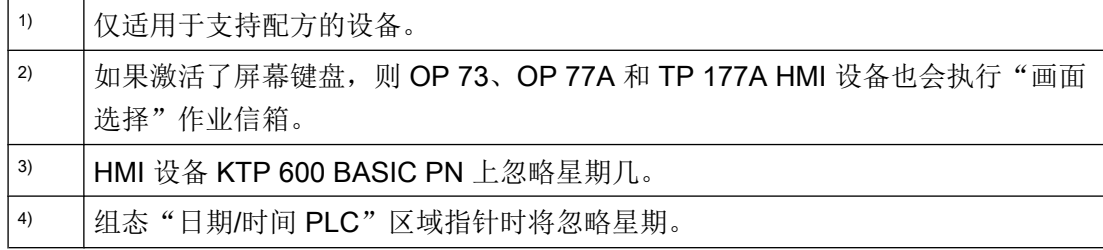

## 参见

与 [SIMATIC ET 200 CPU](#page-736-0) 通信 (页 [737\)](#page-736-0)

[关于区域指针的常规信息](#page-771-0) (页 [772\)](#page-771-0)

["画面号"区域指针](#page-772-0) (页 [773\)](#page-772-0)

["协调"区域指针](#page-777-0) (页 [778](#page-777-0))

"项目 ID["区域指针](#page-778-0) (页 [779](#page-778-0))

"日期/[时间"区域指针](#page-773-0) (页 [774\)](#page-773-0)

"日期/时间 PLC["区域指针](#page-775-0) (页 [776](#page-775-0))

#### <span id="page-783-0"></span>"数据记录"区域指针 (Basic Panels, Panels, Comfort Panels, RT Advanced)

#### "数据记录"区域指针 (Basic Panels, Panels, Comfort Panels, RT Advanced)

#### 功能

在 HMI 设备和 PLC 之间传送数据记录时,两个伙伴都可以访问 PLC 的公共通信区。

#### 数据传送类型

在 HMI 设备和 PLC 之间传送数据记录有以下两种方法:

- 非同步传送
- 通过数据信箱实现同步传送

数据记录始终是直接传送,也就是说可直接通过为该变量组态的地址读写变量值,而无需 通过中间存储器来重新定位。

#### 启动数据记录的传送

触发传送有以下三种方法:

- 操作员在配方视图中输入
- 作业信箱 也可由 PLC 触发数据记录的传送。
- 由组态的函数触发

如果通过组态的函数或作业信箱来触发数据记录的传送,则 HMI 设备的配方视图仍然可以 继续操作。 在后台传送数据记录。

但不能同时处理多个传送请求。 在这种情况下,HMI 设备使用系统报警拒绝其它传送请 求。

### 参见

与 [SIMATIC ET 200 CPU](#page-736-0) 通信 (页 [737\)](#page-736-0)

[非同步传送](#page-784-0) (页 [785](#page-784-0))

<span id="page-784-0"></span>[同步传送](#page-785-0) (页 [786](#page-785-0))

[由操作员在配方视图中开始传送](#page-786-0) (页 [787](#page-786-0))

[使用作业邮箱传送](#page-788-0) (页 [789](#page-788-0))

[由组态的函数触发的传送顺序](#page-790-0) (页 [791\)](#page-790-0)

[传送数据记录时可能导致出错的原因](#page-791-0) (页 [792](#page-791-0))

#### 非同步传送 (Basic Panels, Panels, Comfort Panels, RT Advanced)

如果选择在 HMI 设备和 PLC 之间异步传送数据记录, 则无需通过公用数据区执行协调。 因此,不必在组态期间设置数据区。

对于以下情况,异步数据记录传送是一种非常有用的备选方法,例如:

- 系统能够排除通信伙伴任意覆盖数据的风险。
- PLC 不需要有关配方号和数据记录号的信息。
- 数据记录的传送由操作员在 HMI 设备上触发。

### 读取值

触发读取作业后,从 PLC 地址读取值,然后传送到 HMI 设备。

- 由操作员在配方视图中触发: 值被下载到 HMI 设备上。 然后可以在 HMI 设备中处理、编辑或保存这些值。
- 由函数或作业信箱触发: 值被立即保存到数据卷中。

### 写入值

触发写入作业后,值被写入 PLC 地址中。

- 由操作员在配方视图中触发: 当前值被写入 PLC。
- 由函数或作业信箱触发: 将当前值从数据介质写入 PLC。

#### 参见

与 [SIMATIC ET 200 CPU](#page-736-0) 通信 (页 [737\)](#page-736-0)

["数据记录"区域指针](#page-783-0) (页 [784](#page-783-0))

<span id="page-785-0"></span>同步传送 (页 786) [由操作员在配方视图中开始传送](#page-786-0) (页 [787\)](#page-786-0) [使用作业邮箱传送](#page-788-0) (页 [789\)](#page-788-0) [由组态的函数触发的传送顺序](#page-790-0) (页 [791](#page-790-0)) [传送数据记录时可能导致出错的原因](#page-791-0) (页 [792\)](#page-791-0)

#### 同步传送 (Basic Panels, Panels, Comfort Panels, RT Advanced)

如果选择同步传送,两个通信伙伴均在公用数据区设置状态位。 此机制可防止在控制程序 中随意覆盖数据。

#### 应用

对于以下情况,同步数据记录传送是一种非常有用的解决方案,例如:

- **在传送数据记录时, PLC 是"主动方"。**
- PLC 对有关配方号和数据记录号的信息进行评估。
- 数据记录的传送由作业信箱触发。

#### 要求

为了在 HMI 设备与 PLC 之间实现数据记录的同步传送,组态时必须满足下列要求:

- 设置了区域指针: 在"区域指针"(Area pointer) 中选择"通信 > 连接"(Communication > Connections) 编辑器。
- 在配方中指定要与 HMI 设备同步传送数据记录的 PLC: 在巡视窗口的"配方"(Recipes) 编辑器中,选择"常规 > 同步 > 设置"(General > Synchronization > Settings) 下的"协调数据记录传送"(Coordinated transfer of data records) 选项。

### 数据区的结构

数据区的长度固定为 5 个字。 数据区的结构:

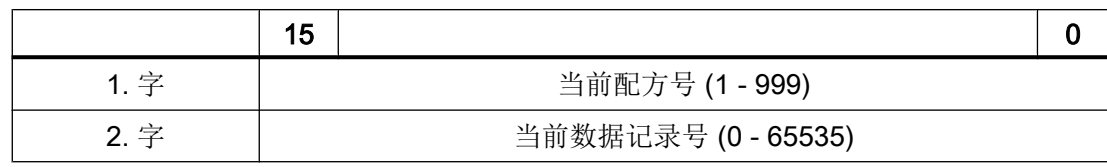

<span id="page-786-0"></span>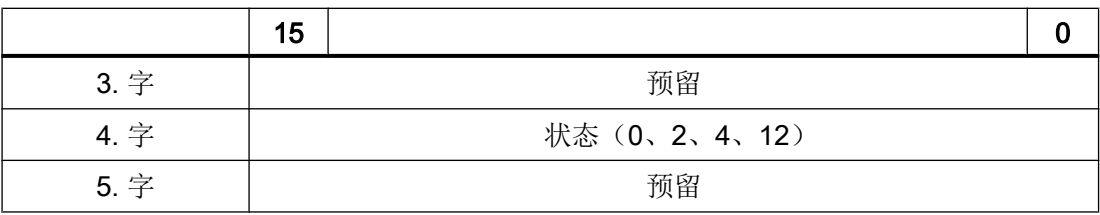

● 状态

状态字(第4个字)可采用以下值:

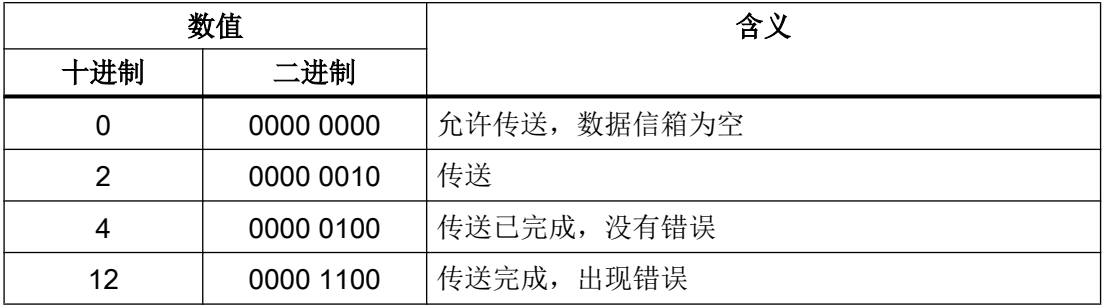

参见

与 [SIMATIC ET 200 CPU](#page-736-0) 通信 (页 [737\)](#page-736-0)

["数据记录"区域指针](#page-783-0) (页 [784](#page-783-0))

[非同步传送](#page-784-0) (页 [785\)](#page-784-0)

由操作员在配方视图中开始传送 (页 787)

[使用作业邮箱传送](#page-788-0) (页 [789](#page-788-0))

[由组态的函数触发的传送顺序](#page-790-0) (页 [791\)](#page-790-0)

[传送数据记录时可能导致出错的原因](#page-791-0) (页 [792](#page-791-0))

# 由操作员在配方视图中开始传送 (Basic Panels, Panels, Comfort Panels, RT Advanced)

### 由操作员在配方视图中启动的 PLC 读取操作

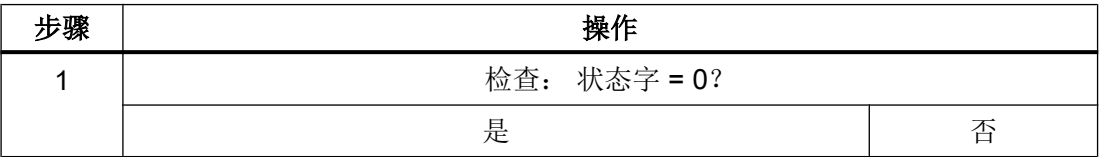

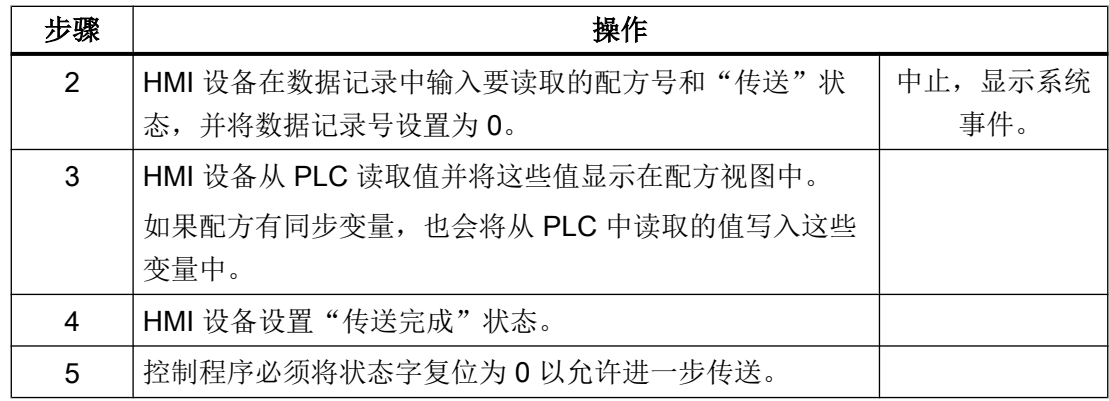

# 操作员在配方视图中启动的 PLC 写入操作

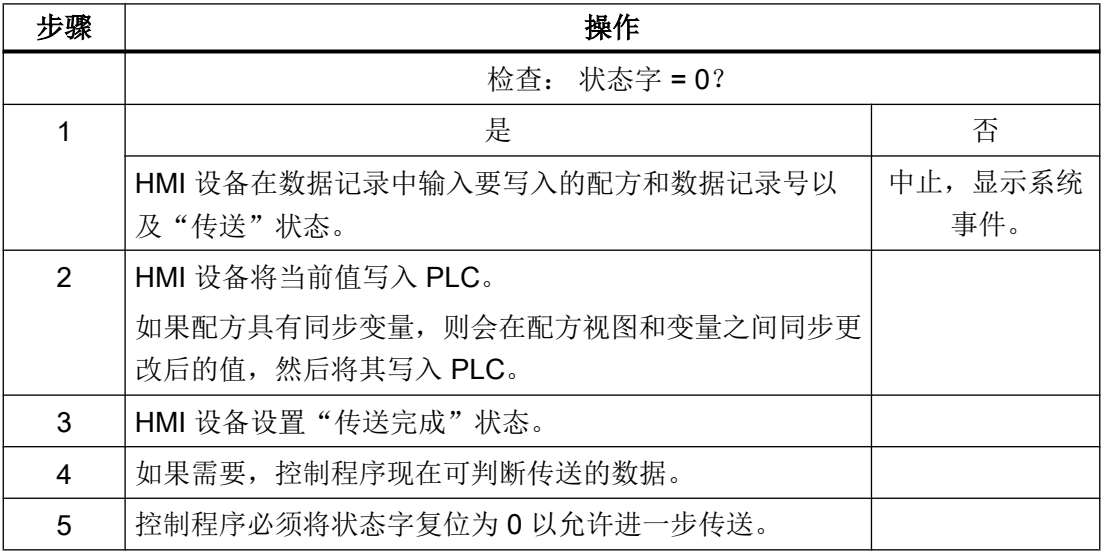

### 说明

状态字只能通过 HMI 设备进行设置。PLC 只能将状态字复位至零。

### 说明

如果满足下面列出的任一条件,则在检测到数据不一致情况时,PLC 只能评估配方和数据 记录号:

- 数据信箱状态被设置为"传送完成"。
- 数据信箱状态被设置为"传送无差错完成"。

### <span id="page-788-0"></span>参见

与 [SIMATIC ET 200 CPU](#page-736-0) 通信 (页 [737\)](#page-736-0)

- ["数据记录"区域指针](#page-783-0) (页 [784](#page-783-0))
- [非同步传送](#page-784-0) (页 [785\)](#page-784-0)
- [同步传送](#page-785-0) (页 [786](#page-785-0))
- 使用作业邮箱传送 (页 789)
- [由组态的函数触发的传送顺序](#page-790-0) (页 [791\)](#page-790-0)
- [传送数据记录时可能导致出错的原因](#page-791-0) (页 [792](#page-791-0))

### 使用作业邮箱传送 (Basic Panels, Panels, Comfort Panels, RT Advanced)

HMI 设备和 PLC 之间的数据记录传送可由任何站发起。 两个编号为 69 和 70 的作业信箱可用于此类传送。

### 编号 69: 从 PLC 读取数据记录 ("PLC → DAT")

作业信箱编号 69 将数据记录从 PLC 传送到 HMI 设备。 该作业信箱的结构如下:

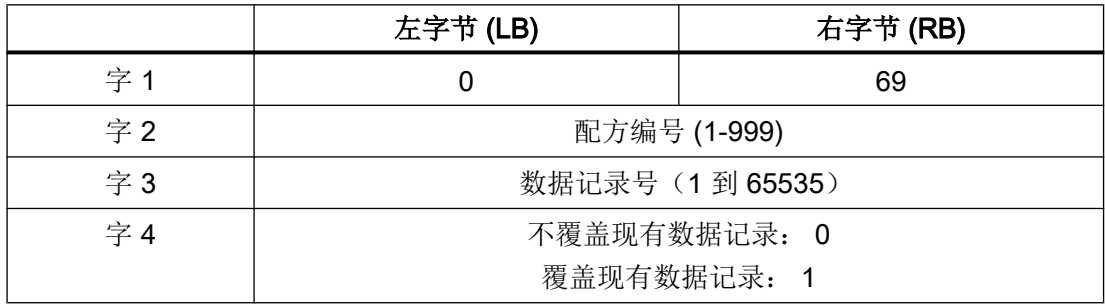

### 编号 70: 将数据记录写入 PLC ("DAT → PLC")

作业信箱编号 70 将数据记录从 HMI 设备传送到 PLC。 该作业信箱的结构如下:

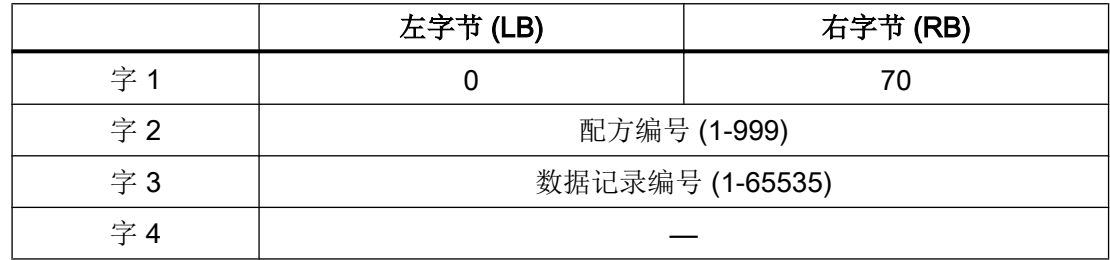

## 使用作业信箱"PLC → DAT"(编号 69)从 PLC 读取时的顺序

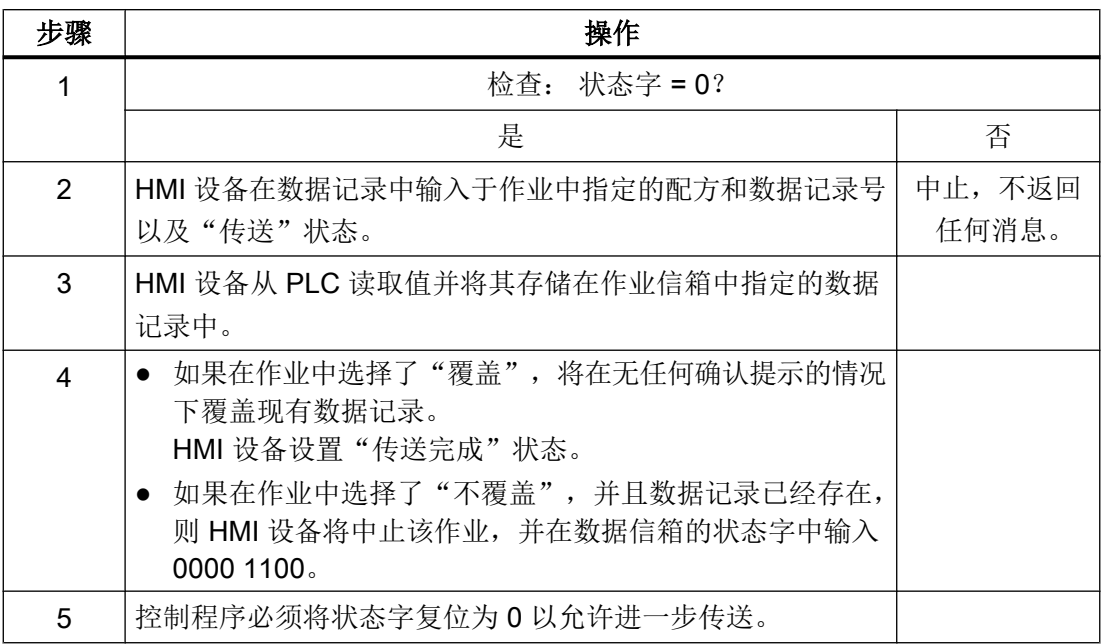

# 使用作业信箱"DAT→PLC"(编号 70)向 PLC 写入时的顺序

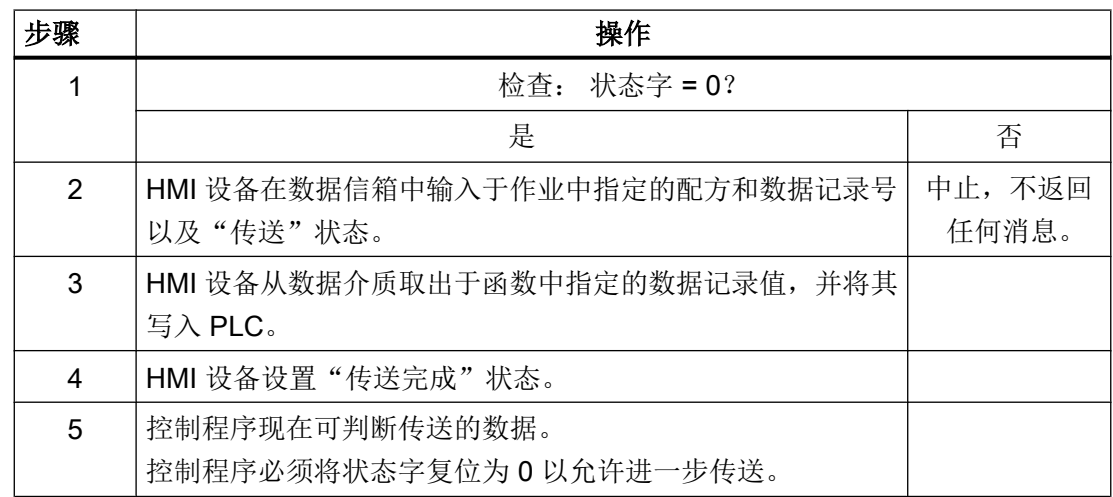

参见

与 [SIMATIC ET 200 CPU](#page-736-0) 通信 (页 [737\)](#page-736-0)

["数据记录"区域指针](#page-783-0) (页 [784\)](#page-783-0)

[非同步传送](#page-784-0) (页 [785](#page-784-0))

<span id="page-790-0"></span>[同步传送](#page-785-0) (页 [786](#page-785-0))

[由操作员在配方视图中开始传送](#page-786-0) (页 [787](#page-786-0))

由组态的函数触发的传送顺序 (页 791)

[传送数据记录时可能导致出错的原因](#page-791-0) (页 [792](#page-791-0))

## 由组态的函数触发的传送顺序 (Basic Panels, Panels, Comfort Panels, RT Advanced)

# 使用组态的函数从 PLC 读取

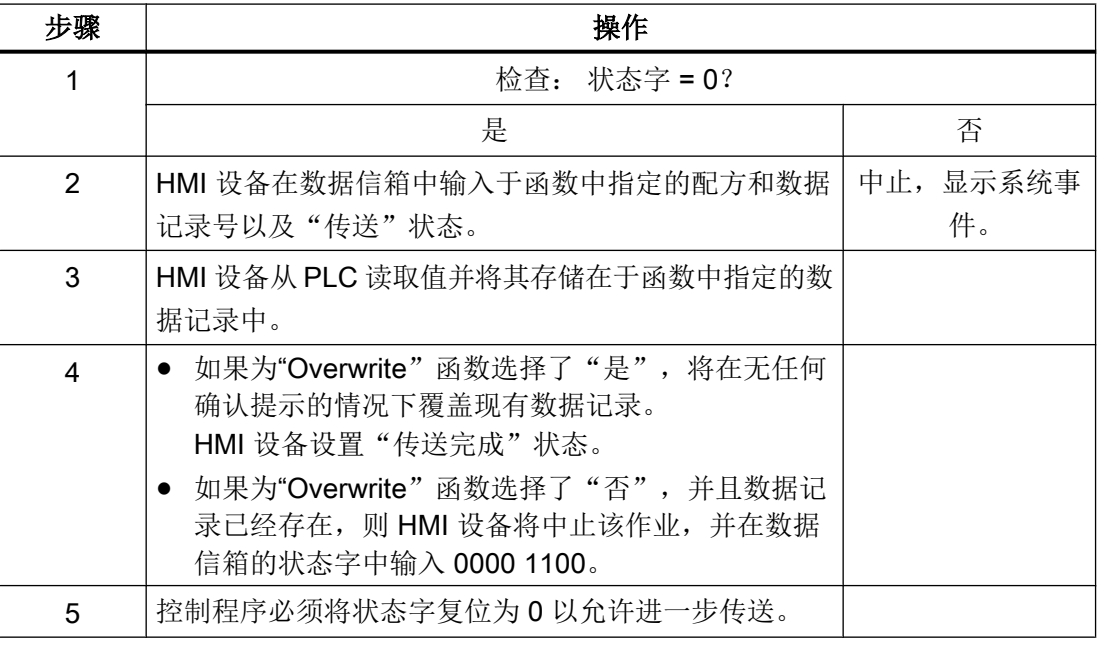

# 通过组态的函数写入 PLC

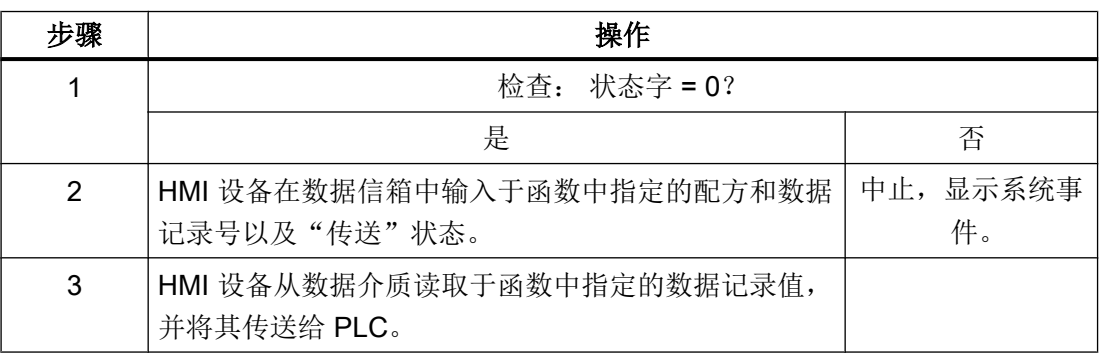

<span id="page-791-0"></span>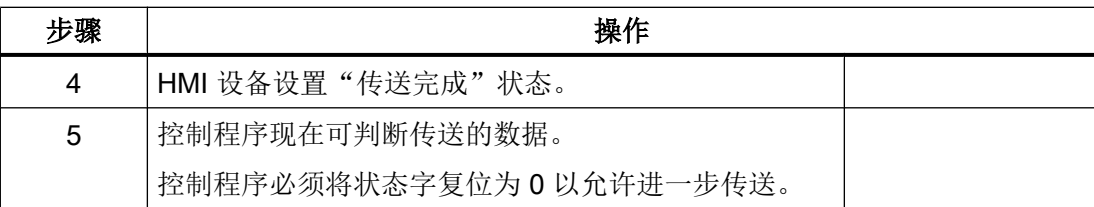

#### 参见

#### 与 [SIMATIC ET 200 CPU](#page-736-0) 通信 (页 [737\)](#page-736-0)

["数据记录"区域指针](#page-783-0) (页 [784\)](#page-783-0)

[非同步传送](#page-784-0) (页 [785](#page-784-0))

[同步传送](#page-785-0) (页 [786\)](#page-785-0)

[由操作员在配方视图中开始传送](#page-786-0) (页 [787\)](#page-786-0)

[使用作业邮箱传送](#page-788-0) (页 [789\)](#page-788-0)

传送数据记录时可能导致出错的原因 (页 792)

#### 传送数据记录时可能导致出错的原因 (Basic Panels, Panels, Comfort Panels, RT Advanced)

#### 出错的可能原因

以下部分给出了导致数据记录传送被取消的可能原因:

- PLC 上未设置变量地址
- 不能覆盖数据记录
- 配方号不存在
- 数据记录号不存在

#### 说明

状态字只能通过 HMI 设备进行设置。PLC 只能将状态字复位至零。

#### 说明

如果满足下面列出的任一条件,则在检测到数据不一致情况时,PLC 只能评估配方和数 据记录号:

- 数据信箱状态被设置为"传送完成"。
- 数据信箱状态被设置为"传送无差错完成"。
#### <span id="page-792-0"></span>对因出错而中止的传送的反应

如果数据记录的传送因出错而中止,则 HMI 设备会作出如下反应:

- 由操作员在配方视图中触发 在配方视图的状态栏中显示信息并输出系统报警
- 由函数触发 输出系统报警
- 由作业信箱触发 HMI 设备上不返回任何消息

不过,可通过查询数据记录中的状态字来判断传送状态。

### 参见

与 [SIMATIC ET 200 CPU](#page-736-0) 通信 (页 [737\)](#page-736-0) ["数据记录"区域指针](#page-783-0) (页 [784](#page-783-0)) [非同步传送](#page-784-0) (页 [785\)](#page-784-0) [同步传送](#page-785-0) (页 [786](#page-785-0)) [由操作员在配方视图中开始传送](#page-786-0) (页 [787](#page-786-0)) [使用作业邮箱传送](#page-788-0) (页 [789](#page-788-0)) [由组态的函数触发的传送顺序](#page-790-0) (页 [791\)](#page-790-0)

#### 2.10.4.2 趋势

### 趋势的常规信息

#### 趋势

趋势可通过 PLC 的一个或多个值的图形来表示。根据组态,可以由时间或位触发值的读 取。

有关更多信息,请参见:

## AUTOHOTSPOT

#### 说明

在精简系列面板中,可通过时间触发方式来读取值。

#### <span id="page-793-0"></span>时间触发的趋势

HMI 设备将按组态中指定的时间间隔循环读取趋势值。时间触发的趋势适合于连续曲线, 例如电机的运行温度。

### 位触发的趋势

通过在趋势请求变量中设置触发位,HMI 设备将读取一个趋势值或整个趋势缓冲区。在组 态中定义此设置。位触发的趋势通常用于表现快速改变的值。一个示例为塑料部件生产中 的注入压力。

要触发位触发的趋势,必须在"HMI 变量"编辑器中创建合适的外部变量并在组态过程中连 接到趋势区域。然后,HMI 设备和 PLC 通过这些趋势区域相互通信。

以下是可用于趋势的区域:

- 趋势请求区域
- 趋势传送区 1
- 趋势传送区 2 (仅对于交换缓冲区需要)

#### 参见

与 [SIMATIC ET 200 CPU](#page-736-0) 通信 (页 [737\)](#page-736-0)

趋势请求和趋势传送 (页 794)

[允许的趋势数据类型](#page-794-0) (页 [795](#page-794-0))

#### 趋势请求和趋势传送

#### 趋势请求区域

当在 HMI 设备上打开包含一个或多个趋势的画面时,HMI 设备将置位趋势请求区域的相应 位。 关闭画面后,HMI 设备将复位趋势请求区域的相关位。

趋势请求区域可用于在 PLC 中评估,以确定当前显示在 HMI 设备上的趋势。 不用判断趋 势请求区域,也可触发趋势。

## 趋势传送区 1

此区域用于触发趋势。 在控制程序中,必须在趋势传送区域中置位分配给趋势的位并置位 趋势组位。 趋势组位是趋势传送区中最后一位。

<span id="page-794-0"></span>HMI 设备检测触发。 HMI 设备从 PLC 中读取一个值或整个缓冲区。 然后,复位趋势位和 趋势组位。

下图说明了趋势传送区的结构。

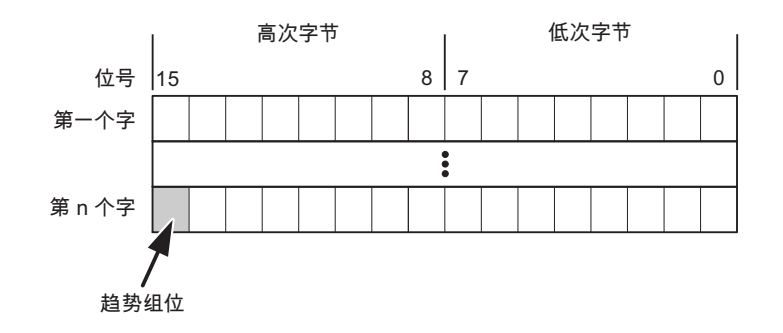

在趋势组位复位之前,PLC 程序不得修改趋势传送区域。

## 趋势传送区 2

对于组态了交换缓冲区的趋势,需要趋势传送区 2。 趋势传送区 1 和 2 具有相似的结构。

#### 交换缓冲区

交换缓冲区是在组态期间可以为同一趋势设置的第二缓冲区。

在 HMI 设备从缓冲区 1 读取值期间,PLC 向缓冲区 2 写入数据。如果 HMI 设备正在读取 缓冲区 2, 则 PLC 向缓冲区 1 写入数据。这样可避免在 HMI 设备读取趋势过程中 PLC 重 写趋势值。

### 参见

与 [SIMATIC ET 200 CPU](#page-736-0) 通信 (页 [737\)](#page-736-0) [趋势的常规信息](#page-792-0) (页 [793\)](#page-792-0) 允许的趋势数据类型 (页 795)

#### 允许的趋势数据类型

#### 对于 SIMATIC S7

在组态过程中将位分配到趋势。 允许使用"Word"或"Int"数据类型的变量和数组变量。

## <span id="page-795-0"></span>参见

与 [SIMATIC ET 200 CPU](#page-736-0) 通信 (页 [737\)](#page-736-0) [趋势的常规信息](#page-792-0) (页 [793](#page-792-0)) [趋势请求和趋势传送](#page-793-0) (页 [794](#page-793-0))

## 2.10.4.3 报警

## 组态报警

## 组态报警

组态报警需要进行多步操作,如操作消息、错误报警和确认。

- 第 1 步:创建变量
- 第 2 步:组态报警
- 第 3 步:组态确认

有关详细信息,请参见以下部分:

AUTOHOTSPOT

## 组态报警时的特点

如果正在组态 HMI 设备到其它制造商 PLC 的连接,请在组态时注意下列特性:

- 变量的数据类型
- 变量寻址
- 如何计数位的位置

#### 数据类型

对于与 SIMATIC 通信驱动程序的连接,支持下列数据类型:

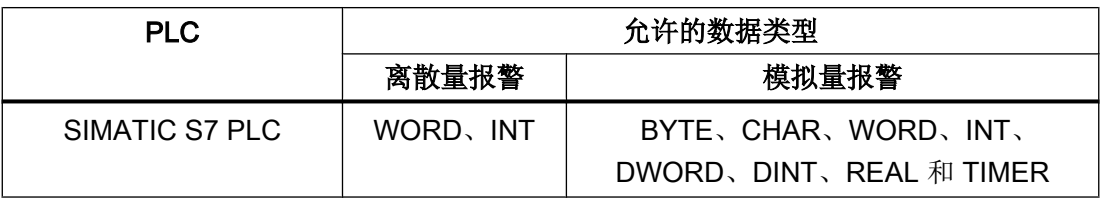

#### 如何计数位的位置

对于与 SIMATIC 通信驱动程序的连接,适用下列计数方法:

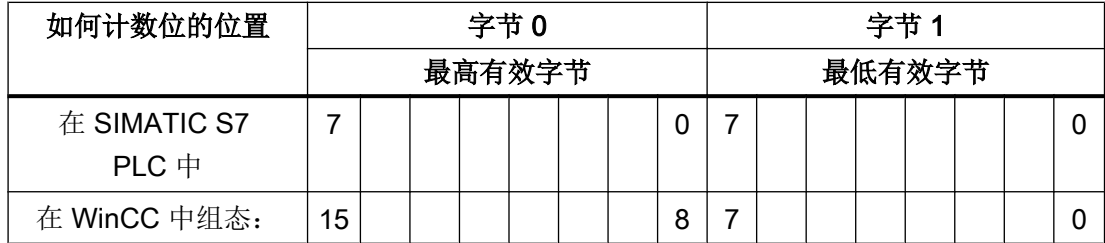

### 参见

与 [SIMATIC ET 200 CPU](#page-736-0) 通信 (页 [737\)](#page-736-0)

确认报警 (页 797)

#### 确认报警

#### 步骤

在 PLC 上创建合适的变量,以对出错报警进行确认。 可在"位消息"编辑器中将这些变 量分配给报警。 在"属性 > 确认"(Properties > Acknowledgment) 中进行分配。

区分确认:

- 由 PLC 确认
- HMI 设备上的确认

## 由 PLC 确认

在"PLC 确认变量"(PLC acknowledgment tag) 中,组态 HMI 设备用于识别 PLC 确认的变 量或数组变量以及位号。

变量中某位的置位将触发确认在 HMI 设备上已分配的错误报警位。 该变量位返回一个类 似于例如通过按下"ACK"按钮在 HMI 设备上进行确认的函数。

确认位和出错报警的位必须位于同一个变量中。

在重新设置报警位之前,请先复位确认位。 下图显示了脉冲图。

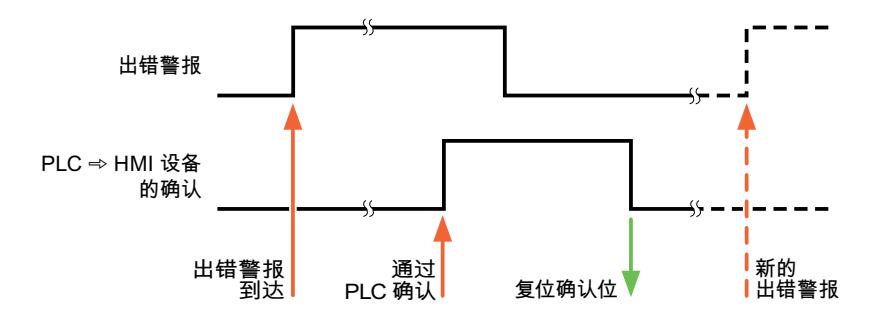

## HMI 设备上的确认

在"HMI 确认变量"(HMI acknowledgment tag) 区域,组态 HMI 设备在确认后写入 PLC 的 变量或数组变量以及位号。 在使用数组变量时确保其长度不超过 6 个字。

要始终在为必须确认的数字量报警置位已分配的确认位时创建信号更改,则 HMI 设备只要 检测到需要确认的报警,就会复位分配到该报警的确认位,并将确认变量写入 PLC。 在检 测到消息与将确认变量写入 PLC 之间存在一定的延迟,因为 HMI 设备必须处理这些操 作。

如果 HMI 设备对需要确认的数字量报警进行确认,则对已分配的确认变量中的相应位进行 置位。 然后,HMI 设备将整个确认变量写入 PLC。 这将使 PLC 能够识别某个报警消息是 否已在 HMI 设备上确认。

### 说明

自上次运行系统启动之后确认的所有报警位都将保留在确认变量中,直到检测到新进入的 相应数字量报警。

此区域只能由 PLC 读取,因为一旦写入下一个确认变量,整个 HMI 设备部分就会被覆盖。

下图显示了脉冲图。

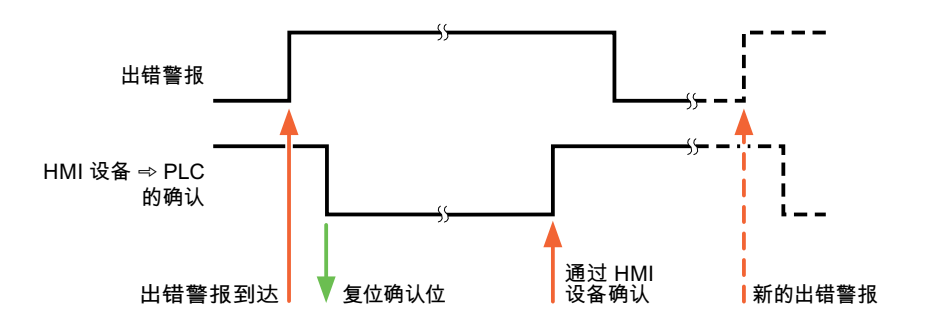

## 参见

与 [SIMATIC ET 200 CPU](#page-736-0) 通信 (页 [737\)](#page-736-0)

[组态报警](#page-795-0) (页 [796](#page-795-0))

#### 2.10.4.4 LED 映射

#### 功能

键盘设备在功能键上有 LED。 可以通过 PLC 激活这些 LED。 从而可以通过点亮相应 LED 来通知用户,在特定情况下需要按哪个键。

#### 说明

不能对基本面板组态 LED 功能。

#### 要求

要激活 LED, 必须在 PLC 中设置一个 LED 变量, 或者设置一个数组变量, 并在组态期间 将该变量指定为 LED 变量。

#### LED 分配

在组态功能键时,会指定各个 LED 与 LED 变量中位的对应关系。 在这一过程中,在属性 窗口的"常规"(General) 组中指定每个功能键的"LED 变量"和所分配的"位"。

位号"位"标识控制以下 LED 状态的两个连续位的第一位:

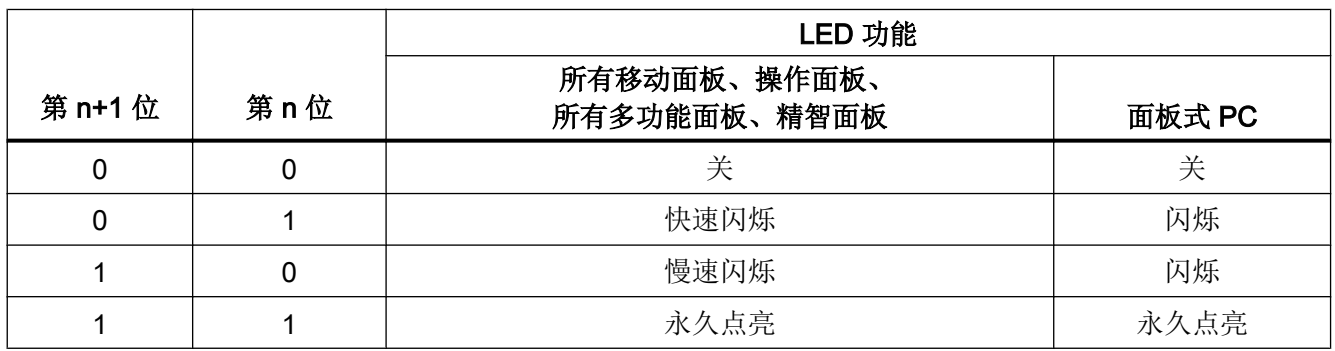

参见

与 [SIMATIC ET 200 CPU](#page-736-0) 通信 (页 [737\)](#page-736-0)

# <span id="page-799-0"></span>2.10.5 通信性能特点

# 2.10.5.1 SIMATIC ET 200 CPU 的有效数据类型

## 与 SIMATIC ET 200 CPU 的连接的有效数据类型

下表列出了组态变量和区域指针时可用的数据类型。

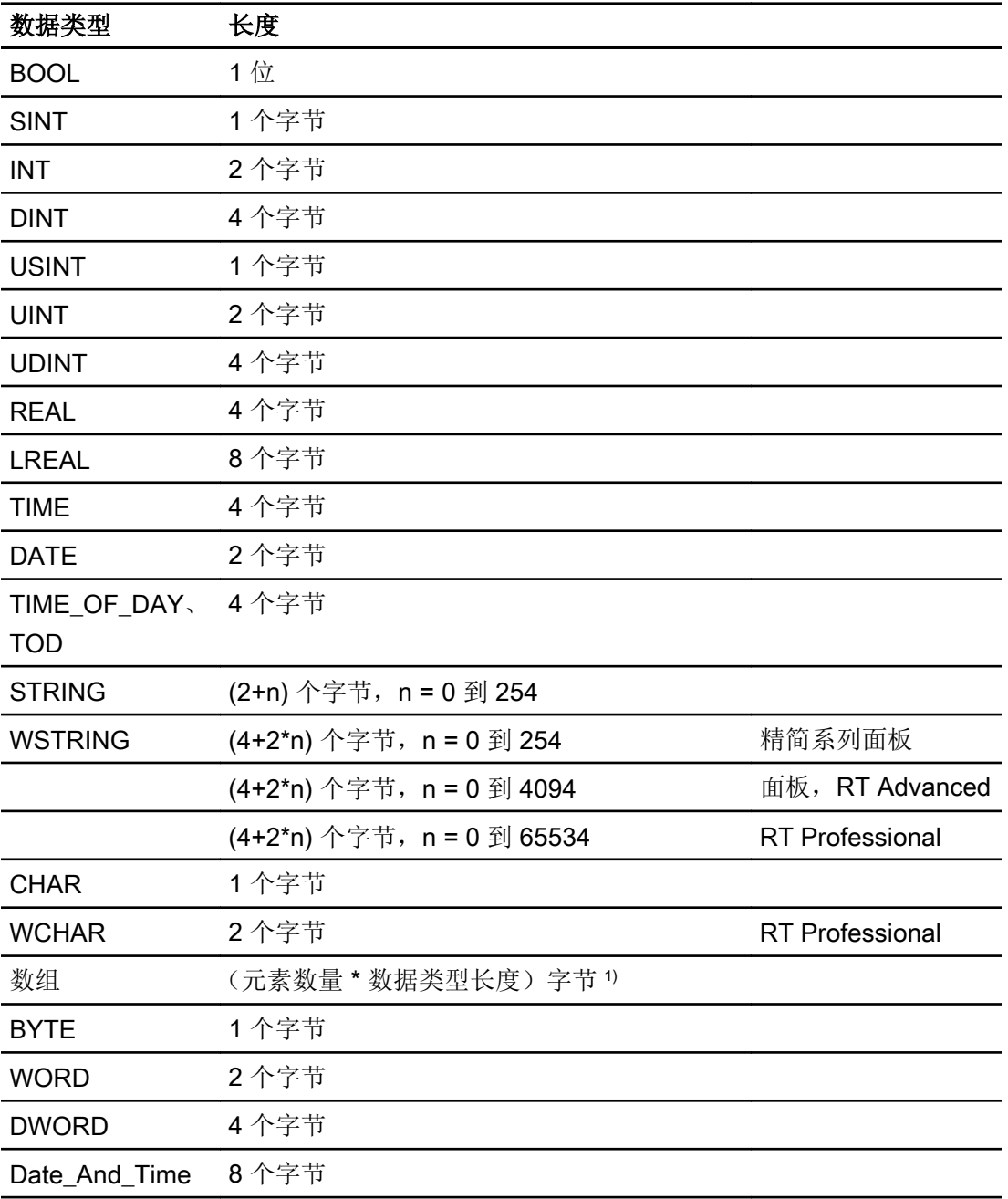

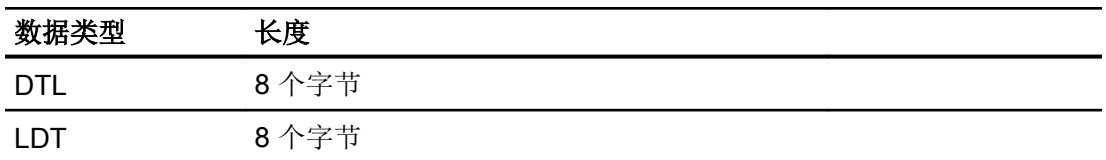

1) "数组长度"示例:对于 100 个数据类型为 REAL 的元素,其长度为 400 个字节 (100  $* 4)$ 

## 参见

与 [SIMATIC ET 200 CPU](#page-736-0) 通信 (页 [737\)](#page-736-0)

SIMATIC ET 200 CPU 的设备相关性 (页 801)

## 2.10.5.2 SIMATIC ET 200 CPU 的设备相关性

#### 与 SIMATIC ET 200 CPU 控制器的通信

如果将 TIA Portal 早期版本的设备用于 TIA Portal V14, 则可能无法组态与某些 HMI 设备 的集成连接。

## 基本面板 V11.0

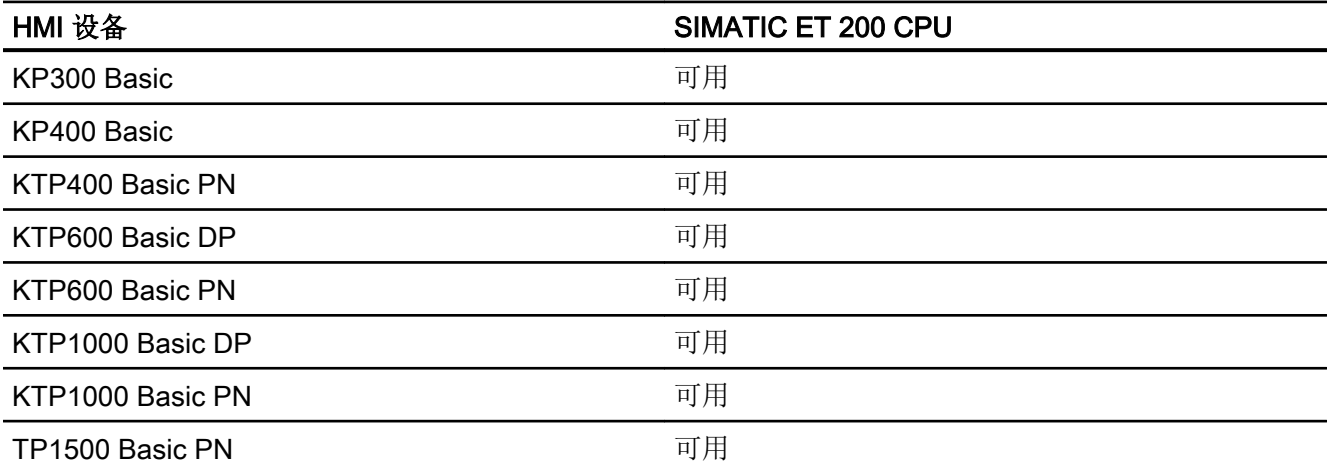

# 基本面板 V12.0

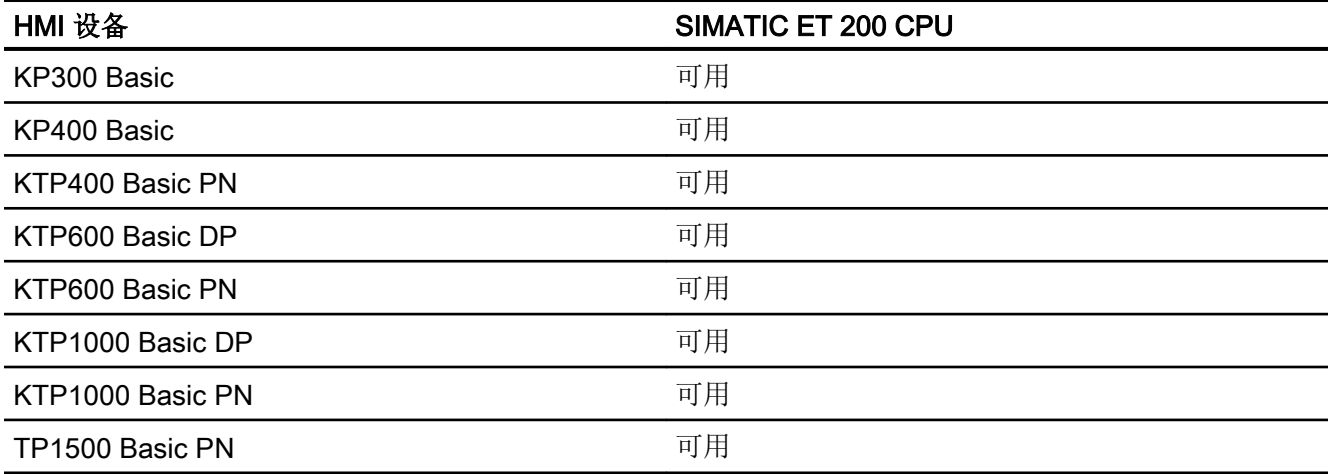

# 基本面板 V13.0

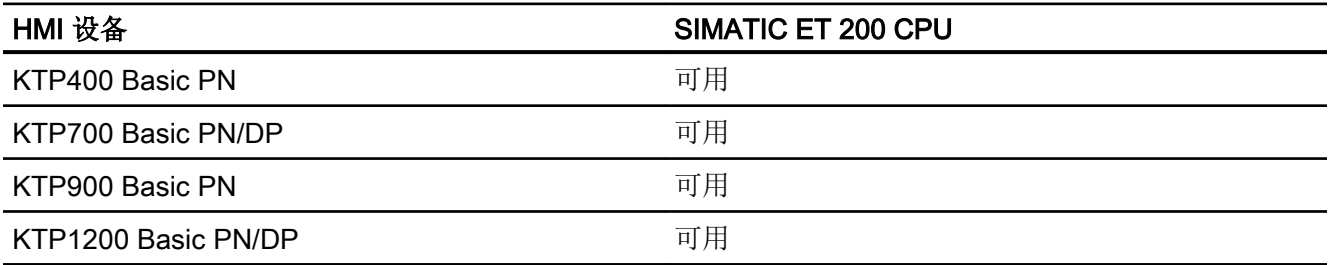

# 基本面板 V13.0.1

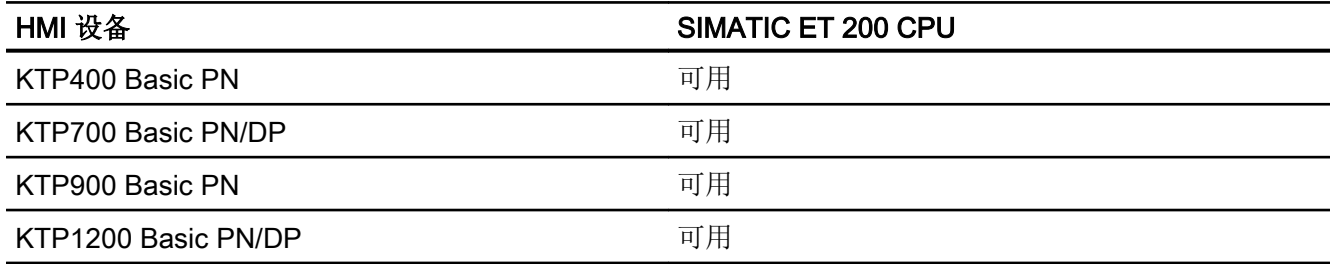

# 精简系列面板 V14.0

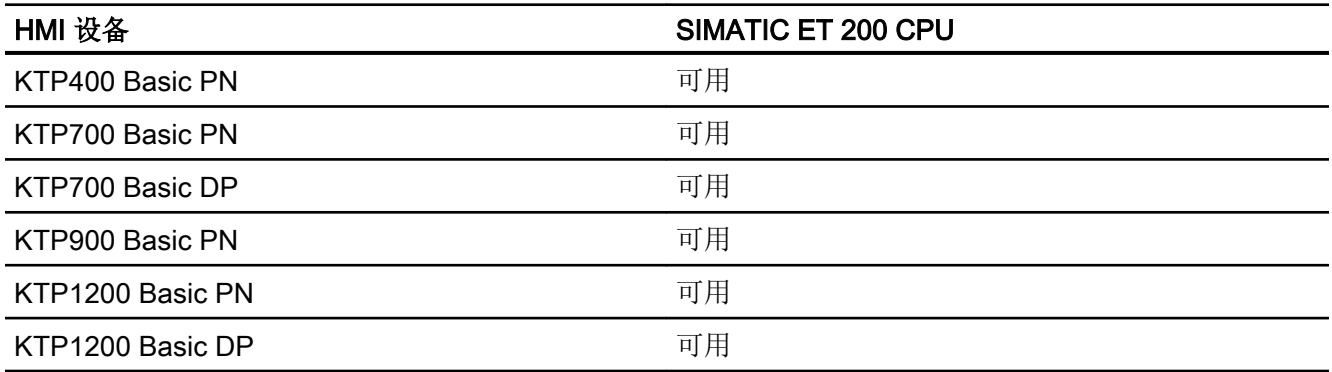

## 面板 V11.0

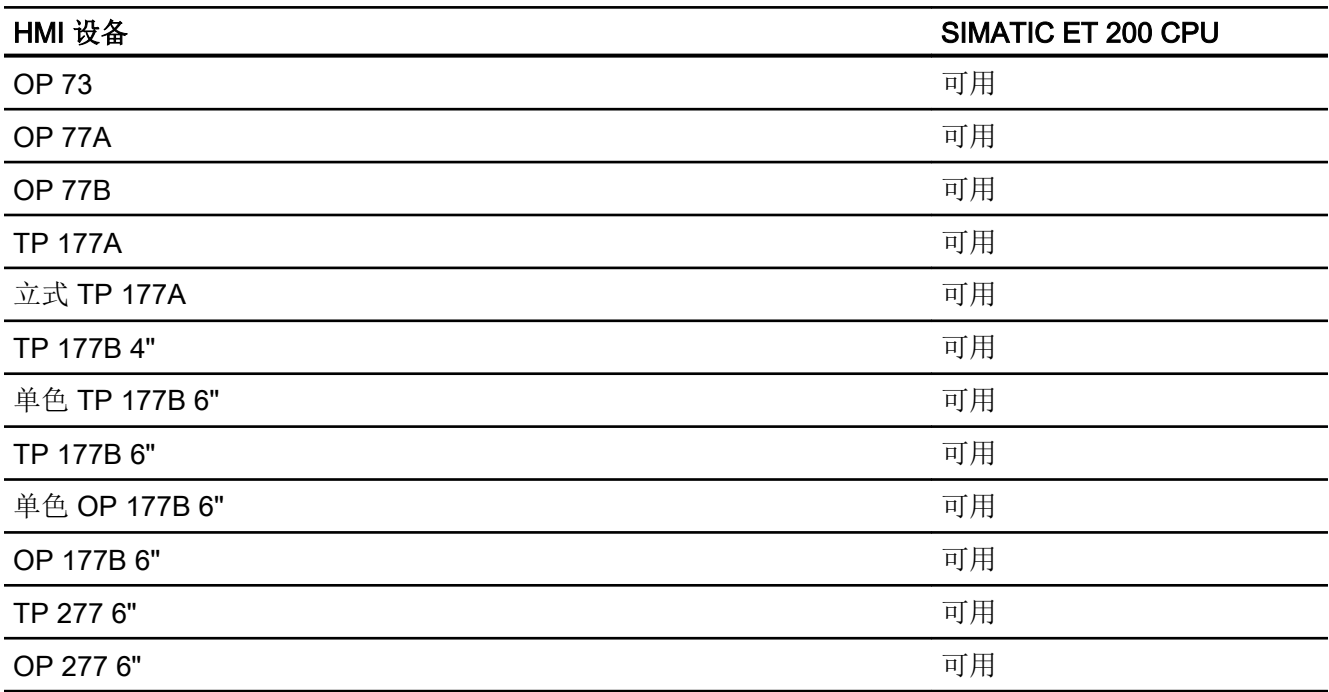

# 多功能面板 V11.0

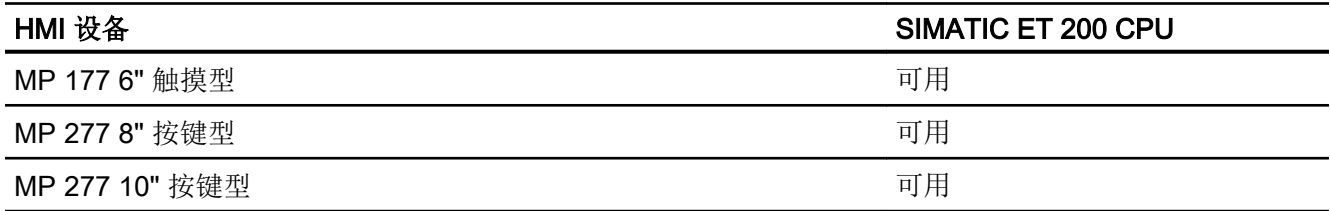

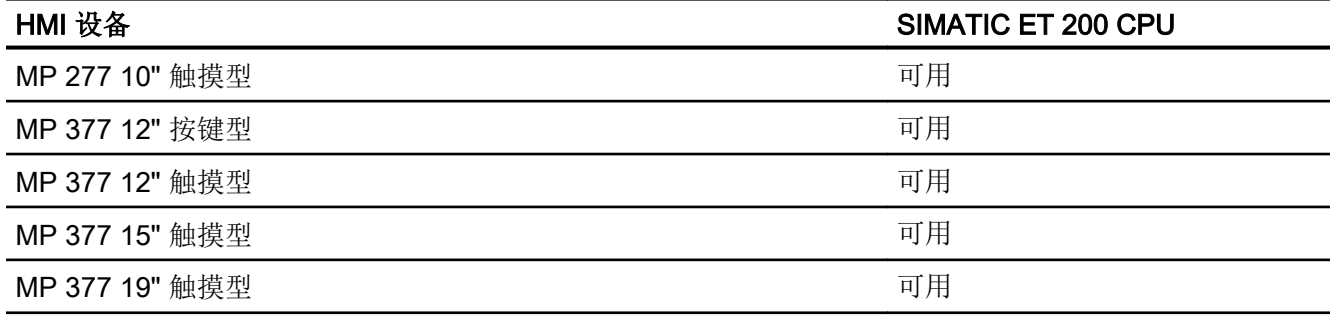

# 多功能面板 V12.0

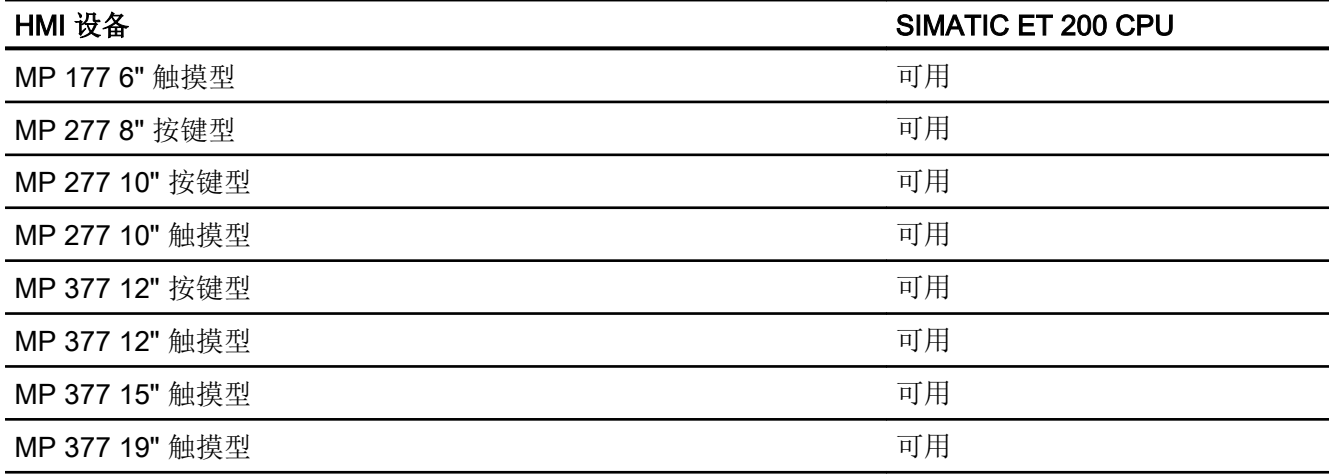

# 移动面板 V11.0

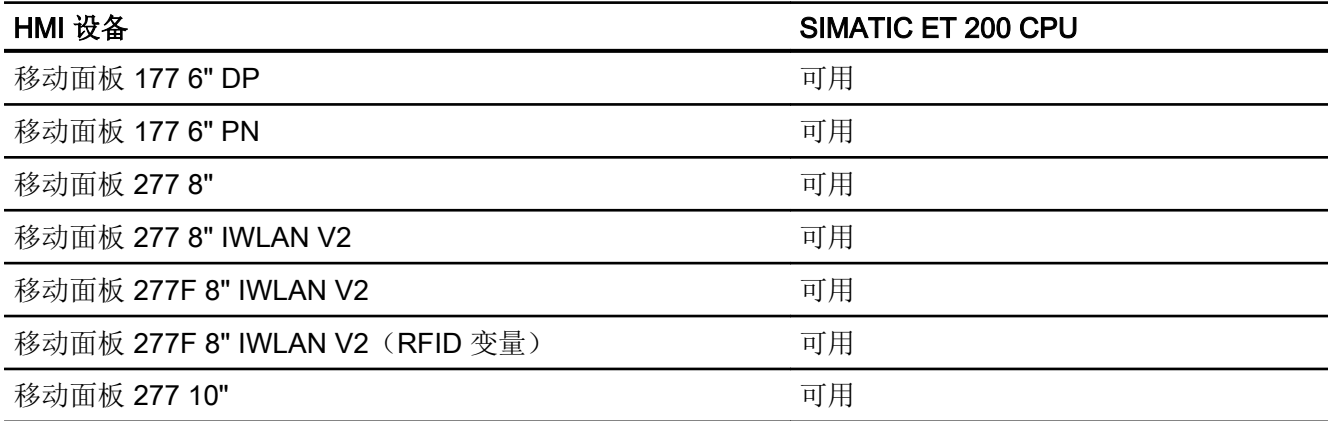

# 移动面板 V12.0

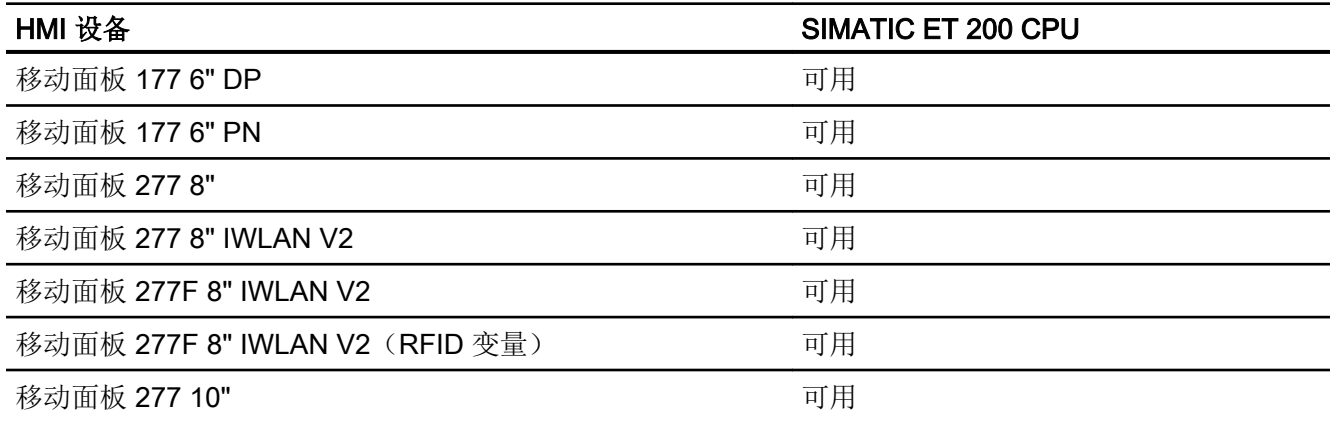

# 移动面板 V13.0.1

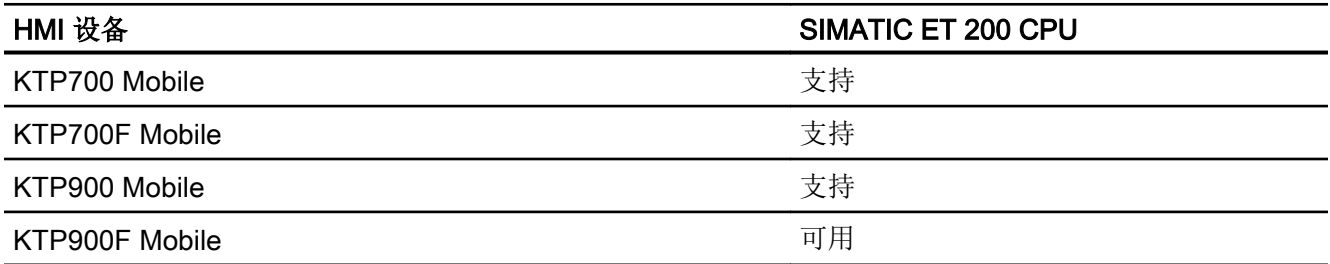

# 移动面板 V14.0

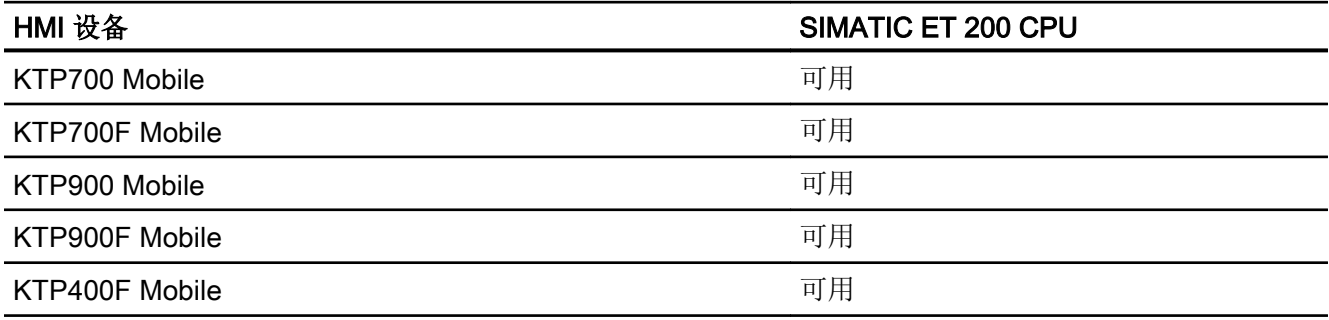

# 精智面板 V11.0

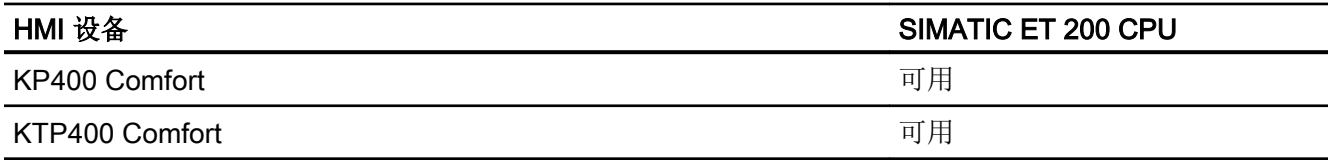

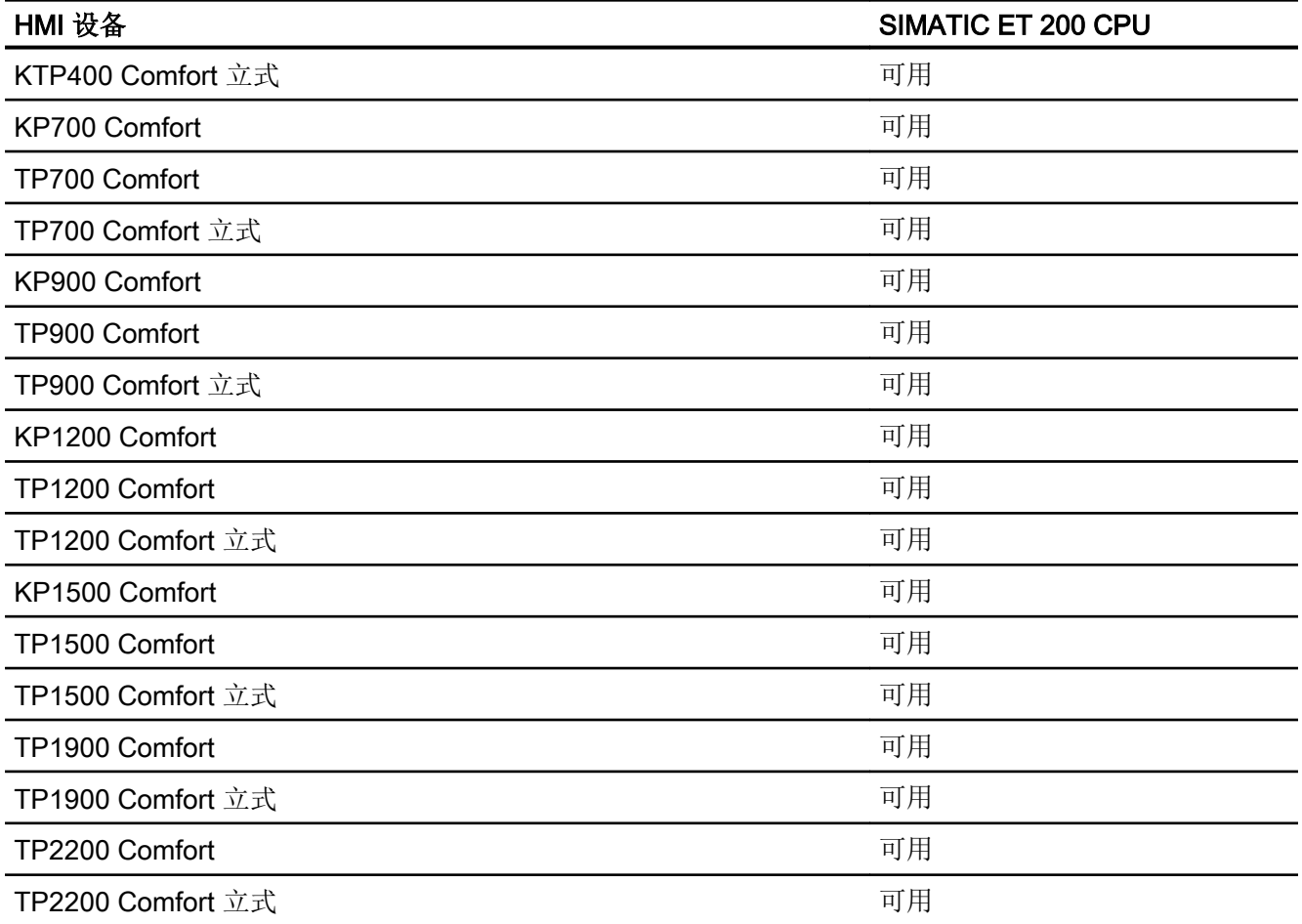

# 精智面板 V12.0

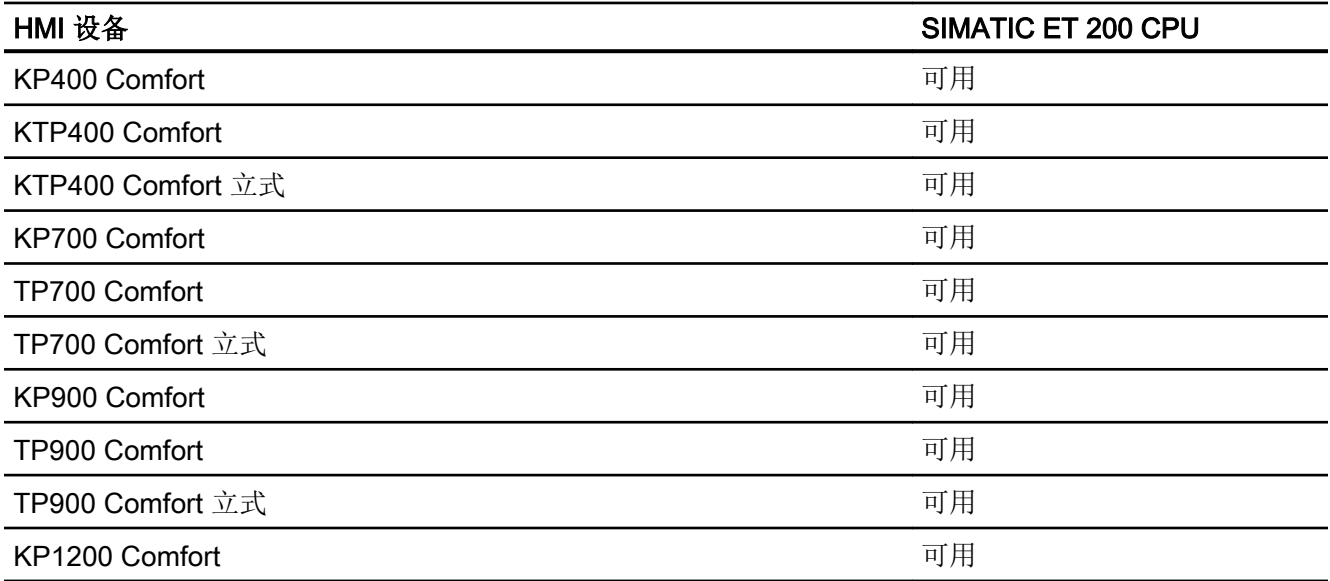

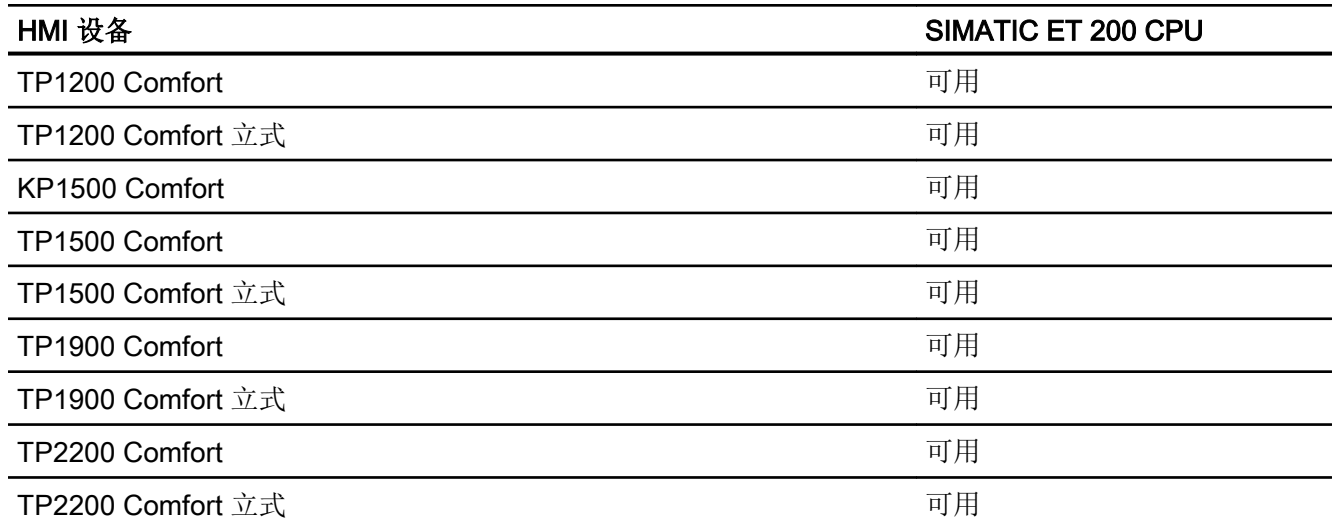

# 精智面板 V13.0

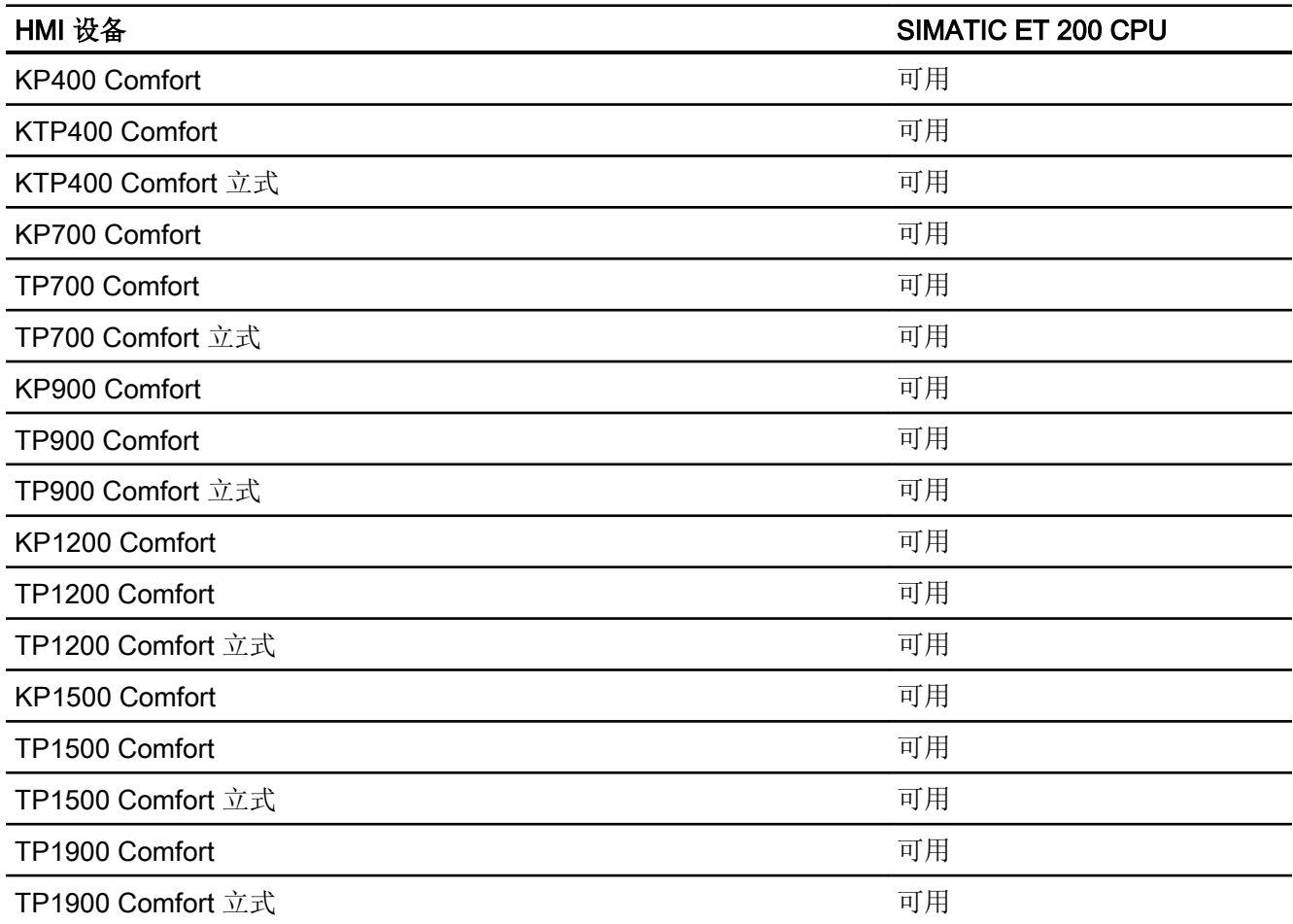

与 PLC 通信

2.10 与 SIMATIC ET 200 CPU 通信

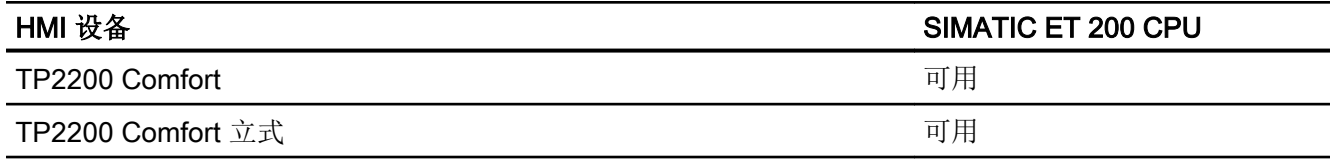

# 精智面板 V13.0.1

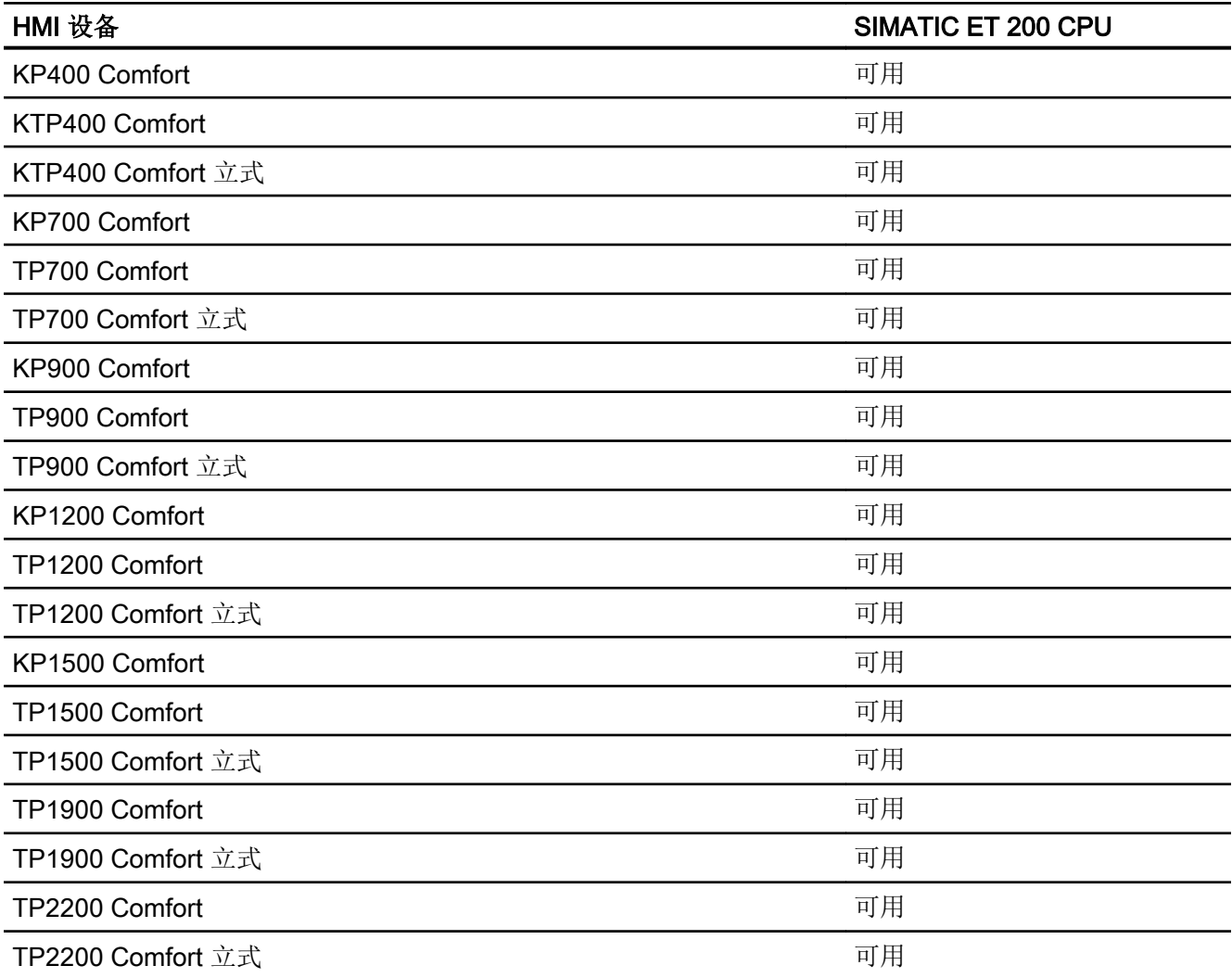

# 精智面板 V14.0

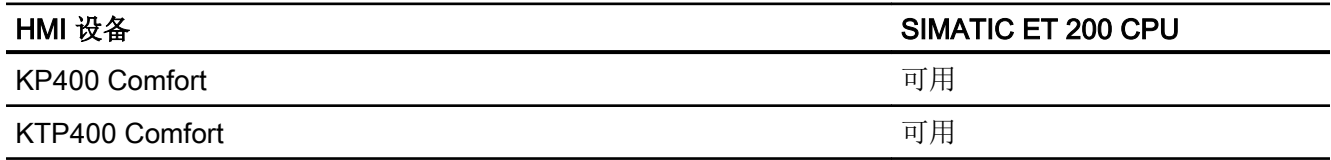

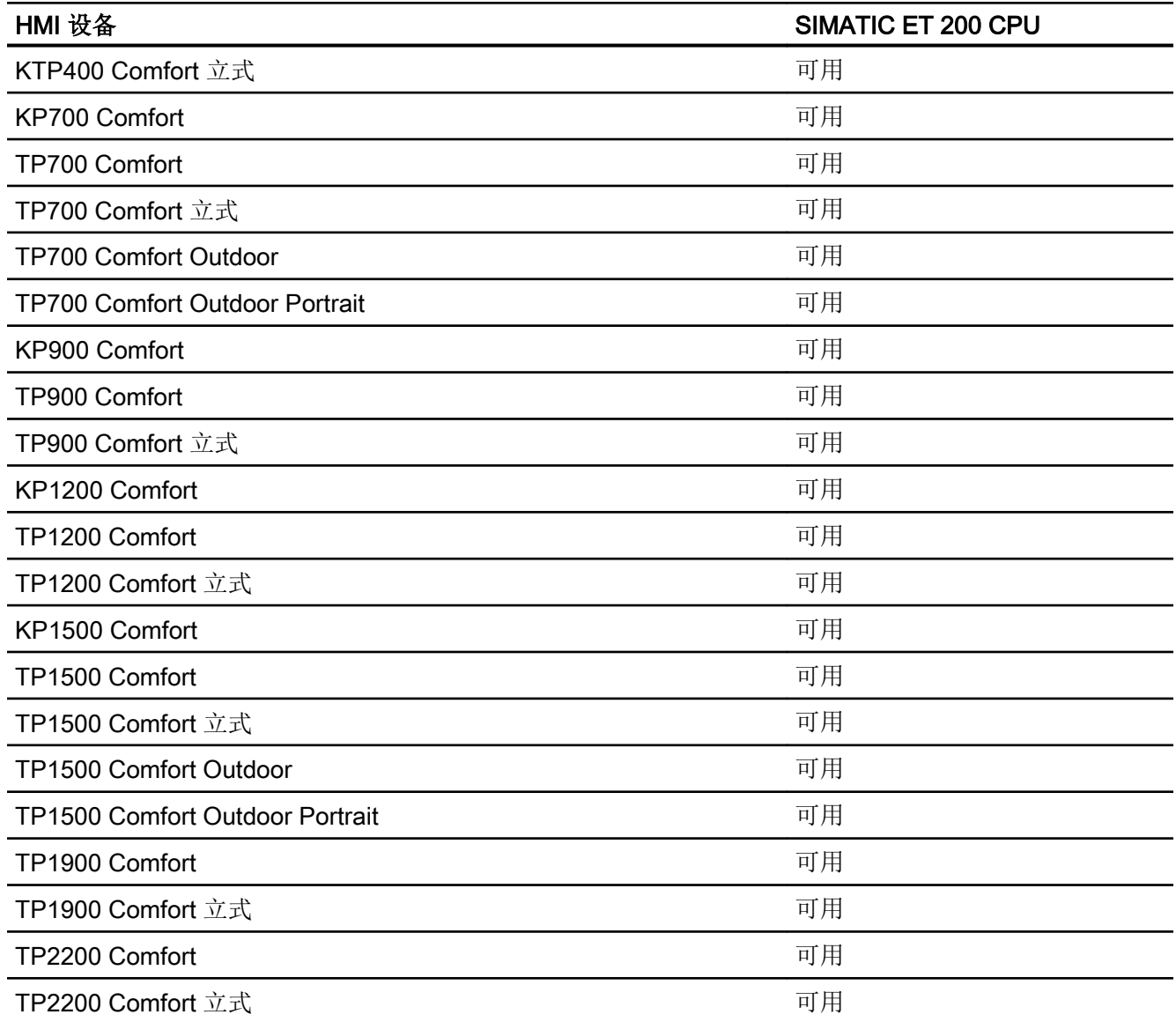

# Runtime V11.0

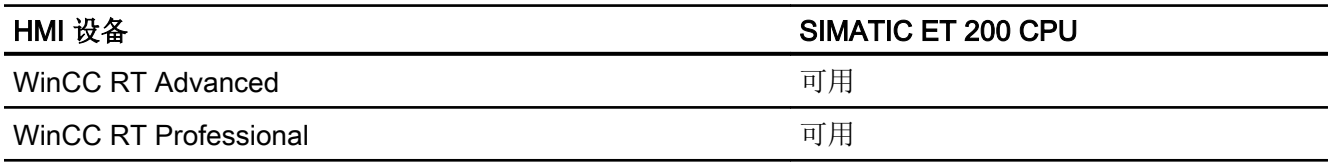

# Runtime V12.0

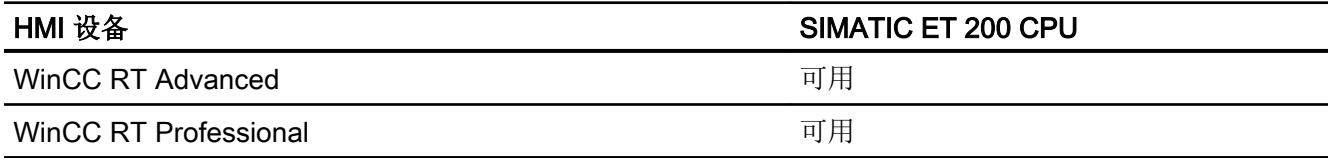

## Runtime V13.0

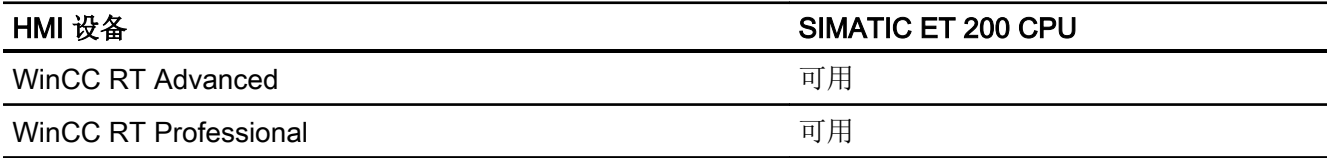

# Runtime V13.0.1

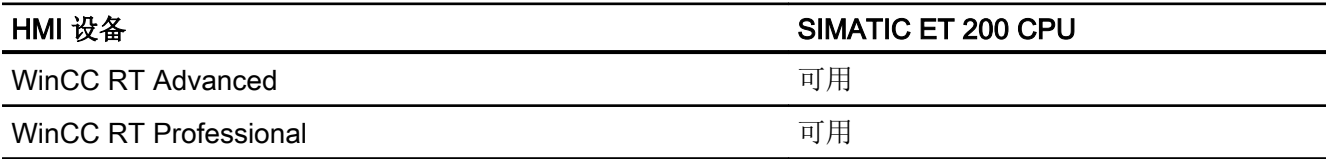

# 运行系统 V14.0

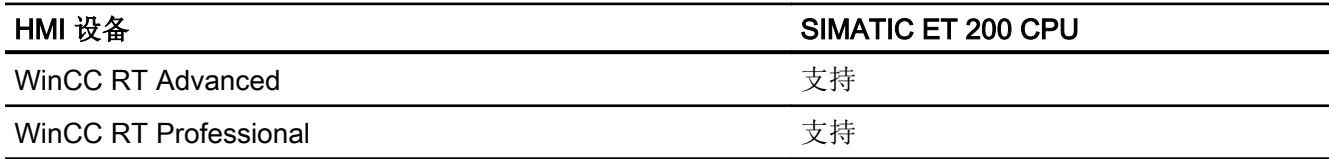

# 参见

与 [SIMATIC ET 200 CPU](#page-736-0) 通信 (页 [737\)](#page-736-0)

[SIMATIC ET 200 CPU](#page-799-0) 的有效数据类型 (页 [800\)](#page-799-0)

# <span id="page-810-0"></span>2.10.6 在"连接"编辑器中组态连接 (Panels, Comfort Panels)

# 2.10.6.1 创建 PROFINET 连接 (Panels, Comfort Panels)

#### 要求

- 项目已经打开。
- 已创建带有 PROFINET 接口的 HMI 设备。

### 步骤

1. 打开 HMI 设备的"连接"编辑器。

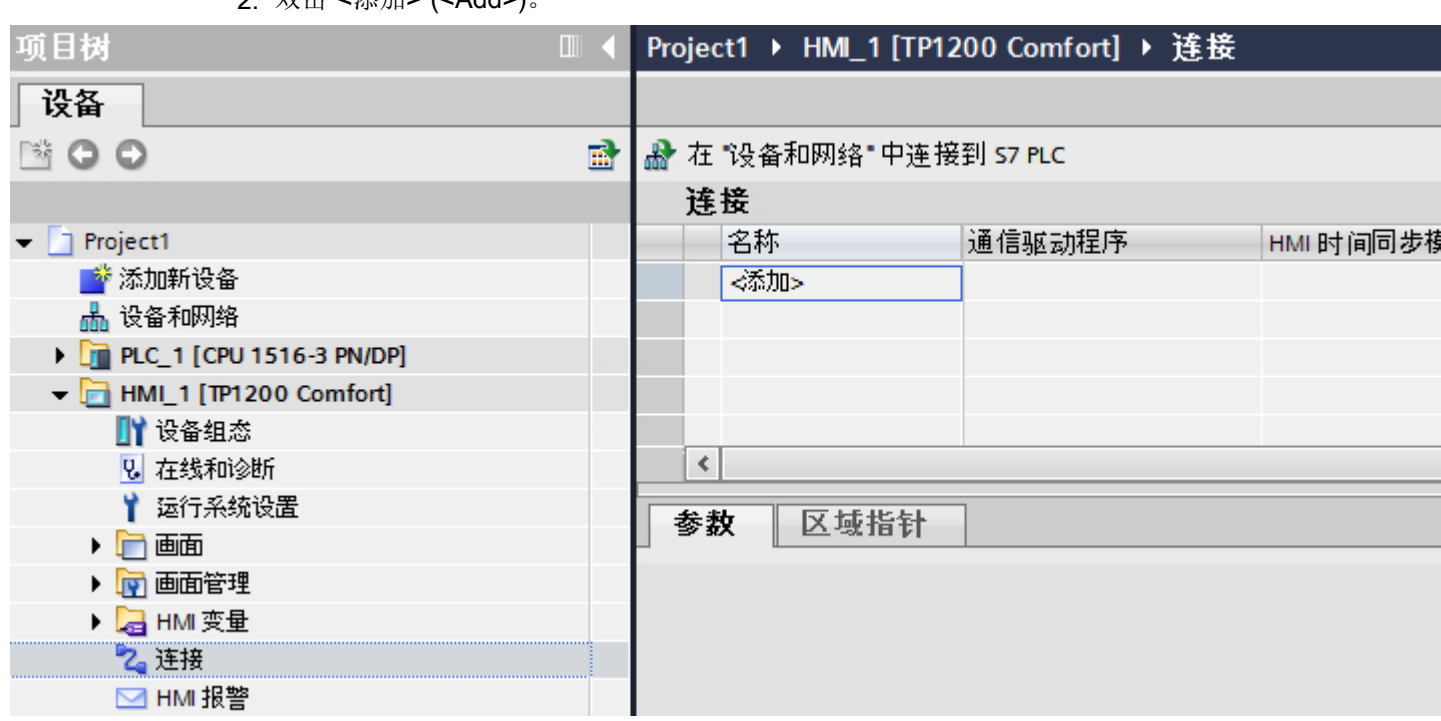

2. 双击"<添加>"(<Add>)。

3. 在"通信驱动程序"列中选择驱动程序。

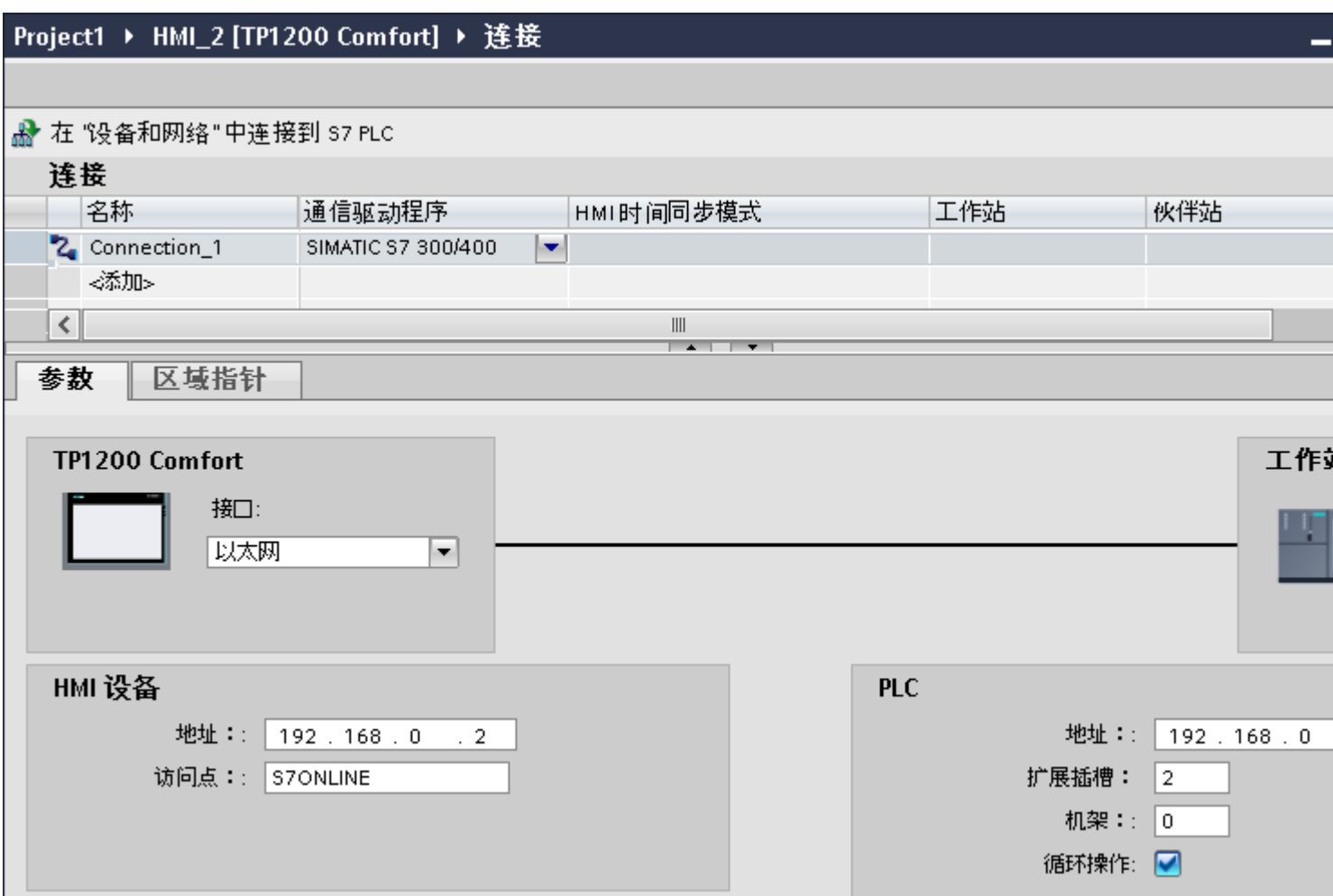

- 4. 单击连接名称。
- 5. 在巡视窗口的"参数>接口"(Parameters > Interface) 下选择 HMI 设备的 PROFINET 接口。
- 6. 在巡视窗口中设置通信伙伴的 IP 地址。
	- HMI 设备: "参数 > HMI 设备 > 地址"(Parameters > HMI device > Address)
	- PLC: "参数 > PLC > 地址"(Parameters > PLC > Address)

## 参见

与 [SIMATIC ET 200 CPU](#page-736-0) 通信 (页 [737\)](#page-736-0)

创建 [PROFIBUS DP](#page-812-0) 连接 (页 [813\)](#page-812-0)

# <span id="page-812-0"></span>2.10.6.2 创建 PROFIBUS DP 连接 (Panels, Comfort Panels)

### 要求

- 项目已经打开。
- 已创建带有 PROFIBUS 接口的 HMI 设备。

## 步骤

- 1. 打开 HMI 设备的"连接"编辑器。
- 2. 双击"<添加>"。

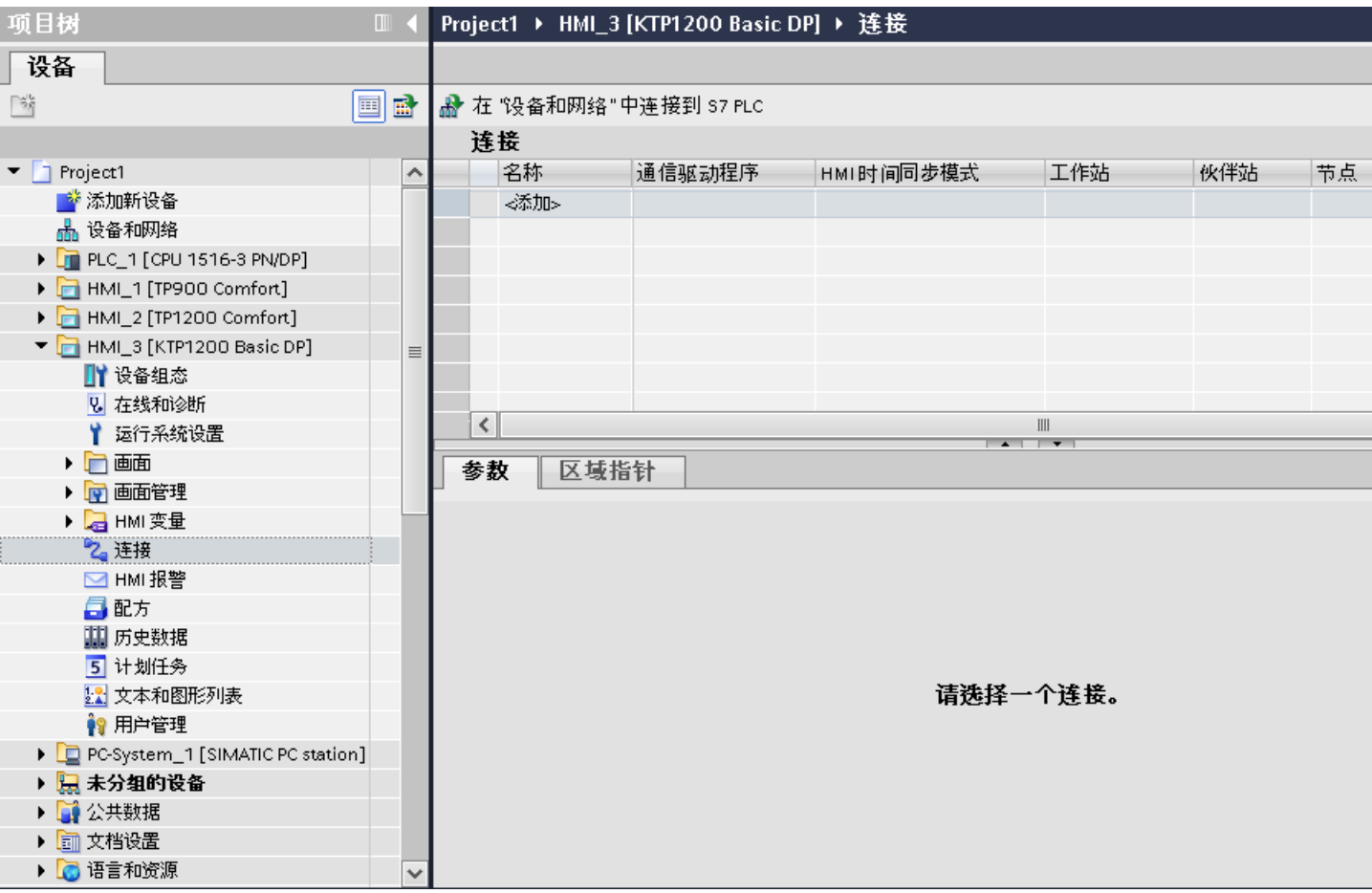

3. 在"通信驱动程序"列中,选择"SIMATIC S7 1200"驱动程序。

- 4. 单击连接名称。
- 5. 在巡视窗口的"参数"(Parameters) 下选择"MPI/DP"接口。

6. 在巡视窗口的"参数 > 网络"(Parameters > Network) 下选择"DP"配置文件。

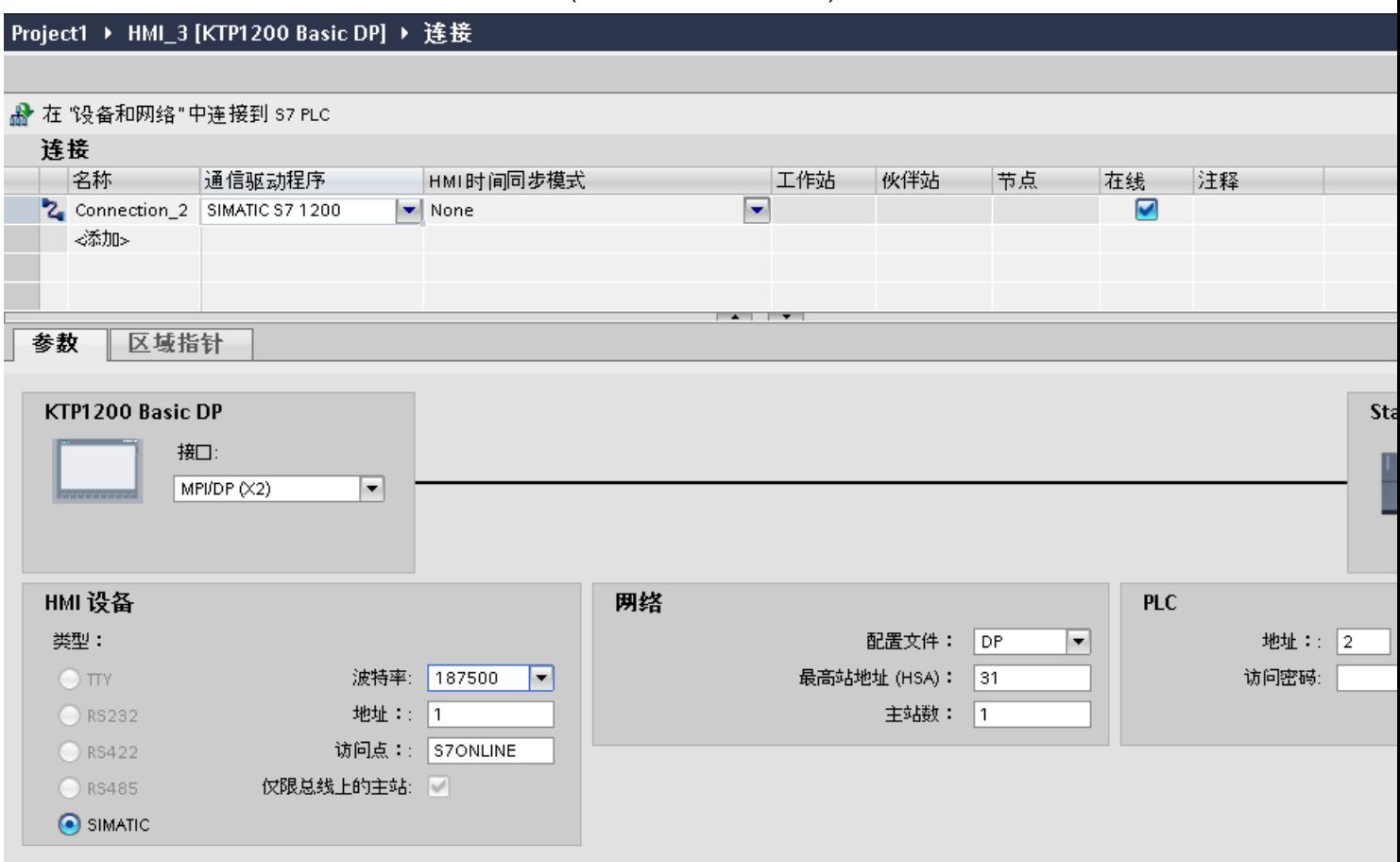

- 7. 在巡视窗口中设置通信伙伴的地址。
	- HMI 设备: "参数 > HMI 设备 > 地址"
	- PLC: "参数 > PLC > 地址"

## 参见

创建 [PROFINET](#page-810-0) 连接 (页 [811\)](#page-810-0)

与 [SIMATIC ET 200 CPU](#page-736-0) 通信 (页 [737\)](#page-736-0)

## <span id="page-814-0"></span>2.10.6.3 连接参数 (Panels, Comfort Panels)

#### PROFIBUS 参数 (Panels, Comfort Panels)

#### HMI 设备的参数

在"HMI 设备"下分配网络中 HMI 设备的参数。 更改适用于所有通信伙伴。

- "类型"(Type) 指定所用物理连接。
- "接口"(Interface) 关于"接口"(Interface),可以选择 HMI 设备接口,通过此接口将 HMI 设备连接到 PROFIBUS 网络。
- "波特率" 关于"波特率",可以设置网络中数据的传输速率。 "波特率"取决于网络中最慢的 HMI 设备。 该设置在整个网络中必须相同。

#### 说明

如果为 OP 73 或 OP 77A 设置了 1.5 Mbaud 的波特率, 则站的最大地址必须小于或等 于 63。

- "地址"(Address) 在"地址"(Address) 下设置 HMI 设备的 PROFIBUS 地址。 PROFIBUS 地址在整个 PROFIBUS 网络中必须唯一。
- "总线上的唯一主站" 当 HMI 设备连接到网络时针对总线故障禁用其它安全功能。 只有在有源站(主站)要 求无源站发送数据时,无源站(从站)才能发送数据。 在 S7-200 中,必须将 HMI 设备设置为主站。
- "访问点"(Access point) 访问点定义用于连接通信伙伴的逻辑设备名称。

#### 网络的参数

在"网络"下,设置 HMI 设备链接到的 PROFIBUS 网络的参数。

- "配置文件" 关于"配置文件",可以选择网络中使用的网络配置文件。 在"配置文件"中,设置 "DP"、"通用"或"标准"。 该设置在整个网络中必须相同。
- "最大地址" 关于"最大站地址",可以设置站的最大地址。 最大站地址必须大于或等于实际的最 大 PROFIBUS 地址。 该设置在整个网络中必须相同。

#### 说明

如果在 OP 73 或 OP 77A 中将波特率设置为 1.5 Mbaud, 则站的最大地址必须小于或 等于 63。

● "主站数目" 关于"主站数目",可以设置为 PROFIBUS 网络中的主站数目。 该数目对正确计算总 线参数非常重要。

#### PLC 的参数

在"PLC"下,寻址与 HMI 设备交换数据的 S7 模块。 为每个通信伙伴分配一个连接名 称。

- "地址"(Address) 关于"地址"(Address),可以设置 HMI 设备所连接的 S7 模块(CPU、FM 或 CP)的 PROFIBUS 地址。
- "访问密码"(Access password) 在"访问密码"(Access password) 字段中输入密码。 该密码必须与保存到 PLC 中的密 码相匹配。

#### 说明

只有在 PLC 中设置"全面保护"时才需要密码。

如果在 PLC 中已设置"全面保护"安全级别并且未输入密码,将不会建立到 PLC 的连 接。

### <span id="page-816-0"></span>参见

以太网参数 (页 817)

与 [SIMATIC ET 200 CPU](#page-736-0) 通信 (页 [737\)](#page-736-0)

连接的参数 [\(SIMATIC S7 1500\)](#page-817-0) (页 [818](#page-817-0))

### 以太网参数 (Panels, Comfort Panels)

#### HMI 设备的参数

在"HMI 设备"下设置网络中 HMI 设备的参数。 所作更改不会自动传送到 HMI 设备。 必 须在 HMI 设备的控制面板中更改设置。

● "接口"(Interface)

如果在组态过程中直接连接到 HMI 设备,那么可以在 WinCC 中设置 HMI 设备的 IP 地 址。

#### 说明

如果已在 HMI 设备控制面板中设置了 IP 地址,在随后加载时会覆盖 Control Panel 中 的 IP 地址。

如果激活"使用另一种方法设置 IP 地址"(Set IP address using a different method), 则 在随后加载时将保留 Control Panel 中设置过的 IP 地址。

在项目传送过程中,IP 地址将传送到 HMI 设备。

通过下列步骤设置 HMI 设备的 IP 地址:

- 单击 HMI 设备。
- 打开"设备组态"编辑器。
- 单击以太网接口。
- 在巡视窗口中通过下列菜单分配 IP 地址: "常规 > PROFINET 接口 > 以太网地址"(General > PROFINET interface > Ethernet addresses)
- "地址"(Address)

在"地址"(Address) 区域中分配 HMI 设备的 IP 地址。 将 WinCC 项目传送到 HMI 设备后, 此 IP 地址将直接在 HMI 设备中进行设置。

● "访问点"(Access point) 指定用于联系通信伙伴的 PG/PC 接口的访问点。

#### <span id="page-817-0"></span>与 PLC 通信

2.10 与 SIMATIC ET 200 CPU 通信

## PLC 的参数

在"PLC"下,寻址与 HMI 设备交换数据的 S7 模块。 为每个通信伙伴分配一个连接名 称。

- "地址"(Address) 在"地址"(Address) 处设置将连接到 HMI 设备的 S7 模块的 IP 地址。
- "访问密码"(Access password) 在"访问密码"(Access password) 字段中输入密码。 该密码必须与保存到 PLC 中的密 码相匹配。

#### 说明

只有在 PLC 中设置"全面保护"时才需要密码。 如果在 PLC 中已设置"全面保护"安全级别并且未输入密码,将不会建立到 PLC 的连 接。

## 参见

与 [SIMATIC ET 200 CPU](#page-736-0) 通信 (页 [737\)](#page-736-0)

[PROFIBUS](#page-814-0) 参数 (页 [815\)](#page-814-0)

连接的参数 (SIMATIC S7 1500) (页 818)

## 连接的参数 (SIMATIC S7 1500) (Panels, Comfort Panels)

#### 将要设置的参数

要设置连接参数(如地址和配置文件),请单击在"连接"编辑器中创建的连接。

如图所示: 通信伙伴显示在巡视窗口的"参数"下。"HMI 设备"、"网络"和"PLC"区 域可根据所用接口分配参数。

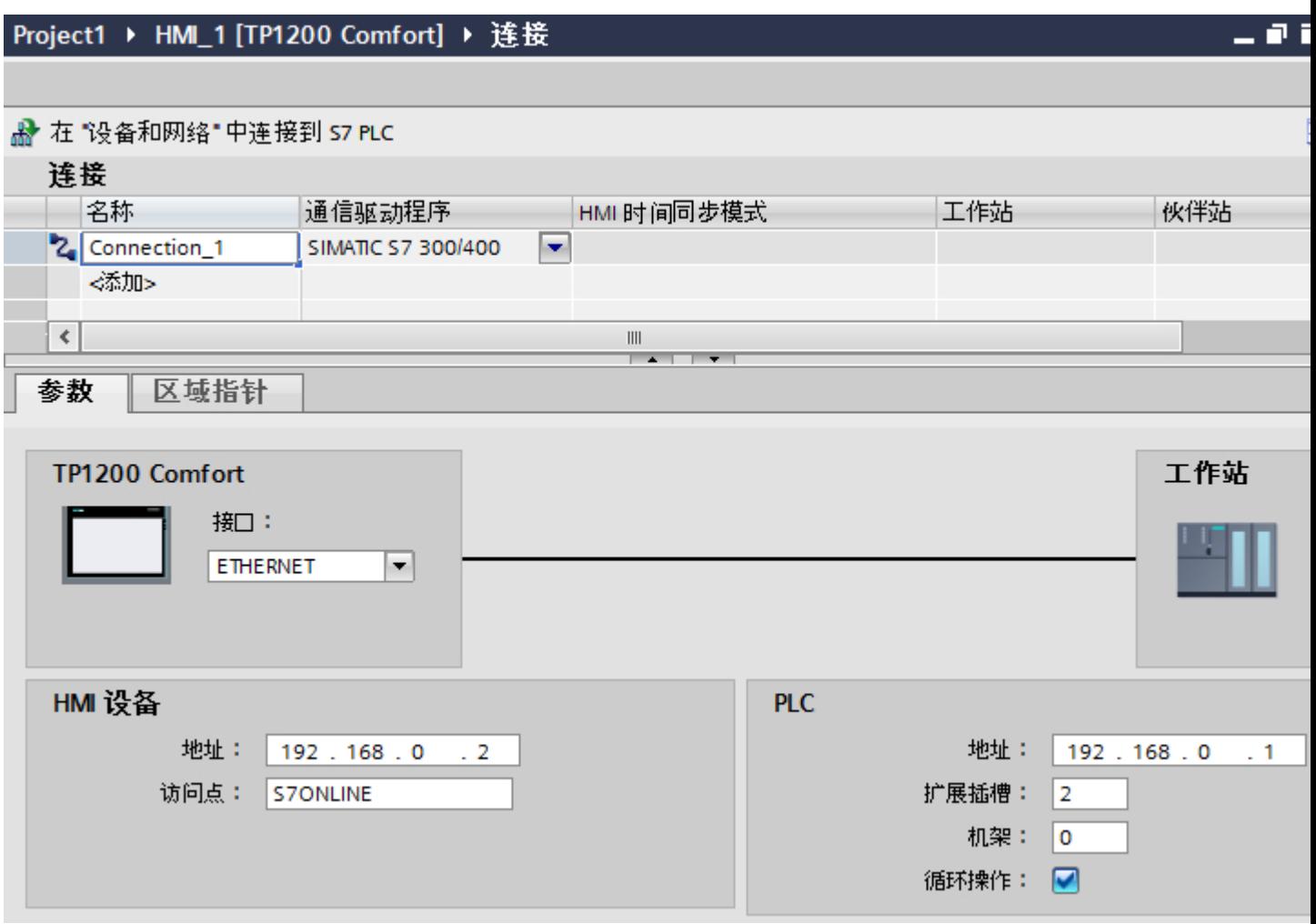

参见

[以太网参数](#page-816-0) (页 [817\)](#page-816-0)

[PROFIBUS](#page-814-0) 参数 (页 [815\)](#page-814-0)

与 [SIMATIC ET 200 CPU](#page-736-0) 通信 (页 [737\)](#page-736-0)

<span id="page-819-0"></span>与 PLC 通信

2.10 与 SIMATIC ET 200 CPU 通信

# 2.10.7 在"连接"编辑器中组态连接 (RT Advanced)

## 2.10.7.1 创建连接 (RT Advanced)

## 要求

- 项目已经打开。
- 已创建 WinCC RT Advanced。

### 步骤

- 1. 打开 HMI 设备的"连接"编辑器。
- 2. 双击"<添加>"(<Add>)。

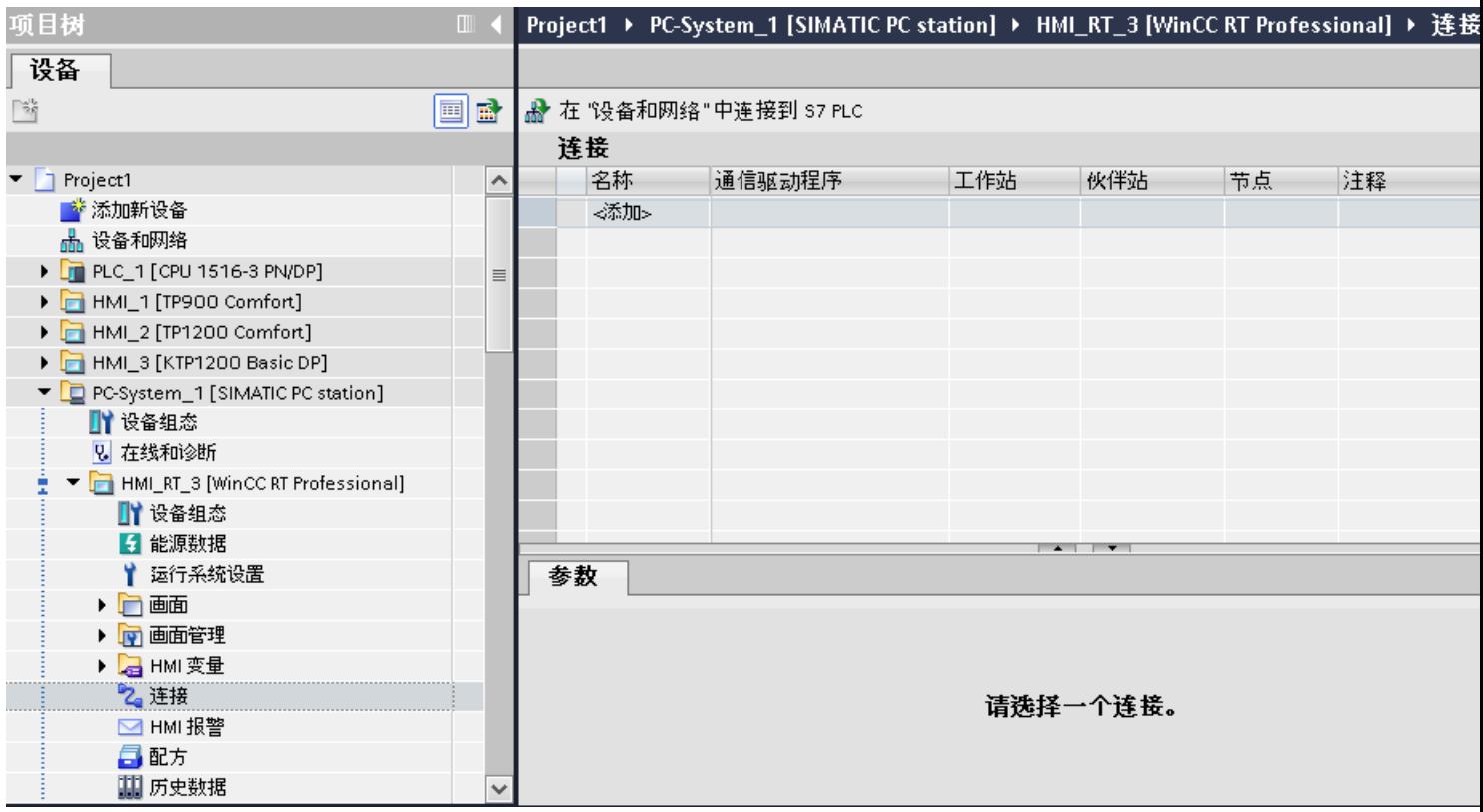

- 3. 在"通信驱动程序"列中选择驱动程序。
- 4. 单击连接名称。
- 5. 在巡视窗口的"参数 > 接口"(Parameters > Interface) 下选择 HMI 设备的接口。
- 6. 在巡视窗口中设置连接参数。

# <span id="page-820-0"></span>接口

在巡视窗口的"参数 > WinCC RT Advanced > 接口"(Parameters > WinCC RT Advanced > Interfaces) 下选择以下某个接口:

- 工业以太网
- MPI
- PROFIBUS

有关接口参数的详细信息,请参见: 连接参数 (页 821)

# 参见

与 [SIMATIC ET 200 CPU](#page-736-0) 通信 (页 [737\)](#page-736-0) 连接参数 (页 821)

# 2.10.7.2 连接参数 (RT Advanced)

# 以太网 (RT Advanced)

# 简介

在"参数"(Parameters) 下为网络中的 HMI 设备和控制器分配参数。

下述参数适用于以下接口:

● TCP/IP

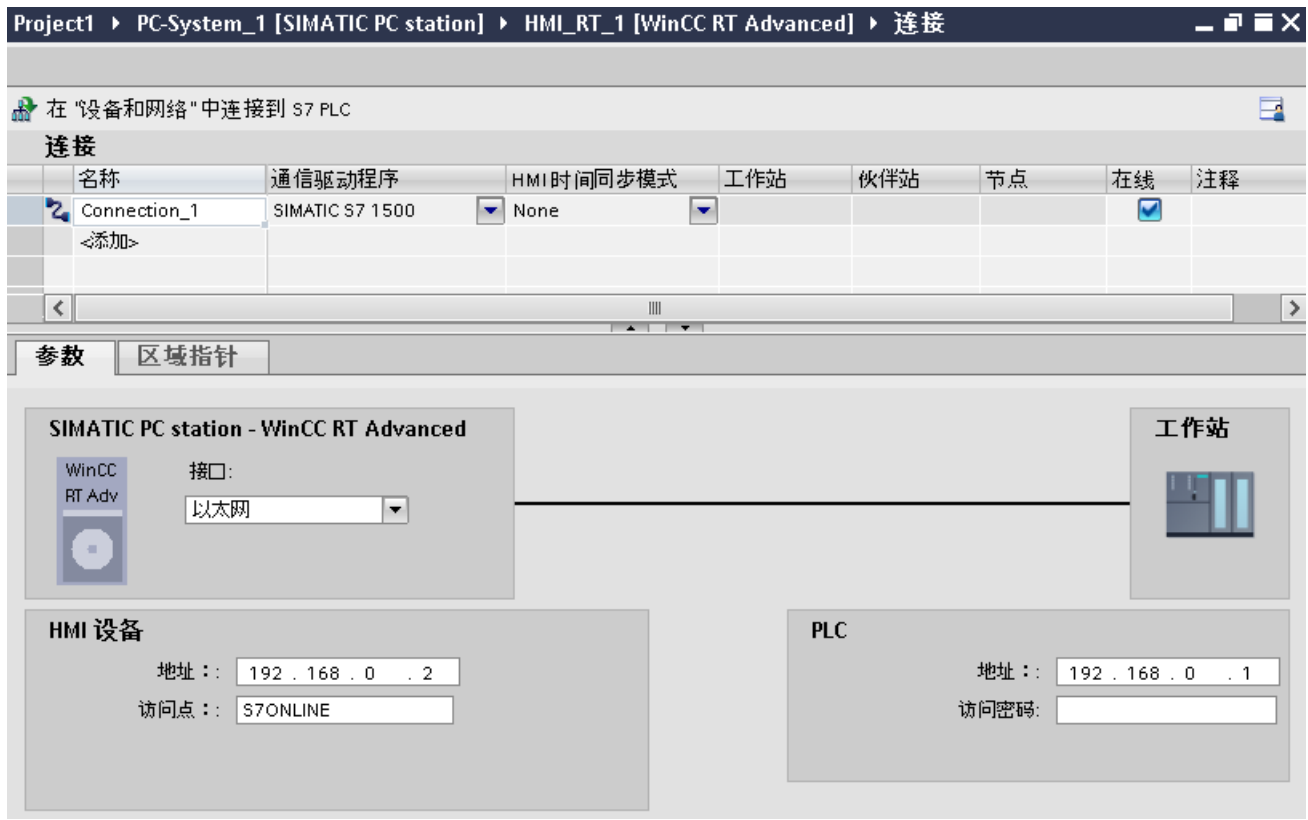

# HMI 设备

- "地址"(Address) 在"地址"(Address) 中输入 HMI 设备的 IP 地址。
- "访问点"(Access point) 指定用于联系通信伙伴的 PG/PC 接口的访问点。

## 控制器

- "地址"(Address) 在"地址"(Address) 中输入控制器的 IP 地址。
- "访问密码"(Access password) 在"访问密码"(Access password) 字段中输入密码。 该密码必须与保存到控制器中的 密码相匹配。

### 说明

只有在控制器中设置"全面保护"保护级别时才需要密码。 如果控制器中设置"全面保护"保护级别并且未输入密码,将不会建立到控制器的连接。

# 参见

[创建连接](#page-819-0) (页 [820](#page-819-0))

MPI/DP (页 823)

## MPI/DP (RT Advanced)

简介

在"参数"(Parameters) 下为网络中的 HMI 设备和控制器分配参数。

下述参数适用于以下接口:

● PROFIBUS

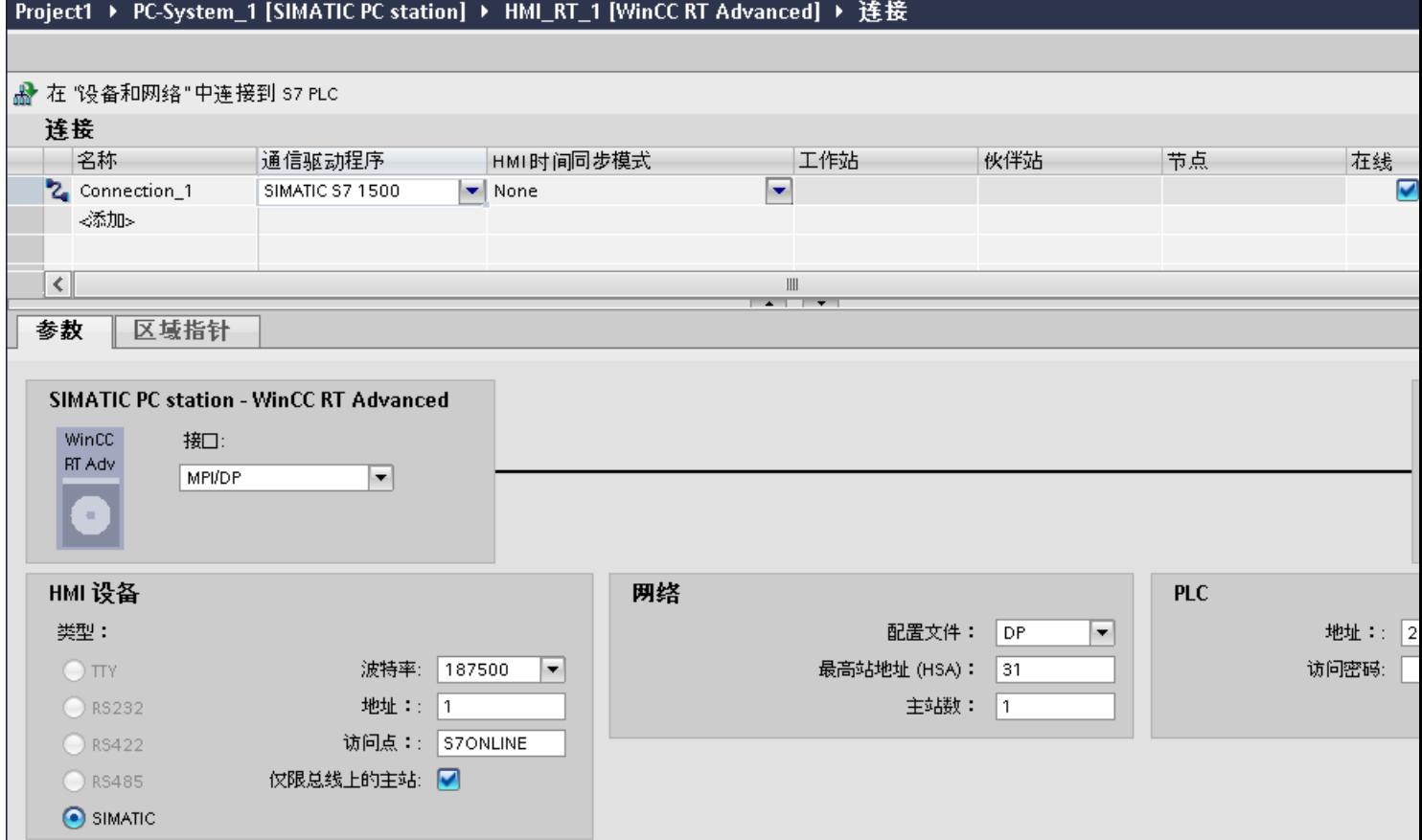

# HMI 设备

- "波特率" 在"波特率"(Baud rate) 中选择 HMI 设备的波特率。
- "地址"(Address) 在"地址"(Address) 中输入 HMI 设备的地址。
- "访问点"(Access point) 在"访问点"(Access point) 中输入逻辑设备名称。

#### 控制器

- "地址"(Address) 在"地址"(Address) 中输入控制器的地址。
- "访问密码"(Access password) 如果将控制器的防护等级组态为"全面保护",请在"访问密码"(Access password) 中 输入控制器的密码。

## 参见

[创建连接](#page-819-0) (页 [820](#page-819-0))

[以太网](#page-820-0) (页 [821\)](#page-820-0)

# 2.10.8 在"连接"编辑器中组态连接 (RT Professional)

## 2.10.8.1 创建连接 (RT Professional)

#### 要求

- 项目已经打开。
- 已创建 WinCC RT 专业版。

### 步骤

- 1. 打开 HMI 设备的"连接"编辑器。
- 2. 双击"<添加>"(<Add>)。
- 3. 在"通信驱动程序"列中选择驱动程序。
- 4. 单击连接名称。
- 5. 在巡视窗口的"参数 > 接口"(Parameters > Interface) 下选择 HMI 设备的接口。
- 6. 在巡视窗口中设置连接参数。

# 接口

在巡视窗口的"参数 > WinCC RT 专业版 > 接口"(Parameters > WinCC RT Professional > Interfaces) 下选择以下接口之一:

- TCP/IP
- PROFIBUS

有关接口参数的详细信息,请参见:

连接参数 (页 826)

# 参见

与 [SIMATIC ET 200 CPU](#page-736-0) 通信 (页 [737\)](#page-736-0) 连接参数 (页 826)

# 2.10.8.2 连接参数 (RT Professional)

# 以太网 (RT Professional)

# 简介

在"参数"(Parameters) 下为网络中的 HMI 设备和控制器分配参数。

下述参数适用于以下接口:

● TCP/IP

#### Project1 ▶ PC-System\_1 [SIMATIC PC station] ▶ HMI\_RT\_1 [WinCC RT Advanced] ▶ 達接

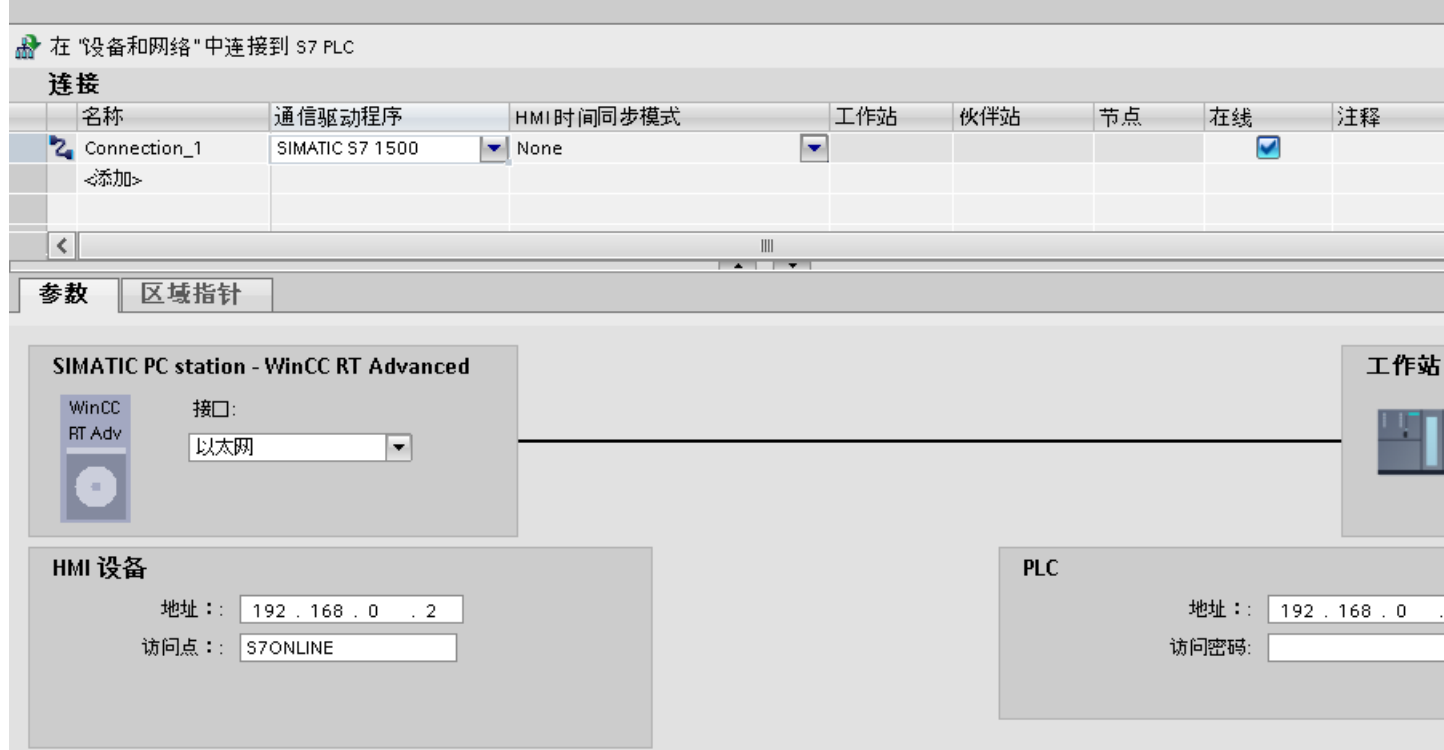

# HMI 设备

- "地址"(Address) 在"地址"(Address) 中输入 HMI 设备的 IP 地址。
- "访问点"(Access point) 指定用于联系通信伙伴的 PG/PC 接口的访问点。

#### 控制器

- "地址"(Address) 在"地址"(Address) 中输入控制器的 IP 地址。
- "访问密码"(Access password) 在"访问密码"(Access password) 字段中输入密码。 该密码必须与保存到控制器中的 密码相匹配。

## 说明

只有在控制器中设置"全面保护"保护级别时才需要密码。 如果控制器中设置"全面保护"保护级别并且未输入密码,将不会建立到控制器的连接。

## 参见

与 [SIMATIC ET 200 CPU](#page-736-0) 通信 (页 [737\)](#page-736-0) MPI/DP (页 828) [PROFIBUS](#page-829-0) 参数 (页 [830\)](#page-829-0) [以太网参数](#page-832-0) (页 [833](#page-832-0))

# MPI/DP (RT Professional)

简介

在"参数"(Parameters) 下为网络中的 HMI 设备和控制器分配参数。
下述参数适用于以下接口:

● PROFIBUS

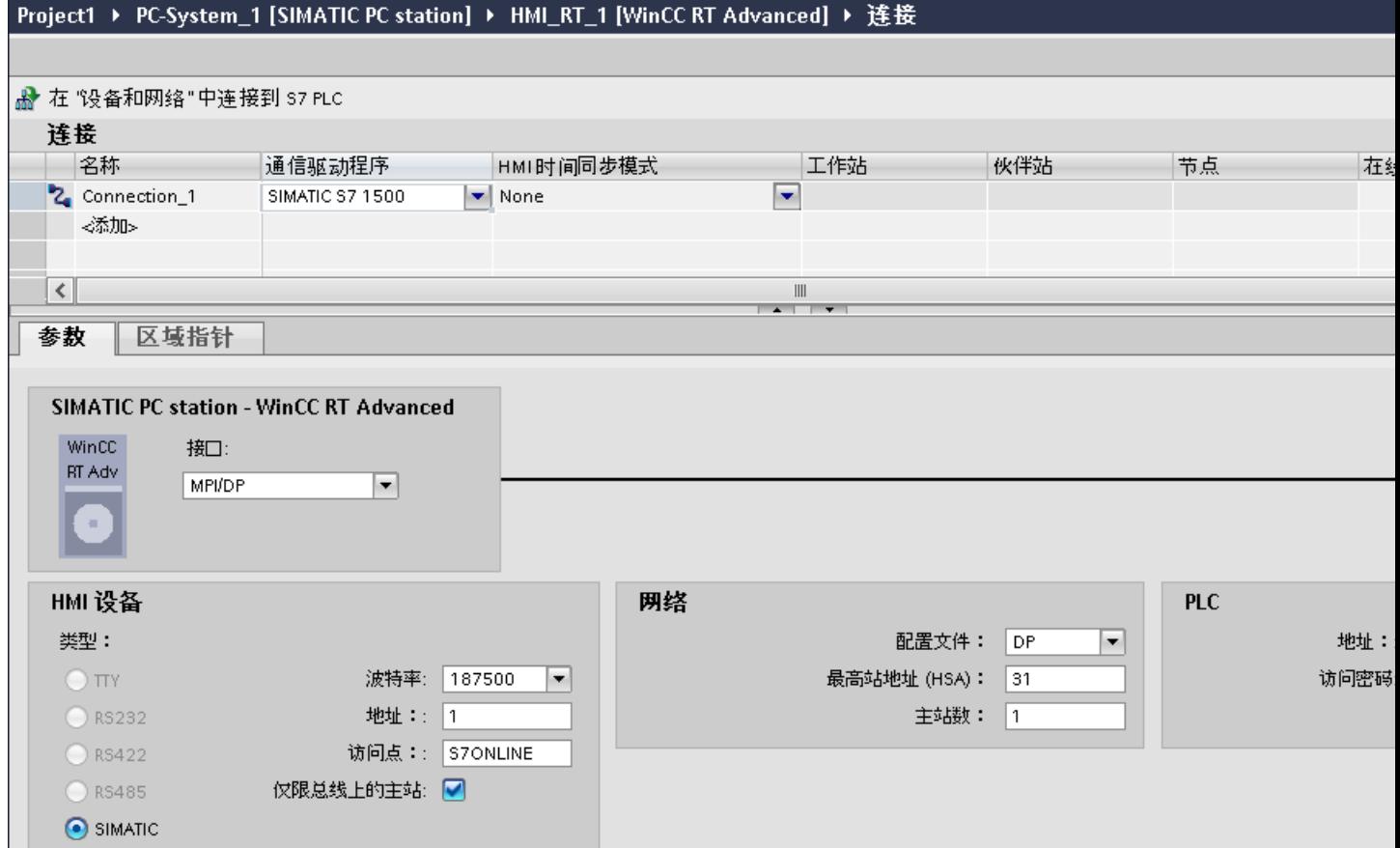

# HMI 设备

- "波特率" 在"波特率"(Baud rate) 中选择 HMI 设备的波特率。
- "地址"(Address) 在"地址"(Address) 中输入 HMI 设备的地址。
- "访问点"(Access point) 在"访问点"(Access point) 中输入逻辑设备名称。

### <span id="page-829-0"></span>控制器

- "地址"(Address) 在"地址"(Address) 中输入控制器的地址。
- "访问密码"(Access password) 如果将控制器的防护等级组态为"全面保护",请在"访问密码"(Access password) 中 输入控制器的密码。

# 参见

与 [SIMATIC ET 200 CPU](#page-736-0) 通信 (页 [737\)](#page-736-0)

[以太网](#page-825-0) (页 [826](#page-825-0))

PROFIBUS 参数 (页 830)

[以太网参数](#page-832-0) (页 [833](#page-832-0))

# PROFIBUS 参数 (RT Professional)

# HMI 设备的参数

在"HMI 设备"下分配网络中 HMI 设备的参数。 更改适用于所有通信伙伴。

- "类型"(Type) 指定所用物理连接。
- "接口"(Interface) 关于"接口"(Interface),可以选择 HMI 设备接口,通过此接口将 HMI 设备连接到 PROFIBUS 网络。
- "波特率" 关于"波特率",可以设置网络中数据的传输速率。"波特率"取决于网络中最慢的 HMI 设备。 该设置在整个网络中必须相同。

#### 说明

如果为 OP 73 或 OP 77A 设置了 1.5 Mbaud 的波特率, 则站的最大地址必须小于或等 于 63。

● "地址"(Address) 在"地址"(Address) 下设置 HMI 设备的 PROFIBUS 地址。 PROFIBUS 地址在整个 PROFIBUS 网络中必须唯一。

- "总线上的唯一主站" 当 HMI 设备连接到网络时针对总线故障禁用其它安全功能。 只有在有源站(主站)要 求无源站发送数据时,无源站(从站)才能发送数据。 在 S7-200 中,必须将 HMI 设备设置为主站。
- "访问点"(Access point) 访问点定义用于连接通信伙伴的逻辑设备名称。

# 网络的参数

在"网络"下,设置 HMI 设备链接到的 PROFIBUS 网络的参数。

- "配置文件" 关于"配置文件",可以选择网络中使用的网络配置文件。 在"配置文件"中,设置 "DP"、"通用"或"标准"。 该设置在整个网络中必须相同。
- "最大地址"

关于"最大站地址",可以设置站的最大地址。 最大站地址必须大于或等于实际的最 大 PROFIBUS 地址。 该设置在整个网络中必须相同。

#### 说明

如果在 OP 73 或 OP 77A 中将波特率设置为 1.5 Mbaud, 则站的最大地址必须小干或 等于 63。

● "主站数目" 关于"主站数目",可以设置为 PROFIBUS 网络中的主站数目。 该数目对正确计算总 线参数非常重要。

# PLC 的参数

在"PLC"下,寻址与 HMI 设备交换数据的 S7 模块。 为每个通信伙伴分配一个连接名 称。

● "地址"(Address)

关于"地址"(Address),可以设置 HMI 设备所连接的 S7 模块(CPU、FM 或 CP)的 PROFIBUS 地址。

● "访问密码"(Access password) 在"访问密码"(Access password) 字段中输入密码。 该密码必须与保存到 PLC 中的密 码相匹配。

# 说明

只有在 PLC 中设置"全面保护"时才需要密码。

如果在 PLC 中已设置"全面保护"安全级别并且未输入密码,将不会建立到 PLC 的连 接。

# 参见

与 [SIMATIC ET 200 CPU](#page-736-0) 通信 (页 [737\)](#page-736-0)

[以太网](#page-825-0) (页 [826](#page-825-0))

[MPI/DP](#page-827-0) (页 [828](#page-827-0))

[以太网参数](#page-832-0) (页 [833](#page-832-0))

# <span id="page-832-0"></span>以太网参数 (RT Professional)

#### HMI 设备的参数

在"HMI 设备"下设置网络中 HMI 设备的参数。 所作更改不会自动传送到 HMI 设备。 必 须在 HMI 设备的控制面板中更改设置。

● "接口"(Interface)

如果在组态过程中直接连接到 HMI 设备,那么可以在 WinCC 中设置 HMI 设备的 IP 地 址。

#### 说明

如果已在 HMI 设备控制面板中设置了 IP 地址, 在随后加载时会覆盖 Control Panel 中 的 IP 地址。

如果激活"使用另一种方法设置 IP 地址"(Set IP address using a different method), 则 在随后加载时将保留 Control Panel 中设置过的 IP 地址。

在项目传送过程中,IP 地址将传送到 HMI 设备。 通过下列步骤设置 HMI 设备的 IP 地址:

- 单击 HMI 设备。
- 打开"设备组态"编辑器。
- 单击以太网接口。
- 在巡视窗口中通过下列菜单分配 IP 地址: "常规 > PROFINET 接口 > 以太网地址"(General > PROFINET interface > Ethernet addresses)
- "地址"(Address)

在"地址"(Address) 区域中分配 HMI 设备的 IP 地址。 将 WinCC 项目传送到 HMI 设备后, 此 IP 地址将直接在 HMI 设备中进行设置。

● "访问点"(Access point) 指定用于联系通信伙伴的 PG/PC 接口的访问点。

#### <span id="page-833-0"></span>与 PLC 通信

2.10 与 SIMATIC ET 200 CPU 通信

# PLC 的参数

在"PLC"下,寻址与 HMI 设备交换数据的 S7 模块。 为每个通信伙伴分配一个连接名 称。

- "地址"(Address) 在"地址"(Address) 处设置将连接到 HMI 设备的 S7 模块的 IP 地址。
- "访问密码"(Access password) 在"访问密码"(Access password) 字段中输入密码。 该密码必须与保存到 PLC 中的密 码相匹配。

### 说明

只有在 PLC 中设置"全面保护"时才需要密码。 如果在 PLC 中已设置"全面保护"安全级别并且未输入密码,将不会建立到 PLC 的连 接。

# 参见

与 [SIMATIC ET 200 CPU](#page-736-0) 通信 (页 [737\)](#page-736-0) [以太网](#page-825-0) (页 [826](#page-825-0)) [MPI/DP](#page-827-0) (页 [828](#page-827-0)) [PROFIBUS](#page-829-0) 参数 (页 [830\)](#page-829-0)

# 2.10.9 组态时间同步 (Basic Panels, Panels, Comfort Panels, RT Advanced)

### 2.10.9.1 时间同步 (Basic Panels, Panels, Comfort Panels, RT Advanced)

### 简介

要使整个工厂的日时钟都相同,可以使用时间同步来将各种工厂组件的时间进行同步。 WinCC 以主-从模式进行时间同步。

必须有一个系统组件作为时钟,才能使工厂的所有组件以相同时间运行。 作为时钟的组件 称为时间主站。 接收时间的组件作为时间从站。

# <span id="page-834-0"></span>时间同步的属性

- HMI 设备既可作为主站对时间进行定义, 也可作为从站来接受 PLC 的时间。
- 在"主站模式"下,在每次建立连接时进行时间同步。
- 在"从站模式"下,在每次建立连接时进行时间同步,之后每 10 分钟进行一次时间同 步。
- 运行系统启动后立即对 HMI 设备执行首次时间同步。
- 只有在运行系统工作时,才会对 HMI 设备执行时间同步。

# 参见

与 [SIMATIC ET 200 CPU](#page-736-0) 通信 (页 [737\)](#page-736-0)

时间同步限制 (页 835)

[组态集成连接的时间同步](#page-835-0) (页 [836\)](#page-835-0)

[组态非集成连接的时间同步](#page-837-0) (页 [838](#page-837-0))

# 2.10.9.2 时间同步限制 (Basic Panels, Panels, Comfort Panels, RT Advanced)

# 认可的 HMI 设备

可通过以下 HMI 设备来组态 SIMATIC S7-1200 或 SIMATIC S7-1500 与 HMI 设备之间的 时间同步:

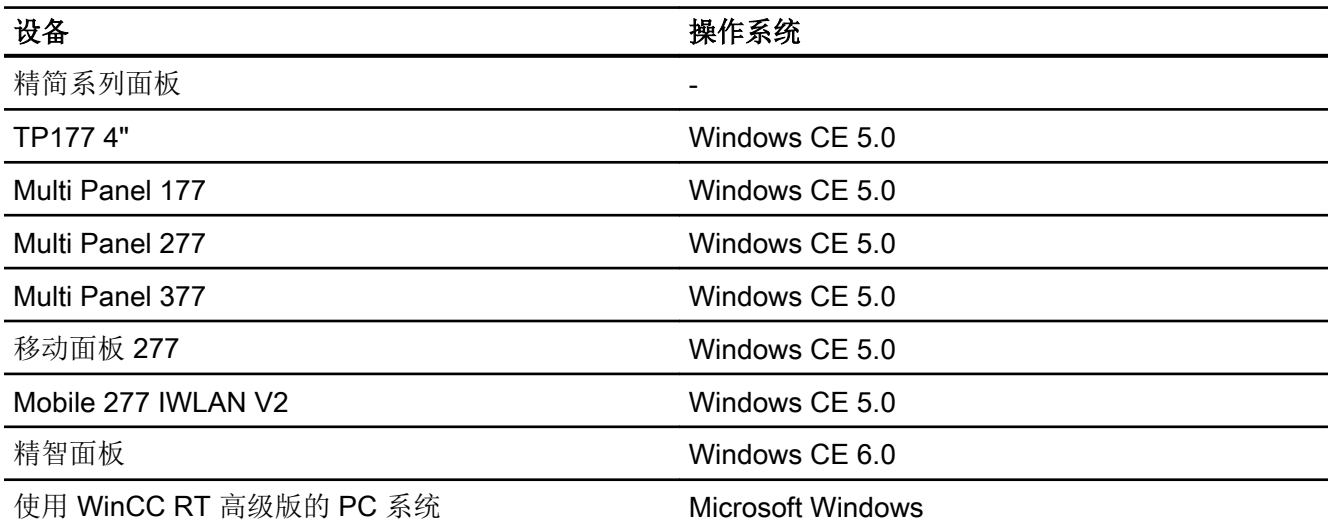

### <span id="page-835-0"></span>组态限制

- 如果 HMI 设备与 SIMATIC S7-1200 或 SIMATIC S7-1500 之间存在多个连接, 则只能 组态一个连接作为"从站"。
- 如果已对作为"从站"的 HMI 设备启用时间同步, 则无法继续使用"日期/时间 PLC" 全局区域指针。
- 只有在组态了正确的"访问密码"后, HMI 设备才可以从具有"全面保护"安全类型组 态的 PLC 中请求时间。 在 HMI 设备的"连接"(Connections) 编辑器中组态与具有"全面保护"安全类型的 PLC 进行通信时使用的"访问密码"。 该"访问密码"必须与 PLC 中组态的密码相匹配。PLC 密码在 PLC 属性中分配: "常 规 > 安全"(General > Security)
- 只能将基本面板组态为"从站"(Slave)。
- 如果使用基本面板进行组态,则无法同时使用通过 NTP 实现时间同步以及"日期/时 间 PLC"区域指针。
- 无法实现与 SIMATIC S7-1200 (V1.0) 控制器的时间同步。
- 无法实现 HMI 设备 TP177 4" 和 SIMATIC S7-1200 (V4.0) 控制器之间的时间同步。
- 无法实现 HMI 设备 TP177 4" 和 SIMATIC S7-1500 之间的时间同步。

# 参见

与 [SIMATIC ET 200 CPU](#page-736-0) 通信 (页 [737\)](#page-736-0)

[时间同步](#page-833-0) (页 [834\)](#page-833-0)

组态集成连接的时间同步 (页 836)

[组态非集成连接的时间同步](#page-837-0) (页 [838\)](#page-837-0)

# 2.10.9.3 组态集成连接的时间同步 (Panels, Comfort Panels, RT Advanced)

#### 简介

可在"设备和网络"编辑器中组态集成连接的时间同步。

# 要求

- 已在 SIMATIC S7 1200 或 SIMATIC S7 1500 与一台 HMI 设备之间组态了一条 HMI 连 接。
- HMI 设备必须支持"时间同步"功能。
- "设备和网络"编辑器已打开。

### 步骤

- 1. 单击"设备和网络"编辑器中的 HMI 连接所在的行。
- 2. 在巡视窗口的"常规 > 时间同步 > 设置"(General > Time synchronization > Settings) 下选 择以下项:
	- "无"(None): 不使用时间同步。
	- "主站"(Master): 由 HMI 设备设置时间。
	- "从站"(Slave): 由 PLC 设置时间。

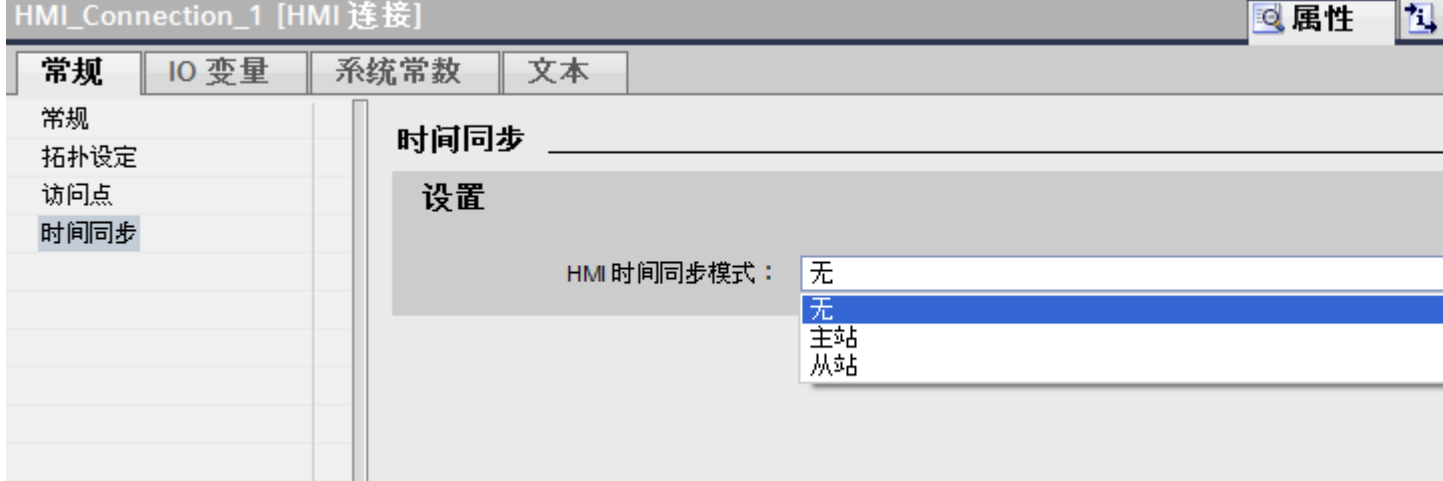

# 参见

与 [SIMATIC ET 200 CPU](#page-736-0) 通信 (页 [737\)](#page-736-0)

[时间同步](#page-833-0) (页 [834](#page-833-0))

[时间同步限制](#page-834-0) (页 [835](#page-834-0))

[组态非集成连接的时间同步](#page-837-0) (页 [838](#page-837-0))

# <span id="page-837-0"></span>2.10.9.4 组态非集成连接的时间同步 (Basic Panels, Panels, Comfort Panels, RT Advanced)

# 简介

可在"连接"编辑器中组态非集成连接的时间同步。

# 要求

- 已创建支持"时间同步"功能的 HMI 设备。
- 打开"连接"编辑器。

### 步骤

- 1. 双击"<添加>"(<Add>)。
- 2. 在"通信驱动程序"(Communication drivers) 列中,选择"SIMATIC S7 1500"PLC。
- 3. 在"HMI 时间同步模式"(HMI time synchronization mode) 列中选择以下项:
	- "无"(None): 不使用时间同步。
	- "主站"(Master): 由 HMI 设备设置时间。
	- "从站"(Slave): 由 PLC 设置时间。

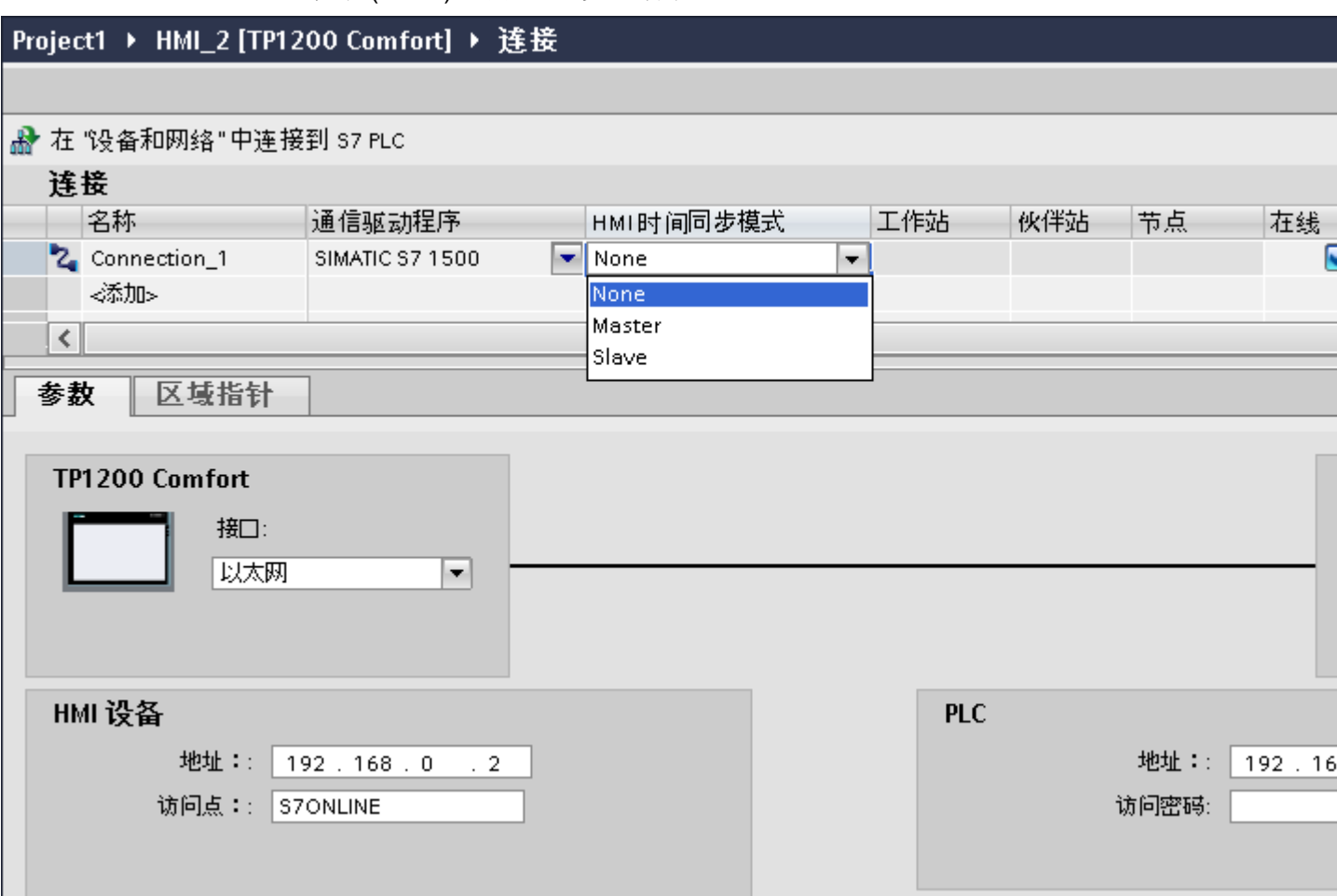

# 参见

与 [SIMATIC ET 200 CPU](#page-736-0) 通信 (页 [737\)](#page-736-0)

[时间同步](#page-833-0) (页 [834](#page-833-0))

[时间同步限制](#page-834-0) (页 [835](#page-834-0))

[组态集成连接的时间同步](#page-835-0) (页 [836\)](#page-835-0)

# <span id="page-839-0"></span>2.11 与 SIMATIC S7 200 通信 (Basic Panels, Panels, Comfort Panels, RT Advanced)

# 2.11.1 与 SIMATIC S7 200 通信 (Basic Panels, Panels, Comfort Panels, RT Advanced)

# 简介

这一节介绍了 HMI 设备和 SIMATIC S7 200 PLC 之间的通信。

可以为 SIMATIC S7 200 PLC 组态下列通信通道:

- PROFINET 和以太网
- PROFIBUS
- MPI
- PPI

# 通信的 HMI 连接

在 HMI 设备的"连接"编辑器中组态 HMI 设备和 SIMATIC S7 200 之间的连接。

# 参见

创建到 SIMATIC S7 200 的连接 (页 840)

# 2.11.2 创建到 SIMATIC S7 200 的连接 (Basic Panels, Panels, Comfort Panels, RT Advanced)

#### 简介

在 HMI 设备的"连接"编辑器中组态到 SIMATIC S7 200 PLC 的连接。根据 HMI 设备, 对接口的命名有所不同。

# 要求

- 项目已经打开。
- 已经创建了 HMI 设备。

### 步骤

- 1. 在项目树的"设备"(Devices) 下双击 HMI 设备。
- 2. 双击"连接"(Connections) 项。
- 3. 在"连接"编辑器中双击"<添加>"(<Add>)。

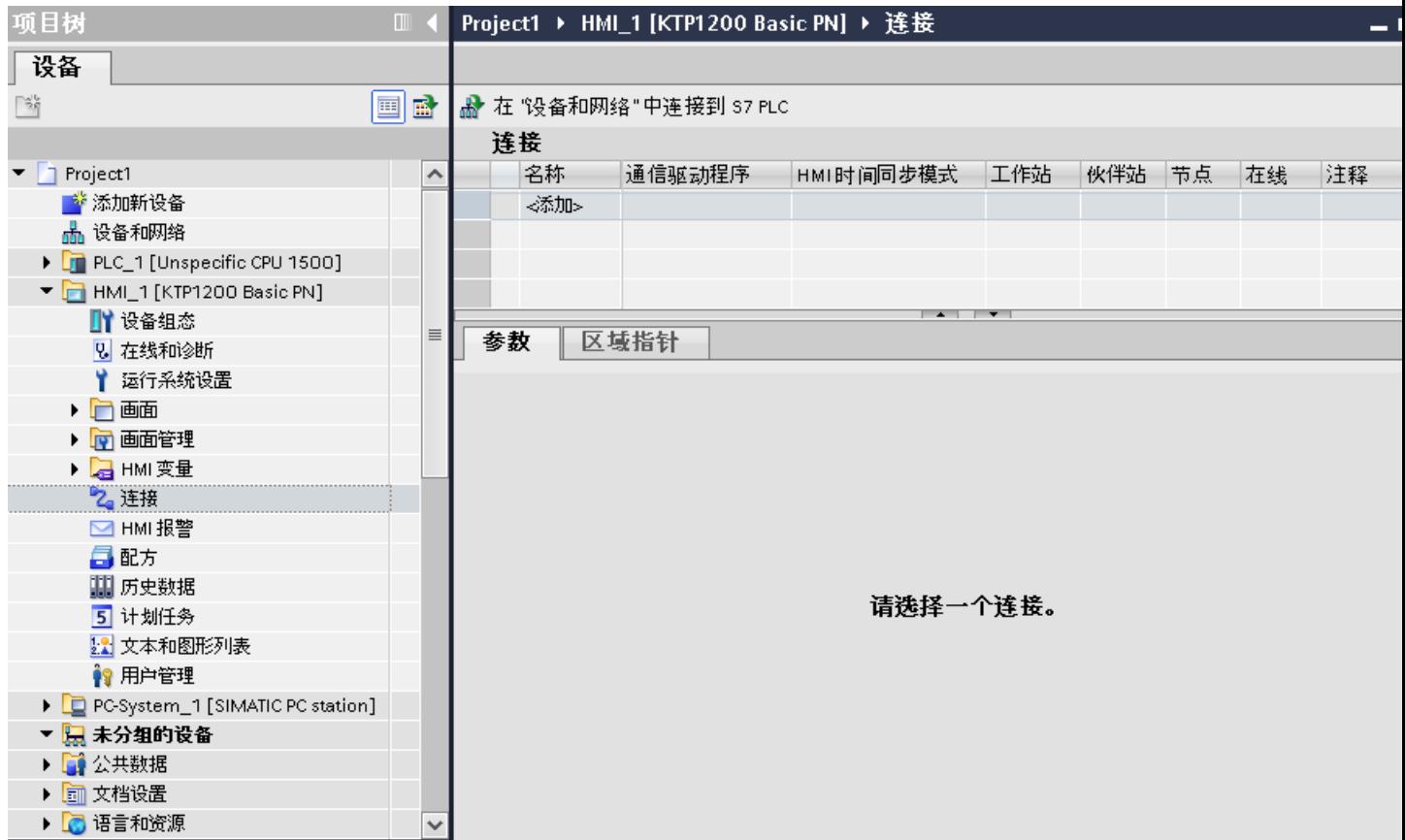

4. 在"通信驱动程序"列中,选择"SIMATIC S7 200"驱动程序。

5. 在巡视窗口的"参数"(Parameters) 下, 为接口选择所有必要的连接参数。

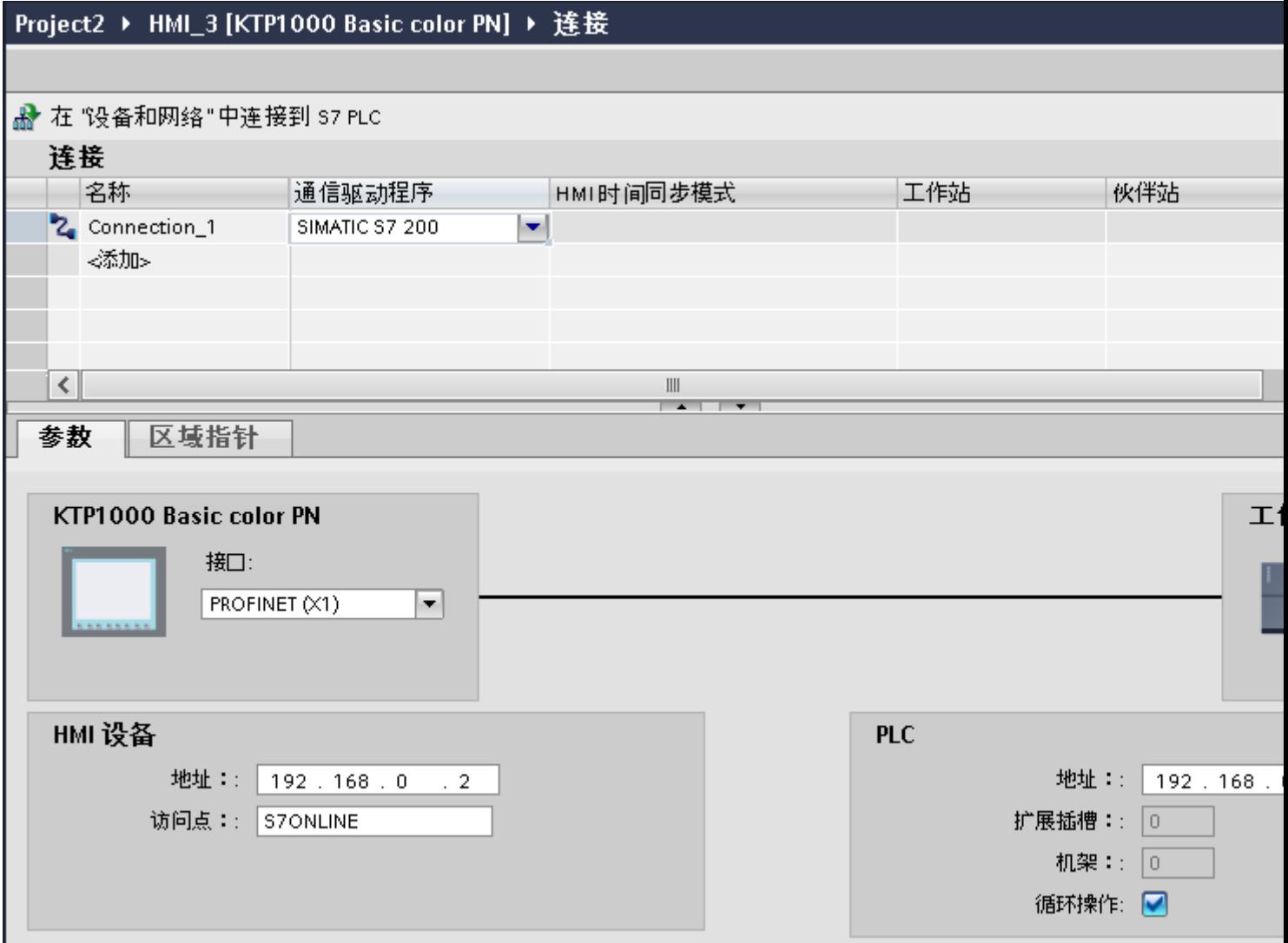

更多详细信息,请参见"[连接的参数](#page-842-0) (页 [843](#page-842-0))"部分。

参见

与 [SIMATIC S7 200](#page-839-0) 通信 (页 [840](#page-839-0))

[连接的参数](#page-842-0) (页 [843](#page-842-0))

# <span id="page-842-0"></span>2.11.3 连接的参数 (Basic Panels, Panels, Comfort Panels, RT Advanced)

### 2.11.3.1 连接的参数 (SIMATIC S7 200) (Basic Panels, Panels, Comfort Panels, RT Advanced)

### 将要设置的参数

要设置连接参数(如地址和配置文件),请单击在"连接"编辑器中创建的连接。

如图所示: 通信伙伴显示在巡视窗口的"参数"下。"HMI 设备"和"PLC"区域可根据所 有接口分配参数。

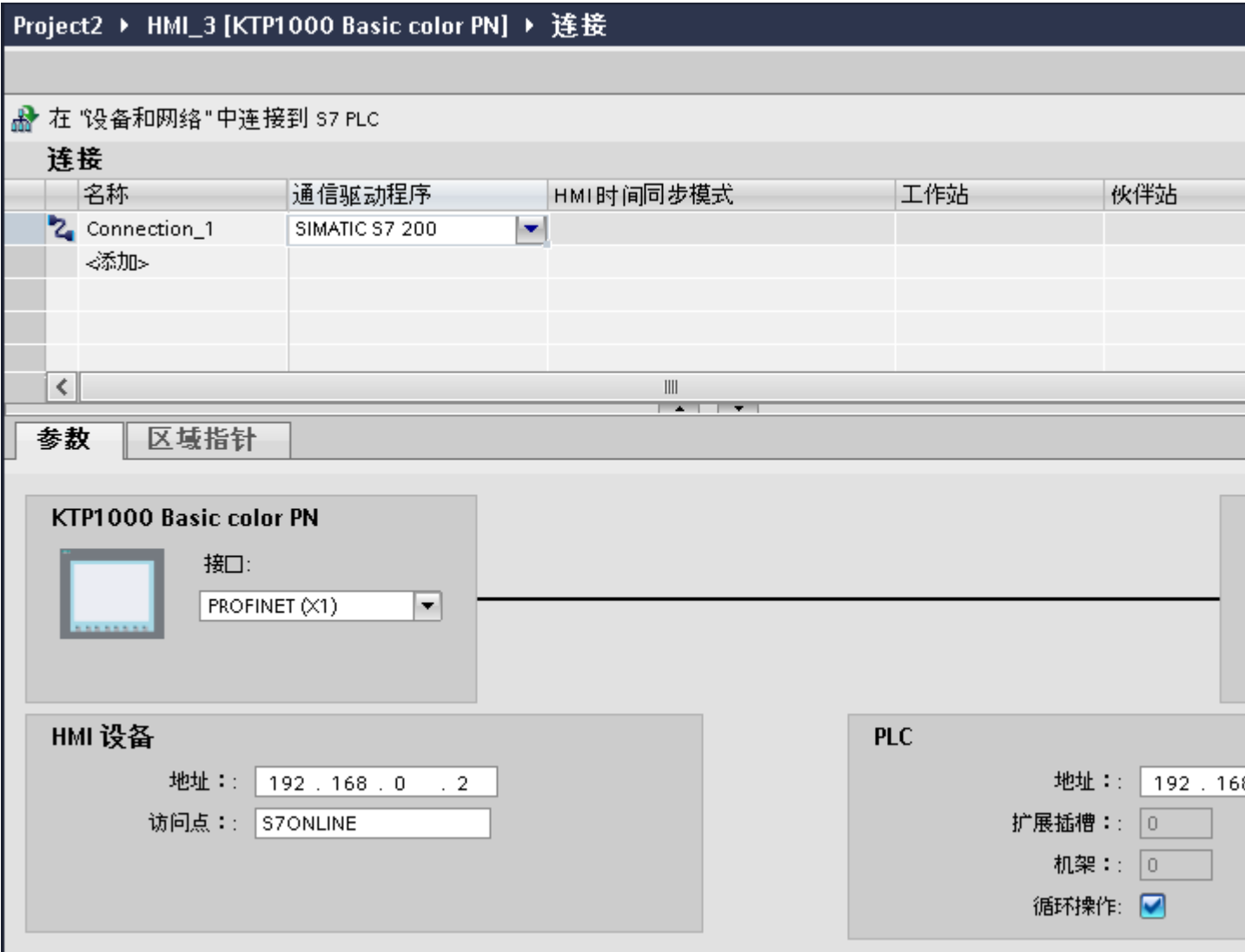

### 参见

与 [SIMATIC S7 200](#page-839-0) 通信 (页 [840](#page-839-0)) [以太网参数](#page-844-0) (页 [845](#page-844-0)) [PROFIBUS](#page-845-0) 参数 (页 [846\)](#page-845-0) MPI [参数](#page-847-0) (页 [848](#page-847-0)) PPI [参数](#page-849-0) (页 [850\)](#page-849-0) [循环操作](#page-851-0) (页 [852\)](#page-851-0)

### <span id="page-844-0"></span>2.11.3.2 以太网参数 (Basic Panels, Panels, Comfort Panels, RT Advanced)

#### HMI 设备的参数

在"HMI 设备"下设置网络中 HMI 设备的参数。 所作更改不会自动传送到 HMI 设备。 必 须在 HMI 设备的控制面板中更改设置。

● "接口"(Interface)

如果在组态过程中直接连接到 HMI 设备,那么可以在 WinCC 中设置 HMI 设备的 IP 地 址。

#### 说明

如果已在 HMI 设备控制面板中设置了 IP 地址,在随后加载时会覆盖 Control Panel 中 的 IP 地址。

如果激活"使用另一种方法设置 IP 地址"(Set IP address using a different method), 则 在随后加载时将保留 Control Panel 中设置过的 IP 地址。

在项目传送过程中,IP 地址将传送到 HMI 设备。 通过下列步骤设置 HMI 设备的 IP 地址:

- 单击 HMI 设备。
- 打开"设备组态"编辑器。
- 单击以太网接口。
- 在巡视窗口中通过下列菜单分配 IP 地址: "常规 > PROFINET 接口 > 以太网地址"(General > PROFINET interface > Ethernet addresses)
- "地址"(Address)

在"地址"(Address) 区域中分配 HMI 设备的 IP 地址。 将 WinCC 项目传送到 HMI 设备后, 此 IP 地址将直接在 HMI 设备中进行设置。

● "访问点"(Access point) 访问点定义用于连接通信伙伴的逻辑设备名称。

### PLC 的参数

在"PLC"下,寻址与 HMI 设备交换数据的 S7 模块。 为每个通信伙伴分配一个连接名 称。

- "地址"(Address) 在"地址"(Address) 处设置将连接到 HMI 设备的 S7 模块的 IP 地址。
- "扩展插槽"(Expansion slot) 为要分配地址的 CPU 定义扩展插槽号。

- <span id="page-845-0"></span>● "机架"(Rack) 为要分配地址的 CPU 定义机架号。
- "循环操作"(Cyclic operation)

### 说明

无法为 SIMATIC S7 1200 PLC 组态"循环操作"(Cyclic operation) 设置。

启用循环操作后,PLC 将优化 HMI 设备与 PLC 之间的数据交换。 这将提高系统的性 能。 如果正在并行操作多个 HMI 设备,请禁用循环模式。

参见

与 [SIMATIC S7 200](#page-839-0) 通信 (页 [840](#page-839-0)) 连接的参数 [\(SIMATIC S7 200\)](#page-842-0) (页 [843](#page-842-0)) PROFIBUS 参数 (页 846) MPI [参数](#page-847-0) (页 [848](#page-847-0)) PPI [参数](#page-849-0) (页 [850\)](#page-849-0) [循环操作](#page-851-0) (页 [852\)](#page-851-0)

# 2.11.3.3 PROFIBUS 参数 (Basic Panels, Panels, Comfort Panels, RT Advanced)

### HMI 设备的参数

在"HMI 设备"下分配网络中 HMI 设备的参数。 更改适用于所有通信伙伴。

- "类型"(Type) 指定所用物理连接。
- "接口"(Interface) 关于"接口"(Interface), 可以选择 HMI 设备接口, 通过此接口将 HMI 设备连接到 PROFIBUS 网络。

● "波特率" 关于"波特率",可以设置网络中数据的传输速率。 "波特率"取决于网络中最慢的 HMI 设备。 该设置在整个网络中必须相同。

说明

如果为 OP 73 或 OP 77A 设置了 1.5 Mbaud 的波特率, 则站的最大地址必须小于或等 于 63。

- "地址"(Address) 在"地址"(Address) 下设置 HMI 设备的 PROFIBUS 地址。 PROFIBUS 地址在整个 PROFIBUS 网络中必须唯一。
- "总线上的单一主站" 当 HMI 设备连接到网络时针对总线故障禁用其它安全功能。只有在有源站(主站)要 求无源站发送数据时,无源站(从站)才能发送数据。 在 S7 200 中,必须将 HMI 设备设置为主站。
- "访问点"(Access point) 访问点定义用于连接通信伙伴的逻辑设备名称。

# 网络的参数

在"网络"下,设置 HMI 设备链接到的 PROFIBUS 网络的参数。

- "配置文件" 关于"配置文件",可以选择网络中使用的网络配置文件。 在"配置文件"中,设置 "DP"、"通用"或"标准"。 该设置在整个网络中必须相同。
- "最大地址" 关于"最大站地址",可以设置站的最大地址。 最大站地址必须大于或等于实际的最 大 PROFIBUS 地址。 该设置在整个网络中必须相同。

#### 说明

如果在 OP 73 或 OP 77A 中将波特率设置为 1.5 Mbaud, 则站的最大地址必须小于或 等于 63。

● "主站数目" 关于"主站数目",可以设置为 PROFIBUS 网络中的主站数目。 该数目对正确计算总 线参数非常重要。

# <span id="page-847-0"></span>PLC 的参数

在"PLC"下,寻址与 HMI 设备交换数据的 S7 模块。 为每个通信伙伴分配一个连接名 称。

- "地址"(Address) 关于"地址"(Address),可以设置 HMI 设备所连接的 S7 模块(CPU、FM 或 CP)的 PROFIBUS 地址。
- "循环操作"(Cyclic operation)

#### 说明

无法为 SIMATIC S7 1200 PLC 组态"循环操作"(Cyclic operation) 设置。

启用循环操作后,PLC 将优化 HMI 设备与 PLC 之间的数据交换。 这将提高系统的性 能。 如果正在并行操作多个 HMI 设备, 请禁用循环模式。 对于 SIMATIC S7-200 PLC,不需要此设置。

# 参见

与 [SIMATIC S7 200](#page-839-0) 通信 (页 [840](#page-839-0)) 连接的参数 [\(SIMATIC S7 200\)](#page-842-0) (页 [843](#page-842-0)) [以太网参数](#page-844-0) (页 [845](#page-844-0)) MPI 参数 (页 848) PPI [参数](#page-849-0) (页 [850\)](#page-849-0) [循环操作](#page-851-0) (页 [852\)](#page-851-0)

# 2.11.3.4 MPI 参数 (Basic Panels, Panels, Comfort Panels, RT Advanced)

#### HMI 设备的参数

在"HMI 设备"下分配网络中 HMI 设备的参数。 更改适用于所有通信伙伴。

- "类型"(Type) 指定所用物理连接。
- "接口"(Interface) 关于"接口"(Interface),可以选择 HMI 设备接口,通过此接口将 HMI 设备连接到 MPI 网络。

● "波特率"

关于"波特率",可以设置网络中数据的传输速率。 "波特率"取决于网络中最慢的 HMI 设备。 该设置在整个网络中必须相同。

说明

如果为 OP 73 或 OP 77A 设置了 1.5 Mbaud 的波特率, 则站的最大地址必须小于或等  $\pm 63$ 

- "地址"(Address) 关于"地址"(Address),可以设置 HMI 设备的 MPI 地址。 MPI 地址在整个 MPI 网络中 必须唯一。
- "总线上的单一主站" 当 HMI 设备连接到网络时针对总线故障禁用其它安全功能。只有在有源站(主站)要 求无源站发送数据时,无源站(从站)才能发送数据。如果只将从站连接到 HMI 设备, 则必须禁用"总线上的单一主站"安全功能。 在 S7 200 中,必须将 HMI 设备设置为主站。

#### 网络的参数

在"网络"下,设置 HMI 设备链接到的 MPI 网络的参数。

- "配置文件" 关于"配置文件",可以选择网络中使用的网络配置文件。 在"配置文件"中设置 "MPI"。 该设置在整个网络中必须相同。
- "最大地址" 关于"最大站地址",可以设置站的最大地址。 最大站地址必须大于或等于实际的最 大 MPI 地址。 该设置在整个网络中必须相同。
- "主站数目" MPI 不需要该设置。

# <span id="page-849-0"></span>PLC 的参数

在"PLC"下,寻址与 HMI 设备交换数据的 S7 模块。 为每个通信伙伴分配一个连接名 称。

- "地址"(Address) 关于"地址"(Address),可以设置 HMI 设备所连接的 S7 模块(CPU、FM 或 CP)的 MPI 地址。
- "循环模式" 启用循环模式后,PLC 将优化 HMI 设备与 PLC 之间的数据交换。 这样将提高系统的 性能。如果正在并行操作多个 HMI 设备,请禁用循环模式。 对于 SIMATIC S7-200, 不需要此设置。

# 参见

与 [SIMATIC S7 200](#page-839-0) 通信 (页 [840](#page-839-0)) 连接的参数 [\(SIMATIC S7 200\)](#page-842-0) (页 [843](#page-842-0)) [以太网参数](#page-844-0) (页 [845](#page-844-0)) [PROFIBUS](#page-845-0) 参数 (页 [846\)](#page-845-0) PPI 参数 (页 850) [循环操作](#page-851-0) (页 [852\)](#page-851-0)

# 2.11.3.5 PPI 参数 (Basic Panels, Panels, Comfort Panels, RT Advanced)

# HMI 设备的参数

在"HMI 设备"下分配网络中 HMI 设备的参数。 更改适用于所有通信伙伴。

- "类型"(Type) 指定所用物理连接。
- "接口"(Interface) 关于"接口"(Interface),可以选择 HMI 设备接口,通过此接口将 HMI 设备连接到 PP 网络。

● "波特率"

关于"波特率",可以设置网络中数据的传输速率。 "波特率"取决于网络中最慢的 HMI 设备。 该设置在整个网络中必须相同。

说明

如果为 OP 73 或 OP 77A 设置了 1.5 Mbaud 的波特率, 则站的最大地址必须小于或等 于 63。

- "地址"(Address) 关于"地址"(Address),可以设置 HMI 设备的 PPI 地址。 PPI 地址在整个 PPI 网络中 必须唯一。
- "接入点" 关于"接入点",可以设置通信伙伴能够访问的接入点。
- "总线上的单一主站" 当 HMI 设备连接到网络时针对总线故障禁用其它安全功能。 只有在有源站(主站)要 求无源站发送数据时,无源站(从站)才能发送数据。如果只将从站连接到 HMI 设备, 则必须禁用"总线上的单一主站"安全功能。 在 S7 200 中,必须将 HMI 设备设置为主站。

# 网络的参数

在"网络"下,设置 HMI 设备链接到的网络的参数。

- "配置文件" 关于"配置文件",可以选择网络中使用的网络配置文件。 在"配置文件"中设置 "PPI"。 该设置在整个网络中必须相同。
- "最大地址" 关于"最大站地址",可以设置站的最大地址。 最大站地址必须大于或等于实际的最 大 MPI 地址。 该设置在整个网络中必须相同。
- "主站数目" 将网络上的主站数目设置为"1"。

# <span id="page-851-0"></span>PLC 的参数

在"PLC"下,寻址与 HMI 设备交换数据的 S7 模块。 为每个通信伙伴分配一个连接名 称。

- "地址"(Address) 关于"地址"(Address),可以设置连接 HMI 设备的 S7 模块的 PPI 地址。
- "循环操作"(Cyclic operation) 通过 PPI 实现的通信不需要该参数。

# 参见

与 [SIMATIC S7 200](#page-839-0) 通信 (页 [840](#page-839-0)) 连接的参数 [\(SIMATIC S7 200\)](#page-842-0) (页 [843](#page-842-0)) [以太网参数](#page-844-0) (页 [845](#page-844-0)) [PROFIBUS](#page-845-0) 参数 (页 [846\)](#page-845-0) MPI [参数](#page-847-0) (页 [848](#page-847-0)) 循环操作 (页 852)

# 2.11.3.6 循环操作 (Basic Panels, Panels, Comfort Panels, RT Advanced)

# 处理"循环操作"(Cyclic operation) 选择

如果启用了"循环操作"(Cyclic operation), 则在开始通信时 HMI 设备会向 CPU 发送消息 帧,指示再次发生该操作时需要某些变量。

随后 CPU 始终以相同的循环间隔传送数据。 这样,HMI 设备就不必输出新的数据请求。

如果禁用了循环操作,则只要需要信息,HMI 设备就将发送请求。

附加属性:

- 循环操作可减轻 HMI 设备的数据传输负载。 PLC 资源用于减轻 HMI 设备上的负载。
- PLC 仅支持特定数量的循环服务。 如果 PLC 不能为循环服务提供任何其它资源, 则 HMI 设备将处理此操作。
- 如果 PLC 不支持该循环模式, 则 HMI 设备将生成循环。
- 循环操作中不集成画面变量。
- 只有在重启运行系统后才能设置循环模式。

- <span id="page-852-0"></span>● 启用循环模式时,HMI 设备会根据不同的 PLC 将多个作业传送到 PLC。
- 禁用循环模式时,HMI 设备只能将一个作业传送到 PLC。

# 参见

与 [SIMATIC S7 200](#page-839-0) 通信 (页 [840](#page-839-0)) 连接的参数 [\(SIMATIC S7 200\)](#page-842-0) (页 [843](#page-842-0)) [以太网参数](#page-844-0) (页 [845\)](#page-844-0) [PROFIBUS](#page-845-0) 参数 (页 [846\)](#page-845-0) [MPI](#page-847-0) 参数 (页 [848\)](#page-847-0) PPI [参数](#page-849-0) (页 [850\)](#page-849-0)

# 2.11.4 数据交换 (Basic Panels, Panels, Comfort Panels, RT Advanced)

### 2.11.4.1 使用区域指针交换数据 (Basic Panels, Panels, Comfort Panels, RT Advanced)

#### 关于区域指针的常规信息 (Basic Panels, Panels, Comfort Panels, RT Advanced)

# 简介

使用区域指针访问 PLC 中的数据区。在通信过程中,PLC 和 HMI 设备交替访问这些数据 区,以进行读、写操作。

根据对存储数据进行的评估,PLC 和 HMI 设备可触发定义的交互操作。

# 区域指针的组态

在使用区域指针之前,必须在"连接 > 区域指针"(Connections > Area pointer) 下启用。之 后分配区域指针参数。

有关组态区域指针的详细信息,请参见:

[区域指针的组态](#page-154-0) (页 [155\)](#page-154-0)

#### <span id="page-853-0"></span>参见

与 [SIMATIC S7 200](#page-839-0) 通信 (页 [840](#page-839-0))

- [区域指针的组态](#page-154-0) (页 [155](#page-154-0))
- "画面号"区域指针 (页 854)
- "日期/[时间"区域指针](#page-854-0) (页 [855\)](#page-854-0)
- "日期/时间 PLC["区域指针](#page-856-0) (页 [857](#page-856-0))
- ["协调"区域指针](#page-857-0) (页 [858\)](#page-857-0)
- "项目 ID["区域指针](#page-859-0) (页 [860](#page-859-0))
- ["作业信箱"区域指针](#page-860-0) (页 [861\)](#page-860-0)

# "画面号"区域指针 (Basic Panels, Panels, Comfort Panels, RT Advanced)

#### 功能

HMI 设备将 HMI 设备上调用的画面的信息存储在"画面编号"区域指针中。 这允许将当前画面的内容从 HMI 设备传送到 PLC。然后, PLC 可触发特定的反应, 比如 调用不同的画面。

### 使用

在使用区域指针之前,在"通信 > 连接"(Communication > Connections) 中组态并启用该 区域指针。只能在一个 PLC 上创建"画面编号"区域指针的一个实例。

在激活新画面或某个画面内的焦点从一个画面对象切换到另一个画面对象时,总是会将画 面编号传送到 PLC。

### 结构

区域指针是 PLC 存储器中具有固定 5 个字长的一个数据区。

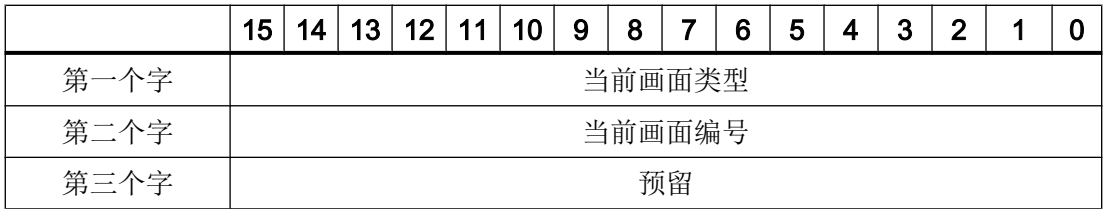

<span id="page-854-0"></span>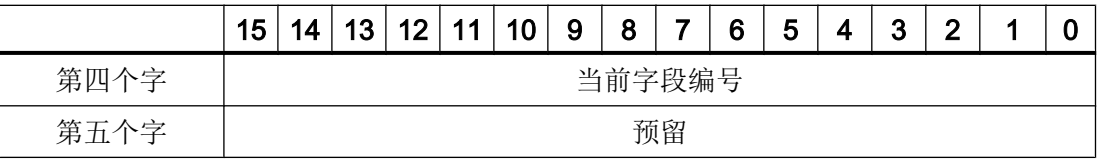

- 当前画面类型 "1"表示根画面,或 "4"表示永久性区域
- 当前画面编号 1 至 32767
- 当前字段编号 1 至 32767

参见

- 与 [SIMATIC S7 200](#page-839-0) 通信 (页 [840](#page-839-0))
- [关于区域指针的常规信息](#page-852-0) (页 [853\)](#page-852-0)
- "日期/时间"区域指针 (页 855)
- "日期/时间 PLC["区域指针](#page-856-0) (页 [857](#page-856-0))
- ["协调"区域指针](#page-857-0) (页 [858](#page-857-0))
- "项目 ID["区域指针](#page-859-0) (页 [860](#page-859-0))
- ["作业信箱"区域指针](#page-860-0) (页 [861](#page-860-0))

# "日期/时间"区域指针 (Basic Panels, Panels, Comfort Panels, RT Advanced)

功能

该区域指针用于将日期和时间从 HMI 设备传送到 PLC。

PLC 将控制作业"41"写入作业信箱。

当判断控制作业时,HMI 设备将其当前日期和时间写入在"日期/时间"区域指针中组态的 数据区内。 所有定义都为 BCD 编码格式。

当在一个包含多个连接的项目中使用"日期/时间"区域指针时,必须为每个组态的连接启 用该指针。

#### 说明

如果已经组态"日期/时间"区域指针,则无法使用"日期/时间 PLC"区域指针。

#### 说明

如果使用"日期/时间"区域指针,将无法进行符号寻址。

当在一个包含多个连接的项目中使用"日期/时间"区域指针时,必须为每个组态的连接启 用该指针。

日期/时间数据区具有下列结构:

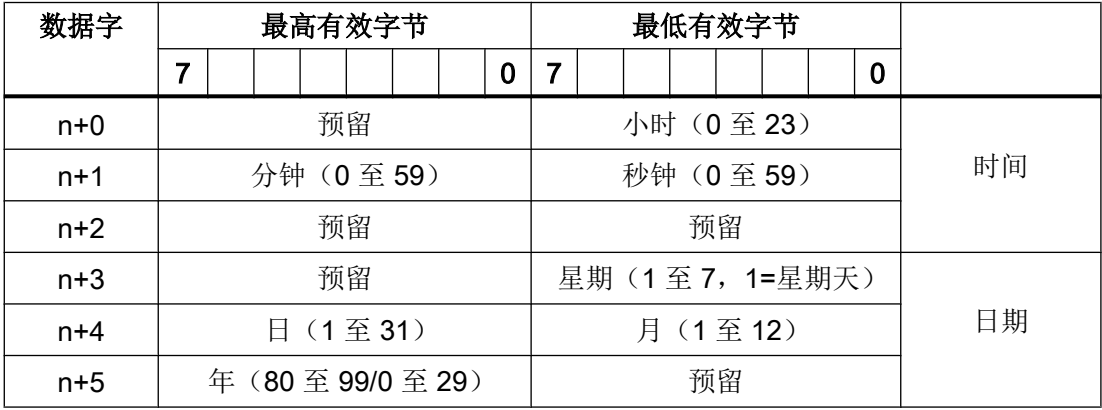

#### 说明

请注意, 在"年"(Year) 数据区中输入数据时, 数值 80 至 99 对应 1980 年至 1999 年, 而 数值 0 至 29 对应 2000 年至 2029 年。

#### 参见

与 [SIMATIC S7 200](#page-839-0) 通信 (页 [840](#page-839-0))

[关于区域指针的常规信息](#page-852-0) (页 [853](#page-852-0))

["画面号"区域指针](#page-853-0) (页 [854](#page-853-0))

"日期/时间 PLC["区域指针](#page-856-0) (页 [857](#page-856-0))

["协调"区域指针](#page-857-0) (页 [858\)](#page-857-0)

"项目 ID["区域指针](#page-859-0) (页 [860](#page-859-0))

["作业信箱"区域指针](#page-860-0) (页 [861](#page-860-0))

# <span id="page-856-0"></span>"日期/时间 PLC"区域指针 (Basic Panels, Panels, Comfort Panels, RT Advanced)

# 功能

该区域指针用于将日期和时间从 PLC 传送到 HMI 设备。如果 PLC 为时间主站, 则使用该 区域指针。

PLC 加载该区域指针的数据区。所有定义都为 BCD 编码格式。

HMI 设备在组态的采集时间周期内读取数据,并自行同步。

#### 说明

为日期/时间区域指针设置足够长的采集周期以避免对 HMI 设备的性能造成任何负面影响。 建议:如果过程允许,可将采集周期设置为 1 分钟。

"日期/时间 PLC"是全局区域指针,在每个项目中只能组态一次。

#### 说明

如果已经组态了"日期/时间 PLC"区域指针, 则无法使用"日期/时间"区域指针。

日期/时间数据区具有下列结构:

# DATE\_AND\_TIME 格式 (BCD 编码)

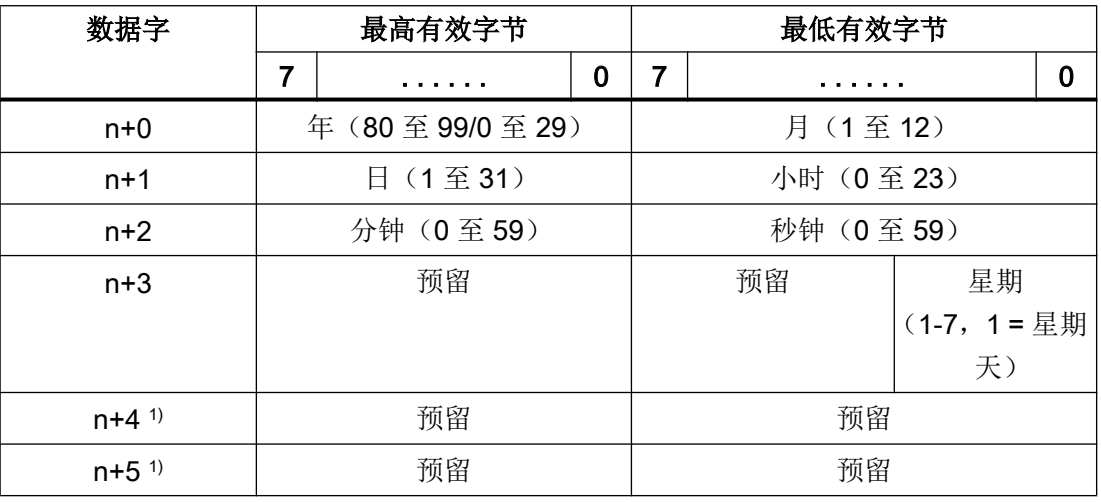

<span id="page-857-0"></span>1) 这两个数据字必须存在于数据区域中, 以确保数据格式与 WinCC flexible 相符, 并 避免读取错误信息。

### 说明

请注意, 在"年"(Year) 数据区中输入数据时, 数值 80 至 99 对应 1980 年至 1999 年, 而 数值 0 至 29 对应 2000 年至 2029 年。

#### 参见

- 与 [SIMATIC S7 200](#page-839-0) 通信 (页 [840](#page-839-0))
- [关于区域指针的常规信息](#page-852-0) (页 [853](#page-852-0))
- ["画面号"区域指针](#page-853-0) (页 [854](#page-853-0))
- "日期/[时间"区域指针](#page-854-0) (页 [855\)](#page-854-0)
- "协调"区域指针 (页 858)
- "项目 ID["区域指针](#page-859-0) (页 [860](#page-859-0))
- ["作业信箱"区域指针](#page-860-0) (页 [861\)](#page-860-0)

# "协调"区域指针 (Basic Panels, Panels, Comfort Panels, RT Advanced)

### 功能

"协调"区域指针用于实现以下功能:

- 在控制程序中检测 HMI 设备的启动
- 在控制程序中检测 HMI 设备的当前工作模式
- 在控制程序中检测 HMI 设备是否做好了通信准备

默认情况下, "协调"区域指针的长度为一个字, 并且无法更改。

#### 使用

# 说明

更新区域指针时,HMI 设备总是写入整个协调区域。 因此,控制程序无法改变协调区域。

### "协调"区域指针中的位分配

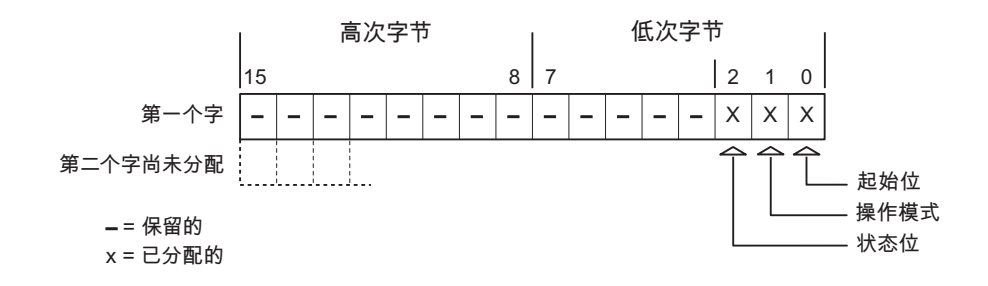

#### 启动位

在启动过程中,HMI 设备将启动位暂时置位为"0"。启动完成后,会将该位永久置位为 "1"。

### 工作模式

只要用户将 HMI 设备切换到离线,工作模式位即会置位为 1。在 HMI 设备正常运行过程 中,工作模式位的状态始终为"0"。通过在控制程序中读取此位可以确定 HMI 设备的当前 工作模式。

### 状态位

HMI 设备每隔大约 1 秒取反状态位一次。通过在控制程序中查询此位,可以检测与 HMI 设 备的连接是否仍然有效。

# 参见

与 [SIMATIC S7 200](#page-839-0) 通信 (页 [840](#page-839-0)) [关于区域指针的常规信息](#page-852-0) (页 [853\)](#page-852-0) ["画面号"区域指针](#page-853-0) (页 [854\)](#page-853-0) "日期/[时间"区域指针](#page-854-0) (页 [855\)](#page-854-0)

<span id="page-859-0"></span>"日期/时间 PLC["区域指针](#page-856-0) (页 [857](#page-856-0)) "项目 ID"区域指针 (页 860)

["作业信箱"区域指针](#page-860-0) (页 [861\)](#page-860-0)

#### "项目 ID"区域指针 (Basic Panels, Panels, Comfort Panels, RT Advanced)

#### 功能

运行系统启动后, 将检查 HMI 设备是否连接到正确的 PLC。使用多台 HMI 设备时, 这项 检查非常重要。

为此,HMI 设备会将 PLC 中存储的值与组态中的指定值进行比较。这样可确保组态数据 和 PLC 程序的兼容性。如果存在不一致, 则在 HMI 设备上会显示一个系统事件, 并会停 止运行系统。

# 用法

### 说明

#### HMI 连接无法切换为"在线"。

使用"项目 ID"区域指针的 HMI 连接必须切换为"在线"。

要使用该区域指针,请在组态时进行如下设置:

- 定义组态的版本。值可在 1 到 255 之间。 可在编辑器"运行系统设置 > 常规"(Runtime settings > General) 的"标识" (Identification) 区域中输入该版本。
- 存储在 PLC 中的版本值的数据地址: 在"通信 > 连接"(Communication > Connections) 编辑器的"地址"(Address) 中输入数 据地址。

### 连接失败

与组态了"项目 ID"区域指针的设备之间的连接失败将会导致设备中的所有其它连接都切 换为"离线"。

此行为有以下要求:

- 已在项目中组态多个连接。
- 至少在一个连接中使用了"项目 ID"区域指针。

<span id="page-860-0"></span>导致连接"离线"的原因:

- PLC 不可用。
- 已在工程组态系统中将连接切换为离线。

# 参见

与 [SIMATIC S7 200](#page-839-0) 通信 (页 [840](#page-839-0))

[关于区域指针的常规信息](#page-852-0) (页 [853\)](#page-852-0)

- ["画面号"区域指针](#page-853-0) (页 [854\)](#page-853-0)
- "日期/[时间"区域指针](#page-854-0) (页 [855\)](#page-854-0)
- "日期/时间 PLC["区域指针](#page-856-0) (页 [857](#page-856-0))
- ["协调"区域指针](#page-857-0) (页 [858](#page-857-0))
- "作业信箱"区域指针 (页 861)

#### "作业信箱"区域指针 (Basic Panels, Panels, Comfort Panels, RT Advanced)

# 功能

PLC 可使用作业信箱将作业传送到 HMI 设备以在 HMI 设备上触发相应的操作。 具体功能 包括:

- 显示画面
- 设置日期和时间

### 数据结构

作业信箱的第一个字中含有作业号。 根据作业信箱的不同,最多可传送三个参数。

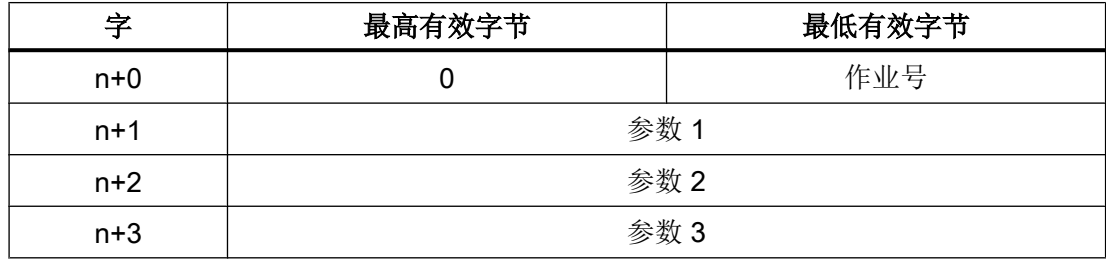

如果作业的第一个字不等于 0, HMI 设备将对作业信箱进行评估。 这就意味着, 必须首先 在作业信箱中输入参数,然后再输入作业号。

当 HMI 设备接受该作业信箱时,第一个字将被重新设置为 0。 作业信箱的执行通常不会在 此时完成。

# 作业信箱

以下列出了所有作业信箱及其参数。 "编号"列包含作业信箱的作业号。 仅当 HMI 设备在 线时才能由 PLC 触发作业信箱。

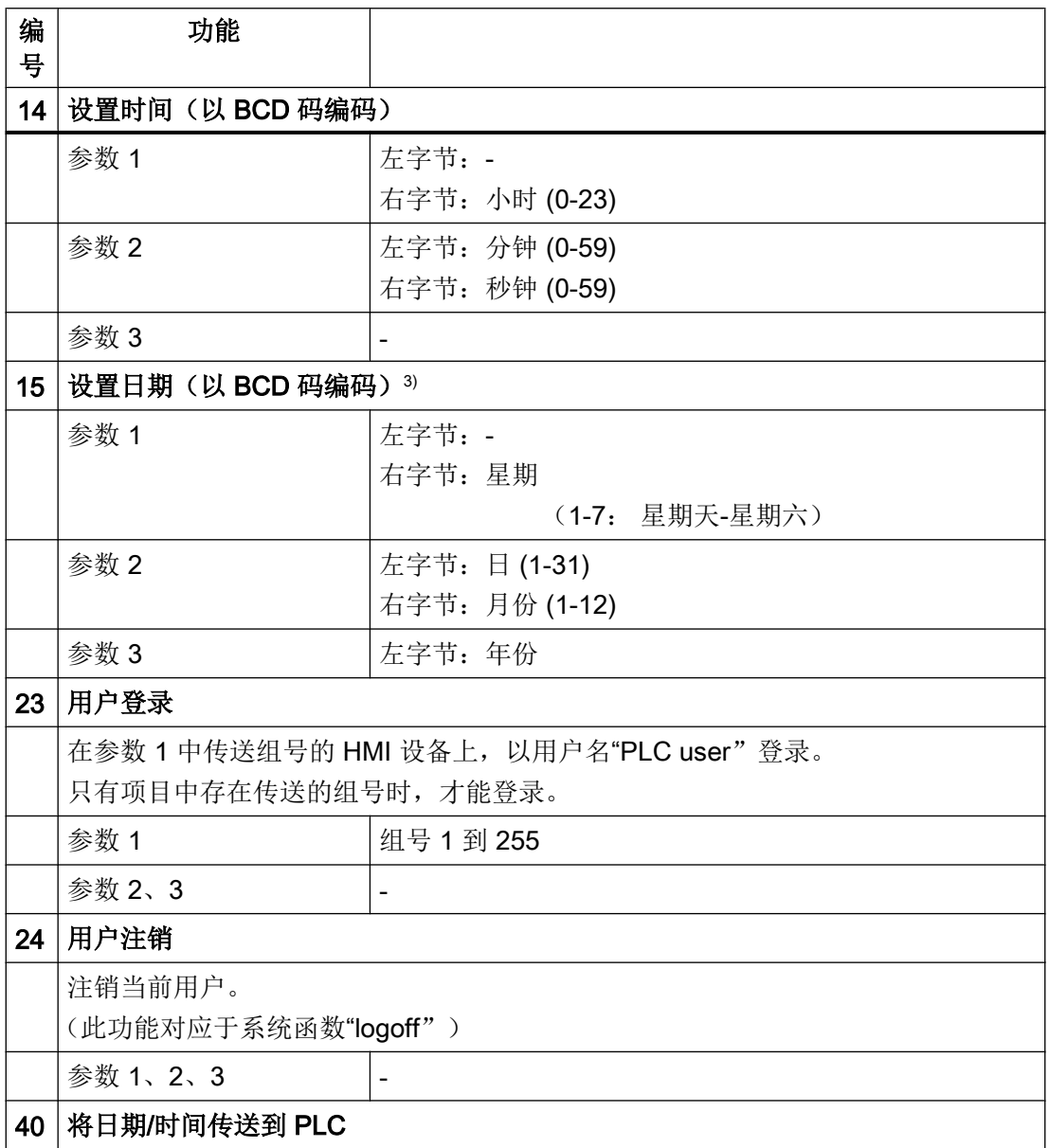

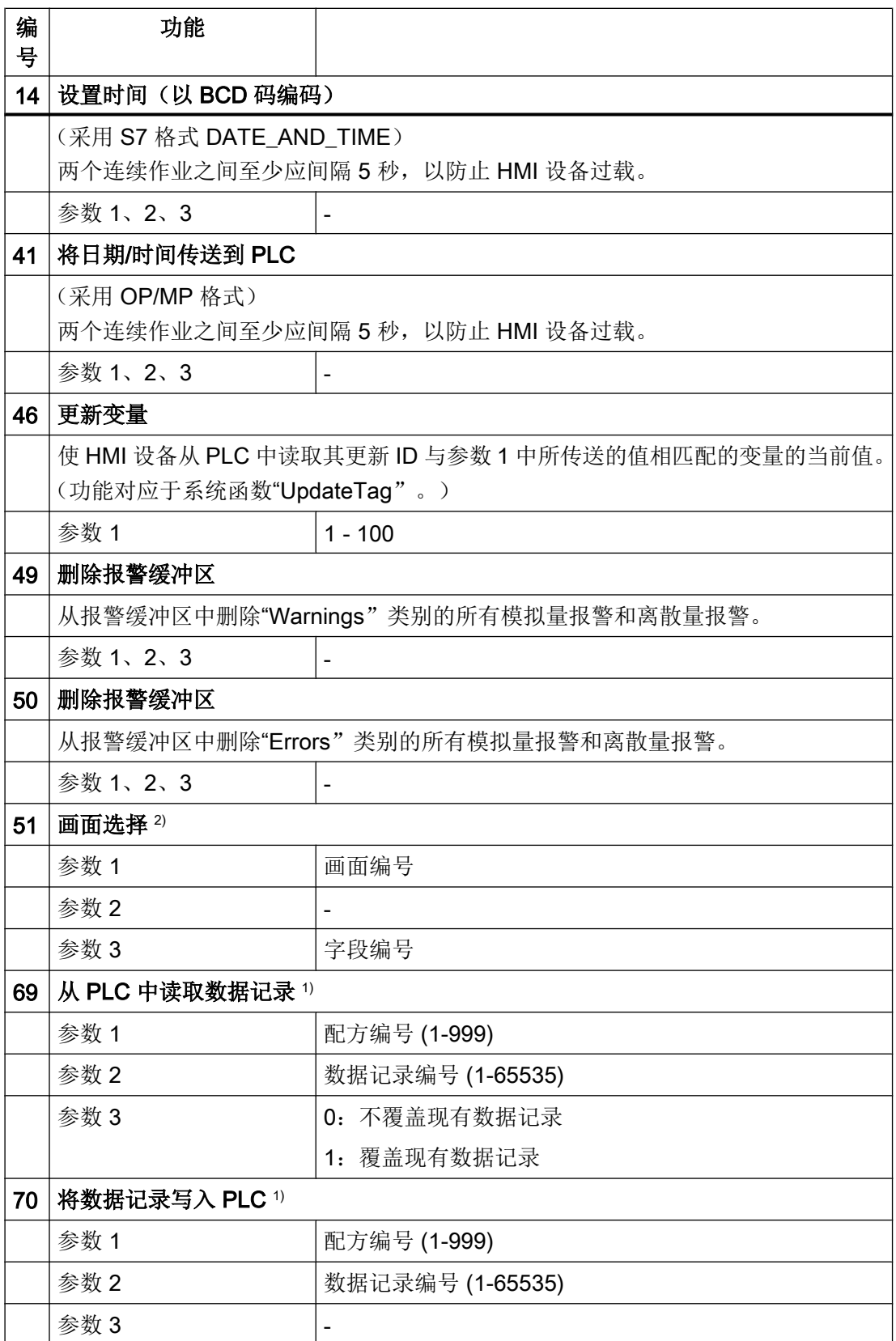

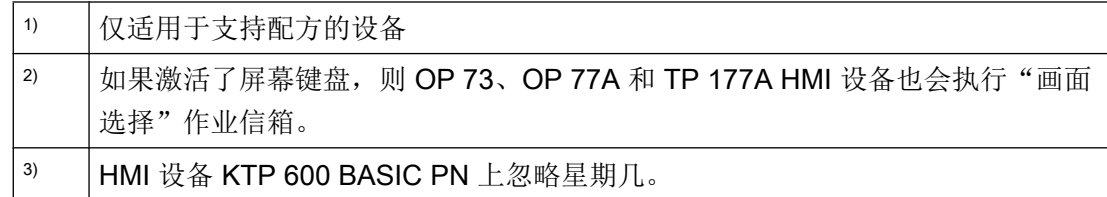

参见

与 [SIMATIC S7 200](#page-839-0) 通信 (页 [840](#page-839-0))

[关于区域指针的常规信息](#page-852-0) (页 [853](#page-852-0))

- ["画面号"区域指针](#page-853-0) (页 [854](#page-853-0))
- "日期/[时间"区域指针](#page-854-0) (页 [855\)](#page-854-0)
- "日期/时间 PLC["区域指针](#page-856-0) (页 [857](#page-856-0))
- ["协调"区域指针](#page-857-0) (页 [858\)](#page-857-0)
- "项目 ID["区域指针](#page-859-0) (页 [860](#page-859-0))

# "数据记录"区域指针 (Basic Panels, Panels, Comfort Panels, RT Advanced)

### "数据记录"区域指针 (Basic Panels, Panels, Comfort Panels, RT Advanced)

功能

在 HMI 设备和 PLC 之间传送数据记录时,两个伙伴都可以访问 PLC 的公共通信区。

#### 数据传送类型

在 HMI 设备和 PLC 之间传送数据记录有以下两种方法:

- 非同步传送
- 同步传送数据记录

数据记录始终直接传送。 即,可直接将变量值写入到为该变量组态的地址或从相应的地址 读出,而无需通过中间存储器来重新定位数据值。
# <span id="page-864-0"></span>启动数据记录的传送

触发传送有以下三种方法:

- 操作员在配方视图中输入
- 作业信箱 也可由 PLC 触发数据记录的传送。
- 由组态的函数触发

如果通过组态的函数或作业信箱来触发数据记录的传送,则 HMI 设备的配方视图仍然可以 继续操作。 在后台传送数据记录。

但不能同时处理多个传送请求。 在这种情况下,HMI 设备使用系统事件拒绝其它传送请 求。

# 参见

与 [SIMATIC S7 200](#page-839-0) 通信 (页 [840](#page-839-0)) 操作员在配方视图中启动的传送顺序 (页 865) [由作业邮箱触发后的传送顺序](#page-866-0) (页 [867\)](#page-866-0) [由组态的函数触发后的传送顺序](#page-868-0) (页 [869](#page-868-0)) [传送数据记录时可能导致出错的原因](#page-869-0) (页 [870](#page-869-0)) [非同步传送](#page-870-0) (页 [871\)](#page-870-0) [同步传送](#page-871-0) (页 [872](#page-871-0))

# 操作员在配方视图中启动的传送顺序 (Basic Panels, Panels, Comfort Panels, RT Advanced)

# 由操作员在配方视图中启动的 PLC 读取操作

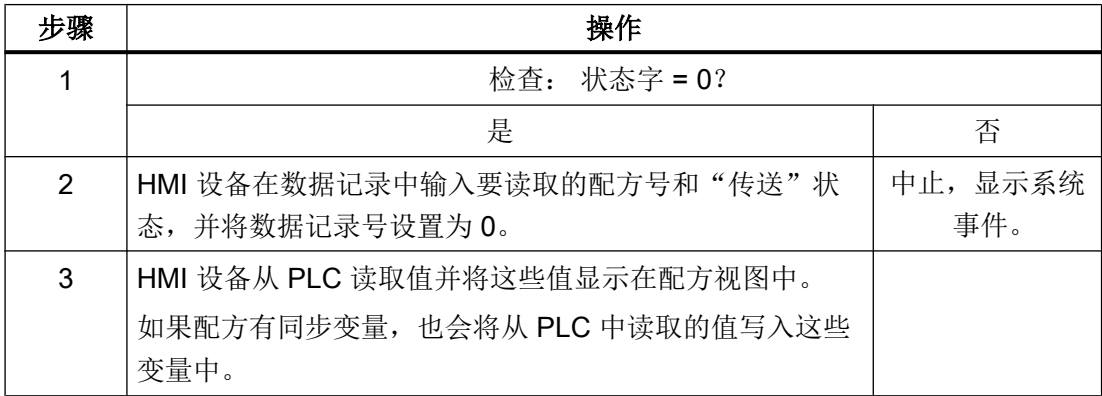

### 与 PLC 通信

2.11 与 SIMATIC S7 200 通信 (Basic Panels, Panels, Comfort Panels, RT Advanced)

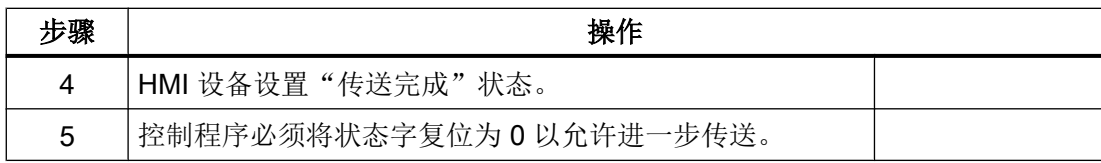

## 操作员在配方视图中启动的 PLC 写入操作

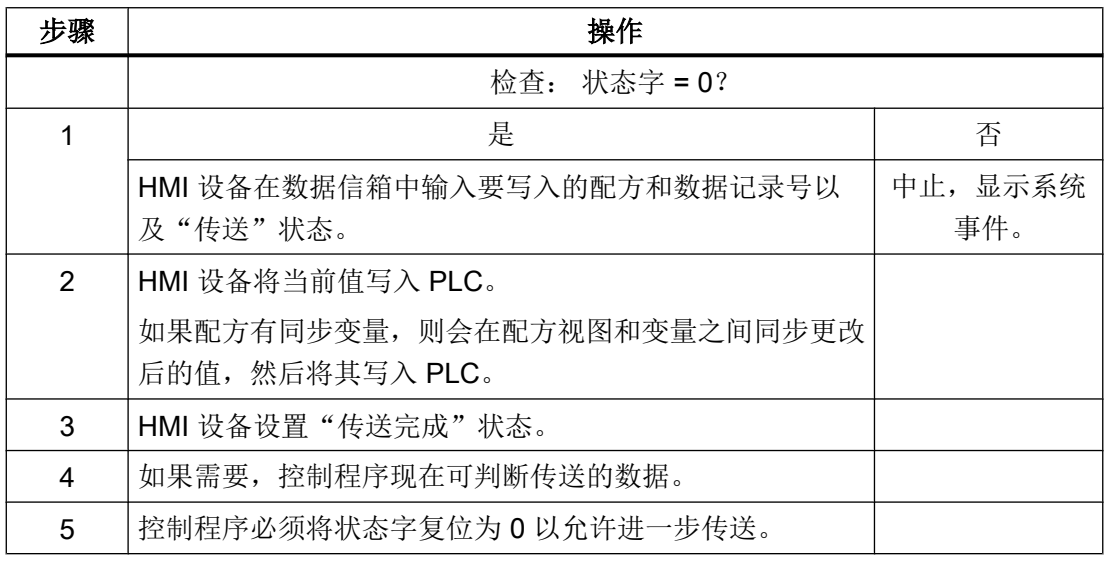

# 说明

状态字只能通过 HMI 设备进行设置。PLC 只能将状态字复位至零。

## 说明

如果满足下面列出的任一条件,则在检测到数据不一致情况时,PLC 只能评估配方和数据 记录号:

- 数据信箱状态被设置为"传送完成"。
- 数据信箱状态被设置为"传送无差错完成"。

## 参见

与 [SIMATIC S7 200](#page-839-0) 通信 (页 [840](#page-839-0))

["数据记录"区域指针](#page-863-0) (页 [864\)](#page-863-0)

[由作业邮箱触发后的传送顺序](#page-866-0) (页 [867](#page-866-0))

[由组态的函数触发后的传送顺序](#page-868-0) (页 [869\)](#page-868-0)

[传送数据记录时可能导致出错的原因](#page-869-0) (页 [870\)](#page-869-0)

[非同步传送](#page-870-0) (页 [871\)](#page-870-0)

[同步传送](#page-871-0) (页 [872](#page-871-0))

### <span id="page-866-0"></span>由作业邮箱触发后的传送顺序 (Basic Panels, Panels, Comfort Panels, RT Advanced)

HMI 设备或 PLC 之间的数据记录传送可由 HMI 设备或 PLC 发起。 两个编号为 69 和 70 的作业信箱可用于此类传送。

# 编号 69: 从 PLC 读取数据记录 ("PLC → DAT")

作业信箱编号 69 将数据记录从 PLC 传送到 HMI 设备。 该作业信箱的结构如下:

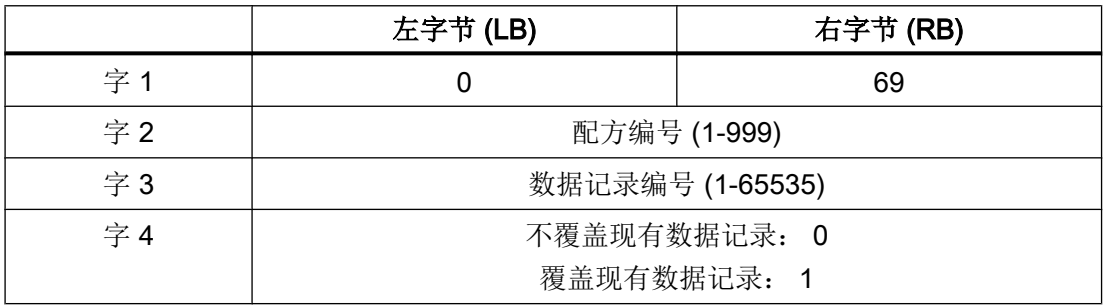

# 编号 70: 将数据记录写入 PLC ("DAT → PLC")

作业信箱编号 70 将数据记录从 HMI 设备传送到 PLC。 该作业信箱的结构如下:

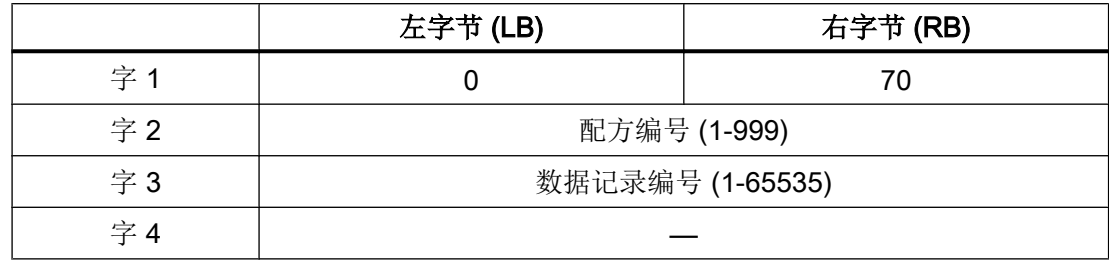

# 使用作业信箱"PLC → DAT"(编号 69)从 PLC 读取时的顺序

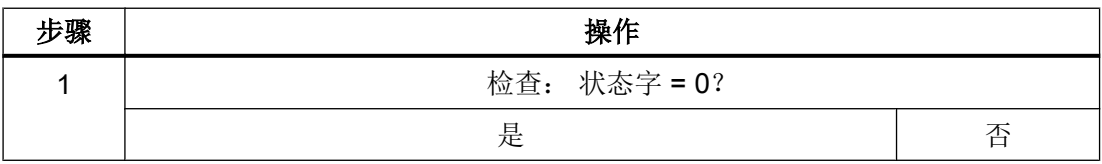

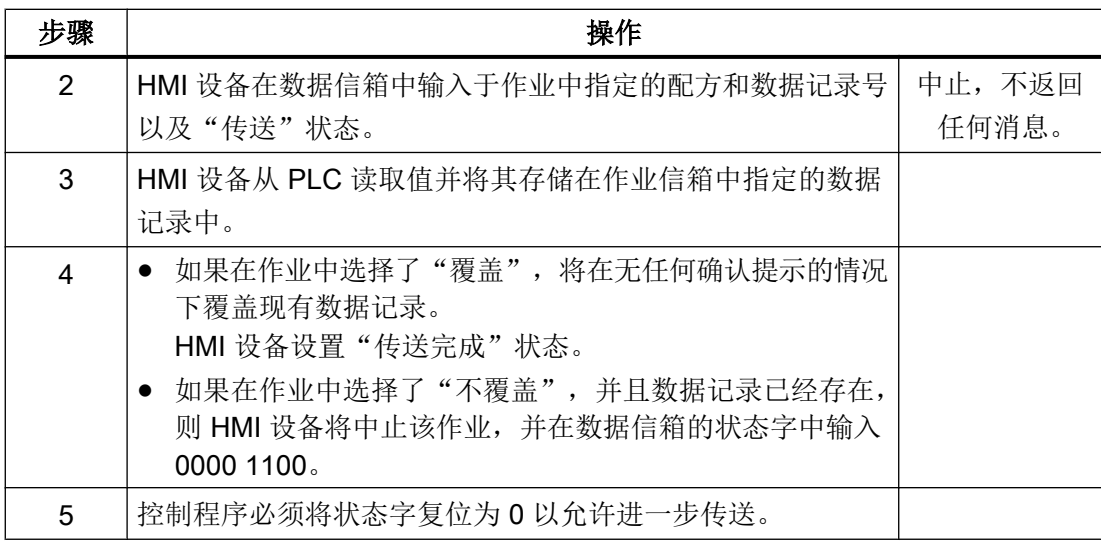

# 使用作业信箱"DAT→PLC"(编号 70)向 PLC 写入时的顺序

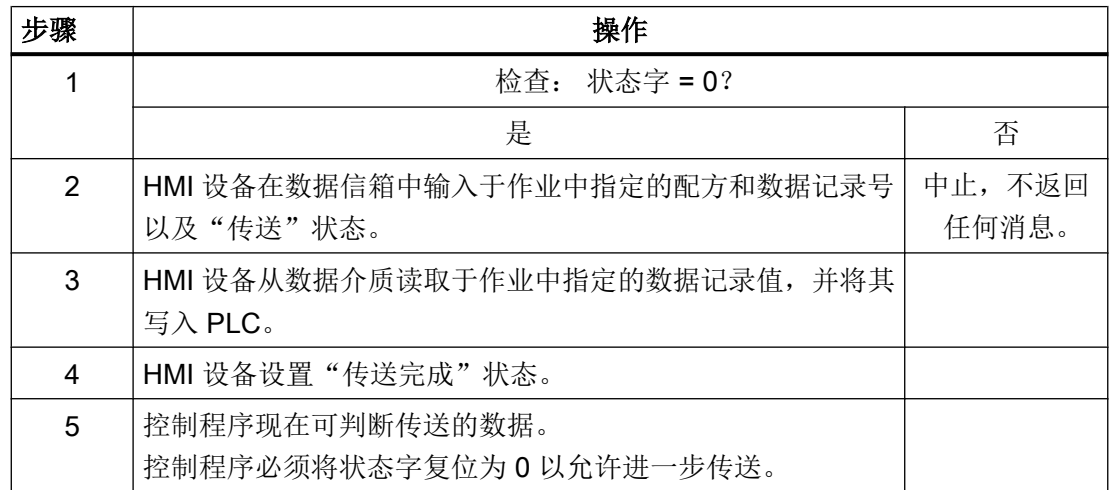

参见

与 [SIMATIC S7 200](#page-839-0) 通信 (页 [840](#page-839-0))

["数据记录"区域指针](#page-863-0) (页 [864\)](#page-863-0) [操作员在配方视图中启动的传送顺序](#page-864-0) (页 [865\)](#page-864-0) [由组态的函数触发后的传送顺序](#page-868-0) (页 [869\)](#page-868-0) [传送数据记录时可能导致出错的原因](#page-869-0) (页 [870\)](#page-869-0) [非同步传送](#page-870-0) (页 [871](#page-870-0)) [同步传送](#page-871-0) (页 [872\)](#page-871-0)

# <span id="page-868-0"></span>由组态的函数触发后的传送顺序 (Basic Panels, Panels, Comfort Panels, RT Advanced)

# 使用组态的函数从 PLC 读取

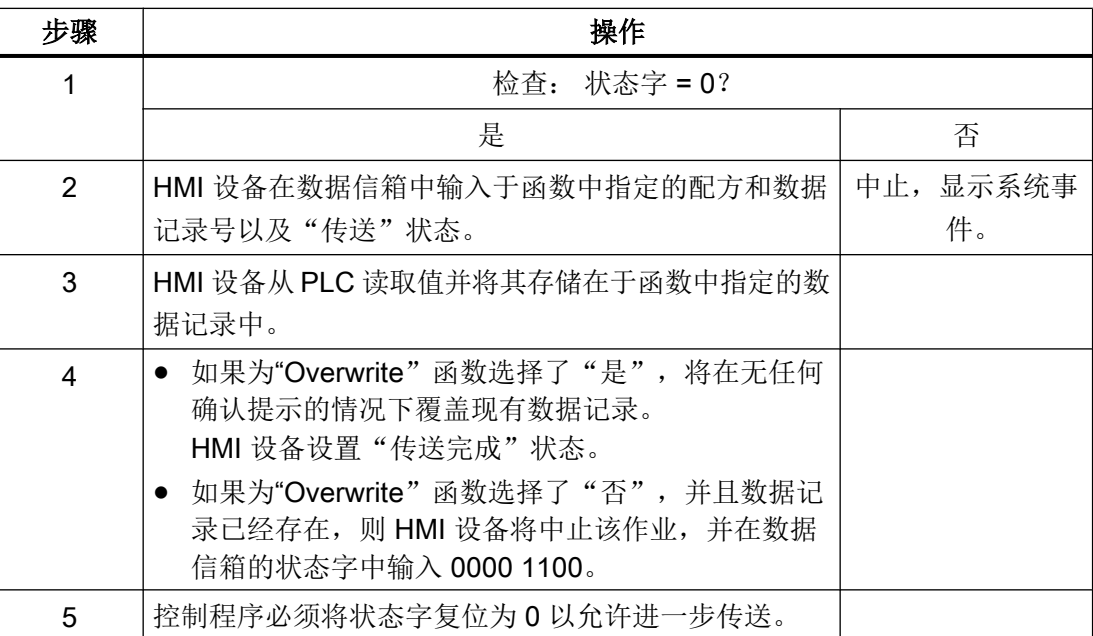

# 通过组态的函数写入 PLC

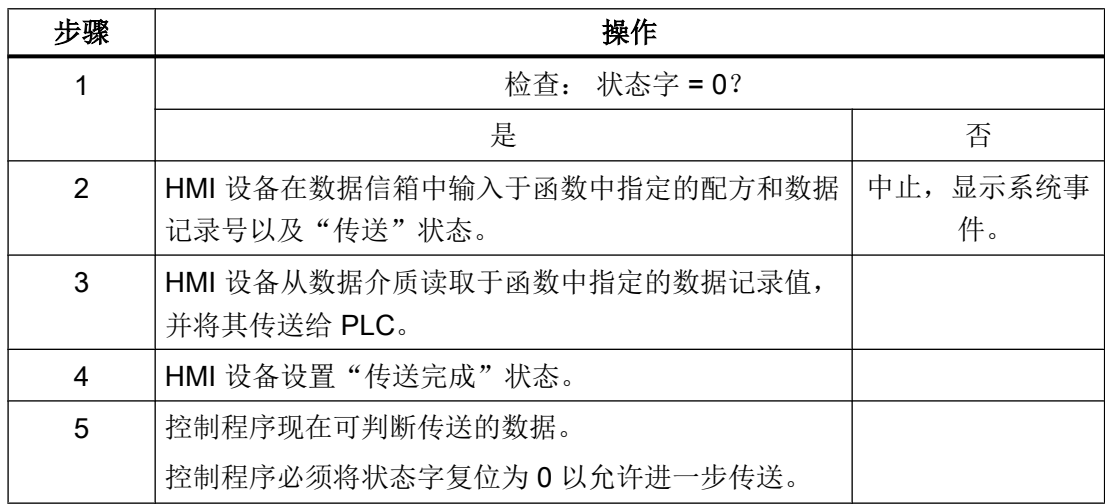

### <span id="page-869-0"></span>参见

与 [SIMATIC S7 200](#page-839-0) 通信 (页 [840](#page-839-0)) ["数据记录"区域指针](#page-863-0) (页 [864\)](#page-863-0) [操作员在配方视图中启动的传送顺序](#page-864-0) (页 [865\)](#page-864-0) [由作业邮箱触发后的传送顺序](#page-866-0) (页 [867](#page-866-0)) 传送数据记录时可能导致出错的原因 (页 870) [非同步传送](#page-870-0) (页 [871](#page-870-0)) [同步传送](#page-871-0) (页 [872\)](#page-871-0)

## 传送数据记录时可能导致出错的原因 (Basic Panels, Panels, Comfort Panels, RT Advanced)

# 故障的可能原因

以下部分显示了导致数据记录传送因出错而终止的可能原因:

- PLC 上未设置变量地址
- 不能覆盖数据记录
- 配方号不存在
- 数据记录号不存在

### 说明

状态字只能通过 HMI 设备进行设置。 PLC 只能将状态字复位至零。

### 说明

如果满足下面列出的任一条件,则在检测到数据不一致情况时,PLC 只能评估配方和数 据记录号:

- 数据信箱状态被设置为"传送完成"。
- 数据信箱状态被设置为"传送无差错完成"。

### <span id="page-870-0"></span>对因出错而中止的传送的反应

如果数据记录的传送因出错而中止,则 HMI 设备会作出如下反应:

- 由操作员在配方视图中触发 在配方视图的状态栏中显示信息并输出系统事件
- 由函数触发 输出系统事件
- 由作业信箱触发 HMI 设备上不返回任何消息

不过,可通过查询数据信箱中的状态字来判断传送状态。

# 参见

与 [SIMATIC S7 200](#page-839-0) 通信 (页 [840](#page-839-0))

["数据记录"区域指针](#page-863-0) (页 [864](#page-863-0)) [操作员在配方视图中启动的传送顺序](#page-864-0) (页 [865](#page-864-0)) [由作业邮箱触发后的传送顺序](#page-866-0) (页 [867\)](#page-866-0) [由组态的函数触发后的传送顺序](#page-868-0) (页 [869](#page-868-0)) 非同步传送 (页 871) [同步传送](#page-871-0) (页 [872](#page-871-0))

### 非同步传送 (Basic Panels, Panels, Comfort Panels, RT Advanced)

如果选择在 HMI 设备和 PLC 之间异步传送数据记录,则无需通过公用数据区执行协调。 因此,不必在组态期间设置数据区。

对于以下情况,异步数据记录传送是一种非常有用的备选方法,例如:

- 系统能够排除通信伙伴任意覆盖数据的风险。
- PLC 不需要有关配方号和数据记录号的信息。
- 数据记录的传送由操作员在 HMI 设备上触发。

### <span id="page-871-0"></span>读取值

触发读取作业后, 从 PLC 地址读取值, 然后传送到 HMI 设备。

- 由操作员在配方视图中触发: 值被下载到 HMI 设备上。 然后可以处理、编辑或保存这些值。
- 由函数或作业信箱触发: 值被立即保存到数据卷中。

# 写入值

触发写入作业后,值被写入 PLC 地址中。

- 由操作员在配方视图中触发: 当前值被写入 PLC。
- 由函数或作业信箱触发: 将当前值从数据介质写入 PLC。

# 参见

与 [SIMATIC S7 200](#page-839-0) 通信 (页 [840](#page-839-0))

["数据记录"区域指针](#page-863-0) (页 [864\)](#page-863-0)

[操作员在配方视图中启动的传送顺序](#page-864-0) (页 [865\)](#page-864-0)

[由作业邮箱触发后的传送顺序](#page-866-0) (页 [867](#page-866-0))

[由组态的函数触发后的传送顺序](#page-868-0) (页 [869\)](#page-868-0)

[传送数据记录时可能导致出错的原因](#page-869-0) (页 [870\)](#page-869-0)

同步传送 (页 872)

### 同步传送 (Basic Panels, Panels, Comfort Panels, RT Advanced)

如果选择同步传送,两个通信伙伴均在公用数据区设置状态位。 此机制可防止在控制程序 中随意覆盖数据。

# 应用

对于以下情况,同步数据记录传送是一种非常有用的解决方案,例如:

- **在传送数据记录时, PLC 是"主动方"。**
- PLC 对有关配方号和数据记录号的信息进行评估。
- 数据记录的传送由作业信箱触发。

# 要求

为了在 HMI 设备与 PLC 之间实现数据记录的同步传送, 组态时必须满足下列要求:

- 设置了区域指针: 在"区域指针"(Area pointer) 中选择"通信 > 连接"(Communication > Connections) 编辑器。
- 在配方中指定要与 HMI 设备同步传送数据记录的 PLC: 在巡视窗口的"配方"(Recipes) 编辑器中,选择"常规 > 同步 > 设置"(General > Synchronization > Settings) 下的"协调数据记录传送"(Coordinated transfer of data records) 选项。

## 数据区的结构

数据区的长度固定为 5 个字。 数据区的结构:

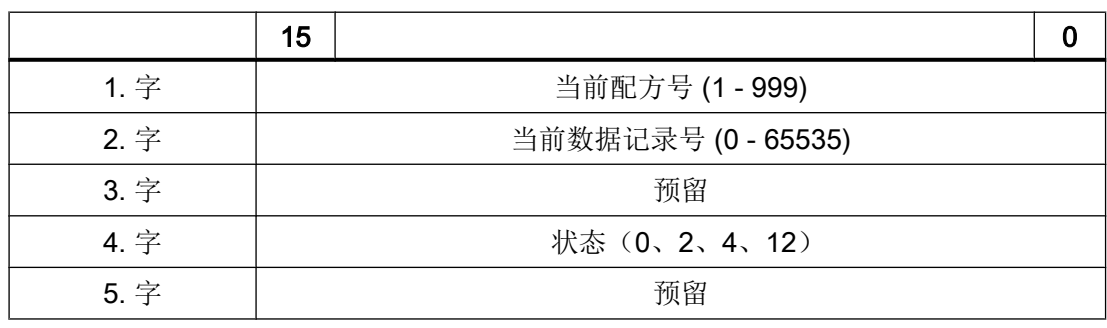

● 状态

状态字(第4个字)可采用以下值:

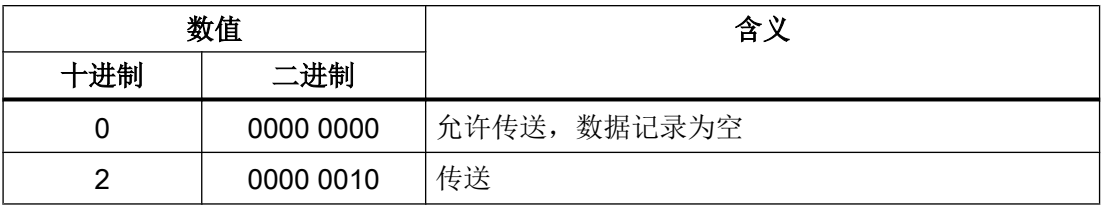

### <span id="page-873-0"></span>与 PLC 通信

2.11 与 SIMATIC S7 200 通信 (Basic Panels, Panels, Comfort Panels, RT Advanced)

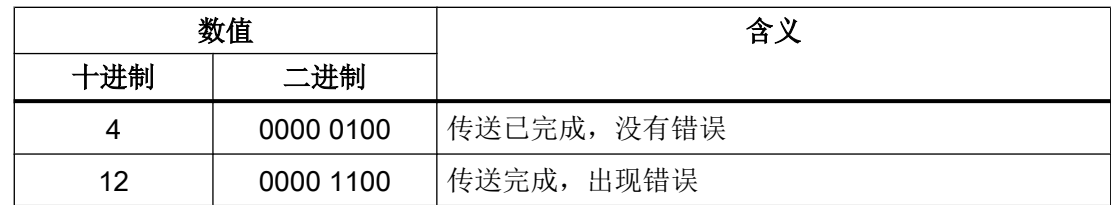

## 参见

与 [SIMATIC S7 200](#page-839-0) 通信 (页 [840](#page-839-0))

["数据记录"区域指针](#page-863-0) (页 [864\)](#page-863-0) [操作员在配方视图中启动的传送顺序](#page-864-0) (页 [865\)](#page-864-0) [由作业邮箱触发后的传送顺序](#page-866-0) (页 [867](#page-866-0)) [由组态的函数触发后的传送顺序](#page-868-0) (页 [869\)](#page-868-0) [传送数据记录时可能导致出错的原因](#page-869-0) (页 [870\)](#page-869-0) [非同步传送](#page-870-0) (页 [871](#page-870-0))

# 2.11.4.2 趋势 (Basic Panels, Panels, Comfort Panels, RT Advanced)

### 趋势的常规信息 (Basic Panels, Panels, Comfort Panels, RT Advanced)

### 趋势

趋势可通过 PLC 的一个或多个值的图形来表示。根据组态,可以由时间或位触发值的读 取。

有关更多信息,请参见:

AUTOHOTSPOT

#### 说明

在精简系列面板中,可通过时间触发方式来读取值。

### 时间触发的趋势

HMI 设备将按组态中指定的时间间隔循环读取趋势值。时间触发的趋势适合于连续曲线, 例如电机的运行温度。

### <span id="page-874-0"></span>位触发的趋势

通过在趋势请求变量中设置触发位,HMI 设备将读取一个趋势值或整个趋势缓冲区。在组 态中定义此设置。位触发的趋势通常用于表现快速改变的值。一个示例为塑料部件生产中 的注入压力。

要触发位触发的趋势,必须在"HMI 变量"编辑器中创建合适的外部变量并在组态过程中连 接到趋势区域。然后,HMI 设备和 PLC 通过这些趋势区域相互通信。

以下是可用于趋势的区域:

- 趋势请求区域
- 趋势传送区 1
- 趋势传送区 2 (仅对于交换缓冲区需要)

### 参见

与 [SIMATIC S7 200](#page-839-0) 通信 (页 [840](#page-839-0))

趋势请求和趋势传送 (页 875)

[允许的趋势数据类型](#page-875-0) (页 [876\)](#page-875-0)

#### 趋势请求和趋势传送 (Basic Panels, Panels, Comfort Panels, RT Advanced)

## 趋势请求区域

当在 HMI 设备上打开包含一个或多个趋势的画面时,HMI 设备将置位趋势请求区域的相应 位。 关闭画面后,HMI 设备将复位趋势请求区域的相关位。

趋势请求区域可用于在 PLC 中评估,以确定当前显示在 HMI 设备上的趋势。 不用判断趋 势请求区域,也可触发趋势。

### 趋势传送区 1

此区域用于触发趋势。 在控制程序中,必须在趋势传送区域中置位分配给趋势的位并置位 趋势组位。 趋势组位是趋势传送区中最后一位。

HMI 设备检测触发。 HMI 设备从 PLC 中读取一个值或整个缓冲区。 然后,复位趋势位和 趋势组位。

下图说明了趋势传送区的结构。

<span id="page-875-0"></span>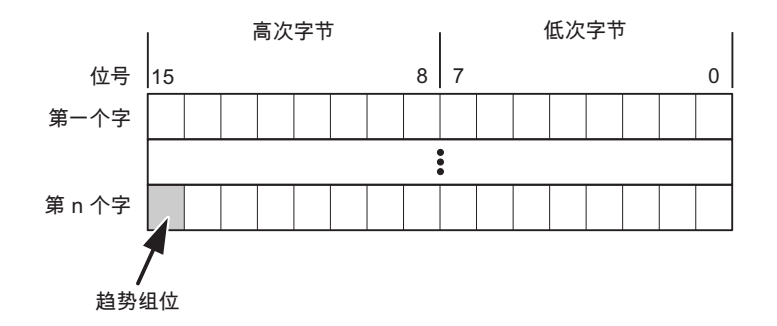

在趋势组位复位之前,PLC 程序不得修改趋势传送区域。

### 趋势传送区 2

对于组态了交换缓冲区的趋势,需要趋势传送区 2。 趋势传送区 1 和 2 具有相似的结构。

#### 交换缓冲区

交换缓冲区是在组态期间可以为同一趋势设置的第二缓冲区。

在 HMI 设备从缓冲区 1 读取值期间,PLC 向缓冲区 2 写入数据。如果 HMI 设备正在读取 缓冲区 2,则 PLC 向缓冲区 1 写入数据。这样可避免在 HMI 设备读取趋势过程中 PLC 重 写趋势值。

### 参见

与 [SIMATIC S7 200](#page-839-0) 通信 (页 [840](#page-839-0)) [趋势的常规信息](#page-873-0) (页 [874](#page-873-0)) 允许的趋势数据类型 (页 876)

## 允许的趋势数据类型 (Basic Panels, Panels, Comfort Panels, RT Advanced)

# 对于 SIMATIC S7

在组态过程中将位分配到趋势。 允许使用"Word"或"Int"数据类型的变量和数组变量。

# <span id="page-876-0"></span>参见

与 [SIMATIC S7 200](#page-839-0) 通信 (页 [840](#page-839-0)) [趋势的常规信息](#page-873-0) (页 [874\)](#page-873-0) [趋势请求和趋势传送](#page-874-0) (页 [875\)](#page-874-0)

# 2.11.4.3 报警 (Basic Panels, Panels, Comfort Panels, RT Advanced)

### 组态报警 (Basic Panels, Panels, Comfort Panels, RT Advanced)

### 组态报警

组态报警需要进行多步操作,如操作消息、错误报警和确认。

- 第 1 步:创建变量
- 第 2 步:组态报警
- 第 3 步:组态确认

有关详细信息,请参见以下部分:

AUTOHOTSPOT

# 组态报警时的特点

如果正在组态 HMI 设备到其它制造商 PLC 的连接,请在组态时注意下列特性:

- 变量的数据类型
- 变量寻址
- 如何计数位的位置

#### 数据类型

对于与 SIMATIC 通信驱动程序的连接,支持下列数据类型:

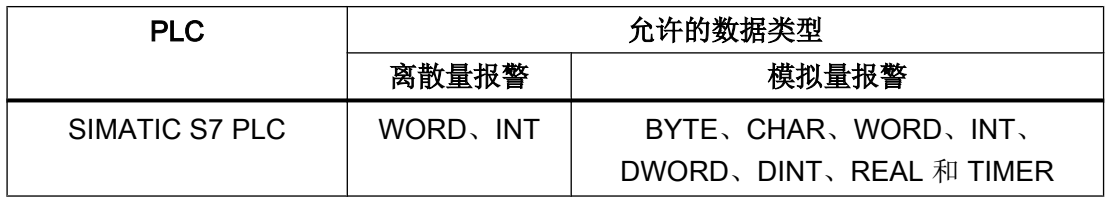

### 如何计数位的位置

对于与 SIMATIC 通信驱动程序的连接,适用下列计数方法:

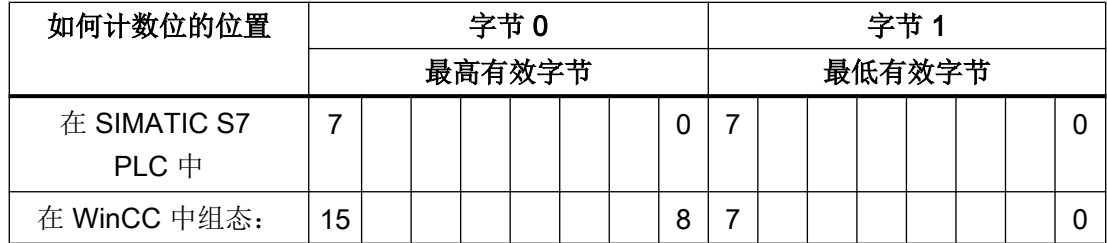

# 参见

与 [SIMATIC S7 200](#page-839-0) 通信 (页 [840](#page-839-0))

确认报警 (页 878)

### 确认报警 (Basic Panels, Panels, Comfort Panels, RT Advanced)

### 步骤

在 PLC 上创建合适的变量,以对出错报警进行确认。 可在"位消息"编辑器中将这些变 量分配给报警。 在"属性 > 确认"(Properties > Acknowledgment) 中进行分配。

区分确认:

- 由 PLC 确认
- HMI 设备上的确认

# 由 PLC 确认

在"PLC 确认变量"(PLC acknowledgment tag) 中, 组态 HMI 设备用于识别 PLC 确认的变 量或数组变量以及位号。

变量中某位的置位将触发确认在 HMI 设备上已分配的错误报警位。 该变量位返回一个类 似于例如通过按下"ACK"按钮在 HMI 设备上进行确认的函数。

确认位和出错报警的位必须位于同一个变量中。

在重新设置报警位之前,请先复位确认位。 下图显示了脉冲图。

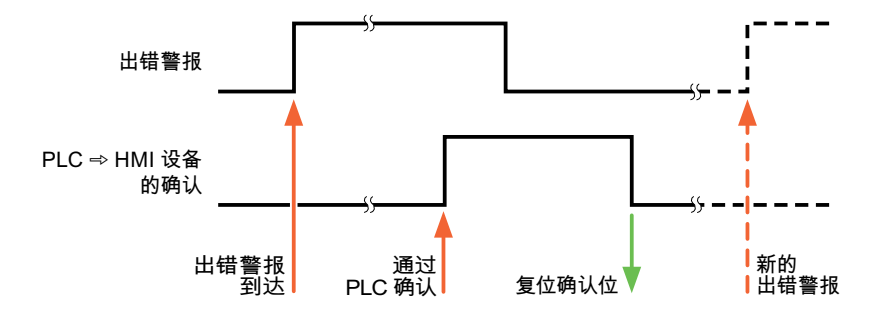

### HMI 设备上的确认

在"HMI 确认变量"(HMI acknowledgment tag) 区域,组态 HMI 设备在确认后写入 PLC 的 变量或数组变量以及位号。 在使用数组变量时确保其长度不超过 6 个字。

要始终在为必须确认的数字量报警置位已分配的确认位时创建信号更改,则 HMI 设备只要 检测到需要确认的报警,就会复位分配到该报警的确认位,并将确认变量写入 PLC。 在检 测到消息与将确认变量写入 PLC 之间存在一定的延迟,因为 HMI 设备必须处理这些操 作。

如果 HMI 设备对需要确认的数字量报警进行确认,则对已分配的确认变量中的相应位进行 置位。 然后,HMI 设备将整个确认变量写入 PLC。 这将使 PLC 能够识别某个报警消息是 否已在 HMI 设备上确认。

#### 说明

自上次运行系统启动之后确认的所有报警位都将保留在确认变量中,直到检测到新进入的 相应数字量报警。

此区域只能由 PLC 读取,因为一旦写入下一个确认变量, 整个 HMI 设备部分就会被覆盖。

下图显示了脉冲图。

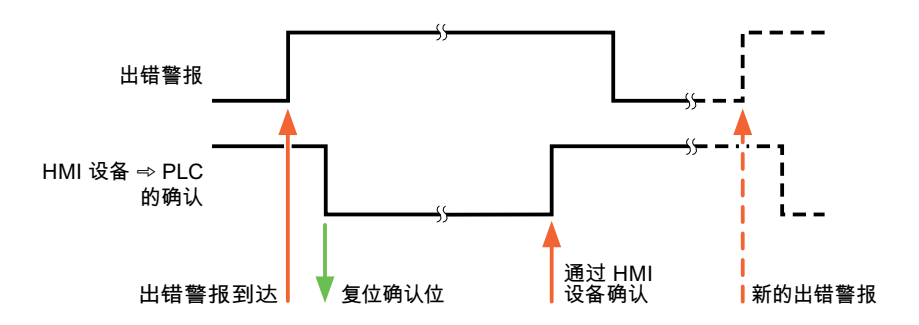

## <span id="page-879-0"></span>参见

与 [SIMATIC S7 200](#page-839-0) 通信 (页 [840](#page-839-0))

[组态报警](#page-876-0) (页 [877\)](#page-876-0)

# 2.11.5 通信性能特点 (Basic Panels, Panels, Comfort Panels, RT Advanced)

# 2.11.5.1 设备相关性 S7 200

### 与 SIMATIC S7-200 PLC 通信

如果将 TIA Portal 早期版本的设备与 TIA Portal V14 结合使用, 则可能无法组态与某些 HMI 设备的集成连接。

# 基本面板 V11.0

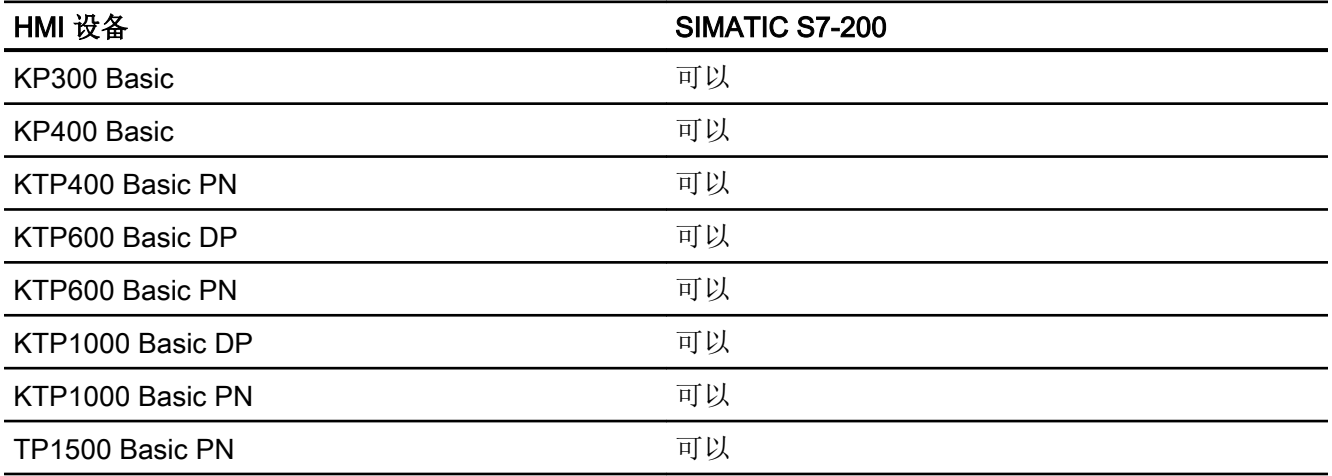

# 基本面板 V12.0

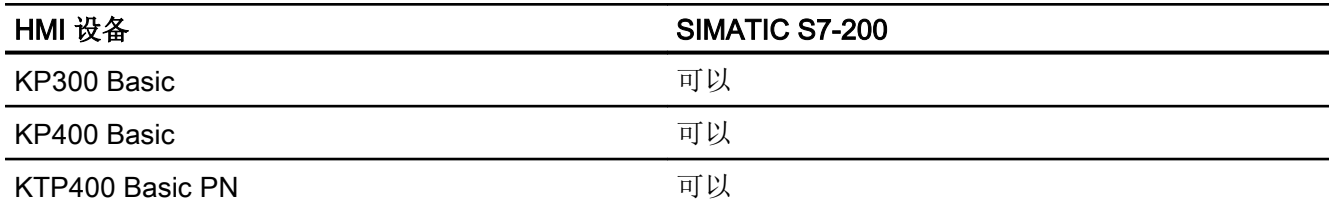

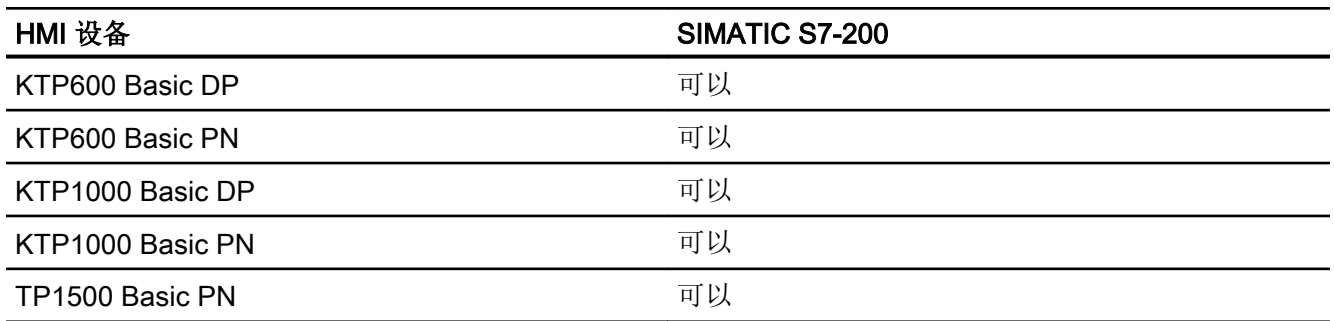

# 基本面板 V13.0

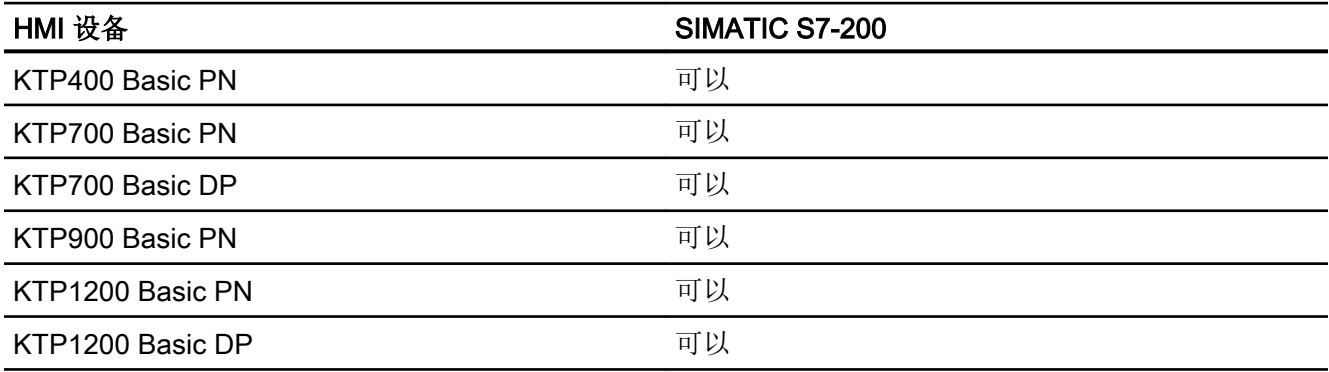

# 基本面板 V13.0.1

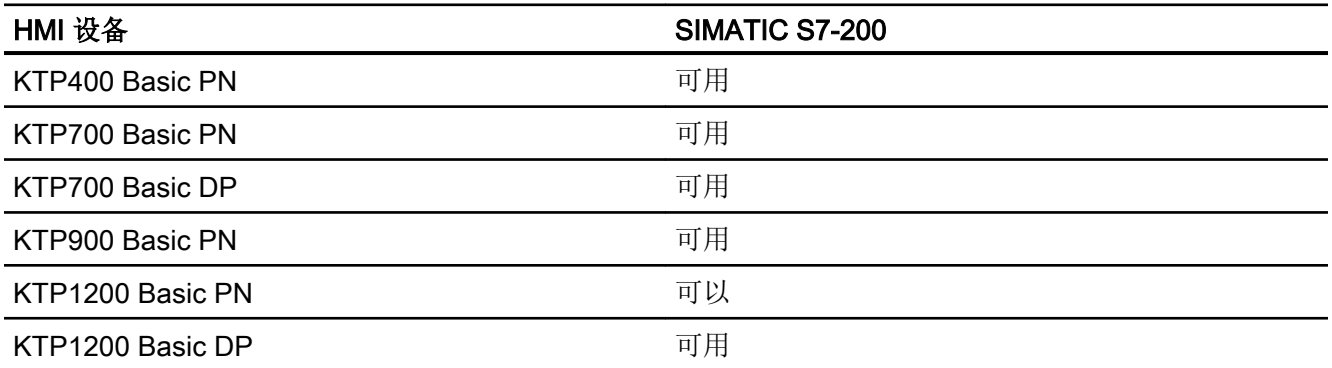

# 基本面板 V14.0

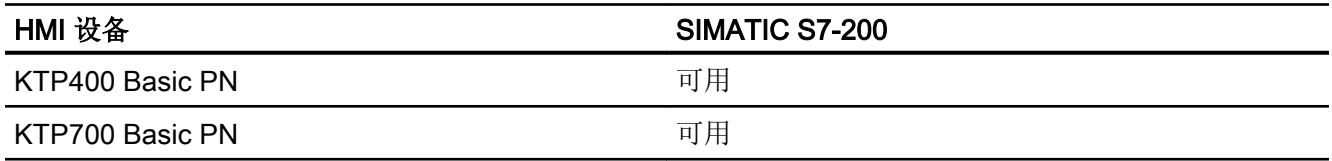

# 与 PLC 通信

2.11 与 SIMATIC S7 200 通信 (Basic Panels, Panels, Comfort Panels, RT Advanced)

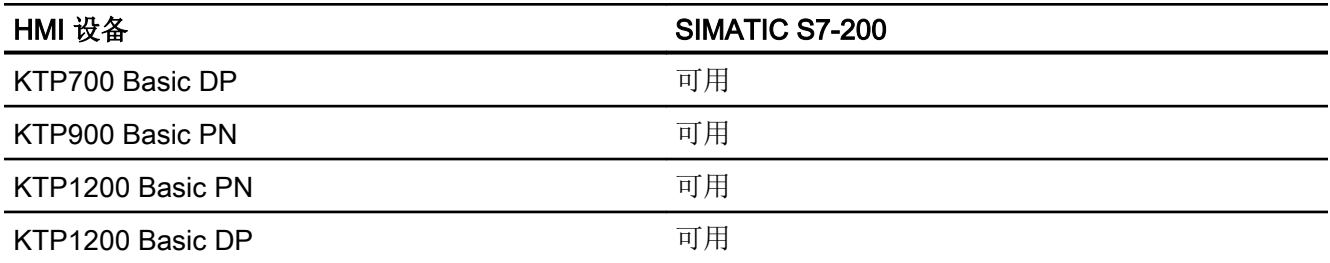

# 面板 V11.0

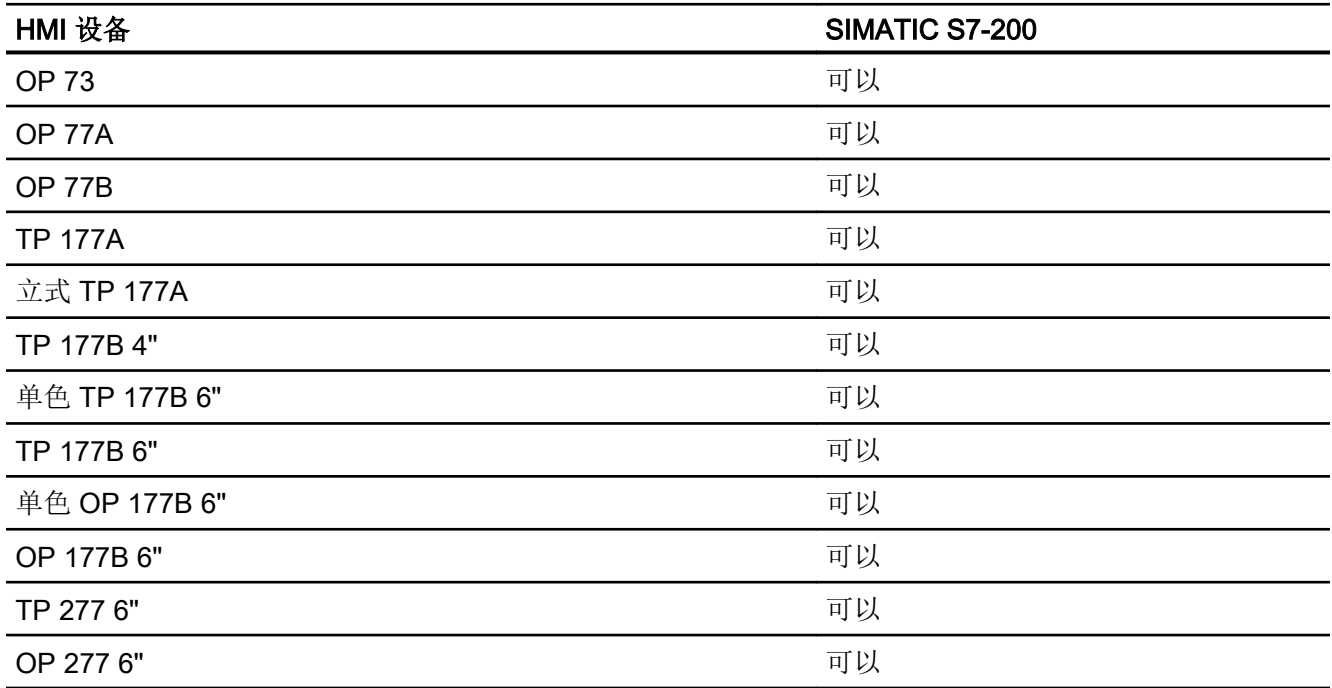

# 多功能面板 V11.0

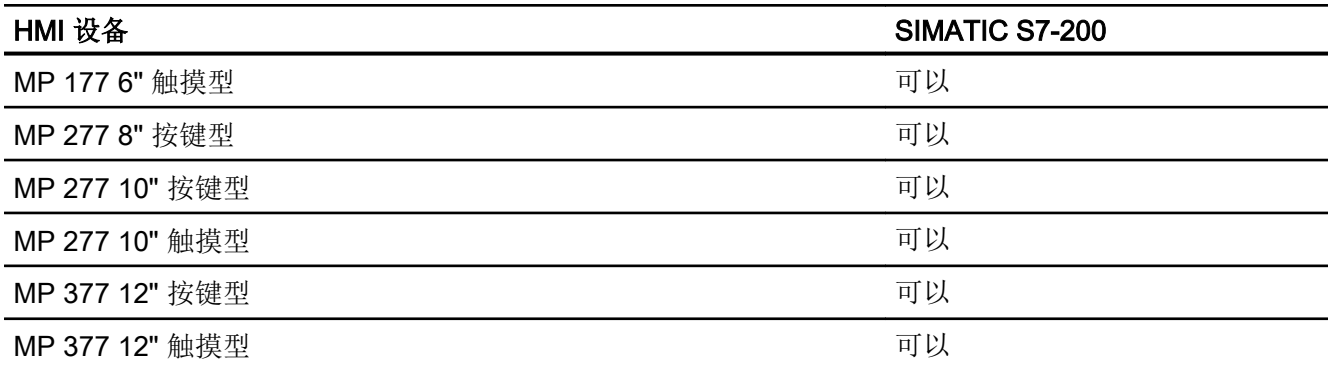

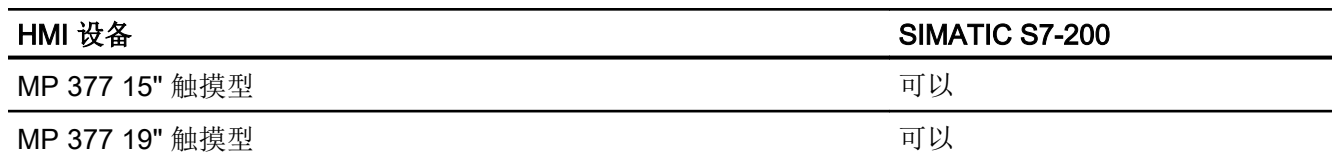

# 移动面板 V11.0

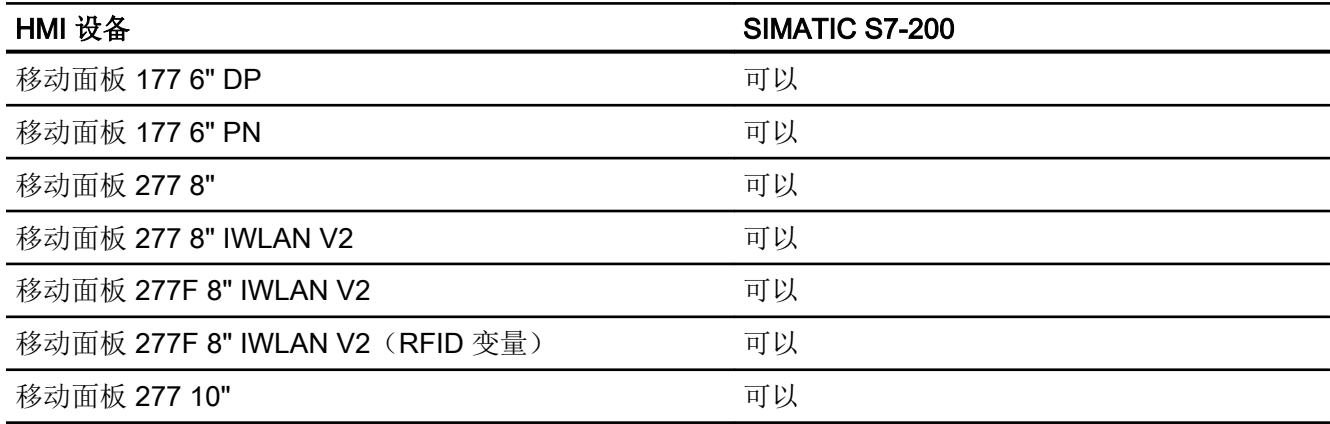

# 移动面板 V12.0

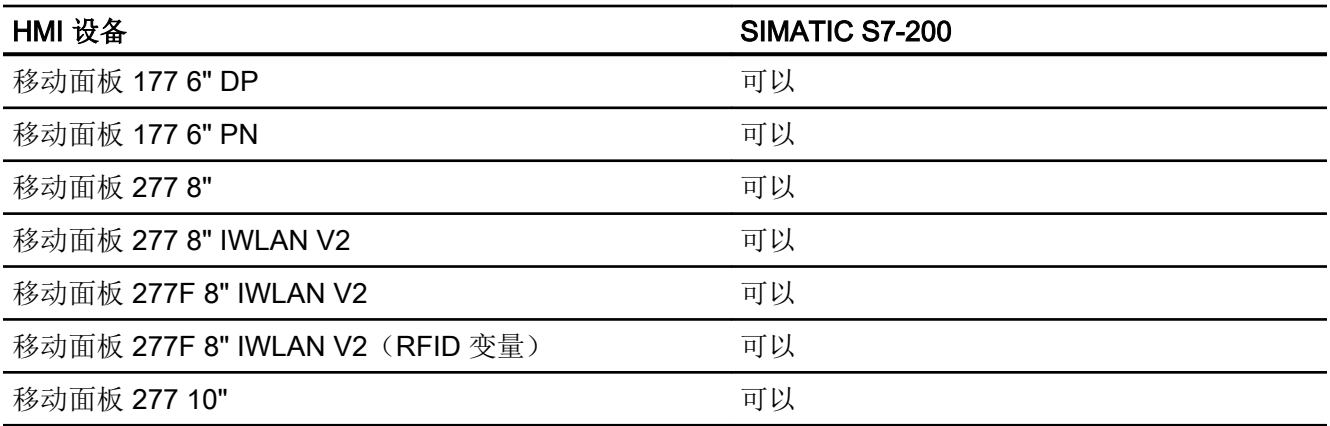

# 移动面板 V13.0.1

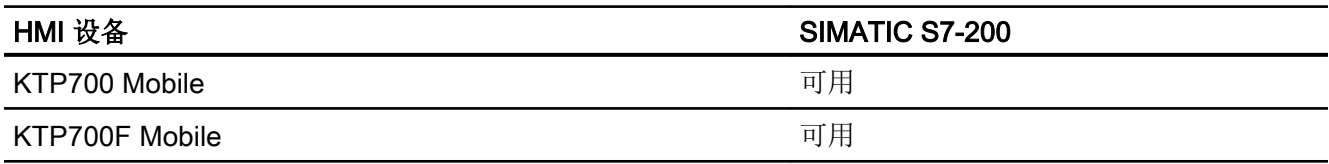

# 与 PLC 通信

2.11 与 SIMATIC S7 200 通信 (Basic Panels, Panels, Comfort Panels, RT Advanced)

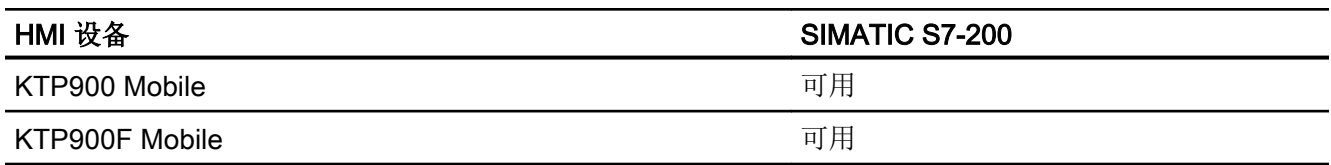

# 移动面板 V14.0

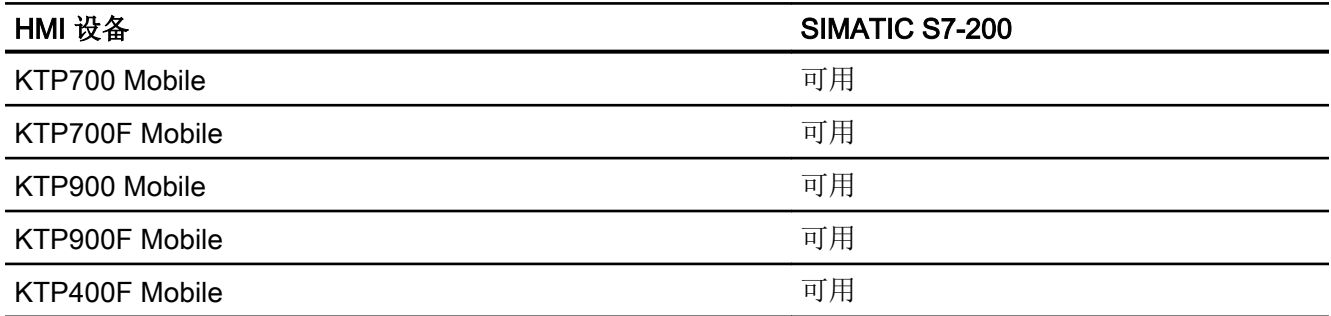

# 精智面板 V11.0

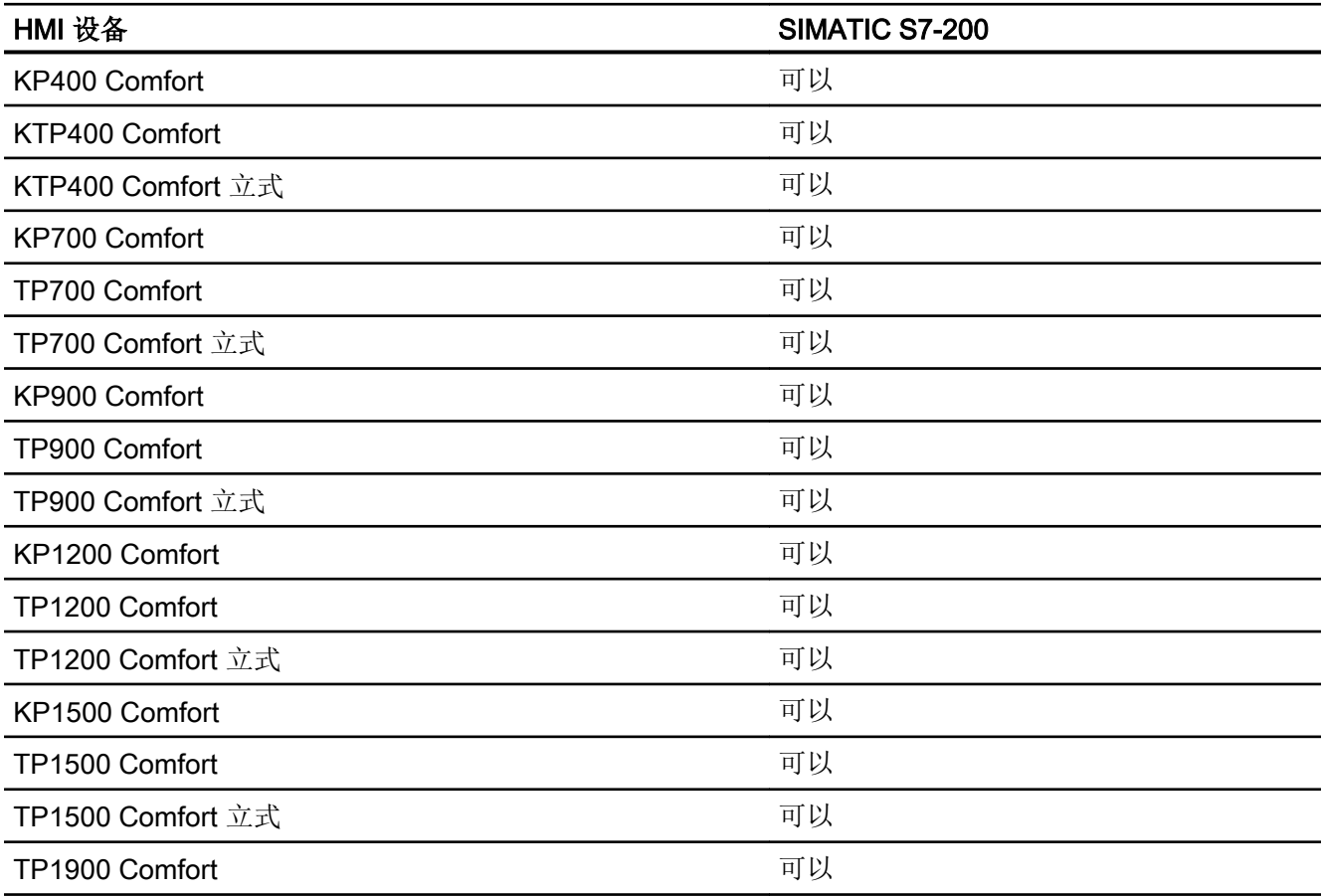

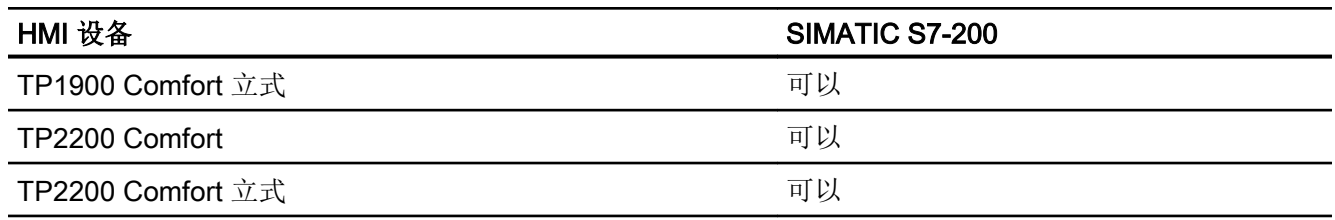

# 精智面板 V12.0

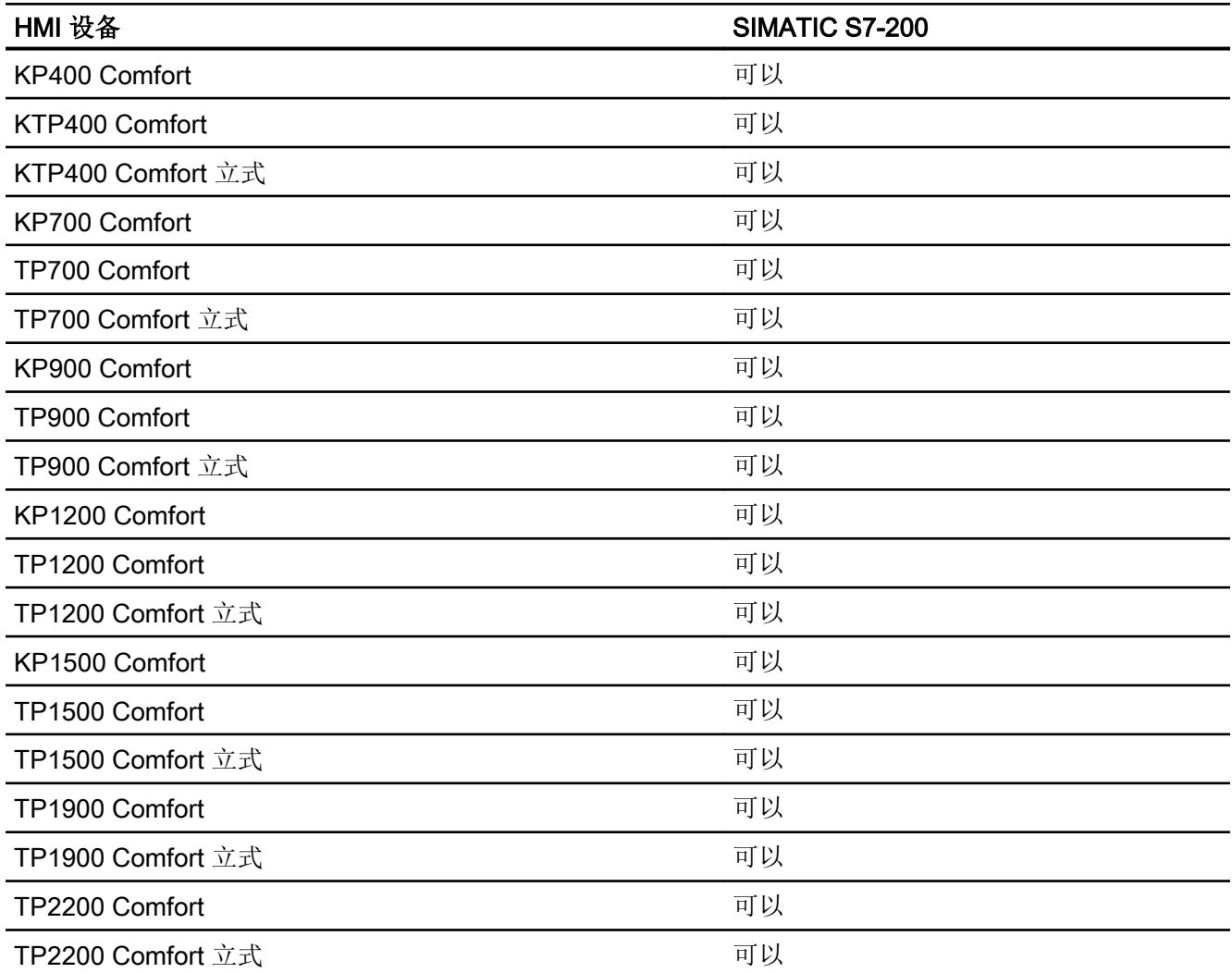

# 精智面板 V13.0

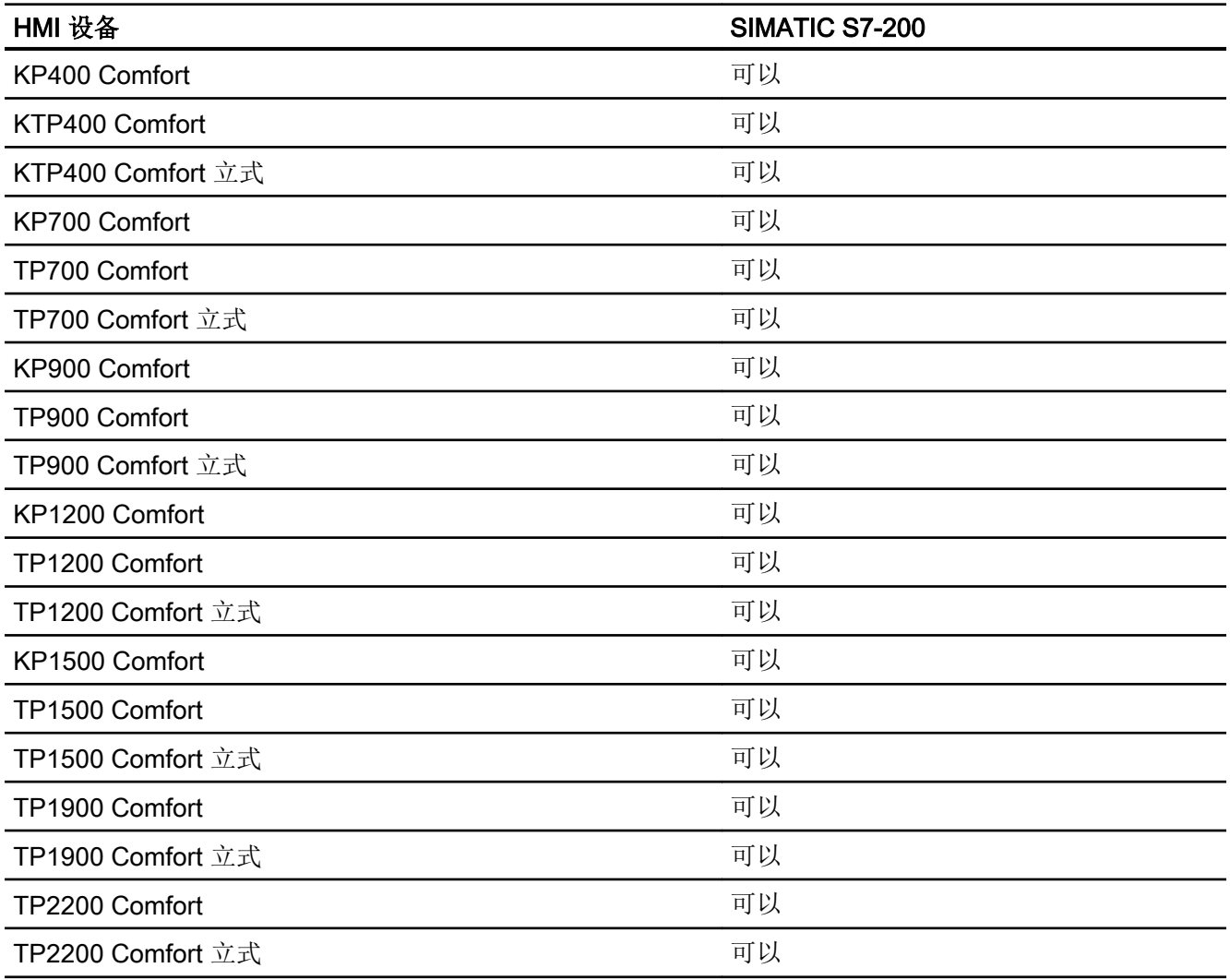

# 精智面板 V13.0.1

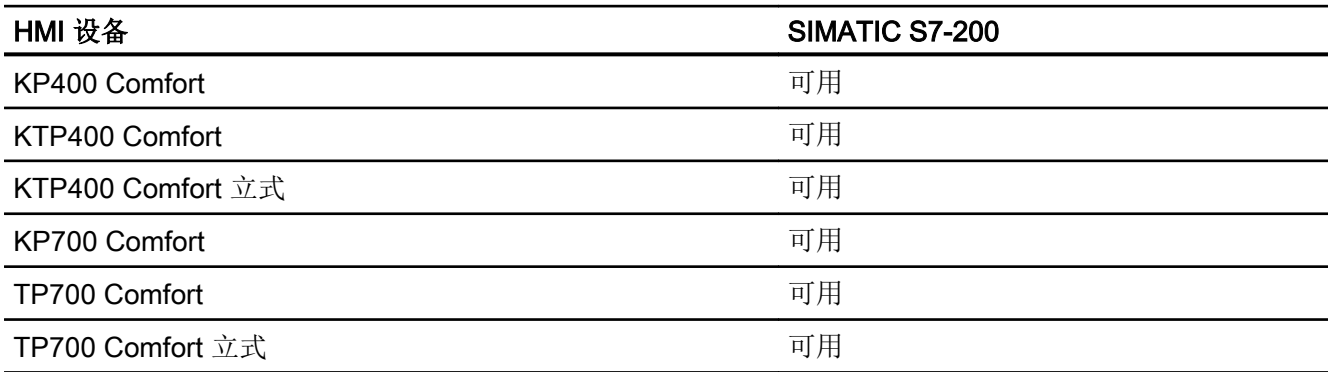

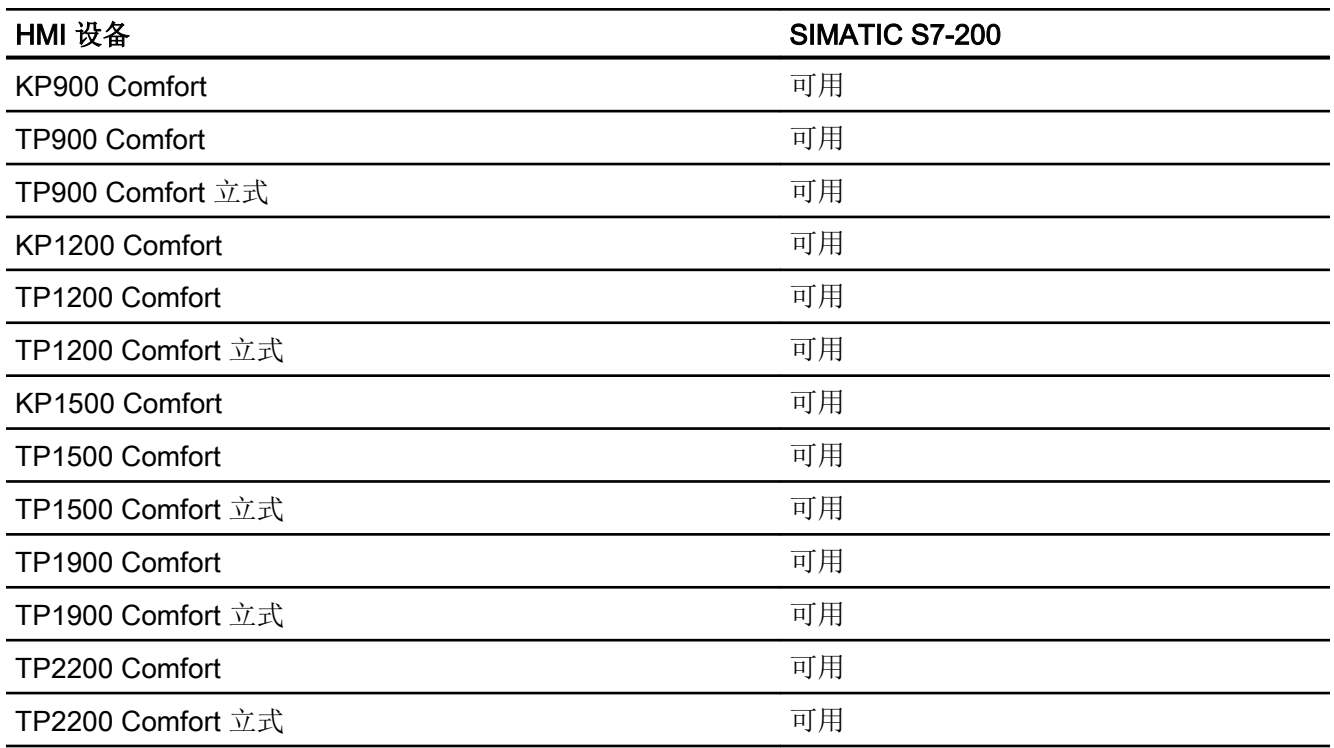

# 精智面板 V14.0

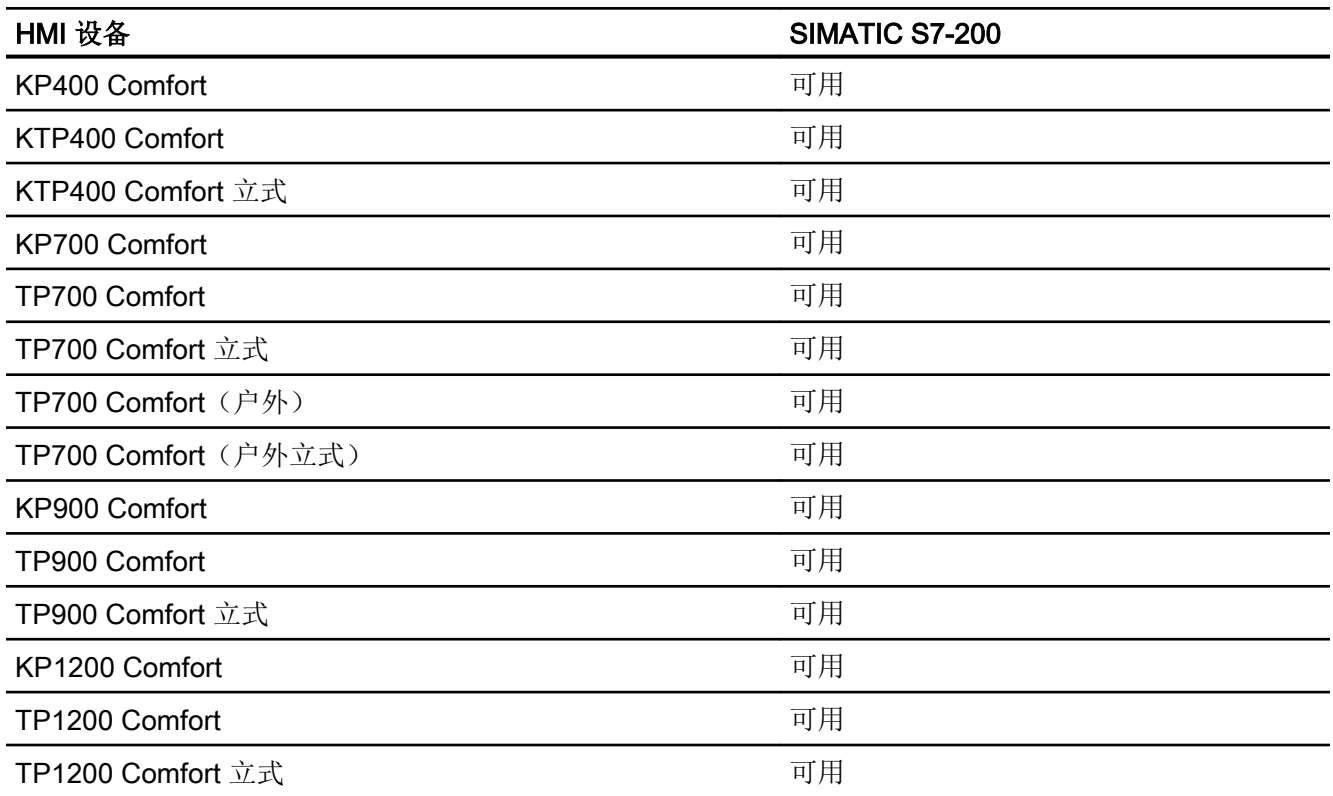

# 与 PLC 通信

2.11 与 SIMATIC S7 200 通信 (Basic Panels, Panels, Comfort Panels, RT Advanced)

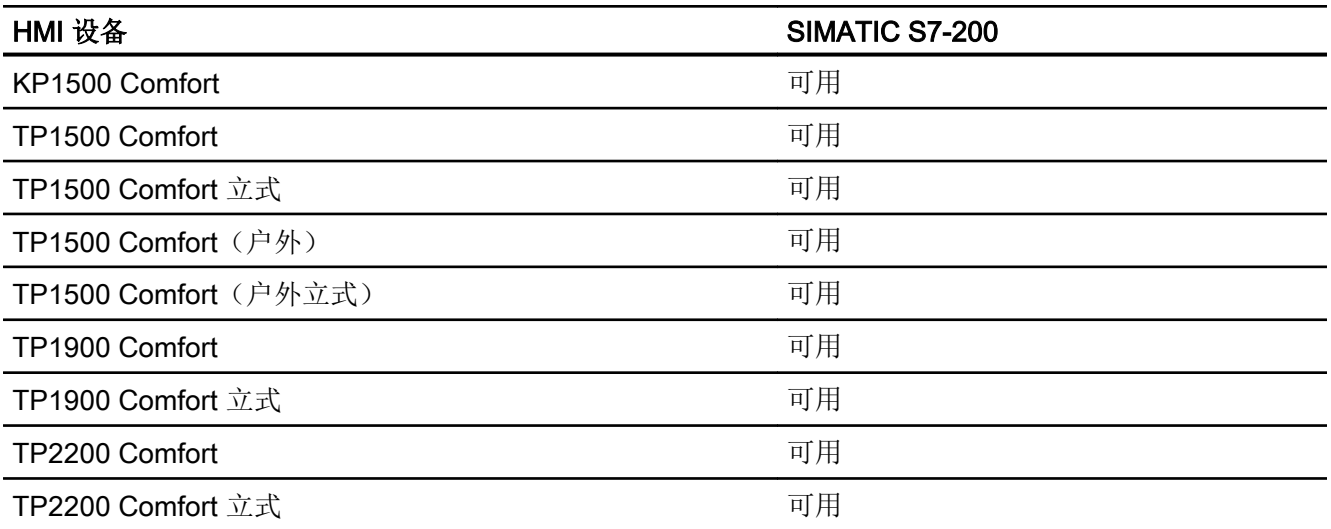

# Runtime V11.0

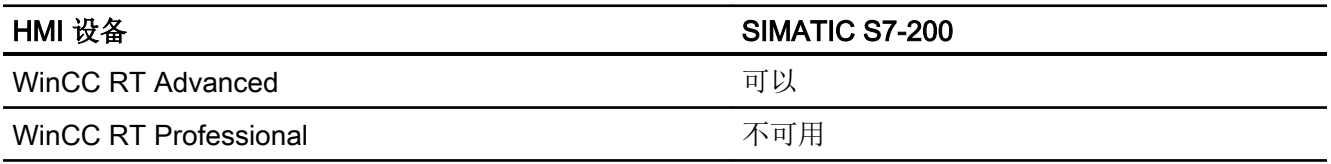

# Runtime V12.0

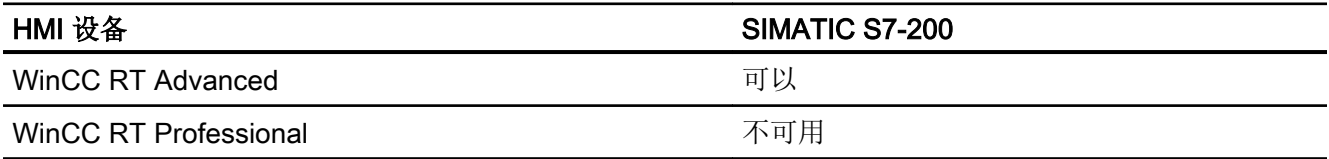

# Runtime V13.0

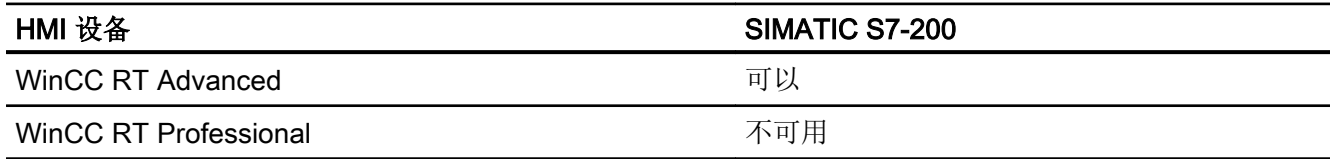

## Runtime V13.0.1

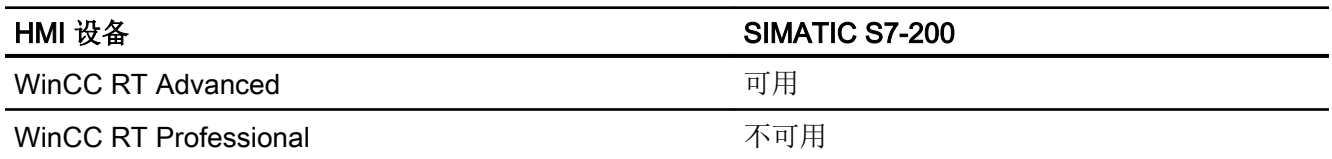

## Runtime V14.0

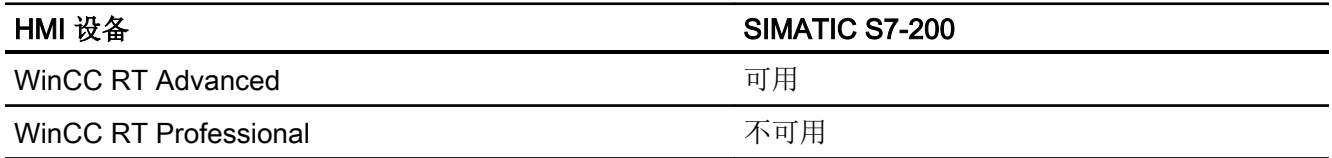

# 参见

与 [SIMATIC S7 200](#page-839-0) 通信 (页 [840](#page-839-0))

SIMATIC S7 200 允许的数据类型 (页 889)

# 2.11.5.2 SIMATIC S7 200 允许的数据类型 (Basic Panels, Panels, Comfort Panels, RT Advanced)

## 与 SIMATIC S7 200 的连接允许的数据类型

下表列出了组态变量和区域指针时可用的数据类型。

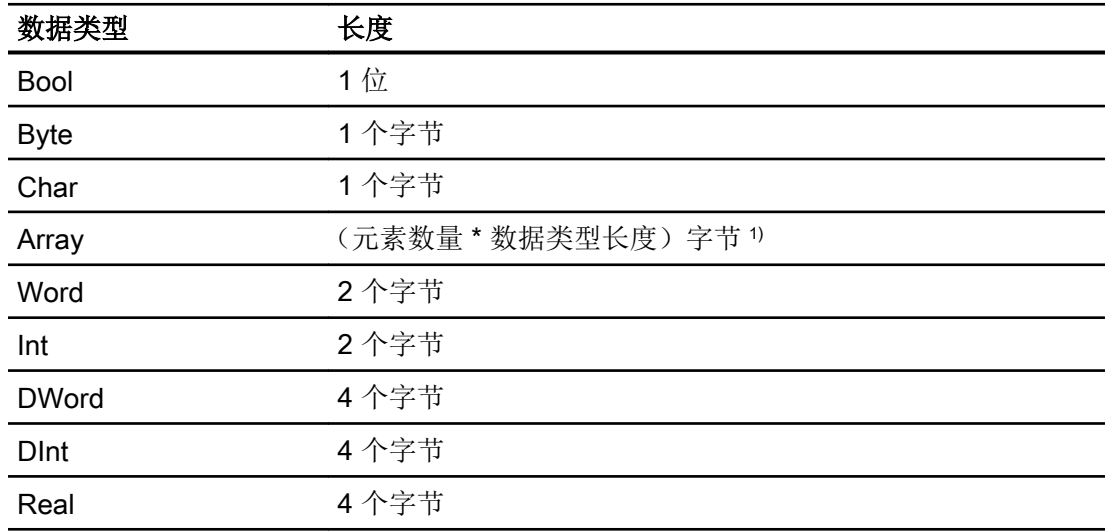

<span id="page-889-0"></span>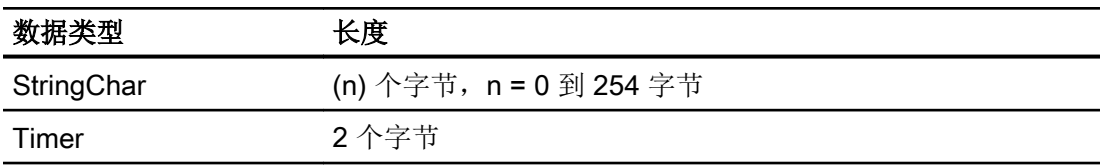

1) "数组长度"示例:对于 100 个数据类型为 REAL 的元素,其长度为 400 个字节 (100  $* 4)$ 

### 说明

### 与 PPI 网络断开连接

如果在组态中使用数组,大小约为 1000 个字节的数组可能会导致连接中断。 请在组态中使用较小的数组。

# 参见

与 [SIMATIC S7 200](#page-839-0) 通信 (页 [840](#page-839-0))

[设备相关性](#page-879-0) S7 200 (页 [880\)](#page-879-0)

# 2.12 与 SIMATIC LOGO! 通信

# 2.12.1 与 SIMATIC LOGO! 通信

# 简介

本部分将介绍 HMI 设备和 SIMATIC LOGO! 控制器之间的通信。

可以为 SIMATIC LOGO! 控制器组态下列通信通道:

- PROFINET
- 以太网

# 通信的 HMI 连接

在 HMI 设备的"连接"(Connections) 编辑器中组态 HMI 设备和 SIMATIC LOGO! 之间的 连接。

## 数据交换

可以使用变量与 SIMATIC LOGO! 控制系统进行数据交换。 无法使用区域指针进行数据交换。

## 参见

创建到 SIMATIC LOGO! 的连接 (页 891)

# 2.12.2 创建到 SIMATIC LOGO! 的连接

### 简介

在 HMI 设备的"连接"(Connections) 编辑器中组态到 SIMATIC LOGO! 控制器的连接。根 据 HMI 设备,对接口的命名有所不同。

# 要求

- 项目已经打开。
- 已经创建了 HMI 设备。

#### 步骤

- 1. 在项目树的"设备"(Devices) 下双击 HMI 设备。
- 2. 双击"连接"(Connections) 项。

# 与 PLC 通信

2.12 与 SIMATIC LOGO! 通信

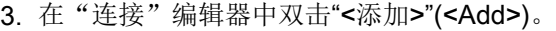

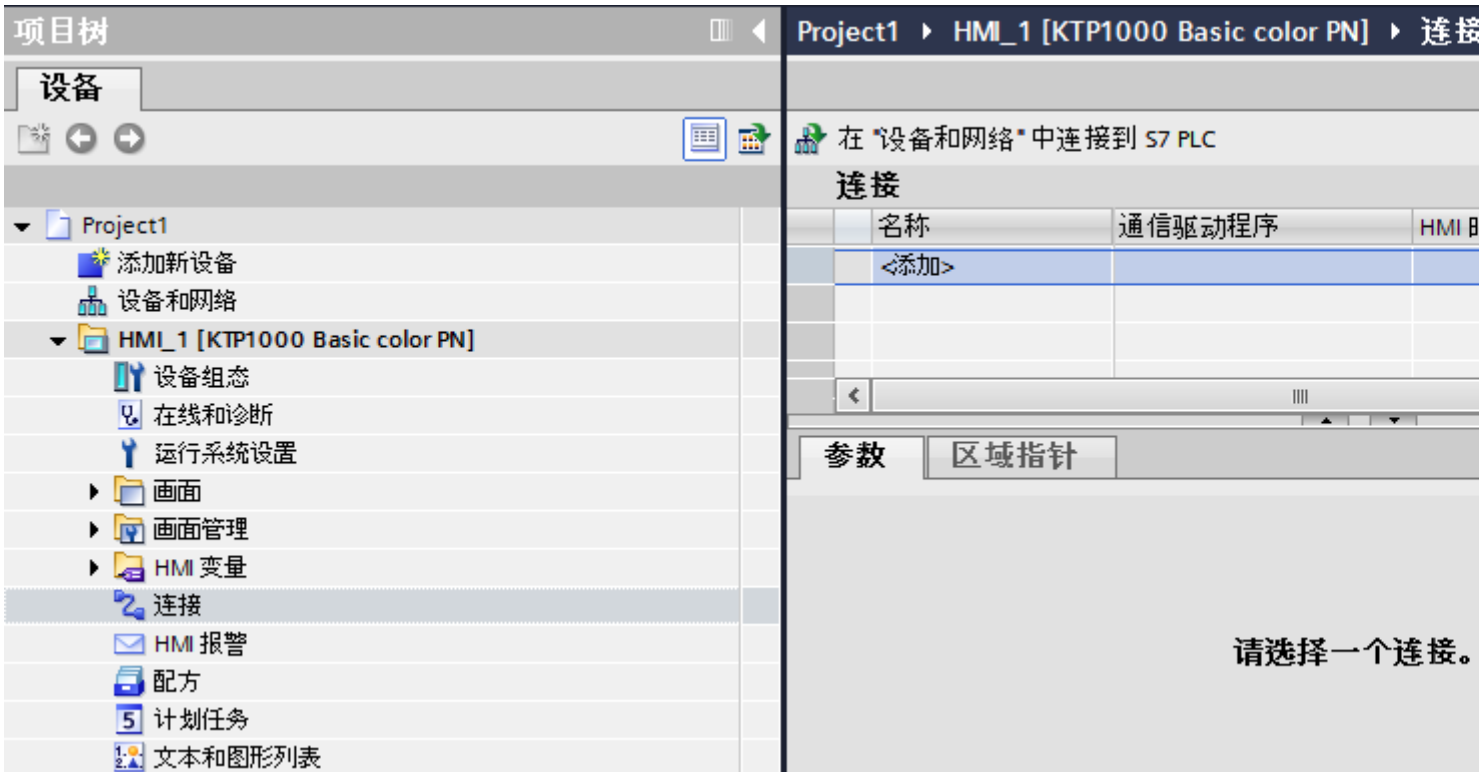

- 4. 在"通信驱动程序"(Communication drivers) 列中, 选择"SIMATIC LOGO!"驱动程序。
- 5. 在巡视窗口的"参数"(Parameters) 下, 为接口选择所有必要的连接参数。

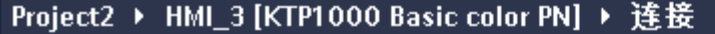

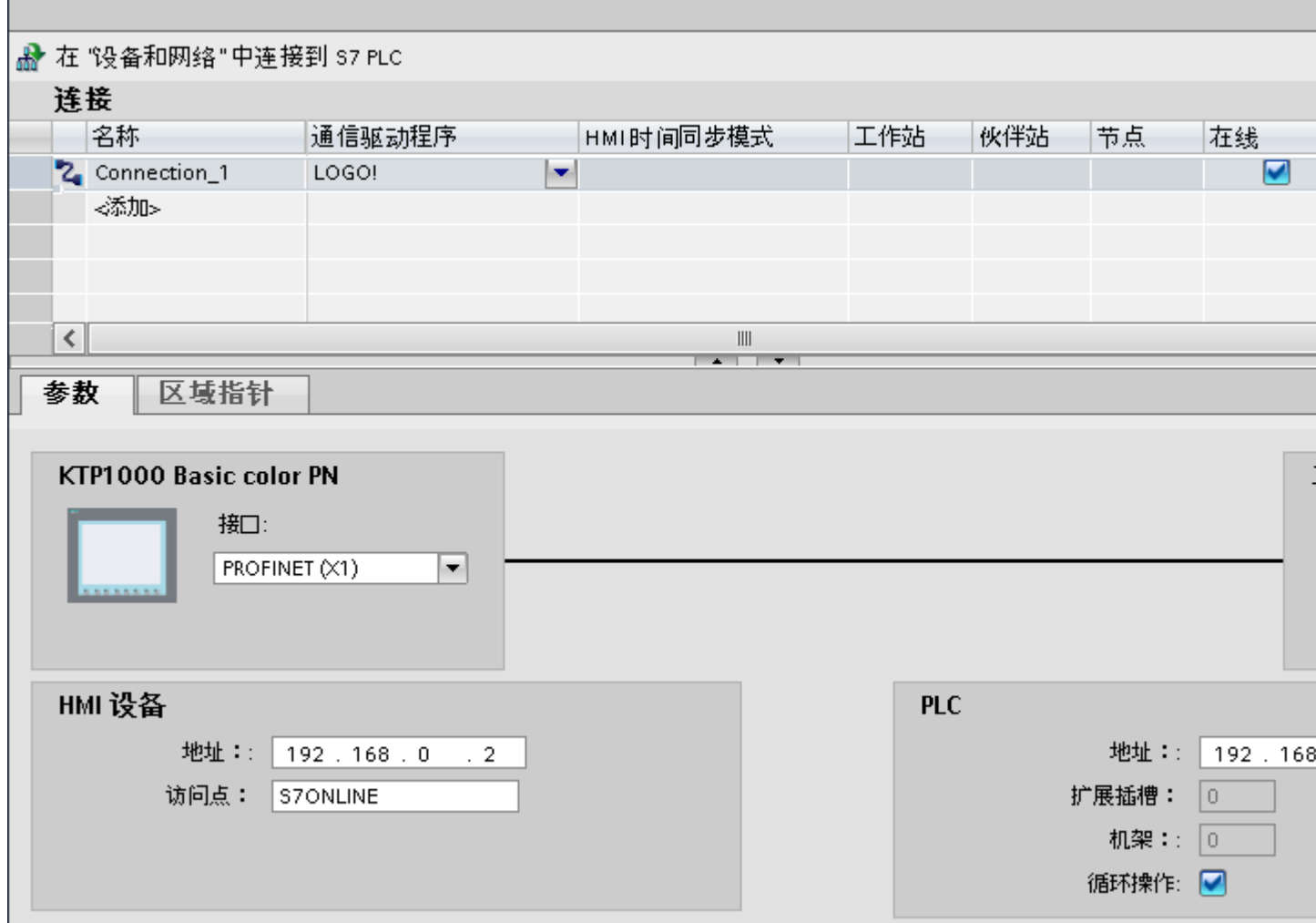

更多详细信息,请参见"[连接参数](#page-893-0) (页 [894](#page-893-0))"部分。

参见

与 [SIMATIC LOGO!](#page-889-0) 通信 (页 [890](#page-889-0))

[连接参数](#page-893-0) (页 [894](#page-893-0))

<span id="page-893-0"></span>与 PLC 通信

2.12 与 SIMATIC LOGO! 通信

## 2.12.3 连接参数

### 2.12.3.1 连接参数

### 将要设置的参数

要设置连接参数(如地址和配置文件),请单击在"连接"编辑器中创建的连接。 如图所示: 通信伙伴显示在巡视窗口的"参数"下。"HMI 设备"和"PLC"区域可根据所 有接口分配参数。

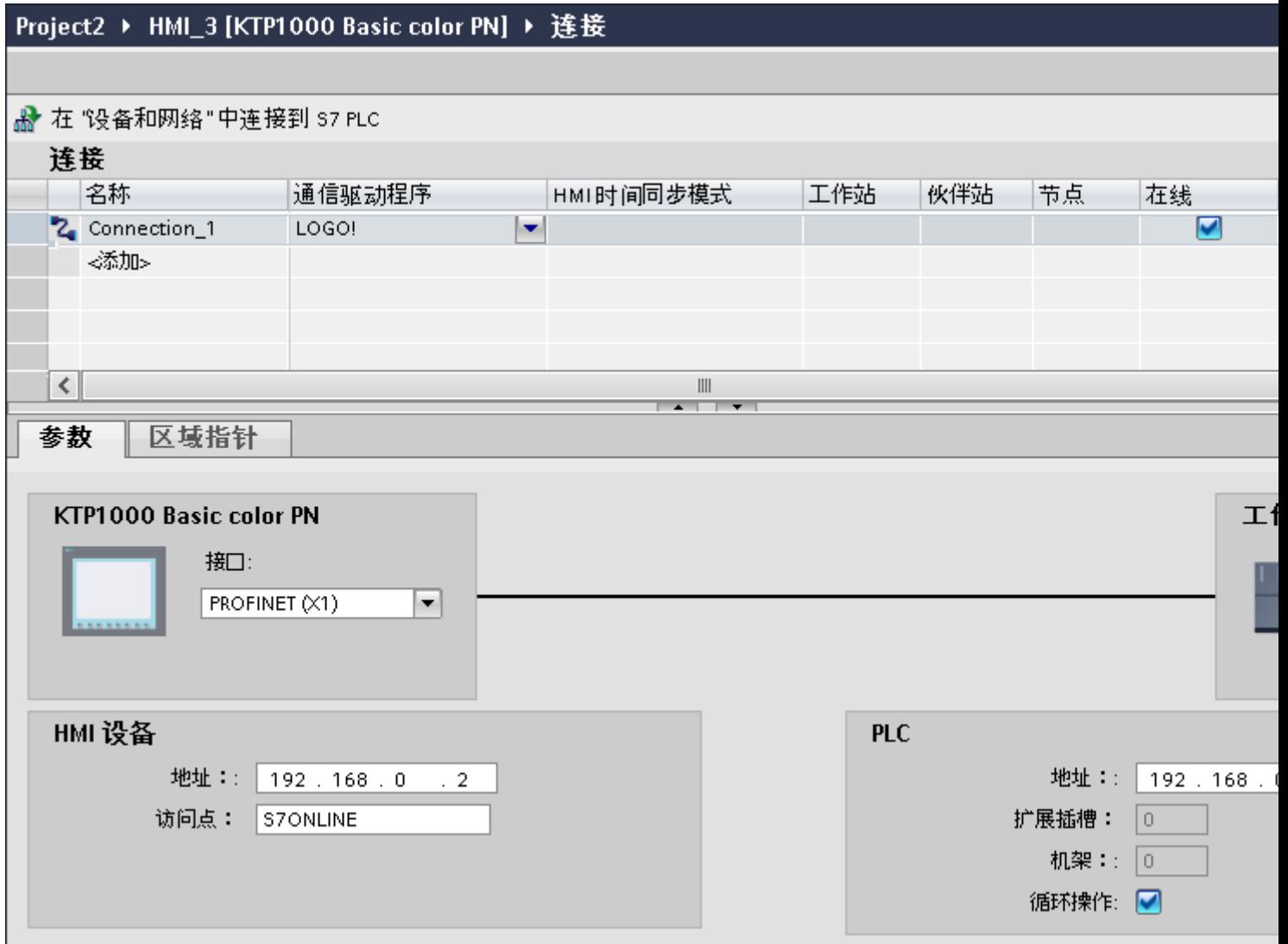

## <span id="page-894-0"></span>参见

与 [SIMATIC LOGO!](#page-889-0) 通信 (页 [890](#page-889-0))

以太网参数 (页 895)

[循环操作](#page-895-0) (页 [896](#page-895-0))

## 2.12.3.2 以太网参数

### HMI 设备的参数

在"HMI 设备"下设置网络中 HMI 设备的参数。 所作更改不会自动传送到 HMI 设备。 必 须在 HMI 设备的控制面板中更改设置。

● "接口"(Interface)

如果在组态过程中直接连接到 HMI 设备,那么可以在 WinCC 中设置 HMI 设备的 IP 地 址。

### 说明

如果已在 HMI 设备控制面板中设置了 IP 地址,在随后加载时会覆盖 Control Panel 中 的 IP 地址。

如果激活"使用另一种方法设置 IP 地址"(Set IP address using a different method), 则 在随后加载时将保留 Control Panel 中设置过的 IP 地址。

在项目传送过程中,IP 地址将传送到 HMI 设备。

通过下列步骤设置 HMI 设备的 IP 地址:

- 单击 HMI 设备。
- 打开"设备组态"编辑器。
- 单击以太网接口。
- 在巡视窗口中通过下列菜单分配 IP 地址: "常规 > PROFINET 接口 > 以太网地址"(General > PROFINET interface > Ethernet addresses)
- "地址"(Address)

在"地址"(Address) 区域中分配 HMI 设备的 IP 地址。 将 WinCC 项目传送到 HMI 设备后, 此 IP 地址将直接在 HMI 设备中进行设置。

● "访问点"(Access point) 访问点定义用于连接通信伙伴的逻辑设备名称。

# <span id="page-895-0"></span>PLC 的参数

在"PLC"下,寻址与 HMI 设备交换数据的 S7 模块。 为每个通信伙伴分配一个连接名 称。

- "地址"(Address) 在"地址"(Address) 处设置将连接到 HMI 设备的 S7 模块的 IP 地址。
- "扩展插槽"(Expansion slot) 为要分配地址的 CPU 定义扩展插槽号。
- "机架"(Rack) 为要分配地址的 CPU 定义机架号。
- "循环操作"(Cyclic operation)

#### 说明

无法为 SIMATIC S7 1200 PLC 组态"循环操作"(Cyclic operation) 设置。

启用循环操作后,PLC 将优化 HMI 设备与 PLC 之间的数据交换。 这将提高系统的性 能。 如果正在并行操作多个 HMI 设备,请禁用循环模式。

# 参见

与 [SIMATIC LOGO!](#page-889-0) 通信 (页 [890](#page-889-0))

[连接参数](#page-893-0) (页 [894\)](#page-893-0)

循环操作 (页 896)

# 2.12.3.3 循环操作

# 处理"循环操作"(Cyclic operation) 选择

如果启用了"循环操作"(Cyclic operation), 则在开始通信时 HMI 设备会向 CPU 发送消息 帧,指示再次发生该操作时需要某些变量。

随后 CPU 始终以相同的循环间隔传送数据。 这样,HMI 设备就不必输出新的数据请求。

如果禁用了循环操作,则只要需要信息,HMI 设备就将发送请求。

<span id="page-896-0"></span>附加属性:

- 循环操作可减轻 HMI 设备的数据传输负载。 PLC 资源用于减轻 HMI 设备上的负载。
- PLC 仅支持特定数量的循环服务。 如果 PLC 不能为循环服务提供任何其它资源, 则 HMI 设备将处理此操作。
- 如果 PLC 不支持该循环模式, 则 HMI 设备将生成循环。
- 循环操作中不集成画面变量。
- 只有在重启运行系统后才能设置循环模式。
- 启用循环模式时,HMI 设备会根据不同的 PLC 将多个作业传送到 PLC。
- 禁用循环模式时,HMI 设备只能将一个作业传送到 PLC。

# 参见

与 [SIMATIC LOGO!](#page-889-0) 通信 (页 [890](#page-889-0))

[连接参数](#page-893-0) (页 [894](#page-893-0))

[以太网参数](#page-894-0) (页 [895\)](#page-894-0)

- 2.12.4 数据交换
- 2.12.4.1 趋势图

# 趋势的常规信息

## 趋势

趋势可通过 PLC 的一个或多个值的图形来表示。根据组态,可以由时间或位触发值的读 取。

有关更多信息,请参见:

#### AUTOHOTSPOT

### 说明

在精简系列面板中,可通过时间触发方式来读取值。

### <span id="page-897-0"></span>时间触发的趋势

HMI 设备将按组态中指定的时间间隔循环读取趋势值。时间触发的趋势适合于连续曲线, 例如电机的运行温度。

## 位触发的趋势

通过在趋势请求变量中设置触发位,HMI 设备将读取一个趋势值或整个趋势缓冲区。在组 态中定义此设置。位触发的趋势通常用于表现快速改变的值。一个示例为塑料部件生产中 的注入压力。

要触发位触发的趋势,必须在"HMI 变量"编辑器中创建合适的外部变量并在组态过程中连 接到趋势区域。然后,HMI 设备和 PLC 通过这些趋势区域相互通信。

以下是可用于趋势的区域:

- 趋势请求区域
- 趋势传送区 1
- 趋势传送区 2 (仅对于交换缓冲区需要)

#### 参见

与 [SIMATIC LOGO!](#page-889-0) 通信 (页 [890](#page-889-0))

趋势请求和趋势传送 (页 898)

[允许的趋势数据类型](#page-898-0) (页 [899](#page-898-0))

### 趋势请求和趋势传送

### 趋势请求区域

当在 HMI 设备上打开包含一个或多个趋势的画面时,HMI 设备将置位趋势请求区域的相应 位。 关闭画面后,HMI 设备将复位趋势请求区域的相关位。

趋势请求区域可用于在 PLC 中评估,以确定当前显示在 HMI 设备上的趋势。 不用判断趋 势请求区域,也可触发趋势。

# 趋势传送区 1

此区域用于触发趋势。 在控制程序中,必须在趋势传送区域中置位分配给趋势的位并置位 趋势组位。 趋势组位是趋势传送区中最后一位。

<span id="page-898-0"></span>HMI 设备检测触发。 HMI 设备从 PLC 中读取一个值或整个缓冲区。 然后,复位趋势位和 趋势组位。

下图说明了趋势传送区的结构。

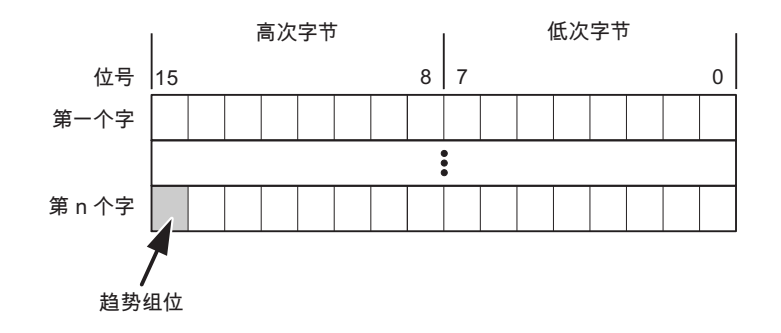

在趋势组位复位之前,PLC 程序不得修改趋势传送区域。

# 趋势传送区 2

对于组态了交换缓冲区的趋势,需要趋势传送区 2。 趋势传送区 1 和 2 具有相似的结构。

### 交换缓冲区

交换缓冲区是在组态期间可以为同一趋势设置的第二缓冲区。

在 HMI 设备从缓冲区 1 读取值期间,PLC 向缓冲区 2 写入数据。如果 HMI 设备正在读取 缓冲区 2, 则 PLC 向缓冲区 1 写入数据。这样可避免在 HMI 设备读取趋势过程中 PLC 重 写趋势值。

## 参见

与 [SIMATIC LOGO!](#page-889-0) 通信 (页 [890](#page-889-0)) [趋势的常规信息](#page-896-0) (页 [897\)](#page-896-0) 允许的趋势数据类型 (页 899)

#### 允许的趋势数据类型

### 对于 SIMATIC S7

在组态过程中将位分配到趋势。 允许使用"Word"或"Int"数据类型的变量和数组变量。

## 参见

与 [SIMATIC LOGO!](#page-889-0) 通信 (页 [890](#page-889-0)) [趋势的常规信息](#page-896-0) (页 [897](#page-896-0)) [趋势请求和趋势传送](#page-897-0) (页 [898](#page-897-0))

## 2.12.4.2 报警

# 组态报警

# 组态报警

组态报警需要进行多步操作,如操作消息、错误报警和确认。

- 第 1 步:创建变量
- 第 2 步:组态报警
- 第 3 步:组态确认

有关详细信息,请参见以下部分:

AUTOHOTSPOT

# 组态报警时的特点

如果正在组态 HMI 设备到其它制造商 PLC 的连接,请在组态时注意下列特性:

- 变量的数据类型
- 变量寻址
- 如何计数位的位置

### 数据类型

对于与 SIMATIC 通信驱动程序的连接,支持下列数据类型:

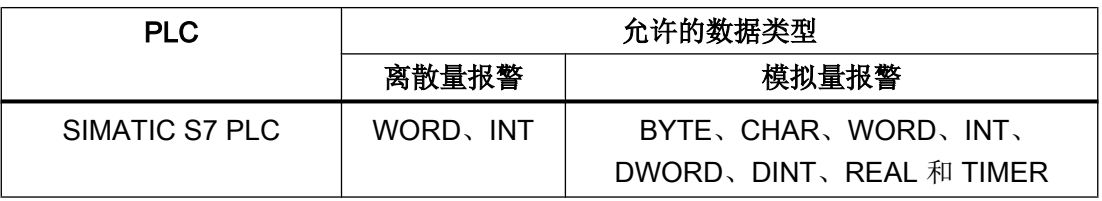
2.12 与 SIMATIC LOGO! 通信

#### 如何计数位的位置

对于与 SIMATIC 通信驱动程序的连接,适用下列计数方法:

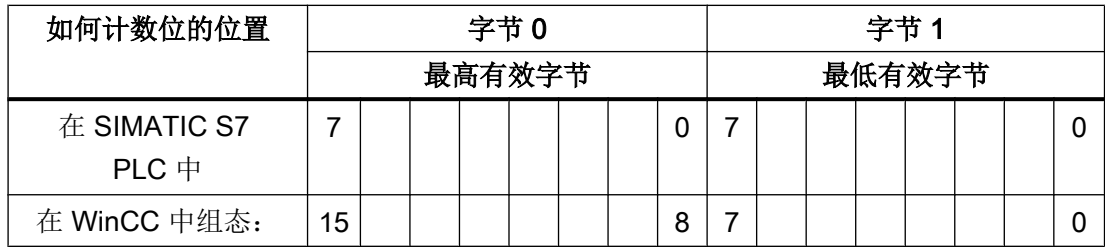

### 参见

与 [SIMATIC LOGO!](#page-889-0) 通信 (页 [890](#page-889-0))

确认报警 (页 901)

#### 确认报警

#### 步骤

在 PLC 上创建合适的变量,以对出错报警进行确认。 可在"位消息"编辑器中将这些变 量分配给报警。 在"属性 > 确认"(Properties > Acknowledgment) 中进行分配。

区分确认:

- 由 PLC 确认
- HMI 设备上的确认

### 由 PLC 确认

在"PLC 确认变量"(PLC acknowledgment tag) 中,组态 HMI 设备用于识别 PLC 确认的变 量或数组变量以及位号。

变量中某位的置位将触发确认在 HMI 设备上已分配的错误报警位。 该变量位返回一个类 似于例如通过按下"ACK"按钮在 HMI 设备上进行确认的函数。

确认位和出错报警的位必须位于同一个变量中。

在重新设置报警位之前,请先复位确认位。 下图显示了脉冲图。

2.12 与 SIMATIC LOGO! 通信

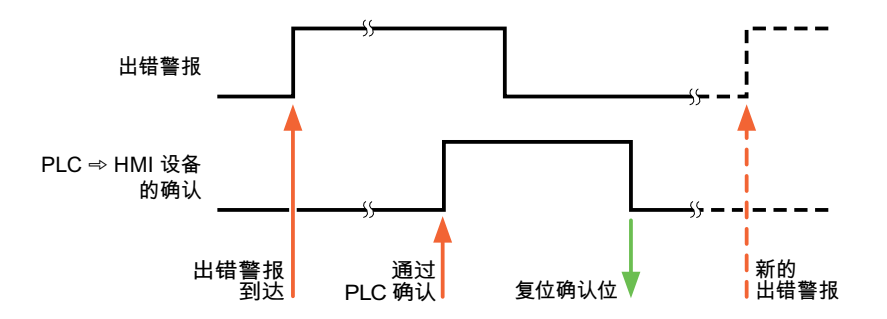

### HMI 设备上的确认

在"HMI 确认变量"(HMI acknowledgment tag) 区域,组态 HMI 设备在确认后写入 PLC 的 变量或数组变量以及位号。 在使用数组变量时确保其长度不超过 6 个字。

要始终在为必须确认的数字量报警置位已分配的确认位时创建信号更改,则 HMI 设备只要 检测到需要确认的报警,就会复位分配到该报警的确认位,并将确认变量写入 PLC。 在检 测到消息与将确认变量写入 PLC 之间存在一定的延迟,因为 HMI 设备必须处理这些操 作。

如果 HMI 设备对需要确认的数字量报警进行确认,则对已分配的确认变量中的相应位进行 置位。 然后,HMI 设备将整个确认变量写入 PLC。 这将使 PLC 能够识别某个报警消息是 否已在 HMI 设备上确认。

#### 说明

自上次运行系统启动之后确认的所有报警位都将保留在确认变量中,直到检测到新进入的 相应数字量报警。

此区域只能由 PLC 读取,因为一旦写入下一个确认变量,整个 HMI 设备部分就会被覆盖。

下图显示了脉冲图。

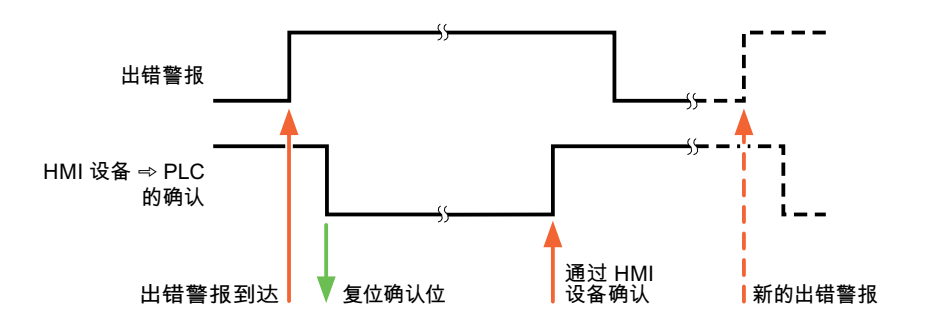

## <span id="page-902-0"></span>参见

与 [SIMATIC LOGO!](#page-889-0) 通信 (页 [890](#page-889-0))

[组态报警](#page-899-0) (页 [900](#page-899-0))

## 2.12.5 通信性能特点

## 2.12.5.1 SIMATIC LOGO! 设备相关性 (RT Professional)

### SIMATIC LOGO! 设备相关性

如果将 TIA Portal 早期版本的设备与 TIA Portal V14 结合使用, 则可能无法组态与某些 HMI 设备的集成连接。

### 基本面板 V11.0

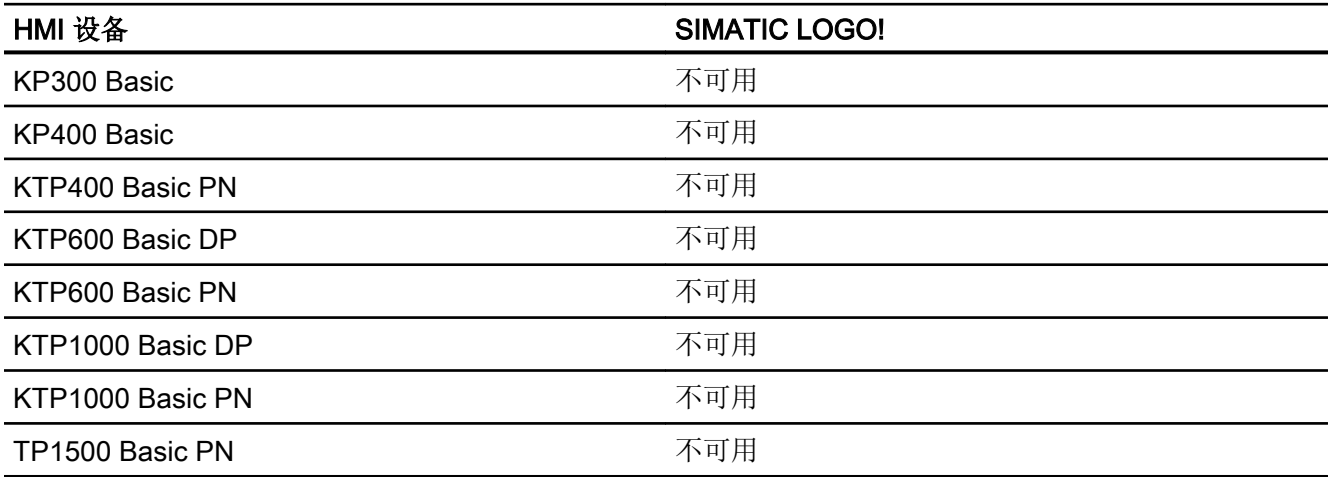

## 基本面板 V12.0

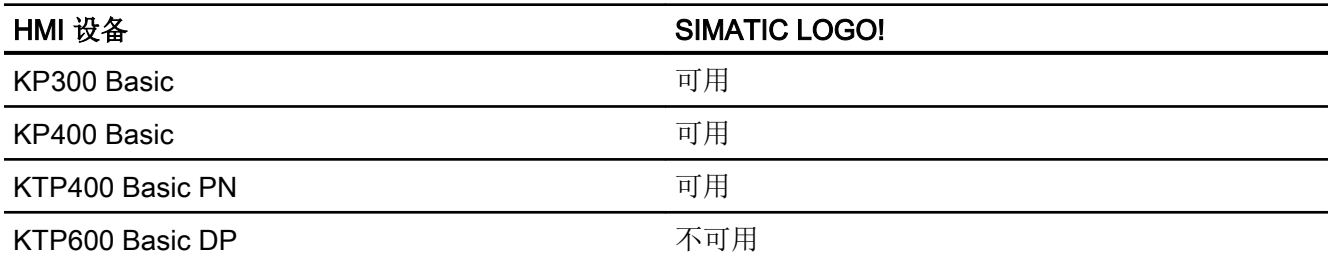

2.12 与 SIMATIC LOGO! 通信

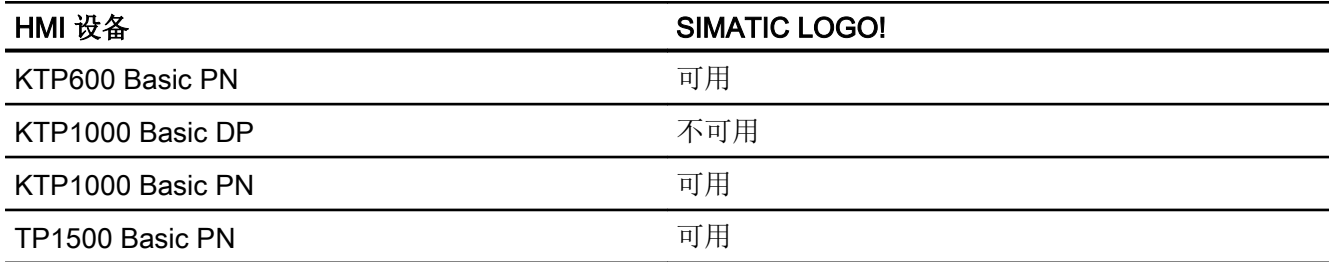

# 基本面板 V13.0

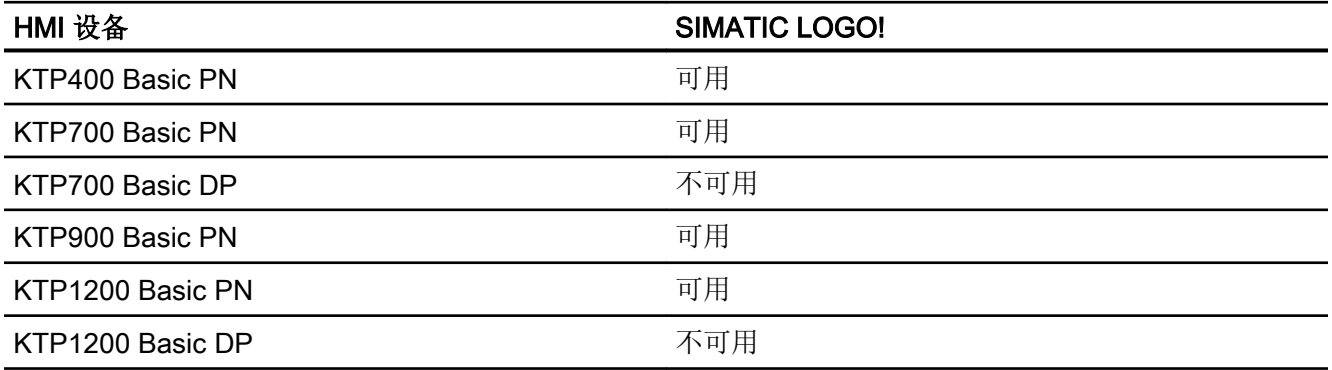

# 基本面板 V13.0.1

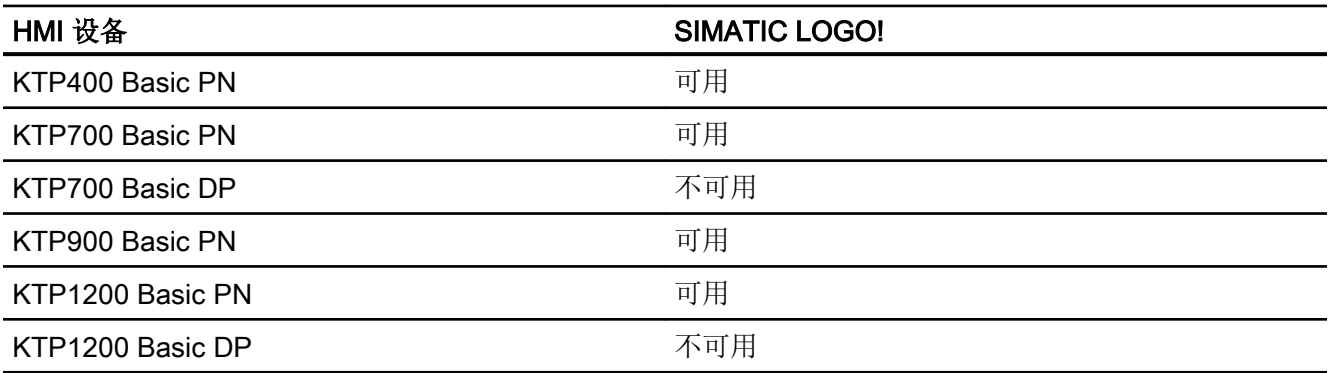

# 基本面板 V14.0

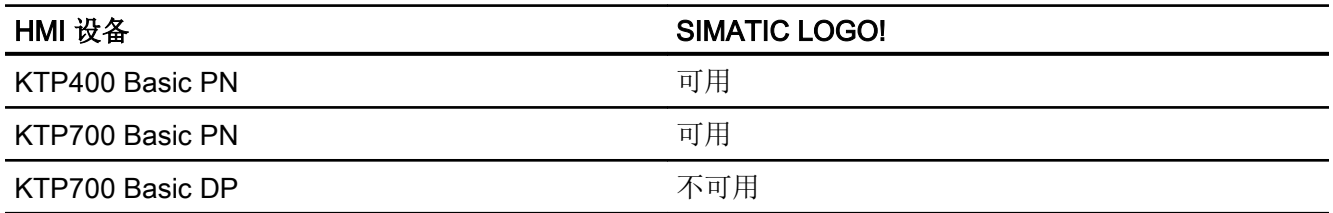

2.12 与 SIMATIC LOGO! 通信

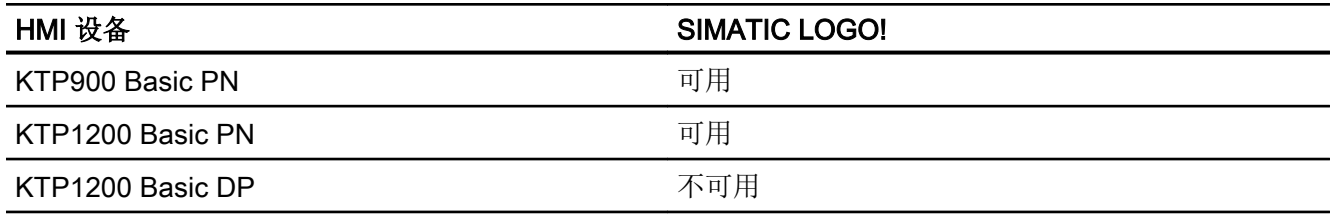

## 面板 V11.0

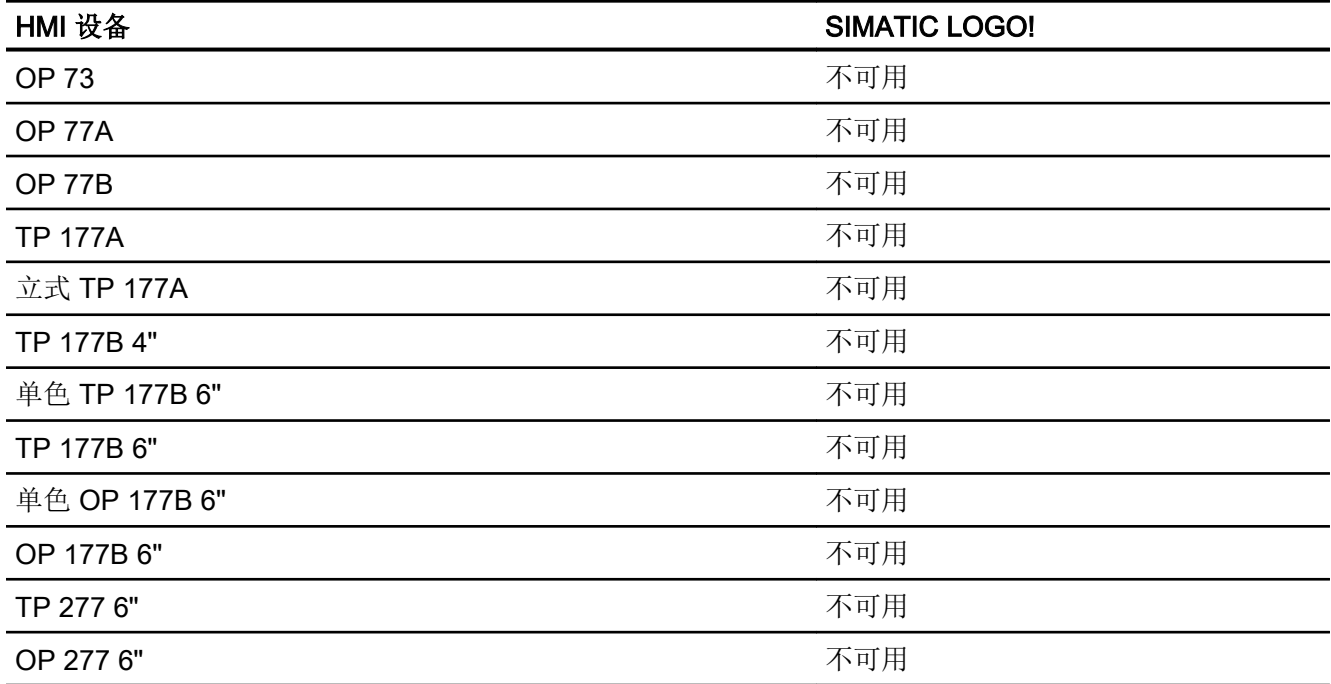

## 多功能面板 V11.0

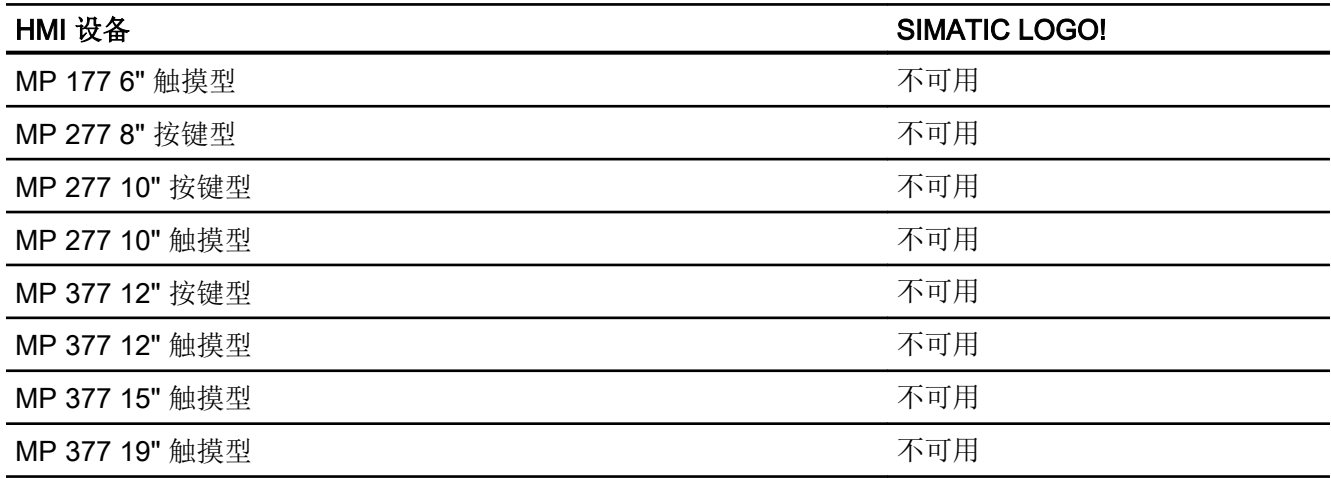

2.12 与 SIMATIC LOGO! 通信

## 移动面板 V11.0

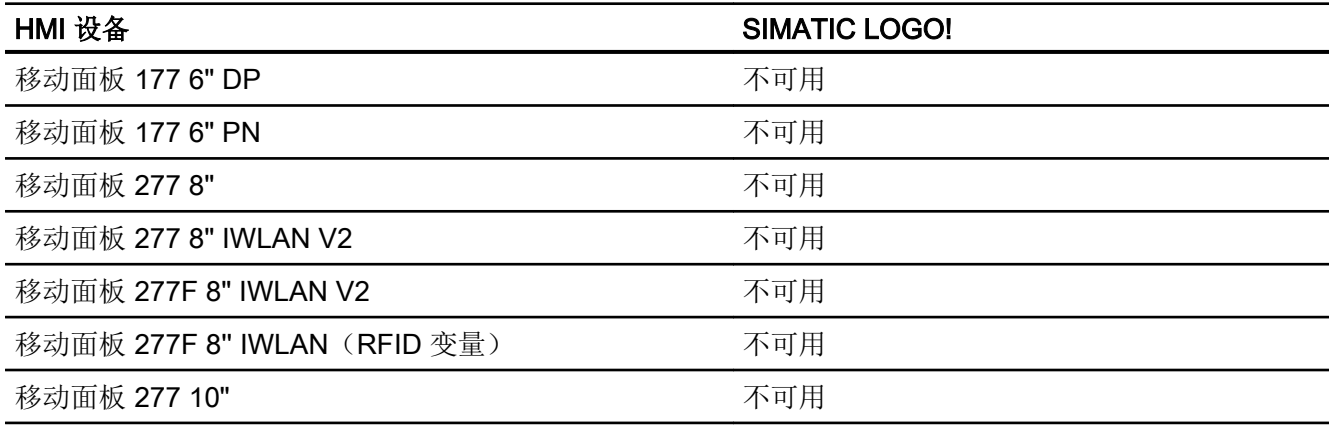

# 移动面板 V12.0

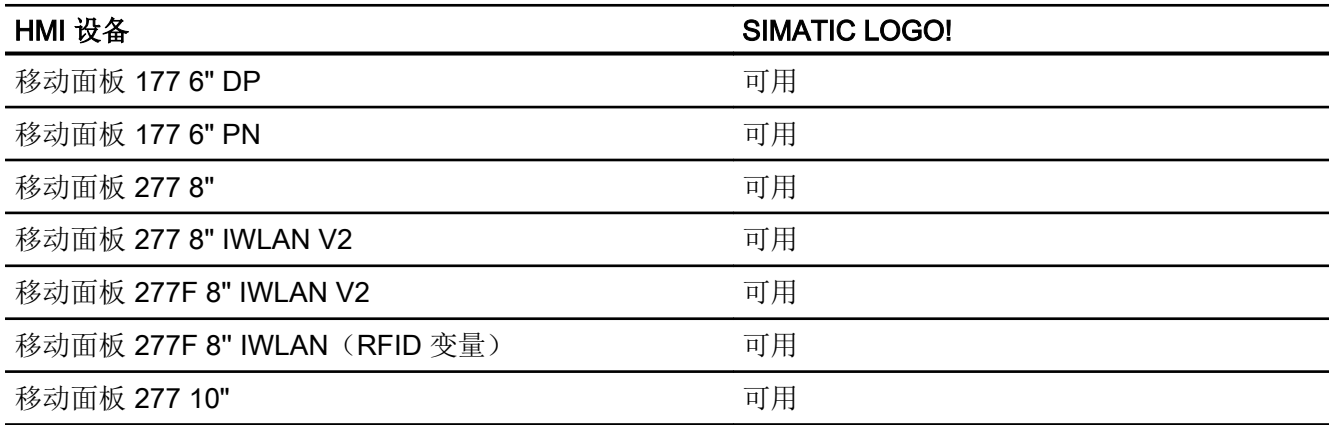

# 移动面板 V13.0.1

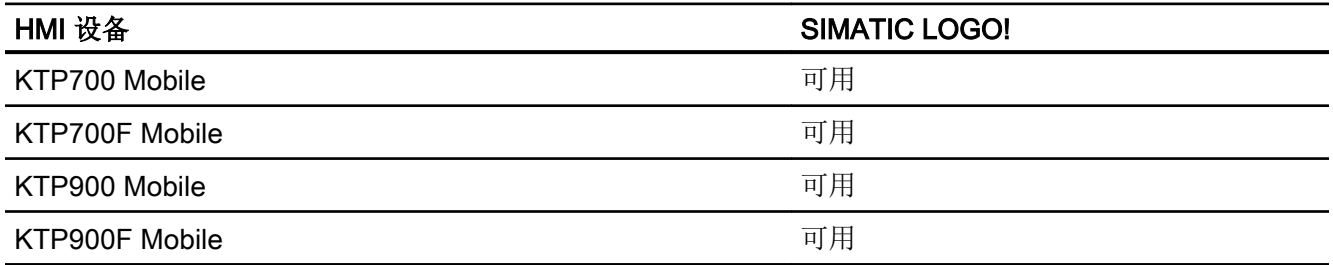

## 移动面板 V14.0

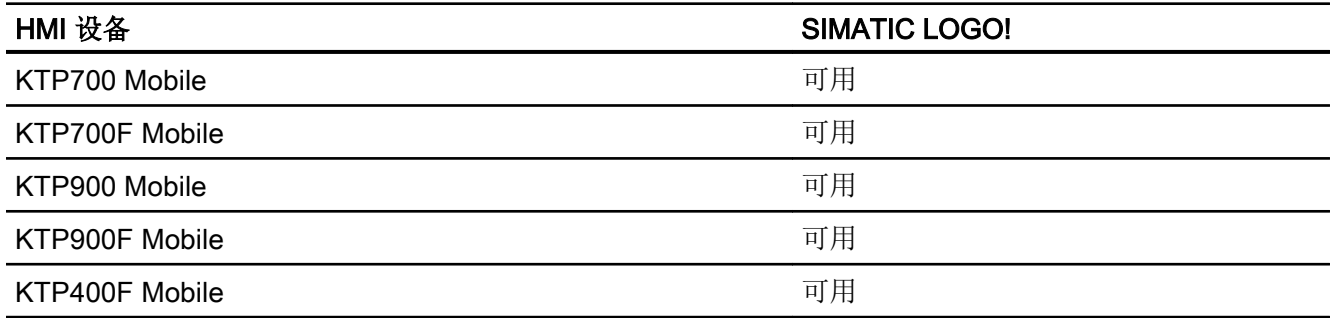

# 精智面板 V11.0

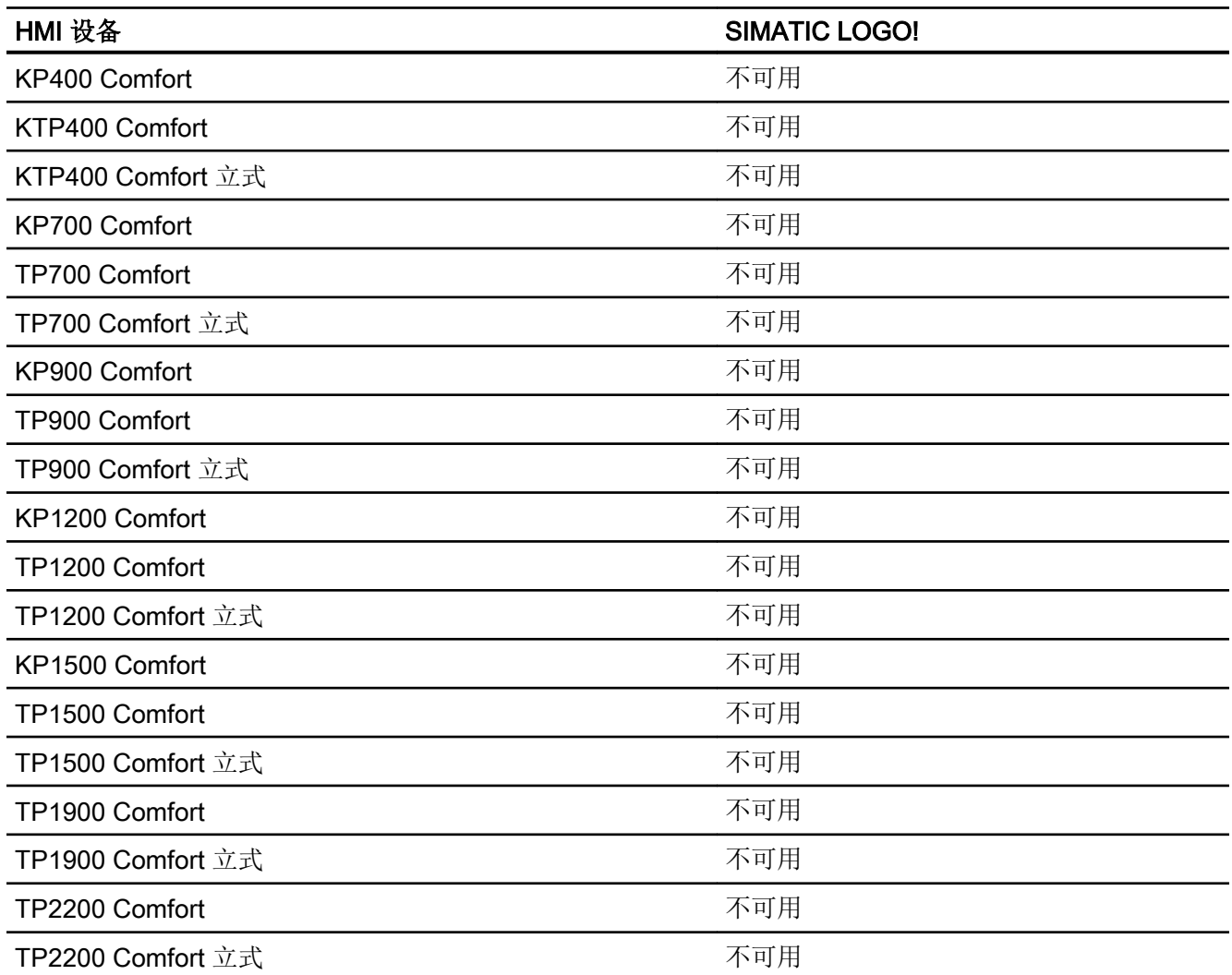

2.12 与 SIMATIC LOGO! 通信

## 精智面板 V12.0

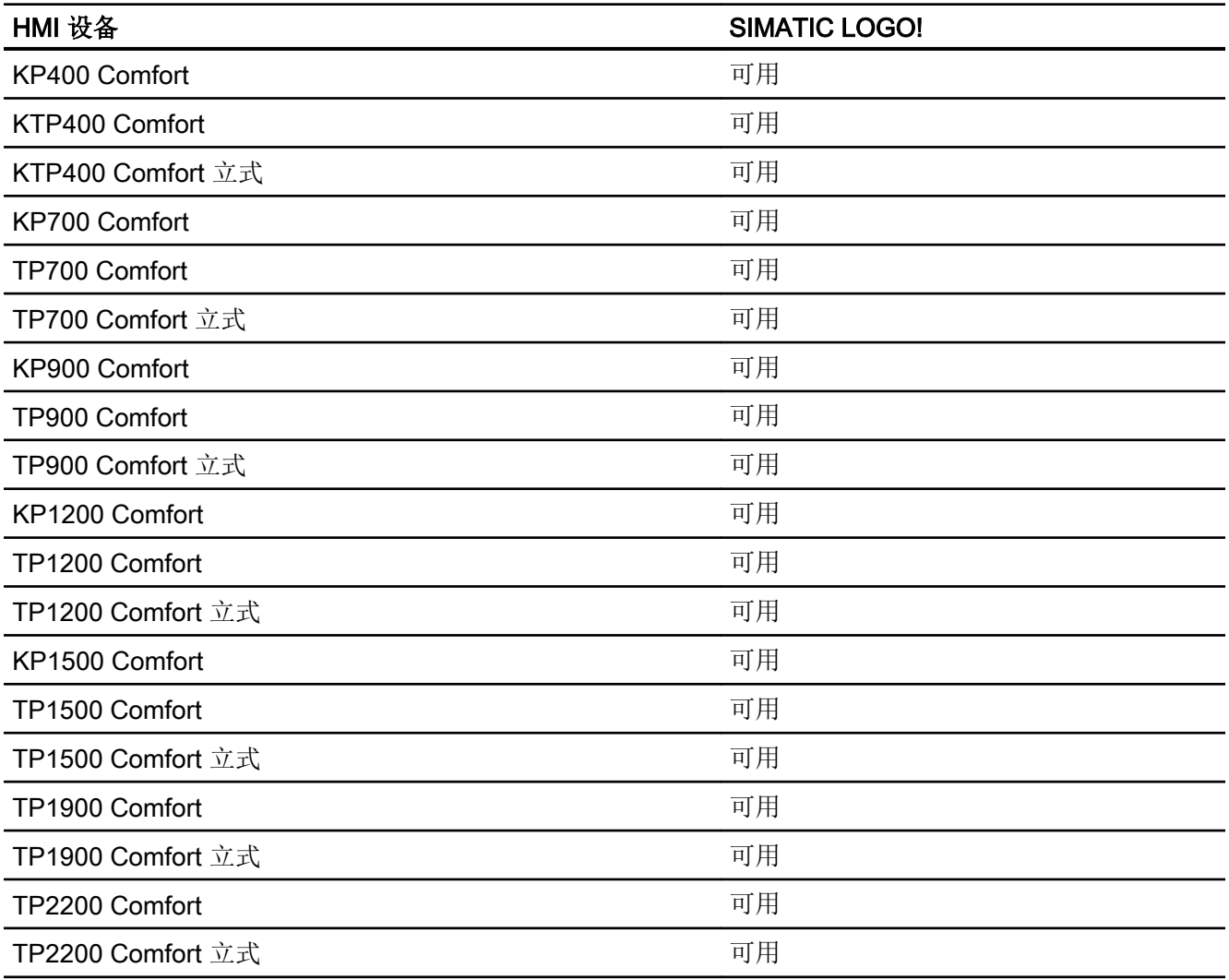

# 精智面板 V13.0

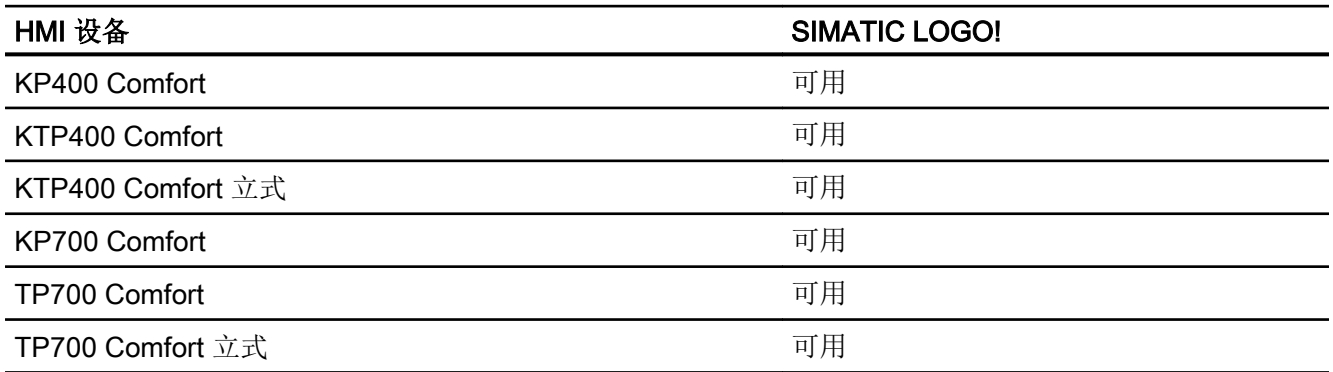

2.12 与 SIMATIC LOGO! 通信

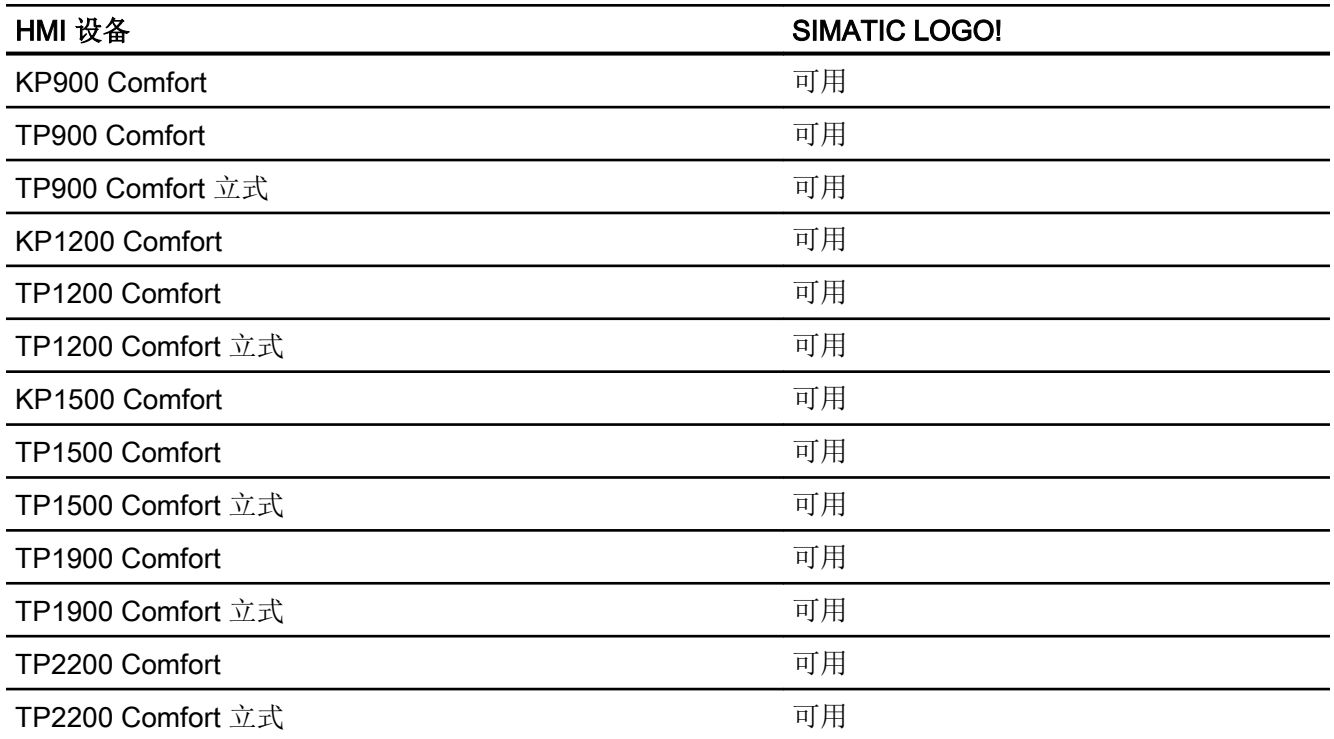

# 精智面板 V13.0.1

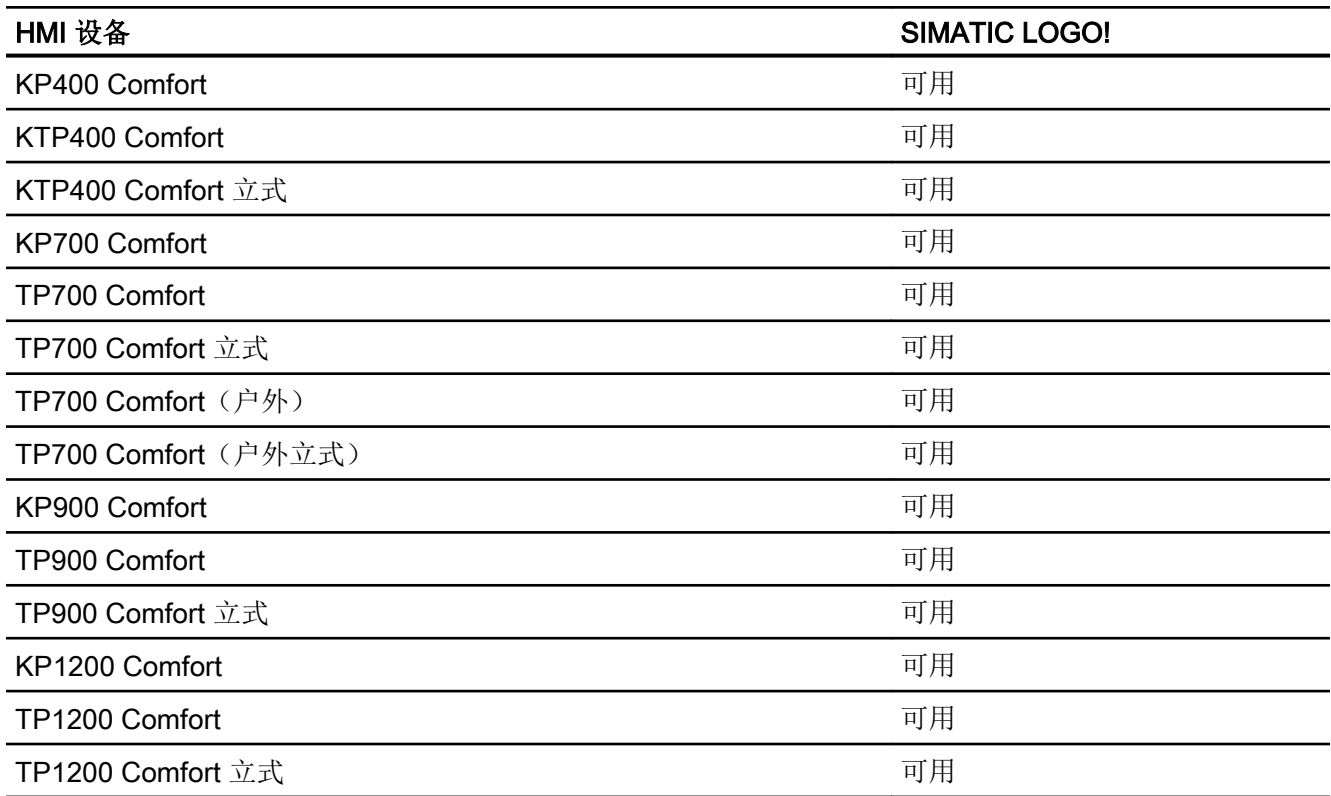

2.12 与 SIMATIC LOGO! 通信

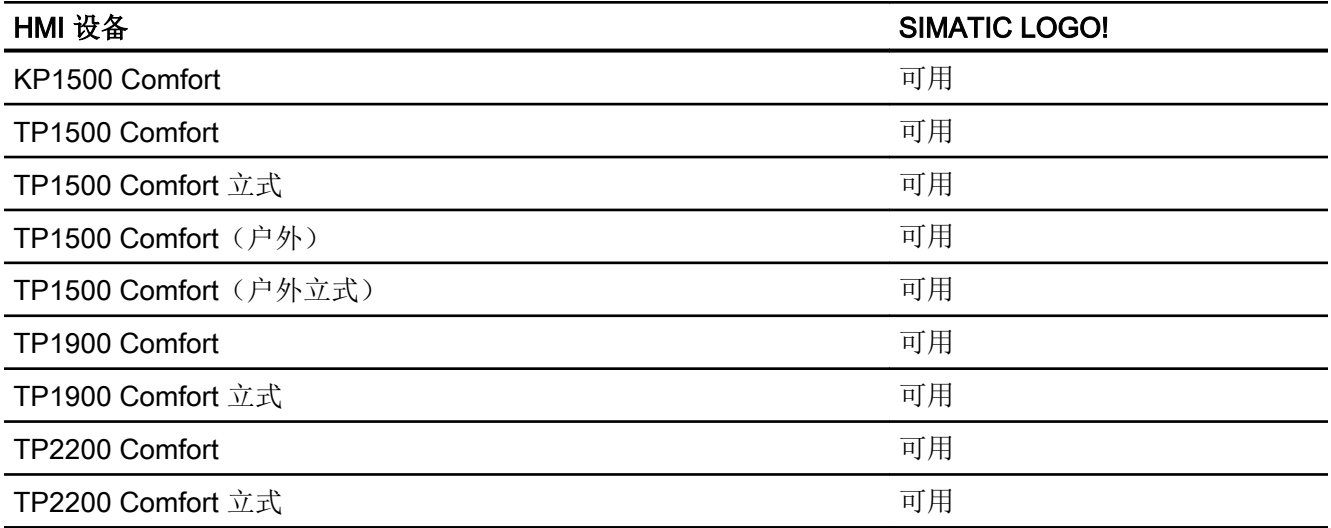

## 精智面板 V14.0

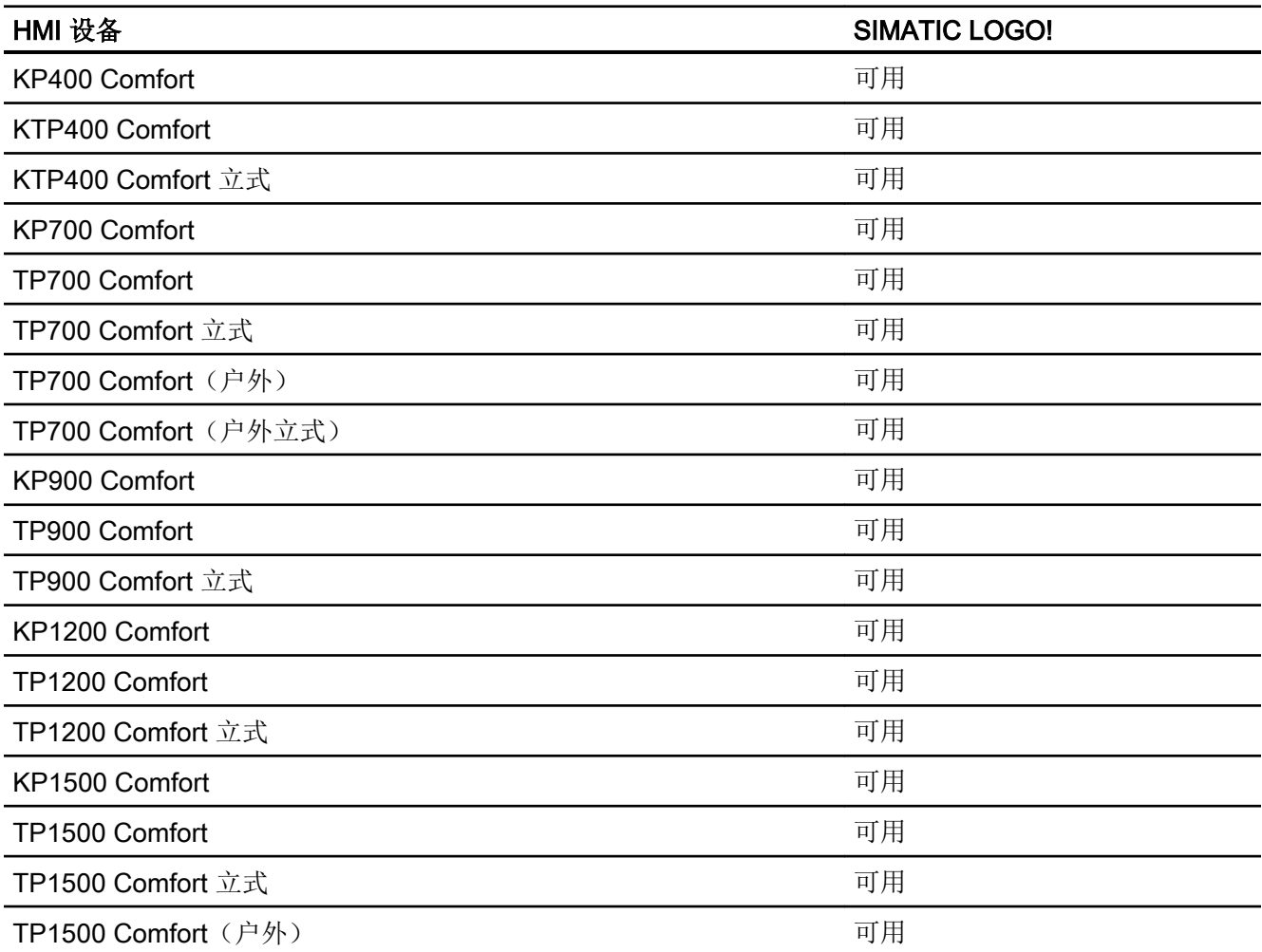

2.12 与 SIMATIC LOGO! 通信

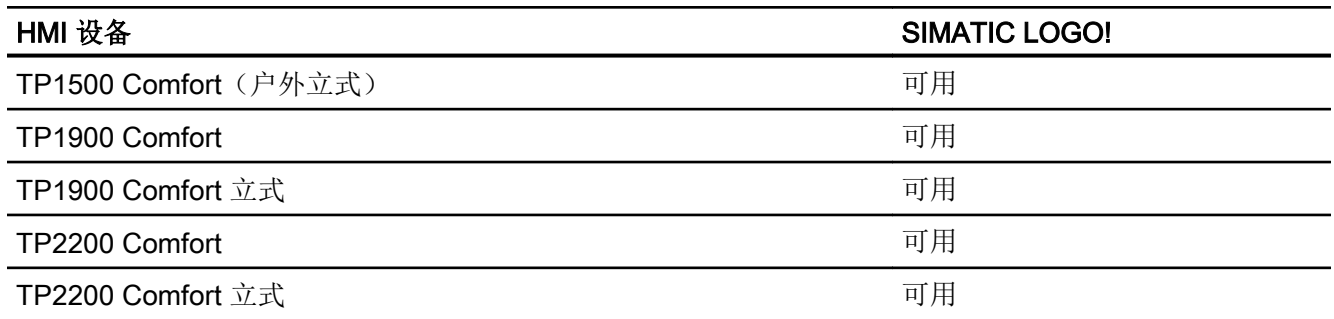

## Runtime V11.0

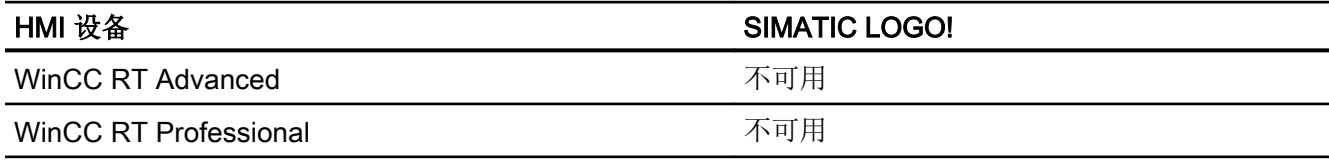

# Runtime V12.0

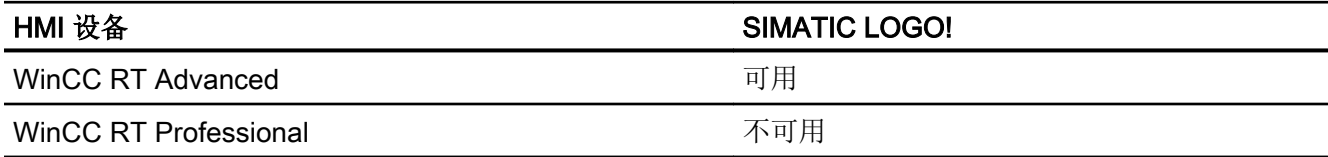

## Runtime V13.0

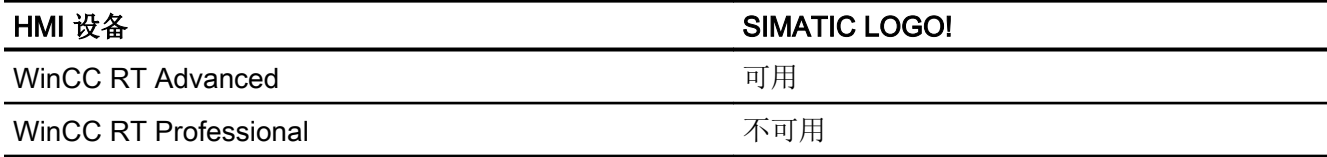

## Runtime V13.0.1

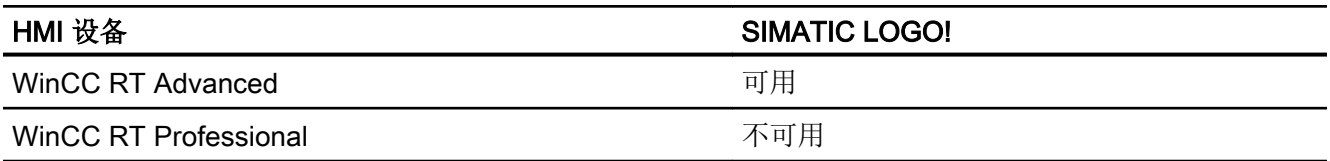

2.12 与 SIMATIC LOGO! 通信

### Runtime V14.0

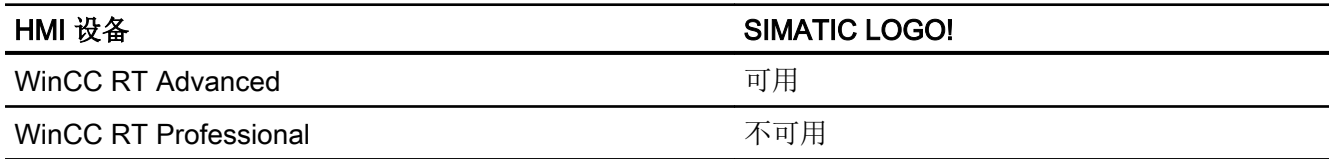

### 参见

与 [SIMATIC LOGO!](#page-889-0) 通信 (页 [890](#page-889-0))

SIMATIC LOGO! 的有效数据类型 (页 912)

### 2.12.5.2 SIMATIC LOGO! 的有效数据类型 (Basic Panels, Panels, Comfort Panels, RT Advanced)

### 与 SIMATIC LOGO! 的连接的有效数据类型

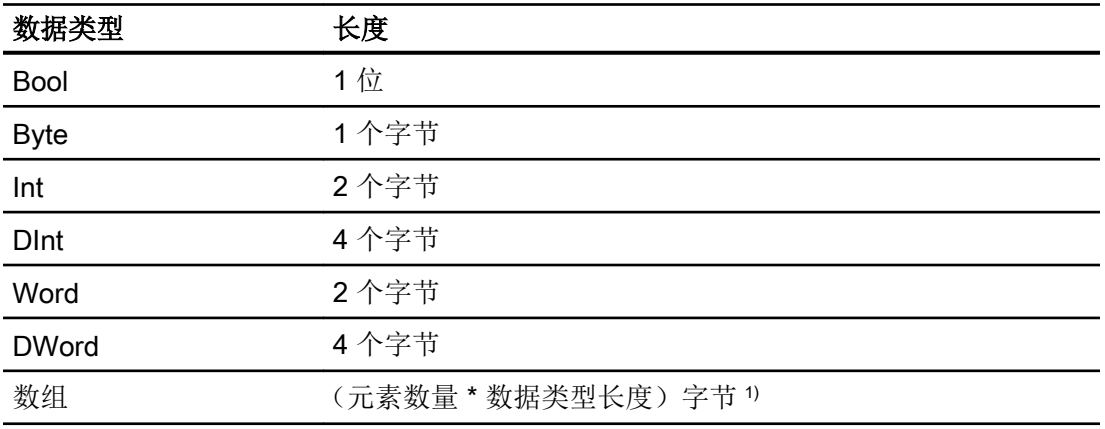

1) "数组长度"示例:对于 100 个数据类型为 Int 的元素,其长度为 200 个字节 (100 \* 2)

# 参见

与 [SIMATIC LOGO!](#page-889-0) 通信 (页 [890\)](#page-889-0)

[SIMATIC LOGO!](#page-902-0) 设备相关性 (页 [903](#page-902-0))

# <span id="page-912-0"></span>2.13 组态直接键

#### 2.13.1 直接键

简介

对于键盘式操作的 HMI 设备的 F、K 和 S 键,除了标准用途之外,还可以将它们用作直接 键。

对于触摸式操作的 HMI 设备,可以为按钮组态"DirectKey"系统函数。

可组态下列直接键:

- PROFINET 连接: PROFINET IO 直接键
- PROFIBUS 连接: PROFIBUS DP 直接键

#### 带直接键的 HMI 设备的操作模式

在使用直接键从 HMI 设备访问 PLC 之前,必须更改 HMI 设备的操作模式。

#### 参见

[KTP400F Mobile](#page-932-0) (页 [933](#page-932-0))

- 2.13.2 更改 HMI 设备的操作模式
- 2.13.2.1 更改 PROFINET 连接的操作模式

#### 要求

HMI 设备通过 PROFINET 与 PLC 联网。

#### 步骤

- 1. 单击"设备和网络"编辑器中的 HMI 设备的 PROFINET 接口。
- 2. 在巡视窗口中,单击"属性 > 常规"(Properties > General) 下的"工作模式"(Operating mode)。

- 3. 在"工作模式"(Operating mode) 区域中选择"IO 设备"(IO device) 功能。
- 4. 在"分配的 IO 控制器"(Assigned IO controller) 下选择与 HMI 设备联网的 PLC。

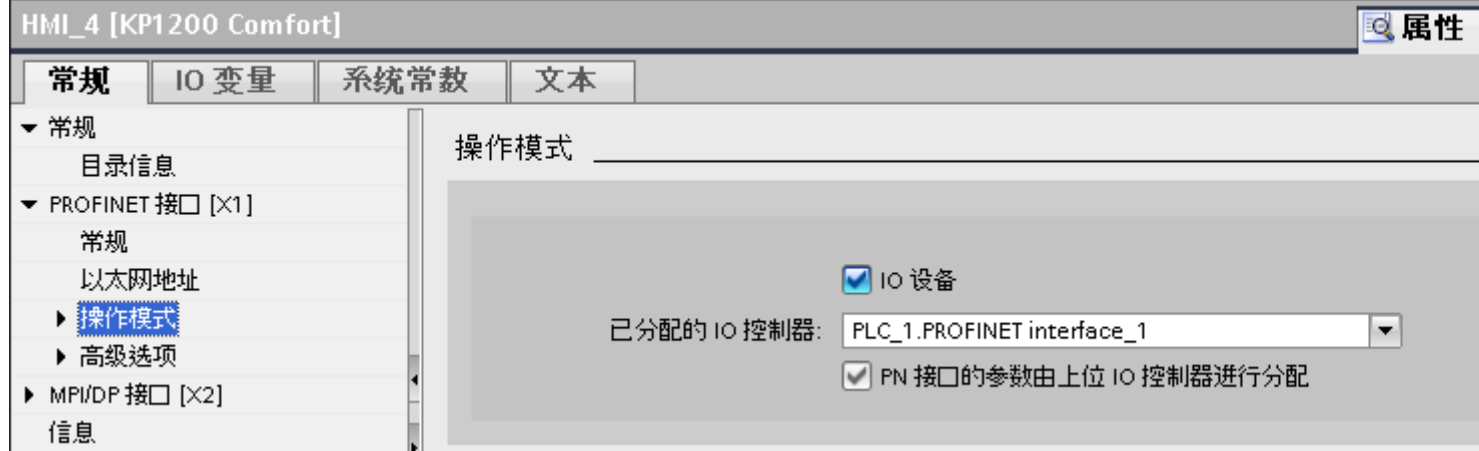

### 参见

[直接键](#page-912-0) (页 [913](#page-912-0))

更改 PROFIBUS 连接的操作模式 (页 914)

### 2.13.2.2 更改 PROFIBUS 连接的操作模式

#### 要求

HMI 设备通过 PROFIBUS 与 PLC 联网。

### 步骤

- 1. 单击"设备和网络"编辑器中的 HMI 设备的 PROFIBUS 接口。
- 2. 在巡视窗口中,单击"属性 > 常规"(Properties > General) 下的"工作模式"(Operating mode)。

- 3. 在"工作模式"(Operating mode) 区域中选择"DP 从站"(DP slave) 功能。
- 4. 在"分配的 DP 主站"(Assigned DP master) 下选择与 HMI 设备联网的 PLC。

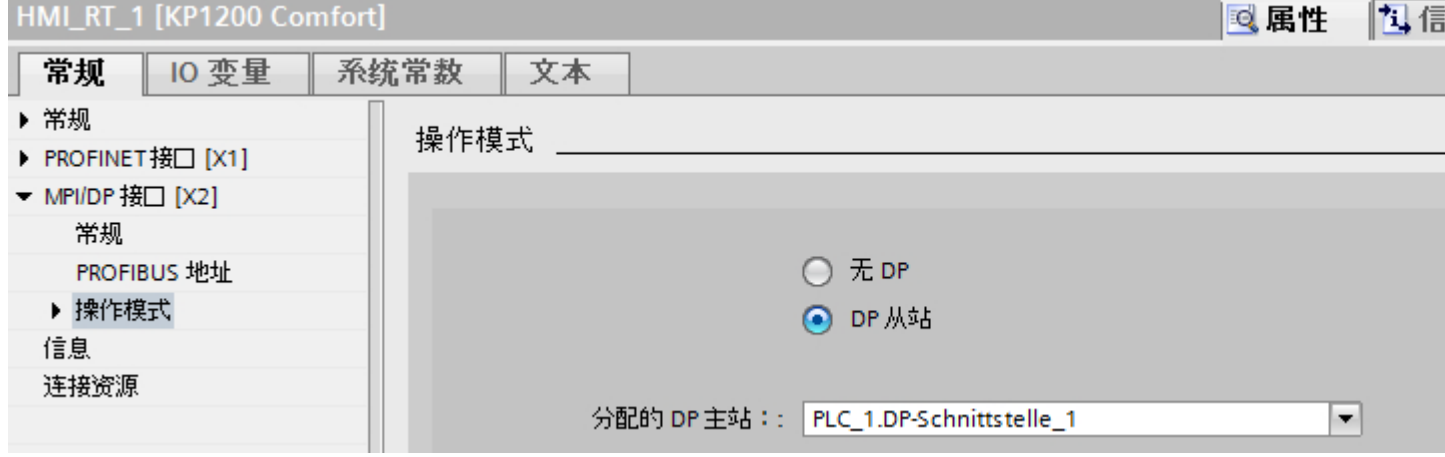

### 参见

[直接键](#page-912-0) (页 [913\)](#page-912-0)

更改 PROFINET [连接的操作模式](#page-912-0) (页 [913\)](#page-912-0)

### 2.13.3 组态直接键

### 2.13.3.1 为触摸式操作的 HMI 设备组态直接键

#### 要求

- 已创建键盘式操作的 HMI 设备。
- 已创建 LED 变量。

#### 步骤

- 1. 创建新画面。
- 2. 将按钮从"工具"(Tools) 任务卡拖放到画面中。
- 3. 单击按钮。
- 4. 在巡视窗口中, 单击"属性 > 事件 > 按下"(Properties > Events > Press)。
- 5. 单击"<添加函数>"(<Add function>)。

2.13 组态直接键

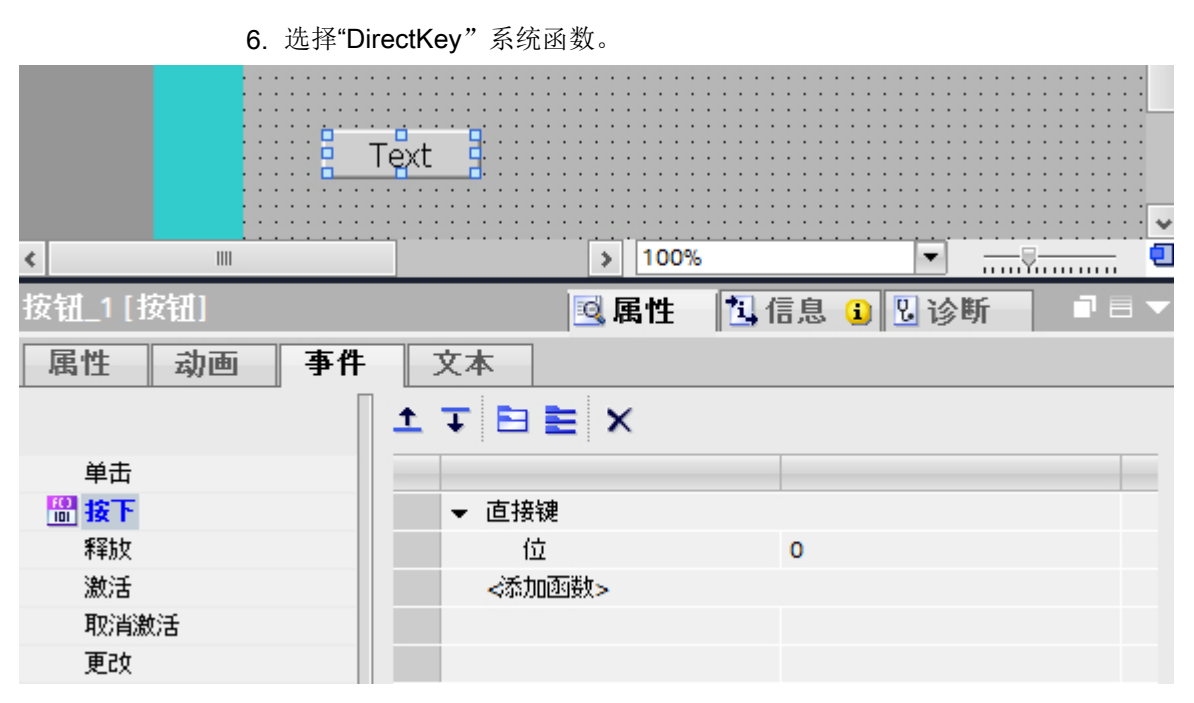

7. 在"位"(Bit) 下,输入正确的位号。 正确的位号取决于 HMI 设备及其上的输入和输出分配。

## 输入和输出分配

可在以下位置中找到输入和输出的精确分配:

- PROFINET IO 直接键: HMI [设备的输入和输出](#page-920-0) (页 [921](#page-920-0))
- PROFIBUS DP 直接键: HMI [设备的输入和输出](#page-947-0) (页 [948](#page-947-0))

## 参见

[直接键](#page-912-0) (页 [913](#page-912-0))

HMI [设备的输入和输出](#page-920-0) (页 [921](#page-920-0))

HMI [设备的输入和输出](#page-947-0) (页 [948](#page-947-0))

## <span id="page-916-0"></span>2.13.4 PROFINET IO 直接键

#### 2.13.4.1 PROFINET IO 直接键

#### PROFINET IO 直接键

可以将 WinCC 中创建的 HMI 设备组态为自动化网络中的活动通信伙伴。

对于 PROFINET IO 直接键,还可以将 HMI 设备组态为 PROFINET IO 网络的从站。 下图显示了基于自动化网络的基本组态,包含一个 HMI 设备和一个 PLC。

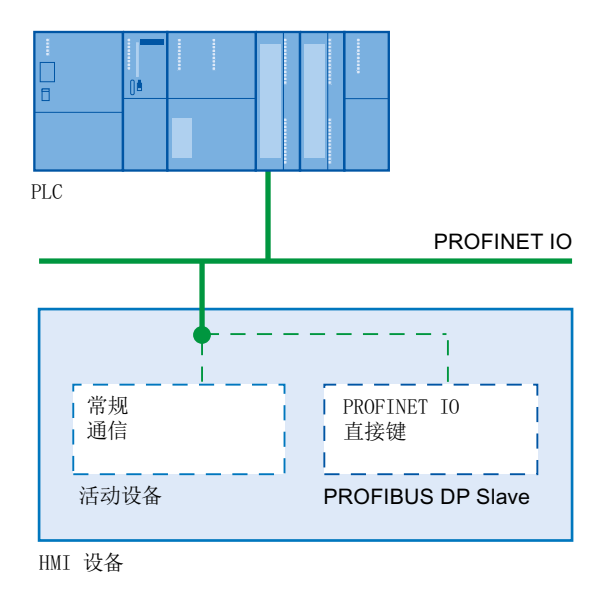

### PROFINET IO 直接键的操作模式

以太网总线的循环时间可设置为 8 毫秒到 512 毫秒之间的值。

据此也可以确定 PROFINET IO 直接键的反应时间。 对于循环时间为 64 毫秒的典型组态, PROFINET IO 直接键的响应时间小于 100 毫秒。

如果使用 PROFINET IO 直接键, 通常可确保 CPU 响应时间小于 100 毫秒。下列情况下, 会明显超出这一时间:

- 后台运行复杂功能时,例如,传输配方或打印报表时。
- 同时,CPU 保持多个连接时。

### <span id="page-917-0"></span>参见

[直接键](#page-912-0) (页 [913](#page-912-0))

用于组态 PROFINET IO 直接键的 HMI 设备 (页 918)

[PROFINET IO](#page-918-0) 直接键限制 (页 [919](#page-918-0))

## 2.13.4.2 用于组态 PROFINET IO 直接键的 HMI 设备

### HMI 设备

可使用以下 HMI 设备组态 PROFINET IO 直接键:

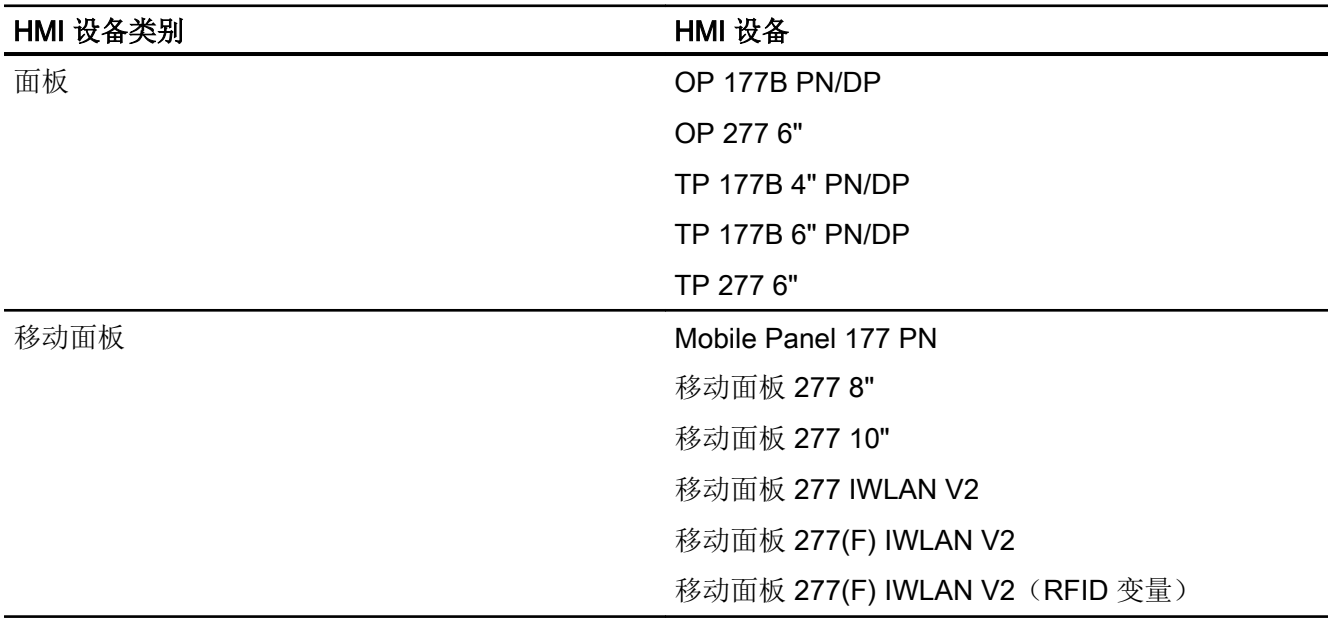

2.13 组态直接键

<span id="page-918-0"></span>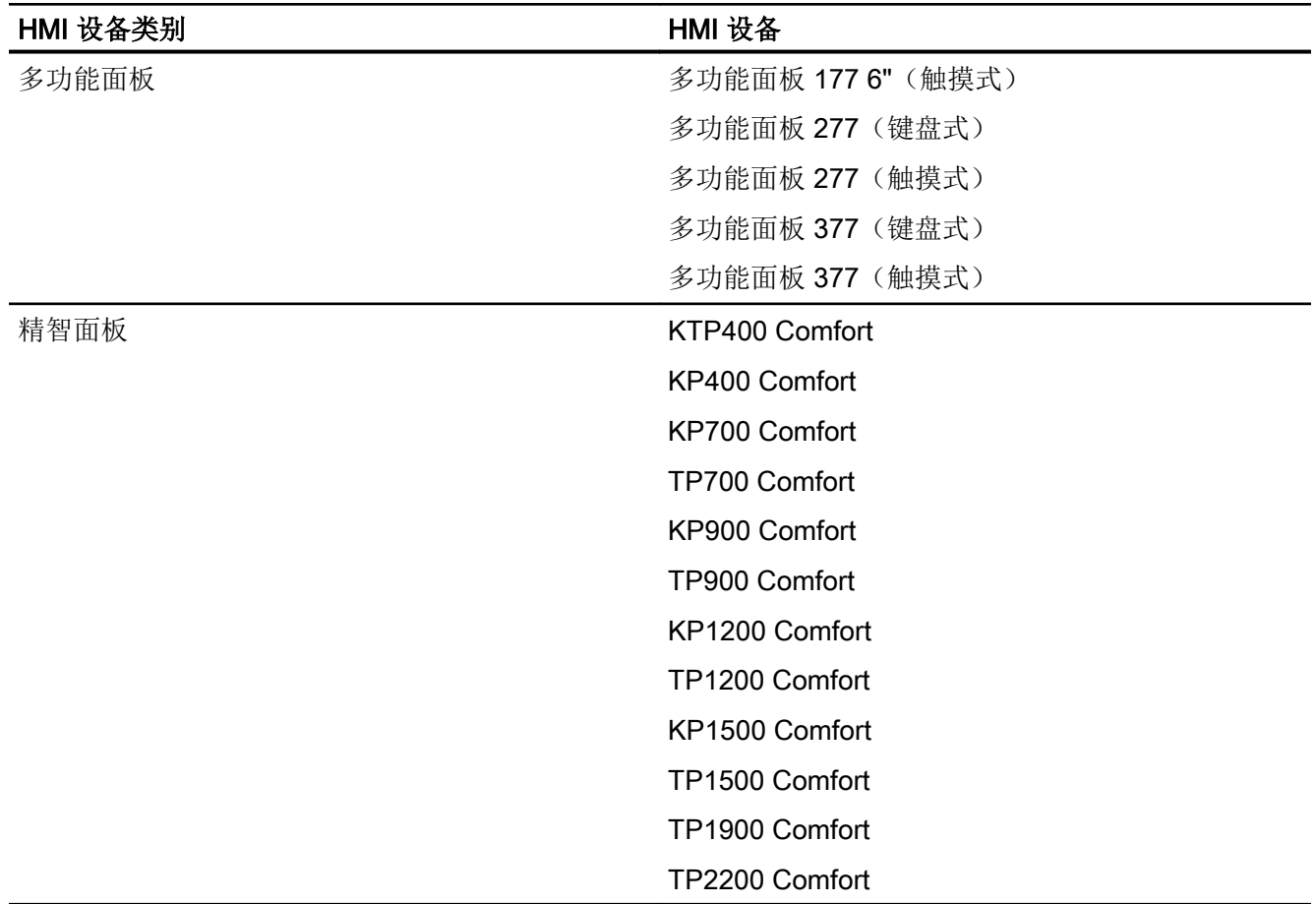

### 参见

[直接键](#page-912-0) (页 [913\)](#page-912-0)

[PROFINET IO](#page-916-0) 直接键 (页 [917\)](#page-916-0)

PROFINET IO 直接键限制 (页 919)

#### 2.13.4.3 PROFINET IO 直接键限制

## 说明

当 HMI 设备处于"离线"模式下时,直接键仍处于激活状态。

### 说明

如果有外部应用程序启动,如 Pocket Internet Explorer 或控制面板,那么外部应用程序将 在前台运行而运行系统在后台运行。不再设置函数"DirectKeyScreenNumber"的位,而且 组态有"DirectKey"函数的键或按钮将不再触发 PLC 中相应的位。

#### 限制

- 不允许同时操作 PROFIBUS IO 直接键和 PROFINET DP 直接键。
- 通过 HMI 设备的控制面板中的"已启用 PROFINET IO"选项确定下列操作:
	- 选项已禁用 = PROFIBUS DP 直接键已启用
	- 选项已启用 = PROFINET IO 直接键已启用
- 如果使用了 PROFINET IO 进行通信, 则不允许使用串行接口。
- 只能在本地的 HMI 设备上操作直接键。仅在 Sm@rtClient 上可将键/按钮用作直接键。 但是,不会设置 CPU 的 I/O 区域中的任何位。
- 只能通过触摸式操作来触发分配给按钮的直接键。不能使用鼠标(例如使用所连接的 USB 鼠标)单击来触发。
- 直接键通过触摸式操作触发,而不依赖于任何组态的密码保护。
- 在具有触摸屏功能的 HMI 设备上用作直接按键的按钮不能通过脚本编写进行如下修改:
	- 移动
	- 调整大小
	- 隐藏
	- 禁用操作
- LED 可以通过 PROFINET IO 直接键或 HMI 运行系统应用程序寻址。避免同时通过 PROFINET IO 直接键和 HMI 运行系统应用程序寻址。LED"ACK"、"A-Z l"、"A-Z r" 和"HELP"作为系统函数保留,不可进行组态。建议不要使用 PROFINET IO 直接键功 能控制"ACK"、"A-Z I"、"A-Z r"和"HELP"LED。

### 警告

如果因误操作而触发"DirectKey"系统函数,会危及人员或使设备受到损坏。

<span id="page-920-0"></span>为了避免这种危险,必须遵守以下条件:

- 在组态过程画面时,带有"DirectKey"系统函数的按钮不能被画面对象所覆盖。
- 有关过程值的画面对象的动态定位或显示(释放)不能在运行时覆盖带有"DirectKey" 系统函数的按钮。

#### 说明

在组态时请遵循该准则。同时检查现有组态并及时进行调整。

#### 参见

[直接键](#page-912-0) (页 [913\)](#page-912-0) [PROFINET IO](#page-916-0) 直接键 (页 [917\)](#page-916-0) 用于组态 [PROFINET IO](#page-917-0) 直接键的 HMI 设备 (页 [918](#page-917-0))

#### 2.13.4.4 HMI 设备的输入和输出

#### 输入和输出分配

#### 分配输入/输出

将输入区中的字节分配给设备的按键或按钮。 将输出区中的字节分配给 LED。 所使用的 字节数取决于 HMI 设备。

触摸面板中没有任何永久性分配的键。只含有用户可以组态的按钮。 通过"DirectKey"系 统函数,可以将输入区中的某个位分配给按钮。 该位在输入方向的计数方向是从右到左。 与具有永久分配按键的操作面板相反,触摸面板的按钮可以自由分配。

#### 为直接键分配画面号(仅限触摸式设备)

如果 PROFIBUS IO 直接键针对不同画面中的不同功能使用相同的位, 则 SIMATIC PLC 必须通过画面号来区分各项功能。 可使用"DirectKeyScreenNumber"系统函数来避免画 面切换后延时更新画面号。

使用"DirectKeyScreenNumber"系统函数,可在输入区中设置任意多个位,以标识画面并 同时将直接键位传送到 PLC。 这样可确保在任何时候都将一个控制位明确分配给一个画面 号。

2.13 组态直接键

### 参见

[直接键](#page-912-0) (页 [913](#page-912-0)) [KTP400F Mobile](#page-932-0) (页 [933](#page-932-0)) 面板 (页 922) [多功能面板](#page-924-0) (页 [925](#page-924-0)) [移动面板](#page-928-0) (页 [929\)](#page-928-0) [精智面板](#page-936-0) (页 [937\)](#page-936-0)

## 面板

### OP 177

### OP 177B 直接键

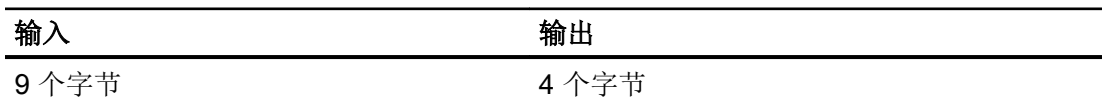

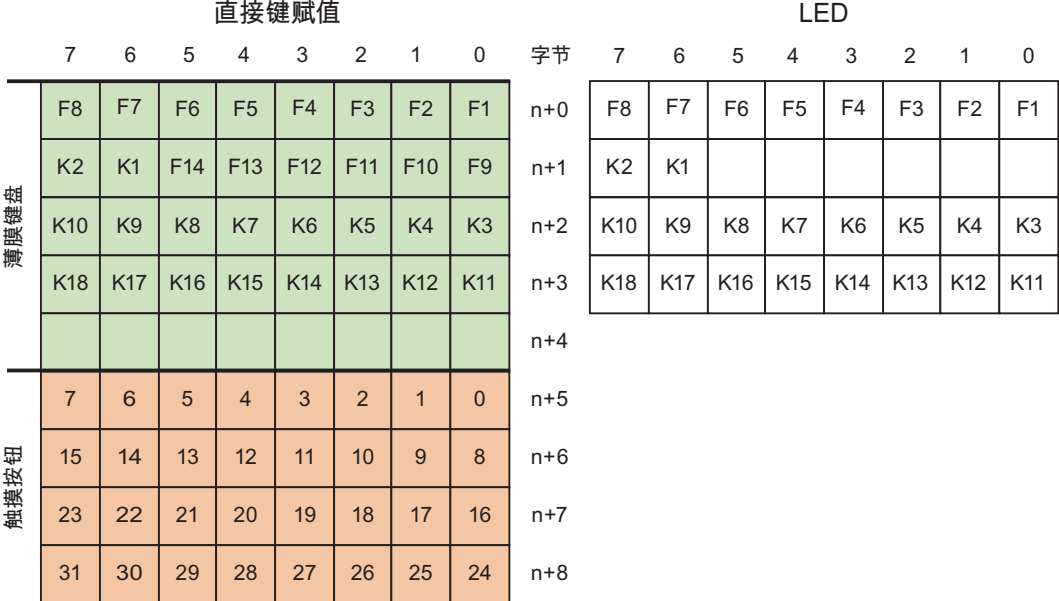

# 参见

[直接键](#page-912-0) (页 [913\)](#page-912-0)

[PROFINET IO](#page-916-0) 直接键 (页 [917\)](#page-916-0)

[输入和输出分配](#page-920-0) (页 [921\)](#page-920-0)

## TP 177

### TP 177B 4" 直接键

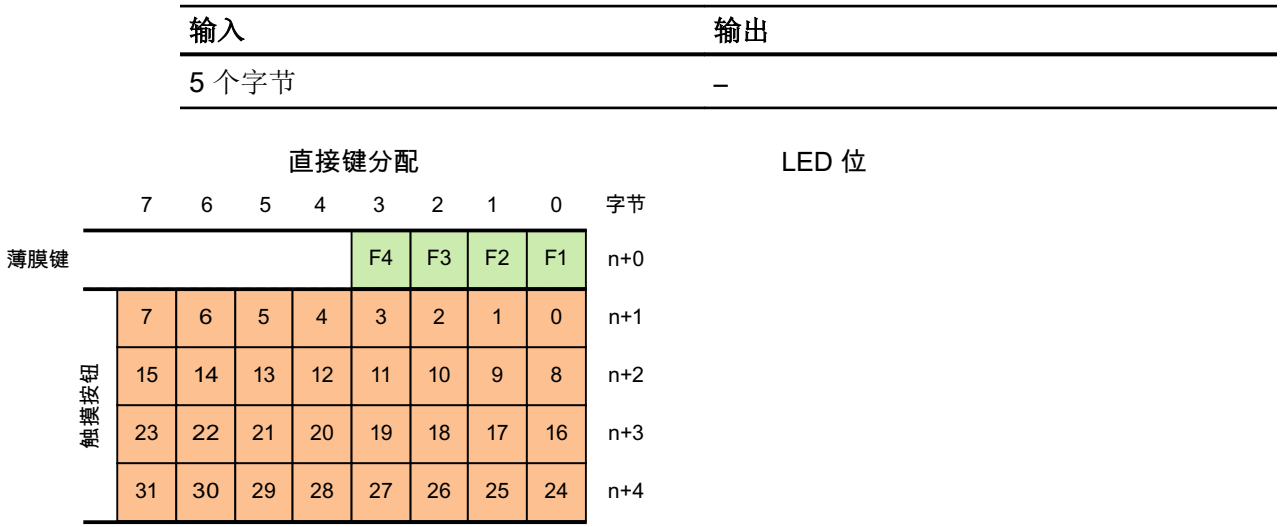

## TP 177B 6" 直接键

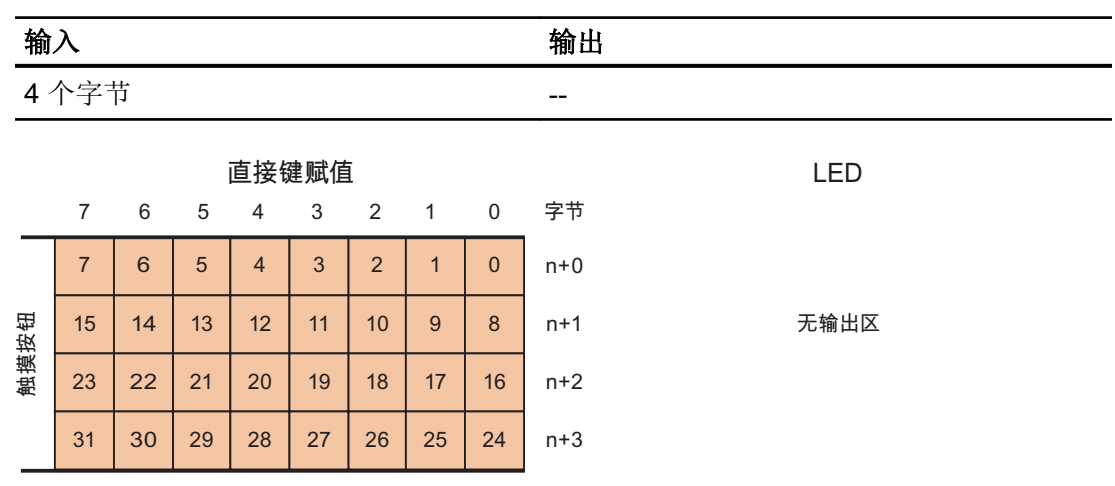

2.13 组态直接键

### 参见

[直接键](#page-912-0) (页 [913](#page-912-0)) [PROFINET IO](#page-916-0) 直接键 (页 [917](#page-916-0)) [输入和输出分配](#page-920-0) (页 [921](#page-920-0))

### OP 277

### OP 277 6" 直接键

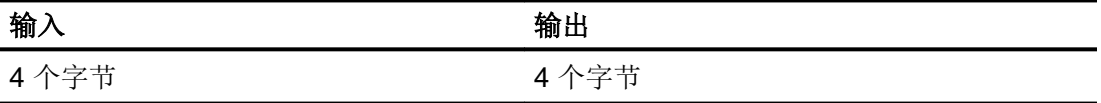

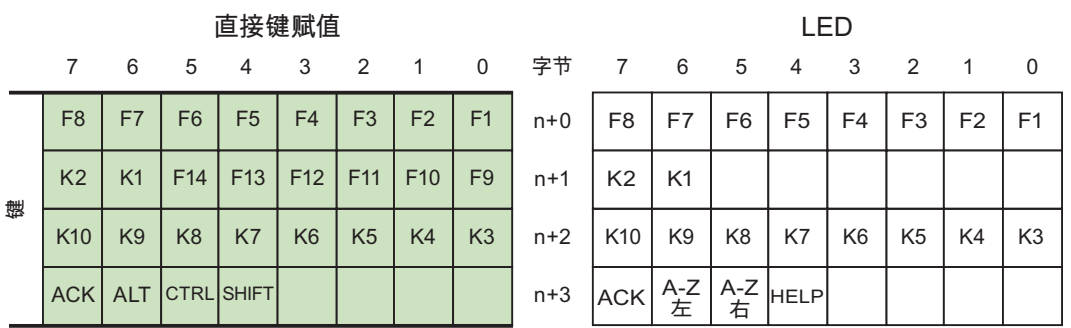

### 参见

[直接键](#page-912-0) (页 [913](#page-912-0)) [PROFINET IO](#page-916-0) 直接键 (页 [917](#page-916-0)) [输入和输出分配](#page-920-0) (页 [921](#page-920-0))

### TP 277

### TP 277 6" 直接键

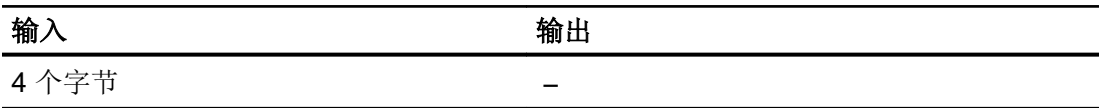

2.13 组态直接键

<span id="page-924-0"></span>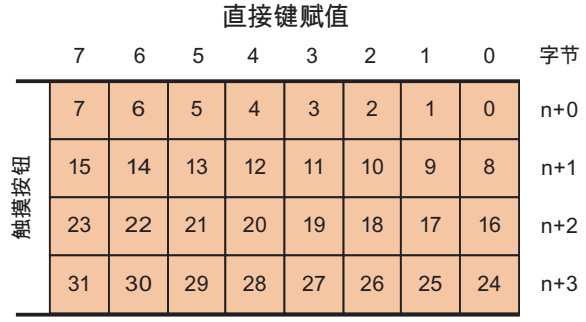

LED

无输出区

### 参见

[直接键](#page-912-0) (页 [913\)](#page-912-0) [PROFINET IO](#page-916-0) 直接键 (页 [917\)](#page-916-0) [输入和输出分配](#page-920-0) (页 [921\)](#page-920-0)

31 | 30 | 29 | 28 | 27 | 26 | 25 | 24

## 多功能面板

多功能面板 177

# 多功能面板 177 6"(触摸式)直接键

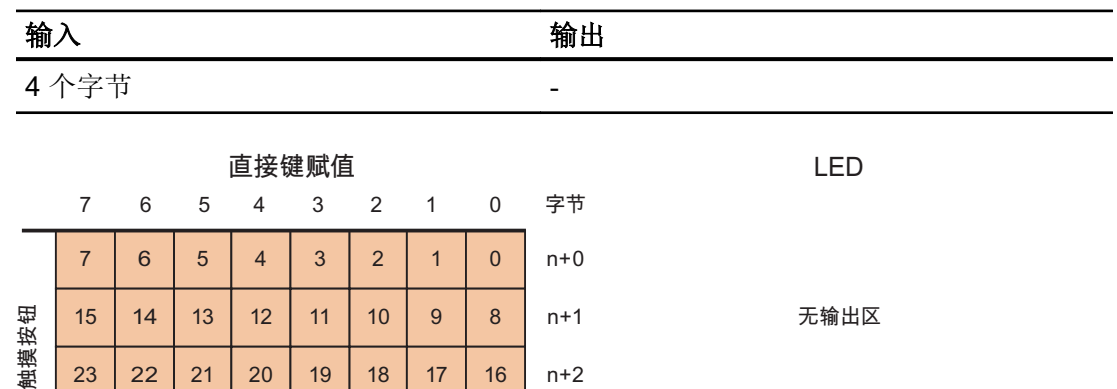

 $n+3$ 

2.13 组态直接键

### 参见

[直接键](#page-912-0) (页 [913](#page-912-0)) [PROFINET IO](#page-916-0) 直接键 (页 [917](#page-916-0)) [输入和输出分配](#page-920-0) (页 [921](#page-920-0))

## 多功能面板 277

# 多功能面板 277 8"(按键式)直接键

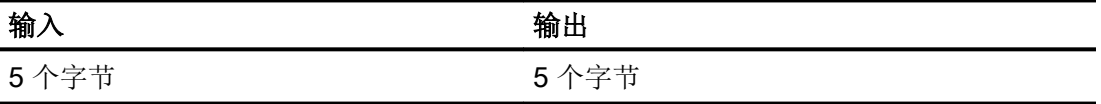

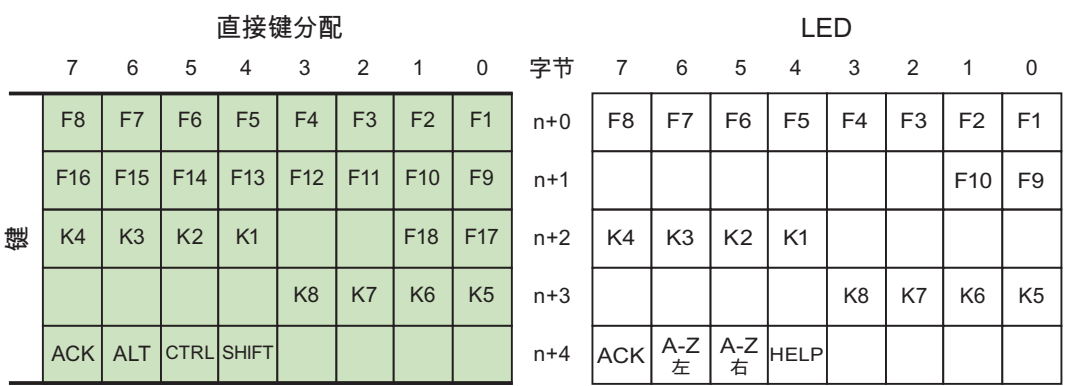

## 多功能面板 277 10"(按键式)直接键

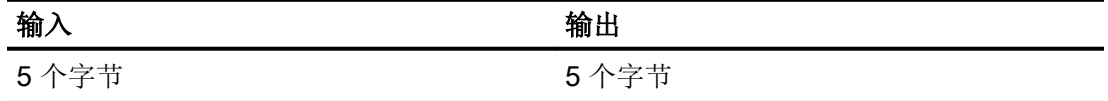

2.13 组态直接键

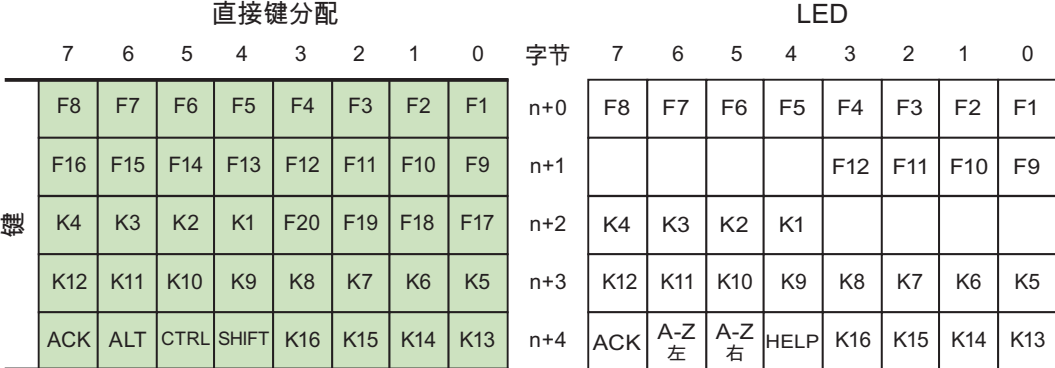

## 多功能面板 277 8"(触摸式)直接键

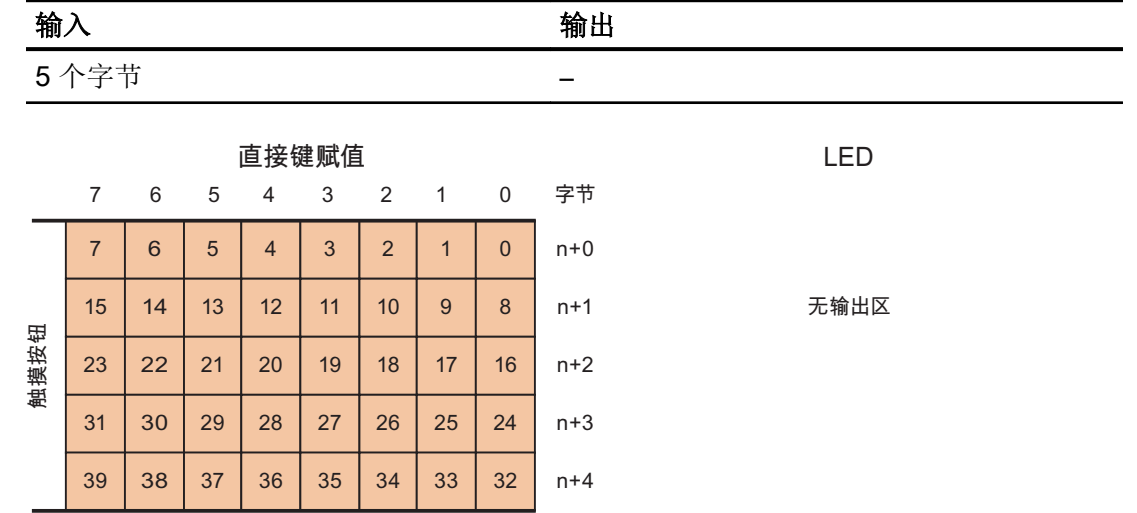

## 多功能面板 277 10"(触摸式)直接键

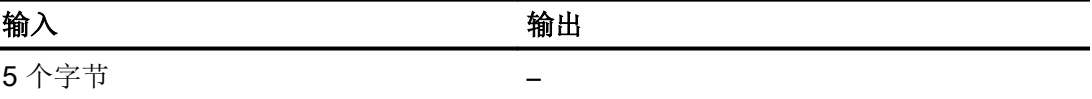

2.13 组态直接键

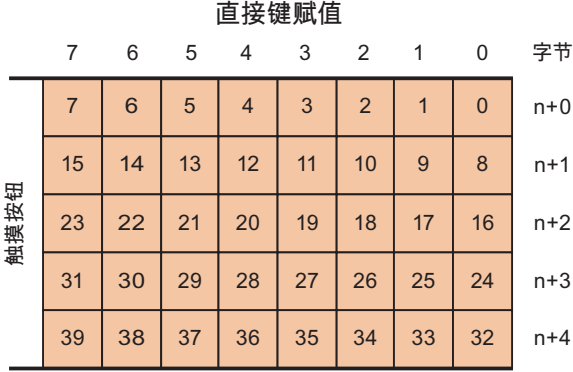

LED

无输出区

## 参见

[直接键](#page-912-0) (页 [913](#page-912-0))

[PROFINET IO](#page-916-0) 直接键 (页 [917](#page-916-0))

[输入和输出分配](#page-920-0) (页 [921](#page-920-0))

## 多功能面板 377

# 多功能面板 377 键直接键

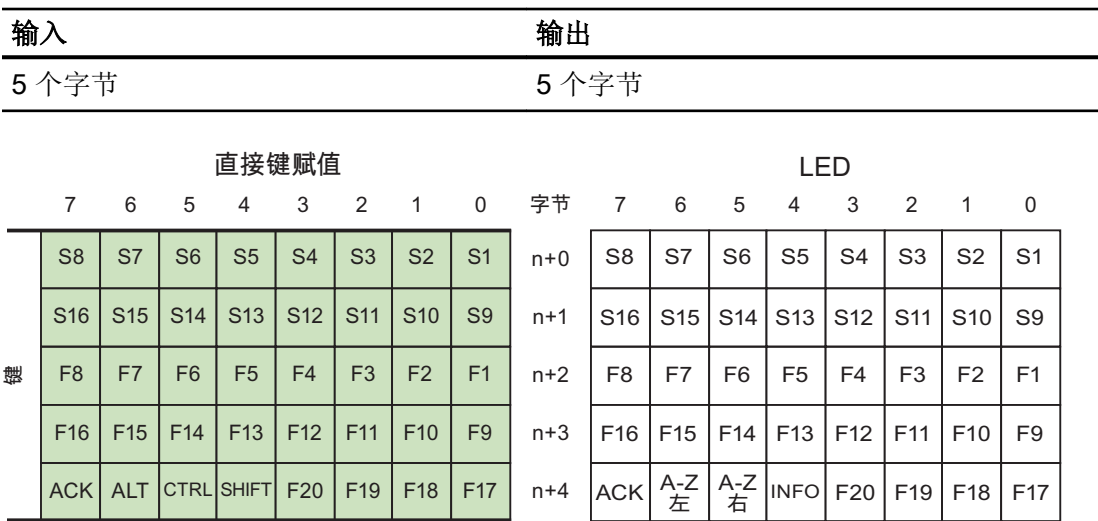

2.13 组态直接键

## <span id="page-928-0"></span>多功能面板 377(触摸式)

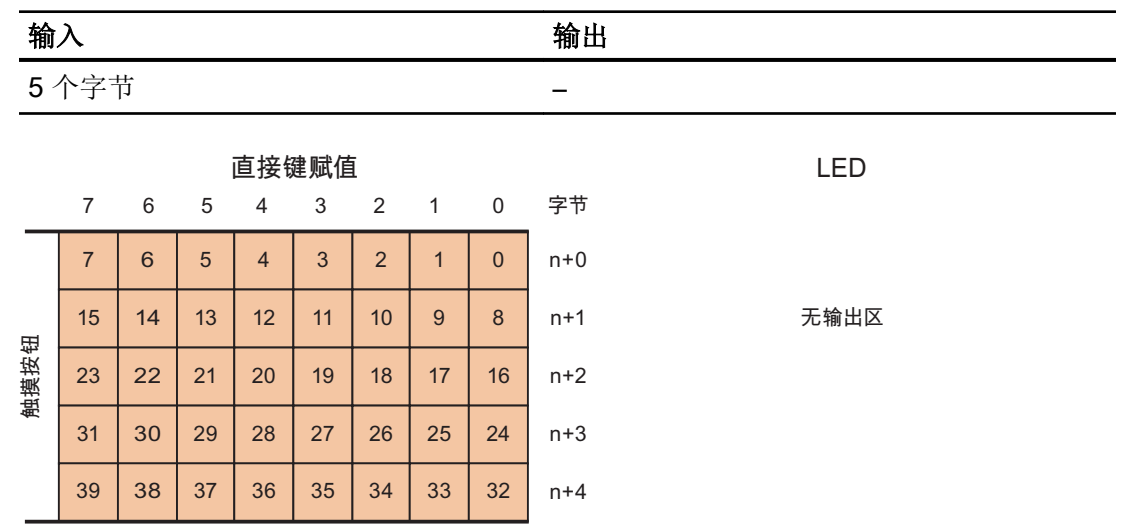

参见

[直接键](#page-912-0) (页 [913\)](#page-912-0) [PROFINET IO](#page-916-0) 直接键 (页 [917\)](#page-916-0) [输入和输出分配](#page-920-0) (页 [921\)](#page-920-0)

## 移动面板

移动面板 177

# 移动面板 177 PN 直接键

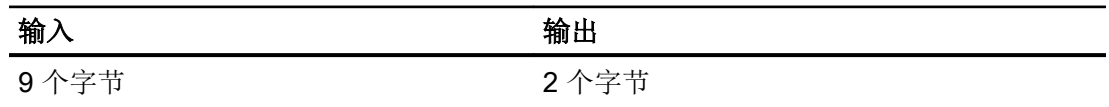

2.13 组态直接键

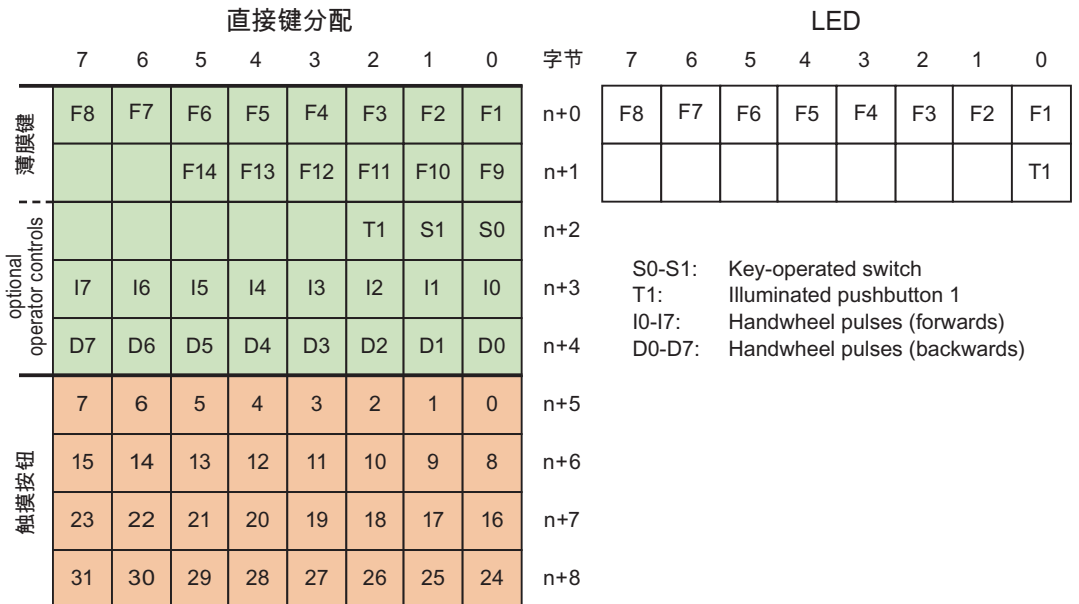

# 参见

[直接键](#page-912-0) (页 [913](#page-912-0)) [PROFINET IO](#page-916-0) 直接键 (页 [917](#page-916-0)) [输入和输出分配](#page-920-0) (页 [921](#page-920-0))

## 移动面板 277

### 移动面板 277 8" 直接键

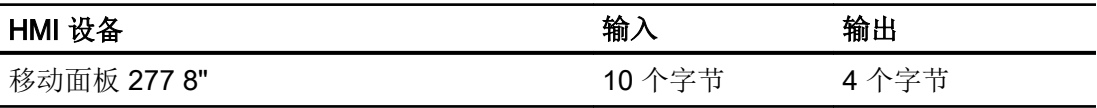

2.13 组态直接键

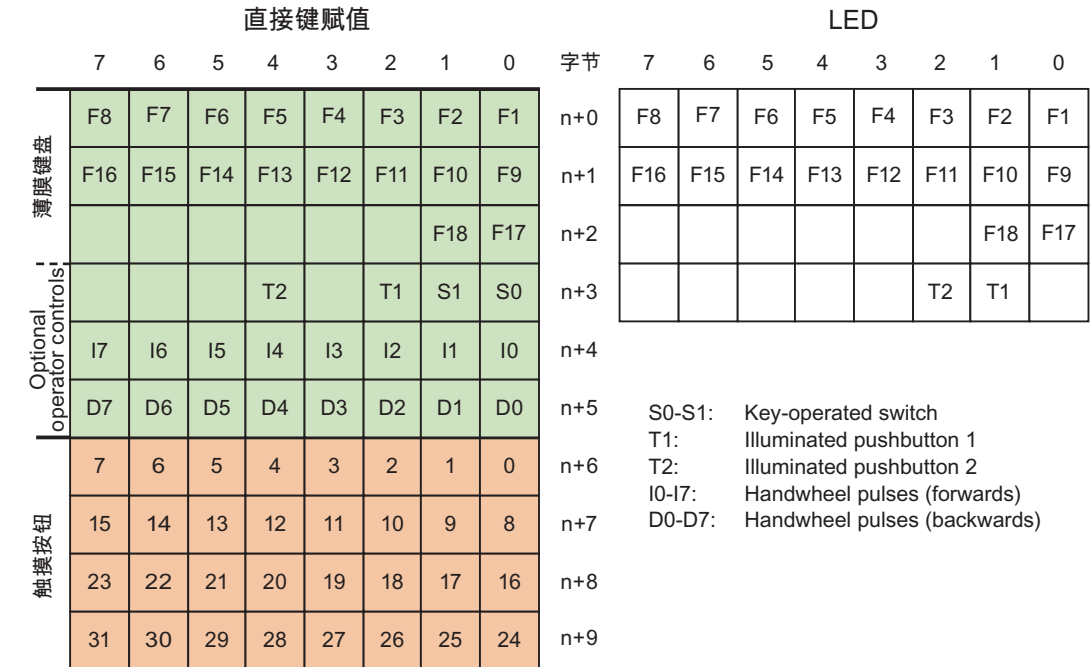

# 移动面板 277 10" 直接键

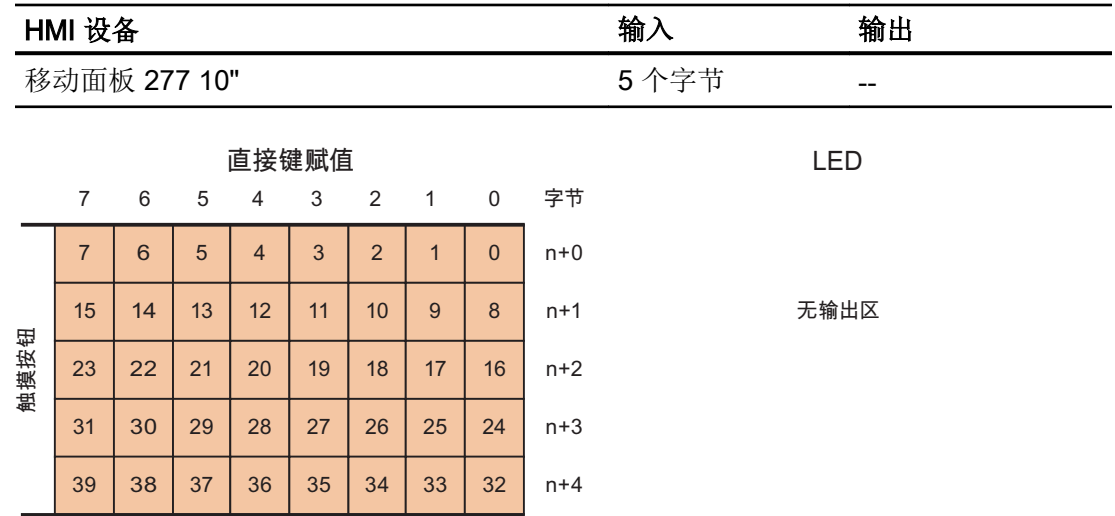

2.13 组态直接键

### 参见

[直接键](#page-912-0) (页 [913](#page-912-0))

[PROFINET IO](#page-916-0) 直接键 (页 [917](#page-916-0))

[输入和输出分配](#page-920-0) (页 [921](#page-920-0))

### 移动面板 277 IWLAN V2

#### 移动面板 277 IWLAN V2 直接键

直接键的输入和输出分配适用于以下 HMI 设备:

- 移动面板 277 IWLAN V2
- 移动面板 277F IWLAN V2
- 移动面板 277 IWLAN V2 (RFID 变量)

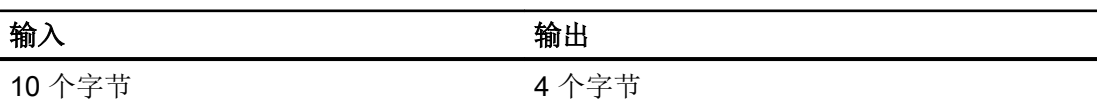

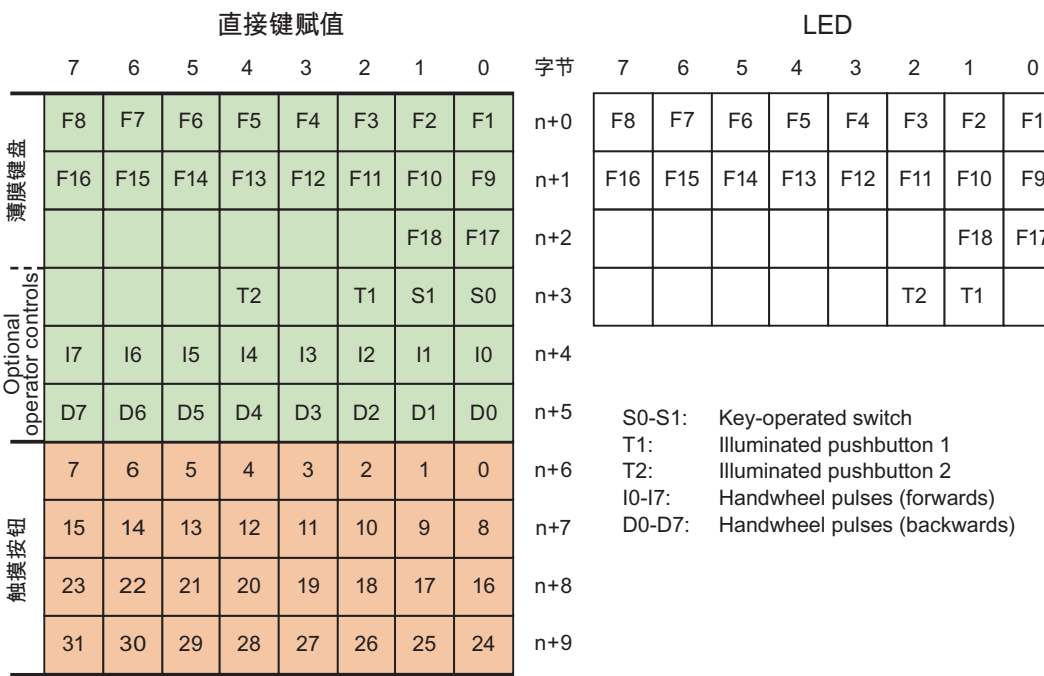

 $T2$   $T1$ 

 $F18$   $F17$ 

# <span id="page-932-0"></span>参见

[直接键](#page-912-0) (页 [913\)](#page-912-0) [PROFINET IO](#page-916-0) 直接键 (页 [917\)](#page-916-0) [输入和输出分配](#page-920-0) (页 [921\)](#page-920-0)

### KTP400F Mobile

### KTP400F Mobile 直接键

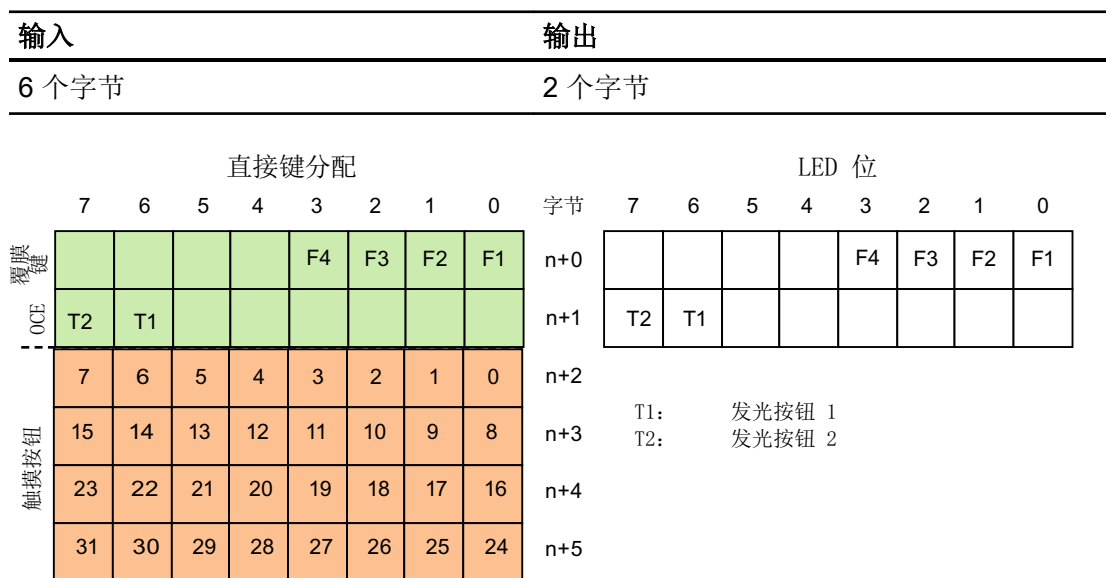

参见

[直接键](#page-912-0) (页 [913\)](#page-912-0)

[输入和输出分配](#page-920-0) (页 [921\)](#page-920-0)

### KTP700 Mobile、KTP900 Mobile

### 将操作员控件作为直接键评估

可将 HMI 设备的操作员控件组态为直接键。 在 PLC 的 I/O 区域中,可直接使用以下操作 员控件的状态:

- 功能键的开关状态
- 钥匙操作开关的开关状态
- 发光按钮的开关状态

### 字节分配

下表显示了按键(输入)和 LED(输出)在 PLC 过程映像中的字节分配情况。 有关详细 信息,请参见设备文档。

字节

 $\overline{p}$ 

 $n + 2$  $n + 3$  $n + 4$  $n + 5$ 

ᆇ㢲

 $\mathsf{n}$  $n + 1$  $n + 2$  $n + 3$  $n + 4$  $n + 5$ 

● KTP700 Mobile 和 KTP700F Mobile

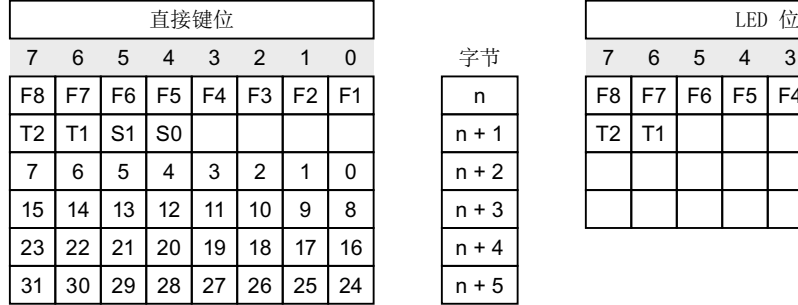

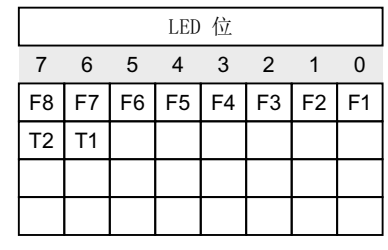

- F 功能键位
- S 钥匙操作开关位
- T1 左发光按钮位
- T2 右发光按钮位

字节"n+2"至"n+5"包含触摸按钮的直接键位。

#### ● KTP900 Mobile 和 KTP900F Mobile

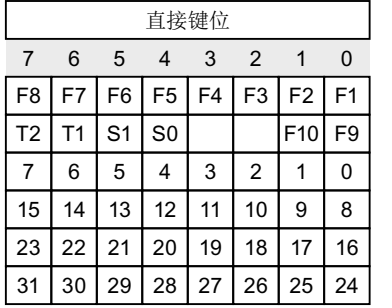

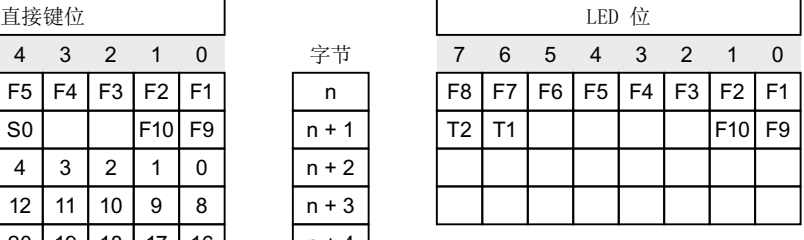

F 功能键位

- S 钥匙操作开关位
- T1 左发光按钮位
- T2 右发光按钮位

字节"n+2"至"n+5"包含触摸按钮的直接键位。

2.13 组态直接键

#### 位编码

以下各表给出了功能键、钥匙操作开关和发光按钮的位编码:

● 功能键的位编码

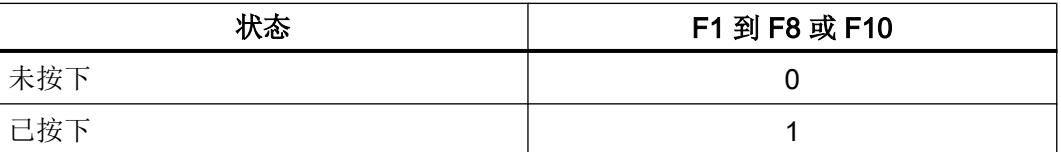

#### ● 功能键 LED 的位编码

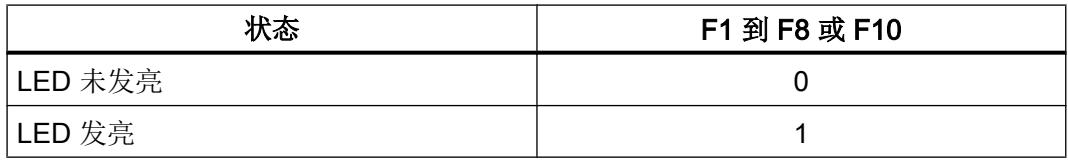

● 钥匙操作开关的位编码

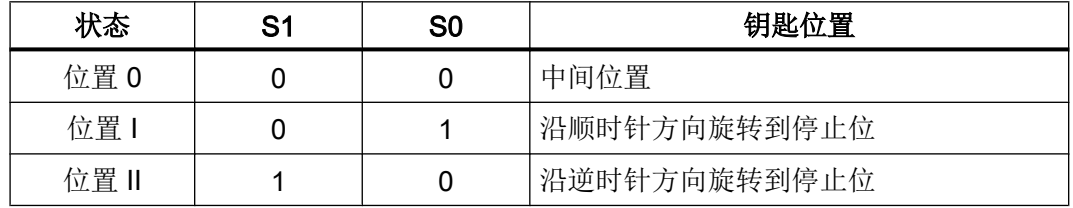

● 发光按钮的位编码

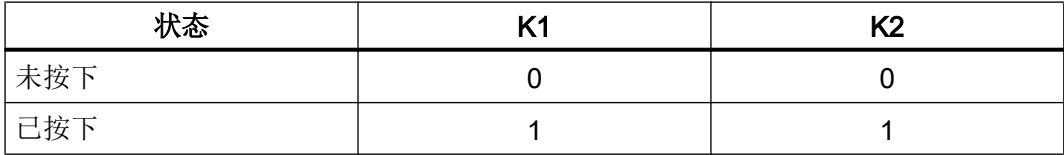

● 发光按钮 LED 的位编码

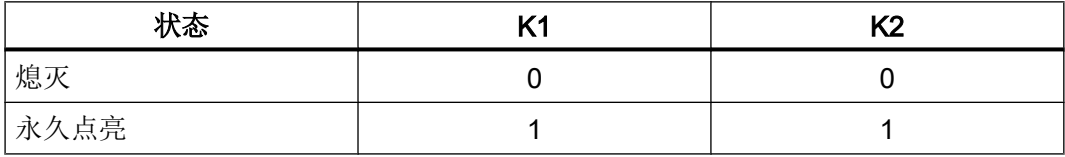

### 参见

[直接键](#page-912-0) (页 [913](#page-912-0))

[PROFINET IO](#page-916-0) 直接键 (页 [917](#page-916-0))

[输入和输出分配](#page-920-0) (页 [921](#page-920-0))
### 通过系统函数控制功能键的 LED

F1 到 F8 或 F10 到 LED 已集成到 HMI 设备的功能键中。 所连控制器可以控制集成 LED。 当项目运行时,LED 指示操作员应使用相应的功能键。

下表显示 LED 的可能状态以及在 LED 变量的位 n+1 和位 n 中的对应条目:

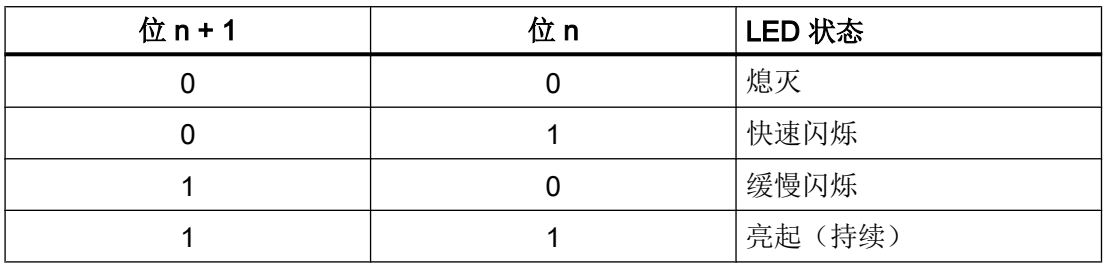

参见

[直接键](#page-912-0) (页 [913\)](#page-912-0)

[PROFINET IO](#page-916-0) 直接键 (页 [917\)](#page-916-0)

[输入和输出分配](#page-920-0) (页 [921\)](#page-920-0)

### 精智面板

KTP400 Comfort

KTP400 Comfort 直接键

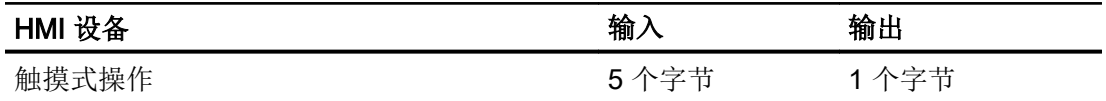

# 2.13 组态直接键

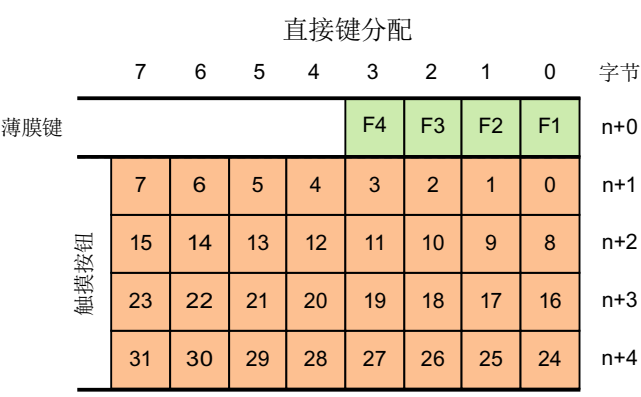

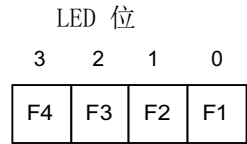

参见

[直接键](#page-912-0) (页 [913](#page-912-0))

[PROFINET IO](#page-916-0) 直接键 (页 [917](#page-916-0))

[输入和输出分配](#page-920-0) (页 [921](#page-920-0))

### KP400 Comfort

# KP400 Comfort 直接键

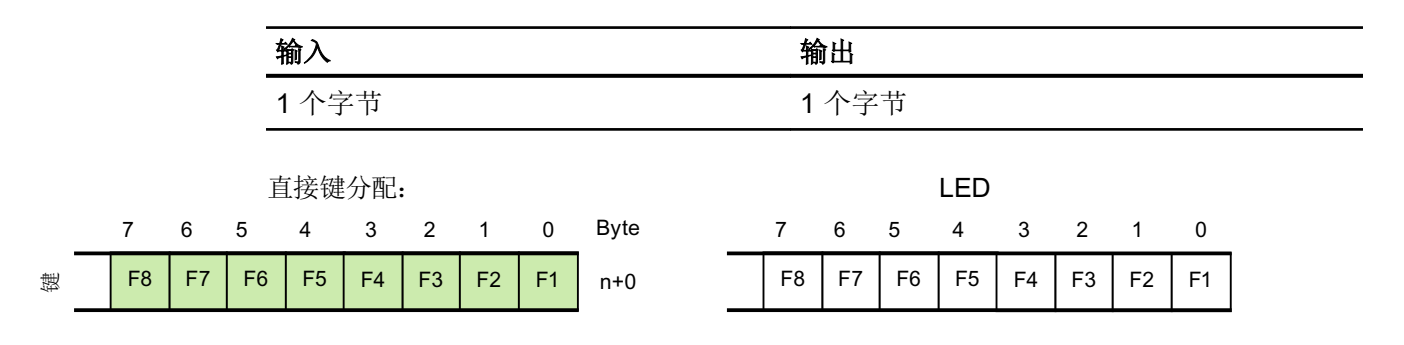

# 参见

[直接键](#page-912-0) (页 [913\)](#page-912-0) [PROFINET IO](#page-916-0) 直接键 (页 [917\)](#page-916-0) [输入和输出分配](#page-920-0) (页 [921\)](#page-920-0)

# KP700 Comfort

### KP700 Comfort 直接键

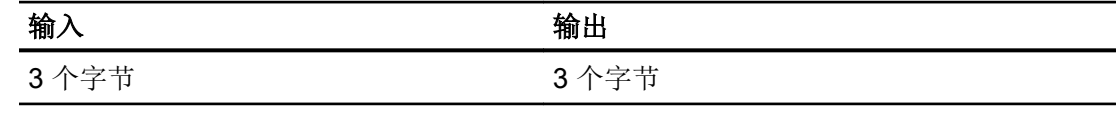

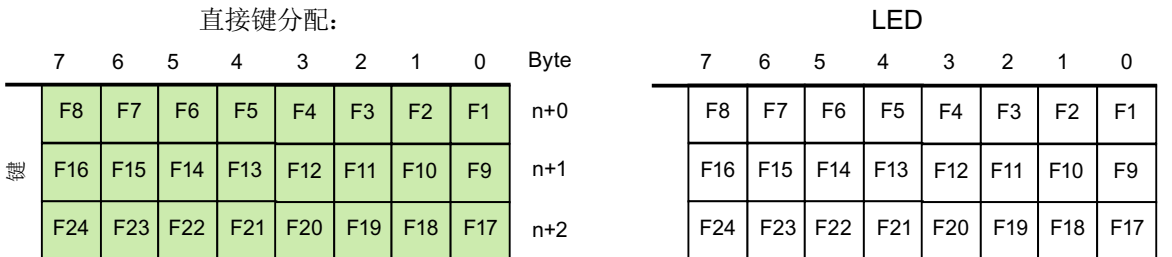

# 参见

[直接键](#page-912-0) (页 [913\)](#page-912-0) [PROFINET IO](#page-916-0) 直接键 (页 [917\)](#page-916-0) [输入和输出分配](#page-920-0) (页 [921\)](#page-920-0)

# TP700 Comfort

TP700 Comfort 直接键

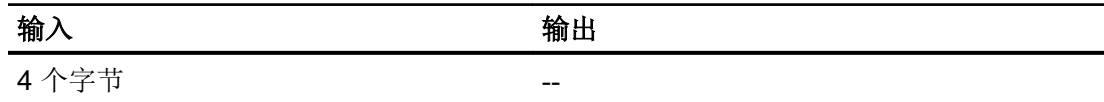

2.13 组态直接键

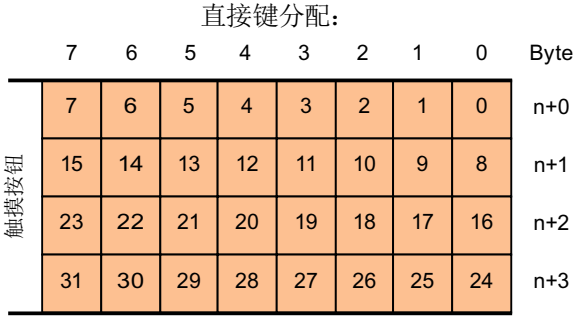

 $LED$ 

无输出区域

### 参见

[直接键](#page-912-0) (页 [913](#page-912-0)) [PROFINET IO](#page-916-0) 直接键 (页 [917](#page-916-0)) [输入和输出分配](#page-920-0) (页 [921](#page-920-0))

#### KP900 Comfort

# KP900 Comfort 直接键

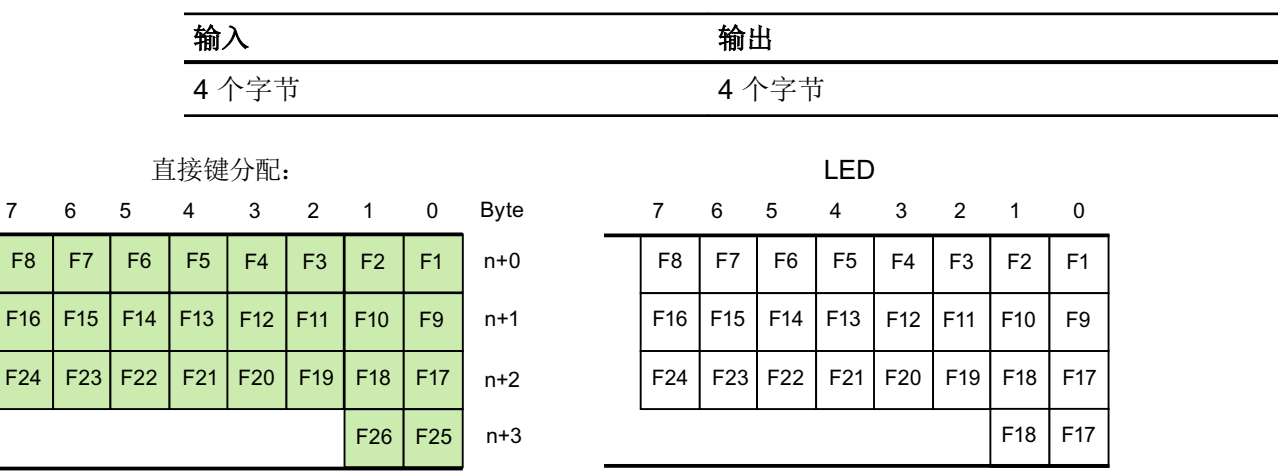

晗

### 参见

[直接键](#page-912-0) (页 [913\)](#page-912-0) [PROFINET IO](#page-916-0) 直接键 (页 [917\)](#page-916-0) [输入和输出分配](#page-920-0) (页 [921\)](#page-920-0)

### TP900 Comfort

# TP900 Comfort 直接键

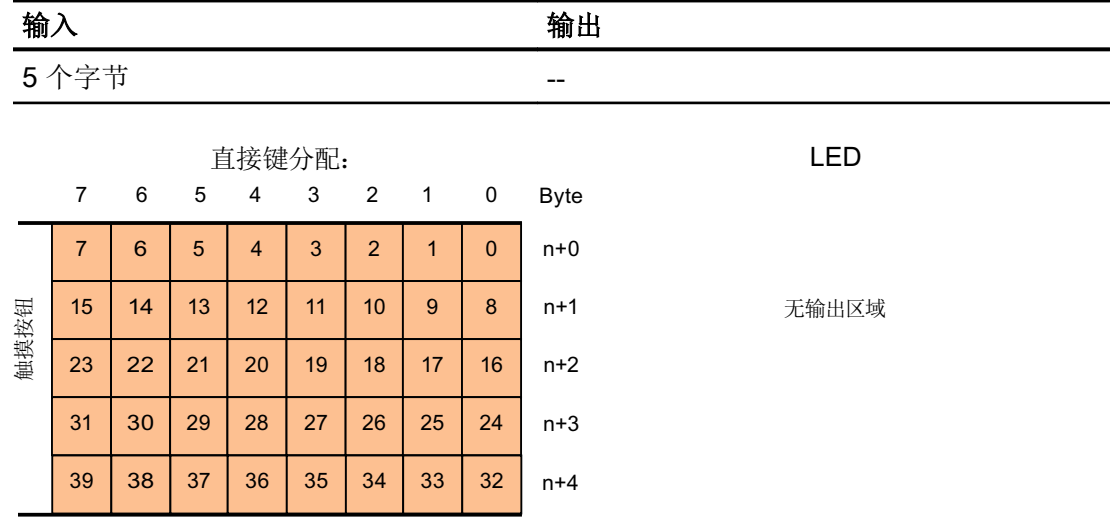

# 参见

[直接键](#page-912-0) (页 [913\)](#page-912-0)

[PROFINET IO](#page-916-0) 直接键 (页 [917\)](#page-916-0)

[输入和输出分配](#page-920-0) (页 [921\)](#page-920-0)

# KP1200 Comfort

# KP1200 Comfort 直接键

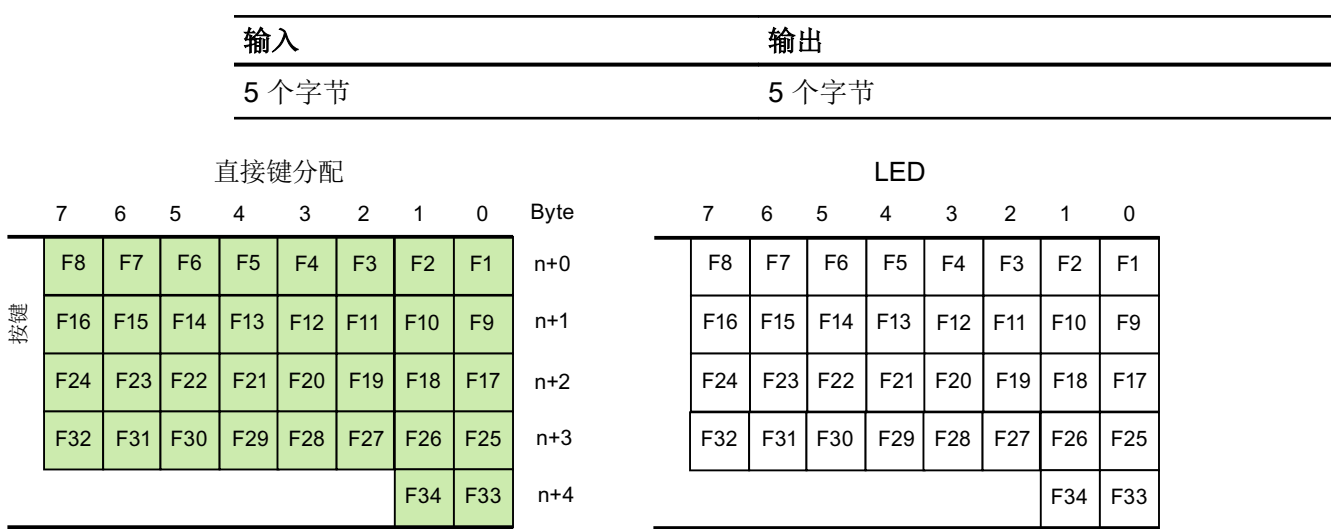

# 参见

[直接键](#page-912-0) (页 [913](#page-912-0))

[PROFINET IO](#page-916-0) 直接键 (页 [917](#page-916-0))

[输入和输出分配](#page-920-0) (页 [921](#page-920-0))

# TP1200 Comfort

# TP1200 Comfort 直接键

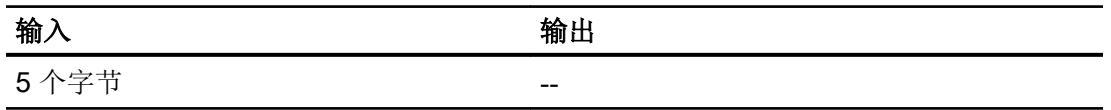

2.13 组态直接键

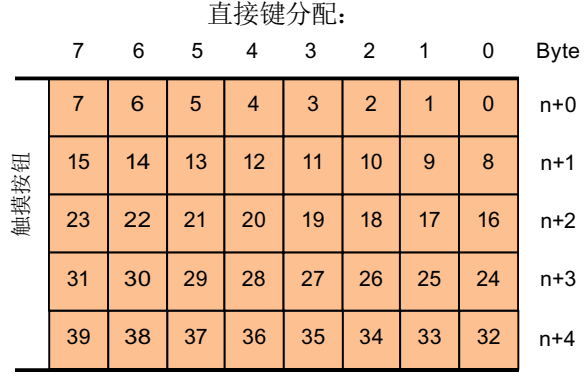

 $LED$ 

无输出区域

参见

[直接键](#page-912-0) (页 [913\)](#page-912-0)

[PROFINET IO](#page-916-0) 直接键 (页 [917\)](#page-916-0)

[输入和输出分配](#page-920-0) (页 [921\)](#page-920-0)

# TP1500、TP1900 和 TP2200 Comfort

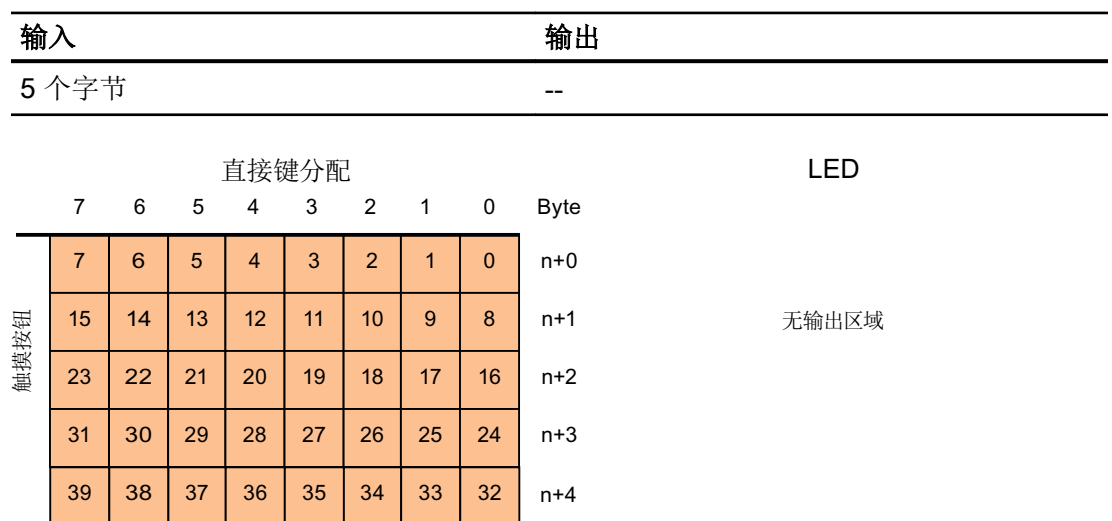

<span id="page-943-0"></span>2.13 组态直接键

#### 参见

[直接键](#page-912-0) (页 [913](#page-912-0))

[PROFINET IO](#page-916-0) 直接键 (页 [917](#page-916-0))

[输入和输出分配](#page-920-0) (页 [921](#page-920-0))

### KP1500 Comfort

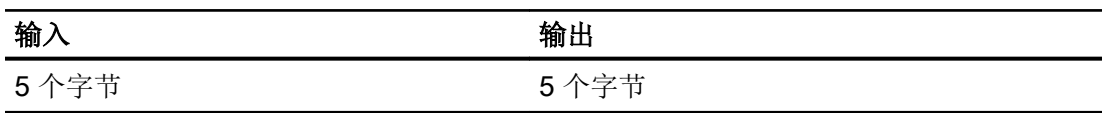

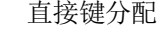

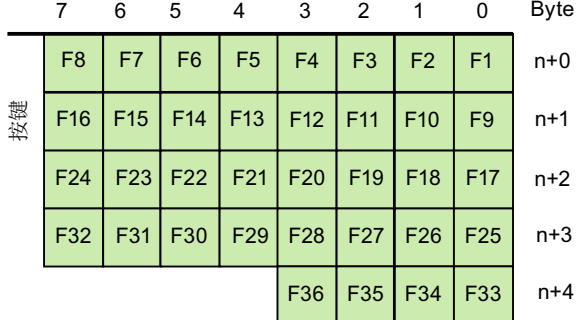

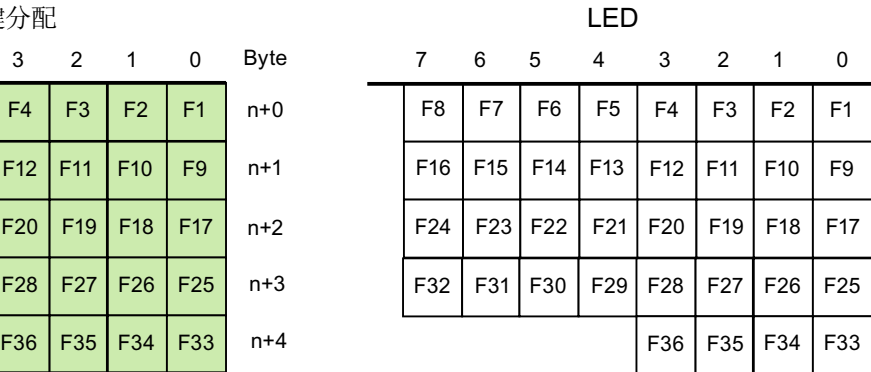

参见

[直接键](#page-912-0) (页 [913](#page-912-0))

[PROFINET IO](#page-916-0) 直接键 (页 [917](#page-916-0))

[输入和输出分配](#page-920-0) (页 [921](#page-920-0))

# 2.13.5 PROFIBUS DP 直接键

# 2.13.5.1 PROFIBUS DP 直接键

# PROFIBUS DP 直接键

可以将 WinCC 中创建的 HMI 设备组态为自动化网络中的活动通信伙伴。 对于 PROFIBUS DP 直接键,还可将 HMI 设备组态为 PROFIBUS DP 网络中的从站。

下图显示了基于自动化网络的基本组态,包含一个 HMI 设备和一个 PLC。

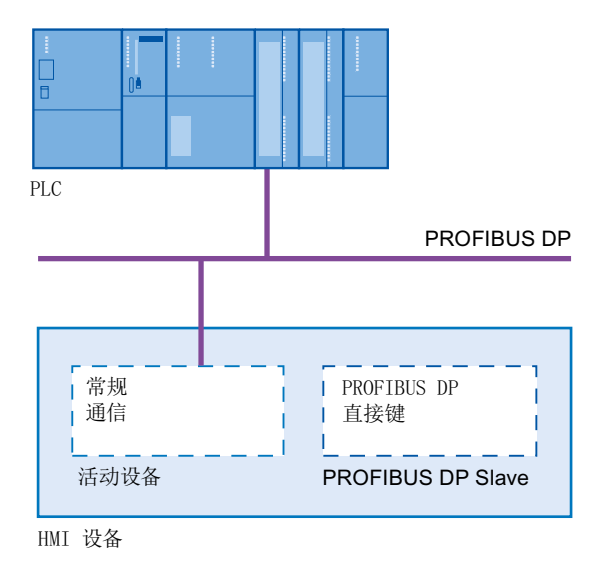

#### PROFIBUS DP 直接键的操作模式

使用 PROFIBUS DP 直接键,当按下该键或按钮时将置位 CPU 的 I/O 区域中的某个位。 通过所有组态的输入和输出时间总和计算 PROFIBUS DP 总线的循环时间。 组态的输入和输出的数量会影响 PROFIBUS DP 直接键的反应时间。 对于典型组态, PROFIBUS DP 直接键的应答时间小于 100 毫秒。

参见

[直接键](#page-912-0) (页 [913\)](#page-912-0)

用于组态 [PROFIBUS DP](#page-945-0) 直接键的 HMI 设备 (页 [946](#page-945-0))

[PROFIBUS DP](#page-946-0) 直接键限制 (页 [947\)](#page-946-0)

# <span id="page-945-0"></span>2.13.5.2 用于组态 PROFIBUS DP 直接键的 HMI 设备

# HMI 设备

可使用以下 HMI 设备组态 PROFIBUS DP 直接键:

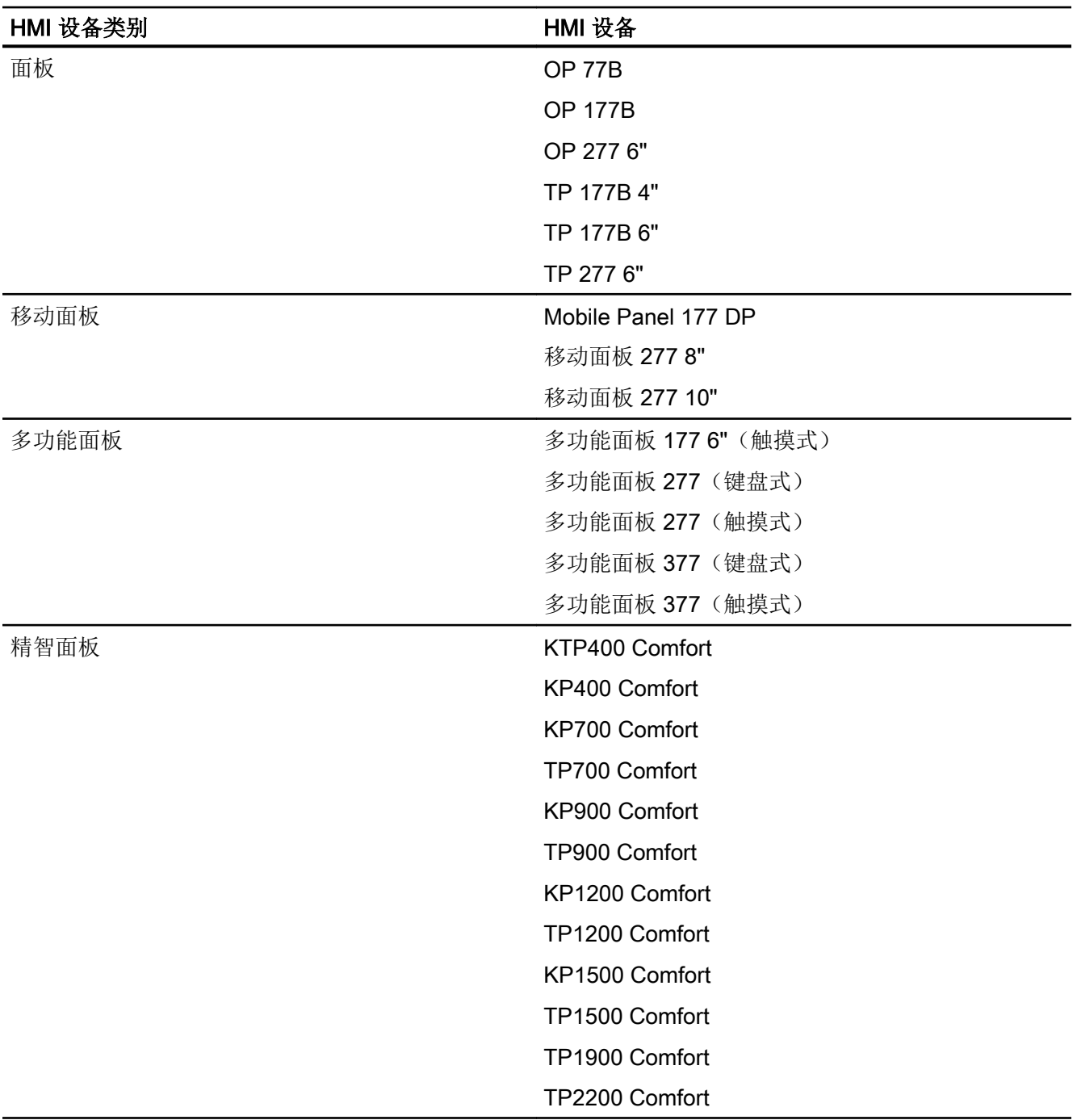

### <span id="page-946-0"></span>参见

[直接键](#page-912-0) (页 [913\)](#page-912-0)

[PROFIBUS DP](#page-943-0) 直接键 (页 [944\)](#page-943-0)

PROFIBUS DP 直接键限制 (页 947)

# 2.13.5.3 PROFIBUS DP 直接键限制

#### 说明

如果有外部应用程序启动,如 Pocket Internet Explorer 或控制面板,那么外部应用程序将 在前台运行而运行系统在后台运行。不再设置函数"DirectKeyScreenNumber"的位,而且 组态有"DirectKey"函数的键或按钮将不再触发 PLC 中相应的位。

#### 限制

- 不允许同时操作 PROFIBUS DP 直接键和 PROFINET IO 直接键。 通过 HMI 设备的控制面板中的"已启用 PROFINET IO"选项确定下列操作:
	- 选项已禁用 = PROFIBUS DP 直接键已启用
	- 选项已启用 = PROFINET IO 直接键已启用
- 只能在本地的 HMI 设备上操作直接键。仅在 Sm@rtClient 上可将键/按钮用作直接键。 但是,不会设置 CPU 的 I/O 区域中的任何位。
- 在具有触摸屏功能的 HMI 设备上用作直接按键的按钮不能通过脚本编写进行如下修改:
	- 移动
	- 调整大小
	- 隐藏
	- 禁用操作

- <span id="page-947-0"></span>● LED 可以通过 PROFIBUS DP 直接键或 HMI 运行系统应用程序寻址。避免同时通过 PROFIBUS DP 直接键和 HMI 运行系统应用程序寻址。LED"ACK"、"A-Z l"、"A-Z r"和"HELP"作为系统函数保留,不可进行组态。建议不要使用 PROFIBUS DP 直接 键对 LED"ACK"、"A-Z I"、"A-Z r"和"HELP"进行寻址。
- HMI 设备上 PROFIBUS 直接键的触发不依赖于任何组态的密码保护。

# 警告 如果因误操作而触发"DirectKey"系统函数, 会危及人员或使设备受到损坏。 为了避免这种危险,必须遵守以下条件: – 在组态过程画面时,带有"DirectKey"系统函数的按钮不能被画面对象所覆盖。

– 有关过程值的画面对象的动态定位或显示(释放)不能在运行时覆盖带有"直接键" 系统函数的按钮。

#### 说明

在组态时请遵循该准则。同时检查现有组态并及时进行调整。

参见

[直接键](#page-912-0) (页 [913](#page-912-0))

[PROFIBUS DP](#page-943-0) 直接键 (页 [944\)](#page-943-0)

用于组态 [PROFIBUS DP](#page-945-0) 直接键的 HMI 设备 (页 [946](#page-945-0))

#### 2.13.5.4 HMI 设备的输入和输出

### 输入和输出分配

#### 分配输入/输出

将输入区中的字节分配给设备的按键或按钮。 LED 占用 DP 输出域中的字节。 下表显示 各种 HMI 设备使用的字节数。 下面的画面中显示精确的分配信息。

触摸面板中没有任何永久性分配的键。只含有用户可以组态的按钮。 通过直接键功能,可 以将输入区域中的某个位分配给按钮。 该位在输入方向的计数方向是从右到左。 与具有永 久分配按键的操作面板相反,触摸面板的按钮可以自由分配。 有关详细信息,请参见 "WinCC flexible - 组态 WinCC 基于 Windows 的系统"用户手册。

#### 为直接键分配画面号(仅限触摸式设备)

如果在不同画面中, PROFIBUS DP 直接键使用相同的位控制不同的功能, 则 S7 必须通 过画面号来区分各项功能。 为防止画面切换后会延时 PLC 中画面号的更新,可使 用"DirectKeyScreenNumber"画面函数。

使用"DirectKeyScreenNumber",可在输入区中设置任意多个位,以标识画面并同时将直 接键位传送到 PLC。 这样可确保在任何时候都将一个控制位明确分配给一个画面号。

#### 参见

[直接键](#page-912-0) (页 [913\)](#page-912-0)

[PROFIBUS DP](#page-943-0) 直接键 (页 [944\)](#page-943-0)

- 面板 (页 949)
- [多功能面板](#page-952-0) (页 [953\)](#page-952-0)
- [移动面板](#page-956-0) (页 [957](#page-956-0))
- [精智面板](#page-960-0) (页 [961](#page-960-0))

#### 面板

#### OP 77

#### OP 77B 直接键

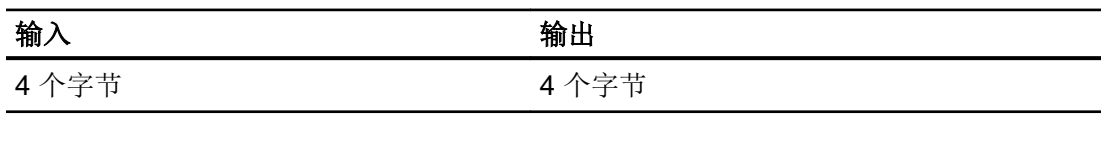

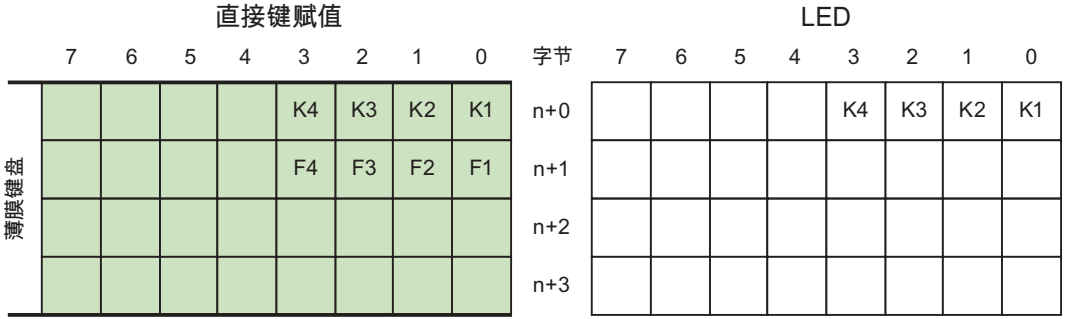

2.13 组态直接键

### 参见

[直接键](#page-912-0) (页 [913](#page-912-0)) [PROFIBUS DP](#page-943-0) 直接键 (页 [944\)](#page-943-0) [输入和输出分配](#page-947-0) (页 [948](#page-947-0))

### OP 177

### OP 177B 直接键

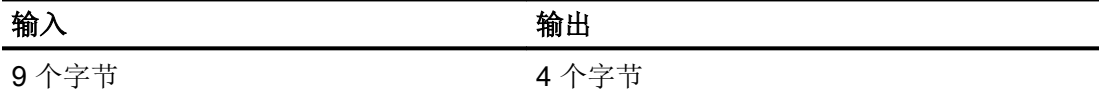

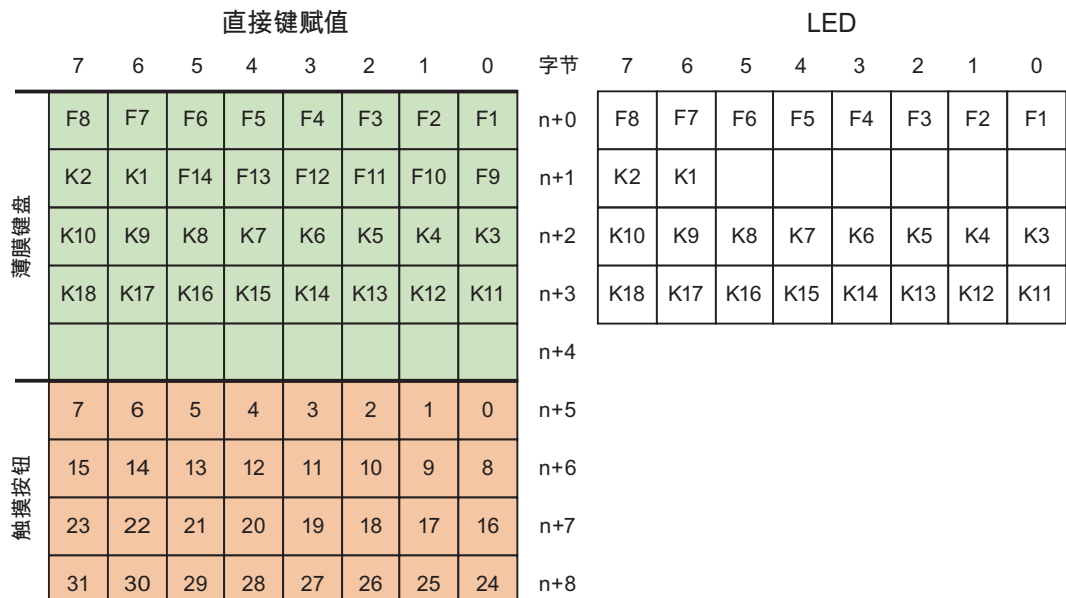

#### 参见

[直接键](#page-912-0) (页 [913](#page-912-0))

[PROFIBUS DP](#page-943-0) 直接键 (页 [944\)](#page-943-0)

[输入和输出分配](#page-947-0) (页 [948](#page-947-0))

TP 177

#### TP 177B 4" 直接键

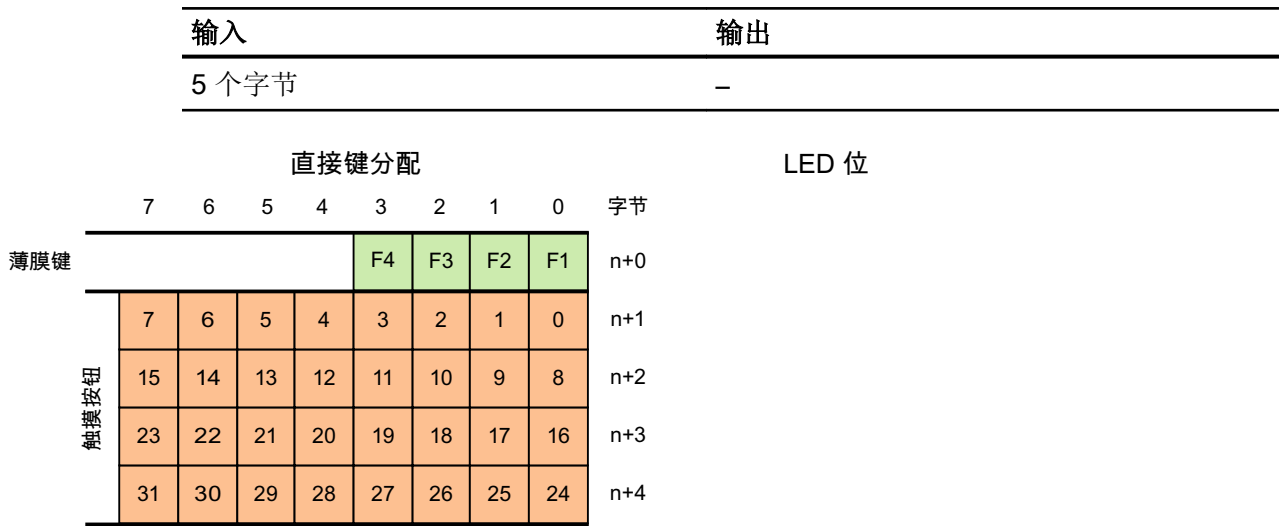

# TP 177B 6" 直接键

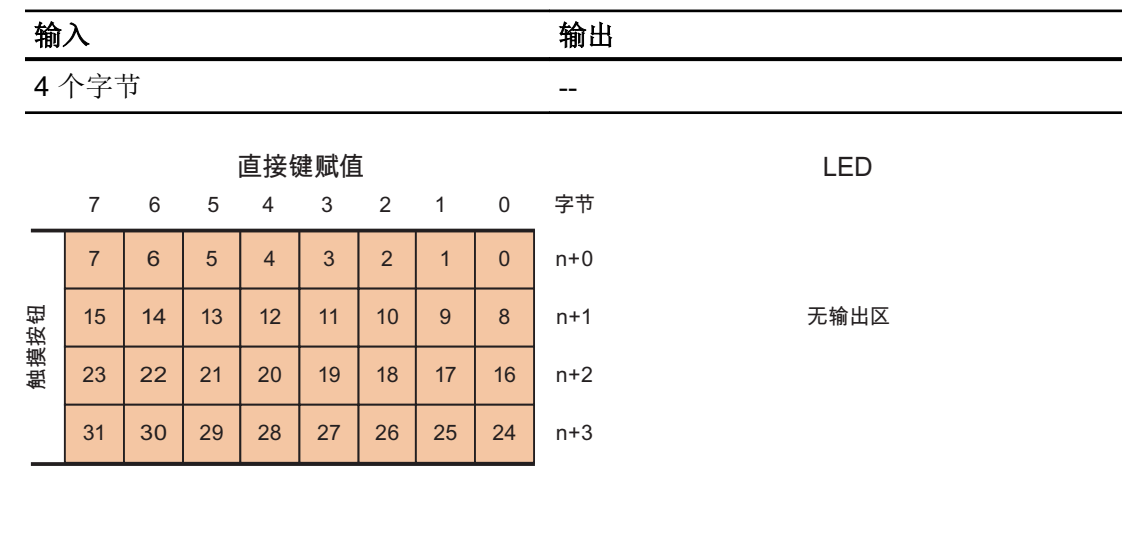

# 参见

[直接键](#page-912-0) (页 [913\)](#page-912-0)

[PROFIBUS DP](#page-943-0) 直接键 (页 [944\)](#page-943-0)

[输入和输出分配](#page-947-0) (页 [948\)](#page-947-0)

2.13 组态直接键

#### OP 277

# OP 277 6" 直接键

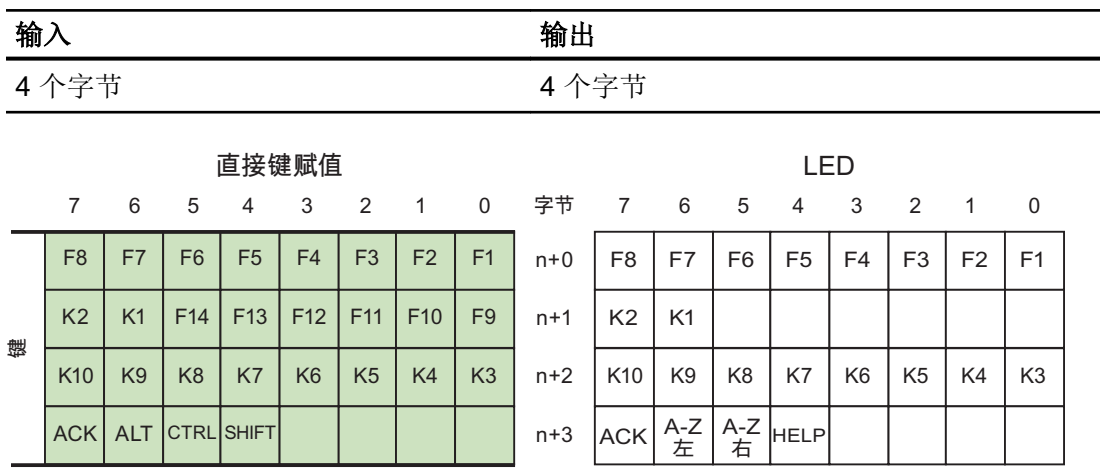

# 参见

[直接键](#page-912-0) (页 [913](#page-912-0)) [PROFIBUS DP](#page-943-0) 直接键 (页 [944\)](#page-943-0) [输入和输出分配](#page-947-0) (页 [948](#page-947-0))

#### TP 277

# TP 277 6" 直接键

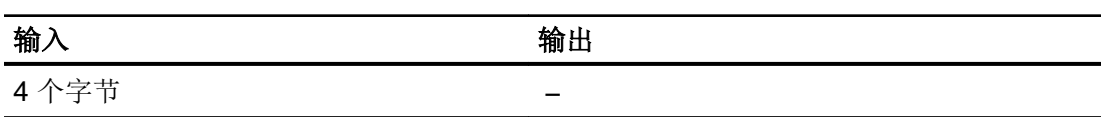

2.13 组态直接键

<span id="page-952-0"></span>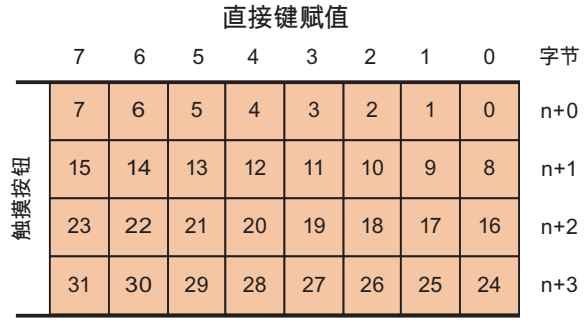

LED

无输出区

# 参见

[直接键](#page-912-0) (页 [913\)](#page-912-0) [PROFIBUS DP](#page-943-0) 直接键 (页 [944\)](#page-943-0) [输入和输出分配](#page-947-0) (页 [948\)](#page-947-0)

31 | 30 | 29 | 28 | 27 | 26 | 25 | 24

# 多功能面板

多功能面板 177

# 多功能面板 177 6"(触摸式)直接键

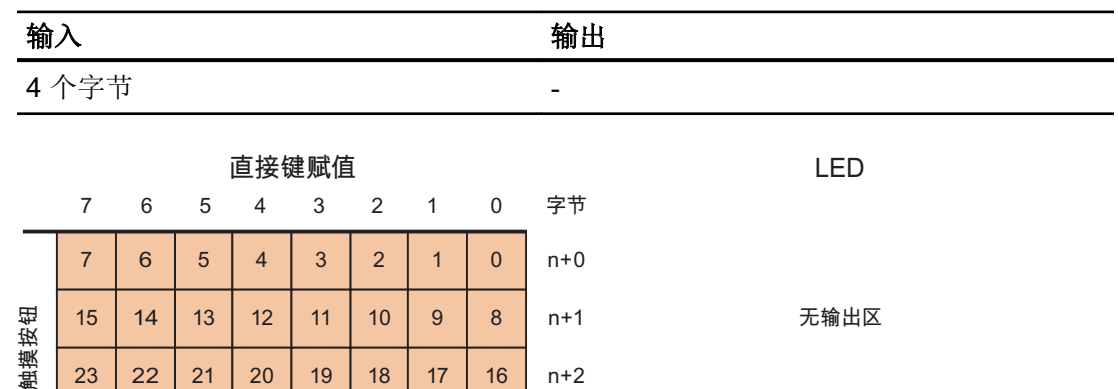

 $n+3$ 

2.13 组态直接键

### 参见

[直接键](#page-912-0) (页 [913](#page-912-0)) [PROFIBUS DP](#page-943-0) 直接键 (页 [944\)](#page-943-0) [输入和输出分配](#page-947-0) (页 [948](#page-947-0))

# 多功能面板 277

# 多功能面板 277 8"(按键式)直接键

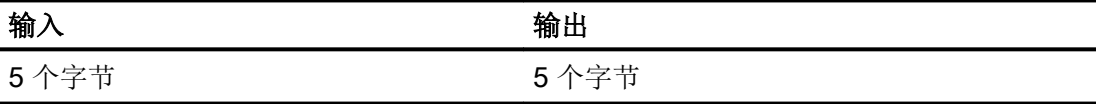

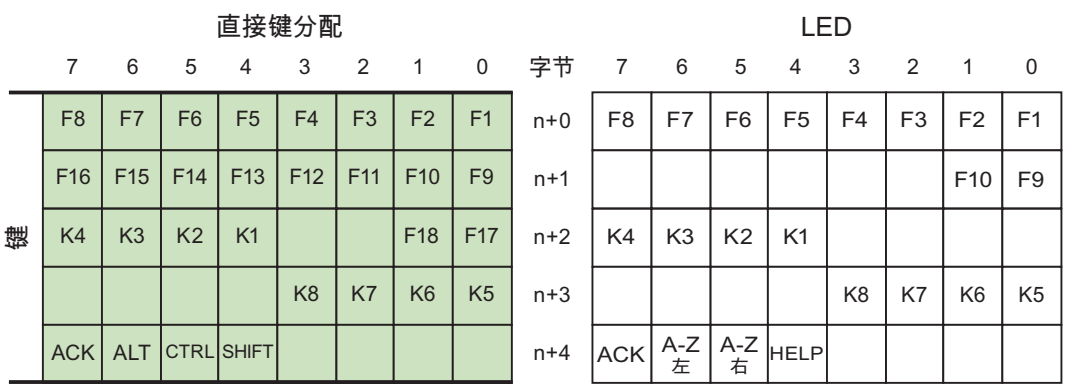

# 多功能面板 277 10"(按键式)直接键

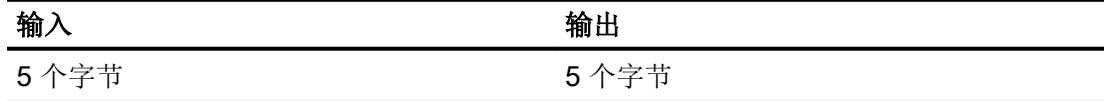

2.13 组态直接键

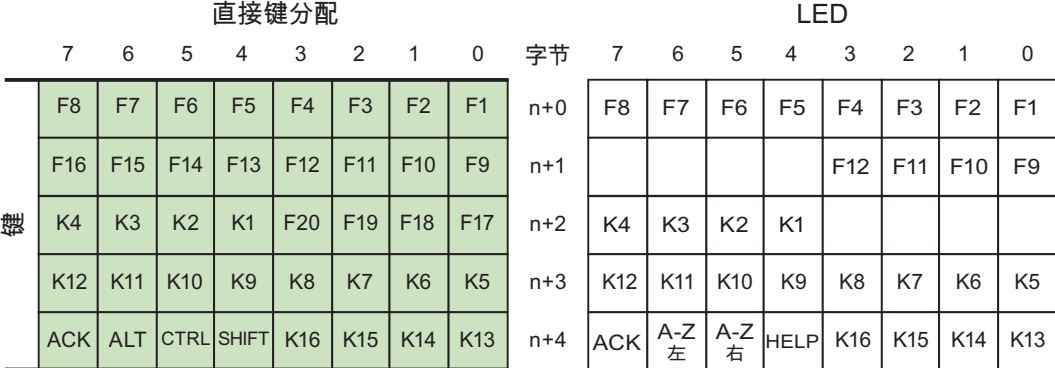

# 多功能面板 277 8"(触摸式)直接键

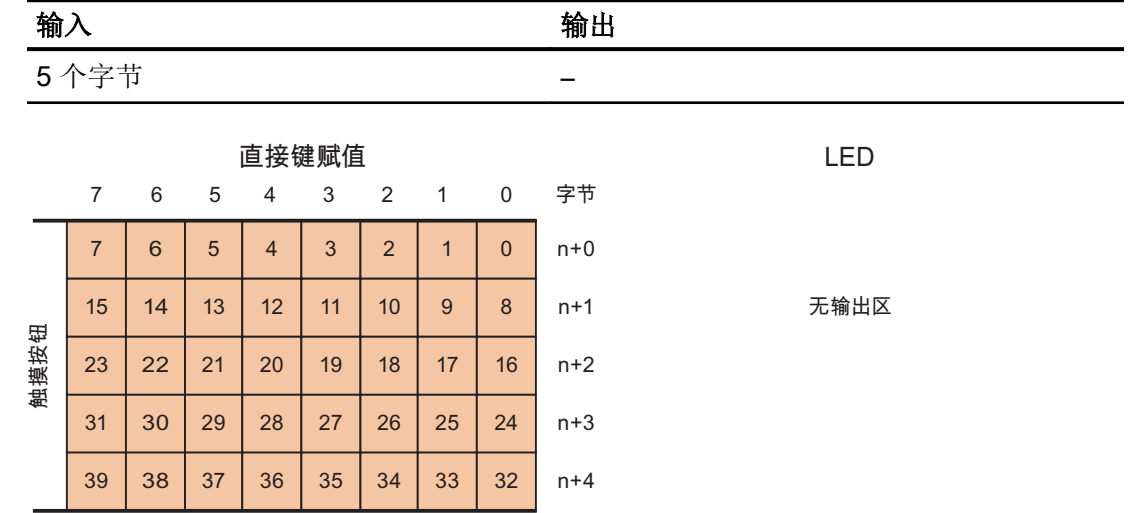

# 多功能面板 277 10"(触摸式)直接键

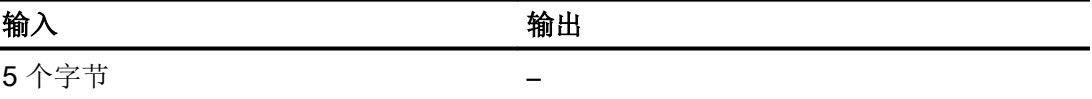

2.13 组态直接键

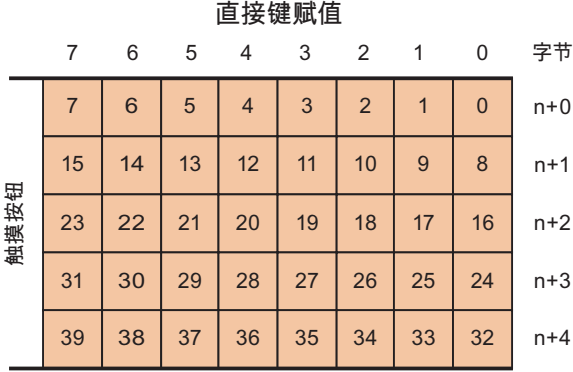

LED

无输出区

# 参见

[直接键](#page-912-0) (页 [913](#page-912-0))

[PROFIBUS DP](#page-943-0) 直接键 (页 [944\)](#page-943-0)

[输入和输出分配](#page-947-0) (页 [948](#page-947-0))

# 多功能面板 377

# 多功能面板 377 键直接键

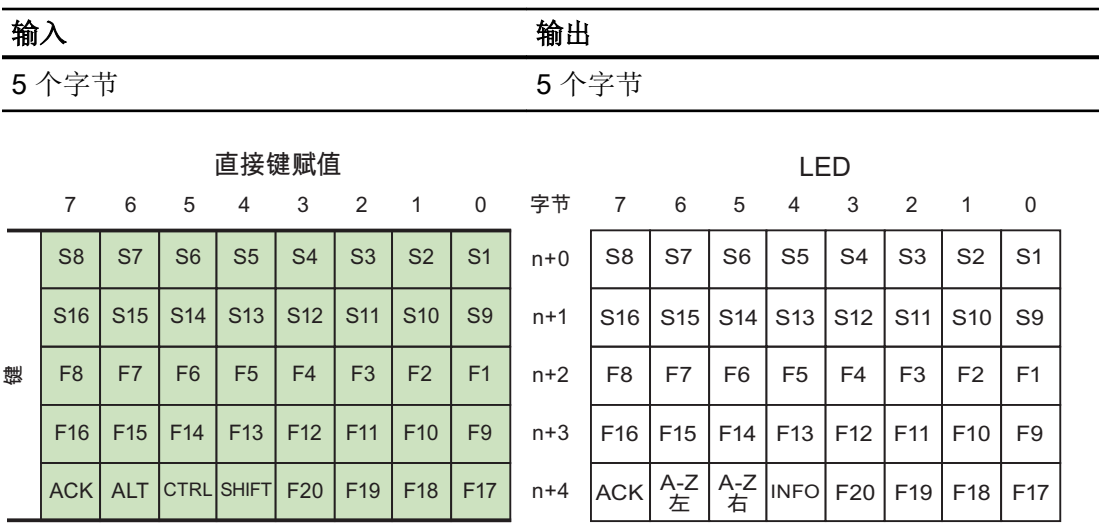

2.13 组态直接键

# <span id="page-956-0"></span>多功能面板 377(触摸式)

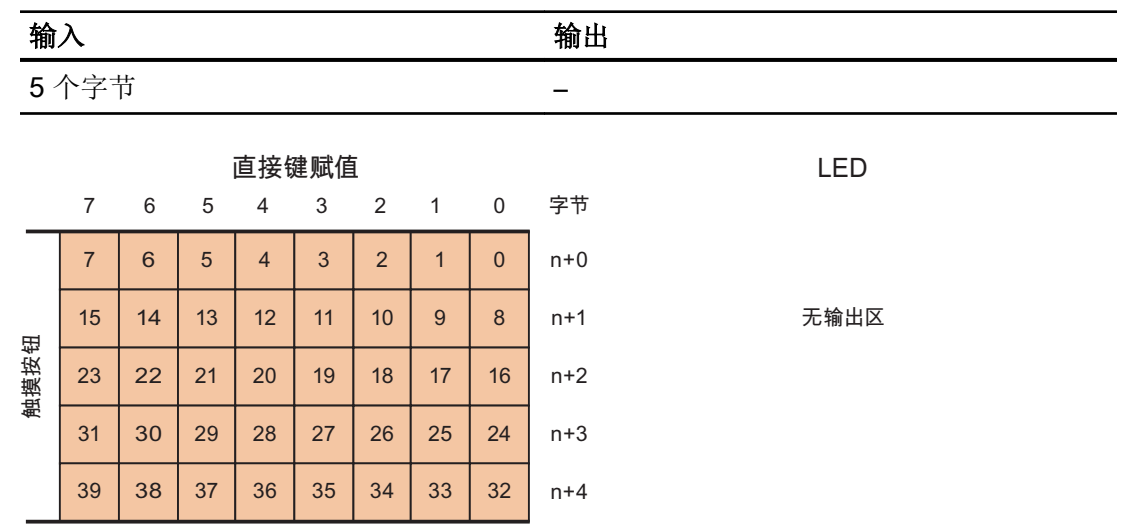

参见

[直接键](#page-912-0) (页 [913\)](#page-912-0) [PROFIBUS DP](#page-943-0) 直接键 (页 [944\)](#page-943-0) [输入和输出分配](#page-947-0) (页 [948\)](#page-947-0)

# 移动面板

移动面板 177

# 移动面板 177 DP 直接键

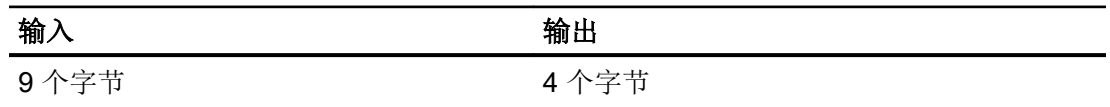

2.13 组态直接键

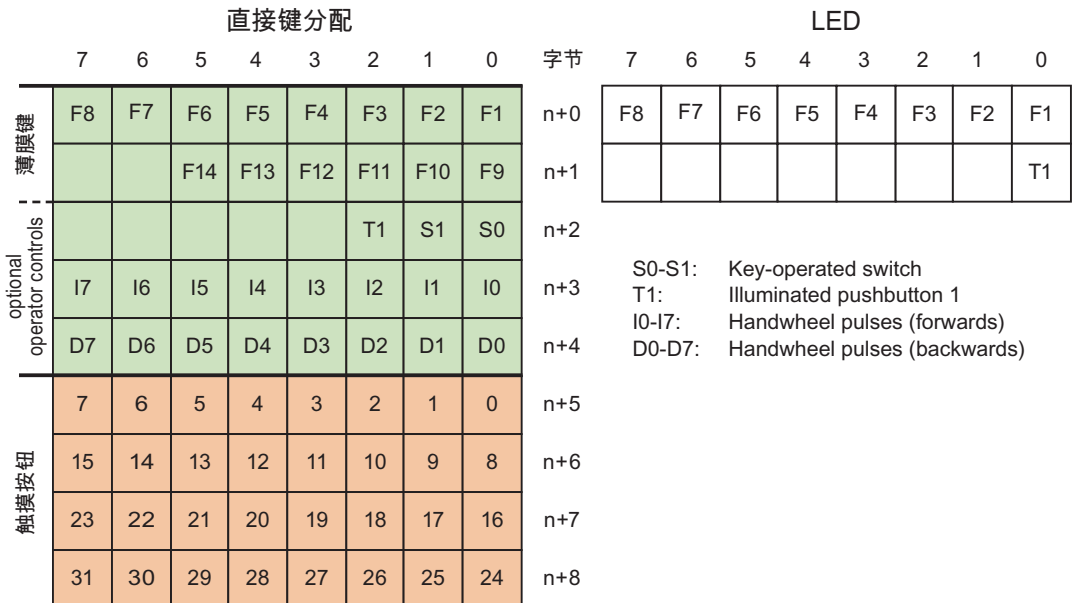

# 参见

[直接键](#page-912-0) (页 [913](#page-912-0)) [PROFIBUS DP](#page-943-0) 直接键 (页 [944\)](#page-943-0) [输入和输出分配](#page-947-0) (页 [948](#page-947-0))

# 移动面板 277

# 移动面板 277 8" 直接键

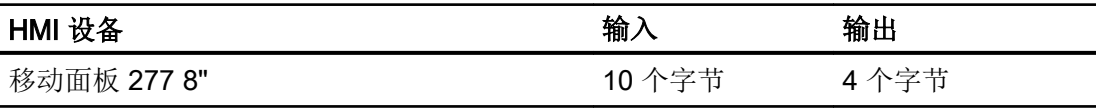

2.13 组态直接键

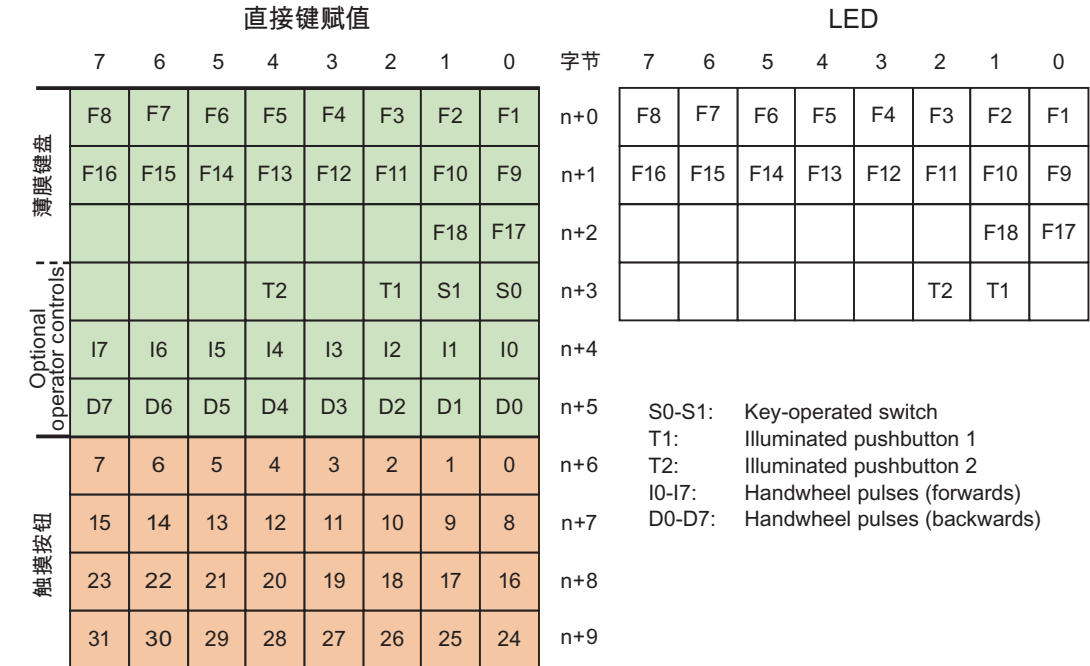

# 移动面板 277 10" 直接键

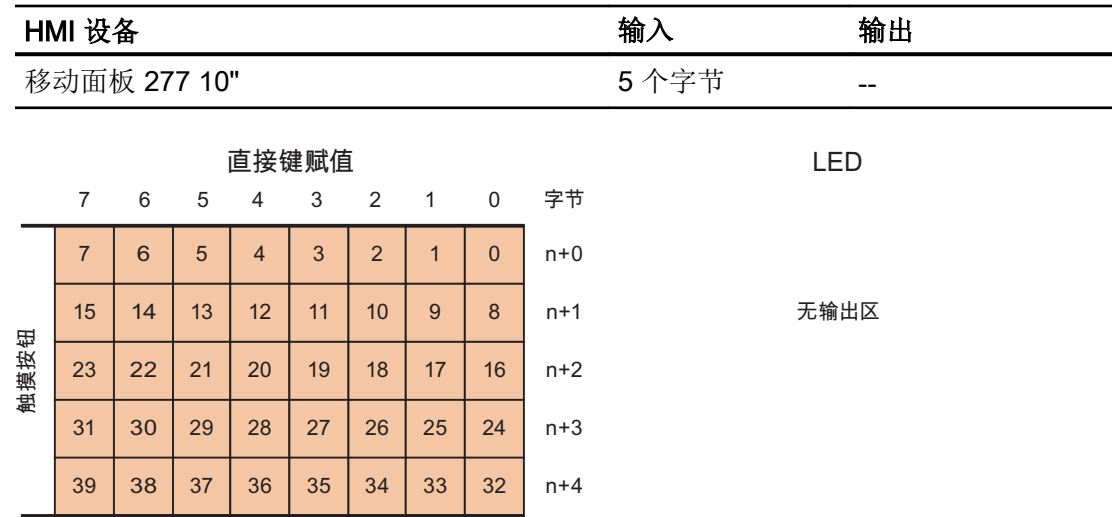

2.13 组态直接键

### 参见

[直接键](#page-912-0) (页 [913](#page-912-0)) [PROFIBUS DP](#page-943-0) 直接键 (页 [944\)](#page-943-0) [输入和输出分配](#page-947-0) (页 [948](#page-947-0))

#### 移动面板 277 IWLAN V2

### 移动面板 277 IWLAN V2 直接键

直接键的输入和输出分配适用于以下 HMI 设备:

- 移动面板 277 IWLAN V2
- 移动面板 277F IWLAN V2
- 移动面板 277 IWLAN V2 (RFID 变量)

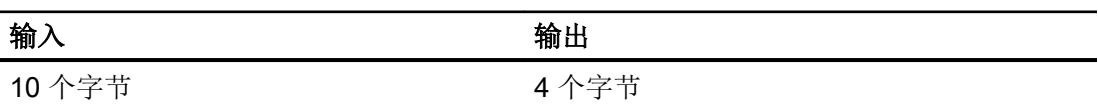

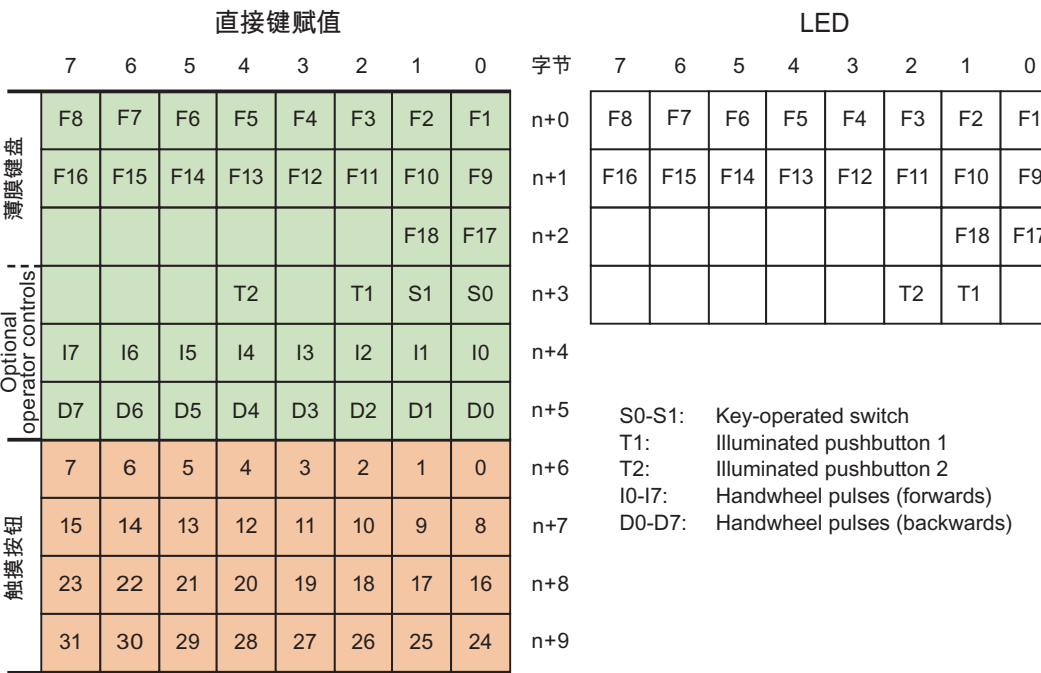

 $F18$   $F17$ 

### <span id="page-960-0"></span>参见

[直接键](#page-912-0) (页 [913\)](#page-912-0) [PROFIBUS DP](#page-943-0) 直接键 (页 [944\)](#page-943-0) [输入和输出分配](#page-947-0) (页 [948\)](#page-947-0)

# 精智面板

### KTP400 Comfort

# KTP400 Comfort 直接键

| HMI 设备 | 输        | 输出                  |
|--------|----------|---------------------|
| 触摸式操作  | ·±±<br>ັ | 心世<br>$\rightarrow$ |

直接键分配

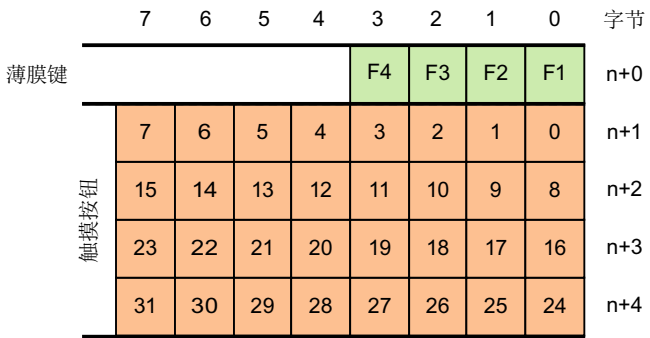

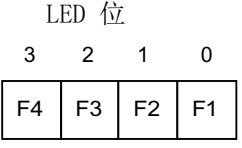

参见

[直接键](#page-912-0) (页 [913\)](#page-912-0)

[PROFIBUS DP](#page-943-0) 直接键 (页 [944\)](#page-943-0)

[输入和输出分配](#page-947-0) (页 [948\)](#page-947-0)

# KP400 Comfort

# KP400 Comfort 直接键

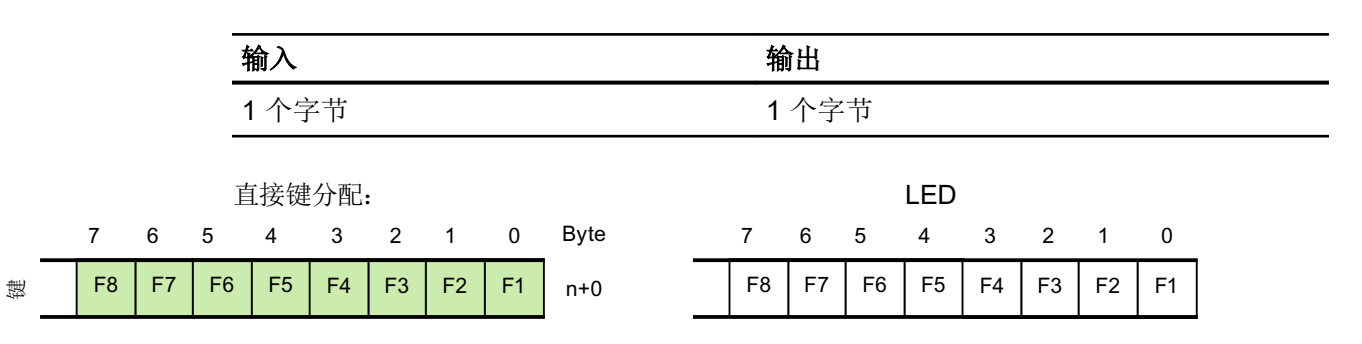

# 参见

[直接键](#page-912-0) (页 [913](#page-912-0)) [PROFIBUS DP](#page-943-0) 直接键 (页 [944\)](#page-943-0) [输入和输出分配](#page-947-0) (页 [948](#page-947-0))

# KP700 Comfort

# KP700 Comfort 直接键

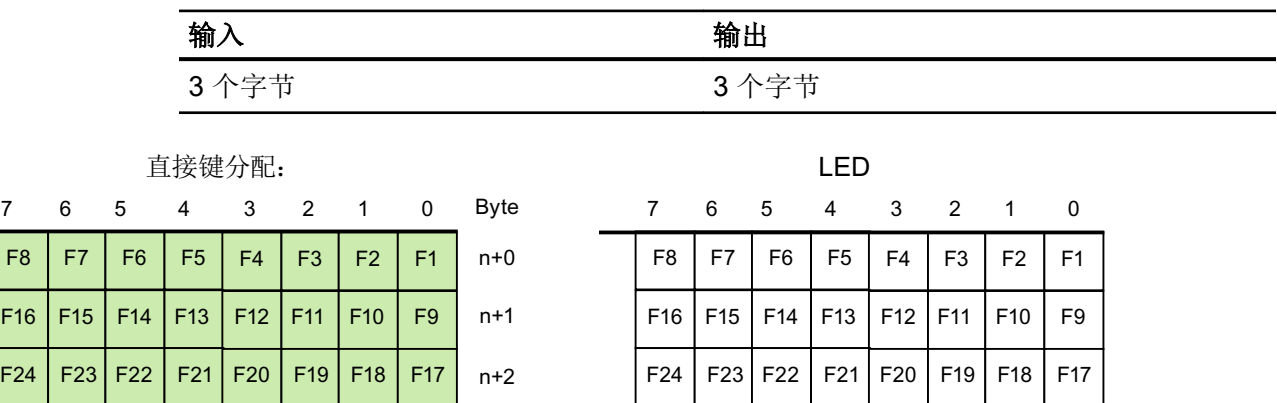

晗

# 参见

[直接键](#page-912-0) (页 [913\)](#page-912-0) [PROFIBUS DP](#page-943-0) 直接键 (页 [944\)](#page-943-0) [输入和输出分配](#page-947-0) (页 [948\)](#page-947-0)

### TP700 Comfort

# TP700 Comfort 直接键

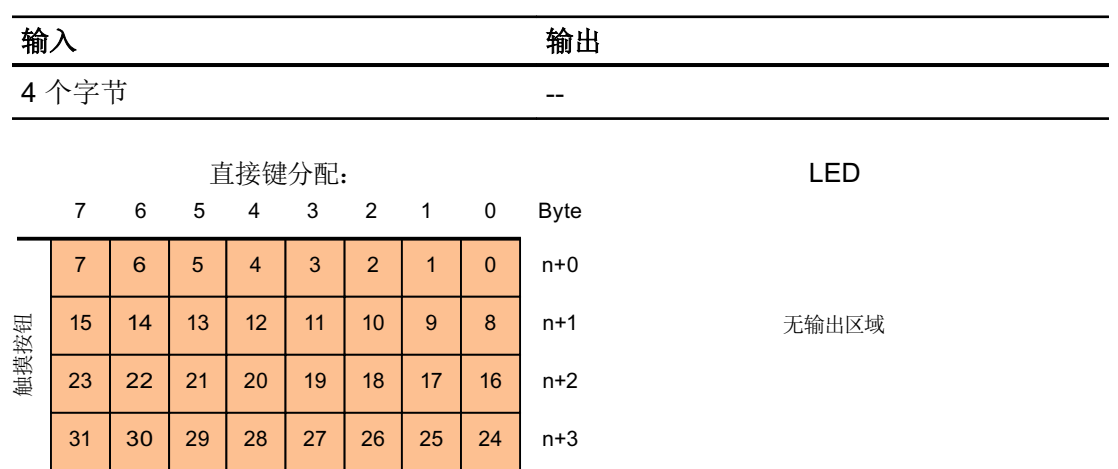

# 参见

[直接键](#page-912-0) (页 [913\)](#page-912-0) [PROFIBUS DP](#page-943-0) 直接键 (页 [944\)](#page-943-0) [输入和输出分配](#page-947-0) (页 [948\)](#page-947-0)

# KP900 Comfort

# KP900 Comfort 直接键

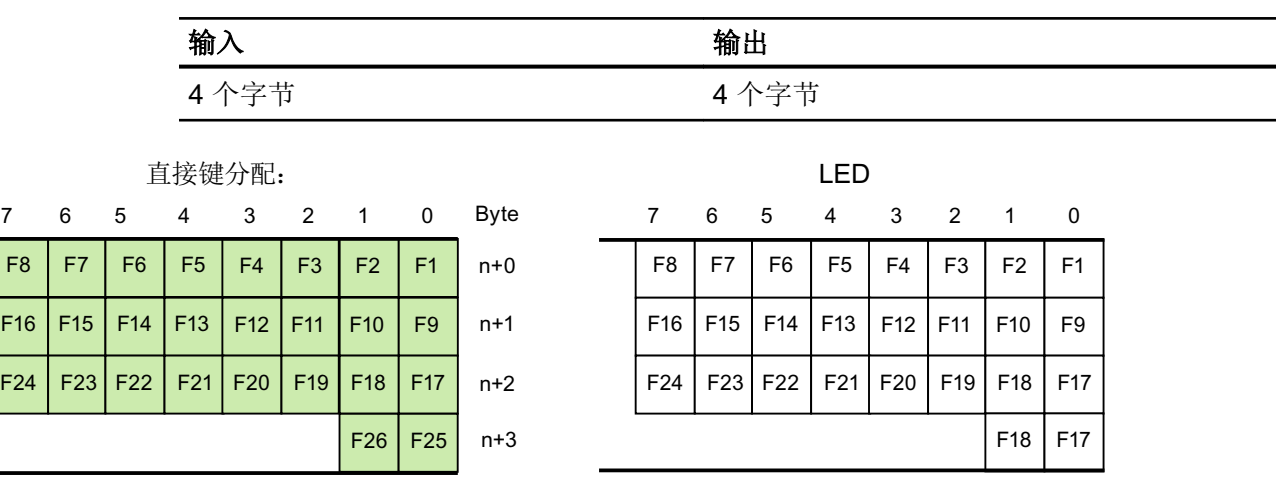

# 参见

晗

[直接键](#page-912-0) (页 [913](#page-912-0)) [PROFIBUS DP](#page-943-0) 直接键 (页 [944\)](#page-943-0) [输入和输出分配](#page-947-0) (页 [948](#page-947-0))

# TP900 Comfort

# TP900 Comfort 直接键

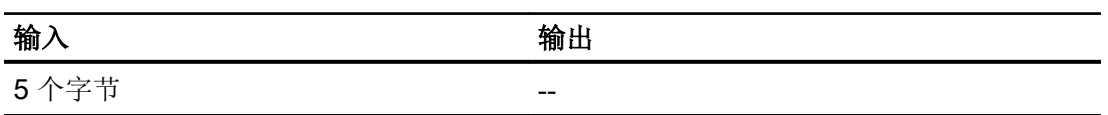

2.13 组态直接键

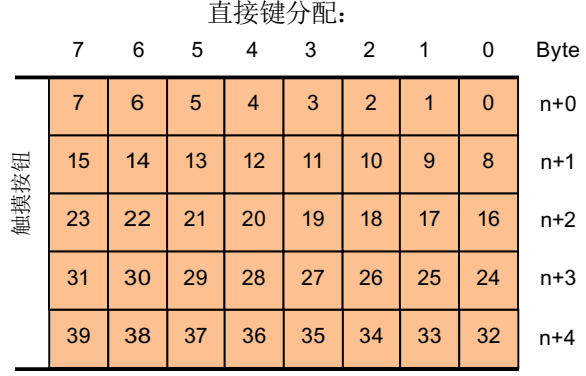

 $LED$ 

无输出区域

参见

[直接键](#page-912-0) (页 [913\)](#page-912-0)

[PROFIBUS DP](#page-943-0) 直接键 (页 [944\)](#page-943-0)

[输入和输出分配](#page-947-0) (页 [948\)](#page-947-0)

#### KP1200 Comfort

# KP1200 Comfort 直接键

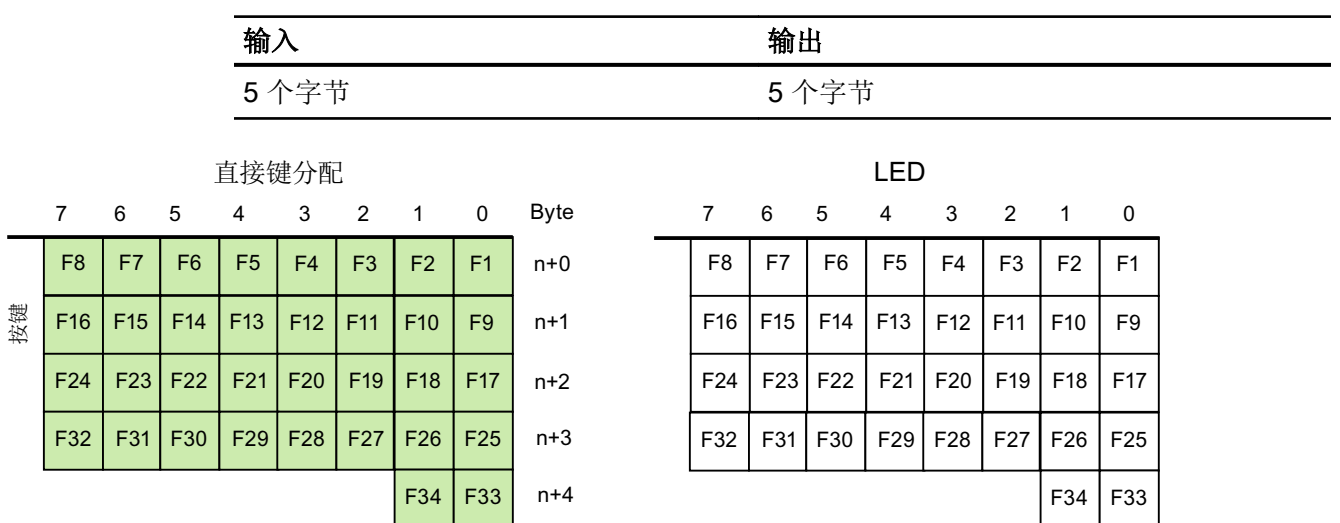

2.13 组态直接键

### 参见

[直接键](#page-912-0) (页 [913](#page-912-0)) [PROFIBUS DP](#page-943-0) 直接键 (页 [944\)](#page-943-0) [输入和输出分配](#page-947-0) (页 [948](#page-947-0))

# TP1200 Comfort

### TP1200 Comfort 直接键

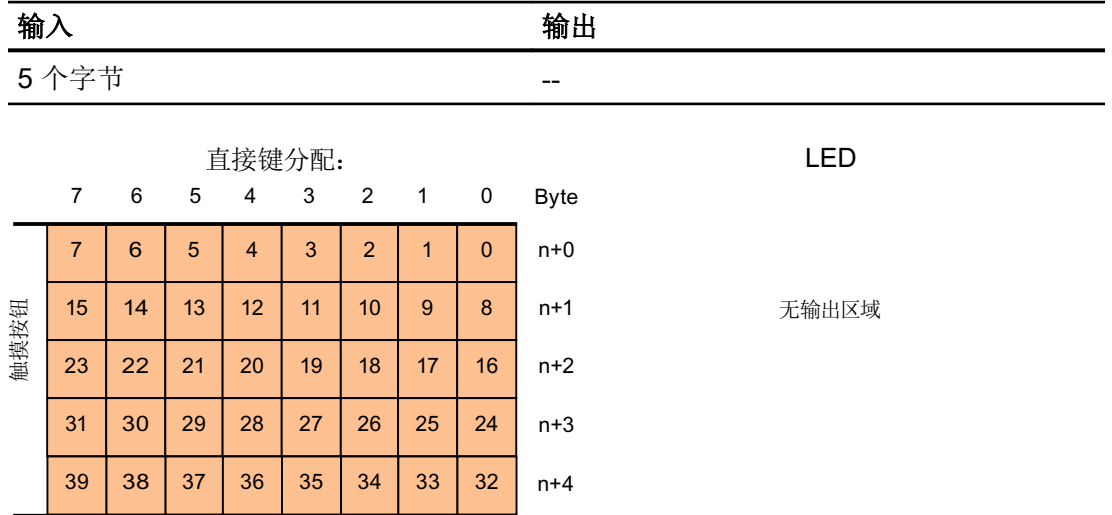

# 参见

[直接键](#page-912-0) (页 [913](#page-912-0)) [PROFIBUS DP](#page-943-0) 直接键 (页 [944\)](#page-943-0) [输入和输出分配](#page-947-0) (页 [948](#page-947-0))

### KP1500 Comfort

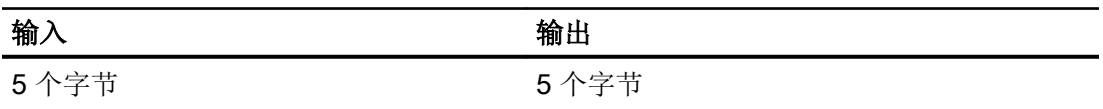

2.13 组态直接键

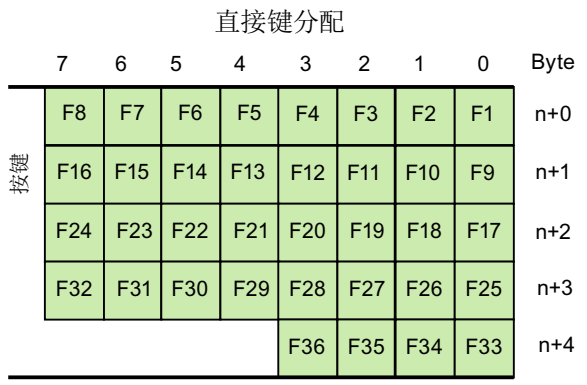

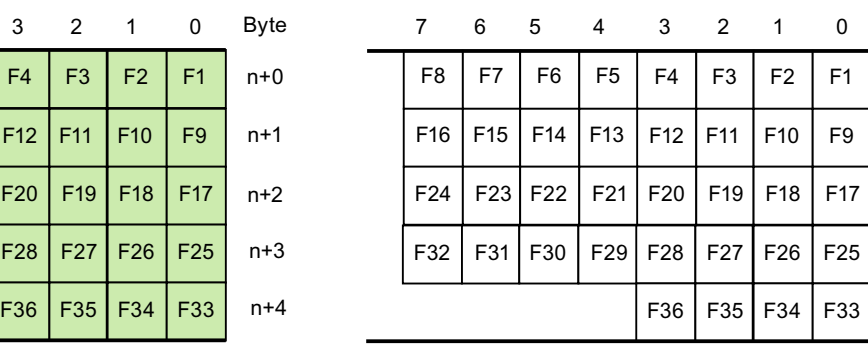

LED

参见

[直接键](#page-912-0) (页 [913\)](#page-912-0)

[PROFIBUS DP](#page-943-0) 直接键 (页 [944\)](#page-943-0)

[输入和输出分配](#page-947-0) (页 [948\)](#page-947-0)

### TP1500、TP1900 和 TP2200 Comfort

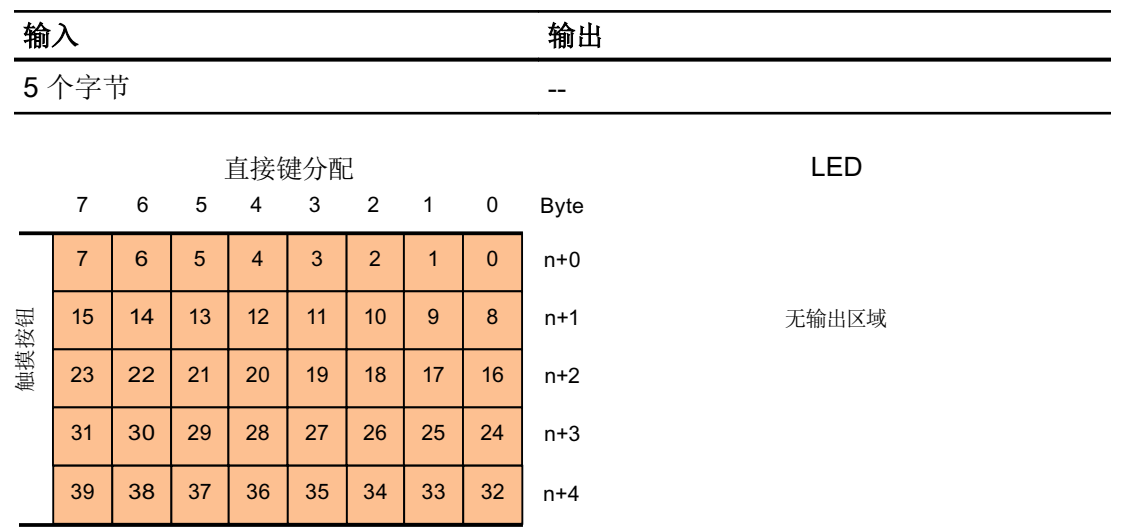

参见

[直接键](#page-912-0) (页 [913\)](#page-912-0)

[PROFIBUS DP](#page-943-0) 直接键 (页 [944\)](#page-943-0)

[输入和输出分配](#page-947-0) (页 [948\)](#page-947-0)

# <span id="page-967-0"></span>2.14 通过 SIMATIC HMI HTTP 实现的通信 (Panels, Comfort Panels, RT Advanced)

### 2.14.1 SIMATIC HMI HTTP 的基本信息 (Panels, Comfort Panels, RT Advanced)

### 简介

SIMATIC HMI HTTP Protocol 用于 HMI 设备间的数据交换。

SIMATIC HMI HTTP Protocol 不适用于交换批量数据。

数据交换按照"请求 - 响应"方式进行。 HTTP 客户端将其请求发送到处理该请求并返回 响应的 HTTP 服务器。

一个设备可同时配置为 HTTP 客户端和 HTTP 服务器。

客户端和服务器通过以太网接口建立连接以进行数据交换。

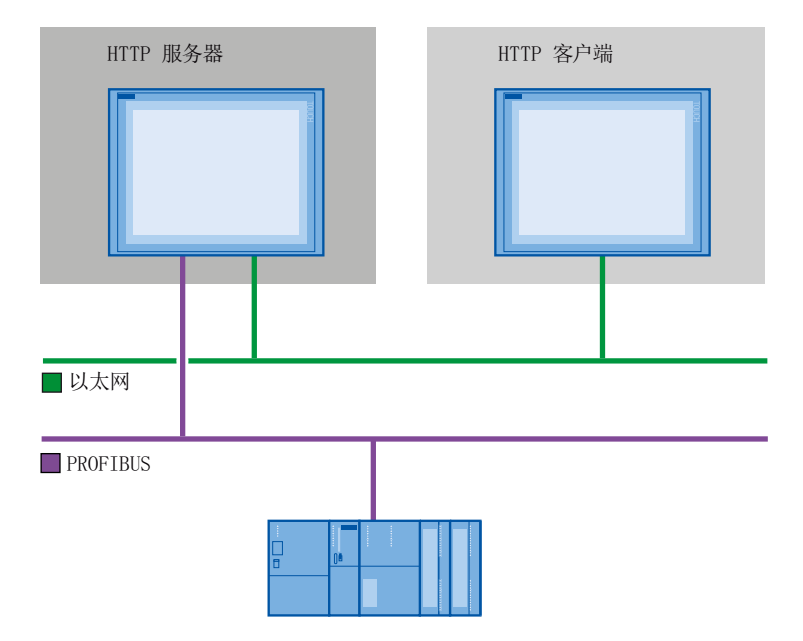

#### HTTP 组件

SIMATIC HMI HTTP Protocol 的组件传送到"装载到设备"(Load to device) 中的 HMI 设 备。

<span id="page-968-0"></span>HTTP 组件包括:

- HTTP 服务器
- HTTP 客户端

如果使用标准 PC 或 SIMATIC IPC, 则首先必须安装 WinCC RT Advanced 或 WinCC RT Professional,

#### SMTP 协议

通过 SIMATIC HMI HTTP Protocol 进行的通信不需要 SMTP 协议。

#### HTTP / HTTPS

SIMATIC HMI HTTP Protocol 提供两种标准:

● HTTP

在局域网中使用,用于对非关键性数据进行快速的不编码传送。

● HTTPS

在设备之间启用可靠的 HTTP 连接。 最初,密钥相互交换。 随后,更进一步,各公钥 可通过数字证书的形式秘密交换。 公钥用于解码实用数据,以保证无缺陷 (bug-proof) 的通信。

#### 说明

由于加密, HTTPS 协议的传输性能要低于 HTTP 协议。

#### 小心

终端用户对各自网络的安全性负责。

### 2.14.2 组态通过 SIMATIC HMI HTTP 实现的连接 (Panels, Comfort Panels, RT Advanced)

#### 2.14.2.1 组态通过 SIMATIC HMI HTTP 实现的连接 (Panels, Comfort Panels, RT Advanced)

#### HMI 设备之间通过 SIMATIC HMI HTTP 协议实现的通信

组态 HMI 设备间通过 SIMATIC HMI HTTP 协议实现的通信所需的步骤:

- 1. 将 HMI 设备组态为服务器。
- 2. 将 HMI 设备组态为客户端。

- 3. 在客户端中分配变量参数。
- 4. 调试连接。

### <span id="page-969-0"></span>通过 SIMATIC HMI HTTP 协议访问变量

如果将要启用通过 SIMATIC HMI HTTP 协议对变量的访问, 则必须为相关 HMI 设备定义 这些变量并互连。

#### 参见

[SIMATIC HMI HTTP](#page-967-0) 的基本信息 (页 [968](#page-967-0))

### 2.14.2.2 将 HMI 设备组态为服务器 (Panels, Comfort Panels, RT Advanced)

#### 组态服务器 (Panels, Comfort Panels, RT Advanced)

### 要求

● 必须在 HMI 设备的控制面板中设置 HTTP 通信通道。

#### 步骤

- 1. 在项目树的"设备"下双击 HMI 设备。
- 2. 双击"运行系统设置"(Runtime settings)。 将打开"运行系统设置"编辑器。

- 3. 单击"服务"。
- 4. 选择"HTTP 通道服务器"(HTTP channel server) 选项。

Project1 ▶ HMI\_2 [MP 277 8" Touch] ▶ 运行系统设置

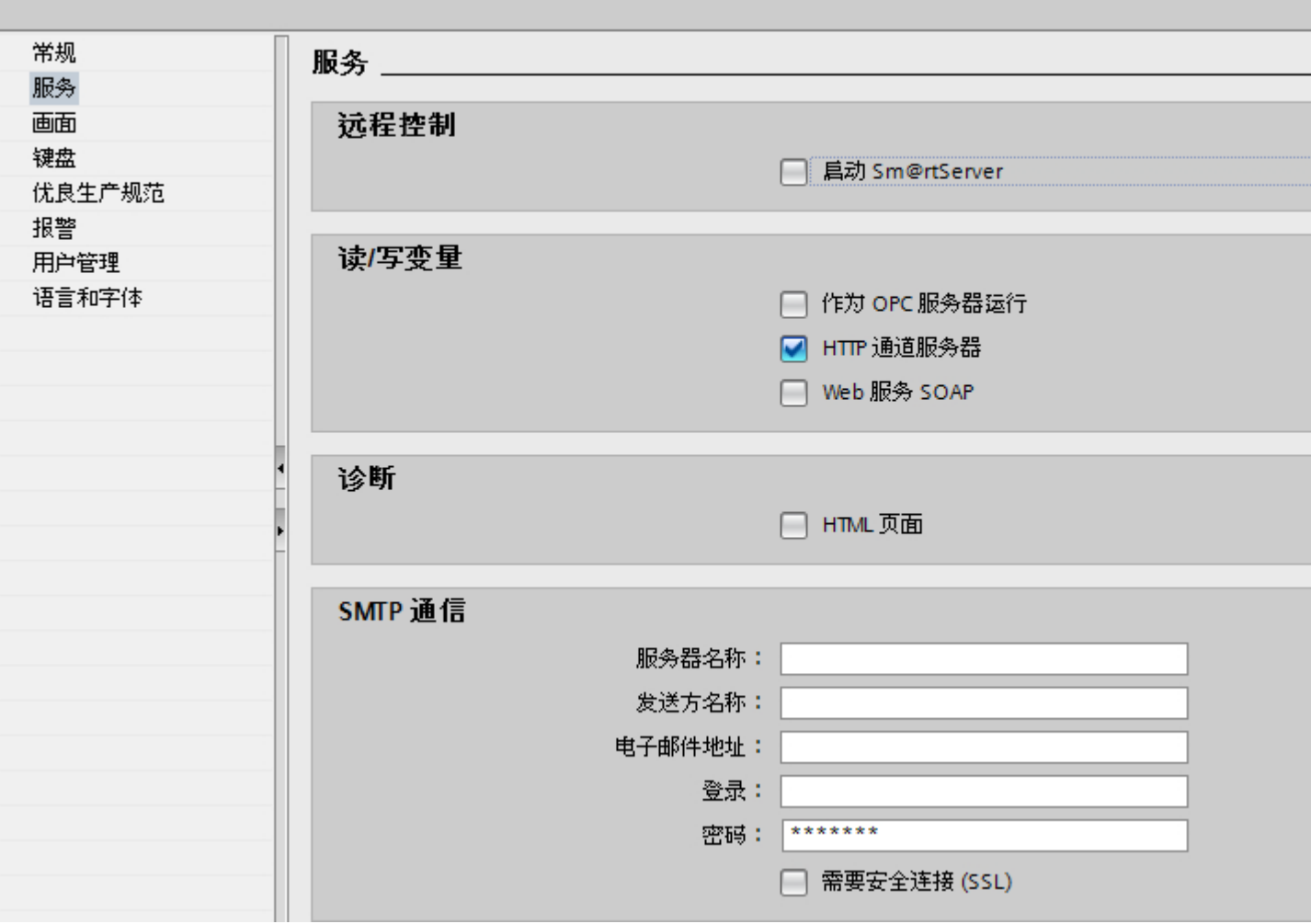

如果使用 SMTP 协议,可根据您的项目规范在"SMTP 设置"(SMTP settings) 下分配以下 值:

- 服务器名称
- 登录
- 密码

结果

HMI 设备已被组态为服务器。

#### 参见

[SIMATIC HMI HTTP](#page-967-0) 的基本信息 (页 [968](#page-967-0)) 组态通过 [SIMATIC HMI HTTP](#page-968-0) 实现的连接 (页 [969](#page-968-0)) 服务器中的变量 (页 972)

#### 服务器中的变量 (Panels, Comfort Panels, RT Advanced)

### 使用的变量

客户端可以使用 HTTP 协议对运行系统中服务器上组态的变量进行读写访问。 也就是说, 不必为 HTTP 通信组态附加变量。

但是,必须考虑以下方面以确保正确的数据交换:

- 服务器变量的数据类型必须与客户端中的数据类型匹配。
- HTTP 服务器中组态的变量名称必须与 HTTP 客户端地址变量的名称完全相同。

# 参见

[SIMATIC HMI HTTP](#page-967-0) 的基本信息 (页 [968](#page-967-0)) 组态通过 [SIMATIC HMI HTTP](#page-968-0) 实现的连接 (页 [969](#page-968-0)) [组态服务器](#page-969-0) (页 [970](#page-969-0))

### 2.14.2.3 将 HMI 设备组态为客户端 (Panels, Comfort Panels, RT Advanced)

组态客户端 (Panels, Comfort Panels, RT Advanced)

#### 要求

- 必须在 HMI 设备的控制面板中设置 HTTP 通信通道。
- HMI 设备已被组态为服务器。
## 步骤

- 1. 在项目树的"设备"下双击 HMI 设备。
- 2. 双击"连接"项。
- 3. 在"连接"编辑器中双击"<添加>"。
- 4. 在"通信驱动程序"列中,选择"SIMATIC HMI HTTP 协议"驱动程序。

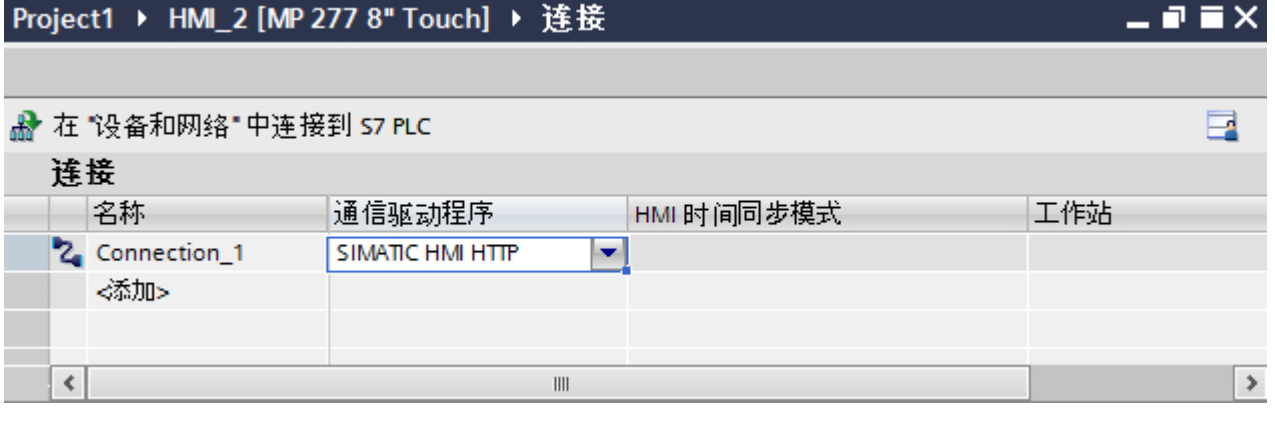

5. 在巡视窗口的"参数"下为接口选择所有必要的连接参数。

6. 在"属性"(Property ) 窗口中设置参数。 有关这些参数的更多信息,请参见"设置客户端的参数"。

## 参见

[SIMATIC HMI HTTP](#page-967-0) 的基本信息 (页 [968\)](#page-967-0)

组态通过 [SIMATIC HMI HTTP](#page-968-0) 实现的连接 (页 [969](#page-968-0))

设置客户端参数 (页 973)

## 设置客户端参数 (Panels, Comfort Panels, RT Advanced)

#### 要求

- 已建立通过 SIMATIC HMI HTTP 协议实现的连接。
- 打开"连接"编辑器。

### 步骤

- 1. 在巡视窗口的"参数 > 接口"(Parameters > Interface) 下选择"以太网"(Ethernet)。
- 2. 选择协议 http:// 或 https://。
- 3. 输入服务器名称或其 IP 地址。

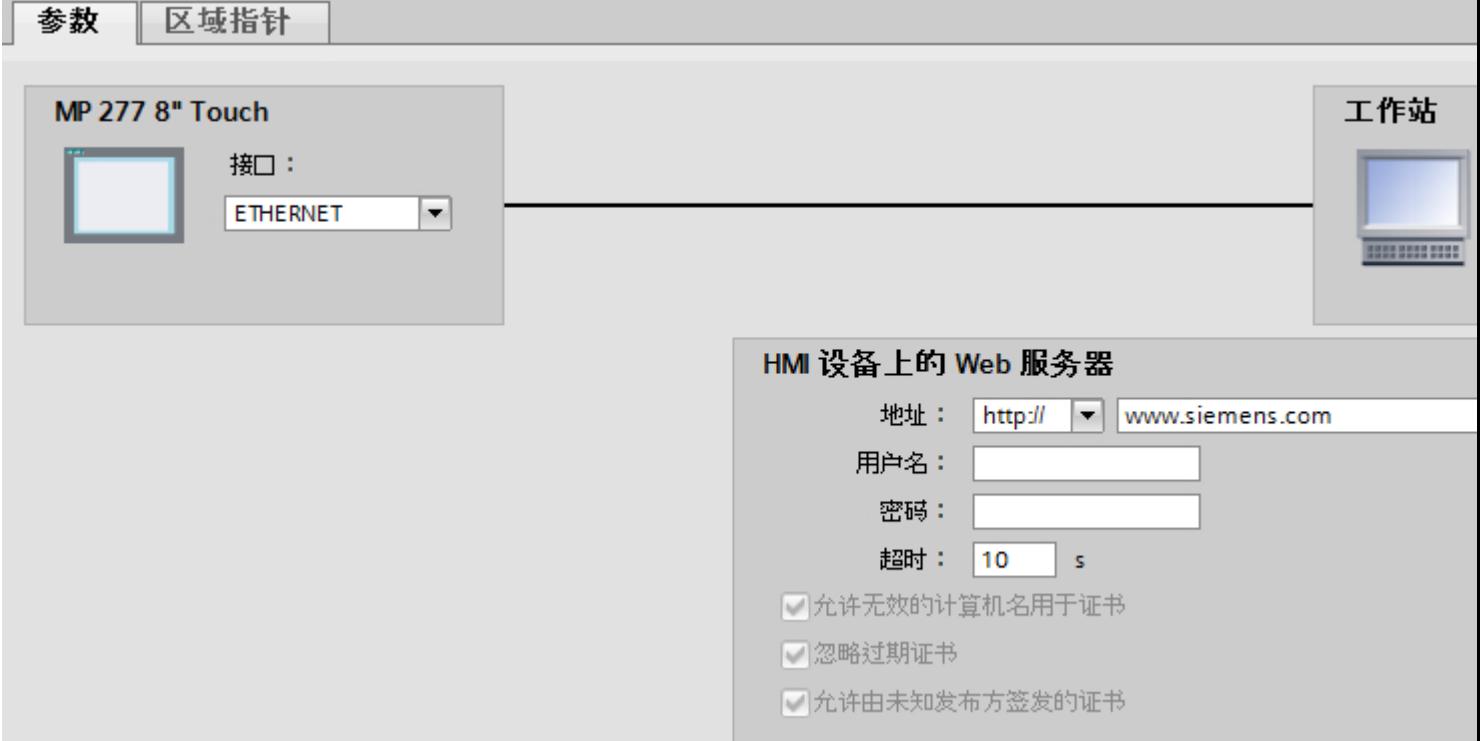

## 用户名和密码

如果在服务器的"控制面板 > WinCC Internet 设置 > Web 服务器"对话框中选中了"需 要验证"复选框,则必须在客户端中的这个位置输入用户名和密码。

## 超时

分配确认连接断开的时间

### <span id="page-974-0"></span>HTTPS 协议

如果选择了 HTTPS 协议, 使用以下设置可确定 HTTPS 客户端应如何检查服务器证书的 属性以及如何对错误事件做出反应。

- "允许证书使用无效的计算机名称"(Allow invalid computer names for certificates)
- "允许使用过期的证书"(Allow expired certificates)
- "允许使用由未知发行商签发的证书"(Allow certificates signed by unknown publishers)

## 读出 IP 地址

如果已经调试了服务器, 便可以读出服务器上的 IP 地址, 如下所示:

- 对于面板 在服务器上单击"开始 > 程序 > 命令提示符"(Start > Programs > Command Prompt), 使用屏幕键盘输入"ipconfig"命令。 按下 <Ret> 键后显示 IP 地址。
- 对于 PC/面板式 PC 在服务器上单击"启动>运行"(Start>Run),输入"Cmd",然后按<Ret>键: 显示命 令解释器。 输入"ipconfig"命令。 按下 <Ret> 键后显示 IP 地址。

#### 参见

[SIMATIC HMI HTTP](#page-967-0) 的基本信息 (页 [968\)](#page-967-0) 组态通过 [SIMATIC HMI HTTP](#page-968-0) 实现的连接 (页 [969](#page-968-0)) [组态客户端](#page-971-0) (页 [972\)](#page-971-0)

### 2.14.2.4 在客户端中分配变量参数 (Panels, Comfort Panels, RT Advanced)

#### 在客户端中分配变量参数 (Panels, Comfort Panels, RT Advanced)

#### 简介

为了能够访问服务器上的变量,必须在客户端中将这些变量组态为变量地址。

## 要求

● 已在服务器的"HMI 变量"编辑器中创建了变量。

### 步骤

- 1. 在项目树的"设备"下双击客户端。
- 2. 双击"HMI 变量"。
- 3. 创建新变量。
- 4. 选择数据类型。
- 5. 打开"地址"列中的选择对话框。

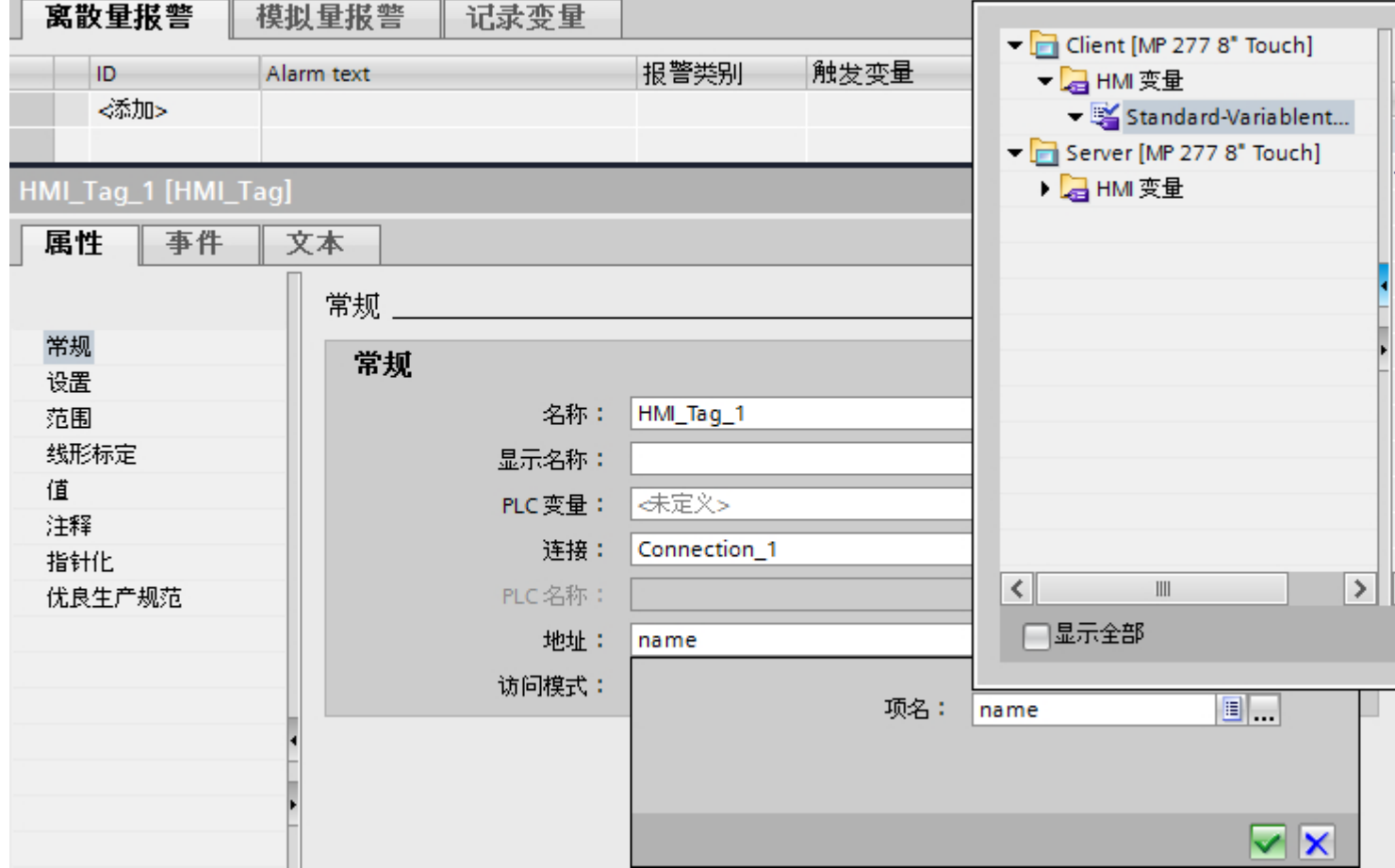

6. 在工作区域设置参数: 有关这些参数的更多信息,请参见"客户端变量的参数"。

参见

[SIMATIC HMI HTTP](#page-967-0) 的基本信息 (页 [968](#page-967-0))

组态通过 [SIMATIC HMI HTTP](#page-968-0) 实现的连接 (页 [969](#page-968-0))

[客户端的变量参数](#page-976-0) (页 [977\)](#page-976-0)

## <span id="page-976-0"></span>客户端的变量参数 (Panels, Comfort Panels, RT Advanced)

## 变量的参数

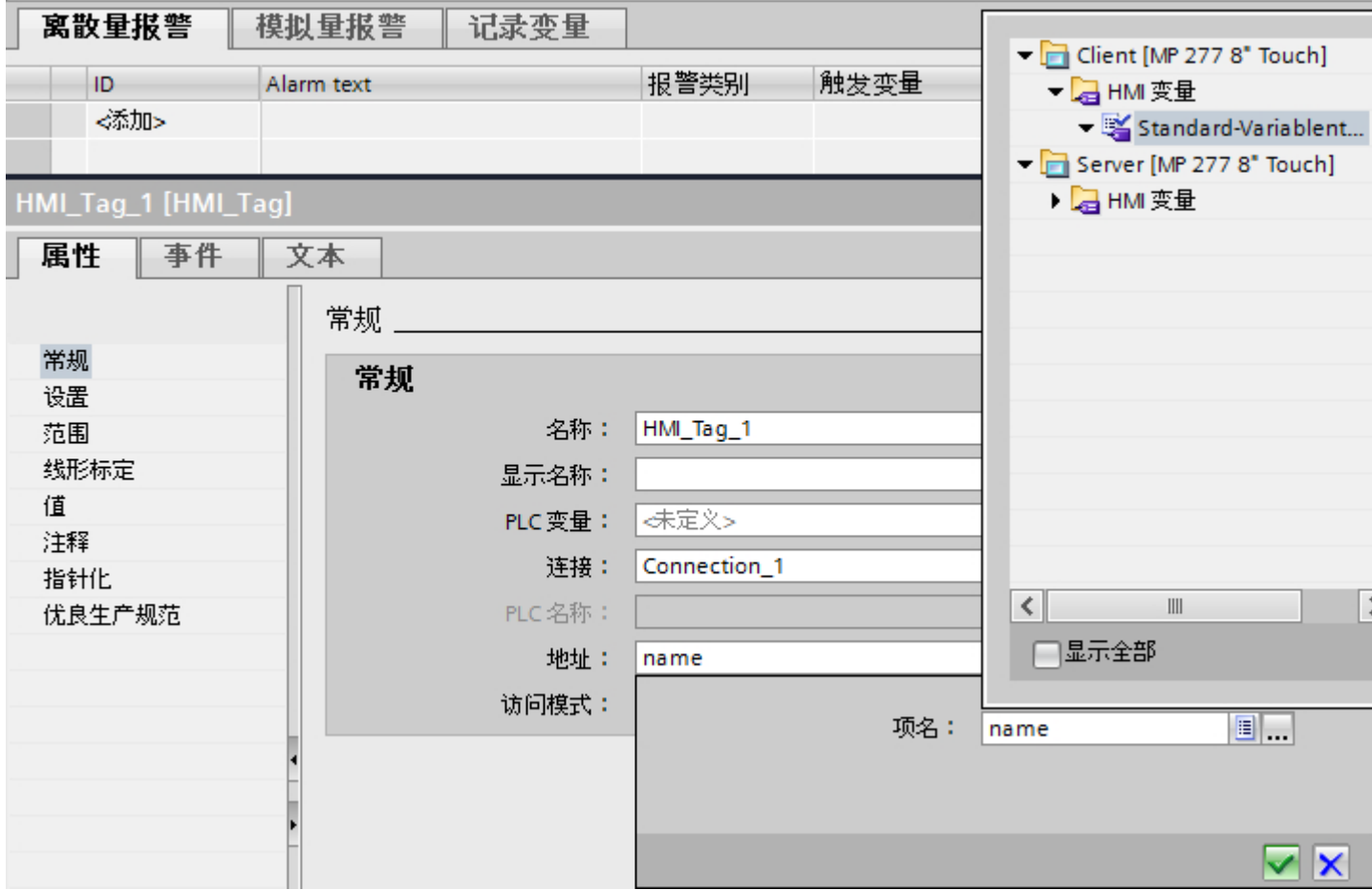

## 数据类型

- 客户端不检查数据类型。 因此,请注意在此处选择的数据类型要与服务器中变量的数据 类型匹配。
- 不允许使用数组变量。

### 寻址

如果服务器和客户端不在同一项目中,则需注意下列事项:

● 在服务器上输入将要通信的变量的准确名称。

### <span id="page-977-0"></span>参见

[SIMATIC HMI HTTP](#page-967-0) 的基本信息 (页 [968](#page-967-0)) 组态通过 [SIMATIC HMI HTTP](#page-968-0) 实现的连接 (页 [969](#page-968-0)) [在客户端中分配变量参数](#page-974-0) (页 [975](#page-974-0))

### 2.14.2.5 调试连接 (Panels, Comfort Panels, RT Advanced)

#### 设置服务器的 Internet 设置 (Panels, Comfort Panels, RT Advanced)

简介

要调试 HTTP/HTTPS 连接,除了在 WinCC 中组态之外, 还必须在服务器和客户端的控制 面板中设置"WinCC Internet 设置"。

"WinCC Internet Settings"对话框中包含的选项卡名称和选项卡数量取决于所安装的软件。 下面仅显示了以 MP 277 HMI 设备为例的必需选项卡。

### WinCC Internet 设置, "代理"选项卡

有效的网络设置由网络管理员指定。

进行以下设置:

- 使用 Windows CE 的 HMI 设备的 Internet 设置 在这种情况下,有多个选项可用于调用控制面板:
	- 在启动阶段, 在 Windows CE 装载菜单中单击"控制面板"按钮。
	- 在工具栏中选择"开始 > 设置 > 控制面板"。
	- 在正常操作期间, 按下 <CTRL + ESC> 组合键打开工具栏。 通过选择"开始 > 设 置 > 控制面板"启动控制面板。
	- 使用 RT 函数"OpenControlPanel"
	- 基于 Windows CE 的设备中的语言始终为英语。

### WinCC Internet 设置, "Web 服务器"选项卡

用于使用集成 Web 服务器的设置在此选项卡中进行。

只有在 HMI 设备上安装了 Web 服务器后,才能使用 WinCC Internet 设置中的"Web 服务 器"选项卡。

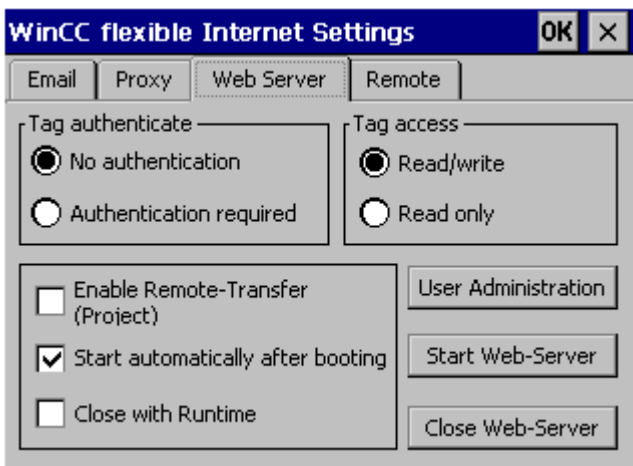

- 变量验证 控制对变量访问的验证:
	- "无验证": 访问时无需验证(用户名和密码)。
	- "需要验证": 访问时需要验证(用户名和密码)。 客户端的用户名和密码在组态 期间指定。
- 变量访问 控制对变量的访问:
	- "读/写": 可以读写变量。
	- "只读": 只能读取变量。
- 用于定义可操作性能的组 通过 HTTP/HTTPS 协议进行变量交换时不选取下列复选框:
	- 启用远程传送(项目) 选中该选项卡以启用从组态计算机到 HMI 设备的 HTTP 传送。
	- 引导后自动启动 指定应在何时启动 HTTP 服务器: 启用: HTTP 服务器在引导 HMI 设备后立即启动, 而不考虑运行系统软件 禁用: HTTP 服务器与运行系统软件同时启动:
	- 随运行系统一起关闭 启用此复选框将使得 HTTP 服务器随运行系统软件一起关闭

● 用户管理

此按钮用于打开"用户数据库 - 编辑"对话框。

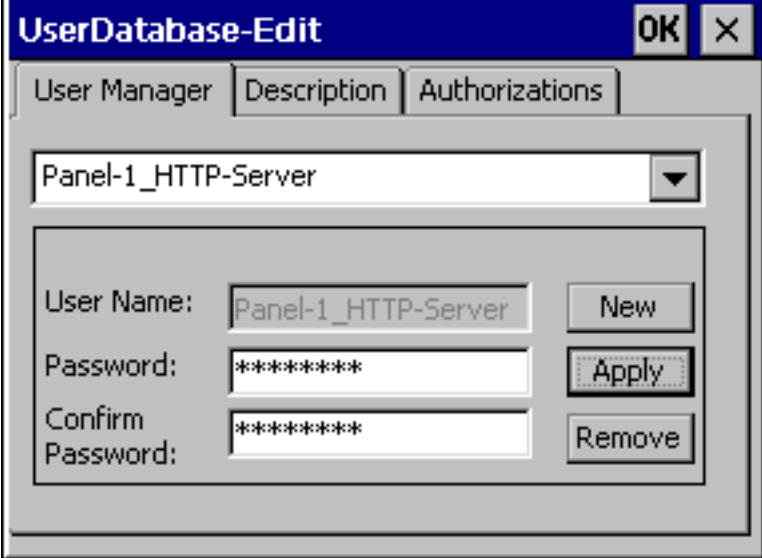

在此对话框的"用户管理器"选项卡中,可以选择、删除或创建新用户。"说明"和"授 权"选项卡始终应用于当前选择的用户。

(本实例对话框中显示的用户的名称为"Panel-1\_HTTP-Server"。)

● 用户管理器

如果已经在 WinCC 项目的"连接"中为 HTTP 服务器输入了用户名和密码, 则必须在 服务器上指定相同的用户名和密码。

- 说明 允许输入用户说明。
- 授权

必须在"授权"选项卡控件上为新设置的用户分配"RT 通信"的授权。

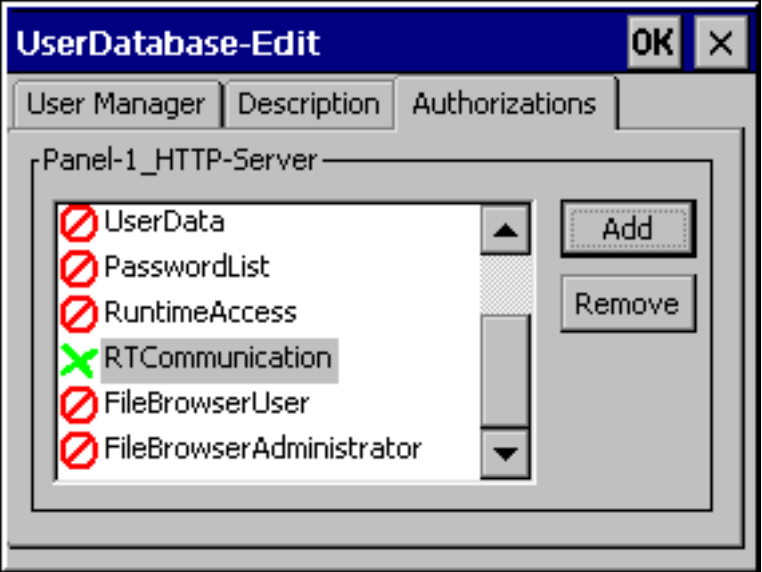

## 参见

[SIMATIC HMI HTTP](#page-967-0) 的基本信息 (页 [968\)](#page-967-0) 组态通过 [SIMATIC HMI HTTP](#page-968-0) 实现的连接 (页 [969](#page-968-0)) 建立 HTTP 连接 (页 981)

## 建立 HTTP 连接 (Panels, Comfort Panels, RT Advanced)

## 简介

要建立 HTTPS 连接,必须执行下列操作:

- 在 WinCC 的"连接"(Connections) 编辑器中, 将连接组态为"https://"协议类型, 然后 定义 HTTPS 客户端应如何验证服务器证书属性并对错误作出响应。
- 在 HTTPS 客户端上安装有效的证书。 验证服务器时需要使用证书。使用证书可确保要与之建立连接的服务器就是正在输出的 服务器。

### HTTPS 连接的原理

运行系统启动以后,HTTPS 客户端将建立与 HTTPS 服务器的连接。HTTPS 服务器显示 其证书, 客户端使用此证书进行验证以获得授权。然后, 只有 HTTPS 服务器可以读取的 会话代码被传送。此时,会话代码在服务器和客户端上均可用,并启用对称的数据加密。

#### 说明

证书中包含当前的时间。在服务器和客户端的时区不同时会导致问题。例如,在使用亚洲 时区的服务器上生成的证书只有在 8 小时后才能在使用欧洲时区的客户端上生效。

### 在客户端上安装证书的准备事项

HTTPS 客户端首次进行访问时, HTTPS 服务器将自己生成证书。随后 HTTPS 服务器会 将其保存在"Cert.cer"文件中。文件保存在下列目录:

- 在 PC/Panel PC (安装有 Windows) 上, 位于以下目录中: "<运行系统目录> \SystemRoot\SSL"
- 在基于 Windows CE 的设备上, 位于目录"Flash\Simatic\SystemRoot\SSL"中。 必须将证书存储在 HTTPS 客户端上, 位于通过双击即可启动的存储介质中。

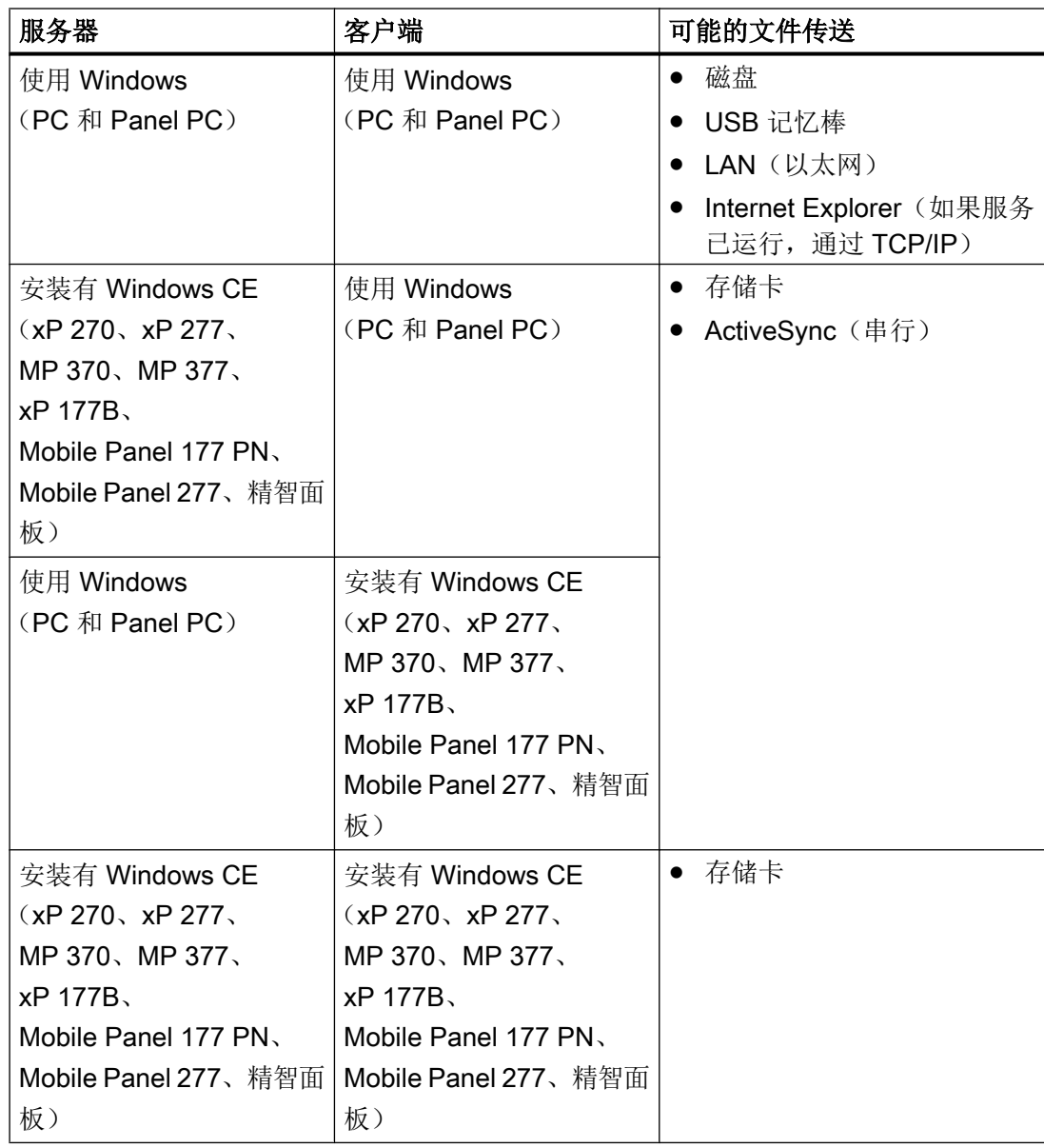

## 在使用 Windows 的客户端上安装证书

将其中保存有"Cert.cer"文件的存储介质插入到 HTTPS 客户端或打开该文件所在的目录。 双击此文件,并按照 Windows 对话框中的说明进行操作。

提示: Internet Explorer 提供了一个安装证书的简易方法。通过 HTTPS 连接至此设备(例 如: https://<我的设备>)。浏览器确定是否还未导入证书。这种情况下, 浏览器会询问你 是否要安装证书。将显示证书中的所有错误。

### 在使用 Windows CE 的客户端上安装证书

将其中保存有转换后的"Cert.cer"文件的存储卡插入到 HTTPS 客户端中。WinCC 提 供"InstallCert.exe"工具,用于使用 Windows CE 导入证书。

可按如下所述进行安装:

- 在 Explorer 中: 双击"Cert.cer"文件以安装证书。
- 在命令提示符处: 输入"InstallCert /[命令参数] [文件名]"。
	- 命令参数: 必须指定 /r 参数, 因为 WinCC Runtime 中使用的证书是根证书。 根证书是主证书,用于验证所传送的所有其它证书的真实性。
	- 文件名 必须指定带有完整路径的证书文件(例如, "\Storage Card\Cert.cer")

在安装完成后将显示一个状态报警。在装有 HTTPS 客户端的 Windows CE HMI 设备上安 装证书后,必须重新启动运行系统。必须重新启动运行系统才能建立 HTTPS 连接。

### 无法打开文件"Cert.cer"。

如果在 HTTPS 服务器上生成的"Cert.cer"文件无法以双击客户端的方式在基于 Windows CE 5.0 的 HMI 设备上打开,请按照以下步骤进行操作:

- 1. 打开控制面板。
- 2. 选择"证书 > 我的证书"。
- 3. 单击"导入"按钮。 将打开一个对话框。
- 4. 在文件浏览器中选择"来自文件"菜单, 然后选择"Cert.cer"文件。

# 参见

[SIMATIC HMI HTTP](#page-967-0) 的基本信息 (页 [968](#page-967-0))

组态通过 [SIMATIC HMI HTTP](#page-968-0) 实现的连接 (页 [969](#page-968-0))

[设置服务器的](#page-977-0) Internet 设置 (页 [978\)](#page-977-0)

# 2.14.3 通信性能特点 (Panels, Comfort Panels, RT Advanced)

### 2.14.3.1 允许的数据类型 (Panels, Comfort Panels, RT Advanced)

#### 允许的数据类型

组态变量时,可以使用下面列出的数据类型。

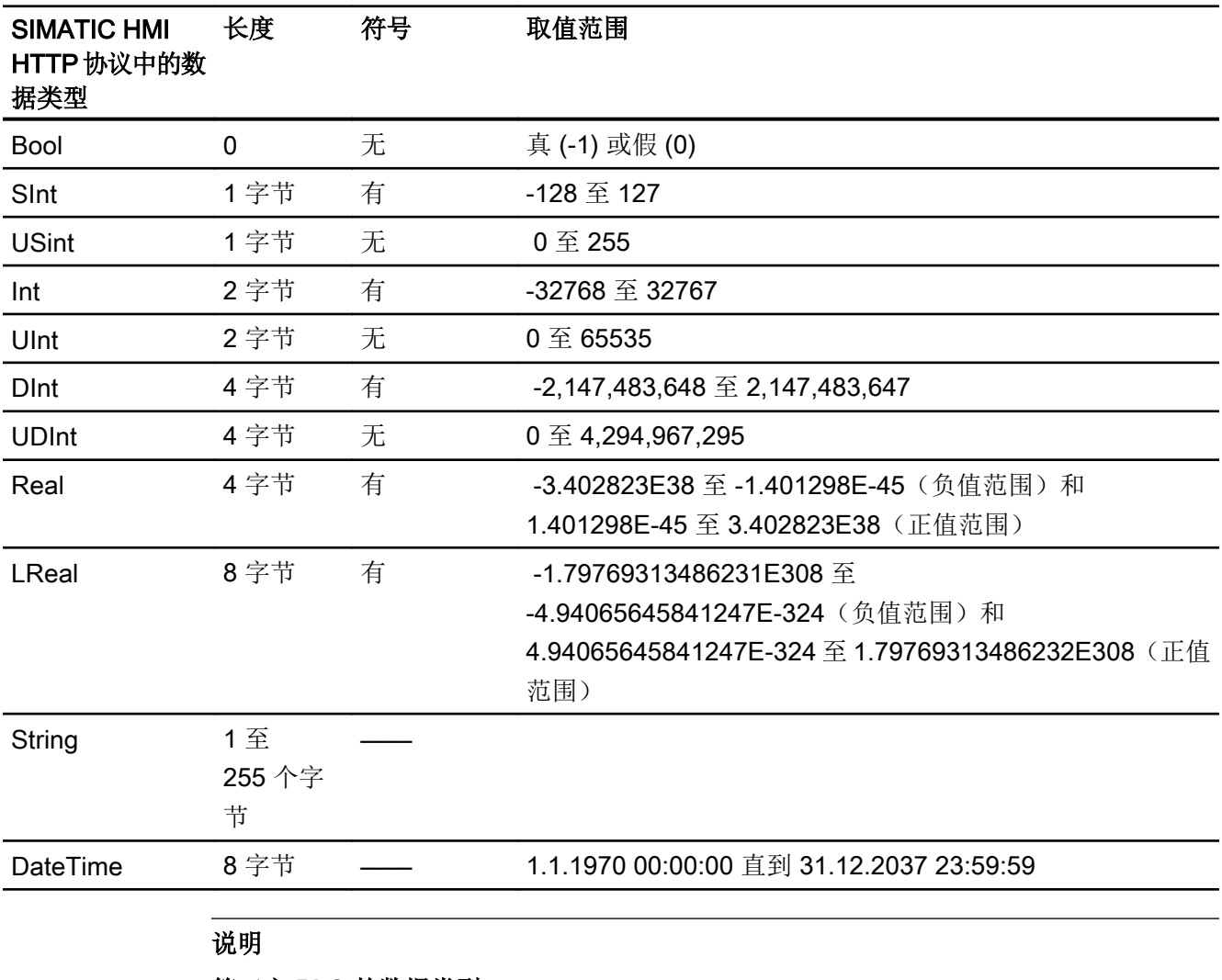

## 第三方 PLC 的数据类型

第三方 PLC 中的数据类型可能与 WinCC 中的不同。 注意第三方 PLC 的变量定义,以便进行正确分配。

### <span id="page-985-0"></span>说明

不能通过 HTTP 客户端访问数组变量。

HTTP 协议不支持多元变量。 如果需要多元变量,则必须在 HTTP 客户端上对其进行组 态。 必须在服务器和客户端上创建多元列表的变量并对其进行连接。 然后将这些变量添加 到客户端上的多元列表中。

HTTP 协议不支持地址多元变量。

#### 参见

[SIMATIC HMI HTTP](#page-967-0) 的基本信息 (页 [968](#page-967-0))

- 2.15 通过 OPC 通信
- 2.15.1 通过 OPC 通信

### 引言

这一节介绍了 HMI 设备和另一设备之间通过 OPC 实现的通信。 在这种情况下,HMI 设备是 OPC 客户端另一设备是 OPC 服务器。 有关 [OPC](#page-20-0) 和组态 OPC 服务器的详细信息, 请参见 "OPC (页 [21\)](#page-20-0)"部分。

## 参见

组态通过 OPC 实现的连接 (页 986) 组态 OPC [服务器](#page-20-0) (页 [21](#page-20-0))

### 2.15.2 组态通过 OPC 实现的连接

### 简介

在 HMI 设备的"连接"编辑器中组态通过 OPC 实现的到设备的连接。

## 要求

- 项目已经打开。
- 已经创建了 HMI 设备。
- OPC XML 管理器中已存储了 HMI 设备的相关条目。

## 步骤

- 1. 在项目树的"设备"下双击 HMI 设备。
- 2. 双击"运行系统设置"(Runtime settings)。
- 3. 在"服务 > 运行系统中的服务"(Services > Services in runtime) 下选择"作为 OPC 服务器 运行"(Operate as OPC server) 功能。
- 4. 在项目树中双击"连接"(Connections) 条目。
- 5. 在"连接"编辑器中双击"<添加>"。
- 6. 在"通信驱动程序"列中,选择"OPC"驱动程序。

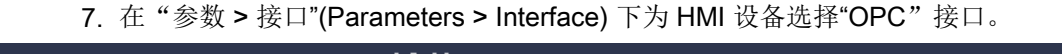

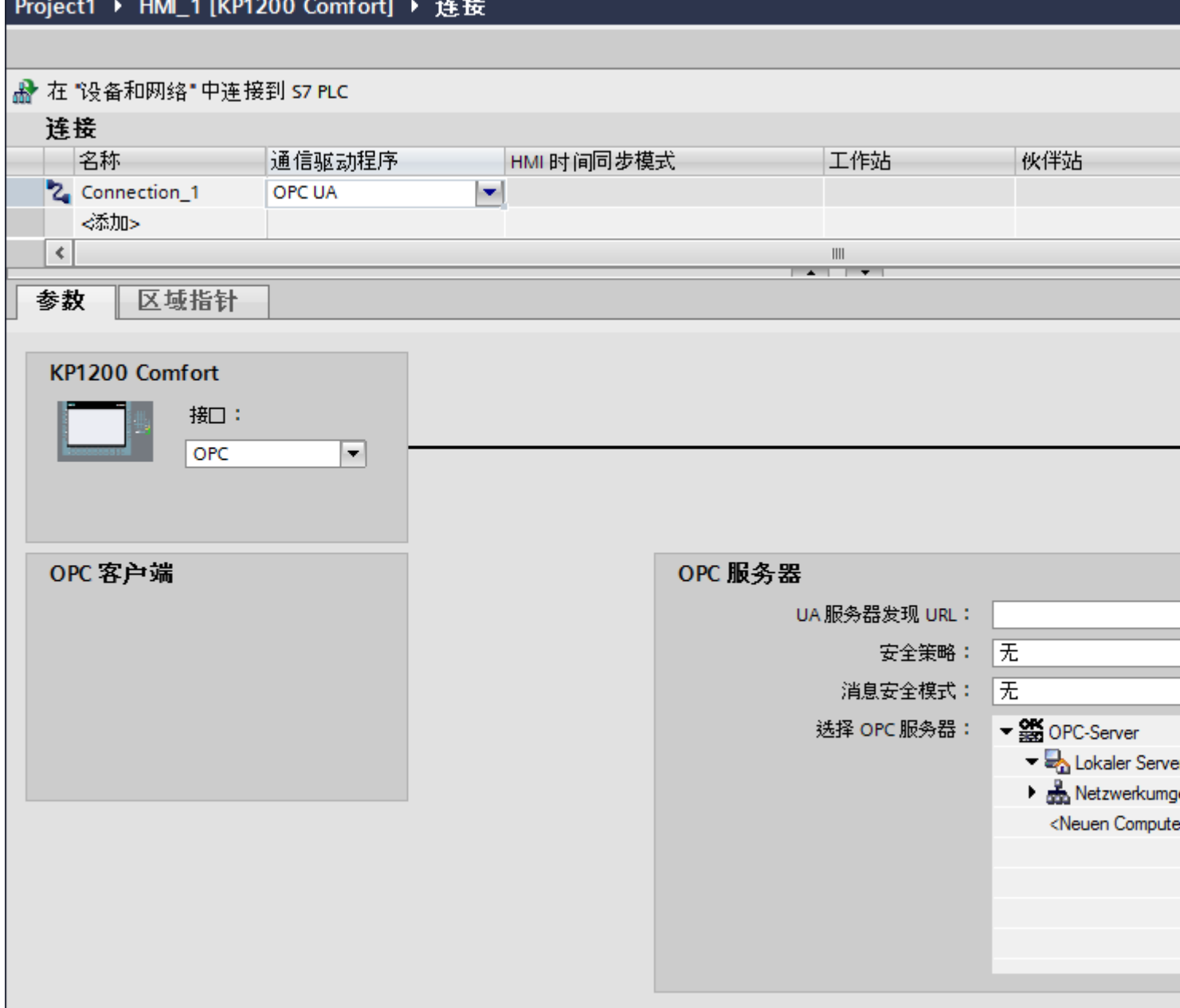

8. 在"参数 > OPC 服务器"(Parameters > OPC servers) 下的树形视图中选择 OPC 服务器。 在"OPC 服务器的名称"(Name of OPC server) 字段中输入 OPC 服务器。

## OPC 连接中的"协调"区域指针

在 OPC 连接中, "协调"区域指针通常可以使用八次。

<span id="page-988-0"></span>如果已组态一个 OPC 连接, 然后使用"添加"(Add) 自动创建另一个 OPC 连接, 则在新创 建的连接中"协调"区域指针仅显示一次。更改连接器的通信驱动程序,然后再次将 OPC 设为通信驱动程序。之后, "协调"区域指针仍然可以使用八次。

### 参见

通过 [OPC](#page-985-0) 通信 (页 [986\)](#page-985-0)

- 2.15.3 通信性能特点
- 2.15.3.1 OPC DA 允许的数据类型

### 与 OPC DA 的连接允许的数据类型

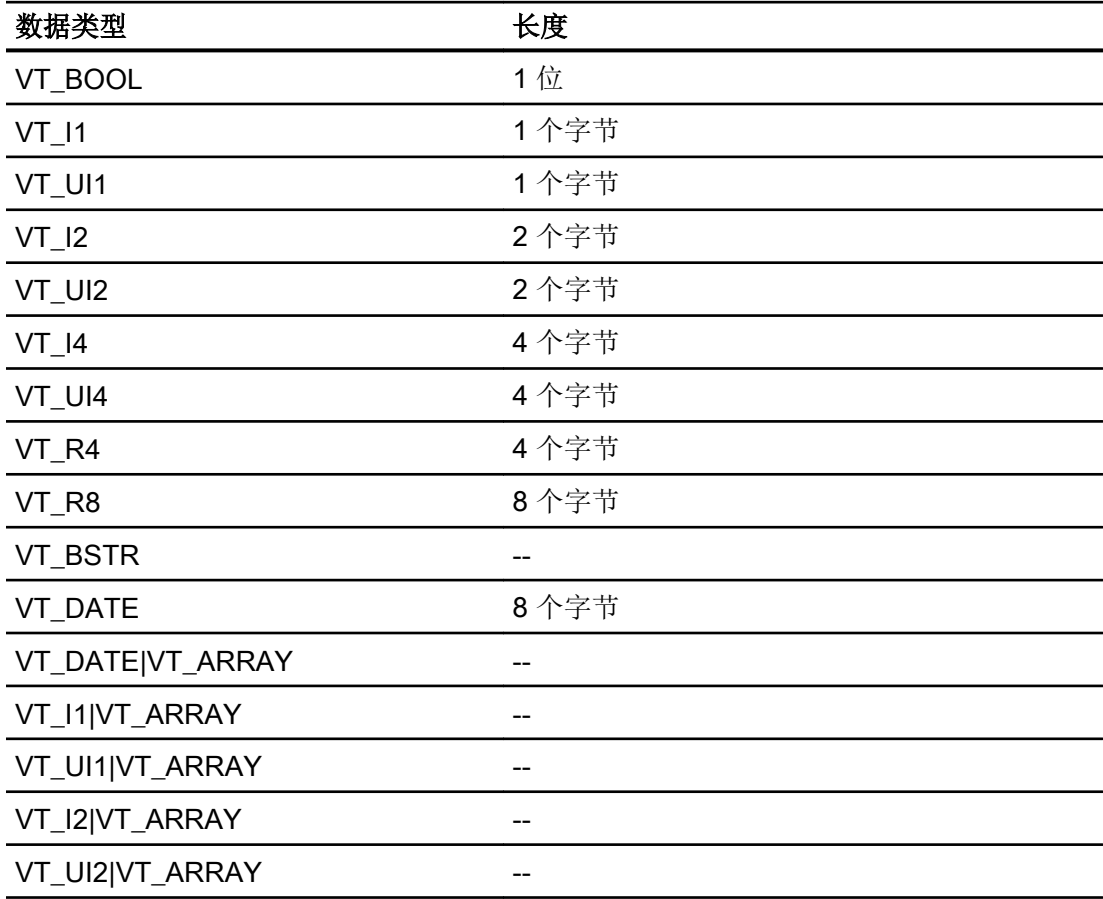

<span id="page-989-0"></span>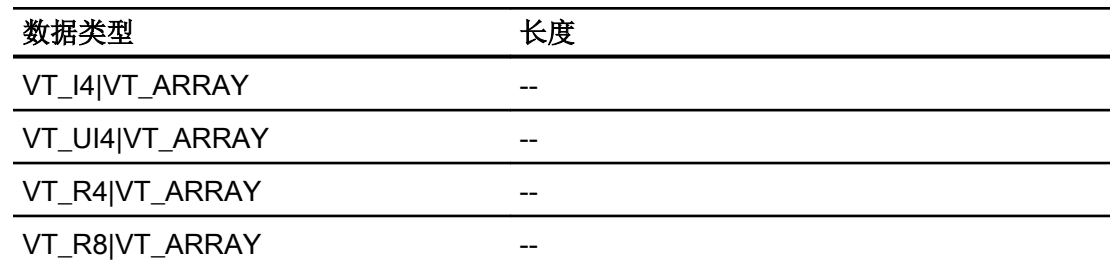

## 参见

通过 [OPC](#page-985-0) 通信 (页 [986](#page-985-0)) OPC XML DA 允许的数据类型 (页 990) OPC UA [允许的数据类型](#page-990-0) (页 [991\)](#page-990-0)

## 2.15.3.2 OPC XML DA 允许的数据类型

## 与 OPC DA XML 的连接允许的数据类型

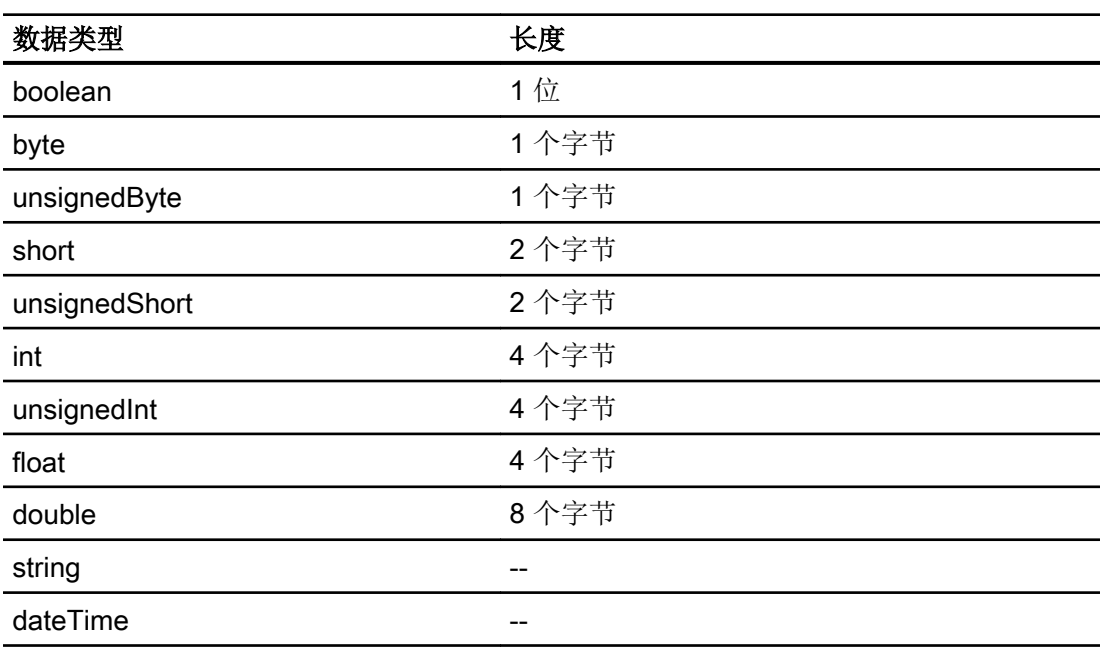

2.15 通过 OPC 通信

<span id="page-990-0"></span>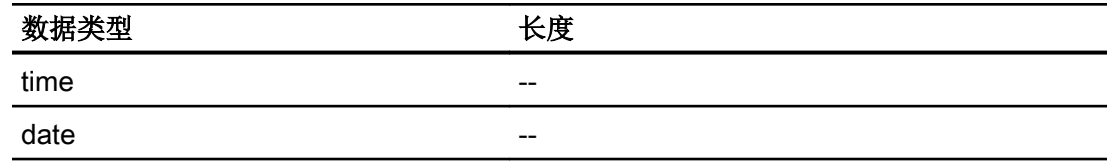

## 参见

通过 [OPC](#page-985-0) 通信 (页 [986\)](#page-985-0) OPC DA [允许的数据类型](#page-988-0) (页 [989\)](#page-988-0) OPC UA 允许的数据类型 (页 991)

## 2.15.3.3 OPC UA 允许的数据类型

## 与 OPC UA 的连接允许的数据类型

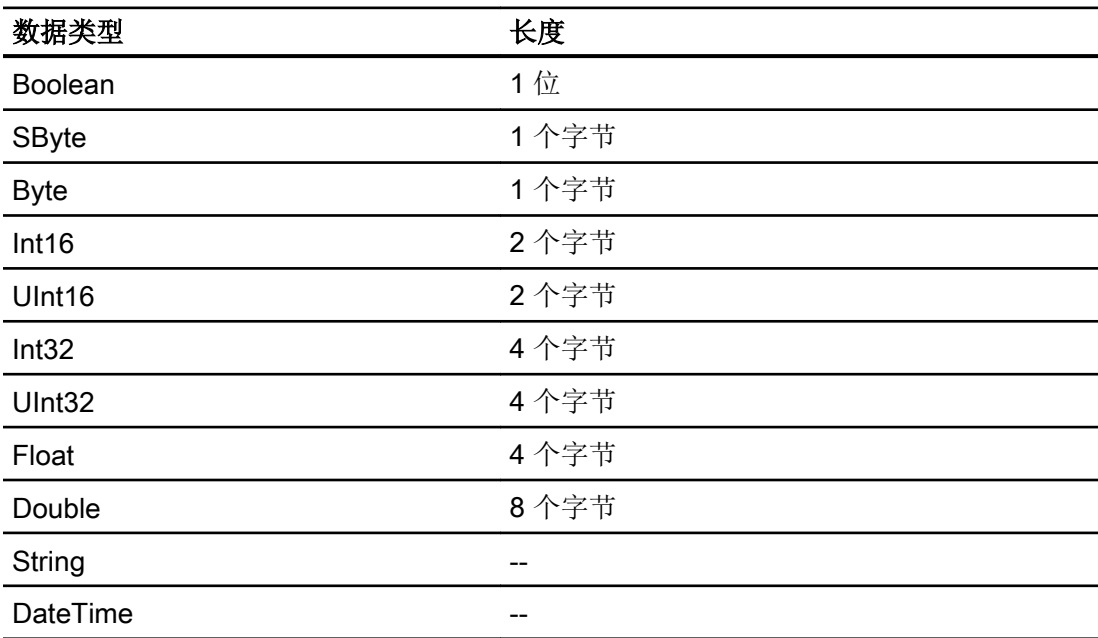

<span id="page-991-0"></span>2.15 通过 OPC 通信

## 参见

通过 [OPC](#page-985-0) 通信 (页 [986](#page-985-0)) OPC DA [允许的数据类型](#page-988-0) (页 [989\)](#page-988-0) OPC XML DA [允许的数据类型](#page-989-0) (页 [990](#page-989-0))

# 2.15.4 通信性能特点

### 2.15.4.1 OPC DA 允许的数据类型

#### 与 OPC DA 的连接允许的数据类型

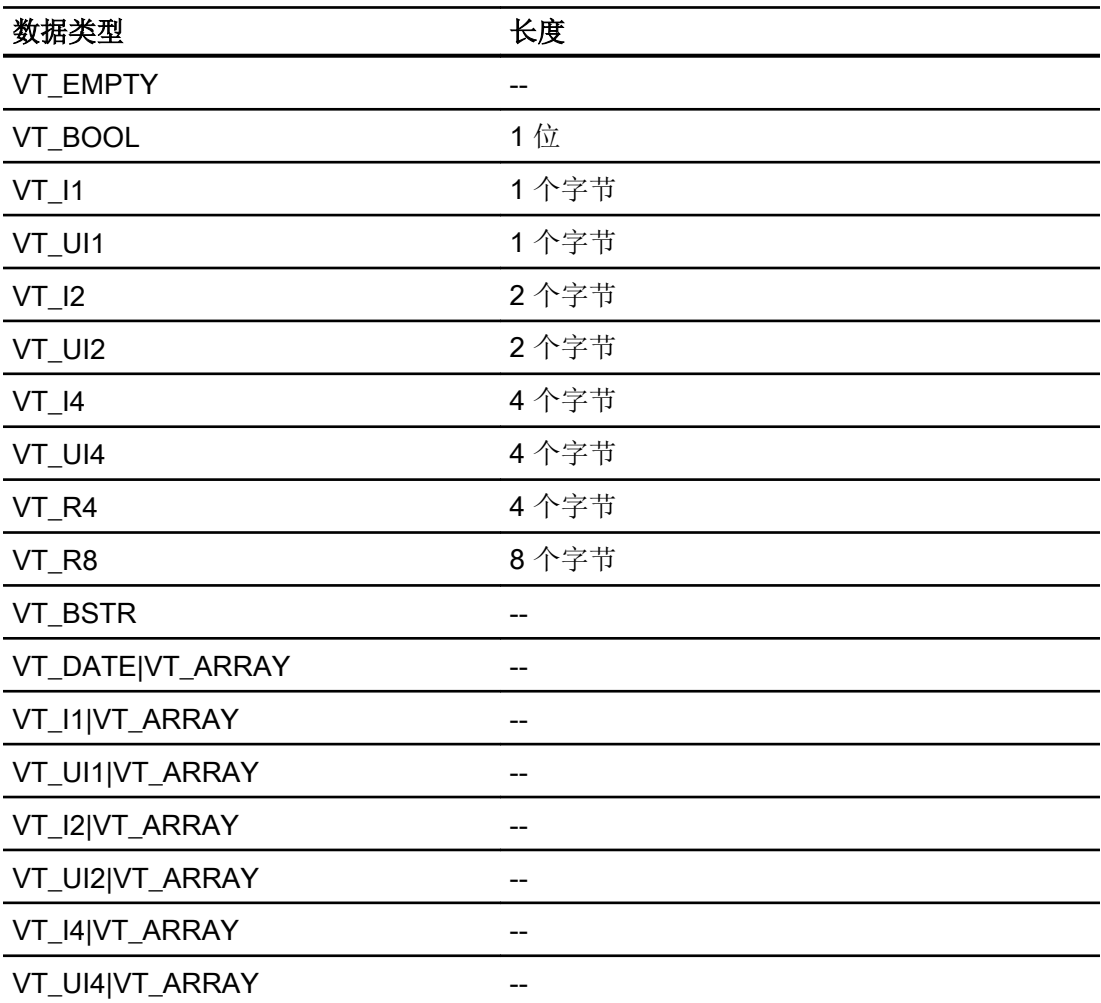

2.15 通过 OPC 通信

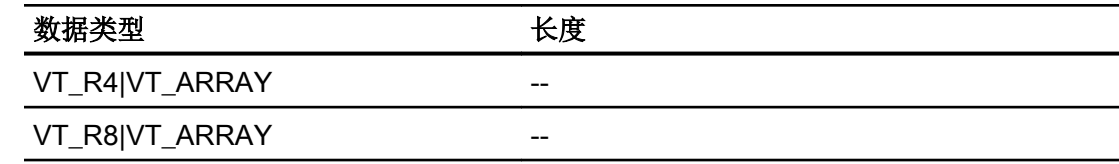

# 参见

通过 [OPC](#page-985-0) 通信 (页 [986\)](#page-985-0)

OPC XML DA 允许的数据类型 (页 993)

## 2.15.4.2 OPC XML DA 允许的数据类型

## 与 OPC XML DA 的连接允许的数据类型

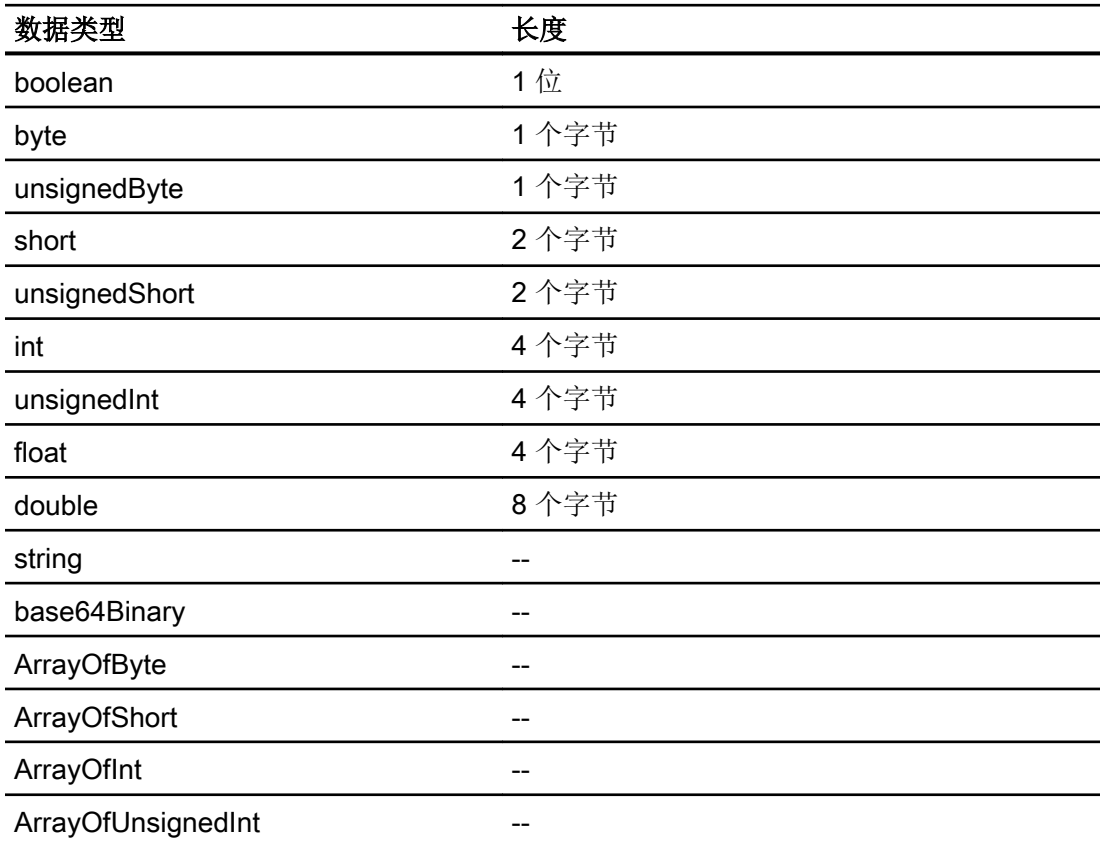

<span id="page-993-0"></span>2.16 通过路由通信

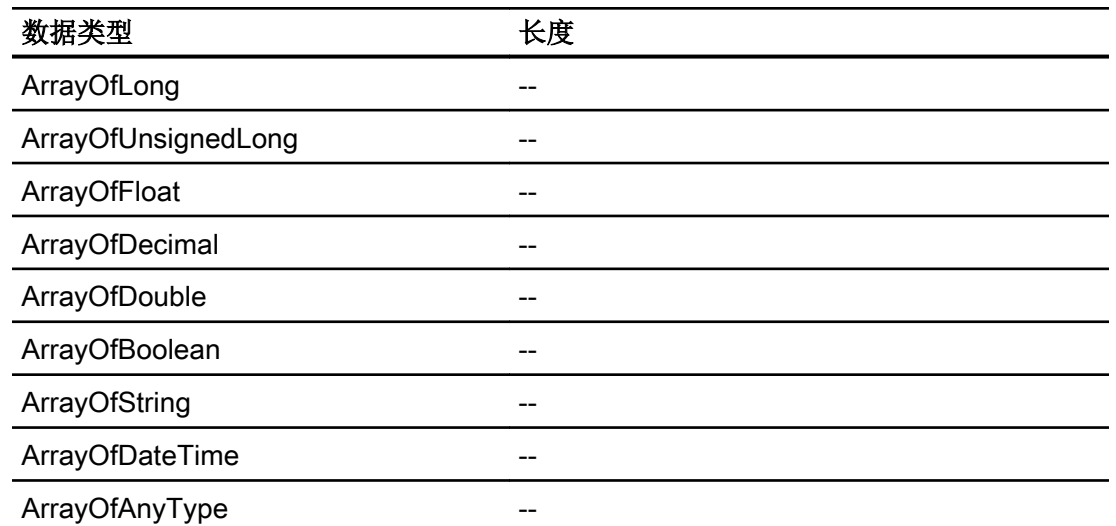

## 参见

通过 [OPC](#page-985-0) 通信 (页 [986](#page-985-0)) OPC DA [允许的数据类型](#page-991-0) (页 [992\)](#page-991-0)

# 2.16 通过路由通信

# 2.16.1 通过路由通信

简介

如果自动化系统中的所有站并未连接至同一子网,则不能直接在线访问这些站。

不同子网中的伙伴之间只能通过路由建立连接。

通过接口属性组态路由设置。

可以使用下列连接通过路由在不同子网中实现连接伙伴的通信:

- PROFINET
- PROFIBUS
- MPI

2.16 通过路由通信

#### 路由要求

要建立与这些设备的连接,必须插入路由器。在这种情况下,如果 SIMATIC 站具有连接不 同子网的相应接口,它也可用作路由器。

用于在子网之间建立网关的具有通信能力的模块(CPU 或 CP)必须具有路由功能。

不同子网中的伙伴之间只能通过 IP 路由建立连接。可在相应的接口属性中编辑路由设置。

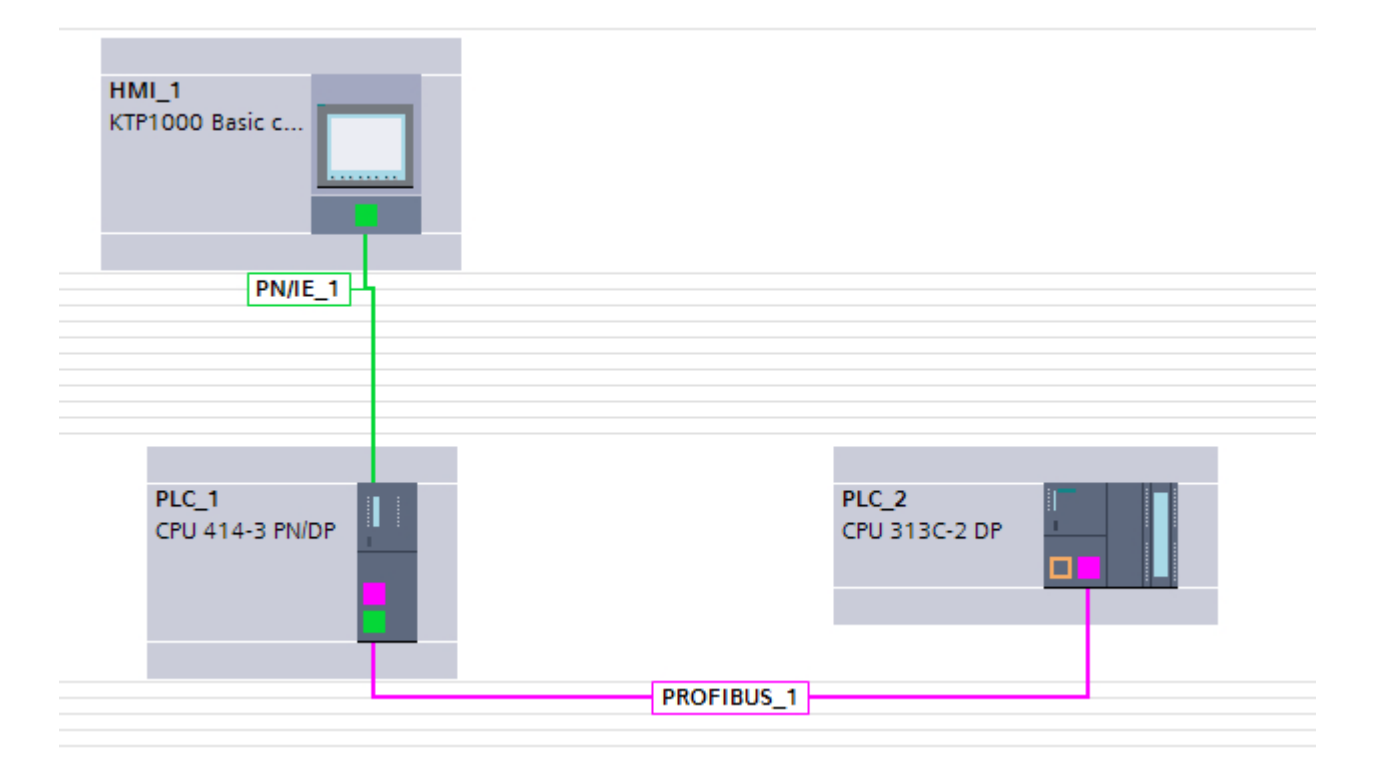

#### 说明

#### "命名连接"

对于 WinCC RT Professional 和 S7-300/400 控制器之间路由建立的 HMI 连接, 某些路由 器必须使用"命名连接"。

## 路由路径

路由路径在运行系统中由系统确定,并且不受用户影响。组态期间无法生成有关连接故障 的信息。

### HMI 设备用作路由器

只有 SIMATIC PC 或 PC 站可用作路由器。

<span id="page-995-0"></span>2.16 通过路由通信

"HMI"区域中的所有其它 HMI 设备均无法用作路由器。

### 参见

通过路由通信的示例 (页 996)

[组态通过路由的通信](#page-997-0) (页 [998](#page-997-0))

## 2.16.2 通过路由通信的示例

## 通过路由通信

具有路由连接的硬件组态图解

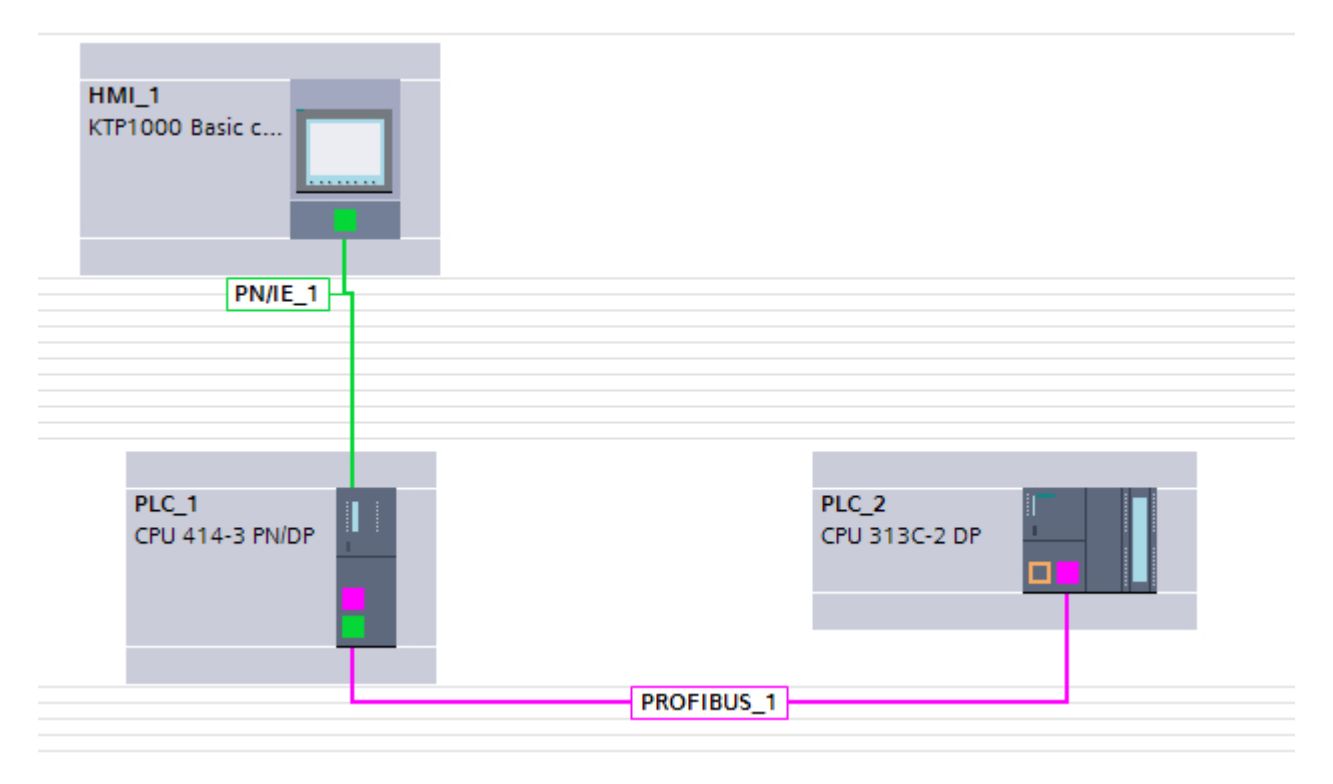

上图中, HMI 设备与 SIMATIC S7-300 控制器之间建立了路由连接。

SIMATIC S7-400 自动化设备充当路由器。

在集成项目中,可以直接建立路由连接。通信伙伴在"设备和网络"(Devices and Networks) 编辑器中进行连接。

连接和接口的参数在巡视窗口中进行组态。

2.16 通过路由通信

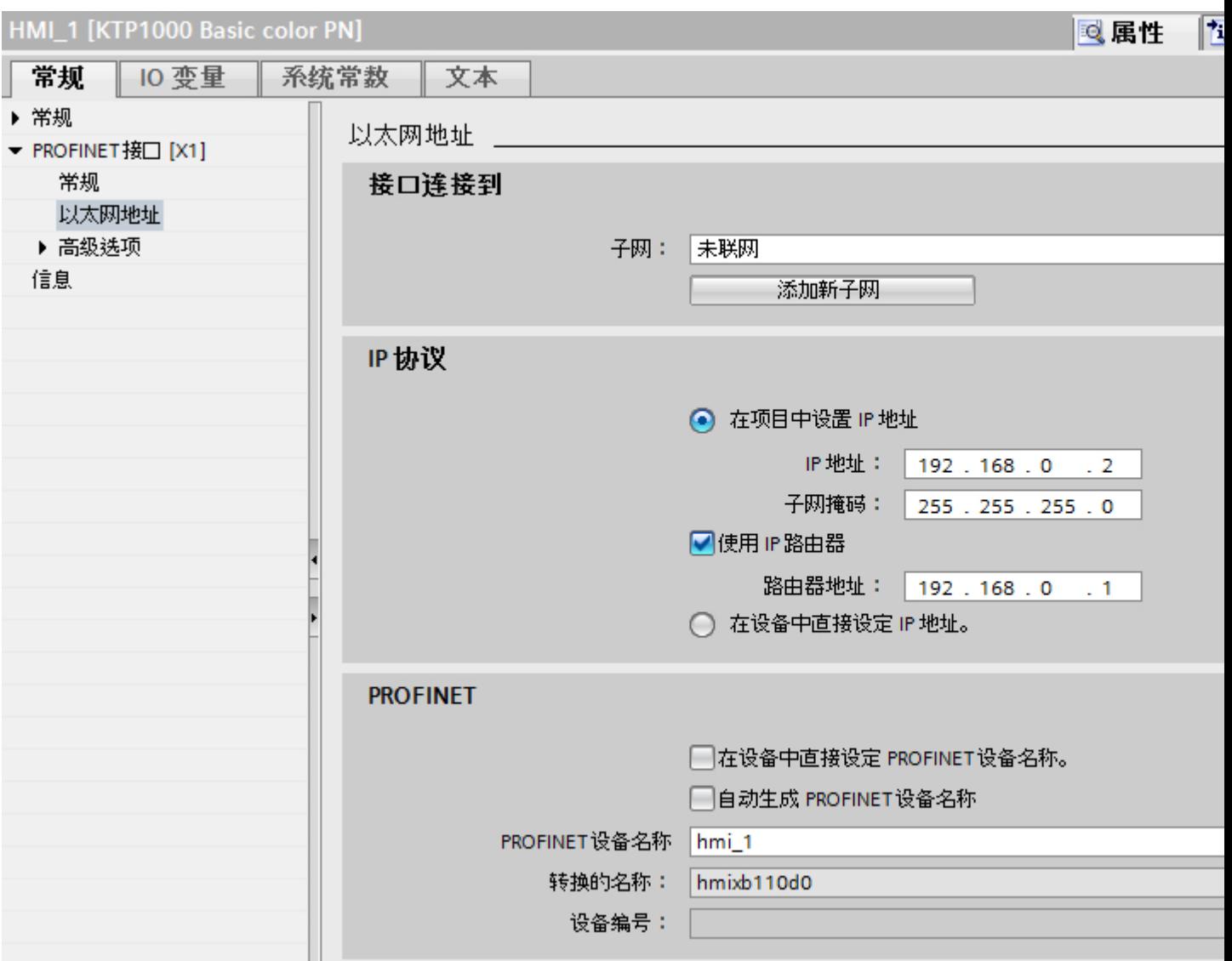

# 参见

[通过路由通信](#page-993-0) (页 [994](#page-993-0))

[组态通过路由的通信](#page-997-0) (页 [998\)](#page-997-0)

<span id="page-997-0"></span>2.16 通过路由通信

# 2.16.3 组态通过路由的通信

## 简介

以下组态介绍了下列通信伙伴的网络:

- KTP1000 Basic PN
- 带有 PROFINET 和 PROFIBUS 接口的 SIMATIC S7-400
- 带有 PROFIBUS 接口的 SIMATIC S7-300

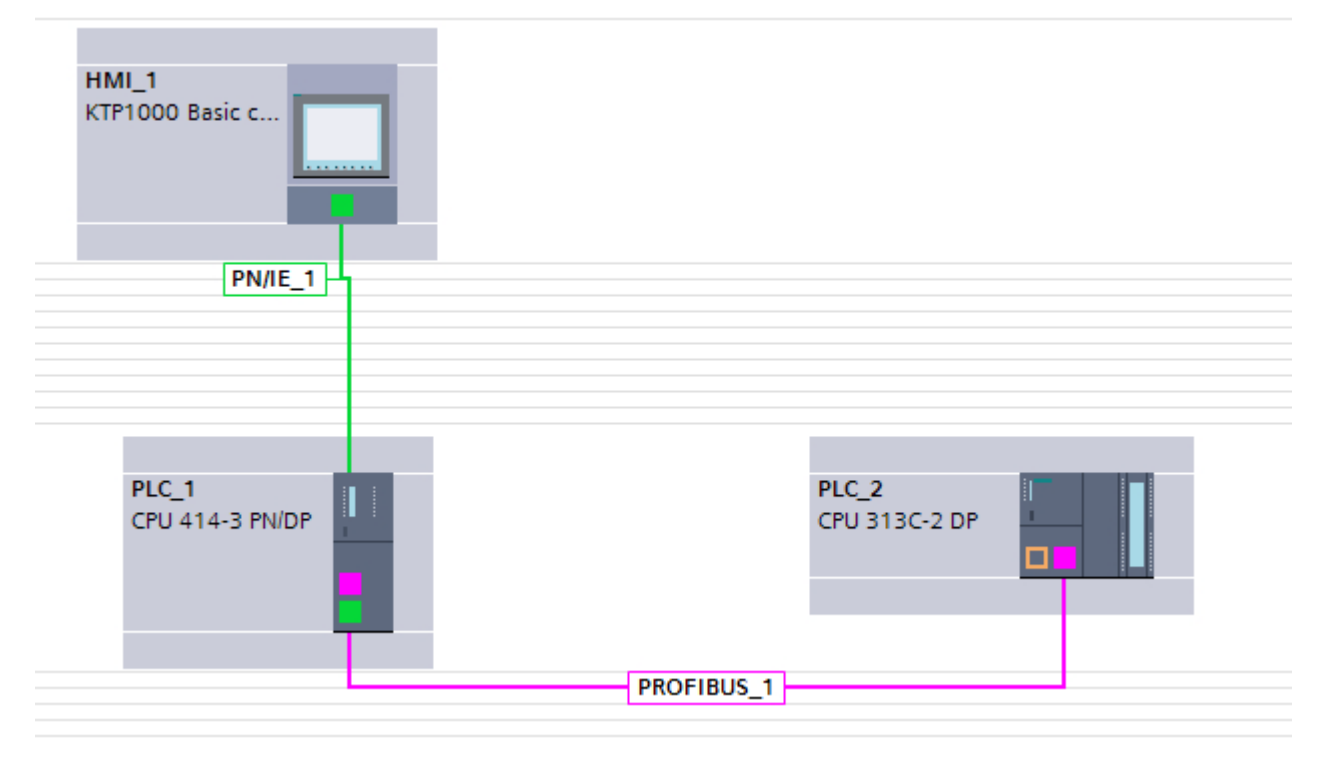

## 要求

- KTP1000 Basic PN 通过 PROFINET 连接到 SIMATIC S7-400。
- SIMATIC S7-400 通过 PROFIBUS 连接到 SIMATIC S7-300。

## 步骤

- 1. 单击 HMI 设备的 PROFINET 接口。
- 2. 在巡视窗口中,单击"属性 > 常规 > 以太网地址"(Properties > General > Ethernet addresses)。

2.16 通过路由通信

- 3. 在"IP 协议"(IP protocol) 区域单击"使用路由器"(Use router)。
- 4. 在"路由器地址"(Router address)字段中,输入路由器的 IP 地址。

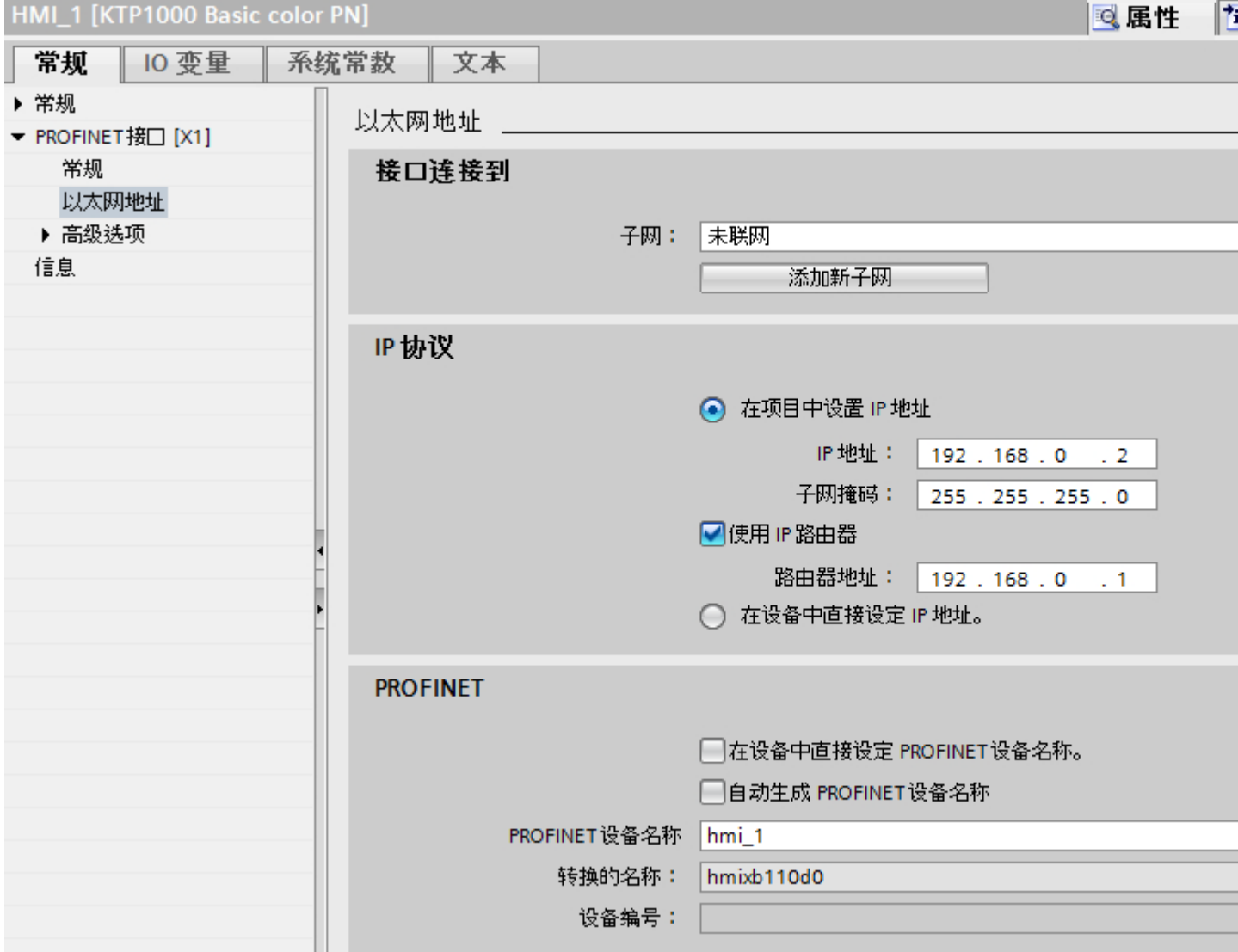

参见

[通过路由通信](#page-993-0) (页 [994](#page-993-0))

[通过路由通信的示例](#page-995-0) (页 [996\)](#page-995-0)

# <span id="page-999-0"></span>2.17 PROFINET IO 和 IRT

## 2.17.1 PROFINET IO

## 2.17.1.1 什么是 PROFINET IO?

### PROFINET IO

PROFINET 是一个基于以太网的自动化 PROFIBUS 用户组织 (PNO, PROFIBUS Nutzerorganisation e.V.) 标准。它定义了一个独立于制造商的通信、自动化和工程组态模 型。

## 目的

PROFINET 的目的在于:

- 通过现场总线和以太网进行集成通信
- 具有开放的分布式自动化
- 使用开放协议

### 架构

PROFIBUS 用户组织 (PNO, PROFIBUS User Organisation e.V.) 从以下方面构造了 PROFINET 的架构:

- 作为分布式系统内部组件的控制器之间的通信。
- 现场设备(例如 I/O 设备和驱动器)之间的通信

### 由西门子实现

"作为分布式系统内部组件的控制器之间的通信"的要求通过"基于组件技术的自动化" (CBA, Component Based Automation) 实现。 基于组件技术的自动化用于在预制组件和部 分方案的基础上创建分布式解决方案。

"现场设备之间的通信"的要求由西门子通过"PROFINET IO"实现。 和使用 PROFIBUS DP 一样, 对涉及组件进行完全组态和编程可以通过 TIA Portal 实现。

以下章节介绍通过 PROFINET IO 组态现场设备之间的通信。

## <span id="page-1000-0"></span>参见

PROFINET IO 系统 (页 1001)

## 2.17.1.2 PROFINET IO 系统

## PROFINET IO 系统

PROFINET IO 系统由 PROFINET IO 控制器及其分配的 PROFINET IO 设备组成。

- PROFINET IO 控制器是用于控制自动化任务的 PLC。 示例: SIMATIC S7 1500 PLC
- PROFINET IO 设备是由 IO 控制器控制的设备。 示例: HMI 设备 TP 1200 Comfort, 分布式 IO 系列 ET 200S 中的一个主打模块

将 IO 控制器连接到 IO 设备后, 就建立了一条控制器-设备链路。

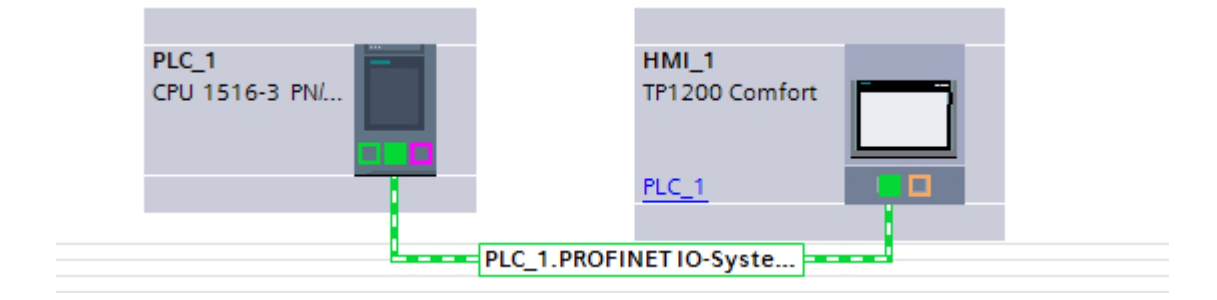

## 参见

什么是 [PROFINET IO](#page-999-0)? (页 [1000\)](#page-999-0)

## 2.17.2 IRT 通信

## 2.17.2.1 简介: 等时实时以太网

### 简介: 等时实时以太网

IRT 是一种传输方法,通过这种方法可以实现很高精度的 PROFINET 设备同步。 同步主站指定用于与同步从站同步的时钟。 IO 控制器或 IO 设备可以用作同步主站。

同步主站和同步从站始终是一个同步域中的设备。 在同步域中会保留带宽以用于 IRT 通信。 可以在不占用预留带宽的情况下,进行实时和非实时通信(TCP/IP 通信)。

### 通信周期时间范围

通信周期分为 3 个时间范围, 用下面的图表表示:

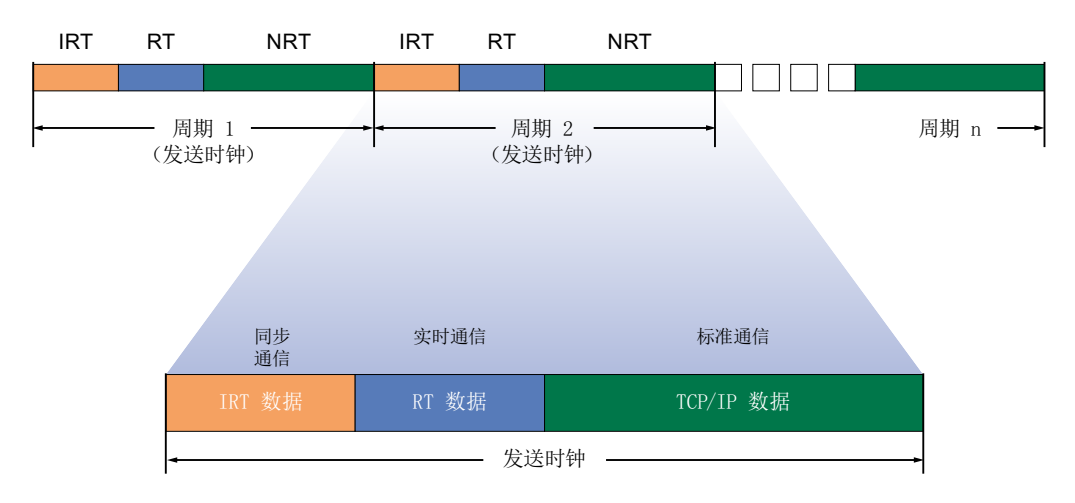

- IRT 数据(同步通信) 可以通过特定步骤预留此区域,具体取决于发送时钟。 IRT 数据在这个时间范围内传 送。
- RT 数据(实时通信) 循环 RT 数据在在此时间范围内传送。 RT 数据的优先级高于"常规"TCP/IP 数据。 TCP/IP 数据或以太网帧的优先级可以从 1 到 7。RT 数据的优先级为 6。
- TCP/IP 数据(标准通信) 标准通信(TCP/IP 等)在通信周期的剩余时间段内传送。

#### IRT 应用

具有 IRT 的 PROFINET 尤其适用于:

- 在用户数据通信(生产数据)时,对于大数量结构表现出的高性能和确定性。
- 在用户数据通信(生产数据)时,即使线性拓扑中包括许多设备依然表现出的高性 能。
- 生产数据和 TCP/IP 数据并行传送,且预留传输带宽确保了数据量很大时生产数据的传 送。

## <span id="page-1002-0"></span>参见

RT 等级概述 (页 1003) 组态 IRT [的基本过程](#page-1003-0) (页 [1004](#page-1003-0)) [同步域](#page-1003-0) (页 [1004](#page-1003-0))

## 2.17.2.2 RT 等级概述

## PROFINET IO 中的 RT 等级

PROFINET IO 是一个基于以太网技术的可扩展的实时通信系统。扩展的方法可以通过不 同的实时等级实现:

- RT: 以区分优先顺序的非同步以太网帧传送数据。所需带宽在 TCP/IP 通信的空闲带宽 区域以内。
- IRT: 同步传送数据, 具有高稳定性, 适合对时间要求严苛的应用(例如, 运动控制)。 所需带宽来自于为周期数据保留的带宽区域。

## 设备相关性

根据设备的情况,并非支持所有的实时等级。 可在此处找到有关设备相关性的更多信息[:设备相关性](#page-1008-0) (页 [1009\)](#page-1008-0)

## 参见

简介: [等时实时以太网](#page-1000-0) (页 [1001\)](#page-1000-0) 组态 IRT [的基本过程](#page-1003-0) (页 [1004](#page-1003-0)) [同步域](#page-1003-0) (页 [1004](#page-1003-0)) [设备相关性](#page-1008-0) (页 [1009](#page-1008-0))

#### <span id="page-1003-0"></span>2.17.2.3 组态 IRT 的基本过程

#### 组态 IRT 的基本过程

如果要将 PROFINET IO 的设备升级为 IRT, 请执行以下 3 步:

- 1. 组态 PROFINET IO 设备。 PROFINET 设备必须支持 IRT。
- 2. 设置要作为同步主站的设备,并同步其它设备。 为此,必须组态一个同步域,其中包括一 个同步主站和至少一个同步从站。
- 3. 下载所有相关设备的组态。

#### 创建 IRT 的 PROFINET IO 组态

在组态 IRT 的前提条件中,必须包含现有的 PROFINET IO 组态,即,必须使用 IO 控制 器和 IO 设备组态一个或多个站。

在硬件目录中选择了相应的组件后,可以在任务卡"信息"(Information) 中了解到该组件是 否可用于 IRT 通信。

只需为 PROFINET IO 系统组态支持 IRT 的组件即可满足 IRT 通信功能。

#### 参见

简介: [等时实时以太网](#page-1000-0) (页 [1001\)](#page-1000-0) RT [等级概述](#page-1002-0) (页 [1003\)](#page-1002-0) 同步域 (页 1004)

#### 2.17.2.4 同步域

#### 同步域

同步 PROFINET IO 设备时需要同步域。 同步域可确保所有属于此域的设备能同步通信。

IRT 通信的先决条件是一个可以对同步域中所有 PROFINET 设备按同一时基进行同步的周 期。 通过此时基同步,可实现同步域中 PROFINET 设备的同步传送周期。 同步主站 (通 常是 IO 控制器)生成统一的同步时钟并指定所有其它同步从站(通常是 IO 设备)同步所 使用的时基。

如果同步主站发生故障,IRT 设备之间的通信将恢复为 RT 通信。

#### 组态 IO 系统期间的后台进程

如果组态 IO 控制器并连接到以太网子网,它将被自动添加到该以太网子网的默认同步 域。 默认同步域始终可用。 IO 控制器运行不同步。

如果为 IO 控制器的 IO 系统分配了额外的 IO 设备, 此 IO 设备将自动分配到 IO 控制器同 步域。

### 参见

简介: [等时实时以太网](#page-1000-0) (页 [1001\)](#page-1000-0)

RT [等级概述](#page-1002-0) (页 [1003\)](#page-1002-0)

组态 IRT [的基本过程](#page-1003-0) (页 [1004](#page-1003-0))

## 2.17.3 将 HMI 设备组态为 IO 设备

## 简介

PROFINET IO 系统必须包含 IO 控制器和至少一台 PROFINET IO 设备。

#### 要求

- 已创建 SIMATIC S7 1200 或 SIMATIC S7 1500 PLC。
- 已创建精智面板设备系列中的 HMI 设备。
- "设备和网络"编辑器已打开。

### 步骤

- 1. 连接 PLC 和 HMI 设备:
- 2. 在 PLC 和 HMI 设备之间建立 HMI 连接。
- 3. 在"设备和网络"编辑器中单击 HMI 设备。
- 4. G 在巡视窗口中,进行以下选择: "常规 > PROFINET 接口 (X1) > 工作模式"(General > PROFINET Interface (X1) > Operating mode)

5. 启用"IO 设备"(IO device) 选项。

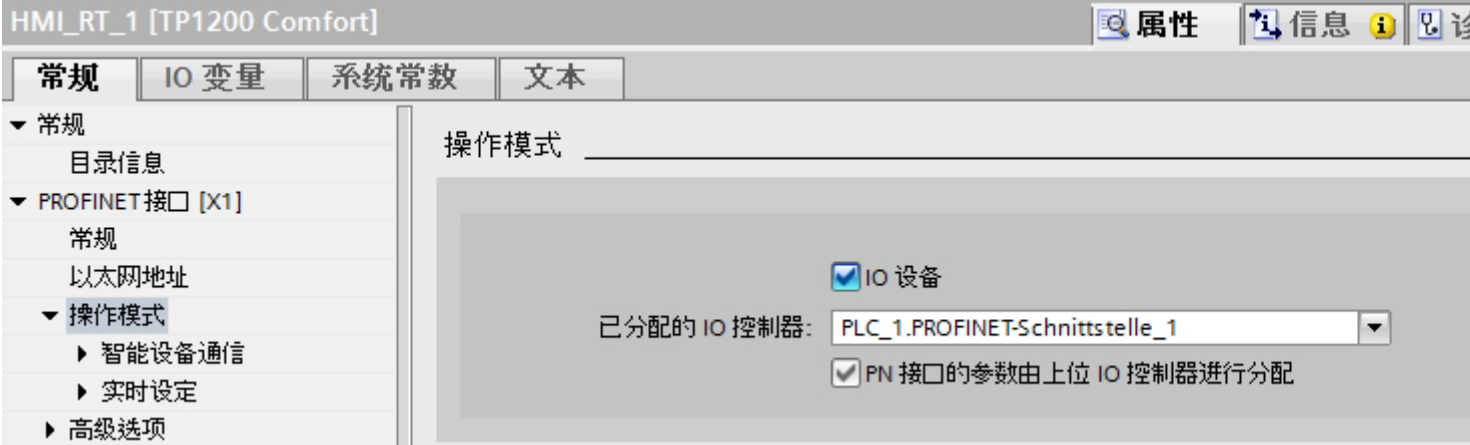

### 说明

## IP 地址与较高级别的 IO 控制器无关

如果 IO 设备为 HMI 设备, 即使设置了"由较高级别的 IO 控制器分配 PN 接口的参数" (Parameter assignment of PN interface by higher-level IO controller) 选项, IP 地址也 由 IO 设备设置。

6. 为 PROFINET IO 系统分配所需参数

参见

[PROFINET IO](#page-1006-0) 和 IRT 的参数 (页 [1007\)](#page-1006-0)

# <span id="page-1006-0"></span>2.17.4 PROFINET IO 和 IRT 的参数

## 2.17.4.1 实时设置

## 实时设置参数

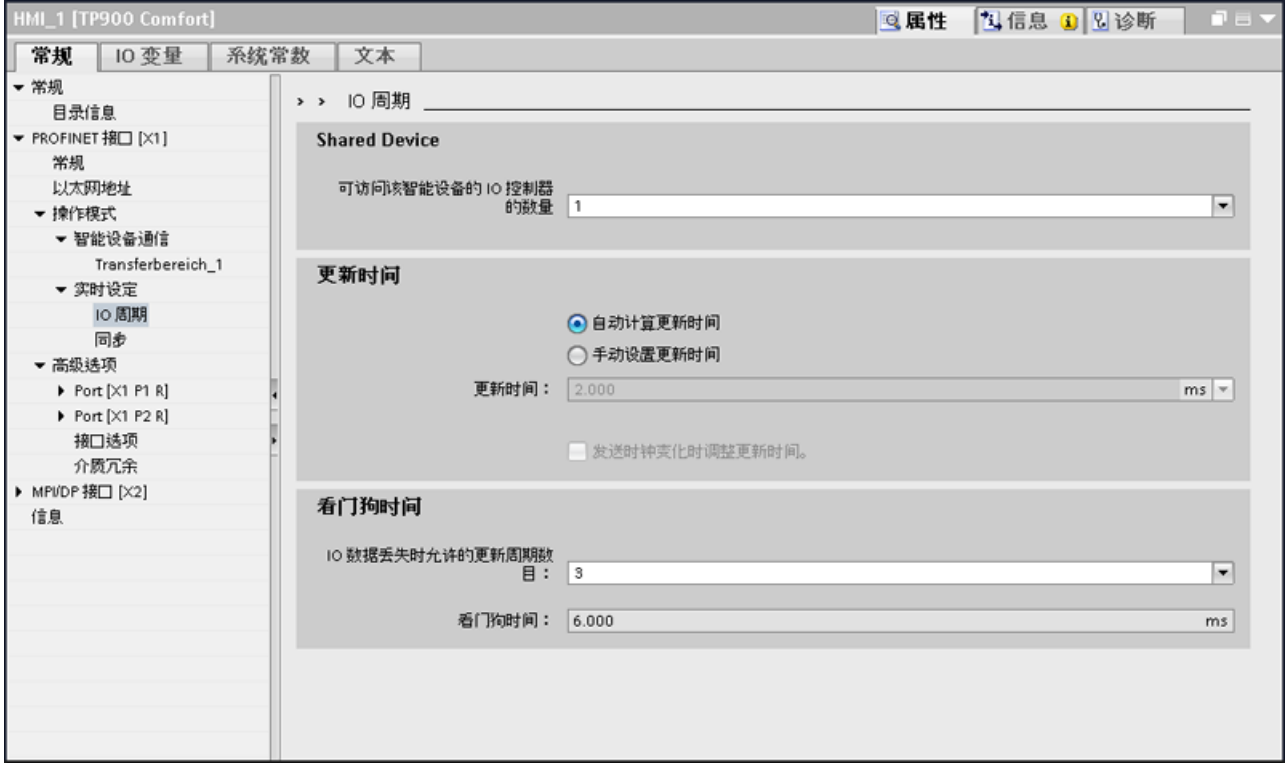

在"实时设置 > IO 周期"(Real time settings > IO cycle) 下, 设置以下参数:

- 共享设备:访问该智能设备的 IO 控制器数量
- 更新时间 (Update time)
	- 显示网络中使用的更新时间
	- 选择网络中可用的更新时间
- 看门狗时间 (Watchdog time)
	- 选择可能的更新周期
	- 显示网络中使用的看门狗时间

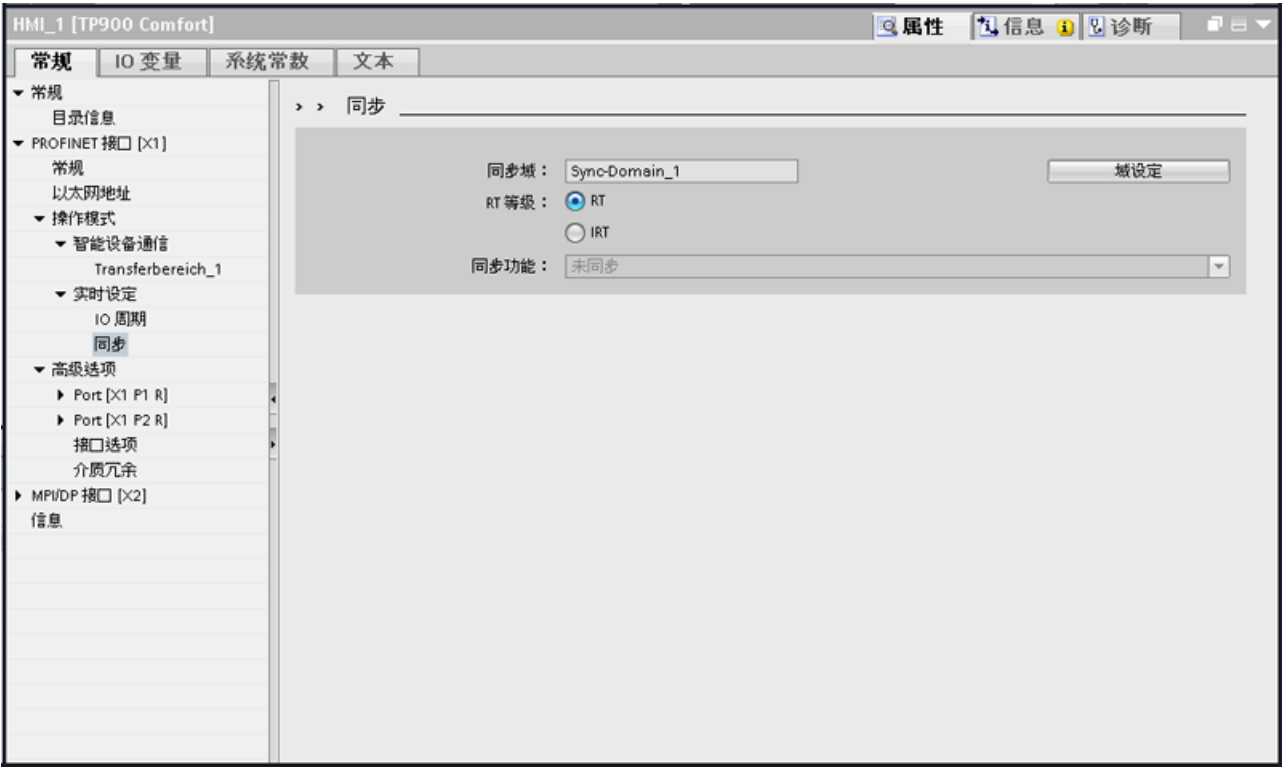

在"实时设置 > 同步"(Real time settings > Synchronization) 下, 设置以下参数:

- 显示所使用的同步域
- 选择 RT 等级
- 选择同步域中的角色

## 2.17.5 PROFINET IO 和 IRT 的性能特点

#### 2.17.5.1 PROFINET 和 IRT 的组态

#### 建立支持 IRT 的 PROFINET

请记住下列建立并运行支持 IRT 的 PROFINET IO 系统时的规则。 它们可以确保优化 PROFINET IO 系统的运行。

- 使用 IRT 时,必须组态拓扑结构。 借此可对更新时间、带宽和其它参数进行精准计 算。
- 若想使用多个同步域,请为当前与另一同步域的 PROFINET 设备相连的端口组态同步 域边界。
#### 2.17 PROFINET IO 和 IRT

- 在同步域中,一次只能组态一个同步主站。
- PROFINET IO 系统只能属于一个同步域。
- 若在同步域中组态了 PROFINET 设备并希望用 IRT 同步, 则相关的 PROFINET 设备 必须支持 IRT 通信。
- 尽可能使用与 PROFINET IO 控制器和同步主站相同的 PROFINET 设备。
- 如果只同步 PROFINET IO 系统中的部分 PROFINET 设备, 请牢记以下事项: 不属 于 IRT 通信的 PROFINET 设备将置于同步域之外。

### 参见

设备相关性 (页 1009)

### 2.17.5.2 设备相关性

### IRT 通信

下列 HMI 设备支持 IRT 通信:

- TP700 Comfort 和 KP700 Comfort
- TP900 Comfort 和 KP900 Comfort
- TP1200 Comfort 和 KP1200 Comfort
- TP1500 Comfort 和 KP1500 Comfort
- TP1900 Comfort
- TP2200 Comfort

以下用于移动面板的连接盒支持 IRT 通信:

● 高级连接盒

### 通信选项

精智面板可以使用下列组态选项:

- 精智面板支持 PROFINET 基本功能但不支持 PROFINET IO
- 精智面板支持 PROFINET RT,并在 RT 网络中连接 RT 控制器

<span id="page-1009-0"></span>2.18 介质冗余

● 精智面板支持 PROFINET RT, 并作为 IRT 网络中的端点连接 RT 控制器

● 精智面板支持 PROFINET IRT, 并在 IRT 网络中连接 IRT 控制器

移动面板可以使用下列组态选项:

- 移动面板支持 PROFINET 基本功能但不支持 PROFINET IO
- 移动面板支持 PROFINET IO, 并作为 PROFINET 网络中的 IO 设备连接 IO 控制器
- 移动面板支持 PROFINET 基本功能, 作为 IRT 网络中的端点时支持 PROFINET IO (通 过高级连接盒)

## 参见

[PROFINET](#page-1007-0) 和 IRT 的组态 (页 [1008](#page-1007-0))

2.18 介质冗余

# 2.18.1 介质冗余

## 介质冗余选项

要提高工业以太网光缆或电缆线性拓扑结构的网络可用性,可使用以下选项:

- 网状网络
- 并联切换传送模式
- 将线性拓扑结合到环形拓扑中

## 环形拓扑中的介质冗余

环形拓扑中的设备可以是外部交换机和/或通信模块的集成交换机。 要建立介质冗余的环形拓扑,必须将线形网络拓扑的两个空闲终端连接到一台设备。 将线性拓扑结合到环形拓扑中,需要占用环形拓扑中某台设备的 2 个端口(环路端口)。 此设备为冗余管理器。 环形拓扑中的所有其它设备都是冗余客户端。 下图显示了环型互连:

2.18 介质冗余

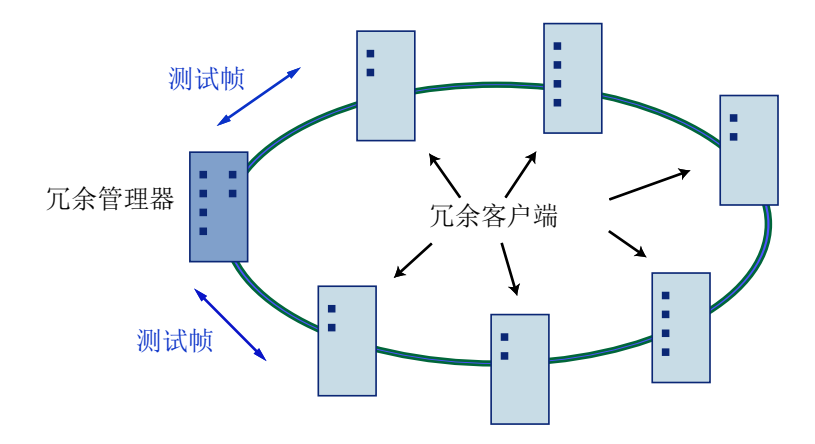

该设备的两个环路端口用于在环形拓扑中与相邻设备建立连接。

在组态相应设备时选择并设置环形端口。

在物理连接环形拓扑前下载各设备的组态。

#### 环形拓扑中介质冗余的功能

如果环形的一部分断开了连接,将自动重新组态各设备之间的数据路径。 重新组态后,可 再次在新建拓扑中访问这些设备。

在冗余管理器上,2 个环路端口在不中断网络运行期间彼此隔离,故不会发送数据帧。

从数据传送的角度来看,环形拓扑为一种线性结构。 冗余管理器监视此环形拓扑。 为此, 管理器从环路端口 1 和 2 各发送一个测试帧。测试帧从两个方向穿过此环路,直到到达冗 余管理器的另一个环路端口。

两个设备之间发生连接故障或环路中的设备发生故障均会断开环路。

如果冗余管理器的测试报文由于环路中断而未达到另一个环路端口,冗余管理器将会通过 这两个端口连接。

通过更改路径,将以线性方式在所有剩余设备之间再次创建一个有效的连接。

环路中断到重新建立有效的线性拓扑之间的时间称为重组态时间。

在消除中断故障后,原来的传送路径重新建立,冗余管理器的两个环路端口彼此隔离,并 告知冗余客户端此更改。

然后冗余客户端使用新的连接连至其它设备。

如果冗余管理器发生故障,环路将更改为一个有效的线性拓扑结构。

<span id="page-1011-0"></span>2.18 介质冗余

# 参见

介质冗余协议 (MRP) (页 1012) 为 HMI [设备组态介质冗余](#page-1012-0) (页 [1013](#page-1012-0)) [介质冗余的参数](#page-1014-0) (页 [1015](#page-1014-0)) 管理 [MRP](#page-1015-0) 域 (页 [1016](#page-1015-0)) [介质冗余的限制](#page-1017-0) (页 [1018](#page-1017-0))

# 2.18.2 介质冗余协议 (MRP)

## 介质冗余协议 (MRP)

MRP 进程满足 IEC 61158 类型 10"PROFINET"中指定的介质冗余协议 (MRP)。 环路中断后的重组态时间最长为 0.2 秒。

# 无错运行的要求

冗余介质进程 MRP 无错运行的要求如下:

- 带有最多 50 个设备的环网拓扑结构支持 MRP。超出设备限值将导致通信失败。
- 所有设备必须通过它们的环路端口相互连接。
- 必须在环路中的所有设备上激活"MRP"。
- 必须将所有环路端口的连接设置(传送介质/双工)设置为全双工模式和至少 100 Mbit/ s 的通信速度。否则数据通信将发生故障。
- 在 STEP 7 中, 为环路中所有端口在属性对话框的"选项"(Options) 中将连接设为"自 动设置"(Automatic settings)。

# 用于介质冗余的 HMI 设备

下列 HMI 设备支持"介质冗余":

- KP700 Comfort
- TP700 Comfort
- KP900 Comfort
- TP900 Comfort

2.18 介质冗余

- <span id="page-1012-0"></span>● KP1200 Comfort
- TP1200 Comfort
- KP1500 Comfort
- TP1500 Comfort
- TP1900 Comfort
- TP2200 Comfort
- KTP700 Mobile
- KTP700F Mobile
- KTP900 Mobile
- KTP900F Mobile

### 用于介质冗余的移动面板连接盒

以下用于移动面板的连接盒支持"介质冗余":

- 标准连接盒
- 高级连接盒

## 参见

[介质冗余](#page-1009-0) (页 [1010\)](#page-1009-0)

为 HMI 设备组态介质冗余 (页 1013)

[介质冗余的参数](#page-1014-0) (页 [1015](#page-1014-0))

管理 [MRP](#page-1015-0) 域 (页 [1016\)](#page-1015-0)

[介质冗余的限制](#page-1017-0) (页 [1018](#page-1017-0))

# 2.18.3 为 HMI 设备组态介质冗余

## 要求

- 参与的组件必须支持"介质冗余"。
- 不能组态 IRT 通信

2.18 介质冗余

- 网络上的一台设备必须被组态为"冗余管理器"。
- 通过端口互连建立环形拓扑。

## 步骤

- 1. 单击 HMI 设备的 PROFINET 接口。
- 2. 在属性中选择"常规 > 高级设置 > 介质冗余"(General > Advanced settings > Media redundancy)。
- 3. 在"介质冗余角色"(Media redundancy role) 区域中选择"客户端"(Client)。

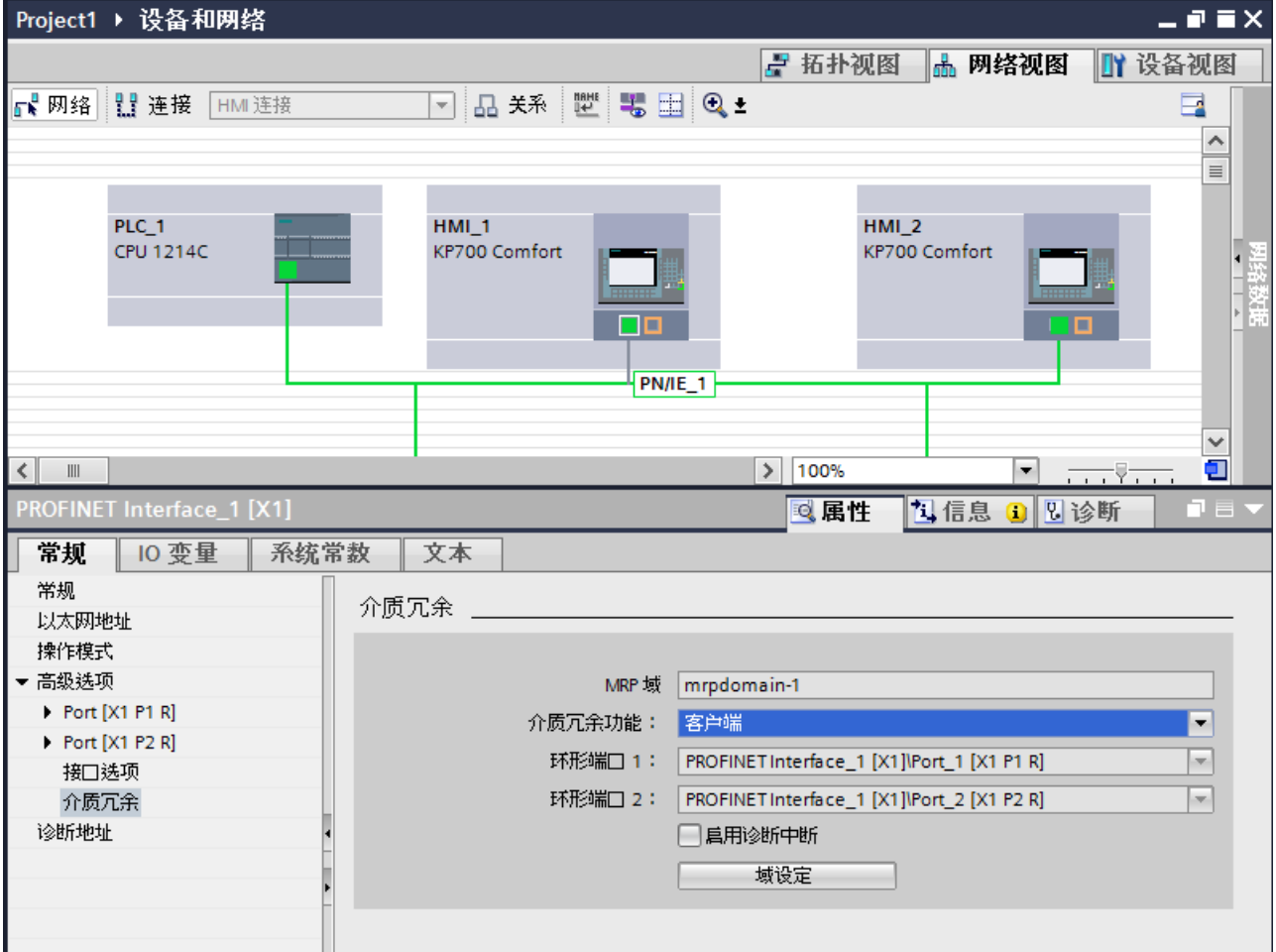

## 结果

HMI 设备现在作为 MRP 网络上的客户端运行。

默认环路端口自动显示在下面的域中。

2.18 介质冗余

# <span id="page-1014-0"></span>参见

[介质冗余](#page-1009-0) (页 [1010\)](#page-1009-0) [介质冗余协议](#page-1011-0) (MRP) (页 [1012](#page-1011-0)) 介质冗余的参数 (页 1015) 管理 [MRP](#page-1015-0) 域 (页 [1016\)](#page-1015-0) [介质冗余的限制](#page-1017-0) (页 [1018](#page-1017-0))

# 2.18.4 介质冗余的参数

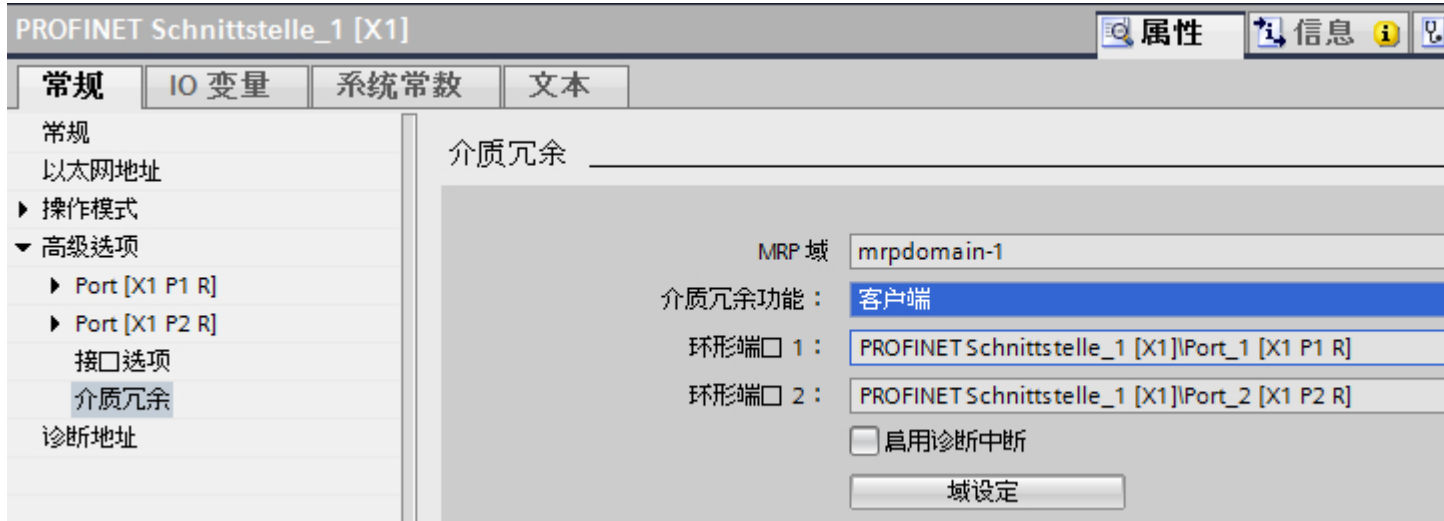

# MRP 域

在此区域中,将显示 MRP 域。

可以在"域设置"(Domain settings) 对话框中重新命名 MRP 域。

#### 域设置

单击"域设置"(Domain settings) 打开"域设置"(Domain settings) 编辑器。

您也可在"域设置"(Domain settings) 编辑器的 MRP 域区域中管理 MRP 域。

<span id="page-1015-0"></span>2.18 介质冗余

# 介质冗余角色

在"介质冗余角色"(Media redundancy role) 区域中分配 HMI 设备的角色。 用户有以下选择:

- 客户端 HMI 设备作为 MRP 域中的"客户端"运行。
- 不是环网的节点 HMI 设备未在 MRP 域中运行。

## 环网端口 1 和环网端口 2

显示可用的环网端口

#### 诊断中断

如果激活"诊断中断"(Diagnostic interrupts), 则可以产生以下诊断中断:

- 布线或端口错误 环路端口的以下错误会产生诊断中断:
	- 相邻的环路端口不支持 MRP。
	- 环路端口连接到非环路端口。

#### 参见

[介质冗余](#page-1009-0) (页 [1010\)](#page-1009-0) [介质冗余协议](#page-1011-0) (MRP) (页 [1012\)](#page-1011-0) 为 HMI [设备组态介质冗余](#page-1012-0) (页 [1013](#page-1012-0)) 管理 MRP 域 (页 1016) [介质冗余的限制](#page-1017-0) (页 [1018](#page-1017-0))

## 2.18.5 管理 MRP 域

可以集中监视和调节介质冗余设置。

# 要求

设备经过组态且与其它设备连接。

### 步骤

and the state of the control of

- 1. 选择 HMI 设备的 PROFINET 接口。
- 2. 在巡视窗口中选择"高级选项 > 介质冗余"(Advanced options > Media redundancy) 区域。
- 3. 单击"域设置"(Domain settings) 按钮。
- 4. 在巡视窗口中导航至"域管理 > MRP 域"(Domain management > MRP domains) 区域。

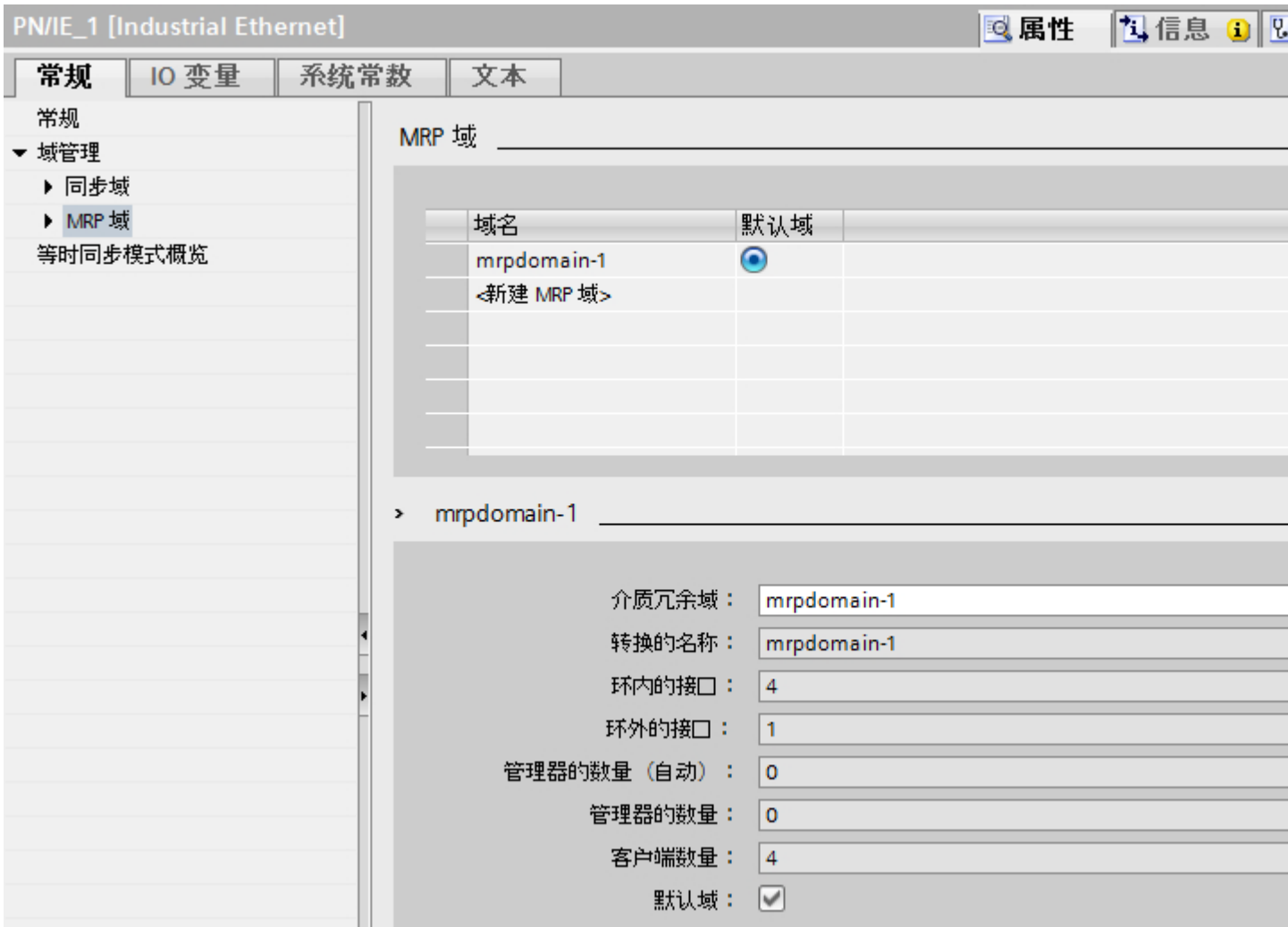

# MRP 域

可以在"MRP 域"(MRP domains) 区域中指定默认的 MRP 域。

可以重新命名所有域并检查冗余角色和环网端口。

对于每个 MRP 域,都将收到一条概览信息,关于环网中互连的 PROFINET 接口的数量, 环网外 PROFINET 接口的数量, 以及冗余管理器和冗余客户端的数量。

## <span id="page-1017-0"></span>2.18 介质冗余

可以在组中显示环网中的设备,包括设备名称、相关的 MRP 域、介质冗余角色和使用的 环网端口:

- IO 系统 该列表中列出了所选 IO 系统所有已组态的设备。
- 环网

该列表中列出了所选 IO 系统中所有环网的互连。 并按照顺序编号所识别的环网。 如果 该环网的所有设备都属于同一个 MRP 域,还将显示该环网。

● MRP 域 该列表中列出了所选 IO 系统中现有的 MRP 域。

#### 参见

[介质冗余](#page-1009-0) (页 [1010\)](#page-1009-0)

[介质冗余协议](#page-1011-0) (MRP) (页 [1012\)](#page-1011-0)

为 HMI [设备组态介质冗余](#page-1012-0) (页 [1013](#page-1012-0))

[介质冗余的参数](#page-1014-0) (页 [1015](#page-1014-0))

介质冗余的限制 (页 1018)

# 2.18.6 介质冗余的限制

#### 诊断中断

如果已激活"诊断中断"(Diagnostic interrupts), 则与"介质冗余"相关的诊断中断仅由与 PROFINET 兼容的设备处理, 且显示在"IO 控制器"上。

如果未使用与 PROFINET 兼容的设备, 则"诊断中断"选择不起任何作用。

诊断中断只由 IO 控制器检测。 不存在由 HMI 设备检测并显示的单独的 HMI 设备诊断中 断。

#### 参见

[介质冗余](#page-1009-0) (页 [1010\)](#page-1009-0) [介质冗余协议](#page-1011-0) (MRP) (页 [1012\)](#page-1011-0) 为 HMI [设备组态介质冗余](#page-1012-0) (页 [1013](#page-1012-0)) <span id="page-1018-0"></span>[介质冗余的参数](#page-1014-0) (页 [1015](#page-1014-0)) 管理 [MRP](#page-1015-0) 域 (页 [1016\)](#page-1015-0)

# 2.19 与其它 PLC 通信

# 2.19.1 与其它 PLC 通信

### 简介

与其它 PLC 的通信即为与非 SIMATIC 系列的 PLC 的通信。

这些 PLC 具有用于数据交换的专用协议。在 WinCC 中, 这些协议组态为通信驱动程序。

# 通信驱动程序

在 WinCC 中支持下列通信驱动程序,并已安装:

- Allen-Bradley
	- Allen-Bradley EtherNet/IP
	- Allen-Bradley DF1
- Mitsubishi
	- Mitsubishi MC TCP/IP
	- Mitsubishi FX
- Modicon Modbus
	- Modicon Modbus TCP/IP
	- Modicon Modbus RTU
- Omron
	- Omron Host Link

# 说明

当使用串行驱动程序时, 不得在 HMI 设备控制面板的"传输设置"(Transfer settings) 中激 活 MPI 传输通道。

<span id="page-1019-0"></span>2.19 与其它 PLC 通信

## WinCC RT Professional 中的通信驱动程序

RT Professional 支持下列通信驱动程序:

- Allen-Bradley
	- Allen-Bradley EtherNet/IP
- Mitsubishi
	- Mitsubishi MC TCP/IP
- Modicon Modbus
	- Modicon Modbus TCP

#### HMI 设备与其它 PLC 之间的连接

在 HMI 设备的"连接"编辑器中,组态 HMI 设备与其它 PLC 之间的连接。这些连接均为 非集成连接。

## 参见

组态时的特点 (页 1020)

[Allen-Bradley](#page-1023-0) 通信驱动程序 (页 [1024](#page-1023-0))

[并行通信](#page-1020-0) (页 [1021\)](#page-1020-0)

# 2.19.2 组态时的特点

### 数据交换的特点

与组态集成连接相比,组态到其它 PLC 的连接的特点。 在组态时注意以下特点:

- 变量寻址
- 允许的数据类型
- 组态区域指针时的特点
- 组态报警时的特点
- 组态趋势时的特点

有关组态时特点的详细信息,请参见相应通信驱动程序的"数据交换"一节。

### <span id="page-1020-0"></span>为变量指定采集模式时的特殊注意事项

如果选择了采集模式"操作时循环"(Cyclic in operation) 或"按需"(On demand) 以便在运 行系统中更新变量值,则即使画面中不包含任何变量也会更新连接状态。 即使组态的采集周期超过一秒,系统也会通过相应的报警将连接状态通知给您。 如果与 PLC 的连接中断,报警 220007 会将这种情况通知给您。

# 参见

[与其它](#page-1018-0) PLC 通信 (页 [1019\)](#page-1018-0)

并行通信 (页 1021)

# 2.19.3 并行通信

## 通信驱动程序的并行通信

下表概述了可在一台 HMI 设备上同时使用的通信驱动程序。

#### 说明

基本面板不允许并行通信。

# 通过以太网接口的并行通信

允许的组合方式可通过同一个以太网接口实现。不需要多个以太网接口。 并行通信只考虑基于以太网的通信驱动程序。

2.19 与其它 PLC 通信

下表显示了适合 WinCC Runtime Advanced 的并行通信特性。对于 WinCC Runtime Professional,各个通信驱动程序之间可自由进行并行通信。

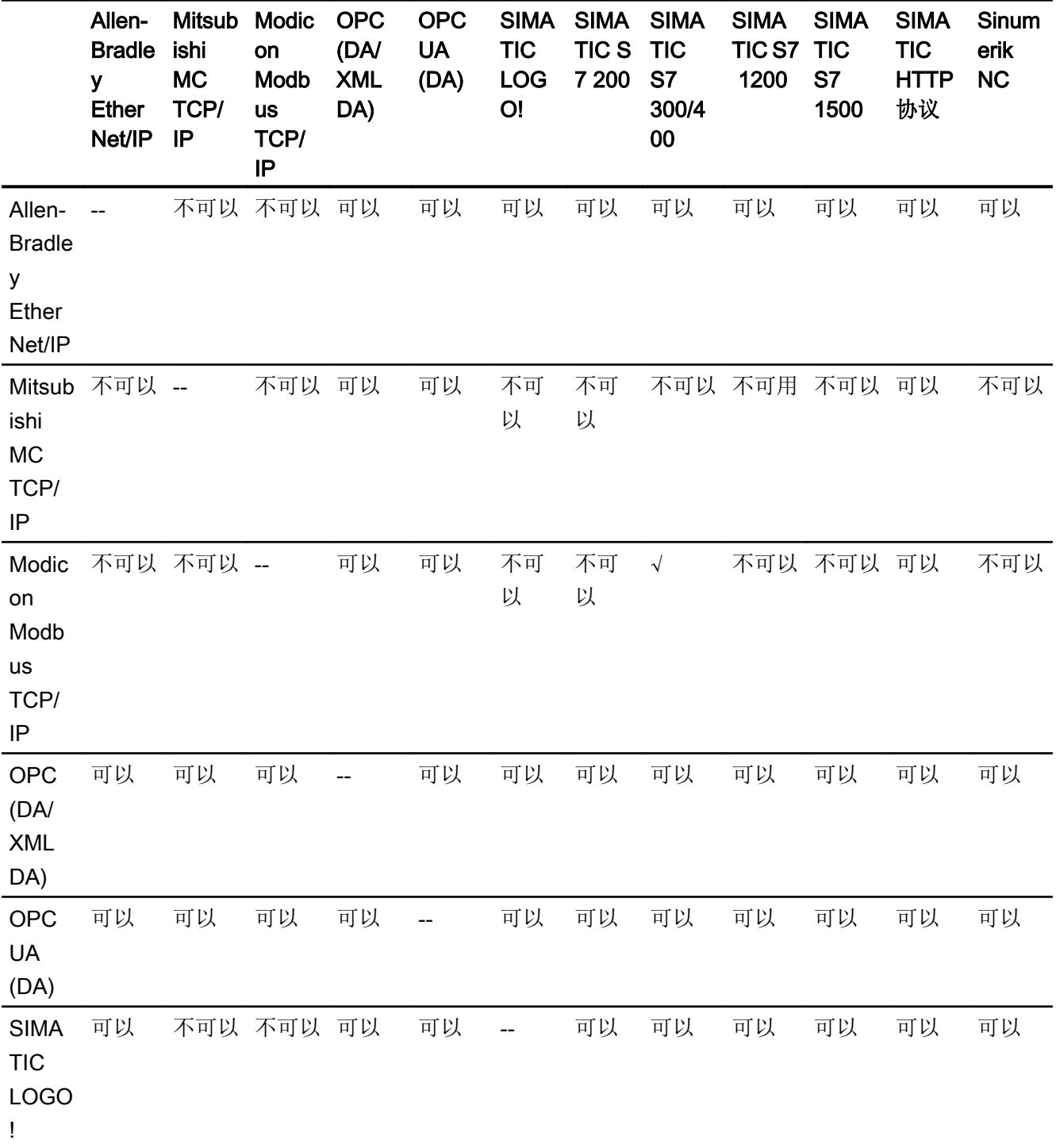

2.19 与其它 PLC 通信

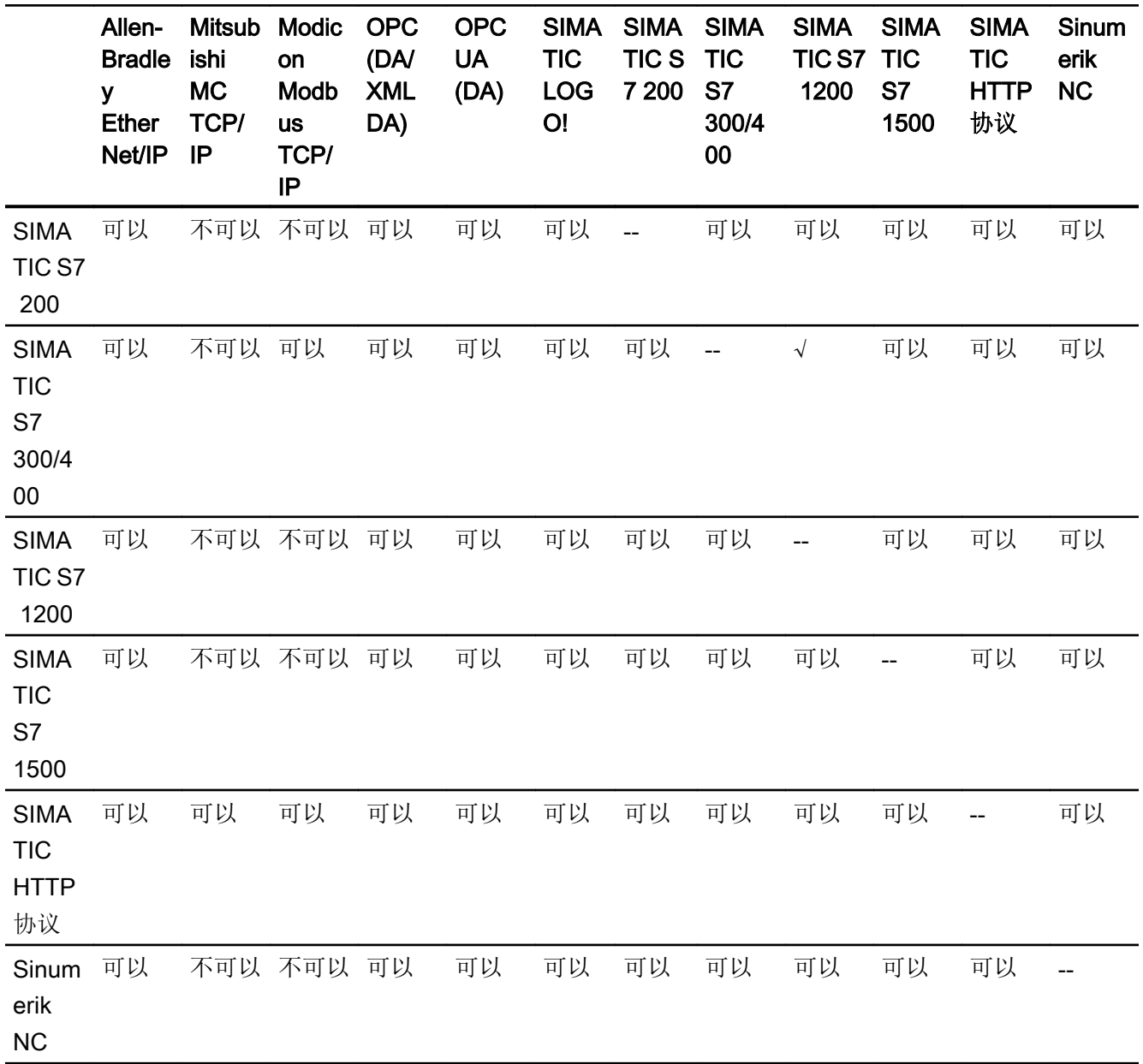

# 通过串行接口的并行通信

以下情况适用于通过串行接口的并行通信:

- 每个接口一个通信驱动程序。
- 每个通信驱动程序一个接口。

<span id="page-1023-0"></span>2.19 与其它 PLC 通信

## 参见

[与其它](#page-1018-0) PLC 通信 (页 [1019\)](#page-1018-0) [组态时的特点](#page-1019-0) (页 [1020\)](#page-1019-0)

- 2.19.4 通信驱动程序
- 2.19.4.1 Allen-Bradley

#### Allen-Bradley 通信驱动程序

引言

这一部分介绍了 HMI 设备和 PLC 之间使用 Allen-Bradley 通信驱动程序进行的通信。 支持以下通信驱动程序:

- Allen-Bradley EtherNet/IP
- Allen-Bradley DF1

#### 数据交换

通过变量或区域指针交换数据。

● 变量

PLC 和 HMI 设备使用过程值进行数据交换。 在指向 PLC 中地址的组态中创建变量。 HMI 设备从已定义地址读取该值,然后将其显示出来。 操作员还可以在 HMI 设备上输 入值,随后这些值会写入 PLC 中的地址。

● 区域指针 区域指针可用于交换指定数据,且仅在使用这些数据时进行设置。

参见

[与其它](#page-1018-0) PLC 通信 (页 [1019\)](#page-1018-0)

# <span id="page-1024-0"></span>Allen-Bradley EtherNet/IP (Basic Panels, Panels, Comfort Panels, RT Advanced, RT Professional)

# 组态通过 Allen-Bradley EtherNet/IP 实现的连接 (Basic Panels, Panels, Comfort Panels, RT Advanced, RT Professional)

# 简介

在 HMI 设备的"连接"编辑器中使用 Allen-Bradley EtherNet/IP 通信驱动程序组态到 PLC 的连接。 根据 HMI 设备, 对以太网接口的命名有所不同。 示例: PROFINET 接口对应于以太网接口

## 要求

- 项目已经打开。
- 已经创建了 HMI 设备。

### 步骤

- 1. 在项目树的"设备"(Devices) 下双击 HMI 设备。
- 2. 双击"连接"(Connections) 项。

2.19 与其它 PLC 通信

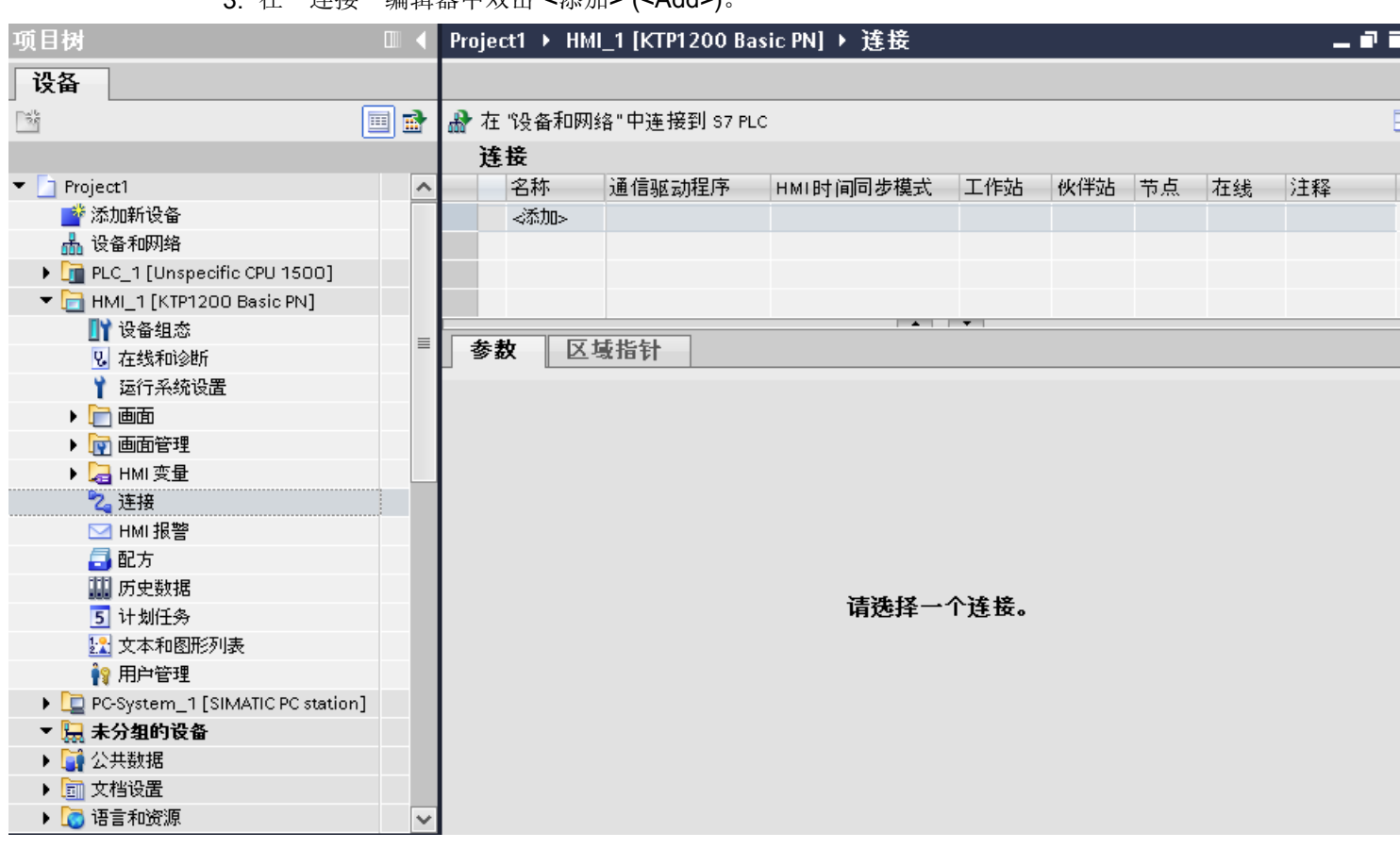

3. 在"连接"编辑器中双击"<添加>"(<Add>)。

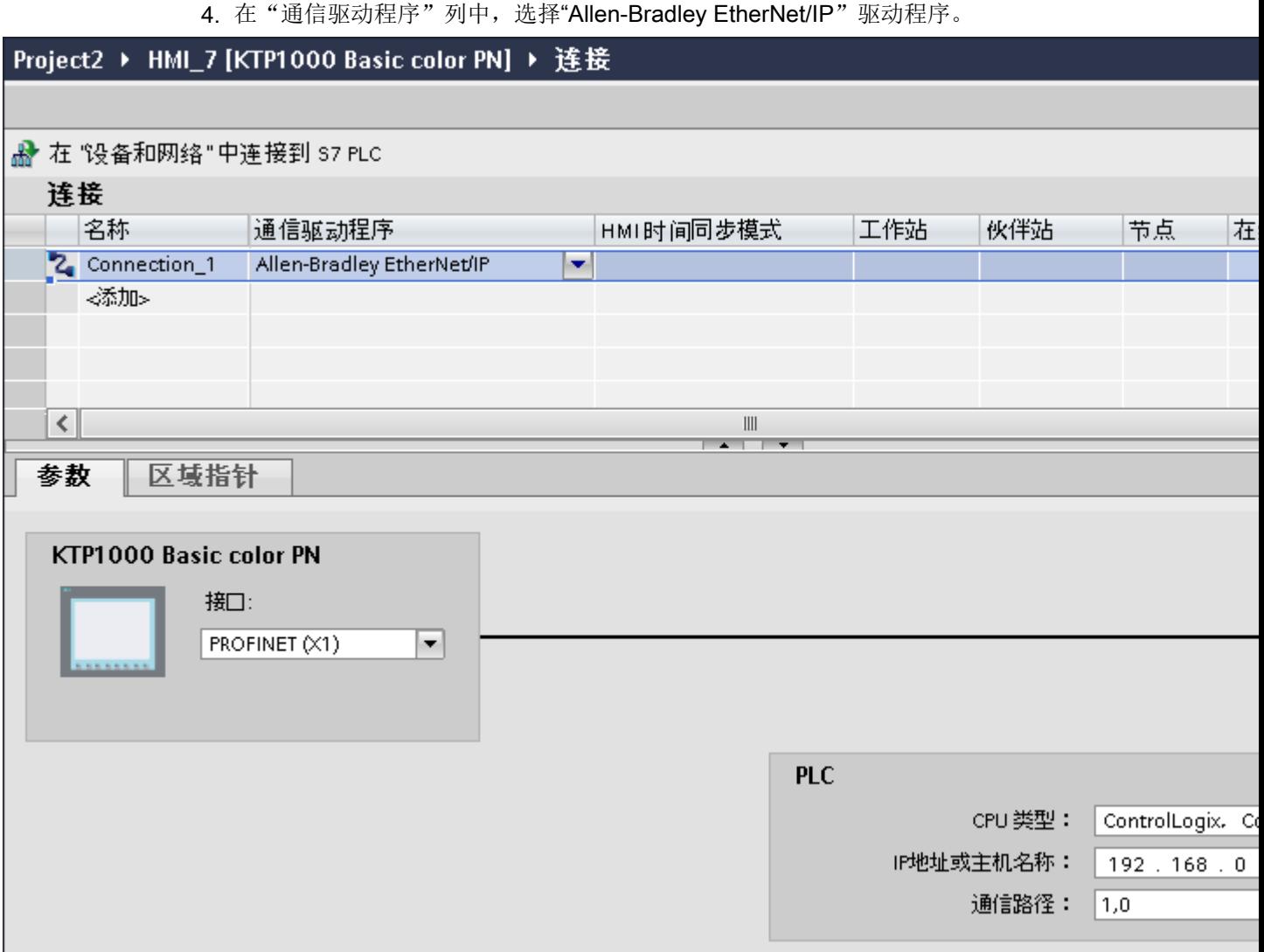

5. 在巡视窗口的"参数"(Parameters) 下, 为接口选择所有必要的连接参数。

# 参见

[与其它](#page-1018-0) PLC 通信 (页 [1019\)](#page-1018-0) [Allen-Bradley](#page-1023-0) 通信驱动程序 (页 [1024](#page-1023-0)) 连接参数 [\(Allen-Bradley EtherNet/IP\)](#page-1027-0) (页 [1028](#page-1027-0)) [优化组态](#page-1049-0) (页 [1050\)](#page-1049-0)

# <span id="page-1027-0"></span>连接参数 (Allen-Bradley EtherNet/IP) (Basic Panels, Panels, Comfort Panels, RT Advanced, RT Professional)

## 将要设置的参数

要分配连接参数,如地址和配置文件,请单击在"连接"编辑器中创建的连接。

如图所示: 通信伙伴显示在巡视窗口的"参数"下。根据所用接口,可使用"PLC"区域分 配参数。

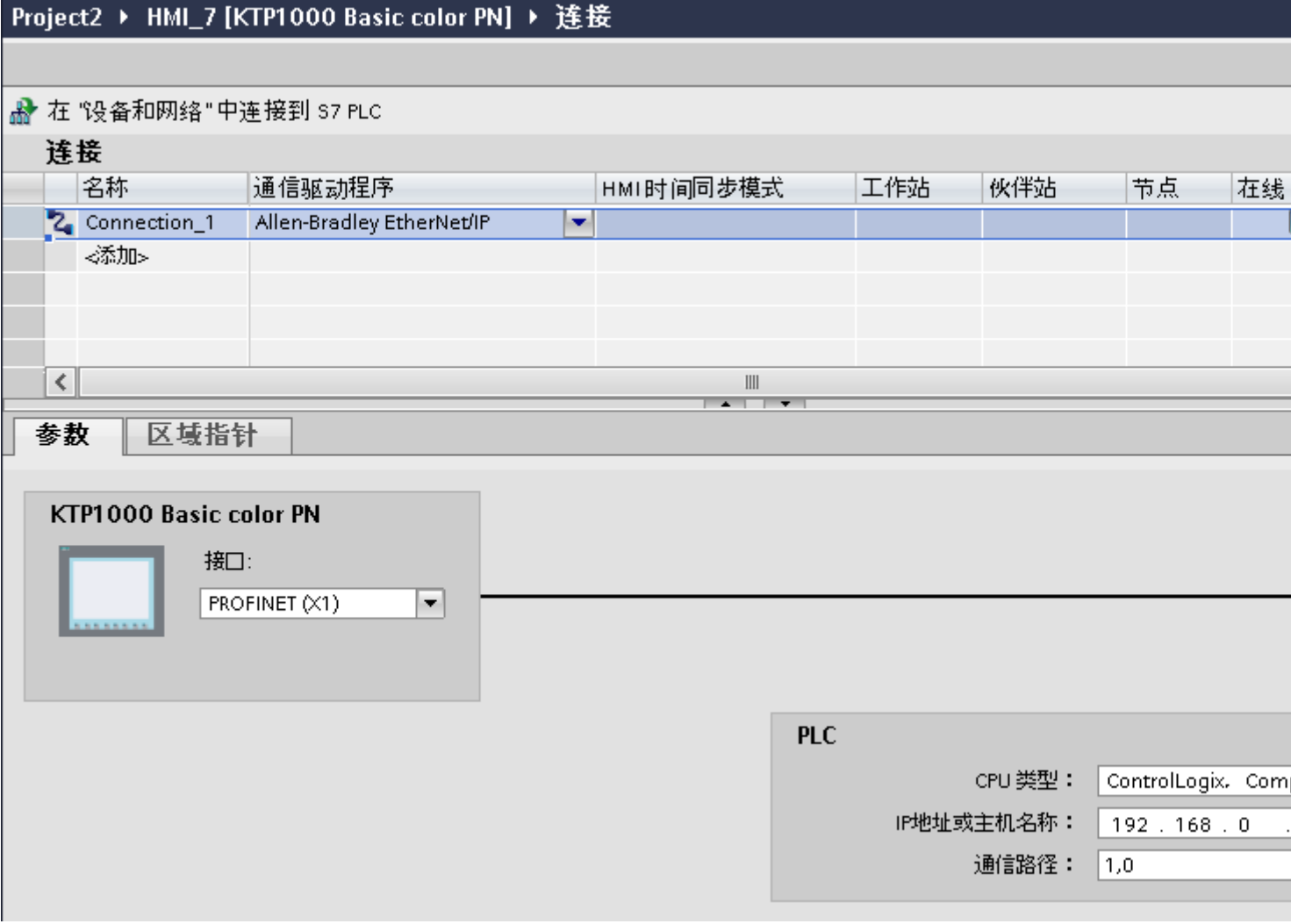

# HMI 设备的参数

在巡视窗口的"参数"下只能为 HMI 设备选择一个接口。根据 HMI 设备,可选择多个接 口。

如果在组态过程中直接连接到 HMI 设备,那么可以在 WinCC 中设置 HMI 设备的 IP 地址。 在随后加载时,IP 地址将传送到 HMI 设备。

#### 说明

如果已在 HMI 设备控制面板中设置 IP 地址, 在随后加载时将覆盖控制面板中的 IP 地址。 如果激活"使用另一种方法设置 IP 地址"(Set IP address using a different method), 则在 随后加载时将保留控制面板中设置过的 IP 地址。

通过下列步骤设置 HMI 设备的 IP 地址:

- 1. 单击 HMI 设备。
- 2. 打开"设备组态"编辑器。
- 3. 单击以太网接口。
- 4. 在巡视窗口中通过下列菜单分配 IP 地址: "常规 > PROFINET 接口 > 以太网地址"(General > PROFINET interface > Ethernet addresses)

#### PLC 的参数

- CPU 类型 关于"CPU 类型",请设置所用 PLC 的 CPU 类型。
- IP 地址 设置 PLC 以太网/IP 模块的 IP 地址或主机名。精简面板上只能使用 IP 地址。
- 通信路径 设置从以太网模块到 PLC 的 CIP 路径。这会在以太网模块和 PLC 之间建立逻辑连接, 即使两台设备位于不同的 CIP 网络中。 更多相关信息,请参见"AUTOHOTSPOT"部分。

#### 参见

[与其它](#page-1018-0) PLC 通信 (页 [1019\)](#page-1018-0)

Allen-Bradley [通信驱动程序](#page-1023-0) (页 [1024](#page-1023-0))

组态通过 [Allen-Bradley EtherNet/IP](#page-1024-0) 实现的连接 (页 [1025\)](#page-1024-0)

# <span id="page-1029-0"></span>将 HMI 设备连接到 PLC (Basic Panels, Panels, Comfort Panels, RT Advanced, RT Professional)

# 通过 Allen-Bradley EtherNet/IP 实现的连接 (Basic Panels, Panels, Comfort Panels, RT Advanced, RT Professional)

# 连接

可以使用下列组件将 HMI 设备连接到 Allen-Bradley PLC:

- 同样包含 PLC 的现有以太网络
- 交叉以太网电缆直接连接到 CPU 或通信模块的以太网接口。

HMI 设备到 Allen-Bradley PLC 的连接主要受到 HMI 设备物理连接的限制。 用于连接的特 殊块在 PLC 中不是必需的。

参见

[与其它](#page-1018-0) PLC 通信 (页 [1019\)](#page-1018-0) [Allen-Bradley](#page-1023-0) 通信驱动程序 (页 [1024](#page-1023-0))

通信类型 (页 1030)

## 通信类型 (Basic Panels, Panels, Comfort Panels, RT Advanced, RT Professional)

## Allen-Bradley EtherNet/IP 支持的通信方式

下列通信方式经过系统测试,允许使用:

- 到许可 PLC 的点到点连接
- 一个 HMI 设备(Allen-Bradley Ethernet/IP 客户端)可以与多达 4 个 PLC(分别得到认 可的 PLC)进行多点连接。可以使用不同类型的 CPU。

与下列 PLC 的连接得到 Allen-Bradley EtherNet/IP 的允许:

- CPU 类型: "ControlLogix, CompactLogix"
	- ControlLogix 带有以太网模块 1756-ENBT 的 556x(1756-L6x)
	- Guard Logix-System ControlLogix 带有以太网模块 1756-ENBT 的 556xS(1756-L6xS) 带有以太网模块 1756-ENBT 和 1756-EN2TR 的 556xS(1756-L7x) 带有以太网模块 1756-ENBT 和 1756-EN2TR 的 556xS(1756-L7xS)
	- CompactLogix 带有板载以太网接口的 533xE(1769-L3xE) 带有板载以太网接口的 532xE(1769-L2xE) 带有以太网模块 1768-ENBT 的 534x (1768-L4x) 带有以太网模块 1768-ENBT 的 534x(1768-L45S) 带有以太网模块 1768-ENBT 的 534x(1768-L43S)
- CPU 类型: "SLC, MicroLogix"
	- MicroLogix 1100(带有板载以太网接口)
	- MicroLogix 1400 (带有板载以太网接口)
	- SLC 5/05(带有板载以太网接口)

# 参见

<span id="page-1030-0"></span>连接

[与其它](#page-1018-0) PLC 通信 (页 [1019\)](#page-1018-0)

[Allen-Bradley](#page-1023-0) 通信驱动程序 (页 [1024](#page-1023-0))

通过 [Allen-Bradley EtherNet/IP](#page-1029-0) 实现的连接 (页 [1030\)](#page-1029-0)

## 通信性能特点 (Basic Panels, Panels, Comfort Panels, RT Advanced, RT Professional)

# Allen-Bradley EtherNet/IP 允许的数据类型 (Basic Panels, Panels, Comfort Panels, RT Advanced, RT Professional)

## 允许的数据类型

下表列出了组态变量和区域指针时可用的数据类型。

# CPU 类型: ControlLogix、CompactLogix

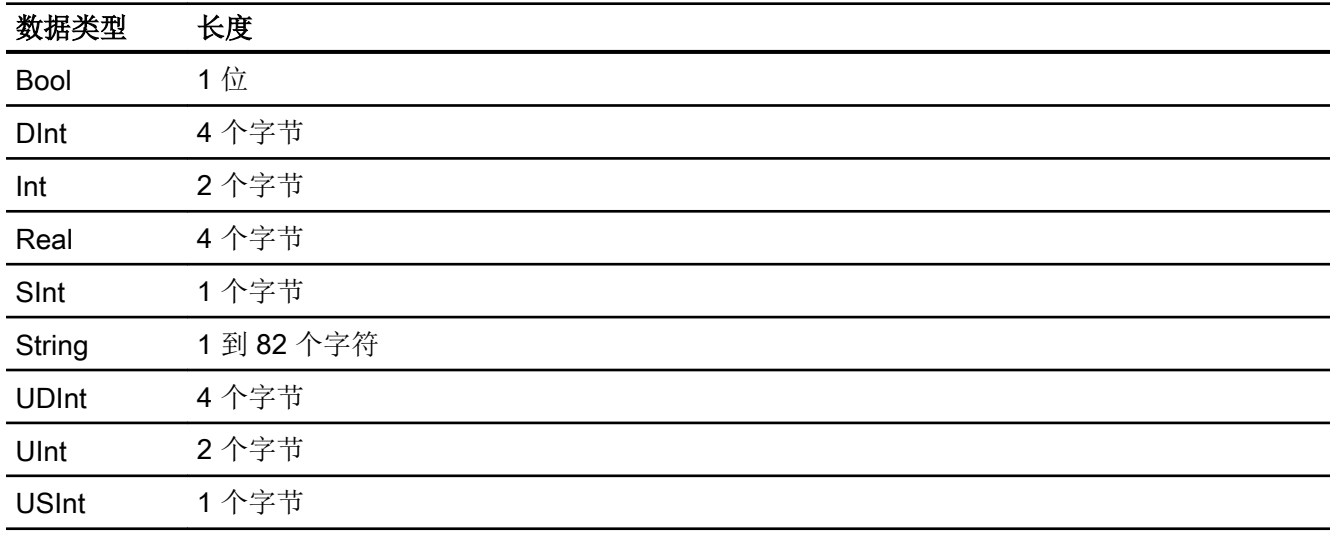

允许的数据类型数组

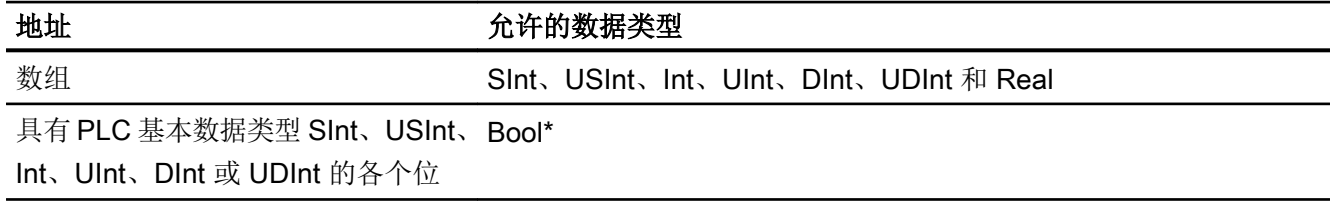

\*某些已定义位的值的任何变化都将被写回 PLC。 无需特意检查以确定是否有其它位发生 了变化。 一台或多台 PLC 只能对值进行读访问。

# CPU 类型: SLC、MicroLogix

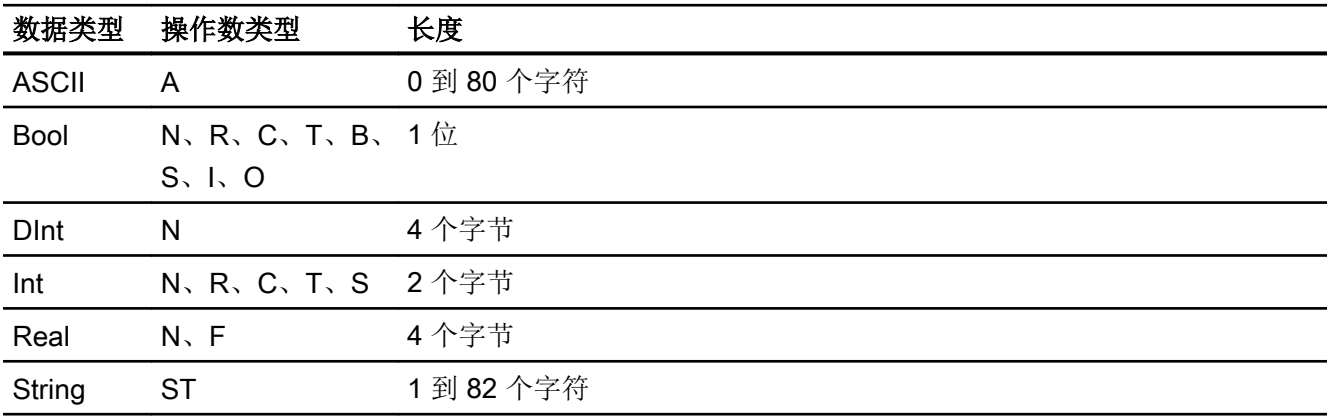

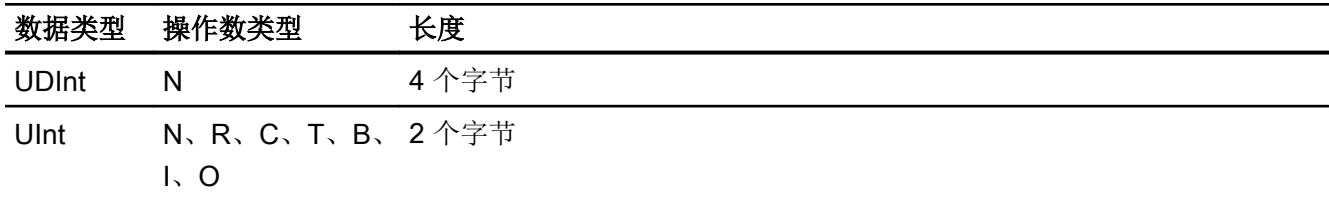

允许的数据类型数组

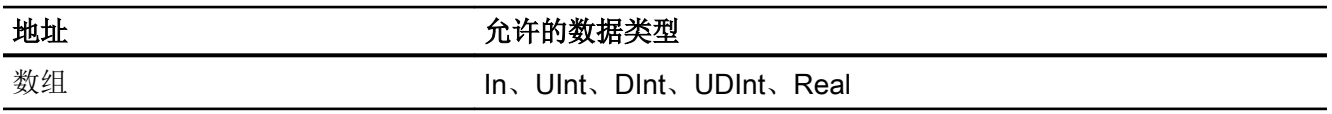

### 通过 Allen-Bradley Ethernet/IP 建立的连接的特点

使用通信驱动程序 Allen Bradley Ethernet/IP 以及 SLC 和 MicroLogix 类型的 CPU 时, 只 能对离散量报警和趋势使用数组变量。

#### 说明

具有 8 个或 16 个端口的 I/O 模块在 PLC 中占用一个数据字。 具有 24 个或 32 个端口的 I/O 模块占用两个数据字。 如果使用不存在的位,HMI 设备将不会输出任何错误消息。 应始终确保具有 8 个或 24 个端口的 I/O 模块仅占用实际分配给端口的位。

# 参见

[与其它](#page-1018-0) PLC 通信 (页 [1019\)](#page-1018-0)

Allen-Bradley [通信驱动程序](#page-1023-0) (页 [1024](#page-1023-0))

[Allen-Bradley EtherNet/IP](#page-1033-0) 支持的 CPU 类型 (页 [1034\)](#page-1033-0)

# <span id="page-1033-0"></span>Allen-Bradley EtherNet/IP 支持的 CPU 类型 (Basic Panels, Panels, Comfort Panels, RT Advanced, RT Professional)

# CPU 类型

组态 Allen-Bradley EtherNet/IP 通信驱动程序时,支持下列 CPU 类型。

- CompactLogix
	- 带有板载以太网接口的 533xE(1769-L3xE)
	- 带有板载以太网接口的 532xE(1769-L2xE)
	- 带有以太网模块 1768-ENBT 的 534x(1768-L4x)
	- 带有以太网模块 1768-ENBT 的 534x(1768-L45S)
	- 带有以太网模块 1768-ENBT 的 534x(1768-L43S)
- ControlLogix
	- 带有以太网模块 1756-ENBT 的 556x(1756-L6x)
- GuardLogix
	- 带有以太网模块 1756-ENBT 的 556xS(1756-L6xS)
	- 带有以太网模块 1756-ENBT 和 1756-EN2TR 的 556xS(1756-L7x)
	- 带有以太网模块 1756-ENBT 和 1756-EN2TR 的 556xS(1756-L7xS)
- MicroLogix
	- 带有板载以太网接口的 MicroLogix 1100/1400
- SLC50x
	- 带有板载以太网接口的 SLC5/05

## 参见

[与其它](#page-1018-0) PLC 通信 (页 [1019\)](#page-1018-0)

[Allen-Bradley](#page-1023-0) 通信驱动程序 (页 [1024](#page-1023-0))

[Allen-Bradley EtherNet/IP](#page-1030-0) 允许的数据类型 (页 [1031\)](#page-1030-0)

# <span id="page-1034-0"></span>类型为 CompactLogix 和 ControlLogix 的 CPU 的地址 (Basic Panels, Panels, Comfort Panels, RT Advanced, RT Professional)

# 寻址 (Basic Panels, Panels, Comfort Panels, RT Advanced, RT Professional)

寻址

通过 PLC 中的地址在 WinCC 中唯一引用变量。 地址必须与 PLC 中变量的名称相对应。 变量的地址由最大长度为 128 个字符的字符串定义。

## 使用字符进行寻址

变量寻址的有效字符:

- 字母 (a 至 z, A 至 Z)
- 编号(0 到 9)
- 下划线 ( )

变量地址由变量名和其它用来指定 PLC 中的变量的其它字符串组成。

变量名属性:

- 变量名能以下划线字符开头但不能以此结束。
- 出现连续的下划线和空格字符的字符串是无效的。
- 地址不能超过 128 个字符。

#### 说明

预留作变量寻址的字符不能用在程序/变量名或任何其它地址实例中。

下面列出了预留的字符:

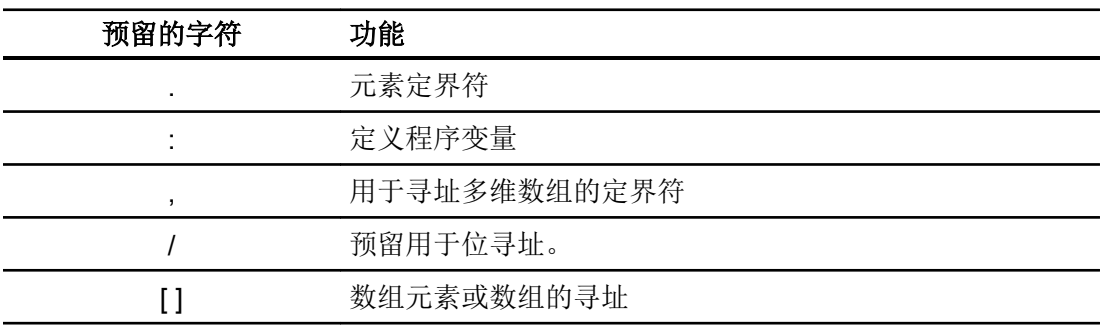

## PLC 和程序变量

Allen-Bradley EtherNet/IP 通信驱动程序支持对 PLC 变量(全局项目变量)和/或程序变量 (全局程序变量) 讲行寻址。

根据 PLC 中的程序名和由冒号分隔的实际变量名声明程序变量。 PLC 变量直接由其名称 寻址。

#### 说明

### 寻址错误

当变量名称和数据类型不一致时出现寻址错误。 注意在 WinCC 的地址字段中定义的变量名必须与 PLC 中的变量名匹配。 确保 WinCC 中 变量的数据类型与 PLC 中的数据类型匹配。

## 说明

不能直接寻址模块的特定变量,例如输入和输出模块中的数据。 而是使用 PLC 中的别名 变量。

示例: 无法在 WinCC 中寻址 Local:3:O.Data。

如果为 PLC 中的 Local:3:O 定义了别名"MyOut", 则可在 WinCC 中通过 MyOut. 数据寻 址。

参见

[与其它](#page-1018-0) PLC 通信 (页 [1019\)](#page-1018-0) Allen-Bradley [通信驱动程序](#page-1023-0) (页 [1024](#page-1023-0)) [寻址语法](#page-1036-0) (页 [1037\)](#page-1036-0) [寻址类型](#page-1037-0) (页 [1038\)](#page-1037-0) [地址多路复用](#page-1039-0) (页 [1040\)](#page-1039-0) [寻址的示例](#page-1040-0) (页 [1041](#page-1040-0)) 实例: [通讯路径](#page-1041-0) (页 [1042](#page-1041-0))

# <span id="page-1036-0"></span>寻址语法 (Basic Panels, Panels, Comfort Panels, RT Advanced, RT Professional)

#### 地址的表示法

下表定义了 Allen-Bradley EtherNet/IP 中各个寻址选项的表示法。

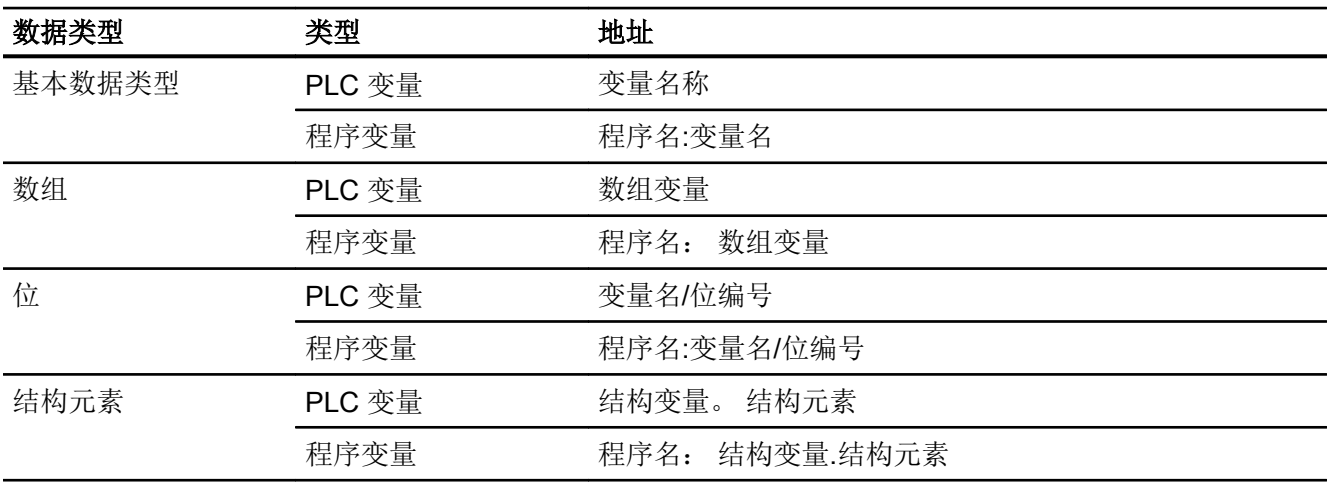

表格 2-9 访问数组、基本数据类型和结构元素

#### 说明

不允许对 Bool、Real 和 String 类型的数据进行位寻址,这样做的话将导致寻址故障。

# 语法描述

语法描述:

(程序名:)变量名([x(,y)(,z)]){.变量名([x(,y)(,z)])}(/位编号)

- "( )"定义表达式的一个可选的独立实例。
- "{}"定义一个可选的具有多个独立实例的表达式。 地址字符串的长度不能超过 128 个字符。

#### 参见

[与其它](#page-1018-0) PLC 通信 (页 [1019\)](#page-1018-0)

Allen-Bradley [通信驱动程序](#page-1023-0) (页 [1024](#page-1023-0))

[寻址](#page-1034-0) (页 [1035\)](#page-1034-0)

<span id="page-1037-0"></span>寻址类型 (页 1038) [地址多路复用](#page-1039-0) (页 [1040\)](#page-1039-0) [寻址的示例](#page-1040-0) (页 [1041](#page-1040-0)) 实例: [通讯路径](#page-1041-0) (页 [1042](#page-1041-0))

#### 寻址类型 (Basic Panels, Panels, Comfort Panels, RT Advanced, RT Professional)

#### 数组

数组是一个包含大量相同类型数据的数据结构。 WinCC 仅支持一维数组。

在变量编辑器的地址列中,可以通过指定起始元素输入数组的名称。 在变量编辑器中的数 组元素输入框中定义数组的长度。如果超出了 PLC 中的数组限制(由于索引错误), 则 会导致寻址错误。

这些数组必须在 PLC 中声明为控制器或程序变量。

只有当 PLC 内的二维或三维数组在区域范围内映射到一维数组时,才能在 WinCC 中寻址 这些数组。

#### 说明

在所有的读取访问和写入访问期间,会分别读出或写入变量的全部数组元素。 每当发生数 值变化时,与 PLC 相连的数组变量的内容都将传送。由于这个原因,HMI 设备和 PLC 不 能同时将数据写入同一个数组变量。 程序将整个数组写入 PLC,而不是仅仅将数据写入单 个数组。

### 数组元素

通过在变量编辑器中设置索引和相应的表示法寻址 PLC 中的一维、二维和三维数组中的元 素。 对于所有基本类型对元素寻址均有效的数组,寻址从元素"0"开始。 仅对寻址到的元 素执行读/写操作,而不是针对整个数组执行。

#### 位和位变量

允许对所有数据类型进行位访问,但 Bool、Real 和 String 类型除外。 还可以对数组/结构 元素执行位寻址。 寻址基本数据类型中的位和位变量时,会在 WinCC 中设置 Bool 数据类 型。

将使用"k"或"/0x"(x = 位号)寻址一位数的位编号。 位编号的位数被定义为最多两位。

### 说明

在数据类型 SInt、Int 和 DInt 中使用"Bool"数据类型,在更改指定位后,完整的变量就会 再次写入 PLC。 同时,对于变量中的其它位是否已经改变,不进行任何检查。 因此,PLC 只能对指定变量进行读访问。

### 结构

通过结构创建用户定义的数据类型。 这些结构对不同数据类型的变量进行分组。 结构可以 由基本类型、数组或其它结构组成。 在 WinCC 中,仅寻址结构元素,而并非整个结构。

#### 结构元素

通过结构和所需结构元素的名称寻址结构元素。 结构及其元素的名称间用点分隔。 除了基 本数据类型外,结构元素还能表示数组或其它结构。 只能将一维数组用作结构元素。

#### 说明

结构的嵌套深度仅受到地址最大长度 128 个字符的限制。

#### 参见

[与其它](#page-1018-0) PLC 通信 (页 [1019\)](#page-1018-0) Allen-Bradley [通信驱动程序](#page-1023-0) (页 [1024](#page-1023-0)) [寻址](#page-1034-0) (页 [1035\)](#page-1034-0) [寻址语法](#page-1036-0) (页 [1037\)](#page-1036-0) [地址多路复用](#page-1039-0) (页 [1040\)](#page-1039-0) [寻址的示例](#page-1040-0) (页 [1041](#page-1040-0)) 实例: [通讯路径](#page-1041-0) (页 [1042](#page-1041-0))

## <span id="page-1039-0"></span>地址多路复用 (Basic Panels, Panels, Comfort Panels, RT Advanced, RT Professional)

#### 地址多路复用

地址多路复用类型可为 CompactLogix 和 ControlLogix CPU。

地址多路复用需要两个变量:

● 数据类型为"String"的"Tag 1"包含一个逻辑地址(比如"HMI:Robot5.Block5")作为 值。

该值可能变为另一个有效的地址,例如"HMI:Robot4.Block3"。

● "Tag\_2"是一个变量, "Allen-Bradley EtherNet/IP"通信驱动程序在其中作为连接进行 设置。

在方括号中输入 HMI\_tag 的有效名称作为地址。

- 例如:"[Tag\_1]"
- 该变量必须为 STRING 数据类型。
- 方括号表示地址多路复用。
- 地址由"Tag\_1"的实际值产生。

#### 说明

只能多路复用整个 Allen-Bradley EtherNet/IP 地址。 不能多路复用地址元素。 "HMI:Robot[Tag\_1].Block5"是无效的地址。

可选择单击"地址"(Address) 列中的向右箭头图标。 通过单击下一个地址对话框左 边缘的箭头使用"指针"条目替换"常量"。目前变量选择列表仅返回数据类型 为"String"的变量。

还可以为指针变量组态由"值改变"事件触发的功能。

## 参见

[与其它](#page-1018-0) PLC 通信 (页 [1019\)](#page-1018-0) Allen-Bradley [通信驱动程序](#page-1023-0) (页 [1024](#page-1023-0)) [寻址](#page-1034-0) (页 [1035\)](#page-1034-0) [寻址语法](#page-1036-0) (页 [1037\)](#page-1036-0) [寻址类型](#page-1037-0) (页 [1038\)](#page-1037-0) [寻址的示例](#page-1040-0) (页 [1041](#page-1040-0)) 实例: [通讯路径](#page-1041-0) (页 [1042](#page-1041-0))

# <span id="page-1040-0"></span>寻址的示例 (Basic Panels, Panels, Comfort Panels, RT Advanced, RT Professional)

# 用于寻址的表的示例

下表定义寻址 PLC 变量的基本模式。 还可以通过组合形成其它寻址模式。

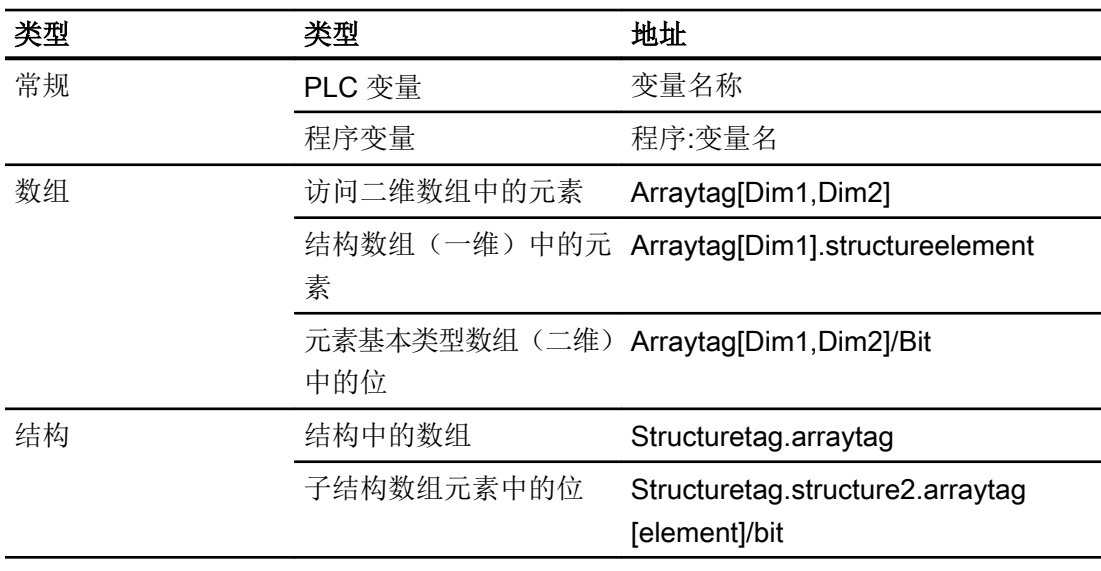

## 说明

通过在地址前使用来自 PLC 的程序名并用冒号与地址分隔来寻址程序变量。

示例: Programname:arraytag[Dim1,Dim2]

# 访问数组元素

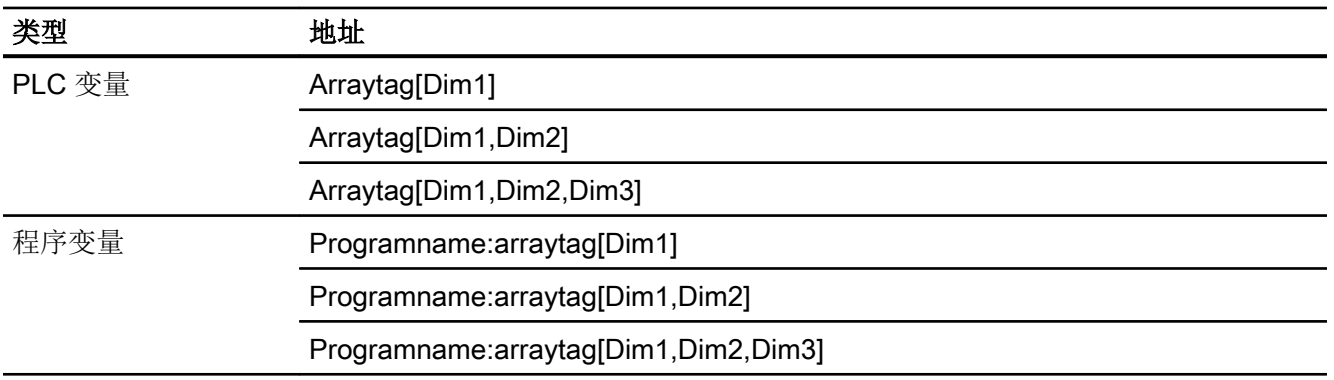

<span id="page-1041-0"></span>2.19 与其它 PLC 通信

#### 参见

[与其它](#page-1018-0) PLC 通信 (页 [1019\)](#page-1018-0) [Allen-Bradley](#page-1023-0) 通信驱动程序 (页 [1024](#page-1023-0)) [寻址](#page-1034-0) (页 [1035\)](#page-1034-0) [寻址语法](#page-1036-0) (页 [1037\)](#page-1036-0) [寻址类型](#page-1037-0) (页 [1038\)](#page-1037-0) [地址多路复用](#page-1039-0) (页 [1040\)](#page-1039-0) 实例: 通讯路径 (页 1042)

# 实例: 通讯路径 (Basic Panels, Panels, Comfort Panels, RT Advanced, RT Professional)

实例 1:

与位于同一个 Allen-Bradley 机架中的 PLC 连接。

1,0

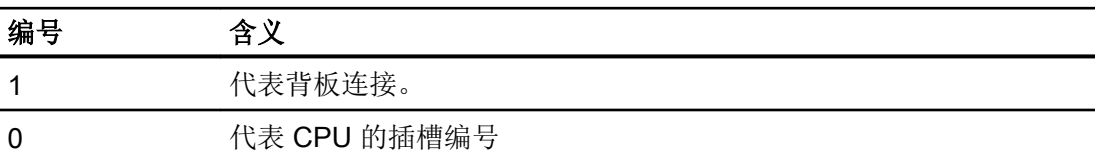

# 实例 2:

与位于远程 Allen-Bradley 机架中的 PLC 连接。 在以太网上连接有两个 Allen-Bradley 机 架。

1,2,2,190.130.3.101,1,5

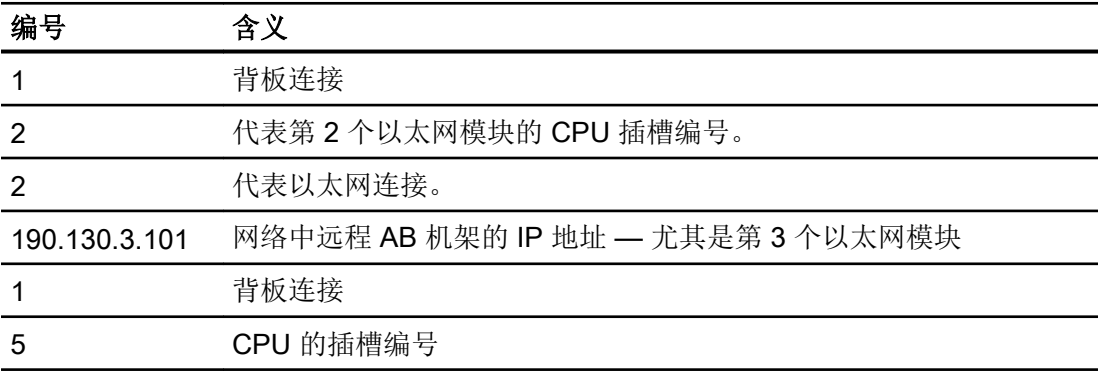

# 参见

[与其它](#page-1018-0) PLC 通信 (页 [1019\)](#page-1018-0) [Allen-Bradley](#page-1023-0) 通信驱动程序 (页 [1024](#page-1023-0)) [寻址](#page-1034-0) (页 [1035\)](#page-1034-0) [寻址语法](#page-1036-0) (页 [1037\)](#page-1036-0) [寻址类型](#page-1037-0) (页 [1038\)](#page-1037-0) [地址多路复用](#page-1039-0) (页 [1040\)](#page-1039-0) [寻址的示例](#page-1040-0) (页 [1041](#page-1040-0))

# 类型为 SLC 和 MicroLogix 的 CPU 的地址 (RT Professional)

# 寻址 (RT Professional)

寻址

对于类型为 SLC 和 MicroLogix 的 CPU, 其地址的输入顺序如下所述:

- 操作数类型
- 文件号
- 元素号

2.19 与其它 PLC 通信

- 次级元素
- 位号

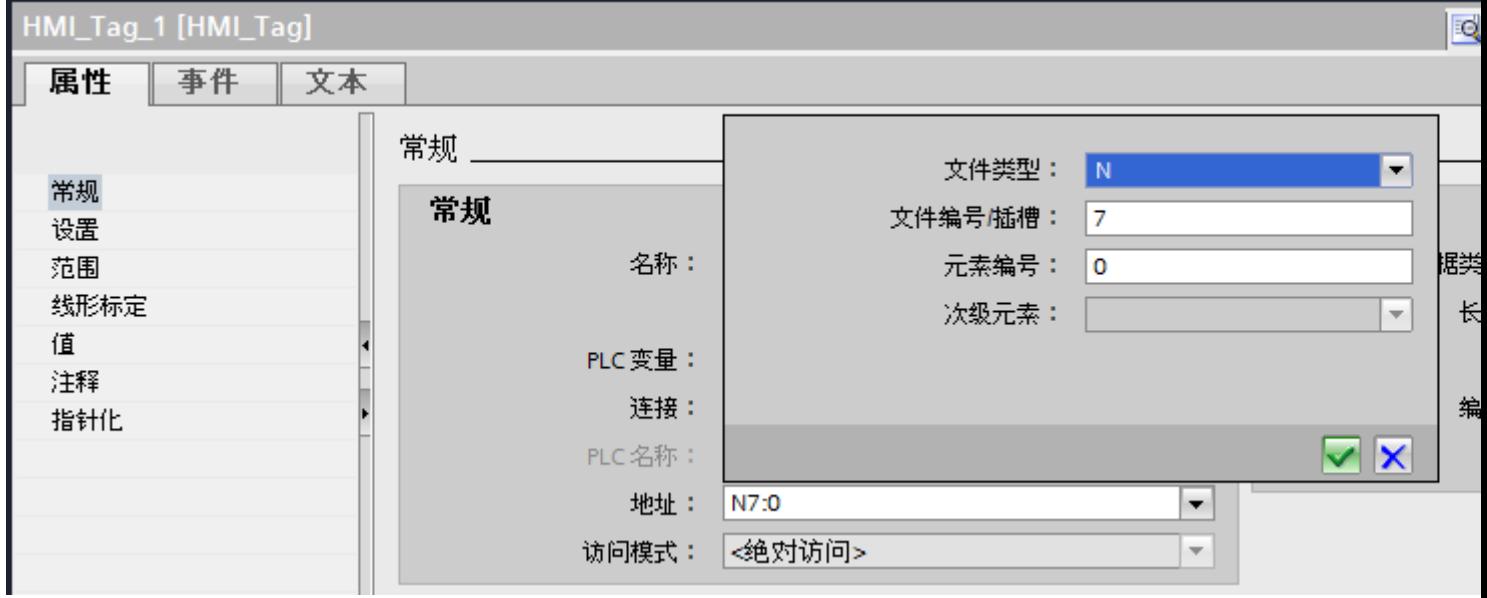

然后地址将以如下格式显示(不带空格):

- 文件类型文件号:元素号.次级元素
- 例如 T10:2.ACC

# 操作数类型

可选择以下操作数类型:

- I
- O
- $\bullet$  S
- B
- C
- T
- R
- F
- N
- ST
- A

# 文件号

文件号要介于以下两个限值之间:

- 下限
- 上限

具体的限值取决于所选操作数类型。

## 次级元素

在选择了以下一种操作数类型后,可选择次级元素:

- R
- C
- T

# 参见

[与其它](#page-1018-0) PLC 通信 (页 [1019\)](#page-1018-0)

[Allen-Bradley](#page-1023-0) 通信驱动程序 (页 [1024](#page-1023-0))

PLC、SLC、[MicroLogix](#page-1045-0) 的地址区 (页 [1046](#page-1045-0))

# <span id="page-1045-0"></span>PLC、SLC、MicroLogix 的地址区 (RT Professional)

## **SLCMicro**

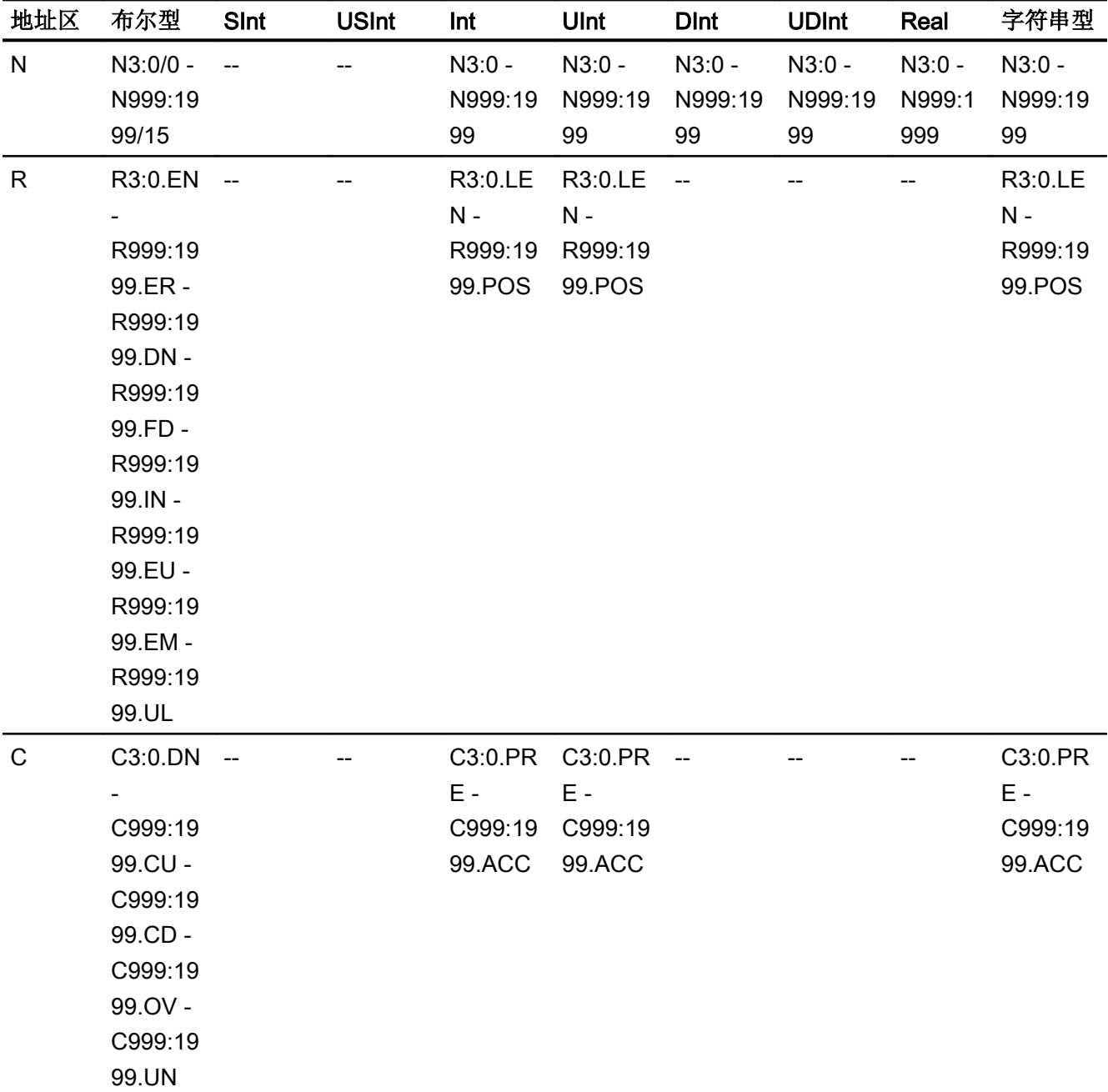

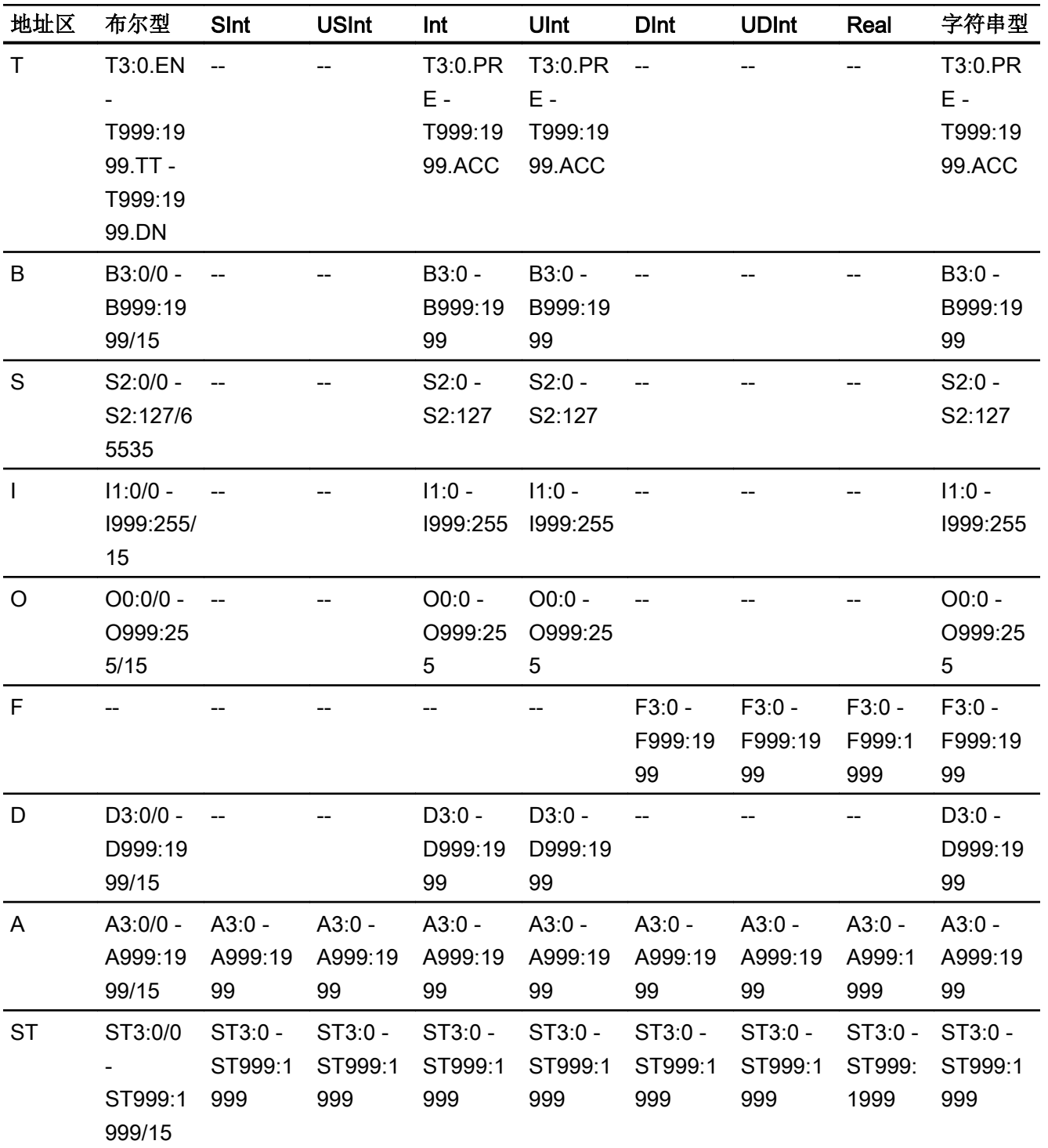

2.19 与其它 PLC 通信

# PLC5

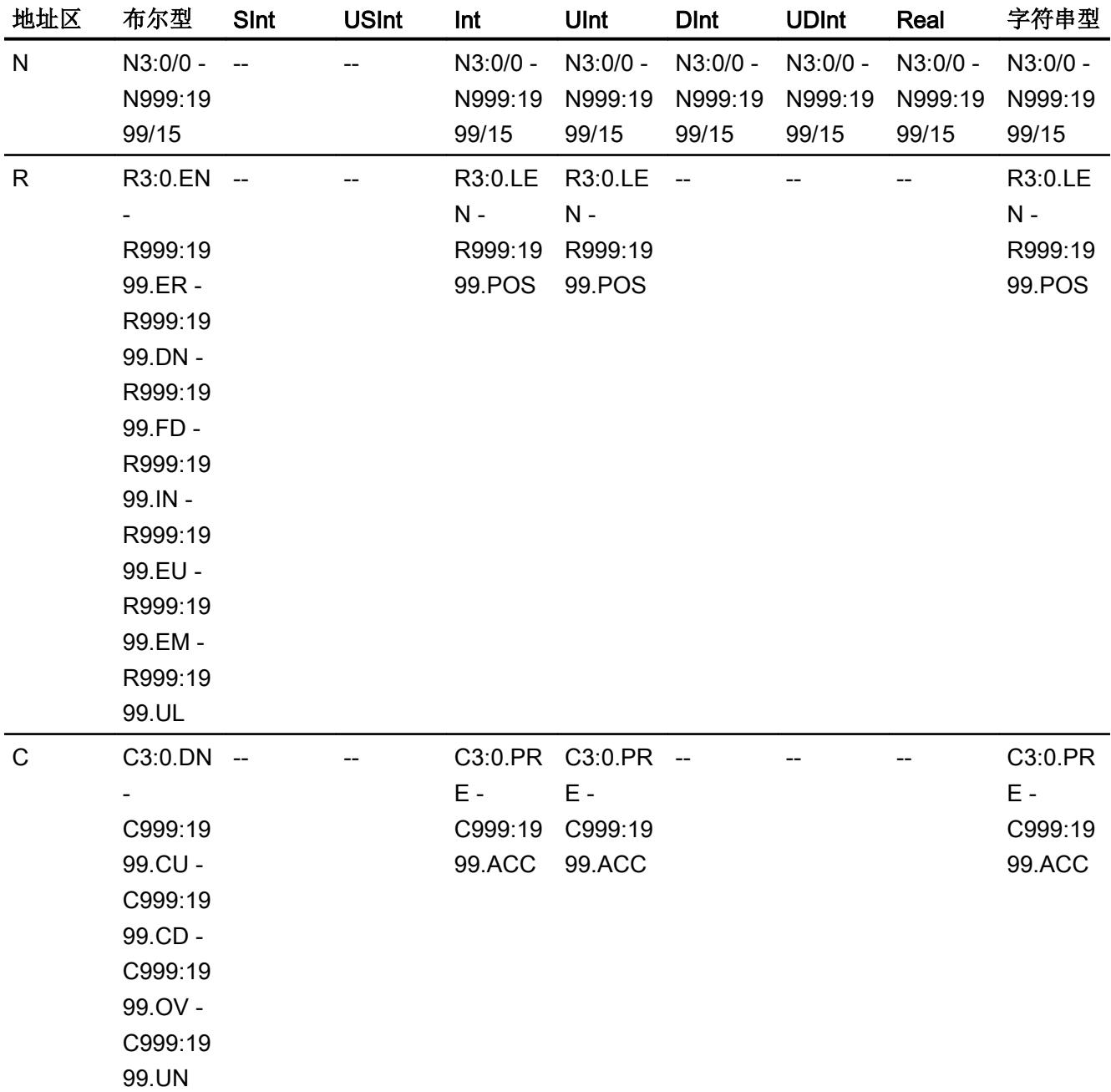

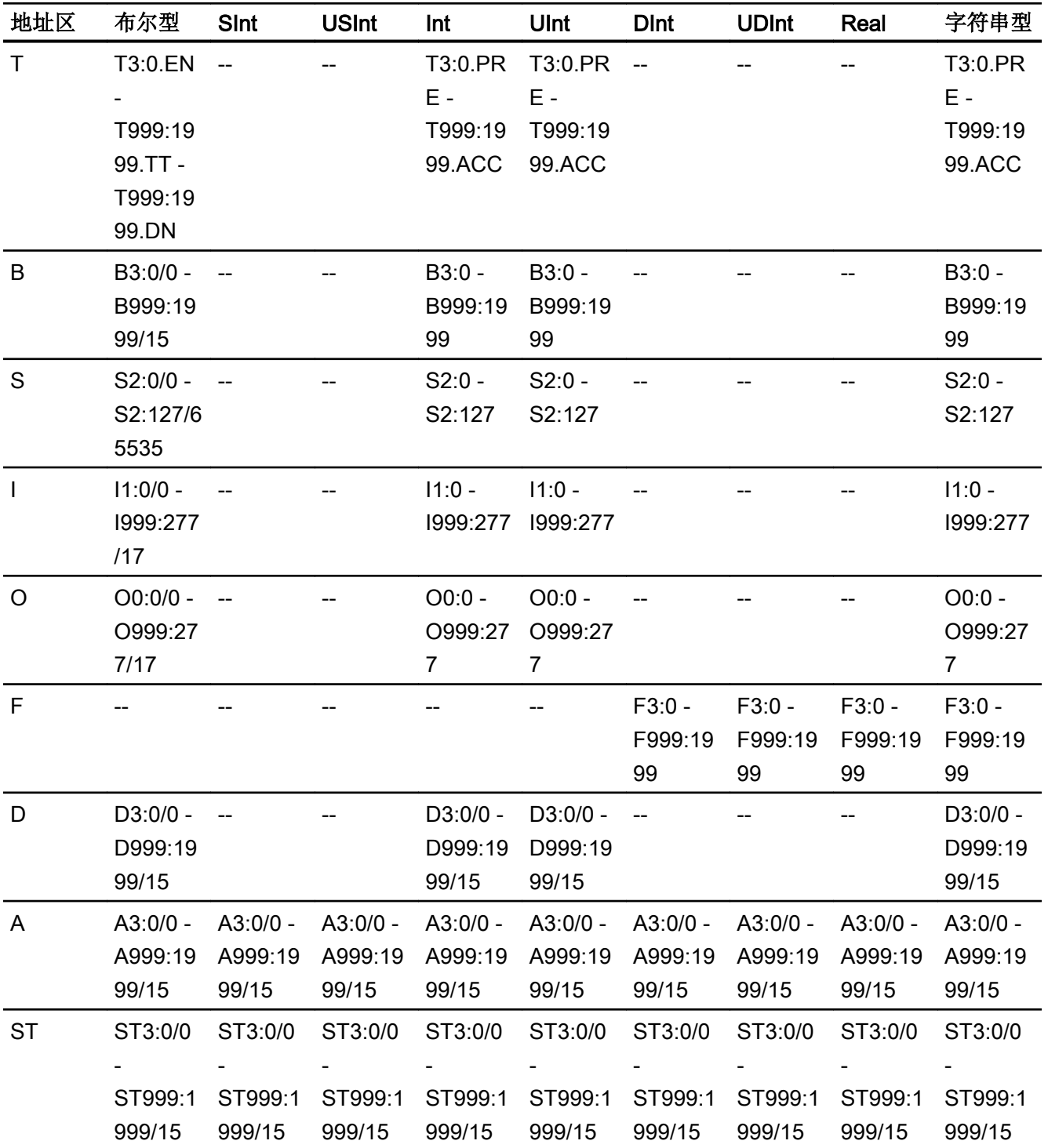

#### 参见

[与其它](#page-1018-0) PLC 通信 (页 [1019\)](#page-1018-0) [Allen-Bradley](#page-1023-0) 通信驱动程序 (页 [1024](#page-1023-0)) [寻址](#page-1042-0) (页 [1043\)](#page-1042-0)

#### 调试组件 (Basic Panels, Panels, Comfort Panels, RT Advanced, RT Professional)

#### 将项目传送到 HMI 设备

- 1. 将 HMI 设备切换为"传送模式"。
- 2. 设置所有必要的传送参数。
	- 接口
	- 传送参数
	- 目标存储位置
- 3. 启动项目传送。 项目被自动编译。 所有编译和传送步骤被记录到一个消息窗口。

#### 说明

如果运行固件版本低于18的 CompactLogix PLC,您可能需要在传送 PLC 程序后重新 启动 HMI 设备。

也可以在传送 PLC 程序前终止连接,然后在完成 PLC 程序传送后再次建立连接。

#### 连接 PLC 和 HMI 设备

- 1. 使用合适的电缆连接 PLC 和 HMI 设备。
- 2. 消息"已建立到 PLC .... 的连接"(Connection to PLC .... is established) 被输出到 HMI 设备。

#### 参见

[与其它](#page-1018-0) PLC 通信 (页 [1019\)](#page-1018-0)

### 优化组态 (Basic Panels, Panels, Comfort Panels, RT Advanced, RT Professional)

### 采集周期和更新时间

在组态软件中所定义的"区域指针"和变量的采集周期是可获得的实际更新时间的决定性 因素。

更新时间等于采集周期 + 传送时间 + 处理时间。

在组态数据中优化更新时间时,需要注意的地方如下:

- 优化数据区域的最大和最小尺寸。
- 过短的采集周期会给整体性能增加不必要的负担。 根据过程值的变化速率设置采集周 期。 例如,火炉温度的变化速率明显低于电炉。 采集周期的基准大约 1 秒。
- 在将报警或画面变量录入到数据区域时避免留有时隙。
- 在 PLC 中所做的更改只有在实际的采集周期内才能被可靠地检测到。

### 画面

画面的刷新频率取决于要显示的数据的类型和数量。

仅为实际要求较短刷新周期的对象组态短的采集周期。 这一过程降低了更新时间。

### 趋势

HMI 设备始终更新所有组位在"趋势传送区域"设置的位触发趋势。 在下一个周期复位这 些位。

PLC 程序中的组位只有在所有位都由 HMI 设备复位之后才能重新置位。

#### 作业信箱

以较快的速率传送大量的作业信箱可能会导致 HMI 设备和 PLC 间的通信过载。

HMI 设备通过在作业信箱的第一个数据字中输入数值 0 来确认接收到作业信箱。 现在, HMI 设备处理作业,这需要一定时间。 HMI 设备可能要花费一定的时间去处理紧接上一作 业信箱之后传送进来的新作业信箱。 只有在有足够的计算资源可用时,才能接收下一个作 业信箱。

#### 参见

[与其它](#page-1018-0) PLC 通信 (页 [1019\)](#page-1018-0)

组态通过 [Allen-Bradley EtherNet/IP](#page-1024-0) 实现的连接 (页 [1025\)](#page-1024-0)

<span id="page-1051-0"></span>2.19 与其它 PLC 通信

# Allen-Bradley DF1

# 组态通过 Allen-Bradley DF1 实现的连接

简介

在 HMI 设备的"连接"编辑器中使用 Allen-Bradley DF1 通信驱动程序组态到 PLC 的连 接。

根据 HMI 设备,对接口的命名有所不同。

# 要求

- 项目已经打开。
- 已经创建了 HMI 设备。

## 步骤

- 1. 在项目树的"设备"(Devices) 下双击 HMI 设备。
- 2. 双击"连接"(Connections) 项。

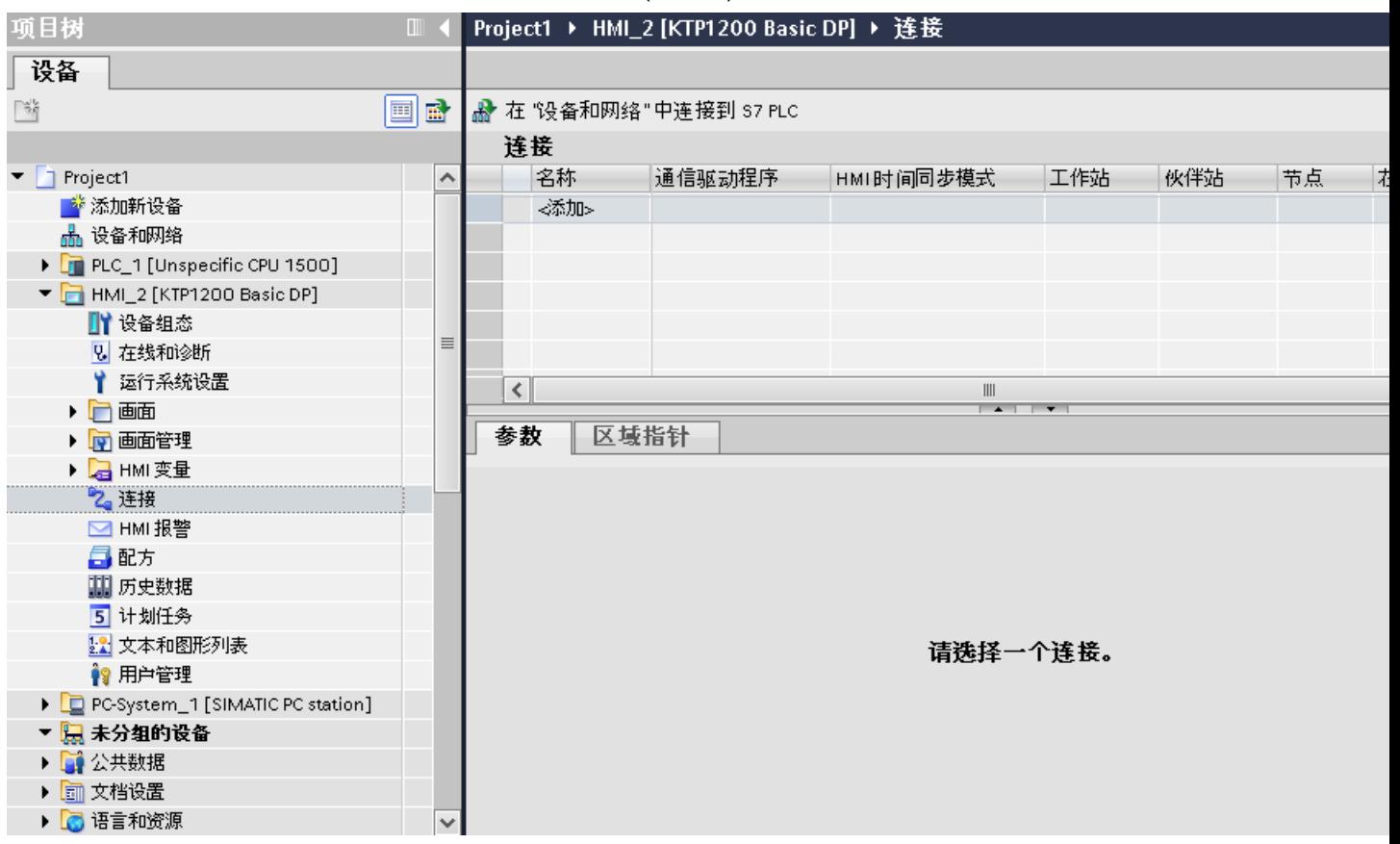

3. 在"连接"编辑器中双击"<添加>"(<Add>)。

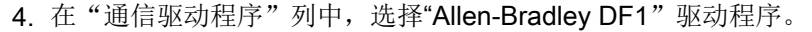

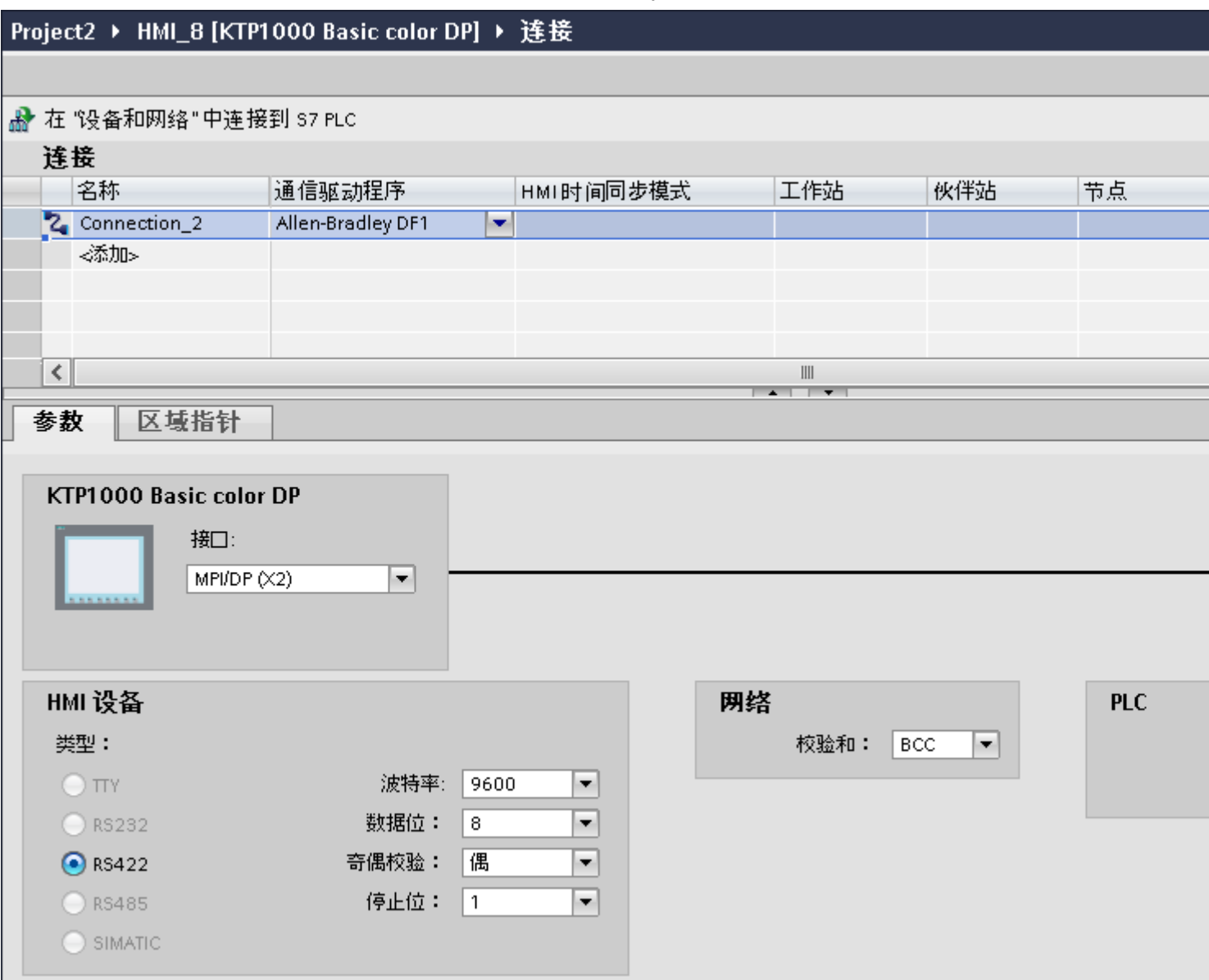

5. 在巡视窗口的"参数"(Parameters) 下, 为接口选择所有必要的连接参数。

# 参见

[与其它](#page-1018-0) PLC 通信 (页 [1019\)](#page-1018-0) Allen-Bradley [通信驱动程序](#page-1023-0) (页 [1024](#page-1023-0)) 连接参数 [\(Allen-Bradley DF1\)](#page-1054-0) (页 [1055\)](#page-1054-0) [优化组态](#page-1078-0) (页 [1079\)](#page-1078-0)

# <span id="page-1054-0"></span>连接参数 (Allen-Bradley DF1)

### 将要设置的参数

要设置连接参数(如地址和配置文件),请单击在"连接"编辑器中创建的连接。

如图所示: 通信伙伴显示在巡视窗口的"参数"下。"HMI 设备"、"网络"和"PLC"区 域可根据所用接口分配参数。

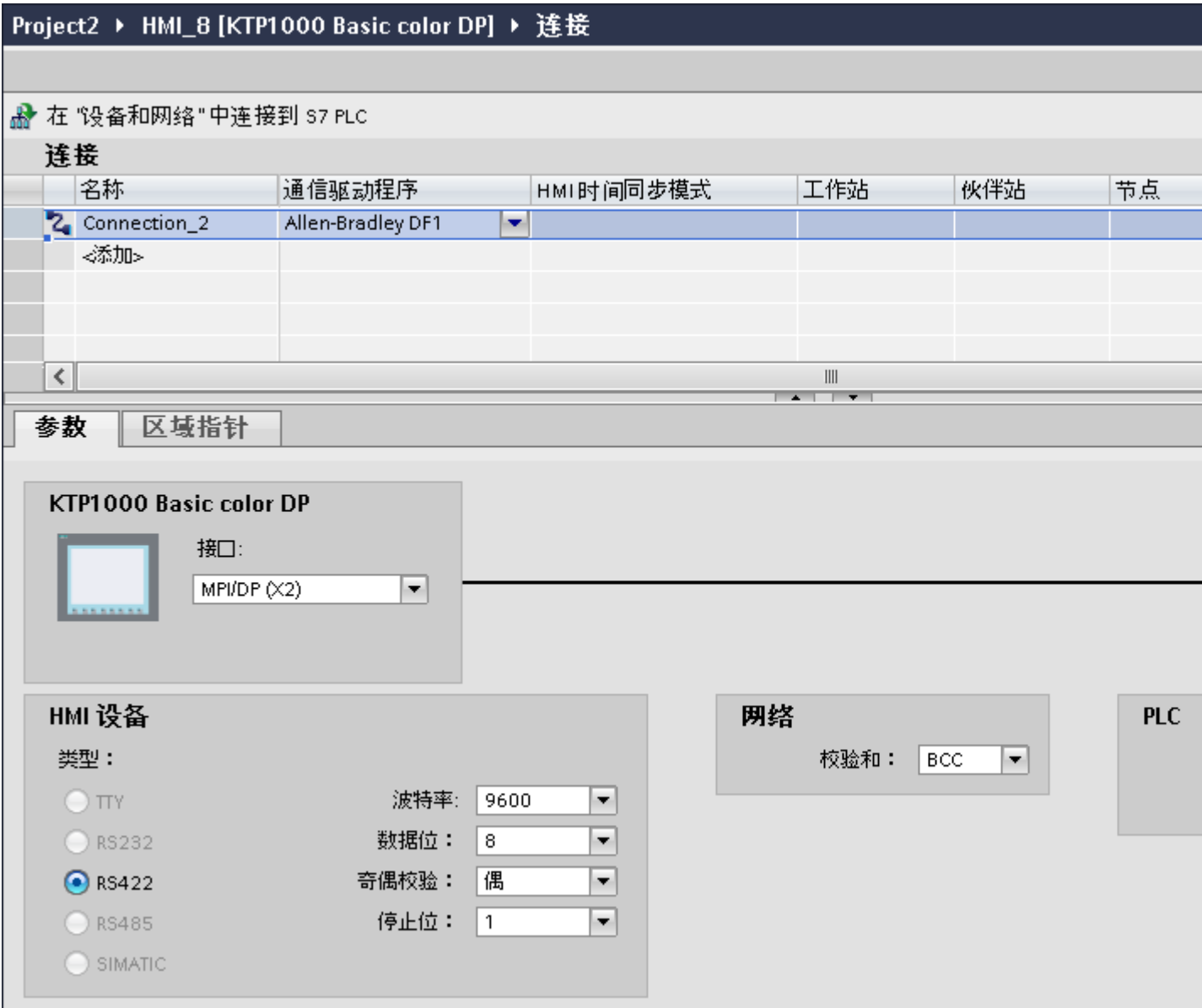

### HMI 设备的参数

- 接口 在"接口"(Interface) 下选择 HMI 设备的接口, 通过此接口连接 PLC。 有关附加信息,请参考 HMI 设备的设备手册。
- 类型

指定所用物理连接。

#### 说明

如果正在使用 IF1B 接口,必须通过 4 个 DIP 开关重新将 RS-485 接收数据和 RTS 信 号连接到 HMI 设备的尾部。

- 波特率 关于"波特率",请选择 HMI 设备和 PLC 之间的传输速率。
- 数据位 关于"数据位",可以选择"7位"和"8位"。
- 奇偶校验 关于"奇偶校验",可以选择"无"、"偶数"和"奇数"。
- 停止位 关于"停止位",可以选择"1位"和"2位"。

#### 网络的参数

● 校验和 关于"校验位",请选择确定错误代码的方法: "BCC"或"CRC"。

### PLC 的参数

- 目标地址 关于"目标地址",可以选择 PLC 地址。 如果存在点对点的 DF1 连接,可以设置地 址"0"。
- CPU 类型 关于"CPU 类型",请设置所用 PLC 的 CPU 类型。

#### 说明

在 CPU 中按下列方式分配 DF1 FULL-DUPLEX 驱动程序: "控制线路"为"无握 手", "嵌入式响应"为"自动检测"。

## <span id="page-1056-0"></span>参见

[与其它](#page-1018-0) PLC 通信 (页 [1019\)](#page-1018-0) [Allen-Bradley](#page-1023-0) 通信驱动程序 (页 [1024](#page-1023-0)) 组态通过 [Allen-Bradley DF1](#page-1051-0) 实现的连接 (页 [1052](#page-1051-0))

## 将 HMI 设备连接到 PLC

## 通过 Allen-Bradley DF1 连接

### 连接

当 PLC 的参数与 HMI 设备匹配时将建立连接。 用于连接的特殊块在 PLC 中不是必需 的。

#### 说明

Rockwell 提供多种通信适配器,可以集成 DH485、DH 和 DH+ 网络的"DF1 设备"。 在 这些连接中,直接连接以及通过 KF2 和 KF3 模块建立的连接均获得认可。 其它连接均未 经过 SIEMENS AG 的系统测试,因此没有得到认可。

# 参见

[与其它](#page-1018-0) PLC 通信 (页 [1019\)](#page-1018-0) Allen-Bradley [通信驱动程序](#page-1023-0) (页 [1024](#page-1023-0)) [通信类型](#page-1057-0) (页 [1058\)](#page-1057-0) [带有多点连接的](#page-1059-0) DF1 协议 (页 [1060](#page-1059-0)) 带有通过 KF2 [模块实现的多点连接的](#page-1060-0) DF1 协议 (页 [1061\)](#page-1060-0) 带有通过 KF3 [模块实现的多点连接的](#page-1061-0) DF1 协议 (页 [1062\)](#page-1061-0)

# <span id="page-1057-0"></span>通信类型

## 带有 Allen-Bradley DF1 通信驱动程序的 PLC

本章节中将介绍 HMI 设备与下列 Allen Bradley PLC 之间的通信:

- SLC500
- SLC501
- SLC502
- SLC503
- SLC504
- SLC505
- PLC5
- MicroLogix

在这些 PLC 中,通过 PLC 内部协议 Allen Bradley DF1、Allen Bradley DH485 和 Allen Bradley DH+ 建立连接。

在此使用 Allen-Bradley DF1 通信驱动程序,其协议在多点通信中通过通信模块 KF2 (Allen Bradley DH+) 和 KF3(Allen Bradley DH485) 转换为其它两个 PLC 内部协议之一。

# Allen Bradley DF1 启用的通信类型

下列通信类型经过系统测试并已启用:

- HMI (Allen Bradley DF1) 点对点连接
- HMI (Allen Bradley DF1) 通过 KF2 模块转换为 Allen Bradley DH+(与多达 4个 PLC 通信)
- HMI (Allen Bradley DF1) 通过 KF3 模块转换为 Allen Bradley DH485 (与多达 4 个 PLC 通信)

# 可连接的 PLC

Allen Bradley DF1 通信驱动程序可用于下列 Allen-Bradley PLC:

2.19 与其它 PLC 通信

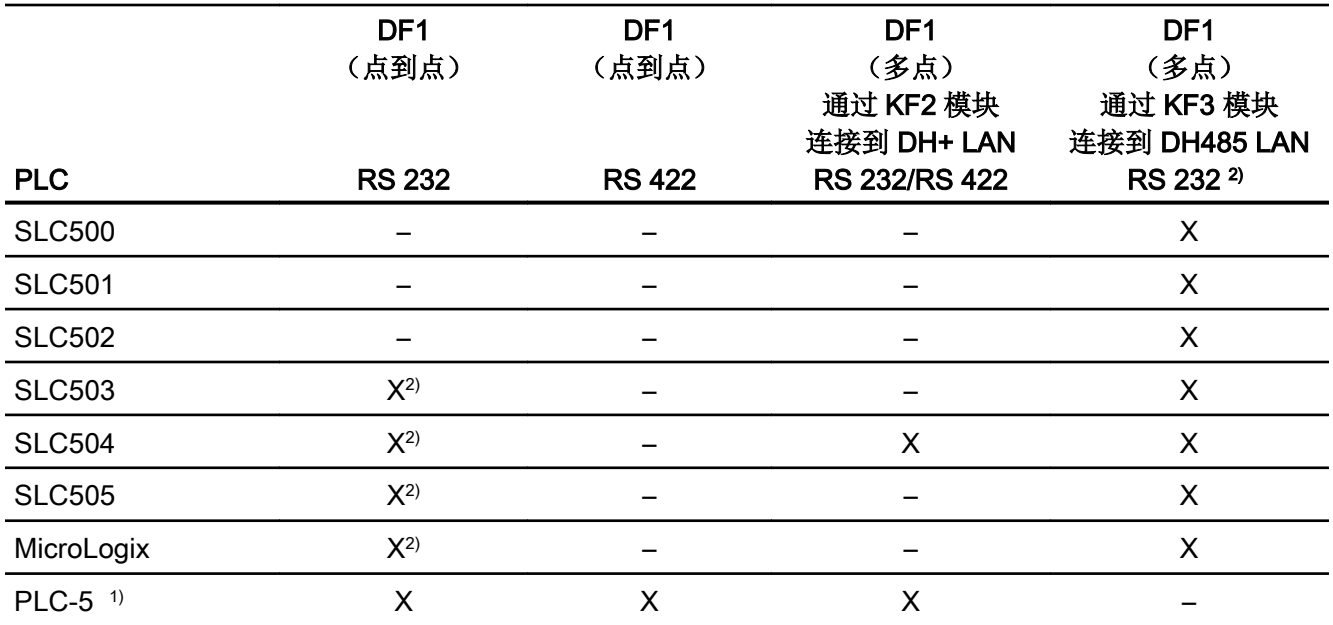

1) 仅下列处理器可用于 PLC-5:PLC-5/11、PLC-5/20、PLC-5/30、PLC-5/40、 PLC-5/60 和 PLC-5/80。

2) 对于只带有 RS 422/485 接口且通信伙伴为 RS 232 接口的 HMI 设备, RS 422/232 转换器已经过测试并允许使用。

订货号:6AV6 671-8XE00-0AX0

# 参见

[与其它](#page-1018-0) PLC 通信 (页 [1019\)](#page-1018-0)

Allen-Bradley [通信驱动程序](#page-1023-0) (页 [1024](#page-1023-0))

通过 [Allen-Bradley DF1](#page-1056-0) 连接 (页 [1057\)](#page-1056-0)

[带有多点连接的](#page-1059-0) DF1 协议 (页 [1060](#page-1059-0))

带有通过 KF2 [模块实现的多点连接的](#page-1060-0) DF1 协议 (页 [1061\)](#page-1060-0)

带有通过 KF3 [模块实现的多点连接的](#page-1061-0) DF1 协议 (页 [1062\)](#page-1061-0)

## <span id="page-1059-0"></span>带有多点连接的 DF1 协议

### 使用 DF1 协议进行点对点连接

使用 DF1 协议仅能建立点对点连接。

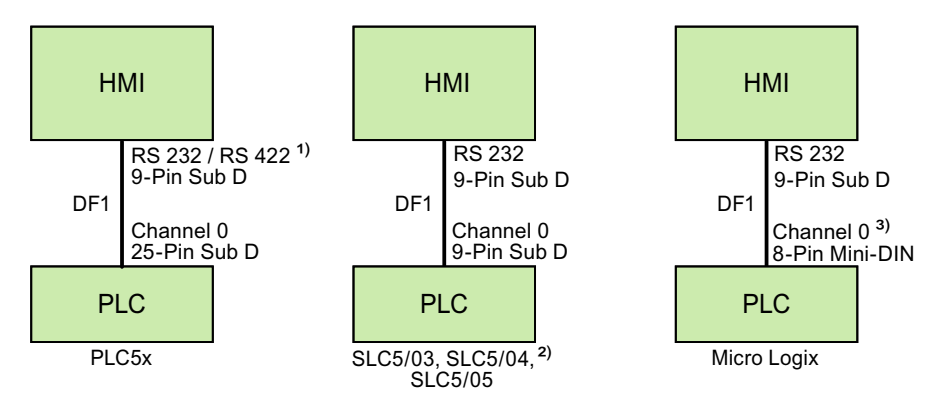

- 1) Panel PC 和 PC 只能使用 RS 232。
- 2) 无法实现通过 DF1 到 SLC500、SLC501 和 SLC502 PLC 的点对点连接。
- 3) 对于 MicroLogix ML1500 LRP, 也可使用通道 1 (9 针 Sub D)。

### 连接电缆

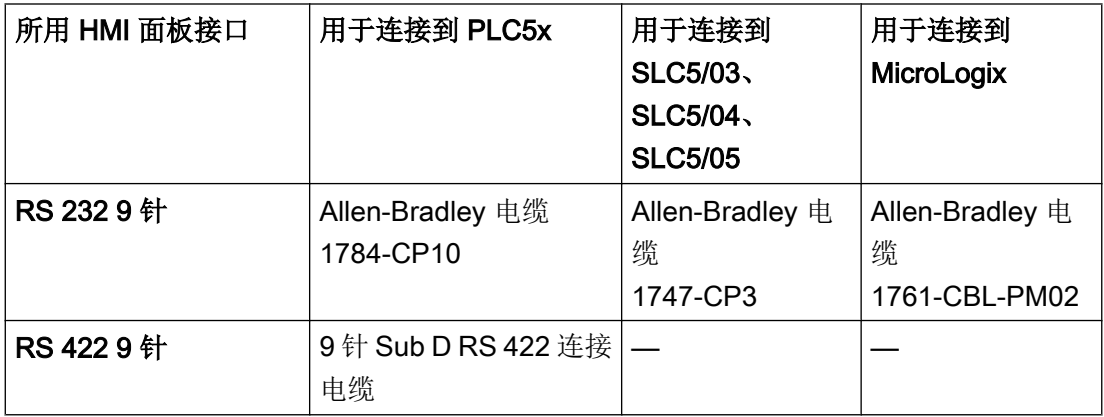

参见相关设备手册来确定将使用哪个 HMI 设备接口。

可以在"Allen-Bradley 连接电缆"一节找到电缆针脚分配情况。

# <span id="page-1060-0"></span>参见

[与其它](#page-1018-0) PLC 通信 (页 [1019\)](#page-1018-0)

[Allen-Bradley](#page-1023-0) 通信驱动程序 (页 [1024](#page-1023-0))

通过 [Allen-Bradley DF1](#page-1056-0) 连接 (页 [1057\)](#page-1056-0)

[通信类型](#page-1057-0) (页 [1058\)](#page-1057-0)

带有通过 KF2 模块实现的多点连接的 DF1 协议 (页 1061)

带有通过 KF3 [模块实现的多点连接的](#page-1061-0) DF1 协议 (页 [1062\)](#page-1061-0)

# 带有通过 KF2 模块实现的多点连接的 DF1 协议

# 通过 KF2 模块带有到 DH+ LAN 的多点连接的 DF1 协议

使用 KF2 协议接口模块可以在 DH+ LAN(增强型数据高速公路局域网)中建立到 PLC 的 连接。

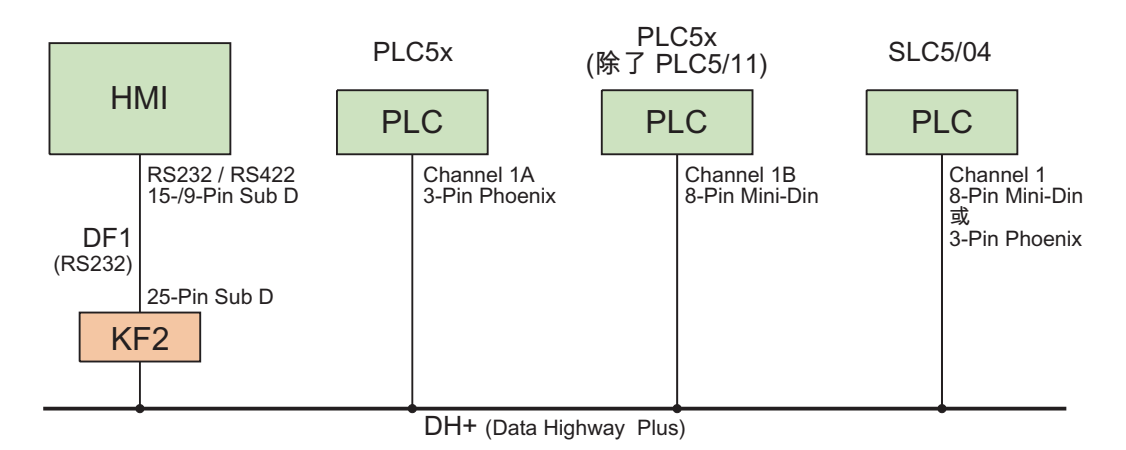

### 连接电缆

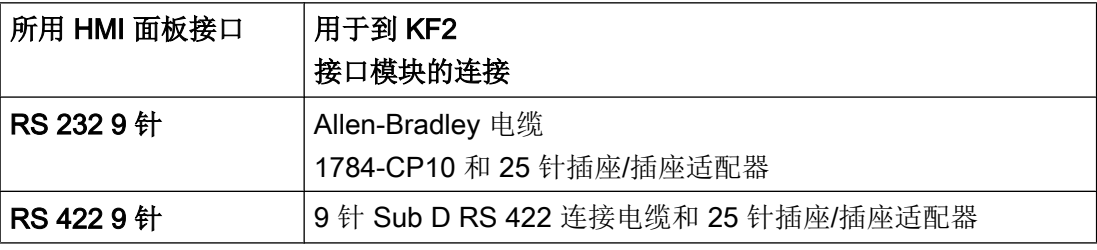

有关从 PLC 到 DH+ 数据总线的电缆连接, 请参见 Allen-Bradley 文档。

<span id="page-1061-0"></span>参见相关设备手册来确定将使用哪个 HMI 设备接口。 可以在"Allen-Bradley 连接电缆"一节找到电缆引脚分配情况。

### 参见

[与其它](#page-1018-0) PLC 通信 (页 [1019\)](#page-1018-0) [Allen-Bradley](#page-1023-0) 通信驱动程序 (页 [1024](#page-1023-0)) 通过 [Allen-Bradley DF1](#page-1056-0) 连接 (页 [1057\)](#page-1056-0) [通信类型](#page-1057-0) (页 [1058\)](#page-1057-0) [带有多点连接的](#page-1059-0) DF1 协议 (页 [1060\)](#page-1059-0) 带有通过 KF3 模块实现的多点连接的 DF1 协议 (页 1062)

# 带有通过 KF3 模块实现的多点连接的 DF1 协议

### 通过 KF3 模块带有到 DH485 LAN 的多点连接的 DF1 协议

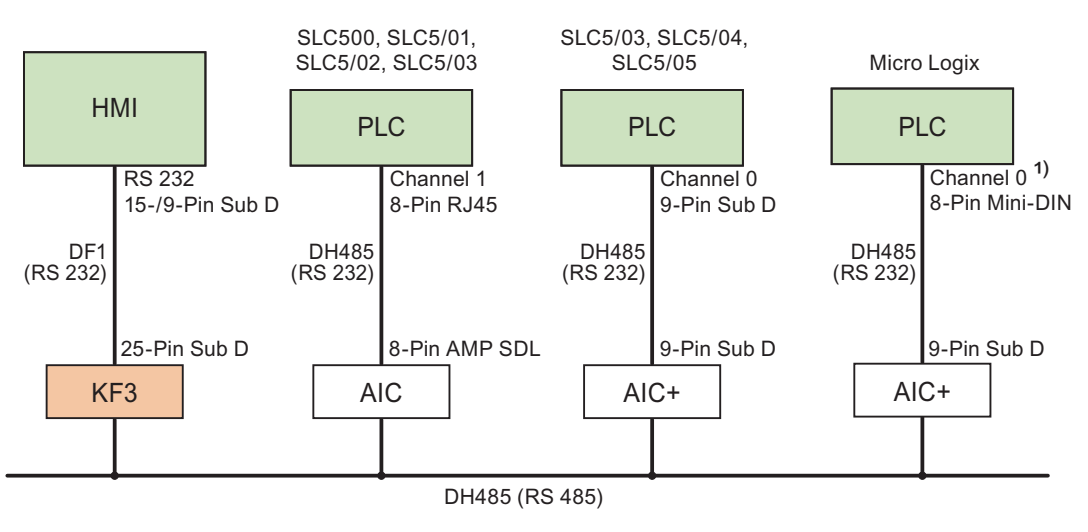

1) 对于 MicroLogix ML1500 LRP, 也可使用通道 1 (9 针 Sub D)。

#### 连接电缆

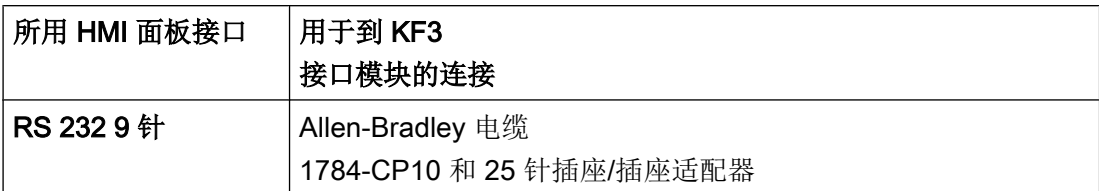

参见相关设备手册来确定将使用哪个 HMI 设备接口。

可以在"Allen-Bradley 连接电缆"一节找到电缆针脚分配情况。

## 参见

[与其它](#page-1018-0) PLC 通信 (页 [1019\)](#page-1018-0) Allen-Bradley [通信驱动程序](#page-1023-0) (页 [1024](#page-1023-0)) 通过 [Allen-Bradley DF1](#page-1056-0) 连接 (页 [1057\)](#page-1056-0) [通信类型](#page-1057-0) (页 [1058\)](#page-1057-0) [带有多点连接的](#page-1059-0) DF1 协议 (页 [1060](#page-1059-0)) 带有通过 KF2 [模块实现的多点连接的](#page-1060-0) DF1 协议 (页 [1061\)](#page-1060-0)

# Allen-Bradley DF1 的连接电缆

Allen-Bradley 的 9 针 Sub D RS 422 连接电缆

### 9 针 Sub D RS 422 连接电缆

用于连接 HMI 设备 (RS 422, 9 针 D 型子连接器) — PLC5x、KF2、KF3 连接到 KF2 和 KF3 时,还需要一个 25 针插座/插座适配器(接口变换器)。

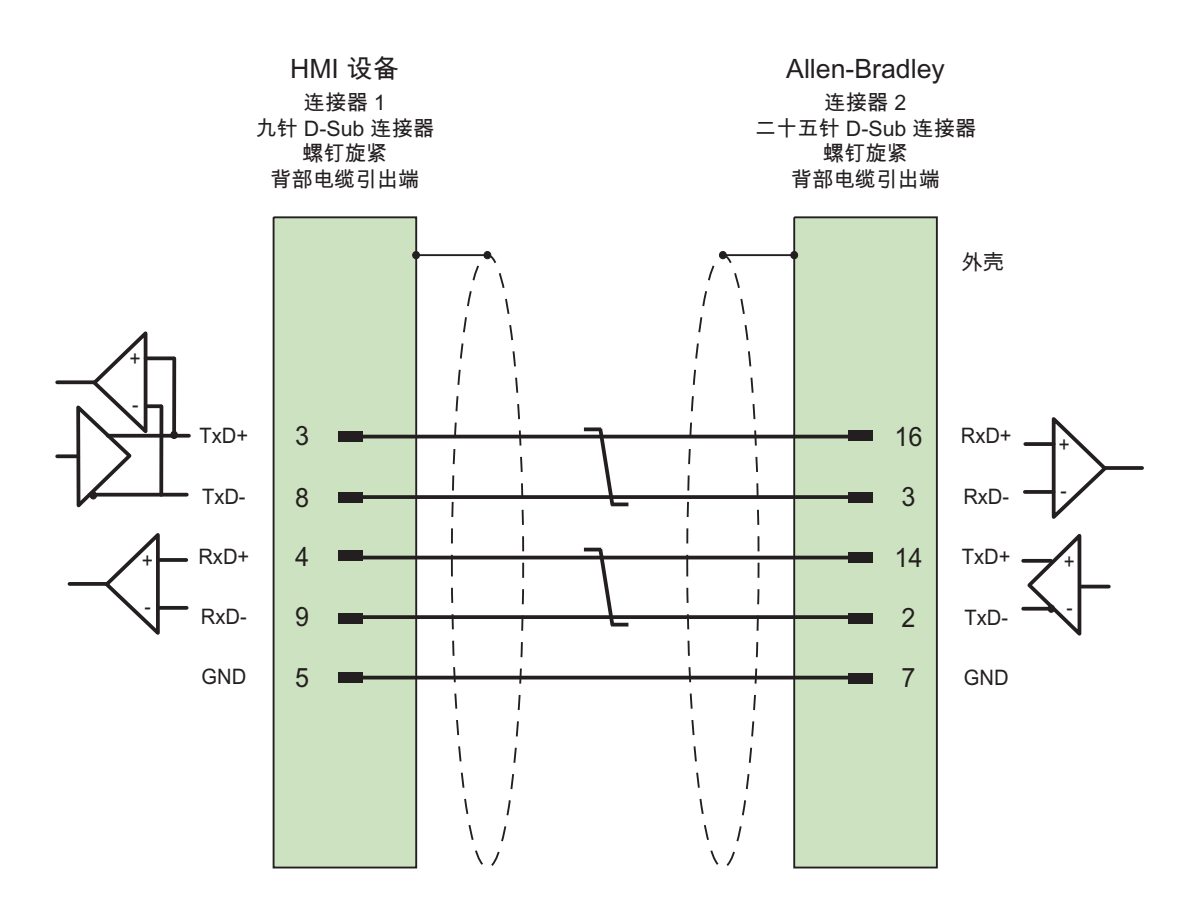

两端均通过与外壳大面积接触实现屏蔽,且这两个接触部分已相连 电缆:3 x 2 x 0.14 mm<sup>2</sup>,屏蔽, 最长 60 m

参见

[与其它](#page-1018-0) PLC 通信 (页 [1019\)](#page-1018-0)

Allen-Bradley [通信驱动程序](#page-1023-0) (页 [1024](#page-1023-0))

通过 [Allen-Bradley DF1](#page-1056-0) 连接 (页 [1057\)](#page-1056-0)

# Allen Bradley 连接电缆 1784-CP10, RS 232

### Allen-Bradley 电缆 1784-CP10

用于连接 HMI 设备 (RS 232, 9 针 D 型子连接器) — PLC5x、KF2、KF3

连接到 KF2 和 KF3 时, 还需要一个 25 针插座/插座适配器(接口变换器)。

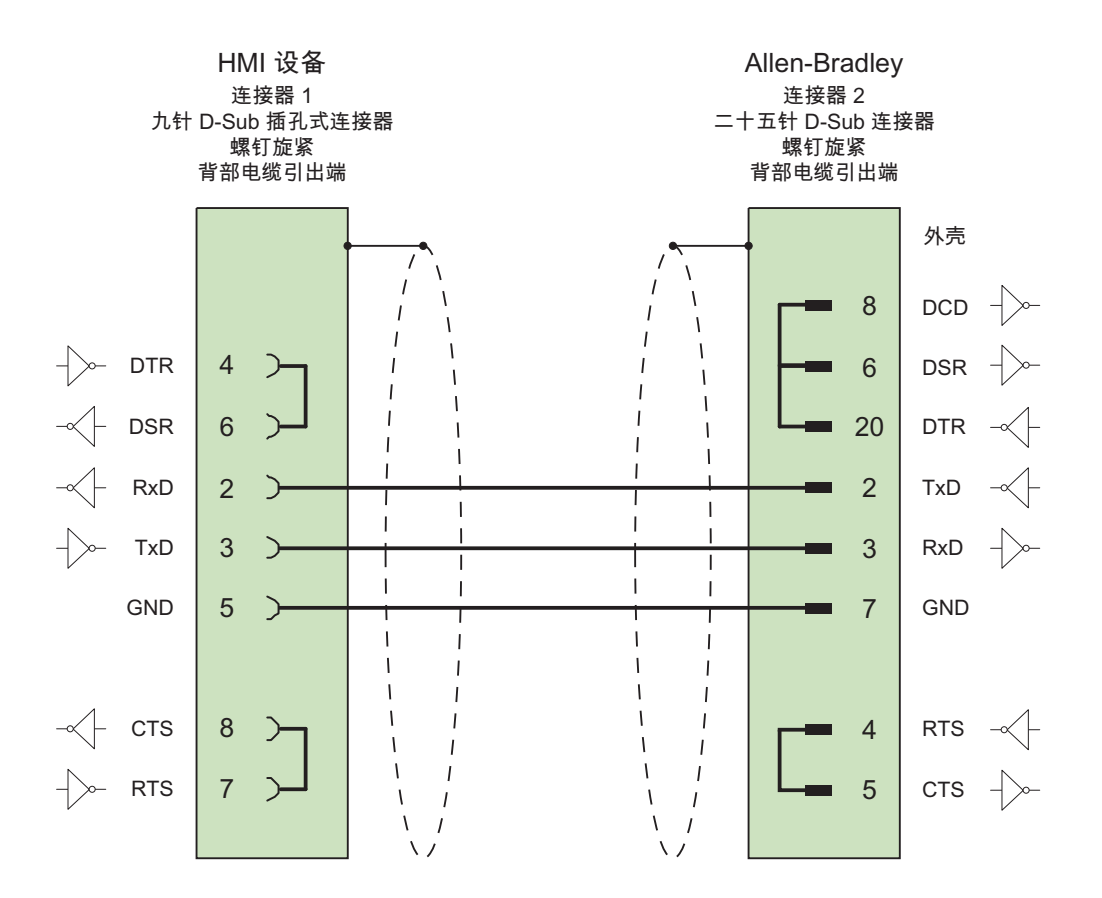

连接两侧大面积外壳的画面 最长为 15 m

参见

[与其它](#page-1018-0) PLC 通信 (页 [1019\)](#page-1018-0)

Allen-Bradley [通信驱动程序](#page-1023-0) (页 [1024](#page-1023-0))

通过 [Allen-Bradley DF1](#page-1056-0) 连接 (页 [1057\)](#page-1056-0)

#### Allen Bradley 连接电缆 1747-CP3, RS-232

#### Allen-Bradley 电缆 1747-CP3

用于连接 HMI 设备 (RS 232, 9 针 D 型子连接器) — SLC503、SLC504、SLC505 (通 道 0)、AIC+

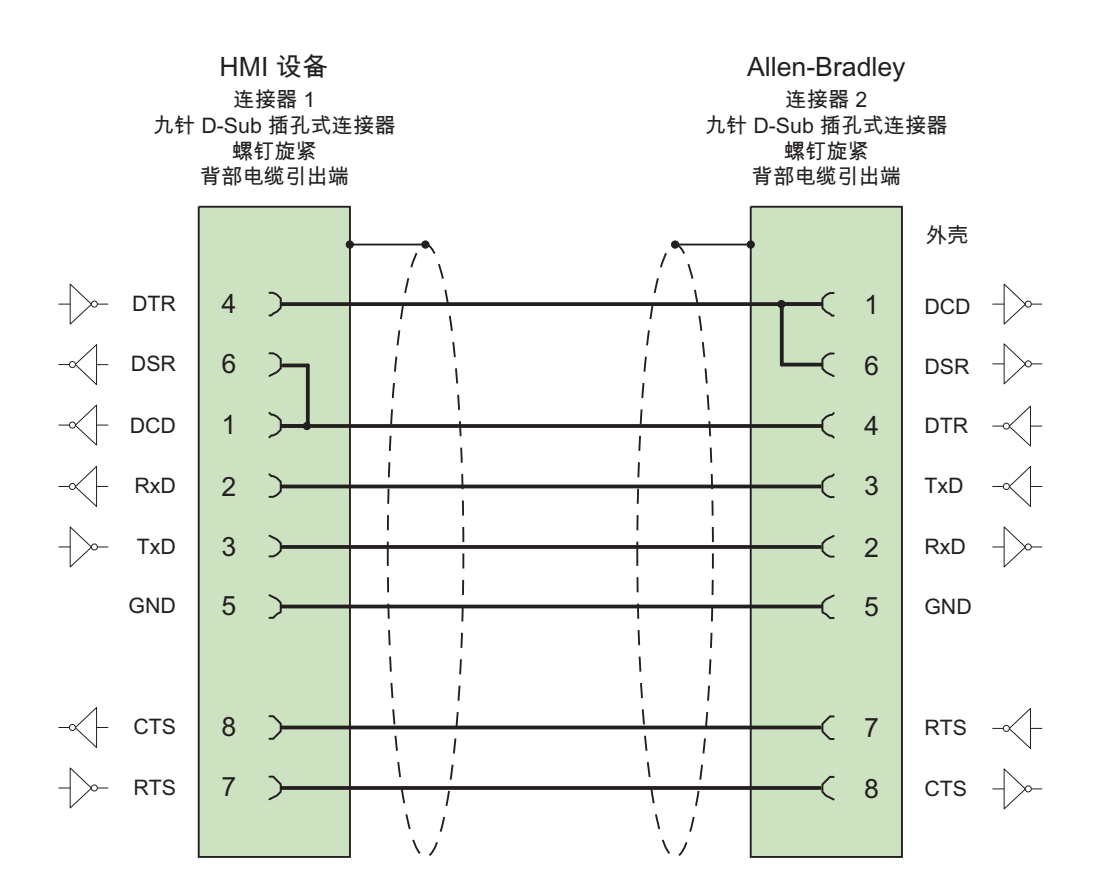

连接两侧大面积外壳的画面 最长为 3 m

参见

[与其它](#page-1018-0) PLC 通信 (页 [1019\)](#page-1018-0) Allen-Bradley [通信驱动程序](#page-1023-0) (页 [1024](#page-1023-0)) 通过 [Allen-Bradley DF1](#page-1056-0) 连接 (页 [1057\)](#page-1056-0)

## Allen Bradley 连接电缆 1761-CBL-PM02, RS-232

## Allen-Bradley 电缆 1761-CBL-PM02

用于连接 HMI 设备 (RS 232, 9 针 D 型子连接器) — Micro Logix、AIC+

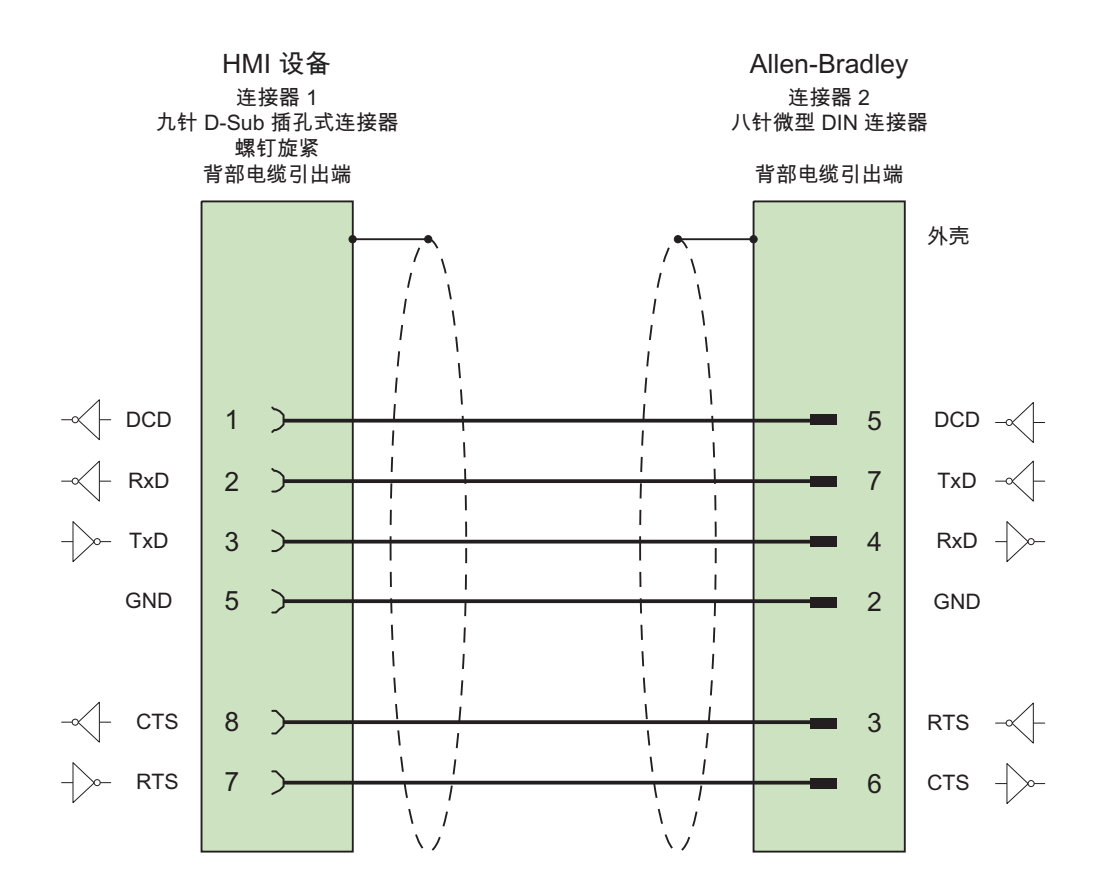

连接两侧大面积外壳的画面 最长为 15 m

参见

[与其它](#page-1018-0) PLC 通信 (页 [1019\)](#page-1018-0) Allen-Bradley [通信驱动程序](#page-1023-0) (页 [1024](#page-1023-0)) 通过 [Allen-Bradley DF1](#page-1056-0) 连接 (页 [1057\)](#page-1056-0)

## <span id="page-1067-0"></span>通信性能特点

# Allen-Bradley DF1 允许的数据类型

## Allen-Bradley DF1 允许的数据类型

下表列出了在组态变量和区域指针时可以使用的用户数据类型。

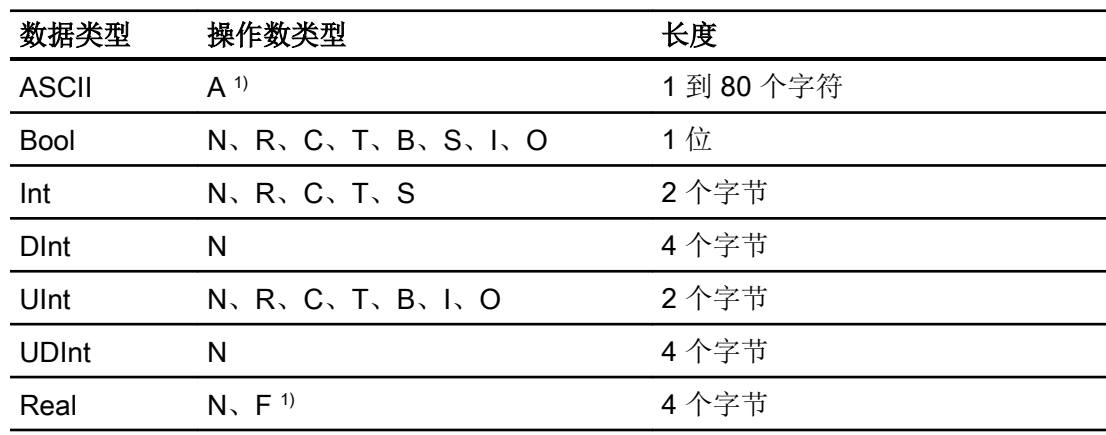

1) 可根据所选 CPU 类型进行选择。

## 缩写

在 WinCC 中,数据类型的格式采用如下缩写方式:

- UNSIGNED INT = UInt
- UNSIGNED LONG = UDInt
- SIGNED INT = Int
- SIGNED LONG = DInt

## 通过 Allen-Bradley DF1 建立的连接的特点

对于 Allen Bradley DF1, 只有离散量报警和趋势可使用数组变量。

#### 说明

具有 8 个或 16 个端口的 I/O 模块在 PLC 中占用一个数据字。 具有 24 个或 32 个端口的 I/O 模块占用两个数据字。 如果使用不存在的位,HMI 设备将不会输出任何错误消息。 应始终确保具有 8 个或 24 个端口的 I/O 模块仅占用实际分配给端口的位。

# 参见

[与其它](#page-1018-0) PLC 通信 (页 [1019\)](#page-1018-0) Allen-Bradley [通信驱动程序](#page-1023-0) (页 [1024](#page-1023-0)) [Allen-Bradley DF1](#page-1069-0) 支持的 CPU 类型 (页 [1070\)](#page-1069-0) [寻址](#page-1070-0) (页 [1071\)](#page-1070-0) [Allen-Bradley DF1](#page-1072-0) 的地址区 (页 [1073](#page-1072-0))

WinCC Professional V14 SP1 - 通信 系统手册, 03/2017, 在线帮助打印输出 1069 10:00 10:00 10:00 10:00 10:00 10:00 10:00 10:00 10:0

# <span id="page-1069-0"></span>Allen-Bradley DF1 支持的 CPU 类型

## CPU 类型

组态 Allen-Bradley DF1 通信驱动程序时支持下列 CPU 类型。

- SLC
	- SLC500
	- SLC501
	- SLC502
	- SLC503
	- SLC504
	- SLC505
- MicroLogix
	- MicroLogix 1x00
	- MicroLogix 1100 / 1400
- PLC 5
	- PLC-5/11
	- PLC-5/20
	- PLC-5/40
	- PLC-5/60
	- PLC-5/80

### 参见

[与其它](#page-1018-0) PLC 通信 (页 [1019\)](#page-1018-0) [Allen-Bradley](#page-1023-0) 通信驱动程序 (页 [1024](#page-1023-0)) [Allen-Bradley DF1](#page-1067-0) 允许的数据类型 (页 [1068](#page-1067-0)) [寻址](#page-1070-0) (页 [1071\)](#page-1070-0) [Allen-Bradley DF1](#page-1072-0) 的地址区 (页 [1073\)](#page-1072-0)

# <span id="page-1070-0"></span>寻址

寻址

在 Allen-Bradley DF1 通信驱动程序中, 地址按以下顺序输入:

- 操作数类型
- 文件号
- 元素号
- 次级元素
- 位号

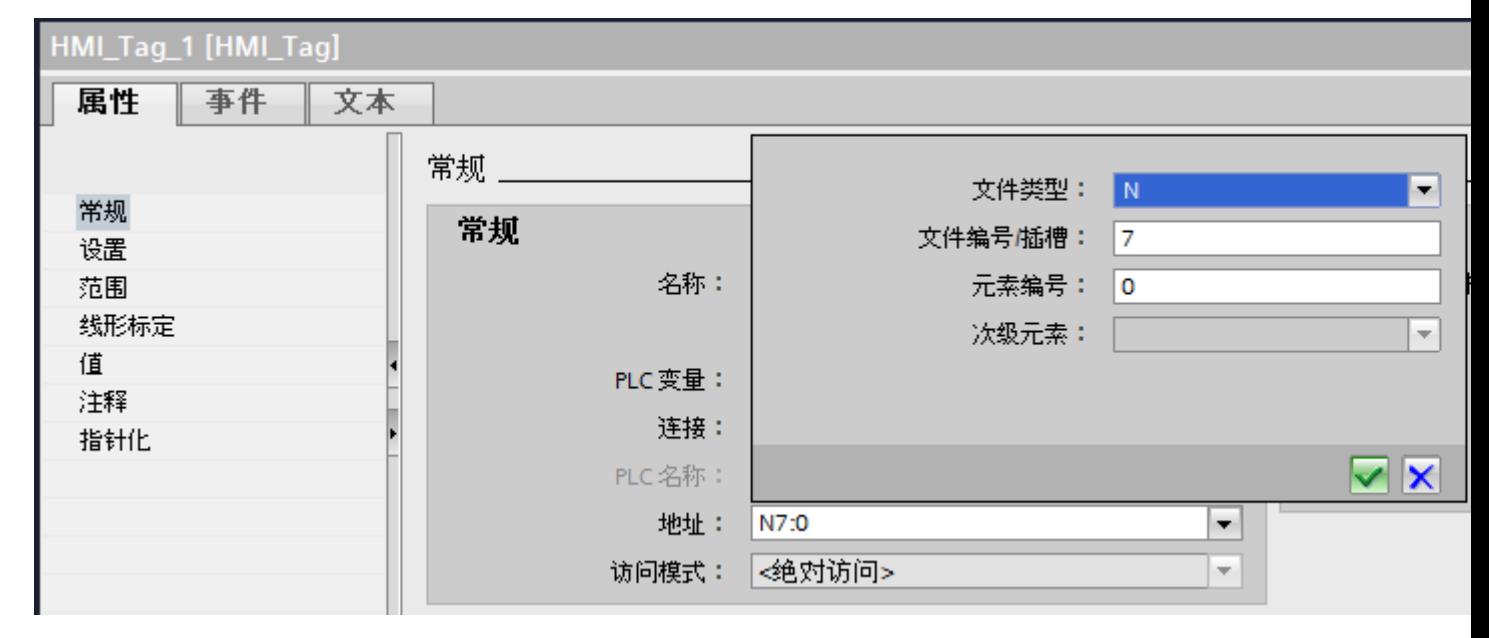

然后地址将以如下格式显示(不带空格):

- 文件类型文件号:元素号.次级元素
- 例如 T8:2.ACC

# 操作数类型

可选择以下操作数类型:

- I
- O
- $\bullet$  S

2.19 与其它 PLC 通信

- B
- T
- C
- R
- N
- A
- D(仅适用于 PLC5 CPU 类型)

# 文件号

文件号要介于以下两个限值之间:

- 下限
- 上限

具体的限值取决于所选文件类型。

## 次级元素

在选择了以下一种数据类型时,可选择次级元素:

- R
- C
- T

参见

[与其它](#page-1018-0) PLC 通信 (页 [1019\)](#page-1018-0) [Allen-Bradley](#page-1023-0) 通信驱动程序 (页 [1024](#page-1023-0)) [Allen-Bradley DF1](#page-1067-0) 允许的数据类型 (页 [1068](#page-1067-0)) [Allen-Bradley DF1](#page-1069-0) 支持的 CPU 类型 (页 [1070](#page-1069-0)) [Allen-Bradley DF1](#page-1072-0) 的地址区 (页 [1073\)](#page-1072-0)

# <span id="page-1072-0"></span>Allen-Bradley DF1 的地址区

# MicroLogix

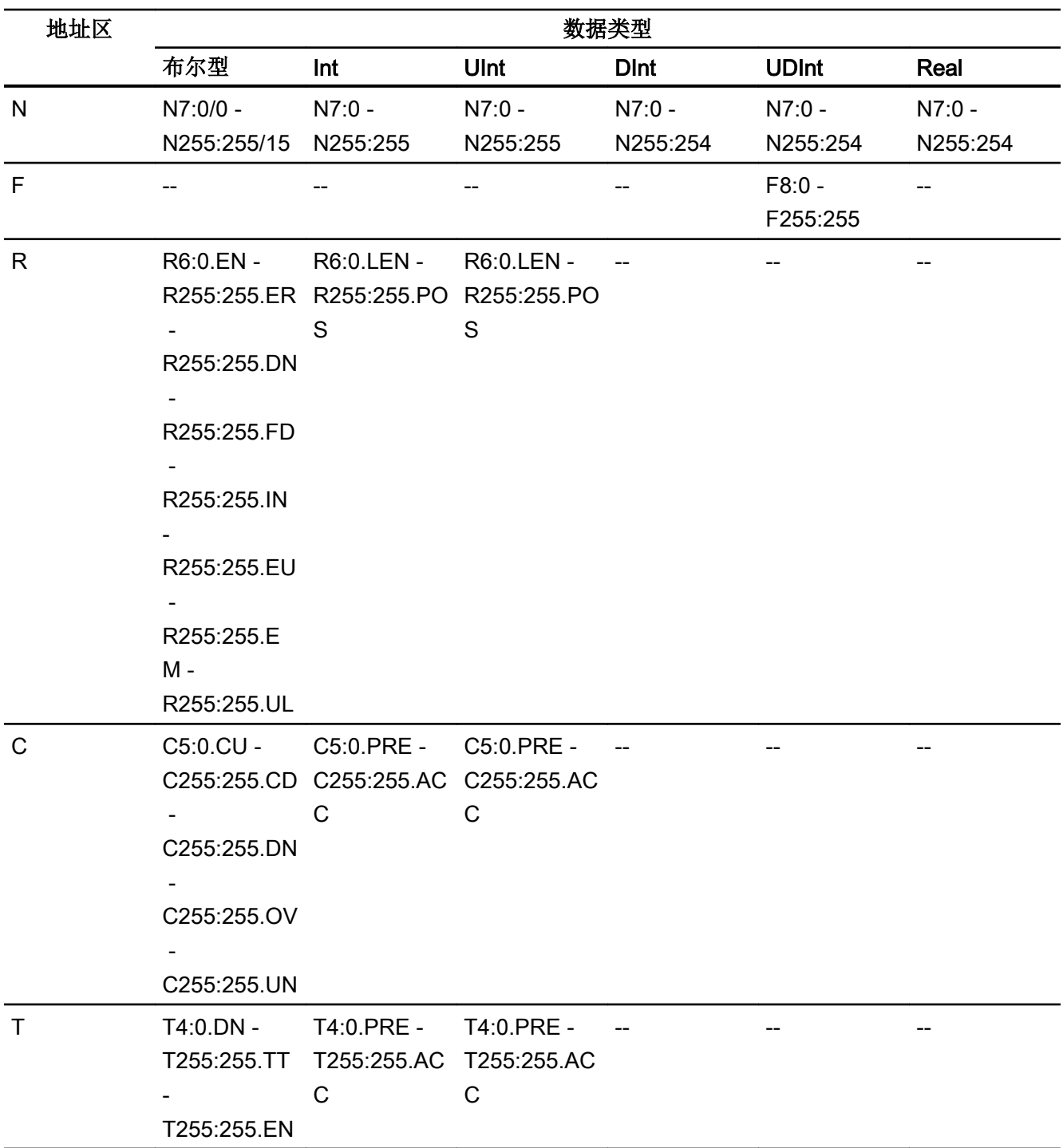

# 2.19 与其它 PLC 通信

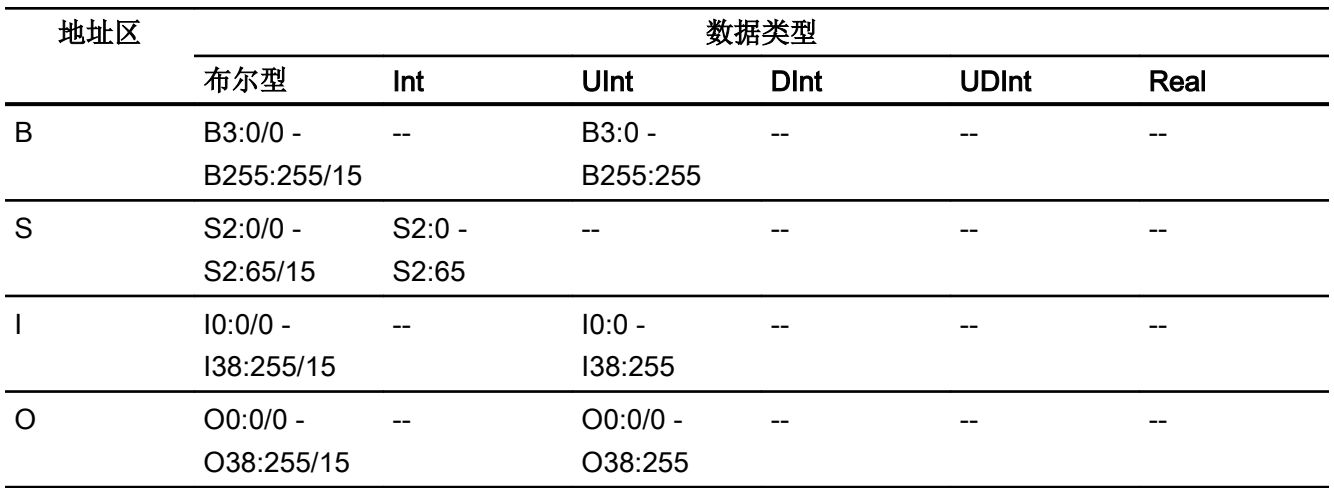

# SLC500

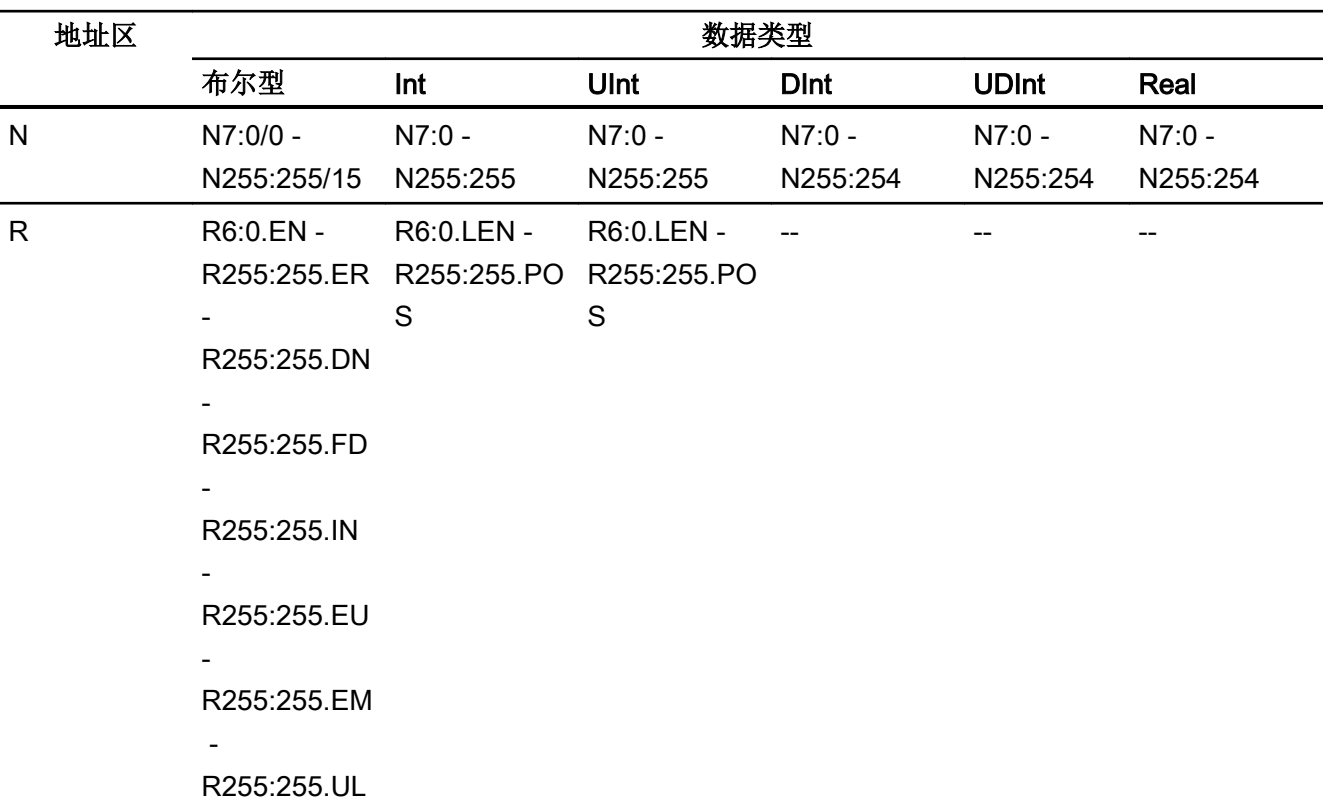

2.19 与其它 PLC 通信

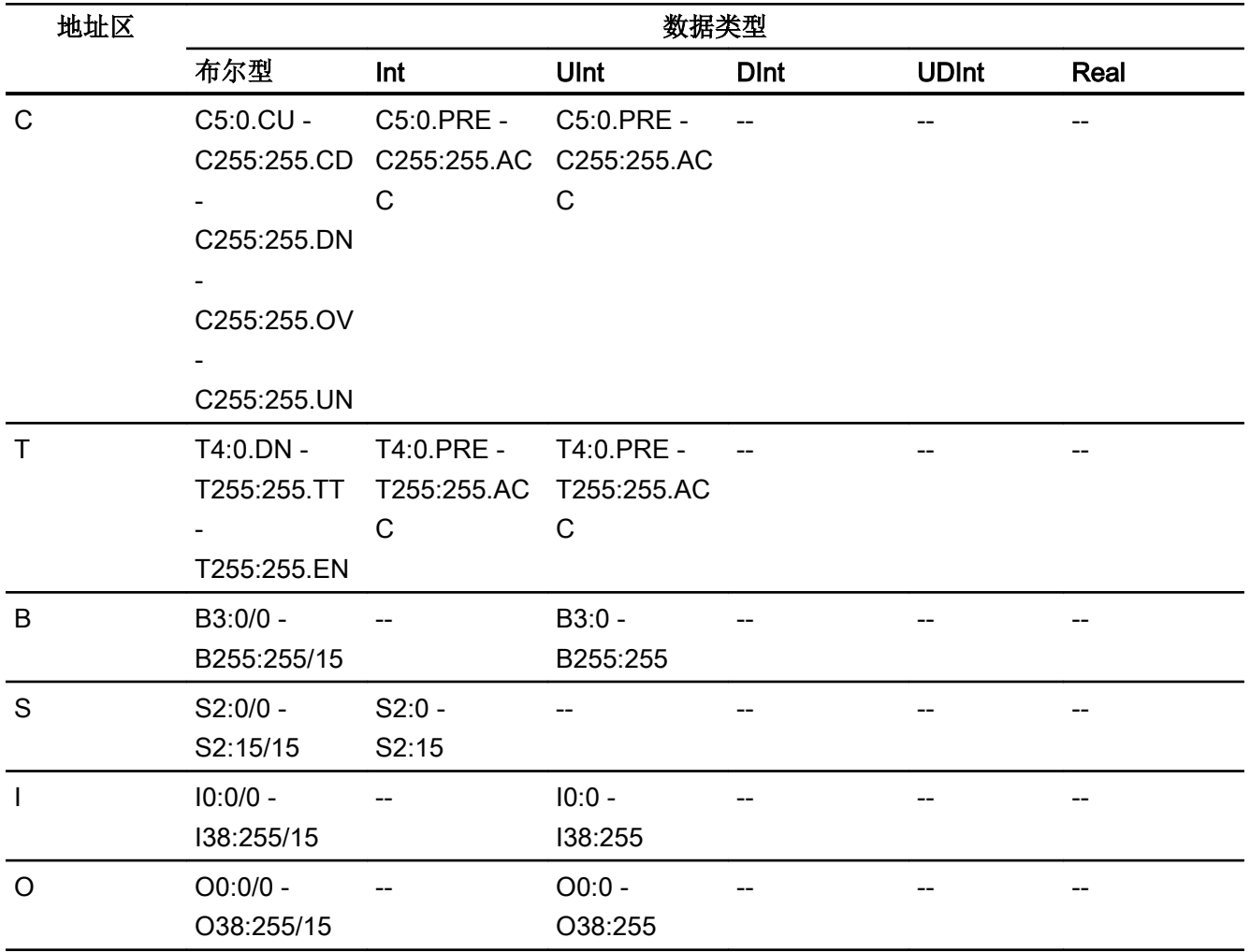

2.19 与其它 PLC 通信

# SLC501/502

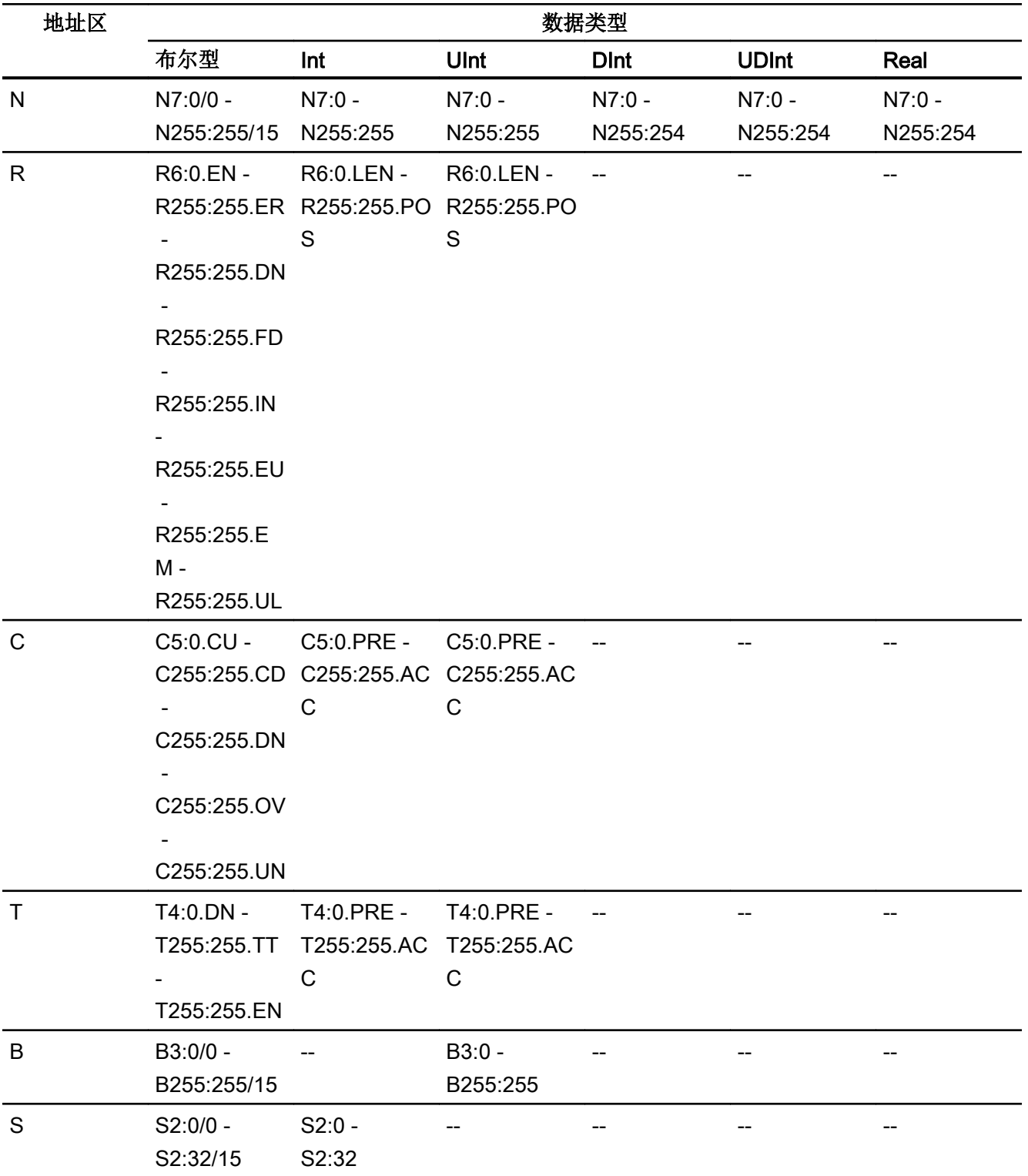

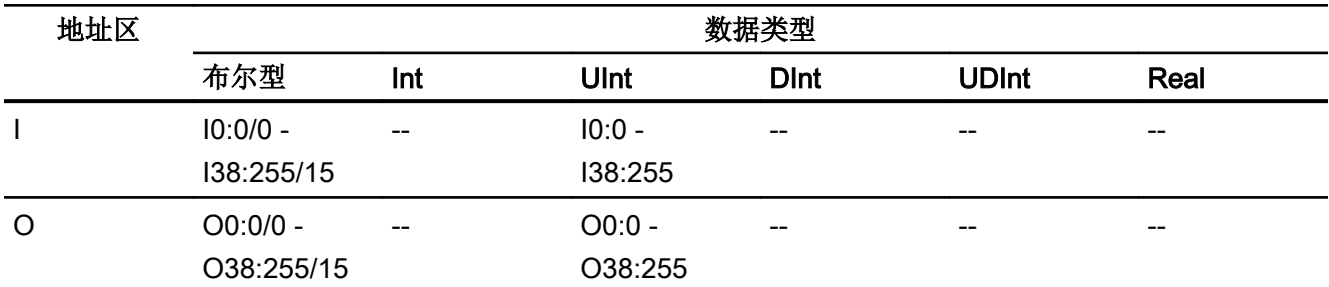

# PLC5

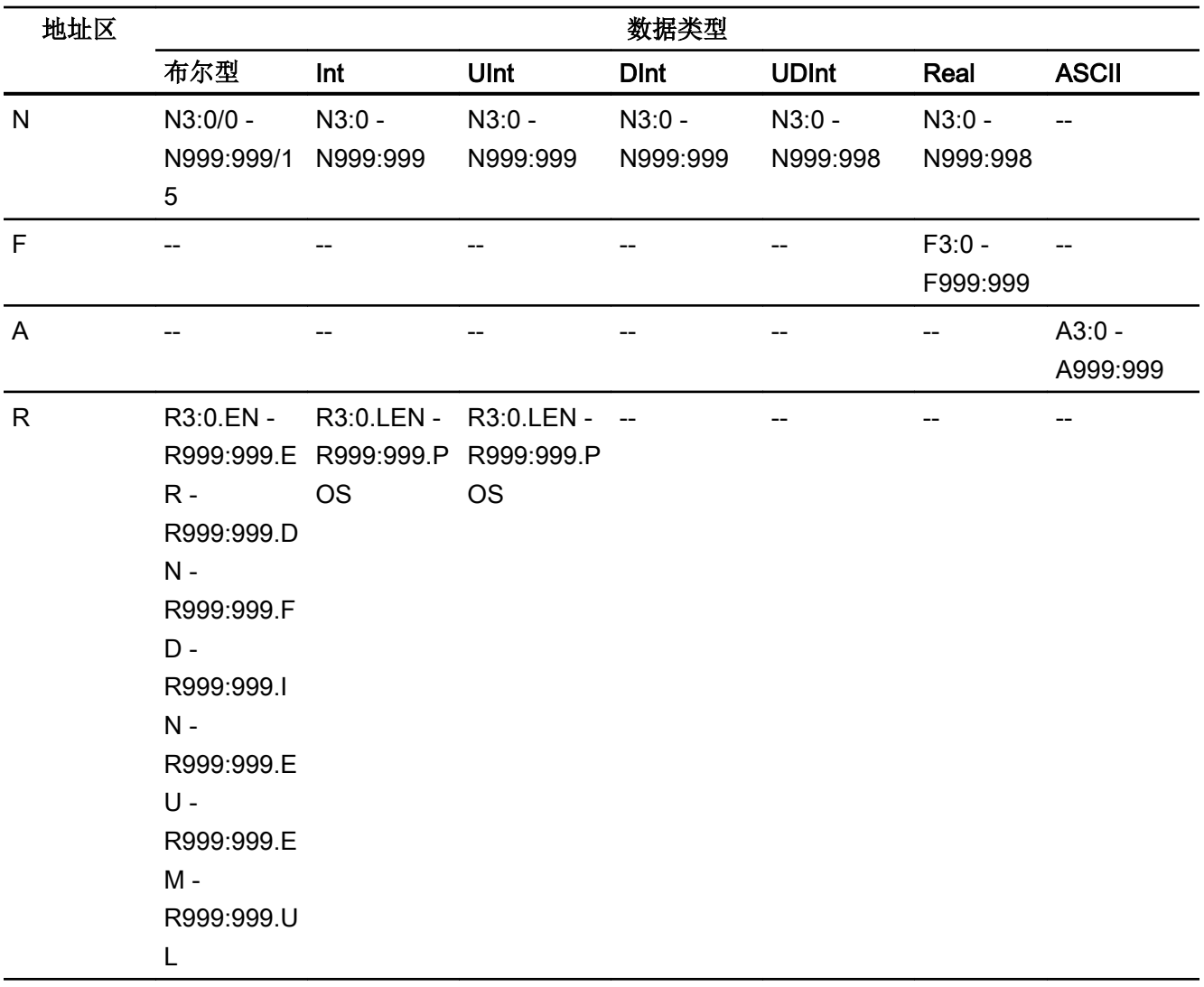

2.19 与其它 PLC 通信

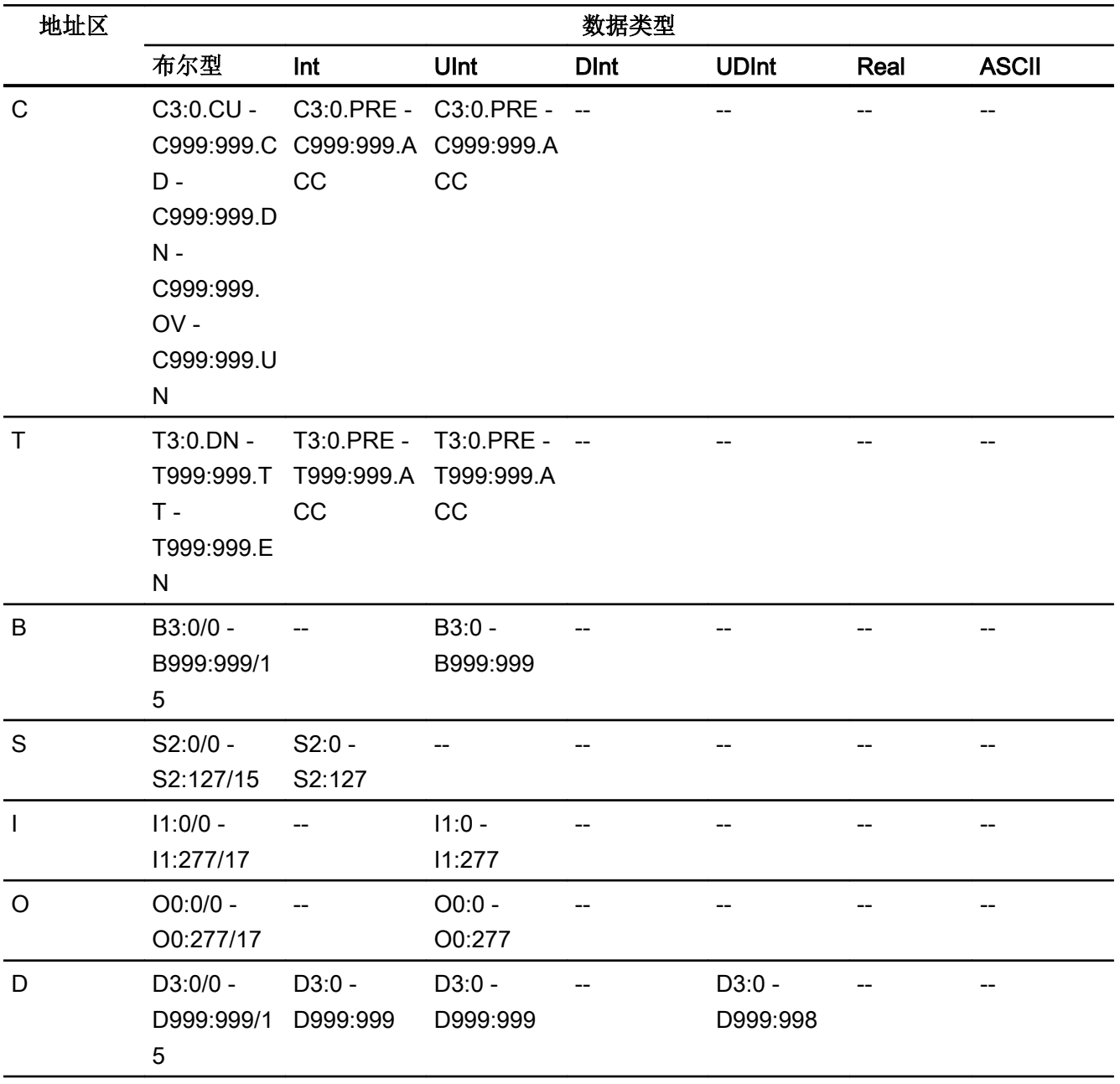

参见

[与其它](#page-1018-0) PLC 通信 (页 [1019\)](#page-1018-0) [Allen-Bradley](#page-1023-0) 通信驱动程序 (页 [1024](#page-1023-0)) [Allen-Bradley DF1](#page-1067-0) 允许的数据类型 (页 [1068](#page-1067-0)) [Allen-Bradley DF1](#page-1069-0) 支持的 CPU 类型 (页 [1070](#page-1069-0)) [寻址](#page-1070-0) (页 [1071\)](#page-1070-0)

# <span id="page-1078-0"></span>调试组件

#### 将项目传送到 HMI 设备

- 1. 将 HMI 设备切换为"传送模式"。
- 2. 设置所有必要的传送参数。
	- 接口
	- 传送参数
	- 目标存储位置
- 3. 启动项目传送。 项目被自动编译。 所有编译和传送步骤被记录到一个消息窗口。

#### 连接 PLC 和 HMI 设备

- 1. 使用合适的电缆连接 PLC 和 HMI 设备。
- 2. 消息"已建立到 PLC .... 的连接"(Connection to PLC .... is established) 被输出到 HMI 设备。

#### 参见

[与其它](#page-1018-0) PLC 通信 (页 [1019\)](#page-1018-0)

### 优化组态

#### 采集周期和更新时间

在组态软件中所定义的"区域指针"和变量的采集周期是可获得的实际更新时间的决定性 因素。

更新时间等于采集周期 + 传送时间 + 处理时间。

在组态数据中优化更新时间时,需要注意的地方如下:

- 优化数据区域的最大和最小尺寸。
- 过短的采集周期会给整体性能增加不必要的负担。 根据过程值的变化速率设置采集周 期。 例如,火炉温度的变化速率明显低于电炉。 采集周期的基准大约 1 秒。
- 在将报警或画面变量录入到数据区域时避免留有时隙。
- 在 PLC 中所做的更改只有在实际的采集周期内才能被可靠地检测到。

#### 画面

画面的刷新频率取决于要显示的数据的类型和数量。

仅为实际要求较短刷新周期的对象组态短的采集周期。 这一过程降低了更新时间。

#### 趋势

HMI 设备始终更新所有组位在"趋势传送区域"设置的位触发趋势。 在下一个周期复位这 些位。

PLC 程序中的组位只有在所有位都由 HMI 设备复位之后才能重新置位。

## 作业信箱

以较快的速率传送大量的作业信箱可能会导致 HMI 设备和 PLC 间的通信过载。

HMI 设备通过在作业信箱的第一个数据字中输入数值 0 来确认接收到作业信箱。 现在, HMI 设备处理作业,这需要一定时间。 HMI 设备可能要花费一定的时间去处理紧接上一作 业信箱之后传送进来的新作业信箱。 只有在有足够的计算资源可用时,才能接收下一个作 业信箱。

#### 参见

[与其它](#page-1018-0) PLC 通信 (页 [1019\)](#page-1018-0) 组态通过 [Allen-Bradley DF1](#page-1051-0) 实现的连接 (页 [1052](#page-1051-0))

### 数据交换

#### Allen-Bradley 的区域指针 (Basic Panels, Panels, Comfort Panels, RT Advanced)

#### 使用 Allen-Bradley 通信驱动程序的连接的区域指针

使用区域指针访问 PLC 中的数据区。

有关区域指针及其组态的详细信息,请参见"[使用区域指针交换数据](#page-1298-0) (页 [1299\)](#page-1298-0)"一 节。
# 通过 Allen-Bradley EtherNet/IP 建立的连接的特点

可组态下列区域指针

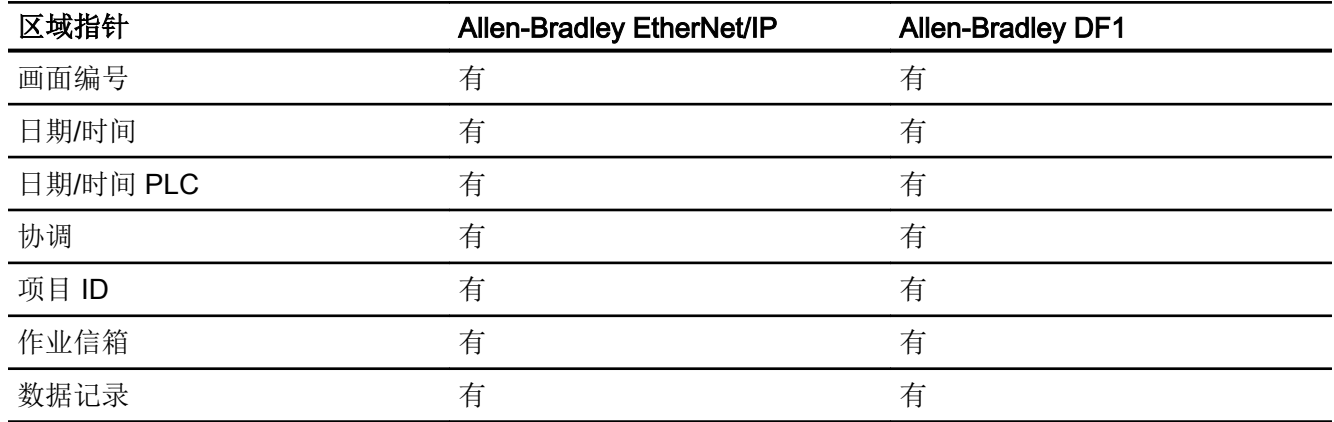

# Allen-Bradley Ethernet/IP 的限制

下列限制适用于组态区域指针。

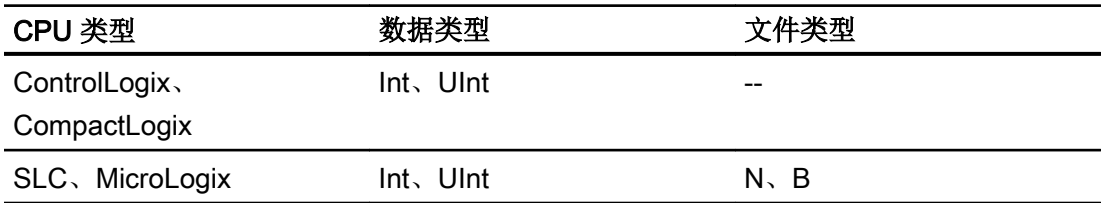

# Allen-Bradley DF1 的限制

下列限制适用于组态区域指针。

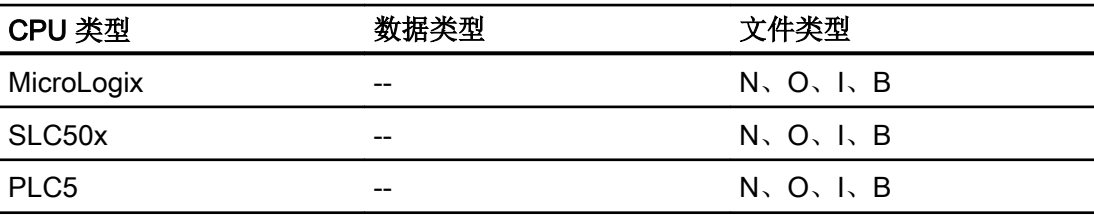

<span id="page-1081-0"></span>2.19 与其它 PLC 通信

#### 参见

[与其它](#page-1018-0) PLC 通信 (页 [1019\)](#page-1018-0) [Allen-Bradley](#page-1023-0) 通信驱动程序 (页 [1024](#page-1023-0)) [使用区域指针交换数据](#page-1298-0) (页 [1299\)](#page-1298-0)

## 趋势

#### 趋势的常规信息

## 趋势

趋势可通过 PLC 的一个或多个值的图形来表示。根据组态,可以由时间或位触发值的读 取。

有关更多信息,请参见:

AUTOHOTSPOT

#### 说明

在精简系列面板中,可通过时间触发方式来读取值。

### 时间触发的趋势

HMI 设备将按组态中指定的时间间隔循环读取趋势值。时间触发的趋势适合于连续曲线, 例如电机的运行温度。

## 位触发的趋势

通过在趋势请求变量中设置触发位,HMI 设备将读取一个趋势值或整个趋势缓冲区。在组 态中定义此设置。位触发的趋势通常用于表现快速改变的值。一个示例为塑料部件生产中 的注入压力。

要触发位触发的趋势,必须在"HMI 变量"编辑器中创建合适的外部变量并在组态过程中连 接到趋势区域。然后,HMI 设备和 PLC 通过这些趋势区域相互通信。

<span id="page-1082-0"></span>以下是可用于趋势的区域:

- 趋势请求区域
- 趋势传送区 1
- 趋势传送区 2 (仅对于交换缓冲区需要)

### 参见

[Allen-Bradley](#page-1079-0) 的区域指针 (页 [1080\)](#page-1079-0)

趋势请求和趋势传送 (页 1083)

[趋势控制限制](#page-1083-0) (页 [1084\)](#page-1083-0)

### 趋势请求和趋势传送

## 趋势请求区域

当在 HMI 设备上打开包含一个或多个趋势的画面时,HMI 设备将置位趋势请求区域的相应 位。 关闭画面后,HMI 设备将复位趋势请求区域的相关位。

趋势请求区域可用于在 PLC 中评估,以确定当前显示在 HMI 设备上的趋势。 不用判断趋 势请求区域,也可触发趋势。

## 趋势传送区 1

此区域用于触发趋势。 在控制程序中,必须在趋势传送区域中置位分配给趋势的位并置位 趋势组位。 趋势组位是趋势传送区中最后一位。

HMI 设备检测触发。 HMI 设备从 PLC 中读取一个值或整个缓冲区。 然后,复位趋势位和 趋势组位。

下图说明了趋势传送区的结构。

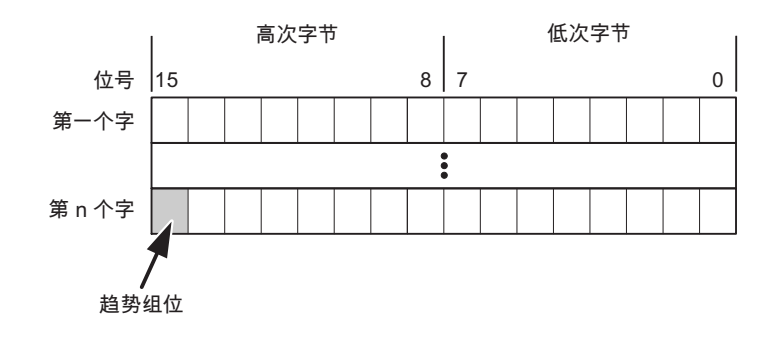

<span id="page-1083-0"></span>2.19 与其它 PLC 通信

在趋势组位复位之前,PLC 程序不得修改趋势传送区域。

#### 趋势传送区 2

对于组态了交换缓冲区的趋势,需要趋势传送区 2。 趋势传送区 1 和 2 具有相似的结构。

#### 交换缓冲区

交换缓冲区是在组态期间可以为同一趋势设置的第二缓冲区。

在 HMI 设备从缓冲区 1 读取值期间,PLC 向缓冲区 2 写入数据。如果 HMI 设备正在读取 缓冲区 2,则 PLC 向缓冲区 1 写入数据。这样可避免在 HMI 设备读取趋势过程中 PLC 重 写趋势值。

### 参见

[Allen-Bradley](#page-1079-0) 的区域指针 (页 [1080\)](#page-1079-0) [趋势的常规信息](#page-1081-0) (页 [1082](#page-1081-0)) 趋势控制限制 (页 1084)

#### 趋势控制限制

#### 对于 Allen-Bradley DF1 通信驱动程序

允许使用以下操作数类型的变量:

- $\bullet$  "N"
- $\bullet$  "O"
- $\bullet$  "|"
- "S"
- "B"

允许的数据类型:

- "UInt"
- "Int"

#### 说明

"数组"(Array) 数据类型仅可用于趋势类型"位触发的缓冲区"(Bit-triggered buffer)。 对 于"位触发的实时"(Bit-triggered real time)、"循环实时"(Cyclic real time) 或"数据日志" (Data log) 趋势类型, 不能选择"数组"(Array) 数据类型。 不能选择单个数组元素作为数据类型。

在组态过程中将位分配到趋势。 这将为所有趋势区域设置一个确定的位分配。

#### 对于 Allen-Bradley EtherNet/IP 通信驱动程序

允许使用数据类型为"Int"的变量或数据类型为"Int"的数组变量。 在组态过程中将位分配 到趋势。 这将为所有趋势区域设置一个确定的位分配。

# ControlLogix 和 CompactLogix

下列数据类型适用于 ControlLogix 和 CompactLogix CPU 类型的变量:

- "UInt"
- "Int"

#### SLC 和 MicroLogix

SLC 和 MicroLogix CPU 类型的变量允许使用以下操作数类型:

- $\bullet$  "N"
- $\bullet$  "O"
- $\bullet$  "|"
- $\bullet$  "S"
- "B"

允许的数据类型:

- "UInt"
- "Int"

## <span id="page-1085-0"></span>说明

"数组"(Array) 数据类型仅可用于趋势类型"位触发的缓冲区"(Bit-triggered buffer)。对 于"位触发的实时"(Bit-triggered real time)、"循环实时"(Cyclic real time) 或"数据日志" (Data log) 趋势类型, 不能选择"数组"(Array) 数据类型。 不能选择单个数组元素作为数据类型。

# 参见

[Allen-Bradley](#page-1079-0) 的区域指针 (页 [1080\)](#page-1079-0) [趋势的常规信息](#page-1081-0) (页 [1082](#page-1081-0)) [趋势请求和趋势传送](#page-1082-0) (页 [1083](#page-1082-0))

## 报警

# 组态报警

## 组态非集成连接的报警

组态报警时需要进行多步操作,如警告、错误消息和确认。

- 第 1 步:创建变量
- 第 2 步:组态报警
- 第 3 步:组态确认

有关详细信息,请参见以下部分:

AUTOHOTSPOT

# 组态报警时的特点

如果正在组态 HMI 设备到其它制造商 PLC 的连接, 请在组态时注意下列特性:

- 变量的数据类型
- 变量寻址
- 如何计数位的位置

#### 限制

只有文件类型为"N"、"O"、"I"、"S"和"B"的变量才可用作离散量报警的"触发变 量"。这些变量只在数据类型为"Int"和"UInt"时有效。

#### 数据类型

对于与 Allen-Bradley 通信驱动程序的连接,支持下列数据类型:

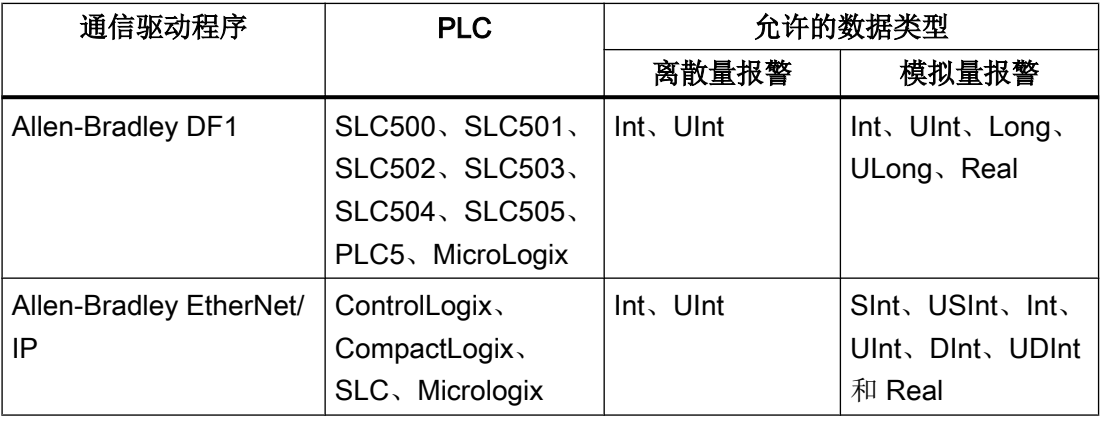

## 如何计数位的位置

对于与 Allen-Bradley 通信驱动程序的连接,适用下列计数方法:

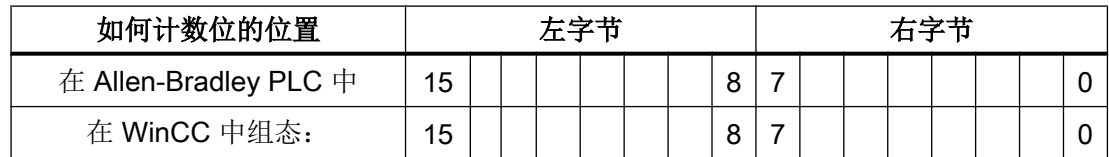

## 参见

[Allen-Bradley](#page-1079-0) 的区域指针 (页 [1080\)](#page-1079-0)

确认报警 (页 1087)

## 确认报警

#### 步骤

在 PLC 上创建合适的变量,以对出错报警进行确认。 可在"位消息"编辑器中将这些变 量分配给报警。 在"属性 > 确认"(Properties > Acknowledgment) 中进行分配。

区分确认:

- 由 PLC 确认
- HMI 设备上的确认

#### 由 PLC 确认

在"PLC 确认变量"(PLC acknowledgment tag) 中,组态 HMI 设备用于识别 PLC 确认的变 量或数组变量以及位号。

变量中某位的置位将触发确认在 HMI 设备上已分配的错误报警位。 该变量位返回一个类 似于例如通过按下"ACK"按钮在 HMI 设备上进行确认的函数。

确认位和出错报警的位必须位于同一个变量中。

在重新设置报警位之前,请先复位确认位。 下图显示了脉冲图。

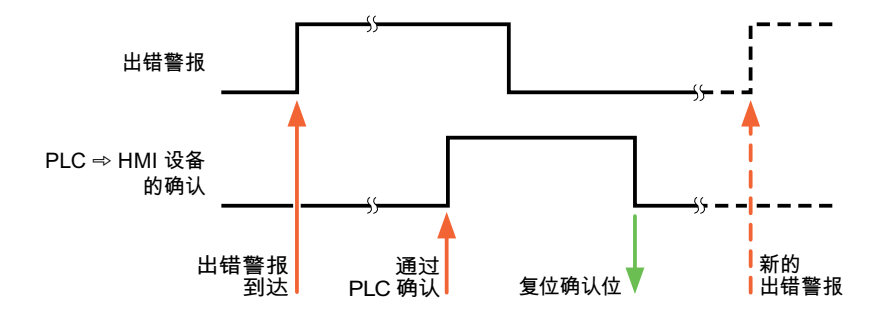

# HMI 设备上的确认

在"HMI 确认变量"(HMI acknowledgment tag) 区域,组态 HMI 设备在确认后写入 PLC 的 变量或数组变量以及位号。 在使用数组变量时确保其长度不超过 6 个字。

要始终在为必须确认的数字量报警置位已分配的确认位时创建信号更改,则 HMI 设备只要 检测到需要确认的报警,就会复位分配到该报警的确认位,并将确认变量写入 PLC。 在检 测到消息与将确认变量写入 PLC 之间存在一定的延迟,因为 HMI 设备必须处理这些操 作。

如果 HMI 设备对需要确认的数字量报警进行确认,则对已分配的确认变量中的相应位进行 置位。 然后,HMI 设备将整个确认变量写入 PLC。 这将使 PLC 能够识别某个报警消息是 否已在 HMI 设备上确认。

#### 说明

自上次运行系统启动之后确认的所有报警位都将保留在确认变量中,直到检测到新进入的 相应数字量报警。

此区域只能由 PLC 读取,因为一旦写入下一个确认变量, 整个 HMI 设备部分就会被覆盖。

下图显示了脉冲图。

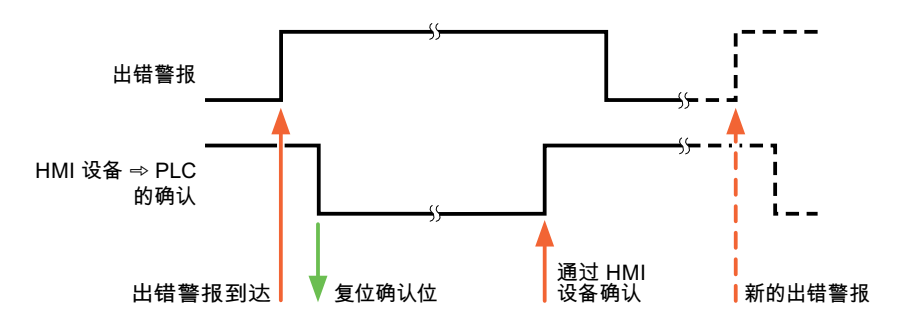

## 参见

[Allen-Bradley](#page-1079-0) 的区域指针 (页 [1080\)](#page-1079-0) [组态报警](#page-1085-0) (页 [1086\)](#page-1085-0)

### LED 映射

## 功能

键盘设备在功能键上有 LED。 可以通过 PLC 激活这些 LED。 从而可以通过点亮相应 LED 来通知用户,在特定情况下需要按哪个键。

## 说明

不能对基本面板组态 LED 功能。

## <span id="page-1089-0"></span>要求

要激活 LED, 必须在 PLC 中设置一个 LED 变量, 或者设置一个数组变量, 并在组态期间 将该变量指定为 LED 变量。

## LED 分配

在组态功能键时,会指定各个 LED 与 LED 变量中位的对应关系。 在这一过程中,在属性 窗口的"常规"(General) 组中指定每个功能键的"LED 变量"和所分配的"位"。

位号"位"标识控制以下 LED 状态的两个连续位的第一位:

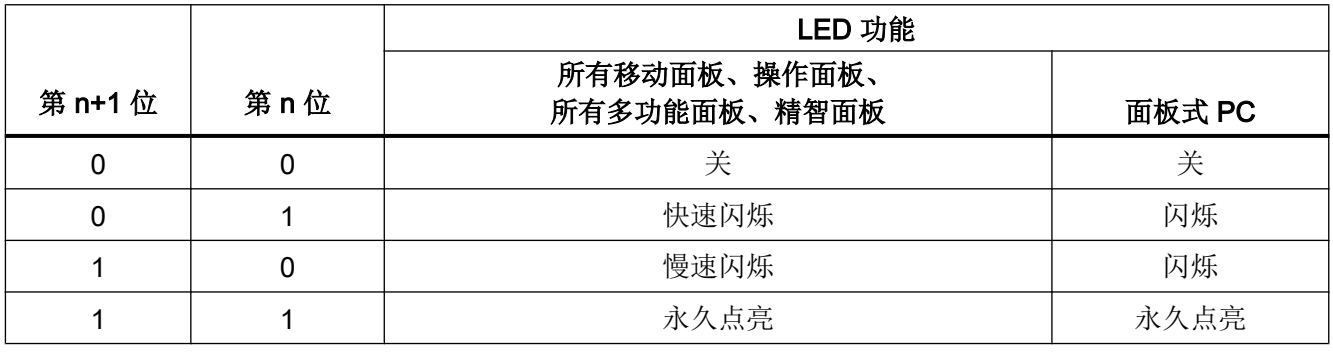

## 2.19.4.2 Mitsubishi

## Mitsubishi 通信驱动程序

简介

在这一部分,将介绍 HMI 设备和 PLC 间使用 Mitsubishi 通信驱动程序进行的数据通信。

支持以下通信驱动程序:

- Mitsubishi MC TCP/IP
- Mitsubishi FX

#### <span id="page-1090-0"></span>说明

### 使用 Mitsubishi MC 和 Mitsubishi FX 时, 超出值范围

使用以下数据类型时,通信驱动程序 Mitsubishi MC 和 Mitsubishi FX 不会检查配方变量的 值是否超出 PLC 变量的值范围。

- 4 位块
- 12 位块
- 20 位块
- 24 位块
- 28 位块

#### 数据交换

通过变量或区域指针交换数据。

● 变量

PLC 和 HMI 设备使用过程值进行数据交换。在指向 PLC 中地址的组态中创建变量。HMI 设备从已定义地址读取该值,然后将其显示出来。操作员还可以在 HMI 设备上输入值, 随后这些值会写入 PLC 中的地址。

● 区域指针 区域指针可用于交换指定数据,且仅在使用这些数据时进行设置。

# 参见

[与其它](#page-1018-0) PLC 通信 (页 [1019\)](#page-1018-0)

## Mitsubishi MC TCP/IP

#### 组态通过 Mitsubishi MC TCP/IP 实现的连接

# 简介

在 HMI 设备的"连接"编辑器中使用 Mitsubishi MC TCPI/IP 通信驱动程序组态到 PLC 的 连接。

根据 HMI 设备, 对以太网接口的命名有所不同。

示例: PROFINET 接口对应于以太网接口

2.19 与其它 PLC 通信

# 要求

- 项目已经打开。
- 已经创建了 HMI 设备。

# 步骤

- 1. 在项目树的"设备"(Devices) 下双击 HMI 设备。
- 2. 双击"连接"(Connections) 项。
- 3. 在"连接"编辑器中双击"<添加>"(<Add>)。

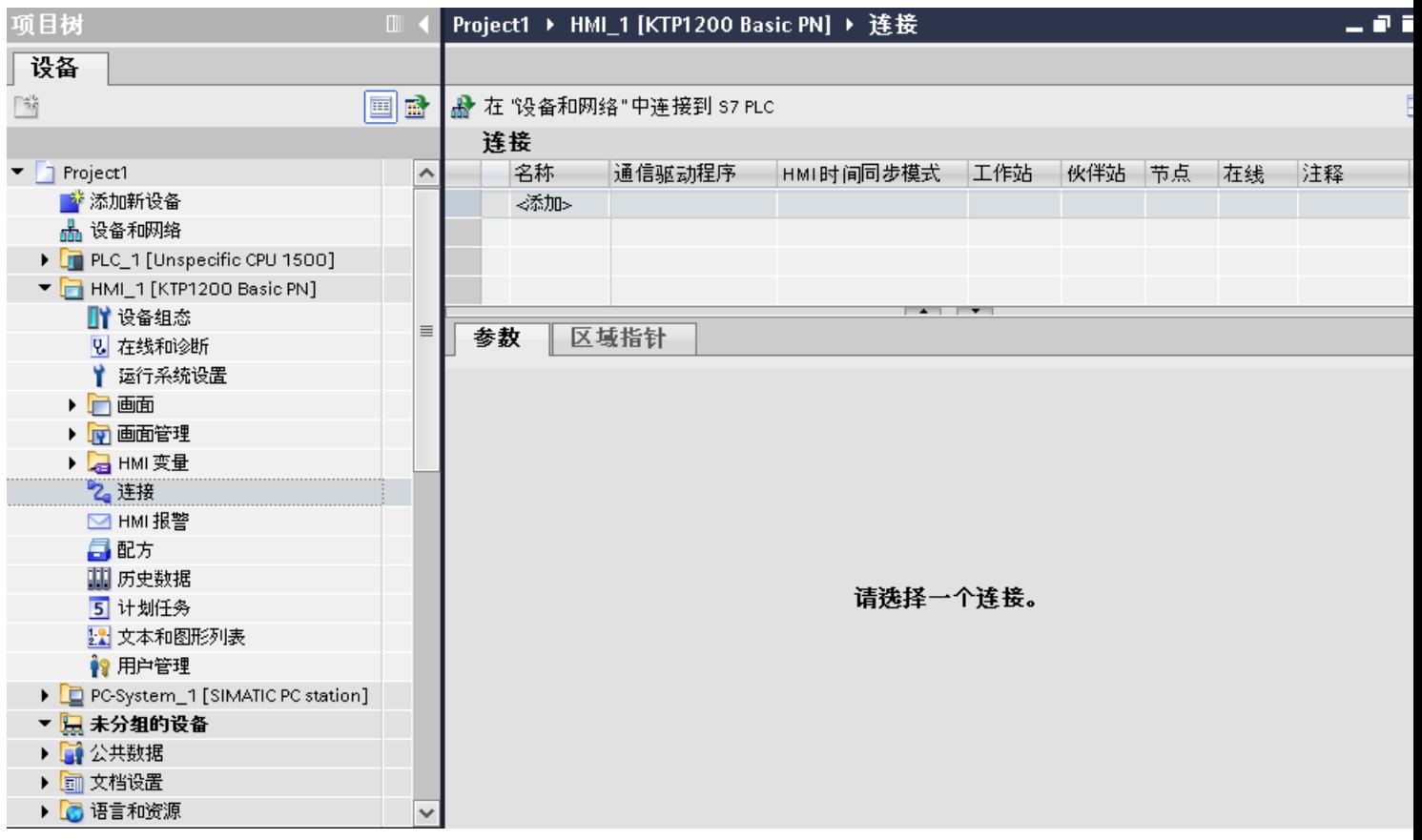

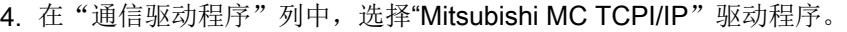

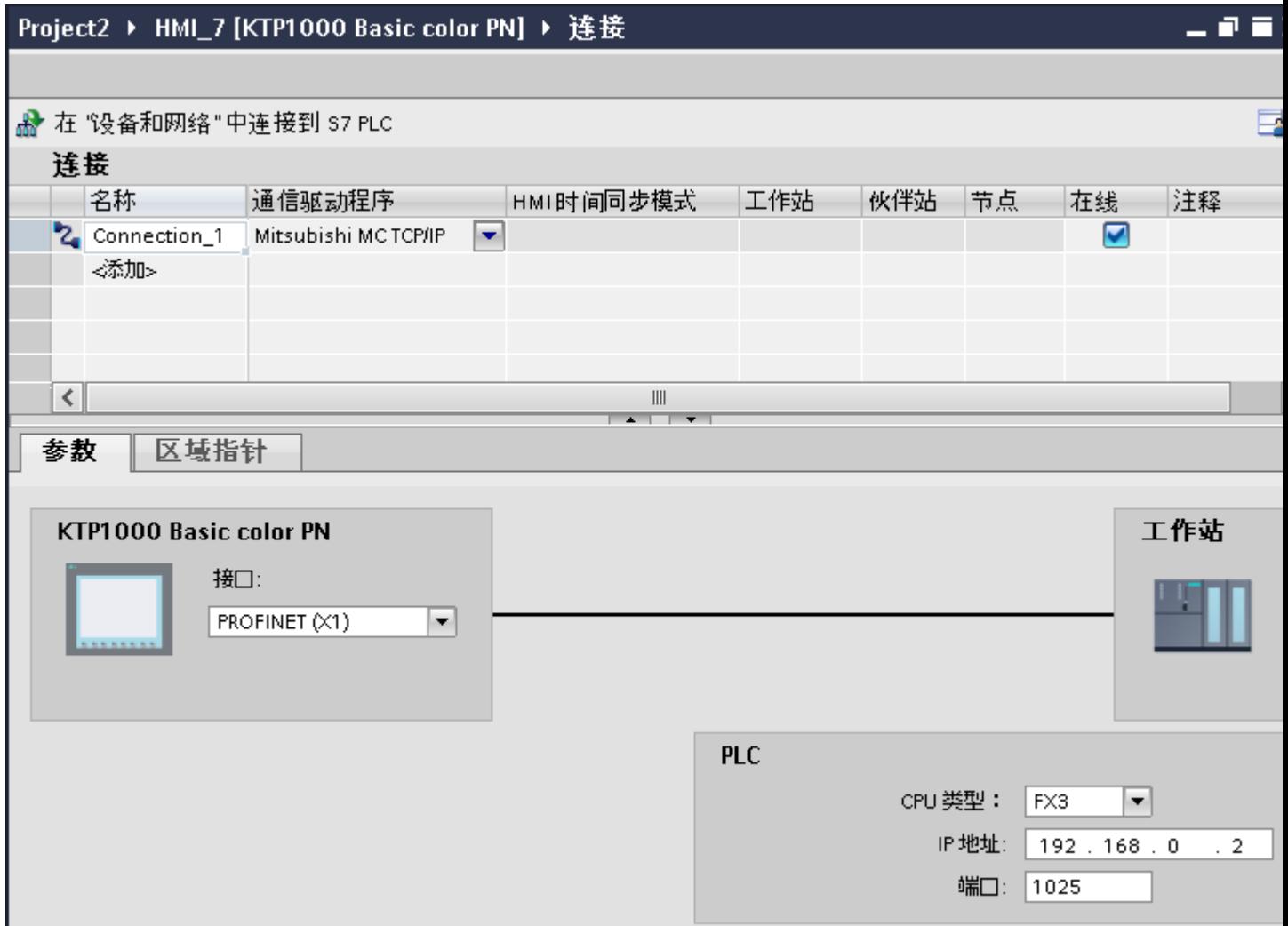

5. 在巡视窗口的"参数"(Parameters) 下, 为接口选择所有必要的连接参数。

# 参见

[与其它](#page-1018-0) PLC 通信 (页 [1019\)](#page-1018-0) Mitsubishi [通信驱动程序](#page-1089-0) (页 [1090](#page-1089-0)) 连接参数 [\(Mitsubishi MC TCP/IP\)](#page-1093-0) (页 [1094\)](#page-1093-0) [优化组态](#page-1112-0) (页 [1113\)](#page-1112-0)

# <span id="page-1093-0"></span>连接参数 (Mitsubishi MC TCP/IP)

#### 将要设置的参数

要设置连接参数(如地址和配置文件),请单击在"连接"编辑器中创建的连接。

如图所示: 通信伙伴显示在巡视窗口的"参数"下。"HMI 设备"和"PLC"区域可根据所 有接口分配参数。

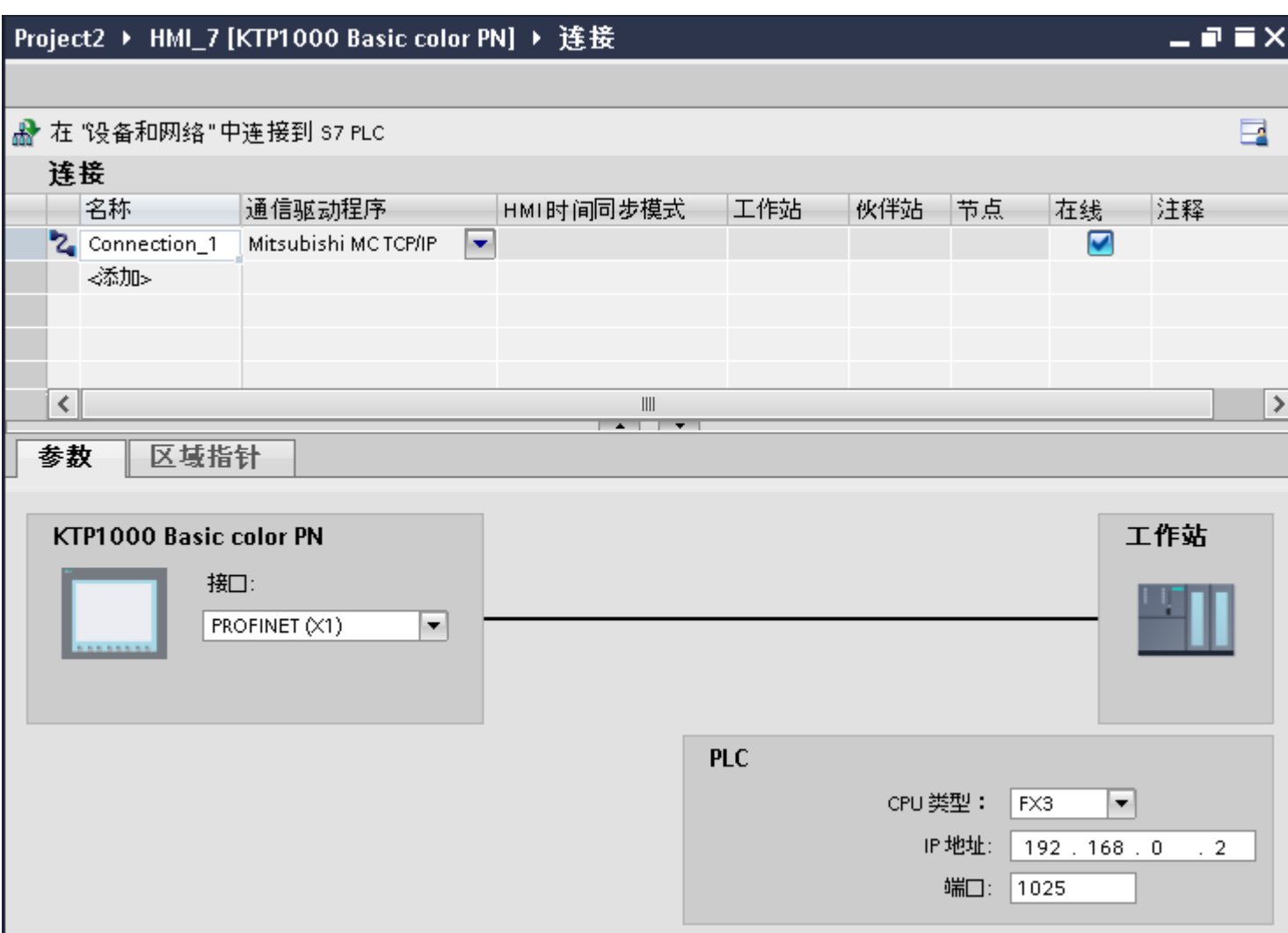

## HMI 设备的参数

在巡视窗口的"参数"下只能为 HMI 设备选择一个接口。 根据 HMI 设备, 可选择多个接 口。

如果在组态过程中直接连接到 HMI 设备,那么可以在 WinCC 中设置 HMI 设备的 IP 地址。 在项目传送过程中,IP 地址将传送到 HMI 设备。

#### 说明

如果已在 HMI 设备控制面板中设置 IP 地址, 在随后加载时将覆盖控制面板中的 IP 地址。 如果激活"使用另一种方法设置 IP 地址"(Set IP address using a different method), 则在 随后加载时将保留控制面板中设置过的 IP 地址。

通过下列步骤设置 HMI 设备的 IP 地址:

- 1. 单击 HMI 设备。
- 2. 打开"设备组态"编辑器。
- 3. 单击以太网接口。
- 4. 在巡视窗口中通过下列菜单分配 IP 地址: "常规 > PROFINET 接口 > 以太网地址"(General > PROFINET interface > Ethernet addresses)

#### PLC 的参数

● CPU 类型 关于"CPU 类型",请设置 HMI 设备所连接的 PLC 的类型。 可使用下列设置:

 $-FX3$ 

#### –Q

如果选择 FX3 CPU 类型, 则使用 Mitsubishi MC 协议"1E", 如果选择"Q"CPU 类型, 则使用"3E"。

始终使用"二进制代码"协议变量。

### 说明

如果更改了已组态连接的 CPU 类型, 则必须修改具有下列属性的变量:

- 新 CPU 类型中不存在的操作数, 如"W"、"B"、"F"。
- 具有不同寻址的输入和输出(十六进制/八进制)
- 大于新 CPU 类型有效地址范围的地址
- IP 地址

设置 PLC 以太网/IP 模块的 IP 地址或主机名。 精简面板上只能使用 IP 地址。

● 端口 设置 PLC 模块的端口号。

#### <span id="page-1095-0"></span>参见

[与其它](#page-1018-0) PLC 通信 (页 [1019\)](#page-1018-0)

组态通过 [Mitsubishi MC TCP/IP](#page-1090-0) 实现的连接 (页 [1091\)](#page-1090-0)

### 将 HMI 设备连接到 PLC

#### 通过 Mitsubishi MC TCP/IP 实现的连接

### 连接

可以使用下列组件将 HMI 设备连接到 Mitsubishi PLC:

- 同样包含 PLC 的现有以太网络
- 交叉以太网电缆直接连接到 CPU 或通信模块的以太网接口。

HMI 设备到 Mitsubishi PLC 的连接主要受到 HMI 设备物理连接的限制。 用于连接的特殊 块在 PLC 中不是必需的。

将 HMI 设备连接到一个或多个 Q 系列和/或 FX3 PLC。 通过下列接口连接 HMI 设备:

- 通信接口 OnBoard
- 适用于 PLC 认可的通信模块

#### 说明

#### TCP/IP 的超时响应(以太网)

由于使用了 TCP/IP 协议,大约一分钟后才可检测到连接故障。如果不请求变量(例如, 当前画面中无输出变量),则不能可靠地检测通信故障。 为每个 PLC 组态区域指针协调。 该设置确保了在通信故障发生后大约两分钟内即可识 别到,即使是在上述情景中也是如此。

#### 参见

[与其它](#page-1018-0) PLC 通信 (页 [1019\)](#page-1018-0) Mitsubishi [通信驱动程序](#page-1089-0) (页 [1090](#page-1089-0)) 组态通过 [Mitsubishi MC TCP/IP](#page-1090-0) 实现的连接 (页 [1091\)](#page-1090-0) [通信类型](#page-1096-0) (页 [1097\)](#page-1096-0)

# <span id="page-1096-0"></span>通信类型

## 认可的通信类型

- 仅适用于 Mitsubishi FX (PG 协议): 通过 Mitsubishi FX 在 HMI 设备与认可的 Mitsubishi FX–CPU 之间进行的点到点连接, 这已通过 Siemens AG 的系统测试并获得认可。
- 仅适用于 Mitsubishi MC TCP/IP: 下列通信类型经过系统测试并允许使用:
	- 到许可 PLC 的点对点连接
	- 一个 HMI 设备可以与多达 4 个 PLC(分别得到认可的 PLC)进行多点连接。 可以 使用不同的 CPU 类型(FX3 和 Q)。

#### 说明

该 HMI 设备为客户端, 则 PLC 必须作为服务器。

## 可连接的 PLC

可连接以下 Mitsubishi PLC:

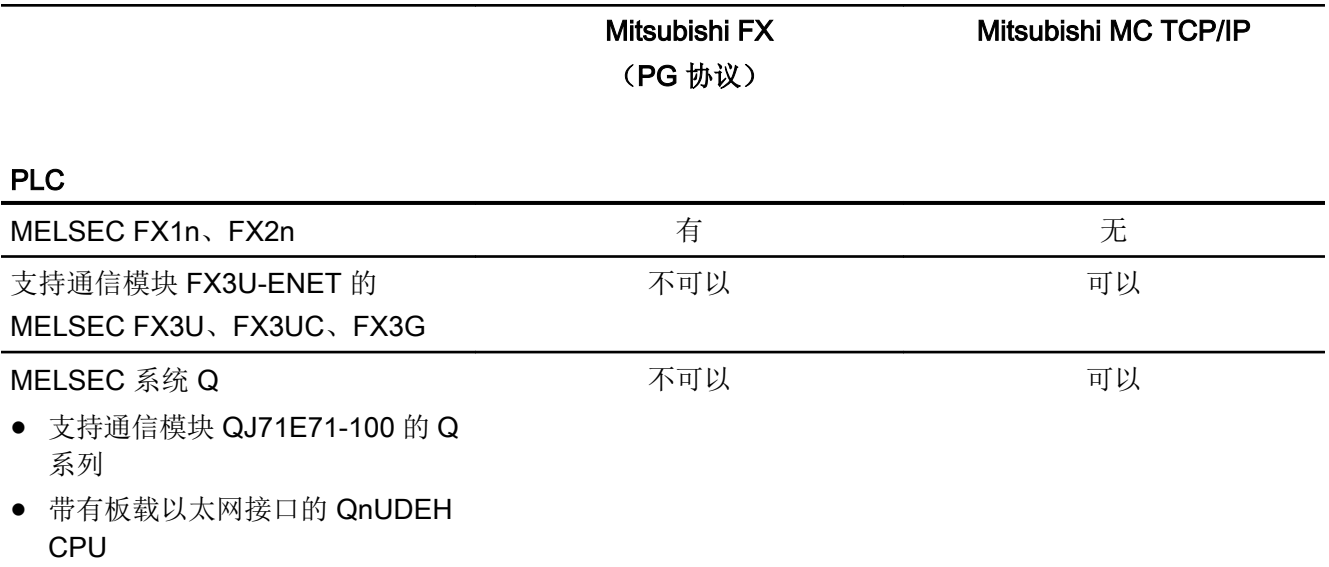

# 参见

[与其它](#page-1018-0) PLC 通信 (页 [1019\)](#page-1018-0)

组态通过 [Mitsubishi MC TCP/IP](#page-1090-0) 实现的连接 (页 [1091\)](#page-1090-0)

Mitsubishi [通信驱动程序](#page-1089-0) (页 [1090](#page-1089-0))

通过 [Mitsubishi MC TCP/IP](#page-1095-0) 实现的连接 (页 [1096\)](#page-1095-0)

# <span id="page-1097-0"></span>参数化通信模块

### FX3 PLC

## 步骤

- 1. 启动 FX-Configurator。
- 2. 选择模块。
- 3. 在"Operational settings"对话框中进行如下设置:
	- Communication data code: Binary code
	- Initial timing: Always wait for OPEN
	- IP address: IP 地址
	- Send frame setting: Ethernet(V2.0)
	- TCP Existence confirmation setting: Use the Ping
- <span id="page-1098-0"></span>4. 在"打开设置"(Open Settings) 对话框中进行如下设置:
	- Protocol: **TCP**
	- Open system: Unpassive
	- Fixed buffer: Receive
	- Fixed buffer communication procedure: Procedure exist(MC)
	- Pairing open Disable
	- Existence confirmation No confirm
	- Host station Port No. (DEC) 端口号

### 说明

在通信模块中选择的端口号必须与 WinCC 中的端口号相匹配。 必须为每个相连的 HMI 设备分配带有端口号的连接。

必须指定十进制值形式的端口号。

5. 确认其它对话框中的默认设置。

网络编号和站编号参数与连接无关,可以根据需要进行选择。

# 参见

[与其它](#page-1018-0) PLC 通信 (页 [1019\)](#page-1018-0)

Q PLC (页 1099)

Q0xUDEH CPU [的内部以太网端口](#page-1100-0) (页 [1101\)](#page-1100-0)

#### Q PLC

步骤

- 1. 单击"编辑网络参数"(Edit network parameters)。
- 2. 选择网络类型:

#### – Ethernet

没有对网络编号和组/站号进行估算,可自由分配。

- 3. 在"Operational settings"对话框中进行如下设置:
	- Communication data code: Binary code
	- Initial timing: Always wait for OPEN
	- IP address: IP 地址
	- Send frame setting: Ethernet(V2.0)
	- 在 RUN 模式下启用写操作
- 4. 在"Open settings"对话框中进行如下设置:
	- Protocol:
		- **TCP**
	- Open system: Unpassive
	- Pairing open Disable
	- Existence confirmation No confirm
	- Host station Port No. (HEX) Port-Nummer

## 说明

在通信模块中选择的端口号必须与 WinCC 中的端口号相匹配。 必须为每个相连的 HMI 设备分配带有端口号的连接。

必须指定十六进制值形式的端口号。

# 参见

[与其它](#page-1018-0) PLC 通信 (页 [1019\)](#page-1018-0)

[FX3 PLC](#page-1097-0) (页 [1098](#page-1097-0))

Q0xUDEH CPU [的内部以太网端口](#page-1100-0) (页 [1101\)](#page-1100-0)

# <span id="page-1100-0"></span>Q0xUDEH CPU 的内部以太网端口

## 步骤

- 1. 在"Internal Ethernet Port"对话框中进行如下设置:
	- IP address: IP 地址
	- Communication data code: Binary code
	- 启用在线更改
- 2. 在"Open settings"对话框中进行如下设置:
	- Protocol:
		- **TCP**
	- Open system: MC-Protocol
	- Host station Port No. (HEX) 端口号

# 说明

在通信模块中选择的端口号必须与 WinCC 中的端口号相匹配。 必须为每个相连的 HMI 设备分配带有端口号的连接。

# 参见

[与其它](#page-1018-0) PLC 通信 (页 [1019\)](#page-1018-0)

[FX3 PLC](#page-1097-0) (页 [1098\)](#page-1097-0)

[Q PLC](#page-1098-0) (页 [1099](#page-1098-0))

<span id="page-1101-0"></span>2.19 与其它 PLC 通信

# 通信性能特点

# Mitsubishi MC TCPI/IP 允许的数据类型

#### 允许的数据类型

下表列出了组态变量和区域指针时可用的数据类型。

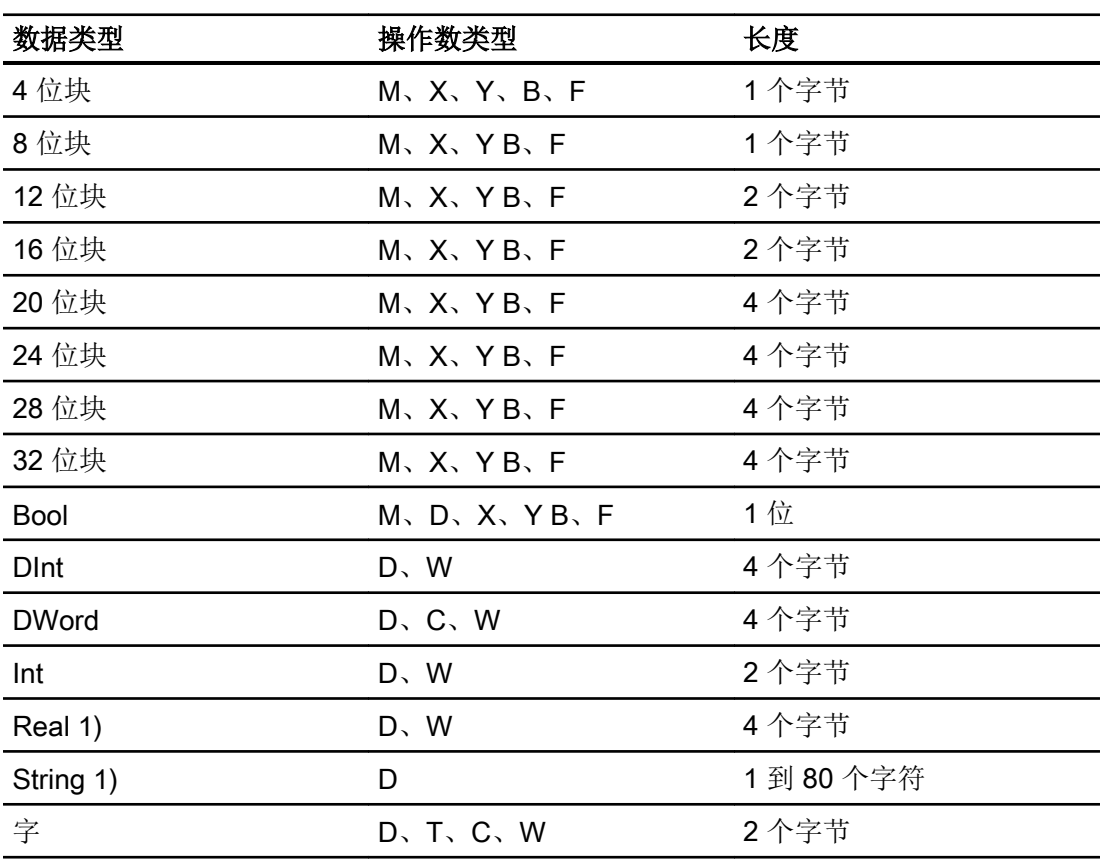

1) 所有 CPU 均不可使用"String"和"Real"数据类型。

2) 操作数类型 B、F 和 W 仅适用于"Q"型 CPU。

## <span id="page-1102-0"></span>说明

对于写访问,请注意以下事项:

只有在为 Mitsubishi 通信模块设置参数时选择了"启用在线更改"(Enable online changes) 或"运行期间启用写操作"(Enable write operations during RUN),才可对变量进行写操 作。

对于操作数类型为"D"的"Bool"数据类型,在指定的位发生更改时整个字将写回到 PLC 中。 但其间并不检查字中的其它位是否已改变。 因此,PLC 只能对指定字进行读访问。

## 说明

I/O 字段中的数组元素不能在与 Mitsubishi PLC 通信时使用。

#### 参见

[与其它](#page-1018-0) PLC 通信 (页 [1019\)](#page-1018-0)

Mitsubishi MC TCPI/IP 支持的 CPU 类型 (页 1103)

[Mitsubishi MC TCP/IP](#page-1103-0) 的地址 (页 [1104](#page-1103-0))

[Mitsubishi MC TCP/IP](#page-1104-0) 的地址区 (页 [1105\)](#page-1104-0)

[Mitsubishi MC TCP/IP](#page-1106-0) 的地址区 (页 [1107\)](#page-1106-0)

#### Mitsubishi MC TCPI/IP 支持的 CPU 类型

#### CPU 类型

组态 Mitsubishi MC TCP/IP 通信驱动程序时支持下列 CPU 类型。

- FX3 series
	- FX 3G / FX 3G with communication modul FX3U-ENET
	- FX 3U / FX 3U with communication modul FX3U-ENET
	- FX 3UC / FX 3UC with communication modul FX3U-ENET
- Q series
	- Q-Series with QJ71E71-100 communication module
- iQ series / QnUD
	- QnUDEHCPU with built in ethernet module

# <span id="page-1103-0"></span>参见

[与其它](#page-1018-0) PLC 通信 (页 [1019\)](#page-1018-0) [Mitsubishi MC TCPI/IP](#page-1101-0) 允许的数据类型 (页 [1102\)](#page-1101-0) Mitsubishi MC TCP/IP 的地址 (页 1104) [Mitsubishi MC TCP/IP](#page-1104-0) 的地址区 (页 [1105](#page-1104-0)) [Mitsubishi MC TCP/IP](#page-1106-0) 的地址区 (页 [1107](#page-1106-0))

## Mitsubishi MC TCP/IP 的地址

# 通过 Mitsubishi MC TCP/IP 实现的连接的地址区域

不同系列的地址区域边界不同;请参见 Mitsubishi Computerlink 手册获取相关信息。 取决于 CPU 和通信类型的地址区域边界示例:

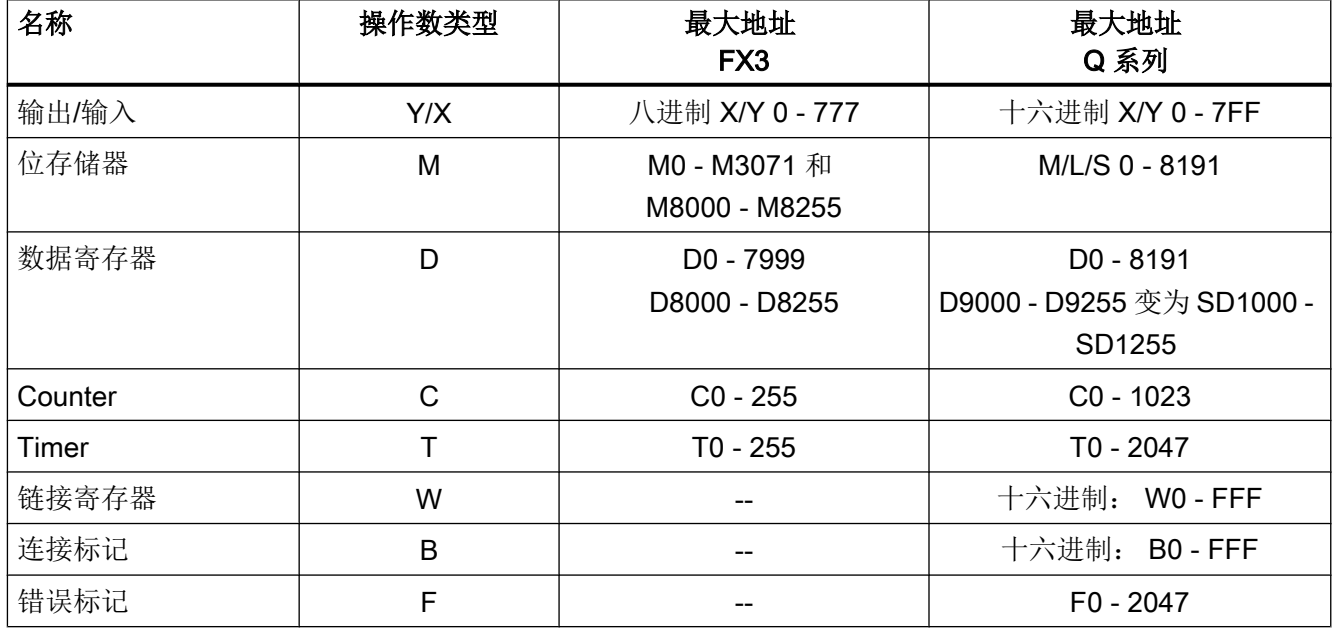

# 参见

[与其它](#page-1018-0) PLC 通信 (页 [1019\)](#page-1018-0) [Mitsubishi MC TCPI/IP](#page-1101-0) 允许的数据类型 (页 [1102\)](#page-1101-0) [Mitsubishi MC TCPI/IP](#page-1102-0) 支持的 CPU 类型 (页 [1103\)](#page-1102-0)

# Mitsubishi MC TCP/IP 的地址区 (页 1105)

[Mitsubishi MC TCP/IP](#page-1106-0) 的地址区 (页 [1107\)](#page-1106-0)

# <span id="page-1104-0"></span>Mitsubishi MC TCP/IP 的地址区 (Basic Panels, Panels, Comfort Panels, RT Advanced)

FX3

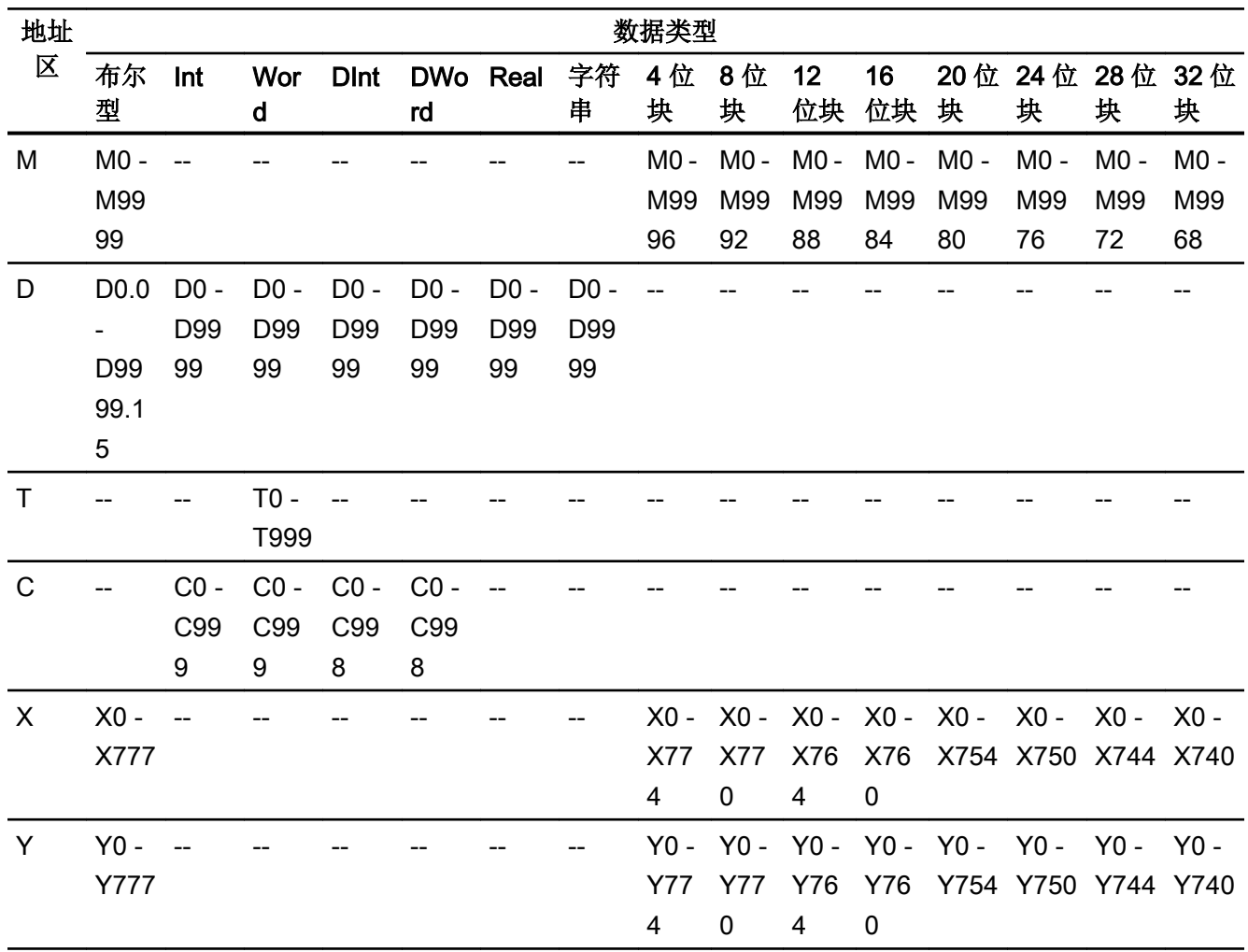

2.19 与其它 PLC 通信

# Q

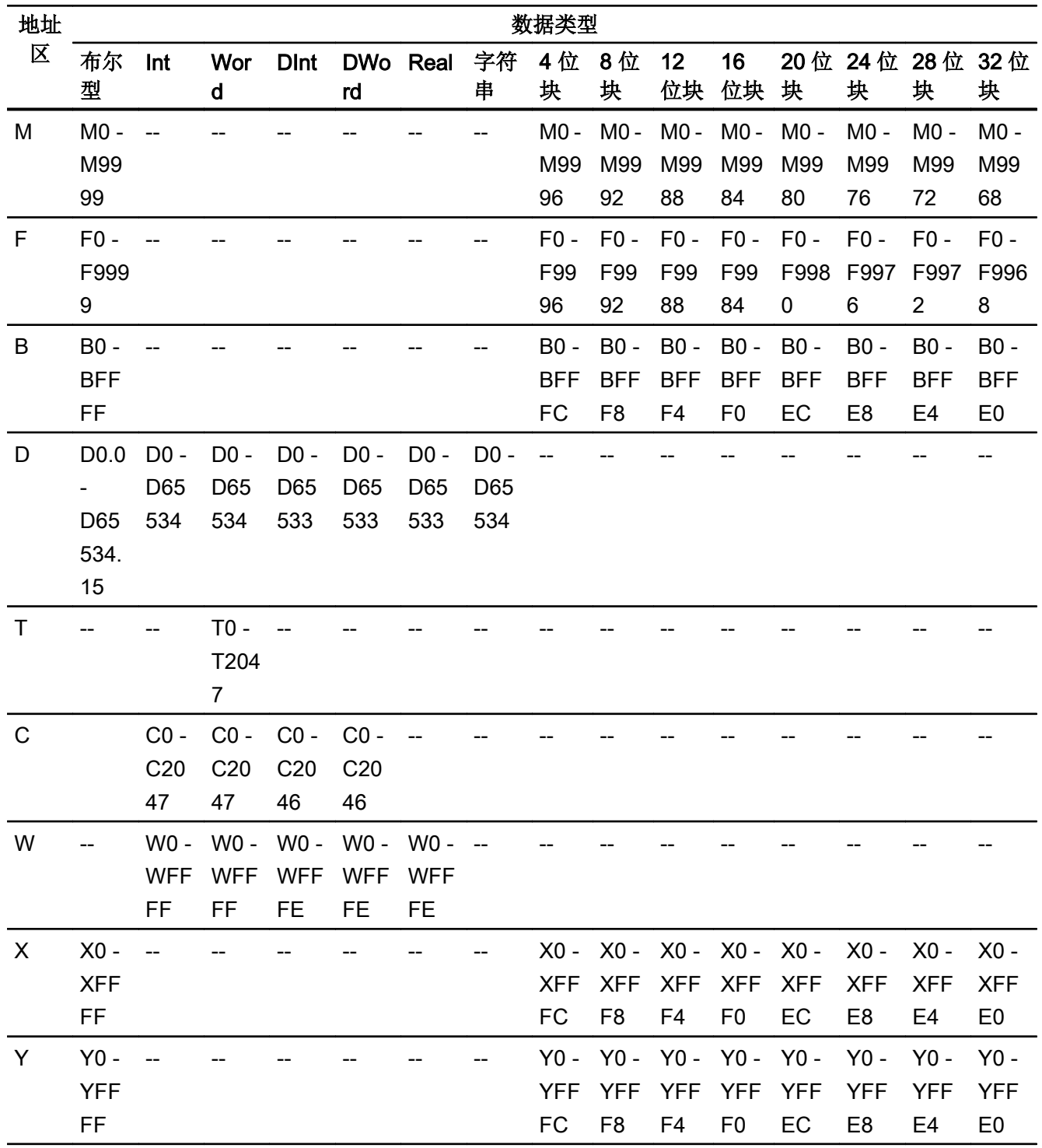

# <span id="page-1106-0"></span>参见

[与其它](#page-1018-0) PLC 通信 (页 [1019\)](#page-1018-0) [Mitsubishi MC TCPI/IP](#page-1101-0) 允许的数据类型 (页 [1102\)](#page-1101-0) [Mitsubishi MC TCPI/IP](#page-1102-0) 支持的 CPU 类型 (页 [1103\)](#page-1102-0) [Mitsubishi MC TCP/IP](#page-1103-0) 的地址 (页 [1104](#page-1103-0)) Mitsubishi MC TCP/IP 的地址区 (页 1107)

# Mitsubishi MC TCP/IP 的地址区 (RT Professional)

## FX3

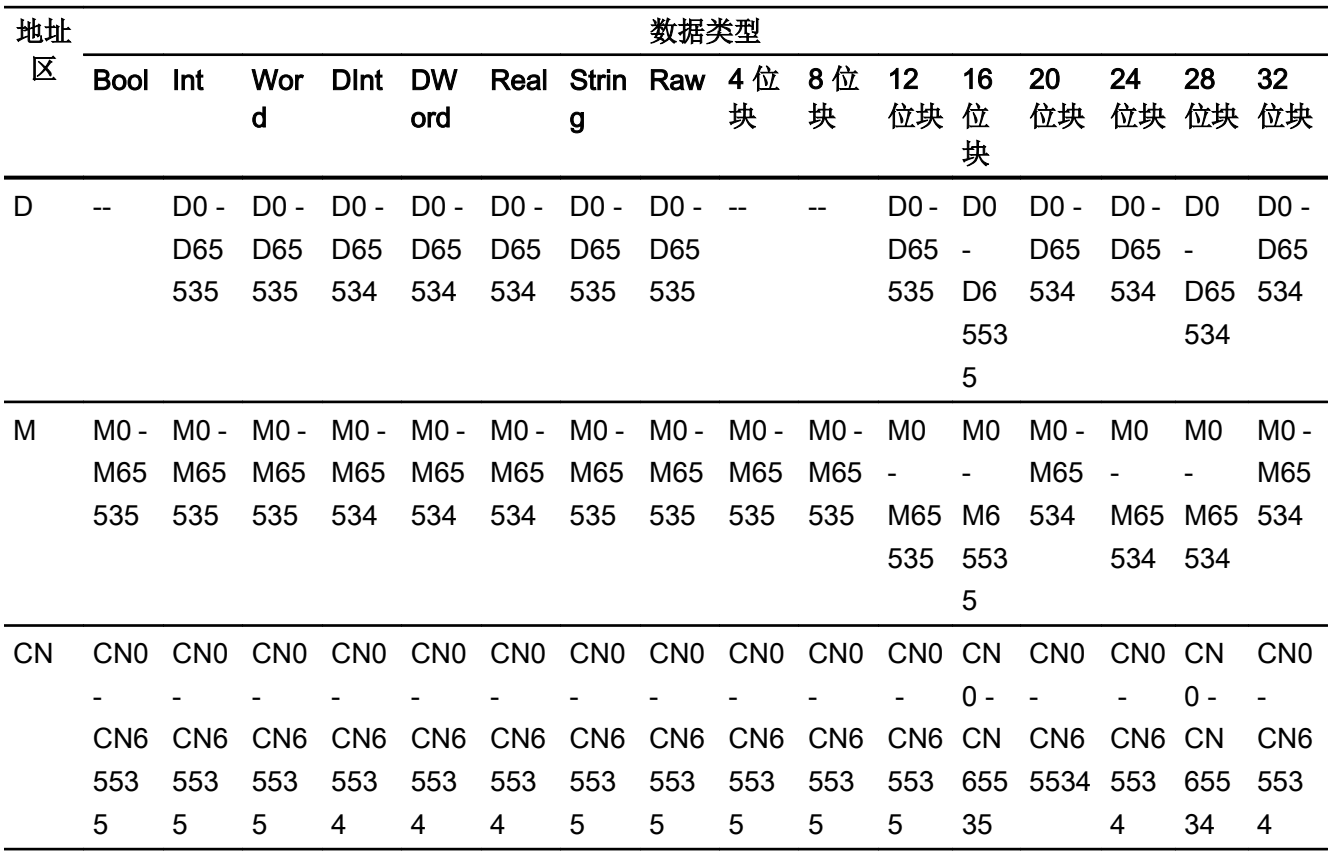

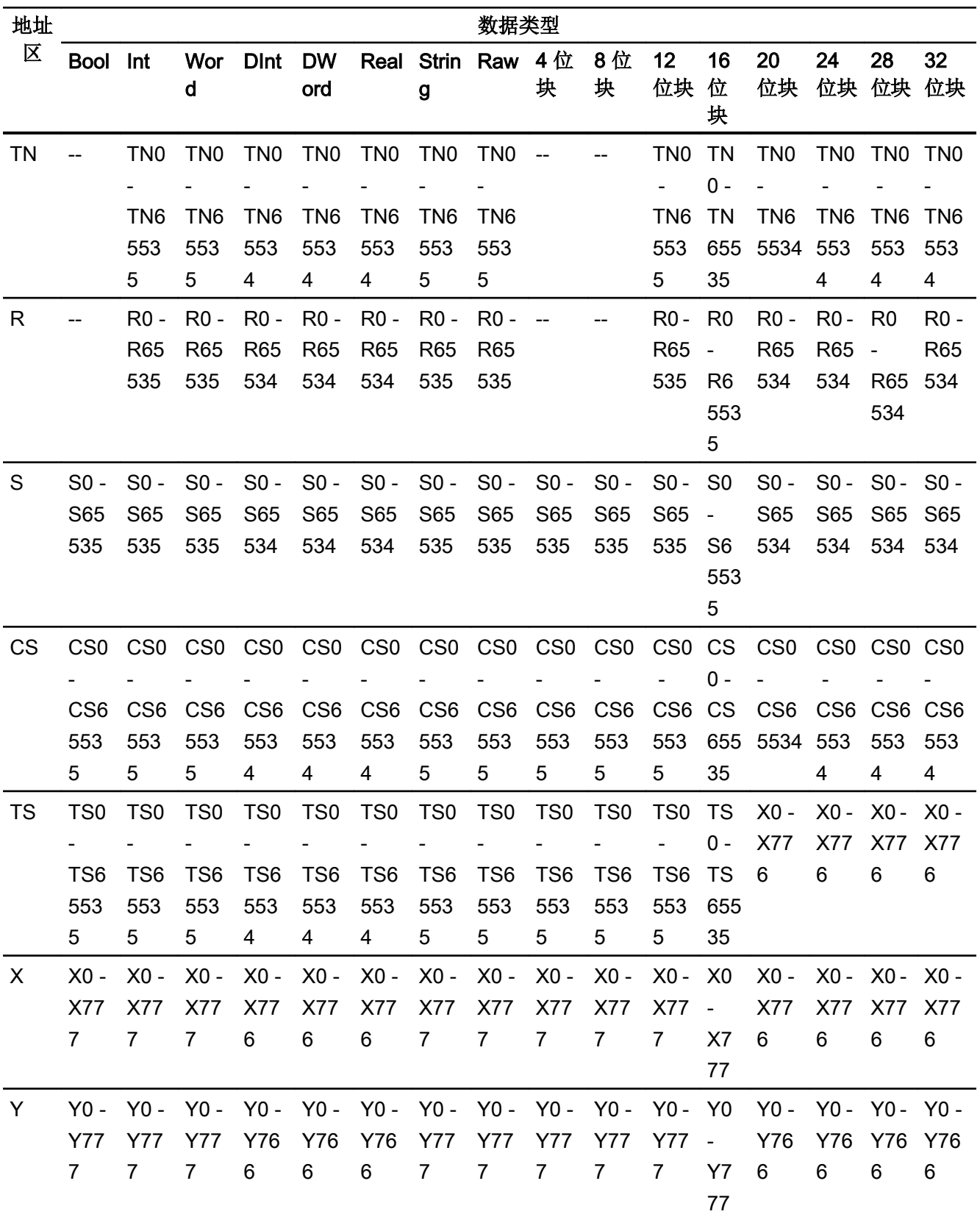

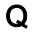

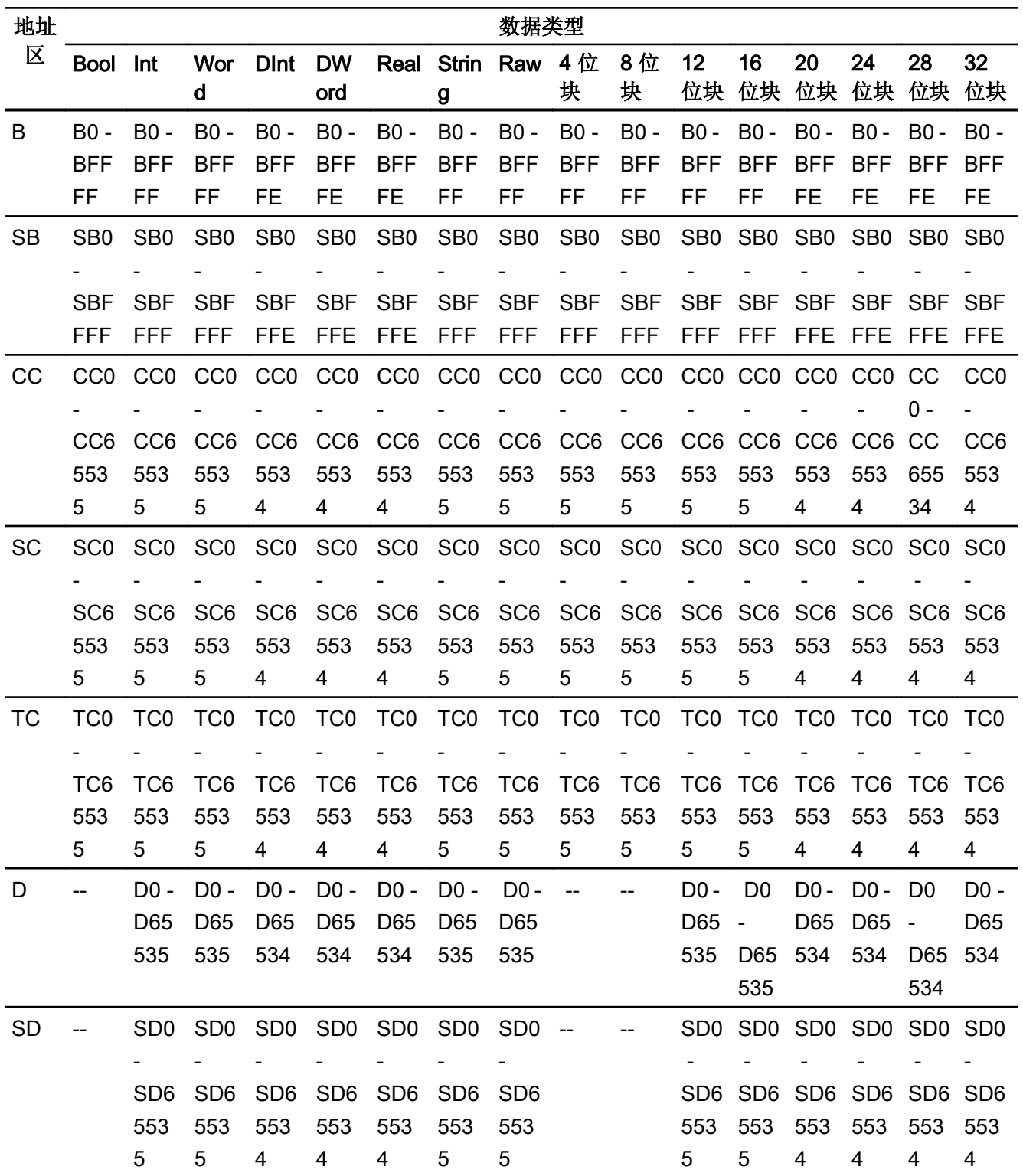

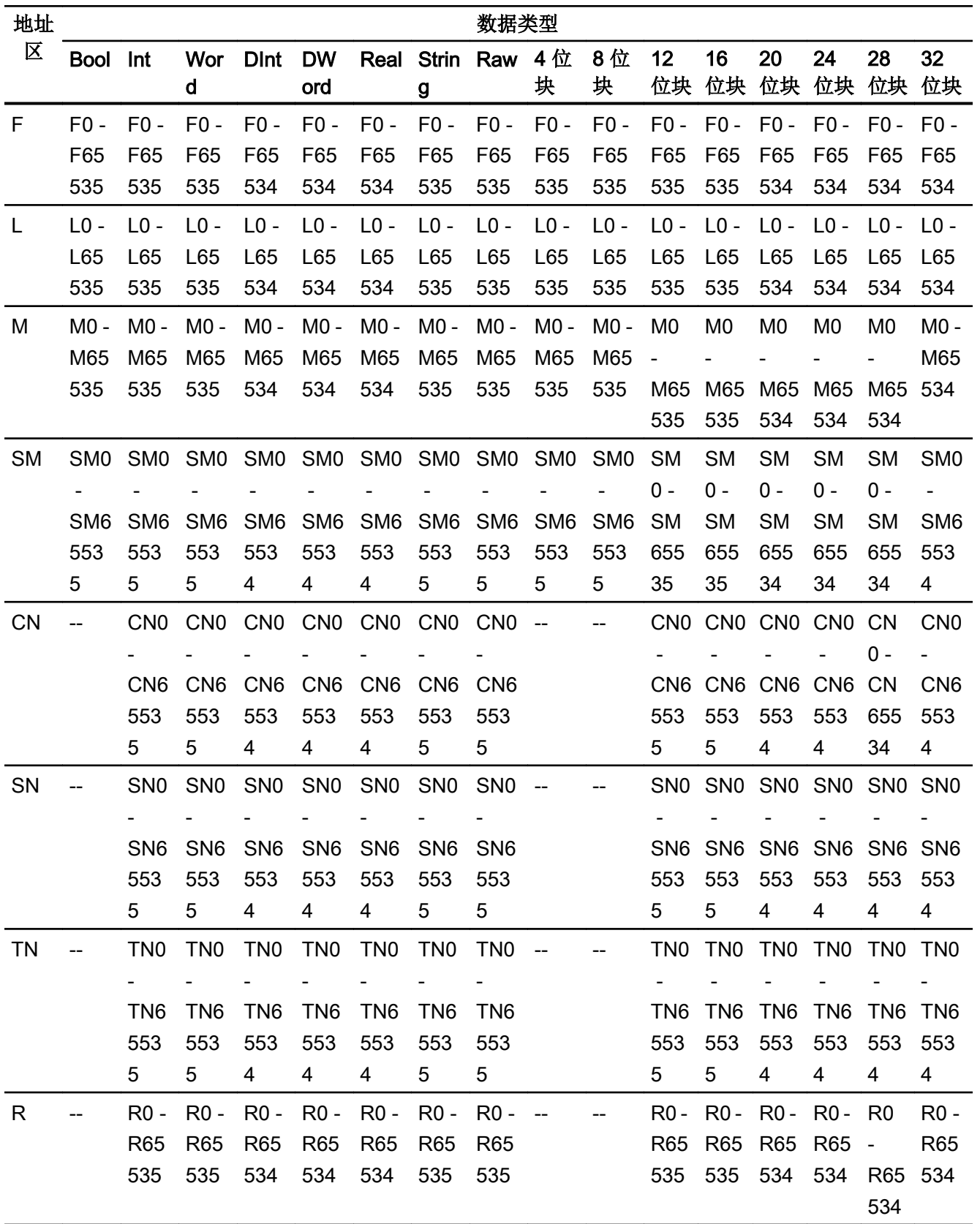

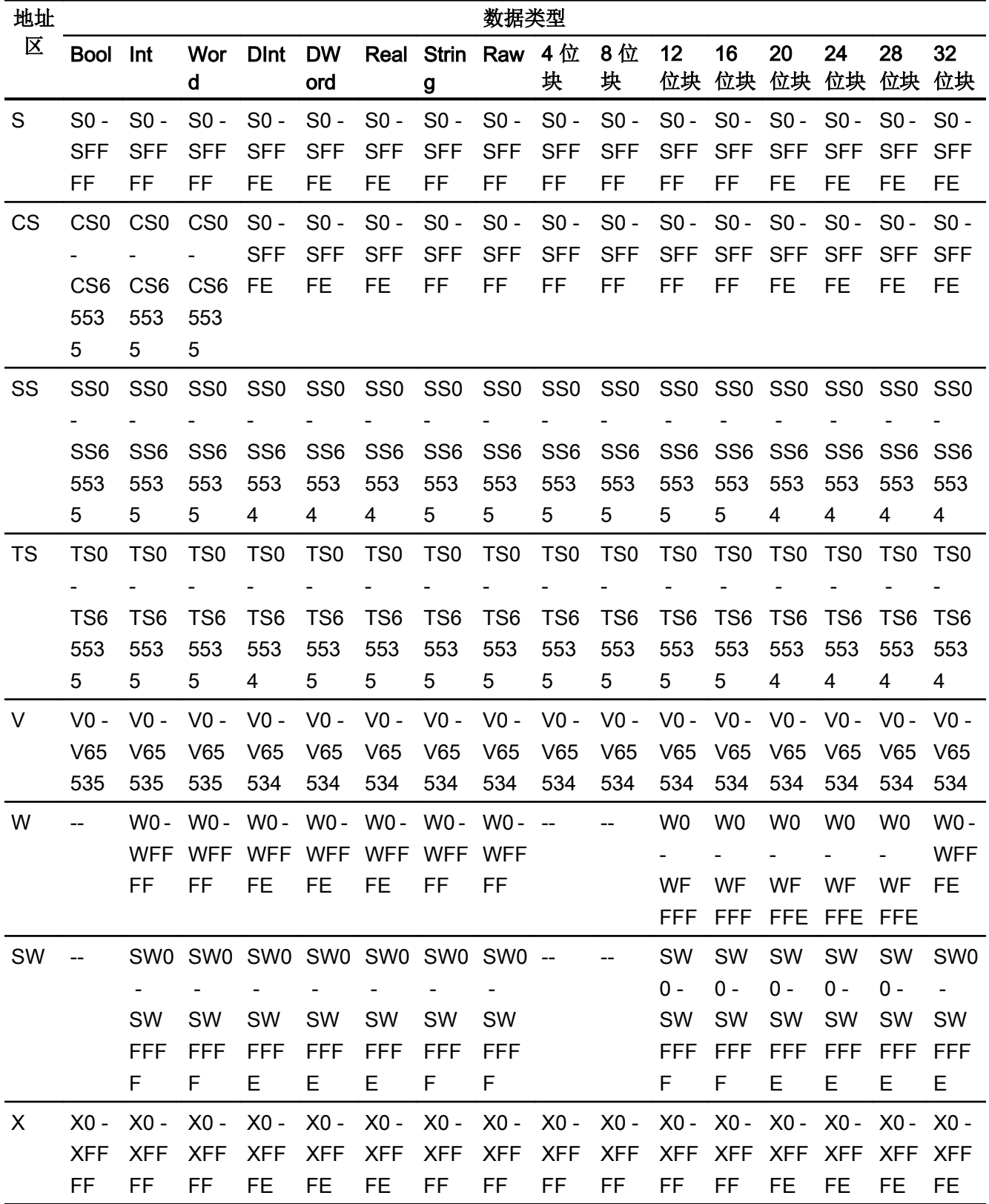

2.19 与其它 PLC 通信

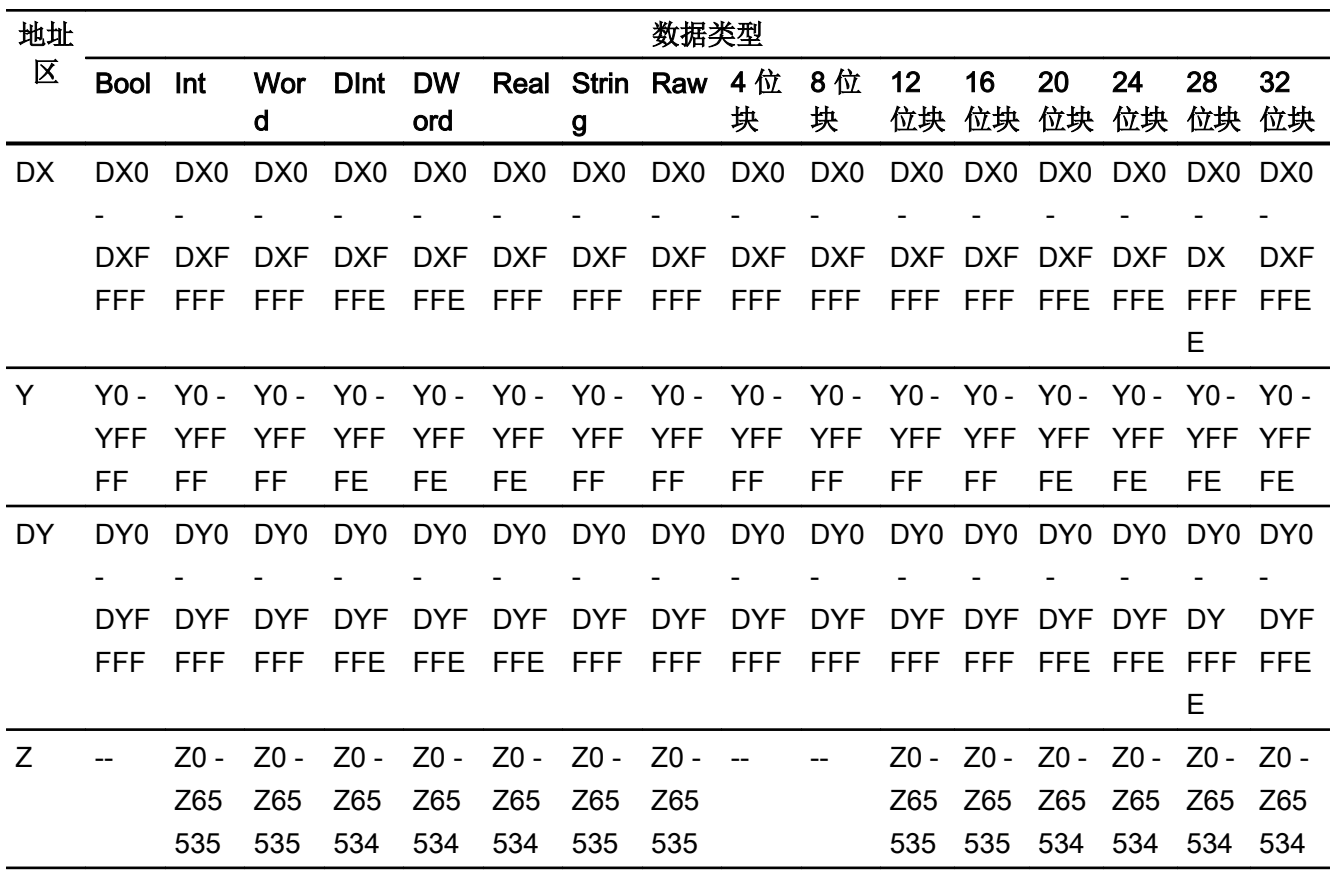

参见

[与其它](#page-1018-0) PLC 通信 (页 [1019\)](#page-1018-0) [Mitsubishi MC TCPI/IP](#page-1101-0) 允许的数据类型 (页 [1102\)](#page-1101-0) [Mitsubishi MC TCPI/IP](#page-1102-0) 支持的 CPU 类型 (页 [1103\)](#page-1102-0) [Mitsubishi MC TCP/IP](#page-1103-0) 的地址 (页 [1104\)](#page-1103-0) [Mitsubishi MC TCP/IP](#page-1104-0) 的地址区 (页 [1105](#page-1104-0))

# <span id="page-1112-0"></span>调试组件

#### 将项目传送到 HMI 设备

- 1. 将 HMI 设备切换为"传送模式"。
- 2. 设置所有必要的传送参数。
	- 接口
	- 传送参数
	- 目标存储位置
- 3. 启动项目传送。 项目被自动编译。 所有编译和传送步骤被记录到一个消息窗口。

#### 连接 PLC 和 HMI 设备

- 1. 使用合适的电缆连接 PLC 和 HMI 设备。
- 2. 消息"已建立到 PLC .... 的连接"(Connection to PLC .... is established) 被输出到 HMI 设备。

#### 参见

[与其它](#page-1018-0) PLC 通信 (页 [1019\)](#page-1018-0)

### 优化组态

#### 采集周期和更新时间

在组态软件中所定义的"区域指针"和变量的采集周期是可获得的实际更新时间的决定性 因素。

更新时间等于采集周期 + 传送时间 + 处理时间。

在组态数据中优化更新时间时,需要注意的地方如下:

- 优化数据区域的最大和最小尺寸。
- 过短的采集周期会给整体性能增加不必要的负担。 根据过程值的变化速率设置采集周 期。 例如,火炉温度的变化速率明显低于电炉。 采集周期的基准大约 1 秒。
- 在将报警或画面变量录入到数据区域时避免留有时隙。
- 在 PLC 中所做的更改只有在实际的采集周期内才能被可靠地检测到。

#### 画面

画面的刷新频率取决于要显示的数据的类型和数量。

仅为实际要求较短刷新周期的对象组态短的采集周期。 这一过程降低了更新时间。

#### 趋势

HMI 设备始终更新所有组位在"趋势传送区域"设置的位触发趋势。 在下一个周期复位这 些位。

PLC 程序中的组位只有在所有位都由 HMI 设备复位之后才能重新置位。

# 作业信箱

以较快的速率传送大量的作业信箱可能会导致 HMI 设备和 PLC 间的通信过载。

HMI 设备通过在作业信箱的第一个数据字中输入数值 0 来确认接收到作业信箱。 现在, HMI 设备处理作业,这需要一定时间。 HMI 设备可能要花费一定的时间去处理紧接上一作 业信箱之后传送进来的新作业信箱。 只有在有足够的计算资源可用时,才能接收下一个作 业信箱。

#### 参见

[与其它](#page-1018-0) PLC 通信 (页 [1019\)](#page-1018-0) 组态通过 [Mitsubishi MC TCP/IP](#page-1090-0) 实现的连接 (页 [1091\)](#page-1090-0)

#### Mitsubishi FX

# 组态通过 Mitsubishi FX 实现的连接

#### 简介

在 HMI 设备的"连接"编辑器中使用 Mitsubishi FX 通信驱动程序组态到 PLC 的连接。 Mitsubishi FX 协议也称为 Mitsubishi PG 协议。 根据 HMI 设备,对接口的命名有所不同。

# 要求

- 项目已经打开。
- 已经创建了 HMI 设备。

## 步骤

- 1. 在项目树的"设备"(Devices) 下双击 HMI 设备。
- 2. 双击"连接"(Connections) 项。
- 3. 在"连接"编辑器中双击"<添加>"(<Add>)。

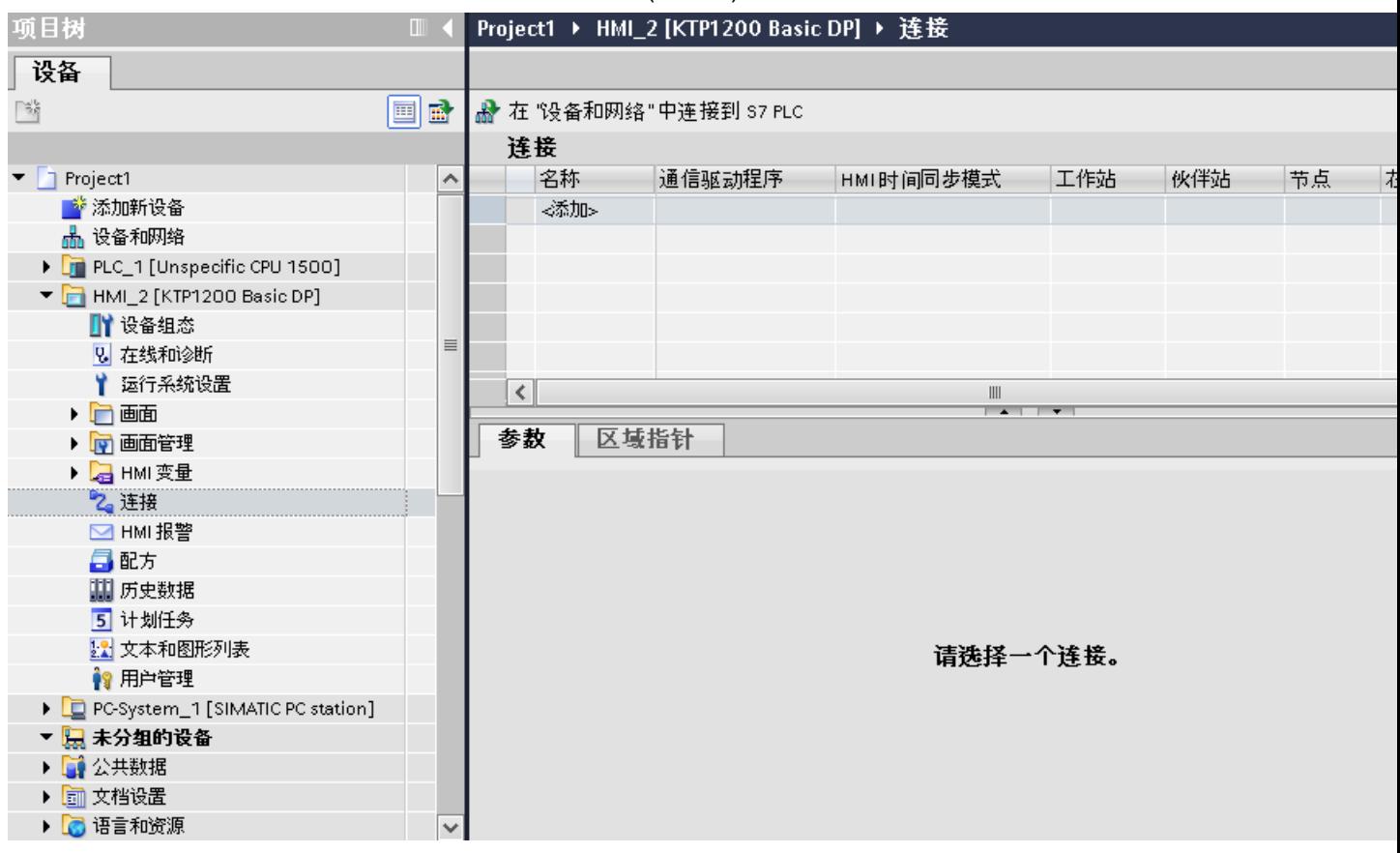

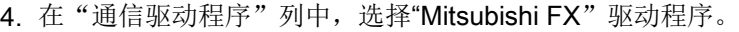

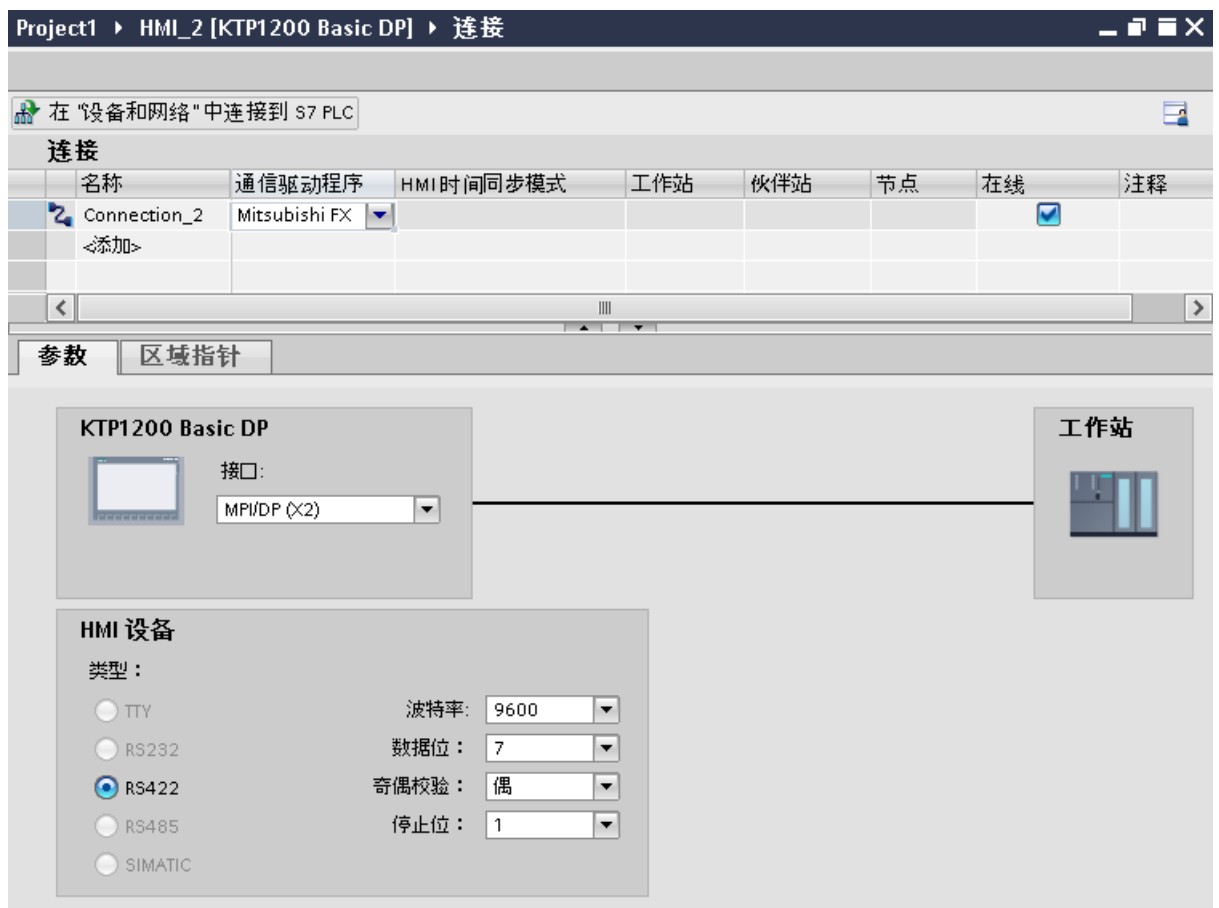

5. 在巡视窗口的"参数"(Parameters) 下, 为接口选择所有必要的连接参数。

# 参见

[与其它](#page-1018-0) PLC 通信 (页 [1019\)](#page-1018-0)

连接参数 (Mitsubishi FX) (页 1116)

# 连接参数 (Mitsubishi FX)

## 将要设置的参数

要分配连接参数,如地址和配置文件,请单击在"连接"编辑器中创建的连接。

如图所示: 通信伙伴显示在巡视窗口的"参数"下。"HMI 设备"、"网络"和"PLC"区 域可根据所用接口分配参数。
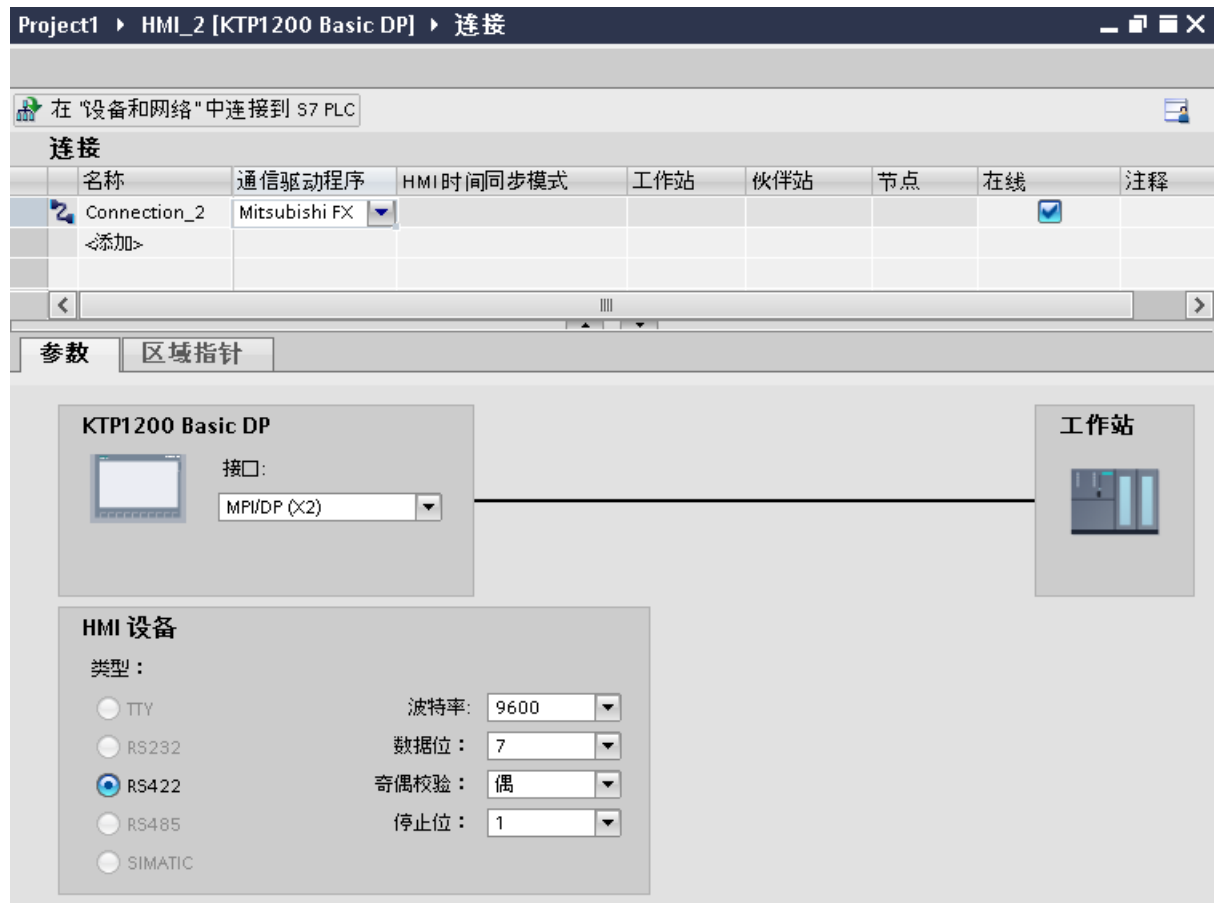

# HMI 设备的参数

可以在巡视窗口的"参数"下为 HMI 设备选择一个接口。 根据 HMI 设备,可选择多个接 口。

● "类型"(Type)

指定所用物理连接。

#### 说明

如果使用 IF1B 接口,还必须通过 HMI 设备背面的 4 个 DIL 开关来切换 RS422 接收数 据和 RTS 信号。

### PLC 的参数

- 波特率: 关于"波特率", 请选择 HMI 设备和 PLC 之间的传输速率。 选择"9600"波 特率。
- **●** 数据位: 在"数据位"(Data bits) 下, 选择"7 位"(7 bits)。

<span id="page-1117-0"></span>2.19 与其它 PLC 通信

- 奇偶校验: 在"奇偶校验"(Parity) 下, 选择"偶数"(Even)。
- 停止位: 在"停止位"(Stop bits) 下,选择"1 位"(1 bit)。

#### 参见

[与其它](#page-1018-0) PLC 通信 (页 [1019\)](#page-1018-0)

组态通过 [Mitsubishi FX](#page-1113-0) 实现的连接 (页 [1114](#page-1113-0))

### 将 HMI 设备连接到 PLC

# 通过 Mitsubishi FX 连接

#### 连接

将 HMI 设备连接到 CPU 的编程接口 (RS 422)(参见 PLC 的文档)。

HMI 设备与 Mitsubishi PLC 之间的连接必须设置接口参数。 用于连接的特殊块在 PLC 中 不是必需的。

#### 连接电缆

可以使用下列连接电缆将 HMI 设备连接到 PLC。

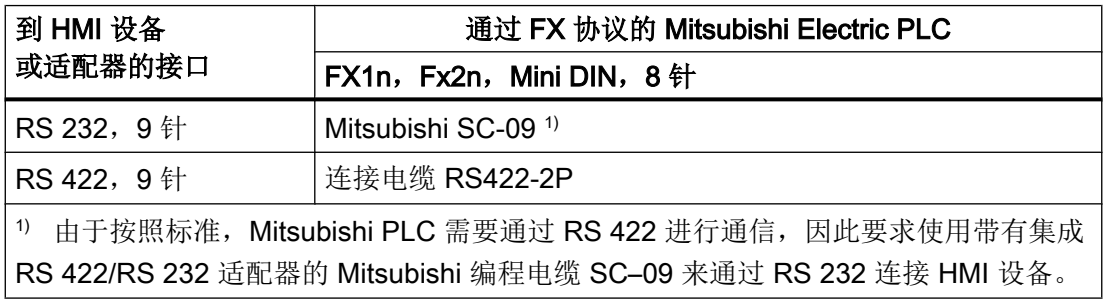

# 说明 仅适用于 RS 232:

电缆长度被限制为 0.32 m。

参见相关设备手册来确定将使用哪个 HMI 设备接口。

可以在"Mitsubishi FX 连接电缆"一节找到电缆引脚分配情况。

### 参见

[与其它](#page-1018-0) PLC 通信 (页 [1019\)](#page-1018-0)

组态通过 [Mitsubishi FX](#page-1113-0) 实现的连接 (页 [1114](#page-1113-0))

### 通信类型

### 认可的通信类型

- 仅适用于 Mitsubishi FX (PG 协议): 通过 Mitsubishi FX (PG 协议: 用于访问 FX 系列 PC CPU 版本 V1.21 和更高版本的 程序和存储单元的协议),在 HMI 设备与 Mitsubishi FX–CPU 之间进行的点到点连接, 已经通过 Siemens AG 的系统测试并得到认可。
- 仅适用于 Mitsubishi MC TCP/IP: 下列通信类型经过系统测试并允许使用:
	- 到许可 PLC 的点对点连接
	- 一个 HMI 设备可以与多达 4 个 PLC(分别得到认可的 PLC)进行多点连接。 可以 使用不同的 CPU 类型 (FX3 和 Q) 。

说明

该 HMI 设备为客户端, 则 PLC 必须作为服务器。

2.19 与其它 PLC 通信

## 可连接的 PLC

可连接以下 Mitsubishi PLC:

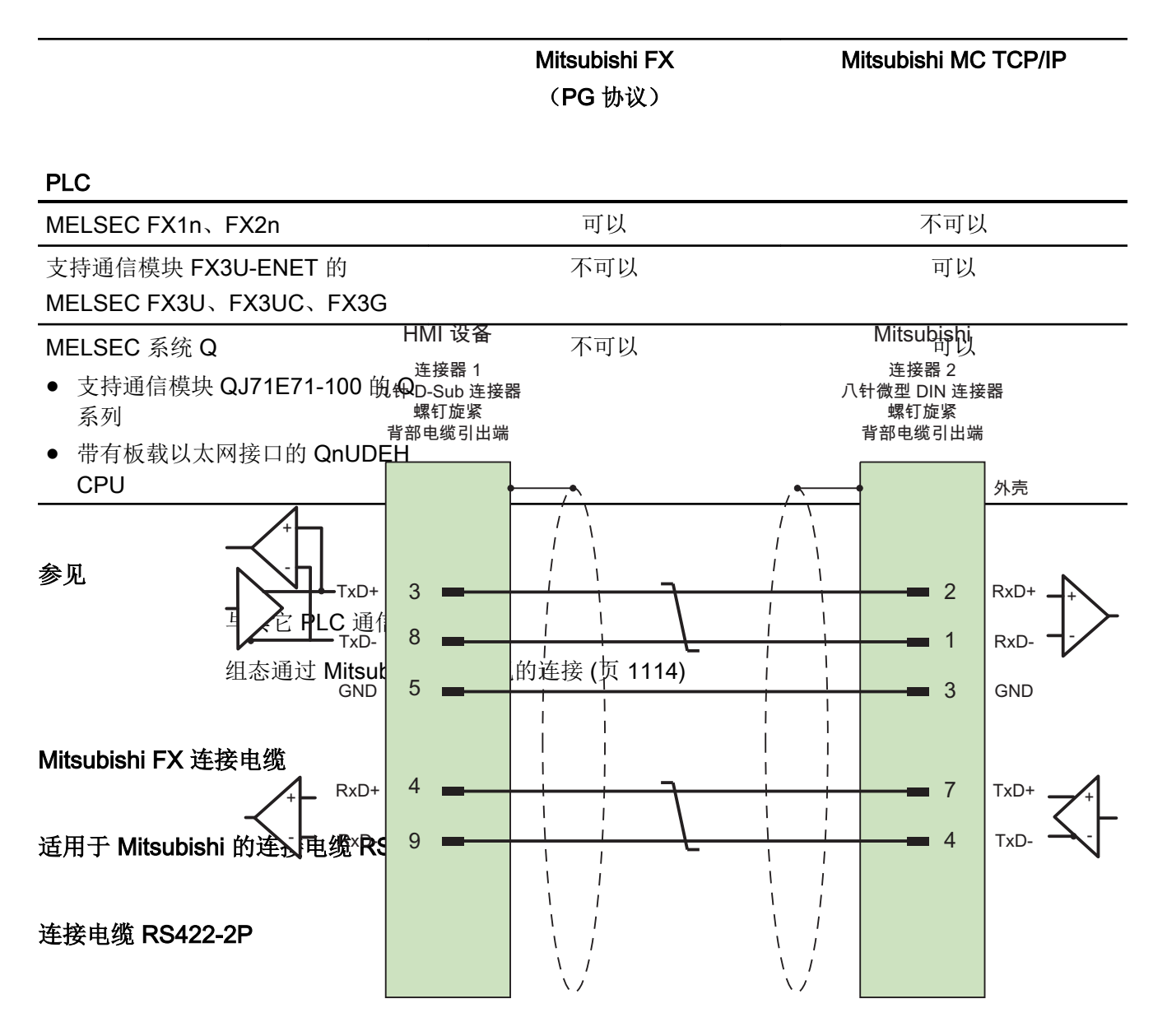

大面积触点连接两端的外壳屏蔽 电缆: 3 x 2 x 0.14 mm<sup>2</sup>,屏蔽, 最长 500 m

## 参见

通过 [Mitsubishi FX](#page-1117-0) 连接 (页 [1118\)](#page-1117-0)

组态通过 [Mitsubishi FX](#page-1113-0) 实现的连接 (页 [1114](#page-1113-0))

# 通信性能特点

### Mitsubishi FX 允许的数据类型

### 允许的数据类型

下表列出了组态变量和区域指针时可用的数据类型。

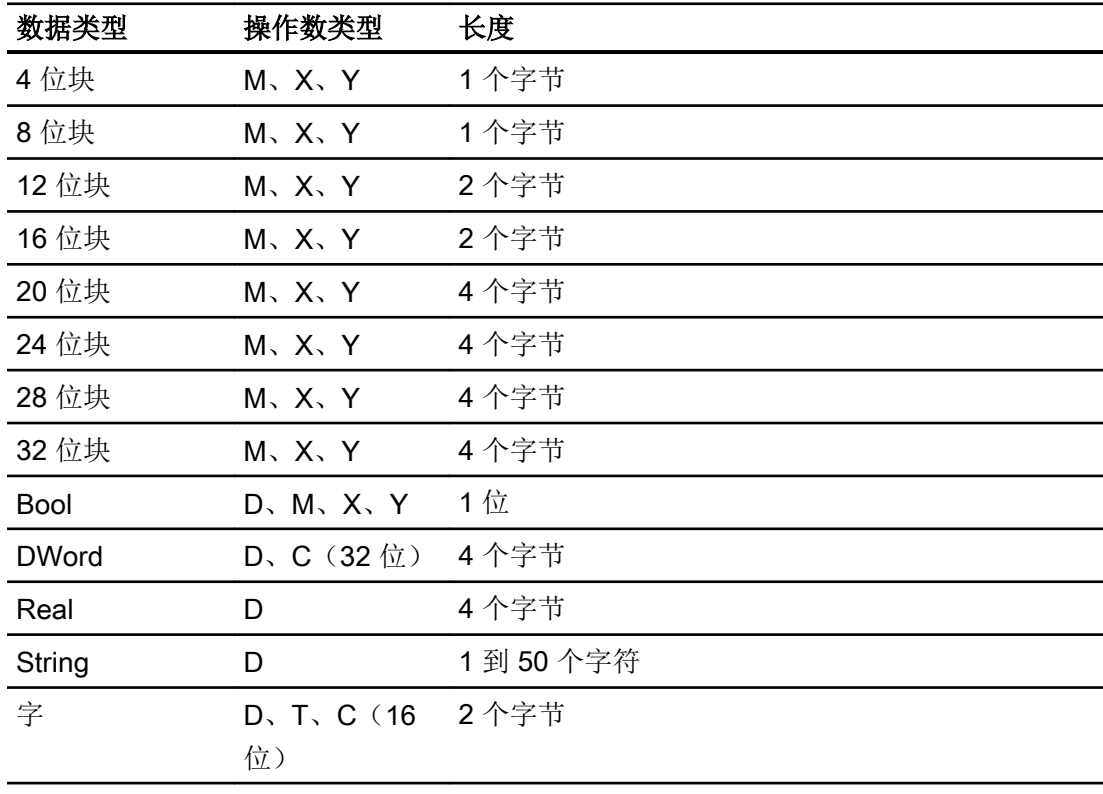

#### 说明

对于写访问,请注意以下事项:

对于操作数类型为"D"的"Bool"数据类型,在指定的位发生更改时整个字将写回到 PLC 中。 但其间并不检查字中的其它位是否已改变。 因此,PLC 只能对指定字进行读访问。

2.19 与其它 PLC 通信

#### 说明

I/O 字段中的数组元素不能在与 Mitsubishi PLC 通信时使用。

### 参见

[与其它](#page-1018-0) PLC 通信 (页 [1019\)](#page-1018-0)

组态通过 [Mitsubishi FX](#page-1113-0) 实现的连接 (页 [1114](#page-1113-0))

### Mitsubishi FX 支持的 CPU 类型

#### CPU 类型

组态 Mitsubishi FX 通信驱动程序时支持下列 CPU 类型。

- FX1 series
	- FX1n
- FX2 series
	- FX2n

参见

[与其它](#page-1018-0) PLC 通信 (页 [1019\)](#page-1018-0)

组态通过 [Mitsubishi FX](#page-1113-0) 实现的连接 (页 [1114](#page-1113-0))

# Mitsubishi FX 的地址区 (Basic Panels, Panels, Comfort Panels, RT Advanced)

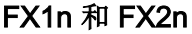

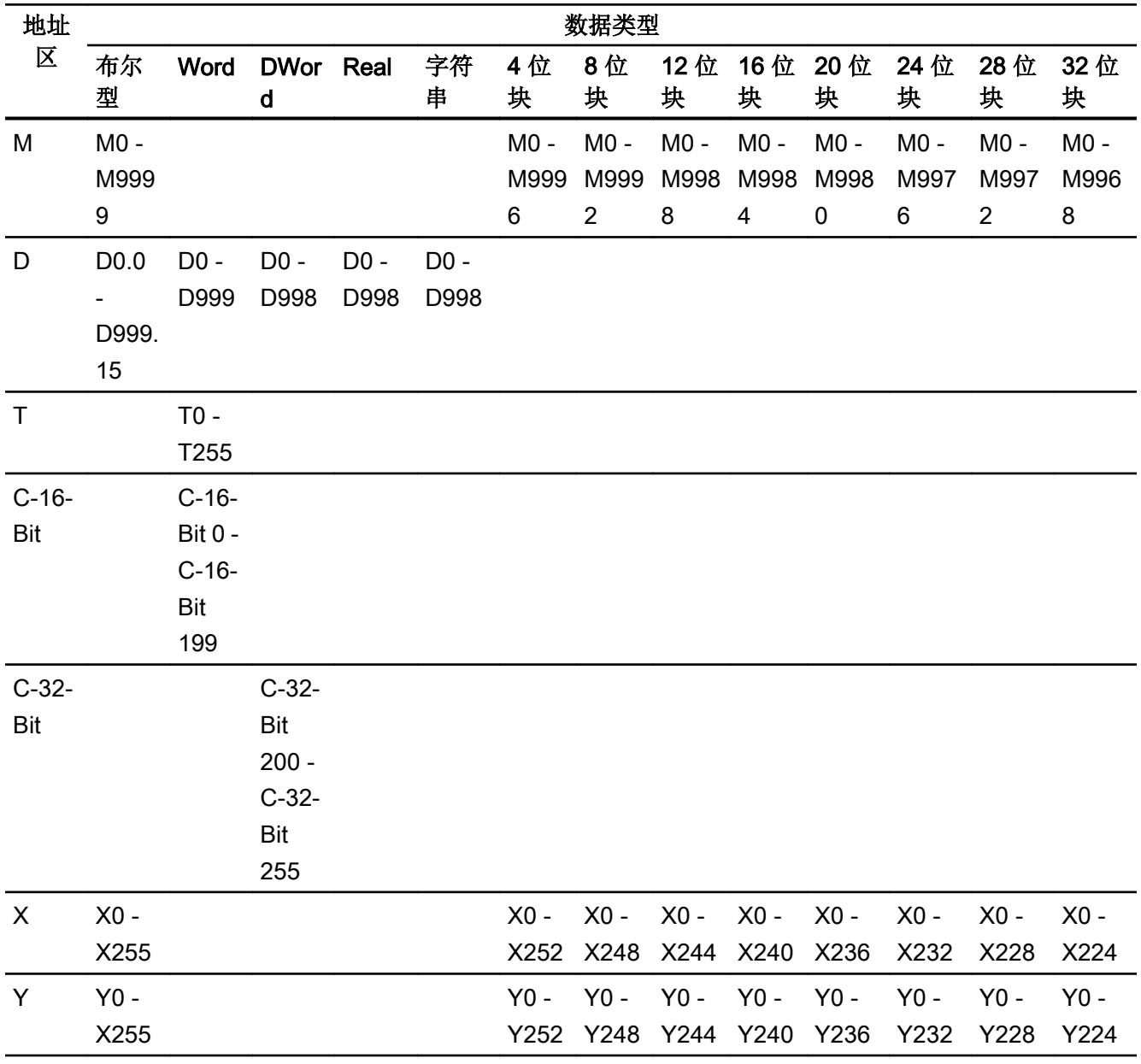

# 参见

[与其它](#page-1018-0) PLC 通信 (页 [1019\)](#page-1018-0)

组态通过 [Mitsubishi FX](#page-1113-0) 实现的连接 (页 [1114](#page-1113-0))

2.19 与其它 PLC 通信

## 调试组件

#### 将项目传送到 HMI 设备

- 1. 将 HMI 设备切换为"传送模式"。
- 2. 设置所有必要的传送参数。
	- 接口
	- 传送参数
	- 目标存储位置
- 3. 启动项目传送。 项目被自动编译。 所有编译和传送步骤被记录到一个消息窗口。

#### 连接 PLC 和 HMI 设备

- 1. 使用合适的电缆连接 PLC 和 HMI 设备。
- 2. 消息"已建立到 PLC .... 的连接"(Connection to PLC .... is established) 被输出到 HMI 设备。

#### 参见

[与其它](#page-1018-0) PLC 通信 (页 [1019\)](#page-1018-0)

### 优化组态

#### 采集周期和更新时间

在组态软件中所定义的"区域指针"和变量的采集周期是可获得的实际更新时间的决定性 因素。

更新时间等于采集周期 + 传送时间 + 处理时间。

在组态数据中优化更新时间时,需要注意的地方如下:

- 优化数据区域的最大和最小尺寸。
- 过短的采集周期会给整体性能增加不必要的负担。 根据过程值的变化速率设置采集周 期。 例如,火炉温度的变化速率明显低于电炉。 采集周期的基准大约 1 秒。
- 在将报警或画面变量录入到数据区域时避免留有时隙。
- 在 PLC 中所做的更改只有在实际的采集周期内才能被可靠地检测到。

#### <span id="page-1124-0"></span>画面

画面的刷新频率取决于要显示的数据的类型和数量。

仅为实际要求较短刷新周期的对象组态短的采集周期。 这一过程降低了更新时间。

#### 趋势

HMI 设备始终更新所有组位在"趋势传送区域"设置的位触发趋势。 在下一个周期复位这 些位。

PLC 程序中的组位只有在所有位都由 HMI 设备复位之后才能重新置位。

### 作业信箱

以较快的速率传送大量的作业信箱可能会导致 HMI 设备和 PLC 间的通信过载。

HMI 设备通过在作业信箱的第一个数据字中输入数值 0 来确认接收到作业信箱。 现在, HMI 设备处理作业,这需要一定时间。 HMI 设备可能要花费一定的时间去处理紧接上一作 业信箱之后传送进来的新作业信箱。 只有在有足够的计算资源可用时,才能接收下一个作 业信箱。

#### 参见

[与其它](#page-1018-0) PLC 通信 (页 [1019\)](#page-1018-0)

### 数据交换

### Mitsubishi 的区域指针 (Basic Panels, Panels, Comfort Panels, RT Advanced)

### 通过 Mitsubishi 通信驱动程序实现的连接的区域指针

使用区域指针访问 PLC 中的数据区。

有关区域指针及其组态的详细信息,请参见"[使用区域指针交换数据](#page-1298-0)(页 [1299\)](#page-1298-0)"一节。

### <span id="page-1125-0"></span>通过 Mitsubishi 通信驱动程序建立连接的特殊注意事项

可组态下列区域指针

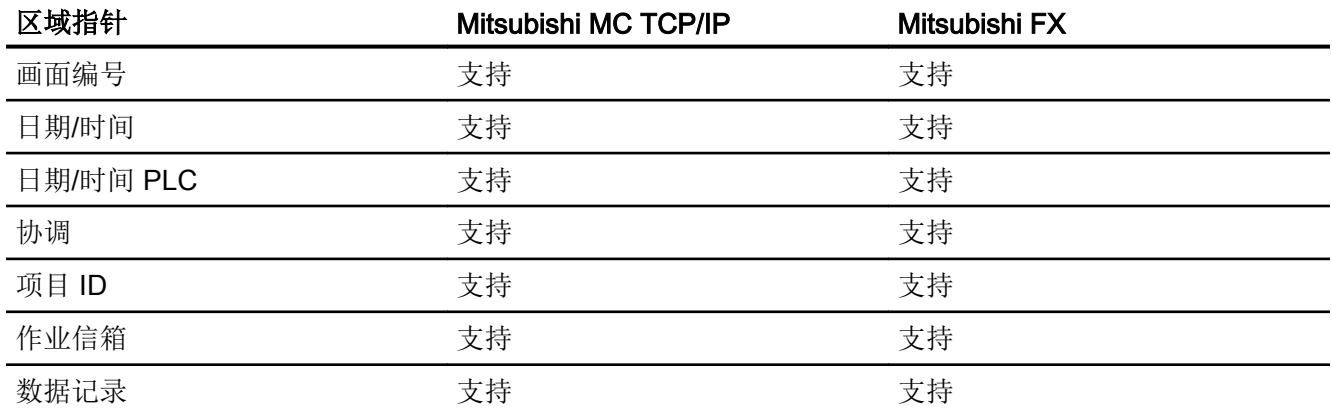

### Mitsubishi FX 和 MC TCP/IP 的限制

下列限制适用于组态区域指针。

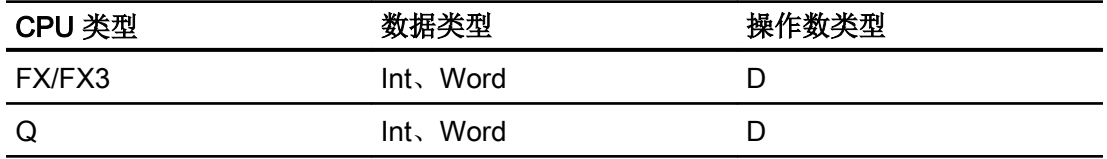

### 参见

[与其它](#page-1018-0) PLC 通信 (页 [1019\)](#page-1018-0) Mitsubishi [通信驱动程序](#page-1089-0) (页 [1090](#page-1089-0)) [使用区域指针交换数据](#page-1298-0) (页 [1299\)](#page-1298-0)

#### 趋势

#### 趋势的常规信息

### 趋势

趋势可通过 PLC 的一个或多个值的图形来表示。根据组态,可以由时间或位触发值的读 取。

<span id="page-1126-0"></span>有关更多信息,请参见:

AUTOHOTSPOT

#### 说明

在精简系列面板中,可通过时间触发方式来读取值。

#### 时间触发的趋势

HMI 设备将按组态中指定的时间间隔循环读取趋势值。时间触发的趋势适合于连续曲线, 例如电机的运行温度。

#### 位触发的趋势

通过在趋势请求变量中设置触发位,HMI 设备将读取一个趋势值或整个趋势缓冲区。在组 态中定义此设置。位触发的趋势通常用于表现快速改变的值。一个示例为塑料部件生产中 的注入压力。

要触发位触发的趋势,必须在"HMI 变量"编辑器中创建合适的外部变量并在组态过程中连 接到趋势区域。然后,HMI 设备和 PLC 通过这些趋势区域相互通信。

以下是可用于趋势的区域:

- 趋势请求区域
- 趋势传送区 1
- 趋势传送区 2 (仅对于交换缓冲区需要)

#### 参见

Mitsubishi [的区域指针](#page-1124-0) (页 [1125](#page-1124-0)) 趋势请求和趋势传送 (页 1127) [趋势控制限制](#page-1128-0) (页 [1129\)](#page-1128-0)

#### 趋势请求和趋势传送

#### 趋势请求区域

当在 HMI 设备上打开包含一个或多个趋势的画面时,HMI 设备将置位趋势请求区域的相应 位。 关闭画面后,HMI 设备将复位趋势请求区域的相关位。

趋势请求区域可用于在 PLC 中评估,以确定当前显示在 HMI 设备上的趋势。 不用判断趋 势请求区域,也可触发趋势。

#### 趋势传送区 1

此区域用于触发趋势。 在控制程序中,必须在趋势传送区域中置位分配给趋势的位并置位 趋势组位。 趋势组位是趋势传送区中最后一位。

HMI 设备检测触发。 HMI 设备从 PLC 中读取一个值或整个缓冲区。 然后,复位趋势位和 趋势组位。

下图说明了趋势传送区的结构。

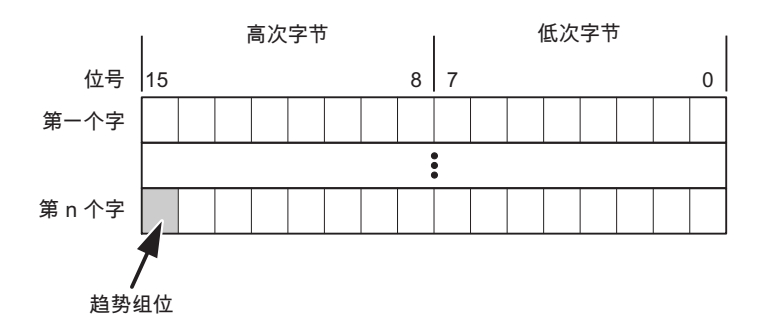

在趋势组位复位之前,PLC 程序不得修改趋势传送区域。

#### 趋势传送区 2

对于组态了交换缓冲区的趋势,需要趋势传送区 2。 趋势传送区 1 和 2 具有相似的结构。

#### 交换缓冲区

交换缓冲区是在组态期间可以为同一趋势设置的第二缓冲区。

在 HMI 设备从缓冲区 1 读取值期间,PLC 向缓冲区 2 写入数据。如果 HMI 设备正在读取 缓冲区 2,则 PLC 向缓冲区 1 写入数据。这样可避免在 HMI 设备读取趋势过程中 PLC 重 写趋势值。

#### 参见

Mitsubishi [的区域指针](#page-1124-0) (页 [1125\)](#page-1124-0) [趋势的常规信息](#page-1125-0) (页 [1126](#page-1125-0)) [趋势控制限制](#page-1128-0) (页 [1129\)](#page-1128-0)

## <span id="page-1128-0"></span>趋势控制限制

### Mitsubishi MC TCPI/IP 的数据类型

要进行趋势控制,可通过数据类型"Word"或"Int"创建操作数类型"D"的变量和数组变 量。

#### Mitsubishi FX 数据类型

要进行趋势控制,可通过数据类型"Word"创建操作数类型"D"的变量和数组变量。

#### 参见

Mitsubishi [的区域指针](#page-1124-0) (页 [1125](#page-1124-0)) [趋势的常规信息](#page-1125-0) (页 [1126](#page-1125-0)) [趋势请求和趋势传送](#page-1126-0) (页 [1127](#page-1126-0))

### 报警

#### 组态报警

### 组态非集成连接的报警

组态报警时需要进行多步操作,如警告、错误消息和确认。

- 第 1 步:创建变量
- 第 2 步:组态报警
- 第 3 步:组态确认

有关详细信息,请参见以下部分:

### AUTOHOTSPOT

2.19 与其它 PLC 通信

# 组态报警时的特点

如果正在组态 HMI 设备到其它制造商 PLC 的连接,请在组态时注意下列特性:

- 变量的数据类型
- 变量寻址
- 如何计数位的位置

# 数据类型

对于与 Mitsubishi 通信驱动程序的连接,支持下列数据类型:

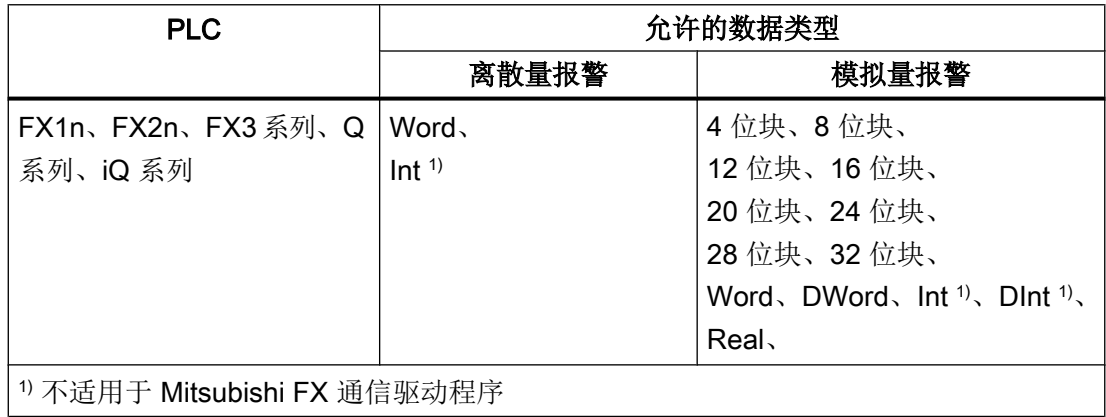

# 如何计数位的位置

对于与 Mitsubishi 通信驱动程序的连接,适用下列计数方法:

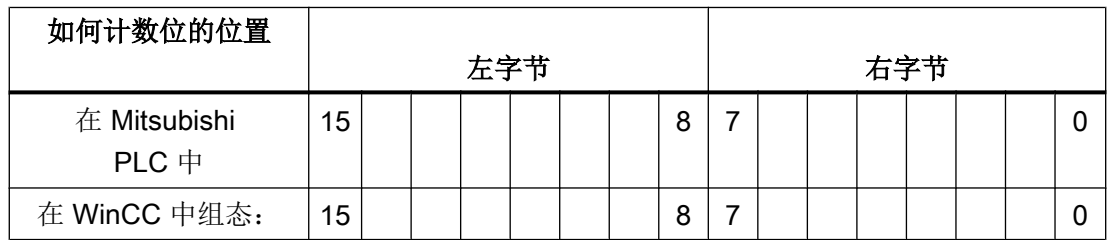

#### 报警的限制

#### ● Mitsubishi MC TCP/IP

只有操作数类型为"D"且数据类型为"Word"和"Int"的变量才可作为离散量报警的触发 变量。离散量报警可使用数组变量(操作数类型:"D": 数据类型: "Word 类型的数 组 [x..y]"或"Int 类型的数组 [x..y]")。

#### ● Mitsubishi FX

只有操作数类型为"D"且数据类型为"Word"的变量才可作为离散量报警的触发变量。 离散量报警可使用数组变量(操作数类型"D"; 数据类型"Word 类型的数组 [x..y]")。

#### 参见

确认报警 (页 1131)

Mitsubishi [的区域指针](#page-1124-0) (页 [1125](#page-1124-0))

#### 确认报警

#### 步骤

在 PLC 上创建合适的变量,以对出错报警进行确认。 可在"位消息"编辑器中将这些变 量分配给报警。 在"属性 > 确认"(Properties > Acknowledgment) 中进行分配。

区分确认:

- 由 PLC 确认
- HMI 设备上的确认

### 由 PLC 确认

在"PLC 确认变量"(PLC acknowledgment tag) 中,组态 HMI 设备用于识别 PLC 确认的变 量或数组变量以及位号。

变量中某位的置位将触发确认在 HMI 设备上已分配的错误报警位。 该变量位返回一个类 似于例如通过按下"ACK"按钮在 HMI 设备上进行确认的函数。

确认位和出错报警的位必须位于同一个变量中。

在重新设置报警位之前,请先复位确认位。 下图显示了脉冲图。

2.19 与其它 PLC 通信

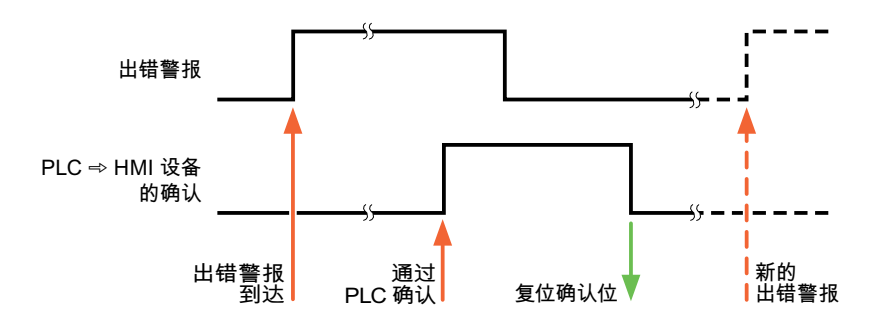

### HMI 设备上的确认

在"HMI 确认变量"(HMI acknowledgment tag) 区域,组态 HMI 设备在确认后写入 PLC 的 变量或数组变量以及位号。 在使用数组变量时确保其长度不超过 6 个字。

要始终在为必须确认的数字量报警置位已分配的确认位时创建信号更改,则 HMI 设备只要 检测到需要确认的报警,就会复位分配到该报警的确认位,并将确认变量写入 PLC。 在检 测到消息与将确认变量写入 PLC 之间存在一定的延迟,因为 HMI 设备必须处理这些操 作。

如果 HMI 设备对需要确认的数字量报警进行确认,则对已分配的确认变量中的相应位进行 置位。 然后,HMI 设备将整个确认变量写入 PLC。 这将使 PLC 能够识别某个报警消息是 否已在 HMI 设备上确认。

#### 说明

自上次运行系统启动之后确认的所有报警位都将保留在确认变量中,直到检测到新进入的 相应数字量报警。

此区域只能由 PLC 读取,因为一旦写入下一个确认变量,整个 HMI 设备部分就会被覆盖。

下图显示了脉冲图。

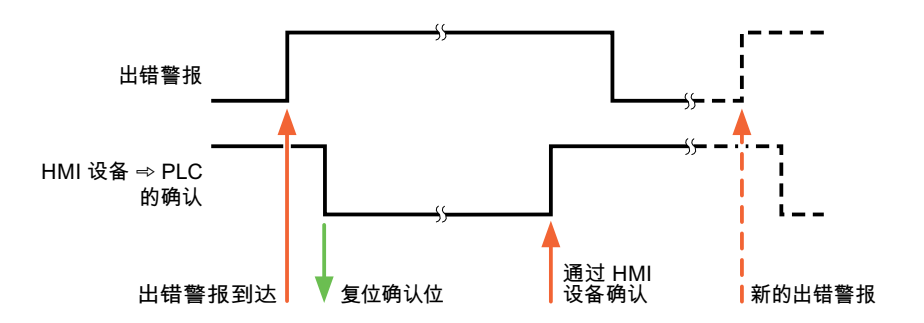

### 参见

[组态报警](#page-1128-0) (页 [1129\)](#page-1128-0)

Mitsubishi [的区域指针](#page-1124-0) (页 [1125](#page-1124-0))

#### LED 映射

#### 功能

键盘设备在功能键上有 LED。 可以通过 PLC 激活这些 LED。 从而可以通过点亮相应 LED 来通知用户,在特定情况下需要按哪个键。

#### 说明

不能对基本面板组态 LED 功能。

### 要求

要激活 LED, 必须在 PLC 中设置一个 LED 变量, 或者设置一个数组变量, 并在组态期间 将该变量指定为 LED 变量。

#### LED 分配

在组态功能键时,会指定各个 LED 与 LED 变量中位的对应关系。 在这一过程中,在属性 窗口的"常规"(General) 组中指定每个功能键的"LED 变量"和所分配的"位"。

位号"位"标识控制以下 LED 状态的两个连续位的第一位:

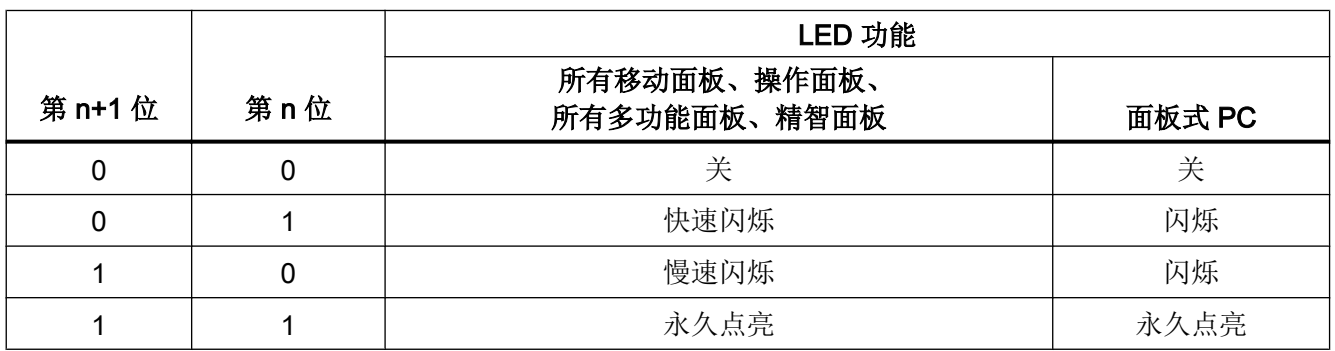

<span id="page-1133-0"></span>2.19 与其它 PLC 通信

### 2.19.4.3 Modicon Modbus

#### Modicon Modbus 通信驱动程序

简介

这一部分介绍了 HMI 设备和 PLC 之间的使用 Modicon Modbus 通信驱动程序进行的通 信。

支持以下通信驱动程序:

- Modicon Modbus TCP/IP
- Modicon Modbus RTU

#### 数据交换

通过变量或区域指针交换数据。

- 变量 PLC 和 HMI 设备使用过程值进行数据交换。 在指向 PLC 中地址的组态中创建变量。 HMI 设备从已定义地址读取该值,然后将其显示出来。 操作员还可以在 HMI 设备上输 入值, 随后这些值会写入 PLC 中的地址。
- 区域指针 区域指针可用于交换指定数据,且仅在使用这些数据时进行设置。

参见

[与其它](#page-1018-0) PLC 通信 (页 [1019\)](#page-1018-0)

### Modicon Modbus TCP/IP

### 组态通过 Modicon Modbus TCP/IP 进行的连接

# 简介

在 HMI 设备的"连接"编辑器中使用 Modicon Modbus TCP/IP 通信驱动程序组态到某个 PLC 的连接。

根据 HMI 设备, 对以太网接口的命名有所不同。

示例: PROFINET 接口对应于以太网接口

# 要求

- 项目已经打开。
- 已经创建了 HMI 设备。

# 步骤

- 1. 在项目树的"设备"(Devices) 下双击 HMI 设备。
- 2. 双击"连接"(Connections) 项。
- 3. 在"连接"编辑器中双击"<添加>"(<Add>)。

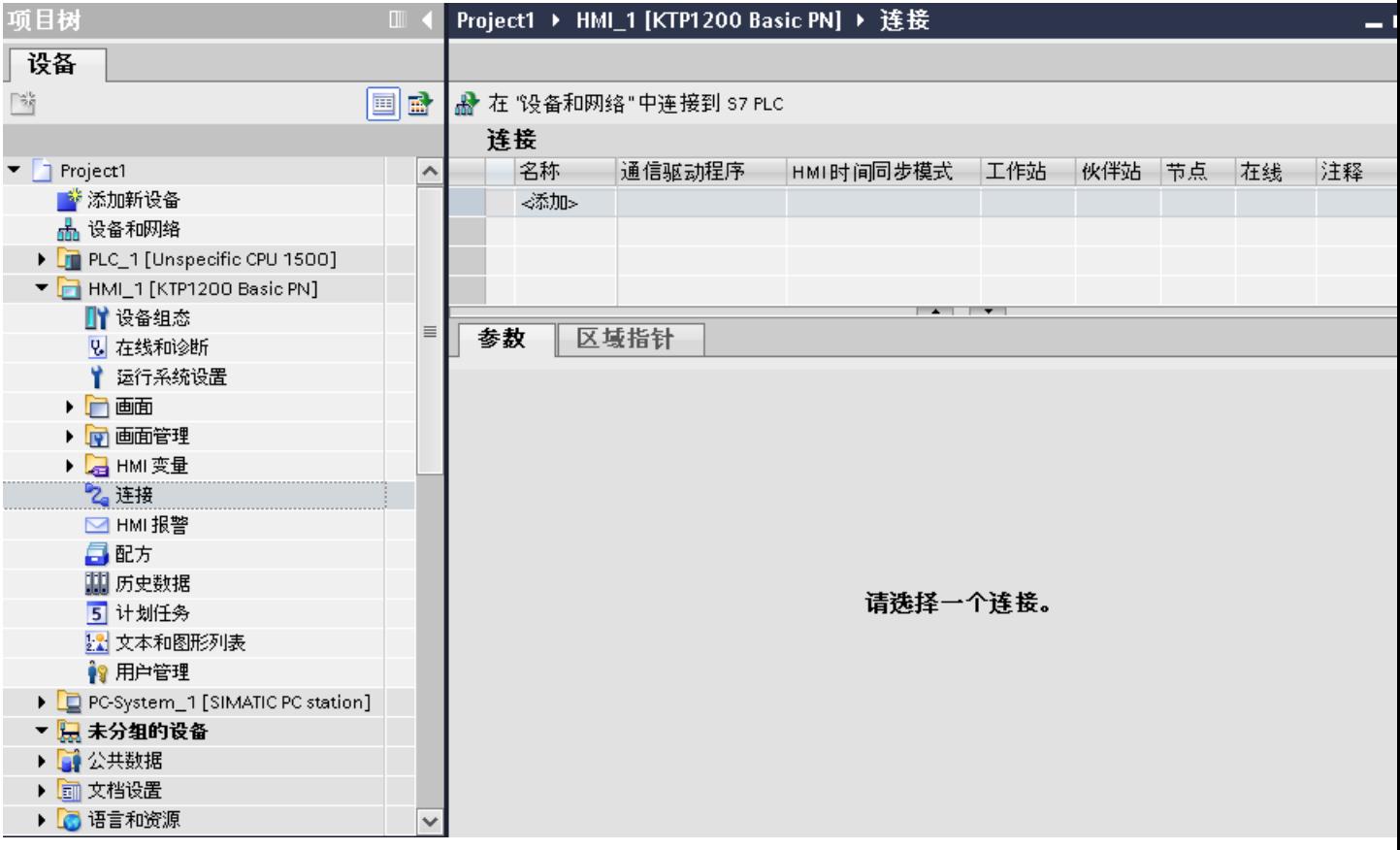

#### 4. 在"通信驱动程序"(Communication driver) 列中选择"Modicon Modbus TCP"驱动程序。

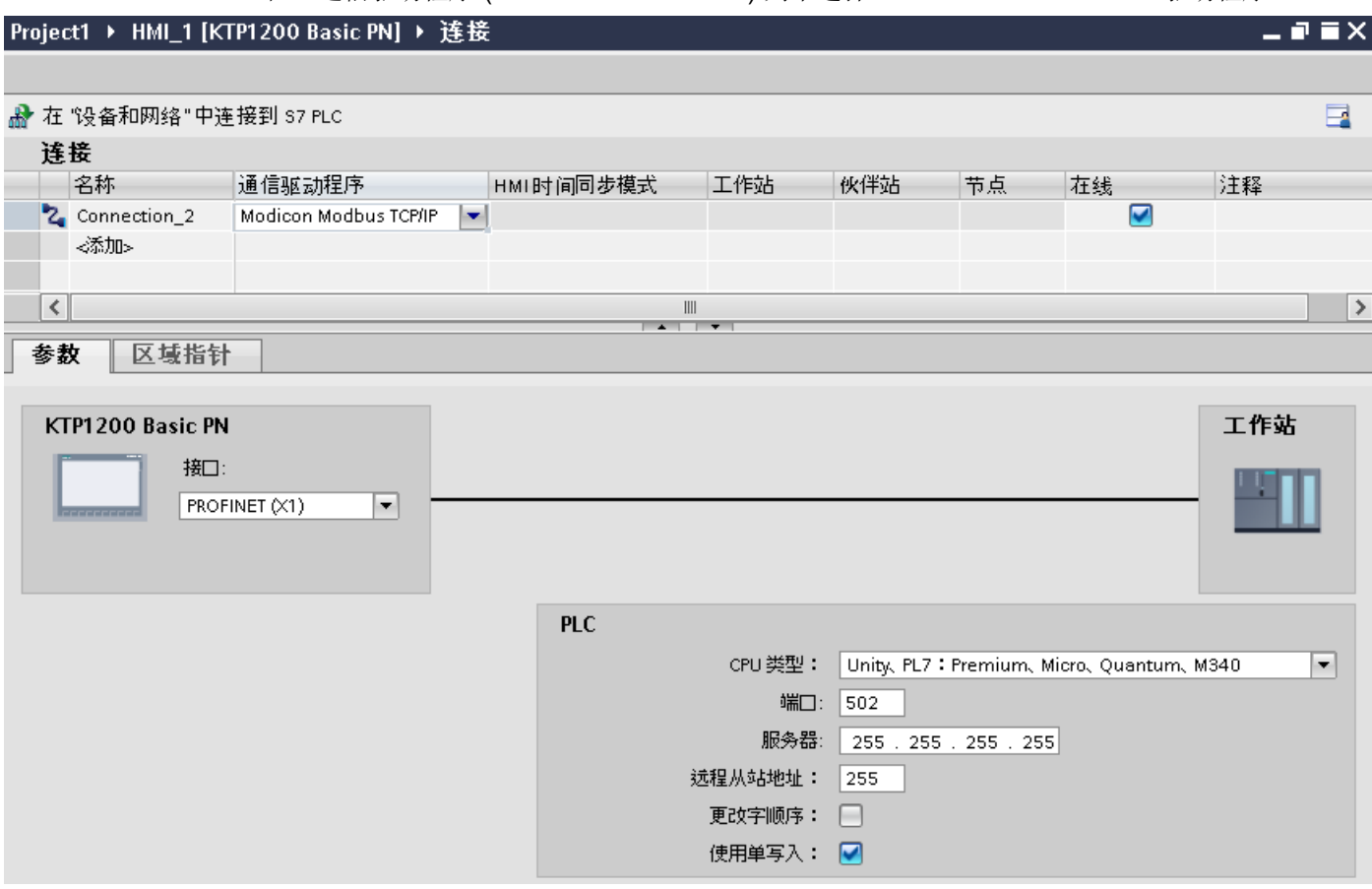

5. 在巡视窗口的"参数"(Parameters) 下, 为接口选择所有必要的连接参数。

## 参见

[与其它](#page-1018-0) PLC 通信 (页 [1019\)](#page-1018-0)

[Modicon Modbus](#page-1133-0) 通信驱动程序 (页 [1134\)](#page-1133-0)

连接参数 (Modicon Modbus TCP/IP) (页 1136)

### 连接参数 (Modicon Modbus TCP/IP)

### 将要设置的参数

要设置连接参数(如地址和配置文件),请单击在"连接"编辑器中创建的连接。

如图所示: 通信伙伴显示在巡视窗口的"参数"下。"HMI 设备"和"PLC"区域可根据所 有接口分配参数。

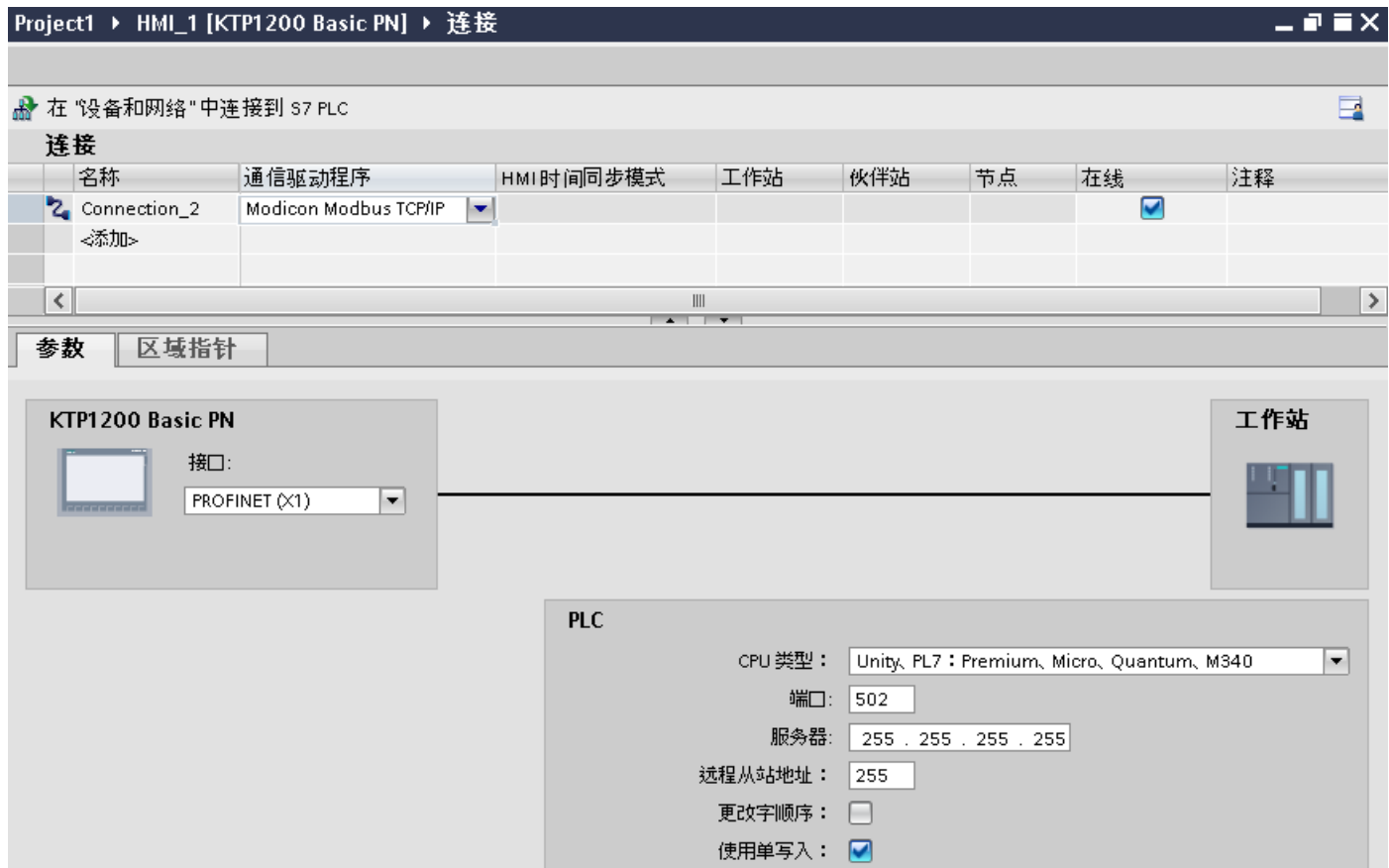

### HMI 设备的参数

在巡视窗口的"参数"下只能为 HMI 设备选择一个接口。 根据 HMI 设备,可选择多个接 口。

如果在组态过程中直接连接到 HMI 设备, 那么可以在 WinCC 中设置 HMI 设备的 IP 地址。 在项目传送过程中,IP 地址将传送到 HMI 设备。

#### 说明

如果已在 HMI 设备控制面板中设置 IP 地址, 在随后加载时将覆盖控制面板中的 IP 地址。 如果激活"使用另一种方法设置 IP 地址"(Set IP address using a different method), 则在 随后加载时将保留控制面板中设置过的 IP 地址。

通过下列步骤设置 HMI 设备的 IP 地址:

- 1. 单击 HMI 设备。
- 2. 打开"设备组态"编辑器。

2.19 与其它 PLC 通信

- 3. 单击以太网接口。
- 4. 在巡视窗口中通过下列菜单分配 IP 地址: "常规 > PROFINET 接口 > 以太网地址"(General > PROFINET interface > Ethernet addresses)

### PLC 的参数

- "CPU 类型" 关于"CPU 类型",请设置 HMI 设备所连接的 Modicon PLC。
- "端口" 关于"端口",可以设置用于 TCP/IP 连接的端口。 Modicon PLC 使用的端口为 502。
- "服务器" 在"服务器"(Server) 下设置 PLC 的 IP 地址或主机名。 精简面板上只能使用 IP 地址。
- "分布式从站地址" 对于"分布式从站地址"(Distributed slave address),可以设置远程 PLC 的从站地址, 但必须使用桥接器。 如果未使用桥接器, 则必须保持默认值"255"(或"0")。
- "更改字顺序"

只有在显示 32 位值时, "更改字顺序"才参数会影响字顺序。 设置有关数据类型 Double、Double+/- 和 Float。 无法更改字节顺序。

- 未激活"更改字顺序" 最先发送最重要的字节。 对于双字节,先发送最不重要的字节,然后是最重要的字节。 该设置经过系统测试,适用于所有经过认可的 PLC。
- 激活"更改字顺序" 最先发送最重要的字节。 对于双字节, 先发送最重要的字节, 然后是最不重要的字节。

#### 说明

该设置必须用于 SIEMENS SENTRON PAC3200 和 PAC4200 多功能表,可用于其 它制造商的 PLC。

● "使用单次写入" 如果取消选中此功能,仅将功能代码 15H 和 16H 写入 PLC。 如果保持选中此功能,将使用功能代码 05H、06H、15H 和 16H。

# 参见

[与其它](#page-1018-0) PLC 通信 (页 [1019\)](#page-1018-0) [Modicon Modbus](#page-1133-0) 通信驱动程序 (页 [1134\)](#page-1133-0) 组态通过 [Modicon Modbus TCP/IP](#page-1133-0) 进行的连接 (页 [1134\)](#page-1133-0)

### 将 HMI 设备连接到 PLC

### 通过 Modicon Modbus TCP/IP 进行的连接

### 连接

可以使用下列组件将 HMI 设备连接到 Modicon Modbus PLC:

- 同样包含 PLC 的现有以太网络
- 交叉以太网电缆直接连接到 CPU 或通信模块的以太网接口。

HMI 设备到 Modicon Modbus PLC 的连接主要受到 HMI 设备物理连接的限制。 用于连接 的特殊块在 PLC 中不是必需的。

# 说明

TCP/IP 的超时响应(以太网)

由于使用了 TCP/IP 协议,大约一分钟后才可检测到连接故障。如果不请求变量(例如, 当前画面中无输出变量),则不能可靠地检测通信故障。 为每个 PLC 组态区域指针协调。 该设置确保了在通信故障发生后大约两分钟内即可识别 到,即使是在上述情景中也是如此。

# 参见

[与其它](#page-1018-0) PLC 通信 (页 [1019\)](#page-1018-0)

组态通过 [Modicon Modbus TCP/IP](#page-1133-0) 进行的连接 (页 [1134\)](#page-1133-0)

[Modicon Modbus](#page-1133-0) 通信驱动程序 (页 [1134\)](#page-1133-0)

2.19 与其它 PLC 通信

## 通信类型

### 认可的通信类型

下列通信类型经过系统测试并允许使用:

- 点对点连接:
- 从一个 HMI 设备(Modbus TCP/IP 客户端)到最多 4 个 PLC 的多点连接(每个点都 单独连接)。可以使用不同类型的 CPU。 可进行以下连接:
	- 连接 TSX Unity Quantum 的以太网 CPU 接口。
	- 通过适用于 TSX Quantum 和 TSX Unity Quantum 系列的以太网 140 NOE 771 01 通信模块进行连接
	- 通过适用于 Momentum 系列的 171 CCC 980 30 CPU 适配器的以太网接口进行连 接
	- 连接 TSX Unity Premium 的以太网 CPU 接口。
	- 通过适用于 TSX Premium 和 TSX Unity Premium 系列的以太网 TCP/IP 连接模块 TSX ETY 110 进行连接
	- 通过适用于 Micro 系列的以太网 TCP/IP 连接模块 TSX ETY 410 进行连接
	- 通过适用于 Compact、TSX Quantum 和 TSX Unity Quantum 系列的 Modbus Plus 接口的以太网 TCP/IP Modbus Plus 网桥 174 CEV 200 40 进行连接

通过 TCP/IP Modbus Plus 网桥 174 CEV 200 40, PLC 可通过此网桥的以太网接口而在 其远程从站地址上访问。

#### 说明

无法通过网桥将该 HMI 设备集成到 Modbus 网络中。 该 HMI 设备为 Modbus 主站。

### 限制

此 HMI 设备与提供 Modbus TCP/IP 接口的其他制造商的 PLC 之间的连接未经系统测试, 因此并未启用。

但是,如要使用其它 PLC,则请遵守以下说明:

- 使用以下类型的 CPU,因为这些类型的 CPU 在运行时不会发生地址偏移,而且采用常 规的位计数方式。
	- Unity、PL7:Premium、Micro、Quantum、M340
- 使用以下函数代码来代表相应的数据区域:

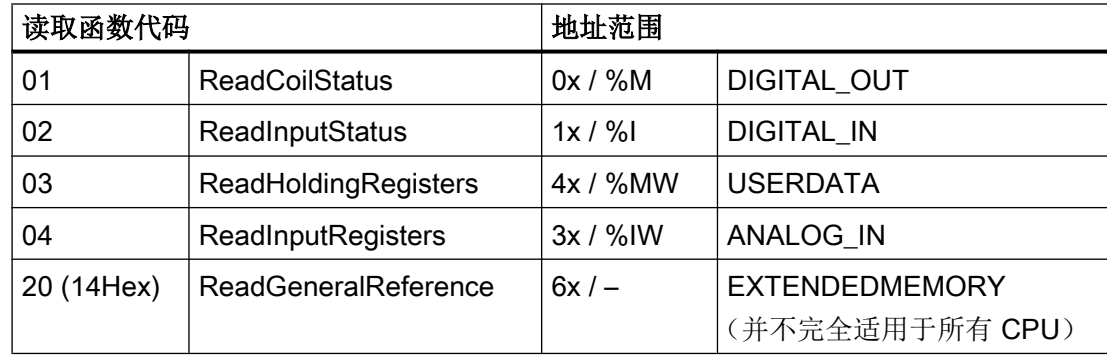

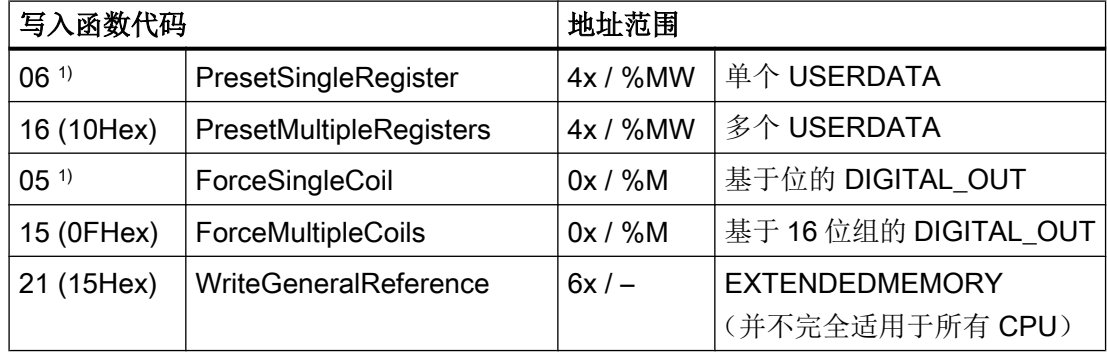

1) 选择与"使用单写"(Use single write) 配合使用。

# 可连接的 PLC

可连接以下 Modicon Modbus PLC:

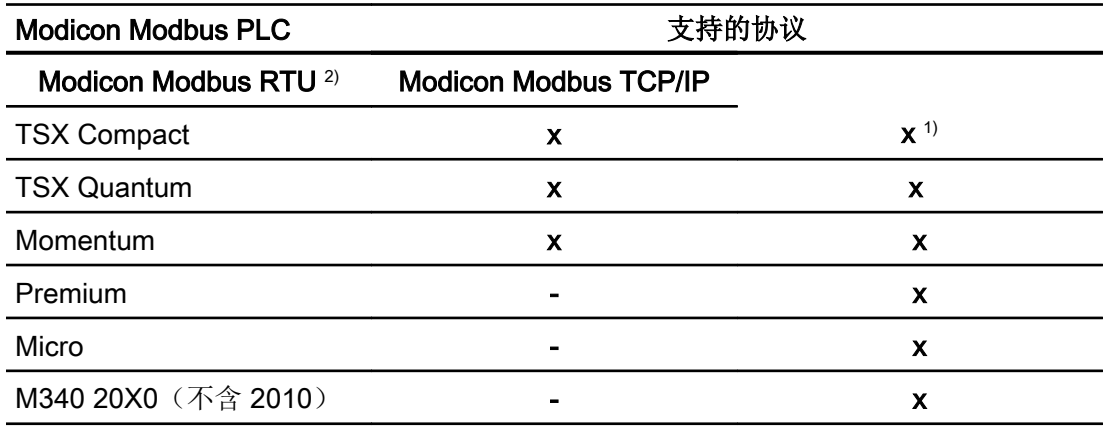

- <span id="page-1141-0"></span>1) 仅限通过以太网 TCP/IP Modbus Plus 网桥进行连接
- 2) 基于 RS 232 的通信经过测试并已为 PLC 启用。 对于仅具有 RS 422/485 接口的 HMI, 定货号为 6AV6 671-8XE00-0AX0 的 RS 422/232 转换器经过测试并已启用。

### 参见

[与其它](#page-1018-0) PLC 通信 (页 [1019\)](#page-1018-0)

组态通过 [Modicon Modbus TCP/IP](#page-1133-0) 进行的连接 (页 [1134\)](#page-1133-0)

[Modicon Modbus](#page-1133-0) 通信驱动程序 (页 [1134\)](#page-1133-0)

## 通信性能特点

### Modicon Modbus TCP/IP 允许的数据类型

### 允许的数据类型

下表列出了组态变量和区域指针时可用的数据类型。

#### 说明

如果将 Modicon Modbus RTU 通信驱动程序更改为 Modicon Modbus TCP/IP, 则数据类 型为"String"的字符串可能会发生变化。

### 类型为"Unity、PLC: Premium、Micro、Quantum M340"的 CPU 所允许的数据类型

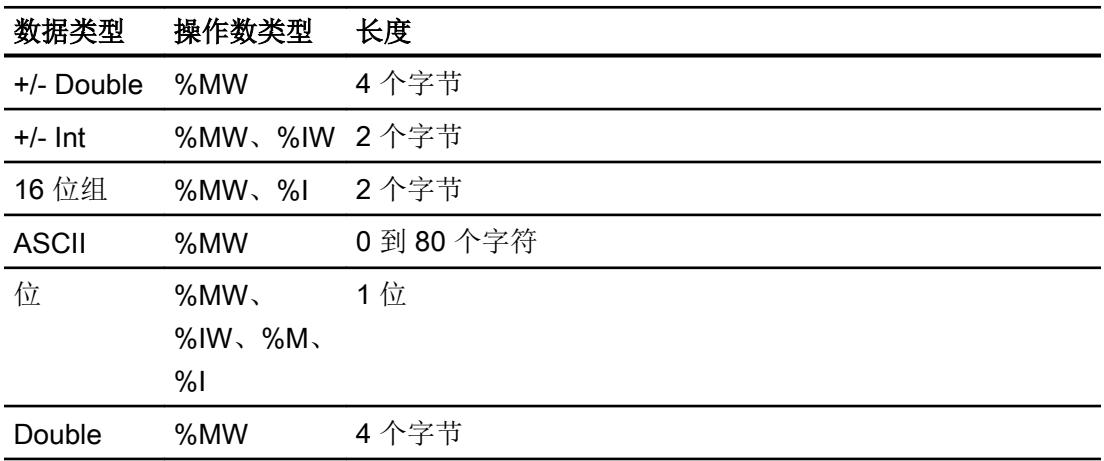

2.19 与其它 PLC 通信

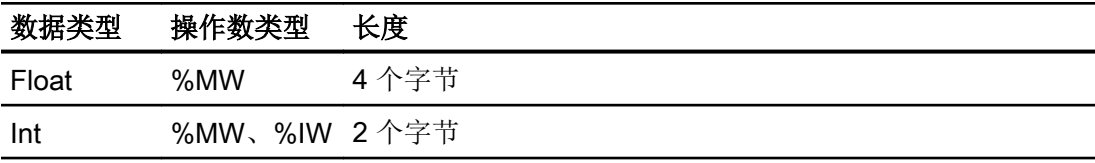

#### 说明

以下 CPU 类型不支持"%I"和"%IW"这两个范围:

- Premium
- Micro
- M340

类型为"Concept、ProWORX: Compact、Quantum、Momentum"的 CPU 所允许的数据类型

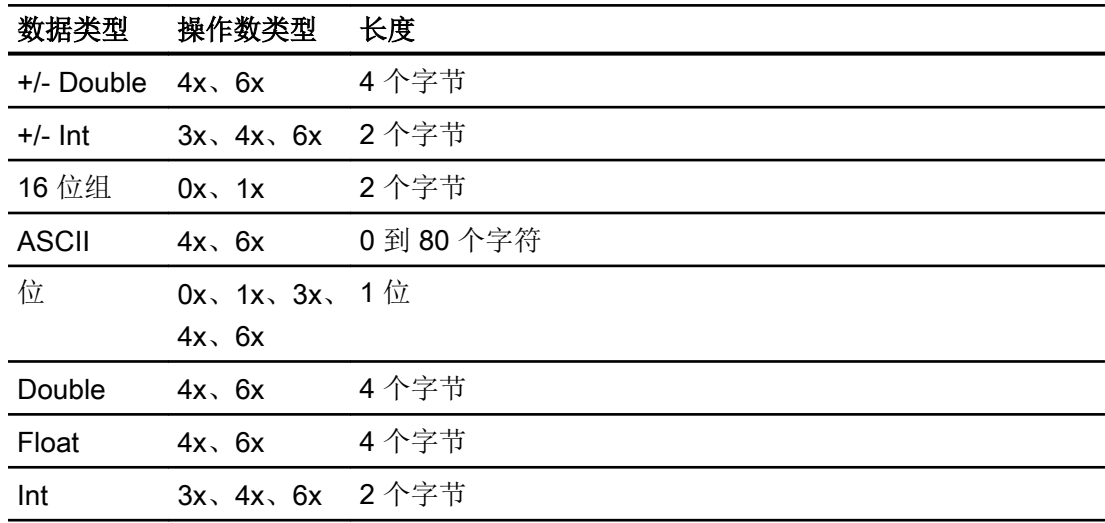

### 位计数方法

在以下类型的 CPU 中, 通常使用的位计数方法"16 LSB - 1 MSB" 仅在选择"Bit" 数据类 型时用于"HMI 变量"编辑器中:

● Concept、ProWORX: Compact、Quantum、Momentum

以下位位置分配适用于这种情况:

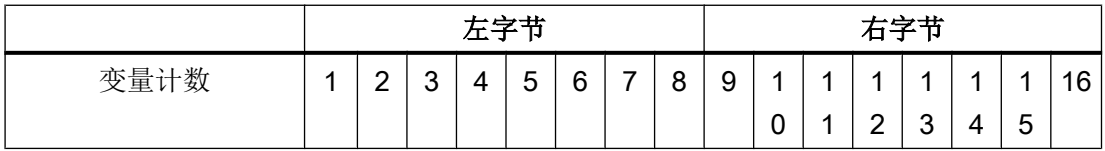

### <span id="page-1143-0"></span>"有符号"的格式

占位符"+/-"代表"有符号整数"和"有符号长整数"两种数据类型。

### 参见

[与其它](#page-1018-0) PLC 通信 (页 [1019\)](#page-1018-0) 组态通过 [Modicon Modbus TCP/IP](#page-1133-0) 进行的连接 (页 [1134\)](#page-1133-0) [Modicon Modbus](#page-1133-0) 通信驱动程序 (页 [1134\)](#page-1133-0) Modicon Modbus TCP/IP 支持的 CPU 类型 (页 1144) [Modicon Modbus TCP/IP](#page-1144-0) 的地址区 (页 [1145](#page-1144-0)) [Modicon Modbus TCP/IP](#page-1146-0) 的地址区 (页 [1147](#page-1146-0))

### Modicon Modbus TCP/IP 支持的 CPU 类型

### CPU 类型

组态 Modicon Modbus TCP/IP 通信驱动程序时支持下列 CPU 类型。

- Compact
- Momentum
- Quantum
	- Concept Quantum
	- Unity Quantum
- Micro
- Premium
- Modicon M340
	- 20x0(除了 2010)

# 参见

[与其它](#page-1018-0) PLC 通信 (页 [1019\)](#page-1018-0) [Modicon Modbus](#page-1133-0) 通信驱动程序 (页 [1134\)](#page-1133-0) 组态通过 [Modicon Modbus TCP/IP](#page-1133-0) 进行的连接 (页 [1134\)](#page-1133-0) [Modicon Modbus TCP/IP](#page-1141-0) 允许的数据类型 (页 [1142\)](#page-1141-0)

Modicon Modbus TCP/IP 的地址区 (页 1145)

[Modicon Modbus TCP/IP](#page-1146-0) 的地址区 (页 [1147\)](#page-1146-0)

# <span id="page-1144-0"></span>Modicon Modbus TCP/IP 的地址区 (Basic Panels, Panels, Comfort Panels, RT Advanced)

### Unity、Pl7

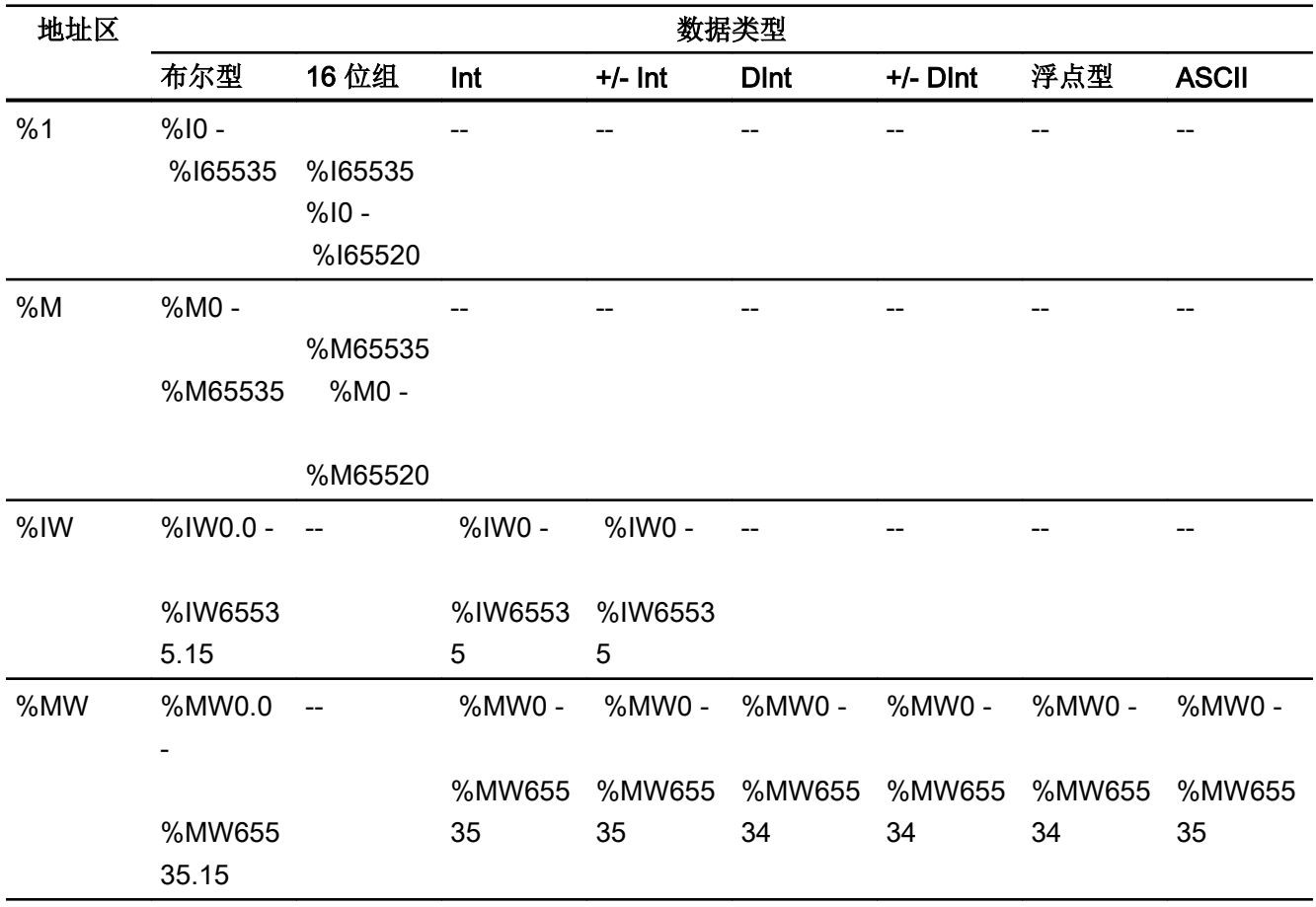

#### Concept、ProWORX

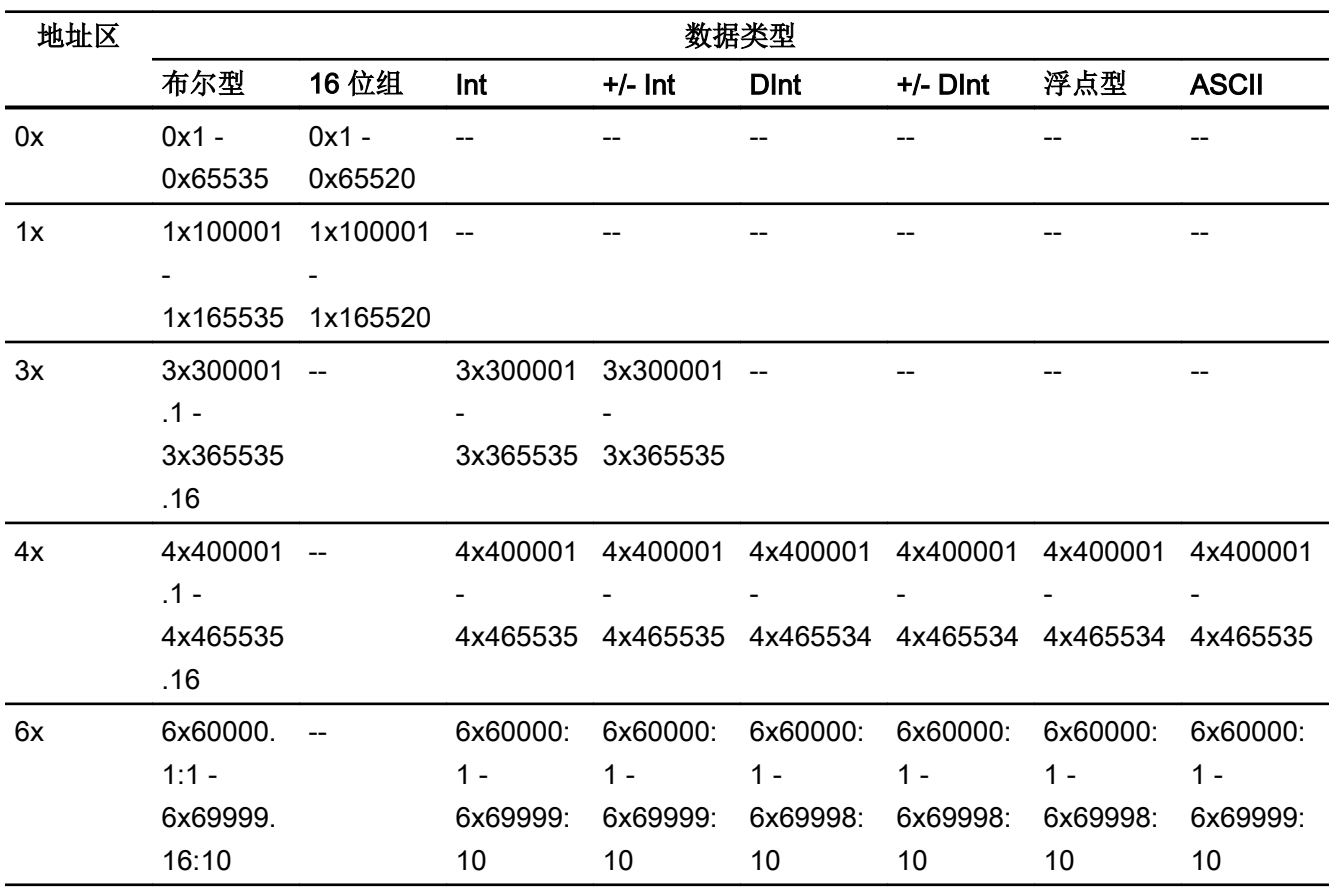

#### 说明

如果在组态 HMI 设备与 MODBUS Quantum PLC 之间的连接时选择 Unity Pro 地址格式, 则会为各个地址组态偏移量 1。

存在此偏移量的原因是 PLC 与 Unity Pro 的地址格式不同。MODBUS Quantum PLC 的有 效地址区域以"0x400001"和"0x300001"等开头,而 Unity Pro 的地址区域则以"%MW0" 开头。映射期间,会为 MODBUS Quantum PLC 的每次读访问或写访问添加偏移量 1。

### 参见

[与其它](#page-1018-0) PLC 通信 (页 [1019\)](#page-1018-0) [Modicon Modbus](#page-1133-0) 通信驱动程序 (页 [1134\)](#page-1133-0) 组态通过 [Modicon Modbus TCP/IP](#page-1133-0) 进行的连接 (页 [1134\)](#page-1133-0) [Modicon Modbus TCP/IP](#page-1141-0) 允许的数据类型 (页 [1142\)](#page-1141-0)

[Modicon Modbus TCP/IP](#page-1143-0) 支持的 CPU 类型 (页 [1144](#page-1143-0))

Modicon Modbus TCP/IP 的地址区 (页 1147)

# <span id="page-1146-0"></span>Modicon Modbus TCP/IP 的地址区 (RT Professional)

# UnityPl7

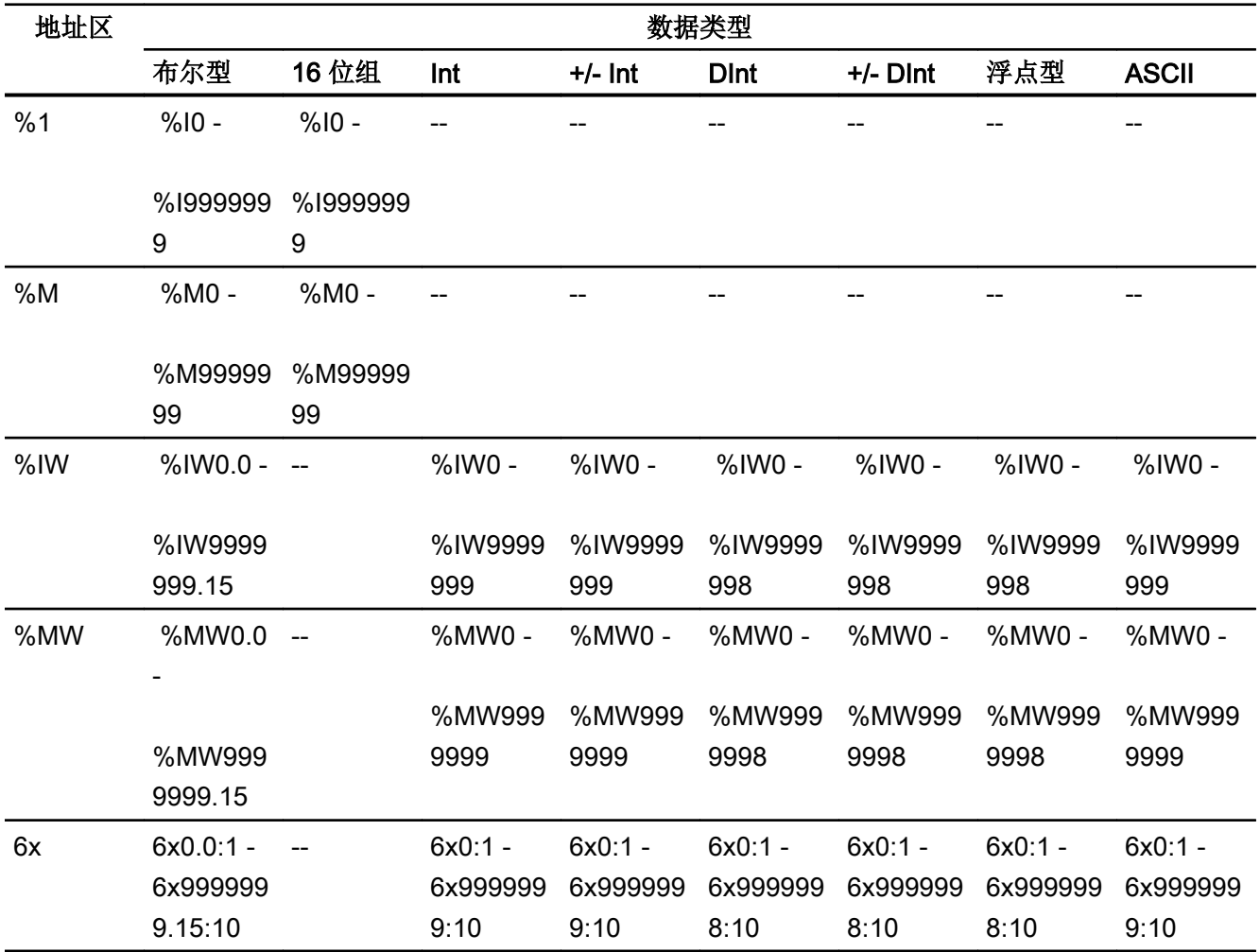

# ConceptProWORX

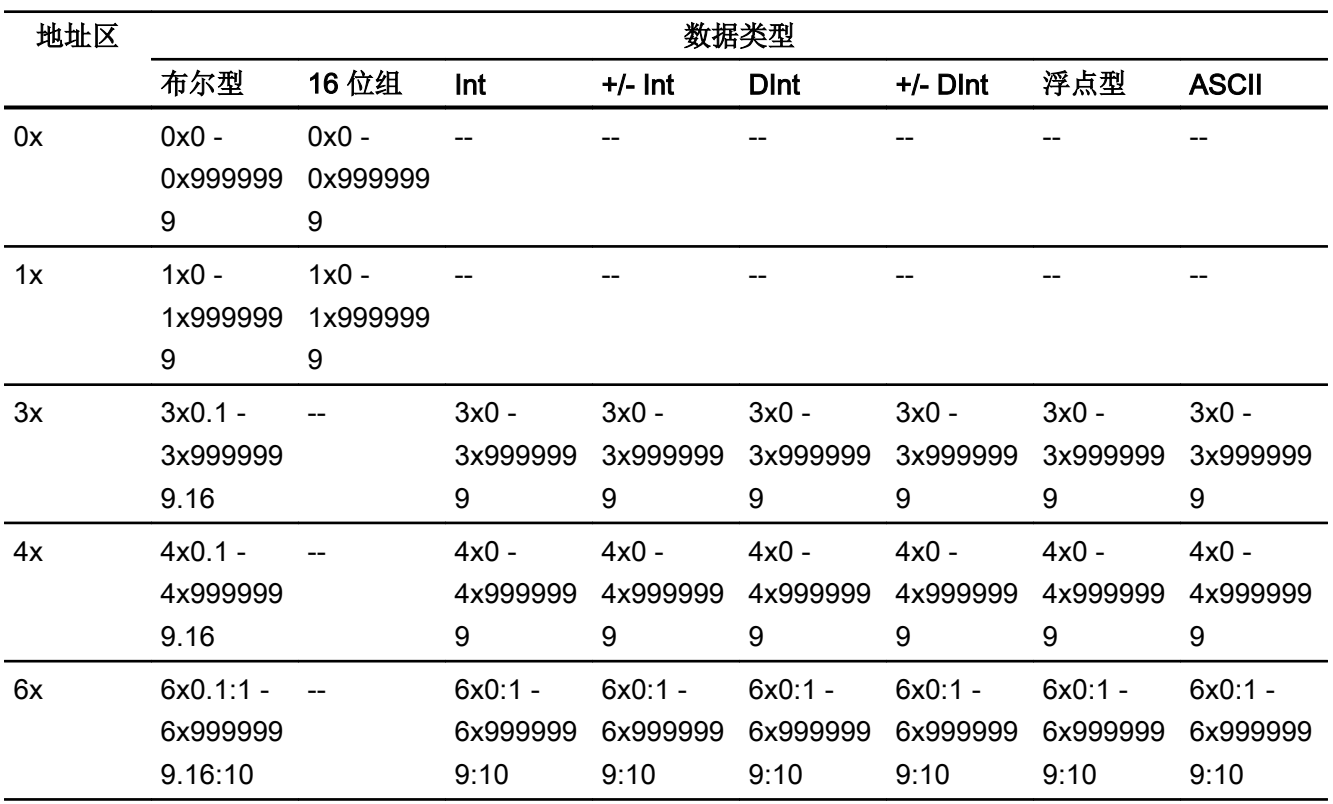

### 说明

如果在组态 HMI 设备与 MODBUS Quantum PLC 之间的连接时选择 Unity Pro 地址格式, 则会为各个地址组态偏移量 1。

这是因为 PLC 与 Unity Pro 的地址格式不同。MODBUS Quantum PLC 的有效地址区域 以"0x400001"和"0x300001"等开头,而 Unity Pro 的地址区域则以"%MW0"开头。映 射期间,会为 MODBUS Quantum PLC 的每次读访问或写访问添加偏移量 1。

### 参见

[与其它](#page-1018-0) PLC 通信 (页 [1019\)](#page-1018-0)

[Modicon Modbus](#page-1133-0) 通信驱动程序 (页 [1134\)](#page-1133-0)

组态通过 [Modicon Modbus TCP/IP](#page-1133-0) 进行的连接 (页 [1134\)](#page-1133-0)

[Modicon Modbus TCP/IP](#page-1141-0) 允许的数据类型 (页 [1142\)](#page-1141-0)

[Modicon Modbus TCP/IP](#page-1143-0) 支持的 CPU 类型 (页 [1144](#page-1143-0))

[Modicon Modbus TCP/IP](#page-1144-0) 的地址区 (页 [1145\)](#page-1144-0)

#### 调试组件

#### 将项目传送到 HMI 设备

- 1. 将 HMI 设备切换为"传送模式"。
- 2. 设置所有必要的传送参数。
	- 接口
	- 传送参数
	- 目标存储位置
- 3. 启动项目传送。 项目被自动编译。 所有编译和传送步骤被记录到一个消息窗口。

#### 连接 PLC 和 HMI 设备

- 1. 使用合适的电缆连接 PLC 和 HMI 设备。
- 2. 消息"已建立到 PLC .... 的连接"(Connection to PLC .... is established) 被输出到 HMI 设备。

#### 参见

[与其它](#page-1018-0) PLC 通信 (页 [1019\)](#page-1018-0)

[Modicon Modbus](#page-1133-0) 通信驱动程序 (页 [1134\)](#page-1133-0)

#### 优化组态

#### 采集周期和更新时间

在组态软件中所定义的"区域指针"和变量的采集周期是可获得的实际更新时间的决定性 因素。

更新时间等于采集周期 + 传送时间 + 处理时间。

在组态数据中优化更新时间时,需要注意的地方如下:

- 优化数据区域的最大和最小尺寸。
- 过短的采集周期会给整体性能增加不必要的负担。 根据过程值的变化速率设置采集周 期。 例如,火炉温度的变化速率明显低于电炉。 采集周期的基准大约 1 秒。

2.19 与其它 PLC 通信

- 在将报警或画面变量录入到数据区域时避免留有时隙。
- 在 PLC 中所做的更改只有在实际的采集周期内才能被可靠地检测到。

#### 画面

画面的刷新频率取决于要显示的数据的类型和数量。

仅为实际要求较短刷新周期的对象组态短的采集周期。 这一过程降低了更新时间。

### 趋势

HMI 设备始终更新所有组位在"趋势传送区域"设置的位触发趋势。 在下一个周期复位这 些位。

PLC 程序中的组位只有在所有位都由 HMI 设备复位之后才能重新置位。

#### 作业信箱

以较快的速率传送大量的作业信箱可能会导致 HMI 设备和 PLC 间的通信过载。

HMI 设备通过在作业信箱的第一个数据字中输入数值 0 来确认接收到作业信箱。 现在, HMI 设备处理作业,这需要一定时间。 HMI 设备可能要花费一定的时间去处理紧接上一作 业信箱之后传送进来的新作业信箱。 只有在有足够的计算资源可用时,才能接收下一个作 业信箱。

#### 参见

[与其它](#page-1018-0) PLC 通信 (页 [1019\)](#page-1018-0)

[Modicon Modbus](#page-1133-0) 通信驱动程序 (页 [1134\)](#page-1133-0)

#### Modicon Modbus RTU

#### 组态通过 Modicon Modbus RTU 实现的连接

#### 简介

在 HMI 设备的"连接"编辑器中使用 Modicon Modbus RTU 通信驱动程序组态到 PLC 的 连接。

根据 HMI 设备,对接口的命名有所不同。

# 要求

- 项目已经打开。
- 已经创建了 HMI 设备。

### 步骤

- 1. 在项目树的"设备"(Devices) 下双击 HMI 设备。
- 2. 双击"连接"(Connections) 项。
- 3. 在"连接"编辑器中双击"<添加>"(<Add>)。

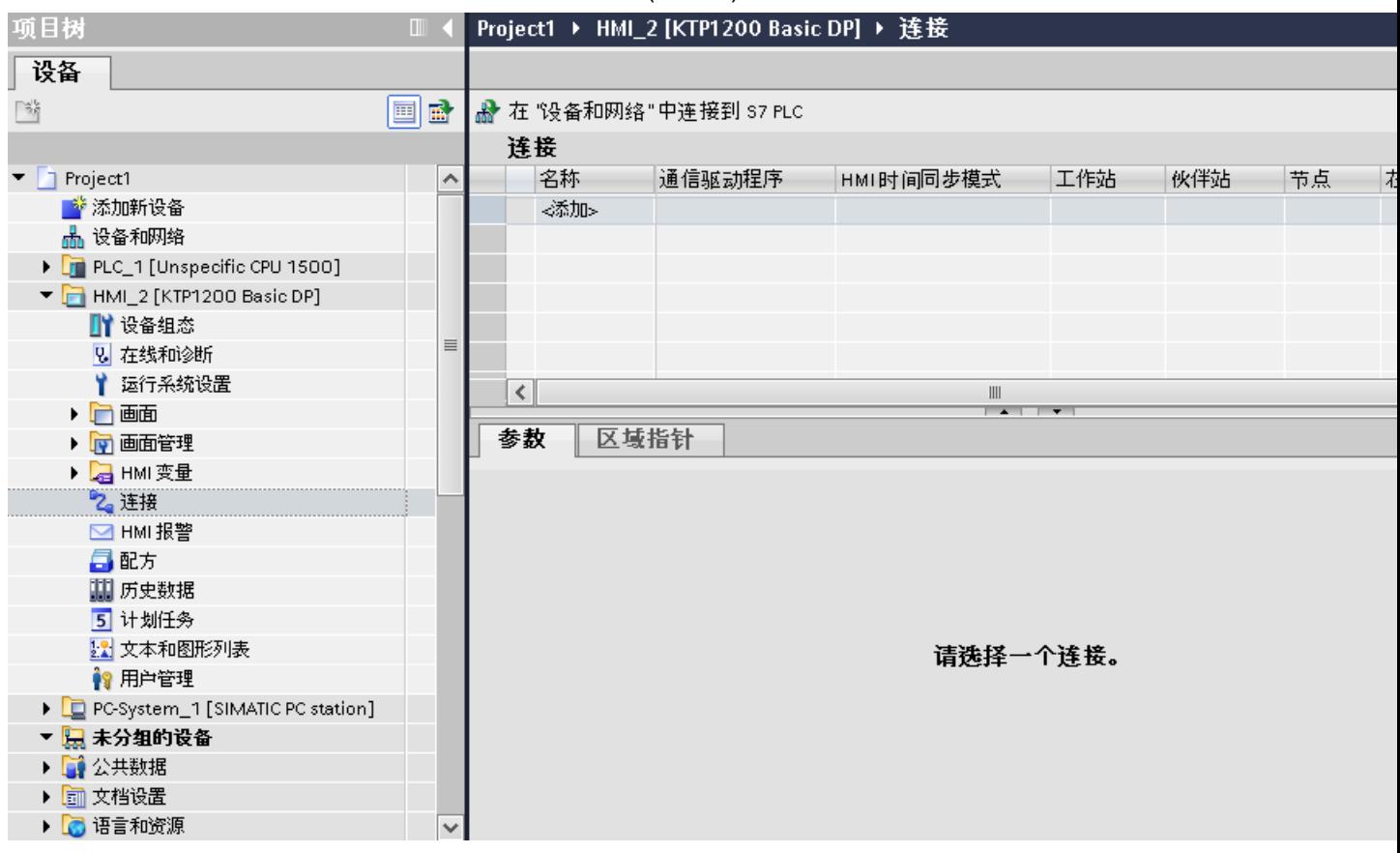

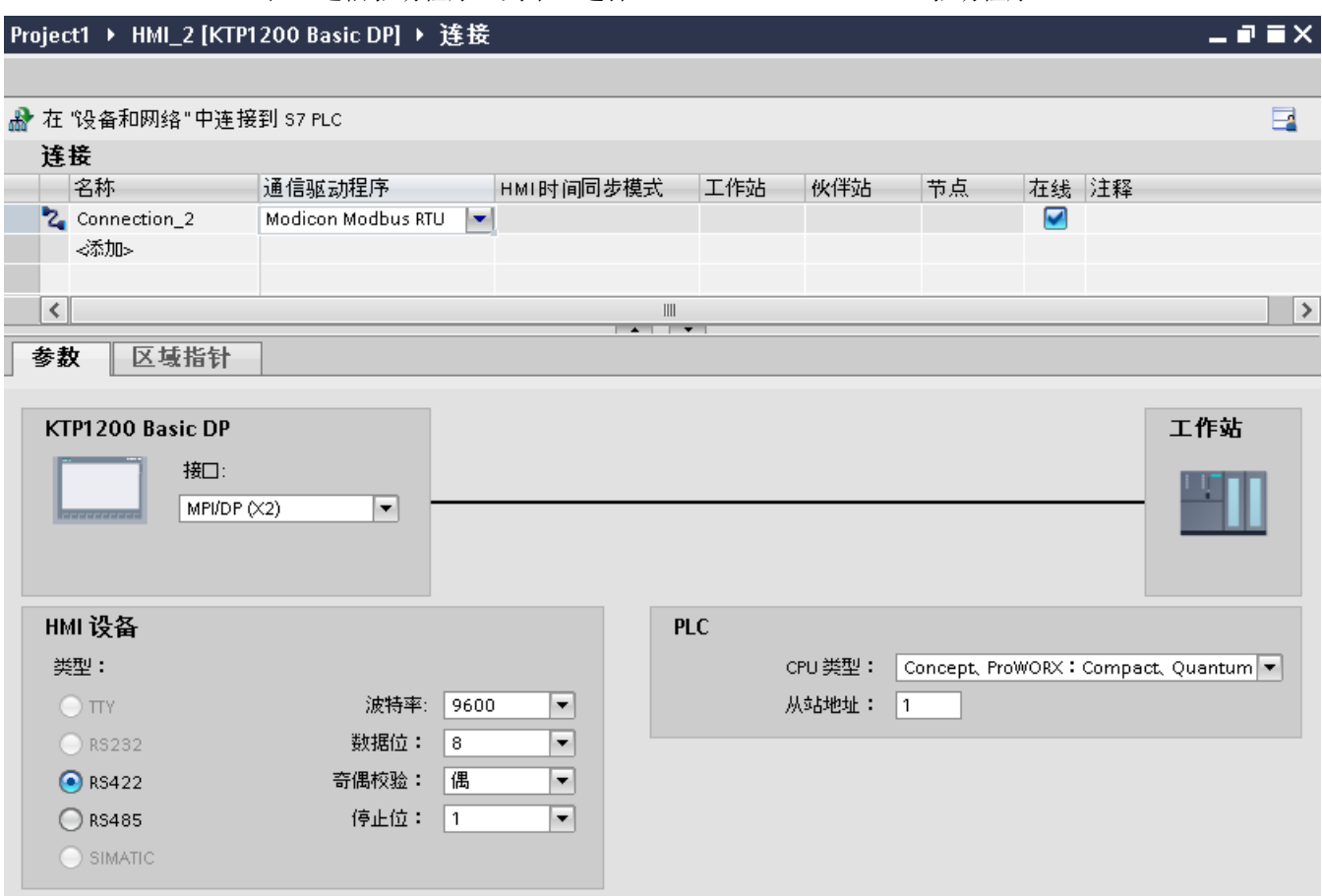

5. 在巡视窗口的"参数"(Parameters) 下, 为接口选择所有必要的连接参数。

### 参见

[与其它](#page-1018-0) PLC 通信 (页 [1019\)](#page-1018-0) [Modicon Modbus](#page-1133-0) 通信驱动程序 (页 [1134\)](#page-1133-0) 连接参数 (Modicon Modbus RTU) (页 1152) [优化组态](#page-1164-0) (页 [1165\)](#page-1164-0)

# 连接参数 (Modicon Modbus RTU)

### 将要设置的参数

要设置连接参数(如地址和配置文件),请单击在"连接"编辑器中创建的连接。

<sup>4.</sup> 在"通信驱动程序"列中,选择"Modicon Modbus RTU"驱动程序。
如图所示: 通信伙伴显示在巡视窗口的"参数"下。"HMI 设备"和"PLC"区域可根据所 有接口分配参数。

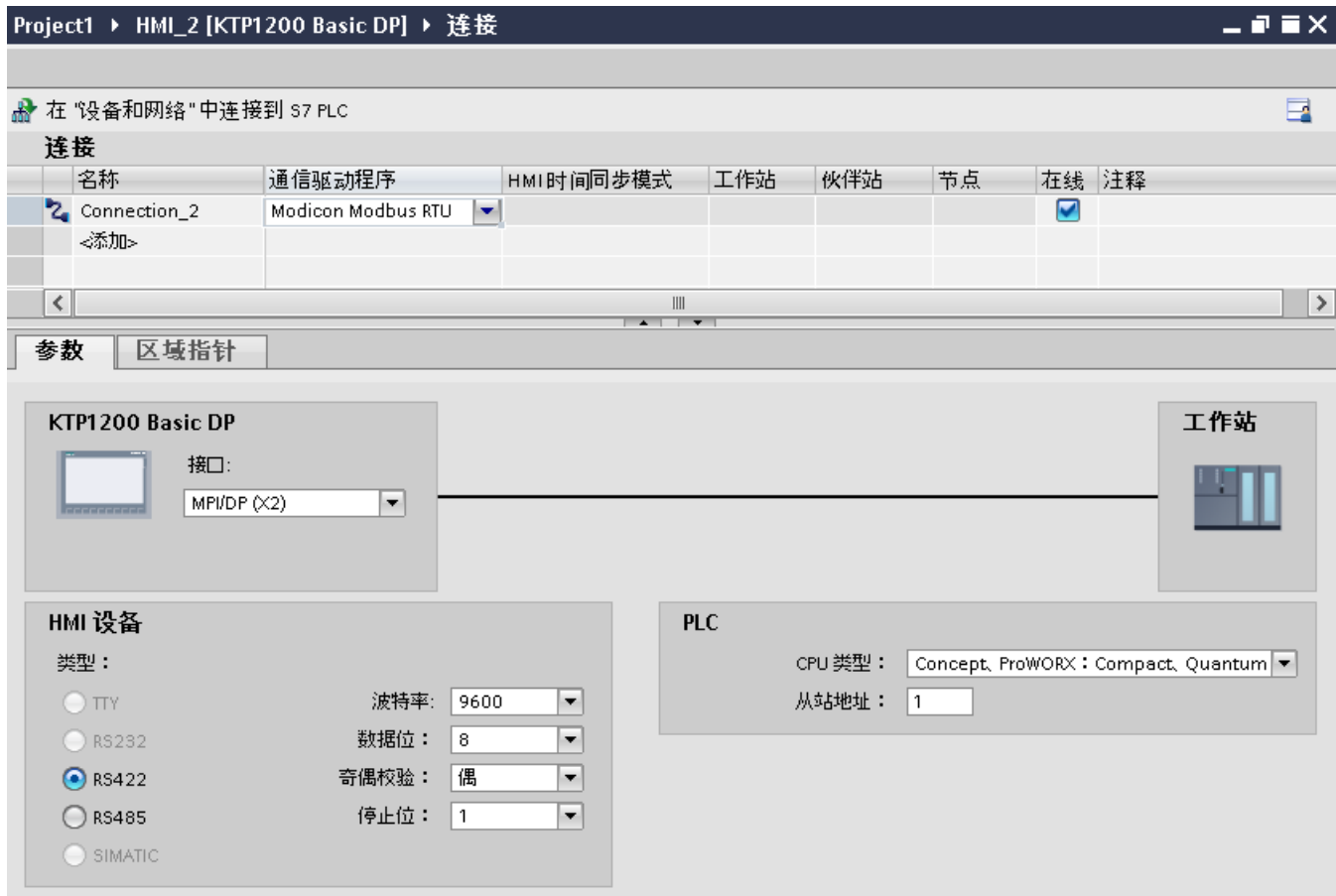

## HMI 设备的参数

可以在巡视窗口的"参数"下为 HMI 设备选择一个接口。 根据 HMI 设备,可选择多个接 口。

● 类型

只有 RS 232 经过系统测试。 对 RS 485 无任何担保。

#### 说明

RS 422 只有在与 RS 422-RS 232 转换器配合使用时才允许。

订货号: 6AV6 671-8XE00-0AX0

## 说明

如果使用 IF1B 接口, 则另外还必须通过 HMI 设备背面的 4 个 DIL 开关来切换 RS422 接收数据。

- 波特率 关于"波特率",请选择 HMI 设备和 Modicon PLC 之间的传输速率。该通信可以选择 波特率 19200 或 9600。 特定的 HMI 设备可选择 4800 的波特率。
	- 数据位 对于"数据位",仅可选择数值"8"。
	- 奇偶校验 关于"奇偶校验",可以选择"无"、"偶数"和"奇数"。
	- 停止位 关于"停止位",可以选择"1位"和"2位"。

## PLC 的参数

- CPU 类型 关于"CPU 类型",请设置 HMI 设备所连接的 Modicon PLC。 可以选择下列 CPU:
	- Concept、ProWORX:Compact、Quantum
- 从站地址 在"从站地址"(Slave address) 下设置 CPU 所采用的从站地址。

## <span id="page-1154-0"></span>参见

[与其它](#page-1018-0) PLC 通信 (页 [1019\)](#page-1018-0) [Modicon Modbus](#page-1133-0) 通信驱动程序 (页 [1134\)](#page-1133-0) 组态通过 [Modicon Modbus RTU](#page-1149-0) 实现的连接 (页 [1150\)](#page-1149-0)

## 将 HMI 设备连接到 PLC

## 通过 Modicon Modbus RTU 实现的连接

## 连接

将 HMI 设备连接到 Modicon Modbus RTU 从站的 Modicon Modbus RTU 接口。

HMI 设备到 Modicon 的连接主要受到 HMI 设备物理连接的限制。 用于连接的特殊块在 PLC 中不是必需的。

### 连接电缆

可以使用下列连接电缆将 HMI 设备连接到 Modicon Modbus。

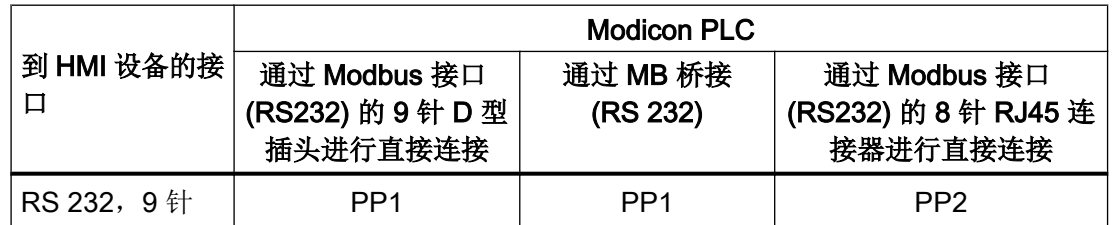

关于电缆针脚的分配情况,请参见"Modicon Modbus RTU 连接电缆"一节。

## 参见

[与其它](#page-1018-0) PLC 通信 (页 [1019\)](#page-1018-0)

[Modicon Modbus](#page-1133-0) 通信驱动程序 (页 [1134\)](#page-1133-0)

组态通过 [Modicon Modbus RTU](#page-1149-0) 实现的连接 (页 [1150\)](#page-1149-0)

[通信类型](#page-1155-0) (页 [1156\)](#page-1155-0)

<span id="page-1155-0"></span>2.19 与其它 PLC 通信

## 通信类型

## 认可的通信类型

下列通信类型经过系统测试并允许使用:

- 仅通过 RS-232 接口讲行的点对点连接。
- 从一个 HMI 设备 (Modbus 主站) 到最多 4 个 PLC 的多点连接: 该 HMI 设备必须连 接一个 Modbus Plus 网桥, 或者连接一个组态为 Modbus Plus 网桥的 Compact CPU、 Momentum CPU 或 TSX Quantum CPU。
- 其它 PLC 通过首个 PLC 上的 Modbus Plus 连接器进行连接。 通过首个 PLC 的网桥功 能,各 PLC 均可而通过各自的地址进行连接。

#### 说明

无法将该 HMI 设备集成到 Modbus 网络中, 因为该 HMI 设备是 Modbus 主站。

● 使用"网桥模式"的 Compact、Momentum 或 Quantum 将 HMI 设备集成到 Modbus Plus 网络中(HMI 设备与 Compact、Momentum 或 Quantum 之间的逻辑点对点通 信)。

## 限制

此 HMI 设备与提供 Modicon Modbus 接口的其他制造商的 PLC 之间的连接未经系统测试, 因此并未启用。

但如果仍然要使用其它 PLC,则请遵照以下信息:

- 这些驱动程序仅适用于采用 Modicon PLC 典型位计数方法的变量, 即从左(位 1 = 最 高有效位)到右(位 16 = INT 数据类型的最低有效位)。
- 组态中显示的地址偏移将在消息帧的协议级中减去。例如,在存储寄存器 4x 中偏移 为"40001"。 而组态的地址"40006"在消息帧中将变为地址"5"。 在其它非 Modicon PLC 中,消息帧中传送的地址(例如"5")将转换为 PLC 特定的地址范围。
- 不带"ExceptionCode"的回复消息帧预计将在 500 ms 以内进行。
- 使用以下函数代码来代表相应的数据区域:

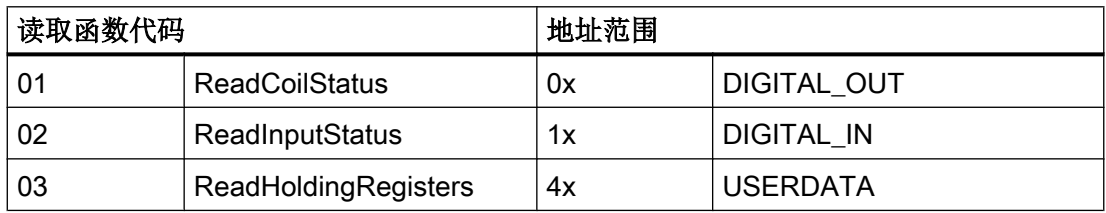

2.19 与其它 PLC 通信

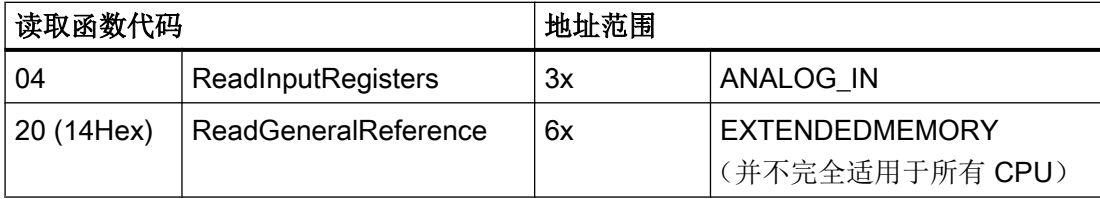

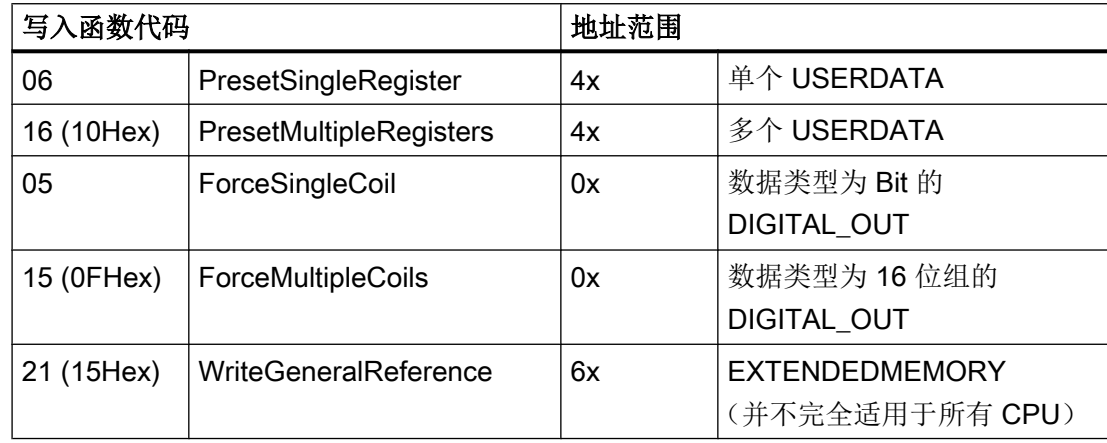

# 可连接的 PLC

可连接以下 Modicon Modbus PLC:

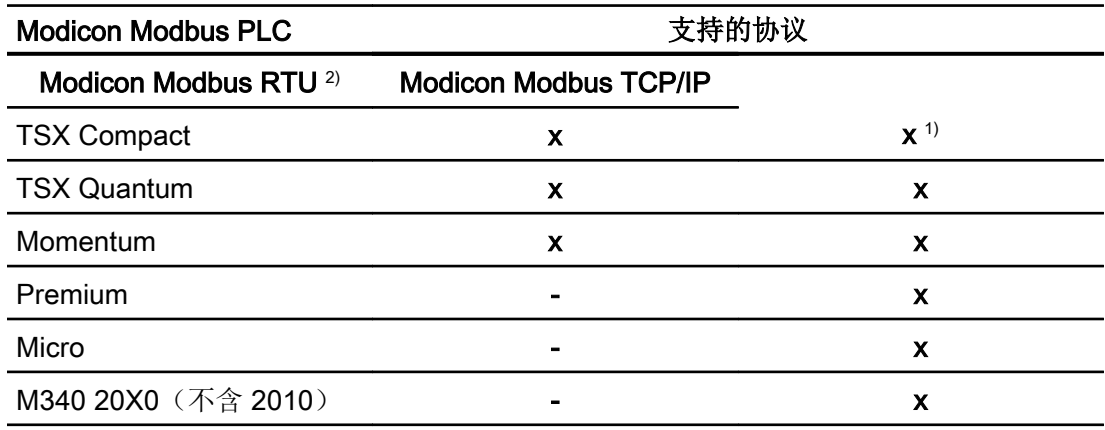

1) 仅限通过以太网 TCP/IP-Modbus Plus 网桥进行连接

2) 基于 RS 232 的通信经过测试并已为 PLC 启用。 对于仅具有 RS 422/485 接口的 HMI 设备, 定货号为 6AV6 671-8XE00-0AX0 的 RS 422/232 转换器经过测试并已允许使 用。

### 参见

[与其它](#page-1018-0) PLC 通信 (页 [1019\)](#page-1018-0) 通过 [Modicon Modbus RTU](#page-1154-0) 实现的连接 (页 [1155\)](#page-1154-0) [Modicon Modbus](#page-1133-0) 通信驱动程序 (页 [1134\)](#page-1133-0) 组态通过 [Modicon Modbus RTU](#page-1149-0) 实现的连接 (页 [1150\)](#page-1149-0)

## Modicon Modbus RTU 连接电缆

Modicon 连接电缆 PP1, RS-232

点对点电缆 1: PLC > PC ...

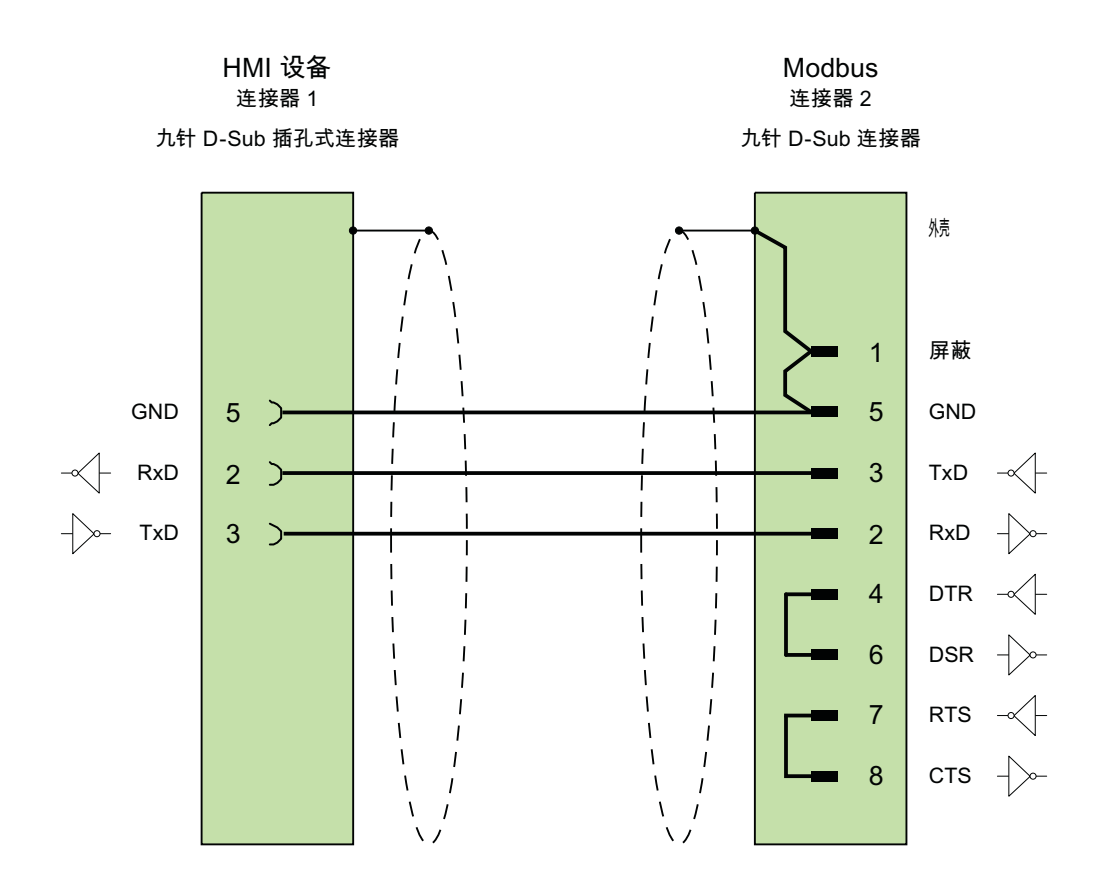

电缆: 3 x 0.14 mm<sup>2</sup>,屏蔽, 最长 15 m

参见

通过 [Modicon Modbus RTU](#page-1154-0) 实现的连接 (页 [1155\)](#page-1154-0)

[Modicon Modbus](#page-1133-0) 通信驱动程序 (页 [1134\)](#page-1133-0)

## Modicon 连接电缆 PP2, RS-232

# 点对点电缆 2: PLC (TSX Compact) > PC...

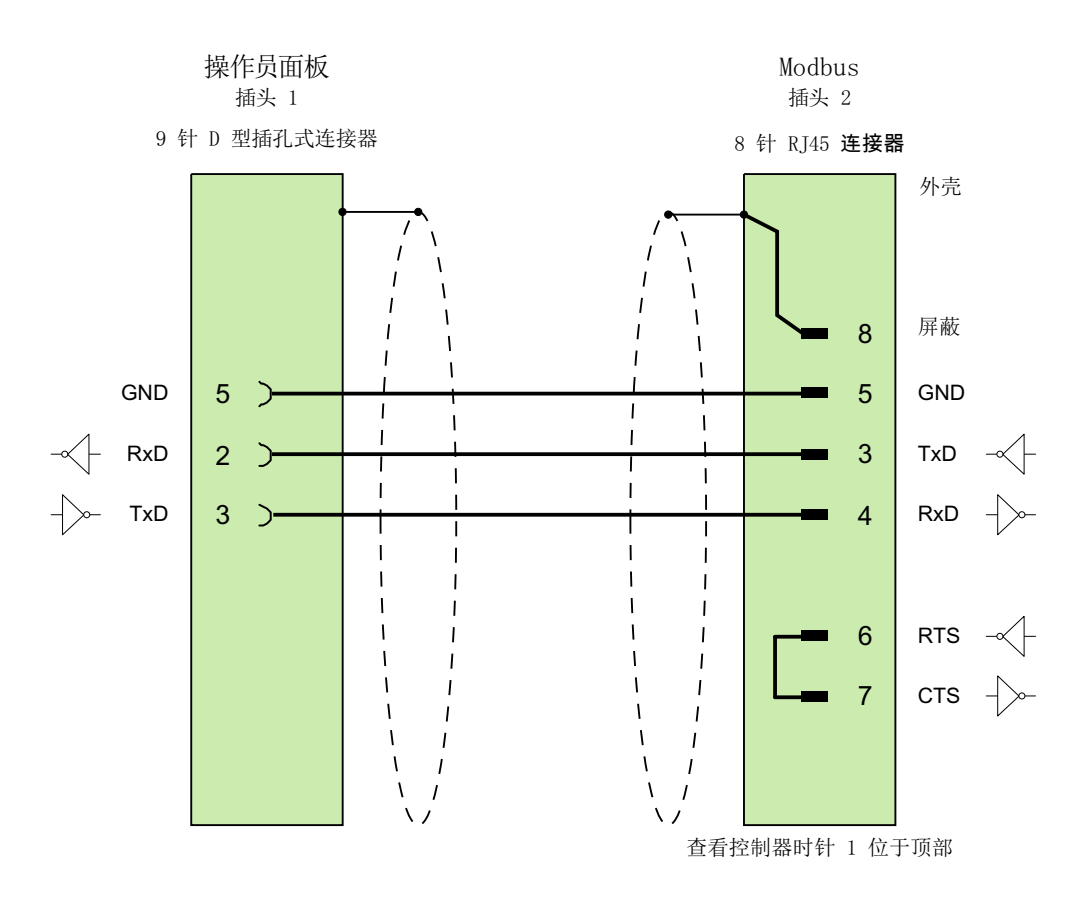

电缆: 3 x 0.14 mm<sup>2</sup>,屏蔽, 最长 15 m

## <span id="page-1159-0"></span>参见

通过 [Modicon Modbus RTU](#page-1154-0) 实现的连接 (页 [1155\)](#page-1154-0) [Modicon Modbus](#page-1133-0) 通信驱动程序 (页 [1134\)](#page-1133-0)

## 通信性能特点

## Modicon Modbus RTU 允许的数据字节

## 允许的数据类型

下表列出了组态变量和区域指针时可用的数据类型。

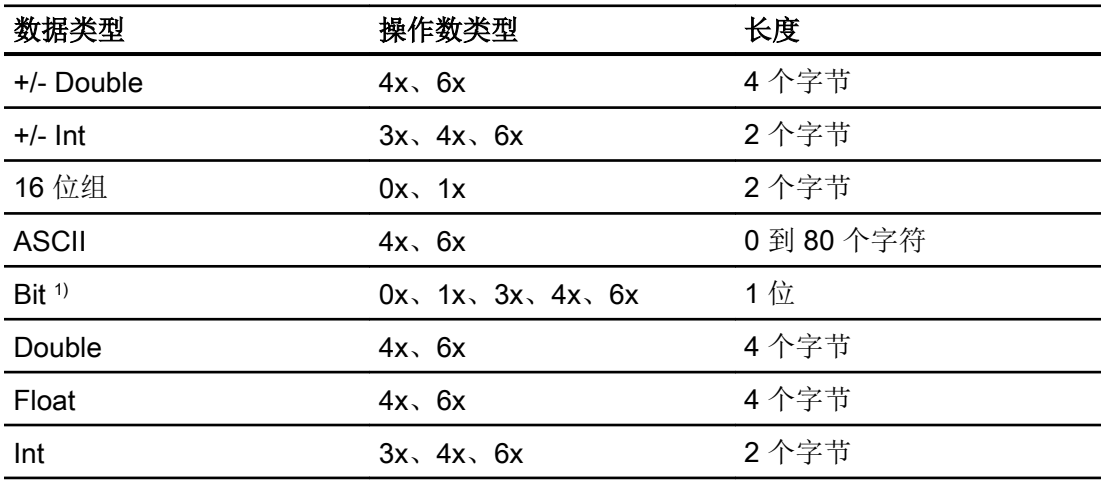

1) 对于写访问,请注意以下事项:

对于操作数类型为"4x"和"6x"的"Bit"数据类型,在指定的位发生更改时整个字将 写回到 PLC。 但其间并不检查字中的其它位是否已改变。 因此,PLC 只能对指定 字进行读访问。

在以下类型的 CPU 中, 通常使用的位计数方法 (16 LSB - 1 MSB) 仅在选择"Bit" 数据类型 时用于"HMI 变量"编辑器中:

● Concept、ProWORX: Compact、Quantum

2.19 与其它 PLC 通信

<span id="page-1160-0"></span>以下位位置分配适用于这种情况:

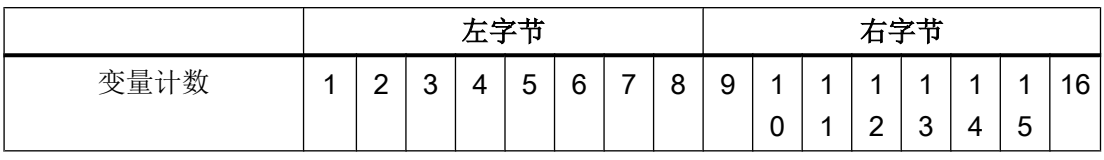

## "有符号"的格式

占位符"+/-"代表"有符号整数"和"有符号长整数"两种数据类型。

#### 参见

[与其它](#page-1018-0) PLC 通信 (页 [1019\)](#page-1018-0)

组态通过 [Modicon Modbus RTU](#page-1149-0) 实现的连接 (页 [1150\)](#page-1149-0)

Modicon Modbus RTU 支持的 CPU 类型 (页 1161)

[Modicon Modbus RTU](#page-1161-0) 的地址区 (页 [1162](#page-1161-0))

[Modicon Modbus RTU](#page-1162-0) 的地址区 (页 [1163](#page-1162-0))

#### Modicon Modbus RTU 支持的 CPU 类型

#### CPU 类型

组态 Modicon Modbus RTU 通信驱动程序时支持下列 CPU 类型。

- Compact
- Momentum
- Quantum

#### 参见

[与其它](#page-1018-0) PLC 通信 (页 [1019\)](#page-1018-0) 组态通过 [Modicon Modbus RTU](#page-1149-0) 实现的连接 (页 [1150\)](#page-1149-0) [Modicon Modbus RTU](#page-1159-0) 允许的数据字节 (页 [1160\)](#page-1159-0) [Modicon Modbus RTU](#page-1161-0) 的地址区 (页 [1162](#page-1161-0)) [Modicon Modbus RTU](#page-1162-0) 的地址区 (页 [1163](#page-1162-0))

## <span id="page-1161-0"></span>Modicon Modbus RTU 的地址区 (Basic Panels, Panels, Comfort Panels, RT Advanced)

### Concept、ProWORX

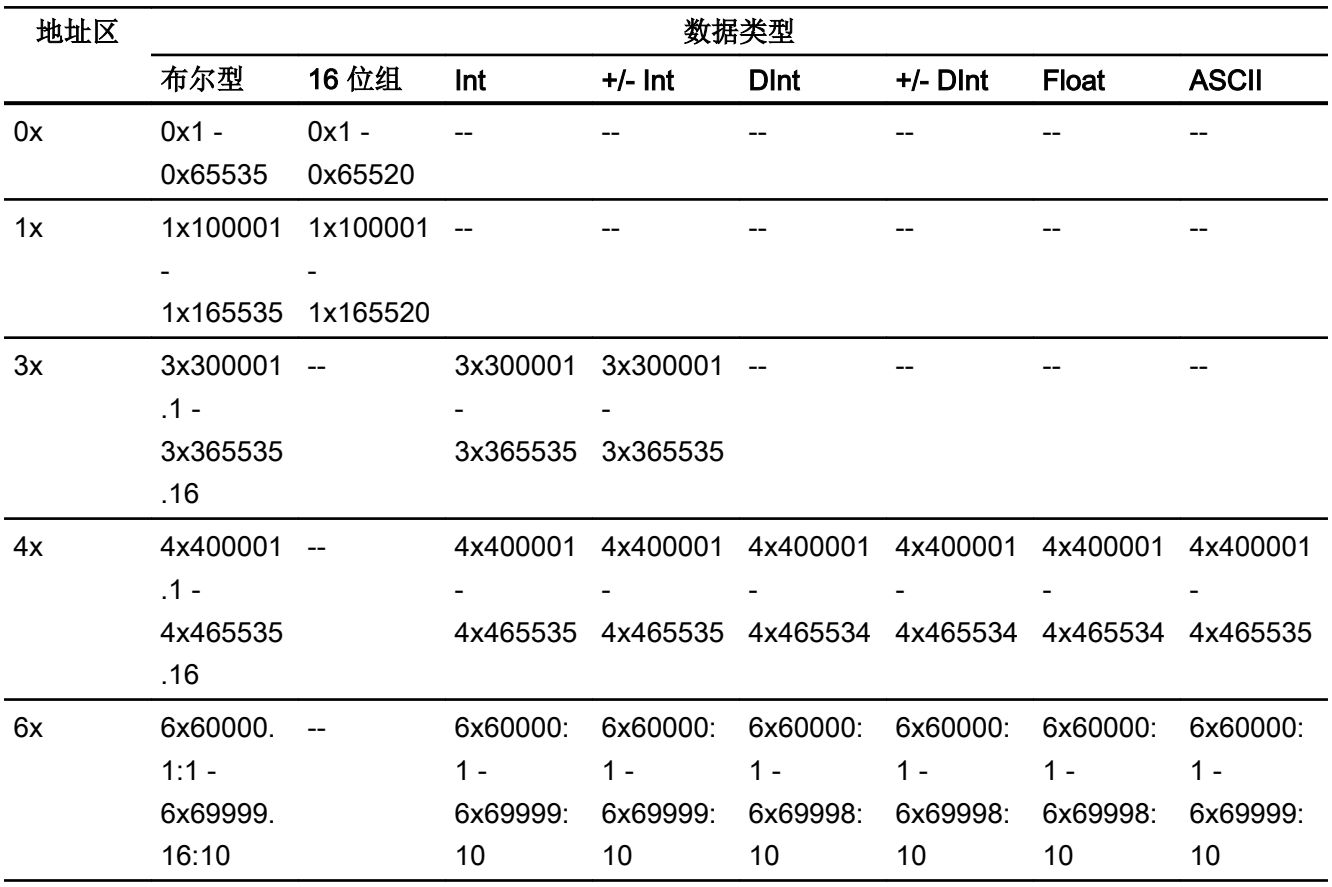

## 说明

如果在组态 HMI 设备与 MODBUS Quantum PLC 之间的连接时选择 Unity Pro 地址格式, 则会为各个地址组态偏移量 1。

存在此偏移量的原因是 PLC 与 Unity Pro 的地址格式不同。MODBUS Quantum PLC 的有 效地址区域以"0x400001"和"0x300001"等开头,而 Unity Pro 的地址区域则以"%MW0" 开头。映射期间,会为 MODBUS Quantum PLC 的每次读访问或写访问添加偏移量 1。

# 参见

[与其它](#page-1018-0) PLC 通信 (页 [1019\)](#page-1018-0)

组态通过 [Modicon Modbus RTU](#page-1149-0) 实现的连接 (页 [1150\)](#page-1149-0)

[Modicon Modbus RTU](#page-1159-0) 允许的数据字节 (页 [1160\)](#page-1159-0)

[Modicon Modbus RTU](#page-1160-0) 支持的 CPU 类型 (页 [1161\)](#page-1160-0)

Modicon Modbus RTU 的地址区 (页 1163)

## <span id="page-1162-0"></span>Modicon Modbus RTU 的地址区 (RT Professional)

## UnityPl7

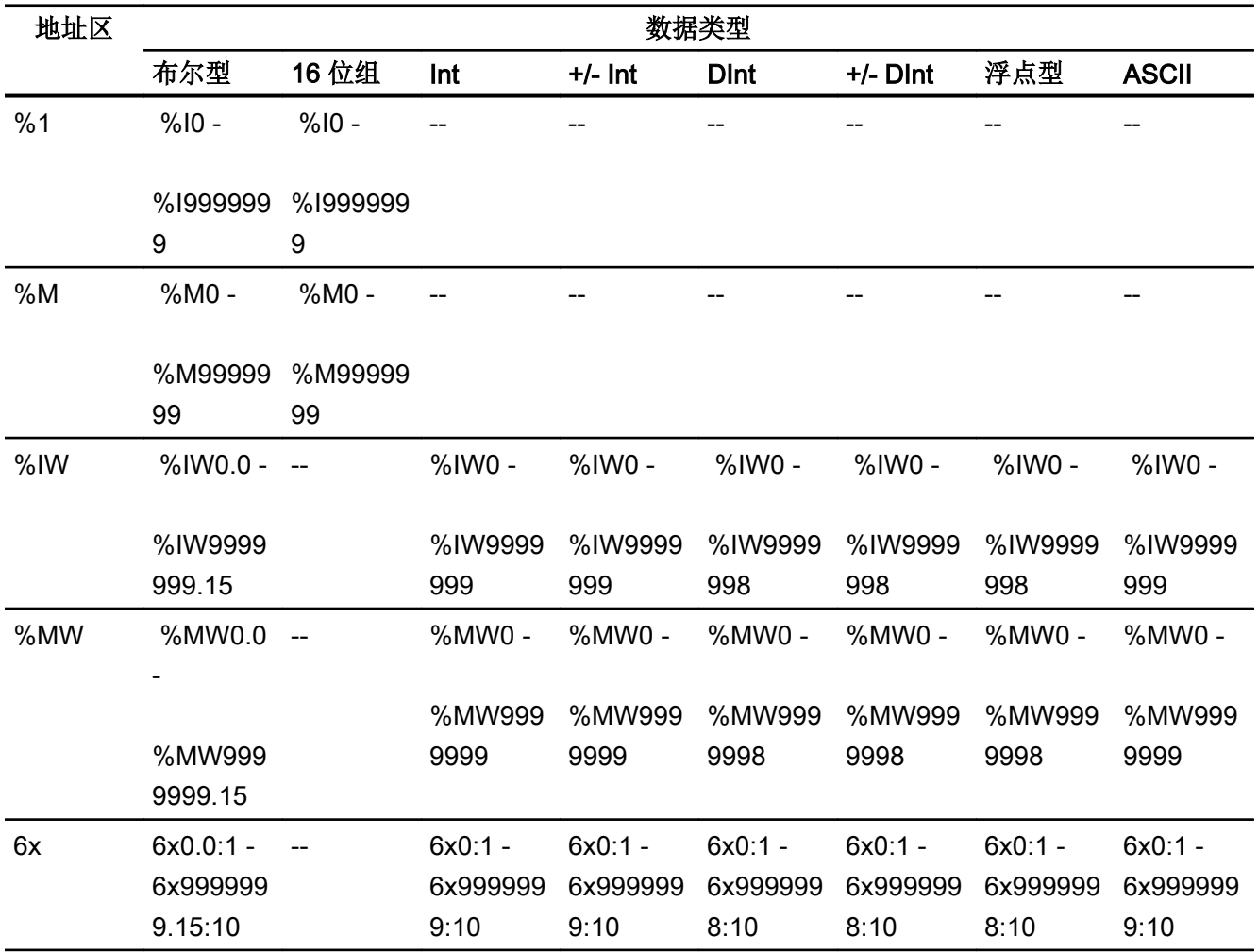

## ConceptProWORX

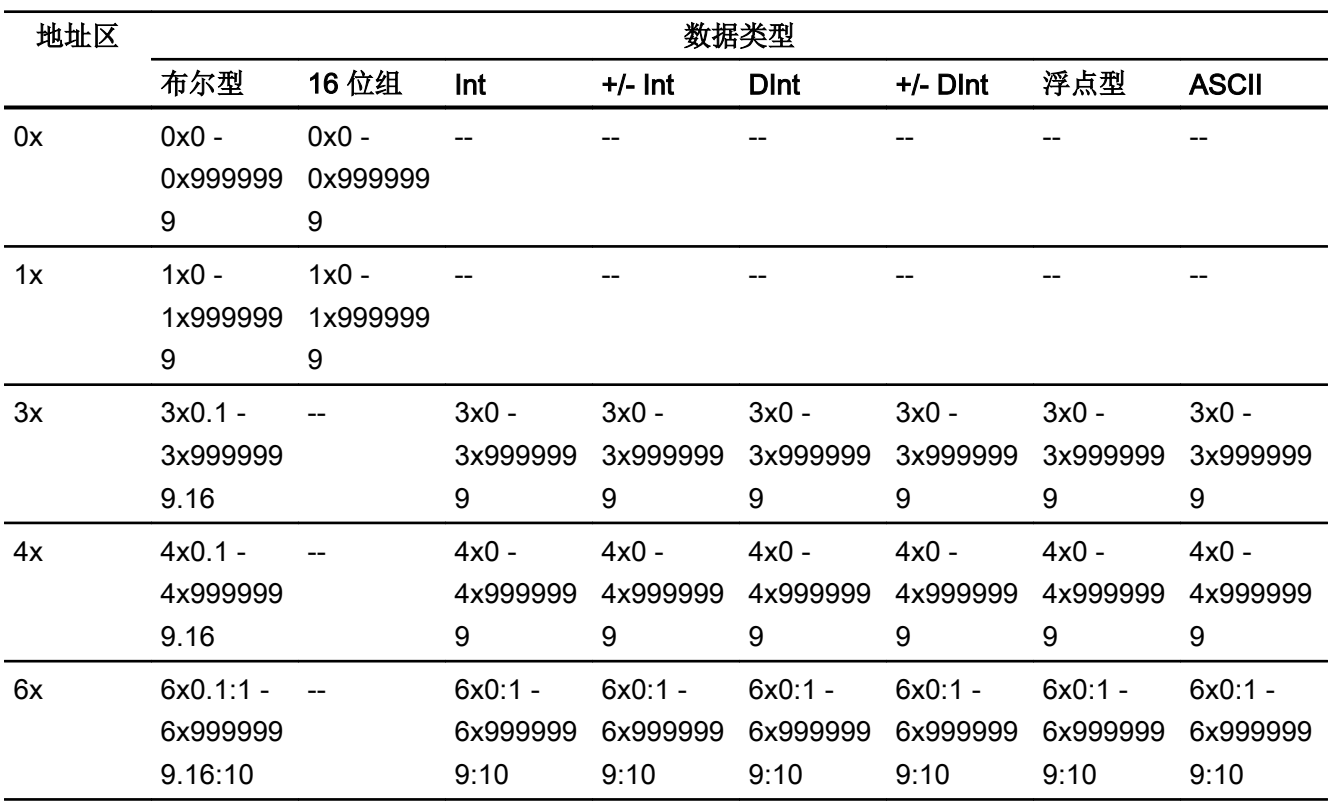

## 说明

如果在组态 HMI 设备与 MODBUS Quantum PLC 之间的连接时选择 Unity Pro 地址格式, 则会为各个地址组态偏移量 1。

这是因为 PLC 与 Unity Pro 的地址格式不同。MODBUS Quantum PLC 的有效地址区域 以"0x400001"和"0x300001"等开头,而 Unity Pro 的地址区域则以"%MW0"开头。映 射期间,会为 MODBUS Quantum PLC 的每次读访问或写访问添加偏移量 1。

## 参见

[与其它](#page-1018-0) PLC 通信 (页 [1019\)](#page-1018-0)

组态通过 [Modicon Modbus RTU](#page-1149-0) 实现的连接 (页 [1150\)](#page-1149-0)

[Modicon Modbus RTU](#page-1159-0) 允许的数据字节 (页 [1160\)](#page-1159-0)

[Modicon Modbus RTU](#page-1160-0) 支持的 CPU 类型 (页 [1161\)](#page-1160-0)

[Modicon Modbus RTU](#page-1161-0) 的地址区 (页 [1162](#page-1161-0))

## 调试组件

#### 将项目传送到 HMI 设备

- 1. 将 HMI 设备切换为"传送模式"。
- 2. 设置所有必要的传送参数。
	- 接口
	- 传送参数
	- 目标存储位置
- 3. 启动项目传送。 项目被自动编译。 所有编译和传送步骤被记录到一个消息窗口。

#### 连接 PLC 和 HMI 设备

- 1. 使用合适的电缆连接 PLC 和 HMI 设备。
- 2. 消息"已建立到 PLC .... 的连接"(Connection to PLC .... is established) 被输出到 HMI 设备。

### 参见

[与其它](#page-1018-0) PLC 通信 (页 [1019\)](#page-1018-0)

### 优化组态

#### 采集周期和更新时间

在组态软件中所定义的"区域指针"和变量的采集周期是可获得的实际更新时间的决定性 因素。

更新时间等于采集周期 + 传送时间 + 处理时间。

在组态数据中优化更新时间时,需要注意的地方如下:

- 优化数据区域的最大和最小尺寸。
- 过短的采集周期会给整体性能增加不必要的负担。 根据过程值的变化速率设置采集周 期。 例如,火炉温度的变化速率明显低于电炉。 采集周期的基准大约 1 秒。
- 在将报警或画面变量录入到数据区域时避免留有时隙。
- 在 PLC 中所做的更改只有在实际的采集周期内才能被可靠地检测到。

#### <span id="page-1165-0"></span>画面

画面的刷新频率取决于要显示的数据的类型和数量。

仅为实际要求较短刷新周期的对象组态短的采集周期。 这一过程降低了更新时间。

#### 趋势

HMI 设备始终更新所有组位在"趋势传送区域"设置的位触发趋势。 在下一个周期复位这 些位。

PLC 程序中的组位只有在所有位都由 HMI 设备复位之后才能重新置位。

## 作业信箱

以较快的速率传送大量的作业信箱可能会导致 HMI 设备和 PLC 间的通信过载。

HMI 设备通过在作业信箱的第一个数据字中输入数值 0 来确认接收到作业信箱。 现在, HMI 设备处理作业,这需要一定时间。 HMI 设备可能要花费一定的时间去处理紧接上一作 业信箱之后传送进来的新作业信箱。 只有在有足够的计算资源可用时,才能接收下一个作 业信箱。

### 参见

[与其它](#page-1018-0) PLC 通信 (页 [1019\)](#page-1018-0) 组态通过 [Modicon Modbus RTU](#page-1149-0) 实现的连接 (页 [1150\)](#page-1149-0)

### 数据交换

## Modicon Modbus 区域指针 (Basic Panels, Panels, Comfort Panels, RT Advanced)

#### 通过 Modicon Modbus 通信驱动程序实现的连接的区域指针

使用区域指针访问 PLC 中的数据区。

有关区域指针及其组态的详细信息,请参见"[使用区域指针交换数据](#page-1298-0)(页 [1299\)](#page-1298-0)"一节。

# 通过 Modicon 通信驱动程序建立连接的特殊注意事项

可组态下列区域指针

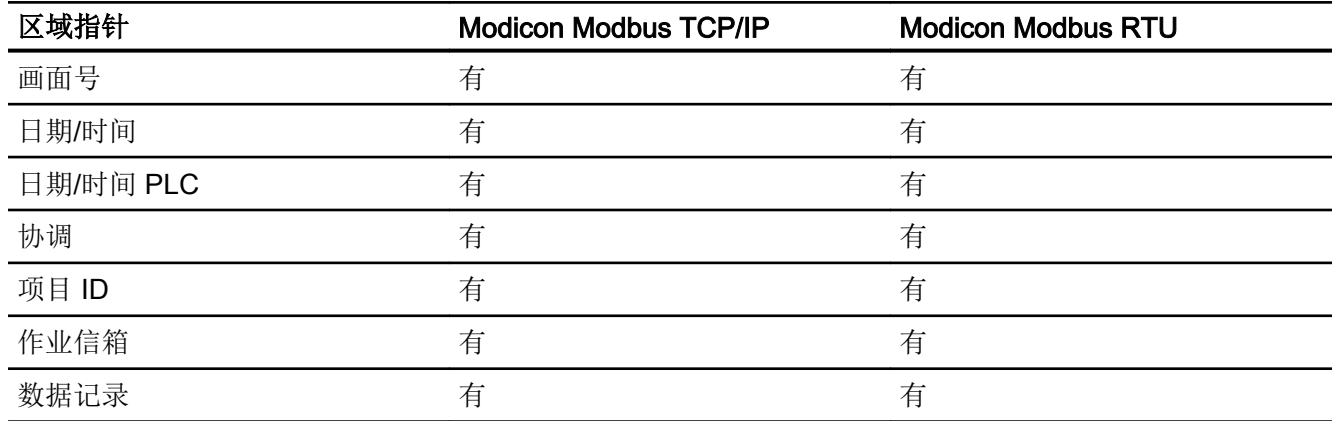

# Modicon Modbus TCP/IP 的限制

下列限制适用于组态区域指针。

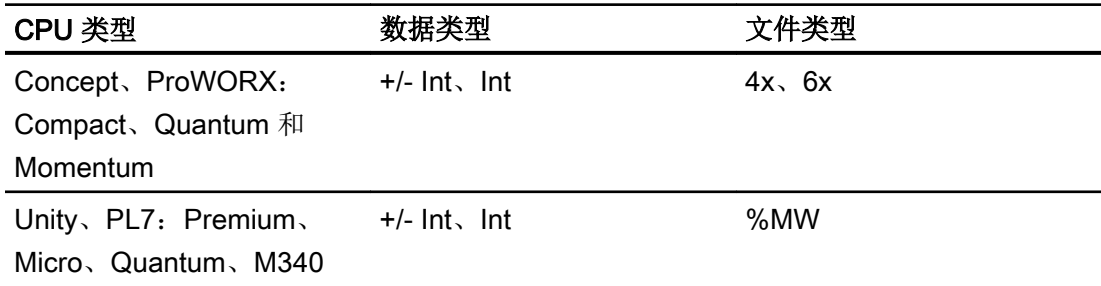

# **Modicon Modbus RTU 的限制**

下列限制适用于组态区域指针。

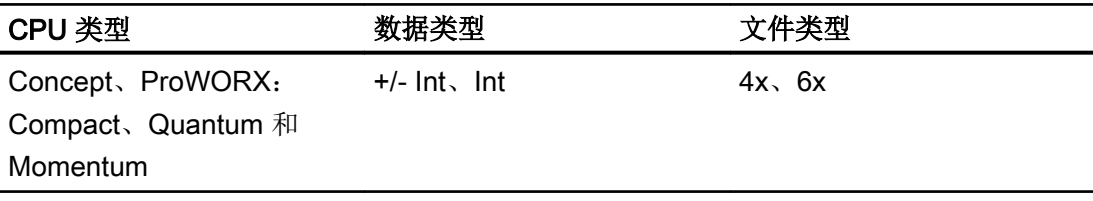

<span id="page-1167-0"></span>2.19 与其它 PLC 通信

### 参见

[Modicon Modbus](#page-1133-0) 通信驱动程序 (页 [1134\)](#page-1133-0) [与其它](#page-1018-0) PLC 通信 (页 [1019\)](#page-1018-0) [使用区域指针交换数据](#page-1298-0) (页 [1299\)](#page-1298-0)

## 趋势

### 趋势的常规信息

## 趋势

趋势可通过 PLC 的一个或多个值的图形来表示。根据组态,可以由时间或位触发值的读 取。

有关更多信息,请参见:

AUTOHOTSPOT

#### 说明

在精简系列面板中,可通过时间触发方式来读取值。

### 时间触发的趋势

HMI 设备将按组态中指定的时间间隔循环读取趋势值。时间触发的趋势适合于连续曲线, 例如电机的运行温度。

## 位触发的趋势

通过在趋势请求变量中设置触发位,HMI 设备将读取一个趋势值或整个趋势缓冲区。在组 态中定义此设置。位触发的趋势通常用于表现快速改变的值。一个示例为塑料部件生产中 的注入压力。

要触发位触发的趋势,必须在"HMI 变量"编辑器中创建合适的外部变量并在组态过程中连 接到趋势区域。然后,HMI 设备和 PLC 通过这些趋势区域相互通信。

<span id="page-1168-0"></span>以下是可用于趋势的区域:

- 趋势请求区域
- 趋势传送区 1
- 趋势传送区 2 (仅对于交换缓冲区需要)

### 参见

[Modicon Modbus](#page-1165-0) 区域指针 (页 [1166\)](#page-1165-0)

趋势请求和趋势传送 (页 1169)

[趋势控制允许的数据类型](#page-1169-0) (页 [1170](#page-1169-0))

### 趋势请求和趋势传送

## 趋势请求区域

当在 HMI 设备上打开包含一个或多个趋势的画面时,HMI 设备将置位趋势请求区域的相应 位。 关闭画面后,HMI 设备将复位趋势请求区域的相关位。

趋势请求区域可用于在 PLC 中评估,以确定当前显示在 HMI 设备上的趋势。 不用判断趋 势请求区域,也可触发趋势。

## 趋势传送区 1

此区域用于触发趋势。 在控制程序中,必须在趋势传送区域中置位分配给趋势的位并置位 趋势组位。 趋势组位是趋势传送区中最后一位。

HMI 设备检测触发。 HMI 设备从 PLC 中读取一个值或整个缓冲区。 然后,复位趋势位和 趋势组位。

下图说明了趋势传送区的结构。

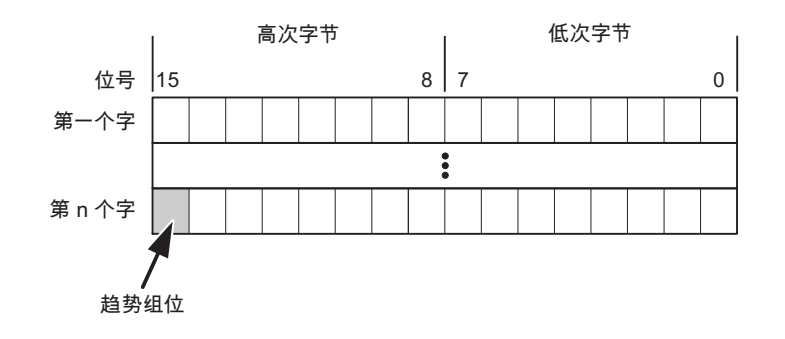

<span id="page-1169-0"></span>2.19 与其它 PLC 通信

在趋势组位复位之前,PLC 程序不得修改趋势传送区域。

#### 趋势传送区 2

对于组态了交换缓冲区的趋势,需要趋势传送区 2。 趋势传送区 1 和 2 具有相似的结构。

#### 交换缓冲区

交换缓冲区是在组态期间可以为同一趋势设置的第二缓冲区。

在 HMI 设备从缓冲区 1 读取值期间,PLC 向缓冲区 2 写入数据。如果 HMI 设备正在读取 缓冲区 2,则 PLC 向缓冲区 1 写入数据。这样可避免在 HMI 设备读取趋势过程中 PLC 重 写趋势值。

## 参见

[Modicon Modbus](#page-1165-0) 区域指针 (页 [1166\)](#page-1165-0)

[趋势的常规信息](#page-1167-0) (页 [1168](#page-1167-0))

趋势控制允许的数据类型 (页 1170)

### 趋势控制允许的数据类型

#### Modicon Modbus TCP/IP

类型为"Concept、ProWORX: Compact、Quantum、Momentum"的 CPU 允许操作数为 以下类型的变量。

- $\bullet$  "4x"
- "6x"

类型为"Unity、PL7: Premium、Micro、Quantum、M340"的 CPU 允许操作数为以下类 型的变量。

 $\bullet$  "%MW"

用于趋势控制的变量必须是"Int"或"+/- Int"数据类型, 或者是数据类型为"Int"或"+/- Int" 的数组变量。

在组态过程中将位分配到趋势。 这将为所有区域设置一个定义的位分配。

## <span id="page-1170-0"></span>Modicon Modbus RTU

类型为"Concept、ProWORX: Compact、Quantum"的 CPU 允许操作数为以下类型的变 量。

- $\bullet$  "4x"
- "6x"

用于趋势控制的变量必须是"Int"或"+/- Int"数据类型, 或者是数据类型为"Int"或"+/- Int" 的数组变量。

在组态过程中将位分配到趋势。 这将为所有区域设置一个定义的位分配。

## 参见

[Modicon Modbus](#page-1165-0) 区域指针 (页 [1166\)](#page-1165-0) [趋势的常规信息](#page-1167-0) (页 [1168](#page-1167-0)) [趋势请求和趋势传送](#page-1168-0) (页 [1169](#page-1168-0))

## 报警

## 组态报警

## 组态非集成连接的报警

组态报警时需要进行多步操作,如警告、错误消息和确认。

- 第 1 步:创建变量
- 第 2 步:组态报警
- 第 3 步:组态确认

有关详细信息,请参见以下部分:

## AUTOHOTSPOT

2.19 与其它 PLC 通信

### 组态报警时的特点

如果正在组态 HMI 设备到其它制造商 PLC 的连接,请在组态时注意下列特性:

- 变量的数据类型
- 变量寻址
- 如何计数位的位置

## 数据类型

对于与 Modicon Modbus 通信驱动程序的连接,支持下列数据类型:

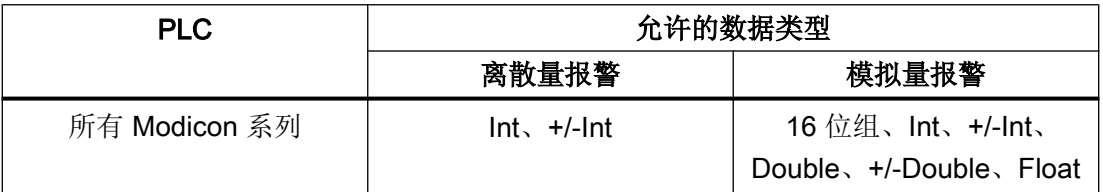

数组和数组变量不可用于离散量报警。

### 如何计数位的位置

对于与 Modicon Modbus 通信驱动程序的连接,适用下列计数方法:

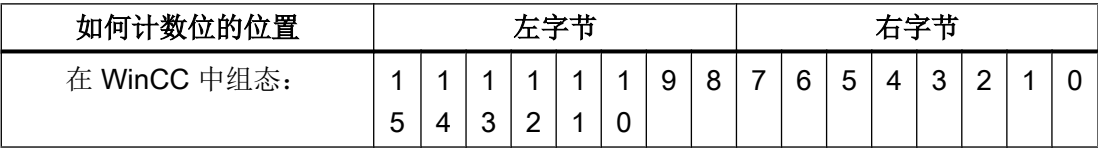

## 参见

[Modicon Modbus](#page-1165-0) 区域指针 (页 [1166\)](#page-1165-0)

确认报警 (页 1172)

## 确认报警

## 步骤

在 PLC 上创建合适的变量,以对出错报警进行确认。 可在"位消息"编辑器中将这些变 量分配给报警。 在"属性 > 确认"(Properties > Acknowledgment) 中进行分配。

区分确认:

- 由 PLC 确认
- HMI 设备上的确认

### 由 PLC 确认

在"PLC 确认变量"(PLC acknowledgment tag) 中, 组态 HMI 设备用于识别 PLC 确认的变 量或数组变量以及位号。

变量中某位的置位将触发确认在 HMI 设备上已分配的错误报警位。 该变量位返回一个类 似于例如通过按下"ACK"按钮在 HMI 设备上进行确认的函数。

确认位和出错报警的位必须位于同一个变量中。

在重新设置报警位之前,请先复位确认位。 下图显示了脉冲图。

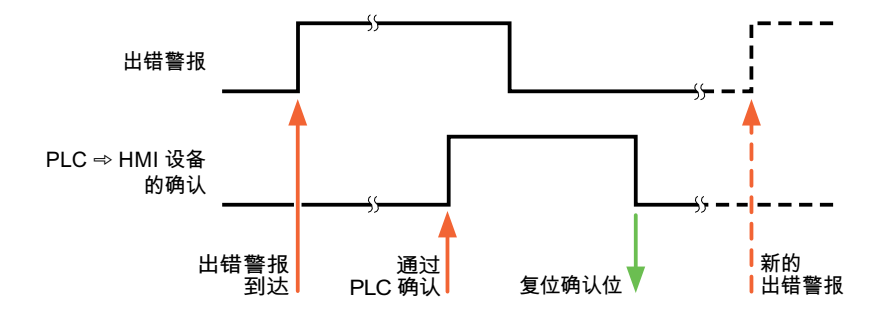

#### HMI 设备上的确认

在"HMI 确认变量"(HMI acknowledgment tag) 区域,组态 HMI 设备在确认后写入 PLC 的 变量或数组变量以及位号。 在使用数组变量时确保其长度不超过 6 个字。

要始终在为必须确认的数字量报警置位已分配的确认位时创建信号更改,则 HMI 设备只要 检测到需要确认的报警,就会复位分配到该报警的确认位,并将确认变量写入 PLC。 在检 测到消息与将确认变量写入 PLC 之间存在一定的延迟,因为 HMI 设备必须处理这些操 作。

如果 HMI 设备对需要确认的数字量报警进行确认,则对已分配的确认变量中的相应位进行 置位。 然后,HMI 设备将整个确认变量写入 PLC。 这将使 PLC 能够识别某个报警消息是 否已在 HMI 设备上确认。

## 说明

自上次运行系统启动之后确认的所有报警位都将保留在确认变量中,直到检测到新进入的 相应数字量报警。

此区域只能由 PLC 读取,因为一旦写入下一个确认变量, 整个 HMI 设备部分就会被覆盖。

下图显示了脉冲图。

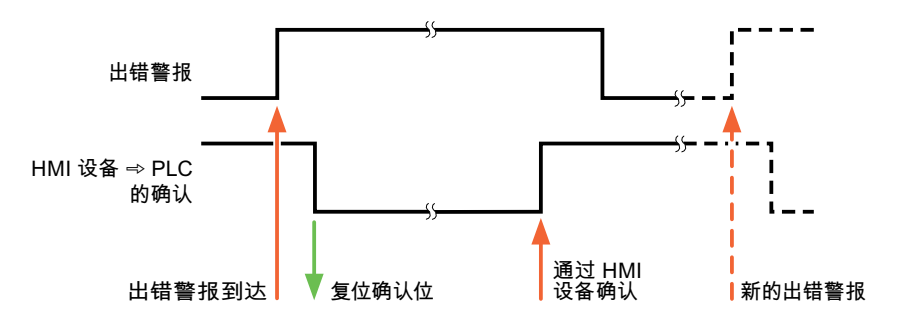

### 参见

[Modicon Modbus](#page-1165-0) 区域指针 (页 [1166\)](#page-1165-0)

[组态报警](#page-1170-0) (页 [1171\)](#page-1170-0)

## LED 映射

## 功能

键盘设备在功能键上有 LED。 可以通过 PLC 激活这些 LED。 从而可以通过点亮相应 LED 来通知用户,在特定情况下需要按哪个键。

## 说明

不能对基本面板组态 LED 功能。

## <span id="page-1174-0"></span>要求

要激活 LED, 必须在 PLC 中设置一个 LED 变量, 或者设置一个数组变量, 并在组态期间 将该变量指定为 LED 变量。

## LED 分配

在组态功能键时,会指定各个 LED 与 LED 变量中位的对应关系。 在这一过程中,在属性 窗口的"常规"(General) 组中指定每个功能键的"LED 变量"和所分配的"位"。

位号"位"标识控制以下 LED 状态的两个连续位的第一位:

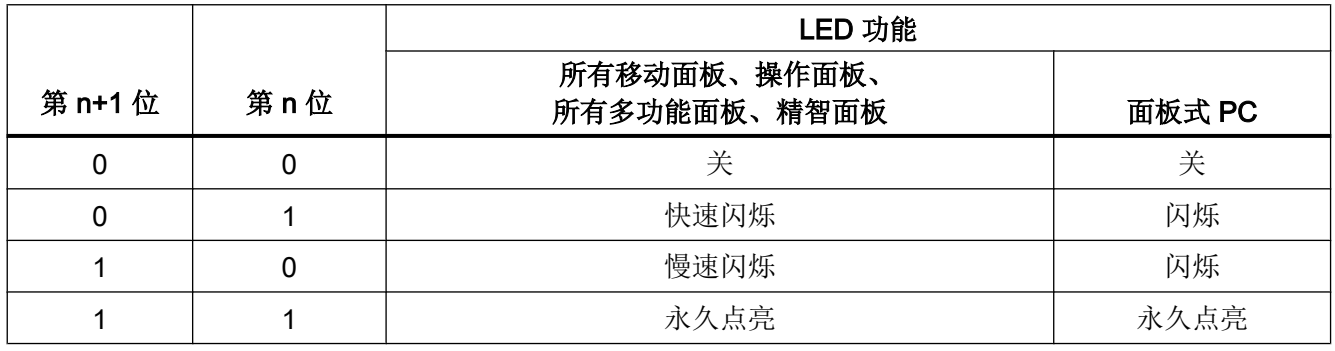

## 2.19.4.4 Omron

## Omron 通信驱动程序

简介

这一部分介绍了 HMI 设备和 PLC 之间的使用 Omron 通信驱动程序进行的通信。

支持以下通信驱动程序:

● Omron Host Link

## <span id="page-1175-0"></span>数据交换

通过变量或区域指针交换数据。

● 变量

PLC 和 HMI 设备使用过程值进行数据交换。 在指向 PLC 中地址的组态中创建变量。 HMI 设备从已定义地址读取该值,然后将其显示出来。 操作员还可以在 HMI 设备上输 入值,随后这些值会写入 PLC 中的地址。

● 区域指针 区域指针可用于交换指定数据,且仅在使用这些数据时进行设置。

#### 参见

[与其它](#page-1018-0) PLC 通信 (页 [1019\)](#page-1018-0)

### Omron Host Link

### 组态通过 Omron Host Link 实现的连接

## 简介

在 HMI 设备的"连接"编辑器中使用 Omron Host Link 通信驱动程序组态到 PLC 的连 接。

#### 说明

#### 使用 Omron Host Link 进行连接

如果通过 Omron 组态连接,则在启动运行系统时不会自动建立连接。 必须在运行系统起始画面中组态一个位于有效 PLC 存储区的变量。 否则,只能在选择相应画面后才能建立连接。 此变量在运行系统启动时访问,随后即会建立连接。

根据 HMI 设备,对接口的命名有所不同。

## 要求

- 项目已经打开。
- 已经创建了 HMI 设备。

## 步骤

- 1. 在项目树的"设备"(Devices) 下双击 HMI 设备。
- 2. 双击"连接"(Connections) 项。
- 3. 在"连接"编辑器中双击"<添加>"(<Add>)。

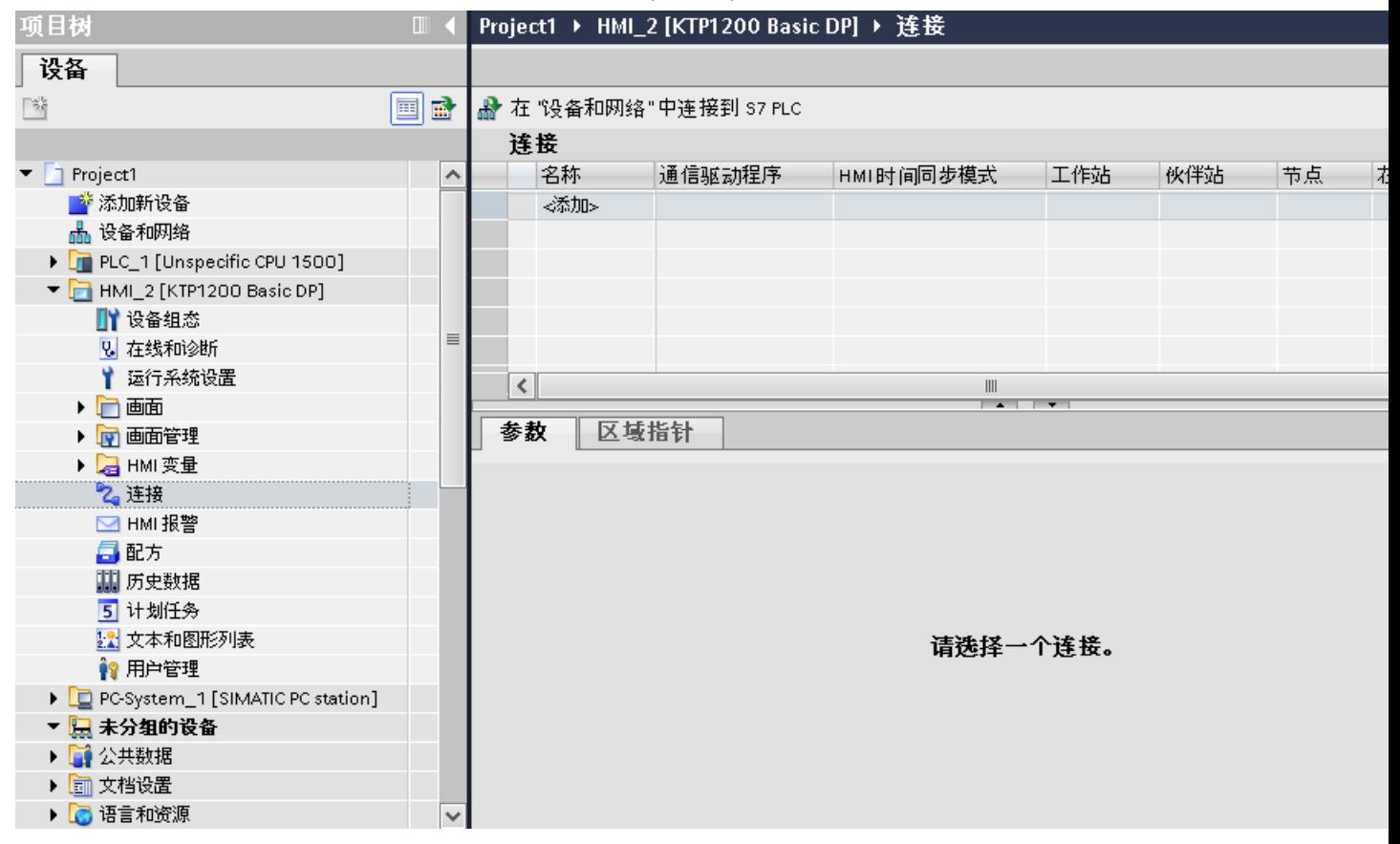

<span id="page-1177-0"></span>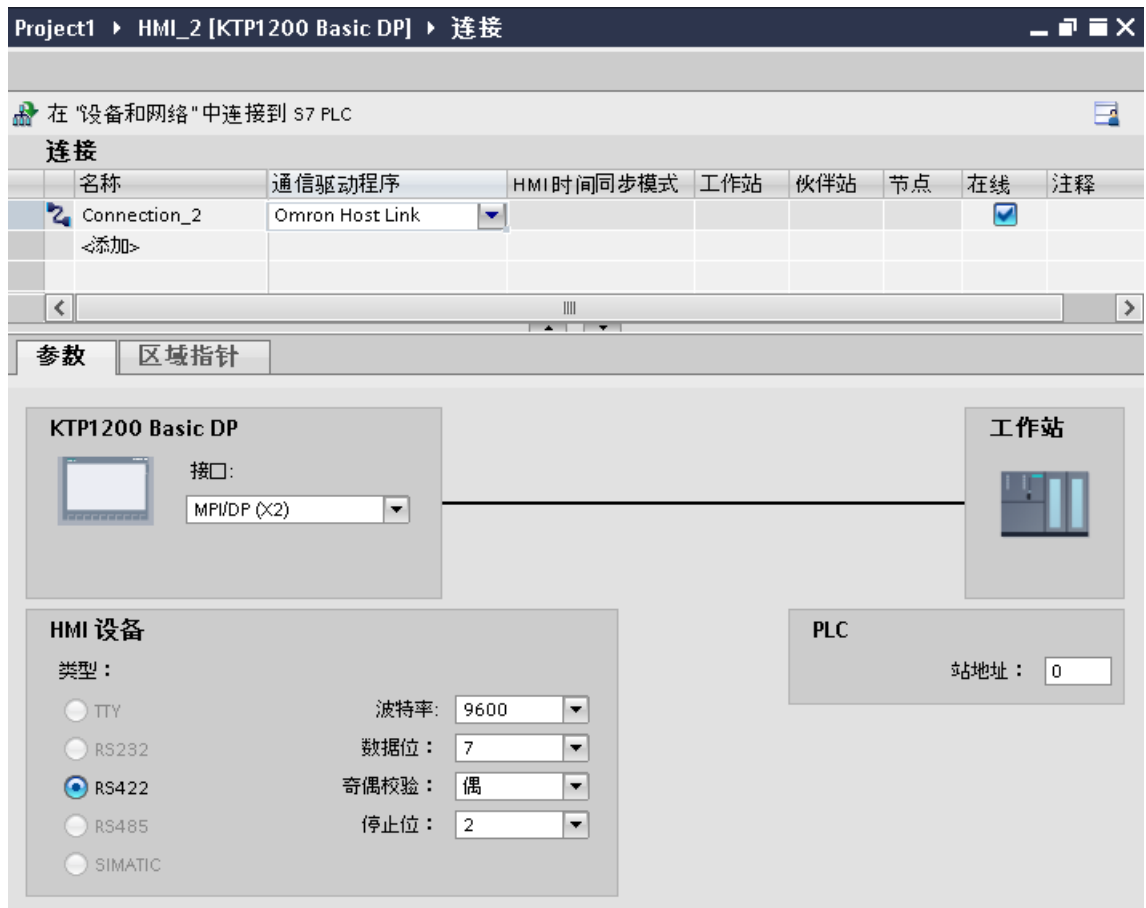

5. 在巡视窗口的"参数"(Parameters) 下, 为接口选择所有必要的连接参数。

## 参见

[与其它](#page-1018-0) PLC 通信 (页 [1019\)](#page-1018-0) Omron [通信驱动程序](#page-1174-0) (页 [1175\)](#page-1174-0) 连接参数 (Omron Host Link) (页 1178) [优化组态](#page-1191-0) (页 [1192\)](#page-1191-0)

## 连接参数 (Omron Host Link)

## 将要设置的参数

要设置连接参数(如地址和配置文件),请单击在"连接"编辑器中创建的连接。

<sup>4.</sup> 在"通信驱动程序"列中选择"Omron Host Link"驱动程序。

如图所示: 通信伙伴显示在巡视窗口的"参数"下。"HMI 设备"和"PLC"区域可根据所 有接口分配参数。

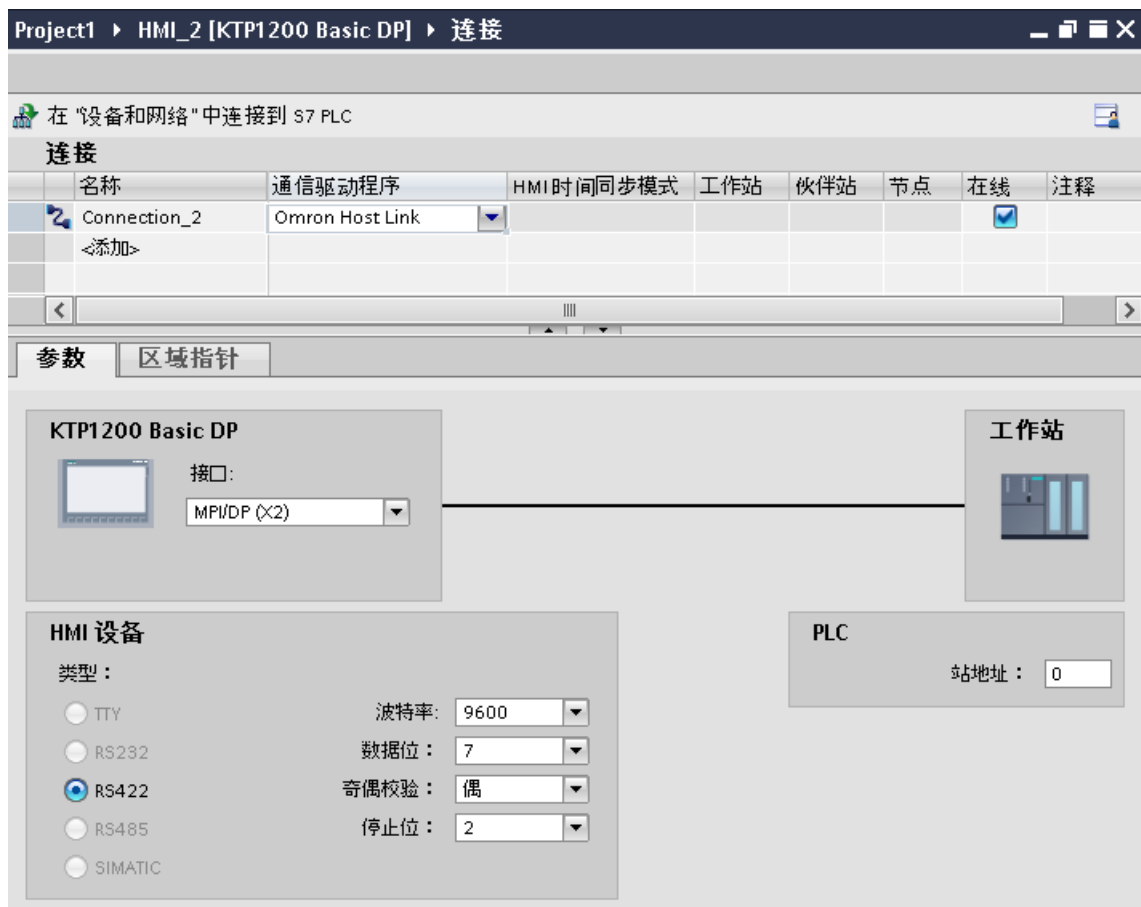

### HMI 设备的参数

可以在巡视窗口的"参数"下为 HMI 设备选择一个接口。 根据 HMI 设备,可选择多个接 口。

- 类型 指定所用物理连接。
- 波特率 有关"波特率", 设置 HMI 设备到 OMRON 的传输速率。 该通信可以选择波特率 19200 或 9600。
- 数据位 关于"数据位",可以选择"7位"和"8位"。

<span id="page-1179-0"></span>2.19 与其它 PLC 通信

- 奇偶校验 关于"奇偶校验",可以选择"无"、"偶数"和"奇数"。
- 停止位 关于"停止位",可以选择"1位"和"2位"。

## PLC 的参数

● 站地址 有关"站地址",可以设置所连接 PLC 的站号。

# 参见

[与其它](#page-1018-0) PLC 通信 (页 [1019\)](#page-1018-0) Omron [通信驱动程序](#page-1174-0) (页 [1175\)](#page-1174-0) 组态通过 [Omron Host Link](#page-1175-0) 实现的连接 (页 [1176\)](#page-1175-0)

# 将 HMI 设备连接到 PLC

## 通过 Omron Host Link 实现的连接

# 连接

HMI 设备到 OMRON PLC 的连接主要受到 HMI 设备物理连接的限制。 用于连接的特殊块 在 PLC 中不是必需的。

## 连接电缆

可以使用下列连接电缆将 HMI 设备连接到 Omron PLC。

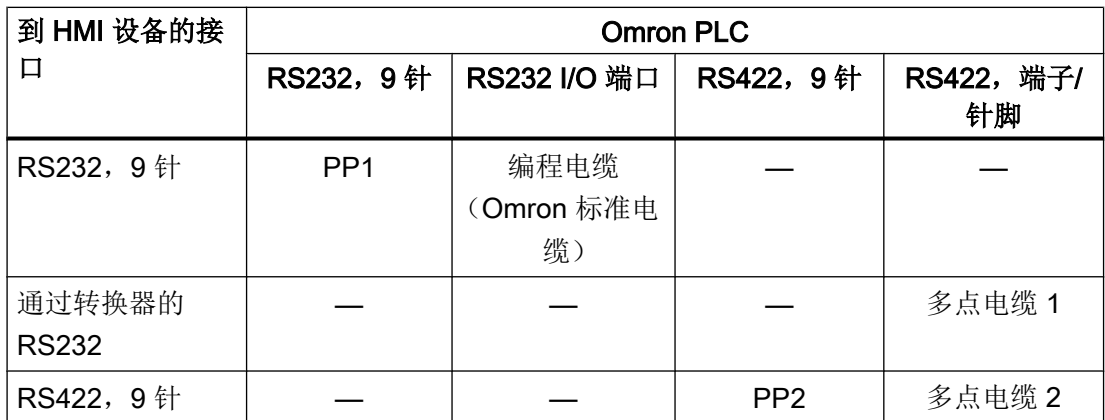

参见相关设备手册来确定将使用哪个 HMI 设备接口。

## 参见

[与其它](#page-1018-0) PLC 通信 (页 [1019\)](#page-1018-0) 组态通过 [Omron Host Link](#page-1175-0) 实现的连接 (页 [1176](#page-1175-0)) Omron [通信驱动程序](#page-1174-0) (页 [1175\)](#page-1174-0) 通信类型 (页 1181)

## 通信类型

## 认可的通信类型

通过 RS232 和 RS 422 使用 Omron Host Link 协议在 HMI 设备和 OMRON-CPU 之间进 行的连接,已经通过 Siemens AG 的系统测试并得到认可。

涉及的 CPU 类型如下所示:

- CP1x (CP1L、CP1H、CP1E)
- CJ1x(CJ1M、CJ1H、CJ1G)
- CJ2H

- CS1x (CS1G、CS1H、CS1D)
- CPM2C

#### 说明

对于精简面板 TP 177A 和 OP 77A, 只有以下 CPU 类型经过测试并已发布:

- CP1x (CP1L、CP1H、CP1E)
- CJ1x (CJ1M、CJ1H、CJ1G)

## 多点连接

在 PLC 上,到多达 4 个认可的 OMRON PLC 的 RS422 四线连接的多点连接可以通过通 信模块实现,已经通过 Siemens AG 的系统测试并得到认可。

### 说明

HMI 设备只能作为主站。 只有一个主站可用于 RS422 四线多点连接。

## 参见

[与其它](#page-1018-0) PLC 通信 (页 [1019\)](#page-1018-0) 连接参数 [\(Omron Host Link\)](#page-1177-0) (页 [1178](#page-1177-0)) Omron [通信驱动程序](#page-1174-0) (页 [1175\)](#page-1174-0) 通过 [Omron Host Link](#page-1179-0) 实现的连接 (页 [1180\)](#page-1179-0)

## Omron Host Link 的连接电缆

## Omron 连接电缆 MP1, RS-232(通过转换器)

## 分支电缆 1: MP/TP/PC > PLC

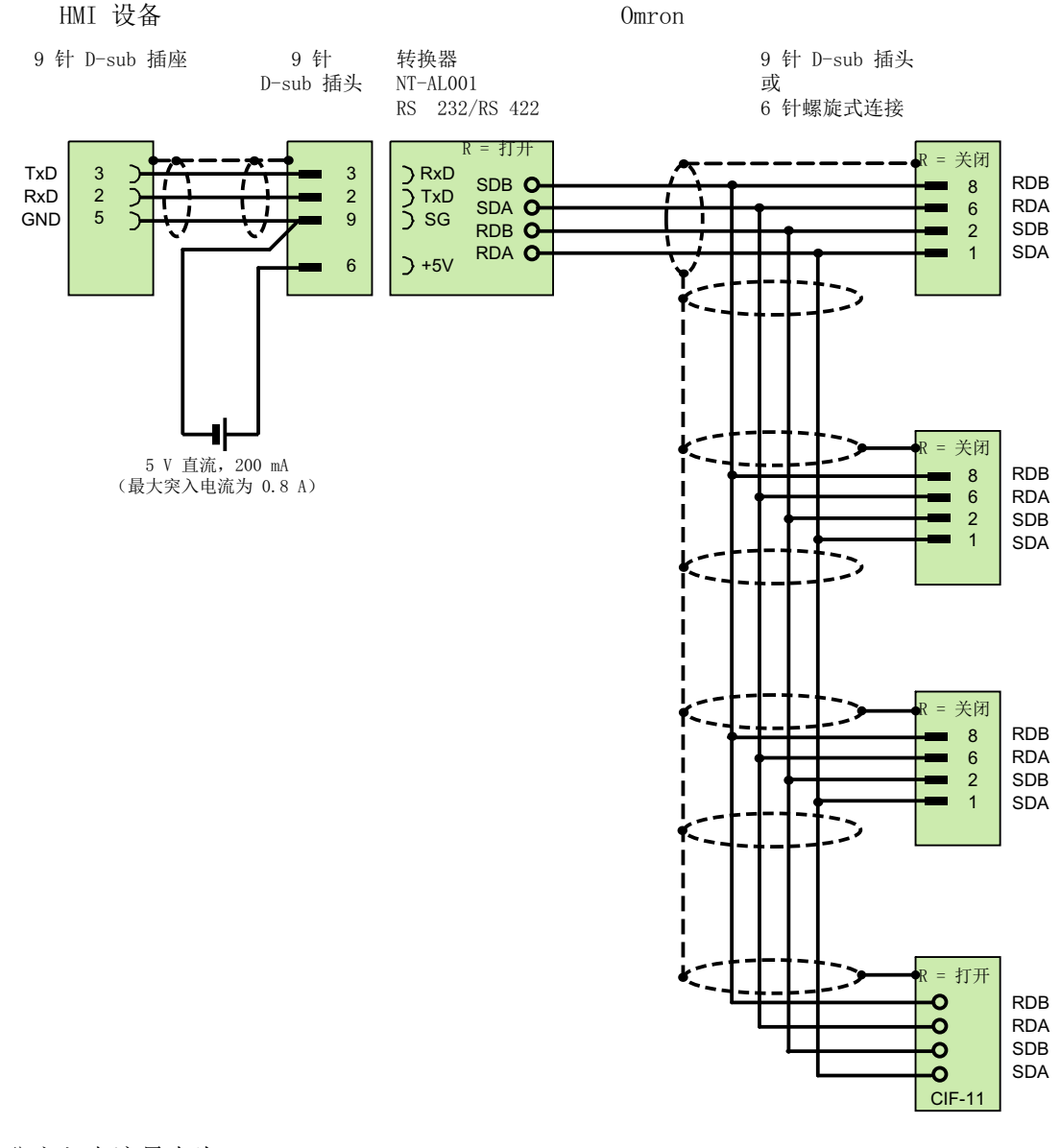

1) 突入电流最大为 0.8 A 带屏蔽层,最长 500 m

2.19 与其它 PLC 通信

## 参见

通过 [Omron Host Link](#page-1179-0) 实现的连接 (页 [1180\)](#page-1179-0) 组态通过 [Omron Host Link](#page-1175-0) 实现的连接 (页 [1176\)](#page-1175-0) Omron [通信驱动程序](#page-1174-0) (页 [1175\)](#page-1174-0)

## Omron 连接电缆 MP2, RS-422

# 分支电缆 2: RS422, MP/TP/PC > SPS\_

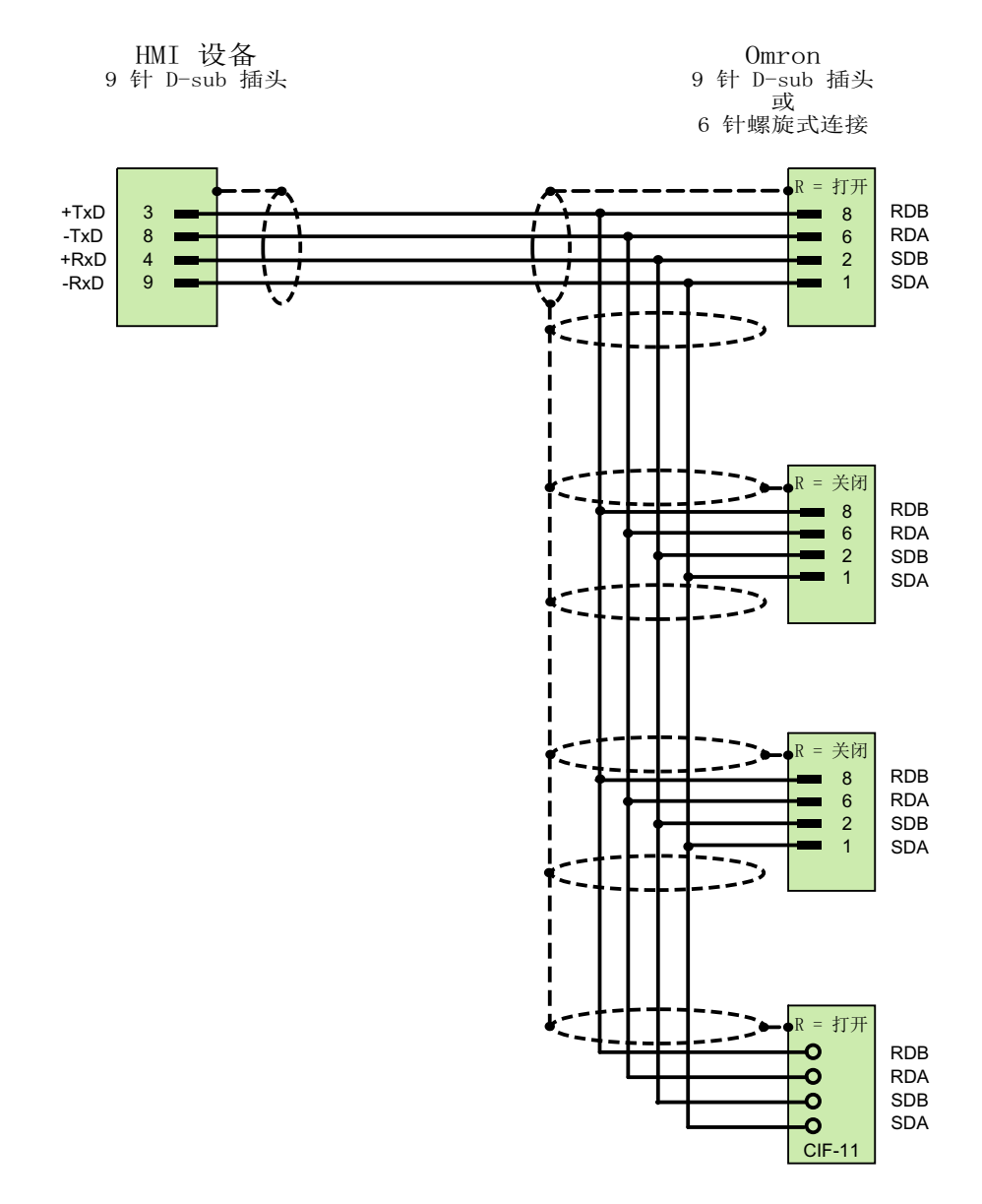

带屏蔽层,最长 500 m

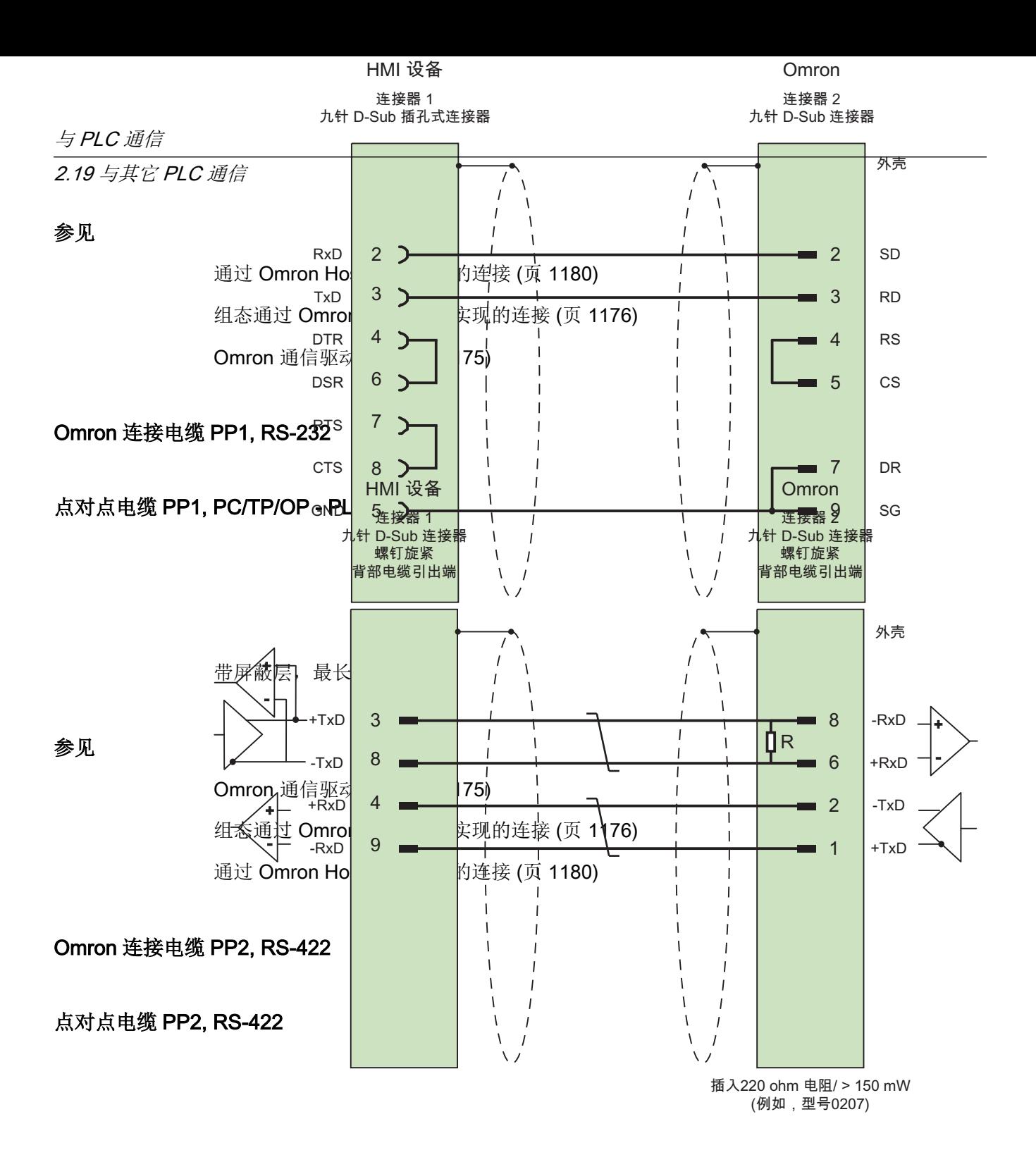

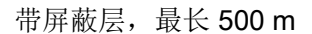

参见

通过 [Omron Host Link](#page-1179-0) 实现的连接 (页 [1180\)](#page-1179-0) 组态通过 [Omron Host Link](#page-1175-0) 实现的连接 (页 [1176\)](#page-1175-0) Omron [通信驱动程序](#page-1174-0) (页 [1175\)](#page-1174-0)

## 通信性能特点

## Omron Host Link 允许的数据类型

#### 允许的数据类型

下表列出了组态变量和区域指针时可用的数据类型。

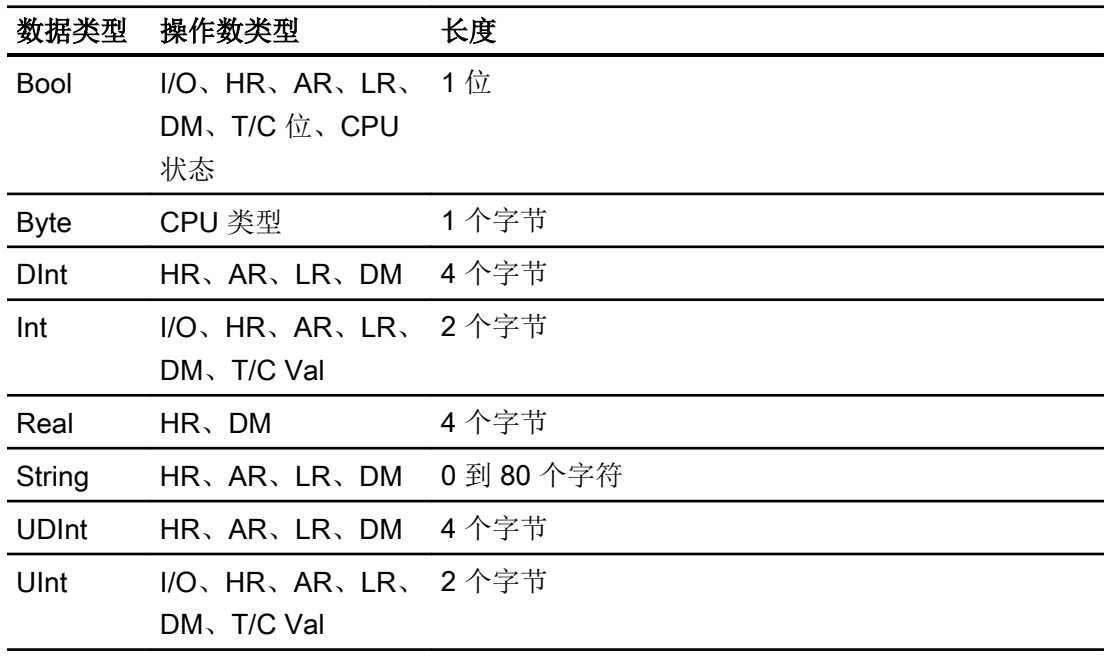

#### 说明

对 OMRON PLC 中所有数据区域进行的读写操作只有在"STOP"或"MONITOR"模式下 才能可靠进行。

"I/O"指 IR/SR 区域或 CIO 区域,具体取决于 PLC 所属的系列。 操作数类型"LR"、 "HR"和"AR"并不是在所有 PLC 系列中都可用。

#### 说明

对于写访问,请注意以下事项:

对于操作数类型为"I/O"、"HR"、"AR"、"LR"和"DM"的"Bool"类型的数据,在指定 的位发生更改时整个字都将写回 PLC。 但其间并不检查字中的其它位是否已改变。 因此, PLC 只能对指定字进行读访问。

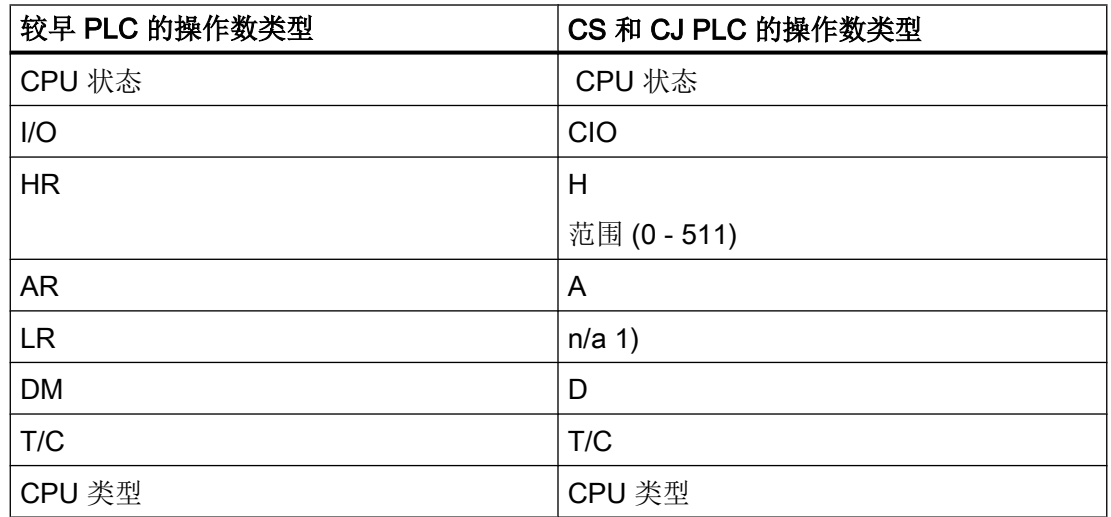

1) 在以下 PLC 中, 在 LR 区域进行读写时不会产生错误消息

- CS
- CJ
- CP

参见

[与其它](#page-1018-0) PLC 通信 (页 [1019\)](#page-1018-0)

组态通过 [Omron Host Link](#page-1175-0) 实现的连接 (页 [1176\)](#page-1175-0)

Omron [通信驱动程序](#page-1174-0) (页 [1175\)](#page-1174-0)

[Omron Host Link](#page-1188-0) 支持的 CPU 类型 (页 [1189\)](#page-1188-0)

采用 [Omron Host Link](#page-1189-0) 寻址 (页 [1190](#page-1189-0))

[Omron Host Link](#page-1189-0) 的地址区 (页 [1190](#page-1189-0))
# <span id="page-1188-0"></span>Omron Host Link 支持的 CPU 类型

# CPU 类型

组态 Omron Host Link 通信驱动程序时支持下列 CPU 类型。

- CP1
	- CP1L
	- CP1H
	- CP1E
- CJ1
	- CJ1M
	- CJ1H
	- CJ1G
- CJ2
	- CJ2H
- $\bullet$  CS1
	- CS1G
	- CS1H
	- CS1D
- CPM
	- CPM2C

# 参见

[与其它](#page-1018-0) PLC 通信 (页 [1019\)](#page-1018-0) Omron [通信驱动程序](#page-1174-0) (页 [1175\)](#page-1174-0) 组态通过 [Omron Host Link](#page-1175-0) 实现的连接 (页 [1176](#page-1175-0)) [Omron Host Link](#page-1186-0) 允许的数据类型 (页 [1187](#page-1186-0)) 采用 [Omron Host Link](#page-1189-0) 寻址 (页 [1190\)](#page-1189-0) [Omron Host Link](#page-1189-0) 的地址区 (页 [1190\)](#page-1189-0)

# <span id="page-1189-0"></span>采用 Omron Host Link 寻址

# 采用 Omron Host Link 的 PLC 寻址

在 CS、CP 和 CJ 系列 PLC 中, 通过 T/C 0-2047 寻址定时器 0-4095。

必须使用偏移量 2048 寻址计数器 0-4095(T/C 2048-4095 相当于计数器 0-2047)。地址 大于 2047 的计数器和定时器无法通过 Host Link 寻址。

地址大于 2047 的计数器和定时器无法通过 Host Link 寻址。

示例:

如果希望寻址计数器 C20,则必须设置地址:T/C 20+2048 = T/C 2068

# 参见

[与其它](#page-1018-0) PLC 通信 (页 [1019\)](#page-1018-0) Omron [通信驱动程序](#page-1174-0) (页 [1175\)](#page-1174-0) 组态通过 [Omron Host Link](#page-1175-0) 实现的连接 (页 [1176\)](#page-1175-0) [Omron Host Link](#page-1186-0) 允许的数据类型 (页 [1187\)](#page-1186-0) [Omron Host Link](#page-1188-0) 支持的 CPU 类型 (页 [1189\)](#page-1188-0) Omron Host Link 的地址区 (页 1190)

# Omron Host Link 的地址区 (Basic Panels, Panels, Comfort Panels, RT Advanced)

# **Omron**

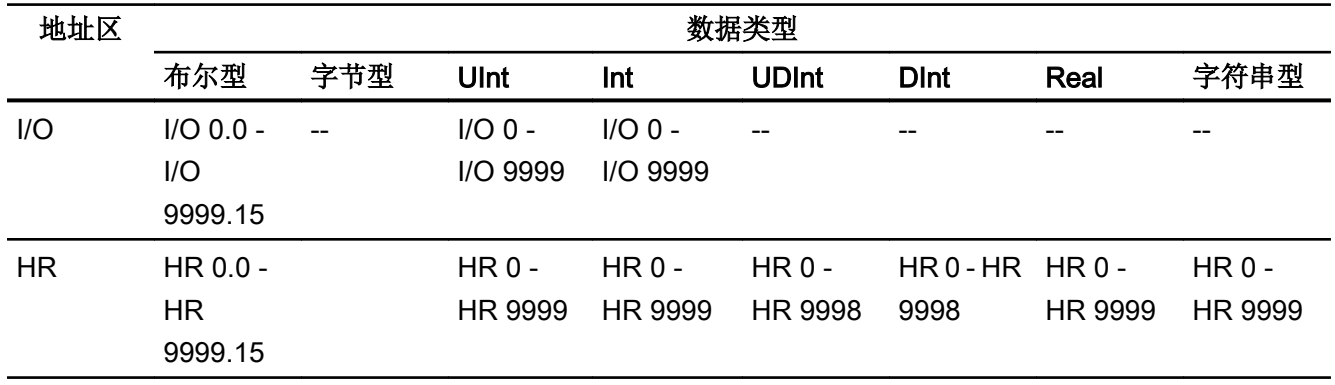

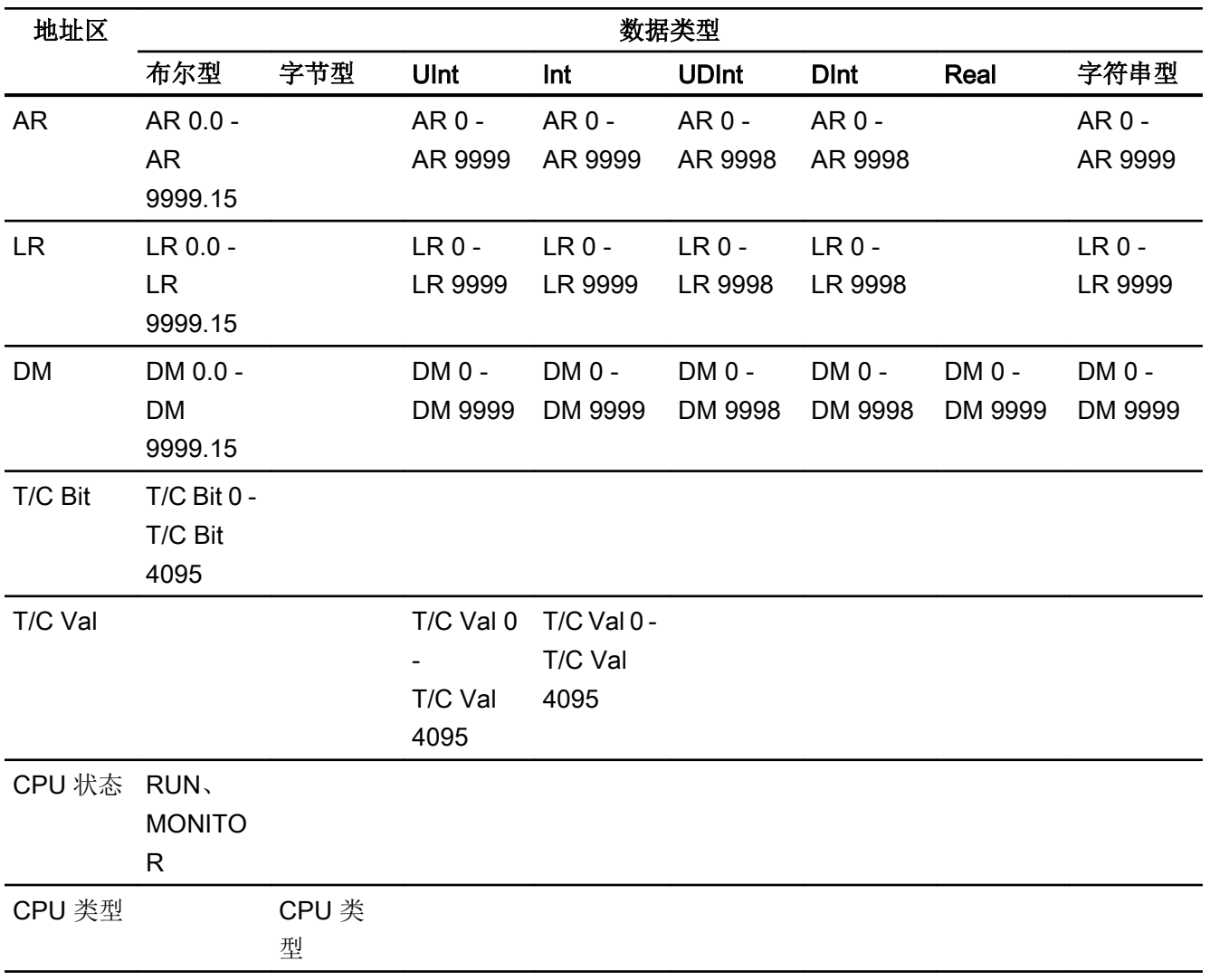

# 参见

[与其它](#page-1018-0) PLC 通信 (页 [1019\)](#page-1018-0) Omron [通信驱动程序](#page-1174-0) (页 [1175\)](#page-1174-0) 组态通过 [Omron Host Link](#page-1175-0) 实现的连接 (页 [1176](#page-1175-0)) [Omron Host Link](#page-1186-0) 允许的数据类型 (页 [1187](#page-1186-0)) [Omron Host Link](#page-1188-0) 支持的 CPU 类型 (页 [1189](#page-1188-0)) 采用 [Omron Host Link](#page-1189-0) 寻址 (页 [1190\)](#page-1189-0)

<span id="page-1191-0"></span>2.19 与其它 PLC 通信

# 调试组件

## 将项目传送到 HMI 设备

- 1. 将 HMI 设备切换为"传送模式"。
- 2. 设置所有必要的传送参数。
	- 接口
	- 传送参数
	- 目标存储位置
- 3. 启动项目传送。 项目被自动编译。 所有编译和传送步骤被记录到一个消息窗口。

# 连接 PLC 和 HMI 设备

- 1. 使用合适的电缆连接 PLC 和 HMI 设备。
- 2. 消息"已建立到 PLC .... 的连接"(Connection to PLC .... is established) 被输出到 HMI 设备。

# 参见

Omron [通信驱动程序](#page-1174-0) (页 [1175\)](#page-1174-0)

优化组态 (页 1192)

# 优化组态

# 采集周期和更新时间

在组态软件中所定义的"区域指针"和变量的采集周期是可获得的实际更新时间的决定性 因素。

更新时间等于采集周期 + 传送时间 + 处理时间。

在组态数据中优化更新时间时,需要注意的地方如下:

- 优化数据区域的最大和最小尺寸。
- 过短的采集周期会给整体性能增加不必要的负担。 根据过程值的变化速率设置采集周 期。 例如,火炉温度的变化速率明显低于电炉。 采集周期的基准大约 1 秒。
- 在将报警或画面变量录入到数据区域时避免留有时隙。
- 在 PLC 中所做的更改只有在实际的采集周期内才能被可靠地检测到。

### 画面

画面的刷新频率取决于要显示的数据的类型和数量。

仅为实际要求较短刷新周期的对象组态短的采集周期。 这一过程降低了更新时间。

#### 趋势

HMI 设备始终更新所有组位在"趋势传送区域"设置的位触发趋势。 在下一个周期复位这 些位。

PLC 程序中的组位只有在所有位都由 HMI 设备复位之后才能重新置位。

# 作业信箱

以较快的速率传送大量的作业信箱可能会导致 HMI 设备和 PLC 间的通信过载。

HMI 设备通过在作业信箱的第一个数据字中输入数值 0 来确认接收到作业信箱。 现在, HMI 设备处理作业,这需要一定时间。 HMI 设备可能要花费一定的时间去处理紧接上一作 业信箱之后传送进来的新作业信箱。 只有在有足够的计算资源可用时,才能接收下一个作 业信箱。

### 参见

Omron [通信驱动程序](#page-1174-0) (页 [1175\)](#page-1174-0) [调试组件](#page-1191-0) (页 [1192\)](#page-1191-0) 组态通过 [Omron Host Link](#page-1175-0) 实现的连接 (页 [1176](#page-1175-0))

# 数据交换

## Omron 的区域指针

### 通过 Omron 通信驱动程序实现的连接的区域指针

使用区域指针访问 PLC 中的数据区。 有关区域指针及其组态的更多详细信息,请参见下列章节: "[使用区域指针交换数据](#page-1298-0) (页 [1299](#page-1298-0))"。

<span id="page-1193-0"></span>2.19 与其它 PLC 通信

#### 通过 Omron Host Link 实现连接的特性

只能以下列"文件类型"创建区域指针: "DM"、"I/O"、"HR"、"AR"和"LR"。

# 参见

Omron [通信驱动程序](#page-1174-0) (页 [1175\)](#page-1174-0) [关于区域指针的常规信息](#page-1298-0) (页 [1299](#page-1298-0)) [使用区域指针交换数据](#page-1298-0) (页 [1299\)](#page-1298-0)

# 趋势

# 趋势的常规信息

#### 趋势

趋势可通过 PLC 的一个或多个值的图形来表示。根据组态,可以由时间或位触发值的读 取。

有关更多信息,请参见:

AUTOHOTSPOT

#### 说明

在精简系列面板中,可通过时间触发方式来读取值。

#### 时间触发的趋势

HMI 设备将按组态中指定的时间间隔循环读取趋势值。时间触发的趋势适合于连续曲线, 例如电机的运行温度。

## 位触发的趋势

通过在趋势请求变量中设置触发位,HMI 设备将读取一个趋势值或整个趋势缓冲区。在组 态中定义此设置。位触发的趋势通常用于表现快速改变的值。一个示例为塑料部件生产中 的注入压力。

要触发位触发的趋势,必须在"HMI 变量"编辑器中创建合适的外部变量并在组态过程中连 接到趋势区域。然后,HMI 设备和 PLC 通过这些趋势区域相互通信。

<span id="page-1194-0"></span>以下是可用于趋势的区域:

- 趋势请求区域
- 趋势传送区 1
- 趋势传送区 2 (仅对于交换缓冲区需要)

## 参见

趋势请求和趋势传送 (页 1195)

[趋势控制限制](#page-1195-0) (页 [1196\)](#page-1195-0)

# 趋势请求和趋势传送

### 趋势请求区域

当在 HMI 设备上打开包含一个或多个趋势的画面时,HMI 设备将置位趋势请求区域的相应 位。 关闭画面后,HMI 设备将复位趋势请求区域的相关位。

趋势请求区域可用于在 PLC 中评估,以确定当前显示在 HMI 设备上的趋势。 不用判断趋 势请求区域,也可触发趋势。

# 趋势传送区 1

此区域用于触发趋势。 在控制程序中,必须在趋势传送区域中置位分配给趋势的位并置位 趋势组位。 趋势组位是趋势传送区中最后一位。

HMI 设备检测触发。 HMI 设备从 PLC 中读取一个值或整个缓冲区。然后,复位趋势位和 趋势组位。

下图说明了趋势传送区的结构。

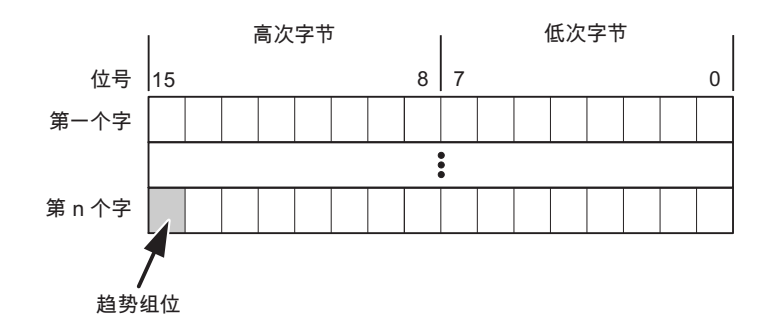

在趋势组位复位之前,PLC 程序不得修改趋势传送区域。

### <span id="page-1195-0"></span>趋势传送区 2

对于组态了交换缓冲区的趋势,需要趋势传送区 2。 趋势传送区 1 和 2 具有相似的结构。

# 交换缓冲区

交换缓冲区是在组态期间可以为同一趋势设置的第二缓冲区。

在 HMI 设备从缓冲区 1 读取值期间,PLC 向缓冲区 2 写入数据。如果 HMI 设备正在读取 缓冲区 2,则 PLC 向缓冲区 1 写入数据。这样可避免在 HMI 设备读取趋势过程中 PLC 重 写趋势值。

# 参见

[趋势的常规信息](#page-1193-0) (页 [1194](#page-1193-0)) 趋势控制限制 (页 1196)

# 趋势控制限制

#### 对于 Omron Host Link 通信驱动程序

允许"操作数类型"为"DM"、"I/O"、"HR"、"AR"或"LR"的变量。

它们必须是"UInt"、"Int"数据类型或者是"UInt"、"Int"数据类型的数组变量。 在组态过 程中将位分配到趋势。 这将为所有区域设置一个定义的位分配。

# 参见

[趋势的常规信息](#page-1193-0) (页 [1194](#page-1193-0)) [趋势请求和趋势传送](#page-1194-0) (页 [1195](#page-1194-0))

# <span id="page-1196-0"></span>报警

### 组态报警

### 组态非集成连接的报警

组态报警时需要进行多步操作,例如警告、错误消息和确认。

- 第 1 步:创建变量
- 第 2 步:组态报警
- 第 3 步:组态确认

有关详细信息,请参见以下部分:

AUTOHOTSPOT

# 组态报警时的特点

如果正在组态 HMI 设备到其它制造商 PLC 的连接,请在组态时注意下列特性:

- 变量的数据类型
- 变量寻址
- 如何计数位的位置

# 数据类型

对于与 Omron 通信驱动程序的连接,支持下列数据类型:

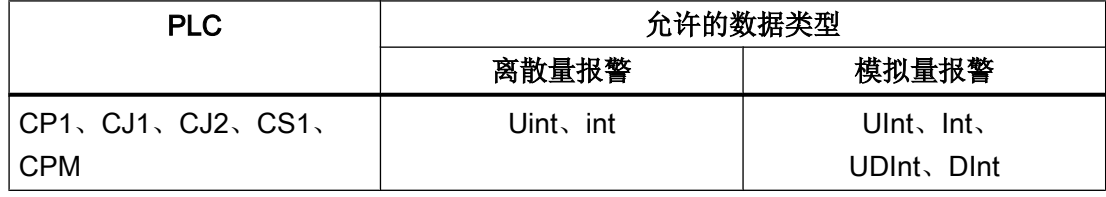

2.19 与其它 PLC 通信

### 如何计数位的位置

对于与 Omron 通信驱动程序的连接,适用下列计数方法:

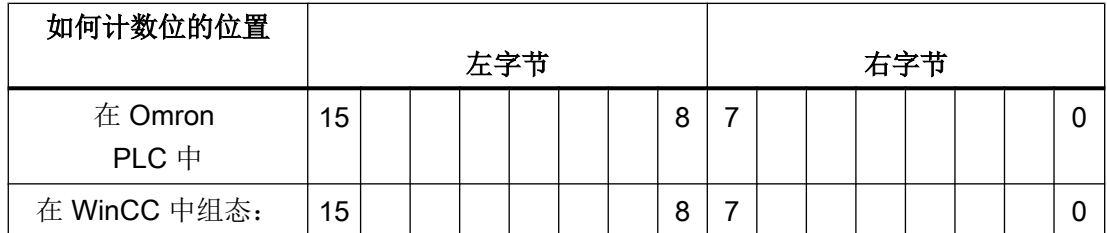

只有文件类型为"DM"、"I/O"、"HR"、"AR"和"LR"的变量可用作离散量报警的触发 变量。

# 组态离散量报警

为离散量报警使用数组,并将各个单独的报警附加到数组变量本身的一个位之后,而不是 附加到各个子元素之后。

只有适用于"DM"、"I/O"、"HR"、"AR"、"LR"区域的文件类型为"Int"和"UInt"的变 量适用于离散量报警和数组。

# 参见

Omron [通信驱动程序](#page-1174-0) (页 [1175\)](#page-1174-0) 确认报警 (页 1198)

### 确认报警

# 步骤

在 PLC 上创建合适的变量,以对出错报警进行确认。 可在"位消息"编辑器中将这些变 量分配给报警。 在"属性 > 确认"(Properties > Acknowledgment) 中进行分配。 区分确认:

- 由 PLC 确认
- HMI 设备上的确认

#### 由 PLC 确认

在"PLC 确认变量"(PLC acknowledgment tag) 中, 组态 HMI 设备用于识别 PLC 确认的变 量或数组变量以及位号。

变量中某位的置位将触发确认在 HMI 设备上已分配的错误报警位。 该变量位返回一个类 似于例如通过按下"ACK"按钮在 HMI 设备上进行确认的函数。

确认位和出错报警的位必须位于同一个变量中。

在重新设置报警位之前,请先复位确认位。 下图显示了脉冲图。

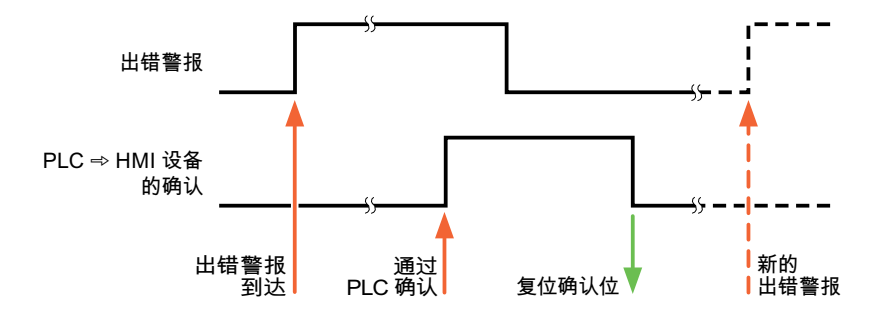

### HMI 设备上的确认

在"HMI 确认变量"(HMI acknowledgment tag) 区域,组态 HMI 设备在确认后写入 PLC 的 变量或数组变量以及位号。 在使用数组变量时确保其长度不超过 6 个字。

要始终在为必须确认的数字量报警置位已分配的确认位时创建信号更改,则 HMI 设备只要 检测到需要确认的报警,就会复位分配到该报警的确认位,并将确认变量写入 PLC。 在检 测到消息与将确认变量写入 PLC 之间存在一定的延迟,因为 HMI 设备必须处理这些操 作。

如果 HMI 设备对需要确认的数字量报警进行确认,则对已分配的确认变量中的相应位进行 置位。 然后,HMI 设备将整个确认变量写入 PLC。 这将使 PLC 能够识别某个报警消息是 否已在 HMI 设备上确认。

#### 说明

自上次运行系统启动之后确认的所有报警位都将保留在确认变量中,直到检测到新进入的 相应数字量报警。

此区域只能由 PLC 读取,因为一旦写入下一个确认变量, 整个 HMI 设备部分就会被覆盖。

下图显示了脉冲图。

2.19 与其它 PLC 通信

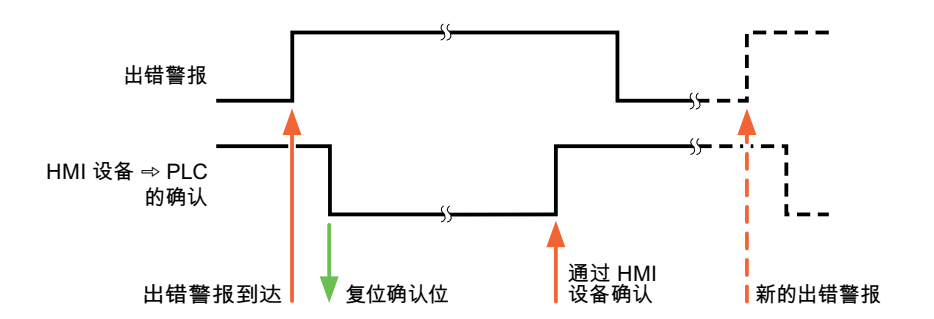

参见

[组态报警](#page-1196-0) (页 [1197\)](#page-1196-0)

## LED 映射

# 功能

键盘设备在功能键上有 LED。 可以通过 PLC 激活这些 LED。 从而可以通过点亮相应 LED 来通知用户,在特定情况下需要按哪个键。

#### 说明

不能对基本面板组态 LED 功能。

# 要求

要激活 LED, 必须在 PLC 中设置一个 LED 变量, 或者设置一个数组变量, 并在组态期间 将该变量指定为 LED 变量。

### LED 分配

在组态功能键时,会指定各个 LED 与 LED 变量中位的对应关系。 在这一过程中,在属性 窗口的"常规"(General) 组中指定每个功能键的"LED 变量"和所分配的"位"。

位号"位"标识控制以下 LED 状态的两个连续位的第一位:

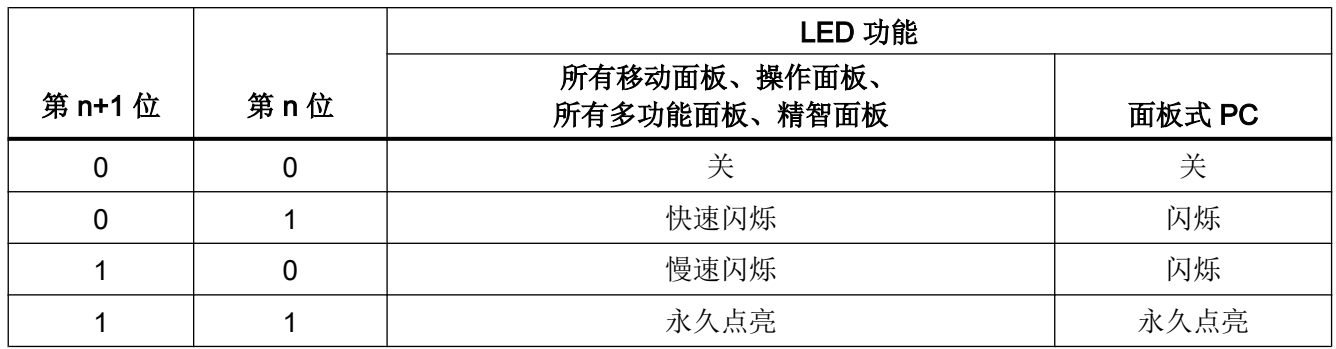

2.19.4.5 通道支持软件包

CSP\_1

并行通信

# 通信驱动程序的并行通信

下表概述了可在一台 HMI 设备上同时使用的通信驱动程序。

说明

基本面板不允许并行通信。

# 通过以太网接口的并行通信

允许的组合方式可通过同一个以太网接口实现。不需要多个以太网接口。

2.19 与其它 PLC 通信

并行通信只考虑基于以太网的通信驱动程序。

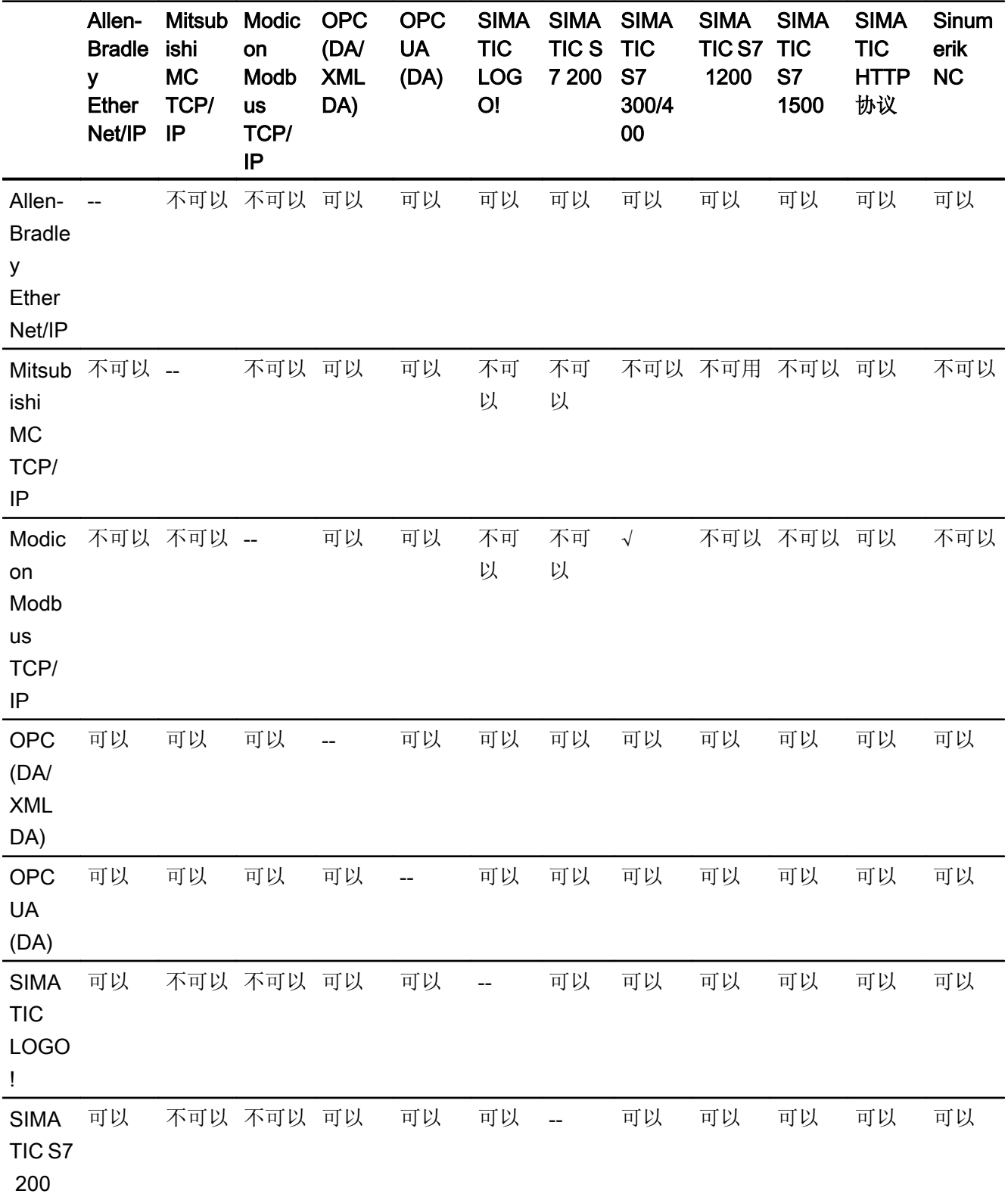

2.19 与其它 PLC 通信

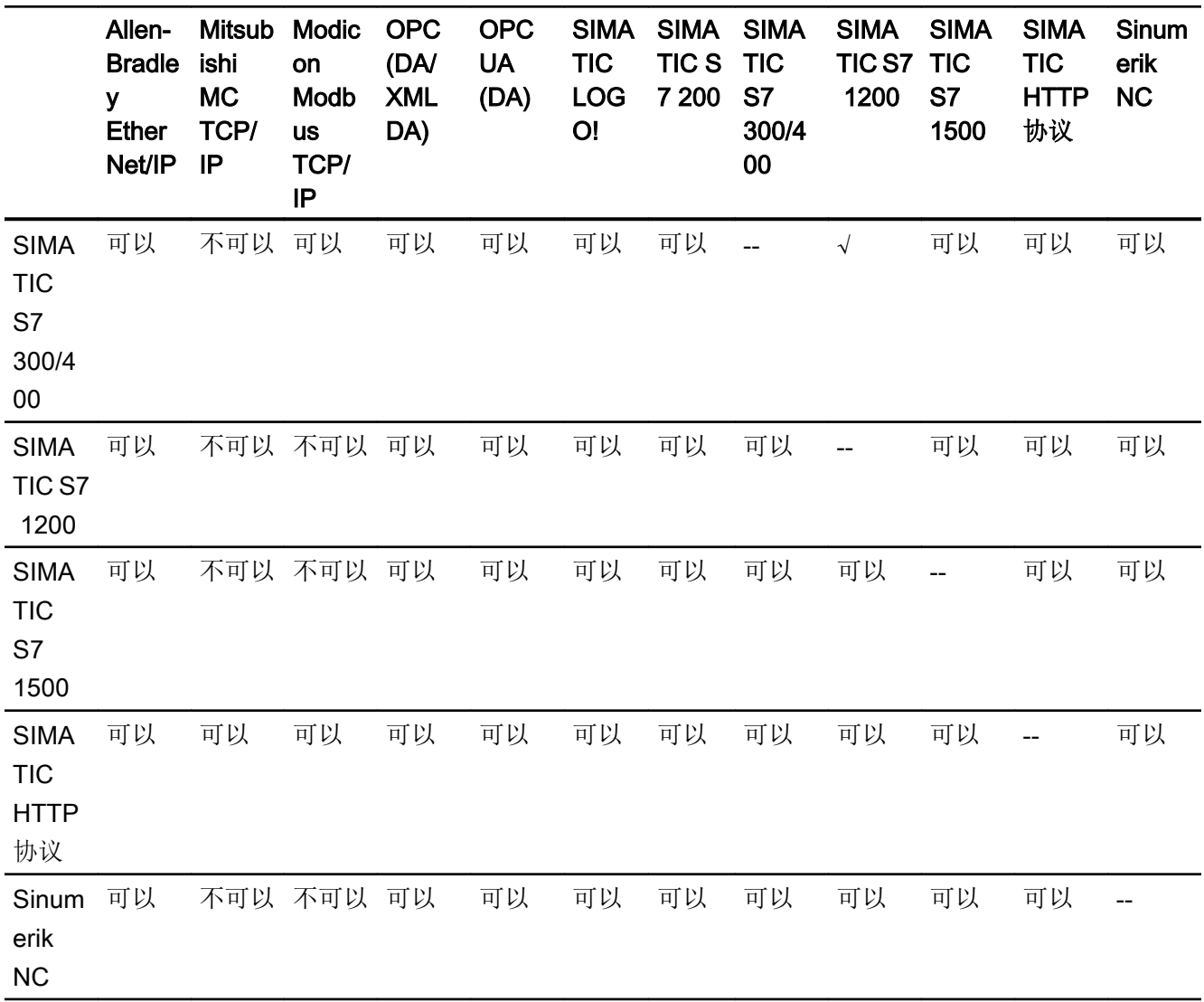

# 通过串行接口的并行通信

以下情况适用于通过串行接口的并行通信:

- 每个接口一个通信驱动程序。
- 每个通信驱动程序一个接口。

# <span id="page-1203-0"></span>SIMATIC 500/505 Serial 和 DP (精智面板)

# 与 SIMATIC 505 通信

# 通信伙伴 (SIMATIC 505)

# 简介

本部分介绍精智面板和 SIMATIC 505 PLC 之间的通信。

对于 SIMATIC 505 而言, 通过 PLC 特定的协议实现连接。

- NITP(非智能终端协议) 基于 NITP 的串行连接通过 RS 232 接口(使用 RS 422 到 RS 232 转换器, MLFB 6AV6 671-8XE00-0AX0)、RS-422 接口和 RS-485 接口来实现。 请使用 PLC 正面的 DIP 开关组态 PLC 的波特率。
- PROFIBUS DP

PROFIBUS DP 是可以具有多达 122 个从站的主从站现场总线。 通常,由一个主站 (SIMATIC 505 PLC) 来操作 PROFIBUS DP 网络。 该主站周期性地轮询所有从站。 例 如,主站可以是其接口模块与 DP 标准兼容的 PLC。 所有 HMI 设备均为从站,且被永 久性地分配给了某个主站。

要启用与 PLC 的通信,请使用合适的控制程序组态 PLC。

# 说明

只有 SIMATIC 545 和 SIMATIC 555 PLC 支持通过 PLC 特定的 NITP 和 PROFIBUS DP 协议来通信。

下列精智面板可与 SIMATIC 505 PLC 通信:

- KP/KTP400 Comfort
- KP/TP700 Comfort
- KP/TP900 Comfort
- KP/TP1200 Comfort
- KP/TP1500 Comfort
- TP1900 Comfort
- TP 2200 Comfort

# 已知的限制

- SIMATIC 520、SIMATIC 525、SIMATIC 530、SIMATIC 535、SIMATIC 560、 SIMATIC 565 和 SIMATIC 575 PLCs 不支持通过 PLC 特定的 NITP 和 PROFIBUS DP 协议进行通信。
- PC 仿真不支持与 SIMATIC 505 DP 通信。

# 参见

HMI 设备与 PLC (SIMATIC 505) 之间的通信 (页 1205) [通讯要求](#page-1213-0) (页 [1214\)](#page-1213-0) [通讯要求](#page-1215-0) (页 [1216\)](#page-1215-0) [SIMATIC 505](#page-1222-0) 的连接电缆 PP1, RS-232 (页 [1223](#page-1222-0))

# HMI 设备与 PLC (SIMATIC 505) 之间的通信

### 通讯原理

然后,HMI 设备和 PLC 通过这些趋势区域相互通迅。

## 变量

PLC 与 HMI 设备使用过程值交换数据。在组态中,创建指向 PLC 上地址的变量。HMI 设 备从已定义地址读取该值,然后将其显示出来。操作员也可以在 HMI 设备上进行输入,该 输入随后将被写入 PLC 的地址中。

### 用户数据区

用户数据区用于交换特殊数据,并且仅在使用此类数据时建立。

例如,下列情况需要使用用户数据区:

- 作业信箱
- 数据记录的传送
- 日期/时间同步
- 设备状态监控

在 TIA Portal 中组态时创建用户数据区。由您分配 PLC 中的相应地址。

# 参见

通信伙伴 [\(SIMATIC 505\)](#page-1203-0) (页 [1204\)](#page-1203-0)

# 组态 SIMATIC 505 通信驱动程序

# 允许的数据类型 (SIMATIC 505)

### 允许的数据类型

组态变量和区域指针时,可以使用下表中列出的用户数据类型。 必需也为使用 TISOFT 的 CPU 建立这些数据区。

下表列出了串行连接的数据类型:

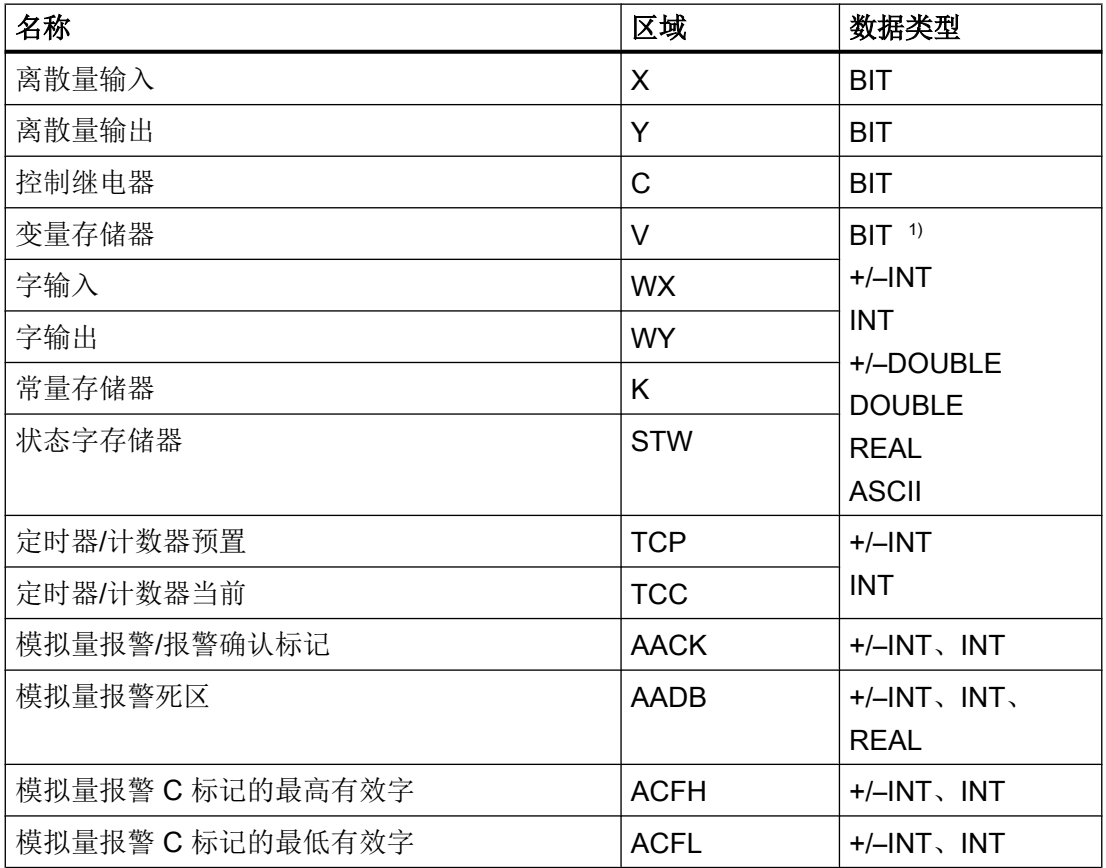

2.19 与其它 PLC 通信

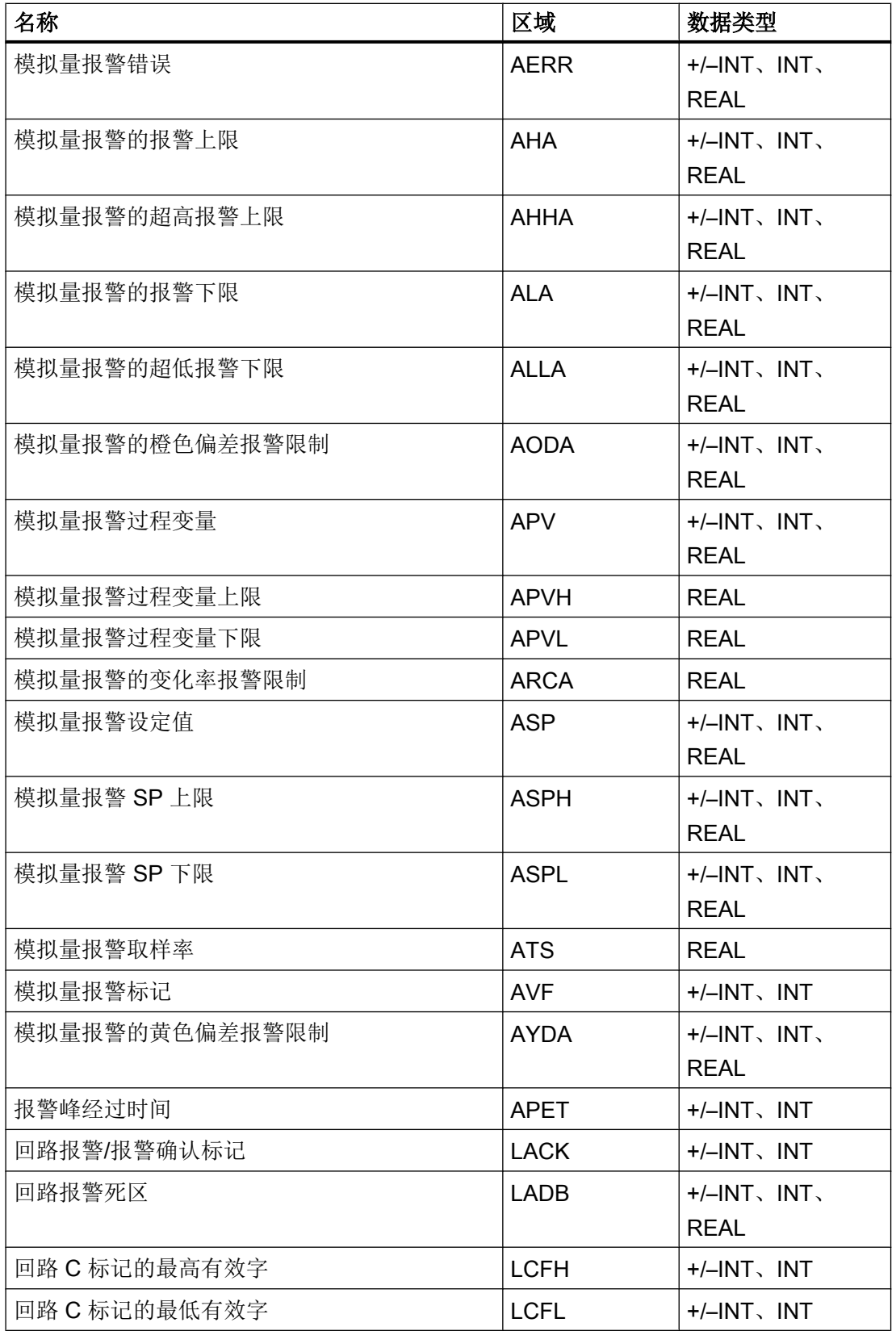

2.19 与其它 PLC 通信

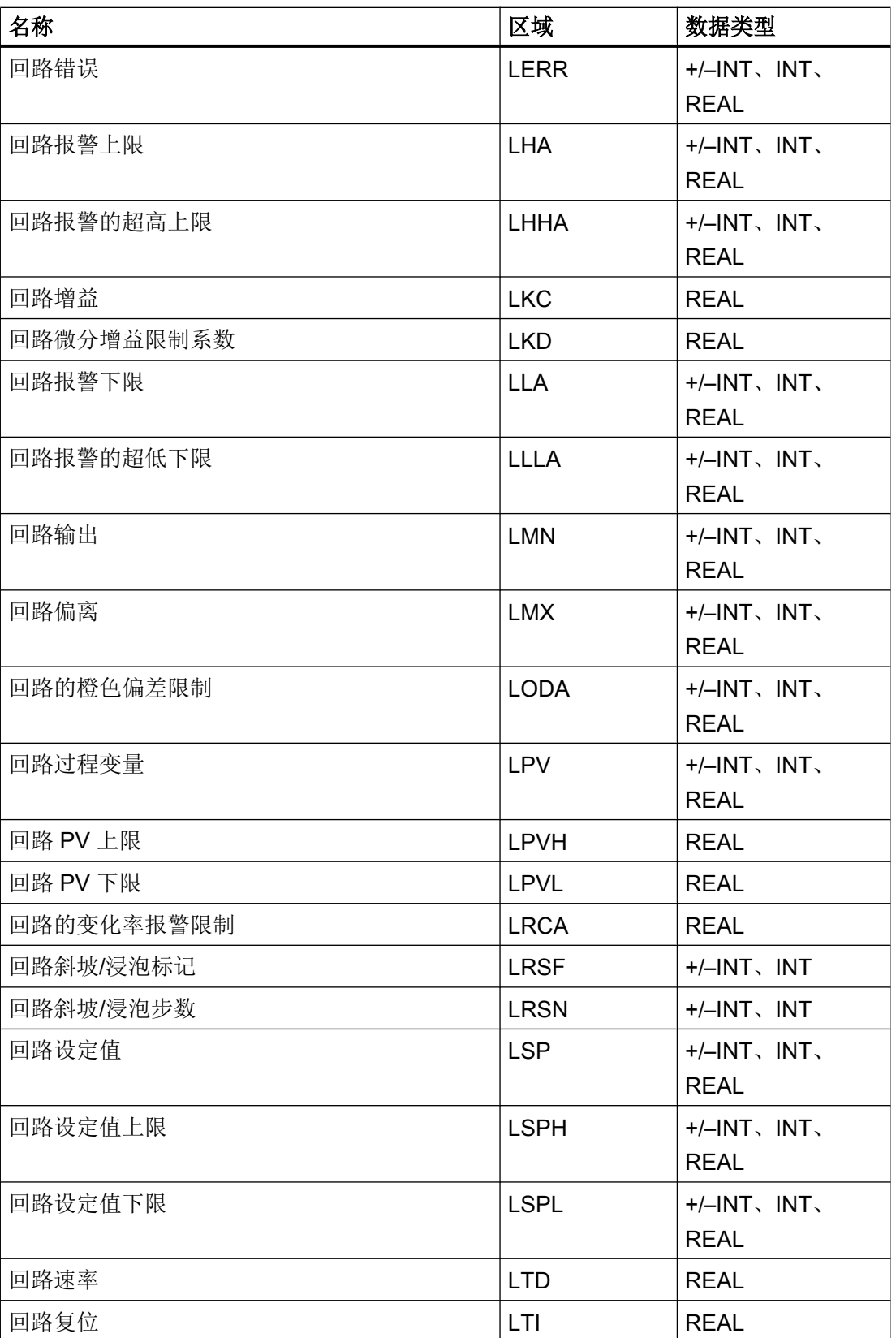

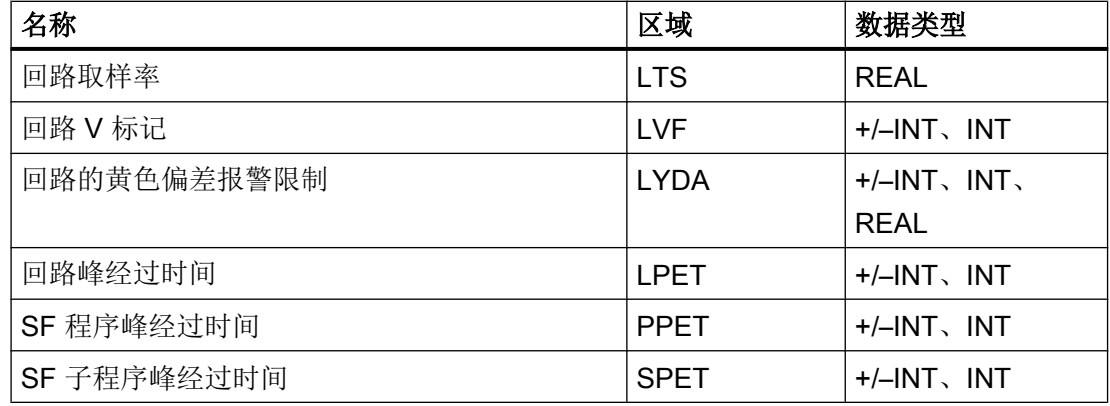

 $1)$  使用 NITP 协议进行写访问时, 请注意: 如果"WX"、"WY"、"V"、"K"和"STW"区 域中使用的是"BIT"数据类型,则在指定位被更改后,整个字都将写回到 PLC。 但其间并 不检查字中的其它位是否已改变。 因此,PLC 只能对指定字进行读访问。

下表列出了通过 PROFIBUS DP 连接所支持的数据类型:

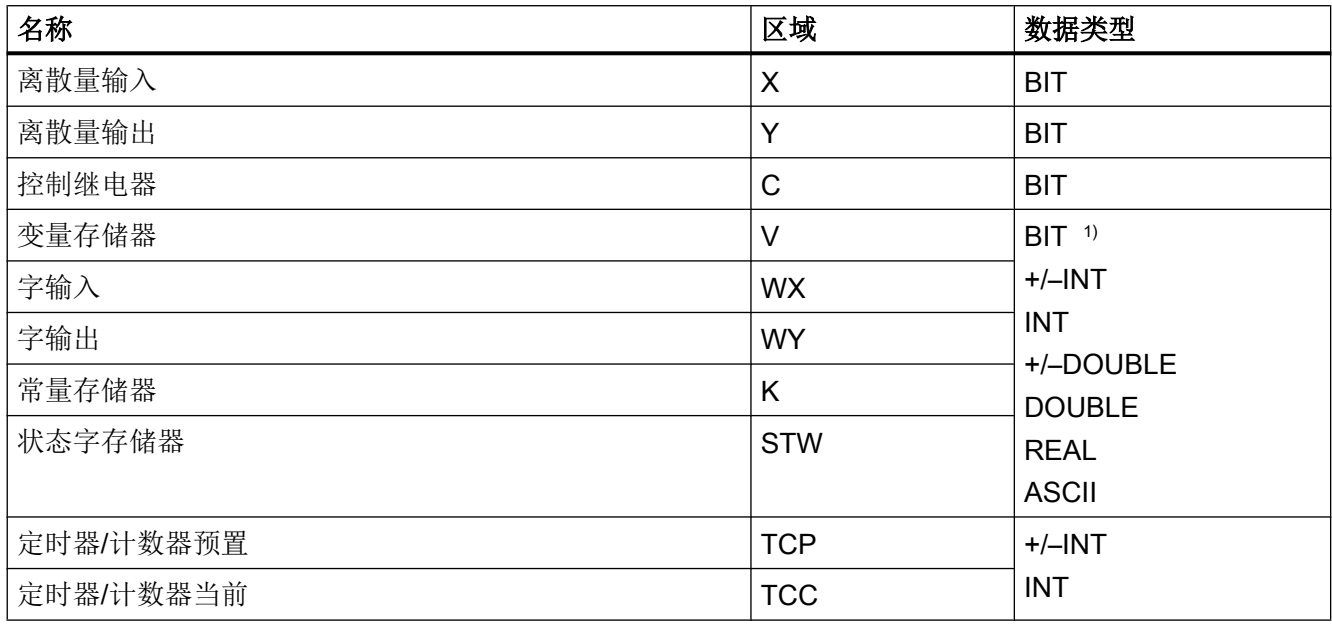

## 说明

支持的数据类型取决于 DP 通信使用的函数块。

#### 说明

如果您组态数组数据类型的地址,请使用适当的操作数。并非所有可在"操作数类型" (Operand type) 下选择的操作数都适用于所选择的数组数据类型。

2.19 与其它 PLC 通信

# 下表列出了适用于数组数据类型的操作数:

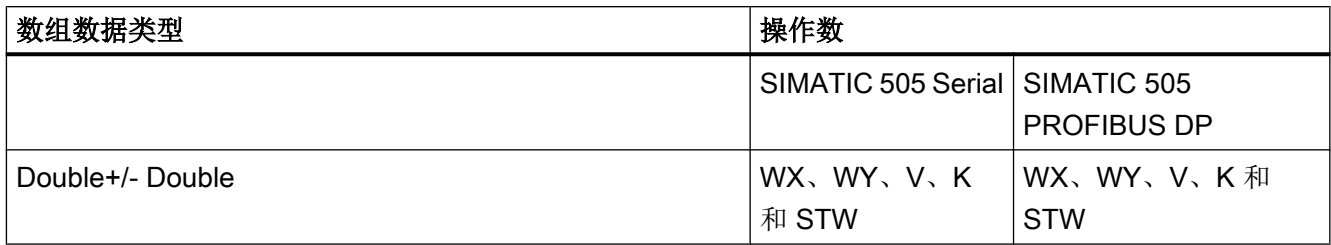

2.19 与其它 PLC 通信

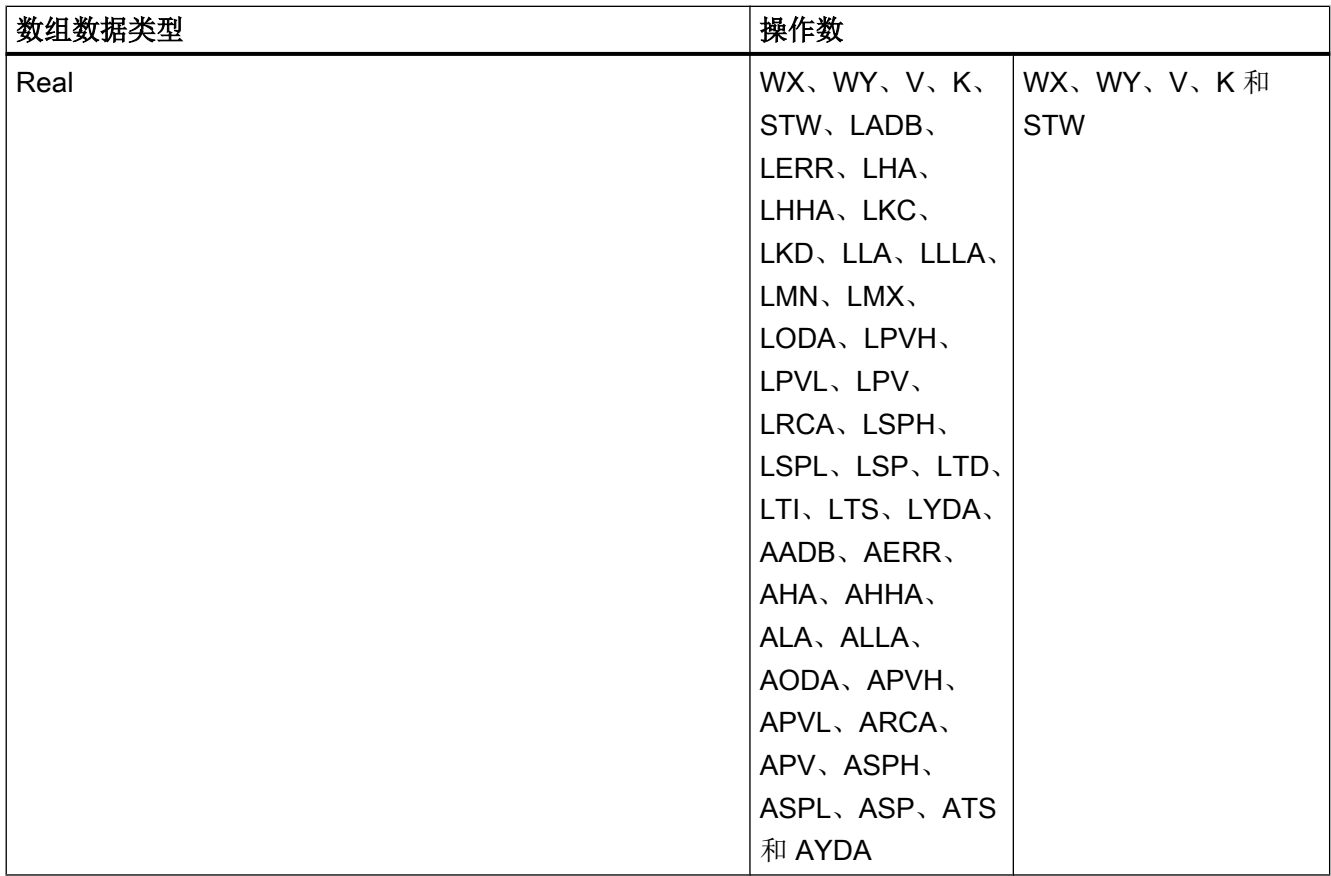

2.19 与其它 PLC 通信

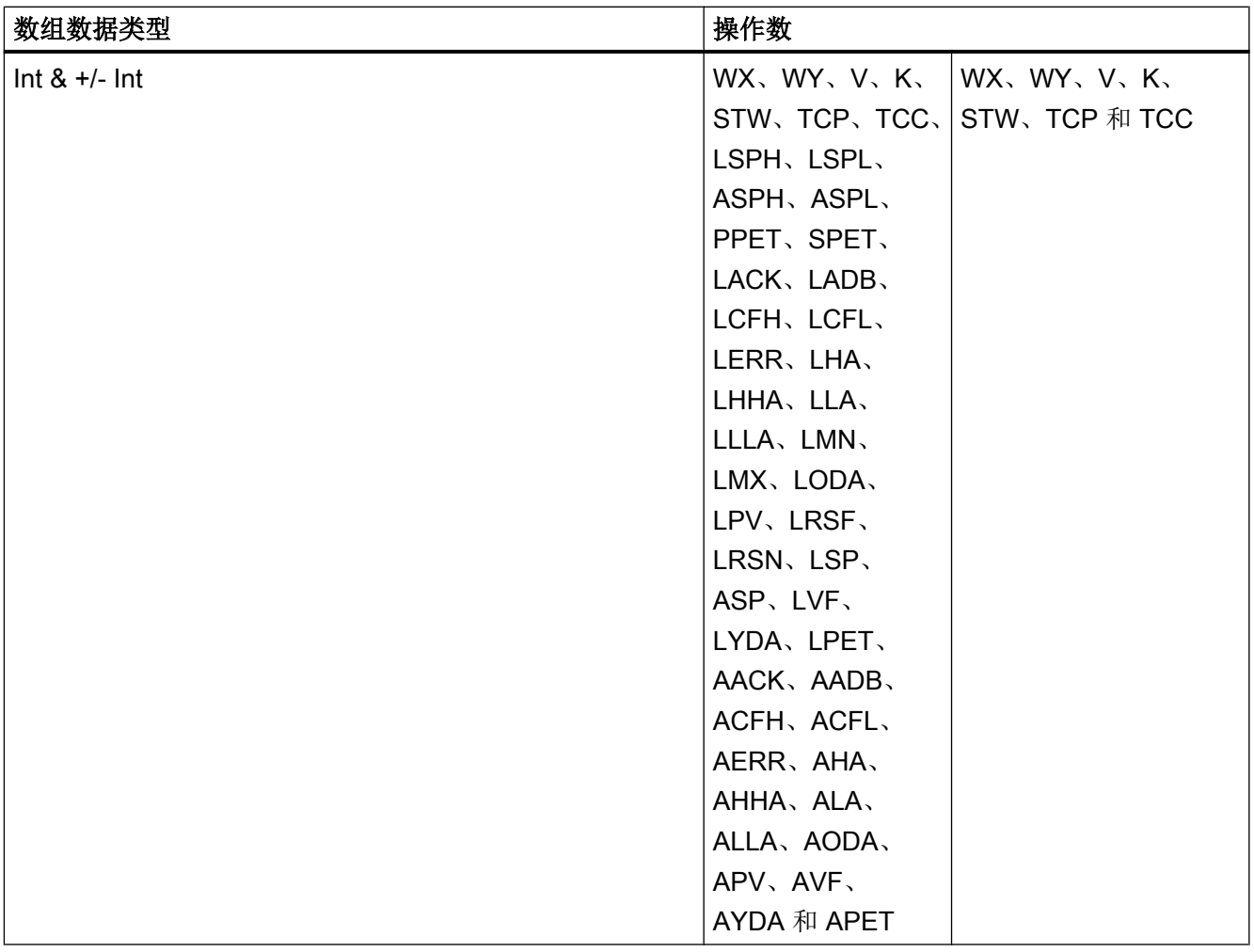

# 优化组态

# 采集周期和更新时间

在组态软件中指定的"区域指针"和变量的采集周期是可获得的实际更新时间的决定性因 素。

更新时间等于采集周期、传输时间和处理时间之和。 要获得最佳的更新时间,在组态期间请记住以下几点:

- 保持单个数据区,使之尽可能小并达到必需的大小。
- 将同属的数据区定义为一个整体。可通过设置一个较大数据区域而不是若干小区域来优 化更新时间。

- 如果所选择的采集周期太短,将会不利于整体性能。对采集周期进行设置,使其适合过 程值的改变速率。例如,炉温变化速度比电驱动速度慢得多。在常规情况下,采集周期 大约为 1 秒。
- 将报警或画面的变量不留间隙地放在一个数据区中。
- 要想可靠地识别 PLC 中的数据变化, 选用的采样周期时间必须小干实际数据变化的时 间周期。
- 将传输率设置为可能的最高值。

#### 离散量报警

对于离散量报警,请使用变量并向变量本身的一个位(而不是向各个子元素)分配各个报警。 对数组类型的变量不支持离散量报警。只允许使用"Int"和"+/- Int"这两种数据类型。

#### 画面

使用画面时,实际可达到的更新速率取决于要显示的数据的类型和数量。

只对实际需要更短刷新周期的对象组态短采集周期。

#### 趋势

使用位触发的趋势时,如果在"趋势传送区"中设置了组位,则 HMI 设备始终更新在此区 域中设置了其位的所有趋势。然后将这些位复位。

PLC 程序中的组位只有在所有位都由 HMI 设备复位之后才能重新设置。

#### 作业信箱

如果连续快速发送大量的作业信箱,将会导致 HMI 设备和 PLC 之间的通讯过载。

HMI 设备通过在作业信箱的第一个数据字中输入值 0 确认接收到 PLC 作业。现在,HMI 设备处理作业,这需要一定时间。如果立即在作业信箱中再输入一个新的作业信箱,可能 需要过一段时间 HMI 设备才能处理下一个作业信箱。下一个作业信箱只有在存在可用的计 算能力时才会被接受。

#### <span id="page-1213-0"></span>NITP 协议的通讯驱动程序

#### 通讯要求

#### 连接器

要将 HMI 设备连接到 SIMATIC 505, 不需要使用附加的通信模块。可通过系统中的标准 DP/MPI/PPI 端口之一来处理通讯。在控制器端,将 HMI 设备连接到 CPU 的编程接口(使 用 RS 422 到 RS 232 转换器 (MLFB 6AV6 671-8XE00-0AX0) 连接 RS 232 或者连接 RS 422 接口)。

在相应的手册中定义了要使用的 HMI 设备端口。

### 电缆

下列电缆可用于将 HMI 设备连接到 PLC:

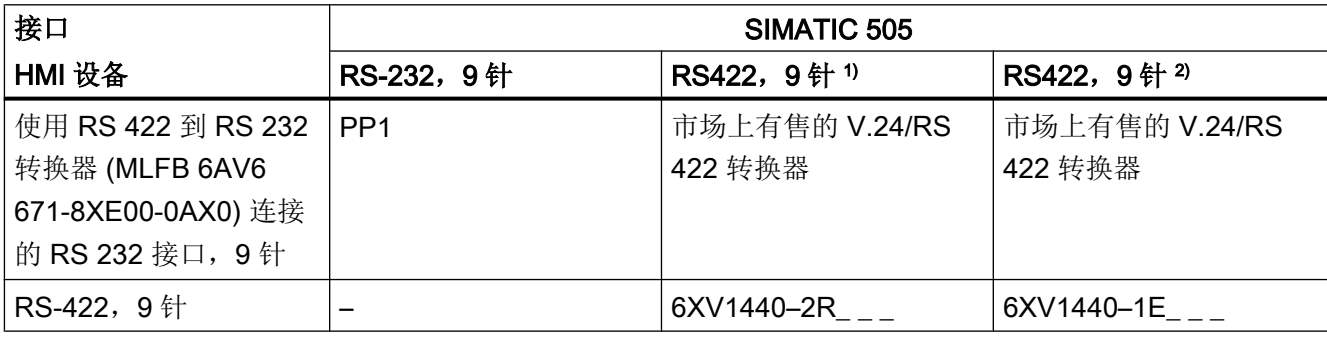

# 参见

通信伙伴 [\(SIMATIC 505\)](#page-1203-0) (页 [1204\)](#page-1203-0) 安装通讯驱动程序 (页 1214) [组态控制器类型和协议](#page-1214-0) (页 [1215\)](#page-1214-0) [组态协议参数](#page-1214-0) (页 [1215\)](#page-1214-0)

# 安装通讯驱动程序

### HMI 设备的驱动程序

用于连接到 SIMATIC 505 的驱动程序随 TIA Portal 一起提供, 并且会自动安装。

PLC 上不需要特殊功能块用于连接。

# <span id="page-1214-0"></span>参见

[通讯要求](#page-1213-0) (页 [1214\)](#page-1213-0)

# 组态控制器类型和协议

### 选择 PLC

- 1. 为通过 NITP 协议连接 SIMATIC 505 控制器, 请打开"连接"(Connections) 编辑器。
- 2. 转到"通信驱动程序"(Communication drivers) 列并选择"SIMATIC 505 serial"协议。 属性视图将显示所选协议的参数。
- 3. 要编辑参数,请选择连接并在属性对话框中编辑其参数。

#### 说明

HMI 设备上的设置必须和 PLC 上的设置匹配。

参见

[通讯要求](#page-1213-0) (页 [1214\)](#page-1213-0)

## 组态协议参数

### 将要设置的参数

要设置参数,请打开"连接"(Connections) 编辑器。在工作区的"通信驱动程序" (Communication drivers) 列中选择"SIMATIC 505 seriell"。在"属性"(Properties) 窗口中 更改该连接的协议参数。

# 与设备相关的参数

● 接口

在"接口"(Interface) 下, 选择 HMI 设备上的接口, 将通过该接口建立到 SIMATIC 505 的连接。

更多相关信息,请参阅相关设备手册。

- 类型 类型取决于所选接口。
- 数据位 在"数据位"(Data bit) 下, 设置"7"。

<span id="page-1215-0"></span>2.19 与其它 PLC 通信

- 奇偶校验 在"奇偶校验"(Parity) 下, 设置"奇"。
- 停止位 在"停止位"(top bits) 下,设置"1"。
- 波特率

在"波特率"(Baud rate) 下, 定义 HMI 设备和 SIMATIC 505 之间的传输率。支持的通 信速率有 2400 bps、4800 bps、9600 bps、19200 bps(默认值)、38400 bps、57600 bps、93750 bps 和 115200 bps。

### 说明

不支持波特率 300 bps、600 bps 和 1200 bps。

#### 说明

请确保 HMI 设备的传输参数与 SIMATIC 505 的传输参数相匹配。

# 参见

[通讯要求](#page-1213-0) (页 [1214\)](#page-1213-0)

# PROFIBUS DP 的通讯驱动程序

通讯要求

# 硬件要求

要将 HMI 设备包含到现有 PROFIBUS DP 网络中,需要以下硬件组件:

- 在 PLC 上: 已安装 DP 接口
- 对于每个设备(HMI 设备或 PLC): PROFIBUS DP 总线连接器或其他认可组件(FSK 总线端子除外,请参阅 SIMATIC HMI 目录 ST80.1 中的组态器)。

# 软件要求

对于 PROFIBUS DP 连接, 需要使用以下软件组件:

- TIA Portal 工程组态工具
- 用于为 PLC 中的接口模块分配符合 DP 标准的参数值的特定组态软件(例如: COM PROFIBUS)。

# 参见

通信伙伴 [\(SIMATIC 505\)](#page-1203-0) (页 [1204\)](#page-1203-0)

安装通讯驱动程序 (页 1217)

组态控制器类型和协议 (页 1217)

[组态协议参数](#page-1217-0) (页 [1218\)](#page-1217-0)

基于 [COM PROFIBUS](#page-1218-0) 的实例为 PROFIBUS DP 网络分配参数值 (页 [1219](#page-1218-0))

# 安装通讯驱动程序

## HMI 设备的驱动程序

用于连接到 SIMATIC 505 的驱动程序随 CSP TIA Portal 一起提供,并且会自动安装。 要连接 HMI 设备和 PLC,物理连接和控制程序是必需的。

# 参见

[通讯要求](#page-1215-0) (页 [1216\)](#page-1215-0)

### 组态控制器类型和协议

# 选择 PLC

- 1. 为通过 PROFIBUS DP 连接 SIMATIC 505 PLC, 请打开"连接"(Connections) 编辑器。
- 2. 在工作区中转到"通信驱动程序"(Communication drivers) 列并选择"SIMATIC 505 DP"协 议。 属性视图将显示所选协议的参数。
- 3. 要编辑参数,请选择连接并在属性对话框中编辑其参数。

#### 说明

HMI 设备上的设置必须和 PLC 上的设置匹配。

# 参见

[通讯要求](#page-1215-0) (页 [1216\)](#page-1215-0)

## <span id="page-1217-0"></span>组态协议参数

### 将要设置的参数

要设置参数,请打开"连接"(Connections) 编辑器。在工作区域的"通信驱动程序" (Communication drivers) 列中选择"SIMATIC 505 DP"。在"属性"(Properties) 窗口中更 改该连接的协议参数。

#### 与设备相关的参数

● 接口

在"接口"(Interface) 下, 选择 HMI 设备上的接口, 将通过该接口建立到 SIMATIC 505 的连接。在"接口"(Interface) 下, 将根据所选接口自动设置类型。 更多相关信息,请参阅相关设备手册。

● 波特率

在"波特率"(Baud rate) 下,选择网络组态中 HMI 设备与 SIMATIC 505 之间进行通信 的传输率。为网络中的所有设备设置相同的波特率。 支持的通信速率是 93,750 bps、187,500 bps(默认值)、500,000 bps、1,500,000 bps、3,000,000 bps、6,000,000 bps 和 12,000,000 bps。

# 与 PLC 相关的参数

● HMI 地址

在"HMI 地址"(HMI address) 处设置 HMI 设备的 PROFIBUS DP 地址。 允许值为 3 到 125。

● 块长度

在"块长度"(Block length) 下,指定用于 HMI 设备和 PLC 之间通讯的 I/O 区域分配。I/ O 区域的大小将影响性能。

将根据 B 类(符合 EN 50170 的基本 DP 从站)执行组态。可以选择以下四种不同的组 态:

- B 类微小
- B 类小
- B 类中等
- B 类大

I/O 区域的分配由这四种不同的设置来确定。下表说明了 I/O 区域的分配:

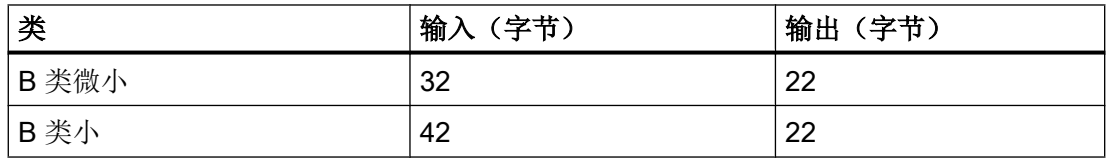

2.19 与其它 PLC 通信

<span id="page-1218-0"></span>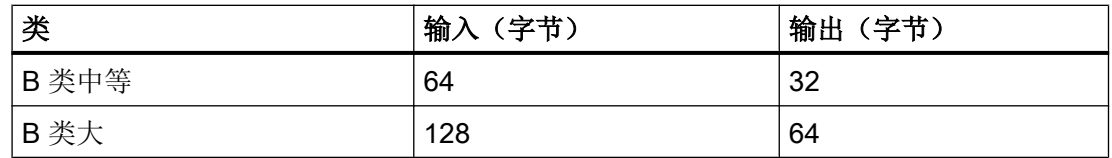

WinCC 中的设置必须与接口模块的组态数据(例如: PLC 上的 DP 接口)相匹配。

#### 说明

如果要传送大量数据,建议设置一个较大的 I/O 区域。这就意味着,HMI 设备上的显示的 更新速度会更快,因为在一个周期内获取数据。

# 参见

[通讯要求](#page-1215-0) (页 [1216\)](#page-1215-0)

# 基于 COM PROFIBUS 的实例为 PROFIBUS DP 网络分配参数值

## PLC 上的 DP 接口

为组态 PLC 上安装的 DP 接口,需要使用 COM PROFIBUS 组态软件包。CSP TIA Portal 还带有用于 HMI 设备从站的 GSD 文件。

这些 GSD 文件位于"Siemens\Automation\Portal V13\Data\Hmi\Support Files\GSD"目录 中。必须根据特定的 HMI 设备使用不同的 GSD 文件:

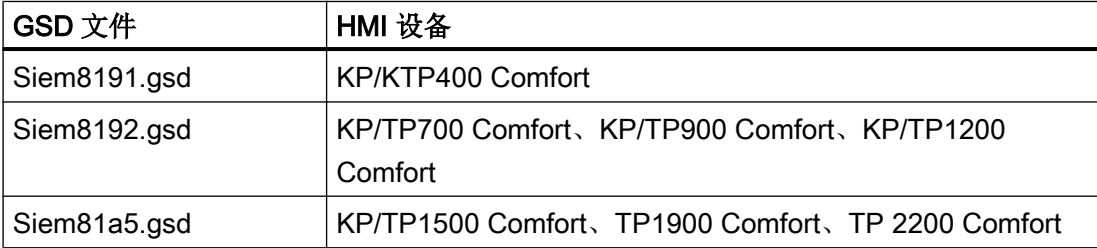

在以下情况中,请将相应文件从指定的 TIA Portal 目录复制到 COM PROFIBUS:

● COM PROFIBUS 尚不支持新的 HMI 设备。

然后重新启动 COM PROFIBUS, 并选择"读取 GSD 文件"。

如果已经使用较早的文件创建了一个 COM PROFIBUS 组态,但想使用较新的 GSD 文件, 则必须重新创建组态。

# 参数

在 PLC 和 HMI 设备能够相互通信之前,必须在 COM PROFIBUS 中设置以下参数:

- 站类型: HMI
- 站号:3-125 在此处输入的值必须与组态 HMI 设备时指定的 HMI 设备地址相匹配。
- 期望的组态: 通过选择组态的类别和符号名来设置期望的组态。可以设置下列期望的组态:
	- B 类微小
	- B 类小
	- B 类中等
	- B 类大
- 地址识别符: 将根据所选组态自动分配地址识别符,不允许对其进行更改。
- $\bullet$  |和 Q 地址: 该地址必须与 PLC 程序中所存储的地址相匹配。

# 将 COM PROFIBUS 组态集成到 TISOFT

TISOFT 文档详细介绍了如何将 COM PROFIBUS 组态集成到 TISOFT 程序中。其主要步 骤简述如下:

- 1. 使用"导出"功能在 COM PROFIBUS 中创建一个二进制文件。
- 2. 使用"CONFIO">"PRO-DP">"MERGE",将该二进制文件合并到 TISOFT 程序中。
- 3. 将 CPU 连接设置为"在线 PLC"(Online PLC) 模式。
- 4. 使用"CONFIO">"PRO-DP">"组态"(CONFIG),在 TISOFT 中指定 I/O 地址。
- 5. 使用"UPDATE"将程序传送到 CPU。

参见

[通讯要求](#page-1215-0) (页 [1216\)](#page-1215-0)

# 用户数据区

# 趋势请求和趋势传送

功能

趋势是来自 PLC 的一个或多个值的图形显示。根据组态,可以由时间或位来触发对值的读 取。

#### 时间触发的趋势

HMI 设备将按组态中指定的时间间隔循环读取趋势值。时间触发的趋势适合于连续过程, 例如电机的运行温度。

#### 位触发的趋势

通过在趋势传送变量中设置传送位,HMI 设备将读取一个趋势值或整个趋势缓冲区。在组 态数据中定义了此设置。位触发的趋势通常用于显示快速改变的数值。一个实例为塑料部 件生产中的注入压力。

要触发位触发趋势,组态期间,必须在 TIA Portal"变量"(Tags) 编辑器中创建合适的外部变 量。外部变量必须与趋势区域链接。然后,HMI 设备和 PLC 通过这些趋势区域相互通迅。 以下是可用于趋势的区域:

- 趋势请求区域
- 趋势传送区 1
- 趋势传送区 2(仅对于交换缓冲区需要)

允许类型为"V"或"K"的变量。它们必须是"Int"和"+/-Int"数据类型的变量或"Int"和"+/-Int"数据类型的数组变量。在组态期间,为一个趋势分配一个位。从而为所有区域分配一 个唯一的位。

#### 趋势请求区域

如果在 HMI 设备上打开的画面具有一个或多个趋势, 则 HMI 设备会在趋势请求区域设置 相应的位。取消选择画面后,HMI 设备将在趋势请求区域中重设相关的位。

使用趋势请求区域,PLC 可识别出当前在 HMI 设备上显示的趋势。不用判断趋势请求区 域,也可触发趋势。

#### 趋势传送区 1

此区域用于触发趋势。在 PLC 程序中,在趋势传送区域设置分配给趋势的位并设置趋势组 位。趋势组位是趋势传送区中最后一位。

HMI 设备检测触发。HMI 设备从 PLC 中读取一个值或整个缓冲区。然后,复位趋势位和 趋势组位。

下图说明了趋势传送区的结构。

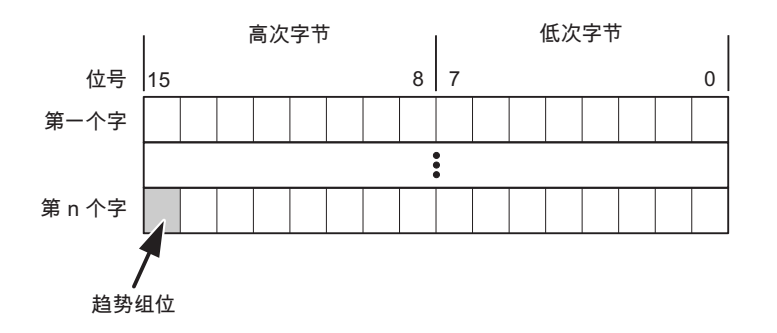

在趋势组位复位之前,PLC 程序一定不能修改趋势传送区域。

#### 趋势传送区 2

对于组态了交换缓冲区的趋势,需要趋势传送区 2。趋势传送区域 1 和 2 具有相似的结构。

#### 交换缓冲区

交换缓冲区是在组态期间可以为同一趋势设置的第二缓冲区。

HMI 设备读取缓冲区 1 中的值时,控制器将写入缓冲区 2。当 HMI 设备读取缓冲区 2 时, 控制器将写入缓冲区 1。这样可在 HMI 设备读取趋势时防止趋势值被 PLC 覆盖。

#### LED 映射

### 函数

精智面板 (CP)、操作面板 (OP)、多功能面板 (MP) 和 Panel PC 的键盘单元功能键中都 有 LED。可以通过 PLC 激活这些 LED。从而可以通过点亮相应 LED 来通知用户,在特定 情况下需要按哪个键。

#### 要求

要激活 LED, 必须在 PLC 中设置一个 LED 变量, 或者设置一个数组变量, 并在组态期间 将该变量指定为 LED 变量。

### LED 分配

在组态功能键时,会指定各个 LED 与 LED 变量中位的对应关系。在这一过程中,在属性 窗口的"常规"(General) 组中指定每个功能键的"LED 变量"(LED tag) 和所分配的"位" (Bit)。

2.19 与其它 PLC 通信

<span id="page-1222-0"></span>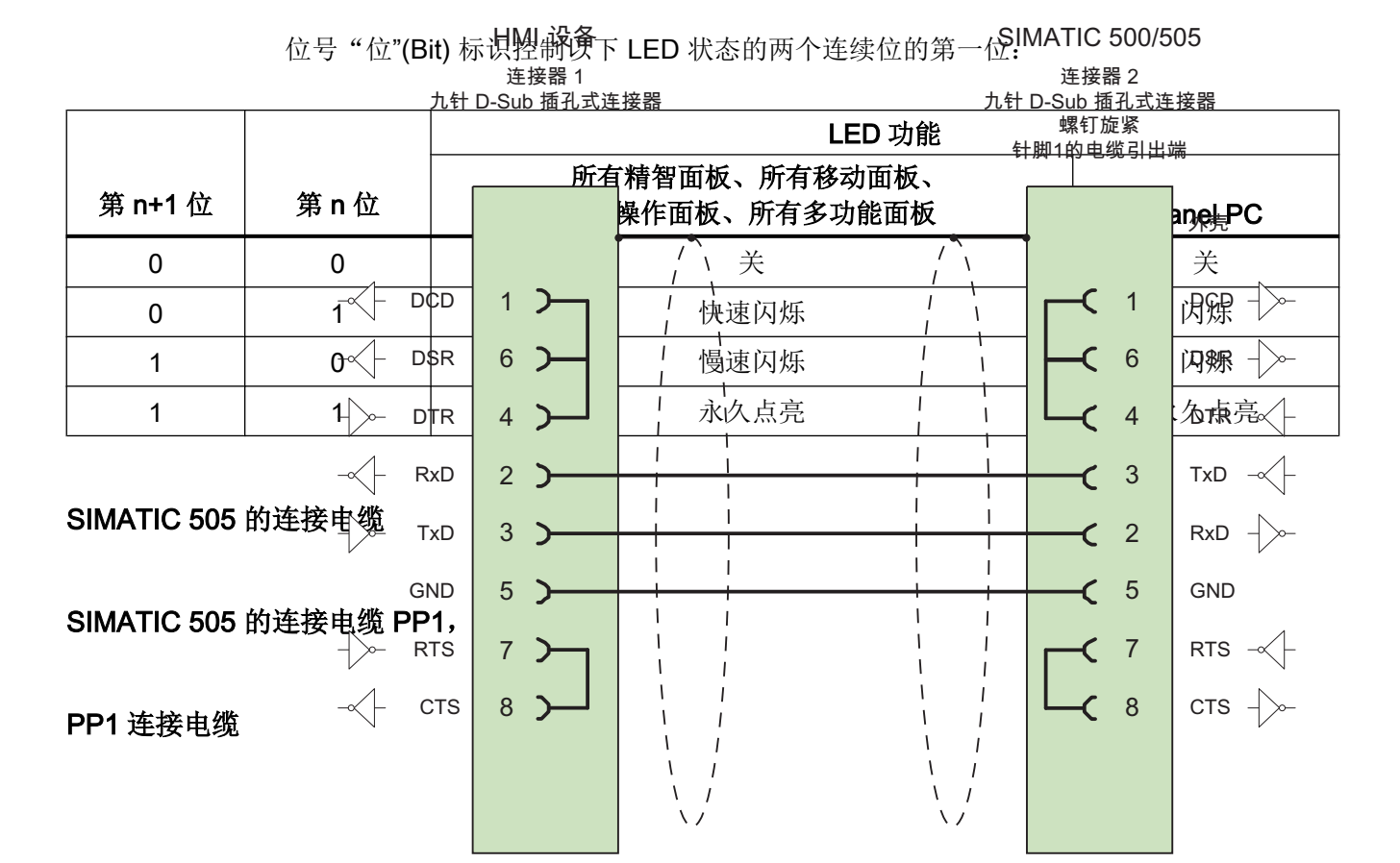

大面积接触外壳屏蔽 电缆:3 x 0.14 mm<sup>2</sup>,屏蔽, 最长 15 m

参见

通信伙伴 [\(SIMATIC 505\)](#page-1203-0) (页 [1204\)](#page-1203-0) [SIMATIC 505](#page-1223-0) 的连接电缆 6XV1440-2K, RS-232 (页 [1224\)](#page-1223-0) [SIMATIC 505](#page-1223-0) 的连接电缆 6XV1440-2L,RS-232 (页 [1224\)](#page-1223-0) SIMATIC 500/505 连接电缆 [6XV1440-1M, RS-422](#page-1224-0) (页 [1225](#page-1224-0)) [SIMATIC 505](#page-1224-0) 的连接电缆 6XV1440-2M, RS 422 (页 [1225](#page-1224-0))

<span id="page-1223-0"></span>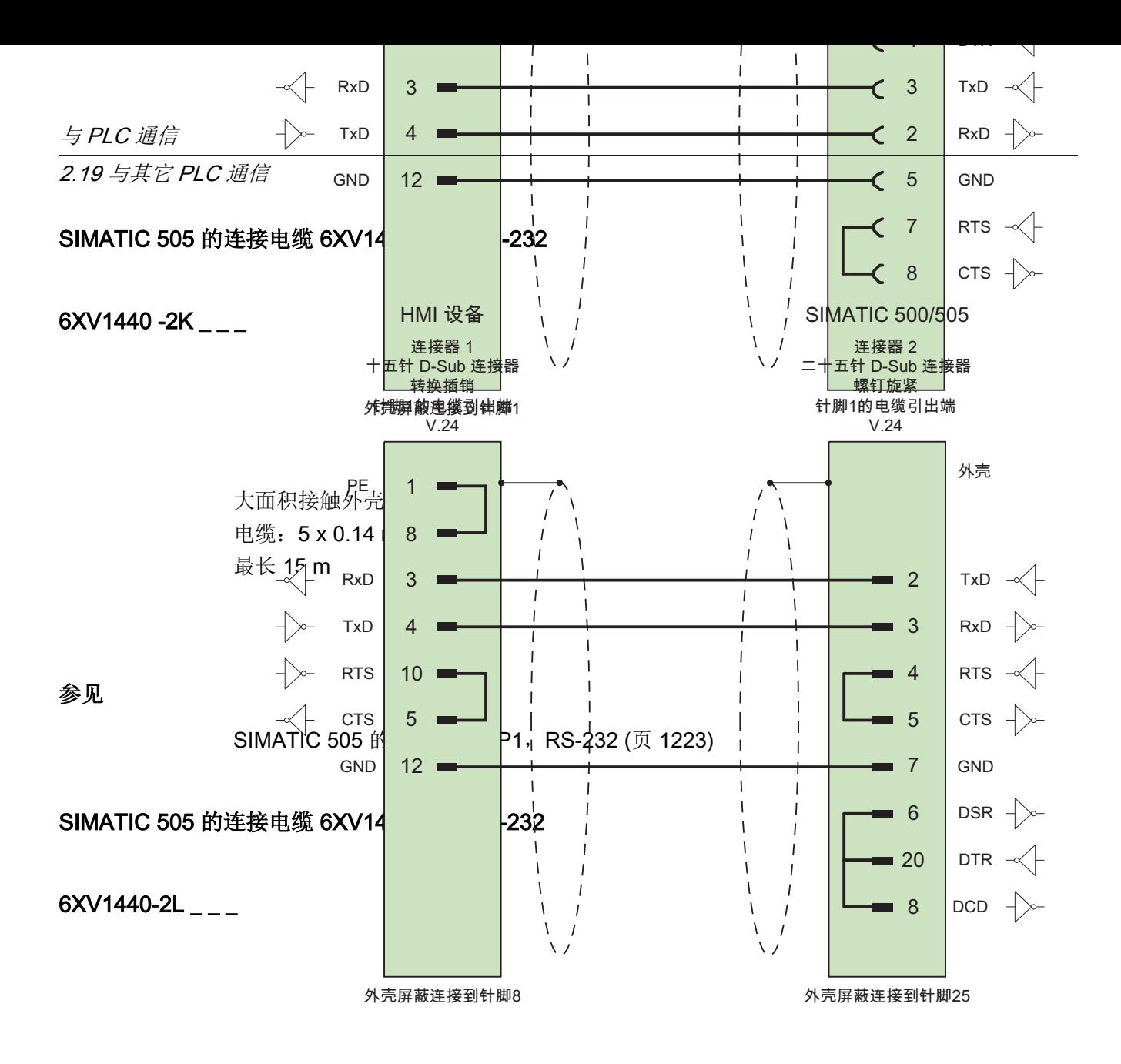

大面积接触外壳屏蔽 电缆:5 x 0.14 mm<sup>2</sup>,屏蔽, 最长 15 m

参见

[SIMATIC 505](#page-1222-0) 的连接电缆 PP1, RS-232 (页 [1223](#page-1222-0))
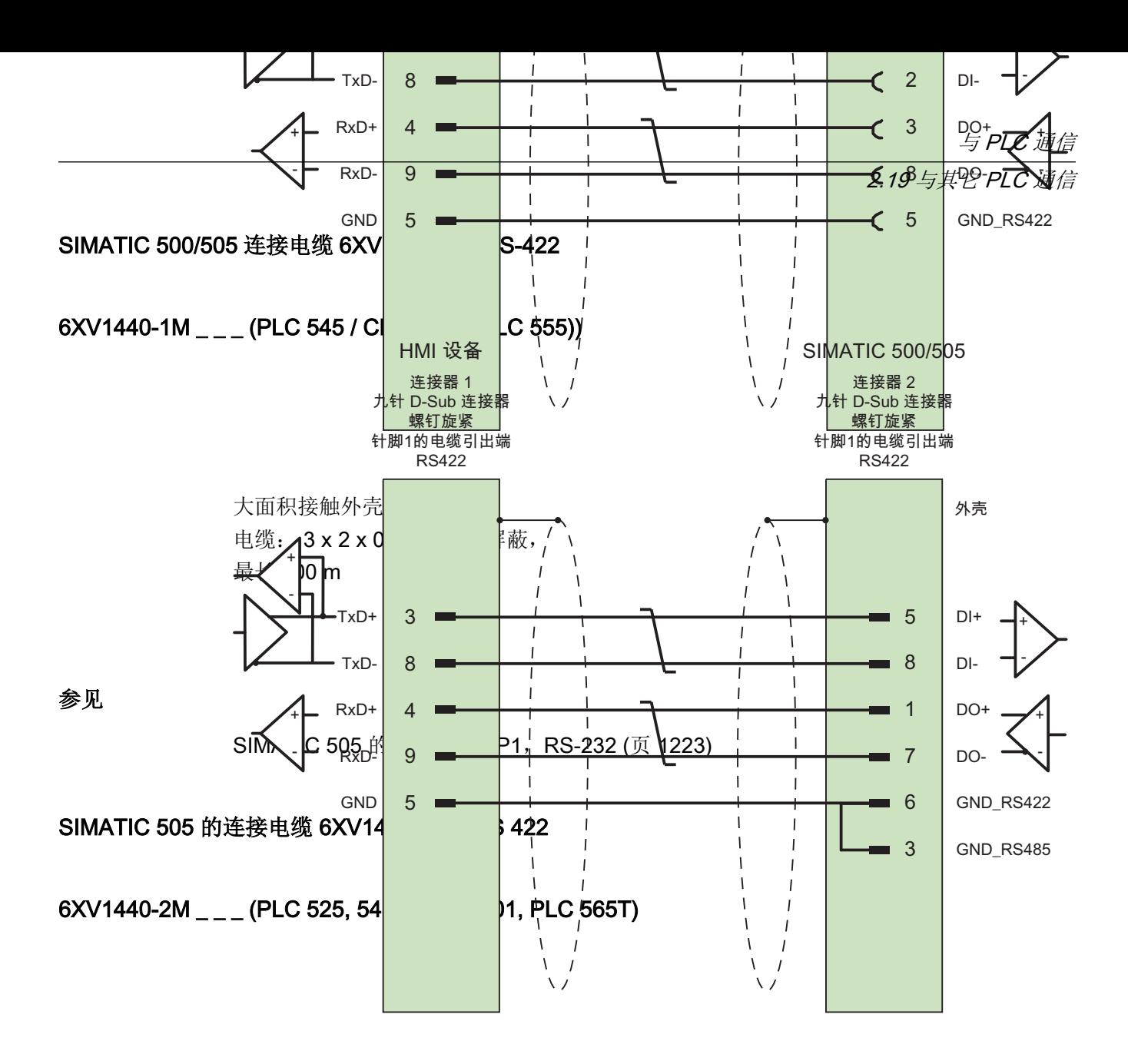

大面积接触外壳屏蔽 电缆: 3 x 2 x 0.14 mm<sup>2</sup>, 屏蔽, 最长 300 m

参见

[SIMATIC 505](#page-1222-0) 的连接电缆 PP1, RS-232 (页 [1223](#page-1222-0))

# <span id="page-1225-0"></span>Allen-Bradley DH485 (精智面板)

## 使用 DH485 协议通信(精智面板)

### 通信伙伴

# 简介

在这一部分,将介绍精智面板和 Allen-Bradley PLC 间的数据通信,并使用 DH485 用作通 信协议。

DH485 协议与 CSP Allen-Bradley DH485 (精智面板) 安装于 TIA Portal (V13 SP1 Update 4) 中。

### 说明

CSP Allen-Bradley DH485(精智面板)未计划移植 WinCC flexible 项目。

## 说明

与 CSP Allen-Bradley DH485 的连接不支持运行系统和精智面板的仿真。

# 可用的通信伙伴

以下 Allen-Bradley PLC 支持通过 DH485 协议进行通信:

- SLC500
- SLC5/01 (该控制器只能连接一个 HMI 设备)
- SLC5/02
- SLC5/03
- SLC5/04
- SLC5/05
- MicroLogix

以下精智面板可通过 DH485 协议与 Allen-Bradley PLC 进行数据通信:

- KTP400
- KP400
- TP700

- <span id="page-1226-0"></span>● KP700
- TP900
- KP900
- TP1200
- KP1200
- TP1500
- KP1500
- TP1900
- TP2200

### 说明

设备版本为 V13.00.01.04 的精智面板,可通过 DH485 协议进行数据通信。

# 参见

通讯要求 (页 1227)

[连接电缆](#page-1236-0) (页 [1237\)](#page-1236-0)

## 通讯要求

### 连接器

HMI 设备和 Allen-Bradley PLC 之间的连接主要受到接口参数设置和总线地址的限制。PLC 上不需要特殊功能块即可进行连接。

### 说明

Allen-Bradley 提供多种通信适配器,可以为 DH485、DH 和 DH+ 网络集成设备。由于 Allen-Bradley 通信适配器尚未与用于 DH485 协议的 Siemens 通信驱动程序经过系统测 试,因此未发布任何产品。

### 使用 DH485 协议进行点对点连接

点对点和多点连接可通过 DH485 协议建立。

通过 RS-232 接口连接的 HMI 设备可直接与 PLC 连接。

对于使用 RS-485 接口的 DH485 连接, 需要一个隔离链接耦合器 (AIC) 或高级接口转换 器 (AIC+) 来进行电气隔离。有关此内容的详细信息,请参见 Allen-Bradley 文档。

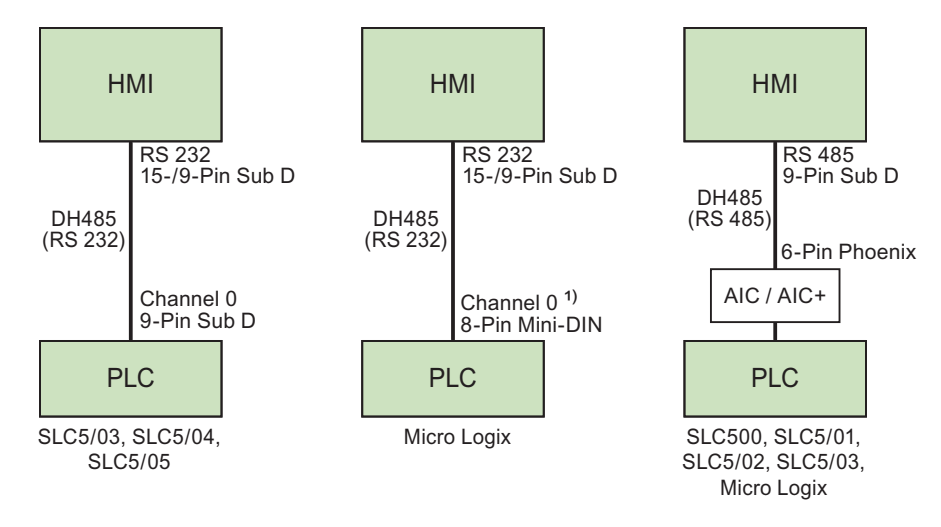

1) 对于 Micro Logix ML1500 LRP, 也可以使用通道 1 (9 针 D 型)。

# 连接电缆

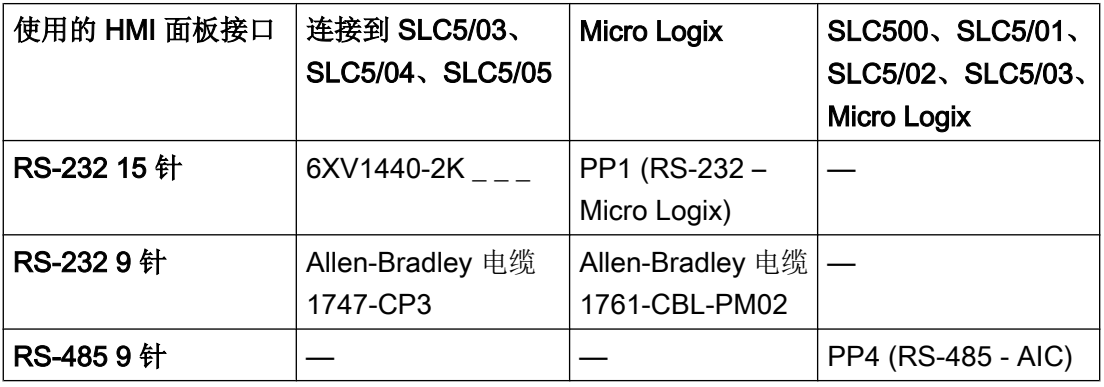

可以在"连接电缆"一节找到电缆针脚分配情况。

### 使用 DH485 协议进行多点连接

与 PLC 通信

2.19 与其它 PLC 通信

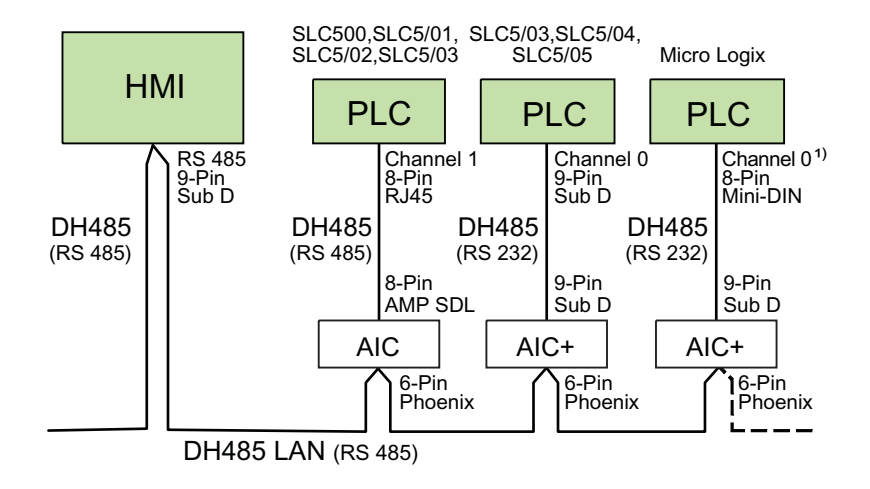

1) 对于 Micro Logix ML1500 LRP, 也可以使用通道 1 (9 针 D 型)。

#### 说明

通过多点连接可实现最多与四个精智面板进行连接,每个 HMI 设备最多四个 PLC。

## 连接电缆

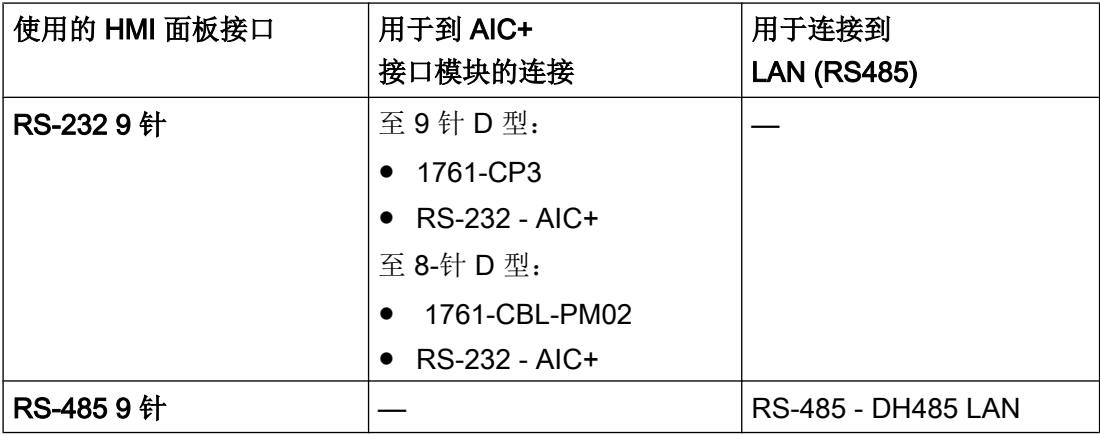

参见相关产品手册来确定将使用哪个 HMI 设备接口。

有关该电缆连接的详细信息,请参见 Allen-Bradley 文档。 可以在"连接电缆"一节找到电缆针脚分配情况。

### 参见

[通信伙伴](#page-1225-0) (页 [1226\)](#page-1225-0) [组态控制器类型和协议](#page-1230-0) (页 [1231\)](#page-1230-0) [组态协议参数](#page-1230-0) (页 [1231\)](#page-1230-0) 允许的数据类型 [\(Allen-Bradley DH485\)](#page-1232-0) (页 [1233](#page-1232-0)) [优化组态](#page-1234-0) (页 [1235\)](#page-1234-0)

## 安装

#### 安装 CSP Allen-Bradley DH485(精智面板)

以下为安装 CSP Allen-Bradley DH485 (精智面板) 需要的前提条件:

- WinCC V13 SP1 更新程序 4
- 组态 PC 中必须存 在"CSP\_V1301\_001\_001\_WinCCTIAPortal\_ALLENBRADLEY\_DH485.isp13"文件。
- 1. 以管理员权限打开 TIA Portal。
- 2. 从菜单中选择"工具 > 支持包"(Tools > Support Packages)。 "详细信息 > 安装支持包"(Detailed information > Installation of support packages) 对话框 随即打开。
- 3. 单击"从文件系统添加"(Add from file system) 按钮。
- 4. 在文件系统中选 择"CSP\_V1301\_001\_001\_WinCCTIAPortal\_ALLENBRADLEY\_DH485.isp13"文件的目 录。
- 5. 单击"打开"(Open)。 文件则添加到 TIA Portal 中。
- 6. 在"详细信息"(Detail information) 对话框中激 活"CSP\_V1301\_001\_001\_WinCCTIAPortal\_ALLENBRADLEY\_DH485.isp13"。
- 7. 单击"安装"(Install)。 将打开一个对话框。
- 8. 关闭 TIA Portal。
- 9. 单击"下一步"(Next) 按钮。 安装随即启动。

## 说明

可卸载 CSP Allen-Bradley DH485。 安装程序可自动进行卸载。安装程序启动后,便会引导您逐步完成整个删除步骤。

# <span id="page-1230-0"></span>安装 HMI 设备的驱动程序

Allen-Bradley PLC 的通信驱动程序随 CSP Allen-Bradley DH485 TIA Portal 一起提供,通 过该通信驱动程序 WinCC 支持 DH485 协议的连接。

精智面板将自动安装。

## 组态控制器类型和协议

## 选择 PLC

- 1. 要通过 DH485 协议实现与 Allen-Bradley PLC 的连接, 可双击 HMI 设备项目窗口中的"连 接"(Connections)。???
- 2. 在工作区中的"通信驱动程序"(Communication driver) 列中选择 Allen-Bradley DH485 协 议。 "属性"(Properties) 窗口将显示所选协议的参数。

要实现参数的后续更改,可双击 HMI 设备项目窗口中的"连接"(Connections)。选择连接 并在"属性"(Properties) 窗口中编辑要更改的参数。

# 说明

HMI 设备上的设置必须和 PLC 上的设置匹配。

# 参见

[通讯要求](#page-1226-0) (页 [1227\)](#page-1226-0)

# 组态协议参数

# 将要设置的参数

要设置参数,可双击 HMI 设备项目窗口中的"连接"(Connections)。在"通讯驱动程序" 列中选择"Allen-Bradley DH485"。此时即可在"属性"(Properties) 窗口中输入或修改协议 参数:

#### 与设备相关的参数

● 接口

在"接口"(Interface) 条目中选择要连接 Allen-Bradley PLC 的 HMI 端口。 有关更详细的信息,请参阅 HMI 设备手册。

● 类型

可选择 IF1B 和 RS 485, 这取决于 HMI 设备和选择的接口。

- 波特率 在"波特率"(Baud rate) 下, 定义 HMI 设备和 PLC 之间的数据传输率。
- 数据位 在"数据位"下设置"8 位"。
- 奇偶校验 在"奇偶校验"下设置"偶校验"。
- 停止位 在"停止位"下设置"1 位"。

#### 网络参数

- HMI 地址 在"HMI 地址"(HMI Address) 中设置 HMI 地址。可以选择从 1 至 31 的任何地址。
- 最大总线地址 在"最大总线地址"参数中设置要使用的最高总线地址。传递令牌时会评估该总线地址。 您可以设置地址 2 至 31。

# 与 PLC 相关的参数

- 目标地址 在"目标地址"参数中定义 PLC 地址。
- CPU 类型 在"CPU 类型"参数中设置 HMI 设备要连接到的 PLC 的类型。 对于 PLC SLC 5/03、SLC 5/04 或 SLC 5/05, 请选择"SLC50x"。

### 参见

[通讯要求](#page-1226-0) (页 [1227\)](#page-1226-0)

# <span id="page-1232-0"></span>允许的数据类型 (Allen-Bradley DH485)

# 允许的数据类型

下表列出了在组态变量和区域指针时可以使用的用户数据类型。

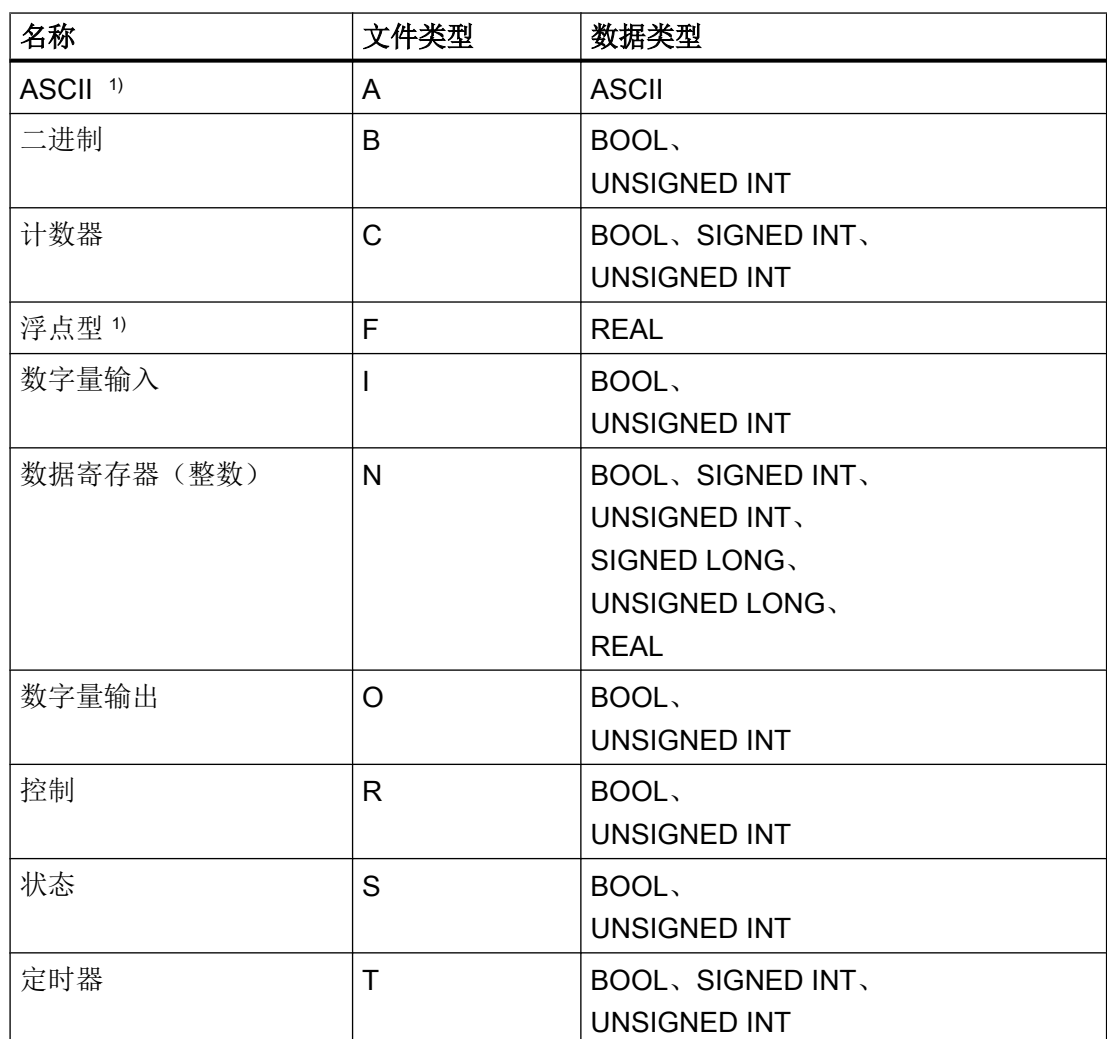

1) 适用于 SLC 5/03、SLC 5/04 和 SLC 5/05。

# 在 WinCC 中的显示

WinCC 中的数据格式采用如下缩写方式。

- UNSIGNED INT = UInt
- UNSIGNED LONG = UDInt

- SIGNED INT = Int
- SIGNED LONG = DInt

### 通过 Allen-Bradley DH485 建立的连接的特点

只能在"N"、"O"、"I"、"S"和"B"文件类型中创建区域指针。

只有文件类型为"N"、"O"、"I"、"S"和"B"的变量才可用作离散量报警的"触发变 量"。这些变量只在数据类型为"Int"和"UInt"时有效。

只有离散量报警和趋势可使用数组变量。因此,只能使用文件类型为"N"、"O"、"I"、 "S"或"B"且数据类型为"Int"和"UInt"的变量创建数组变量。

#### 说明

具有 8个或 16个端口的 I/O 模块在 PLC 中占用一个数据字。具有 24个或 32个端口的 I/ O 模块占用两个数据字。如果使用不存在的位,HMI 设备将不会输出任何错误消息。 应始终确保具有 8 个或 24 个端口的 I/O 模块仅占用实际分配给端口的位。

#### 说明

如果为数组数据类型组态地址,应使用合适的数据类型。并非在"数据类型"(Data type) 下 选择的所有数据类型都适用于所选数组数据类型。

下表列出了适用于数组数据类型的数据类型。

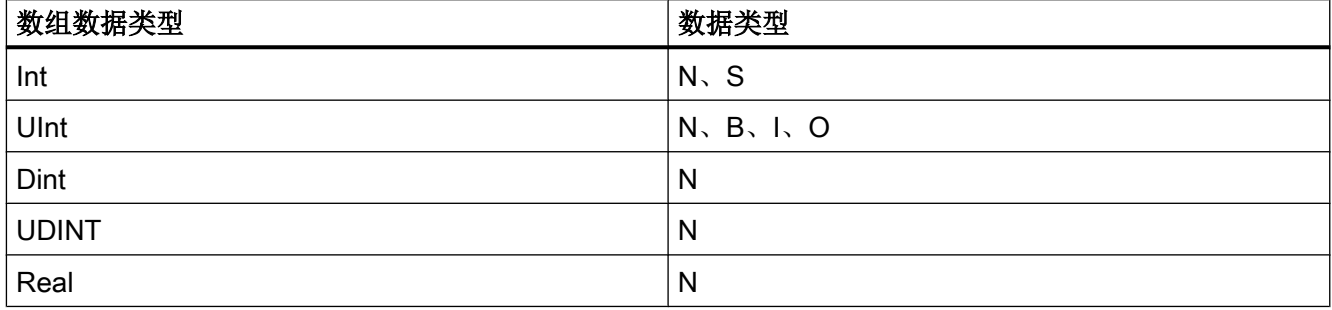

参见

[通讯要求](#page-1226-0) (页 [1227\)](#page-1226-0)

# <span id="page-1234-0"></span>优化组态

### 采集周期和更新时间

在组态软件中所定义的"区域指针"和变量的采集周期是可获得的实际更新时间的决定性 因素。

更新时间等于采集周期 + 传送时间 + 处理时间。

要获得最佳的更新时间,在组态期间请记住以下几点:

- 保持单个数据区,使之尽可能小并达到必需的大小。
- 将同属的数据区定义为一个整体。可通过设置一个较大数据区域而不是若干小区域来优 化更新时间。
- 如果所选择的采集周期太短,将会不利于整体性能。对采集周期进行设置,使其适合过 程值的改变速率。例如,炉温变化速度比电驱动速度慢得多。在常规情况下,采集周期 大约为 1 秒。
- 将报警或画面的变量不留间隙地放在一个数据区中。
- 要想可靠地识别 PLC 中的数据变化,选用的采样周期时间必须小于实际数据变化的时 间周期。
- 将传输率设置为可能的最高值。
- 在 PLC (PLC 通道组态)中将"令牌持有因数"设置为最大值。

### 离散量报警

为离散量报警使用数组,并将各个单独的报警附加到数组变量本身的一个位之后,而不是 附加到各个子元素之后。只有"N"、"O"、"I"、"S"和"B"文件类型以及"Int"和"UInt" 数据类型的变量适用于离散量报警和数组。

#### 画面

画面的刷新频率取决于要显示的数据的类型和数量。

仅为实际需要进行快速更新的对象组态短的采集周期。这一过程降低了更新时间。

#### 趋势

HMI 设备始终更新所有组位在"趋势传送区域"设置的位触发趋势。然后将这些位复位。 只有当 HMI 设备复位了所有位之后,才可重新设置 PLC 程序中的组位。

### 作业信箱

如果以较快的速率传送大量的 PLC 作业,可能会导致 HMI 设备和 PLC 间的通信过载。

HMI 设备通过在作业信箱的第一个数据字中输入值 0 确认接收到 PLC 作业。现在,HMI 设备处理作业,这需要一定时间。如果立即在 PLC 作业信箱中再输入新作业,则可能需要 过一段时间 HMI 设备才能处理下一个 PLC 作业。下一个 PLC 作业仅在存在可用的计算能 力的情况下被接受。

#### 网络参数分配

HMI 设备和控制器网络设备在 DH485 上基本具有相同的优先权。在将令牌传送给带有次 高节点号的设备之前,由所谓的"令牌"所有者控制总线。要确保可实现最优的总线参数 分配,请遵守以下规则:

- 总线节点必须占据从 1 开始的连续不断的地址,这样在传递令牌时才不会发生中断。
- "最大总线地址"参数必须与所用的最高总线节点地址相对应。

#### 参见

[通讯要求](#page-1226-0) (页 [1227\)](#page-1226-0)

#### 调试组件 (Allen-Bradley DH485)

#### 将 PLC 程序传送到 PLC

- 1. 使用电缆将 PC 连接到 CPU。
- 2. 将程序文件下载到 CPU。
- 3. 然后将 CPU 设置为"运行"。

#### 将项目传送到 HMI 设备

以下两种情况需将项目传送到 HMI 设备:

● 初次调试

HMI 设备尚未包含任何初次调试阶段的组态数据。必须将运行所需要的项目数据和运行 系统软件从组态计算机传送到设备:

- 重新调试 重新调试意味着重写 HMI 设备上的现有项目数据。
- 1. 要下载项目至 HMI 设备, 需先启动 HMI 设备上的"Start Center"。
- 2. 在"Start Center"的"设置"(Settings) 下设置下载项目需使用的协议。
- 3. 在 HMI 设备上将传送模式设置为"自动"(Automatic) 或"手动"(Manual)。
- 4. 检查 WinCC 项目中的报警设置是否满足您的要求。
- 5. 在 HMI 设备的快捷菜单中,选择"下载到设备 > 软件"(Download to device > Software) 命 令。

- <span id="page-1236-0"></span>6. 如果打开"下载到设备扩展设置"(Extended download to device) 对话框,请组态"下载的 设置"(Settings for loading)。确保"下载的设置"(Settings for loading) 与"HMI 设备中的传送 设置"(Transfer settings in the HMI device) 对应。
	- 选择所使用的协议,例如,以太网或 HTTP。
	- 在组态 PC 上组态相关接口参数。
	- 在 HMI 设备中进行所需的任何接口特定设置或协议特定设置。
	- 单击"加载"(Load)。

"加载预览"(Load preview) 对话框将打开。将同时对项目进行编译。结果显示在"加载预 览"(Load preview) 对话框中。

- 7. 检查所显示的默认值并根据需要进行更改。
- 8. 单击"加载"(Load)。 项目成功下载后,其即可在 HMI 设备上执行。

#### 说明

使用菜单命令"在线 > 下载到设备扩展设置..."(Online > Extended download to device...), 可以随时打开"下载到设备扩展设置"(Extended download to device) 对话 框。

有关传送设置的更多详细信息,请参见所用 HMI 设备的文档。

#### 将 PLC 与 HMI 设备互连

- 1. 使用合适的电缆连接 PLC 和 HMI 设备。
- 2. 消息"已建立到 PLC .... 的连接"(Connection to PLC .... is established) 被输出到 HMI 设备。 请注意,用户可在 WinCC 中编辑系统事件文本。

#### 说明

调试设备时,要始终遵守 HMI 设备手册中与安全相关的信息。 要注意由设备(如手机)产生的 RF 辐射可能会导致意外的操作状态。

### 连接电缆

连接电缆 1747-CP3 和 RS 232

#### Allen-Bradley 电缆 1747-CP3

用于连接 HMI 设备 (RS 232, 9 针 D 型) - SLC5/03、SLC5/04、SLC5/05 (通道 0)、 AIC+

与 PLC 通信

2.19 与其它 PLC 通信

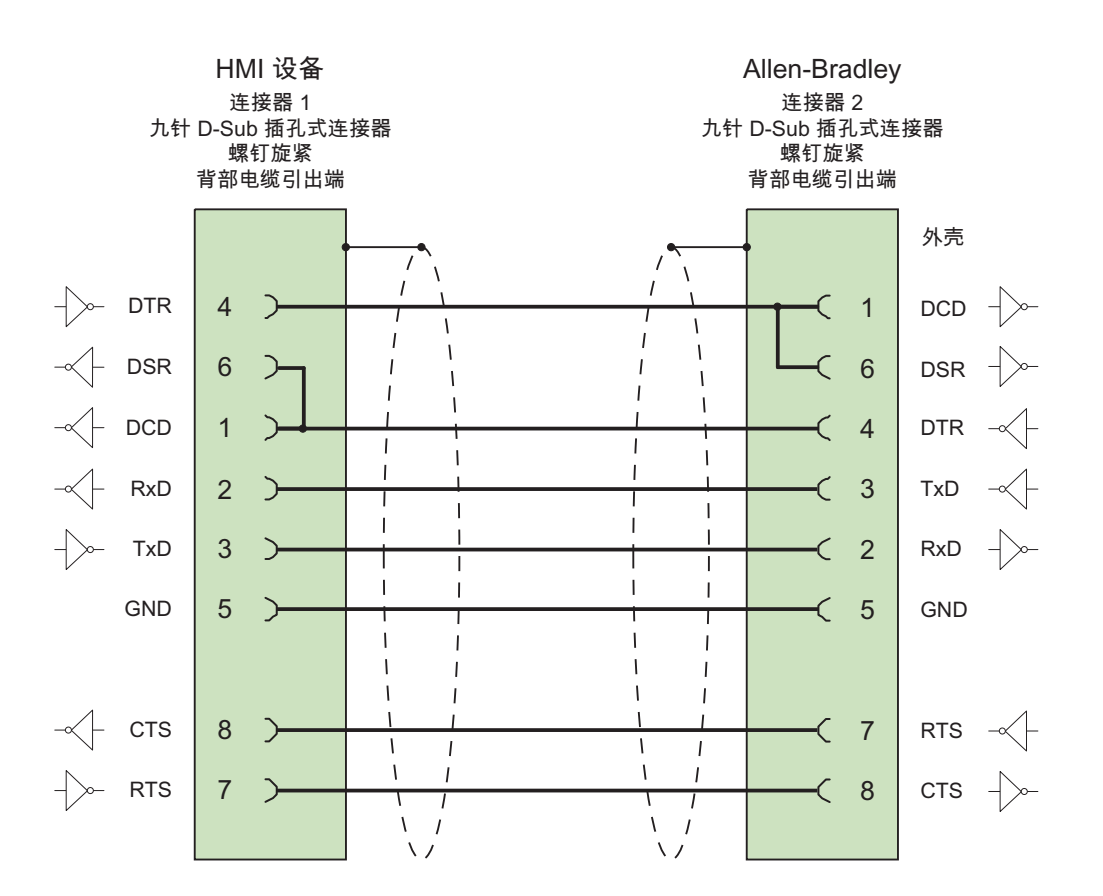

大面积触点连接两端的外壳屏蔽 电缆:5 x 0.14 mm<sup>2</sup>,屏蔽, 最长 3 m

参见

[通信伙伴](#page-1225-0) (页 [1226\)](#page-1225-0) 连接电缆 1761-CBL-PM02 和 RS 232 (页 1238) [连接电缆](#page-1238-0) PP4 和 RS 485 (页 [1239\)](#page-1238-0) [连接电缆](#page-1240-0) MP1 和 RS 485 (页 [1241\)](#page-1240-0)

# 连接电缆 1761-CBL-PM02 和 RS 232

## Allen-Bradley 电缆 1761-CBL-PM02

用于连接 HMI 设备 (RS 232, 9 针 D 型子连接器) — Micro Logix、AIC+

<span id="page-1238-0"></span>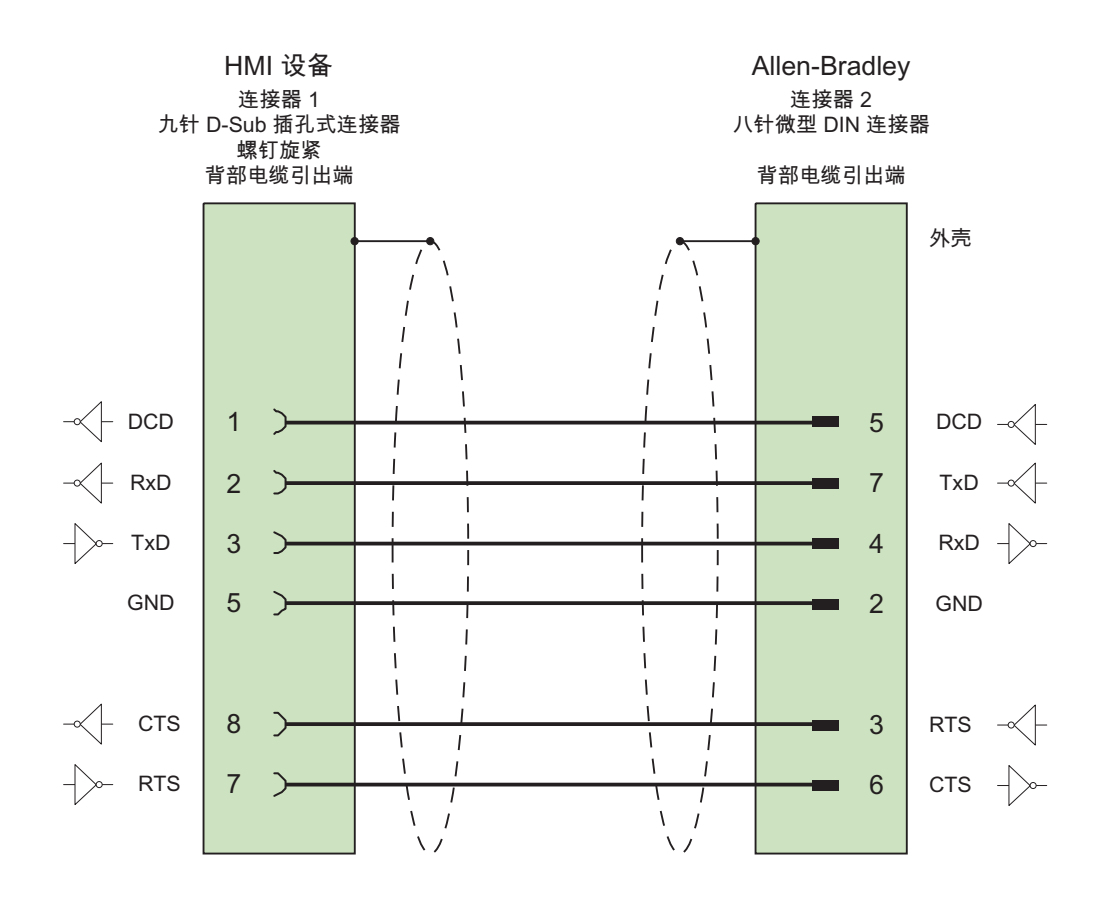

大面积触点连接两端的外壳屏蔽 电缆: 5 x 0.14 mm<sup>2</sup>,屏蔽, 最长 15 m

参见

连接电缆 [1747-CP3](#page-1236-0) 和 RS 232 (页 [1237](#page-1236-0))

## 连接电缆 PP4 和 RS 485

# PP4 连接电缆

用于连接 HMI 设备 (RS 485, 9 针 D 型子连接器) — AIC+

定义连接概念时要留意的事项:

- 最小电缆长度 = 1 m
- 最大电缆长度 = 1220 m
- 仅当数据 A 和数据 B 数据线较长时,这两者之间的终端电阻为 120 欧姆。

#### 说明

不能通过将电缆连接到 HMI 设备的外壳来实现屏蔽。

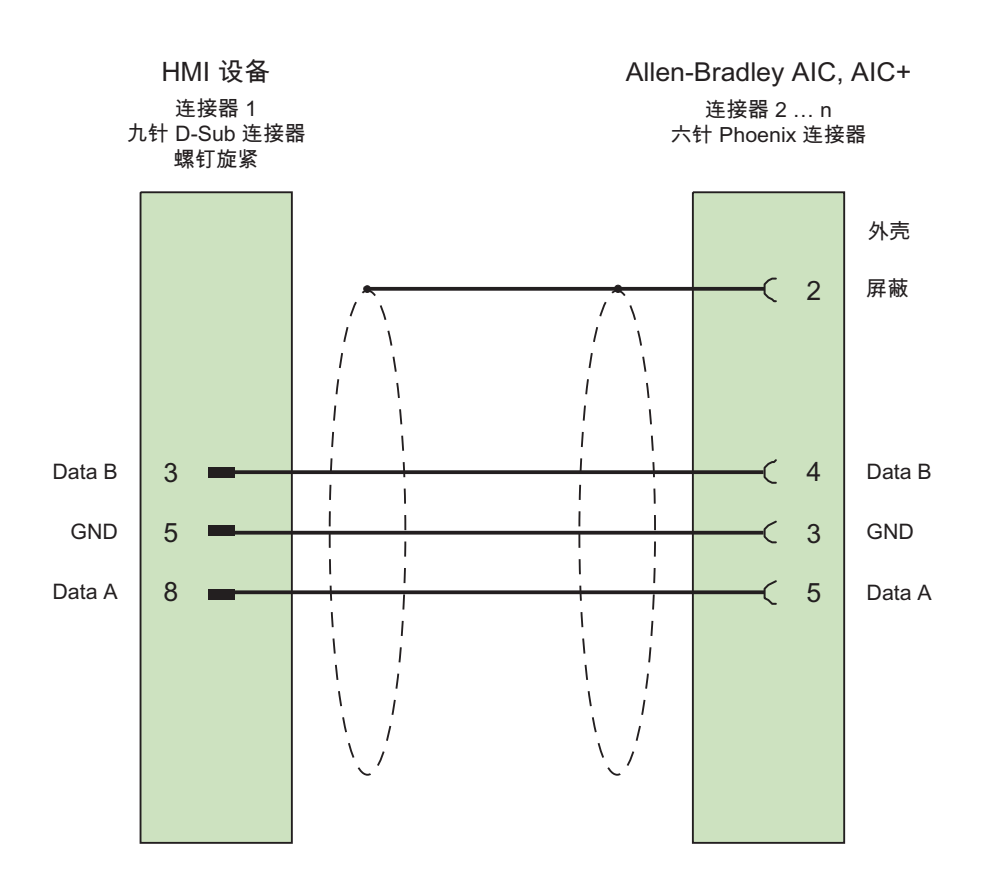

电缆: 5 x 0.14 mm<sup>2</sup>, 屏蔽, 最短 1 m 总线最长 1,500 m

参见

连接电缆 [1747-CP3](#page-1236-0) 和 RS 232 (页 [1237](#page-1236-0))

## <span id="page-1240-0"></span>连接电缆 MP1 和 RS 485

## MP1 连接电缆

用于连接 HMI 设备(RS 485,9 针 sub D 连接器) – DH485-LAN (AIC、AIC+) 在准备网络连接时,切记下列要点:

- HMI 设备不允许连接在 LAN 的首尾处
- 总线两端必须终止。 请参考 Allen-Bradley 文档中关于安装 RS-485 网络的内容(例如, Allen-Bradley 1761-6.4)。
- 整个 DH485 网络的电缆长度: 最大 1.220 m

### 说明

电缆的屏蔽不能连接到 HMI 设备的外壳。

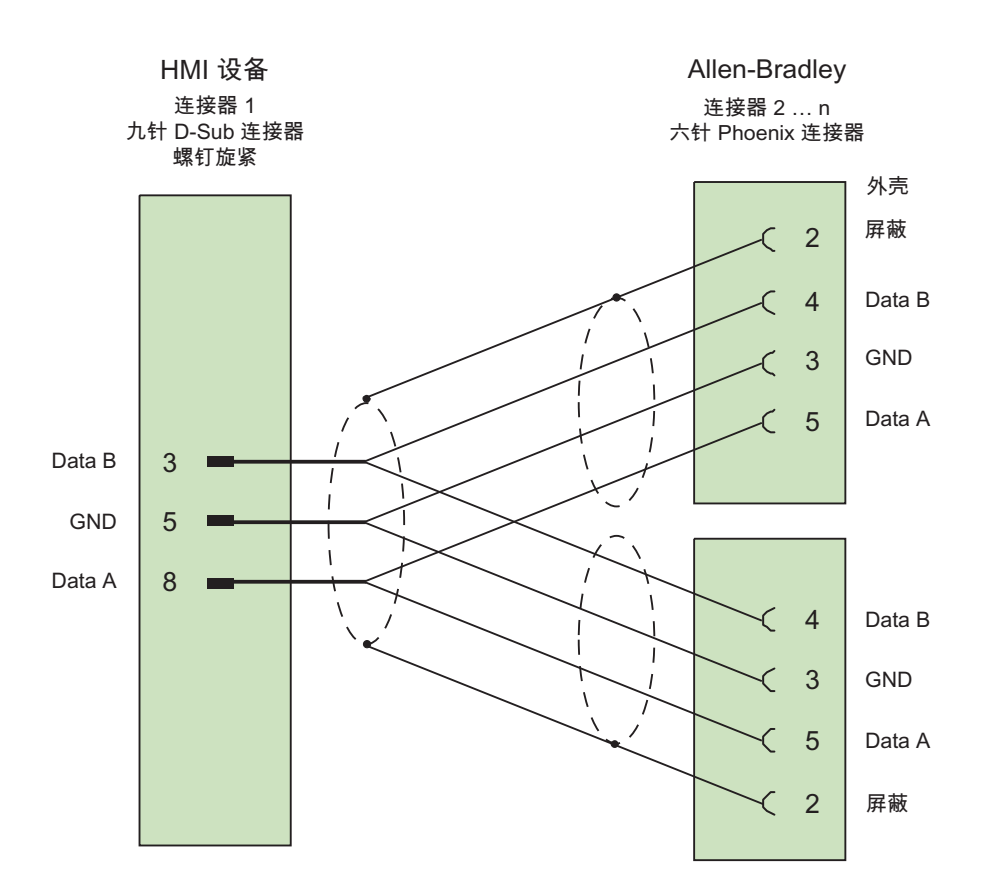

电缆: 5 x 0.14 mm<sup>2</sup>,屏蔽, 最长 1220 m

<span id="page-1241-0"></span>与 PLC 通信

2.19 与其它 PLC 通信

## 参见

连接电缆 [1747-CP3](#page-1236-0) 和 RS 232 (页 [1237](#page-1236-0))

### 标准 Modbus

与标准 Modbus 进行通信

### 通信伙伴(标准 Modbus)

## 简介

本文档介绍了"标准 Modbus"通信服务包的特定扩展内容。有关 PLC 与 HMI 设备之间 的通信的一般信息,请参见 TIA Portal 帮助中的"与 PLC 的通信"章节。

"标准 Modbus"通信服务包适用于版本为 TIA V13 SP1 更新 8 或更高的第二代基本面 板。

#### 说明

对于"标准 Modbus"通信服务包,其与从早期版本的 TIA Portal、WinCC Classic 或 WinCC flexible 中移植的项目不兼容。

通过以下 PLC 自身协议实现与 PLC 和称重模块 SIWAREX WP231 以及 SIWAREX WP241 的连接:

- 标准 Modbus RTU
- 标准 Modbus TCP/IP

## 可连接的控制器

可针对以下标准 Modbus PLC 实现连接:

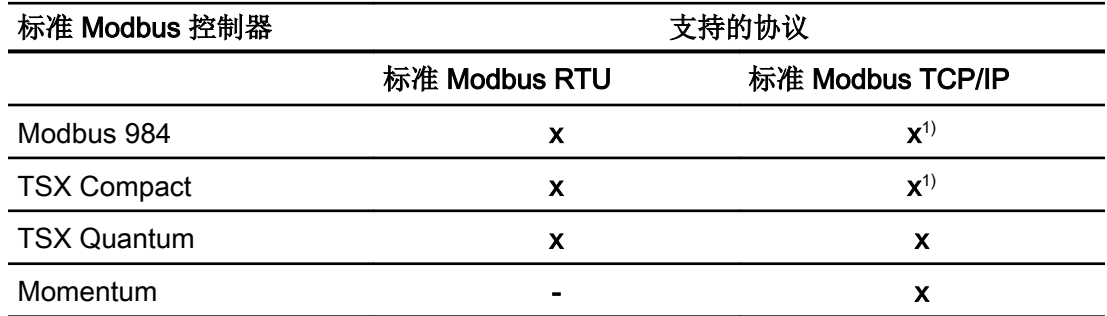

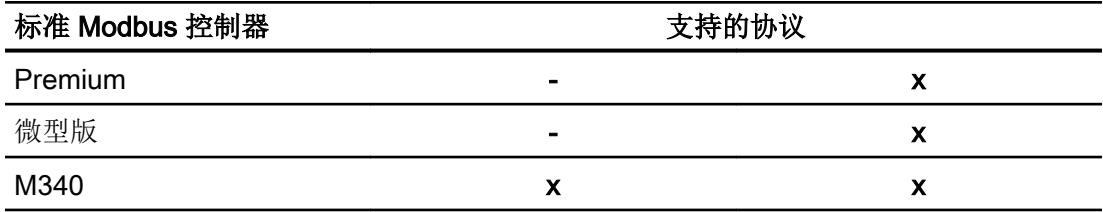

1) 仅限通过以太网 TCP/IP Modbus Plus Bridge

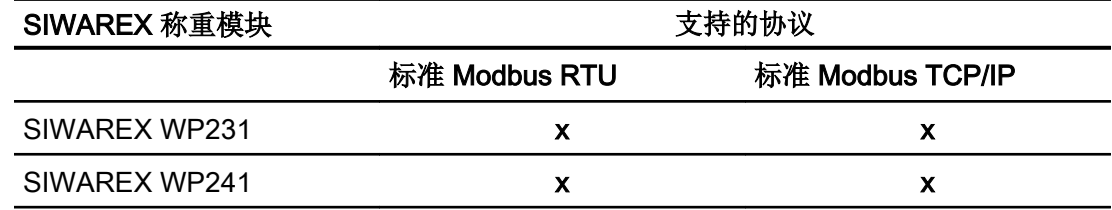

## 说明

## 一般寻址

由项目工程师单独负责组态的正确性以及 PLC 中地址的可用性。

#### 说明

此寻址必须分配给相应的标准地址(例如,分配给 MW% 的地址区域 4x)。

### 标准 Modbus RTU 支持的通信类型

下列通讯类型已经过系统测试并得到许可:

- 仅使用 RS 232-RS 422 转换器并通过 RS 232 接口实现点对点连接。
- 一个 HMI 设备(Modbus 主站)可以与多达 4 个控制器进行多点连接: 该 HMI 设备必须连 接一个 Modbus Plus 网桥, 或者连接一个被组态为 Modbus Plus 网桥的 Modbus 984-CPU 或 TSX Quantum-CPU。
- 其它的 PLC 必须通过 Modbus Plus 连接器连接到第一个 PLC。使用第一个 PLC 的网 桥功能可以在相应的地址处访问到其他 PLC。

#### 说明

无法将该 HMI 设备集成到 Modbus 网络中, 因为该 HMI 设备为 Modbus 主站。

- 通过 BM85-000 型 Modbus Plus 网桥在 Modbus Plus 网络中集成 HMI 设备(HMI 设备 与 Modbus 984 或 TSX Quantum 之间的逻辑点对点通讯)。
- 通过 Modbus 984 或 TSX Quantum 的网桥功能将 HMI 设备集成到 Modbus Plus 网络 中(HMI 设备与控制器之间的逻辑点对点通信)。
- SIWAREX 称重模块仅通过 RS 485 接口与标准 Modbus RTU 讲行通信。

#### 说明

要通过标准 Modbus RTU 协议与 SIWAREX WP231 进行通信, 必须启用"更改字顺序" (Change word order) 参数。

### 限制

### 说明

尚未经过测试但支持标准 Modbus RTU 协议的控制器也可连接至 HMI 设备。不过,不能 保证功能的完整性。

如果您仍然使用了其它 PLC, 您将在此处发现一些有用的提示:

- 这些驱动程序仅适用于采用 Modbus PLC 典型位计数方法的变量, 即, 仅适用于采用 从左(位 1= 最高有效位)到右(位 16 = INT 数据类型的最低有效位)计数方法的变 量。
- 组态中显示的地址偏移量将在消息帧的协议级中减去。例如,在保持寄存器 4x 中偏移 量为"400001"。因此,在该帧中组态的地址"400006"将变为地址"5"。在其它非 Modbus PLC 中,消息帧中传送的地址(例如"5")将转换为 PLC 特定的地址区域。
- 需要一个在 500 毫秒内的没有"ExceptionCode"的响应帧。
- 以下是用于各种数据区的功能代码:

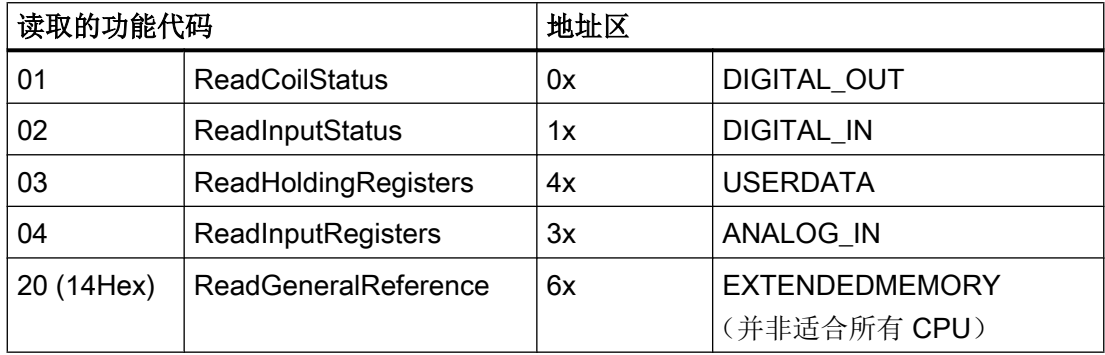

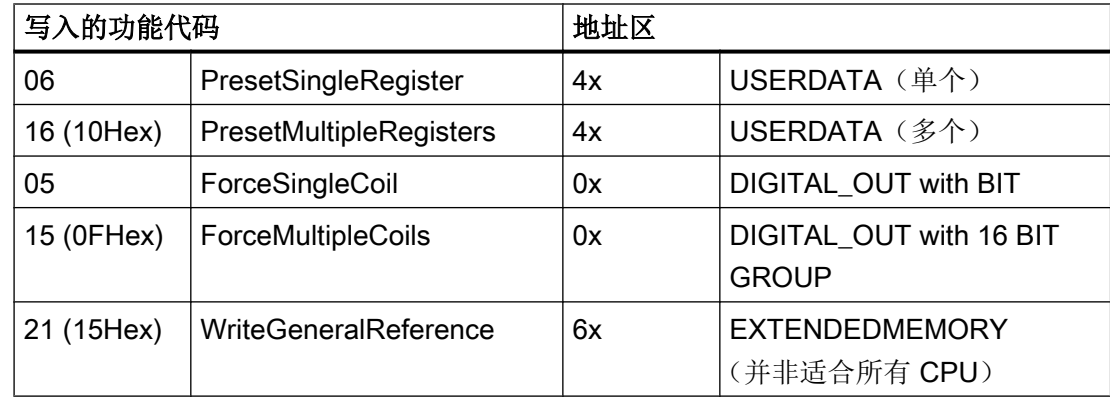

## 标准 Modbus TCP/IP 支持的通信类型

下列通讯类型已经过系统测试并得到许可:

- 点对点连接:
- 一个 HMI 设备(Modbus TCP/IP 客户机)可以与多达 4 个控制器进行多点连接,每个分 支连接均不同。

可以是下列类型的连接:

- 连接到 TSX Unity Quantum 的以太网 CPU 接口
- 通过 TSX Quantum 和 TSX Unity Quantum 系列的以太网 140 NOE 771 01 的通讯 模块进行连接
- 通过 Momentum 系列的 CPU 适配器 171 CCC 980 20 的以太网接口进行连接
- 连接到 TSX Unity Quantum 的以太网 CPU 接口
- 通过 TSX Premium 和 TSX Unity Premium 系列的以太网 TCP/IP 切换模块 TSX ETY 110 进行的连接
- 通过 Micro 系列的以太网 TCP/IP 切换模块 TSX ETY 410 进行的连接
- 通过以太网 TCP/IP Modbus Plus 网桥 174 CEV 200 40 连接到 Compact、TSX Quantum、TSX Unity Quantum 和 984 系列(984A、984B 和 984X 除外)的 Modbus Plus 接口

通过网桥的以太网接口,经过控制器的远程从站地址可对控制器进行访问。

## 说明

由于 HMI 设备是 Modbus 主站, 因此不可能通过网桥将 HMI 设备集成到 Modbus 网络 中。

#### 限制

## 说明

尚未经过测试但支持标准 Modbus TCP/IP 协议的控制器也可连接至 HMI 设备。不过, 不 能保证功能的完整性。

如果您仍然使用了其它 PLC,您将在此处发现一些有用的提示:

- 请使用 CPU 类型"Premium/Micro", 因为其没有地址偏移并使用标准位计数法工作。
- 以下是用于各种数据区的功能代码:

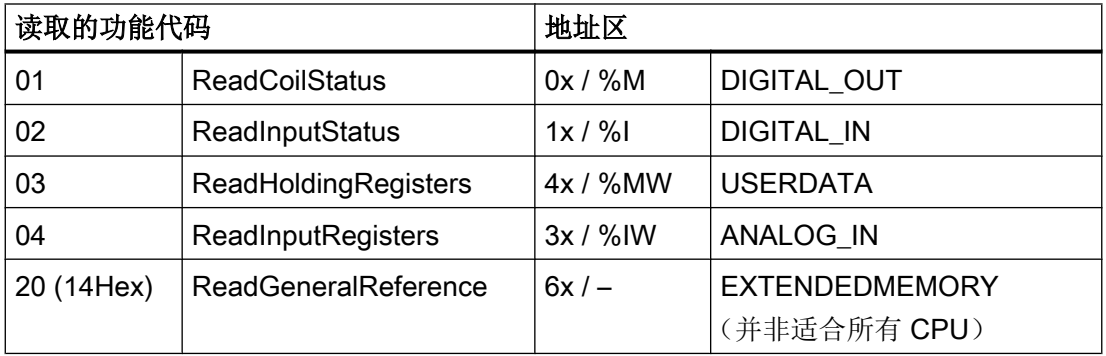

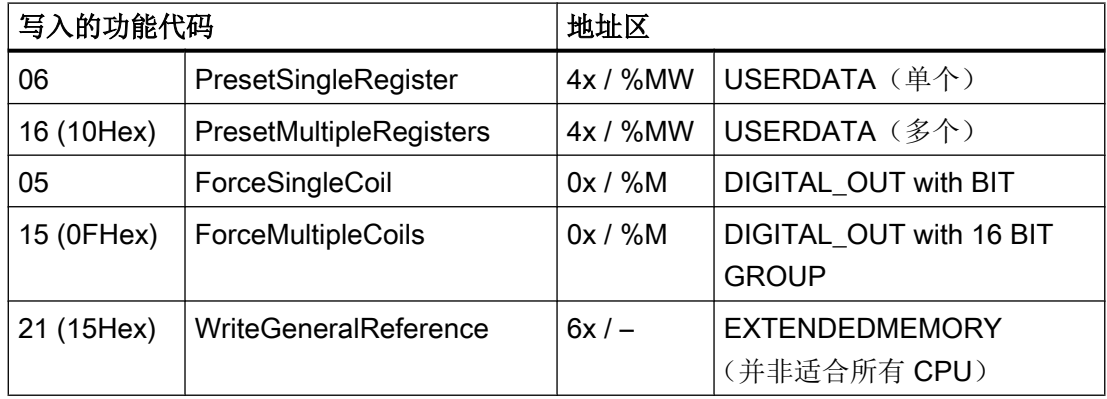

参见

HMI [设备和控制器之间的通信\(标准](#page-1246-0) Modbus) (页 [1247\)](#page-1246-0) [通讯要求](#page-1248-0) (页 [1249\)](#page-1248-0) [关于区域指针的常规信息\(标准](#page-1272-0) Modbus) (页 [1273\)](#page-1272-0) [操作消息中的一般信息、报警消息和确认](#page-1291-0) (页 [1292\)](#page-1291-0) [调试组件](#page-1255-0) (页 [1256\)](#page-1255-0)

连接标准 Modbus 的电缆 [6XV1440-1K](#page-1265-0)、RS 232 (页 [1266\)](#page-1265-0)

安装 CSP 标准 [Modbus](#page-1247-0) (页 [1248\)](#page-1247-0)

## <span id="page-1246-0"></span>HMI 设备和控制器之间的通信(标准 Modbus)

## 通信原理

HMI 设备和 PLC 通过变量和区域指针实现通信。

## 说明

区域指针不适用于 SIWAREX 模块。

#### 变量

PLC 和 HMI 设备使用过程值进行数据交换。在组态中,创建指向 PLC 地址的变量。HMI 设备从已定义地址中读取相应值,然后将其显示出来。操作员还可以在 HMI 设备上进行输 入,随后相应值会被写入 PLC 的地址。

区域指针

区域指针用于交换特定数据,且仅在使用此数据时才能进行设置。

例如,下列数据需要使用区域指针:

- PLC 作业
- 数据记录传送
- 日期/时间同步
- 状态监视

在组态时创建区域指针。在 PLC 中分配相应的地址。

## 参见

[通信伙伴\(标准](#page-1241-0) Modbus) (页 [1242](#page-1241-0)) 安装 CSP 标准 [Modbus](#page-1247-0) (页 [1248\)](#page-1247-0)

<span id="page-1247-0"></span>与 PLC 通信

2.19 与其它 PLC 通信

## 安装 CSP 标准 Modbus

## 安装 CSP 标准 Modbus

CSP 标准 Modbus 需要以下安装:

- WinCC V13 SP1 更新程序 8
- 组态 PC 中必须存在"CSP\_V1301\_004\_001\_WinCCTIAPortal\_STD\_MODBUS.isp13" 文件。
- 1. 以管理员权限打开 TIA Portal。
- 2. 从菜单中选择"选项 > 支持包"(Options > Support packages)。 "详细信息 > 安装支持包"(Detailed information > Installation of support packages) 对话框 随即打开。
- 3. 单击"从文件系统添加"(Add from file system) 按钮。
- 4. 在文件系统中选择"CSP\_V1301\_004\_001\_WinCCTIAPortal\_STD\_MODBUS.isp13"文件的 目录。
- 5. 单击"打开"(Open)。 文件被添加到 TIA Portal 中。
- 6. 在"详细信息"(Detailed information) 对话框中启 用"CSP\_V1301\_004\_001\_WinCCTIAPortal\_STD\_MODBUS.isp13"。
- 7. 单击"安装"(Install) 按钮。 将打开一个对话框。
- 8. 关闭 TIA Portal。
- 9. 单击"下一步"(Next)。 安装随即启动。

# 说明

可以卸载 CSP 标准 Modbus。 安装程序可自动进行卸载。安装程序启动后,便会引导您逐步完成整个删除步骤。

# 参见

[通信伙伴\(标准](#page-1241-0) Modbus) (页 [1242](#page-1241-0))

HMI [设备和控制器之间的通信\(标准](#page-1246-0) Modbus) (页 [1247\)](#page-1246-0)

# <span id="page-1248-0"></span>组态通信驱动程序标准 Modbus

## 通过 Modbus RTU 协议通讯

### 通讯要求

# 连接器

将 HMI 设备连接到 CPU 的编程接口 (RS 232)。

HMI 设备到标准 Modbus 的连接主要受 HMI 设备物理连接的限制。PLC 上不需要特殊功 能块即可进行连接。

### 电缆

可以使用下列连接电缆将 HMI 设备连接到标准 Modbus。

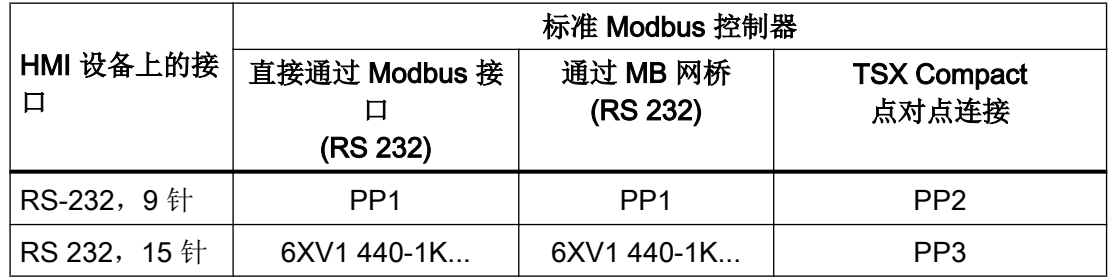

... = 长度代码(请参见目录)

### **SIWAREX**

SIWAREX WP231 和 SIWAREX WP241 称重模块可通过 RS485 串行接口连接到 HMI 设 备。

SIWAREX 模块可用于以下拓扑:

- 两个站之间的连接:点对点连接
- 多个站之间的连接:多点连接

# 参见

[安装通讯驱动程序](#page-1249-0) (页 [1250\)](#page-1249-0) 组态 PLC [类型和协议](#page-1249-0) (页 [1250\)](#page-1249-0) [组态协议参数](#page-1250-0) (页 [1251\)](#page-1250-0)

<span id="page-1249-0"></span>[允许的数据类型\(标准](#page-1252-0) Modbus RTU) (页 [1253](#page-1252-0)) [优化组态](#page-1253-0) (页 [1254\)](#page-1253-0) [调试组件](#page-1255-0) (页 [1256\)](#page-1255-0)

#### 安装通讯驱动程序

#### HMI 设备的驱动程序

TIA Portal V13 SP1 更新程序 8 随附驱动程序,该驱动程序用于通过 Modbus RTU 连接标 准 Modbus 控制器,可以自动进行安装。

PLC 上不需要特殊功能块即可进行连接。

#### 参见

[通讯要求](#page-1248-0) (页 [1249\)](#page-1248-0)

### 组态 PLC 类型和协议

#### 选择 PLC

- 1. 要通过 Modbus RTU 协议实现与 Modbus 控制器的连接, 可双击 HMI 设备项目窗口中的 "连接"(Connections)。
- 2. 在工作区中的"通信驱动程序"(Communication driver) 列中选择标准 Modbus RTU 协议。 "属性"(Properties) 窗口将显示所选协议的参数。

要实现参数的后续更改,可双击 HMI 设备项目窗口中的"连接"(Connections)。选择连接 并在"属性"(properties) 对话框中编辑其参数。

#### 说明

HMI 设备上的设置必须和 PLC 上的设置匹配。

### 参见

[通讯要求](#page-1248-0) (页 [1249\)](#page-1248-0)

# <span id="page-1250-0"></span>组态协议参数

# 将要设置的参数

要设置相应参数,请双击 HMI 设备项目窗口中的"连接"(Connections)。在工作区的"通 信驱动程序"(Communication drivers) 列中选择"标准 Modbus RTU"(Standard Modbus RTU)。此时即可在"属性"(Properties) 窗口中输入或修改协议参数:

# 与设备相关的参数

● 接口

在"接口"(Interface) 下,选择与标准 Modbus 控制器相连的 HMI 接口。 有关更详细的信息,请参阅 HMI 设备手册。

● 类型

RS 232、RS 485 和 RS 422 已通过系统测试。

● 波特率

在"波特率"(Baud rate) 下,设置 HMI 设备和标准 Modbus 控制器之间的传输速度。支 持的通信速率为 9600 bps 和 19200 bps。

- 数据位 在"数据位"(Data bits) 下, 只能选择"8"。
- 奇偶校验 在"奇偶校验"(Parity) 下,选择"无"(None)、"偶"(Even) 或"奇"(Odd)。
- 停止位

在"停止位"(Stop bits) 下, 选择"1"或"2"。

# 网络参数

● 成帧 在"帧"(Framing) 下,可设置用作帧的 RTU (标准)。

# 与 PLC 相关的参数

● 从站地址

在"从站地址"(Slave address) 下设置 PLC 的从站地址。

● 更改字顺序

"更改字顺序"(Change word order) 参数只在表示 32 位值时才会更改字顺序。该设置 会对数据类型 Double、Double+/- 和 Float 产生影响。不能更改字节顺序。

- "更改字顺序"(Change word order) 已禁用 先发送最高有效字节 (MSB)。 对于双字,先发送"最低有效字",然后再发送"最高有效字"。 该设置经过系统测试,适用于所有经过认可的 PLC。
- "更改字顺序"(Change word order) 已启用 先发送最高有效字节 (MSB)。 对于双字,先发送"最高有效字",然后再发送"最低有效字"。
- 更改位顺序

对于区域 4x 和 6x, "更改位顺序"(Change bit order) 参数会影响位数据类型。

– "更改位顺序"(Change bit order) 已禁用 984、Compact、Quantum 和 Momentum 系列控制器所使用的标准位计数方法 (16 LSB - 1 MSB) 只能用于"变量"(Tags) 编辑器中所选数据类型为"位"(Bit) 的 CPU。 以下位的位置分配适用:

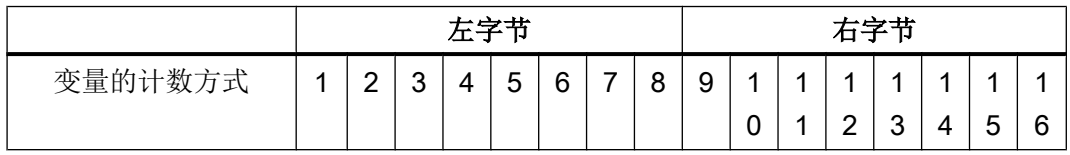

– "更改位顺序"(Change bit order) 已启用 如果选择了"位"(Bit) 数据类型, 则此位计数方法 (0 LSB - 15 MSB) 仅适用于"变 量"(Tags) 编辑器中的所选控制器(例如, Premium 和 Micro 系列)。以下位的位置 分配适用:

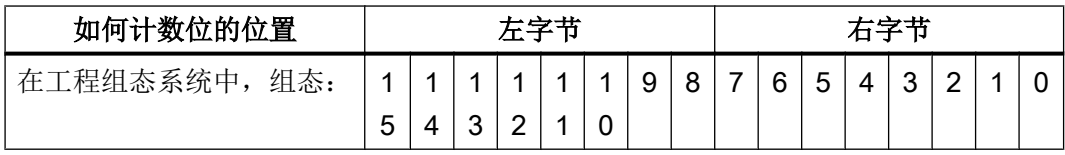

参见

[通讯要求](#page-1248-0) (页 [1249\)](#page-1248-0)

# <span id="page-1252-0"></span>允许的数据类型(标准 Modbus RTU)

# 允许的数据类型

下表列出了在组态变量和区域指针时可以使用的用户数据类型。

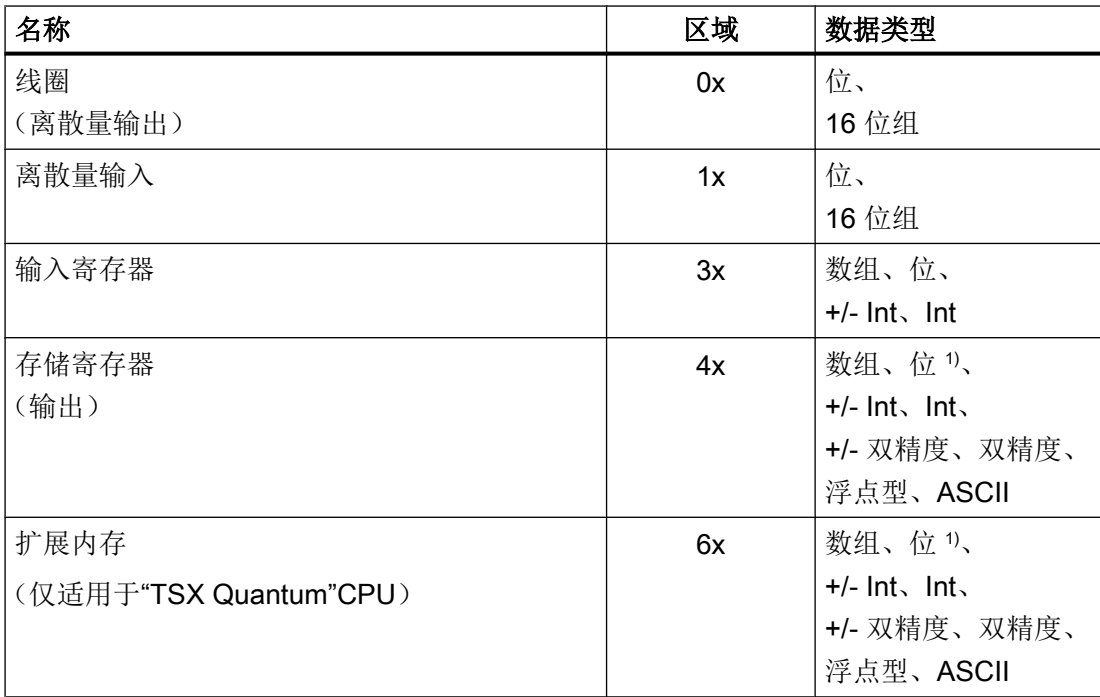

1) 进行写访问时,请注意:

在"4x"和"6x"区域中有"bit"数据类型时,更改指定位后,整个字将写回到 PLC。但 其间并不检查字中的其它位是否已改变。因此, PLC 只能对指定字进行读访问。

用于 984、Compact 和 Quantum 系列控制器的标准位计数方法(16 LSB - 1 MSB)只能用于 具有所选"bit"数据类型的"变量"编辑器中。以下位位置分配适用于这种情况:

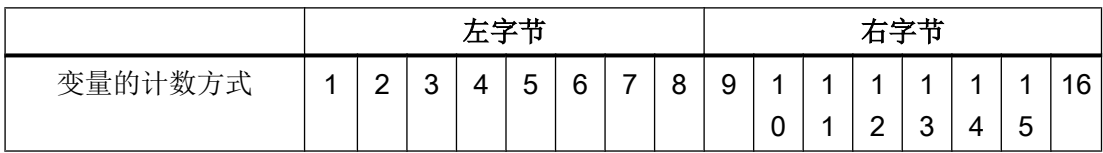

<span id="page-1253-0"></span>在 WinCC 的其它位置输入位号时(例如在离散量报警、LED 映射、"置位变量中的位" 系统函数和图形列表中),工程组态系统的以下位分配 (0 LSB - 15 MSB) 适用:

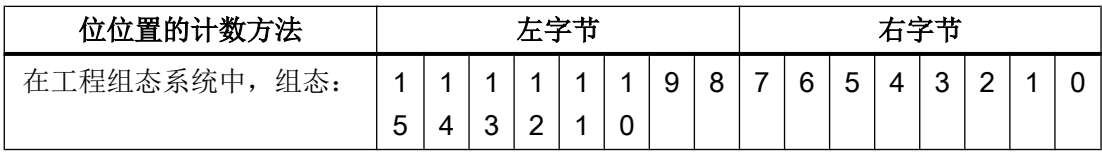

#### "有符号"的格式

占位符"+/-"代表"有符号整数"和"有符号长整数"两种数据类型。

#### 通过标准 Modbus 建立连接时的特殊注意事项

仅可在"4x"和"6x"区域中使用区域指针。

仅允许使用"4x"和"6x"区域中"Int"或"+/-Int"数据类型的变量作为离散量报警的触发变 量。

数组和数组变量不能用于离散量报警和趋势。

## 参见

[通讯要求](#page-1248-0) (页 [1249\)](#page-1248-0)

# 优化组态

#### 采集周期和更新时间

在组态软件中所定义的"区域指针"和变量的采集周期是可获得的实际更新时间的决定性 因素。

#### 说明

区域指针不适用于 SIWAREX 模块。

更新时间等于采集周期 + 传送时间 + 处理时间。

要获得最佳的更新时间,在组态期间请记住以下几点:

- 保持单个数据区,使之尽可能小并达到必需的大小。
- 将同属的数据区定义为一个整体。可通过设置一个较大数据区域而不是若干小区域来优 化更新时间。

- 如果所选择的采集周期太短,将会不利于整体性能。对采集周期进行设置,使其适合过 程值的改变速率。例如,火炉的温度变化率比电驱动装置的速率慢很多。在常规情况 下,采集周期大约为 1 秒。
- 将报警或画面的变量不留间隙地放在一个数据区中。
- 要想可靠地识别 PLC 中的数据变化, 选用的采样周期时间必须小干实际数据变化的时 间周期。
- 将波特率设置为可能的最高值。

#### 离散量报警

为离散量报警使用数组,并将各个单独的报警附加到数组变量本身的一个位之后,而不是 附加到各个子元素之后。只有"4x"和"6x"参考的变量以及"Int"和"+/-Int"数据类型可用 于离散量报警和数组。

#### 画面

对于画面,实际可实现的更新速率取决于要显示的数据类型和数据量。

为在组态期间缩短更新时间,请确保仅为实际需要进行快速更新的对象组态较短的采集周 期。

#### 趋势

使用位触发的趋势时,如果在"趋势传送区"(Trend transfer area) 中设置了组位, 则 HMI 设备始终更新在此区域中设置了其位的所有趋势。然后将这些位复位。

只有当 HMI 设备复位了所有位之后,才可重新设置 PLC 程序中的组位。

### PLC 作业

如果以较快的速率传送大量的 PLC 作业,可能会导致 HMI 设备和 PLC 间的通信过载。

HMI 设备通过在作业信箱的第一个数据字中输入值 0 确认接收到 PLC 作业。现在,HMI 设备处理作业,这需要一定时间。如果立即在 PLC 作业信箱中再输入新作业,则可能需要 过一段时间 HMI 设备才能处理下一个 PLC 作业。下一个 PLC 作业仅在存在可用的计算能 力的情况下被接受。

#### 参见

[通讯要求](#page-1248-0) (页 [1249\)](#page-1248-0)

<span id="page-1255-0"></span>与 PLC 通信

2.19 与其它 PLC 通信

# 调试组件

# 将 PLC 程序传送到 PLC

- 1. 使用电缆将 PC 连接到 CPU。
- 2. 将程序文件加载到 CPU。
- 3. 然后将 CPU 设置为"运行"。

## 将项目传送到 HMI 设备

以下两种情况需将项目传送到 HMI 设备:

● 初次调试

初次调试期间,HMI 设备尚未包含任何组态。必须将运行所需的项目数据和运行系统软 件从组态计算机传送到设备:HMI 设备自动切换为传送模式。 包含连接消息的传送对话框显示在 HMI 设备上。

- 重新调试 重新调试即表示覆盖 HMI 设备上的现有组态。
- 1. 要将项目加载至 HMI 设备, 需先启动 HMI 设备上的"Start Center"。
- 2. 在"Start Center"的"设置"(Settings) 下设置下载项目需使用的协议。
- 3. 在 HMI 设备上将传送模式设置为"自动"(Automatic) 或"手动"(Manual)。
- 4. 检查 WinCC 项目中的报警设置是否满足您的要求。
- 5. 在 HMI 设备的快捷菜单中,选择"下载到设备 > 软件"(Download to device > Software) 命 令。
- 6. 如果"下载到设备扩展设置"(Extended download to device) 对话框已打开, 请组态"加载 的设置"(Settings for loading)。确保"加载的设置"(Settings for loading)与"HMI 设备中的 传送设置"(Transfer settings in the HMI device) 对应。
	- 选择所使用的协议,例如,以太网或 HTTP。
	- 在组态 PC 上组态相关接口参数。
	- 在 HMI 设备中进行所需的任何接口特定设置或协议特定设置。
	- 单击"加载"(Load)。

"加载预览"(Load preview) 对话框将打开。将同时对项目进行编译。结果显示在"加载预 览"(Load preview) 对话框中。

- <span id="page-1256-0"></span>7. 检查所显示的预设置并根据需要进行更改。
- 8. 单击"加载"(Load)。 项目成功下载后,其即可在 HMI 设备上执行。

#### 说明

使用菜单命令"在线 > 下载到设备扩展设置..."(Online > Extended download to device...), 可以随时打开"下载到设备扩展设置"(Extended download to device) 对话 框。

有关传送设置的更多详细信息,请参见所用 HMI 设备的文档。

### 将 PLC 与 HMI 设备互连

- 1. 使用合适的连接电缆将 PLC 和 HMI 设备互连。
- 2. 消息"已建立到 PLC .... 的连接"(Connection to PLC .... is established) 被输出到 HMI 设备。 请注意,用户可在 WinCC 中编辑系统事件文本。

#### 说明

调试设备时,要始终遵守 HMI 设备手册中与安全相关的信息。 要注意由设备(如手机)产生的 RF 辐射可能会导致意外的操作状态。

# 参见

[通讯要求](#page-1248-0) (页 [1249\)](#page-1248-0)

## 通过 Modbus TCP/IP 协议通讯

### 通讯要求

#### 连接器

可通过以下组件连接 HMI 设备和 Modbus 控制器:

- 同样包含 PLC 的现有以太网络
- 交叉以太网电缆直接连接到 CPU 或通信模块的以太网接口。

HMI 设备到 Modbus 控制器的连接主要受 HMI 设备物理连接的限制。PLC 上不需要特殊 功能块即可进行连接。

### **SIWAREX**

#### 与 PLC 通信

2.19 与其它 PLC 通信

SIWAREX WP231 和 SIWAREX WP241 称重模块可通过 RS485 串行接口连接到 HMI 设 备。

SIWAREX 模块可用于以下拓扑:

- 两个站之间的连接:点对点连接
- 多个站之间的连接:多点连接

# 参见

安装通讯驱动程序 (页 1258) 组态 PLC 类型和协议 (页 1258) [组态协议参数](#page-1258-0) (页 [1259\)](#page-1258-0) [允许的数据类型\(标准](#page-1260-0) Modbus TCP/IP) (页 [1261](#page-1260-0)) [优化组态](#page-1262-0) (页 [1263\)](#page-1262-0)

## 安装通讯驱动程序

## HMI 设备的驱动程序

TIA Portal V13 SP1 更新程序 8 随附驱动程序,该驱动程序用于通过 Modbus TCP/IP 连 接 Modbus 控制器,可以自动进行安装。

PLC 上不需要特殊功能块即可进行连接。

# 参见

[通讯要求](#page-1256-0) (页 [1257\)](#page-1256-0)

### 组态 PLC 类型和协议

# 选择 PLC

- 1. 要通过 Modbus TCP/IP 协议实现与 Modbus 控制器的连接,可双击 HMI 设备项目窗口中 的"连接"(Connections)。
- 2. 在工作区中的"通信驱动程序"(Communication driver) 列中选择标准 Modbus TCP/IP 协议。 "属性"(Properties) 窗口将显示所选协议的参数。

要实现参数的后续更改,可双击 HMI 设备项目窗口中的"连接"(Connections)。选择连接 并在"属性"(properties) 对话框中编辑其参数。

<span id="page-1258-0"></span>参见

[通讯要求](#page-1256-0) (页 [1257\)](#page-1256-0)

## 组态协议参数

### 将要设置的参数

要设置相应参数,请双击 HMI 设备项目窗口中的"连接"(Connections)。在工作区的"通 信驱动程序"(Communication drivers) 列中选择"标准 MODBUS TCP/IP"(Standard MODBUS TCP/IP)。此时即可在"属性"(Properties) 窗口中输入或修改协议参数:

## 与设备相关的参数

● 接口

在"接口"(Interface) 下选择 HMI 接口, 以通过此接口将 HMI 设备连接到网络。在这 里,设置"以太网"。 有关更详细的信息,请参考 HMI 设备手册。

● 类型

将协议类型"IP"设置为默认值。

#### 说明

因此,需要在 HMI 设备上手动组态 IP 地址和子网掩码。

### 与 PLC 相关的参数

- 服务器 在"服务器"中,设置 PLC 的 IP 地址(或主机名)。
- 端口

在"端口"下,设置用于 TCP/IP 连接的端口。Modbus 控制器使用的端口为 502。

● 远程从站地址 只有在使用网桥时才能在"远程从站地址"下设置远程 PLC 的从站地址。 如果未使用网桥,必须保留默认值 255(或 0)。

与 PLC 通信

2.19 与其它 PLC 通信

● 更改字顺序

"更改字顺序"(Change word order) 参数只在表示 32 位值时才会更改字顺序。该设置 会影响双精度、双精度 +/- 和浮点型数据类型。字节顺序不能改变。

- "更改字顺序"已禁用 首先发送最高有效字节 (MSB)。 对于双字,先发送"最低有效字",然后再发送"最高有效字"。 此设置已经过系统测试,适用于所有经认证的 PLC。
- "更改字顺序"已启用 首先发送最高有效字节 (MSB)。 对于双字,先发送"最高有效字",然后再发送"最低有效字"。
- 更改位顺序

对于区域 4x 和 6x, "更改位顺序"(Change bit order) 参数会影响位数据类型。

– "更改位顺序"(Change bit order) 已禁用 984、Compact、Quantum 和 Momentum 系列控制器所使用的标准位计数方法 (16

LSB - 1 MSB) 只能用于"变量"(Tags) 编辑器中所选数据类型为"位"(Bit) 的 CPU。 以下位的位置分配适用:

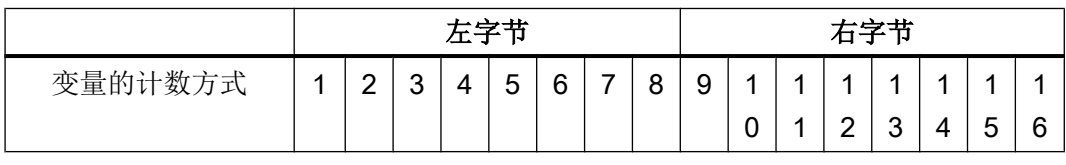

– "更改位顺序"(Change bit order) 已启用 如果选择了"位"(Bit) 数据类型, 则此位计数方法 (0 LSB - 15 MSB) 仅适用于"变 量"(Tags) 编辑器中的所选控制器(例如, Premium 和 Micro 系列)。以下位的位置 分配适用:

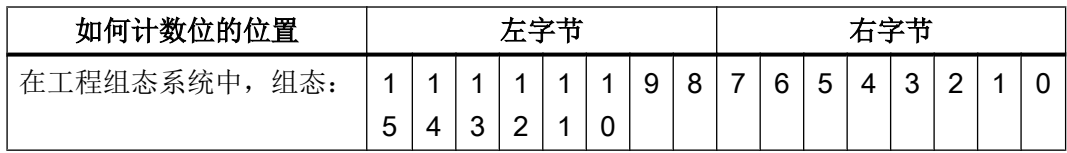

参见

[通讯要求](#page-1256-0) (页 [1257\)](#page-1256-0)
# 允许的数据类型(标准 Modbus TCP/IP)

## 允许的数据类型

下表列出了在组态变量和区域指针时可以使用的用户数据类型。

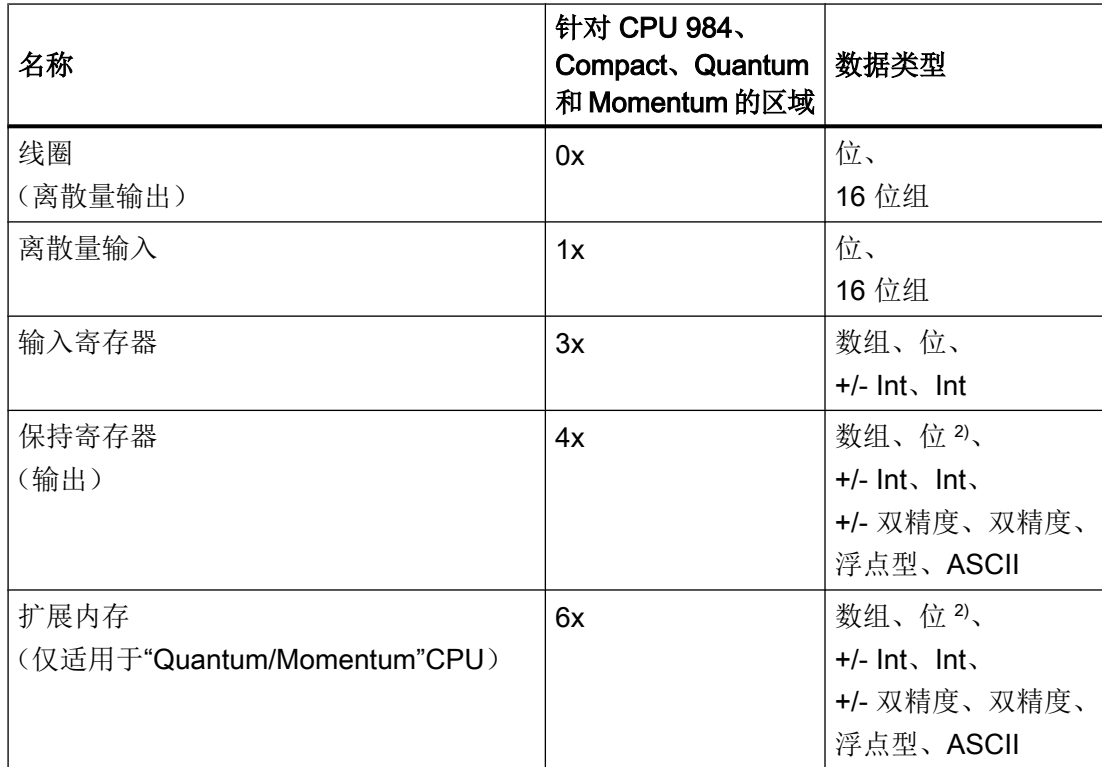

1) 由于第三方控制器的系统属性的原因,无法访问地址区域末尾的后 x 个位。

2) 进行写访问时请注意以下说明: 对于区域"4x"和"6x"中的"位"(Bit) 数据类型, 在指定的位发生更改后整个字将写 回到控制器。但其间并不检查字中的其它位是否已改变。因此,PLC 只能对指定字 进行读访问。

984、Compact、Quantum 和 Momentum 系列控制器所使用的标准位计数方法 (16 LSB - 1 MSB) 只能用于"变量"(Tags) 编辑器中所选数据类型为"位"(Bit) 的 CPU。以下位的位 置分配适用:

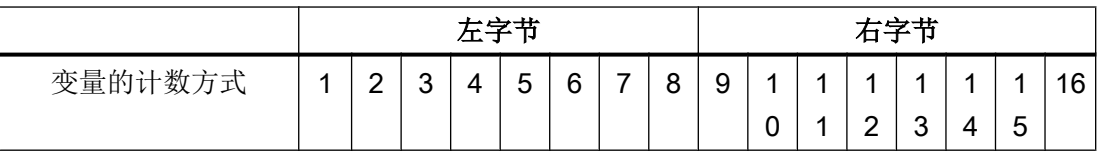

在 WinCC 的其它位置输入位号时(例如在离散量报警、LED 映射、"置位变量中的位" 系统函数和图形列表中),工程组态系统的位分配 (0 LSB - 15 MSB) 适用:

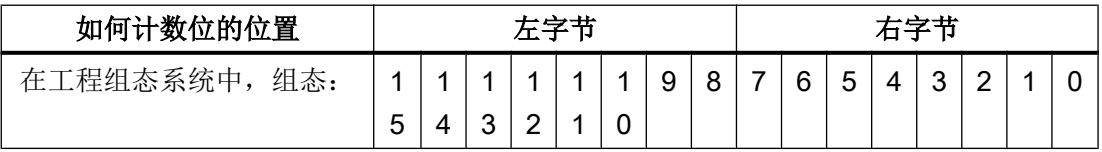

此位计数方法还适用于 Premium 和 Micro 控制器

#### "有符号"的格式

占位符"+/-"代表"有符号整数"和"有符号长整数"两种数据类型。

#### 通过 Modbus TCP/IP 协议建立连接时的特殊注意事项

区域指针只能用于"4x"或"6x"区域。

只有区域"4x"或 %MW 和"6x"中的变量以及数据类型"Int"和"+/-Int"才可以作为离散量 报警的触发变量。

只有离散量报警和趋势可使用数组变量。因此,数组变量只能通过"4x"或"%MW"和"6x" 区域的变量进行创建,并且具备数据类型"Int"和"+/-Int"。

如果现有 Modbus RTU 项目被切换到 Modbus TCP/IP 协议, 则字符串中的字符可能会有 所不同。

参见

[通讯要求](#page-1256-0) (页 [1257\)](#page-1256-0)

## 优化组态

#### 采集周期和更新时间

在组态软件中所定义的"区域指针"和变量的采集周期是可获得的实际更新时间的决定性 因素。

#### 说明

区域指针不适用于 SIWAREX 模块。

更新时间等于采集周期 + 传送时间 + 处理时间。

要获得最佳的更新时间,在组态期间请记住以下几点:

- 保持单个数据区,使之尽可能小并达到必需的大小。
- 将同属的数据区定义为一个整体。可通过设置一个较大数据区域而不是若干小区域来优 化更新时间。
- 如果所选择的采集周期太短,将会不利于整体性能。对采集周期进行设置,使其适合过 程值的改变速率。例如,火炉的温度变化率比电驱动装置的速率慢很多。在常规情况 下,采集周期大约为 1 秒。
- 将报警或画面的变量不留间隙地放在一个数据区中。
- 要想可靠地识别 PLC 中的数据变化, 选用的采样周期时间必须小于实际数据变化的时 间周期。
- 将波特率设置为可能的最高值。

#### 离散量报警

为离散量报警使用数组,并将各个单独的报警附加到数组变量本身的一个位之后,而不是 附加到各个子元素之后。只有"4x"或"6x"区域的变量以及"Int"和"+/-Int"数据类型可用 于离散量报警和数组。

#### 画面

对于画面,实际可实现的更新速率取决于要显示的数据类型和数据量。

为在组态期间缩短更新时间,请确保仅为实际需要进行快速更新的对象组态较短的采集周 期。

#### 趋势

使用位触发的趋势时,如果在"趋势传送区"(Trend transfer area) 中设置了组位, 则 HMI 设备始终更新在此区域中设置了其位的所有趋势。然后将这些位复位。

只有当 HMI 设备复位了所有位之后,才可重新设置 PLC 程序中的组位。

### PLC 作业

如果以较快的速率传送大量的 PLC 作业,可能会导致 HMI 设备和 PLC 间的通信过载。

HMI 设备通过在作业信箱的第一个数据字中输入值 0 确认接收到 PLC 作业。现在,HMI 设备处理作业,这需要一定时间。如果立即在 PLC 作业信箱中再输入新作业,则可能需要 过一段时间 HMI 设备才能处理下一个 PLC 作业。下一个 PLC 作业仅在存在可用的计算能 力的情况下被接受。

## TCP/IP 的超时响应(以太网)

由于使用了 TCP/IP 协议,大约一分钟后才可检测到连接故障。例如,当前画面中无输出 变量时,如果不请求变量,则无法可靠地检测连接中断。

为每个 PLC 组态区域指针协调。该设置确保了在通信故障发生后大约两分钟内即可识别 到,即使是在上述情景中也是如此。

参见

[通讯要求](#page-1256-0) (页 [1257\)](#page-1256-0)

调试组件

## 将 PLC 程序传送到 PLC

- 1. 使用电缆将 PC 连接到 CPU。
- 2. 将程序文件加载到 CPU。
- 3. 然后将 CPU 设置为"运行"。

#### 将项目传送到 HMI 设备

以下两种情况需将项目传送到 HMI 设备:

- 初次调试 初次调试期间,HMI 设备尚未包含任何组态。必须将运行所需的项目数据和运行系统软 件从组态计算机传送到设备:HMI 设备自动切换为传送模式。 包含连接消息的传送对话框显示在 HMI 设备上。
- 重新调试 重新调试即表示覆盖 HMI 设备上的现有组态。
- 1. 要将项目加载至 HMI 设备,需先启动 HMI 设备上的"Start Center"。
- 2. 在"Start Center"的"设置"(Settings) 下设置下载项目需使用的协议。
- 3. 在 HMI 设备上将传送模式设置为"自动"(Automatic) 或"手动"(Manual)。
- 4. 检查 WinCC 项目中的报警设置是否满足您的要求。
- 5. 在 HMI 设备的快捷菜单中,选择"下载到设备 > 软件"(Download to device > Software) 命 令。
- 6. 如果"下载到设备扩展设置"(Extended download to device) 对话框已打开,请组态"加载 的设置"(Settings for loading)。确保"加载的设置"(Settings for loading)与"HMI 设备中的 传送设置"(Transfer settings in the HMI device) 对应。
	- 选择所使用的协议,例如,以太网或 HTTP。
	- 在组态 PC 上组态相关接口参数。
	- 在 HMI 设备中进行所需的任何接口特定设置或协议特定设置。
	- 单击"加载"(Load)。

"加载预览"(Load preview) 对话框将打开。将同时对项目进行编译。结果显示在"加载预 览"(Load preview) 对话框中。

- 7. 检查所显示的预设置并根据需要进行更改。
- 8. 单击"加载"(Load)。 项目成功下载后,其即可在 HMI 设备上执行。

#### 说明

使用菜单命令"在线 > 下载到设备扩展设置..."(Online > Extended download to device...), 可以随时打开"下载到设备扩展设置"(Extended download to device) 对话 框。

有关传送设置的更多详细信息,请参见所用 HMI 设备的文档。

### 将 PLC 与 HMI 设备互连

- 1. 使用合适的连接电缆连接控制器(CPU 或通信模块)和 HMI 设备。
- 2. 消息"已建立到 PLC .... 的连接"(Connection to PLC .... is established) 被输出到 HMI 设备。 请注意,用户可在 WinCC 中编辑系统事件文本。

#### 说明

调试设备时,要始终遵守 HMI 设备手册中与安全相关的信息。 要注意由设备(如手机)产生的 RF 辐射可能会导致意外的操作状态。 <span id="page-1265-0"></span>与 PLC 通信

2.19 与其它 PLC 通信

### 连接标准 Modbus 的电缆

### 连接标准 Modbus RTU 协议的电缆

### 连接标准 Modbus 的电缆 6XV1440-1K、RS 232

## 订货号: 6XV1440 -1K...

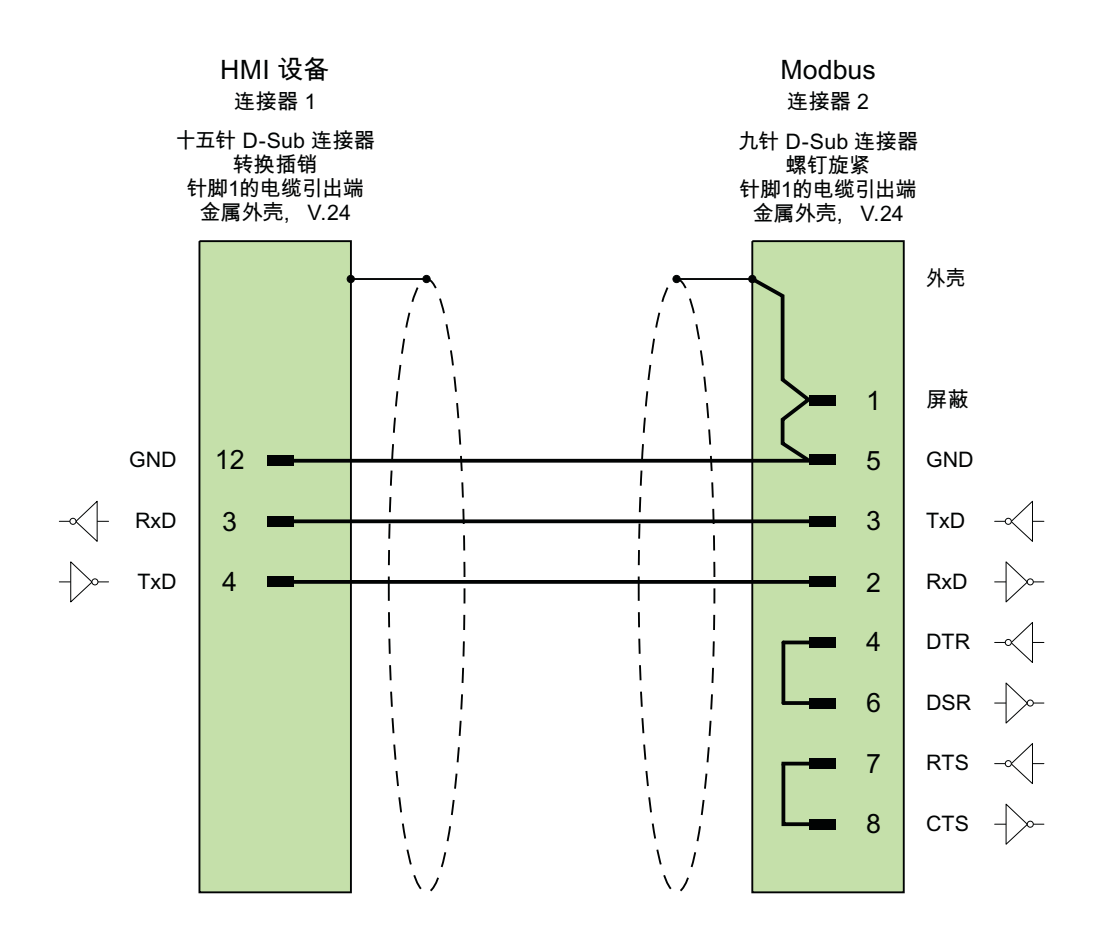

大面积接触外壳屏蔽 电缆: 2 x 0.14 mm<sup>2</sup>,屏蔽, 最长 3.7 m

参见

连接标准 Modbus 的电缆 PP1、RS 232 (页 1267) [连接标准](#page-1267-0) Modbus 的电缆 PP2、RS 232 (页 [1268\)](#page-1267-0) [连接标准](#page-1268-0) Modbus 的电缆 PP3、RS 232 (页 [1269\)](#page-1268-0)

## 连接标准 Modbus 的电缆 PP1、RS 232

# 点对点电缆 1: PLC > PC ...

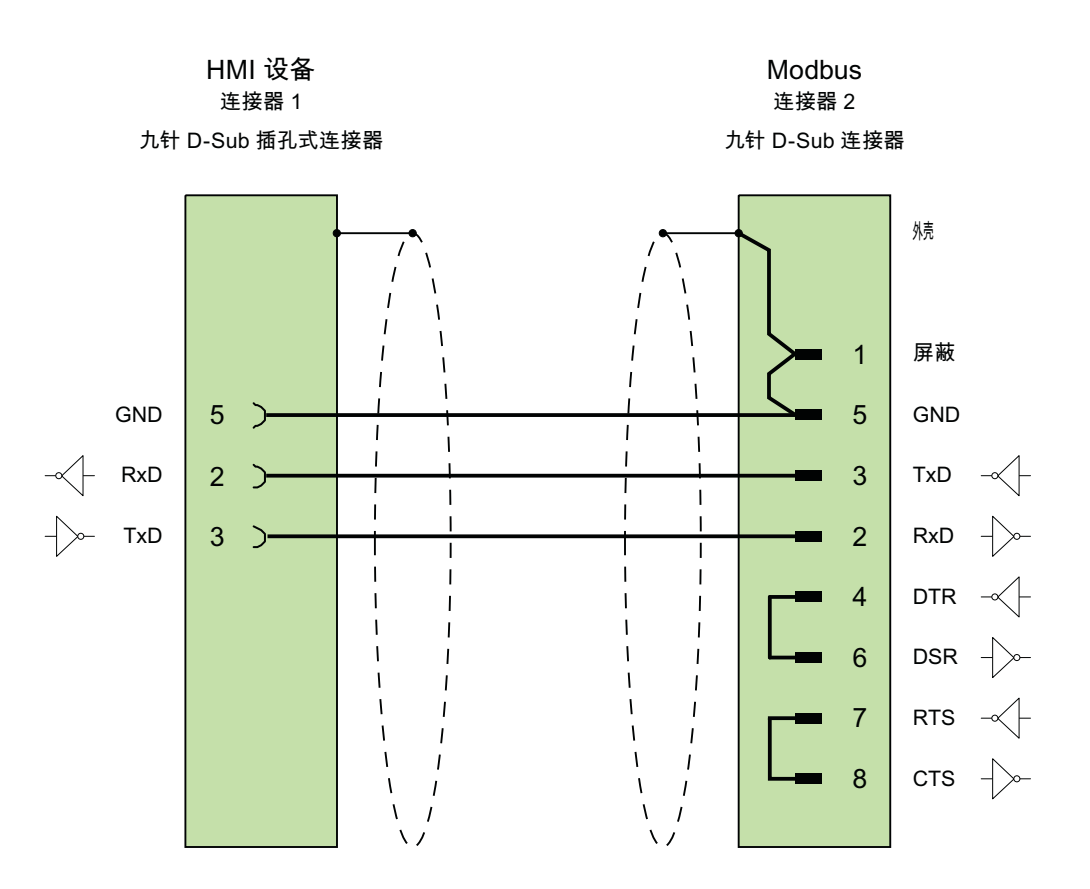

电缆: 3 x 0.14 mm<sup>2</sup>,屏蔽, 最长 15 m

与 PLC 通信

2.19 与其它 PLC 通信

### <span id="page-1267-0"></span>参见

连接标准 Modbus 的电缆 [6XV1440-1K](#page-1265-0)、RS 232 (页 [1266](#page-1265-0))

## 连接标准 Modbus 的电缆 PP2、RS 232

## 点对点电缆 2: PLC (TSX Compact) > PC...

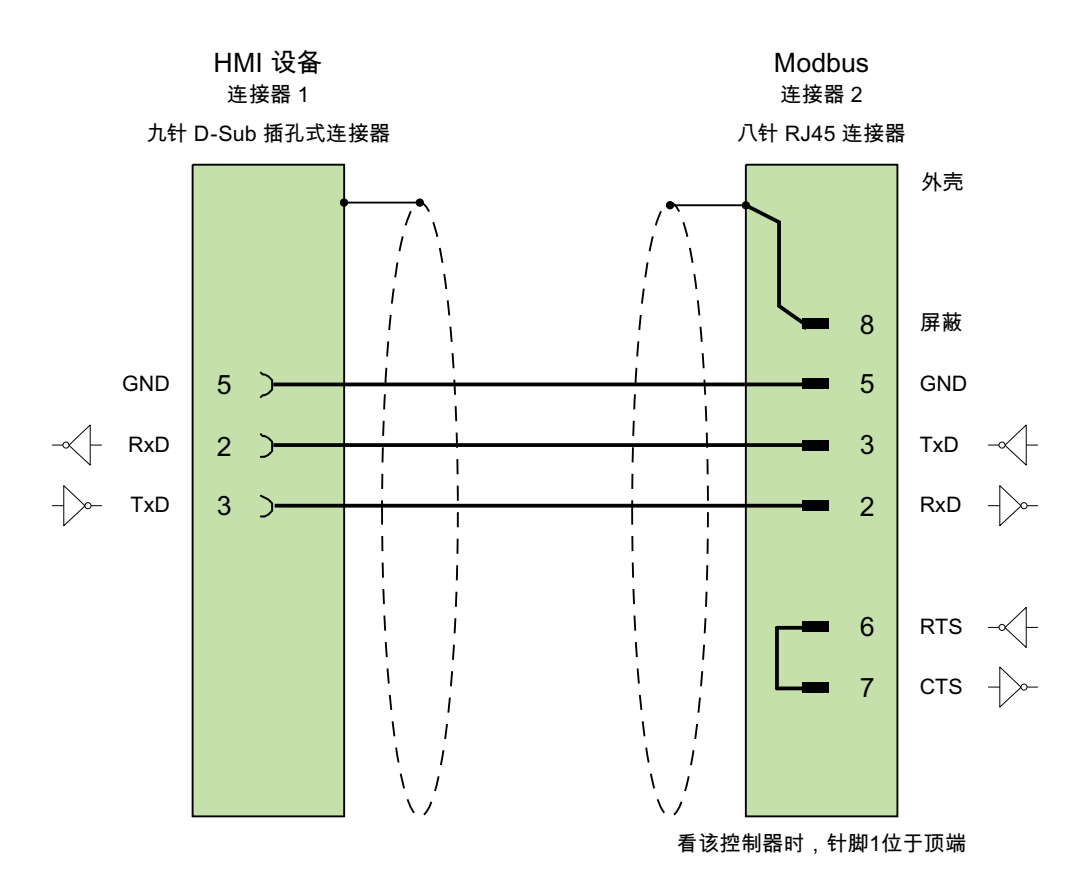

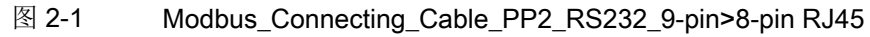

电缆:3 x 0.14 mm<sup>2</sup>,屏蔽, 最大长度 15 m

参见

连接标准 Modbus 的电缆 [6XV1440-1K](#page-1265-0)、RS 232 (页 [1266](#page-1265-0))

## <span id="page-1268-0"></span>连接标准 Modbus 的电缆 PP3、RS 232

## 点对点电缆 3: PLC (TSX Compact) > Multi Panel...

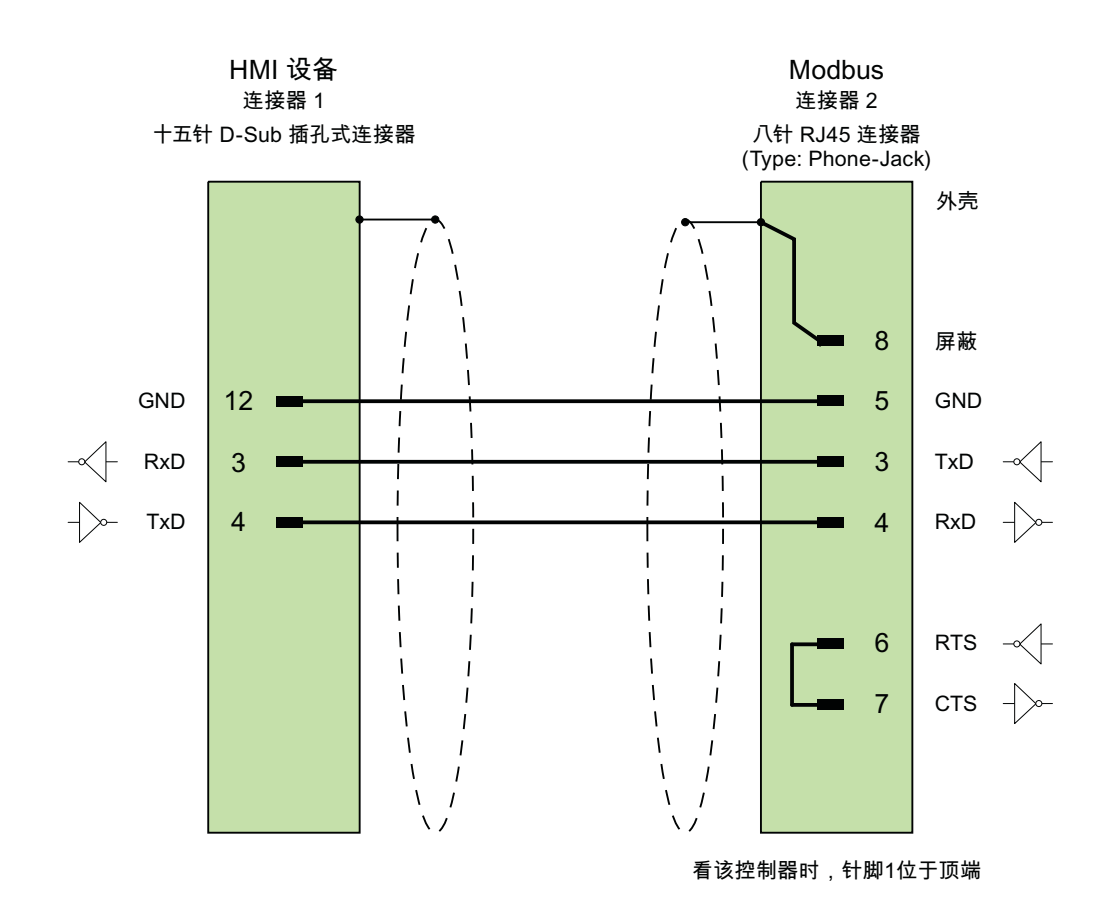

电缆: 3 x 0.14 mm<sup>2</sup>,屏蔽, 最长 15 m

参见

连接标准 Modbus 的电缆 [6XV1440-1K](#page-1265-0)、RS 232 (页 [1266\)](#page-1265-0)

#### SIWAREX:通过 RS485 连接

### SIWAREX 连接电缆

SIWAREX WP231 和 SIWAREX WP241 称重模块可以通过 RS485 串行接口连接 HMI 设 备。

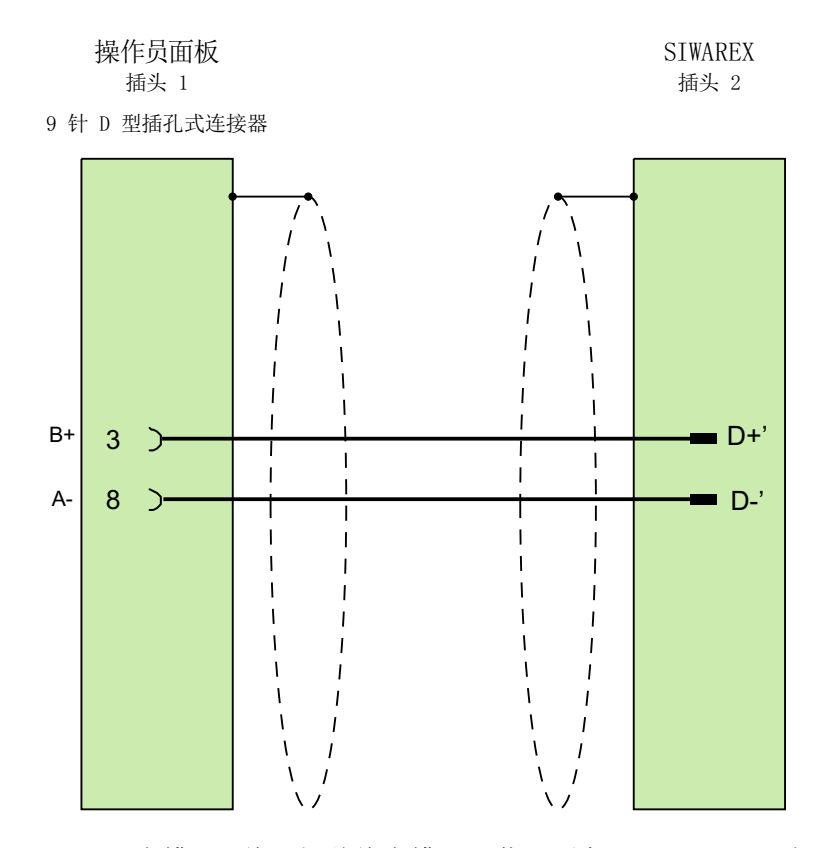

电缆: 2 线现场总线电缆、屏蔽、不高于 115 Kbps, 如 6XV1830-0EH10 最大长度 1000 m

#### 说明

更多信息,请参见各自 SIWAREX 模块的手册。

## 参见

连接标准 [Modbus RTU](#page-1265-0) 协议的电缆 (页 [1266\)](#page-1265-0)

#### CSP\_5

#### 用户数据区

#### 趋势请求和趋势传送

### 函数

趋势通过 PLC 的一个或多个值的图形进行显示。根据组态,可以由时间或位触发值的读 取。

#### 时间触发的趋势

HMI 设备将按组态中指定的时间间隔循环读取趋势值。时间触发的趋势适用于连续过程, 例如电机的运行温度。

#### 位触发的趋势

通过在趋势请求变量中设置触发位,HMI 设备将读取一个趋势值或整个趋势缓冲区。该设 置在组态数据中定义。位触发的趋势通常用于使快速改变的值可视化。一个示例为塑料部 件生产中的注入压力。

要触发位触发的趋势,必须在组态期间在"变量"(Tags) 编辑器中创建合适的外部变量。变 量必须连接到趋势区域。HMI 设备和 PLC 随后通过这些趋势区域相互进行通信。

以下是可用于趋势的区域:

- 趋势请求区域
- 趋势传送区 1
- 趋势传送区 2 (仅对于交换缓冲区需要)

允许"参考"、"4x"或"6x"的变量。它们必须具有数据类型"Int"或"+/-Int",或必须为 具有数据类型"Int"或"+/-Int"的数组变量。组态期间,将某个位分配给趋势。这将为所有 区域设置唯一的位分配。

#### 趋势请求区域

当在 HMI 设备上打开包含一个或多个趋势的画面时,HMI 设备将置位趋势请求区域的相应 位。取消选择画面后,HMI 设备将复位趋势请求区域的相关位。

通过趋势请求区域,PLC 可确定当前显示在 HMI 设备上的趋势。不用判断趋势请求区域, 也可触发趋势。

#### 趋势传送区 1

此区域用于触发趋势。在 PLC 程序中,必须在趋势传送区域中置位分配给趋势的位并置位 趋势组位。趋势组位是趋势传送区中最后一位。

HMI 设备检测触发。HMI 设备从 PLC 中读取一个值或整个缓冲区。然后,复位趋势位和 趋势组位。

下图说明了趋势传送区的结构。

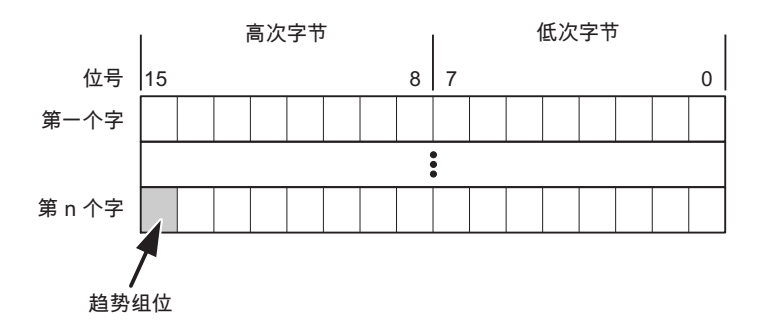

在趋势组位复位之前,PLC 程序不得修改趋势传送区域。

#### 趋势传送区 2

对于组态了交换缓冲区的趋势,需要趋势传送区 2。趋势传送区 2 的结构与趋势传送区 1 的结构完全相同。

#### 交换缓冲区

交换缓冲区是在组态期间可以为同一趋势设置的第二缓冲区。

HMI 设备读取缓冲区 1 中的值时,控制器将写入缓冲区 2。当 HMI 设备读取缓冲区 2 时, 控制器将写入缓冲区 1。这样可在 HMI 设备读取趋势时防止趋势值被 PLC 覆盖。

#### LED 映射

#### 函数

操作面板 (OP)、多功能面板 (MP) 和 Panel PC 的键盘单元功能键中都有 LED。可以通过 PLC 激活这些 LED。例如,从而可以通过点亮相应 LED 来通知用户在特定情况下需要按 下的键。

### 要求

要激活 LED, 必须在 PLC 中设置一个 LED 变量, 或者设置一个数组变量, 并在组态期间 将该变量指定为 LED 变量。

#### LED 分配

在组态功能键时,会指定各个 LED 与 LED 变量中位的对应关系。在这一过程中,在属性 窗口的"常规"(General) 组中指定每个功能键的"LED 变量"和所分配的"位"。

位号"位"(Bit) 标识了用于控制以下 LED 状态的两个连续位的第一位:

<span id="page-1272-0"></span>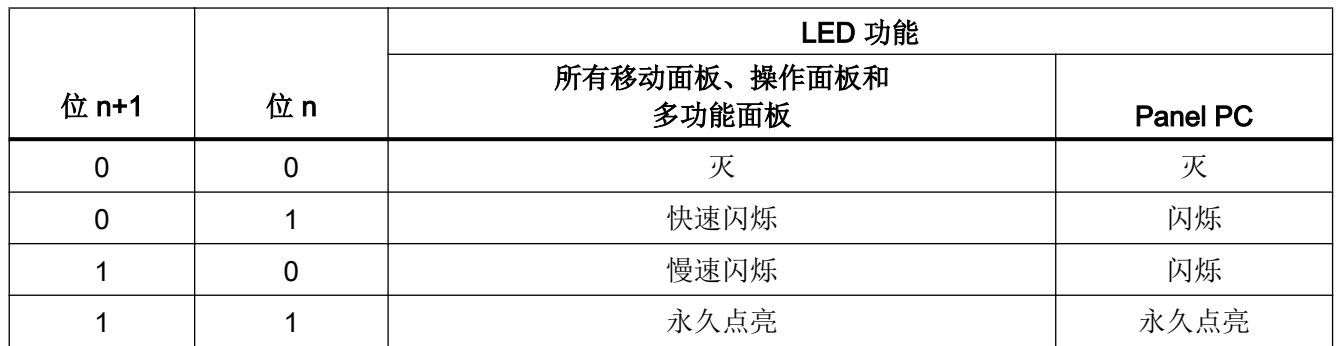

区域指针

## 关于区域指针的常规信息(标准 Modbus)

## 简介

区域指针是参数区域。WinCC 运行系统将从这些参数字段接收 PLC 中数据区域的位置和 大小的相关信息。在通信过程中,PLC 和 HMI 设备交替访问这些数据区,以进行读、写操 作。根据对存储的数据进行分析,PLC 和 HMI 设备可触发定义的交互操作。

区域指针位于控制器内存中。在"连接"(Connections) 编辑器的"范围指针"(Range Pointers) 对话框中组态区域指针的地址。

WinCC 使用以下区域指针:

- 控制请求
- 项目标识号
- 画面号
- 数据记录
- 日期/时间
- 日期/时间 PLC
- 协调

#### 与 PLC 通信

2.19 与其它 PLC 通信

# 设备相关性

是否可以使用区域指针取决于所使用的 HMI 设备。

# 使用

在使用区域指针之前,应在"通信 > 连接"(Communication > Connections) 中组态并启用 该区域指针。

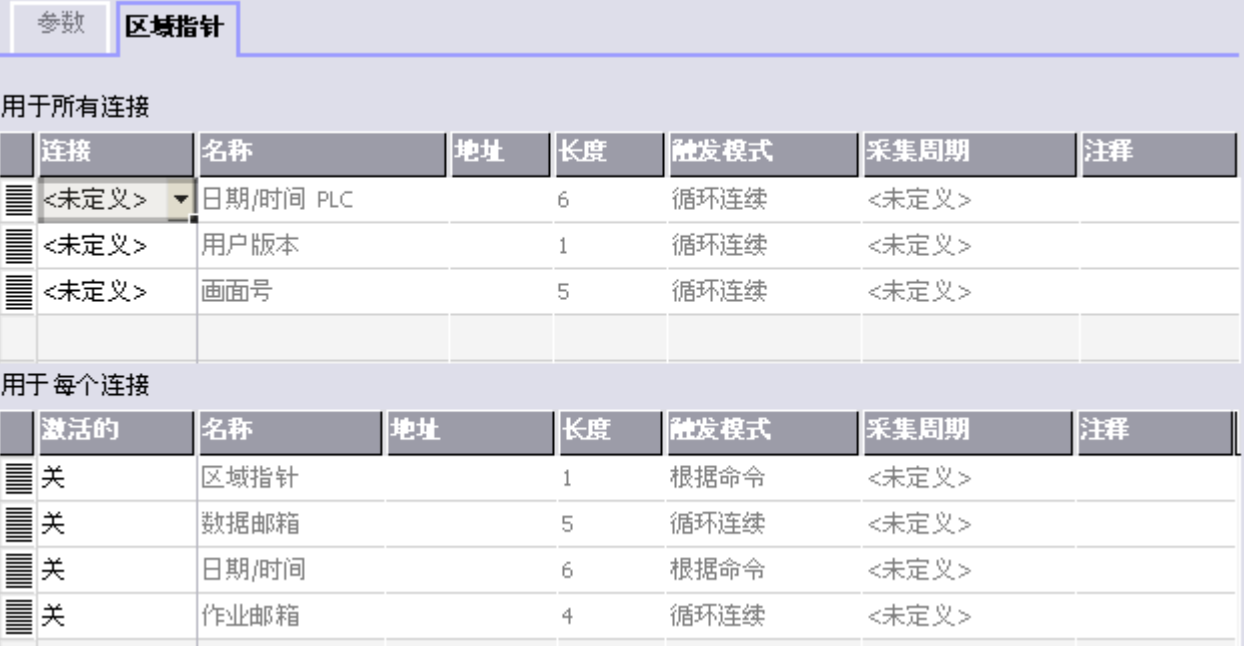

### 图 2-2 根据 SIMATIC S7 PLC 的实例启用区域指针

- 激活 启用区域指针。
- 名称 由 WinCC 指定的区域指针的名称。
- 地址 PLC 中区域指针的变量地址。
- 长度 由 WinCC 指定区域指针的长度。

● 采集周期

定义一个用于此域的采集周期,以允许在运行时周期性地读取区域指针。极短的采集时 间可能会对 HMI 设备性能有负面影响。

● 注释

储存注释,例如对区域指针的使用情况进行描述。

## 访问数据区

此表介绍了控制器和 HMI 设备对数据区的读 (R) 和写 (W) 访问。

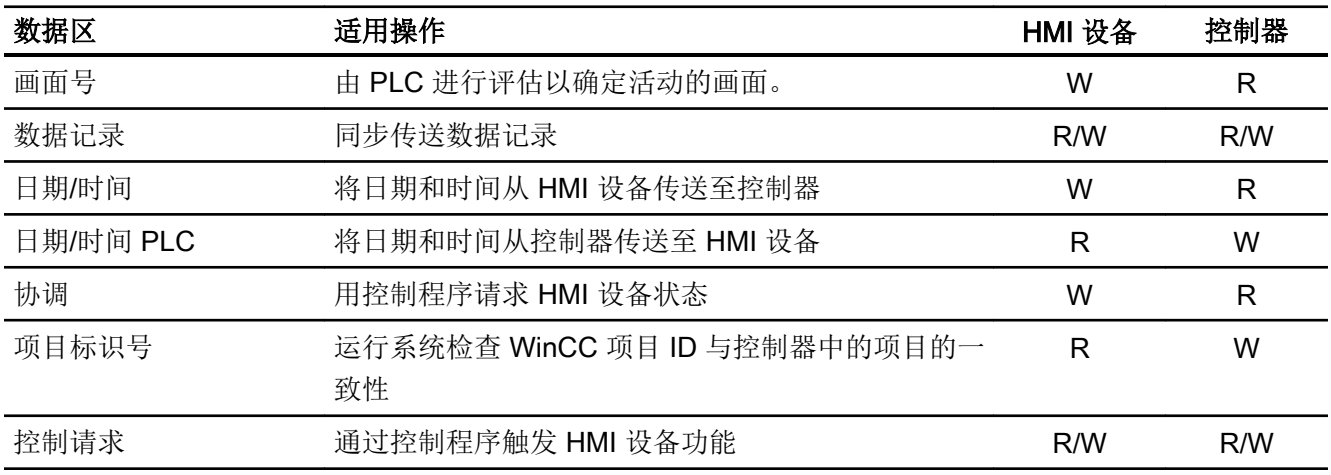

以下部分将介绍区域指针及其相关的控制器作业。

# 参见

- ["数据信箱"区域指针](#page-1283-0) (页 [1284\)](#page-1283-0)
- ["画面编号"区域指针](#page-1275-0) (页 [1276\)](#page-1275-0)
- "日期/[时间"区域指针](#page-1276-0) (页 [1277\)](#page-1276-0)
- "日期/[时间控制器"区域指针](#page-1277-0) (页 [1278](#page-1277-0))
- ["协调"区域指针](#page-1278-0) (页 [1279\)](#page-1278-0)
- "项目 ID["区域指针\(标准](#page-1279-0) Modbus) (页 [1280\)](#page-1279-0)

"PLC [作业"区域指针](#page-1280-0) (页 [1281\)](#page-1280-0)

## <span id="page-1275-0"></span>"画面编号"区域指针

## 功能

HMI 设备将 HMI 设备上调用的画面的信息存储在"画面号"区域指针中。

这允许将当前画面的内容从 HMI 设备中传送到 PLC。然后, PLC 可触发特定的反应, 比 如调用不同的画面。

## 使用

在使用区域指针之前,应在"通信 > 连接"(Communication > Connections) 中组态并启用 该区域指针。只能在一个 PLC 上创建"画面号"区域指针的一个实例。

画面号会自动传送给 PLC。也就是说,当在 HMI 设备上激活新画面时,新的画面总是会传 送到 PLC。因此,不必组态采集周期。

#### 结构

区域指针是 PLC 存储器中具有固定 5 个字长的一个数据区。

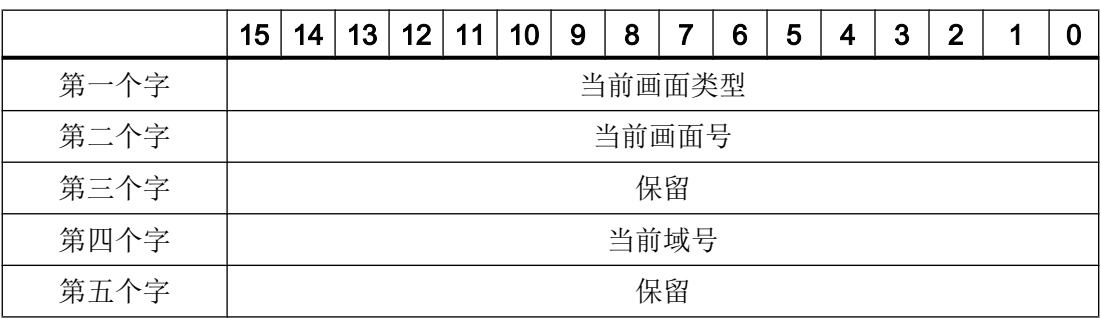

- 当前画面类型
	- "1"表示根画面,或 "4"表示永久性窗口
- 当前画面号 1 至 32767
- 当前域号 1 至 32767

参见

[关于区域指针的常规信息\(标准](#page-1272-0) Modbus) (页 [1273\)](#page-1272-0)

## <span id="page-1276-0"></span>"日期/时间"区域指针

## 功能

该区域指针用于将日期和时间从 HMI 设备传送到 PLC。

PLC 将控制作业"41"写入作业信箱。

当判断控制作业时, HMI 设备将其当前日期和时间保存到"日期/时间"区域指针中组态的 数据区内。所有定义都用 BCD 格式编码。

当在一个包含多个连接的项目中使用"日期/时间"区域指针时,必须为每个组态的连接启 用该指针。

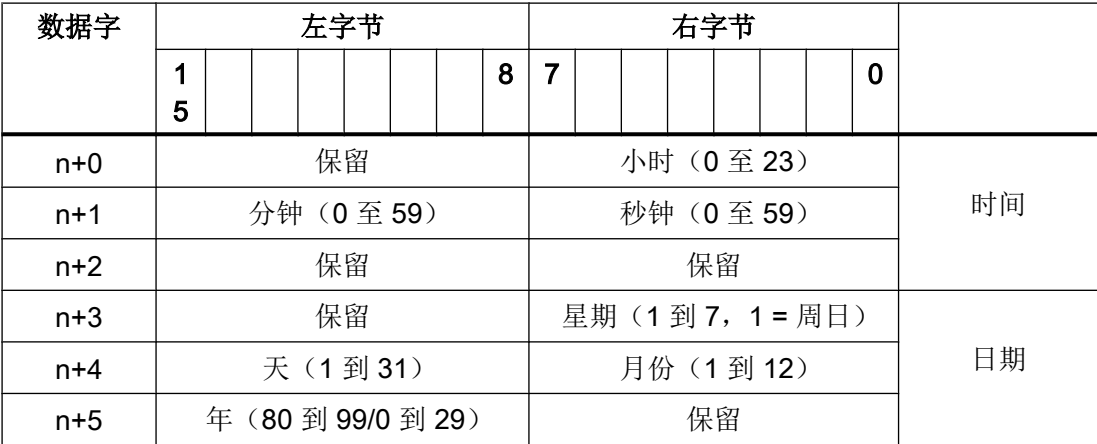

日期/时间数据区具有下列结构:

### 说明

在"年"数据区域输入介于 80 到 99 之间的值将返回年份 1980 到 1999, 输入介于 0 到 29 的值返回年份 2000 到 2029。

参见

[关于区域指针的常规信息\(标准](#page-1272-0) Modbus) (页 [1273\)](#page-1272-0)

### <span id="page-1277-0"></span>"日期/时间控制器"区域指针

## 功能

该区域指针用于将日期和时间从 PLC 传送到 HMI 设备。如果 PLC 为时间主站, 则使用该 区域指针。

PLC 加载该区域指针的数据区。所有定义都为 BCD 编码格式。

HMI 设备在组态的采集时间周期内读取数据,并自行同步。

#### 说明

为日期/时间区域指针设置足够长的采集周期,以避免对 HMI 设备的性能造成任何负面影响。 建议:如果过程允许,可将采集周期设置为 1 分钟。

日期/时间数据区具有下列结构:

#### DATE\_AND\_TIME 格式 (BCD 编码)

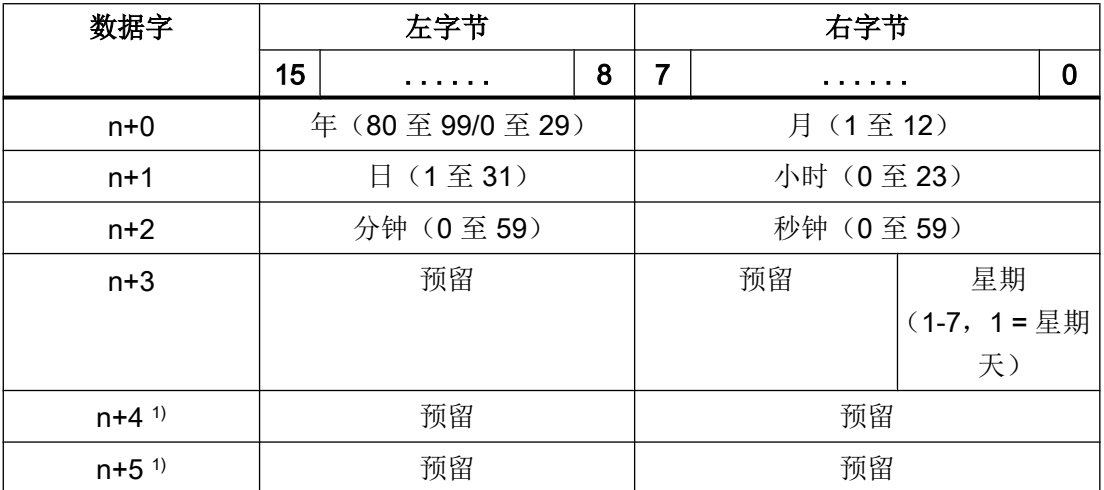

1) 这两个数据字必须存在于数据区域中,以确保数据格式与 WinCC 相符,并避免读取 错误信息。

### 说明

请注意, 在"年"(Year) 数据区中输入数据时, 数值 80 至 99 对应 1980 年至 1999 年, 而 数值 0 至 29 对应 2000 年至 2029 年。

### <span id="page-1278-0"></span>参见

[关于区域指针的常规信息\(标准](#page-1272-0) Modbus) (页 [1273\)](#page-1272-0)

## "协调"区域指针

### 函数

"协调"区域指针用于实现以下功能:

- 在控制程序中检测 HMI 设备的启动
- 在控制程序中检测 HMI 设备的当前工作模式
- 在控制程序中检测 HMI 设备是否做好了通信准备

"协调"区域指针的长度为两个字。

### 使用

#### 说明

更新区域指针时,HMI 设备始终写入整个协调区域。 因此,控制程序无法改变协调区域。

#### "协调"区域指针中的位分配

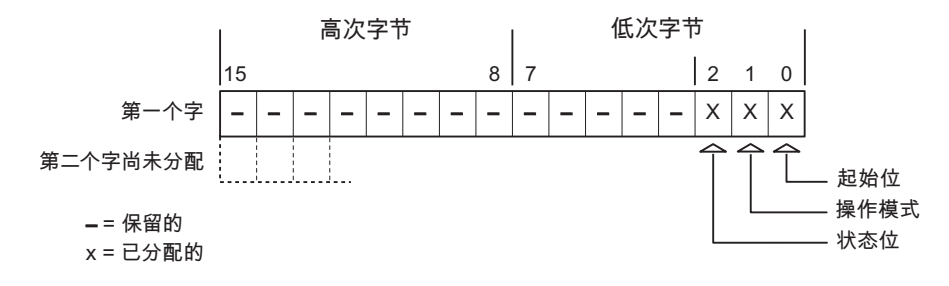

#### 启动位

在启动过程中,HMI 设备将启动位暂时置位为"0"。启动完成后,会将该位永久置位为 "1"。

### 工作模式

只要用户将 HMI 设备切换到离线,工作模式位即会置位为 1。在 HMI 设备正常运行过程 中,工作模式位的状态始终为"0"。通过在控制程序中读取此位可以确定 HMI 设备的当前 工作模式。

#### 状态位

HMI 设备每隔大约 1 秒取反状态位一次。通过在控制程序中查询此位,可以检测与 HMI 设 备的连接是否仍然有效。

#### <span id="page-1279-0"></span>参见

[关于区域指针的常规信息\(标准](#page-1272-0) Modbus) (页 [1273\)](#page-1272-0)

### "项目 ID"区域指针(标准 Modbus)

#### 函数

您可以检测在运行系统启动时 HMI 设备是否连接到正确的 PLC。操作多台 HMI 设备时, 该检查非常重要。

HMI 设备将 PLC 中所存储的值与组态中的指定值进行比较。这可以确保组态数据与控制程 序兼容。如果检测到差异,则会在 HMI 设备上显示一个系统报警,并会停止运行系统。

### 使用

要使用该区域指针,请在组态时进行如下设置:

- 指定组态的版本。允许值在 1 和 255 之间。 在"设备设置 > 设备设置"(Device settings > Device settings) 编辑器的"项目标识号" (Project ID) 中输入该版本。
- 存储在 PLC 中的版本值的数据地址: 在"通信 > 连接"(Communication > Connections) 编辑器的"地址"(Address) 中输入该 数据地址。

#### 连接失败

与组态了"项目 ID"区域指针的设备之间的连接失败将会导致项目中的所有其它连接都切 换为"离线"。

该操作必须满足以下前提:

- 项目中组态了多个连接。
- 至少在一个连接中使用了"项目 ID"区域指针。

导致连接"离线"的原因:

- 找不到 PLC。
- 已在工程系统中将连接切换为离线。

# <span id="page-1280-0"></span>参见

[关于区域指针的常规信息\(标准](#page-1272-0) Modbus) (页 [1273\)](#page-1272-0)

## "PLC 作业"区域指针

## 功能

PLC 可使用作业信箱将作业传送到 HMI 设备以在 HMI 设备上触发相应的操作。 包括的功 能举例如下:

- 显示画面
- 设置日期和时间

#### 数据结构

作业信箱的第一个字中含有作业号。根据作业信箱的不同,最多可传送三个参数。

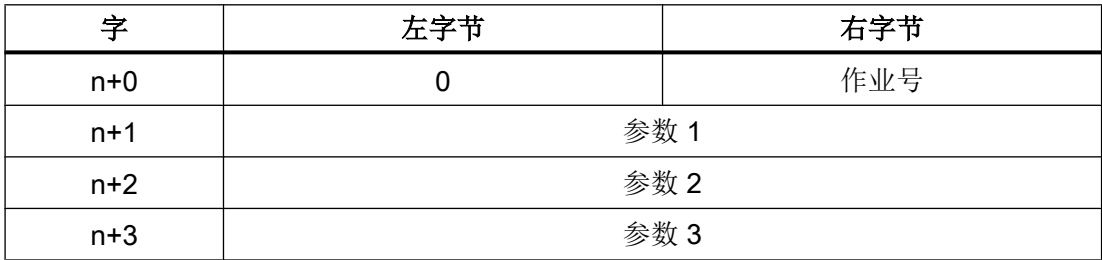

如果作业的第一个字不等于 0, 则 HMI 设备会对作业信箱进行评估。这就意味着, 必须首 先在作业信箱中输入参数,然后再输入作业号。

当 HMI 设备接受该作业信箱时,第一个字将被重新设置为 0。作业信箱的执行通常不会在 此时完成。

## 作业信箱

以下列出了所有作业信箱及其参数。"编号"列包含作业信箱的作业号。仅当 HMI 设备在 线时才能由 PLC 触发作业信箱。

## 说明

请注意,并非所有的 HMI 设备都支持作业信箱。 例如,TP 170A 和微型面板就不支持 PLC 作业。

与 PLC 通信

2.19 与其它 PLC 通信

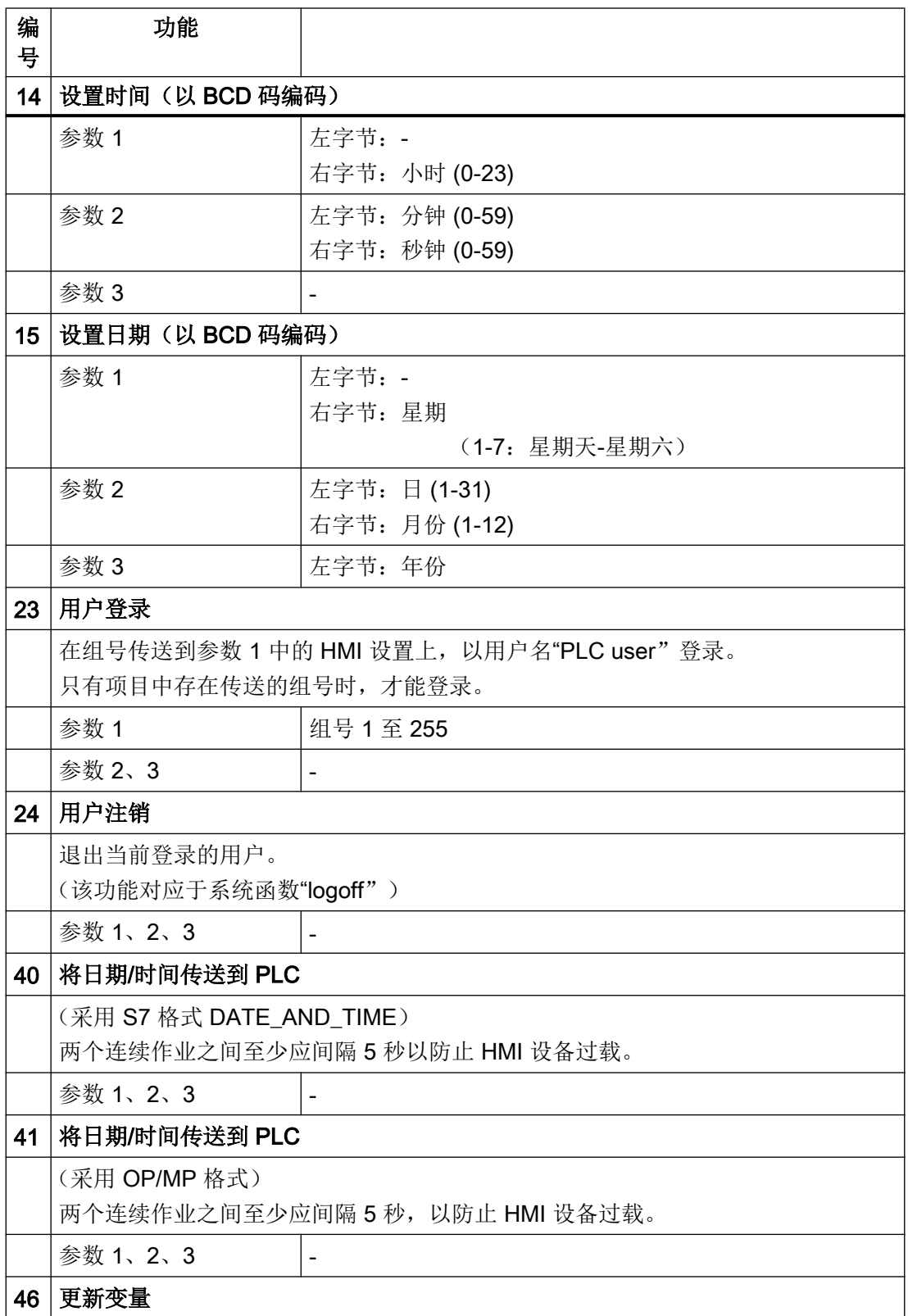

## 与 PLC 通信

2.19 与其它 PLC 通信

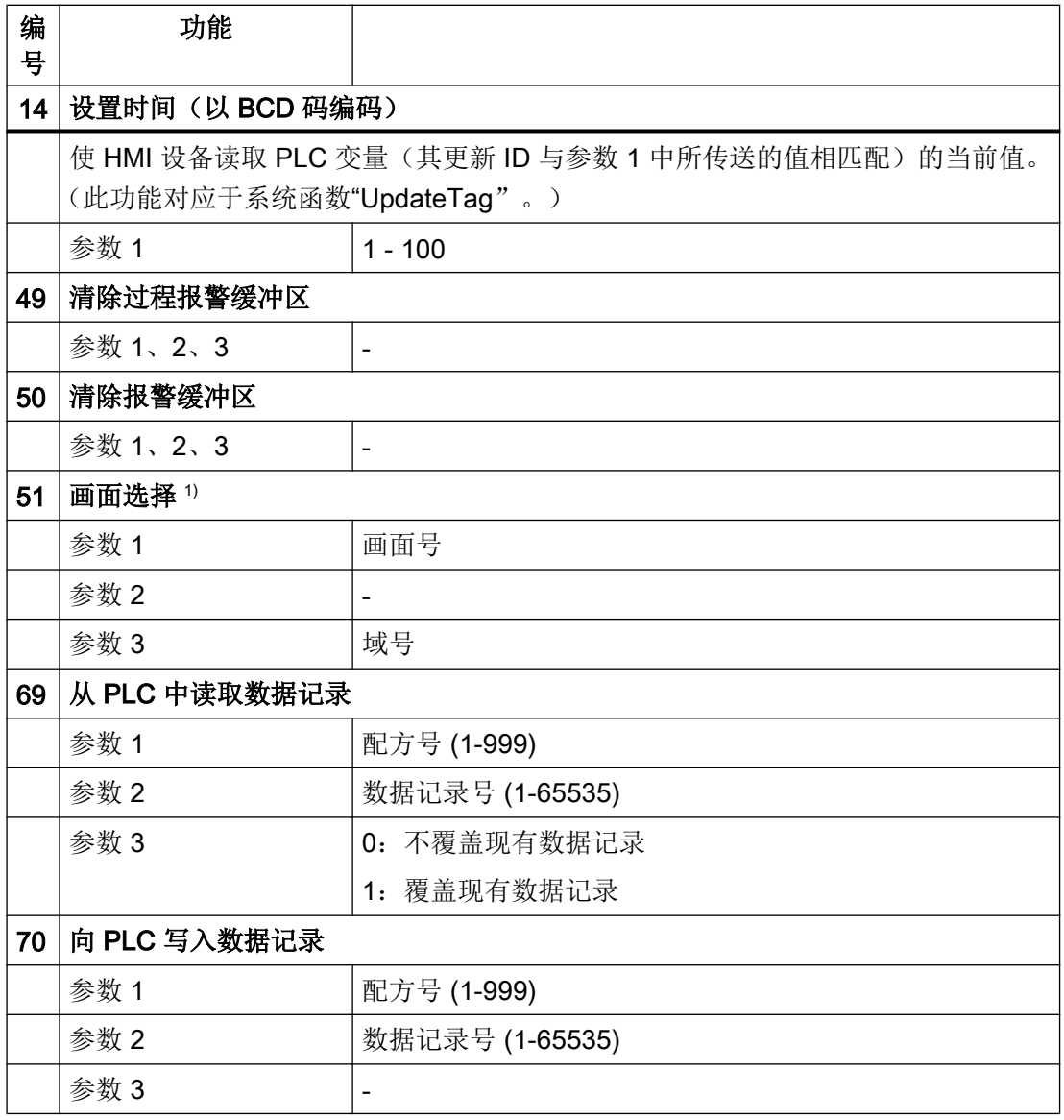

1) 如果激活了屏幕键盘, 则 OP 73、OP 77A 和 TP 177A HMI 设备也会执行"画面 选择"作业信箱。

参见

[关于区域指针的常规信息\(标准](#page-1272-0) Modbus) (页 [1273\)](#page-1272-0)

#### <span id="page-1283-0"></span>"数据信箱"区域指针

#### "数据信箱"区域指针

#### 函数

在 HMI 设备和 PLC 之间传送数据记录时,两个伙伴都可以访问 PLC 的公共通信区。

#### 传送模式

在 HMI 设备和 PLC 之间传送数据记录有以下两种方法:

- 非同步传送
- 通过数据信箱实现同步传送

数据记录始终是直接传送,也就是说可直接通过为该变量组态的地址读写变量值,而无需 通过中间存储器来重新定位。

#### 启动数据记录的传送

触发传送有以下三种方法:

- 操作员在配方视图中输入
- 作业信箱 也可由 PLC 触发数据记录的传送。
- 由组态的函数触发

如果通过组态的函数或作业信箱来触发数据记录的传送,则 HMI 设备的配方视图仍然可以 继续操作。在后台传送数据记录。

但不能同时处理多个传送请求。在这种情况下,HMI 设备使用系统事件拒绝其它传送请 求。

参见

[关于区域指针的常规信息\(标准](#page-1272-0) Modbus) (页 [1273\)](#page-1272-0)

[非同步传送](#page-1284-0) (页 [1285](#page-1284-0))

[传送数据记录时出错的可能原因](#page-1286-0) (页 [1287\)](#page-1286-0)

[由组态的函数触发后的传送顺序](#page-1287-0) (页 [1288\)](#page-1287-0)

由 PLC [作业触发后的传送顺序](#page-1288-0) (页 [1289\)](#page-1288-0)

[操作员在配方显示中启动的传送顺序](#page-1289-0) (页 [1290\)](#page-1289-0)

同步传送(标准 Modbus) (页 1285)

#### <span id="page-1284-0"></span>非同步传送

如果选择在 HMI 设备和 PLC 之间异步传送数据记录,则无需通过公用数据区执行协调。 因此,不必在组态期间设置数据区。

对于以下情况,异步数据记录传送是一种非常有用的备选方法,例如:

- 系统能够排除通信伙伴任意覆盖数据的风险。
- PLC 不需要有关配方号和数据记录号的信息。
- 数据记录的传送由操作员在 HMI 设备上触发。

## 读取值

触发读取作业后,从 PLC 地址读取值,然后传送到 HMI 设备。

- 由操作员在配方视图中触发: 值被下载到 HMI 设备上。然后可以在 HMI 设备中处理、编辑或保存这些值。
- 由函数或作业信箱触发: 值将被立即保存到数据存储介质中。

### 写入值

触发写入作业后,值被写入 PLC 地址中。

- 由操作员在配方视图中触发: 当前值被写入 PLC。
- 由函数或作业信箱触发: 将当前值从数据存储介质写入 PLC。

#### 参见

["数据信箱"区域指针](#page-1283-0) (页 [1284\)](#page-1283-0)

## 同步传送(标准 Modbus)

如果选择同步传送,两个通讯伙伴均在公用数据区设置状态位。此机制可防止在您的控制 程序里对数据的任意覆盖。

## 应用

同步数据记录传送是一种非常有用的解决方案,例如在以下情况下:

- 在传送数据记录时,PLC 是"主动方"。
- PLC 对有关配方号和数据记录的信息进行评估。
- 数据记录的传送由作业信箱触发。

## 要求

为了实现 HMI 设备和 PLC 之间数据记录的同步传送,组态时下列要求必须满足:

- 已设置区域指针: 在"区域指针"(Area pointer) 中选择"通信 > 连接"(Communication > Connections) 编辑器。
- 已在配方中指定要与 HMI 设备同步传送数据记录的 PLC。"配方"编辑器,配方的属 性视图, "传送"(Transfer) 中的"属性"(Properties) 组。

#### 数据区域的结构

数据区域的长度是固定的:为 5 个字。数据区域的结构:

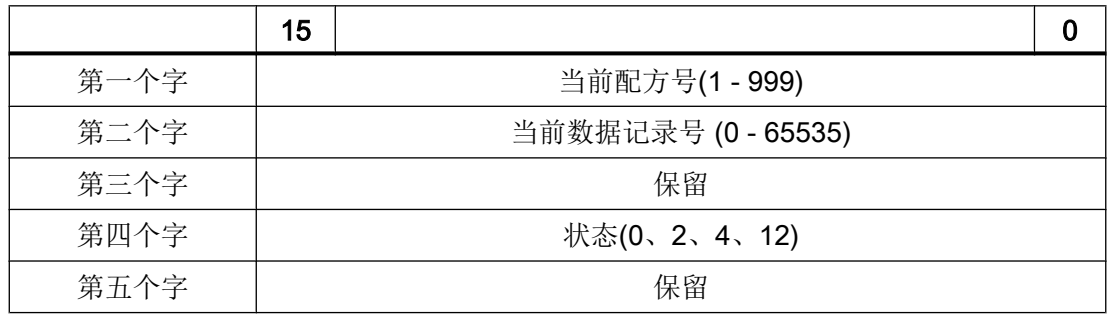

#### ● 状态

状态字(字 4)可采用以下值:

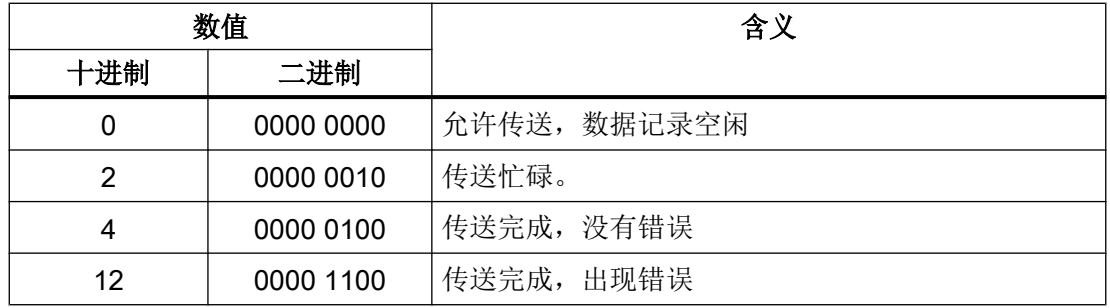

## <span id="page-1286-0"></span>参见

["数据信箱"区域指针](#page-1283-0) (页 [1284\)](#page-1283-0)

## 传送数据记录时出错的可能原因

## 可能的出错原因

以下部分显示了导致数据记录传送因出错而终止的可能原因:

- PLC 上未设置变量地址
- 不能覆盖数据记录
- 配方号不存在
- 数据记录号不存在

#### 说明

状态字只能通过 HMI 设备进行设置。PLC 只能将状态字复位至零。

### 说明

如果满足下面列出的任一条件,则在检测到数据不一致情况时,PLC 只能评估配方和数 据记录号:

- 数据信箱状态被设置为"传送完成"。
- 数据信箱状态被设置为"传送完成,出现错误"。

#### 对因出错而导致传送中止的响应

如果数据记录的传送因出错而中止,则 HMI 设备会作出如下反应:

- 由操作员在配方视图中触发 在配方视图的状态栏中显示信息并输出系统报警
- 由函数触发 输出系统报警
- 由作业信箱触发 HMI 设备上不返回任何消息

不过,可通过查询数据信箱中的状态字来判断传送状态。

# 参见

["数据信箱"区域指针](#page-1283-0) (页 [1284\)](#page-1283-0)

### <span id="page-1287-0"></span>由组态的函数触发后的传送顺序

# 使用组态的函数从 PLC 读取

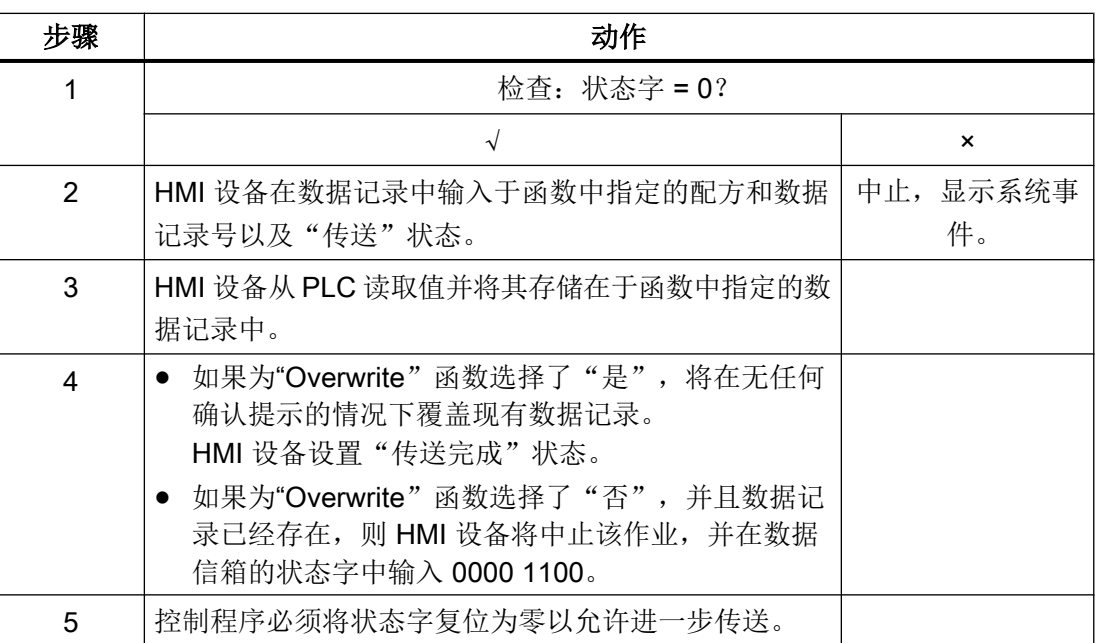

# 通过组态的函数写入 PLC

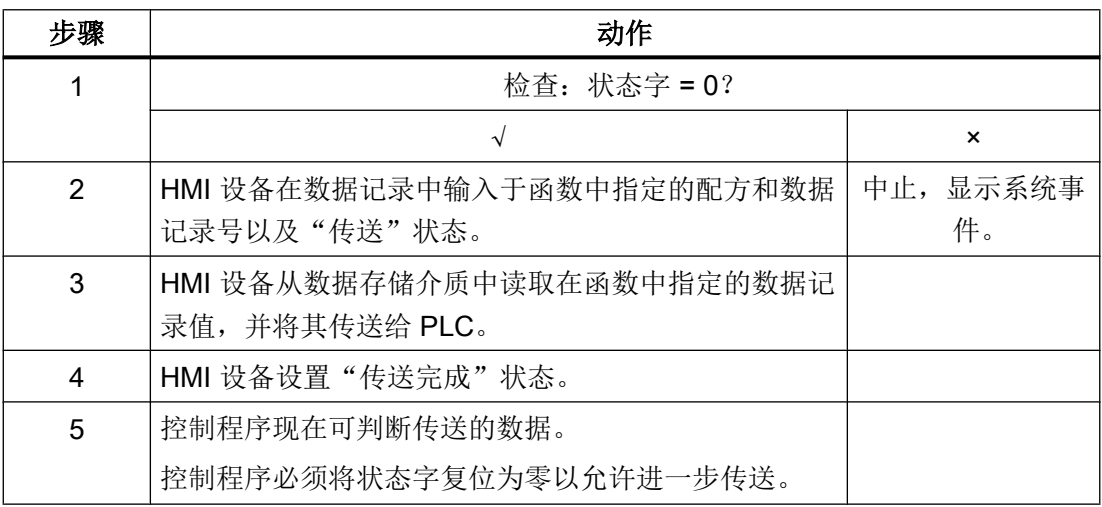

# 参见

["数据信箱"区域指针](#page-1283-0) (页 [1284\)](#page-1283-0)

## <span id="page-1288-0"></span>由 PLC 作业触发后的传送顺序

HMI 设备和 PLC 之间的数据记录传送可由任何站发起。

两个编号为 69 和 70 的作业信箱可用于此类传送。

# 编号 69: 从 PLC 读取数据记录 ("PLC → DAT")

作业信箱编号 69 将数据记录从 PLC 传送到 HMI 设备。该作业信箱的结构如下:

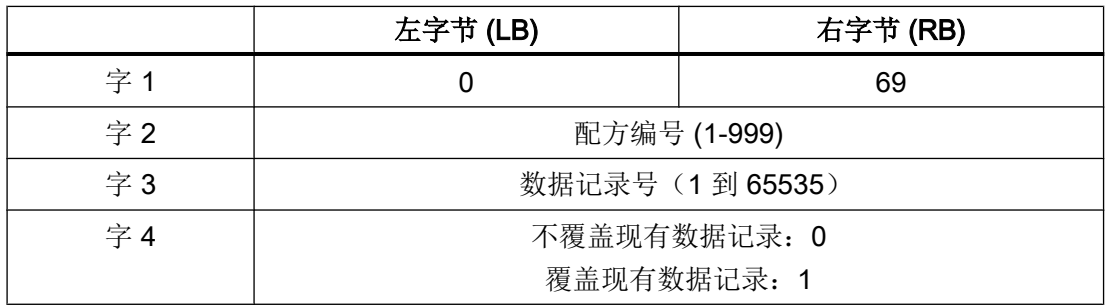

# 编号 70: 将数据记录写入 PLC("DAT → PLC")

作业信箱编号 70 将数据记录从 HMI 设备传送到 PLC。该作业信箱的结构如下:

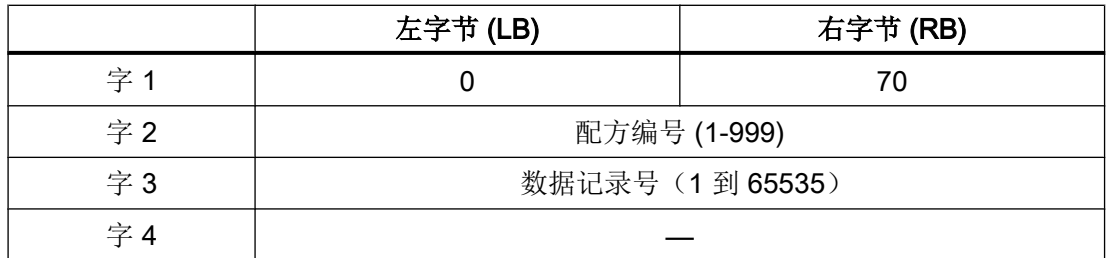

# 使用作业信箱"PLC → DAT"(编号 69)从 PLC 读取时的顺序

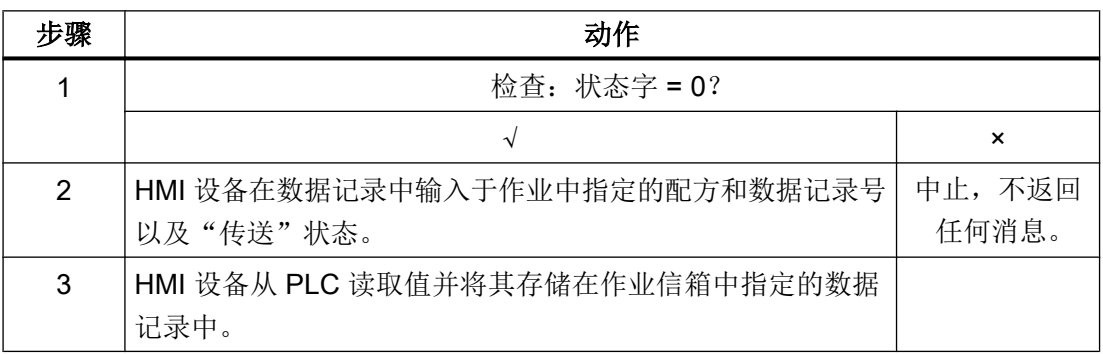

<span id="page-1289-0"></span>与 PLC 通信

2.19 与其它 PLC 通信

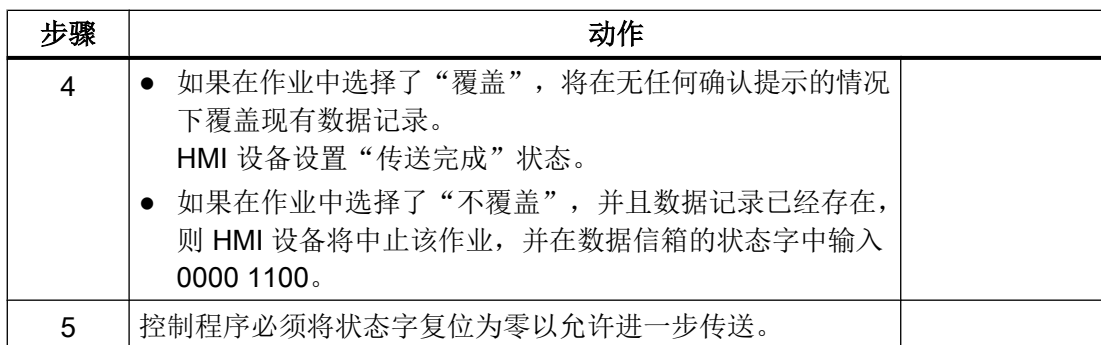

# 使用作业信箱"DAT → PLC" (编号 70)向 PLC 写入时的顺序

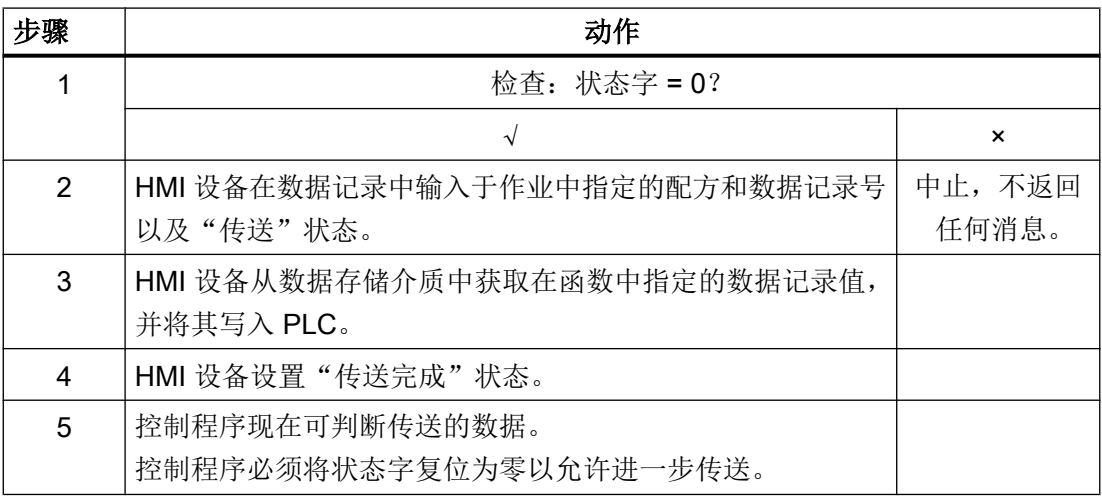

参见

["数据信箱"区域指针](#page-1283-0) (页 [1284\)](#page-1283-0)

# 操作员在配方显示中启动的传送顺序

由操作员在配方视图中启动的 PLC 读取操作

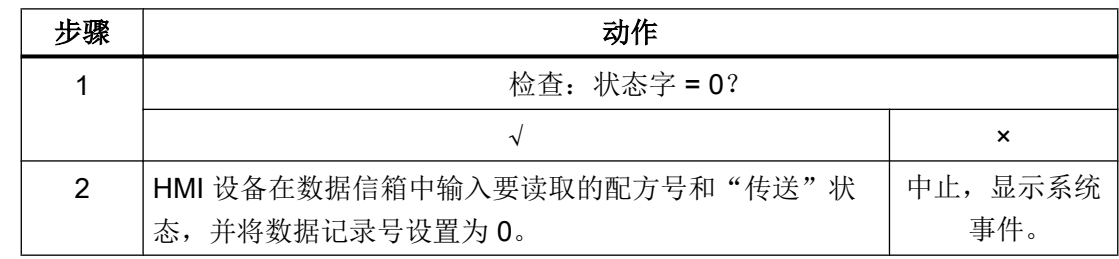

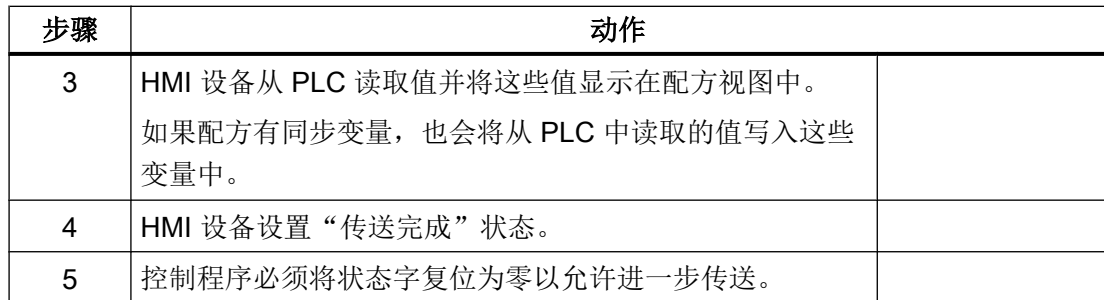

# 写入操作员在配方视图中启动的 PLC

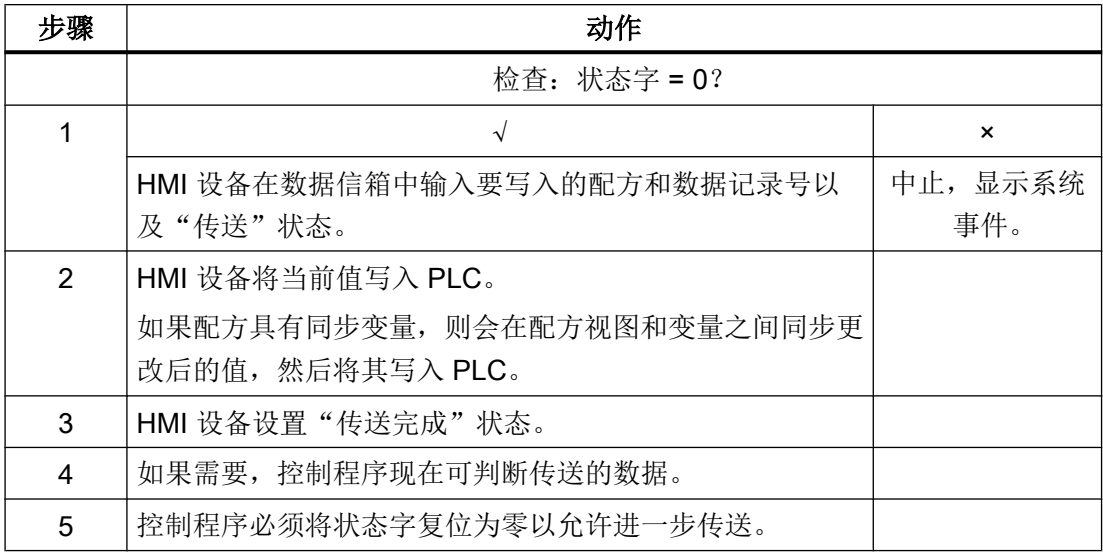

#### 说明

状态字只能通过 HMI 设备进行设置。PLC 只能将状态字复位至零。

### 说明

如果满足下面列出的任一条件,则在检测到数据不一致情况时,PLC 只能评估配方和数据 记录号:

- 数据信箱状态被设置为"传送完成"。
- 数据信箱状态被设置为"传送完成,出现错误"。

### 参见

["数据信箱"区域指针](#page-1283-0) (页 [1284\)](#page-1283-0)

### <span id="page-1291-0"></span>事件、报警和确认

### 操作消息中的一般信息、报警消息和确认

#### 函数

报警在 HMI 设备上为用户提供了控制器或 HMI 设备的工作状态或故障的相关信息。报警 文本包含带有实际数值的可组态文本和/或变量。

报警基本上被分为系统报警和故障报警。由项目工程师确定导致系统报警和故障报警的原 因。

## 系统报警

系统报警指示某个状态。示例:

- 电机已接通
- 控制器处于手动模式下

#### 故障报警

故障报警指示运行故障。示例:

- 阀门未打开。
- 电机温度过高

故障报警指示异常工作状态,必须对此类报警进行确认。

#### 确认

按照如下过程确认故障报警:

- 在 HMI 设备中讲行操作员输入
- 通过控制器置位确认位。

#### 报警触发

报警在控制器中触发,如下所述:

- 通过将变量中的某个位置位
- 测量值超限可触发报警

变量或变量数组的位置在 WinCC 中定义。变量或数组必须在控制器中组态。

## 参见

第1步: 创建变量或一个数组 (页 1293)

第 2 步: 组态报警 (页 [1294\)](#page-1293-0)

第 3 步: [组态确认](#page-1295-0) (页 [1296](#page-1295-0))

# 第1步:创建变量或一个数组

## 步骤

在"变量"(Tags) 编辑器中创建变量或数组。下图中显示相应的对话框。

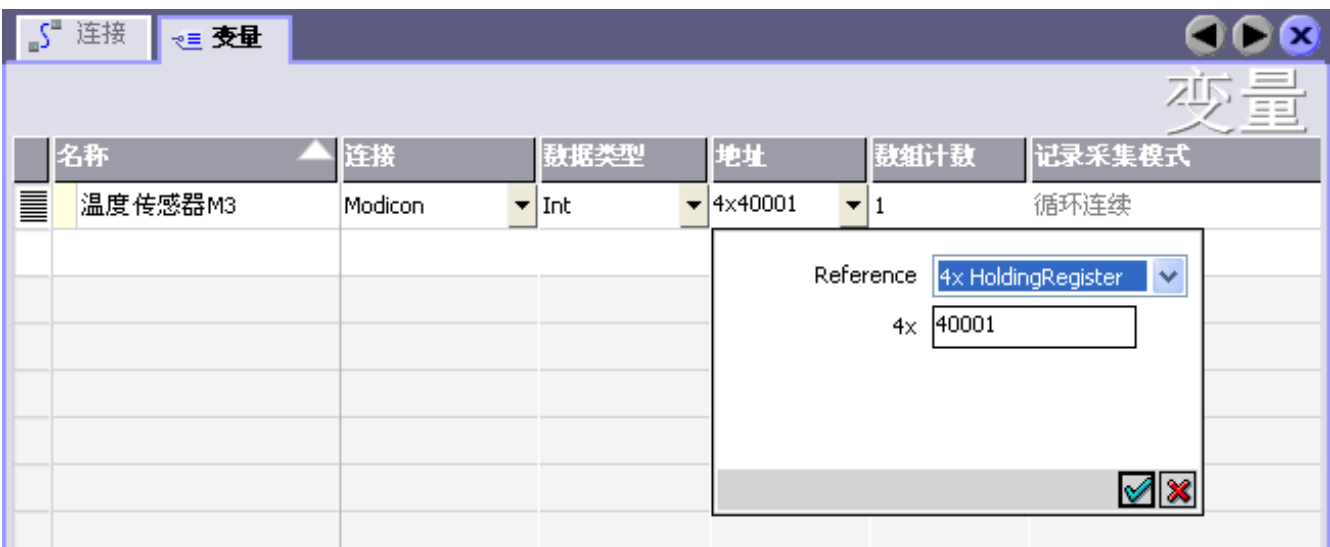

- 指定数组名称或变量名称。
- 检查至 PLC 的连接。 该连接必须在"连接"(Connections) 编辑器中组态。
- 选择数据类型。

可供选择的数据类型取决于控制器。如果选择的数据类型无效,将导致该变量无法在 "离散量报警"(Discrete alarms) 和"模拟量报警"(Analog alarms) 编辑器中使用。 标准 Modbus 控制器支持以下数据类型:

<span id="page-1293-0"></span>与 PLC 通信

2.19 与其它 PLC 通信

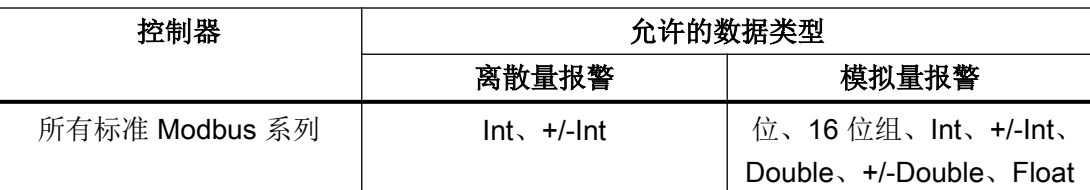

● 输入地址。

被寻址的变量包含触发报警的位。 在组态的采集周期内,只要该变量的位在控制器中进行了设置并传送给 HMI 设备, 就 会将报警识别为"进入"(incoming)。 相反地, 在 PLC 中重置该位后, HMI 设备将视报警为"离开"(outgoing)。

● 选择数组元素。 如果数组元素数量增加,可以相应地在"离散量报警"(Discrete alarms) 编辑器中选择更 多位数。例如,3 个字的数组支持 48 个报警位。

参见

[操作消息中的一般信息、报警消息和确认](#page-1291-0) (页 [1292\)](#page-1291-0)

第 2 步: 组态报警 (页 1294)

# 第2步:组态报警

步骤

我们对以下报警进行了区分:

- 离散量报警
- 模拟量报警

在"离散量报警"(Discrete alarms) 和"模拟量报警"(Analog alarms) 编辑器中创建报警。

#### 离散量报警

该编辑器如下图所示。

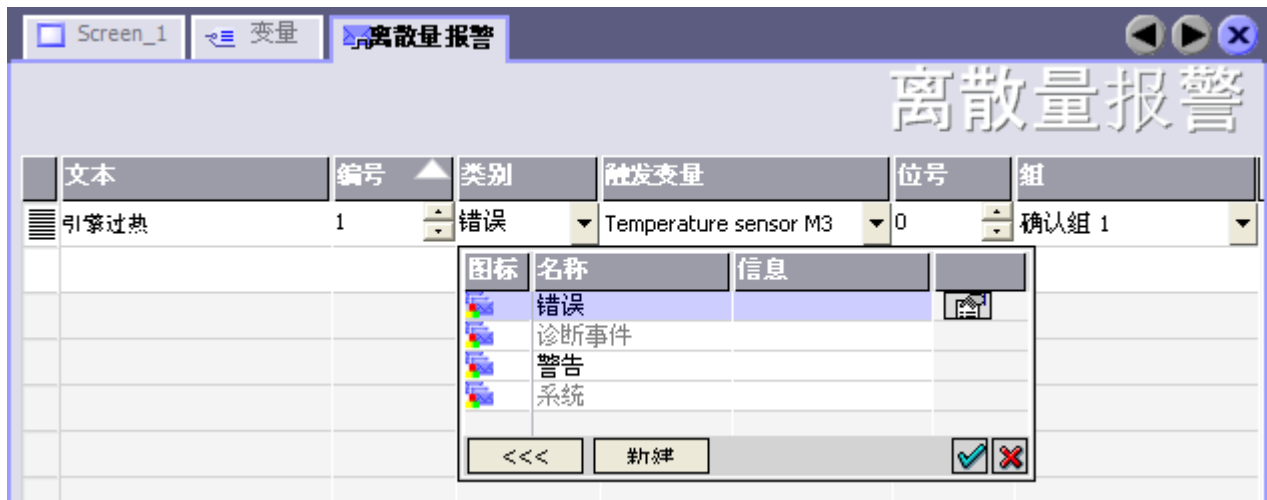

● 编辑文本

输入运行系统中显示的文本。文本可按字符进行格式化,其中包含用于输出变量的字 段。

例如,如果已在"画面"(Screens) 编辑器中组态了报警视图,则文本显示在报警显示画 面中。

● 设置编号

每个报警都有一个编号,该编号在项目中必须唯一。该编号在运行系统中生成,用于对 报警进行唯一性识别。

允许值介于 1 到 100,000 之间。

报警编号由 WinCC 按顺序讲行分配。例如, 如果您想要将编号分成组, 则可根据需要 更改编号。

- 指定报警类别 可用报警类别有:
	- 故障报警 该类别必须进行确认。
	- 系统报警 该类别会发出传入报警和传出报警的相关事件。
- 分配触发变量

在触发变量列中,将组态的报警与第 1 步中创建的变量相连。选择列表包含有效数据类 型的所有变量。

● 设置位号

在"位号"(Bit number) 列中,指定相关位在所创建变量中的位置。 此处需要注意的是,位的位置计数方式与控制器无关。对于标准 Modbus 控制器, 以下 分配适用:

<span id="page-1295-0"></span>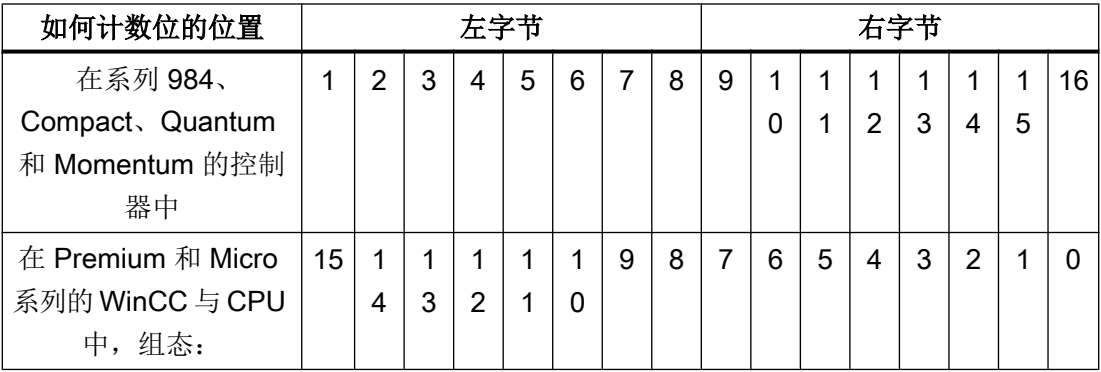

#### 模拟量报警

模拟量报警与离散量报警唯一的不同是,组态了限值而非位号。如果超出该限值,则会触 发报警。低于下限时会触发传出报警,可能会存在所组态的滞后。

参见

[操作消息中的一般信息、报警消息和确认](#page-1291-0) (页 [1292\)](#page-1291-0) 第 3 步: 组态确认 (页 1296)

## 第 3 步: 组态确认

步骤

在 PLC 上创建合适的变量, 以对出错报警进行确认。可在"位消息"编辑器中将这些变量 分配给报警。在"属性 > 确认"(Properties > Acknowledgment) 中进行分配。

下图给出了组态确认的对话框。
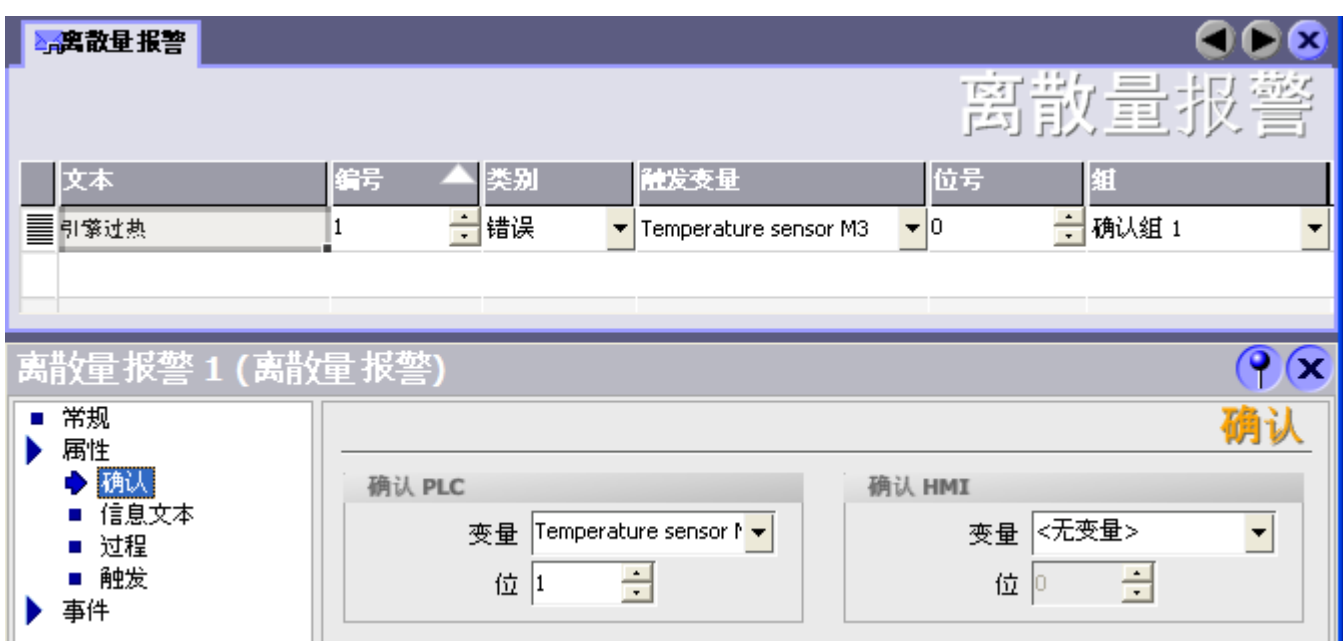

区分确认:

- HMI 设备上的确认
- 由 PLC 确认

# 由 PLC 确认

在"确认 PLC 变量"中,可组态变量或数组变量以及位号,HMI 设备将由此来识别由 PLC 进行的确认。

变量中某位的置位将触发确认在 HMI 设备上已分配的错误报警位。该变量位返回一个类似 于例如通过按下"ACK"按钮在 HMI 设备上进行确认的函数。

确认位和出错报警的位必须位于同一个变量中。

在重新设置报警位之前,请先复位确认位。下图显示了脉冲图。

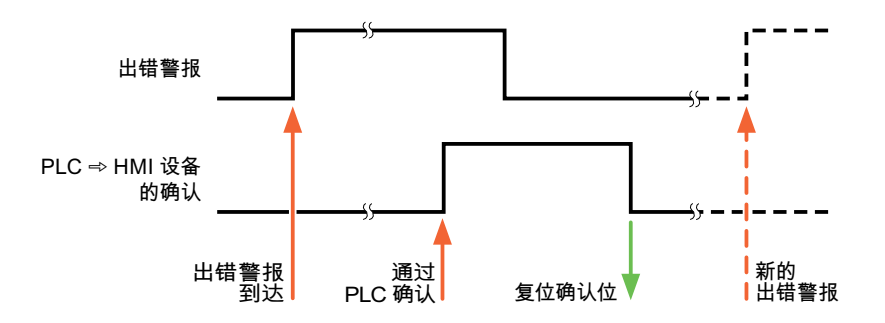

### 在 HMI 设备上确认

在"确认读取变量"中,可组态变量或数组变量以及位号,它们将在 HMI 设备确认之后写 入 PLC。在使用数组变量时确保其长度不超过 6 个字。

要始终在为必须确认的离散量报警置位已分配的确认位时创建信号更改,则 HMI 设备只要 检测到需要确认的报警,就会复位分配到该报警的确认位,并将确认变量写入 PLC。在检 测到消息与将确认变量写入 PLC 之间存在一定的延迟,因为 HMI 设备必须处理这些操 作。

如果 HMI 设备对需要确认的离散量报警进行确认,则对已分配的确认变量中的相应位进行 置位。然后,HMI 设备将整个确认变量写入 PLC。这将使 PLC 能够识别某个报警消息是 否已在 HMI 设备上确认。

### 说明

自上次运行系统启动之后确认的所有报警位都将保留在确认变量中,直到检测到新进入的 相应离散量报警。

此区域只能由 PLC 读取,因为一旦写入下一个确认变量,整个 HMI 设备部分就会被覆盖。

下图显示了脉冲图。

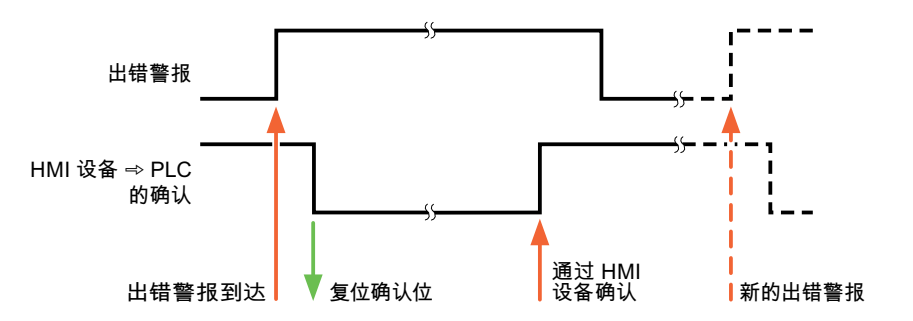

### 参见

[操作消息中的一般信息、报警消息和确认](#page-1291-0) (页 [1292\)](#page-1291-0)

<span id="page-1298-0"></span>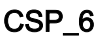

CSP\_7

CSP\_8

CSP<sub>9</sub>

CSP\_10

# 2.19.5 使用区域指针交换数据 (Basic Panels, Panels, Comfort Panels, RT Advanced)

# 2.19.5.1 关于区域指针的常规信息 (Basic Panels, Panels, Comfort Panels, RT Advanced)

# 引言

使用区域指针访问 PLC 中的数据区。 在通信过程中,PLC 和 HMI 设备交替访问这些数据 区,以进行读、写操作。

根据对存储数据进行的评估,PLC 和 HMI 设备可触发定义的交互操作。

与 PLC 通信

2.19 与其它 PLC 通信

# 区域指针的组态

在使用区域指针之前,必须在"连接 > 区域指针"(Connections > Area pointer) 下启用。 之后分配区域指针参数。

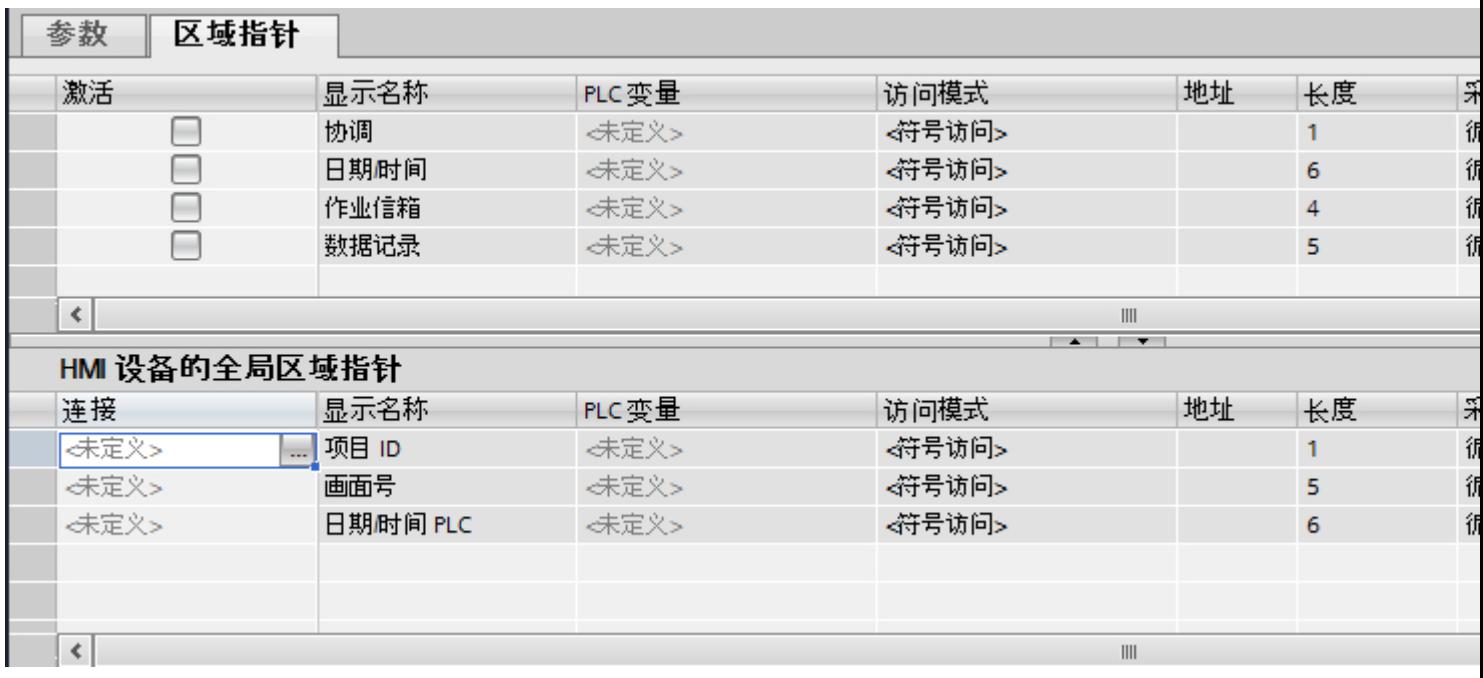

- 激活 启用区域指针。
- 指针名称 由 WinCC 指定的区域指针的名称。
- PLC 变量 在此处选择已将其组态为区域指针数据区的 PLC 变量或变量数组。
- 地址 由于符号访问的原因,不会在此字段中输入地址。
- 长度
	- WinCC 指定区域指针的长度。
- 采样周期 在该字段中指定由 HMI 设备读取的区域指针的采样周期。 注意,采样时间过短可能会 对 HMI 设备性能产生负作用。
- 注释 例如,输入注释来对区域指针的用途进行描述。

# <span id="page-1300-0"></span>参见

访问数据区 (页 1301)

- ["画面号"区域指针](#page-1301-0) (页 [1302](#page-1301-0))
- "日期/[时间"区域指针](#page-1302-0) (页 [1303\)](#page-1302-0)
- "日期/时间 PLC["区域指针](#page-1303-0) (页 [1304](#page-1303-0))
- ["协调"区域指针](#page-1305-0) (页 [1306\)](#page-1305-0)
- ["项目标识号"区域指针](#page-1306-0) (页 [1307](#page-1306-0))

"PLC [作业"区域指针](#page-1307-0) (页 [1308\)](#page-1307-0)

### 2.19.5.2 访问数据区 (Basic Panels, Panels, Comfort Panels, RT Advanced)

### 访问数据区

下表显示了 HMI 设备和 PLC 如何访问各个数据区进行读 (R) 或写 (W) 操作。

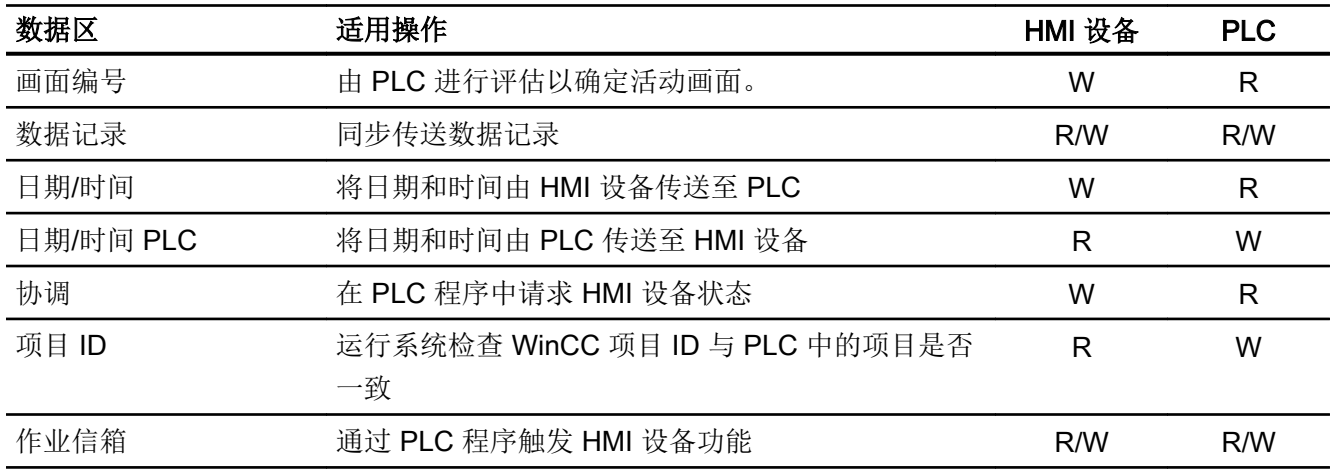

参见

[关于区域指针的常规信息](#page-1298-0) (页 [1299](#page-1298-0))

- ["画面号"区域指针](#page-1301-0) (页 [1302](#page-1301-0))
- "日期/[时间"区域指针](#page-1302-0) (页 [1303\)](#page-1302-0)
- "日期/时间 PLC["区域指针](#page-1303-0) (页 [1304](#page-1303-0))
- ["协调"区域指针](#page-1305-0) (页 [1306\)](#page-1305-0)

["项目标识号"区域指针](#page-1306-0) (页 [1307](#page-1306-0))

"PLC [作业"区域指针](#page-1307-0) (页 [1308\)](#page-1307-0)

### <span id="page-1301-0"></span>2.19.5.3 "画面号"区域指针 (Basic Panels, Panels, Comfort Panels, RT Advanced)

### 功能

HMI 设备将 HMI 设备上调用的画面的信息存储在"画面编号"区域指针中。

这允许将当前画面的内容从 HMI 设备传送到 PLC。然后, PLC 可触发特定的反应, 比如 调用不同的画面。

### 用法

在使用区域指针之前,在"通信 > 连接"(Communication > Connections) 中组态并启用该 区域指针。只能在一个 PLC 上创建"画面编号"区域指针的一个实例。

在激活新画面或某个画面内的焦点从一个画面对象切换到另一个画面对象时,总是会将画 面编号传送到 PLC。

# 结构

区域指针是 PLC 存储器中具有固定 5 个字长的一个数据区。

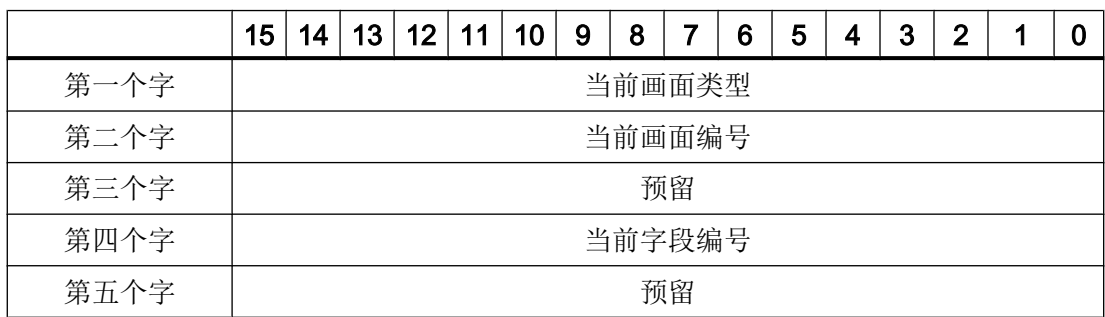

<span id="page-1302-0"></span>● 当前画面类型 "1"表示根画面,或 "4"表示永久性区域

- 当前画面编号 1 至 32767
- 当前字段编号 1 至 32767

# 参见

[关于区域指针的常规信息](#page-1298-0) (页 [1299](#page-1298-0)) [访问数据区](#page-1300-0) (页 [1301](#page-1300-0))

# 2.19.5.4 "日期/时间"区域指针 (Basic Panels, Panels, Comfort Panels, RT Advanced)

### 功能

该区域指针用于将日期和时间从 HMI 设备传送到 PLC。

PLC 将控制作业"41"写入作业信箱。

当判断控制作业时,HMI 设备将其当前日期和时间写入在"日期/时间"区域指针中组态的 数据区内。 所有定义都为 BCD 编码格式。

当在一个包含多个连接的项目中使用"日期/时间"区域指针时,必须为每个组态的连接启 用该指针。

#### 说明

如果已经组态"日期/时间"区域指针,则无法使用"日期/时间 PLC"区域指针。

<span id="page-1303-0"></span>与 PLC 通信

2.19 与其它 PLC 通信

日期/时间数据区具有下列结构:

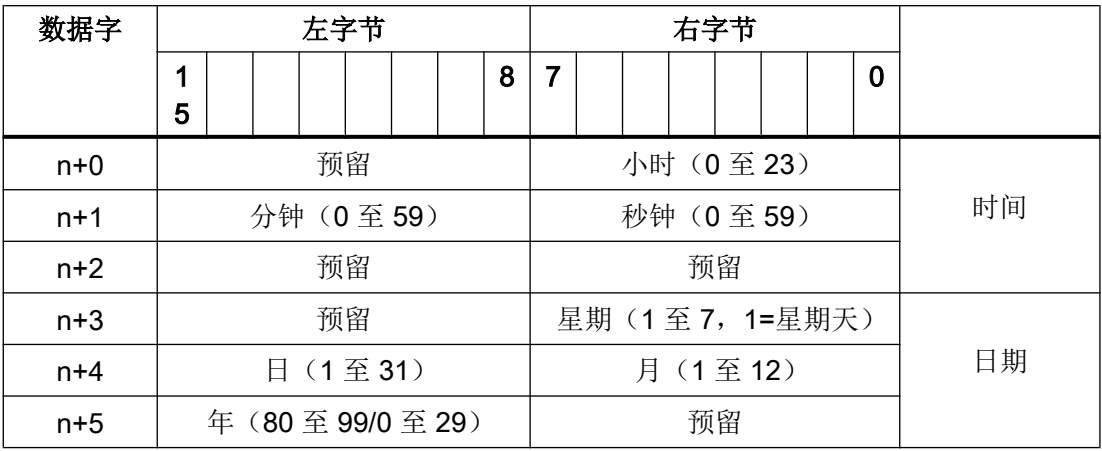

# 说明

请注意, 在"年"(Year) 数据区中输入数据时, 数值 80 至 99 对应 1980 年至 1999 年, 而 数值 0 至 29 对应 2000 年至 2029 年。

### 参见

[关于区域指针的常规信息](#page-1298-0) (页 [1299](#page-1298-0)) [访问数据区](#page-1300-0) (页 [1301](#page-1300-0))

### 2.19.5.5 "日期/时间 PLC"区域指针 (Basic Panels, Panels, Comfort Panels, RT Advanced)

# 功能

该区域指针用于将日期和时间从 PLC 传送到 HMI 设备。如果 PLC 为时间主站, 则使用 该区域指针。

PLC 加载该区域指针的数据区。 所有定义都为 BCD 编码格式。

HMI 设备在组态的采集时间周期内读取数据,并自行同步。

# 说明

为日期/时间区域指针设置足够长的采集周期以避免对 HMI 设备的性能造成任何负面影响。 建议: 如果您的过程可以处理的话,设置采集周期为 1 分钟。

"日期/时间 PLC"是全局区域指针,在每个项目中只能组态一次。

### 说明

如果已经组态了"日期/时间 PLC"区域指针, 则无法使用"日期/时间"区域指针。

"日期/时间 PLC"数据区域具有下列结构:

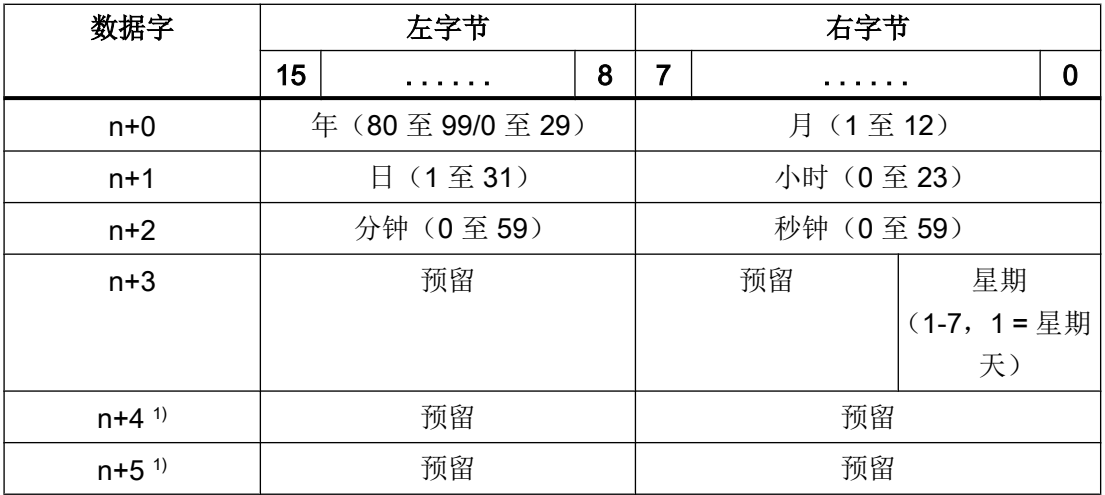

1) 这两个数据字必须存在于数据区域中,以确保数据格式与 WinCC 相符,并避免读 取错误信息。

#### 说明

请注意, 在"年"(Year) 数据区中输入数据时, 数值 80 至 99 对应 1980 年至 1999 年, 而 数值 0 至 29 对应 2000 年至 2029 年。

参见

[关于区域指针的常规信息](#page-1298-0) (页 [1299](#page-1298-0))

[访问数据区](#page-1300-0) (页 [1301](#page-1300-0))

### <span id="page-1305-0"></span>2.19.5.6 "协调"区域指针 (Basic Panels, Panels, Comfort Panels, RT Advanced)

# 功能

"协调"区域指针用于实现以下功能:

- 在控制程序中检测 HMI 设备的启动
- 在控制程序中检测 HMI 设备的当前操作模式
- 在控制程序中检测 HMI 设备是否处于"准备进行通信"状态
- "协调"区域指针的长度为一个字。

### 用法

### 说明

当更新区域指针时,HMI 设备总是写整个协同区域。 控制程序不会因为这个原因改变协调区域。

### "协调"区域指针中的位分配

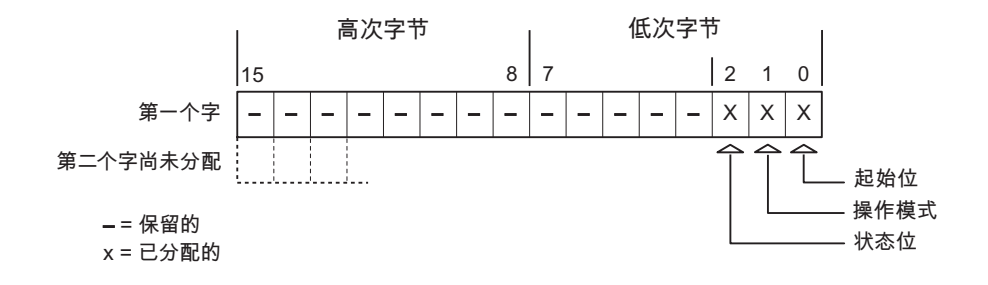

### 启动位

在启动过程中,HMI 设备将启动位暂时置位为"0"。 启动完成后,会将该位永久置位为 "1"。

# 工作模式

只要用户将 HMI 设备切换到离线,工作模式位即会置位为 1。 在 HMI 设备的正常操作中, 操作模式位的状态始终为"0"。 可通过读取此位来了解 HMI 设备的当前操作模式。

### <span id="page-1306-0"></span>状态位

HMI 设备每隔大约 1 秒取反状态位一次。 通过在控制程序中查询此位,您可以检测到 HMI 设备的连接是否仍然有效。

### 参见

[关于区域指针的常规信息](#page-1298-0) (页 [1299](#page-1298-0))

[访问数据区](#page-1300-0) (页 [1301](#page-1300-0))

### 2.19.5.7 "项目标识号"区域指针 (Basic Panels, Panels, Comfort Panels, RT Advanced)

### 功能

您可以检查在运行系统启动时 HMI 设备是否连接到正确的 PLC。 操作多台 HMI 设备时, 这一项检查非常重要。

HMI 设备将 PLC 中所存储的值与组态中的指定值进行比较。 这可以确保组态数据与控制 程序兼容。 如果检测到差异,则会在 HMI 设备上显示一个系统事件,并会停止运行系统。

### 应用

要使用该区域指针,请在组态时进行如下设置:

- 定义组态的版本。 允许值在 1 和 255 之间。 可在编辑器"运行系统设置 > 常规"(Runtime settings > General) 下的"标识"区域中 输入该版本。
- 存储在 PLC 中的版本值的数据地址: 在"通信 > 连接"(Communication > Connections) 编辑器中输入该数据地址。

#### 连接失败

与组态了"项目 ID"区域指针的设备之间的连接失败将会导致设备中的所有其它连接都切 换为"离线"。

发生此情况的前提条件有:

- 在项目中组态多个连接。
- 至少在一个连接中使用了"项目 ID"区域指针。

<span id="page-1307-0"></span>导致连接"离线"的原因:

- PLC 不可用。
- 已在工程组态系统中将连接切换为离线。

# 参见

[关于区域指针的常规信息](#page-1298-0) (页 [1299](#page-1298-0)) [访问数据区](#page-1300-0) (页 [1301](#page-1300-0))

### 2.19.5.8 "PLC 作业"区域指针 (Basic Panels, Panels, Comfort Panels, RT Advanced)

### 功能

PLC 可使用作业信箱将作业传送到 HMI 设备以在 HMI 设备上触发相应的操作。 具体功能 包括:

- 显示画面
- 设置日期和时间

### 数据结构

作业信箱的第一个字中含有作业号。 根据作业信箱的不同,最多可传送三个参数。

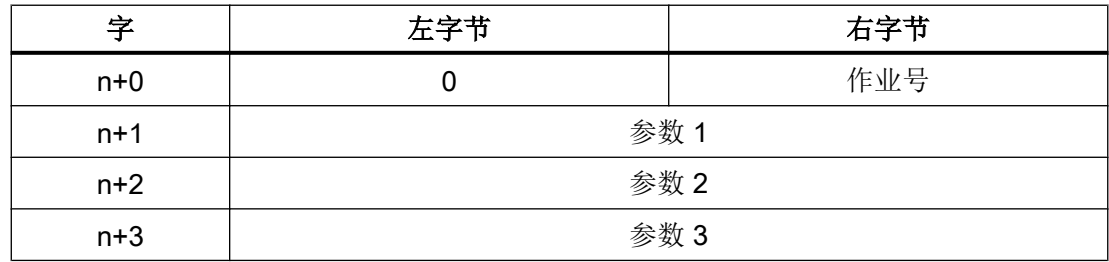

如果作业的第一个字不等于 0, HMI 设备将对作业信箱进行评估。 这就意味着, 必须首先 在作业信箱中输入参数,然后再输入作业号。

当 HMI 设备接受该作业信箱时,第一个字将被重新设置为 0。 作业信箱的执行通常不会在 此时完成。

# 作业信箱

以下列出了所有作业信箱及其参数。 "编号"列包含作业信箱的作业号。 仅当 HMI 设备在 线时才能由 PLC 触发作业信箱。

# 说明

请注意,并非所有的 HMI 设备都支持作业信箱。

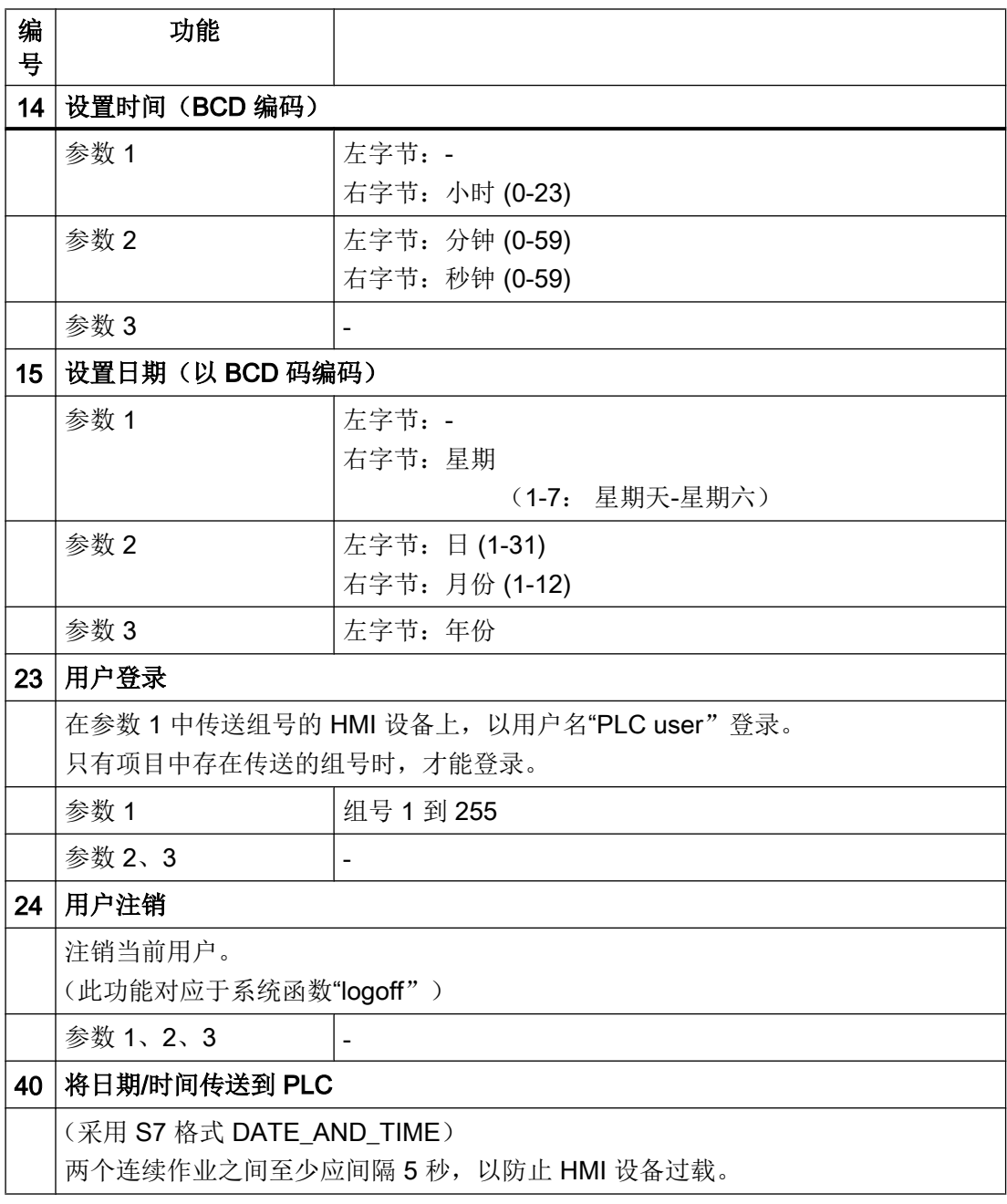

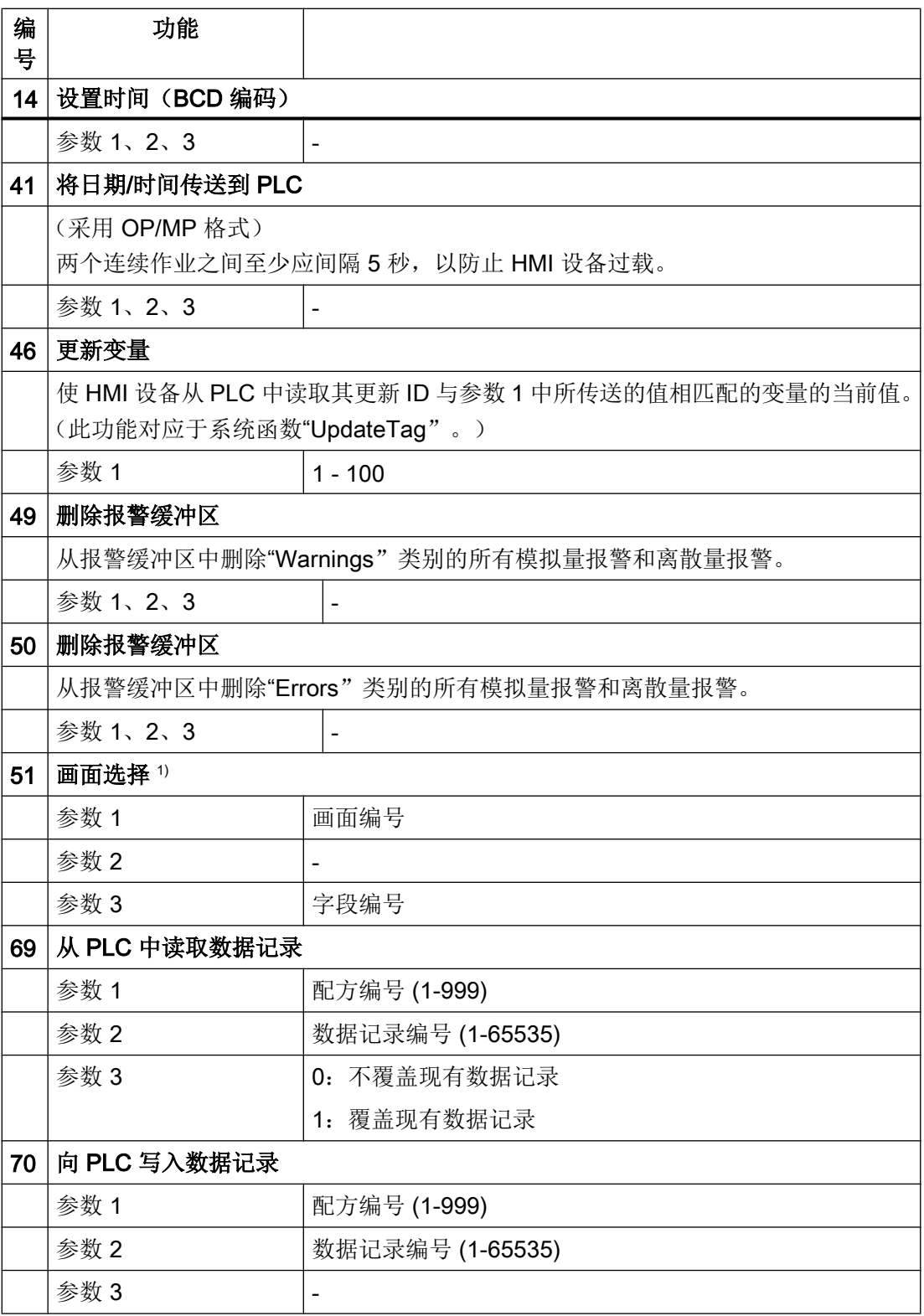

1) 如果激活了屏幕键盘,则 OP 73、OP 77A 和 TP 177A HMI 设备也会执行"画面选 择"作业信箱。

# <span id="page-1310-0"></span>参见

[关于区域指针的常规信息](#page-1298-0) (页 [1299](#page-1298-0)) [访问数据区](#page-1300-0) (页 [1301](#page-1300-0))

### 2.19.5.9 "数据记录"区域指针 (Basic Panels, Panels, Comfort Panels, RT Advanced)

### "数据信箱"区域指针 (Basic Panels, Panels, Comfort Panels, RT Advanced)

# 功能

在 HMI 设备和 PLC 之间传送数据记录时,两个伙伴都可以访问 PLC 的公共通信区。

### 数据传送类型

在 HMI 设备和 PLC 之间传送数据记录有以下两种方法:

- 非同步传送
- 同步传送数据记录

数据记录始终直接传送。 即,可直接将变量值写入到为该变量组态的地址或从相应的地址 读出,而无需通过中间存储器来重新定位数据值。

### 启动数据记录的传送

触发传送有以下三种方法:

- 操作员在配方视图中输入
- 作业信箱 也可由 PLC 触发数据记录的传送。
- 由组态的函数触发

如果通过组态的函数或作业信箱来触发数据记录的传送,则 HMI 设备的配方视图仍然可以 继续操作。 在后台传送数据记录。

#### 与 PLC 通信

2.19 与其它 PLC 通信

但不能同时处理多个传送请求。 在这种情况下,HMI 设备使用系统事件拒绝其它传送请 求。

# 参见

非同步传送 (页 1312) [同步传送](#page-1312-0) (页 [1313\)](#page-1312-0) [操作员在配方显示中启动的传送顺序](#page-1313-0) (页 [1314\)](#page-1313-0) 由 PLC [作业触发后的传送顺序](#page-1315-0) (页 [1316\)](#page-1315-0) [由组态的函数触发后的传送顺序](#page-1316-0) (页 [1317\)](#page-1316-0) [传送数据记录时出错的可能原因](#page-1317-0) (页 [1318\)](#page-1317-0)

# 非同步传送 (Basic Panels, Panels, Comfort Panels, RT Advanced)

如果选择在 HMI 设备和 PLC 之间异步传送数据记录,则无需通过公用数据区执行协调。 因此,不必在组态期间设置数据区。

对于以下情况,异步数据记录传送是一种非常有用的备选方法,例如:

- 系统能够排除通信伙伴任意覆盖数据的风险。
- PLC 不需要有关配方号和数据记录号的信息。
- 数据记录的传送由操作员在 HMI 设备上触发。

# 读取值

触发读取作业后,从 PLC 地址读取值,然后传送到 HMI 设备。

- 由操作员在配方视图中触发: 值被下载到 HMI 设备上。 然后可以处理、编辑或保存这些值。
- 由函数或作业信箱触发: 值被立即保存到数据卷中。

# <span id="page-1312-0"></span>写入值

触发写入作业后,值被写入 PLC 地址中。

- 由操作员在配方视图中触发: 当前值被写入 PLC。
- 由函数或作业信箱触发: 将当前值从数据介质写入 PLC。

# 参见

["数据信箱"区域指针](#page-1310-0) (页 [1311\)](#page-1310-0)

同步传送 (页 1313)

[操作员在配方显示中启动的传送顺序](#page-1313-0) (页 [1314\)](#page-1313-0)

# 同步传送 (Basic Panels, Panels, Comfort Panels, RT Advanced)

如果选择同步传送,两个通信伙伴均在公用数据区设置状态位。此机制可防止在控制程序 中随意覆盖数据。

# 应用

对于以下情况,同步数据记录传送是一种非常有用的解决方案,例如:

- 在传送数据记录时,PLC 是"主动方"。
- PLC 对有关配方号和数据记录号的信息进行评估。
- 数据记录的传送由作业信箱触发。

# 要求

为了在 HMI 设备与 PLC 之间实现数据记录的同步传送, 组态时必须满足下列要求:

- 设置了区域指针: 在"区域指针"(Area pointer) 中选择"通信 > 连接"(Communication > Connections) 编辑器。
- 在配方中指定要与 HMI 设备同步传送数据记录的 PLC: 在巡视窗口的"配方"(Recipes) 编辑器中,选择"常规 > 同步 > 设置"(General > Synchronization > Settings) 下的"协调数据记录传送"(Coordinated transfer of data records) 选项。

<span id="page-1313-0"></span>与 PLC 通信

2.19 与其它 PLC 通信

# 数据区的结构

数据区的长度固定为 5 个字。数据区的结构:

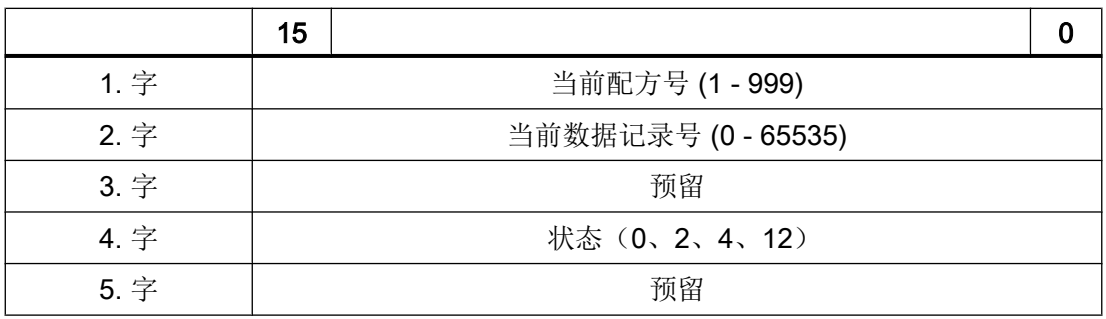

### ● 状态

状态字(第4个字)可采用以下值:

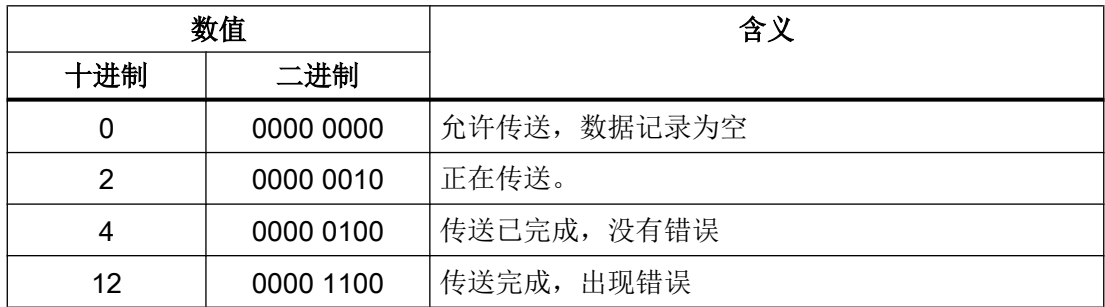

参见

["数据信箱"区域指针](#page-1310-0) (页 [1311\)](#page-1310-0)

# 操作员在配方显示中启动的传送顺序 (Basic Panels, Panels, Comfort Panels, RT Advanced)

# 由操作员在配方视图中启动的 PLC 读取操作

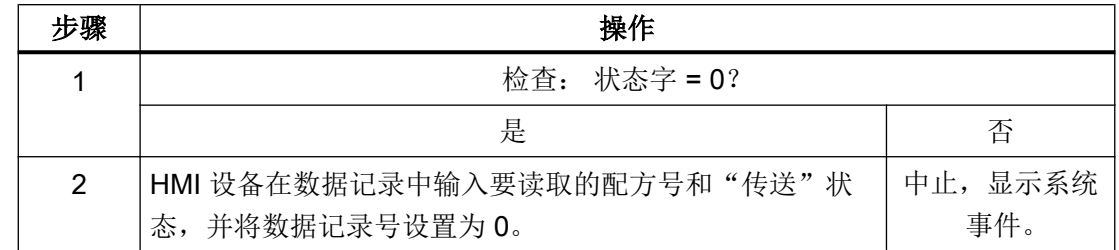

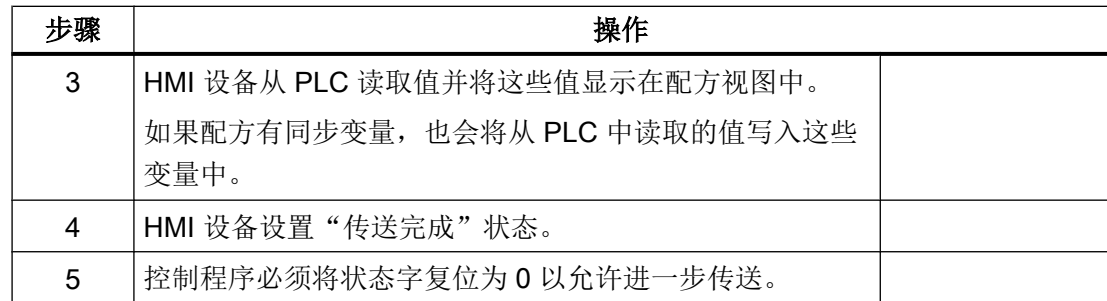

# 操作员在配方视图中启动的 PLC 写入操作

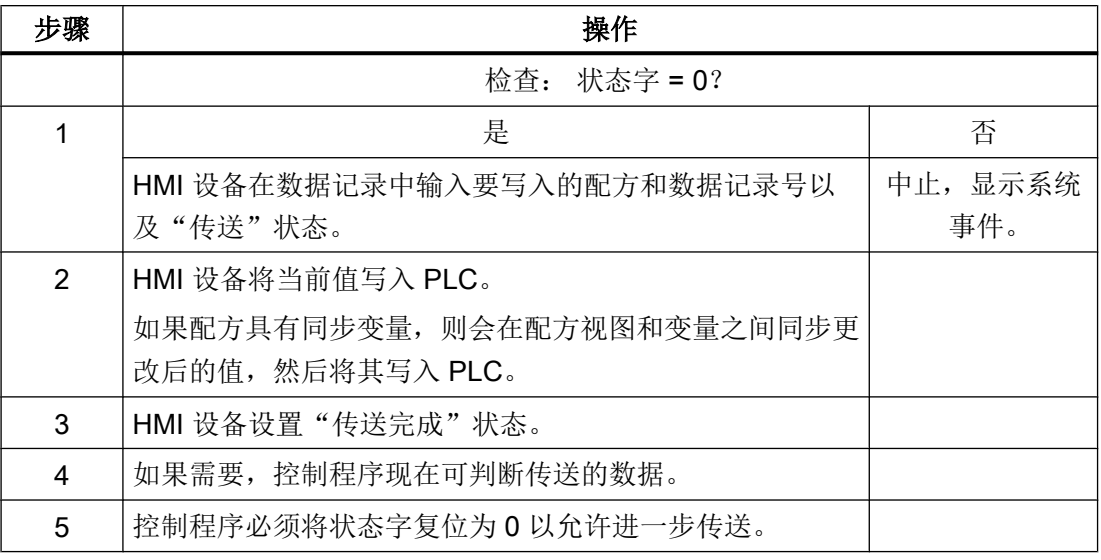

#### 说明

状态字只能通过 HMI 设备进行设置。PLC 只能将状态字复位至零。

#### 说明

如果满足下面列出的任一条件,则在检测到数据不一致情况时,PLC 只能评估配方和数据 记录号:

- 数据信箱状态被设置为"传送完成"。
- 数据信箱状态被设置为"传送无差错完成"。

# 参见

["数据信箱"区域指针](#page-1310-0) (页 [1311\)](#page-1310-0)

# <span id="page-1315-0"></span>由 PLC 作业触发后的传送顺序 (Basic Panels, Panels, Comfort Panels, RT Advanced)

HMI 设备和 PLC 之间的数据记录传送可由任何站发起。

两个编号为 69 和 70 的作业信箱可用于此类传送。

# 编号 69: 从 PLC 读取数据记录 ("PLC → DAT")

作业信箱编号 69 将数据记录从 PLC 传送到 HMI 设备。 该作业信箱的结构如下:

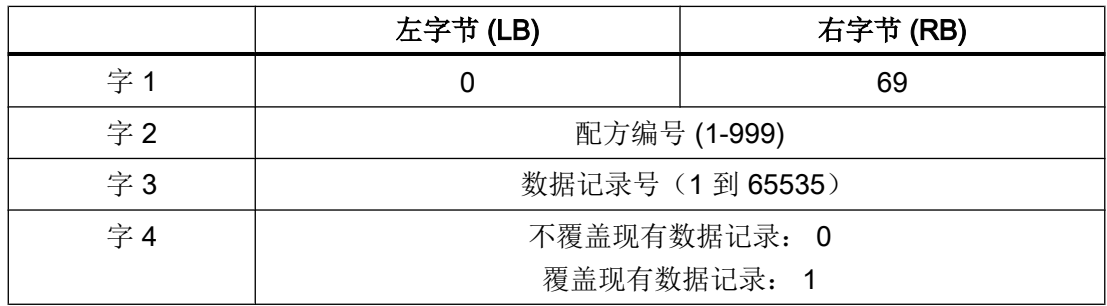

# 编号 70: 将数据记录写入 PLC ("DAT → PLC")

作业信箱编号 70 将数据记录从 HMI 设备传送到 PLC。 该作业信箱的结构如下:

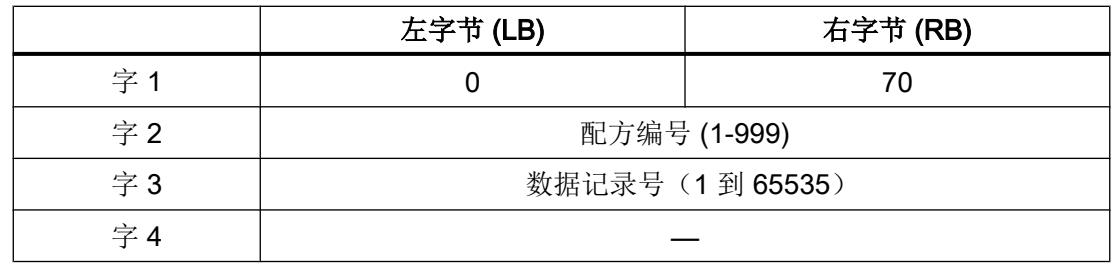

使用作业信箱"PLC → DAT"(编号 69)从 PLC 读取时的顺序

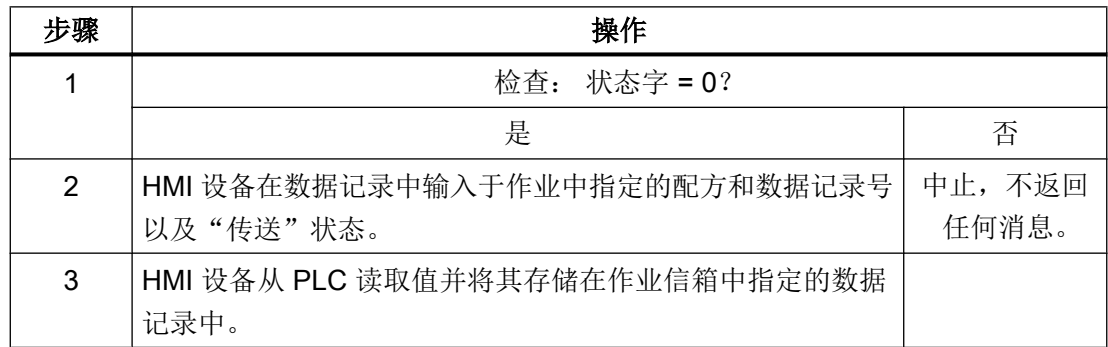

<span id="page-1316-0"></span>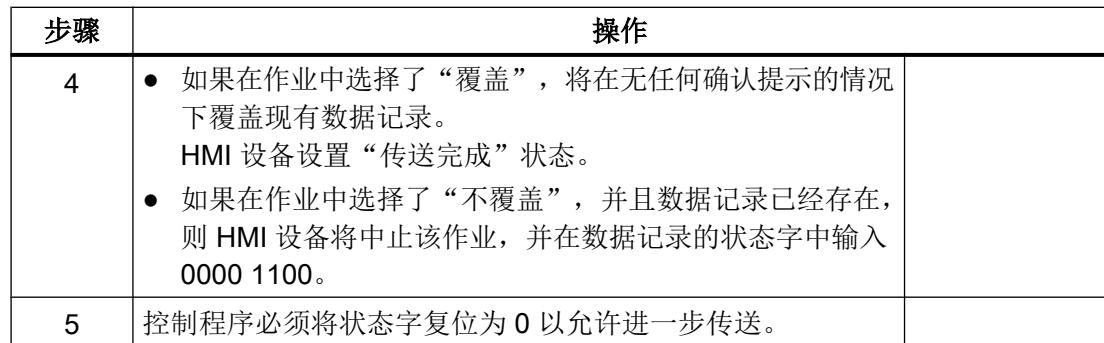

# 使用作业信箱"DAT→PLC"(编号 70)向 PLC 写入时的顺序

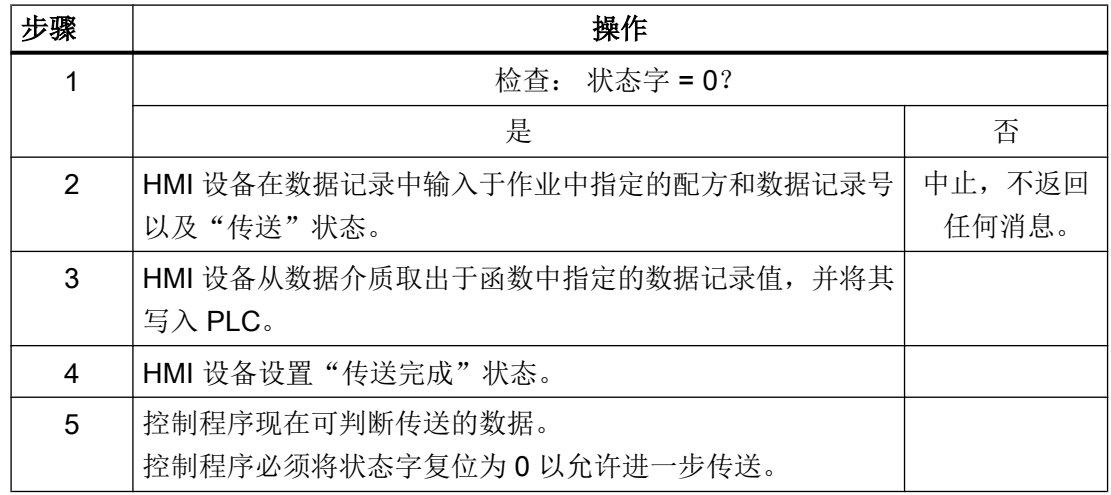

参见

["数据信箱"区域指针](#page-1310-0) (页 [1311\)](#page-1310-0)

# 由组态的函数触发后的传送顺序 (Basic Panels, Panels, Comfort Panels, RT Advanced)

# 使用组态的函数从 PLC 读取

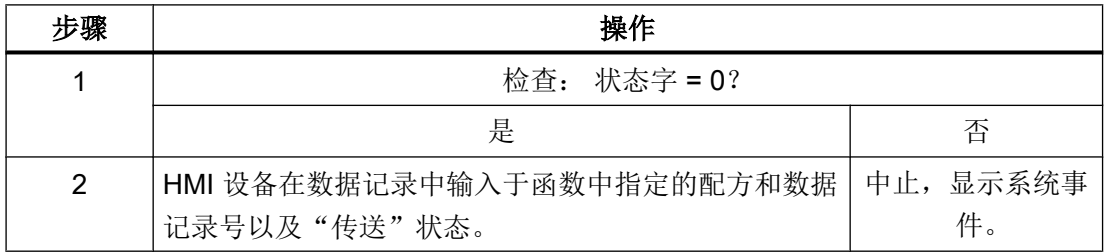

<span id="page-1317-0"></span>与 PLC 通信

2.19 与其它 PLC 通信

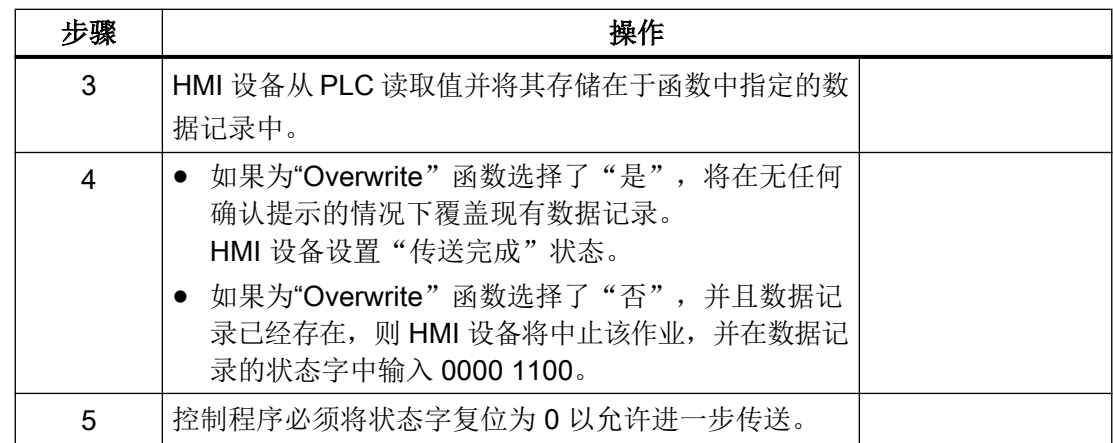

# 通过组态的函数写入 PLC

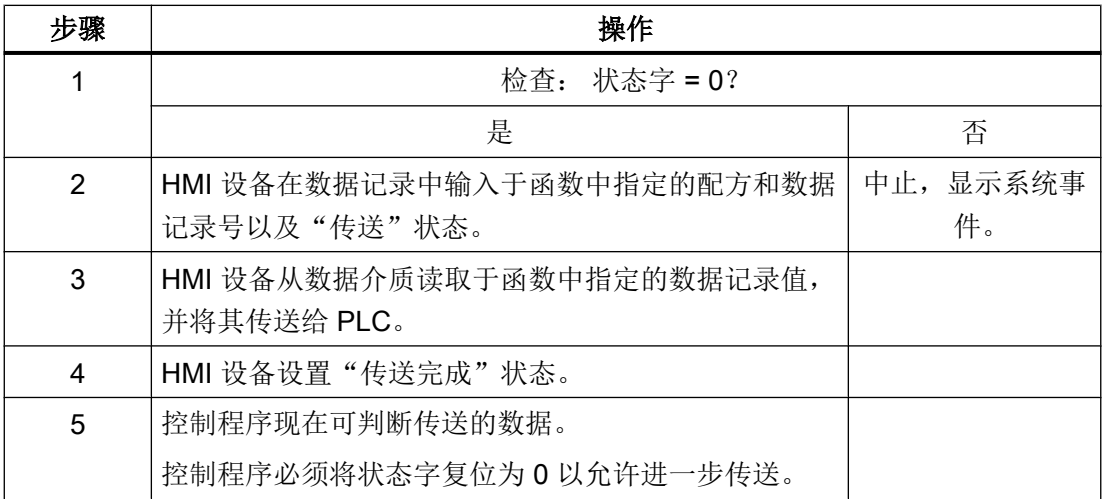

# 参见

["数据信箱"区域指针](#page-1310-0) (页 [1311\)](#page-1310-0)

# 传送数据记录时出错的可能原因 (Basic Panels, Panels, Comfort Panels, RT Advanced)

# 出错的可能原因

以下部分给出了导致数据记录传送被取消的可能原因:

- PLC 上未设置变量地址
- 不能覆盖数据记录
- 配方号不存在
- 数据记录号不存在

### 说明

状态字只能通过 HMI 设备进行设置。PLC 只能将状态字复位至零。

### 说明

如果满足下面列出的任一条件,则在检测到数据不一致情况时,PLC 只能评估配方和数 据记录号:

- 数据信箱状态被设置为"传送完成"。
- 数据信箱状态被设置为"传送无差错完成"。

### 对因出错而中止的传送的反应

如果数据记录的传送因出错而中止,则 HMI 设备会作出如下反应:

- 由操作员在配方视图中触发 在配方视图的状态栏中显示信息并输出系统报警
- 由函数触发 输出系统报警
- 由作业信箱触发 HMI 设备上不返回任何消息

不过,可通过查询数据记录中的状态字来判断传送状态。

# 参见

["数据信箱"区域指针](#page-1310-0) (页 [1311\)](#page-1310-0)

# <span id="page-1319-0"></span>2.20 WinAC MP 的特性 (Panels, Comfort Panels)

# 2.20.1 组态 WinAC MP 通信驱动程序 (Panels, Comfort Panels)

### 2.20.1.1 使用 WinAC MP 的要求 (Panels, Comfort Panels)

### 要求

要在过程控制中使用 WinAC MP, 必须在组态 PC 上执行安装和开发步骤。 将所需组件传 输到 HMI 设备。

#### 基本步骤

下面将对以下各步骤进行更详细地说明:

- 1. 检查系统是否满足要求:
	- STEP 7 及其授权已安装在组态 PC 上。
	- WinCC 及其授权已安装在组态 PC 上。 WinCC Runtime 和 ProSave 连同 WinCC 都已安装。
- 2. 在安装 WinCC 时, WinAC MP 选件也将自动安装。 WinAC MP 的授权需通过单独的许可 证来执行。 下列组件与 WinAC MP 安装在一起:
	-
	- WinAC MP 运行系统文件
	- WinAC MP 系统库
- 3. 开发一个 STEP 7 项目, 用于在 HMI 设备中通过 WinAC MP 控制过程。
- 4. 开发一个 WinCC 项目, 用于操作并显示控制器。
- 5. 通过 PROFIBUS 网络连接过程组件并组态此硬件。
- 6. 将组态 PC 中的 WinAC MP 运行系统文件传输至 HMI 设备。 要实现这样的操作,可使用 ProSave。
- 7. 将其存储位置中的 WinAC MP 授权传输至 HMI 设备。 要实现这样的操作,可使用"自动化许可证管理器"。
- 8. 将 STEP 7 项目传输至 HMI 设备。
- 9. 将 WinCC Runtime 和 WinCC 项目传输至 HMI 设备。 为此,可以使用"传输"(Transfer) 功能。

# 参见

[WinAC MP](#page-1336-0) 基本知识 (页 [1337](#page-1336-0))

# 2.20.1.2 更改设备类型 (Panels, Comfort Panels)

# 简介

创建一个带有 HMI 设备和已组态的 WinAC MP 控制器的 SIMATIC HMI 站有多种方式。

### 方法 1

在设备和网络视图中的 SIMATIC HMI 站中创建一个 HMI 设备。 然后添加相应版本的 WinAC MP。

此种方法的优点是可直接在硬件目录中选择设备类型(MP 177、MP 277 或 MP 377)和 设计设备类型(监视器尺寸和触摸式或按键式)。

### 方法 2

直接在设备和网络视图中插入所需版本的 WinAC MP。

在默认情况下,使用此方法将会在设备和网络视图中创建所选 HMI 设备的最大触摸屏式设 计。

# 更改设备类型

选择一个设备。可使用快捷菜单命令"更改设备"(Change device) 来更改设备类型。如果 在 SIMATIC HMI 站中使用组态的 WinAC MP 控制器将设备类型 MP277 更改为 MP377 和 MP 177 或进行相反的更改, WinAC MP 控制器将自动转移到非插槽模块的存储位 置。因此将不会在新 HMI 设备中使用。如果设备类型已更改, 则必须再次创建 WinAC MP 组态。

# 参见

[WinAC MP](#page-1336-0) 基本知识 (页 [1337](#page-1336-0))

# <span id="page-1321-0"></span>2.20.1.3 连接组态 PC 和 HMI 设备 (Panels, Comfort Panels)

# 通过以太网或 PROFIBUS DP 创建连接的步骤 (Panels, Comfort Panels)

### 基本步骤

WinAC MP 通过以下连接支持组态 PC 和 HMI 设备之间的通信:

- 工业以太网
- PROFIBUS DP
- USB

要成功进行通信,请遵循以下步骤:

- 1. 将组态 PC 连接到 HMI 设备。
- 2. 在控制面板上设置数据传输的参数。
- 3. 在组态 PC 上设置数据传输的参数。
- 4. 在 ProSave 中设置通信参数。 通过 ProSave 可将 WinAC MP 运行系统文件加载到 HMI 设备。因此, 必须在 ProSave 和 HMI 设备间设置通信伙伴。
- 5. 在 WinCC 中设置通信参数。 使用 WinCC 通过"下载"(Download) 功能将项目下载到 HMI 设备。

### 参见

[WinAC MP](#page-1336-0) 基本知识 (页 [1337](#page-1336-0))

使用 [WinAC MP](#page-1319-0) 的要求 (页 [1320](#page-1319-0))

### 通过以太网建立连接 (Panels, Comfort Panels)

### 将组态 PC 连接到 HMI 设备(通过以太网) (Panels, Comfort Panels)

要通过以太网进行通信,可通过直接连接或通过网络连接设备。

要通过以太网将组态 PC 连接到 HMI 设备,请遵循以下步骤:

1. 通过以太网电缆连接组态 PC 和 HMI 设备的接口。

### 说明

使用交叉电缆直接连接组态 PC 和 HMI 设备。 要将组态 PC 和 HMI 设备连接到以太网 (LAN), 应使用 1t1 电缆和 RJ45 连接器。 可根据 HMI 设备的操作说明,来设置 HMI 设备上所使用的接口。

# 参见

通过以太网或 PROFIBUS DP [创建连接的步骤](#page-1321-0) (页 [1322](#page-1321-0))

### 在控制面板中组态传输设置(通过以太网) (Panels, Comfort Panels)

### 要求

通过以太网电缆连接组态 PC 和 HMI 设备。

#### 在控制面板中设置 IP 地址。

要在控制面板上设置 IP 地址,请遵循以下步骤:

- 1. 接通 HMI 设备的电源。 在 HMI 设备打开现有项目之前, 会出现"Loader"选择区域。
- 2. 选择"Control Panel"。

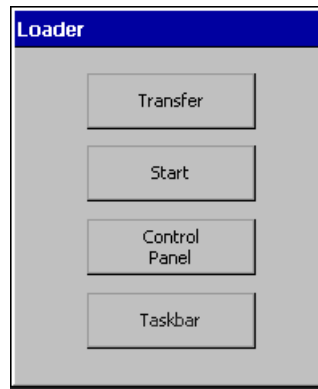

- 3. 双击"Network and Dial-up Connection"符号。
- 4. 双击"LAN 连接"(LAN connection)。
- 5. 选择"IP Adress"选项卡。

6. 选择"Specify an IP address"。

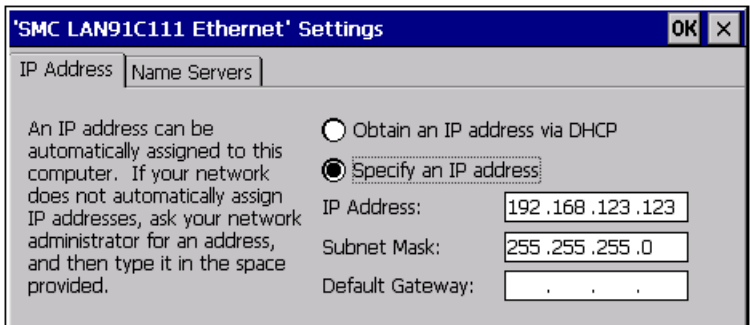

- 7. 输入网络管理员指定的 IP 地址和子网掩码。
- 8. 单击"确定"(OK) 确认输入。

### 输入传输设置

要设置数据传输,请遵循以下步骤:

- 1. 在控制面板中, 双击"Transfer"符号。
- 2. 选择"Channel"选项卡。
- 3. 在"Channel 2"区域中选择"以太网"(Ethernet) 选项。
- 4. 启用"Enable Channel", 确认输入。

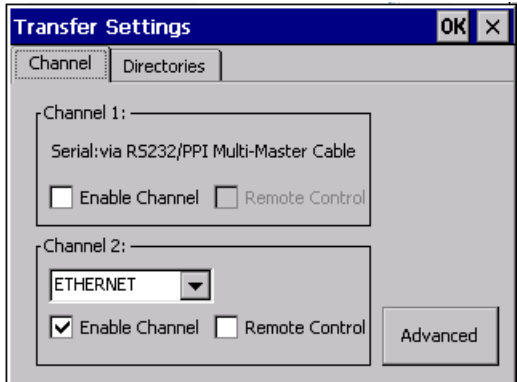

5. 单击"确定"(OK) 并关闭"传输设置"(Transfer Settings) 对话框。

### 参见

通过以太网或 PROFIBUS DP [创建连接的步骤](#page-1321-0) (页 [1322](#page-1321-0))

### 在组态 PC 上组态传输设置 (Panels, Comfort Panels)

### 要求

- 通过以太网电缆连接组态 PC 和 HMI 设备
- 已在控制面板上设置了数据传输

### 步骤

要在组态 PC 上设置数据传输,请遵循以下步骤:

- 1. 打开 PC 的网络设置。
- 2. 选择"Internet 协议 (TCP/IP)"(Internet Protocol (TCP/IP))。
- 3. 选择"常规"(General) 选项卡。
- 4. 在协议属性中,选中"使用下列 IP 地址"(Use the following IP address)复选框。
- 5. 输入"IP 地址"。
- 6. 输入"子网掩码"。
- 7. 确认输入内容。

#### 说明

组态 PC 和 HMI 设备的 IP 地址不能相同。 组态 PC 和 HMI 设备的子网掩码必须相同。

# 参见

通过以太网或 PROFIBUS DP [创建连接的步骤](#page-1321-0) (页 [1322](#page-1321-0))

### 设置通讯参数(以太网) (Panels, Comfort Panels)

# 要求

- 通过以太网电缆连接组态 PC 和 HMI 设备
- 已在控制面板上设置了数据传输
- 已在组态 PC 上设置了数据传输

### 步骤

要在 ProSave 中设置通信参数,请遵循以下步骤:

- 1. 首先进行传输设置。
- 2. 为此,应在项目树中选择所需的组件。
- 3. 在快捷菜单中选择"下载到设备 > 软件"(Download to device > Software) 命令。
	- 如果尚未建立在线连接, 则会自动打开"扩展下载到设备"(Extended download to device) 对话框。 在这种情况下, 请设置连接的所有必要参数, 并单击"装载" (Load)。
	- 若已定义一个在线连接, 则立即编译项目数据, "装载预览"(Load preview) 对话框 将打开。 在此对话框中,将显示消息以及进行上传所需的操作步骤。
- 4. 从"在线 > HMI 设备维护"(Online > HMI device maintenance) 菜单中选择"选项"(Options) 菜单命令来启动 ProSave 。
- 5. 在"可用选项"(Available options) 下选择一个元素。
- 6. 单击 ">>"。

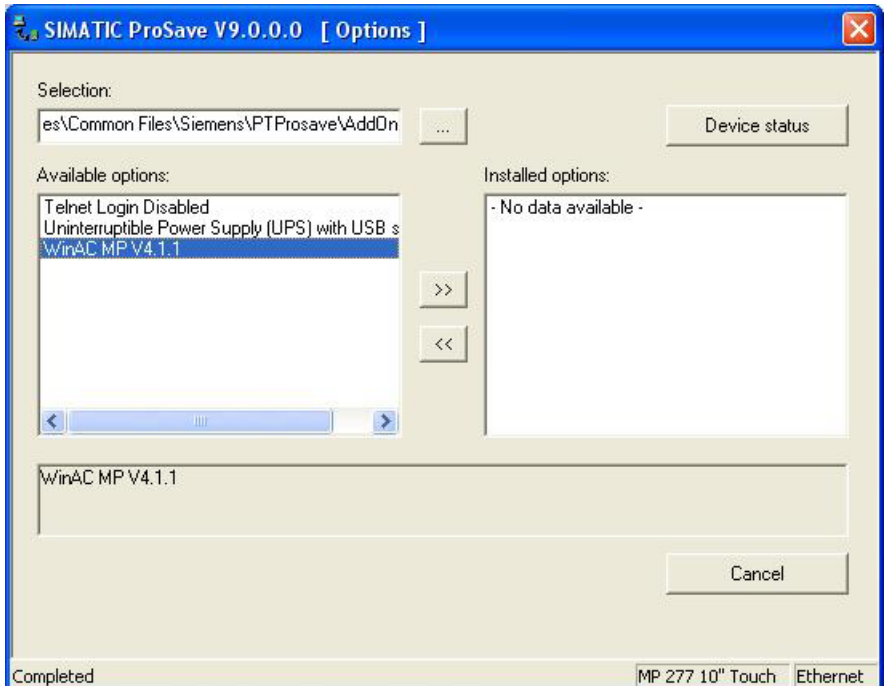

### 参见

通过以太网或 [PROFIBUS DP](#page-1321-0) 创建连接的步骤 (页 [1322](#page-1321-0))

# 在 WinCC 上设置通信参数(以太网)。 (Panels, Comfort Panels)

### 要求

- 通过以太网电缆连接组态 PC 和 HMI 设备。
- 已在控制面板上设置了数据传输。
- 已在组态 PC 上设置了数据传输。

# 步骤

要在 WinCC 上设置连接,请遵循以下步骤:

- 1. 打开传输设置。
- 2. 在项目树中选择所需的 HMI 设备。
- 3. 在快捷菜单中选择"下载到设备 > 软件"(Download to device > Software) 命令。
	- 如果尚未建立在线连接, 则会自动打开"扩展下载到设备"(Extended download to device) 对话框。在这种情况下,请设置连接的所有必要参数,并单击"装载" (Load)。
	- 若已定义一个在线连接,则立即编译项目数据,"装载预览"(Load preview) 对话框 将打开。 在此对话框中,将显示消息以及进行上传所需的操作步骤。
- 4. 选择"以太网"(Ethernet) 模式。
- 5. 指定 HMI 设备的 IP 地址或计算机名。
- 6. 将 HMI 设备切换为"传送"模式。
- 7. 将 WinCC 项目传送至 HMI 设备。

# 八 警告

#### 意外过程或机器行为将造成人体伤亡和/或财产损坏。

若使用 DHCP, 则将不能保证在每次接通节点时使用的都是同一 IP 地址。

节点将丢失与工业以太网的连接或与错误节点相连。 始终输入 HMI 设备的静态 IP 地 址。 如需获得地址分配,请联络网络管理员。

# 参见

通过以太网或 [PROFIBUS DP](#page-1321-0) 创建连接的步骤 (页 [1322](#page-1321-0))

# 通过 PROFIBUS DP 建立连接 (Panels, Comfort Panels)

# 将组态 PC 连接到 HMI 设备 (通过 PROFIBUS DP) (Panels, Comfort Panels)

1. 以 PROFIBUS DP 电缆连接组态 PC 和 HMI 设备的接口。

### 说明

若要通过 PROFIBUS DP 网络进行通讯,必须创建直接连接。 检查组态 PC 是否具有可连接 PROFIBUS DP 的相应接口。 若接口丢失,则必须执行以下步骤:

- 给组态 PC 加一张卡,例如,对于台式 PC 为 CP 5611。
- 安装相应的驱动程序。

### 参见

通过以太网或 PROFIBUS DP [创建连接的步骤](#page-1321-0) (页 [1322](#page-1321-0))

# 在控制面板中组态传输设置(通过 PROFIBUS DP) (Panels, Comfort Panels)

# 要求

● 组态 PC 和 HMI 设备通过 PROFIBUS DP 电缆互接。

# 步骤

在 HMI 设备上执行以下步骤:

- 1. 接通 HMI 设备的电源。 在 HMI 设备打开现有项目之前, 会出现"Loader"选择区域。
- 2. 选择"Control Panel"。

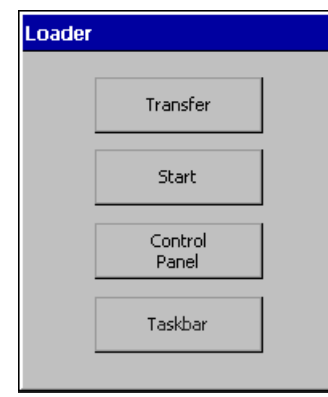

- 3. 双击"Transfer"。
- 4. 在"Channel"选项卡的"Channel 2"选择列表中选择"MPI/PROFIBUS"选项。
- 5. 选择"Enable Channel"。

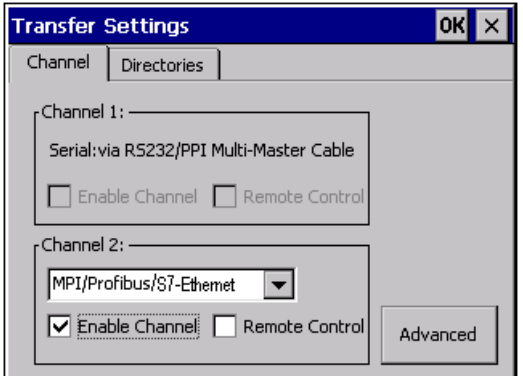

- 6. 单击"OK"进行确认。
- 7. "关闭对话框"Transfer Settings"。

# 参见

通过以太网或 PROFIBUS DP [创建连接的步骤](#page-1321-0) (页 [1322](#page-1321-0))

# 在 ProSave (PROFIBUS DP) 中设置通讯参数 (Panels, Comfort Panels)

### 要求

组态 PC 和 HMI 设备通过 PROFIBUS DP 电缆互接。 已在控制面板上设置了数据传输。

### 步骤

要在 ProSave 中设置通信参数,请遵循以下步骤:

- 1. 首先进行传输设置。
- 2. 为此,应在项目树中选择所需的组件。

- 3. 在快捷菜单中选择"下载到设备 > 软件"(Download to device > Software) 命令。
	- 如果尚未建立在线连接, 则会自动打开"扩展下载到设备"(Extended download to device) 对话框。 在这种情况下, 请设置连接的所有必要参数, 并单击"装载" (Load)。
	- 若已定义一个在线连接, 则立即编译项目数据, "装载预览"(Load preview) 对话框 将打开。 在此对话框中,将显示消息以及进行上传所需的操作步骤。
- 4. 从"在线 > HMI 设备维护"(Online > HMI device maintenance) 菜单中选择"选项"(Options) 菜单命令来启动 ProSave 。
- 5. 在"可用选项"(Available options) 下选择一个元素。
- 6. 单击 ">>"。

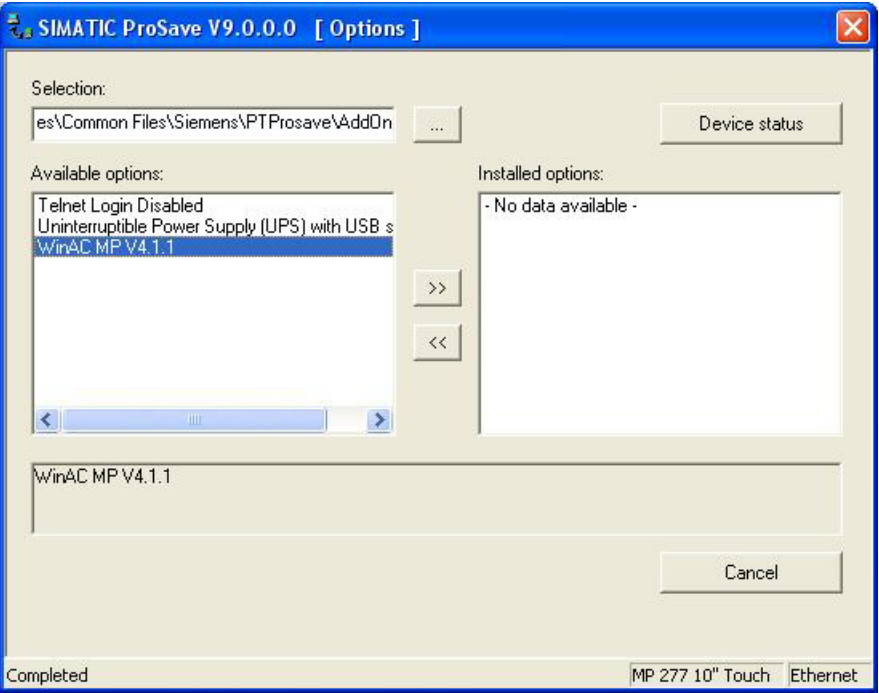

# 参见

通过以太网或 [PROFIBUS DP](#page-1321-0) 创建连接的步骤 (页 [1322](#page-1321-0))

# 在 WinCC 上设置通信参数 (PROFIBUS DP) (Panels, Comfort Panels)

# 要求

- 组态 PC 和 HMI 设备通过 PROFIBUS DP 电缆互接。
- 已在控制面板上设置了数据传输。

要在 WinCC 上设置连接,请遵循以下步骤:

- 1. 打开传输设置。
- 2. 在项目树中选择所需的 HMI 设备。
- 3. 在快捷菜单中选择"下载到设备 > 软件"(Download to device > Software) 命令。
	- 如果尚未建立在线连接,则会自动打开"扩展下载到设备"(Extended download to device) 对话框。 在这种情况下, 请设置连接的所有必要参数, 并单击"装载" (Load)。
	- 若已定义一个在线连接, 则立即编译项目数据, "装载预览"(Load preview) 对话框 将打开。 在此对话框中,将显示消息以及进行上传所需的操作步骤。
- 4. 选择"MPI / PROFIBUS DP"模式。
- 5. 指定分配到 HMI 设备的 PROFIBUS 地址。 PROFIBUS 地址为站地址,对应于为 WinAC MP 控制器组态的地址。
- 6. 将 HMI 设备切换为"传送"模式。
- 7. 将 WinCC 项目传送至 HMI 设备。

#### 说明

对于 PROFIBUS DP 传输, 必须在 HMI 设备上启动 WinAC MP 控件。

# 参见

步骤

通过以太网或 PROFIBUS DP [创建连接的步骤](#page-1321-0) (页 [1322](#page-1321-0))

# 2.20.2 将 WinAC MP 传输到 HMI 设备 (Panels, Comfort Panels)

# 2.20.2.1 传送 WinAC MP 的步骤 (Panels, Comfort Panels)

### 简介

若要在 HMI 设备上运行 WinAC MP, 必须将 WinAC MP 运行系统从组态 PC 传输到 HMI 设备。 对于传输操作,组态 PC 和 HMI 设备之间必须有一个数据连接。 下列画面显示了 使用示例工业以太网进行布置。

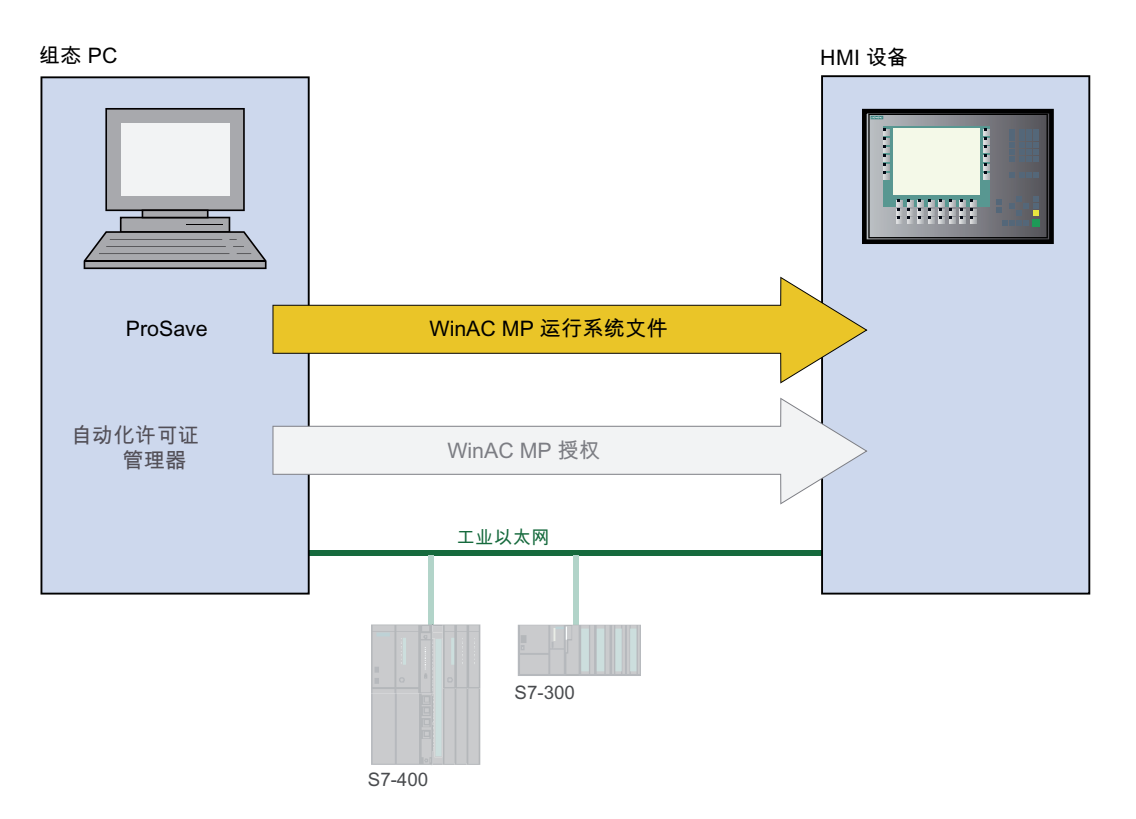

#### 基本步骤

要将 WinAC MP Runtime 文件传输到 HMI 设备,请遵循以下步骤:

- 1. 设置 HMI 设备。
- 2. 在组态 PC 上组态 ProSave 。
- 3. 启动传输。
#### <span id="page-1332-0"></span>参见

[WinAC MP](#page-1336-0) 基本知识 (页 [1337](#page-1336-0)) 将 HMI 设备切换到传送模式 (页 1333) 在组态 PC 上组态 [ProSave](#page-1333-0) (页 [1334\)](#page-1333-0) [启动传送](#page-1334-0) (页 [1335\)](#page-1334-0)

### 2.20.2.2 将 HMI 设备切换到传送模式 (Panels, Comfort Panels)

#### 步骤

要传送数据, 必须将 HMI 设备切换到"Transfer"模式:

- 1. 接通 HMI 设备的电源。 在 HMI 设备打开现有项目之前, 会出现"Loader"选择区域。
- 2. 单击"Transfer"按钮。 对话框窗口中将显示消息"Connecting to host ..."。

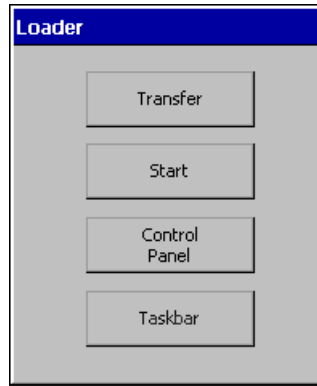

参见

[WinAC MP](#page-1336-0) 基本知识 (页 [1337](#page-1336-0)) 传送 [WinAC MP](#page-1331-0) 的步骤 (页 [1332\)](#page-1331-0) 在组态 PC 上组态 [ProSave](#page-1333-0) (页 [1334\)](#page-1333-0) [启动传送](#page-1334-0) (页 [1335\)](#page-1334-0)

### <span id="page-1333-0"></span>2.20.2.3 在组态 PC 上组态 ProSave (Panels, Comfort Panels)

#### 要求

将 HMI 设备切换为传输模式。

#### 步骤

要设置组态 PC 以传送 WinAC MP,请按以下步骤操作:

- 1. 启动 ProSave。
- 2. 选择"常规"(General) 选项卡。
- 3. 选择 HMI 设备的设备类型。
- 4. 连接类型选择为"以太网"(Ethernet)。
- 5. 指定 HMI 设备的 IP 地址或计算机名。
- 6. 开始传输 WinAC MP。

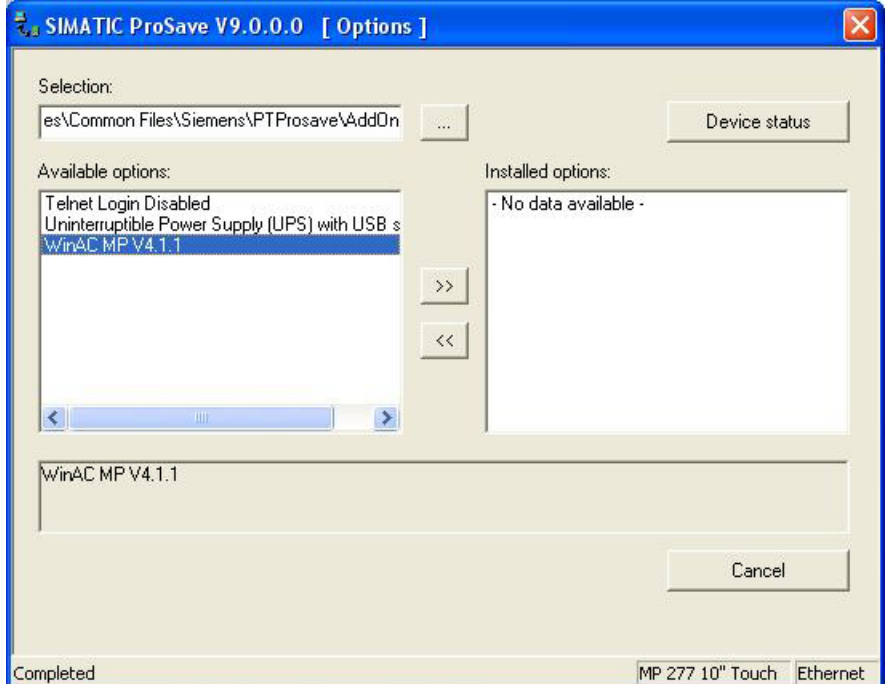

### 参见

[WinAC MP](#page-1336-0) 基本知识 (页 [1337](#page-1336-0)) 传送 [WinAC MP](#page-1331-0) 的步骤 (页 [1332](#page-1331-0))

将 HMI [设备切换到传送模式](#page-1332-0) (页 [1333](#page-1332-0))

启动传送 (页 1335)

### <span id="page-1334-0"></span>2.20.2.4 启动传送 (Panels, Comfort Panels)

#### 要求

- 将 HMI 设备切换为传输模式。
- 在组态 PC 上设置 ProSave。

#### 步骤

要开始传输 WinAC MP 文件,请遵循以下步骤:

1. 在传输模式中打开"选项"(Options) 选项卡,然后单击"设备状态"(Device Status) 按钮。 若无错误消息显示,则说明通信连接有效。

#### 说明

若产生通信错误,则必须检查以下情况:

- HMI 设备必须处在传输模式下。
- 检查电缆连接是否正确,并固定连接。
- 必须正确定义用于连接的 ProSave 和 HMI 设备上的设置。
- 2. 在"选项"(Options) 选项卡,在"可用选项"(Available options) 下选择"WinAC MP"。

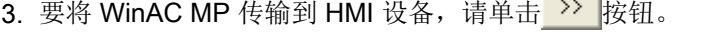

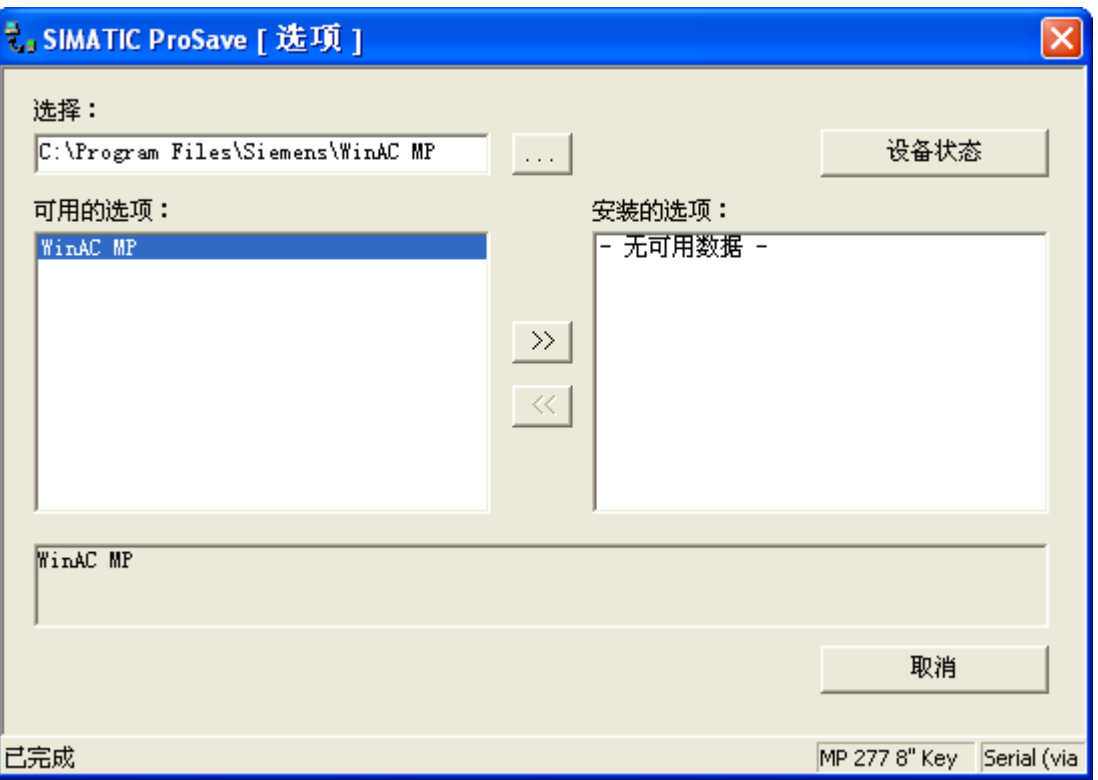

然后, ProSave 开始将 WinAC MP 控件的软件加载到 HMI 设备上。 在传输文件期间, 组 态 PC 会显示此传输过程。

将在 HMI 设备的"传输"(Transfer) 对话框中显示下列信息:

- HMI 设备接收文件的过程。
- 将数据解压缩到闪存文件系统。
- 将数据保存到闪存文件系统。

传输结束时,出现确认传输成功的消息。

4. 传送完成后,您将被要求重启设备。 重启设备。

### 结果

至此, WinAC MP 控件已安装到 HMI 设备上。 此时, 将 WinAC MP 的授权传输到 HMI 设备。

#### 参见

[WinAC MP](#page-1336-0) 基本知识 (页 [1337](#page-1336-0)) 传送 [WinAC MP](#page-1331-0) 的步骤 (页 [1332](#page-1331-0))

<span id="page-1336-0"></span>将 HMI [设备切换到传送模式](#page-1332-0) (页 [1333](#page-1332-0))

在组态 PC 上组态 [ProSave](#page-1333-0) (页 [1334\)](#page-1333-0)

### 2.20.3 WinAC MP 基本知识 (Panels, Comfort Panels)

#### WinAC MP 基本知识

WinAC MP 是 HMI 设备的软件包。 在 WinCC Runtime 中, WinAC MP 将集成了一个与 SIMATIC S7 兼容的软 PLC。

通过使用 WinAC MP 可在 HMI 设备上执行 STEP 7 程序。

结合使用 WinAC MP 和 WinCC 可以在一台 HMI 设备上进行过程控制和可视化。

WinAC MP 的通信驱动程序支持以下协议以控制过程组件:

- 工业以太网
- PROFIBUS DP

以下画面显示了 PROFIBUS DP 示例中过程组件的主要连接。

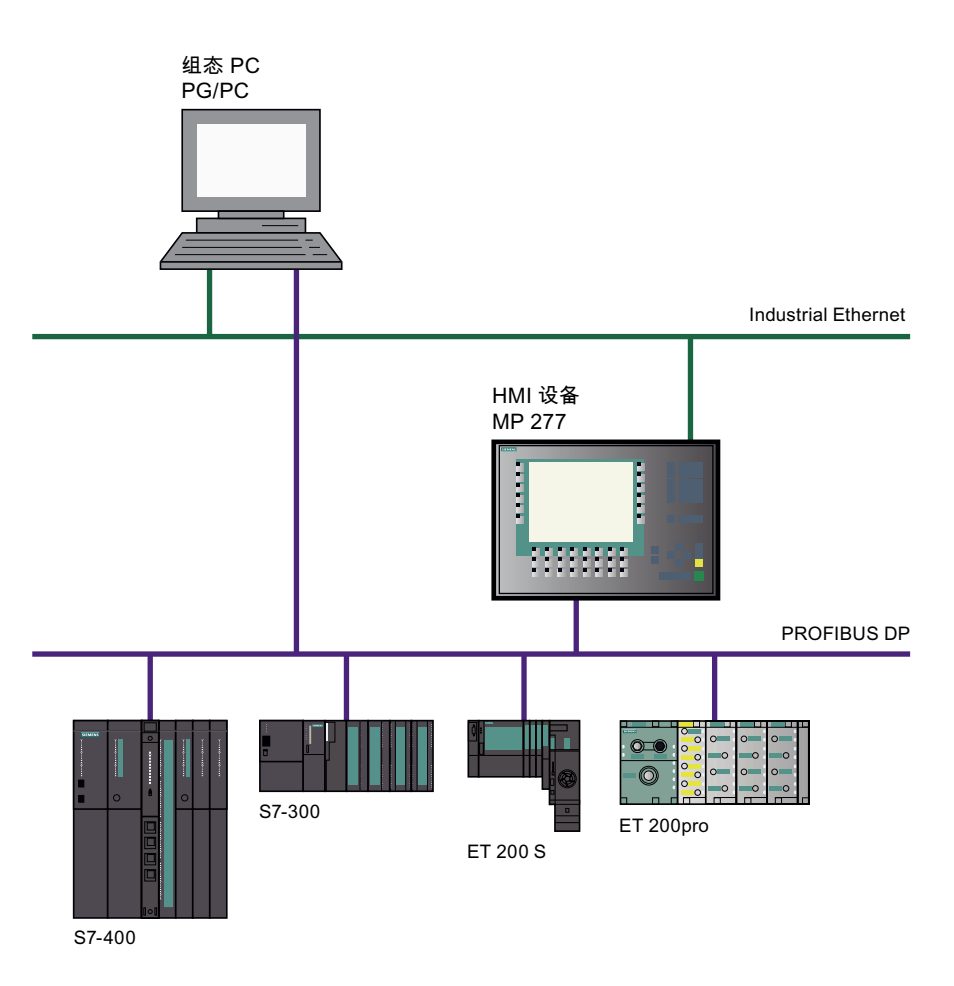

如果想使用 HMI 设备和 WinAC MP 来控制此过程, 则必须在组态 PC 上安装 WinAC MP。 然后将 WinAC MP 和项目传输到 HMI 设备。

#### 说明

### 使用注意

下面说明了 WinAC MP 的安装以及将 WinAC MP 传输到 HMI 设备的方法。 要将带有 WinAC MP 控制器的 STEP 7 项目传输到 HMI 设备,需要具有一定的 STEP 7 应用经验。

### 参见

[WinAC MP](#page-1338-0) 的通信选件 (页 [1339\)](#page-1338-0) WinAC MP [通信的标准步骤](#page-1343-0) (页 [1344\)](#page-1343-0)

### <span id="page-1338-0"></span>2.20.4 WinAC MP 的通信选件 (Panels, Comfort Panels)

### "路由"的定义

如果自动化系统中存在未连接至同一总线的站,则无法直接在线访问这些站。要建立与这 些设备的连接,必须在它们之间加入路由器。

带有 WinAC MP 的 MP x77 HMI 设备可用作路由器。作为路由器, 它连接以太网和 PROFIBUS 网络。

例如,您可以使用路由执行以下操作:

- 下载 STEP 7 用户程序
- 下载硬件配置
- 执行测试和诊断函数

### "软总线"的定义

允许在 WinCC Runtime 和 WinAC MP 之间进行数据交换的虚拟总线。该总线也随 WinCC 一起安装。安装 WinAC MP 后, 从 WinCC Runtime 到 PROFIBUS 或以太网上外部站的 S7 连接通过软总线进行路由。

安装 WinAC MP 之前(不使用软总线)

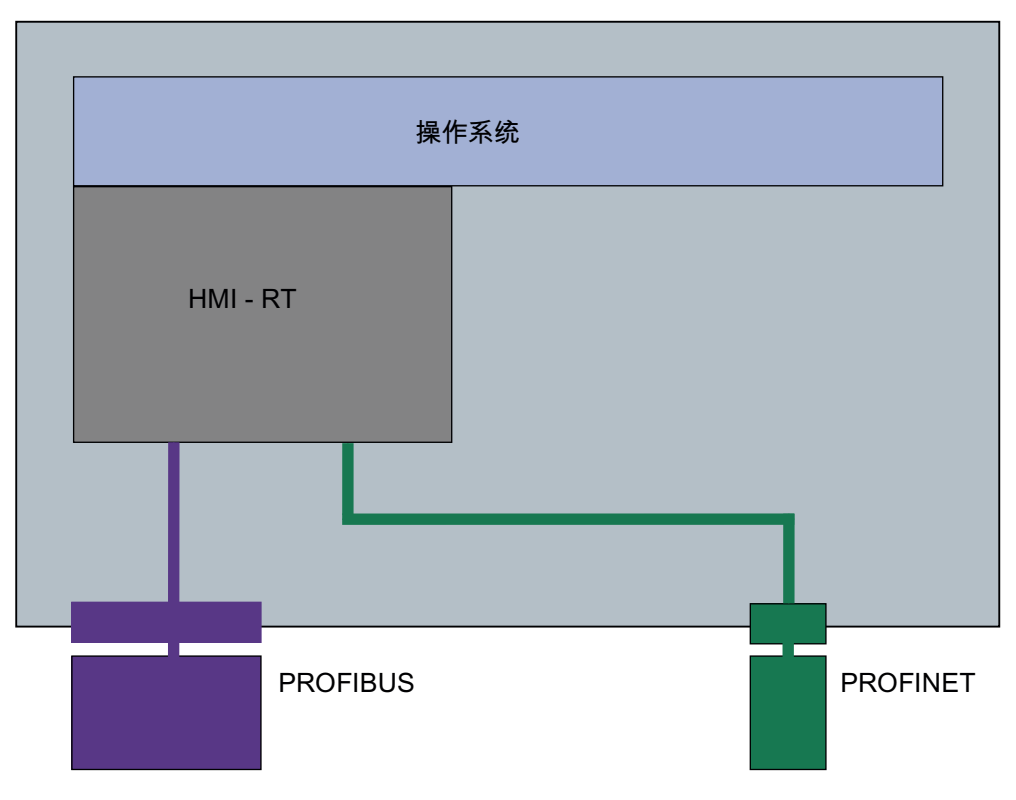

安装 WinAC MP 之后(使用软总线)

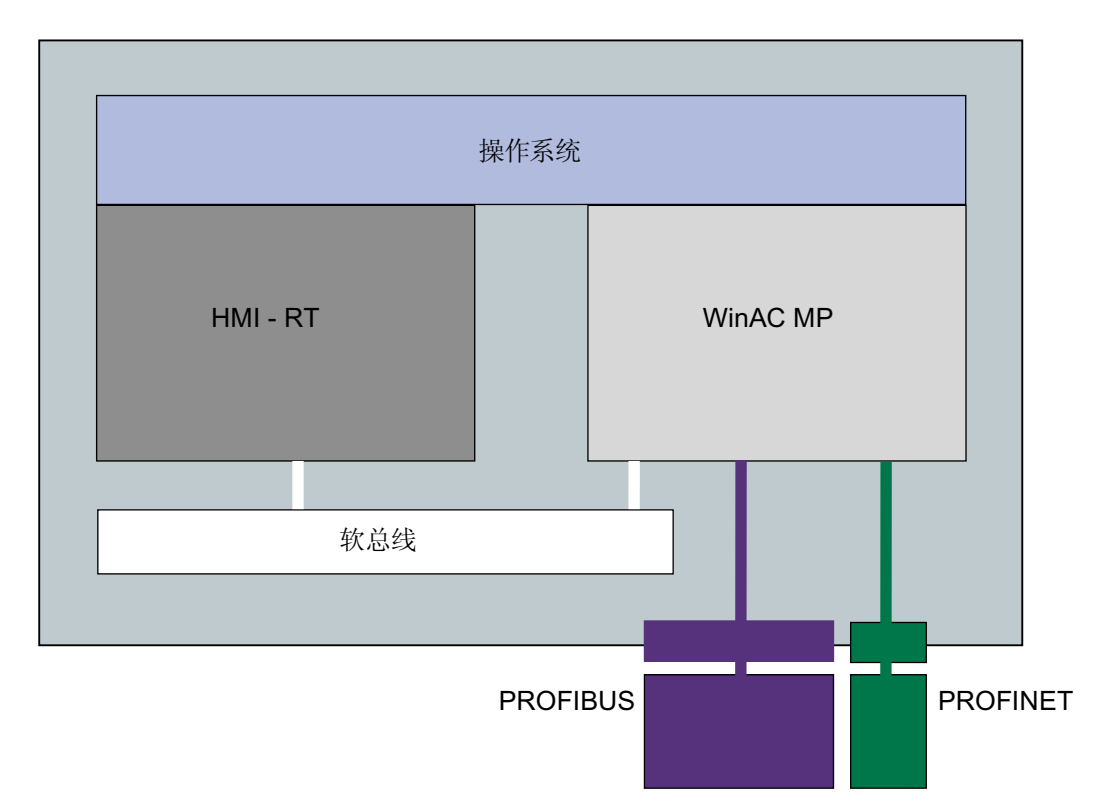

### 使用 WinAC MP 从以太网到 PROFIBUS DP 进行路由

通过工业以太网上的 STEP 7, 您可以从 HMI 设备访问 PROFIBUS DP 上的所有节点。通 过 WinCC,您可以访问 HMI 设备,但不能访问通过 PROFIBUS DP 连接的节点。

如果组态 PC 未直接连接到 PROFIBUS DP, 则仍然可访问 PROFIBUS 上的节点, 这是 因为将 MP x77 HMI 设备用作了路由器。

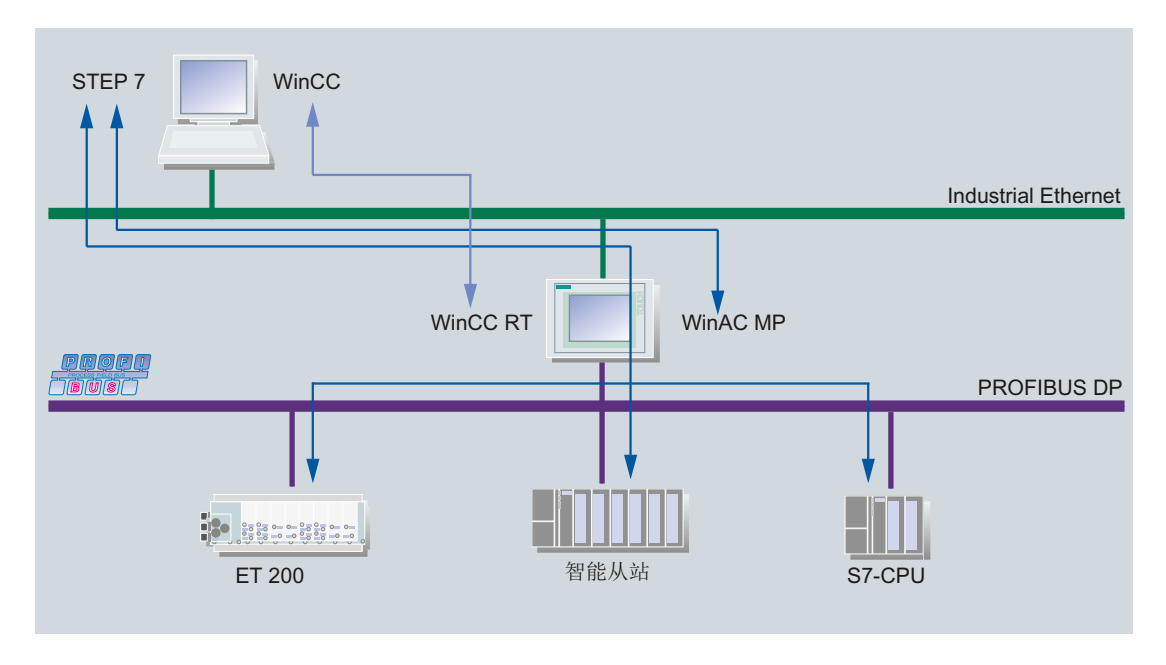

图 2-3 使用 WinAC MP 从以太网到 PROFIBUS DP 进行路由

### 通过 WinAC MP 从 PROFIBUS DP 到以太网进行路由

通过 PROFIBUS DP 上的 STEP 7, 您可以从 HMI 设备访问工业以太网上的所有节点。通 过 PROFIBUS DP 上的 WinCC,您可以访问 HMI 设备和通过 PROFIBUS DP 连接的操作 面板。

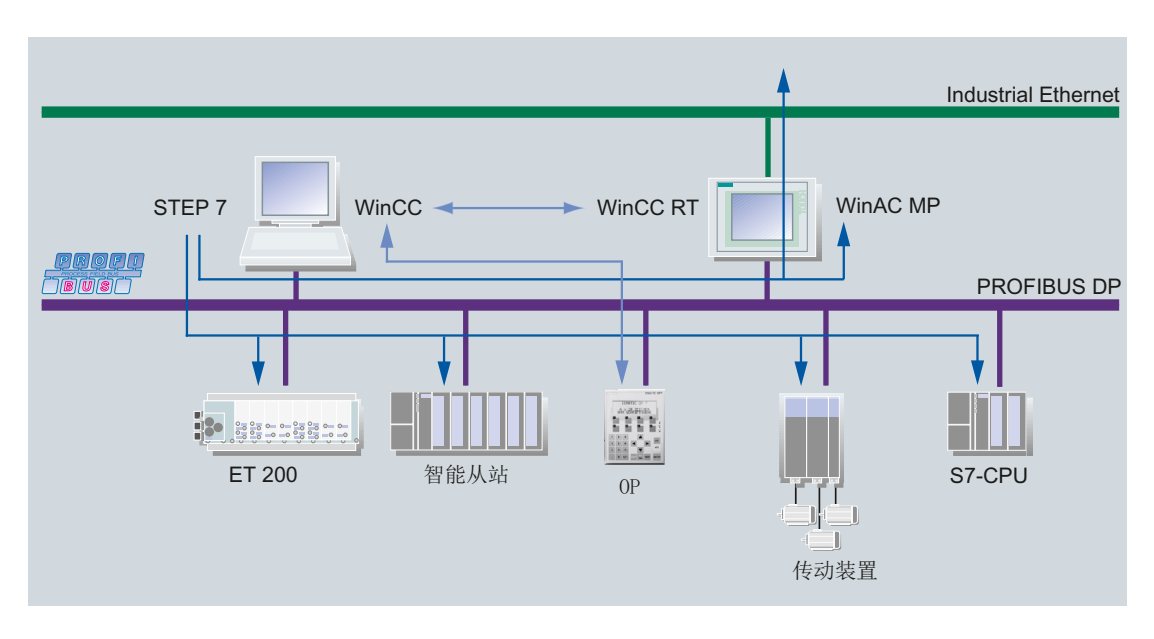

图 2-4 使用 WinAC MP 通过 PROFIBUS 进行路由

### 通过 WinAC MP 进行可视化

使用 WinCC 可通过工业以太网和 PROFIBUS DP 之间的 HMI 设备进行可视化。 无需构建通信链接。PC 用作可视化平台。

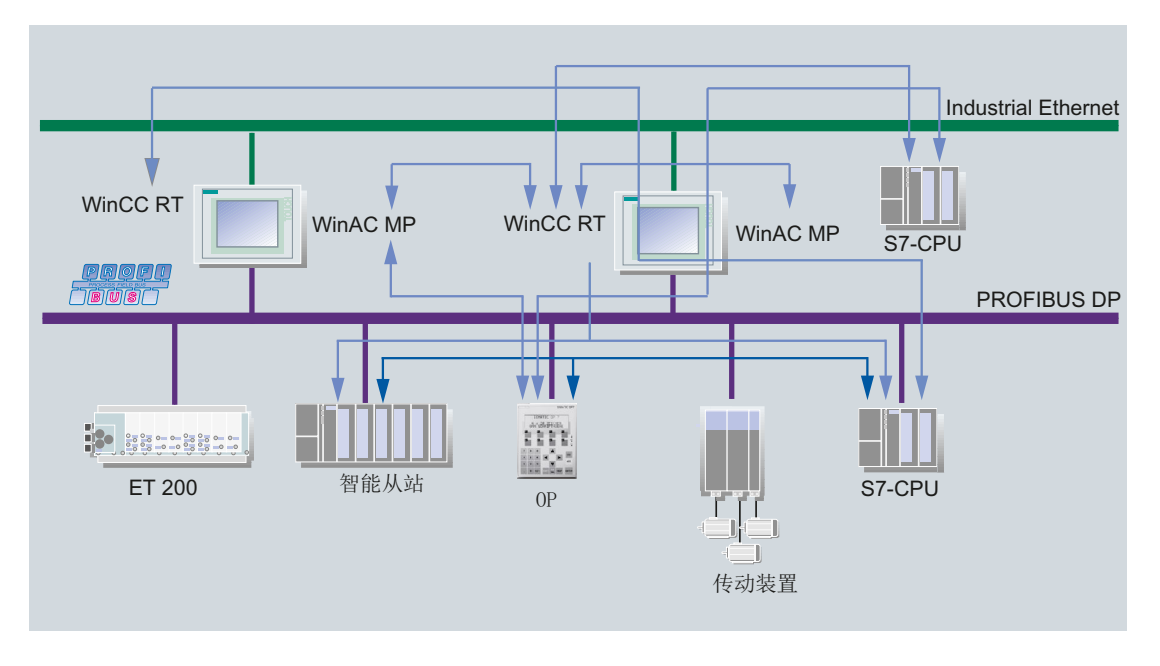

图 2-5 通过 WinAC MP 进行可视化

### 通过 WinAC MP 进行 CPU-CPU 通信

使用 HMI 设备可进行 CPU-CPU 通信。

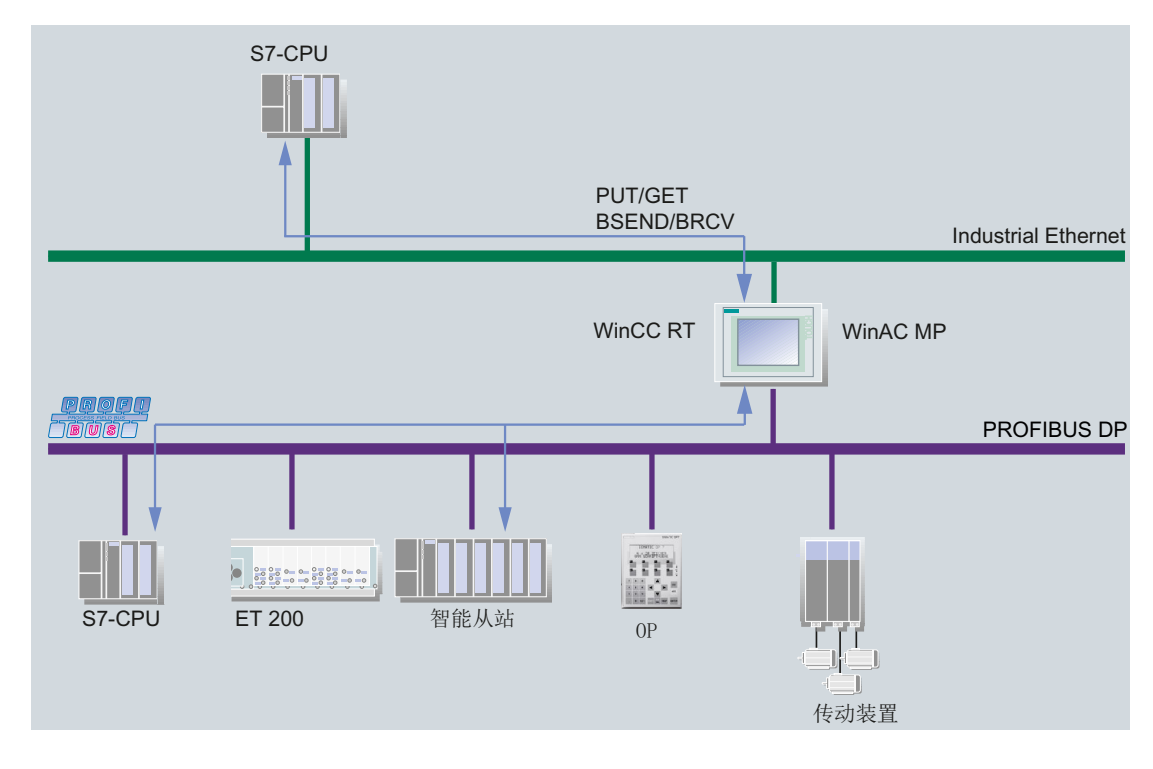

图 2-6 通过 WinAC MP 进行 CPU-CPU 通信

#### <span id="page-1343-0"></span>参见

[WinAC MP](#page-1336-0) 基本知识 (页 [1337](#page-1336-0)) WinAC MP 通信的标准步骤 (页 1344)

### 2.20.5 WinAC MP 通信的标准步骤 (Panels, Comfort Panels)

#### 概述

下面这一节将说明如何使用装有 STEP 7 和 WinCC 的组态计算机组态 SIMATIC HMI 站中 的 WinAC MP。

组态 PC 和 SIMATIC HMI 站中的 WinAC MP 是通过 PROFIBUS DP 连接起来的。 也可 以通过以太网进行组态。 有关步骤的说明, 请参见"WinAC MP"手册。

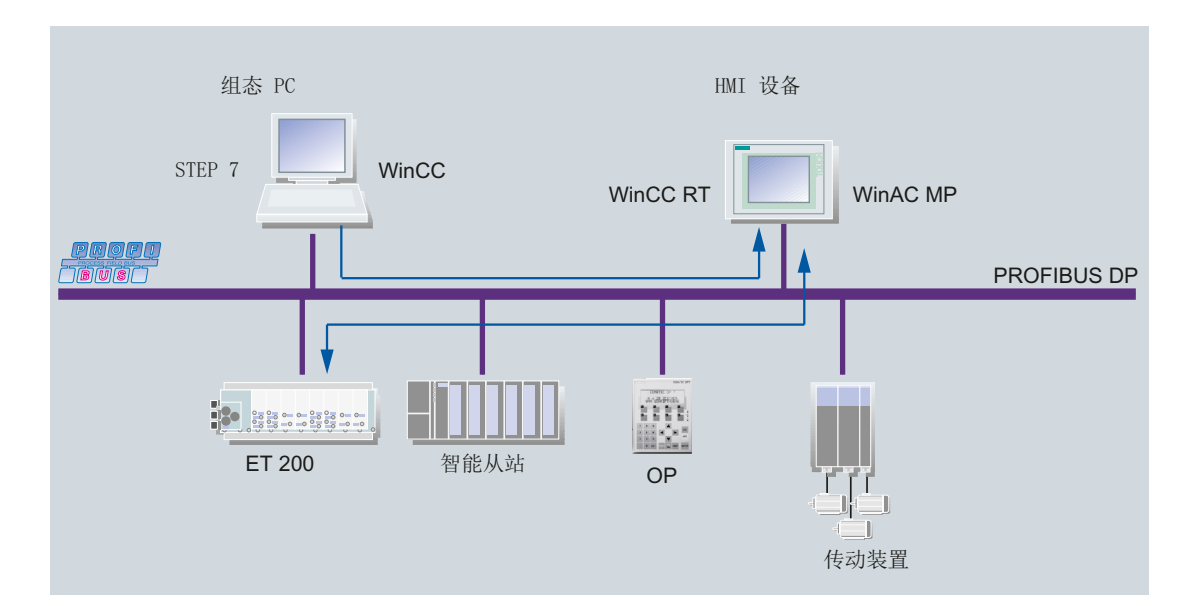

可在 STEP 7 项目中集成用于 WinAC MP 的 DP 从站。

### 步骤

基本步骤如下所示:

- 1. 在 STEP 7 中组态 WinAC MP
- 2. 在 WinAC MP 和 WinCC Runtime 之间创建连接。
- 3. 在 STEP 7 中将组态下载到 WinAC MP。

4. 使用 WinCC 组态(可视化) HMI 对象。

5. 将(可视化)组态(例如使用直方图的可视化)从 WinCC 下载到 HMI 设备。

### 参见

[WinAC MP](#page-1336-0) 基本知识 (页 [1337](#page-1336-0)) [WinAC MP](#page-1338-0) 的通信选件 (页 [1339\)](#page-1338-0)

### 2.20.6 向 HMI 设备传送授权 (Panels, Comfort Panels)

### 简介

要操作 WinAC MP 就需要许可证密钥。 可使用自动化许可证管理器将许可证密钥传输到 HMI 设备。

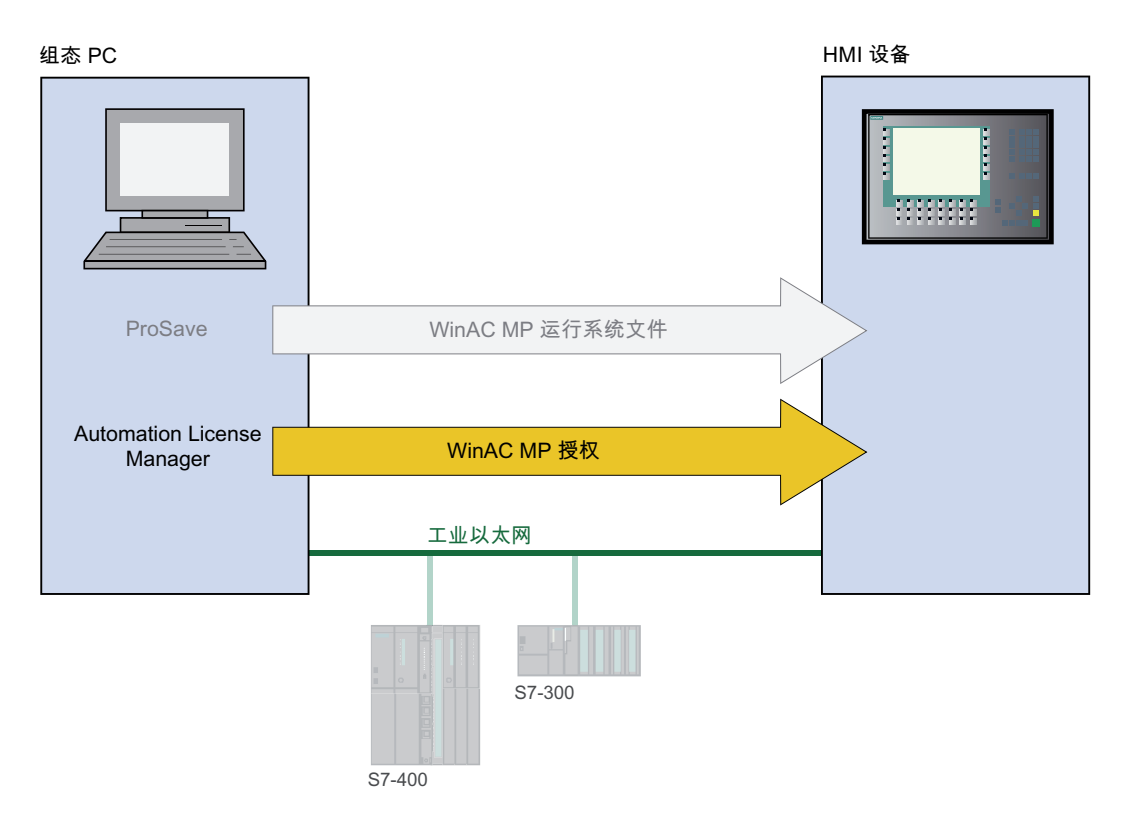

### 要求

可以从组态 PC 调用许可证密钥的存储位置。

#### <span id="page-1345-0"></span>步骤

要将 WinAC MP 授权传输到 HMI 设备,请遵循以下步骤:

- 1. 从"在线 > 设备维护"(Online > Device maintenance) 菜单中选择"授权/许可证"(Authorize/ License) 命令来启动 WinAC MP 授权。 启动自动化许可证管理器。
- 2. 选择菜单命令"连接 HMI 设备"(Connect HMI device)。
- 3. 选择 HMI 设备的设备类型。
- 4. 选择连接类型并设置连接参数。 这样便建立了与 HMI 设备的连接。 将显示所连接的 HMI 设备。
- 5. 选择源驱动器。
- 6. 将一个或多个许可证密钥拖动到 HMI 设备。 许可证密钥随后便被传输到 HMI 设备。
- 7. 传输成功后关闭自动化许可证管理器。

#### 参见

[WinAC MP](#page-1336-0) 基本知识 (页 [1337](#page-1336-0))

### 2.20.7 WinAC MP 系统库 (Panels, Comfort Panels)

#### 系统库的画面

系统库的画面专为分辨率为 320 x 240 的 6' 显示屏优化。如果您使用不同尺寸的显示屏, 可以在 WinCC 中调整画面以适应您的显示屏。

#### 标准画面和变量

WinAC MP 系统库提供标准画面"WinAC\_MP\_Home"和"WinAC\_MP\_Tuning"以及变 量"WinAC\_MP\_Tags"。 要使用标准画面,请将它们移动到项目树中的"画面"(Screens) 文件夹。

除标准画面之外,变量必须单独复制。要执行此操作,请将"WinAC\_MP\_Tags"从 WinAC MP 系统库拖至项目树中的"HMI\_Tags"文件夹。

#### 参见

[WinAC MP](#page-1336-0) 基本知识 (页 [1337](#page-1336-0))

# <span id="page-1346-0"></span>2.21 连接诊断 (RT Professional)

### 2.21.1 工作原理 (RT Professional)

#### 简介

通过 WinCC"通道诊断"(Channel Diagnosis),可快速获得运行系统中活动连接状态的概 览。"通道诊断"(Channel Diagnosis) 会输出状态和诊断信息,同时还可用作组态诊断输 出所用的操作员界面:

- 通信的状态/统计信息的输出(例如,在过程画面中)
- 为方便 Service 进行故障分析和故障排除而输出到日志文件中的文本
- 为帮助热线支持服务找到通信问题的原因而输出到跟踪文件中的文本

通过 Windows"开始"(Start) 菜单将诊断模块作为单独的应用程序进行启动, 或将其作为对 象插入到过程画面中。只显示支持诊断的通道的状态信息。

### 日志文件

通过"通道诊断"(Channel Diagnosis) 为各个组态的连接创建名为 <名称.log> 的日志文件。 在该文件中显示重要信息和错误。内容取决于通信驱动程序。

文件的创建和显示的文本不可组态。

日志文件包含开始消息和结束消息、版本信息以及通信错误信息等内容。

文件中的每个条目都包含日期戳和时间戳、标记名称和说明。例如,文件始终在输入后立 即保存,以便在发生压降后所有信息均可用。

#### 跟踪文件

还可使用名称 <名称.trc> 为各个组态的连接创建跟踪文件,在该文件中显示了详细信息和 错误。可在运行系统中选择使用跟踪文件。激活该功能时,会显示一条消息,提示您这会 影响通信的运行系统。

跟踪文件中的每个条目都包含时间戳以及附带的标记名称和说明。

激活跟踪功能时,还会向跟踪文件中写入所有日志输出。

#### 与 PLC 通信

2.21 连接诊断 (RT Professional)

输出到跟踪文件中的文本可帮助热线支持服务找出通信问题。

### 说明

跟踪和日志文件中的输出仅支持英语形式。 两种文件均存储在 WinCC 目录结构的"诊断"(Diagnosis) 目录中。 当前计数器值未输出到这些文件中。

### 2.21.2 通过"WinCC 通道诊断"进行诊断 (RT Professional)

### 简介

还可通过 Windows"开始"(Start) 菜单, 将通道诊断 "通道诊断"(Chanel Diagnosis) 作为独 立于 WinCC 的应用程序进行启动。

因此, "通道诊断"(Channel Diagnosis) 永久可用, 且与过程画面的选择无关, 与使用 "WinCC 通道诊断控件"的情况相似。只有在 WinCC 处于运行状态时才能通过"通道诊 断"(Channel Diagnosis) 显示状态信息。

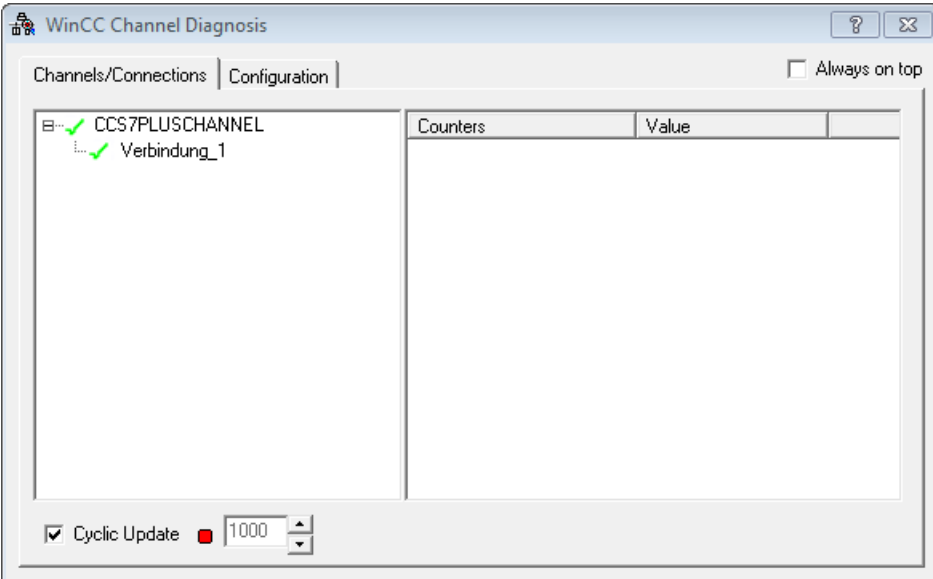

### 要求

- 已组态一个连接和一个变量。
- WinCC 项目正在运行。

#### <span id="page-1348-0"></span>步骤

- 1. 在 Windows"开始"(Start) 菜单中, 选择"所有程序 > Siemens Automation > 运行系统 > WinCC Runtime Professional"(All Programs > Siemens Automation > Runtime Systems > WinCC Runtime Professional) 下的条目"WinCC Channel Diagnostics"。
- 2. 随即打开"WinCC Channel Diagnosis"。
- 3. 组态的连接显示在"Channels/Connection"选项卡中。如果运行系统中无 WinCC 项目, 则 会显示消息"No connection to WinCC"。
- 4. 单击某个连接。该连接的状态信息会显示在右侧区域。
- 5. 切换至"Configuration"选项卡。选择一个显示的通道,并组态要在相关日志文件中输入的 错误显示。
- 6. 要激活跟踪功能,请参见"跟踪功能的组态"了解更多信息。

#### 说明

"通道诊断"(Channel Diagnosis) 仅显示支持通道诊断的通道的状态信息。

### 2.21.3 通过"通道诊断视图"进行的诊断 (RT Professional)

#### 简介

连接的状态信息还可随对象"通道诊断视图"(Channel diagnostics view) 一起显示在过程画 面中。

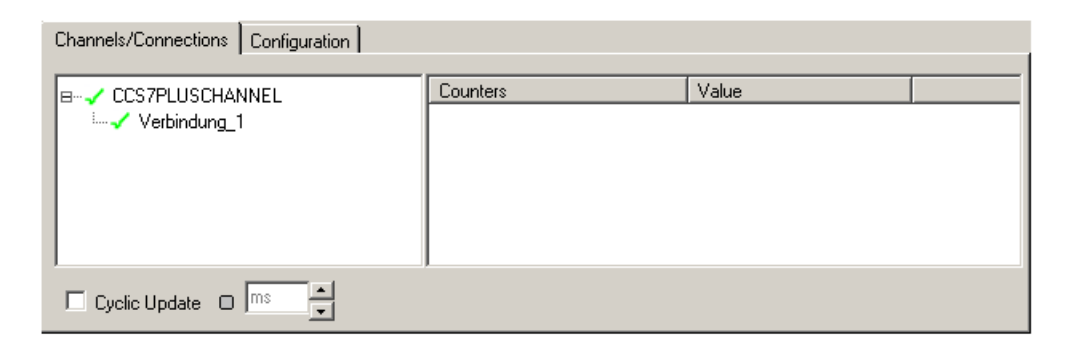

### 要求

● 已组态一个连接和一个变量。

#### 步骤

- 1. 打开一个画面。
- 2. 将"控件"(Controls) 对象窗格中的"通道诊断视图"(Channel diagnostics view) 插入画面中。
- 3. 保存画面。
- 4. 启动运行系统。
- 5. 选择已在其中组态了"通道诊断视图"(Channel diagnostics view) 的画面。
- 6. 组态的连接显示在"Channels/Connection"选项卡中。
- 7. 检查连接名称前面的图标。如果通道的状态及其连接正常,则在相关条目的前面显示一个绿 色复选标记。
- 8. 如果通道和连接的名称前面无绿色复选标记,请单击一个连接。该连接的状态信息会显示在 右侧区域。
- 9. 切换至"Configuration"选项卡。选择一个显示的通道,并组态要在相关日志文件中输入的 错误显示。
- 10.检查通道特定日志文件。在文本编辑器中打开"Siemens\Automation\SCADA\_2007\WinCC \Diagnose"文件夹中的日志文件。
- 11.通过"ERROR"标志检查最新条目。
- 12.激活跟踪功能。 如果您无法找到错误(甚至在检查日志文件之后),请与客户支持部门联系。

#### 参见

日志文件的说明 (页 1350)

[组态跟踪功能](#page-1352-0) (页 [1353\)](#page-1352-0)

### 2.21.4 日志文件的说明 (RT Professional)

#### 简介

在日志文件中输入状态更改和错误。可使用这些条目进一步分析通信问题。 文件中的每个条目都包含日期戳和时间戳以及类型信息和说明。

#### 日志条目的示例:

2016-04-01 12:00:24,524 INFO Log starting ...

2016-04-01 12:00:24,524 INFO LogFileName : C:\Siemens\WinCC\Diagnose \CCS7PLUSSCHANNEL\_01.LOG

2016-04-01 12:00:24,524 INFO LogFileCount : 3

2016-04-01 12:00:24,524 INFO LogFileSize : 1400000

2016-04-01 12:00:24,524 INFO TraceFlags : c4000000

2016-04-01 12:00:24,524 INFO S7 channel DLL started!

2016-04-01 12:00:26,096 ERROR Illegal tag address "nCPU3\_1"!

2016-04-01 12:00:27,428 INFO S7DOS release: @(#)TIS-Block Library DLL Version C5.0.17.3-REL5,0,17,47,3-BASIS

2016-04-01 12:00:27,428 INFO S7DOS version: V5.0 / 0

2016-04-01 12:00:27,428 INFO S7CHN version: V5.0 / Mar 1 1999 / 22:36:40

2016-04-01 12:00:27,428 INFO S7 channel unit "S71200" activated!

2016-04-01 12:00:27,468 ERROR Cannot connect to "CPU\_4": Errorcode 0xFFDF 42C2!

2016-04-01 12:00:27,538 INFO S7 channel unit "S71500" activated!

#### "INFO"类型的最重要条目的说明

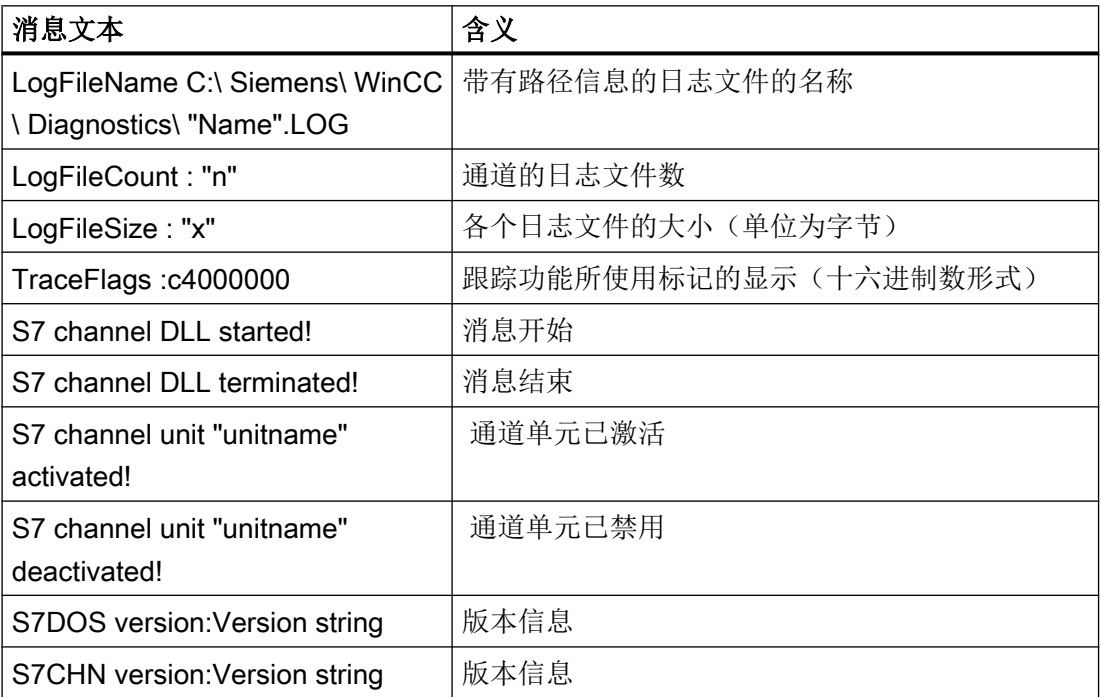

WinCC Professional V14 SP1 - 通信 系统手册, 03/2017, 在线帮助打印输出 1351

### "ERROR"类型的最重要条目的说明

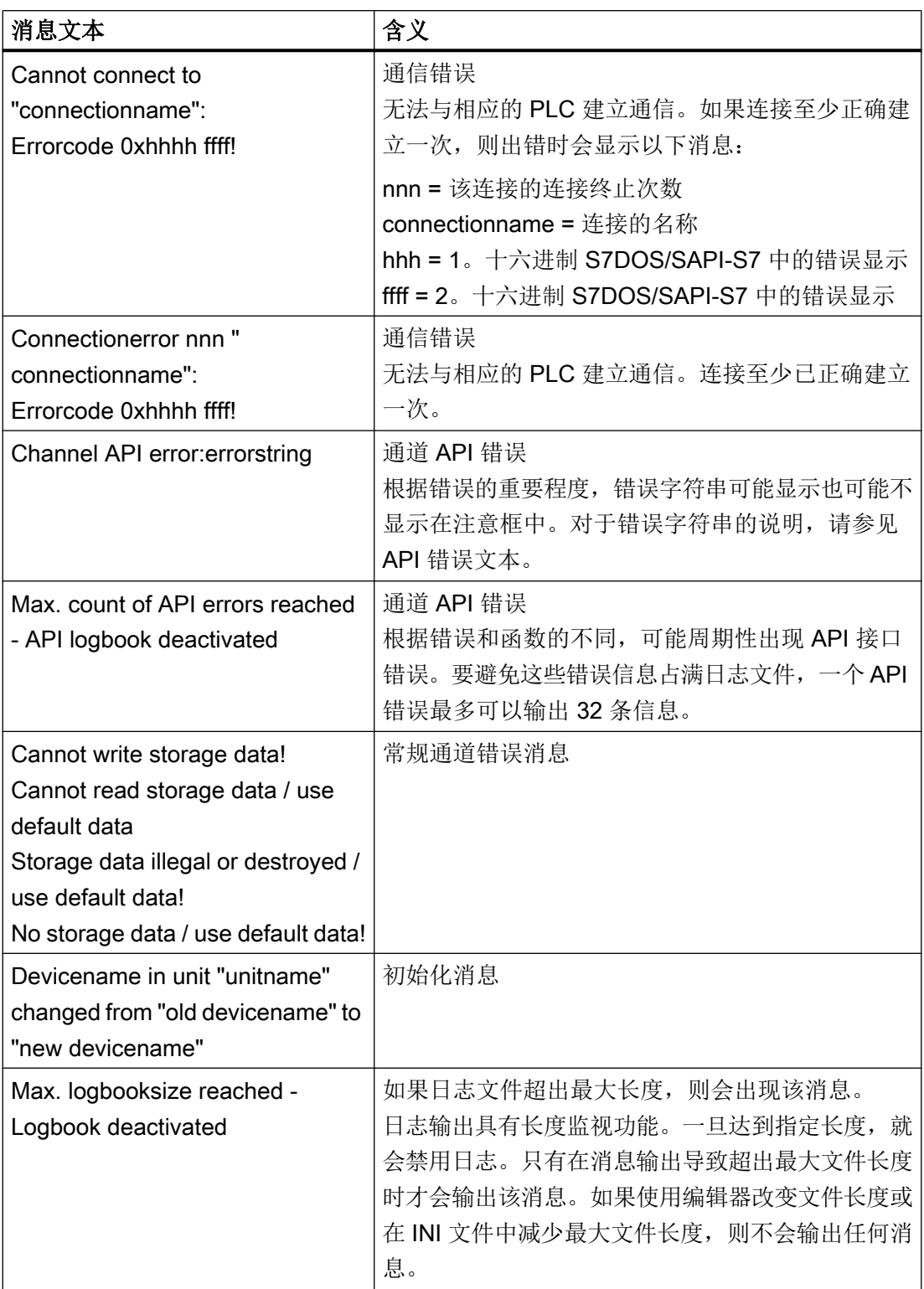

#### <span id="page-1352-0"></span>参见

[通过"通道诊断视图"进行的诊断](#page-1348-0) (页 [1349](#page-1348-0))

### 2.21.5 组态跟踪功能 (RT Professional)

#### 简介

在跟踪文件中输入有关通信的详细状态和错误信息。

#### 要求

- 已组态一个连接和一个变量。
- WinCC 项目正在运行。

#### 步骤

- 1. 通过"开始"(Start) 菜单启动"WinCC Channel Diagnostics"。
- 2. 从"Configuration"选项卡中选择所需连接。

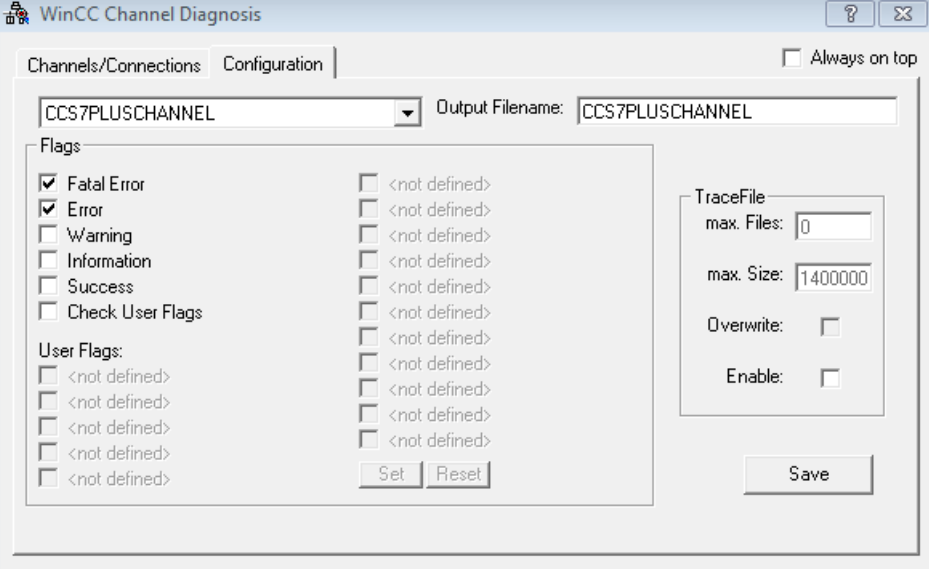

- 3. 在区域"Flags"中,激活要输出到跟踪文件中的状态和错误显示。
- 4. 如果要在跟踪文件中输出"User Flags",请选中相关复选框。"User Flags"的数目和含义 取决于连接。
- 5. 所有"User Flags"均可使用"Set"和"Reset"按钮置位或复位。
- 6. 选择"Trace File"区域中的"Enable"。这样便能激活该区域中的其它字段。

- 7. 在"max. Files"字段中输入跟踪文件的最大数。
- 8. 在"max. Size"字段中指定各个跟踪文件的大小。
- 9. 如果要在达到最大文件数目和大小时在循环模式下覆盖现有跟踪文件,请激活字段 "Overwrite"。

10.按下"Save"按钮保存设置以及激活更改。

### 标准标记概述

#### 说明

输出到跟踪文件中的文本可帮助热线支持服务找出通信问题。因此,下面仅给出了常规标 记的说明。

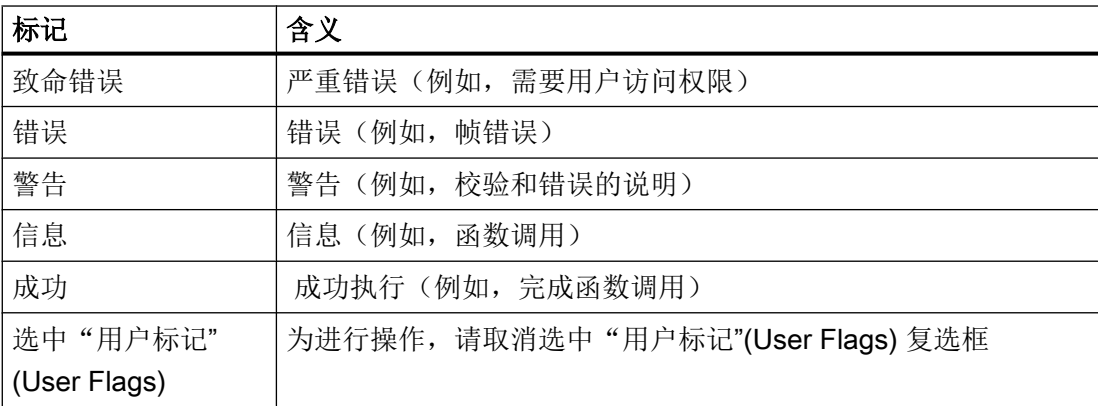

参见

[通过"通道诊断视图"进行的诊断](#page-1348-0) (页 [1349](#page-1348-0))

索引

### :

:PROFIBUS DP 直接键, [944](#page-943-0)

# "

"函数名"函数中发生错误 xx!, [564,](#page-563-0) [629](#page-628-0)

### 9

9 针连接电缆 Sub D, RS 422, [1063](#page-1062-0)

### A

A&E 服务器, [50](#page-49-0) 映射 WinCC 消息系统, [50](#page-49-0) Allen-Bradley, [1019,](#page-1018-0) [1059](#page-1058-0) Allen-Bradley DF1 通信驱动程序, [1059](#page-1058-0) DF1, [1024](#page-1023-0) Ethernet/IP, [1043](#page-1042-0) Mitsubishi, [1130](#page-1129-0) 基本面板, [164](#page-163-0) 面板, [171](#page-170-0) 模拟量报警, [1087](#page-1086-0) 区域指针, [1080](#page-1079-0) 数据类型, [1085,](#page-1084-0) [1087](#page-1086-0) 通信伙伴, [1226](#page-1225-0) 通信驱动程序, [1024](#page-1023-0) Allen-Bradley DF1 CPU 类型, [1070](#page-1069-0) KF2 模块, [1059](#page-1058-0) KF3 模块, [1059](#page-1058-0) 连接, [1052,](#page-1051-0) [1057](#page-1056-0) 连接参数, [1055](#page-1054-0) 有效数据类型, [1068](#page-1067-0) 组态连接, [1052](#page-1051-0) Allen-Bradley DH485 安装通信驱动程序, [1231](#page-1230-0) 点对点连接, [1227](#page-1226-0) 多点连接, [1228](#page-1227-0) 连接器, [1227](#page-1226-0) 网络参数, [1232](#page-1231-0) 协议参数, [1231](#page-1230-0) 选择 PLC, [1231](#page-1230-0)

优化组态, [1235](#page-1234-0) 与 PLC 相关的参数, [1232](#page-1231-0) 与设备相关的参数, [1232](#page-1231-0) 允许的数据类型, [1233](#page-1232-0) Allen-Bradley EtherNet/IP 连接, [1025,](#page-1024-0) [1030](#page-1029-0) 连接参数, [1028](#page-1027-0) 数据类型, [1031](#page-1030-0) 组态连接, [1025](#page-1024-0) Allen-Bradley 以太网 IP 地址多路复用, [1040](#page-1039-0) 寻址, [1035](#page-1034-0) 寻址类型, [1038](#page-1037-0) API 错误消息, [628](#page-627-0)

### C

CJ1, [1189](#page-1188-0) CJ2, [1189](#page-1188-0) CompactLogix, [1034](#page-1033-0) ControlLogix, [1034](#page-1033-0) CP1, [1189](#page-1188-0) CPM, [1189](#page-1188-0) CPU 类型 Allen-Bradley DF1, [1070](#page-1069-0) Allen-Bradley EtherNet/IP, [1034](#page-1033-0) FX3 系列, [1103](#page-1102-0) Mitsubishi FX, [1122](#page-1121-0) Mitsubishi MC TCP/IP, [1103](#page-1102-0) Modicon Modbus RTU, [1161](#page-1160-0) Modicon Modbus TCP, [1144](#page-1143-0) Omron Host Link, [1189](#page-1188-0) CS1, [1189](#page-1188-0) **CSP** 安装, [1248](#page-1247-0) CSP Allen-Bradley DH485 安装, [1230](#page-1229-0) 卸载, [1230,](#page-1229-0) [1248](#page-1247-0)

### D

DP, [258](#page-257-0), [373](#page-372-0), [478,](#page-477-0) [678](#page-677-0) DP 接口, [1219](#page-1218-0)

# E

ET 200 CPU 数据类型, [800](#page-799-0) 通信, [737](#page-736-0) Ethernet/IP Allen-Bradley, [1043](#page-1042-0)

# F

FX1 系列, [1122](#page-1121-0) FX2 系列, [1122](#page-1121-0) FX3 PLC, [1098](#page-1097-0) FX3 系列, [1103](#page-1102-0)

### H

HMI HTTP 协议, [968](#page-967-0) 基础知识, [968](#page-967-0) HMI 连接, [98](#page-97-0) MPI, [481,](#page-480-0) [485,](#page-484-0) [488](#page-487-0) MPI 参数, [491](#page-490-0) PC, [217,](#page-216-0) [247](#page-246-0), [335](#page-334-0), [363,](#page-362-0) [448,](#page-447-0) [470](#page-469-0), [488](#page-487-0), [648,](#page-647-0) [667,](#page-666-0) [743](#page-742-0), [765](#page-764-0) PROFIBUS, [243](#page-242-0), [247](#page-246-0), [250,](#page-249-0) [360,](#page-359-0) [363](#page-362-0), [464](#page-463-0), [468](#page-467-0), [470](#page-469-0), [662,](#page-661-0) [667,](#page-666-0) [670](#page-669-0), [763](#page-762-0), [765](#page-764-0) PROFIBUS 参数, [252,](#page-251-0) [367](#page-366-0), [473](#page-472-0), [672,](#page-671-0) [770](#page-769-0) PROFINET, [212](#page-211-0), [213,](#page-212-0) [215,](#page-214-0) [217](#page-216-0), [220](#page-219-0), [327,](#page-326-0) [328,](#page-327-0) [331](#page-330-0), [333](#page-332-0), [335](#page-334-0), [440](#page-439-0), [441](#page-440-0), [443](#page-442-0), [445](#page-444-0), [448](#page-447-0), [643](#page-642-0), [644](#page-643-0), [646](#page-645-0), [648,](#page-647-0) [651,](#page-650-0) [738](#page-737-0), [739](#page-738-0), [741,](#page-740-0) [743,](#page-742-0) [746](#page-745-0) PROFINET 参数, [223](#page-222-0), [338,](#page-337-0) [451,](#page-450-0) [653,](#page-652-0) [748](#page-747-0) S7 1200, [328](#page-327-0) S7 1500, [213](#page-212-0) S7 300/400, [441](#page-440-0) SIMATIC ET 200 CPU, [739](#page-738-0) SIMATIC PC, [220](#page-219-0), [250](#page-249-0), [333,](#page-332-0) [360,](#page-359-0) [445](#page-444-0), [468](#page-467-0), [485,](#page-484-0) [651](#page-650-0), [670,](#page-669-0) [746,](#page-745-0) [763](#page-762-0) SIMATIC S7-1500 Software Controller, [644](#page-643-0) WinCC RT Advanced, [215,](#page-214-0) [250](#page-249-0), [360](#page-359-0), [646,](#page-645-0) [670,](#page-669-0) [741](#page-740-0), [763,](#page-762-0) [765](#page-764-0) WinCC RT Professional, [215,](#page-214-0) [247](#page-246-0), [250](#page-249-0), [360](#page-359-0), [667](#page-666-0), [670](#page-669-0), [741](#page-740-0) WinCC RT 高级版, [470](#page-469-0), [488](#page-487-0) WinCC RT 专业版, [363](#page-362-0), [468,](#page-467-0) [470,](#page-469-0) [485](#page-484-0), [488](#page-487-0) WinCC Runtime, [215,](#page-214-0) [646,](#page-645-0) [741](#page-740-0) WinCC 高级版运行系统, [331](#page-330-0), [363,](#page-362-0) [443,](#page-442-0) [468](#page-467-0), [485](#page-484-0) WinCC 运行系统, [331](#page-330-0), [443](#page-442-0) WinCC 专业版运行系统, [331](#page-330-0), [443](#page-442-0) WinCC RT Advanced, [247,](#page-246-0) [667](#page-666-0)

创建, [213](#page-212-0), [328](#page-327-0), [441,](#page-440-0) [644,](#page-643-0) [739](#page-738-0) 密码, [236](#page-235-0), [253](#page-252-0), [264,](#page-263-0) [349,](#page-348-0) [368](#page-367-0), [377](#page-376-0), [660,](#page-659-0) [673,](#page-672-0) [684](#page-683-0) 设备和网络, [128](#page-127-0), [136](#page-135-0) 组态, [217](#page-216-0), [220,](#page-219-0) [333,](#page-332-0) [335](#page-334-0), [445,](#page-444-0) [448,](#page-447-0) [648](#page-647-0), [651,](#page-650-0) [743,](#page-742-0) [746](#page-745-0) HMI 设备 MPI 参数, [492](#page-491-0) PROFIBUS 参数, [254](#page-253-0), [369](#page-368-0), [474,](#page-473-0) [674,](#page-673-0) [767](#page-766-0) PROFINET 参数, [225](#page-224-0), [339,](#page-338-0) [452,](#page-451-0) [655](#page-654-0), [750](#page-749-0) WinAC MP, [1322,](#page-1321-0) [1333](#page-1332-0) 传输授权, [1346](#page-1345-0) 传送项目, [1236,](#page-1235-0) [1256,](#page-1255-0) [1264](#page-1263-0) 服务器, [970](#page-969-0) 连接, [1237](#page-1236-0) 调试, [1236,](#page-1235-0) [1256,](#page-1255-0) [1264](#page-1263-0) 用作 OPC 服务器, [18](#page-17-0) 用作 OPC 客户端, [17](#page-16-0) 与 PLC, [1257,](#page-1256-0) [1265](#page-1264-0) HTTP, [968](#page-967-0) HTTP 服务器 建立 WinCC Internet 连接, [978](#page-977-0) 组态变量, [972](#page-971-0) HTTP 客户端 导入证书, [981](#page-980-0) 组态变量, [975](#page-974-0) HTTP 连接 客户端, [972](#page-971-0) HTTP 协议 超时, [974](#page-973-0) 面板, [171](#page-170-0) HTTPS, [968,](#page-967-0) [969](#page-968-0) I

IF1B 基本面板, [166](#page-165-0) iNA960 消息, [597](#page-596-0) INFO 标记, [89](#page-88-0) IP 地址 读出, [975](#page-974-0) IP 协议, [341](#page-340-0) iQ 系列, [1103](#page-1102-0) IRT 通信, [1009](#page-1008-0) IRT(等时实时以太网), [1001](#page-1000-0)

# L

LED 分配, [293](#page-292-0), [406](#page-405-0), [526](#page-525-0), [712,](#page-711-0) [799,](#page-798-0) [1089,](#page-1088-0) [1133](#page-1132-0), [1174](#page-1173-0), [1200](#page-1199-0)

功能, [293](#page-292-0), [406](#page-405-0), [526](#page-525-0), [712,](#page-711-0) [799,](#page-798-0) [1089,](#page-1088-0) [1133](#page-1132-0), [1174](#page-1173-0), [1200](#page-1199-0) 图像, [293](#page-292-0), [406](#page-405-0), [526](#page-525-0), [712,](#page-711-0) [799,](#page-798-0) [1089,](#page-1088-0) [1133](#page-1132-0), [1174](#page-1173-0), [1200](#page-1199-0) LED 功能键 位分配, [937](#page-936-0) LED 图像, [1272](#page-1271-0) LED 指示灯图像, [1222](#page-1221-0) LLDP (Link Layer Discovery Protocol,链路层发现协 议), [241,](#page-240-0) [354](#page-353-0), [462](#page-461-0), [758](#page-757-0)

### M

MicroLogix, [1034,](#page-1033-0) [1070](#page-1069-0) Mitsubishi, [1019](#page-1018-0) FX, [1090](#page-1089-0) TCP/IP, [1090](#page-1089-0) 地址, [1104](#page-1103-0) 基本面板, [164](#page-163-0) 面板, [171](#page-170-0) 模拟量报警, [1130](#page-1129-0) 通信驱动程序, [1090](#page-1089-0) Mitsubishi FX CPU 类型, [1122](#page-1121-0) Mitsubishi MC TCP/IP, [1097](#page-1096-0), [1119](#page-1118-0) 连接, [1114,](#page-1113-0) [1118](#page-1117-0) 连接参数, [1116](#page-1115-0) 数据类型, [1121](#page-1120-0) 组态连接, [1114](#page-1113-0) Mitsubishi MC TCP/IP CPU 类型, [1103](#page-1102-0) 连接, [1091,](#page-1090-0) [1096](#page-1095-0) 连接参数, [1094](#page-1093-0) 数据类型, [1102](#page-1101-0) 组态连接, [1091](#page-1090-0) Modbus 创建变量, [1293](#page-1292-0) 创建数组, [1293](#page-1292-0) 连接电缆, [1249](#page-1248-0) 连接器, [1249,](#page-1248-0) [1257](#page-1256-0) 网络参数, [1251](#page-1250-0) 协议参数, [1251,](#page-1250-0) [1259](#page-1258-0) 优化组态, [1254](#page-1253-0) 与 PLC 相关的参数, [1252,](#page-1251-0) [1259](#page-1258-0) 与设备相关的参数, [1251,](#page-1250-0) [1259](#page-1258-0) 允许的数据类型, [1253,](#page-1252-0) [1261](#page-1260-0) 组态报警, [1294](#page-1293-0) Modicon Modbus RTU 的限制, [1156](#page-1155-0) 经认证的与 Modbus RTU 的通信, [1156](#page-1155-0) 连接, [1155](#page-1154-0) 连接电缆, [1155](#page-1154-0)

Modicon M340, [1144](#page-1143-0) Modicon Modbus, [1019](#page-1018-0) RTU, [1134](#page-1133-0) TCP, [1134](#page-1133-0) 基本面板, [164](#page-163-0) 面板, [171](#page-170-0) 通信驱动程序, [1134](#page-1133-0) Modicon Modbus RTU, [1161](#page-1160-0) 连接, [1150](#page-1149-0) 连接参数, [1152](#page-1151-0) 数据类型, [1160](#page-1159-0) 组态连接, [1150](#page-1149-0) Modicon Modbus TCP, [1144](#page-1143-0) 连接, [1134,](#page-1133-0) [1139](#page-1138-0) 连接参数, [1136](#page-1135-0) 数据类型, [1142](#page-1141-0) 组态连接, [1134](#page-1133-0) Modicon MODBUS TCP/IP 更改字顺序, [1138](#page-1137-0) Modicon Modbus 连接 数据类型, [1172](#page-1171-0) MPI, [122](#page-121-0) HMI 连接, [481](#page-480-0), [485,](#page-484-0) [488](#page-487-0) S7 200, [549](#page-548-0), [848](#page-847-0) S7 300/400, [480](#page-479-0), [481,](#page-480-0) [483,](#page-482-0) [485](#page-484-0), [488](#page-487-0) WinCC 高级版运行系统, [483](#page-482-0) WinCC 专业版运行系统, [483](#page-482-0) 参数, [491](#page-490-0), [492,](#page-491-0) [494](#page-493-0) 连接, [543](#page-542-0) 网络, [125](#page-124-0) 网络架构, [125](#page-124-0) 寻址, [496](#page-495-0) MPI 参数 S7 300/400, [491](#page-490-0), [492,](#page-491-0) [494](#page-493-0) MPI 地址 S7 300, [496](#page-495-0) S7 400, [497](#page-496-0) MPI 通信 S7 300/400, [480](#page-479-0), [483](#page-482-0) MRP 域, [1013,](#page-1012-0) [1016](#page-1015-0) MRP(介质冗余协议), [1010,](#page-1009-0) [1012](#page-1011-0)

# O

Omron, [1019](#page-1018-0) Host Link, [1175](#page-1174-0) 基本面板, [164](#page-163-0) 面板, [171](#page-170-0) 模拟量报警, [1197](#page-1196-0) 趋势, [1196](#page-1195-0) 数据类型, [1196](#page-1195-0) 通信驱动程序, [1175](#page-1174-0) Omron Host Link, [1189](#page-1188-0) 地址, [1190](#page-1189-0) 连接, [1176](#page-1175-0), [1180](#page-1179-0) 连接参数, [1178](#page-1177-0) 连接电缆, [1181](#page-1180-0) 数据类型, [1187](#page-1186-0) 组态连接, [1176](#page-1175-0) OP 73 PROFIBUS 上的波特率, [312](#page-311-0), [428,](#page-427-0) [547,](#page-546-0) [550,](#page-549-0) [815,](#page-814-0) [830](#page-829-0), [847,](#page-846-0) [849,](#page-848-0) [851](#page-850-0) OP 77A PROFIBUS 上的波特率, [312](#page-311-0), [428,](#page-427-0) [547,](#page-546-0) [550,](#page-549-0) [815,](#page-814-0) [830](#page-829-0), [847,](#page-846-0) [849,](#page-848-0) [851](#page-850-0) OPC, [15,](#page-14-0) [32,](#page-31-0) [986](#page-985-0) DCOM 用户权限, [23,](#page-22-0) [90](#page-89-0) HMI 设备用作 OPC 服务器, [18](#page-17-0) HMI 设备用作 OPC 客户端, [17](#page-16-0) HTTP 连接, [16](#page-15-0) OPC XML DA 服务器, [16](#page-15-0) WinCC OPC A&E 服务器的功能, [49](#page-48-0) WinCC OPC DA 服务器的工作原理, [37](#page-36-0) WinCC OPC HDA 服务器的工作原理, [40](#page-39-0) WinCC OPC UA 服务器的工作原理, [70](#page-69-0) WinCC OPC XML DA 服务器的工作原理, [38](#page-37-0) 变量名中允许的字符, [30](#page-29-0) 多功能面板, [16](#page-15-0) 访问变量, [30](#page-29-0) 规范, [15](#page-14-0), [33](#page-32-0) 基本面板, [164](#page-163-0) 基本设置, [36](#page-35-0) 基础知识, [986](#page-985-0) 兼容性, [16](#page-15-0), [33](#page-32-0) 面板, [171](#page-170-0) 通道诊断, [88](#page-87-0) 通信, [986](#page-985-0) 通信概念, [35](#page-34-0) 许可证, [34](#page-33-0) 移动面板, [16](#page-15-0) 允许的数据类型, [29](#page-28-0) 组态连接, [986](#page-985-0) OPC A 和原始数据, [55](#page-54-0) OPC A&E 许可证, [34](#page-33-0) OPC A&E 服务器, [49](#page-48-0), [60](#page-59-0) ProgID, [49](#page-48-0) 访问记录的事件, [64](#page-63-0) 工作原理, [49](#page-48-0) 映射规则, [49](#page-48-0) 支持的规范, [49](#page-48-0) 质量代码, [55](#page-54-0)

OPC DA 数据类型, [989](#page-988-0), [992](#page-991-0) 许可证, [34](#page-33-0) OPC DA 服务器, [37](#page-36-0) ProgID, [17,](#page-16-0) [37](#page-36-0) 创建连接, [24](#page-23-0) 工作原理, [37](#page-36-0) 将 HMI 设备组态为 ~, [21](#page-20-0), [22](#page-21-0) 支持的规范, [37](#page-36-0) OPC HDA 许可证, [34](#page-33-0) OPC HDA 服务器, [40](#page-39-0) ProgID, [40](#page-39-0) 程序集, [46](#page-45-0) 工作原理, [40](#page-39-0) 禁用写访问, [41](#page-40-0) 属性, [45](#page-44-0) 写访问, [41](#page-40-0) 支持的规范, [40](#page-39-0) 支持的接口, [47](#page-46-0) 质量代码, [40,](#page-39-0) [55](#page-54-0) OPC UA Conformance units, [74](#page-73-0) OPC UA Service Sets, [74](#page-73-0) WinCC 变量的显示, [76](#page-75-0) 记录变量的显示, [77](#page-76-0) 配置文件, [74](#page-73-0) 数据类型, [86,](#page-85-0) [991](#page-990-0) OPC UA 服务器 URL, [70](#page-69-0) 安全概念, [19,](#page-18-0) [71](#page-70-0) 安全设置, [20,](#page-19-0) [72](#page-71-0) 创建连接, [25,](#page-24-0) [83](#page-82-0) 工作原理, [70](#page-69-0) 通信配置文件, [70](#page-69-0) 用户识别, [73](#page-72-0) 支持的规范, [70](#page-69-0) OPC UA 日志访问, [78](#page-77-0) OPC UA 数据访问, [78](#page-77-0) OPC XML "Date/Time"数据类型, [31](#page-30-0) "STRING"数据类型, [30](#page-29-0) 允许的循环时间, [30](#page-29-0) 组态服务器, [28](#page-27-0) OPC XML DA 编辑服务器, [28](#page-27-0) 删除服务器, [28](#page-27-0) 数据类型, [990](#page-989-0), [993](#page-992-0) 许可证, [34](#page-33-0) OPC XML DA 服务器, [38](#page-37-0) URL, [17,](#page-16-0) [38](#page-37-0) 安装, [39](#page-38-0)

工作原理, [38](#page-37-0) 支持的规范, [38](#page-37-0) OPC XML DA 客户端, [16](#page-15-0) OPC 服务器 可访问性, [17,](#page-16-0) [36](#page-35-0) 许可证, [34](#page-33-0) OPC 连接 创建, [81](#page-80-0) OPC 网关 代理设置, [27](#page-26-0)

# P

PC HMI 连接, [217,](#page-216-0) [247,](#page-246-0) [335](#page-334-0), [363](#page-362-0), [448](#page-447-0), [470,](#page-469-0) [488,](#page-487-0) [648](#page-647-0), [667,](#page-666-0) [743,](#page-742-0) [765](#page-764-0) S7 1500, [217](#page-216-0) S7 300/400, [448](#page-447-0) SIMATIC ET 200 CPU, [743](#page-742-0) SIMATIC S7-1500 Software Controller, [648](#page-647-0) WinCC RT Advanced, [217](#page-216-0), [247](#page-246-0), [648,](#page-647-0) [667,](#page-666-0) [743](#page-742-0) WinCC RT Professional, [217,](#page-216-0) [247,](#page-246-0) [667](#page-666-0), [743](#page-742-0) WinCC RT 高级版, [335,](#page-334-0) [448,](#page-447-0) [470](#page-469-0), [488](#page-487-0) WinCC RT 专业版, [335,](#page-334-0) [363,](#page-362-0) [448](#page-447-0), [470](#page-469-0), [488](#page-487-0) WinCC 高级版运行系统, [363](#page-362-0) PLC MPI 参数, [494](#page-493-0) PROFIBUS 参数, [256](#page-255-0), [371](#page-370-0), [476](#page-475-0), [676,](#page-675-0) [769](#page-768-0) PROFINET 参数, [227](#page-226-0), [341,](#page-340-0) [454,](#page-453-0) [657](#page-656-0), [752](#page-751-0) 连接, [1030,](#page-1029-0) [1096](#page-1095-0), [1118](#page-1117-0), [1139](#page-1138-0), [1180](#page-1179-0) PLC 上的 HMI 设备 调试, [1050,](#page-1049-0) [1079](#page-1078-0), [1113](#page-1112-0), [1124](#page-1123-0), [1149,](#page-1148-0) [1165,](#page-1164-0) [1192](#page-1191-0) PLC5, [1070](#page-1069-0) PPI, [122](#page-121-0) S7 200, [850](#page-849-0) 网络, [126](#page-125-0) 网络架构, [126](#page-125-0) Premium, [1144](#page-1143-0) PROFIBUS, [122](#page-121-0), [258](#page-257-0), [373,](#page-372-0) [433,](#page-432-0) [478](#page-477-0), [678](#page-677-0) HMI 连接, [243,](#page-242-0) [247,](#page-246-0) [250](#page-249-0), [356](#page-355-0), [360](#page-359-0), [363,](#page-362-0) [464,](#page-463-0) [468](#page-467-0), [470,](#page-469-0) [662,](#page-661-0) [667](#page-666-0), [670](#page-669-0), [760,](#page-759-0) [763,](#page-762-0) [765](#page-764-0) OP 73, [312](#page-311-0), [428,](#page-427-0) [547,](#page-546-0) [550](#page-549-0), [815](#page-814-0), [830,](#page-829-0) [847,](#page-846-0) [849](#page-848-0), [851](#page-850-0) OP 77A, [312](#page-311-0), [428](#page-427-0), [547,](#page-546-0) [550,](#page-549-0) [815](#page-814-0), [830](#page-829-0), [847,](#page-846-0) [849,](#page-848-0) [851](#page-850-0) S7 1200, [355](#page-354-0), [358,](#page-357-0) [363](#page-362-0) S7 1500, [242](#page-241-0), [245,](#page-244-0) [247,](#page-246-0) [250](#page-249-0), [662](#page-661-0), [665,](#page-664-0) [667,](#page-666-0) [670](#page-669-0) S7 300/400, [243](#page-242-0), [463,](#page-462-0) [464,](#page-463-0) [466,](#page-465-0) [468](#page-467-0), [662](#page-661-0) S7-1200, [356,](#page-355-0) [360](#page-359-0), [759](#page-758-0), [760,](#page-759-0) [765](#page-764-0) S7-300/400, [470](#page-469-0) SIMATIC ET 200 CPU, [761,](#page-760-0) [763](#page-762-0) WinCC RT Advanced, [245](#page-244-0), [358](#page-357-0), [665,](#page-664-0) [761](#page-760-0)

WinCC RT Professional, [245,](#page-244-0) [358](#page-357-0), [665](#page-664-0) WinCC 高级版运行系统, [466](#page-465-0) WinCC 专业版运行系统, [466](#page-465-0) 标准, [258](#page-257-0), [373,](#page-372-0) [478,](#page-477-0) [678](#page-677-0) 参数, [252](#page-251-0), [254](#page-253-0), [256,](#page-255-0) [312](#page-311-0), [367](#page-366-0), [369,](#page-368-0) [371](#page-370-0), [427](#page-426-0), [473,](#page-472-0) [474,](#page-473-0) [476,](#page-475-0) [547,](#page-546-0) [672,](#page-671-0) [674,](#page-673-0) [676,](#page-675-0) [767,](#page-766-0) [769,](#page-768-0) [770,](#page-769-0) [815](#page-814-0), [830,](#page-829-0) [846](#page-845-0) 通用, [258](#page-257-0), [373,](#page-372-0) [478,](#page-477-0) [678](#page-677-0) 网络, [124](#page-123-0) PROFIBUS DP, [124](#page-123-0) 连接, [309](#page-308-0), [423,](#page-422-0) [541](#page-540-0) 直接键, [946](#page-945-0) 组态控制面板, [1323](#page-1322-0) PROFIBUS 参数 S7 1200, [367,](#page-366-0) [369,](#page-368-0) [371](#page-370-0), [767](#page-766-0), [769,](#page-768-0) [770](#page-769-0) S7 1500, [252,](#page-251-0) [254,](#page-253-0) [256](#page-255-0), [672](#page-671-0), [674,](#page-673-0) [676](#page-675-0) S7 300/400, [473](#page-472-0), [474,](#page-473-0) [476](#page-475-0) PROFIBUS 配置文件, [258](#page-257-0), [373](#page-372-0), [478,](#page-477-0) [678](#page-677-0) 对传输率的影响, [259](#page-258-0), [373,](#page-372-0) [478,](#page-477-0) [678](#page-677-0) 配置文件的含义, [259](#page-258-0), [374,](#page-373-0) [479,](#page-478-0) [679](#page-678-0) 同一子网上的不同配置文件, [258](#page-257-0), [373,](#page-372-0) [478,](#page-477-0) [678](#page-677-0) PROFIBUS 通信 S7 1200, [355,](#page-354-0) [358](#page-357-0) S7 1500, [242,](#page-241-0) [245,](#page-244-0) [662](#page-661-0), [665](#page-664-0) S7 300/400, [463](#page-462-0), [466](#page-465-0) SIMATIC ET 200 CPU, [759,](#page-758-0) [761](#page-760-0) PROFIBUS DP 网络组态, [1328](#page-1327-0) PROFINET, [122,](#page-121-0) [1001](#page-1000-0), [1013](#page-1012-0), [1016](#page-1015-0) HMI 连接, [212](#page-211-0), [213,](#page-212-0) [215,](#page-214-0) [217](#page-216-0), [220](#page-219-0), [327](#page-326-0), [328,](#page-327-0) [331,](#page-330-0) [333,](#page-332-0) [440,](#page-439-0) [441,](#page-440-0) [443,](#page-442-0) [445,](#page-444-0) [448,](#page-447-0) [643,](#page-642-0) [644,](#page-643-0) [646,](#page-645-0) [648](#page-647-0), [651,](#page-650-0) [738,](#page-737-0) [739](#page-738-0), [741](#page-740-0), [743,](#page-742-0) [746](#page-745-0) S7 1200, [327,](#page-326-0) [331](#page-330-0) S7 1500, [212,](#page-211-0) [215](#page-214-0) S7 300/400, [440](#page-439-0), [443](#page-442-0) SIMATIC ET 200 CPU, [738,](#page-737-0) [741](#page-740-0) SIMATIC S7-1500 Software Controller, [643,](#page-642-0) [646](#page-645-0) 连接, [306](#page-305-0), [421,](#page-420-0) [539,](#page-538-0) [725](#page-724-0), [811](#page-810-0) PROFINET IO, [1000](#page-999-0) 端口选项, [238](#page-237-0), [351,](#page-350-0) [459,](#page-458-0) [755](#page-754-0) PROFINET RT 等级, [1003](#page-1002-0) PROFINET 参数 HMI 连接, [223](#page-222-0), [338,](#page-337-0) [451,](#page-450-0) [653](#page-652-0), [748](#page-747-0) HMI 设备, [225](#page-224-0), [339,](#page-338-0) [452,](#page-451-0) [655](#page-654-0), [750](#page-749-0) PLC, [227,](#page-226-0) [341](#page-340-0), [454](#page-453-0), [657](#page-656-0), [752](#page-751-0) S7 1200, [338,](#page-337-0) [341](#page-340-0) S7 1500, [223,](#page-222-0) [227,](#page-226-0) [653](#page-652-0), [655](#page-654-0), [657,](#page-656-0) [748,](#page-747-0) [752](#page-751-0) S7 300/400, [451](#page-450-0), [452,](#page-451-0) [454](#page-453-0) S7-1500, [225](#page-224-0), [750](#page-749-0) ProgID OPC A&E 服务器, [49](#page-48-0) OPC DA 服务器, [37](#page-36-0)

OPC HDA 服务器, [40](#page-39-0) OPC XML DA 服务器, [38](#page-37-0) ProSave, [1322](#page-1321-0)

# Q

Q PLC, [1099](#page-1098-0) Q 系列, [1103](#page-1102-0) Q0xUDEH CPU PLC, [1101](#page-1100-0) Quantum, [1144](#page-1143-0)

### R

RT 等级, [1003](#page-1002-0) Runtime Professional 连接参数, [316](#page-315-0)

# S

S7 1200 HMI 连接, [328](#page-327-0) PROFIBUS, [355](#page-354-0), [358](#page-357-0), [363](#page-362-0) PROFIBUS 参数, [367,](#page-366-0) [369](#page-368-0), [371](#page-370-0), [767,](#page-766-0) [769,](#page-768-0) [770](#page-769-0) PROFINET, [327](#page-326-0), [331](#page-330-0) 参数, [425](#page-424-0) 连接参数, [425](#page-424-0) 通信, [326](#page-325-0) S7 1500 HMI 连接, [213](#page-212-0) PC, [217](#page-216-0) PROFIBUS, [242](#page-241-0), [243](#page-242-0), [245,](#page-244-0) [247,](#page-246-0) [250](#page-249-0), [662](#page-661-0), [665](#page-664-0), [667](#page-666-0), [670](#page-669-0) PROFIBUS 参数, [252,](#page-251-0) [254](#page-253-0), [256](#page-255-0), [672,](#page-671-0) [674,](#page-673-0) [676](#page-675-0) PROFINET, [212](#page-211-0), [215](#page-214-0) PROFINET 参数, [223](#page-222-0), [227,](#page-226-0) [653,](#page-652-0) [655,](#page-654-0) [657](#page-656-0), [748](#page-747-0), [752](#page-751-0) 参数, [311,](#page-310-0) [818](#page-817-0) 连接参数, [311,](#page-310-0) [818](#page-817-0) 数据类型, [304,](#page-303-0) [724](#page-723-0) 通信, [211](#page-210-0) S7 200 MPI, [549,](#page-548-0) [848](#page-847-0) PPI, [850](#page-849-0) 参数, [549,](#page-548-0) [843](#page-842-0), [848](#page-847-0), [850](#page-849-0) 连接, [840,](#page-839-0) [891](#page-890-0) 连接参数, [843](#page-842-0) 数据类型, [889](#page-888-0) 通信, [840](#page-839-0)

S7 300 MPI 地址, [496](#page-495-0) 面板, [171](#page-170-0) 通信, [439](#page-438-0) S7 300/400 HMI 连接, [441](#page-440-0) MPI, [480,](#page-479-0) [481](#page-480-0), [483](#page-482-0), [485,](#page-484-0) [488](#page-487-0) MPI 参数, [491,](#page-490-0) [492,](#page-491-0) [494](#page-493-0) PC, [448](#page-447-0) PROFIBUS, [463](#page-462-0), [464](#page-463-0), [466,](#page-465-0) [468](#page-467-0) PROFIBUS 参数, [473](#page-472-0), [474](#page-473-0), [476](#page-475-0) PROFINET, [440,](#page-439-0) [443](#page-442-0) PROFINET 参数, [451](#page-450-0), [452,](#page-451-0) [454](#page-453-0) 参数, [544](#page-543-0) 连接参数, [544](#page-543-0) 数据类型, [538](#page-537-0) S7 400 MPI 地址, [497](#page-496-0) 面板, [171](#page-170-0) 通信, [439](#page-438-0) S7 连接状态, [595](#page-594-0) S7 日志的设置, [574](#page-573-0) S7 日志功能, [569](#page-568-0) S7 通道的特殊设置, [571](#page-570-0) s7 last detailed err no, [587](#page-586-0) S7-1200 PROFIBUS, [356](#page-355-0), [360](#page-359-0), [760,](#page-759-0) [765](#page-764-0) 面板, [171](#page-170-0) S7-1200 V2 数据类型, [419](#page-418-0) S7-1500 PROFINET 参数, [225](#page-224-0), [750](#page-749-0) S7-300/400 PROFIBUS, [470](#page-469-0) 数据类型, [537](#page-536-0) s7chn.ini, [575](#page-574-0) S7DOS 错误代码, [603](#page-602-0) S7DOS 跟踪功能, [627](#page-626-0) S7DOS 函数类型, [601](#page-600-0) SCI 消息, [598](#page-597-0) SIMATIC 505, [1204](#page-1203-0) 通讯伙伴, [1204](#page-1203-0) 优化组态, [1212](#page-1211-0) 允许的数据类型, [1206](#page-1205-0) SIMATIC 505 NITP 安装通信驱动程序, [1214](#page-1213-0) 连接器, [1214](#page-1213-0) 协议参数, [1215](#page-1214-0) 选择 PLC, [1215](#page-1214-0) 与设备相关的参数, [1215](#page-1214-0) SIMATIC 505 PROFIBUS DP, [1216](#page-1215-0) 安装通信驱动程序, [1217](#page-1216-0)

协议参数, [1218](#page-1217-0) 选择 PLC, [1217](#page-1216-0) 与 PLC 相关的参数, [1218](#page-1217-0) 与设备相关的参数, [1218](#page-1217-0) SIMATIC ET 200 CPU HMI 连接, [739](#page-738-0) PC, [743](#page-742-0) PROFIBUS, [761](#page-760-0), [763](#page-762-0) PROFINET, [738,](#page-737-0) [741](#page-740-0) SIMATIC HMI HTTP 协议 HTTP 协议, [969](#page-968-0) HTTPS 协议, [969](#page-968-0) 有效数据类型, [985](#page-984-0) SIMATIC LOGO! 参数, [894](#page-893-0) 连接参数, [894](#page-893-0) 通信, [890](#page-889-0) SIMATIC PC HMI 连接, [220,](#page-219-0) [250,](#page-249-0) [333](#page-332-0), [360](#page-359-0), [445](#page-444-0), [468,](#page-467-0) [485,](#page-484-0) [651](#page-650-0), [670,](#page-669-0) [746,](#page-745-0) [763](#page-762-0) S7 1500, [220](#page-219-0) S7 300/400, [445](#page-444-0) SIMATIC ET 200 CPU, [746](#page-745-0) SIMATIC S7-1500 Software Controller, [651](#page-650-0) WinCC RT Advanced, [220](#page-219-0), [360](#page-359-0), [651,](#page-650-0) [746](#page-745-0) WinCC RT Professional, [220,](#page-219-0) [250,](#page-249-0) [360](#page-359-0), [670](#page-669-0), [746](#page-745-0) WinCC RT 高级版, [333,](#page-332-0) [468,](#page-467-0) [485](#page-484-0) WinCC RT 专业版, [333,](#page-332-0) [445,](#page-444-0) [468](#page-467-0), [485](#page-484-0) WinCC 高级版运行系统, [445](#page-444-0) WinCC RT Advanced, [250](#page-249-0), [670](#page-669-0) SIMATIC S7 通信伙伴, [313](#page-312-0), [429](#page-428-0), [549,](#page-548-0) [816,](#page-815-0) [831](#page-830-0), [848](#page-847-0), [852](#page-851-0) SIMATIC S7 1500 寻址, [306](#page-305-0) SIMATIC S7-1500 Software Controller HMI 连接, [644](#page-643-0) PC, [648](#page-647-0) PROFINET, [643,](#page-642-0) [646](#page-645-0) 通信, [640](#page-639-0) SIMATIC S7-300/400, [563](#page-562-0) SIMTIC ET 200 CPU PROFIBUS, [759](#page-758-0) SLC, [1070](#page-1069-0)

# T

TCP/IP 参数, [316](#page-315-0), [431](#page-430-0)

# $\overline{U}$

URL OPC UA 服务器, [70](#page-69-0) OPC XML DA 服务器, [38](#page-37-0)

### W

WinAC MP, [1337](#page-1336-0) HMI 设备, [1333](#page-1332-0) 传输到 HMI 设备, [1335](#page-1334-0) 传送, [1332,](#page-1331-0) [1333](#page-1332-0) **WinCC** 通道诊断, [1347](#page-1346-0) WinCC flexible, [1322](#page-1321-0) 组态, [1344](#page-1343-0) WinCC OPC A&E 服务器 简单事件, [52](#page-51-0) 与条件相关的事件, [52](#page-51-0) 组态, [63](#page-62-0) WinCC OPC HDA 服务器 组态, [48](#page-47-0) WinCC OPC UA 服务器, [70](#page-69-0) Discovery 服务器, [70](#page-69-0) 组态, [48,](#page-47-0) [80](#page-79-0) WinCC OPC 服务器 可访问性, [36](#page-35-0) WinCC OPC 客户端 组态, [26,](#page-25-0) [82](#page-81-0) WinCC RT Advanced HMI 连接, [250](#page-249-0), [360,](#page-359-0) [670,](#page-669-0) [763](#page-762-0), [765](#page-764-0) PC, [217](#page-216-0), [247](#page-246-0), [648,](#page-647-0) [667,](#page-666-0) [743](#page-742-0) PROFIBUS, [245](#page-244-0), [358,](#page-357-0) [665,](#page-664-0) [761](#page-760-0) SIMATIC PC, [220,](#page-219-0) [360,](#page-359-0) [651](#page-650-0), [746](#page-745-0) 接口, [208](#page-207-0) WinCC RT Professional HMI 连接, [247](#page-246-0), [250,](#page-249-0) [360,](#page-359-0) [667](#page-666-0), [670](#page-669-0) PC, [217](#page-216-0), [247](#page-246-0), [667,](#page-666-0) [743](#page-742-0) PROFIBUS, [245](#page-244-0), [358,](#page-357-0) [665](#page-664-0) SIMATIC PC, [220,](#page-219-0) [250,](#page-249-0) [360](#page-359-0), [670](#page-669-0), [746](#page-745-0) 接口, [208](#page-207-0) WinCC RT 高级版 HMI 连接, [470](#page-469-0), [488](#page-487-0) PC, [335](#page-334-0), [448](#page-447-0), [470,](#page-469-0) [488](#page-487-0) SIMATIC PC, [333,](#page-332-0) [468,](#page-467-0) [485](#page-484-0) WinCC RT 专业版 HMI 连接, [363](#page-362-0), [468,](#page-467-0) [470,](#page-469-0) [485](#page-484-0), [488](#page-487-0) PC, [335](#page-334-0), [363](#page-362-0), [448,](#page-447-0) [470,](#page-469-0) [488](#page-487-0) SIMATIC PC, [333,](#page-332-0) [445,](#page-444-0) [468](#page-467-0), [485](#page-484-0)

WinCC Runtime Advanced 接口, [208](#page-207-0) WinCC Runtime Professional 接口, [208](#page-207-0) WinCC 高级版运行系统 HMI 连接, [363](#page-362-0), [468](#page-467-0), [485](#page-484-0) MPI, [483](#page-482-0) PC, [363](#page-362-0) PROFIBUS, [466](#page-465-0) SIMATIC PC, [445](#page-444-0) WinCC 消息系统 OPC A&E 服务器上的 WinCC 报警方法, [60](#page-59-0) OPC A&E 服务器上的 WinCC 消息等级, [60](#page-59-0) WinCC 报警类别和报警方法的显示, [60](#page-59-0) 属性, [55](#page-54-0) 在 OPC A&OPC-A&WinCC 消息系统上, [50](#page-49-0) WinCC 专业版运行系统 MPI, [483](#page-482-0) PROFIBUS, [466](#page-465-0) WinCC RT Advanced HMI 连接, [247](#page-246-0), [667](#page-666-0) SIMATIC PC, [250](#page-249-0), [670](#page-669-0)

# 安

安全模式, [20](#page-19-0) 安全模式下的通信 组态, [20](#page-19-0) 安装 CSP Allen-Bradley DH485, [1230](#page-1229-0) OPC XML DA 服务器, [39](#page-38-0) 安装通信驱动程序 Allen-Bradley DH485, [1231](#page-1230-0) Modbus, [1250](#page-1249-0), [1258](#page-1257-0) SIMATIC 505 NITP, [1214](#page-1213-0) SIMATIC 505 PROFIBUS DP, [1217](#page-1216-0) 安装通信驱动程序 (WinAC MP), [1320](#page-1319-0)

# 保

保护等级, [232,](#page-231-0) [261,](#page-260-0) [346](#page-345-0), [348](#page-347-0), [375,](#page-374-0) [680](#page-679-0) 保护原理, [233,](#page-232-0) [261,](#page-260-0) [347](#page-346-0), [376](#page-375-0), [681](#page-680-0)

### 报

报警 Modicon Modbus, [1171](#page-1170-0) 非集成连接, [1171](#page-1170-0) 数据类型, [290,](#page-289-0) [403](#page-402-0), [523](#page-522-0), [709,](#page-708-0) [796,](#page-795-0) [877](#page-876-0), [900](#page-899-0) 限制, [1131](#page-1130-0) 组态, [290,](#page-289-0) [403](#page-402-0), [523](#page-522-0), [709,](#page-708-0) [796,](#page-795-0) [877](#page-876-0), [900](#page-899-0)

报警消息 HMI 设备上的确认, [292](#page-291-0), [405](#page-404-0), [525](#page-524-0), [711,](#page-710-0) [798,](#page-797-0) [879](#page-878-0), [902,](#page-901-0) [1088](#page-1087-0), [1132](#page-1131-0), [1173,](#page-1172-0) [1199,](#page-1198-0) [1298](#page-1297-0) 由 PLC 确认, [292](#page-291-0), [405](#page-404-0), [525,](#page-524-0) [711,](#page-710-0) [797](#page-796-0), [878](#page-877-0), [901,](#page-900-0) [1088](#page-1087-0), [1131,](#page-1130-0) [1173,](#page-1172-0) [1199,](#page-1198-0) [1297](#page-1296-0) 组态确认, [292,](#page-291-0) [404](#page-403-0), [524](#page-523-0), [711,](#page-710-0) [797](#page-796-0), [878,](#page-877-0) [901,](#page-900-0) [1087,](#page-1086-0) [1131](#page-1130-0), [1172,](#page-1171-0) [1198,](#page-1197-0) [1296](#page-1295-0)

### 边

边界, [241,](#page-240-0) [354](#page-353-0), [462](#page-461-0), [758](#page-757-0)

# 编

编辑 OPC XML 管理器中的 OPC XML DA 服务器, [28](#page-27-0) 编辑器 连接, [132](#page-131-0), [306,](#page-305-0) [309,](#page-308-0) [315](#page-314-0), [421,](#page-420-0) [423,](#page-422-0) [429](#page-428-0), [539,](#page-538-0) [541,](#page-540-0) [543,](#page-542-0) [552,](#page-551-0) [725](#page-724-0), [728](#page-727-0), [811,](#page-810-0) [820,](#page-819-0) [825](#page-824-0) 设备和网络, [130](#page-129-0)

# 变

变量 符号寻址, [148](#page-147-0) 基本知识, [142](#page-141-0) 绝对寻址, [147](#page-146-0) 内部变量, [150](#page-149-0) 数据交换, [98](#page-97-0) 外部变量, [145](#page-144-0) 寻址, [306](#page-305-0) 变量表 HMI 设备的, [143](#page-142-0) 默认值, [143](#page-142-0) 用户定制, [143](#page-142-0)

# 标

标准 PROFIBUS, [258](#page-257-0), [373](#page-372-0), [478,](#page-477-0) [678](#page-677-0) 标准 Modbus 安装, [1248](#page-1247-0) 安装通信驱动程序, [1250,](#page-1249-0) [1258](#page-1257-0) 标准 Modbus RTU 支持的通信, [1243](#page-1242-0) 可以与 Modbus TCP/IP 通讯的方法, [1245](#page-1244-0) 使用 Modbus TCP/IP 的限制, [1246](#page-1245-0) 选择 PLC, [1250,](#page-1249-0) [1258](#page-1257-0) 标准 MODBUS TCP/IP 更改位顺序, [1252,](#page-1251-0) [1260](#page-1259-0) 更改字顺序, [1252,](#page-1251-0) [1260](#page-1259-0)

# 表

表 连接, [127](#page-126-0)

# 并

并行通信 通信驱动程序, [208](#page-207-0), [1021,](#page-1020-0) [1201](#page-1200-0)

# 布

布线规定 (PROFINET), [239,](#page-238-0) [352](#page-351-0), [460](#page-459-0), [756](#page-755-0)

# 采

采集周期 区域指针, [153](#page-152-0)

# 参

参数 MPI, [491,](#page-490-0) [492](#page-491-0), [494](#page-493-0) PLC, [560](#page-559-0) PROFIBUS, [252](#page-251-0), [254](#page-253-0), [256,](#page-255-0) [318,](#page-317-0) [367](#page-366-0), [369](#page-368-0), [371,](#page-370-0) [473,](#page-472-0) [474,](#page-473-0) [476](#page-475-0), [672](#page-671-0), [674,](#page-673-0) [676,](#page-675-0) [767,](#page-766-0) [769](#page-768-0), [770](#page-769-0) S7 1200, [425](#page-424-0) S7 1500, [311](#page-310-0), [818](#page-817-0) S7 200, [544,](#page-543-0) [549](#page-548-0), [843](#page-842-0), [848,](#page-847-0) [850](#page-849-0) SIMATIC LOGO!, [894](#page-893-0) 变量, [977](#page-976-0) 接口, [557](#page-556-0) 可组态, [560](#page-559-0) 客户端, [973](#page-972-0) 连接, [1028,](#page-1027-0) [1055](#page-1054-0), [1094](#page-1093-0), [1116](#page-1115-0), [1136,](#page-1135-0) [1152,](#page-1151-0) [1178](#page-1177-0) 以太网, [554](#page-553-0)

# 操

操作员在配方视图中输入 传送数据, [282](#page-281-0), [394](#page-393-0), [515,](#page-514-0) [701,](#page-700-0) [787](#page-786-0), [865](#page-864-0), [1290](#page-1289-0), [1314](#page-1313-0)

# 产

产品支持, [120](#page-119-0)

### 常

常见问题解答, [120](#page-119-0)

# 超

超时 HTTP 协议, [974](#page-973-0)

# 传

传输到 HMI 设备 WinAC MP, [1335](#page-1334-0) 传输率/双工, [238,](#page-237-0) [351](#page-350-0), [459](#page-458-0), [755](#page-754-0) 传输授权 HMI 设备, [1346](#page-1345-0) 传输数据 控制面板, [1323](#page-1322-0) 需要同步, [1285](#page-1284-0) 作业信箱区域指针, [1281](#page-1280-0) 传送数据 "日期/时间"区域指针, [1277](#page-1276-0) "数据记录"区域指针, [278](#page-277-0), [390,](#page-389-0) [511,](#page-510-0) [697](#page-696-0), [784](#page-783-0), [864,](#page-863-0) [1284](#page-1283-0) 不需要同步, [279](#page-278-0), [391,](#page-390-0) [512,](#page-511-0) [698](#page-697-0), [785](#page-784-0), [871,](#page-870-0) [1285](#page-1284-0), [1312](#page-1311-0) 操作员在配方视图中输入, [282](#page-281-0), [394,](#page-393-0) [515,](#page-514-0) [701](#page-700-0), [787,](#page-786-0) [865,](#page-864-0) [1290,](#page-1289-0) [1314](#page-1313-0) 可能的出错原因, [286](#page-285-0), [399,](#page-398-0) [520,](#page-519-0) [706](#page-705-0), [792](#page-791-0), [870,](#page-869-0) [1287](#page-1286-0), [1318](#page-1317-0) 控制面板, [1325](#page-1324-0) 区域指针, [151,](#page-150-0) [265](#page-264-0), [378,](#page-377-0) [500](#page-499-0), [685](#page-684-0), [772,](#page-771-0) [853](#page-852-0), [1273](#page-1272-0), [1299](#page-1298-0) 区域指针画面编号, [266](#page-265-0), [384,](#page-383-0) [501,](#page-500-0) [686](#page-685-0), [773](#page-772-0), [854,](#page-853-0) [1302](#page-1301-0) 区域指针画面号, [1276](#page-1275-0) 日期/时间 PLC 区域指针, [270](#page-269-0), [503](#page-502-0), [689,](#page-688-0) [857](#page-856-0), [1278](#page-1277-0), [1304](#page-1303-0) 日期/时间区域指针, [268](#page-267-0), [379](#page-378-0), [380](#page-379-0), [502](#page-501-0), [687](#page-686-0), [774](#page-773-0), [776,](#page-775-0) [855](#page-854-0), [1303](#page-1302-0) 数据记录是指针, [1311](#page-1310-0) 项目 ID 区域指针, [273,](#page-272-0) [385](#page-384-0), [507](#page-506-0), [693,](#page-692-0) [779,](#page-778-0) [860](#page-859-0), [1307](#page-1306-0) 项目标识号区域指针, [1280](#page-1279-0) 协调区域指针, [272,](#page-271-0) [382](#page-381-0), [505,](#page-504-0) [691,](#page-690-0) [778](#page-777-0), [858,](#page-857-0) [1279,](#page-1278-0) [1306](#page-1305-0) 需要同步, [280](#page-279-0), [393,](#page-392-0) [513,](#page-512-0) [699](#page-698-0), [786](#page-785-0), [872,](#page-871-0) [1313](#page-1312-0) 由组态的函数触发, [285](#page-284-0), [398,](#page-397-0) [518,](#page-517-0) [702](#page-701-0), [791](#page-790-0), [869,](#page-868-0) [1288](#page-1287-0), [1317](#page-1316-0)

作业信箱, [283,](#page-282-0) [396](#page-395-0), [516](#page-515-0), [703,](#page-702-0) [789,](#page-788-0) [867](#page-866-0), [1289,](#page-1288-0) [1316](#page-1315-0) 作业信箱区域指针, [275,](#page-274-0) [387](#page-386-0), [508](#page-507-0), [694,](#page-693-0) [781,](#page-780-0) [861](#page-860-0), [1308](#page-1307-0) 传送项目 HMI 设备, [1236,](#page-1235-0) [1256](#page-1255-0)

### 串

串行通信 接口, [557](#page-556-0)

# 创

创建 OPC 连接, [81](#page-80-0) 连接, [128,](#page-127-0) [132](#page-131-0), [136](#page-135-0), [213,](#page-212-0) [328,](#page-327-0) [441](#page-440-0), [644](#page-643-0), [739](#page-738-0) 与 OPC DA 服务器的连接, [24](#page-23-0) 与 OPC UA 服务器的连接, [25](#page-24-0), [83](#page-82-0) 创建变量 Modbus, [1293](#page-1292-0) 创建数组 Modbus, [1293](#page-1292-0) 创建新项目, [564](#page-563-0)

# 地

地址 Mitsubishi, [1104](#page-1103-0) Omron Host Link, [1190](#page-1189-0) 区域指针, [153](#page-152-0)

# 第

第三方驱动程序 特点, [1020](#page-1019-0) 通信, [1019](#page-1018-0)

# 点

点对点连接 Allen-Bradley DF1, [1060](#page-1059-0)

# 订

订货号 6XV1830-0EH10, [1270](#page-1269-0)

### 动

动量, [1144,](#page-1143-0) [1161](#page-1160-0)

# 读

读出 IP 地址, [975](#page-974-0)

### 端

端口选项, [239,](#page-238-0) [352](#page-351-0), [460](#page-459-0), [756](#page-755-0) 传输率/双工, [238,](#page-237-0) [351](#page-350-0), [459](#page-458-0), [755](#page-754-0) 监视, [238](#page-237-0), [351](#page-350-0), [459,](#page-458-0) [755](#page-754-0) 启用自动协商, [238](#page-237-0), [351](#page-350-0), [459,](#page-458-0) [755](#page-754-0)

# 多

多点连接 Allen-Bradley DF1, [1061,](#page-1060-0) [1063](#page-1062-0) 多功能面板 OPC, [16](#page-15-0) 接口, [193](#page-192-0) 区域指针, [194](#page-193-0) 多路复用 地址多路复用 Allen-Bradley 以太网 IP, [1040](#page-1039-0)

# 访

访问级别, [232,](#page-231-0) [261](#page-260-0), [680](#page-679-0)

# 非

非集成 连接, [132](#page-131-0)

# 服

服务器 HMI 设备, [970](#page-969-0) 组态, [970](#page-969-0) 服务器证书, [84](#page-83-0) 服务与支持, [120](#page-119-0)

# 符

符号寻址 变量的, [148](#page-147-0)

# 高

高亮显示 连接, [130](#page-129-0)

# 更

更改 PROFIBUS 连接 工作模式, [914](#page-913-0) 更改 PROFINET 连接 工作模式, [913](#page-912-0) 更改通道单元的 CP 类型, [573](#page-572-0) 更改通道单元的逻辑设备名称, [572](#page-571-0) 更改位顺序 标准 MODBUS TCP/IP, [1252](#page-1251-0), [1260](#page-1259-0) 更改字顺序 Modicon MODBUS TCP/IP, [1138](#page-1137-0) 标准 MODBUS TCP/IP, [1252](#page-1251-0), [1260](#page-1259-0)

# 工

工业以太网, [122](#page-121-0) 工作模式, [913,](#page-912-0) [914](#page-913-0)

# 功

功能 更新变量值, [146](#page-145-0)

# 故

故障报警, [1292](#page-1291-0)

### 画

画面号, [100](#page-99-0)

### 环

环网端口, [1013](#page-1012-0), [1016](#page-1015-0)

# 基

基本面板 IF1B, [166](#page-165-0) Mitsubishi, [164](#page-163-0) Modicon Modbus, [164](#page-163-0) Omron, [164](#page-163-0) OPC, [164](#page-163-0) 接口, [166](#page-165-0) 区域指针, [167](#page-166-0) 通信驱动程序, [164](#page-163-0) 以太网, [166](#page-165-0) 基本设置 OPC, [36](#page-35-0) 基础知识 HMI HTTP 协议, [968](#page-967-0)

# 激

激活 区域指针, [153](#page-152-0)

# 集

集成 连接, [128](#page-127-0), [132](#page-131-0) 集成连接, [147](#page-146-0)

# 记

记录册条目, [89](#page-88-0)

# 监

监视, [238](#page-237-0), [351](#page-350-0), [459,](#page-458-0) [755](#page-754-0)

### 兼

兼容性, [16,](#page-15-0) [33](#page-32-0)

# 检

检查总线系统, [567](#page-566-0)

# 交

交换端口, [239](#page-238-0), [352](#page-351-0), [460,](#page-459-0) [756](#page-755-0)

交换缓冲区, [289](#page-288-0), [401](#page-400-0), [522,](#page-521-0) [708,](#page-707-0) [794](#page-793-0), [875](#page-874-0), [898,](#page-897-0) [1083](#page-1082-0), [1127,](#page-1126-0) [1169,](#page-1168-0) [1195](#page-1194-0)

### 脚

脚本 更新变量值, [146](#page-145-0)

# 接

接口 PLC, [560](#page-559-0) WinCC RT Advanced, [208](#page-207-0) WinCC RT Professional, [208](#page-207-0) WinCC Runtime Advanced, [208](#page-207-0) WinCC Runtime Professional, [208](#page-207-0) 参数, [557](#page-556-0) 串行通信, [557](#page-556-0) 多功能面板, [193](#page-192-0) 基本面板, [166](#page-165-0) 精智面板, [186](#page-185-0) 面板, [172](#page-171-0) 移动面板, [201](#page-200-0)

# 介

介质冗余 (MRP), [1010,](#page-1009-0) [1012,](#page-1011-0) [1013,](#page-1012-0) [1016](#page-1015-0)

# 紧

紧凑型, [1144](#page-1143-0), [1161](#page-1160-0)

# 精

精智面板 接口, [186](#page-185-0) 区域指针, [188](#page-187-0)

### 绝

绝对寻址 变量的, [147](#page-146-0)

### 可

可访问设备, [241,](#page-240-0) [354](#page-353-0), [462](#page-461-0), [758](#page-757-0) 可访问性 WinCC OPC 服务器, [36](#page-35-0)

可能的出错原因 传送数据, [286](#page-285-0), [399](#page-398-0), [520,](#page-519-0) [706,](#page-705-0) [792](#page-791-0), [870](#page-869-0), [1287](#page-1286-0), [1318](#page-1317-0)

### 客

客户端 变量, [977](#page-976-0) 参数, [973](#page-972-0) 组态, [972](#page-971-0) 客户端证书, [84](#page-83-0)

### 控

控制面板 - 分配参数, [1328](#page-1327-0) 传输数据, [1323](#page-1322-0) 传送数据, [1325](#page-1324-0)

# 离

离散量报警 Allen-Bradley, [1087](#page-1086-0) Mitsubishi, [1130](#page-1129-0) Omron, [1197](#page-1196-0)

# 连

连接, [98](#page-97-0) Allen-Bradley DF1, [1052,](#page-1051-0) [1057,](#page-1056-0) [1059](#page-1058-0) Allen-Bradley EtherNet/IP, [1025](#page-1024-0) HMI 设备与 PLC, [1257](#page-1256-0) Mitsubishi MC TCP/IP, [1091](#page-1090-0) Modicon, [1155](#page-1154-0) Modicon Modbus RTU, [1150](#page-1149-0) Modicon Modbus TCP, [1134](#page-1133-0) Omron Host Link, [1176](#page-1175-0) Omron 通信驱动程序, [1193](#page-1192-0) PLC, [1030](#page-1029-0), [1096,](#page-1095-0) [1118,](#page-1117-0) [1139,](#page-1138-0) [1180](#page-1179-0) S7 200, [840,](#page-839-0) [891](#page-890-0) 编辑器, [306](#page-305-0), [309](#page-308-0), [315,](#page-314-0) [421,](#page-420-0) [423](#page-422-0), [429](#page-428-0), [539,](#page-538-0) [541,](#page-540-0) [543,](#page-542-0) [552,](#page-551-0) [725](#page-724-0), [728](#page-727-0), [811,](#page-810-0) [820,](#page-819-0) [825](#page-824-0) 表, [127](#page-126-0) 参数, [1028,](#page-1027-0) [1055,](#page-1054-0) [1094](#page-1093-0), [1116](#page-1115-0), [1136,](#page-1135-0) [1152,](#page-1151-0) [1178](#page-1177-0) 创建, [128](#page-127-0), [132](#page-131-0), [136](#page-135-0) 高亮显示, [130](#page-129-0) 集成, [128](#page-127-0) 集成连接, [147](#page-146-0) 离线, [274](#page-273-0), [386](#page-385-0), [507,](#page-506-0) [693,](#page-692-0) [780](#page-779-0), [860](#page-859-0) 路由, [136](#page-135-0)

密码, [236](#page-235-0), [253](#page-252-0), [264,](#page-263-0) [349,](#page-348-0) [368](#page-367-0), [377](#page-376-0), [660,](#page-659-0) [673,](#page-672-0) [684](#page-683-0) 区域指针, [152](#page-151-0), [158](#page-157-0) 使用 PLC 的 HMI 设备, [1237](#page-1236-0) 组态, [128](#page-127-0), [132,](#page-131-0) [136](#page-135-0), [306](#page-305-0), [309,](#page-308-0) [315,](#page-314-0) [421](#page-420-0), [423,](#page-422-0) [429,](#page-428-0) [498,](#page-497-0) [539,](#page-538-0) [541](#page-540-0), [543](#page-542-0), [552](#page-551-0), [725](#page-724-0), [728](#page-727-0), [811](#page-810-0), [820](#page-819-0), [825](#page-824-0), [840,](#page-839-0) [891,](#page-890-0) [1025,](#page-1024-0) [1052](#page-1051-0), [1091](#page-1090-0), [1114](#page-1113-0), [1134,](#page-1133-0) [1150,](#page-1149-0) [1176](#page-1175-0) 连接参数 Allen-Bradley DF1, [1055](#page-1054-0) Allen-Bradley EtherNet/IP, [1028](#page-1027-0) Mitsubishi FX, [1116](#page-1115-0) Mitsubishi MC TCP/IP, [1094](#page-1093-0) Modicon Modbus RTU, [1152](#page-1151-0) Modicon Modbus TCP, [1136](#page-1135-0) Omron Host Link, [1178](#page-1177-0) Runtime Professional, [318](#page-317-0) 连接错误的 S7 通道故障检测, [563](#page-562-0) 连接电缆 6XV1440 - 2P 用于 Mitsubishi PG 协议, [1120](#page-1119-0) 6XV1440 -1K, [1266](#page-1265-0) 6XV1440–1M  $_{---}$  (PLC 545 / CPU 1102, PLC 555), [1225](#page-1224-0) 6XV1440–2M  $_{---}$  (PLC 525, 545 / CPU 1101, PLC 565T), [1225](#page-1224-0) Allen-Bradley 电缆 1747-CP3, [1066,](#page-1065-0) [1237](#page-1236-0) Allen-Bradley 电缆 1761-CBL-PM02, [1067](#page-1066-0) Allen-Bradley 电缆 1784-CP10, [1064](#page-1063-0) Allen-Bradley 电缆 1761-CBL-PM02, [1238](#page-1237-0) Mitsubishi FX, [1118](#page-1117-0) Modbus, [1249](#page-1248-0) Modicon, [1155](#page-1154-0) MP1 连接电缆, [1241](#page-1240-0) Omron Host Link, [1181](#page-1180-0) Omron 点对点电缆 PP2, [1186](#page-1185-0) PP4 连接电缆, [1239](#page-1238-0) SIMATIC 505 NITP, [1214](#page-1213-0) SIMATIC 505 的 PP1, [1223](#page-1222-0) SIWAREX, [1270](#page-1269-0) 点对点电缆 2:, [1268](#page-1267-0) 点对点电缆 1, 点对点电缆 2, [1159](#page-1158-0) 点对点电缆 3, 分支电缆 1:MP/TP/PC, [1183](#page-1182-0) 分支电缆 2:RS422,MP/TP/PC, [1185](#page-1184-0) 用于 SIMATIC 505 的 6XV1440-2K \_ \_ \_, [1224](#page-1223-0) 用于 SIMATIC 505 的 6XV1440-2L \_ \_ \_, [1224](#page-1223-0) 连接故障的错误代码, [564,](#page-563-0) [578](#page-577-0) 连接盒 用于 IRT 通信, [1009](#page-1008-0) 用于介质冗余, [1013](#page-1012-0) 用于移动面板, [1013](#page-1012-0)

连接器 Allen-Bradley DH485, [1227](#page-1226-0) Modbus, [1249](#page-1248-0), [1257](#page-1256-0) SIMATIC 505 NITP, [1214](#page-1213-0) 连接信息 诊断, [108](#page-107-0)

### 联

```
联网
  设备, 127
  通信伙伴, 127
```
### 路

```
路由, 1339
  连接, 136
路由连接
  组态, 994
```
# 密

密码 HMI 连接, [236](#page-235-0), [253,](#page-252-0) [264,](#page-263-0) [349](#page-348-0), [368](#page-367-0), [377](#page-376-0), [660,](#page-659-0) [673,](#page-672-0) [684](#page-683-0) 密码保护, [232](#page-231-0), [261](#page-260-0), [346,](#page-345-0) [348,](#page-347-0) [375](#page-374-0), [680](#page-679-0)

### 面

面板 HTTP 协议, [171](#page-170-0) Mitsubishi, [171](#page-170-0) Modicon Modbus, [171](#page-170-0) Omron, [171](#page-170-0) OPC, [171](#page-170-0) S7 200, [171](#page-170-0) S7 300, [171](#page-170-0) S7 400, [171](#page-170-0) S7-1200, [171](#page-170-0) 接口, [172](#page-171-0) 区域指针, [173](#page-172-0) 通信驱动程序, [171](#page-170-0)

# 命

命名连接, [497](#page-496-0) 组态连接, [498](#page-497-0)

### 模

模拟量报警 Allen-Bradley, [1087](#page-1086-0) Mitsubishi, [1130](#page-1129-0) Omron, [1197](#page-1196-0)

# 内

内部 以太网端口, [1101](#page-1100-0) 内部变量 数据交换, [98](#page-97-0) 内部错误代码和常量, [597](#page-596-0) 内部以太网端口 开放式设置, [1101](#page-1100-0)

# 其

其它 PLC 数据类型, [1020](#page-1019-0) 特点, [1020](#page-1019-0) 寻址, [1020](#page-1019-0)

启

启用自动协商, [238,](#page-237-0) [351](#page-350-0), [459](#page-458-0), [755](#page-754-0)

# 区

区域指针, [151,](#page-150-0) [265](#page-264-0), [378](#page-377-0), [500](#page-499-0), [685,](#page-684-0) [772,](#page-771-0) [853](#page-852-0), [1273](#page-1272-0), [1299](#page-1298-0) Allen-Bradley, [1080](#page-1079-0) Mitsubishi, [1125](#page-1124-0) Modicon Modbus, [1166](#page-1165-0) Omron, [1193](#page-1192-0) PLC 变量, [153](#page-152-0) 采集周期, [153](#page-152-0) 创建, [155](#page-154-0) 地址, [153](#page-152-0) 画面编号, [266,](#page-265-0) [384](#page-383-0), [501](#page-500-0), [686,](#page-685-0) [773,](#page-772-0) [854](#page-853-0), [1302](#page-1301-0) 画面号, [1276](#page-1275-0) 基本面板, [167](#page-166-0) 激活, [153](#page-152-0) 连接, [152,](#page-151-0) [158](#page-157-0) 连接编辑器, [153](#page-152-0) 趋势, [288,](#page-287-0) [400](#page-399-0), [521](#page-520-0), [707,](#page-706-0) [793,](#page-792-0) [874](#page-873-0), [897](#page-896-0), [1082](#page-1081-0), [1126,](#page-1125-0) [1168,](#page-1167-0) [1194](#page-1193-0)

日期/时间, [268](#page-267-0), [379,](#page-378-0) [380](#page-379-0), [502](#page-501-0), [687,](#page-686-0) [774](#page-773-0), [776](#page-775-0), [855,](#page-854-0) [1277](#page-1276-0), [1303](#page-1302-0) 日期/时间 PLC, [270](#page-269-0), [503](#page-502-0), [689,](#page-688-0) [857,](#page-856-0) [1278,](#page-1277-0) [1304](#page-1303-0) 数据记录, [278](#page-277-0), [390](#page-389-0), [511,](#page-510-0) [697,](#page-696-0) [784](#page-783-0), [864](#page-863-0), [1284](#page-1283-0), [1311](#page-1310-0) 项目 ID, [273,](#page-272-0) [385](#page-384-0), [507](#page-506-0), [693,](#page-692-0) [779,](#page-778-0) [860](#page-859-0), [1307](#page-1306-0) 项目标识号, [1280](#page-1279-0) 协调, [272](#page-271-0), [382](#page-381-0), [505,](#page-504-0) [691,](#page-690-0) [778](#page-777-0), [858](#page-857-0), [1279](#page-1278-0), [1306](#page-1305-0) 选项卡, [153](#page-152-0) 移动面板, [203](#page-202-0) 长度, [153](#page-152-0), [156](#page-155-0) 指针名称, [153](#page-152-0) 注释, [153](#page-152-0) 组态, [155](#page-154-0) 作业信箱, [275](#page-274-0), [387](#page-386-0), [508,](#page-507-0) [694,](#page-693-0) [781](#page-780-0), [861](#page-860-0), [1281](#page-1280-0), [1308](#page-1307-0)

# 趋

趋势 数据类型, [1085,](#page-1084-0) [1196](#page-1195-0) 趋势传送, [1271](#page-1270-0) 趋势传送区, [289](#page-288-0), [401](#page-400-0), [522](#page-521-0), [708,](#page-707-0) [794,](#page-793-0) [875](#page-874-0), [898](#page-897-0), [1083](#page-1082-0), [1127,](#page-1126-0) [1169,](#page-1168-0) [1195](#page-1194-0) 趋势传送区 1 趋势传送区 2, [289](#page-288-0), [401,](#page-400-0) [522,](#page-521-0) [708](#page-707-0), [794](#page-793-0), [875,](#page-874-0) [898,](#page-897-0) [1083](#page-1082-0), [1127,](#page-1126-0) [1169,](#page-1168-0) [1195](#page-1194-0) 趋势控件, [1170](#page-1169-0) 趋势请求, [1271](#page-1270-0) 趋势传送, [289,](#page-288-0) [401](#page-400-0), [522](#page-521-0), [708,](#page-707-0) [794](#page-793-0), [875,](#page-874-0) [898,](#page-897-0) [1083,](#page-1082-0) [1127](#page-1126-0), [1169,](#page-1168-0) [1195](#page-1194-0) 趋势请求区域, [289,](#page-288-0) [401](#page-400-0), [522](#page-521-0), [708,](#page-707-0) [794,](#page-793-0) [875](#page-874-0), [898](#page-897-0), [1083,](#page-1082-0) [1127,](#page-1126-0) [1169,](#page-1168-0) [1195](#page-1194-0)

# 全

全局数据块 创建, [156](#page-155-0) 组态, [156](#page-155-0)

### 确

确认, [1292](#page-1291-0) 确认方法, [53](#page-52-0)

### 任

任务卡 硬件目录, [118](#page-117-0)
# 日

日期/时间, [100](#page-99-0) 区域指针, [379](#page-378-0), [774](#page-773-0) 日期/时间 PLC, [100](#page-99-0) 日志文件, [89](#page-88-0)

## 软

软总线, [1339](#page-1338-0)

## 删

删除 OPC XML 管理器中的 OPC XML DA 服务器, [28](#page-27-0)

# 设

设备 插入, [96](#page-95-0) 连接, [98](#page-97-0) 联网, [98,](#page-97-0) [127](#page-126-0) 设备和网络, [98](#page-97-0), [127](#page-126-0) HMI 连接, [128](#page-127-0), [136](#page-135-0) 连接, [128](#page-127-0), [136](#page-135-0) 设备和网络, [360](#page-359-0) 设备类型 更改, [1321](#page-1320-0) 设备视图 硬件和网络编辑器, [111](#page-110-0) 设备相关性 S7 200, [880](#page-879-0) S7 300/400, [527](#page-526-0) SIMATIC LOGO!, [903](#page-902-0) SIMATIC S7-1500 V1.0, [294,](#page-293-0) [713](#page-712-0) 设备信息 诊断, [108](#page-107-0) 设置 DCOM 用户权限, [23,](#page-22-0) [90](#page-89-0) 设置 DCOM 用户权限, [23](#page-22-0), [90](#page-89-0) 设置 Internet 设置 HTTP 服务器, [978](#page-977-0)

## 时

时间触发的趋势, [288,](#page-287-0) [400](#page-399-0), [521](#page-520-0), [707,](#page-706-0) [793,](#page-792-0) [874](#page-873-0), [897](#page-896-0), [1082,](#page-1081-0) [1126,](#page-1125-0) [1168,](#page-1167-0) [1194](#page-1193-0) 时间同步, [320,](#page-319-0) [434](#page-433-0), [731](#page-730-0), [834](#page-833-0) 非集成连接, [324](#page-323-0), [437](#page-436-0), [735,](#page-734-0) [838](#page-837-0)

集成连接, [322](#page-321-0), [733,](#page-732-0) [836](#page-835-0) 系统限制, [321](#page-320-0), [435,](#page-434-0) [732,](#page-731-0) [835](#page-834-0) 限制, [321](#page-320-0), [435,](#page-434-0) [732,](#page-731-0) [835](#page-834-0) 组态, [322](#page-321-0), [324,](#page-323-0) [733,](#page-732-0) [735](#page-734-0), [836](#page-835-0), [838](#page-837-0)

## 实

实例证书, [84](#page-83-0) 实例证书的存储位置, [19](#page-18-0)

## 使

使用本地 ID 进行通信, [140](#page-139-0)

#### 示

示例 通信, [996](#page-995-0)

#### 手

手册, [120](#page-119-0)

#### 数

数据传送设置, [1328](#page-1327-0) 数据记录, [100](#page-99-0) 数据交换, [93](#page-92-0) 变量, [98](#page-97-0) 趋势, [288](#page-287-0), [400,](#page-399-0) [521,](#page-520-0) [707](#page-706-0), [793](#page-792-0), [874,](#page-873-0) [897,](#page-896-0) [1082,](#page-1081-0) [1126](#page-1125-0), [1168](#page-1167-0), [1194](#page-1193-0) 使用区域指针, [100](#page-99-0) 数据类型, [86](#page-85-0) Allen-Bradley, [1085](#page-1084-0), [1087](#page-1086-0) Allen-Bradley EtherNet/IP, [1031](#page-1030-0) ET 200 CPU, [800](#page-799-0) Mitsubishi, [1130](#page-1129-0) Mitsubishi FX, [1121,](#page-1120-0) [1129](#page-1128-0) Mitsubishi MC TCP/IP, [1102,](#page-1101-0) [1129](#page-1128-0) Modicon Modbus RTU, [1160](#page-1159-0), [1171](#page-1170-0) Modicon Modbus TCP, [1142](#page-1141-0) Modicon Modbus TCP/IP, [1170](#page-1169-0) Omron, [1196](#page-1195-0), [1197](#page-1196-0) Omron Host Link, [1187](#page-1186-0) OPC DA, [989,](#page-988-0) [992](#page-991-0) OPC UA, [86](#page-85-0), [991](#page-990-0) OPC XML DA, [990,](#page-989-0) [993](#page-992-0) S7 1500, [304,](#page-303-0) [724](#page-723-0) S7 200, [889](#page-888-0)

S7 300/400, [538](#page-537-0) S7-1200 V1, [419](#page-418-0) S7-300/400, [537](#page-536-0) 离散量报警, [1087](#page-1086-0), [1130](#page-1129-0), [1197](#page-1196-0) 内部变量, [150](#page-149-0) 趋势, [290,](#page-289-0) [403](#page-402-0), [523](#page-522-0), [709,](#page-708-0) [795,](#page-794-0) [876](#page-875-0), [899](#page-898-0), [1085](#page-1084-0) 有效, [304,](#page-303-0) [419,](#page-418-0) [537](#page-536-0), [538,](#page-537-0) [724,](#page-723-0) [800](#page-799-0), [889](#page-888-0), [989,](#page-988-0) [990](#page-989-0), [991](#page-990-0), [992,](#page-991-0) [993,](#page-992-0) [1031,](#page-1030-0) [1102](#page-1101-0), [1121](#page-1120-0), [1142](#page-1141-0), [1160,](#page-1159-0) [1187](#page-1186-0) 数据区 读取, [155,](#page-154-0) [1301](#page-1300-0) 区域指针, [155,](#page-154-0) [1301](#page-1300-0) 写入, [155,](#page-154-0) [1301](#page-1300-0)

#### 缩

缩放 调整缩放设置, [104,](#page-103-0) [112](#page-111-0), [115](#page-114-0)

# 特

特点 Omron Host Link, [1194](#page-1193-0)

停 停止发现可访问设备, [241,](#page-240-0) [354](#page-353-0), [462](#page-461-0), [758](#page-757-0)

## 通

通道 DLL SIMATIC S7-300/400, [563](#page-562-0) 通道 OPC, [88](#page-87-0) 诊断选项, [88](#page-87-0) 通道诊断 记录册条目的信息变量, [89](#page-88-0) 检查通道, [1348](#page-1347-0) 检查通道的方式, [1348](#page-1347-0) 日志文件, [89](#page-88-0) 通道 OPC, [88](#page-87-0) 诊断选项, [88](#page-87-0) 通过 STEP 7 检查 AS, [568](#page-567-0) 通信, [93](#page-92-0), [1322](#page-1321-0) ET 200 CPU, [737](#page-736-0) OPC, [986](#page-985-0) S7 1200, [326](#page-325-0) S7 1500, [211](#page-210-0) S7 200, [840](#page-839-0) S7 300, [439](#page-438-0) S7 400, [439](#page-438-0) SIMATIC LOGO!, [890](#page-889-0)

SIMATIC S7-1500 Software Controller, [640](#page-639-0) WinAC MP, [1344](#page-1343-0) 第三方驱动程序, [1019](#page-1018-0) 定义, [93](#page-92-0) 基本知识, [94](#page-93-0) 路由, [994](#page-993-0), [996](#page-995-0), [998](#page-997-0) 使用区域指针, [100](#page-99-0) 运行系统设置, [970](#page-969-0), [987](#page-986-0) 在 HMI 设备间, [969](#page-968-0) 组态, [998](#page-997-0) 通信参数 PROFIBUS DP, [1329](#page-1328-0), [1330](#page-1329-0) ProSave, [1325](#page-1324-0), [1329](#page-1328-0) WinCC, [1327](#page-1326-0), [1330](#page-1329-0) 以太网, [1325,](#page-1324-0) [1327](#page-1326-0) 通信方式 Allen-Bradley, [1030](#page-1029-0) 以太网/IP, [1030](#page-1029-0) 通信伙伴 Allen-Bradley, [1226](#page-1225-0) HMI 设备, [94](#page-93-0) PLC, [94](#page-93-0) SIMATIC S7, [313,](#page-312-0) [429,](#page-428-0) [549](#page-548-0), [816](#page-815-0), [831,](#page-830-0) [848,](#page-847-0) [852](#page-851-0) 联网, [127](#page-126-0) 通信类型 可连接的 PLC, [1141,](#page-1140-0) [1157](#page-1156-0) 限制, [1140,](#page-1139-0) [1156](#page-1155-0) 已启用, [1097,](#page-1096-0) [1119,](#page-1118-0) [1140](#page-1139-0), [1156](#page-1155-0), [1181](#page-1180-0) 通信驱动程序, [100](#page-99-0) Allen-Bradley, [1024](#page-1023-0) Mitsubishi, [1090](#page-1089-0) Modicon Modbus, [1134](#page-1133-0) Omron, [1175](#page-1174-0) 基本面板, [164](#page-163-0) 面板, [171](#page-170-0) 通信网络, [121](#page-120-0) PROFINET, [123](#page-122-0) 通信原理, [1247](#page-1246-0) 通讯伙伴 SIMATIC 505, [1204](#page-1203-0) 通讯原理, [1205](#page-1204-0) 通用 PROFIBUS, [258](#page-257-0), [373](#page-372-0), [478,](#page-477-0) [678](#page-677-0)

## 同

同步, [146](#page-145-0) 传输数据, [1285](#page-1284-0) 传送数据, [280](#page-279-0), [393](#page-392-0), [513,](#page-512-0) [699,](#page-698-0) [786](#page-785-0), [872](#page-871-0), [1313](#page-1312-0) 同步域, [241,](#page-240-0) [354](#page-353-0), [462](#page-461-0), [758](#page-757-0) 同步域结束, [241,](#page-240-0) [354](#page-353-0), [462](#page-461-0), [758](#page-757-0)

## 拓

拓扑发现, [241,](#page-240-0) [354](#page-353-0), [462](#page-461-0), [758](#page-757-0) 拓扑发现结束, [241,](#page-240-0) [354](#page-353-0), [462](#page-461-0), [758](#page-757-0) 拓扑视图 硬件和网络编辑器, [114](#page-113-0)

# 外

外部变量 数据交换, [98](#page-97-0)

## 网

网络, [93](#page-92-0) MPI, [125](#page-124-0) PPI, [126](#page-125-0) PROFIBUS, [124](#page-123-0) PROFINET, [123](#page-122-0) 以太网, [123](#page-122-0) 网络编辑器 功能, [101](#page-100-0) 巡视窗口, [116](#page-115-0) 硬件目录, [118](#page-117-0) 组成部分, [101](#page-100-0) 网络参数 Allen-Bradley DH485, [1232](#page-1231-0) Modbus, [1251](#page-1250-0) 网络架构 PPI, [126](#page-125-0) 网络视图, [127](#page-126-0) 硬件和网络编辑器, [103](#page-102-0)

## 微

微型, [1144](#page-1143-0)

# 位

位触发的趋势, [288,](#page-287-0) [400](#page-399-0), [521](#page-520-0), [707,](#page-706-0) [793,](#page-792-0) [874](#page-873-0), [897](#page-896-0), [1082,](#page-1081-0) [1126,](#page-1125-0) [1168,](#page-1167-0) [1194](#page-1193-0)

# 系

系统报警, [1292](#page-1291-0)

# 限

限制 Modicon Modbus RTU, [1167](#page-1166-0) Modicon Modbus TCP/IP, [1167](#page-1166-0)

## 项

项目 多个连接, [274](#page-273-0), [386,](#page-385-0) [507,](#page-506-0) [693](#page-692-0), [780](#page-779-0), [860](#page-859-0) 项目 ID, [100](#page-99-0)

#### 协

协调, [100](#page-99-0) 协议参数 Allen-Bradley DH485, [1231](#page-1230-0) Modbus, [1251](#page-1250-0), [1259](#page-1258-0) SIMATIC 505 NITP, [1215](#page-1214-0) SIMATIC 505 PROFIBUS DP, [1218](#page-1217-0)

#### 卸

卸载 CSP Allen-Bradley DH485, [1230,](#page-1229-0) [1248](#page-1247-0)

## 许

许可证 OPC 服务器, [34](#page-33-0)

## 选

选择 PLC Allen-Bradley DH485, [1231](#page-1230-0) SIMATIC 505 NITP, [1215](#page-1214-0) 标准 Modbus, [1250](#page-1249-0), [1258](#page-1257-0) 选择正确的通道单元, [566](#page-565-0) 选择正确的通信子系统, [565](#page-564-0)

# 寻

寻址 Allen-Bradley, [1041](#page-1040-0), [1071](#page-1070-0) Allen-Bradley 以太网 IP, [1035](#page-1034-0) MPI, [496](#page-495-0) SIMATIC S7 1500, [306](#page-305-0) 变量, [306](#page-305-0)

以太网/IP, [1041,](#page-1040-0) [1071](#page-1070-0) 有效, [1043](#page-1042-0)

#### 巡

巡视窗口 硬件和网络编辑器, [116](#page-115-0)

#### 循

循环操作, [551,](#page-550-0) [852,](#page-851-0) [896](#page-895-0)

#### 移

移动面板 OPC, [16](#page-15-0) 接口, [201](#page-200-0) 区域指针, [203](#page-202-0) 移动视图 总览导航, [104,](#page-103-0) [112](#page-111-0), [115](#page-114-0)

## 以

以太网 参数, [314,](#page-313-0) [316,](#page-315-0) [426](#page-425-0), [431,](#page-430-0) [433,](#page-432-0) [546](#page-545-0), [554](#page-553-0), [817,](#page-816-0) [833](#page-832-0), [845](#page-844-0), [895](#page-894-0) 基本面板, [166](#page-165-0)

# 异

异步 传送数据, [279,](#page-278-0) [391](#page-390-0), [512](#page-511-0), [698,](#page-697-0) [785,](#page-784-0) [871](#page-870-0), [1285,](#page-1284-0) [1312](#page-1311-0)

## 引

引脚分配 6XV1440–1M \_ \_ \_ (PLC 545 / CPU 1102, PLC 555), [1225](#page-1224-0) 6XV1440-2M \_ \_ \_ (PLC 525, 545 / CPU 1101, PLC 565T), [1225](#page-1224-0) Allen-Bradley, [1063](#page-1062-0) Allen-Bradley 电缆 1747-CP3, [1066,](#page-1065-0) [1237](#page-1236-0) Allen-Bradley 电缆 1761-CBL-PM02, [1067](#page-1066-0) Allen-Bradley 电缆 1784-CP10, [1064](#page-1063-0) Omron 点对点电缆 PP1, [1186](#page-1185-0) Omron 点对点电缆 PP2, [1186](#page-1185-0) PP4 连接电缆, [1239](#page-1238-0) SIMATIC 505 的 PP1, [1223](#page-1222-0)

点对点电缆 2:, [1268](#page-1267-0) 分支电缆 1:MP/TP/PC, [1183](#page-1182-0) 分支电缆 2:RS422,MP/TP/PC, [1185](#page-1184-0) 用于 SIMATIC 505 的 6XV1440-2K \_ \_ \_, [1224](#page-1223-0) 用于 SIMATIC 505 的 6XV1440-2L \_ \_ \_, [1224](#page-1223-0)

#### 映

映射规则 (OPC A&E) "模式 1", [57](#page-56-0) "模式 2", [58](#page-57-0) "模式 3", [59](#page-58-0)

#### 硬

硬件 PROFIBUS DP, [1216](#page-1215-0) 硬件编辑器 功能, [101](#page-100-0) 巡视窗口, [116](#page-115-0) 硬件目录, [118](#page-117-0) 组成部分, [101](#page-100-0) 硬件和网络编辑器 设备视图, [111](#page-110-0) 拓扑视图, [114](#page-113-0) 网络视图, [103](#page-102-0) 硬件目录 任务卡, [118](#page-117-0)

## 优

优化组态, [1263](#page-1262-0) Allen-Bradley DF1, [1050](#page-1049-0), [1079](#page-1078-0), [1113](#page-1112-0), [1124,](#page-1123-0) [1149,](#page-1148-0) [1165](#page-1164-0), [1192](#page-1191-0) Allen-Bradley DH485, [1235](#page-1234-0) Modbus, [1254](#page-1253-0) SIMATIC 505, [1212](#page-1211-0)

#### 由

由组态的函数触发 传送数据, [285](#page-284-0), [398](#page-397-0), [518,](#page-517-0) [702,](#page-701-0) [791](#page-790-0), [869](#page-868-0), [1288](#page-1287-0), [1317](#page-1316-0)

## 有

有效 数据类型, [304](#page-303-0), [419](#page-418-0), [537,](#page-536-0) [538,](#page-537-0) [724,](#page-723-0) [800,](#page-799-0) [889](#page-888-0), [989](#page-988-0), [990,](#page-989-0) [991,](#page-990-0) [992](#page-991-0), [993,](#page-992-0) [1031](#page-1030-0), [1102](#page-1101-0), [1121](#page-1120-0), [1142](#page-1141-0), [1160,](#page-1159-0) [1187](#page-1186-0)

有效数据类型 Allen-Bradley DF1, [1068](#page-1067-0) SIMATIC HMI HTTP 协议, [985](#page-984-0)

## 与

与 PLC 相关的参数 Allen-Bradley DH485, [1232](#page-1231-0) Modbus, [1252](#page-1251-0), [1259](#page-1258-0) SIMATIC 505 PROFIBUS DP, [1218](#page-1217-0) 与设备相关的参数 Allen-Bradley DH485, [1232](#page-1231-0) Modbus, [1251](#page-1250-0), [1259](#page-1258-0) SIMATIC 505 NITP, [1215](#page-1214-0) SIMATIC 505 PROFIBUS DP, [1218](#page-1217-0)

## 语

语法 寻址, [1037](#page-1036-0)

# 允

允许的数据类型 Allen-Bradley DH485, [1233](#page-1232-0) Modbus, [1253](#page-1252-0), [1261](#page-1260-0) OPC, [29](#page-28-0) SIMATIC 505, [1206](#page-1205-0) 趋势, [290](#page-289-0), [403](#page-402-0), [523,](#page-522-0) [709,](#page-708-0) [795](#page-794-0), [876](#page-875-0), [899](#page-898-0)

# 运

运行系统设置 通信, [970](#page-969-0), [987](#page-986-0)

# 长

长度 区域指针, [153](#page-152-0), [156](#page-155-0)

# 针

针脚分配 6XV1440 - 2P 用于 Mitsubishi PG 协议, [1120](#page-1119-0) 6XV1440 -1K, [1266](#page-1265-0) Allen-Bradley 电缆 1761-CBL-PM02, [1238](#page-1237-0) MP1 连接电缆, [1241](#page-1240-0) 点对点电缆 1,

点对点电缆 2, [1159](#page-1158-0) 点对点电缆 3,

## 诊

诊断 连接, [108](#page-107-0) 连接信息, [108](#page-107-0) 设备, [108](#page-107-0) 设备信息, [108](#page-107-0) 诊断选项, [88](#page-87-0) 通道 OPC, [88](#page-87-0)

## 证

证书, [84,](#page-83-0) [981](#page-980-0) 在 HTTP 客户端上导入, [981](#page-980-0) 在 Windows XP 下安装, [981](#page-980-0) 在设备上安装, [981](#page-980-0)

# 只

只读, [348](#page-347-0)

# 直

直接键, [913](#page-912-0), [921](#page-920-0), [948](#page-947-0) KP 1500 Comfort, [944](#page-943-0), [966](#page-965-0) KP1200 Comfort, [942](#page-941-0), [965](#page-964-0) KP700 Comfort, [939,](#page-938-0) [963](#page-962-0) KP900 Comfort, [940,](#page-939-0) [964](#page-963-0) KTP400 Comfort, [938,](#page-937-0) [962](#page-961-0) KTP400F Mobile, [933](#page-932-0) Multi Panel 177, [925](#page-924-0), [953](#page-952-0) Multi Panel 277, [928](#page-927-0), [956](#page-955-0) Multi Panel 377, [929](#page-928-0), [957](#page-956-0) OP 177B, [922,](#page-921-0) [950](#page-949-0) OP 277, [924](#page-923-0), [952](#page-951-0) OP 77B, [949](#page-948-0) PROFIBUS DP, [944](#page-943-0), [946](#page-945-0), [947](#page-946-0) PROFINET IO, [917](#page-916-0), [918](#page-917-0), [920](#page-919-0) TP 177, [923,](#page-922-0) [951](#page-950-0) TP 277, [925,](#page-924-0) [953](#page-952-0) TP1200 Comfort, [943,](#page-942-0) [966](#page-965-0) TP1500 Comfort, [943,](#page-942-0) [967](#page-966-0) TP1900 Comfort, [943,](#page-942-0) [967](#page-966-0) TP2200 Comfort, [943,](#page-942-0) [967](#page-966-0) TP700 Comfort, [940](#page-939-0), [963](#page-962-0) TP900 Comfort, [941](#page-940-0), [965](#page-964-0) 分配输入/输出, [921](#page-920-0), [948](#page-947-0)

位编码, [936](#page-935-0) 移动面板 177, [930](#page-929-0), [958](#page-957-0) 移动面板 277, [931](#page-930-0), [959](#page-958-0) 移动面板 277 IWLAN V2, [932,](#page-931-0) [960](#page-959-0) 字节分配, [935](#page-934-0) 组态, [915](#page-914-0)

#### 指

指针名称 区域指针, [153](#page-152-0)

## 质

质量代码, [40](#page-39-0), [55](#page-54-0)

# 注

注释 区域指针, [153](#page-152-0)

## 自

自动化系统, [94](#page-93-0), [121](#page-120-0) 设置, [95](#page-94-0) 自动化许可证管理器, [1346](#page-1345-0) 自动协商 禁用, [239,](#page-238-0) [352](#page-351-0), [460](#page-459-0), [756](#page-755-0)

# 字

字节分配 直接键, [935](#page-934-0)

# 总

总览导航, [104,](#page-103-0) [112](#page-111-0), [115](#page-114-0)

## 组

组成部分 调试, [1050](#page-1049-0) 组件 调试, [1079](#page-1078-0), [1113](#page-1112-0), [1124](#page-1123-0), [1149,](#page-1148-0) [1165,](#page-1164-0) [1192](#page-1191-0) 组态 HMI 连接, [217,](#page-216-0) [220](#page-219-0), [333](#page-332-0), [335](#page-334-0), [445,](#page-444-0) [448,](#page-447-0) [648](#page-647-0), [651](#page-650-0), [743](#page-742-0), [746](#page-745-0) HMI 设备作为 OPC DA 服务器, [21](#page-20-0), [22](#page-21-0) OPC XML 管理器中的 OPC XML DA 服务器, [28](#page-27-0)

WinCC OPC A&E 服务器, [63](#page-62-0) WinCC OPC UA 服务器, [80](#page-79-0) WinCC OPC 客户端, [26](#page-25-0), [82](#page-81-0) 报警, [290](#page-289-0), [523](#page-522-0), [709,](#page-708-0) [796,](#page-795-0) [877](#page-876-0), [900](#page-899-0) 服务器, [970](#page-969-0) 连接, [306](#page-305-0), [309,](#page-308-0) [315,](#page-314-0) [421](#page-420-0), [423,](#page-422-0) [429,](#page-428-0) [539](#page-538-0), [541,](#page-540-0) [543,](#page-542-0) [552,](#page-551-0) [725,](#page-724-0) [728](#page-727-0), [811](#page-810-0), [820,](#page-819-0) [825,](#page-824-0) [840](#page-839-0), [891](#page-890-0) 组态 PC HMI 设备, [1323,](#page-1322-0) [1328](#page-1327-0) PROFIBUS DP, [1328](#page-1327-0) WinCC Runtime, [217,](#page-216-0) [247](#page-246-0), [335](#page-334-0), [363,](#page-362-0) [448,](#page-447-0) [470](#page-469-0), [488,](#page-487-0) [648,](#page-647-0) [667](#page-666-0), [743](#page-742-0) 以太网, [1323](#page-1322-0) 组态报警 Allen-Bradley, [1086](#page-1085-0) Modbus, [1294](#page-1293-0) 非集成连接, [1129](#page-1128-0) 数据类型, [1130](#page-1129-0) 特殊考虑事项, [1130](#page-1129-0) 组态变量 HTTP 服务器, [972](#page-971-0) HTTP 客户端, [975](#page-974-0) 组态具有以太网的网络, [229,](#page-228-0) [343](#page-342-0), [456](#page-455-0) IP 地址和子网掩码之间的关系, [230](#page-229-0), [344,](#page-343-0) [457](#page-456-0) 创建专用子网, [230](#page-229-0), [344](#page-343-0), [457](#page-456-0) 链接网络, [231](#page-230-0), [345](#page-344-0), [458](#page-457-0) 设置 IP 地址, [229](#page-228-0), [343](#page-342-0), [456](#page-455-0) 设置子网掩码, [229](#page-228-0), [343](#page-342-0), [456](#page-455-0) 组态控制面板 PROFIBUS DP, [1323](#page-1322-0) 组态连接 Allen-Bradley DF1, [1052](#page-1051-0) Allen-Bradley EtherNet/IP, [1025](#page-1024-0) Mitsubishi FX, [1114](#page-1113-0) Mitsubishi MC TCP/IP, [1091](#page-1090-0) Modicon Modbus RTU, [1150](#page-1149-0) Modicon Modbus TCP, [1134](#page-1133-0) Omron Host Link, [1176](#page-1175-0) OPC, [986](#page-985-0) 组态确认 报警消息, [292,](#page-291-0) [404](#page-403-0), [524](#page-523-0), [711,](#page-710-0) [797](#page-796-0), [878,](#page-877-0) [901,](#page-900-0) [1087,](#page-1086-0) [1131](#page-1130-0), [1172,](#page-1171-0) [1198,](#page-1197-0) [1296](#page-1295-0) 组态正确的 AS 网络地址, [567](#page-566-0)

# 作

作业信箱, [100](#page-99-0) 传送数据, [283](#page-282-0), [396](#page-395-0), [516,](#page-515-0) [703,](#page-702-0) [789](#page-788-0), [867](#page-866-0), [1289](#page-1288-0), [1316](#page-1315-0)